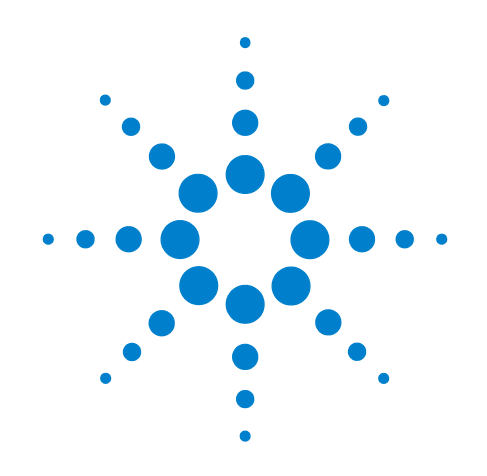

# **Agilent X-Series Signal Analyzer**

**This manual provides documentation for the following X-Series Analyzers:**

**MXA Signal Analyzer N9020A EXA Signal Analyzer N9010A**

**N6149A iDEN/WiDEN/ MotoTalk Analyzer Measurement Application User's and Programmer's Reference**

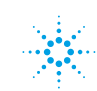

### **Notices**

© Agilent Technologies, Inc. 2008 - 2010

No part of this manual may be reproduced in any form or by any means (including electronic storage and retrieval or translation into a foreign language) without prior agreement and written consent from Agilent Technologies, Inc. as governed by United States and international copyright laws.

### **Trademark Acknowledgements**

Microsoft® is a U.S. registered trademark of Microsoft Corporation.

Windows<sup>®</sup> and MS Windows<sup>®</sup> are U.S. registered trademarks of Microsoft Corporation.

Adobe Reader® is a U.S. registered trademark of Adobe System Incorporated.

Java™ is a U.S. trademark of Sun Microsystems, Inc.

MATLAB® is a U.S. registered trademark of Math Works, Inc.

Norton Ghost<sup>™</sup> is a U.S. trademark of Symantec Corporation.

#### **Manual Part Number**

N6149-90001 Supersedes: February 2009

#### **Print Date**

November 2010

Printed in USA

Agilent Technologies, Inc. 1400 Fountaingrove Parkway Santa Rosa, CA 95403

#### **Warranty**

**The material contained in this document is provided "as is," and is subject to being changed, without notice, in future editions. Further, to the maximum extent permitted by applicable law, Agilent disclaims all warranties, either express or implied, with regard to this manual and any information contained herein, including but not limited to the implied warranties of merchantability and fitness for a particular purpose. Agilent shall not be liable for errors or for incidental or consequential damages in connection with the furnishing, use, or performance of this document or of any information contained herein. Should Agilent and the user have a separate written agreement with warranty terms covering the material in this document that conflict with these terms, the warranty terms in the separate agreement shall control.**

### **Technology Licenses**

The hardware and/or software described in this document are furnished under a license and may be used or copied only in accordance with the terms of such license.

### **Restricted Rights Legend**

If software is for use in the performance of a U.S. Government prime contract or subcontract, Software is delivered and

licensed as "Commercial computer software" as defined in DFAR 252.227-7014 (June 1995), or as a "commercial item" as defined in FAR 2.101(a) or as "Restricted computer software" as defined in FAR 52.227-19 (June 1987) or any equivalent agency regulation or contract clause. Use, duplication or disclosure of Software is subject to Agilent Technologies' standard commercial license terms, and non-DOD Departments and Agencies of the U.S. Government will receive no greater than Restricted Rights as defined in FAR 52.227-19(c)(1-2) (June 1987). U.S. Government users will receive no greater than Limited Rights as defined in FAR 52.227- 14 (June 1987) or DFAR 252.227-7015 (b)(2) (November 1995), as applicable in any technical data.

#### **Safety Notices**

### **CAUTION**

A **CAUTION** notice denotes a hazard. It calls attention to an operating procedure, practice, or the like that, if not correctly performed or adhered to, could result in damage to the product or loss of important data. Do not proceed beyond a **CAUTION** notice until the indicated conditions are fully understood and met.

#### **WARNING**

**A WARNING notice denotes a hazard. It calls attention to an operating procedure, practice, or the like that, if not correctly performed or adhered to, could result in personal injury or death. Do not proceed beyond a WARNING notice until the indicated conditions are fully understood and met.**

# **Warranty**

This Agilent technologies instrument product is warranted against defects in material and workmanship for a period of one year from the date of shipment. During the warranty period, Agilent Technologies will, at its option, either repair or replace products that prove to be defective.

For warranty service or repair, this product must be returned to a service facility designated by Agilent Technologies. Buyer shall prepay shipping charges to Agilent Technologies and Agilent Technologies shall pay shipping charges to return the product to Buyer. However, Buyer shall pay all shipping charges, duties, and taxes for products returned to Agilent Technologies from another country.

# **Where to Find the Latest Information**

Documentation is updated periodically. For the latest information about this analyzer, including firmware upgrades, application information, and product information, see the following URLs:

```
http://www.agilent.com/find/mxa
http://www.agilent.com/find/exa
```
To receive the latest updates by email, subscribe to Agilent Email Updates:

http://www.agilent.com/find/emailupdates

Information on preventing analyzer damage can be found at:

http://www.agilent.com/find/tips

### **[1. Using Help](#page-80-0)**

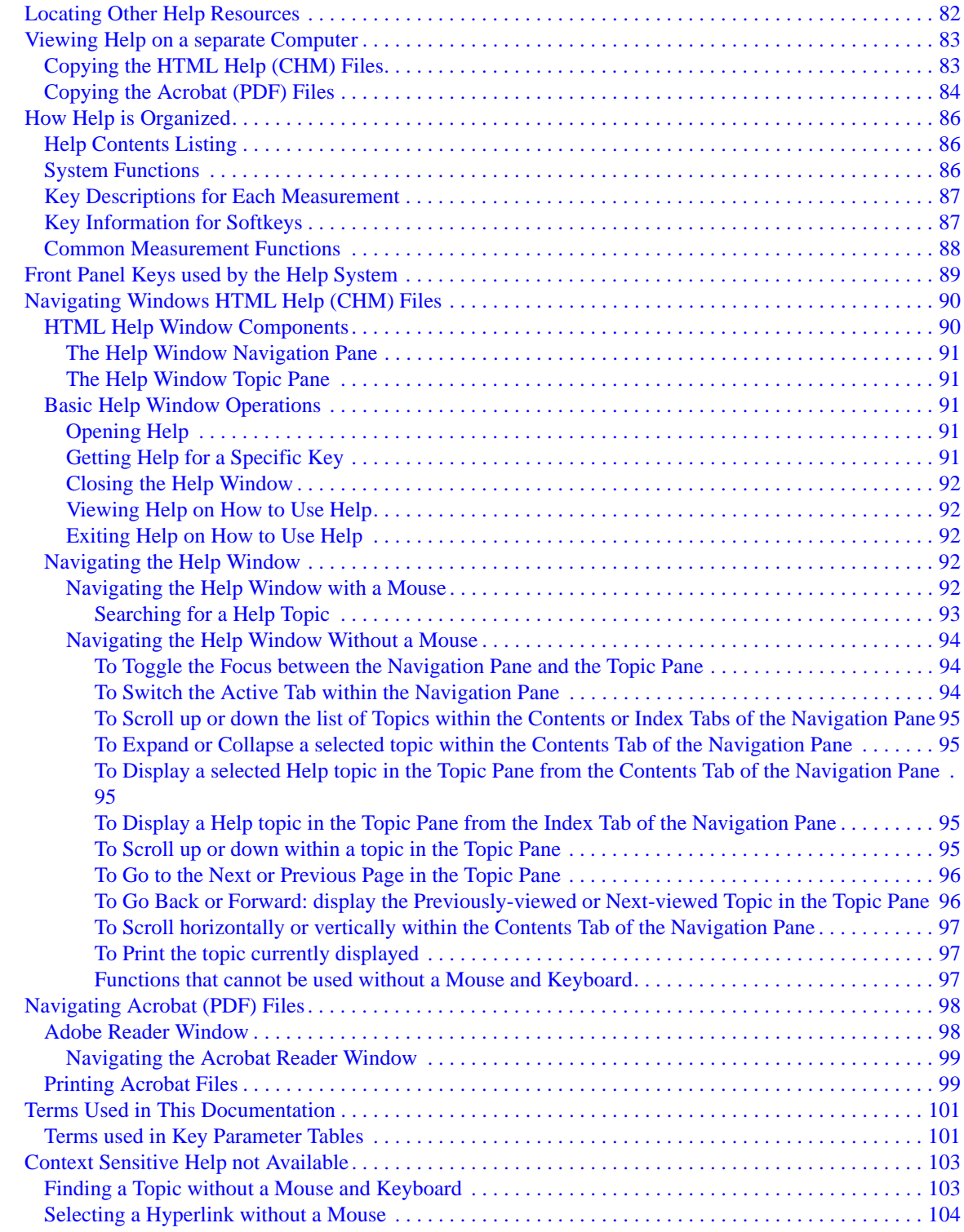

### **[2. About the Analyzer](#page-104-0)**

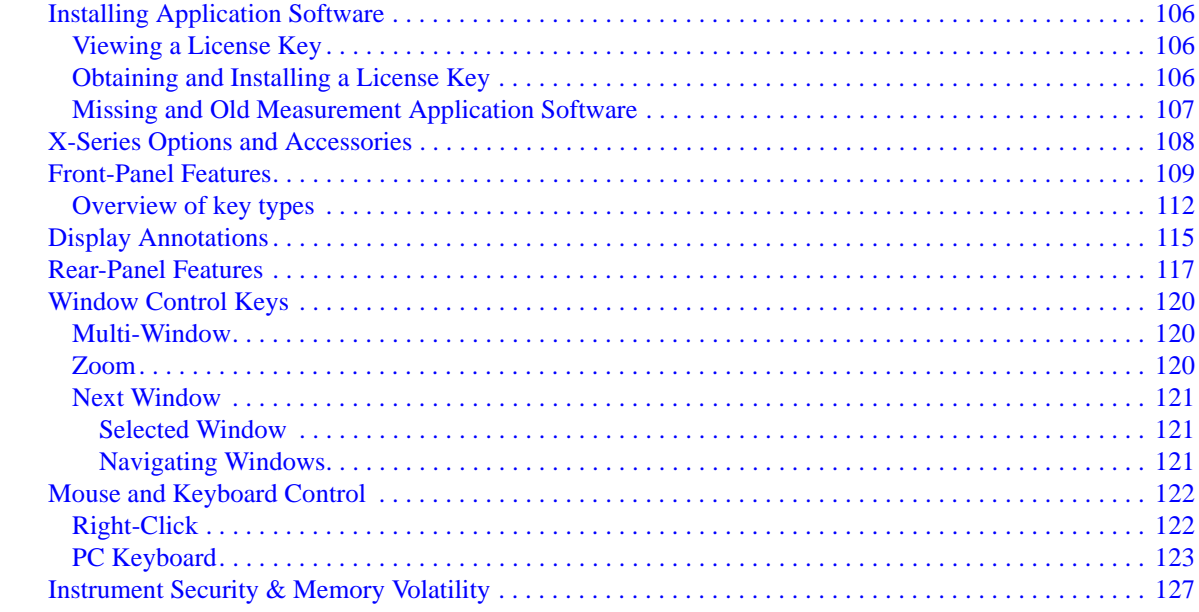

### **[3. About the iDEN/WiDEN/MotoTalk Analyzer Measurement Application](#page-128-0)**

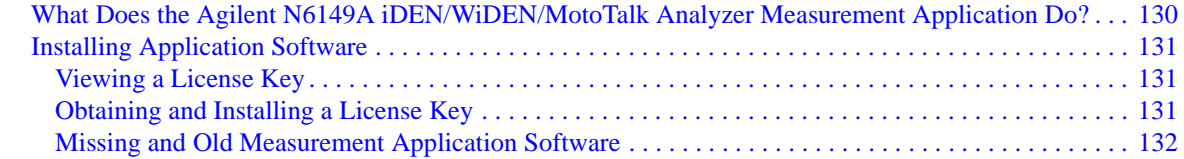

### **[4. Programming the Analyzer](#page-132-0)**

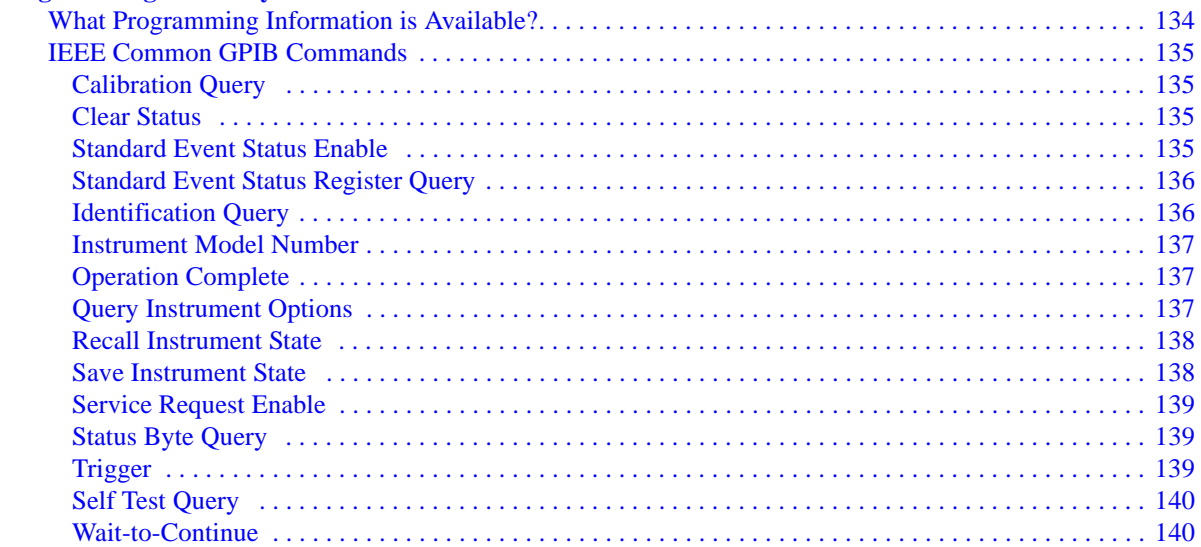

### **[5. System Functions](#page-140-0)**

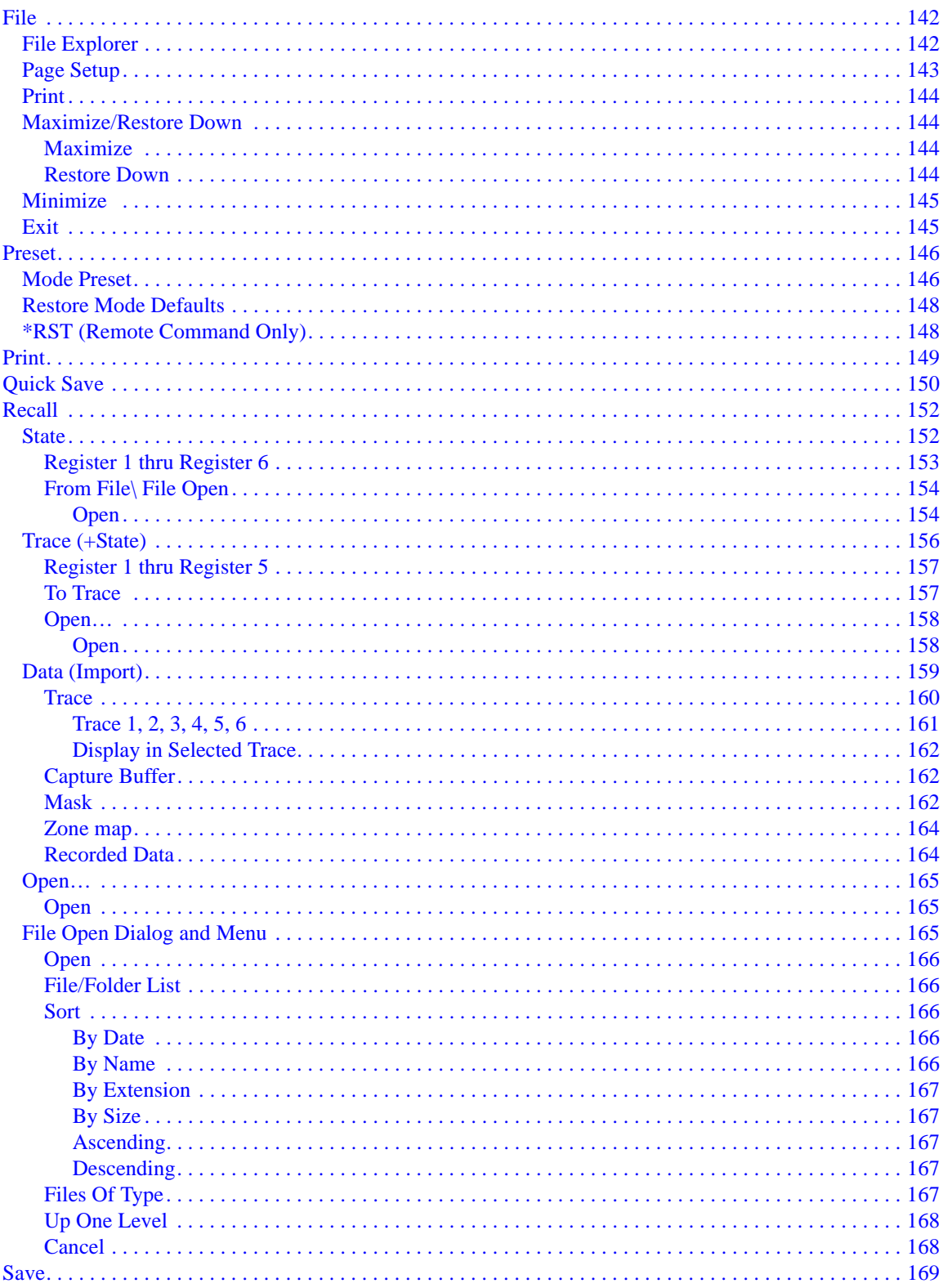

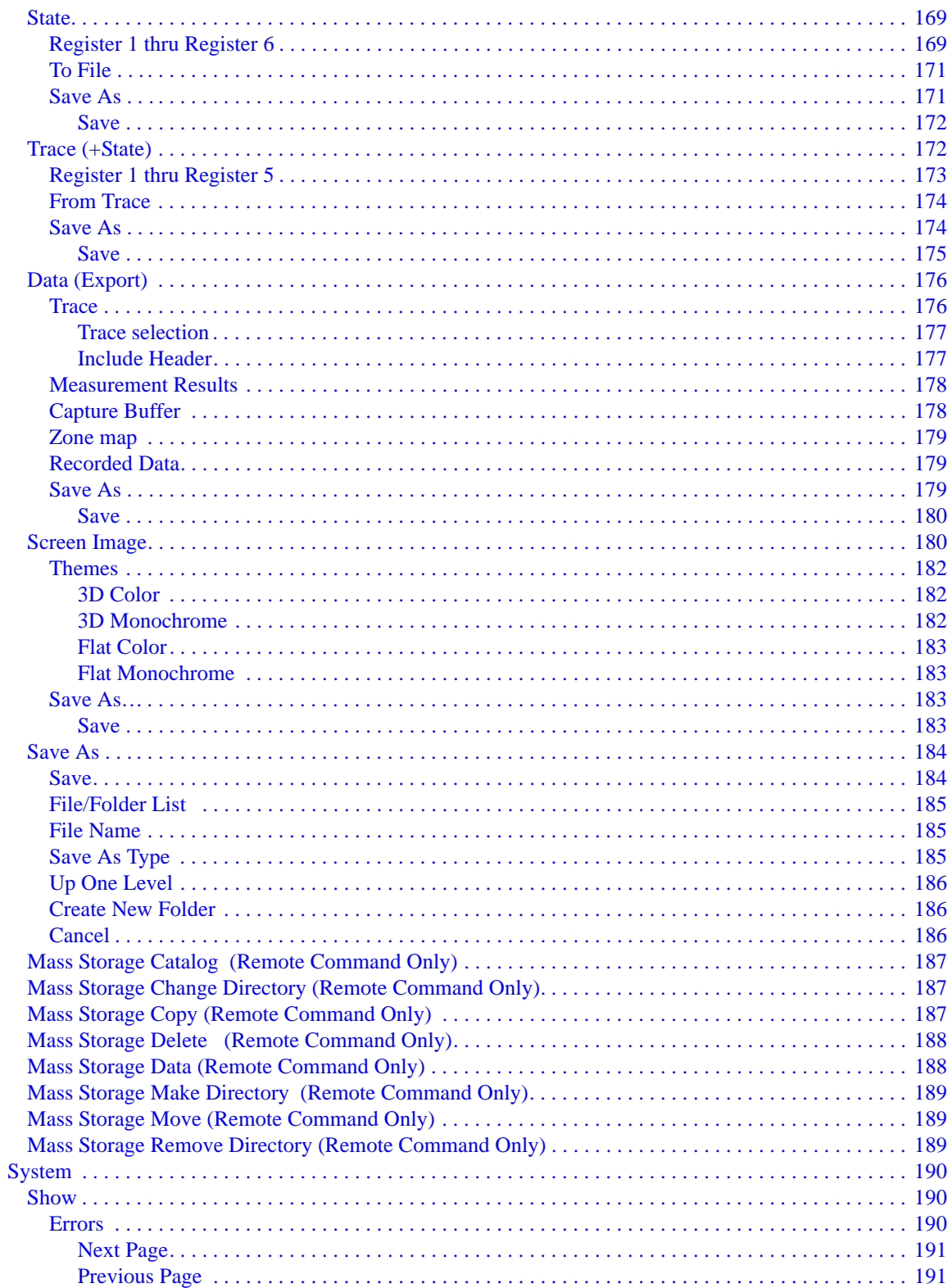

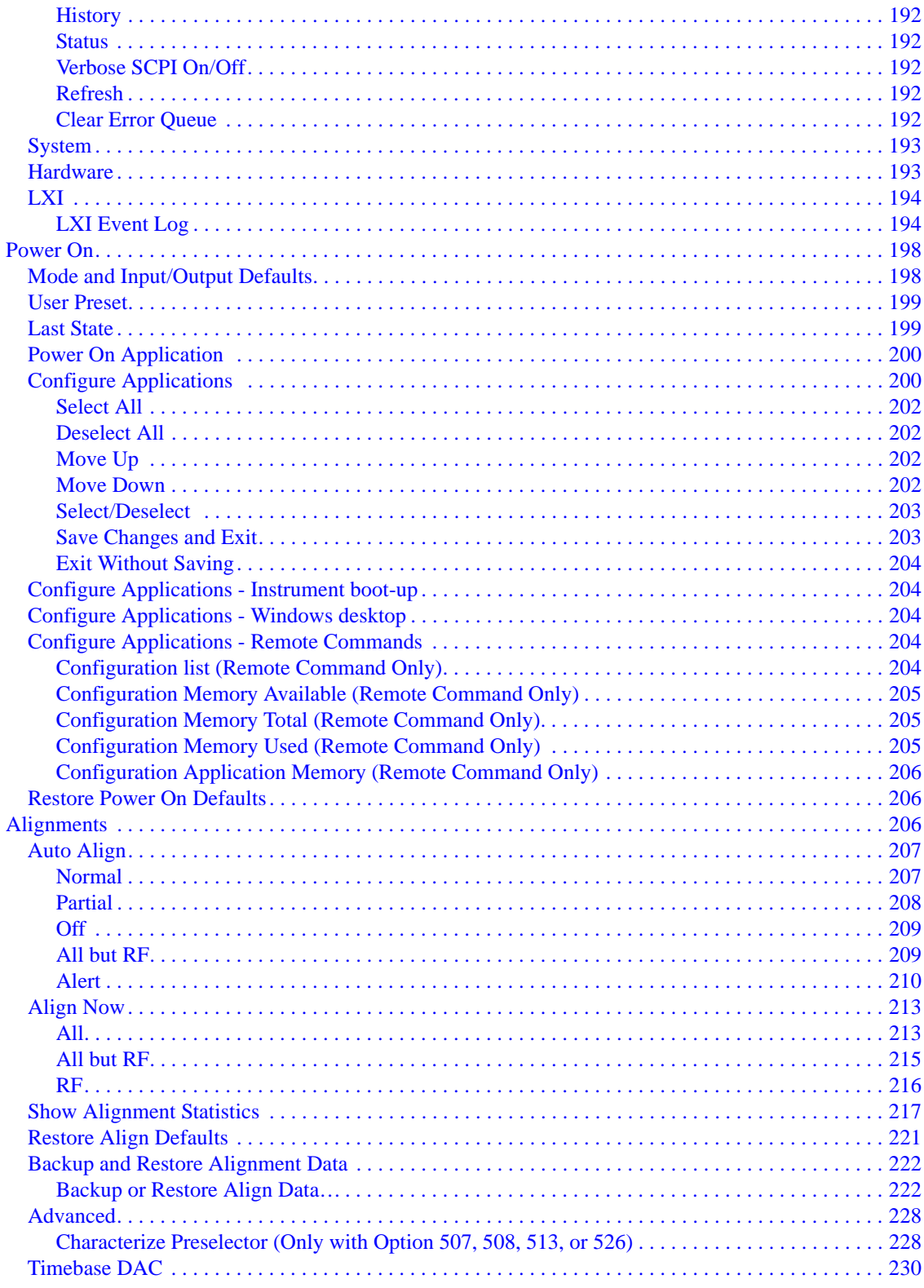

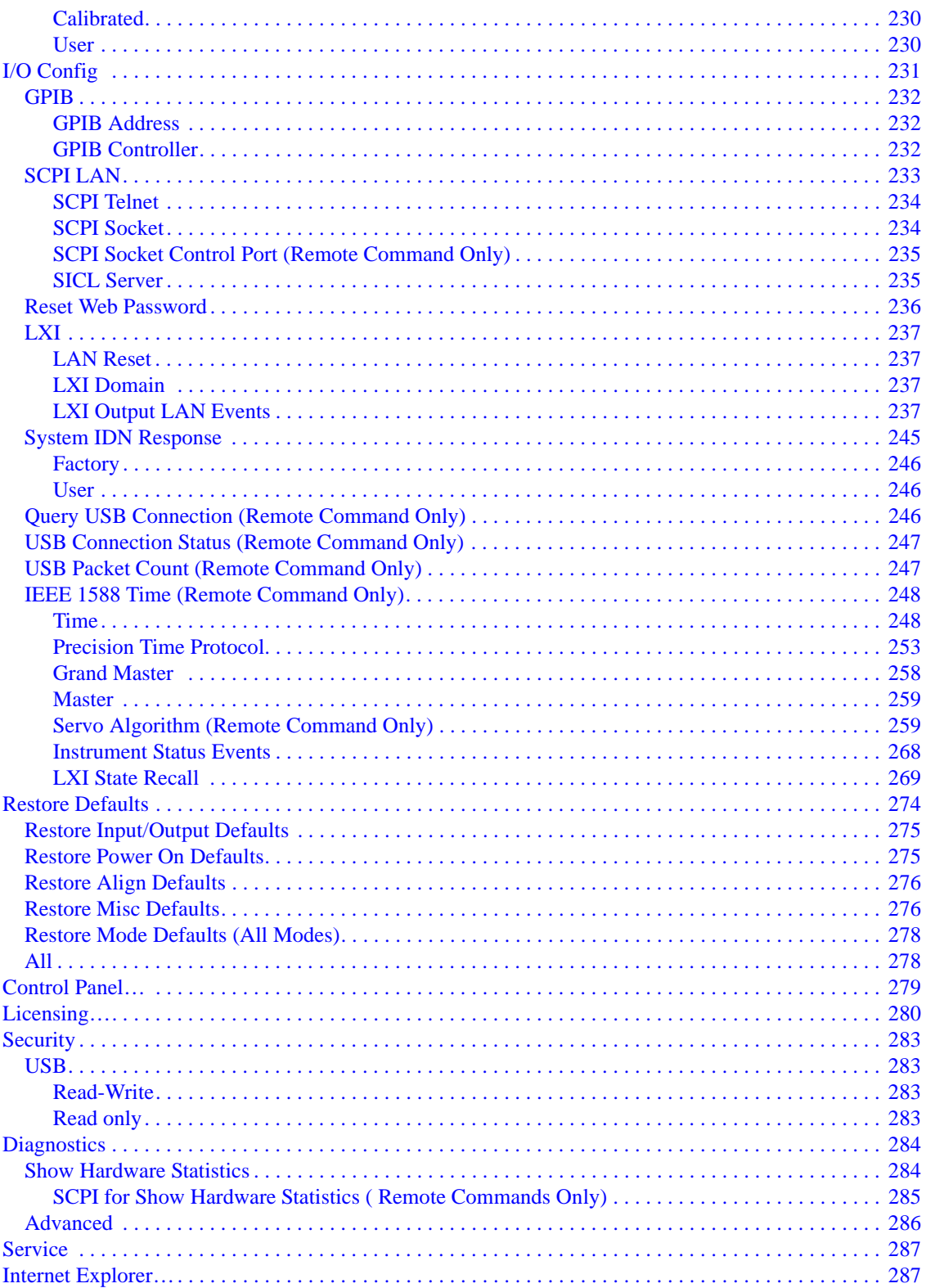

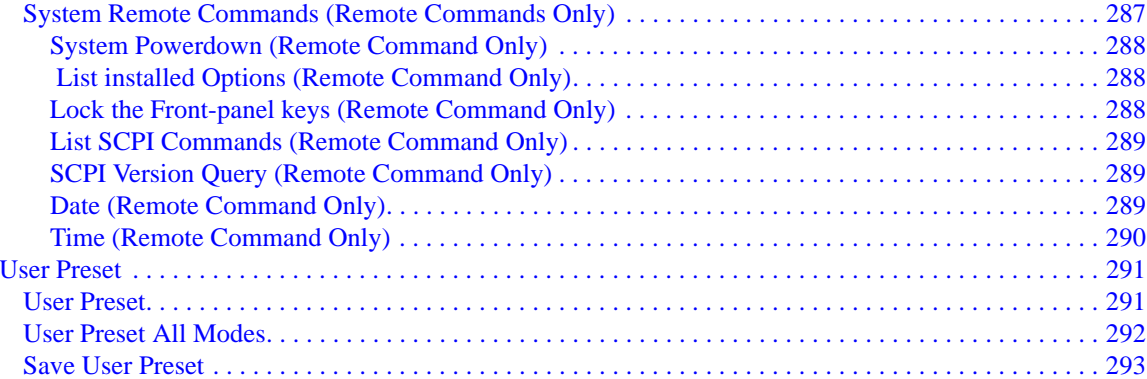

### **6. Vector Analysis Measurement**

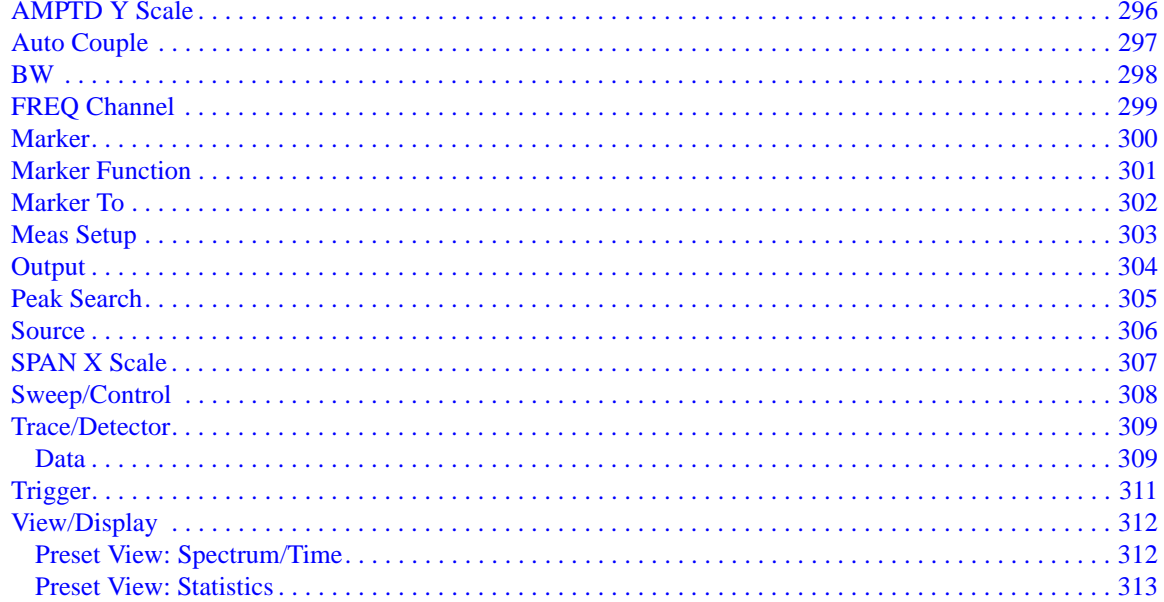

### **7. Monitor Spectrum Measurement**

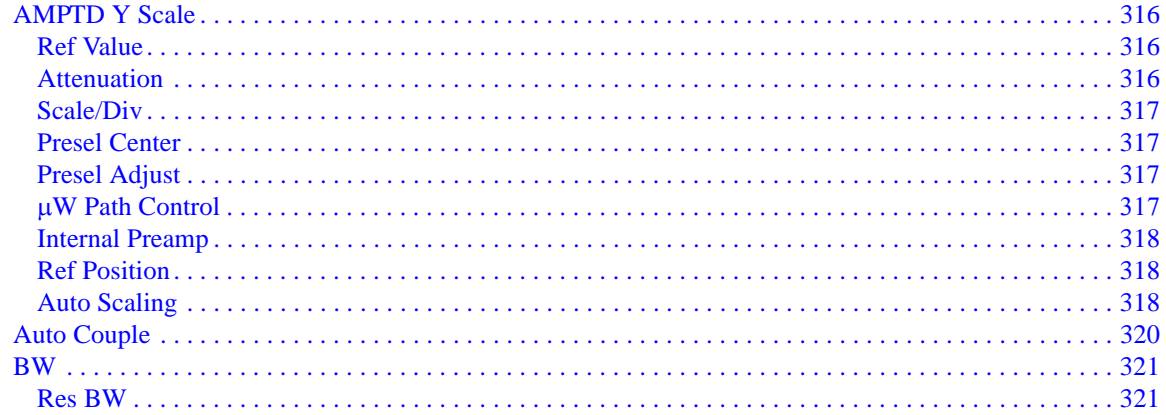

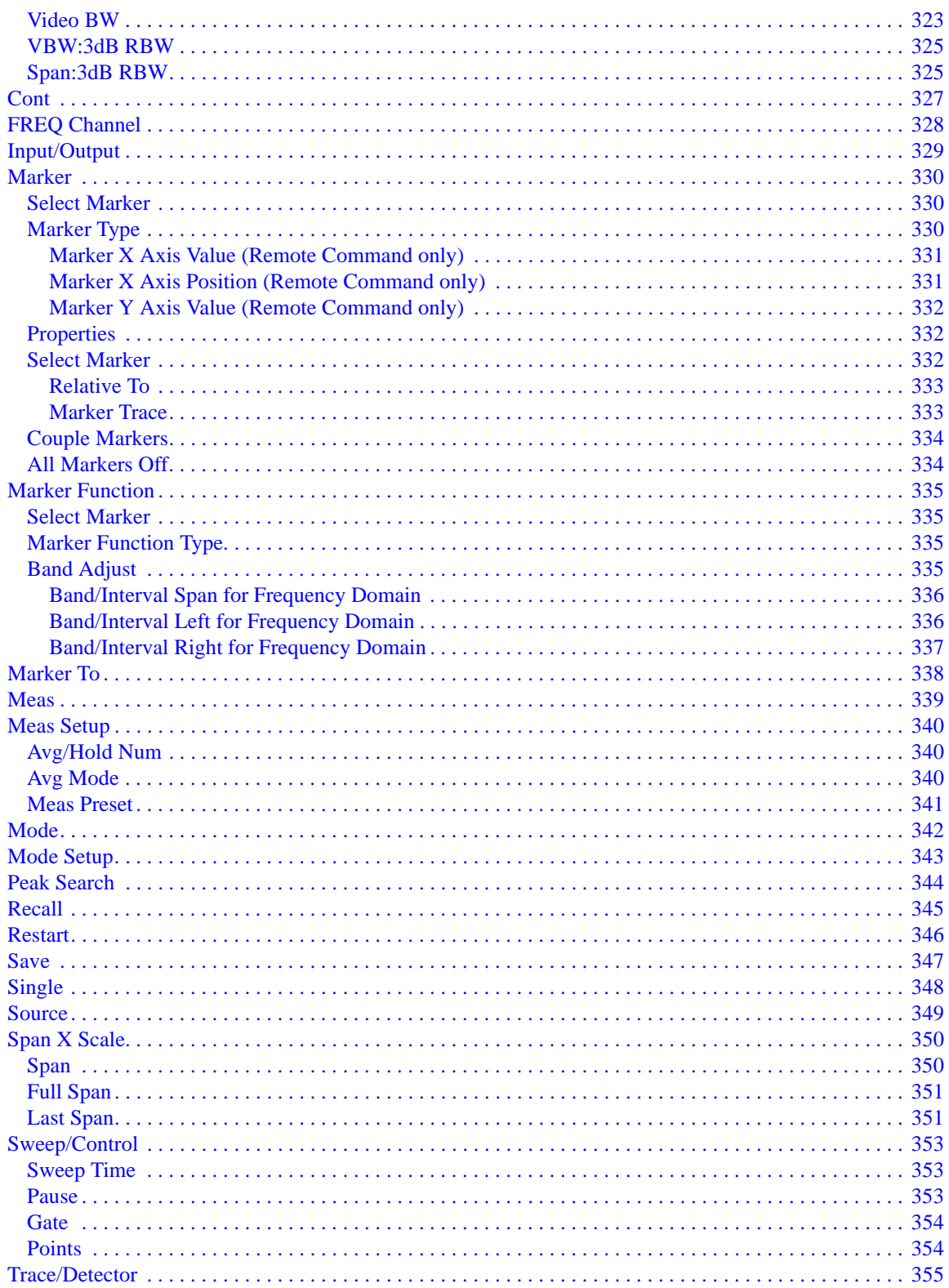

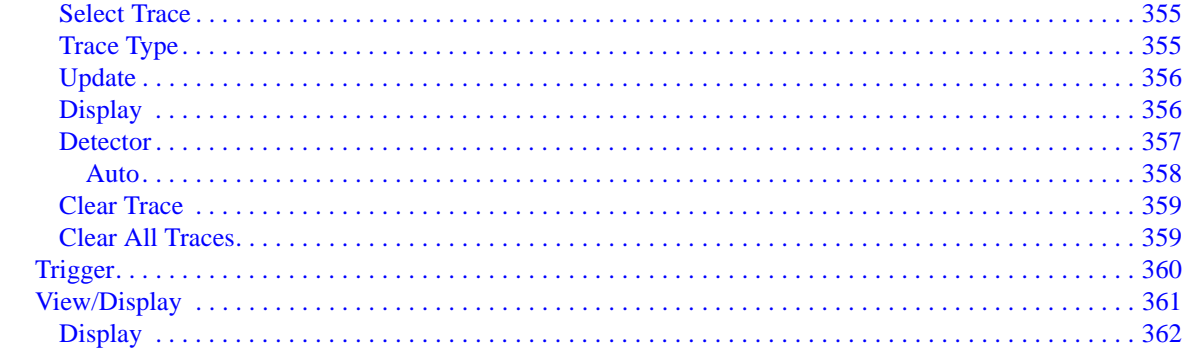

#### **8. iDEN Power Measurement**

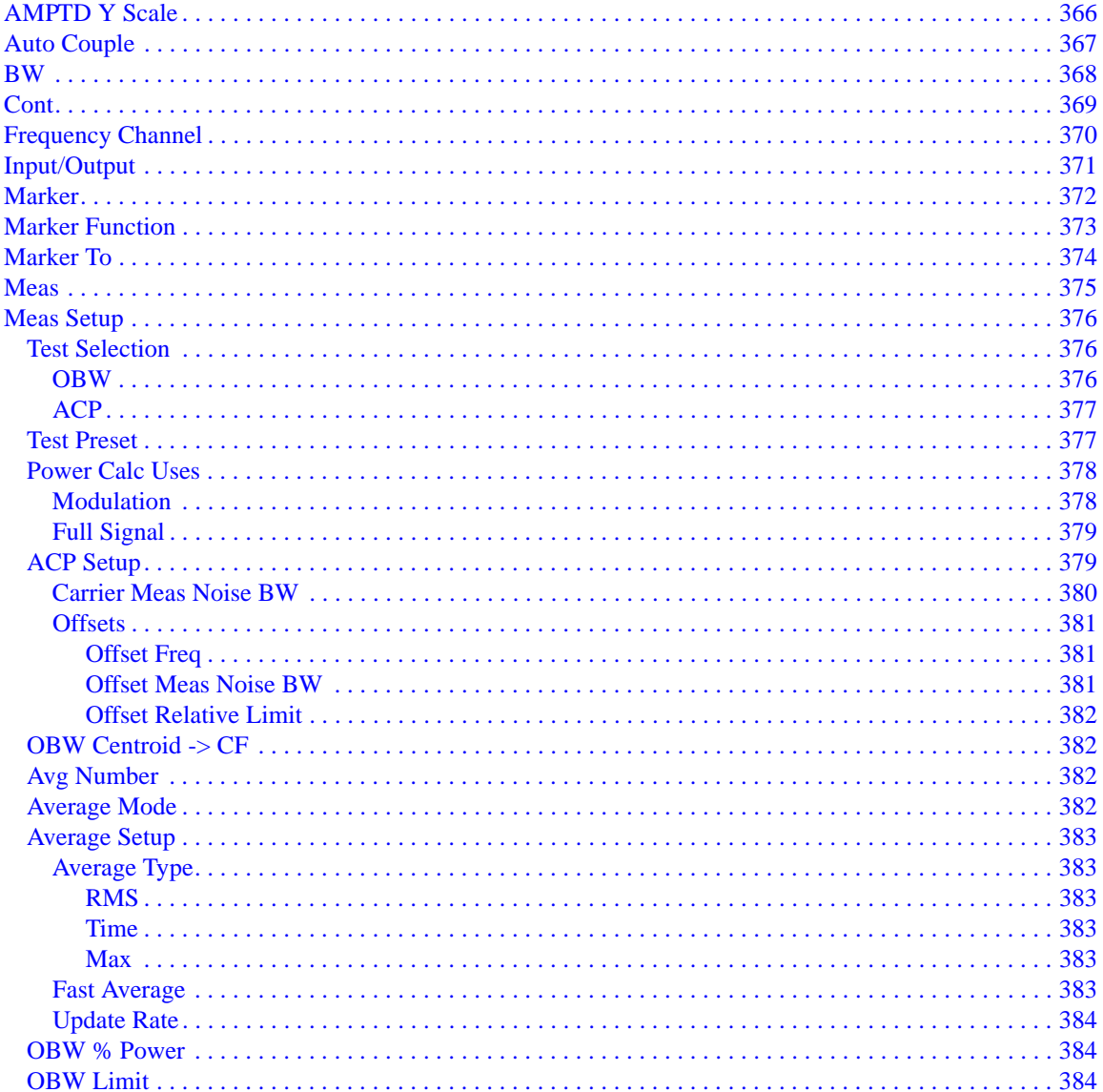

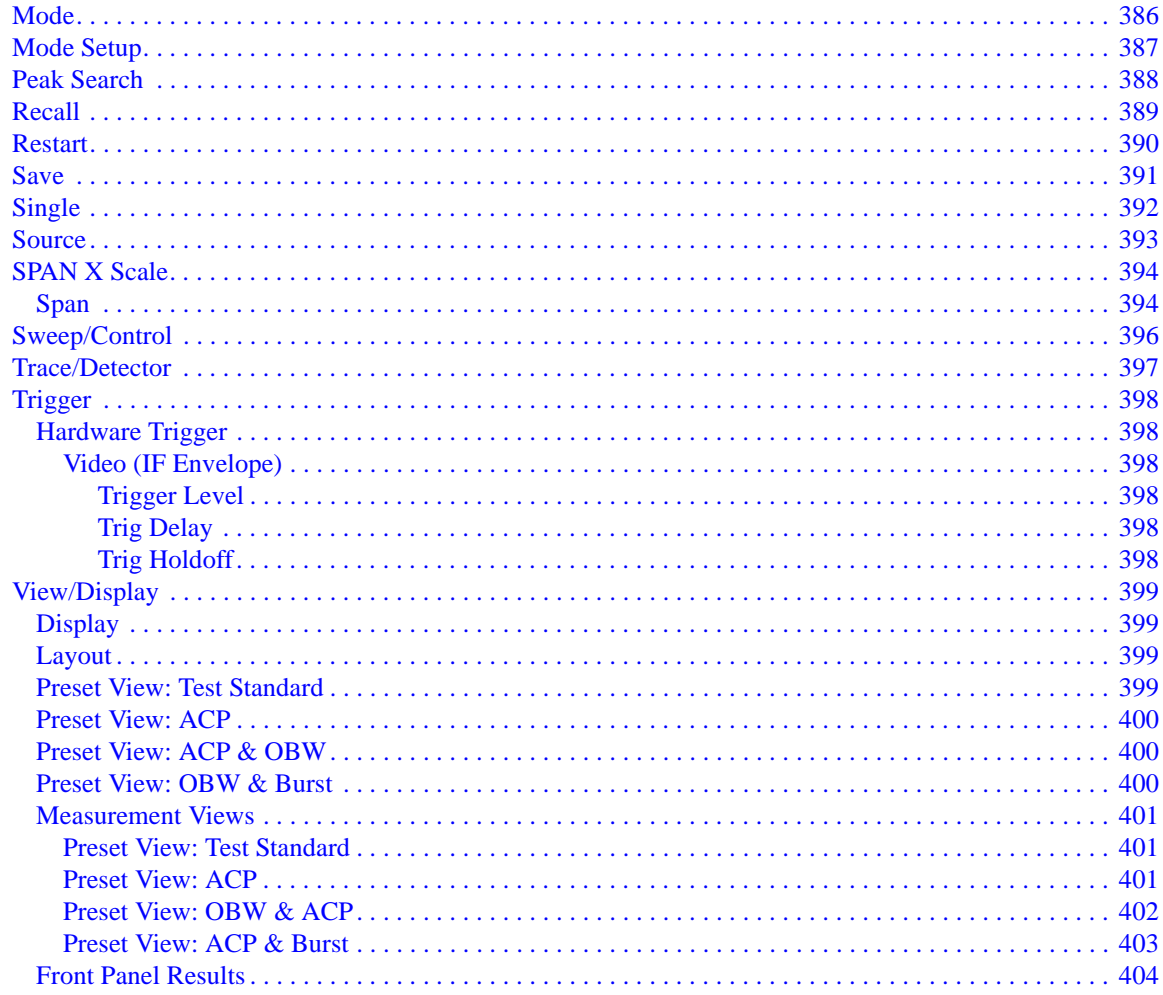

#### **9. iDEN Demod Measurement**

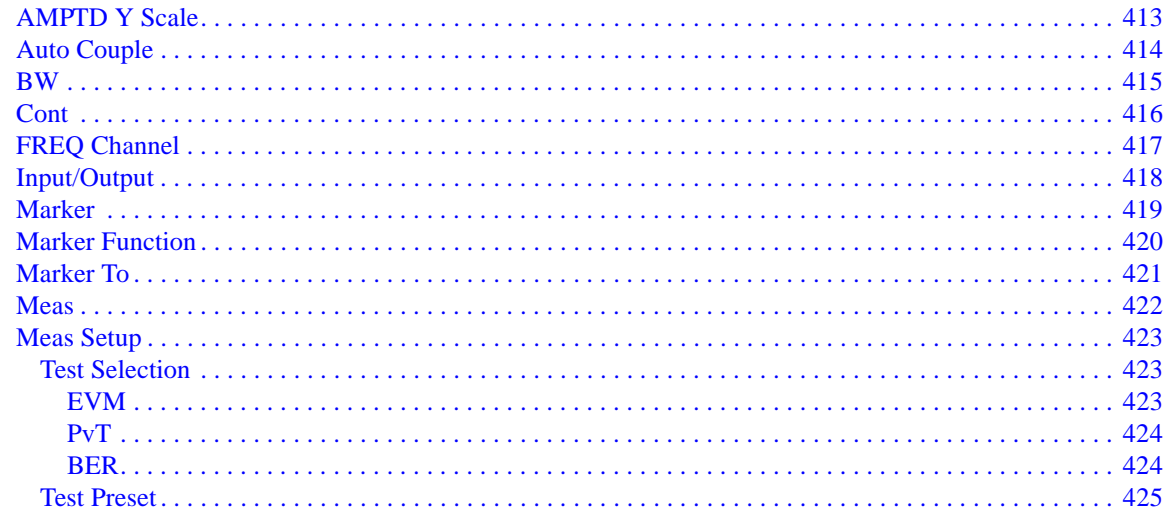

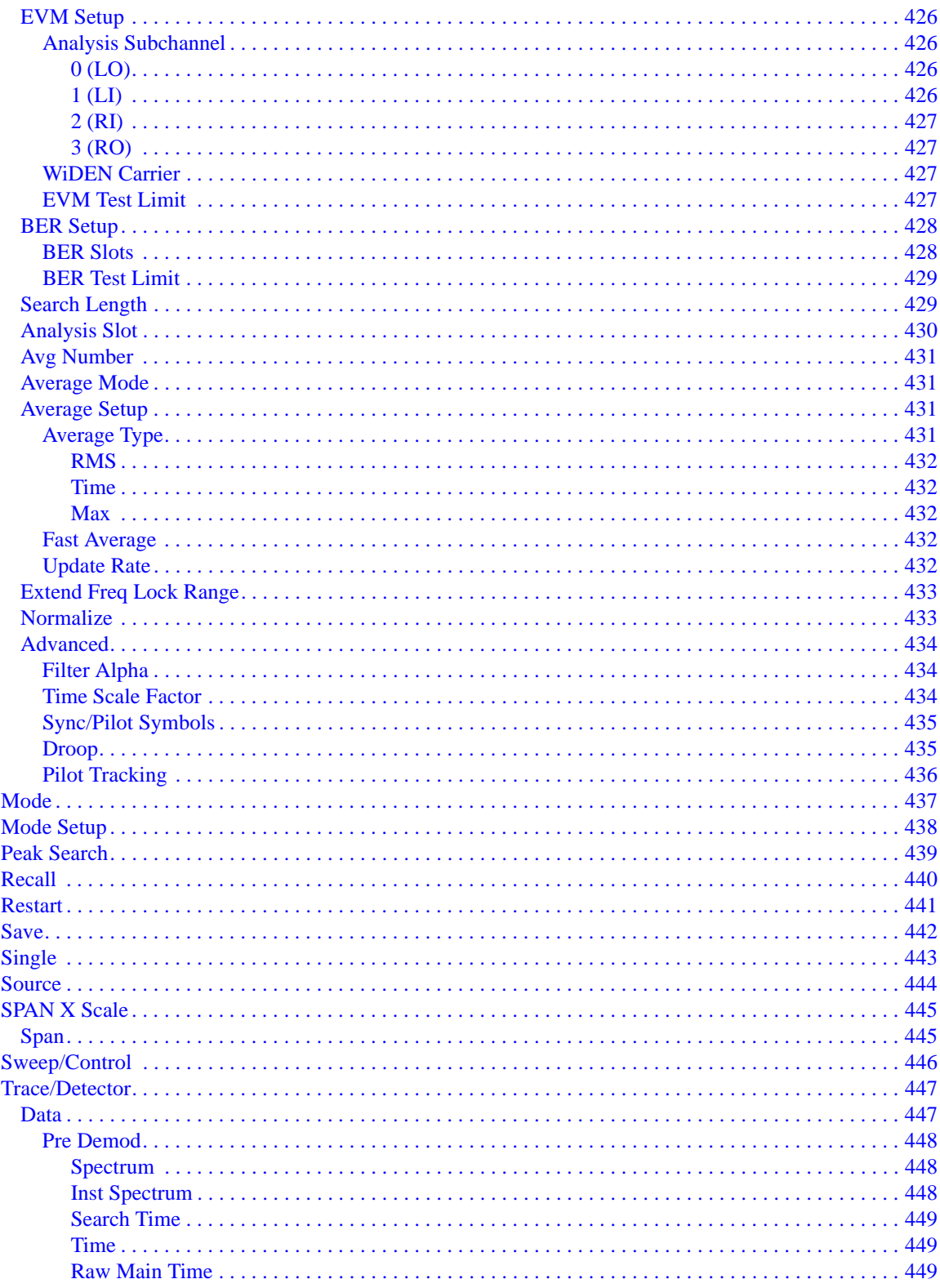

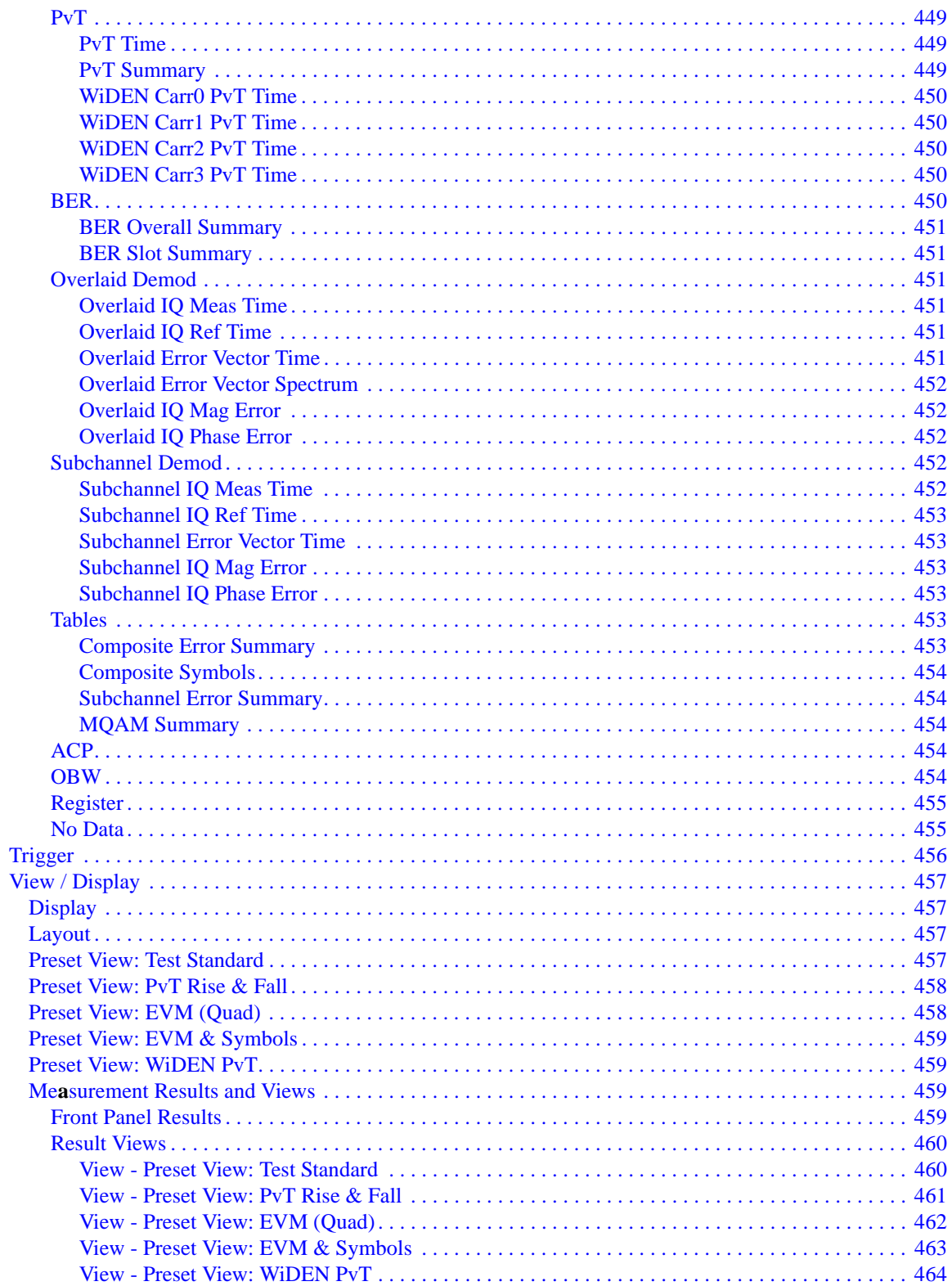

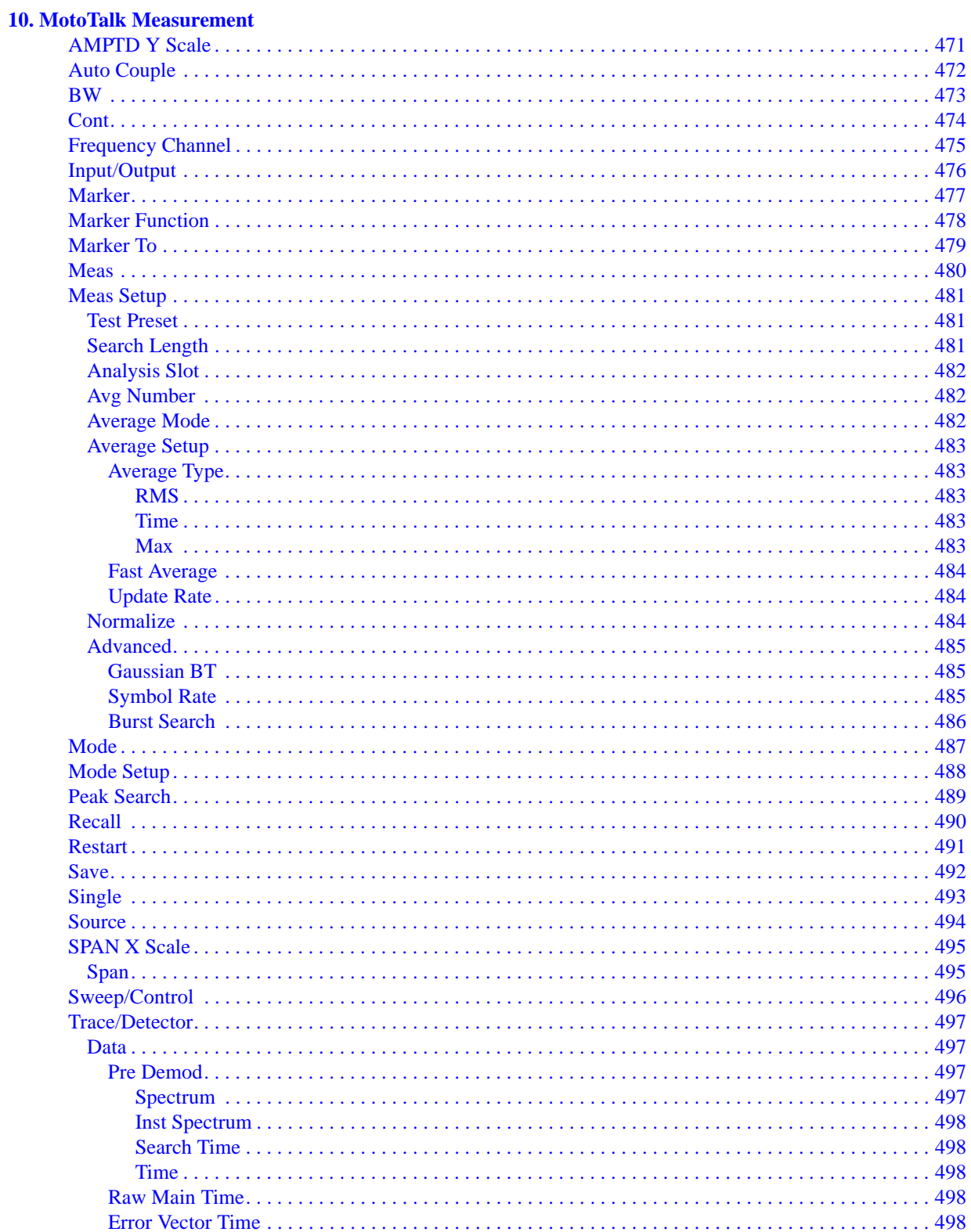

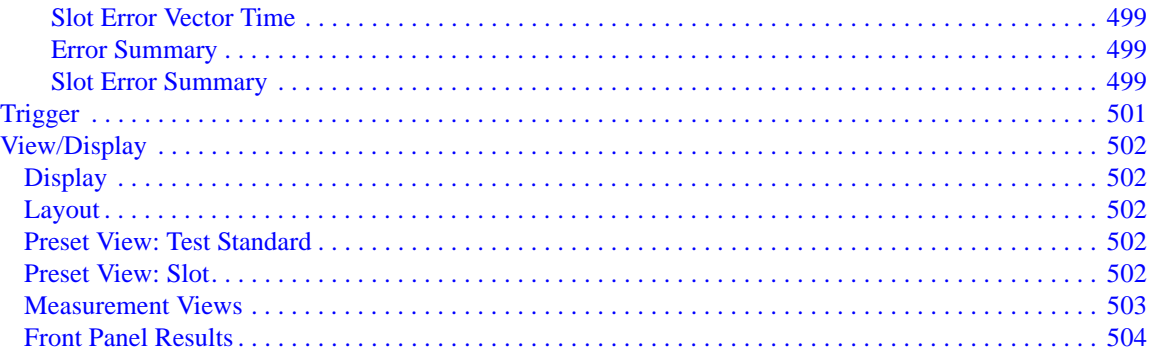

#### **11. Common Measurement Functions**

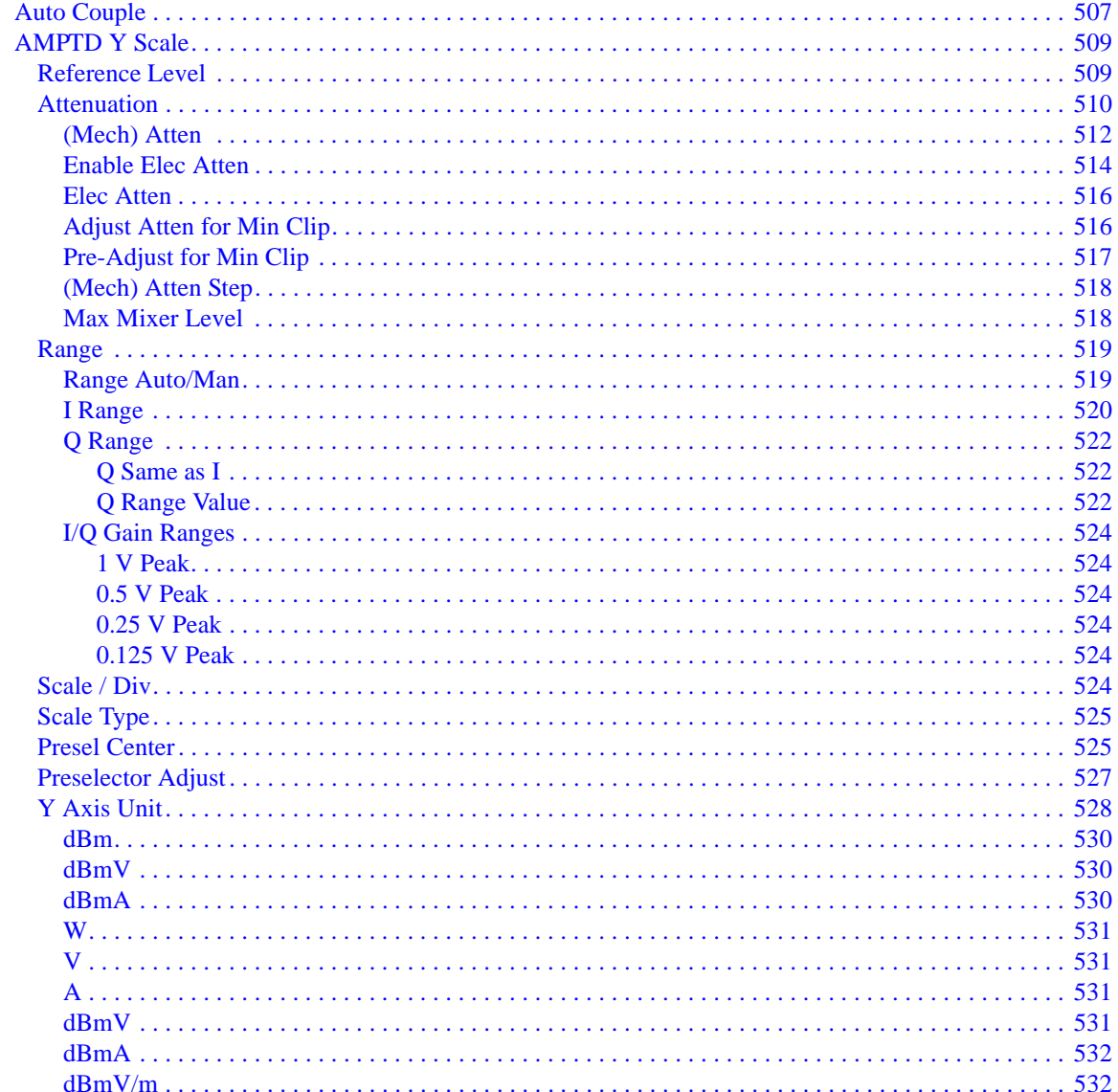

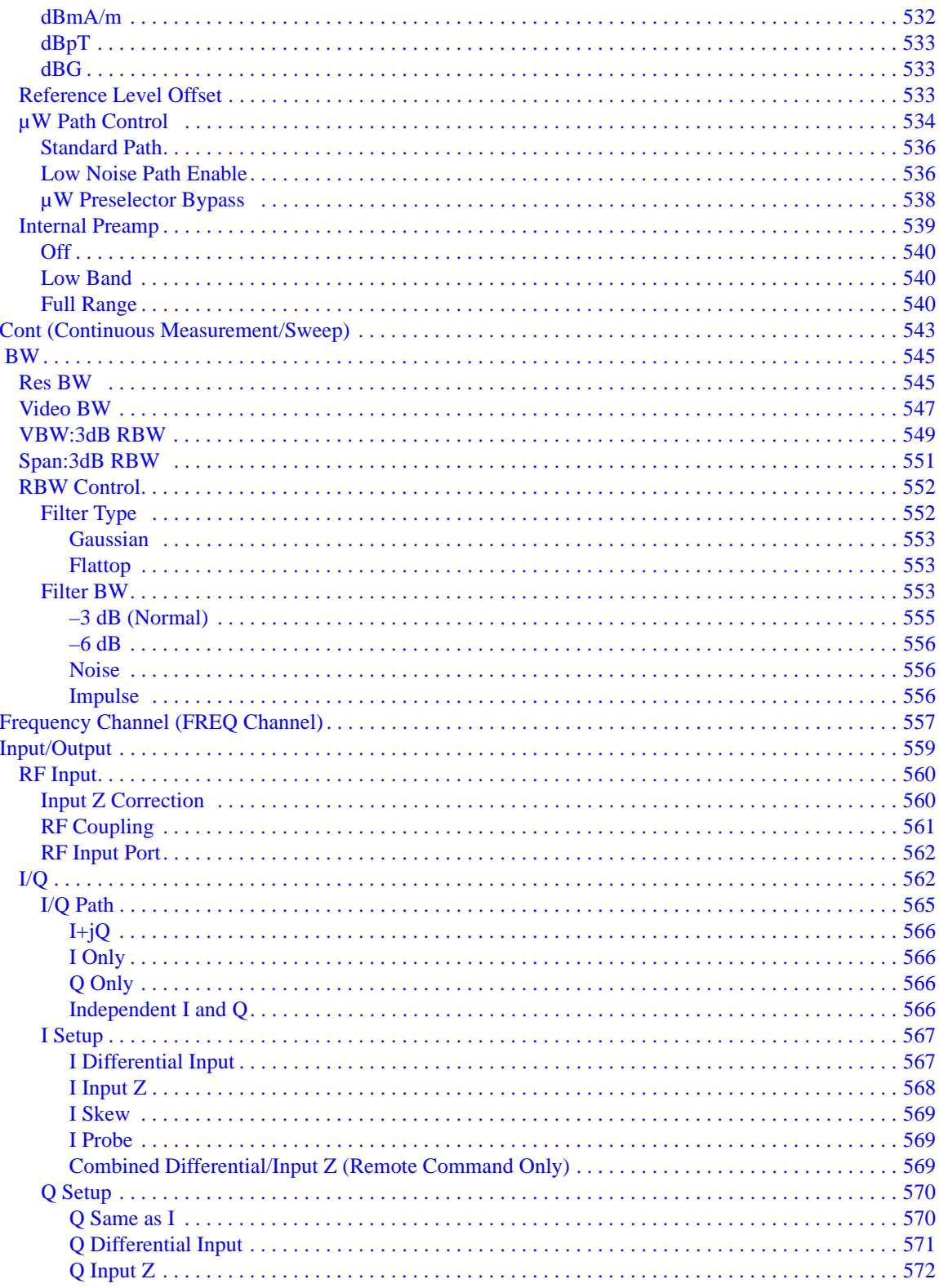

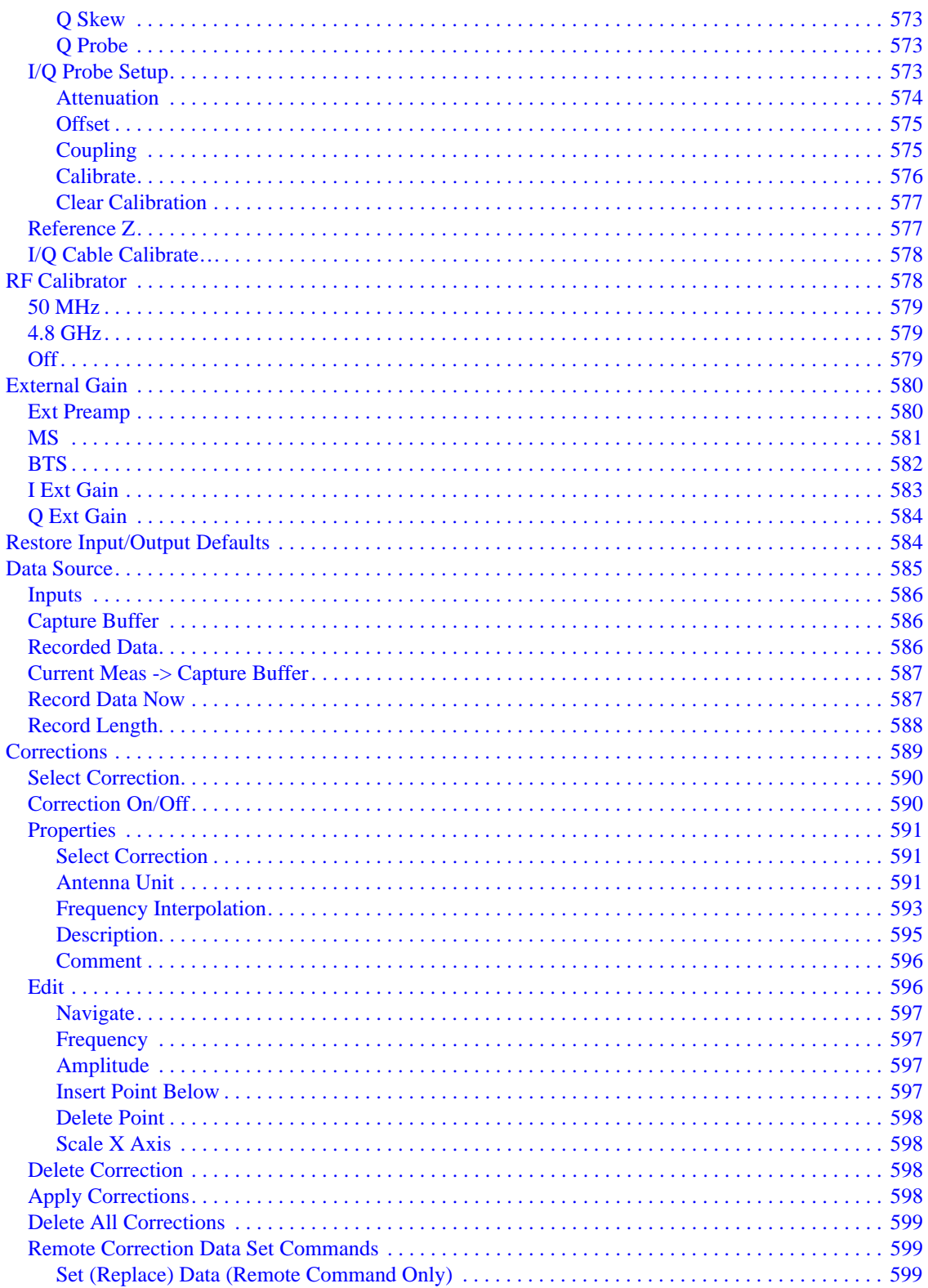

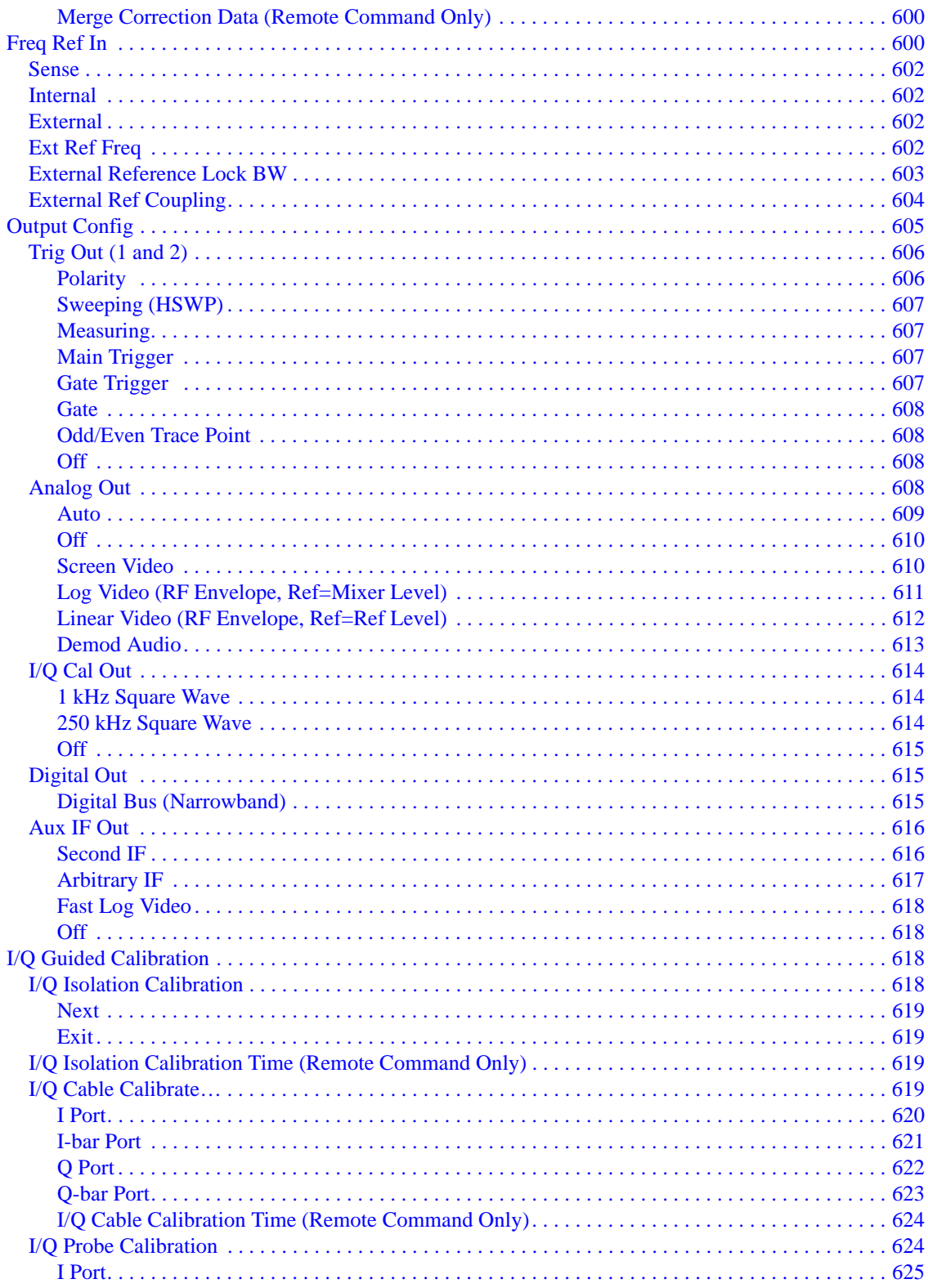

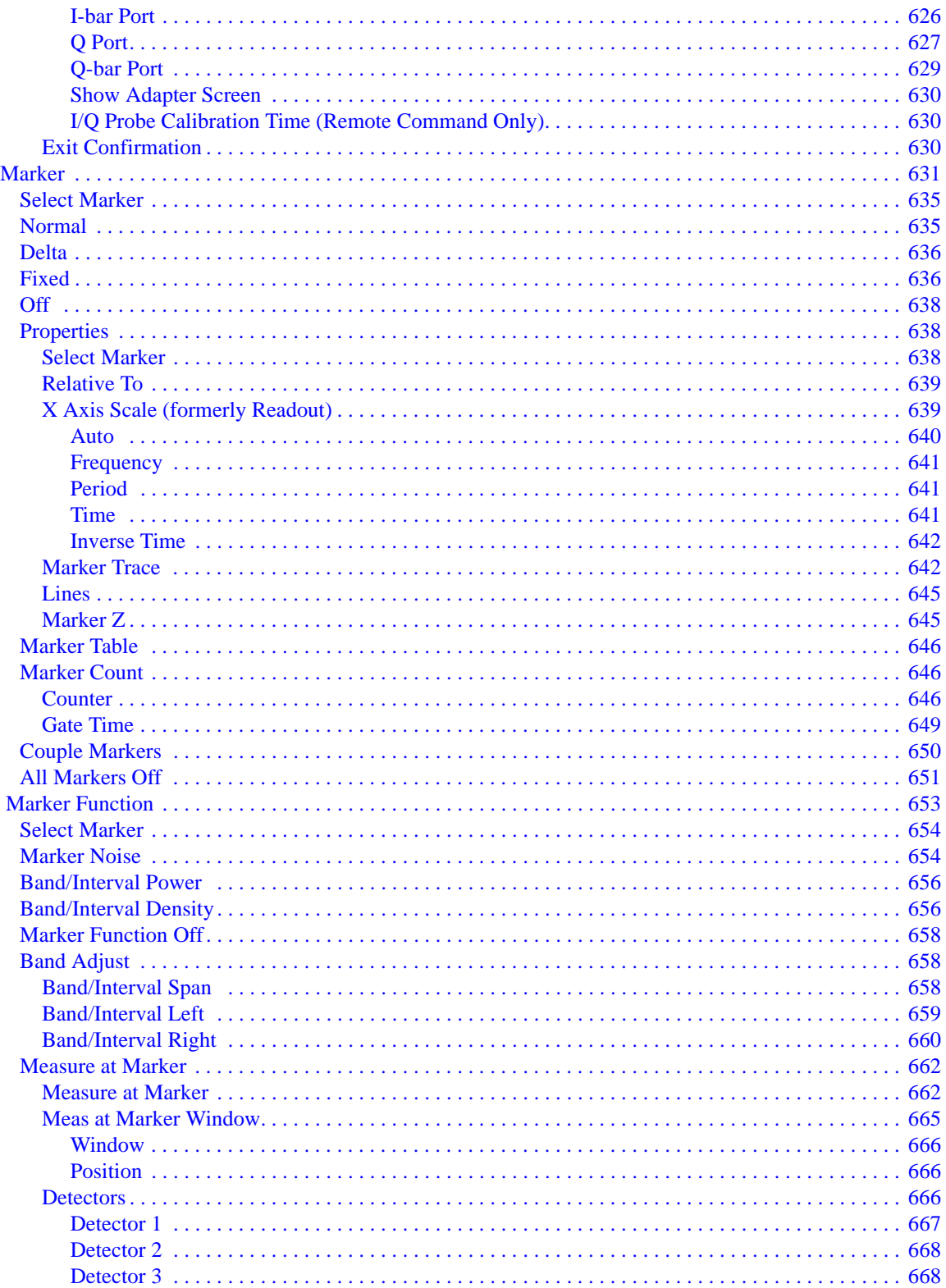

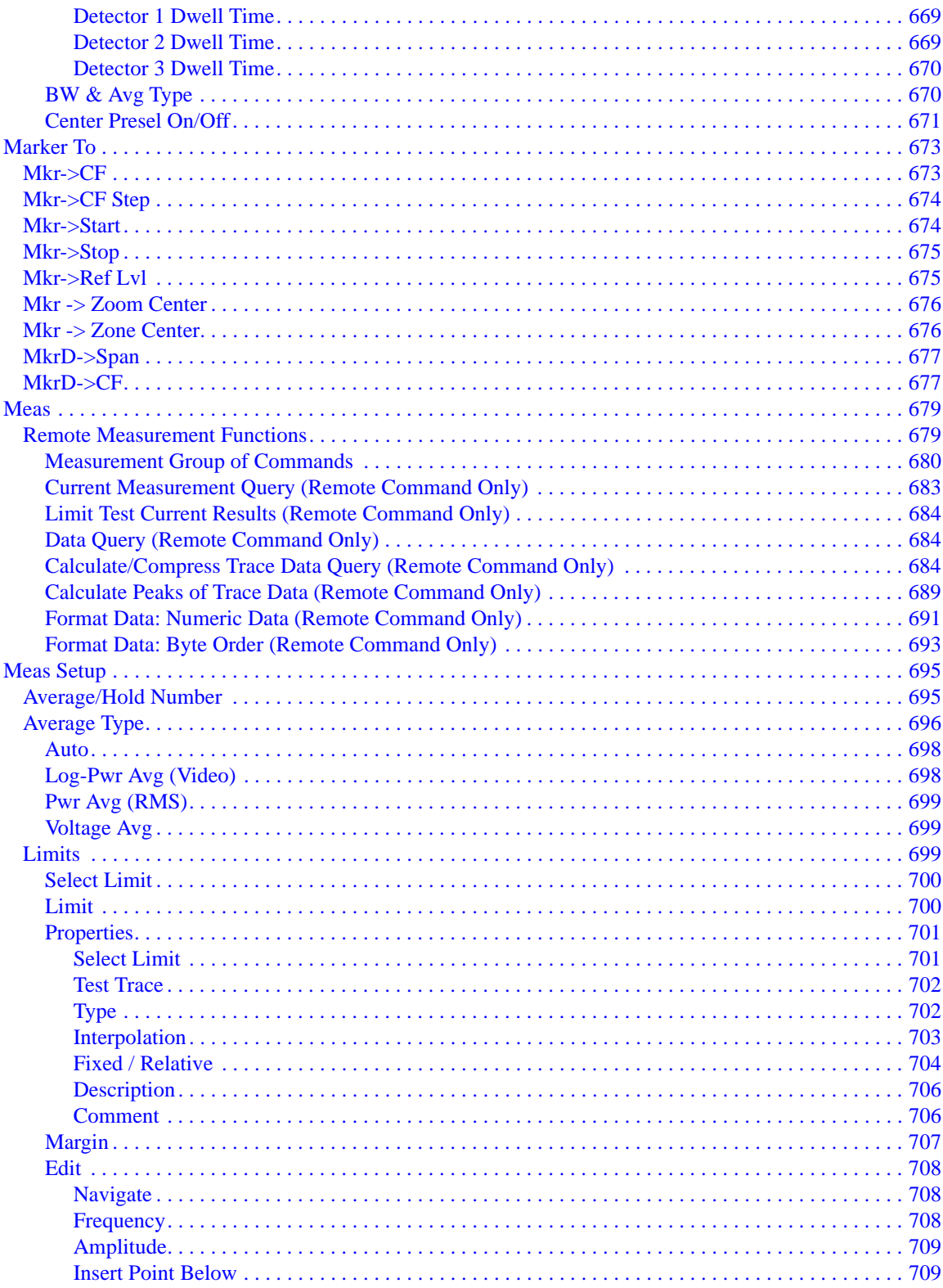

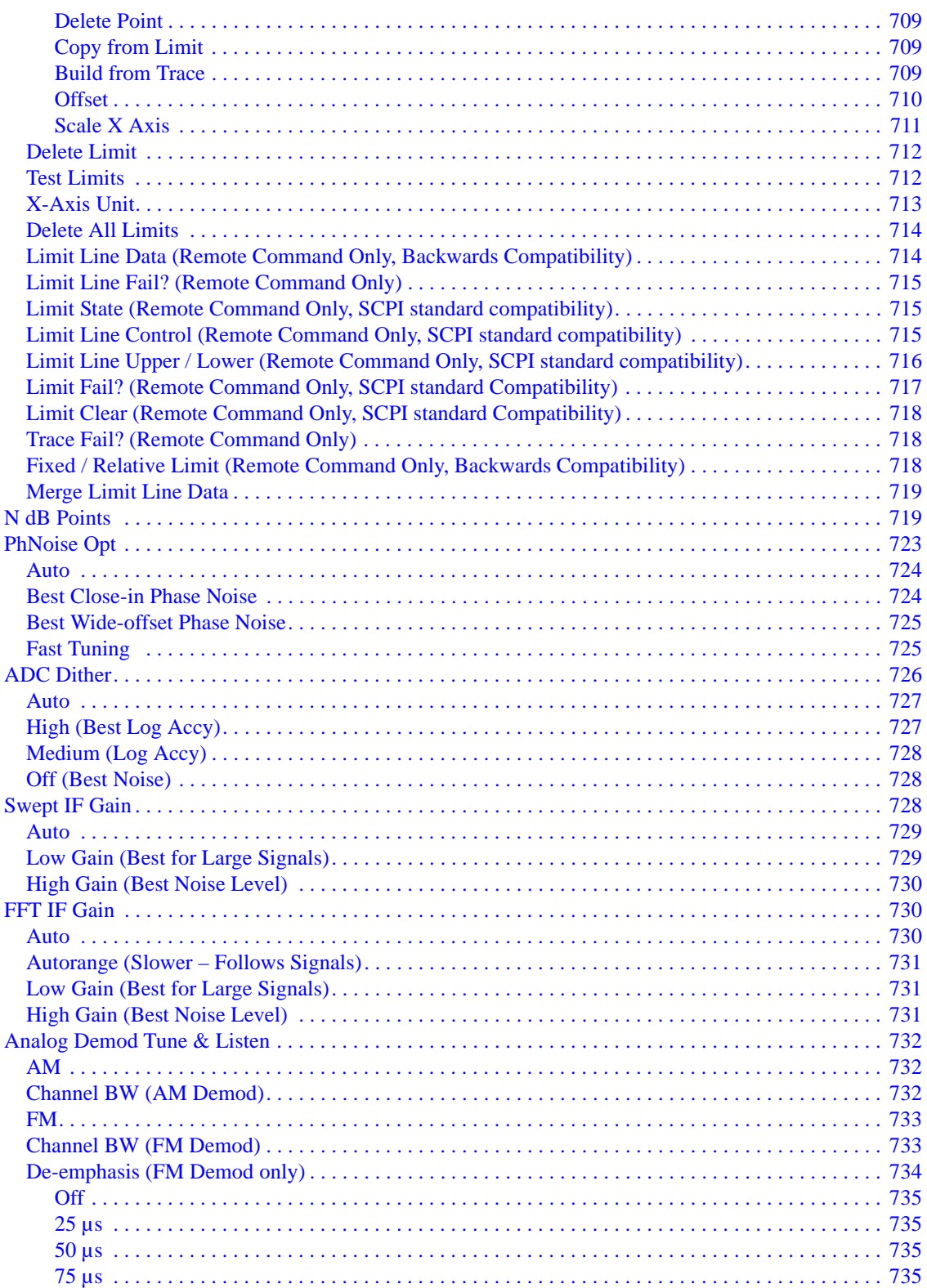

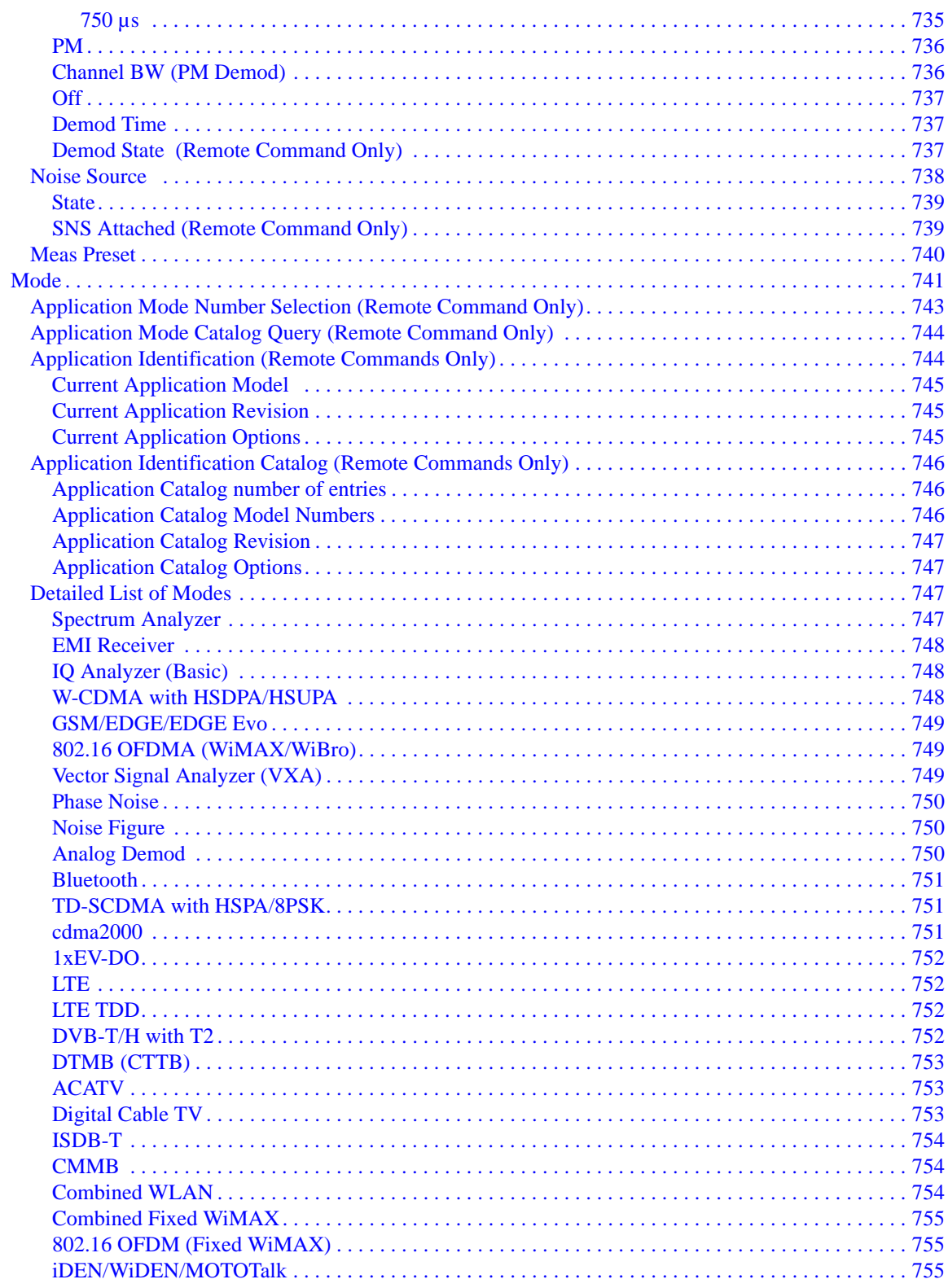

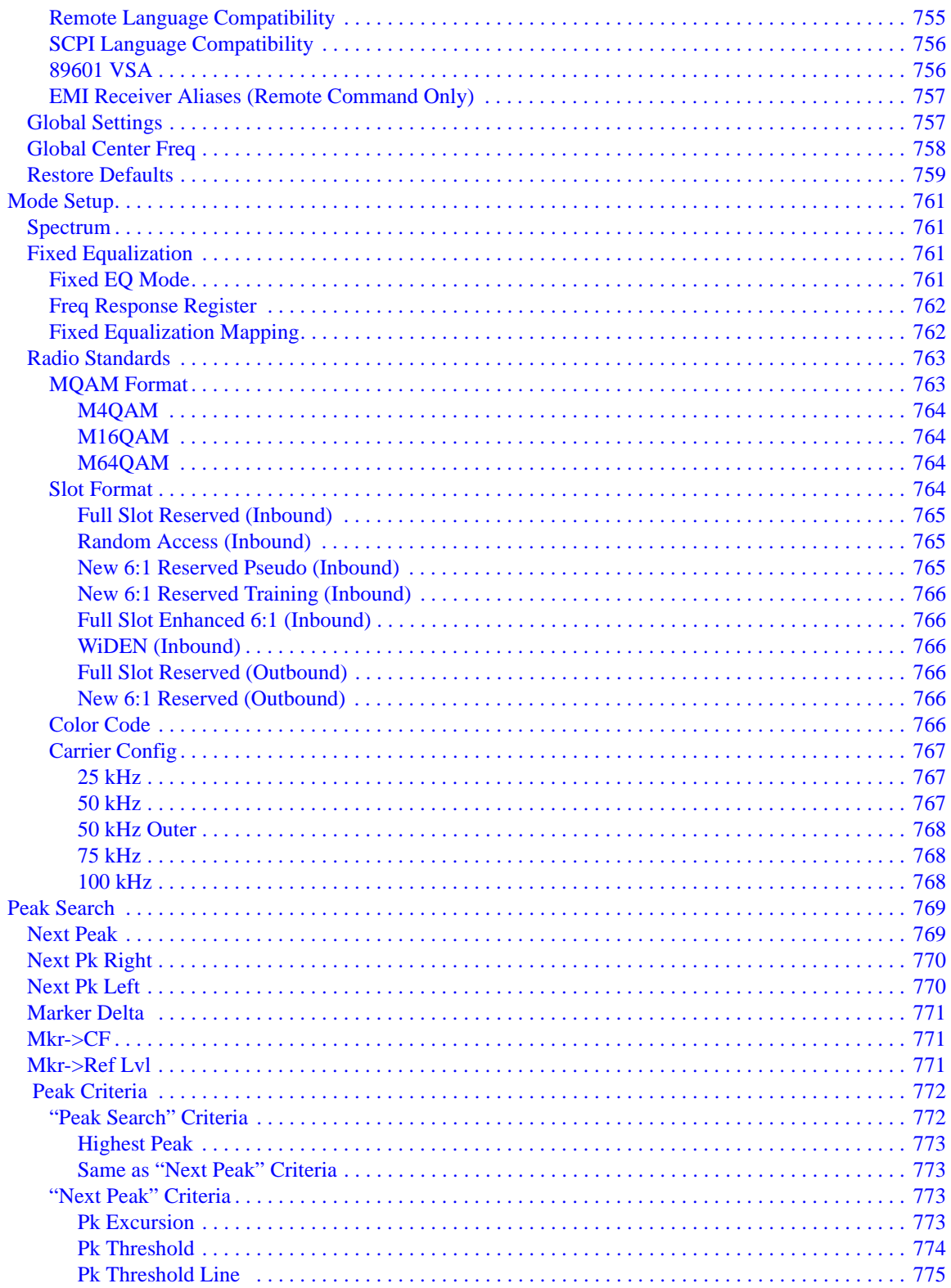

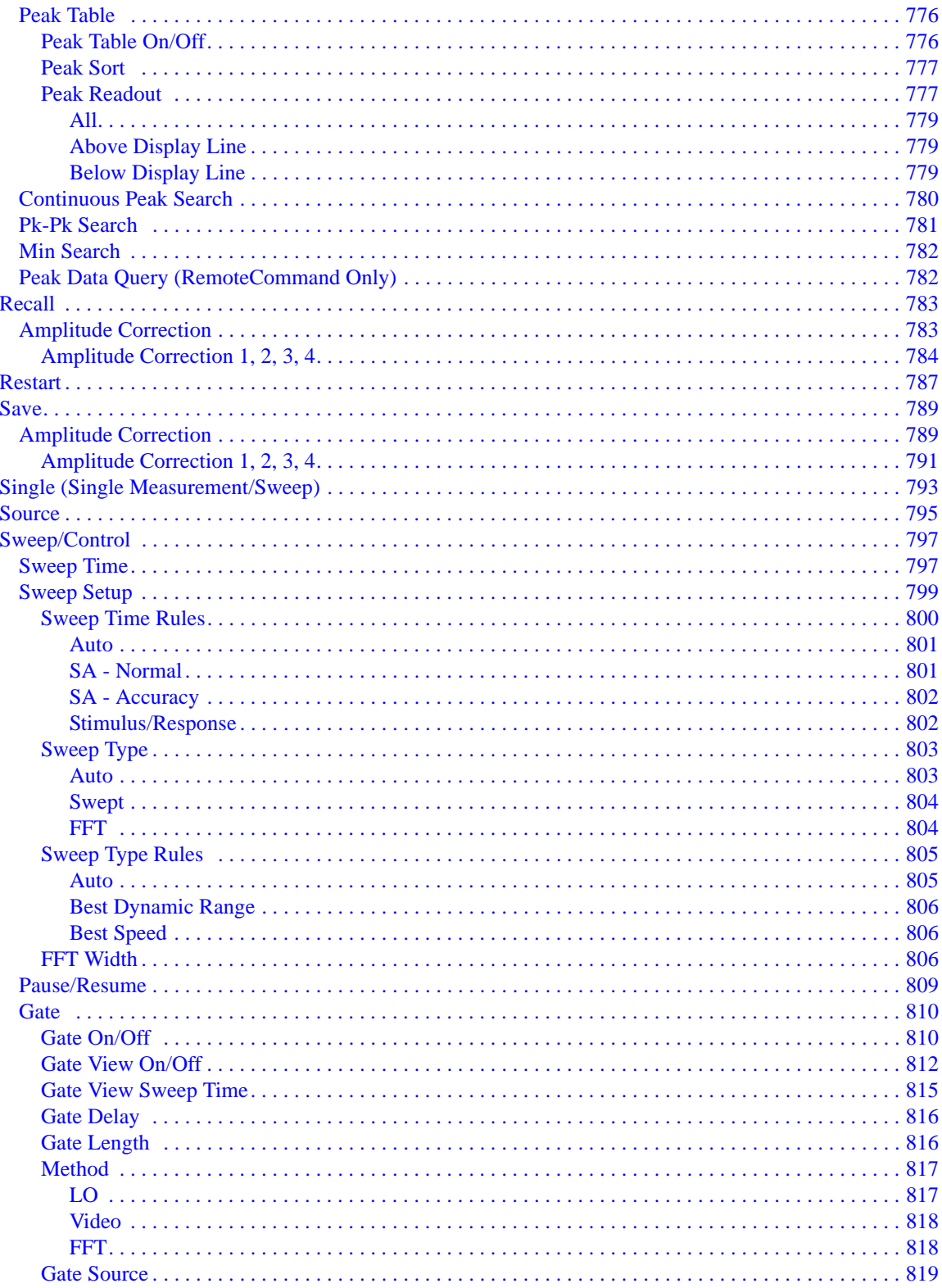

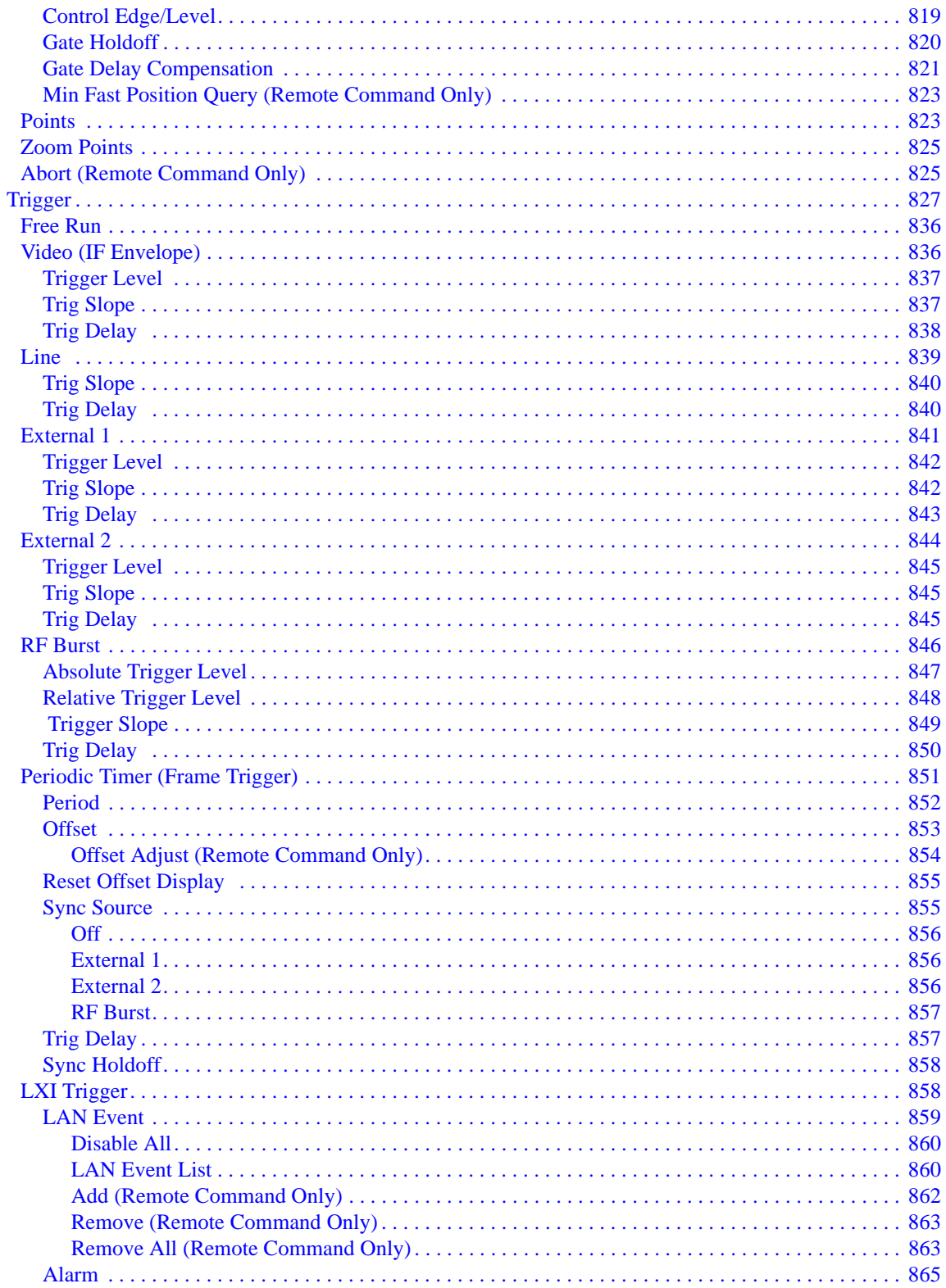

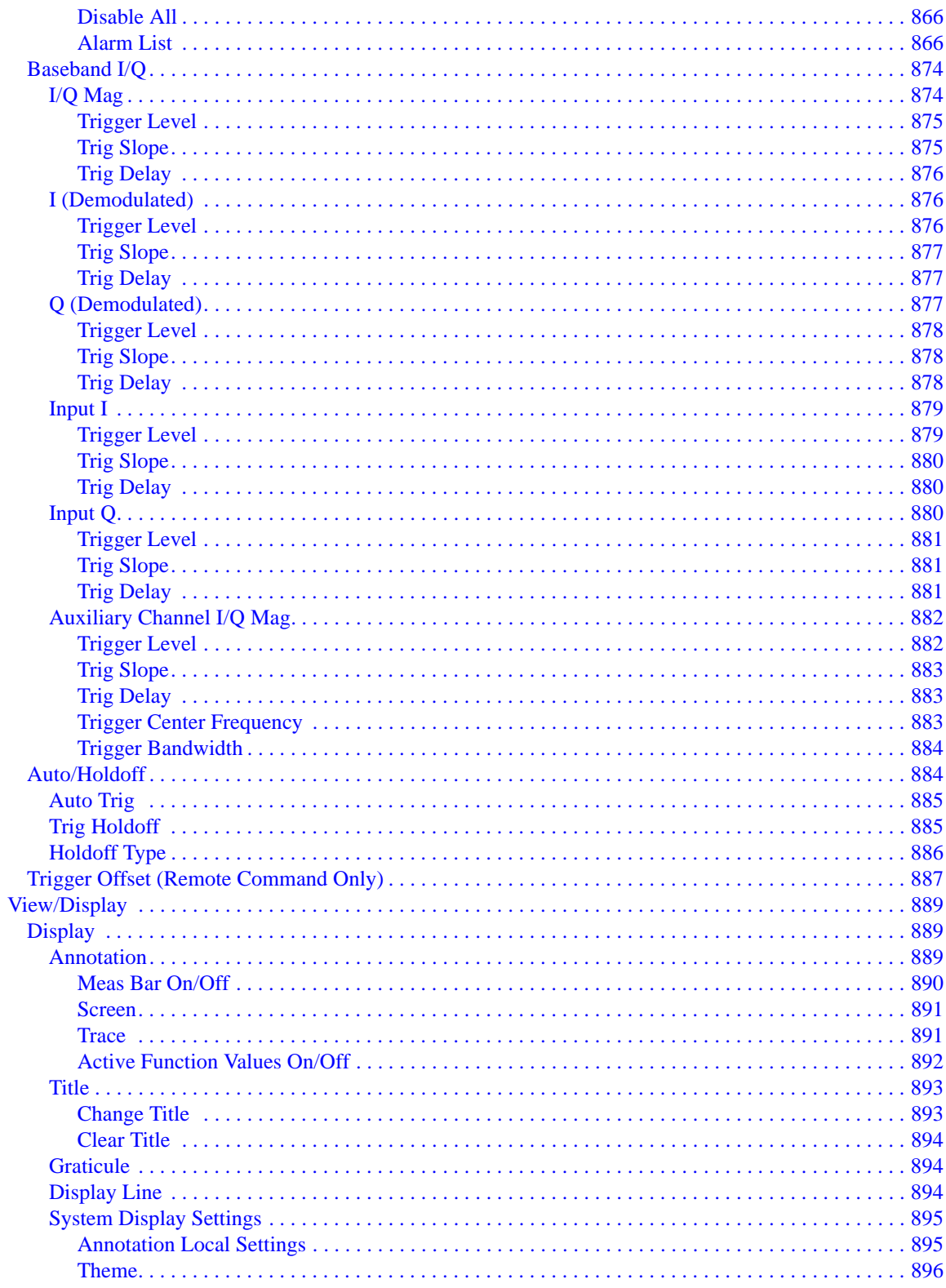

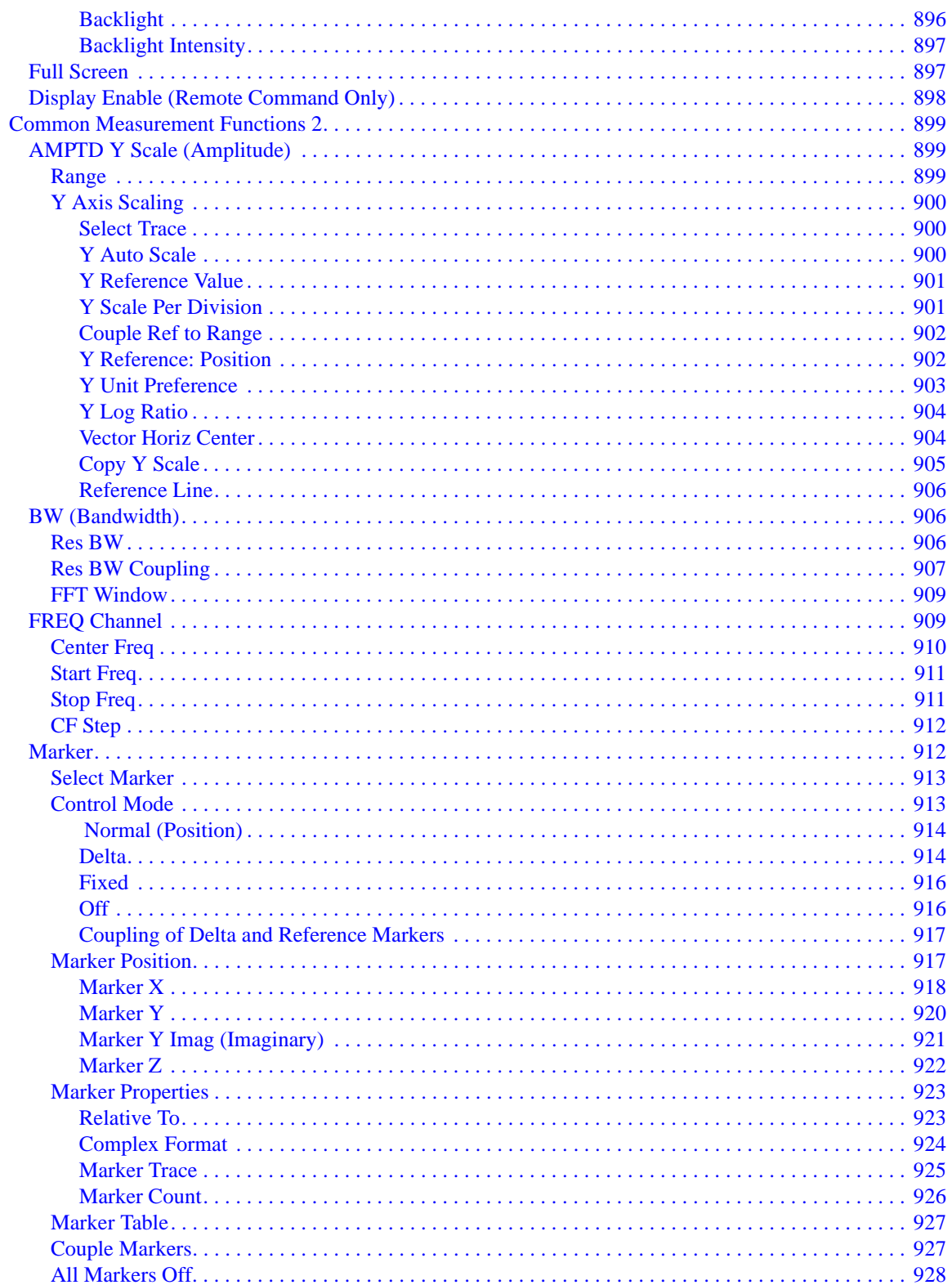

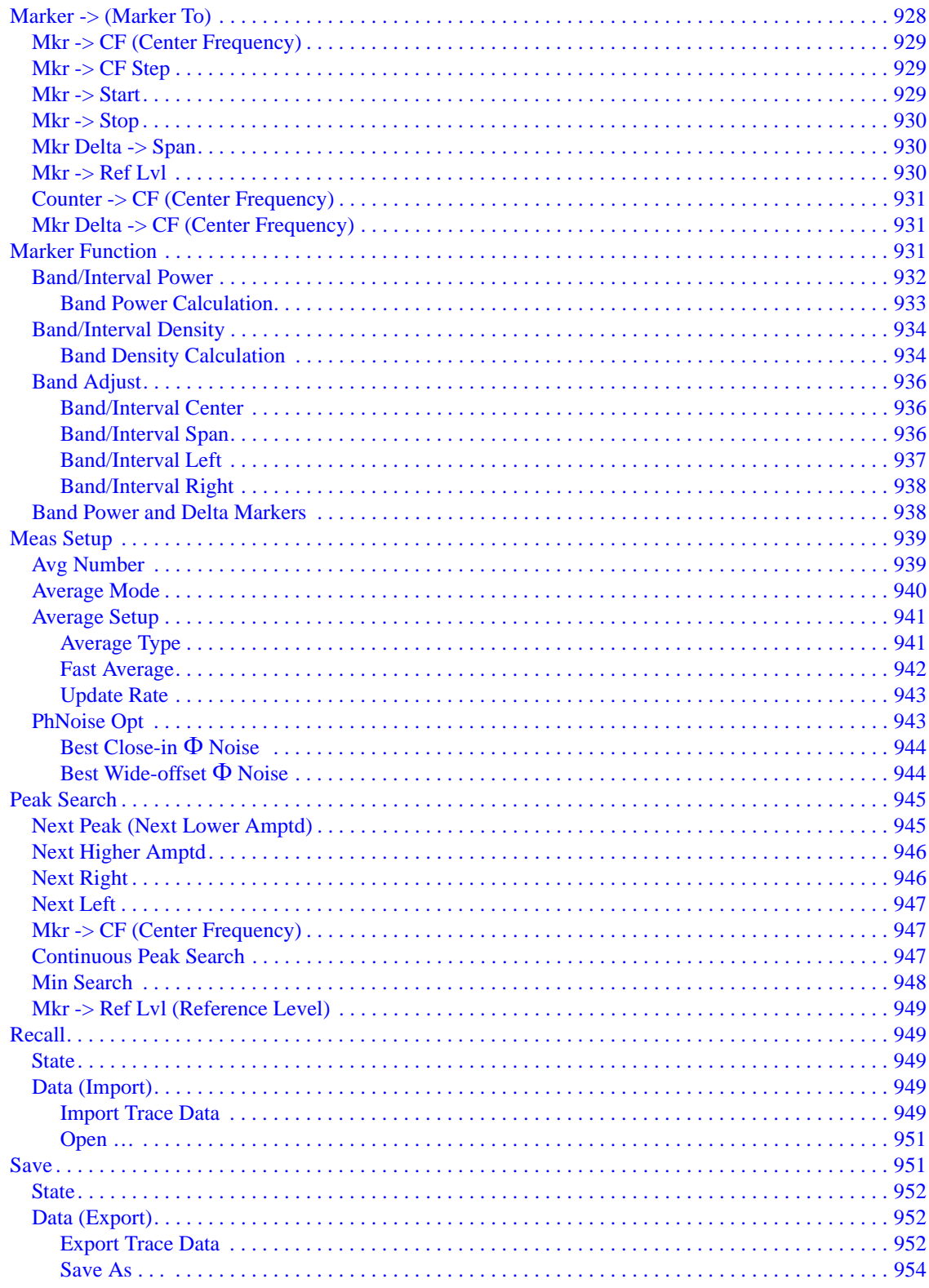

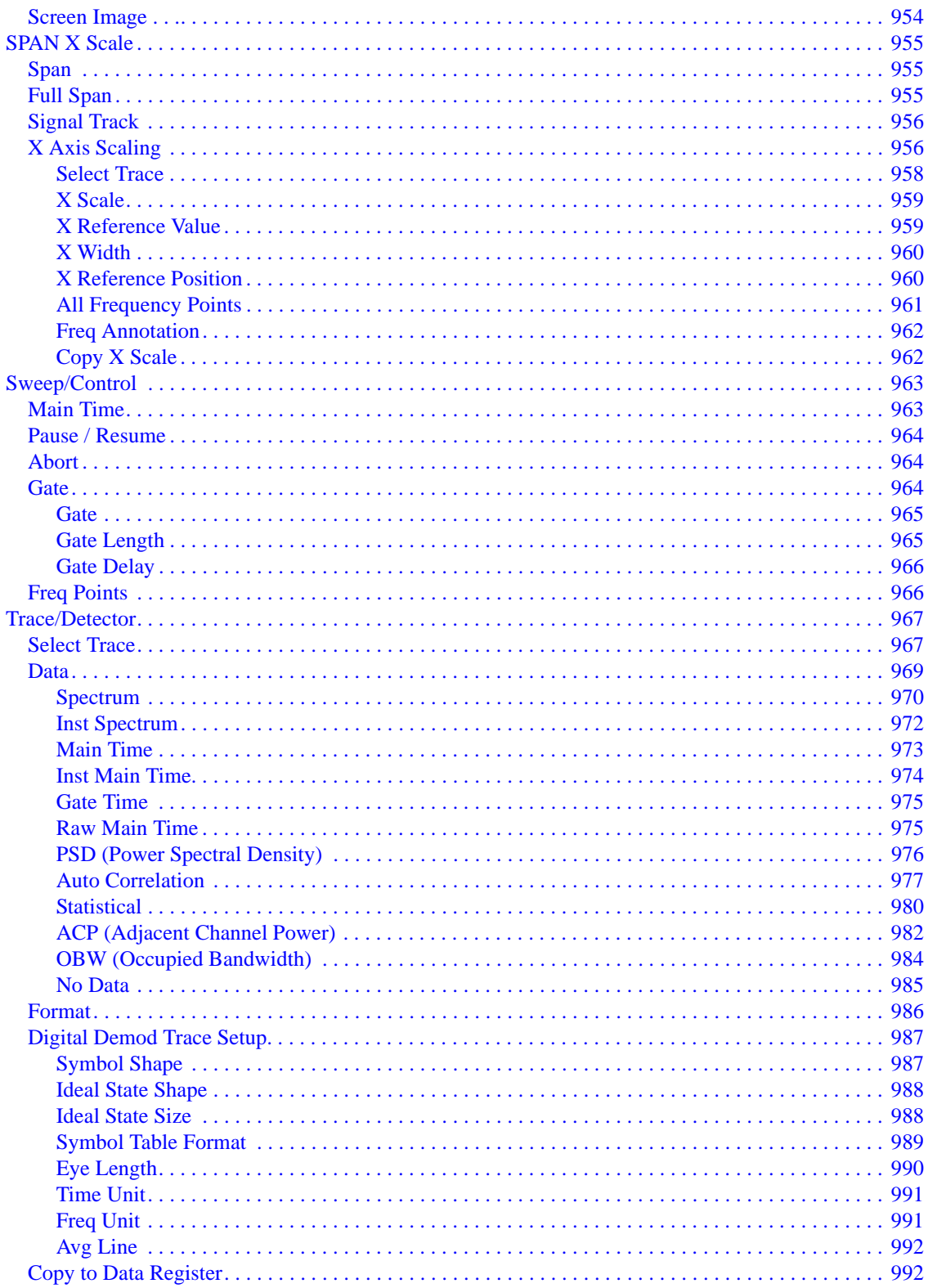

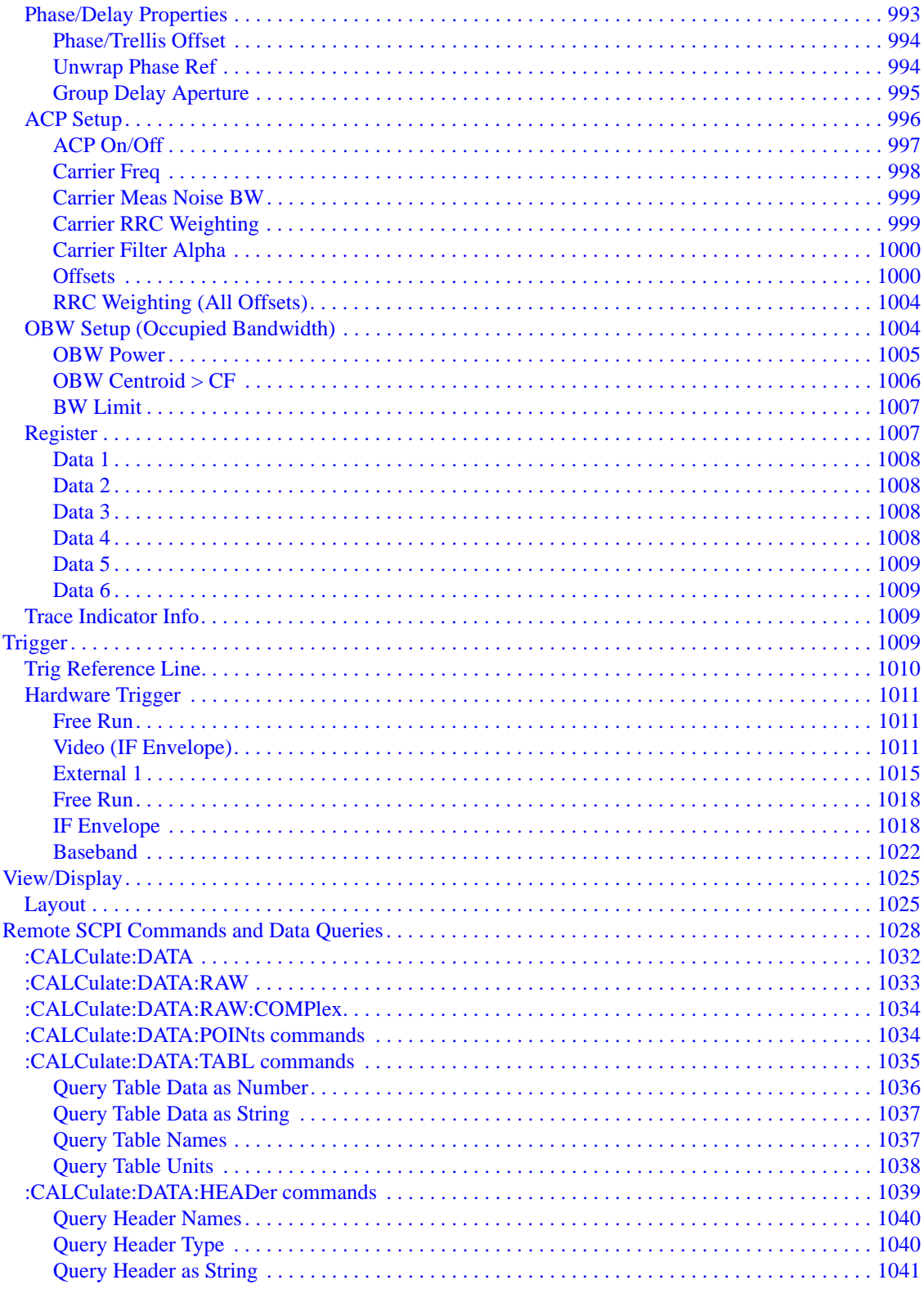

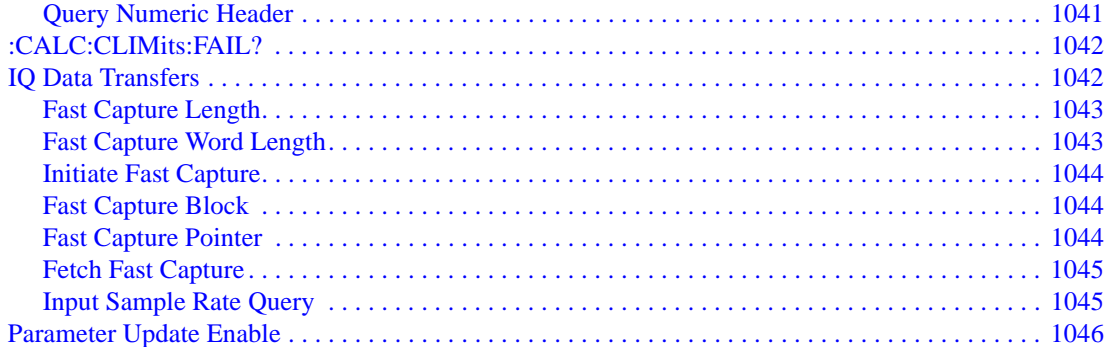

# **List of Commands**

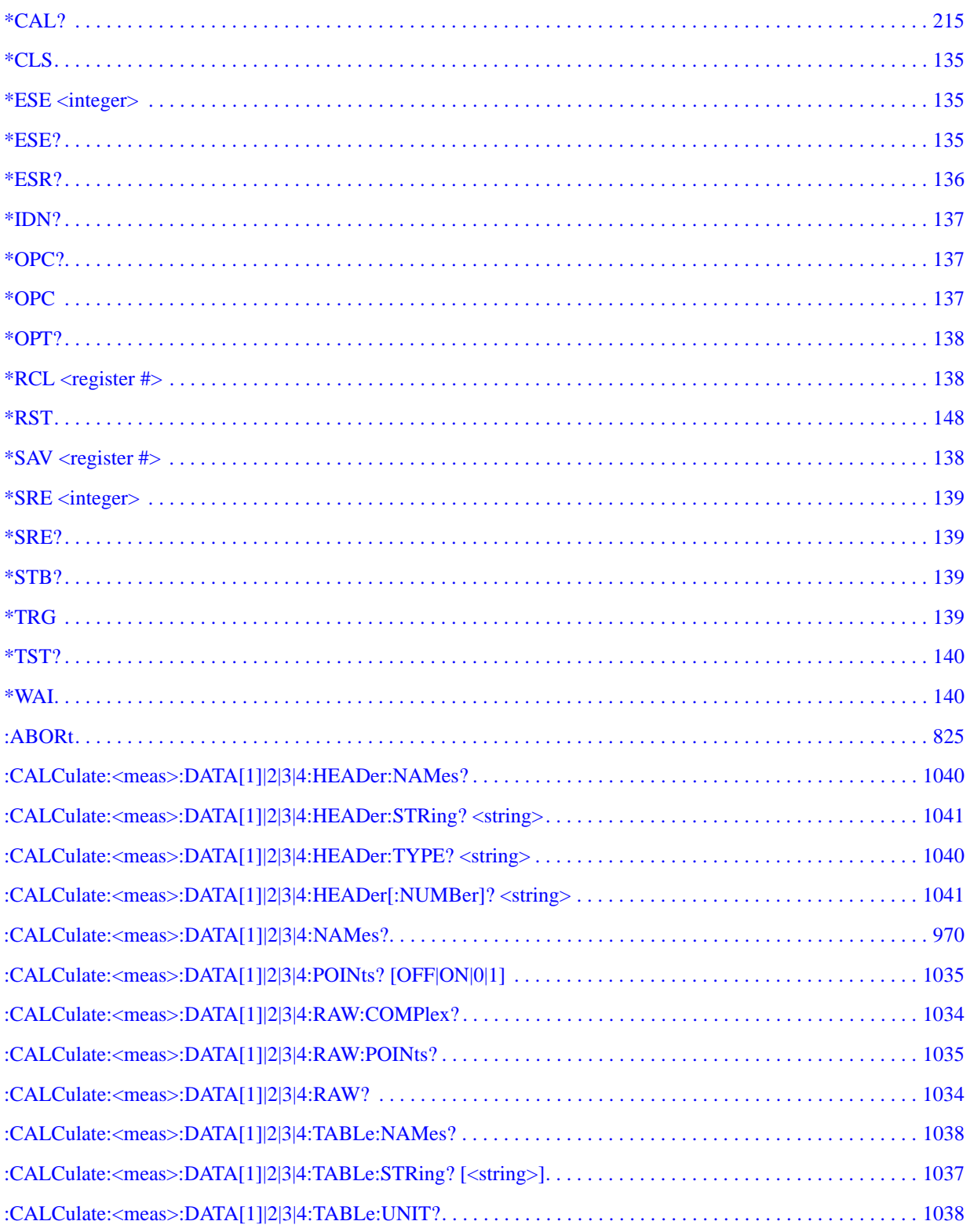

# **List of Commands**

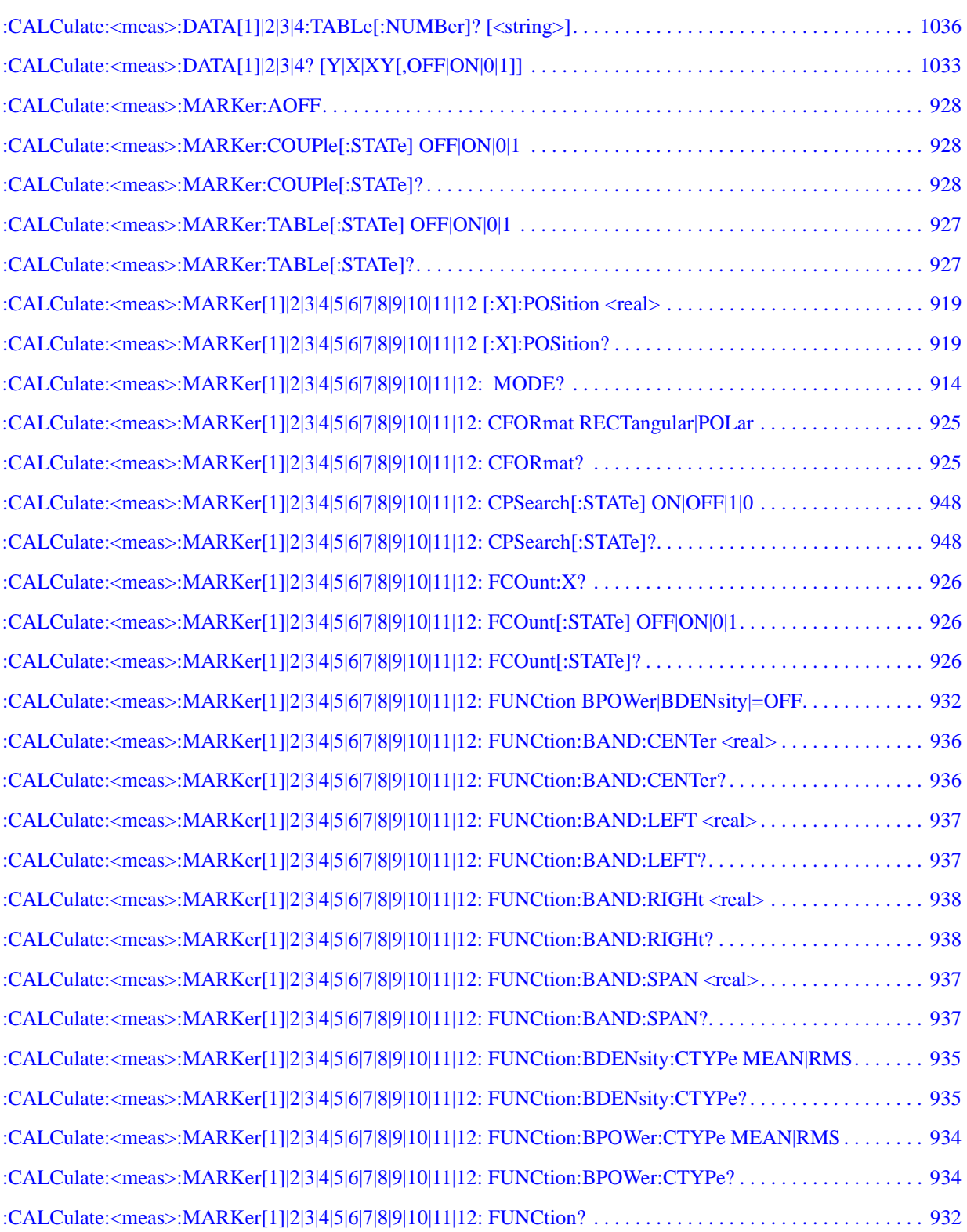
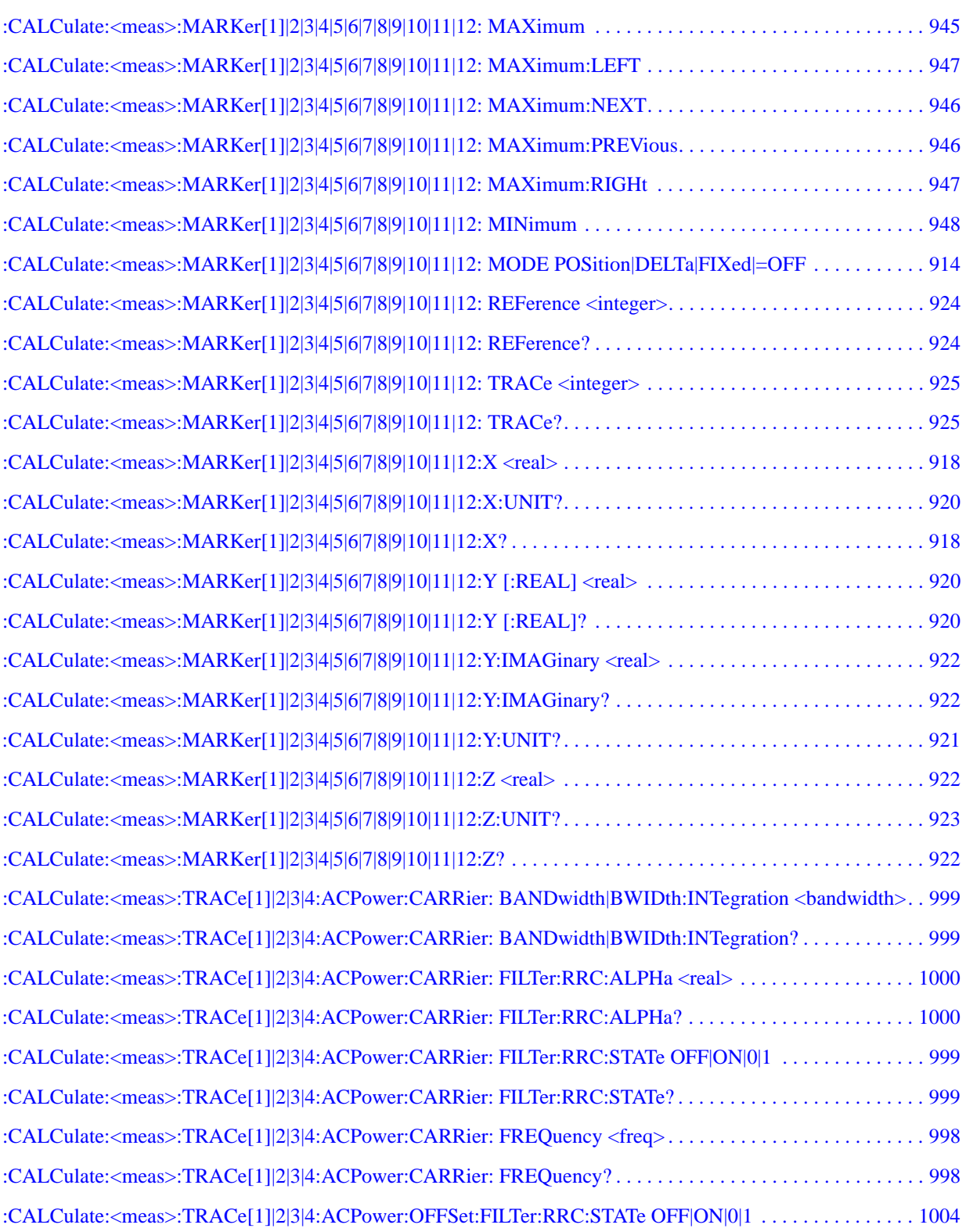

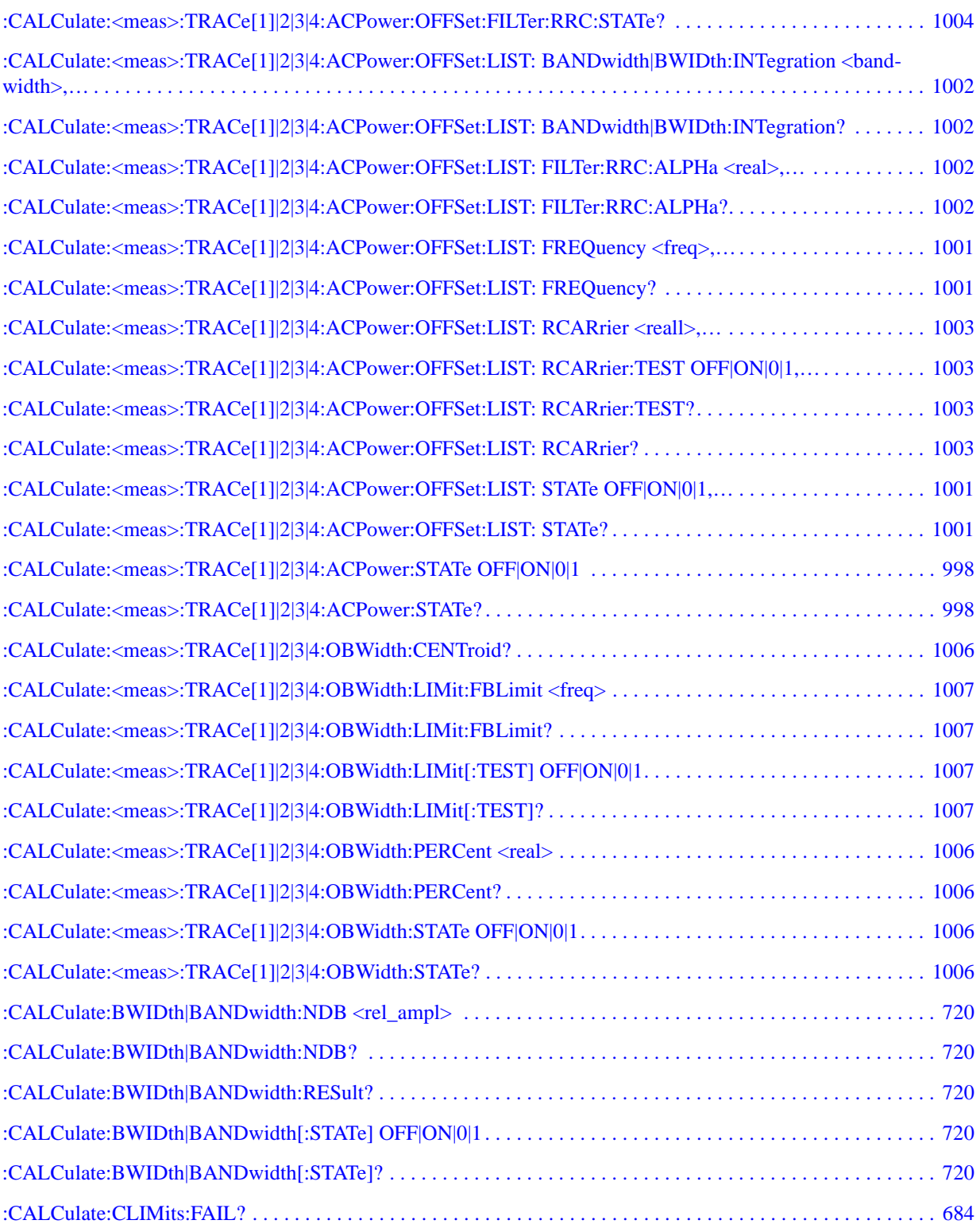

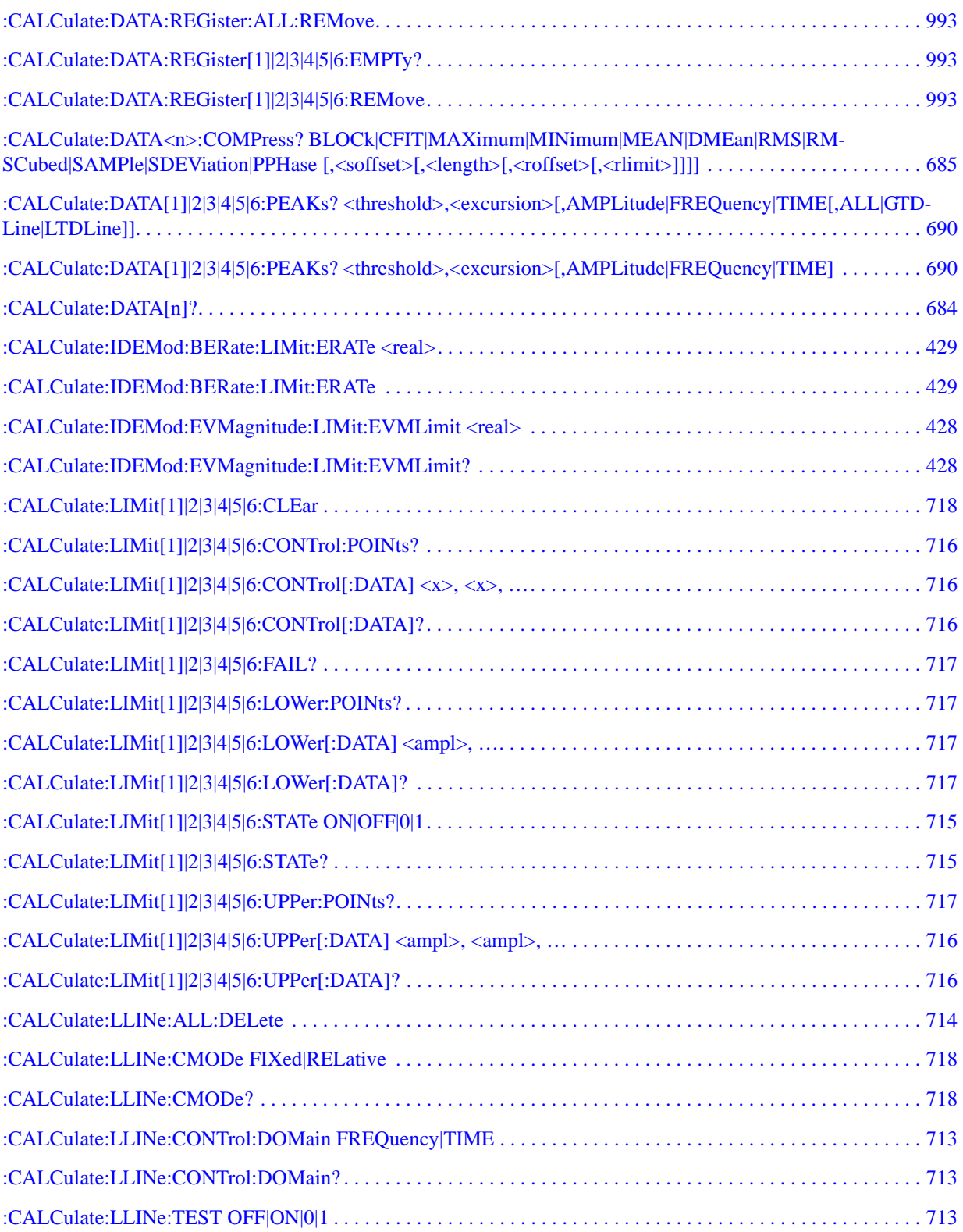

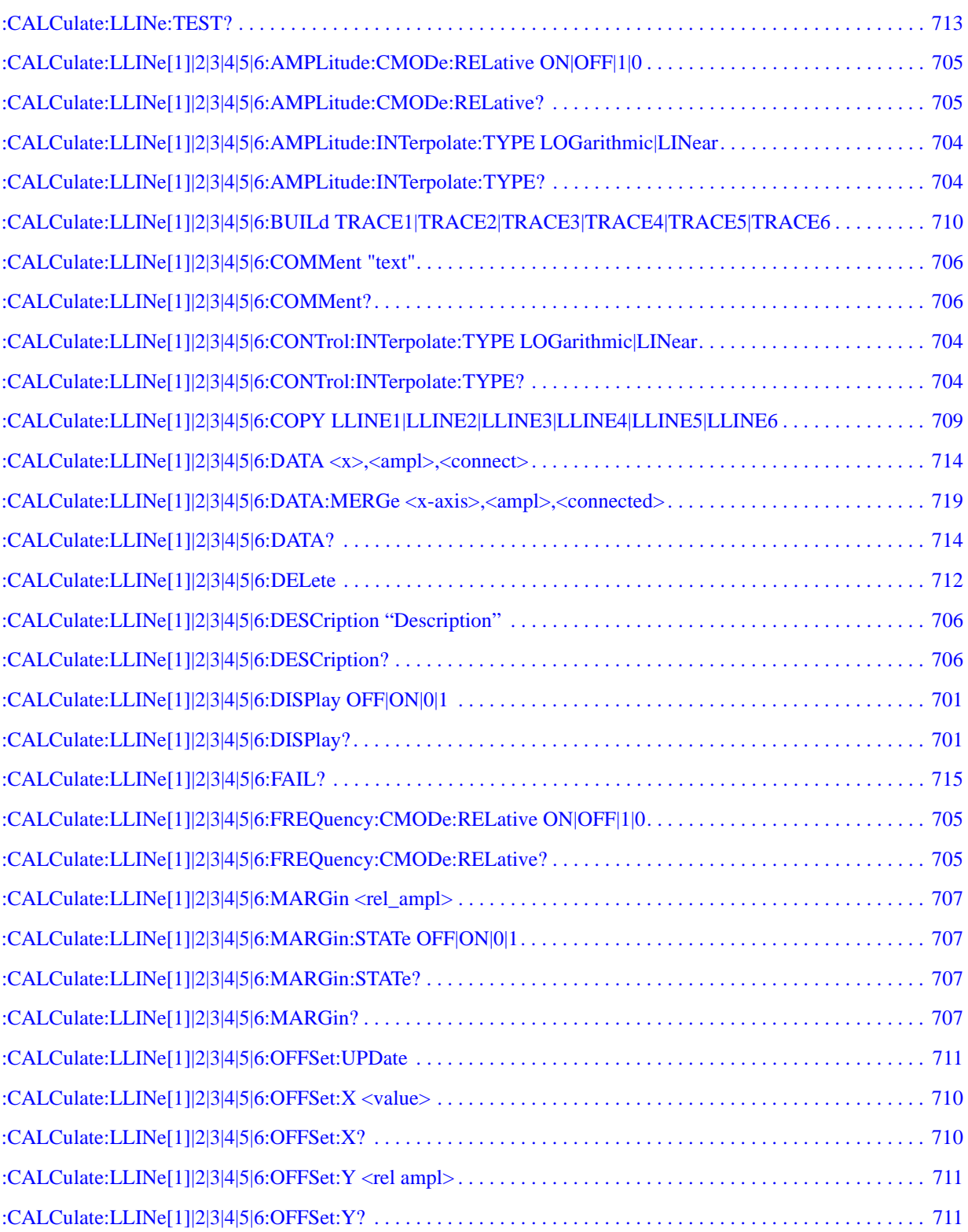

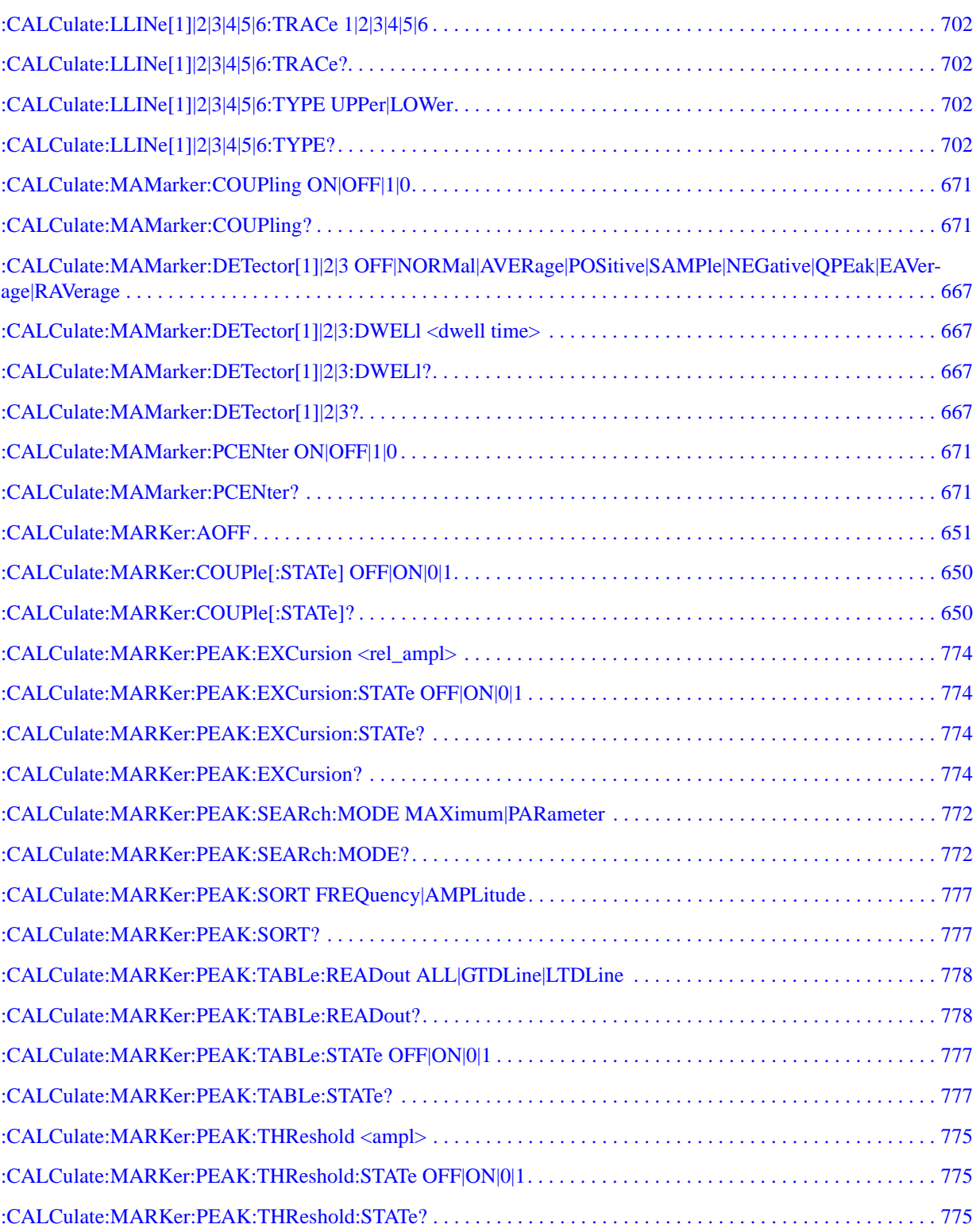

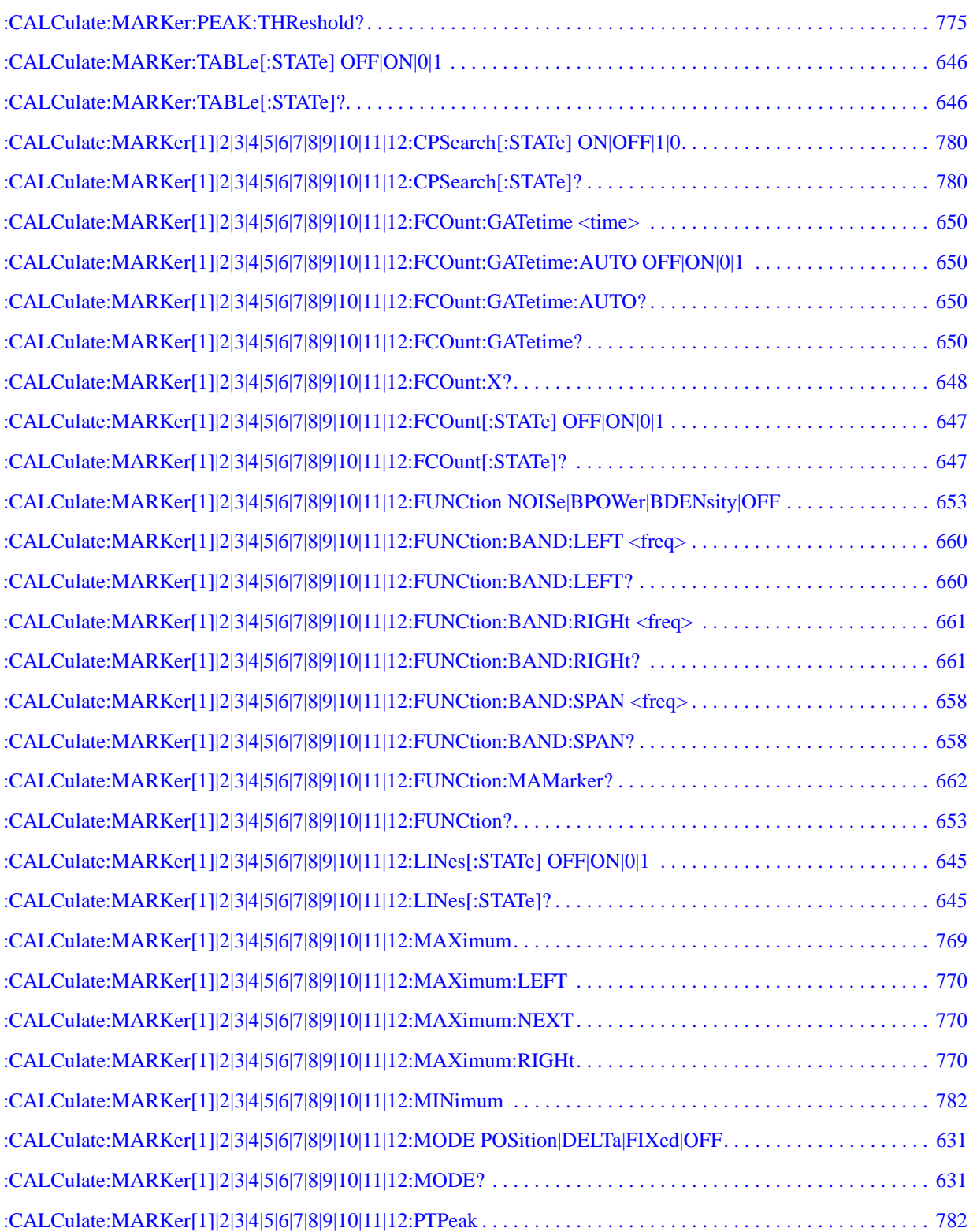

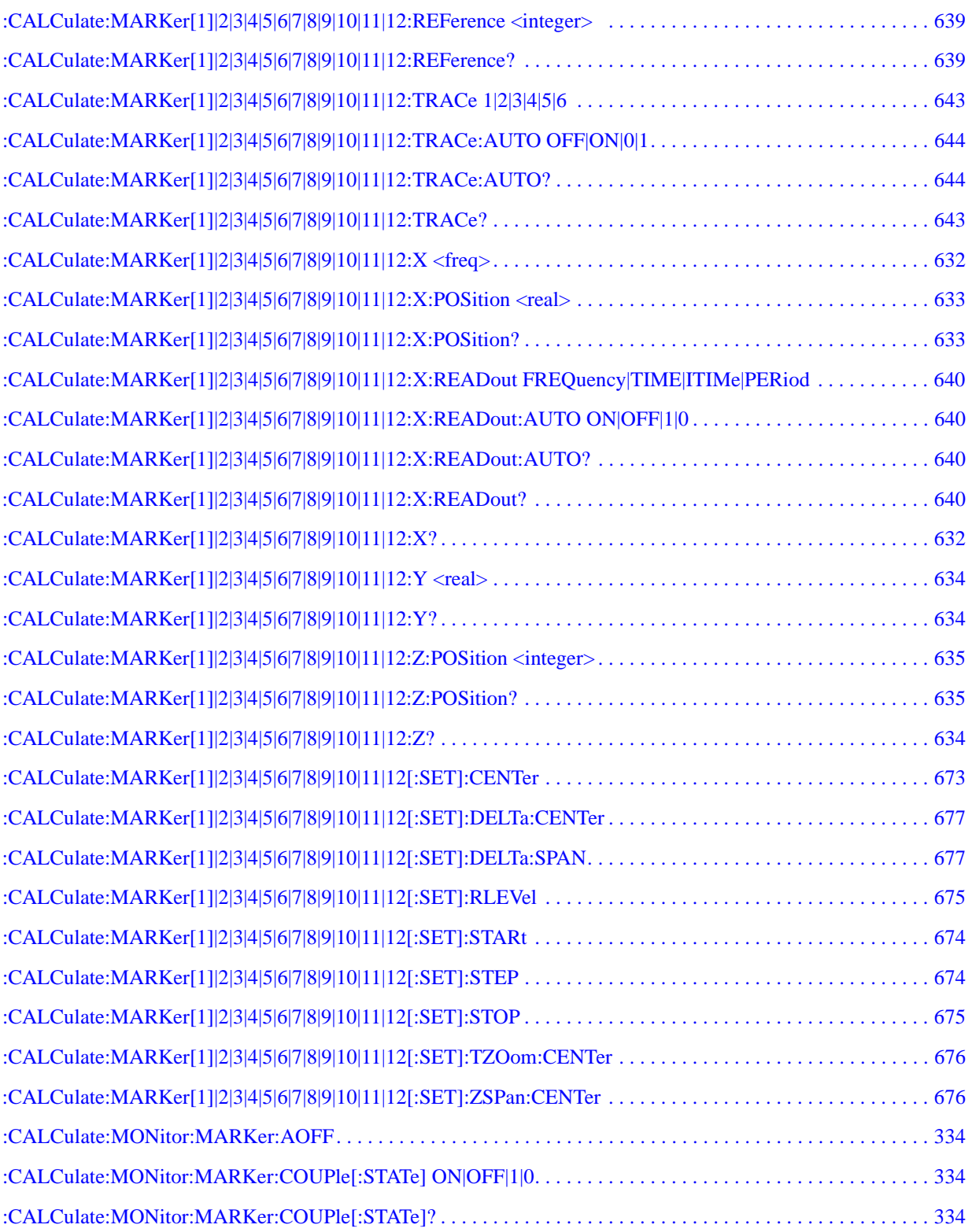

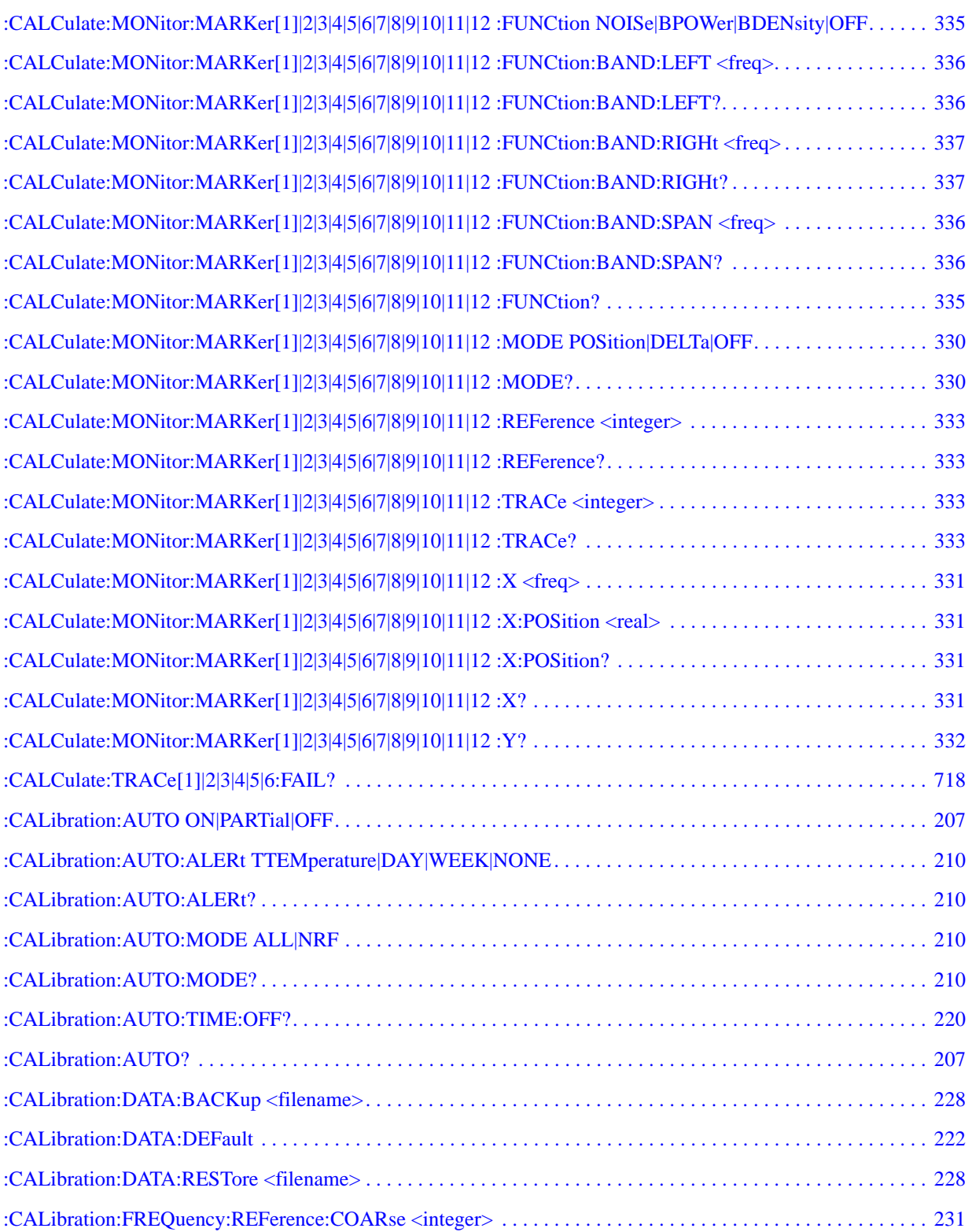

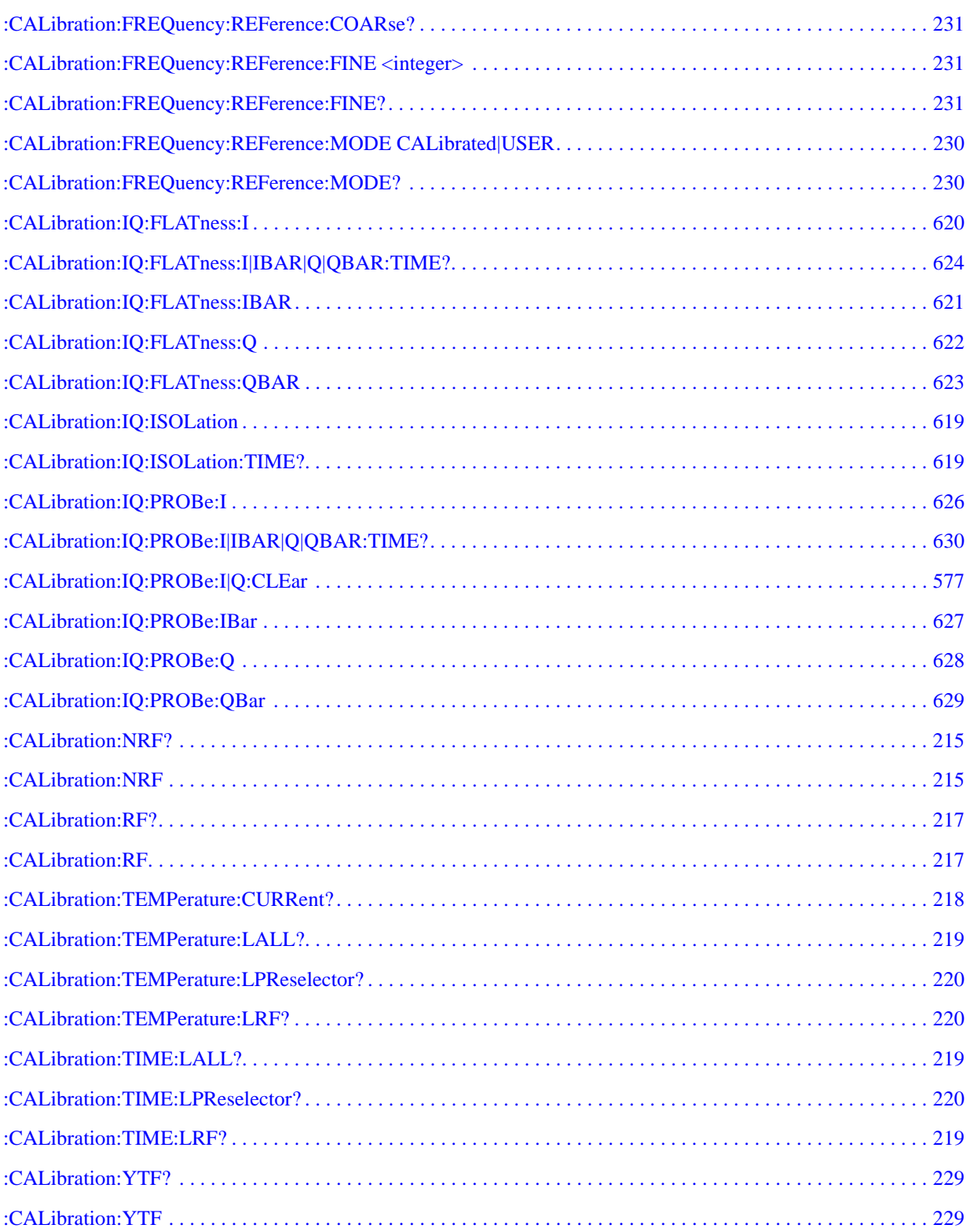

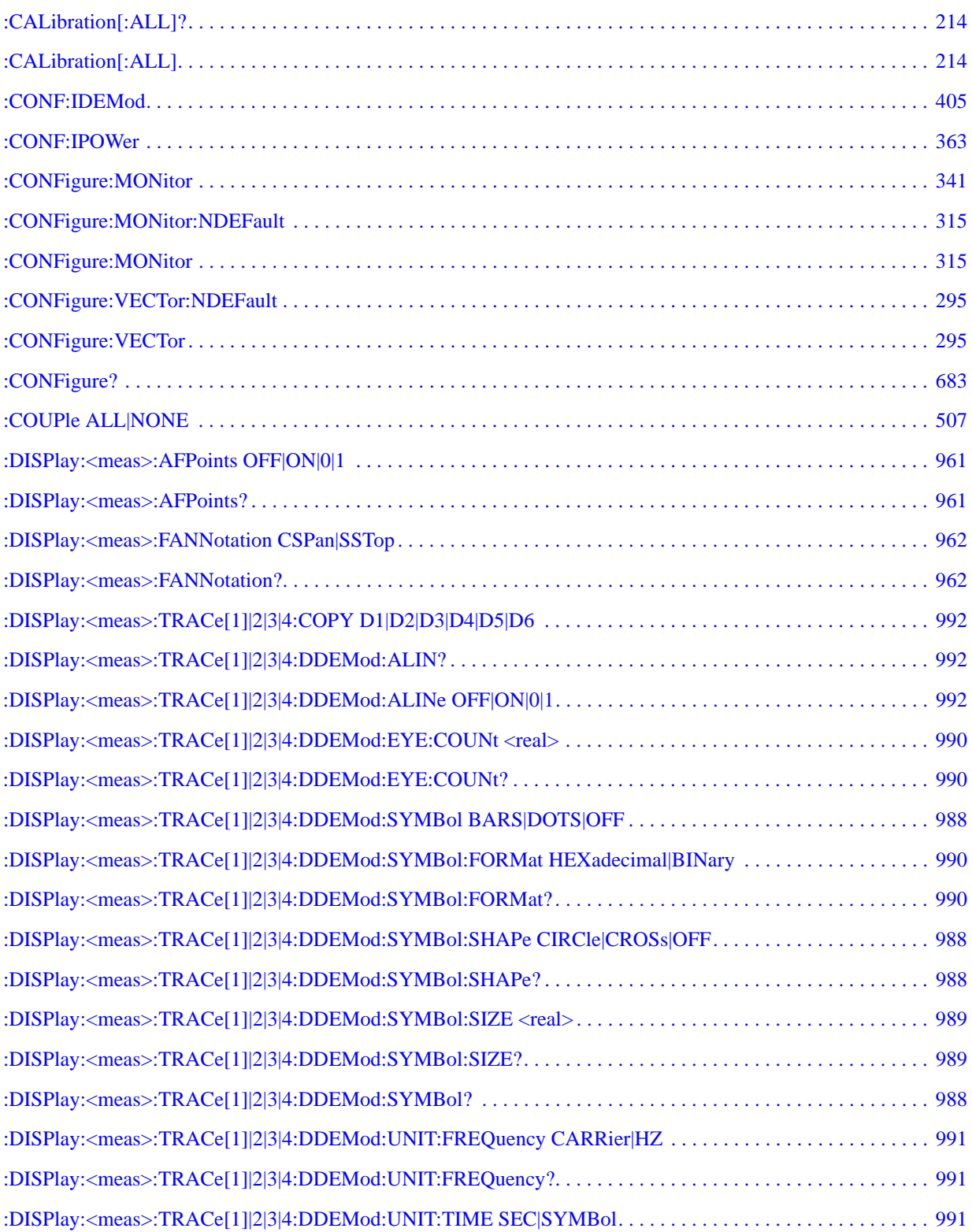

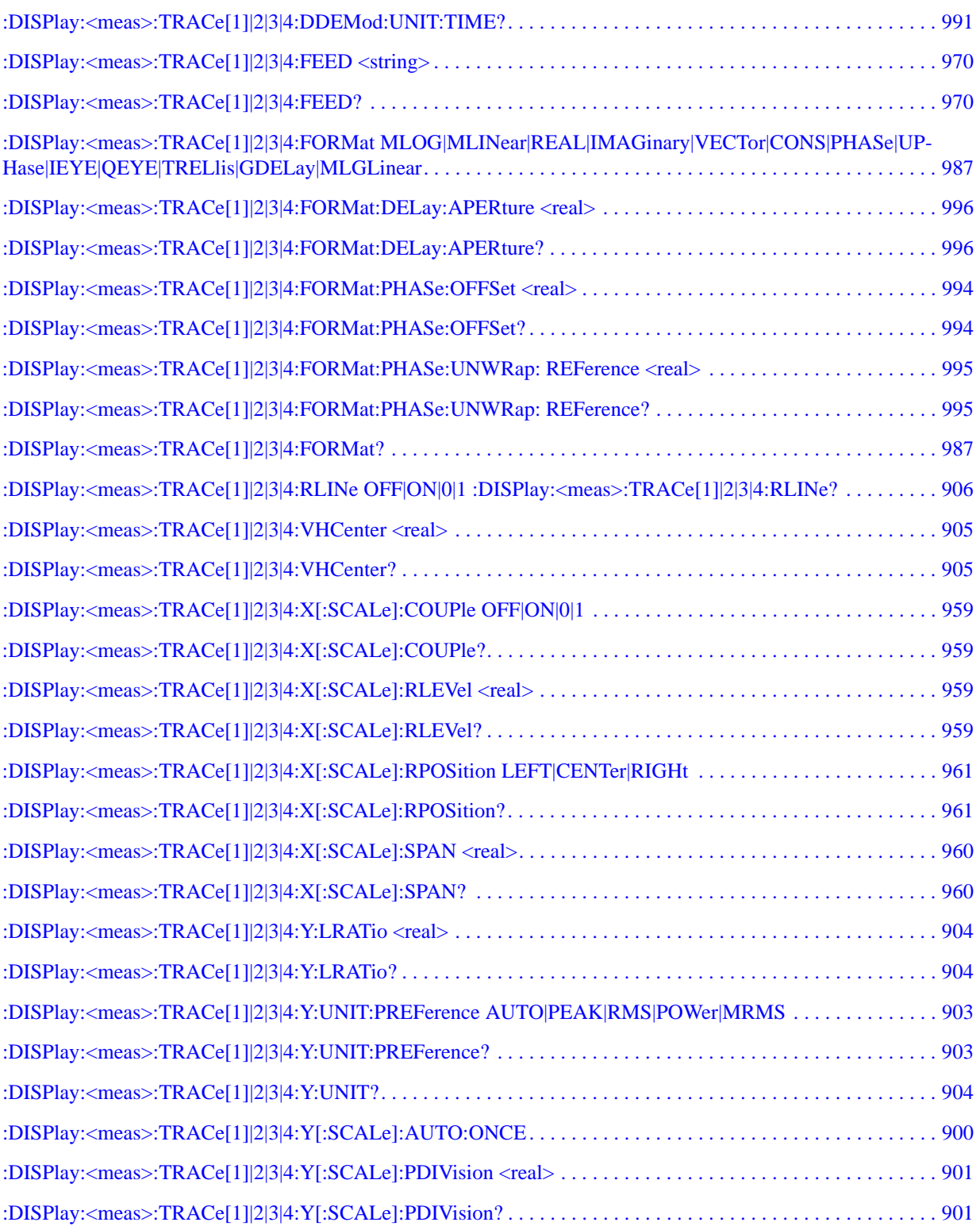

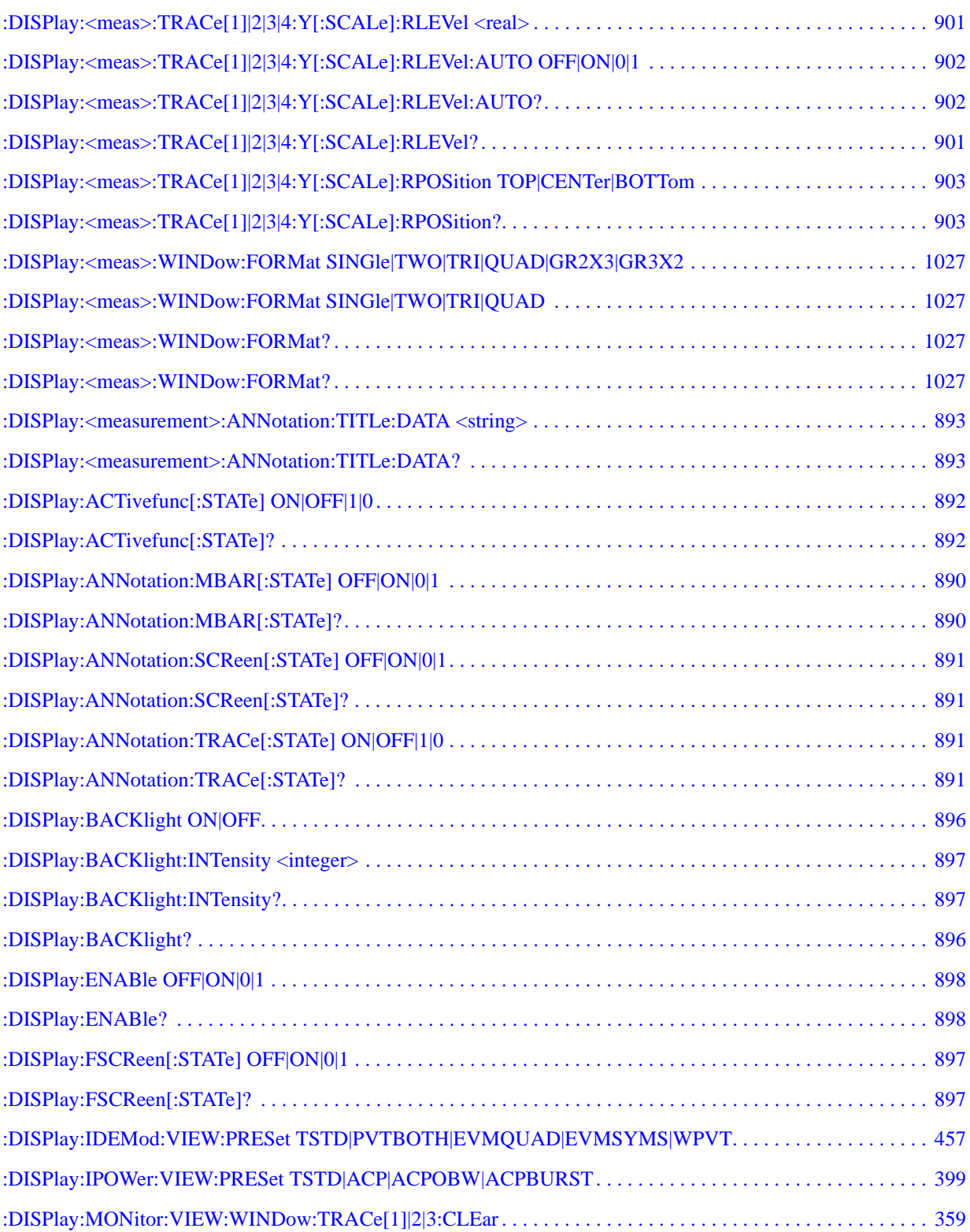

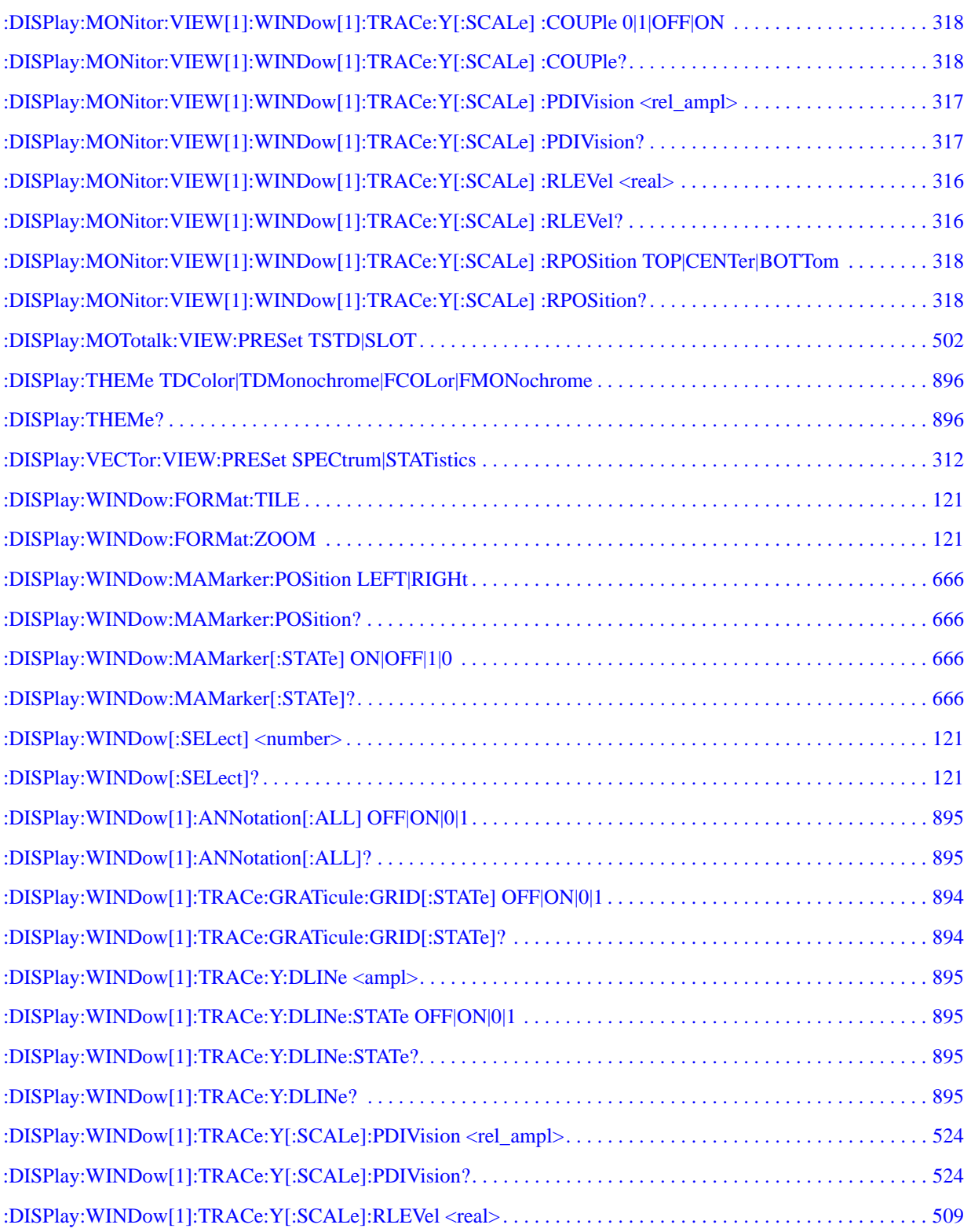

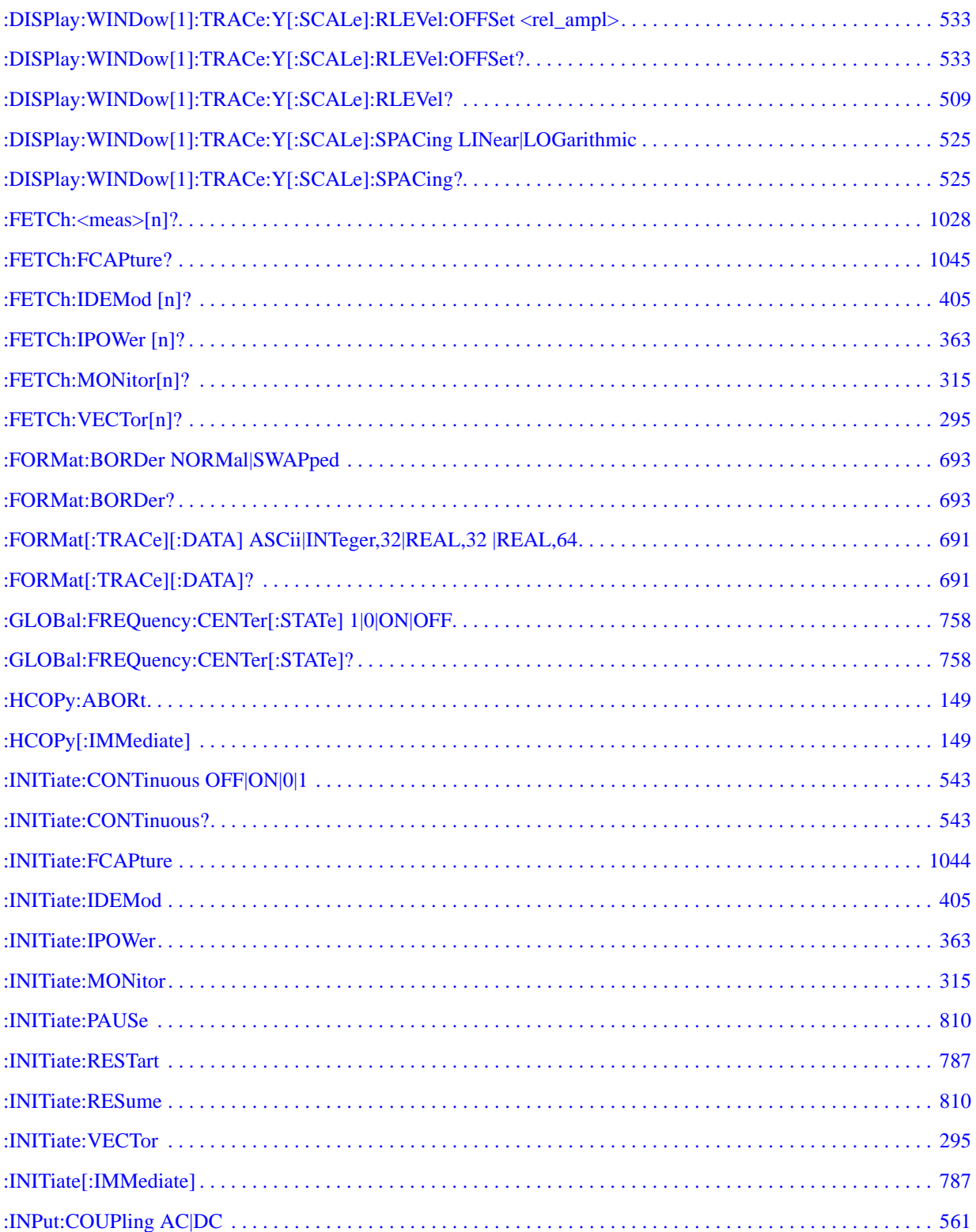

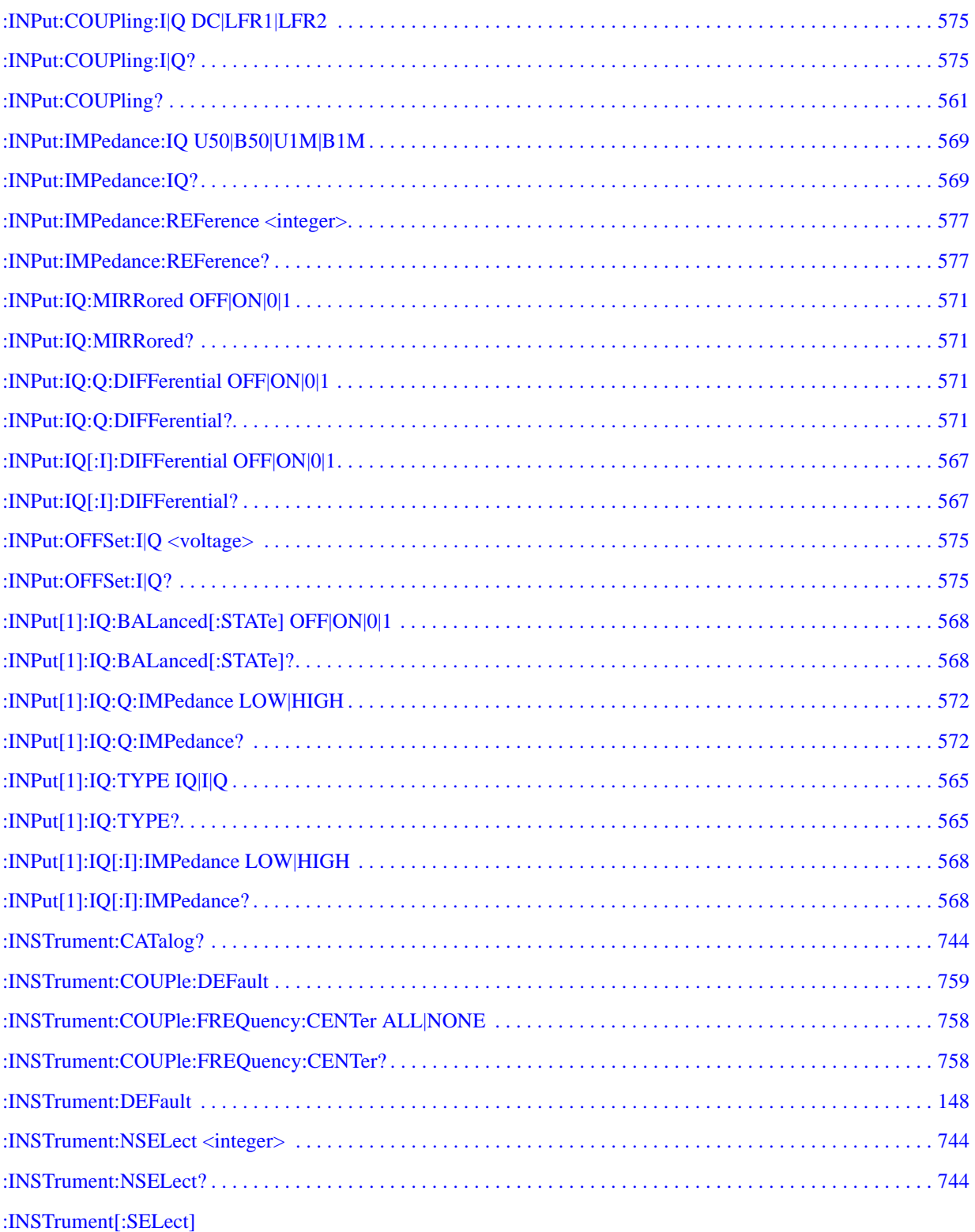

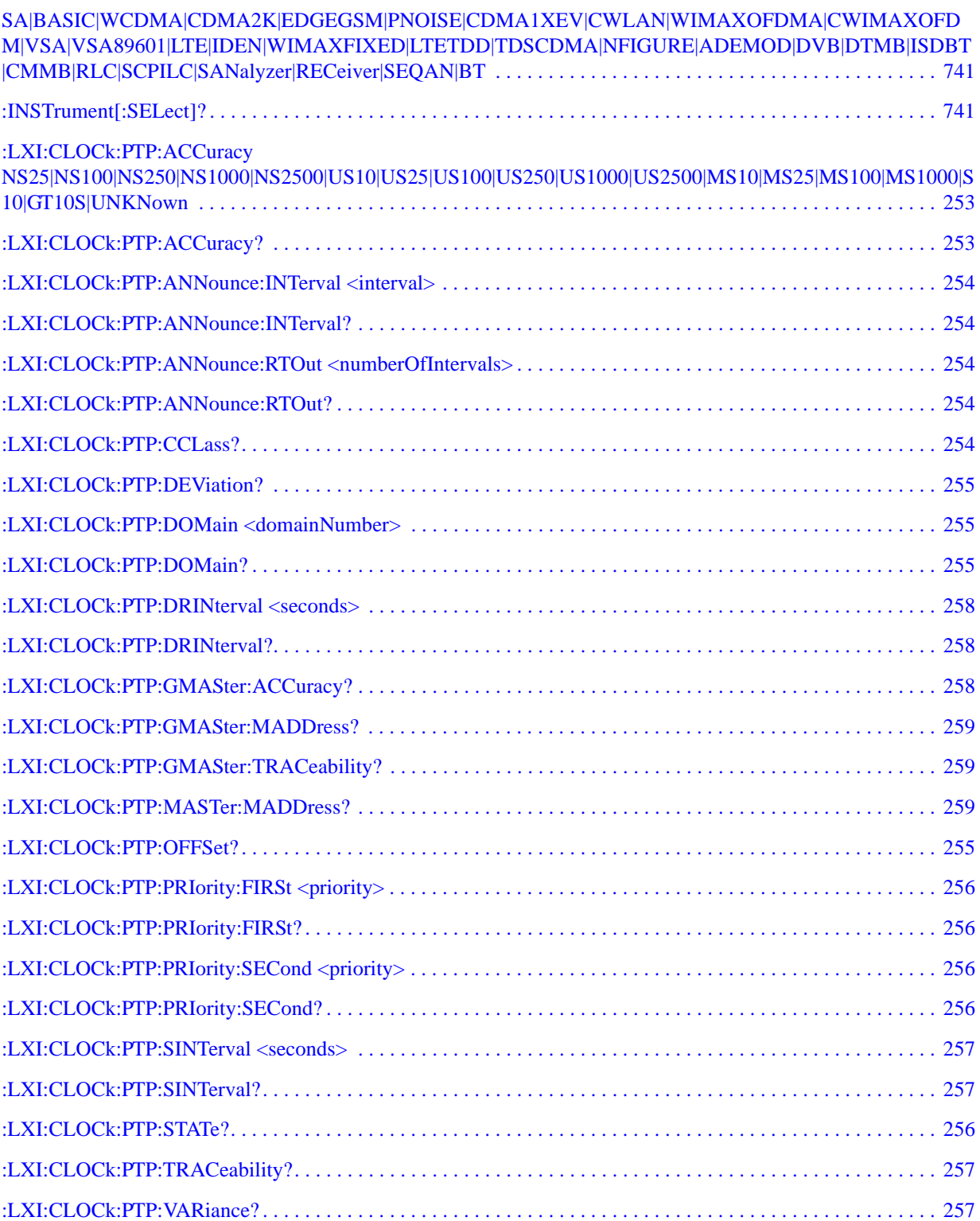

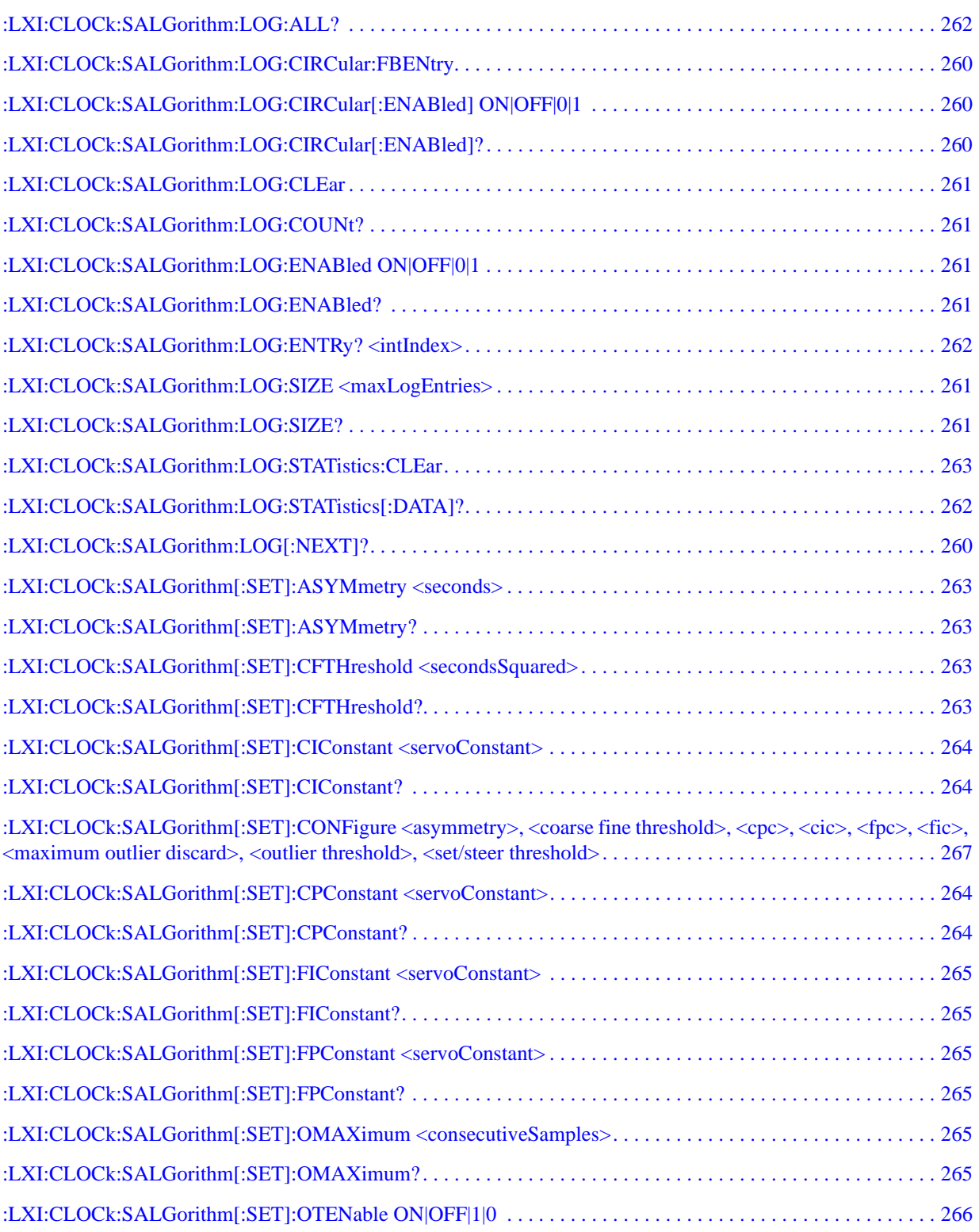

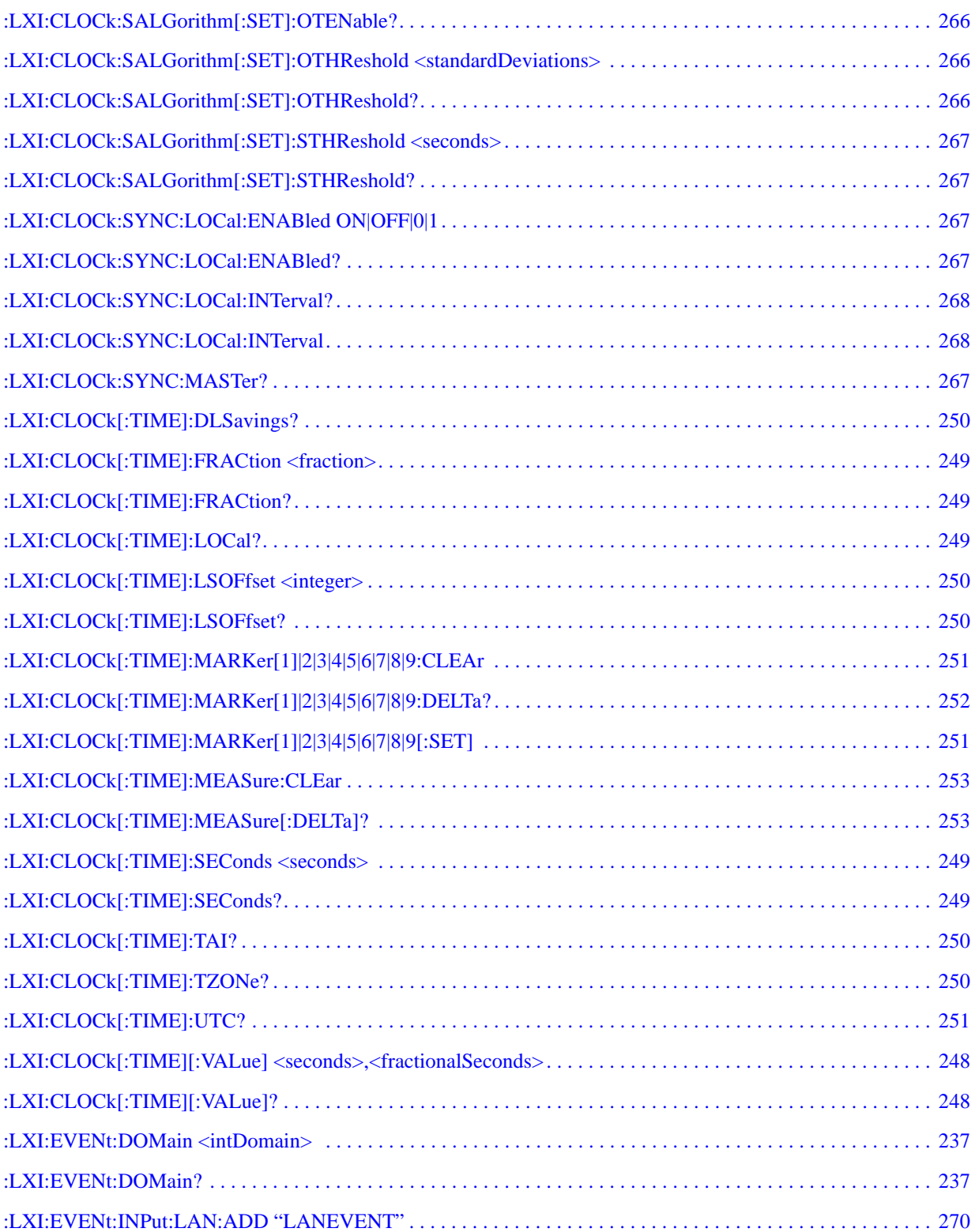

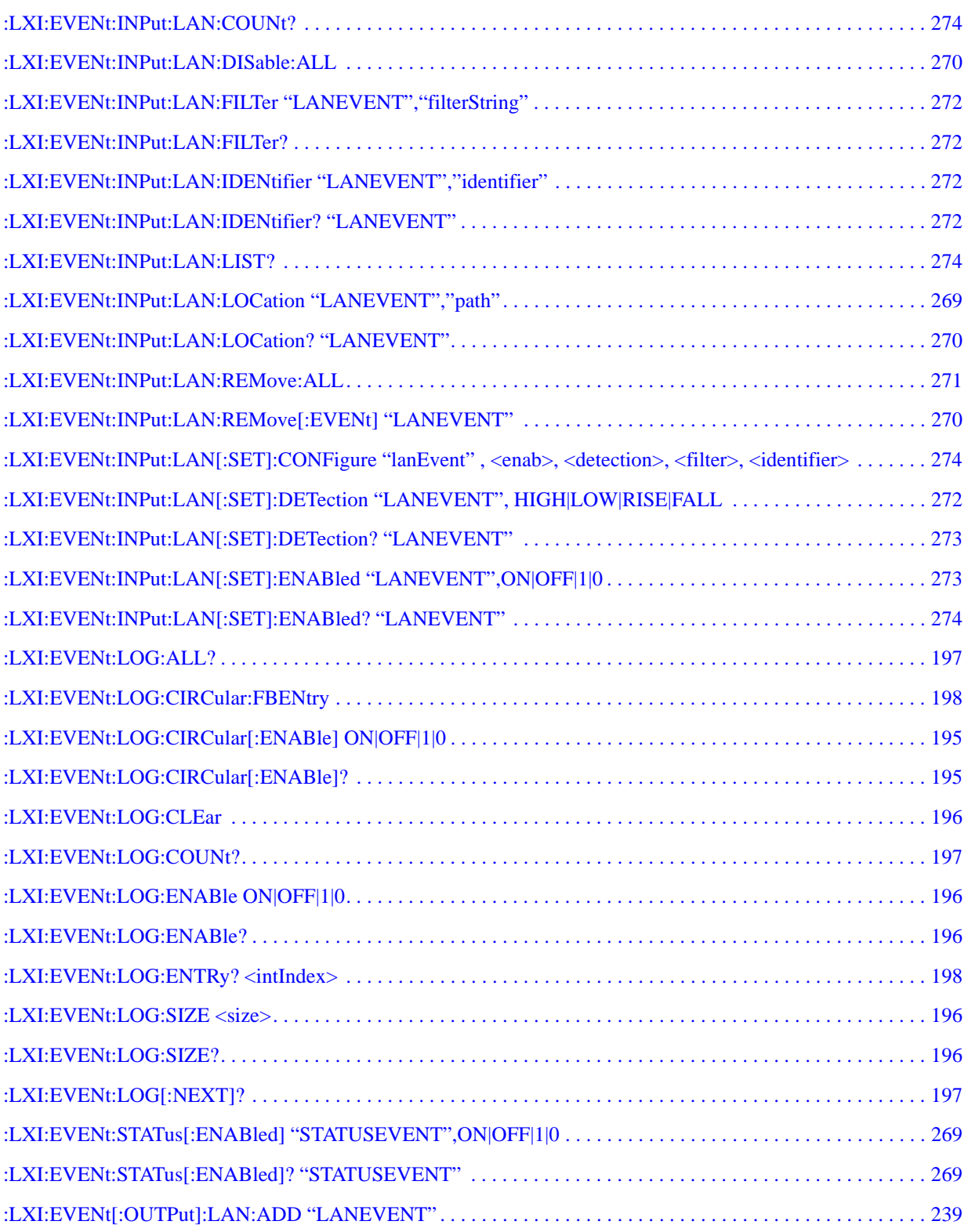

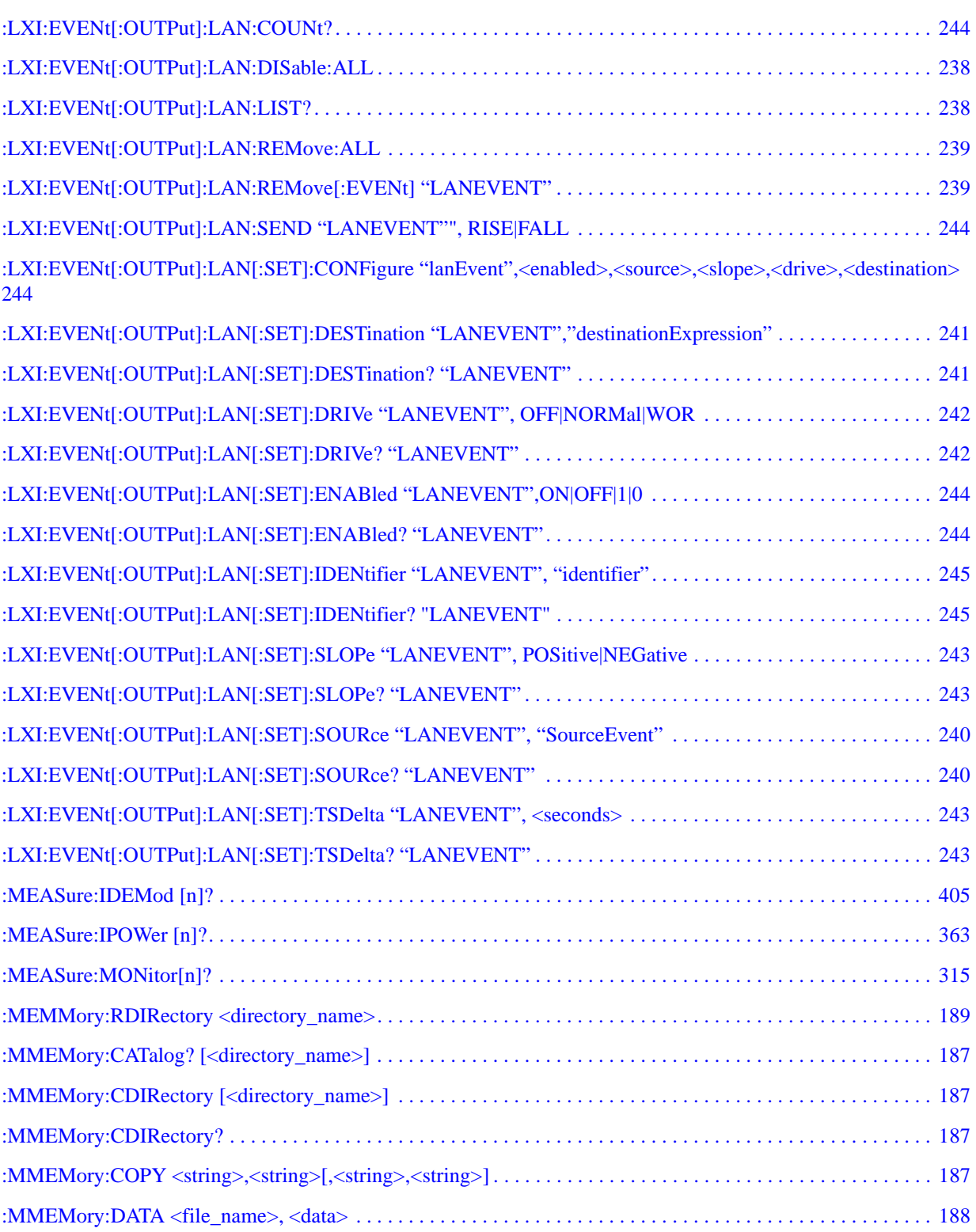

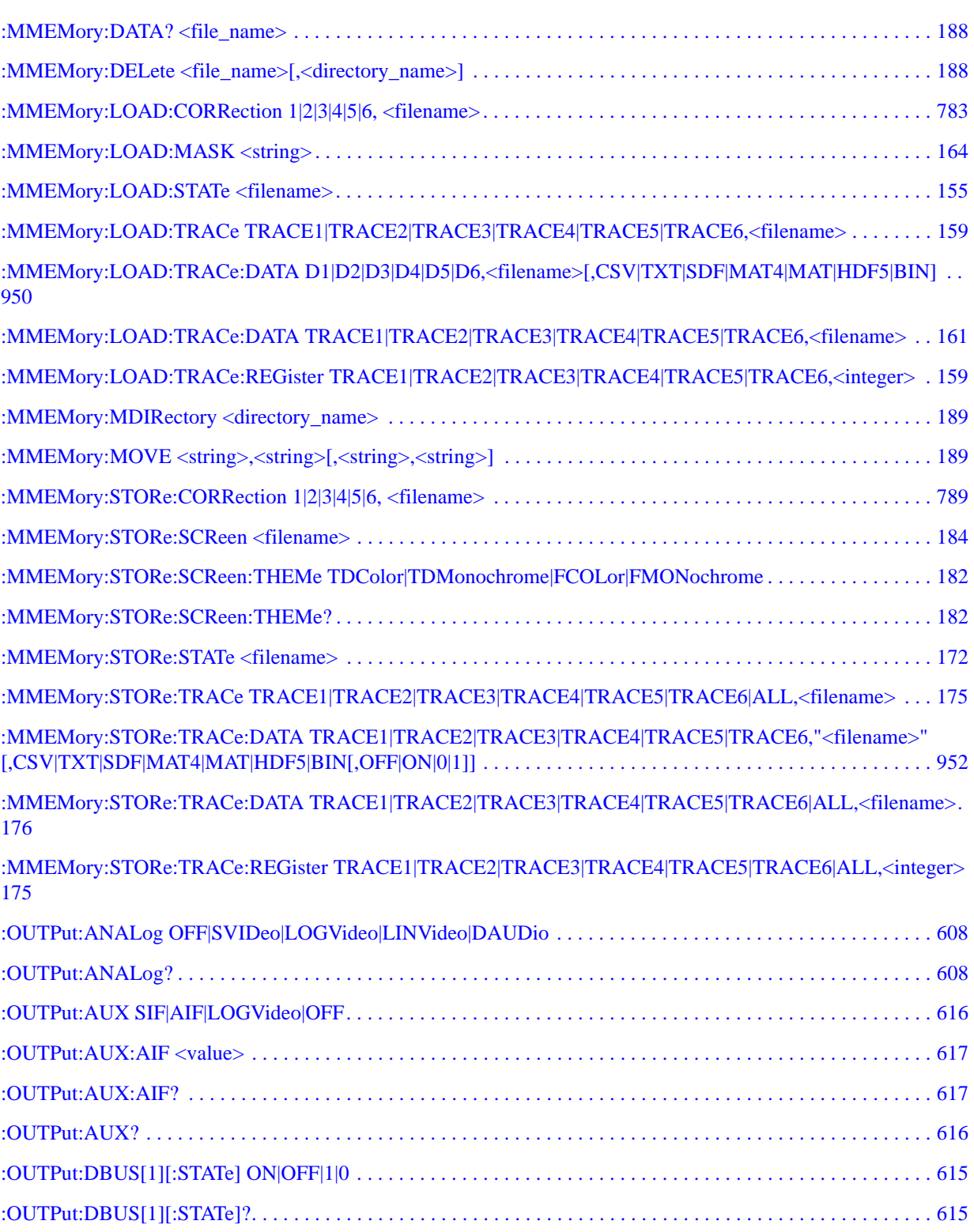

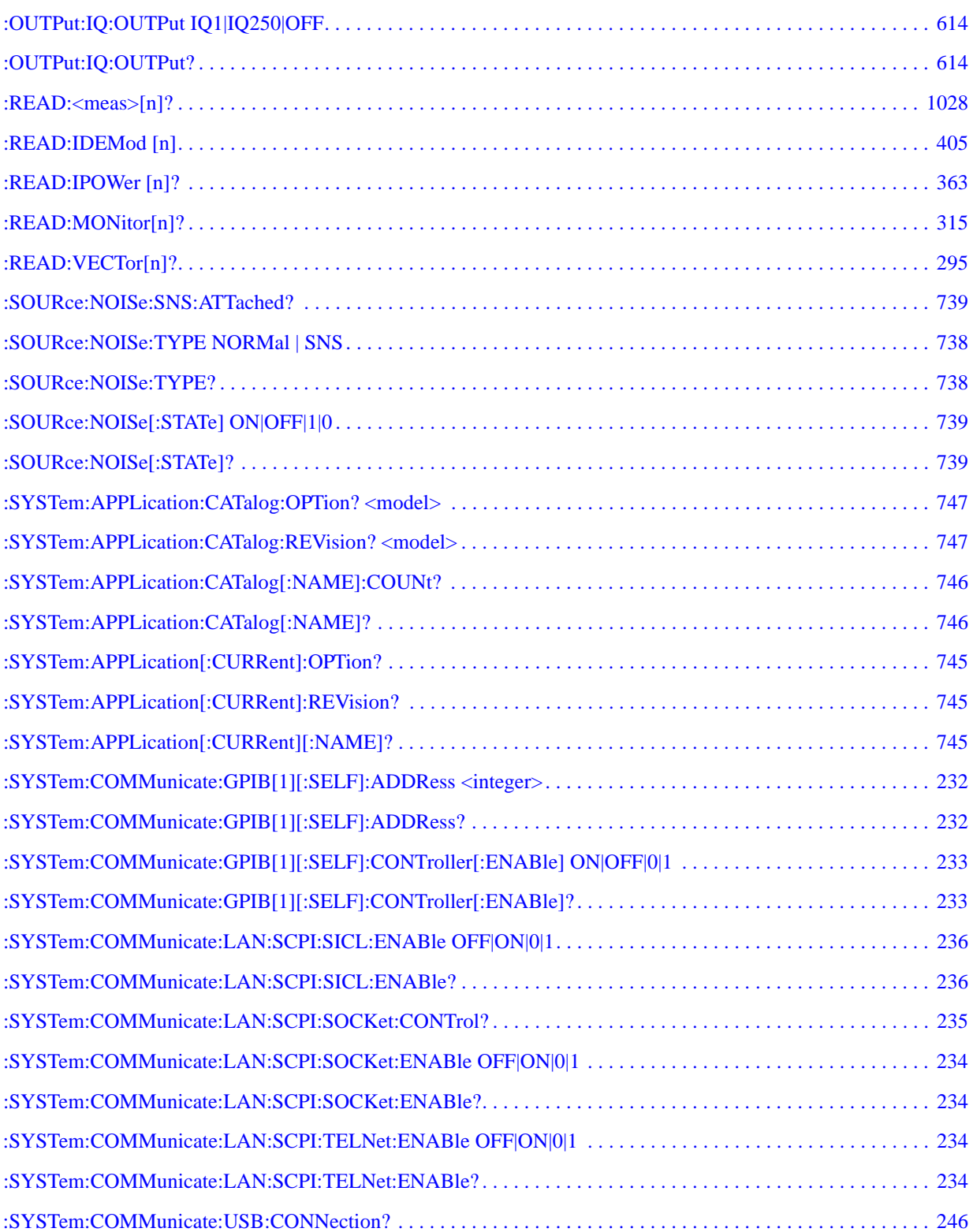

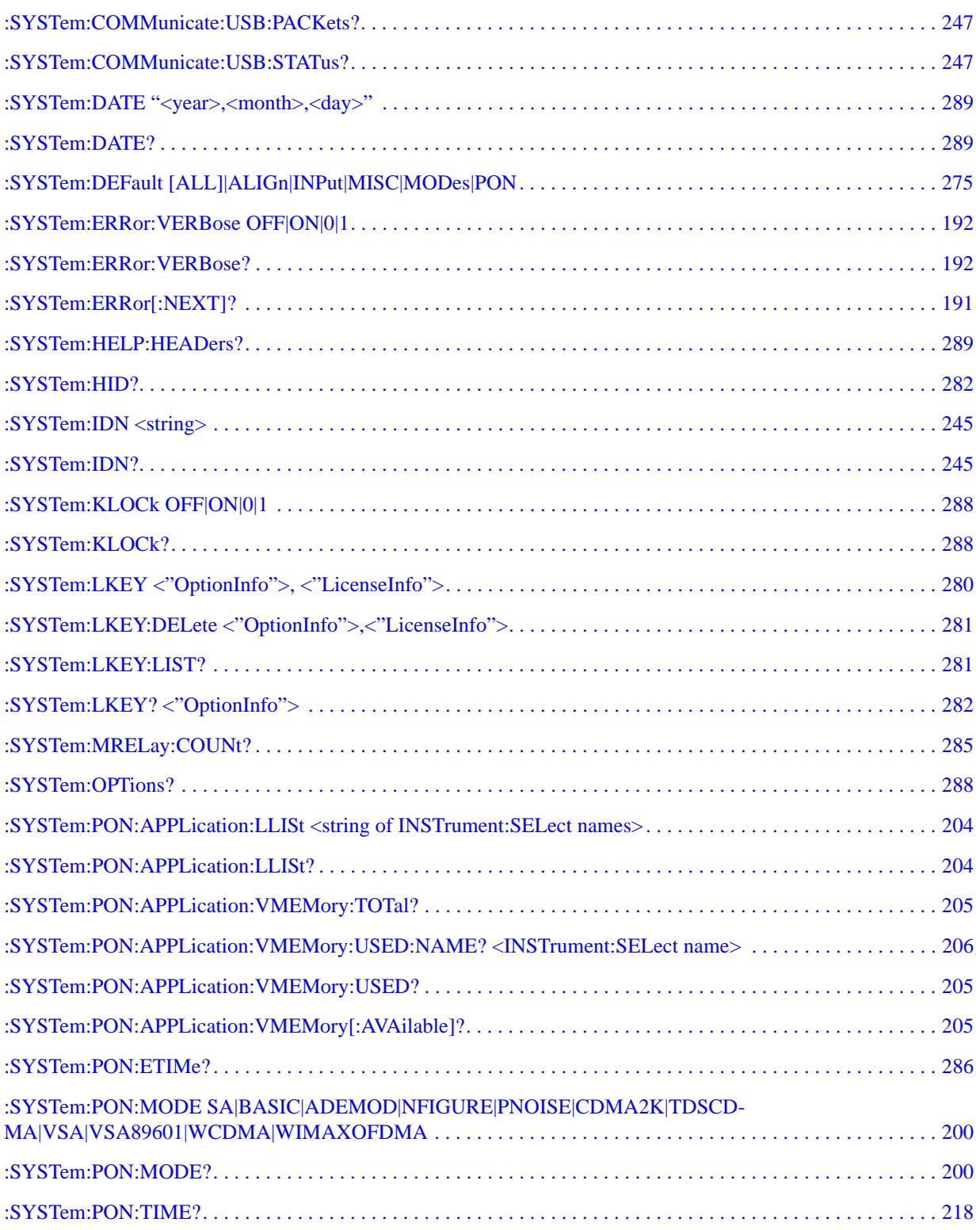

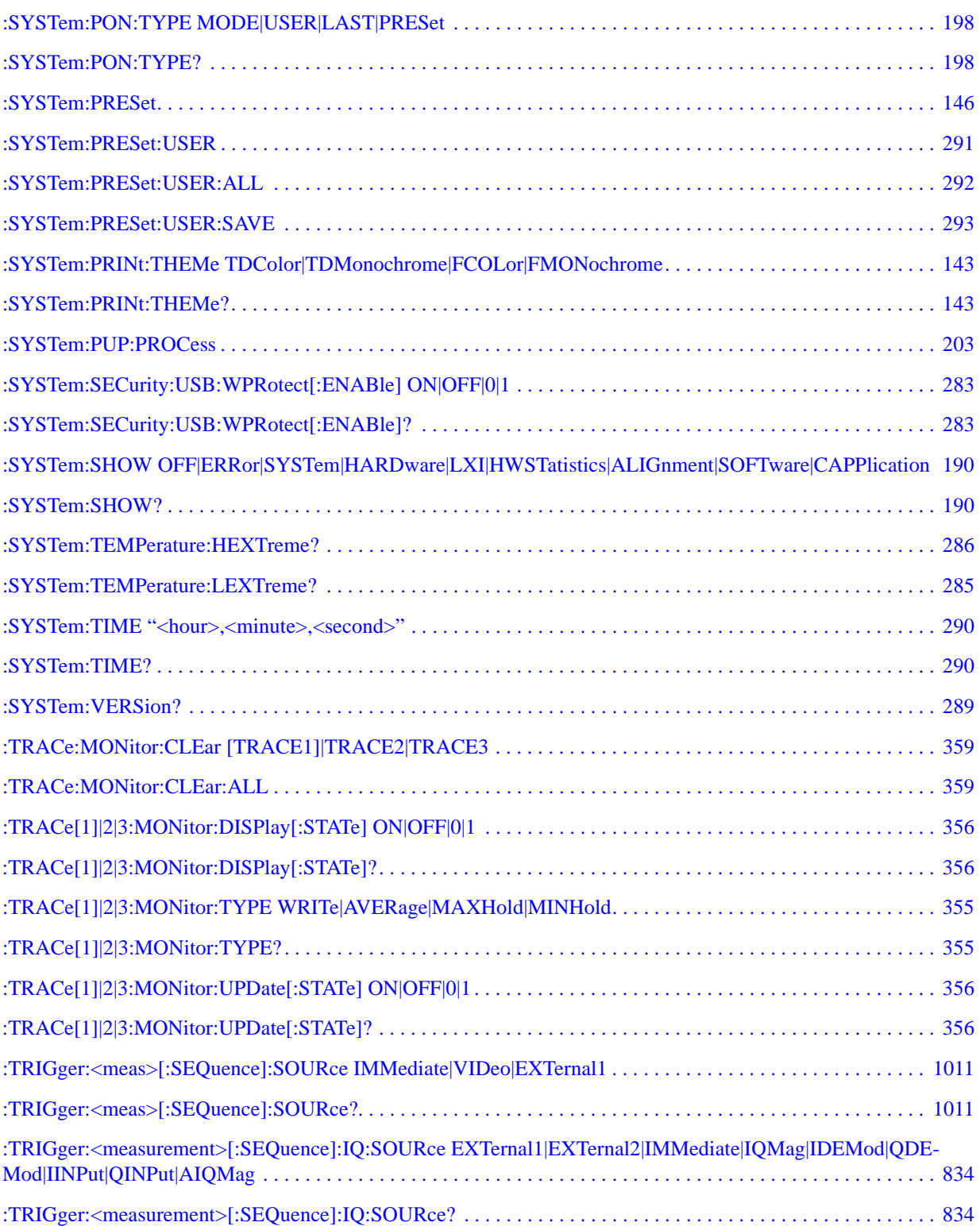

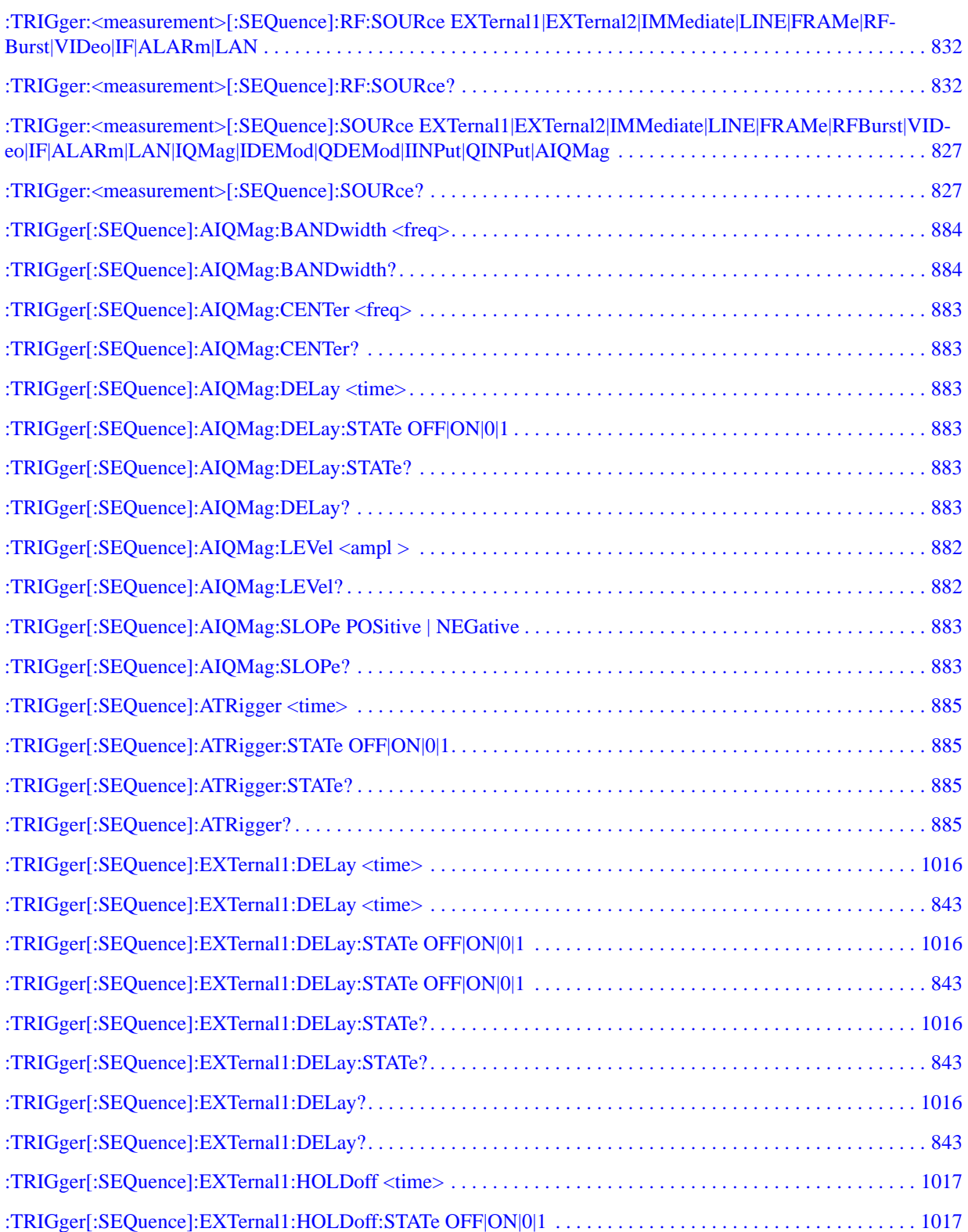

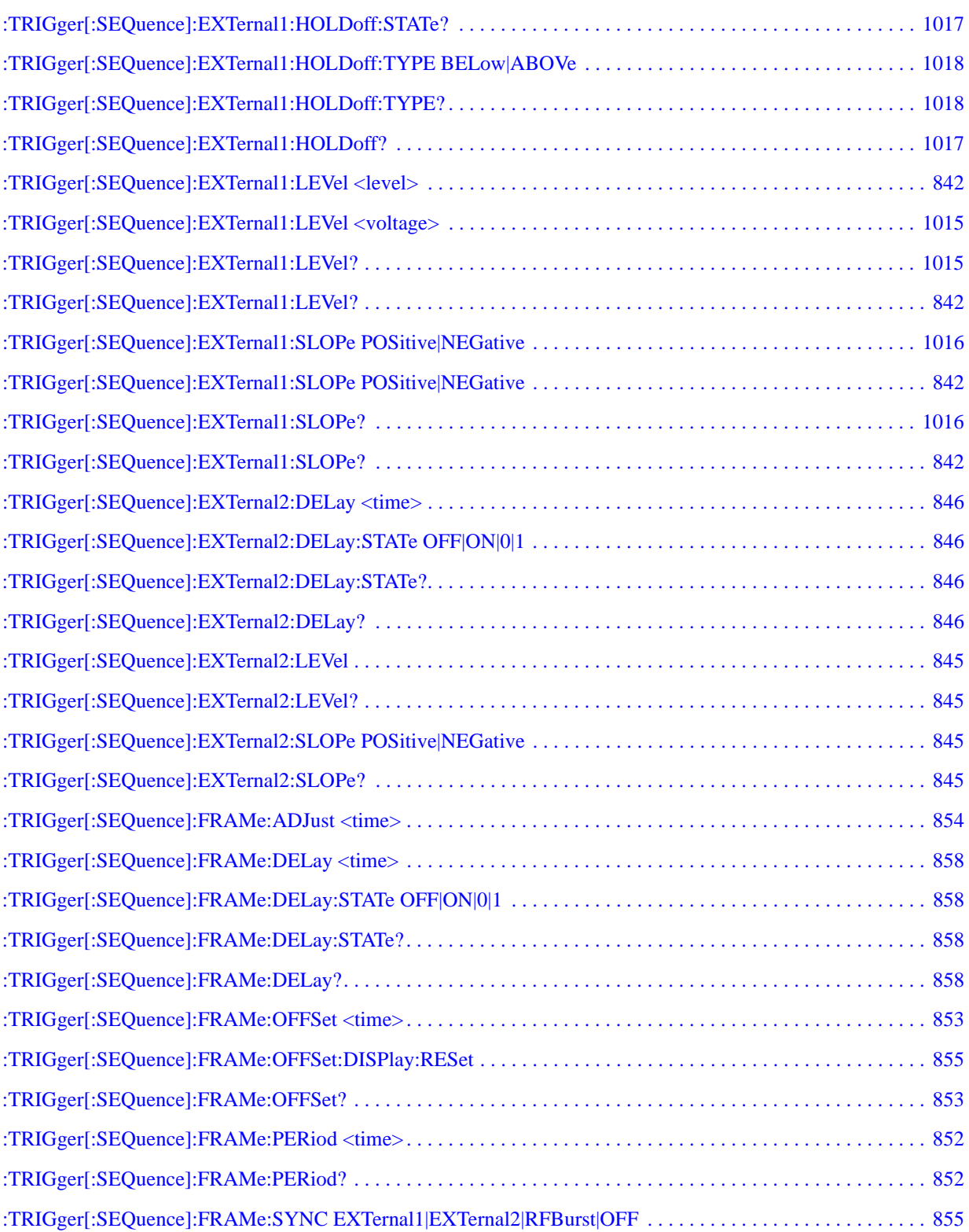

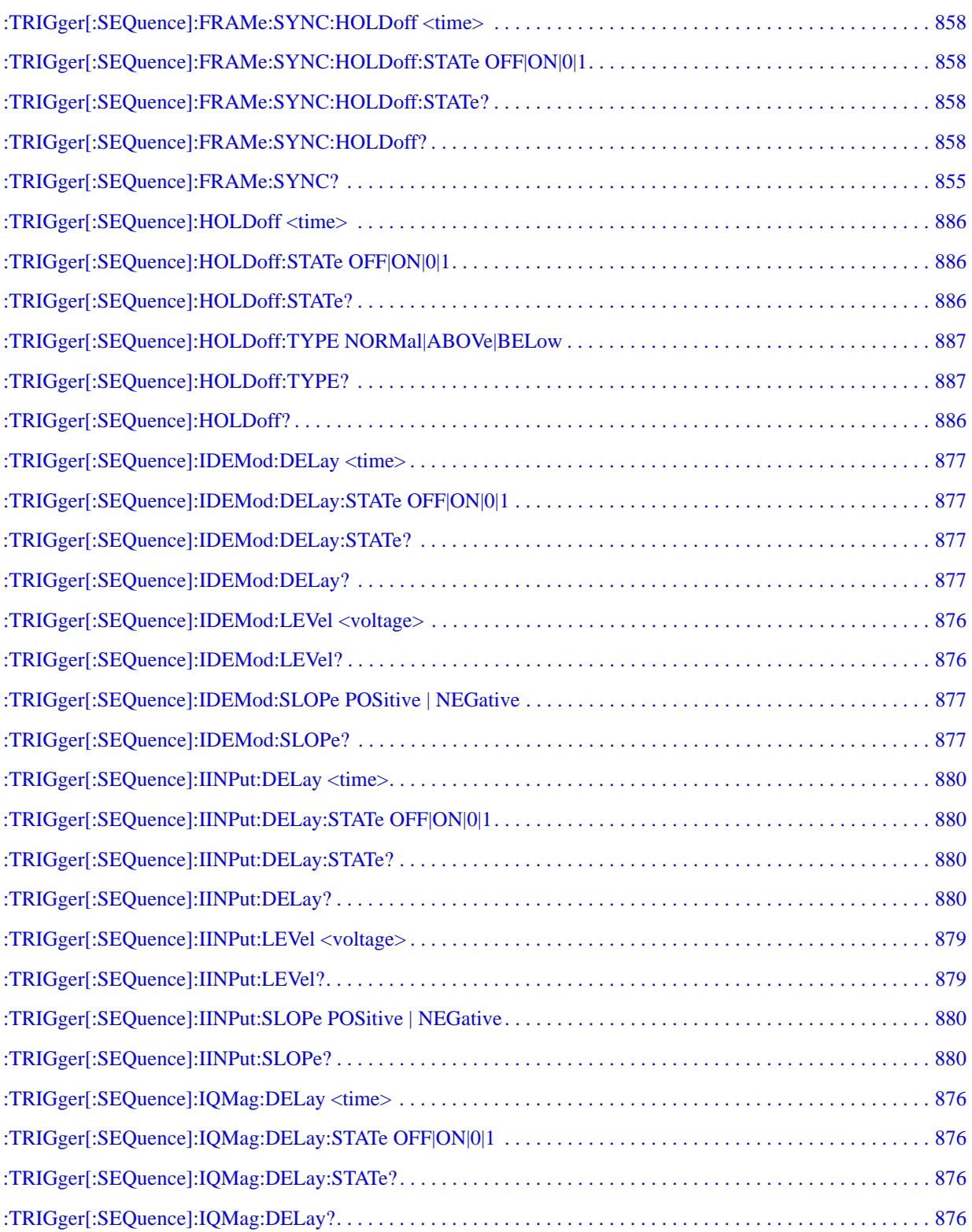

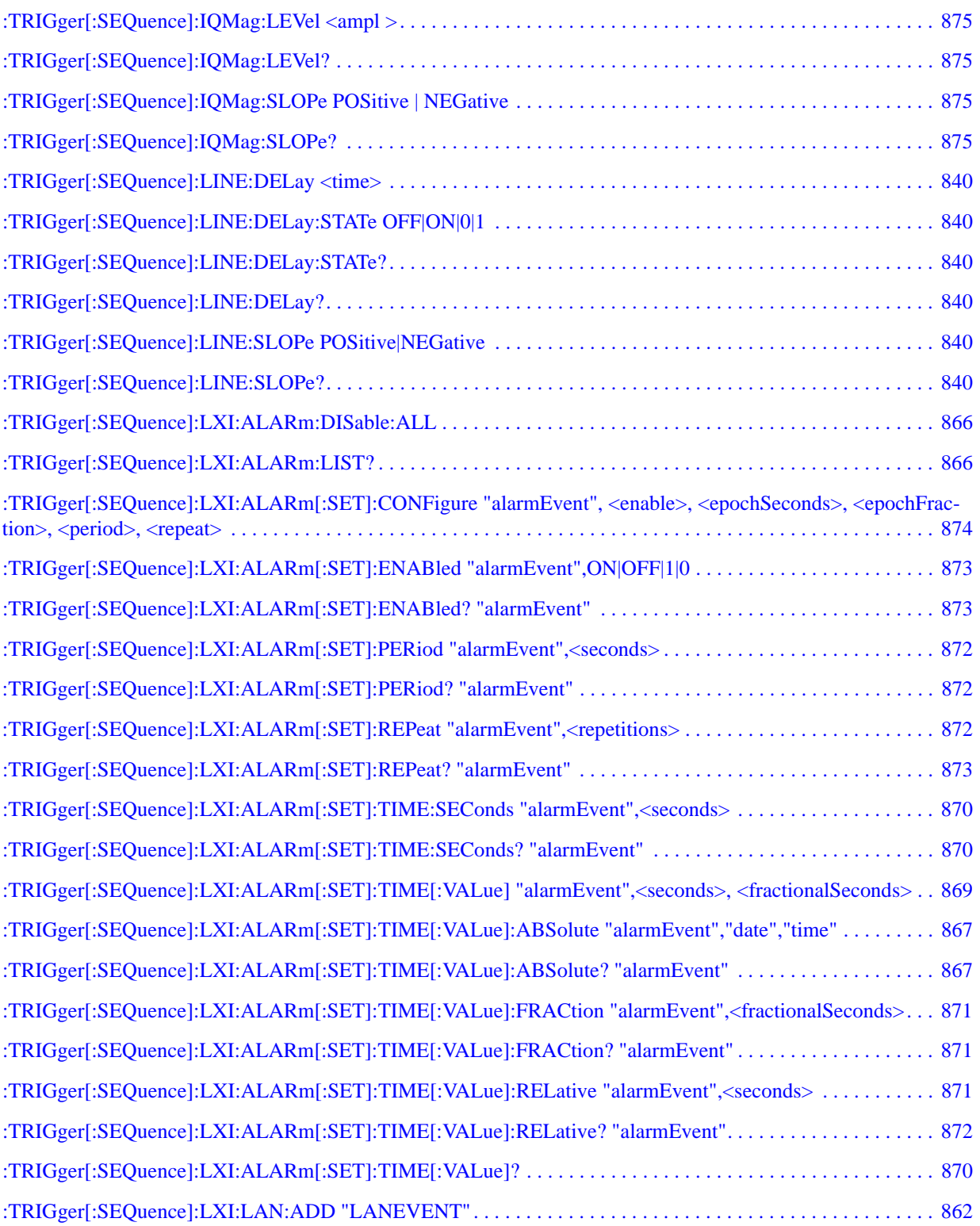

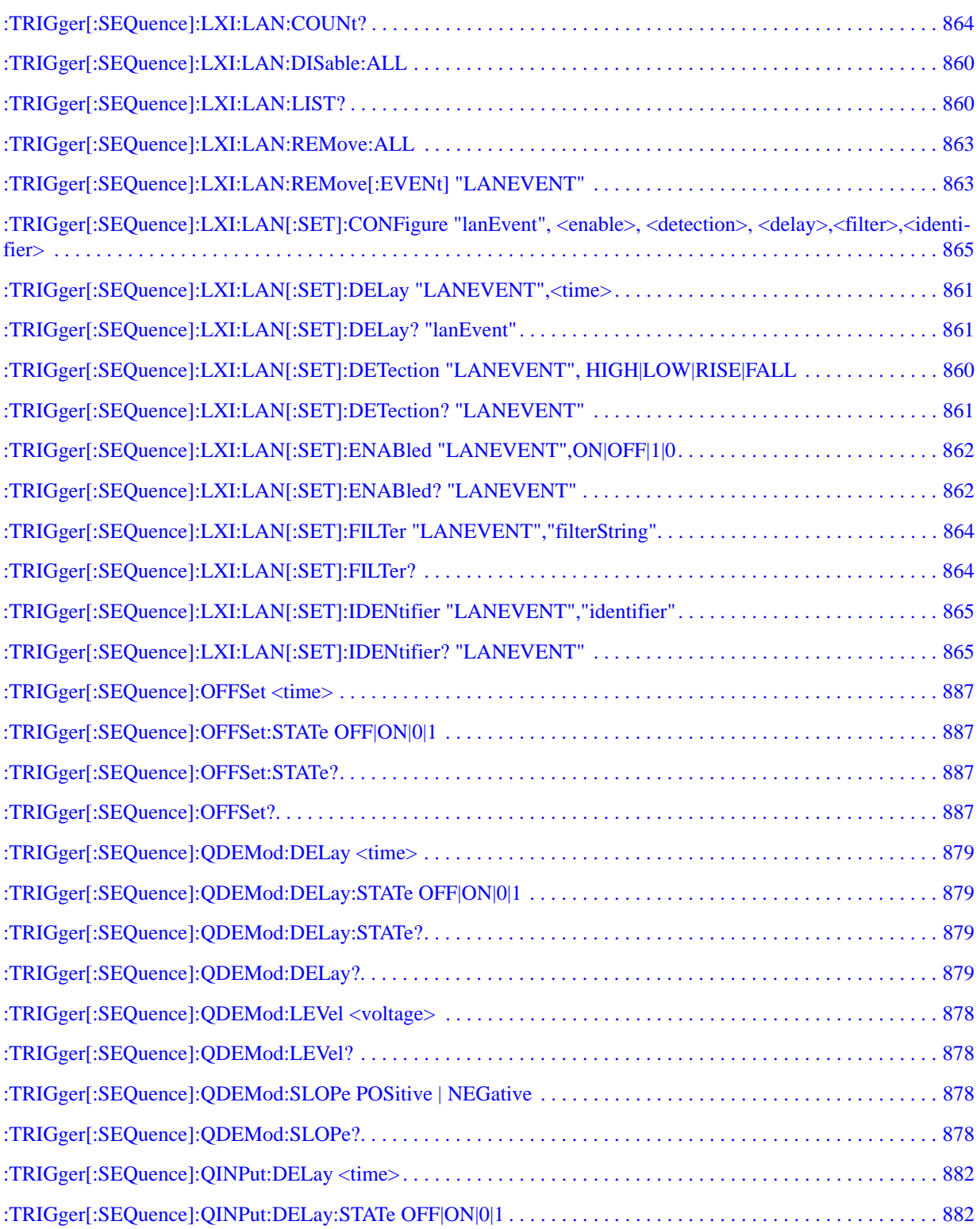

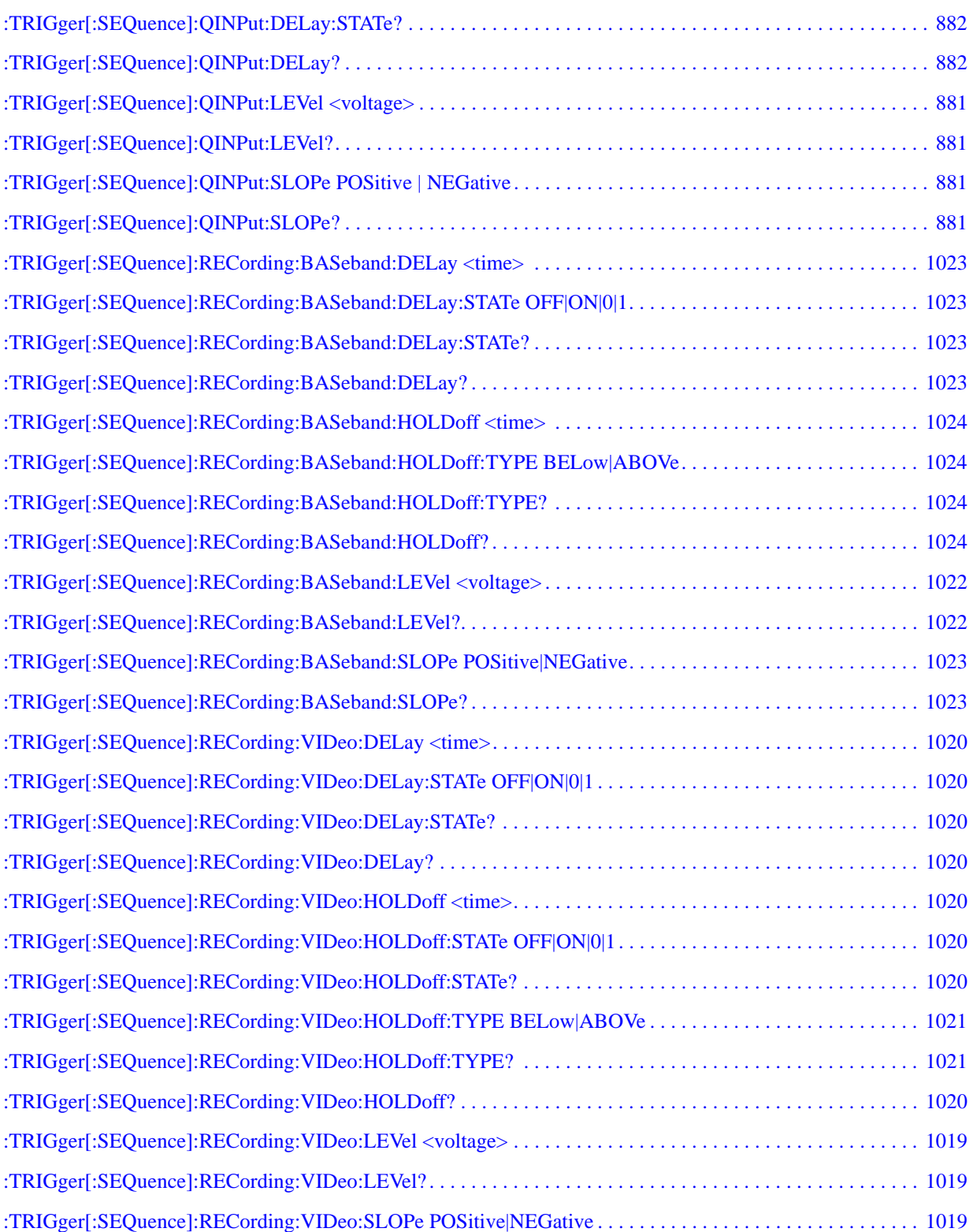

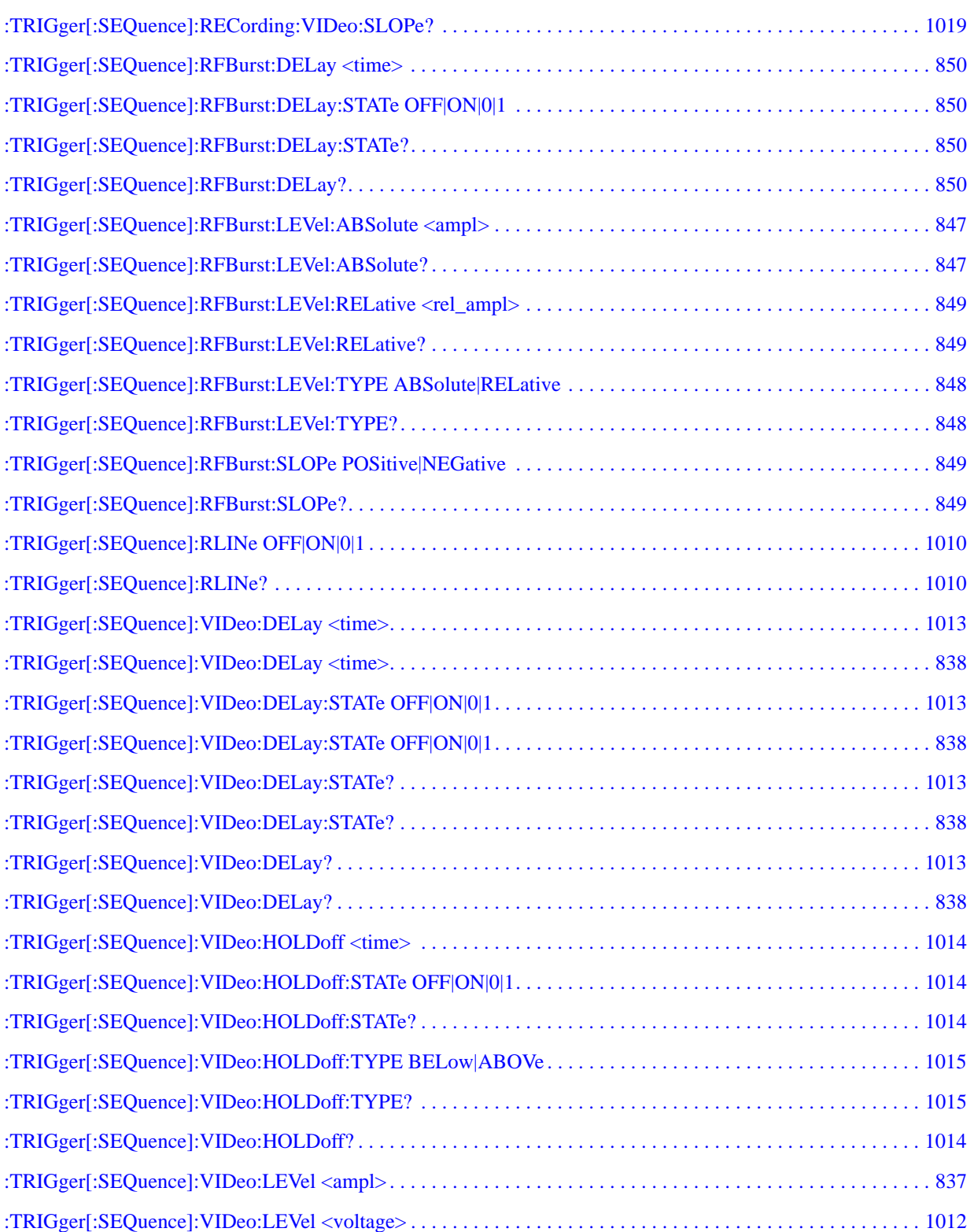

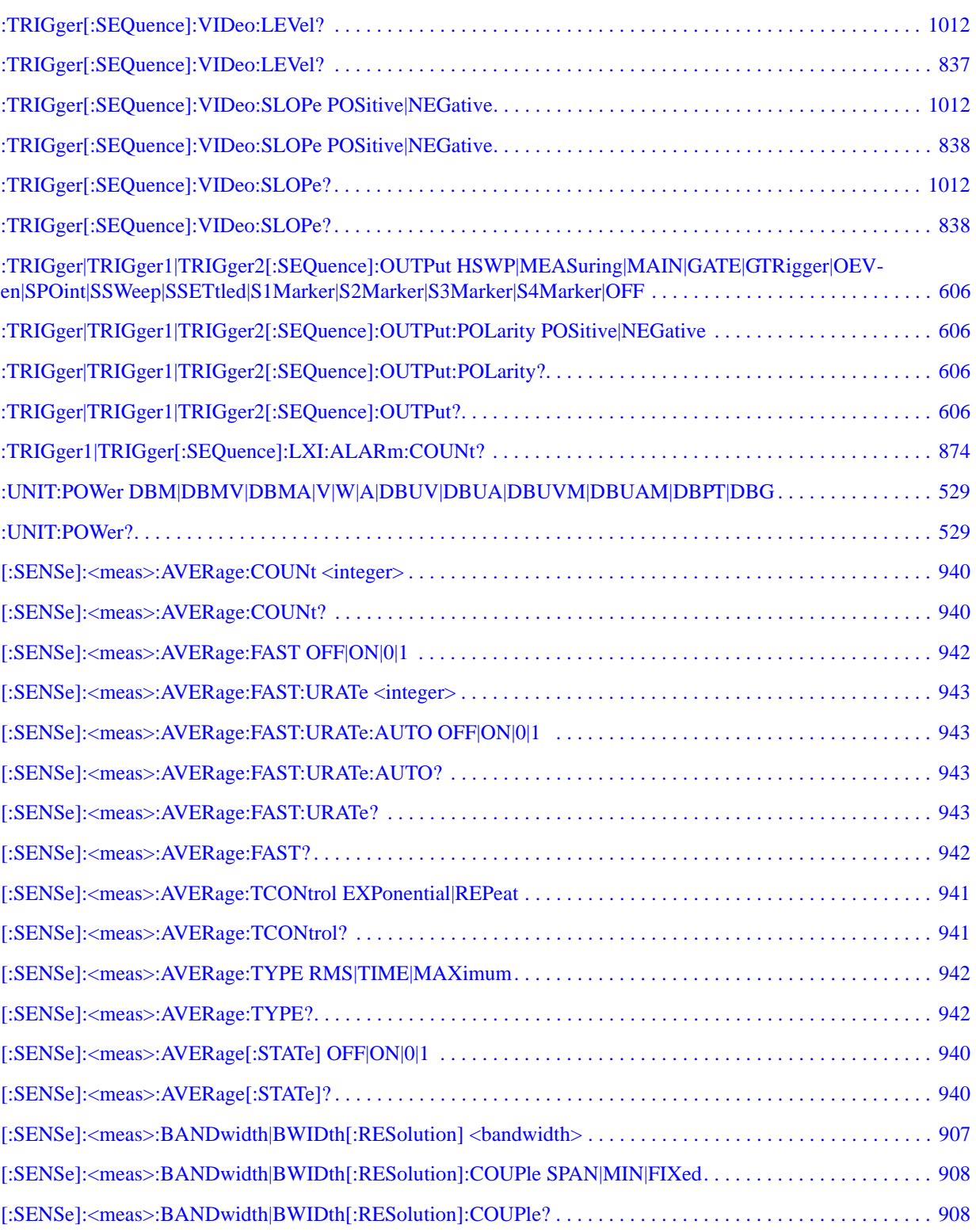

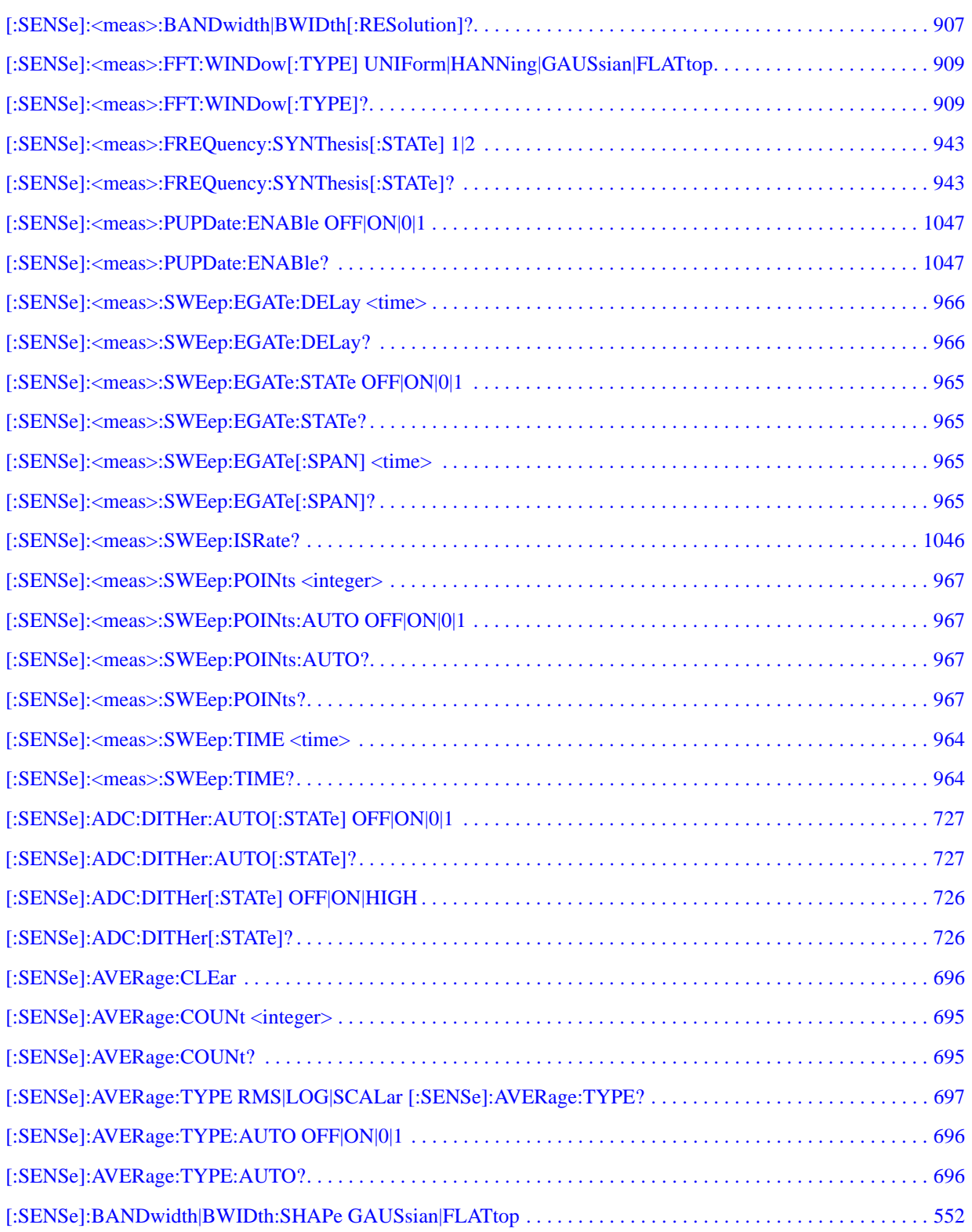

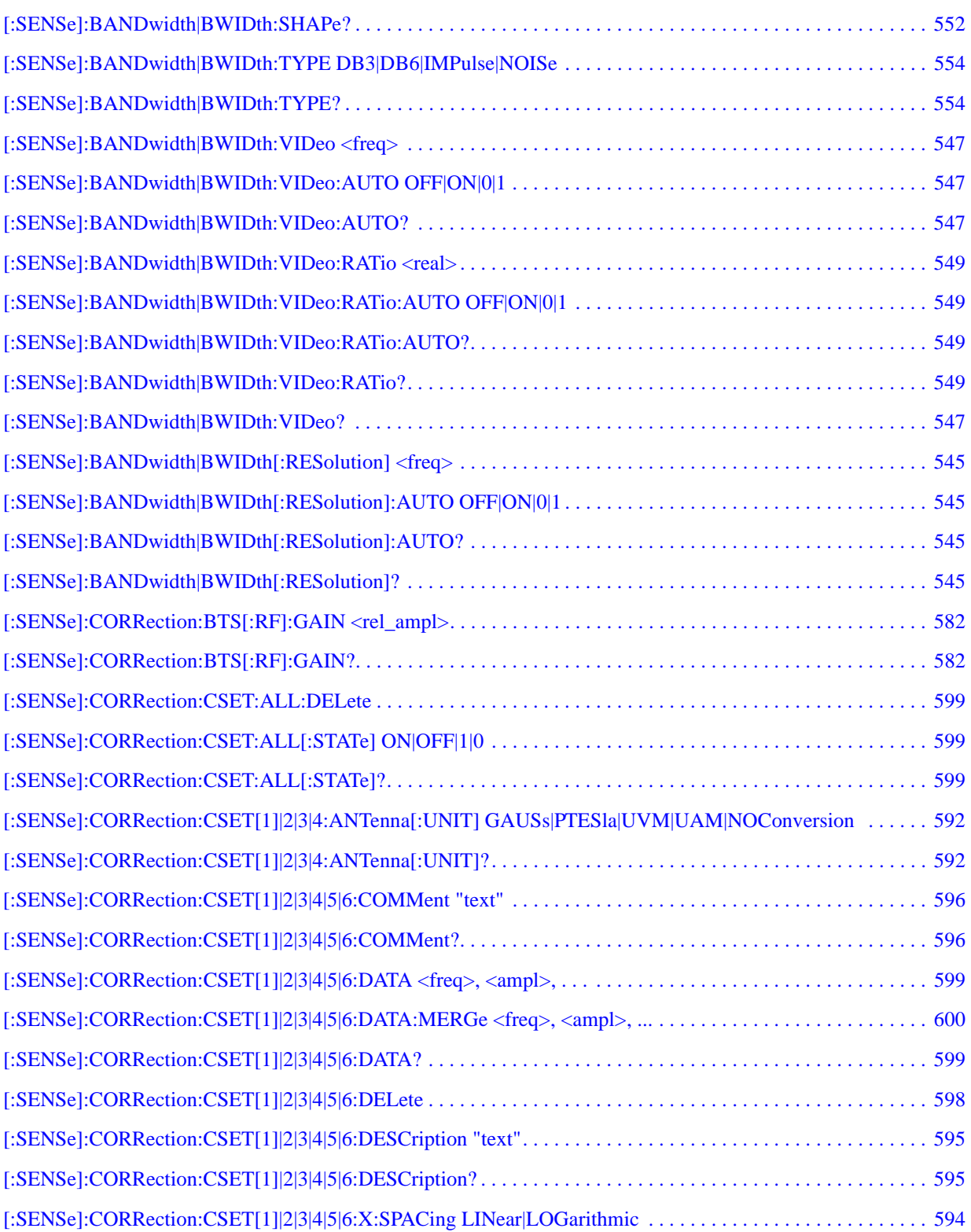

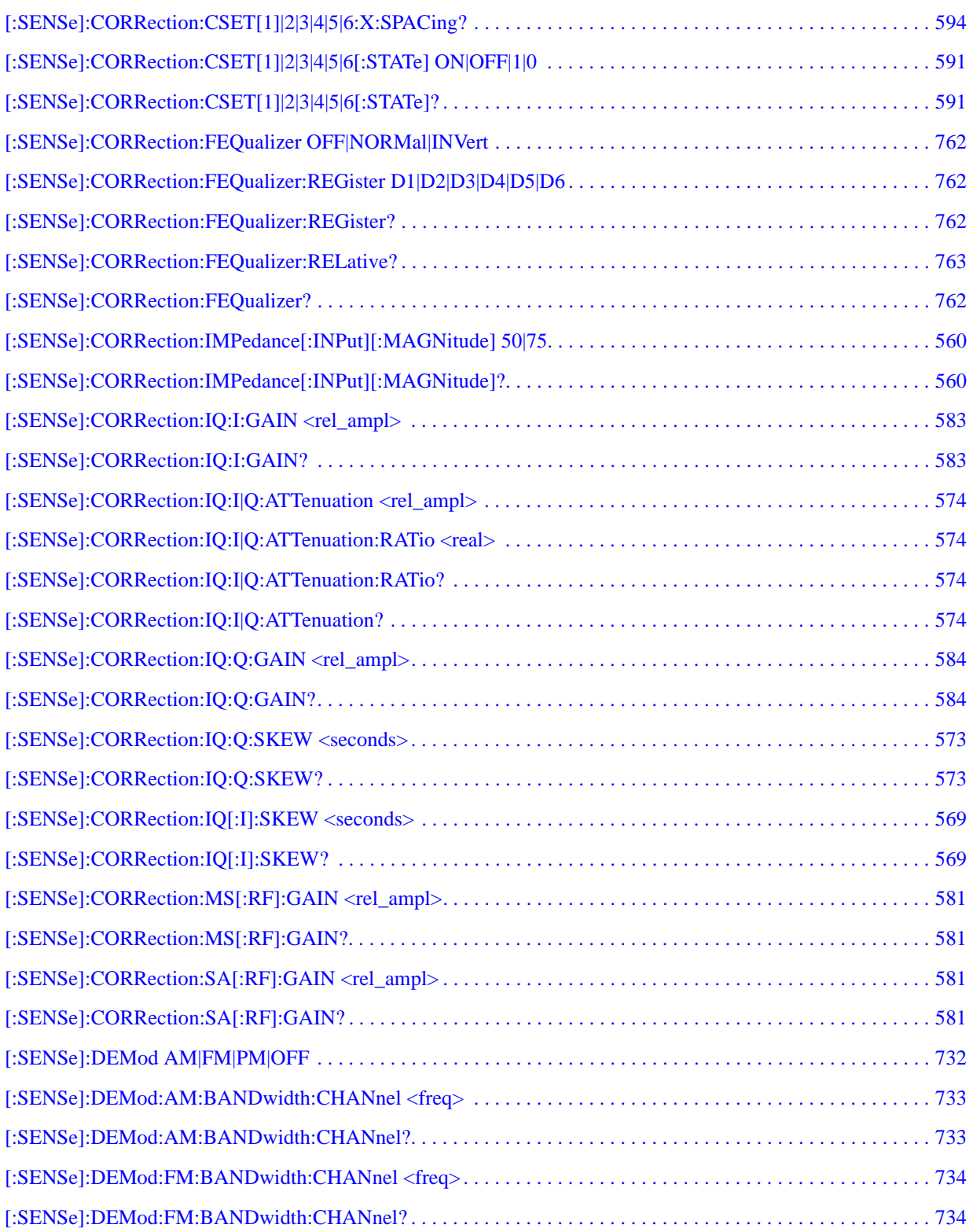

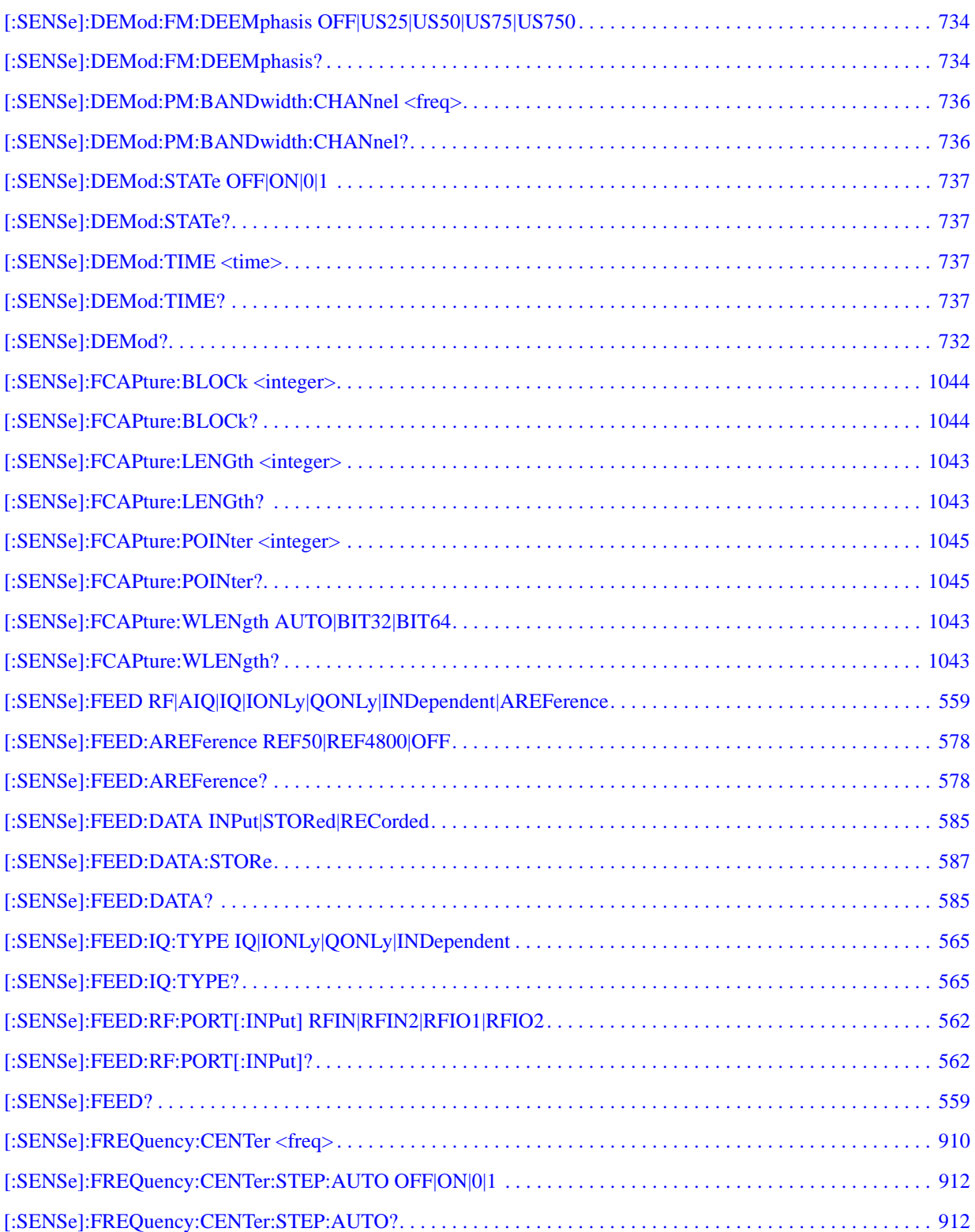
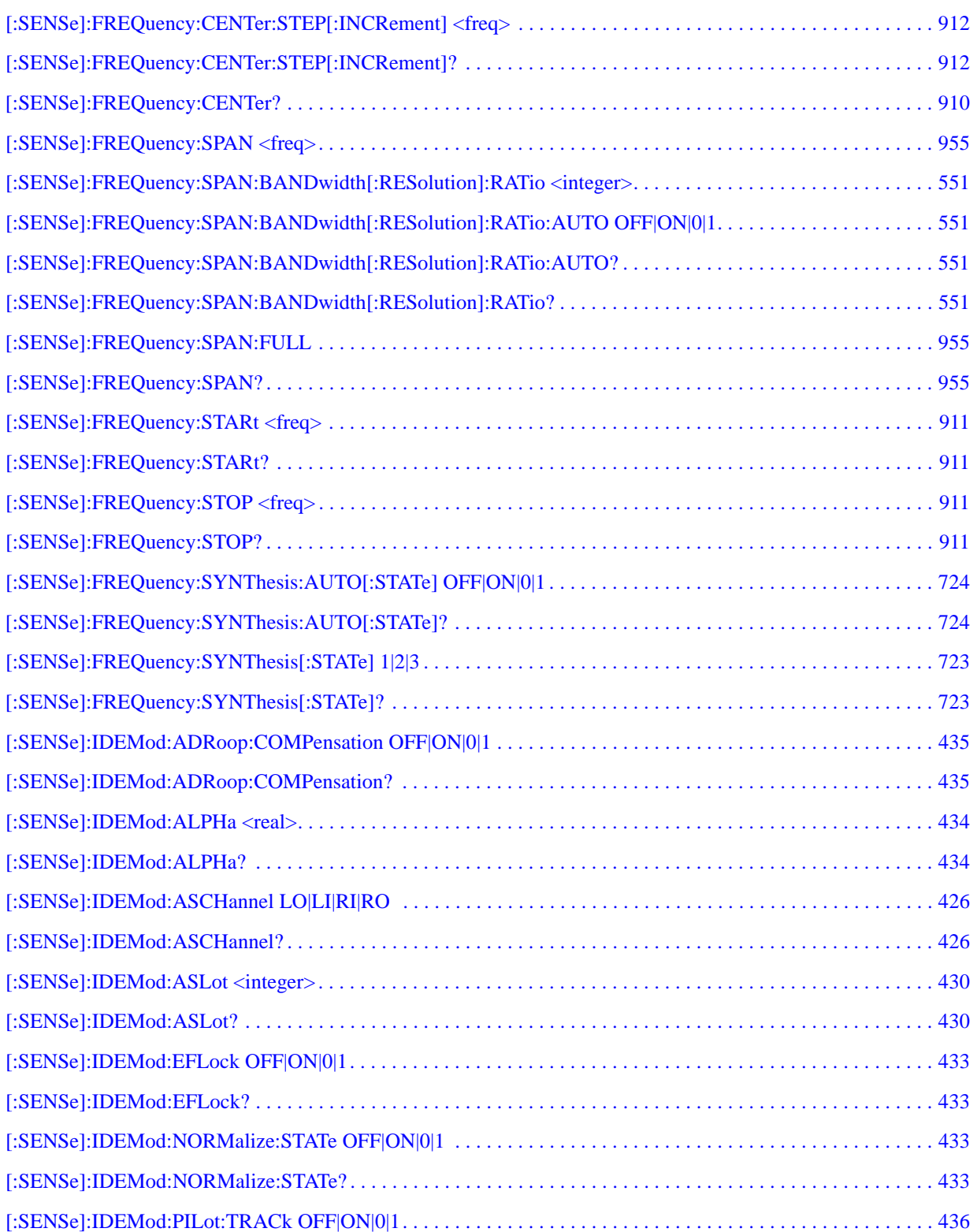

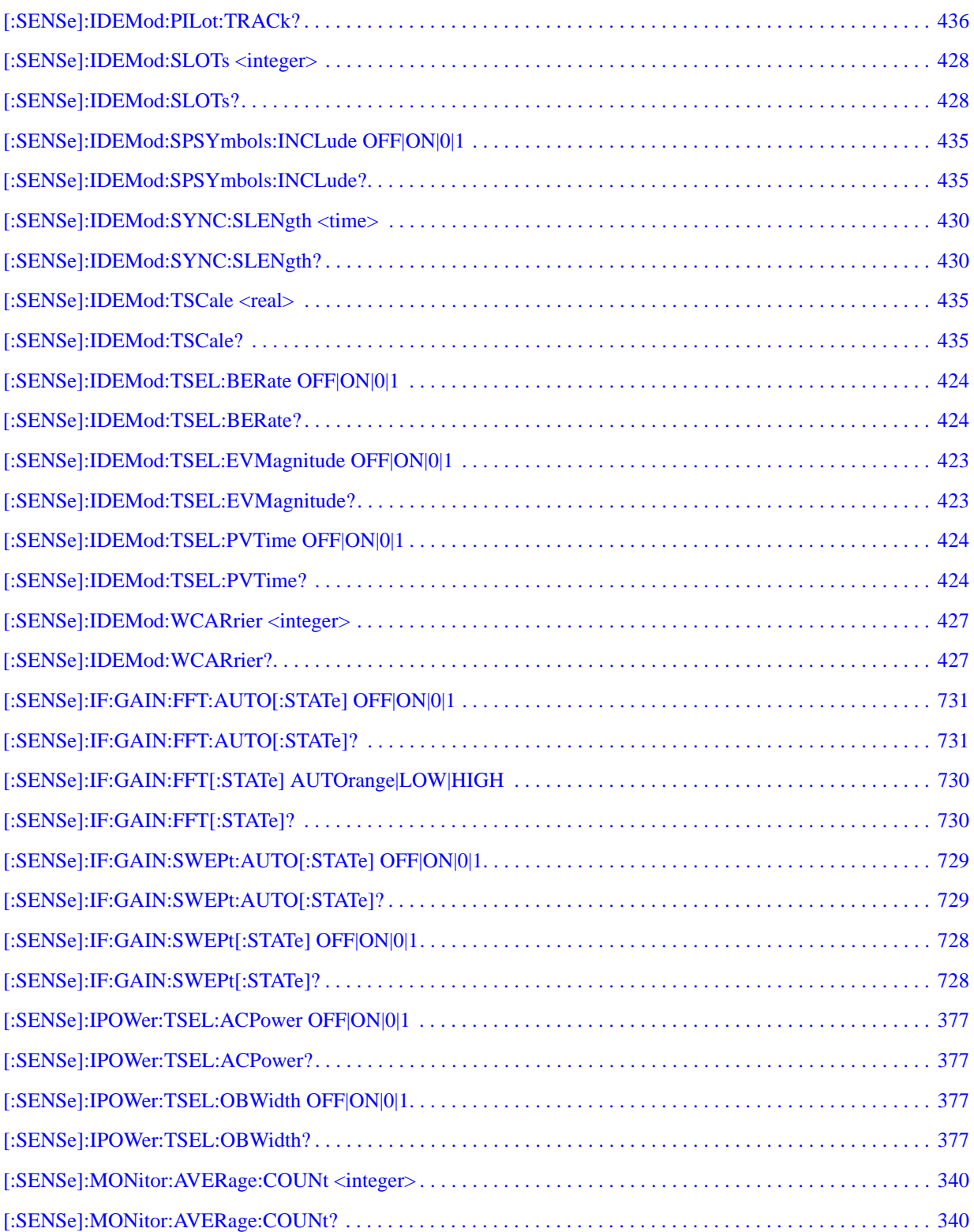

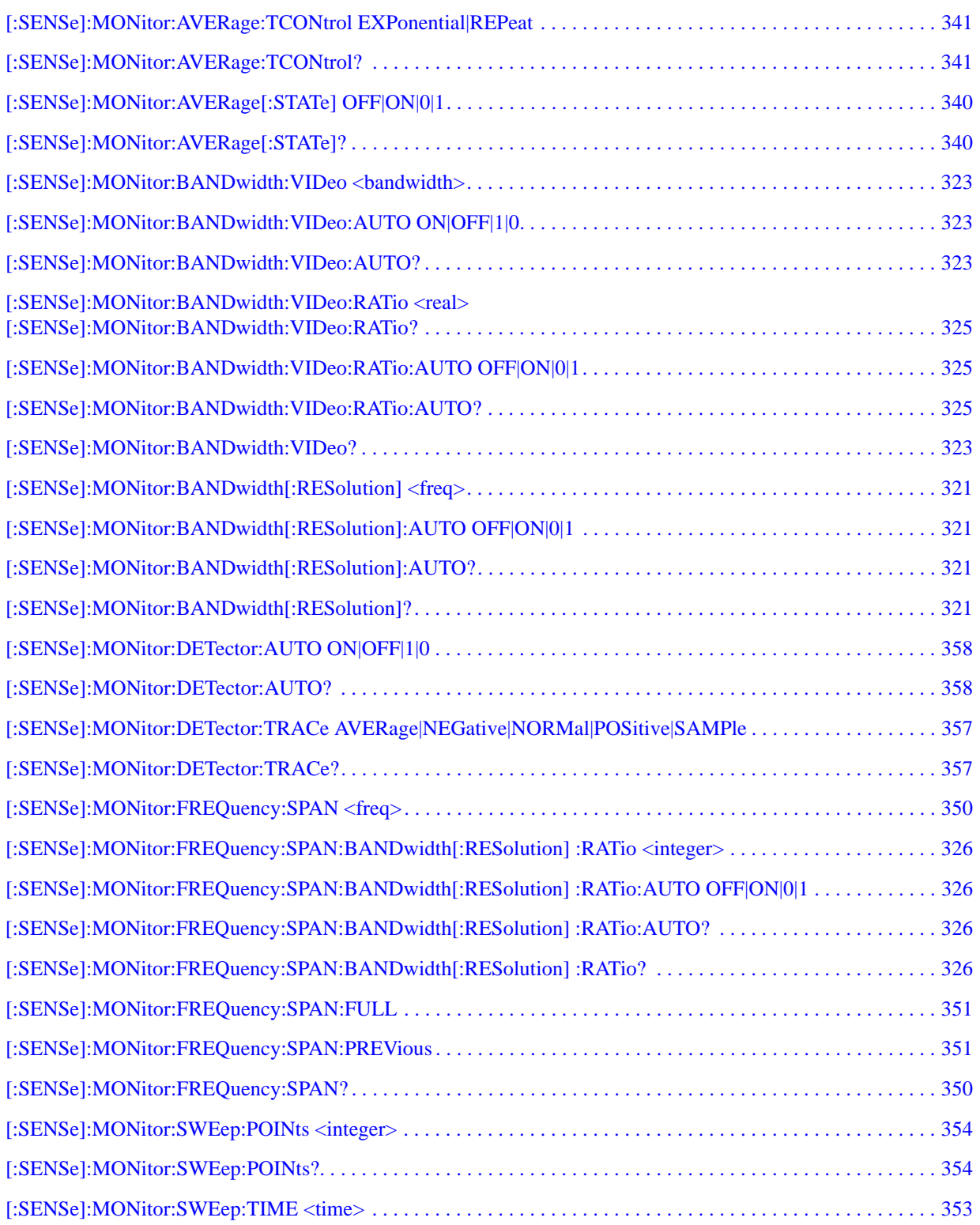

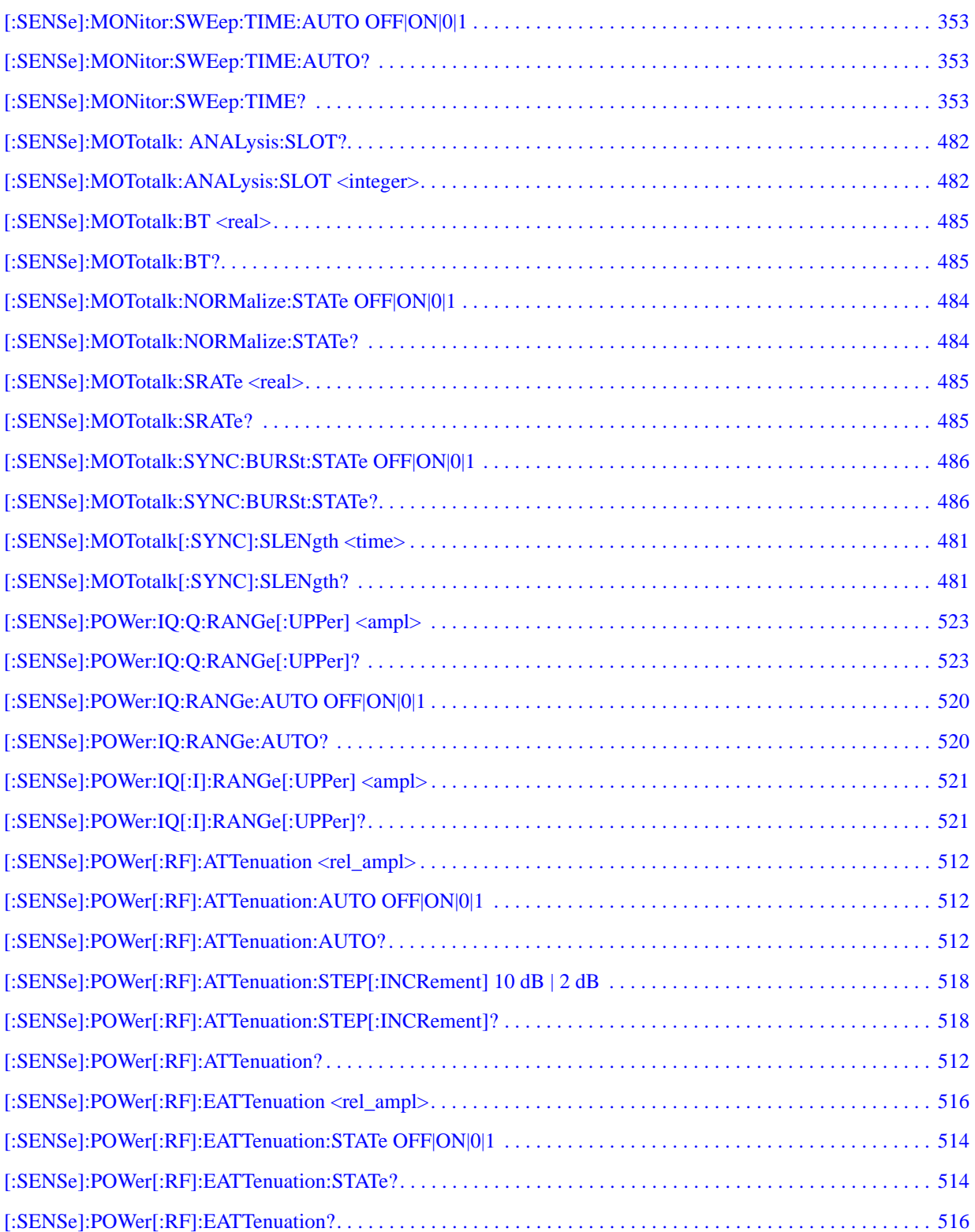

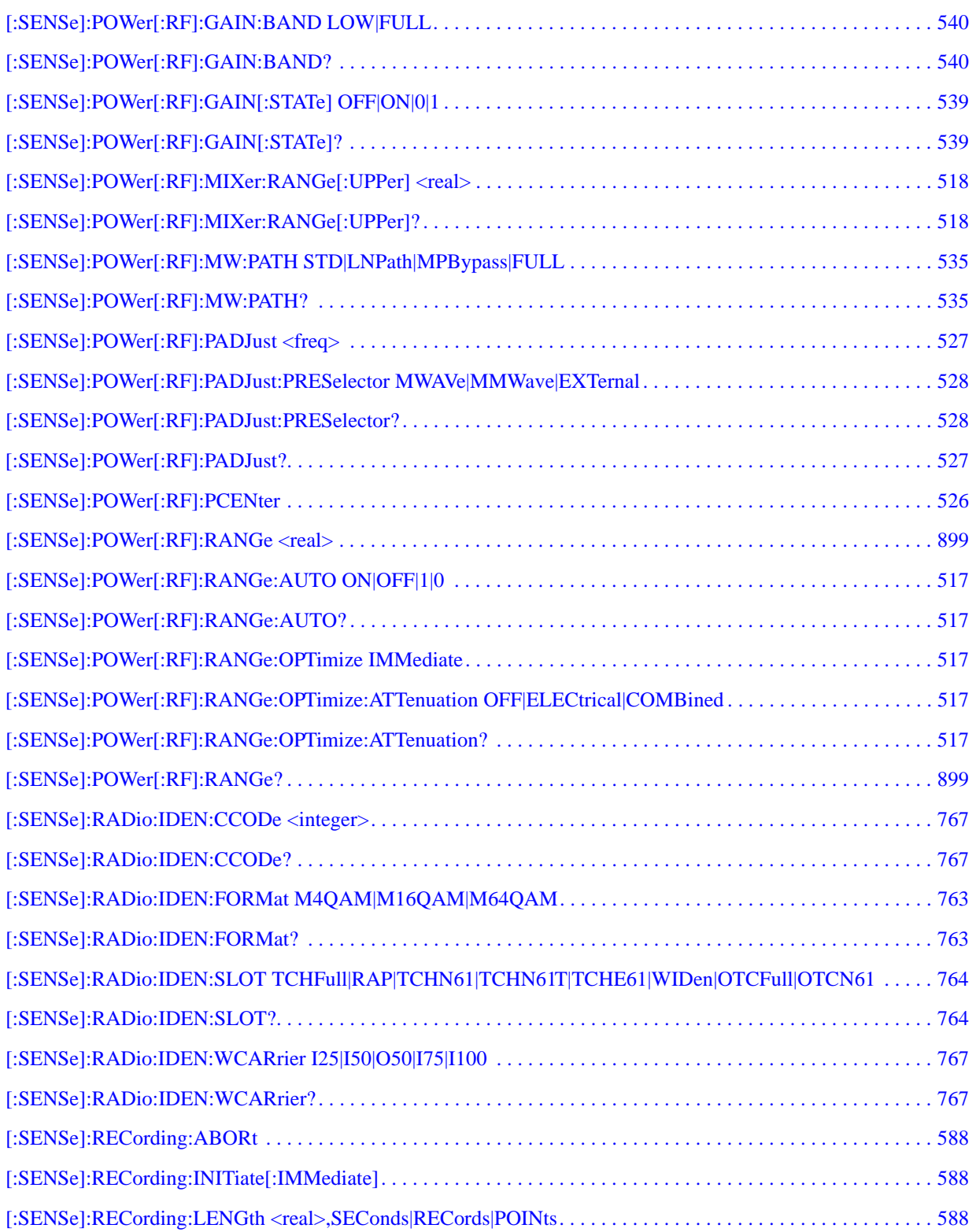

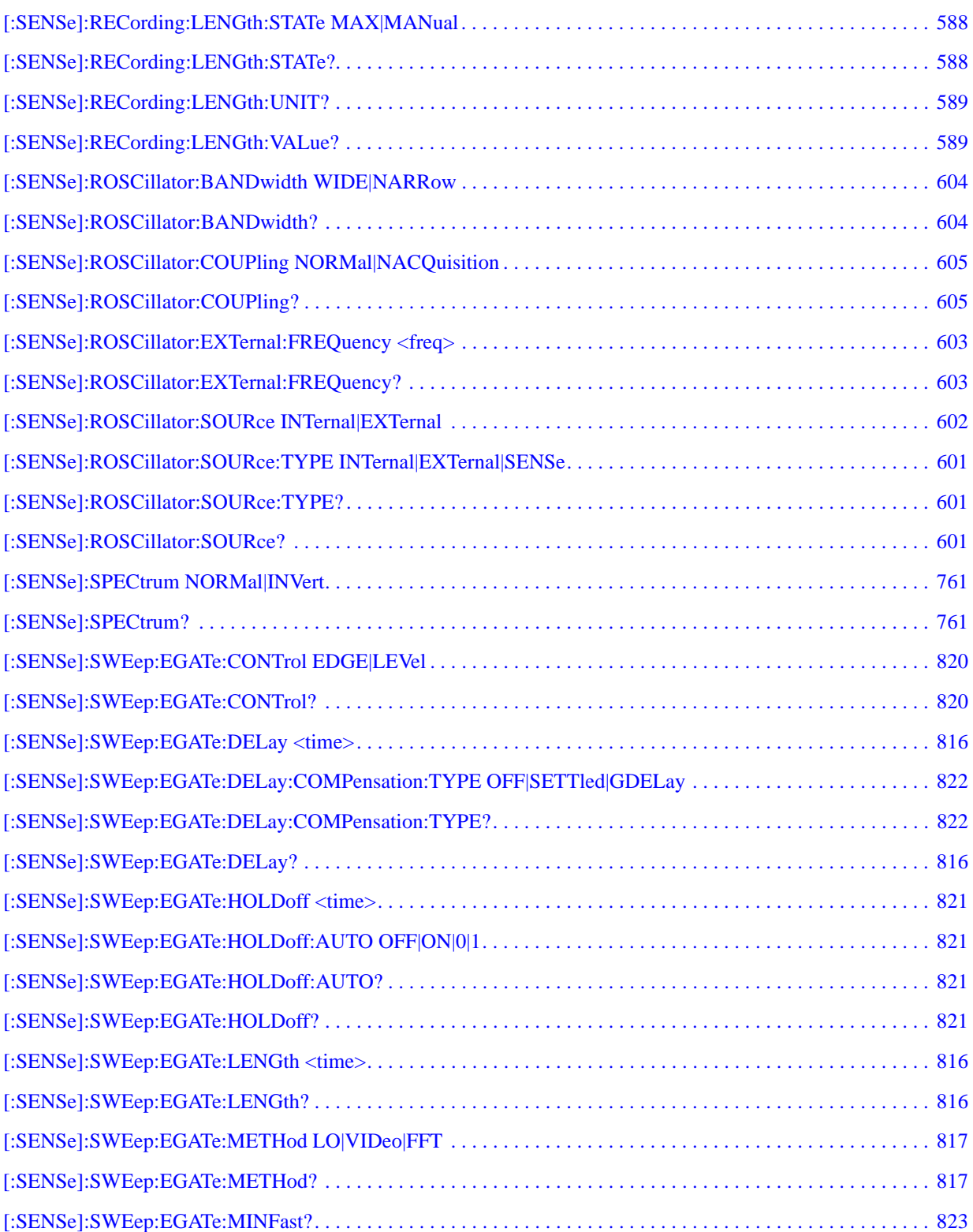

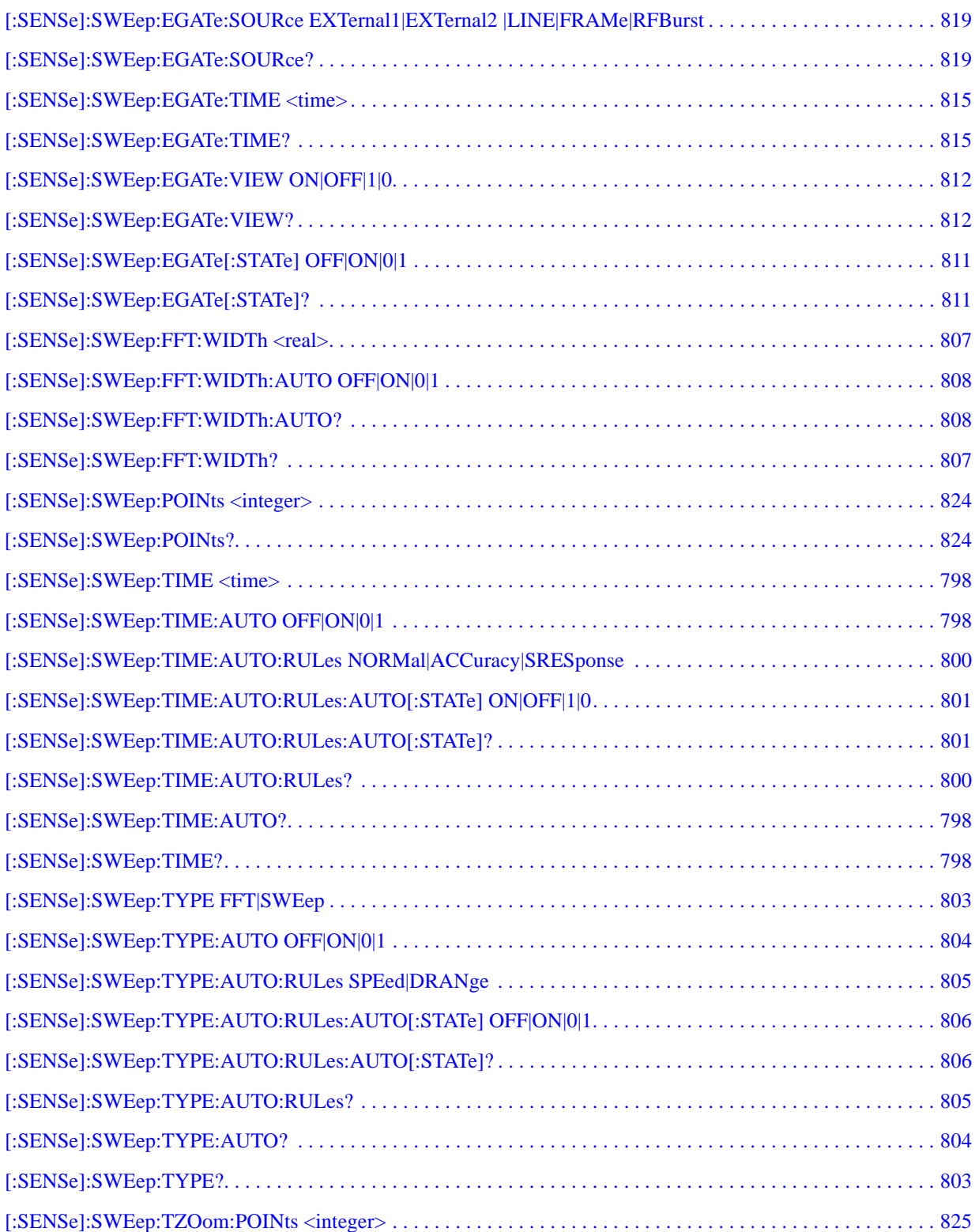

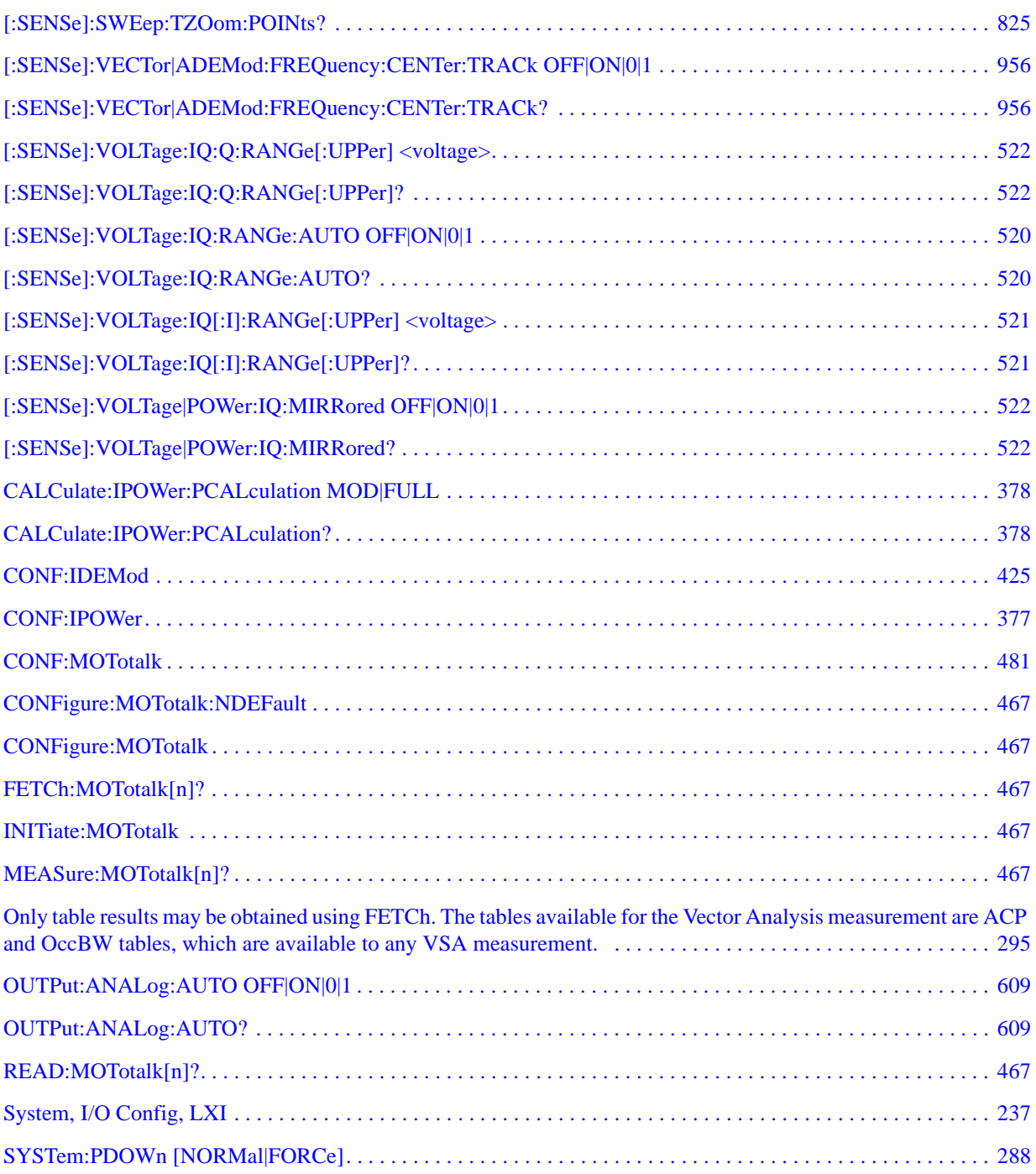

# **1 Using Help**

Welcome to the X-Series Signal Analyzer Help system!

The online Help system is "context-sensitive". This means that the information displayed when you invoke the Help system depends on the selected Analyzer Mode, Measurement and key.

**TIP** To view help for any front-panel key or menu key, press that key with this Help Window open. To scroll any page vertically (to see the whole of a long topic), press the **Down Arrow** key on the front panel to scroll down (or the **Up Arrow** key to scroll up). To locate these keys, see ["Front Panel Keys used by the Help System" on page 89.](#page-88-0)

See ["Navigating the Help Window Without a Mouse" on page 94](#page-93-0) for complete information about **Using Help without an attached Mouse and Keyboard**. For specific details of how to navigate to topics, see ["Finding a Topic without a Mouse and Keyboard" on page 103.](#page-102-0)

See ["Navigating the Help Window with a Mouse" on page 92](#page-91-0) to learn about **Using Help with an attached Mouse and Keyboard**.

You can view Help on the Analyzer itself, or you can **View Help on Another Computer**, by copying the Help files and viewing Help there. For details, see the Section ["Viewing Help on a separate Computer"](#page-82-0)  [on page 83](#page-82-0).

To locate **Other Available Help Resources**, see ["Locating Other Help Resources" on page 82](#page-81-0).

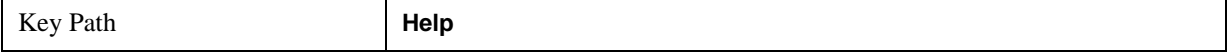

# **Locating Other Help Resources**

<span id="page-81-0"></span>All available documentation is present on the Analyzer's hard disk, either as HTML Help or Acrobat PDF files.

In addition to the interactive Windows (HTML) Help system, the Analyzer's hard disk contains Application Notes, tutorial documents, etc.

This same documentation is also included on the Documentation CD shipped with your Analyzer.

Many of the supporting documents use the Adobe Acrobat (PDF) file format. You can view PDF files using the pre-installed Adobe Reader software.

The Adobe Reader user interface differs from the Windows Help interface. For full details on how to navigate within Acrobat documents using Adobe Reader, see ["Navigating Acrobat \(PDF\) Files" on](#page-97-0)  [page 98](#page-97-0).

# **Viewing Help on a separate Computer**

<span id="page-82-0"></span>You may want to view the help pages **without** having them appear on top of the Analyzer's screen.

There are two separate Help files for each Analyzer Mode, which contain all the same help pages in different formats:

- 1. A file in HTML Help (CHM) format,
- 2. A file in Acrobat (PDF) format.

You can copy any of the Help files to another computer, then open and view the help pages in the file on that computer.

Your choice of which file to copy and view may depend on what you want to do with the file (for example, whether you want to print it and read the paper copy, or view it on the computer). The table below compares the relative advantages of the two formats:

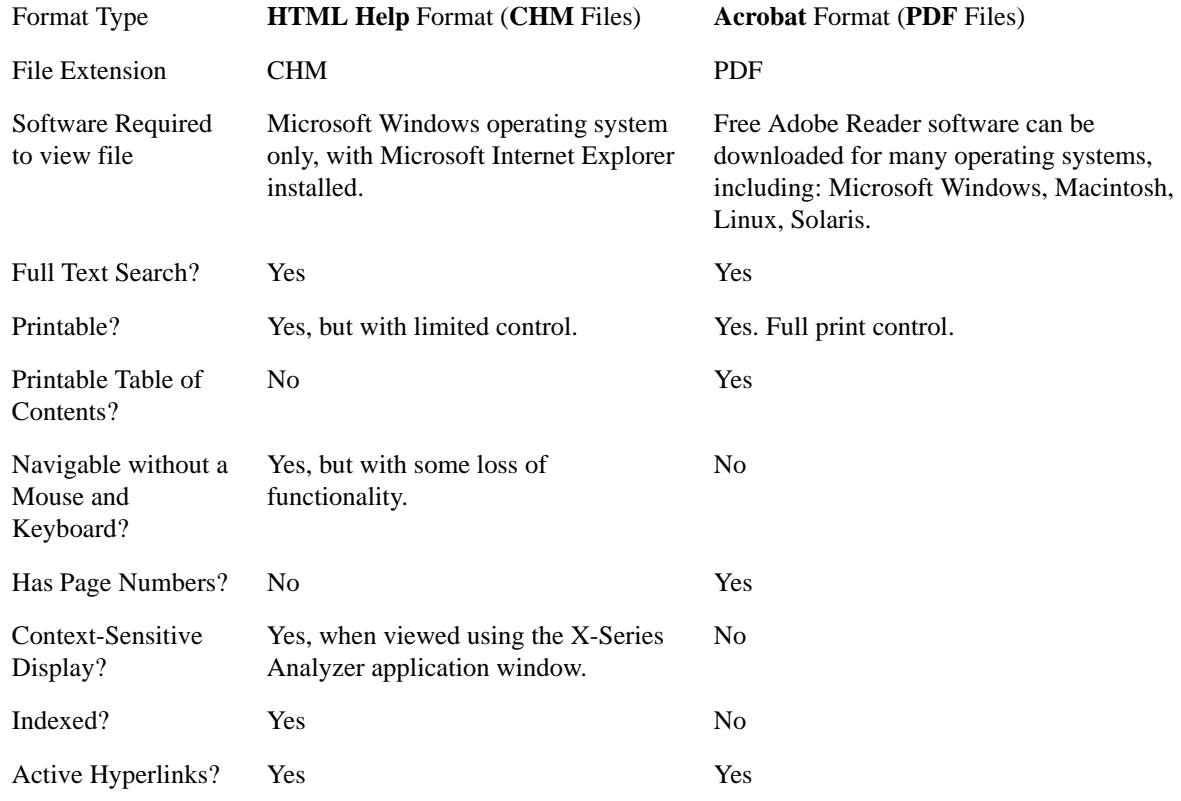

# **Copying the HTML Help (CHM) Files**

You can copy the HTML Help file(s) you need to a separate computer running Microsoft Windows. Each HTML Help file has a .chm extension.

You can find the HTML Help (.chm) files:

• **Either**, on the documentation CD that came with the Analyzer,

#### Using Help **Viewing Help on a separate Computer**

• **Or**, in a special directory on the Analyzer's hard disk. The directory path is: C:\Program Files\Agilent\SignalAnalysis\Infrastructure\Help The illustration below shows an example listing of the HTML Help files in this directory, viewed using Windows Explorer.

Depending on which Analyzer software licenses you purchased, the content of the directory on your machine may vary.

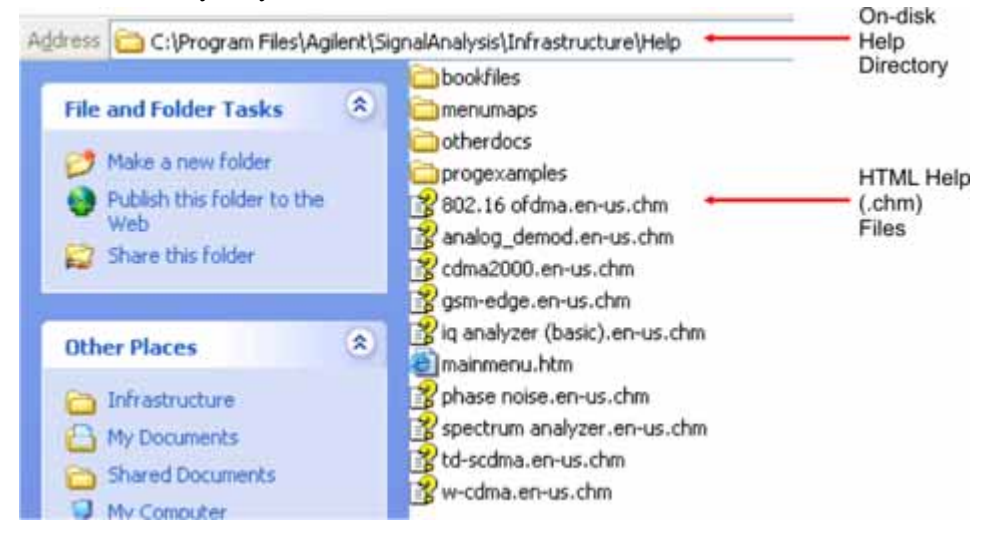

**NOTE** You can open and view the HTML Help files only on a PC that has Microsoft Windows and Microsoft Internet Explorer installed.

## <span id="page-83-0"></span>**Copying the Acrobat (PDF) Files**

You can copy the Acrobat file(s) you need to a separate computer running any of several different operating systems. Each Acrobat file has a .pdf extension.

You can find the Acrobat (.pdf) files:

- **Either**, on the documentation CD that came with the Analyzer,
	- **Or**, in a special directory on the Analyzer's hard disk. The directory path is: C:\Program Files\Agilent\SignalAnalysis\Infrastructure\Help\bookfiles
		- The illustration below shows an example listing of the Acrobat files in this directory, viewed using Windows Explorer.
		- The PDF versions of the help files are named <mode>\_ref.pdf, where <mode> is the name of the Analyzer Mode. For example, the name of the PDF file for GSM/EDGE Mode is gsmedge\_ref.pdf. (Note that the directory also contains other PDF documents.)
		- When you open any <mode>\_ref.pdf document, the title page displays "<Mode> User's and Programmer's Reference", where <Mode> is the name of the Analyzer Mode described by the document.
		- Depending on which Analyzer software licenses you purchased, the content of the directory on your machine may vary.

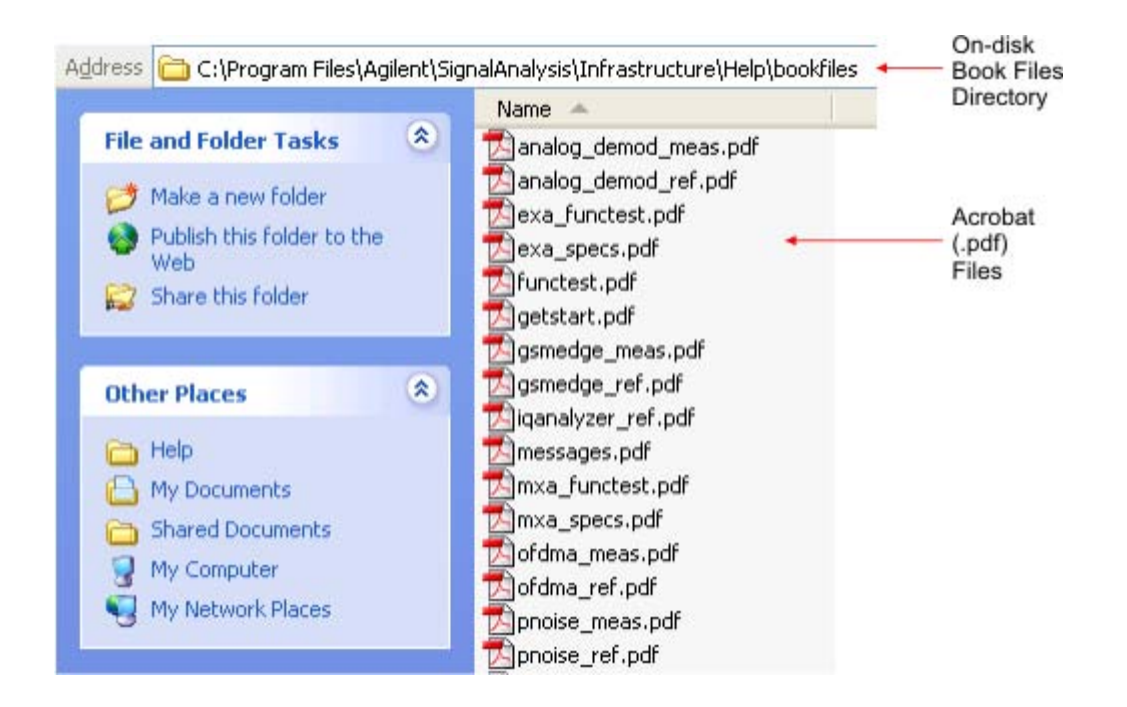

# **How Help is Organized**

<span id="page-85-2"></span>This topic contains the following sections:

["Help Contents Listing" on page 86](#page-85-0)

["System Functions" on page 86](#page-85-1)

["Key Descriptions for Each Measurement" on page 87](#page-86-0)

["Key Information for Softkeys" on page 87](#page-86-1)

["Common Measurement Functions" on page 88](#page-87-0)

### <span id="page-85-0"></span>**Help Contents Listing**

The listing under the Contents tab in the Help Window includes a topic for each Front-panel key and each softkey, for each available measurement.

The Contents listing is split into several major sections, as shown below for the HTML Help version of the document. The structure of the PDF version is similar.

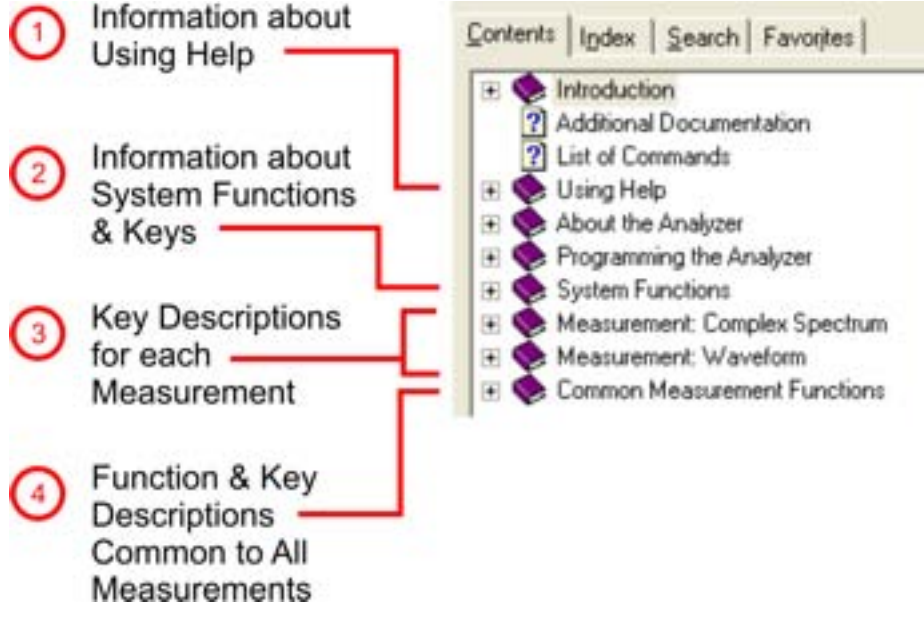

Help information is split between these sections as follows:

- 1. Using Help: this section.
- 2. System Functions. See ["System Functions" on page 86](#page-85-1) below.
- 3. Measurement Functions. See ["Key Descriptions for Each Measurement" on page 87](#page-86-0) below.
- 4. Common Measurement Functions. See ["Common Measurement Functions" on page 88](#page-87-0) below.

#### <span id="page-85-1"></span>**System Functions**

This section contains information for the following keys, which are listed in alphabetical order: **File**,

#### **Preset**, **Print**, **Quick Save**, **Recall**, **Save**, **System**, **User Preset**.

The functions of these keys do not vary between measurements: they operate the same way, irrespective of which Analyzer measurement you have selected.

The sections for **Recall** and **Save** contain only cross-references to the respective sections in ["Common](#page-87-0)  [Measurement Functions" on page 88,](#page-87-0) and are included here for convenience.

### <span id="page-86-0"></span>**Key Descriptions for Each Measurement**

The Contents section for each Measurement is sub-divided into topics for each Front-panel key, in alphabetical order, as shown below.

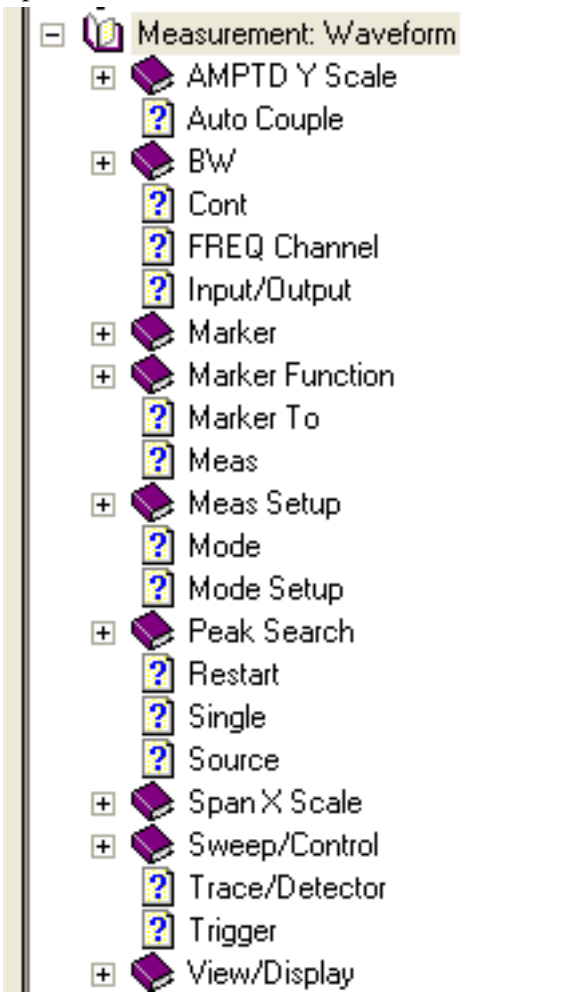

If you don't see a topic for a Front-panel key in the Measurement-specific section, then it is located in the section ["System Functions" on page 86](#page-85-1).

### <span id="page-86-1"></span>**Key Information for Softkeys**

Information for each softkey that appears when you press a Front-panel key (or a softkey with a submenu) is listed under the entry for that key in the Help Contents. The example below shows the submenu under the **SPAN X Scale** Front-panel key in the "Waveform" Measurement, alongside the

### Using Help **How Help is Organized**

actual softkeys for that menu.

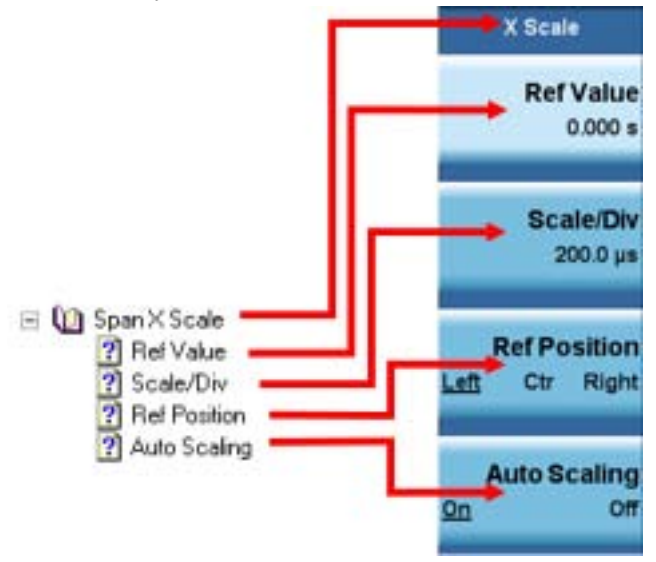

In these subsections, all softkeys are listed in the order they appear in their menu (that is, **not** in alphabetical order).

### <span id="page-87-0"></span>**Common Measurement Functions**

This section groups together function and key information that is shared between measurements. However, there is a listing for every Front-panel key and subkey in the section for each measurement, so you will generally not need to refer to this section.

The key subsections are listed alphabetically.

# **Front Panel Keys used by the Help System**

<span id="page-88-0"></span>The interactive Help system uses the Front-panel keys shown below.

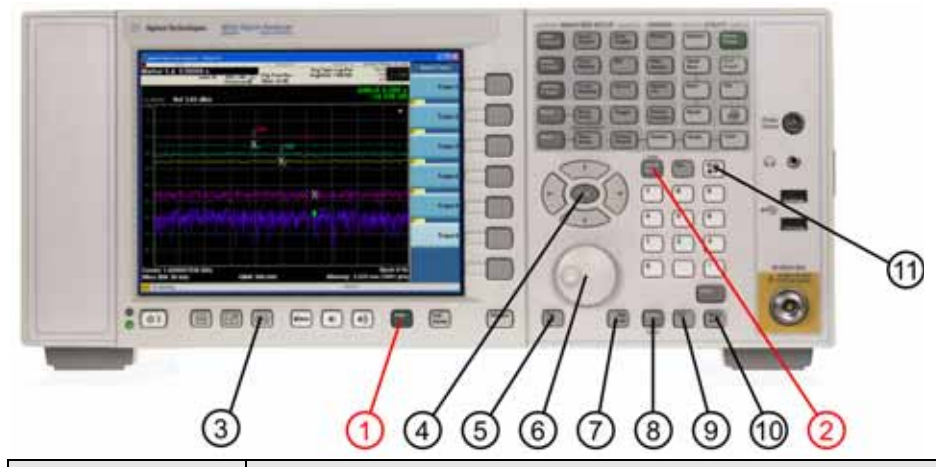

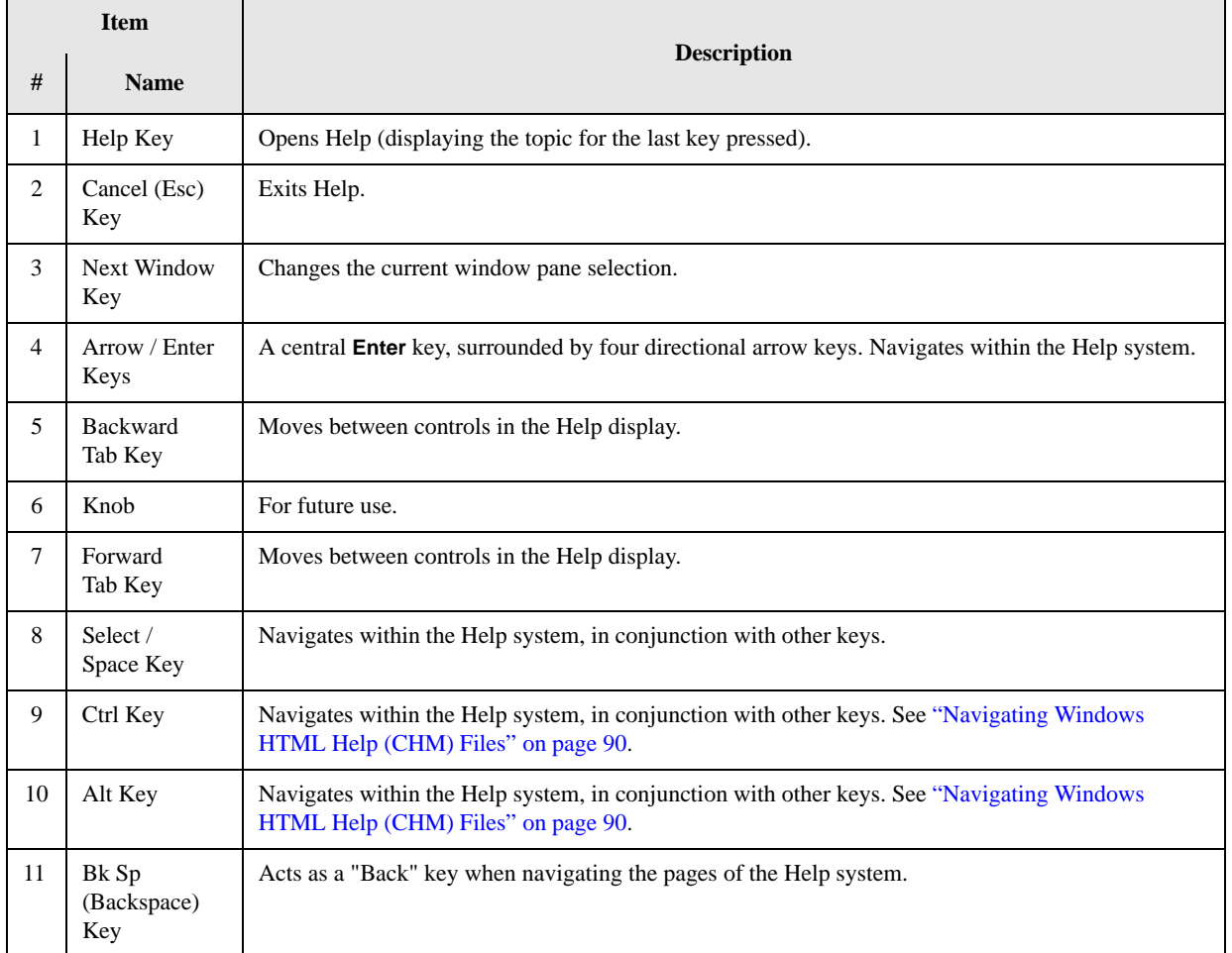

# **Navigating Windows HTML Help (CHM) Files**

### <span id="page-89-0"></span>**HTML Help Window Components**

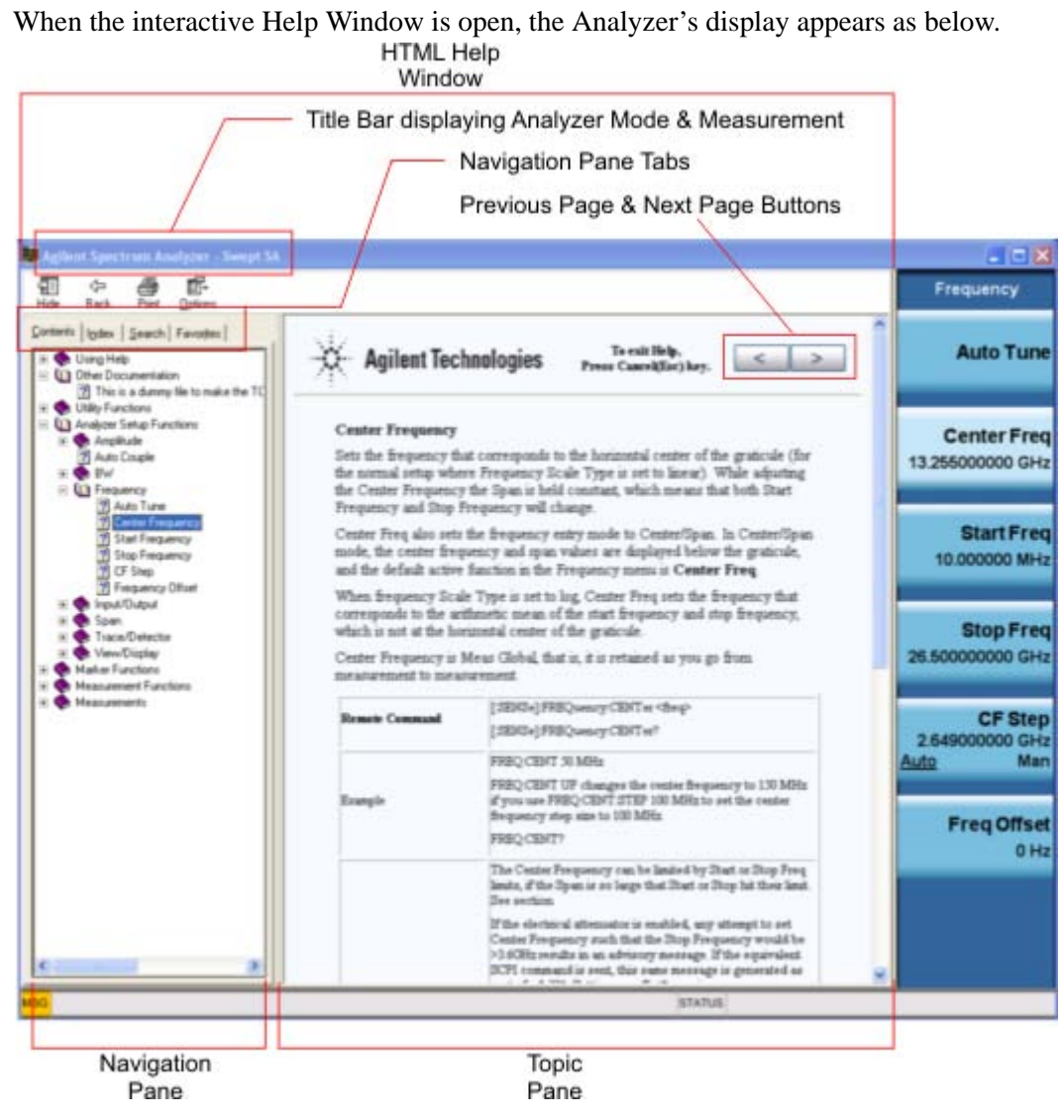

The HTML Help Window appears on top of, and to the left of, the measurement display. You can still see and use the current softkey menu when the HTML Help Window is open. However, pressing a softkey when the Help window is open displays Help for that softkey, but does **not** execute the softkey's function.

When the Help Window is open, the Analyzer retains its current Mode and Measurement, as shown in the Title Bar.

The HTML Help Window itself consists of two panes, as shown in the diagram above.

On the left is the Navigation Pane, and on the right is the Topic Pane.

#### **The Help Window Navigation Pane**

The Navigation Pane is further divided into four tabs: Contents, Index, Search and Favorites, as shown below.

Contents | Index | Search | Favorites |

For details of how to switch between these tabs, if you don't have a mouse attached to the Analyzer, see the Section ["To Switch the Active Tab within the Navigation Pane" on page 94](#page-93-1).

#### **The Help Window Topic Pane**

This pane displays the text for the topic that you have selected. It also contains clickable **Previous Page** and **Next Page** buttons (as shown below), which can be used to move to the previous or next page in the Help file.

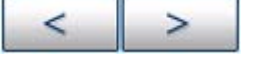

### **Basic Help Window Operations**

This topic contains the following sections:

["Opening Help" on page 91](#page-90-0)

["Getting Help for a Specific Key" on page 91](#page-90-1)

["Closing the Help Window" on page 92](#page-91-1)

["Viewing Help on How to Use Help" on page 92](#page-91-2)

["Exiting Help on How to Use Help" on page 92](#page-91-3)

To locate the keys mentioned in this section, see ["Front Panel Keys used by the Help System" on](#page-88-0)  [page 89](#page-88-0).

#### <span id="page-90-0"></span>**Opening Help**

To access the Help system, press the green **Help** key below the front panel display (shown below) while an Agilent application is running.

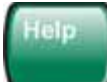

Note that the softkeys remain visible when the Help window is open.

#### <span id="page-90-1"></span>**Getting Help for a Specific Key**

1. If the Help window **is** already open, press the desired key. The relevant Help topic appears.

Note that the function normally invoked by the key is **not** executed when the key is pressed with the Help window open. If you want to execute the key's function, first close Help by pressing the **Cancel (Esc)** key (as described in ["Closing the Help Window" on page 92\)](#page-91-1), then press the key, before opening Help again (if required).

2. If the Help window is **not** already open, press the desired key (which executes the key's function), then press the **Help** key to display the relevant Help page. Help is available for all softkeys, and for

### Using Help **Navigating Windows HTML Help (CHM) Files**

all the Front-panel keys listed under the "System Functions" and "Measurement" sections.

For details of how to navigate within the panes of the Help window, see ["Navigating Windows HTML](#page-89-0)  [Help \(CHM\) Files" on page 90](#page-89-0).

#### <span id="page-91-1"></span>**Closing the Help Window**

To close the Help window, and return to the measurement application, press the **Cancel (Esc)** key (depicted below).

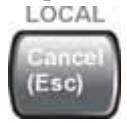

#### <span id="page-91-2"></span>**Viewing Help on How to Use Help**

With the Help window open, press the green **Help** key again.

The "Using Help" page appears, as shown below.

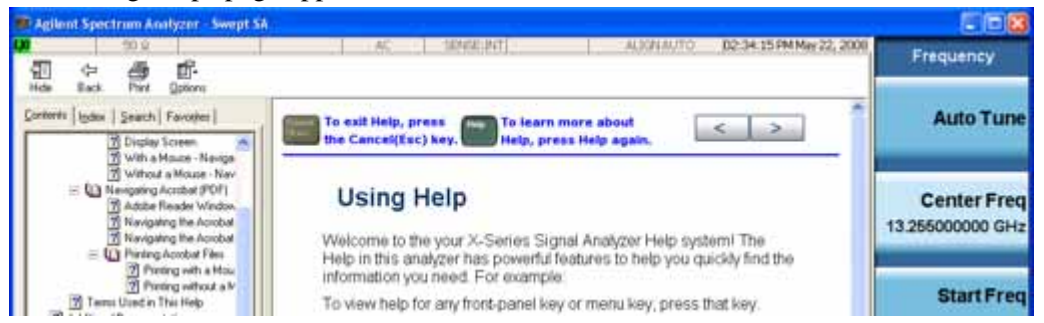

### <span id="page-91-3"></span>**Exiting Help on How to Use Help**

See the Section ["To Go Back or Forward: display the Previously-viewed or Next-viewed Topic in the](#page-95-0)  [Topic Pane" on page 96](#page-95-0) for details of several methods to accomplish this.

## **Navigating the Help Window**

The way you navigate around the HTML Help Window depends on whether you have a mouse and keyboard attached to your Analyzer:

- If you have a mouse and keyboard attached, see the Section ["Navigating the Help Window with a](#page-91-0)  [Mouse" on page 92.](#page-91-0)
- If you don't have a mouse and keyboard attached, see the Section "Navigating the Help Window" [Without a Mouse" on page 94.](#page-93-0)

#### <span id="page-91-0"></span>**Navigating the Help Window with a Mouse**

When the HTML Help window is open, you can point-and-click to navigate, as you would when using Help for any Microsoft Windows computer application. The basic navigational features the Help systems of all X-Series Analyzers are as follows:

• If necessary, press the green **Help** key on the Front Panel, as described in ["Opening Help" on](#page-90-0)  [page 91](#page-90-0), to open the HTML Help window.

- Choose the desired topic from the list under the Contents Tab of the HTML Help Window's Navigation Pane, then click on the topic title to display the first page of the topic.
- To expand the listing of a topic, click on the + icon to the left of the topic's book icon, as shown below. A list of subtopics and pages appears.

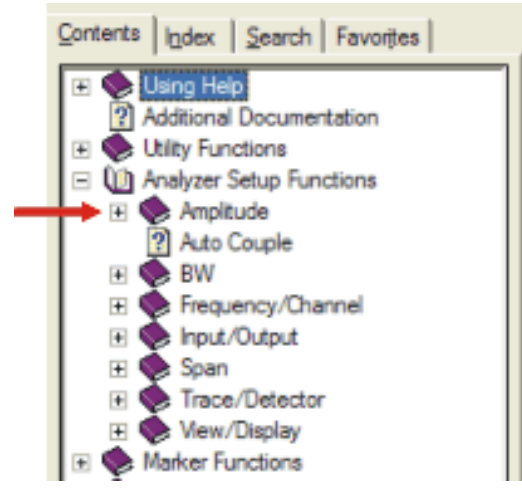

• To move to the Next or Previous Page within the Topic Pane, click the **Next Page** or **Previous Page** Keys (at the top right of the **Topic** Pane), as shown below.

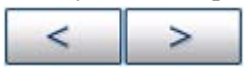

<span id="page-92-0"></span>**Searching for a Help Topic** If you also have a keyboard attached to the Analyzer, you can use the Help system's full-text search feature to locate help for any topic, by typing in a key name, a topic name, or any other desired text.

Select the "Search" tab of the Help window's Navigation Pane, then use the following procedure:

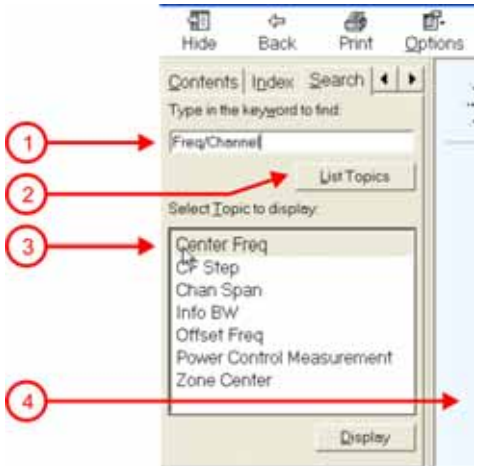

- 1. Type the desired topic name into the Search window as shown in the diagram above. Note that the text search is **not** case-sensitive.
- 2. Click on the **List Topics** button.
- 3. **Either**:

Double-click on the desired topic in the list,

### Using Help **Navigating Windows HTML Help (CHM) Files**

### **Or**:

Click on the desired topic to select it, then click the **Display** button beneath the list.

4. The topic is then displayed in the Topic Pane (right-hand side of display).

#### <span id="page-93-0"></span>**Navigating the Help Window Without a Mouse**

Most features of the Help system can be accessed and navigated without the necessity to attach a mouse or keyboard to the Analyzer. There are, however, a few exceptions to this rule, which are noted in the Section ["Functions that cannot be used without a Mouse and Keyboard" on page 97](#page-96-0).

For information about how to perform common tasks in the Help system, click on one of the following links:

["To Toggle the Focus between the Navigation Pane and the Topic Pane" on page 94](#page-93-2)

["To Switch the Active Tab within the Navigation Pane" on page 94](#page-93-1)

["To Scroll up or down the list of Topics within the Contents or Index Tabs of the Navigation Pane" on](#page-94-0)  [page 95](#page-94-0)

["To Expand or Collapse a selected topic within the Contents Tab of the Navigation Pane" on page 95](#page-94-1)

["To Display a selected Help topic in the Topic Pane from the Contents Tab of the Navigation Pane" on](#page-94-2)  [page 95](#page-94-2)

["To Display a Help topic in the Topic Pane from the Index Tab of the Navigation Pane" on page 95](#page-94-3)

["To Scroll up or down within a topic in the Topic Pane" on page 95](#page-94-4)

["To Go to the Next or Previous Page in the Topic Pane" on page 96](#page-95-1)

["To Go Back or Forward: display the Previously-viewed or Next-viewed Topic in the Topic Pane" on](#page-95-0)  [page 96](#page-95-0)

["To Scroll horizontally or vertically within the Contents Tab of the Navigation Pane" on page 97](#page-96-1)

["To Print the topic currently displayed" on page 97](#page-96-2)

To locate all the keys mentioned in this section, see ["Front Panel Keys used by the Help System" on](#page-88-0)  [page 89](#page-88-0).

<span id="page-93-2"></span>**To Toggle the Focus between the Navigation Pane and the Topic Pane** Press the **Next Window** key.

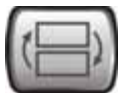

<span id="page-93-1"></span>**To Switch the Active Tab within the Navigation Pane** Perform this procedure to display either the Contents, Index, Search or Favorites tab of the Help window's Navigation Pane.

Hold down the **Ctrl** key, then press either the **Forward Tab** key, **or** the **Backward Tab** key.

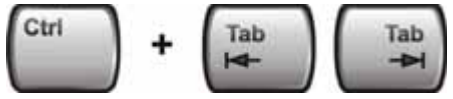

<span id="page-94-0"></span>**To Scroll up or down the list of Topics within the Contents or Index Tabs of the Navigation Pane**  With the focus in the Navigation Pane, press the **Up Arrow** or **Down Arrow** keys.

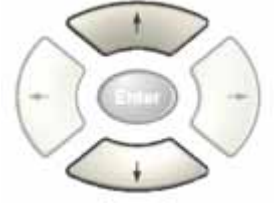

<span id="page-94-1"></span>**To Expand or Collapse a selected topic within the Contents Tab of the Navigation Pane** With the focus in the Navigation Pane, press the **Right Arrow** key to **expand** the selected topic:

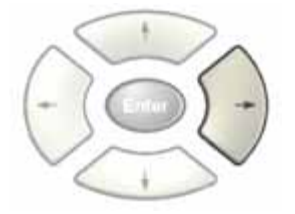

Or press the **Left Arrow** key to **collapse** the selected topic.

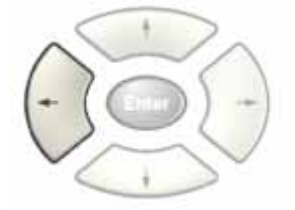

#### <span id="page-94-2"></span>**To Display a selected Help topic in the Topic Pane from the Contents Tab of the Navigation Pane**

With the focus in the Contents Tab of the Navigation Pane, press the **Enter** key. If the selected topic was not already expanded, it expands in the Navigation Pane.

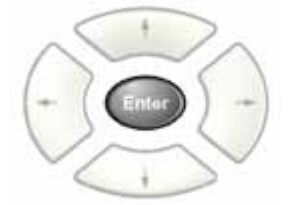

<span id="page-94-3"></span>**To Display a Help topic in the Topic Pane from the Index Tab of the Navigation Pane** With the focus in the Index Tab of the Navigation Pane, press the **Enter** key.

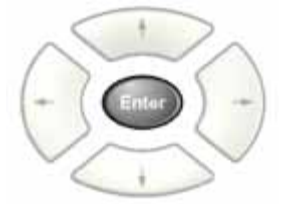

<span id="page-94-4"></span>**To Scroll up or down within a topic in the Topic Pane** With the focus in the Topic Pane, press either

### Using Help **Navigating Windows HTML Help (CHM) Files**

the **Up Arrow** key or **Down Arrow** key.

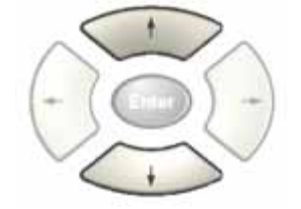

<span id="page-95-1"></span>**To Go to the Next or Previous Page in the Topic Pane** With the focus in the Topic Pane, press either **Forward Tab** or **Backward Tab** keys

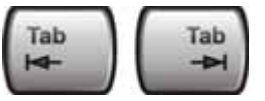

to select the **>** (**Next Page**) key at the top right of the Pane, if you want to go to the **next** page,

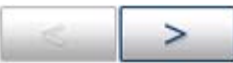

or select the **<** (**Previous Page**) key at the top right of the Pane, if you want to go to the **previous** page.

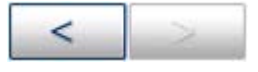

Press **Enter**.

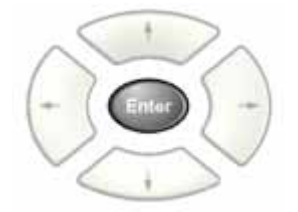

<span id="page-95-0"></span>**To Go Back or Forward: display the Previously-viewed or Next-viewed Topic in the Topic Pane** 

To go **back**, **either**:

Hold down the **Alt** key, then press the **Left Arrow** key.

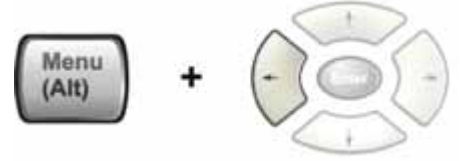

**Or**:

Press the **Bk Sp** key.

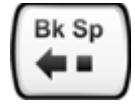

To go **forward**, hold down the **Alt** key, then press the **Right Arrow** key.

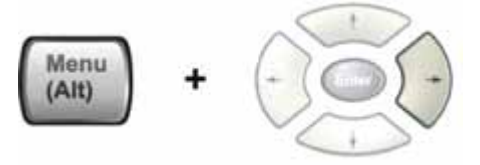

(The "Go Forward" operation has no effect unless there have been previous "Go Back" operations)

<span id="page-96-1"></span>**To Scroll horizontally or vertically within the Contents Tab of the Navigation Pane** To scroll **horizontally**: with the focus in the Contents Tab of the Navigation Pane, hold down the **Ctrl** key, then press either the **Left Arrow** or **Right Arrow** keys.

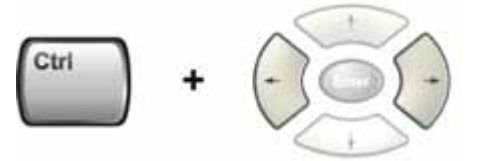

To scroll **vertically**: with the focus in the Contents Tab of the Navigation Pane, hold down the **Ctrl** key, then press either the **Up Arrow** or **Down Arrow** keys.

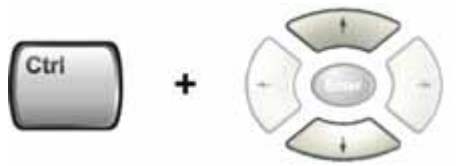

<span id="page-96-2"></span>**To Print the topic currently displayed** Press the Front-panel **Print** key

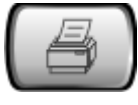

<span id="page-96-0"></span>**Functions that cannot be used without a Mouse and Keyboard** The following parts of the HTML Help System **cannot** easily be used without attaching a mouse and keyboard to the Analyzer.

- The menu options at the top of the Help Window, consisting of: **Hide**, **Back**, **Print** and **Options**.
- The functionality of the Search Tab of the Navigation Pane.
- The functionality of the Favorites Tab of the Navigation Pane.

# **Navigating Acrobat (PDF) Files**

# <span id="page-97-0"></span>**IMPORTANT** To navigate PDF files effectively, you must attach a mouse and keyboard to the Analyzer. If it is not possible to attach a mouse and keyboard to the Analyzer, you should copy the PDF file to a separate computer, then open it on that computer. Every PDF file that is present on the Analyzer's hard disk can also be found on the Documentation CD shipped with the Analyzer. For details, see ["Copying the](#page-83-0)  [Acrobat \(PDF\) Files" on page 84.](#page-83-0)

### **Adobe Reader Window**

When an Adobe Acrobat (PDF) file is open and being viewed, the Analyzer's display appears as below.

Note that, unlike the HTML Help Window, the Acrobat Reader Window is **not** embedded in the Analyzer's Application window. It is a separate window, which can be resized, moved and closed independently of the Application window.

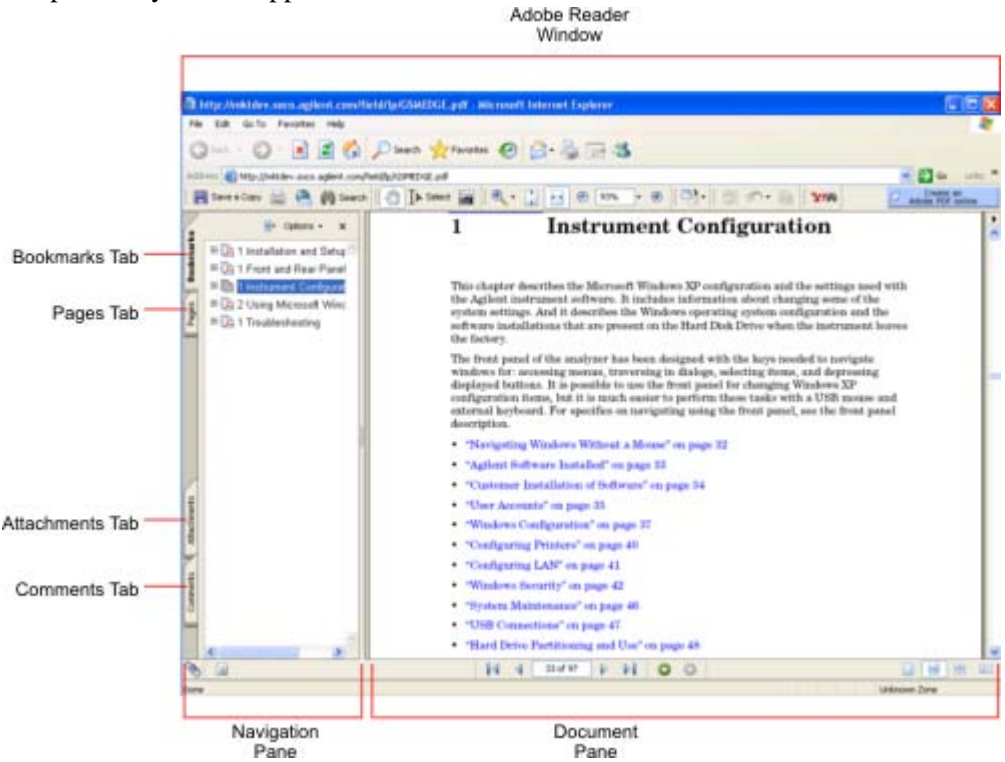

The Adobe Reader Window itself consists of two panes, as shown in the diagram above.

On the left is the Navigation Pane (which may be hidden), and on the right is the Document Pane.

The Navigation Pane is further subdivided into four tabs: Bookmarks, Pages, Attachments and Comments. Typically, PDF files supplied with the Agilent X-Series Analyzers contain useful content only under the Bookmarks and Pages Tabs: the Attachments and Comments Tabs are not used.

#### **Navigating the Acrobat Reader Window**

The online Help for Adobe Reader provides detailed information on how to use the Reader. To access the online Help, do the following:

- With the Adobe Reader window open, click **Help**, **Adobe Reader Help** in the menu at the top of the screen. This opens the Help window on top of the document window.
- To close the Help window, **either** click the Red **X** at the top right of the window, **or** right-click

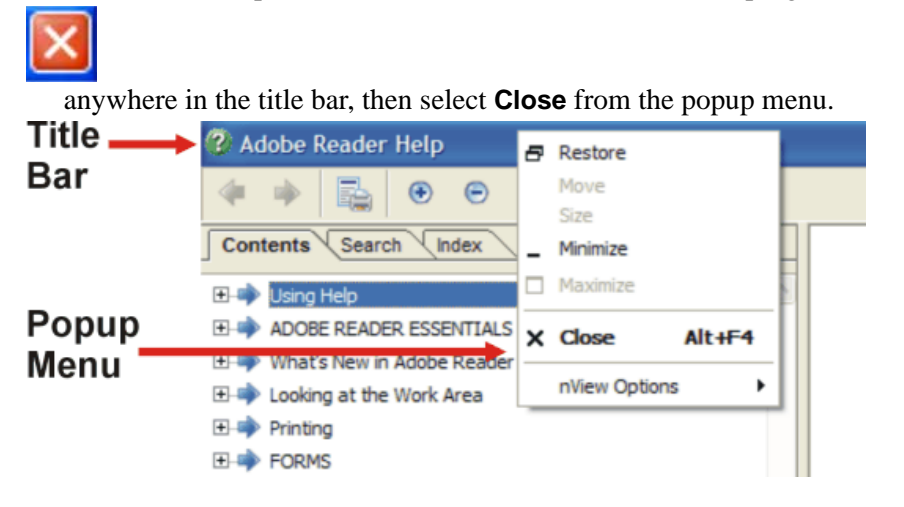

### **Printing Acrobat Files**

**NOTE** The driver for the appropriate printer must be installed on the Analyzer's hard disk before any file can be printed.

To print all or part of an open Acrobat file, do the following.

#### 1. **Either**,

a. click on the Print icon in the Acrobat Reader toolbar,

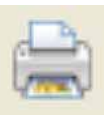

b. **or**, select File > Print from the menu.

2. The Acrobat Reader Print dialog opens, as shown below.

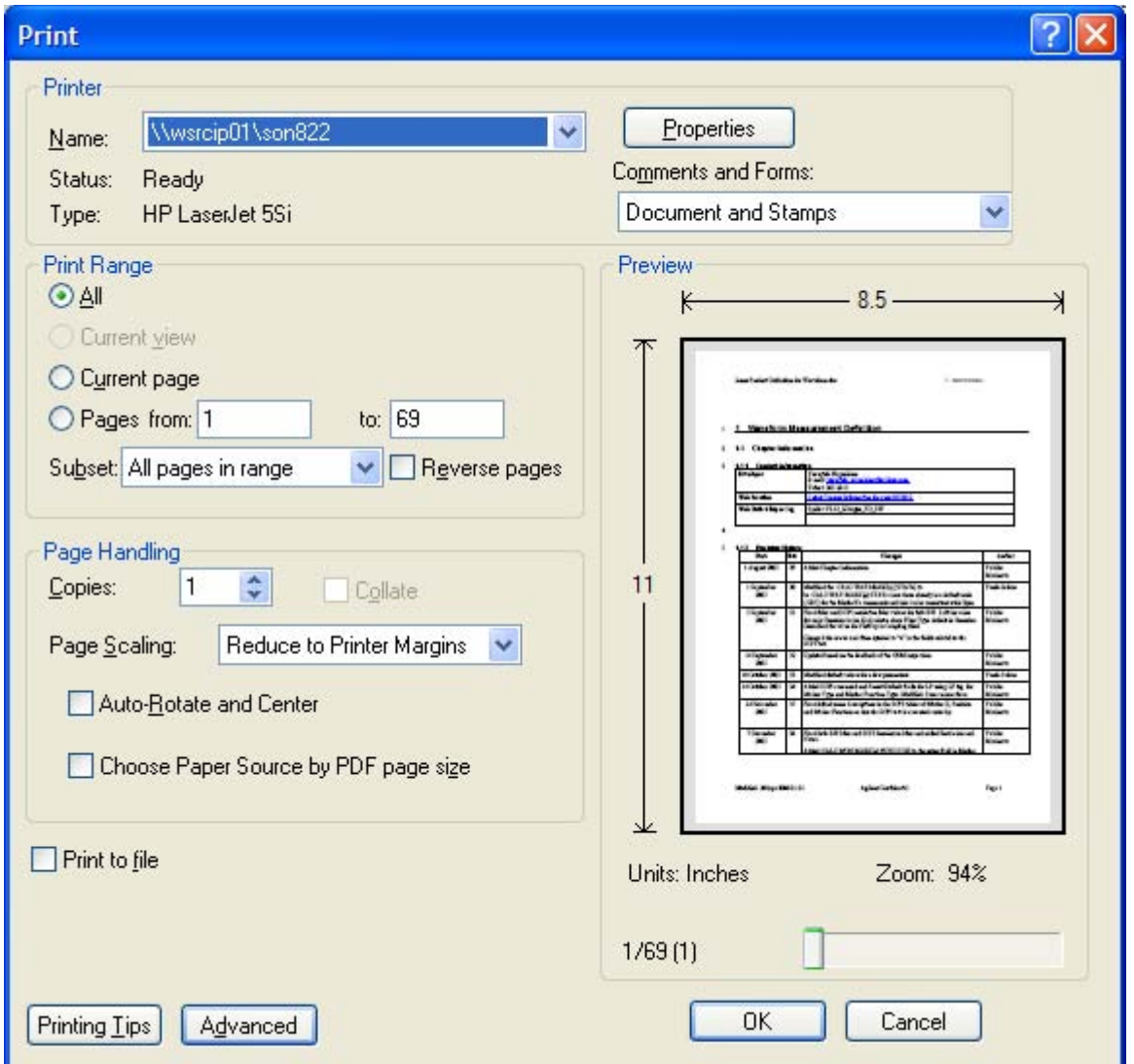

3. Choose the desired options within the Print dialog, then click OK to print (or click Cancel to cancel the printing).

**NOTE** Clicking the Properties button within the Print dialog opens a window containing controls that are specific to the printer model installed. Check the printer manufacturer's documentation for details of these capabilities.

# **Terms Used in This Documentation**

Many special terms are used throughout this documentation. Please refer to the "Getting Started Guide" for detailed explanations of all these terms.

The Section below provides a brief description of special terms used in the Key parameter tables.

### **Terms used in Key Parameter Tables**

The following terms are used in the parameter tables for each front-panel key or softkey. However, a particular key description may not use all the terms listed.

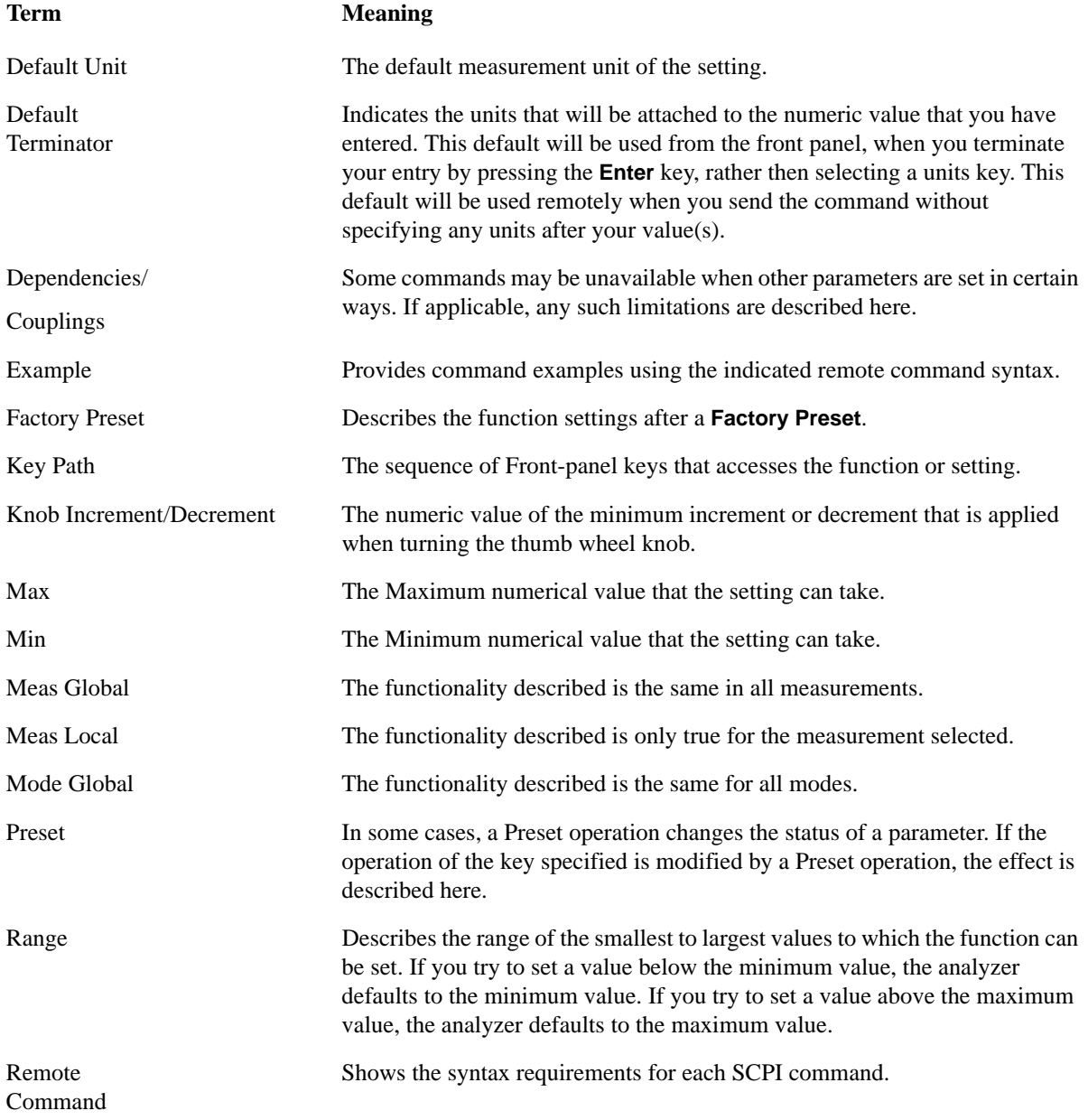

### Using Help **Terms Used in This Documentation**

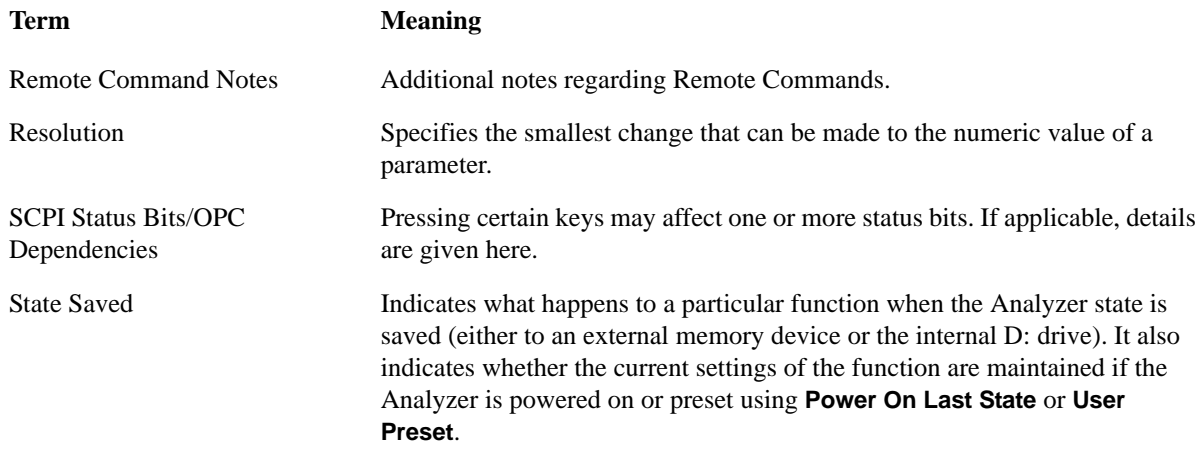

# **Context Sensitive Help not Available**

You have been directed to this page because interactive help for the key you selected is not available.

The following information may help you to find related topics of interest:

- If your Analyzer has an attached Mouse and Keyboard, see the Section ["Searching for a Help Topic"](#page-92-0)  [on page 93](#page-92-0).
- If your Analyzer does **not** have an attached Mouse and Keyboard, see the Section ["Finding a Topic](#page-102-0)  [without a Mouse and Keyboard" on page 103](#page-102-0) below.
- If you want to learn how to select on-page links **without** a Mouse attached to your Analyzer, see the Section ["Selecting a Hyperlink without a Mouse" on page 104](#page-103-0) below.

### <span id="page-102-0"></span>**Finding a Topic without a Mouse and Keyboard**

Follow this procedure when you want to display a different Help topic by selecting it from the Contents tab of the Help window's Navigation Pane, but you do not have a mouse attached to the Analyzer.

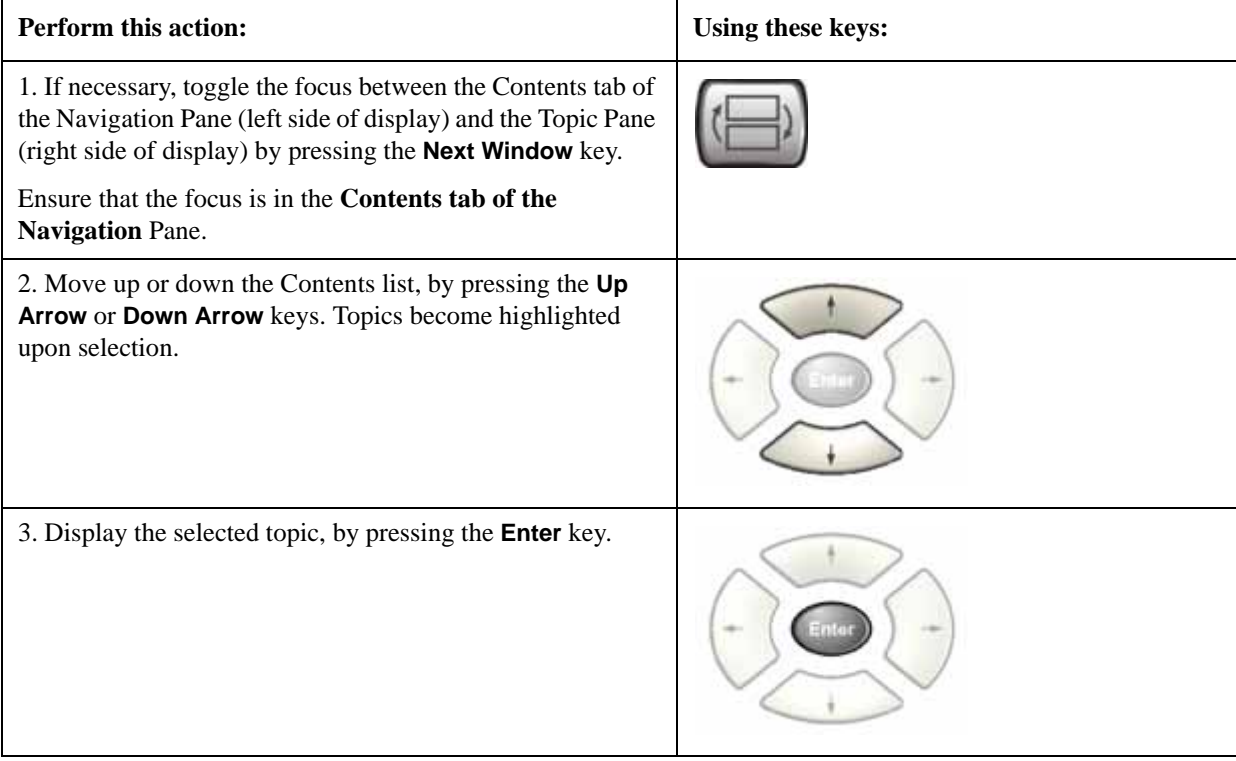

**TIP** If you want to understand the organization of Help, see the Section "How Help is [Organized" on page 86](#page-85-2).

# <span id="page-103-0"></span>**Selecting a Hyperlink without a Mouse**

Follow this procedure when you want to select and follow a hyperlink on a Help page, but you do not have a mouse attached to the Analyzer.

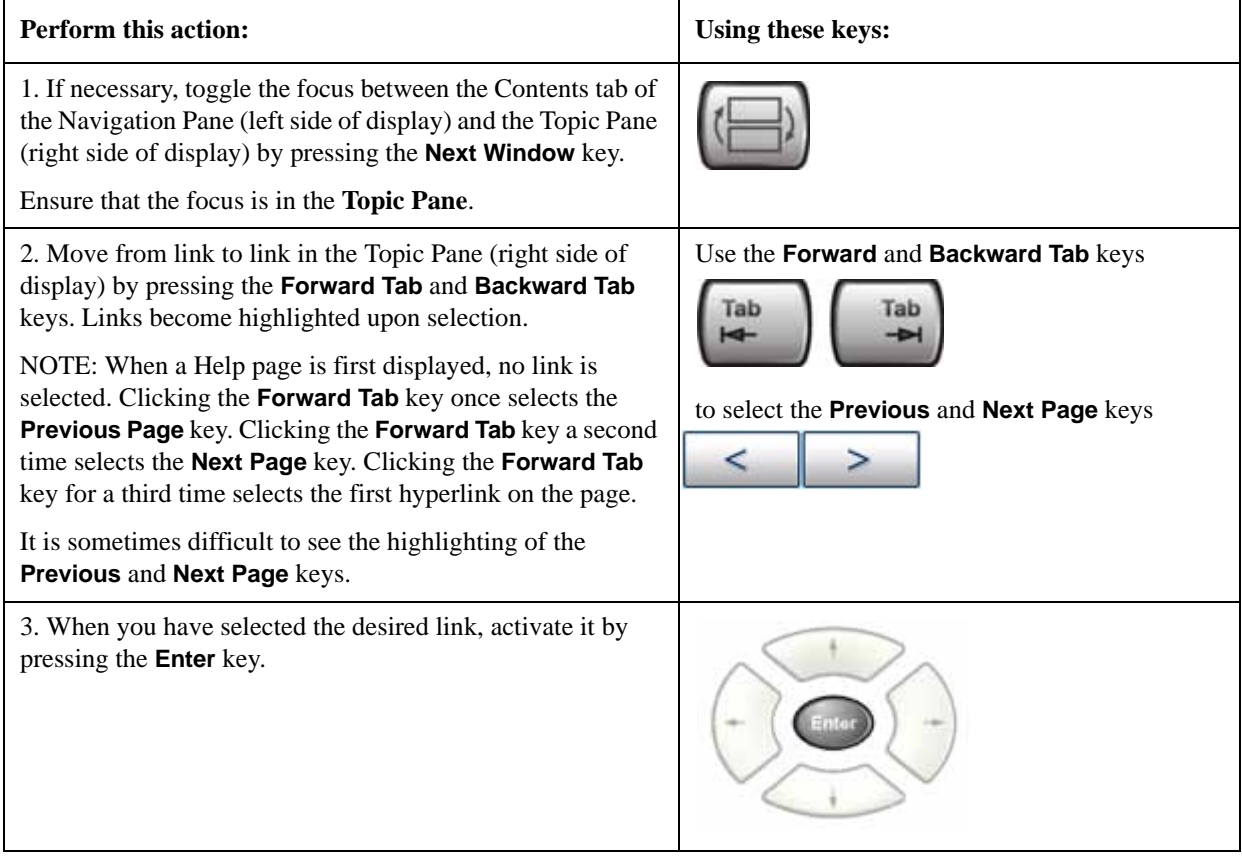

# **2 About the Analyzer**

The X-Series signal analyzer measures and monitors complex RF and microwave signals. Analog baseband analysis is available on MXA. The analyzer integrates traditional spectrum measurements with advanced vector signal analysis to optimize speed, accuracy, and dynamic range. The analyzer has Windows XP Pro<sup>®</sup> built in as an operating system, which expands the usability of the analyzer.

With a broad set of applications and demodulation capabilities, an intuitive user interface, outstanding connectivity and powerful one-button measurements, the analyzer is ideal for both R&D and manufacturing engineers working on cellular, emerging wireless communications, general purpose, aerospace and defense applications.

# **Installing Application Software**

When you want to install a measurement application after your initial hardware purchase, you actually only need to license it. All of the available applications are loaded in your analyzer at the time of purchase.

So when you purchase an application, you will receive an entitlement certificate that is used to obtain a license key for that particular measurement application. Enter the license key that you obtain into the Signal Analyzer to activate the new measurement application. See below for more information.

For the latest information on Agilent Signal Analyzer measurement applications and upgrade kits, visit the following internet URL.

[http://www.agilent.com/find/sa\\_upgrades](http://www.agilent.com/find/sa_upgrades)

## **Viewing a License Key**

Measurement personalities purchased with your instrument have been installed and activated at the factory before shipment. The instrument requires a unique **License Key** for every measurement application purchased. The license key is a hexadecimal string that is specific to your measurement application, instrument model number and serial number. It enables you to install, or reactivate that particular application.

Press **System**, **Show**, **System** to display which measurement applications are currently licensed in your analyzer.

Go to the following location to view the license keys for the installed measurement applications:

C:\Programing Files\Agilent\Licensing

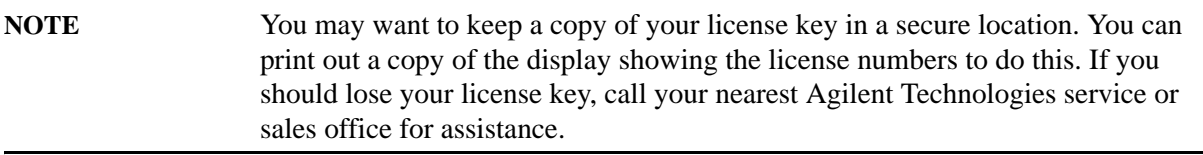

### **Obtaining and Installing a License Key**

If you purchase an additional application that requires installation, you will receive an "Entitlement Certificate" which may be redeemed for a license key for one instrument. Follow the instructions that accompany the certificate to obtain your license key.

Installing a license key for the selected application can be done automatically using a USB memory device. To do this, you would put the license file on the USB memory device at the root level. Follow the instructions that come with your software installation kit.

Installing a license key can also be done manually using the license management application in the instrument. It is found through the instrument front panel keys at **System**, **Licensing. . .** , or internally at C:\Programming Files\Agilent\Licensing.

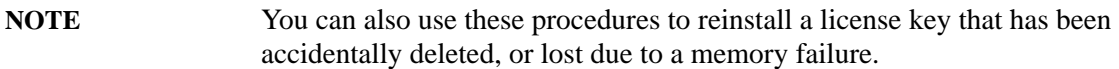

### **Missing and Old Measurement Application Software**

All the software applications were loaded at the time of original instrument manufacture. It is a good idea to regularly update your software with the latest available version. This assures that you get any improvements and expanded functionality that is available.

Because the software was loaded at the initial purchase, there may be additional measurement applications that are now available. If the application you are interested in licensing is not available, you will need to do a software update. (Press **System**, **Show**, **System**.)

Check the Agilent internet website for the latest software versions available for downloading:

[http://www.agilent.com/find/mxa\\_software](http://www.agilent.com/find/mxa_software) [http://www.agilent.com/find/exa\\_software](http://www.agilent.com/find/exa_software) [http://www.agilent.com/find/cxa\\_software](http://www.agilent.com/find/cxa_software)

You must load the updated software package into the analyzer from a USB drive, or directly from the internet. An automatic loading program is included with the files.

# **X-Series Options and Accessories**

### **Advanced Measurement Application Software**

For a current list of application software, go to the following URLs.

#### **For MXA**,

<http://www.agilent.com/find/mxa/options>

Select the **MXA N9020A, Options and Measurement Applications** link on the top of the page.

#### **For EXA**,

<http://www.agilent.com/find/exa/options>

Select the **EXA N9010A, Options and Measurement Applications** link on the top of the page.

#### **For CXA**,

<http://www.agilent.com/find/cxa/options>

Select the **CXA N9000A, Options and Measurement Applications** link on the top of the page.
## **Front-Panel Features**

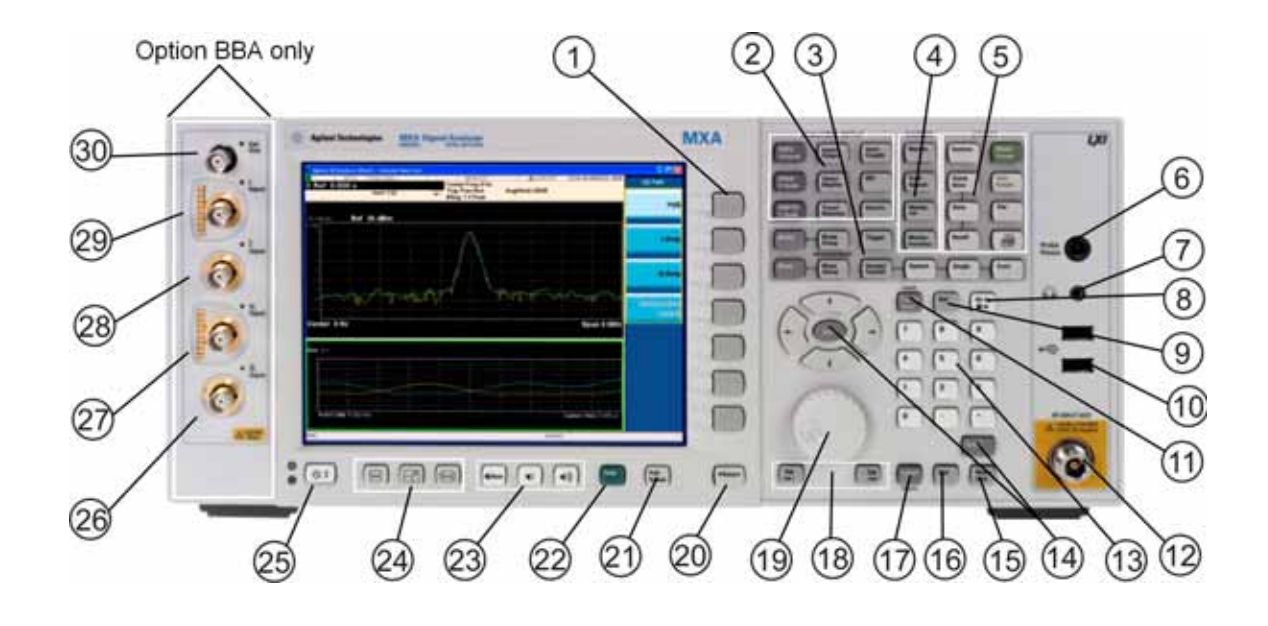

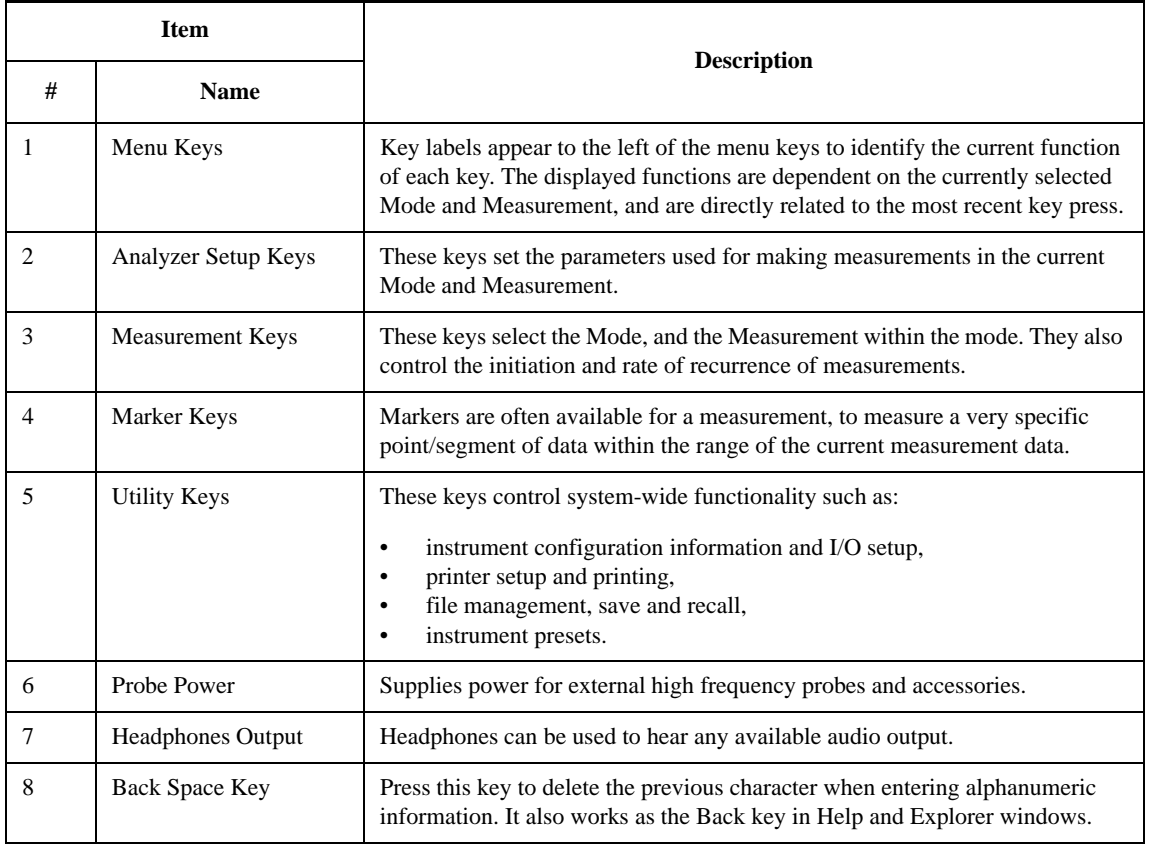

### About the Analyzer **Front-Panel Features**

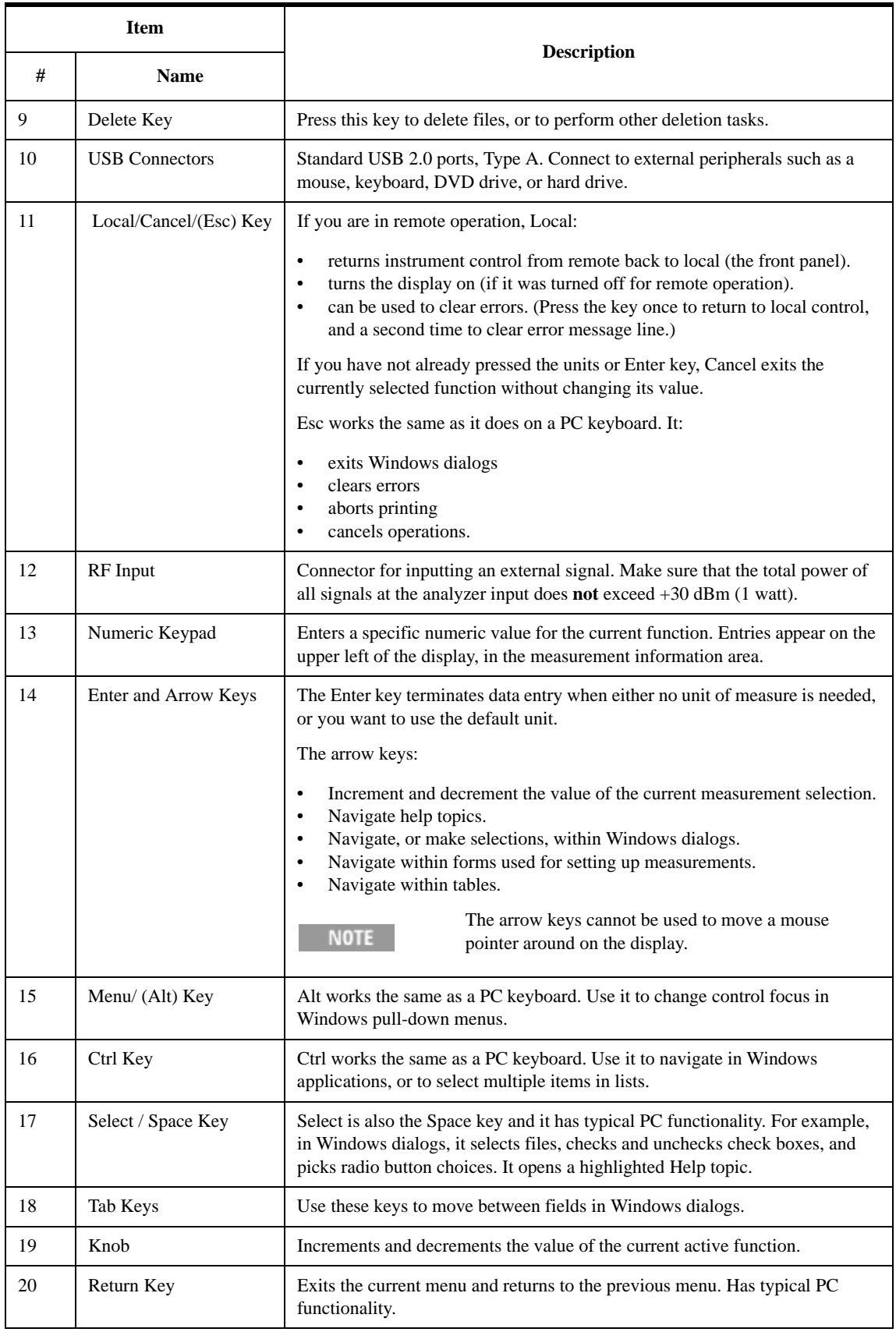

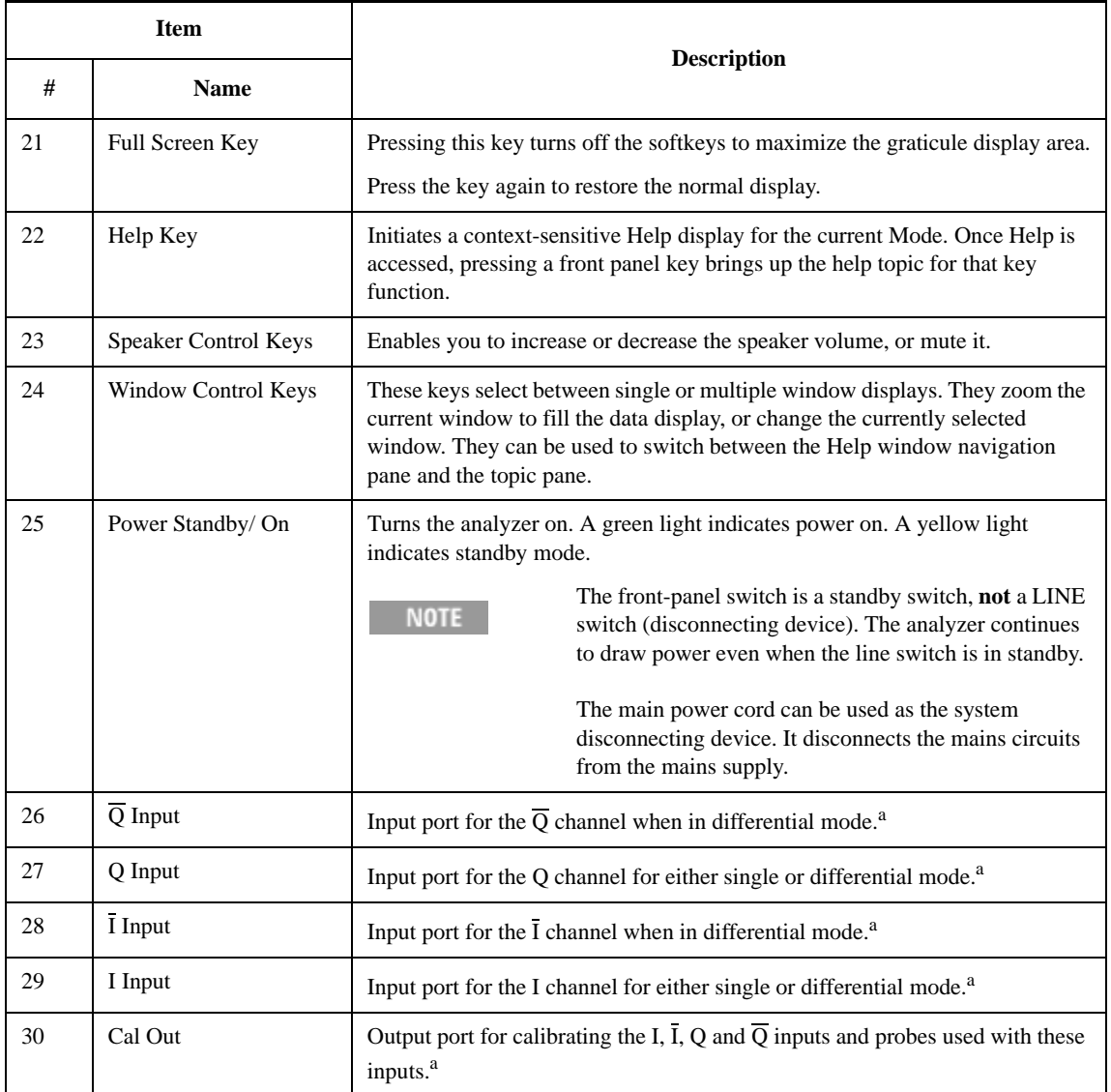

<span id="page-110-0"></span>a. Status of the LED indicates whether the current state of the port is active (green) or is not in use (dark).

### **Overview of key types**

The keys labeled **FREQ Channel**, **System**, and **Marker Functions** are all examples of front-panel keys.

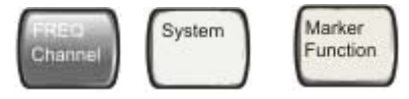

Most of the dark or light gray keys access menus of functions that are displayed along the right side of the display. These displayed key labels are next to a column of keys called menu keys.

Menu keys list functions based on which front-panel key was pressed last. These functions are also dependant on the current selection of measurement application (**Mode**) and measurement (**Meas**).

If the numeric value of a menu key function can be changed, it is called an active function. The function label of the active function is highlighted after that key has been selected. For example, press **AMPTD Y Scale**. This calls up the menu of related amplitude functions. The function labeled **Ref Level** (the default selected key in the Amplitude menu) is highlighted. **Ref Level** also appears in the upper left of the display in the measurement information area. The displayed value indicates that the function is selected and its value can now be changed using any of the data entry controls.

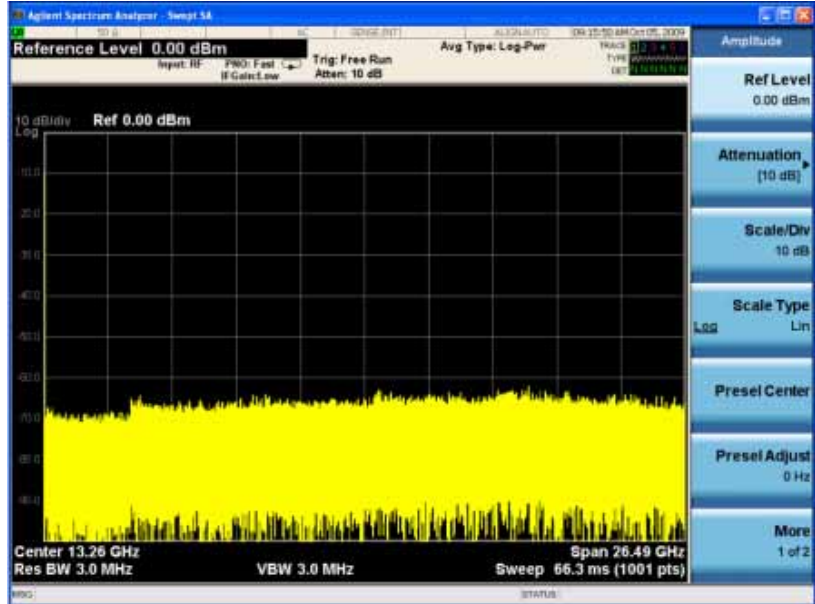

Some menu keys have multiple choices on their label, such as **On**/**Off**, **Auto**/**Man**, or **Log/Lin** (as shown above). The different choices are selected by pressing the key multiple times. For example, the Auto/Man type of key. To select the function, press the menu key and notice that Auto is underlined and the key becomes highlighted. To change the function to manual, press the key again so that Man is underlined. If there are more than two settings on the key, keep pressing it until the desired selection is underlined.

When a menu first appears, one key label is highlighted to show which key is the default selection. If you press **Marker Function**, the **Marker Function Off** key is the menu default key, and is highlighted.

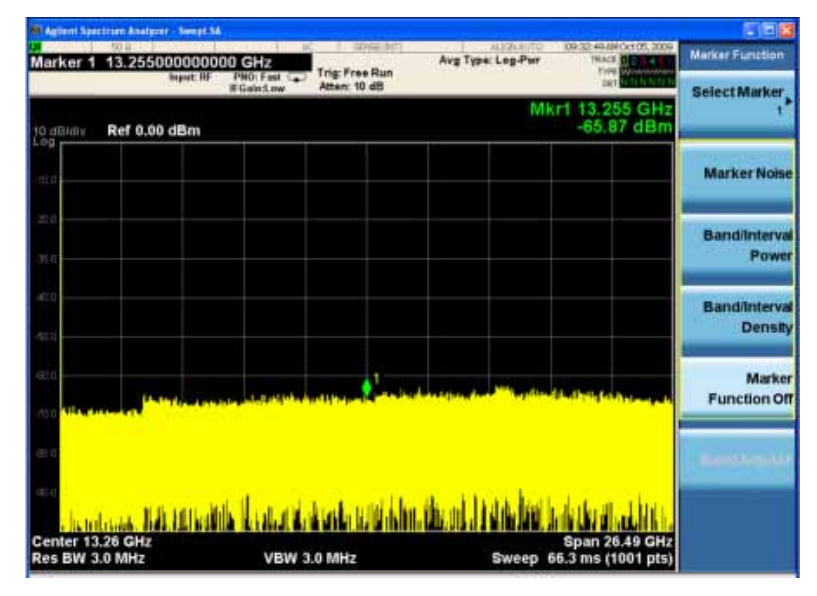

Some of the menu keys are grouped together by a yellow bar running behind the keys near the left side or by a yellow border around the group of keys. When you press a key within the yellow region, such as **Marker Noise**, the highlight moves to that key to show it has been selected. The keys that are linked are related functions, and only one of them can be selected at any one time. For example, a marker can only have one marker function active on it. So if you select a different function it turns off the previous selection. If the current menu is two pages long, the yellow bar or border could include keys on the second page of keys.

In some key menus, a key label is highlighted to show which key has been selected from multiple available choices. And the menu is immediately exited when you press one of the other keys. For example, when you press the **Select Trace** key (in the **Trace/Detector** menu), it brings up its own menu of keys. The **Trace 1** key is highlighted. When you press the **Trace 2** key, the highlight moves to that key and the screen returns to the **Trace/Detector** menu.

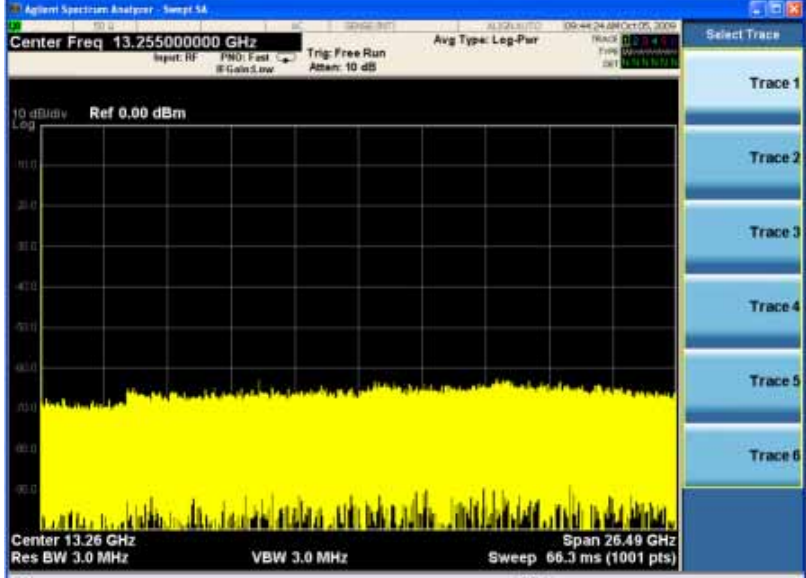

#### About the Analyzer **Front-Panel Features**

If a displayed key label shows a small solid-black arrow tip pointing to the right, it indicates that additional key menus are available. If the arrow tip is not filled in solid then pressing the key the first time selects that function. Now the arrow is solid and pressing it again brings up an additional menu of settings.

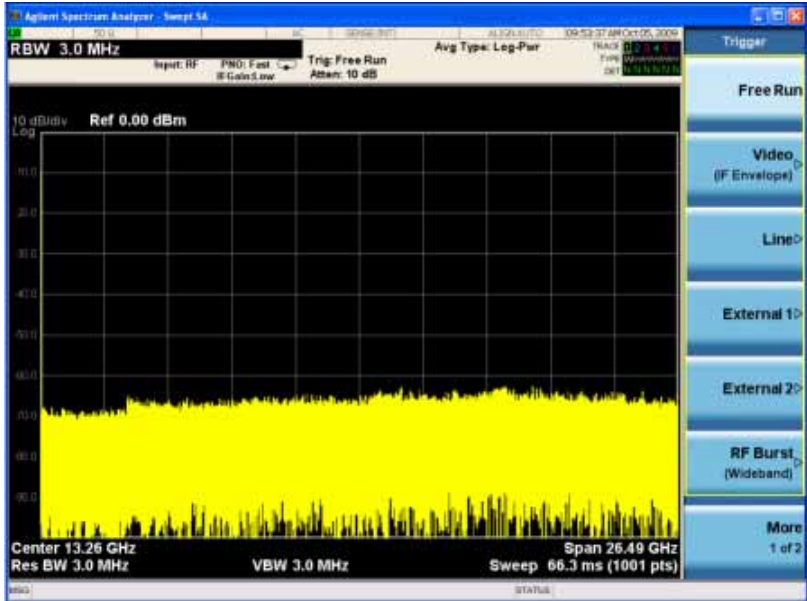

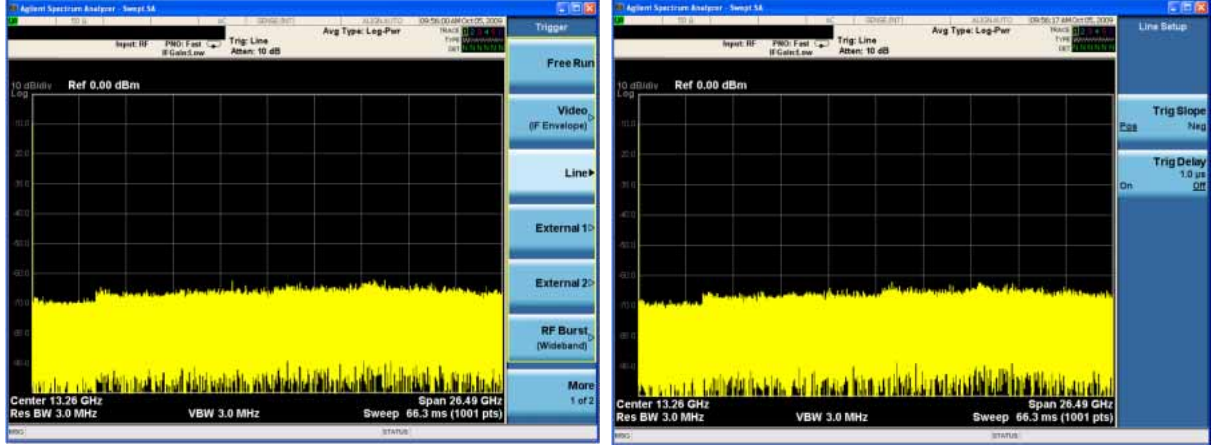

### **Display Annotations**

This section describes the display annotation as it is on the Spectrum Analyzer Measurement Application display. Other measurement application modes have some annotation differences.

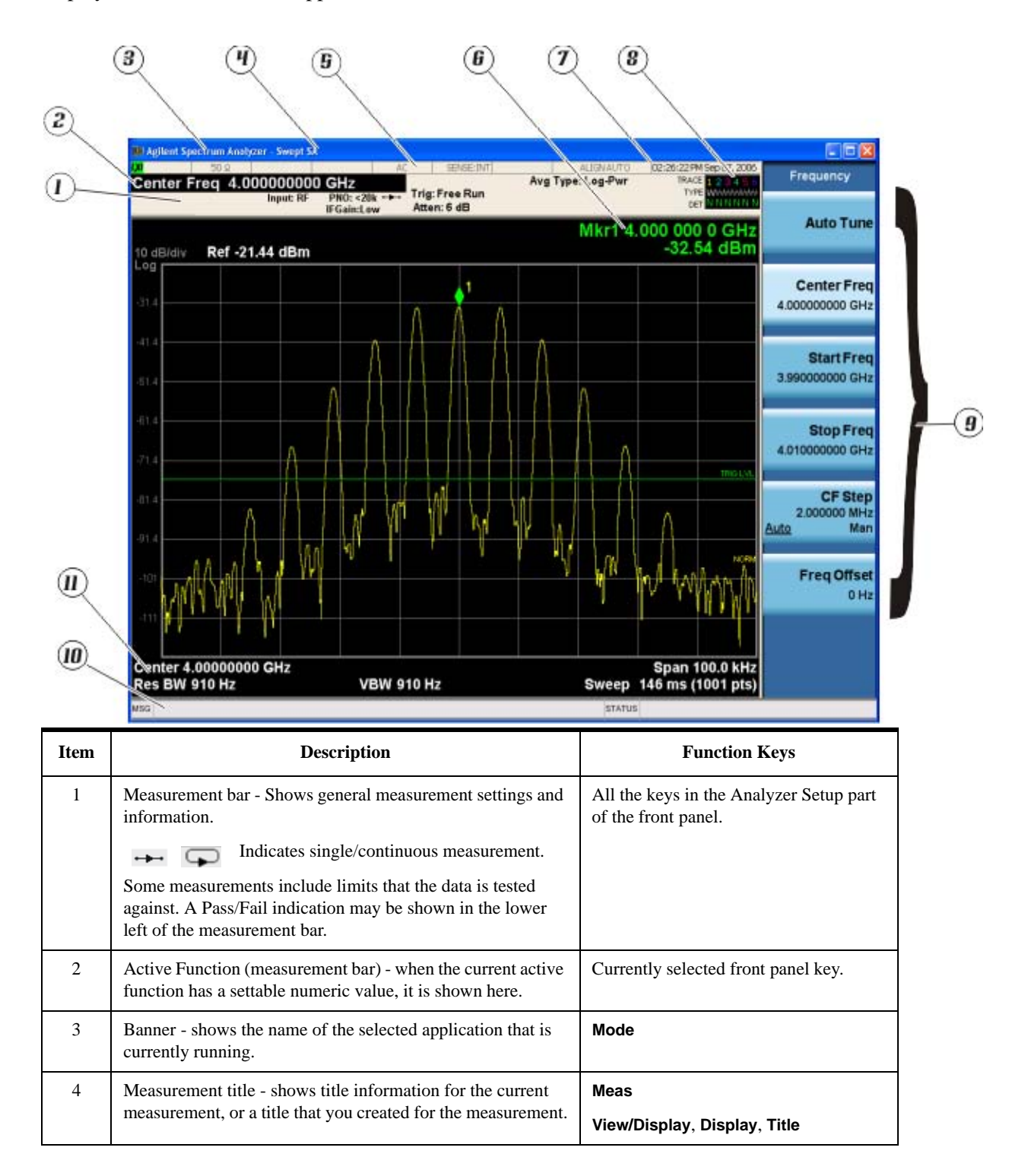

### About the Analyzer **Display Annotations**

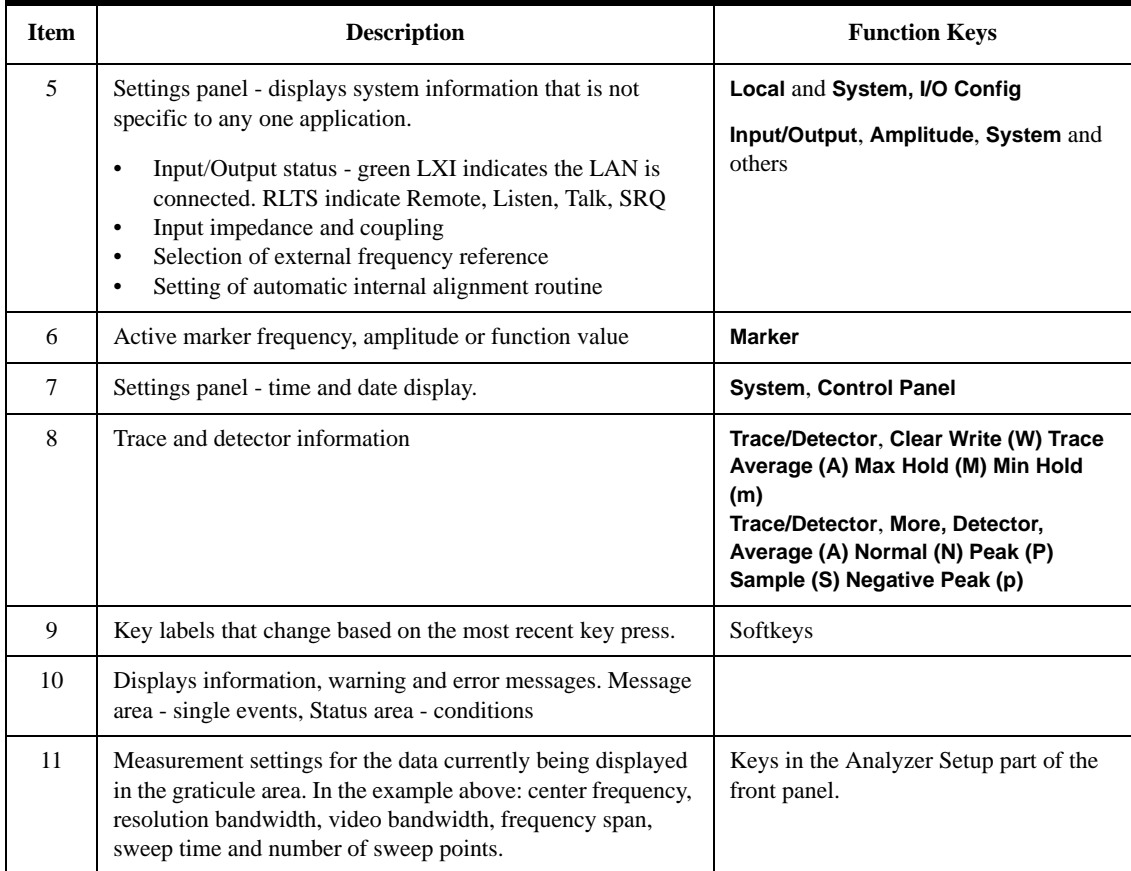

## **Rear-Panel Features**

### **MXA and EXA with Option PC2**

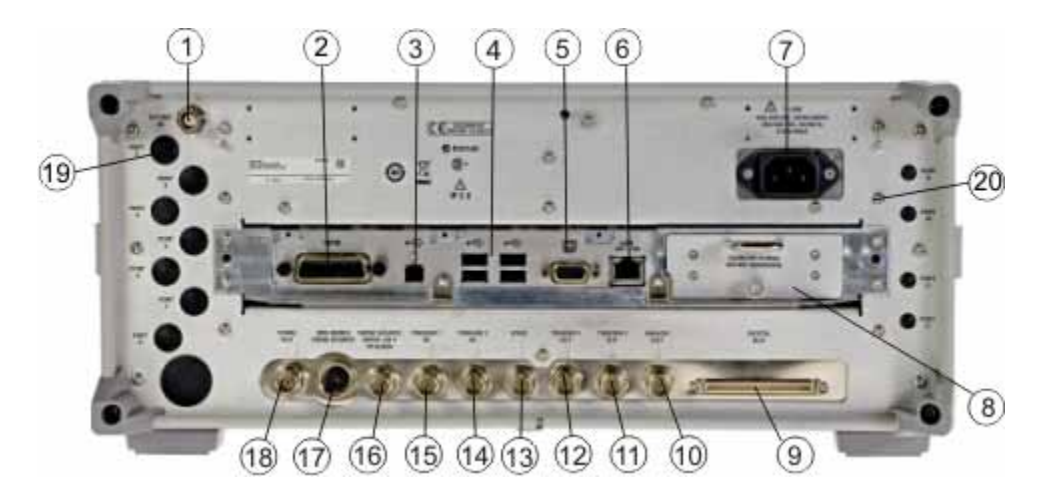

**EXA**

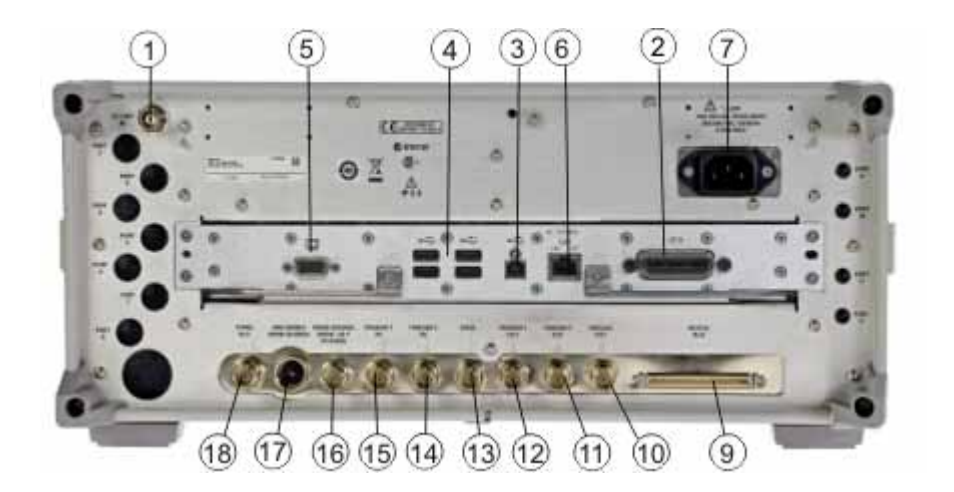

**CXA**

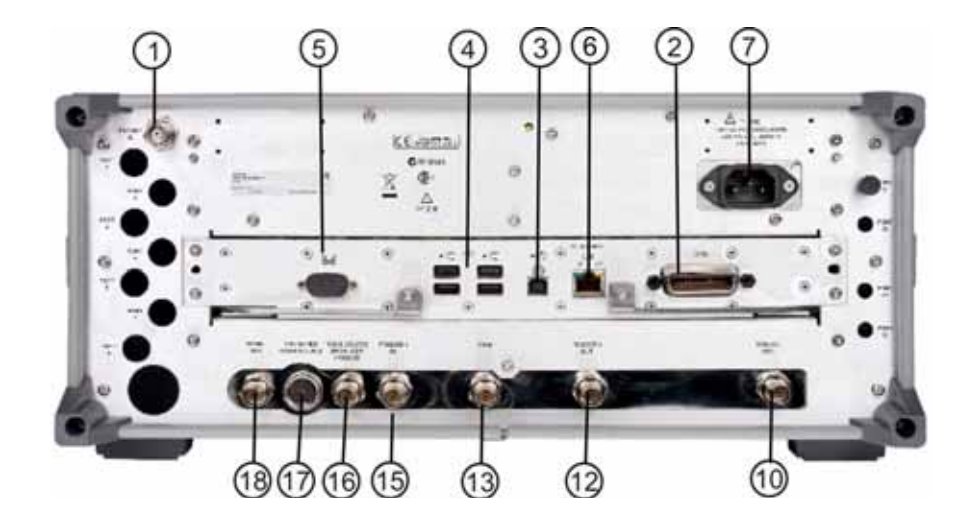

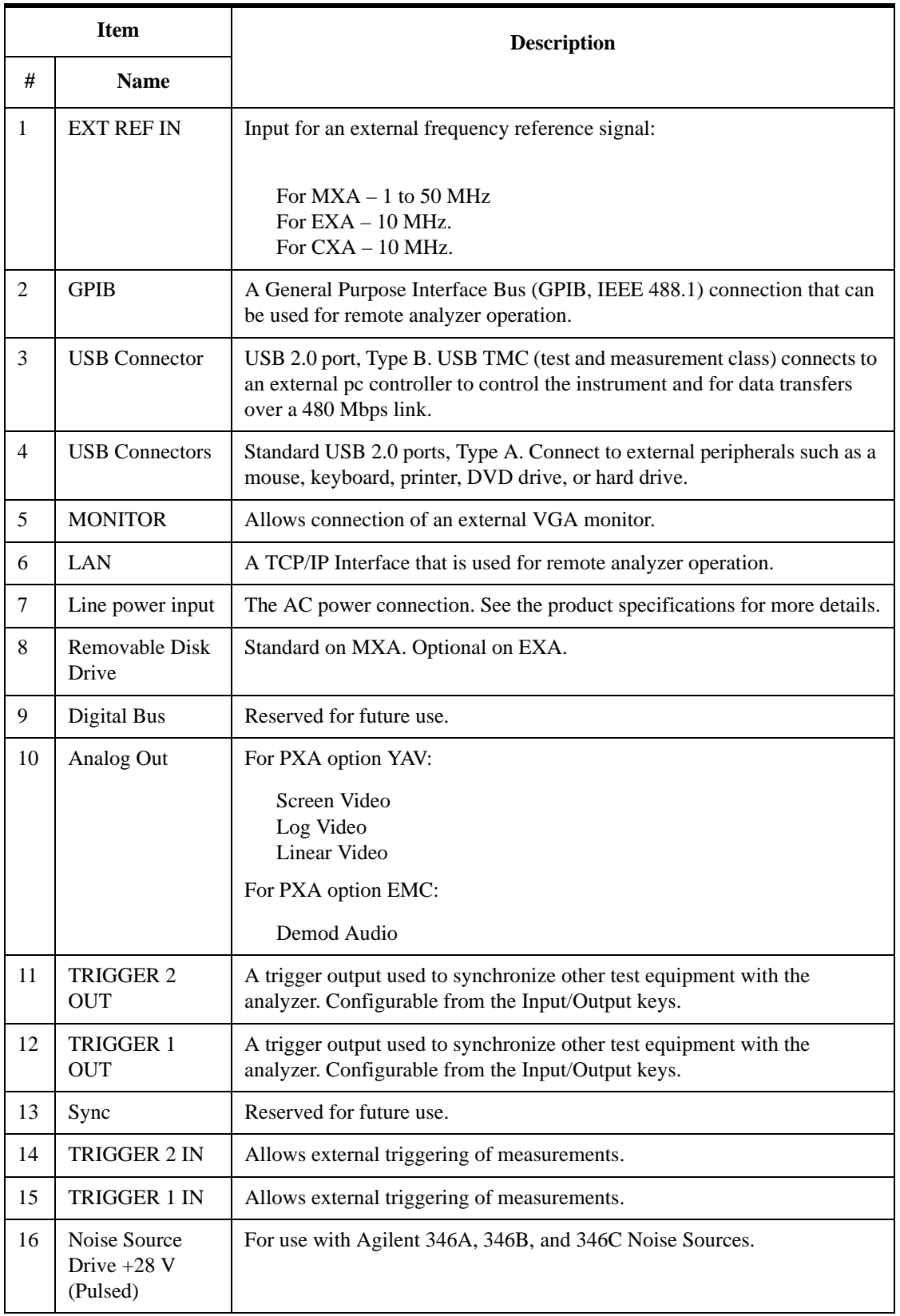

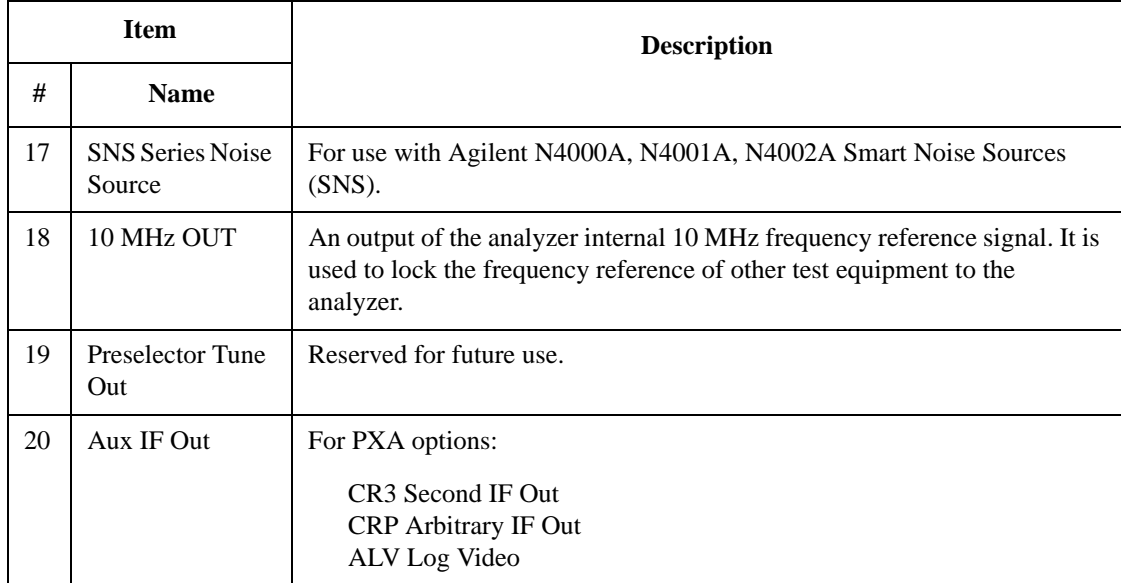

### **Window Control Keys**

The instrument provides three front-panel keys for controlling windows. They are **Multi Window**, **Zoom**, and **Next Window**. These are all "immediate action" keys.

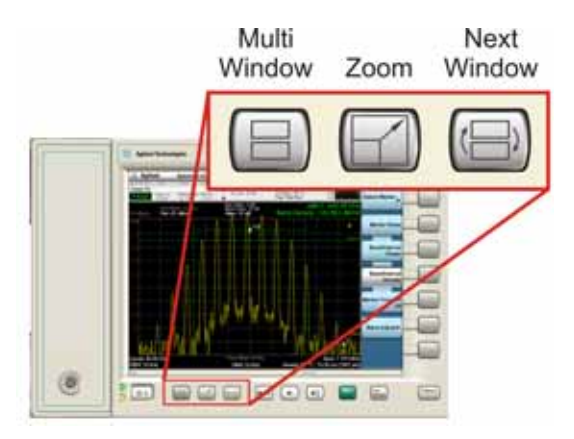

### **Multi-Window**

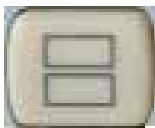

The **Multi Window** front-panel key will toggle you back and forth between the Normal View and the last Multi Window View (Zone Span, Trace Zoom or Spectrogram) that you were in, when using the Swept SA measurement of the Spectrum Analyzer Mode. It remembers which View you were in through a Preset. This "previous view" is set to Zone Span on a Restore Mode Defaults.

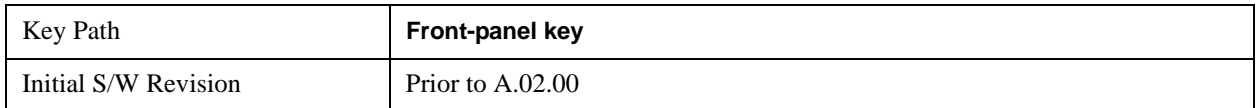

### **Zoom**

Zoom is a toggle function. Pressing once Zooms the selected window; pressing again un-zooms.

When Zoom is on for a window, that window will get the entire primary display area. The zoomed window, since it is the selected window, is outlined in green.

Zoom is local to each Measurement. Each Measurement remembers its Zoom state. The Zoom state of each Measurement is part of the Mode's state.

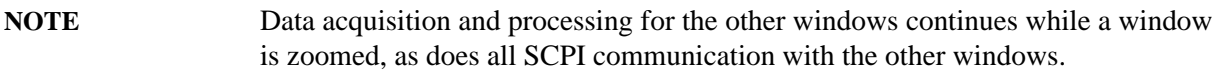

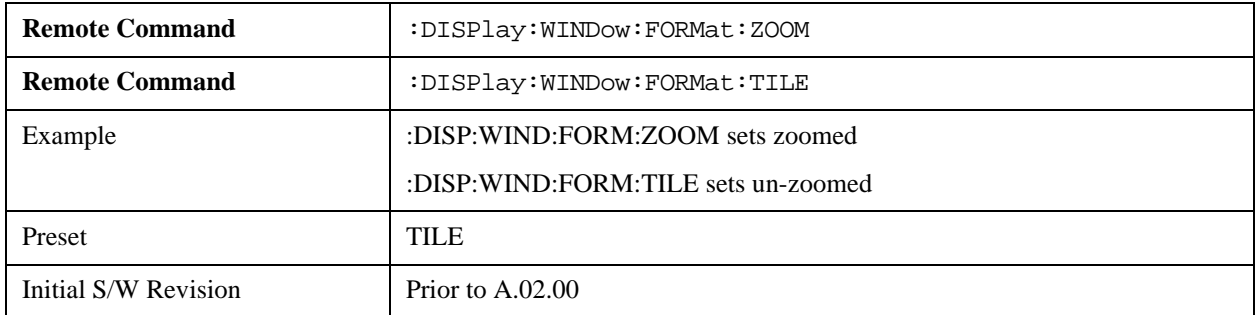

### **Next Window**

Selects the next window of the current view.

When this key is selected in Help Mode, it toggles focus between the table of contents window and the topic pane window.

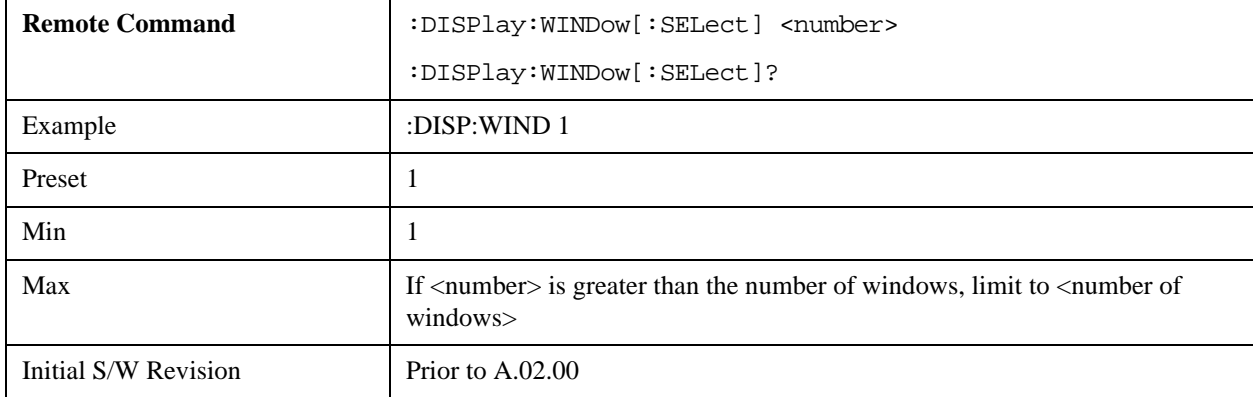

#### **Selected Window**

One and only one window is always selected. The selected window has the focus and all key presses are going to that window.

The selected window has a green boundary. If a window is not selected, its boundary is gray.

If a window in a multi-window display is zoomed it is still outlined in green. If there is only one window, the green outline is not used. This allows the user to distinguish between a zoomed window and a display with only one window.

The selected window is local to each Measurement. Each Measurement remembers which window is selected. The selected window for each Measurement is remembered in Mode state.

#### **Navigating Windows**

When the Next Window key is pressed, the next window in the order of precedencebecomes selected. If the selected window was zoomed, the next window will also be zoomed.

The window navigation does NOT use the arrow and select keys. Those are reserved for navigation within a window.

### **Mouse and Keyboard Control**

If you do not have access to the instrument front-panel, there are several ways that a mouse and PC Keyboard can give you access to functions normally accessed using the front-panel keys.

### **Right-Click**

If you plug in a mouse and right-click on the analyzer screen, a menu will appear as below:

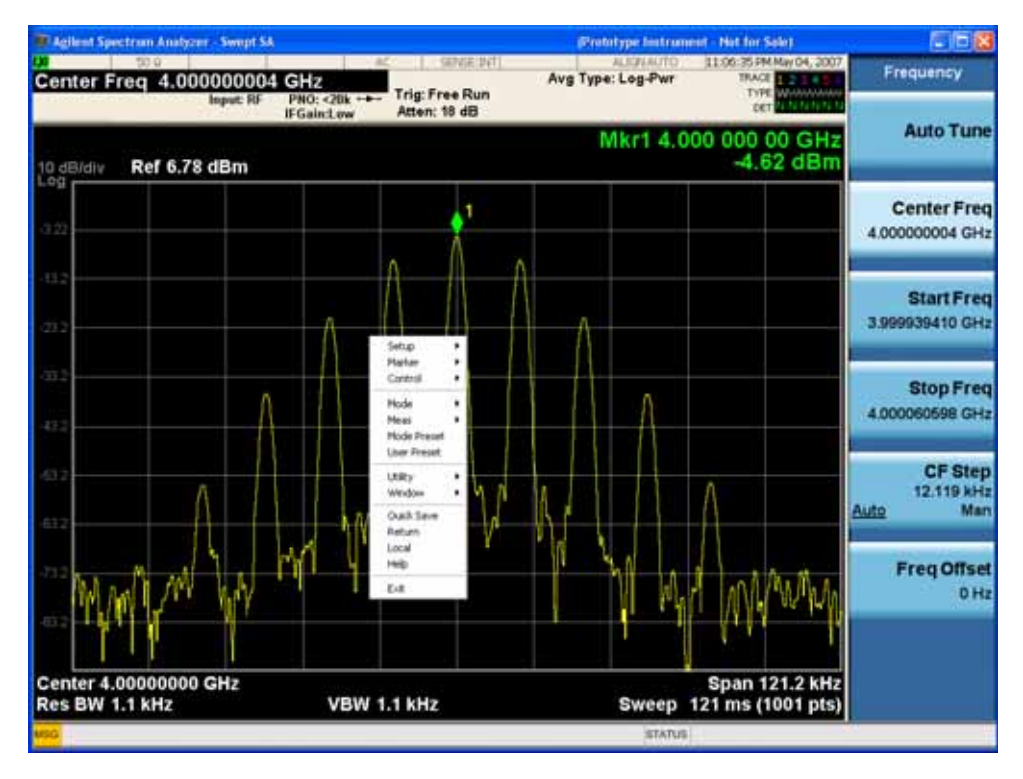

Placing the mouse on one of the rows marked with a right arrow symbol will cause that row to expand, as for example below where the mouse is hovered over the "Utility" row:

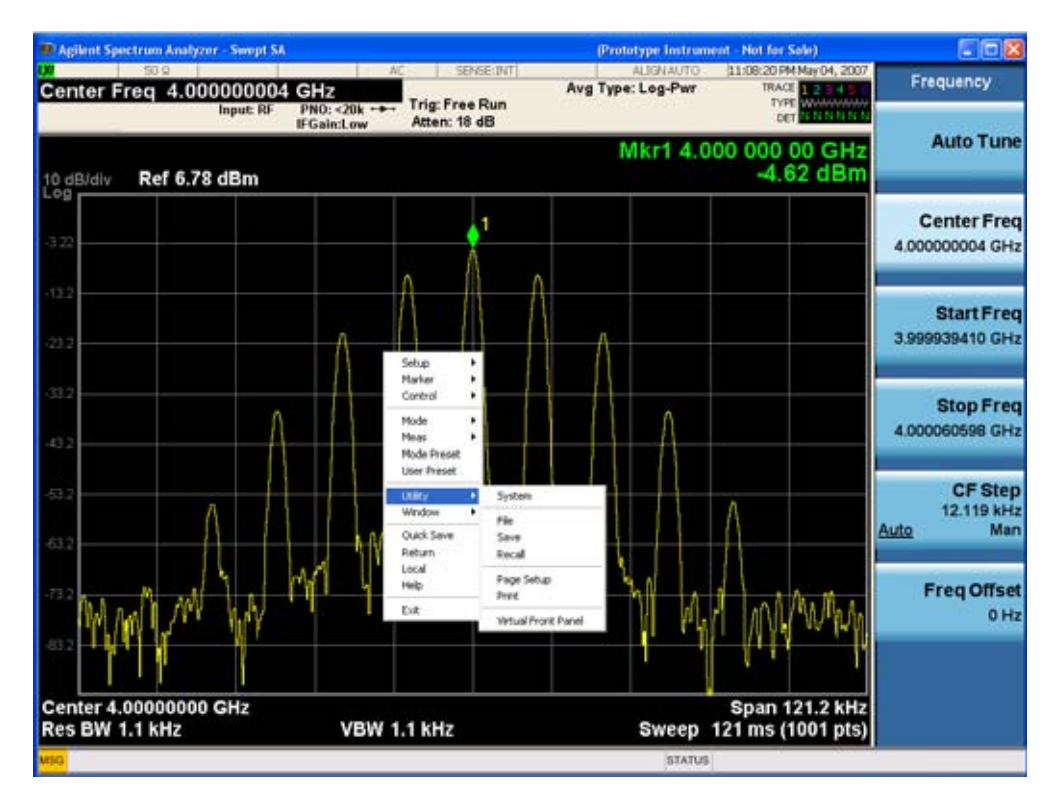

This method can be used to access any of the front-panel keys by using a mouse; as for example if you are accessing the instrument through Remote Desktop.

The array of keys thus available is shown below:

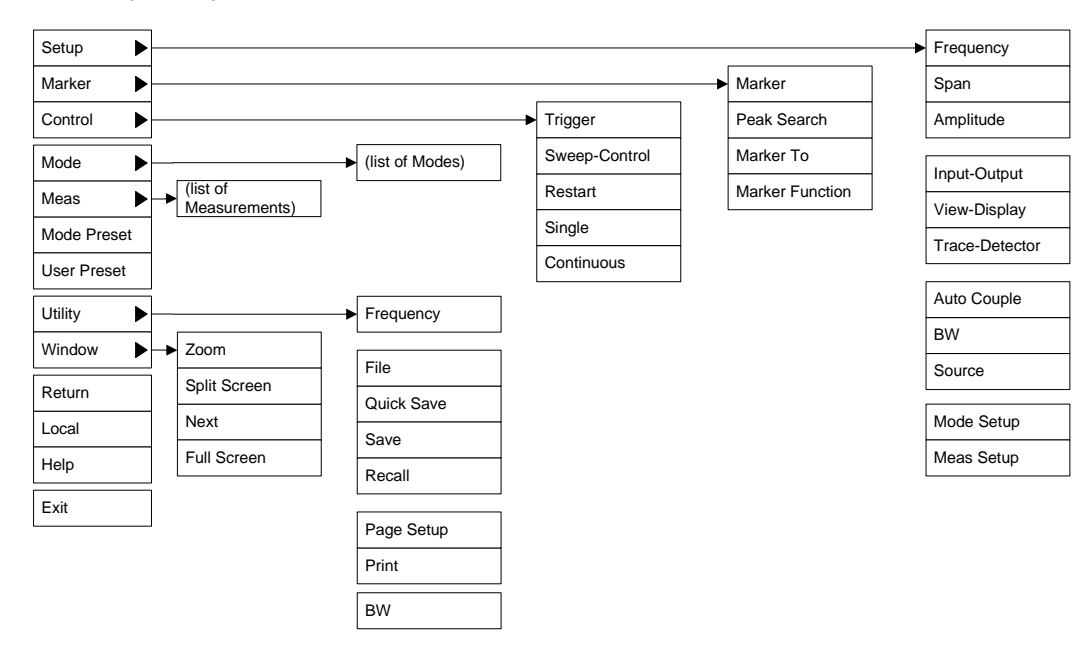

### **PC Keyboard**

If you have a PC keyboard plugged in (or via Remote Desktop), certain key codes on the PC keyboard

map to front-panel keys on the GPSA front panel. These key codes are shown below:

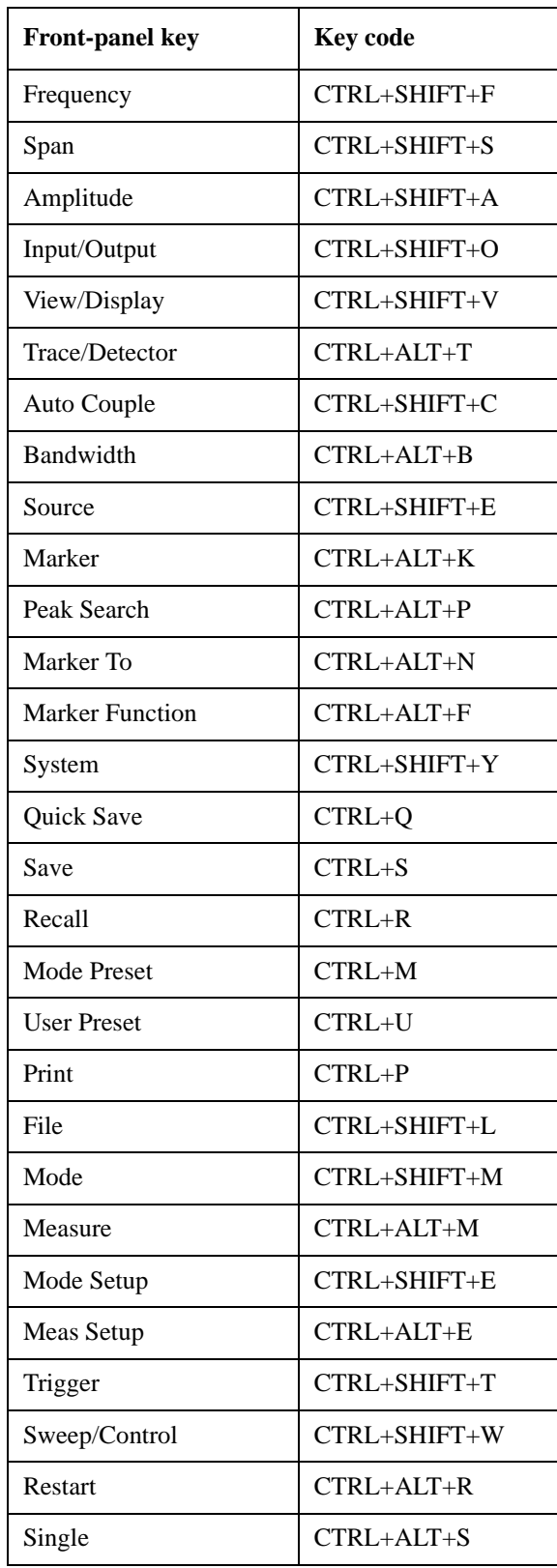

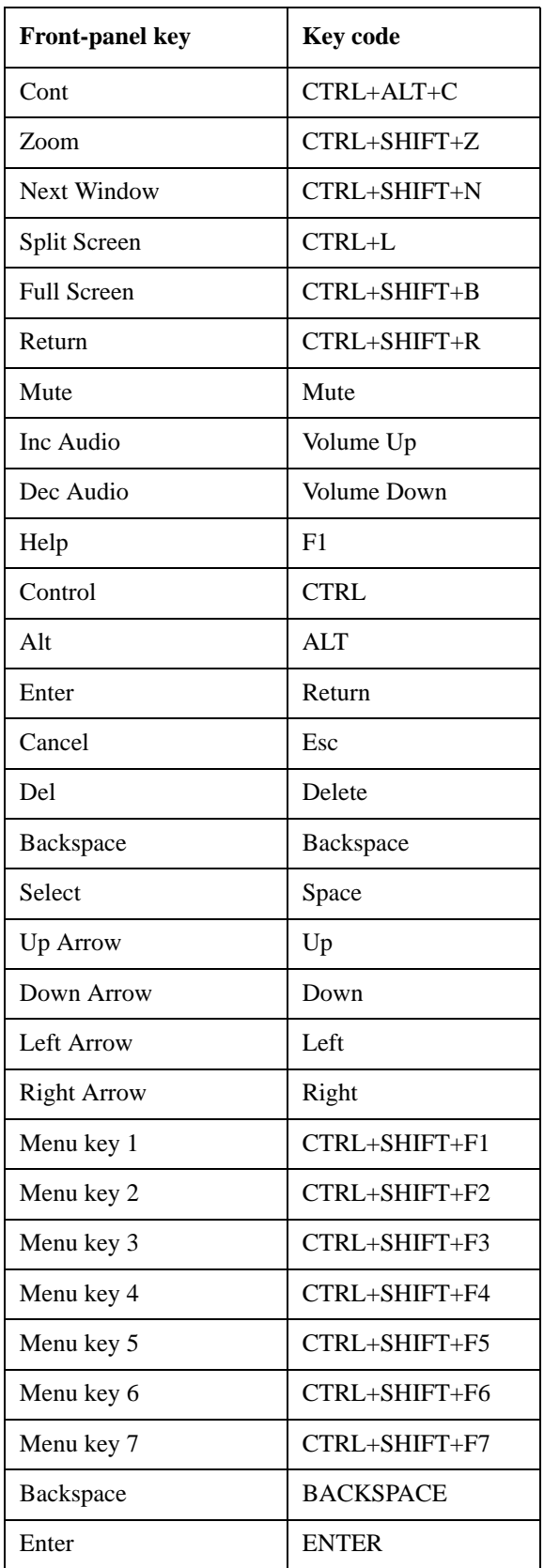

### About the Analyzer **Mouse and Keyboard Control**

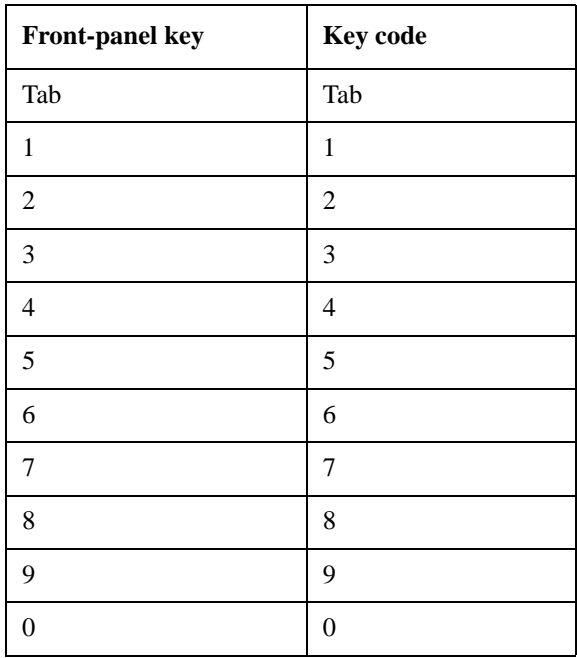

This is a pictorial view of the table:

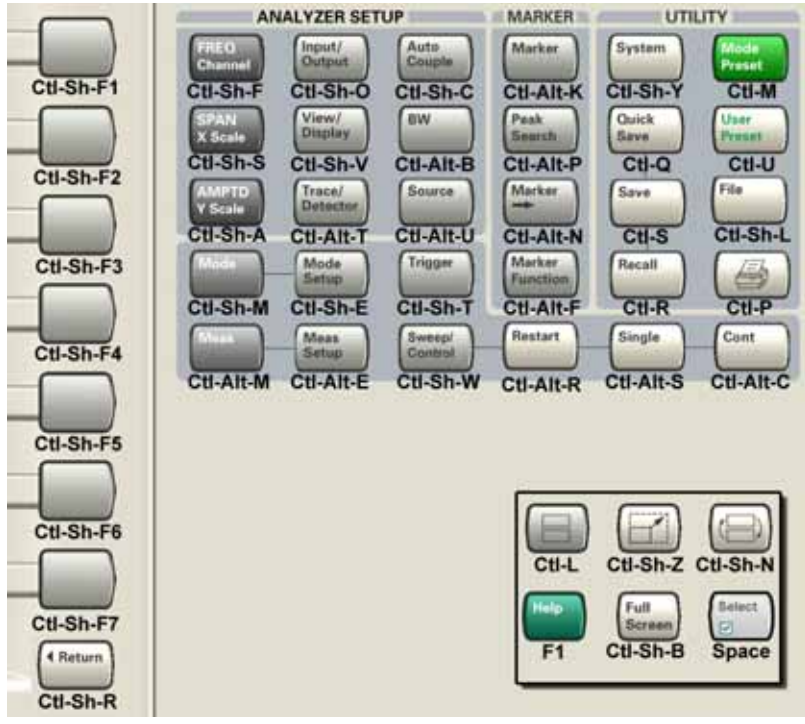

### **Instrument Security & Memory Volatility**

If you are using the instrument in a secure environment, you may need details of how to clear or sanitize its memory, in compliance with published security standards of the United States Department of Defense, or other similar authorities.

For the X Series analyzers, this information is contained in the document "Security Features and Certificate of Volatility". This document is **not** included in the Documentation CD, or the instrument's on-disk library, but it may be downloaded from Agilent's web site.

To obtain a copy of the document, click on or browse to the following URL:

<http://www.agilent.com/find/security>

To locate and download the document, select Model Number "N9020A", then click "Submit". Then, follow the on-screen instructions to download the file.

About the Analyzer **Instrument Security & Memory Volatility**

## **3 About the iDEN/WiDEN/MotoTalk Analyzer Measurement Application**

This chapter provides overall information on the Agilent N6149A iDEN/WiDEN/MotoTtalk Analyzer Measurement Application and describes the measurements made by the analyzer. Installation instructions for adding this option to your analyzer are provided in this section, in case you purchased this option separately.

### **What Does the Agilent N6149A iDEN/WiDEN/MotoTalk Analyzer Measurement Application Do?**

The N6149A is a full-featured iDEN/WiDEN/MotoTalk signal analyzer that can help determine if an modulated source or transmitter is working correctly. There are standard and optional settings to enable complete analysis of iDEN/WiDEN/MotoTalk signals.

The N6149A 2FP iDEN/WiDEN/MotoTalk Analyzer measurement application provides:

- **iDEN Power Measurement**
- iDEN Demod Measurement
- MotoTalk Measurement
- VSA Vector Analysis Measurement
- Monitor Spectrum Measurement

The N6149A 2FP iDEN/WiDEN/MotoTalk Analyzer measurement application supports the following standards:

- iDEN RF Interface Specification: Layer 1, version R02.00.06
- Requirement to Modify WiDEN Power Versus Time Mask
- Motorola TalkAround: RF Interface, Talk Around Protocol (8/19/2002)

### **Installing Application Software**

When you want to install a measurement application after your initial hardware purchase, you actually only need to license it. All of the available applications are loaded in your analyzer at the time of purchase.

So when you purchase an application, you will receive an entitlement certificate that is used to obtain a license key for that particular measurement application. Enter the license key that you obtain into the N9020A Signal Analyzer to activate the new measurement application. See below for more information.

For the latest information on Agilent Signal Analyzer measurement applications and upgrade kits, visit the following internet URL.

[http://www.agilent.com/find/sa\\_upgrades](http://www.agilent.com/find/sa_upgrades)

### **Viewing a License Key**

Measurement personalities purchased with your instrument have been installed and activated at the factory before shipment. The instrument requires a unique **License Key** for every measurement application purchased. The license key is a hexadecimal string that is specific to your measurement application, instrument model number and serial number. It enables you to install, or reactivate that particular application.

Press **System**, **Show**, **System** to display which measurement applications are currently licensed in your analyzer.

Go to the following location to view the license keys for the installed measurement applications:

C:\Programing Files\Agilent\Licensing

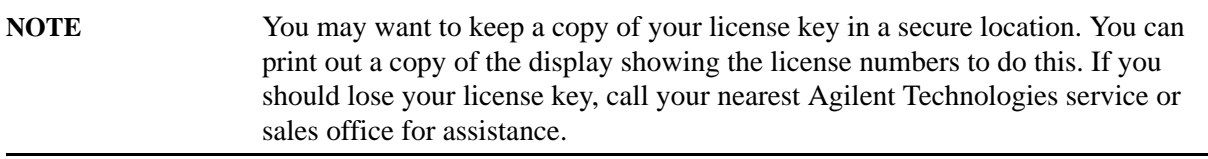

### **Obtaining and Installing a License Key**

If you purchase an additional application that requires installation, you will receive an "Entitlement Certificate" which may be redeemed for a license key for one instrument. Follow the instructions that accompany the certificate to obtain your license key.

Installing a license key for the selected application can be done automatically using a USB memory device. To do this, you would put the license file on the USB memory device at the root level. Follow the instructions that come with your software installation kit.

Installing a license key can also be done manually using the license management application in the instrument. It is found through the instrument front panel keys at **System**, **Licensing. . .** , or internally at C:\Programming Files\Agilent\Licensing.

#### About the iDEN/WiDEN/MotoTalk Analyzer Measurement Application **Installing Application Software**

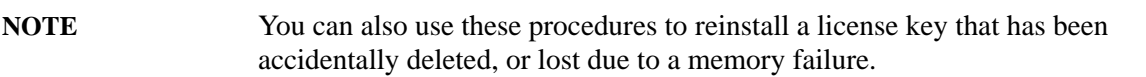

### **Missing and Old Measurement Application Software**

All the software applications were loaded at the time of original instrument manufacture. It is a good idea to regularly update your software with the latest available version. This assures that you get any improvements and expanded functionality that is available.

Because the software was loaded at the initial purchase, there may be additional measurement applications that are now available. If the application you are interested in licensing is not available, you will need to do a software update. (Press **System**, **Show**, **System**.)

Check the Agilent internet website for the latest software versions available for downloading:

[http://www.agilent.com/find/mxa\\_software](http://www.agilent.com/find/mxa) [http://www.agilent.com/find/exa\\_software](http://www.agilent.com/find/exa)

You must load the updated software package into the analyzer from a USB drive, or directly from the internet. An automatic loading program is included with the files.

## **4 Programming the Analyzer**

This chapter provides introductory information about the programming documentation included with your product.

### **What Programming Information is Available?**

The X-Series Documentation can be accessed through the Additional Documentation page in the instrument Help system and is included on the Documentation CD shipped with the instrument. It can also be found in the instrument at: C:\ProgramsFiles\Agilent\SignalAnalysis\ Infrastructure\Help\otherdocs[, or online at: http://www.agilent.com/find/mxa\\_manuals.](http://www.agilent.com/find/mxa_manuals)

The following resources are available to help you create programs for automating your X-Series measurements:

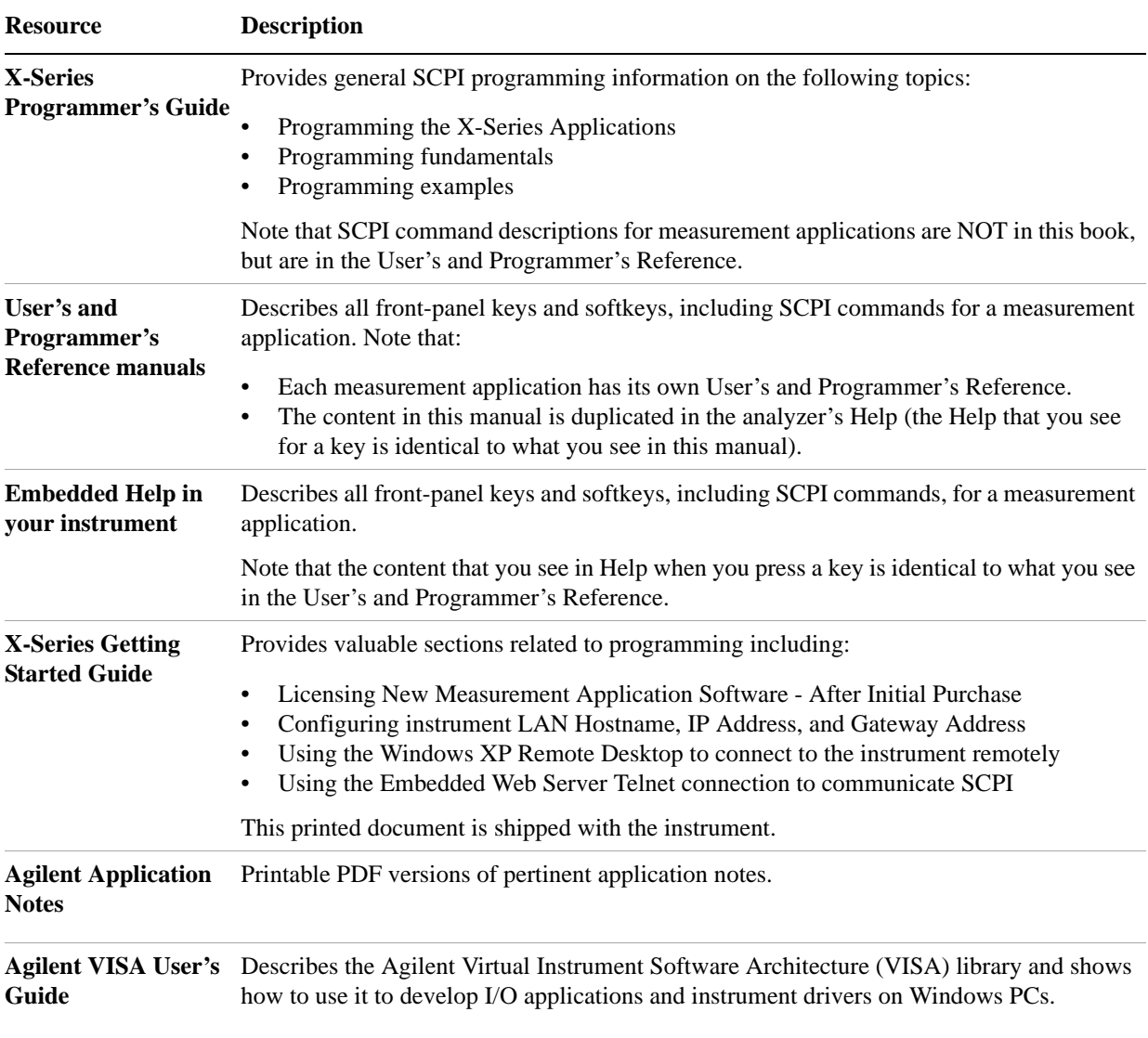

### **IEEE Common GPIB Commands**

Numeric values for bit patterns can be entered using decimal or hexi-decimal representations. (that is,. 0 to 32767 is equivalent to #H0 to #H7FFF).

### **Calibration Query**

\*CAL? Performs a full alignment and returns a number indicating the success of the alignment. A zero is returned if the alignment is successful. A one is returned if any part of the alignment fails. The equivalent SCPI command is CALibrate[:ALL]?

See ["Alignments" on page 206](#page-205-0) for details of \*CAL?.

#### **Clear Status**

Clears the status byte register. It does this by emptying the error queue and clearing all bits in all of the event registers. The status byte register summarizes the states of the other registers. It is also responsible for generating service requests.

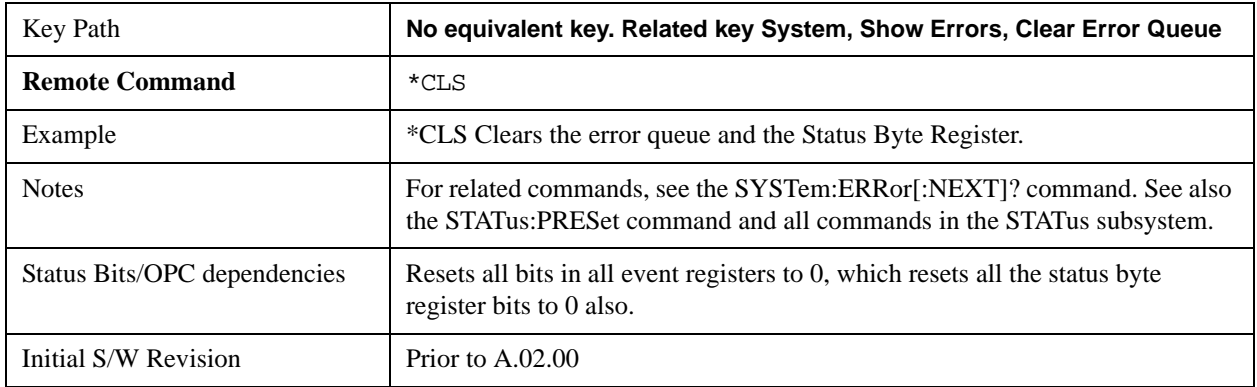

#### **Standard Event Status Enable**

Selects the desired bits from the standard event status enable register. This register monitors I/O errors and synchronization conditions such as operation complete, request control, query error, device dependent error, status execution error, command error, and power on. The selected bits are OR'd to become a summary bit (bit 5) in the byte register which can be queried.

The query returns the state of the standard event status enable register.

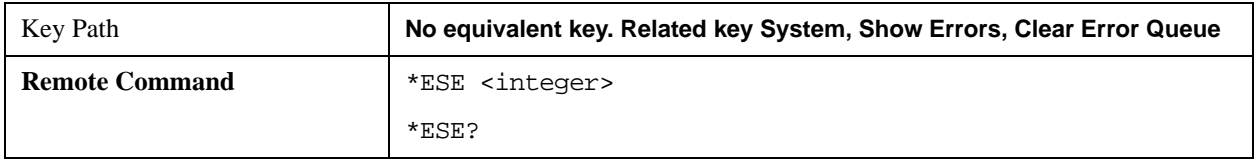

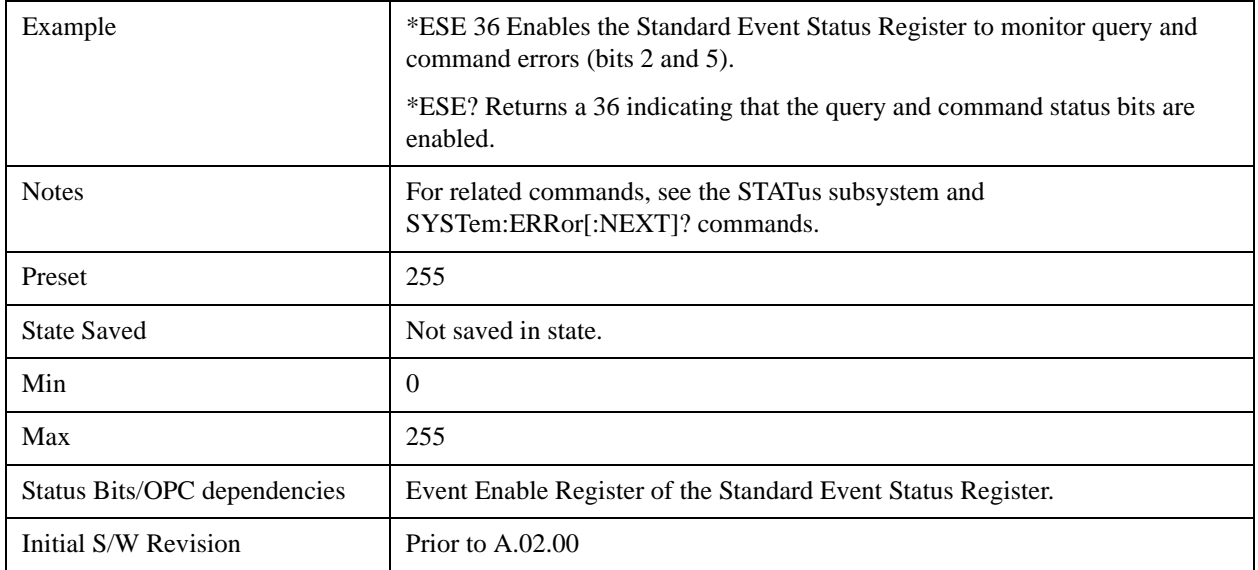

### **Standard Event Status Register Query**

Queries and clears the standard event status event register. (This is a destructive read.) The value returned is a hexadecimal number that reflects the current state (0/1) of all the bits in the register.

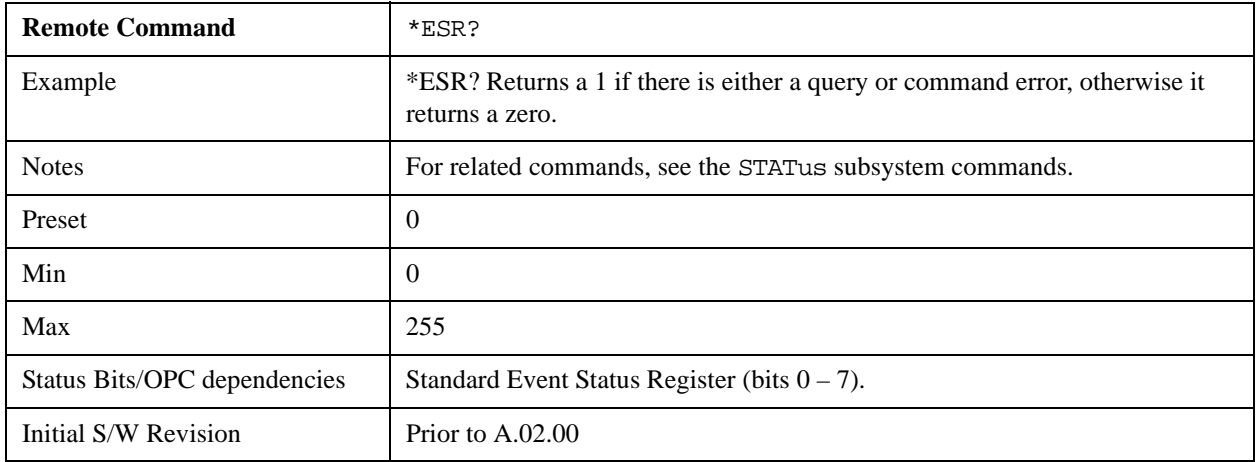

### **Identification Query**

Returns a string of instrument identification information. The string will contain the model number, serial number, and firmware revision.

The response is organized into four fields separated by commas. The field definitions are as follows:

- Manufacturer
- Model
- Serial number
- Firmware version

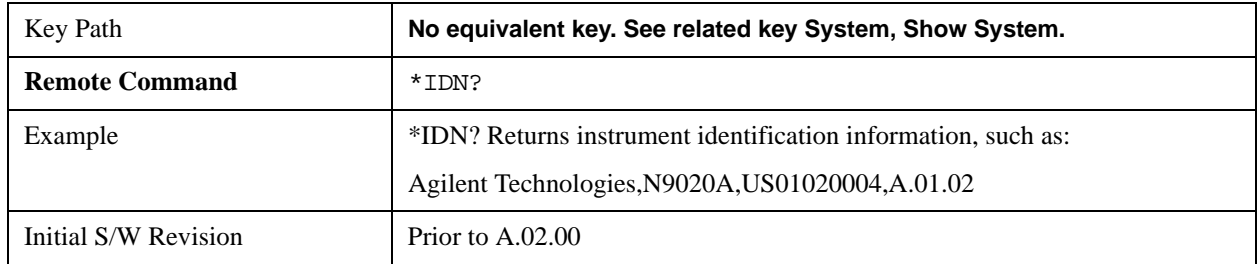

### **Instrument Model Number**

ID? - Returns a string of the instrument identification. The string will contain the model number.

When in Remote Language compatibility mode the query will return the model number of the emulated instrument, when in any other mode the returned model number will be that of the actual hardware.

### **Operation Complete**

The \*OPC command sets bit 0 in the standard event status register (SER) to "1" when pending operations have finished, that is when all overlapped commands are complete. It does not hold off subsequent operations. You can determine when the overlapped commands have completed either by polling the OPC bit in SER, or by setting up the status system such that a service request (SRQ) is asserted when the OPC bit is set.

The \*OPC? query returns a "1" after all the current overlapped commands are complete. So it holds off subsequent commands until the "1" is returned, then the program continues. This query can be used to synchronize events of other instruments on the external bus.

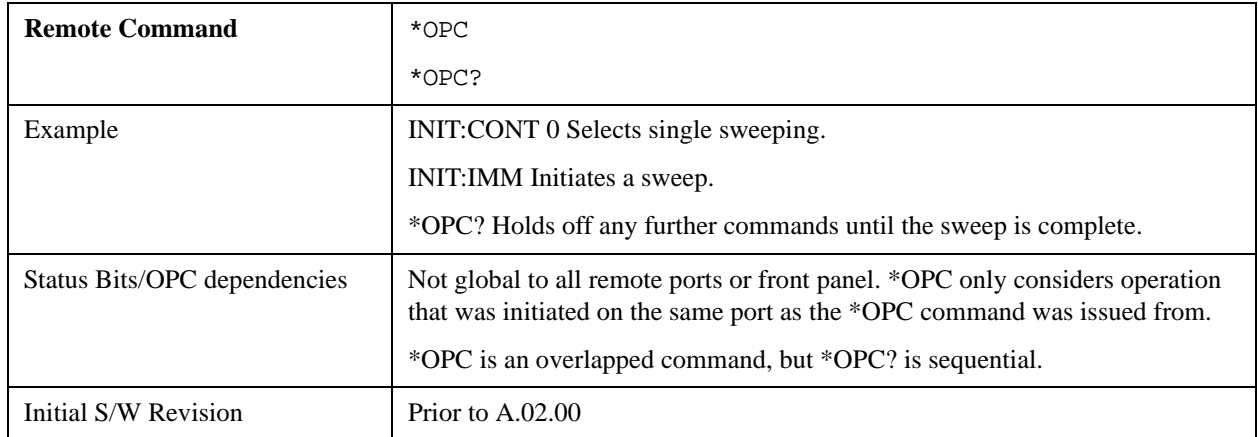

### **Query Instrument Options**

Returns a string of all the installed instrument options. It is a comma separated list with quotes, such as: "503,P03,PFR".

To be IEEE compliant, this command should return an arbitrary ascii variable that would not begin and end with quotes. But the quotes are needed to be backward compatible with previous SA products and

software. So, the actual implementation will use arbitrary ascii. But quotes will be sent as the first and last ascii characters that are sent with the comma-separated option list.

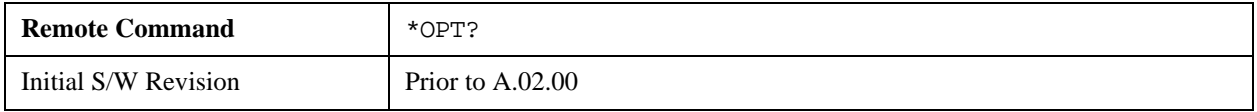

### **Recall Instrument State**

This command recalls the instrument state from the specified instrument memory register.

- If the state being loaded has a newer firmware revision than the revision of the instrument, no state is recalled and an error is reported
- If the state being loaded has an equal firmware revision than the revision of the instrument, the state will be loaded.
- If the state being loaded has an older firmware revision than the revision of the instrument, the instrument will only load the parts of the state that apply to the older revision.

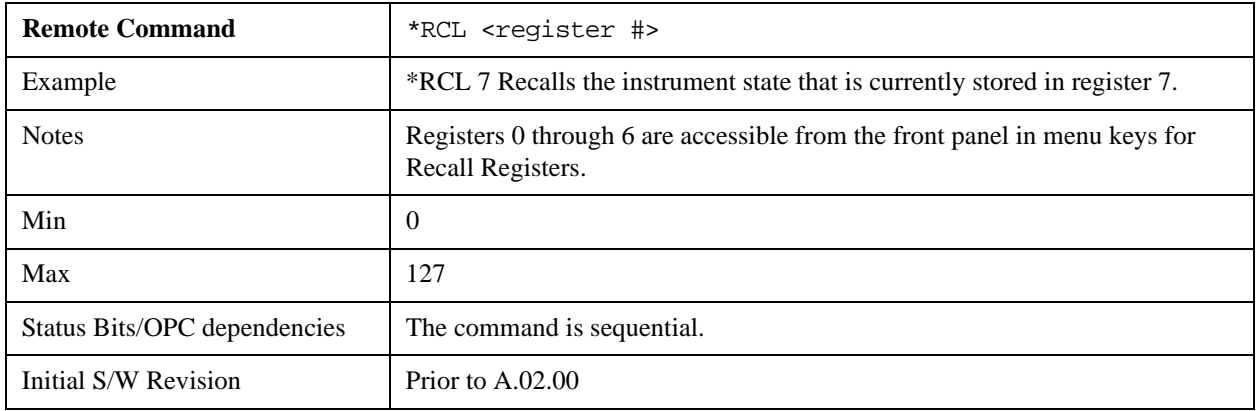

### **Save Instrument State**

This command saves the current instrument state and mode to the specified instrument memory register.

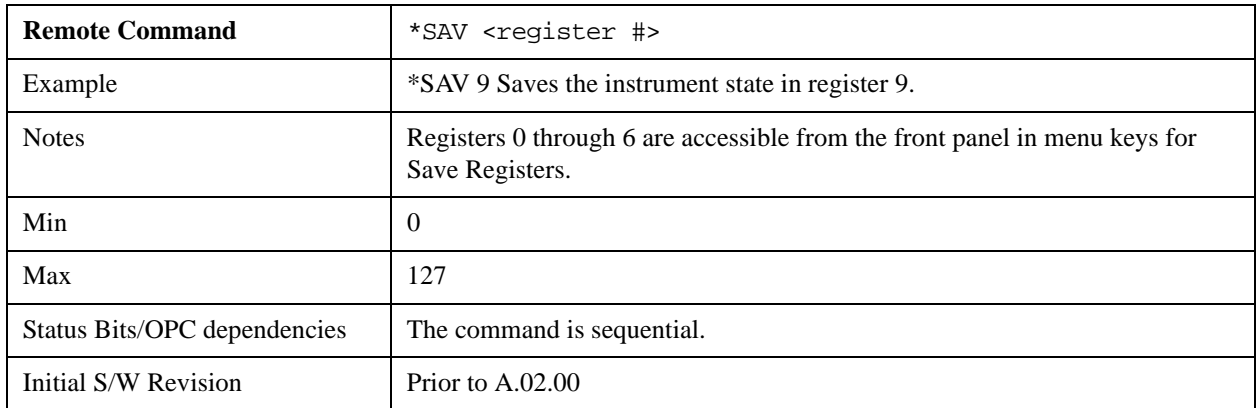

### **Service Request Enable**

This command enables the desired bits of the service request enable register.

The query returns the value of the register, indicating which bits are currently enabled.

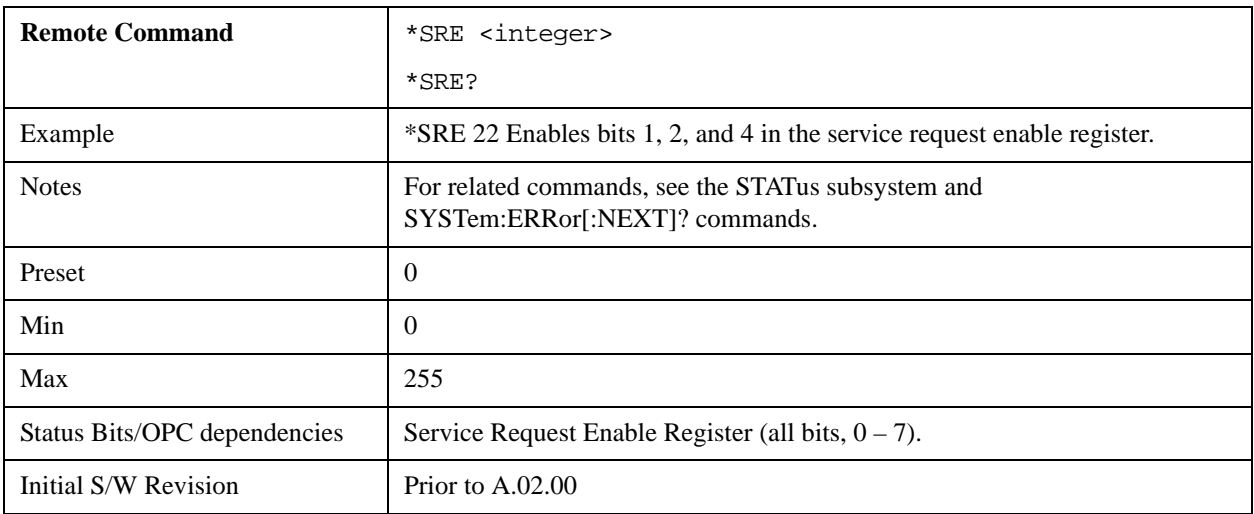

### **Status Byte Query**

Returns the value of the status byte register without erasing its contents.

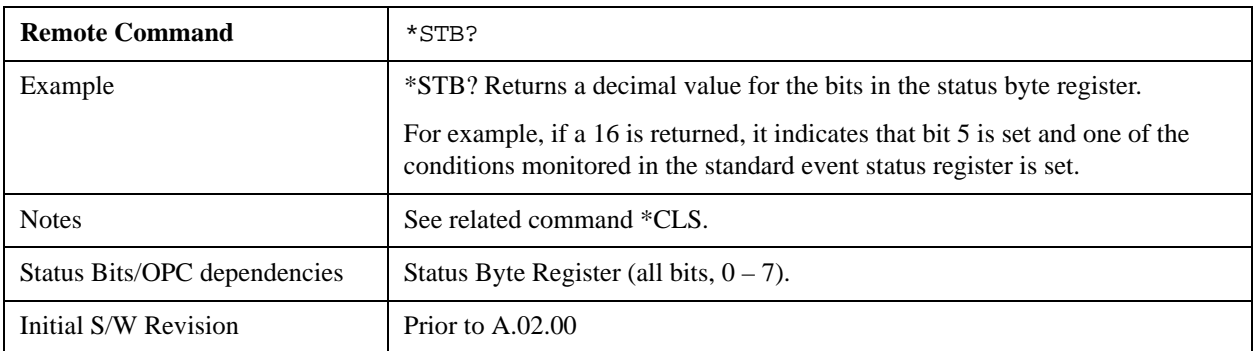

### **Trigger**

This command triggers the instrument. Use the :TRIGger[:SEQuence]:SOURce command to select the trigger source.

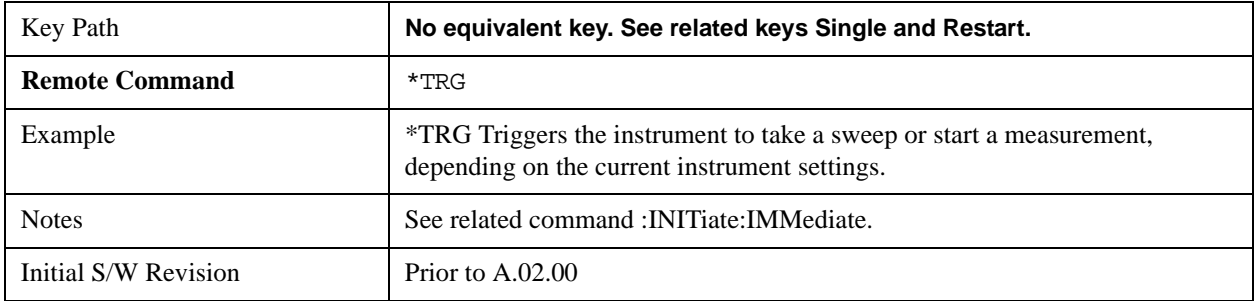

### **Self Test Query**

This query performs the internal self-test routines and returns a number indicating the success of the testing. A zero is returned if the test is successful, 1 if it fails.

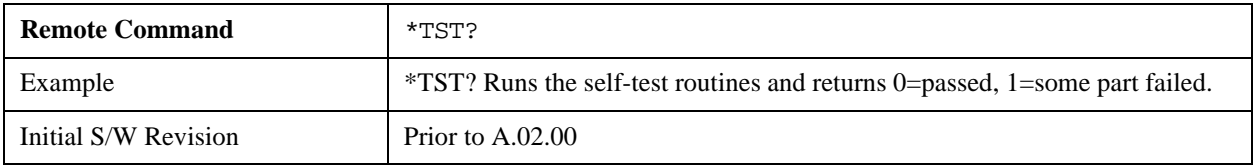

### **Wait-to-Continue**

This command causes the instrument to wait until all overlapped commands are completed before executing any additional commands. There is no query form for the command.

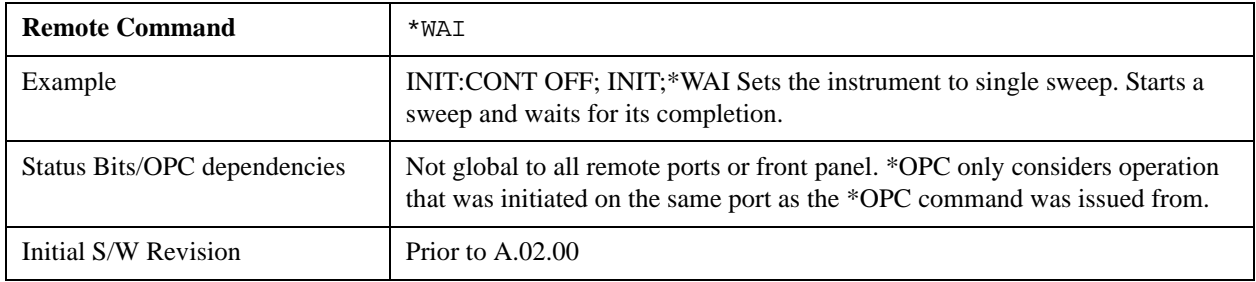

# **5 System Functions**

### **File**

Opens a menu that enables you to access various standard and custom Windows functions. Press any other front-panel key to exit

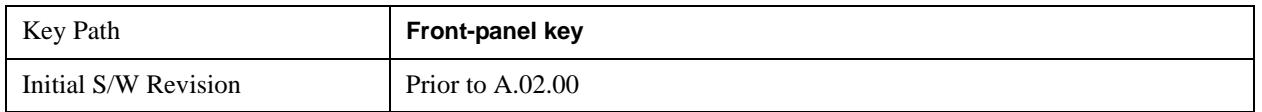

### **File Explorer**

Opens the standard Windows File Explorer. The File Explorer opensin the My Documents directory for the current user.

The File Explorer is a separate Windows application, so to return to the analyzer once you are in the File Explorer, you may either:

Exit the File Explorer by clicking on the red X in the upper right hand corner, with a mouse

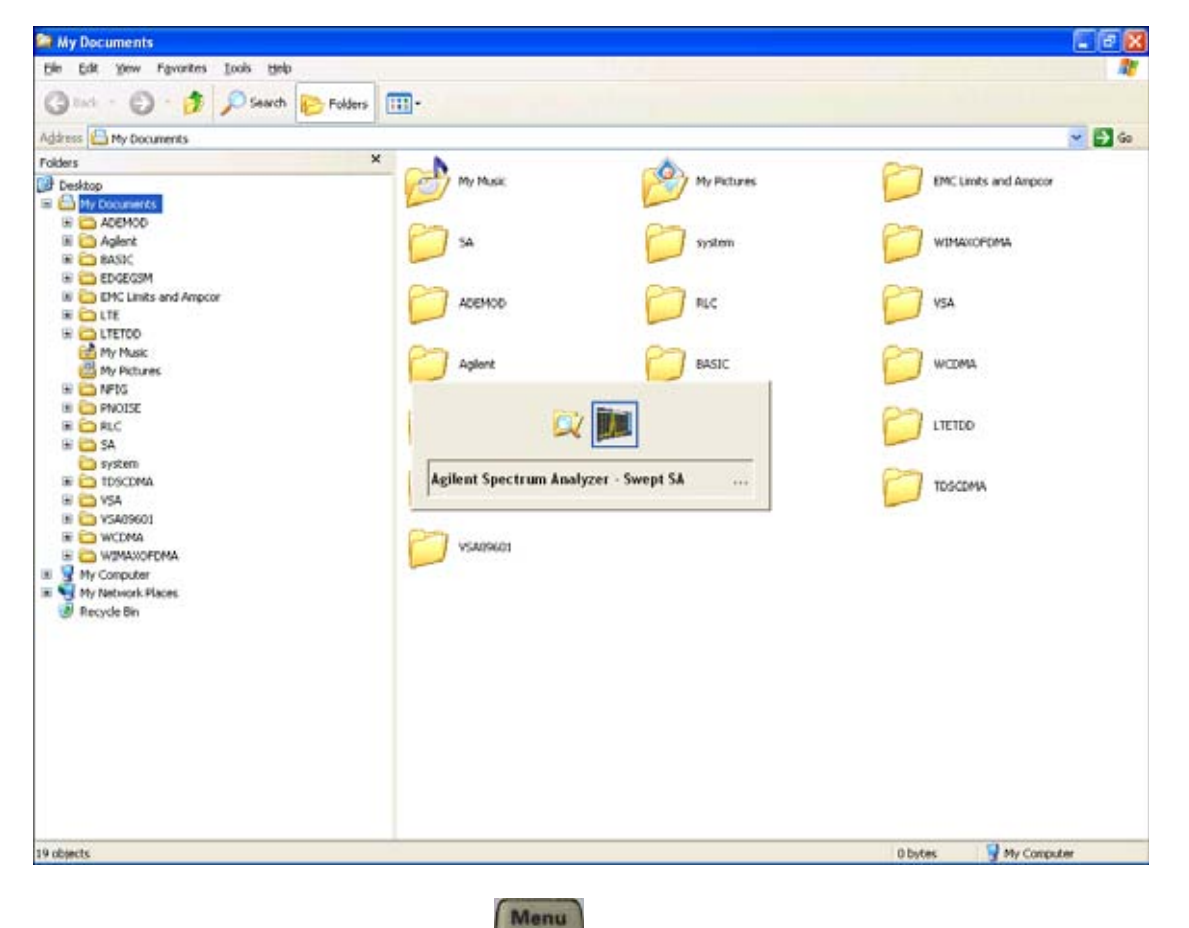

Or use Alt-Tab: press and hold the Alt key and press and release the Tab key until the Analyzer

logo is showing in the window in the center of the screen, as above, then release the Alt key.

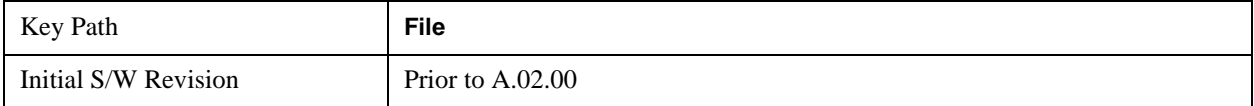

### **Page Setup**

The Page Setup key brings up a Windows Page Setup dialog that allows you to control aspects of the pages sent to the printer when the PRINT hardkey is pressed.

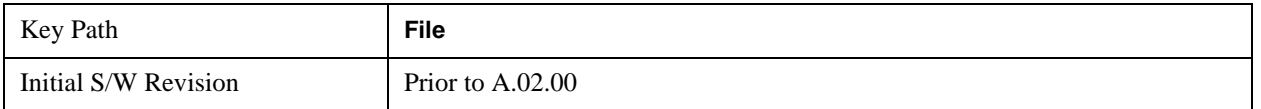

Paper size, the printer paper source, the page orientation and the margins are all settable. Just like any standard Windows dialog, you may navigate the dialog using front-panel keys, or a mouse. There are no SCPI commands for controlling these parameters.

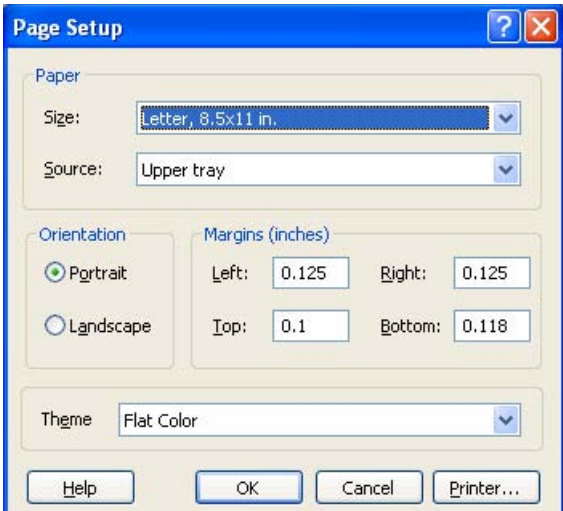

Also contained in this dialog is a drop-down control that lets you select the Theme to use when printing. For more on Themes, see information under View/Display, Display, System Display Settings, Theme. The Theme control has a corresponding SCPI command:

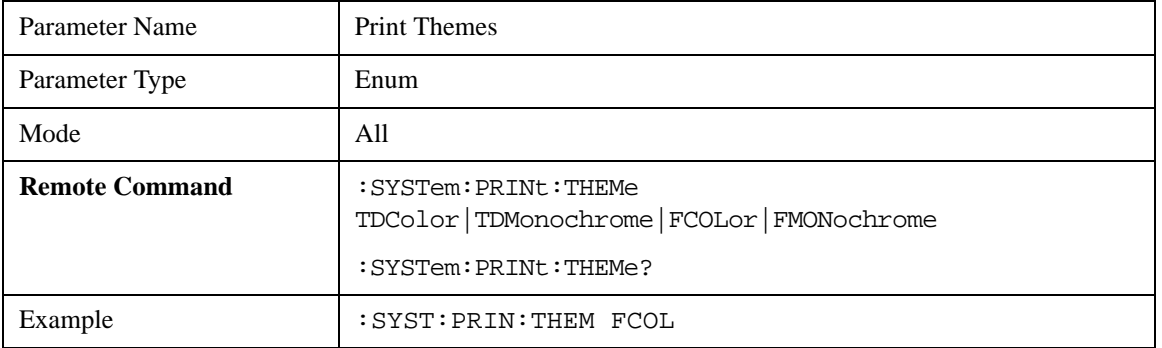

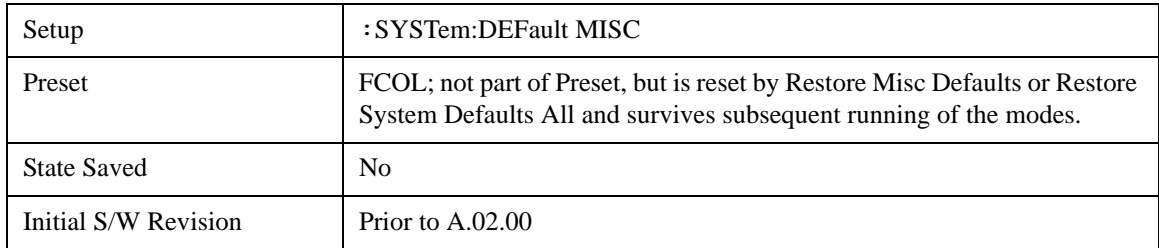

### **Print**

The Print key opens a Print dialog for configured printing ( for example, to the printer of your choice). Refer to your Microsoft Windows Operating System manual for more information.

### **Maximize/Restore Down**

These keys allow the Instrument Application to be maximized and then restored to its prior state. Only one of the two keys is visible at a time. When not already maximized the Maximize Application key is visible, and when maximized, the Restore Down Application key is visible and replaces the Maximize Application key.

#### **Maximize**

This key allows you to Maximize the Instrument Application which causes the analyzer display to fill the screen. Once the application is maximized, this key is replaced by the Restore Down key.

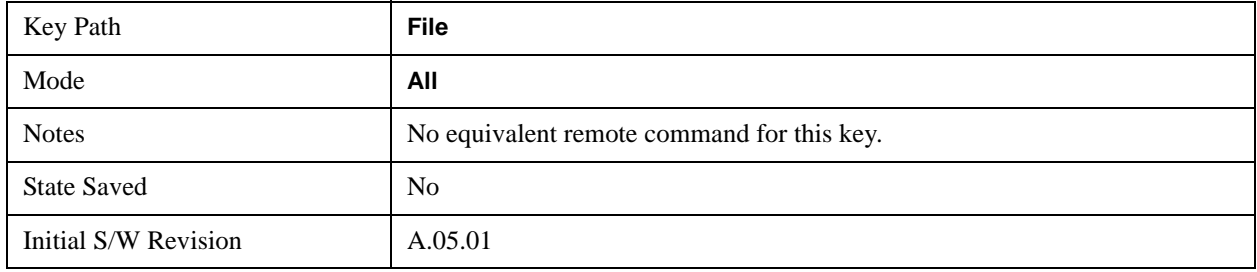

#### **Restore Down**

This key allows you to Restore Down the Instrument Application and reverses the action taken by Maximize. This key is only visible when the application has been maximized, and after the Restore Down action has been completed this key is replaced by the Maximize key.

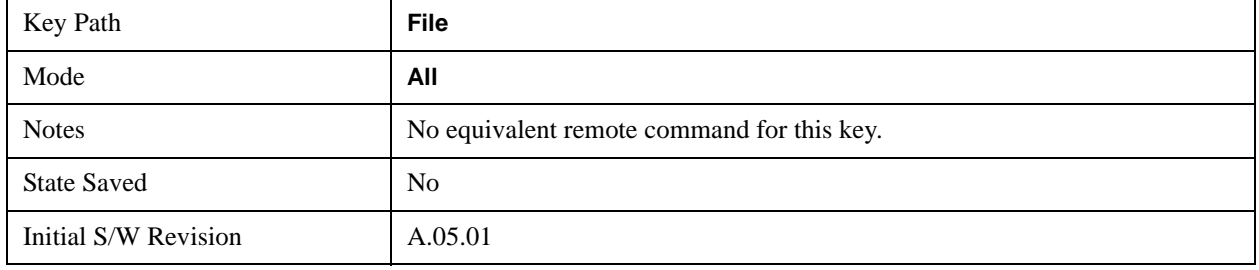
# **Minimize**

The Minimize key causes the analyzer display to disappear down into the task bar, allowing you to see

the Windows Desktop. You can use Alt-Tab ( press and hold the Alt key and press and release the Tab key) to restore the analyzer display.

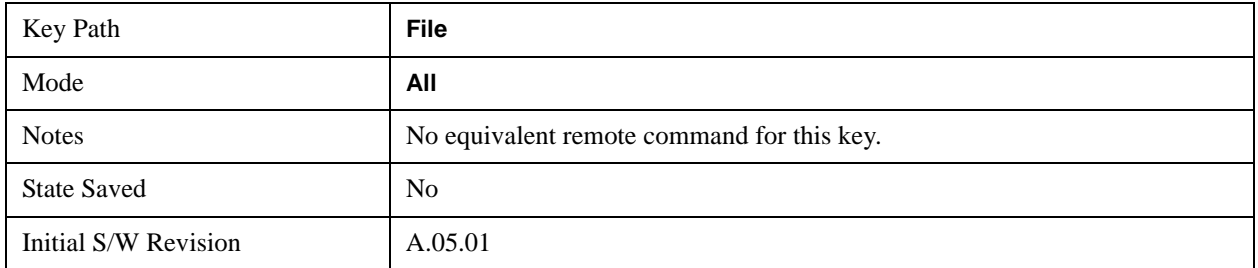

# **Exit**

This key, when pressed, will exit the Instrument Application. A dialog box is used to confirm that you intended to exit the application:

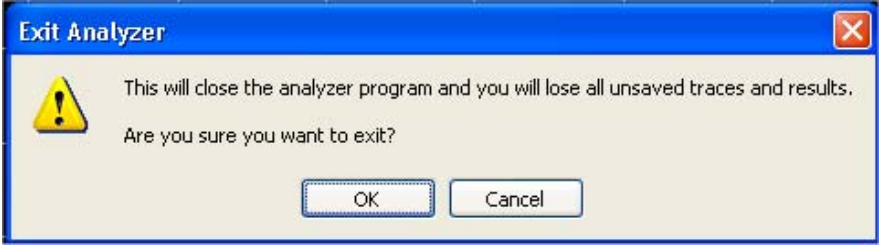

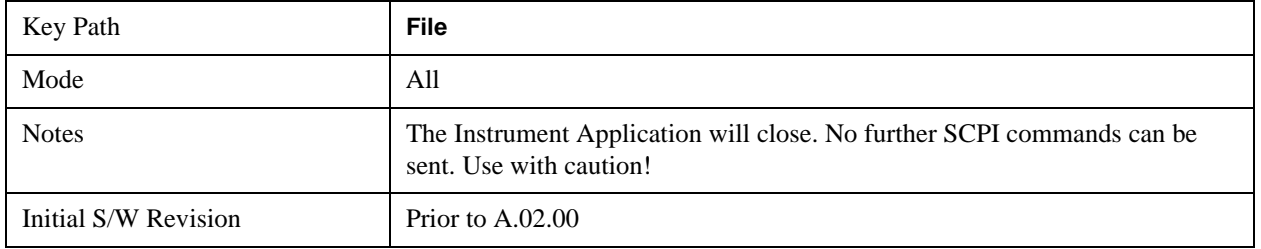

# **Preset**

# **Mode Preset**

Returns the active mode to a known state.

**Mode Preset** does the following for the currently active mode:

- Aborts the currently running measurement.
- Brings up the default menu for the mode, with no active function.
- Sets measurement Global settings to their preset values for the active mode only.
- Activates the default measurement.
- Brings up the default menu for the mode.
- Clears the input and output buffers.
- Sets Status Byte to 0.

#### **Mode Preset** does not:

- Cause a mode switch
- Affect mode persistent settings
- Affect system settings

See ["How-To Preset" on page 146](#page-145-0) for more information.

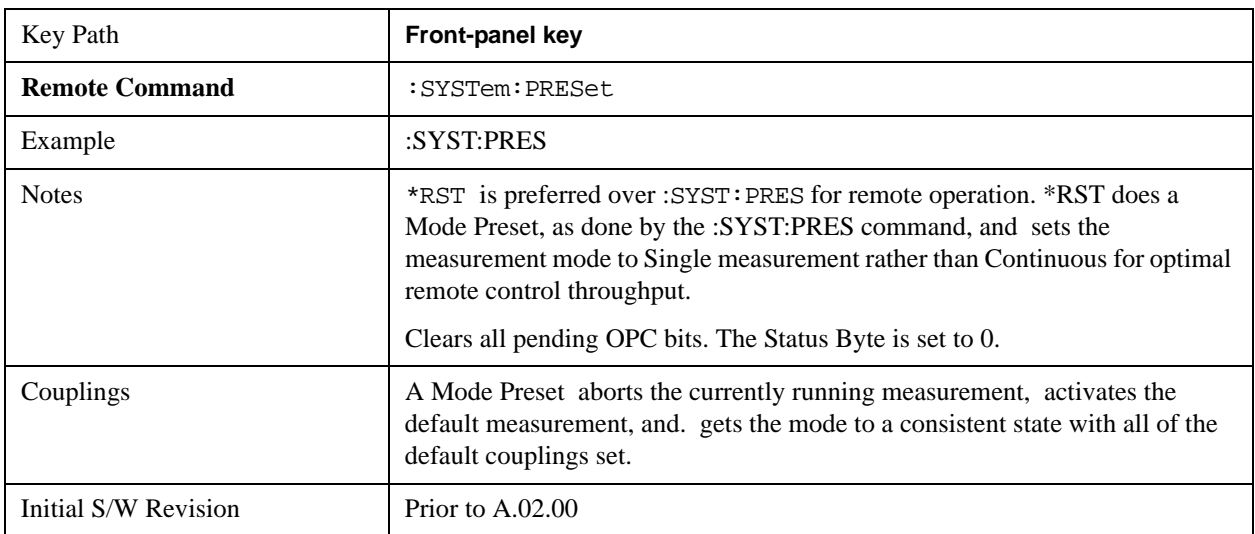

# <span id="page-145-0"></span>**How-To Preset**

The table below shows all possible presets, their corresponding SCPI commands and front-panel access (key paths). Instrument settings depend on the current measurement context. Some settings are local to the current measurement, some are global (common) across all the measurements in the current mode,

and some are global to all the available modes. In a similar way, restoring the settings to their preset state can be done within the different contexts.

**Auto Couple** - is a measurement local key. It sets all Auto/Man parameter couplings in the measurement to Auto. Any Auto/Man selection that is local to other measurements in the mode will not be affected.

**Meas Preset** - is a measurement local key. Meas Preset resets all the variables local to the current measurement except the persistent ones.

**Mode Preset** - resets all the current mode's measurement local and measurement global variables except the persistent ones.

**Restore Mode Defaults** - resets ALL the Mode variables (and all the Meas global and Meas local variables), including the persistent ones.

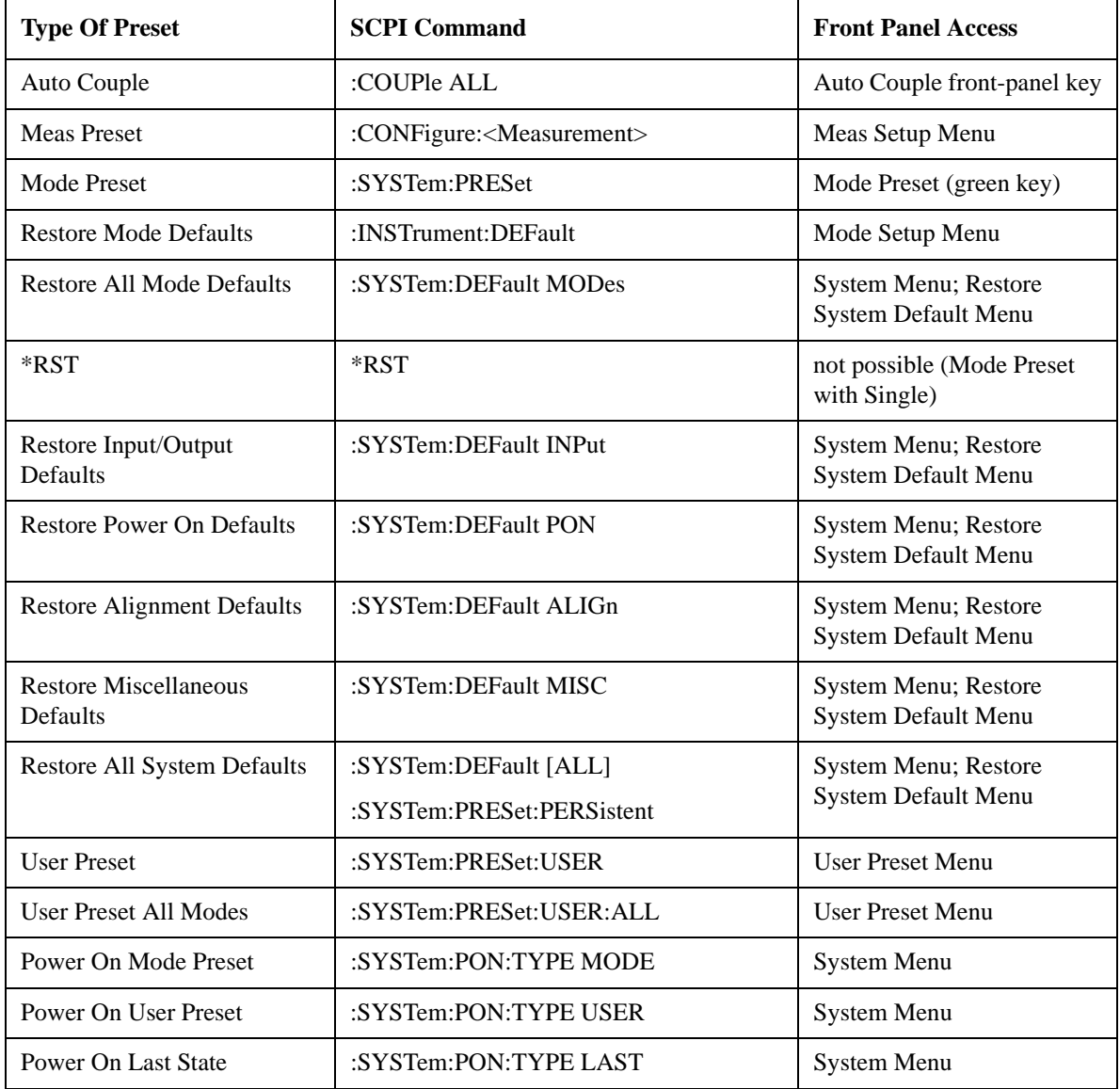

# **Restore Mode Defaults**

Resets the state for the currently active mode by resetting the mode persistent settings to their factory default values, clearing mode data and by performing a Mode Preset. This function will never cause a mode switch. This function performs a full preset for the currently active mode; whereas, Mode Preset performs a partial preset. Restore Mode Defaults does not affect any system settings. System settings are reset by the Restore System Defaults function. This function does reset mode data; as well as settings.

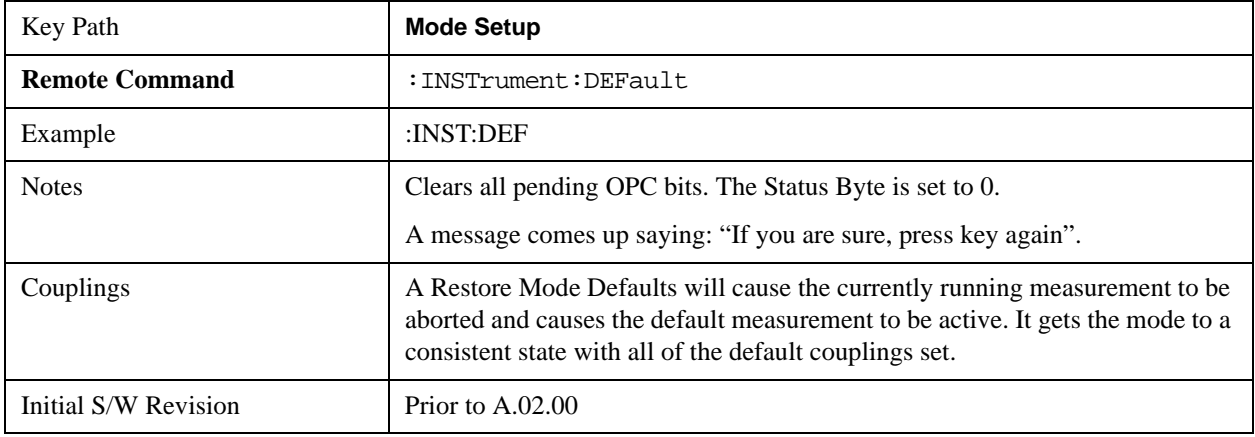

# **\*RST (Remote Command Only)**

\*RST is equivalent to :SYST:PRES;:INIT:CONT OFF which is a Mode Preset in the Single measurement state. This remote command is preferred over Mode Preset remote command - :SYST:PRES, as optimal remote programming occurs with the instrument in the single measurement state.

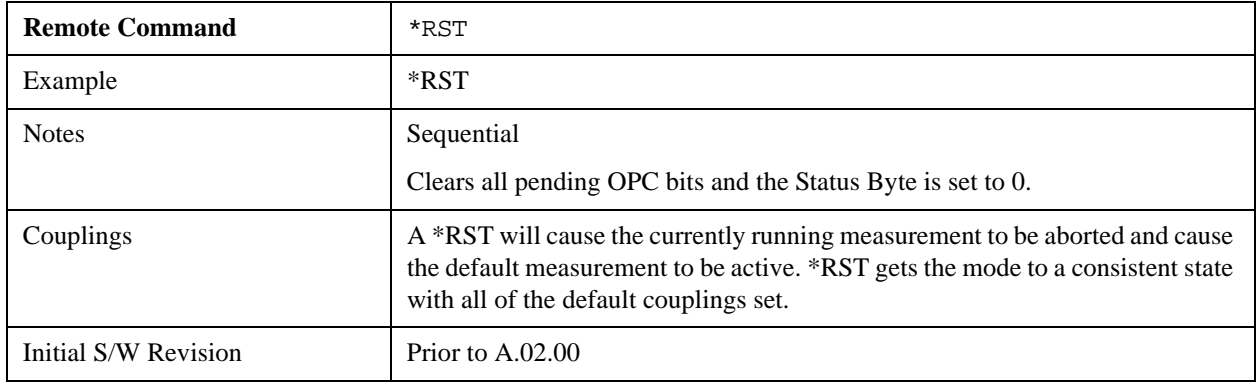

# **Print**

This front-panel key is equivalent to performing a File, Print, OK. It immediately performs the currently configured Print to the Default printer.

The :HCOPy command is equivalent to pressing the PRINT key. The HCOPy:ABORt command can be used to abort a print which is already in progress. Sending HCOPy:ABORt will cause the analyzer to stop sending data to the printer, although the printer may continue or even complete the print, depending on how much data was sent to the printer before the user sent the ABORt command.

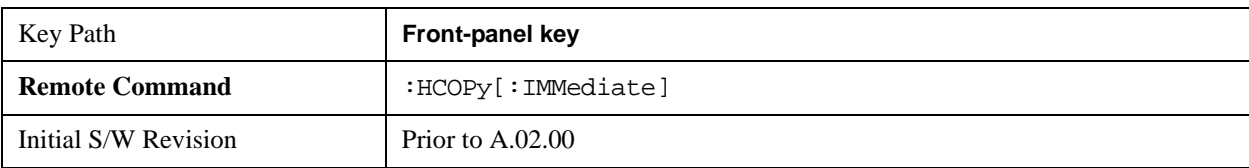

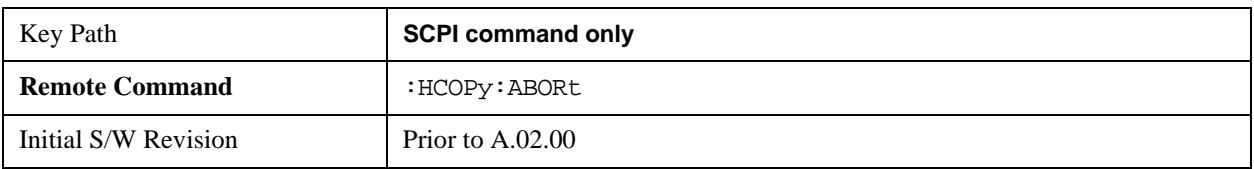

# **Quick Save**

The Quick Save front-panel key repeats the most recent save that was performed from the Save menu, with the following exceptions: :

Register saves are not remembered as Saves for the purpose of the Quick Save function

If the current measurement does not support the last non-register save that was performed, an informational message is generated, "File type not supported for this measurement"

Quick Save repeats the last type of qualified save (that is, a save qualified by the above criteria) in the last save directory by creating a unique filename using the Auto File Naming algorithm described below.

If Quick Save is pressed after startup and before any qualified Save has been performed, the Quick Save function performs a Screen Image save using the current settings for Screen Image saves (current theme, current directory), which then becomes the "last save" for the purpose of subsequent Quick Saves.

The Auto File Naming feature automatically generates a file name for use when saving a file. The filename consists of a prefix and suffix separated by a dot, as is standard for the Windows® file system. A default prefix exists for each of the available file types:

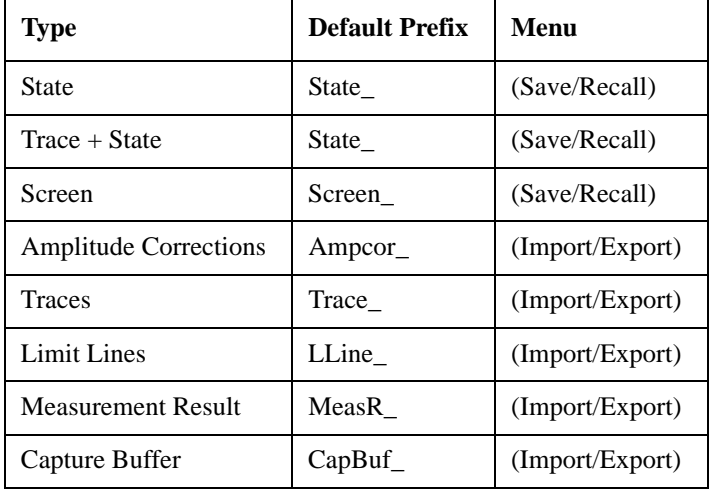

A four digit number is appended to the prefix to create a unique file name. The numbering sequence starts at 0000 within each Mode for each file type and updates incrementally to 9999, then wraps to 0000 again. It remembers where it was through a Mode Preset and when leaving and returning to the Mode. It is reset by Restore Misc Defaults and Restore System Defaults and subsequent running of the instrument application. So, for example, the first auto file name generated for State files is State\_0000.state. The next is State\_0001, and so forth.

One of the key features of Auto File Name is that we guarantee that the Auto File Name will never conflict with an existing file. The algorithm looks for the next available number. If it gets to 9999, then it looks for holes. If it find no holes, that is no more numbers are available, it gives an error.

For example, if when we get to State\_0010.state there is already a State\_0010.state file in the current directory, it advances the counter to State\_0011.state to ensure that no conflict will exist (and then it verifies that State 0011.state also does not exist in the current directory and advances again if it does, and so forth).

If you enter a file name for a given file type, then the prefix becomes the filename you entered instead of the default prefix, followed by an underscore. The last four letters (the suffix) are the 4-digit number.

For example, if you save a measurement results file as "fred.csv", then the next auto file name chosen for a measurement results save will be fred\_0000.csv.

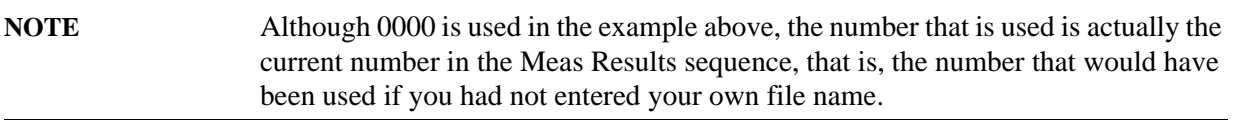

If the filename you entered ends with \_dddd, where d=any number, making it look just like an auto file name, then the next auto file name picks up where you left off with the suffix being  $ddd + 1$ .

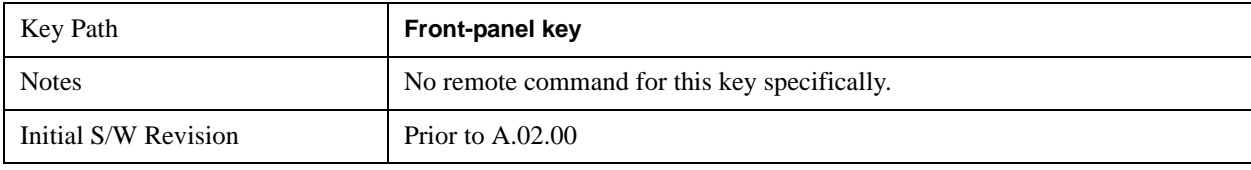

# **Recall**

Accesses a menu that enables you to select the information that you want to recall.

The options are State, Trace and Data. (screen images can be saved, but not recalled.) The default paths for Recall are data type dependent and are the same as for the Save key.

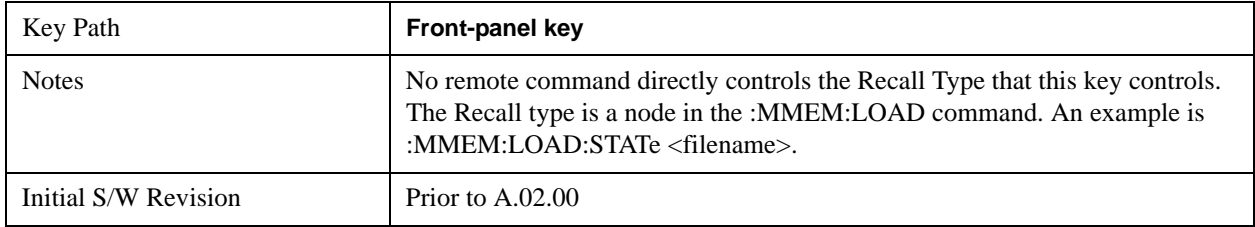

# **State**

Accesses a menu that enables you to recall a State that has previously been saved. Recalling a saved state returns the analyzer as close as possible to the mode context and may cause a mode switch if the file selected is not for the current active mode. A State file can be recalled from either a register or a file. Once you select the source of the recall in the State menu, the recall will occur.

See ["More Information" on page 152.](#page-151-0)

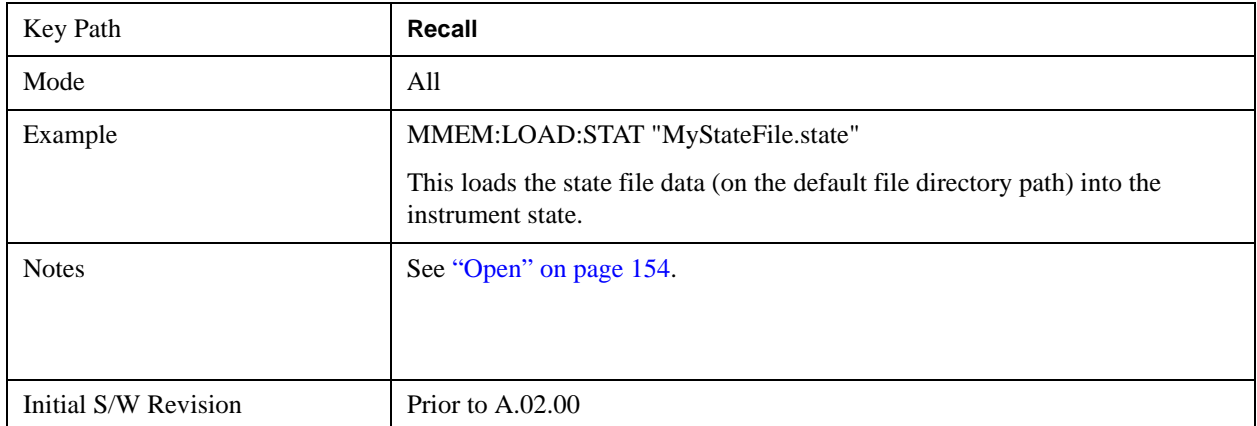

# <span id="page-151-0"></span>**More Information**

In measurements that support saving Traces, for example, Swept SA, the Trace data is saved along with the State in the State file. When recalling the State, the Trace data is recalled as well. Traces are recalled exactly as they were stored, including the writing mode and update and display modes. If a Trace was updating and visible when the State was saved, it will come back updating and visible,and its data will be rewritten right away. When you use State to save and recall traces, any trace whose data must be preserved should be placed in View or Blank mode before saving.

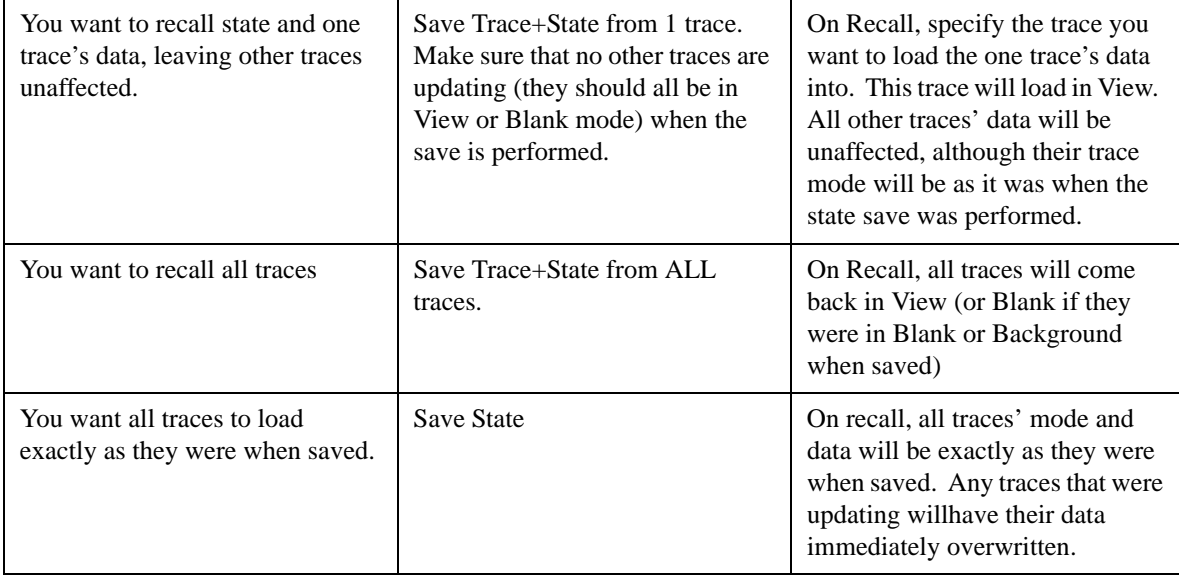

The following table describes the Trace Save and Recall possibilities:

#### **Register 1 thru Register 6**

Selecting any one of these register keys causes the State of the mode from the specified Register to be recalled. Each of the register keys annotates whether it is empty or at what date and time it was last modified.

Registers are shared by all modes, so recalling from any one of the 6 registers may cause a mode switch to the mode that was active when the save to the Register occurred.

After the recall completes, the message "Register <register number> recalled" appears in the message bar. If you are in the Spectrum Analyzer Mode, and you are recalling a register that was saved in the Spectrum Analyzer Mode, then after the recall, you will still be in the Recall Register menu. If the Recall causes you to switch modes, then after the Recall, you will be in the Frequency menu.

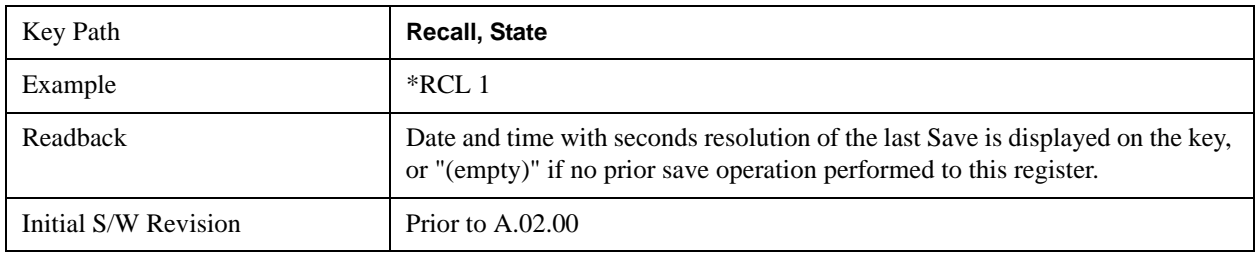

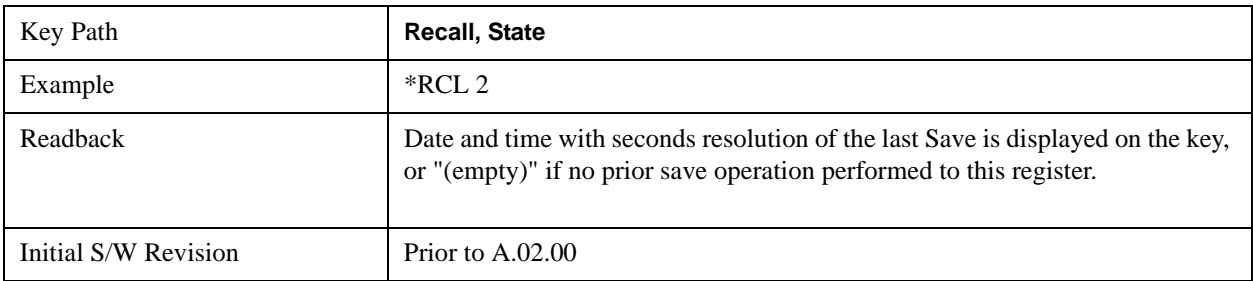

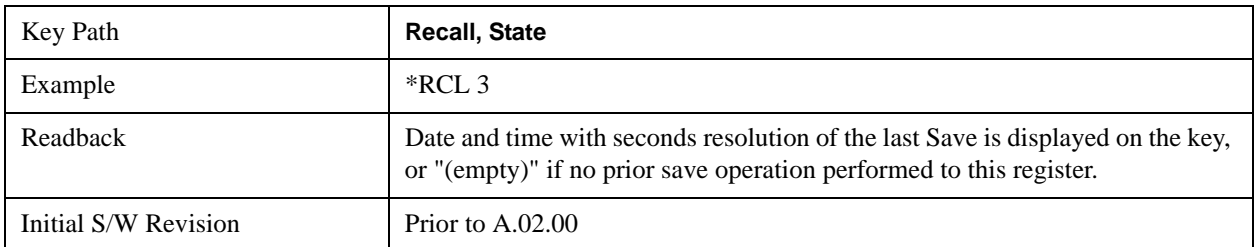

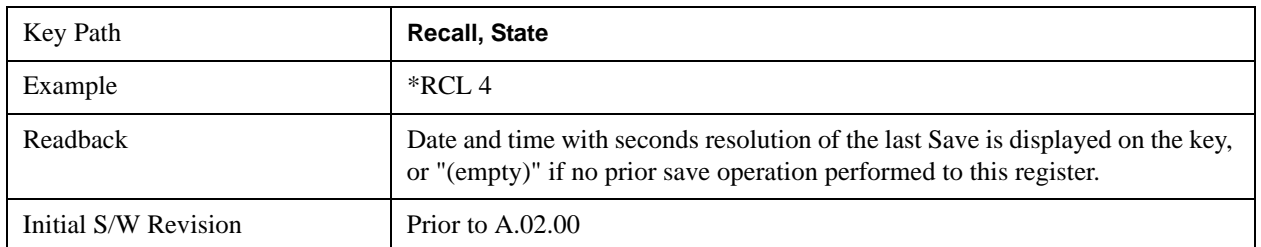

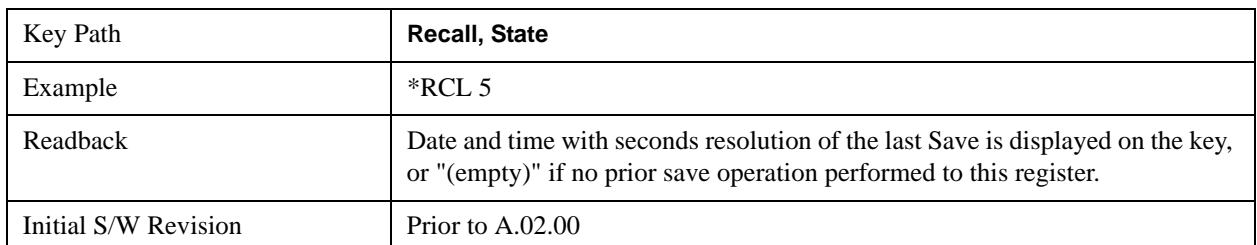

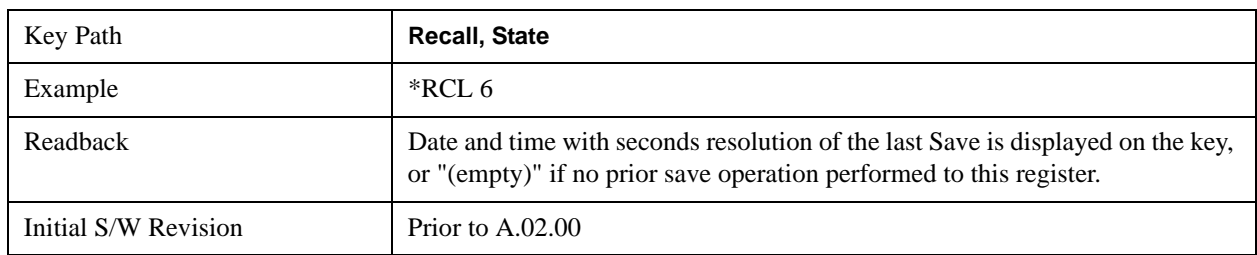

# **From File\ File Open**

Brings up the standard Windows® File Open dialog and its corresponding key menu.

When you first enter this dialog, the State File default path is in the Look In: box in this File Open dialog. The File Open dialog is loaded with the file information related to the State Save Type. The first \*.state file is highlighted. The only files that are visible are the \*.state files and the Files of type is \*.state, since .state is the file suffix for the State save type. For more details, refer to ["File Open Dialog and Menu" on](#page-164-0)  [page 165.](#page-164-0)

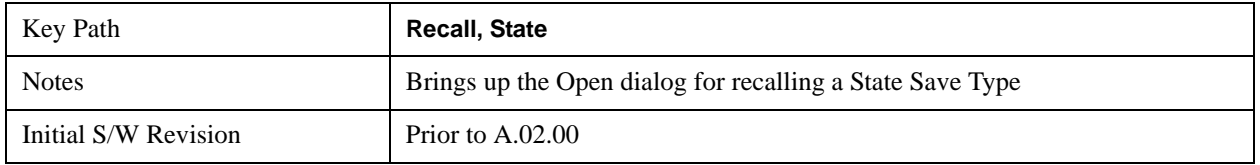

### <span id="page-153-0"></span>**Open**

The recalling State function must first verify the file is recallable in the current instrument by checking

the software version and model number of the instrument. If everything matches, a full recall proceeds by aborting the currently running measurement, and then loading the State from the saved state file to as close as possible to the context in which the save occurred. You can open state files from any mode, so recalling a State file switches to the mode that was active when the save occurred. After switching to the mode of the saved state file, mode settings and data (if any for the mode) are loaded with values from the saved file. The saved measurement of the mode becomes the newly active measurement and the data relevant to the measurement (if there is any) is recalled.

If there is a mismatch between file version or model number or instrument version or model number, the recall function tries to recall as much as possible and it returns a warning message of what it did.

**NOTE** No Trace data is loaded when recalling a State File. Measurements that support loading of trace data will include a Trace key in the Recall menu and will load State + Trace data from .trace files under that key.

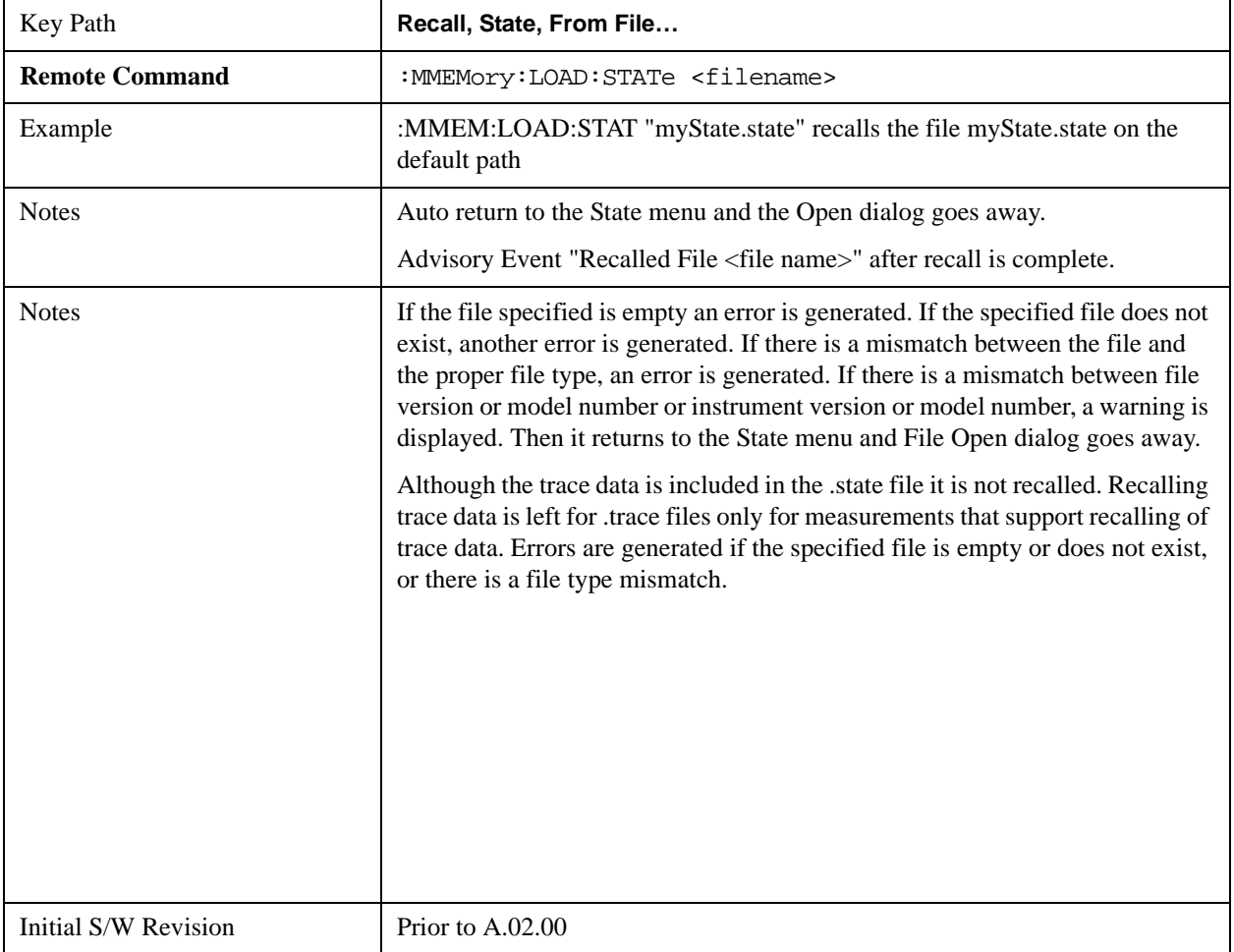

The state of a mode includes all of the variables affected by doing a full preset. It not only recalls Mode Preset settings, but it also recalls all of the mode persistent settings and data if the mode has either. Each mode determines whether data is part of mode state and if the mode has any persistent settings. **Recall** 

# System Functions **Recall**

**State** also recalls all of the **Input/Output** system settings, since they are saved with each State File for each mode.

The Recall State function does the following:

- Verifies that the file is recallable on this instrument using the version number and model number.
- Aborts the currently running measurement.
- Clears any pending operations.
- Switches to the mode of the selected Save State file.
- Sets mode State and Input/Output system settings to the values in the selected Saved State file.
- Limits settings that differ based on model number, licensing or version number.
- Makes the saved measurement for the mode the active measurement.
- Clears the input and output buffers.
- Status Byte is set to 0.
- Executes a \*CLS

# **Trace (+State)**

 Selects Trace as the data type to be recalled. Trace files include the state of the mode they were saved from as well as the trace data, with internal flags to indicate which trace the user was trying to save, which may include ALL traces. They are otherwise identical to State files. Recalling **trace data** may cause a mode switch if the file selected is not for the currently active mode.

Not all modes support saving of trace data with the state, and for modes that do, not all measurements do. The Trace key is grayed out for measurements that do not support trace recall. It is blanked for modes that do not support trace recall.

This key will not actually cause the recall, since the recall feature still needs to know from which file to recall the trace and which trace to recall it into. Pressing this key will bring up the Recall Trace menu that provides you with the options of where to retrieve the trace.

For quick recalls, the Trace menu lists 5 registers to recall from or you can select a file to recall from.

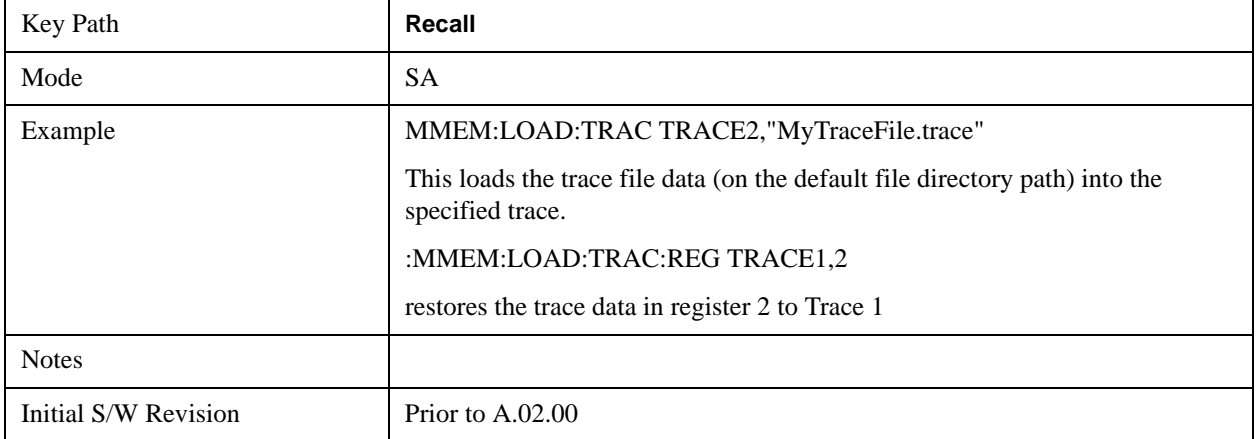

### **Register 1 thru Register 5**

Selecting any one of these register keys causes the Traces and State from the specified Register to be recalled. Each of the register keys annotates whether it is empty or at what date and time it was last modified.

Trace registers are shared by all modes, so recalling from any one of the 5 registers may cause a mode switch to the mode that was active when the save to the Register occurred.

After the recall completes, the message "Trace Register <register number> recalled" appears in the message bar.

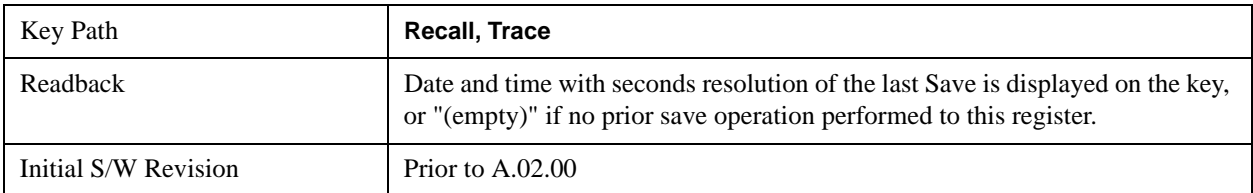

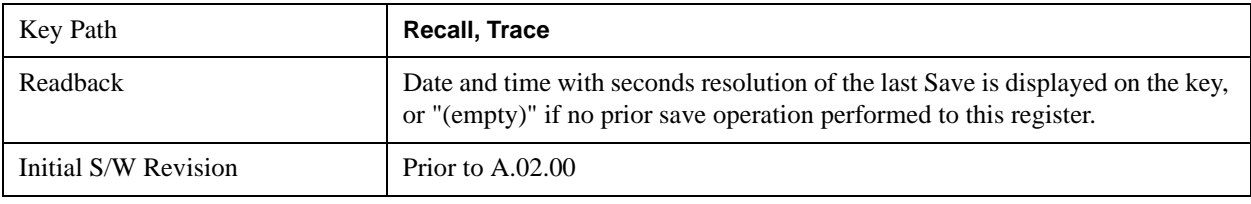

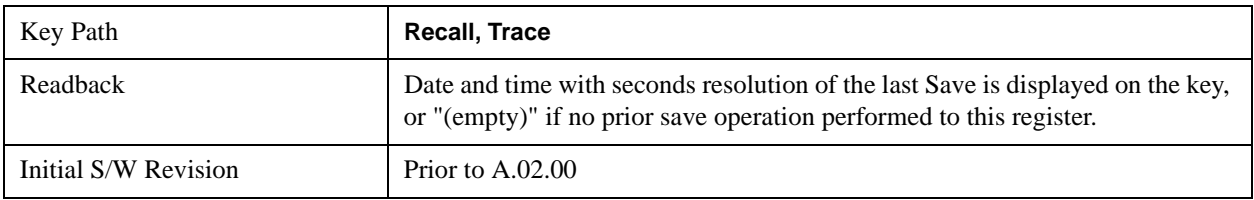

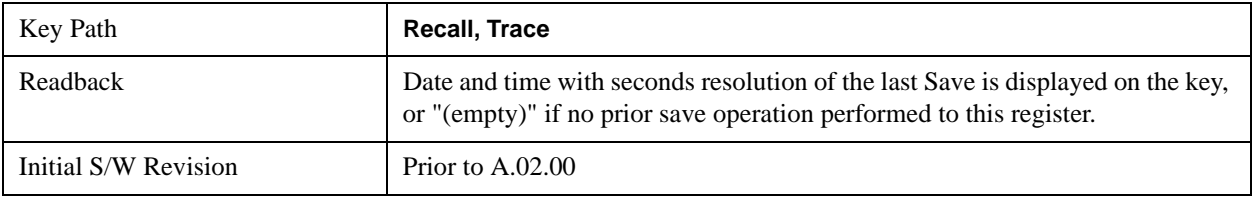

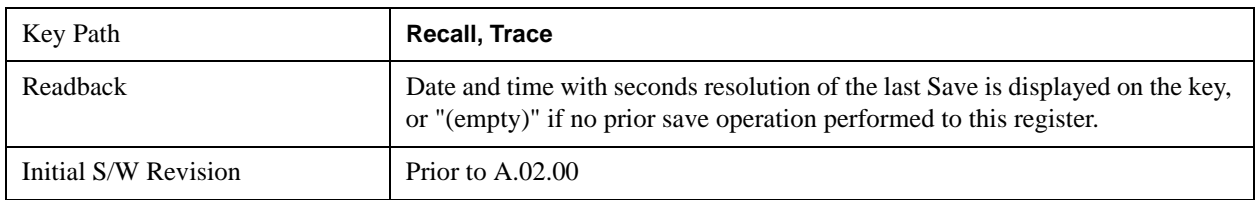

#### **To Trace**

Thesemenu selections let you pick which Trace to recall the saved trace into. Not all modes have the full 6 traces available. The default is the currently selected trace, selected in this menu or in the Trace/Detector, Export Data, Import Data, or Save Trace menus, except if you have chosen All, then it remains chosen until you specifically change it to a single trace.

# System Functions **Recall**

 If the .trace file is an "all trace" file, "**To Trace**" is ignored and the traces each go back to the trace they were saved from.

Once selected, the key returns back to the Recall Trace menu and the selected Trace number is annotated on the key. Now you have selected exactly where the trace needs to be recalled.To trigger a recall of the selected Trace, you must select the **Open** key in the Recall Trace menu.

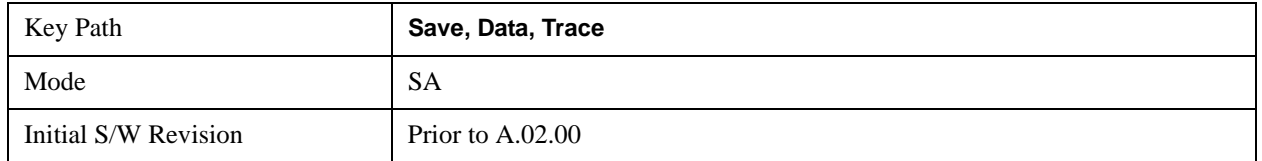

#### **Open…**

Accesses the standard Windows File Open dialog and its corresponding File Open menu. When you navigate to this selection, you have already determinedyou are recalling Trace and now you want to specify from which file to do the recall.

When you first enter this dialog, the State File default path is in the Look In: box. The **File Open** dialog is loaded with the file information related to the State Save Type. The first \*.trace file is highlighted. Also, the only files that are visible are the \*.trace files and the Files of type is \*.trace, since .trace is the file suffix for the Trace save type. For more details, refer to ["File Open Dialog and Menu" on page 165.](#page-164-0)

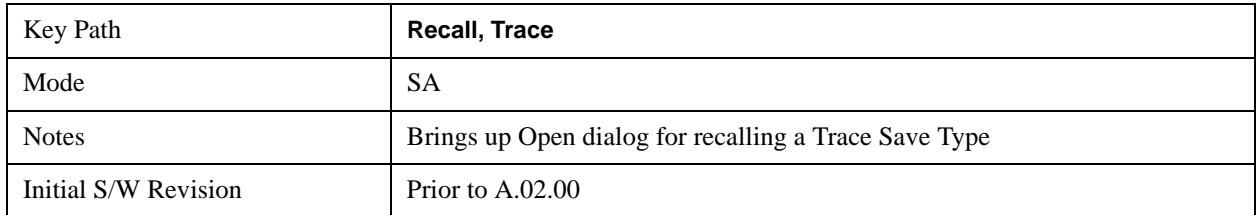

# **Open**

The recalling Trace function must first verify the file is recallable in this instrument by checking instrument software version and model number, since it includes State. If everything matches, a full recall proceeds by aborting the currently running measurement, and loading the state from the saved state file to as close as possible to the context in which the save occurred. You can open .trace files from any mode that supports them, so recalling a Trace file switches to the mode that was active when the save occurred. After switching to the mode of the saved state file, mode settings and data (if any for the mode) are loaded with values from the saved file and the saved measurement of the mode becomes the newly active measurement, and the data relevant to the measurement (if there is any) is recalled.

Once the state is loaded, the trace data must be loaded. The internal flags are consulted to see which trace to load and the "To Trace" setting to see where to load it. Trace data is always loaded with the specified trace set to View, so that the data is visible and not updating(so as not to erase the recalled data). If the file is an "all trace" file, all traces are loaded with the saved data(to the original trace the data was saved from) and set to View. Traces whose data is not loaded are restored to the update state that existed when they were saved.

In every other way a Trace load is identical to a State load. See section ["Open" on page 154](#page-153-0) ["Open" on](#page-153-0)

[page 154](#page-153-0) for details.

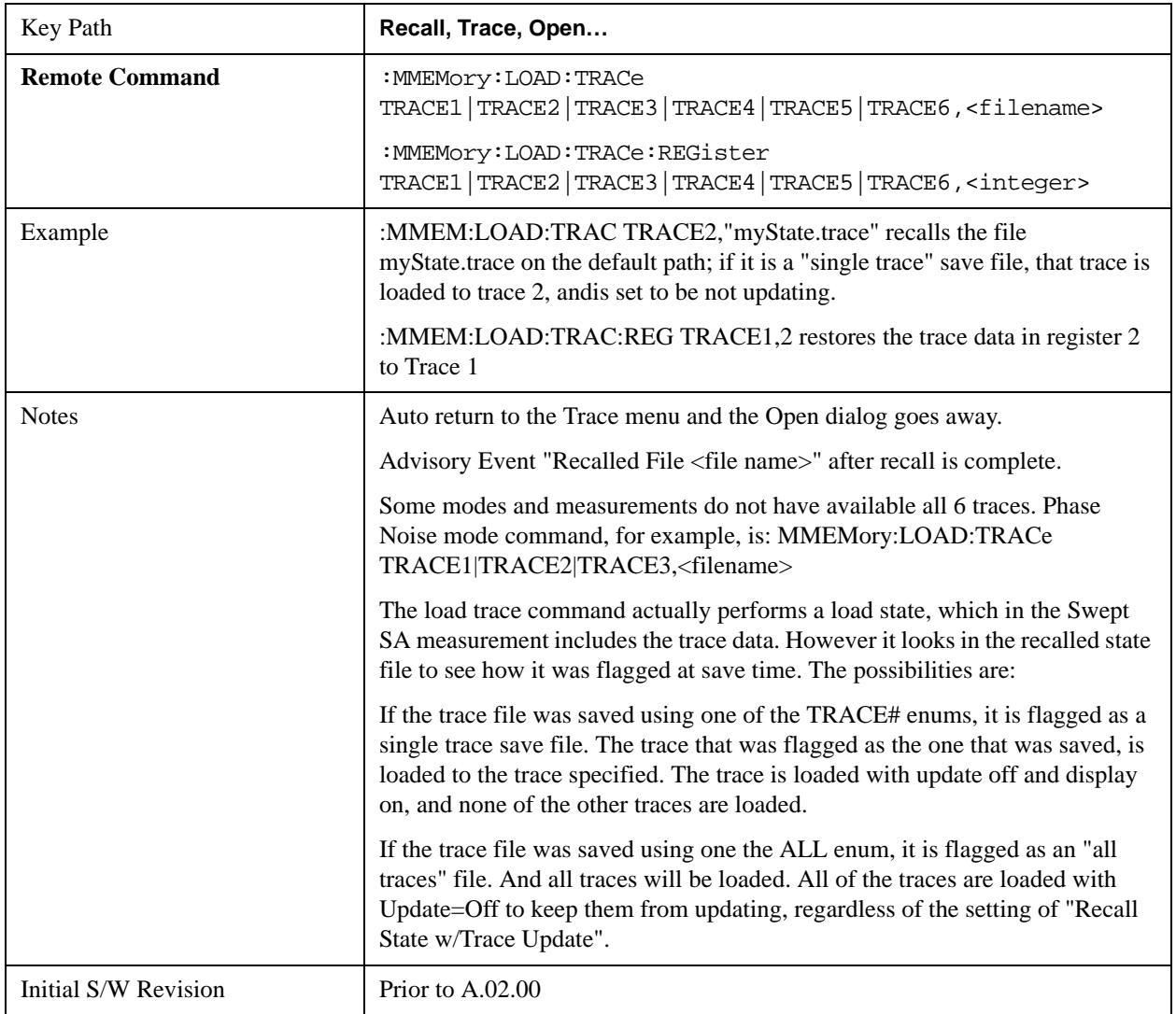

# **Data (Import)**

Importing a data file loads data that was previously saved from the current measurement or from other measurements and/or modes that produce the same type of data. The Import Menu only contains Data Types that are supported by the current measurement.

Since the commonly exported data files are in .csv format, the data can be edited by the user prior to importing. This allows you to export a data file, manipulate the data in Excel (the most common PC Application for manipulating .csv files) and then import it.

Importing Data loads measurement data from the specified file into the specified or default destination, depending on the data type selected. Selecting an Import Data menu key will not actually cause the importing to occur, since the analyzer still needs to know from where to get the data. Pressing the Open key in this menu brings up the Open dialog and Open menu that provides you with the options from where to recall the data. Once a filename has been selected or entered in the Open menu, the recall

occurs as soon as the Open key is pressed.

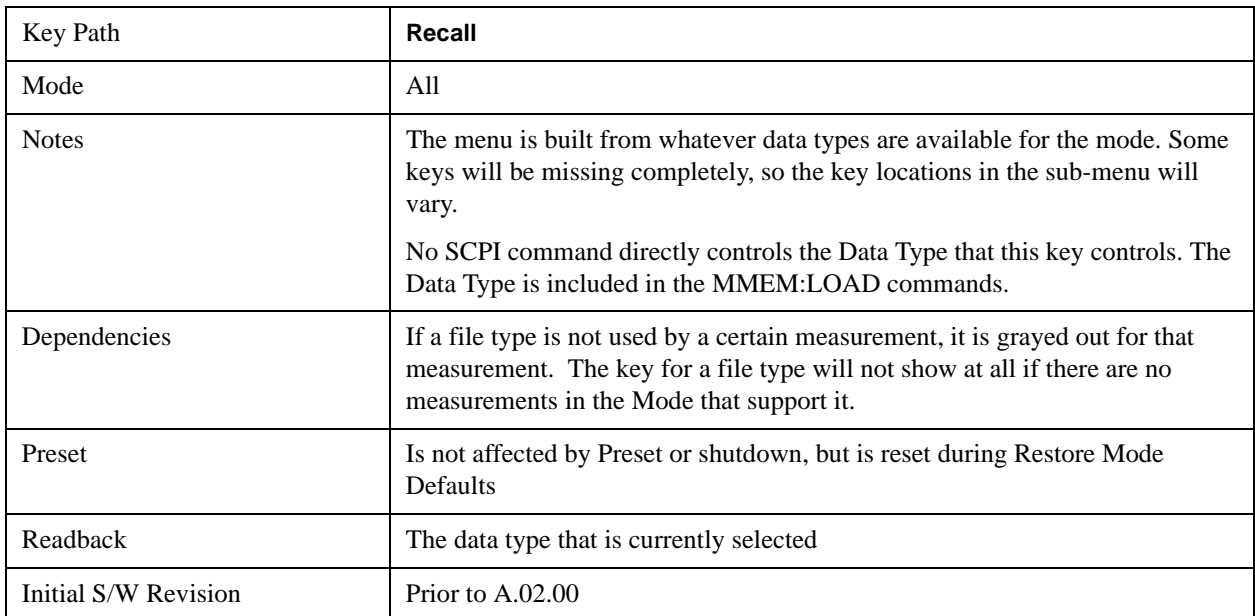

#### **Trace**

This key selects Trace as the data type to be imported. When pressed a second time, it brings up the Trace Menu, which lets you select the Trace into which the data will be imported.

This key is grayed out when measurements are running that do not support trace importing.

For Vector Signal Analyzer Mode:

The trace data is loaded into the selected data register. Trace data registers are temporary storage places for trace data. They allow you to view past results next to current measurement results, and are also used in some functions like user defined filters. They are measurement global, so you can import data into a register while in the Digital Demod measurement and view it later while in the Vector measurement. Data registers are cleared when the measurement application is terminated, but not when you change Modes and return.

If the recalled file was saved with header information, the trace will initially be displayed with the same formatting and scaling as it had when it was saved. If headers are not saved, the scaling and format are set to defaults when the trace is recalled.

The following trace data formats may be imported:

```
Text and comma-separated variable (CSV)
```
Text

SDF.

Option 200 also allows import of these additional formats:

Matlab 4

Matlab 5

# Matlab HDF5

N5110A compatible binary

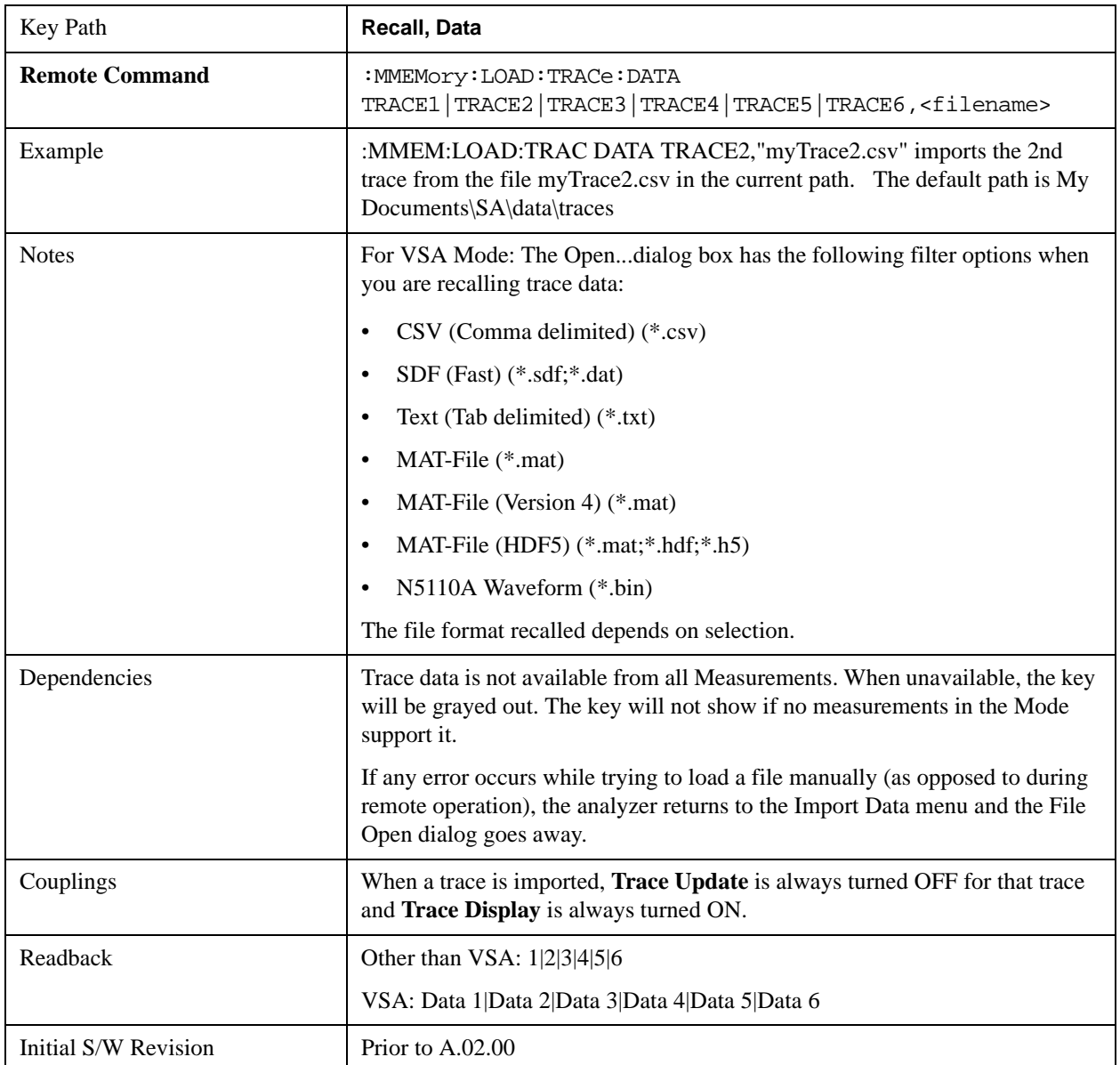

# **Trace 1, 2, 3, 4, 5, 6**

Enables you to select which Trace to import the data into either 1, 2, 3, 4, 5 or 6. The default is the currently selected trace, which was selected in this menu or in the Trace/Det, Export Data, Recall Trace, or Save Trace menus. The exception is, if you have chosen All then it remains chosen until you specifically change it to a single trace.

Once selected, the key returns back to the Import Data menu and the selected Trace number is annotated on the key. Now you have selected exactly what needs to be imported. To trigger an import of the selected trace, you must select the Open key in the Import Data menu.

An example of using this menu is: If you select 4 and continue to the File Open dialog, then import Trace 4 from the file selected or entered in File Name option in the File Open dialog.

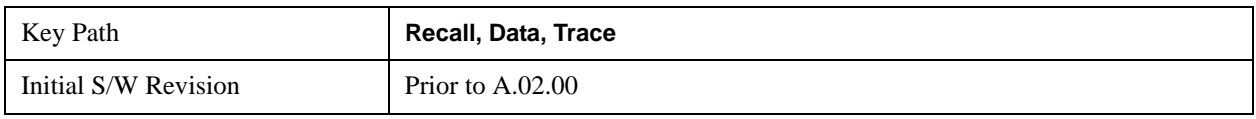

#### **Display in Selected Trace**

In Vector Signal Analyzer Mode, data registers are used as temporary storage places for trace data.

A register may be displayed in any trace. If the Display in Selected Trace key is set to "Yes" then the data register into which the file is recalled is then assigned to the currently selected trace.

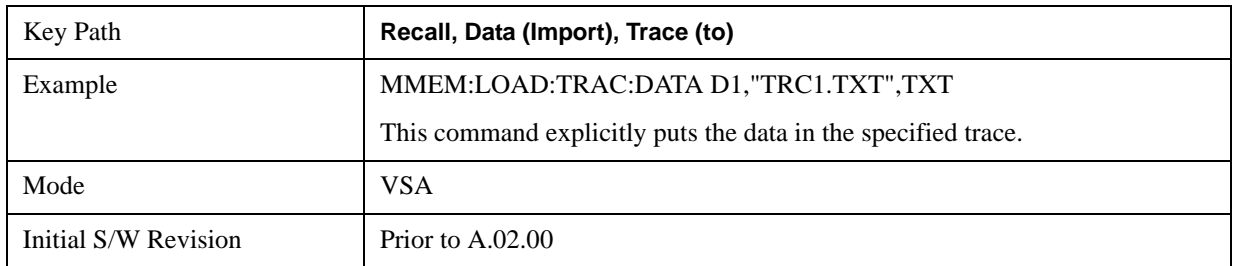

# **Capture Buffer**

Capture Buffer functionality is not available for all measurements. The captured data is raw data (unprocessed).

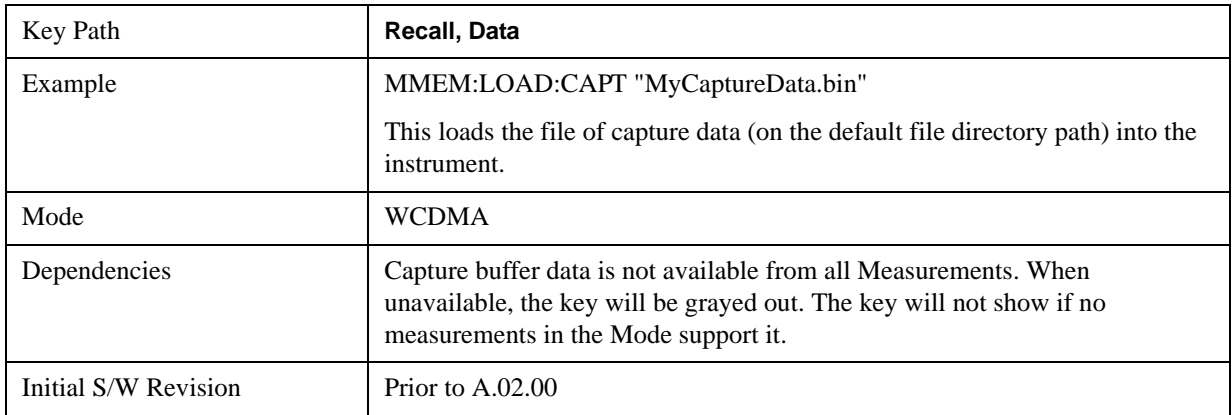

# **Mask**

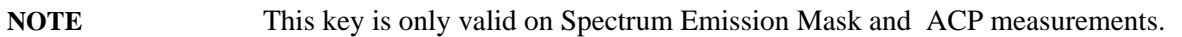

Recalls a preset mask file that will be provided by the XSA FW installer package. You can select one provided preset mask file from the list. Unlike in the case of the normal state file, the preset mask file contains the configuration for Carrier, Offset, Limit settings and preset profile BW only. When importing a preset mask file, it uses the XSA Recall function and overwrites the set of values with the contents of preset mask file. The other set of values that are not specified by the preset mask file are not changed. The file type is a binary file format and you cannot change or create the preset mask file. This feature

applies for Spectrum Emission Mask, and ACP measurements and will be grayed out when any other measurement is selected.

**File type**: The file type is a binary file.

**File location**: The preset mask file is located in "My Documents\<mode>\data\masks". The location "My Documents" is an alias to a directory and its place is dependant upon which user is logged in. At XSA start up, XSA will overwrite all of the limit mask files to the current user's "My Documents\<mode>\data\masks" each time.

**File Name**: The file name is decided by following naming rules. Each specific keyword is connected with underscore.

<Direction>\_<Bandwidth>\_<Measurement>\_<Condition>.mask

Where

<Direction>: This term means that the limit mask file is for which Direction, Downlink or Uplink.

<Bandwidth>: This term means that the limit mask file is for which Bandwidth.

<Measurement>: This term means that the limit mask file is applied on which measurement. It is SEM, ACP or Mode. Mode means it overwrites the values of some parameters in both ACP, and SEM measurement.

<Condition>: This term means that the limit mask file is applied on which condition. It is depends on the measurement. For example, in case of Spectrum Emission Mask measurement, CategoryB might be fine. In case of ACP, NS\_02, etc.

**File extension**: The extension of the preset mask file is "mask" since it needs to distinguish between the state file and preset mask file.

When you press the open key under the Data menu, "My Documents\<mode>\data\masks" is opened. You can select one mask file. When you change the Bandwidth or Direction, all Power Suite measurement parameters are reset to the hard coded preset parameters in each case. Thus, you must recall the appropriate preset mask file again after the change.

You cannot read the contents of the provided preset mask file since its file is a binary file. Detailed contents of the file are provided by a PDF format file located in the same directory as preset mask file.

The set of variables in the following table are imported to the ACP measurement.

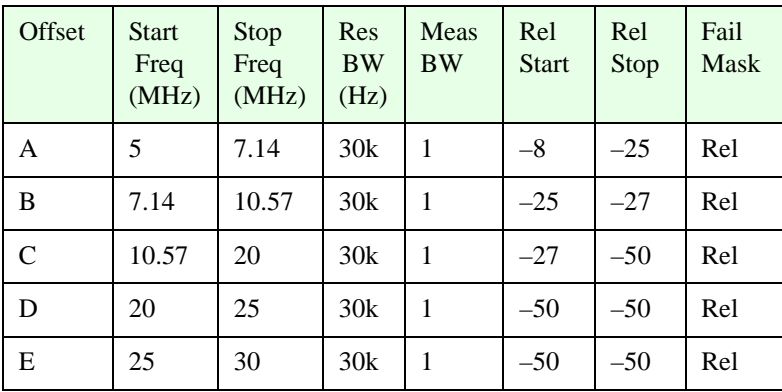

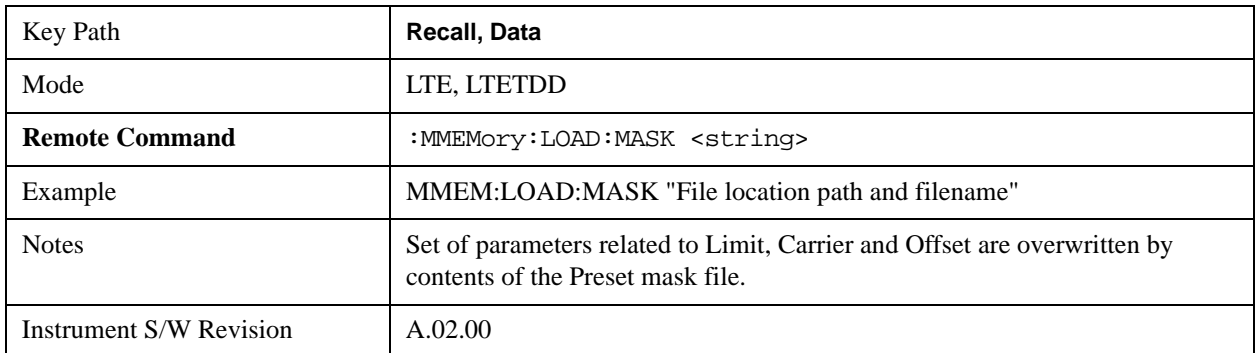

#### **Zone map**

A map file contains zone definitions that help simplify making measurements of frequently used signals. The OFDMA frame structure can contain multiple-zone definitions for the uplink and downlink subframes and multiple data burst allocations. You can recall map files in which you have saved complicated OFDMA frame analysis zone definitions. This can save you time and ensure the accuracy of repeat measurements. Map files are also useful for recreating measurement settings so they can be used by other users.

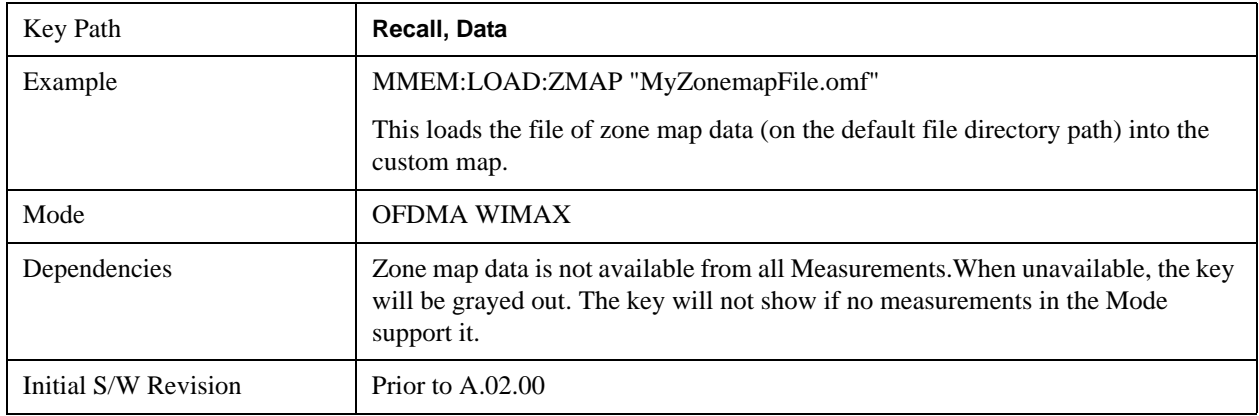

#### **Recorded Data**

This allows you to recall previously saved, recorded data for analysis.

This feature is only available with 89601X VSA Option 200 and Option G01.

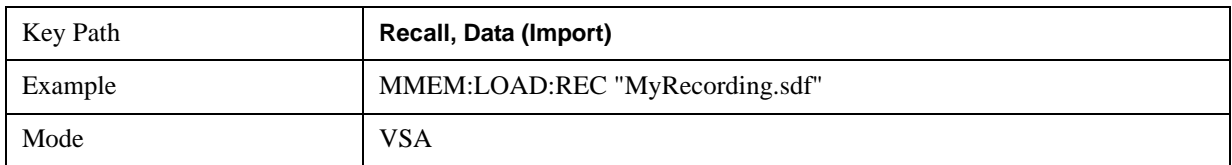

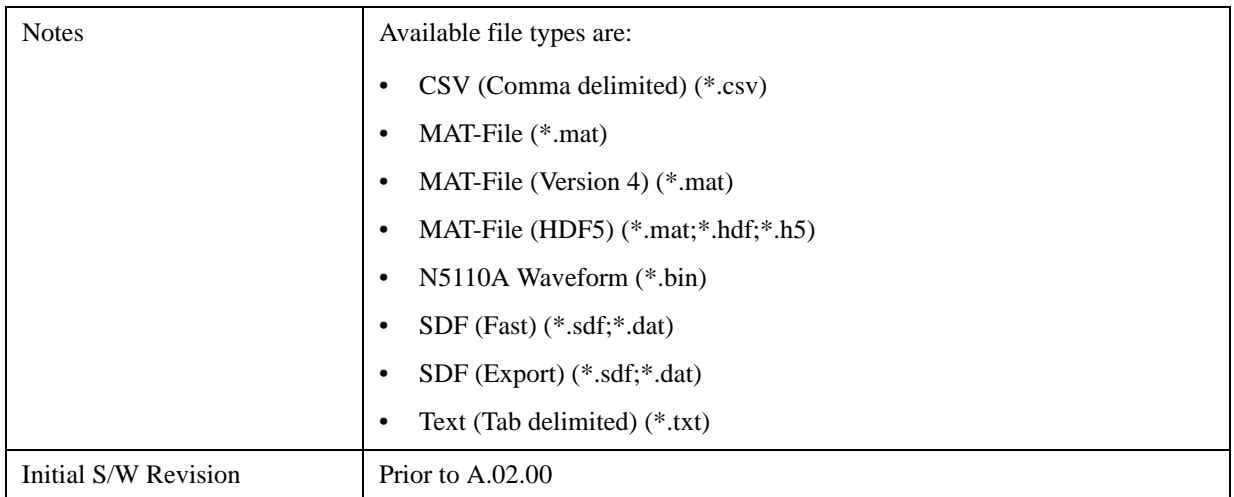

# **Open…**

Accesses the standard Windows File Open dialog and the File Open key menu. When you navigate to this selection, you have already determinedyou are recalling a specific Data Type and now you want to specify which file to open.

When you first enter this dialog, the path in the Look In: field depends on which import data type you selected.

The only files that are visible are those specific to the file type being recalled.

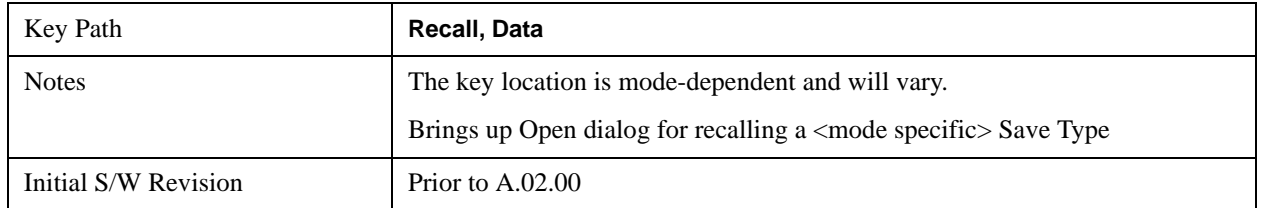

# **Open**

The import starts by checking for errors. Then the import can start. For all data types, the actual import starts by aborting the currently running measurement. Then the import does data type specific behavior:

# <span id="page-164-0"></span>**File Open Dialog and Menu**

The **File Open** is a standard Windows dialog and has a **File Open** key menu. Each key in this menu corresponds to the selectable items in the **File Open** dialog box. The menu keys can be used for easy navigation between the selections within the dialog or the standard **Tab** and **Arrow** keys can be used for dialog navigation. When you navigate to this selection, you have already limited the file recall type and now you want to specify which file to open.

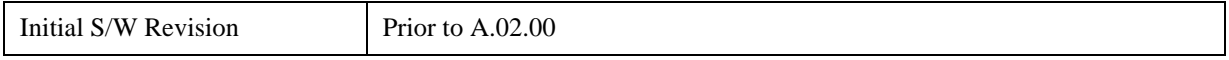

# **Open**

This selection and the **Enter** key, when a filename has been selected or specified,cause the load to occur. **Open** loads the specified or selected file to the previously selected recall type of either **State** or a specific import data type.

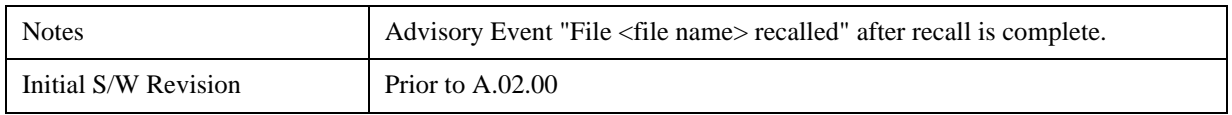

#### **File/Folder List**

This menu key navigates to the center of the dialog that contains the list of files and folders. Once hereyoucan get information about the file.

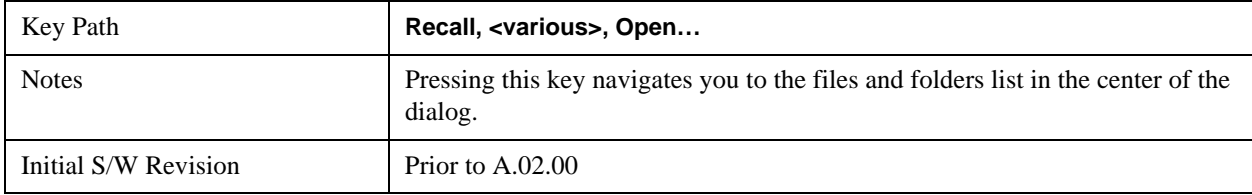

#### **Sort**

Accesses a menu that enables you to sort the files within the File Open dialog. Only one sorting type can be selected at a time and the sorting happens immediately.

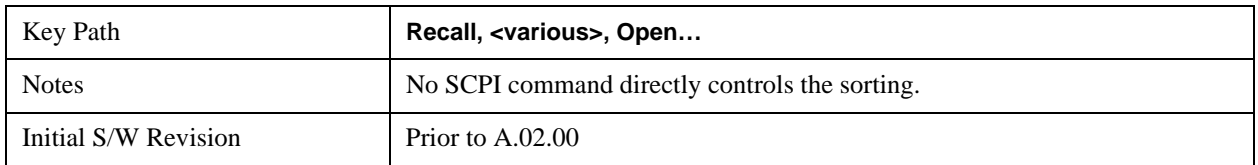

#### **By Date**

Accesses a menu that enables you to sort the list of files within the scope of the File Open dialog in ascending or descending data order. The date is the last data modified.

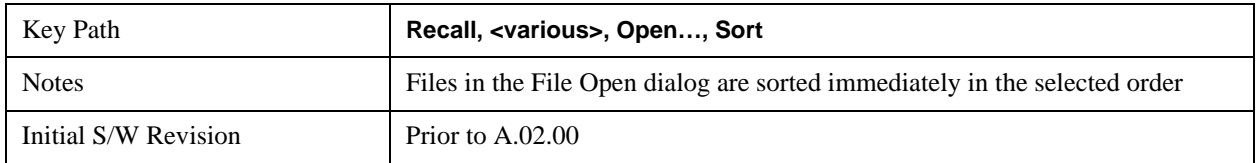

#### **By Name**

Accesses a menu that enables you to sort the list of files within the scope of the File Open dialog in ascending or descending order based on the filename.

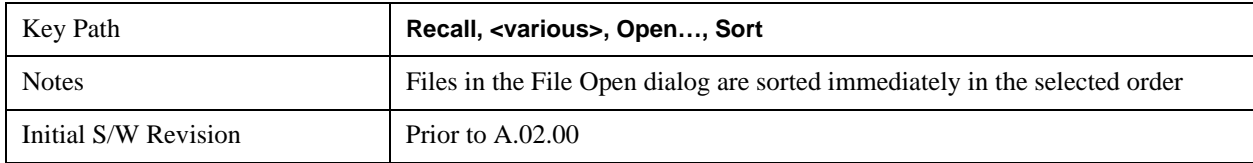

### **By Extension**

Accesses a menu that enables you to sort the list of files within the scope of the File Open dialog in ascending or descending order based on the file extension for each file.

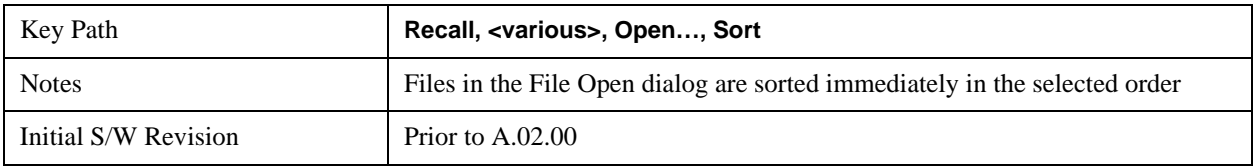

### **By Size**

Accesses a menu that enables you to sort the list of files within the scope of the File Open dialog in ascending or descending order based on file size.

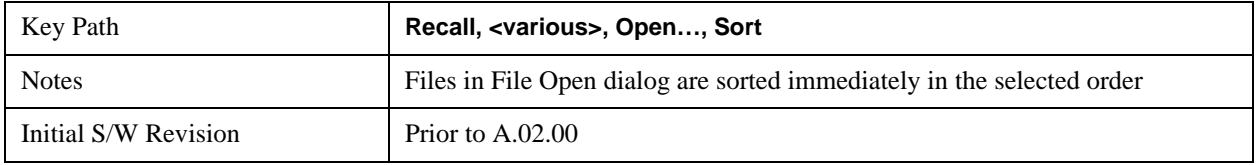

### **Ascending**

This causes the display of the file list to be sorted, according to the sort criteria, in ascending order.

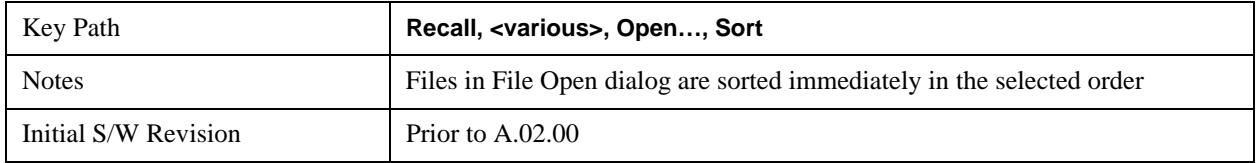

#### **Descending**

This causes the display of the file list to be sorted, according to the sort criteria, in descending order.

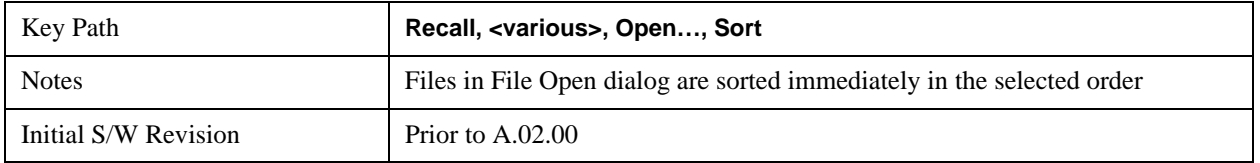

# **Files Of Type**

This menu key corresponds to the Files Of Type selection in the dialog. It follows the standard Windows supported Files Of Type behavior. It shows the current file suffix that corresponds to the type of file the user has selected to save. Ifyou navigated here from recalling State, "State File (\*.state)" is in the dialog selection and is the only type available in the pull down menu. If you navigated here from recalling Trace, "Trace+State File (\*.trace)" is in the dialog selection and is the only type available under the pull down menu.

If younavigated here from importing a data file, the data types available will be dependent on the current measurement and the selection you made under **Import Data**. For example:

Amplitude Corrections: pull down menu shows

# **System Functions Recall**

- Amplitude Corrections (\*.csv)
- Legacy Cable Corrections (\*.cbl)
- Legacy User Corrections (\*.amp)
- Legacy Other Corrections (\*.oth)
- Legacy Antenna Corrections (\*.ant)

Limit: pull down menu shows

- Limit Data (\*.csv)
- Legacy Limit Data (\*.lim)

Trace: pull down menu shows

• Trace Data (\*.csv)

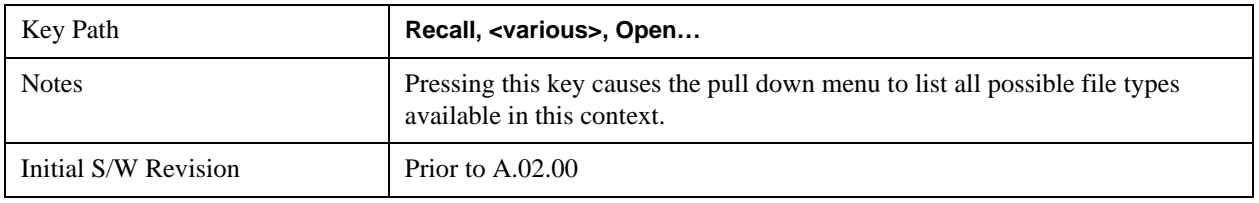

# **Up One Level**

This menu key corresponds to the icon of a folder with the up arrow that is in the tool bar of the dialog. It follows the standard Windows supported Up One Level behavior. When pressed, it directs the file and folder list to navigate up one level in the directory structure.

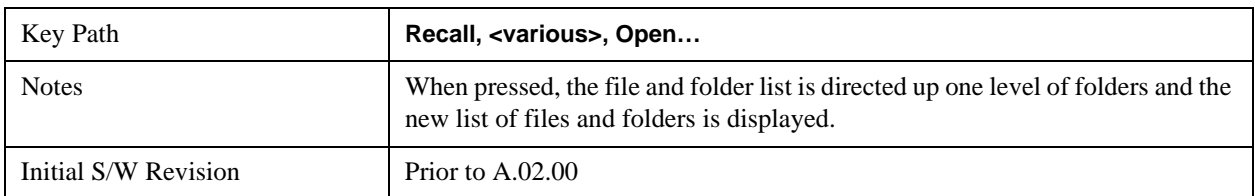

#### **Cancel**

Cancels the current File Open request. It follows the standard Windows supported Cancel behavior.

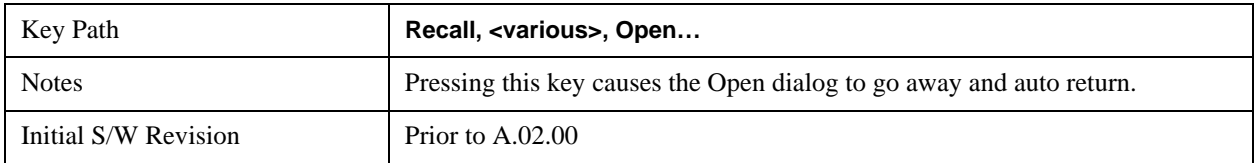

# **Save**

Accesses a menu that provides the save type options. The **Save Type** options are **State**, **Trace**, **Data**, or a **Screen Image** depending on the active mode.

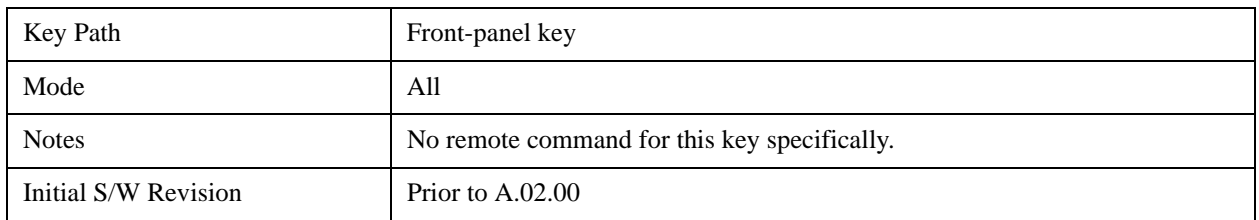

# **State**

Selects **State** as the save type and accesses a menu that provides the options of where to save. You can save either to a register or a file. This menu key will not actually cause the save until the location is chosen.

Saving the state is the only way to save this exact measurement context for the current active mode. The entire state of the active mode is saved in a way that when a recall is requested, the mode will return to as close as possible the context in which the save occurred. This includes all settings and data for only the current active mode.

It should be noted that the Input/Output settings will be saved when saving State, since these settings plus the state of the mode best characterize the current context of the mode, but the mode independent System settings will not be saved.

For rapid saving, the State menu lists registers to save to, or you can select a file to save to. Once they select he destination of the save in the State menu, the save will occur.

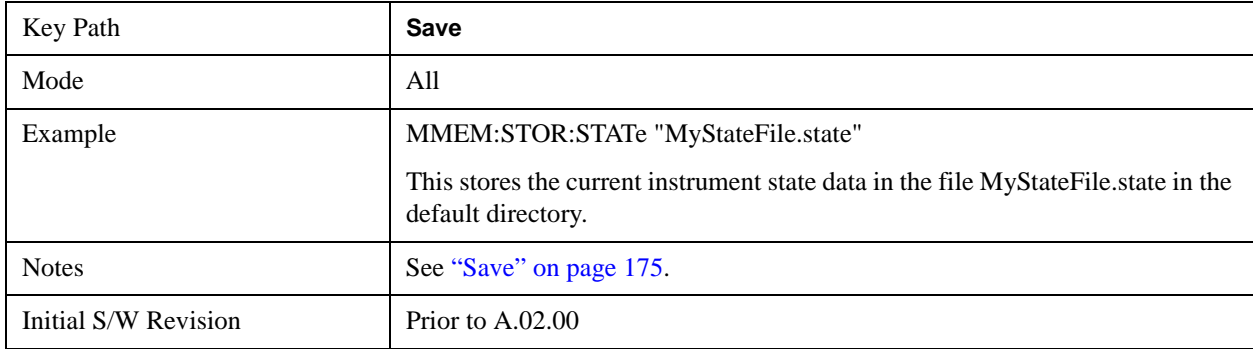

# **Register 1 thru Register 6**

Selecting any one of these register menu keys causes the State of the currently active mode to be saved to the specified Register. The registers are provided for rapid saving and recalling, since you do not need to specify a filename or navigate to a file. Each of the register menu keys annotates whether it is empty or at what date and time it was last modified.

These 6 registers are all that is available from the front panel for all modes in the instrument. There are not 6 registers available for each mode. From remote, 127 Registers are available. Registers are files that are visible to the user in the My Documents\System folder.

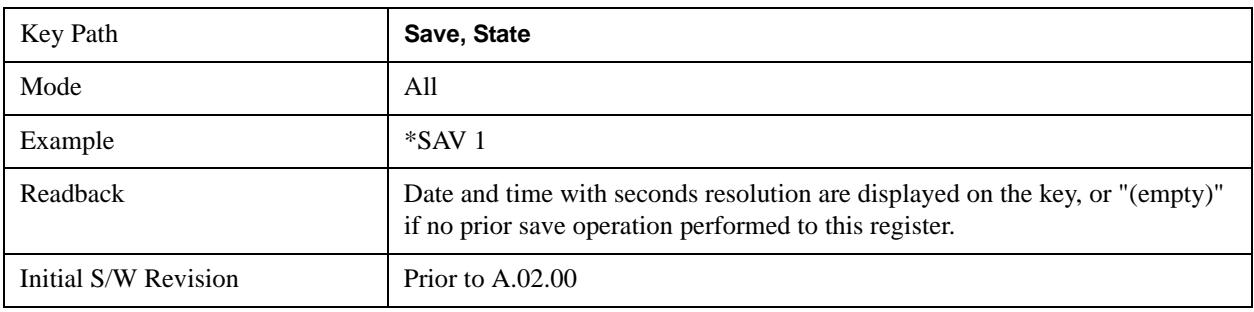

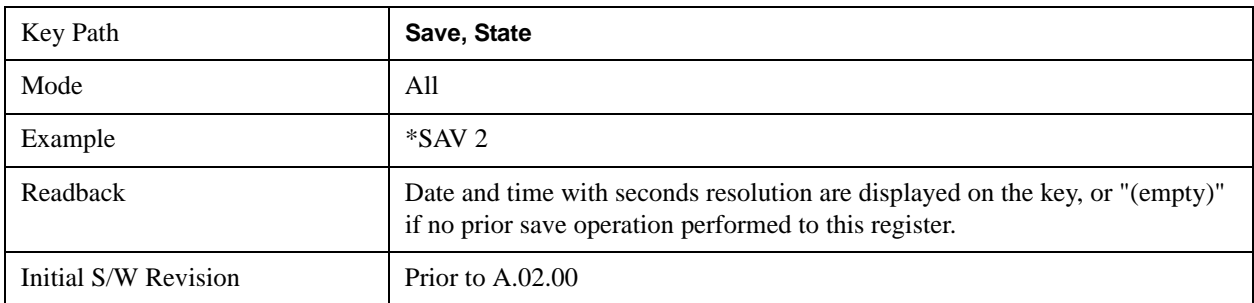

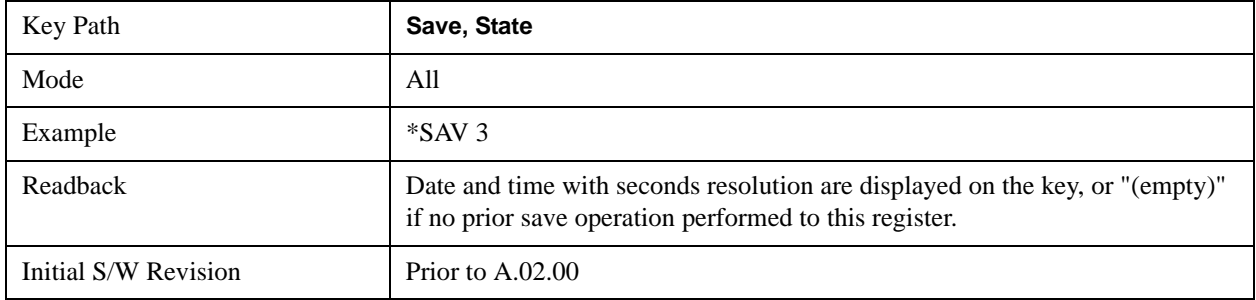

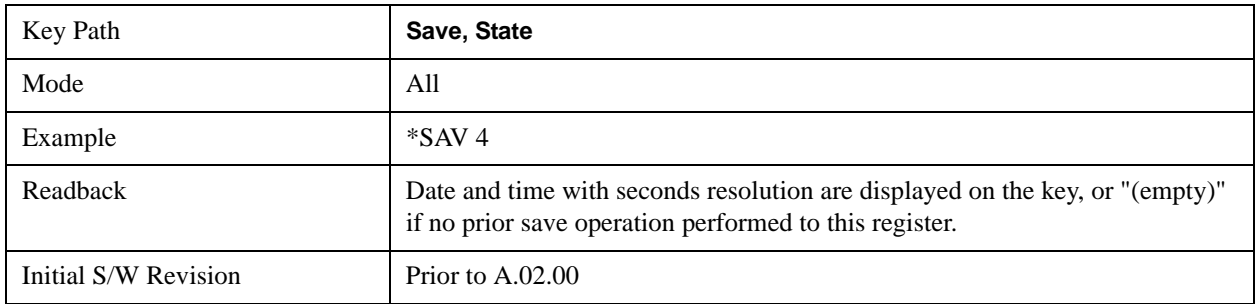

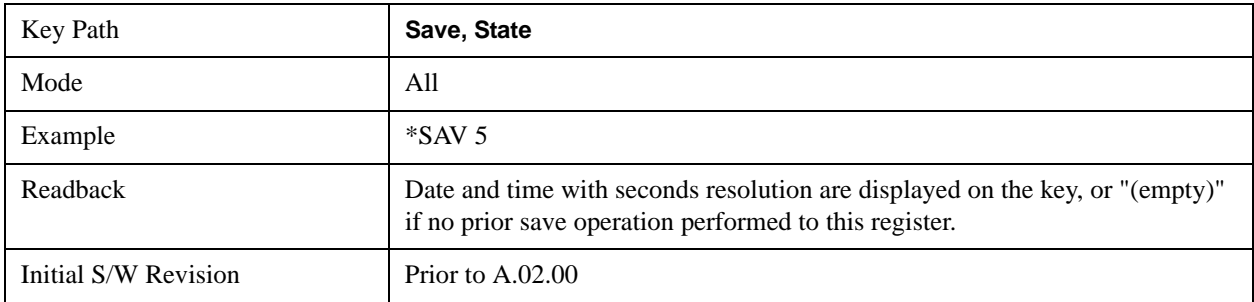

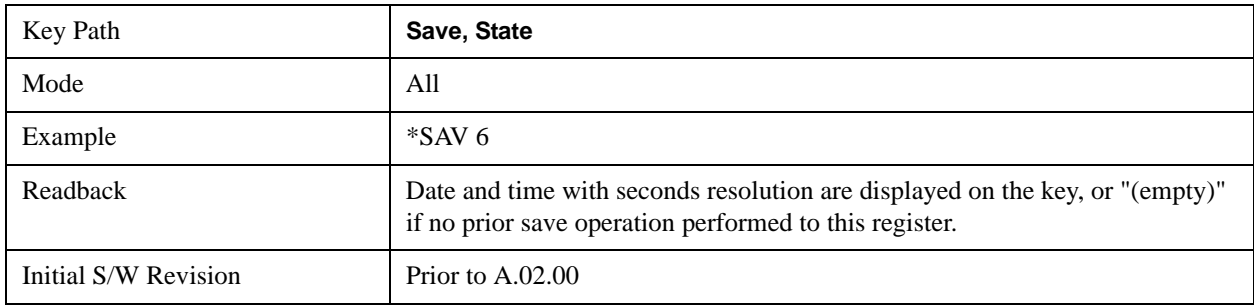

# **To File . . .**

Accesses a menu that enables you to select the location for saving the State. This menu is similar to a standard Windows® **Save As** dialog.

The default path for all State Files is:

My Documents\<mode name>\state

where  $\leq$  mode name $\geq$  is the parameter used to select the mode with the INST:SEL command (for example, SA for the Spectrum Analyzer). This path is the **Save In:** path in the **Save As** dialog for all State Files when they first enter this dialog.

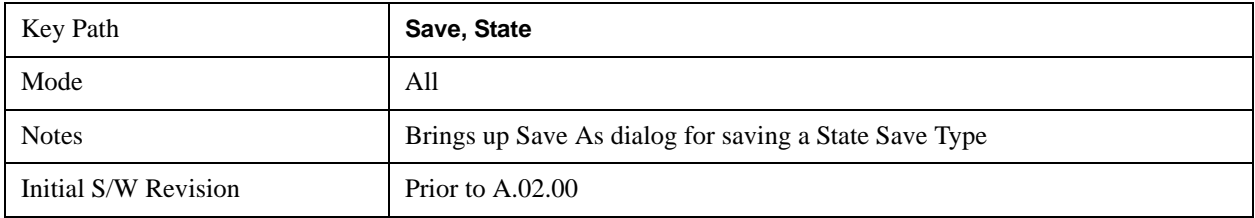

#### **Save As . . .**

Accesses a menu that enables you to select the location where you can save the State. This menu is a standard Windows® dialog with Save As menu keys. The "File Name" field in the Save As dialog is initially loaded with an automatically generated filename specific to the appropriate Save Type. The automatically generated filename is guaranteed not to conflict with any filename currently in the directory. You may replace or modify this filename using the File Name softkey. See the Quick Save key documentation for more on the automatic file naming algorithm.

The default path for all State Files is:

My Documents\<mode name>\state

where  $\leq$  mode name $\geq$  is the parameter used to select the mode with the INST:SEL command (for example, SA for the Spectrum Analyzer).

When you first enter this dialog, the path in the **Save In:** field depends on the data type. The only files that are visible are the \*.state files and the Save As type is \*.state, since .state is the file suffix for the State Save Type.

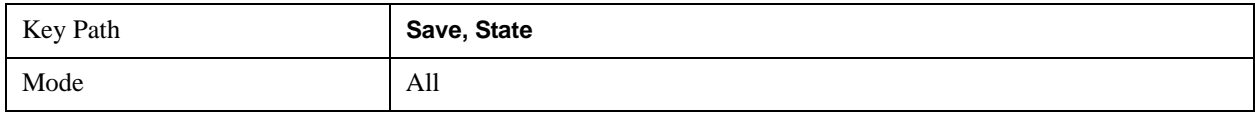

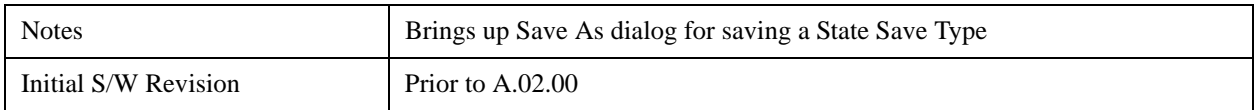

#### **Save**

Saves all of the State of the currently active mode plus the system level Input/Output settings to the specified file.

While the save is being performed, the floppy icon shows up in the settings bar near the Continuous/Single sweep icon. After the save completes, the Advisory Event "File <register number> saved" is displayed.

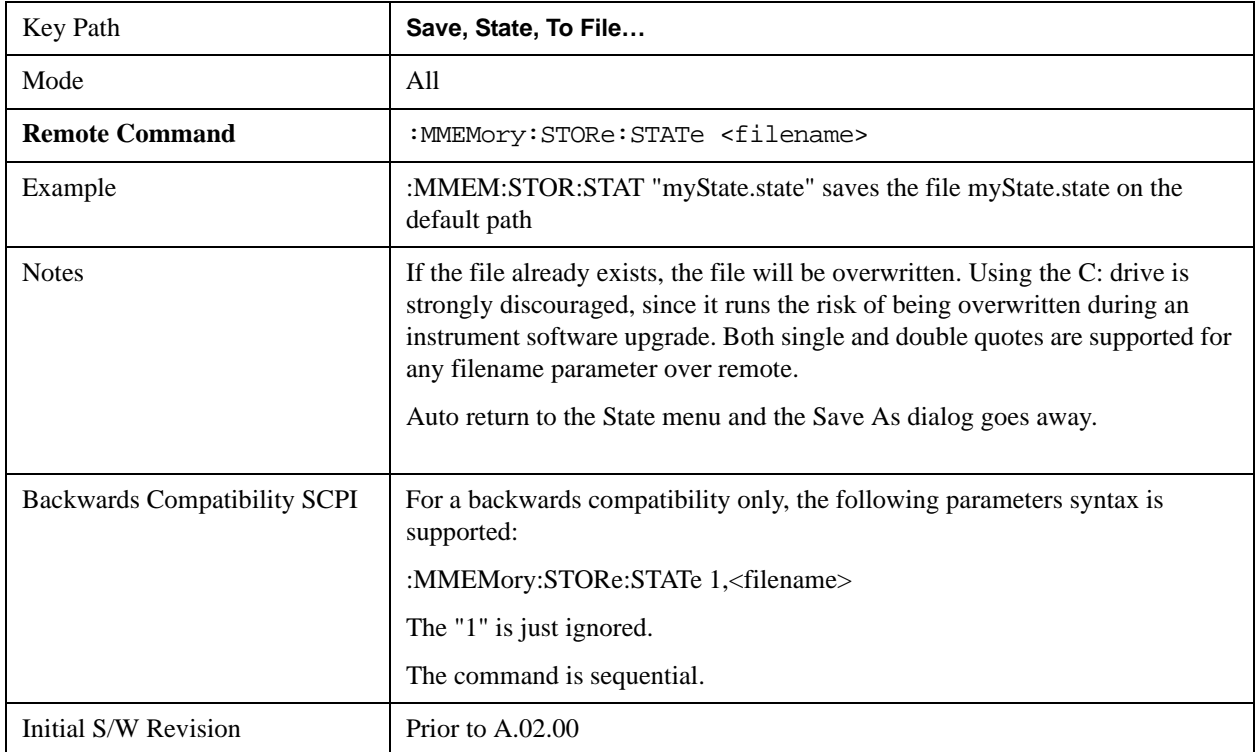

# **Trace (+State)**

Selects a state file which includes trace data for recalling as the save type and accesses a menu that enables you to select which trace to save. You can save to either a register or a file. Not all modes support saving trace data with the state, and for modes that do, not all measurements do. This key is grayed out for measurements that do not support trace saves. It is blanked for modes that do not support trace saves. Saving **Trace** is identical to saving State except a .trace extension is used on the file instead of .state, and internal flags are set in the file indicating which trace was saved. You may also select to save ALL traces.

This key will not actually cause the save, since the save feature still needs to know which trace to save and where to save it. Pressing this key accesses the Save Trace menu that provides the user with these options.

For rapid saving, the Trace menu lists registers to save to, or you can select a file to save to. Once you

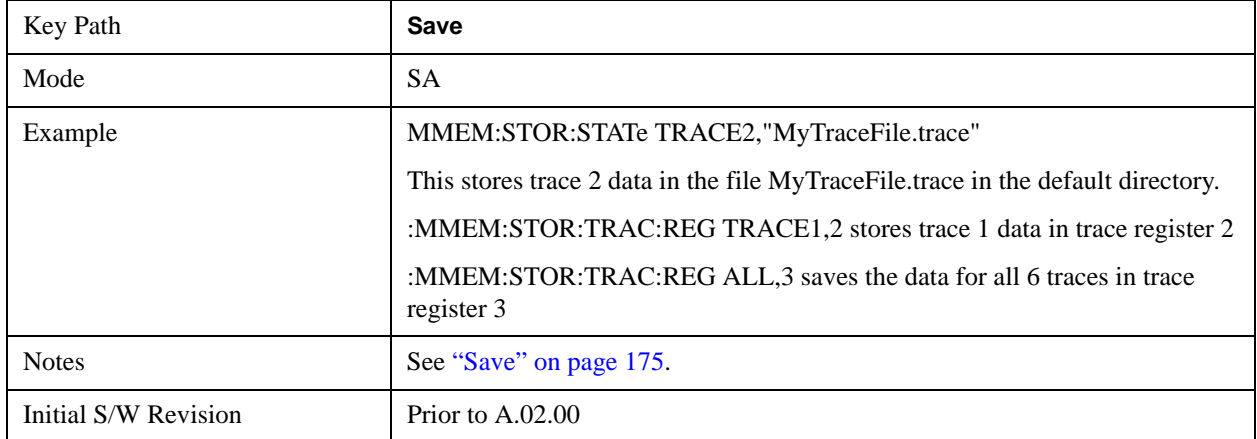

pick the destination of the save in the Trace menu, the save will occur.

#### **Register 1 thru Register 5**

Selecting any one of these register menu keys causes the Trace(s) specified under From Trace, along with the state of the currently active mode, to be saved to the specified Trace Register. The registers are provided for rapid saving and recalling, since you do not need to specify a filename or navigate to a file. Each of the register menu keys annotates whether it is empty or at what date and time it was last modified.

These 5 trace registers are all that is available for all modes in the instrument. At present, only the Swept SA measurement of the Spectrum Analyzer mode supports saving to Trace+State files. Registers are files that are visible to the user in the My Documents\System folder.

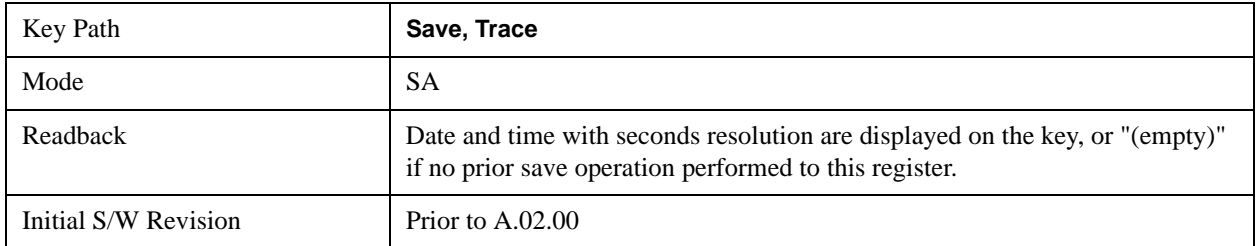

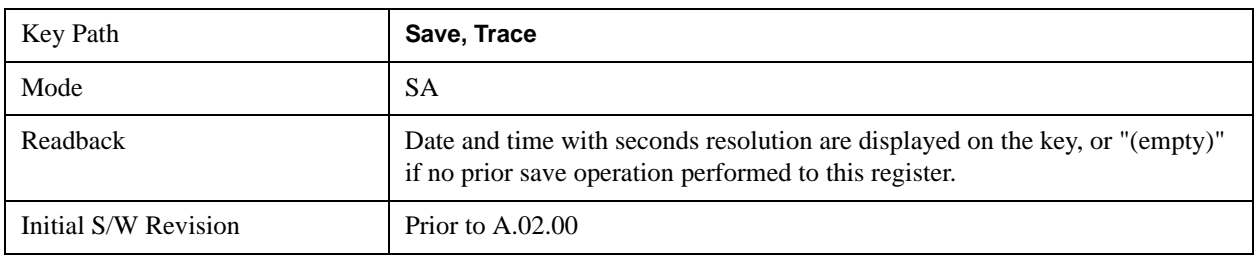

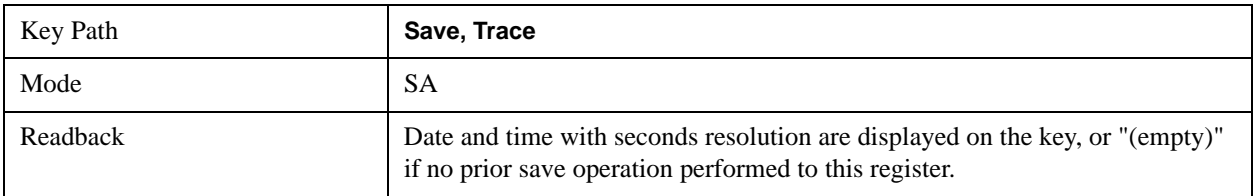

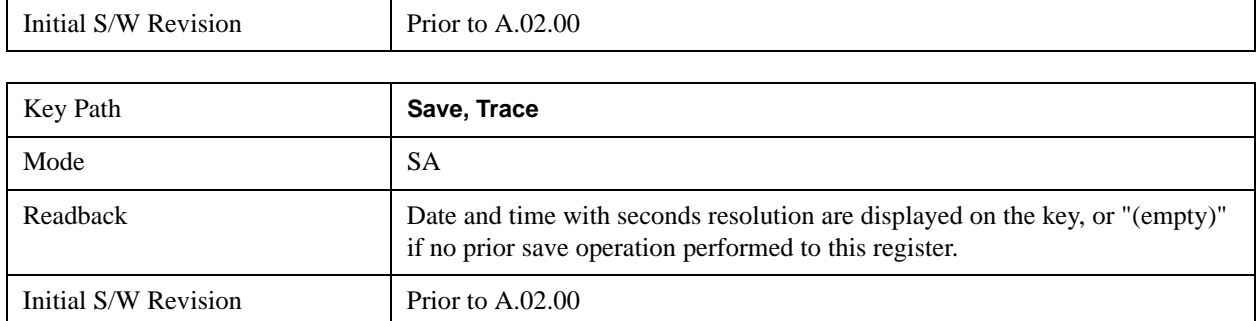

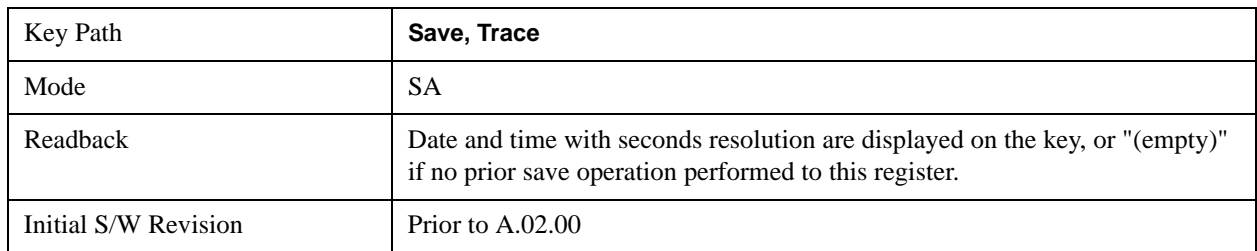

#### **From Trace**

Accesses a menu that enables you to select the trace to be saved. Once a trace is selected, the key returns to the Save Trace menu and the selected trace number is annotated on the key. The default is the currently selected trace, selected in this menu or in the Trace/Det, Export Data, Import Data or Recall Trace menus, except if you have chosen All then it remains chosen until you specifically change it to a single trace. To save the Trace you must select **Save As**.

These keys let you pick which trace to save. Now you have selected exactly what needs to be saved. To trigger a save of the selected **Trace**, you must select the **Save As** key in the Save Trace menu.

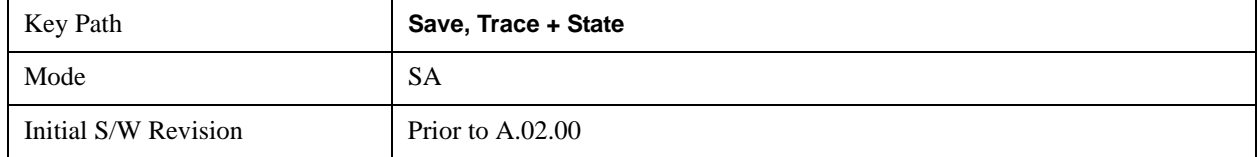

#### **Save As . . .**

This menu lets you select the location where you can save the Trace. It is a standard Windows® dialog with Save As menu keys.

The "File Name" field in the Save As dialog is initially loaded with an automatically generated filename specific to the appropriate Save Type. The automatically generated filename is guaranteed not to conflict with any filename currently in the directory. You may replace or modify this filename using the File Name softkey. See the Quick Save key documentation for more on the automatic file naming algorithm.

The default path for all State Files including .trace files is:

My Documents\<mode name>\state

where  $\leq$  mode name $\geq$  is the parameter used to select the mode with the INST:SEL command (for example, SA for the Spectrum Analyzer).

When you first enter this dialog, the path in the Save In: field depends on the data type. The only files

that are visible are the \*.trace files and the Save As type is \*.trace, since .trace is the file suffix for the Trace Save Type.

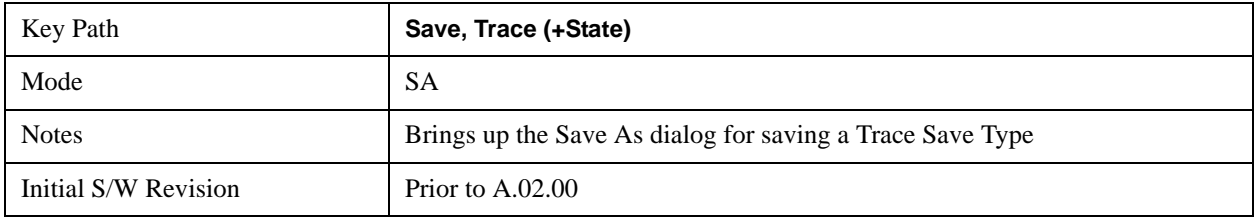

#### <span id="page-174-0"></span>**Save**

This key initiates the save of the .trace file. All of the State of the currently active mode plus the system level Input/Output settings are saved to the specified file as well as all of the trace data, including internal flags set in the file indicating which trace is to be saved.

While the save is being performed, the floppy icon shows up in the settings bar near the Continuous/Single sweep icon. After the save completes, the Advisory Event "File <register number> saved" is displayed.

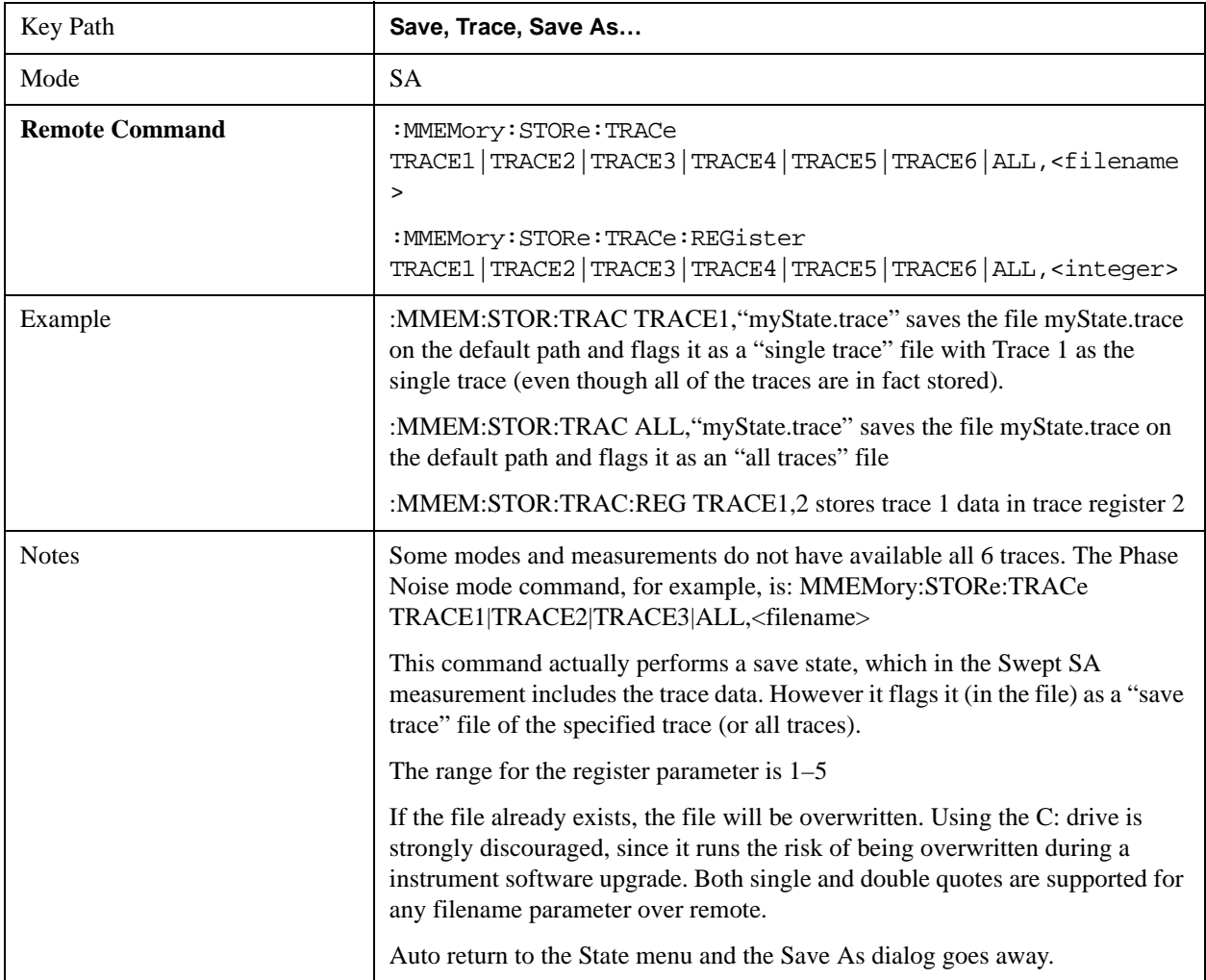

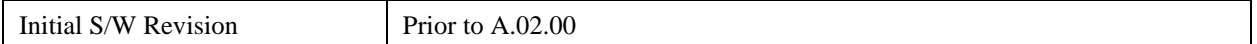

# **Data (Export)**

Exporting a data file stores data from the current measurement to mass storage files. The Export Menu only contains data types that are supported by the current measurement.

Since the commonly exported data files are in .csv format, the data can be edited by you prior to importing. This allows youto export a data file, manipulate the data in Excel (the most common PC Application for manipulating .csv files) and then import it.

Selecting an Export Data menu key will not actually cause the exporting to occur, since the analyzer still needs to know where you wish to save the data. Pressing the Save As key in this menu brings up the Save As dialog and Save As menu that allows you to specify the destination file and directory. Once a filename has been selected or entered in the Open menu, the export will occur as soon as the Save key is pressed.

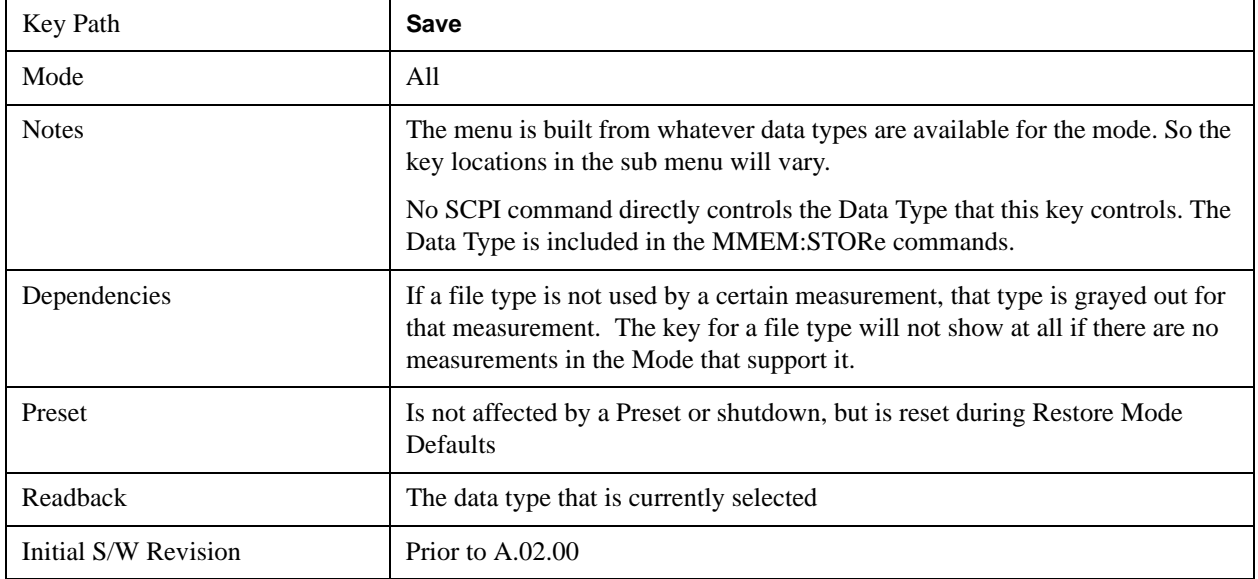

#### **Trace**

Enables you to select Traces as the data type to be exported. Pressing this key when it is already selected brings up the Trace menu, which allows you to select which Trace to save.

The trace file contains "meta" data, which describes the current state of the analyzer.

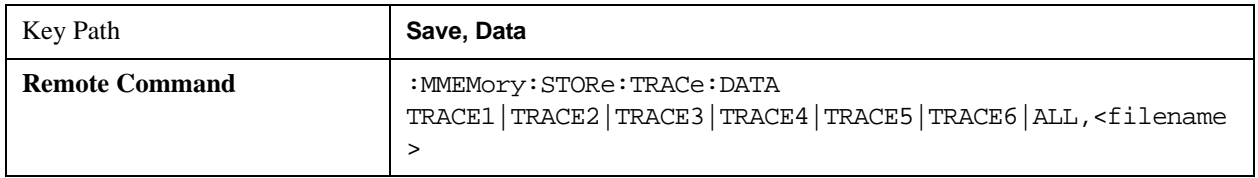

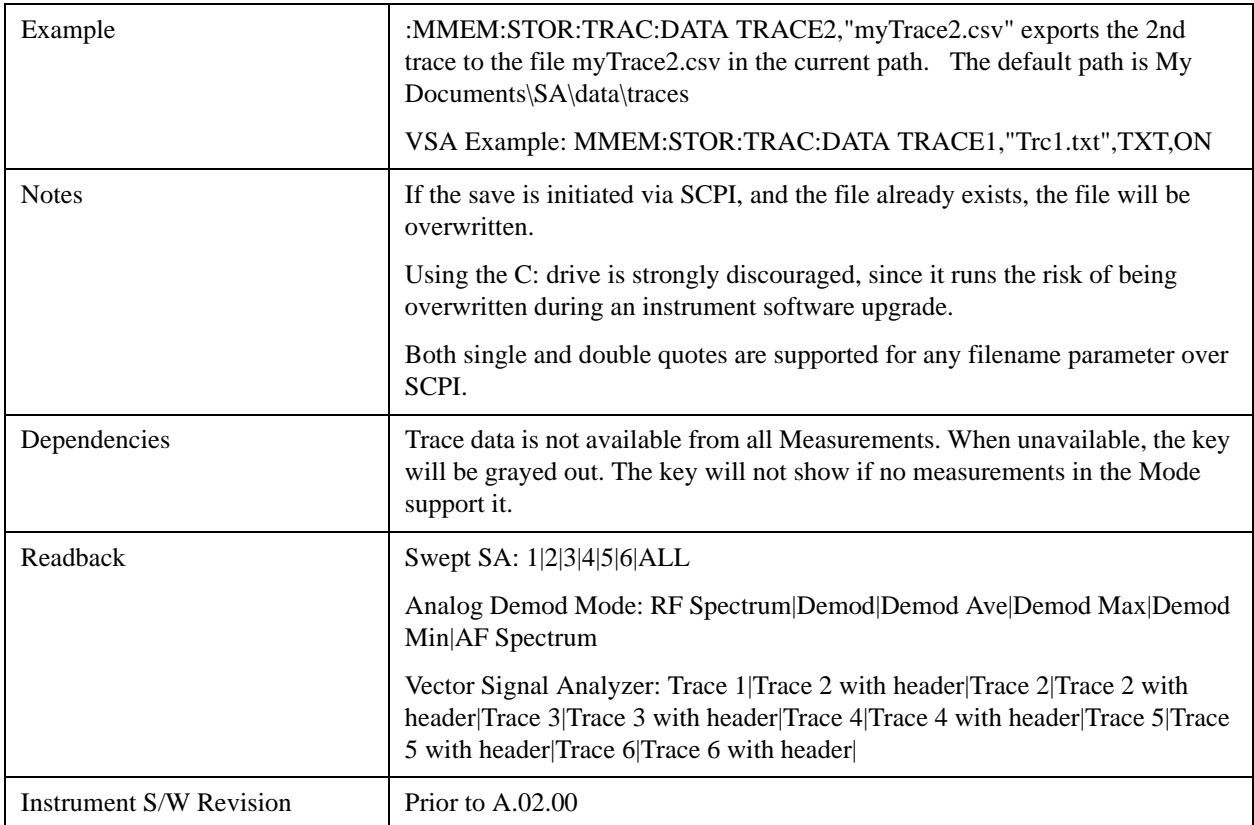

# **Trace selection**

Enables you to select which Trace to save. The traces may have names, or they may be labeled 1, 2, 3, 4, 5, or 6, depending on the current mode. Once selected, the key returns back to the Export Data menu and the selected trace name/number is annotated on the key. The default is the currently selected trace, selected in this menu or in the Trace/Det, Import Data, Recall Trace or Save Trace menus. The exception is, if you have chosen All then it remains chosen until you specifically change it to a single trace.

To trigger a save of the selected trace, you must select the Save As key in the Export Data menu.

Some measurements have an "ALL" selection. This saves all six traces in one .csv file with the x-axis data in the first column and the individual trace data in succeeding columns. The header data and x-axis data in this file reflect the current settings of the measurement. Note that any traces which are in View or Blank may have different x-axis data than the current measurement settings, but this data will not be output to the file.

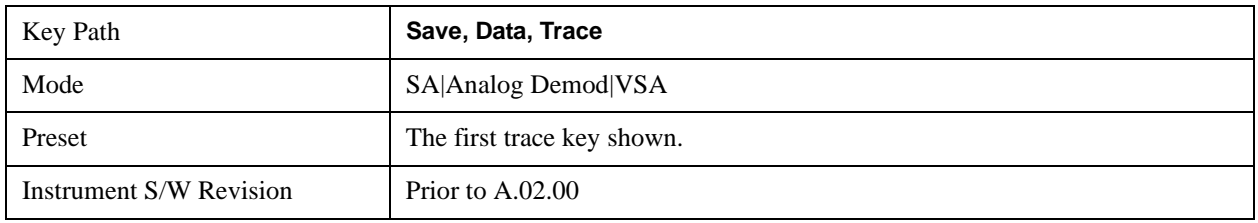

#### **Include Header**

The trace header information includes enough state information to display the trace data with the same

formatting and scaling when it is recalled. However, no other instrument state information is saved. If headers are not saved, the scaling and format are set to defaults when the trace is recalled.

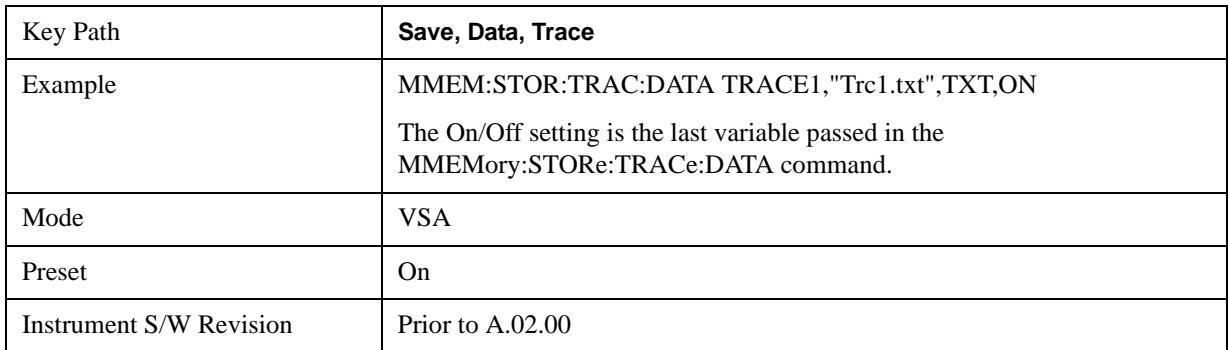

#### **Measurement Results**

Different types of results are available for each particular measurement. The results that are available are documented under the individual measurements. These measurement results are the same as the results that are returned when using the MEASure:<measurement> command (usually for sub-opcode 1).

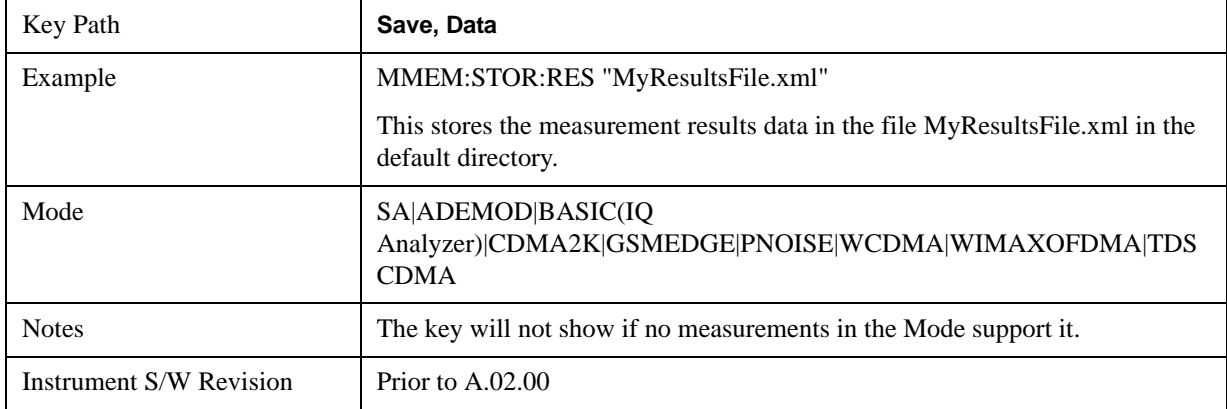

Measurement results may not be available for all measurements.

#### **Capture Buffer**

Capture Buffer functionality is not available for all measurements. The captured data is raw data (unprocessed).

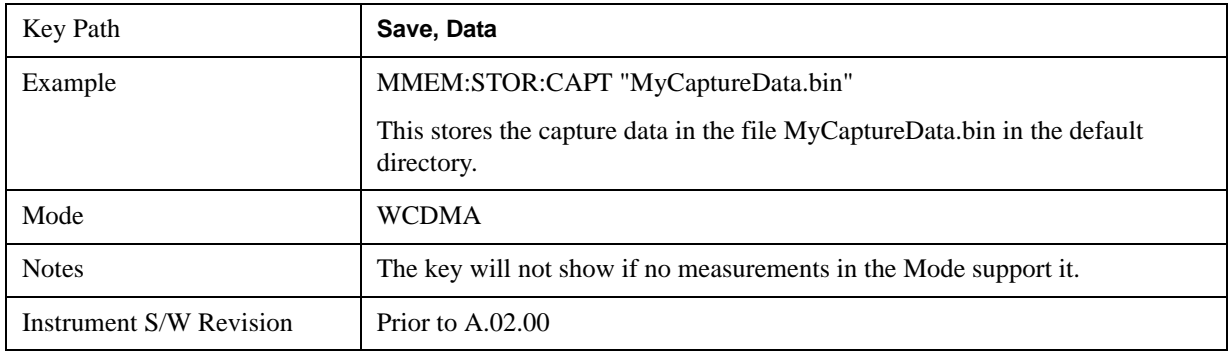

# **Zone map**

A map file contains zone definitions that will help simplify making measurements of frequently used signals. The OFDMA frame structure can contain multiple-zone definitions for the uplink and downlink subframes and multiple data burst allocations. You can store map files in which you have saved complicated OFDMA frame analysis zone definitions. This can save you time and ensure the accuracy of repeated measurements. map files are also useful for recreating measurement settings so they can be used by other users.

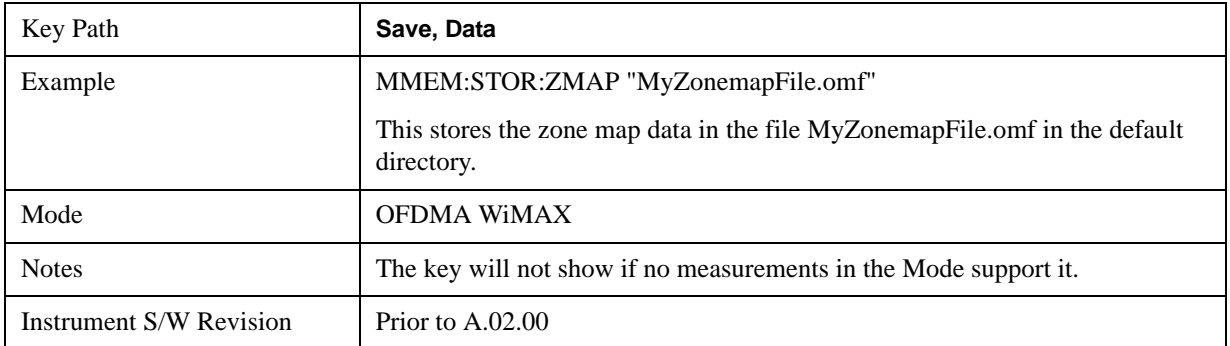

### **Recorded Data**

Saving recorded data is not available for all measurements. Recorded data, and the optional header info, may be recalled later (or transferred to another instrument) for analysis.

This function is available in 89601X VSA Option 200, but not in Option 205.

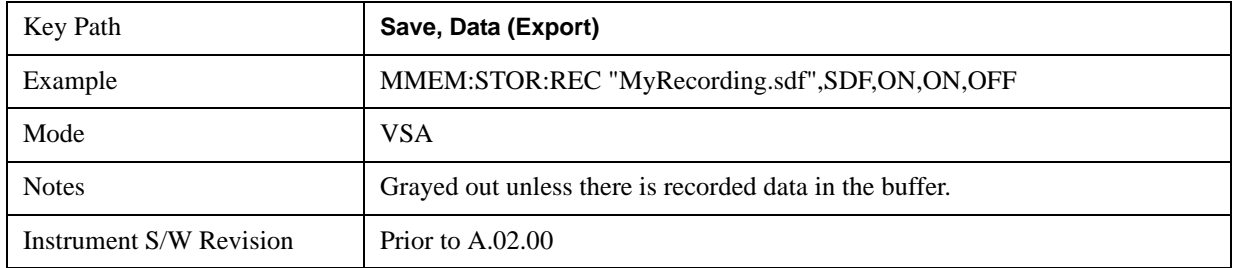

#### **Save As . . .**

This menu lets you select the location where you can save Data Type files. It is a standard Windows® dialog with Save As menu keys. The "File Name" field in the Save As dialog is initially loaded with an automatically generated filename specific to the appropriate Save Type. The automatically generated filename is guaranteed not to conflict with any filename currently in the directory. You may replace or modify this filename using the File Name key. See the Quick Save key documentation for more on the automatic file naming algorithm.

When you first enter this dialog, the path in the Save In: field depends on the data type. The only files that are visible are the files with the corresponding data type suffix, and the **Save As** type lists the same suffix.

For example, if the Data Type is **Amplitude Corrections**, the file suffix is .csv and the \*.csv files are the only visible files in the **Save As** dialog and .csv is the Save As Type.

The default path for saving files is:

# **System Functions Save**

For all of the Trace Data Files:

My Documents\<mode name>\data\traces

For all of the Limit Data Files:

My Documents\<mode name>\data\limits

For all of the Measurement Results Data Files:

My Documents\<mode name>\data\<measurement name>\results

For all of the Capture Buffer Data Files:

My Documents\<mode name>\data\captureBuffer

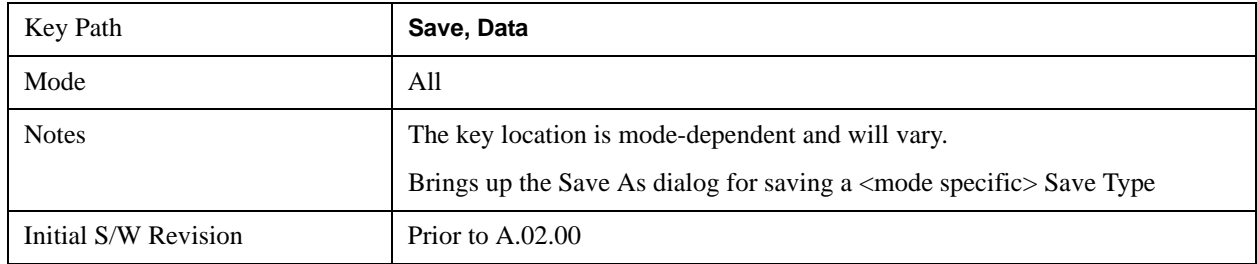

#### **Save**

Saves the specified Data Type. This section describes any specific save behavior relevant to Data that is common to all modes.

When a Save of a specific Data File is requested, the specified data is saved to the specified or selected file. The save is performed immediately and does not wait until the measurement is complete.

If the file already exists, a dialog will appear that allows you to replace the existing file by selecting **OK** or you can **Cancel** the request.

While the save is being performed, the floppy icon will show up in the settings bar near the Continuous/Single icon. After a register save completes, the corresponding register softkey annotation is updated with the date the time and an advisory message that the file was saved appears in the message bar.

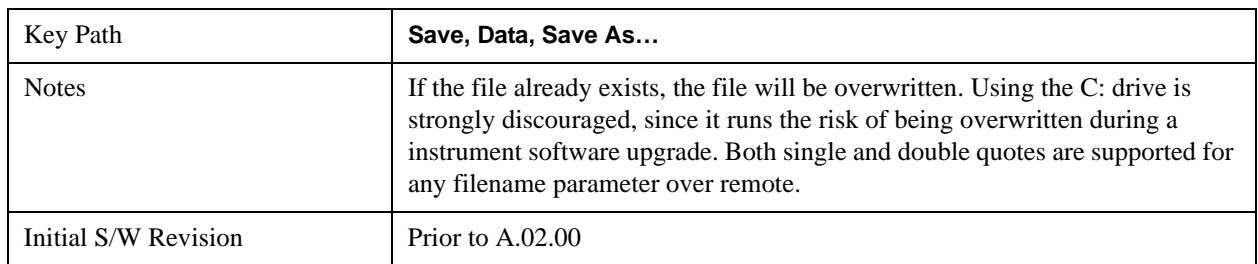

# **Screen Image**

Accesses a menu of functions that enable you to specify a format and location for the saved screen image.

Pressing Screen Image brings up a menu that allows you to specify the color scheme of the Screen Image
(Themes) or navigate to the Save As dialog to perform the actual save.

Screen Image files contain an exact representation of the analyzer display. They cannot be loaded back onto the analyzer, but they can be loaded into your PC for use in many popular applications.

The image to be saved is actually captured when the **Save** front panel key is pressed, and kept in temporary storage to be used if the user asks for a Screen Image save. When the Screen Image softkey is pressed, a "thumbnail" of the captured image is displayed, as shown below:

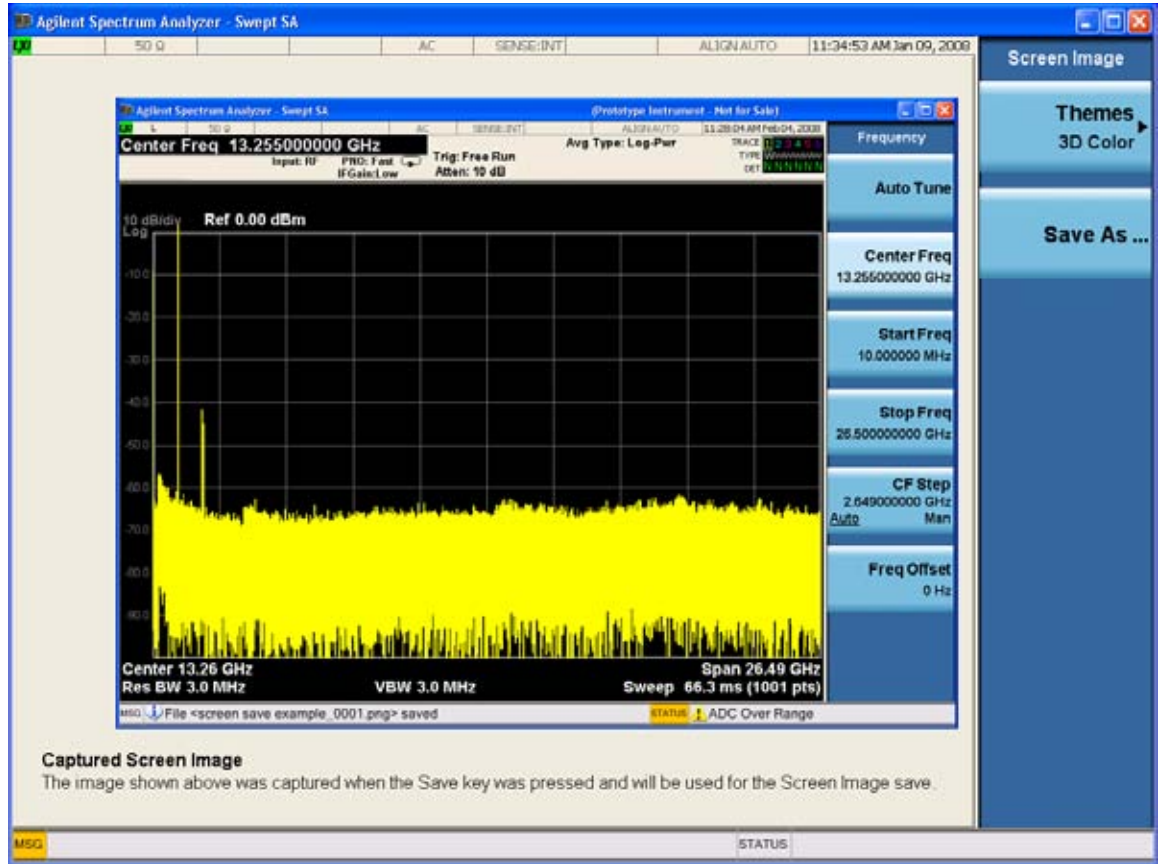

When you continue on into the **Save As** menu and complete the Screen Image save, the image depicted in the thumbnail is the one that gets saved, showing the menus that were on the screen before going into the **Save** menus.

After you have completed the save, the **Quick Save** front-panel key lets you quickly repeat the last save performed, using an auto-named file, with the current screen data.

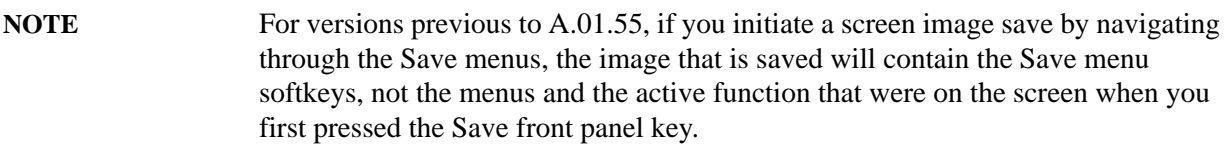

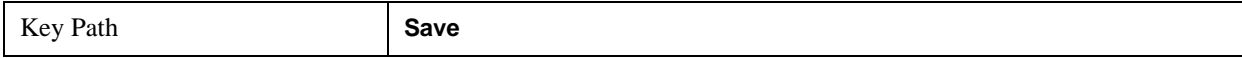

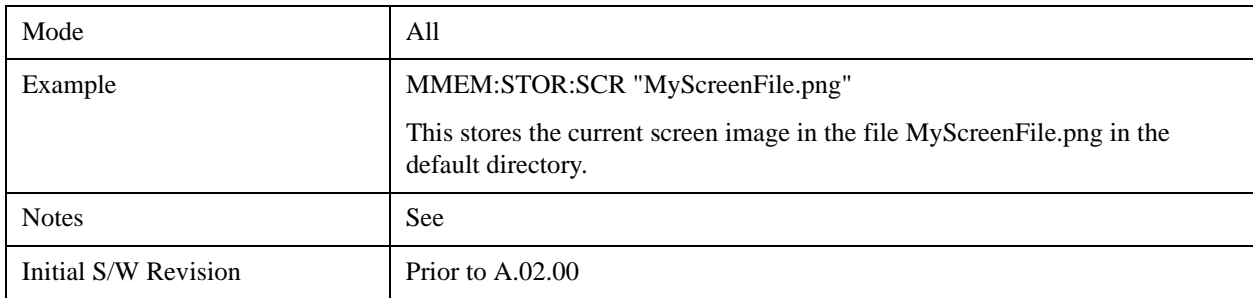

## **Themes**

Accesses a menu of functions that enable you to choose the theme to be used when saving the screen image.

The **Themes** option is the same as the **Themes** option under the **Display** and **Page Setup** dialogs. It allows you to choose between themes to be used when saving the screen image.

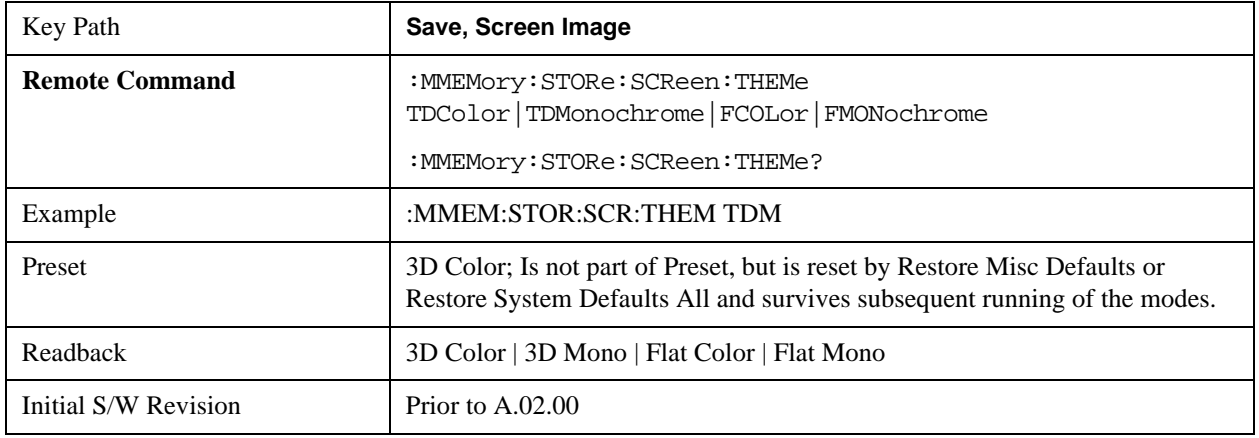

## **3D Color**

Selects a standard color theme with each object filled, shaded and colored as designed.

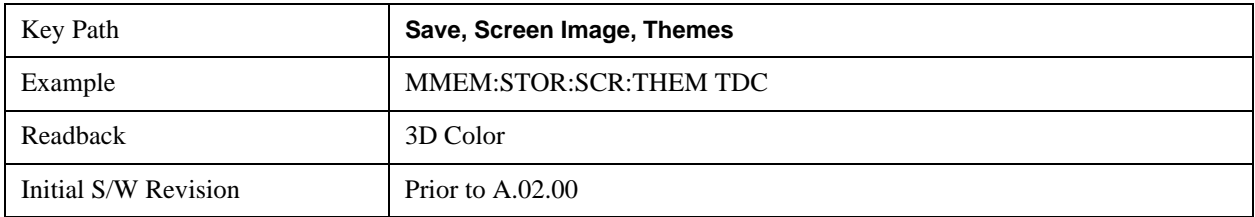

## **3D Monochrome**

Selects a format that is like 3D color but shades of gray are used instead of colors.

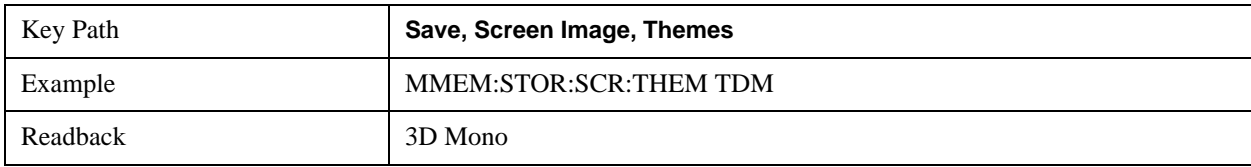

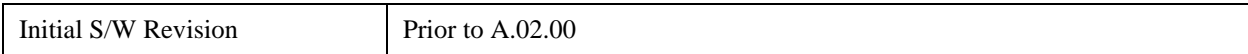

## **Flat Color**

Selects a format that is best when the screen is to be printed on an ink printer.

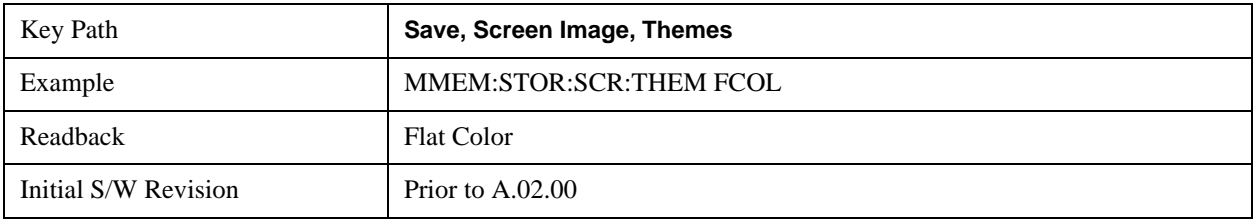

## **Flat Monochrome**

Selects a format that is like Flat Color. But only black is used (no colors, not even gray), and no fill.

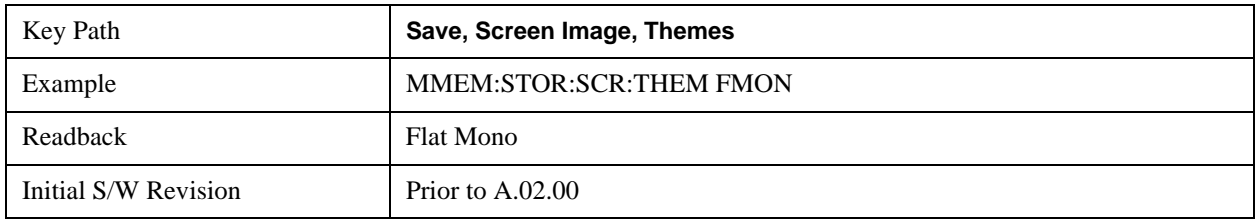

#### **Save As…**

Accesses a menu that enables you to select the location where you can save the Screen Image. This menu is a standard Windows® dialog with Save As menu keys. The **Save As** dialog is loaded with the file information related to the Screen Image Type. The filename is filled in using the auto file naming algorithm for the Screen Image Type and is highlighted. The only files that are visible are the \*.png files and the Save As Type is \*.png, since .png is the file suffix for the Screen Image Type.

The default path for Screen Images is

My Documents\<mode name>\screen.

where  $\leq$  mode name $\geq$  is the parameter used to select the mode with the INST:SEL command (for example, SA for the Spectrum Analyzer).

This path is the **Save In:** path in the **Save As** dialog for all Screen Files when you first enter this dialog.

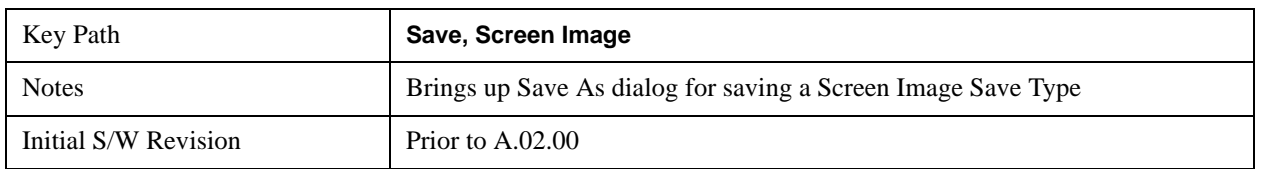

#### **Save**

Saves the screen image to the specified file using the selected theme. The image that is saved is the measurement display prior to when the **Save As** dialog appeared. The save is performed immediately

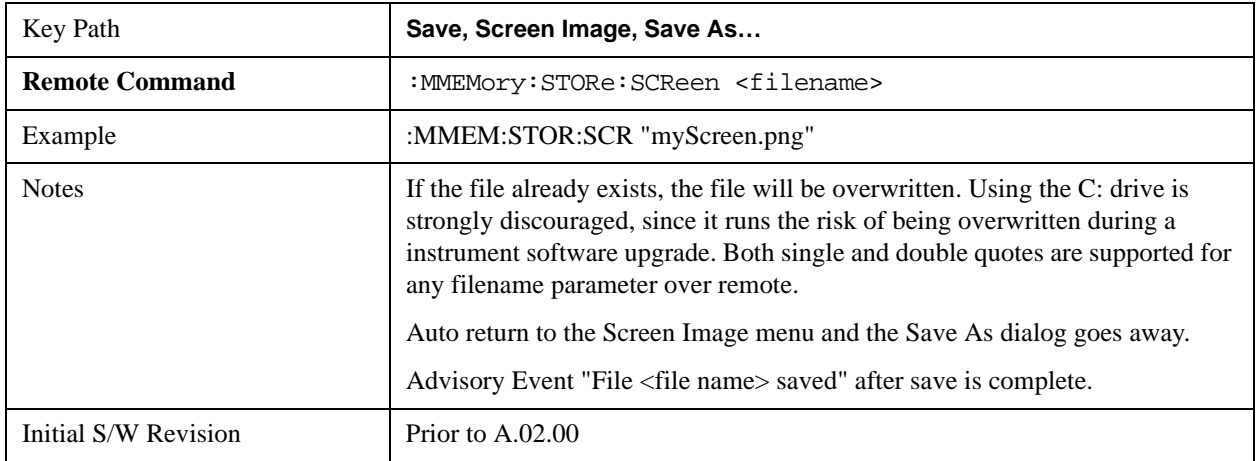

and does not wait until the measurement is complete.

# **Save As . . .**

Accesses a standard Windows dialog with the **Save As** key menu. The "File Name" field in the Save As dialog is initially loaded with an automatically generated filename specific to the appropriate Save Type. The automatically generated filename is guaranteed not to conflict with any filename currently in the directory. You may replace or modify this filename using the File Name key. See the Quick Save key documentation for more on the automatic file naming algorithm.

The **Save As** dialog has the last path loaded in **Save In:** for this particular file type. User specified paths are remembered and persist through subsequent runs of the mode. These remembered paths are mode specific and are reset back to the default using **Restore Mode Defaults**.

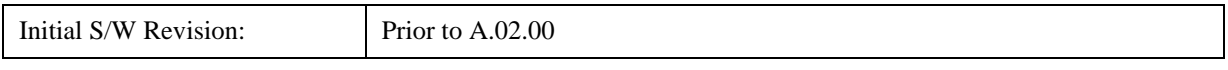

## **Save**

Performs the actual save to the specified file of the selected type. The act of saving does not affect the currently running measurement and does not require you to be in single measurement mode to request a save. It performs the save as soon as the currently running measurement is in the idle state; when the measurement completes. This ensures the State or Data that is saved includes complete data for the current settings. The save only waits for the measurement to complete when the state or data that depends on the measurement setup is being saved. The save happens immediately when exporting corrections or when saving a screen image.

If the file already exists, a dialog appears with corresponding menu keys that allowyou to replace the existing file with an **OK** or to **Cancel** the request.

While the save is being performed, the floppy icon shows up in the settings bar near the Continuous/Single icon. After the save completes, the corresponding register menu key annotation is

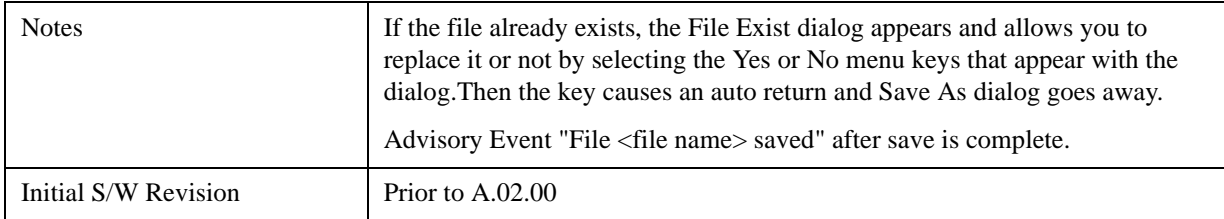

updated with the date the time and the message "File <file name> saved" appears in the message bar.

## **File/Folder List**

Enables you to navigate to the center of the dialog that contains the list of files and folders. Once here you can get information about the file.

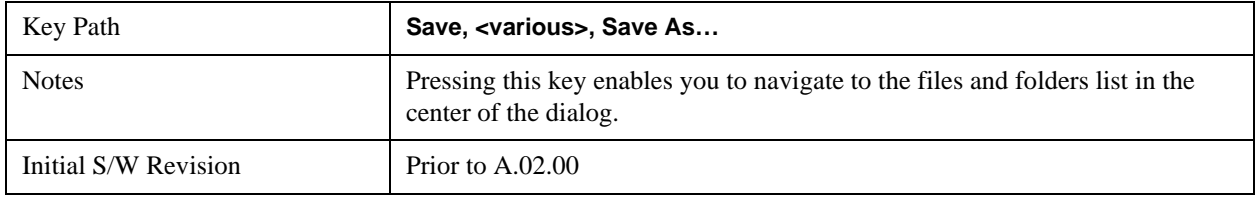

## **File Name**

Accesses the Alpha Editor. Use the knob to choose the letter to add and the Enter front-panel key to add the letter to the file name. In addition to the list of alpha characters, this editor includes a **Space** key and a **Done** key. The **Done** key completes the filename, removes the Alpha Editor and returns back to the **File Open** dialog and menu, but does not cause the save to occur. You can also use **Enter** to complete the file name entry and this will cause the save to occur.

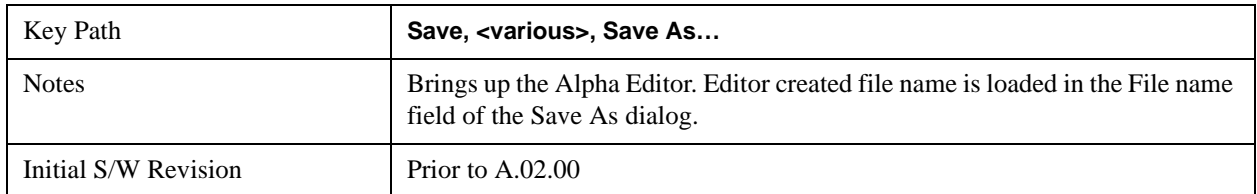

## **Save As Type**

This key corresponds to the **Save As Type** selection in the dialog. It follows the standard Windows® supported **Save As Type** behavior. It shows the current file suffix that corresponds to the type of file you have selected to save. If you navigated here from saving State, "State File (\*.state)" is in the dialog selection and is the only type available under the pull down menu. If you navigated here from saving Trace, "Trace+State File (\*.trace)" is in the dialog selection and is the only type available under the pull down menu. If you navigated here from exporting a data file, "Data File (\*.csv)" is in the dialog and is available in the pull down menu. Modes can have other data file types and they would also be listed in the pull down menu.

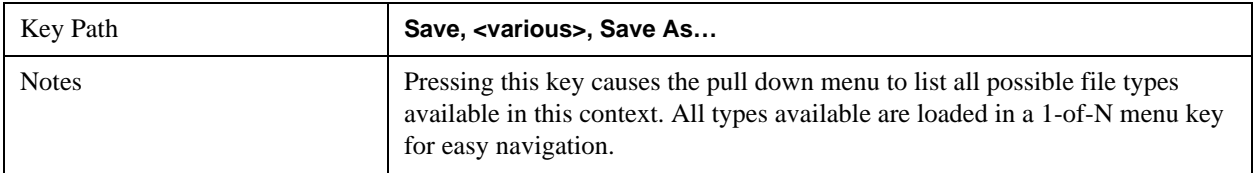

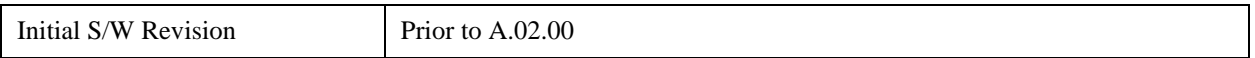

## **Up One Level**

This key corresponds to the icon of a folder with the up arrow that is in the tool bar of the dialog. It follows the standard Windows® supported **Up One Level** behavior. When pressed, it causes the file and folder list to navigate up one level in the directory structure.

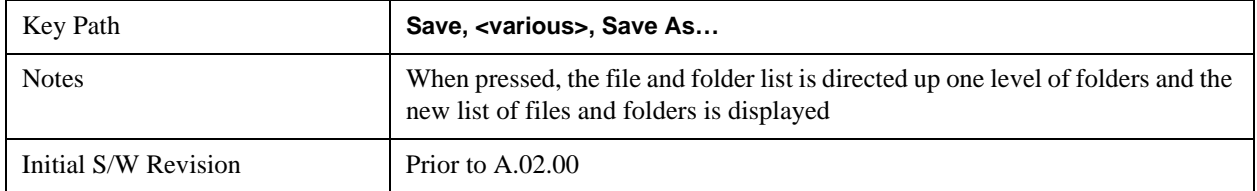

## **Create New Folder**

This key corresponds to the icon of a folder with the "\*" that is in the tool bar of the dialog. It follows the standard Windows® supported **Create New Folder** behavior. When pressed, a new folder is created in the current directory with the name **New Folder** and allows you to enter a new folder name using the Alpha Editor.

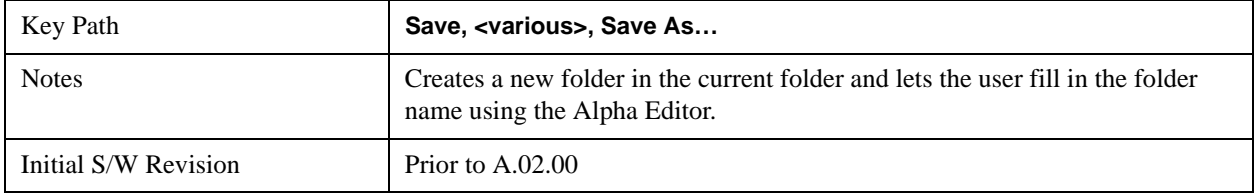

## **Cancel**

This key corresponds to the **Cancel** selection in the dialog. It follows the standard Windows supported **Cancel** behavior. It causes the current **Save As** request to be cancelled.

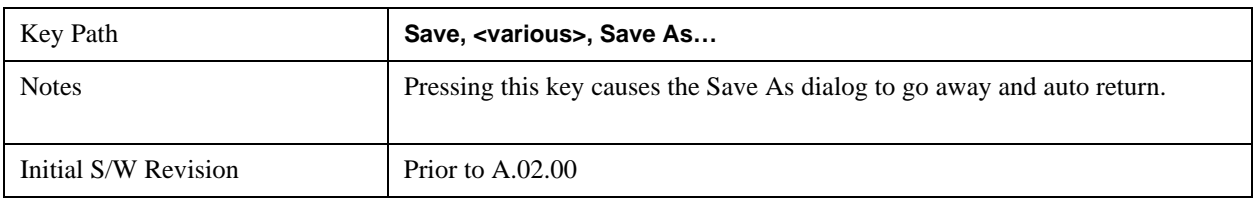

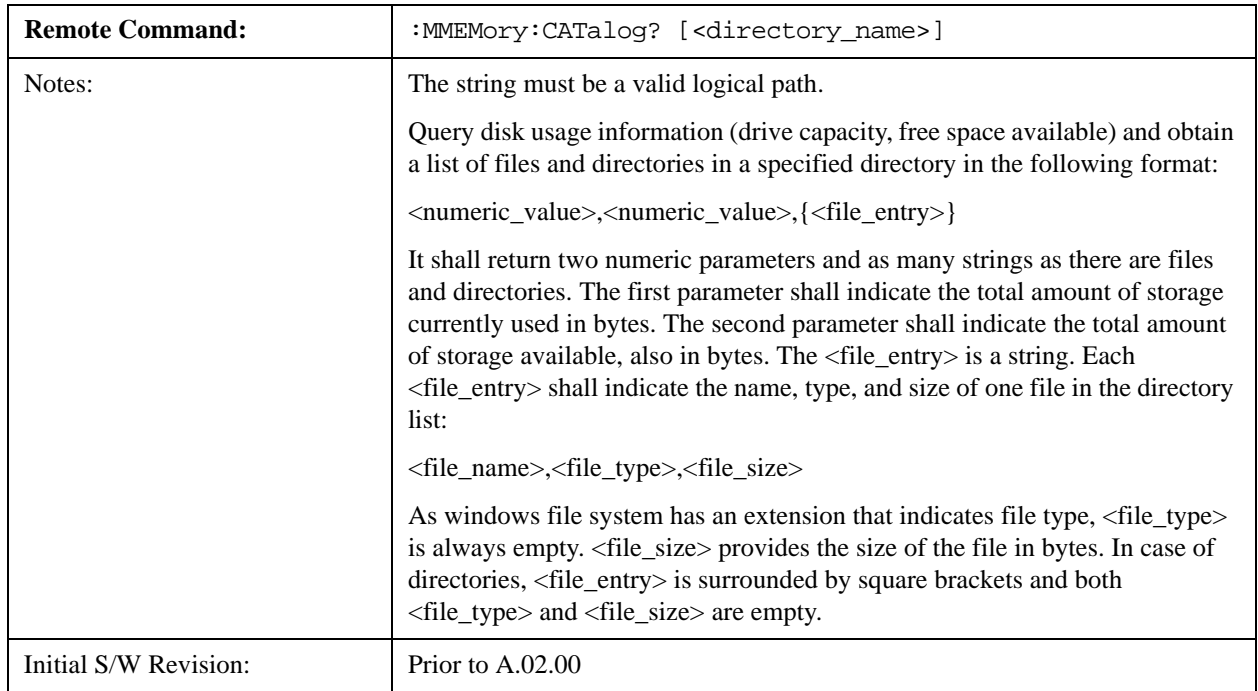

# **Mass Storage Catalog (Remote Command Only)**

# **Mass Storage Change Directory (Remote Command Only)**

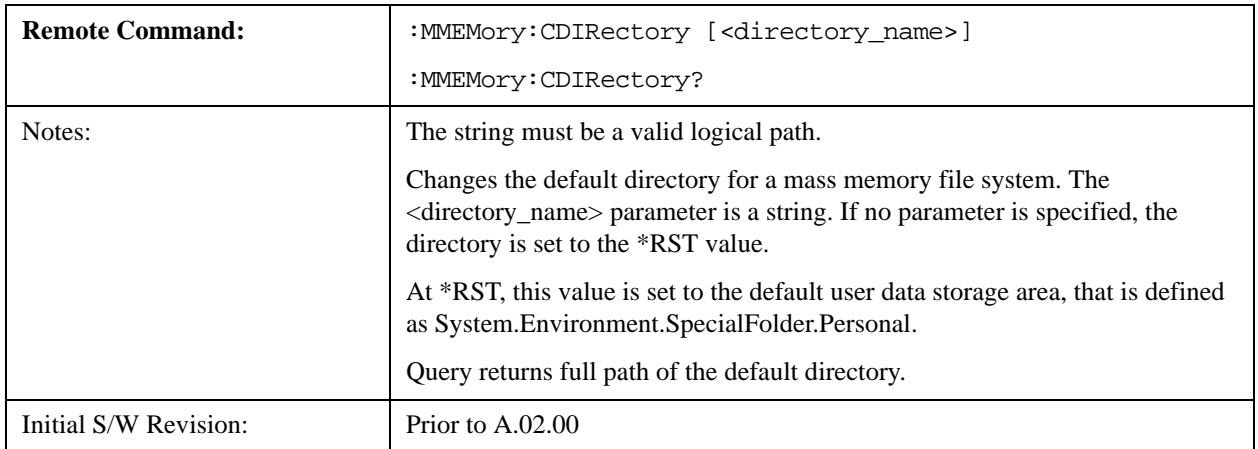

# **Mass Storage Copy (Remote Command Only)**

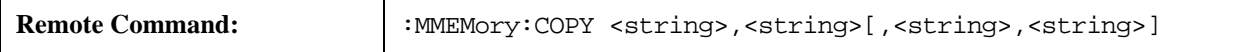

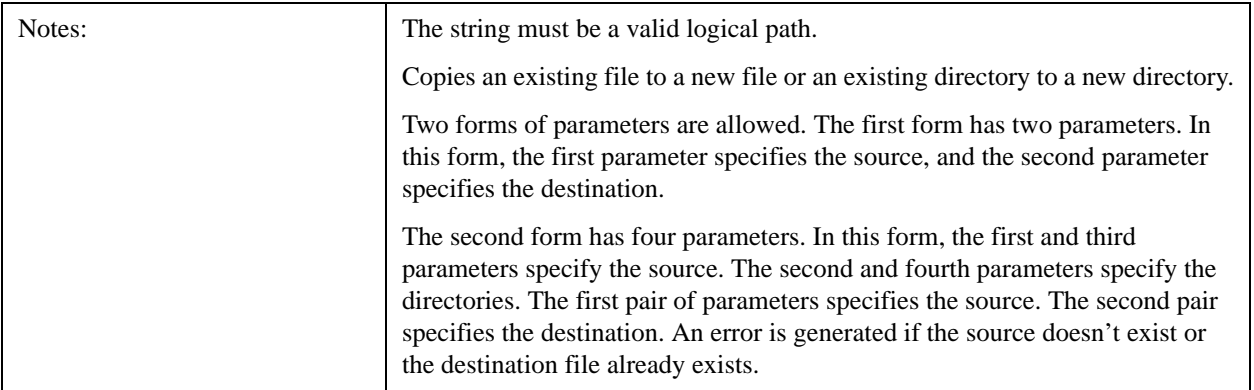

# **Mass Storage Delete (Remote Command Only)**

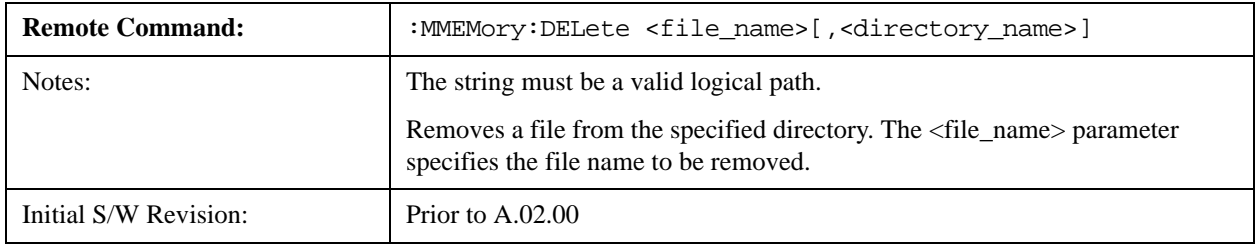

# **Mass Storage Data (Remote Command Only)**

Creates a file containing the specified data OR queries the data from an existing file.

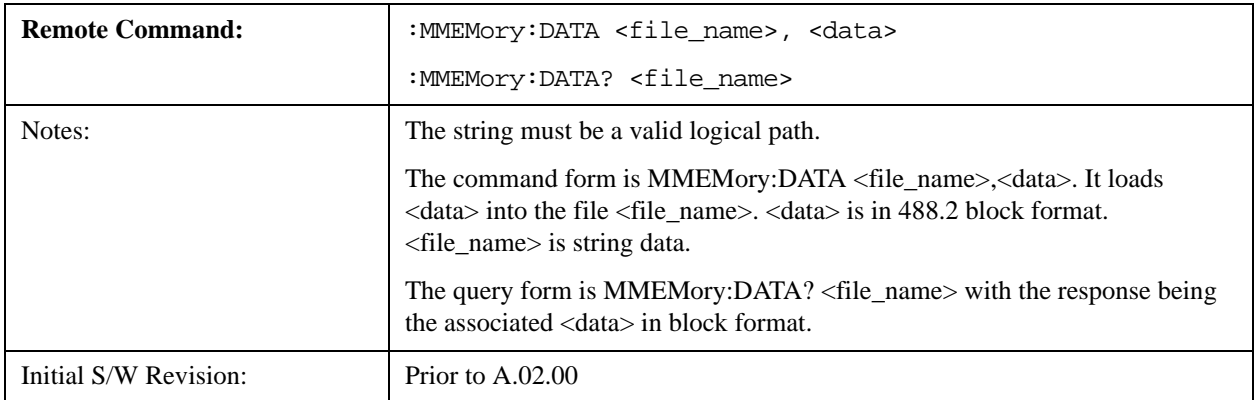

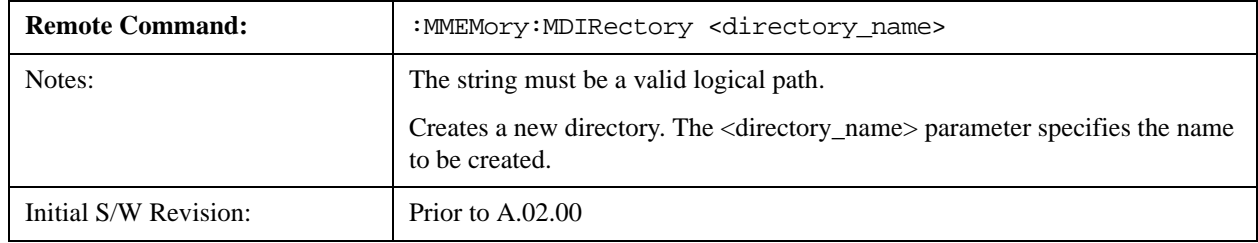

# **Mass Storage Make Directory (Remote Command Only)**

# **Mass Storage Move (Remote Command Only)**

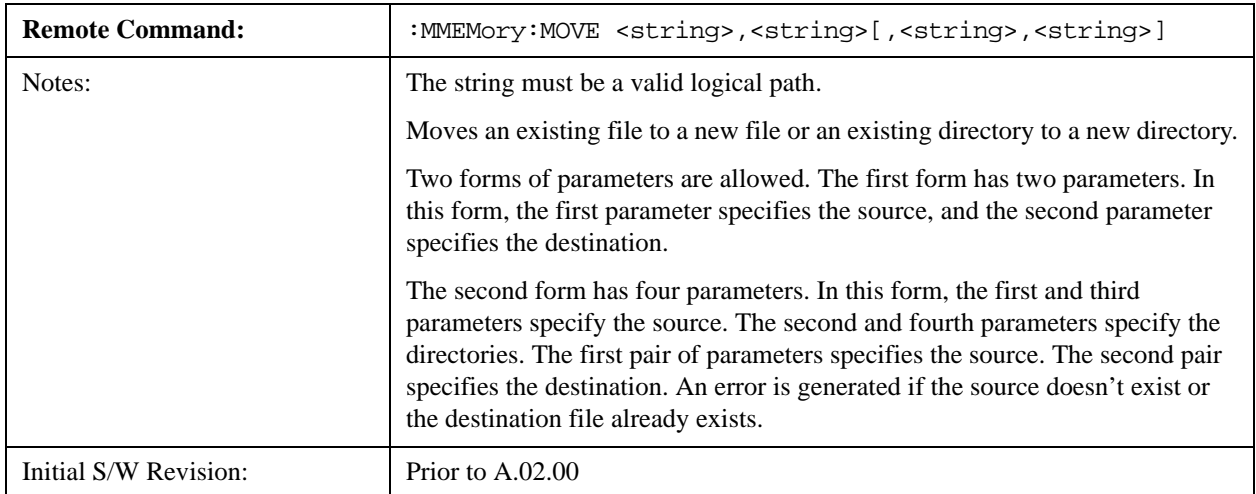

# **Mass Storage Remove Directory (Remote Command Only)**

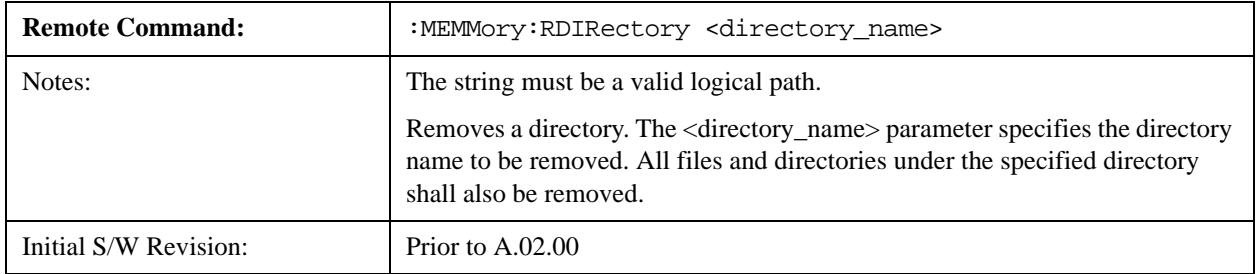

# **System**

Opens a menu of keys that access various configuration menus and dialogs.

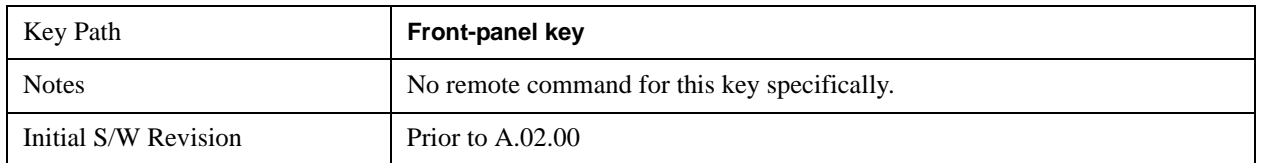

# **Show**

Accesses a menu of choices that enable you to select the information window you want to view.

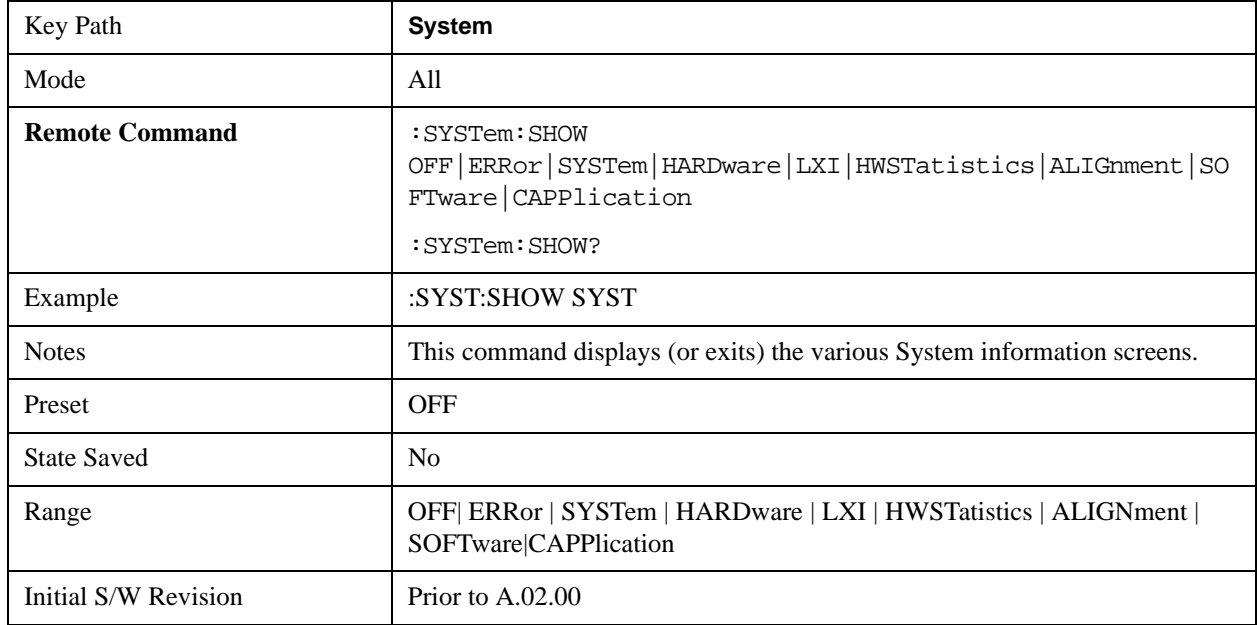

## **Errors**

There are two modes for the Errors selection, History and Status.

The list of errors displayed in the Errors screen does not automatically refresh. You must press the Refresh key or leave the screen and return to it to refresh it.

History brings up a screen displaying the event log in chronological order, with the newest event at the top. The history queue can hold up to 100 messages (if a message has a repeat count greater than 1 it only counts once against this number of 100). Note that this count bears no relation to the size of the SCPI queue. If the queue extends onto a second page, a scroll bar appears to allow scrolling with a mouse. Time is displayed to the second.

Status brings up a screen summarizing the status conditions currently in effect. Note that the time is displayed to the second.

The fields on the Errors display are:

**Type (unlabelled)** - Displays the icon identifying the event or condition as an error or warning.

**ID** - Displays the error number.

**Message** - Displays the message text.

**Repeat (RPT)** - This field shows the number of consecutive instances of the event, uninterrupted by other events. In other words, if an event occurs 5 times with no other intervening event, the value of repeat will be 5.

If the value of Repeat is 1 the field does not display. If the value of Repeat is >1, the time and date shown are those of the most recent occurrence. If the value of repeat reaches 999,999 it stops there.

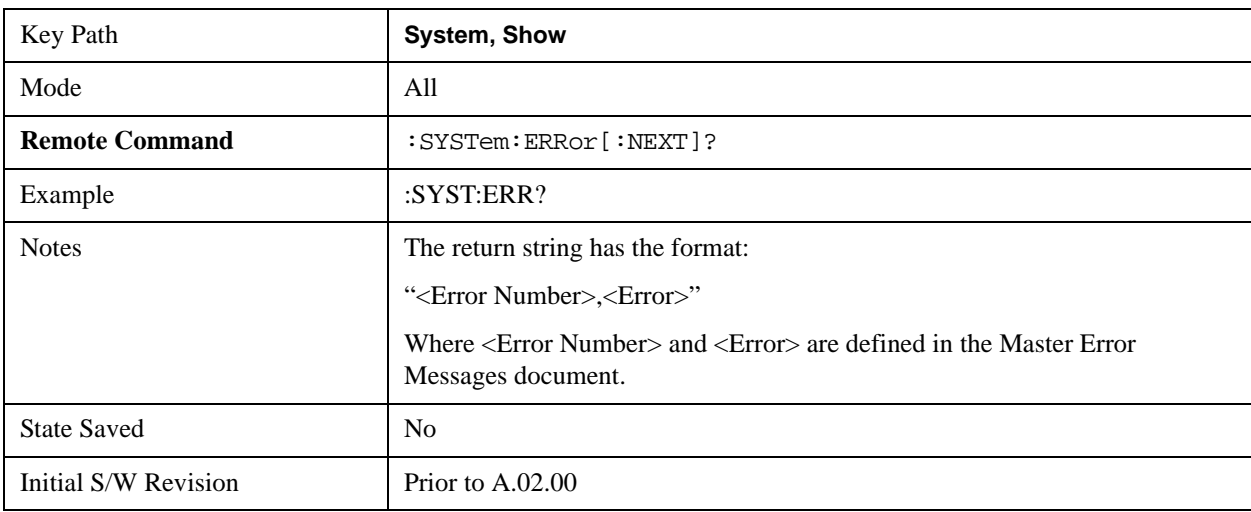

**Time** - Shows the most recent time (including the date) at which the event occurred.

## <span id="page-190-0"></span>**Next Page**

Next Page and Previous Page menu keys move you between pages of the log, if it fills more than one page. These keys are grayed out in some cases:

- If on the last page of the log, the Next Page key is grayed out
- If on the first page of the log, the Previous Page key is grayed out.
- If there is only one page, both keys are grayed out.

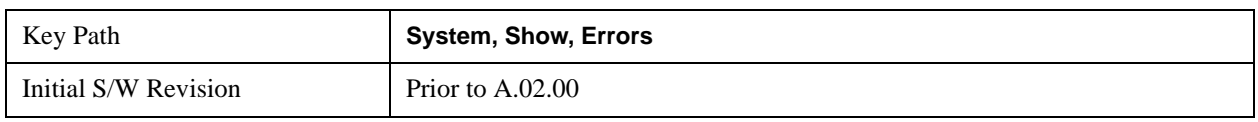

## **Previous Page**

See ["Next Page" on page 191](#page-190-0).

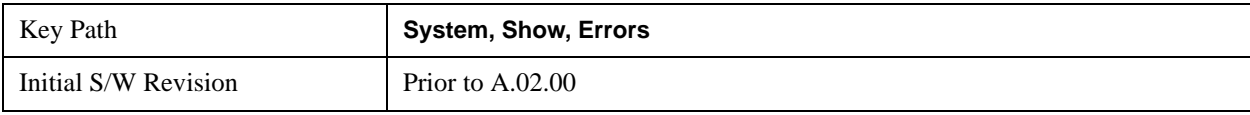

## <span id="page-191-0"></span>**History**

The History and Status keys select the Errors view. The Status key has a second line which shows a number in [square brackets]. This is the number of currently open status items.

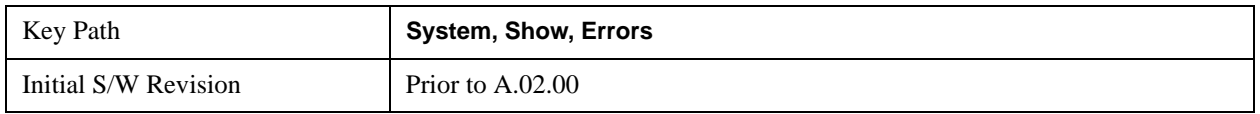

### **Status**

See ["History" on page 192](#page-191-0)

#### **Verbose SCPI On/Off**

This is a capability that will allow the SCPI data stream to be displayed when a SCPI error is detected, showing the characters which stimulated the error and several of the characters preceding the error.

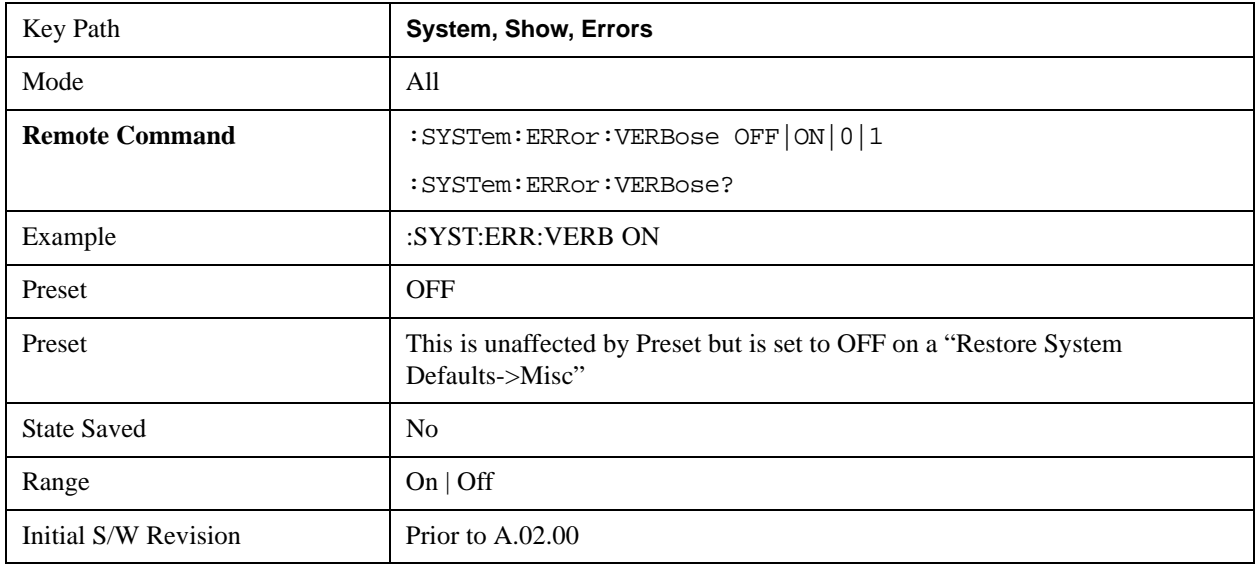

## **Refresh**

When pressed, refreshes the Show Errors display.

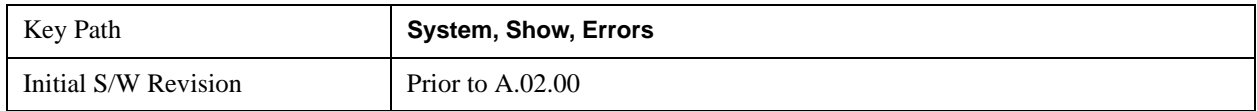

## **Clear Error Queue**

This clears all errors in all error queues.

Note the following:

**Clear Error Queue** does not affect the current status conditions.

**Mode Preset** does not clear the error queue.

**Restore System Defaults** will clear all error queues.

**\*CLS** only clears the queue if it is sent remotely and \*RST does not affect any error queue.

Switching modes does not affect any error queues.

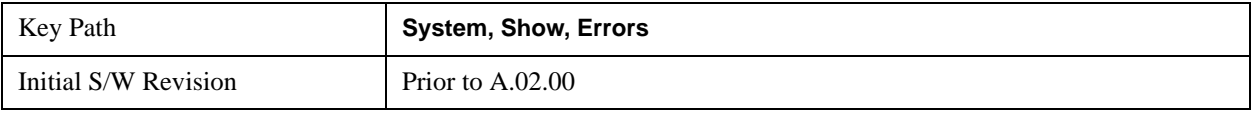

# **System**

The System screen is formatted into three groupings: product descriptive information, options tied to the hardware, and software products:

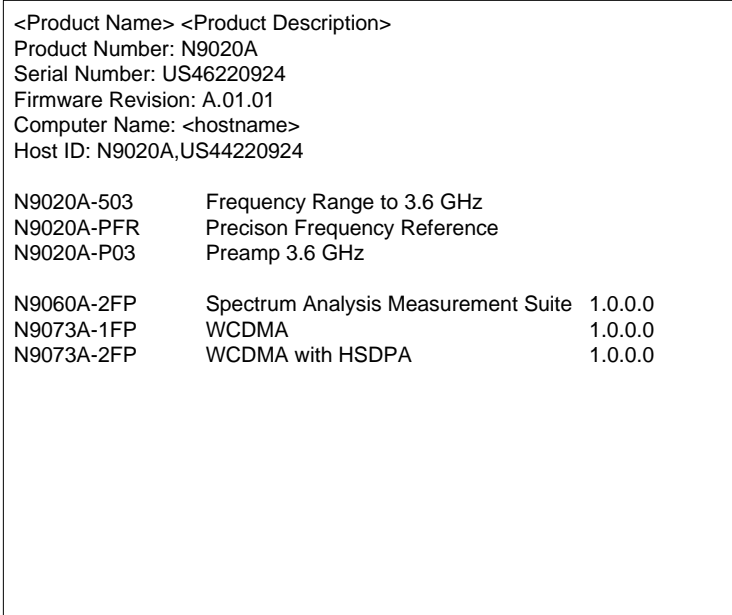

The Previous Page is grayed-out if the first page of information is presently displayed. The Next Page menu key is grayed-out if the last page is information is presently displayed.

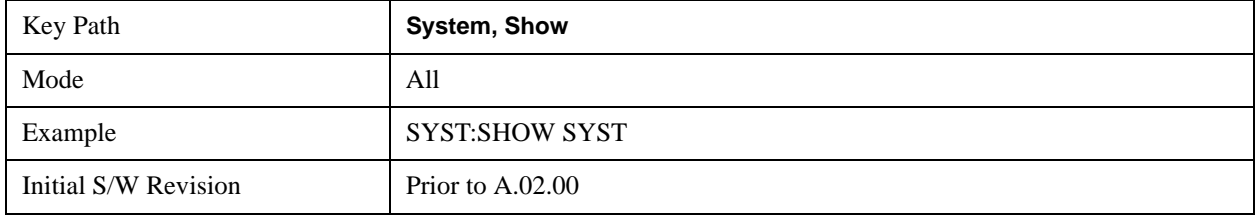

## **Hardware**

The show hardware screen is used to view details of the installed hardware. This information can be used to determine versions of hardware assemblies and field programmable devices, in the advent of future upgrades or potential repair needs.

The screen is formatted into two groupings: product descriptive information and hardware information. The hardware information is listed in a table format:

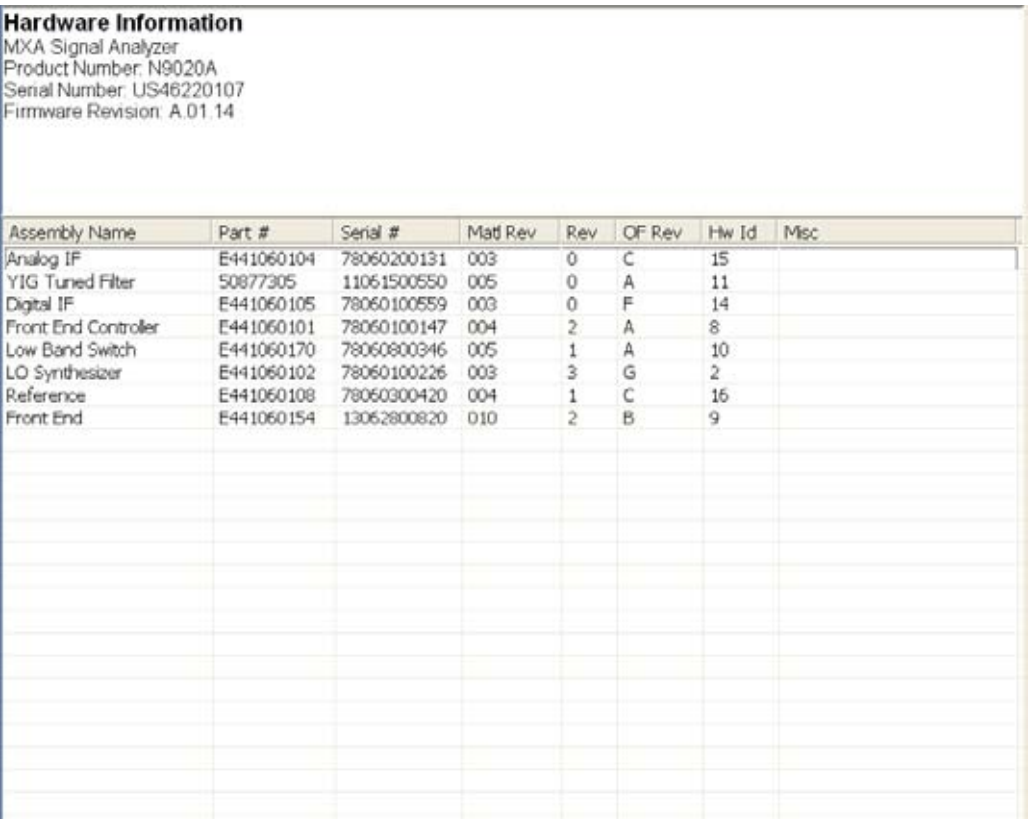

The Previous Page is grayed-out if the first page of information is presently displayed. The Next Page menu key is grayed-out if the last page is information is presently displayed.

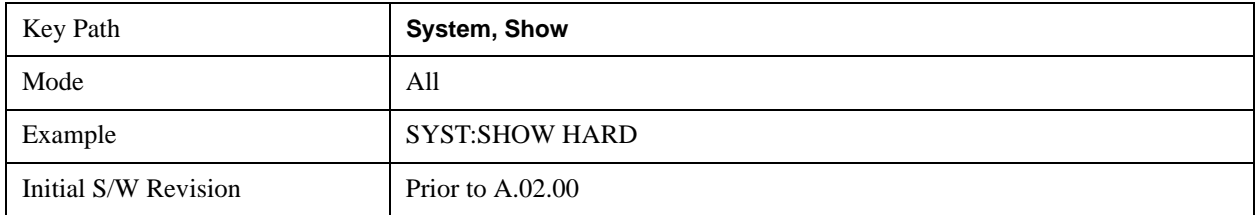

# **LXI**

This key shows you the product number, serial number, firmware revision, computer name, IP address, Host ID, LXI Class, LXI Version, MAC Address, and the Auto-MDIX Capability.

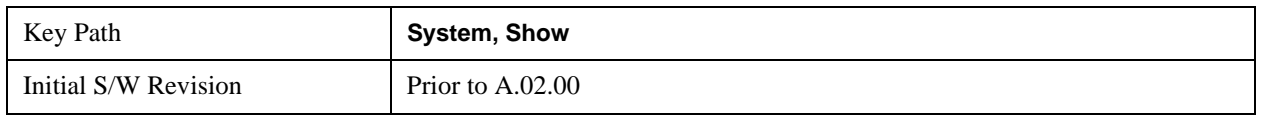

# **LXI Event Log**

The event log records all of the LXI LAN event activity. As LXI LAN events are sent or received, the activity is noted in the Event Log with an IEEE 1588 timestamp. When the event log is selected, the current contents of the event log are displayed in the system information screen.

The fields recorded in the Event Log are:

- The date the event occurred (GMT)
- The time the event occurred (GMT)
- The type of event: LAN Input, LAN Output, Status, Alarm, Trigger Alarm, Trigger LAN
- The name of the event
- The edge associated with the event
- The event's identifier: This is the string that appears on the LAN.
- The source event: This is only valid for LAN Output, Trigger LAN, and Trigger Alarm event types.
- The source address: This is only valid for LAN Input event types. It is the address from which the message originated.
- The destination address: This is only valid for LAN Output event types. It is the address (or addresses) that the message will be sent to. For UDP messages, this field reads "ALL."

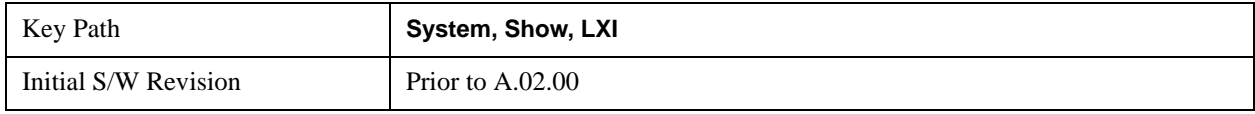

#### **Next Page**

See ["Next Page" on page 191.](#page-190-0)

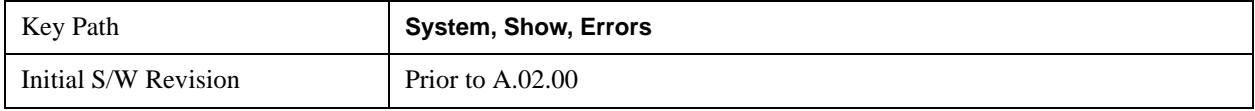

## **Previous Page**

#### See ["Next Page" on page 191](#page-190-0)

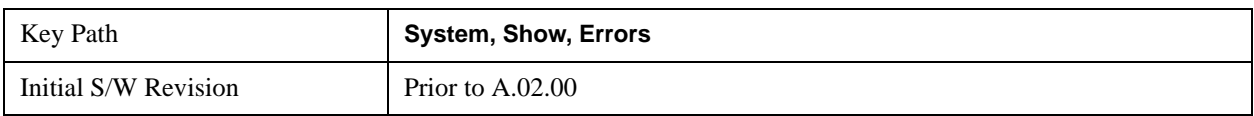

## **Circular**

Sets the behavior for entries that occur while the LXI Event Log is full.

- If Circular is set to 1, incoming events overwrite the oldest events in the log.
- If Circular is set to 0, incoming events are discarded.

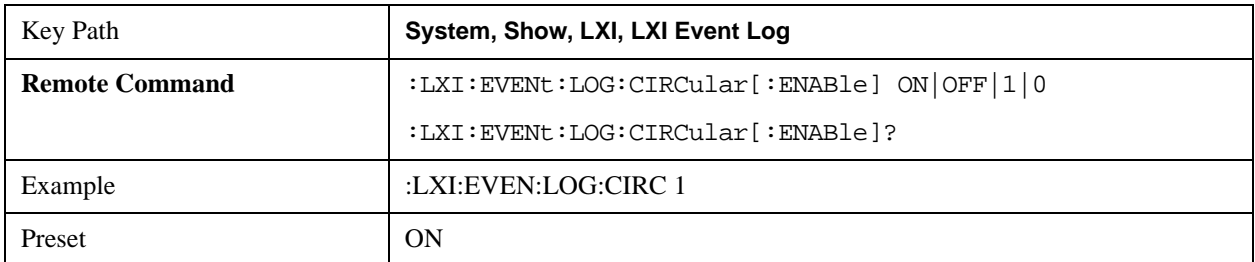

# **System Functions System**

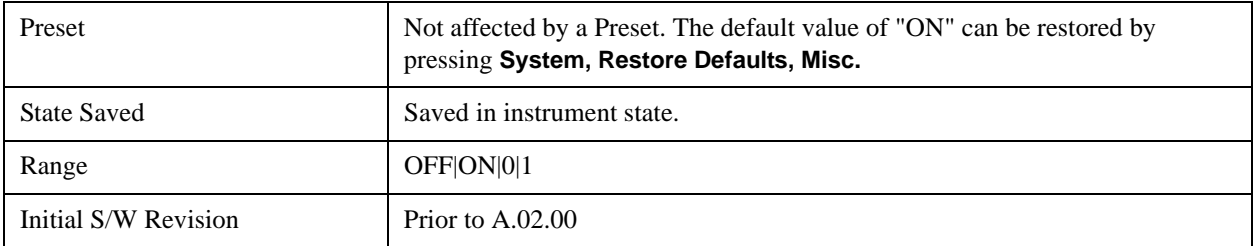

## **Clear**

Clears the event log of all entries.

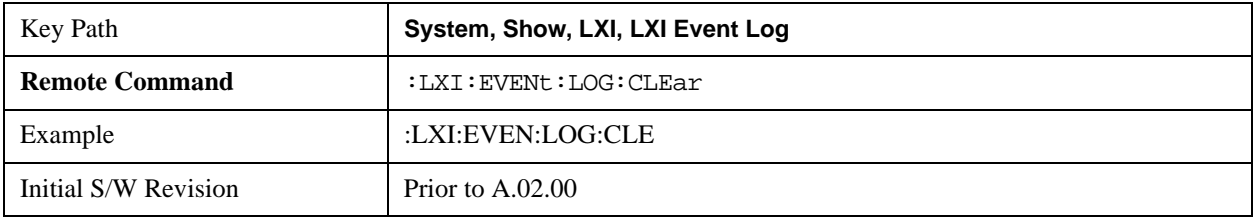

#### **Size**

Sets the maximum number of entries the LXI Event Log can hold.

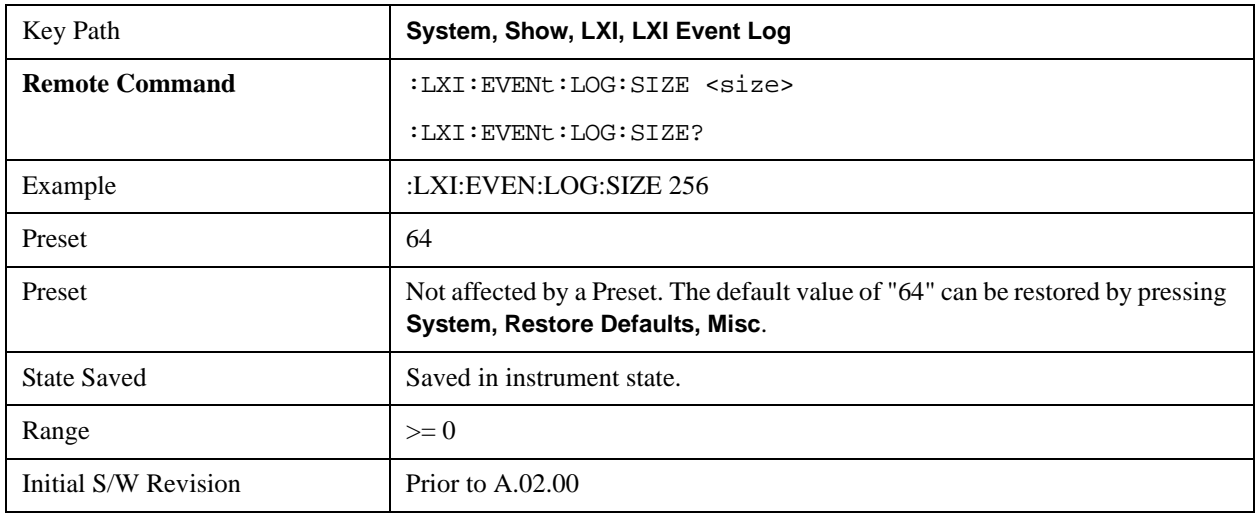

## **Enabled**

Enables and disables the logging of LXI Events.

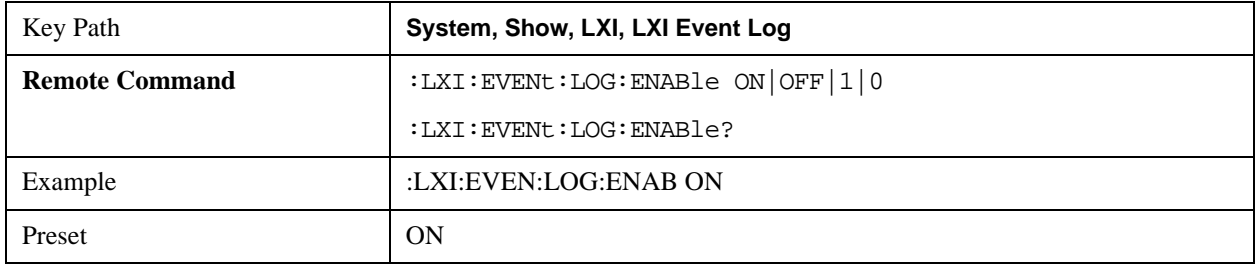

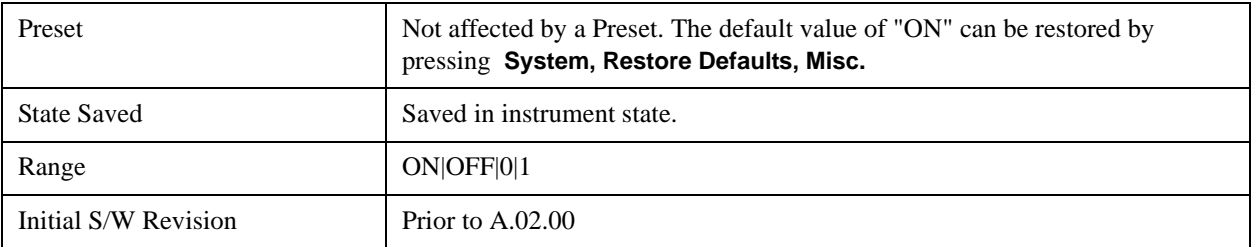

#### **Count (Remote Command Only)**

Returns the number of entries currently in the LXI Event Log.

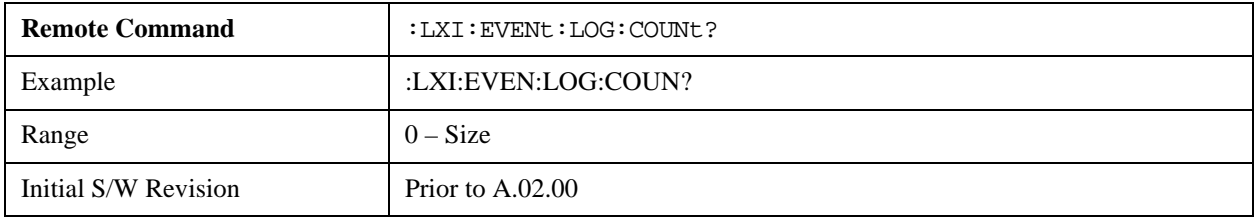

#### **Next Entry (Remote Command Only)**

Returns the oldest entry from the LXI Event Log and removes it from the log. If the log is empty, an empty string is returned.

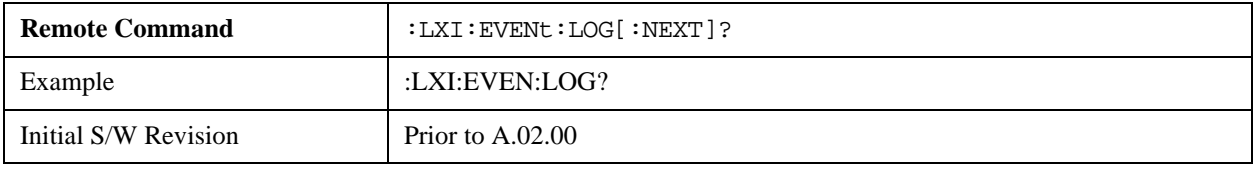

## **All (Remote Command Only)**

Non-destructively retrieves the entire contents of the event log. Entries are returned as separate strings, surrounded by double quote marks, and separated by a comma. Fields within each entry are also comma delimited.

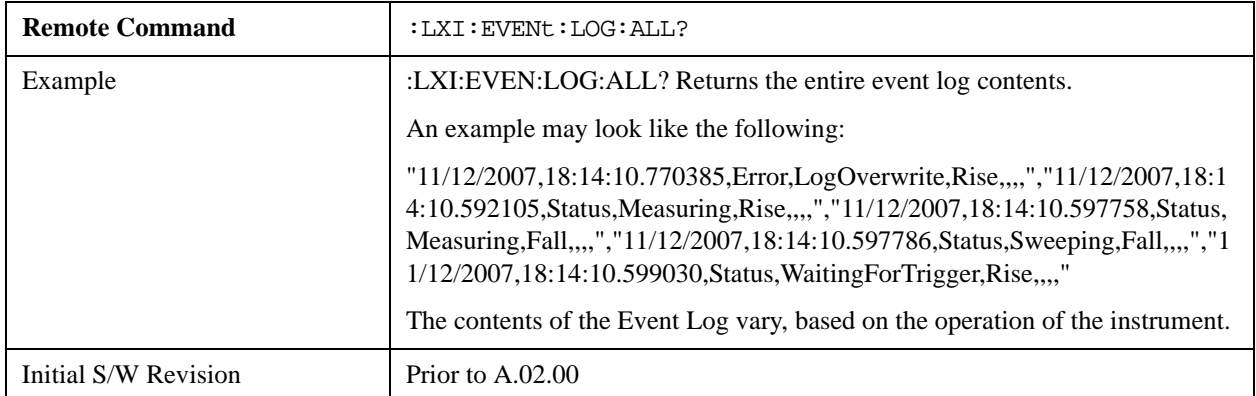

#### **Specific Entry (Remote Command Only)**

Non-destructively retrieves a specifically indexed entry from the event log. Fields within an entry are comma

delimited.

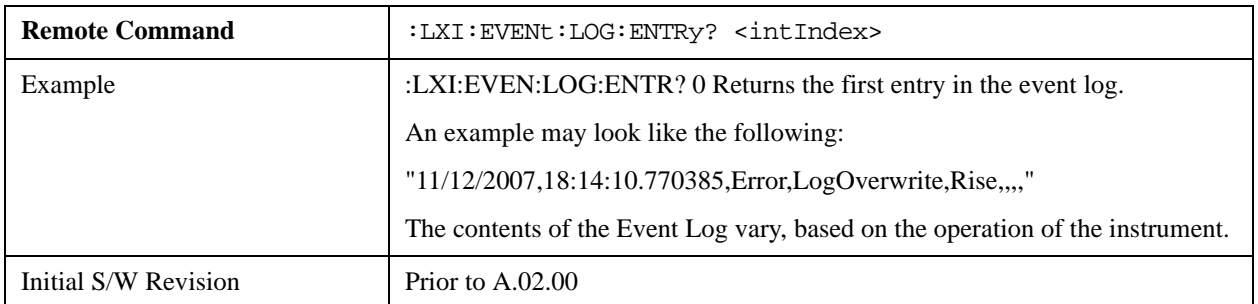

#### **Beginning Entry (Remote Command Only)**

Sets or freezes the beginning entry of the log when in circular mode to the most recently added entry at the time of the command. This is so that the :LXI:EVENt:LOG:ENTtry? command has a reference entry for indexing individual entries in the log.

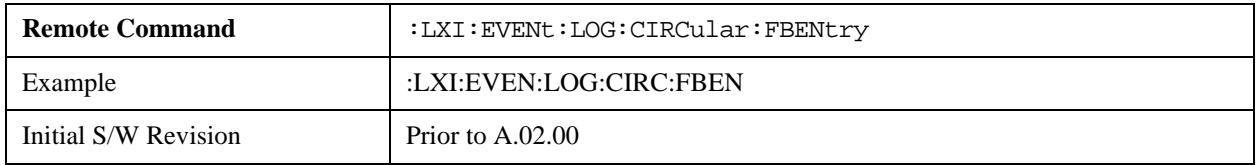

# **Power On**

Enables you to select how the instrument should power on. The options are: Mode and Input/Output Defaults, User Preset and Last State.

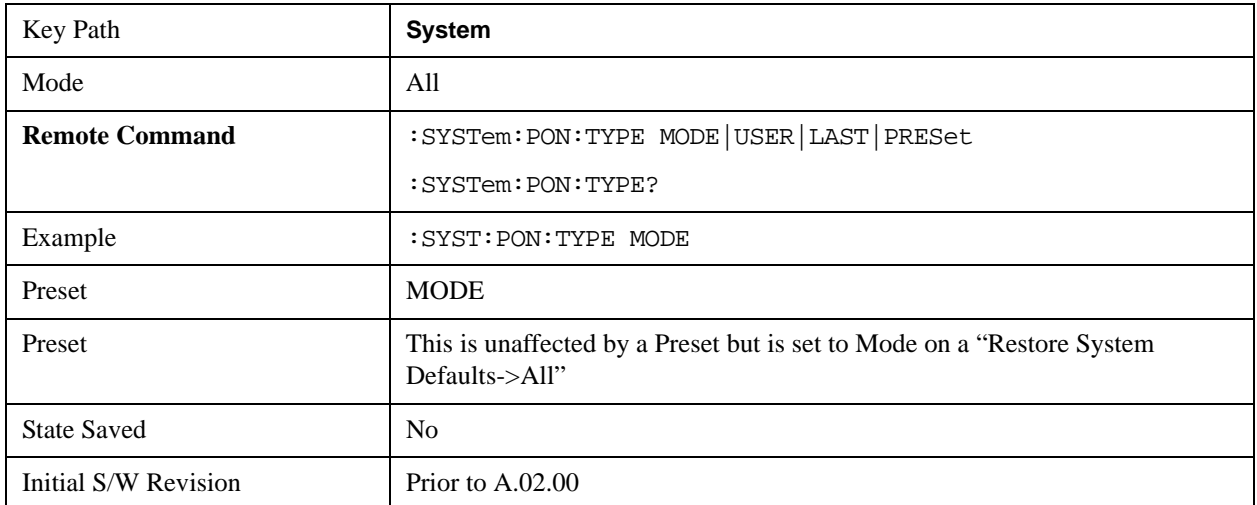

## **Mode and Input/Output Defaults**

When the analyzer is powered on in Mode and Input/Output Defaults, it performs a Restore Mode Defaults to all modes in the instrument and also performs a Restore Input/Output Defaults.

Persistent parameters (such as Amplitude Correction tables or Limit tables) are not affected at poweron,

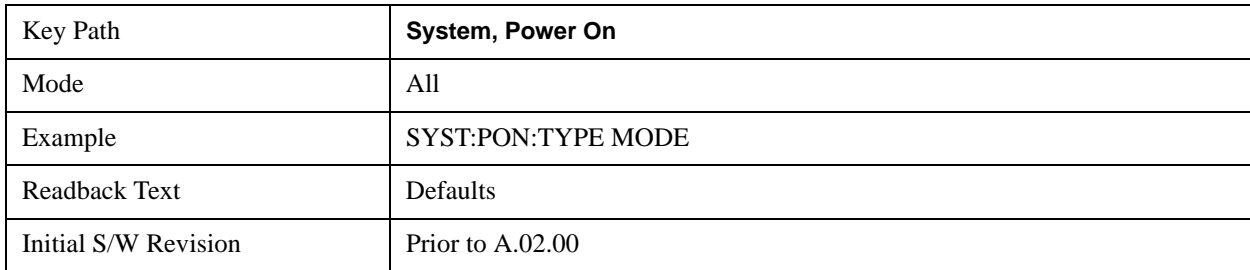

even though they are normally cleared by Restore Input/Output Defaults and/or Restore Mode Defaults.

## **User Preset**

Sets **Power On** to **User Preset**. When the analyzer is powered on in User Preset, it will User Preset each mode and switch to the power-on mode. Power On User Preset will not affect any settings beyond what a normal User Preset affects.

**NOTE** An instrument could never power up for the first time in User Preset.

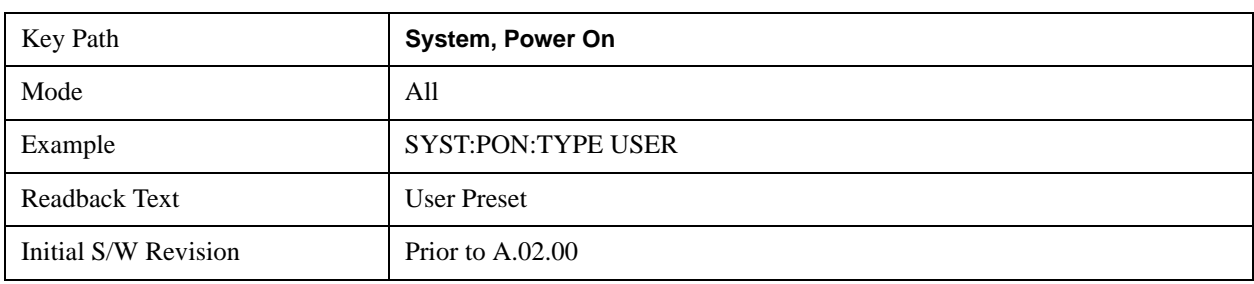

## **Last State**

Sets **Power On** to **Last.** When the analyzer is powered on, it will put all modes in the last state they were in prior to when the analyzer was put into Power Standby and it will wake up in the mode it was last in prior to powering off the instrument. The saving of the active mode prior to shutdown happens behind the scenes when a controlled shutdown is requested by using the front panel power **Standby** key or by using the remote command SYSTem:PDOWn. The non-active modes are saved as they are deactivated and recalled by Power On Last State.

**NOTE** An instrument could never power up for the first time in Last.

If line power to the analyzer is interrupted, for example by pulling the line cord plug or by switching off power to a test rack, Power On Last State will not work properly.

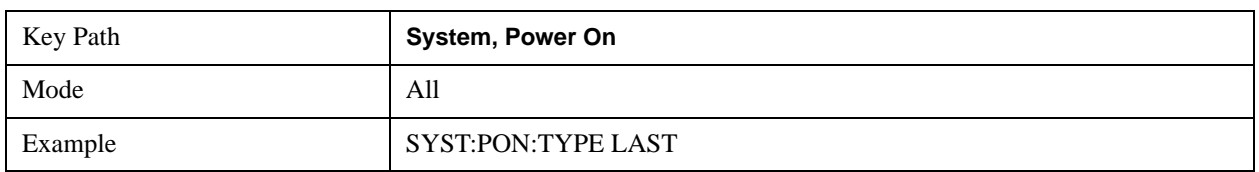

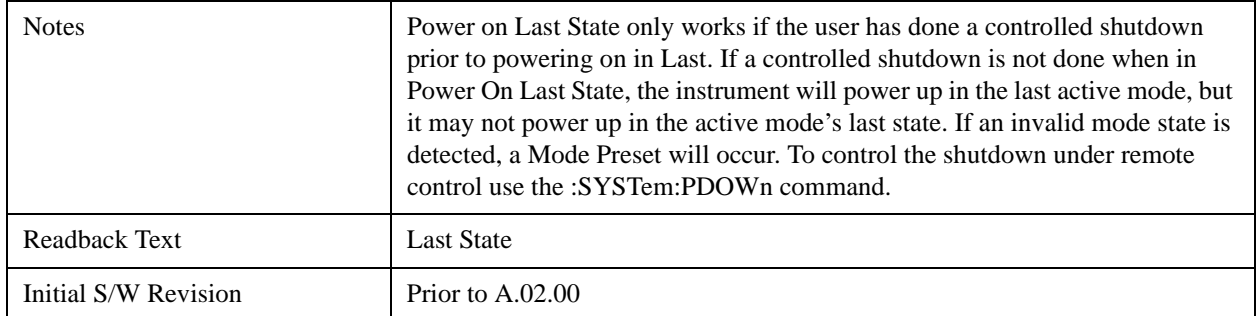

# **Power On Application**

Accesses a menu that lists the available Modes and lets you select which Mode is to be the power-on application.

This application is used for Power On Type "Mode and Input/Output Defaults" and Restore System Defaults All.

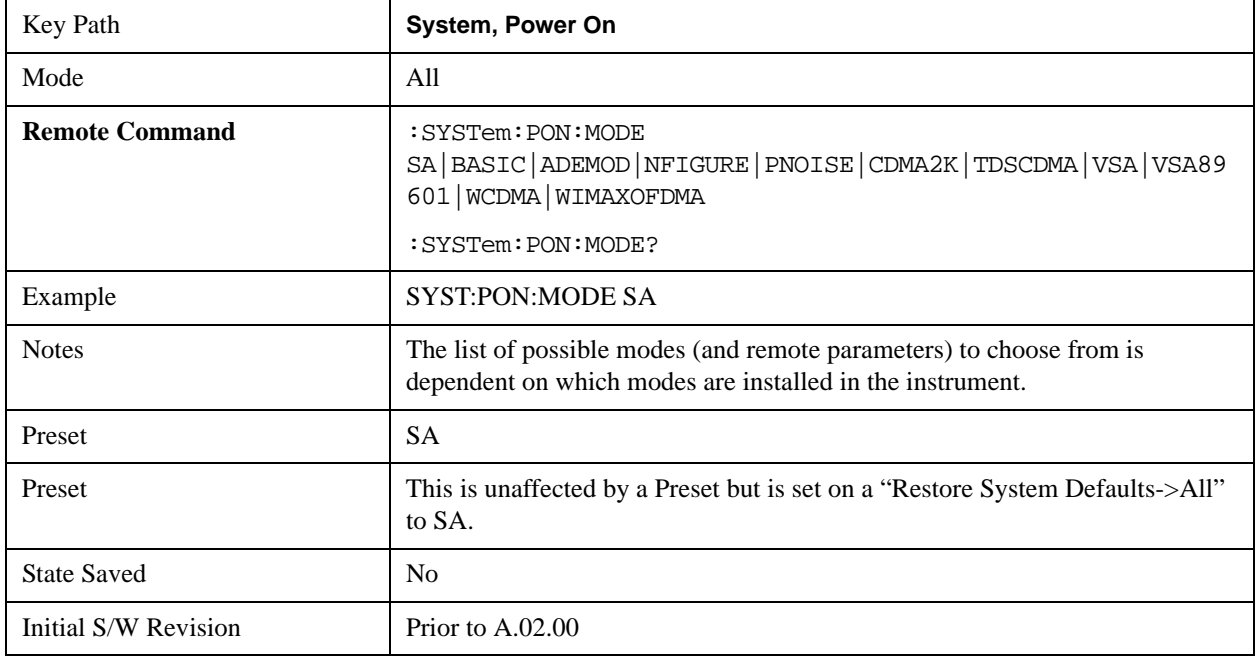

## **Configure Applications**

The Configure Applications utility lets you do two things:

- 1. specify a subset of the available applications (Modes) to preload into memory at startup time
- 2. specify the order in which the Modes appear in the Mode menu

There are several reasons you might want to specify a subset of the available applications (Modes) to preload:

• During runtime, if a Mode which is not preloaded is selected by the user, there will be a pause while the Application is loaded. Configure Applications lets you decide whether you want that delay at startup of the analyzer program or the first time you select the Mode.

• In addition, there are more applications available for the X-Series than can fit into Windows Virtual Memory. The Configure Application utility allows you to choose which licensed applications to load into memory, if you have more licensed than can fit.

The Configure Applications utility can be used to select applications for preload and/or to determine how many applications can fit in memory at one time. This utility consists of a window with instructions, a set of "Select Application" checkboxes, a "fuel bar" style memory guage, and softkeys that help you set up your configuration.

# **Preloading Applications**

During operation of the analyzer, you select applications from the Mode menu. After startup of the analyzer program, the first time you select a particular application that application must be loaded into memory. Once loaded, the application stays loaded, so the next time you select it during a session, there is no delay. During runtime, if an application which is not yet loaded into memory is selected using the Mode menu or sending SCPI commands, there will be a pause while the Application is loaded. During this pause a message which says "Loading application, please wait …" is displayed.

You can use the Configure Applications utility to choose applications to "preload" at startup, to eliminate the runtime delay; if you do this, the delay will instead increase the time it takes to start up the analyzer program, but for many users this is preferable to having to wait the first time they select an application. Asking for an application to be preloaded will cause it to be loaded into the analyzer's memory when the analyzer program starts up. Once it is loaded into memory, it cannot be unloaded without exiting and restarting the analyzer program.

## **Virtual memory usage**

There are more applications available for the X-Series than can fit into memory at any one time, so the Configure Applications utility includes a memory tracker that serves two purposes:

- 1. It will not let you preload more applications than will fit into memory at once.
- 2. You can determine how many of your favorite applications can reside in memory at one time.

The utility provides a graphical representation of the amount of memory (note that the memory in question here is Virtual memory and is a limitation imposed by the oprating system, not by the amount of physical memory you have in your analyzer). You select applications to preload by checking the boxes on the left. Checked applications preload at startup. The colored fuel bar indicates the total memory required when all the checked applications are loaded (either preloaded or selected during runtime).

Here is what the fuel bar colors mean:

**RED**: the applications you have selected cannot all fit into the analyzer's memory. You must deselect applications until the fuel bar turns yellow.

**YELLOW:** the applications you have selected can all fit into the analyzer's memory, but there is less than 10% of the memory left, probably not enough to load any other applications, either via preload or by selecting a Mode while the analyzer is running..

**GREEN:** The indicator is green when <90% of the memory limit is consumed. This means the applications you have selected can all fit into the analyzer's memory with room to spare. You will likely be able to load one or more other applications without running out of memory.

# **Access to Configure Applications utility**

You may, at any time, manually call up the Configure Applications utility by pressing **System, Power On, Configure Applications**, to find a configuration that works best for you, and then restart the analyzer program.

The utility may also be called if, during operation of the analyzer, you attempt to load more applications than can fit in memory at once.

A version of the utility also runs the first time you power up the analyzer after purchasing it from Agilent. In this case the utility automatically configures preloads so that as many licensed applications as possible are preloaded while keeping the total estimated virtual memory usage below the limit. This auto-configuration only takes place at the very first run, and after analyzer software upgrades.

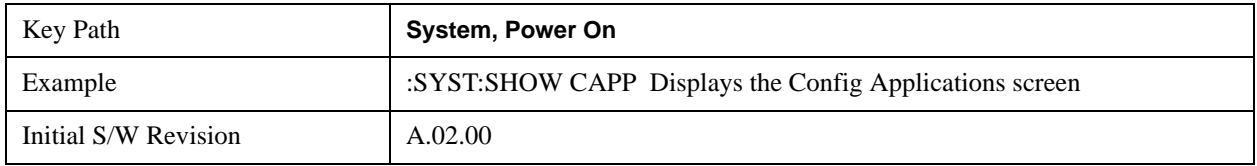

## **Select All**

Marks all applications in the selection list. This allows you to enable all applications licensed on the instrument for pre-loading, or is a convenience for selecting all applications in one operation and then letting you deselect individual applications.

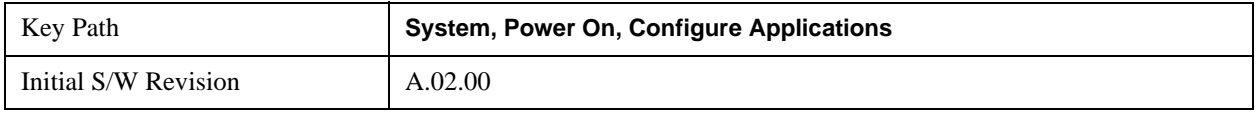

## **Deselect All**

Clears the marks from all applications in the selection list, with the exception of the Power On application. The Power On application cannot be eliminated from the pre-load list.

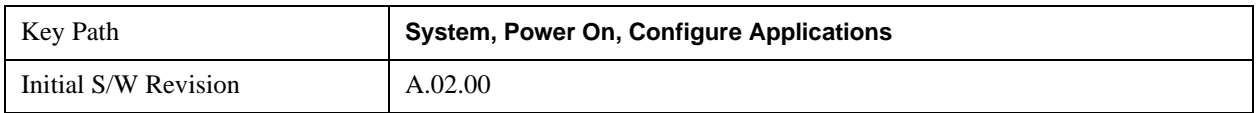

## **Move Up**

The application list is the order in which applications appear in the Mode Menu. This key enables you to shift the selected application up in the list, thus moving the selected application earlier in the Mode Menu.

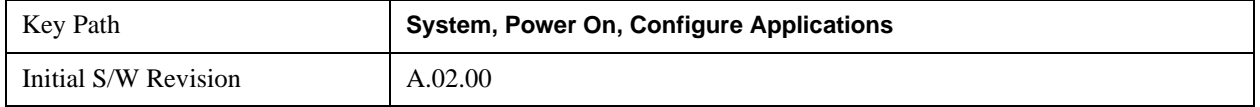

## **Move Down**

The application list is the order in which applications appear in the Mode Menu. This key enables you to shift the selected application down in the list, thus moving the selected application later in the Mode

Menu.

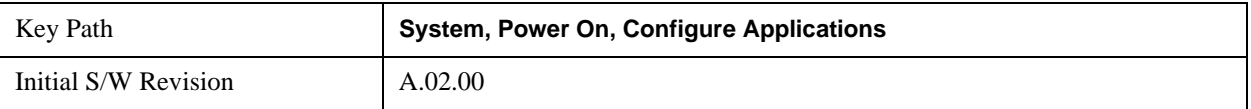

## **Select/Deselect**

Toggles the currently highlighted application in the list.

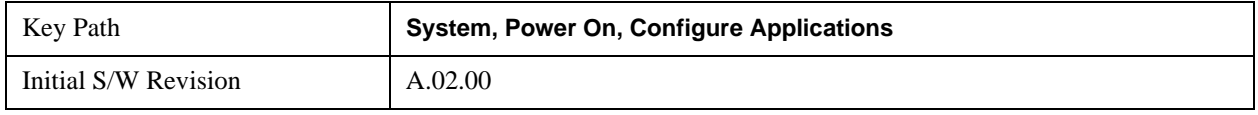

## **Save Changes and Exit**

Applies the configuration of the applications list. The marked applications will be pre-loaded in memory the next time the instrument application is started, and the order of the applications in the list will be the order of the applications in the Mode Menu.

After saving your changes, the analyzer asks you if you would like it to restart so that your changes can take effect (see dialog box, below). If you choose not to restart, no memory will be released until the next time you shut down and restart the analyzer.

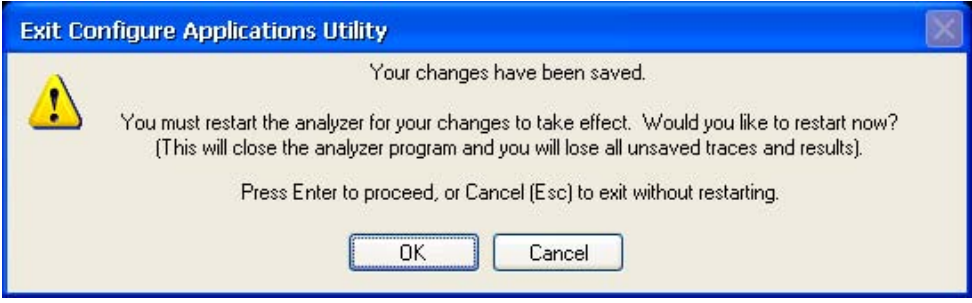

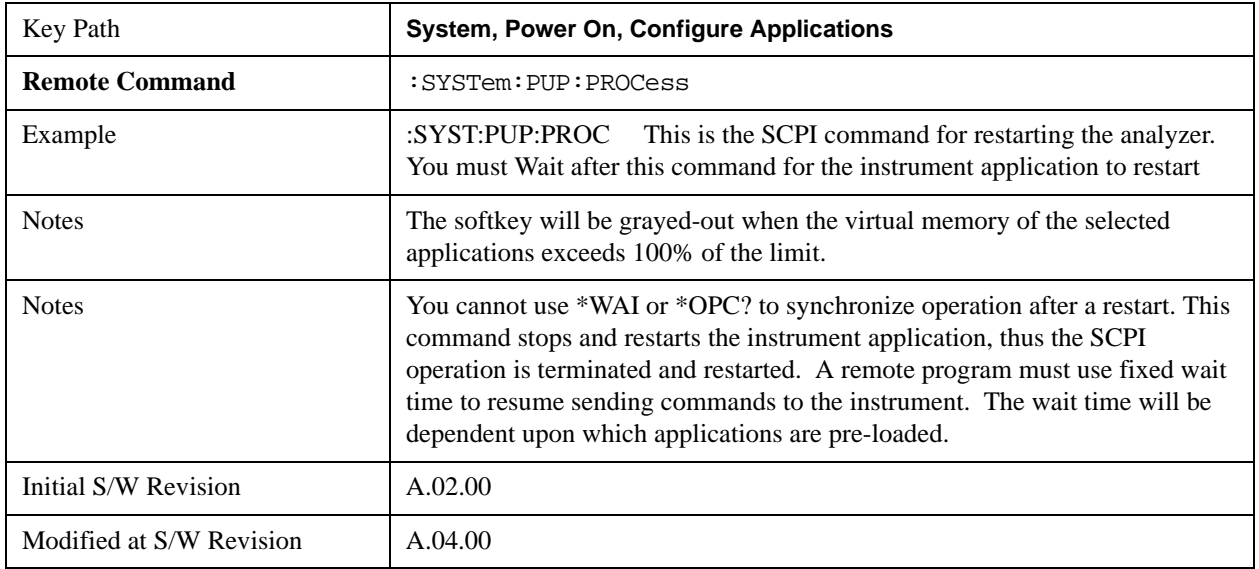

# **Exit Without Saving**

Pressing this key will exit the Configure Applications utility without saving your changes.

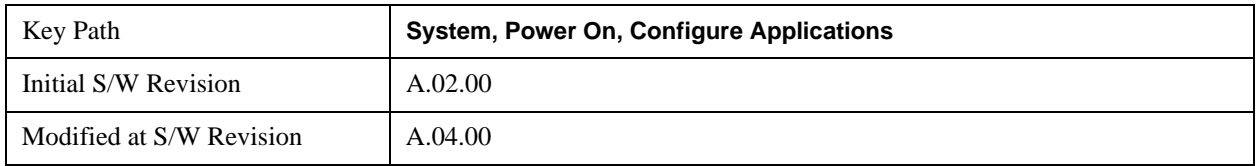

## **Configure Applications - Instrument boot-up**

At start-up of the analyzer programa dialog box similar to the one under the **System, Power On, Configure Applications** key will be displayed allowing you to choose which licensed applications are to be loaded. This dialog will only be displayed if the memory required to pre-load all of the licensed applications exceeds the Virtual Memory available.

## **Configure Applications - Windows desktop**

The Configure Applications Utility may be run from the Windows Desktop. The utility is launched by

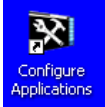

double-clicking the icon on the desktop, which brings-up a dialog box similar to the one under the **System, Power On, Configure Applications** key, allowing you to choose which licensed applications are to be loaded whne the analyzer program starts up. This dialog box has mouse buttons on it which do the job that the softkeys normally do in the **System, Power On, Configure Applications**  menu.

# **Configure Applications - Remote Commands**

The following topics provide details on the using remote commands to configure the list of applications want to load into the instrument memory or query the Virtual Memory utilization for your applications.

- ["Configuration list \(Remote Command Only\)" on page 204](#page-203-0)
- ["Configuration Memory Available \(Remote Command Only\)" on page 205](#page-204-0)
- ["Configuration Memory Total \(Remote Command Only\)" on page 205](#page-204-1)
- ["Configuration Memory Used \(Remote Command Only\)" on page 205](#page-204-2)
- ["Configuration Application Memory \(Remote Command Only\)" on page 206](#page-205-0)

## <span id="page-203-0"></span>**Configuration list (Remote Command Only)**

This remote command is used to set or query the list of applications to be loaded in-memory.

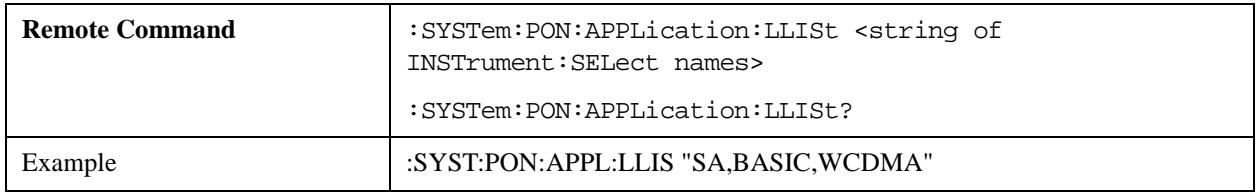

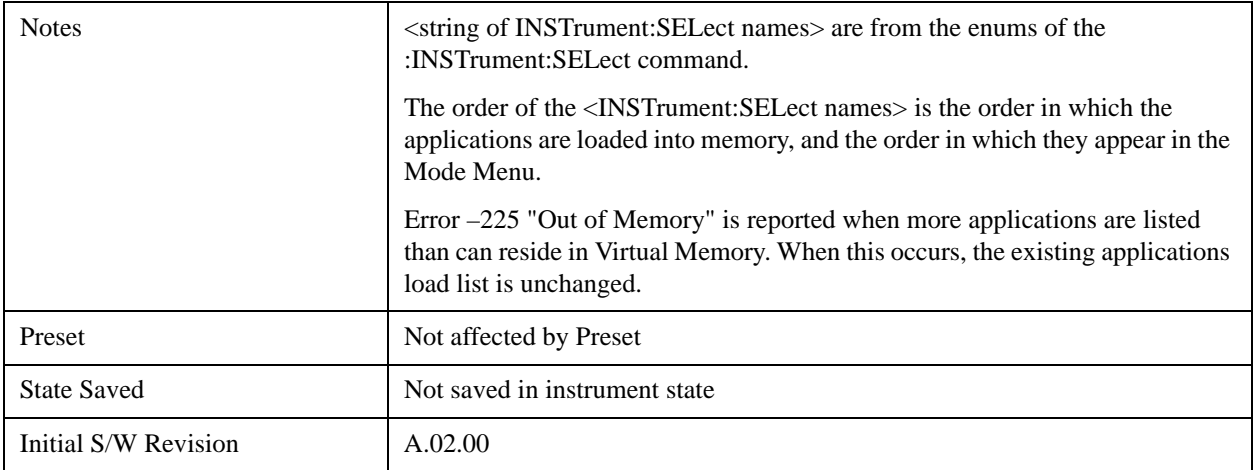

## <span id="page-204-0"></span>**Configuration Memory Available (Remote Command Only)**

This remote command is used to query the amount of Virtual Memory remaining.

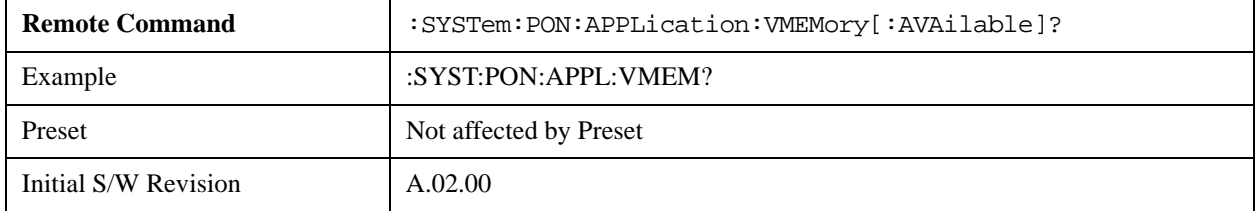

# <span id="page-204-1"></span>**Configuration Memory Total (Remote Command Only)**

This remote command is used to query the limit of Virtual Memory allowed for applications.

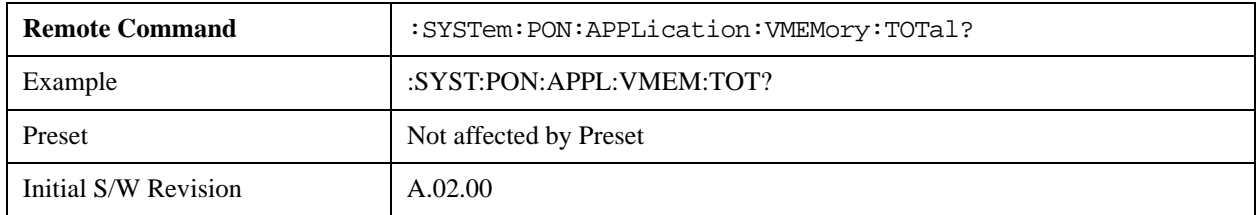

## <span id="page-204-2"></span>**Configuration Memory Used (Remote Command Only)**

This remote command is a query of the amount of Virtual Memory used by all measurement applications.

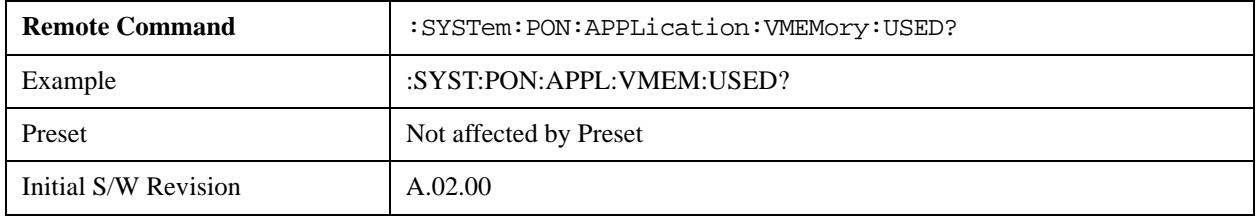

## <span id="page-205-0"></span>**Configuration Application Memory (Remote Command Only)**

This remote command is used to query the amount of Virtual Memory a particular application consumes.

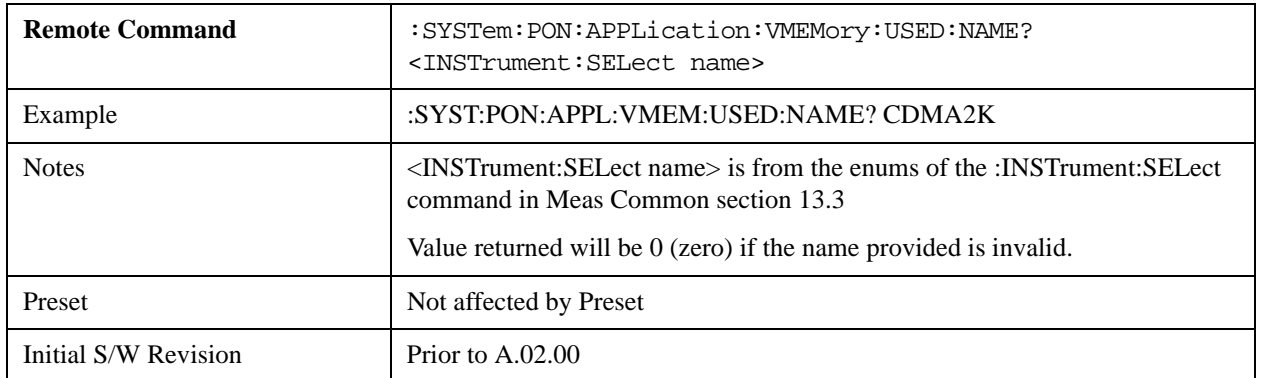

## **Restore Power On Defaults**

This selection causes the Power On Type and Power On Application settings to be a reset to their default values. This level of Restore System Defaults does not affect any other system settings, mode settings and does not cause a mode switch. The Power On key, under the Restore System Defaults menu, causes the same action.

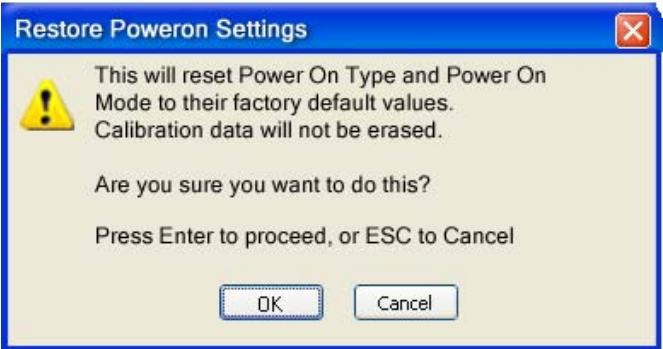

If you press any key other than OK or Enter, it is construed as a Cancel, because the only path that will actually cause the reset to be executed is through OK or Enter.

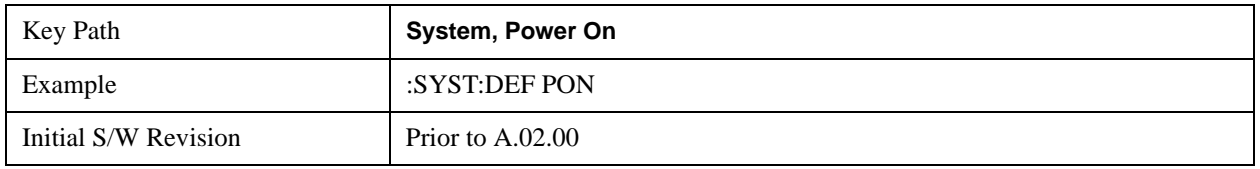

# **Alignments**

The Alignments Menu controls and displays the automatic alignment of the instrument, and provides the ability to restore the default alignment values.

The current setting of the alignment system is displayed in the system Settings Panel along the top of the display, including a warning icon for conditions that may cause specifications to be impacted.

### A ALIGN PARTIAL

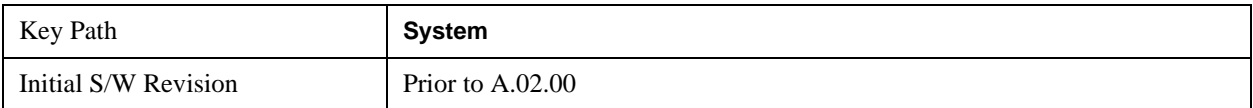

### **Auto Align**

Configures the method for which the automatic background alignment is run.

Automatic background alignments are run periodically between measurement acquisitions. The instrument's software determines when alignments are to be performed to maintain warranted operation. The recommended setting for Auto Align is Normal.

An Auto Align execution cannot be aborted with the Cancel (ESC) key. To interrupt an Auto Align execution, select **Auto Align Off**.

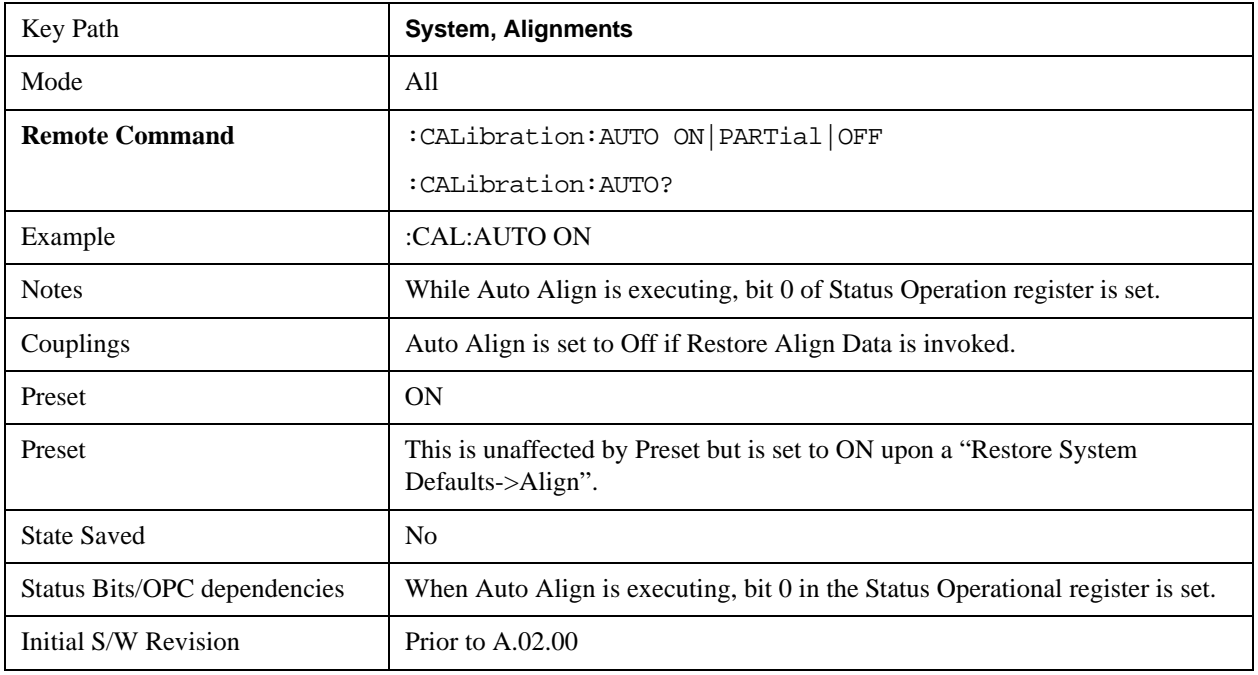

### **Normal**

**Auto Align, Normal** turns on the automatic alignment of all measurement systems. The Auto Align, Normal selection maintains the instrument in warranted operation across varying temperature and over time.

If the condition "Align Now, All required" is set, transition to Auto Align, Normal will perform the required alignments and clear the "Align Now, All required" condition and then continue with further alignments as required to maintain the instrument adequately aligned for warranted operation.

When **Auto Align**, **Normal** is selected the Auto Align Off time is set to zero.

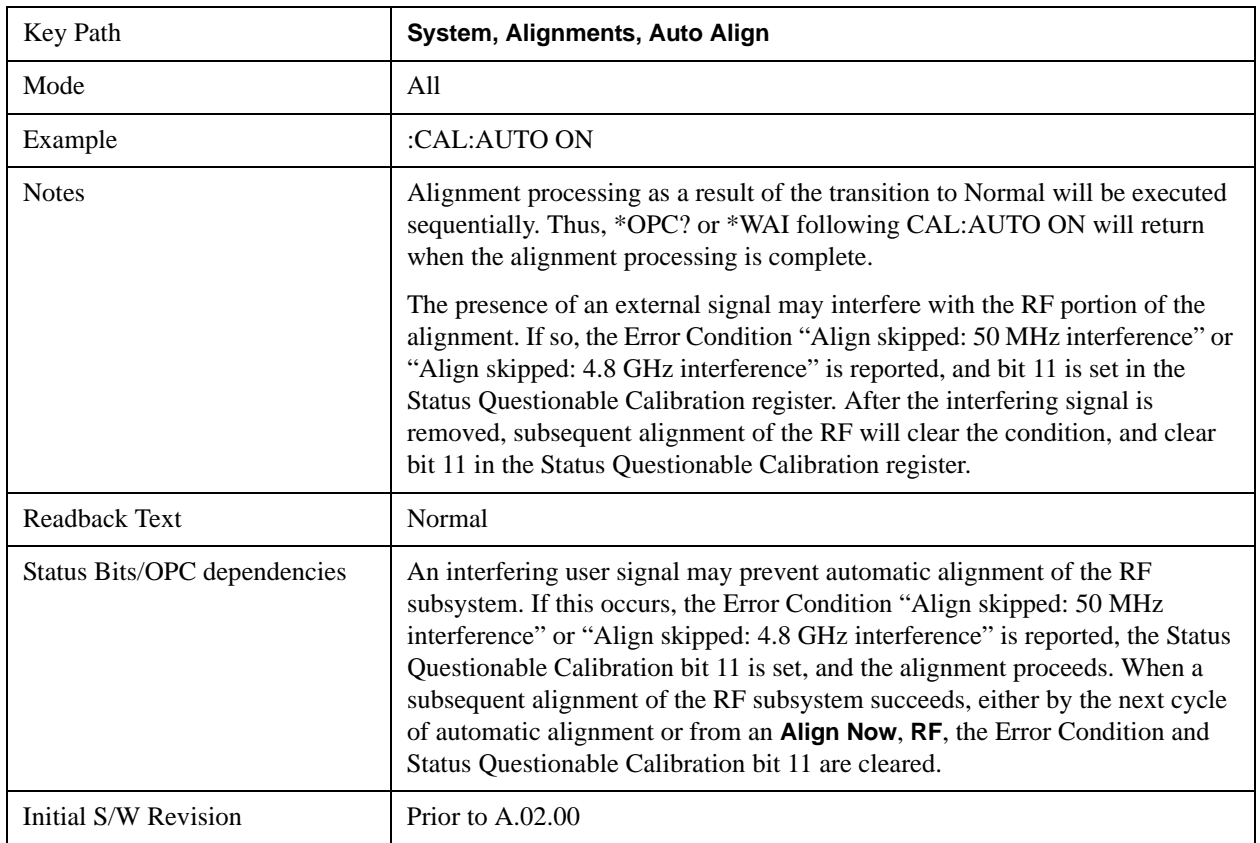

When **Auto Align**, **Normal** is selected the Settings Panel indicates ALIGN AUTO.

## **Partial**

**Auto Align**, **Partial** disables the full automatic alignment and the maintenance of warranted operation for the benefit of improved measurement throughput. Accuracy is retained for the Resolution Bandwidth filters and the IF Passband which is critical to FFT accuracy, demodulation, and many measurement applications. With Auto Align set to **Partial**, you are now responsible for maintaining warranted operation by updating the alignments when they expire. The **Auto Align**, **Alert** mechanism will notify you when alignments have expired. One solution to expired alignments is to perform the **Align All**, **Now** operation. Another is to return the **Auto Align** selection to **Normal**.

**Auto Align**, **Partial** is recommended for measurements where the throughput is so important that a few percent of improvement is more valued than an increase in the accuracy errors of a few tenths of a decibel. One good application of **Auto Align**, **Partial** would be an automated environment where the alignments can be called during overhead time when the device-under-test is exchanged.

When **Auto Align**, **Partial** is selected the elapsed time counter begins for Auto Align Off time.

When **Auto Align**, **Partial** is selected the Settings Panel indicates ALIGN PARTIAL with a warning icon. The warning icon is to inform the operator that they are responsible for maintaining the warranted operation of the instrument

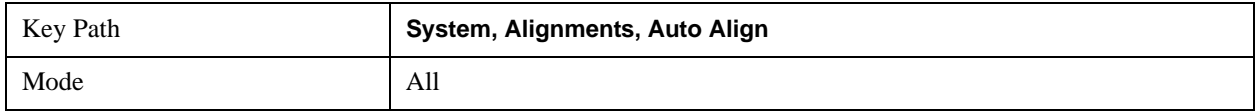

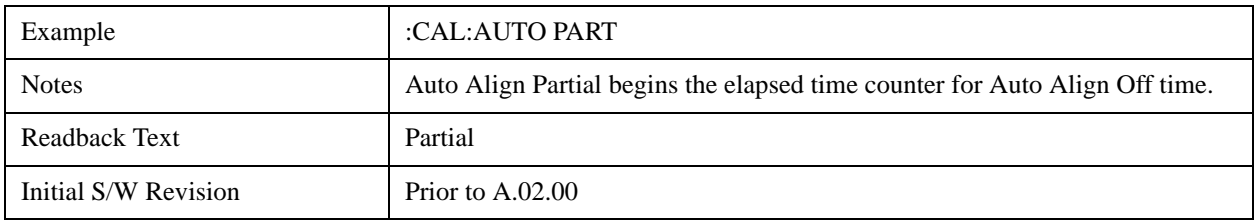

**Off**

**Auto Align**, **Off** disables automatic alignment and the maintenance of warranted operation, for the benefit of maximum measurement throughput. With Auto Align set to **Off**, you are now responsible for maintaining warranted operation by updating the alignments when they expire. The **Auto Align**, **Alert** mechanism will notify you when alignments have expired. One solution to expired alignments is to perform the **Align All**, **Now** operation. Another is to return the **Auto Align** selection to **Normal**.

The **Auto Align**, **Off** setting is rarely the best choice, because **Partial** gives almost the same improvement in throughput while maintaining the warranted performance for a much longer time. The **Off** choice is intended for unusual circumstances such as the measurement of radar pulses where you might like the revisit time to be as consistent as possible.

When **Auto Align**, **Off** is selected the Auto Align Off time is initialized and the elapsed time counter begins.

When **Auto Align**, **Off** is selected the Settings Panel indicates ALIGN OFF with a warning icon. The warning icon is to inform the operator that they are responsible for maintaining the warranted operation of the instrument:

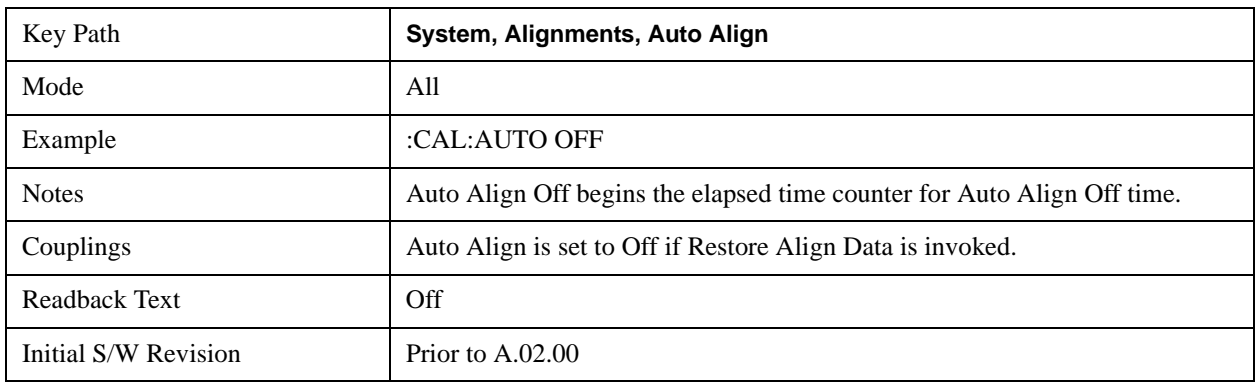

# **All but RF**

**Auto Align**, **All but RF**, configures automatic alignment to include or exclude the RF subsystem. (Eliminating the automatic alignment of the RF subsystem prevents the input impedance from changing. The normal input impedance of 50 ohms can change to an open circuit when alignments are being used. Some devices under test do not behave acceptably under such circumstances, for example by showing instability.) When **Auto Align**, **All but RF ON** is selected, the operator is responsible for performing an **Align Now**, **RF** when RF-related alignments expire. The **Auto Align**, **Alert** mechanism will notify the operator to perform an **Align Now**, **All** when the combination of time and temperature variation is exceeded.

When **Auto Align**, **All but RF ON** is selected the Settings Panel indicates ALIGN AUTO/NO RF with a warning icon (warning icon is intended to inform the operator they are responsible for the maintaining

the RF alignment of the instrument):

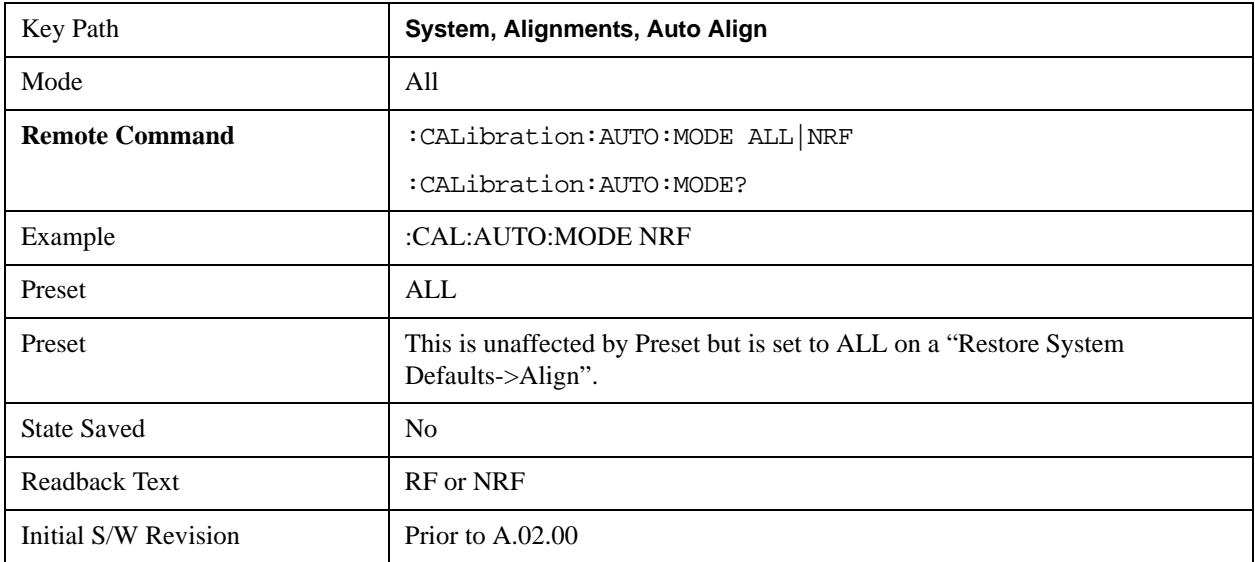

### **Alert**

The instrument will signal an Alert when conditions exist such that you will need to perform a full alignment (for example, **Align Now**, **All**). The Alert can be configured in one of four settings; **Time & Temperature**, **24 hours**, **7 days**, or **None**. A confirmation is required when a selection other than **Time & Temperature** is chosen. This prevents accidental deactivation of alerts.

With **Auto Align** set to **Normal**, the configuration of **Alert** is not relevant because the instrument's software maintains the instrument in warranted operation.

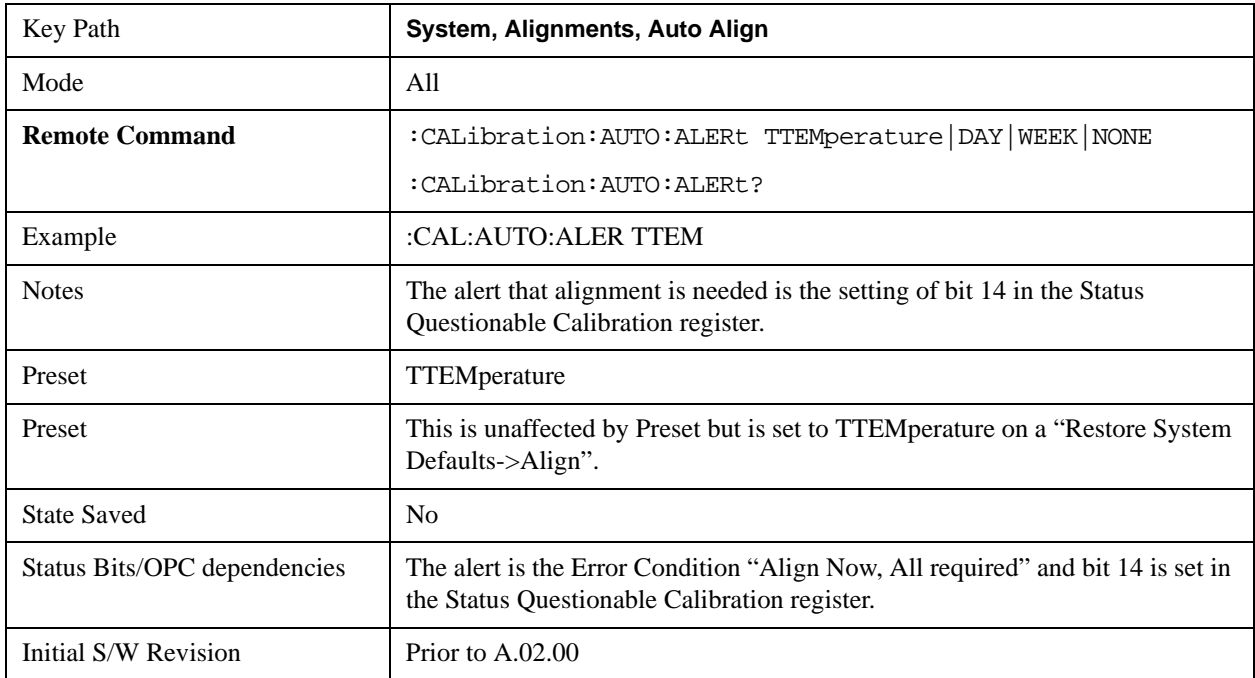

#### **Time & Temperature**

With Auto Align Alert set to **Time & Temperature** the instrument will signal an alert when alignments expire due to the combination of the passage of time and changes in temperature. The alert is the Error Condition "Align Now, All required". If this choice for Alert is selected, the absence of an alert means that the analyzer alignment is sufficiently up-to-date to maintain warranted accuracy.

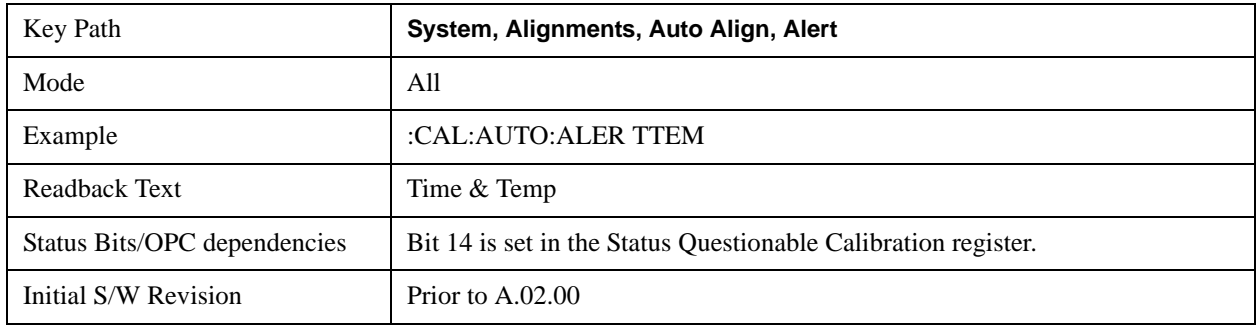

#### **24 hours**

With Auto Align Alert set to **24 Hours** the instrument will signal an alert after a time span of 24 hours since the last successful full alignment (for example, **Align Now**, **All** or completion of a full Auto Align). You may choose this selection in an environment where the temperature is stable on a daily basis at a small risk of accuracy errors in excess of the warranted specifications. The alert is the Error Condition "Align Now, All required".

For front-panel operation , confirmation is required to transition into this setting of Alert. The confirmation dialog is:

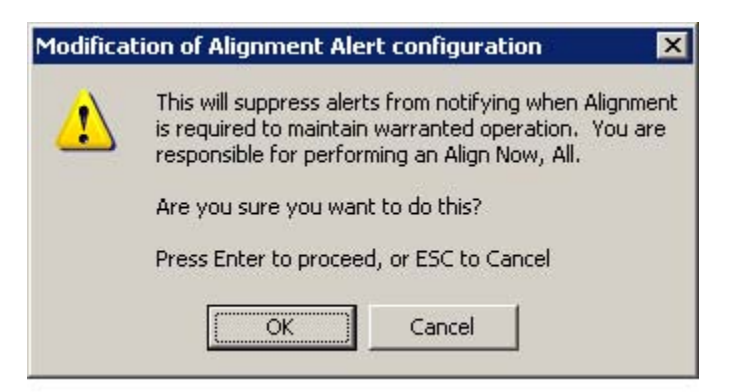

No confirmation is required when Alert is configured through a remote command.

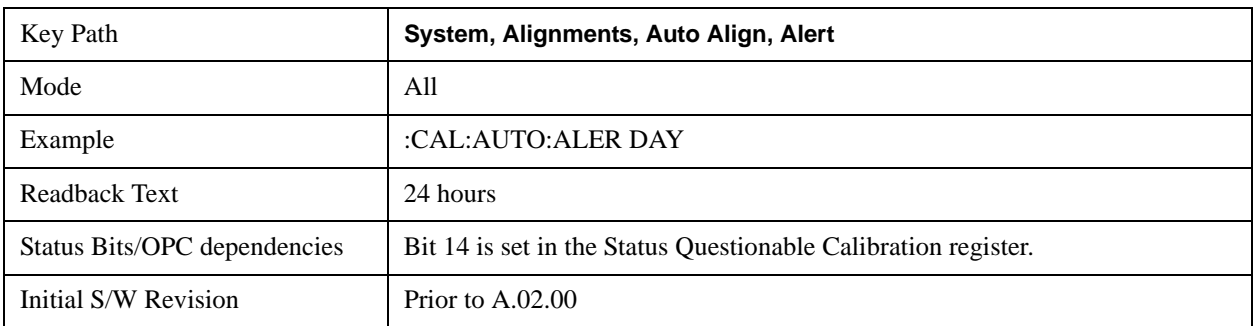

#### **7 days**

With Auto Align Alert is set to **7 days** the instrument will signal an alert after a time span of 168 hours since the last successful full alignment (for example, **Align Now**, **All** or completion of a full Auto Align). You may choose this selection in an environment where the temperature is stable on a weekly basis, at a modest risk of accuracy degradations in excess of warranted performance. The alert is the Error Condition "Align Now, All required".

For front panel operation, confirmation is required for the customer to transition into this setting of Alert. The confirmation dialog is:

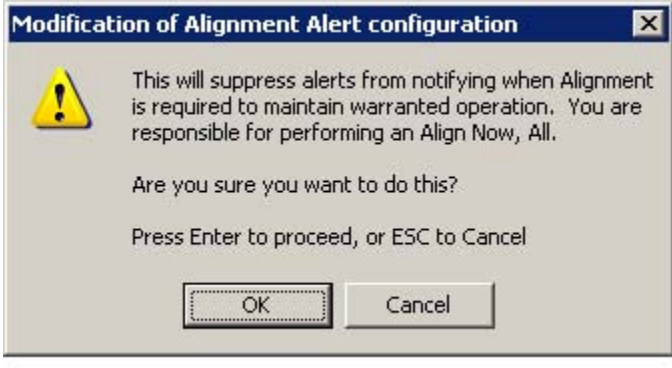

No confirmation is required when Alert is configured through a remote command.

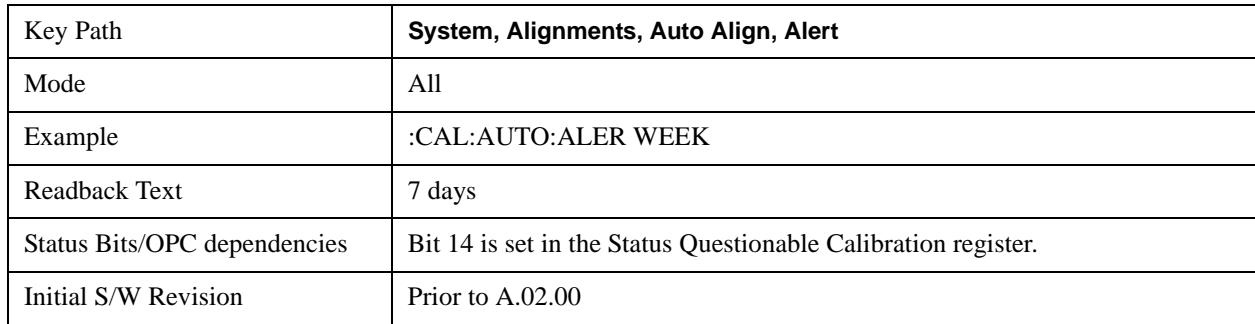

#### **None**

With Auto Align Alert set to **None** the instrument will not signal an alert. This is provided for rare occasions where you are making a long measurement which cannot tolerate Auto Align interruptions, and must have the ability to capture a screen image at the end of the measurement without an alert posted to the display. Agilent does not recommends using this selection in any other circumstances, because of the risk of accuracy performance drifting well beyond expected levels without the operator being informed.

For front panel operation, confirmation is required to transition into this setting of Alert. The confirmation dialog is:

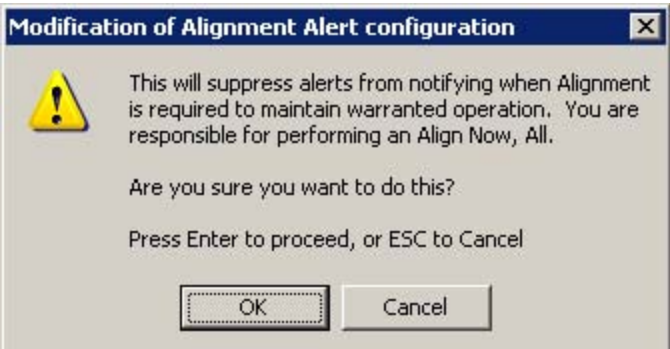

No confirmation is required when Alert is configured through a remote command.

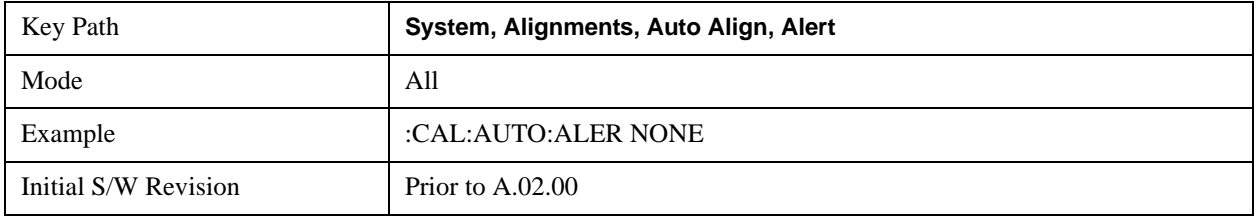

## **Align Now**

Accesses alignment processes that are immediate action operations. They perform complete operations and run until they are complete.

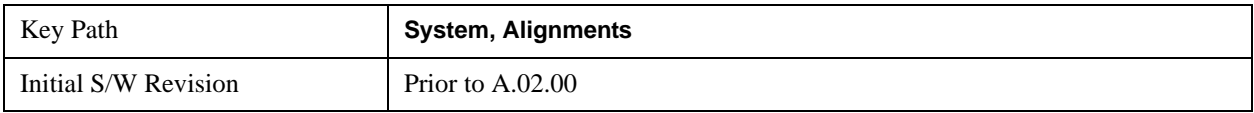

## **All**

Immediately executes an alignment of all subsystems. The instrument stops any measurement currently underway, performs the alignment, then restarts the measurement from the beginning (similar to pressing the **Restart** key).

If an interfering user signal is present at the RF Input, the alignment is performed on all subsystems except the RF. After completion, the Error Condition "Align skipped: 50 MHz interference" or "Align skipped: 4.8 GHz interference" is set. In addition the Error Condition "Align Now, RF required" is set, and bits 11 and 12 are set in the Status Questionable Calibration register.

The query form of the remote commands (:CALibration[:ALL]? or \*CAL?) invokes the alignment of all subsystems and returns a success or failure value. An interfering user signal is not grounds for failure; if the alignment was able to succeed on all portions but unable to align the RF because of an interfering signal, the resultant will be the success value.

Successful completion of **Align Now**, **All** will clear the "Align Now, All required" Error Condition, and clear bit 14 in the Status Questionable Calibration register. It will also begin the elapsed time counter for Last Align Now, All Time, and capture the Last Align Now, All Temperature.

If the Align RF subsystem succeeded in aligning (no interfering signal present), the elapsed time counter begins for Last Align Now, RF Time, and the temperature is captured for the Last Align Now, RF

Temperature. In addition the Error Conditions "Align skipped: 50 MHz interference" and "Align skipped: 4.8 GHz interference" are cleared, the Error Condition "Align Now, RF required" is cleared, and bits 11 and 12 are cleared in the Status Questionable Calibration register

**Align Now**, **All** can be interrupted by pressing the Cancel (ESC) front-panel key or remotely with Device Clear followed by the :ABORt SCPI command. When this occurs the Error Condition "Align Now, All required" is set, and bit 14 is set in the Status Questionable Condition register. This is because new alignment data may be employed for an individual subsystem, but not a cohesive set of data for all subsystems.

In many cases, you might find it more convenient to change alignments to **Normal**, instead of executing **Align Now**, **All**. When the Auto Align process transitions to **Normal**, the analyzer will immediately start to update only the alignments that have expired, thus efficiently restoring the alignment process.

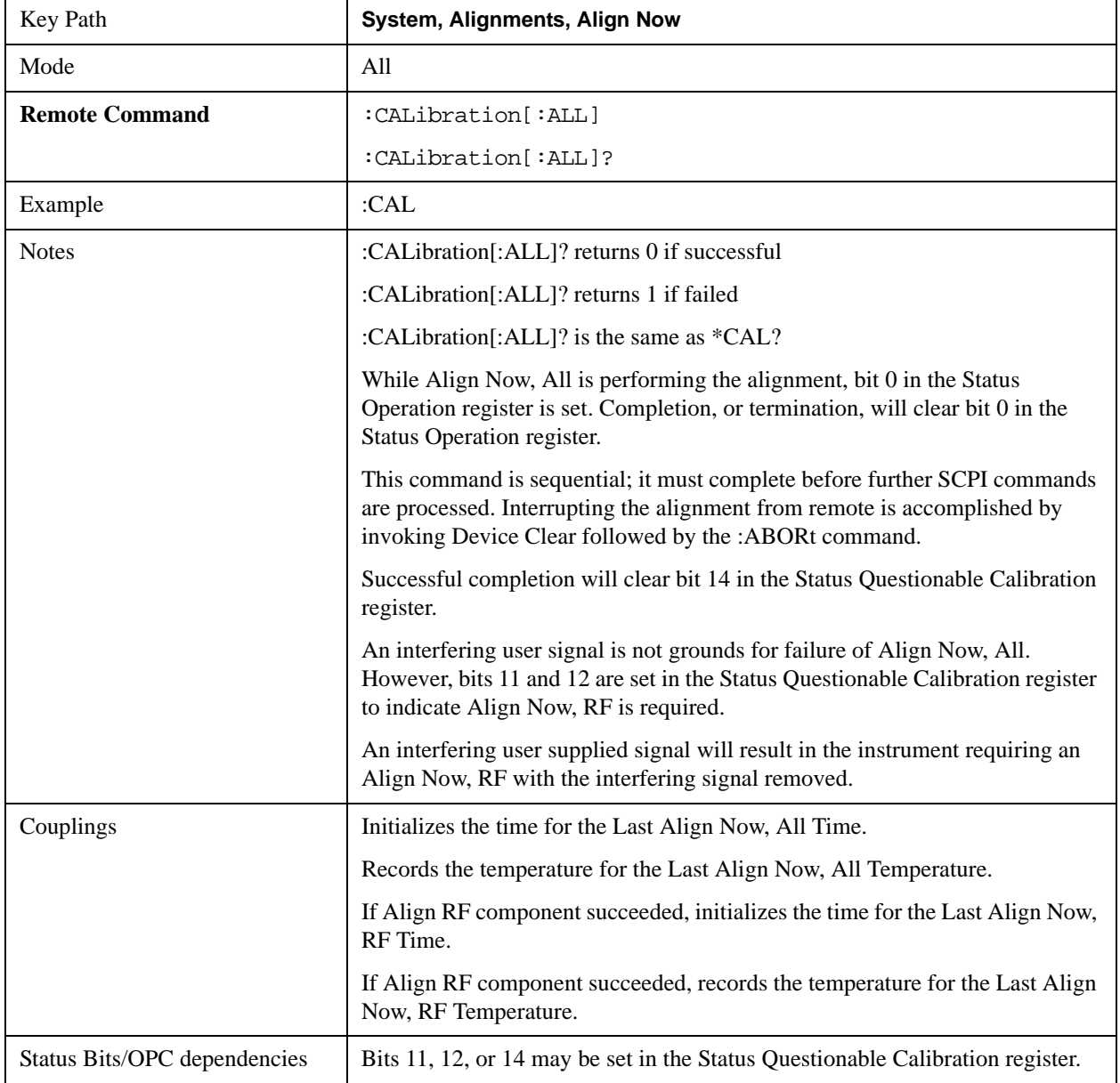

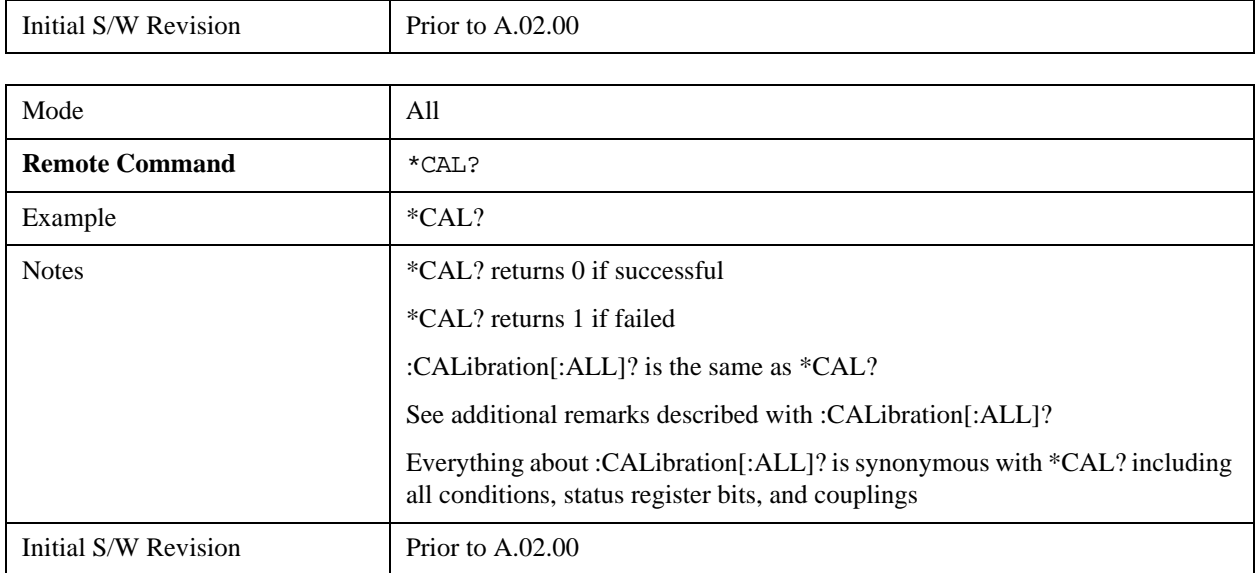

# **All but RF**

Immediately executes an alignment of all subsystems except the RF subsystem. The instrument will stop any measurement currently underway, perform the alignment, and then restart the measurement from the beginning (similar to pressing the **Restart** key). This can be used to align portions of the instrument that are not impacted by an interfering user input signal.

This operation might be chosen instead of **All** if you do not want the device under test to experience a large change in input impedance, such as a temporary open circuit at the analyzer input.

The query form of the remote commands (:CALibration:NRF?) will invoke the alignment and return a success or failure value.

Successful completion of **Align Now**, **All but RF** will clear the "Align Now, All required" Error Condition, and clear bit 14 in the Status Questionable Calibration register. If "Align Now, All required" was in effect prior to executing the All but RF, the Error Condition "Align Now, RF required" is asserted and bit 12 in the Status Questionable Calibration register is set. It will also begin the elapsed time counter for Last Align Now, All Time, and capture the Last Align Now, All Temperature.

**Align Now**, **All but RF** can be interrupted by pressing the Cancel (ESC) front-panel key or remotely with Device Clear followed by the :ABORt SCPI command. When this occurs the Error Condition "Align Now, All required" is set, and bit 14 is set in the Status Questionable Condition register. This is because new alignment data may be used for an individual subsystem, but not a full new set of data for all subsystems.

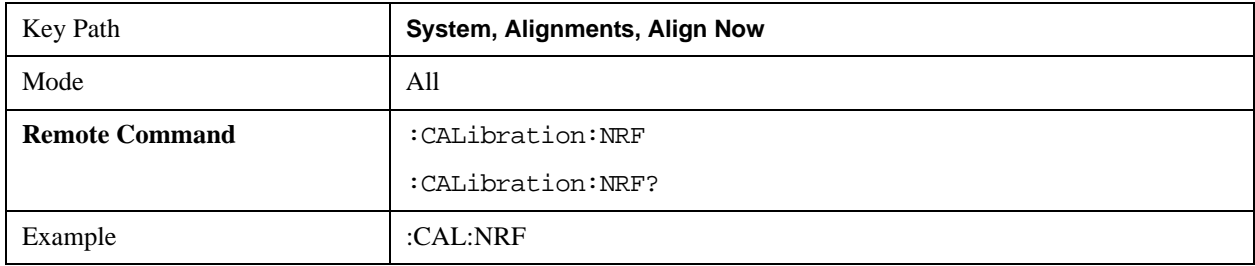

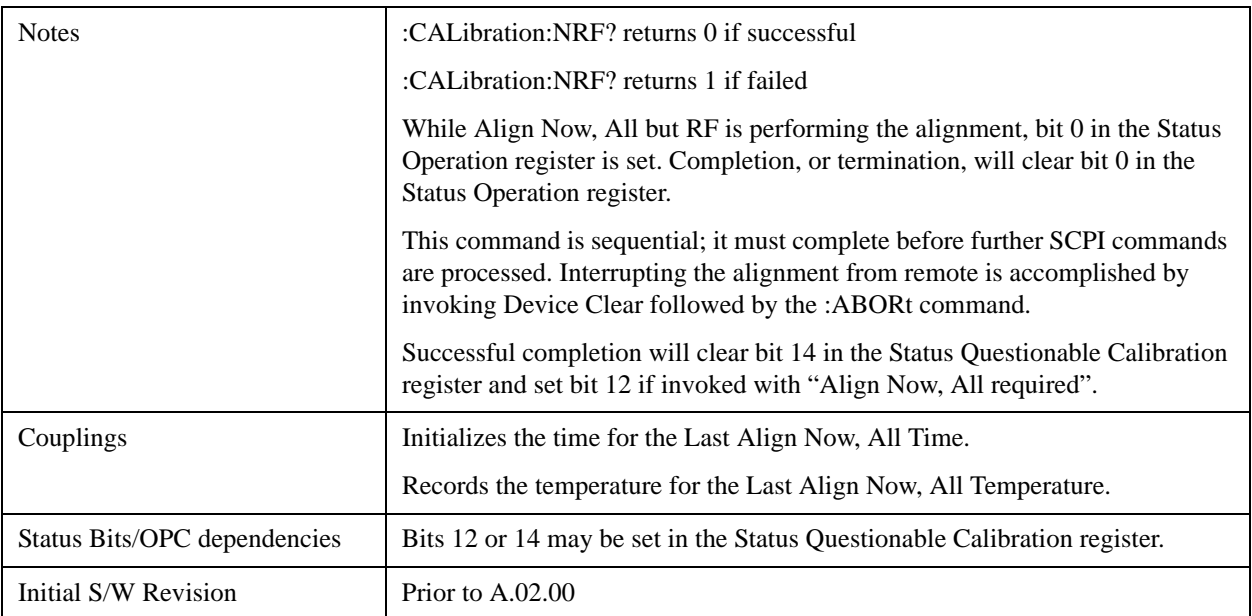

# **RF**

Immediately executes an alignment of the RF subsystem. The instrument stops any measurement currently underway, performs the alignment, then restarts the measurement from the beginning (similar to pressing the **Restart** key).

This operation might be desirable if the alignments had been set to not include RF alignments, or if previous RF alignments could not complete because of interference which has since been removed.

If an interfering user signal is present at the RF Input, the alignment will terminate and raise the Error Condition "Align skipped: 50 MHz interference" or "Align skipped: 4.8 GHz interference", and Error Condition "Align Now, RF required". In addition, bits 11 and 12 will be set in the Status Questionable Calibration register.

The query form of the remote commands (:CALibration:RF?) will invoke the alignment of the RF subsystem and return a success or failure value. An interfering user signal is grounds for failure.

A failure encountered during alignment will set the Error Condition "Align RF failed" and set bit 3 in the Status Questionable Calibration register.

Successful completion of **Align Now**, **RF** clears the Error Conditions "Align skipped: 50 MHz interference" and "Align skipped: 4800 MHz interference" and the Error Conditions "Align RF failed" and "Align Now, RF required", and clears bits 3, 11, and 12 in the Status Questionable Calibration register. It will also begin the elapsed time counter for Last Align Now, RF Time, and capture the Last Align Now, RF Temperature.

**Align Now**, **RF** can be interrupted by pressing the Cancel (ESC) front-panel key or remotely with Device Clear followed by the :ABORt SCPI command. When this occurs, the Error Condition "Align Now, RF required" is set, and bit 12 is set in the Status Questionable Condition register. None of the new alignment data is used.

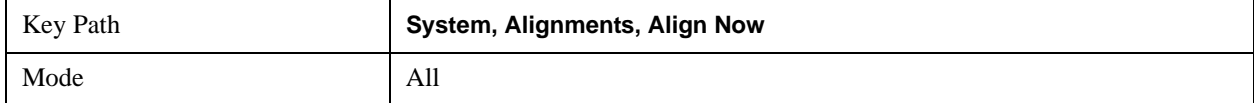
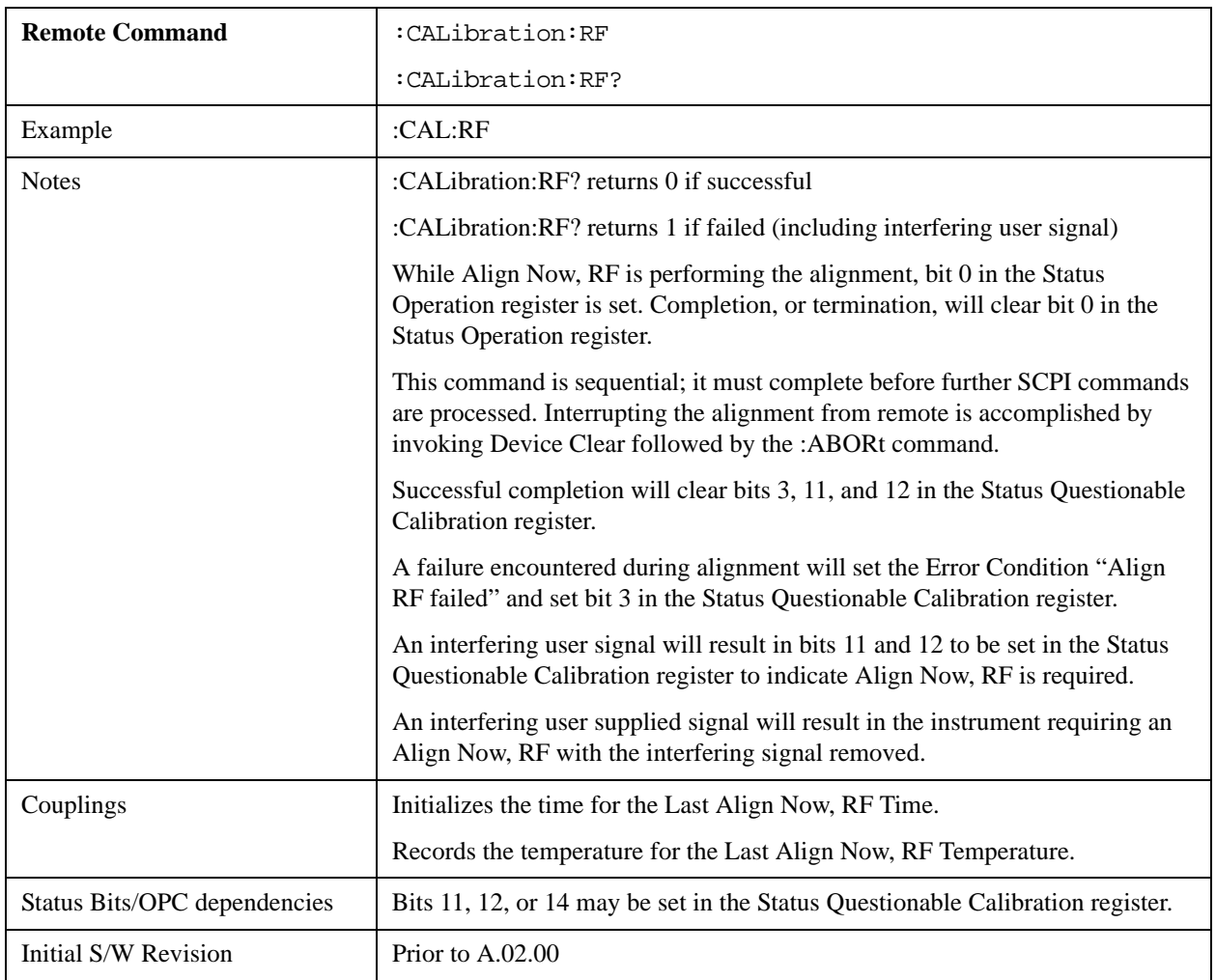

## **Show Alignment Statistics**

Shows alignment information you can use to ensure that the instrument is operating in a specific manner. The Show Alignment Statistics screen is where you can view time and temperature information.

Values which are displayed are only updated when the Show Alignment Statistics screen is invoked, they are not updated while the Show Alignment Statistics screen is being displayed. The remote commands which access this information obtain current values.

An example of the Show Alignment Statistics screen would be similar to:

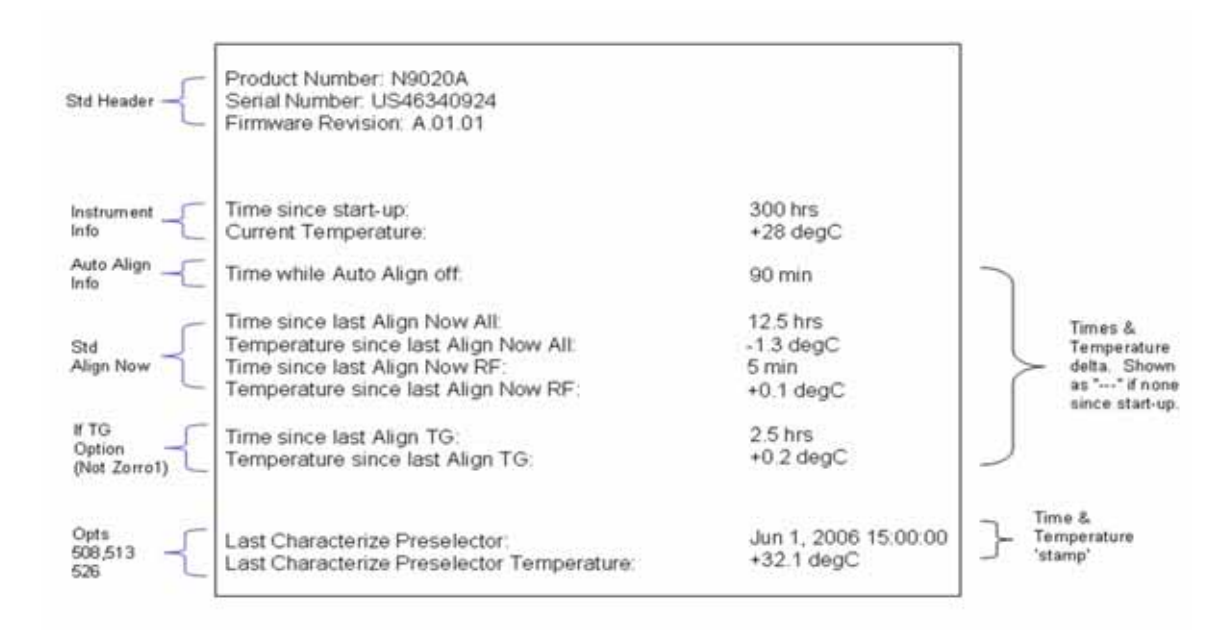

A successful Align Now, RF will set the Last Align RF temperature to the current temperature, and reset the Last Align RF time. A successful Align Now, All or Align Now, All but RF will set the Last Align Now All temperature to the current temperature, and reset the Last Align Now All time. A successful Align Now, All will also reset the Last Align RF items if the RF portion of the Align Now succeeded.

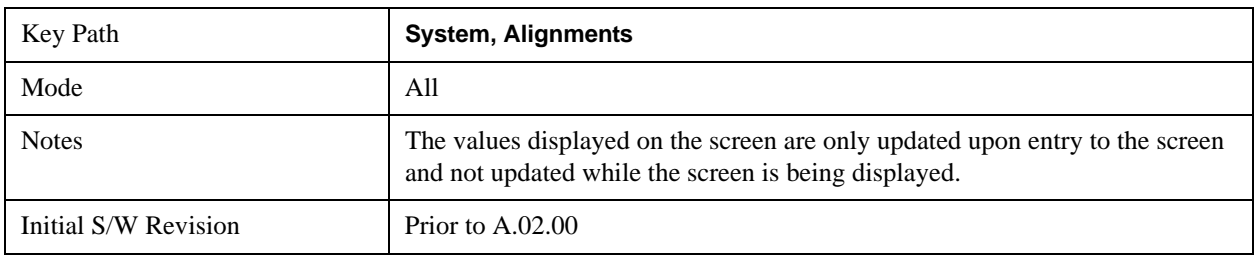

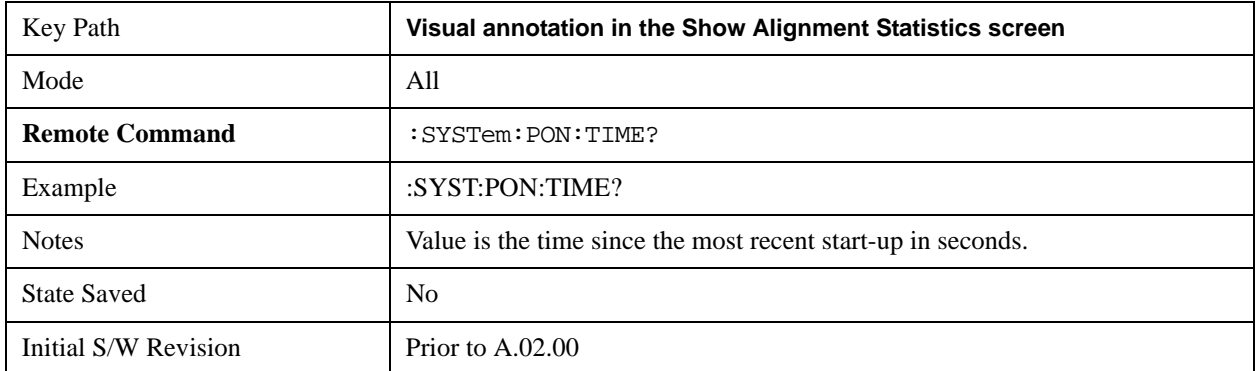

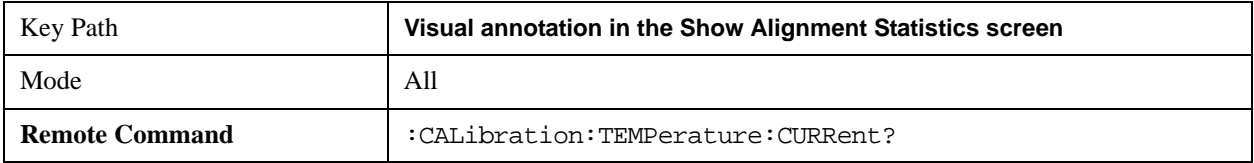

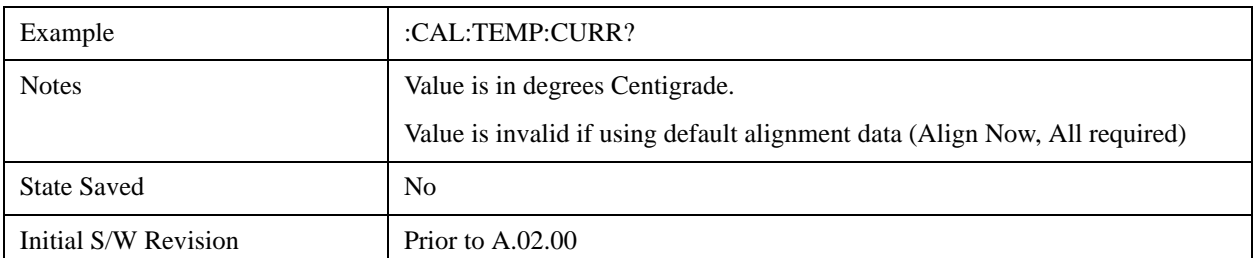

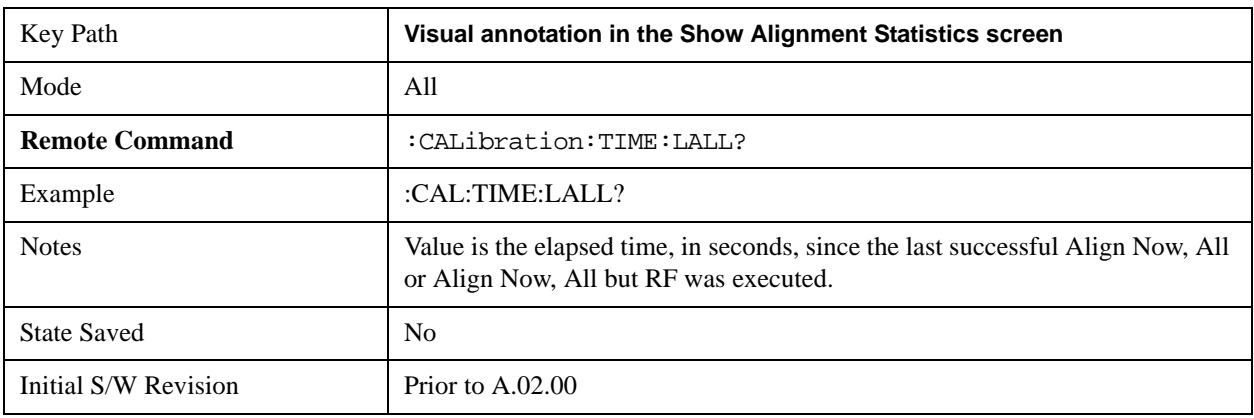

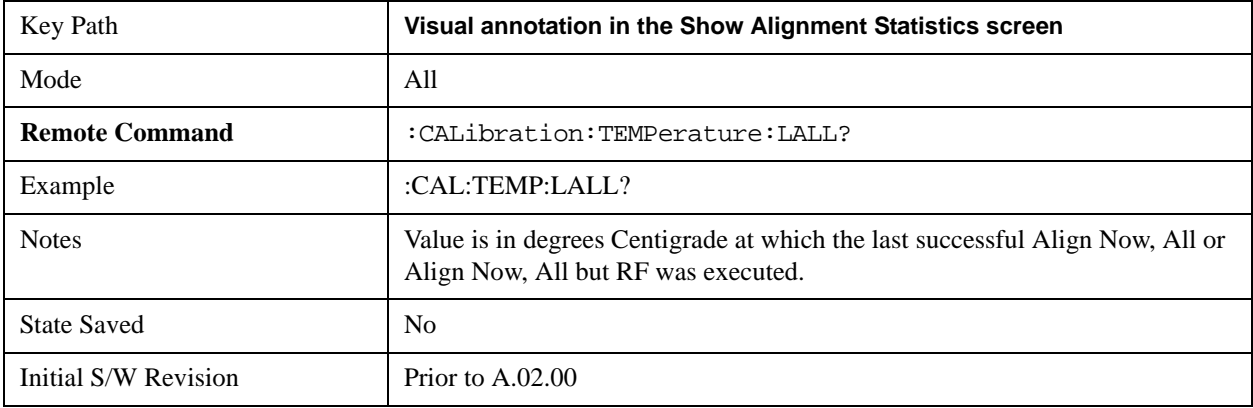

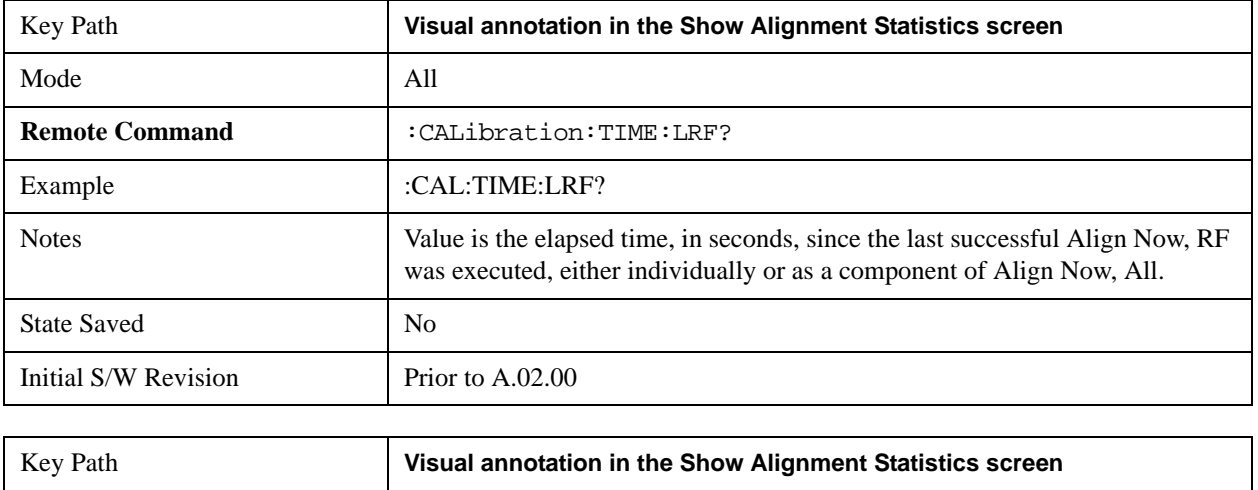

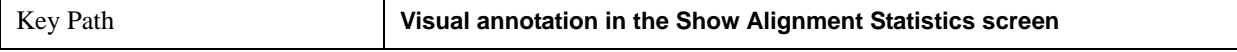

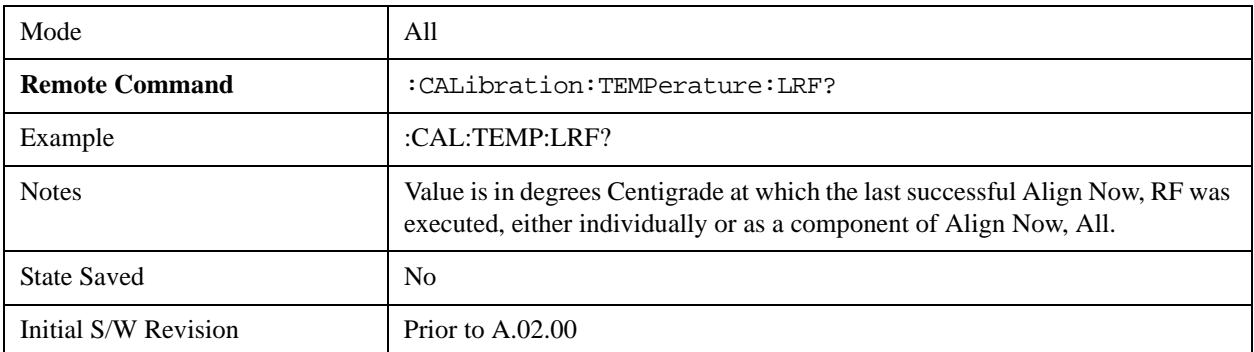

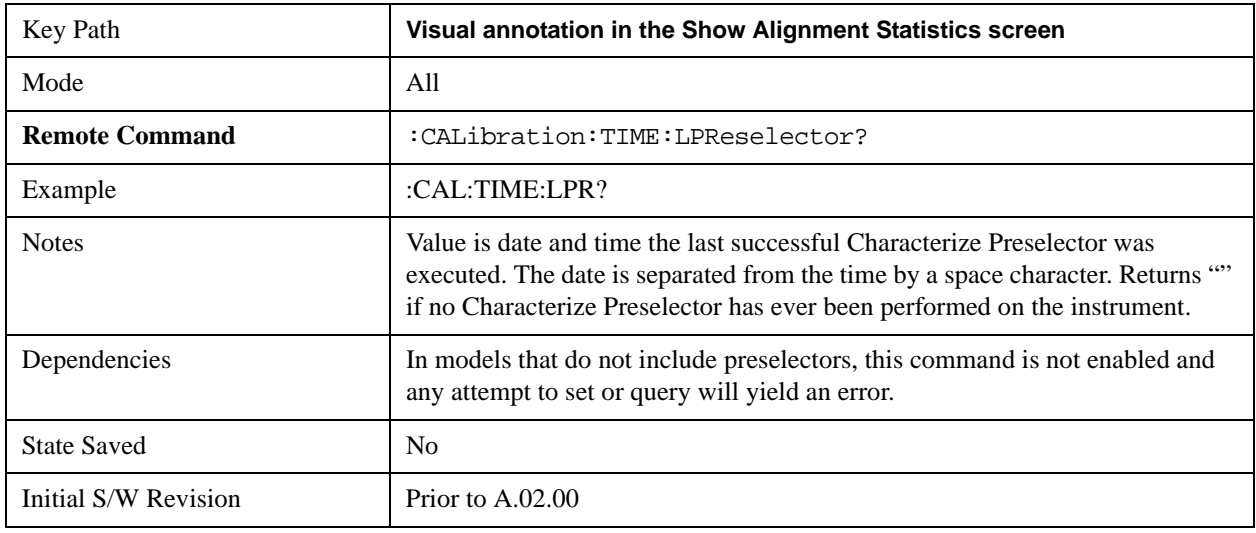

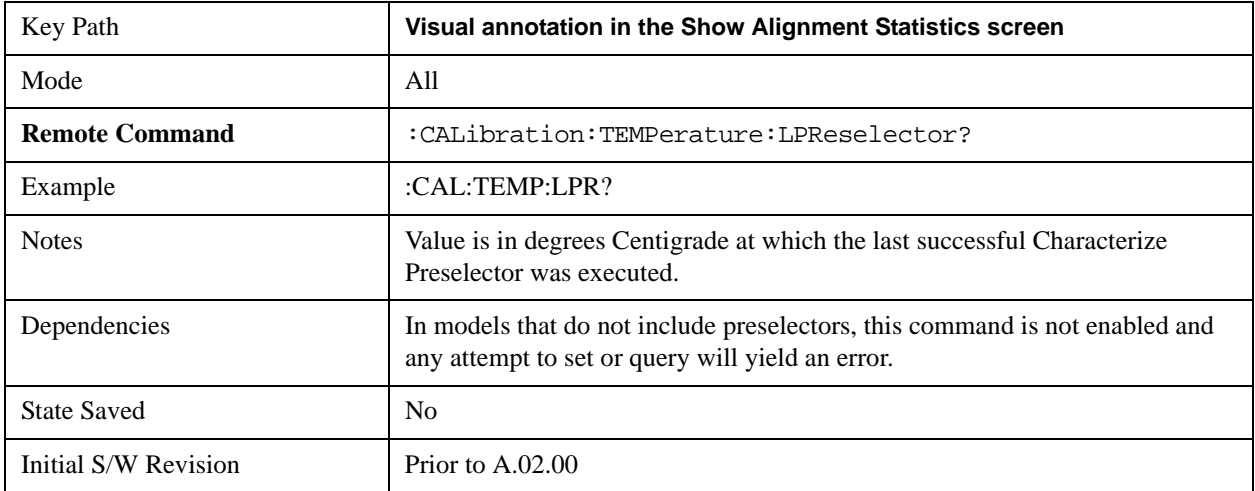

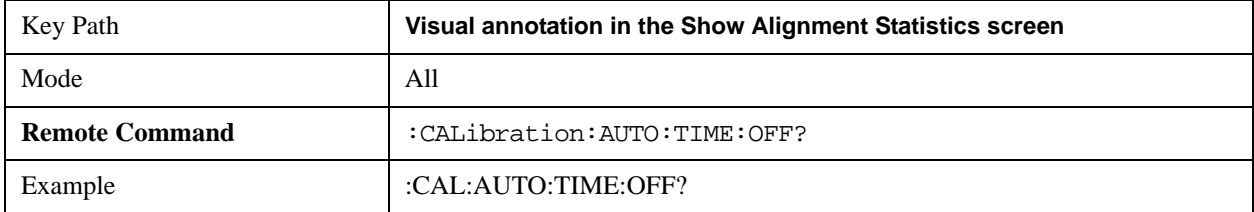

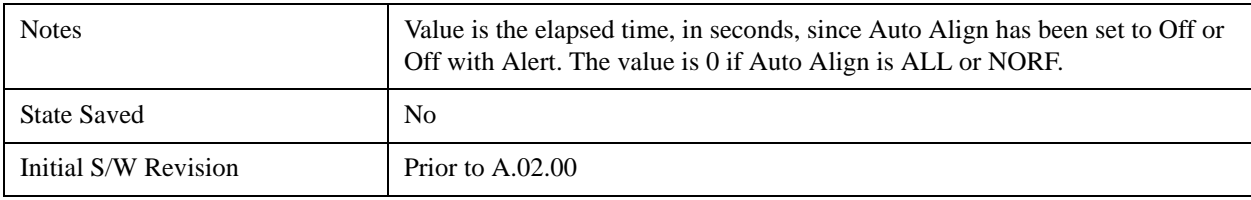

## **Restore Align Defaults**

Initializes the alignment user interface settings, not alignment data, to the factory default values. Align Now, All must be executed if the value of the Timebase DAC results in a change.

For front panel operation, you are prompted to confirm action before setting the alignment parameters to factory defaults:

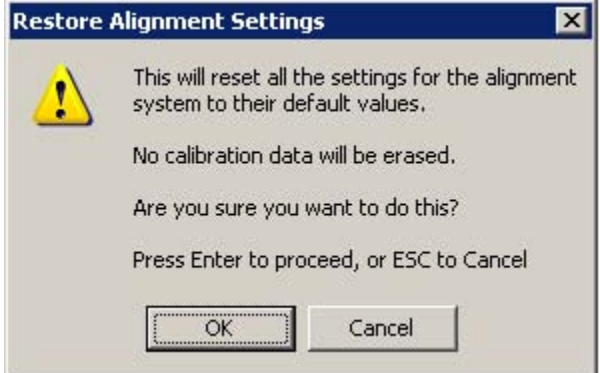

The parameters affected are:

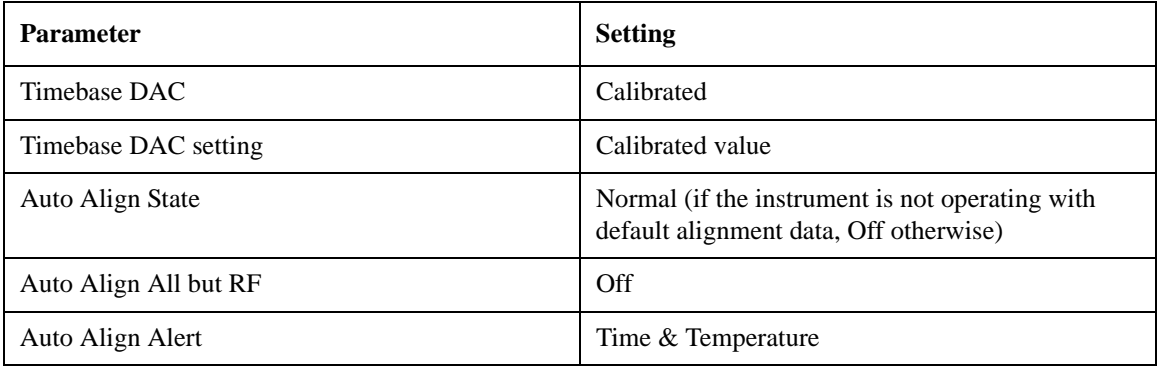

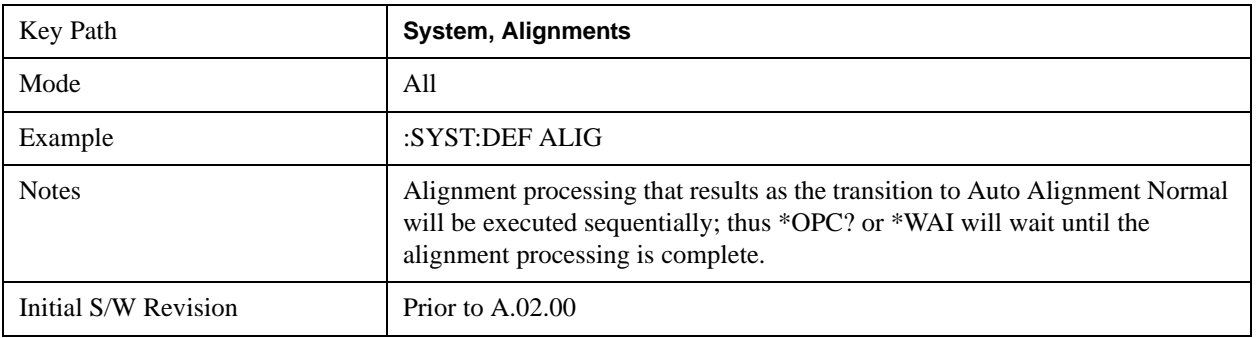

## **Backup and Restore Alignment Data**

Alignment data for the instrument resides on the hard drive in a database. Agilent uses high quality hard drives; however it is highly recommended the alignment data be backed-up to storage outside of the instrument. Additionally, for customers who use multiple CPU Assemblies or multiple disk drives, the alignment that pertains to the instrument must be transferred to the resident hard drive after a CPU or hard drive is replaced. This utility facilitates backing-up and restoring the alignment data.

# **NOTE** This utility allows the operator to navigate to any location of the Windows file system. It is intended that the operator use a USB memory device or Mapped Network Drive to backup the alignment data to storage outside of the instrument.

## **Backup or Restore Align Data…**

Opens the utility for backing-up or restoring the alignment data.

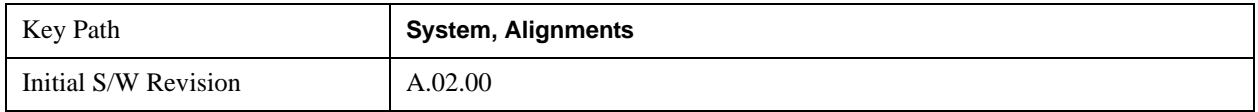

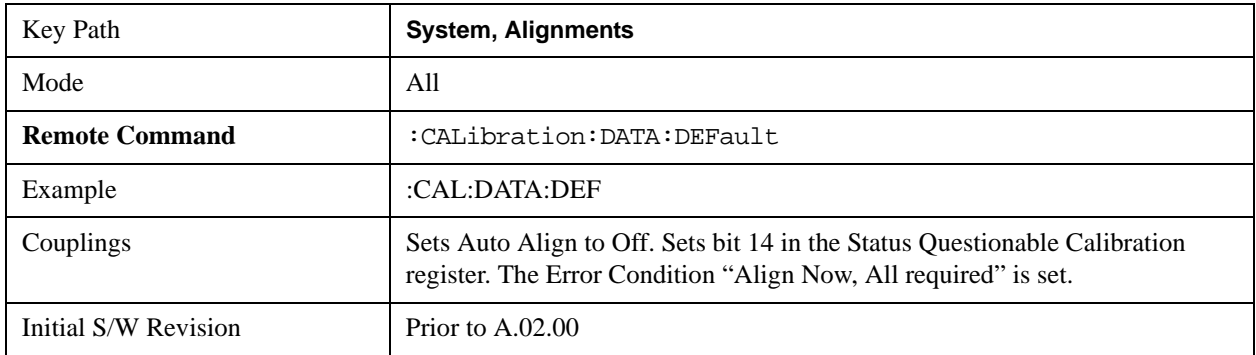

### **Alignment Data Wizard**

The Backup or Restore Alignment Data wizard will guide you through the operation of backing-up or restoring the alignment data.

The following dialogue boxes operate without a mouse or external keyboard when you use the default file names.

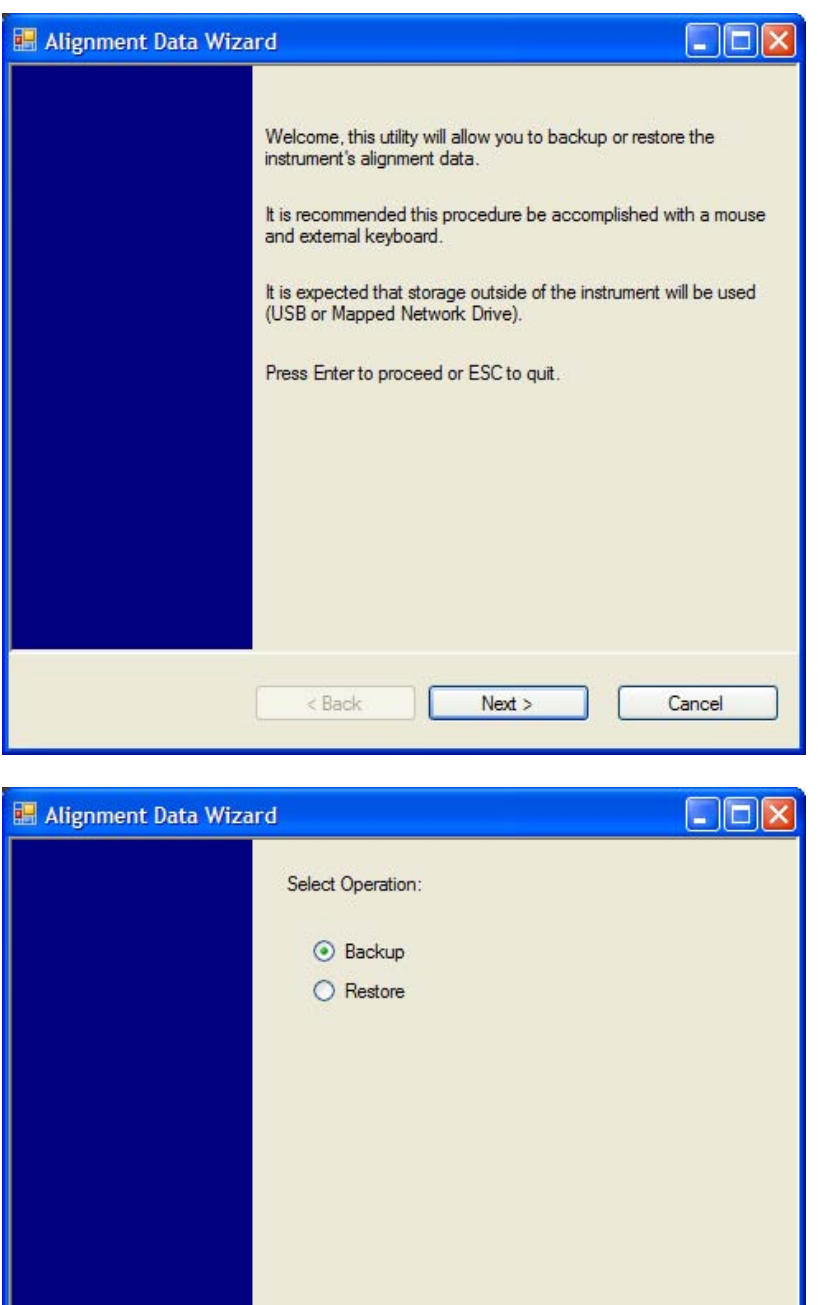

The backup screen will indicate the approximate amount of space required to contain the backup file.

 $Next >$ 

The default file name will be AlignDataBackup\_<model number>\_<serial number>\_<date in YYYYMMDDHHMMSS>.bak.

 $<sub>8</sub>$  Back</sub>

For the N9030A the default backup location will be the internal F: drive which is a solid-state memory device

Cancel

## **System Functions System**

located internally on the instrument.

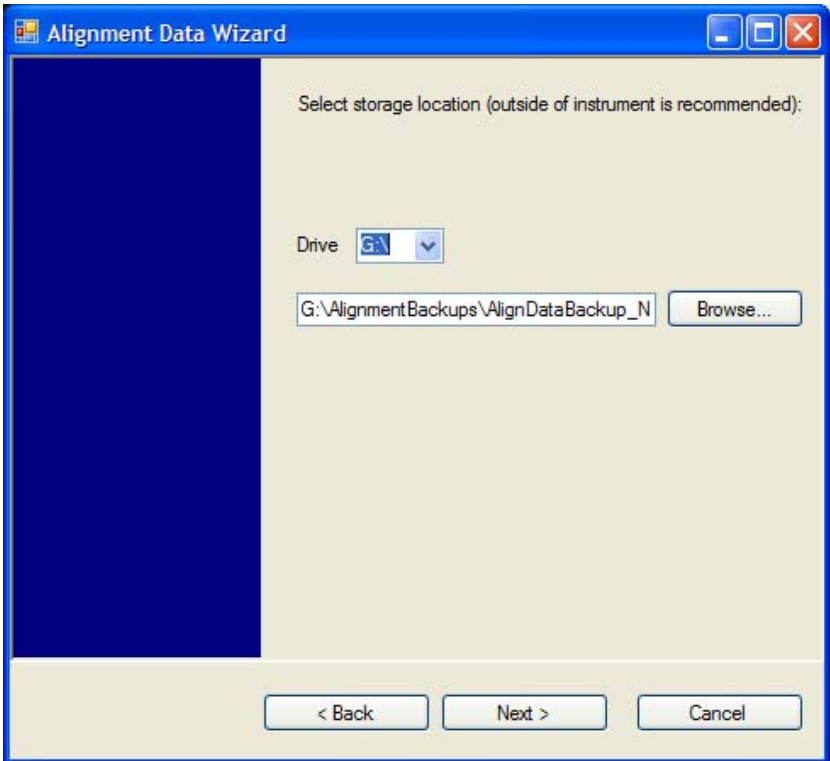

Changing the drive letter will also modify the path displayed in the box below. When this step is first loaded, the drive drop-down is populated with connected drives which provide the user with write access. If there are many unreachable network drives connected to the instrument, this step can take a few seconds. If a USB drive is present, it will be selected by default. The path defaults to the AlignmentBackups folder, and a filename will be automatically created in the form of AlignDataBackup\_<model>\_<serial number>\_<date><time>. When the "Next >" button is pressed, the user will be prompted to create a new folder if the chosen path does not yet exist.

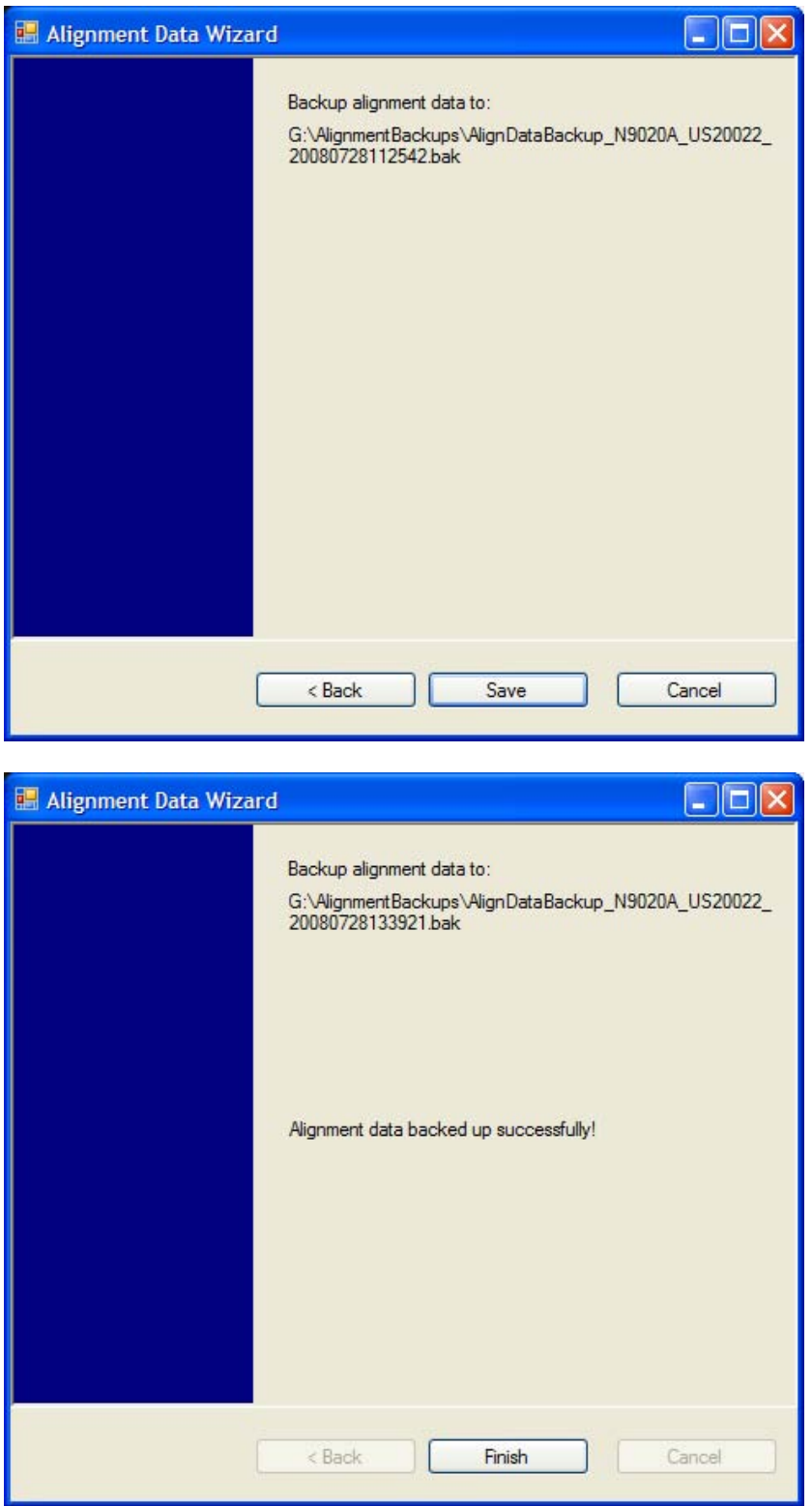

The restore operation will check the validity of the restore file using the database's built-in file validation. If the restore file is corrupt, the existing alignment data will remain in use.

If the serial number information in the backup file being restored is different from that of the instrument, the

# **System Functions System**

following message appears (the serial number shown are examples):

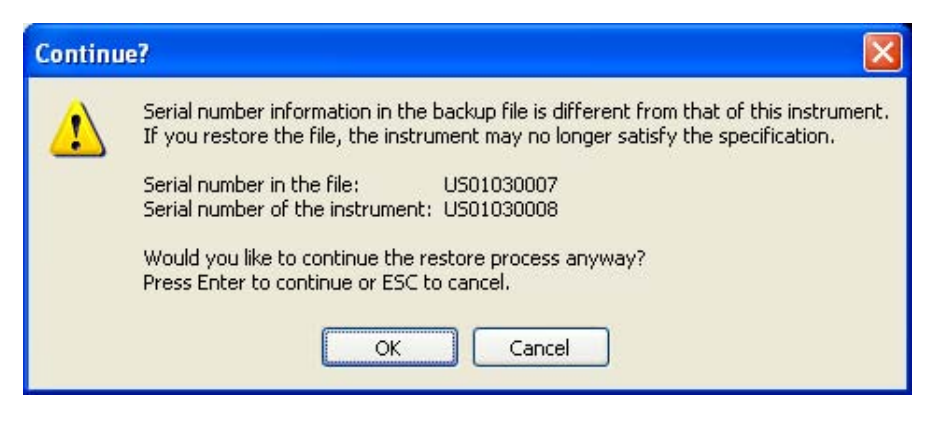

For the N9030A, the default restore location will be the internal F: drive which is a solid-state memory device located internally on the instrument. The default restore file will be the most recent file that matches the default backup file name format: AlignDataBackup\_N9030A\_<serial number>\_<date>.bak

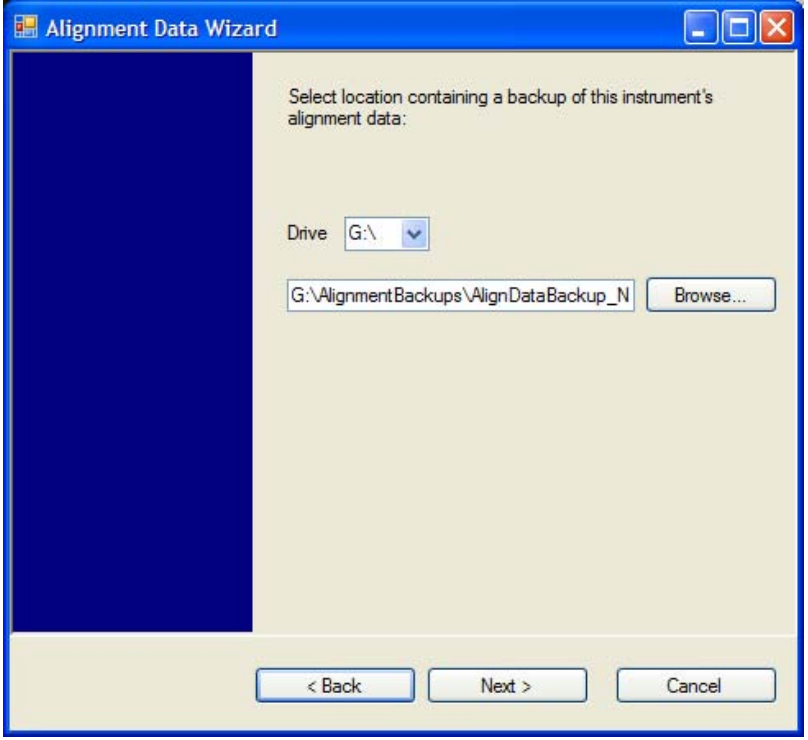

Changing the drive letter will also modify the path displayed in the box below. When this step is first loaded, the drive drop-down is populated with connected drives which provide the user with read access. The path defaults to the AlignBackups folder. The most recent \*.bak file in the folder will also be selected by default.

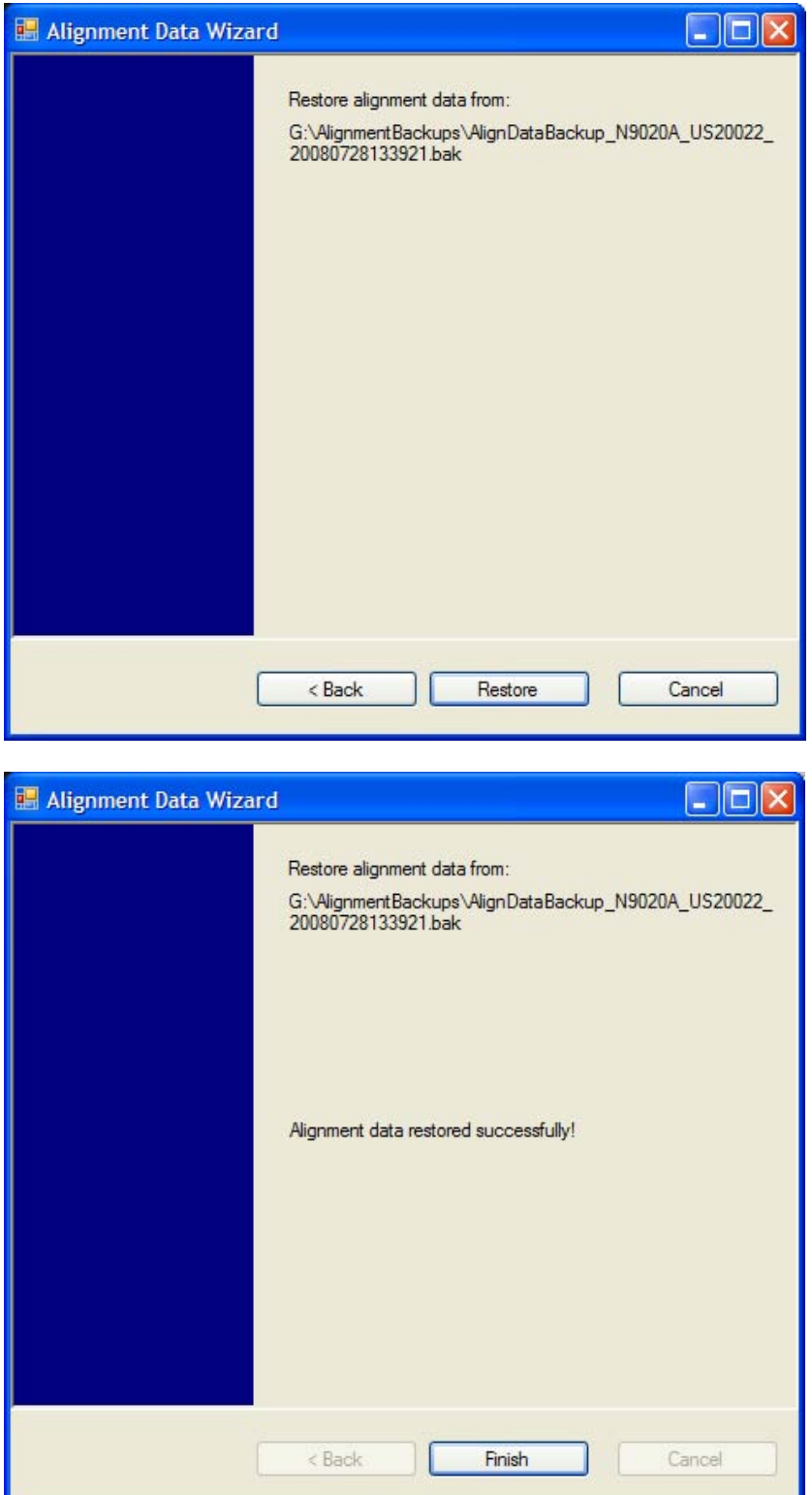

# **Perform Backup (Remote Command Only)**

Invokes an alignment data backup operation to the provided Folder.

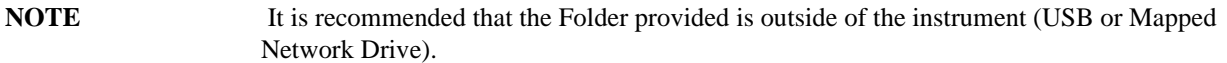

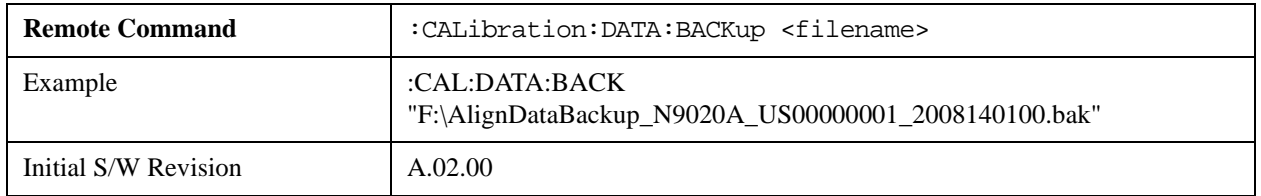

#### **Perform Restore (Remote Command Only)**

Invokes an alignment data restore operation from the provided filename.

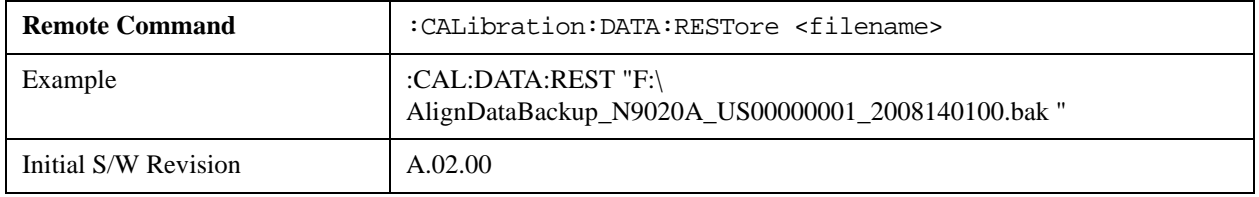

## **Advanced**

Accesses alignment processes that are immediate action operations that perform operations that run until complete. Advanced alignments are performed on an irregular basis, or require additional operator interaction

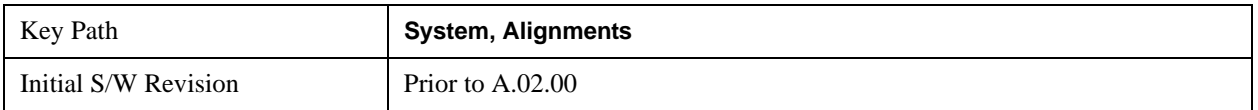

## **Characterize Preselector (Only with Option 507, 508, 513, or 526)**

The Preselector tuning curve drifts over temperature and time. Recognize that the **Amplitude**, **Presel Center** function adjusts the preselector for accurate amplitude measurements at an individual frequency. **Characterize Preselector** improves the amplitude accuracy by ensuring the Preselector is approximately centered at all frequencies without the use of the **Amplitude**, **Presel Center** function. **Characterize Preselector** can be useful in situations where absolute amplitude accuracy is not of utmost importance, and the throughput savings or convenience of not performing a **Presel Center** is desired. **Presel Center** is required prior to any measurement for best (and warranted) amplitude accuracy.

Agilent recommends that the **Characterize Preselector** operation be performed yearly as part of any calibration, but performing this operation every three months can be worthwhile.

**Characterize Preselector** immediately executes a characterization of the Preselector, which is a YIG-tuned filter (YTF). The instrument stops any measurement currently underway, performs the characterization, then restarts the measurement from the beginning (similar to pressing the **Restart** key).

The query form of the remote commands (:CALibration:YTF?) will invoke the alignment of the YTF

subsystem and return a success or failure value.

A failure encountered during alignment will generate the Error Condition message "Characterize Preselector failure" and set bit 3 in the STATus:QUEStionable:CALibration:EXTended:FAILure status register. Successful completion of **Characterize Preselector** will clear this Condition. It will also begin the elapsed time counter for Last Characterize Preselector Time, and capture the Last Characterize Preselector Temperature.

The last Characterize Preselector Time and Temperature survives across the power cycle as this operation is performed infrequently.

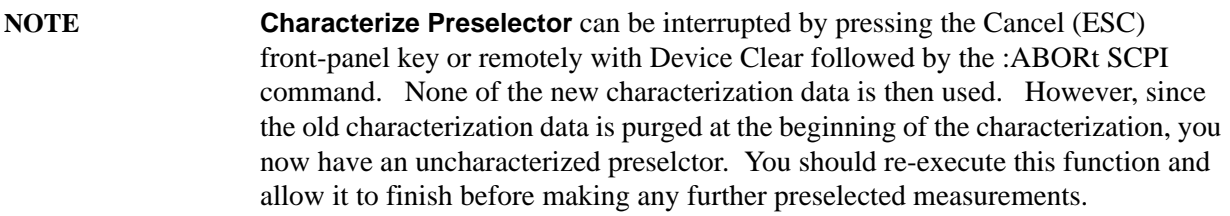

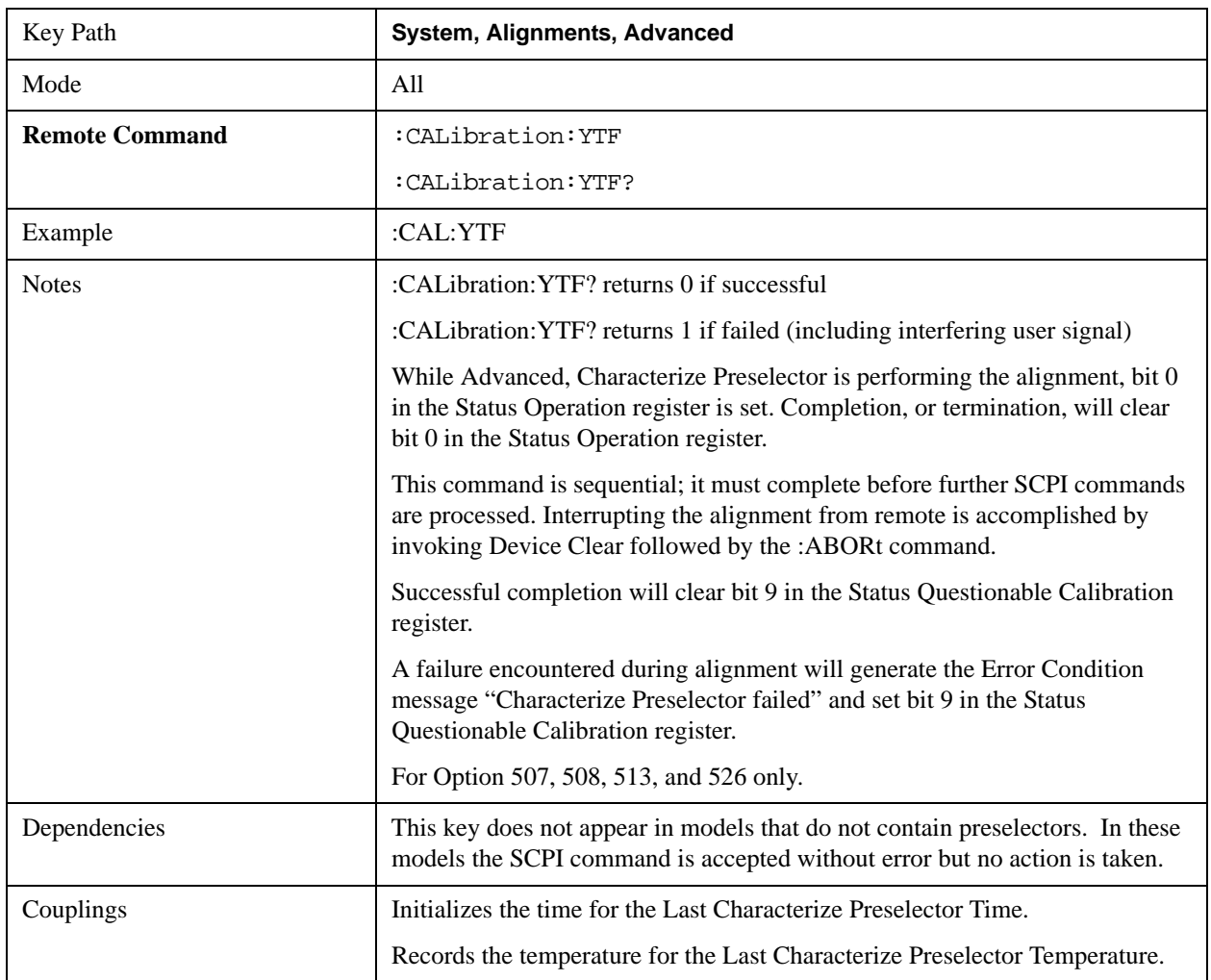

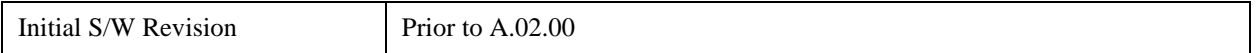

## **Timebase DAC**

Allows control of the internal 10 MHz reference oscillator timebase. This may be used to adjust for minor frequency alignment between the signal and the internal frequency reference. This adjustment has no effect if the instrument is operating with an External Frequency Reference.

If the value of the Timebase DAC changes (by switching to Calibrated from User with User set to a different value, or in User with a new value entered) an alignment may be necessary. The alignment system will take appropriate action; which will either invoke an alignment or cause an Alert.

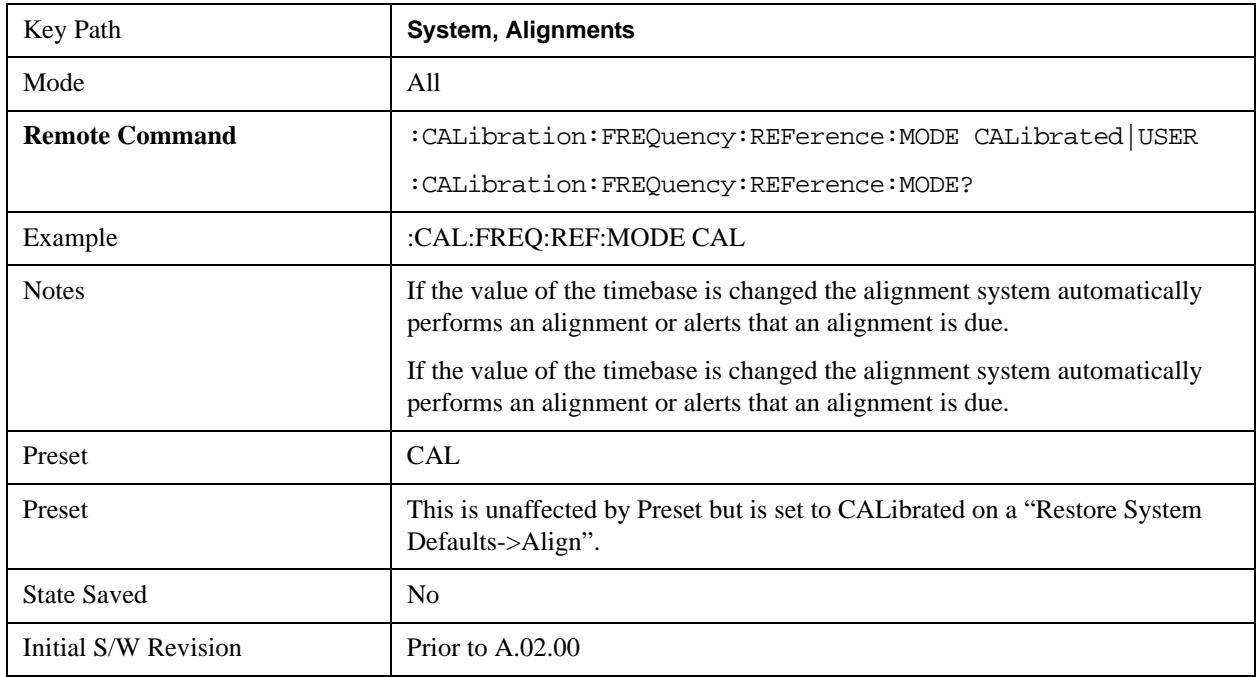

## **Calibrated**

Sets the Timebase DAC to the value established during factory or field calibration. The value displayed on the menu key is the calibrated value.

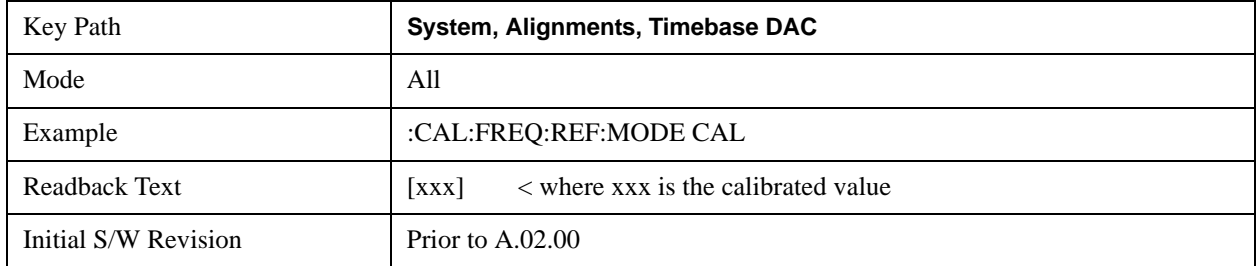

## **User**

Allows setting the Timebase DAC to a value other than the value established during the factory or field

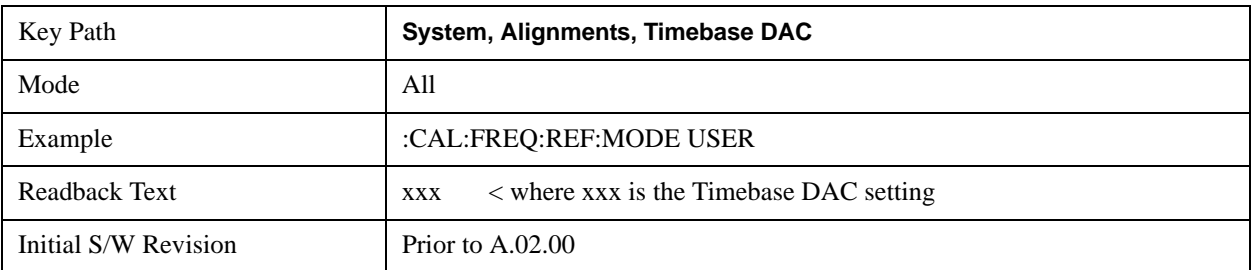

calibration. The value displayed on the menu key is the calibrated value.

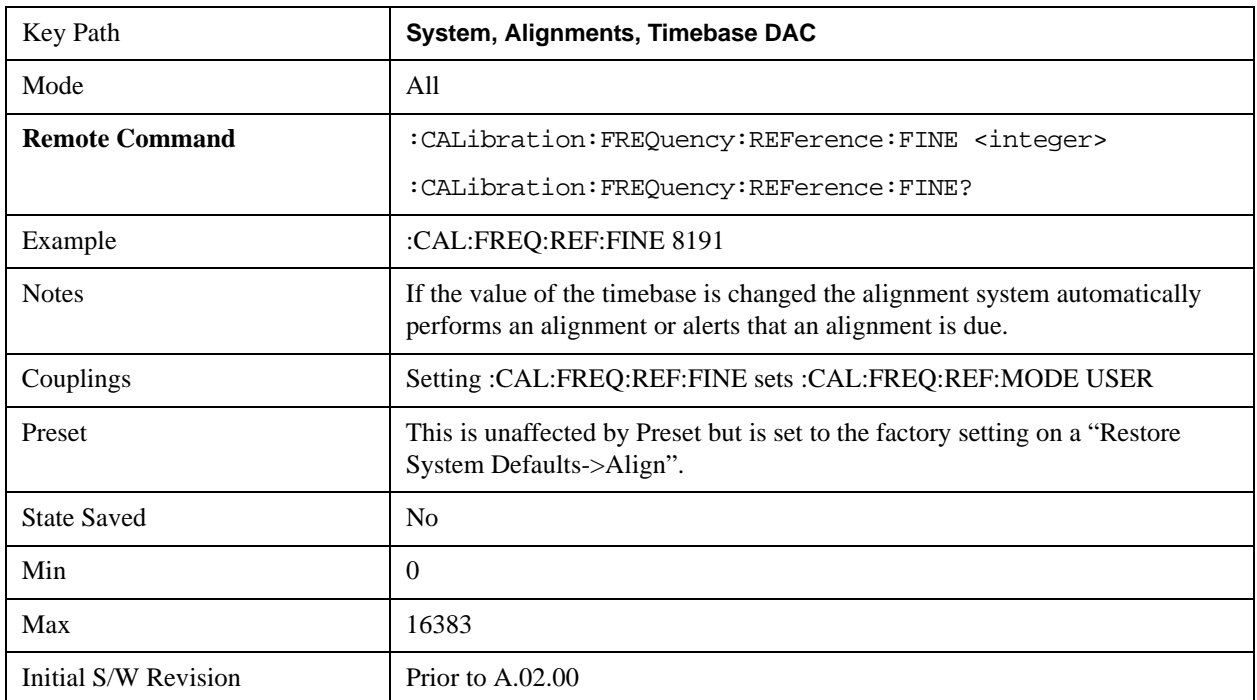

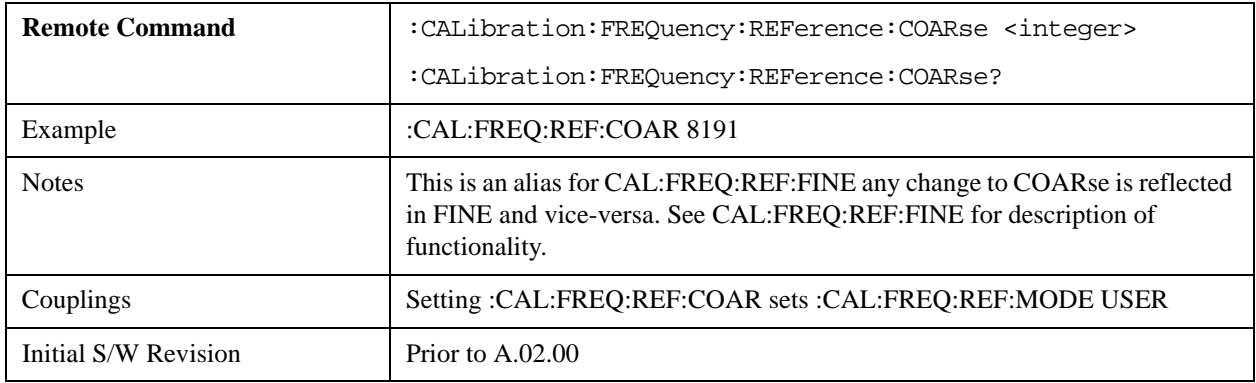

# **I/O Config**

Activates a menu for identifying and changing the I/O configuration for remote control.

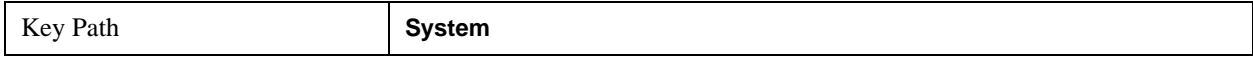

# **System Functions System**

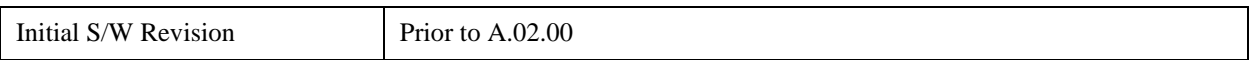

## **GPIB**

Activates a menu for configuring the GPIB I/O port.

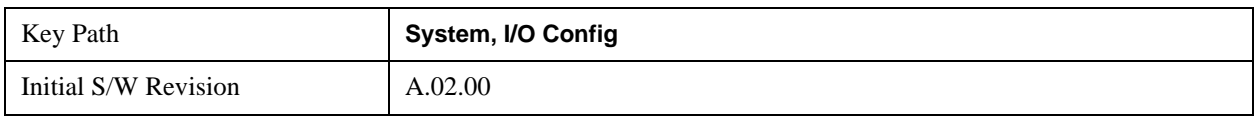

## **GPIB Address**

Select the GPIB remote address.

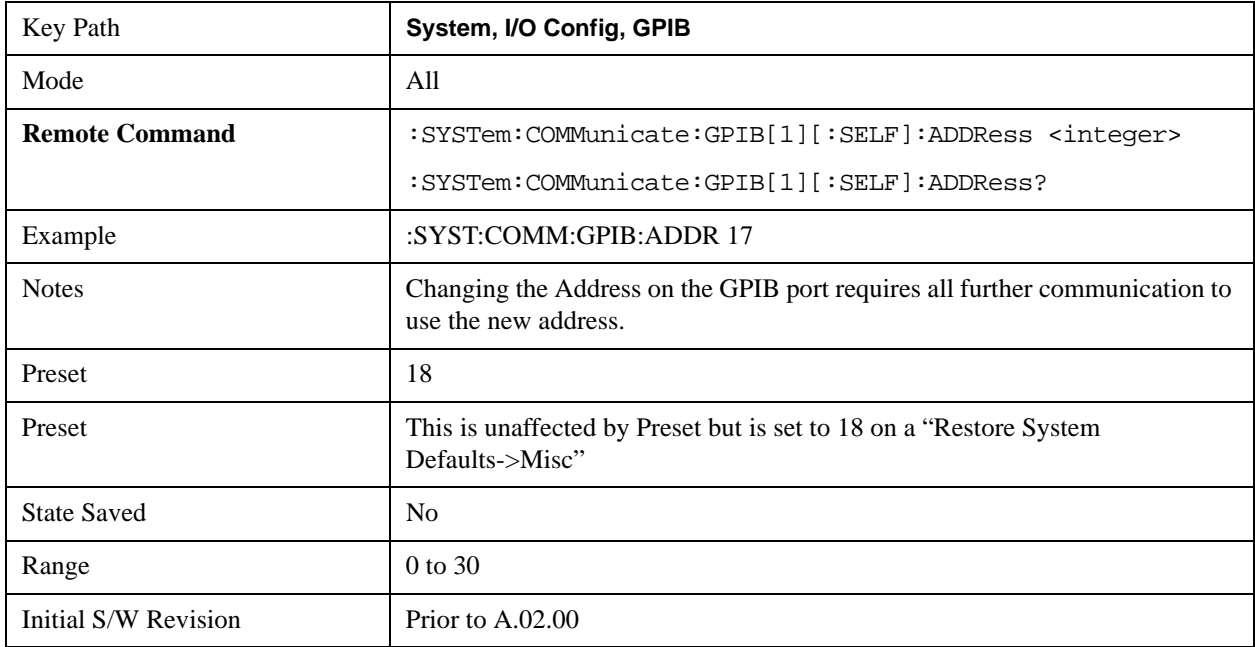

## **GPIB Controller**

Sets the GPIB port into controller or device mode. In the normal state, GPIB controller is disabled, which allows the analyzer to be controlled by a remote computer. When GPIB Controller is enabled, the instrument can run software applications that use the instrument's computer as a GPIB controller; controlling devices connected to the instrument's GPIB port.

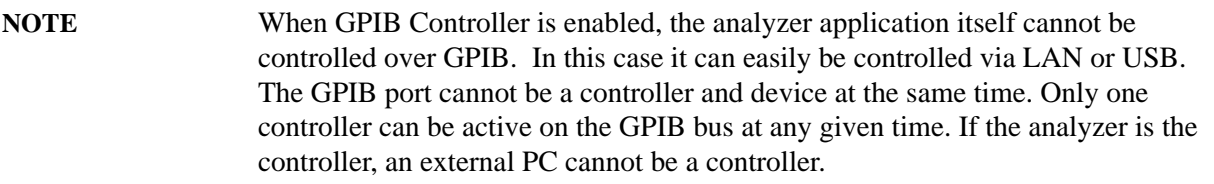

To control the instrument from the software that is performing GPIB controller operation, you can use an internal TCP/IP connection to the analyzer application. Use the address TCPIP0:localhost:inst0:INSTR

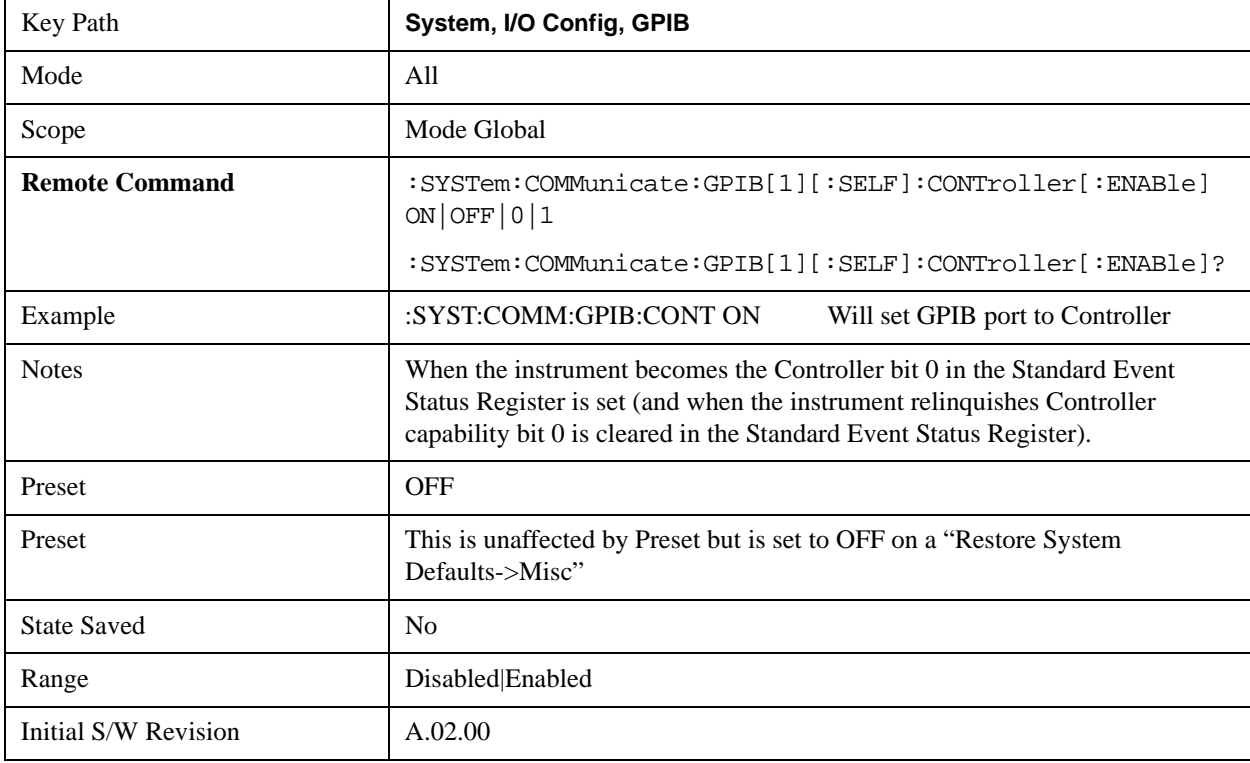

to send SCPI commands to the analyzer application.

## **Disabled**

Disables the GPIB Controller capability, this is the default (or normal) setting.

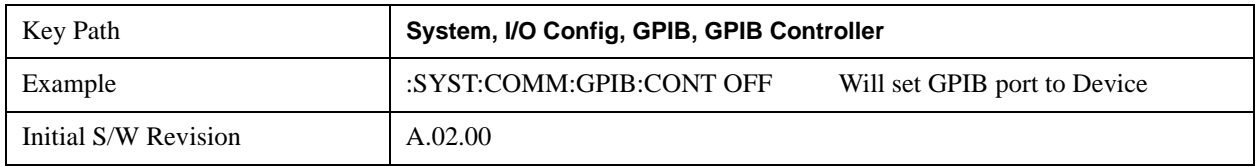

### **Enabled**

Enables the GPIB Controller capability.

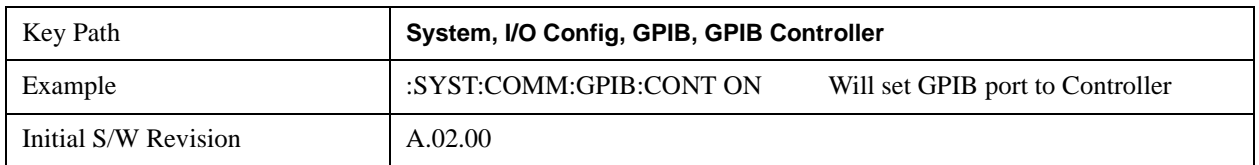

# **SCPI LAN**

Activates a menu for identifying and changing the SCPI over a LAN configuration. There are a number of different ways to send SCPI remote commands to the instrument over LAN. It can be a problem to have multiple users simultaneously accessing the instrument over the LAN. These keys limit that

somewhat by disabling the telnet, socket, and/or SICL capability.

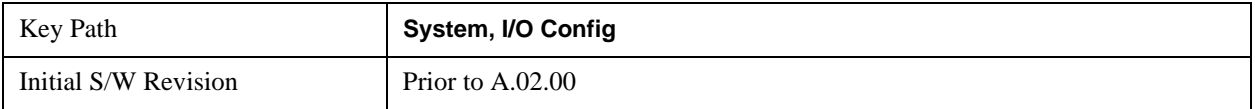

# **SCPI Telnet**

Turns the SCPI LAN telnet capability On or Off allowing you to limit SCPI access over LAN through telnet.

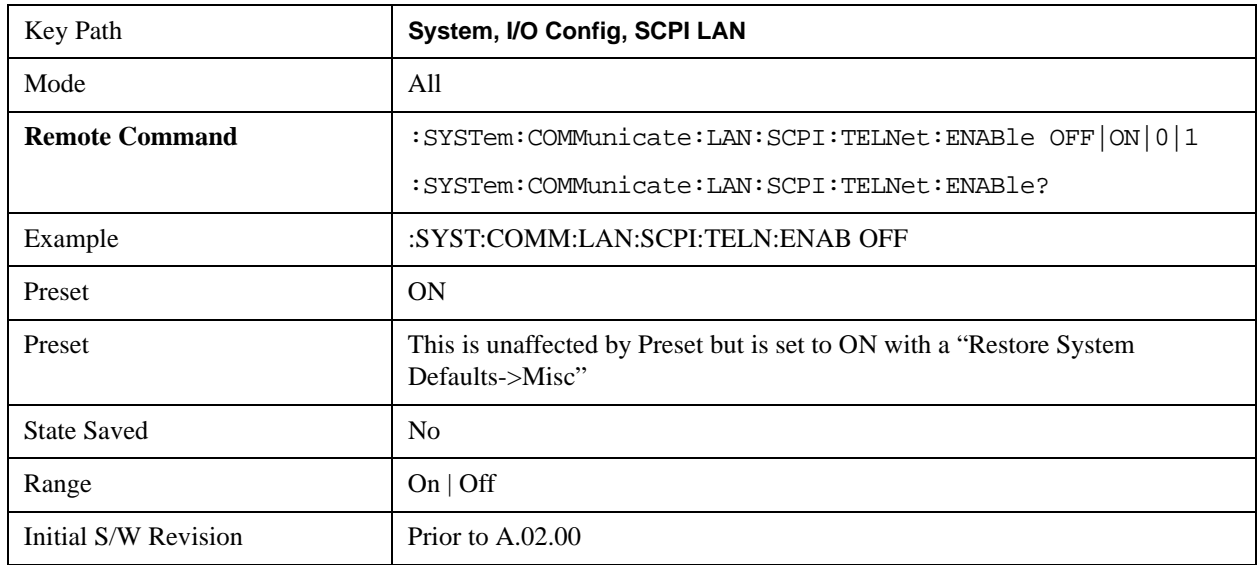

## **SCPI Socket**

Turns the capability of establishing Socket LAN sessions On or Off. This allows you to limit SCPI access over LAN through socket sessions.

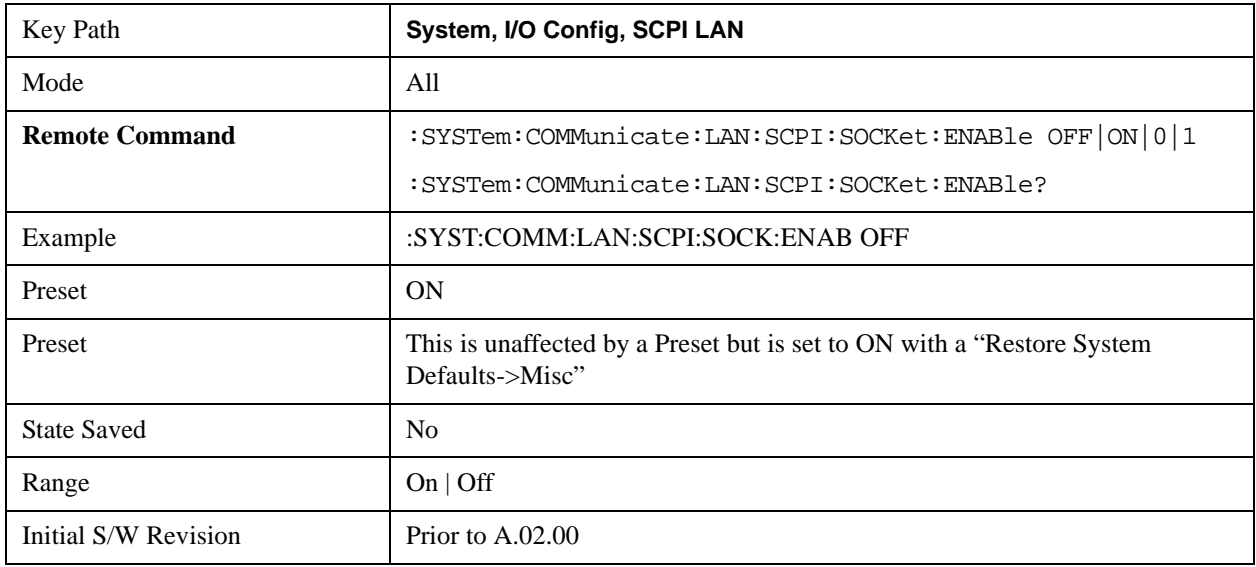

## **SCPI Socket Control Port (Remote Command Only)**

Returns the TCP/IP port number of the control socket associated with the SCPI socket session. This query enables you to obtain the unique port number to open when a device clear is to be sent to the instrument. Every time a connection is made to the SCPI socket, the instrument creates a peer control socket. The port number for this socket is random. The user must use this command to obtain the port number of the control socket. To force a device clear on this socket, open the port and send the string "DCL " to the instrument.

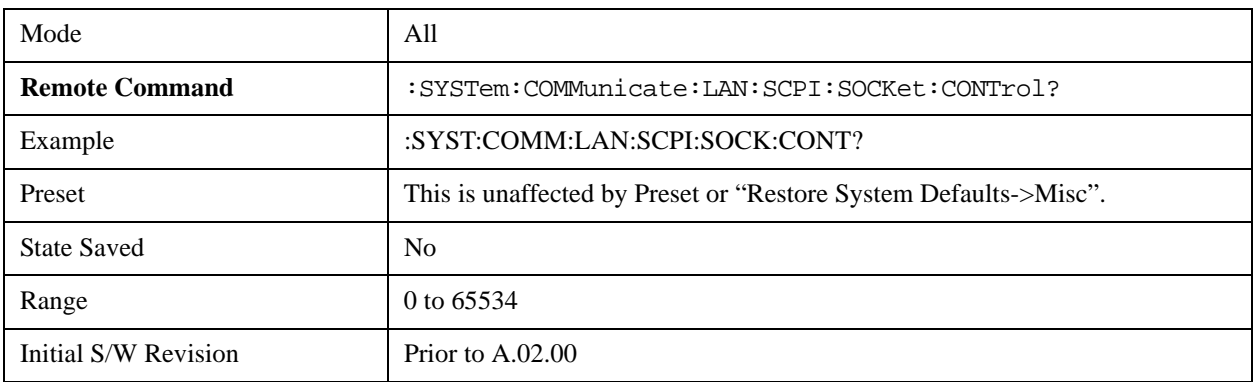

If this SCPI command is sent to a non SCPI Socket interface, then 0 is returned.

## **SICL Server**

Turns the SICL server capability On or Off, enabling you to limit SCPI access over LAN through the SICL server. (SICL IEEE 488.2 protocol.)

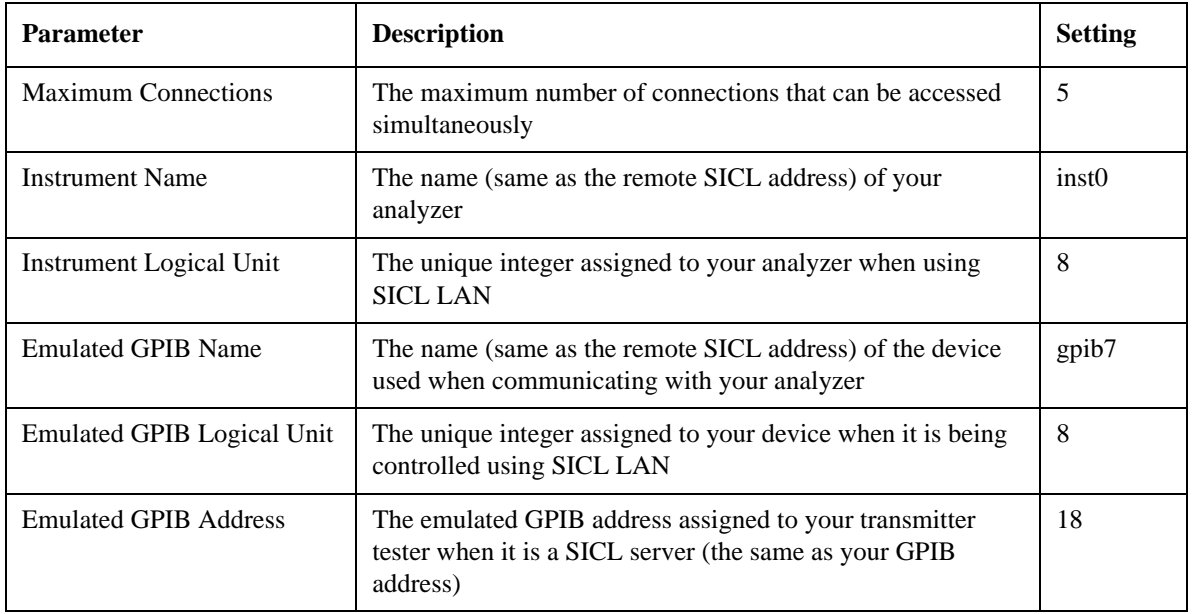

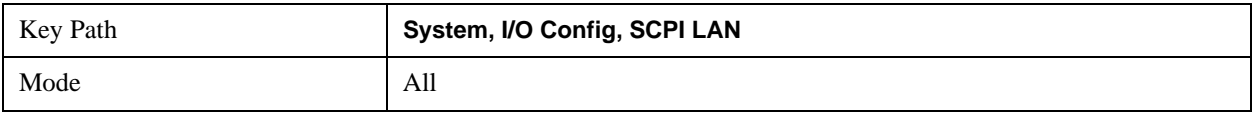

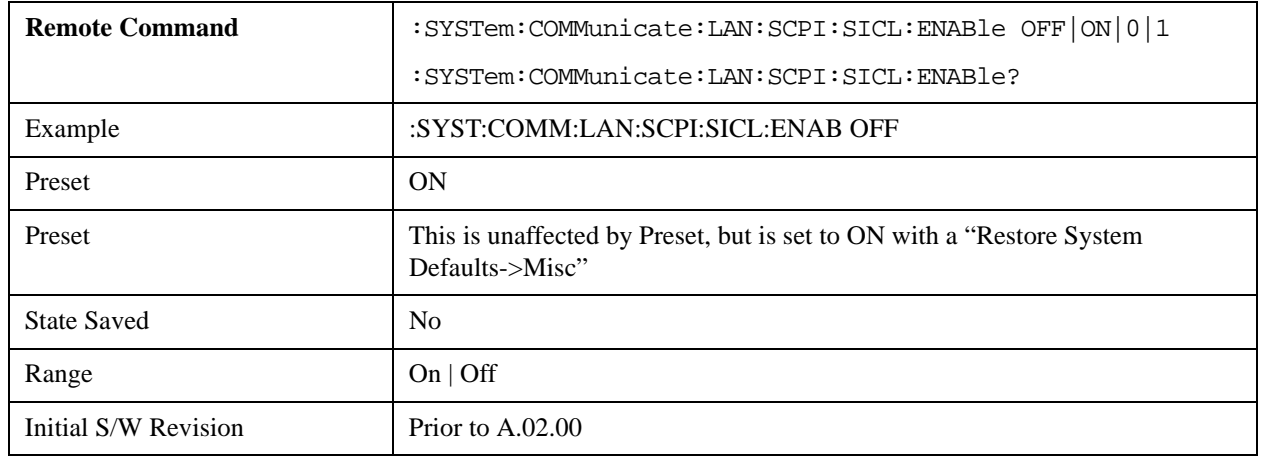

## **Reset Web Password**

The embedded web server contains certain capability which are password protected; modifying the LAN configuration of the instrument, and access to web pages that can change the settings of the instrument. The default password from the factory is 'agilent' (without the quotes). The control provided here is the means to set the web password as the user desires, or to reset the password to the factory default.

Selecting Reset web password brings up a control for resetting the password as the user desires, or to the factory default. A keyboard is required to change the password from the factory default of 'agilent' or to set a new password that contains alphabetic characters. The control is:

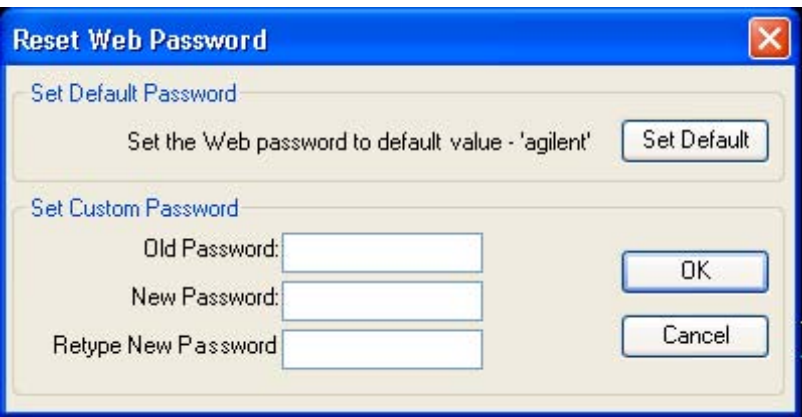

If this control is entered without an external keyboard or mouse connected, you can cancel the control by pressing the Cancel (ESC) front-panel key.

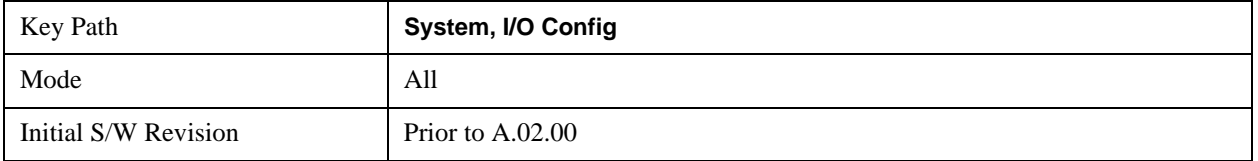

# **LXI**

Opens a menu that allows you to access the various LXI configuration properties.

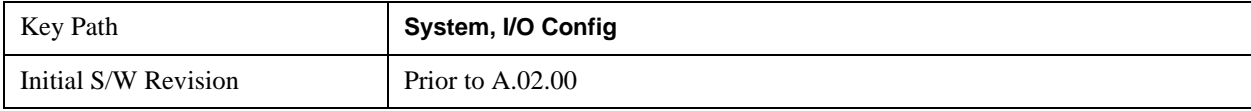

# **LAN Reset**

Resets the LAN connection.

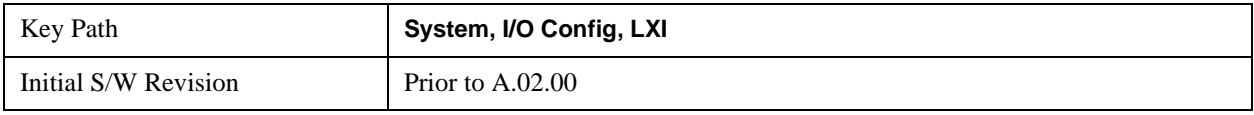

## **LXI Domain**

The instrument only receives LXI LAN Events sent by members of the same LXI Domain. Conversely, LXI Output LAN Events sent by the instrument can only be received by members of the same LXI Domain. This is not the same as the IEEE 1588 domain (see ["Domain \(Remote Command Only\)" on](#page-254-0)  [page 255\)](#page-254-0).

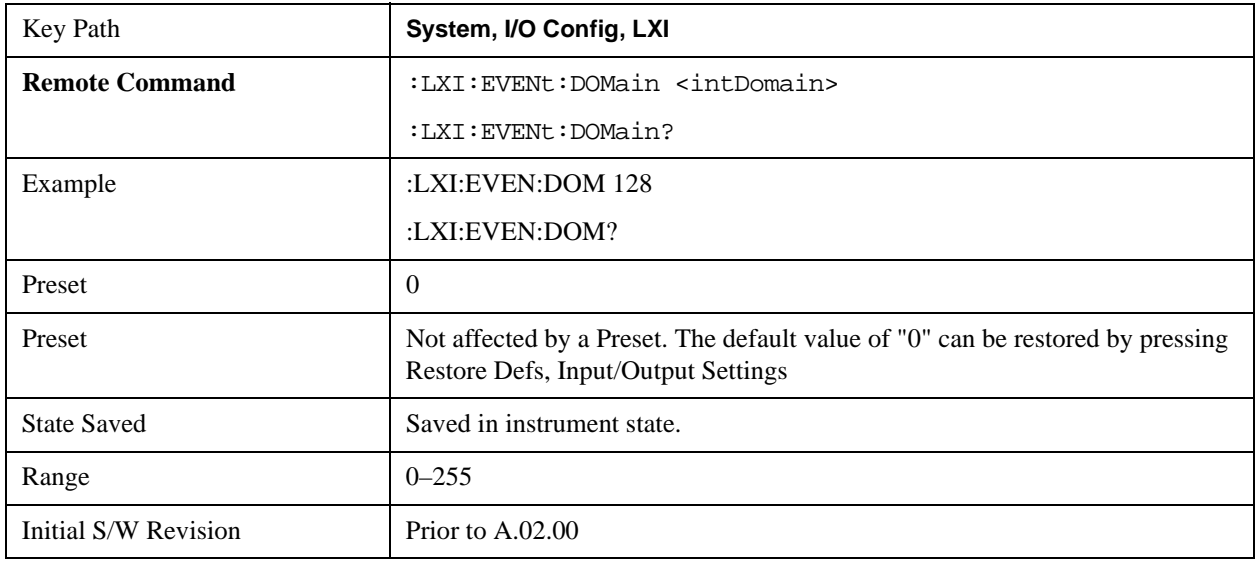

# **LXI Output LAN Events**

The device can be configured to send LXI LAN Events as the instrument's state changes. Specifically, it can notify other devices as the status signals WaitingForTrigger, Sweeping, Measuring, OperationComplete, and Recalling transition. Additionally, Output LAN Events can be sent in response to the receipt of any of the Input LAN Events.

This is the entry point for the LXI Output LAN Event system. This key branches to a list of events that can be sent out on the LAN in response to instrument events.

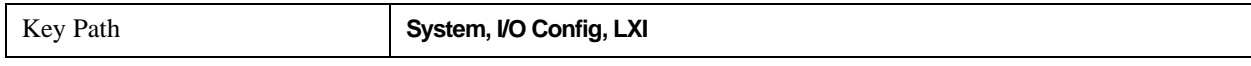

# **System Functions System**

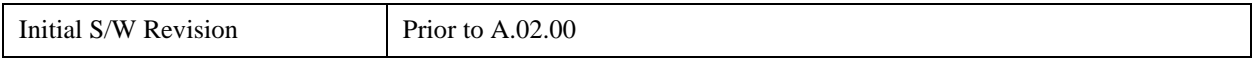

#### **Disable All**

This command causes the Enable property of all members of the LXI Output LAN Event List to be set to OFF.

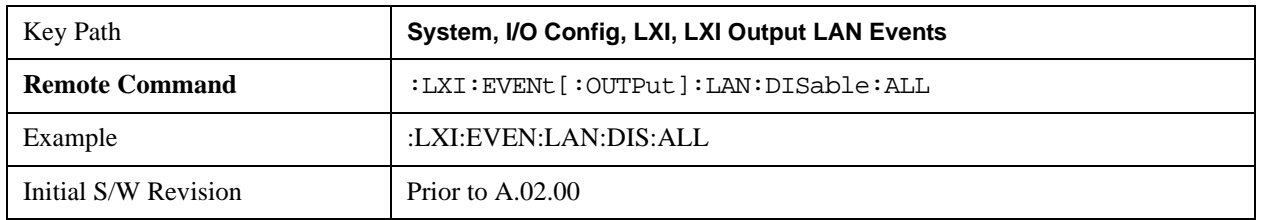

### **Output LAN Event List**

This is the list of LXI Output LAN events that can be sent in response to an instrument event such as sweeping or waiting for a trigger. Each member of this list has a key in the LXI Output LAN Events panel. The list can grow and shrink in response to Add and Remove commands respectively. New pages must be added and removed automatically as the list size changes. Only the first 14 characters of an LXI Output LAN Event name are displayed on the key.

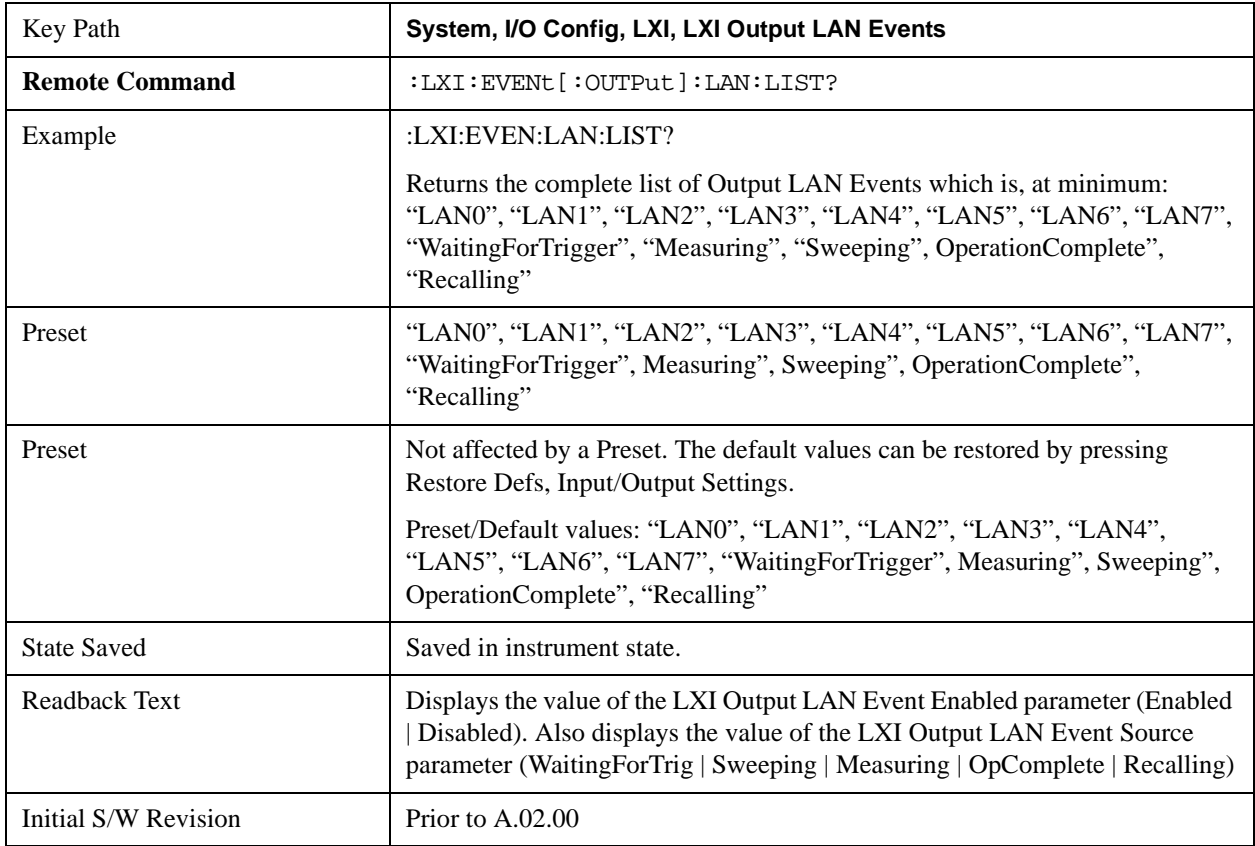

### **Add (Remote Command Only)**

Adds the provided string to the list of possible LAN events to output as a response to instrument events. As new LAN events are added, keys are generated in the LXI Output LAN Events menu. New key panels are generated as the number of possible LAN events increases past a multiple of six, and the "More" keys are updated to reflect the

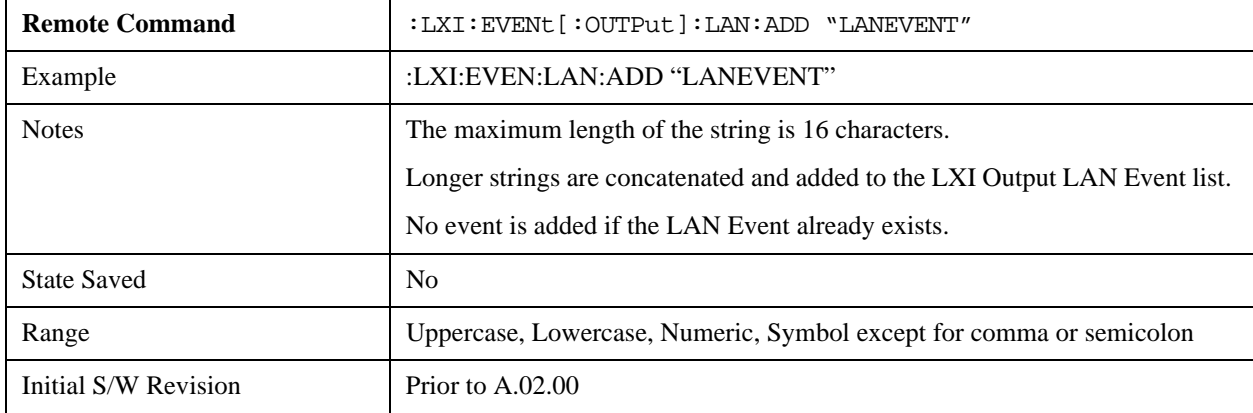

new number of key panels in the LXI Output LAN Events menu.

#### **Remove (Remote Command Only)**

Removes the provided string from the list of possible LAN events to output as a response to instrument events. As new LAN events are removed, keys are removed from the LXI Output LAN Events menu. Key panels are removed as the number of possible LAN events decreases past a multiple of six, and the "More" keys are updated to reflect the new number of key panels in the LXI Output LAN Events menu. Events from the default list cannot be removed.

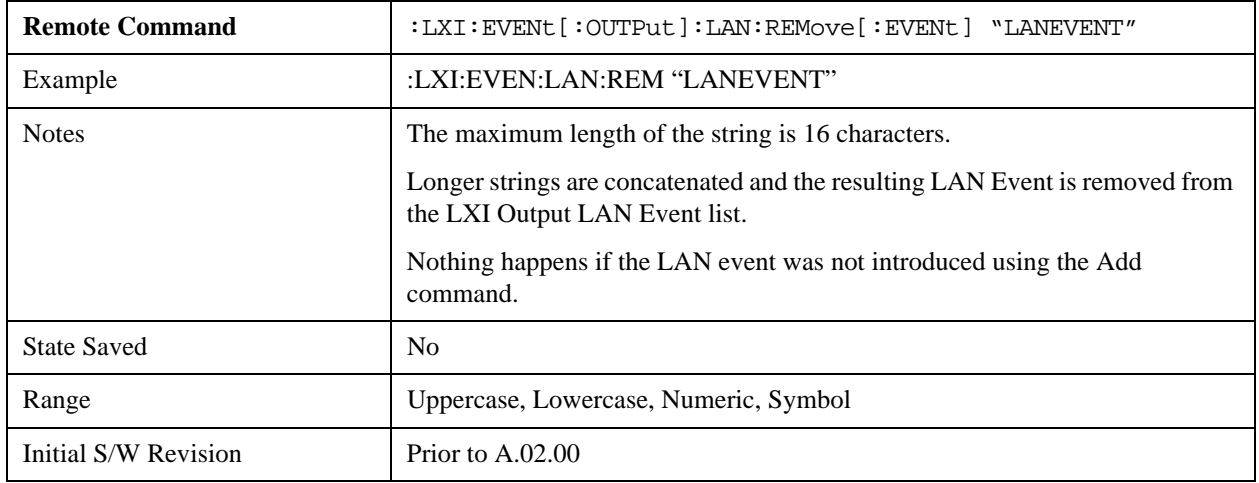

### **Remove All (Remote Command Only)**

Clears the list of custom LAN events (those introduced using the Add command) that are available to output as a response to instrument events. As new LAN events are removed, keys are removed from the LXI Output LAN Events menu. Key panels are removed as the number of possible LAN events decreases past a multiple of six, and the "More" keys are updated to reflect the new number of key panels in the LXI Output LAN Events menu.

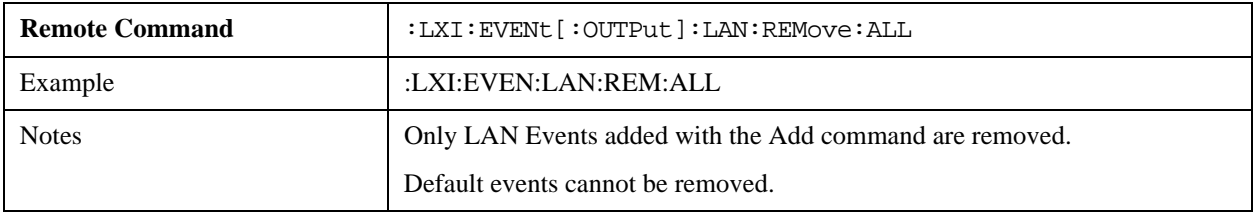

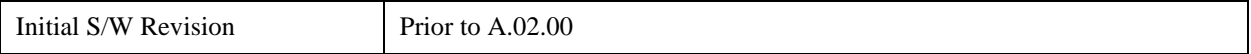

#### **Source**

Sets the instrument event that this LXI Output LAN event is tied to.

The possible instrument events are "WaitingForTrigger", "Sweeping", "Measuring", "OperationComplete", and "Recalling".

The key is labeled with the value of the selected source.

For the instrument event specific LXI Output LAN Events "WaitingForTrigger," "Sweeping," "Measuring," "OperationComplete," and "Recalling," this parameter is set to the corresponding source value and cannot be changed. For these events, the Source key does not appear.

WaitingForTrigger, Measuring, and Sweeping correspond to the standard trigger state machine activities for which they are named.

OperationComplete is low when a measurement operation is underway. For example, OperationComplete is low throughout a list sweep measurement, even though Sweeping, Measuring, and WaitingForTrigger will undergo a number of transitions. In this case, OperationComplete goes high when the entire list sweep is finished.

Recalling is high while the instrument is actively recalling a state.

Additionally, the Source parameter can be set to the name of any Input LAN Event. This causes the Output LAN Event to be sent upon receipt of the named Input LAN Event. There is no front panel support for these events.

The default list of available Input LAN Events is:

- "LAN0"
- "LAN1"
- "LAN2"
- "LAN3"
- "LAN4"
- "LAN5"
- "LAN6"
- "LAN7"

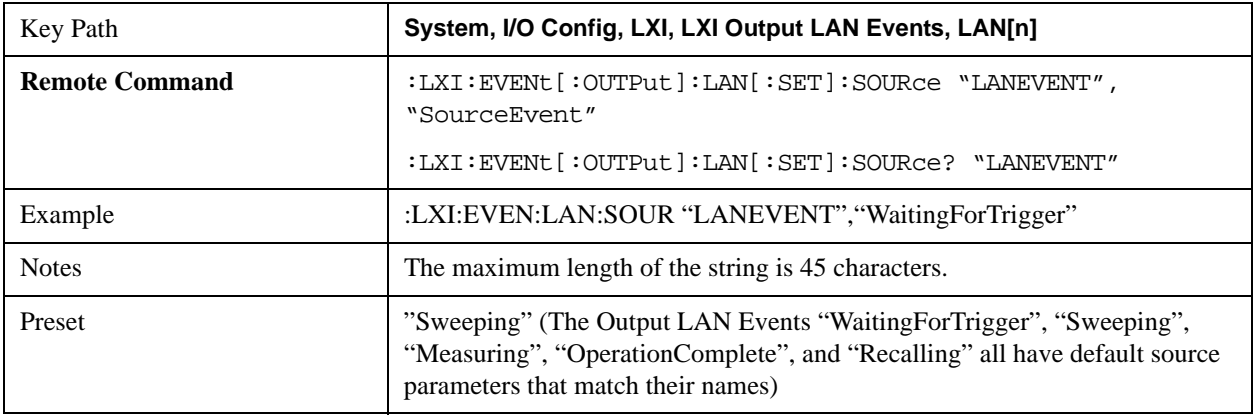

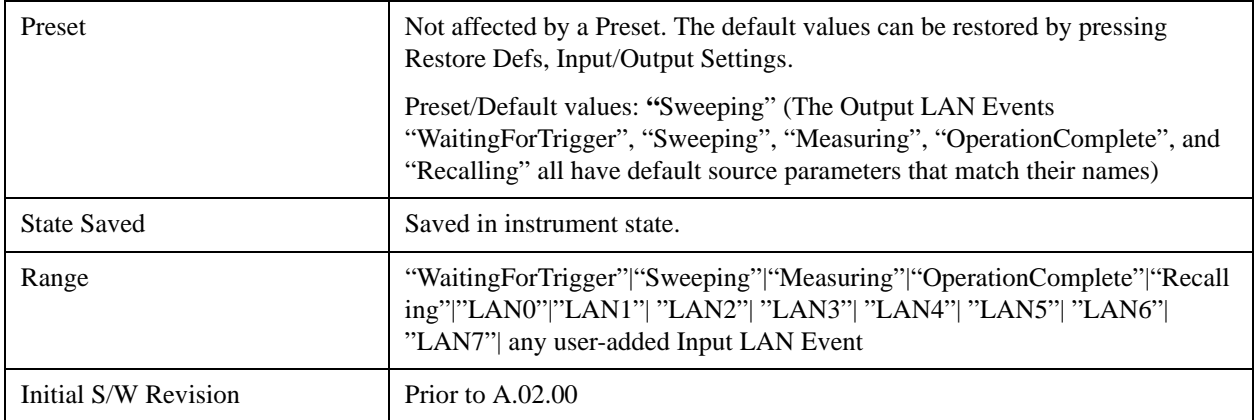

### **Destination (Remote Command Only)**

Outgoing LAN events are sent to the hosts enumerated in the destination expression. This expression takes the form of "host1:port1, host2:port2, ..." where port numbers are optional, and default to the IANA assigned TCP port (5044). To designate a UDP broadcast at the default port, set the destination string to "" or "ALL". To designate a UDP broadcast at a specific port, set the destination string to ":port" or "ALL:port".

Examples:

- $\cdot$  "192.168.0.1:23"
- "agilent.com, soco.agilent.com"
- "agilent.com:80, 192.168.0.1"

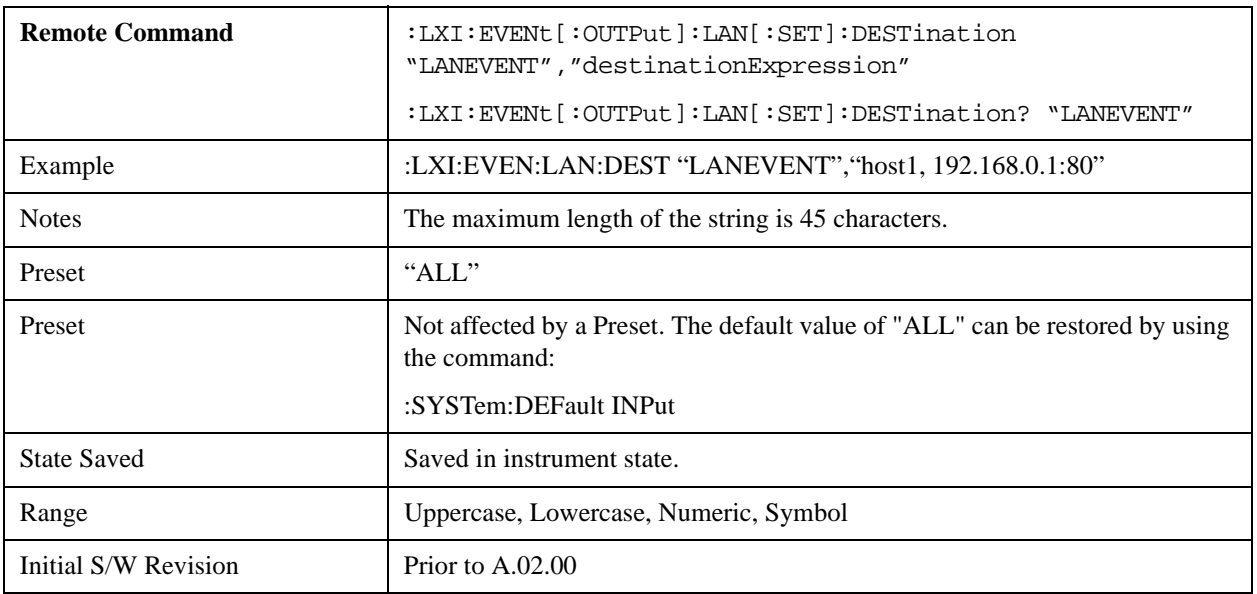

## **Drive**

Determines the behavior of an output event.

- Normal designates typical operation, where both edges of the instrument event are transmitted,
- Off disables the LAN event.

• Wired-OR causes only one edge to be transmitted.

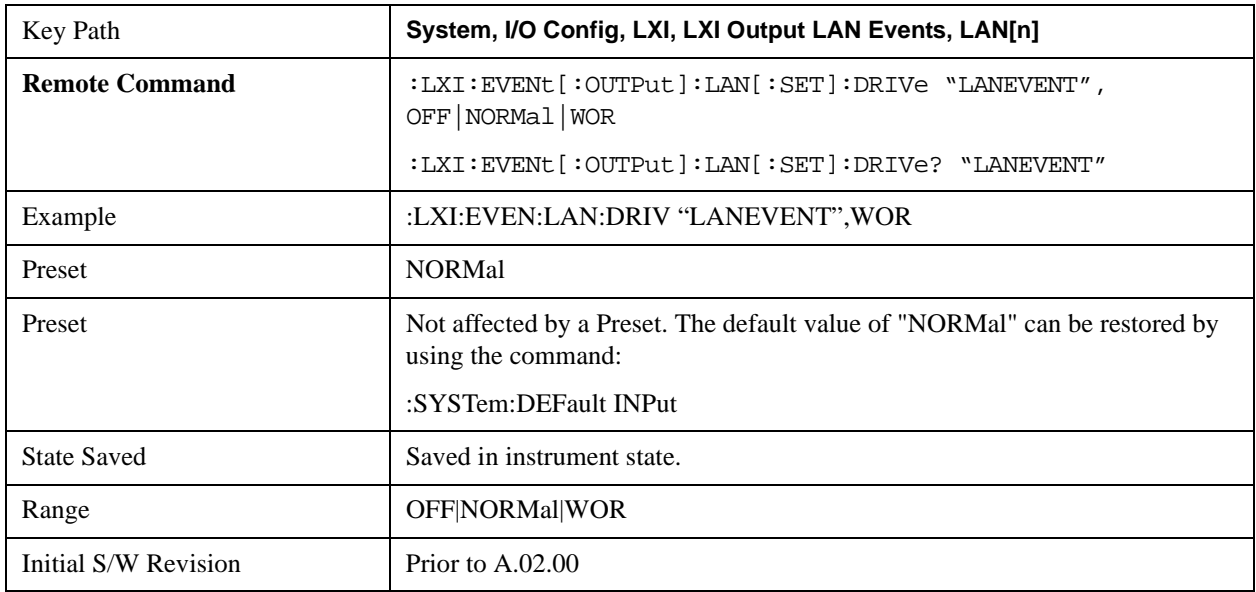

#### **Slope**

Determines which instrument event transition results in a LAN packet being sent and whether or not that edge is inverted.

When the Drive parameter is set to Normal, a Slope of Negative causes both edges to be inverted before they are transmitted. A Positive Slope transmits the edges unaltered.

When the Drive parameter is set to WOR, only Positive edges are transmitted. When the Slope is Negative, a falling edge is inverted and sent as a rising edge. When the Slope is Positive, a rising edge is sent normally.

The following table illustrates the effects of the Slope and Drive parameters.

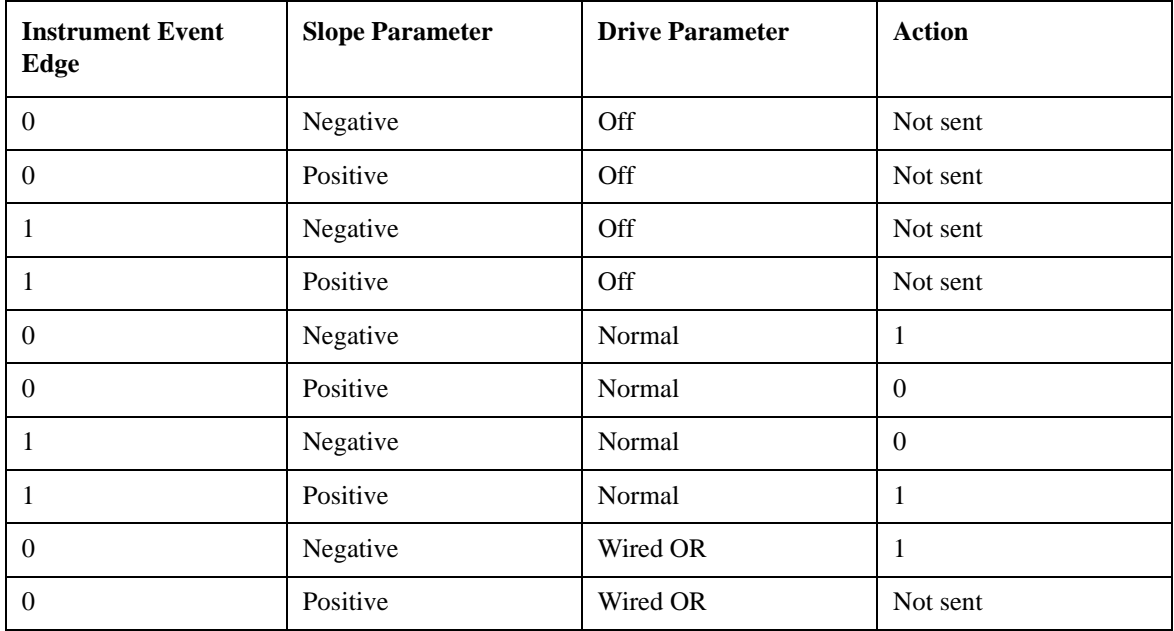

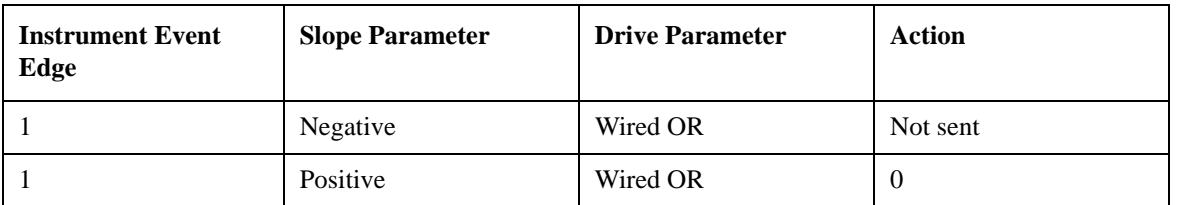

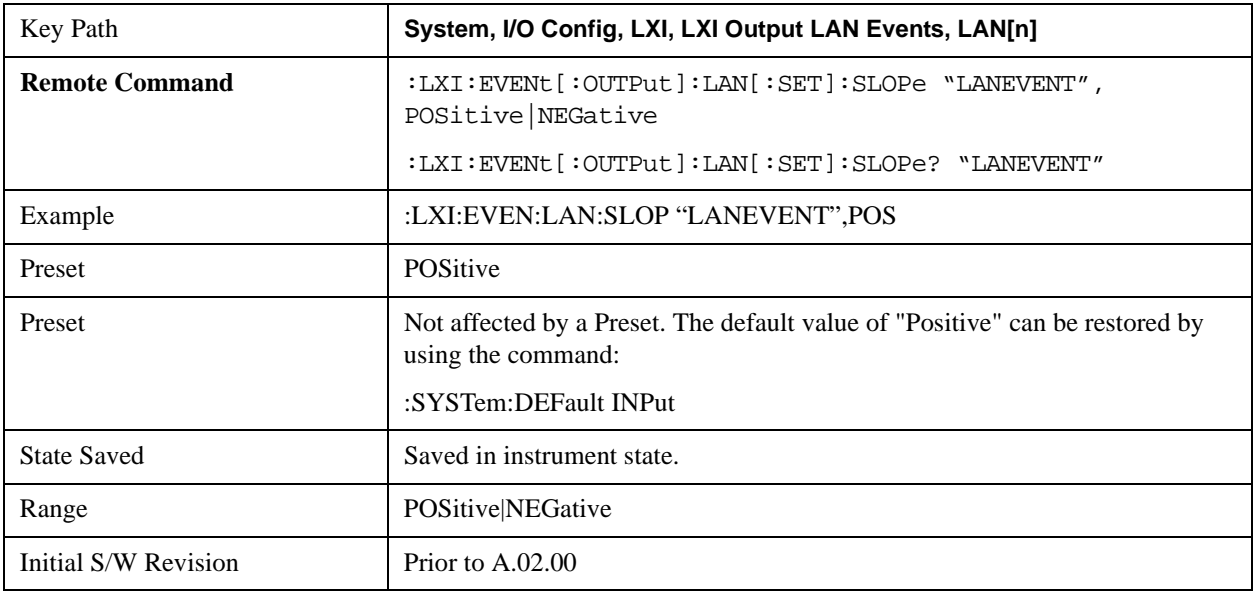

### **Timestamp Delta**

This parameter represents a time in seconds to add to the timestamp of the Output LAN Event. This timestamp delta allows the receiving instrument to delay its response until the time specified in the timestamp.

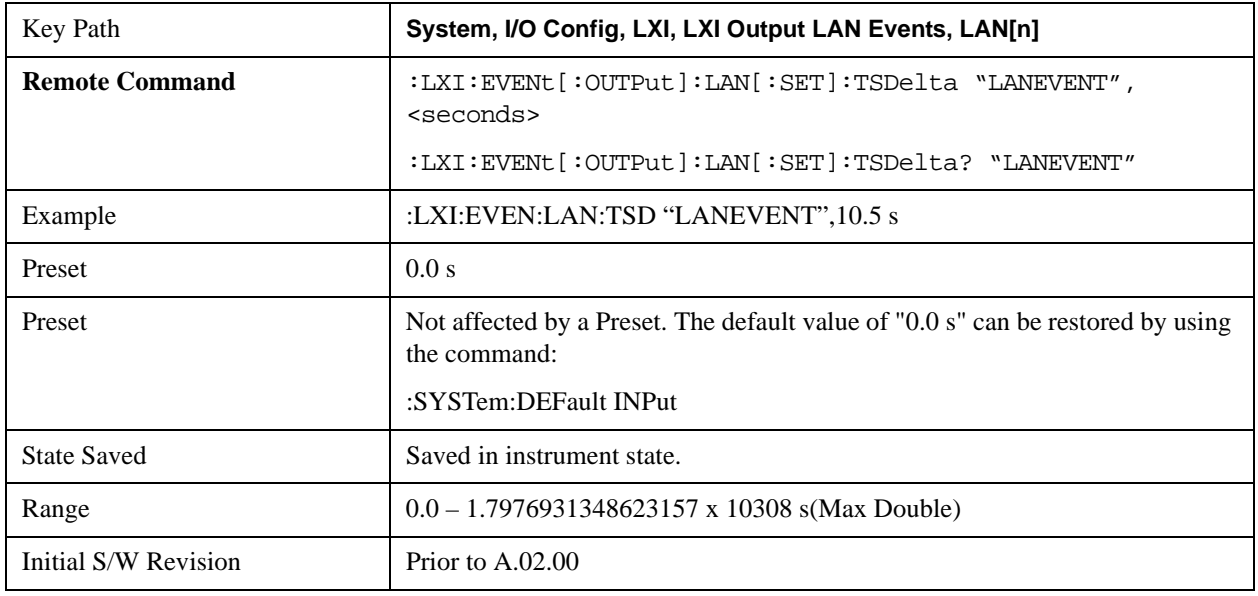

## **Enabled**

If this parameter is set to ON, this LAN Event is sent when the selected Source instrument event occurs.

Otherwise, this LAN Event is never output.

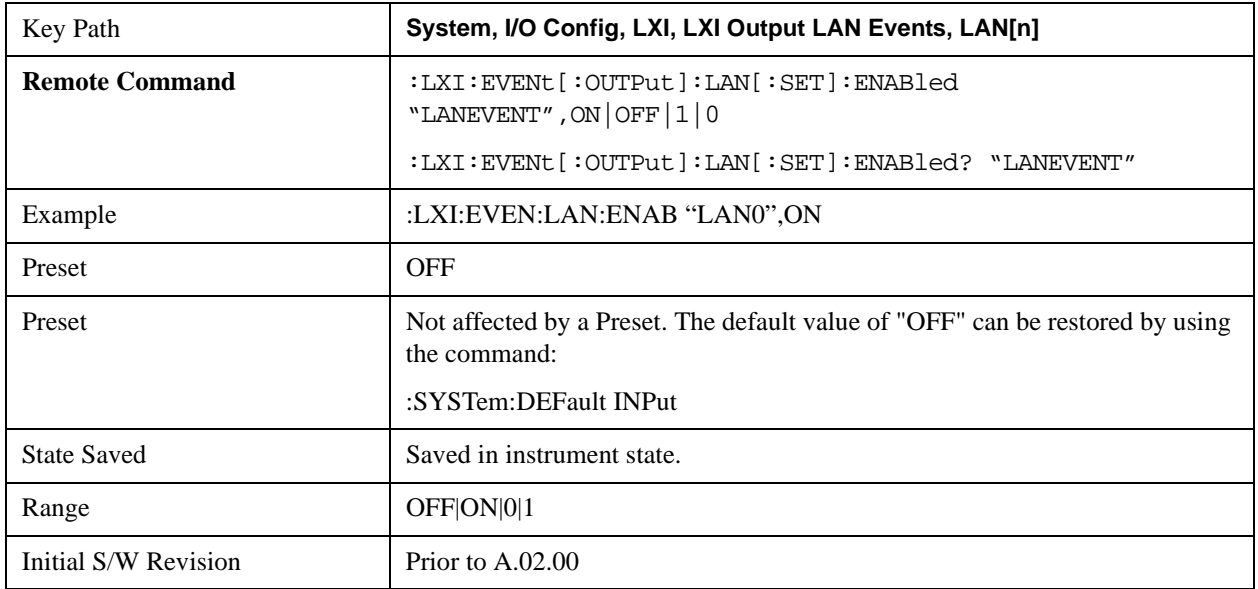

## **Count (Remote Command Only)**

Returns the number of items in the LXI Output LAN Event List.

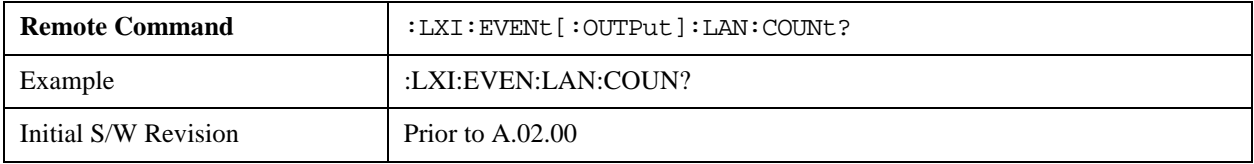

## **Configure (Remote Command Only)**

Allows the configuration of some parameters from a single SCPI command.

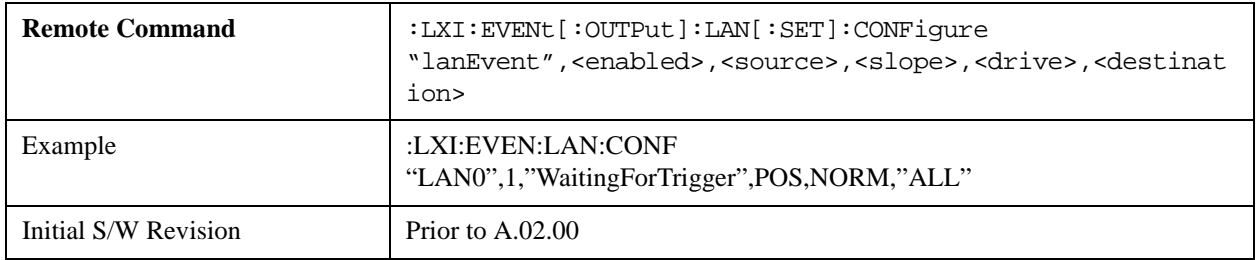

#### **Send (Remote Command Only)**

Forces the instrument to send the requested LAN Event. The LAN Event must be enabled, otherwise this command is ignored.

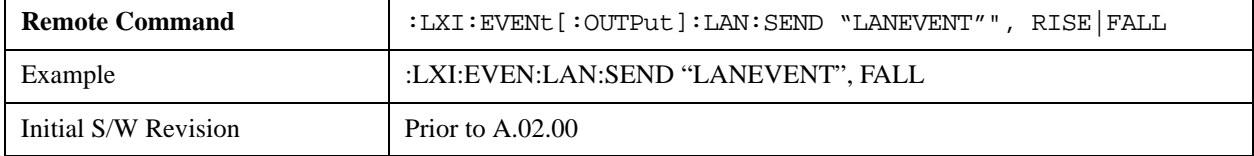

### **Identifier (Remote Command Only)**

Sets the string that will be placed in the peer-to-peer packet when the Output LAN Event is transmitted. The Identifier is variable to allow for easier system debugging. The Identifier must be unique, for example the "LAN0" and "LAN1" output events cannot have identical identifiers.

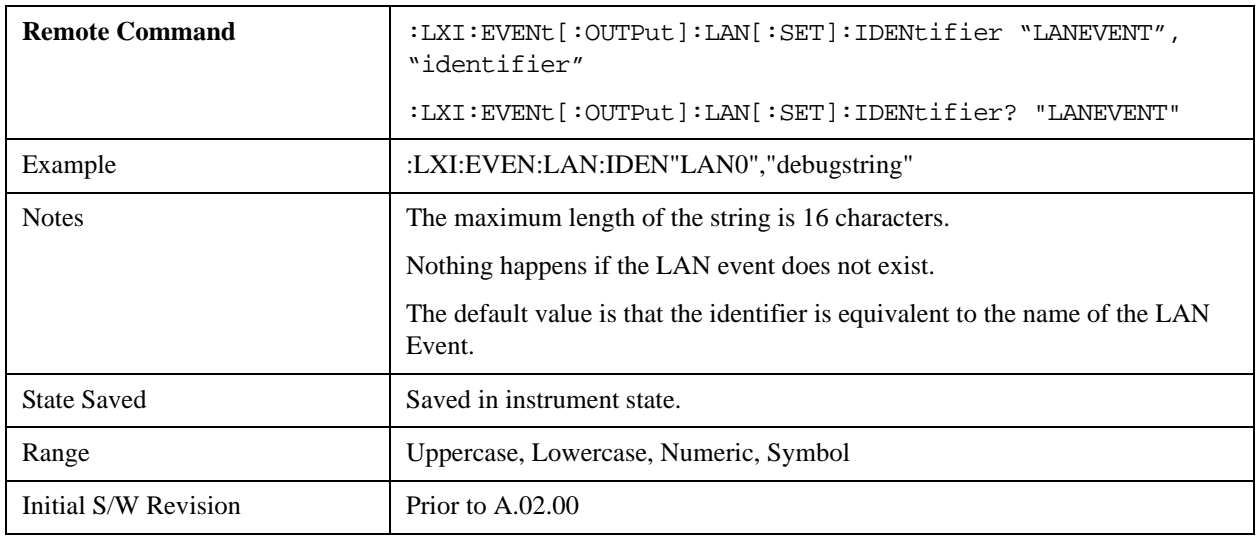

## **System IDN Response**

This key allows you to specify a response to the \*IDN? query, or to return the analyzer to the Factory response if you have changed it.

To choose the factory-set response, press the **Factory** key.

To specify your own response, press the **User** key, and enter your desired response.

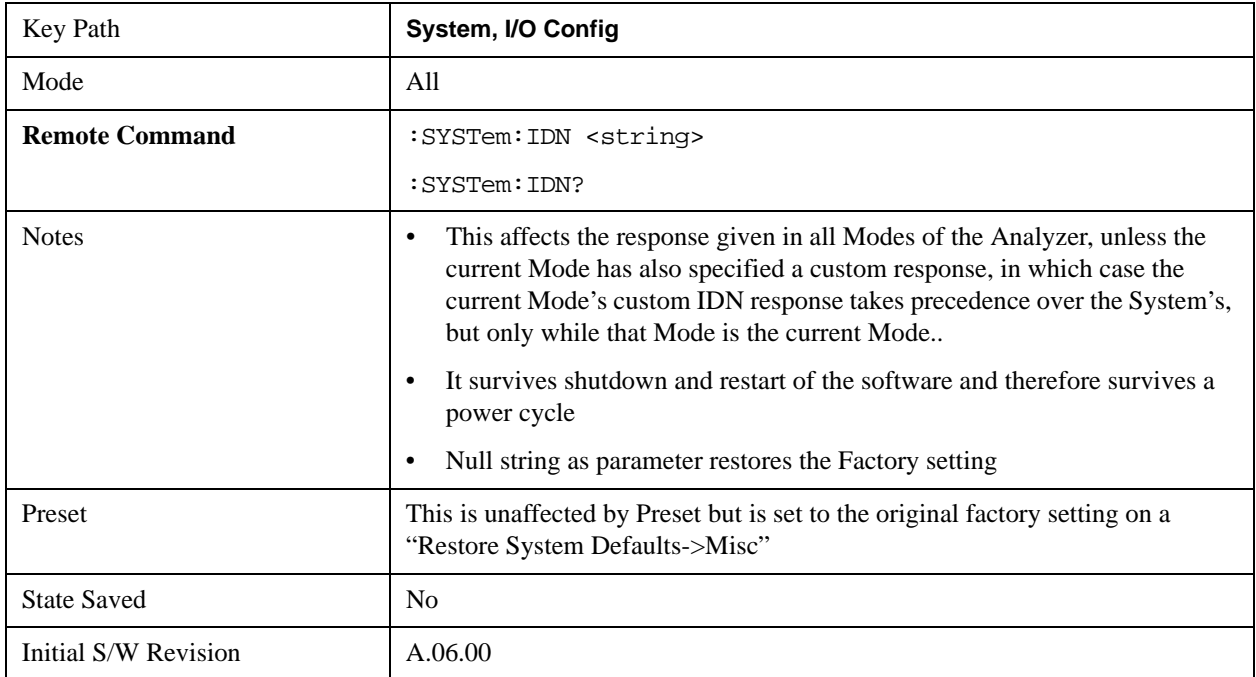

## **Factory**

This key selects the factory setting, for example:

"Agilent Technologies,N9020A,MY00012345,A.05.01"

where the fields are manufacturer, model number, serial number, firmware revision.

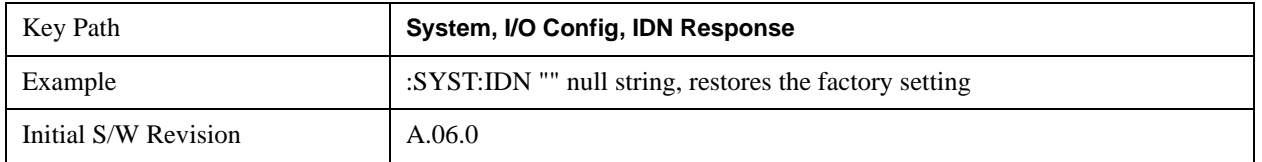

## **User**

This key allows you to specify your own response to the \*IDN? query. You may enter your desired response with the Alpha Editor or a plugin PC keyboard.

When you press this key, the active function becomes the current User string with the cursor at the end. This makes it easy to edit the existing string.

If you enter a null string (for example, by clearing the User String while editing and then pressing **Done**) the analyzer automatically reverts to the Factory setting.

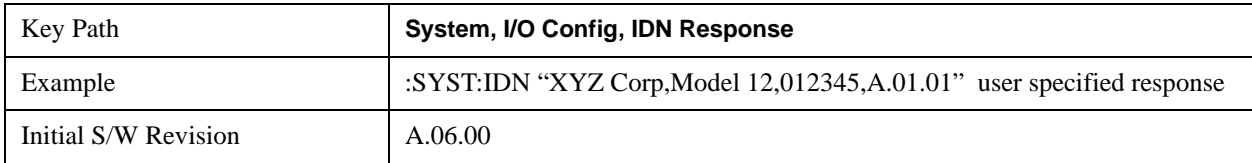

## **Query USB Connection (Remote Command Only)**

Enables you to determine the speed of the USB connection.

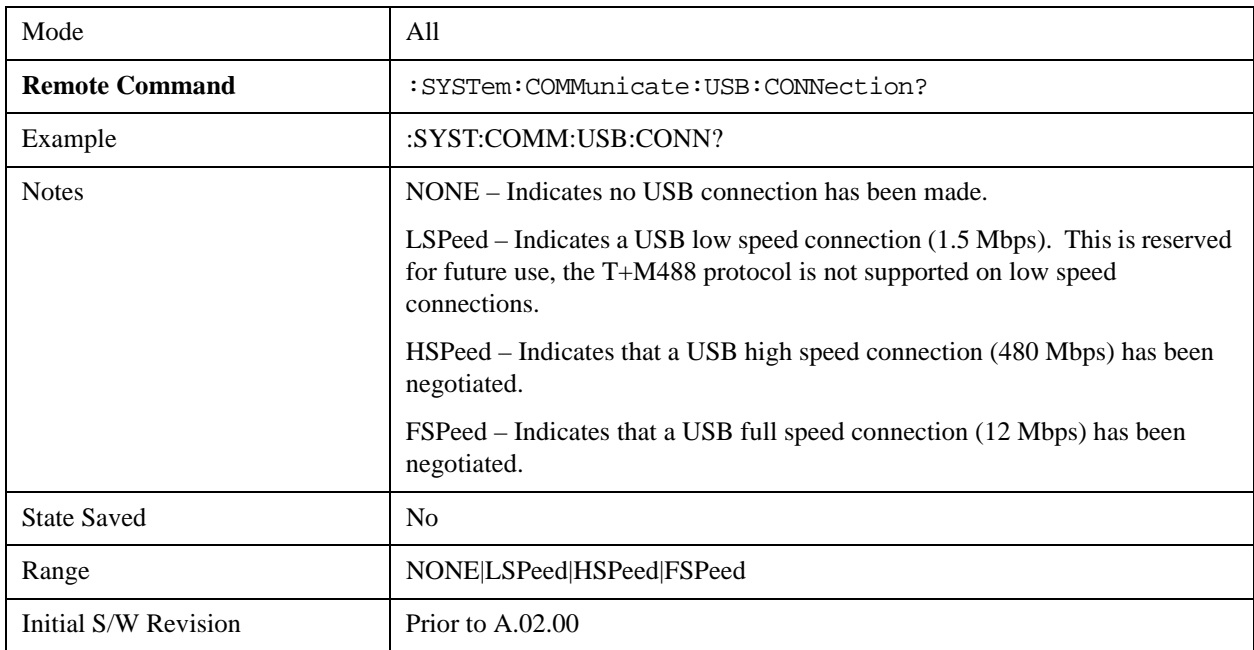

# **USB Connection Status (Remote Command Only)**

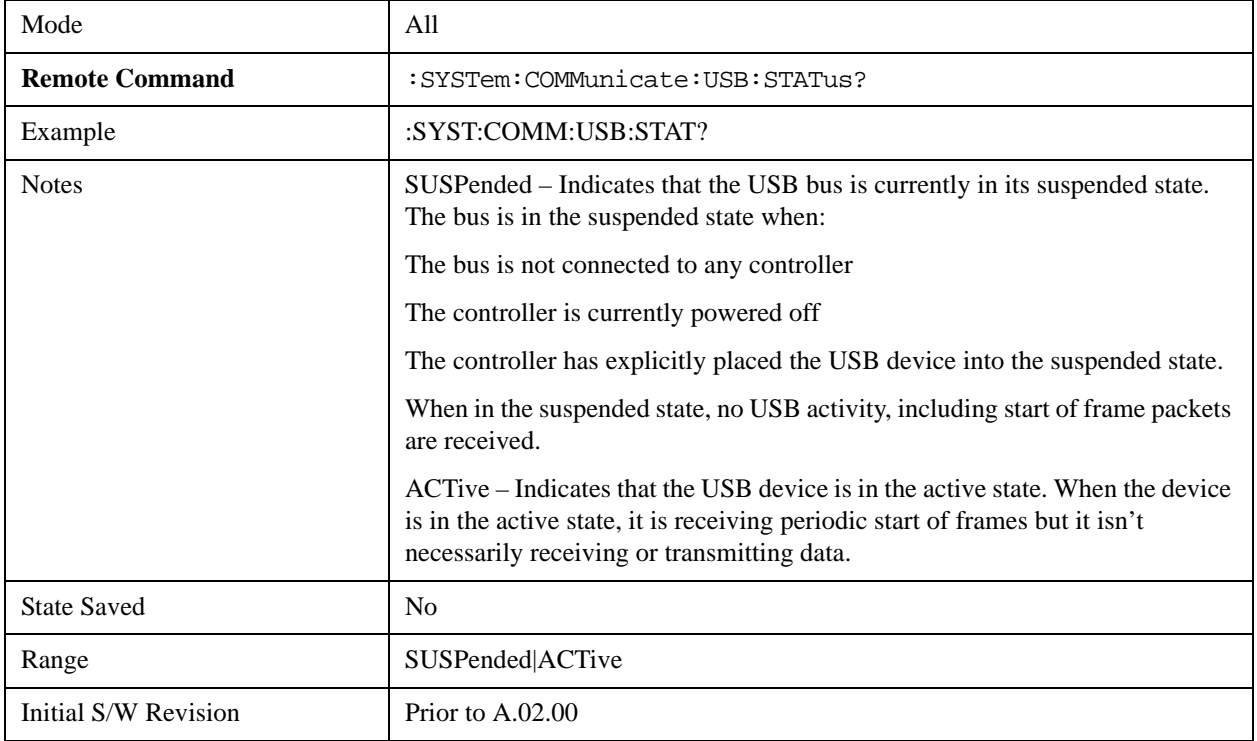

Enables you to determine the current status of the USB connection.

# **USB Packet Count (Remote Command Only)**

Enables you to determine the number of packets received and transmitted on the USB bus.

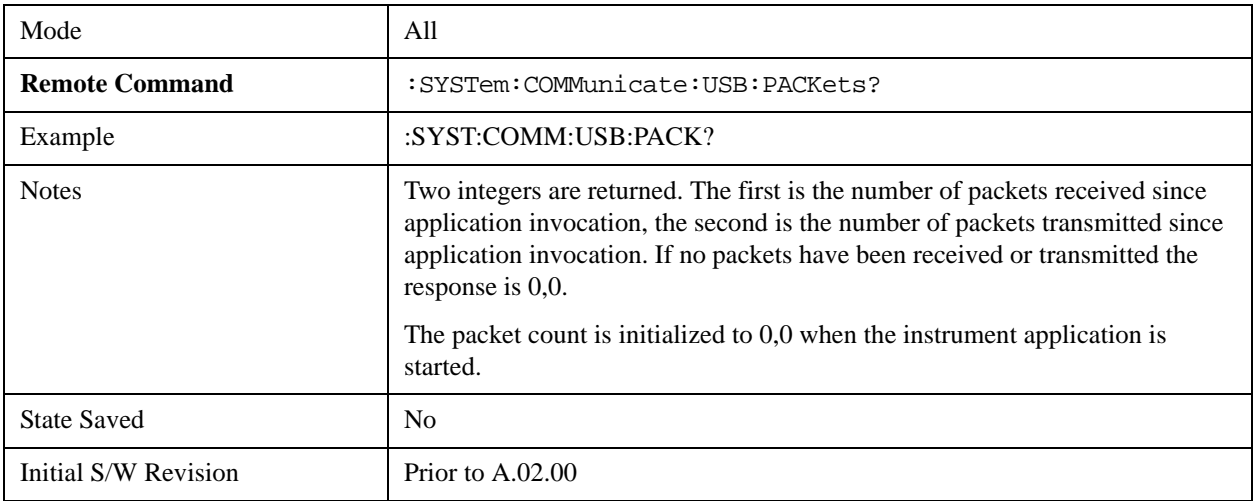

## **IEEE 1588 Time (Remote Command Only)**

## **Time**

## **Epoch Time (Remote Command Only)**

If the device is selected as the IEEE 1588 master clock, this sets the clock using the number of seconds elapsed since January, 1 1970 at 00:00:00 in International Atomic Time (TAI). Epoch time is time zone invariant. Otherwise, this allows the user to query the epoch time.

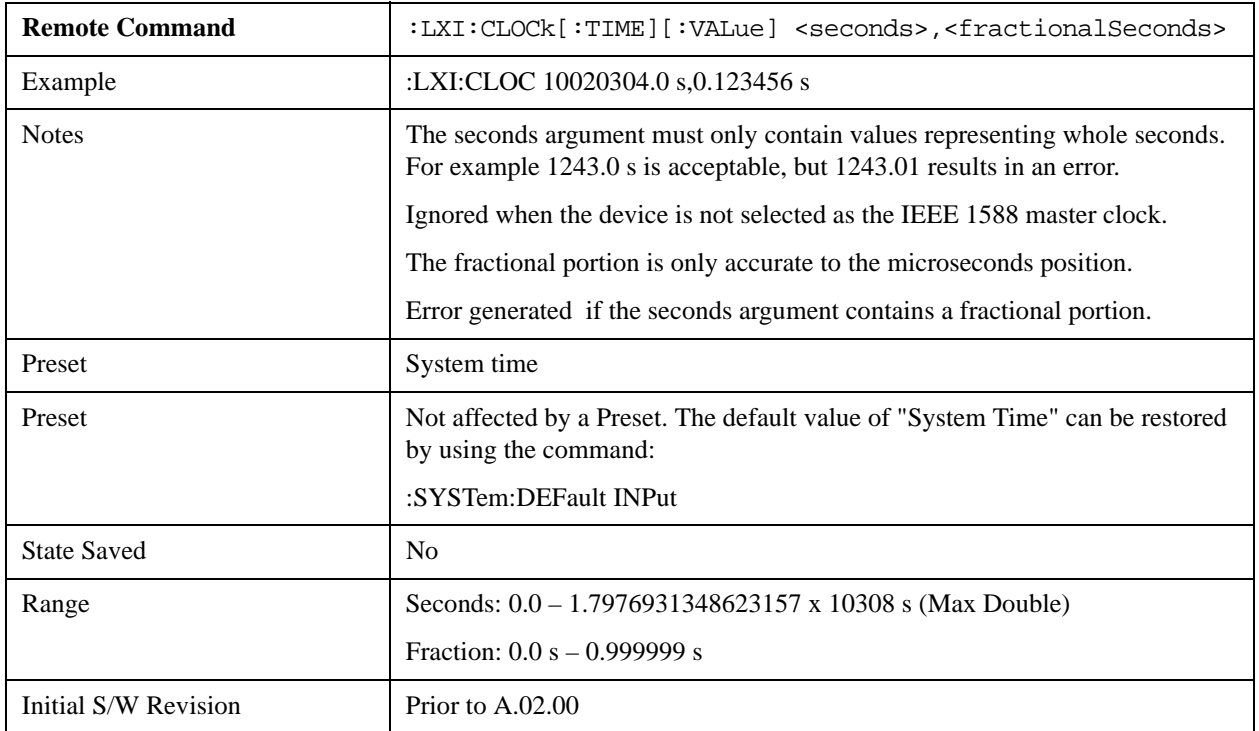

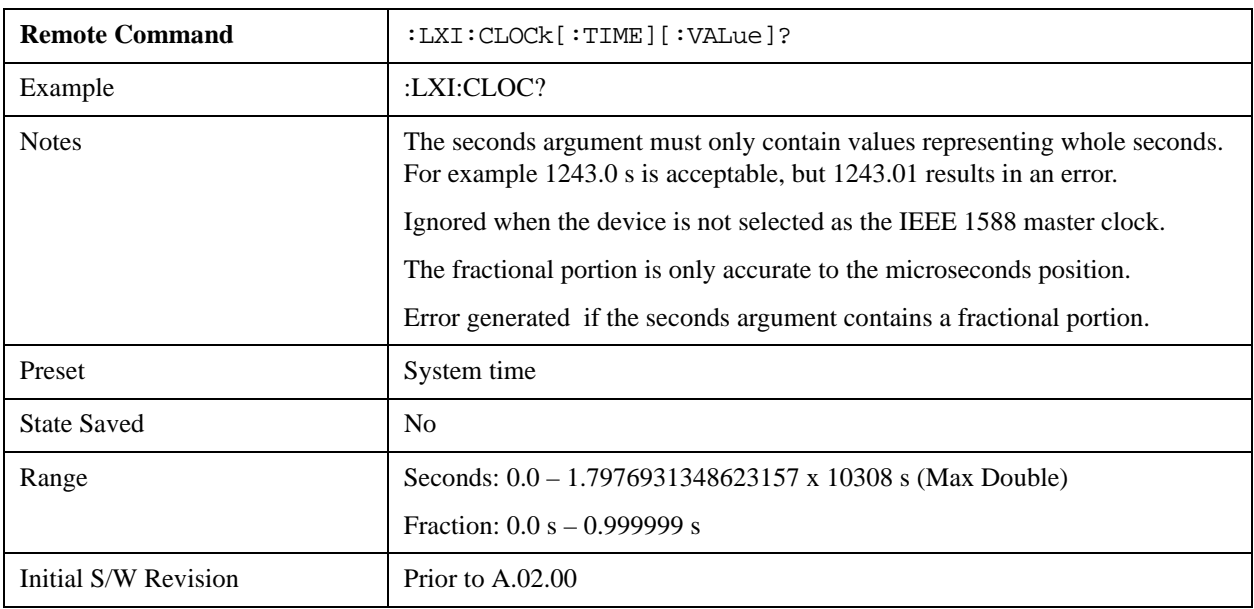

### **Seconds (Remote Command Only)**

If the device is selected as the IEEE 1588 master clock, this sets the seconds portion of the clock. Otherwise, this allows the user to query the seconds portion of the epoch time. Valid values are in discrete increments of whole seconds.

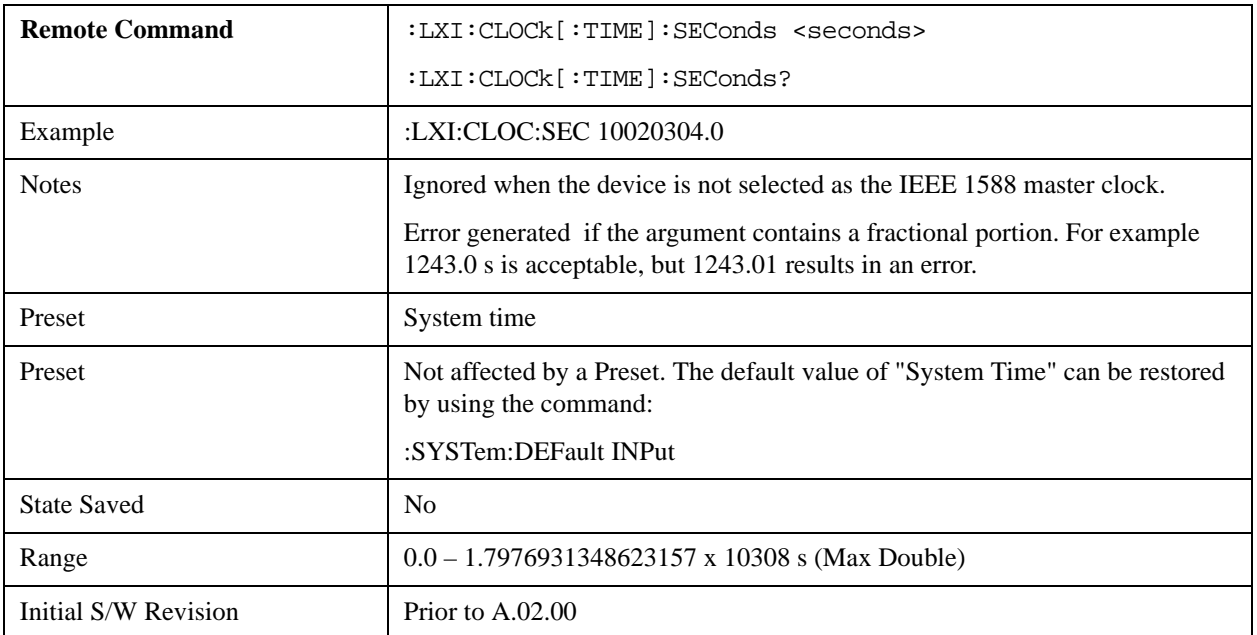

### **Fraction (Remote Command Only)**

If the device is selected as the IEEE 1588 master clock, this sets the sub-second value of the clock. Otherwise, this allows the user to query the sub-second value of the epoch time.

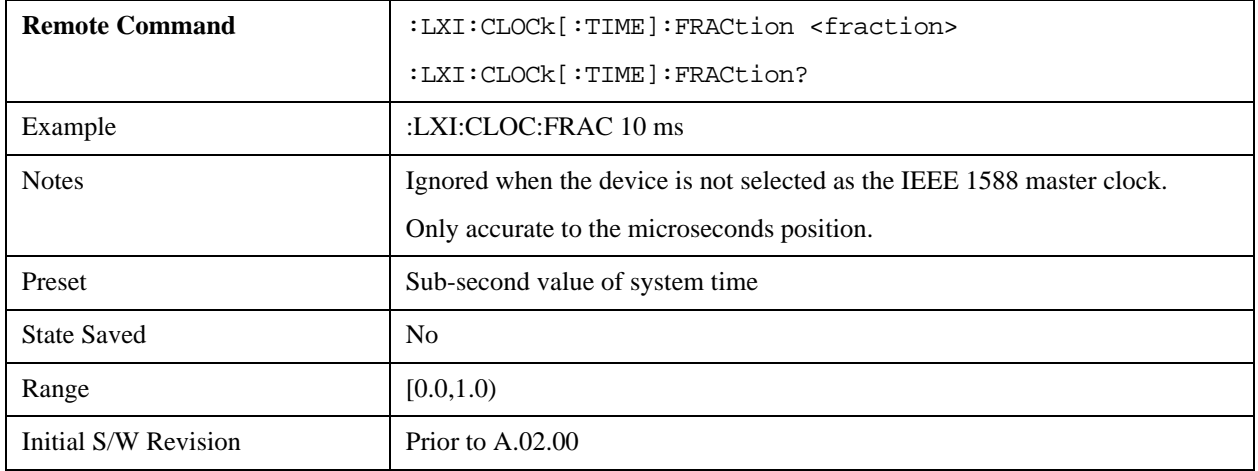

### **Local Time (Remote Command Only)**

Returns the current local time formatted as a date time string.

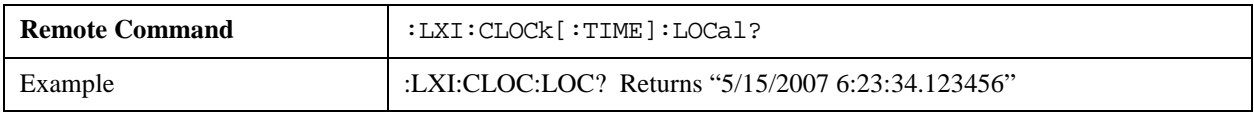

# **System Functions System**

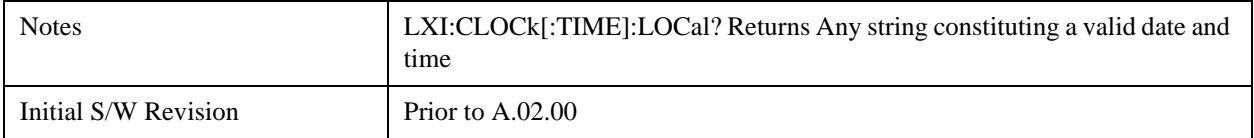

#### **Leap Second Offset (Remote Command Only)**

Enables you to set the leap second offset between the UTC and TAI time standards.

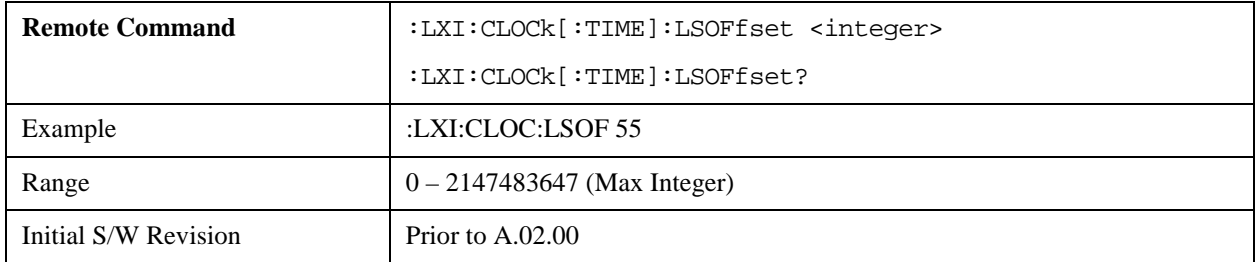

### **International Atomic Time (Remote Command Only)**

Retrieves the current time using the TAI format.

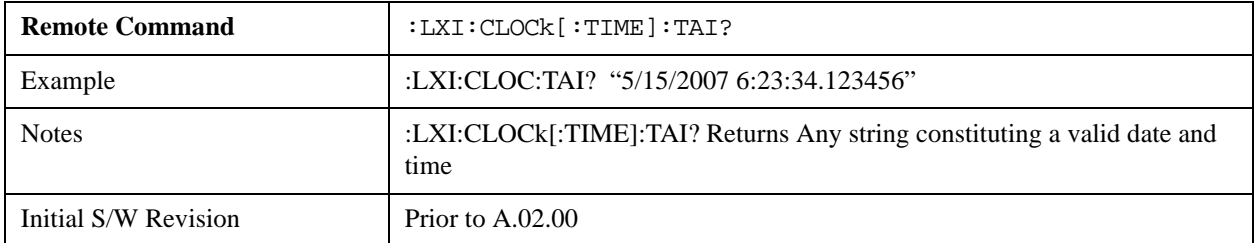

### **Time Zone (Remote Command Only)**

Retrieves the current local time zone as an offset in hours, minutes, and seconds from Greenwich Mean Time.

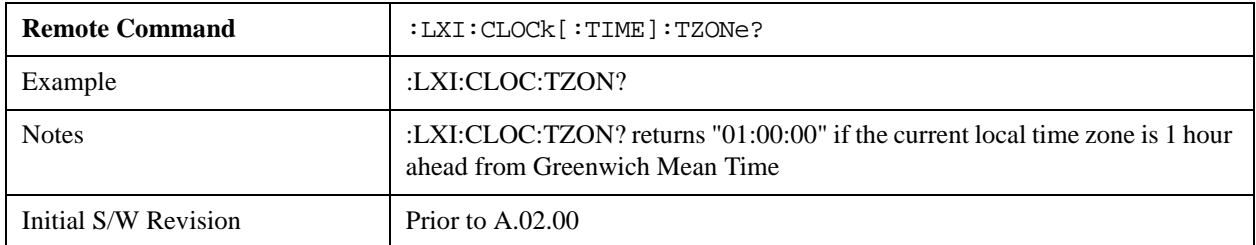

### **Daylight Savings (Remote Command Only)**

Retrieves the current status of the Windows System setting for Daylight Savings Time. Whether or not daylight savings time is in effect influences the time zone parameter.

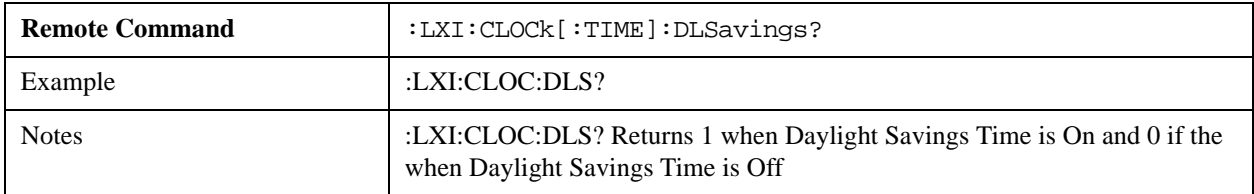

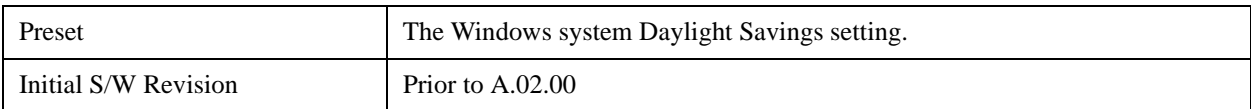

## **Coordinated Universal Time (Remote Command Only)**

Retrieves the current time using the UTC format.

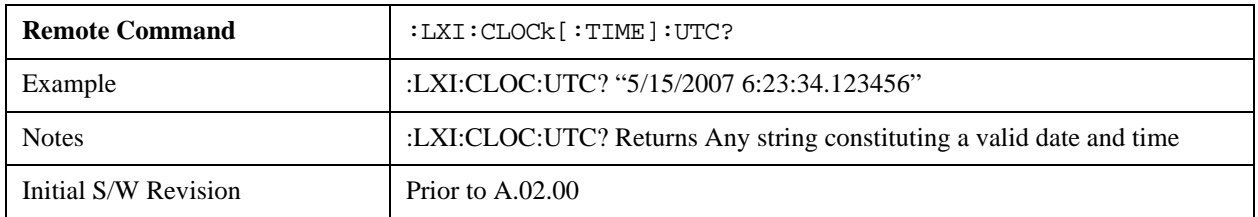

### **Time Marker (Remote Command Only)**

Records the PTP time as a marker that can later be measured against the current PTP time. Typical use is to time the length of a sequence of instrument operations. There are 9 available markers with indices 1 – 9.

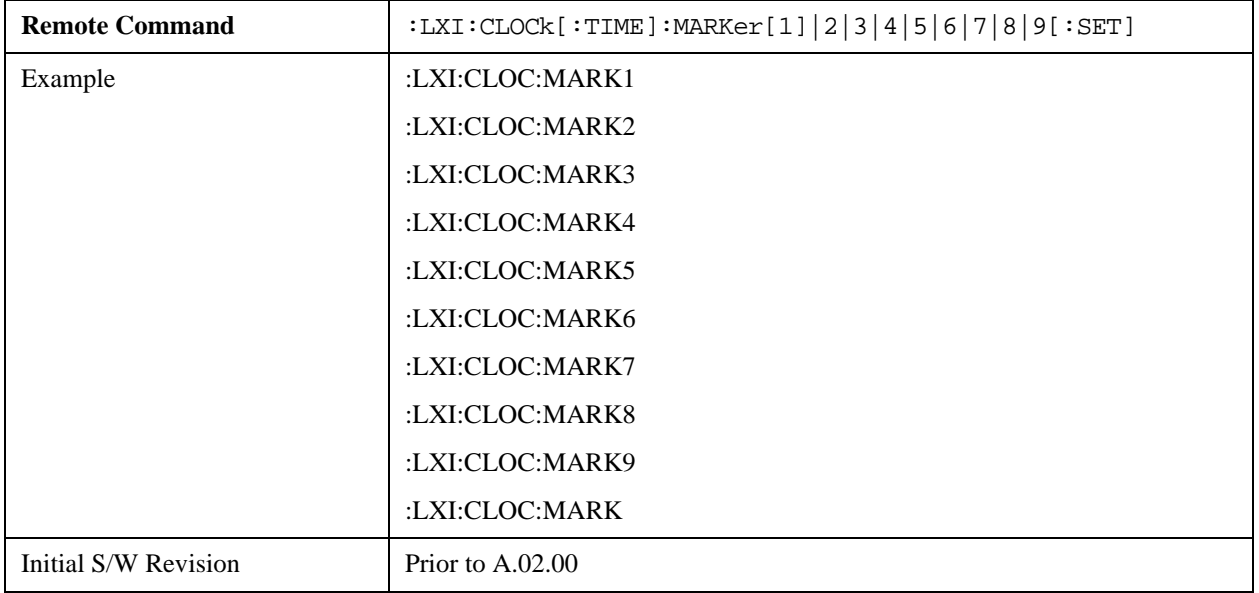

### **Time Marker Clear (Remote Command Only)**

Clears the recorded PTP time marker used to measure against the current PTP time. There are 9 available markers with indices  $1 - 9$ .

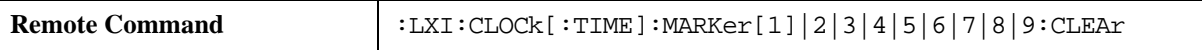

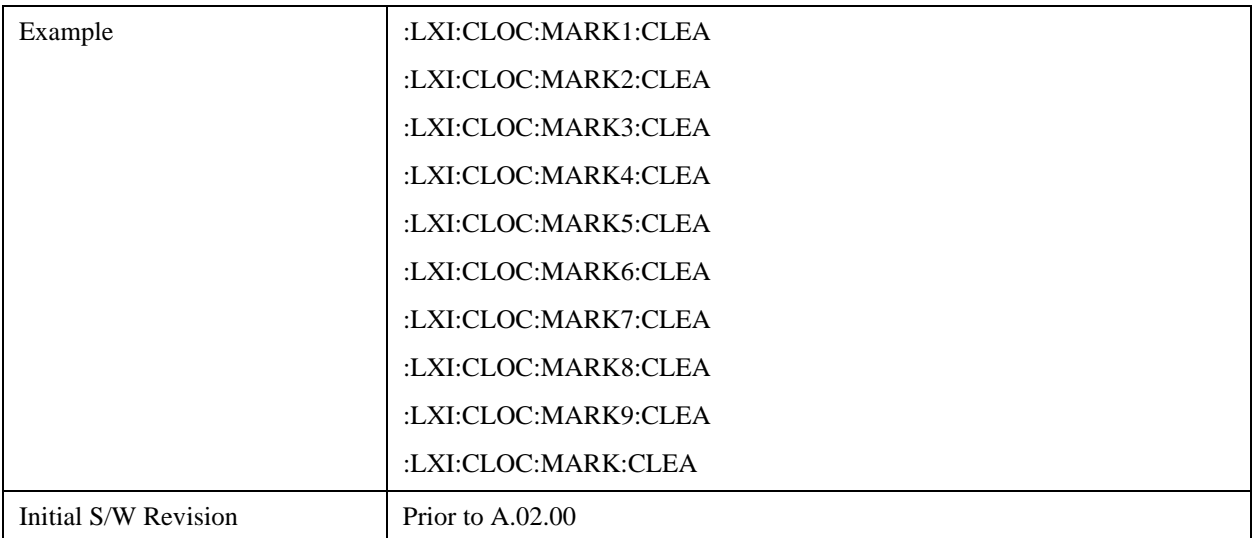

### **Time Marker Delta (Remote Command Only)**

Calculates and returns the delta time from the marker to the present PTP time. Also returns the seconds and sub-seconds portions of the start and end times. There are 9 available markers with indices  $1 - 9$ .

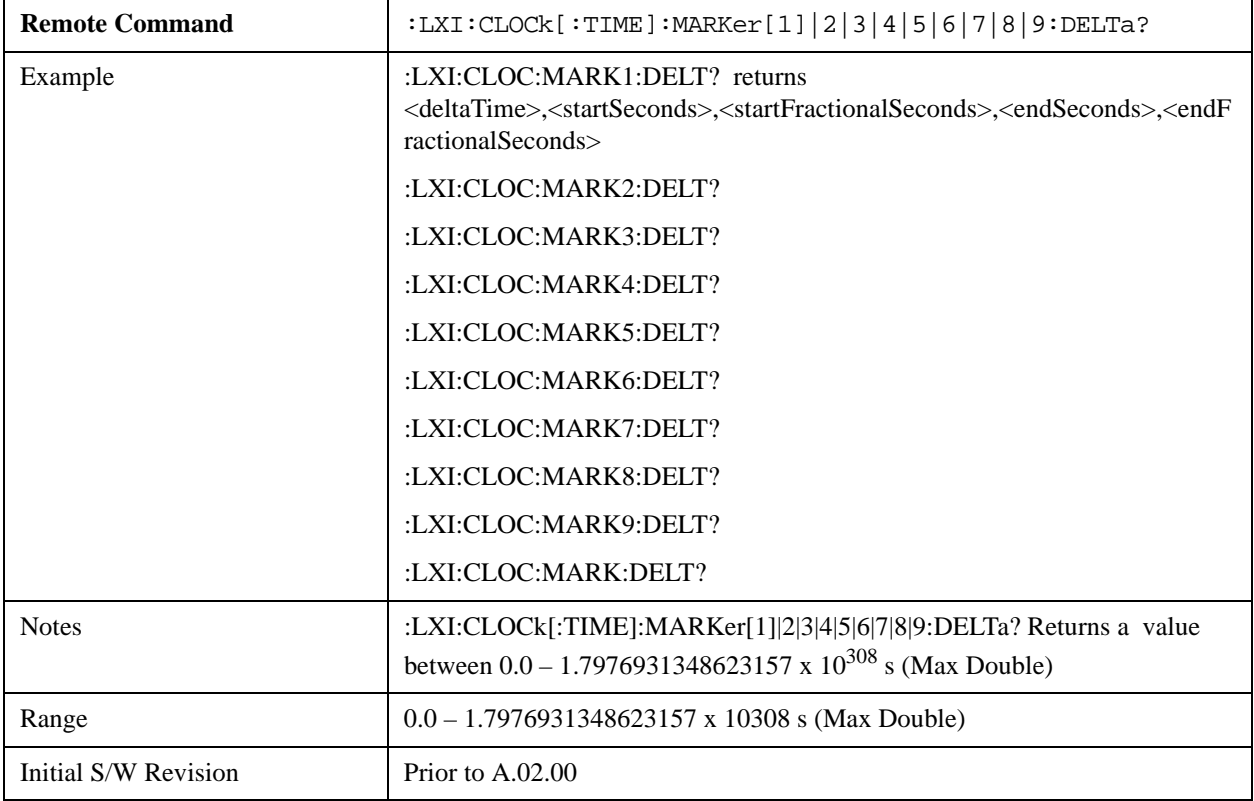

## **Measurement Data Timestamp (Remote Command Only)**

Returns the beginning and ending times of the last measurement cycle. This command also returns the duration of the measurement cycle. These values correspond to the last rising and falling transition of the Measuring
instrument event.

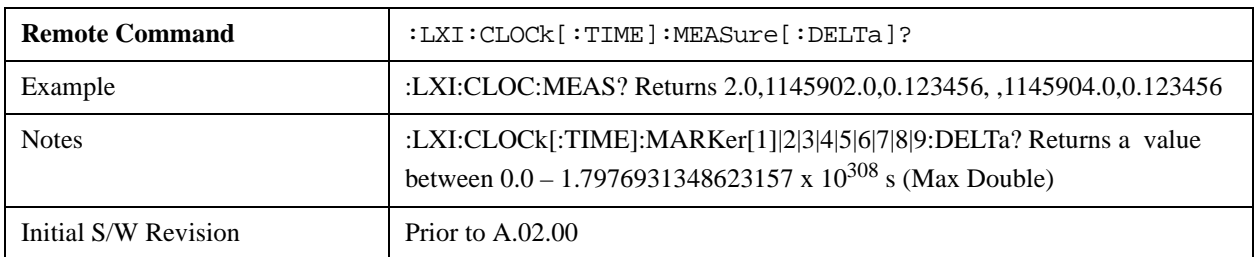

## **Clear Measurement Data Timestamp (Remote Command Only)**

Forces the return values of the Measurement Data Timestamp to zero until the next measurement cycle occurs. This command need not be issued for the Measurement Data Timestamp to be refreshed.

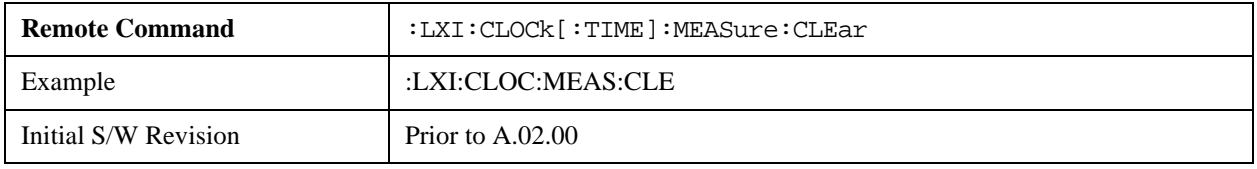

## **Precision Time Protocol**

Precision Time Protocol, as defined by IEEE 1588, is a method for synchronizing the time across a network. Instruments participating in the PTP network can coordinate activities using this common time base.

## **Accuracy (Remote Command Only)**

Sets the typical offset from the correct time that a user can expect from the instrument PTP clock. This parameter is used when the instrument is selected as the Master clock. It should be set along with the time when configuring a master clock.

The value should be chosen by judging how precisely the clock can be set to the exact TAI time and the accuracy and drift of the clock's underlying oscillator.

This is an input to the IEEE 1588 Best Master Clock algorithm.

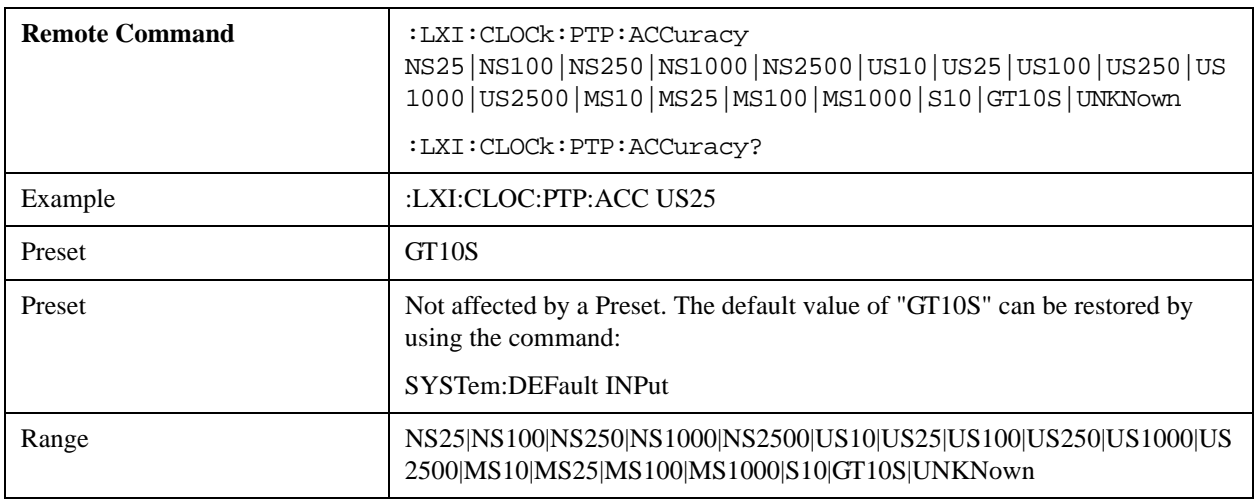

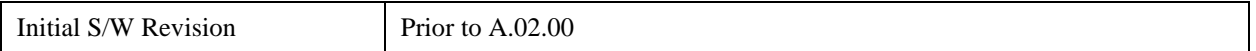

#### **Announce Interval (Remote Command Only)**

Sets the time in seconds between PTP announce packets. A shorter interval makes the system more responsive to changes in the master clock at the cost of network bandwidth and packet processing time. The announce interval should be constant across all the instruments in the network. The announce interval will be rounded to the nearest non-negative integer power of two, with a maximum value of 16.

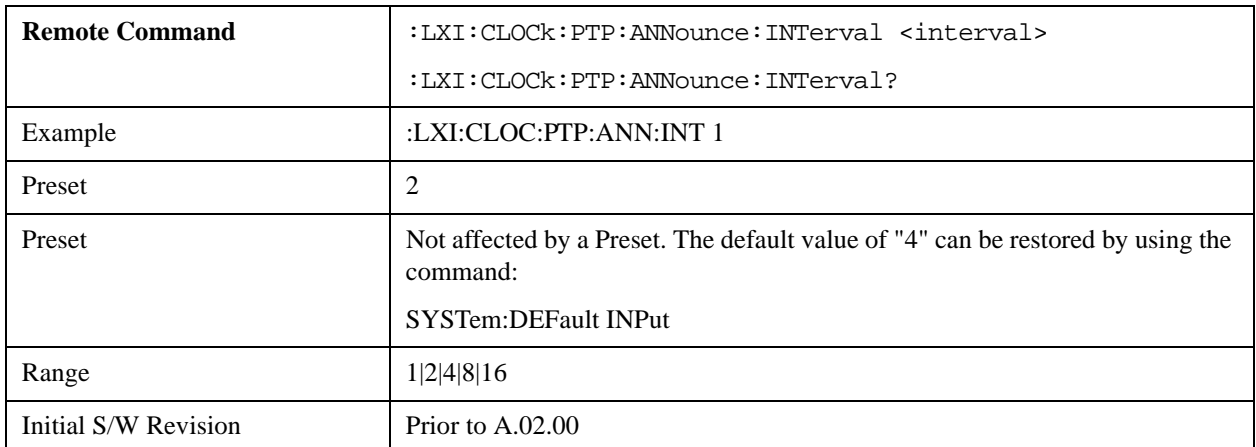

#### **Announce Receipt Time Out (Remote Command Only)**

Sets the number of announce intervals that the instrument waits to receive an announce packet while in the Slave or Listening. After this number of announce intervals, the instrument will transition to the Master state.

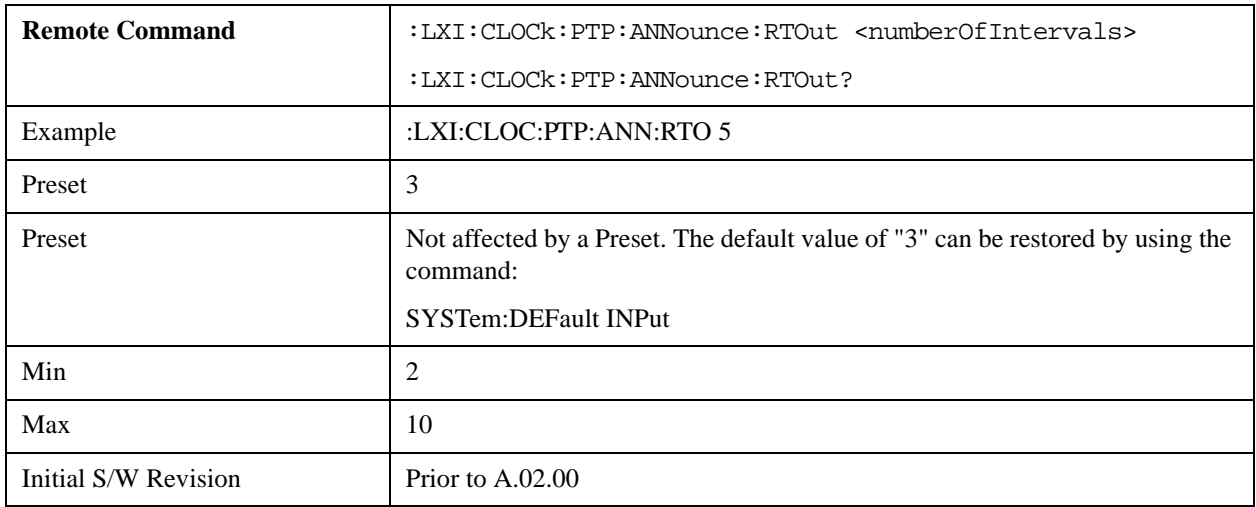

## **Clock Class (Remote Command Only)**

Returns a ranking of the master clock suitability relative to other clocks on the network. A lower value represents a more suitable clock.

Suitability is defined by the IEEE 1588 standard section 7.6.2.4

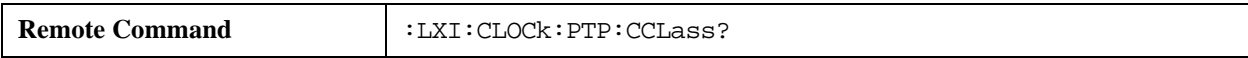

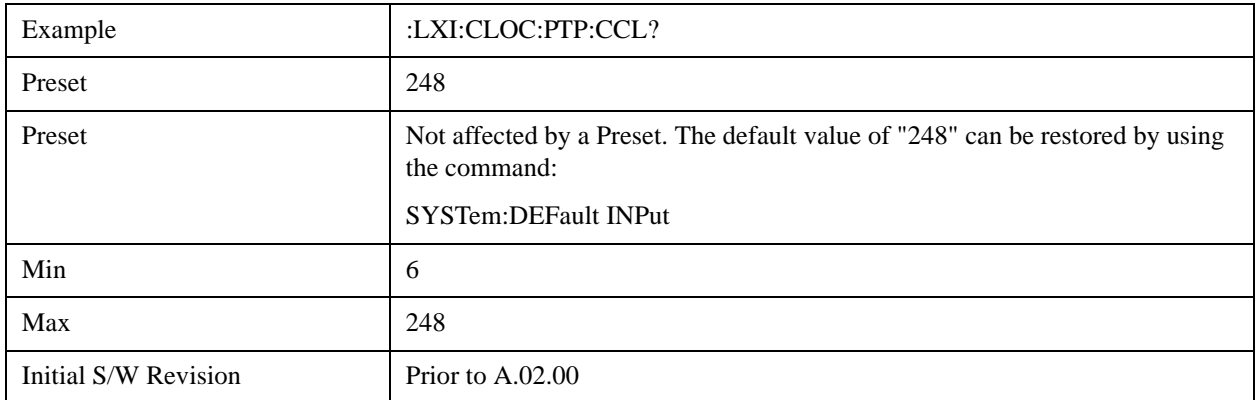

## **Deviation (Remote Command Only)**

Returns the standard deviation of the instrument's PTP time from the Grandmaster's PTP time.

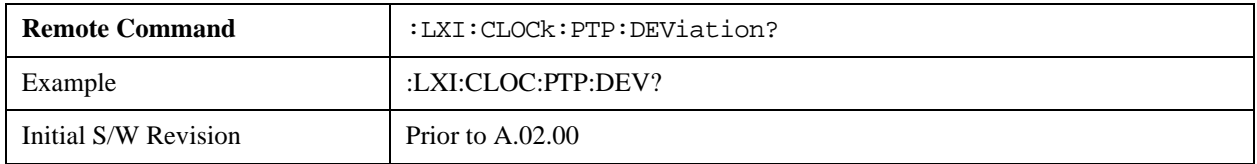

## **Domain (Remote Command Only)**

The instrument synchronizes its clock only with other clocks in the same domain.

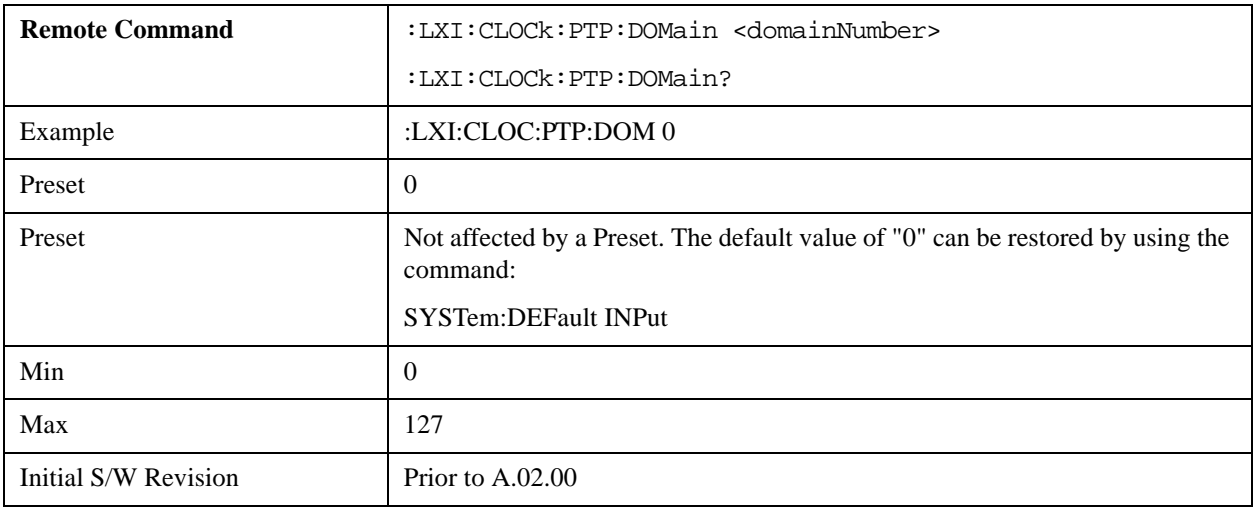

## **Offset (Remote Command Only)**

Returns the difference between the instrument clock PTP time and the Master clock PTP time.

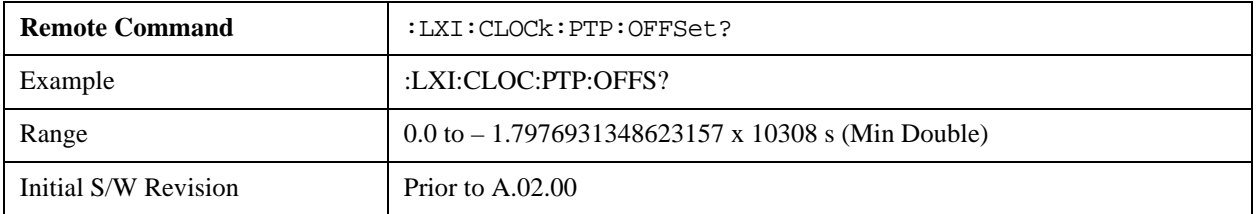

## **First Priority (Remote Command Only)**

Setting this parameter overrides the IEEE 1588 Best Master Clock algorithm. If an instrument's First Priority parameter is smaller than all other clocks in its domain, it is chosen as the Master clock.

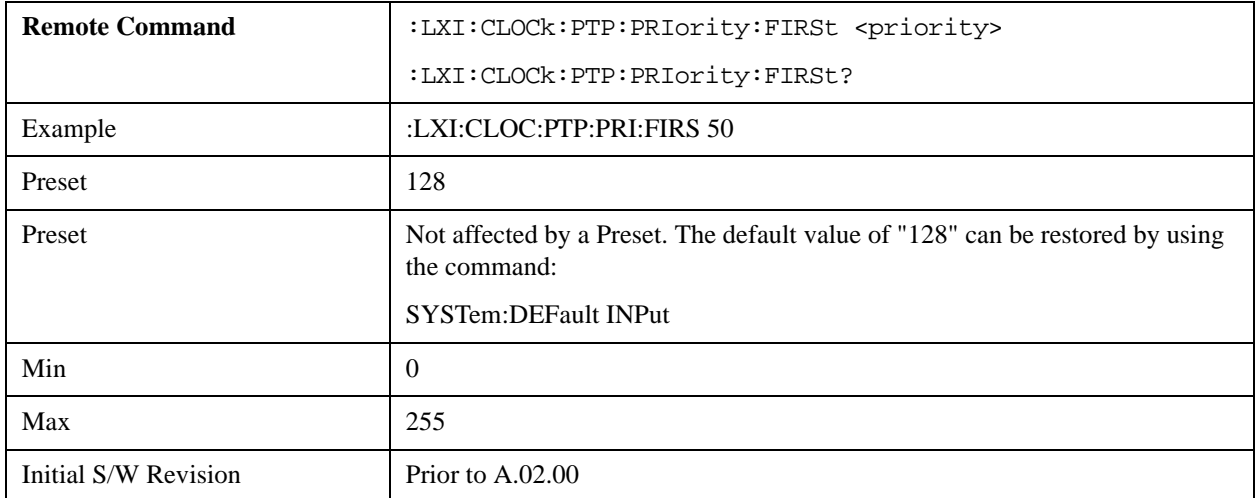

## **Second Priority (Remote Command Only)**

When two or more clocks are determined to be equally good by the Best Master Clock algorithm, the clock with the lowest Second Priority value is chosen to be the Master Clock.

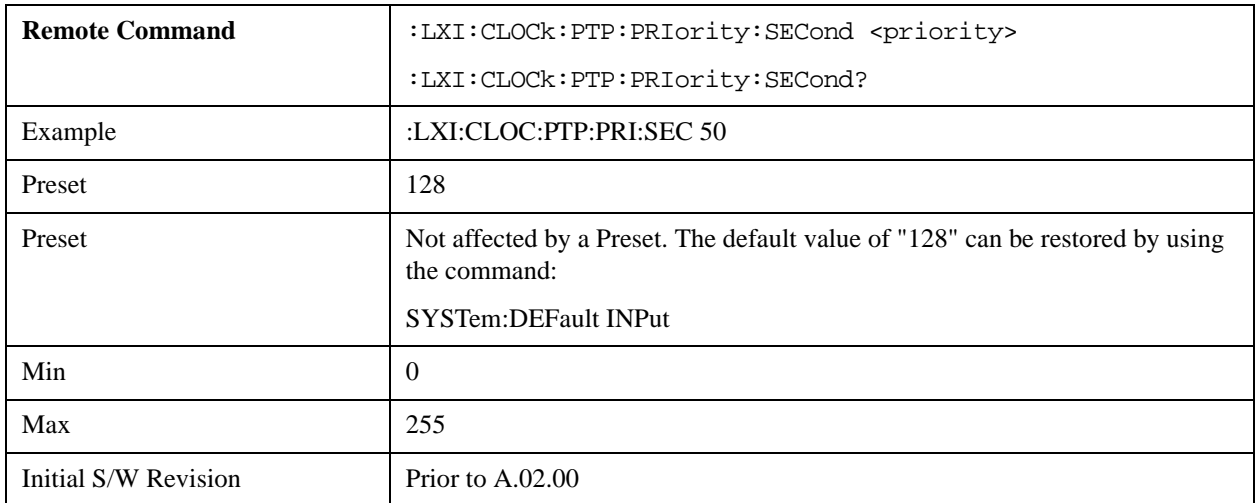

## **State (Remote Command Only)**

Returns the current state of the instrument's PTP clock as defined in the IEEE 1588 standard.

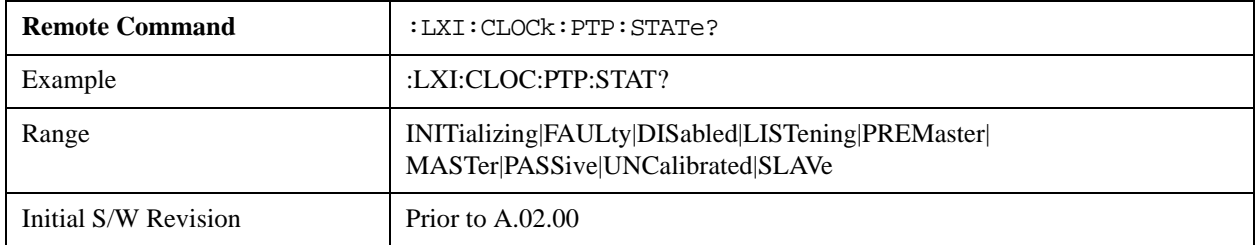

## **Traceability (Remote Command Only)**

Returns the quality of the instrument's PTP clock source of time when chosen as the Grand Master clock.

This parameter is used by the Best Master Clock algorithm.

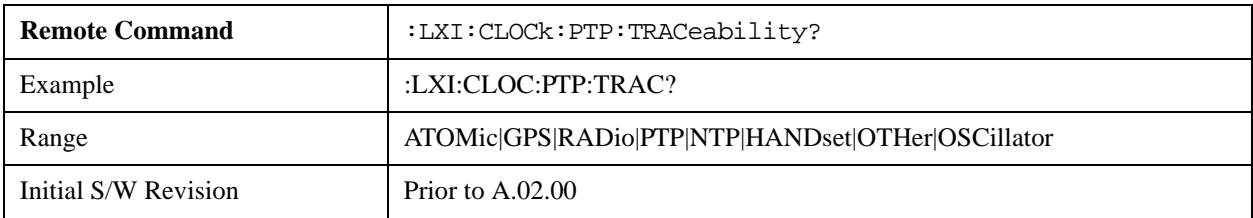

#### **Variance (Remote Command Only)**

Returns the variance of the instrument's PTP clock time relative to the Master's PTP clock time.

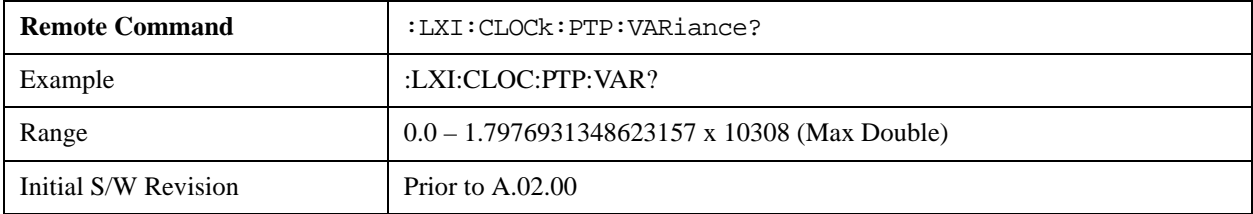

## **Sync Interval (Remote Command Only)**

Sets the rate at which PTP sync packets are transmitted when this instrument is acting as a Master PTP clock. The values must be integer powers of 2.

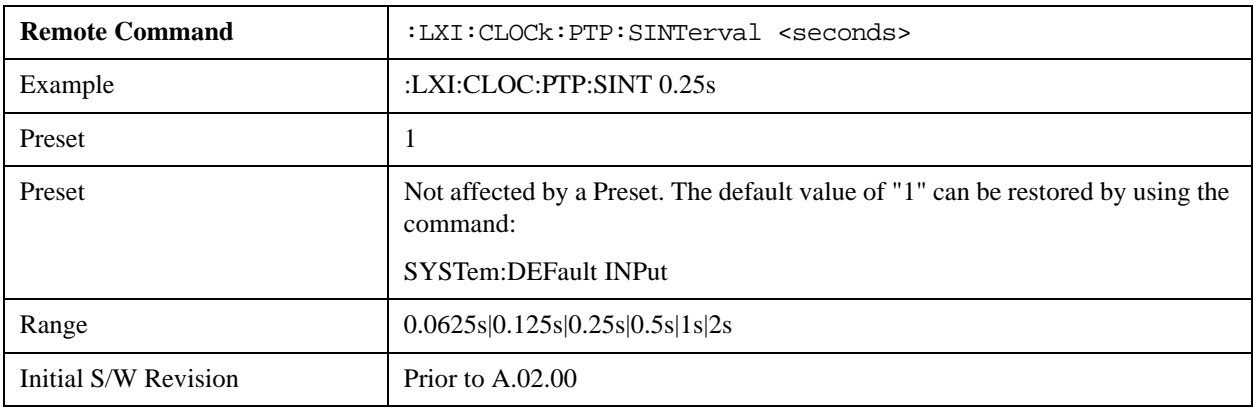

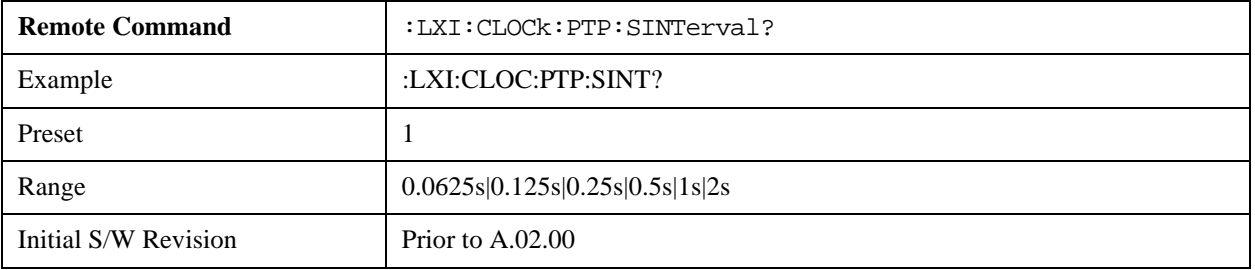

## **Delay Request Interval (Remote Command Only)**

This property is used by the master clock to specify the interval between delay request packets sent from the slave to the master clock. Slaves use a randomly-chosen interval, with mean equal to this property.

The value for this parameter must be an integer power of two.

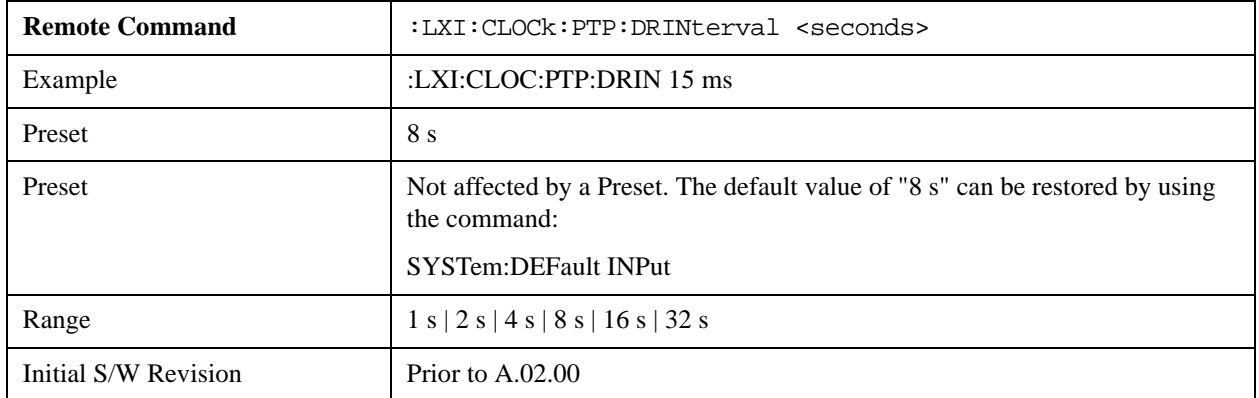

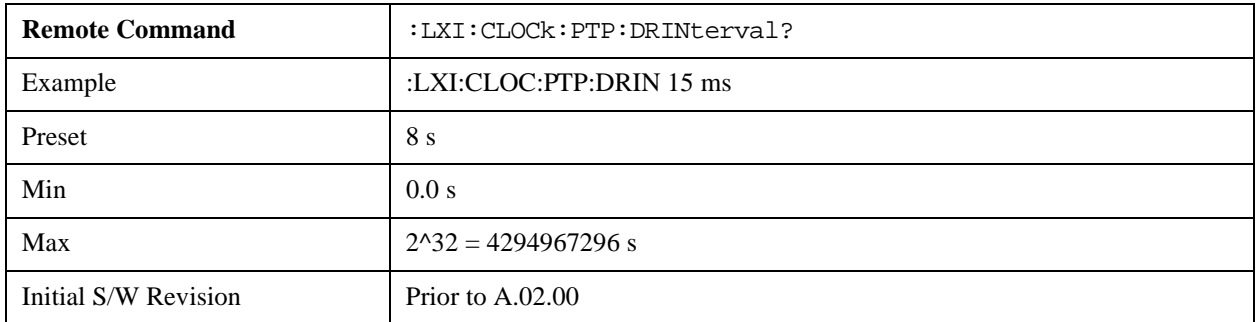

## **Grand Master**

In the IEEE 1588 the best clock in the system, as determined by the Best Master Clock algorithm, is chosen as the Grand Master clock. The Grand Master clock is the ultimate source of time which all other clocks attempt to synchronize to. If the network is limited to a single subnet, the Master clock and the Grand Master clock are synonymous.

If a network spans multiple subnets, boundary clocks must be utilized to segment the network. Each subnet then selects a Master Clock using the Best Master Clock algorithm. From this population of Master Clocks, the best clock is selected to be the Grand Master clock.

## **Accuracy (Remote Command Only)**

Returns the relative accuracy of the Grand Master clock.

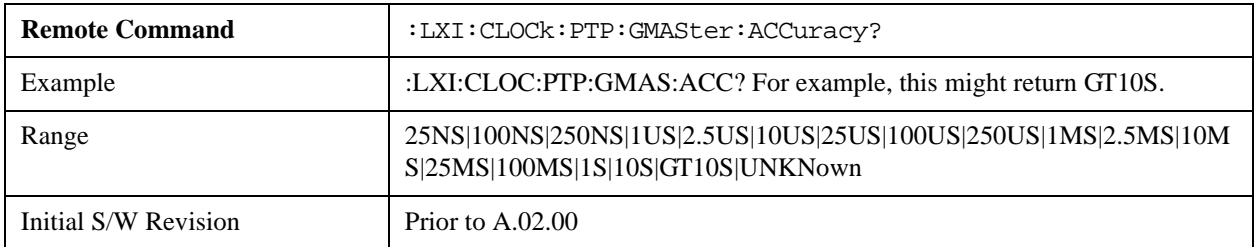

## **MAC Address (Remote Command Only)**

Returns the Grand Master's MAC Address.

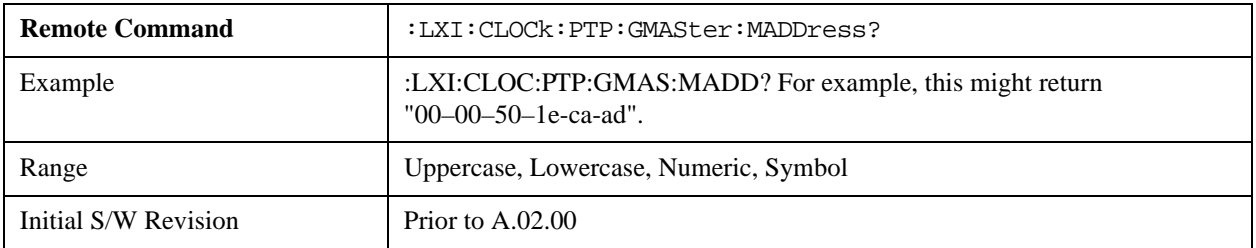

## **Traceability (Remote Command Only)**

Describes the quality of the Grand Master PTP clock's source of time.

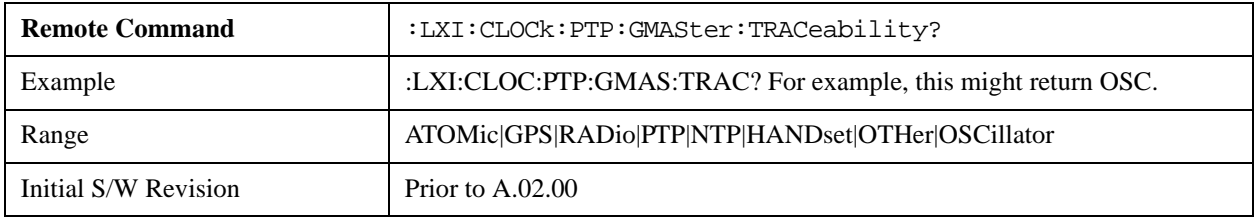

## **Master**

Instruments on the same subnet use the Best Master Clock algorithm to select a Master clock. The Master clock is used as the basis for synchronization.

## **MAC Address (Remote Command Only)**

Returns the Master's MAC Address.

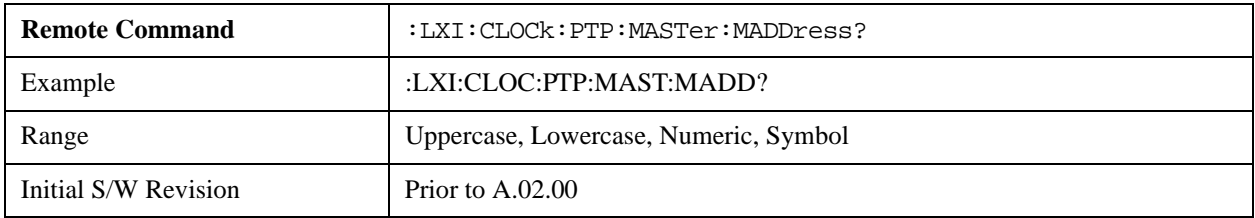

## **Servo Algorithm (Remote Command Only)**

The Servo Algorithm parameters are considered advanced settings for tweaking IEEE 1588 performance.

## **Log (Remote Command Only)**

The Servo Log records measurements of the offset between the instrument's PTP clock and the Master's PTP clock. It also records the packet travel time for Master-to-Slave and Slave-to-Master transactions.

## **Next (Remote Command Only)**

Retrieves and removes the oldest entry from the Servo Log. The format for a servo log entry is as follows

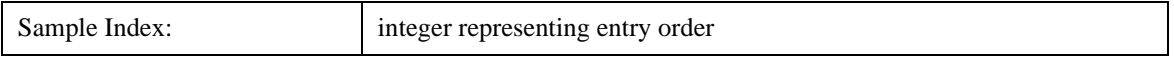

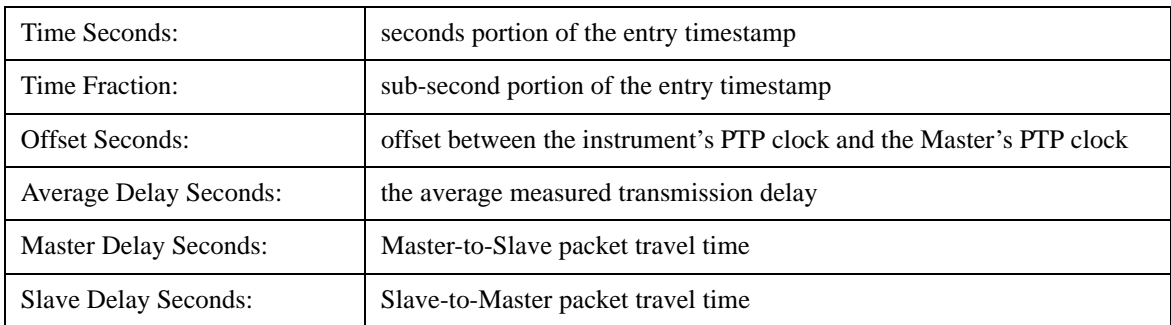

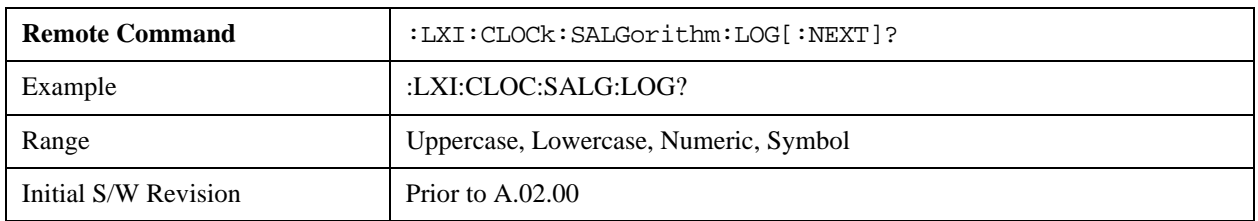

#### **Circular (Remote Command Only)**

Sets the behavior for entries occurring while the Servo Log is full.

- If Circular is set to 1, incoming events overwrite the oldest events in the log.
- If Circular is set to 0, incoming events are discarded.

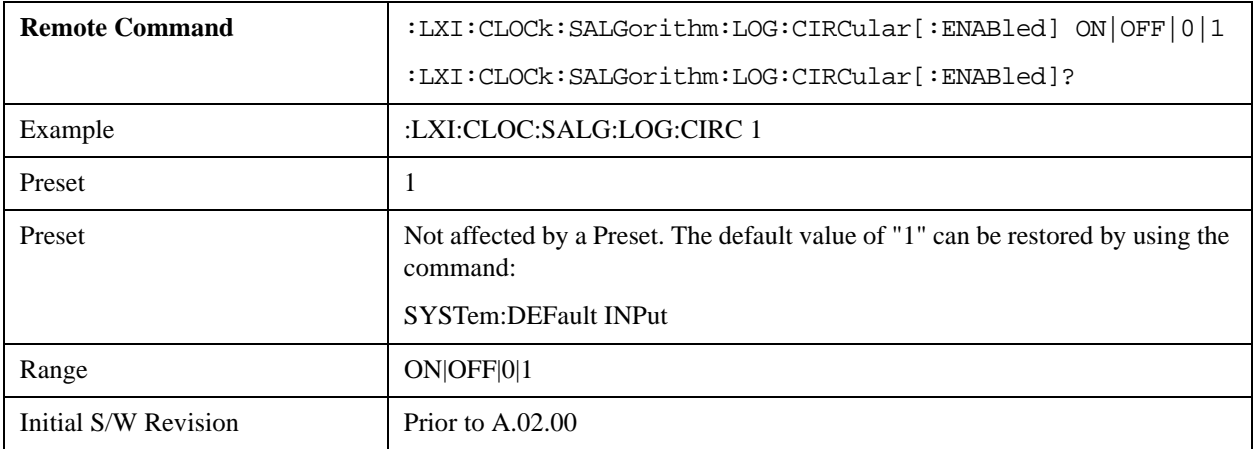

## **Beginning Entry (Remote Command Only)**

Sets or freezes the beginning entry of the log when in circular mode to the most recently added entry at the time of the command. This is so that the :LXI:EVENt:LOG:ENTtry? command has a reference entry for indexing individual entries in the log.

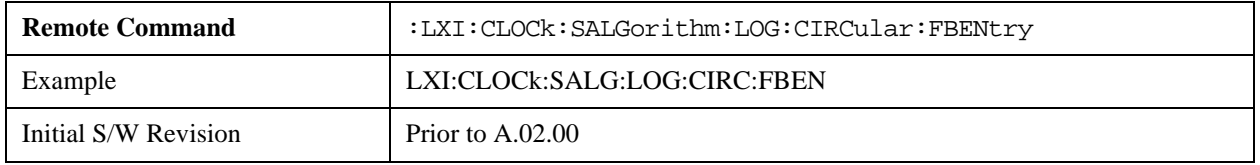

## **Clear (Remote Command Only)**

Clears all entries from the Servo Log.

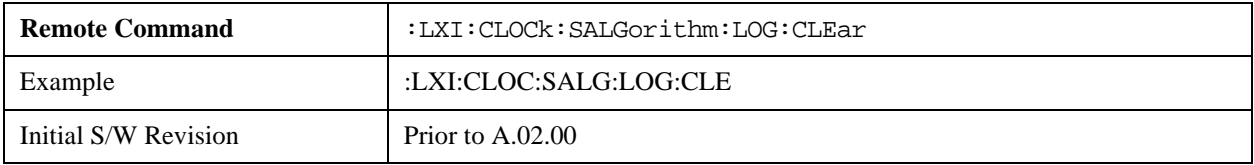

## **Count (Remote Command Only)**

Returns the number of unread entries in the Servo Log.

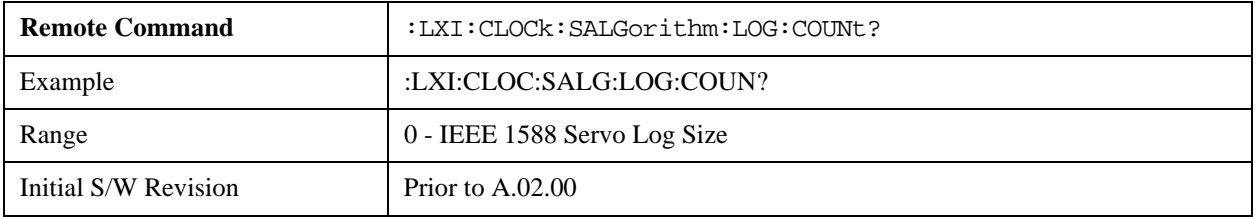

## **Enabled (Remote Command Only)**

- When the Servo Log is disabled, no events are recorded.
- When it is enabled, the Servo Log is active.

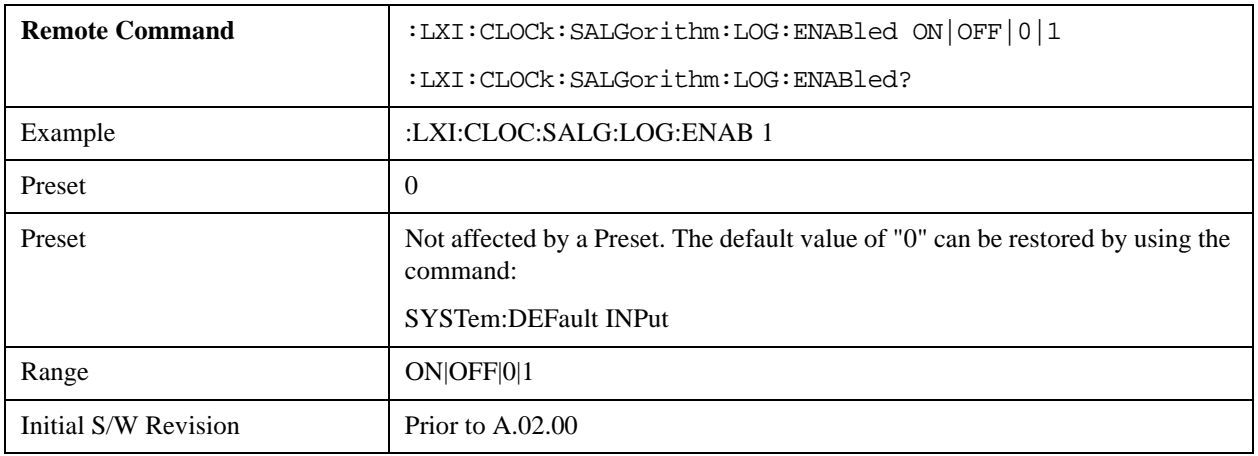

## **Size (Remote Command Only)**

Sets the maximum number of entries to store in the Servo Log.

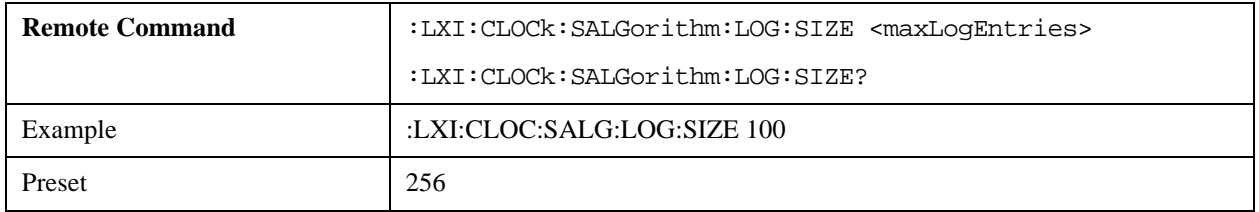

# **System Functions System**

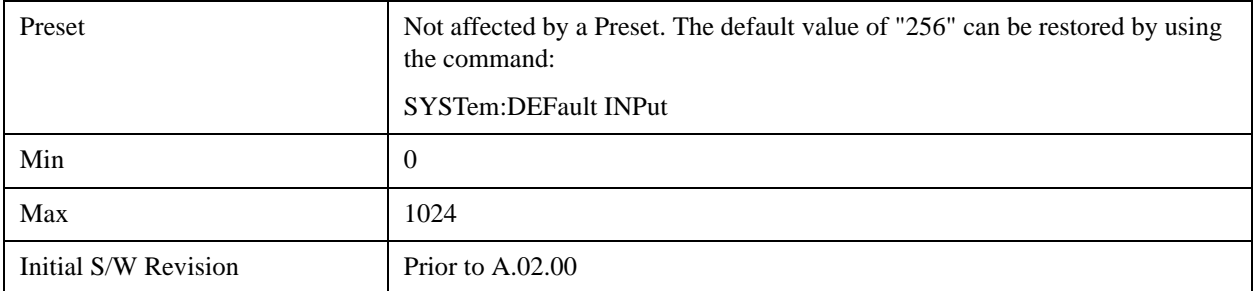

## **All (Remote Command Only)**

Non-destructively returns the entire contents of the Servo Log.

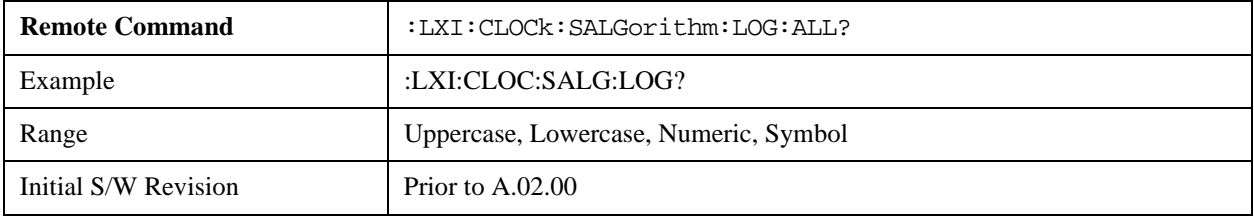

## **Specific Entry (Remote Command Only)**

Non-destructively returns a specifically indexed entry from within the Servo Log.

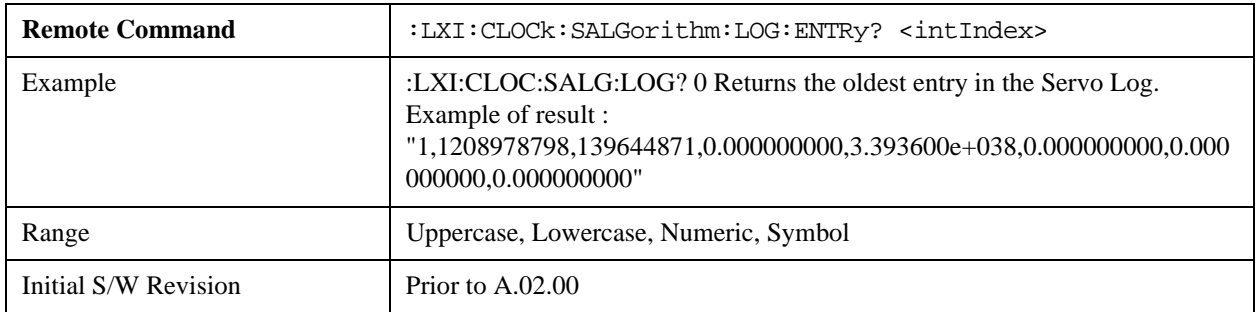

## **Statistics (Remote Command Only)**

Returns the long-term statistics of the servo log that characterizes the performance of the instrument PTP clock's offset from the master PTP clock. The statistics include the following values:

- Number of samples (an integer)
- Mean offset (a double)
- Standard deviation of the offset (a double)
- Maximum offset (a double)
- Minimum offset (a double)

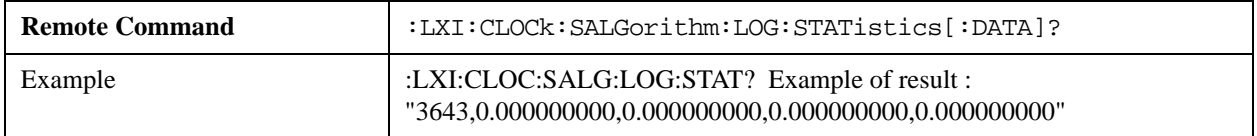

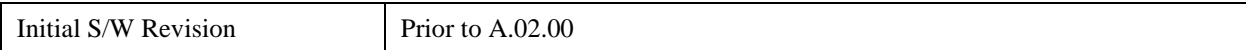

## **Clear Statistics (Remote Command Only)**

Resets the long-term servo performance statistics.

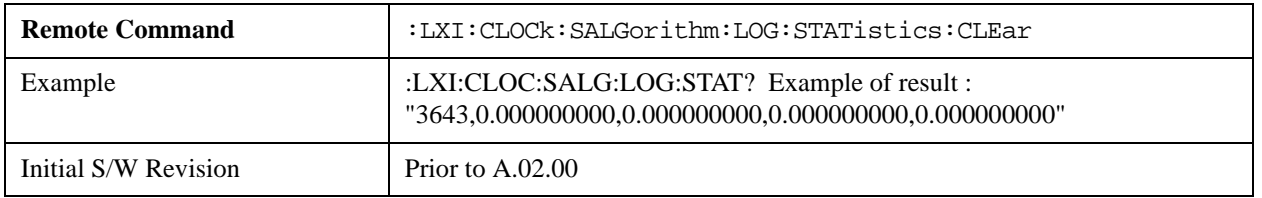

## **Asymmetry (Remote Command Only)**

Sets the difference in seconds between the Master-to-Slave packet travel time and the Slave-to-Master packet travel time.

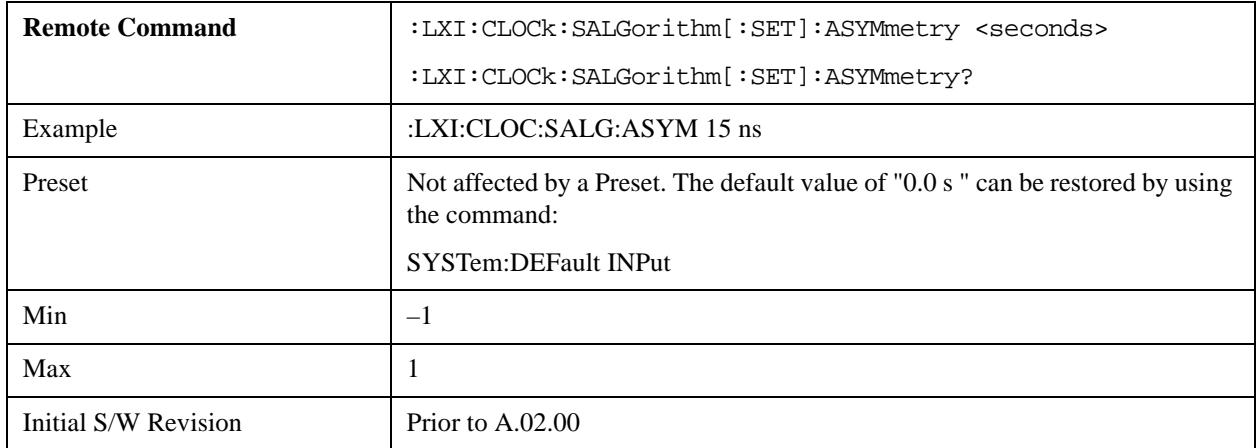

## **Coarse/Fine Threshold (Remote Command Only)**

Determines when the PTP clock Servo algorithm uses the 'Fine' or 'Coarse' parameters for adjusting the instrument's PTP clock time. The threshold is measured against a running estimate of the servo variance.

Coarse mode causes a slave clock to converge with the master clock more quickly, but it is more sensitive to noise, while Fine mode filters out noise more effectively, but takes longer to converge.

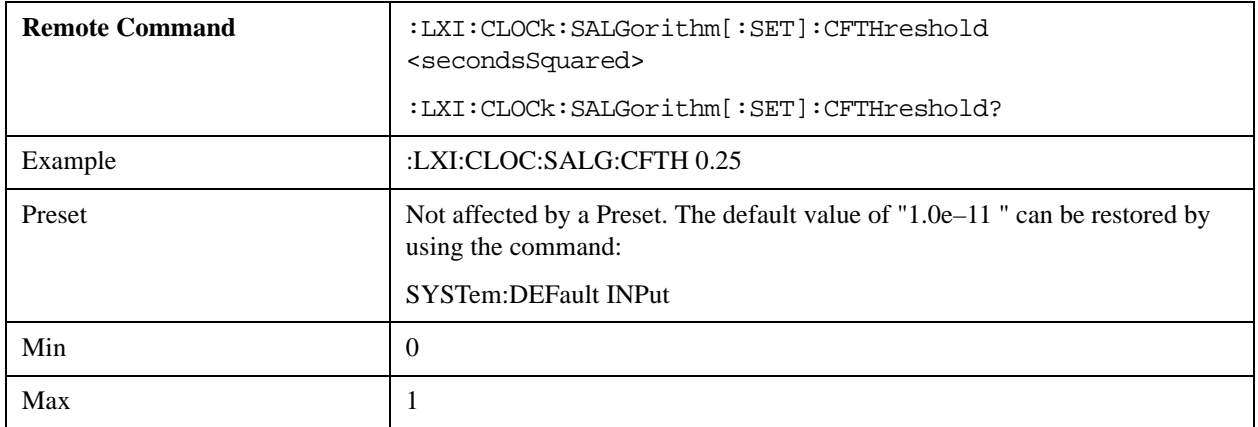

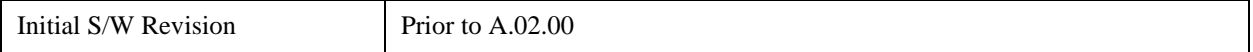

#### **Coarse Proportional Constant (Remote Command Only)**

This constant is used by the servo when above the Coarse/Fine Threshold variance. Decreasing this constant causes the servo to become less responsive to both noise in the system and changes in the Master Clock's rate. Conversely, increasing this constant causes the servo to respond more energetically to both system noise and changes in the Master Clock's rate.

The ratio between the Proportional and Integral constants should remain roughly constant.

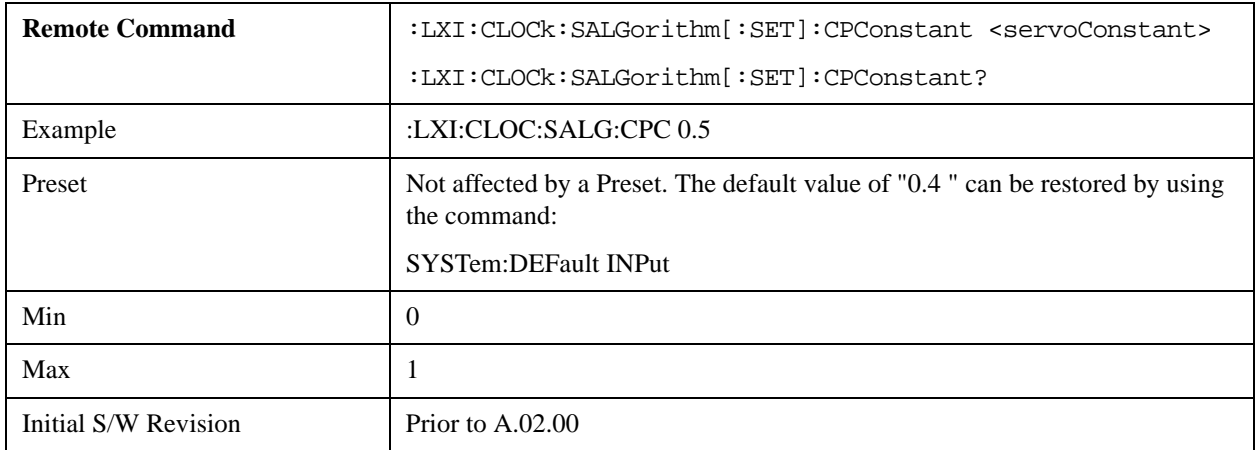

#### **Coarse Integral Constant (Remote Command Only)**

This constant is used by the servo when above the Coarse/Fine Threshold variance. Decreasing this constant causes the servo to become less responsive to both noise in the system and changes in the Master Clock's rate. Conversely, increasing this constant causes the servo to respond more energetically to both system noise and changes in the Master Clock's rate.

The ratio between the Proportional and Integral constants should remain roughly constant.

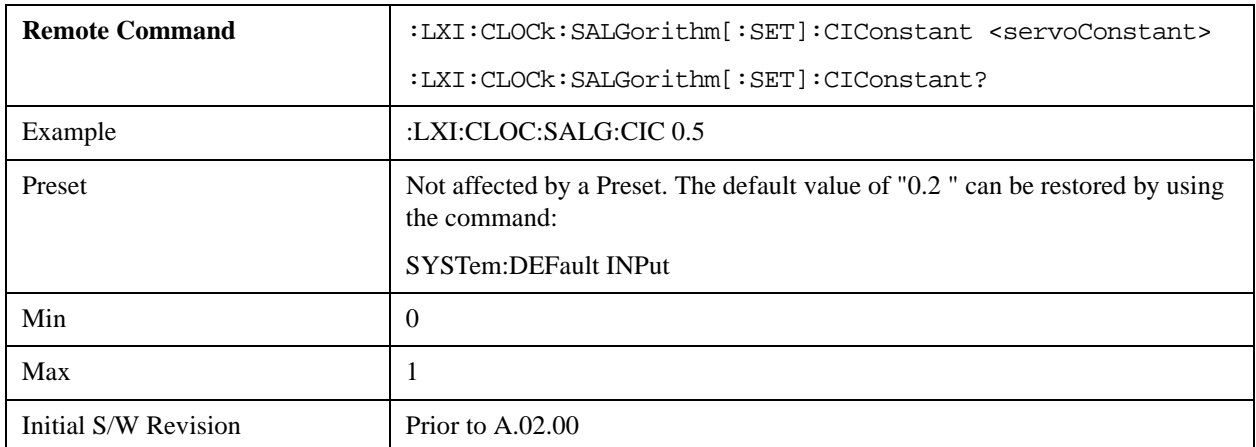

## **Fine Proportional Constant (Remote Command Only)**

This constant is used by the servo when below the Coarse/Fine Threshold variance. Decreasing this constant causes the servo to become less responsive to both noise in the system and changes in the Master Clock's rate. Conversely, increasing this constant causes the servo to respond more energetically to both system noise and changes in the

Master Clock's rate.

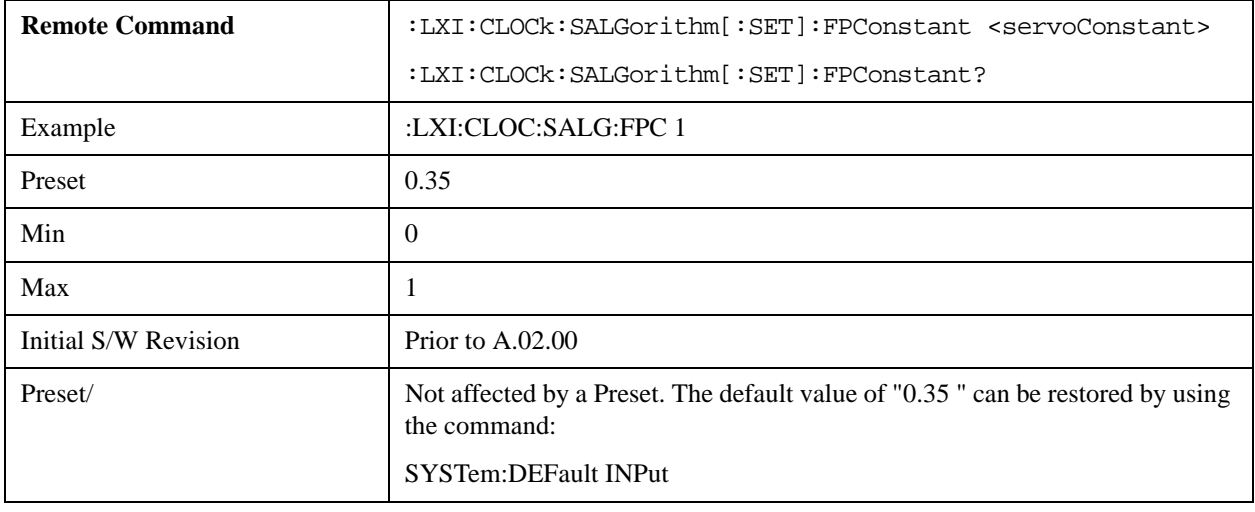

The ratio between the Proportional and Integral constants should remain roughly constant.

## **Fine Integral Constant (Remote Command Only)**

This constant is used by the servo when below the Coarse/Fine Threshold variance. Decreasing this constant causes the servo to become less responsive to both noise in the system and changes in the Master Clock's rate. Conversely, increasing this constant causes the servo to respond more energetically to both system noise and changes in the Master Clock's rate.

The ratio between the Proportional and Integral constants should remain roughly constant.

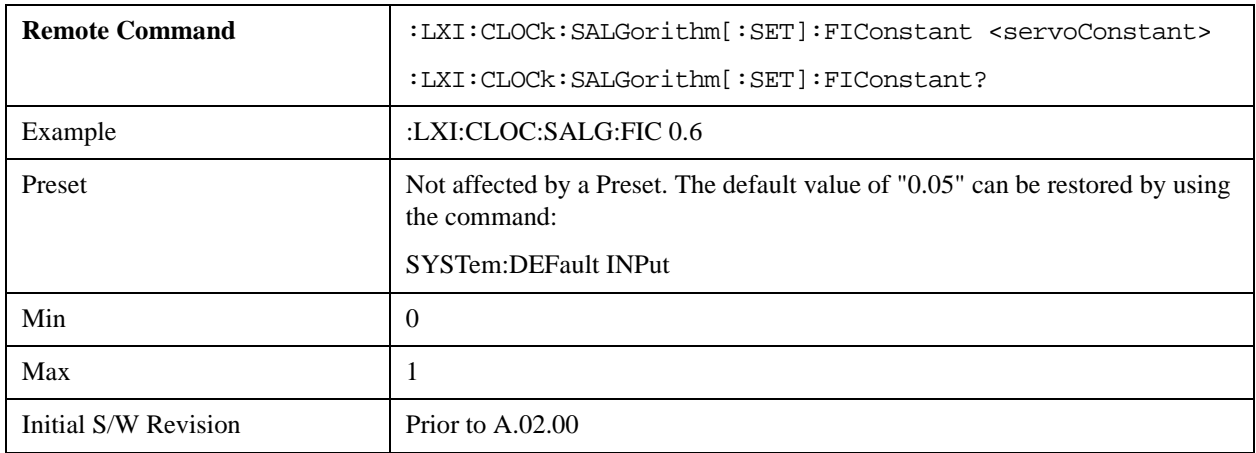

## **Maximum Outlier Discard Count (Remote Command Only)**

Sets the maximum number of outlier packets to ignore. After this maximum is exceeded, the next packet is accepted, regardless of whether or not it is flagged as an outlier.

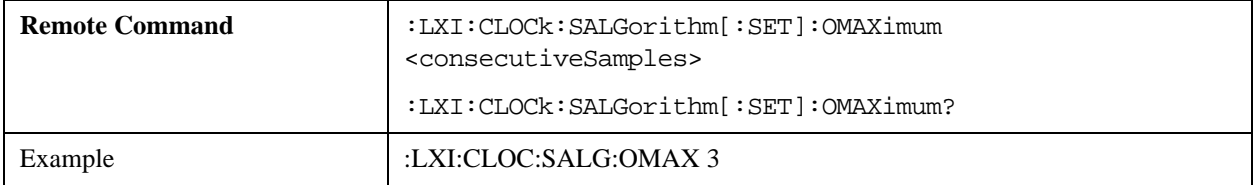

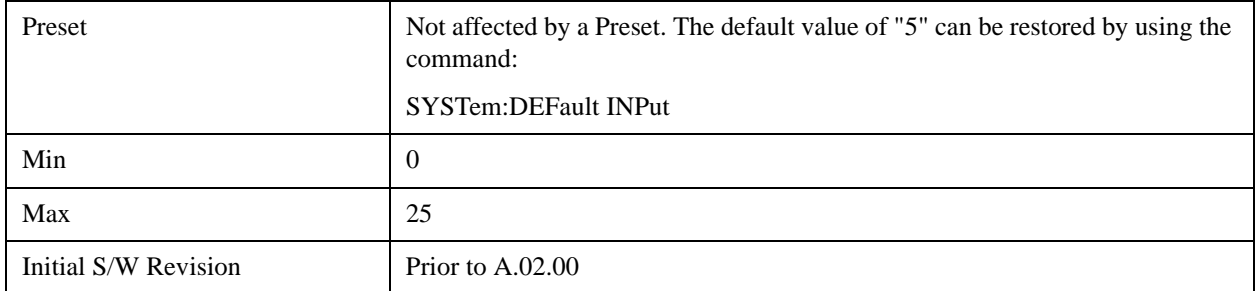

## **Outlier Threshold (Remote Command Only)**

Defines the threshold for determining whether a packet is considered a statistical outlier. If a sync or delay request is held up in a switch for a significant amount of time, the quality of synchronization will be perturbed. The servo ignores anything outside the outlier threshold. This parameter is expressed as a number of standard deviations from the currently measured average packet latency. Note that the value can be set to fractional standard deviations.

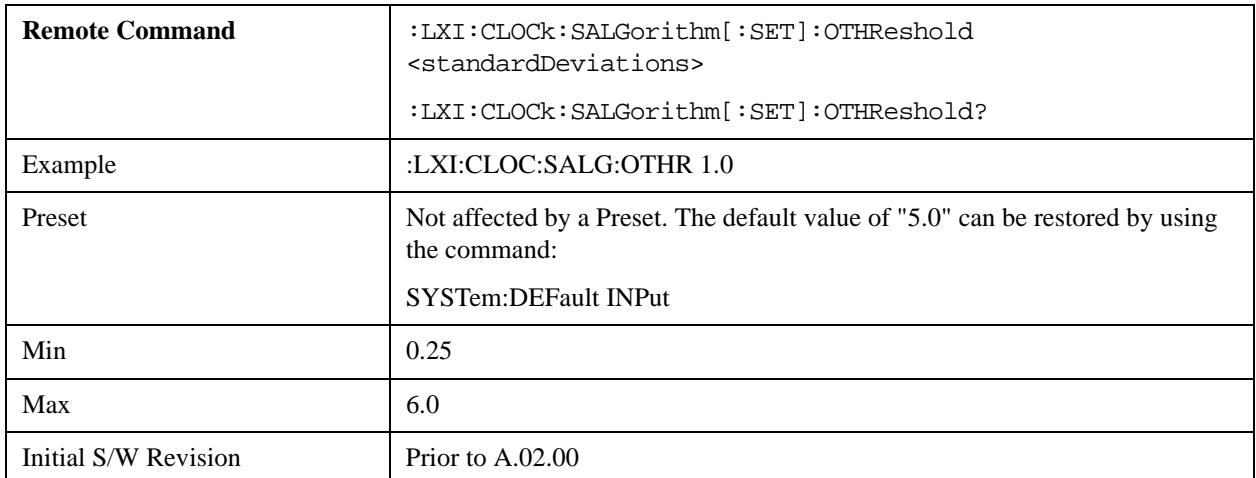

## **Outlier Threshold Enable (Remote Command Only)**

Enables the outlier threshold to determine whether or not outliers are discarded.

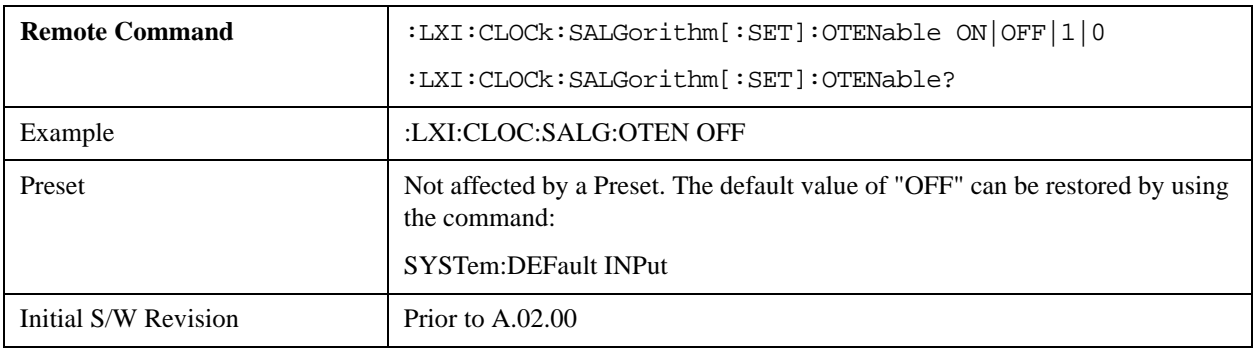

## **Set/Steer Threshold (Remote Command Only)**

If the instrument's clock deviates from the master by an amount equal to or greater than this threshold, it is reset to

match the master rather than being gradually steered toward it.

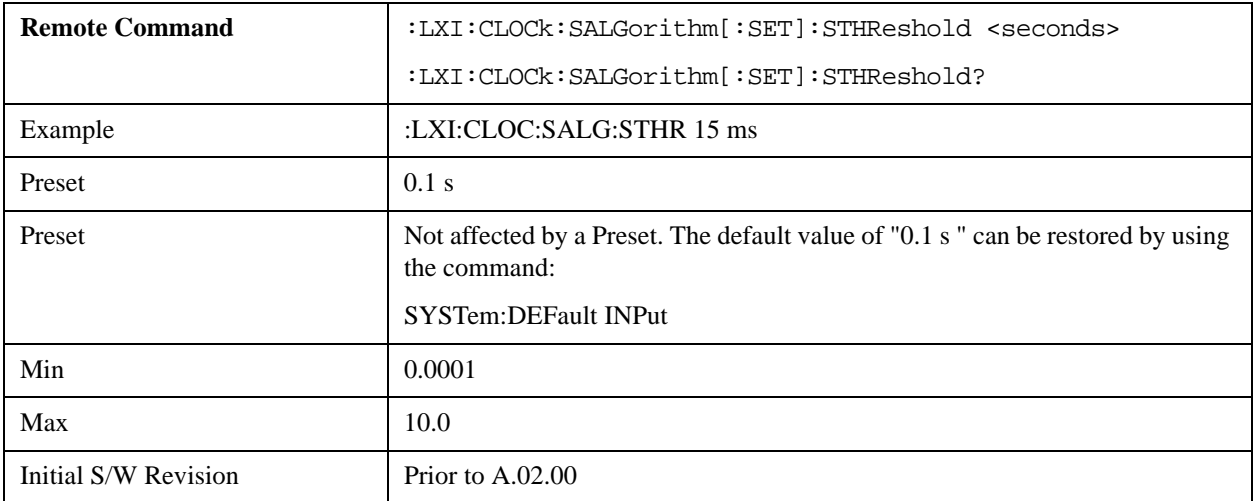

## **Configure (Remote Command Only)**

Allows the configuration of some of the above parameters from a single SCPI command.

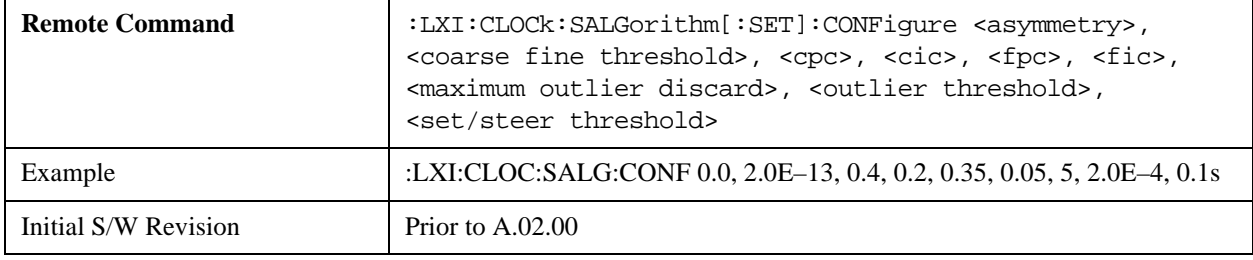

## **Synchronization (Remote Command Only)**

Synchronization parameters are used to control the behavior of the LAN communication used to achieve converging times across the system.

#### **Master (Remote Command Only)**

Reports whether or not the device has been selected as the PTP master clock.

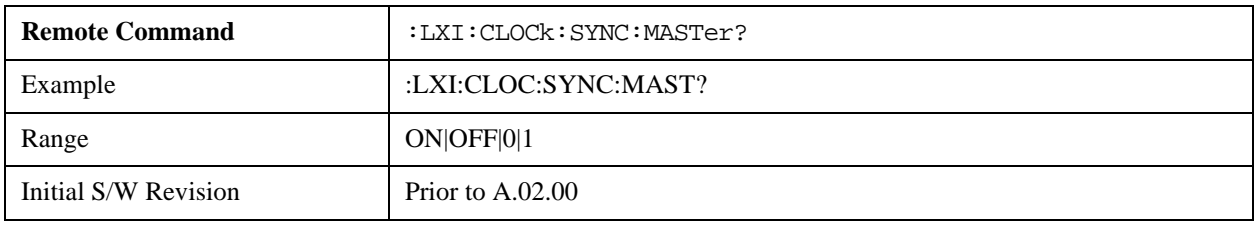

#### **Local Enabled (Remote Command Only)**

Enable steering of the local clock with the PTP IEEE 1588 clock.

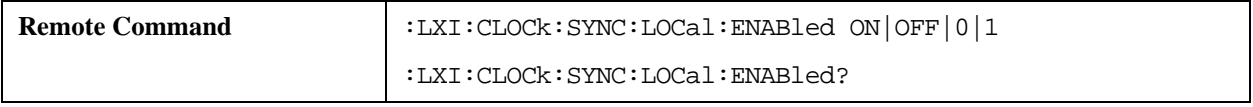

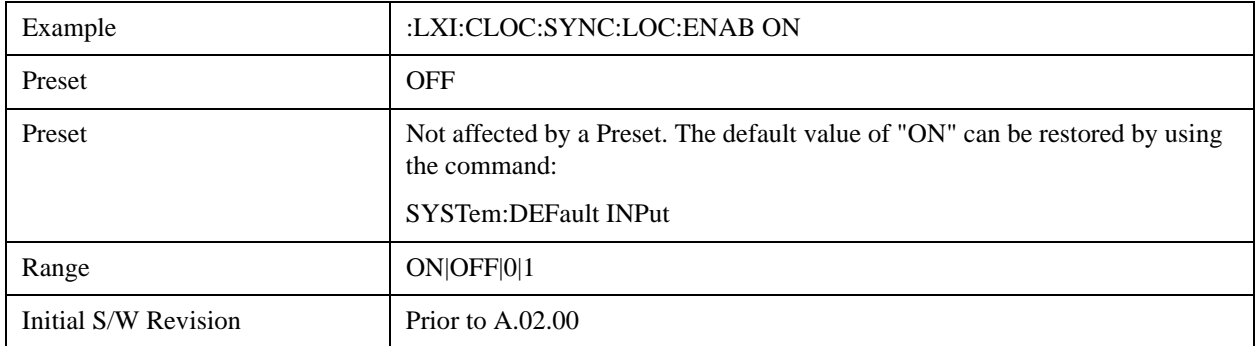

## **Local Interval (Remote Command Only)**

The local clock is updated after the time set in the Local Interval elapses.

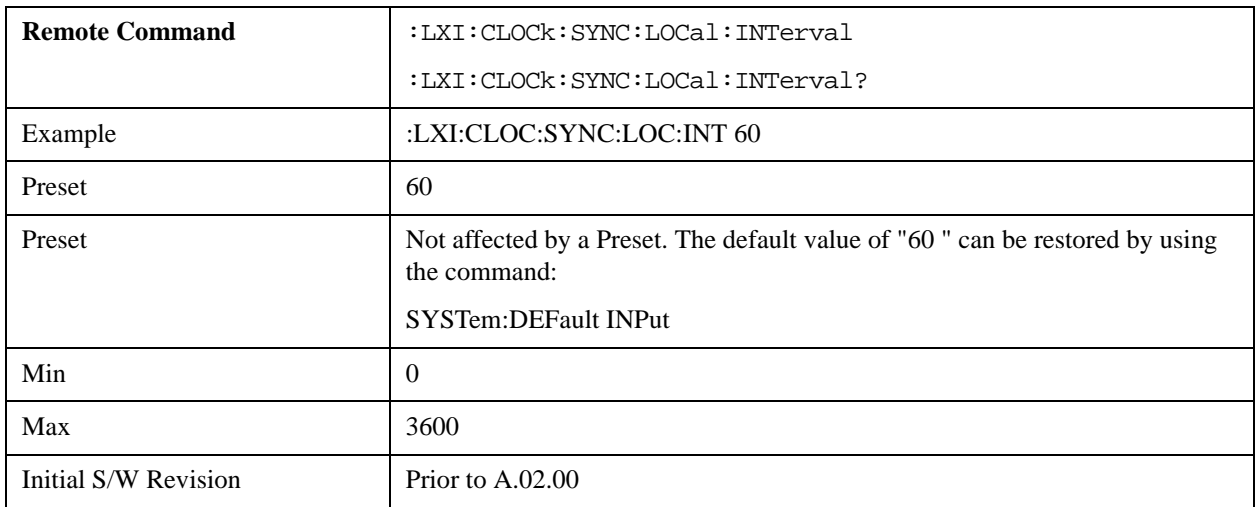

## **Instrument Status Events**

Instrument status events represent internal state changes that are important for synchronization. The recognized Status Events are:

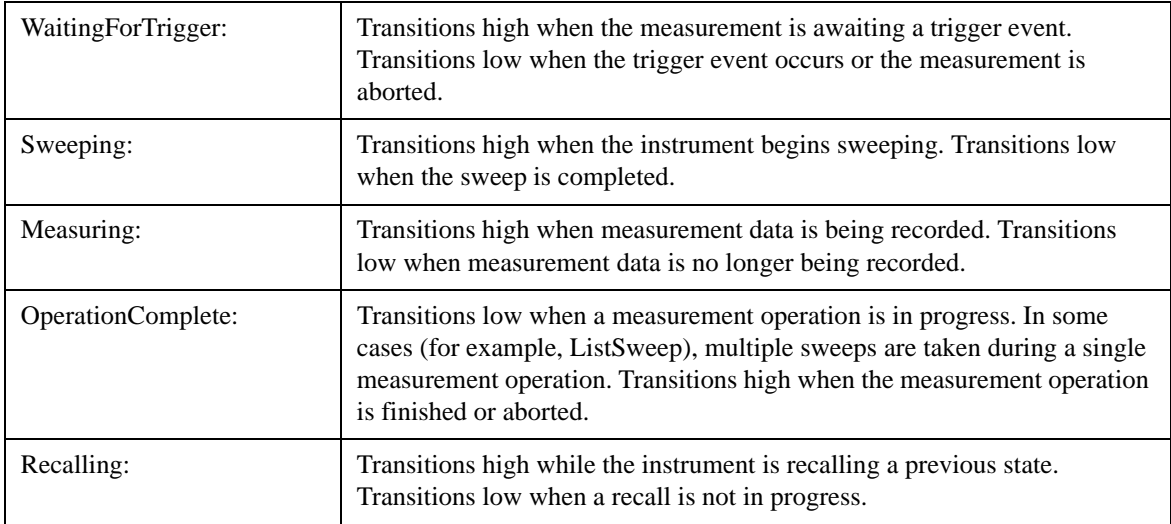

## **Enable (Remote Command Only)**

Setting the enabled parameter to ON enables the selected instrument event to be used as a source for Output LAN Events. Enabling an Instrument Status Event also causes the event to appear in the Event Log.

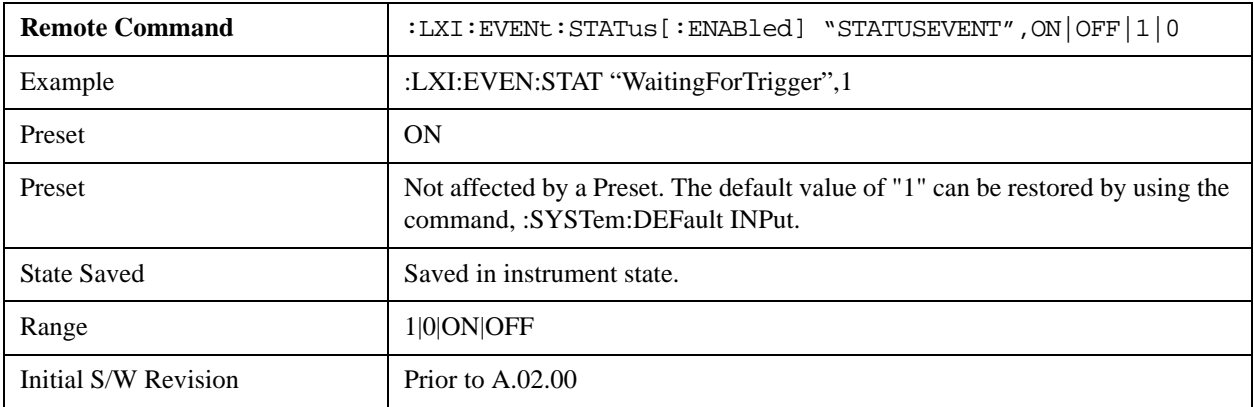

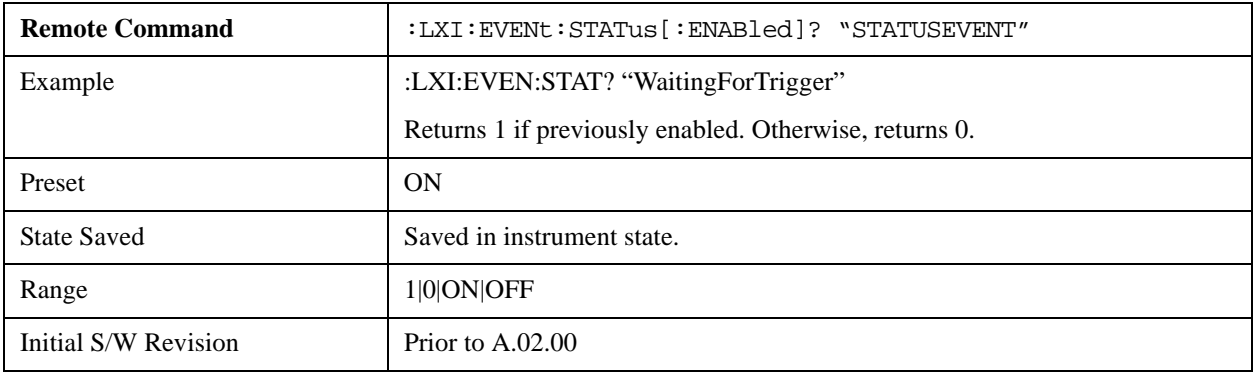

## **LXI State Recall**

The LXI Event system can be used to recall states upon receipt of LXI Input LAN Events.

#### **Location (Remote Command Only)**

This parameter is used to store the file paths of the state files to be recalled when each Input LAN Event is received. Since each LAN Event has its own Location entry, a given state is capable of branching to at least 8 different states. If custom Input events are added, an even greater branching factor is possible.

When setting up state transitions, it is important to set the location of the next state before saving. This way, when the saved state is recalled, the next state locations are also automatically recalled.

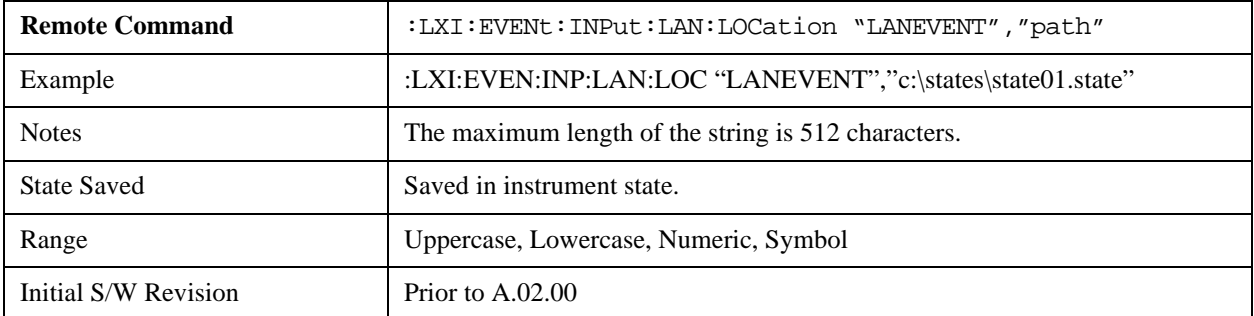

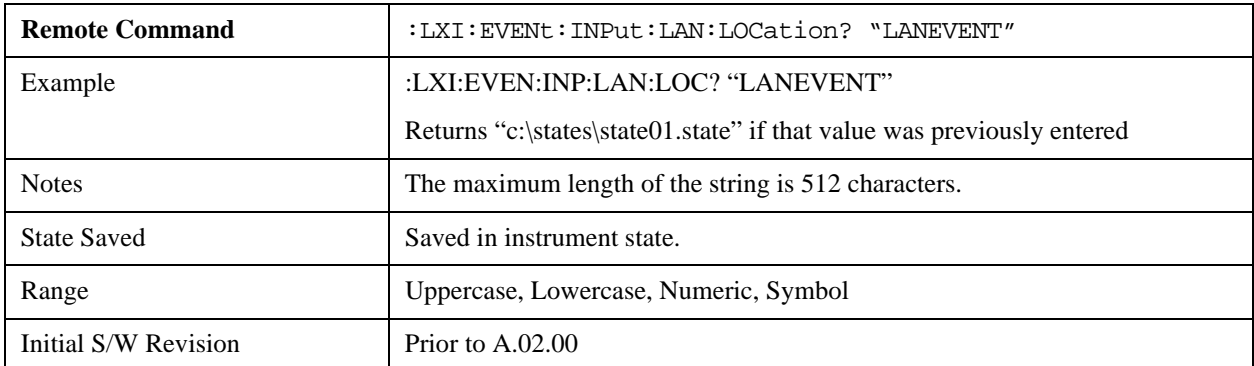

#### **Disable All (Remote Command Only)**

Causes all LXI Input LAN Events to go into the disabled state (Enabled = OFF).

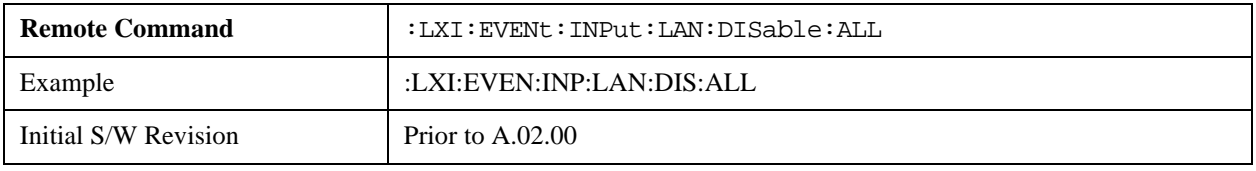

#### **Add (Remote Command Only)**

Adds the provided string to the list of possible LAN events to Input as a response to instrument events. As new LAN events are added, keys are generated in the LXI Input LAN Events menu. New key panels are generated as the number of possible LAN events increases past a multiple of six, and the "More" keys are updated to reflect the new number of key panels in the LXI Input LAN Events menu.

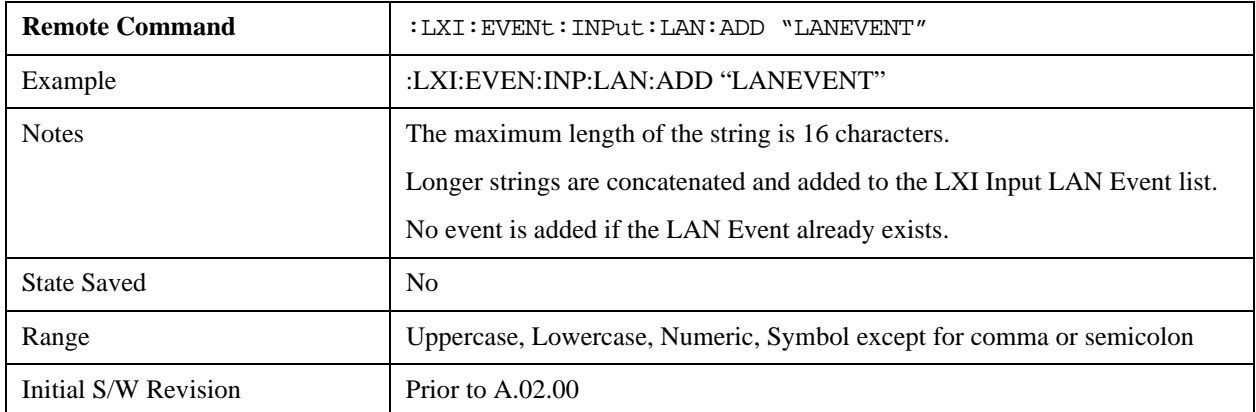

## **Remove (Remote Command Only)**

Removes the provided string from the list of LXI Input LAN Events. As new LAN events are removed, keys are removed from the LXI Input LAN Events menu. Key panels are removed as the number of possible LAN events decreases past a multiple of six, and the "More" keys are updated to reflect the new number of key panels in the LXI Input LAN Events menu. Events from the default list cannot be removed.

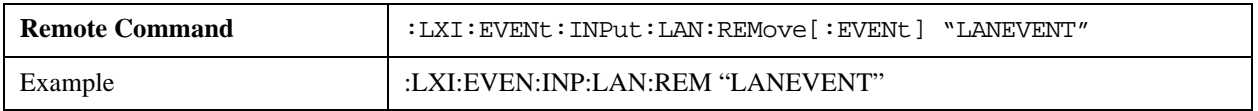

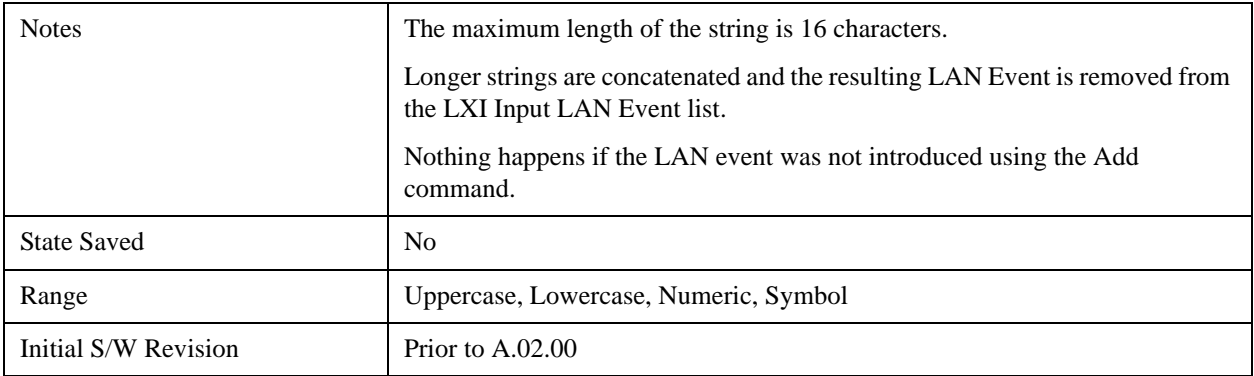

## **Remove All (Remote Command Only)**

Clears the list of custom LAN events (those introduced using the Add command). As new LAN events are removed, keys are removed from the LXI Input LAN Events menu. Key panels are removed as the number of possible LAN events decreases past a multiple of six, and the "More" keys are updated to reflect the new number of key panels in the LXI Input LAN Events menu.

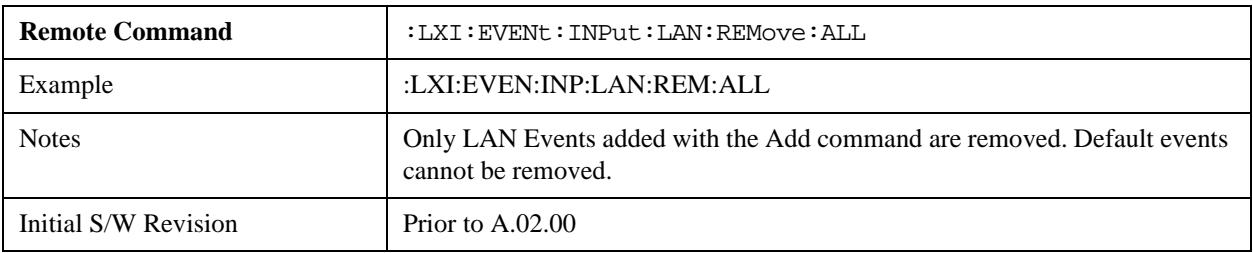

## **Filter (Remote Command Only)**

Only LXI Input LAN Events coming from hosts matching the filter string are processed. There is no Key Path to this command

The syntax for specifying a filter is as follows:

```
Filter == ( [host[:port]] | [ALL[:port]] ) [,Filter]
```
Specifying an empty string means that LXI trigger packets are accepted as an Input from any port on any host on the network via either TCP or UDP.

Specifying only the port means that any host communicating over that port can send events.

Specifying ALL indicates that UDP multicast packets are accepted if they are directed to the IANA assigned multicast address on the IANA assigned default port, or the designated port if specified.

Examples:

- "192.168.0.1:23"
- "agilent.com, soco.agilent.com"
- "agilent.com:80, 192.168.0.1"
- The LXI:EVENt:INPut:LAN:FILTer command applies only to state events and will have no effect on trigger events, even when both are tied to the same event name (like "LAN0"). Similarly, the

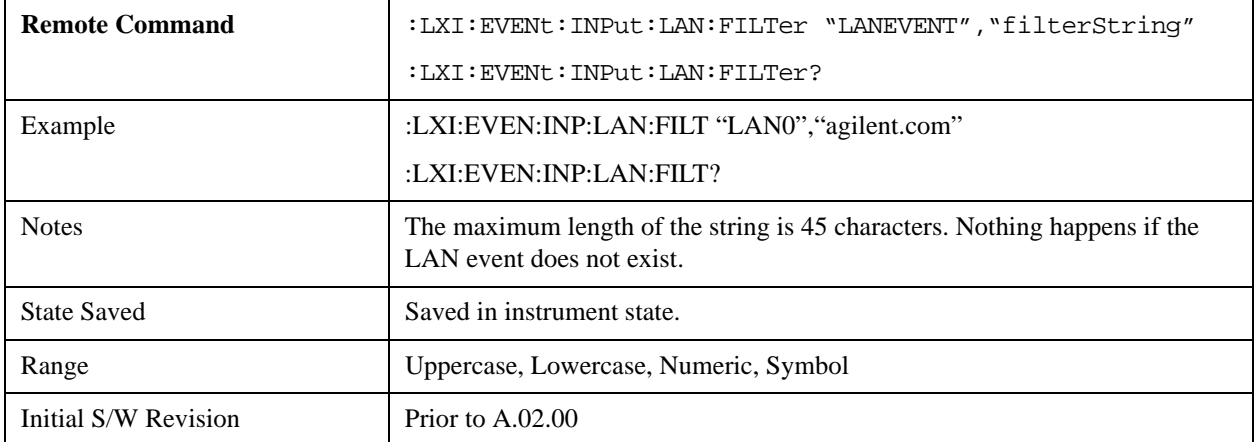

TRIGger:LXI:LAN:FILTer command applies only to trigger events and will have no effect on state events.

## **Identifier (Remote Command Only)**

Sets the string that is expected to arrive over the LAN for a given Input LAN Event to occur. The Identifier is variable to allow for easier system debugging.

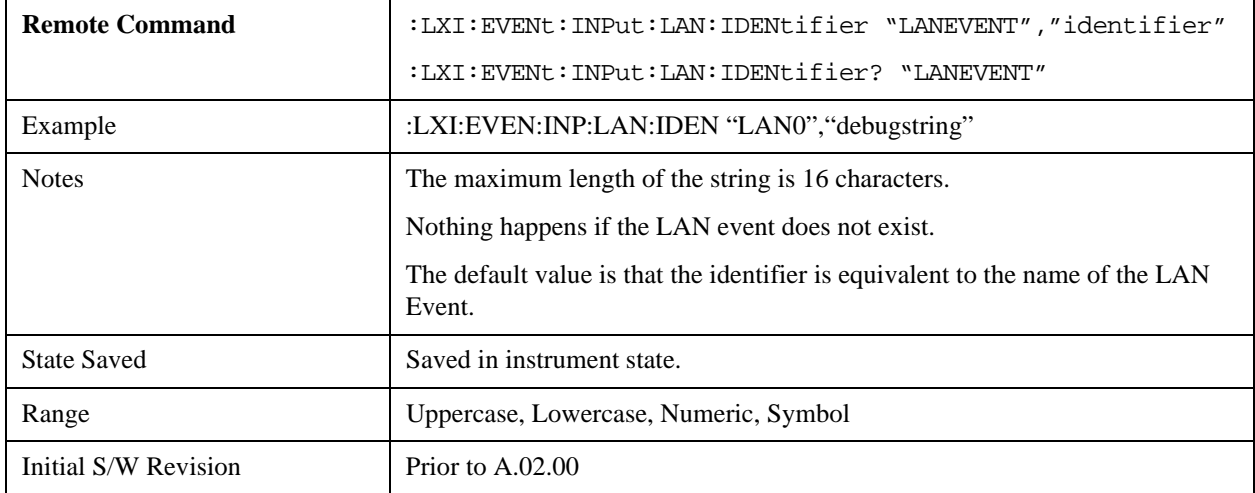

## **Detection (Remote Command Only)**

Selects the triggering option..

- Selecting "Rise" causes the instrument to trigger on the receipt of a signal low LAN Event followed by a signal high LAN Event.
- Selecting "Fall" causes the instrument to trigger on the receipt of a signal high LAN Event followed by a signal low LAN Event.
- Selecting "High" causes the instrument to trigger on every signal high LAN Event.
- Selecting "Low" causes the instrument to trigger on every signal low LAN Event.

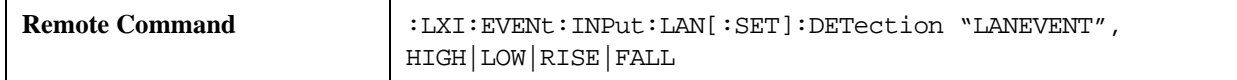

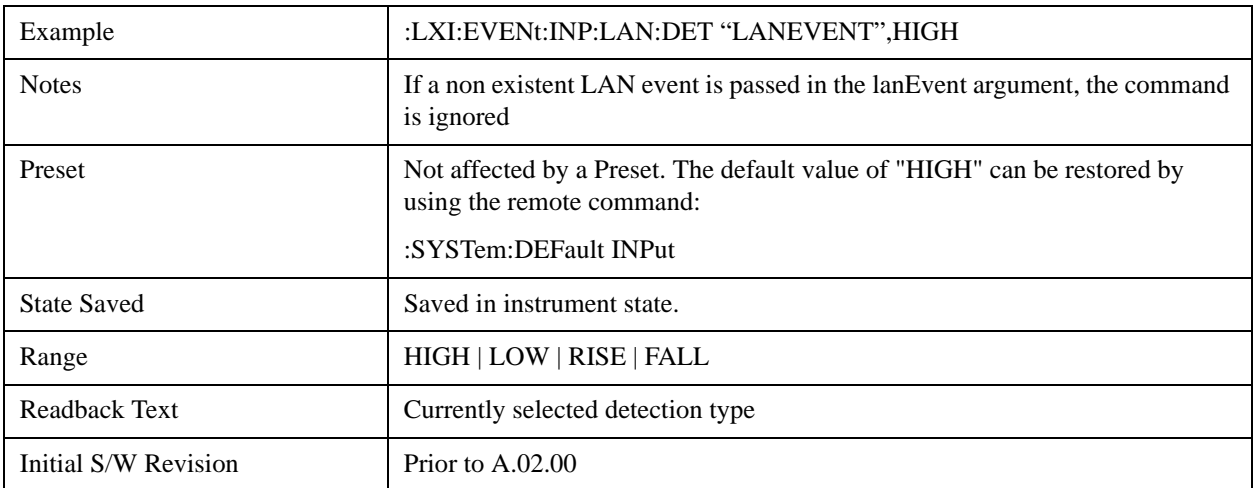

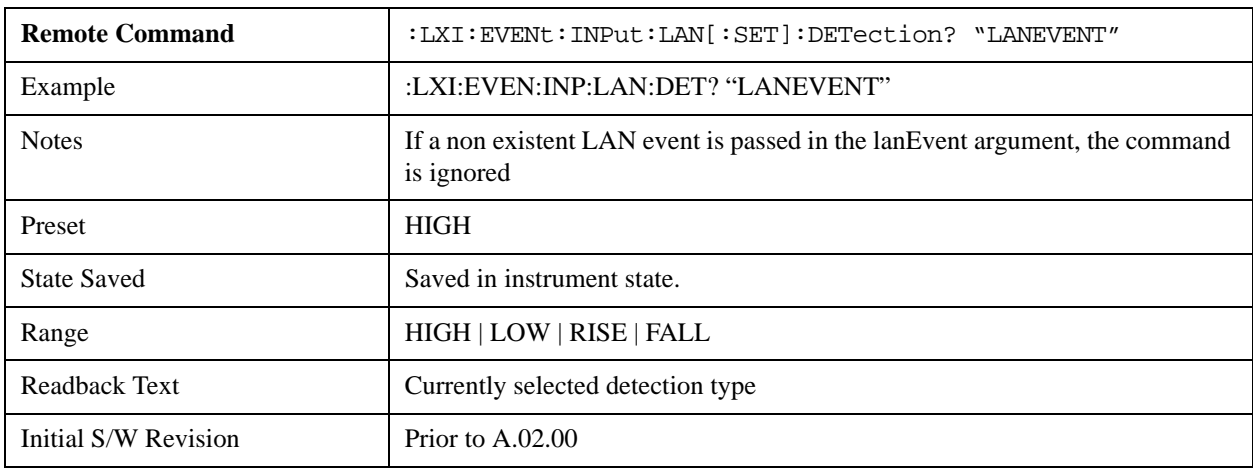

## **Enabled (Remote Command Only)**

When the Enabled parameter is set to ON, receiving the given LAN Event causes the instrument to transition to the state held in the Next State Slot.

When the Enabled parameter is OFF, the Input LAN Event is ignored.

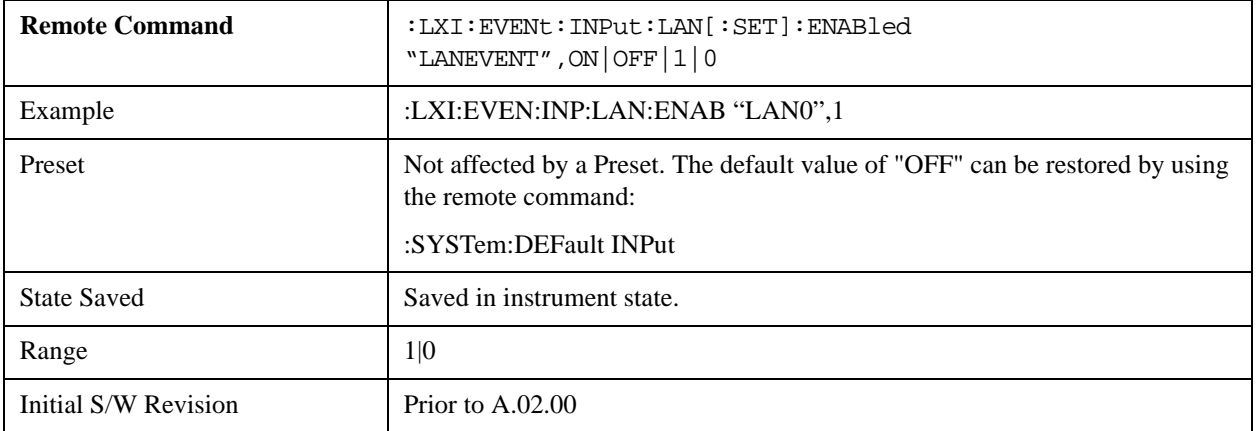

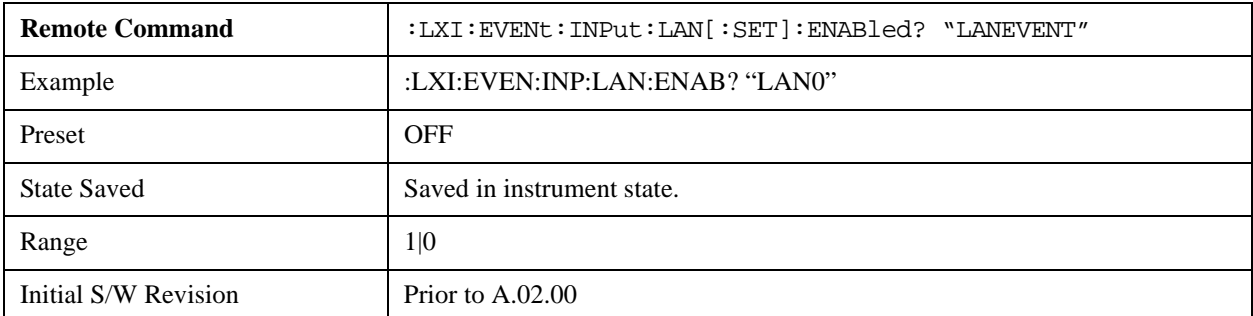

## **Count (Remote Command Only)**

Returns the number of items in the LXI Input LAN Event List.

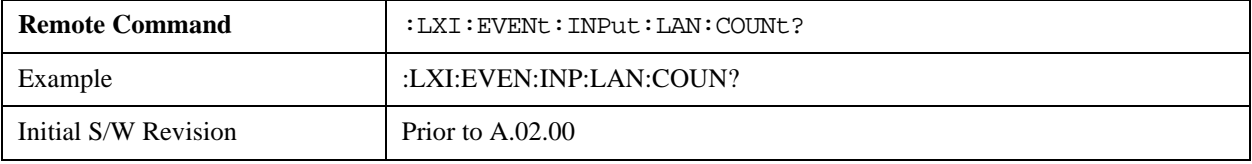

#### **List (Remote Command Only)**

Returns a list of all of the valid LXI Input LAN Event names.

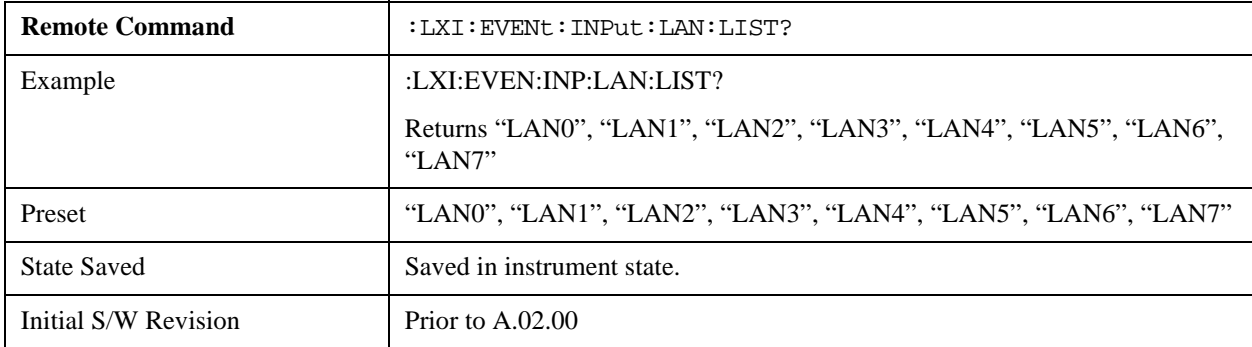

#### **Configure (Remote Command Only)**

Allows the configuration of some of the above parameters from a single SCPI command.

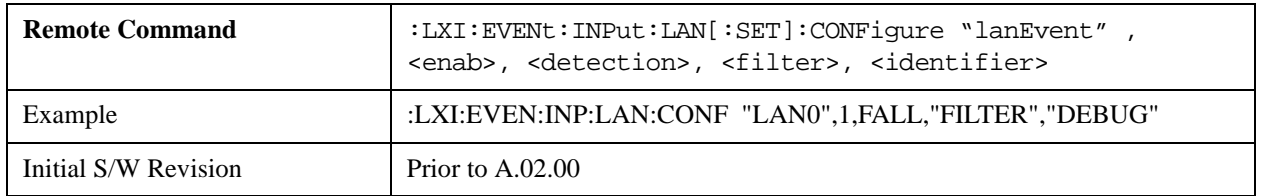

# **Restore Defaults**

Provides incremental initialization of the system setting groups along with supporting a comprehensive reset of the entire instrument back to a factory default state. The menu selections are the groups of system settings and when one is selected, that particular group of system settings is reset back to their

default values.

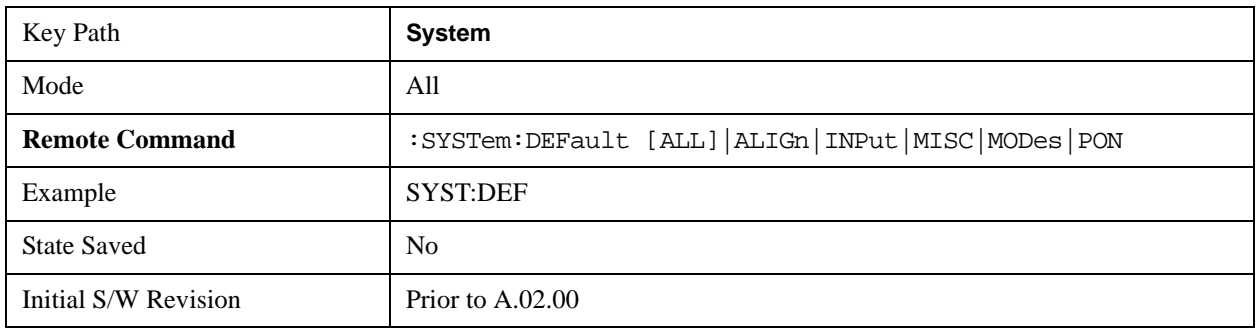

## **Restore Input/Output Defaults**

Causes the group of settings and data associated with Input/Output front-panel key to be a reset to their default values. This level of Restore System Defaults does not affect any other system settings, mode settings and does not cause a mode switch. .

Confirmation is required to restore the Input/Output setting. The confirmation dialog is:

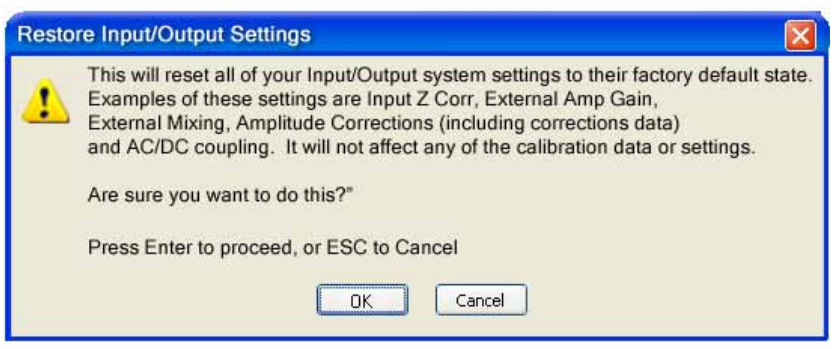

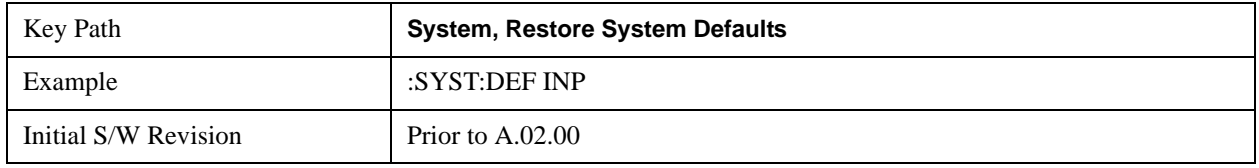

## **Restore Power On Defaults**

This selection causes the Power On settings to be a reset to their default value. This level of Restore System Defaults does not affect any other system settings, mode settings and does not cause a mode switch. The Power On settings and their default values are Power On Type reset to Mode and Input/Output Defaults and Power On Application reset to whatever the factory set as its default value.

Confirmation is required to restore the factory default values. The confirmation dialog is:

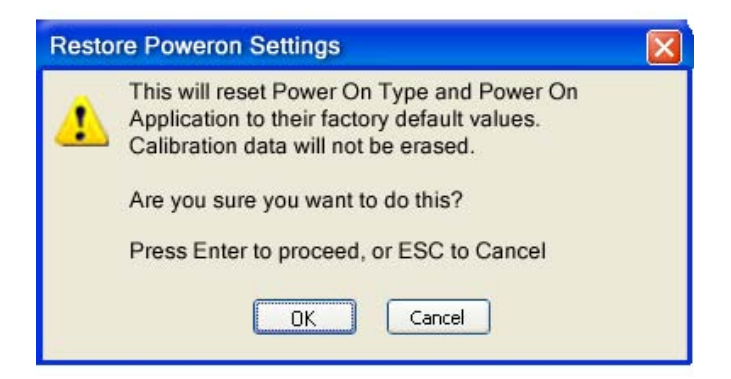

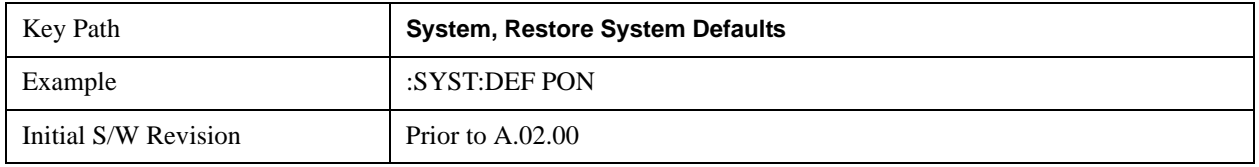

## **Restore Align Defaults**

This selection causes the Alignment system settings to be a reset to their default values. This does not affect any Alignment data stored in the system. This level of Restore System Defaults does not affect any other system settings, mode settings and does not cause a mode switch.

After performing this function, it may impact the auto-alignment time of the instrument until a new alignment baseline has been established.

Confirmation is required to restore the factory default values. The confirmation dialog is:

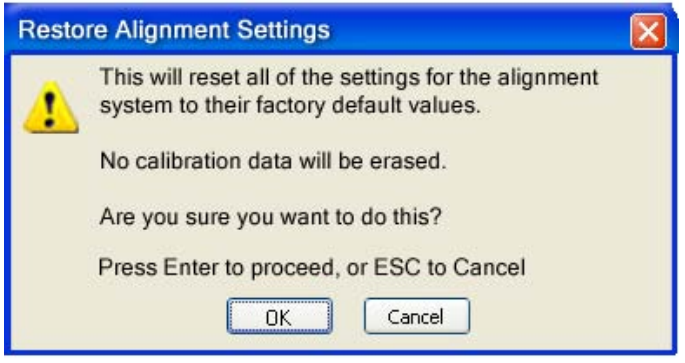

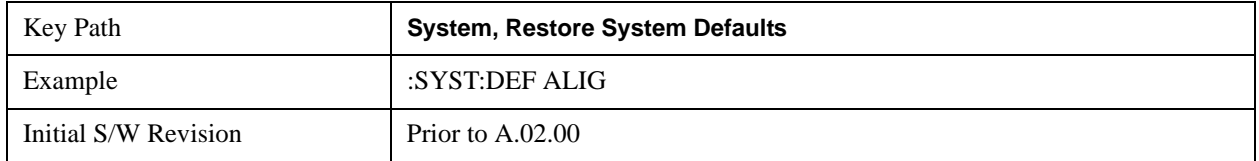

## **Restore Misc Defaults**

This selection causes miscellaneous system settings to be reset to their default values. With this reset, you lose the GPIB address and it is reset to 18, so this should be used with caution. This level of Restore System Defaults does not affect any other system settings, mode settings and does not cause a mode

switch. This miscellaneous group contains the rest of the settings that have not been part of the other Restore System Defaults groups. The following table is a complete list of settings associated with this group:

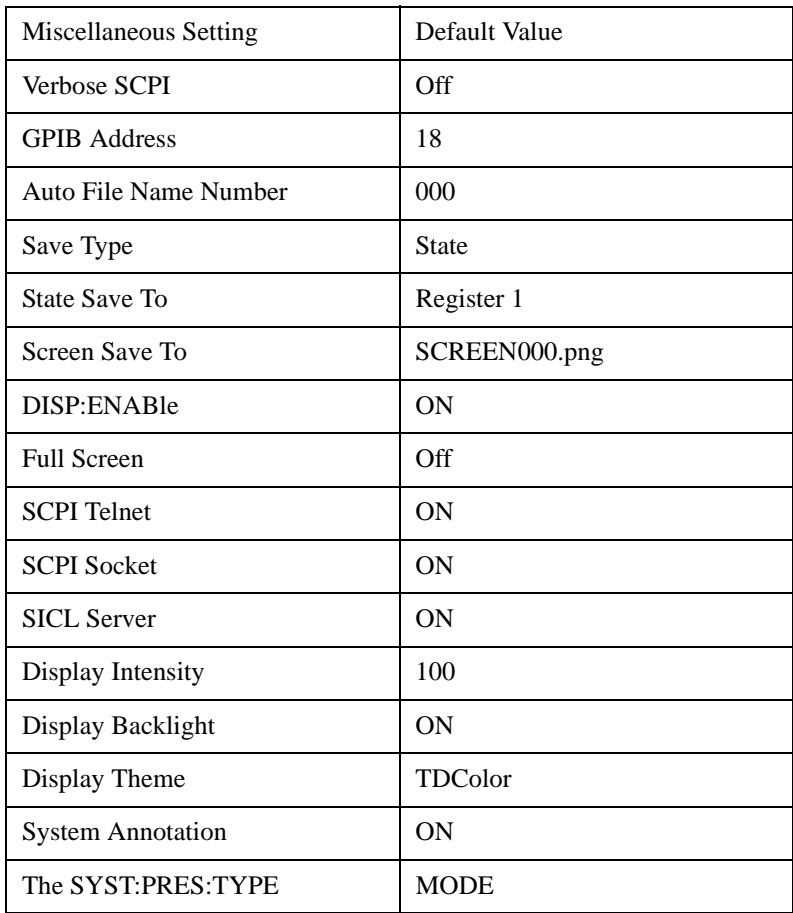

Confirmation is required to restore the factory default values. The confirmation dialog is:

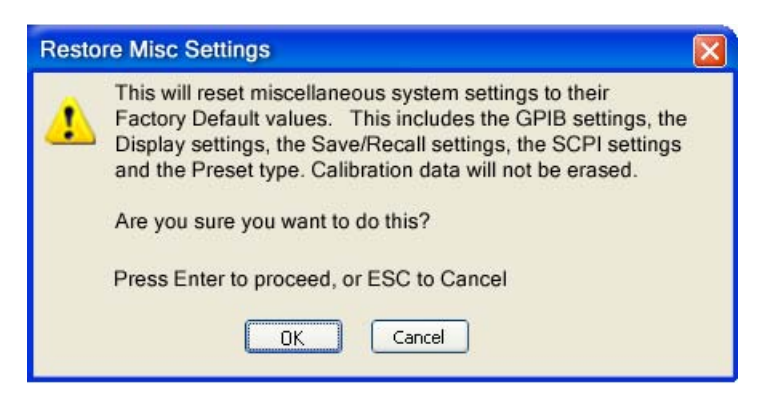

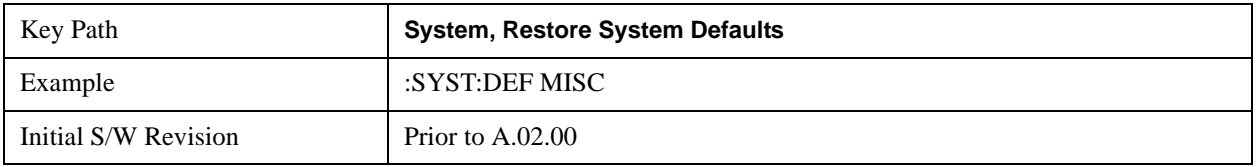

## **Restore Mode Defaults (All Modes)**

This selection resets all of the modes in the instrument back to their default state just as a Restore Mode Defaults does and it switches the instrument to the power-on mode and causes the default measurement for the power-on mode to be active. This level of Restore System Defaults does not affect any system settings, but it does affect the state of all modes and does cause a mode switch unless the instrument was already in the power-on mode.

Confirmation is required to restore the factory default values. The confirmation dialog is:

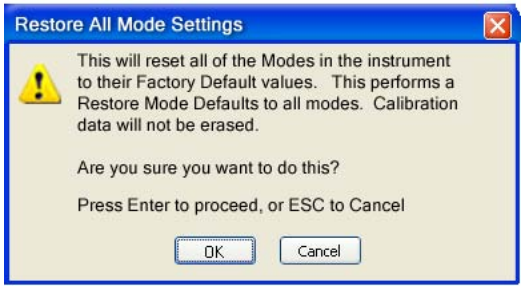

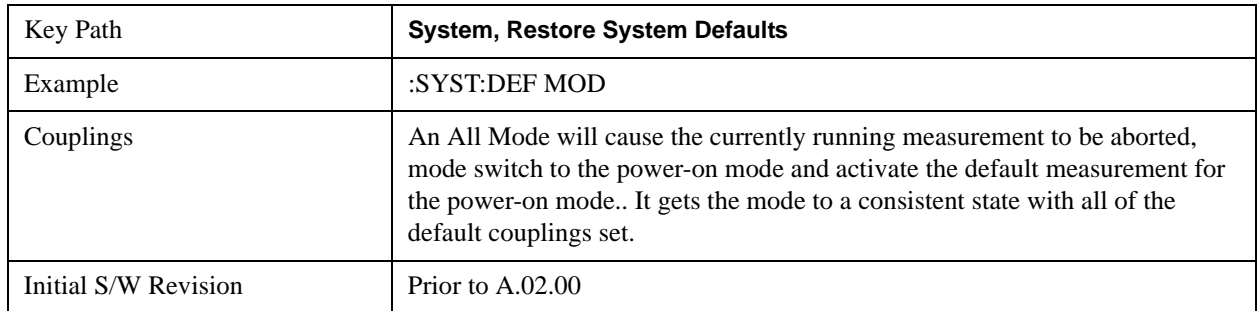

## **All**

.

This is the catastrophic function that does a comprehensive reset of ALL analyzer settings to their factory default values. It resets all of the system setting groups, causes a Restore Mode Defaults for all modes in the instrument, and switches back to the power-on mode. It does not affect the User Preset file or any user saved files.

Confirmation is required to restore the factory default values. The confirmation dialog is:

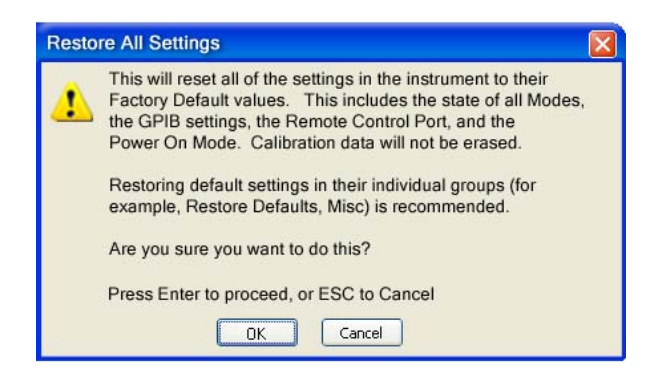

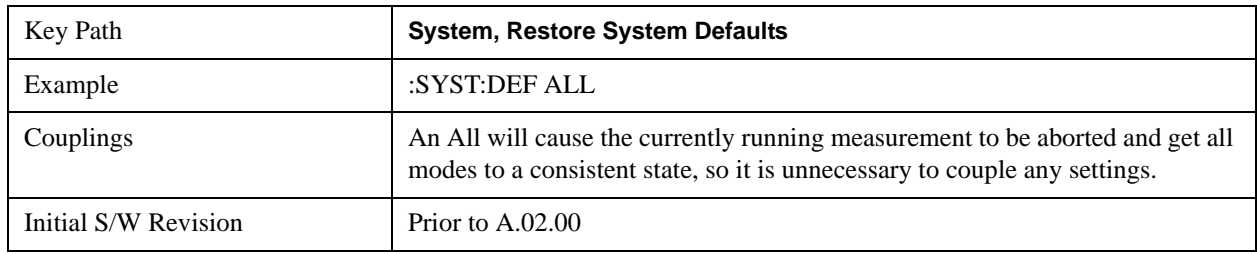

# **Control Panel…**

Opens the Windows Control Panel. The Control Panel is used to configure certain elements of Windows that are not configured through the hardkey/softkey System menus.

The Control Panel is a separate Windows application, so to return to the analyzer once you are in the Control Panel, you may either:

Exit the Control Panel by clicking on the red X in the upper right hand corner, with a mouse

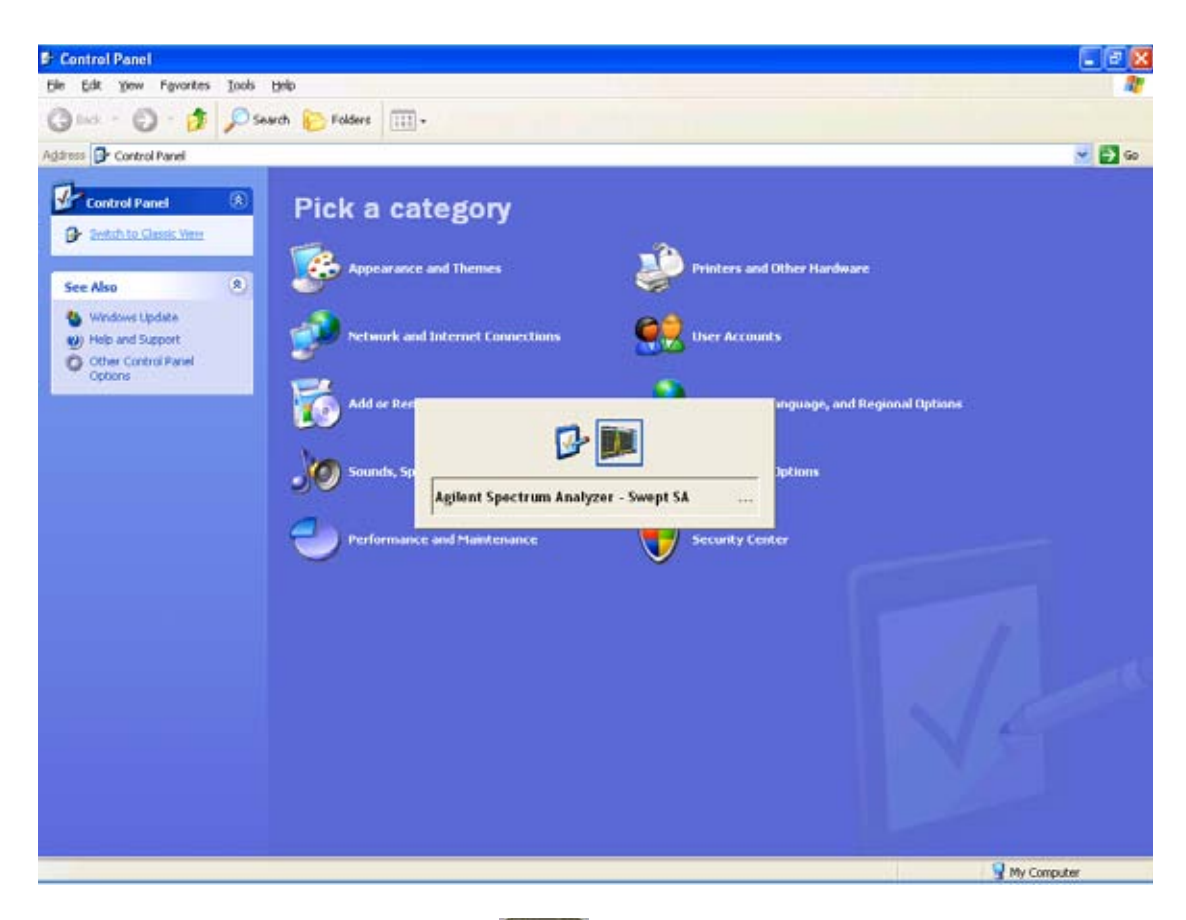

Menu

Or use Alt-Tab: press and hold the Alt key and press and release the Tab key until the Analyzer logo is showing in the window in the center of the screen, as above, then release the Alt key.

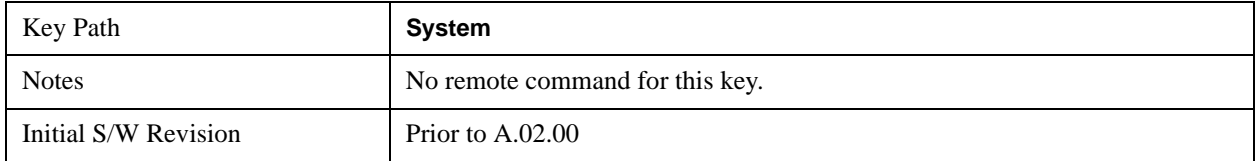

# **Licensing…**

Opens the license explorer.

For Help on this key, select Help in the menu bar at the top of the license explorer window.

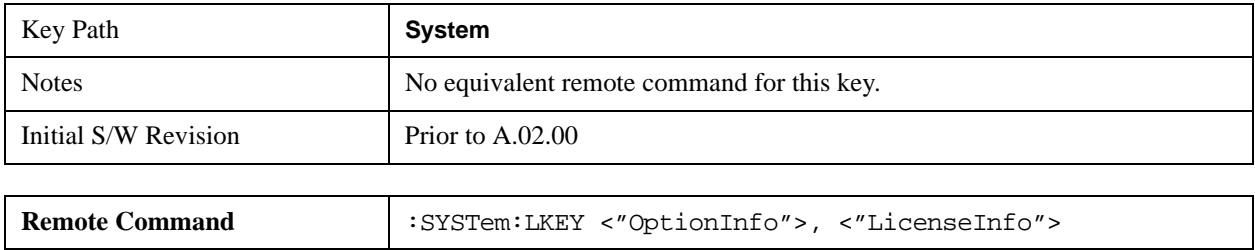

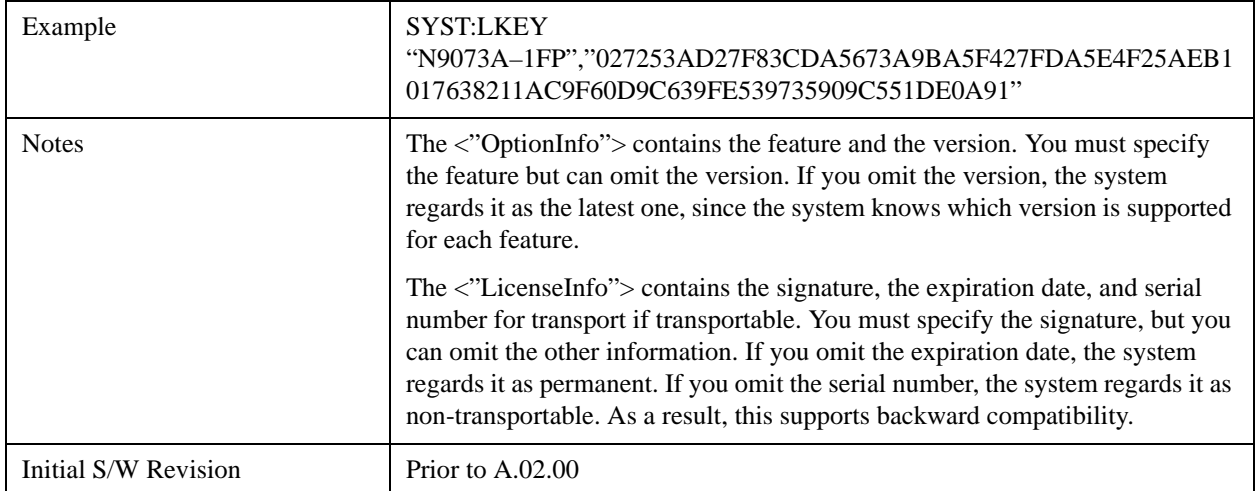

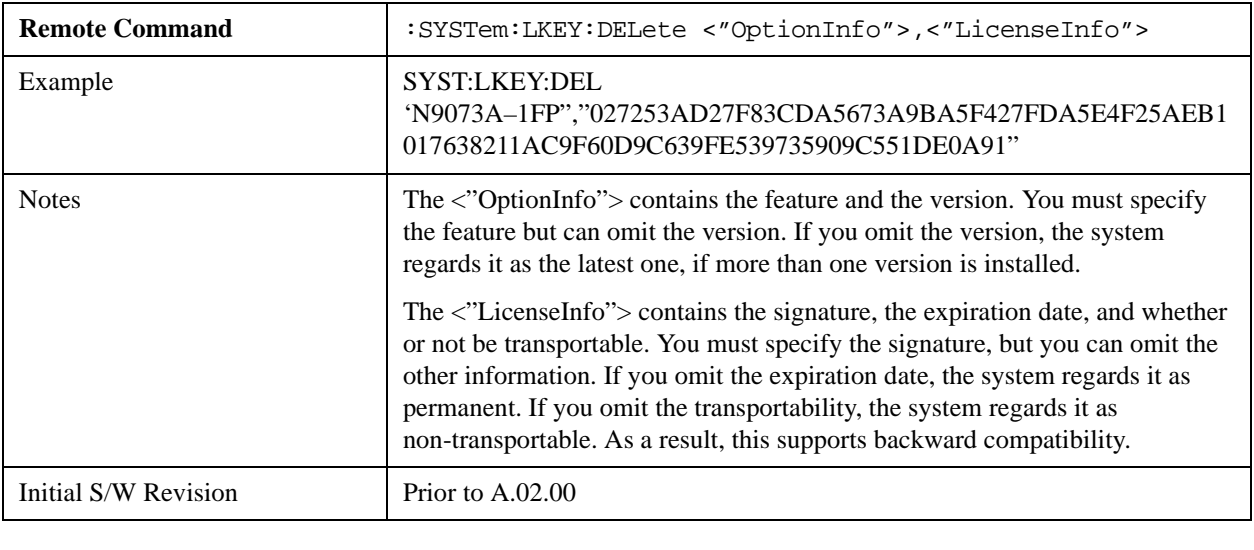

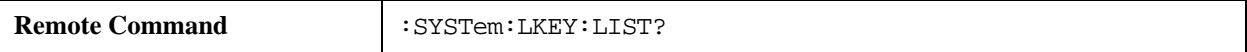

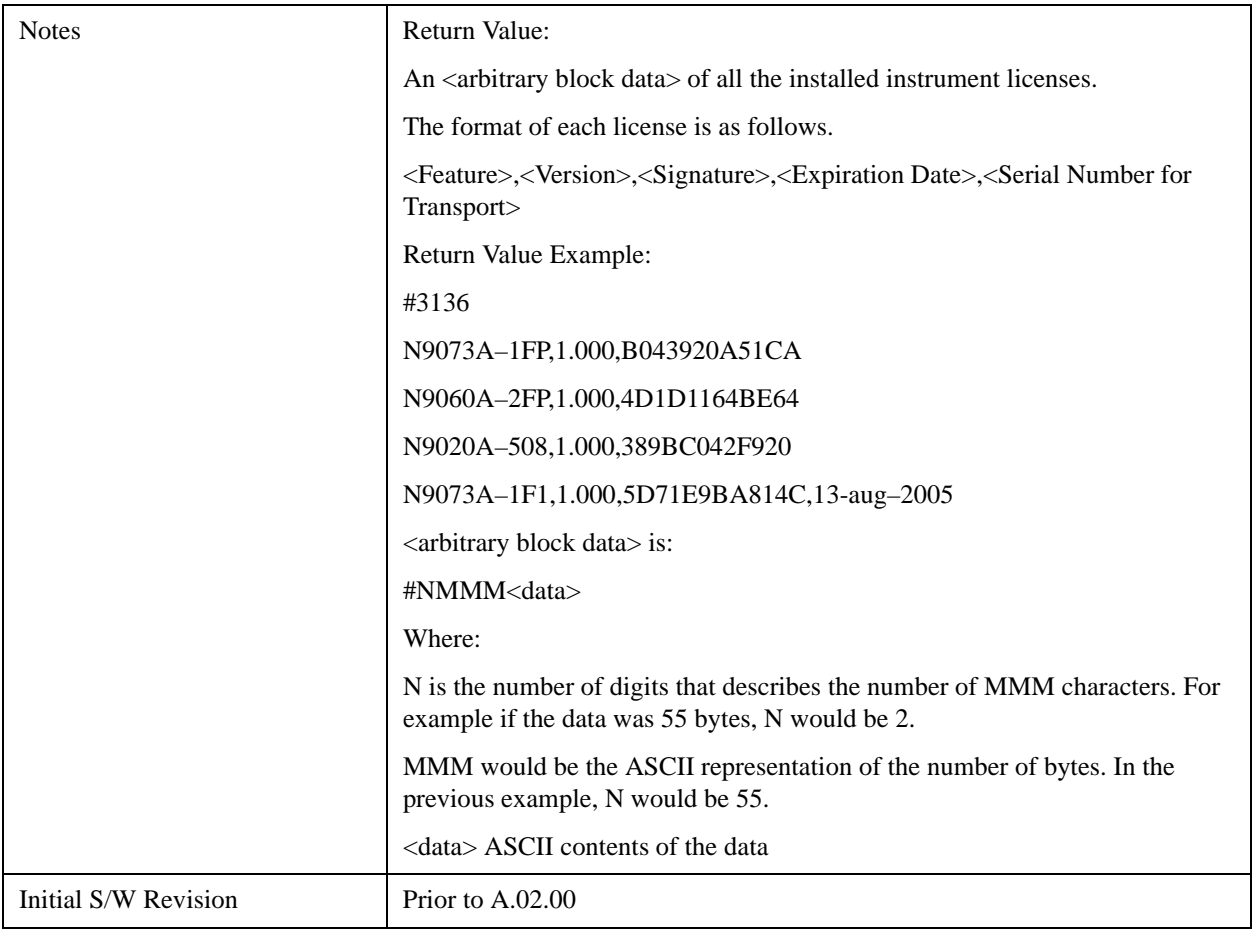

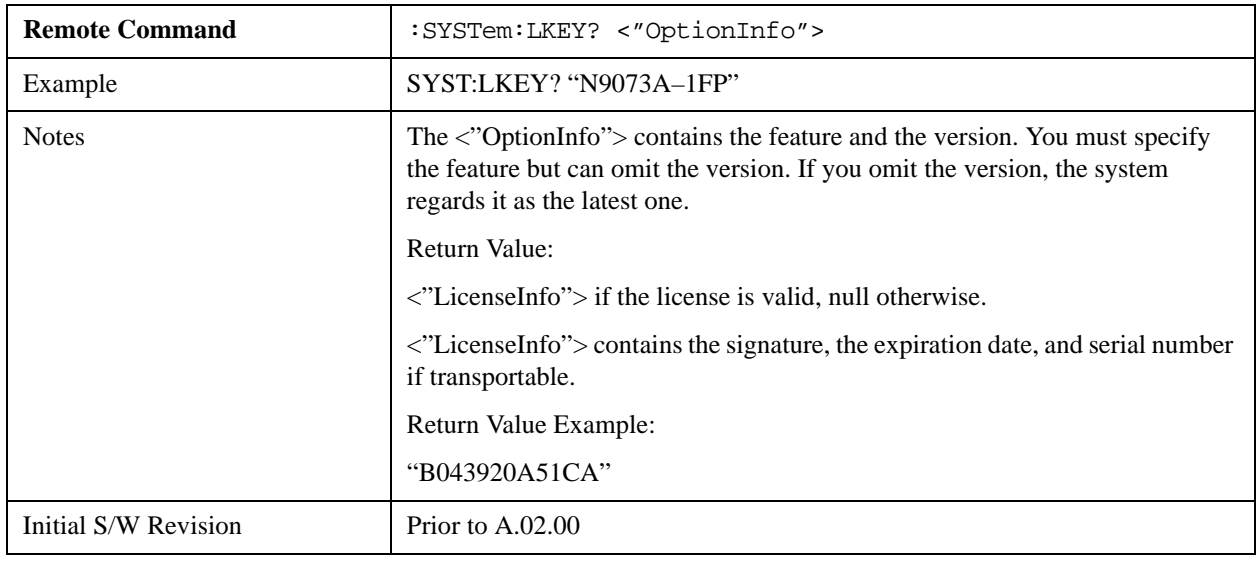

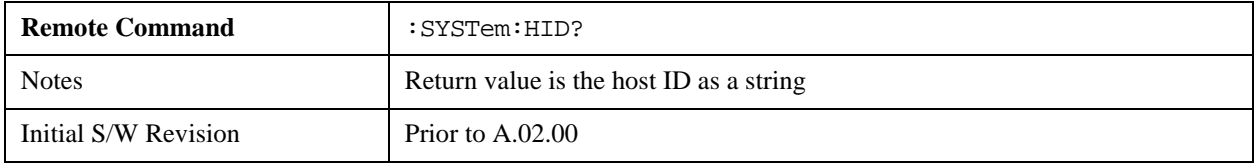

# **Security**

Accesses capabilities for operating the instrument in a security controlled environment.

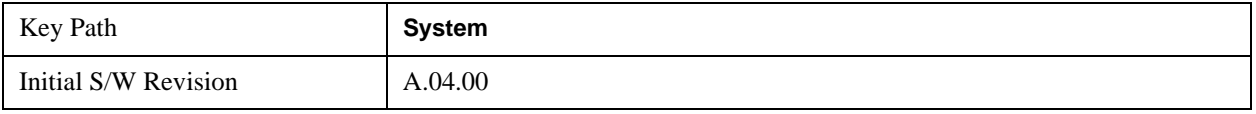

## **USB**

The Windows operating system can be configured to disable write access to the USB ports for users who are in a secure environment where transferring data from the instrument is prohibited. This user interface is a convenient way for the customer to disable write access to USB.

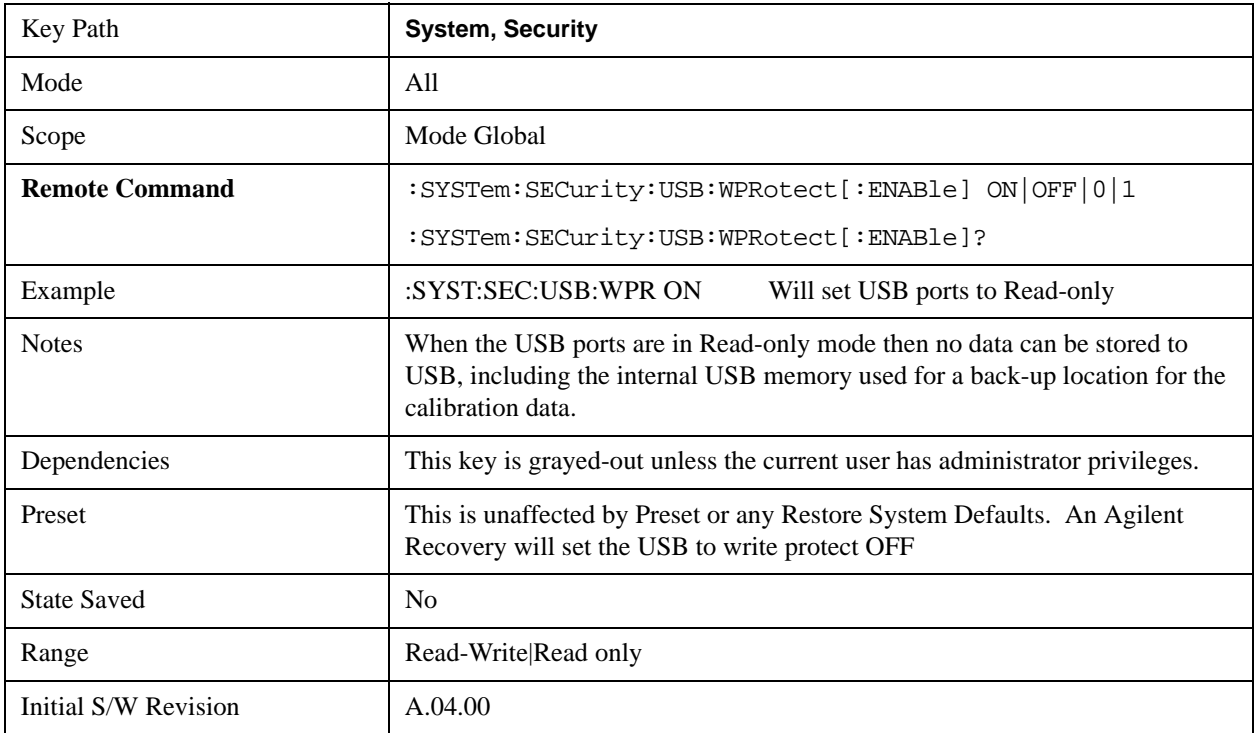

## **Read-Write**

Selection for allowing full read-write access to the USB ports.

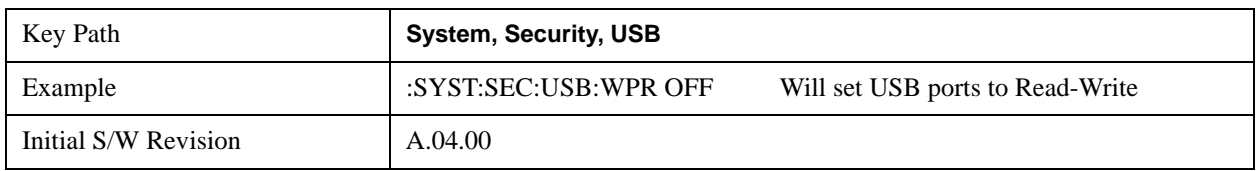

## **Read only**

Selection for disabling write access to the USB ports.

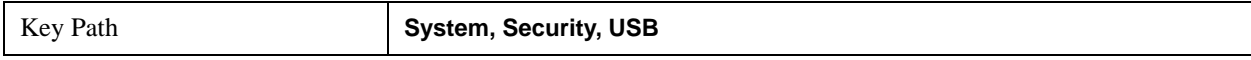

# System Functions **System**

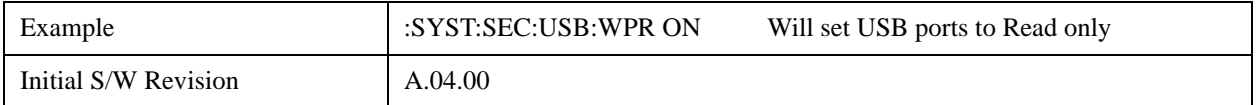

# **Diagnostics**

The Diagnostics key in the System menu gives you access to basic diagnostic capabilities of the instrument.

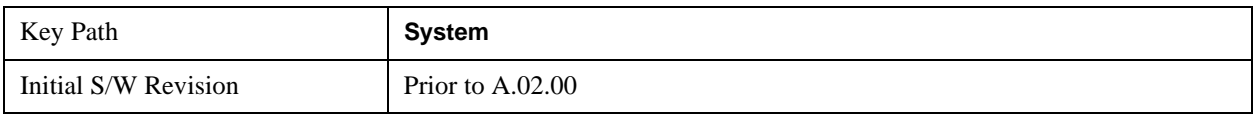

## **Show Hardware Statistics**

Provides a display of various hardware statistics. The statistics include the following:

- Mechanical relay cycles
- High and Low temperature extremes
- Elapsed time that the instrument has been powered-on (odometer)

The display should appear listing the statistics, product number, serial number, and firmware revision.

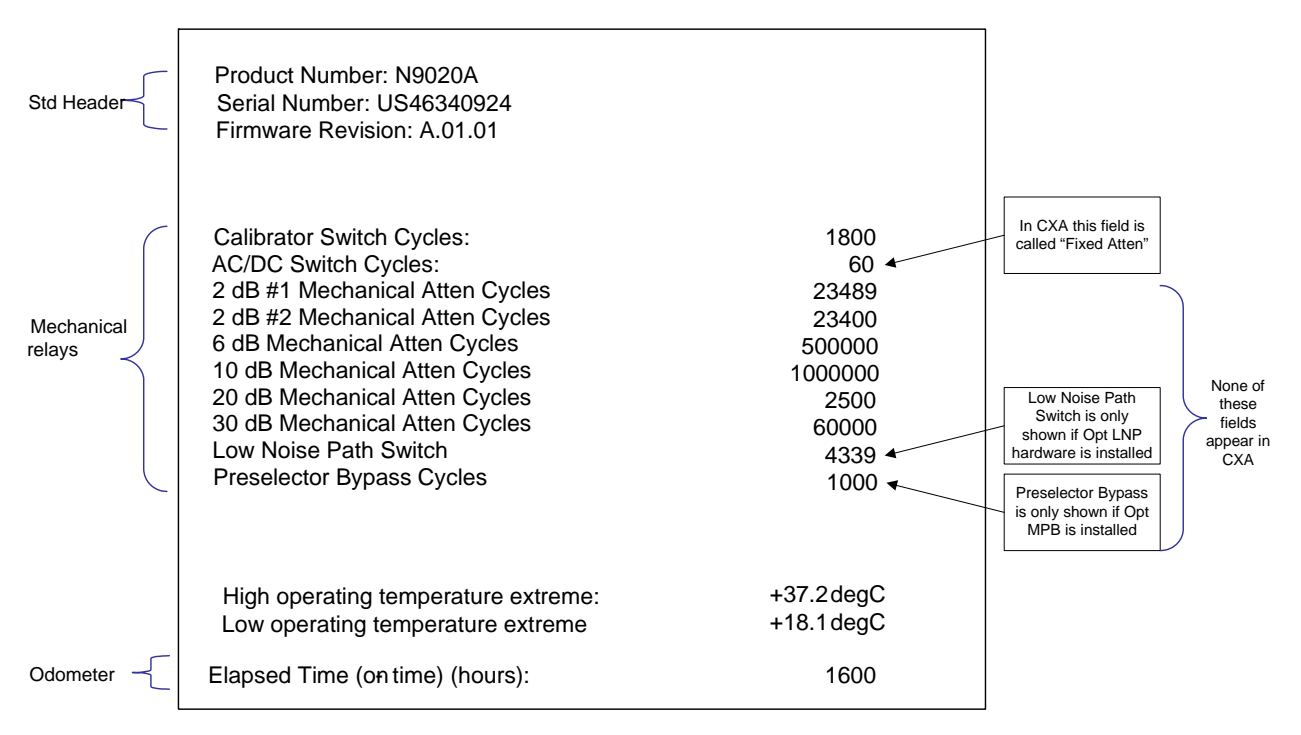

The data will be updated only when the Show Hardware Statistics menu key is pressed, it will not be updated while the screen is displayed.

The tabular data should be directly printable.

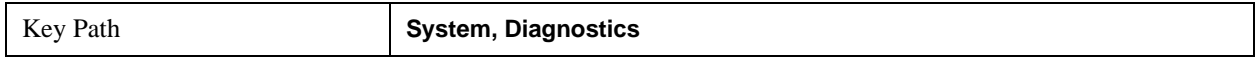

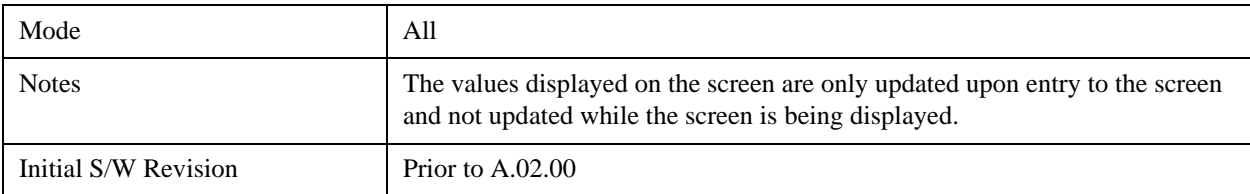

## **SCPI for Show Hardware Statistics ( Remote Commands Only)**

Each of the hardware statistic items can be queriedvia SCPI.

- ["Query the Mechanical Relay Cycle Count" on page 285](#page-284-0)
- ["Query the Operating Temperature Extremes" on page 285](#page-284-1)
- ["Query the Elapsed Time since 1st power on" on page 286](#page-285-0)

## <span id="page-284-0"></span>**Query the Mechanical Relay Cycle Count**

Returns the count of mechanical relay cycles.

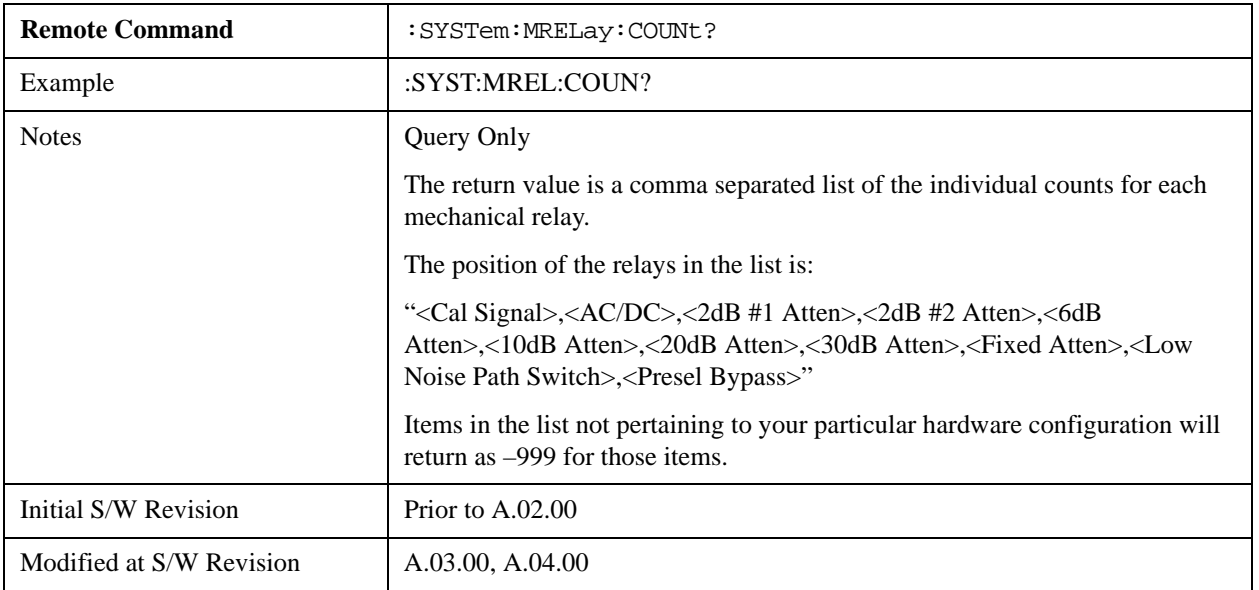

## <span id="page-284-1"></span>**Query the Operating Temperature Extremes**

Returns the low operating temperature extreme value. The value survives a power-cycle and is the temperature extreme encountered since the value was reset by the factory or service center.

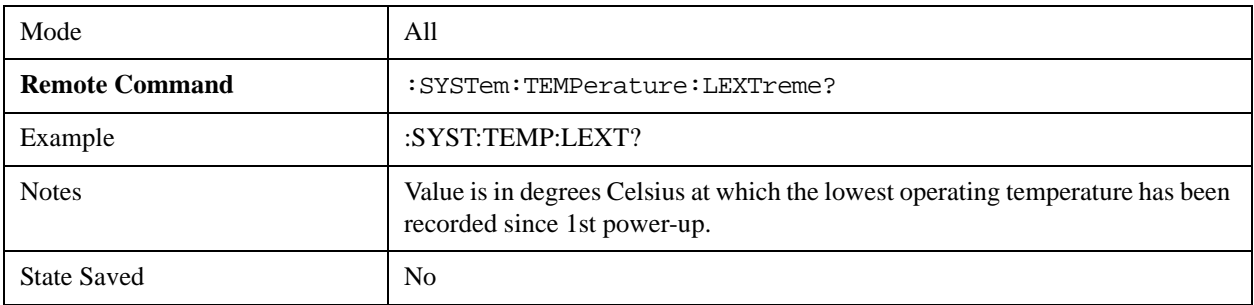

# **System Functions System**

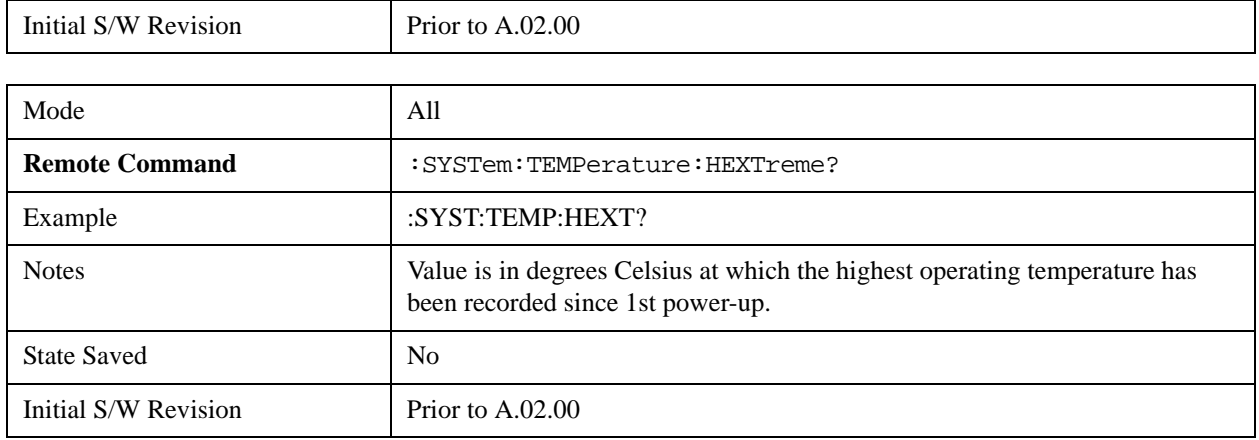

#### <span id="page-285-0"></span>**Query the Elapsed Time since 1st power on**

Returns the elapsed on-time in minutes since 1<sup>st</sup> power-on.

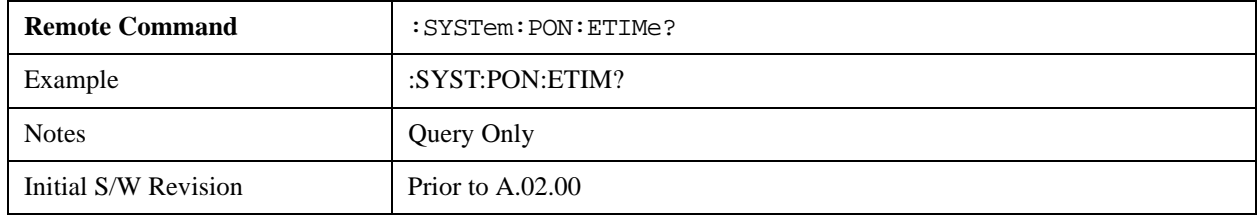

## **Advanced**

Accesses advanced diagnostic capabilities performed in the factory or under instructions from repair procedures. This menu key is only visible when the logged-in user is "saservice". The first access to the Advanced Diagnostic Menu after invoking the instrument application will require an authentication, which is to enter the Service Code. Subsequent accesses to the Advanced Diagnostic Menu are unimpeded. The Authentication dialog looks like:

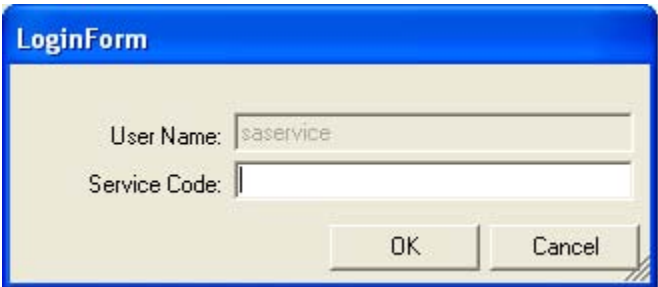

"OK" is the default key thus the Enter key is used to complete the entry. If invalid Service Code is entered authentication is not granted and you are provided the following dialog:

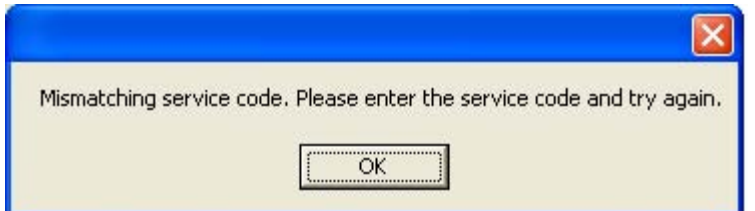

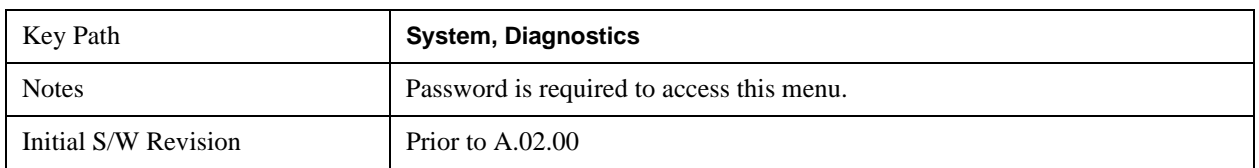

# **Service**

Accesses capabilities performed in the factory or under instructions from repair procedures. This menu key is only visible when the logged-in user is "advanceduser" or "saservice". The first access to the Service Menu after invoking the instrument application will require an authentication Service Code.

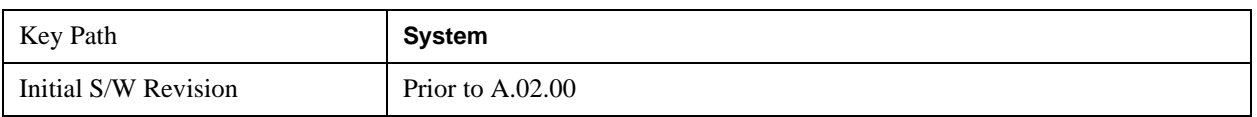

# **Internet Explorer…**

This key launches Microsoft Internet Explorer. A mouse and external keyboard are highly desired for using Internet Explorer. When Internet Explorer is running, close Internet Explorer to return focus to the Instrument Application (or use Alt-Tab).

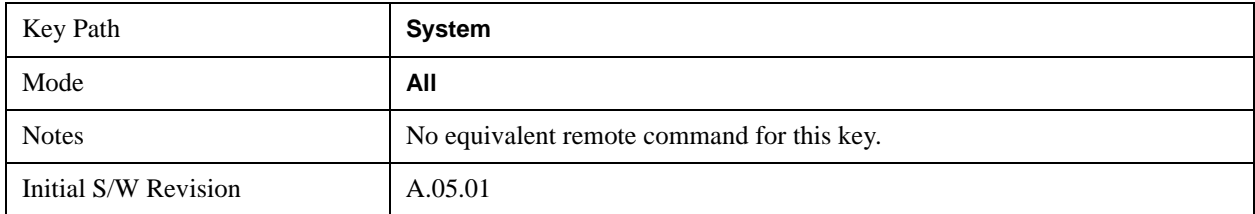

# **System Remote Commands (Remote Commands Only)**

The commands in this section have no front panel key equivalent

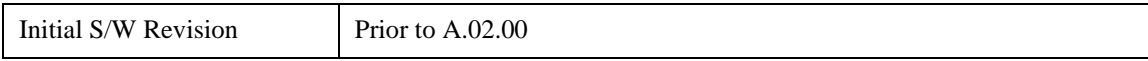

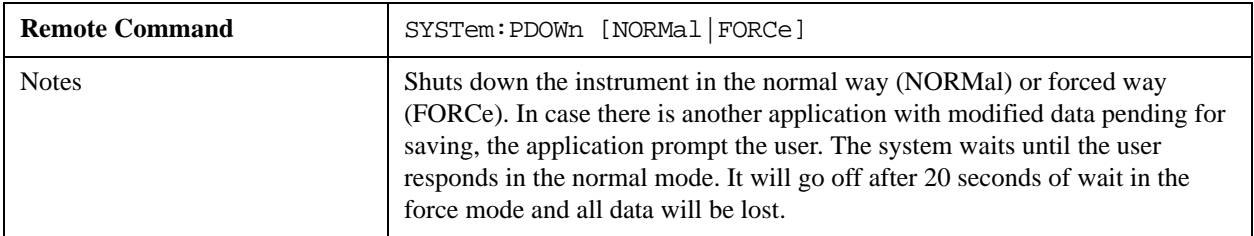

## **System Powerdown (Remote Command Only)**

## **List installed Options (Remote Command Only)**

Lists the installed options that pertain to the instrument (signal analyzer). .

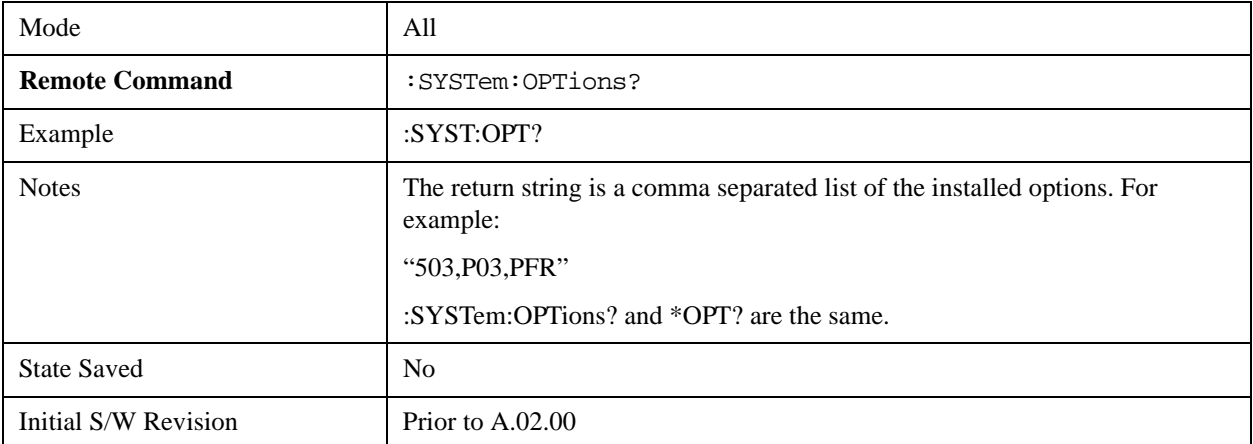

## **Lock the Front-panel keys (Remote Command Only)**

Disables the instrument keyboard to prevent local input when the instrument is controlled remotely. Annunciation showing a "K" for 'Klock" (keyboard lock) alerts the local user that the keyboard is locked. Klock is similar to the GPIB Local Lockout function; namely that no front-panel keys are active with the exception of the Power Standby key. (The instrument is allowed to be turned-off if Klock is ON.) The Klock command is used in remote control situations where Local Lockout cannot be used.

Although primary intent of Klock is to lock-out the front panel, it will lock-out externally connected keyboards through USB. Klock has no effect on externally connected pointing devices (mice).

The front panel 'Local' key (Cancel/Esc) has no effect if Klock is ON.

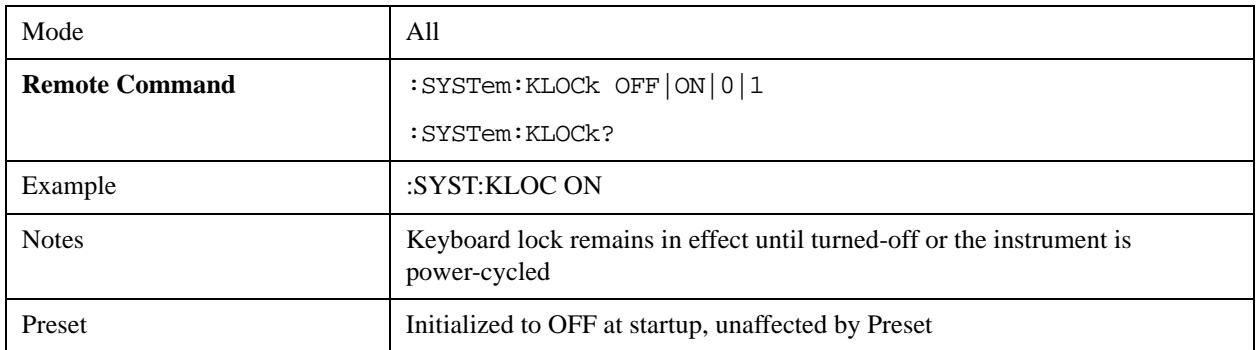
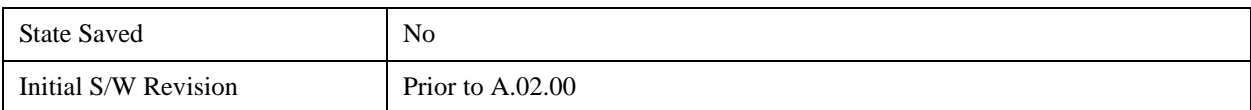

#### **List SCPI Commands (Remote Command Only)**

Outputs a list of the valid SCPI commands for the currently selected Mode.

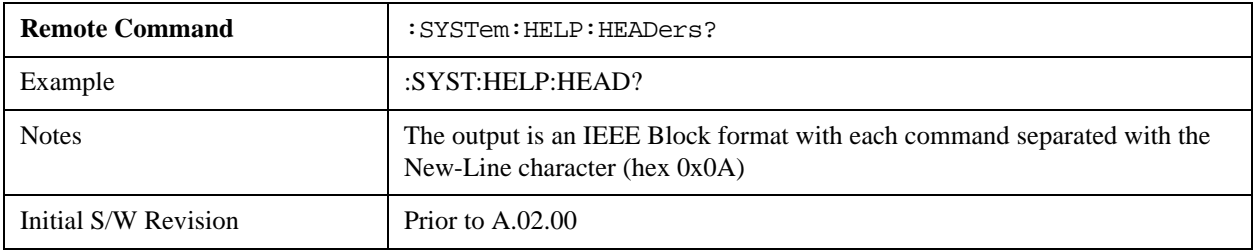

#### **SCPI Version Query (Remote Command Only)**

Returns the SCPI version number with which the instrument complies. The SCPI industry standard changes regularly. This command indicates the version used when the instrument SCPI commands were defined.

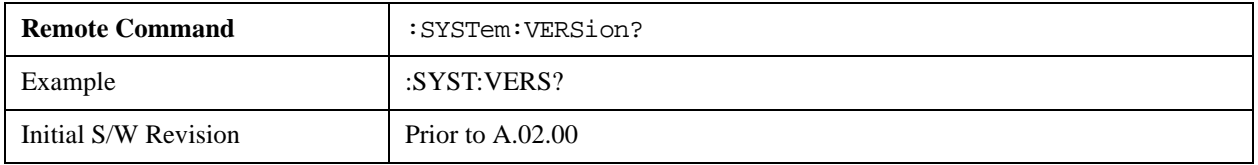

#### **Date (Remote Command Only)**

The recommended access to the Date, Time, and Time zone of the instrument is through the Windows native control (Control Panel or accessing the Task Bar). You may also access this information remotely, as shown in this command and Time (below).

Sets or queries the date in the instrument.

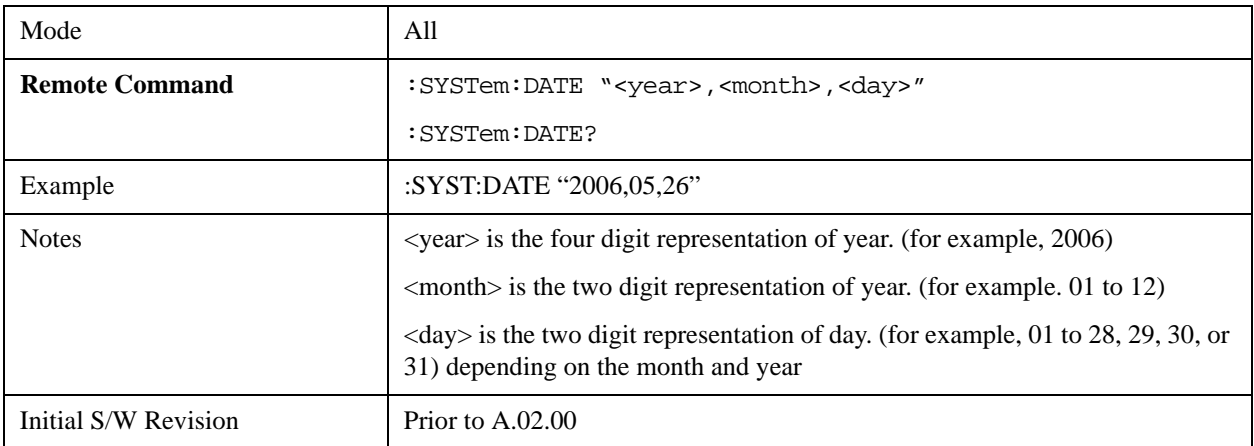

### **Time (Remote Command Only)**

Sets or queries the time in the instrument.

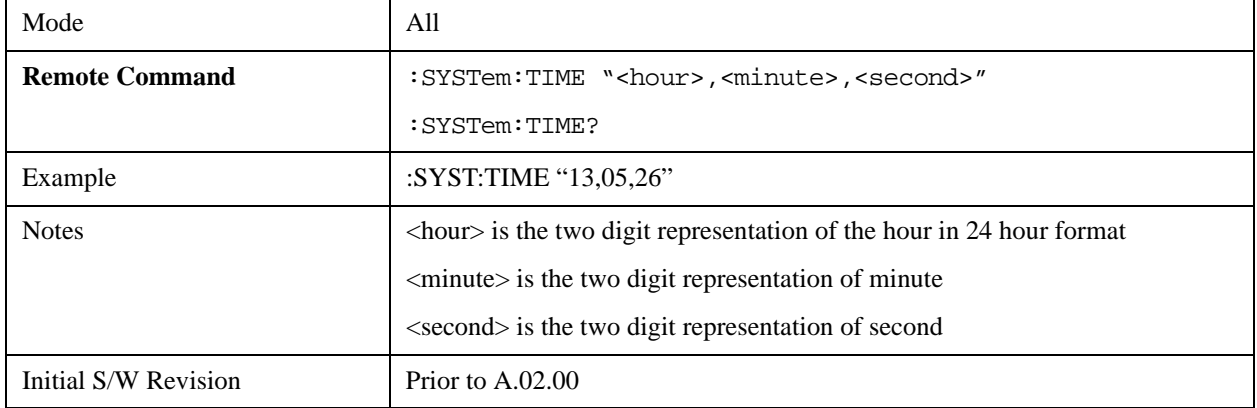

### **User Preset**

Accesses a menu that gives you the following three choices:

**User Preset –** recalls a state previously saved using the **Save User Preset** function.

**User Preset All Modes –** presets all of the modes in the analyzer

**Save User Preset –** saves the current state for the current mode

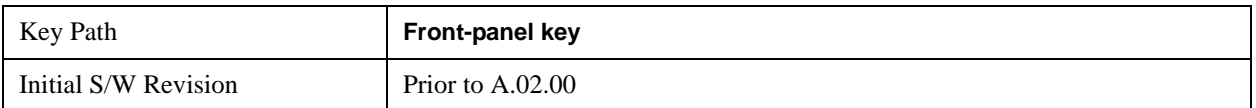

#### **User Preset**

**User Preset** sets the state of the currently active mode back to the state that was previously saved for this mode using the **Save User Preset** menu key or the SCPI command, SYST:PRES:USER:SAV. It not only recalls theMode Preset settings, but it also recalls all of the mode persistent settings, and the Input/Outpit system setting that existed at the time **Save User Preset** was executed.

If a **Save User Preset** has not been done at any time, **User Preset** recalls the default user preset file for the currently active mode. The default user preset files are created if, at power-on, a mode detects there is no user preset file. There will never be a scenario when there is no user preset file to restore. For each mode, the default user preset state is the same state that would be saved if a **Save User Preset** is performed in each mode right after doing a Restore Mode Default and after a Restore Input/Output Defaults.

The User Preset function does the following:

- Aborts the currently running measurement.
- Sets the mode State to the values defined by **Save User Preset**.
- Makes the saved measurement for the currently running mode the active measurement.
- Brings up the saved menu for the power-on mode.
- Clears the input and output buffers.
- Sets the Status Byte to 0.

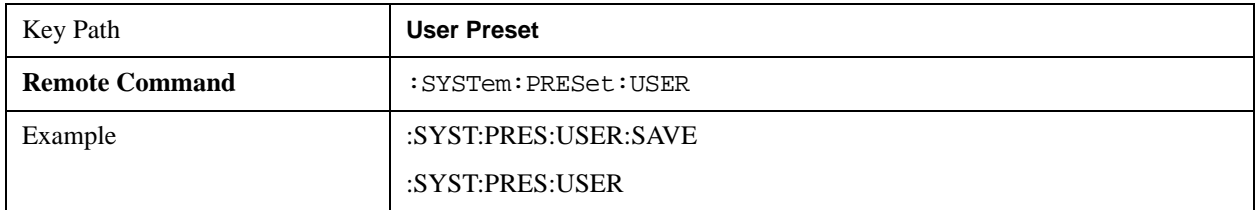

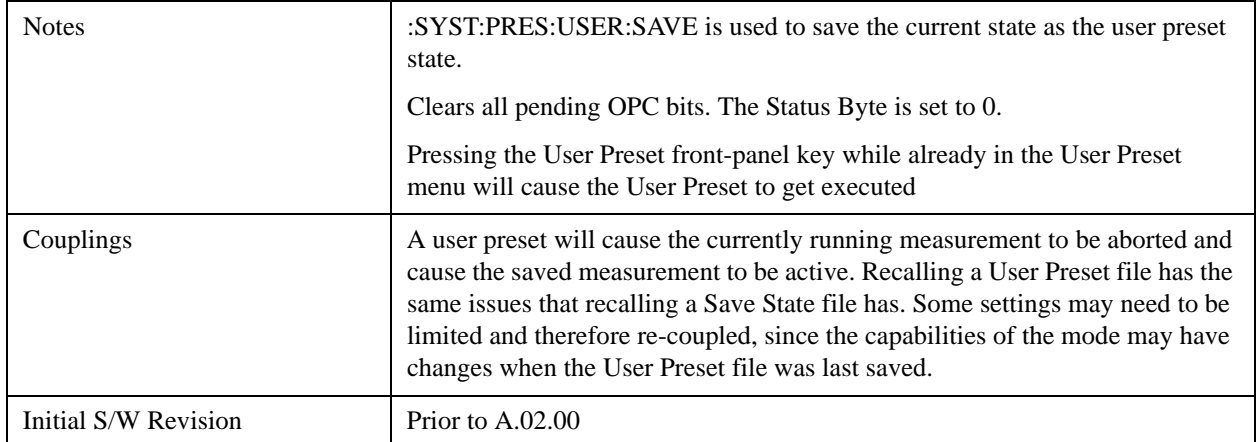

#### **User Preset All Modes**

Recalls all of the User Preset files for each mode, switches to the power-on mode, and activates the saved measurement from the power-on mode User Preset file.

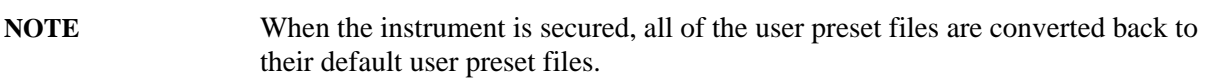

The User Preset function does the following:

- Aborts the currently running measurement.
- Switches the Mode to the power-on mode.
- Restores the User Preset files for each mode.
- Makes the saved measurement for the power-on mode the active measurement.
- Brings up the saved menu for the power-on mode.
- Clears the input and output buffers.
- Sets the Status Byte to 0.

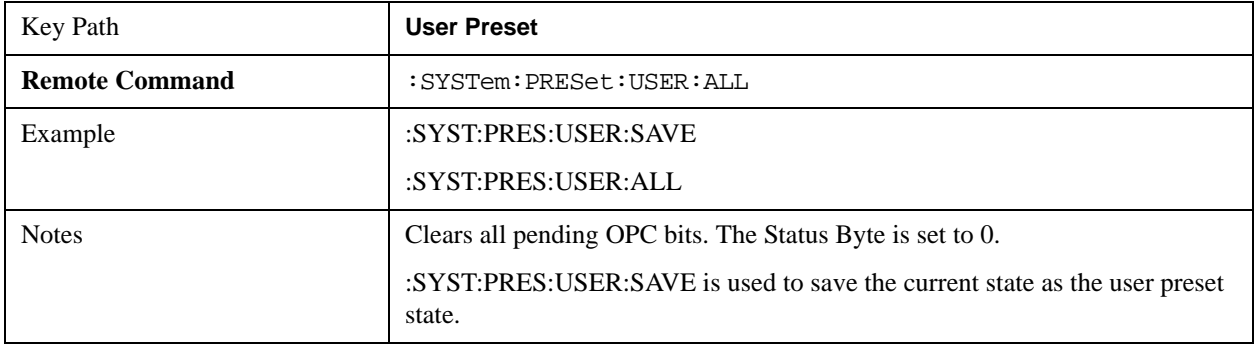

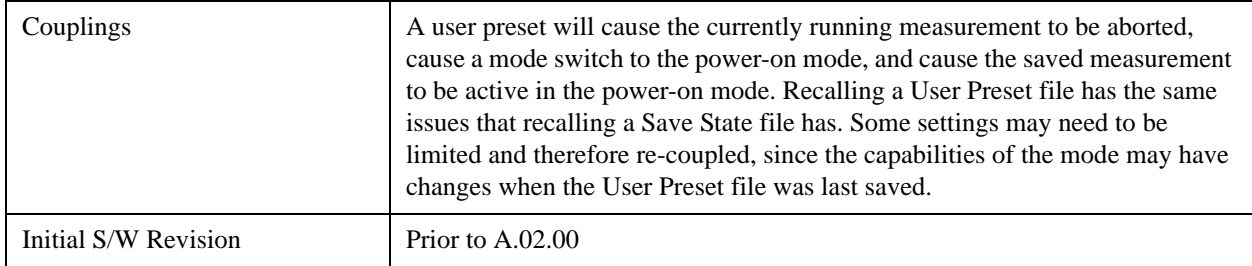

### **Save User Preset**

Saves the currently active mode and its State. You can recall this User Preset file by pressing the User Preset menu key or sending the SYST:PRES:USER remote command. This same state is also saved by the Save State function.

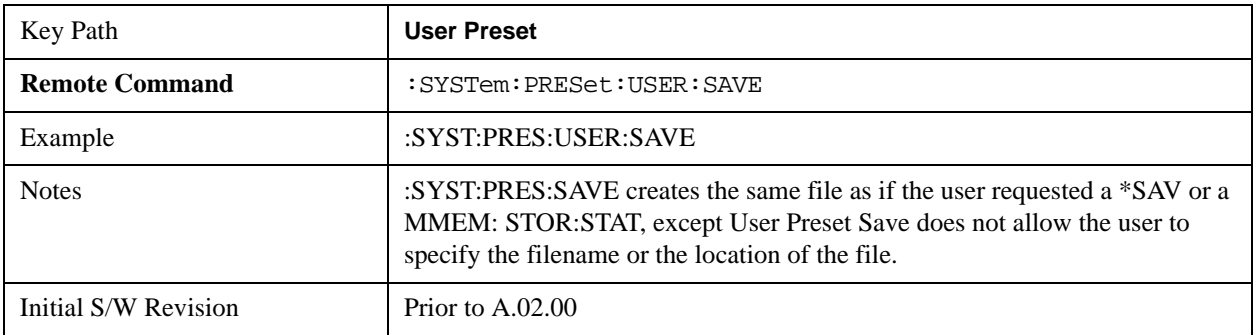

System Functions **User Preset**

# **6 Vector Analysis Measurement**

The Vector Analysis measurement is accessed from the Meas hardkey.The Vector Analysis measurement bases its results on a set of periodic time samples of a channel. The channel is defined by a combined bank of hardware and DSP filters whose overall frequency response has a flat top and steep rolloff at the band edges. The time record is operated upon by a number of mathematical functions, including the FFT to produce spectrum results and statistical functions, including complementary cumulative distribution function (CCDF). Any of these results may be displayed in a flexible layout, with the Y data formatted in a variety of ways, and results scaled as desired. Many of these analysis results are also available in optional VSA demodulation measurements.

This topic contains the following section:

["Measurement Commands for Vector Analysis Measurement" on page 295](#page-294-0)

#### <span id="page-294-0"></span>**Measurement Commands for Vector Analysis Measurement**

The Vector Analysis measurement is invoked remotely by the following:

:CONFigure:VECTor

:CONFigure:VECTor:NDEFault

Remote results may be obtained using the following:

:FETCh:VECTor[n]?

Only table results may be obtained using FETCh. The tables available for the Vector Analysis measurement are ACP and OccBW tables, which are available to any VSA measurement.

:INITiate:VECTor

:READ:VECTor[n]?

NOTE: The MEASure? command is not supported by the Vector Analysis measurement.

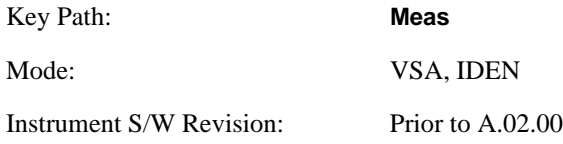

# **AMPTD Y Scale**

This key accesses a menu that allows you to select amplitude or Y-scale parameters for the current measurement.

For more information see ["AMPTD Y Scale \(Amplitude\)" on page 899.](#page-898-0)

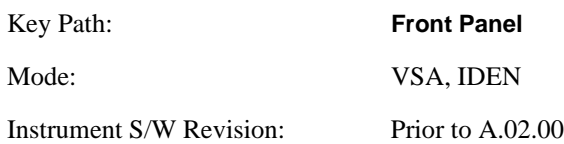

# **Auto Couple**

The Auto Couple key forces all Auto / Man functions into Auto. These include the following functions. Other measurement specific functions will be listed in their individual PDs. Note that this key does not invoke the Auto tune function, nor does it cause any Y autoscaling or Input Auto ranging.

- Frequency Step
- X Scale
- Y Axis Unit Preference
- Frequency Points

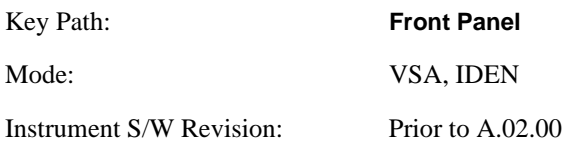

## **BW**

The BW key provides access to a menu that allows you to set available resolution bandwidth parameters for the spectrum measurement result, as well as the shape of the resolution bandwidth filter (controlled by the FFT windowing function).

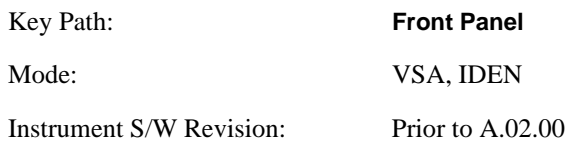

# **FREQ Channel**

Frequency parameters for any vector measurement consist of 2 pairs of properties: Center Frequency and Span or Start Frequency and Stop Frequency. These behave much as they do in any other application, but there is the additional constraint that the span is limited to much less than the center frequency range.

If you change center frequency the start and stop frequencies change by the same amount.

If you change span, start frequency and stop frequency are changed by 1/2 the span change.

If you change start frequency, stop frequency remains fixed and span and center frequency are refigured accordingly. Changing stop frequency has similar behavior.

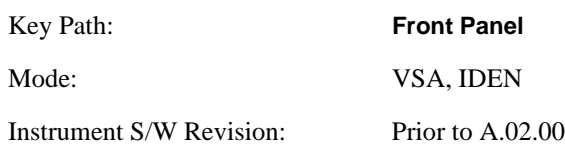

## **Marker**

The Marker key accesses the Marker menu. A marker can be placed on a trace to allow the value of the trace data at the marker position to be determined precisely. Markers may also be used in pairs to read the difference (or delta) between two data points. They can also be used to make power calculation over a band of frequencies or a time interval. See Marker Functions below for more details.

The functions in this menu include a 1-of-N selection of the control mode Normal, Delta, Fixed, or Off for the selected marker. The control mode is described below.

Pressing Marker always makes the selected maker's X position the active function.

If the currently selected marker is Off, pressing Marker sets it to Normal mode and places it at the center of the screen on the currently selected trace.

As a convenience, if there are no markers displayed on the current trace, pressing the marker hardkey (whenever the marker menu is already showing) selects the lowest numbered marker that is currently off and turns it on in normal mode on the selected trace. In other words, pressing the Marker hardkey twice will always turn on a marker on the selected trace if none was turned on before.

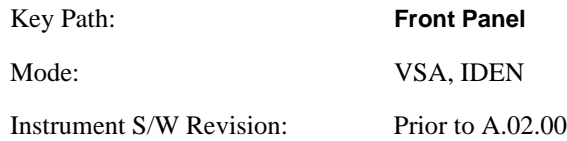

# **Marker Function**

This key provides access to a menu that allows you to select marker functions for the current measurement.

Key Path: **Front Panel** Mode: VSA, IDEN

# **Marker To**

This key provides access to a menu that allows you to select where to move the marker.

Key Path: **Front Panel** Mode: VSA, IDEN Instrument S/W Revision: Prior to A.02.00

# **Meas Setup**

This key accesses a menu of keys that select measurement functions for the current VSA Measurement.

Key Path: **Front Panel**

Mode: VSA, IDEN

# **Output**

This key provides access to a menu that allows you to select input/output parameters for the measurement data.

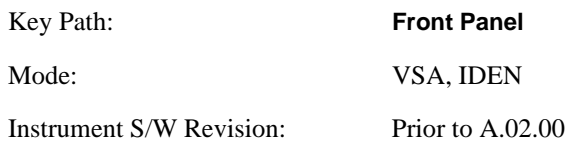

# **Peak Search**

This key initiates an immediate search for the peak level signal and places a marker at that data point.

Key Path: **Front Panel**

Mode: VSA, IDEN

## **Source**

There are no selectable Source parameters for this measurement.

Key Path: **Front Panel** Mode: VSA, IDEN

# **SPAN X Scale**

This key provides access to a menu that allows you to select span or X-scale parameters for the current measurement.

Key Path: **Front Panel**

Mode: VSA, IDEN

# **Sweep/Control**

This key accesses a menu that allows you to select Sweep/Control parameters for all VSA measurements.

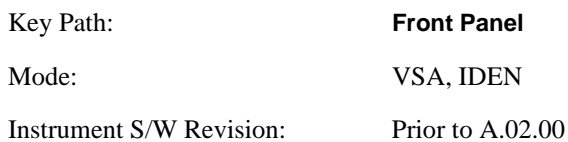

### **Trace/Detector**

This section details the trace results accessible via the data key and also via SCPI, many of which are available in other measurements as well.

For more information see ["Trace/Detector" on page 967](#page-966-0).

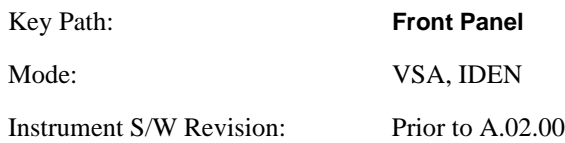

#### **Data**

This key provides a menu of trace data choices for the selected trace. For the SCPI command, and other details, see Trace/Detector, Data

The following trace data results are available:

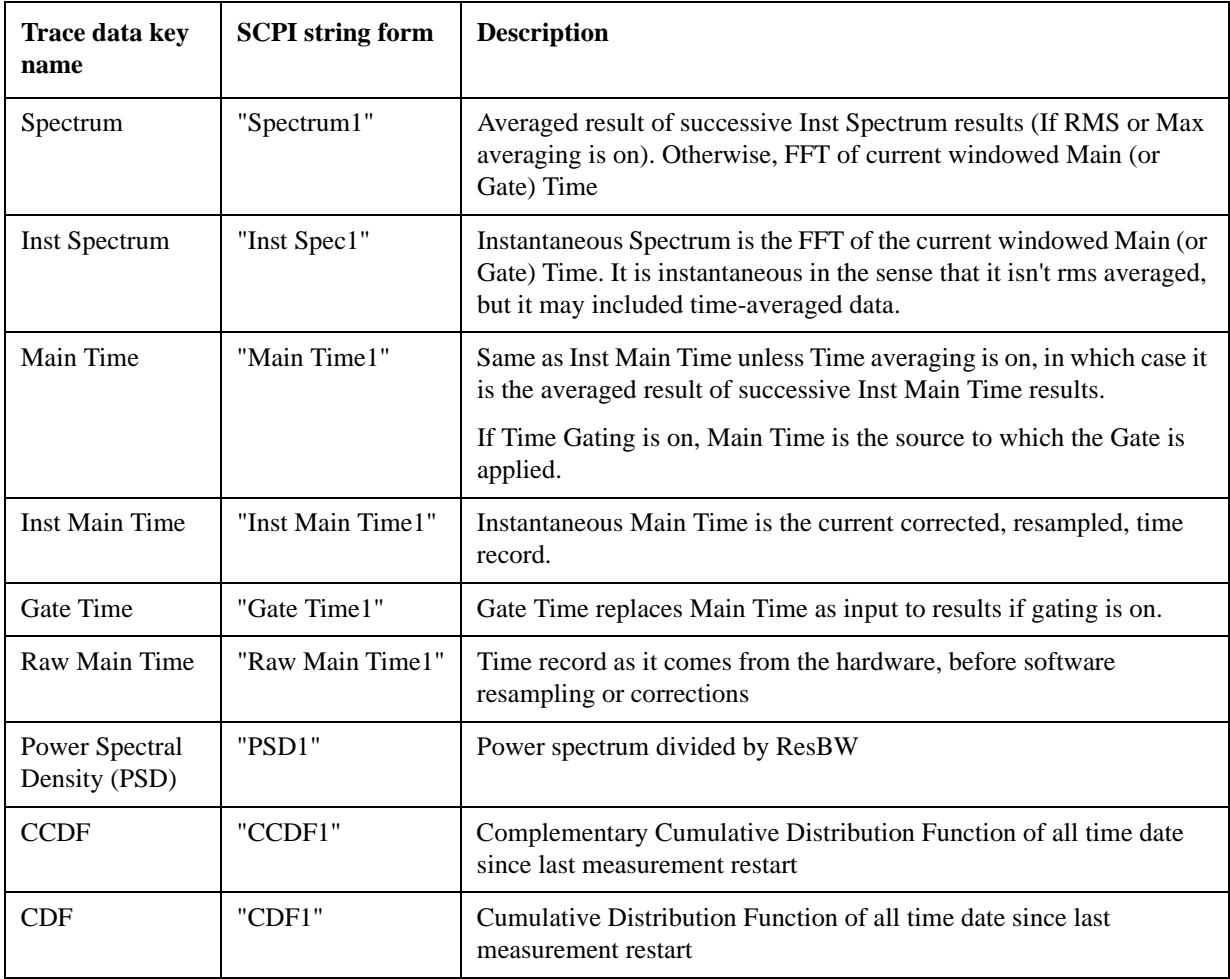

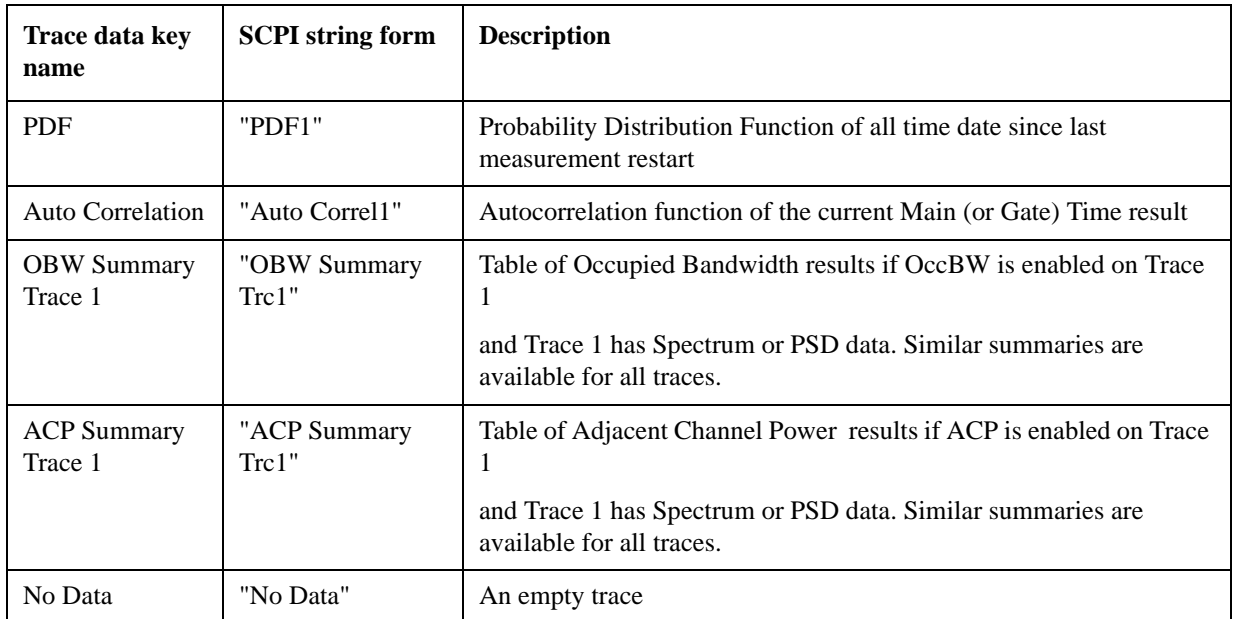

For more information see ["Data" on page 969](#page-968-0).

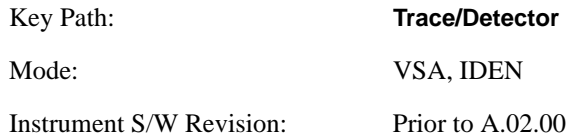

# **Trigger**

Triggering is used to determine when a measurement should start taking data. There are several available trigger sources. For each trigger source, there are associated setup parameters. Typically, a trigger event is generated when a signal (or a characteristic of the signal) crosses a defined trigger level (or threshold) on a rising or falling slope. The measurement begins at a specified time delay from the trigger point. The delay may be negative, allowing pretrigger data to be taken. Each trigger source has associated its own trigger level, slope, and delay settings.

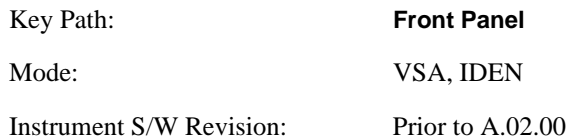

# **View/Display**

The View/Display key provides access to a menu that enable you to select display parameters for the current measurement.

For more information on other View/Display functions (Display and Layout) see Analyzer Setup, View/Display

View Presets affect the trace layout, trace data assignment, scaling and formatting but do not affect hardware measurement setup.

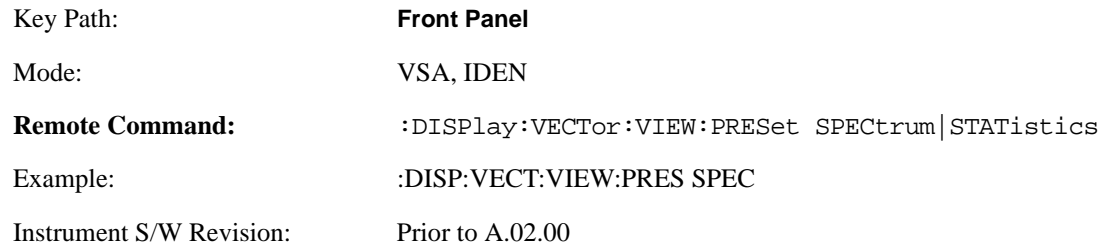

#### **Preset View: Spectrum/Time**

This preset uses the Stack 2 layout style (see View/Display, Layout) with Spectrum in trace 1 and Main Time in trace 2

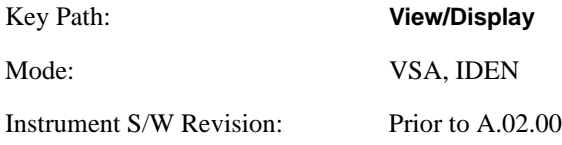

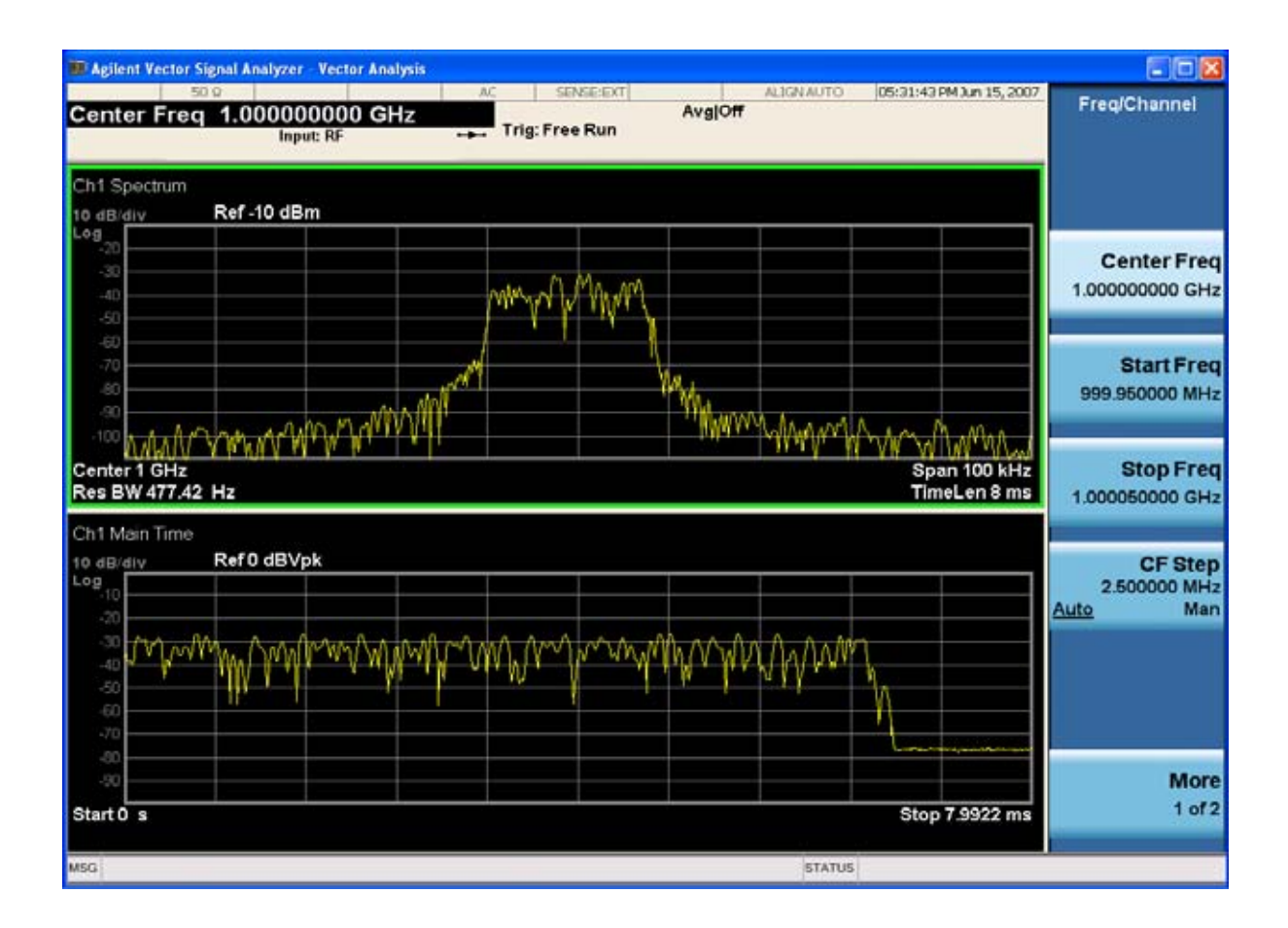

### **Preset View: Statistics**

This preset uses the Stack 2 layout style (see View/Display, Layout) with the CCDF in trace 1 and Main Time in trace 2.

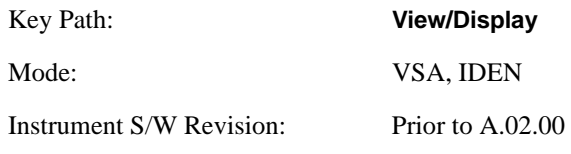

#### Vector Analysis Measurement **View/Display**

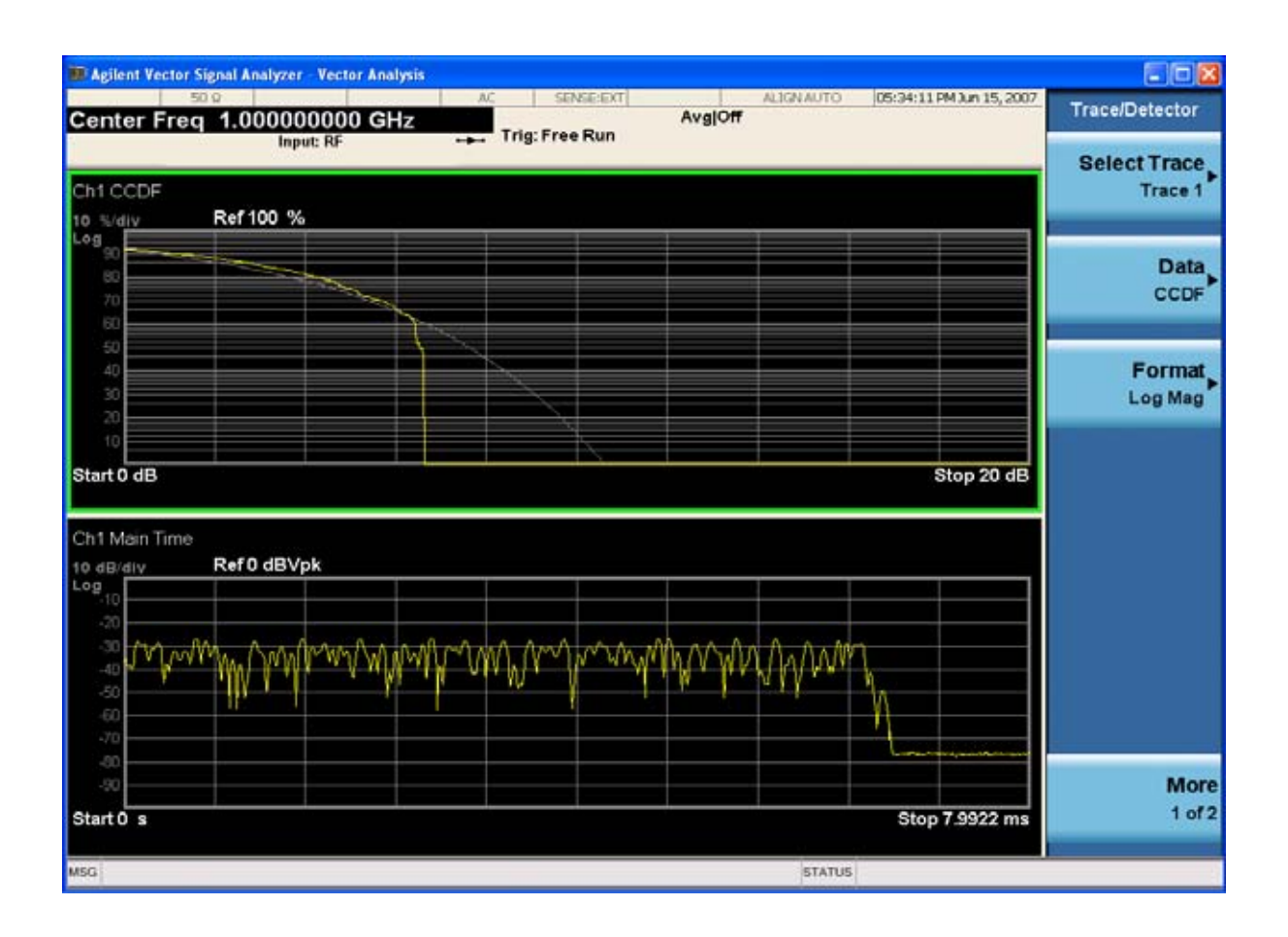

# **7 Monitor Spectrum Measurement**

The monitor spectrum measurement is used as a quick, convenient means of looking at the entire spectrum. While the look and feel are similar to the Spectrum Analyzer mode, the functionality is greatly reduced for easy operation. The main purpose of the measurement is to show the spectrum. The default span should cover an appropriate frequency range of the application. For measurement results and views, see ["View/Display" on page 361](#page-360-0).

This topic contains the following sections:

["Measurement Commands for Monitor Spectrum" on page 315](#page-314-0)

["Remote Command Results for Monitor Spectrum Measurement" on page 315](#page-314-1)

#### <span id="page-314-0"></span>**Measurement Commands for Monitor Spectrum**

The following commands can be used to retrieve the measurement results:

:CONFigure:MONitor

```
:CONFigure:MONitor:NDEFault
```
:INITiate:MONitor

:FETCh:MONitor[n]?

:READ:MONitor[n]?

```
:MEASure:MONitor[n]?
```
For more measurement related commands, see the SENSe subsystem, and the section ["Remote](#page-678-0)  [Measurement Functions" on page 679](#page-678-0).

#### <span id="page-314-1"></span>**Remote Command Results for Monitor Spectrum Measurement**

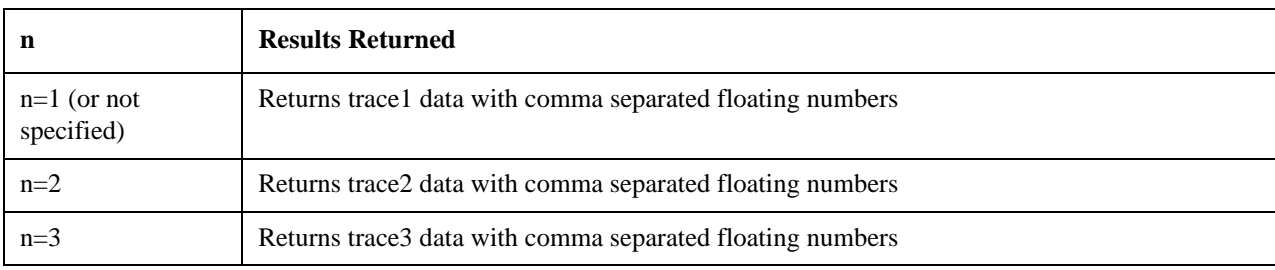

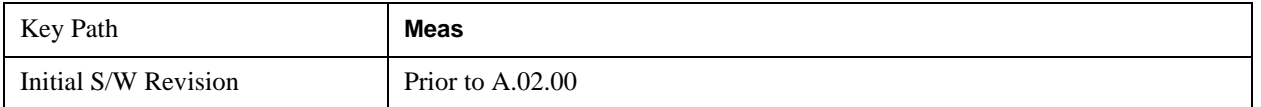

# **AMPTD Y Scale**

Accesses a menu of functions that enable you to set the vertical scale parameters. These functions control how data on the vertical (Y) axis is displayed and control instrument settings that affect the vertical axis.

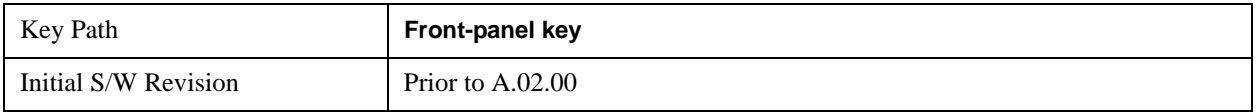

#### **Ref Value**

Sets the absolute power reference value. However, since the Auto Scaling is defaulted to On, this value is automatically determined by the measurement result. When you set a value manually, Auto Scaling automatically changes to Off.

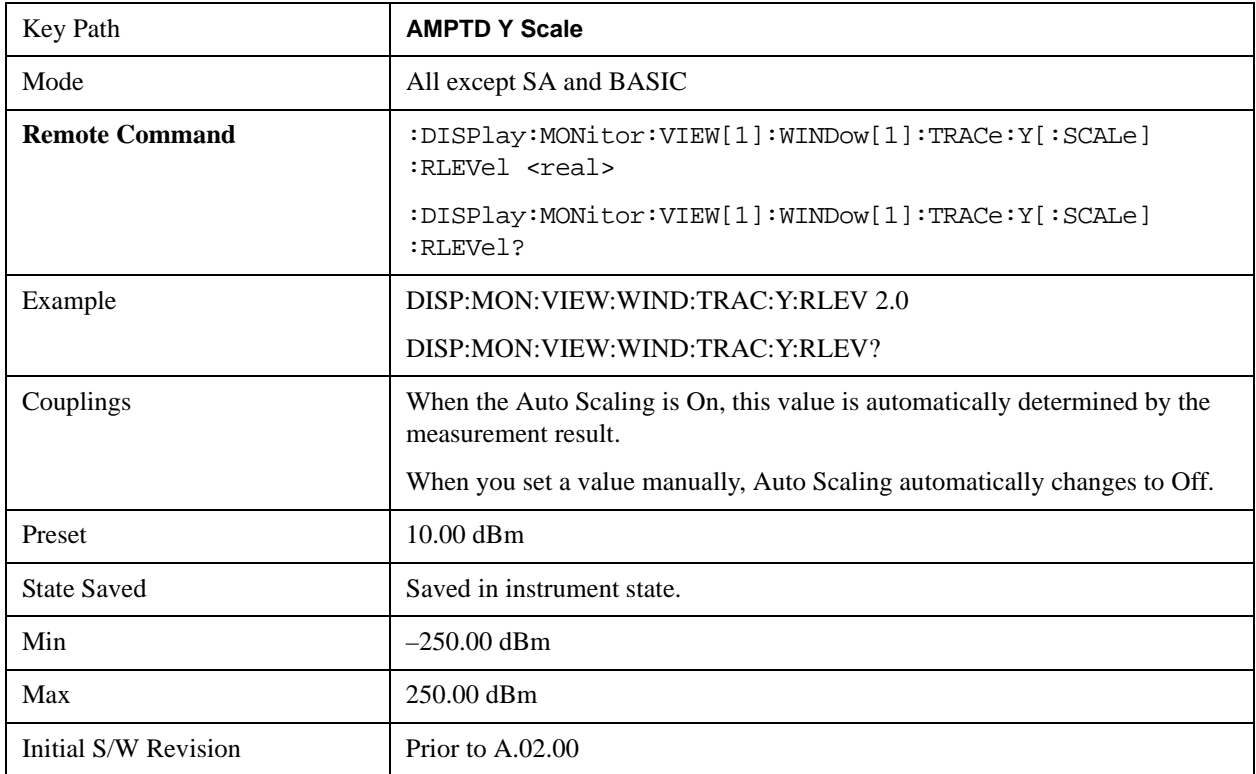

#### **Attenuation**

Accesses a menu of functions that enable you to change the attenuation settings.

See AMPTD Y Scale, ["Attenuation" on page 510](#page-509-0) in the "Common Measurement Functions" section for more information.

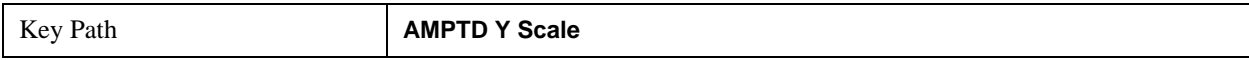

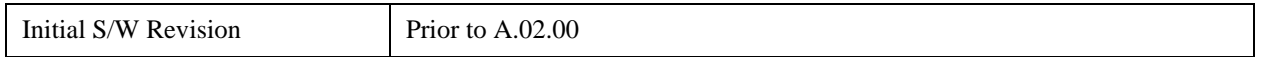

#### **Scale/Div**

Sets the logarithmic units per vertical graticule division on the display. However, since the Auto Scaling is defaulted to On, this value is automatically determined by the measurement result. When you set a value manually, Auto Scaling automatically changes to Off.

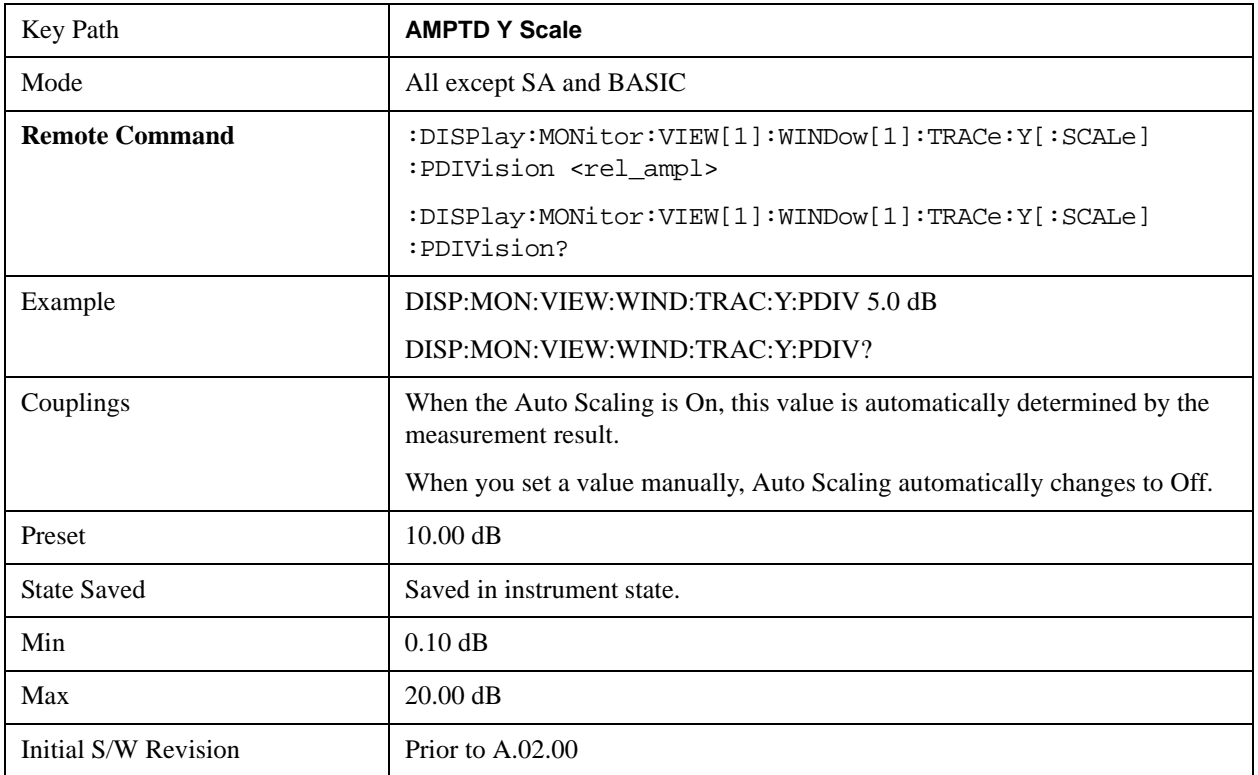

#### **Presel Center**

See AMPTD Y Scale, ["Presel Center" on page 525](#page-524-0) in the "Common Measurement Functions" section for more information.

#### **Presel Adjust**

See AMPTD Y Scale, ["Preselector Adjust" on page 527](#page-526-0) in the "Common Measurement Functions" section for more information.

#### μ**W Path Control**

The **µW Path Control** functions include the **µW Preselector Bypass** (Option MPB) and **Low Noise Path** (Option LNP) controls in the High Band path circuits.

See μ"μW Path Control " on page 534 under AMPTD Y Scale in the "Common Measurement" Functions" section for more information.

#### **Internal Preamp**

Accesses a menu of functions that enable you to control the internal preamplifiers.

See AMPTD Y Scale, ["Internal Preamp" on page 539](#page-538-0) in the "Common Measurement Functions" section for more information.

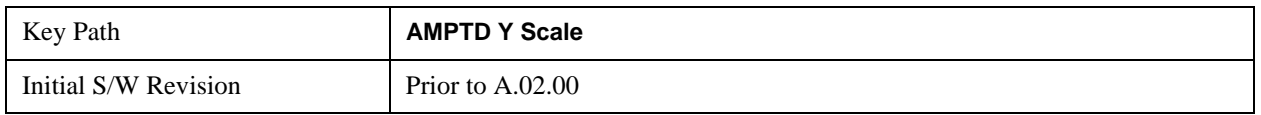

#### **Ref Position**

Positions the reference level at the top, center or bottom of the Y Scale display. Changing the reference position does not change the reference level value.

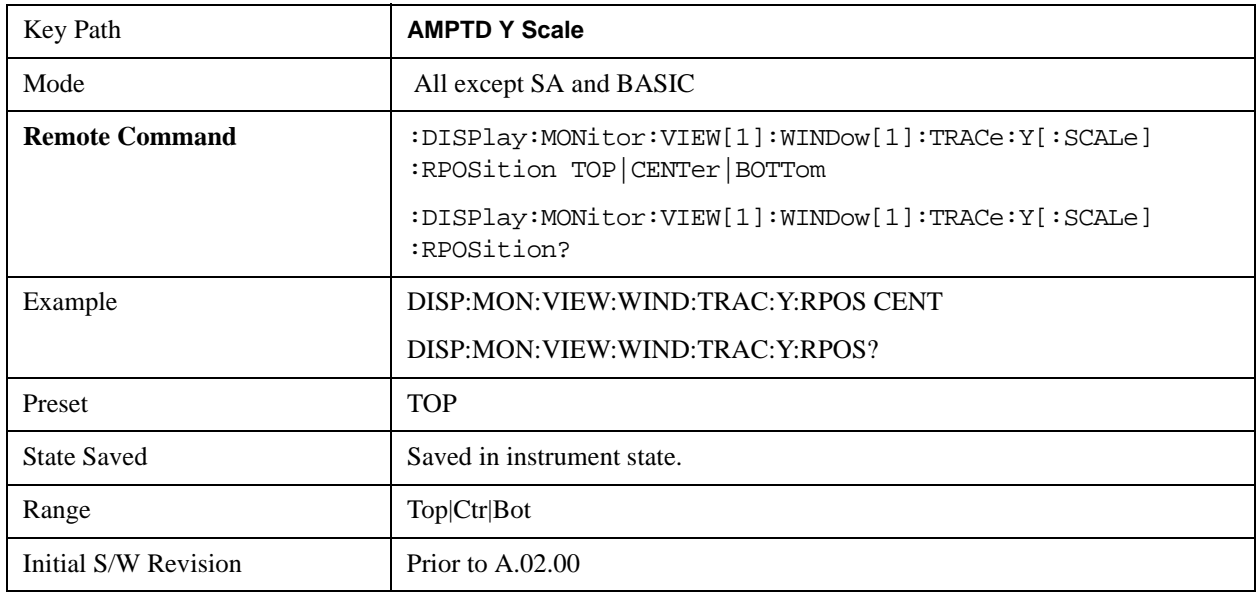

### **Auto Scaling**

Toggles the Auto Scaling function between On and Off.

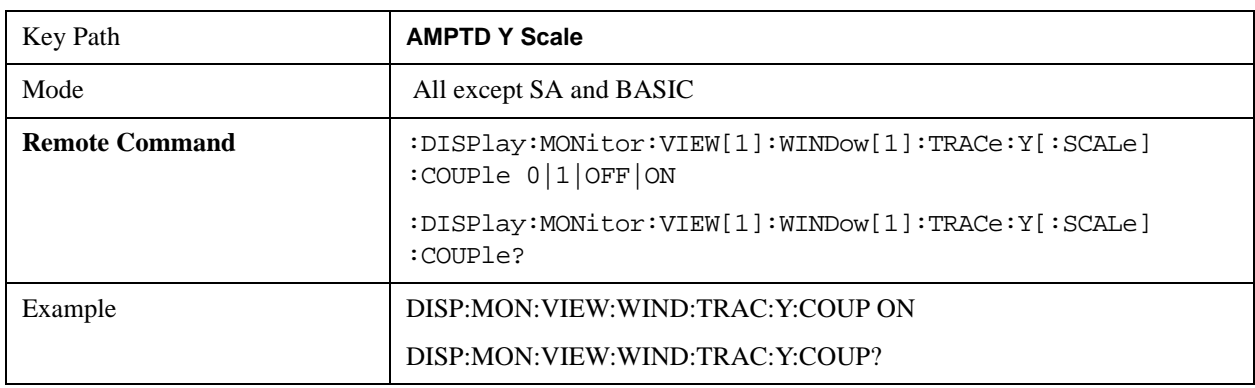

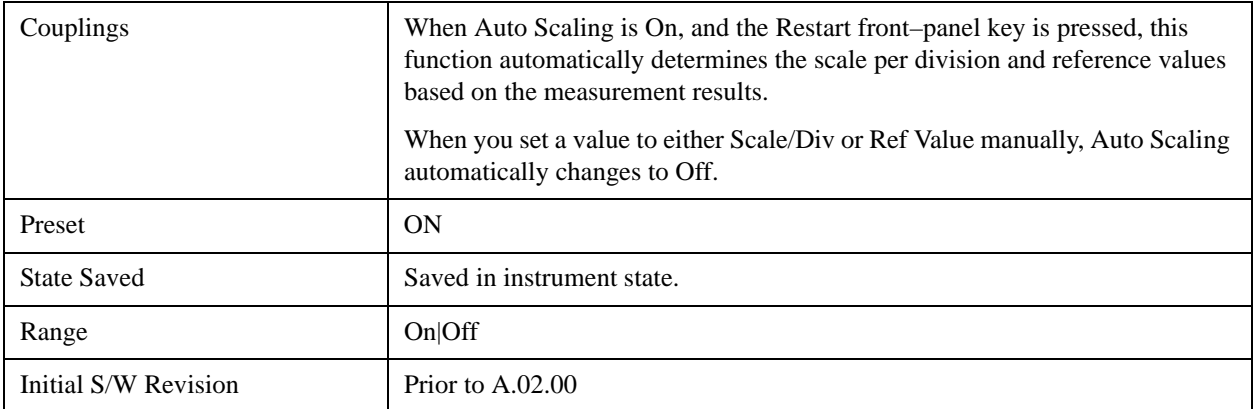

# **Auto Couple**

See ["Auto Couple" on page 507](#page-506-0) in the section "Common Measurement Functions" for more information.

### **BW**

Accesses a menu that enables you to specify the resolution bandwidth functions that control the bandwidth and filter selection.

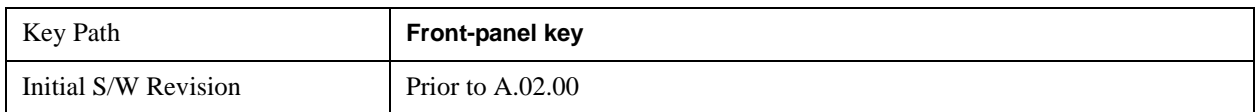

#### **Res BW**

Sets the resolution bandwidth for the current measurement. If an unavailable bandwidth is entered with the numeric keypad, the closest available bandwidth is selected.

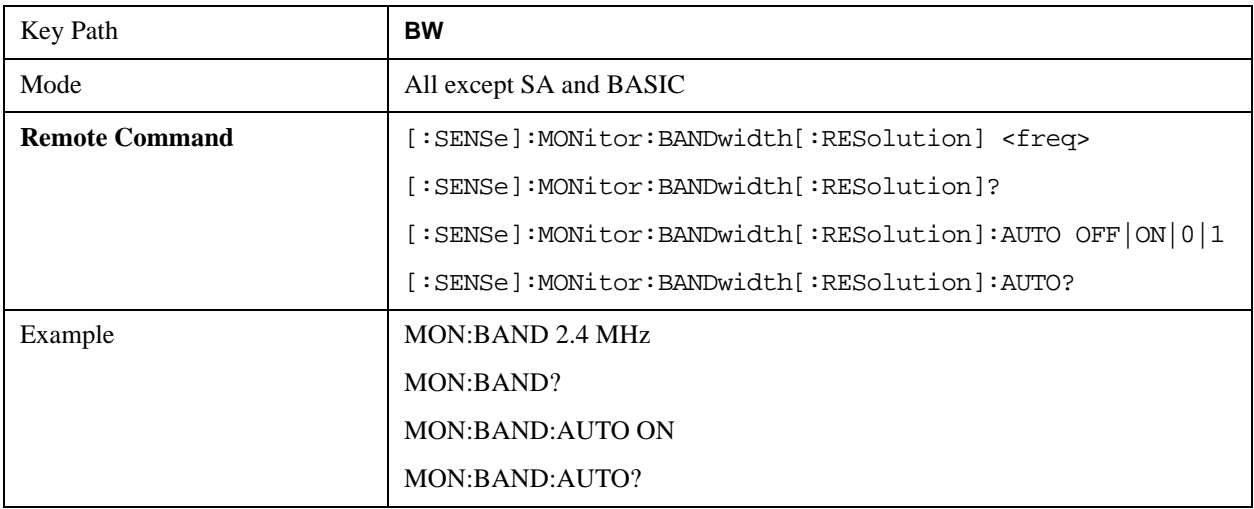

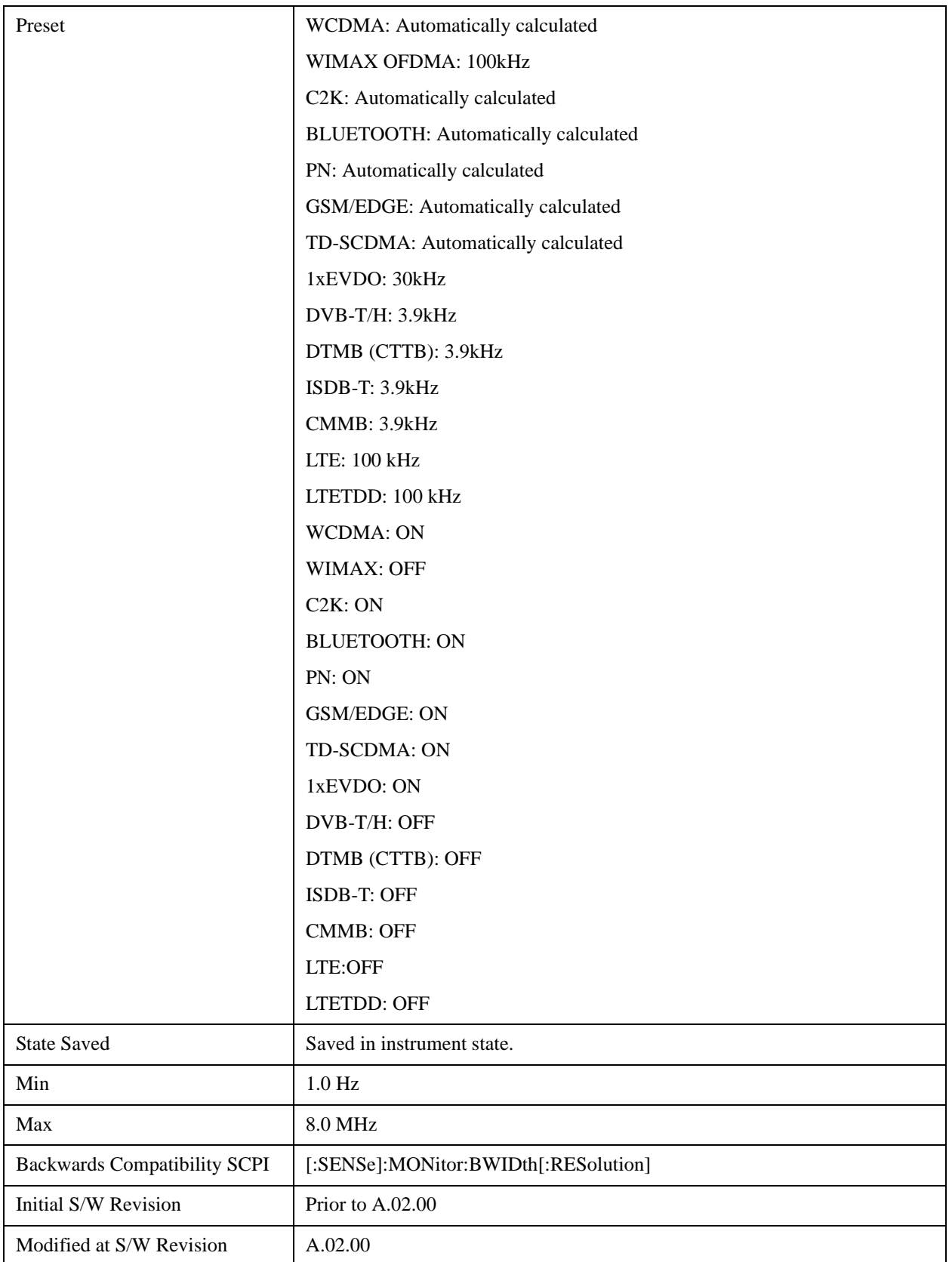

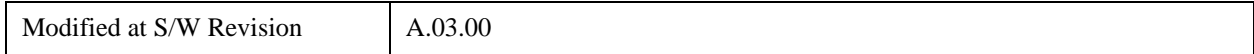

### **Video BW**

Changes the analyzer post–detection filter.

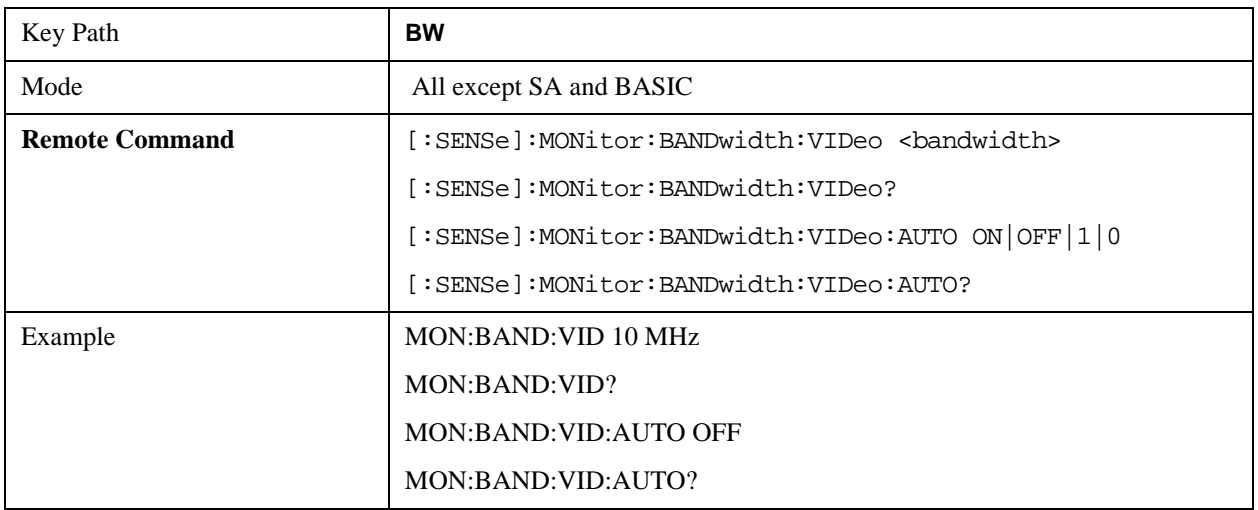

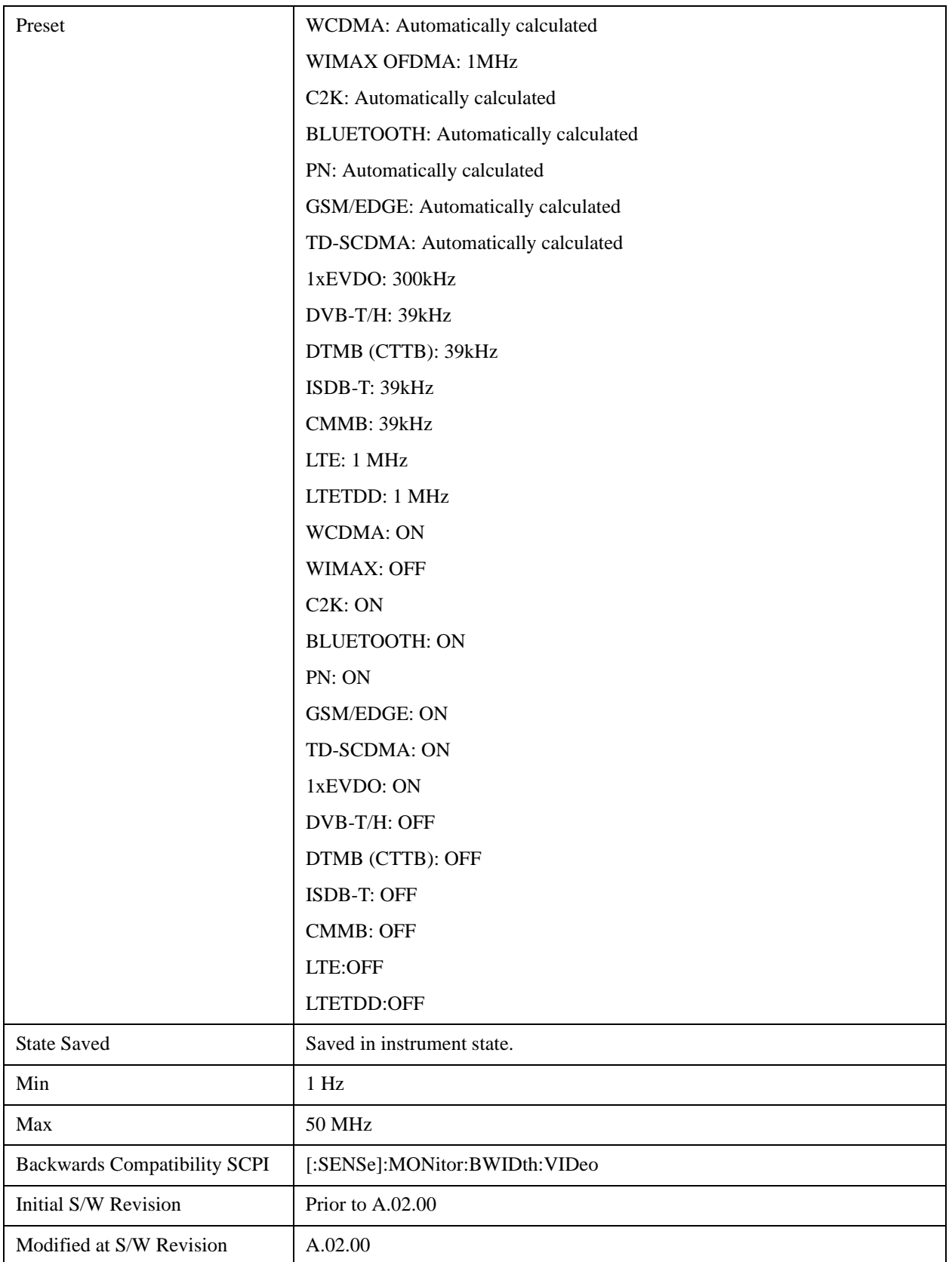
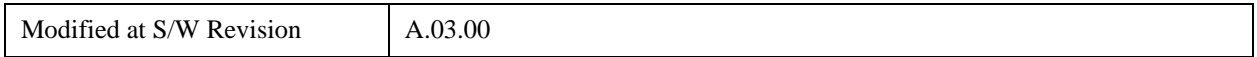

### **VBW:3dB RBW**

Selects the ratio between the video bandwidth and the equivalent 3 dB resolution bandwidth to be used for setting the VBW when VBW is in Auto.

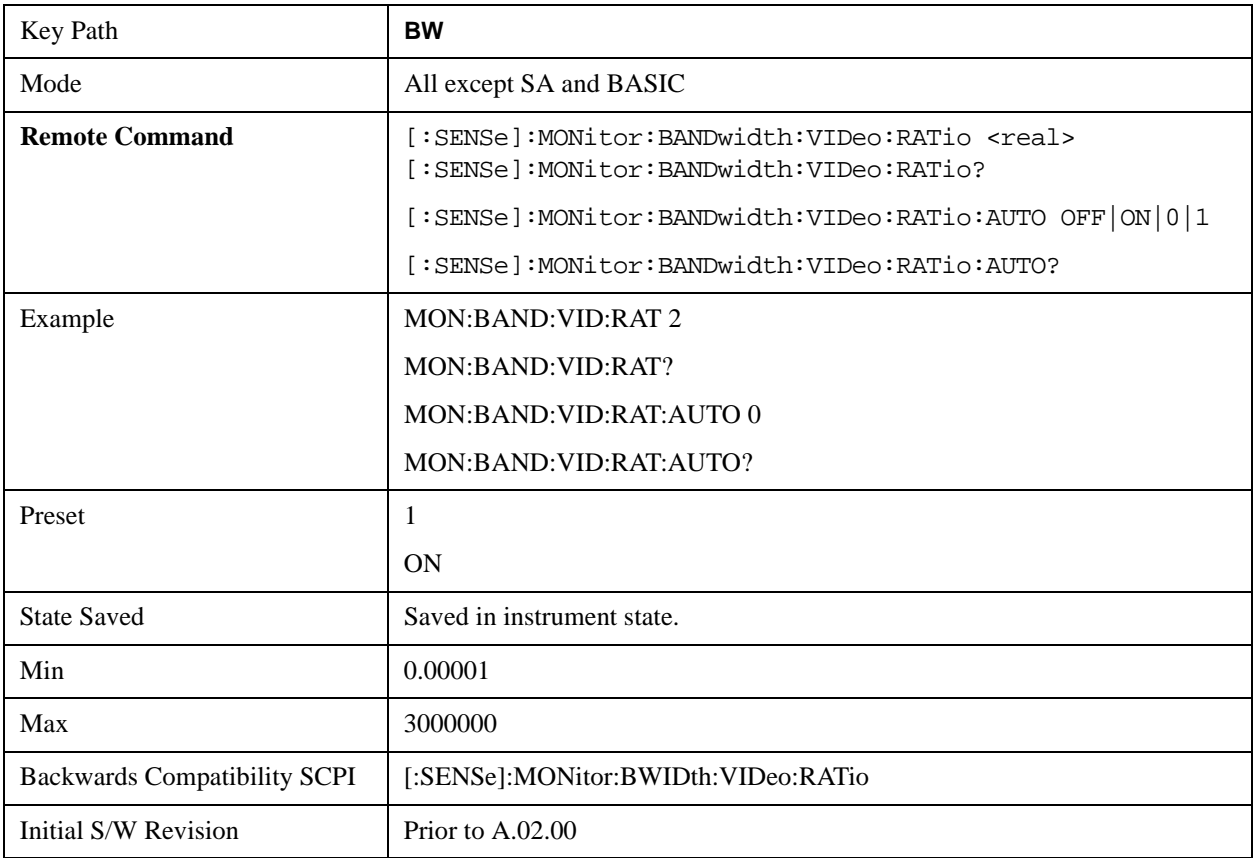

### **Span:3dB RBW**

Selects the ratio between span and resolution bandwidth.

The default setting is Auto with a Span:3 dB RBW ratio of 106:1. You can manually change this ratio by pressing the key, entering a new value, and pressing Enter.

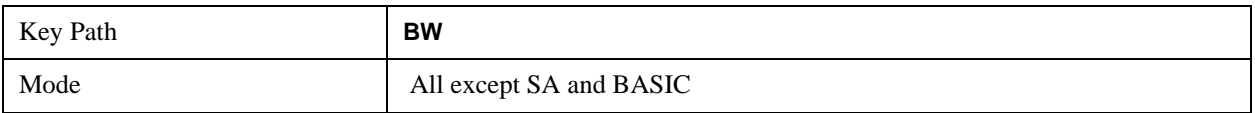

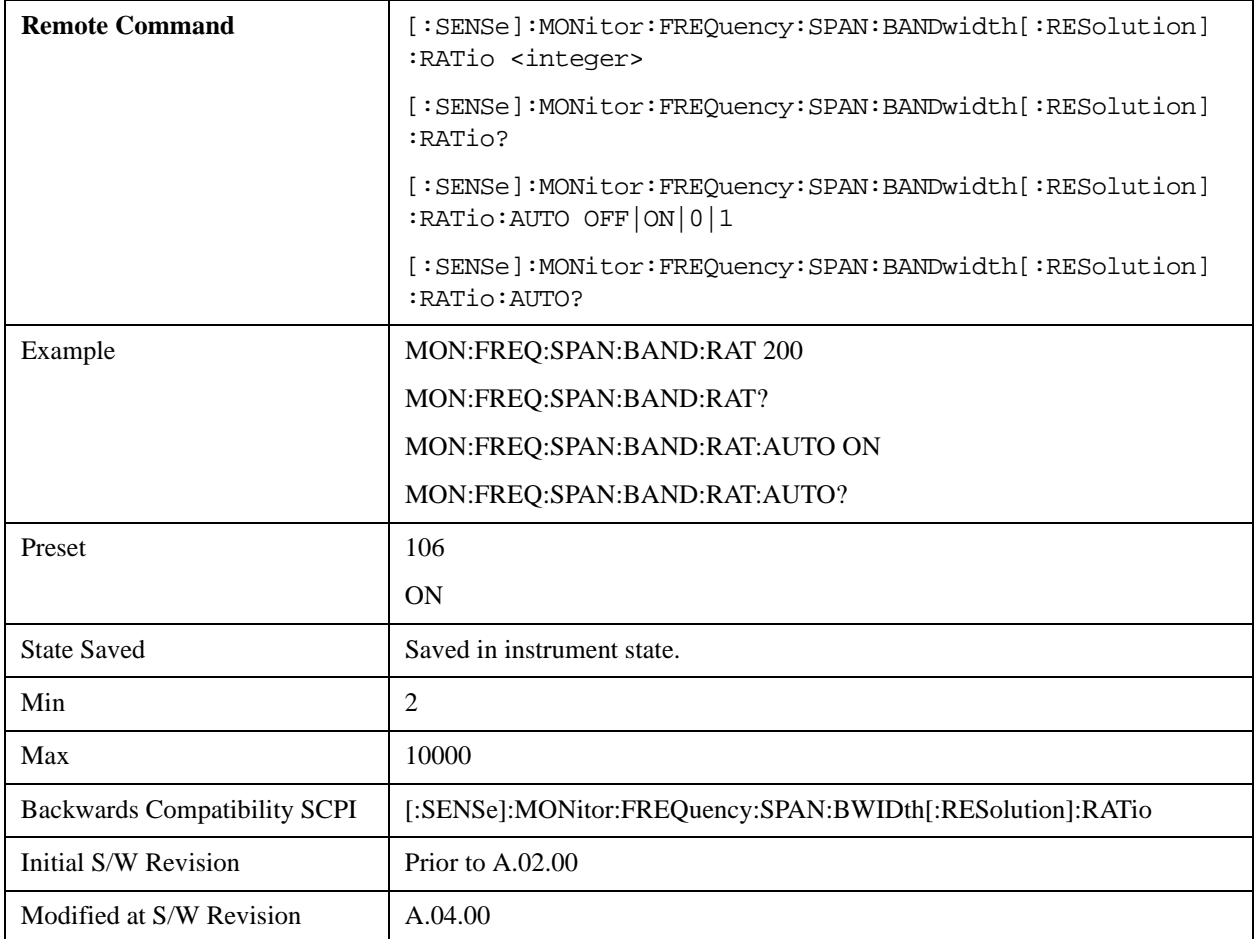

# **Cont**

See ["Cont \(Continuous Measurement/Sweep\)" on page 543](#page-542-0) in the section "Common Measurement Functions" for more information.

# **FREQ Channel**

See ["Frequency Channel \(FREQ Channel\)" on page 557](#page-556-0) in the section "Common Measurement Functions" for more information.

# **Input/Output**

See ["Input/Output" on page 559](#page-558-0) in the section "Common Measurement Functions" for more information.

## **Marker**

Accesses a menu that enables you to select, set up and control the markers for the current measurement.

See the "Marker Functions" section for more information

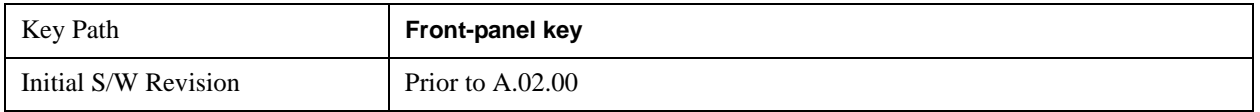

### **Select Marker**

Displays 12 markers available for selection.

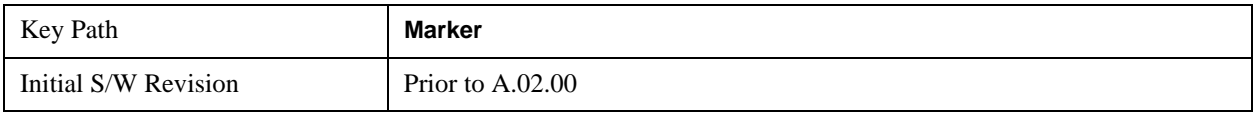

### **Marker Type**

Sets the marker control mode to **Normal**, **Delta** or **Off**. If the selected marker is Off, pressing Marker sets it to Normal and places a single marker at the center of the display. At the same time, **Marker X Axis Value** appears on the Active Function area.

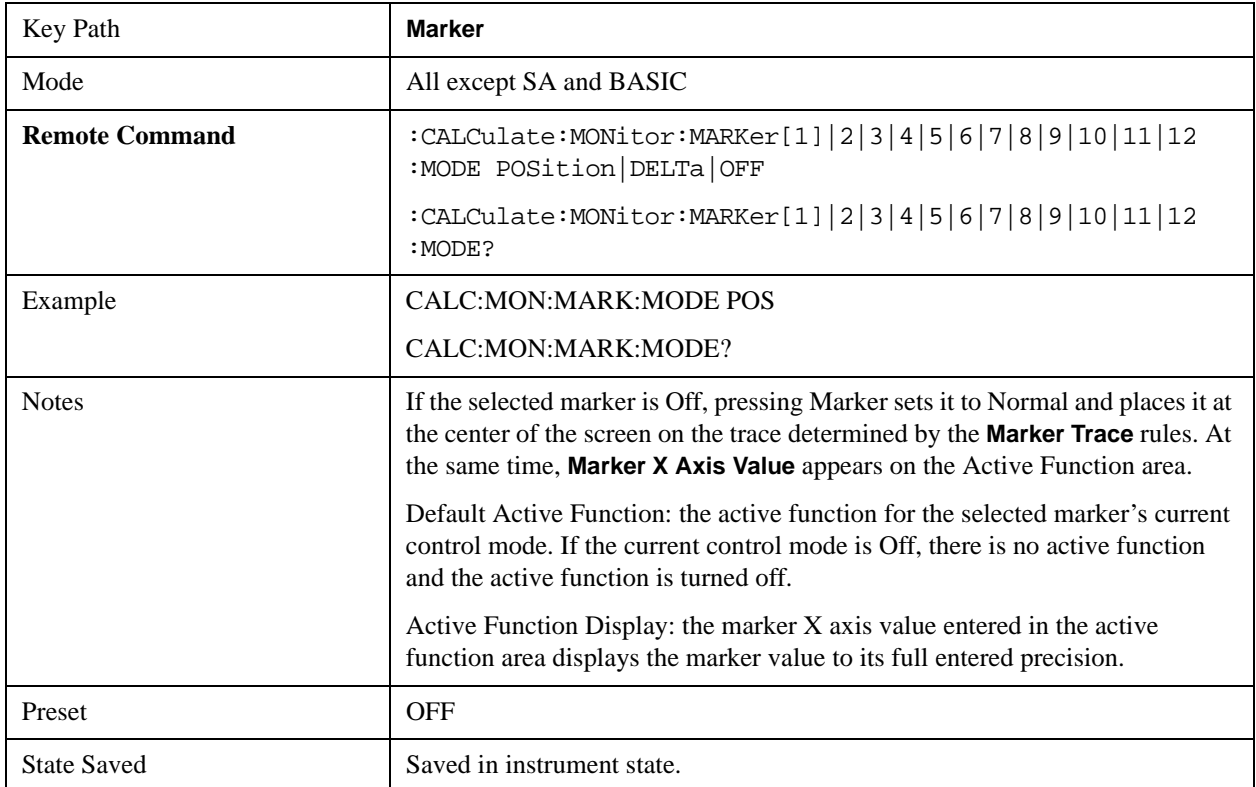

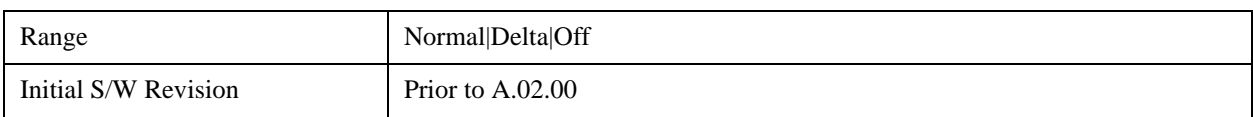

#### **Marker X Axis Value (Remote Command only)**

Sets the marker X Axis value in the current marker X Axis Scale unit. It has no effect if the control mode is **Off,** but is the SCPI equivalent of entering an X value if the control mode is **Normal** or **Delta**.

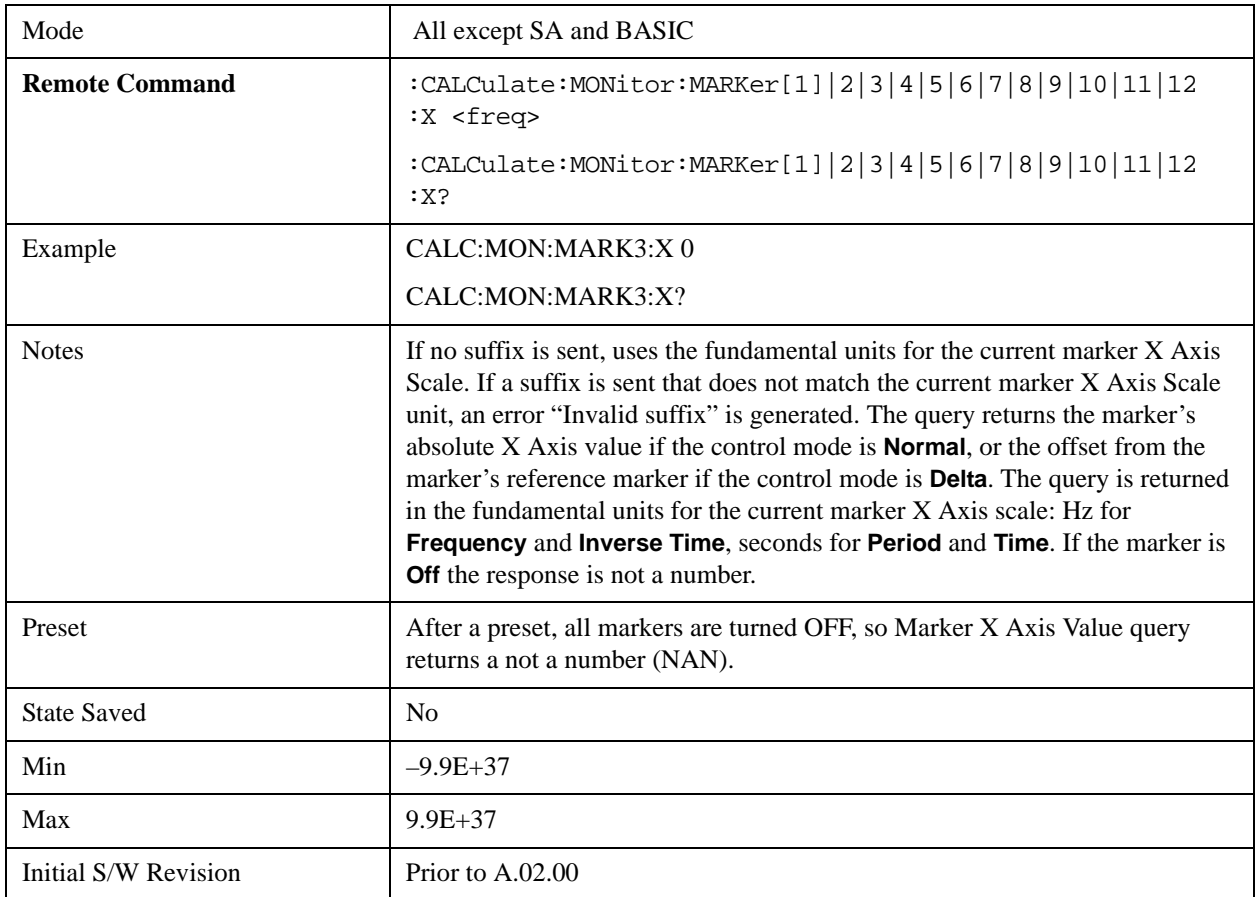

#### **Marker X Axis Position (Remote Command only)**

Sets the marker X position in trace points. It has no effect if the control mode is **Off,** but is the SCPI equivalent of entering a value if the control mode is **Normal** or **Delta** – except in trace points rather than X Axis Scale units. The entered value is immediately translated into the current X Axis Scale units for setting the value of the marker.

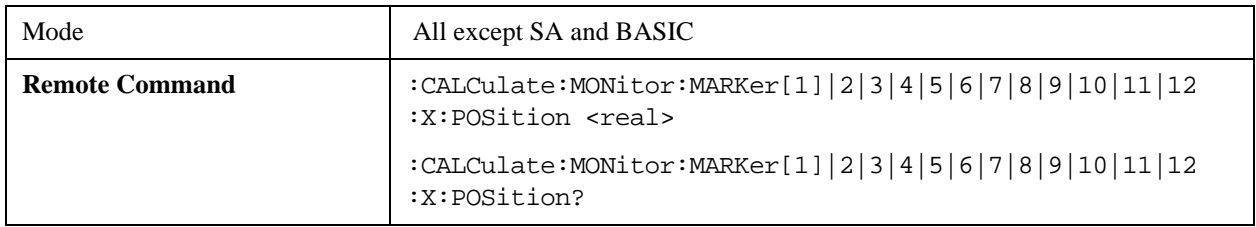

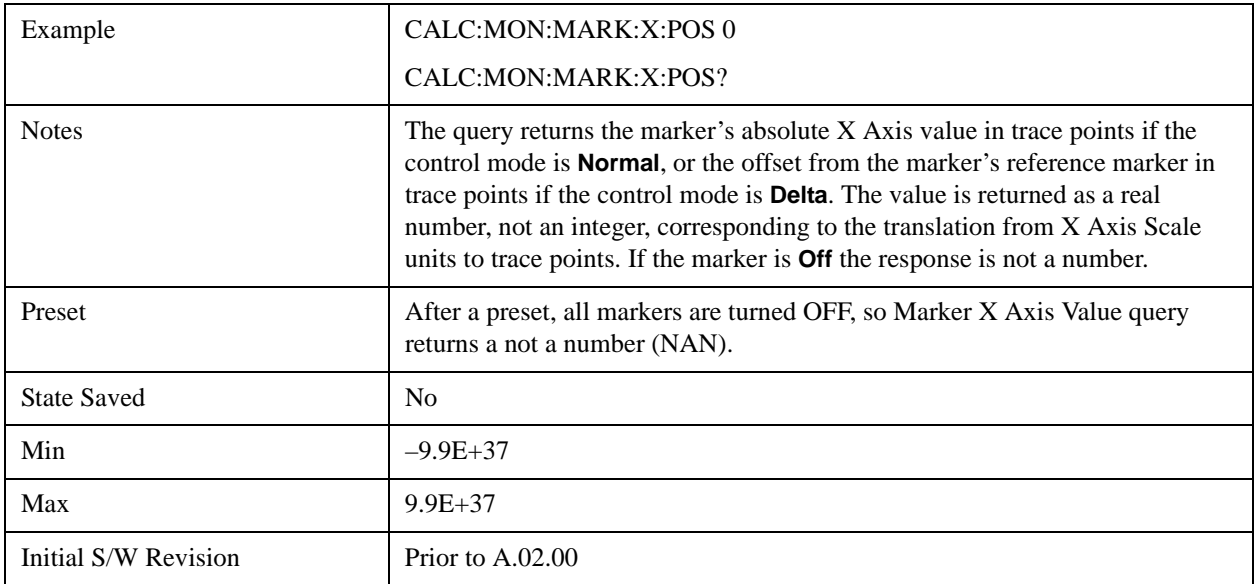

### **Marker Y Axis Value (Remote Command only)**

Returns the marker Y Axis value in the current marker**.**

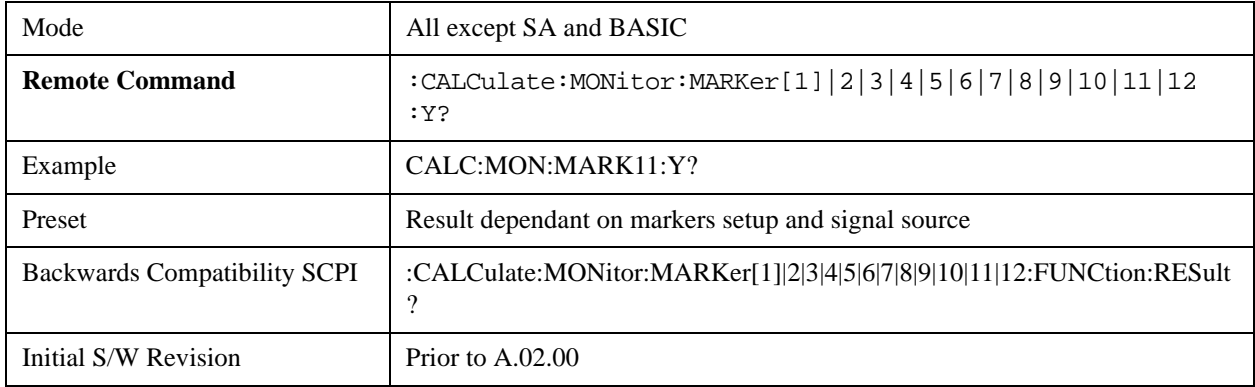

### **Properties**

Accesses a menu that enables you to select the active marker, the reference marker and the trace for the current measurement.

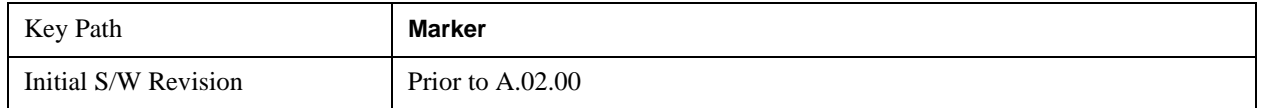

### **Select Marker**

Displays 12 markers available for selection.

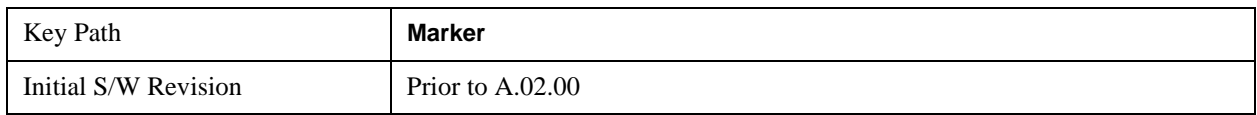

### **Relative To**

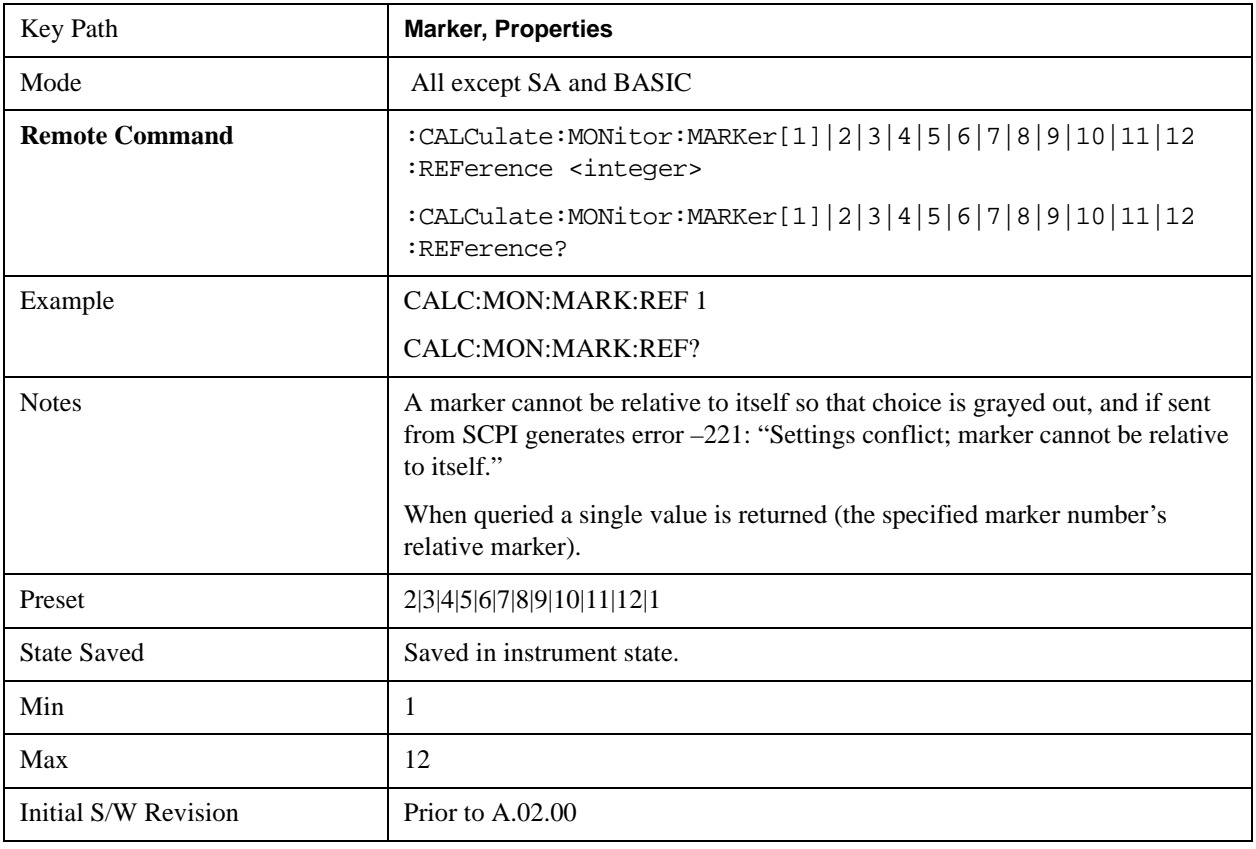

Selects the desired marker. The selected marker is relative to its reference marker

#### **Marker Trace**

Assigns the specified marker to the designated trace.

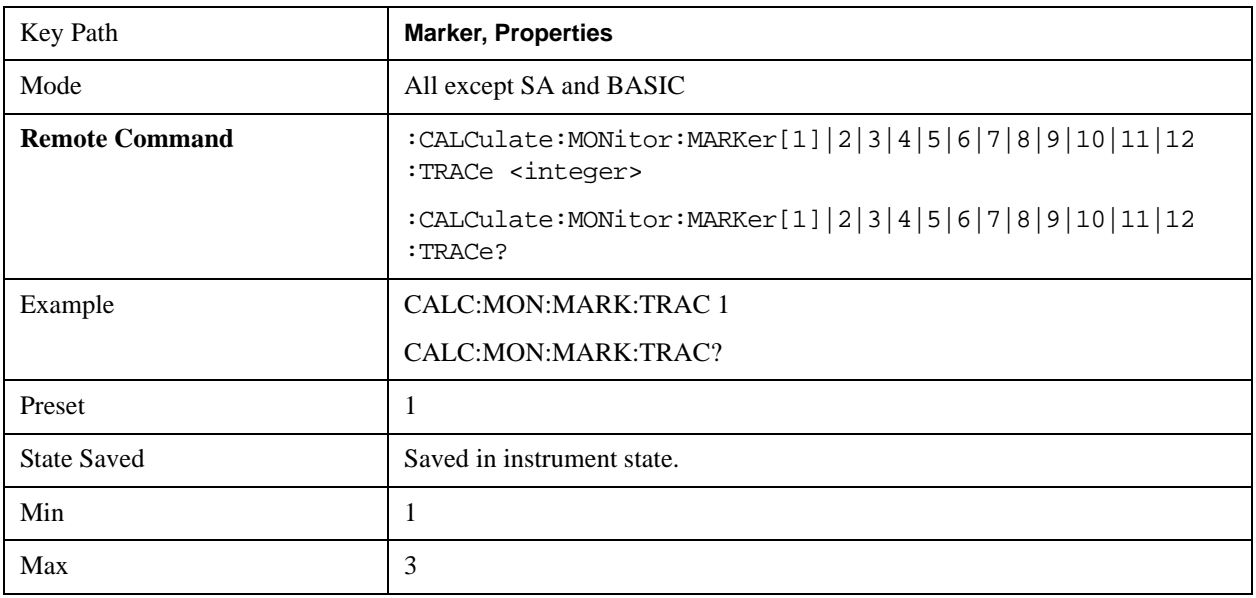

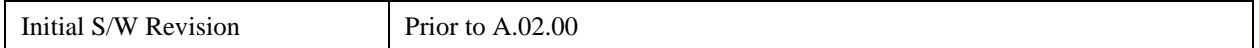

### **Couple Markers**

When this function is true, moving any marker causes an equal X Axis movement of every other marker which is not **Off**. By "equal X Axis movement" we mean that we preserve the difference between each marker's X Axis value (in the fundamental x–axis units of the trace that marker is on) and the X Axis value of the marker being moved (in the same fundamental x–axis units).

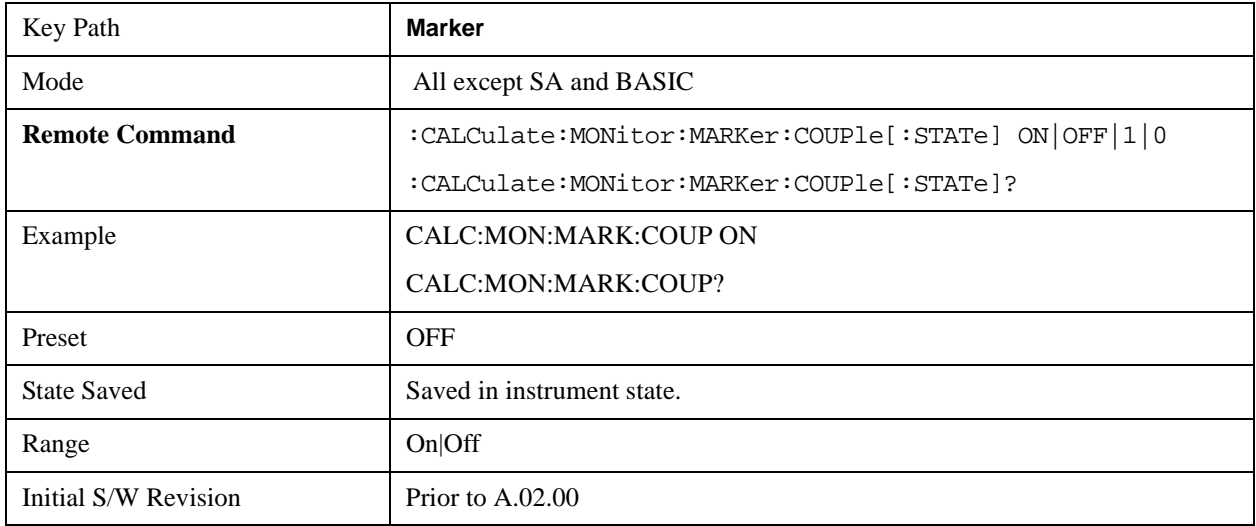

### **All Markers Off**

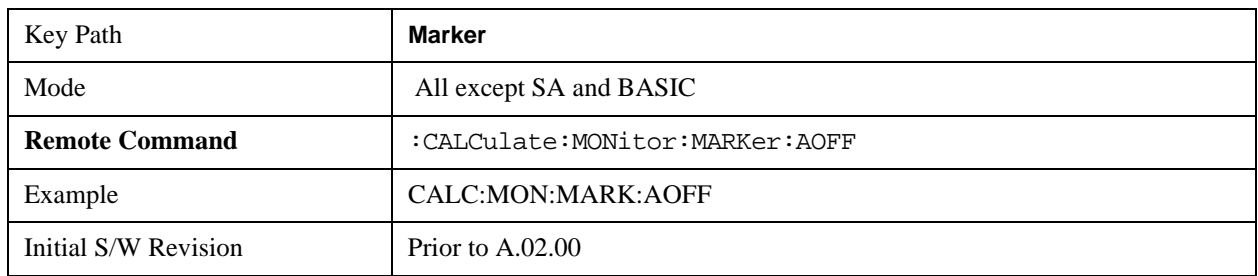

Turns off all markers on the current measurement.

# **Marker Function**

Accesses special marker functions such as marker noise, and power in a specified bandwidth or time interval.

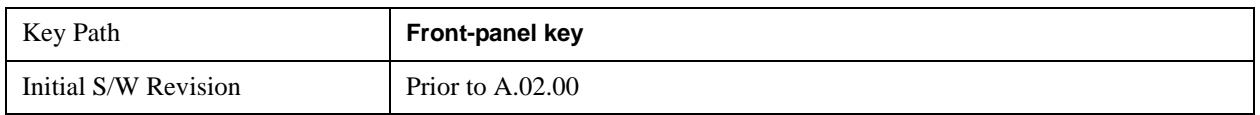

### **Select Marker**

Selects one of the 12 available markers.

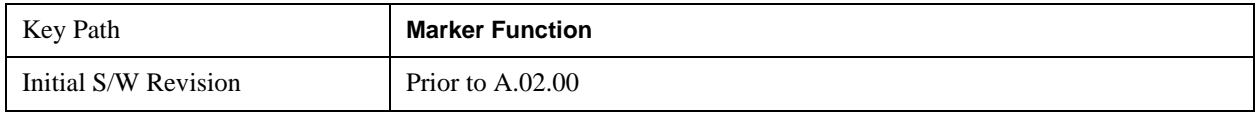

### **Marker Function Type**

Sets the marker control function type to, Marker Noise, Band/Interval Power, Band Interval Density, or Marker Function Off.

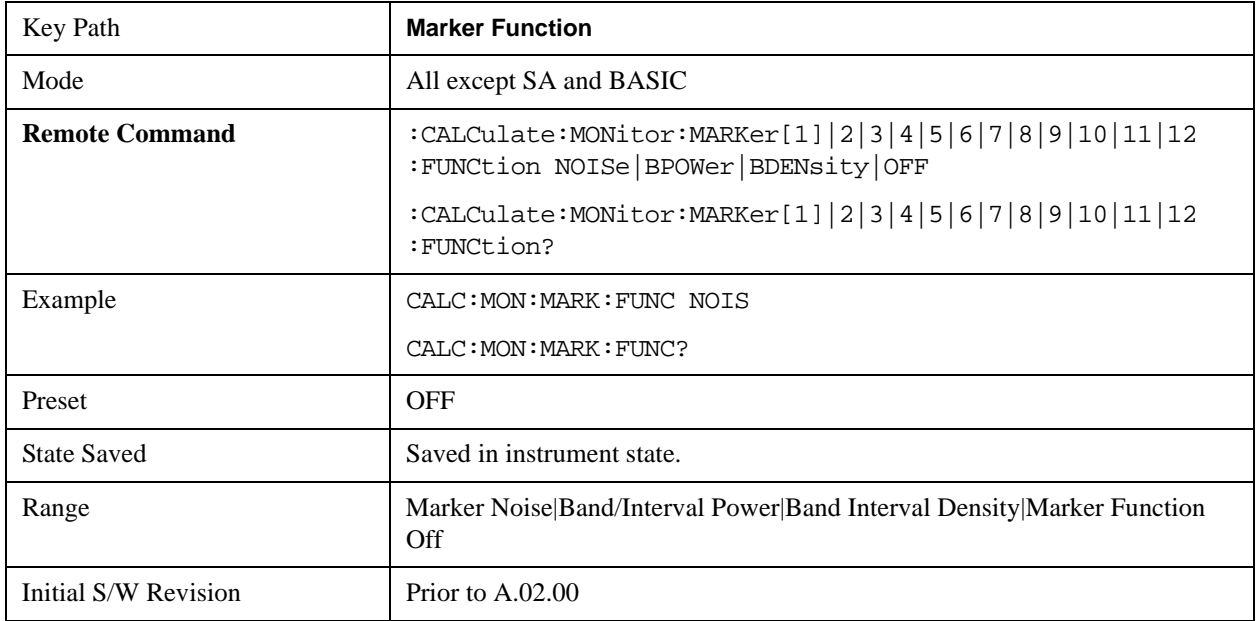

### **Band Adjust**

Accesses a menu that enables you to set the frequency span width and the left and right edge, or time values, for the band or interval of the selected marker.

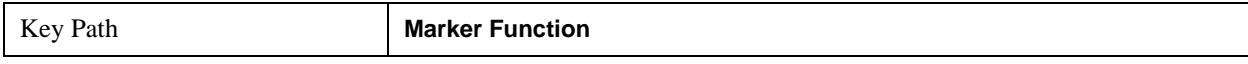

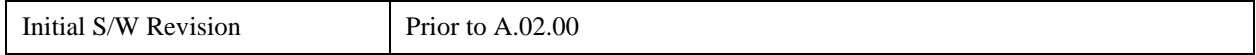

### **Band/Interval Span for Frequency Domain**

Sets the width of the frequency span for the selected marker.

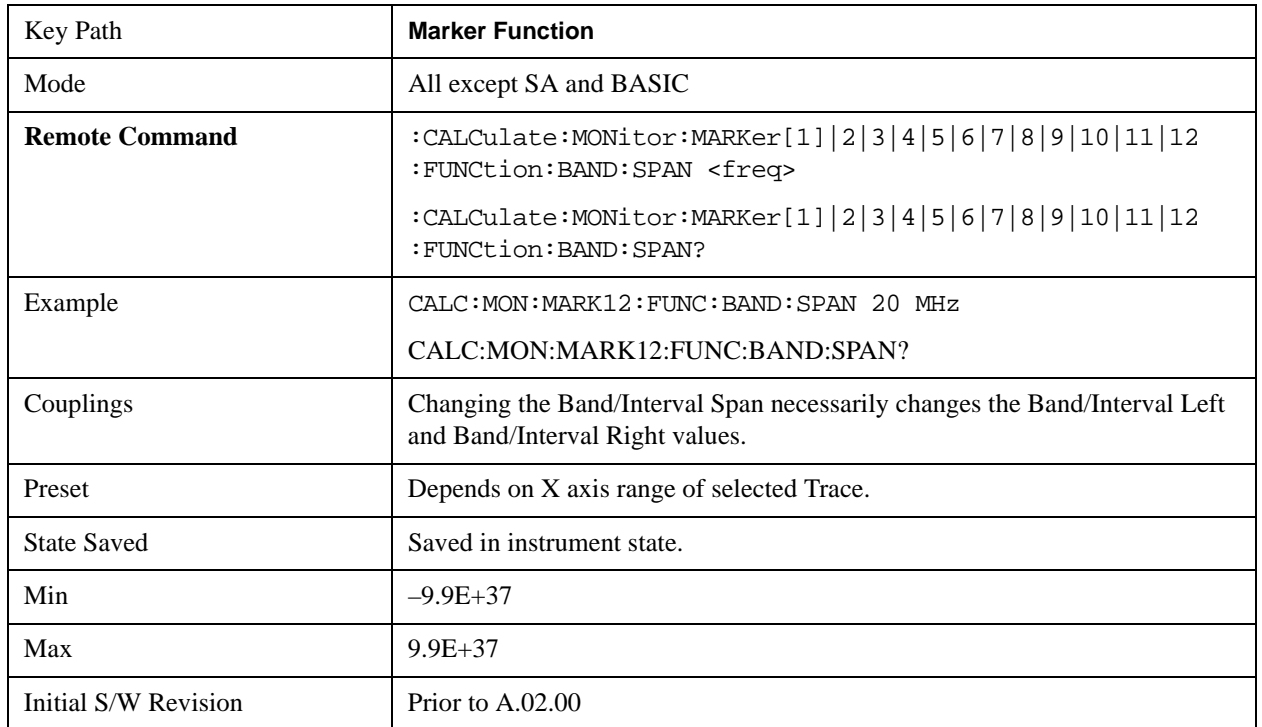

### **Band/Interval Left for Frequency Domain**

Sets the left edge frequency or time value for the band of the selected marker.

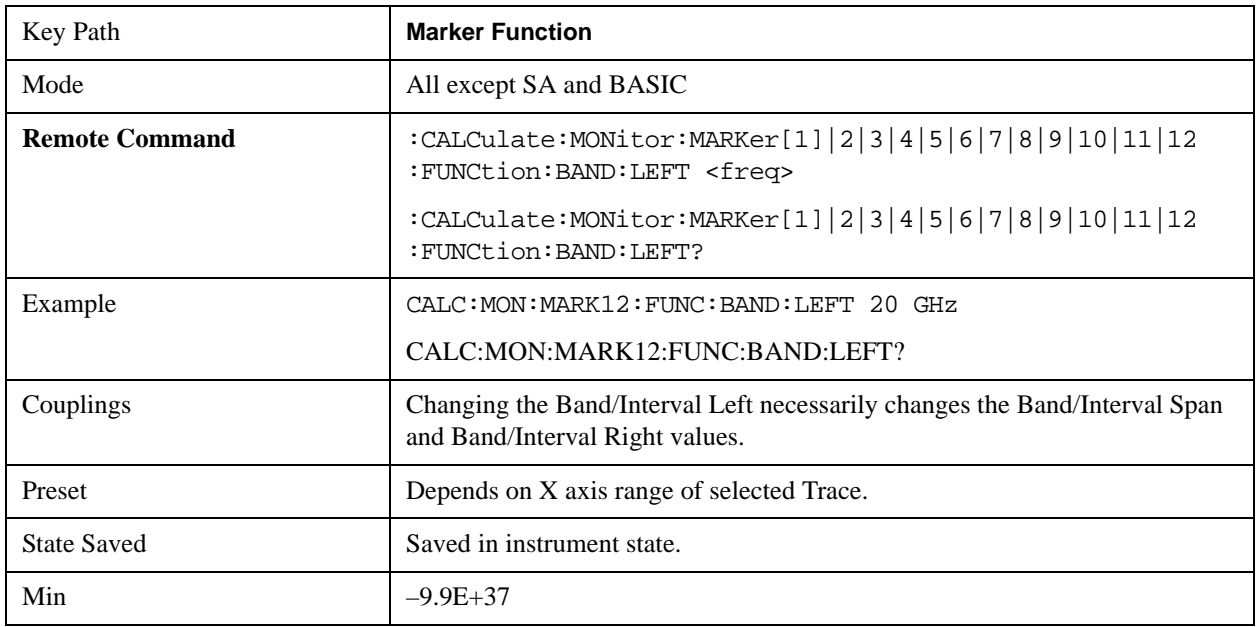

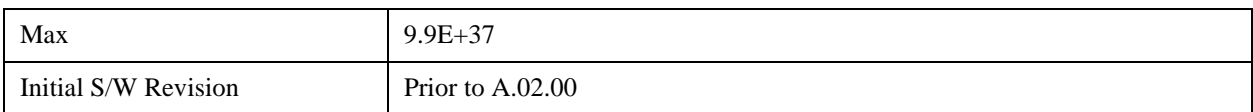

### **Band/Interval Right for Frequency Domain**

Sets the right edge frequency or time value for the band of the selected marker.

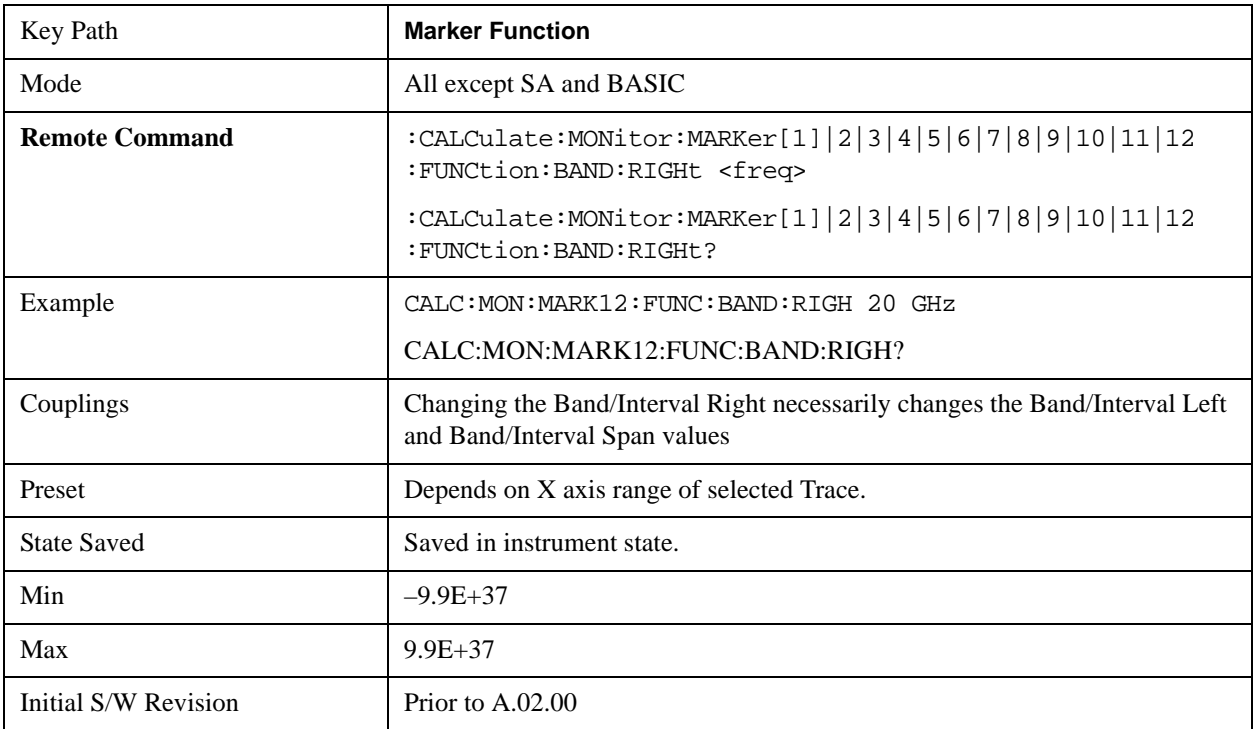

# **Marker To**

There is no 'Marker To' functionality supported in Monitor Spectrum. The front-panel key displays a blank menu key when pressed.

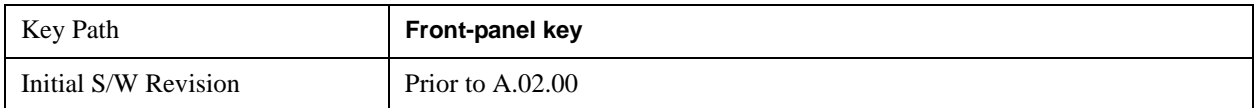

# **Meas**

See ["Meas" on page 679](#page-678-0) in the section "Common Measurement Functions" for more information.

## **Meas Setup**

Displays the setup menu for the current measurement. The measurement setup parameters include the number of measurement averages used to calculate the measurement result and the averaging mode. The setup menu also includes the option to reset the measurement settings to their factory defaults.

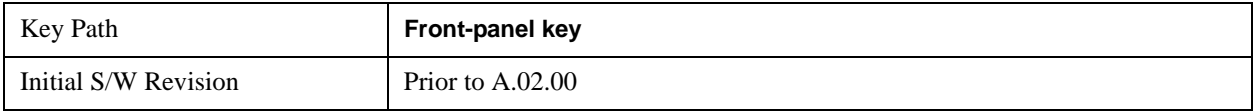

### **Avg/Hold Num**

Specifies the number of measurement averages used when calculating the measurement result. The average is displayed at the end of each sweep.

After the specified number of average counts, the averaging mode (terminal control) setting determines the averaging action.

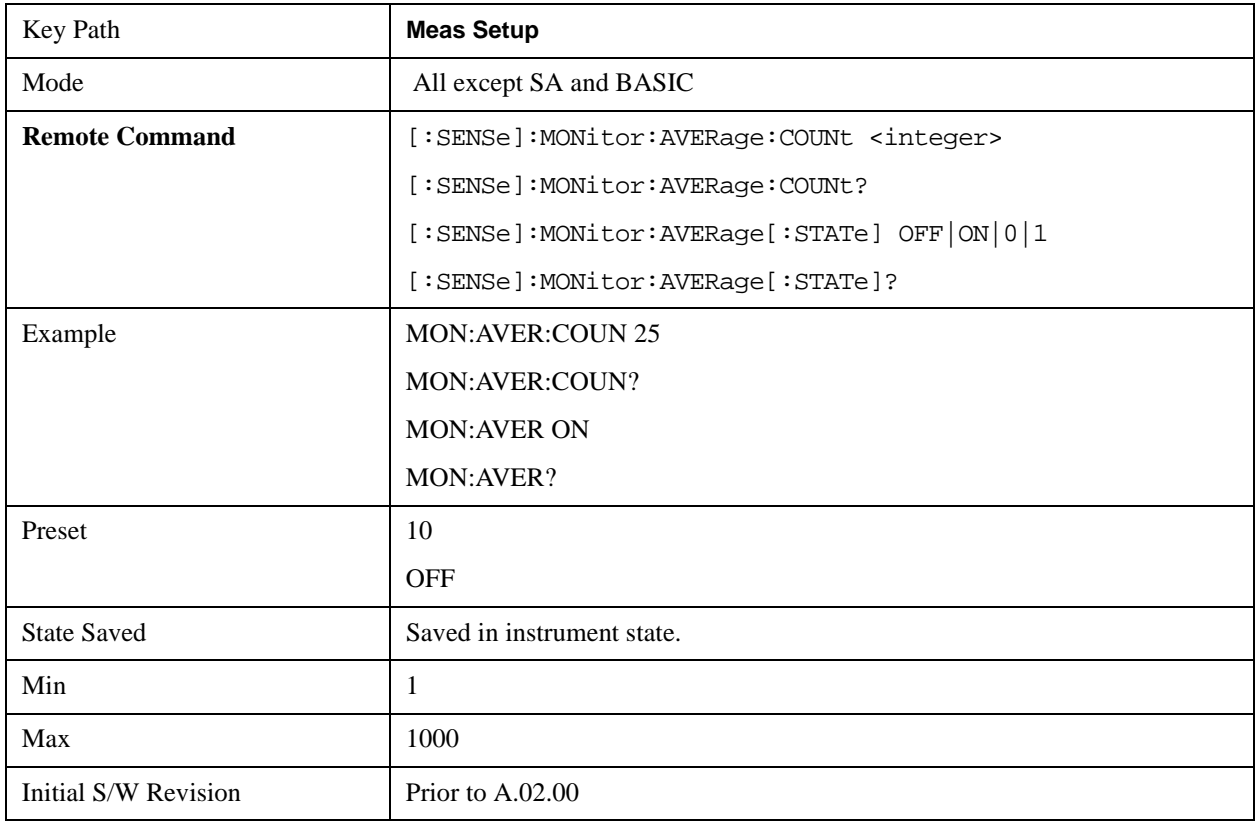

## **Avg Mode**

Toggles the average mode between exponential (Exp) and Repeat.

Exp- continues measurement averaging, using the specified number of averages to compute each averaged value. The average is displayed at the end of each sweep.

Repeat- causes the measurement to reset the average counter each time the specified number of averages is reached.

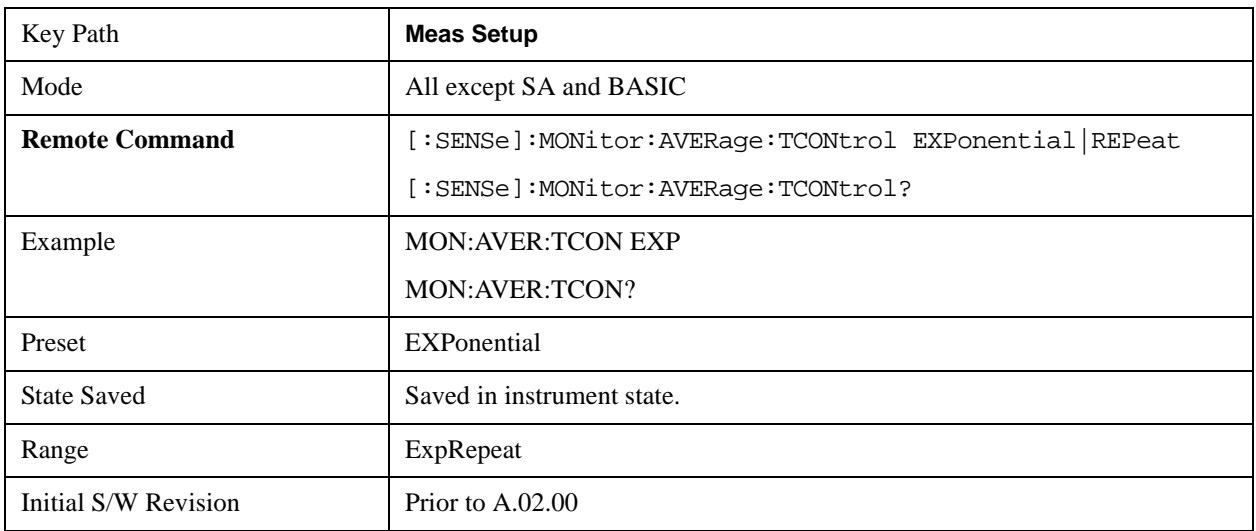

## **Meas Preset**

Restores all the measurement parameters to their default values.

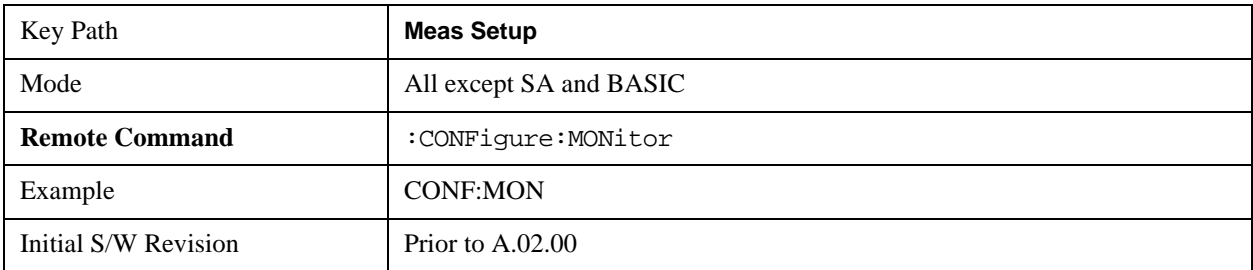

# **Mode**

See ["Mode" on page 741](#page-740-0) in the section "Common Measurement Functions" for more information.

# **Mode Setup**

See ["Mode Setup" on page 761](#page-760-0) in the section "Common Measurement Functions" for more information.

# **Peak Search**

There is no 'Peak Search' functionality supported in Monitor Spectrum. The front-panel key displays a blank menu key when pressed.

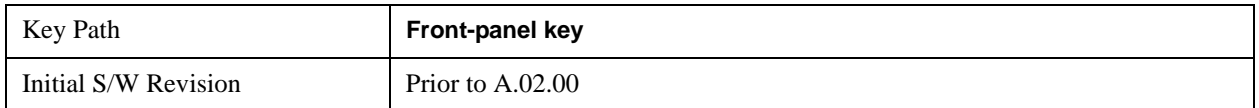

# **Recall**

See ["Recall" on page 152](#page-151-0) in the section "Common Measurement Functions" for more information.

# **Restart**

See ["Restart" on page 787](#page-786-0) in the section "Common Measurement Functions" for more information.

# **Save**

See ["Save" on page 169](#page-168-0) in the section "Common Measurement Functions" for more information.

# **Single**

See ["Single \(Single Measurement/Sweep\)" on page 793](#page-792-0) in the section "Common Measurement Functions" for more information.

# **Source**

See ["Source" on page 795](#page-794-0) in the section "Common Measurement Functions" for more information.

# **Span X Scale**

Accesses a menu of functions that enable you to set the horizontal scale parameters.

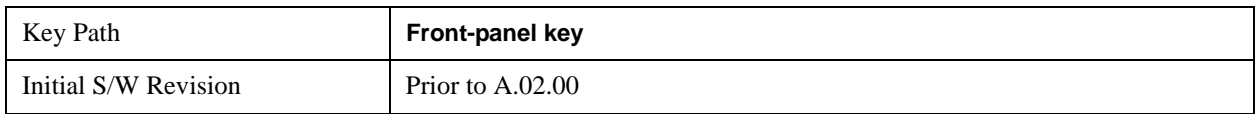

## **Span**

Changes the frequency range symmetrically about the center frequency.

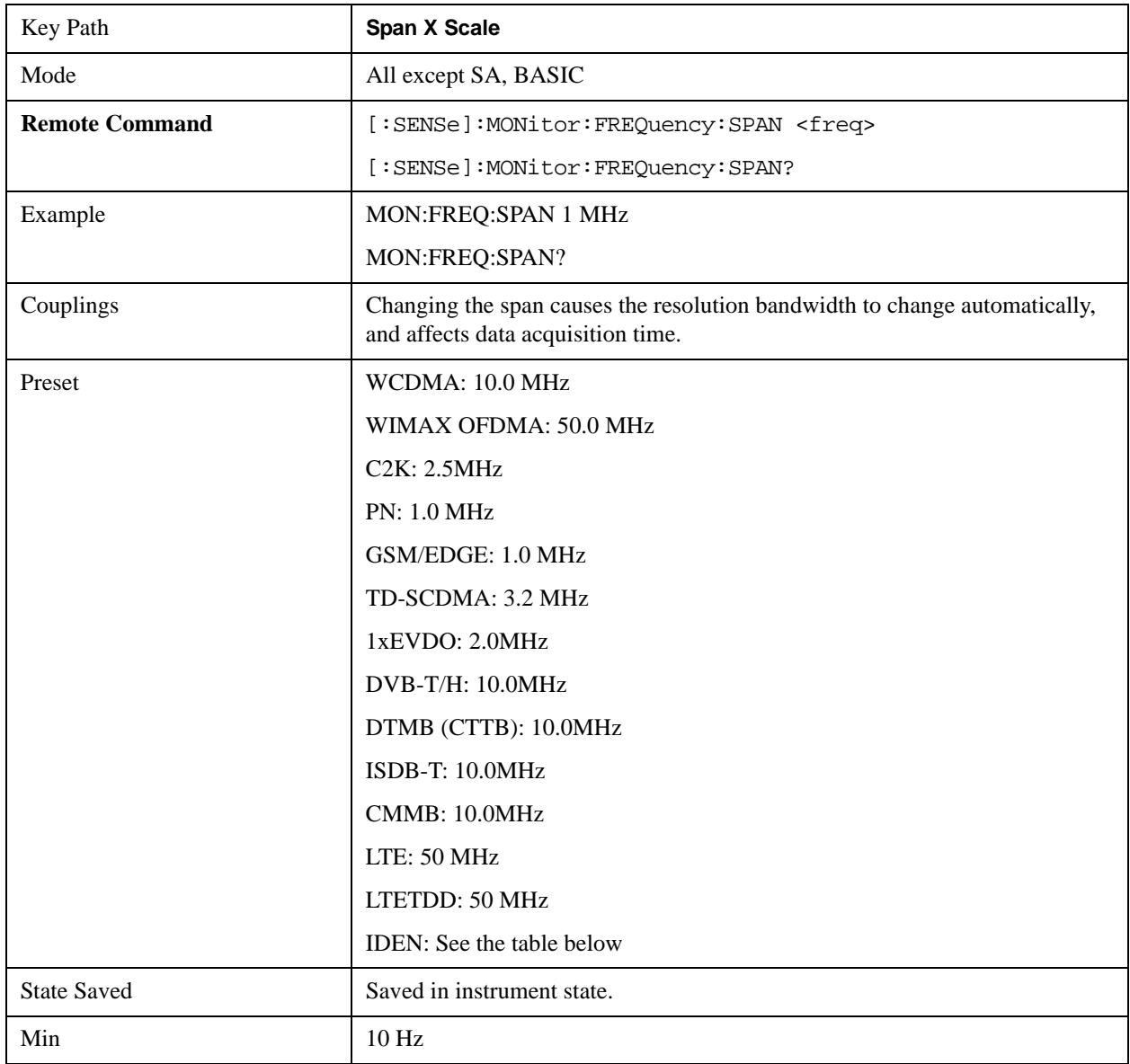

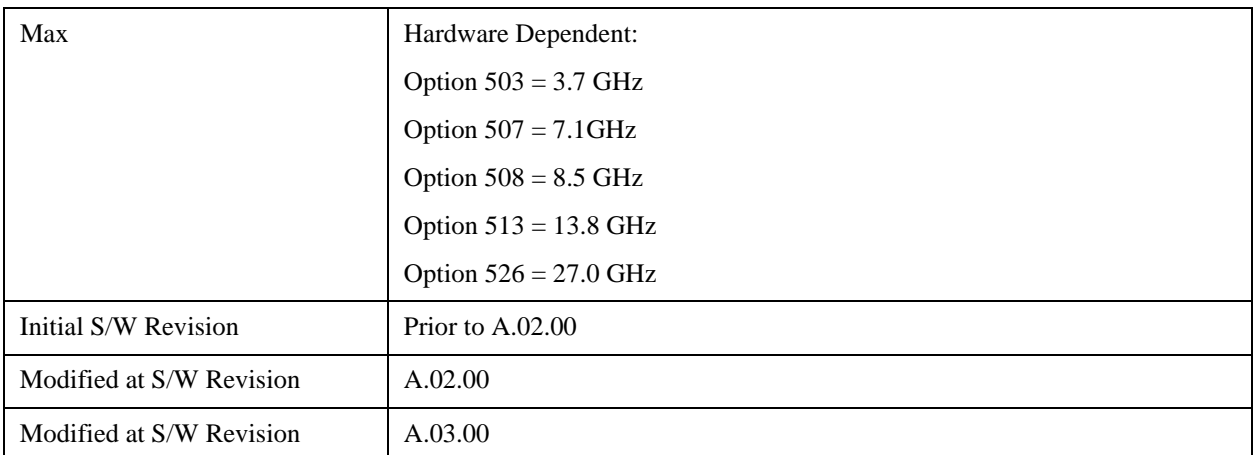

IDEN Mode Span Preset for Monitor Spectrum

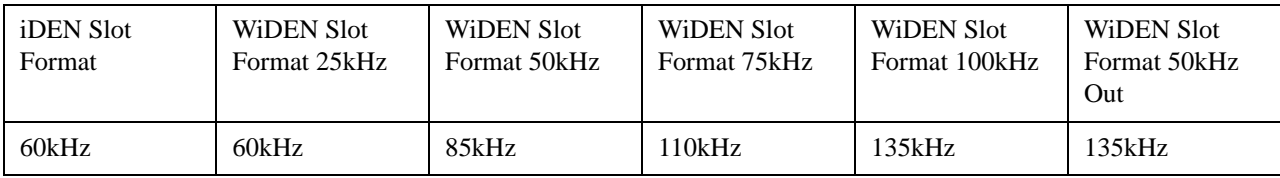

## **Full Span**

Changes the Span to show the full frequency range of the analyzer.

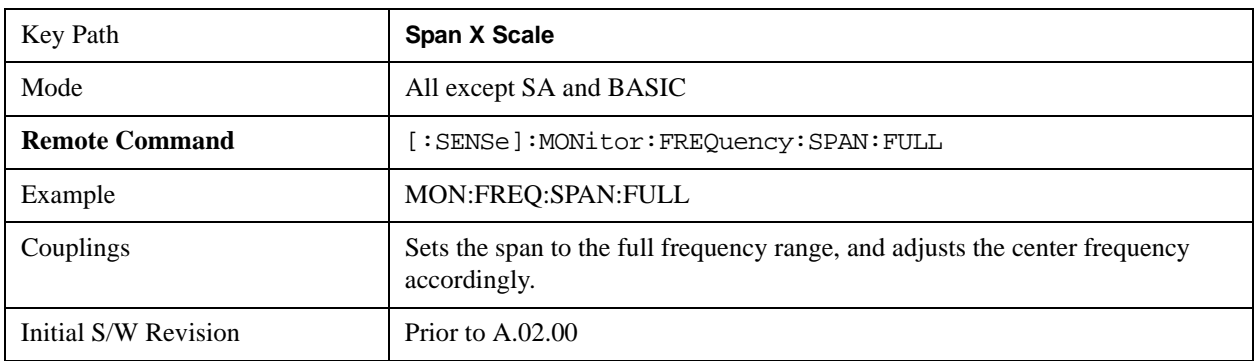

### **Last Span**

Changes the measurement span to the span setting of the previous measurement. If there is no existing previous span value, then the span remains unchanged.

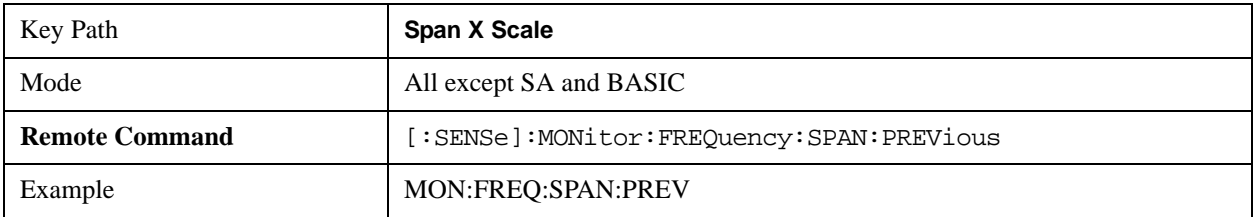

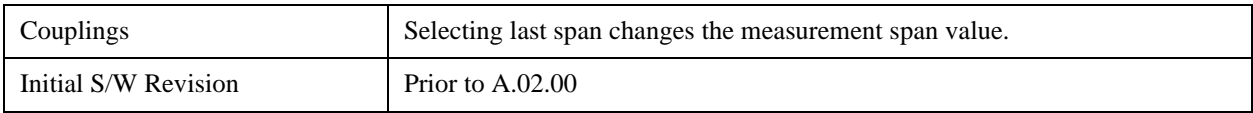

## **Sweep/Control**

Access a menu of functions that enable you to set up and control the sweep time for the current measurement

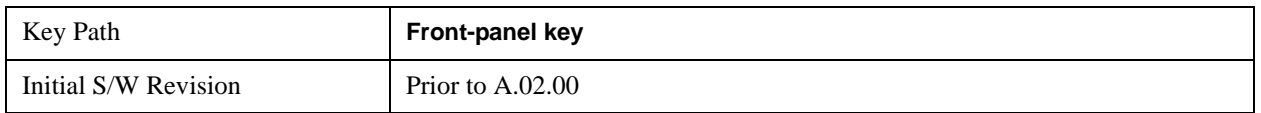

### **Sweep Time**

Selects the length of time in which the spectrum analyzer sweeps the displayed frequency span. Additional overhead time is required by the analyzer. It impacts the sweep rate, but is not calculated as part of the sweep time. Reducing the sweep time increases the rate of sweeps.

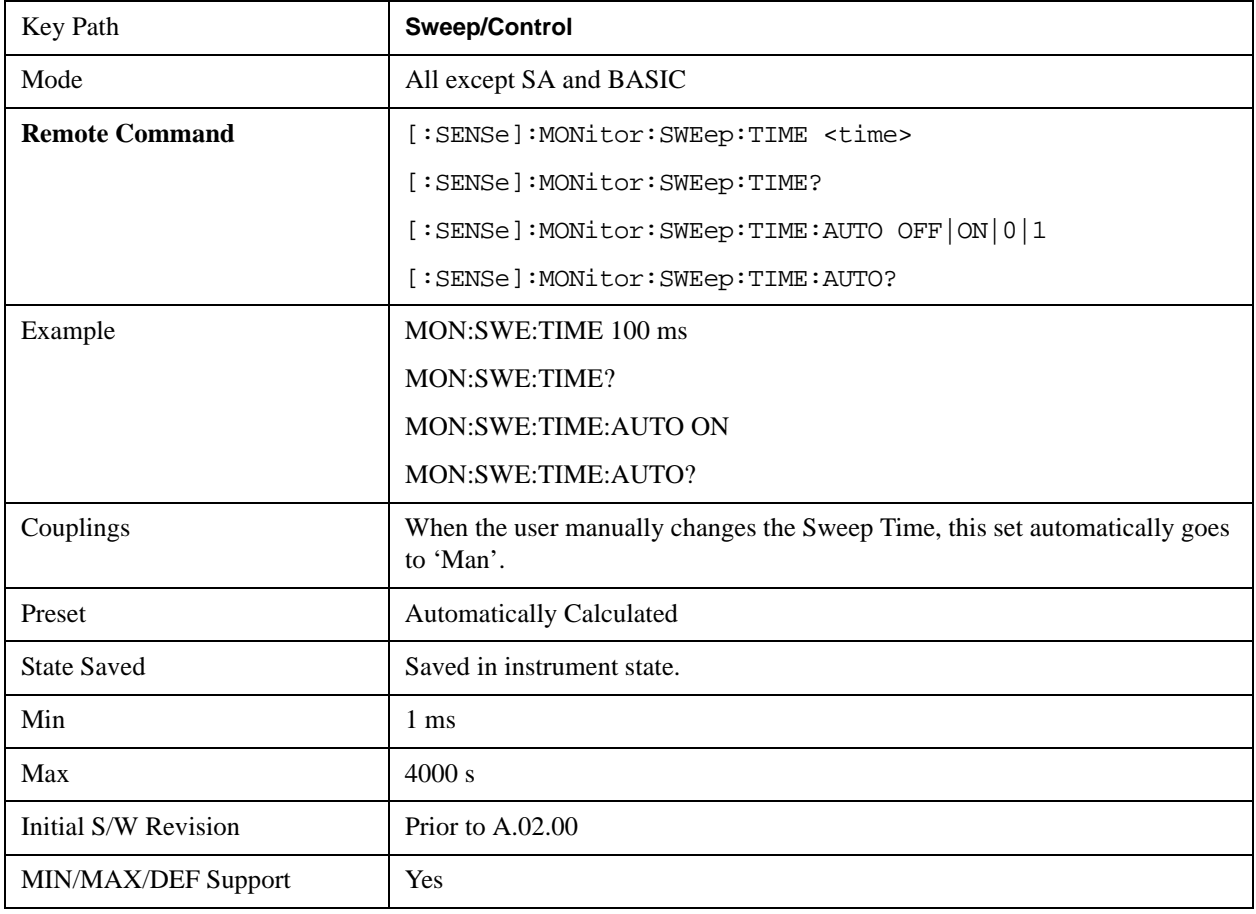

### **Pause**

Pauses a measurement after the current data acquisition is complete.

When Paused, the label on the key changes to Resume. Pressing Resume continues the measurement at the point where it had been paused.

See ["Pause/Resume" on page 809](#page-808-0) under Sweep/Control in the "Common Measurement Functions" section for more information.

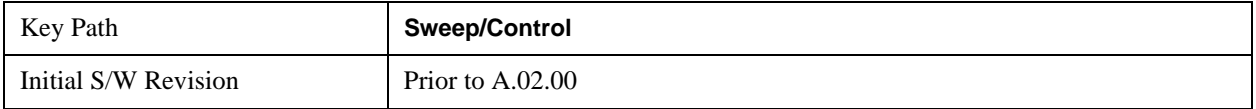

### **Gate**

Accesses a menu that enables you to control the gating function .

The Gate functionality is used to view signals best viewed by qualifying them with other events.

See "Gate" on page 810 in "common Measurement Functions" for more details.

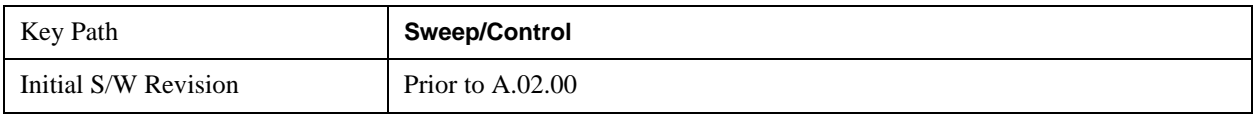

### **Points**

Sets the number of points per sweep. The resolution of setting the sweep time depends on the number of points selected. If Preset is selected, the number of points per sweep defaults to 1001. The current value of points is displayed parenthetically, next to the sweep time in the lower right corner of the display.

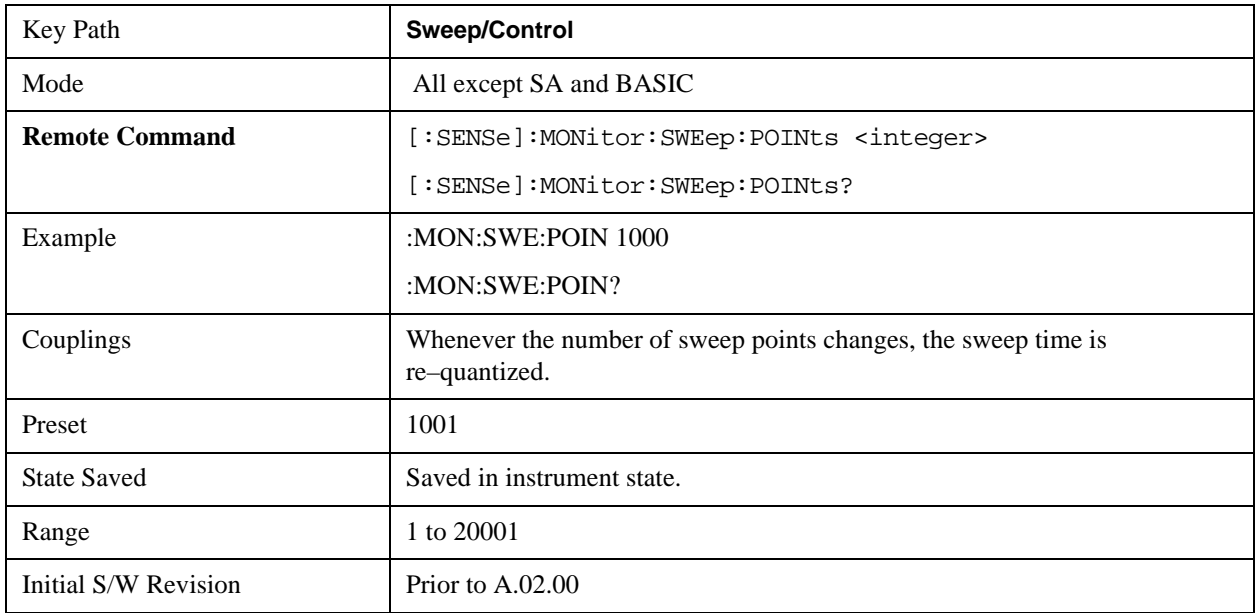

## **Trace/Detector**

Accesses a menu that enables you to control the display, storage, detection and manipulation of trace data. Each trace is comprised of a series of data points in which X and Y axis information is stored. The analyzer updates the information for the active trace with each sweep of the current measurement.

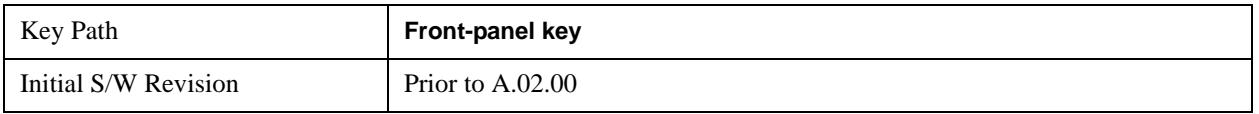

### **Select Trace**

Allows you to select which trace you want to use for the current measurement. You can select one of three traces. Monitor Spectrum supports 3 traces, numbered 1 through 3.

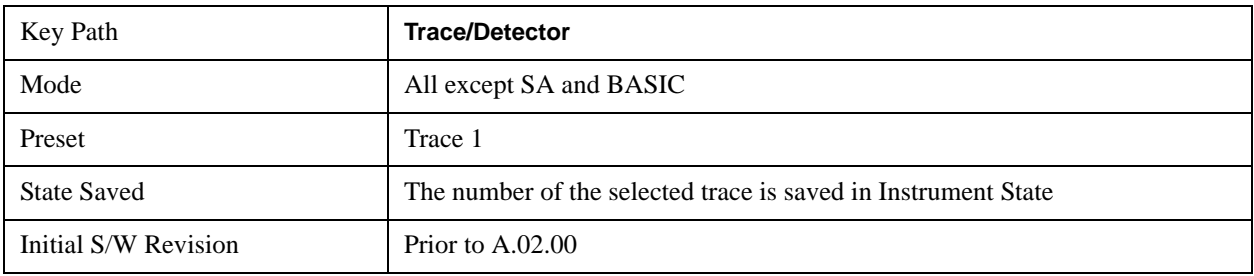

## **Trace Type**

Allows you to select the type of trace you want to you use for the current measurement. You can assign a trace type to one of the three available traces.

The first page of this menu contains a 1–of–N selection of the trace type (**Clear Write, Average, Max Hold, Min Hold**) for the selected trace.

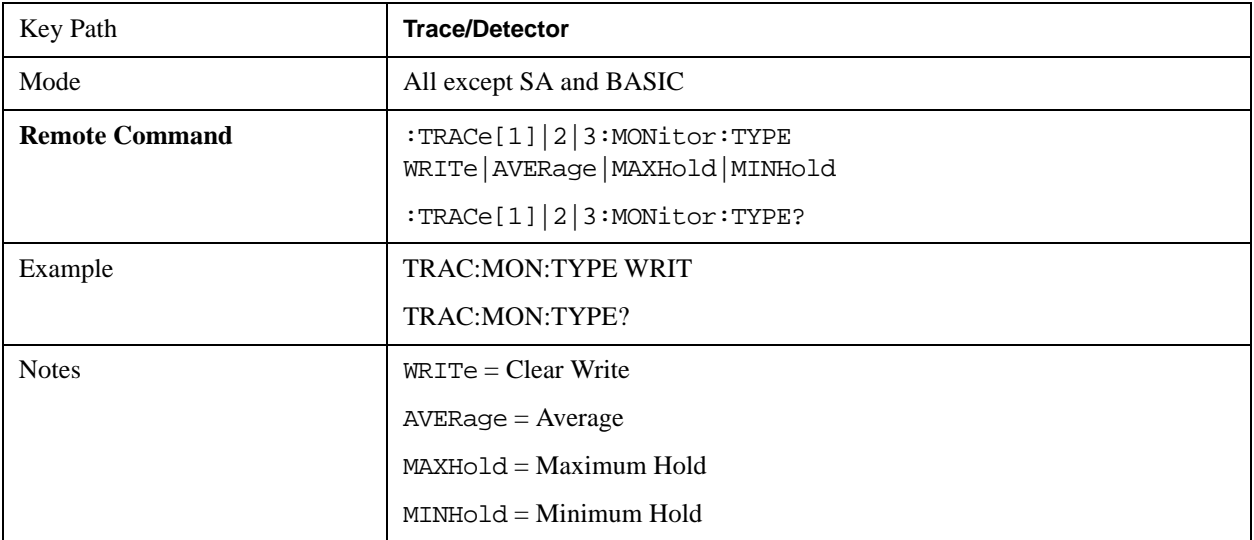

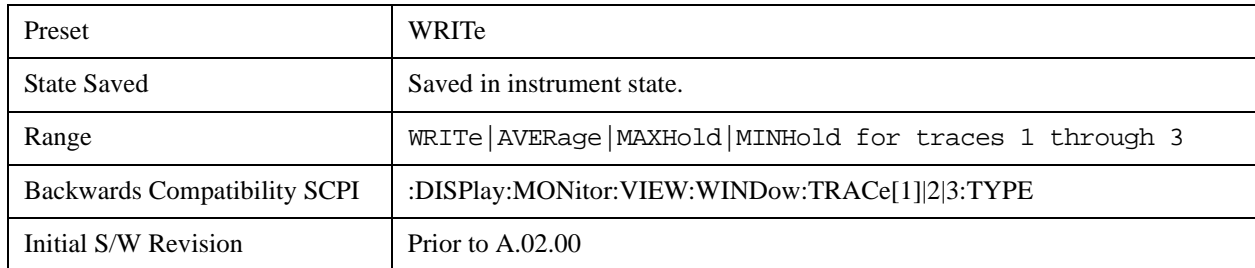

## **Update**

Toggles a trace state between Update and Off. The Off selection makes the trace inactive (or a stored trace). This does not affect whether the trace is visible or not. Use the Display Show/Blank function to change the trace visibility.

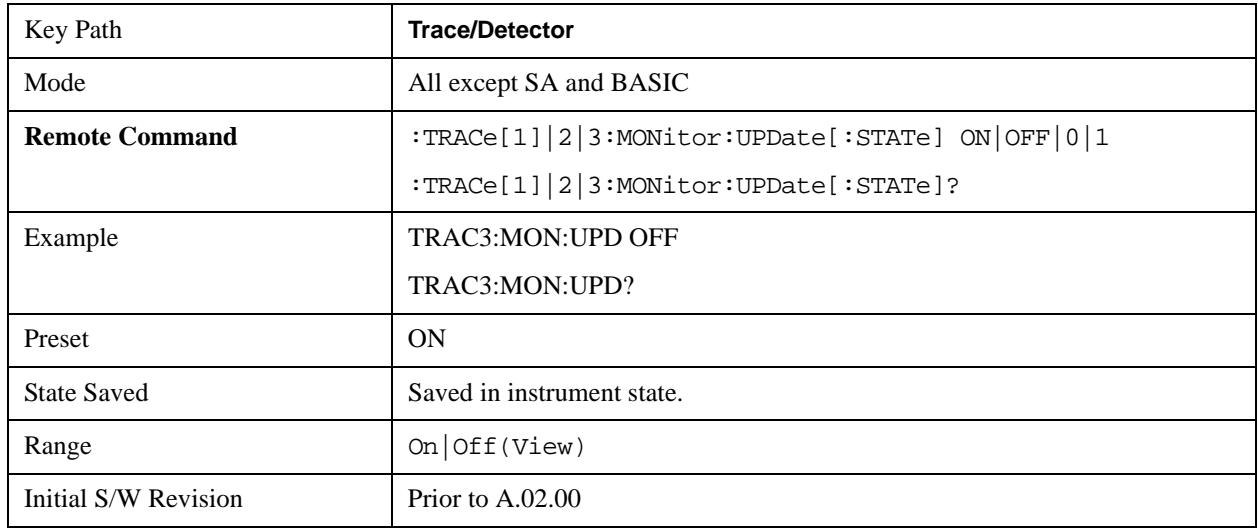

## **Display**

Controls the visibility of a trace. In **Blank**, traces do not display nor appear on printouts but are otherwise unaffected. They may be queried and markers may be placed on them

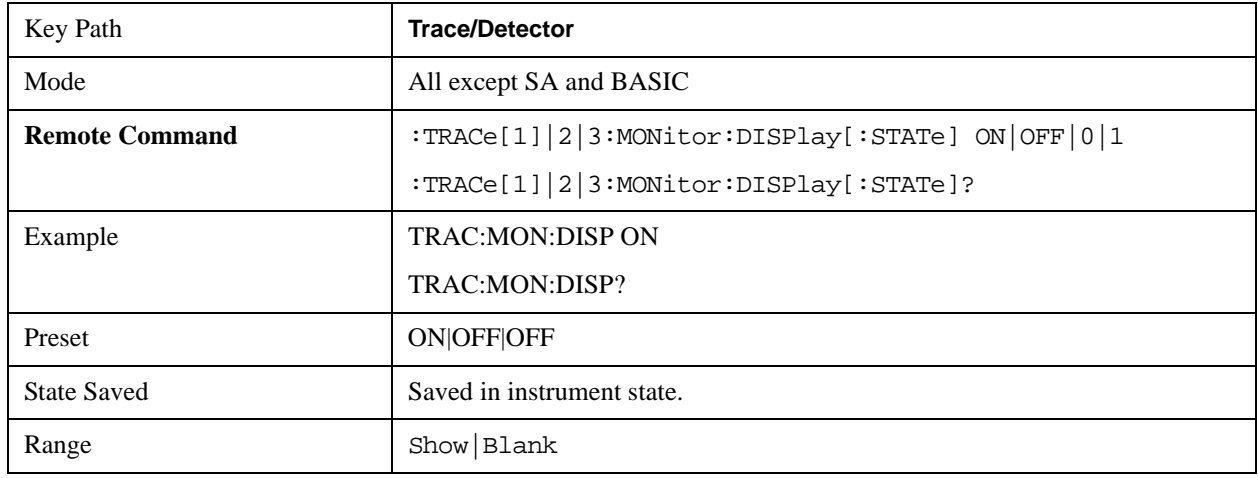

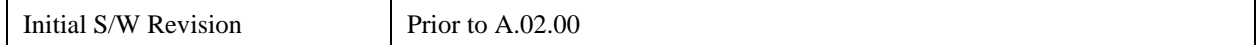

### **Detector**

Accesses a menu of functions that enable you to control the detectors for the current measurement. The following choices are available:

Auto — the detector selected depends on marker functions, trace functions, average type, and the trace averaging function.

- Normal the detector determines the peak of the CW-like signals, and it yields alternating maximums and minimums of noise-like signals. This is also referred to as Rosenfell detection.
- Average the detector determines the average of the signal within the sweep points. The averaging method depends upon the Average Type selection (voltage, power or log scales).
- Peak the detector determines the maximum of the signal within the sweep points.
- Sample the detector indicates the instantaneous level of the signal at the center of the sweep points represented by each display point.
- Negative Peak the detector determines the minimum of the signal within the sweep points.

In swept analysis, the time interval of the data collection for the display sweep points also represents a frequency interval. In FFT analysis, the sweep points represent just a frequency interval. The detector determines the relationship between the spectrum computed by the FFT and the single data point displayed for the sweep points.

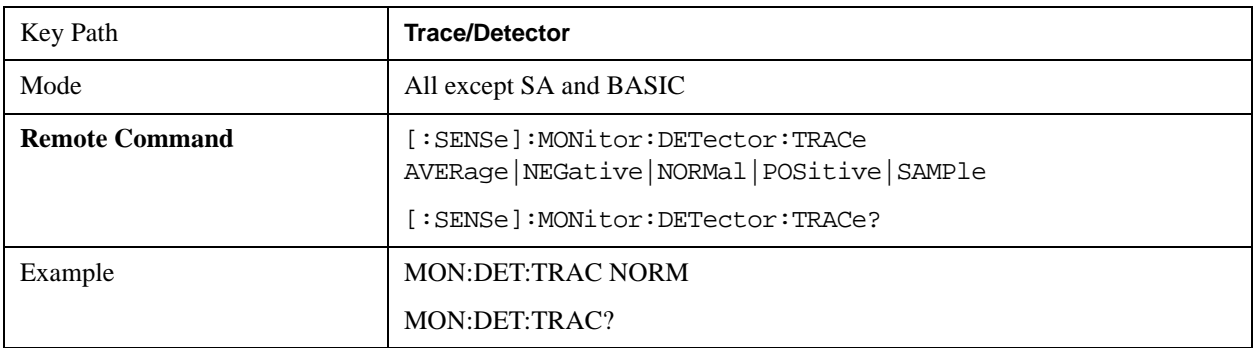

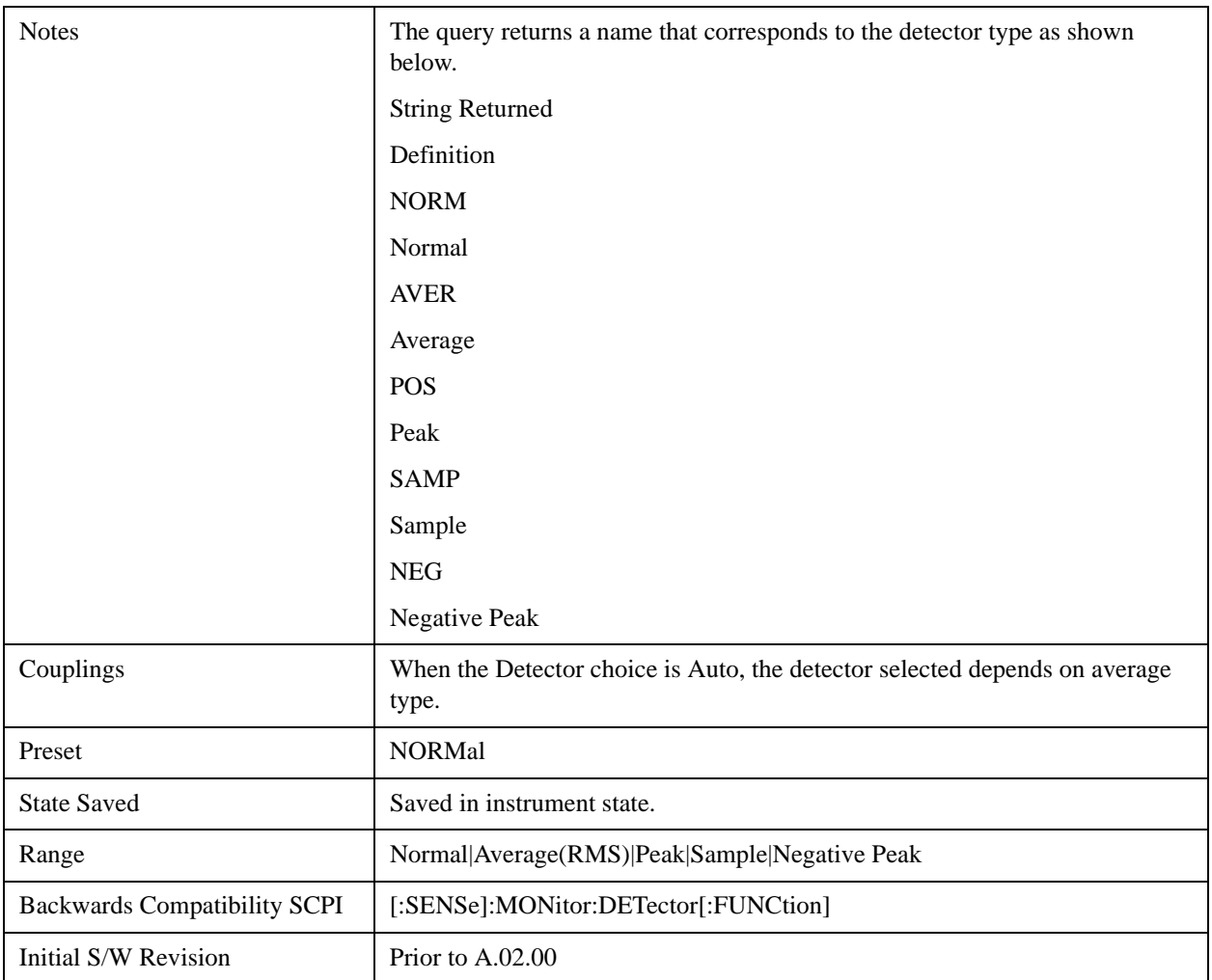

#### **Auto**

Sets the detector for the currently selected trace to Auto. When the detector choice is Auto, the analyzer selects the detector. The selected detector depends on marker functions, trace functions, and trace averaging functions for the current measurement.

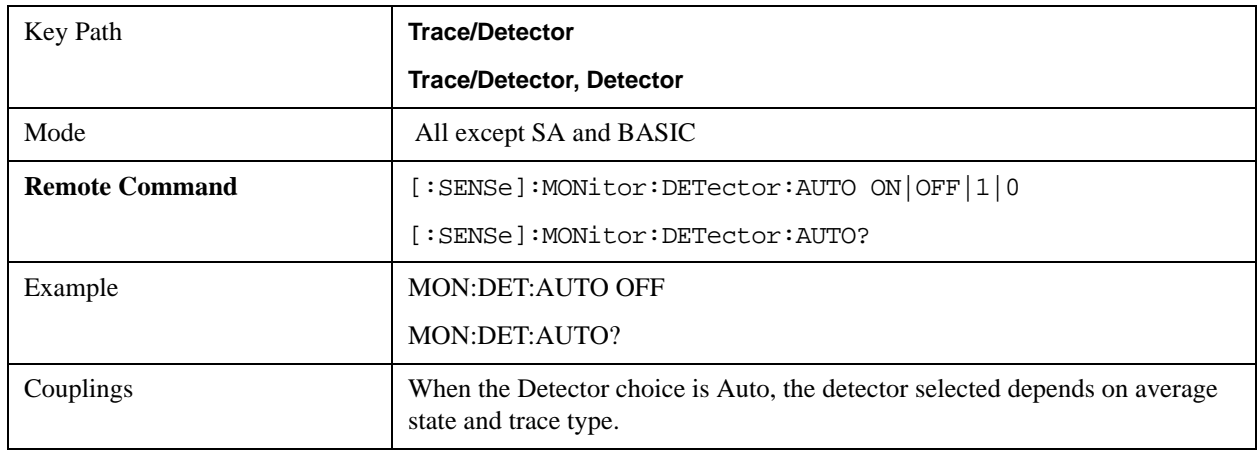

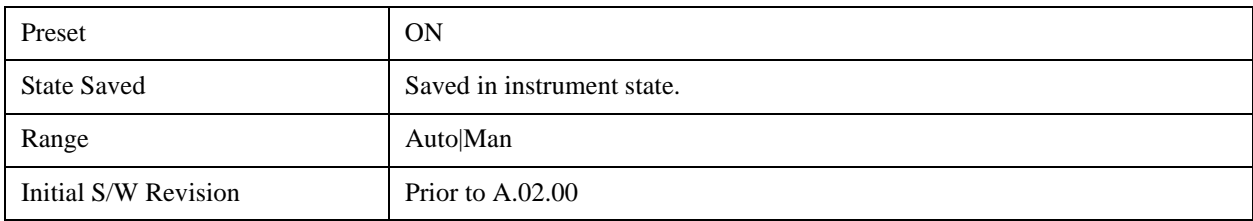

## **Clear Trace**

Clears the selected trace from the display.

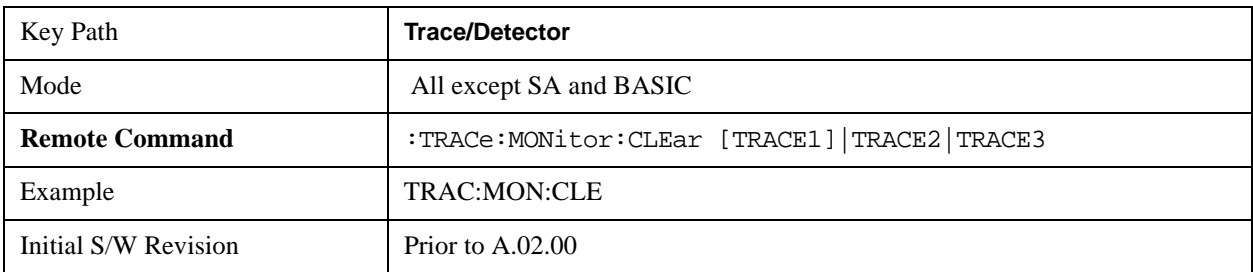

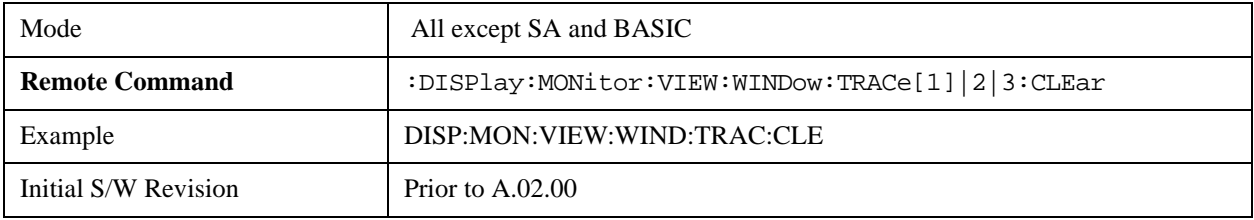

## **Clear All Traces**

Clears all traces from the display.

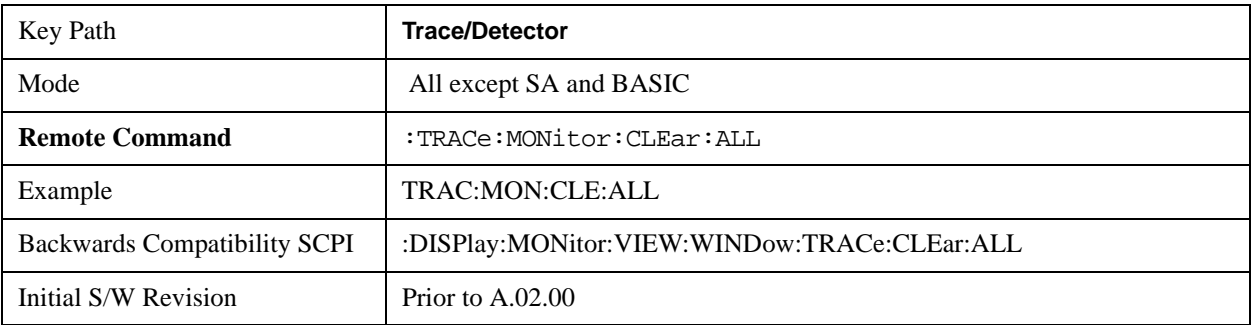

## **Trigger**

Accesses a menu of functions that enable you to select and control the trigger source for the current measurement.

See ["Trigger" on page 827](#page-826-0) in the "Common Measurement Functions" section for more information.
## **View/Display**

Accesses a menu of functions that enable you to control certain functions related to the display of the analyzer.

There is a single trace view for this measurement.

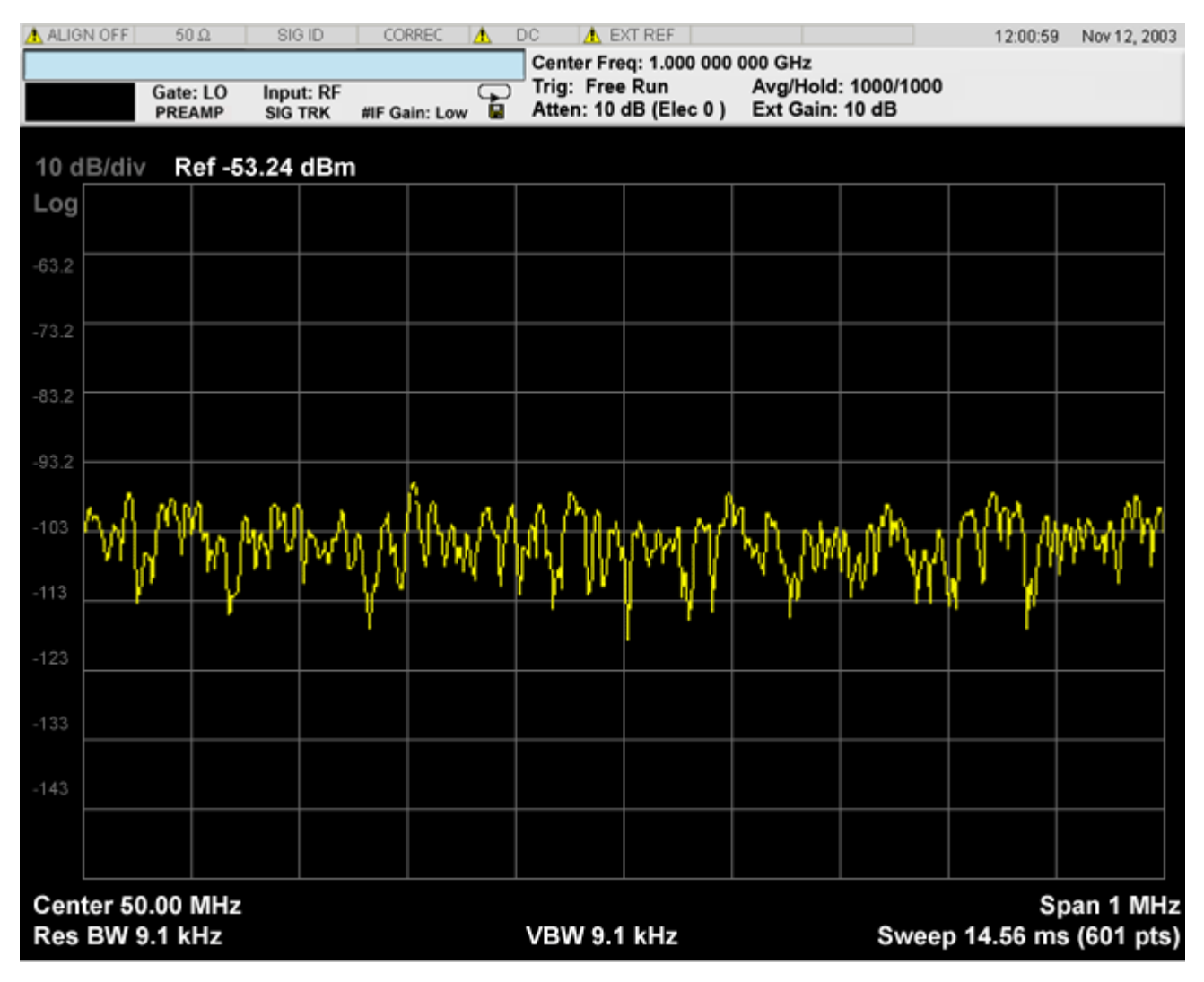

When the mode is CDMA1xEVDO, the view will be like

### Monitor Spectrum Measurement **View/Display**

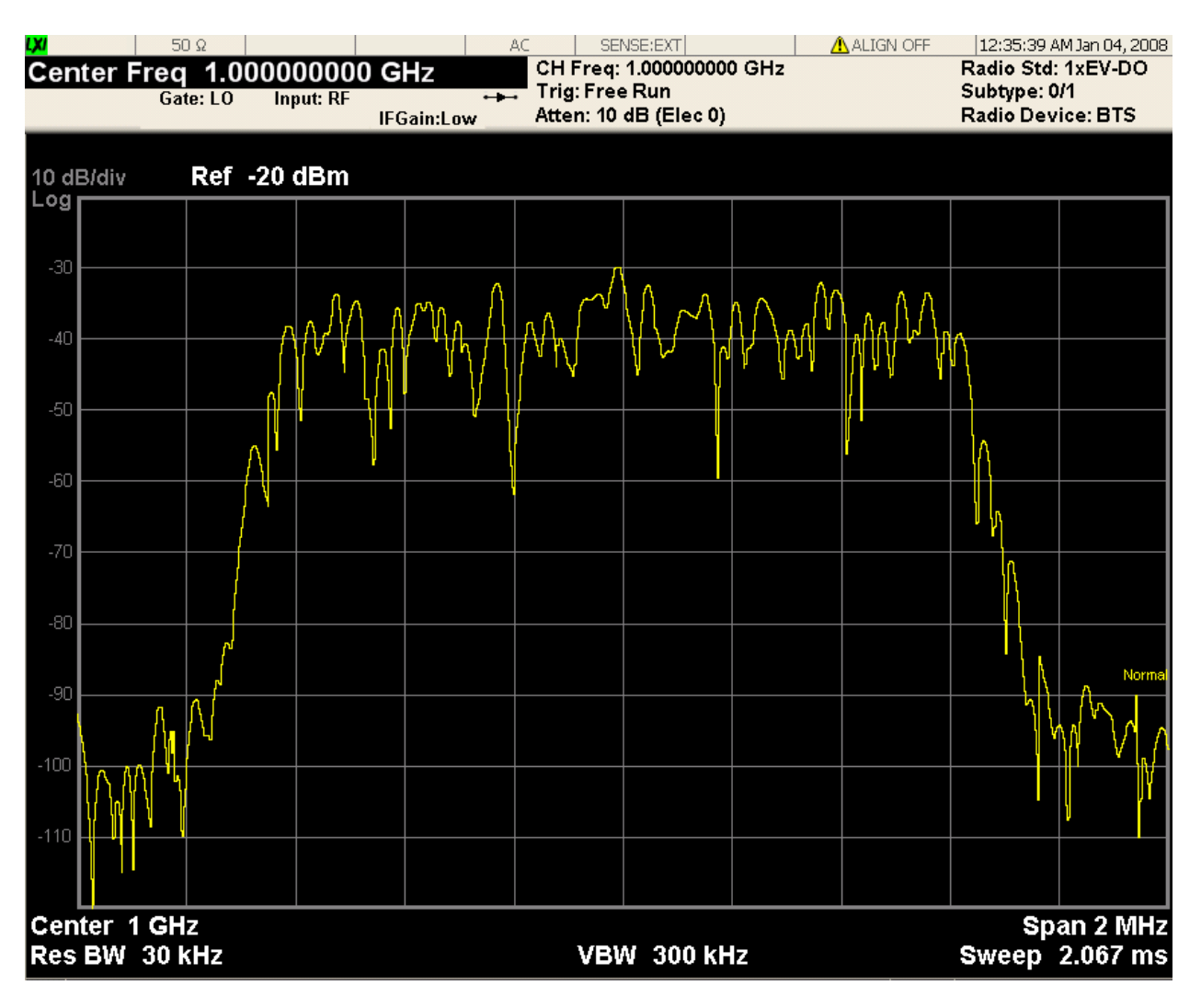

The measurement has no results, but has a number of features that make it flexible and simple to use.

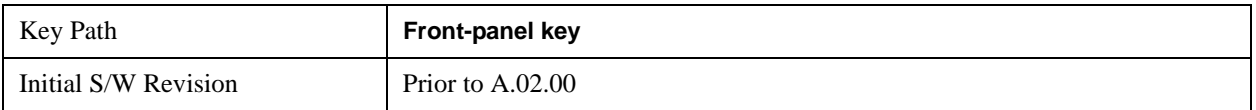

### **Display**

Accesses a menu of functions that enable you to set the display parameters.

See ["Display" on page 889](#page-888-0) in the "Common Measurement Functions" section for more information.

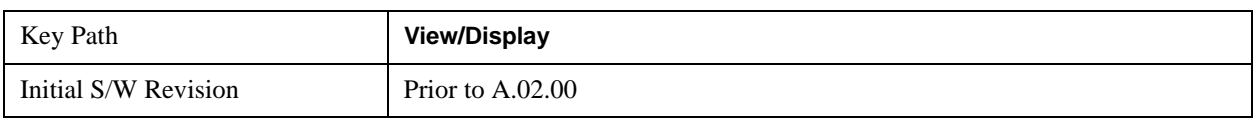

# **8 iDEN Power Measurement**

The iDEN Power measurement provides results for Occupied Bandwidth, and Adjacent Channel Power measurements for iDEN/WiDEN signals.

This topic contains the following sections:

["Measurement Commands for iDEN Power Measurement" on page 363](#page-362-0)

["Remote Command Results for iDEN Power Measurement" on page 363](#page-362-1)

#### <span id="page-362-0"></span>**Measurement Commands for iDEN Power Measurement**

The particular tests enabled does not affect the order, or subopcode, of the remote results. Each available remote result, indexed by subopcode, has a corresponding summary trace. The remote user can use this equivalence by either visually inspecting the corresponding summary trace on the display, or by using CALC:DATA queries which programmatically describe the corresponding summary trace.

```
:CONF:IPOWer
:FETCh:IPOWer [n]?
:INITiate:IPOWer
:MEASure:IPOWer [n]?
:READ:IPOWer [n]?
```
For more measurement related commands, see the SENSe subsystem, and the section ["Remote](#page-678-0)  [Measurement Functions" on page 679.](#page-678-0)

#### <span id="page-362-1"></span>**Remote Command Results for iDEN Power Measurement**

The following table denotes the returned results from the **(FETCh|MEASure|READ):IPOWer** commands, and their corresponding **CALC:DATA** queries, indexed by subopcode:

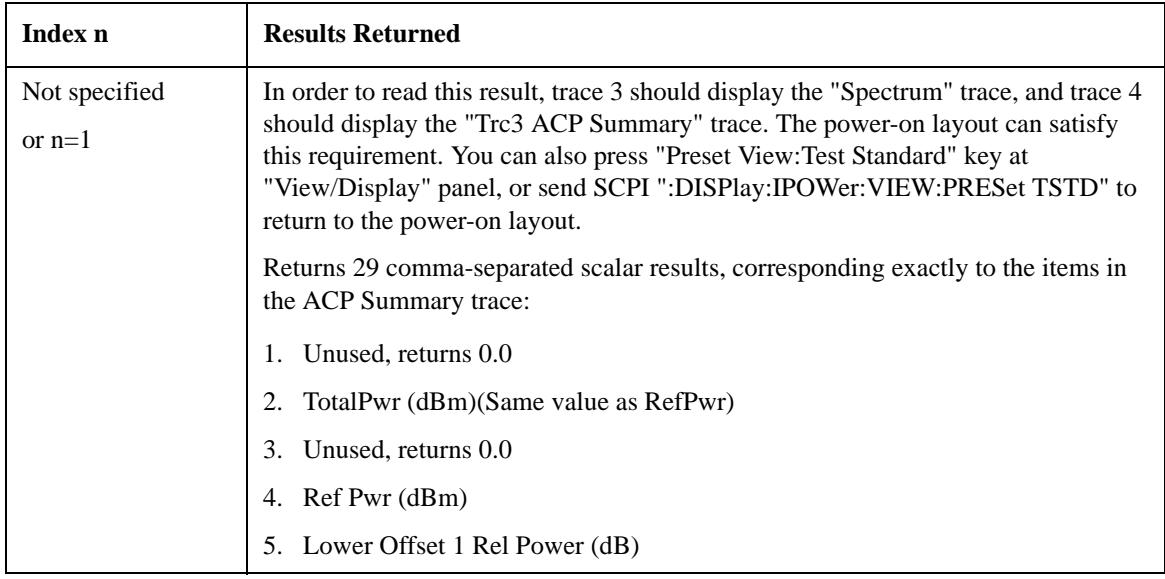

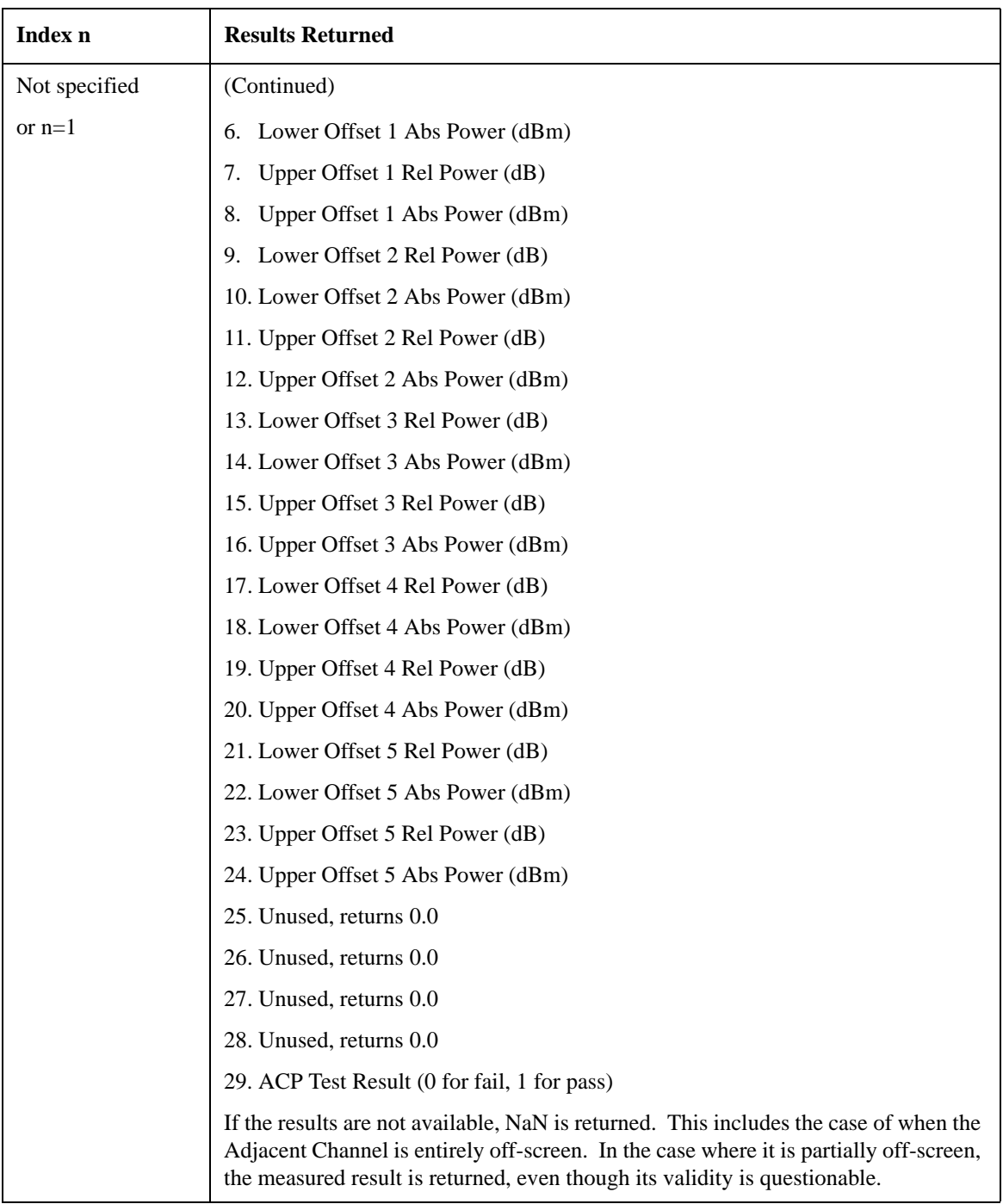

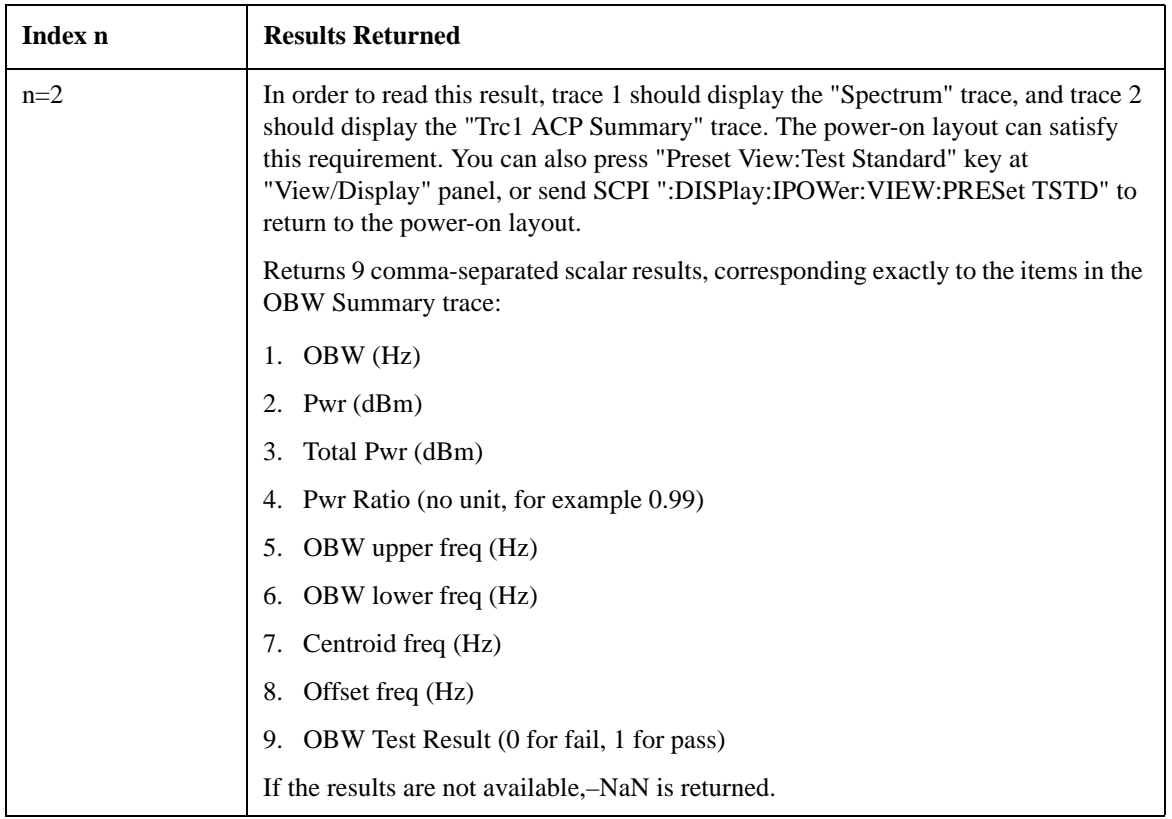

In addition to these results, other results are defined in Common Functions, Data Queries, MEASure, READ, FETCh in [":CALCulate:DATA" on page 1032](#page-1031-0).

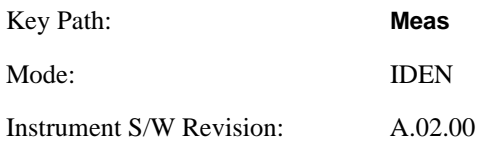

## **AMPTD Y Scale**

See ["AMPTD Y Scale \(Amplitude\)" on page 899.](#page-898-0)

# **Auto Couple**

See ["Auto Couple" on page 507](#page-506-0) in the section "Common Measurement Functions" for more information.

## **BW**

See ["BW \(Bandwidth\)" on page 906.](#page-905-0)

## **Cont**

See ["Cont \(Continuous Measurement/Sweep\)" on page 543](#page-542-0) in the section "Common Measurement Functions" for more information.

# **Frequency Channel**

See ["FREQ Channel" on page 909.](#page-908-0)

# **Input/Output**

See ["Input/Output" on page 559](#page-558-0) in the section "Common Measurement Functions" for more information.

iDEN Power Measurement **Marker**

## **Marker**

 $\overline{\phantom{a}}$ 

See ["Marker" on page 912.](#page-911-0)

## **Marker Function**

See ["Marker Function" on page 931.](#page-930-0)

## **Marker To**

See ["Marker -> \(Marker To\)" on page 928](#page-927-0).

## **Meas**

See ["Meas" on page 679](#page-678-1) in the section "Common Measurement Functions" for more information.

## **Meas Setup**

Changing any of the parameters under the Radio menu, or changing the test enabled in the Test Selection menu, or pressing Test Preset will change measurement setup parameters as noted in the Coupling sections of the individual parameters.

See ["More Information about Meas Setup:" on page 376](#page-375-0).

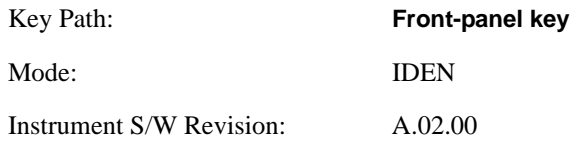

#### <span id="page-375-0"></span>**More Information about Meas Setup:**

The first three menu softkeys are intended to be set and used in the order they appear in this menu, top to bottom: They are outlined in the following sections:

- 1. Set up the Radio parameters,
- 2. Make the Test Selection [\("Test Selection" on page 376\)](#page-375-1) or select the Tests that you want to run,
- 3. Perform a Test Preset, which uses what you have just selected to preset the remaining measurement parameters to a known state which should be a good starting point for your test(s).

After performing these three steps, you may want to fine-tune the remaining parameters to optimize the measurement for your application.

### <span id="page-375-1"></span>**Test Selection**

The Test Selection parameters control which measurement calculations are enabled, with accompanying test comparisons, A change in Test Selection changes some measurement setup parameters, as noted in their Coupling descriptions.

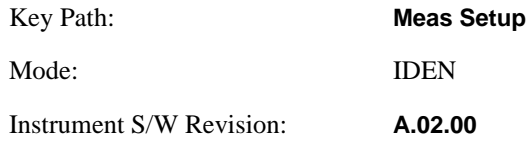

#### **OBW**

This enables Occupied Bandwidth testing. The bandwidth of the signal is measured and compared to the OBW Test Limit.

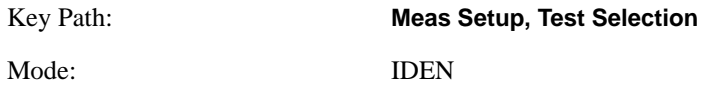

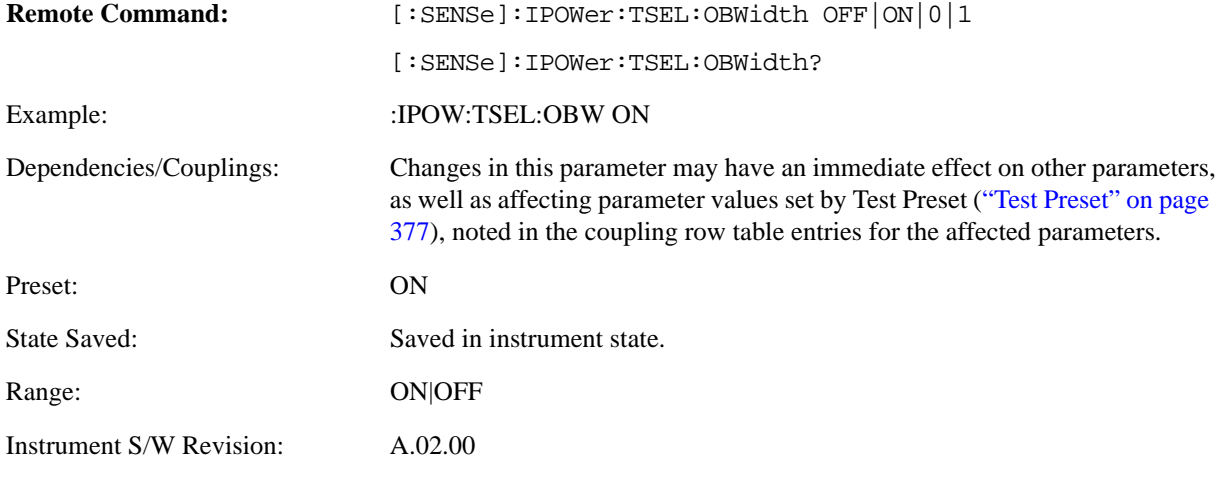

#### **ACP**

This enables Adjacent Channel Power testing. The ACP test measures and reports power in the reference band, and compares that to the power in up to five adjacent channel bands.

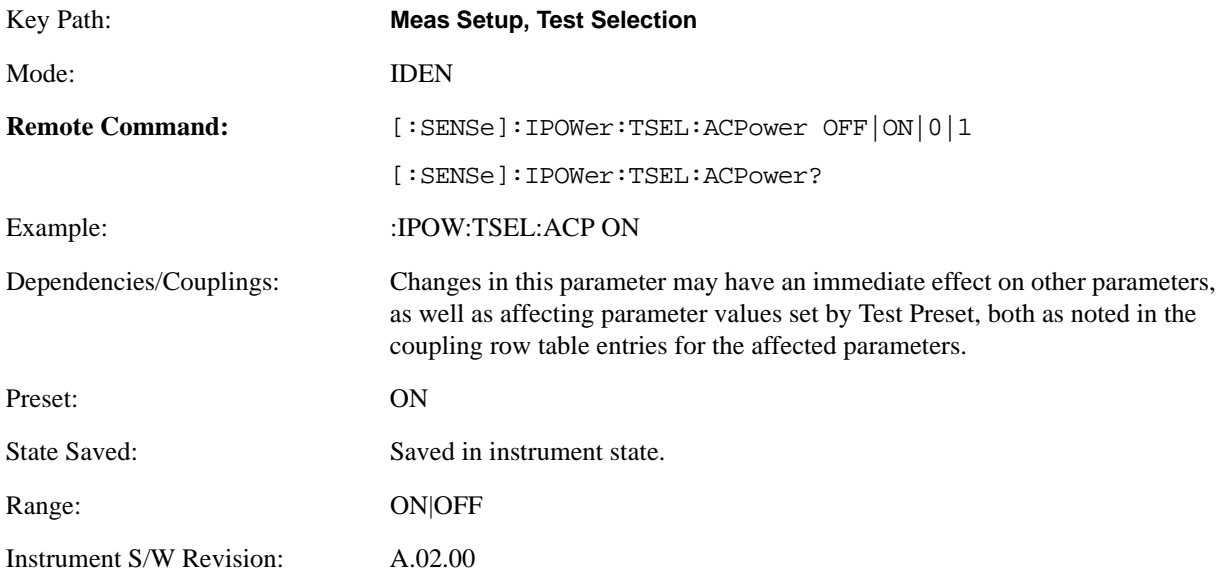

### <span id="page-376-0"></span>**Test Preset**

Test Preset key initializes the setup to make the tests selected, based on the radio setup specified. Test Preset initializes all the coupled parameters for the selected tests. This key color is green, indicating its as a preset key.

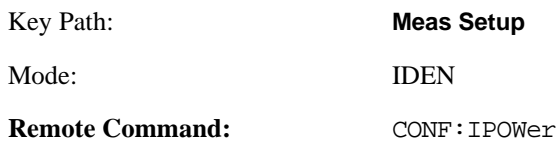

#### iDEN Power Measurement **Meas Setup**

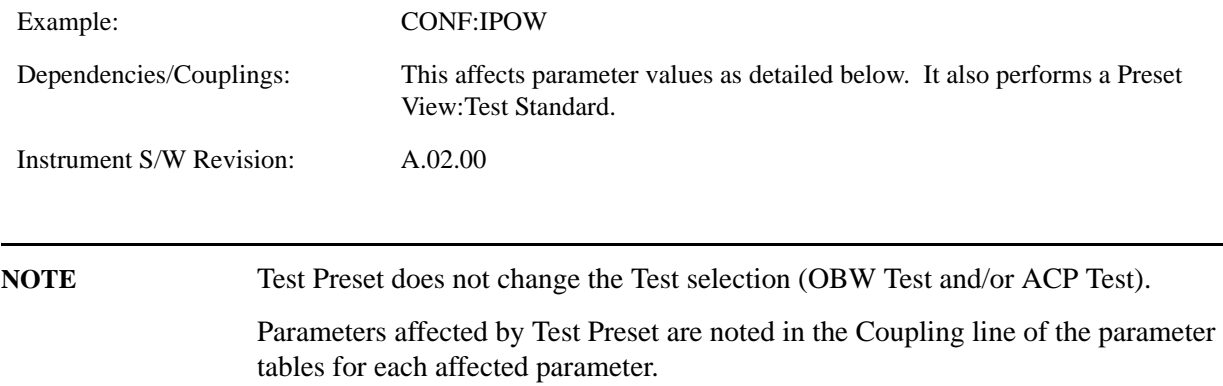

### **Power Calc Uses**

The Power Calc Uses parameter sets whether OBW and ACP measure over the whole burst, or measure over the MQAM modulation part of the burst. This distinction is made by enabling or disabling time gating. Since only Full Signal is valid when an Outbound Slot Format is active, this key is grayed out when Outbound Slot Format is active.

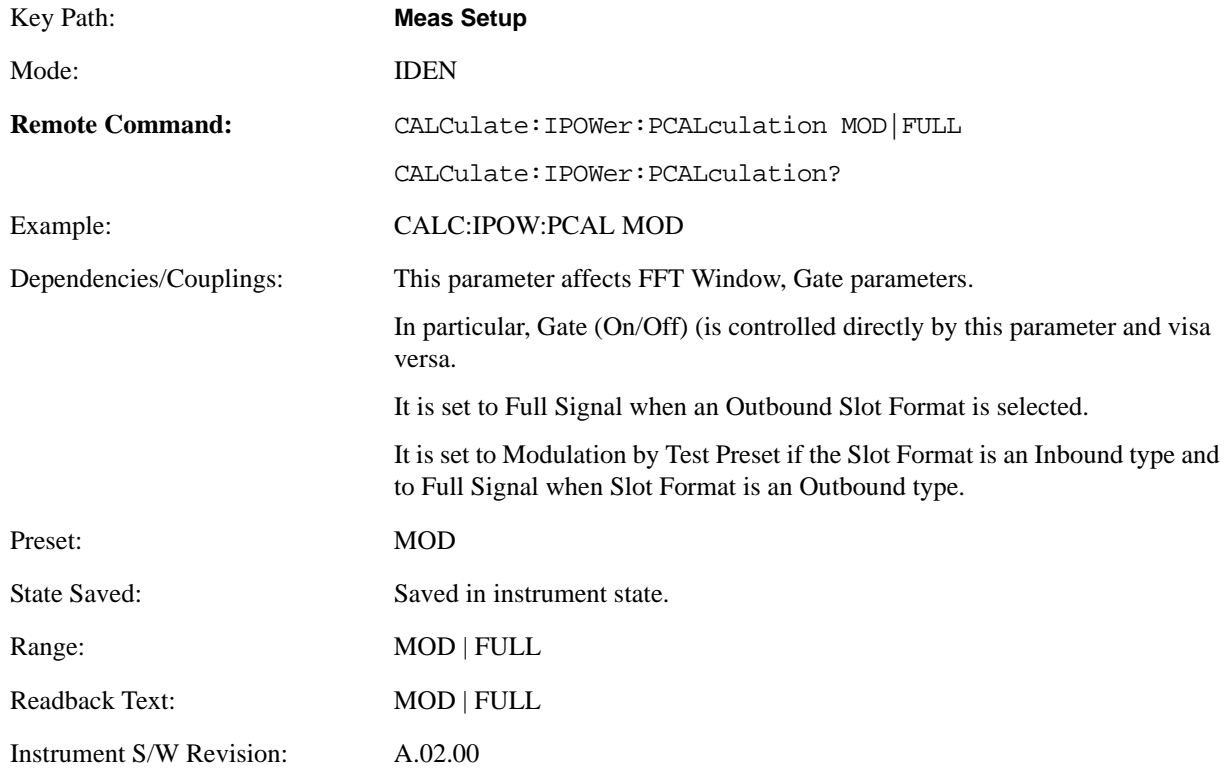

#### **Modulation**

This key selects Power Calc Uses Modulation. Only the modulated portion of the burst will be analyzed.

Key Path: **Meas setup, Power Calc Uses**

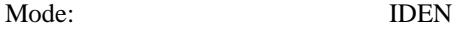

Instrument S/W Revision: **A.02.00**

#### **Full Signal**

This key selects Power Calc Uses Full Signal. The entire slot will be analyzed, which includes time that the burst is off.

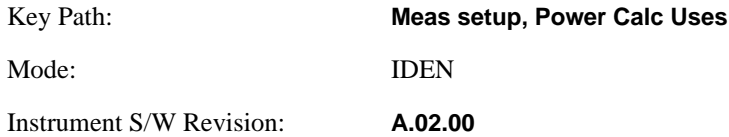

### <span id="page-378-1"></span>**ACP Setup**

ACP in the iDEN Power measurement is set up as in other VXA Measurements, with the following exceptions:

The ACP Setup softkey menu that appears under the Meas Setup key is for setting the standard ACP test parameters. These will appear on trace 3 when using the Test Standard Preset view. ACP Setup softkeys for this and all other traces are found under the Trace/Detector key. Corresponding keys under both menus perform the same setup functions.

See ["More Information about ACP Setup" on page 379.](#page-378-0)

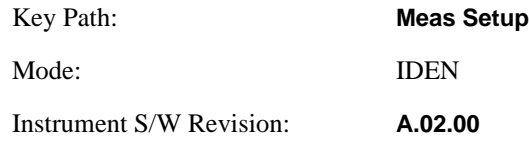

### <span id="page-378-0"></span>**More Information about ACP Setup**

SCPI access to ACP features under the Meas Setup key is the same as for the general case (refer to trace 3) and is documented in the Trace/Detector, ACP sections, ["ACP Setup" on page 996](#page-995-0).

Other keys and SCPI in this menu follow VXA standard conventions for ACP setup.

Five sets of adjacent channel offsets and bandwidths are available, the default state is with one set enabled, and the other four sets configured. An exception to this is when the Outer 50 kHz Carrier Config is selected, the first two offsets are enabled and the other 3 configured.

Test Preset or changes to Carrier Config sets the ACP parameters as follows. Changing between iDEN and WiDEN Slot Format may also result in other couplings or changes.

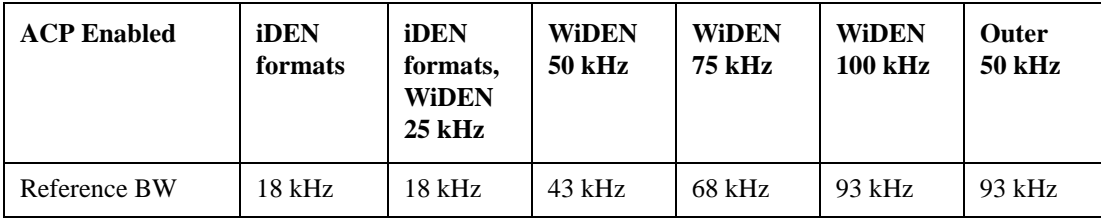

### iDEN Power Measurement **Meas Setup**

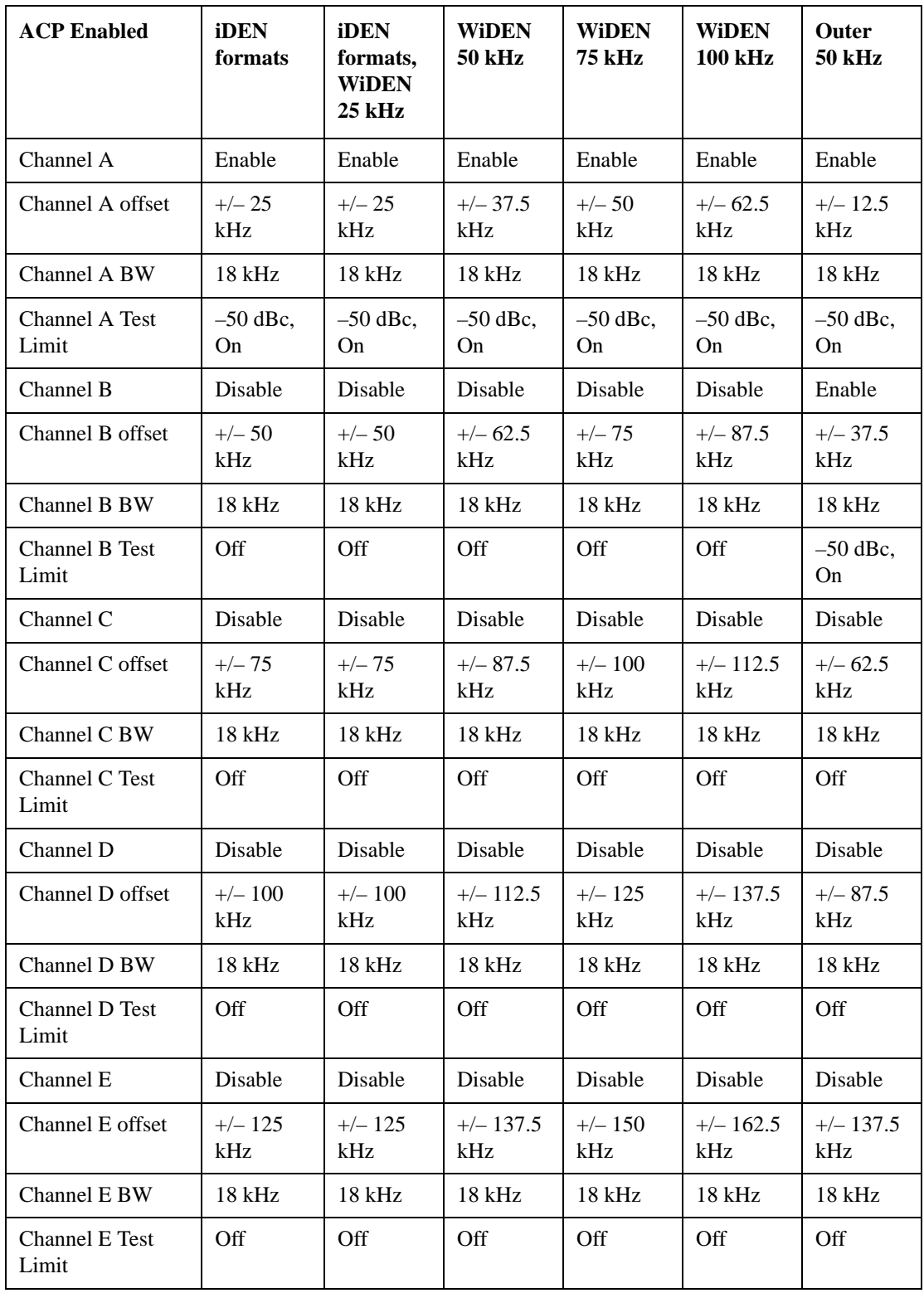

### **Carrier Meas Noise BW**

This softkey allows you to define the measurement noise bandwidth of the reference channel. For more

information, see ["Carrier Meas Noise BW" on page 999](#page-998-0) for Trace 3.

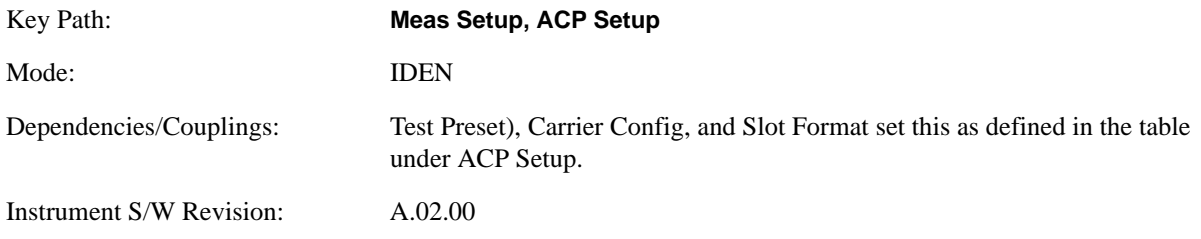

#### **Offsets**

The ACP measurement compares power in frequency bands that are offset from the carrier to power in the reference channel (centered on the carrier). Up to 5 offsets may be defined. The offsets are designated by letters A through E. Each offset is defined by an offset frequency and bandwidth. Each offset defines two bands or sidebands, one above the reference frequency and one below. Each band is used individually in the ACP calculation.

The Offsets branch key accesses a menu that has a branch key for each offset. Each offset branch key shows a summary of its current parameters. Pressing any of the Offset A|B|C|D|E softkeys will access a menu for adjusting that offsets parameters.

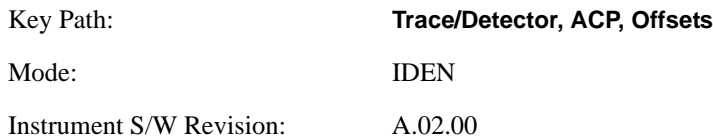

**Offset Freq** This softkey toggles the ACP analysis on or off for a selected offset, and will also set the offset frequency (which is relative to the center frequency). For more information, see ["Offset Freq" on](#page-1000-0)  [page 1001](#page-1000-0).

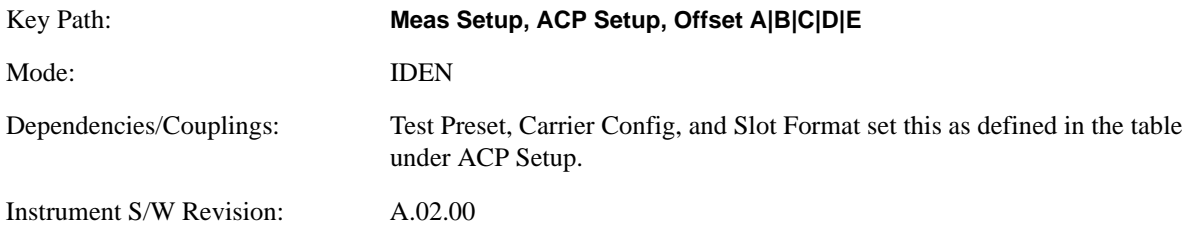

**Offset Meas Noise BW** This softkey allows you to set the measurement noise bandwidth for the power measurement of a selected offset band. For more information, see ["Carrier Meas Noise BW" on page](#page-998-0)  [999.](#page-998-0)

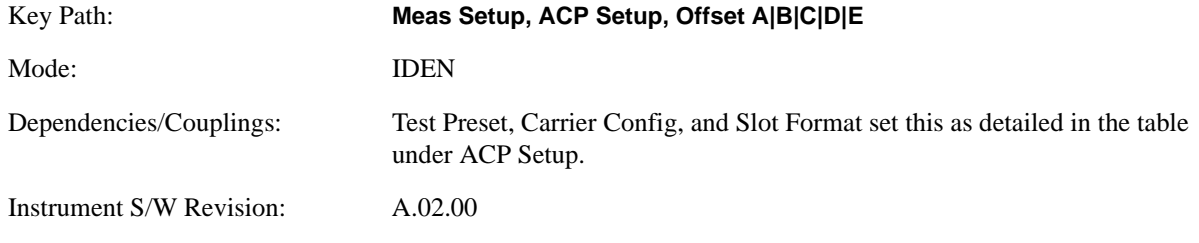

### iDEN Power Measurement **Meas Setup**

**Offset Relative Limit** This softkey allows you to set the ACP test limit for the power measurement of a selected offset band. For more information, see ["Offset Relative Limit" on page 1003](#page-1002-0).

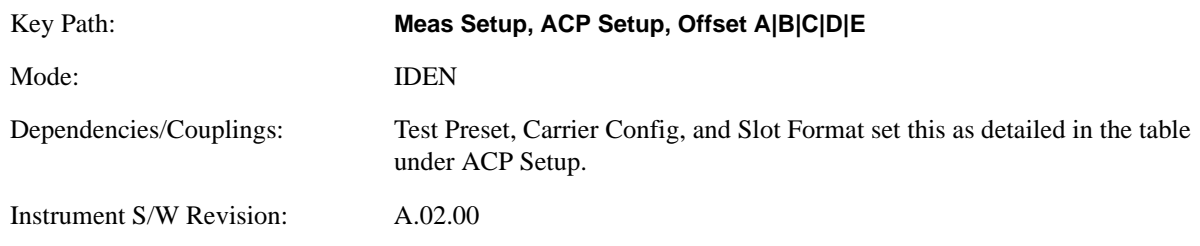

### **OBW Centroid -> CF**

The Centroid -> CF softkey copies the current measured Centroid frequency to the Center Frequency. For more information, see ["OBW Setup \(Occupied Bandwidth\)" on page 1004](#page-1003-0).

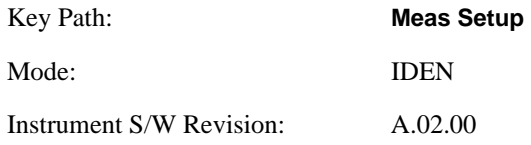

### **Avg Number**

This softkey sets the number of time records whose measurement results will be averaged. For more information, see ["Avg Number" on page 939.](#page-938-0)

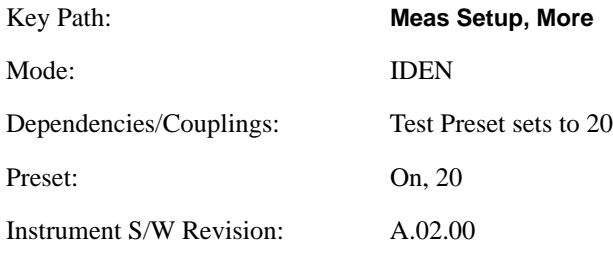

## **Average Mode**

Average Mode controls the averaging method when the Sweep Control is in Continuous mode and the number of time records processed exceeds the Average Number (see above). If the Sweep Control is in Single mode, Average Mode has no effect. For more information, see ["Average Mode" on page 940.](#page-939-0)

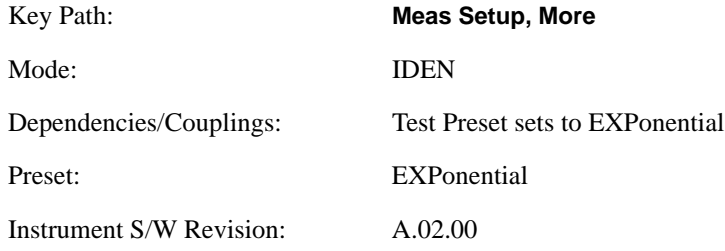

### **Average Setup**

Access a menu allowing you to set Averaging parameters for all VSA based measurements. There are no SCPI/features unique to this measurement. For more information, see ["Average Setup" on page 941.](#page-940-0)

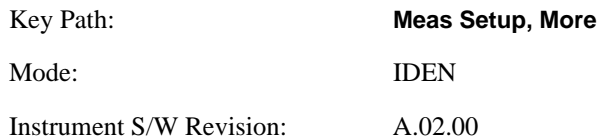

#### **Average Type**

The Average Type softkey allows you to select the type of averaging. For more information, see ["Average Type" on page 941.](#page-940-1)

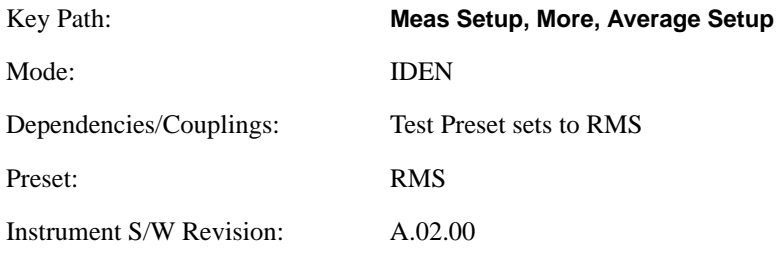

**RMS** This softkey selects the RMS Average Type.

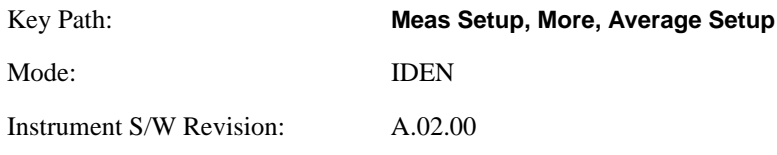

**Time** This softkey selects the Time Average Type.

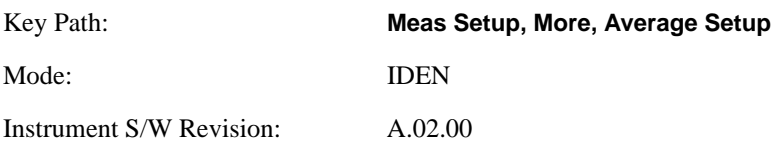

**Max** This softkey selects the Max Average Type.

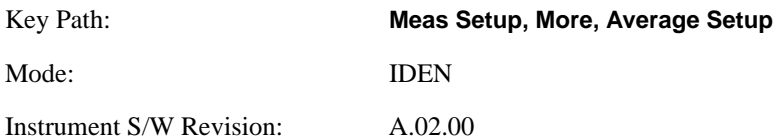

#### **Fast Average**

Fast average controls the display updates of average data. For more information, see ["Fast Average" on](#page-941-0)

### iDEN Power Measurement **Meas Setup**

#### [page 942.](#page-941-0)

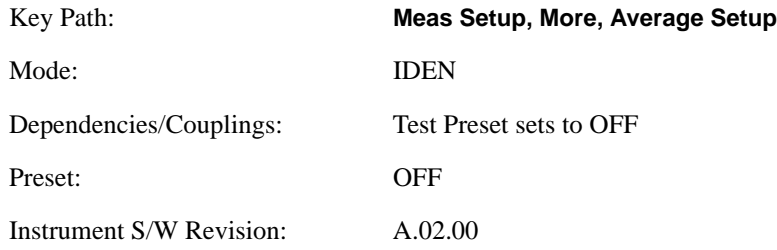

#### **Update Rate**

The Update Rate controls how often the display updates when fast averaging is turned on. For more information, see ["Update Rate" on page 943.](#page-942-0)

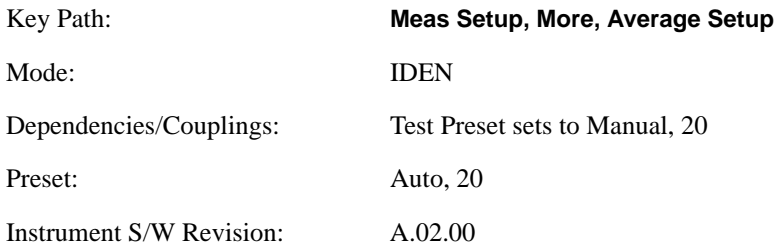

### **OBW % Power**

This softkey is used to specify the percentage of power used to determine the occupied BW, and to turn the OBW function on or off. For more information, see ["OBW Power" on page 1005](#page-1004-0).

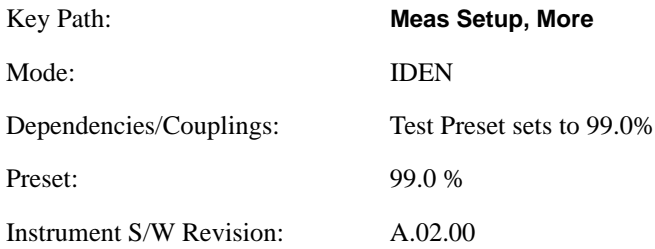

### **OBW Limit**

This softkey sets the OBW Limit, as well as turns it off or off. For more information, see ["BW Limit" on](#page-1006-0)  [page 1007](#page-1006-0).

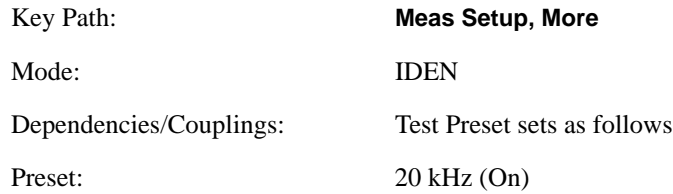

#### Instrument S/W Revision: A.02.00

OBW Test Preset turns this On and sets these values:

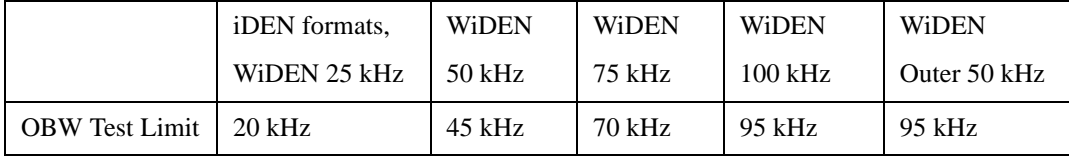

iDEN Power Measurement **Mode**

## **Mode**

<u>.</u>

See ["Mode" on page 741](#page-740-0).

# **Mode Setup**

See ["Mode Setup" on page 761.](#page-760-0)

## **Peak Search**

See ["Peak Search" on page 945.](#page-944-0)

## **Recall**

See ["Recall" on page 152](#page-151-0) in the section "Common Measurement Functions" for more information.

## **Restart**

See ["Restart" on page 787](#page-786-0) in the section "Common Measurement Functions" for more information.

## **Save**

See ["Save" on page 169](#page-168-0) in the section "Common Measurement Functions" for more information.

# **Single**

See ["Single \(Single Measurement/Sweep\)" on page 793](#page-792-0) in the section "Common Measurement Functions" for more information.

## **Source**

See ["Source" on page 795](#page-794-0) in the section "Common Measurement Functions" for more information.

## **SPAN X Scale**

See ["SPAN X Scale" on page 955](#page-954-0) for more information.

### **Span**

This softkey sets the frequency Span of the measurement. For more information, see ["More Information](#page-393-0)  [about Span" on page 394](#page-393-0) and ["Span" on page 955](#page-954-1).

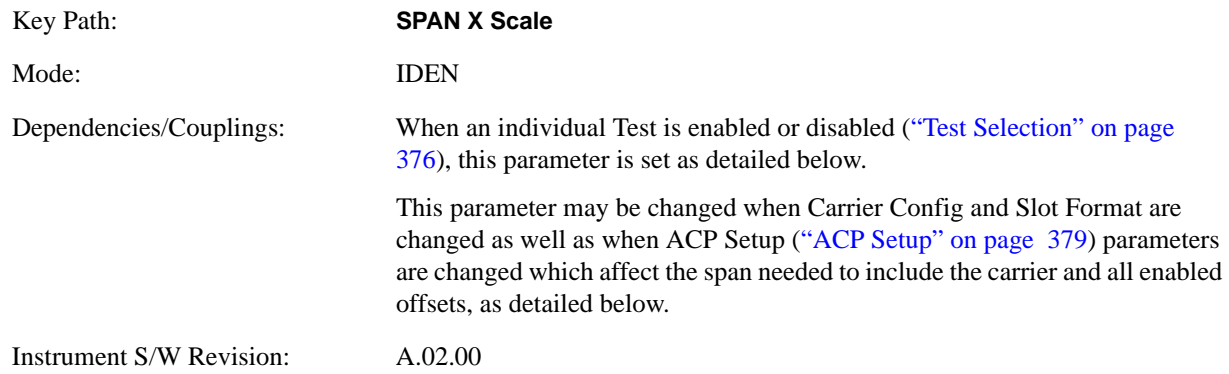

#### <span id="page-393-0"></span>**More Information about Span**

The measurements in IDEN have different span settings. However the Span parameter is shared between measurements. To prevent the change of Span parameter in each measurement from affecting other measurements, when switching into one measurement, the Span parameter will be changed according to its default value. The default value might be different per iDEN slot format and WiDEN Carrier configuration.

For iDEN Power measurement, the default value is calculated according to slot format, carrier configuration and test settings. If the current span value is less than the default value, the span will be changed to the default value. Otherwise, the span is not changed.

When ACP test is on, the span value default will be as displayed in the table below:

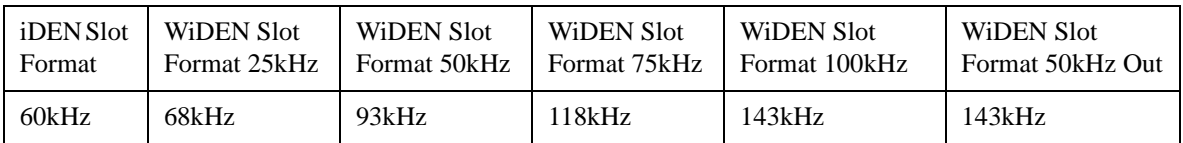

When ACP test is off, the default span value is displayed in below table:

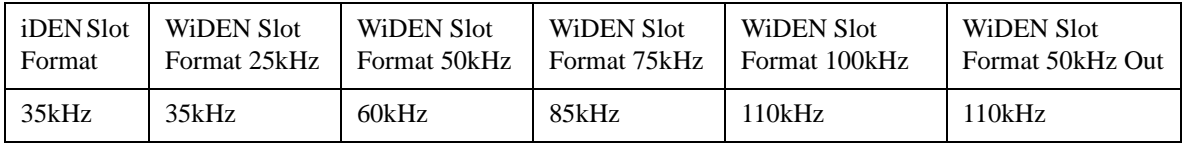

For MotoTalk measurements, the span default value is not affected by iDEN settings. It will have a fixed default value of 60kHz.

For Vector Analysis measurement, Monitor Spectrum measurement and iDEN Demod measurement, when switching into the measurement, the span value is changed to the default value, which is displayed in table below.

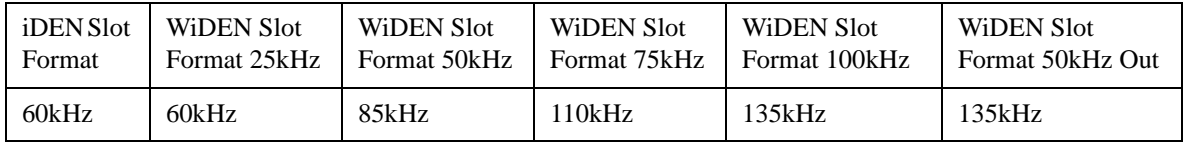

# **Sweep/Control**

See ["Sweep/Control" on page 797](#page-796-0).
# **Trace/Detector**

See ["Trace/Detector" on page 967](#page-966-0).

# **Trigger**

See ["Trigger" on page 1009.](#page-1008-0)

### **Hardware Trigger**

The default value is "Video" for this measurement.

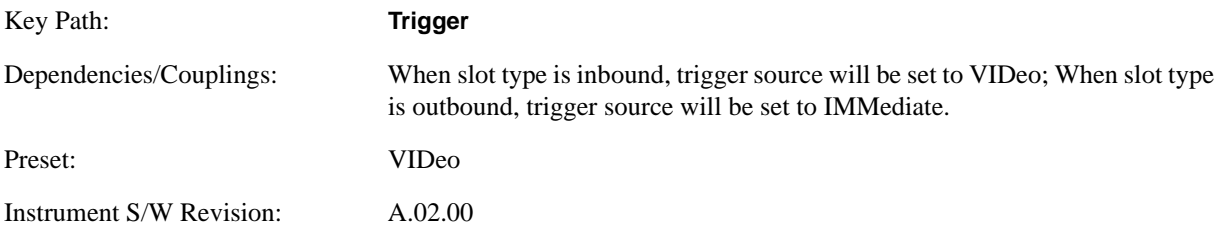

### **Video (IF Envelope)**

**Trigger Level** The default value is 31.6mV.

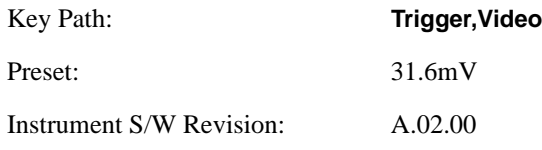

### **Trig Delay** The default value is –500 us.

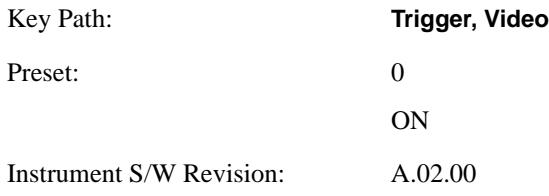

### **Trig Holdoff** The default value is 10 ms.

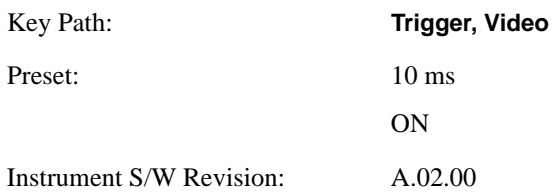

## **View/Display**

You may change the traces configured for any window at any time using the standard UI.

The **Test Preset** key and the **Preset View: Test Standard** key configure a default window layout and trace setup for the selected tests.

The default layout includes two windows for each test enabled, for example, either 2 or 4 windows.

When the OBW test is enabled, the default layout has the Spectrum trace with the occupied bandwidth highlight displayed in trace 1, and the OBW Summary trace in trace 2.

When the ACP test is enabled, the default layout has the Spectrum trace with ACP color bars displayed in trace 3, and the ACP Summary trace in trace 4.

If a no test state is enabled (generally a transitory event), the two traces from the last test enabled will continue to be displayed.

The view setup can be changed by selections from the View/Display menu, or by pressing **Test Preset** after enabling the desired tests, or by individually selecting traces and layout. You may change the number of windows in the layout, or the contents of those windows at will.

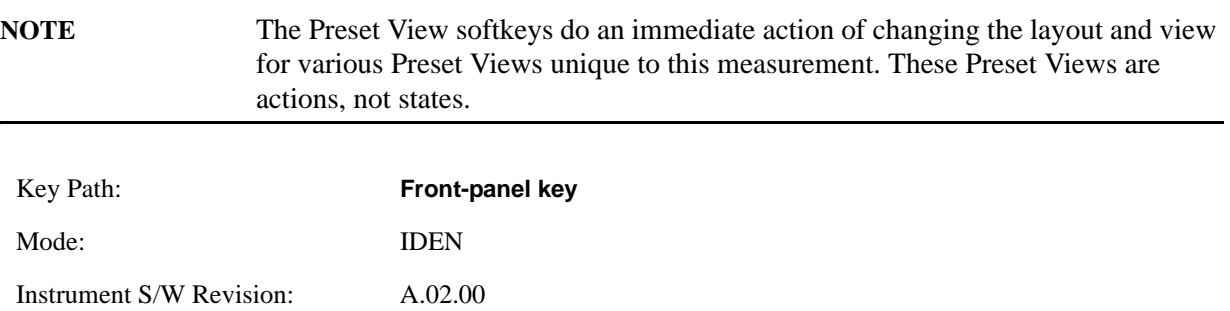

### **Display**

See ["Display" on page 889](#page-888-0) in the "Common Measurement Functions" section for more information.

### **Layout**

See ["Layout" on page 1025](#page-1024-0).

### **Preset View: Test Standard**

Preset the layout to pre-defined patterns.

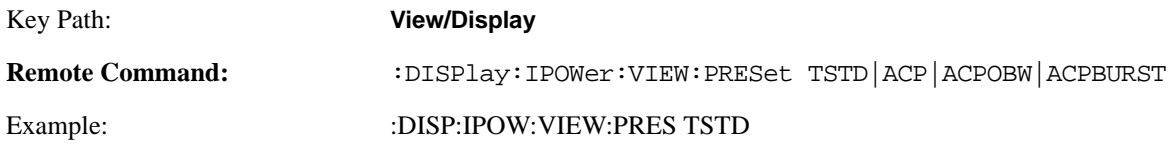

### iDEN Power Measurement **View/Display**

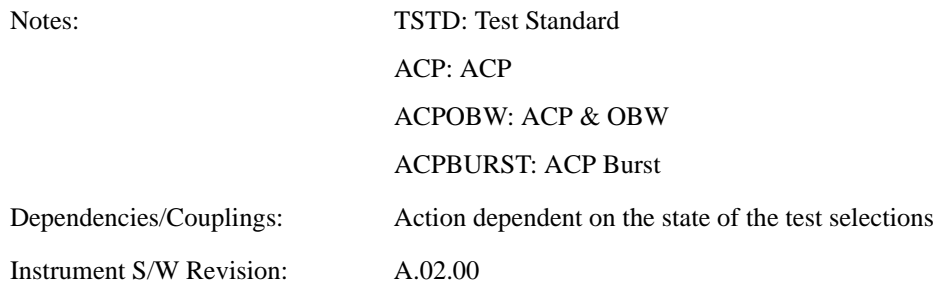

### **Preset View: ACP**

Preset the layout to pre-defined patterns.

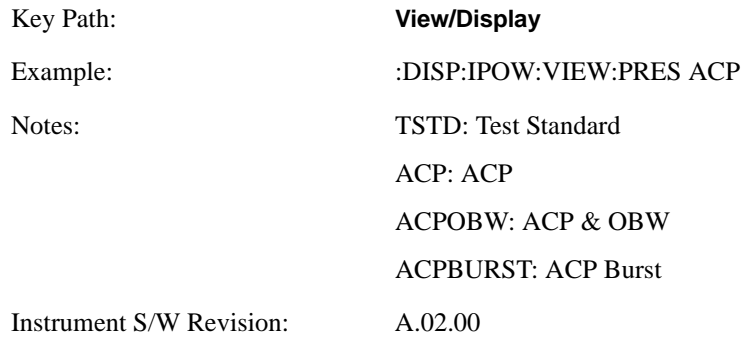

### **Preset View: ACP & OBW**

Preset the layout to pre-defined patterns.

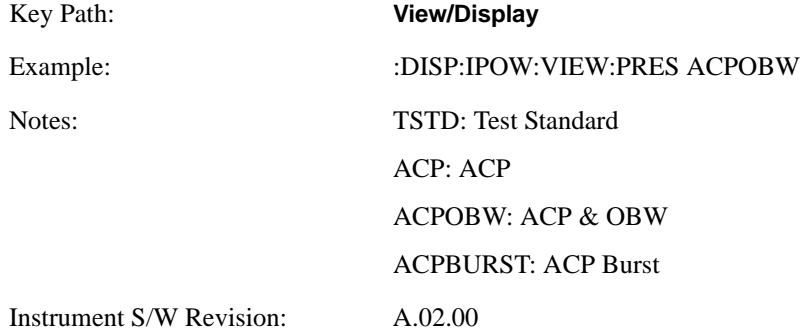

### **Preset View: OBW & Burst**

Preset the layout to pre-defined patterns.

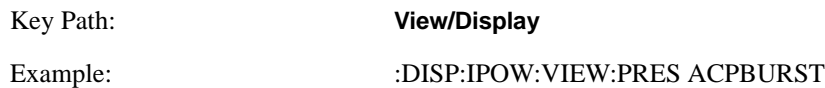

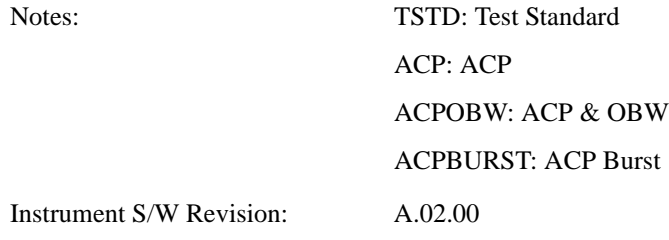

### **Measurement Views**

This measurement has four views as follows.

#### **Preset View: Test Standard**

The Test Standard view provides the preset view for the set of selected tests. The exact action is dependent on the test selections.

The following illustration is the display after pressing **Preset View:Test Standard**.

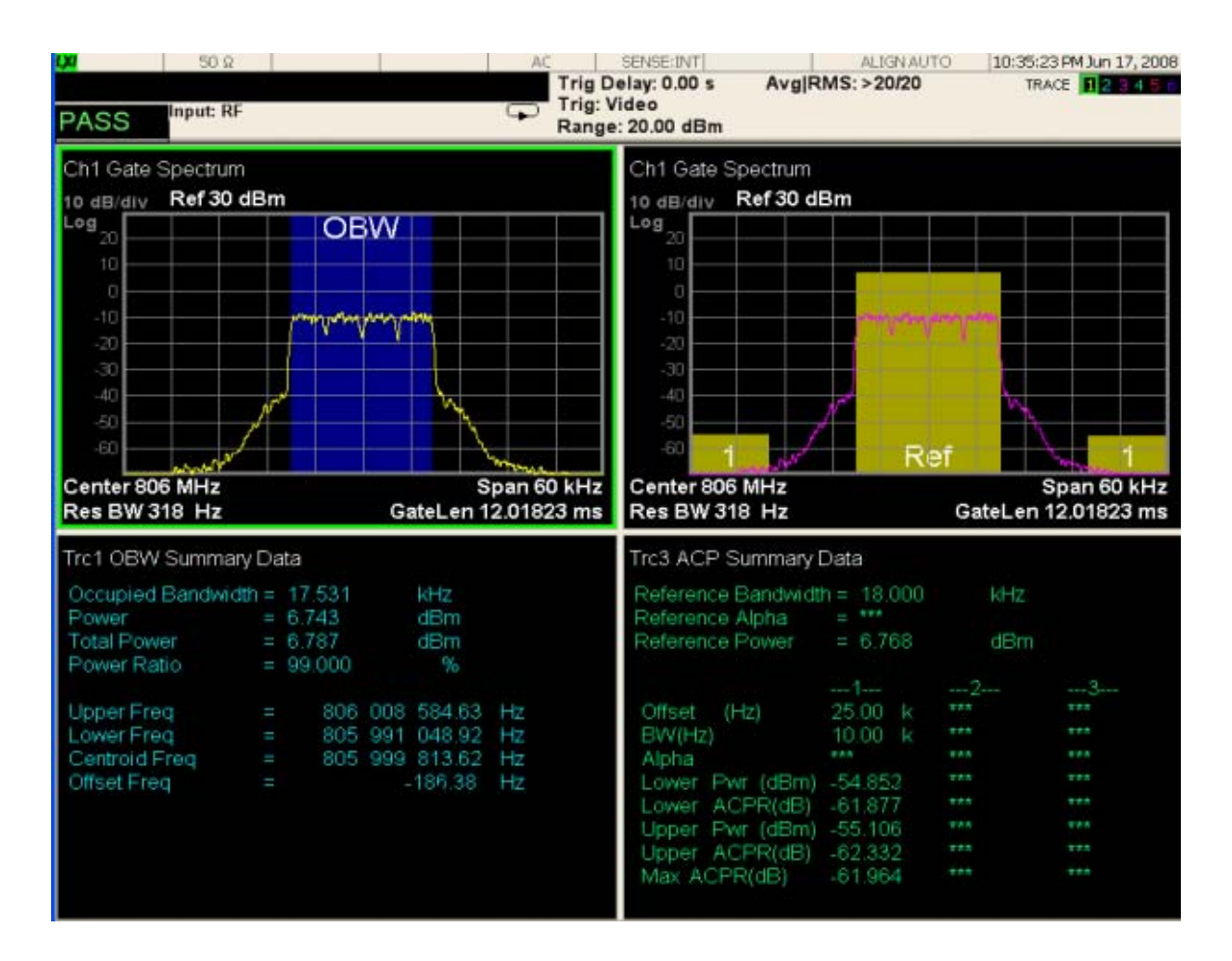

#### **Preset View: ACP**

The ACP view is a 2 window display, with the Spectrum and the ACP color bars in trace 3, and the ACP

### iDEN Power Measurement **View/Display**

Summary in trace 4. This is the default view when only the ACP test is enabled. If the ACP Test is not enabled (["ACP" on page 377\)](#page-376-0), these traces will still be shown but the ACP Summary trace will contain no data.

Below is the display after pressing this key.

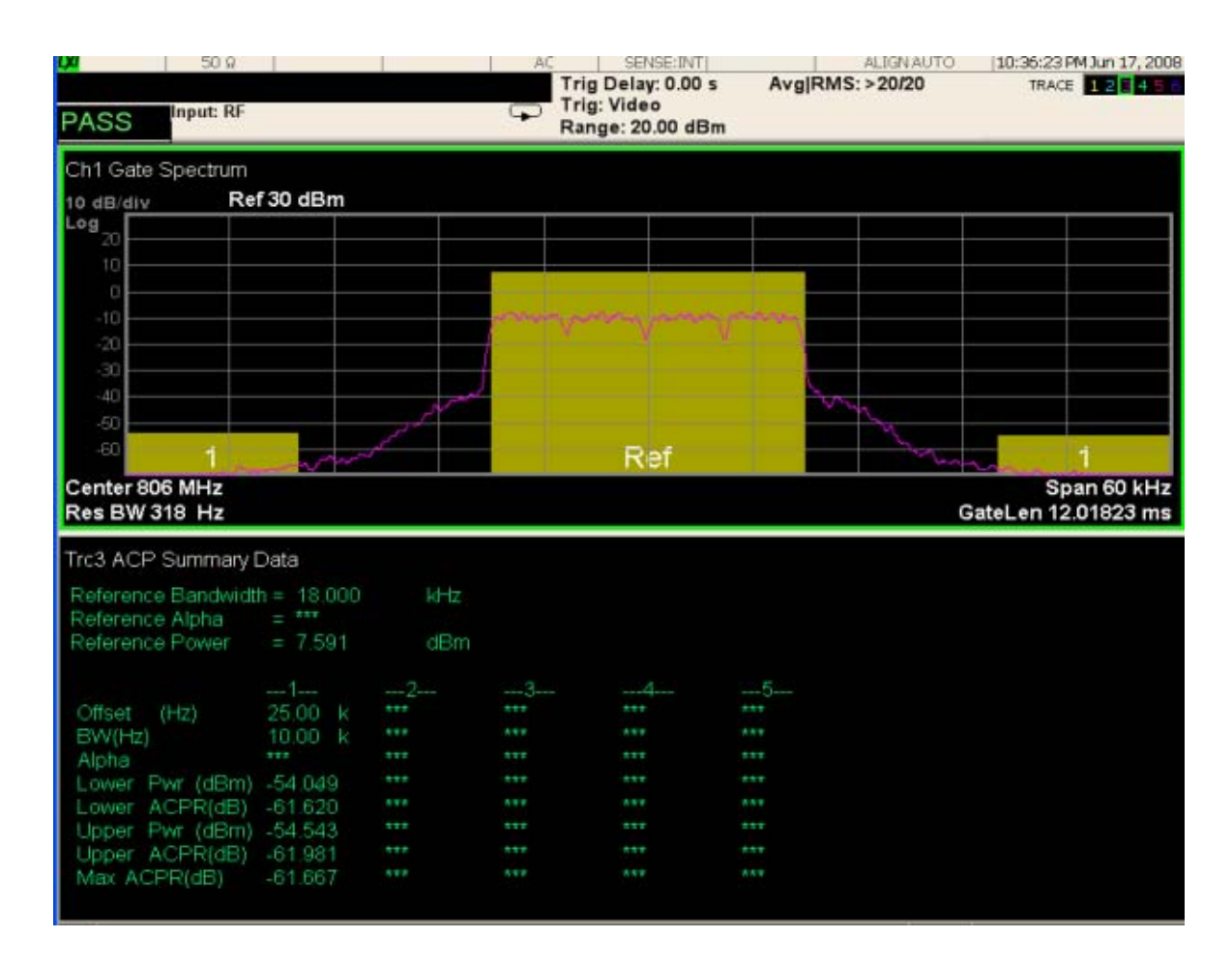

### **Preset View: OBW & ACP**

The OBW & ACP view is a 4 window layout. Trace 1 displays the Spectrum with OBW measurement, and trace 2 displays the OBW Summary. Trace 3 displays the Spectrum with ACP measurement, and trace 4 displays the ACP Summary. This is the default view when OBW and ACP tests are enabled. If the OBW Test is not enabled (["OBW" on page 376](#page-375-0)), these traces will still be shown but the OBW Summary trace will contain no data and the ACP measurement will not be visible on the Spectrum. If the ACP Test is not enabled (["ACP" on page 377\)](#page-376-0), these traces will still be shown but the ACP Summary trace will contain no data and the ACP measurement will not be visible on the Spectrum.

Below is the display after pressing this key.

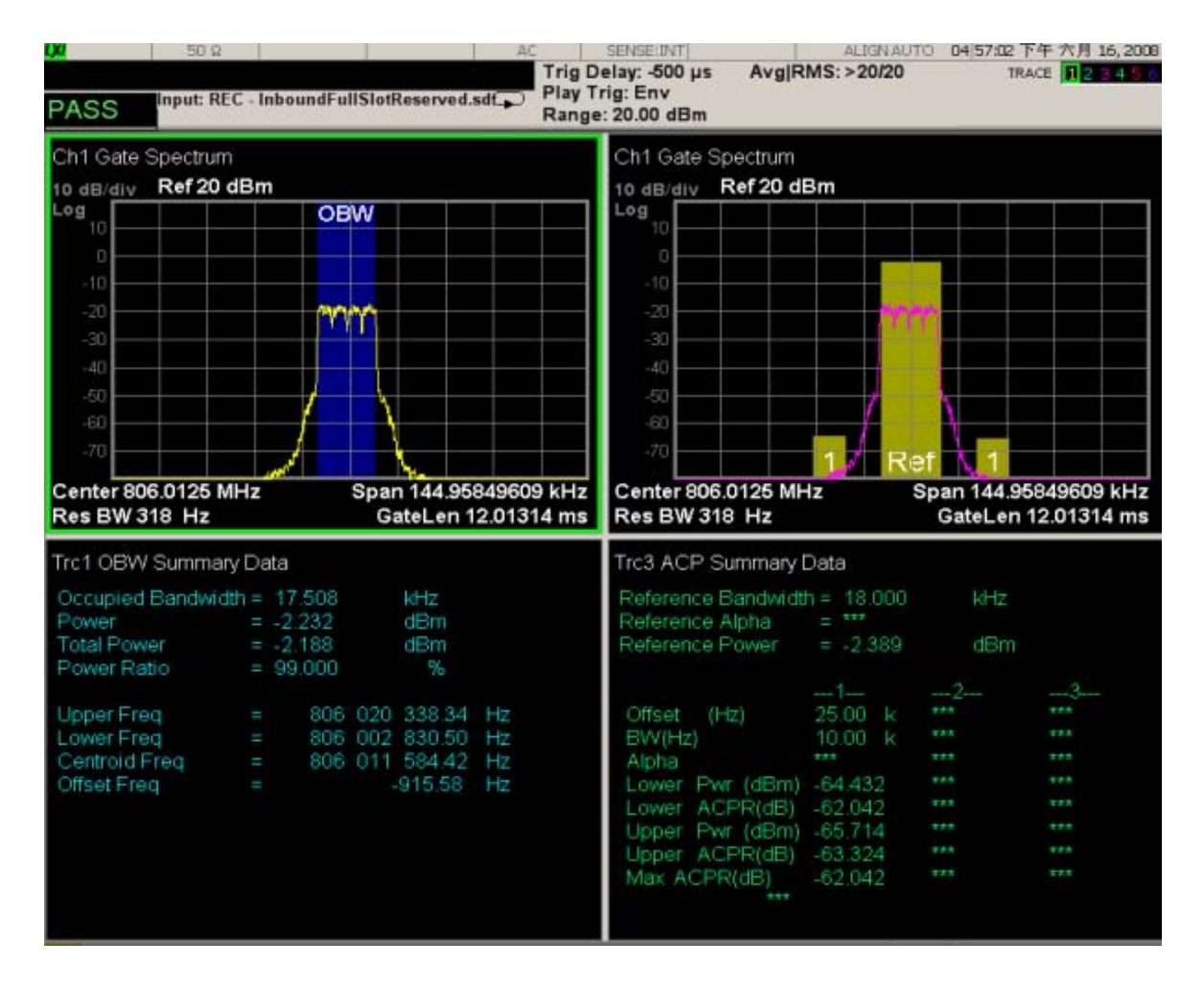

### **Preset View: ACP & Burst**

The ACP & Burst view is a 2 window layout. Trace 5 displays the Spectrum with ACP measurement, and trace 6 displays Main Time. If the ACP Test is not enabled [\("ACP" on page 377\)](#page-376-0), the ACP measurement will not be visible on the Spectrum trace.

Below is the display after pressing this key.

### iDEN Power Measurement **View/Display**

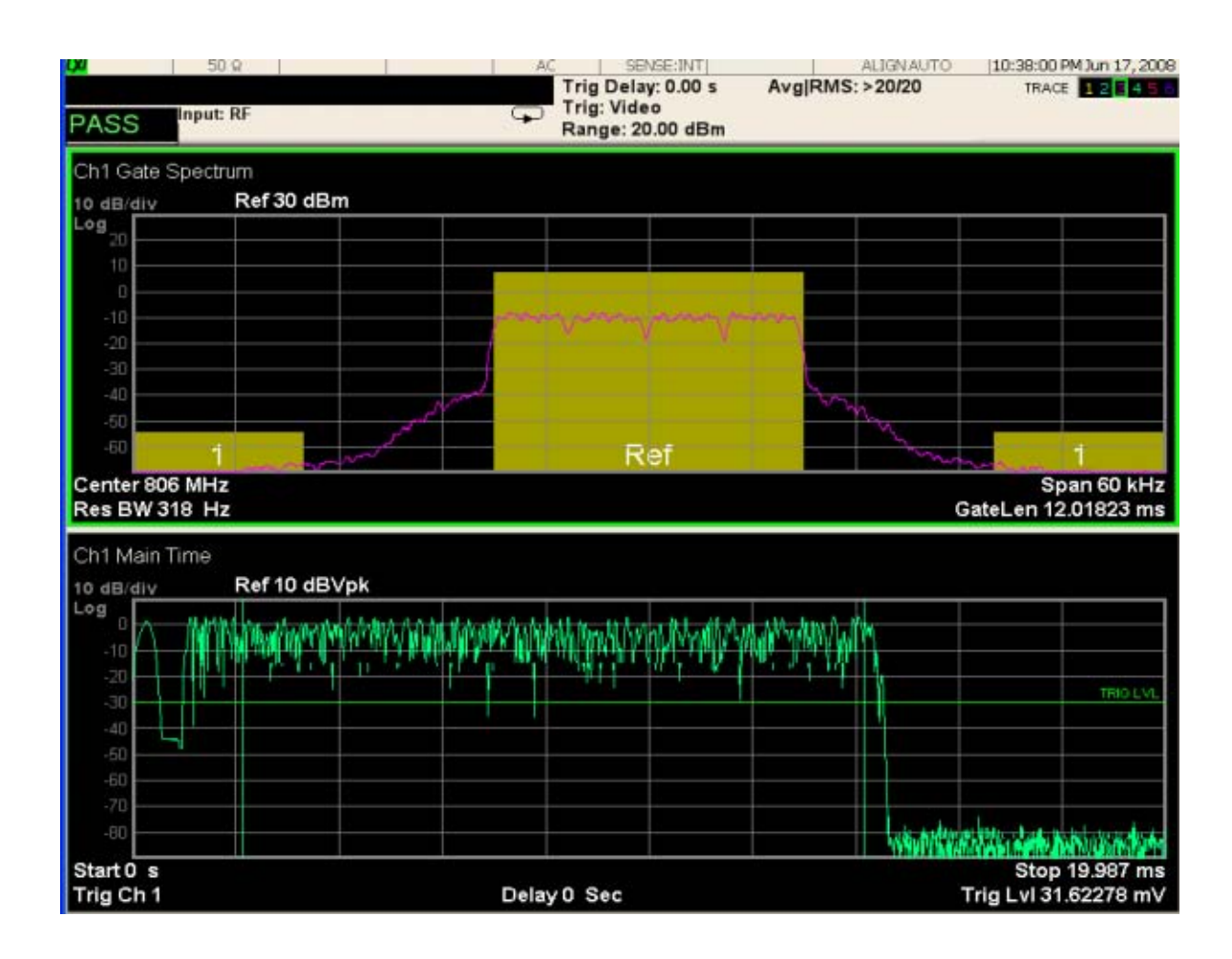

### **Front Panel Results**

There are two sets of test results combined into this measurement.

• Occupied Bandwidth Results

OBW results are available, including a color bar highlighting the occupied bandwidth, and an OBW summary trace.

• Adjacent Channel Power Results

ACP results are available, including color bars on a spectrum trace highlighting the reference channel and the adjacent channels, and an overall ACP summary.

# **9 iDEN Demod Measurement**

[This measurement consists of Test setups for modulation quality \(EVM\), power vs. time \(PvT\) and bit](mk:@MSITStore:C:\PROGRA~1\Agilent\89600V~1\Help\ps.chm::/dlg_demod_analy_AnalySubChan_sam.htm)  error rate (BER). There are three sets of demodulation-based test results combined into this [measurement. Each set of results has limit testing to provide a Pass or Fail indication. Additional results](mk:@MSITStore:C:\PROGRA~1\Agilent\89600V~1\Help\ps.chm::/dlg_demod_analy_AnalySubChan_sam.htm)  can be obtained for each Test.

This topic contains the following sections:

["Measurement Commands for iDEN Demod Measurement " on page 405](#page-404-0)

["Remote Command Results for iDEN Demod Measurement" on page 405](#page-404-1)

#### <span id="page-404-0"></span>**Measurement Commands for iDEN Demod Measurement**

The set of tests enabled do not affect the order, or subopcode, of the remote results. Each available remote result, indexed by subopcode, has a corresponding summary trace. The remote user can use this equivalence by either visually inspecting the corresponding summary trace on the display, or by using CALC:DATA queries which programmatically describe the corresponding summary trace.

```
:CONF:IDEMod
```
:FETCh:IDEMod [n]?

:INITiate:IDEMod

:MEASure:IDEMod [n]?

:READ:IDEMod [n]

For more measurement related commands, see the SENSe subsystem, and the section ["Remote](#page-678-0)  [Measurement Functions" on page 679.](#page-678-0)

#### <span id="page-404-1"></span>**Remote Command Results for iDEN Demod Measurement**

The following table denotes the returned results from the **(FETCh|MEASure|READ):IDEMod** commands, indexed by subopcode:

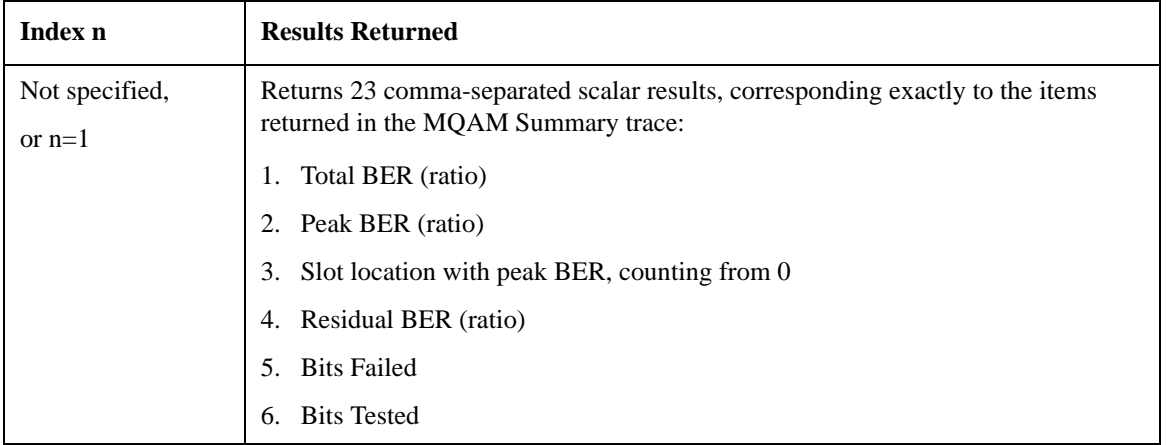

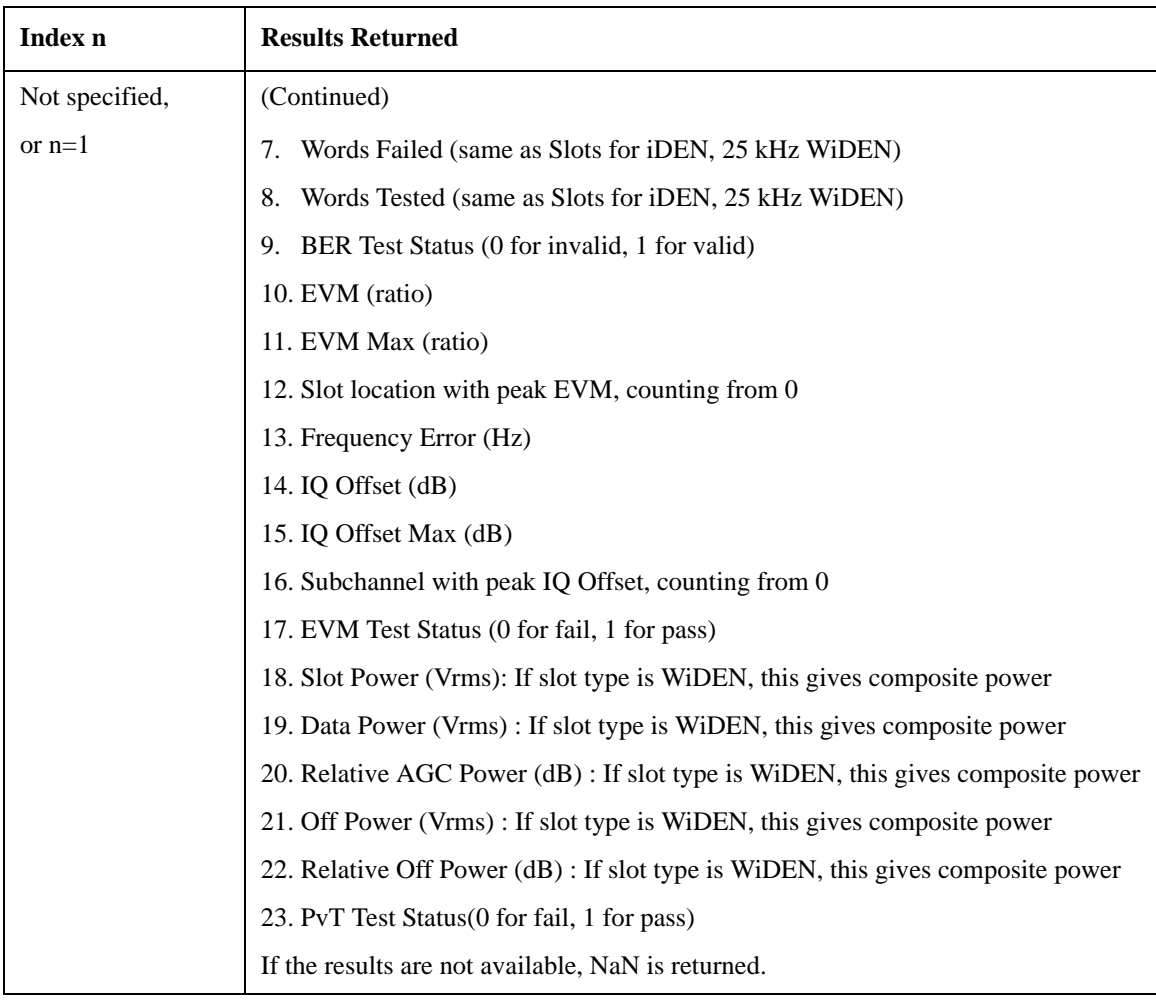

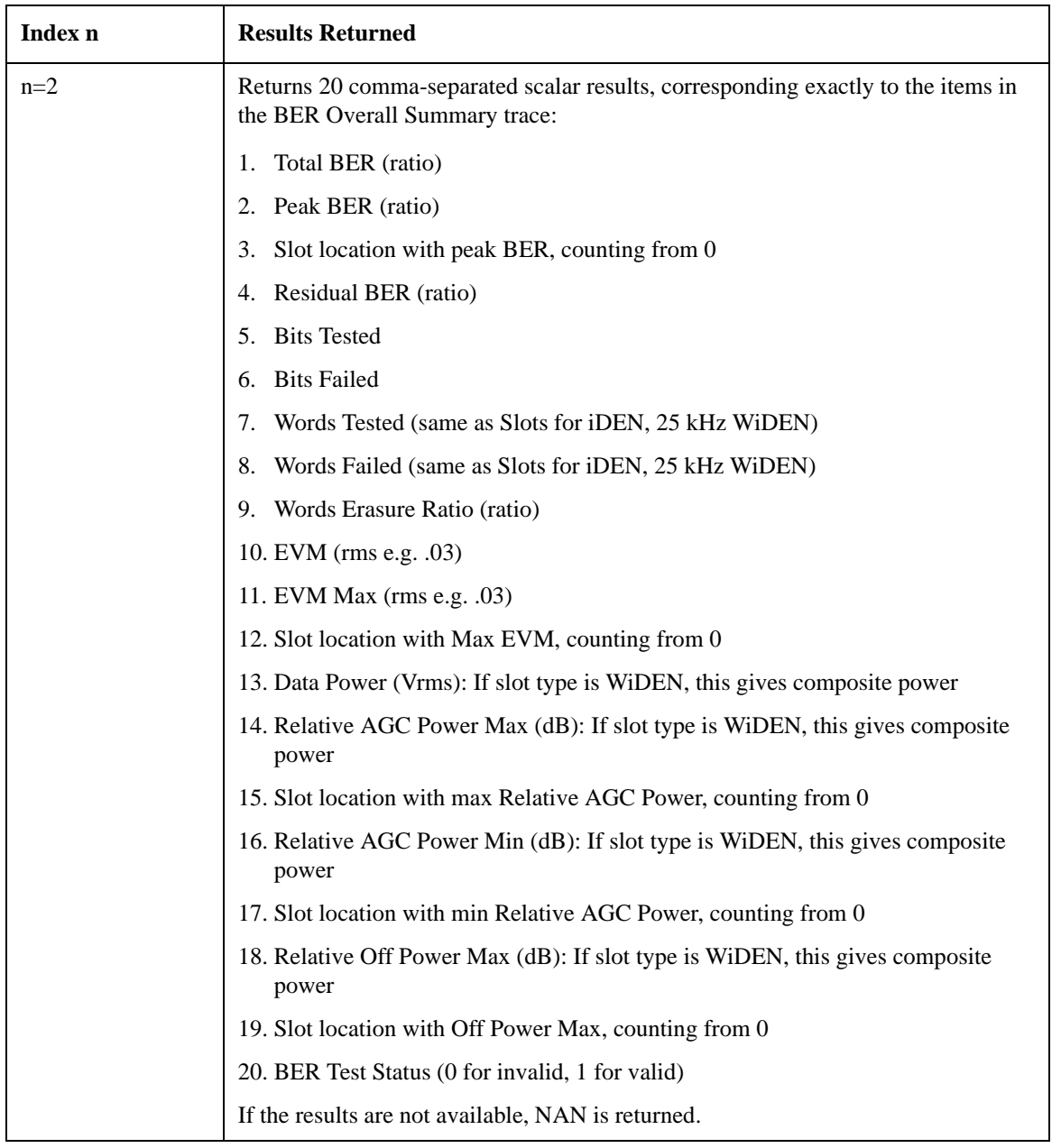

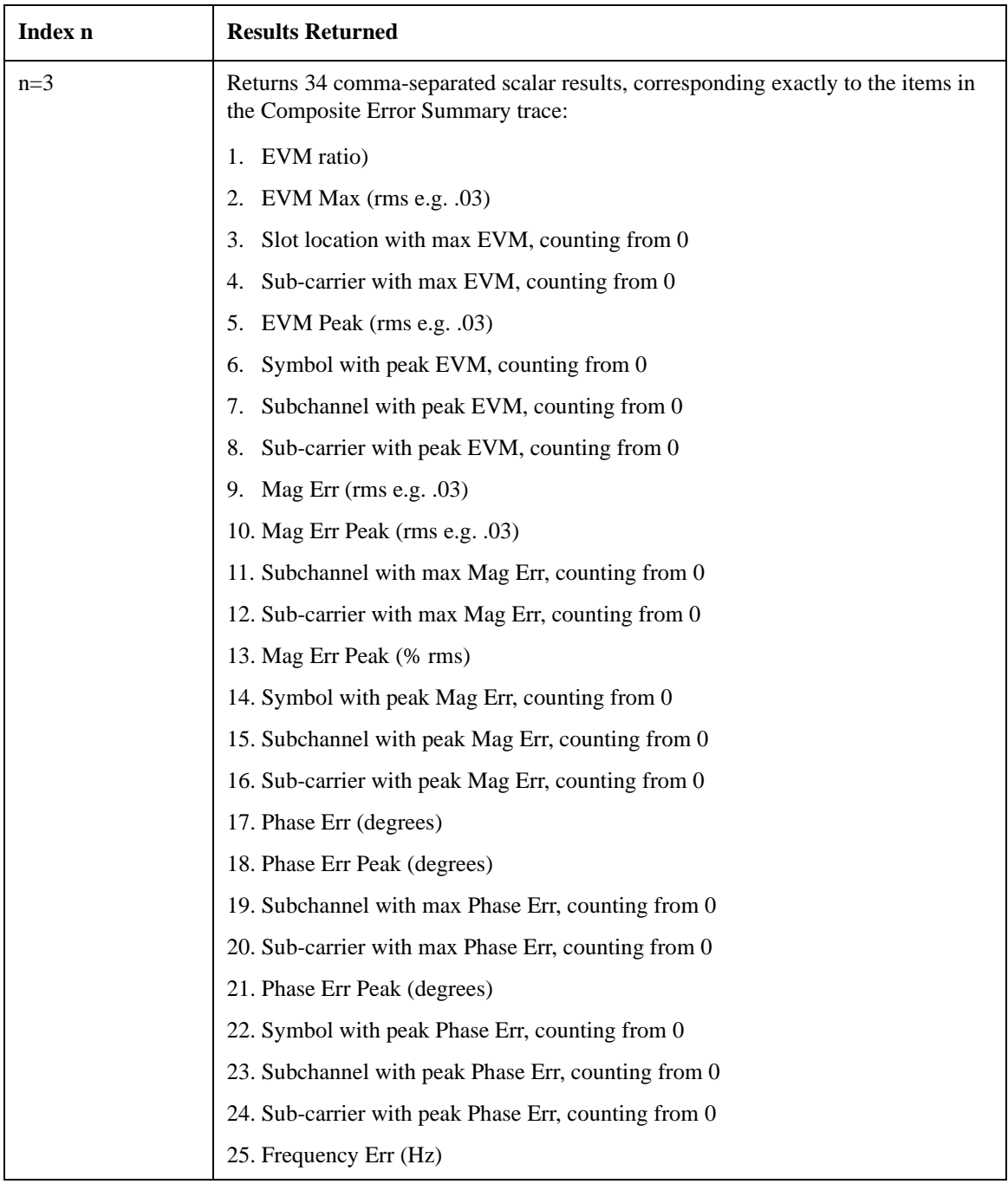

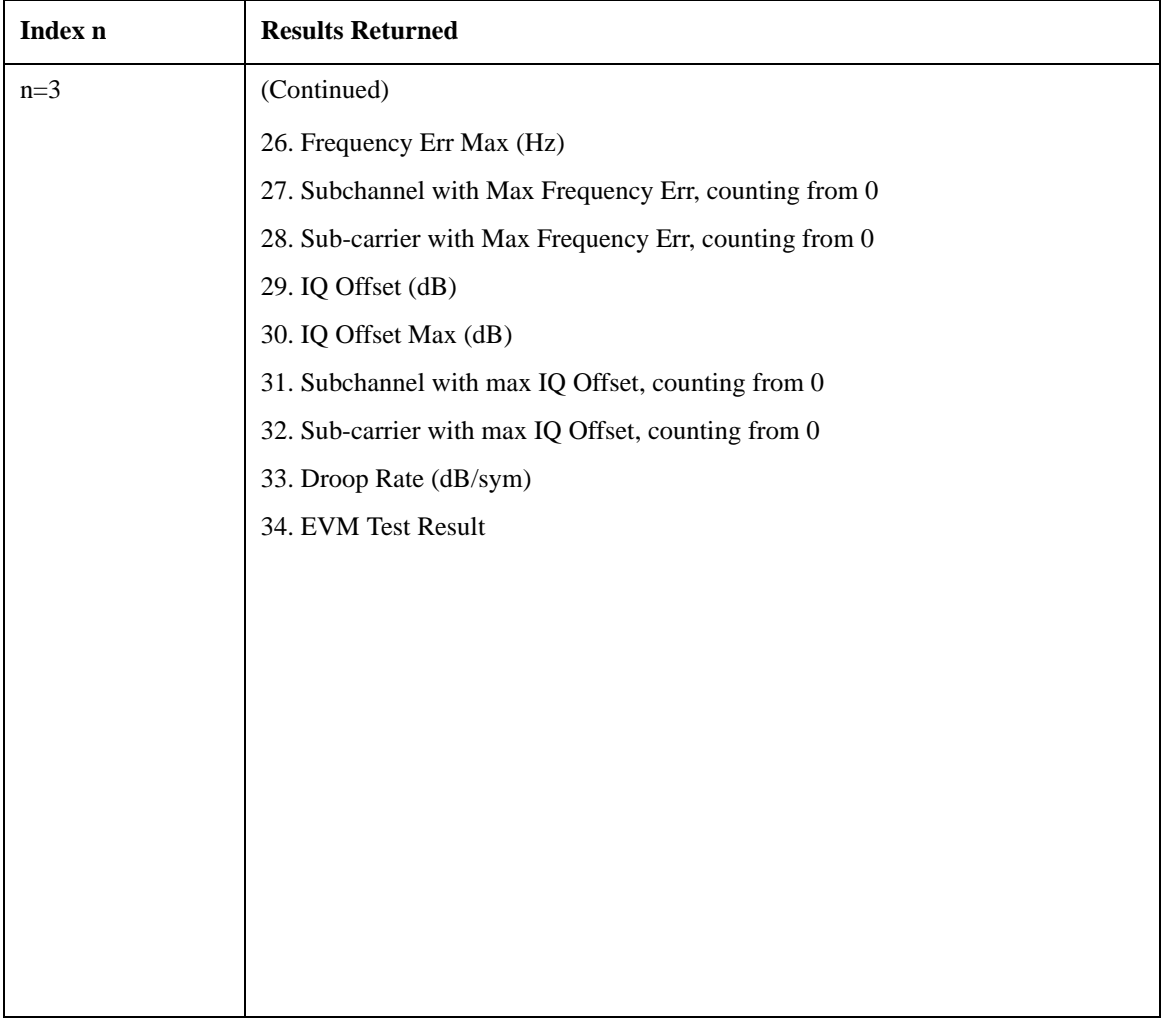

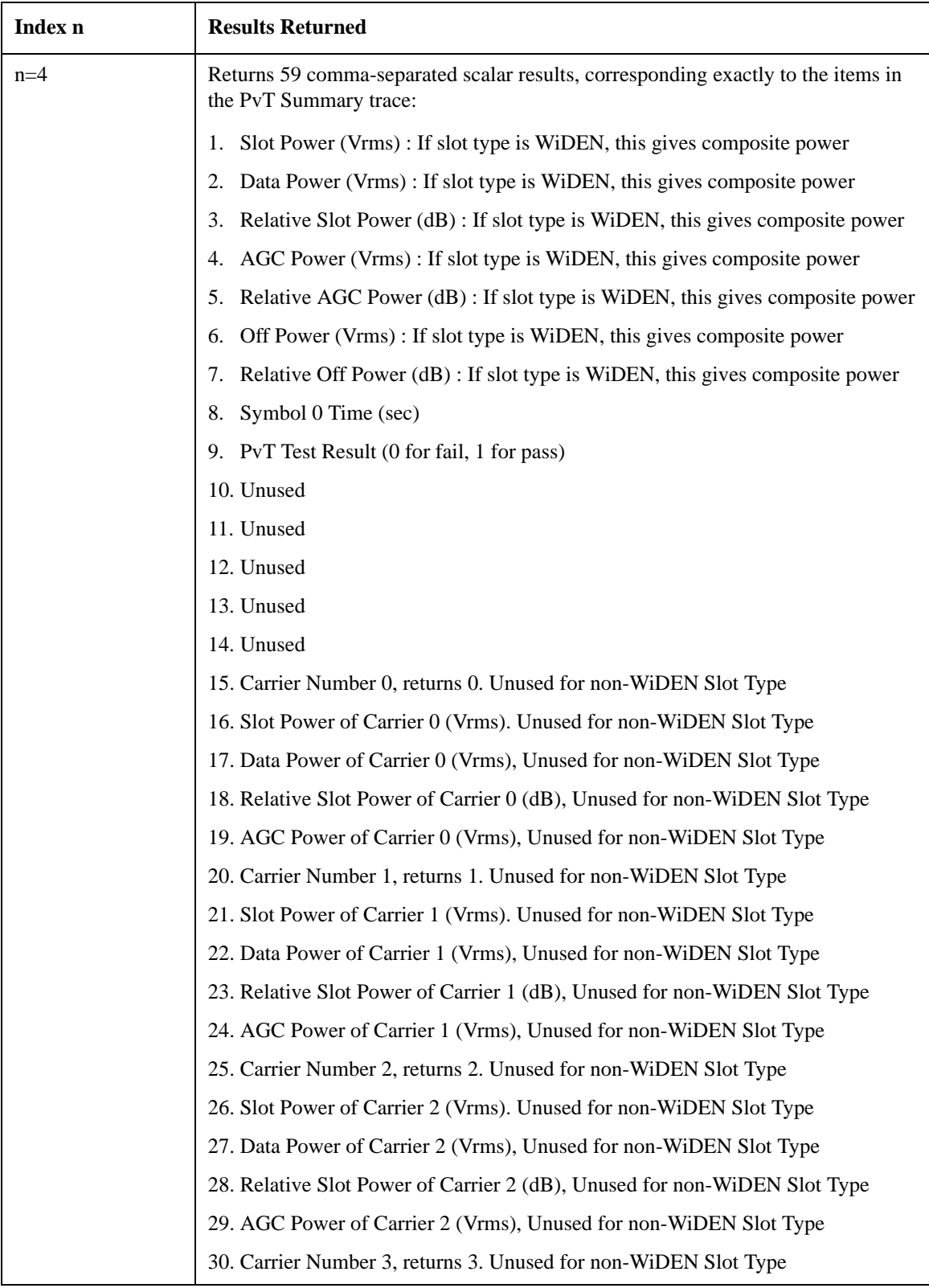

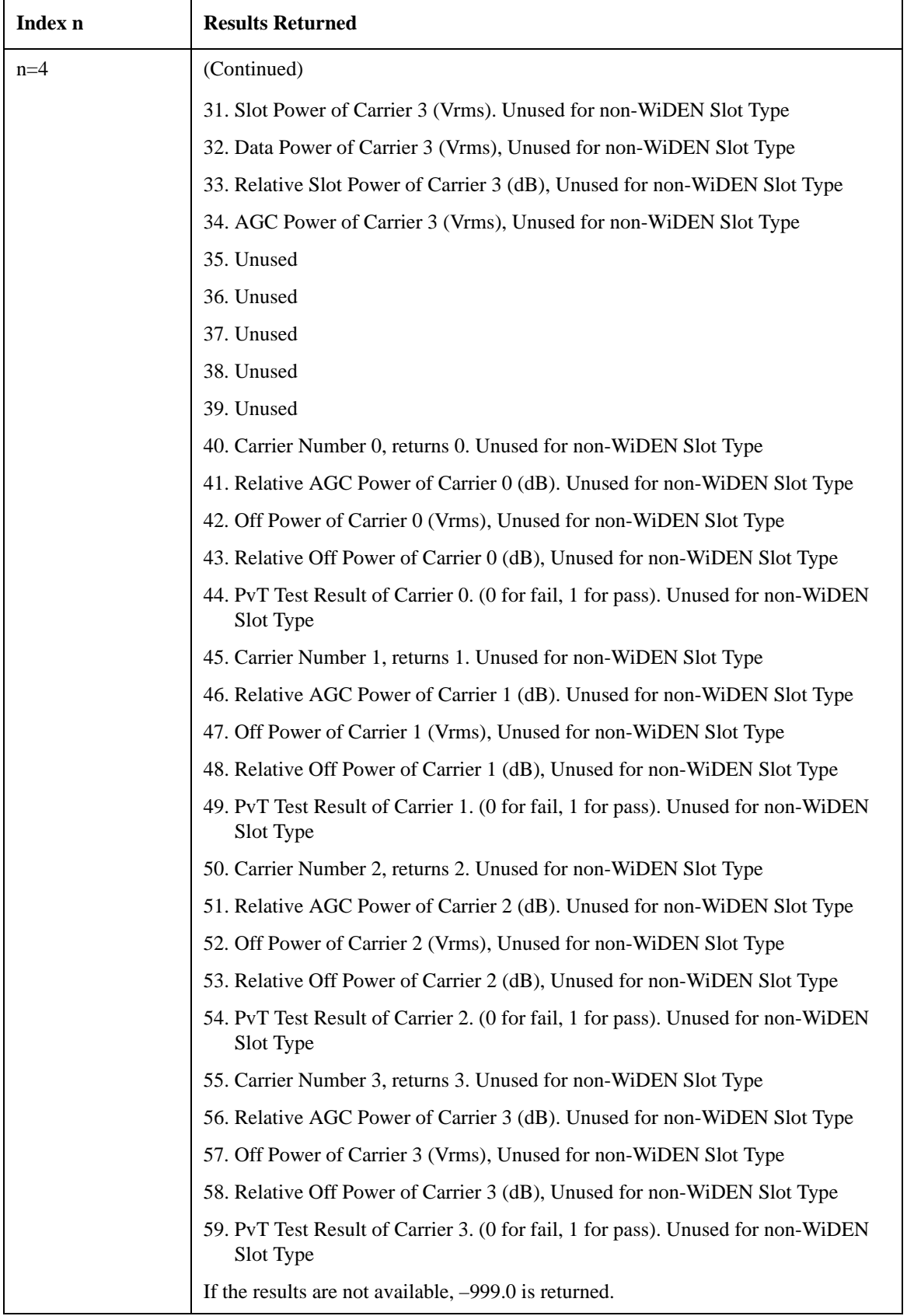

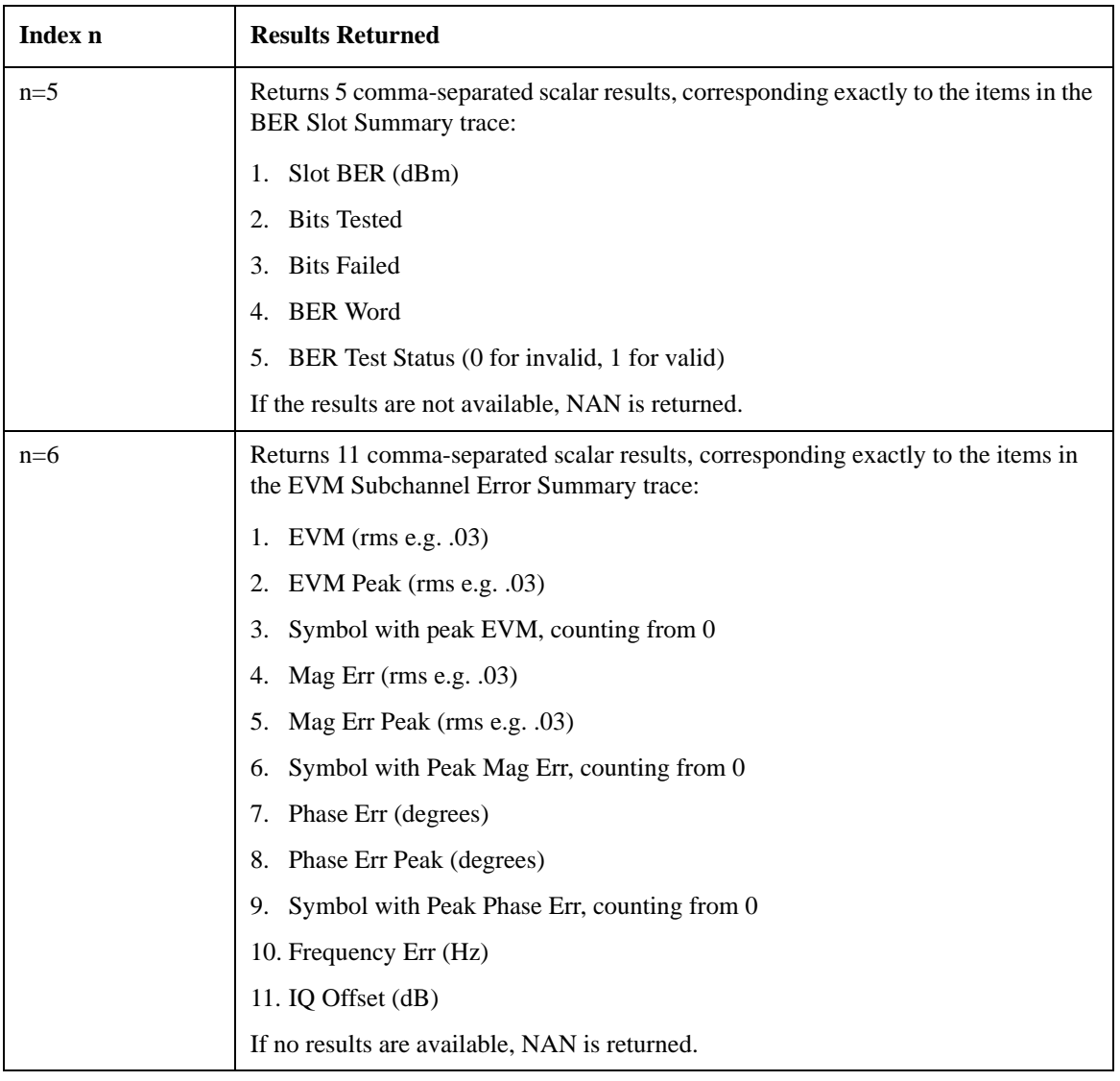

**NOTE** The PvT Test Status is not included in any tables but is visible on the Instrument front panel and is also accessible using the CALCulate:CLIMits:FAIL? query command.

When calculating peak EVM, the pilot and sync symbol's EVM is not calculated.

In addition to these results, other results are defined in Common Functions, Data Queries, MEASure, READ, FETCh in [":CALCulate:DATA" on page 1032](#page-1031-0).

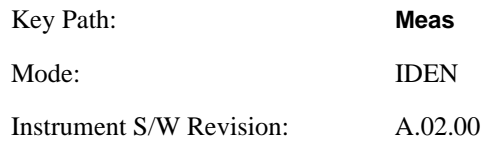

# **AMPTD Y Scale**

See ["AMPTD Y Scale \(Amplitude\)" on page 899.](#page-898-0)

# **Auto Couple**

See ["Auto Couple" on page 507](#page-506-0) in the section "Common Measurement Functions" for more information.

# **BW**

See ["BW \(Bandwidth\)" on page 906.](#page-905-0)

# **Cont**

See ["Cont \(Continuous Measurement/Sweep\)" on page 543](#page-542-0) in the section "Common Measurement Functions" for more information.

# **FREQ Channel**

See ["FREQ Channel" on page 909.](#page-908-0)

# **Input/Output**

See ["Input/Output" on page 559](#page-558-0) in the section "Common Measurement Functions" for more information.

# **Marker**

See ["Marker" on page 912.](#page-911-0)

# **Marker Function**

See ["Marker Function" on page 931.](#page-930-0)

# **Marker To**

See ["Marker -> \(Marker To\)" on page 928](#page-927-0).

# **Meas**

See ["Meas" on page 679](#page-678-1) in the section "Common Measurement Functions" for more information.

### **Meas Setup**

Changing any of the parameters under the Radio menu, changing test enables in the Test Selection menu, or by pressing Test Preset, will change measurement setup parameters as noted in the Coupling sections of the individual parameters.

See ["More Information about Meas Setup:" on page 423](#page-422-0).

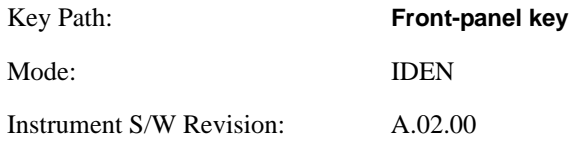

### <span id="page-422-0"></span>**More Information about Meas Setup:**

The first three menu softkeys are intended to be set and used in the order they appear on this menu, top to bottom. They are outlined in the following sections.

You should first set up the Radio parameters, then make the Test Selection ("Test Selection" on page [423\)](#page-422-1) or selections of the Tests that you want to run, and finally perform a Test Preset [\("Test Preset" on](#page-424-0)  [page 425\)](#page-424-0), which uses what you have just selected to preset the remaining measurement parameters to a known state which should be a good starting point for your test(s).

After performing these three steps, you may want to adjust the remaining parameters for your test application.

### <span id="page-422-1"></span>**Test Selection**

The Test Selection parameters control which measurement calculations and accompanying test comparisons are enabled. Test Selection changes affect some measurement setup parameters, as noted in their Coupling descriptions.

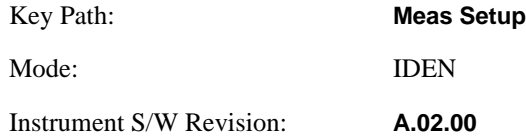

#### **EVM**

Enables EVM testing. The composite EVM of a signal burst is measured and compared to the EVM Test Limit.

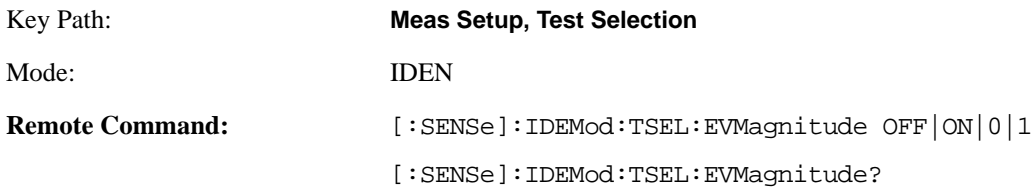

### iDEN Demod Measurement **Meas Setup**

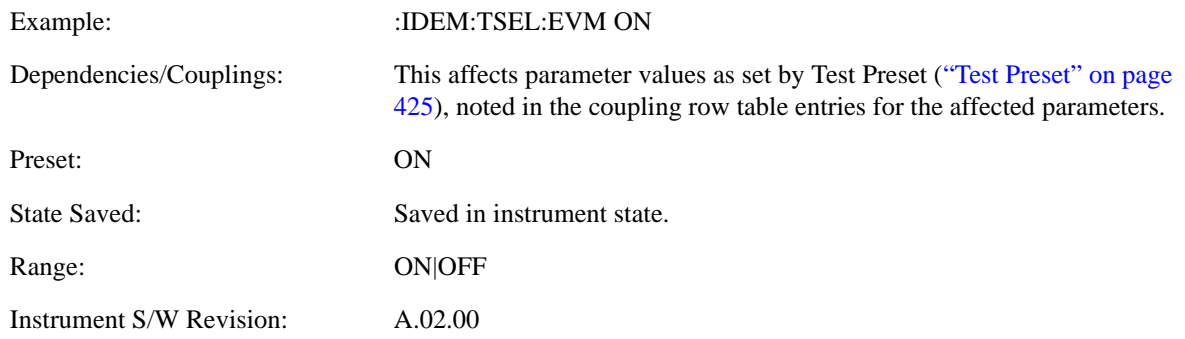

### **PvT**

Enables PvT testing. The envelope of a slot is measured and compared to the mask for the specified slot format.

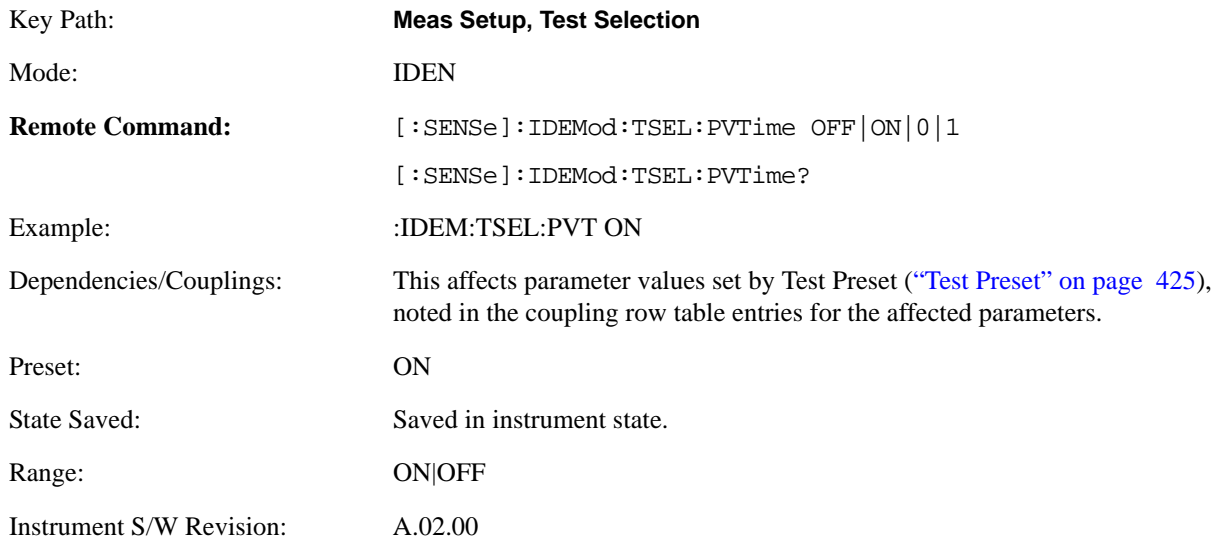

### <span id="page-423-0"></span>**BER**

Enables BER testing. The overall BER of a number of slots is measured and compared to the BER Test Limit.

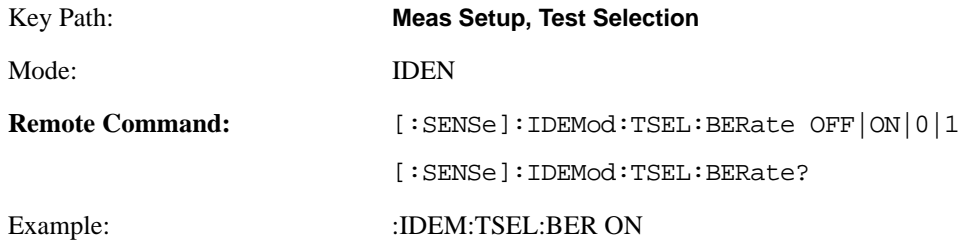

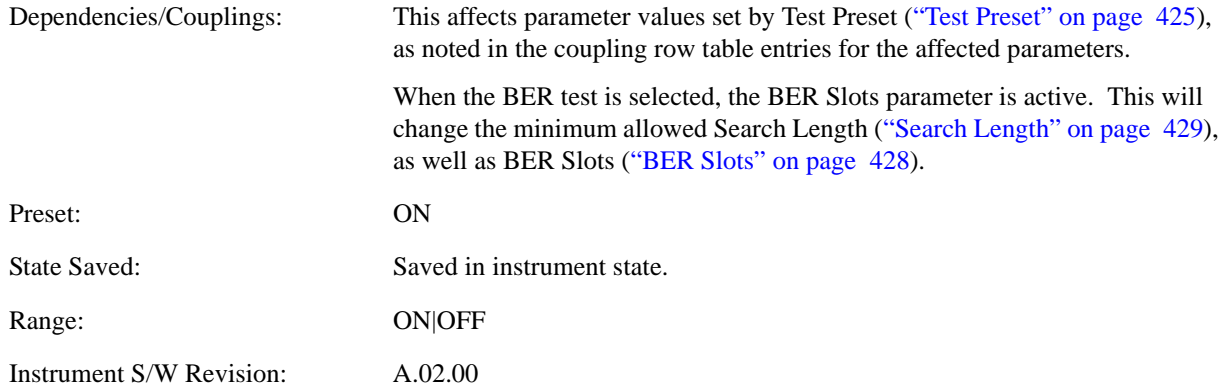

### <span id="page-424-0"></span>**Test Preset**

The Test Preset key initializes the setup to perform the tests selected, and based on the radio setup specified. Test Preset initializes all the coupled parameters for the selected tests. This key color is green, indicating it is a preset key.

See ["More Information about Test Preset:" on page 425](#page-424-1).

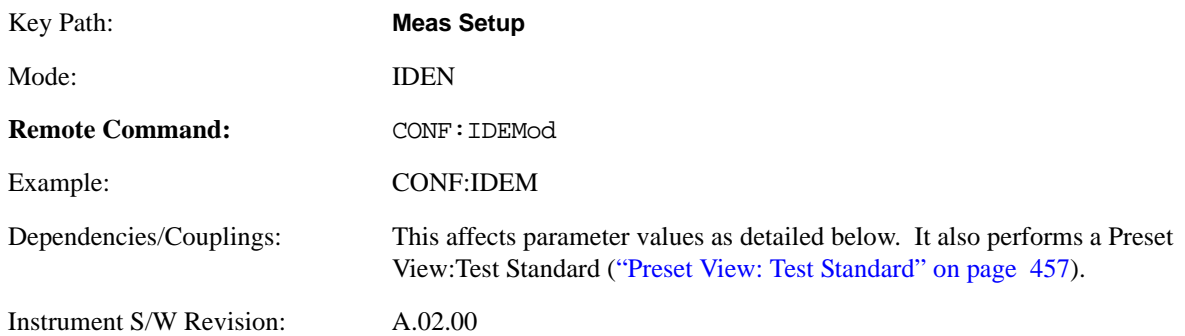

### <span id="page-424-1"></span>**More Information about Test Preset:**

Test Preset does not change the following parameters:

- Test selection (EVM Test, PvT Test, and/or BER Test)
- MQAM Format
- Slot Format
- Color Code
- Carrier Config

In many cases, Test Preset uses the parameters noted above to determine by their settings what other parameters will be preset to.

Parameters that will be affected by Test Preset are noted in the Couplings row in the parameter tables.

### iDEN Demod Measurement **Meas Setup**

### **EVM Setup**

The parameters in the following sections will primarily affect the functionality of the EVM measurements and EVM Test.

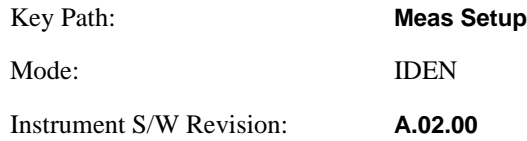

#### <span id="page-425-0"></span>**Analysis Subchannel**

This softkey is used to selects the subchannel to be analyzed. It affects the Subchannel demodulation results [\("Subchannel Demod" on page 452](#page-451-0)), and the Subchannel Error Summary table [\("Subchannel](#page-453-0)  [Error Summary" on page 454\)](#page-453-0).

Viewing the analysis of only one subchannel may identify specific signal impairments. Selecting a different analysis subchannel of the current signal acquisition, causes the analysis to be performed on that specified subchannel.

For WiDEN slot formats, the Subchannel data results are of the Analysis Subchannel chosen, of the selected ["WiDEN Carrier" on page 427](#page-426-0) (["WiDEN Carrier" on page 427](#page-426-0)).

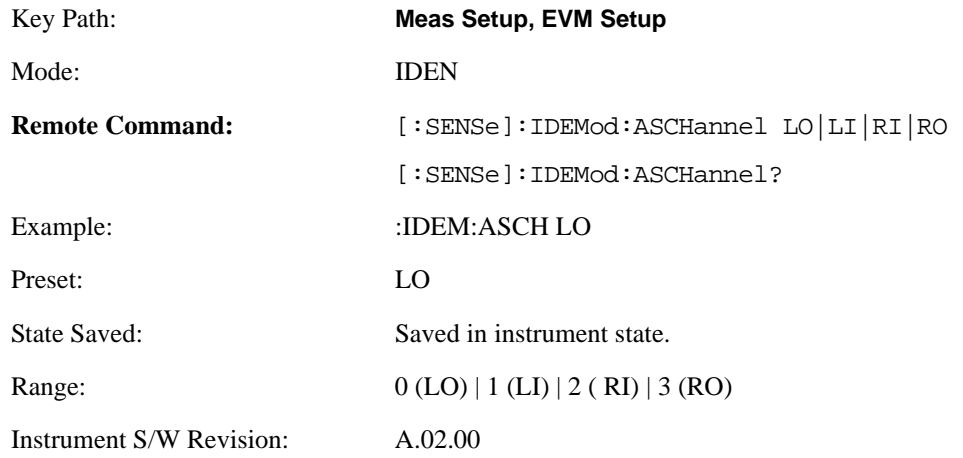

**0 (LO)** This softkey selects the first, Left Outer (LO) subchannel.

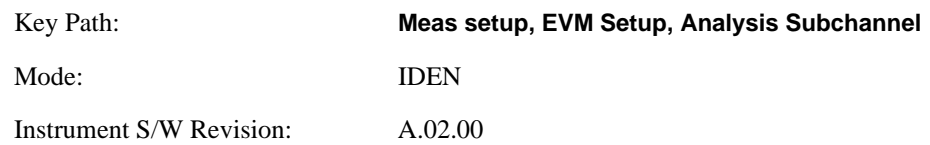

**1 (LI)** This softkey selects the second, Left Inner (LI) subchannel.

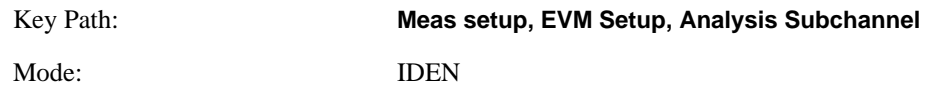

Instrument S/W Revision: A.02.00

**2 (RI)** This softkey selects the third, Right Inner (RI) subchannel.

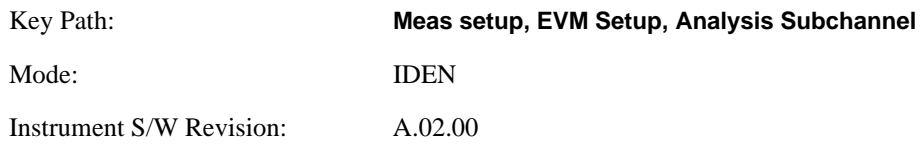

**3 (RO)** This softkey selects the fourth, Right Outer (RO) subchannel.

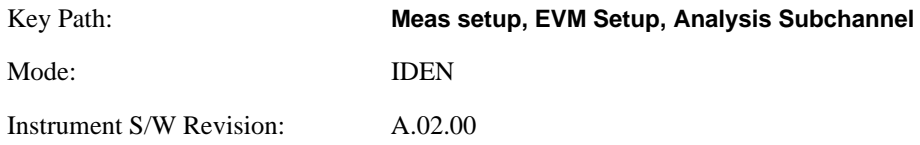

### <span id="page-426-0"></span>**WiDEN Carrier**

WiDEN Carrier is only used when WiDEN Slot Formats are active. It is ignored (grayed out) for other slot formats. It affects the Subchannel demodulation results [\("Subchannel Demod" on page 452\)](#page-451-0), and the Subchannel Error Summary table [\("Subchannel Error Summary" on page 454\)](#page-453-0). See also Analysis Subchannel (["Analysis Subchannel" on page 426](#page-425-0)).

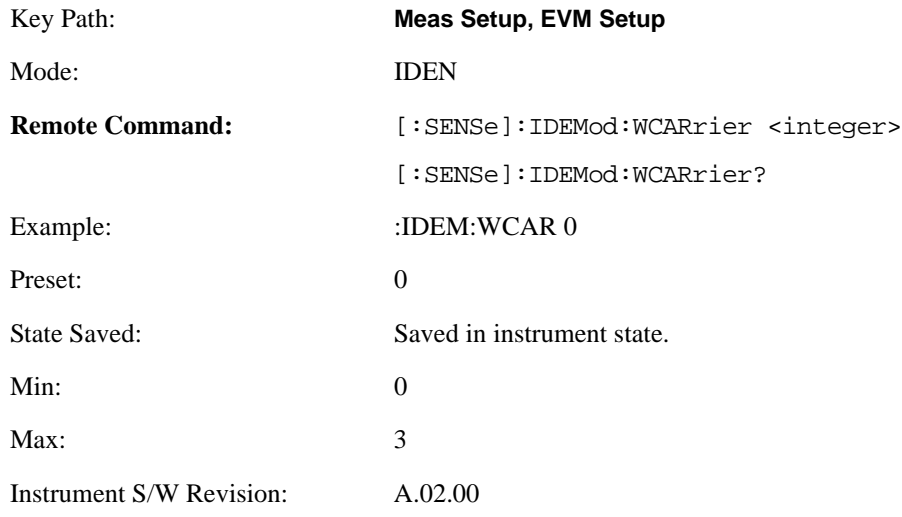

#### **EVM Test Limit**

This is the test limit for the EVM test, in % EVM.

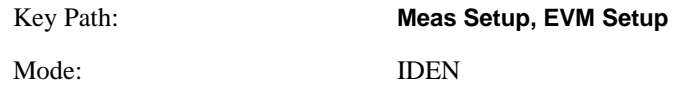

### iDEN Demod Measurement **Meas Setup**

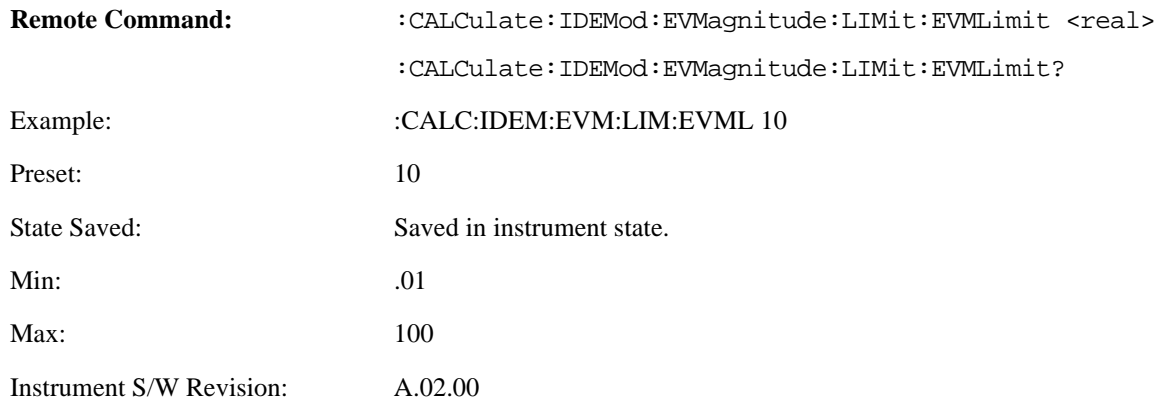

### **BER Setup**

The BER Setup parameters affect functionality of BER measurements and the BER Test. In addition, the Analysis Slot defines which detected slot is analyzed by the EVM and PvT Tests.

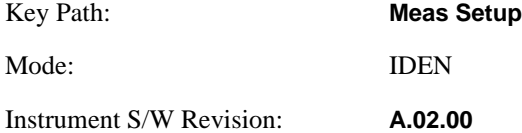

#### <span id="page-427-0"></span>**BER Slots**

BER Slots parameter is active when BER test is selected (["BER" on page 424\)](#page-423-0). This parameter sets the number of slots to demodulate and measure BER. Slots with no detected burst signal will be ignored. The number of BER Slots defines the minimum allowed Search Length. See the Search Length section (["Search Length" on page 429](#page-428-0)) for details.

BER Slots also set the upper bound of the Analysis Slot. See the Analysis Slot section ("Analysis Slot" [on page 430](#page-429-0)) for details.

When the BER Test is not enabled, BER Slots is clamped to 1.

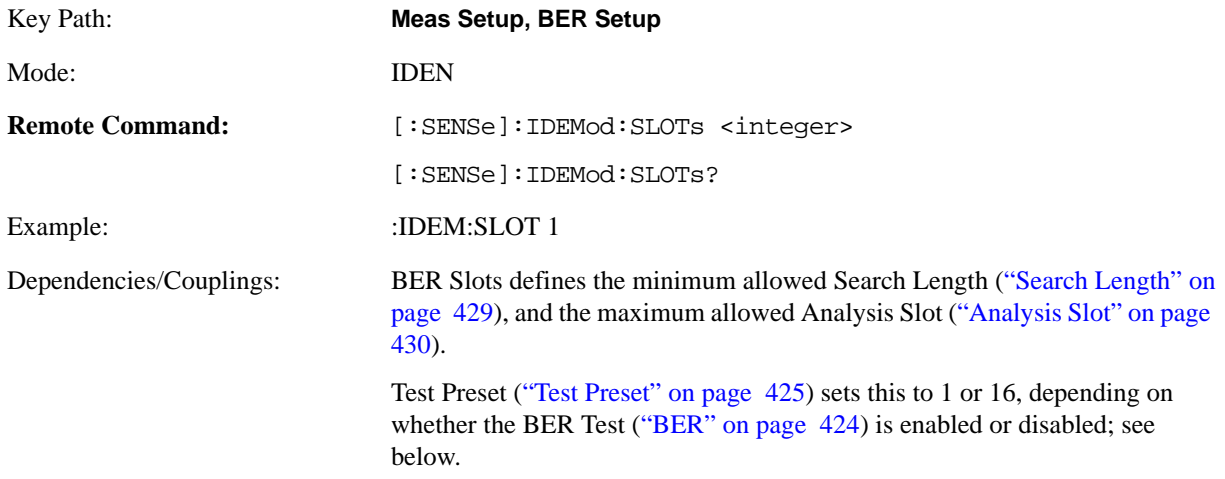

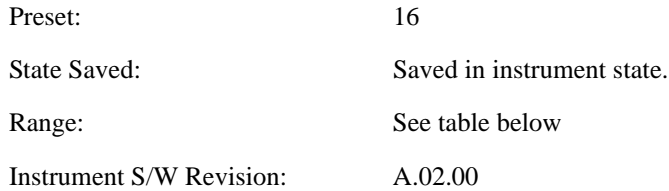

Preset, Test Preset value:

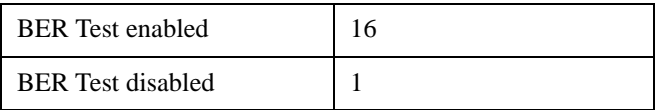

#### **BER Test Limit**

This is the test limit for the BER test, given in % BER.

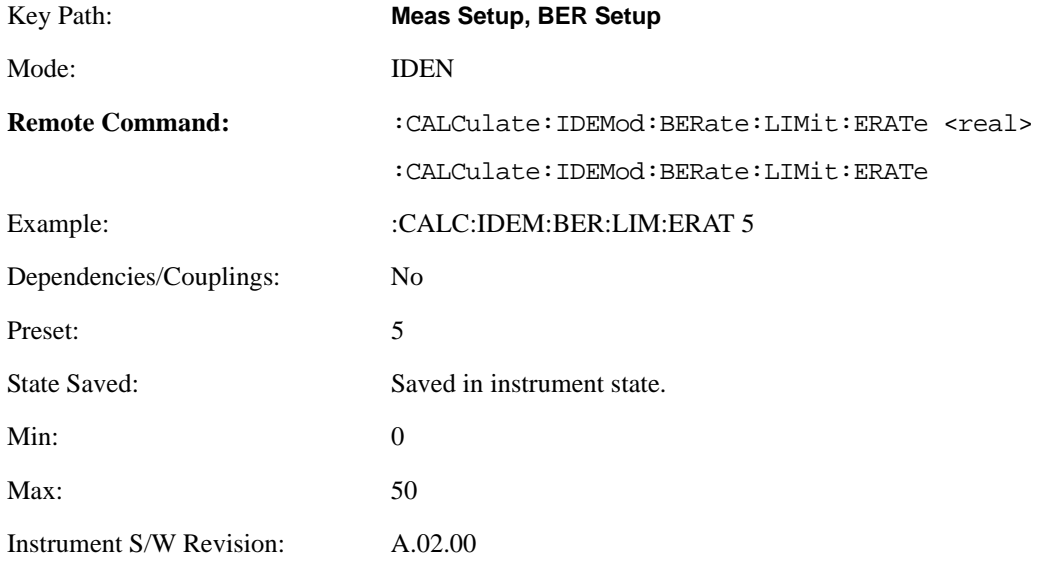

### <span id="page-428-0"></span>**Search Length**

The Search Length is the time record set for acquiring the signal in making a measurement. It must be long enough to include the number of slots to be analyzed. When the Trigger is set to Free Run, it must also include the maximum expected latency time.

Search Length is preset to a length appropriate for all slots active in inbound slot formats, as detailed below. Search Length is set to a default value when the BER Test is enabled, or when the BER Slots are changed. A longer search length is necessary when the subscriber radio under test is not transmitting in every slot in each frame. If a sparse frame is transmitted, increasing the Search Length will ensure enough slots are captured to satisfy the BER Slots requirement for inbound slot formats.

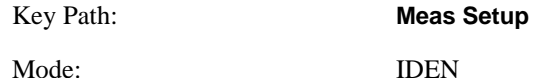

### iDEN Demod Measurement **Meas Setup**

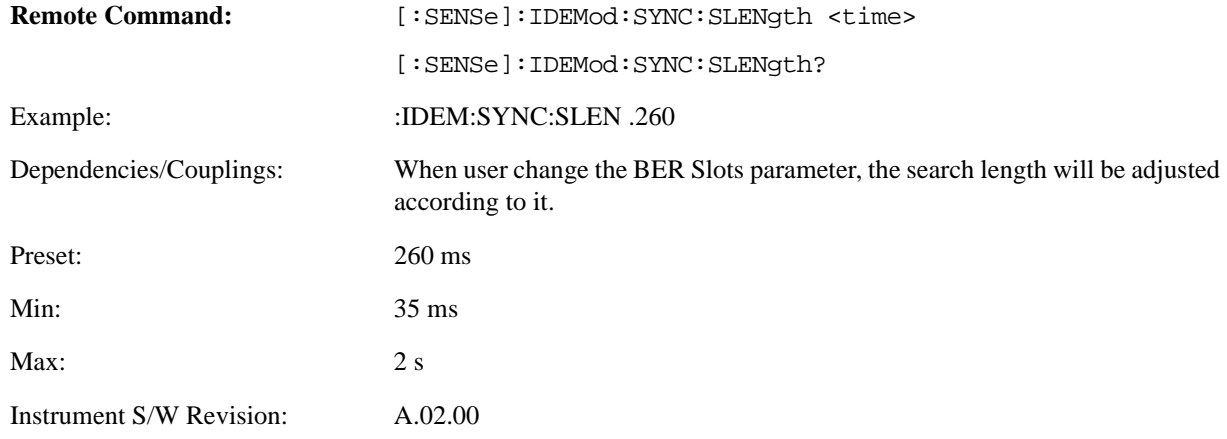

Default Search Length - assumes that the slots are as densely packed as possible, as in the case of outbound slot formats.

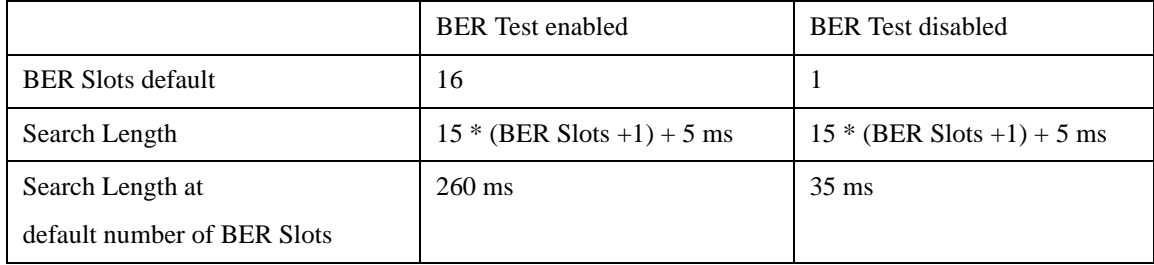

### <span id="page-429-0"></span>**Analysis Slot**

The Analysis Slot selects the slot analyzed in the BER Slot Summary data result. It also specifies the slot analyzed for all other single slot data results, such as the EVM results and PvT results. Changing the analysis slot causes the analysis to be performed on that newly specified slot of the current signal acquisition.

Analysis Slot range is from 0 to BER Slots–1, where each value is a different slot in the BER acquisition. When the BER Test is not enabled, the Analysis Slot is clamped to slot 0.

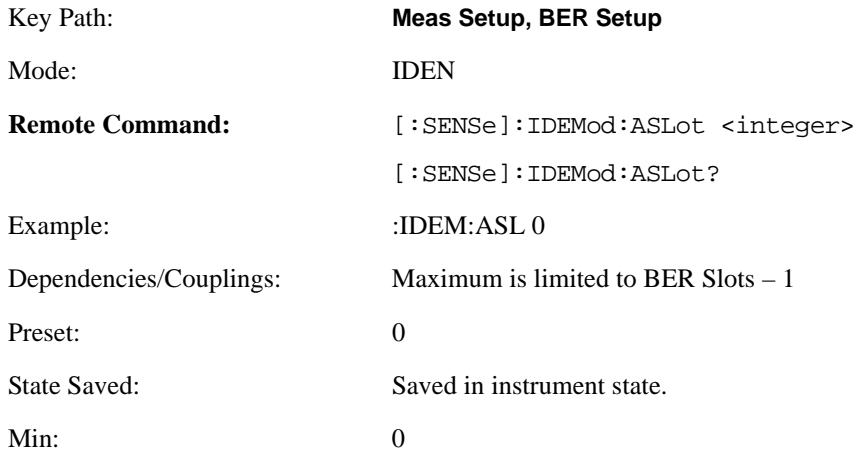

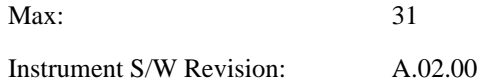

### **Avg Number**

Sets the number of time records whose measurement results will be averaged. For more information, see ["Avg Number" on page 939.](#page-938-0)

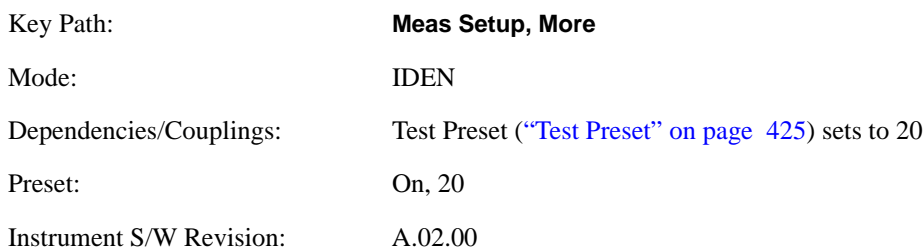

### **Average Mode**

Average Mode controls the averaging method when the Sweep Control is in Continuous mode and the number of time records processed exceeds the Average Number (see above). When Sweep Control is in Single mode, Average Mode has no effect. For more information, see ["Average Mode" on page 940.](#page-939-0)

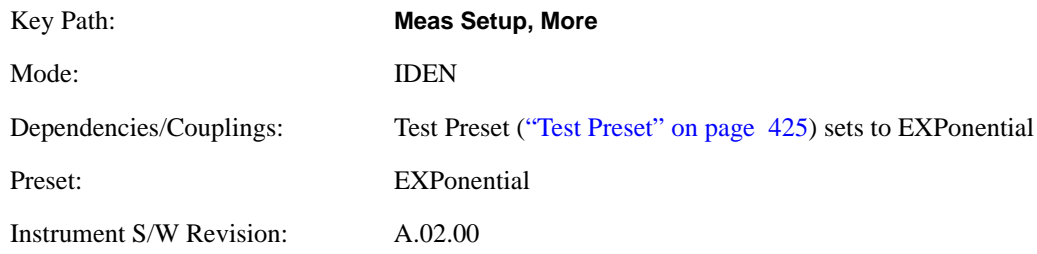

### **Average Setup**

Access a menu allowing you to set Averaging parameters for all VSA based measurements. There are no SCPI/features unique to this measurement. For more information, see ["Average Setup" on page 941.](#page-940-0)

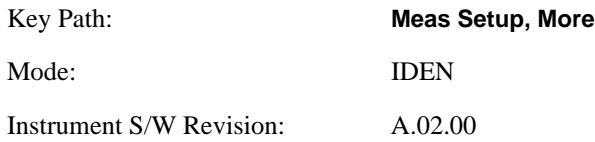

### **Average Type**

The Average Type softkey menu allows you to select the type of averaging. For more information, see ["Average Type" on page 941.](#page-940-1)

Key Path: **Meas Setup, More, Average Setup**

### iDEN Demod Measurement **Meas Setup**

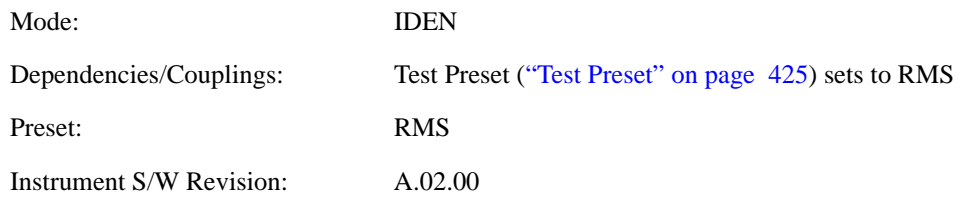

**RMS** This softkey selects the RMS Average Type. For more information, see ["Average Type" on page](#page-940-1)  [941](#page-940-1).

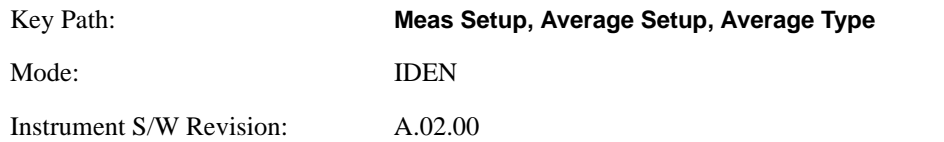

**Time** This softkey selects the Time Average Type. For more information, see ["Average Type" on page](#page-940-1)  [941](#page-940-1).

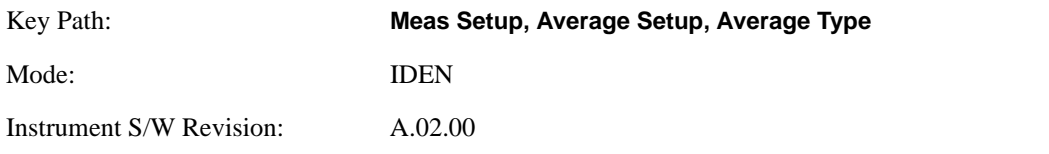

**Max** This softkey selects the Max Average Type. For more information, see ["Average Type" on page](#page-940-1)  [941](#page-940-1).

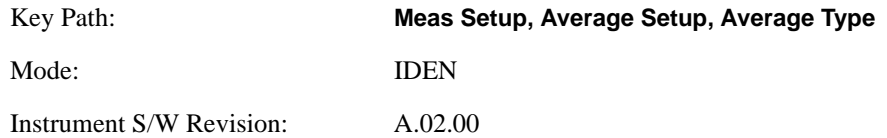

#### **Fast Average**

Fast Average controls the display updates of average data. For more information, see ["Fast Average" on](#page-941-0)  [page 942.](#page-941-0)

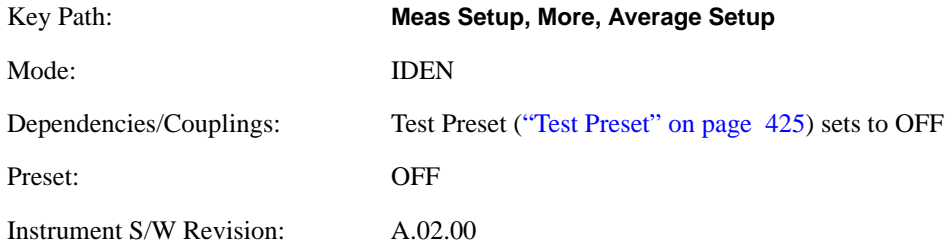

### **Update Rate**

The Update Rate controls how often the display updates when fast averaging is turned on. For more
information, see ["Update Rate" on page 943.](#page-942-0)

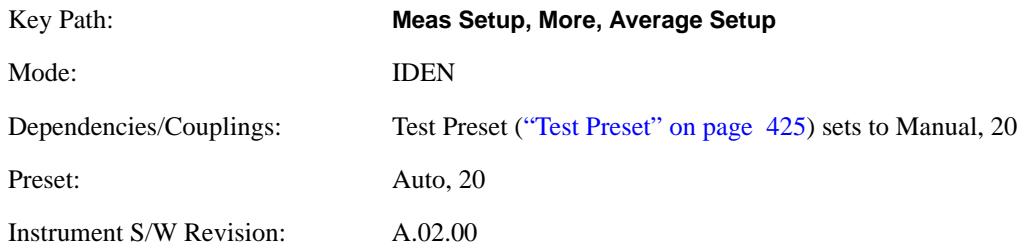

## **Extend Freq Lock Range**

When "ON" is chosen for this parameter, the demodulation algorithm allows for the modulation not being closely centered on the Center Frequency. Turn this parameter OFF only in special cases where specific data patterns cause display instabilities.

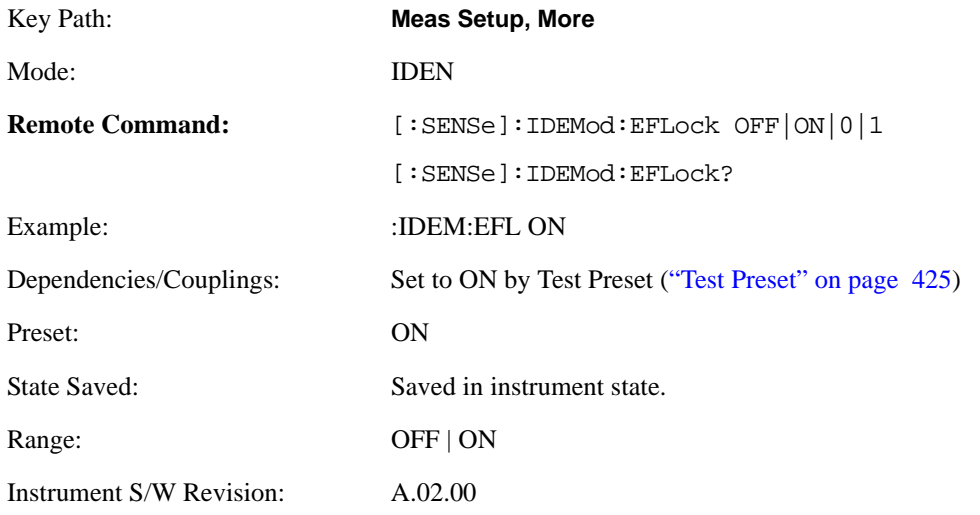

### **Normalize**

Setting this parameter to ON will result in the constellation diagram and other absolute demodulation results being normalized to a nominal 1.0 value. When set to OFF, results are presented in absolute units. This parameter will also affect the PvT trace. When normalize is ON, the PvT trace will be the normalized by the data power. If it's OFF, the PvT trace will contain absolute value.

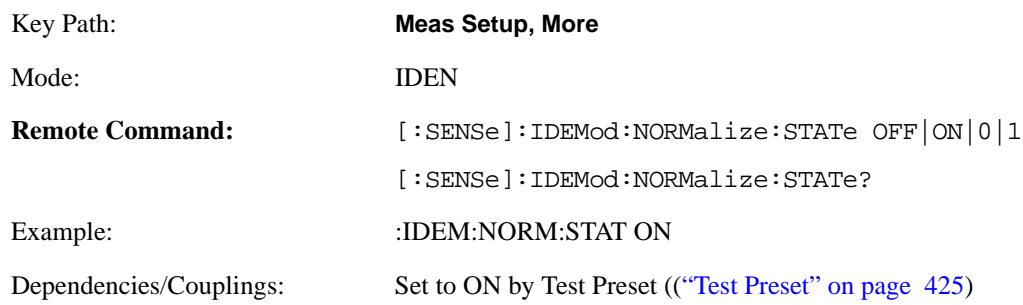

### iDEN Demod Measurement **Meas Setup**

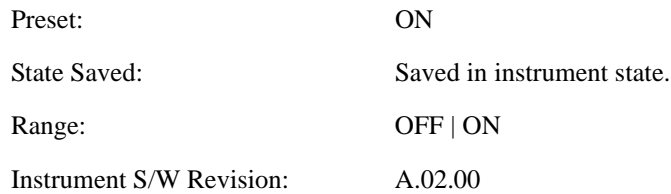

## **Advanced**

This softkey menu selection accesses advanced demodulation controls that are not commonly used. These menu selections are defined in the following sections.

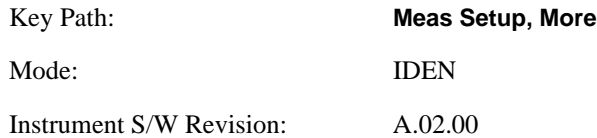

#### **Filter Alpha**

This softkey sets the Root Raised Cosine (RRC) demodulation receive filter alpha parameter. It is preset per the test standards.

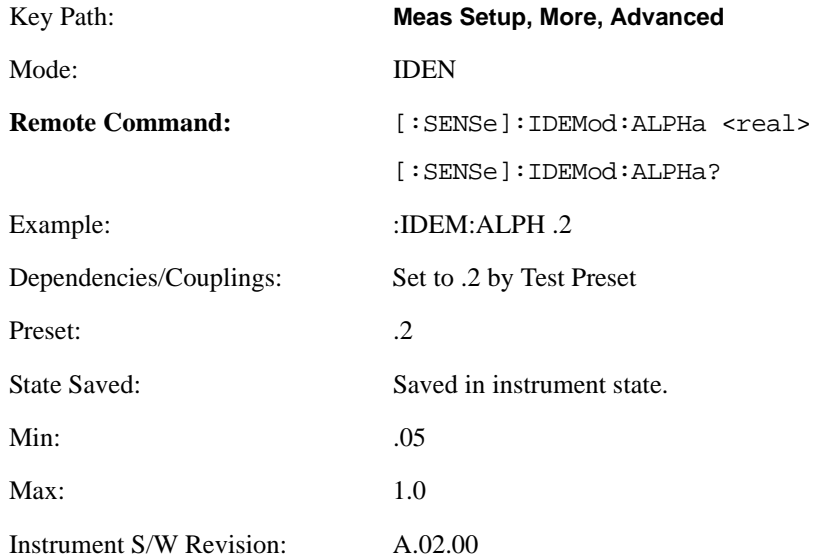

#### **Time Scale Factor**

The Time Scale Factor key allows you to scale the timebase of a signal, or a debug environment where the symbol rate and DAC (Digital to Analog Converter) clocking is scaled at a faster or slower rate. For example, you can scale a test signal with a symbol rate of 4Hz instead of 4000Hz by entering: Time Scale Factor  $= 0.001$ , which results in a closer analysis.

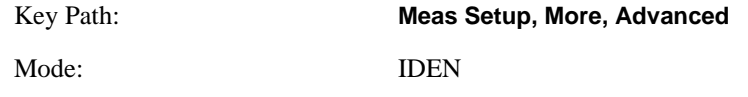

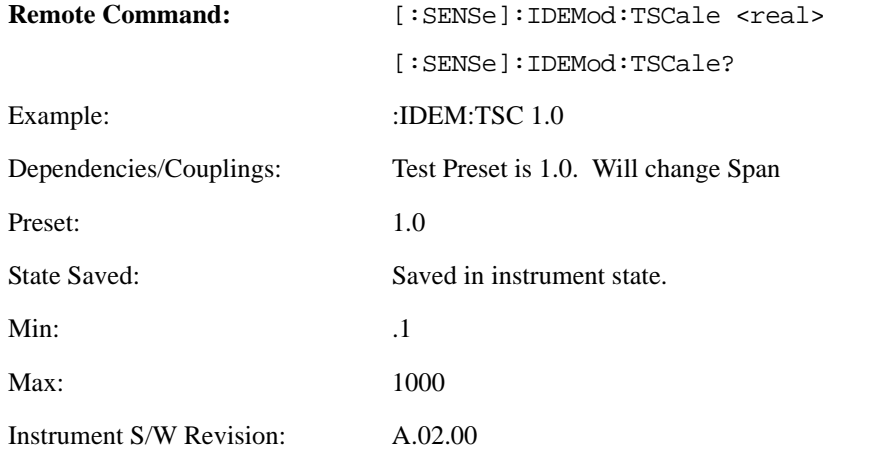

#### **Sync/Pilot Symbols**

When this softkey selection is On, the EVM calculations will include the Sync and Pilot Symbols. When Off, these symbols will not be included in the EVM calculations.

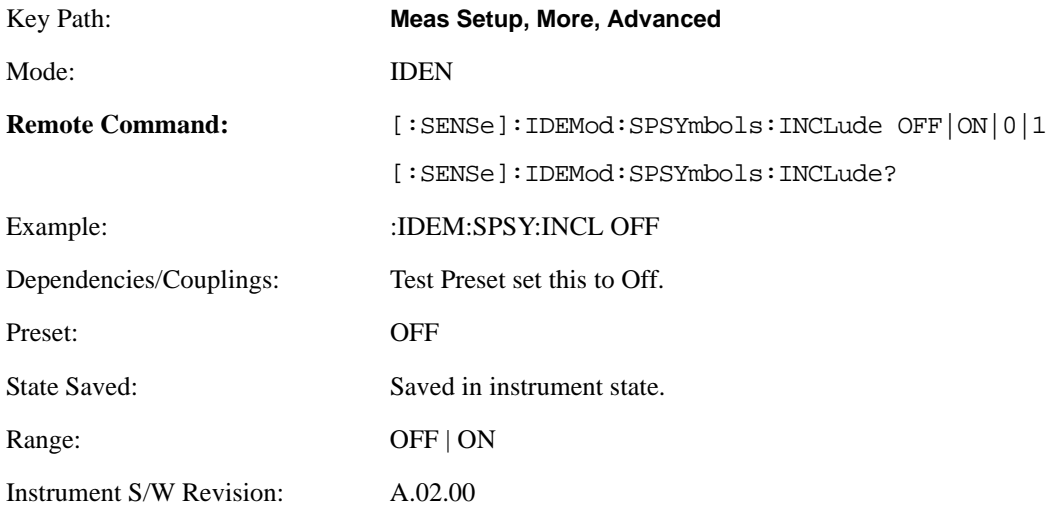

#### **Droop**

When this softkey selection is On, droop correction will be applied to the EVM calculations. When Off, it will not be applied and droop errors will be included in EVM results.

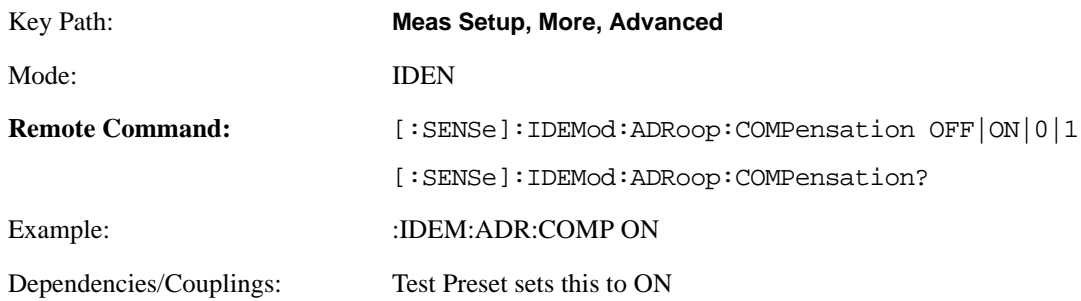

### iDEN Demod Measurement **Meas Setup**

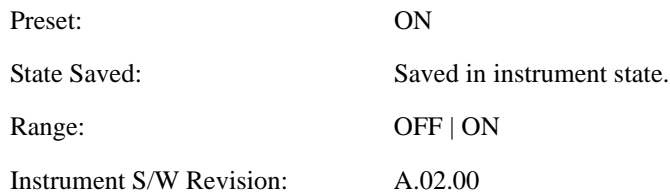

#### **Pilot Tracking**

This softkey sets whether or not to include Pilot Tracking in Error Vector Magnitude (EVM) calculations and adjust constellation diagrams.

When Pilot Tracking is set to On, the analyzer uses the predicted locations of the pilot symbols compared to the actual pilot symbol locations. It then adds phase/amplitude corrections to better position the actual pilot symbols at the predicted locations. This generally results in improved EVM measurement accuracy.

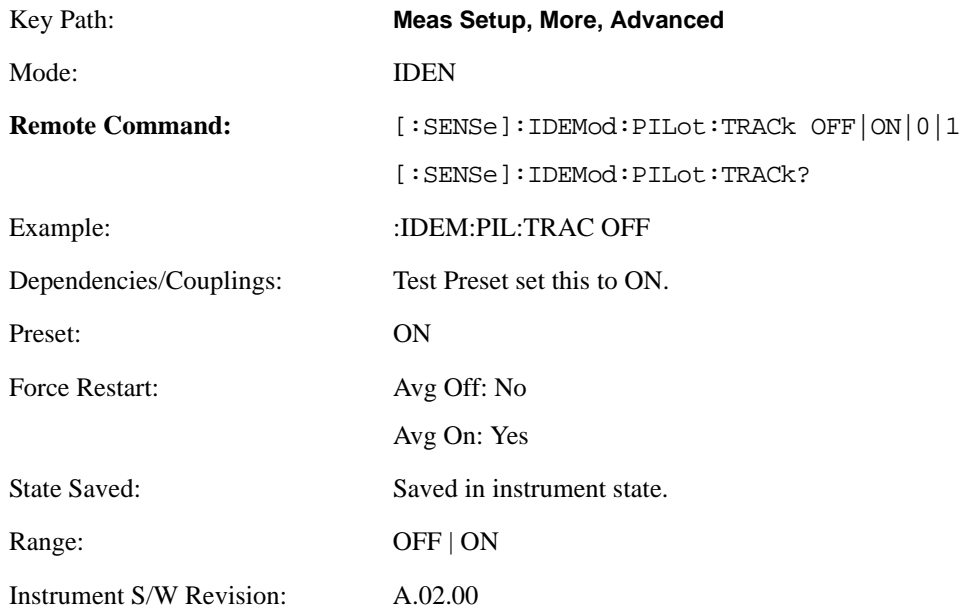

## **Mode**

See ["Mode" on page 741](#page-740-0).

## **Mode Setup**

See ["Mode Setup" on page 761.](#page-760-0)

## **Peak Search**

See ["Peak Search" on page 945.](#page-944-0)

## **Recall**

See ["Recall" on page 152](#page-151-0) in the section "Common Measurement Functions" for more information.

## **Restart**

See ["Restart" on page 787](#page-786-0) in the section "Common Measurement Functions" for more information.

## **Save**

See ["Save" on page 169](#page-168-0) in the section "Common Measurement Functions" for more information.

## **Single**

See ["Single \(Single Measurement/Sweep\)" on page 793](#page-792-0) in the section "Common Measurement Functions" for more information.

## **Source**

The Source function is not available for this mode.

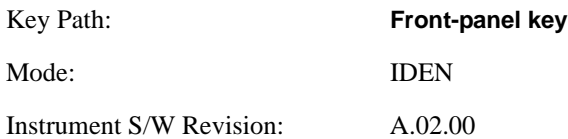

## **SPAN X Scale**

There are no measurement unique SCPI/features, however, the Span can be controlled by other measurement parameters and couplings.

See ["SPAN X Scale" on page 955.](#page-954-0)

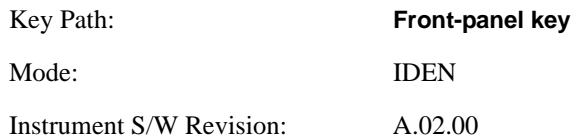

## **Span**

This softkey sets the frequency Span of the measurement. For more information, see ["Span" on page](#page-954-1)  [955.](#page-954-1)

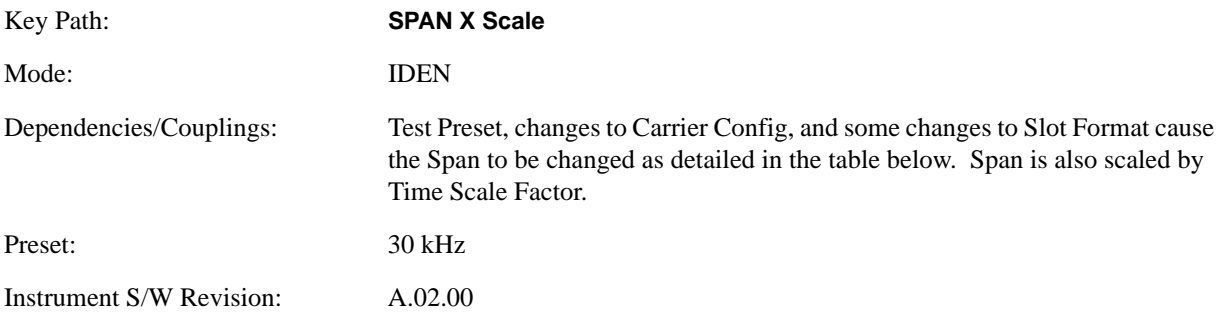

Default Span vs Slot Format and Carrier Config:

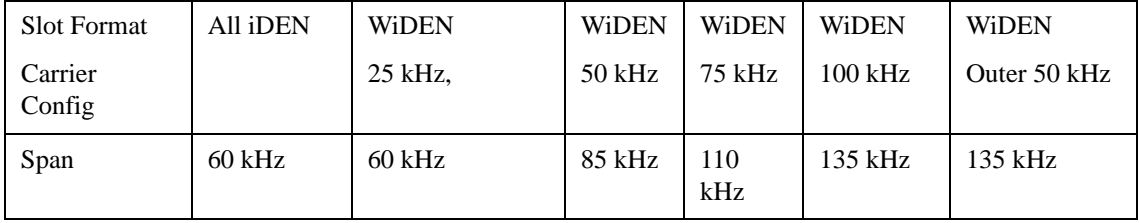

## **Sweep/Control**

See ["Sweep/Control" on page 797](#page-796-0).

## **Trace/Detector**

This softkey accesses a menu allowing you to select various trace and detector parameters for the current measurement.

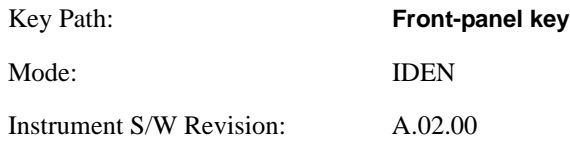

### **Data**

This accesses a menu of Trace data choices for the selected trace. For more information, see ["Data" on](#page-968-0)  [page 969.](#page-968-0)

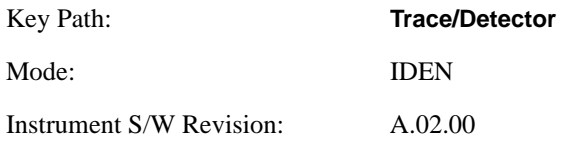

The following are the SCPI string forms for the Data types that are specific to this measurement:

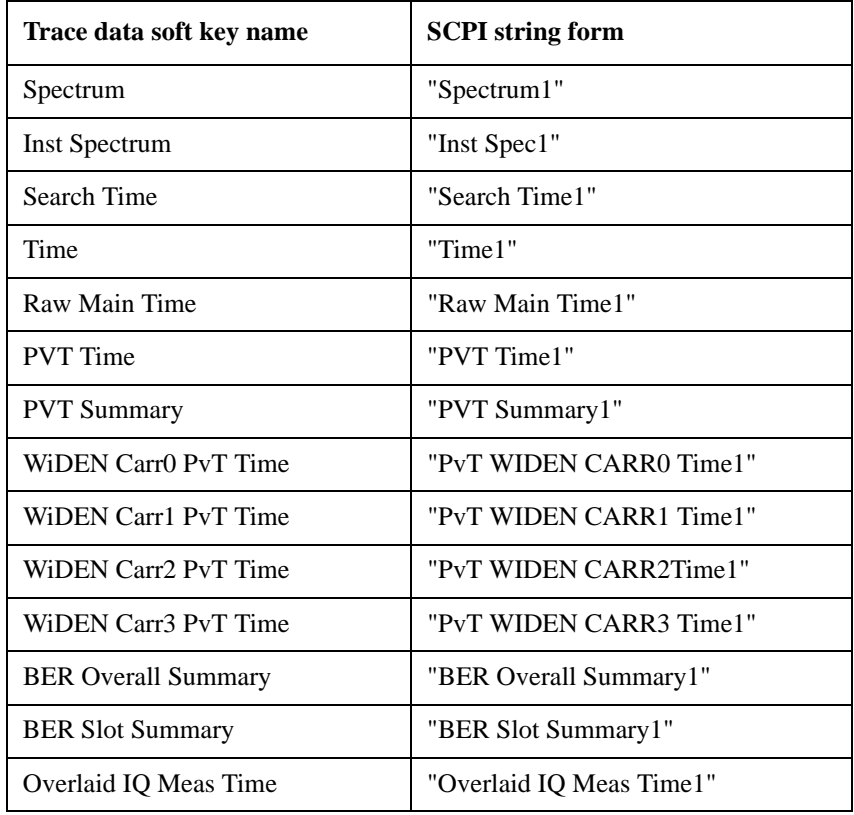

#### iDEN Demod Measurement **Trace/Detector**

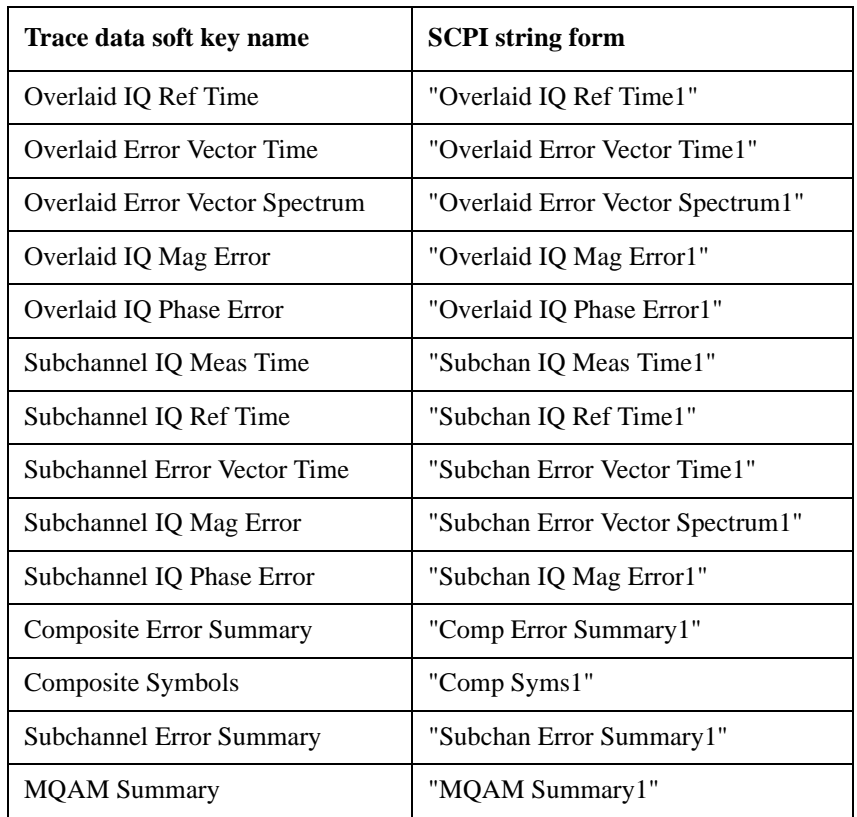

#### **Pre Demod**

This softkey accesses several Trace Data types which show results prior to demodulation.

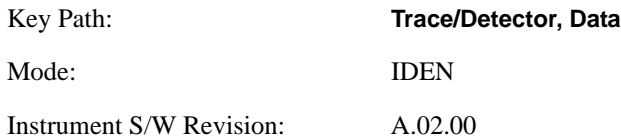

**Spectrum** Shows the frequency spectrum of the signal, scaled to the display and averaged if averaging is on.

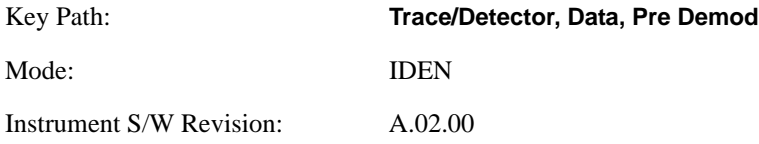

**Inst Spectrum** Displays the most recent spectrum measurement of your signal, scaled to the display.

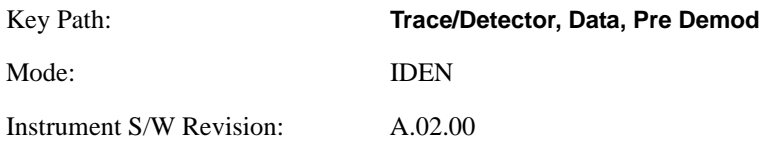

**Search Time** Shows the time-data before pulse search and demodulation, that is, shows the acquired time data used to search for the pulse (or burst).

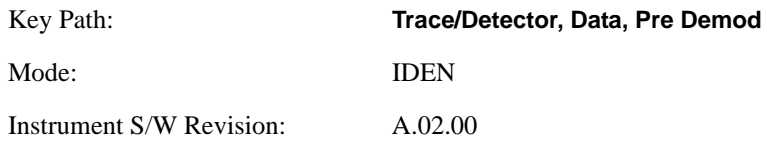

**Time** Shows the block of time-record samples of the signal waveform, from which time, frequency, and modulation domain data is derived.

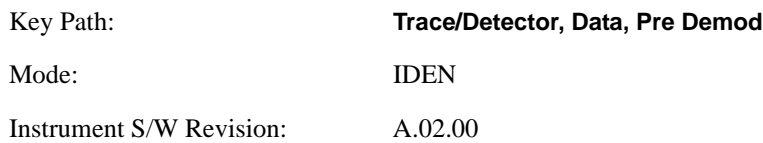

**Raw Main Time** Shows the raw data acquired from the input hardware. This data is unprocessed and includes additional points acquired for settling of the filters involved in subsequent processing, such as the demodulation filtering.

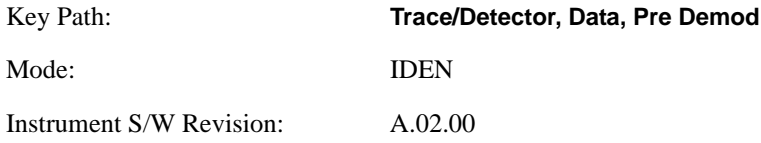

#### **PvT**

This softkey brings up a menu for a number of Trace Data types which show PvT specific results.

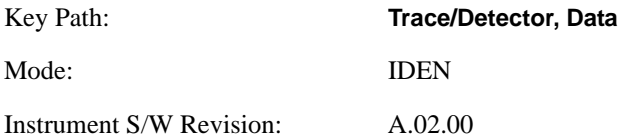

**PvT Time** Shows a non-complex time display of the full slot with time = 0 referenced to the first data symbol.

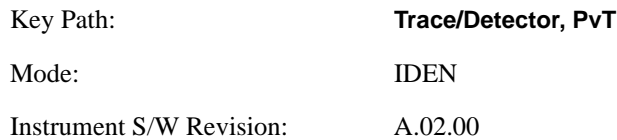

**PvT Summary** Shows a summary of the composite signal (all subchannels) for elements of the slot format, overall slot power, data, AGC, and power off levels. Note that the PvT Test Status is not included in this table but is visible on the front panel and is accessible via the

CALCulate:CLIMits:FAIL? query.

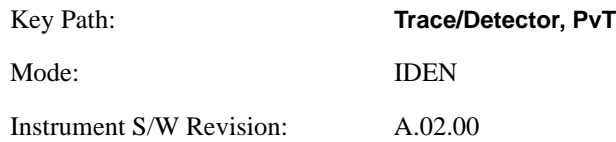

**WiDEN Carr0 PvT Time** Shows a non-complex time display of the full slot with time = 0 referenced to the first data symbol.

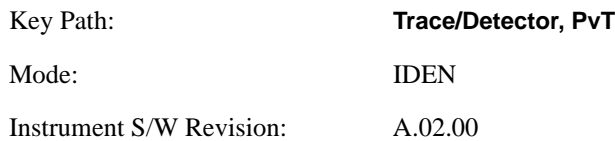

**WiDEN Carr1 PvT Time** Shows a non-complex time display of the full slot with time = 0 referenced to the first data symbol.

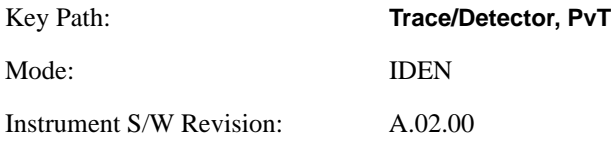

**WiDEN Carr2 PvT Time** Shows a non-complex time display of the full slot with time = 0 referenced to the first data symbol.

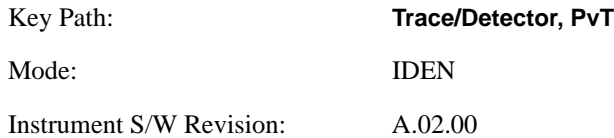

**WiDEN Carr3 PvT Time** Shows a non-complex time display of the full slot with time = 0 referenced to the first data symbol.

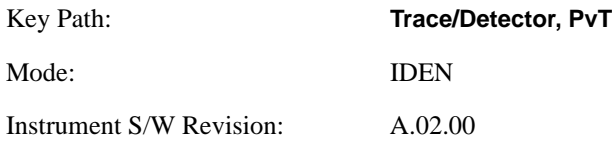

#### **BER**

This softkey accesses a number of Trace Data types which are BER specific tables.

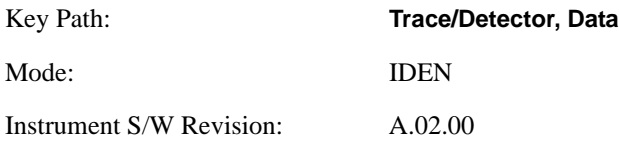

#### **BER Overall Summary** Shows a trace of an overall Bit Error Rate (BER).

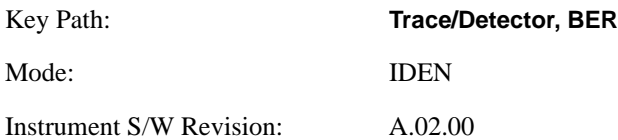

**BER Slot Summary** Shows a trace for a visual representation of Bit Error Rate (BER) symbol errors within an overall slot.

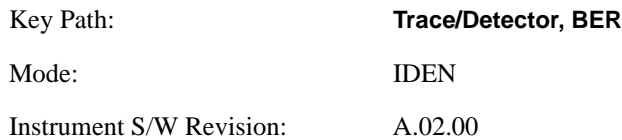

#### **Overlaid Demod**

This key brings up a number of Trace Data types which show demodulation results for all subchannels on a single display.

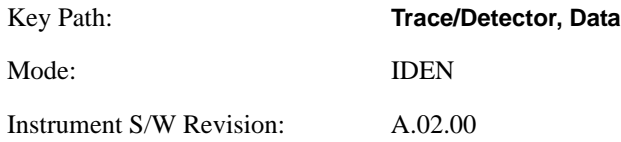

**Overlaid IQ Meas Time** Displays all sub-carrier symbols. In a constellation diagram, the symbols are overlaid on an ideal state pattern with circles for data symbols and cross-marks for sync and pilot symbols.

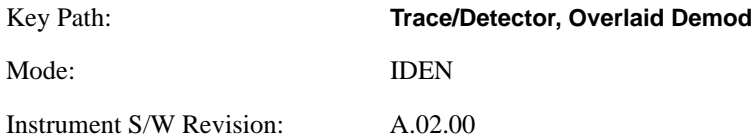

**Overlaid IQ Ref Time** Shows the sequence of ideal I and Q states as a composite of all sub-carriers.

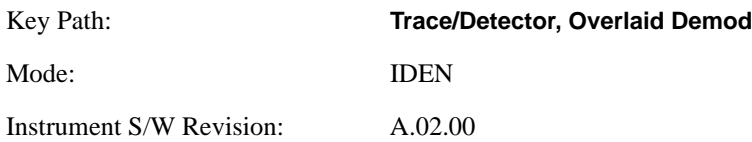

**Overlaid Error Vector Time** Displays error vector time for every subchannel symbol on a symbol by symbol basis (vertical green line), overlaid with a white trace that shows the average error vector time per symbol (LinMag or LogMag scale only).

Key Path: **Trace/Detector, Overlaid Demod**

### iDEN Demod Measurement **Trace/Detector**

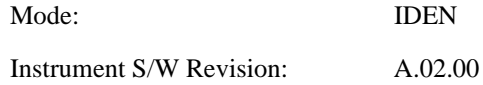

**Overlaid Error Vector Spectrum** Displays all of the iDEN/WiDEN subchannels as green vertical lines, with each green vertical line containing all the symbols for a subchannel, and the entire display overlaid with a white trace (LinMag or LogMag scale only) showing the average vector error of each subchannel.

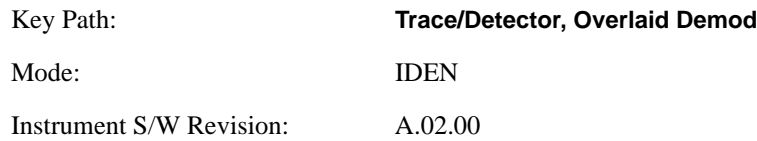

**Overlaid IQ Mag Error** Displays the IQ magnitude error for every subchannel symbol on a symbol by symbol basis, overlaid with a white trace (LinMag or LogMag scale only) that shows the average IQ magnitude error per symbol.

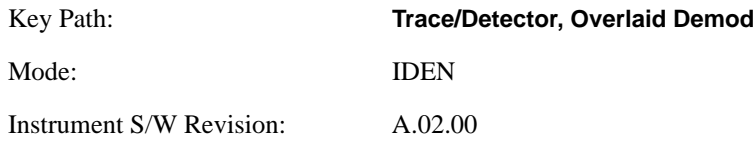

**Overlaid IQ Phase Error** Displays the IQ phase error for every sub-carrier symbol, on a symbol-by-symbol basis. The display is overlaid with a white trace identifying the average IQ phase error per symbol.

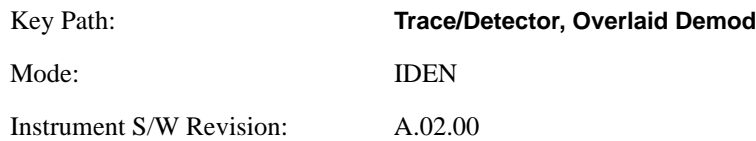

#### **Subchannel Demod**

This softkey accesses a number of Trace Data types which show demodulation results for the single subchannel selected by Analysis Subchannel (["Analysis Subchannel" on page 426\)](#page-425-0) and WiDEN Carrier (["WiDEN Carrier" on page 427\)](#page-426-0).

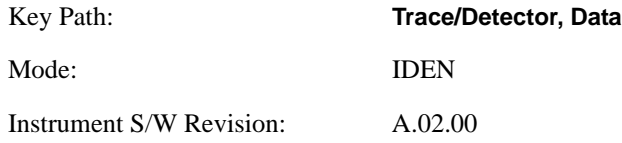

**Subchannel IQ Meas Time** Displays all symbols for the selected subchannel, overlaid using an ideal state pattern. Circles are used to identify data symbols and cross-marks for sync and pilot symbols.

#### Key Path: **Trace/Detector, Subchannel Demod**

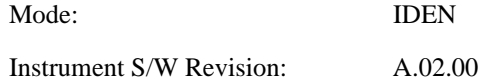

**Subchannel IQ Ref Time** Shows a sequence of ideal I and Q states for the specified subchannel.

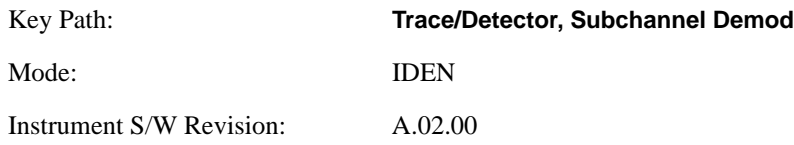

**Subchannel Error Vector Time** Displays error vector time for the specified subchannel on a symbol-by-symbol basis.

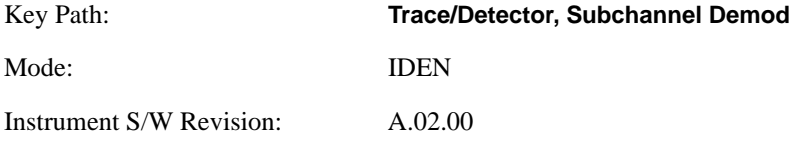

**Subchannel IQ Mag Error** Displays the IQ magnitude time error for the selected subchannel on a symbol-by-symbol basis.

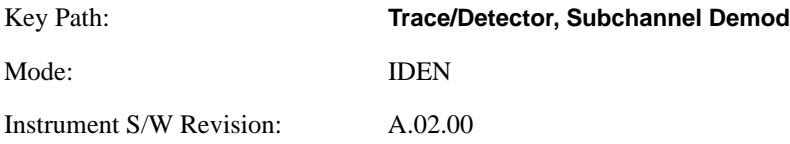

**Subchannel IQ Phase Error** Displays the IQ phase error for the selected subchannel on a symbol-by-symbol basis.

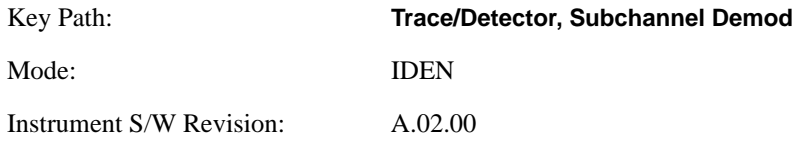

#### **Tables**

This softkey accesses a menu selection for a number of tabular Trace Data types: Composite Error Summary, Composite Symbols, Subchannel Error Summary, and MQAM Summary.

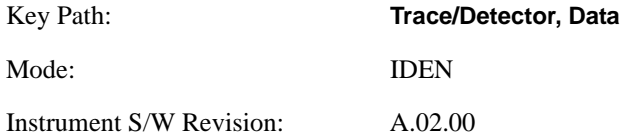

**Composite Error Summary** Displays an error summary for the composite iDEN/WiDEN signal,

### iDEN Demod Measurement **Trace/Detector**

which includes all valid subchannels.

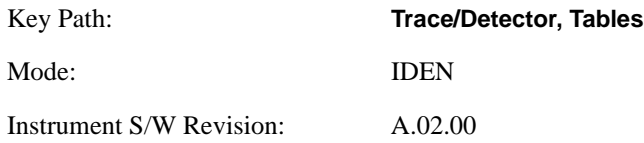

**Composite Symbols** Displays all the demodulated symbols for the selected slot format.

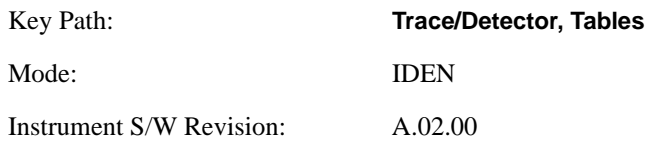

**Subchannel Error Summary** Shows an error summary for the subchannel selected by Analysis Subchannel and WiDEN Carrier.

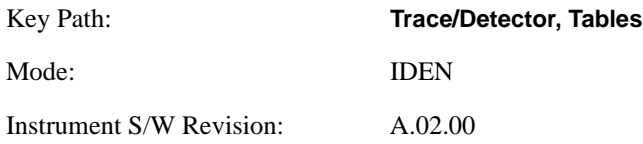

**MQAM Summary** Shows a summary of EVM, PvT, and BER Test results.

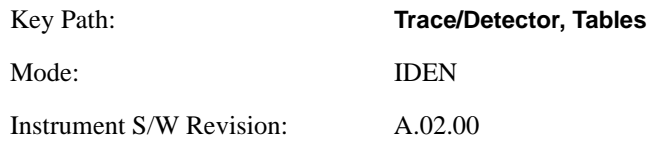

## **ACP**

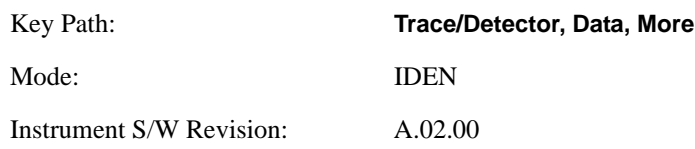

#### **OBW**

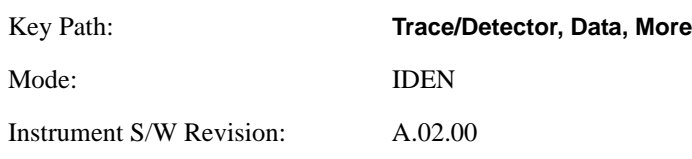

## **Register**

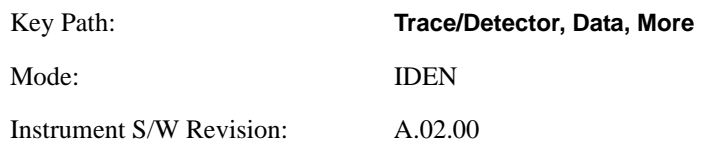

#### **No Data**

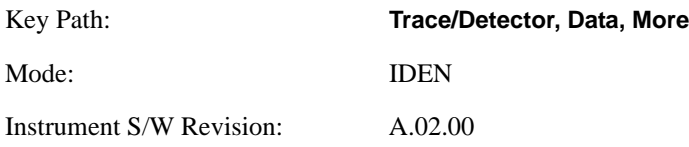

## **Trigger**

See ["Trigger" on page 1009.](#page-1008-0)

## **View / Display**

After Test Preset, the layout will include two windows for each test enabled. The view layout will be 2, 4 or 6 windows. If no tests are enabled, the view layout will be two windows with the IQ Meas Time constellation in trace 1, and the MQAM Summary Trace in trace 2.

When the EVM test is enabled, and Test Preset is pressed, the IQ Meas Time constellation in trace 1, and the EVM Composite Summary trace will be displayed in trace 2.

When the PvT test is enabled, and Test Preset is pressed, the PvT Time trace will be displayed in trace 3, and the PvT Summary trace will be displayed in trace 4.

When the BER test is enabled, and Test Preset is pressed, the BER Slot Summary trace will be displayed in trace 5, and the BER Overall Summary trace will be displayed in trace 6.

The view setup can be changed by selections from the View/Display menu, or by pressing Test Preset after enabling the desired tests, or by individually selecting traces and layout. The user may change the number of windows in the layout, or the contents of those windows.

The Preset View softkeys perform an immediate action of changing the layout and view for various Preset Views unique to this measurement. These Preset Views are actions, not states.

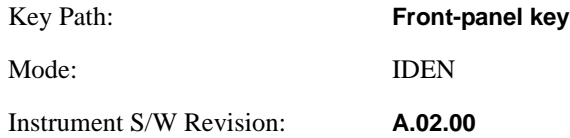

## **Display**

See ["Display" on page 889](#page-888-0) in the "Common Measurement Functions" section for more information.

## **Layout**

See ["Layout" on page 1025](#page-1024-0).

## **Preset View: Test Standard**

Preset the display layout to pre-defined patterns.

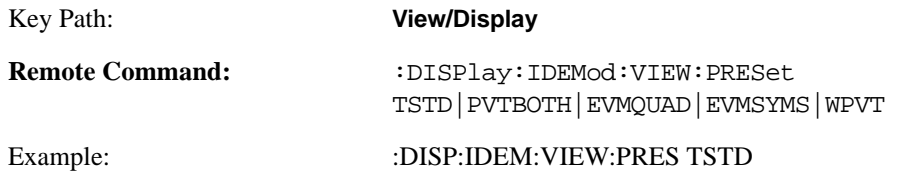

## iDEN Demod Measurement **View / Display**

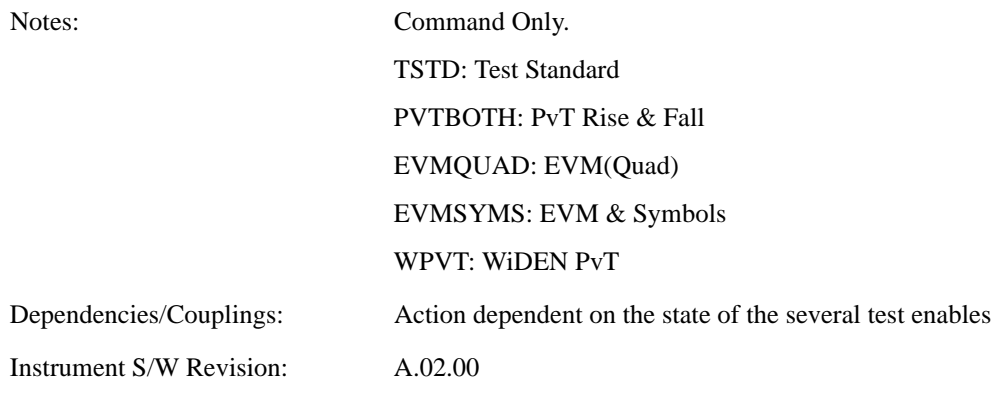

## **Preset View: PvT Rise & Fall**

Preset the display layout to pre-defined patterns.

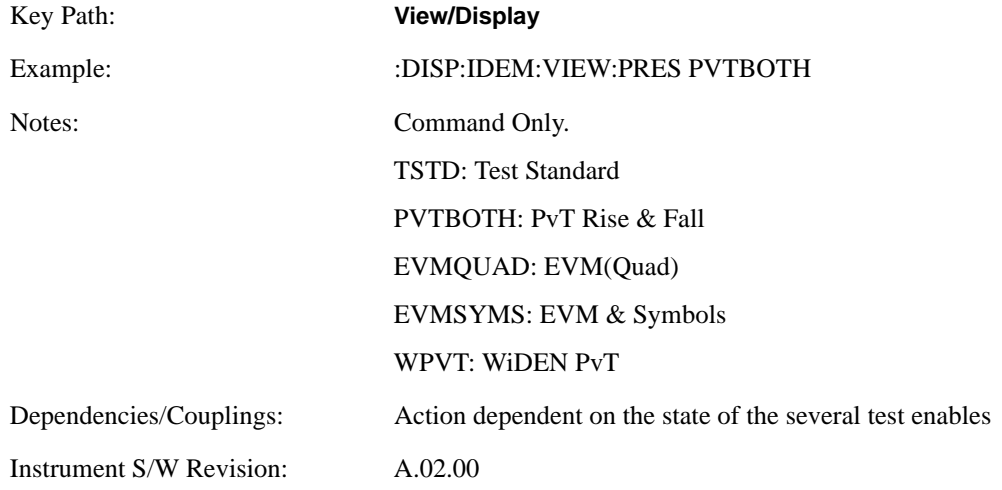

## **Preset View: EVM (Quad)**

Preset the display layout to pre-defined patterns.

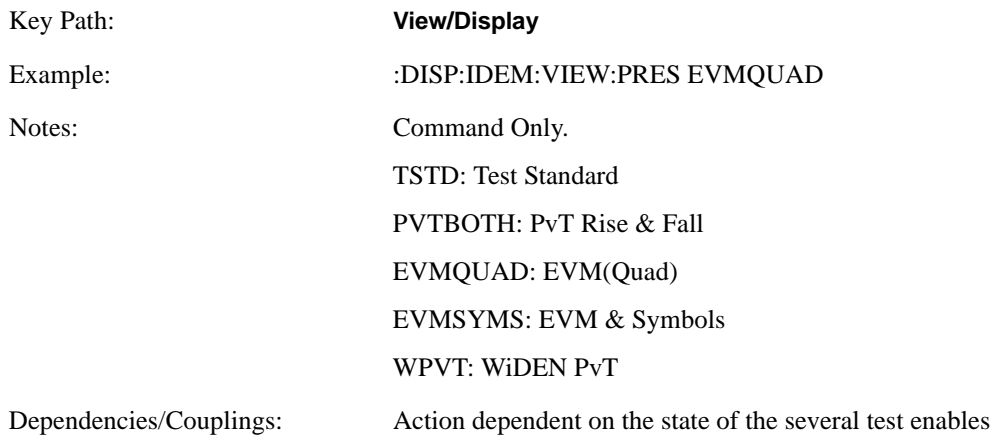

Instrument S/W Revision: A.02.00

## **Preset View: EVM & Symbols**

Preset the display layout to pre-defined patterns.

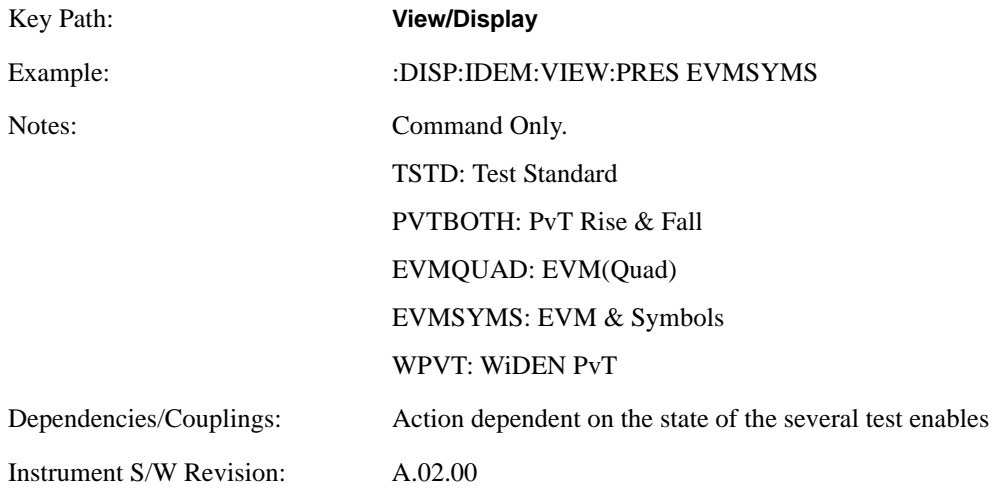

## **Preset View: WiDEN PvT**

Preset the display layout to pre-defined patterns.

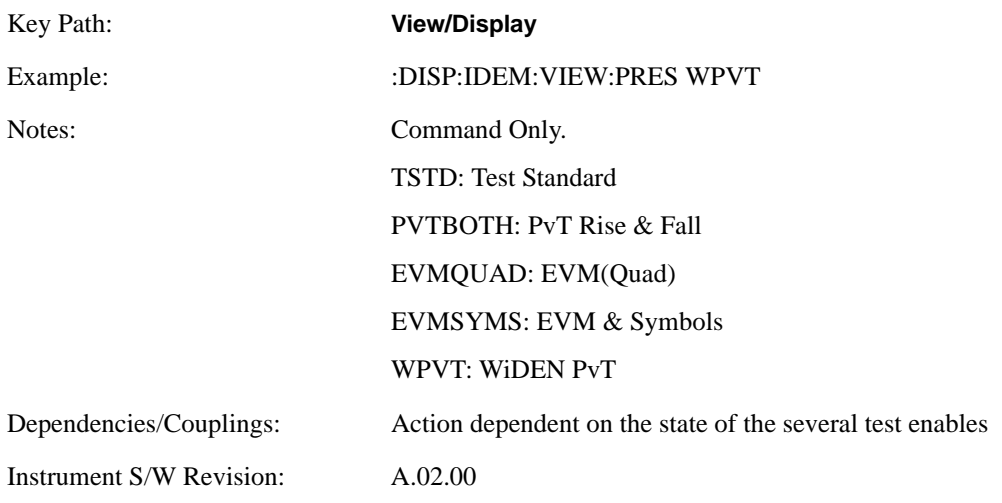

## **Measurement Results and Views**

### **Front Panel Results**

There are three sets of test results combined into this measurement. Each set of results has limit testing to provide a Pass or Fail test result.

• Modulation Quality Test and Measurement Results

### iDEN Demod Measurement **View / Display**

Several EVM results are available, including constellations, EVM versus time, EVM summary trace, etc. The EVM Test Limit is settable.

• Bit Error Rate Test and Measurement Results

Typical Glacier style BER results are available, including a summary trace with symbols for a user-selected analysis slot, and an overall BER summary. The BER Test Limit is settable.

• Power Versus Time Test and Measurement Results

The PvT trace has slot format specific limit lines. Note that 0.0 is the symbol time of the first modulated symbol.

#### **Result Views**

There are five views. As follows:

**View - Preset View: Test Standard** The Test Standard view provides the preset view for the set of selected tests, as defined in the Test Selection section. The exact action is dependent on the test selections.

The action performed is detailed in the table below.

- If no Test is selected the Display Layout will be "Stack 2", with the two traces shown in the "EVM or none" column.
- If a single test is selected, the Display Layout will be "Stack 2", with the two traces shown in the column below the Test.
- If Two tests are selected, the Display Layout will be "Grid 2x2", with the four traces shown in the same location as in the table below if you remove the column for the unused Test.
- If all three Tests are selected, the Display Layout will be "Grid 2x3", with the six traces shown in the same location as in the table below.

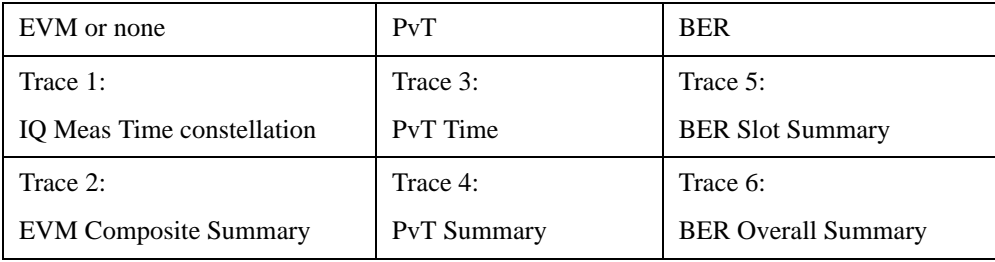

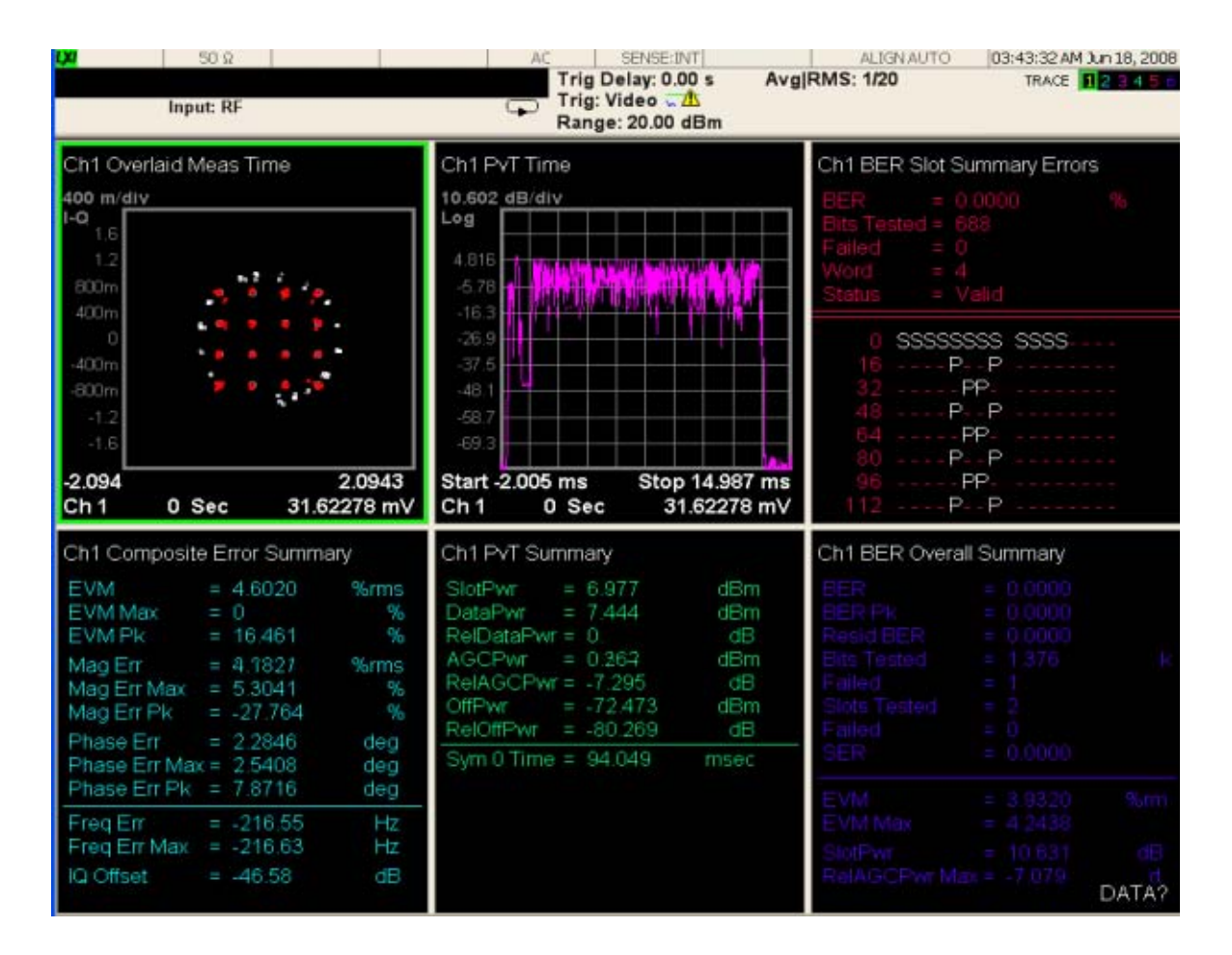

**View - Preset View: PvT Rise & Fall** The PvT Rise & Fall view configures a 4 pane layout. Traces 1 displays the rising edge, and trace 3 displays the falling edge, of the iDEN burst. Those traces are setup using X-axis scaled parts of the PVT Time Meas Data. Trace 2 displays the PVT Summary. Trace 4 displays the Spectrum trace.

The default X-axis scaling setup for the PvT Time traces in the PvT Rise & Fall view is a function of the slot format.

For viewing consistency, the X-scale length is 3 ms in all cases. Note that 0.0 is the symbol time of the first modulated symbol.

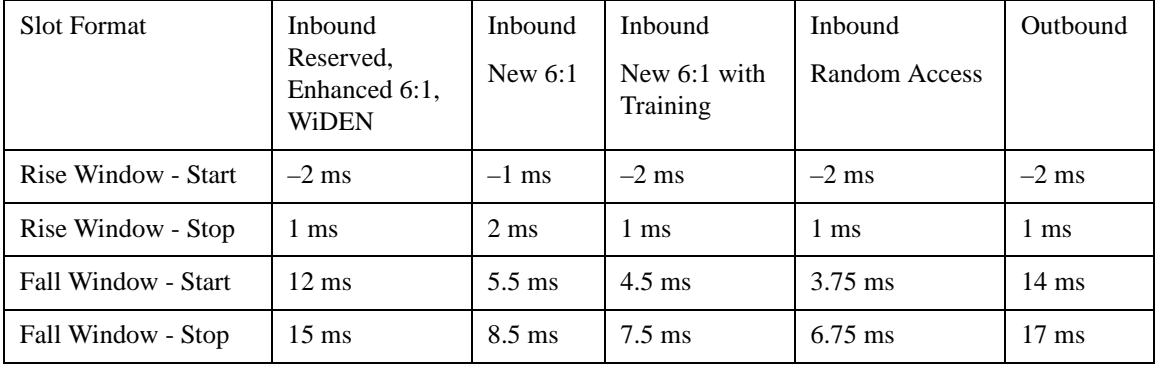

## iDEN Demod Measurement **View / Display**

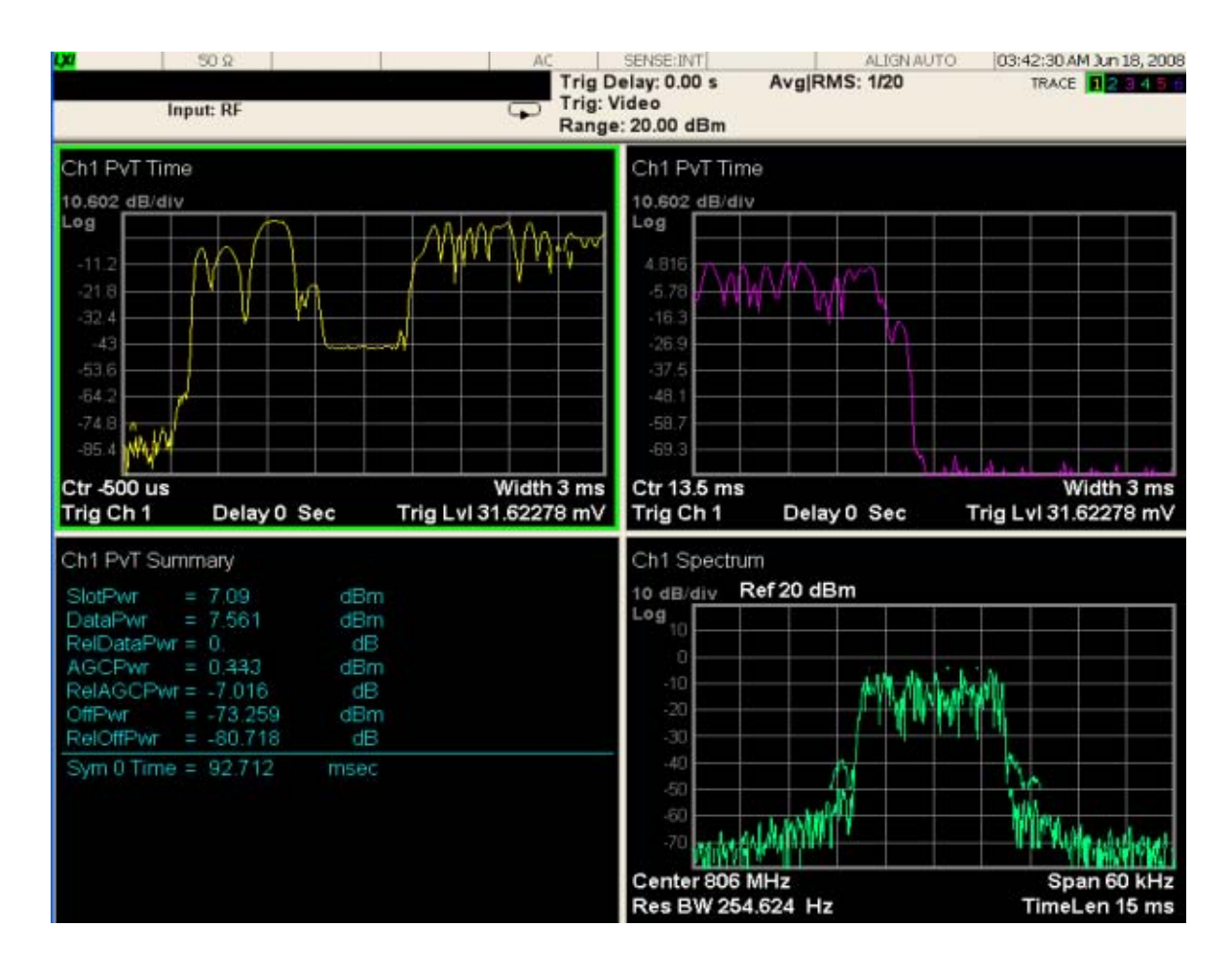

**View - Preset View: EVM (Quad)** The EVM (Quad) view configures a 4 pane layout showing the constellation in Trace 1, the Spectrum in Trace 2, the Err Vect Time in Trace 3, and EVM statistics in the Composite Error Summary in Trace 4.

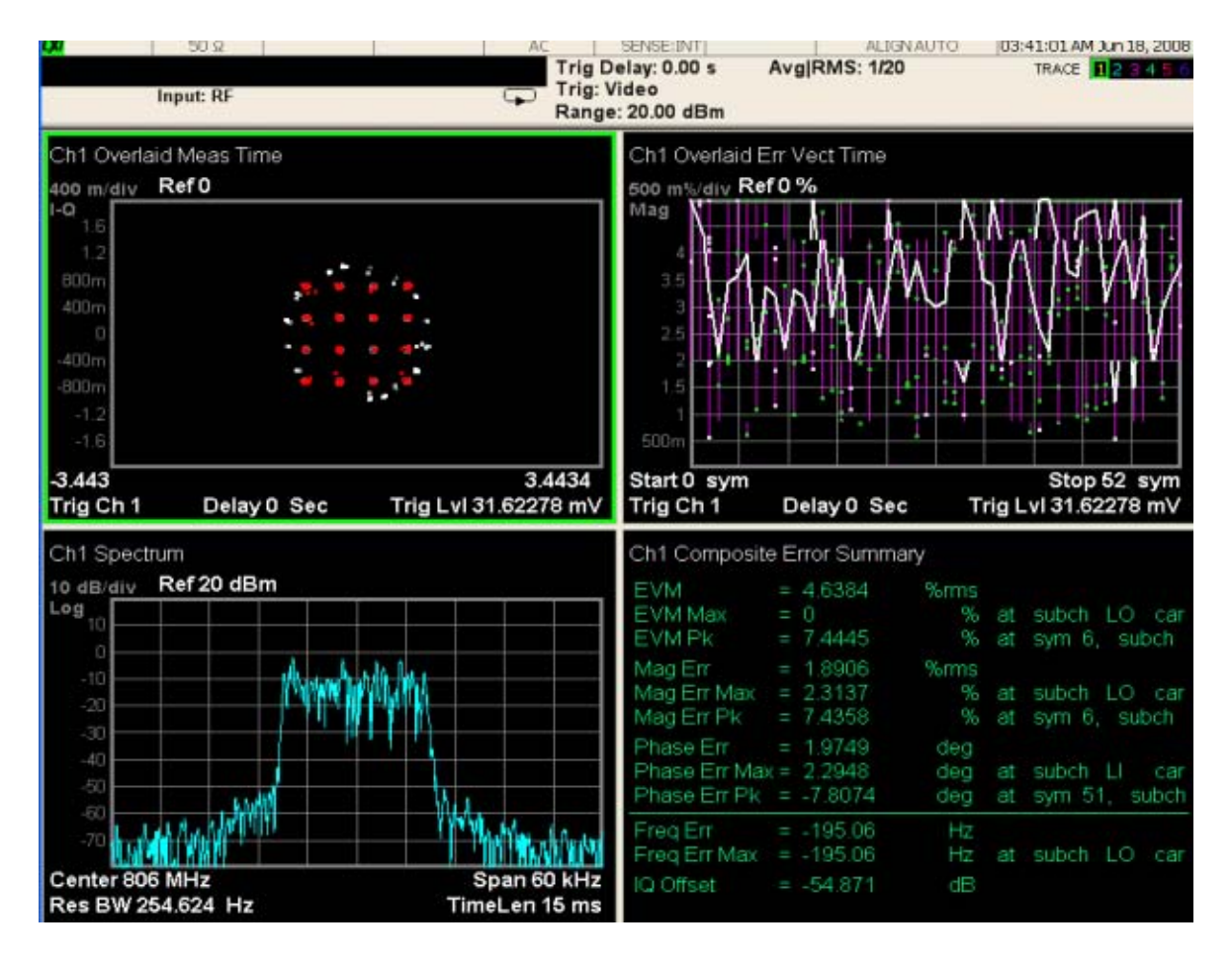

**View - Preset View: EVM & Symbols** The EVM & Symbols view configures a 4 pane layout showing the IQ Meas Time constellation in trace 1, Composite Error Summary in trace 2, the Err Vect Time in trace 3, and the Symbol Table in trace 4.

### iDEN Demod Measurement **View / Display**

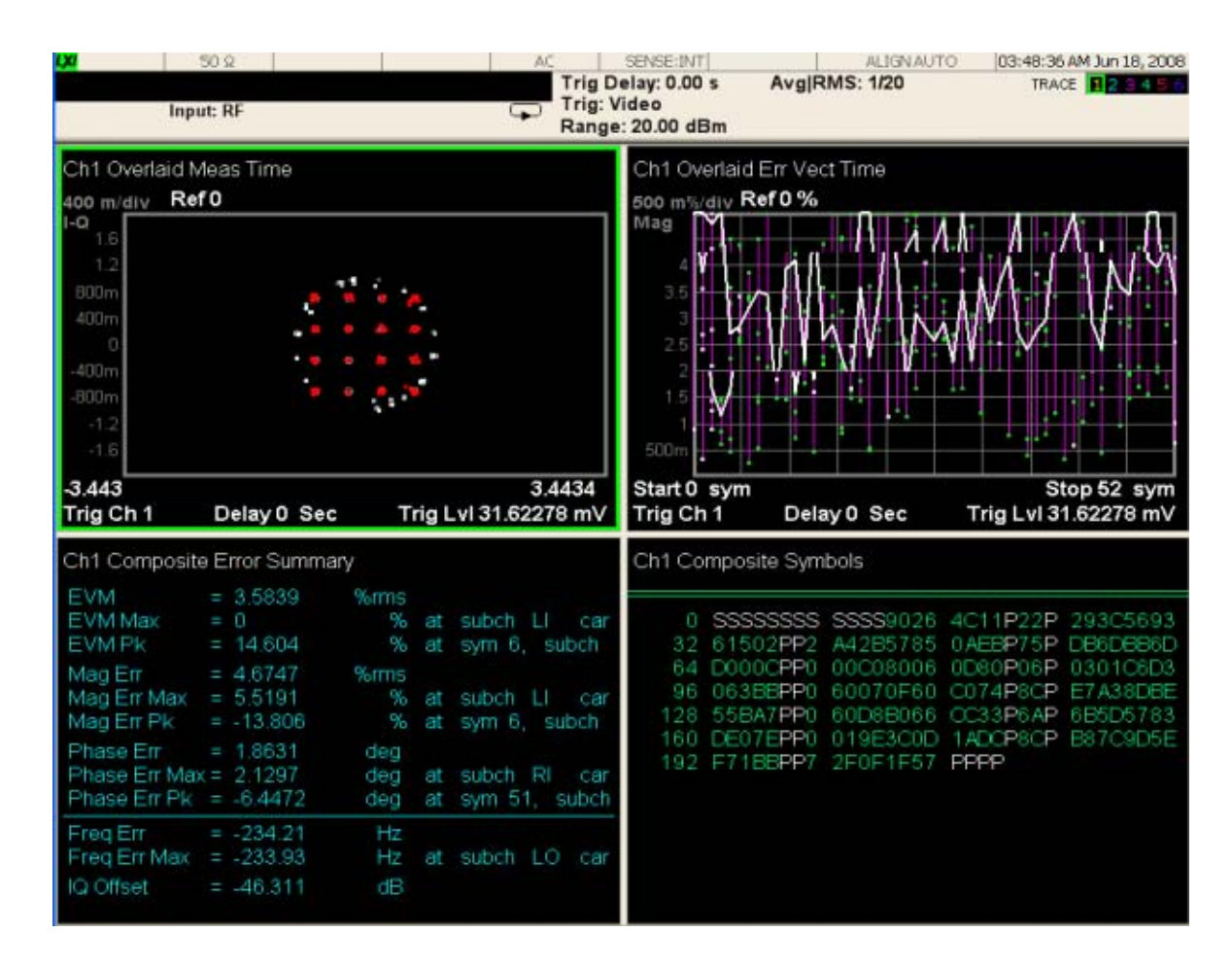

**View - Preset View: WiDEN PvT** The WiDEN PvT view configures a 6 pane layout showing the 4 carriers' PvT trace in trace 1 to 4, Composite PvT trace in trace 5, and the PvT summary in trace 6.

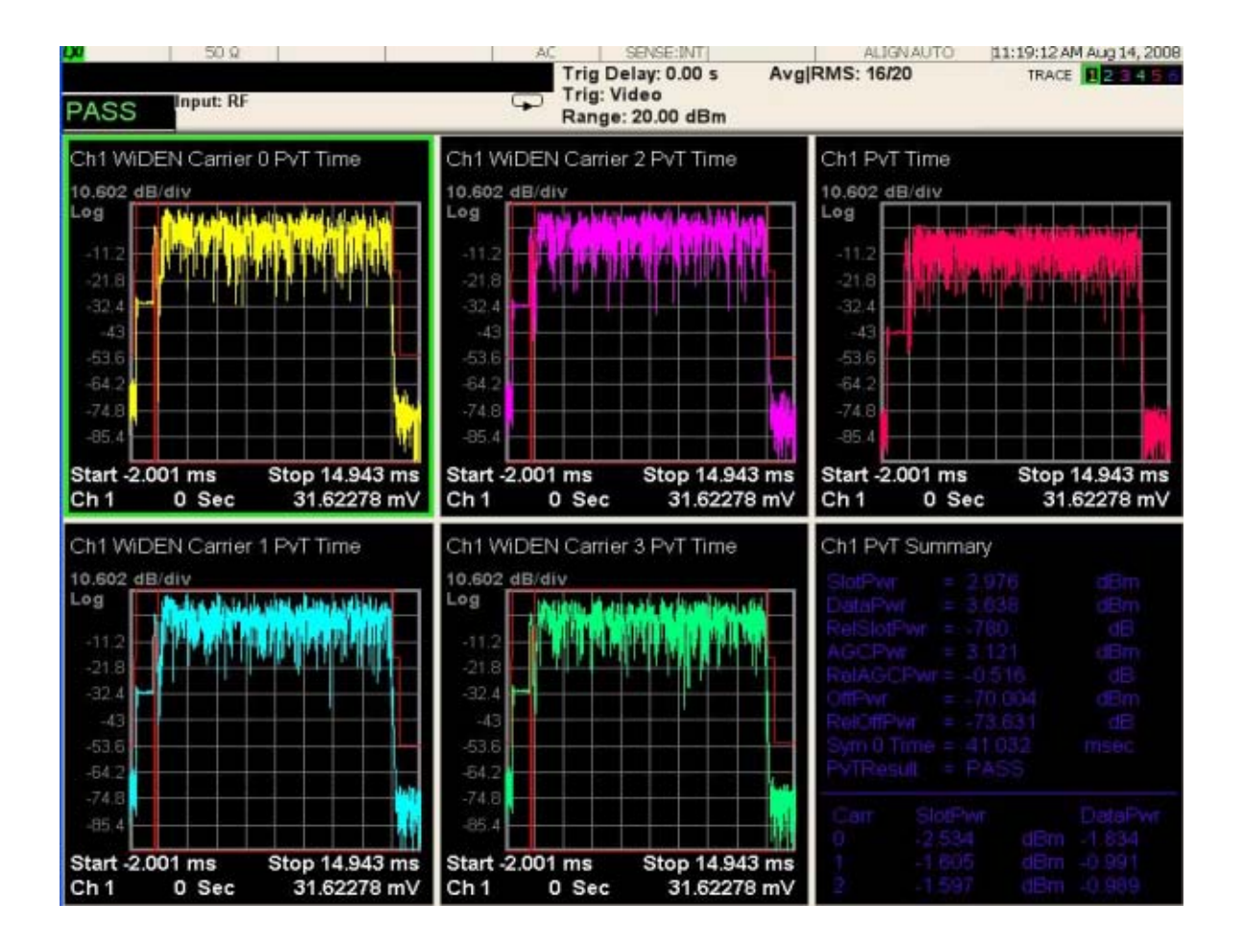

iDEN Demod Measurement **View / Display**

# **10 MotoTalk Measurement**

This topic contains the following sections:

["Measurement Commands for MotoTalk Measurement" on page 467](#page-466-0)

["Remote Command Results for MotoTalk Measurement" on page 467](#page-466-1)

#### <span id="page-466-0"></span>**Measurement Commands for MotoTalk Measurement**

All scalar results for this measurement are contained in one table and there is one equivalent subopcode for the remote results. The remote user can use this equivalence by visually inspecting the corresponding summary trace on the display, or by using CALC:DATA queries, which programmatically describes the corresponding summary trace.

CONFigure:MOTotalk

CONFigure:MOTotalk:NDEFault

FETCh:MOTotalk[n]?

INITiate:MOTotalk

MEASure:MOTotalk[n]?

READ:MOTotalk[n]?

For more measurement related commands, see the SENSe subsystem, and the section ["Remote](#page-678-0)  [Measurement Functions" on page 679.](#page-678-0)

#### <span id="page-466-1"></span>**Remote Command Results for MotoTalk Measurement**

The following table displays the returned results from the (FETCh|MEASure|READ):IDEMod commands, indexed by subopcode:

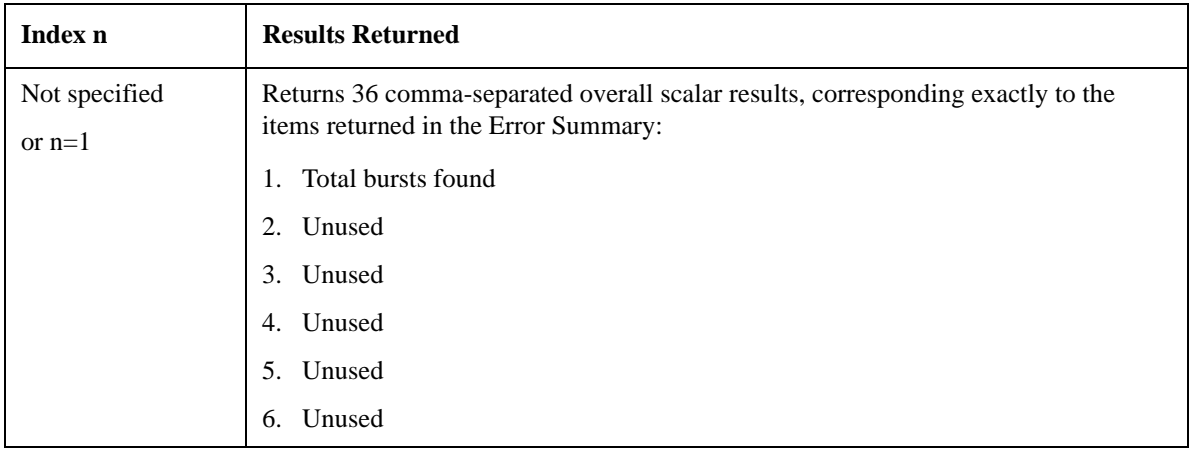

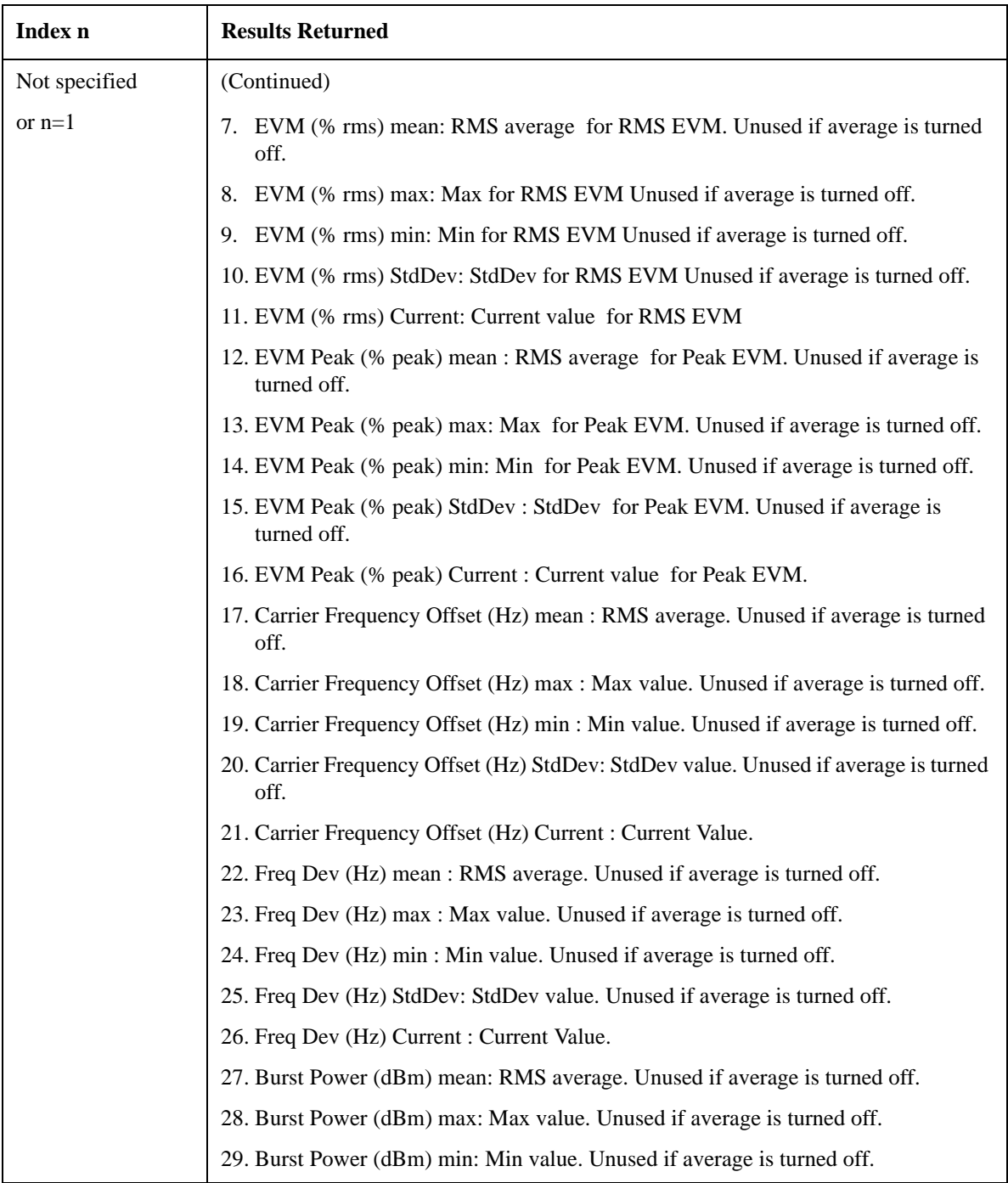
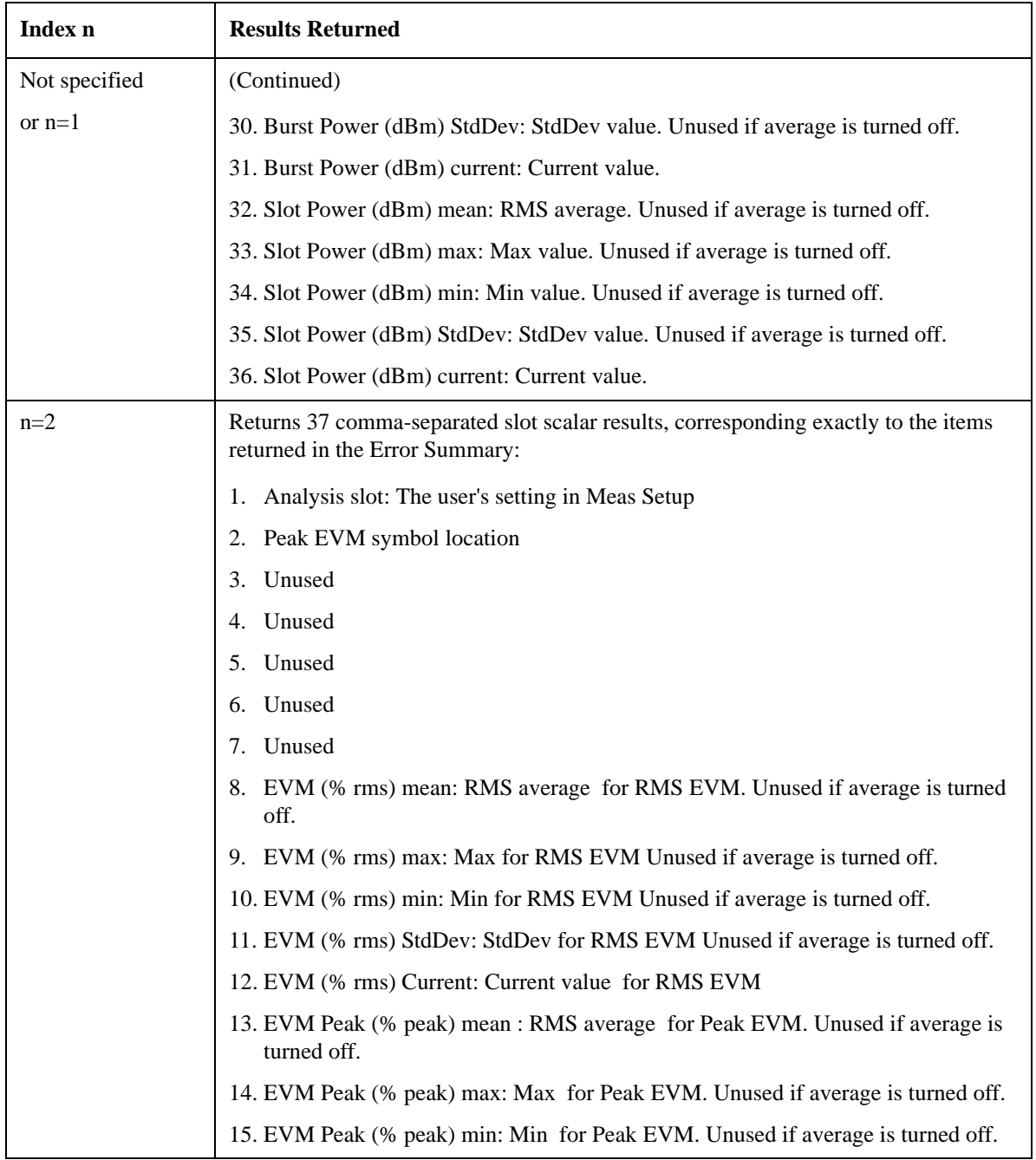

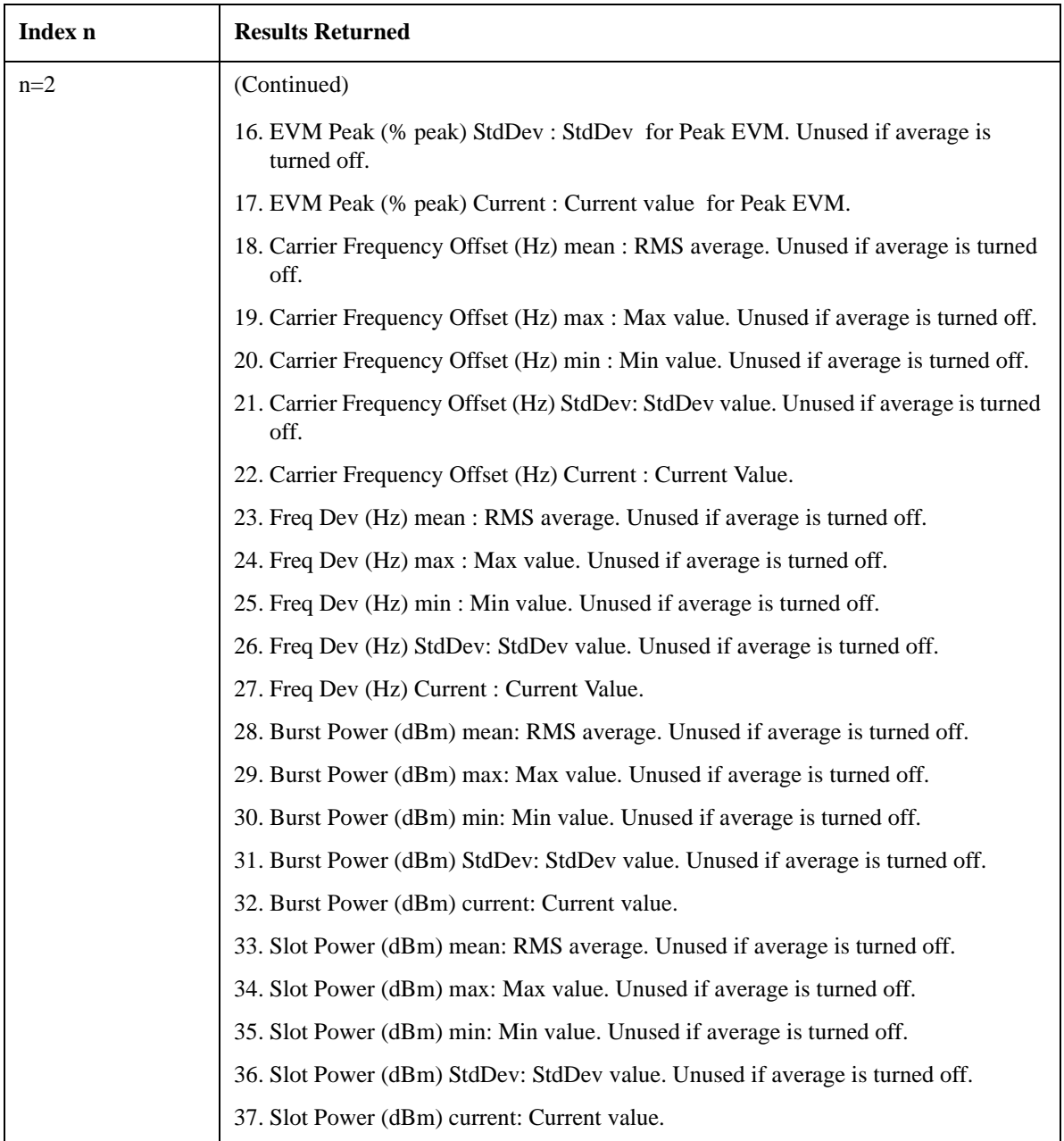

In addition to these results, other results are defined in Common Functions, Data Queries, MEASure, READ, FETCh in [":CALCulate:DATA" on page 1032](#page-1031-0).

This key selects the MotoTalk EVM and Power measurement.

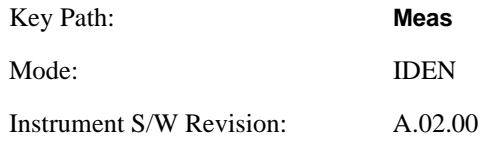

# **AMPTD Y Scale**

See ["AMPTD Y Scale \(Amplitude\)" on page 899.](#page-898-0)

# **Auto Couple**

See ["Auto Couple" on page 507](#page-506-0) in the section "Common Measurement Functions" for more information.

# **BW**

See ["BW \(Bandwidth\)" on page 906.](#page-905-0)

# **Cont**

See ["Cont \(Continuous Measurement/Sweep\)" on page 543](#page-542-0) in the section "Common Measurement Functions" for more information.

# **Frequency Channel**

See ["FREQ Channel" on page 909.](#page-908-0)

# **Input/Output**

See ["Input/Output" on page 559](#page-558-0) in the section "Common Measurement Functions" for more information.

## **Marker**

See ["Marker" on page 912.](#page-911-0)

MotoTalk Measurement **Marker Function**

# **Marker Function**

See ["Marker Function" on page 931.](#page-930-0)

# **Marker To**

See ["Marker -> \(Marker To\)" on page 928](#page-927-0).

# **Meas**

See ["Meas" on page 679](#page-678-0) in the section "Common Measurement Functions" for more information.

## **Meas Setup**

Displays the setup menu for the currently selected measurement.

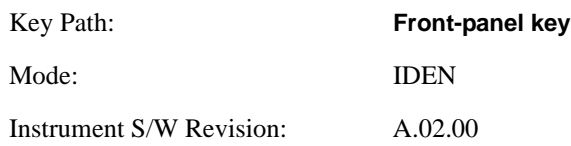

### **Test Preset**

Test Preset key initializes the measurement to a known state for starting MotoTalk testing. The various Parameters are preset as noted in the Coupling row of each parameter table. This softkey color is green, indicating its status as a preset key.

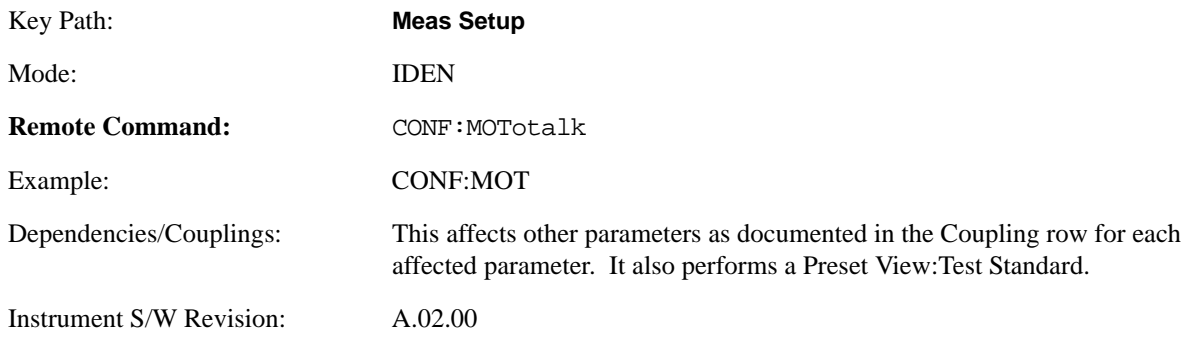

### **Search Length**

The Search Length is the length of the time record acquired to make the measurement. The time must be long enough to include the slot to be analyzed.

If the Trigger is set to Free Run, it must be increased to include the maximum expected latency time.

Search Length is preset to a length appropriate for all slots active. A longer Search Length is needed when the subscriber radio under test is not transmitting in every slot in each frame.

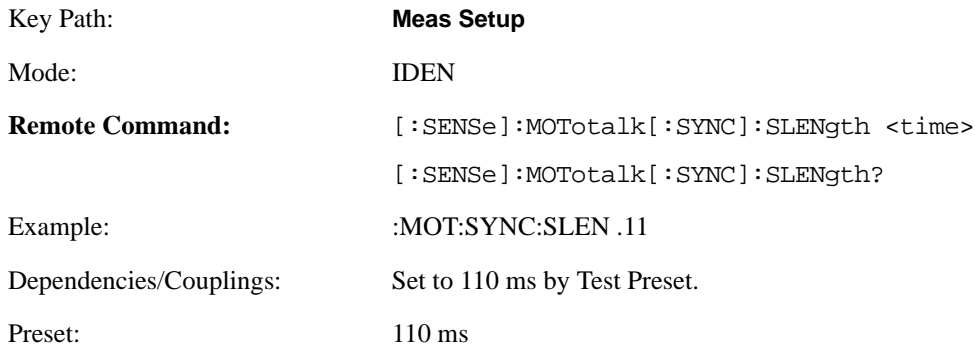

### MotoTalk Measurement **Meas Setup**

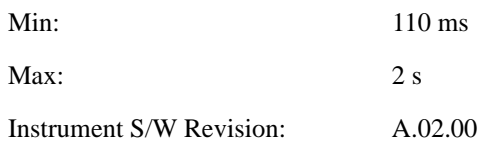

### **Analysis Slot**

Specifies the timeslot for analysis.

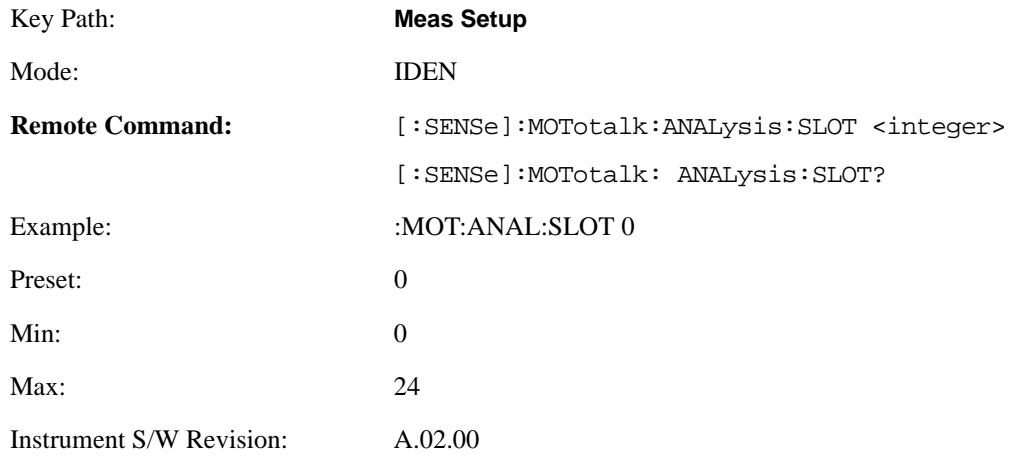

### **Avg Number**

This softkey sets the number of time records whose measurement results will be averaged. For more information, see ["Avg Number" on page 939.](#page-938-0)

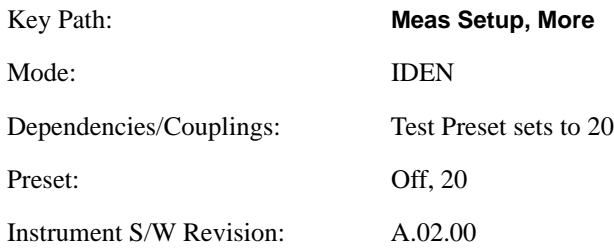

### **Average Mode**

Average Mode determines how the measurement datat is processed if the Sweep Control is in Continuous mode and the number of time records processed exceeds the Average Number (see above). If the Sweep Control is in Single mode, this setting has no effect. For more information, see ["Average](#page-939-0)  [Mode" on page 940.](#page-939-0)

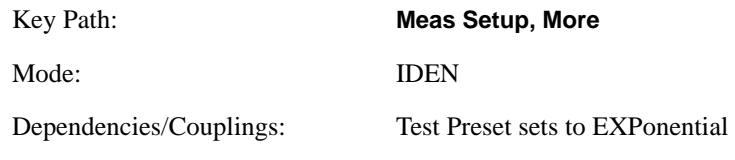

Preset: EXPonential Instrument S/W Revision: A.02.00

### **Average Setup**

This softkey accesses a menu for averaging setup parameters. There are no SCPI/features unique to this measurement. For more information, see ["Average Setup" on page 941.](#page-940-0)

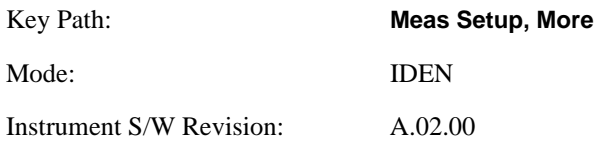

#### **Average Type**

The Average Type key allows you to select the type of averaging. For more information, see ["Average](#page-940-1)  [Type" on page 941.](#page-940-1)

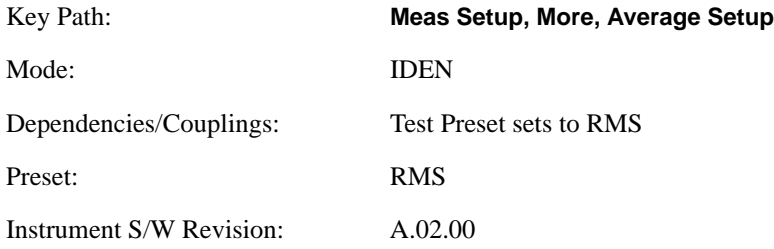

**RMS** This softkey selects the RMS Average Type. For more information, see ["Average Type" on page](#page-940-1)  [941.](#page-940-1)

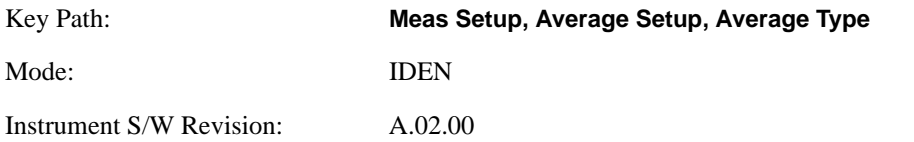

**Time** This softkey selects the Time Average Type. For more information, see ["Average Type" on page](#page-940-1)  [941.](#page-940-1)

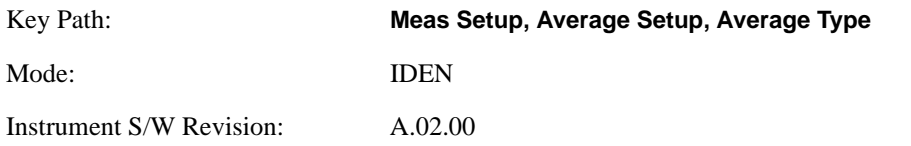

**Max** This softkey selects the Max Average Type. For more information, see ["Average Type" on page](#page-940-1)  [941.](#page-940-1)

Key Path: **Meas Setup, Average Setup, Average Type**

### MotoTalk Measurement **Meas Setup**

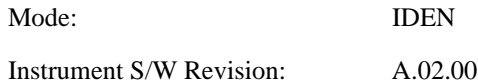

#### **Fast Average**

Fast Average controls the display updates of average data. For more information, see ["Fast Average" on](#page-941-0)  [page 942.](#page-941-0)

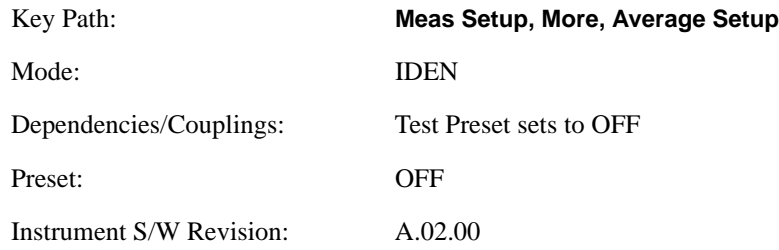

#### **Update Rate**

The Update Rate controls how often the display updates when fast averaging is turned on. For more information, see ["Update Rate" on page 943.](#page-942-0)

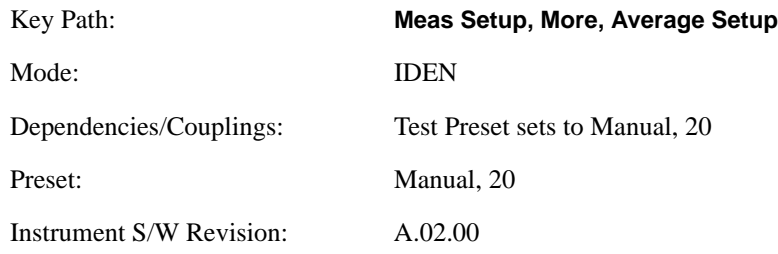

### **Normalize**

Setting this parameter to On will result in the error vector time window to be normalized by the frequency deviation.

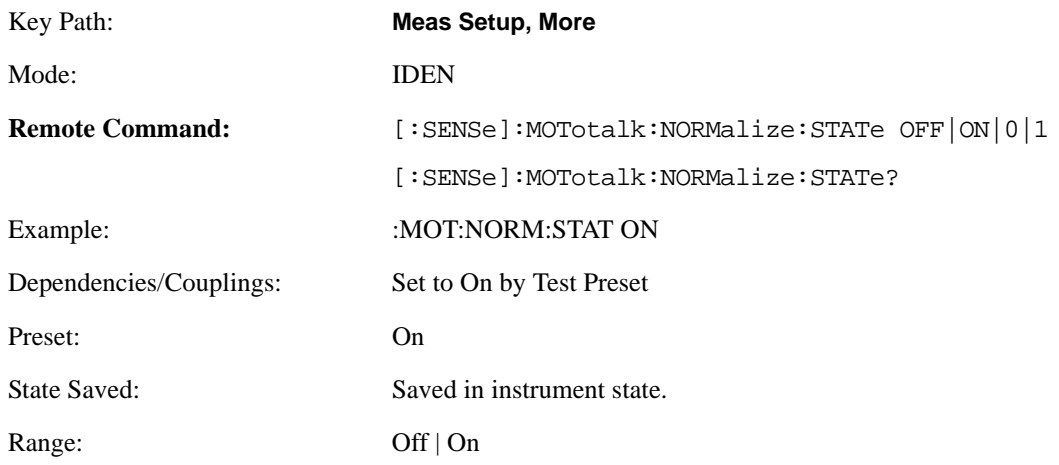

Instrument S/W Revision: A.02.00

### **Advanced**

These parameters are advanced demodulation controls that are not normally used.

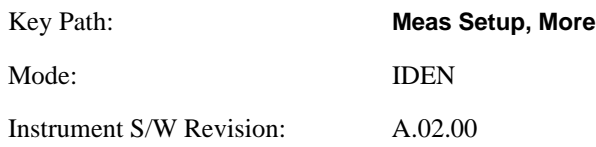

#### **Gaussian BT**

This softkey sets the demodulation Gaussian receive filter BT (Bandwidth Time product) parameter and is preset per the filter standards. The Gaussian receive filter bandwidth 3 dB bandwidth in Hz is the Symbol Rate divided by the Gaussian BT.

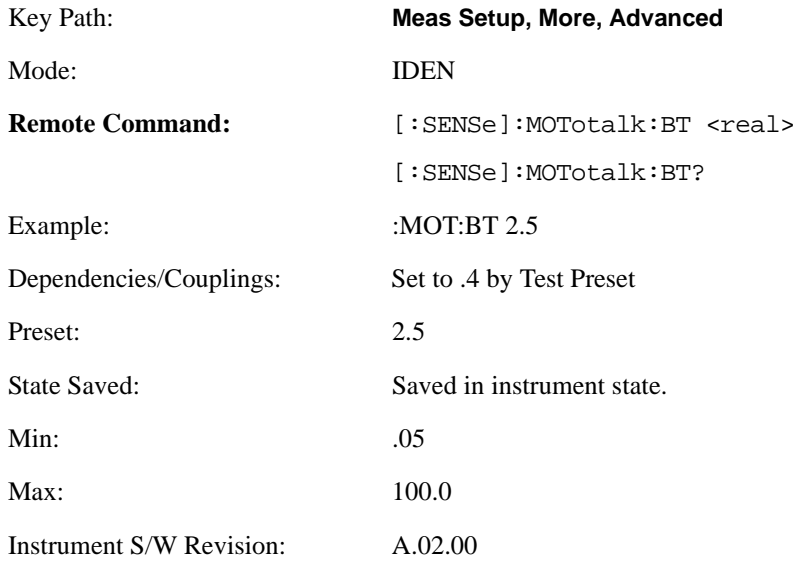

#### **Symbol Rate**

This softkey sets the Symbol Rate expected by the demodulator and is preset per the standards. This can be used to "tune out" Symbol Rate errors or to accommodate an implementation that runs at less than the standard Symbol Rate.

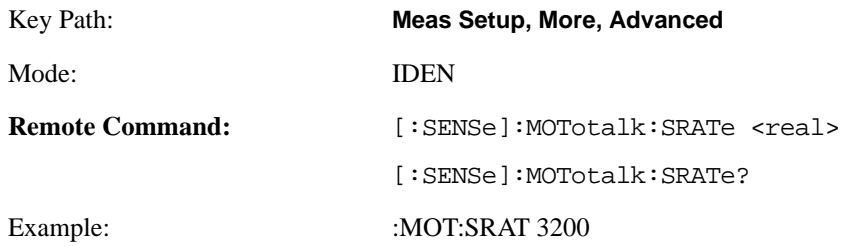

### MotoTalk Measurement **Meas Setup**

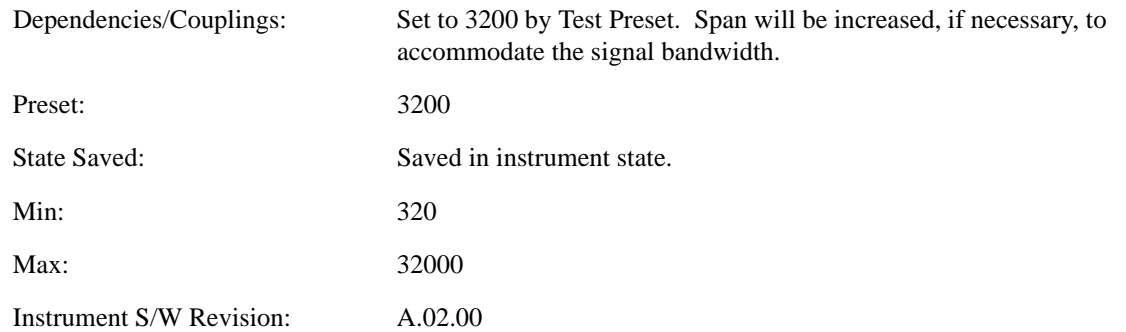

#### **Burst Search**

This softkey turns the Burst Search functionality On/Off. The burst search performs a coarse location of the beginning of the burst bring analyzed. This is followed by a sync pattern search in the burst over a narrow portion of the detected burst. If Burst Search is turned Off, the sync pattern search will be expanded to include the full range of possible locations within the Search Length. Turning Burst Search off can potentially take much longer than a burst search followed by a limited sync search. Turn Burst Search off only if it appears that signal or interference problems are causing the burst search to fail. Test Preset turns Burst Seach On.

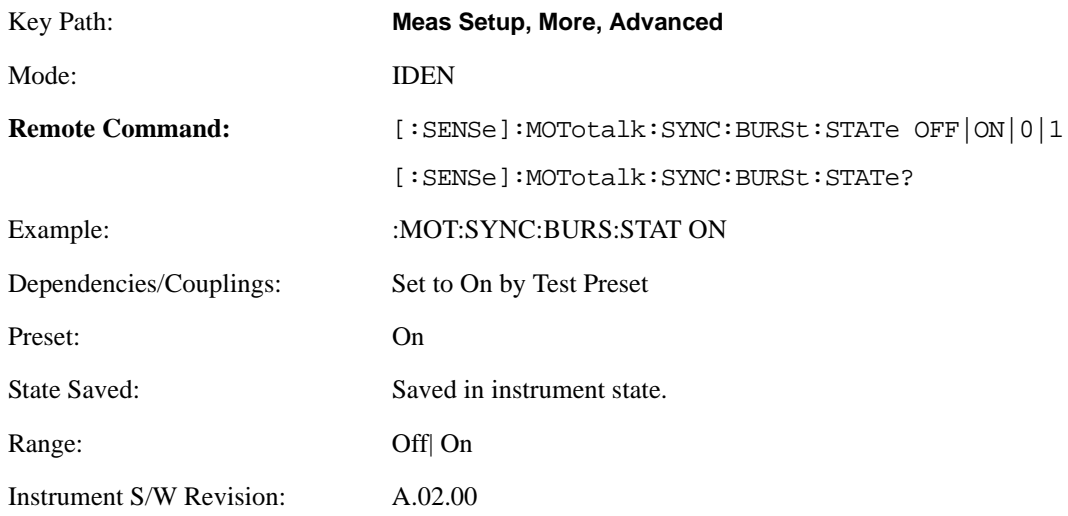

## **Mode**

See ["Mode" on page 741](#page-740-0).

MotoTalk Measurement **Mode Setup**

# **Mode Setup**

See ["Mode Setup" on page 761.](#page-760-0)

# **Peak Search**

See ["Peak Search" on page 945.](#page-944-0)

# **Recall**

See ["Recall" on page 152](#page-151-0) in the section "Common Measurement Functions" for more information.

## **Restart**

See ["Restart" on page 787](#page-786-0) in the section "Common Measurement Functions" for more information.

# **Save**

See ["Save" on page 169](#page-168-0) in the section "Common Measurement Functions" for more information.

# **Single**

See ["Single \(Single Measurement/Sweep\)" on page 793](#page-792-0) in the section "Common Measurement Functions" for more information.

MotoTalk Measurement **Source**

# **Source**

l.

See ["Source" on page 795](#page-794-0).

## **SPAN X Scale**

There are no measurement unique SCPI/features, other than Span being set by other measurement parameters.\

See ["SPAN X Scale" on page 955.](#page-954-0)

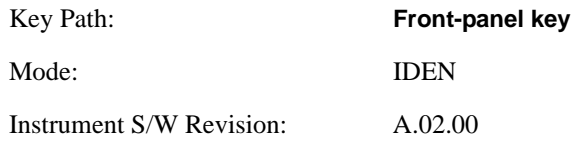

### **Span**

This key sets the frequency Span of the measurement. For more information, see ["Span" on page 955](#page-954-1).

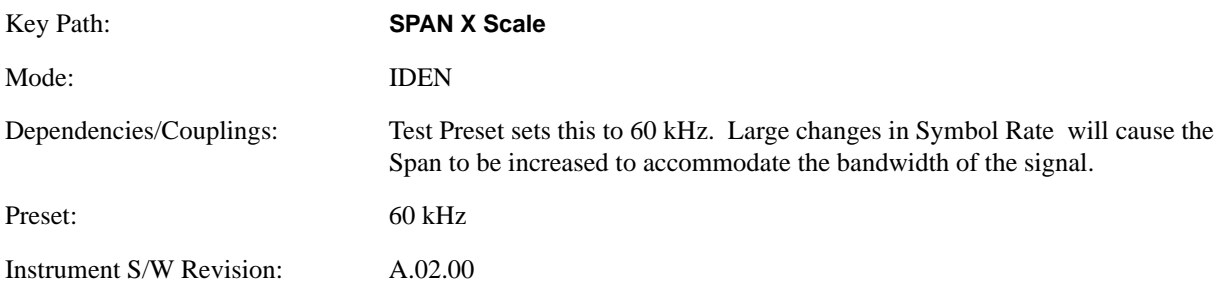

MotoTalk Measurement **Sweep/Control**

# **Sweep/Control**

See ["Sweep/Control" on page 797](#page-796-0).

## **Trace/Detector**

This key allows you to select the results shown in the trace windows. There are no remote commands/features unique to this measurement other than the selections under Data.

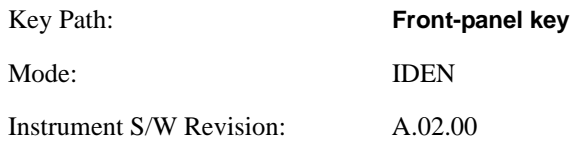

#### **Data**

This accesses a menu of Trace data choices for the selected trace.

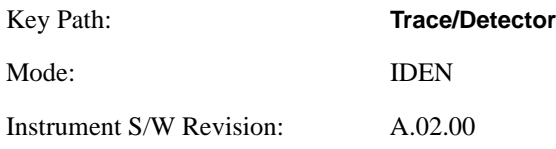

The following are the SCPI string forms for the Data types that are specific to this measurement:

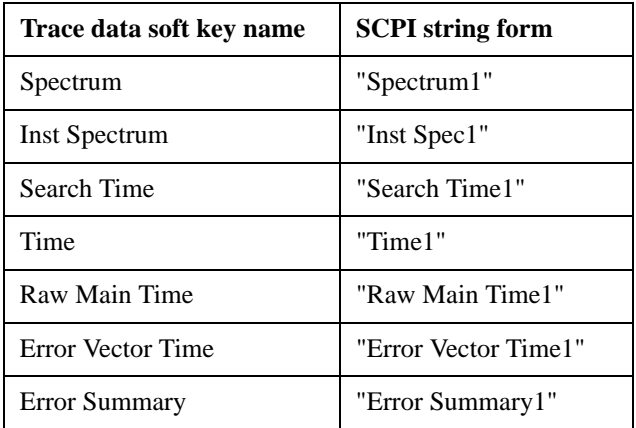

### **Pre Demod**

This key accesses the Trace Data choices which show pre-demodulation results.

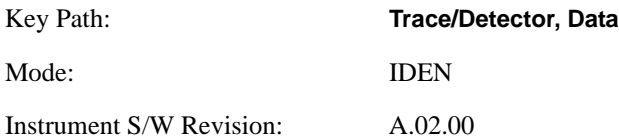

**Spectrum** Averaged FFT of the Time waveform.

Key Path: **Trace/Detector, Data, Pre Demod**

### MotoTalk Measurement **Trace/Detector**

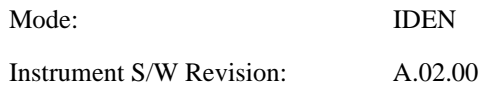

**Inst Spectrum** FFT display of the time waveform for the current measurement.

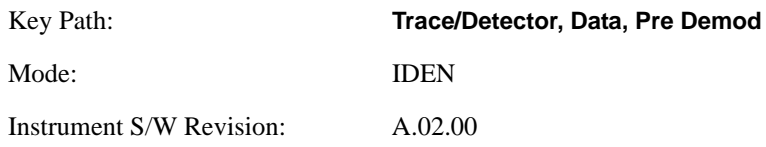

**Search Time** The Search Length long time record acquired for the current measurement.

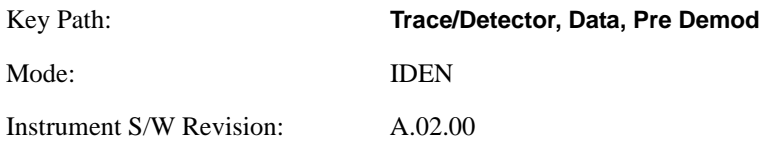

**Time** The input waveform for the current measurement vs. time, over one slot time period.

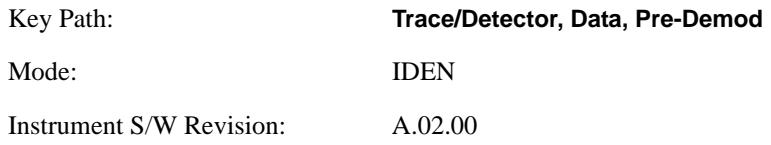

#### **Raw Main Time**

The raw time record acquired for the current measurement. This data is unprocessed and includes additional points acquired for settling of the filters involved in subsequent processing, such as the demodulation filtering.

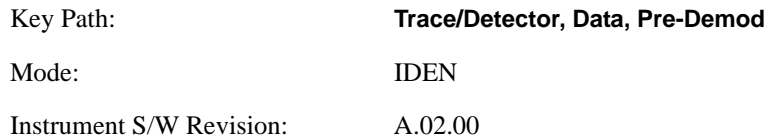

#### **Error Vector Time**

The overall error vector vs. time, for the measured trace.

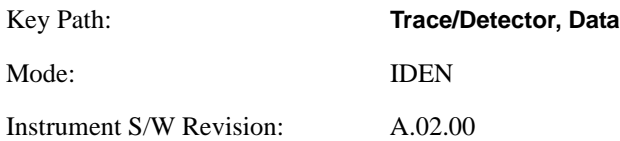

#### **Slot Error Vector Time**

The error vector vs. time of the specific slot defined by "Analysis Slot".

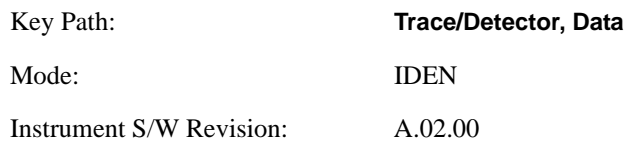

#### **Error Summary**

It displays the overall scalar results for all burst found. The following results are shown on the Error Summary table (When average is turned off, the mean, max, min and StdDev values are not available):

- Total Bursts
- EVM (% RMS): Mean, Max, Min, StdDev, Current
- Peak EVM (%): Mean, Max, Min, StdDev, Current
- Carrier Frequency Offset: Mean, Max, Min, StdDev, Current
- Freq Dev: Mean, Max, Min, StdDev, Current
- Burst Power: Mean, Max, Min, StdDev, Current
- Slot Power: Mean, Max, Min, StdDev, Current

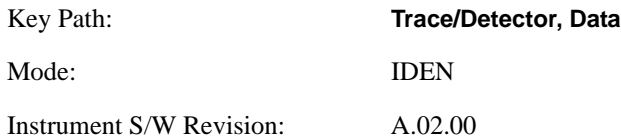

#### **Slot Error Summary**

It displays the scalar results of the specific slot specified by "Analysis Slot". The following results are shown on the Slot Error Summary table (When average is turned off, the mean, max, min and StdDev values are not available):

- Analysis Slot
- Peak EVM symbol location
- EVM (% RMS): Mean, Max, Min, StdDev, Current
- Peak EVM (%): Mean, Max, Min, StdDev, Current
- Carrier Frequency Offset: Mean, Max, Min, StdDev, Current
- Freq Dev: Mean, Max, Min, StdDev, Current
- Burst Power: Mean, Max, Min, StdDev, Current
- Slot Power: Mean, Max, Min, StdDev, Current

#### Key Path: **Trace/Detector, Data**

### MotoTalk Measurement **Trace/Detector**

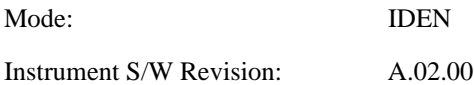

# **Trigger**

See ["Trigger" on page 1009.](#page-1008-0)

## **View/Display**

The view setup can be changed by selections from the View/Display menu, or by pressing Test Preset, or by individually selecting traces and layout. The user may change the number of windows in the layout, or the contents of those windows.

Pressing the Preset View softkey will change the layout and view to the Preset View parameters unique to this measurement. This Preset View is an action, not a state.

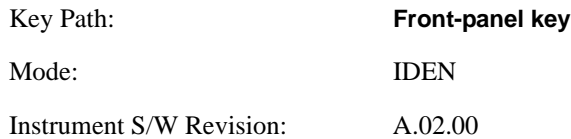

### **Display**

See ["Display" on page 889](#page-888-0) in the "Common Measurement Functions" section for more information.

### **Layout**

See ["Layout" on page 1025](#page-1024-0).

### **Preset View: Test Standard**

Preset the display layout to pre-defined patterns.

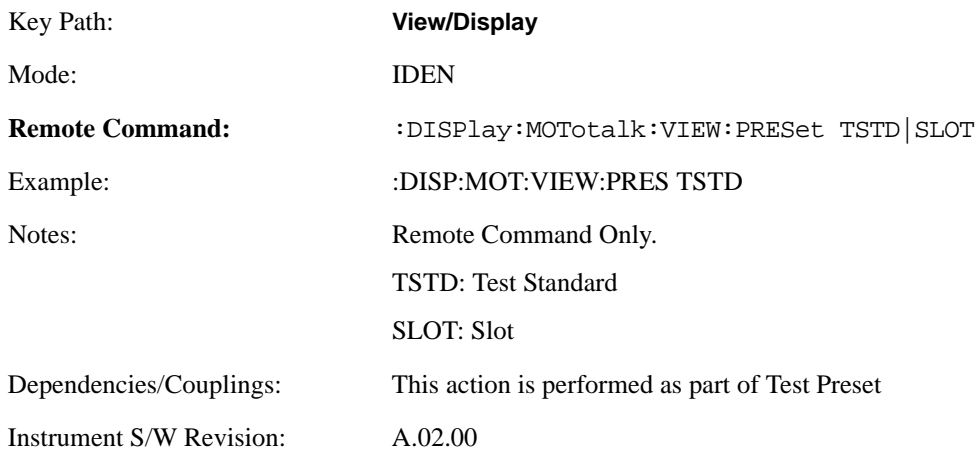

### **Preset View: Slot**

Preset the display layout to pre-defined patterns.

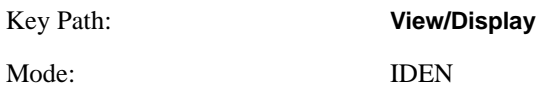

Example: :DISP:MOT:VIEW:PRES SLOT

Instrument S/W Revision: A.02.00

### **Measurement Views**

• **Preset View: Test Standard**

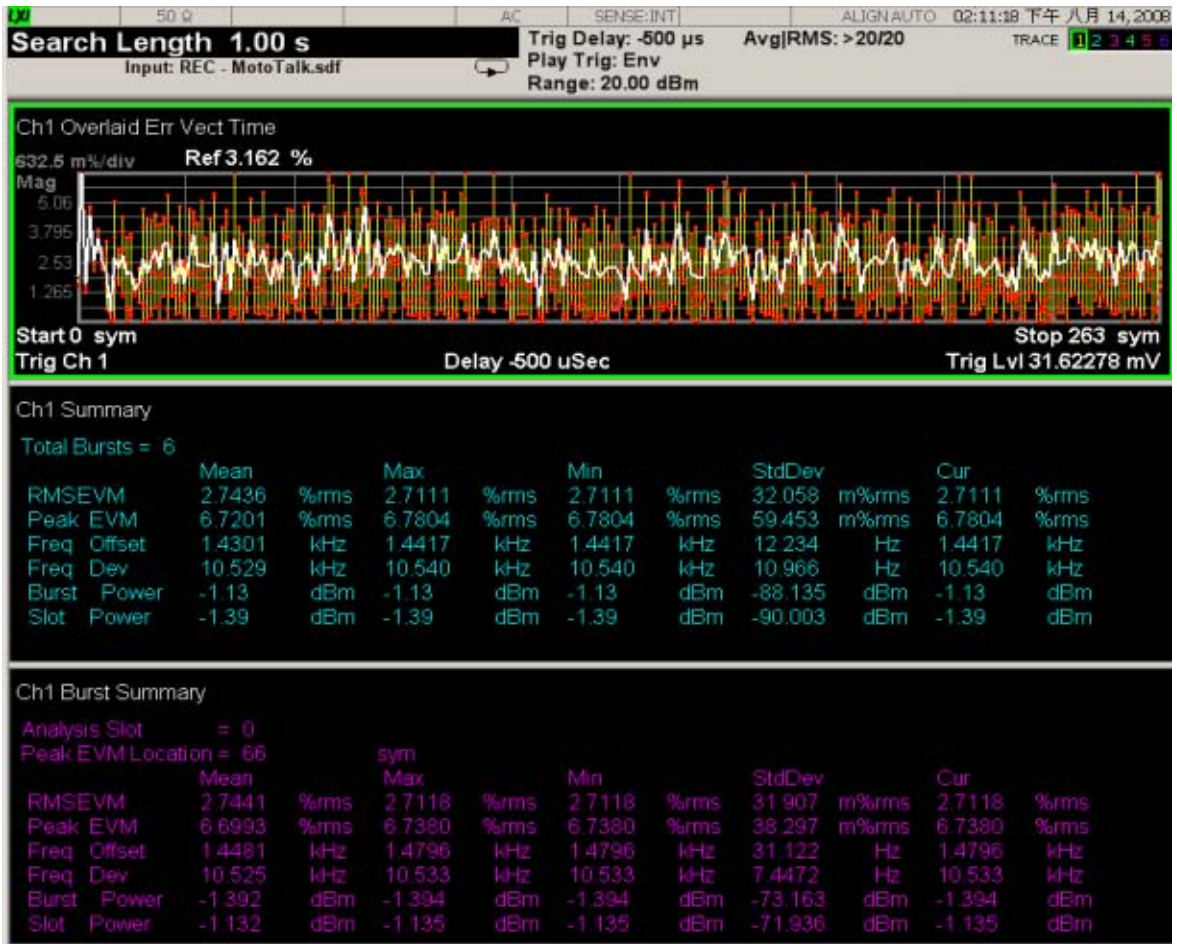

The Test Standard key changes the Layout to "Stack 3" with the following trace assignments and Formats:

- 1. Error Vector Time Averaged trace for all of the bursts found
- 2. Error Summary : Averaged summary results for all of the bursts found
- 3. Slot Error Summary: Summary result for the burst specified by "Analysis Slot"
- **Preset View: Slot**

### MotoTalk Measurement **View/Display**

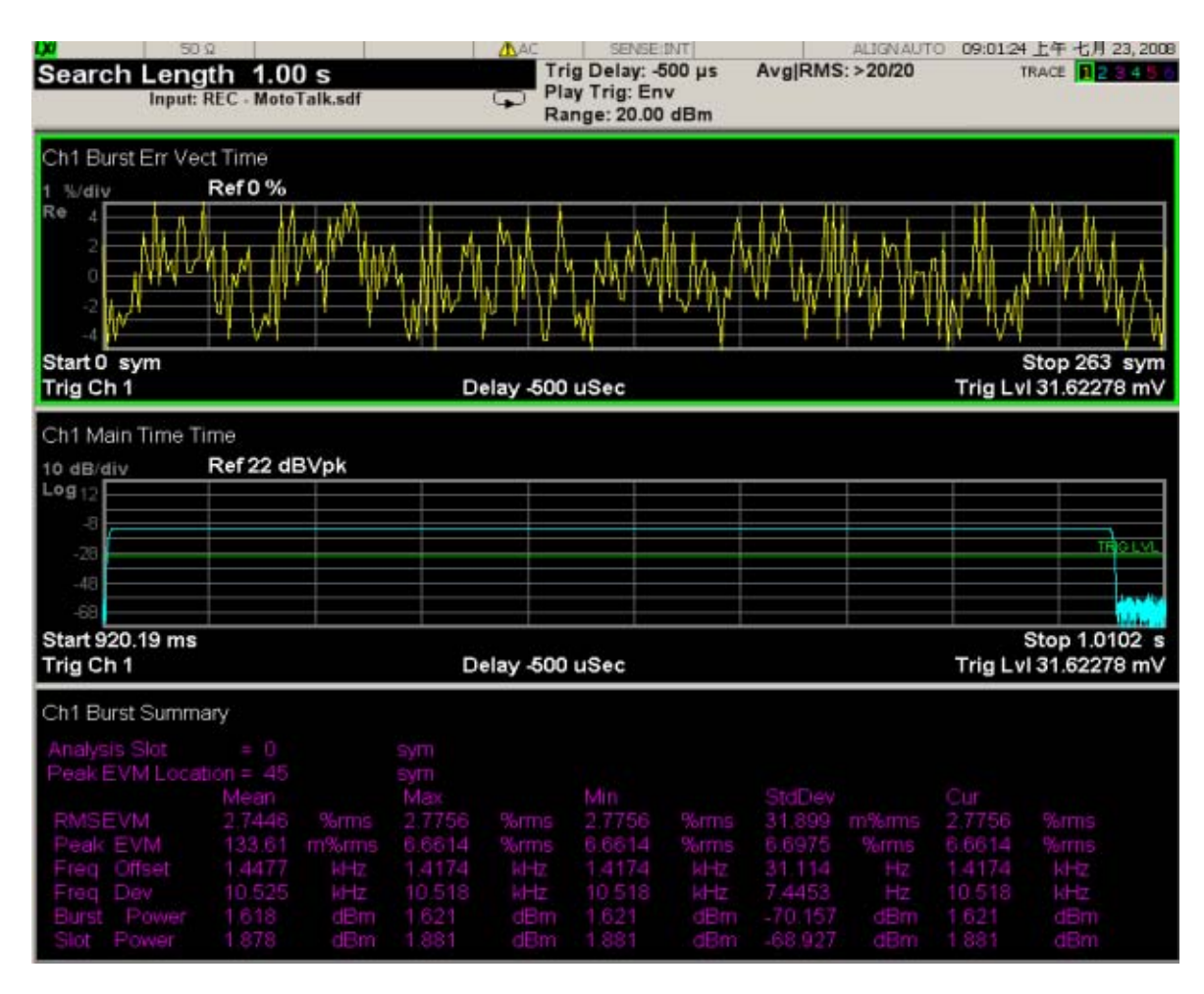

The Test Standard key changes the Layout to "Stack 3" with the following trace assignments and Formats:

- 1. Slot Error Vector Time: Error Vector trace for the specific burst specified by "Analysis Slot"
- 2. Time: The time trace of the slot specified by "Analysis Slot"
- 3. Slot Error Summary result for the burst specified by "Analysis Slot"

### **Front Panel Results**

A number of results are available, that include the default displays: the Error Vector vs. Time display, the main Time display, and the scalar results shown in the Error Summary table. Other, more detailed displays are also available.
# **11 Common Measurement Functions**

The key and command descriptions in this section describe functions that operate the same in multiple measurements and/or modes. This section is a library of functions that is referenced by many measurements and modes

To find the exact description and parameters for functions in a specific measurement, always look in the measurement section of this documentation. Pressing the front-panel key or softkey and then pressing the green Help key also provides the correct information.

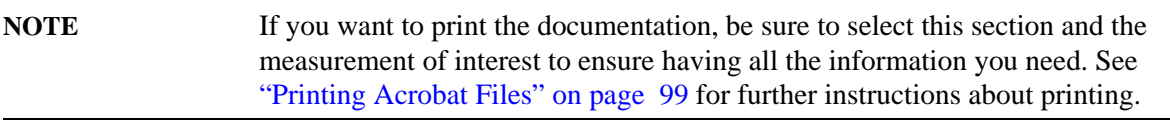

Common Measurement Functions

## **Auto Couple**

The Auto Couple feature provides a quick and convenient way to automatically couple multiple instrument settings. This helps ensure accurate measurements and optimum dynamic range. When the Auto Couple feature is activated, either from the front panel or remotely, all parameters of the current measurement which have an Auto/Manual mode are set to Auto mode and all measurement settings dependent on (or coupled to) the Auto/Man parameters are automatically adjusted for optimal performance.

However, the Auto Couple keyactions are confined to the current measurement only. It does not affect other measurements in the mode, and it does not affect markers, marker functions, or trace or display attributes.

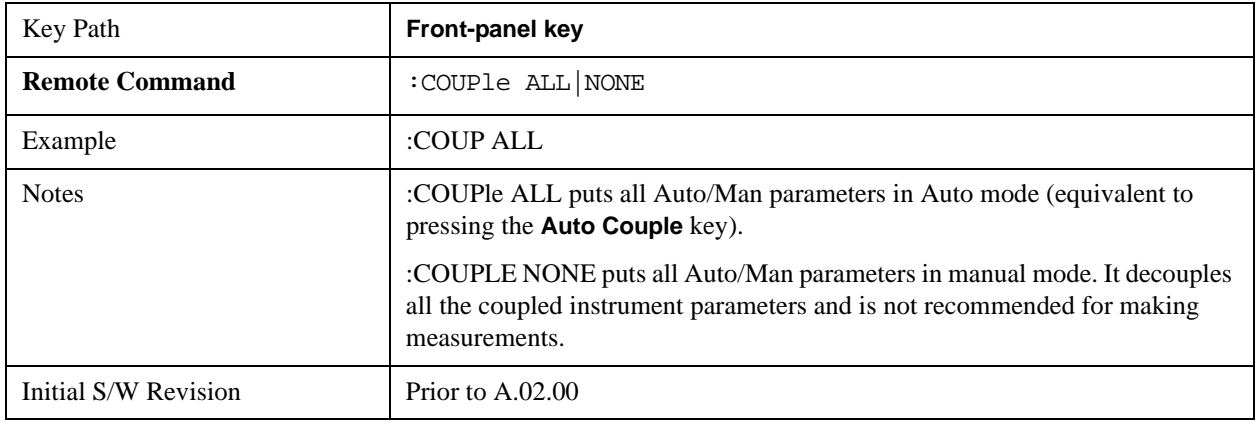

See ["More Information" on page 507](#page-506-0)

### <span id="page-506-0"></span>**More Information**

There are two types of functions that have Auto/Manual modes.

### **Auto/Man Active Function keys**

An Auto/Man toggle key controls the binary state associated with an instrument parameter by toggling between "Auto" (where the parameter is automatically coupled to the other parameters it is dependent upon) and "Man" (where the parameter is controlled independent of the other parameters), as well as making the parameter the active function. The current mode is indicated on the softkey with either "Auto" or "Man" underlined as illustrated below.

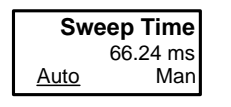

vsd07

### **Auto/Man 1-of-N keys**

An Auto/Man 1-of-N key allows you to manually pick from a list of parameter values, or place the function in "Auto" in which case the value is automatically selected (and indicated) as shown below. If in Auto, Auto is underlined on the calling key. If in manual operation, manual is indicated on the calling key. But the calling key does not actually toggle the function, it simply opens the menu.

### **Auto Couple**

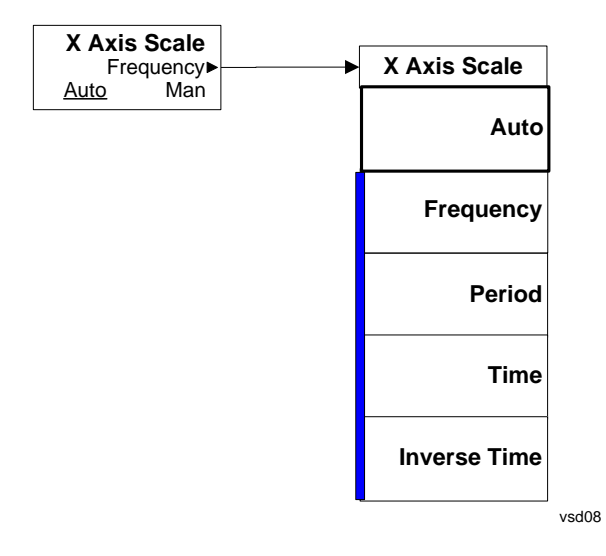

The Amplitude front-panel key activates the Amplitude menu and selects Reference Level or Reference Value (depending on the measurement) as the active function.

Some features in the Amplitude menu apply to multiple measurements; others apply only to specific measurements. Keys that only apply to some measurements are blanked or grayed out in measurements in which they are not supported.

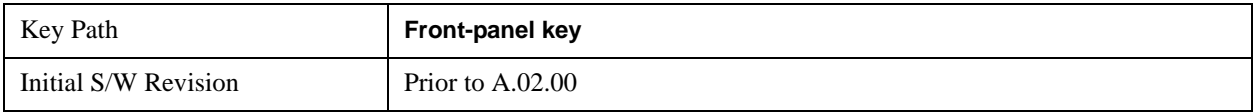

### **Reference Level**

The Reference Level specifies the amplitude represented by the topmost graticule line.

Changing the reference level does not restart a measurement, because it is a display function only; instead it vertically 'pans' all displayed traces and markers to the new value. If a change to the reference level changes the attenuation value (eg through an auto coupling), then the measurement will be restarted.

See ["Amplitude Representations" on page 510](#page-509-0)

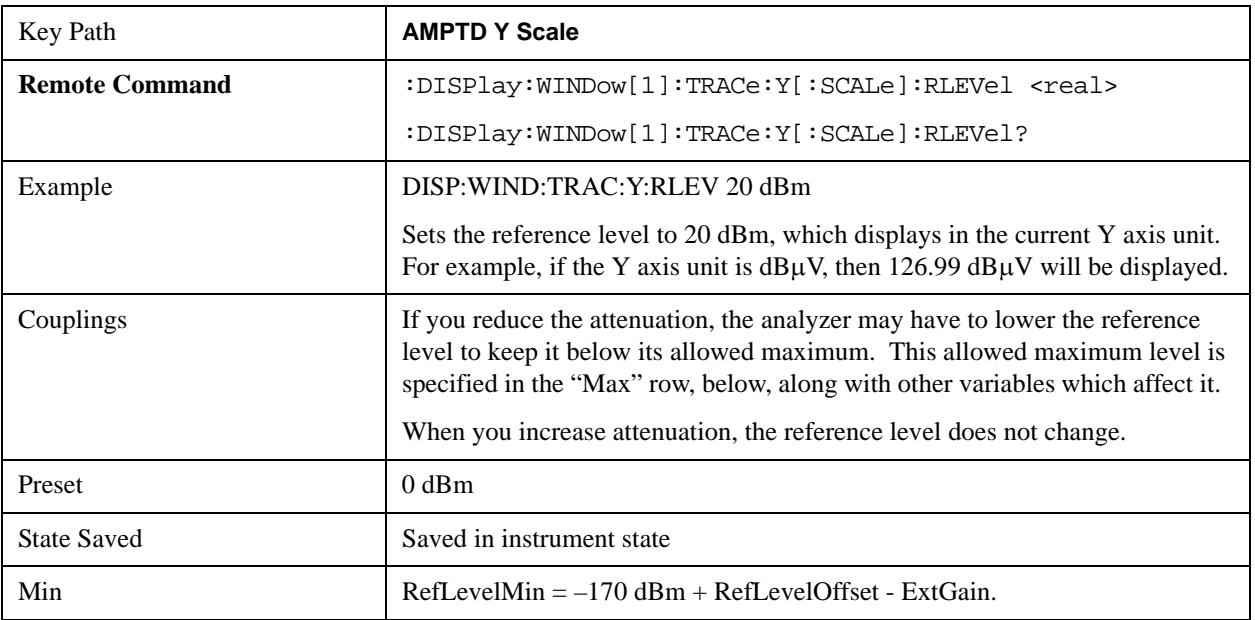

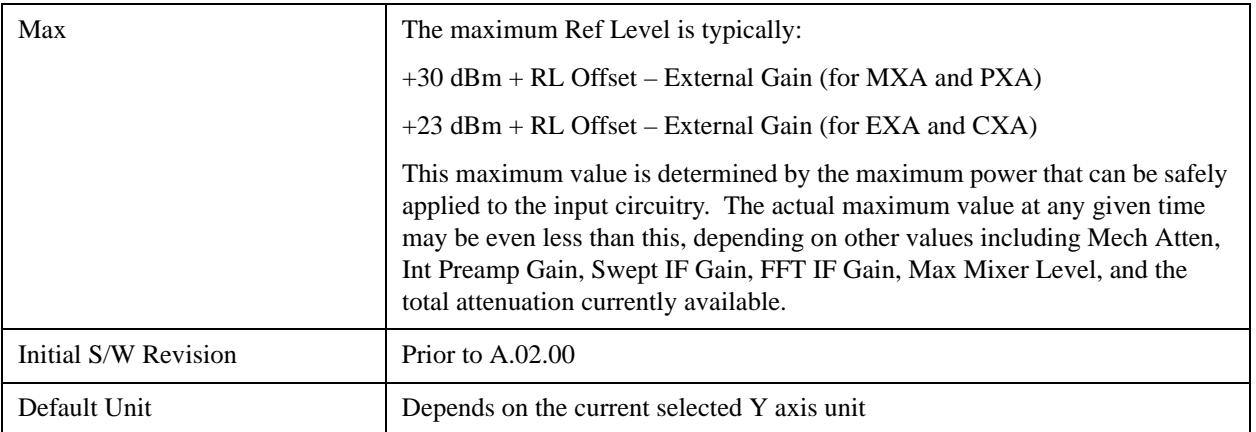

### <span id="page-509-0"></span>**Amplitude Representations**

The following is an illustration of the reference level and Y Axis scales under various conditions:

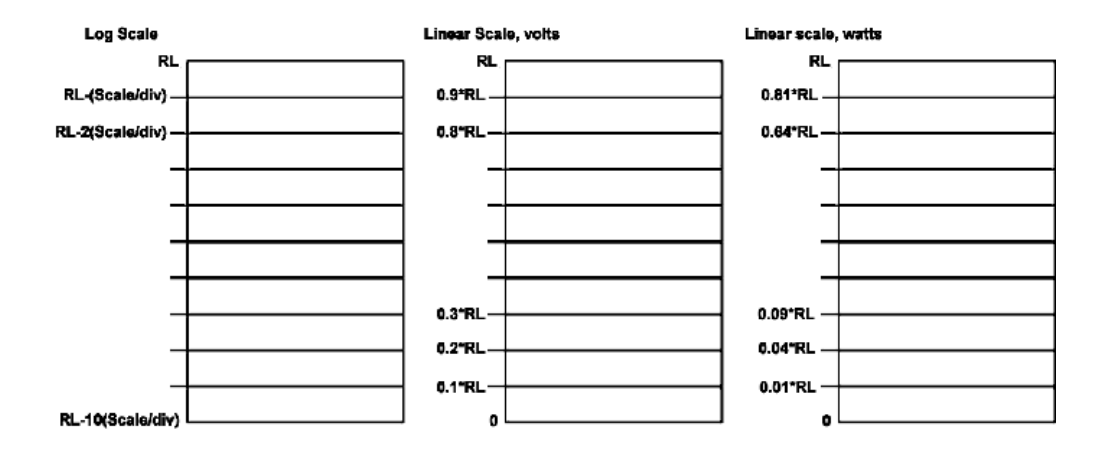

### **Attenuation**

This menu controls the attenuator functions and interactions between the attenuation system components.

There are two attenuator configurations in the X-Series. One is a dual attenuator configuration consisting of a mechanical attenuator and an optional electronic attenuator. The other configuration uses a single attenuator with combined mechanical and electronic sections thatcontrols all the attenuation functions. Different models in the X-Series come with different configurations.

See ["Dual Attenuator Configuration:" on page 511.](#page-510-0)

See ["Single Attenuator Configuration:" on page 511](#page-510-1)

Most Attenuation settings are the same for all measurements – they do not change as you change measurements. Settings like these are called "Meas Global" and are unaffected by Meas Preset.

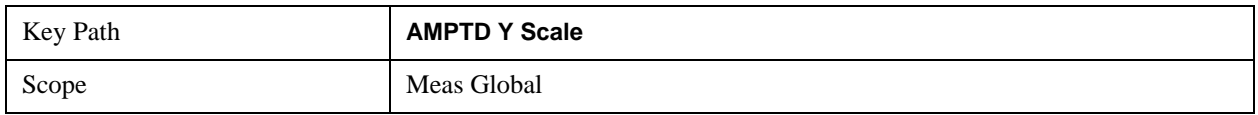

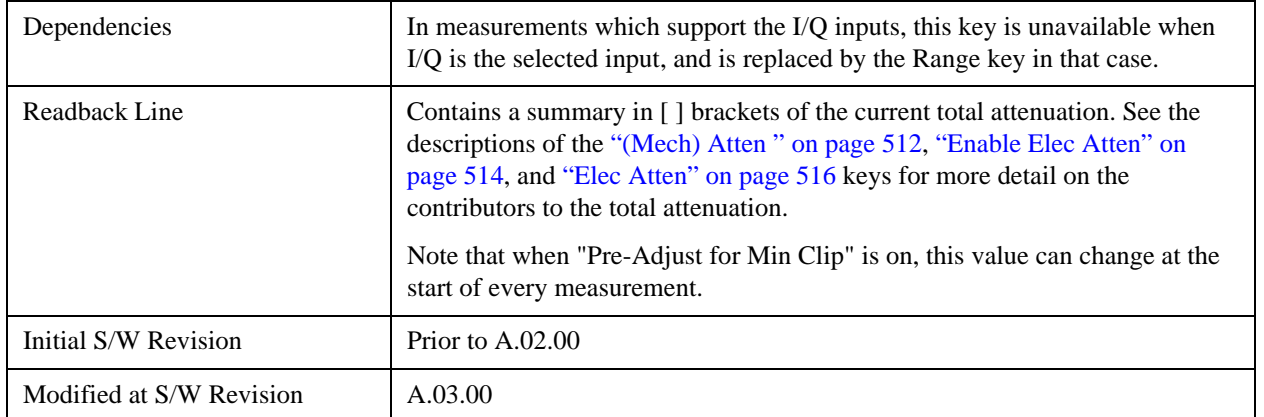

### <span id="page-510-0"></span>**Dual Attenuator Configuration:**

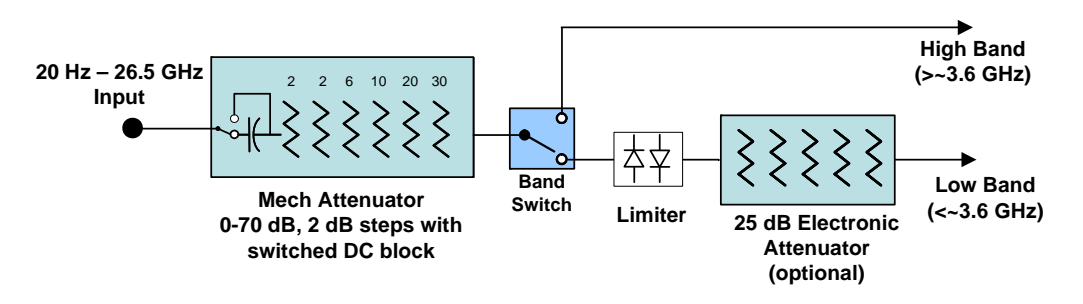

### <span id="page-510-1"></span>**Single Attenuator Configuration:**

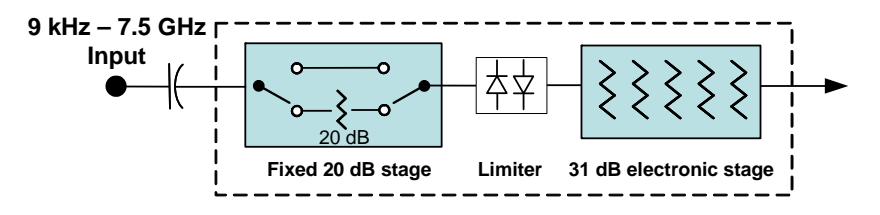

You can tell which attenuator configuration you have by pressing the Attenuation key, which (in most Modes) opens up the Attenuation menu. If the first key in the Attenuation menu says **Mech Atten** you have the dual attenuator configuration. If the first key says **Atten** you have the single attenuator configuration.

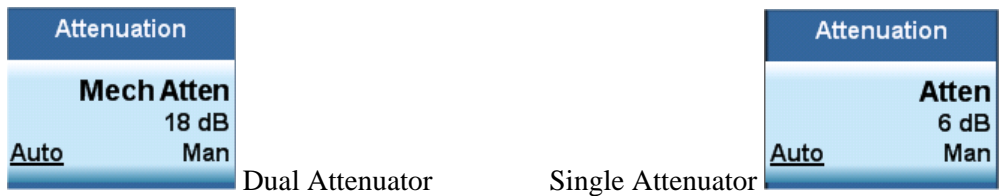

In the single attenuator configuration, youcontrol the attenuation with a single control, as the fixed stage has only two states. In the dual attenuator configuration, both stages have significant range so you are given separate control of the mechanical and electronic attenuator stages.

When you have the dual attenuator configuration, you may still have only a single attenuator, because unless you purchase the Electronic Attenuator option you will only have the mechanical attenuator.

### <span id="page-511-0"></span>**(Mech) Atten**

This key is labeled **Mech Atten** in dual attenuator models and **Atten** in single attenuator models. In the dual attenuator configuration, this key only affects the mechanical attenuator.

This key lets you modify the attenuation applied to the RF input signal path. This value is normally auto coupled to the Ref Level, the Internal Preamp Gain, any External Gain that is entered, and the Max Mixer Level, as described in the table below.

Key Path **AMPTD Y Scale, Attenuation Remote Command**  $[:{\tt SENSE}]:{\tt POWer}[:{\tt RF}]:{\tt ATTenuation} < {\tt rel}$  **ampl>** [:SENSe]:POWer[:RF]:ATTenuation? [:SENSe]:POWer[:RF]:ATTenuation:AUTO OFF|ON|0|1 [:SENSe]:POWer[:RF]:ATTenuation:AUTO? Example POW:ATT 20 Dual attenuator configuration: sets the mechanical attenuator to 20 dB Single attenuator mode: sets the main attenuation to 20 dB (see below for definition of "main" attenuation). If the attenuator was in Auto, it sets it to Manual. Dependencies Some measurements do not support the Auto setting of **(Mech) Atten**. In these measurements, the Auto/Man selection is not available, and the Auto/Man line on the key disappears. In dual attenuator configurations, when the electronic attenuator is enabled, the mechanical attenuator has no auto setting and the Auto/Man line on the key disappears. The state of Auto/Man is remembered and restored when the electronic attenuator is once again disabled. This is described in more detail in the ["Enable Elec Atten" on page 514](#page-513-0) key description. See ["Attenuator Configurations and Auto/Man" on page 513](#page-512-0) for more information on the Auto/Man functionality of Attenuation. Couplings When **(Mech) Atten** is in Auto, it uses the following algorithm to determine a value: Atten = ReferenceLevel + PreAmpGain + ExternalGain – RefLevelOffset - MaxMixerLevel + IF Gain. Limit this value to be between 6 dB and the Max value. No value below 6 dB can ever be chosen by Auto. The resulting value is rounded up to the largest value possible given the attenuation step setting. That is, 50.01 dB would change to 60 dB (for a 10 dB attenuation step). The "IF Gain" term in the equation above is either 0 dB or  $+10$  dB, depending on the settings of FFT IF Gain, Swept IF Gain, max Ref Level and the Auto/Man setting of Mech Atten.

See ["Attenuator Configurations and Auto/Man" on page 513](#page-512-0)

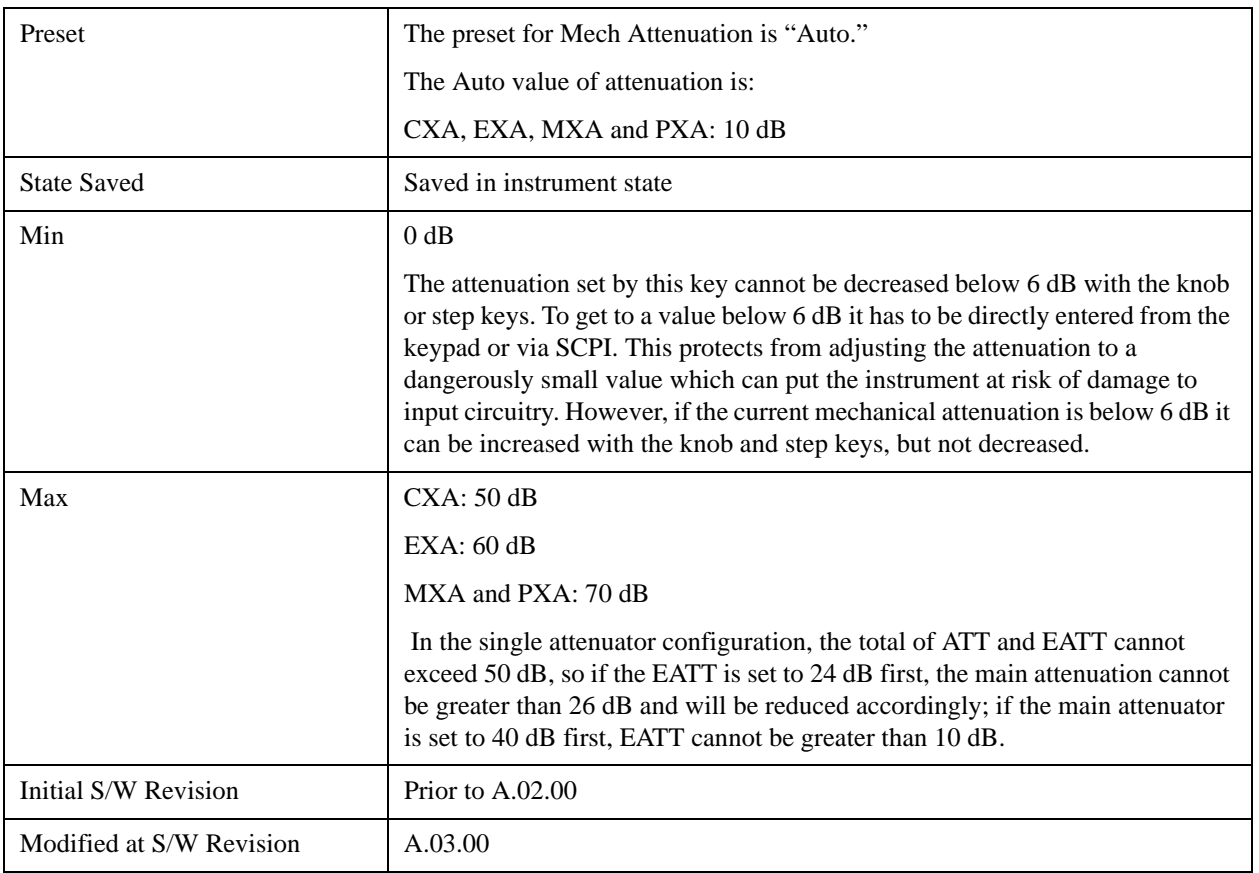

### <span id="page-512-0"></span>**Attenuator Configurations and Auto/Man**

As described in the Attenuation key description, there are two distinct attenuator configurations available in the X-Series, the single attenuator and dual attenuator configurations. In dual attenuator configurations, we have the mechanical attenuation and the electronic attenuation, and the current total attenuation is the sum of the electronic + mechanical attenuation. In single attenuator configurations, we refer to the attenuation set using the **(Mech) Atten** key (or POW:ATT SCPI) as the "main" attenuation; and the attenuation that is set by the SCPI command POW:EATT as the "soft" attenuation (the POW:EATT command is honored even in the single attenuator configuration, for compatibility purposes). Then the current total attenuation is the sum of the main + soft attenuation. See the **Elec**  Atten key description for more on "soft" attenuation.

In the dual attenuator configuration, when the electronic attenuator is enabled, there is no Auto/Man functionality for the mechanical attenuator, and the third line of the key label (the Auto/Man line) disappears:

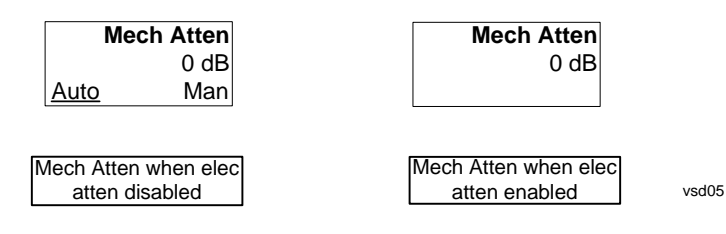

### <span id="page-513-0"></span>**Enable Elec Atten**

Enables the Electronic Attenuator in dual attenuator configurations. This key does not appear in single attenuator configurations, as in the single attenuator configuration there is no "electronic attenuator" there is only a single integrated attenuator (which has both a mechanical and electronic stage).

The electronic attenuator offers finer steps than the mechanical attenuator, has no acoustical noise, is faster, and is less subject to wear. These advantages primarily aid in remote operation and are negligible for front panel use. See ["Using the Electronic Attenuator: Pros and Cons" on page 515](#page-514-0) for a detailed discussion of the pros and cons of using the electronic attenuator.

For the single attenuator configuration, for SCPI backwards compatibility, the "soft" attenuation feature replaces the dual attenuator configuration's electronic attenuator. All the same couplings and limitations apply. See ["Attenuator Configurations and Auto/Man" on page 513](#page-512-0)

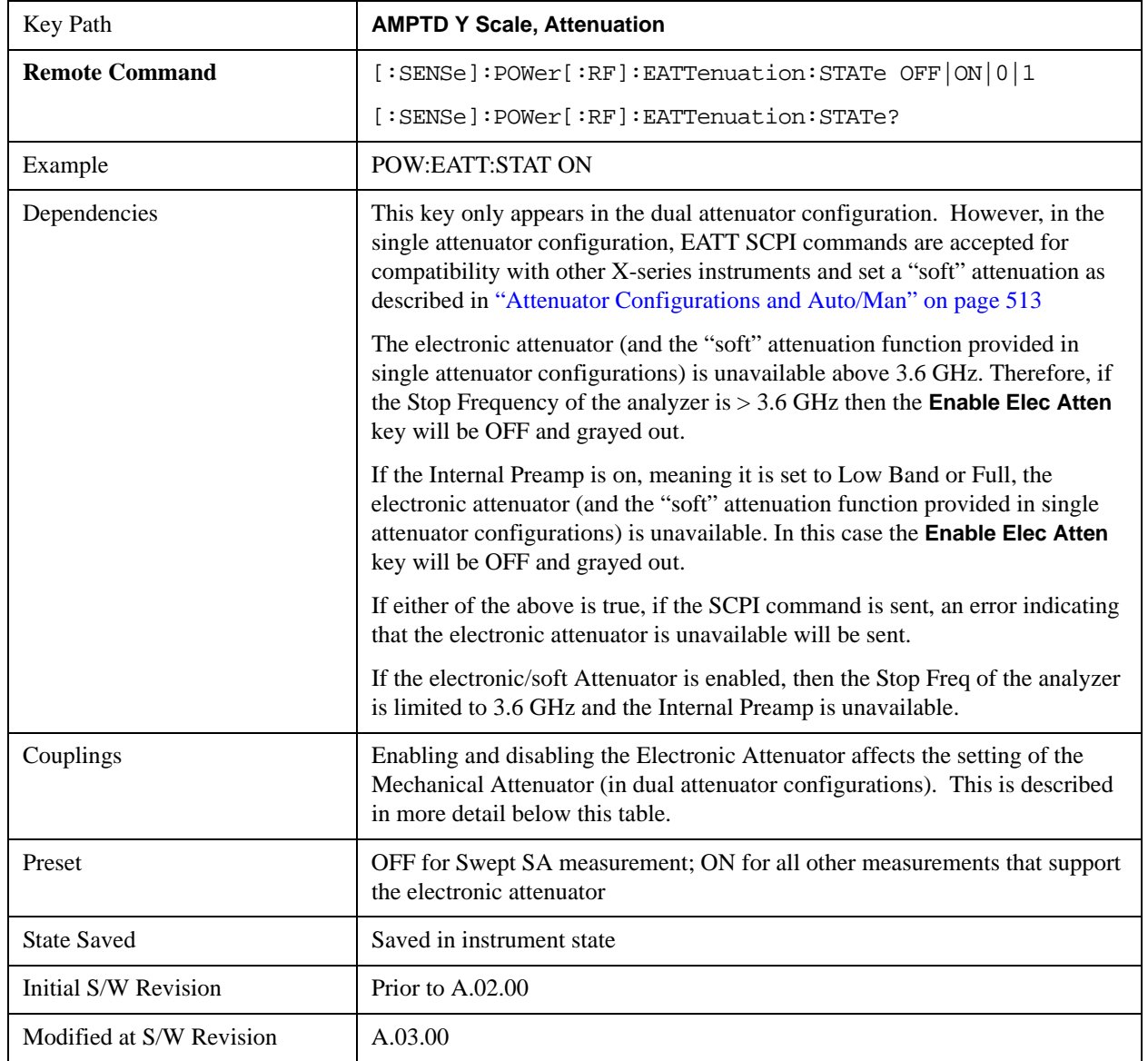

See ["More Information" on page 515](#page-514-1)

### <span id="page-514-1"></span>**More Information**

When the Electronic Attenuator is enabled, the Mechanical Attenuator transitions to a state in which it has no Auto function. Here are the rules for transitioning the Mechanical Attenuator:

### **When the Electronic Attenuation is enabled:**

- In the dual attenuator configuration, the Mechanical Attenuator is initialized to 10 dB (this is its optimal performance setting). You can then set it as desired with SCPI, numeric keypad, step keys, or knob, and it behaves as it normally would in manual mode
- The Auto/Man state of (Mech) Atten is saved
- The Auto/Man line on the (Mech) Atten key disappears and the auto rules are disabled
- In the dual attenuator configuration, the Electronic Attenuator is set to 10 dB less than the previous value of the Mechanical Attenuator, within the limitation that it must stay within the range of 0 to 24 dB of attenuation.

### **Examples in the dual attenuator configuration:**

- Mech Atten at 20 dB. Elec Atten enabled, Mech Atten set to 10 dB, and Elec Atten set to 10 dB. New total attenuation equals the value before Elec Atten enabled.
- Mech Atten at 0 dB. Elec Atten enabled, Mech Atten set to 10 dB, and Elec Atten set to 0 dB. New total attenuation does not equal the value before Elec Atten enabled.
- Mech Atten at 40 dB. Elec Atten enabled, Mech Atten set to 10 dB, and Elec Atten set to 24 dB. New total attenuation does not equal the value before Elec Atten enabled.

#### **When the Electronic Attenuation is disabled:**

- In the dual attenuator configuration, the Elec Atten key is grayed out (it never displays in the single attenuator configuration)
- The Auto/Man state of (Mech) Atten is restored
- If now in Auto, (Mech) Atten recouples
- If now in Man, (Mech) Atten is set to the value of total attenuation that existed before the Elec Atten was disabled. The resulting value is rounded up to the smallest value possible given the (Mech) Atten Step setting - (That is, 57 dB changes to 58 dB when (Mech) Atten Step is 2 dB.)

### <span id="page-514-0"></span>**Using the Electronic Attenuator: Pros and Cons**

The electronic attenuator offers finer steps than the mechanical attenuator, has no acoustical noise, is faster, and is less subject to wear.

The "finer steps" advantage of the electronic attenuator is beneficial in optimizing the alignment of the analyzer dynamic range to the signal power in the front panel as well as remote use. Thus, you can achieve improved relative signal measurement accuracy. Compared to a mechanical attenuator with 2 dB steps, the 1 dB resolution of the electronic attenuator only gives better resolution when the odd-decibel steps are used. Those odd-decibel steps are less accurately calibrated than the even-decibel steps, so one tradeoff for this superior relative accuracy is reduced absolute amplitude accuracy.

Another disadvantage of the electronic attenuator is that the spectrum analyzer loses its "Auto" setting,

making operation less convenient.

Also, the relationship between the dynamic range specifications (TOI, SHI, compression and noise) and instrument performance are less well-known with the electrical attenuator. With the mechanical attenuator, TOI, SHI and compression threshold levels increase dB-for-dB with increasing attenuation, and the noise floor does as well. With the electronic attenuator, there is an excess attenuation of about 1 to 3 dB between 0 and 3.6 GHz, making the effective TOI, SHI, and so forth, less well known. Excess attenuation is the actual attenuation relative to stated attenuation. Excess attenuation is accounted for in the analyzer calibration

### <span id="page-515-0"></span>**Elec Atten**

Controls the Electronic Attenuator in dual attenuator configurations. This key does not appear in single attenuator configurations, as the control of both the mechanical and electronic stages of the single attenuator is integrated into the single **Atten** key.

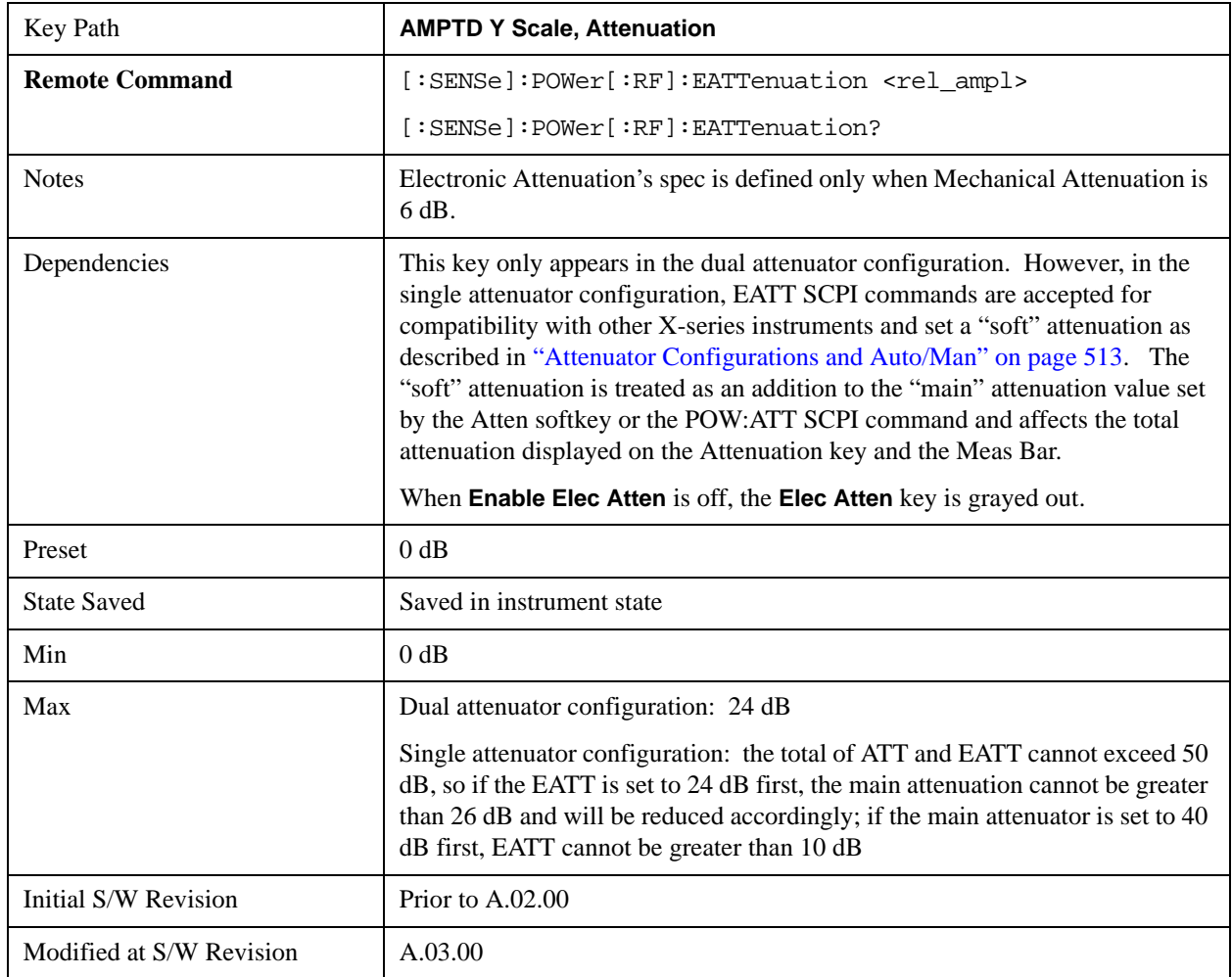

### <span id="page-515-1"></span>**Adjust Atten for Min Clip**

Sets the combination of mechanical and electronic attenuation based on the current measured signal level so that clipping will be at a minimum.

This is an "immediate action" function, that is, it executes once, when the key is pressed.

This key is grayed out in measurements that do not support this functionality. The spectrum analyzer measurement, Swept SA, does not support this functionality.

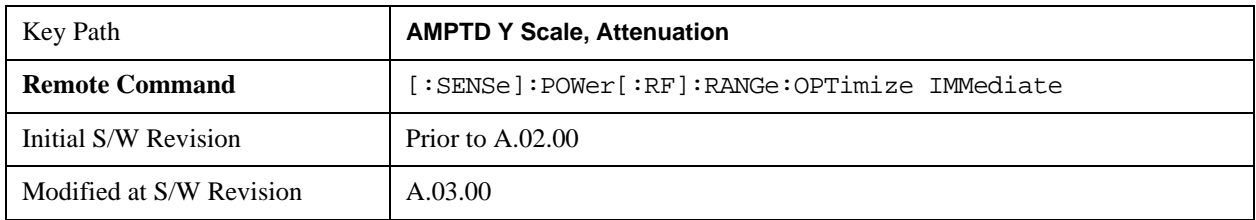

### **Pre-Adjust for Min Clip**

If this function is on, it does the adjustment described under ["Adjust Atten for Min Clip" on page 516](#page-515-1) each time a measurement restarts. Therefore, in Continuous measurement mode, it only executes before the first measurement.

In dual attenuator models, you can set **Elec+Mech Atten**, in which case both attenuators participate in the autoranging, or **Elec Atten Only**, in which case the mechanical attenuator does not participate in the autoranging. This latter case results in less wear on the mechanical attenuator and is usually faster.

This key is grayed out in measurements that do not support this functionality. The spectrum analyzer measurement, Swept SA, does not support this functionality.

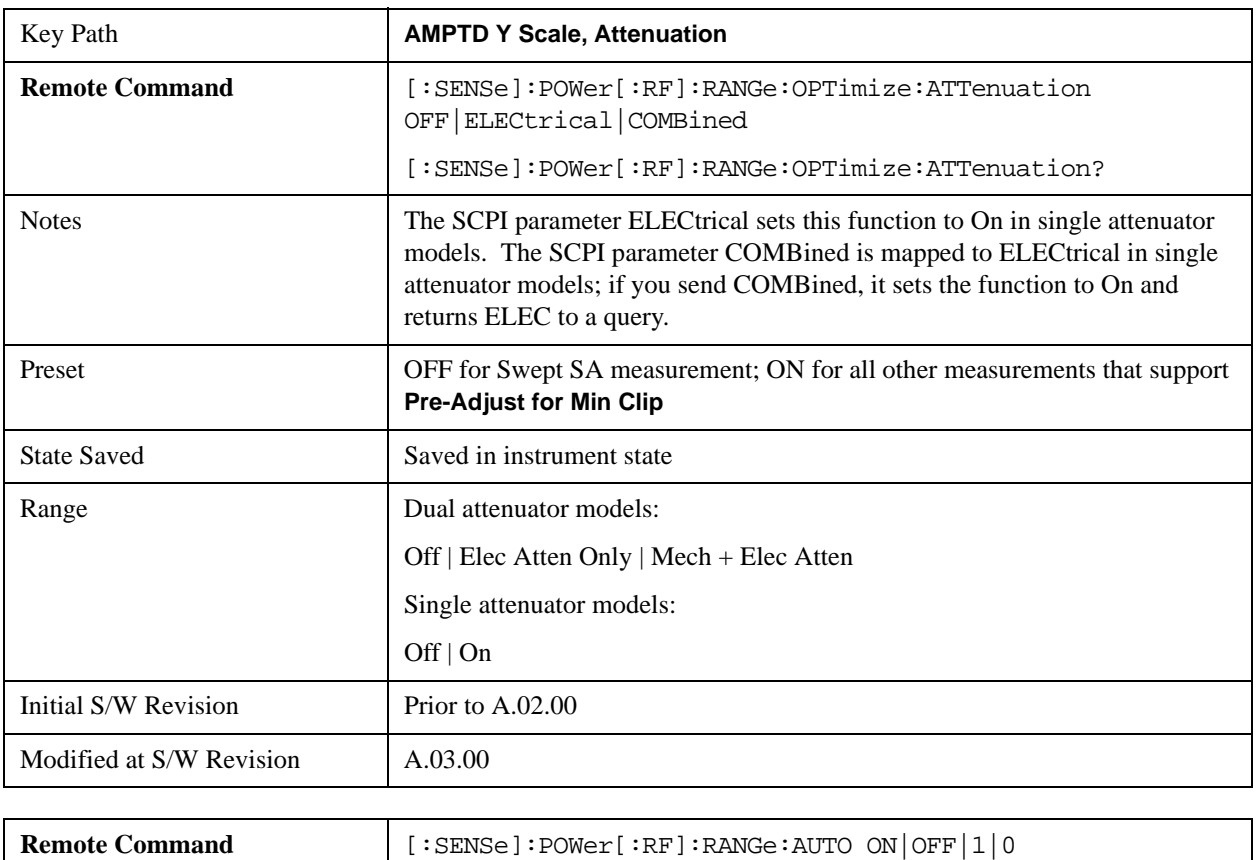

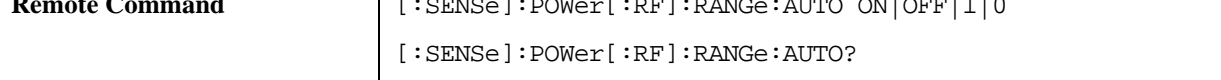

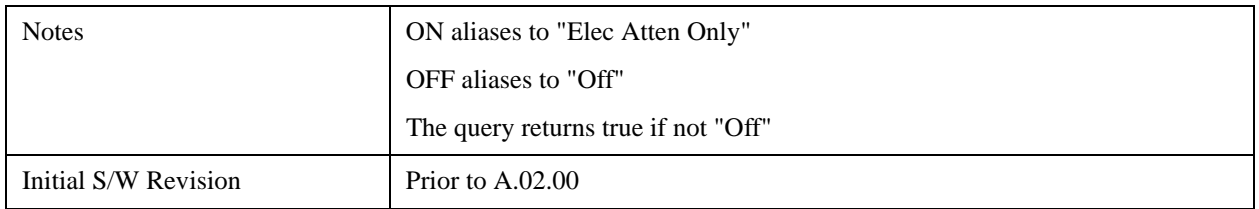

### **(Mech) Atten Step**

This controls thestep size used when making adjustments to the input attenuation.

This key is labeled **Mech Atten Step** in dual attenuator models and **Atten Step** in single attenuator models. In the dual attenuator configuration, this key only affects the step size of the mechanical attenuator.

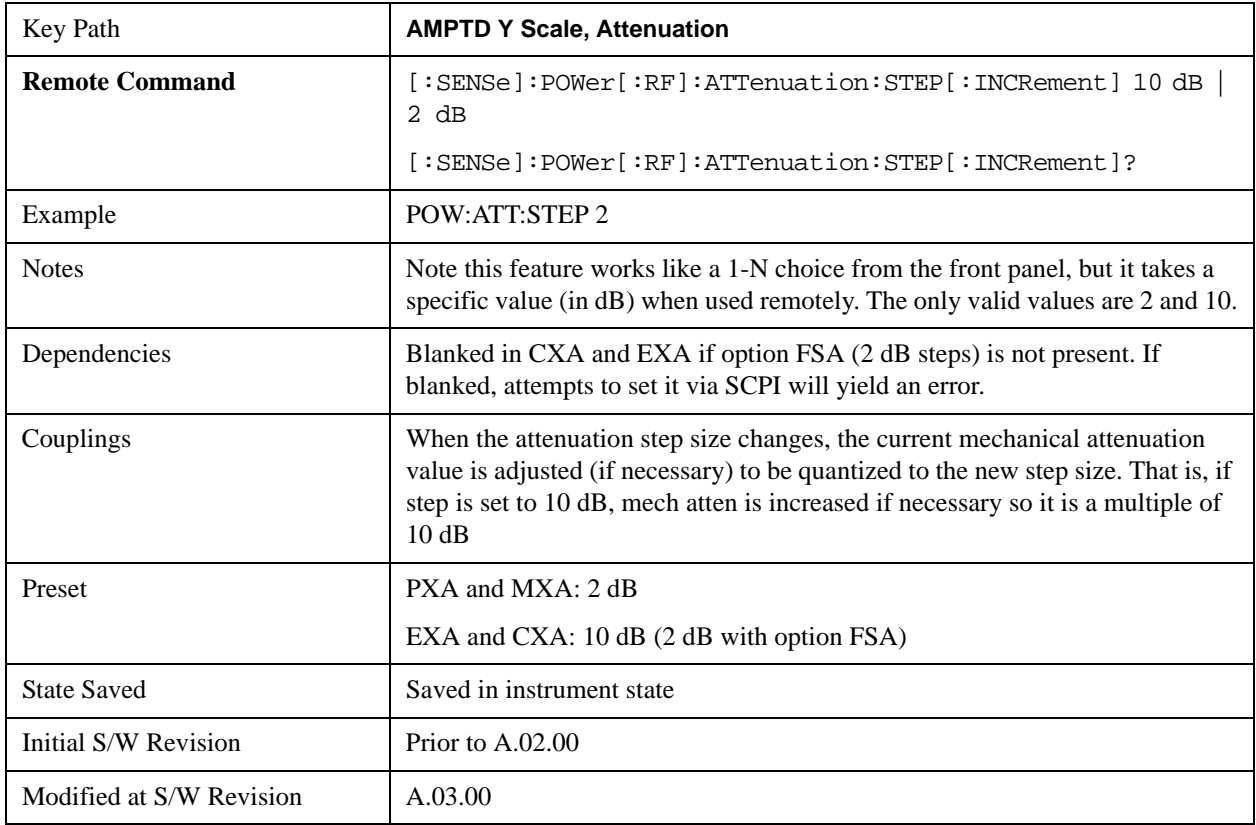

### **Max Mixer Level**

Controls the limitation on the Ref Level for a given attenuation setting, and therefore also interacts with the Auto rules for selecting the attenuation as a coupling from the reference level.

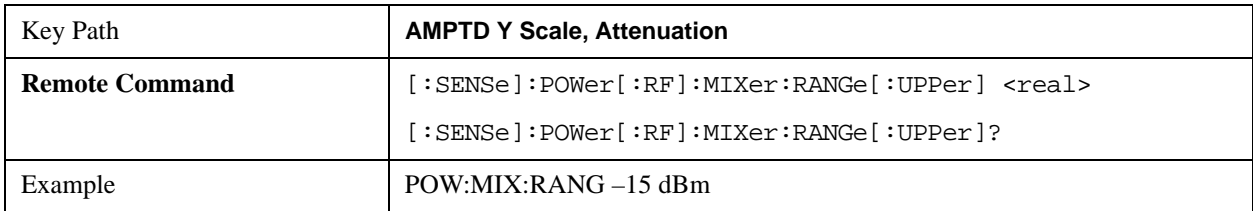

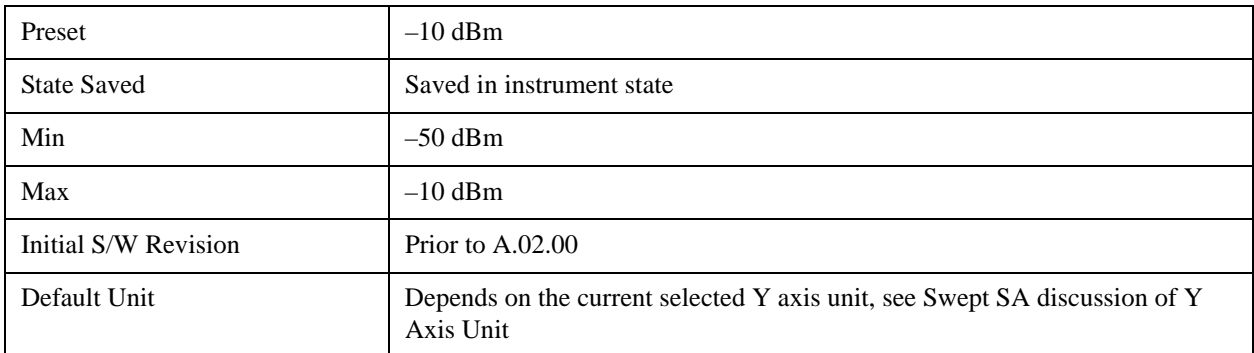

### **Range**

This key is only available when I/Q is the selected input. It replaces the Attenuation key in that case.

Each input channel (I and Q) has four internal gain ranges. The maximum allowed voltage in each gain range is slightly more than the nominal value, so the break point between ranges is a couple of millivolts higher than the nominal (setting a peak voltage of 0.502 mV will still map to the 0.5 V Peak range).

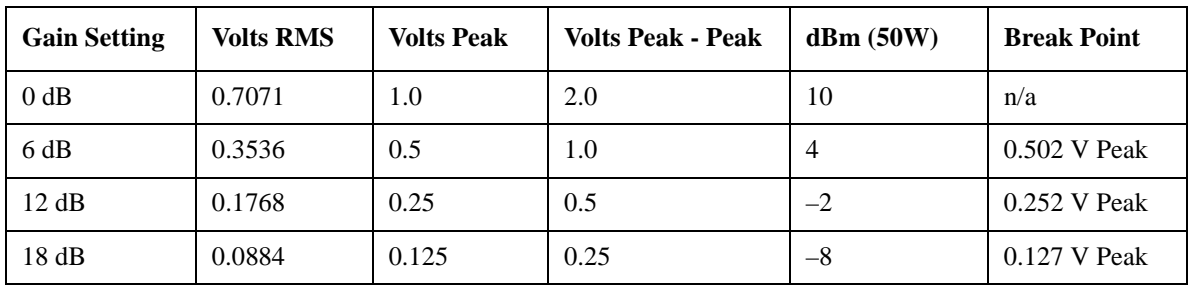

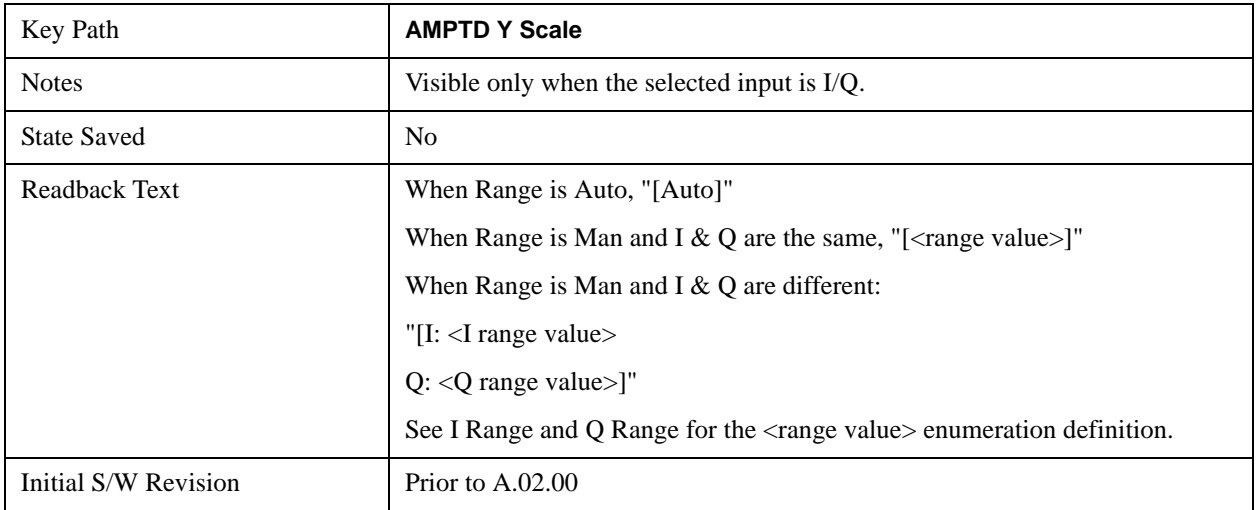

### **Range Auto/Man**

The Auto setting for Range causes the range to be set based on the Y Scale settings. When Range is "Auto", the I & Q Range are set based on the top of the Y Scale when the Y scale is in dB units (for example, power), or to the max(abs(top), abs(bottom)) when the Y scale reference is not at the top of the screen.

Not all measurements support Range Auto/Man. If Auto is not supported in the current measurement, this key is grayed out and shows "Man" and MAN is returned to a SCPI query; but this does NOT change the Auto/Man setting for Range.When you go to a measurement that supports Auto, it goes back to Auto if it was previously in Auto mode.

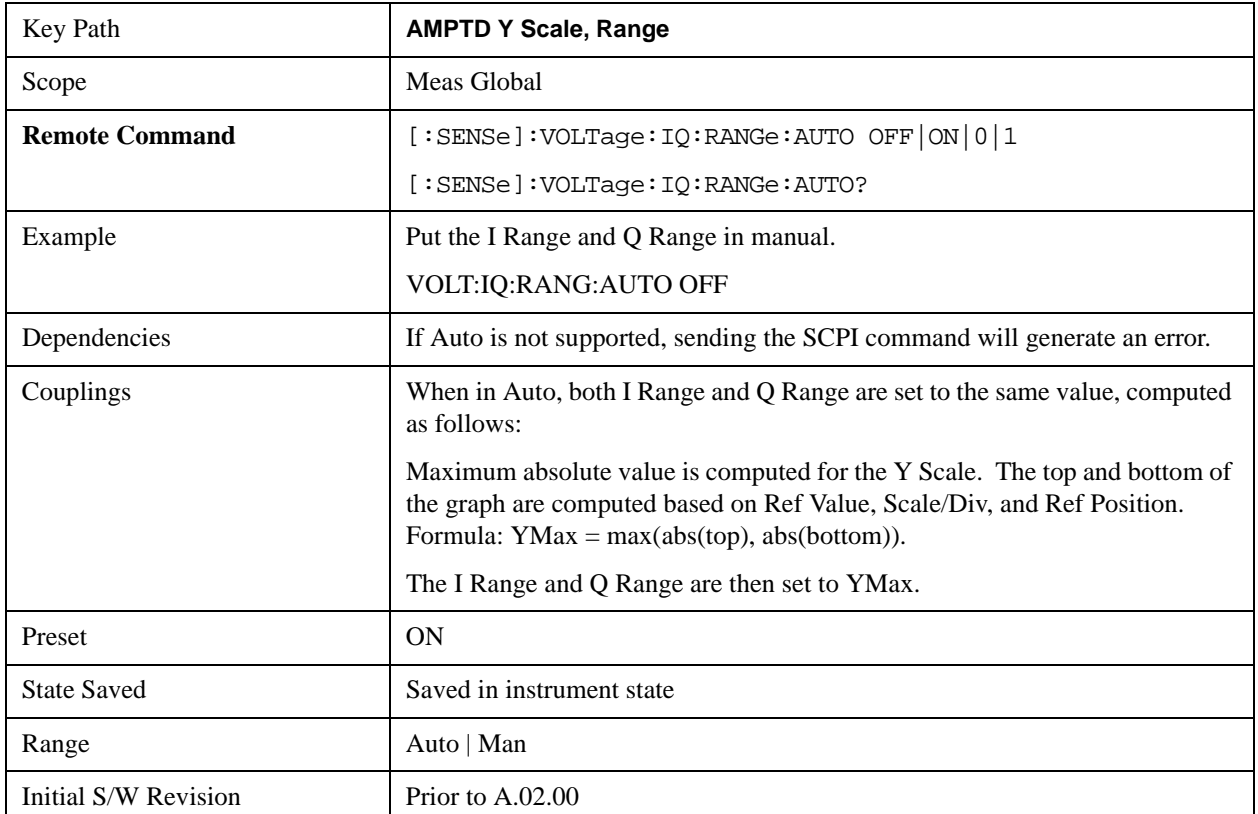

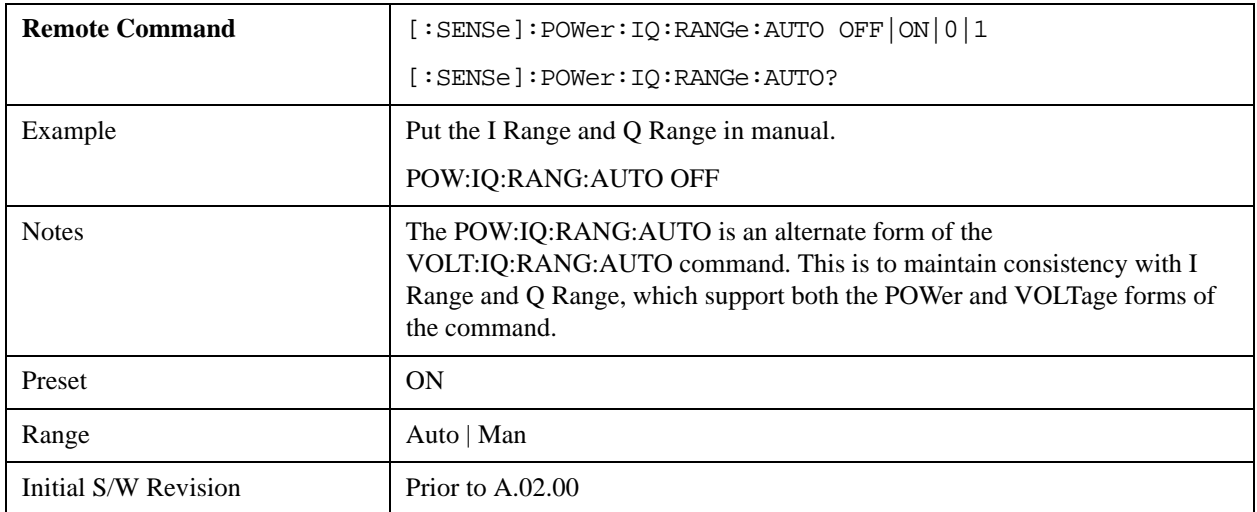

### **I Range**

This is the internal gain range for the I channel when Input Path is I Only or Ind I/Q, and it is used for

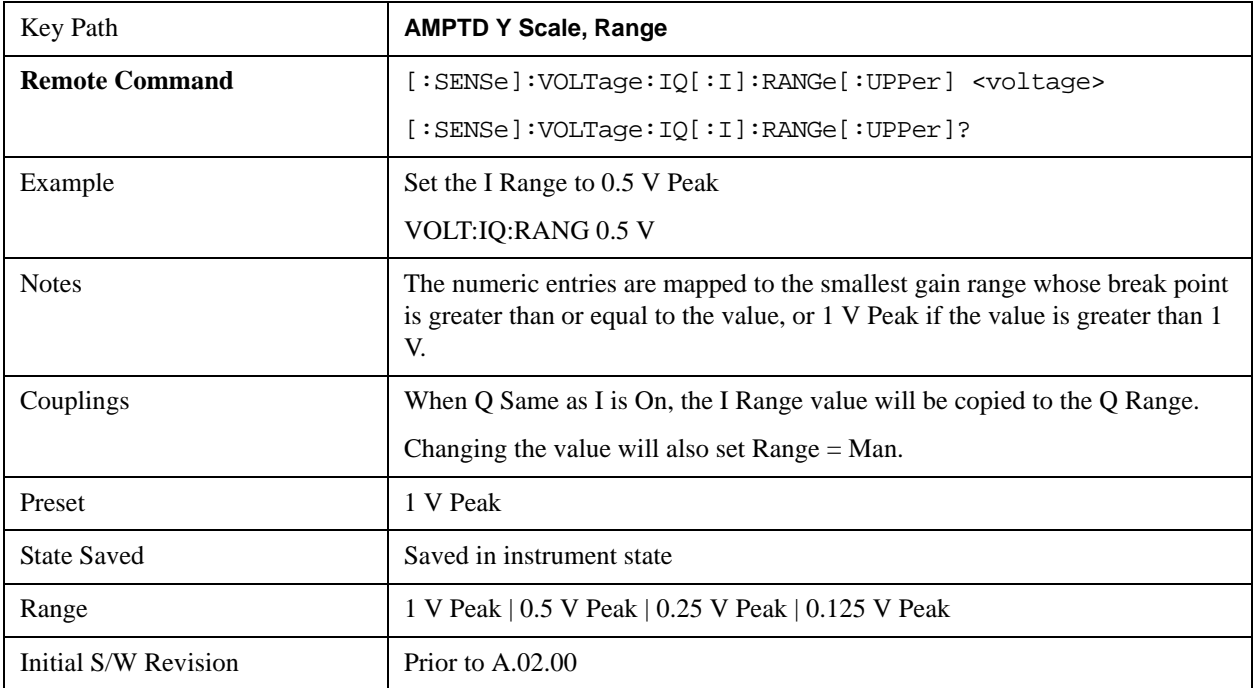

both the I and Q channels when the Input Path is I+jQ. See ["I/Q Gain Ranges" on page 524](#page-523-0).

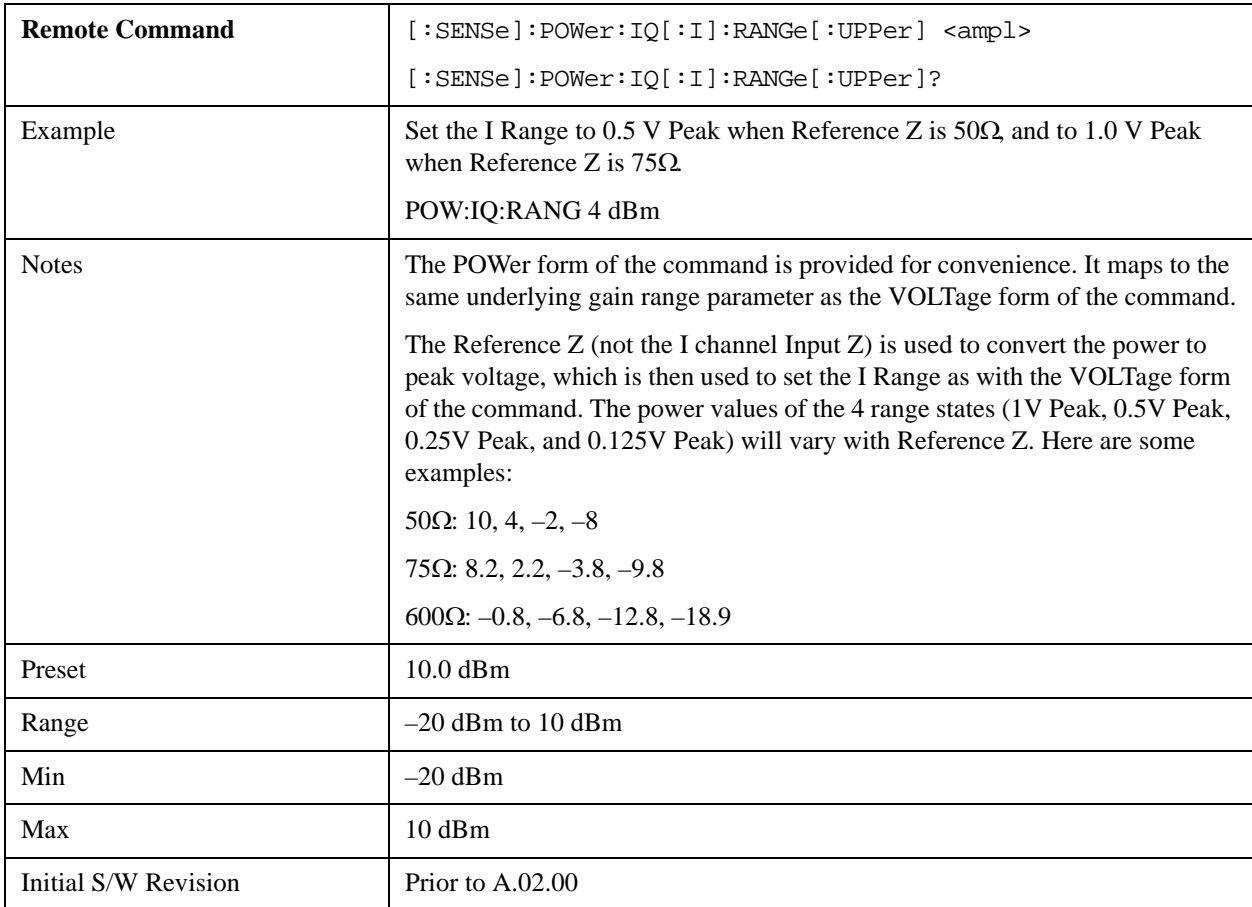

### **Q Range**

Accesses the Q Range menu.

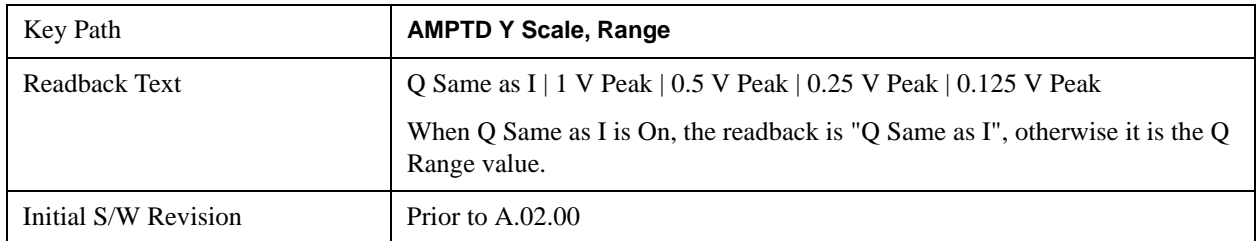

### **Q Same as I**

Many, but not all, usages require the I and Q channels to have an identical setup. To simplify channel setup, the Q Same as I will cause the Q channel range to be mirrored from the I channel. That way you only need to set up one channel (the I channel). The I channel values are copied to the Q channel, so at the time Q Same as I is Off, the I and Q channel setups will be identical.

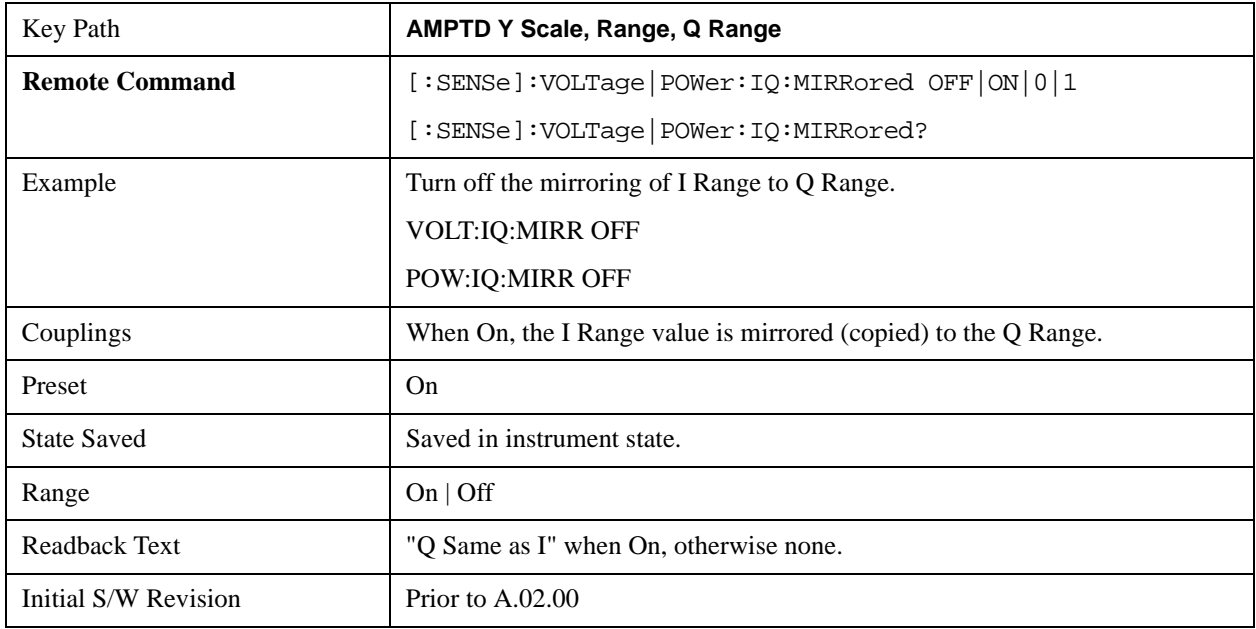

### **Q Range Value**

This is the internal gain range for the Q channel. See ["I/Q Gain Ranges" on page 524](#page-523-0)I/Q Gain Ranges. The Q Range only applies to Input Path Q Only and Ind I/Q. For input I+jQ the I Range determines both I and Q channel range settings.

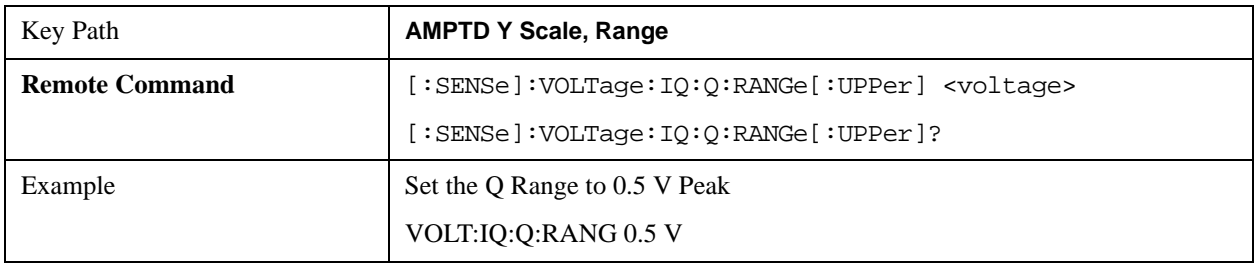

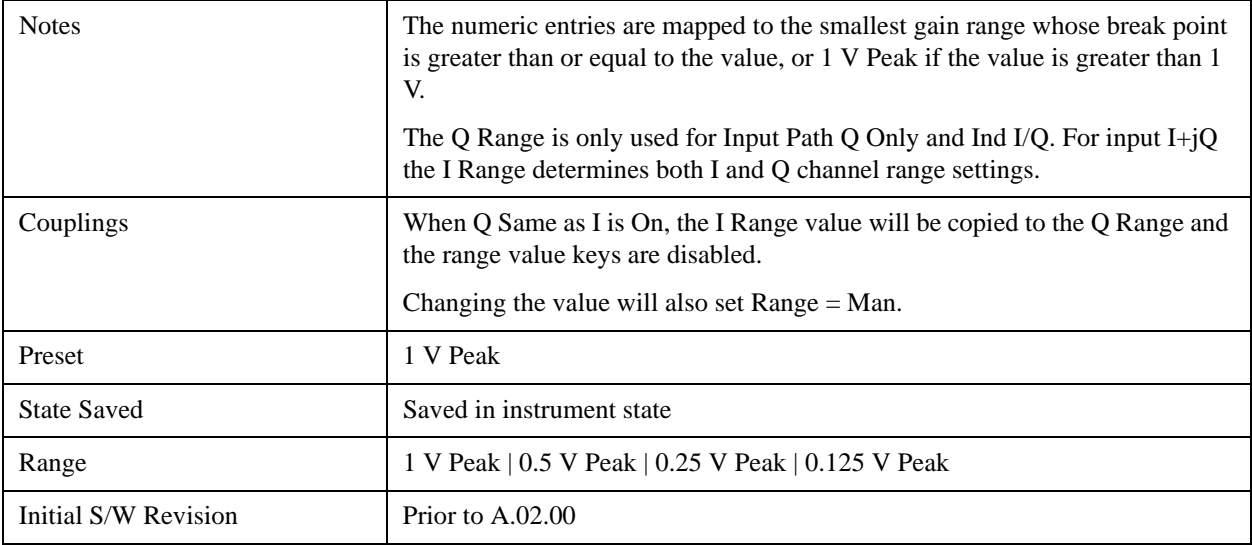

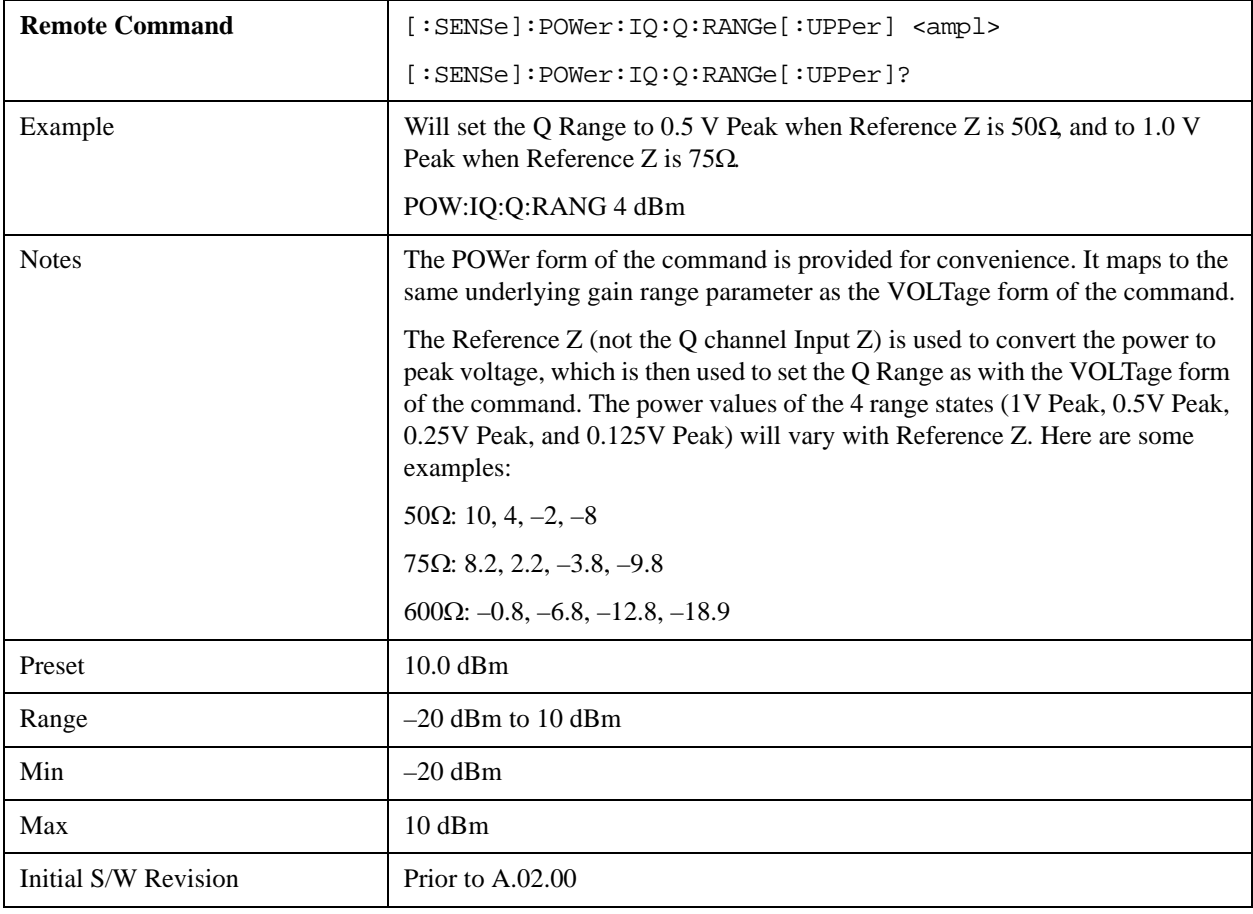

### <span id="page-523-0"></span>**I/Q Gain Ranges**

### **1 V Peak**

Set the channel gain state to 1 Volt Peak.

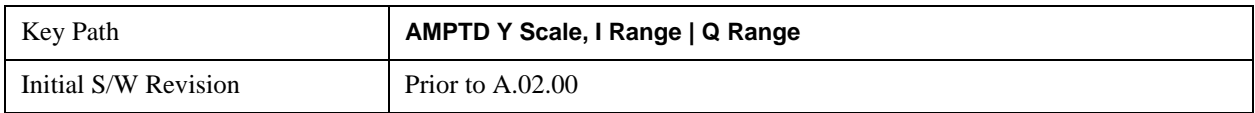

### **0.5 V Peak**

Set the channel gain state to 0.5 Volt Peak.

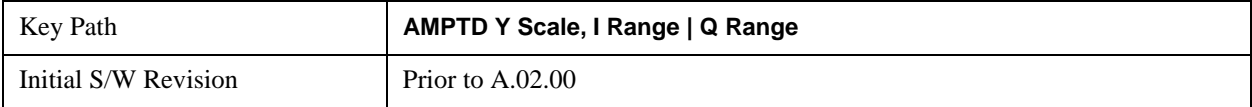

### **0.25 V Peak**

Set the channel gain state to 0.25 Volt Peak.

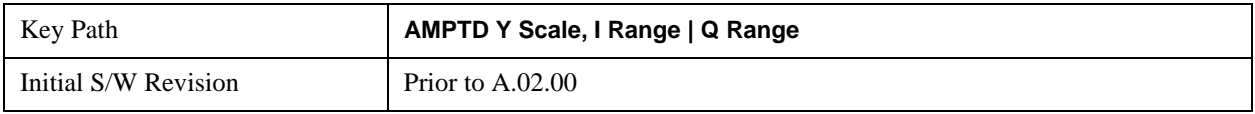

### **0.125 V Peak**

Set the channel gain state to 0.125 Volt Peak.

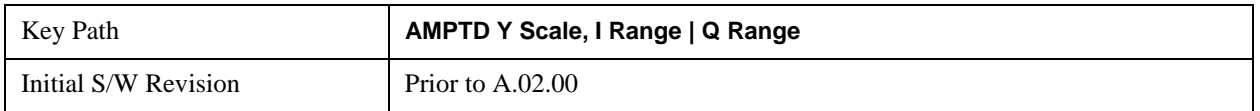

### **Scale / Div**

Sets the units per vertical graticule division on the display. This function is only available when Scale Type (Log) is selected and the vertical scale is power. When Scale Type (Lin) is selected, Scale/Div is grayed out.

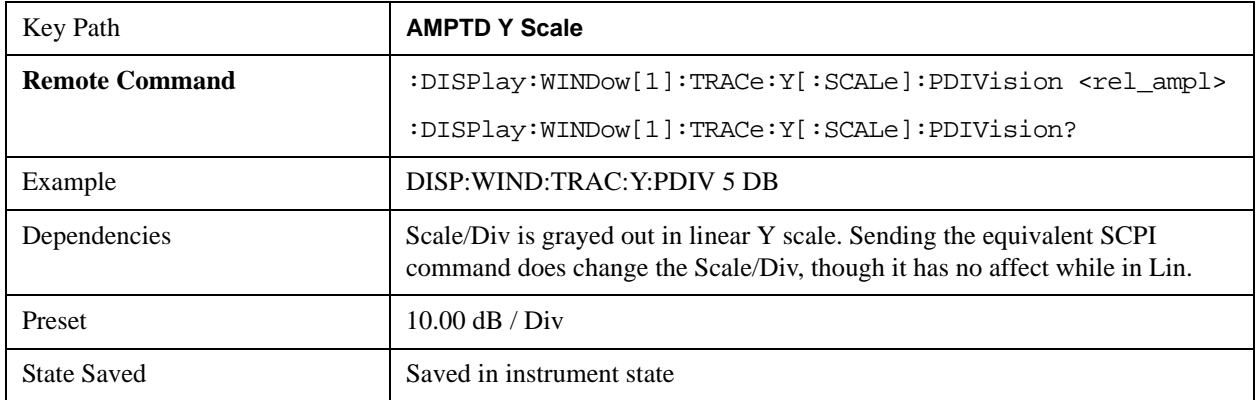

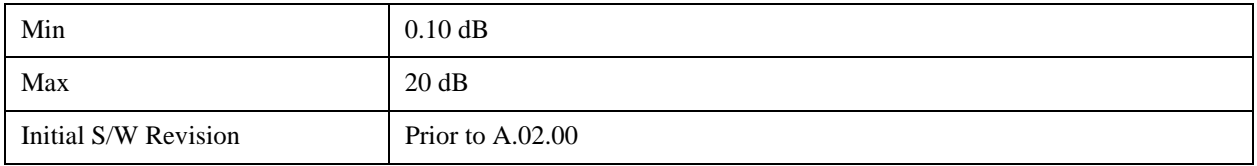

### **Scale Type**

Chooses a linear or logarithmic vertical scale for the display and for remote data readout.

When Scale Type (Log) is selected, the vertical graticule divisions are scaled in logarithmic units. The top line of the graticule is the Reference Level and uses the scaling per division Scale/Div to assign values to the other locations on the graticule.

When Scale Type (Lin) is selected, the vertical graticule divisions are linearly scaled with the reference level value at the top of the display and zero volts at the bottom. Each vertical division of the graticule represents one-tenth of the Reference Level.

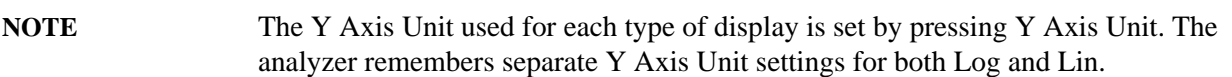

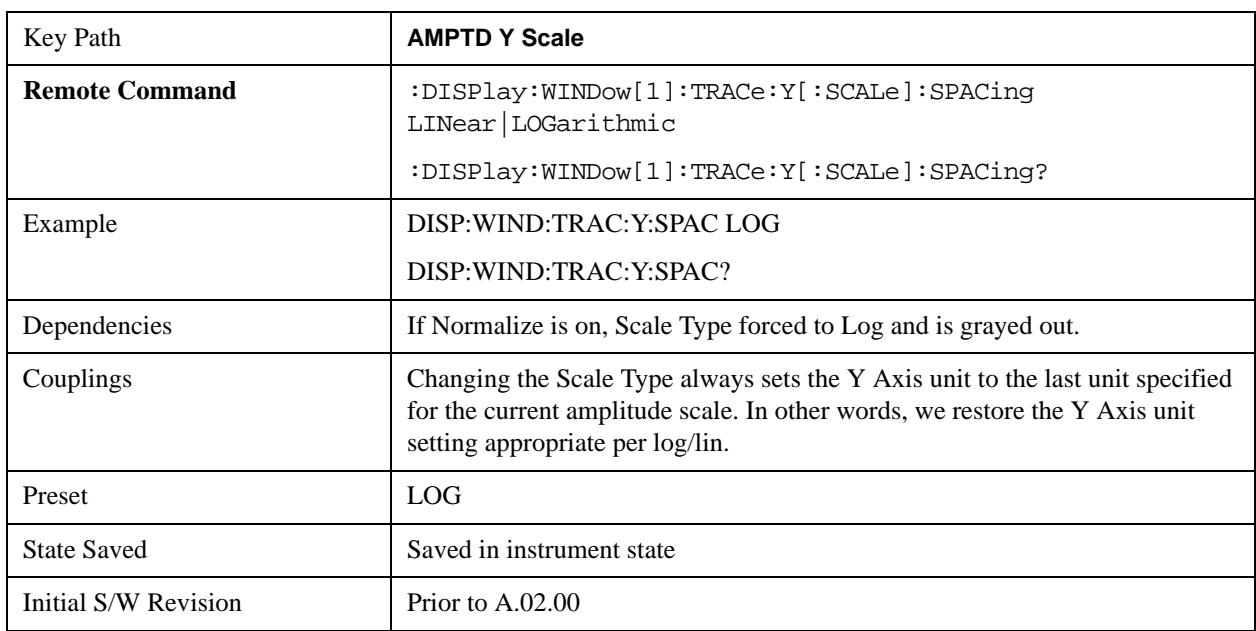

### <span id="page-524-0"></span>**Presel Center**

When this key is pressed, the centering of the preselector filter is adjusted to optimize the amplitude accuracy at the frequency of the selected marker. If the selected marker is not on when Presel Center is pressed, the analyzer will turn on the selected marker, perform a peak search, and then perform centering on the marker's center frequency. If the selected marker is already on and between the start and stop frequencies of the analyzer, the analyzer performs the preselector calibration on that marker's frequency. If the selected marker is already on, but outside the frequency range between Start Freq and Stop Freq, the analyzer will first perform a peak search, and then perform centering on the marker's center

frequency.

The value displayed on the **Presel Adjust** key will change to reflect the new preselector tuning (see **Presel Adjust)**.

A number of considerations should be observed to ensure proper operation. See ["Proper Preselector](#page-525-0)  [Operation" on page 526](#page-525-0).

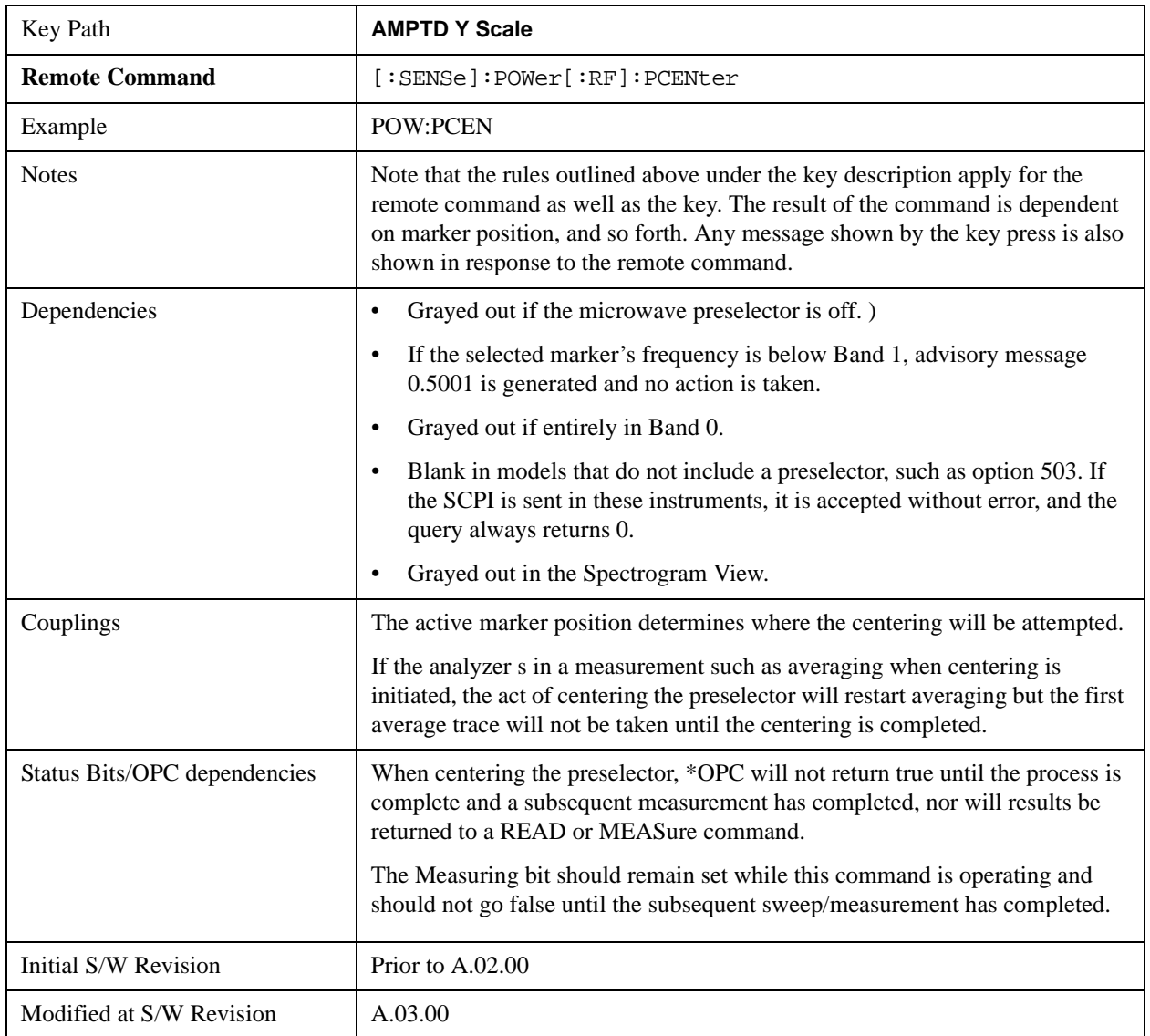

### <span id="page-525-0"></span>**Proper Preselector Operation**

A number of considerations should be observed to ensure proper operation:

If the selected marker is off, the analyzer will turn on a marker, perform a peak search, and adjust the preselector using the selected marker's frequency. It uses the "highest peak" peak search method unqualified by threshold or excursion, so that there is no chance of a 'no peak found' error. It continues with that peak, even if it is the peak of just noise. Therefore, for this operation to work properly, there should be a signal on screen in a preselected range for the peak search to find.

If the selected marker is already on, the analyzer will attempt the centering at that marker's frequency. There is no preselector for signals below about 3.6 GHz, therefore if the marker is on a signal below 3.6 GHz, no centering will be attempted and an advisory message generated

In some models, the preselector can be bypassed. If it is bypassed, no centering will be attempted in that range and a message will be generated.

### **Preselector Adjust**

Allows you to manually adjust the preselector filter frequency to optimize its response to the signal of interest. This function is only available when ["Presel Center" on page 525](#page-524-0) is available.

For general purpose signal analysis, using Presel Center is recommended. Centering the filter minimizes the impact of long-term preselector drift. Presel Adjust can be used instead to manually optimize the preselector. One application of manual optimization would be to peak the preselector response, which both optimizes the signal-to-noise ratio and minimizes amplitude variations due to small (short-term) preselector drifting.

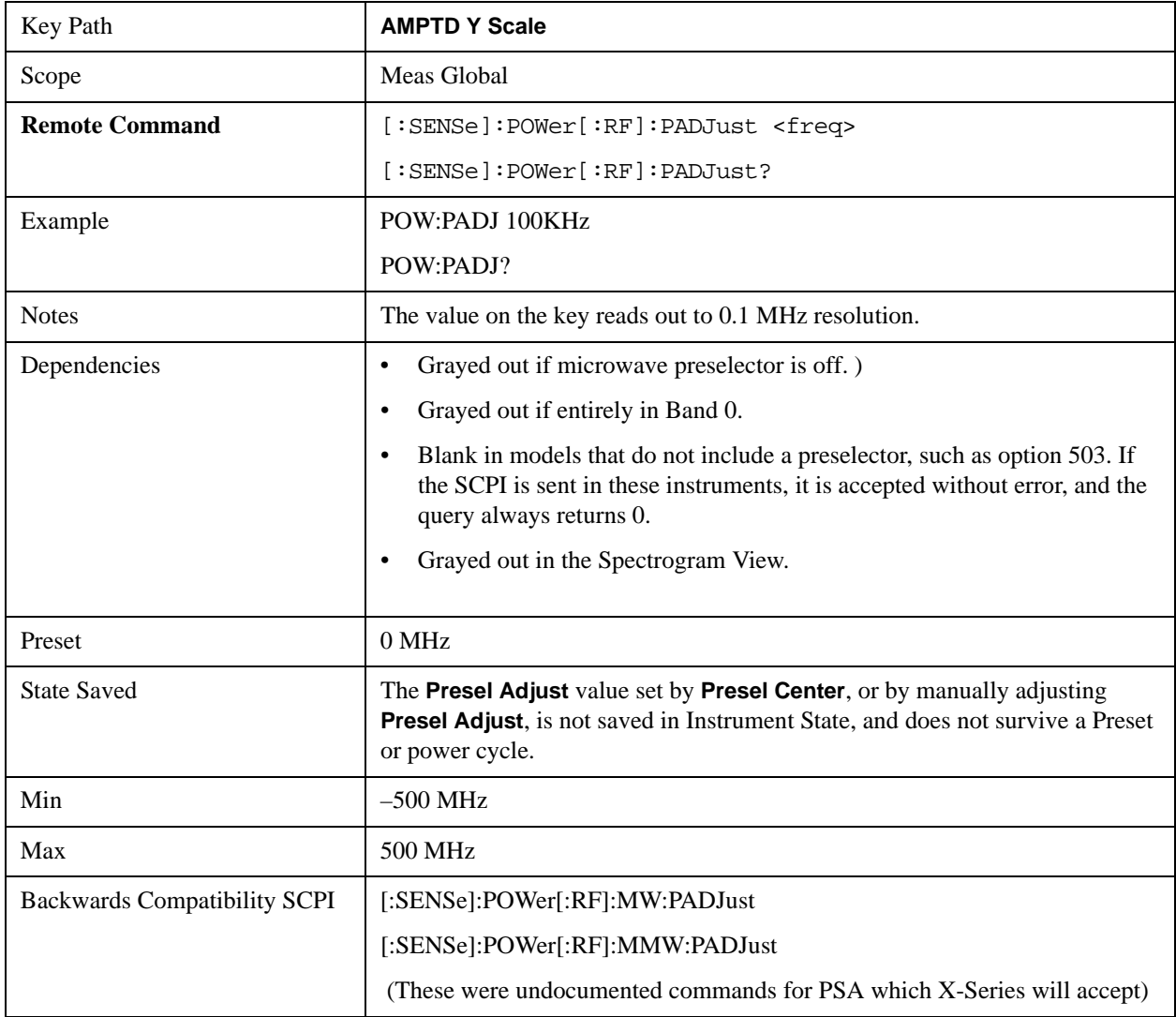

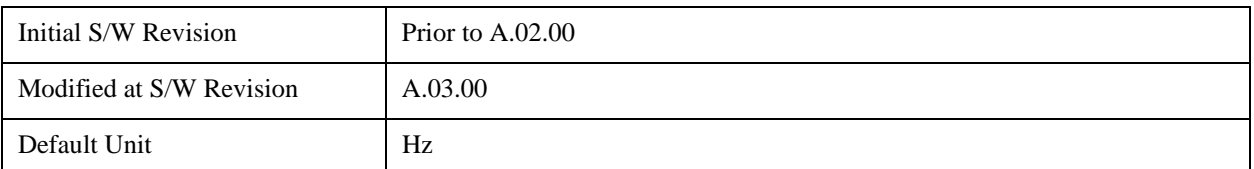

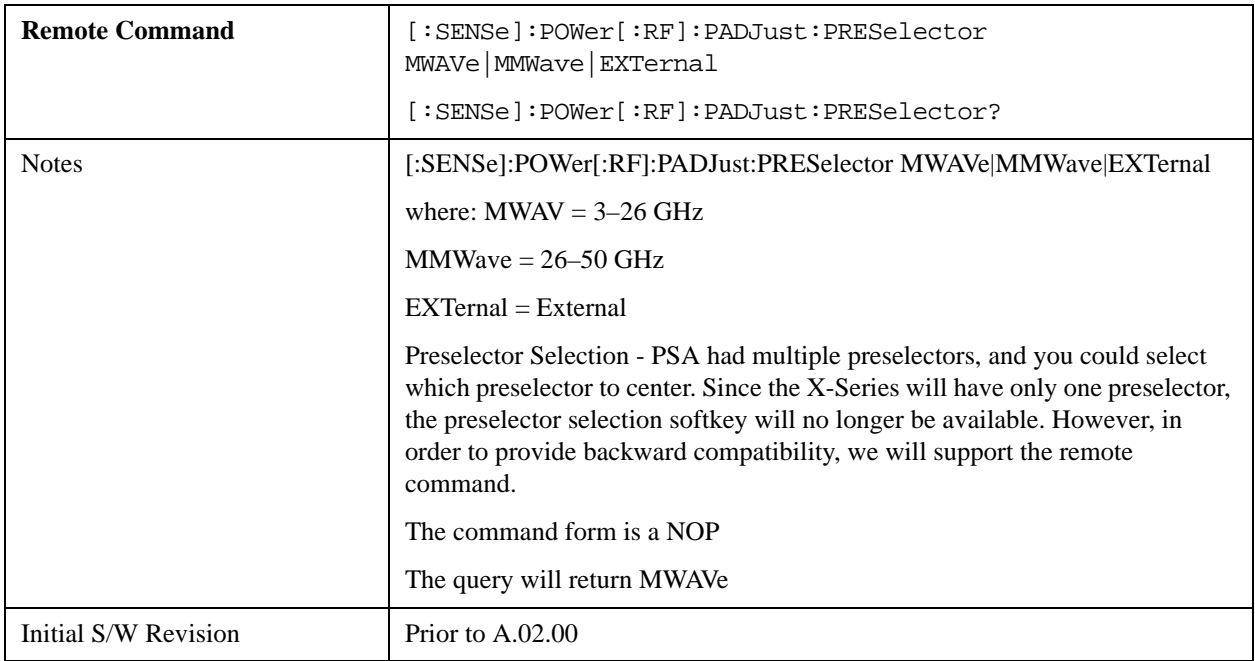

### **Y Axis Unit**

Displays the menu keys that enable you to change the vertical (Y) axis amplitude unit. The analyzer retains the entered Y Axis Unit separately for both Log and Lin amplitude scale types. For example, if Scale Type has been set to Log, and you set Y Axis Unit to dBm, pressing Scale Type (Log) sets the Y Axis Unit to dBm. If Scale Type has been set to Lin and you set Y Axis Unit to V, pressing Scale Type (Lin) sets the Y Axis Unit to V. Pressing Scale Type (Log) again sets the Y axis unit back to dBm.

**NOTE** The units of current (A, dBmA, dBuA) are calculated based on 50 ohms input impedance. All four of the EMI units ( $dB\mu A/m$ ,  $dB\mu V/m$ ,  $dBG$ ,  $dBpT$ ) are treated by the instrument exactly as though they were dBuV. The user must load an appropriate correction factor using Amplitude Corrections for accurate and meaningful results. If a SCPI command is sent to the analyzer that uses one of the EMI units as a terminator, the analyzer treats it as though DBUV had been sent as the terminator.

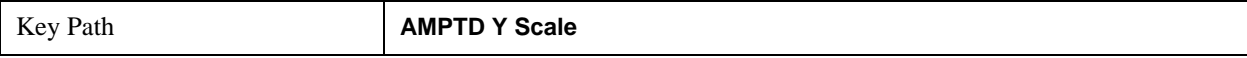

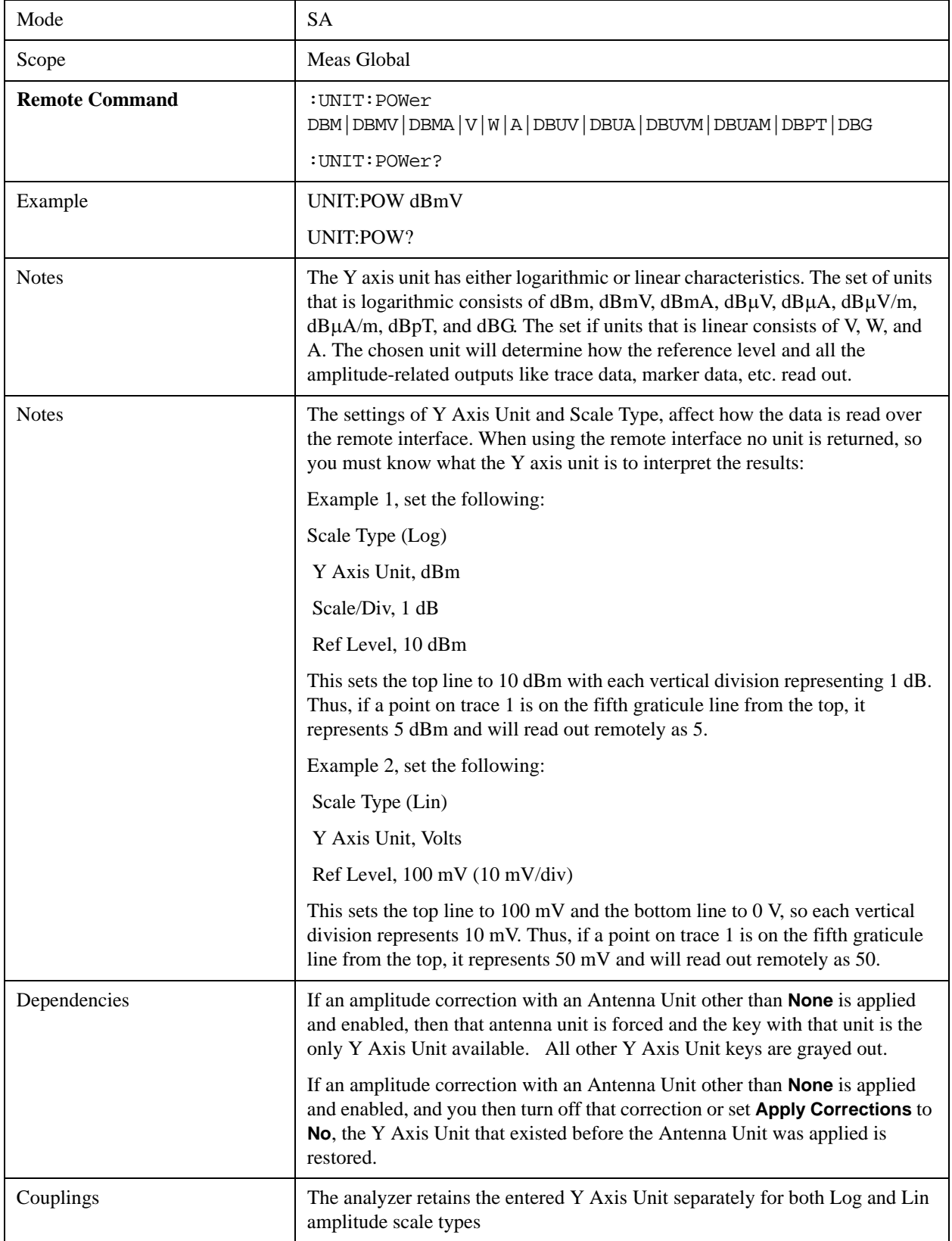

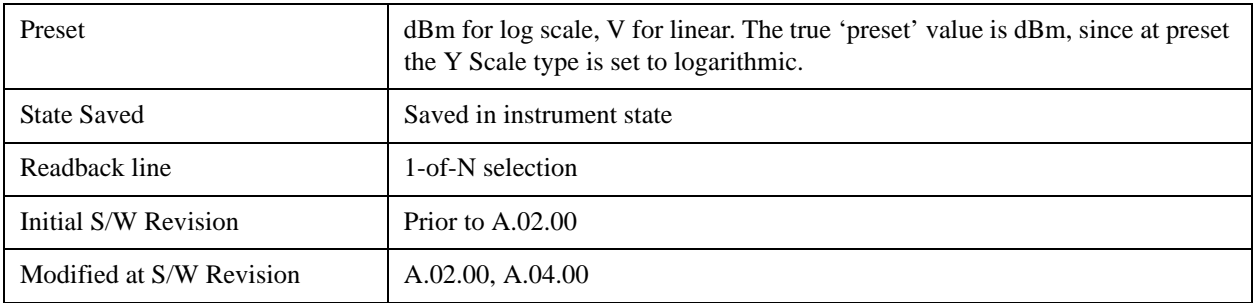

### **dBm**

Sets the amplitude unit for the selected amplitude scale (log/lin) to dBm.

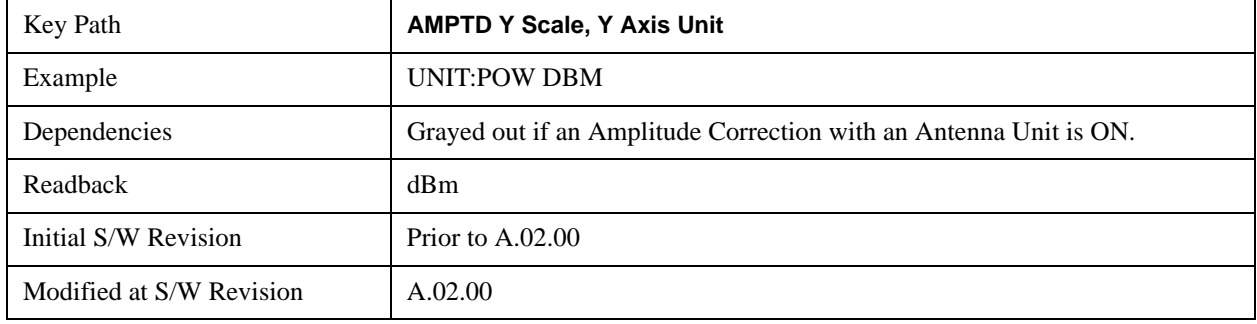

### **dBmV**

Sets the amplitude unit for the selected amplitude scale (log/lin) to dBmV.

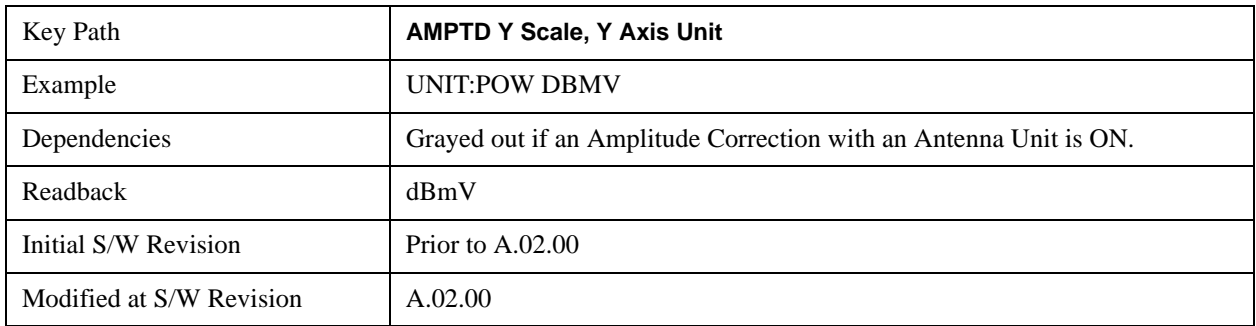

### **dBmA**

Sets the amplitude unit for the selected amplitude scale (log/lin) to dBmA.

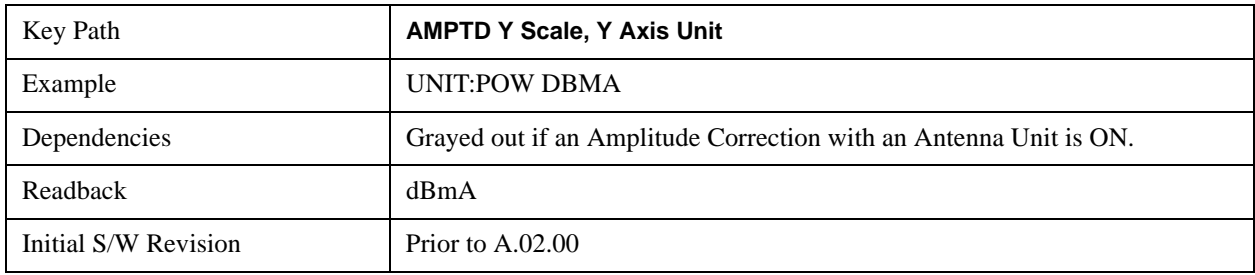

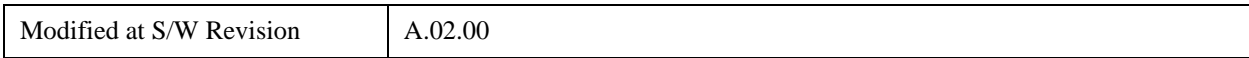

### **W**

Sets the amplitude unit for the selected amplitude scale (log/lin) to watt.

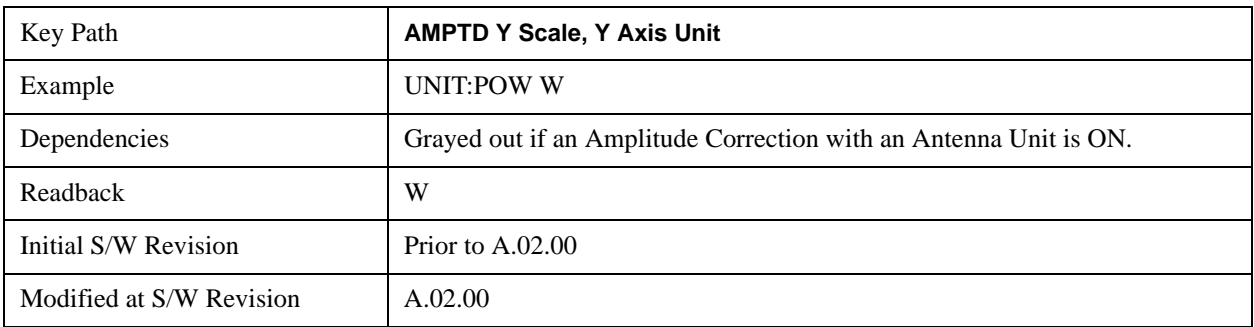

### **V**

Sets the amplitude unit for the selected amplitude scale (log/lin) to volt.

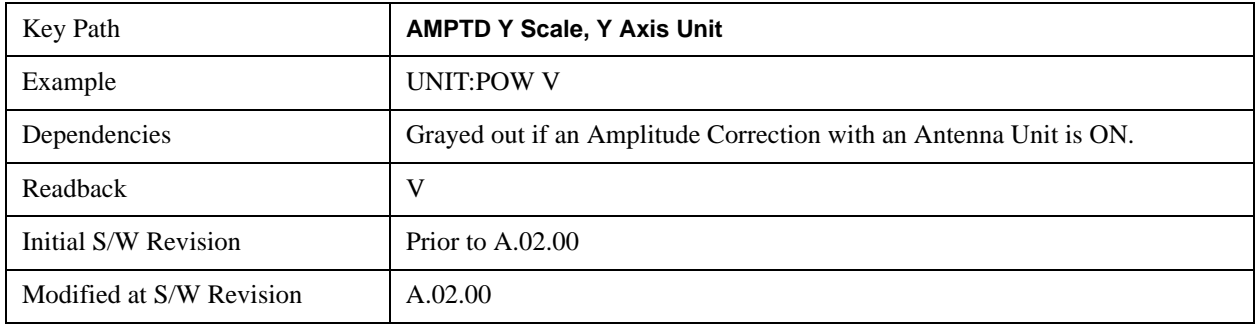

### **A**

Sets the amplitude unit for the selected amplitude scale (log/lin) to Ampere.

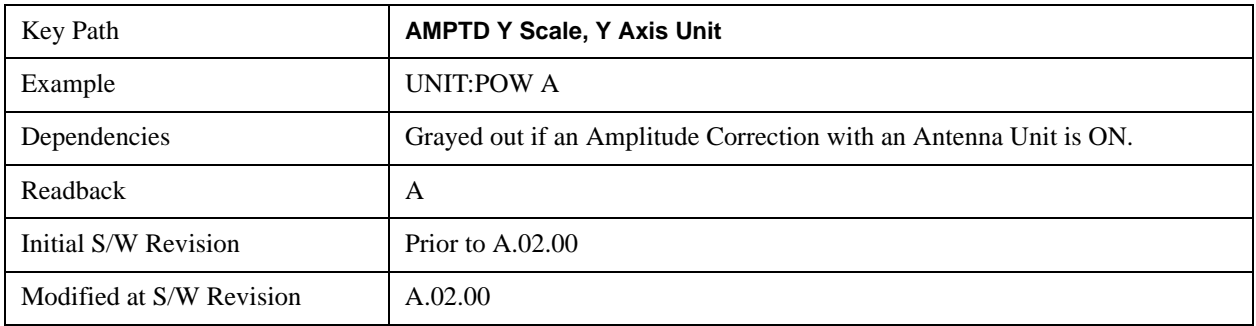

### **dBmV**

Sets the amplitude unit for the selected amplitude scale (log/lin) to dBµV.

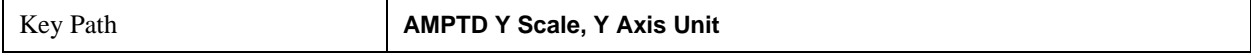

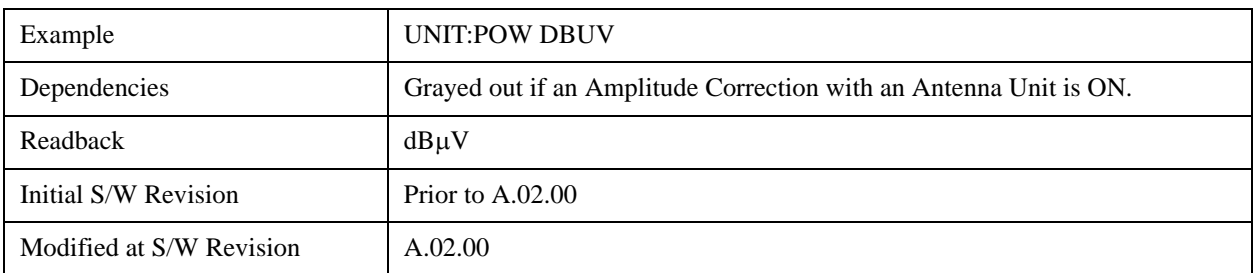

#### **dBmA**

Sets the amplitude unit for the selected amplitude scale (log/lin) to dBμA.

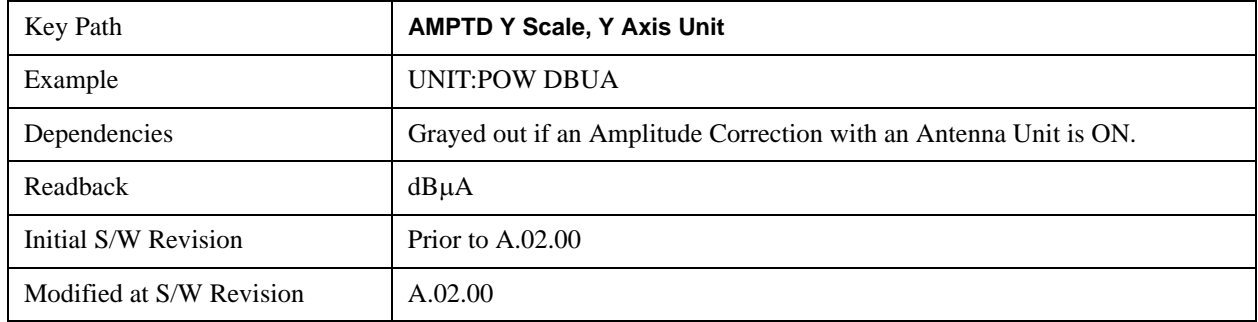

### **dBmV/m**

Sets the amplitude unit for the selected amplitude scale (log/lin) to  $dB\mu V/m$ . This is an antenna unit, and this key is grayed out unless a Correction with this Antenna Unit selected is ON. If this is the case, all of the other Antenna Units are grayed out.

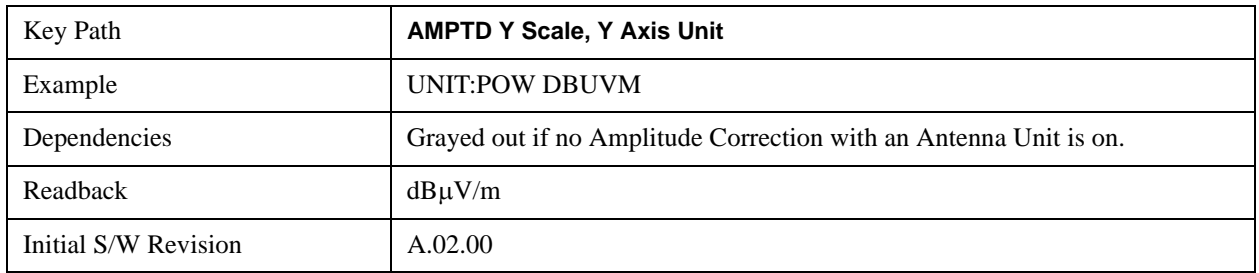

### **dBmA/m**

Sets the amplitude unit for the selected amplitude scale (log/lin) to dBμA/m. This is an antenna unit, and this key is grayed out unless a Correction with this Antenna Unit selected is ON. If this is the case, all of the other Antenna Units are grayed out.

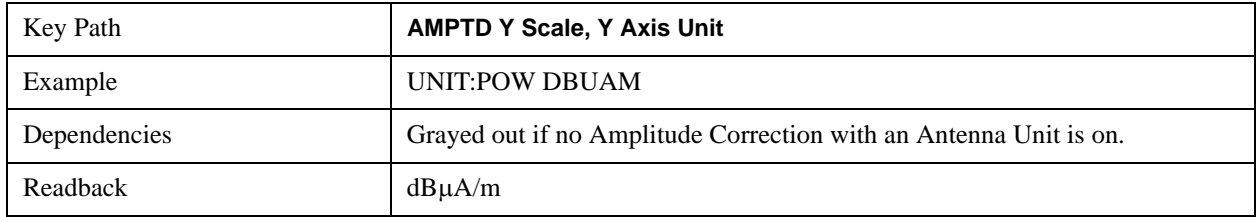

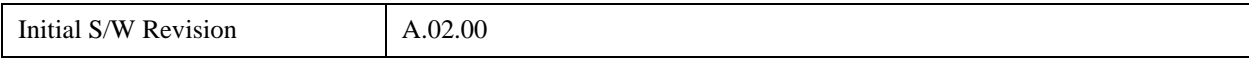

### **dBpT**

Sets the amplitude unit for the selected amplitude scale (log/lin) to dBpT. This is an antenna unit, and this key is grayed out unless a Correction with this Antenna Unit selected is ON. If this is the case, all of the other Antenna Units are grayed out.

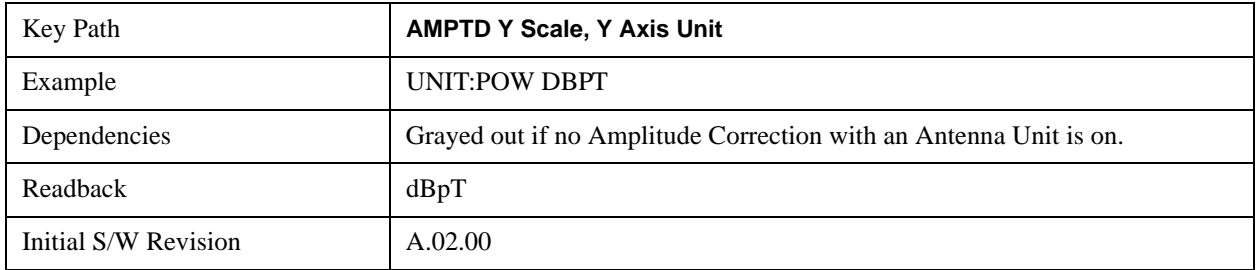

### **dBG**

Sets the amplitude unit for the selected amplitude scale (log/lin) to dBG. This is an antenna unit, and this key is grayed out unless a Correction with this Antenna Unit selected is ON. If this is the case, all of the other Antenna Units are grayed out.

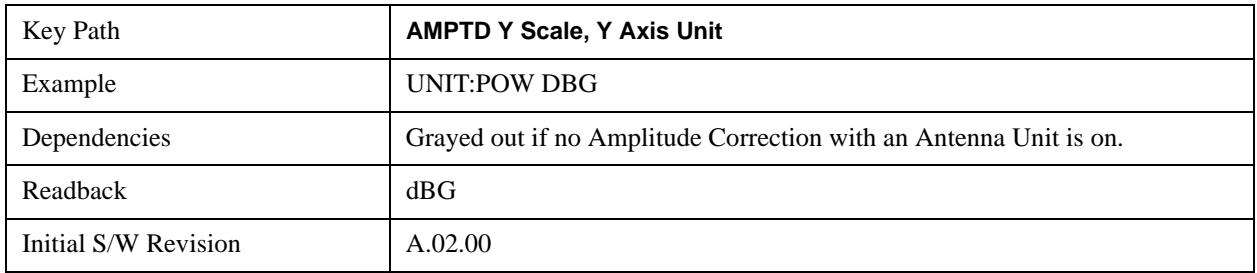

### **Reference Level Offset**

Adds an offset value to the displayed reference level. The reference level is the absolute amplitude represented by the top graticule line on the display.

### See ["More Information" on page 534](#page-533-0)

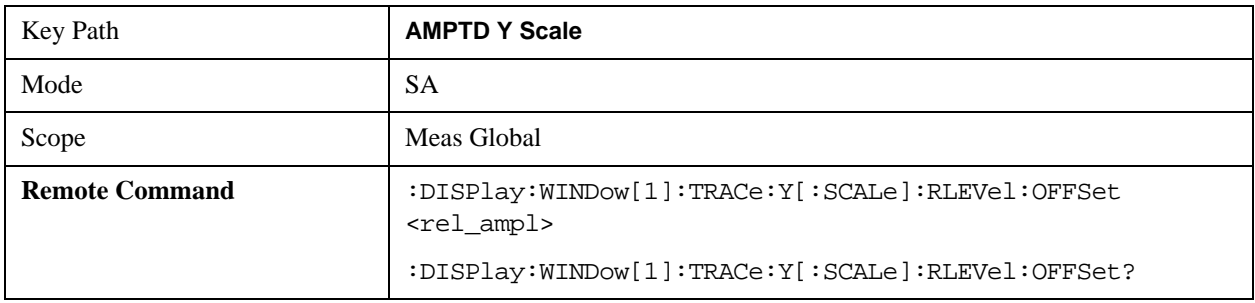

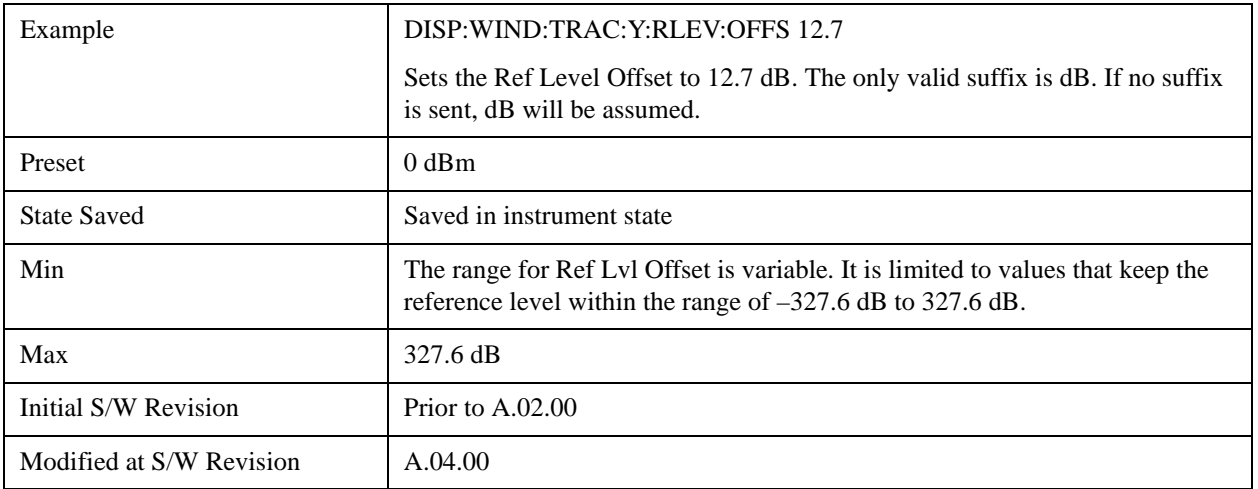

### <span id="page-533-0"></span>**More Information**

Offsets are used when gain or loss occurs between a device under test and the analyzer input. Thus, the signal level measured by the analyzer may be thought of as the level at the input of an external amplitude conversion device. Entering an offset does not affect the trace position or attenuation value, just the value of the top line of the display and the values represented by the trace data. Thus, the values of exported trace data, queried trace data, marker amplitudes, trace data used in calculations such as N dB points, trace math, peak threshold, and so forth, are all affected by Ref Level Offset.

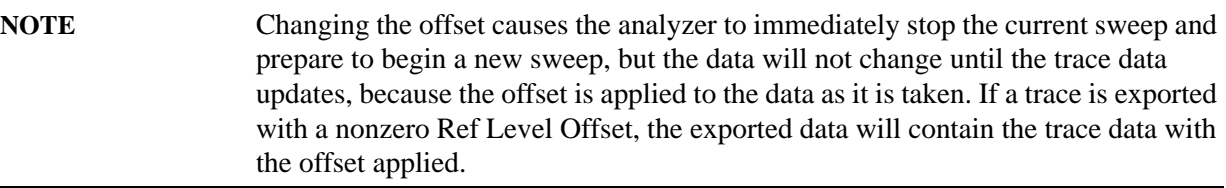

The maximum reference level available is dependent on the reference level offset. That is, Ref Level - Ref Level Offset must be in the range –170 to +30 dBm. For example, the reference level value range can be initially set to values from –170 dBm to 30 dBm with no reference level offset. If the reference level is first set to  $-20$  dBm, then the reference level offset can be set to values of  $-150$  to  $+50$  dB.

If the reference level offset is first set to –30 dB, then the reference level can be set to values of –200 dBm to 0 dBm. In this case, the reference level is "clamped" at 0 dBm because the maximum limit of +30 dBm is reached with a reference level setting of 0 dBm with an offset of –30 dB. If instead, the reference level offset is first set to 30 dB, then the reference level can be set to values of –140 to +60 dBm.

### **µW Path Control**

The **µW Path Control** functions include the **µW Preselector Bypass** (Option MPB) and **Low Noise Path** (Option LNP) controls in the High Band path circuits.

When the  $\mu$ W Preselector is bypassed, the user has better flatness, but will be subject to spurs from out of band interfering signals. When the Low Noise Path is enabled, the analyzer automatically switches around certain circuitry in the high frequency bands which can contribute to noise, when it is appropriate based on other analyzer settings.

For most applications, the preset state is Standard Path, which gives the best remote-control throughput, minimizes acoustic noise from switching and minimizes the risk of wearout in the hardware switches. For applications that utilize the wideband IF paths, the preset state is the  $\mu$ W Preselector Bypass path, if option MPB is present. This is because, when using a wideband IF such as the 140 MHz IF, the  $\mu$ W Preselector's bandwidth can be narrower than the available IF bandwidth, causing degraded amplitude flatness and phase linearity, so it is desirable to bypass the preselector in the default case.

Users may choose Low Noise Path Enable. It gives a lower noise floor, especially in the 21–26.5 GHz region, though without improving many measures of dynamic range, and without giving the best possible noise floor. The preamp, if purchased and used, gives better noise floor than does the Low Noise Path, however its compression threshold and third-order intercept are much poorer than that of the non-preamp Low Noise Path. There are some applications, typically for signals around 30 dBm, for which the third-order dynamic range of the standard path is good enough, but the noise floor is not low enough even with 0 dB input attenuation. When the third-order dynamic range of the preamp path is too little and the noise floor of the standard path is too high, the Low Noise Path can provide the best dynamic range.

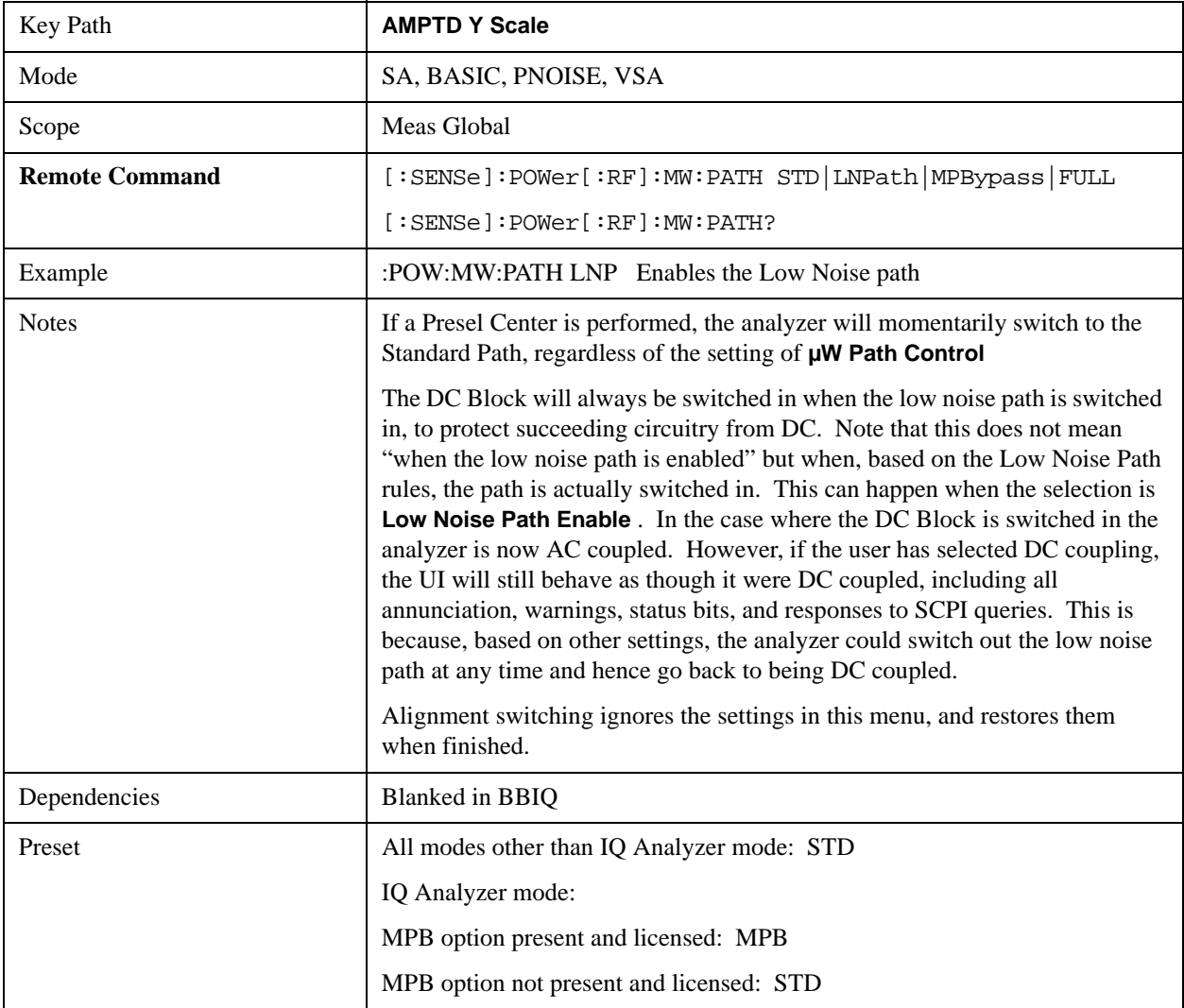

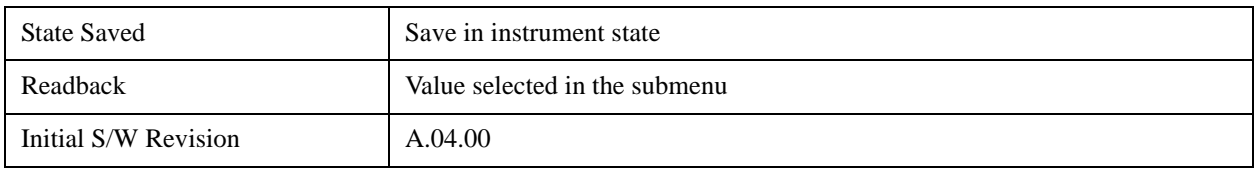

### **Standard Path**

This path gives the best remote-control throughput, minimizes acoustic noise from switching and minimizes the risk of wear in the hardware switches, particularly in remote test scenarios where both low band and high band setups will follow in rapid succession.

In this path, the bypass of the low band/high band switch and microwave preamp is never activated, which can cause some noise degradation but preserves the life of the bypass switch.

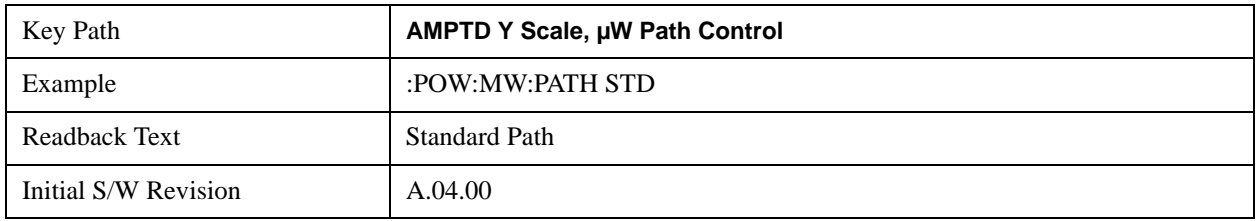

### **Low Noise Path Enable**

You may choose Low Noise Path Enable, which gives a lower noise floor under some circumstances, particularly when operating in the 21–26.5 GHz region. With the Low Noise Path enabled, the low band/high band switch and microwave preamp are bypassed whenever all of the following are true:

- The analyzer is not in the Low Band, meaning:
- the start frequency is above 3.5 GHz and
- the stop frequency is above 3.6 GHz.
- the internal preamp is not installed or (if installed) is set to **Off** or **Low Band**

Note that this means that, when any part of a sweep is done in Low Band, the Low Noise Path is not used, whether or not the **Low Noise Path Enable** is selected in the user interface. Also, if the preamp is turned on, the Low Noise Path is not used, whether or not the **Low Noise Path Enable** is selected in the user interface. The only time the Low Noise Path is used is when **Low Noise Path Enable** is selected, the sweep is completely in High Band  $(> 3.6 \text{ GHz})$  and no preamp is in use.

See ["More Information" on page 537](#page-536-0)

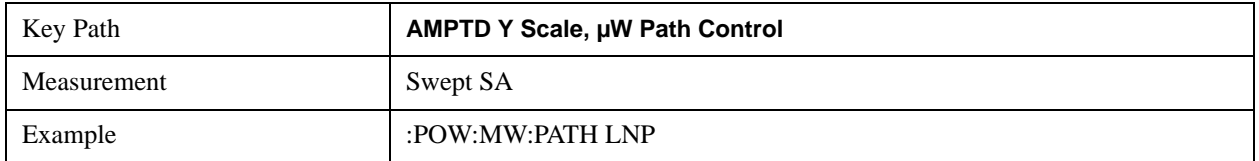

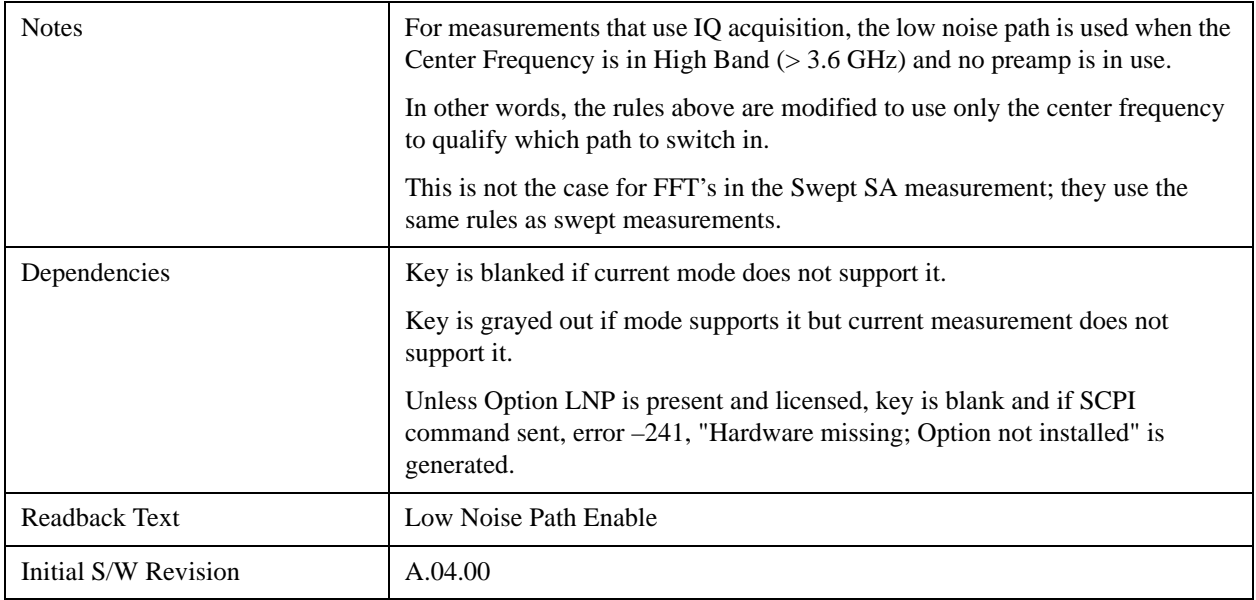

### <span id="page-536-0"></span>**More Information**

The user should understand that the Low Noise Path, while giving improved DANL, has the disadvantage of decreased TOI performance and decreased gain compression performance relative to the standard path.

The user should also understand that the bypass switch is a mechanical switch and has finite life; so if the **Low Noise Path** is enabled, it is possible to cause frequent cycling of this switch by frequently changing analyzer settings such that the above conditions hold true only some of the time. A user making tests of this nature should consider opting for the **Standard Path**, which will never throw the bypass switch, at the expense of some degraded noise performance.

The low noise path is useful for situations where the signal level is so low that the analyzer performance is dominated by noise even with 0 dB attenuation, but still high enough that the preamp option would have excessive third-order intermodulation or compression. The preamp, if purchased and used, gives better noise floor than does the "Low Noise Path." However, its compression threshold and third-order intercept are much poorer than that of the non-preamp path. There are some applications, typically for signals around 30 dBm, for which the third-order dynamic range of the standard path is good enough, but the noise floor is not low enough even with 0 dB input attenuation. When the third-order dynamic range of the preamp path is too little and the noise floor of the standard path is too high, the Low Noise Path can provide the best dynamic range

The graph below illustrates the concept. It shows, in red, the performance of an analyzer at different attenuation settings, both with the preamp on and off, in a measurement that is affected by both analyzer noise and analyzer TOI. The green shows the best available dynamic range, offset by 0.5 dB for clarity. The blue shows how the best available dynamic range improves for moderate signal levels with the low noise path switched in. In this illustration, the preamp improves the noise floor by 15 dB while degrading the third-order intercept by 30 dB, and the low noise path reduces loss by 8 dB. The attenuator step size

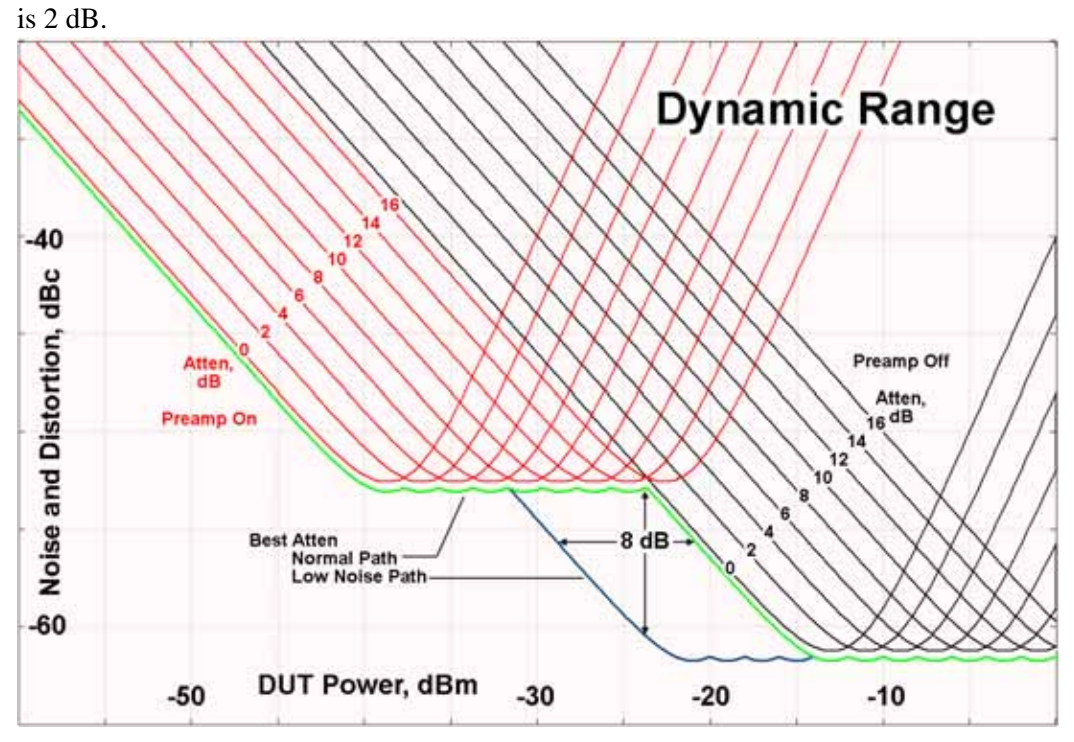

There are other times where selecting the low noise path improves performance, too. Compression-limited measurements such as finding the nulls in a pulsed-RF spectrum can profit from the low noise path in a way similar to the TOI-limited measurement illustrated. Accuracy can be improved when the low noise path allows the optimum attenuation to increase from a small amount like 0, 2 or 4 dB to a larger amount, giving better return loss at the analyzer input. Harmonic measurements, such as second and third harmonic levels, are much improved using the low noise path because of the superiority of that path for harmonic (though not intermodulation) distortion performance.

### **µW Preselector Bypass**

This key toggles the preselector bypass switch for band 1 and higher. When the microwave presel is on, the signal path is preselected. When the microwave preselector is off, the signal path is not preselected. The preselected path is the normal path for the analyzer.

The preselector is a tunable bandpass filter which prevents signals away from the frequency of interest from combining in the mixer to generate in-band spurious signals (images). The consequences of using a preselector filter are its limited bandwidth, the amplitude and phase ripple in its passband, and any amplitude and phase instability due to center frequency drift.

Option MPB or pre-selector bypass provides an unpreselected input mixer path for certain X-Series signal analyzers with frequency ranges above 3.6 GHz. This signal path allows a wider bandwidth and less amplitude variability, which is an advantage when doing modulation analysis and broadband signal analysis. The disadvantage is that, without the preselector, image signals will be displayed. Another disadvantage of bypassing the preselector is increased LO emission levels at the front panel input port.

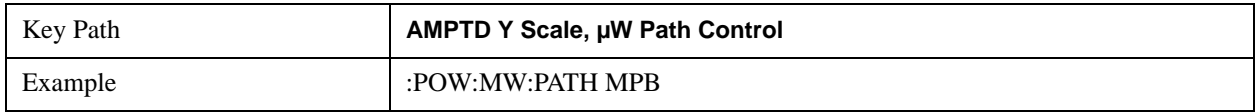

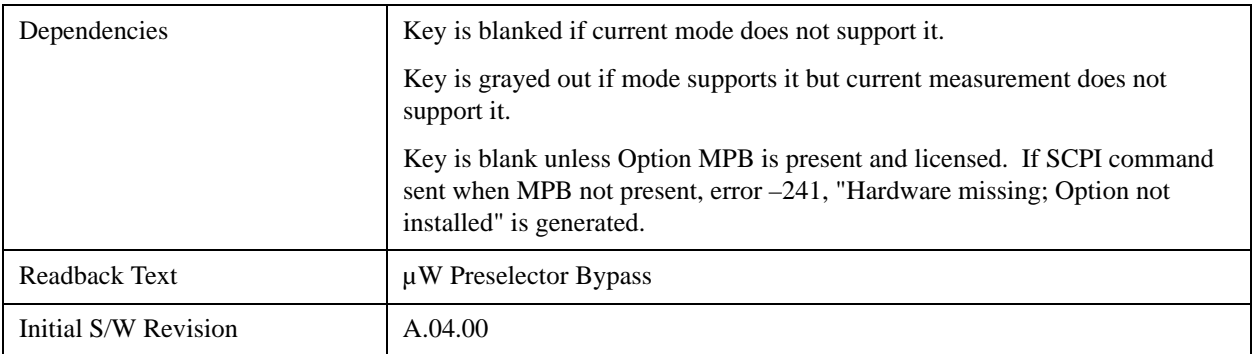

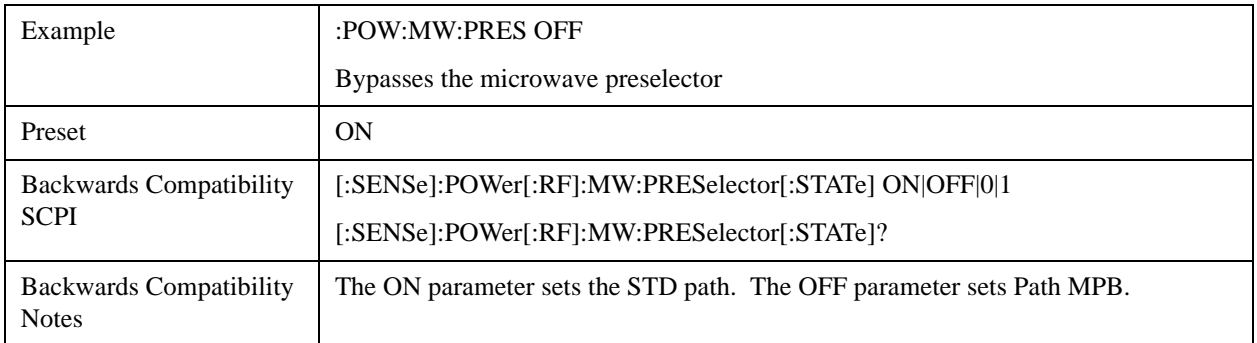

### **Internal Preamp**

Accesses a menu of keys that control the internal preamps. Turning on the preamp gives a better noise figure, but a poorer TOI to noise floor dynamic range. You can optimize this setting for your particular measurement.

The instrument takes the preamp gain into account as it sweeps. If you sweep outside of the range of the preamp the instrument will also account for that. The displayed result will always reflect the correct gain.

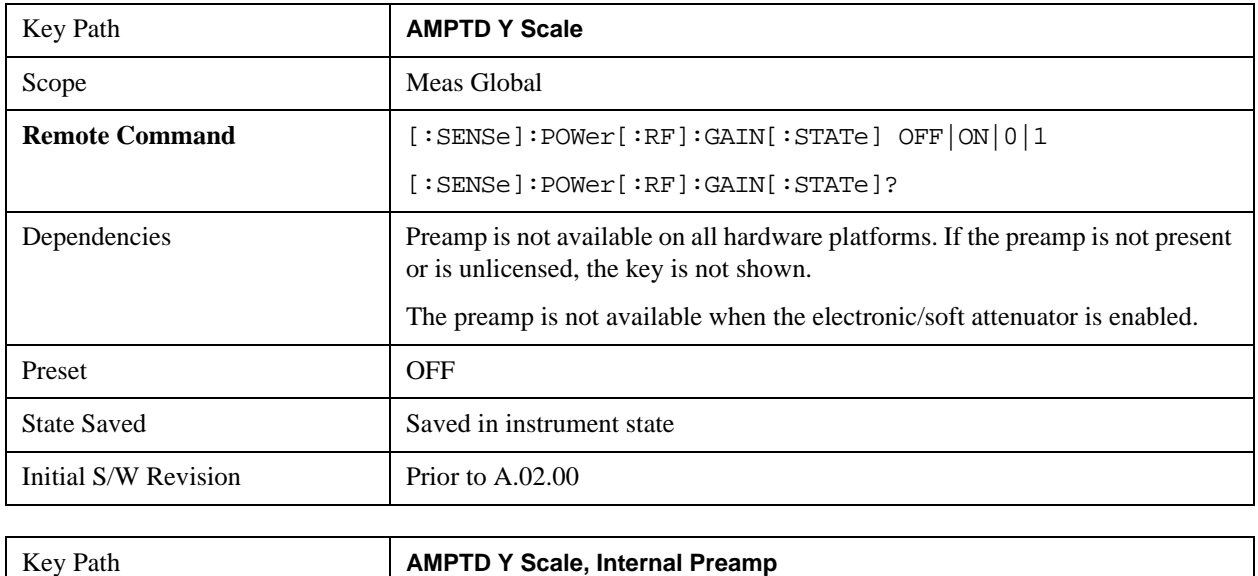

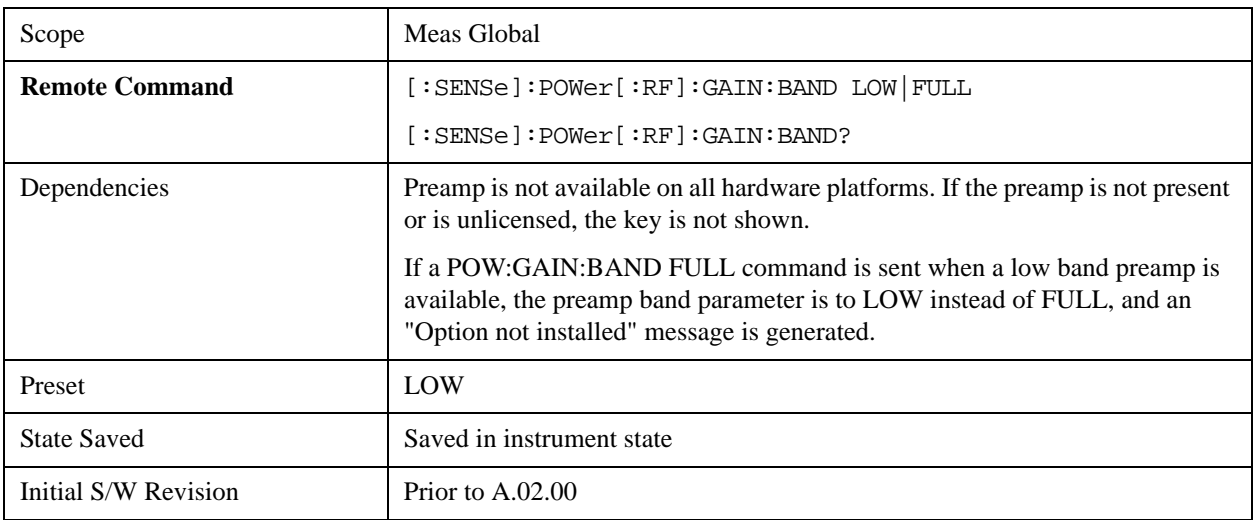

### **Off**

Turns the internal preamp off

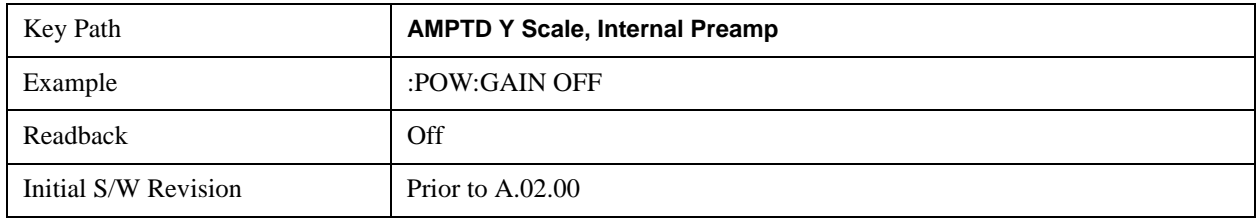

### **Low Band**

Sets the internal preamp to use only the low band.

The frequency range of the installed (optional) low-band preamp is displayed in square brackets on the **Low Band** key label.

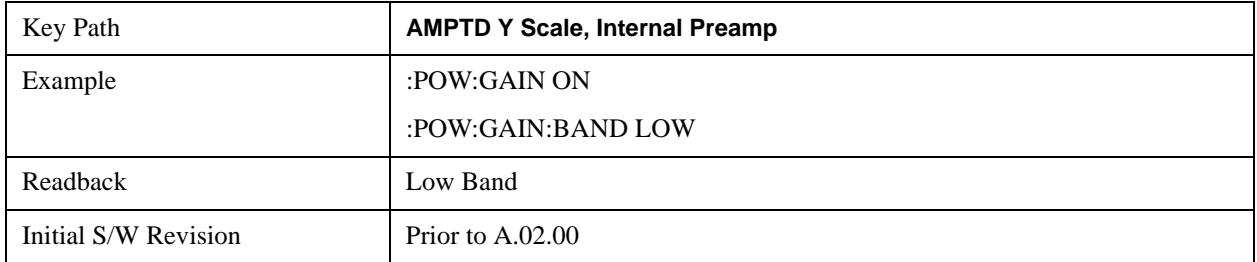

### **Full Range**

Sets the internal preamp to use its full range. The low band  $(0-3.6 \text{ GHz or } 0-3 \text{ GHz, depending on the})$ model) is supplied by the low band preamp and the frequencies above low band are supplied by the high band preamp.

The frequency range of the installed (optional) preamp is displayed in square brackets on the **Full Range**
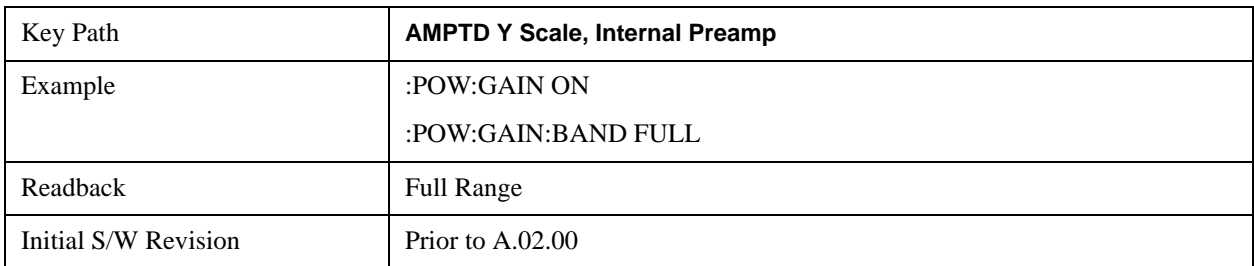

key label. If the high band option is not installed the Full Range key does not appear.

#### **AMPTD Y Scale**

# **Cont (Continuous Measurement/Sweep)**

Sets the analyzer for Continuous measurement operation. The single/continuous state is Meas Global so the setting will affect all measurements. If you are Paused, pressing **Cont** does a Resume.

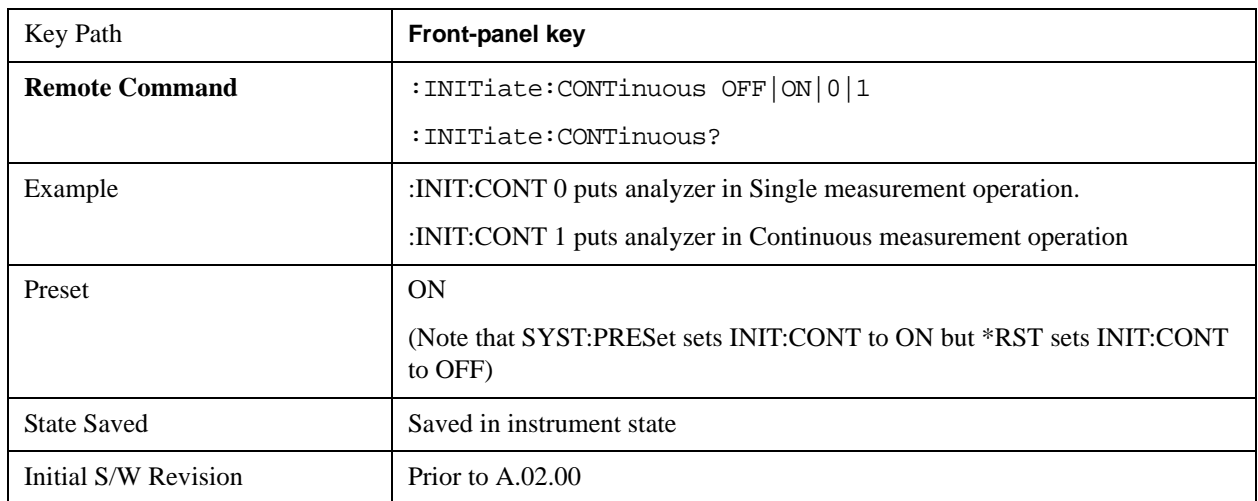

In Swept SA Measurement (Spectrum Analysis Mode):

The analyzer takes repetitive sweeps, averages, measurements, etc., when in Continuous mode. When the average count reaches the Average/Hold Number the count stops incrementing, but the analyzer keeps sweeping. See the Trace/Detector section for the averaging formula used both before and after the Average/Hold Number is reached. The trigger condition must be met prior to each sweep. The type of trace processing for multiple sweeps, is set under the Trace/Detector key, with choices of **Trace Average**, **Max Hold**, or **Min Hold**.

In Other Measurements/Modes:

With **Avg/Hiold Num** (in the **Meas Setup** menu) set to **Off** or set to **On** with a value of 1, a sweep is taken after the trigger condition is met; and the analyzer continues to take new sweeps after the current sweep has completed and the trigger condition is again met. However, with **Avg/Hold Num** set to On with a value  $>1$ , multiple sweeps (data acquisitions) are taken for the measurement. The trigger condition must be met prior to each sweep. The sweep is not stopped when the average count k equals the number N set for Avg/Hold Num is reached, but the number k stops incrementing. A measurement average usually applies to all traces, marker results, and numeric results. But sometimes it only applies to the numeric results.

If the analyzer is in Single measurement, pressing the **Cont** key does not change k and does not cause the sweep to be reset; the only action is to put the analyzer into Continuous measurement operation.

If it is already in continuous sweep:

- the INIT:CONT 1 command has no effect
- the INIT:CONT 0 command will place the analyzer in Single Sweep but will have no effect on the current sequence until  $k = N$ , at which point the current sequence will stop and the instrument will go to the idle state.

**Cont (Continuous Measurement/Sweep)**

# **BW**

The BW key opens the bandwidth menu, which contains keys to control the Resolution Bandwidth and Video Bandwidth functions of the instrument.

The Resolution BW functions control filter bandwidth and filter type. There are two filter types, Gaussian and Flattop. The Gaussian filters have a response curve that is parabolic on a log scale. The Flattop filter shape is a close approximation of a rectangular filter.

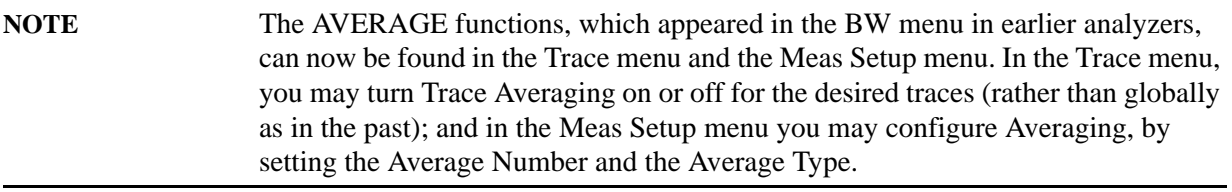

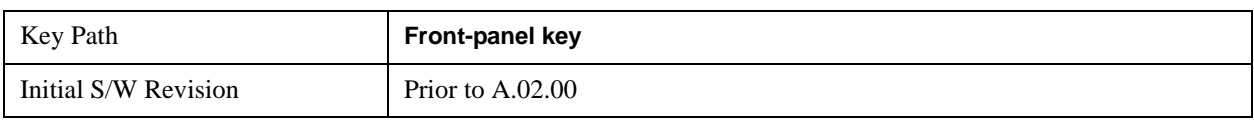

# **Res BW**

Activates the resolution bandwidth active function, which allows you to manually set the resolution bandwidth (RBW) of the analyzer. Normally, **Res BW** (Auto) selects automatic coupling of the Res BW to **Span** using the ratio set by the Span:3 dB RBW key. To decouple the resolution bandwidth, press Res BW until Man is underlined, or simply enter a different value for **Res BW**.

See ["More Information" on page 546](#page-545-0)

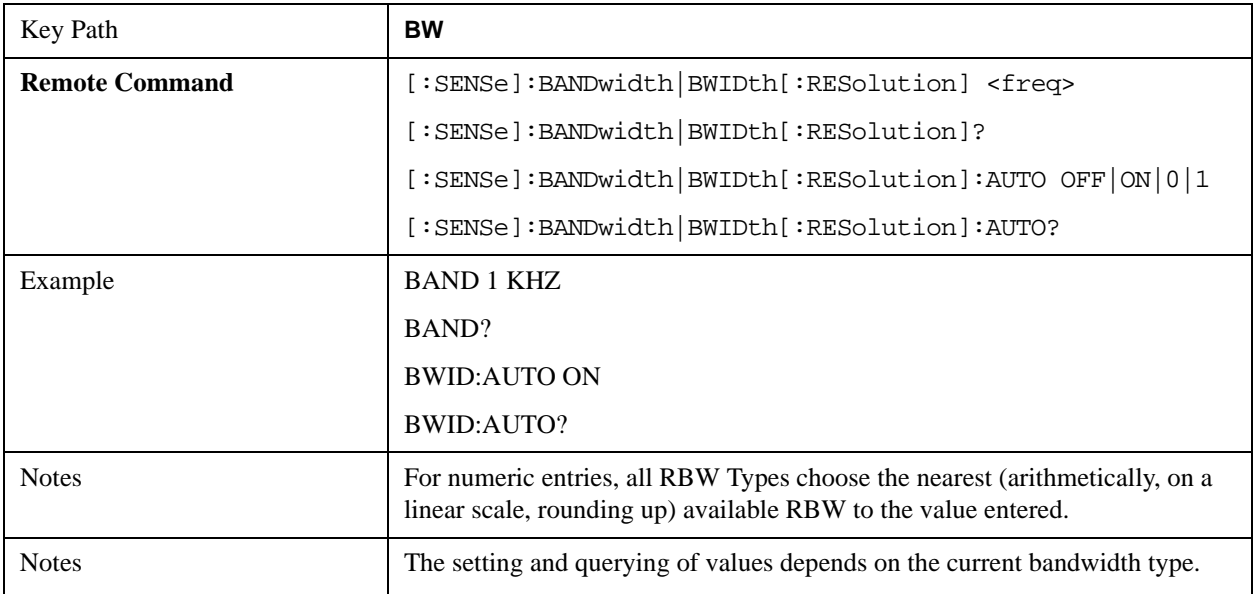

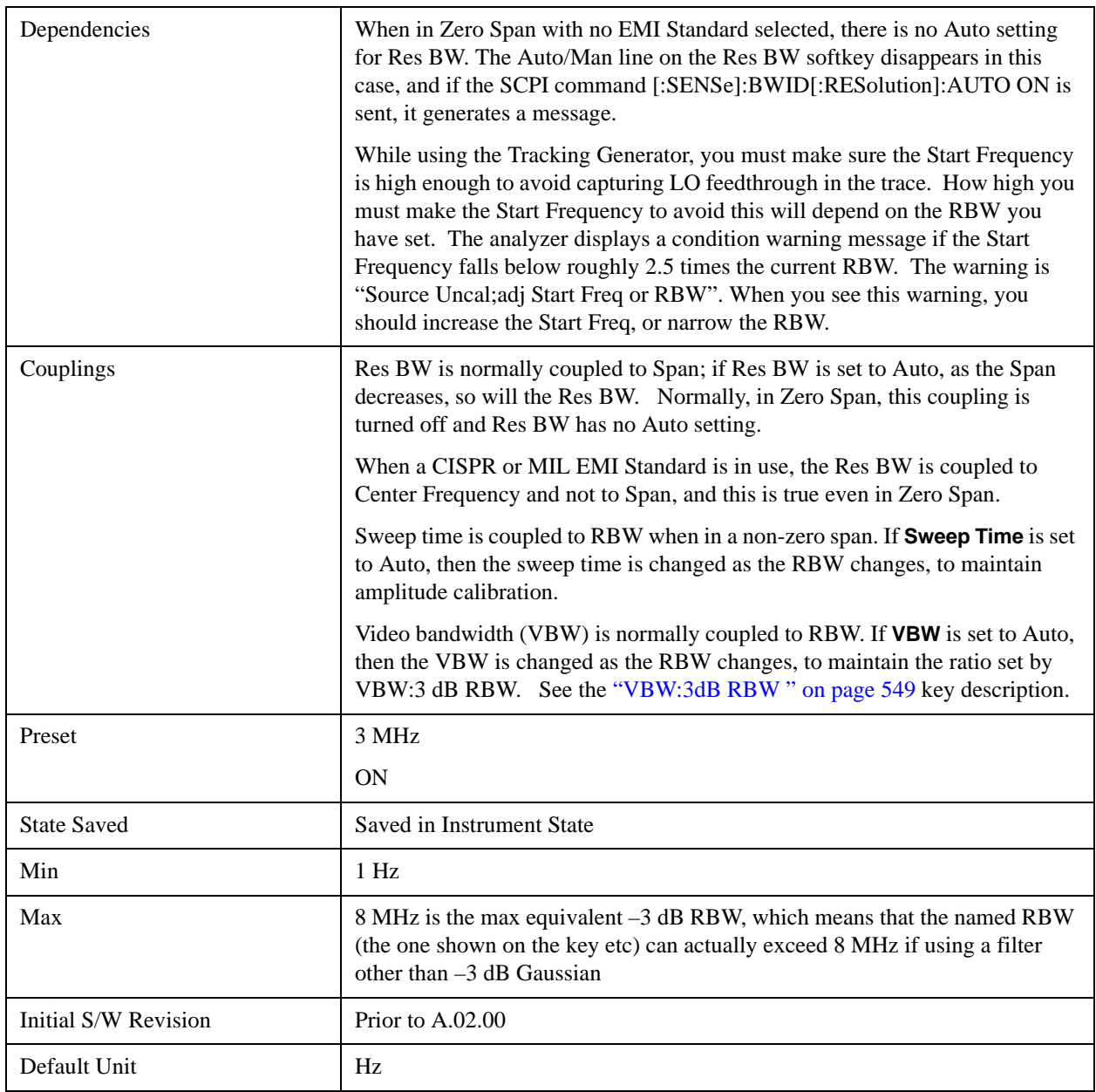

# <span id="page-545-0"></span>**More Information**

When the **Res BW** is manually selected, it may be returned to the coupled state by pressing the **Res BW** key until **Auto** is underlined. This may also be done by pressing Auto Couple or by performing a **Preset**.

When **Res BW** is set to **Auto**, the bandwidth selected depends on the Filter Type (see "Filter Type**"**  below).

Only certain discrete resolution bandwidths are available. The available bandwidths are dependent on the **Filter Type** or the **EMC Standard**. If an unavailable bandwidth is entered with the numeric keypad, the closest available bandwidth is selected.

The zero-span case deserves some mention, because RBW is coupled to Span when in a swept (non-zero) span and in zero span there is normally no meaningful RBW coupling in Zero Span. However, when a MIL or CISPR EMC Standard is selected, there IS a meaningful coupling for RBW in Zero Span – in fact, it is coupled to Center Frequency, in order to make measurements according to the EMI specifications.

The annotation under RBW in the bottom left of the screen shows the type of filter or bandwidth that is being used. The following examples illustrate this:

–3 dB (Normal) filter BW: Res BW 300 Hz –6 dB filter BW: Res BW (–6 dB) 422 Hz Noise filter BW: Res BW (Noise) 317 Hz Impulse filter BW: Res BW (Impulse) 444 Hz CISPR filter BW :Res BW (CISPR) 200 Hz MIL filter BW:Res BW (MIL) 1 kHz Flattop filter type:Res BW (Flattop) 300 Hz

# **Video BW**

Lets you change the analyzer post-detection filter (VBW or "video bandwidth") from 1 Hz to 8 MHz in approximately 10% steps. In addition, a wide-open video filter bandwidth may be chosen by selecting 50 MHz. The VBW is annotated at the bottom of the display, in the center.

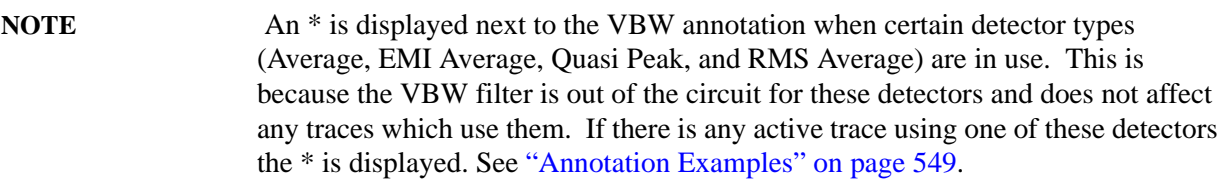

Normally, Video BW (Auto) selects automatic coupling of the Video BW filter to the resolution bandwidth filter using the ratio set by the VBW:3 dB RBW key. To decouple the video bandwidth, press Video BW until Man is underlined, or simply enter a new value.

When the **Video BW** is manually selected, it may be returned to the coupled state by pressing the **Video BW** key until **Auto** is underlined. This may also be done by pressing Auto Couple or by performing a **Preset**.

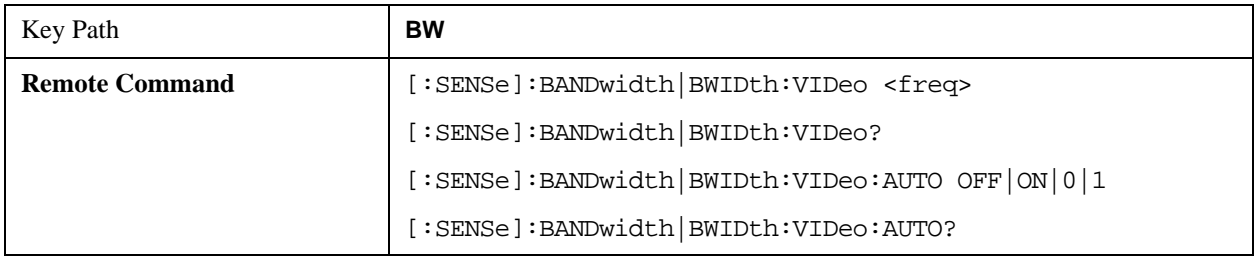

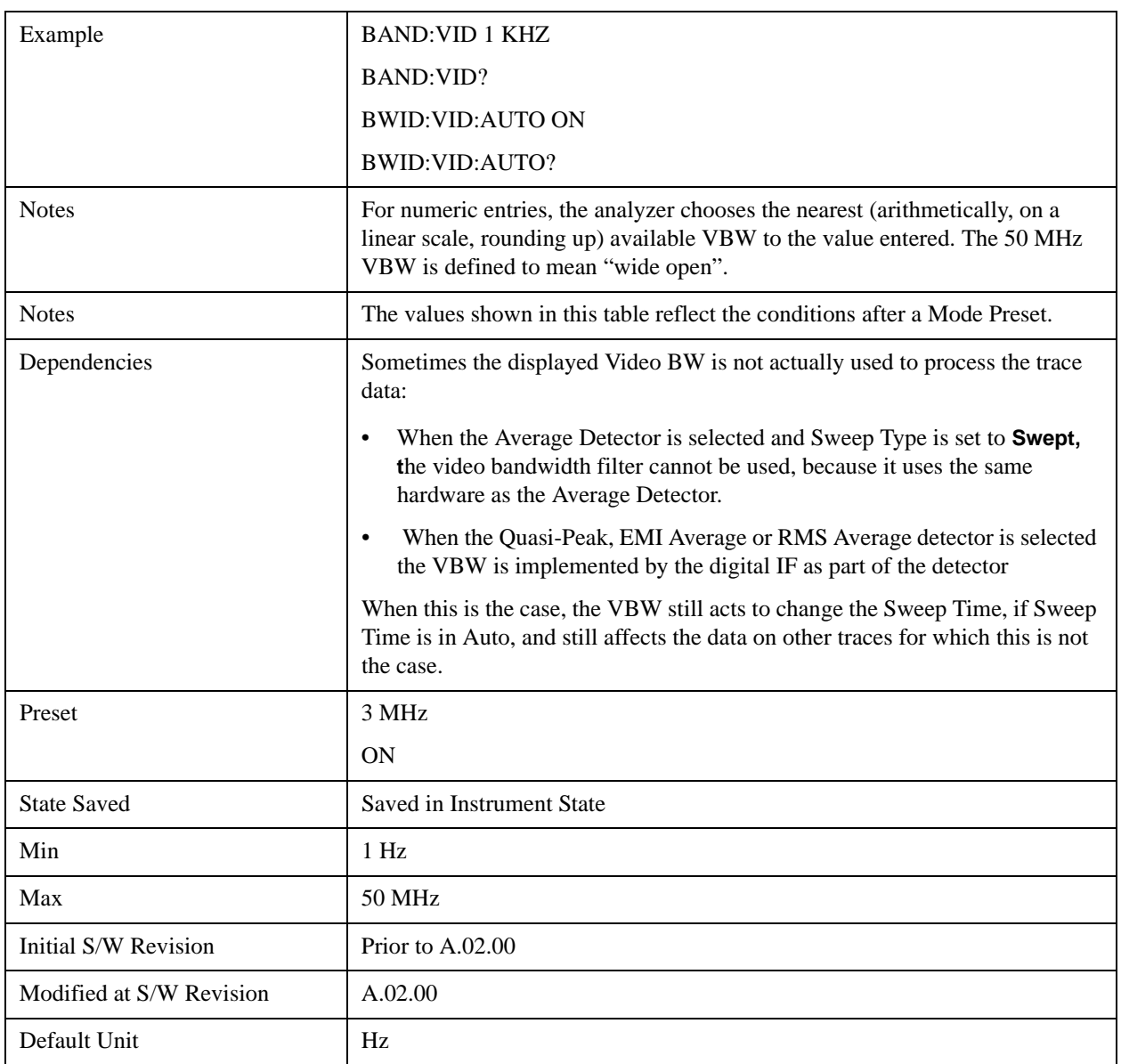

#### <span id="page-548-1"></span>**Annotation Examples**

| <b>VBW 240 Hz</b> | <b>VBW 240 Hz*</b>                                      |
|-------------------|---------------------------------------------------------|
| مغنية مغفضية      | $\sim$ $\sim$ $\sim$ $\sim$ $\sim$ $\sim$ $\sim$ $\sim$ |

All active traces using VBW One or more active traces not using VBW

# <span id="page-548-0"></span>**VBW:3dB RBW**

Selects the ratio between the video bandwidth and the equivalent 3 dB resolution bandwidth to be used for setting VBW when VBW is in Auto.

VBW:3dB RBW (Auto) selects automatic coupling of the VBW:3 dB RBW ratio to **Detector** using the rules described below in ["Auto Rules" on page 550.](#page-549-0) To decouple the ratio, press VBW:3 dB RBW until Man is underlined, or simply enter a new value.

When the VBW:3dB RBW is manually selected, it may be returned to the coupled state by pressing the VBW:3 dB RBW key until **Auto** is underlined. This may also be done by pressing Auto Couple or by performing a **Preset**.

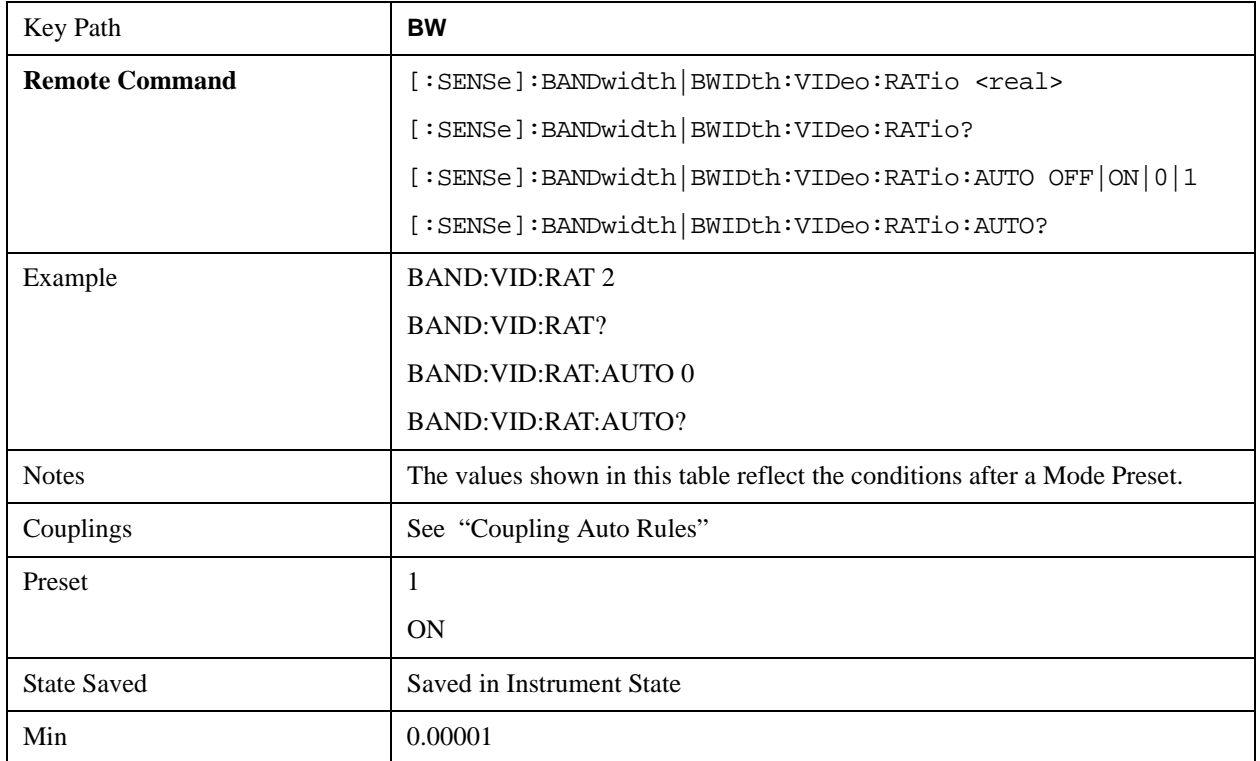

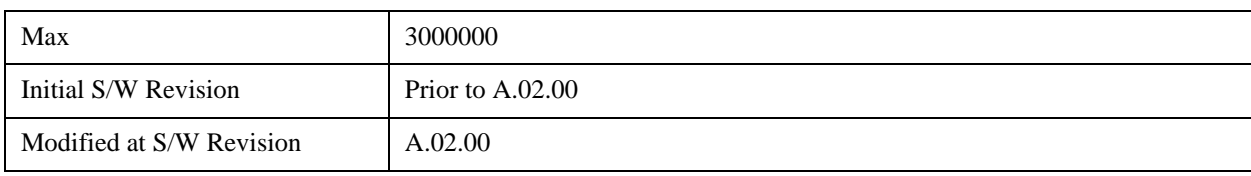

# <span id="page-549-0"></span>**Auto Rules**

The Auto Rules for the **VBW:3dB RBW** function follow.

First, if Source Mode is set to "Tracking": Use 1.0

Otherwise, we go through the following list of detector numbers and find the lowest numbered detector being used on any active traces (traces for which Update is On):

- 1. Peak
- 2. Normal
- 3. Average
- 4. Sample
- 5. Negative Peak
- 6. EMI Average
- 7. Quasi Peak
- 8. RMS Average

Use that detector to pick the ratio based on the following criteria:

- 1. If the detector is Peak and the EMC Standard is set to either CISPR or MIL, use 10.0 **(**we use wide VBWs to capture peak levels accurately).
- 2. Otherwise, if the detector is **Negative Peak**, use 1.0 (in the Negative Peak case, there are no known significant use models so we use a medium ratio).
- 3. Otherwise, if the detector is **Normal**, use 1.0.
- 4. Otherwise, if the detector is **Average**, and the span in nonzero, use 0.1. The use of a small ratio in Average detection is desirable because of its effect on the sweep time equations. The VBW filter is not actually in-circuit when the average detector is on. If the detector is Average, and the span is zero, use 10.0, which gives optimal behavior for Interval Markers in zero span.
- 5. Otherwise, if the detector is EMI Average, Quasi Peak or CISPR RMS, use 1.0. In fact this is a "don't care" since no VBW is used for these detectors, as noted under "Dependencies" for the VBW key.
- 6. Otherwise, the detector is simply **Peak** or **Sample**. These two detectors can use the same rules. In these cases, if any active trace is in max hold or min hold, use 10.0, because Max and Min Hold operations will usually be intended to capture peaks and pits without smoothing from the VBW filter; otherwise, use 1.0 as a compromise, because you have not set the analyzer in a way that implies that you are measuring noise, pulsed-RF or CW signals, and for backward compatibility with earlier analyzers.

Note that because the above couplings depend on which traces are active, they are re-examined

**BW**

whenever any trace goes active or inactive, except when this leaves no traces active. Transitioning to the state where no traces are active should not affect the couplings; in that way, the annotation will always reflect the state of the last trace which was active.

# **Span:3dB RBW**

Selects the ratio between span and resolution bandwidth.

Normally, Span:3dB RBW (Auto) selects a Span:3 dB RBW ratio of 106:1. If you manually enter the ratio, Man will become underlined, which enables you to manually select ratios more suitable for certain measurements.

When the Span:3dB RBW is manually selected, it may be returned to the coupled state by pressing the Span:3dB RBW key until **Auto** is underlined. This may also be done by pressing Auto Couple or by performing a **Preset**.

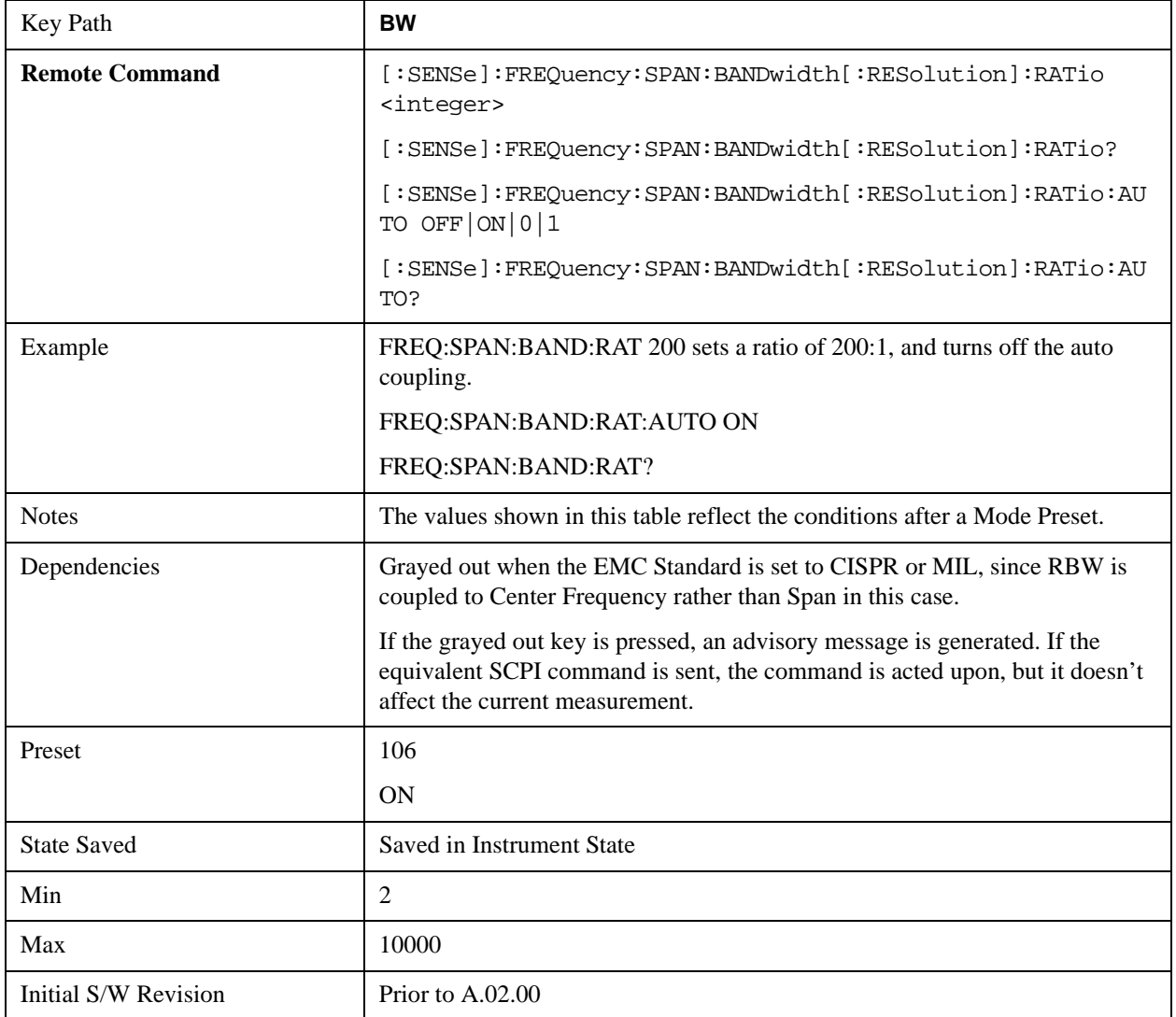

# **RBW Control**

Selects the type/shape for the resolution bandwidth filters. Historically, the Res BW filters in Agilent spectrum analyzers were Gaussian filters, specified using the  $-3$  dB bandwidth of the filter. That is, a 10 MHz Res BW filter was a Gaussian shape with its  $-3$  dB points 10 MHz apart. In the X-Series you can, using the **Filter BW** key, specify bandwidths other than the –3 dB bandwidth (–6 dB, Noise, Impulse) for the width of the Gaussian filters. Furthermore, the **Filter BW** menu lets you choose between a Guassian and Flat Top filter shape, for varying measurement conditions.

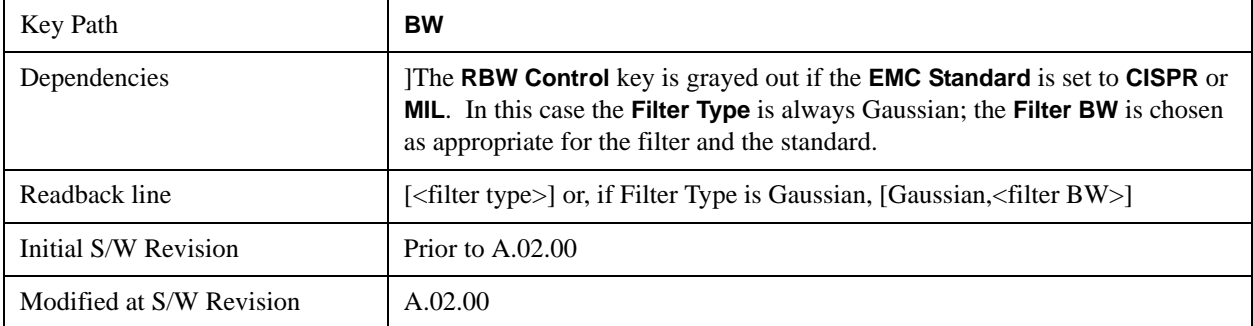

# <span id="page-551-1"></span>**Filter Type**

Besides the familiar Gaussian filter shape, there are certain special filter types, such as Flat Top, that are desirable under certain conditions. The **Filter Type** menu gives you control over these types.

See ["More Information" on page 552](#page-551-0)

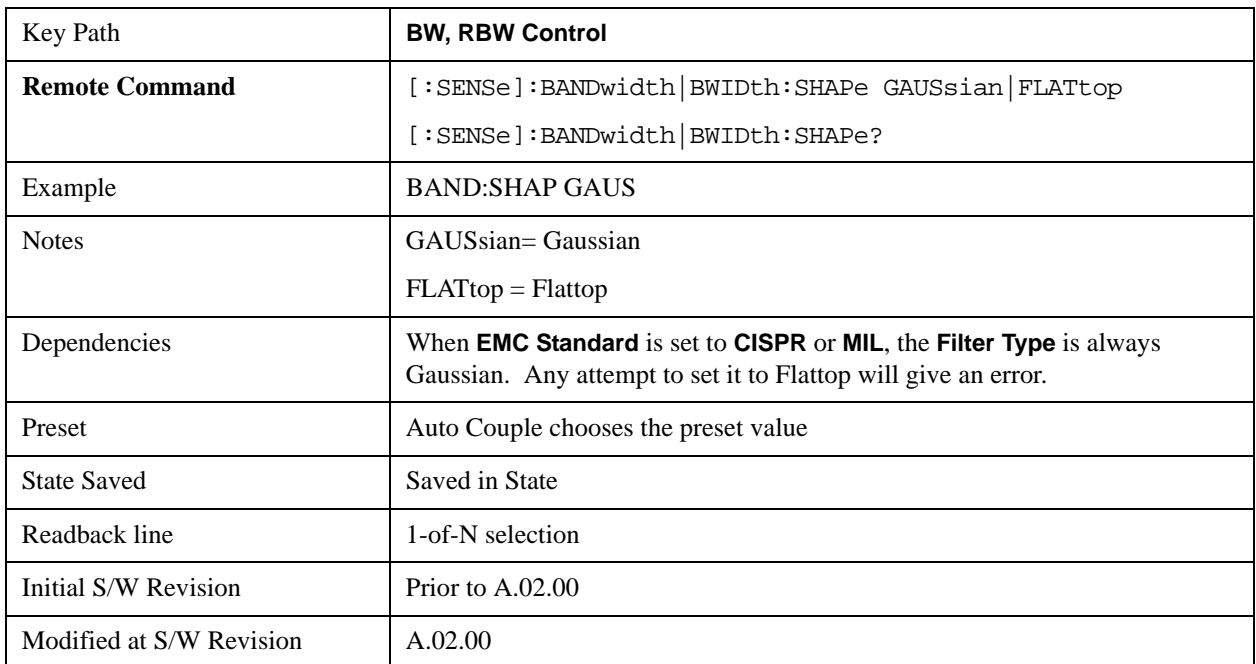

# <span id="page-551-0"></span>**More Information**

Gaussian filters

When the Guassian filter type is chosen, a set of 160 RBW filters are available whose shape is

#### **BW**

**BW**

approximately Gaussian. The actual bandwidths used to realize the X-Series's Gaussian filters are chosen to come as close as possible to a 24 step per decade series, within the limitations of the digital IF.

For Guassian filters, the annotation at the bottom of the screen shows the filter bandwidth type (unless it is Normal). This will be shown parenthetically between the words "Res BW" and the value, for example

Res BW 10.0 Hz (Normal bandwidth)

Res BW (Impulse) 14.8 Hz (Impulse bandwidth)

Flattop filters

When the Flattop filter type is chosen, a new set of 134 RBW hardware settings are available. These settings realize filters that are approximately rectangular in shape. When this shape is chosen the filter bandwidth options are irrelevant and therefore unavailable.

The annotation at the bottom of the screen will show that the Flattop shape is being used, for example:

Res BW (Flattop) 10 Hz

#### **Gaussian**

Selects the Gaussian filter type. There are 160 of these RBWs. They are arranged in a 24-per-decade sequence from 1 Hz through 3 MHz, plus the 4, 5, 6 and 8 MHz settings.

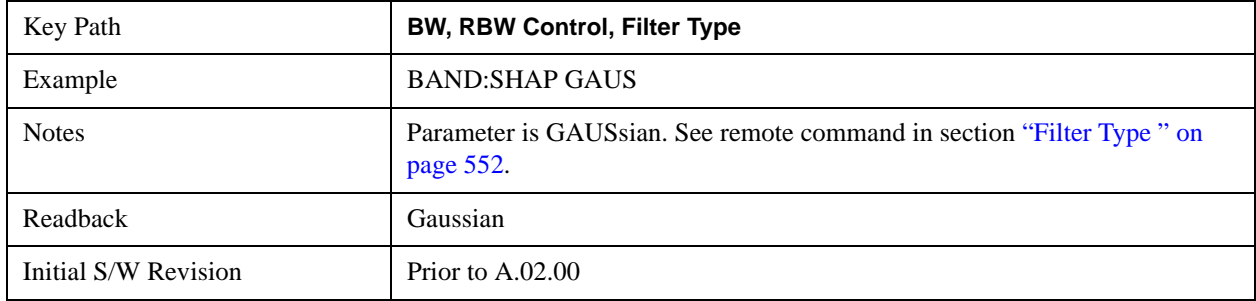

#### **Flattop**

Selects the flat top filter type

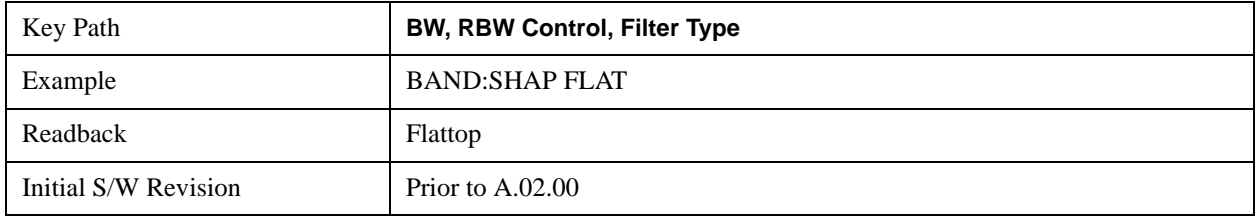

# **Filter BW**

When using the Gaussian filters for certain types of applications it can be useful to be able to specify the filter width using points other than the  $-3$  dB points. The Filter BW function allows you to pick the filter based on its –3 dB (Normal) bandwidth, its –6 dB bandwidth, its Noise bandwidth, or its Impulse bandwidth.Note that in all four cases the –3 dB bandwidth is the same. The filter does not change, but the way you specify it changes.

# Key Path **BW, RBW Control Remote Command**  $[::SENSE]:BANDwidth|BWIDth::TYPE DB3|DB6|IMPulse|NOISE$ [:SENSe]:BANDwidth|BWIDth:TYPE? Example BAND:TYPE NOIS Notes  $DB3 = -3$  dB (Normal)  $DB6 = -6 dB$ IMPulse = Impulse NOISe = Noise Dependencies Grayed out if the Flattop filter type is selected. When **EMC Standard** is set to **CISPR** or **MIL**, the **Filter BW** is chosen as appropriate for the filter and the standard.Any attempt to set it otherwise will give an error. Preset Auto Couple chooses the preset value State Saved Saved in State Readback line 1-of-N selection Initial S/W Revision Prior to A.02.00 Modified at S/W Revision | A.02.00

#### See ["More Information" on page 554](#page-553-0)

#### <span id="page-553-0"></span>**More Information**

The analyzer provides four ways of specifying the bandwidth of a Gaussian filter:

- 1. The –3 dB bandwidth of the filter
- 2. The –6 dB bandwidth of the filter
- 3. The equivalent Noise bandwidth of the filter, which is defined as the bandwidth of a rectangular filter with the same peak gain which would pass the same power for noise signals.
- 4. The equivalent Impulse bandwidth of the filter, which is defined as the bandwidth of a rectangular filter with the same peak gain which would pass the same power for impulsive (narrow pulsed) signals.

The figure below shows the relationships of the various filter bandwidths for filters with the X-Series' shape factor (shape factor is defined as the ratio of the  $-60$  dB bandwidth to the  $-3$  dB bandwidth):

#### **BW**

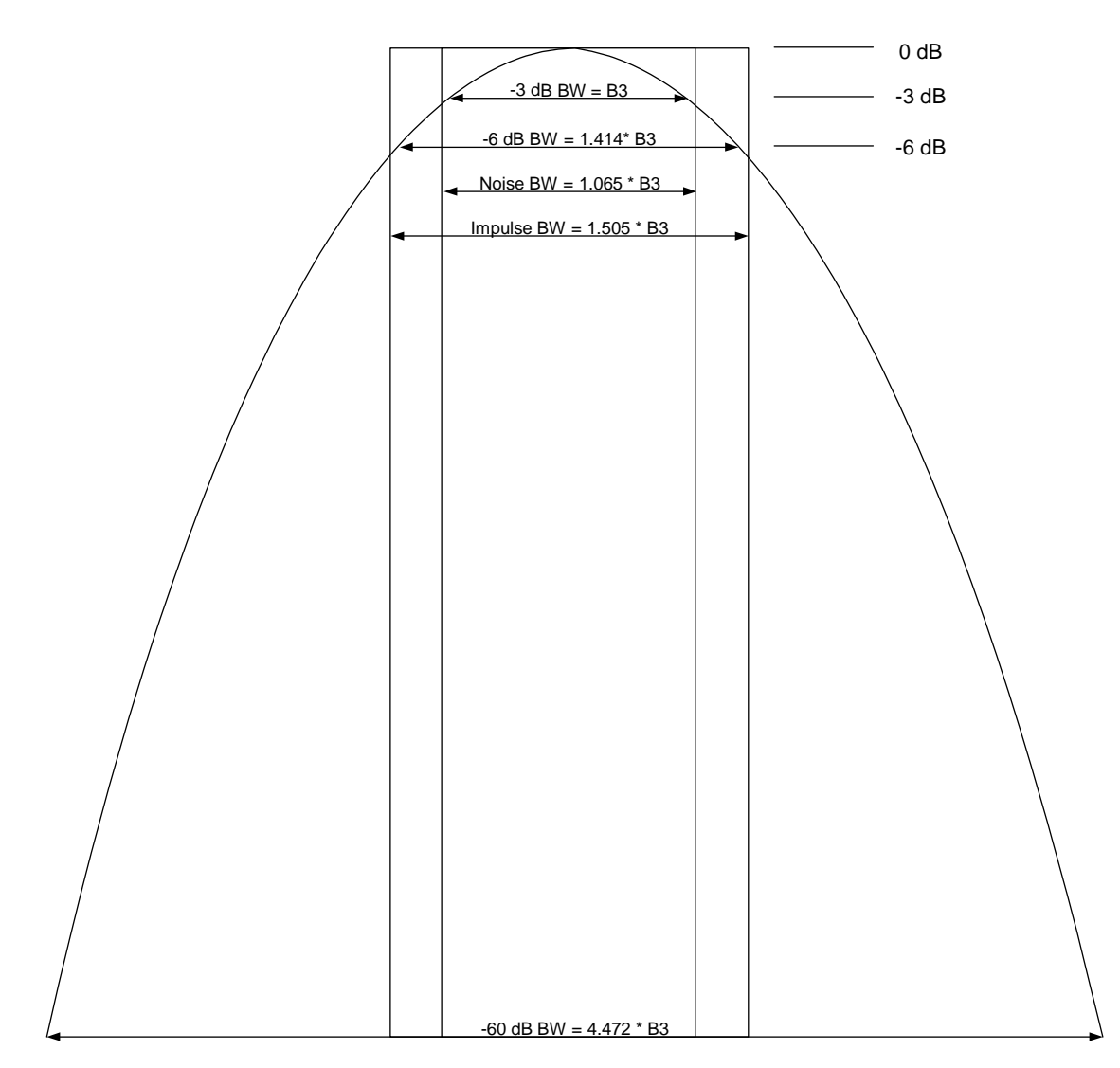

**The Filter Type** menu lets you choose the filter bandwidth (–3 dB, –6 dB, Noise or Impulse) that will be used when specifying the width of the filter. Note that for a given Gaussian filter, changing the filter bandwidth specification does not affect the filter width at all but only the means of specifying it. For example, the filter whose –3 dB bandwidth is 1.0 kHz is the same as the filter whose –6 dB bandwidth is 1.41 kHz, whose Noise bandwidth is 1.06 kHz, and whose Impulse bandwidth is 1.48 kHz. As you cycle through these various filter bandwidths the filter does not change, but the way the filter is annotated and the value which appears in the active function area and on the softkey does.

#### **–3 dB (Normal)**

Selects the normal gaussian-shaped bandwidths that are defined by their –3 dB bandwidths.

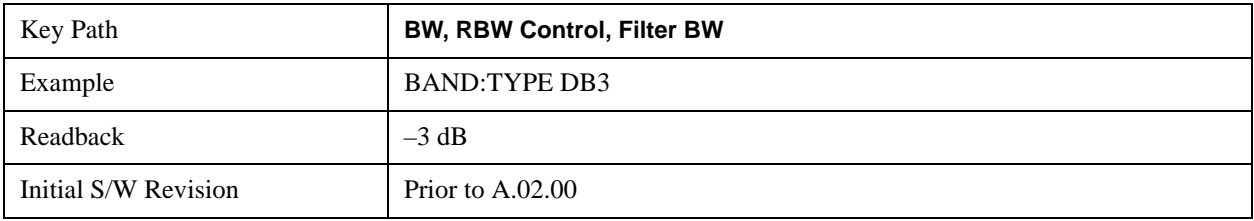

# **–6 dB**

Selects the filter bandwidths where the bandwidth is defined at the –6 dB points. This uses the normal RBW filters, but the value displayed on the key, active function line and screen annotation changes to reflect the –6 dB bandwidth instead of the –3 dB bandwidth.

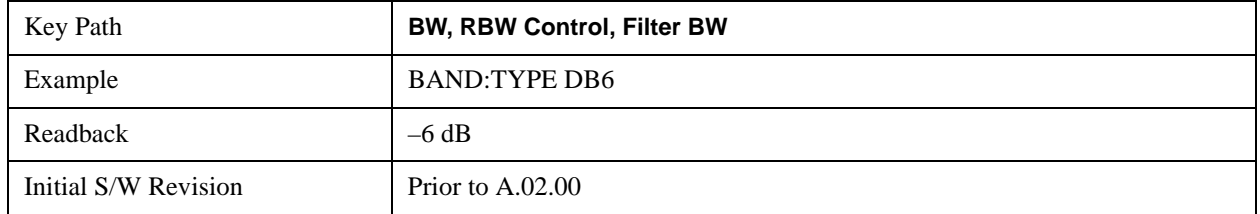

#### **Noise**

Selects the noise filter bandwidths. This uses the normal RBW filters, but the value displayed on the key, active function line and screen annotation changes to reflect the equivalent noise bandwidth, instead of the –3 dB bandwidth.

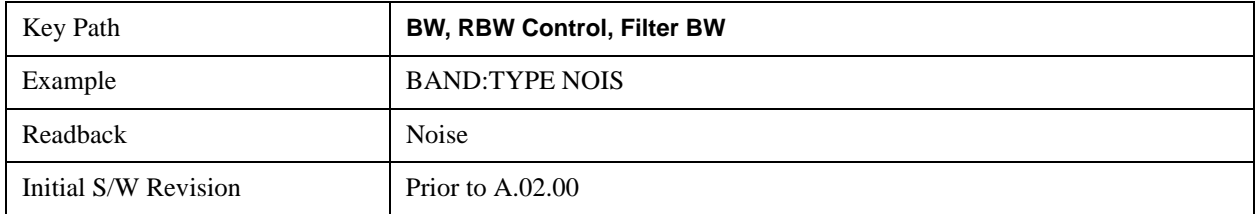

#### **Impulse**

Selects the impulse bandwidths. This uses the normal RBW filters, but the value displayed on the key, active function line and screen annotation changes to reflect the equivalent impulse bandwidth instead of the –3 dB bandwidth.

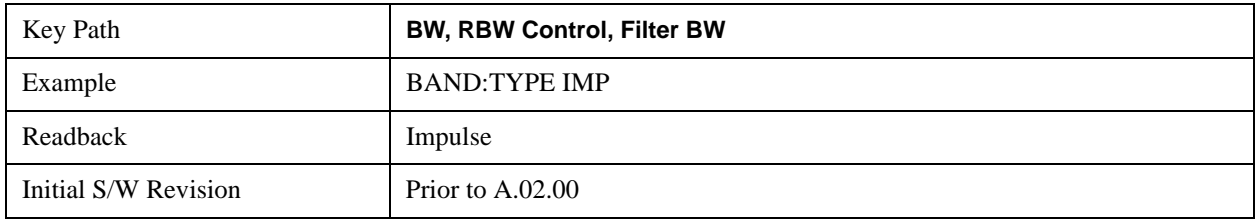

#### **BW**

# **Frequency Channel (FREQ Channel)**

The Frequency key opens up a menu of keys that allow you to control the Frequency parameters of the instrument.

See ["FREQ Channel" on page 909](#page-908-0) for more information.

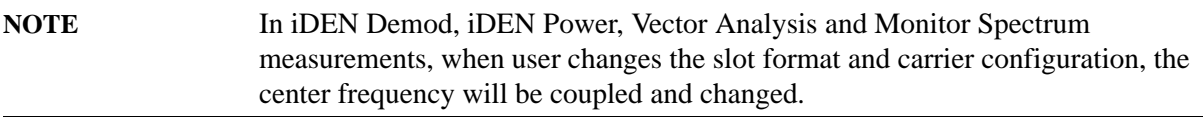

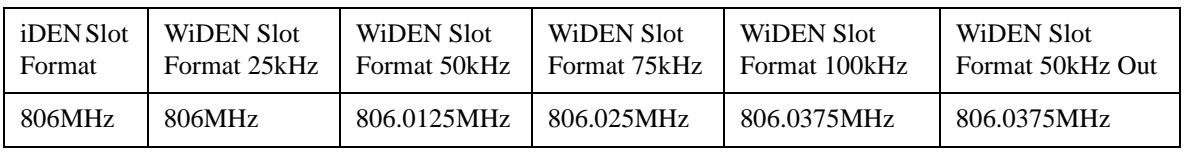

#### Key Path **Front-panel key**

Instrument S/W Revision A.02.00

**Frequency Channel (FREQ Channel)**

The Input/Output features are common across multiple Modes and Measurements. These common features are described in this section. See the Measurement description for information on features that are unique.

The Input/Output key accesses the softkeys that control the Input/Output parameters of the instrument. In general, these are functions associated with external connections to the analyzer, either to the inputs or the outputs. Since these connections tend to be fairly stable within a given setup, in general the input/output settings do not change when you Preset the analyzer.

Other functions related to the input/output connections, but which tend to change on a measurement by measurement basis, can be found under the **Trigger** and **AMPTD Y Scale** keys.In addition, some of the digital I/O bus configurations can be found under the **System** key.

**NOTE** The functions in the Input/Output menu are "global" (common) to all Modes (applications). But individual Input/Output functions only appear in a Mode if they apply to that Mode. Functions that apply to a Mode but not to all measurements in the Mode may be grayed-out in some measurements.

["Input/Output variables - Preset behavior" on page 559](#page-558-0)

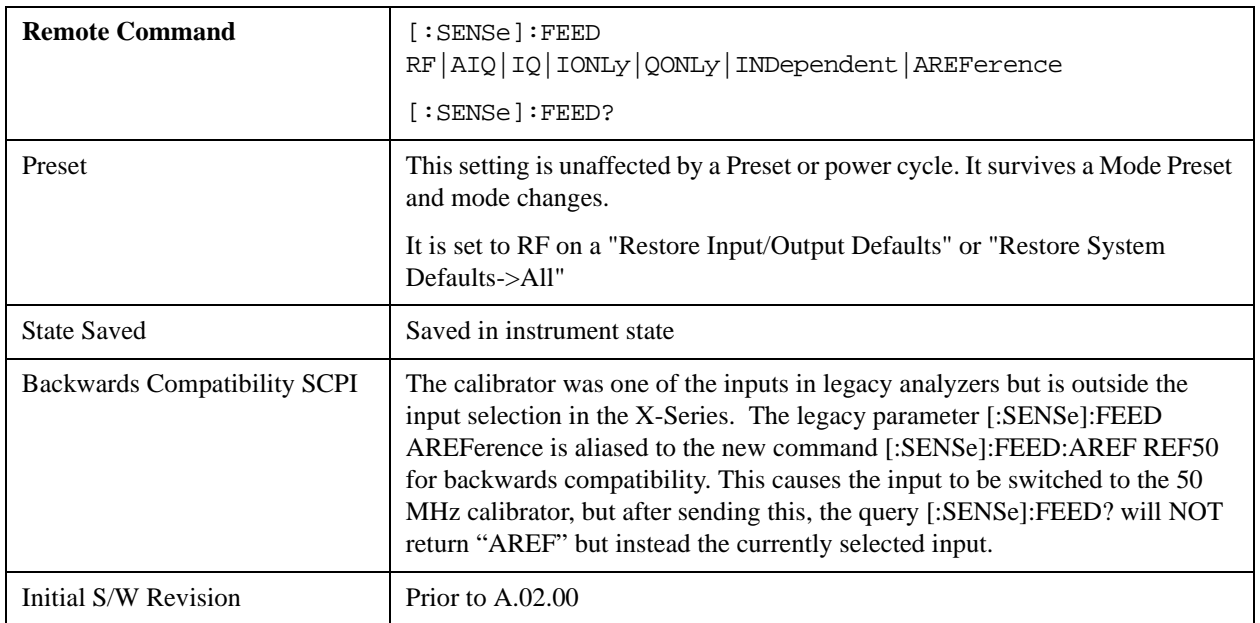

The Input Port selection is the first menu under the **Input/Output** key:

# <span id="page-558-0"></span>**Input/Output variables - Preset behavior**

Virtually all the input/output settings are NOT a part of mode preset. They can be set to their default value by one of the three ways - by using the Restore Input/Output Defaults key on the first page of the input/output menu, by using the System->Restore System Defaults->Input/Output Settings or by using

the System -> Restore System Defaults->All. Also, they survive a Preset and a Power cycle.

A very few of the Input/Output settings do respond to a Mode Preset; for example, if the Calibrator is on it turns off on a Preset, and if DC coupling is in effect it switches to AC on a Preset. These exceptions are made in the interest of reliability and usability, which overrides the need for absolute consistency. Exceptions are noted in the SCPI table for the excepted functions.

# **RF Input**

Selects the front-panel RF input port to be the analyzer signal input. If RF is already selected, pressing this key accesses the RF input setup functions.

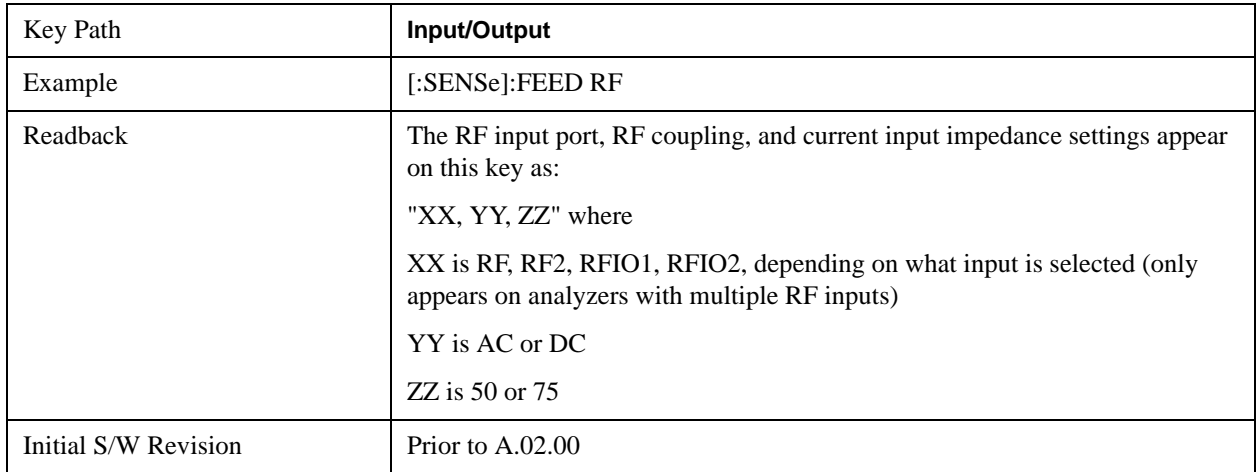

# **Input Z Correction**

Sets the input impedance for unit conversions. This affects the results when the y-axis unit is voltage or current units ( $dBmV$ ,  $dB\mu$ V,  $dB\mu$ A, V, A), but not when it is power units  $(dBm, W)$ . The impedance you select is for computational purposes only, since the actual impedance is set by internal hardware to 50 ohms. Setting the computational input impedance to 75 ohms is useful when using a 75 ohm to 50 ohm adapter to measure a 75 ohm device on an analyzer with a 50 ohm input impedance.

There are a variety ways to make 50 to 75 ohm transitions, such as impedance transformers or minimum loss pads. The choice of the solution that is best for your measurement situation requires balancing the amount of loss that you can tolerate with the amount of measurement frequency range that you need. If you are using one of these pads/adaptors with the **Input Z Corr** function, you might also want to use the **Ext Gain** key. This function is used to set a correction value to compensate for the gain (loss) through your pad. This correction factor is applied to the displayed measurement values.

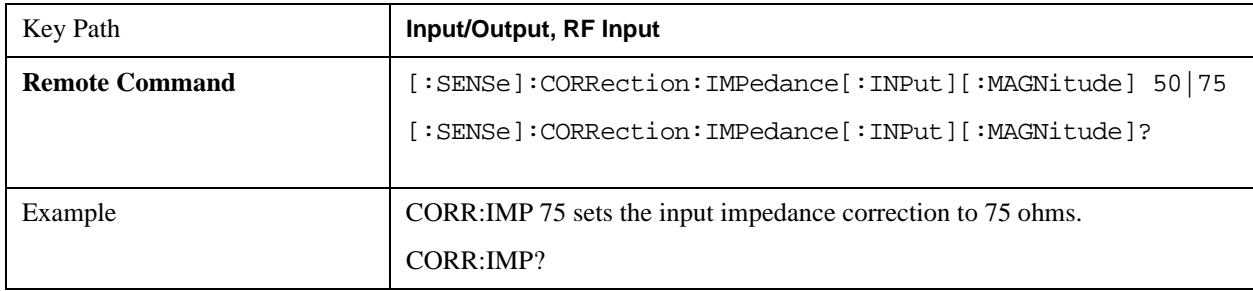

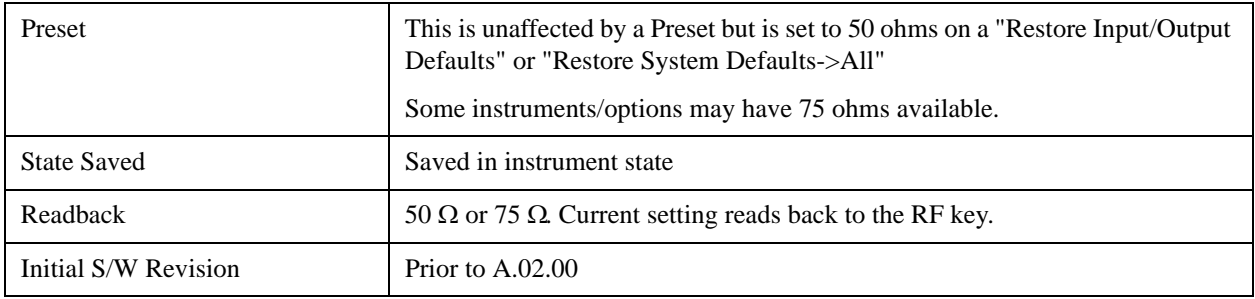

# **RF Coupling**

Specifies alternating current (AC) or direct current (DC) coupling at the analyzer RF input port. Selecting AC coupling switches in a blocking capacitor that blocks any DC voltage present at the analyzer input. This decreases the input frequency range of the analyzer, but prevents damage to the input circuitry of the analyzer if there is a DC voltage present at the RF input.

In AC coupling mode, you can view signals below the corner frequency of the DC block, but below a certain frequency the amplitude accuracy is not specified. The frequency below which specifications do not apply is:

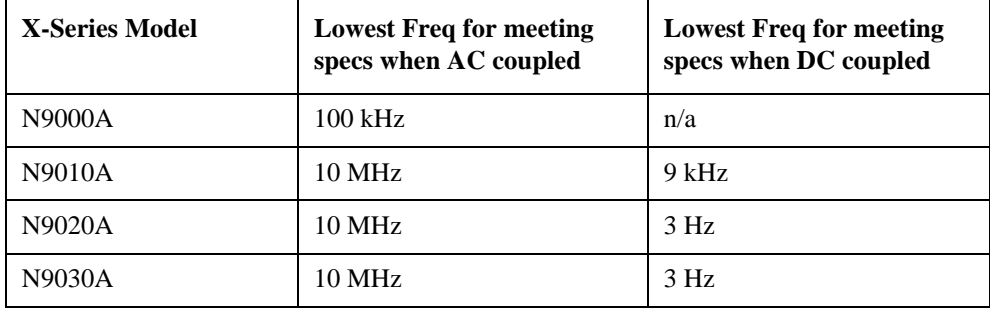

Some amplitude specifications apply only when coupling is set to DC. Refer to the appropriate amplitude specifications and characteristics for your analyzer.

When operating in DC coupled mode, ensure protection of the analyzer input circuitry by limiting the DC part of the input level to within 200 mV of 0 Vdc. In AC or DC coupling, limit the input RF power to +30 dBm (1 Watt).

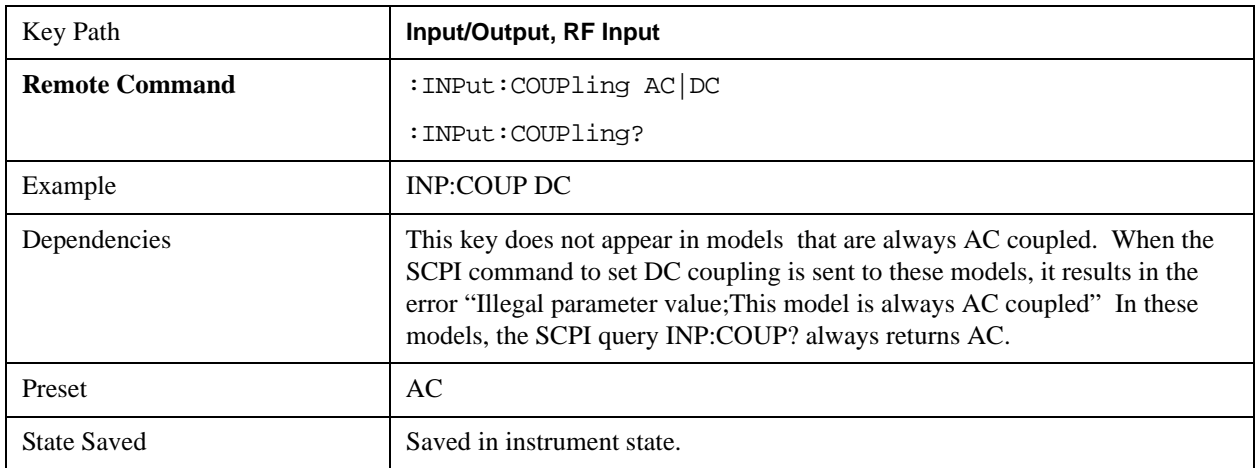

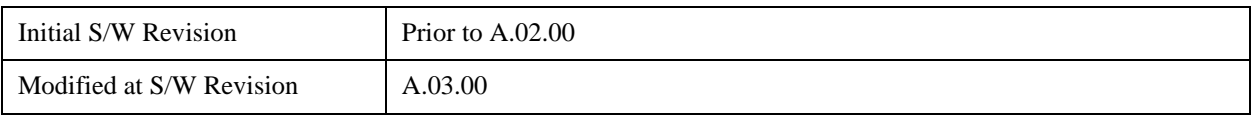

#### **RF Input Port**

Specifies the RF input port used. The RF Input Port key only appears on units with multiple inputs, and lets you switch between the two inputs.

Switching from the RF input port to one of the RFIO ports, on units which have them, changes the receiver performance of the instrument.

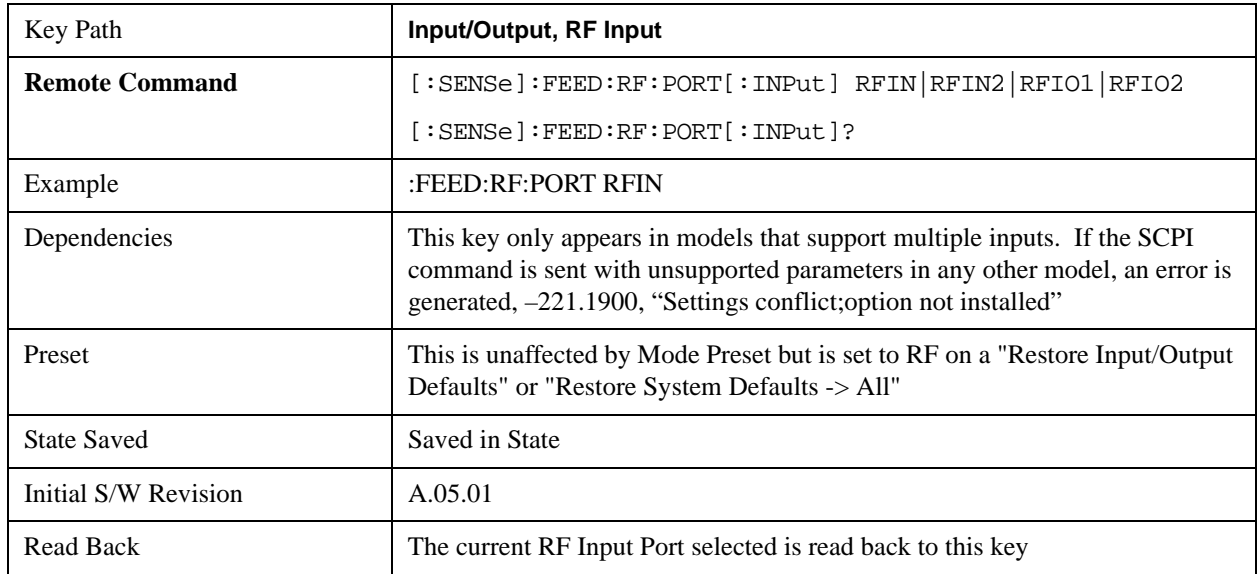

# **I/Q**

This feature is not available unless the ["Baseband I/Q \(Option BBA\)" on page 563](#page-562-0) is installed.

Selects the front-panel I/Q input ports to be the analyzer signal input. If I/Q is already selected, pressing this key accesses the I/Q setup menu.

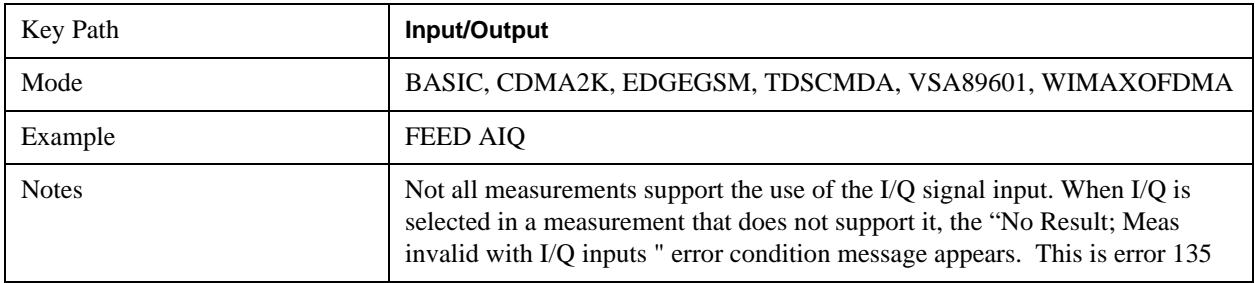

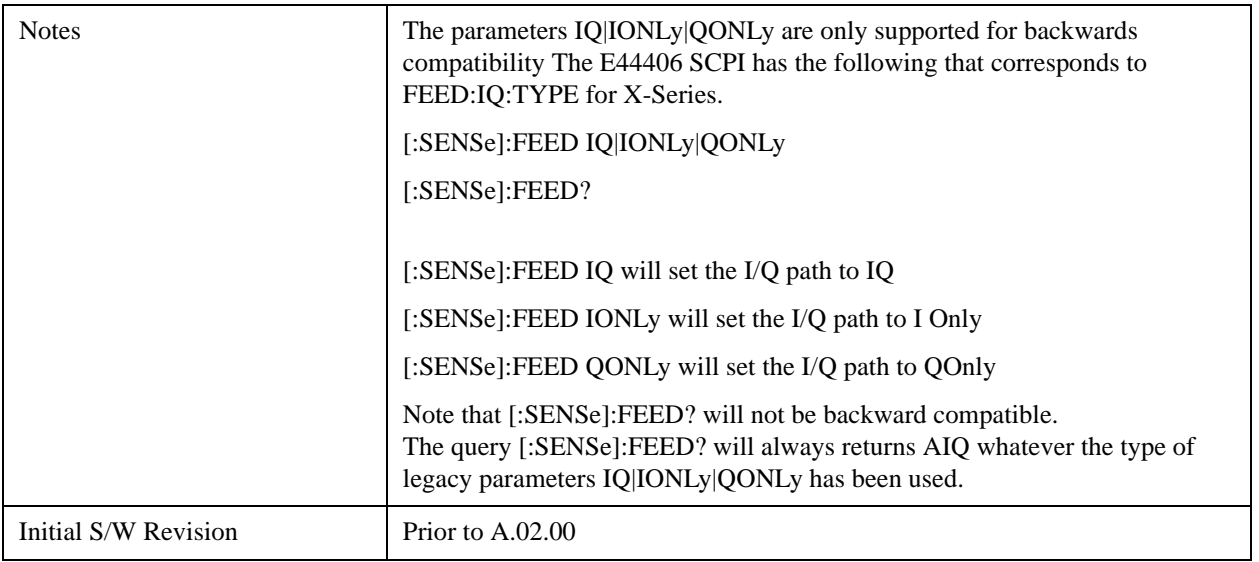

# <span id="page-562-0"></span>**Baseband I/Q (Option BBA)**

The Baseband I/Q functionality is a hardware option. It is option BBA. If the option is not installed, none of the I/Q functionality is enabled.

The Baseband I/Q has four input ports and one output port. The input ports are I, I-bar, Q, and Q-bar. The I and I-bar together compose the I channel and the Q and Q-bar together compose the Q channel. Each channel has two modes of operation, Single-Ended (also called "unbalanced") and Differential Input (also called "balanced"). When in Single-Ended operation, only the main port (I or Q) is used and the complementary port (I-bar or Q-bar) is ignored. When in Differential Input mode, both main and complementary ports are used.

The input settings (range, attenuation, skew, impedance, external gain) apply to the channels, not the individual ports.

The system supports a variety of 1 M $\Omega$  input passive probes as well as the Agilent 113x Series active differential probes using the Infinimax probe interface.

The Agilent 113x Series active probes can be used for both single ended and differential measurements. In either case a single connection is made for each channel (on either the I or Q input). The input is automatically configured to 50  $\Omega$  single ended and the probe power is supplied through the Infinimax interface. The probe can be configured for a variety of input coupling and low frequency rejection modes. In addition, a wide range of offset voltages and probe attenuation accessories are supported at the probe interface. The active probe has the advantage that it does not significantly load the circuit under test, even with unity gain probing.

With passive 1  $\text{M}\Omega$  probes, the probe will introduce a capacitive load on the circuit, unless higher attenuation is used at the probe interface. Higher attenuation reduces the signal level and degrades the signal-to-noise-ratio of the measurement. Passive probes are available with a variety of attenuation values for a moderate cost. Most Agilent passive probes can be automatically identified by the system, setting the input impedance setting required as well as the nominal attenuation. For single ended measurements a single probe is used for each channel. Other passive probes can by used, with the attenuation and impedance settings configured manually.

For full differential measurements, the system supports probes on each of the four inputs. The

attenuation of the probes should be the same for good common mode rejection and channel match.

Both active and passive probes in single ended and differential configurations can be calibrated. This calibration uses the Cal Out BNC connection and a probe connection accessory. The calibration achieves excellent absolute gain flatness in a probed measurement. It matches both the gain and frequency response of the I and Q channels as well as any delay skew, resulting in high accuracy in derived measurements such as Error Vector Magnitude (EVM).

When a probe is connected a status message will be displayed. The message will indicate if calibration data is available or not. Calibration data is saved for each type of probe (including "none") for each port and will be reapplied whenever that type of probe is re-connected to the same port. For probes with EEPROM identification, the calibration data will be stored based on the unique probe identifier and will reapply data for that particular probe if it is available. The data will not follow a probe from one port to another. For probes without EEPROM identification, the instrument cannot distinguish between different probes of the same type and it will use the data from the last calibration for that probe type on that port.

When in differential mode, both the main and complementary probes are expected to be of the same type.

In some situations, the I and Q channels should be configured identically. In other situations it is convenient to control them independently. Some menus have a "Q Same as I" setting that will cause the Q channel configuration to mirror the I channel configuration, avoiding the overhead of double data entry when the channels should be the same.

The output port is for calibrating the I/Q input ports, although it can also be manually controlled.

There are two types of calibrations available: cable calibration and probe calibration. The cable calibration will guide the user through connecting each input port in turn. All ports must be calibrated together. The probe calibration is done for a specific channel (I or Q). If in Single-Ended mode, only the main port is calibrated. When in Differential Input mode, the user is guided through calibrating both main and complementary ports.

The front panel I/Q port LEDs indicate the current state of that port. On (green) indicates it is active, and off (dark) indicates it is not in use. For example, the Cal Out port LED is on if and only if there is signal coming out of that port.

The input is a context and some parameters have separate values for each context. The SCPI for these parameters has an optional "[:RF|IQ]" node. If the specific context is omitted, the command acts on the current input context's value. Here are the parameters that are input context sensitive:

- Center Frequency
- **Trigger Source**

It is important to distinguish between the I and Q input ports and the displayed I and Q data values. The I and Q input ports feed into a digital receiver that does digital tuning and filtering. The I and Q data seen by the user (either on the display or through SCPI) corresponds to the real ("I") and the imaginary ("Q") output from the digital receiver. When the input path is  $I+jQ$  or I Only and the center frequency is 0 Hz the I input ends up in as the real output from the receiver and appears as "I" data. Likewise, when the input path is I+jQ and the center frequency is 0 Hz, the Q input ends up as the imaginary output from the receiver and appears as "Q" data. However, when the input path is Q Only, the Q input is sent to the receiver as Q+j0, so the receiver output has the Q input coming out on the real output, and so in Q Only, the signal from the Q input port appears as the "I" data. Another situation where the I and Q data do not necessarily correspond directly to the I and Q inputs is when the center frequency is non-zero. The

digital processing involved in the tuning is a complex operation. This will result in I Only data appearing as both "I" and "Q" data, the same as that signal would appear if seen through the RF input port.

#### **I/Q Path**

Selects which I/Q input channels are active. The LED next to each I/Q input port will be on when that port is active.

The analysis bandwidth for each channel is the same as that of the instrument. So, for example, the base N9020A has a bandwidth of 10 MHz. With I/Q input the I and Q channels would each have an analysis bandwidth of 10 MHz, giving 20 MHz of bandwidth when the I/Q Path is I+jQ. With option B25, the available bandwidth becomes 25 MHz, giving 25 MHz each to I and Q and 50 MHz to I+jQ.

I/Q voltage to power conversion processing is dependent on the I/Q Path selected.

- With I+jQ input we know that the input signal may not be symmetrical about 0 Hz, because it has a complex component. Therefore, above 0 Hz only the positive frequency information is displayed, and below 0 Hz only the negative frequency information is displayed.
- With all other Input Path selections, the input signal has no complex component and therefore is always symmetrical about 0 Hz. In this case, by convention, the power conversion shows the combined voltage for both the positive and negative frequencies. The information displayed below 0 Hz is the mirror of the information displayed above 0 Hz. This results in a power reading 6.02 dB higher (for both) than would be seen with only the positive frequency voltage. Note also that, in this case the real signal may have complex modulation embedded in it, but that must be recovered by further signal processing.

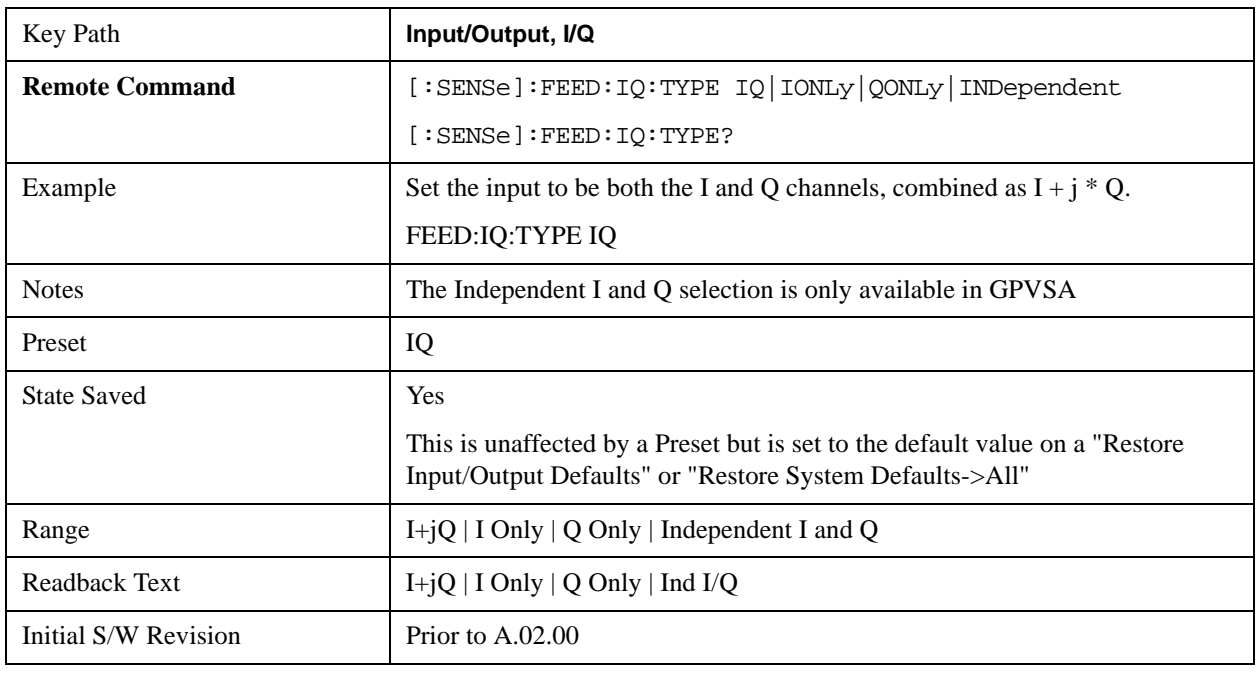

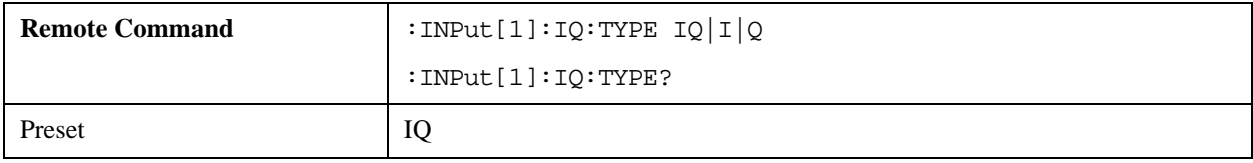

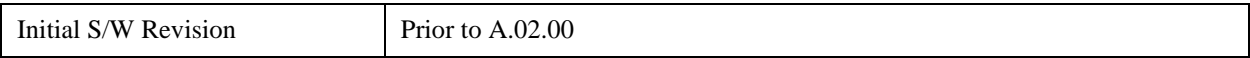

# **I+jQ**

Sets the signal input to be both the I and Q channels. The I and Q channel data will be combined as  $I + j$ \* Q.

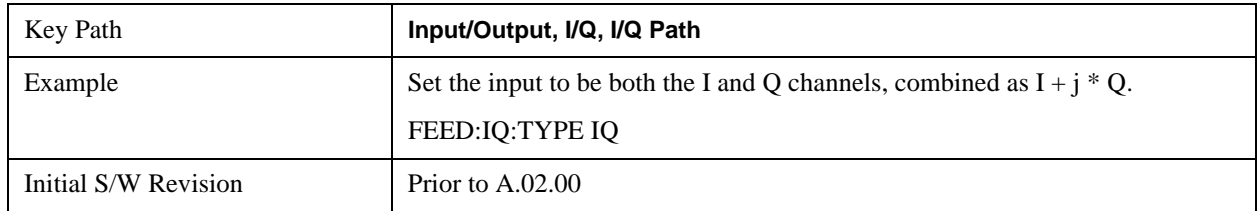

#### **I Only**

Sets the signal input to be only the I channel. The Q channel will be ignored. The data collected is still complex. When the center frequency is 0 the imaginary part will always be zero, but for any other center frequency both the real and imaginary parts will be significant.

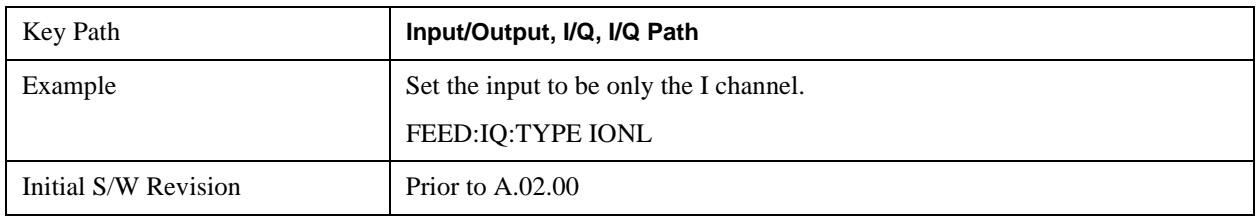

# **Q Only**

Sets the signal input to be only the Q channel. The I channel will be ignored. The Q channel will be sent to the digital receiver block as Q+j0. The receiver's output is still complex. When the center frequency is 0 the imaginary part will always be zero, but for any other center frequency both the real and imaginary parts will be significant. Note that since the receiver's real output is displayed as the "I" data, when the center frequency is 0, the Q Only input appears as the "I" data.

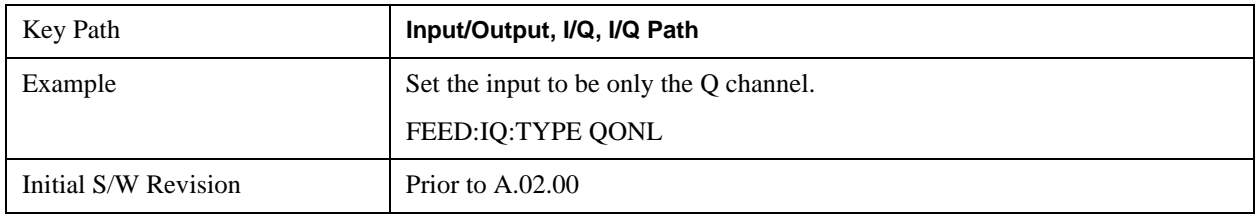

# **Independent I and Q**

Sets the signal input to be both the I and Q channels, but as independent inputs. It is equivalent to treating I as channel 1 and Q as channel 2 in an oscilloscope. Each channel's data is still complex. When the center frequency is 0 the imaginary part will always be zero, but for any other center frequency both the real and imaginary parts will be significant.

This selection is only available in VXA.

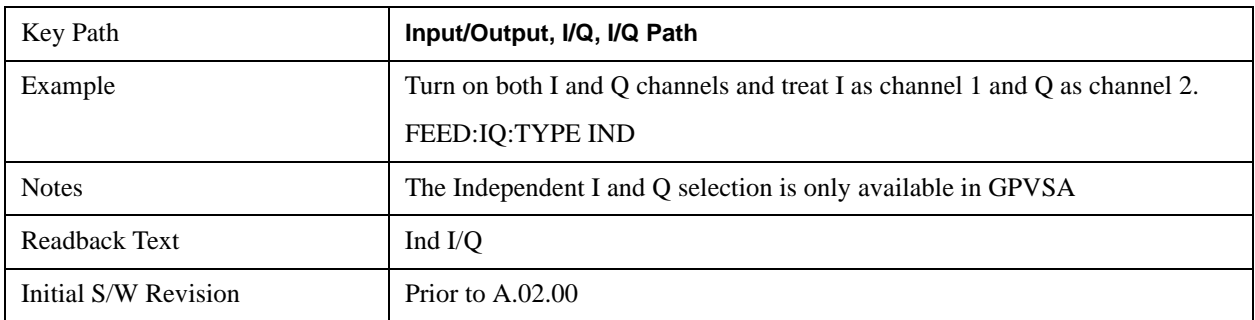

# **I Setup**

Access the channel setup parameters for the I channel.

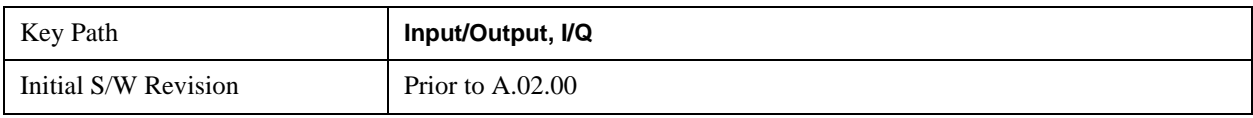

# **I Differential Input**

Selects differential input on or off for the I channel. For differential input (also called balanced input), the analyzer uses both main and complementary ports. When differential input is off (also called single-ended or unbalanced input), the analyzer uses only the main port.

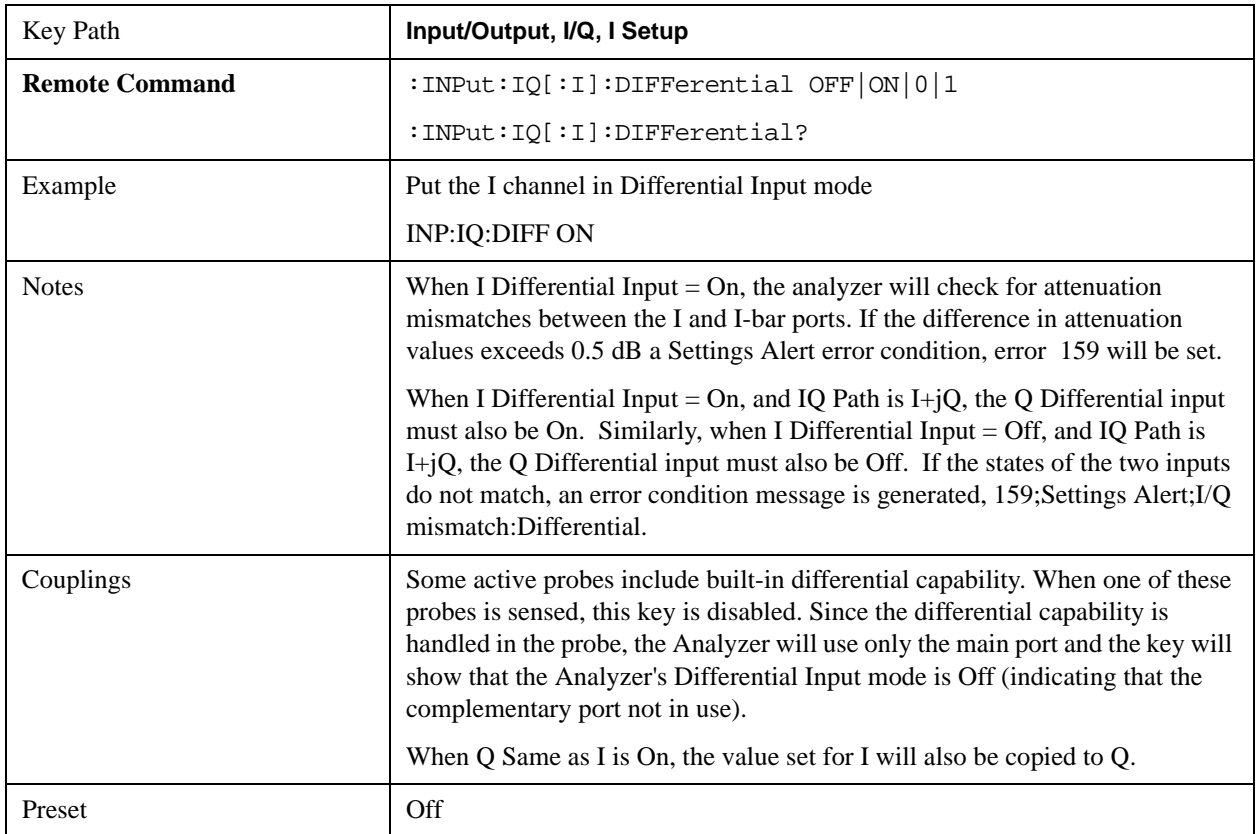

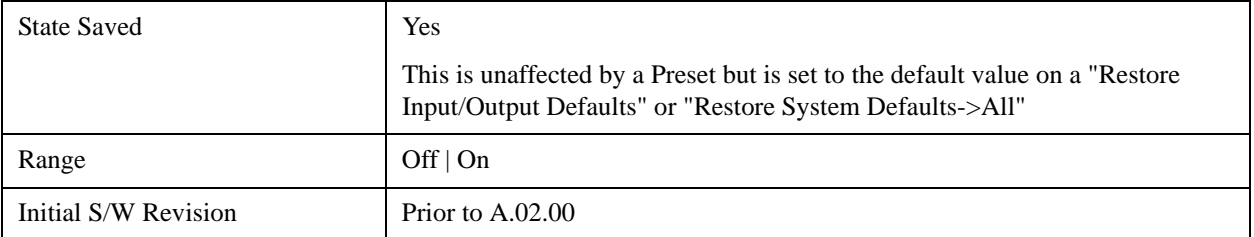

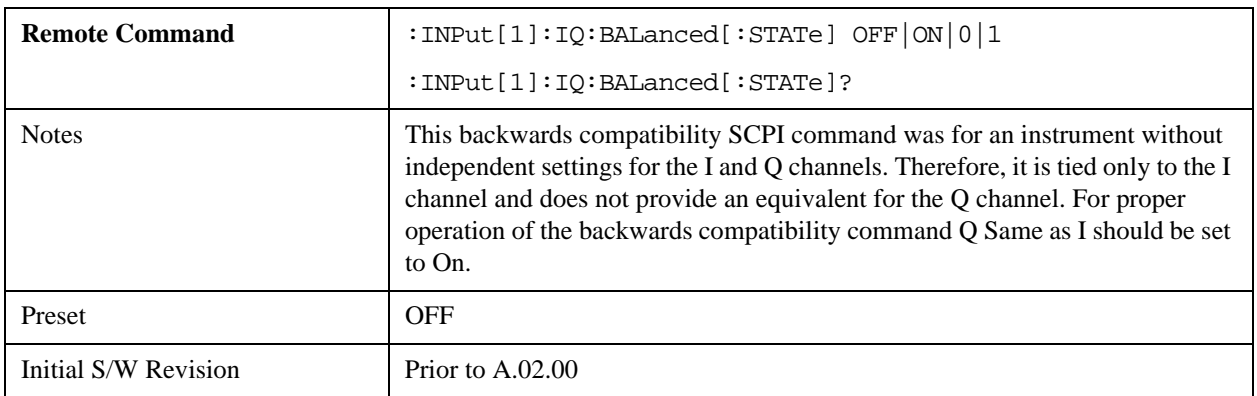

# **I Input Z**

Selects the input impedance for the I channel. The impedance applies to both the I and I-bar ports.

The input impedance controls the hardware signal path impedance match. It is not used for converting voltage to power. The voltage to power conversion always uses the Reference Z parameter. The Reference Z parameter applies to both I and Q channels.

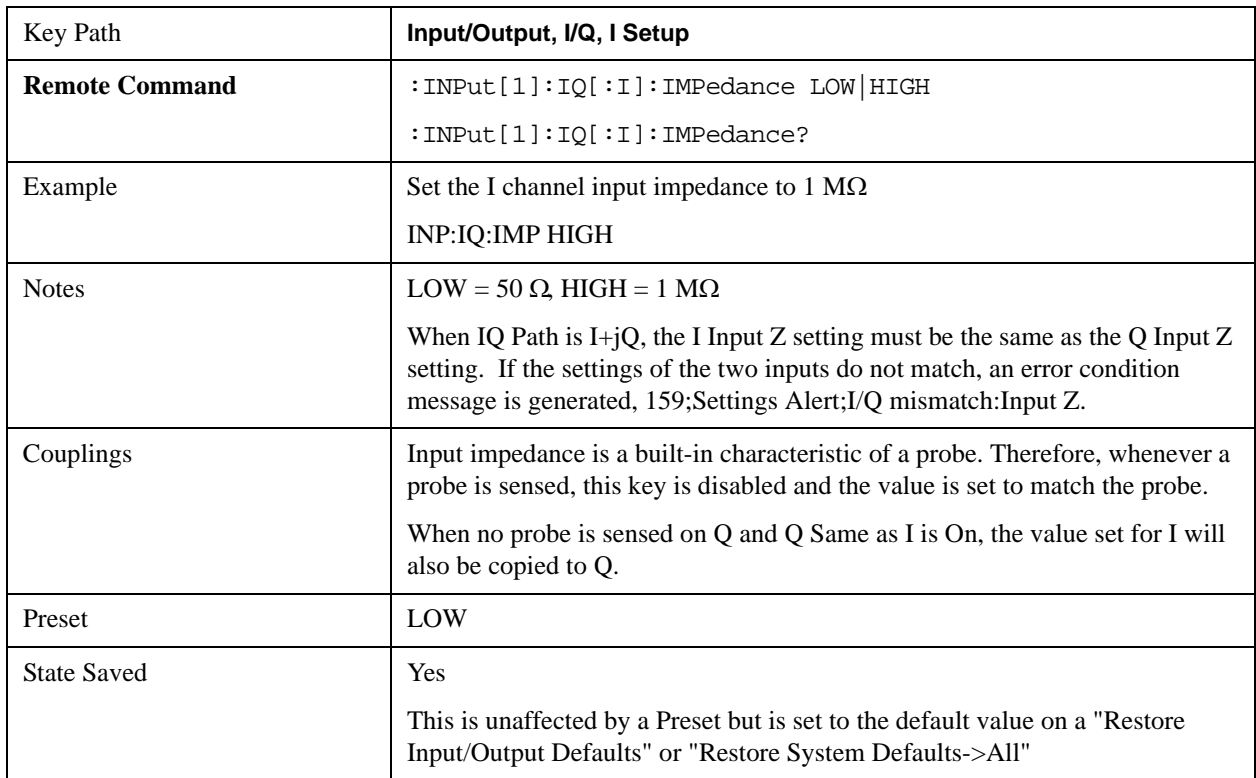

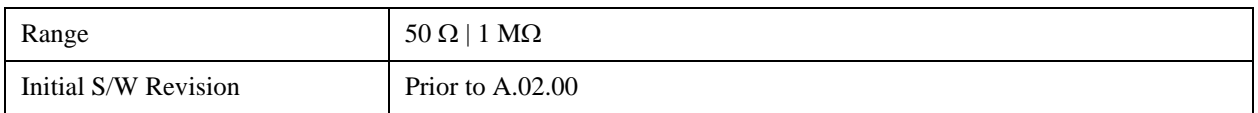

## **I Skew**

Sets the skew factor for the I channel. The skew will shift the channel's data in time. Use this to compensate for differences in the electrical lengths of the input paths due to cabling.

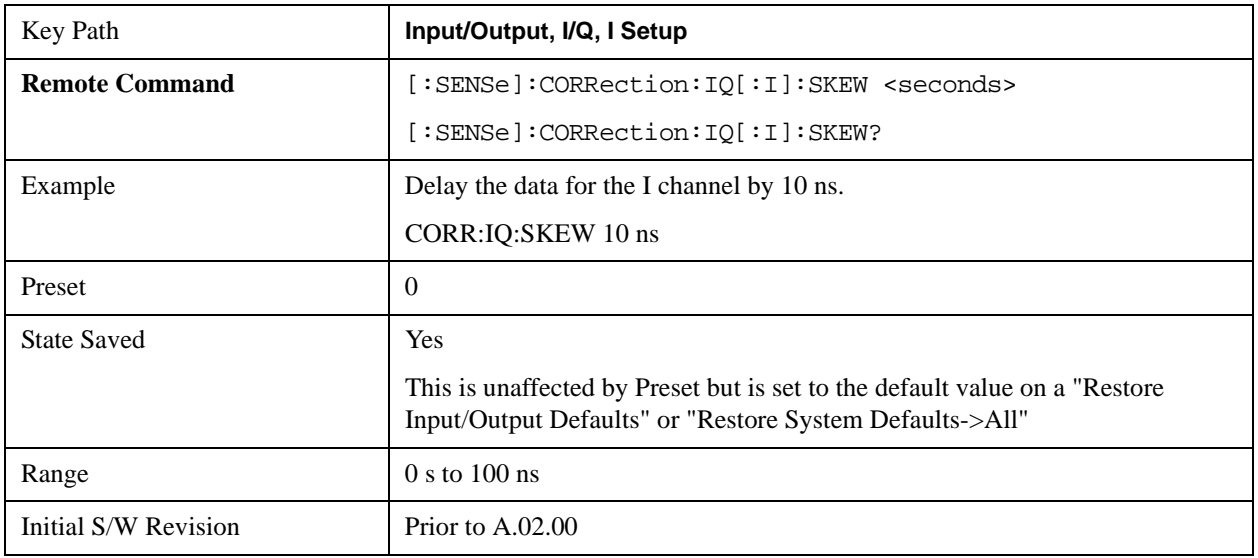

## **I Probe**

Access the probe setup parameters for the I channel. See ["I/Q Probe Setup" on page 573](#page-572-0).

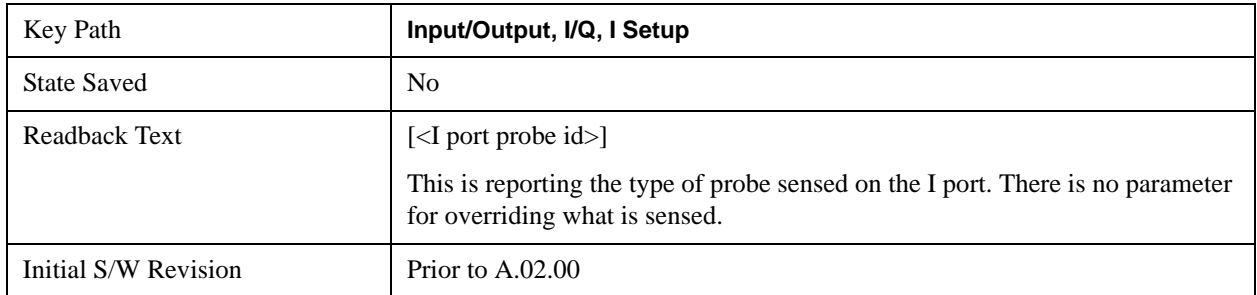

# **Combined Differential/Input Z (Remote Command Only)**

This is Remote Command only (no front panel) and is for backwards compatibility only. It combines the Differential Input and Input Z selections into a single SCPI command.

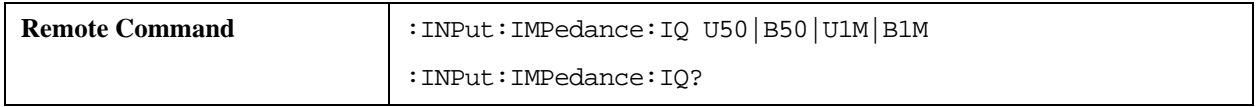

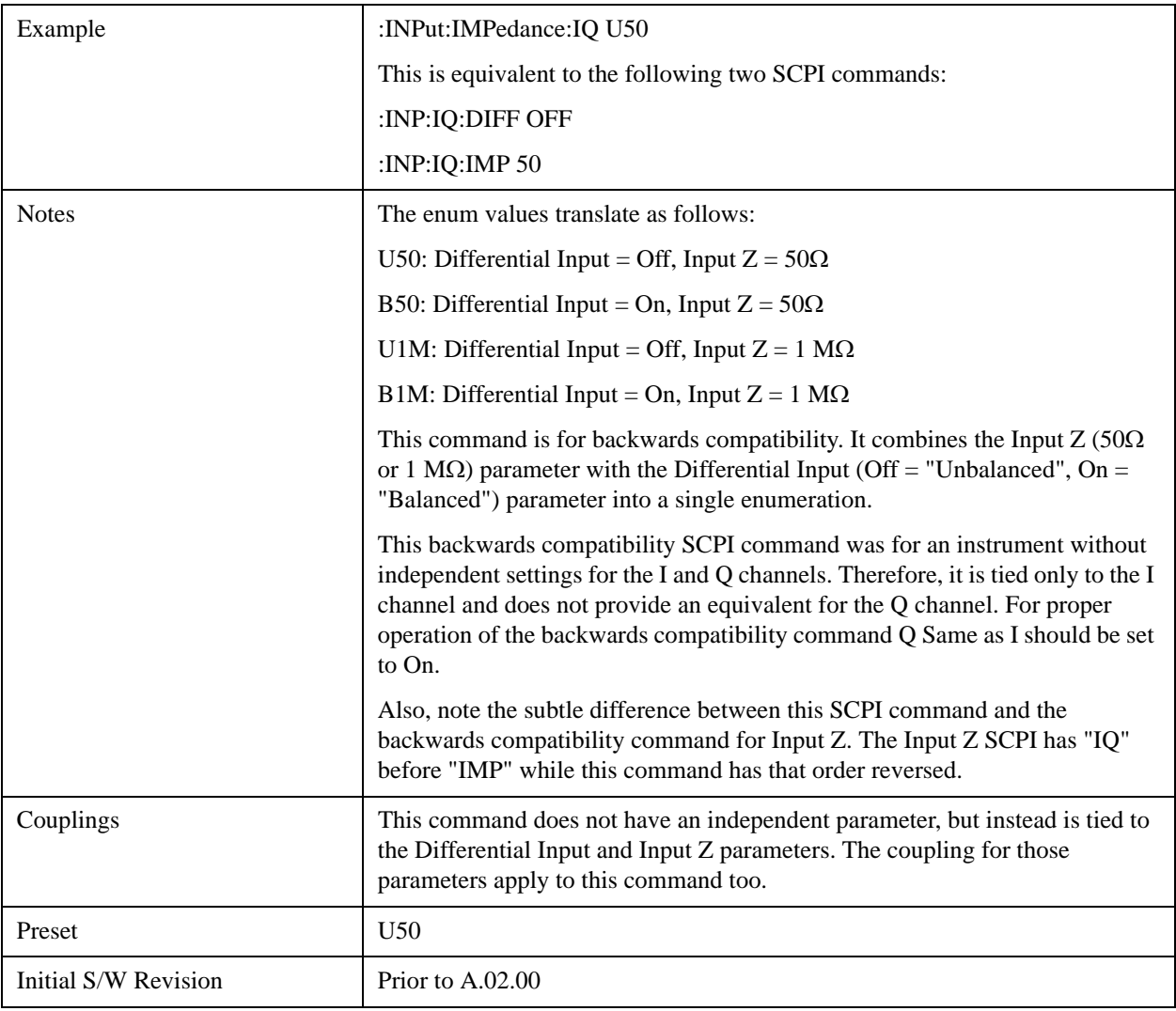

#### **Q Setup**

Access the channel setup parameters for the Q channel.

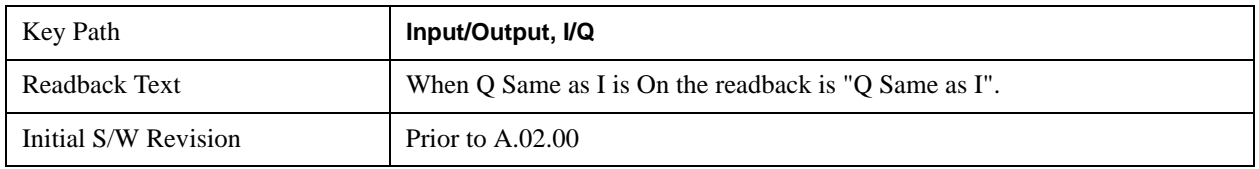

# **Q Same as I**

Many, but not all, usages require the I and Q channels have an identical setup. To simplify channel setup, the Q Same as I will cause the Q channel parameters to be mirrored from the I channel. That way your only need to set up one channel (the I channel). The I channel values are copied to the Q channel, so at the time Q Same as I is turned off the I and Q channel setups will be identical. This does not apply to

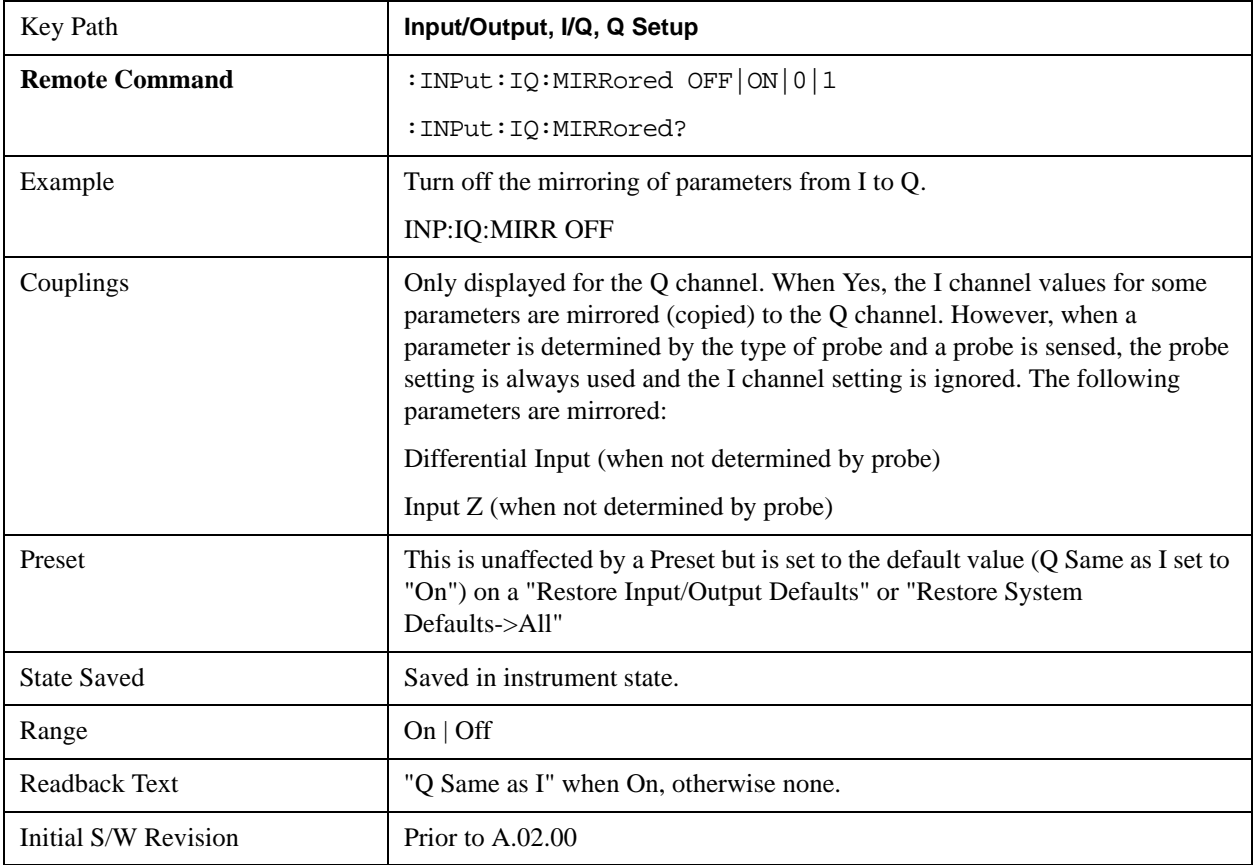

Probe settings or to parameters that determined by the probe.

# **Q Differential Input**

Selects differential input on or off for the Q channel. For differential input (also called balanced input), the analyzer uses both the Q and Q-bar ports. When differential input is off (also called single-ended or unbalanced input), the analyzer uses only the Q port.

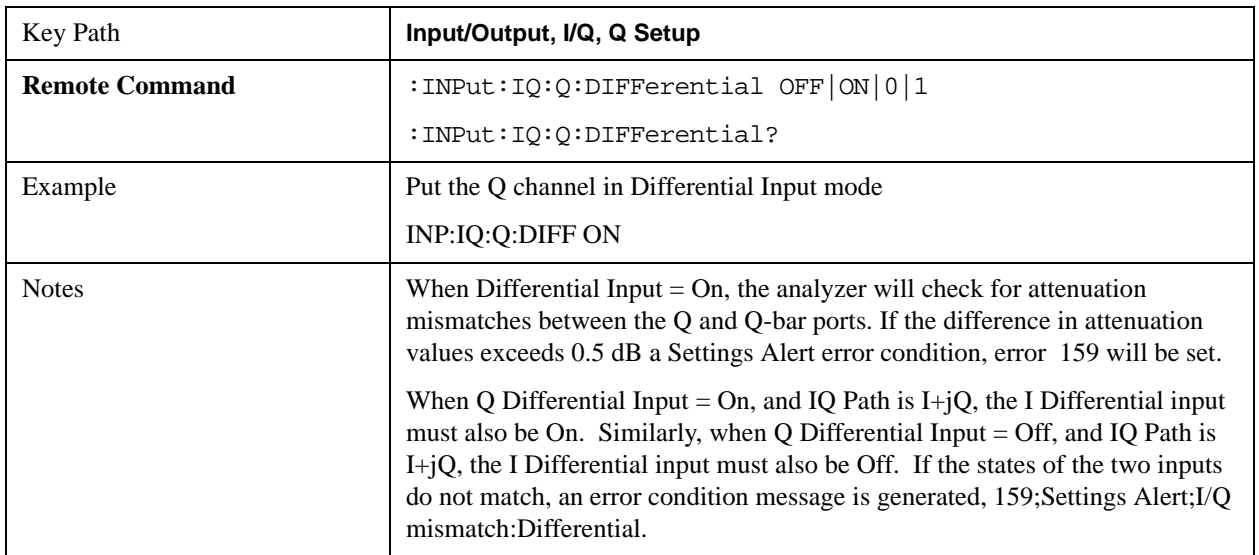

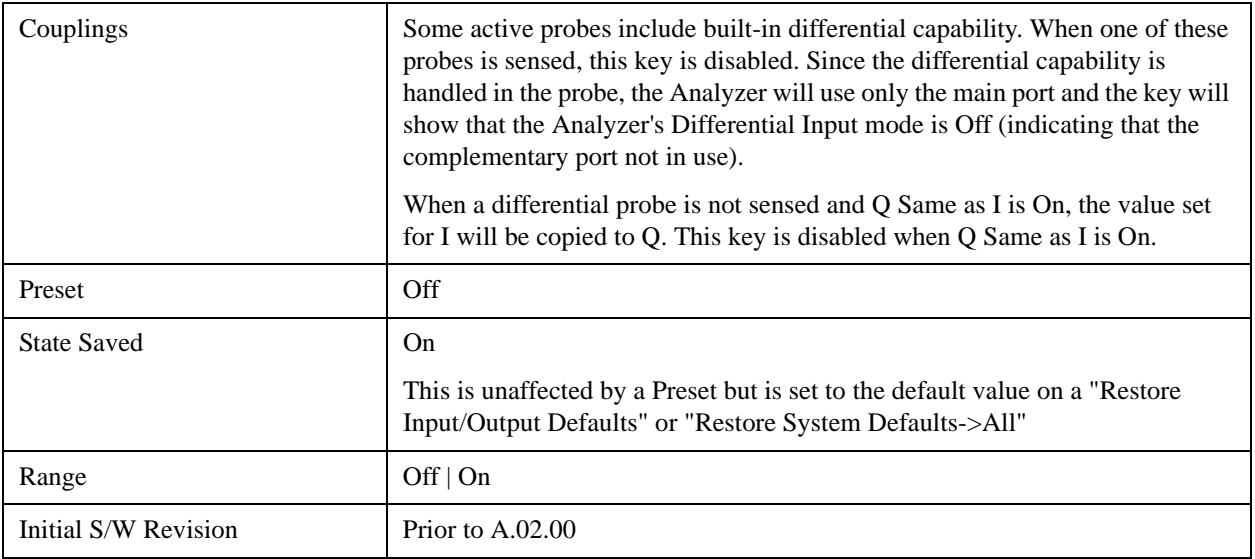

# **Q Input Z**

Selects the input impedance for the Q channel. The impedance applies to both the Q and Q-bar ports.

The input impedance controls the hardware signal path impedance match. It is not used for converting voltage to power. The voltage to power conversion always uses the Reference Z parameter. The Reference Z parameter applies to both I and Q channels.

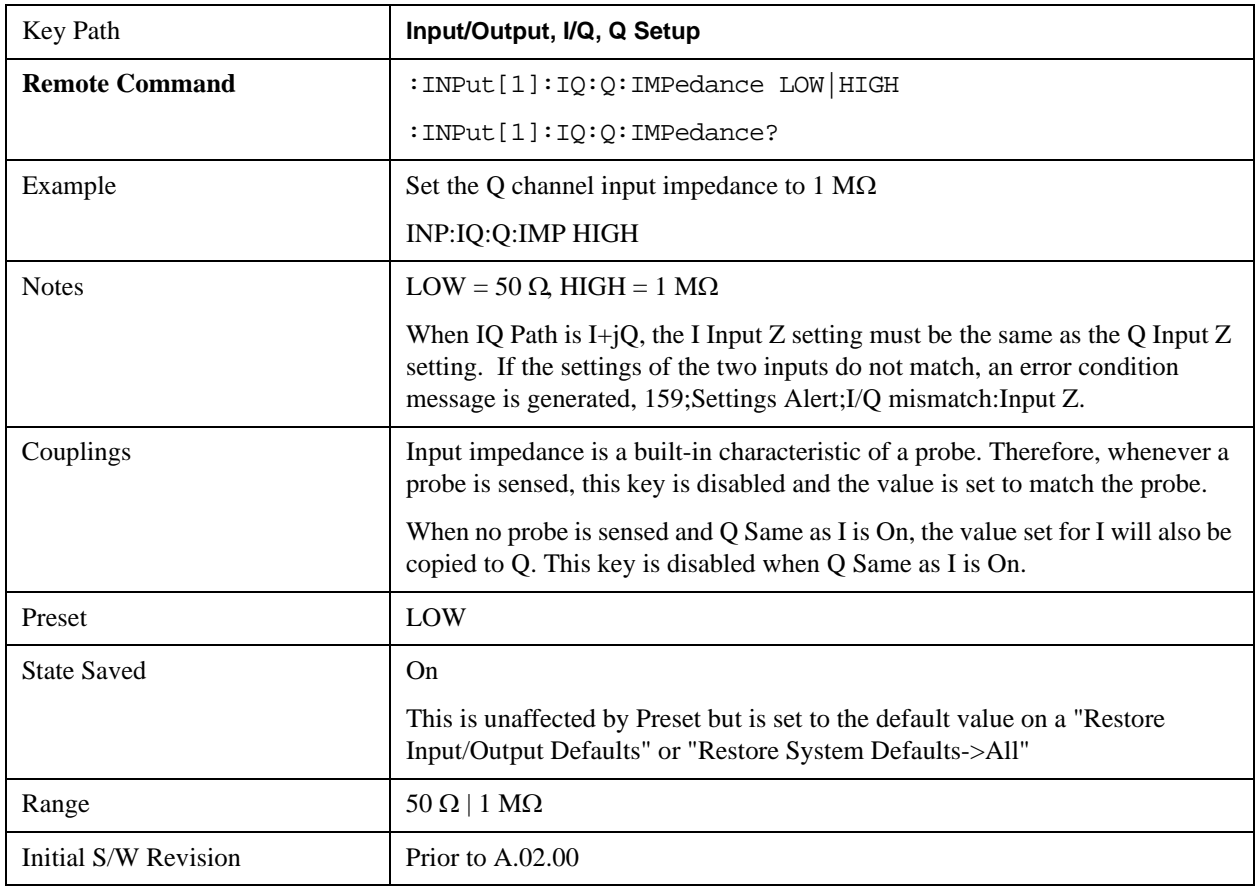

#### **Q Skew**

Sets the skew factor for the Q channel. The skew will shift the channel's data in time. Use this to compensate for differences in the electrical lengths of the input paths due to cabling and probes.

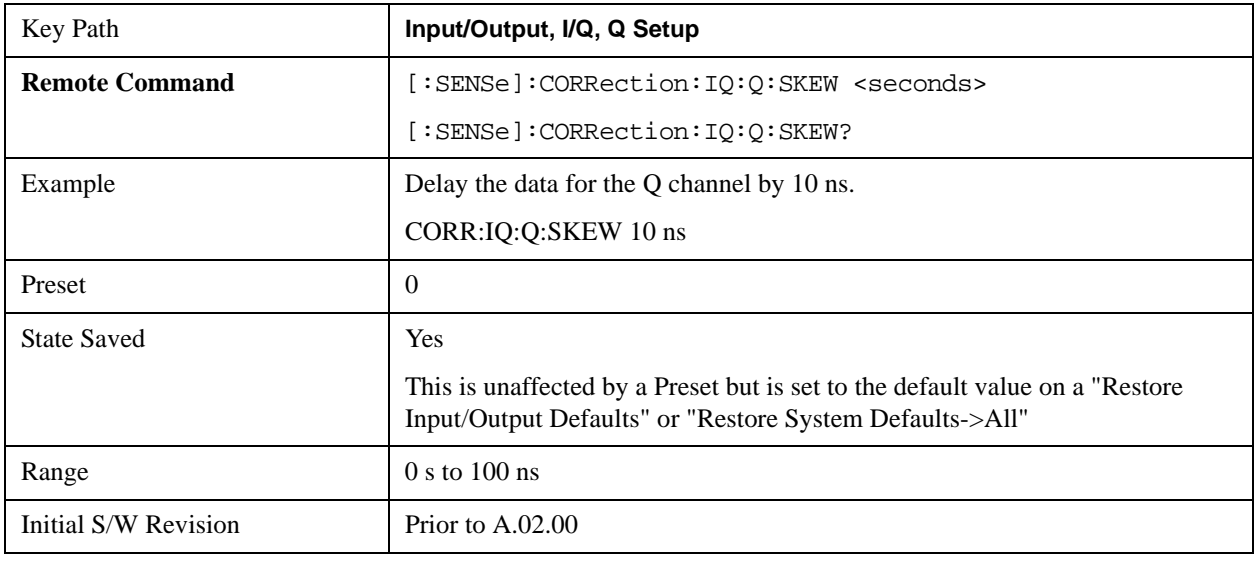

#### **Q Probe**

Accesses the probe setup parameters for the Q channel. See ["I/Q Probe Setup" on page 573.](#page-572-0)

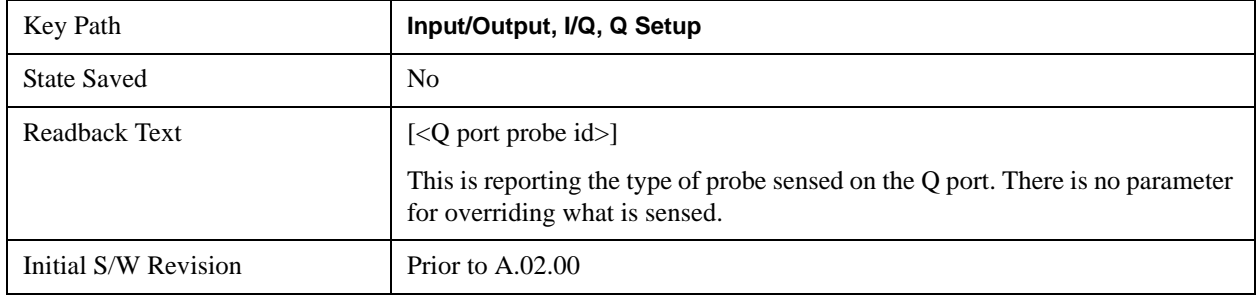

#### <span id="page-572-0"></span>**I/Q Probe Setup**

The set of I/Q probe setup parameters will change based on the type of probe that is sensed. All probe types have the Attenuation parameter, and all probe types can be calibrated. The remaining parameters are only available for some probe types and will not be shown when not available. The probe type is determined by and reported for only for the I and Q ports, never the I-bar or Q-bar ports. The menu title will be "<ch>: <probe id>", where "<ch>" is either "I" or "Q" and "<probe id>" is the type of probe. For example, for the I Probe setup with an Agilent 1130A probe connected to the I port, the title will be "I: 1130A".

Probe calibration data is stored for each probe type for each channel. When no probe is sensed, the probe type "Unknown" is used, and this is also treated like a probe type with its own calibration data. When a probe is changed, the calibration data for that probe type for that port is restored. An advisory message will be displayed showing the new probe type and the calibration status. The calibration data is stored permanently (survives a power cycle) and is not affected by a Preset or any of the Restore commands. When the probe has EEPROM identification (most newer Agilent probes have this), the calibration data

is stored by probe serial number and port, so if you have two probes of the same type, the correct calibration data will be used for each. For probes that do not have EEPROM identification, the calibration data is stored by probe type and port and the instrument cannot distinguish between different probes of the same type. In all cases (with or without EEPROM identification), the calibration data is port specific, so it will not follow a specific probe from port to port if the probe is moved.

The "Unknown" probe type is used whenever no probe is sensed. When no calibration data exists for "Unknown" the latest cable calibration data is used (see Section ["I/Q Guided Calibration" on page 618\)](#page-617-0).

#### **Attenuation**

The attenuation is part of the calibration data stored with the probe type and is initially the value that was returned by the last calibration. You can modify this value and any changes will be stored with the calibration data and will survive power cycles and presets. When a probe calibration is performed the attenuation value will be overwritten by the calibration.

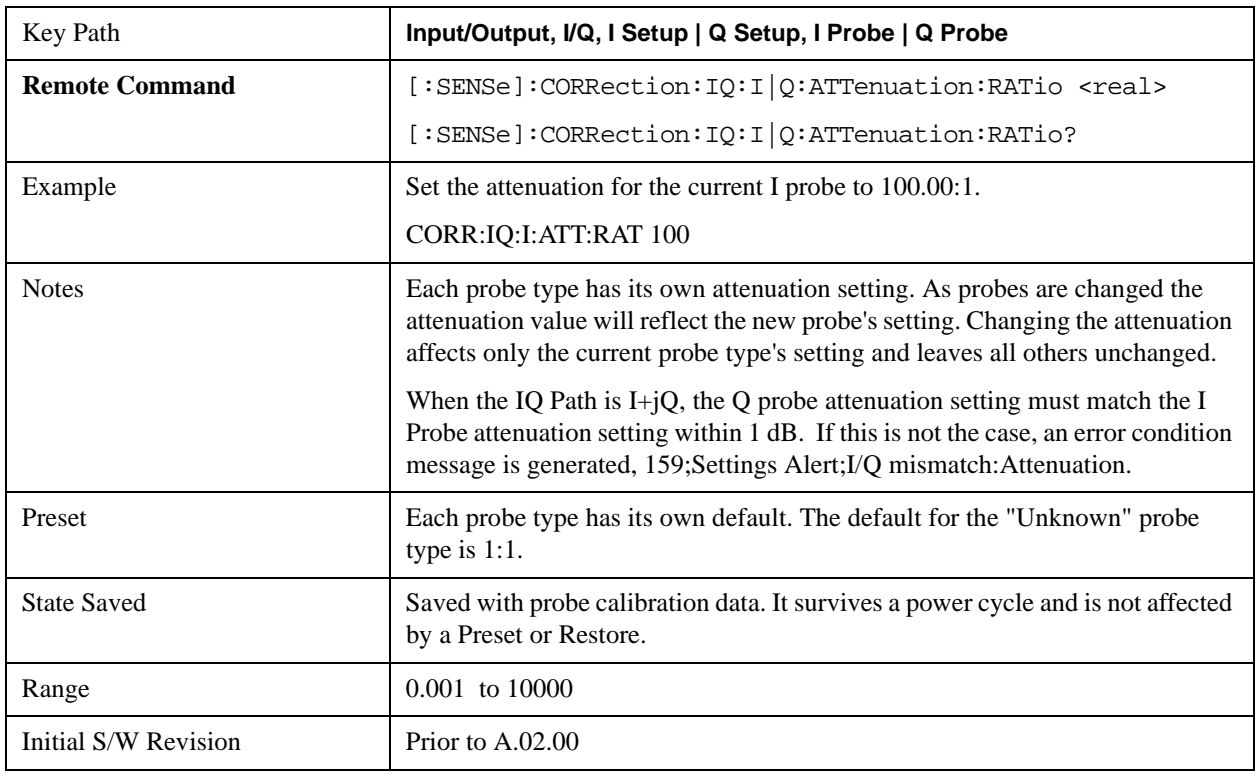

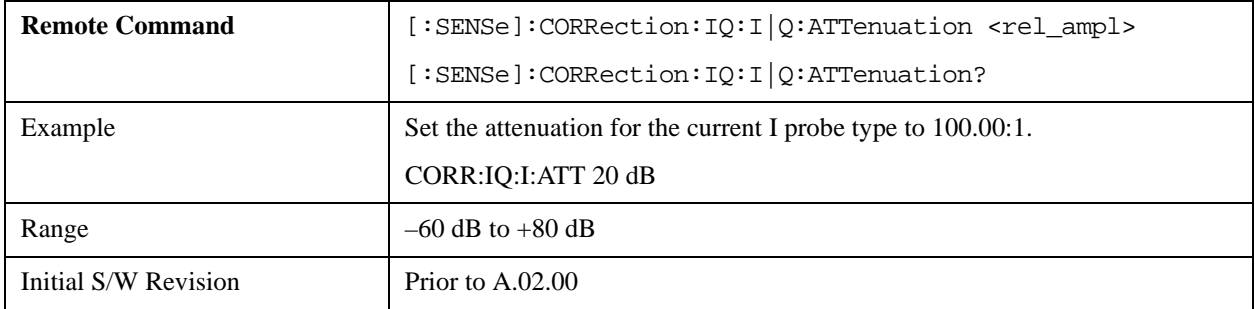

#### **Offset**

Some active probes have DC offset capability. When one of these probes is connected this control will be visible. The signal is adjusted for the DC offset before entering the analyzer's port. This allows for removal of a DC offset before hitting the analyzer's input port voltage limits. For example, a signal that varies 1 V peak-to-peak with a DC offset equal to the analyzer's max input voltage would exceed the input limits of the analyzer for half its cycle. Removing the DC offset allows the analyzer to correctly process the entire signal.

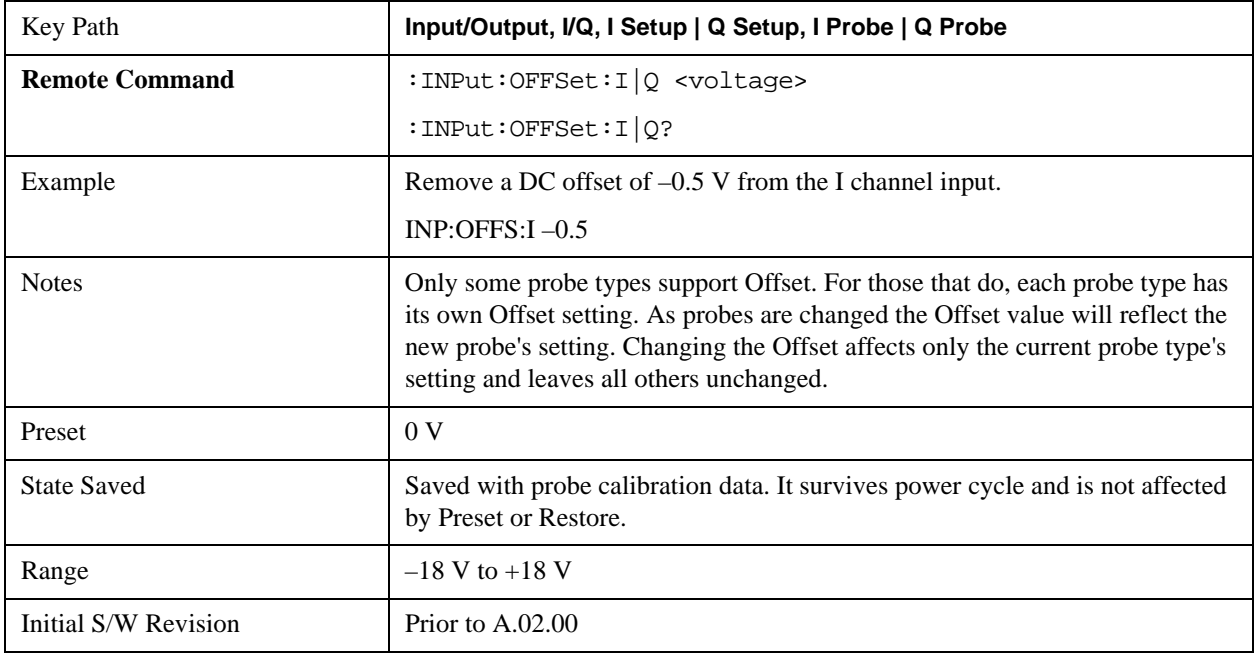

#### **Coupling**

Some probe types allow coupling to reject low frequencies. This will filter out the DC component of a signal that is composed of a DC bias plus some AC signal. This control is visible only for probe types that have this capability.

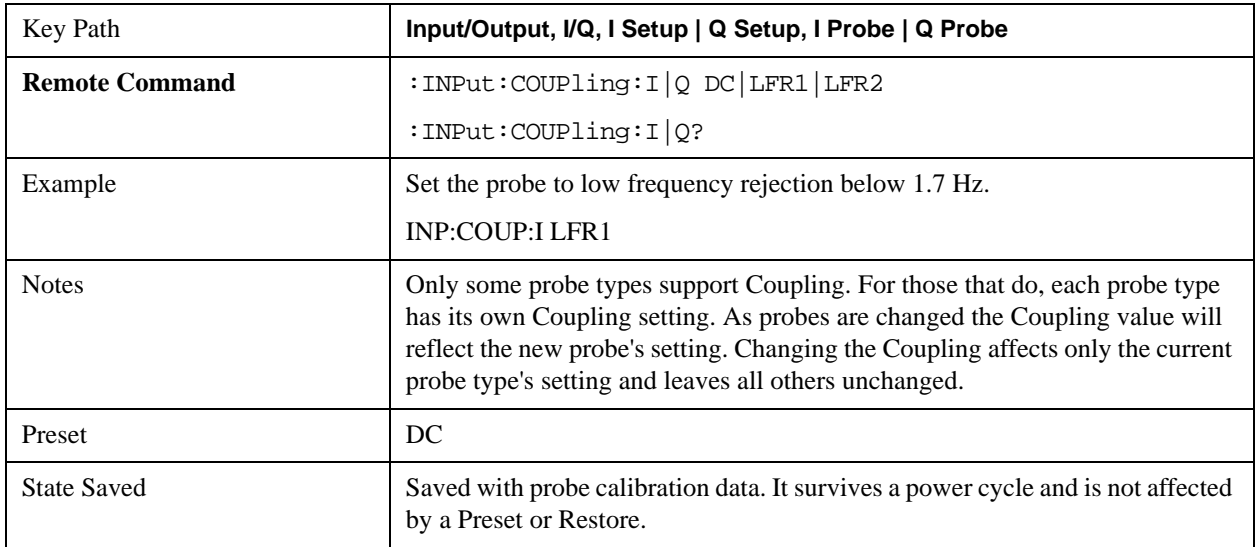

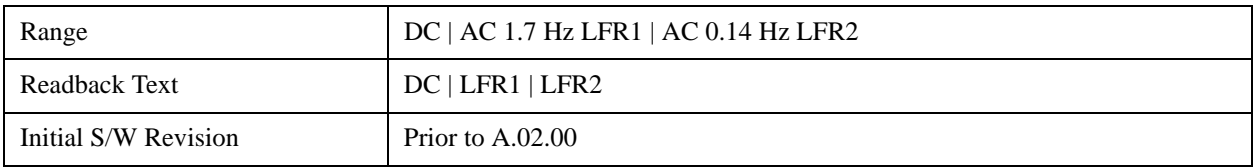

#### **DC**

Turns off low frequency rejection, allowing signals down to DC.

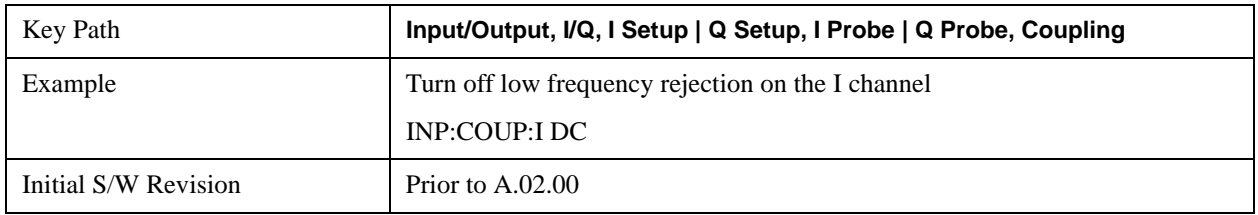

#### **LFR1**

Turns on low frequency rejection, rejecting signal component lower than 1.7 Hz.

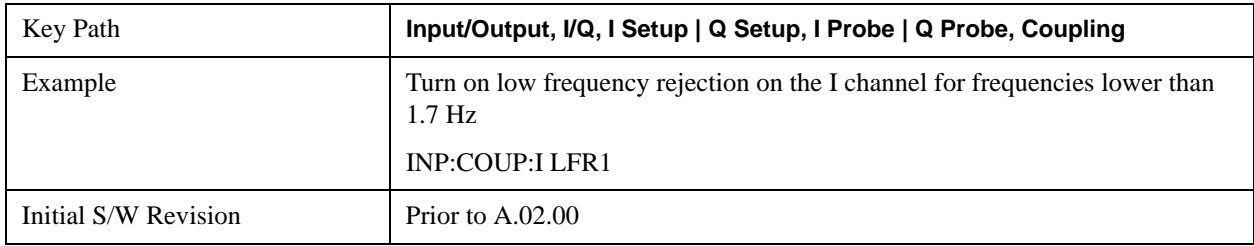

#### **LFR2**

Turns on low frequency rejection, rejecting signal component lower than 0.14 Hz.

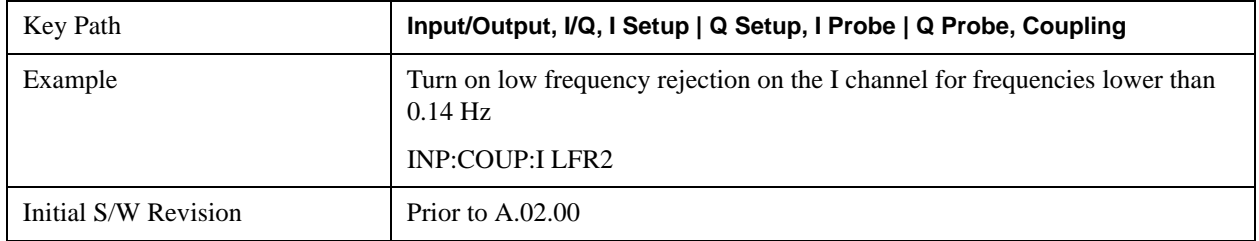

# **Calibrate**

Invokes the guided probe calibration. The guided probe calibration is context sensitive and depends on the channel (I or Q) and the Differential Input state. The calibration is only performed on the selected channel. When Differential Input is on, both the probe attached to the main port and the probe attached to the complementary port are calibrated. When Differential Input is off, only the probe attached to the main port is calibrated. See ["I/Q Guided Calibration" on page 618.](#page-617-0)

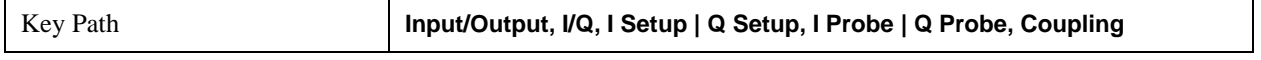
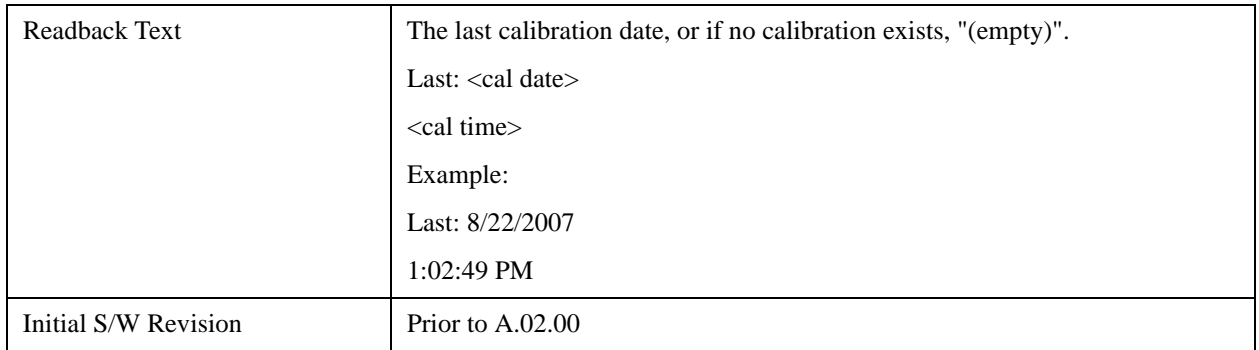

### **Clear Calibration**

Clears the calibration data for the current port and probe. It does not clear the data for other probe types or other ports. If the sensed probe has EEPROM identification, only the data for that specific probe is cleared. After this command has completed, the probe calibration state will be the same as if no probe calibration had ever been performed for the specified channel and probe. The probe attenuation will be the default value for that probe type and the Cable Calibration frequency response corrections will be used. This command is dependent on the Differential Input state. When Differential Input is on, both the data for the probe attached to the main port and the data for the probe attached to the complementary port are cleared. When Differential Input is off, only data for the probe attached to the main port is cleared.

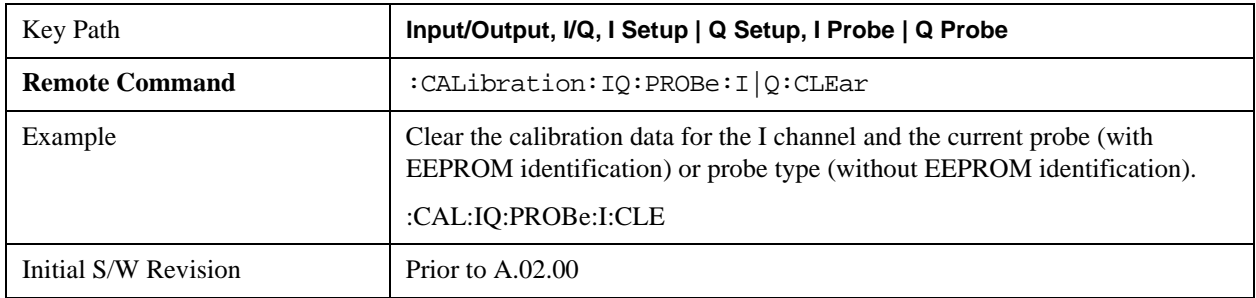

## **Reference Z**

Sets the value of the impedance to be used in converting voltage to power for the I and Q channels. This does not change the hardware's path impedance (see ["I Input Z" on page 568](#page-567-0) ).

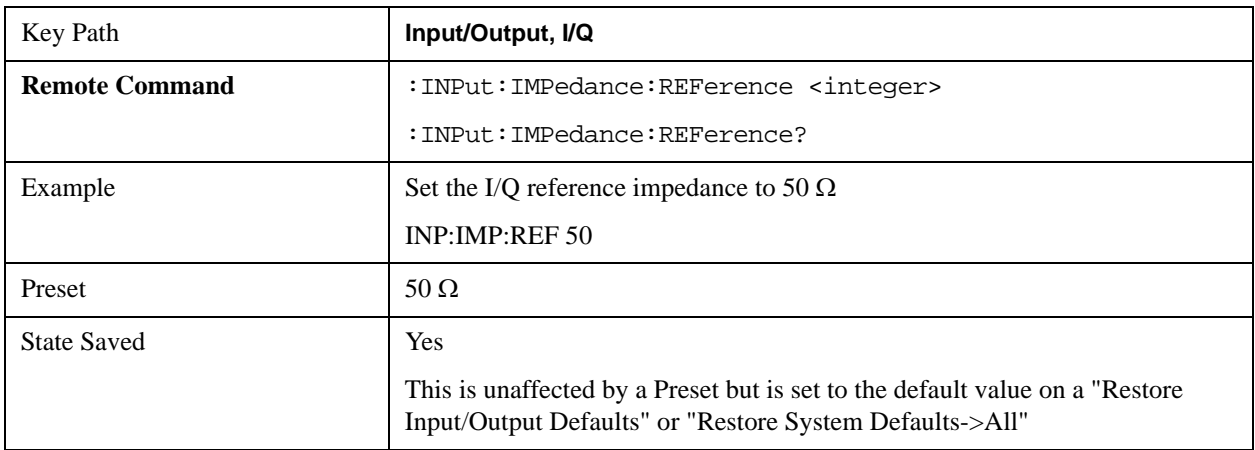

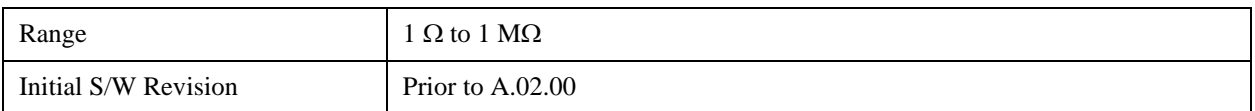

## **I/Q Cable Calibrate…**

Invokes the guided cable calibration. The guided cable calibration steps the user through a calibration of all ports (I, I-bar, Q, and Q-bar) using just a cable (no probe attached). See ["I/Q Cable Calibrate…" on](#page-618-0)  [page 619](#page-618-0) for more information.

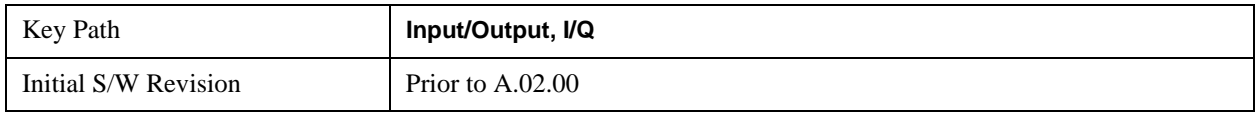

# **RF Calibrator**

Lets you choose a calibrator signal to look at or turns the calibrator "off" (switches back to the selected input). When one of the calibrator signals is selected, the analyzer routes that signal (an internal amplitude reference) to the analyzer, while leaving the main input selection (RF or I/Q) unchanged.

This function presets to OFF on a Mode Preset, which causes the internal circuitry to switch back to the selected input (RF or I/Q).

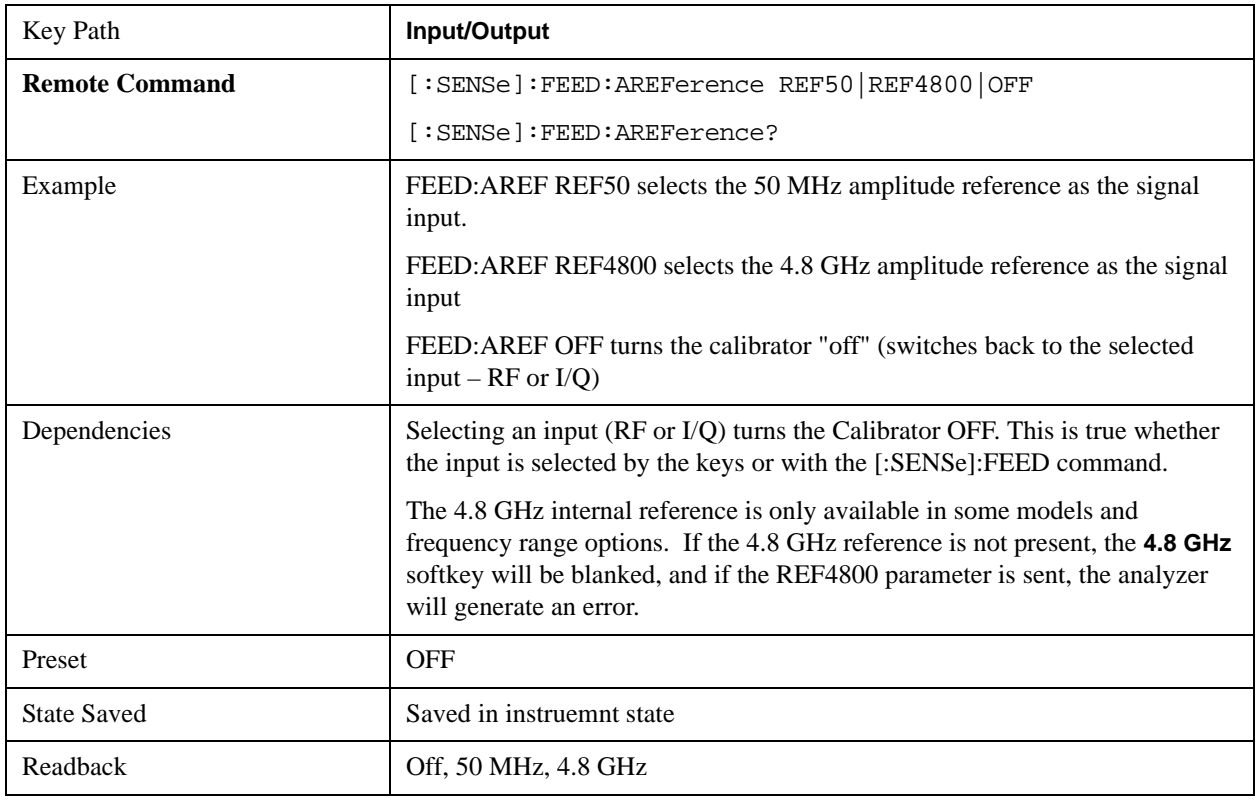

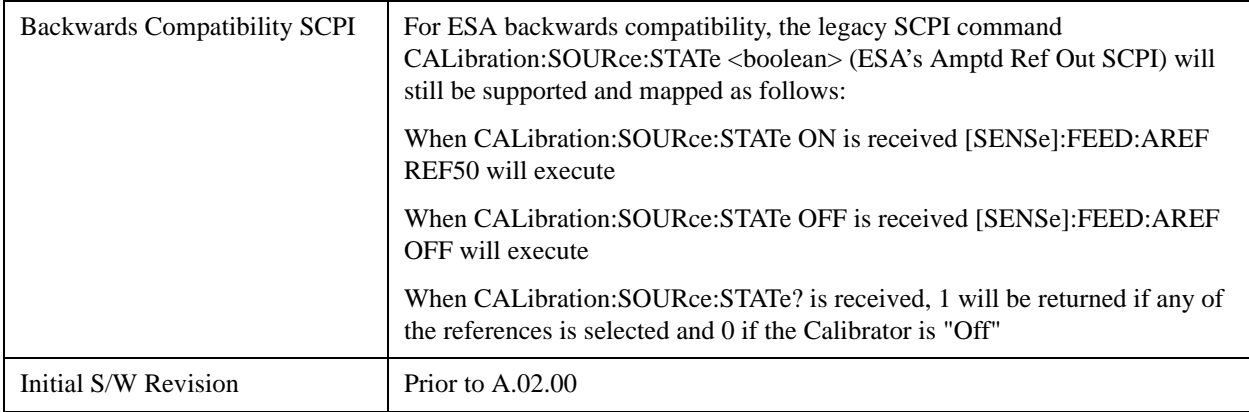

# **50 MHz**

Selects the 50 MHz internal reference as the input signal.

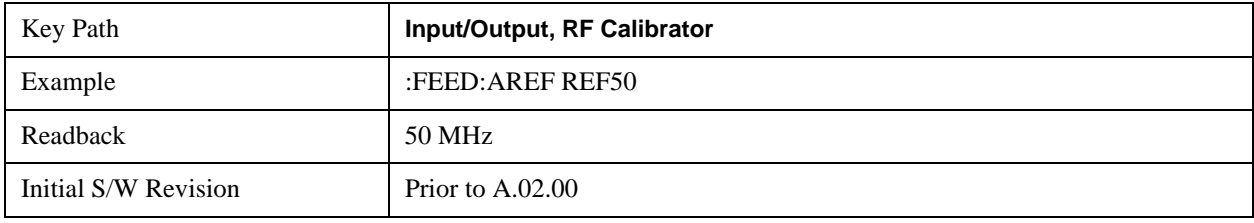

# **4.8 GHz**

Selects the 4.8 GHz internal reference as the input signal.

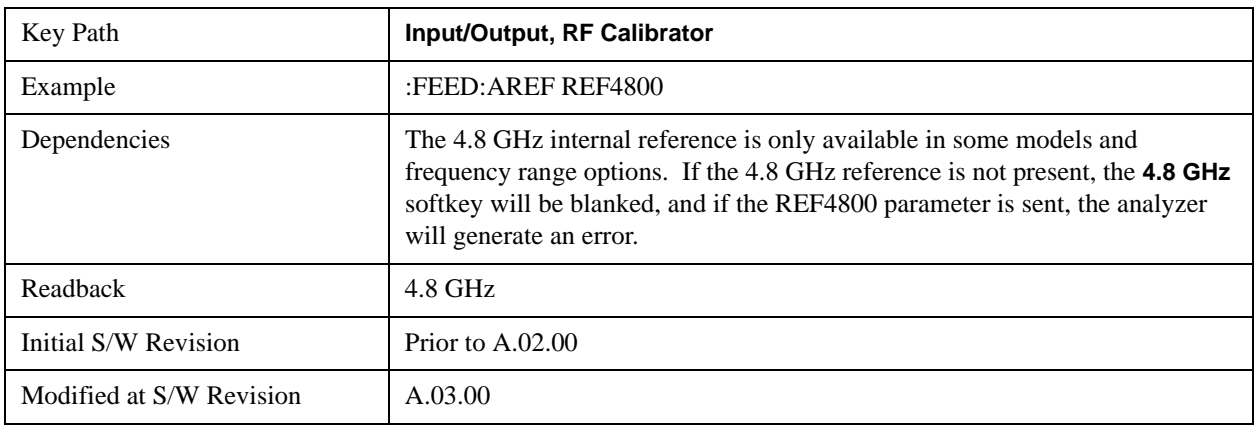

# **Off**

Switches the input back to the selected input (RF or I/Q)

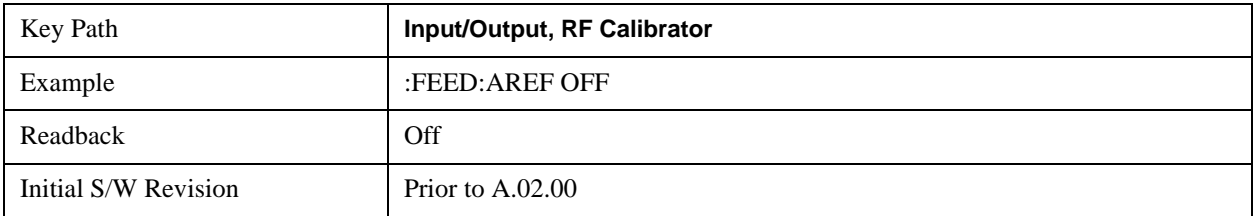

# **External Gain**

Compensates for gain or loss in the measurement system outside the spectrum analyzer. The External Gain is subtracted from the amplitude readout (or the loss is added to the amplitude readout). So, the displayed signal level represents the signal level at the output of the device-under-test, which can be the input of an external device that provides gain or loss.

Entering an External Gain value does not affect the Reference Level, therefore the trace position on screen changes, as do all of values represented by the trace data. Thus, the values of exported trace data, queried trace data, marker amplitudes, trace data used in calculations such as N dB points, trace math, peak threshold, etc., are all affected by External Gain. Changing the External Gain, even on a trace which is not updating, will immediately change all of the above, without new data needing to be taken.

In the Spectrum Analyzer mode, a Preamp is the common external device providing gain or loss. In a measurement application mode like GSM or W-CDMA, the gain or loss could be from a BTS (Base Transceiver Station) or an MS (Mobile Station). So in the Spectrum Analyzer mode MS and BTS would be grayed out and the only choice would be Ext Preamp. Similarly in some of the digital communications applications, Ext Preamp will be grayed out and you would have a choice of MS or BTS.

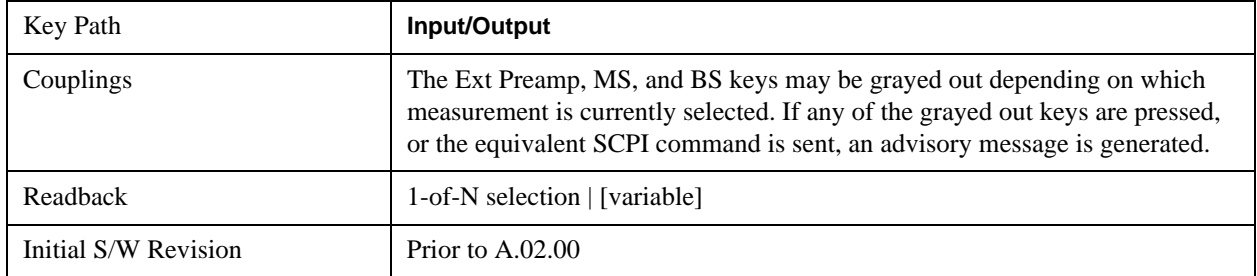

## **Ext Preamp**

This function is similar to the reference level offset function. Both affect the displayed signal level. Ref Lvl Offset is a mathematical offset only, no analyzer configuration is affected. Ext Preamp gain is used when determining the auto-coupled value of the Attenuator. The External Gain value and the Maximum Mixer Level settings are both part of the automatic setting equation for the RF attenuation setting. (10 dB of Attenuation is added for every 10 dB of External Gain.)

Note that the Ref Lvl Offset and Maximum Mixer Level are described in the Amplitude section. They are reset by the instrument Preset. The External Preamp Gain is reset by the "Restore Input/Output Defaults" or "Restore System Defaults->All functions. . The External Gain is subtracted from the amplitude readout so that the displayed signal level represents the signal level at the output of the

**NOTE** Changing the External Gain causes the analyzer to immediately stop the current sweep and prepare to begin a new sweep, but the data will not change until the trace data updates, because the offset is applied to the data as it is taken. If a trace is exported with a nonzero External Gain, the exported data will contain the trace data with the offset applied.

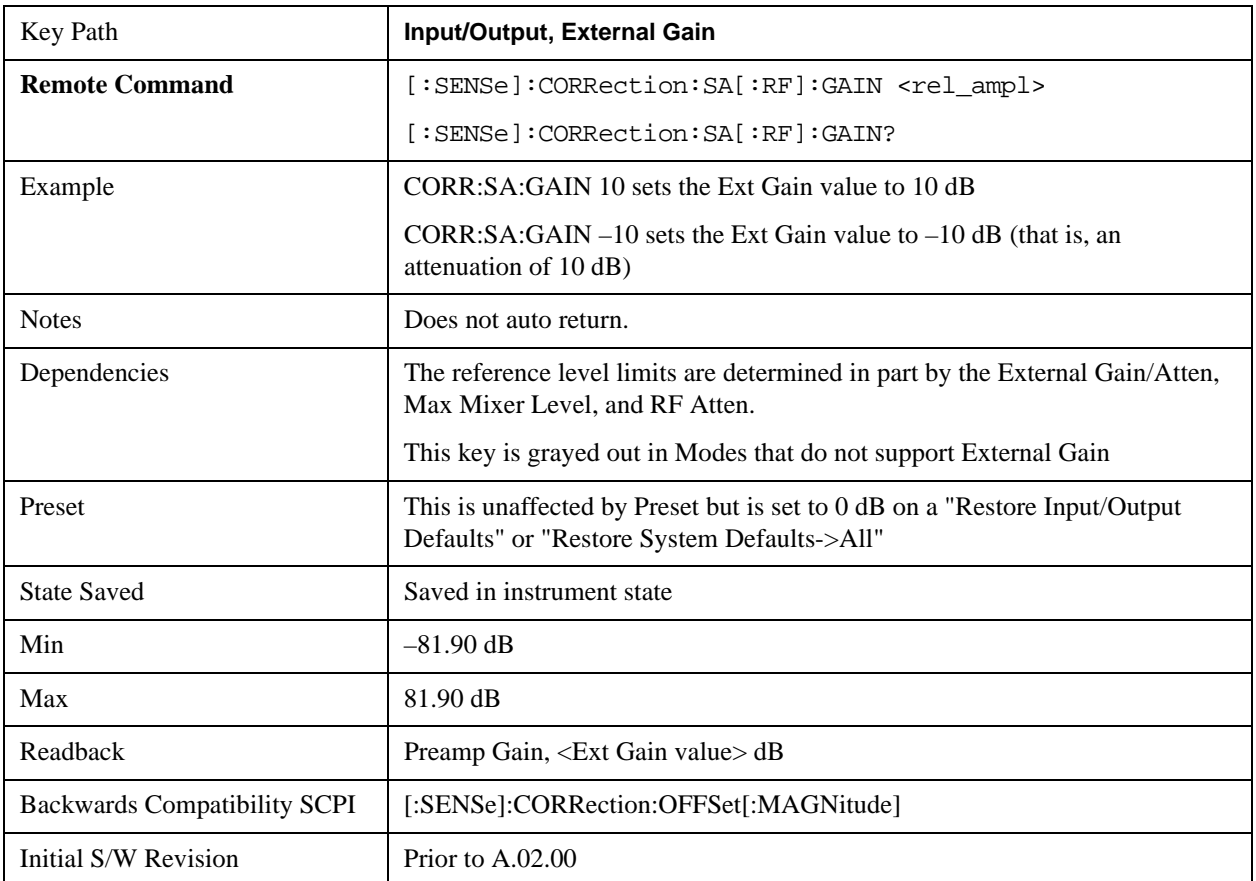

device-under-test, which is the input of the external device that is providing gain or loss.

# **MS**

Sets an external gain/attenuation value for MS (Mobile Station) tests.

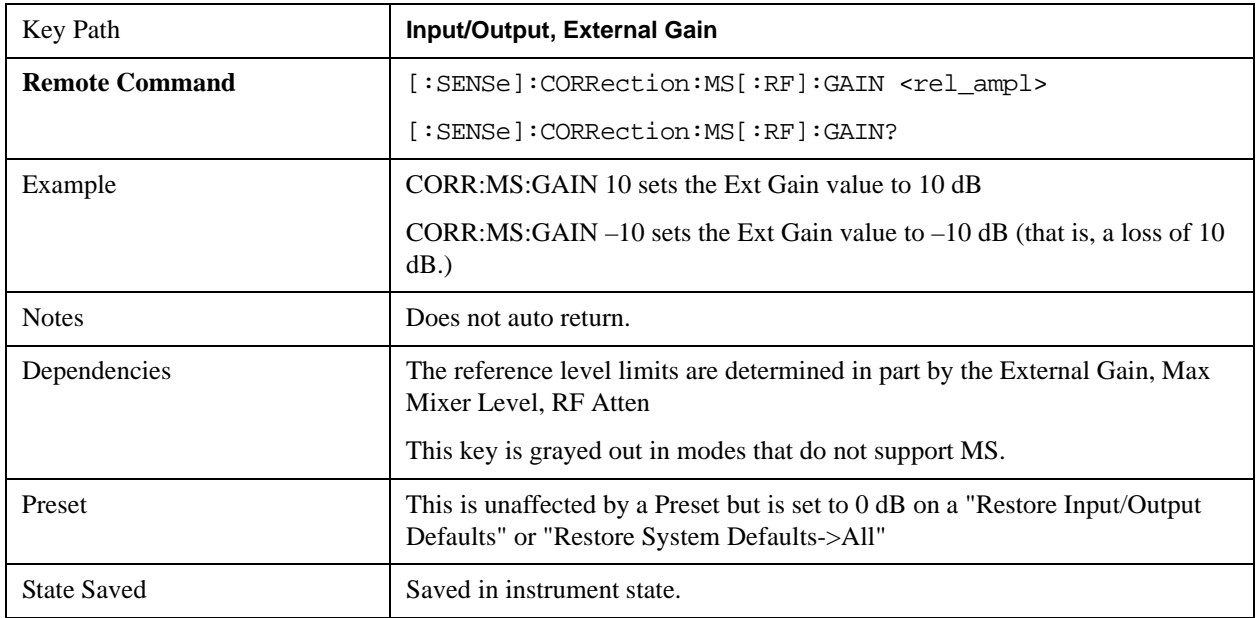

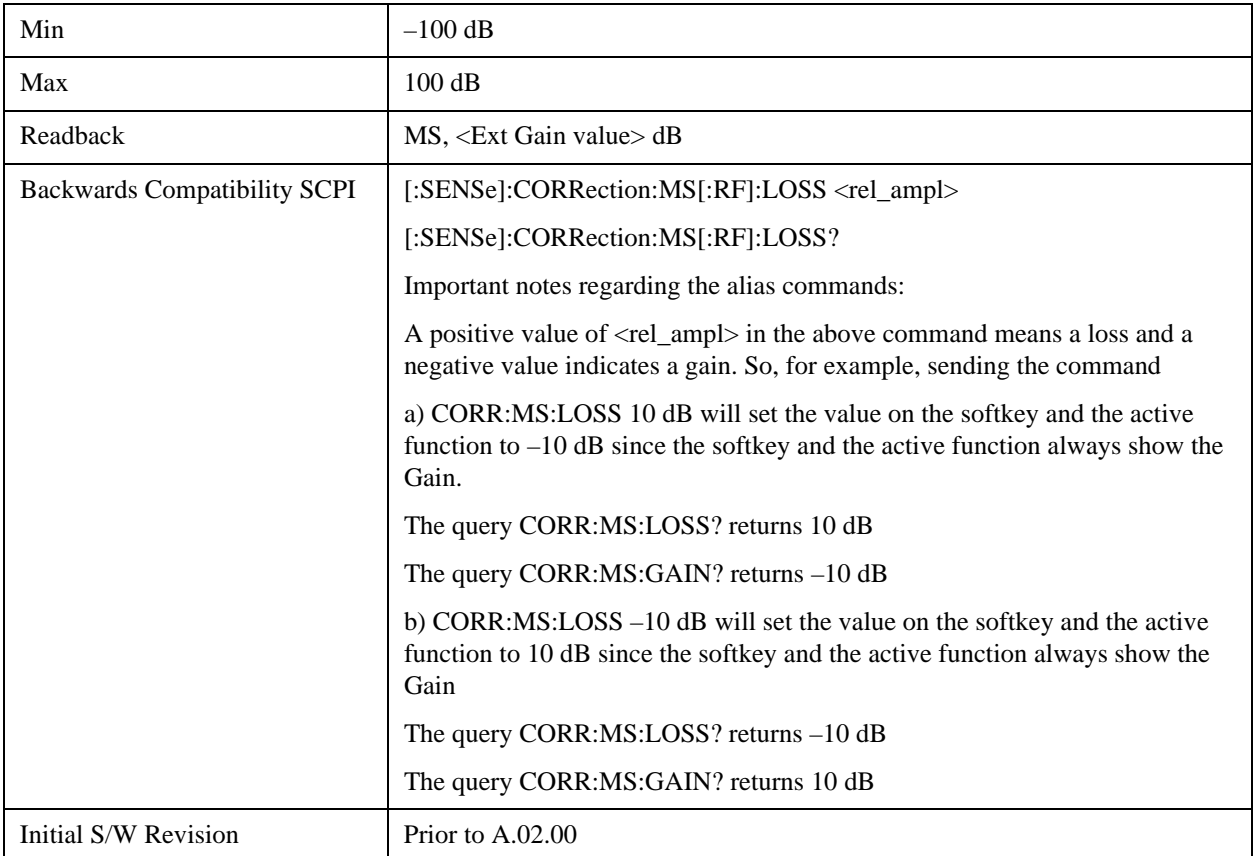

# **BTS**

Sets an external attenuation value for BTS (Base Transceiver Station) tests.

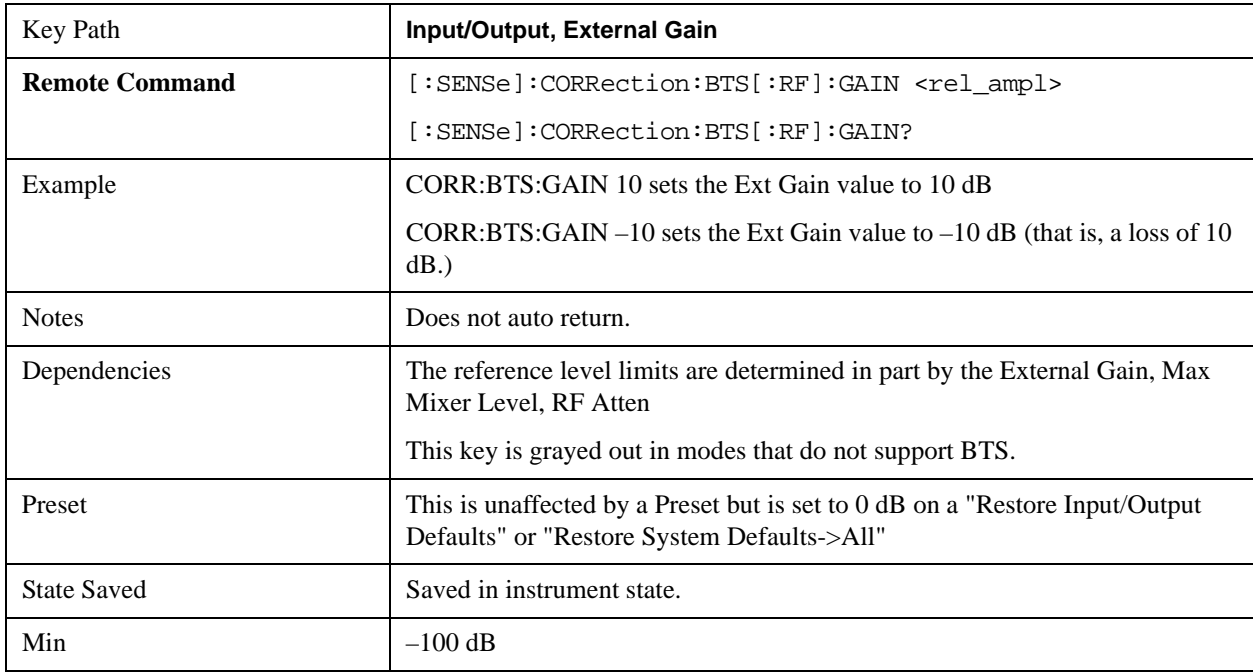

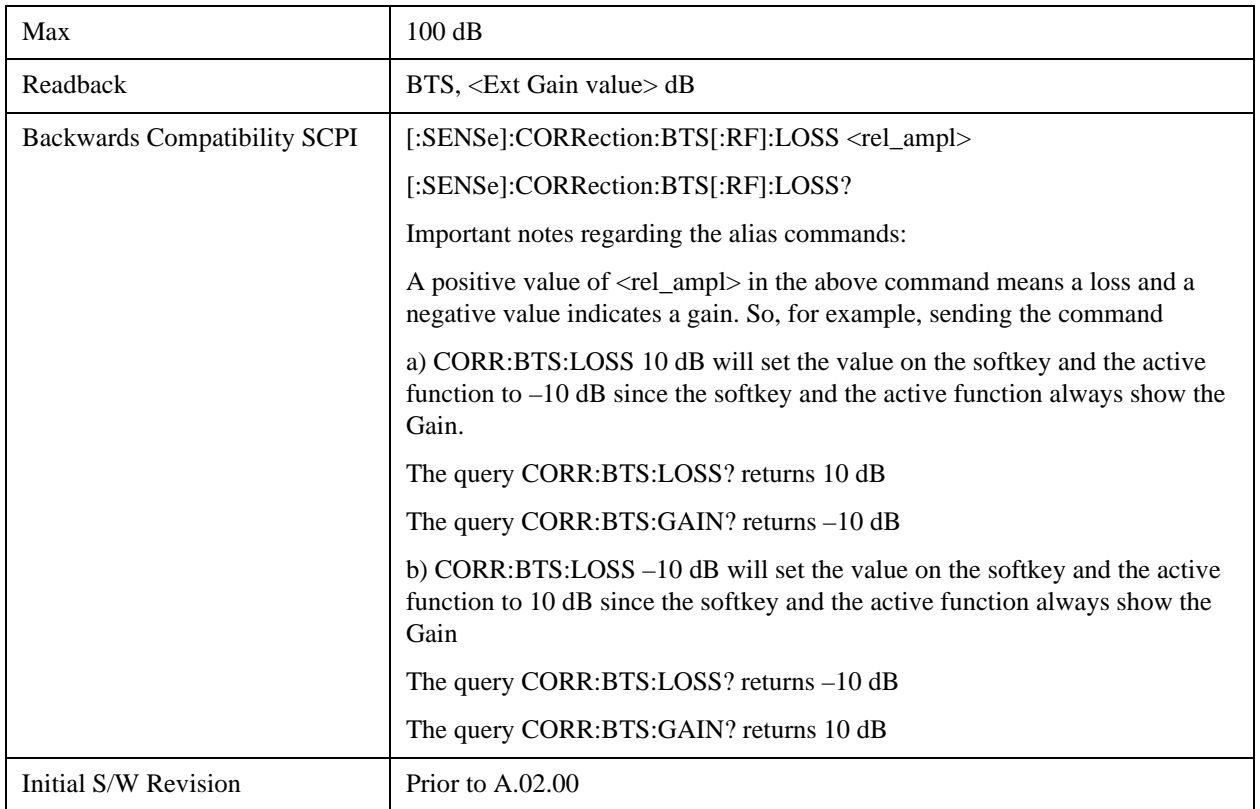

# **I Ext Gain**

This function affects only the I channel input, except when the Input Path is I+jQ. In I+jQ this setting is applied to both I and Q channel inputs. It is not available unless the Baseband I/Q option (BBA) is installed.

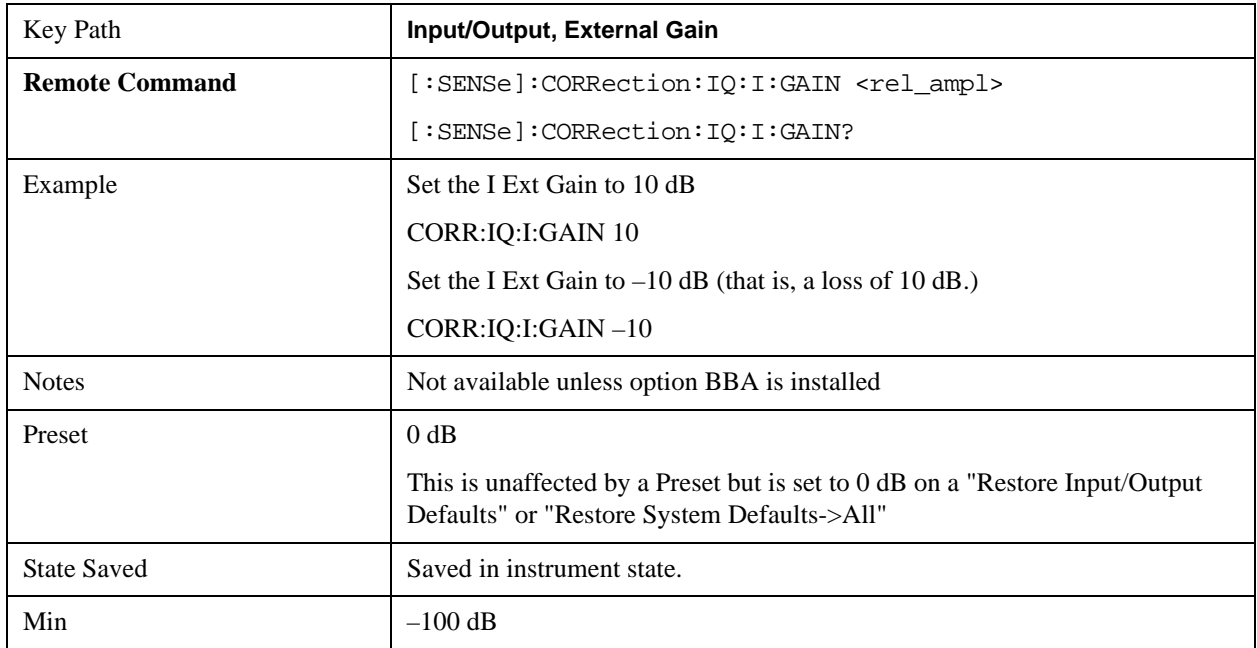

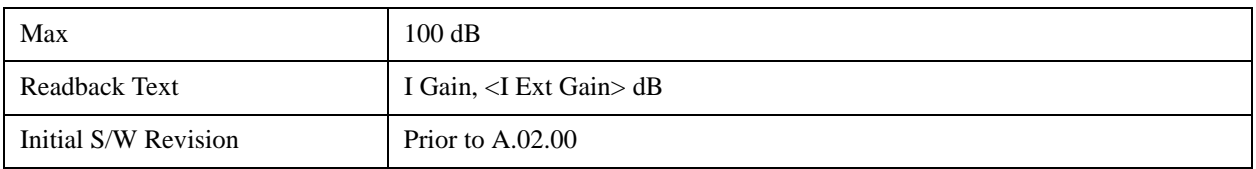

# **Q Ext Gain**

This function affects only the Q channel input and only when the Input Path is not I+jQ. It is not available unless the Baseband I/Q option (BBA) is installed.

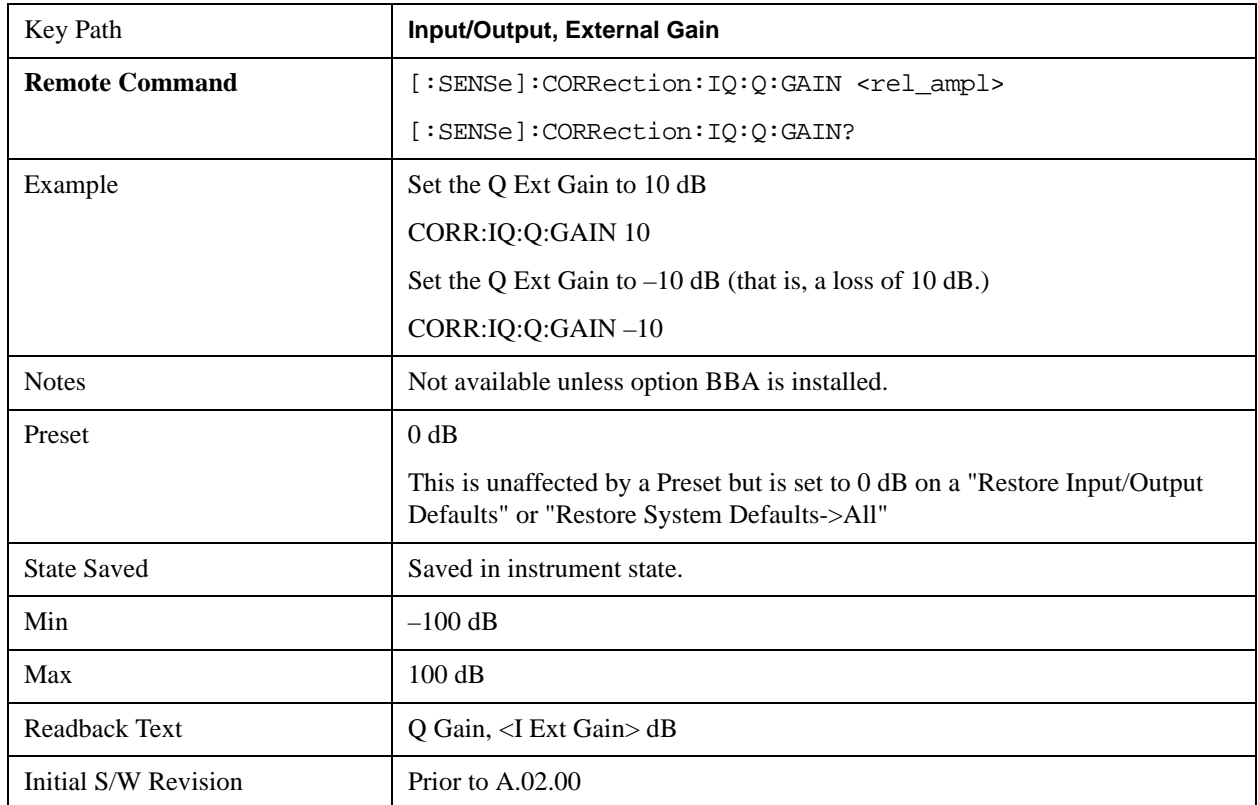

# **Restore Input/Output Defaults**

This selection causes the group of settings and data associated with the **Input/Output** key to be a reset to their default values. In addition, when a Source is installed, licensed and selected, Restore Input/Output defaults will initiate a Source Preset.

This level of Restore System Defaults does not affect any other system settings or mode settings and does not cause a mode switch. All the features described in this section are reset using this key, including Input Corrections and Data (described in the Corrections section).

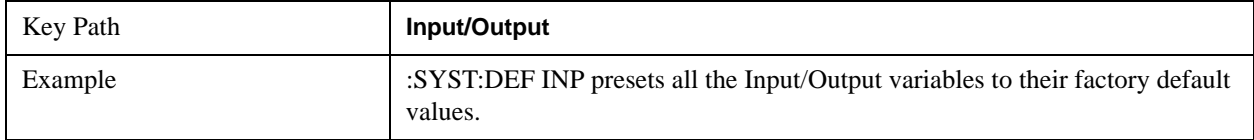

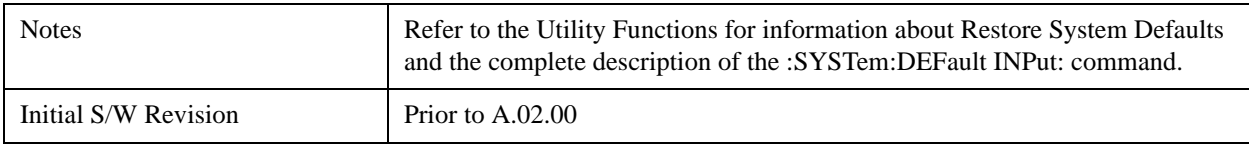

## **Data Source**

Gives you the choice of either using a hardware input signal as the input or raw data stored in a data storage buffer from an earlier acquisition. You can also share raw data across certain measurements that support this feature. The measurements must be capable of storing raw data. There are three choices under this menu. You can select "Inputs" which is the same as selecting one of the inputs from the input port, for example RF, AREF, I/Q, or IFALign. Selecting "Capture Buffer" allows you to use data that has been stored earlier in the same measurement or from a previous measurement using the "Current Meas -> Capture Buffer" feature. Selecting "Recorded Data" allows you to playback long data capture records stored in the record buffer.

When you make a recording (see "Record Data Now" on page 587) or when you recall a recording (see the Recall section) the data source is automatically set to Recorded Data. You can toggle the data source between Inputs and the current Recording (if there is one). That is, the recording remains in memory until it is replaced by a new recording, or the application is closed.

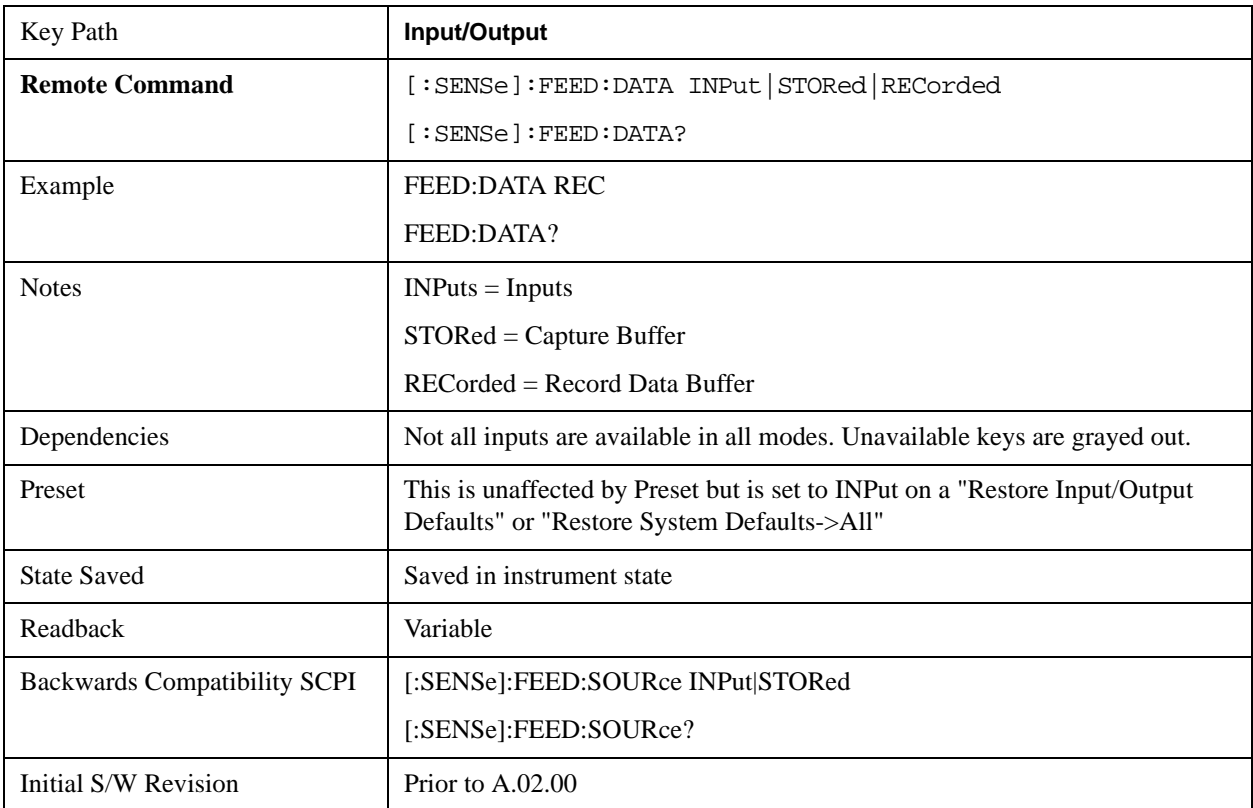

### **Inputs**

Sets the measurement to use the input selections (RF, AREF, I/Q)

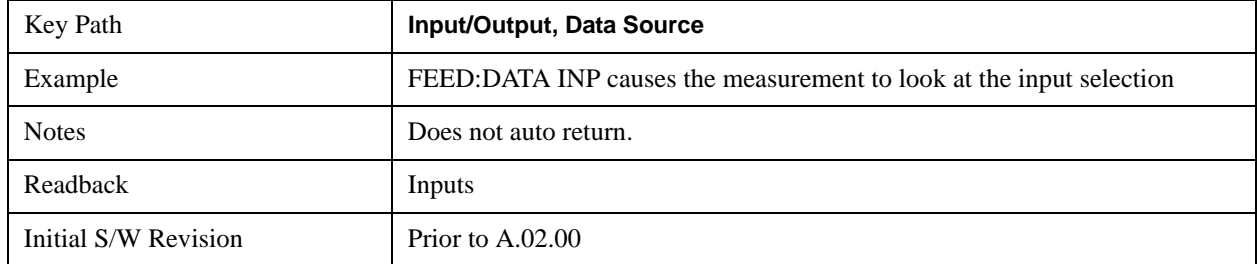

### **Capture Buffer**

Some WCDMA and demod measurements support this feature. This allows sharing of the raw data across certain measurements. If you want to make another measurement on the same signal, you would store that raw data using the "Current Meas -> Capture Buffer" key. Then the data is available for the next measurement to use. You must have raw data stored in the instrument memory before the Capture Buffer choice is available for use.

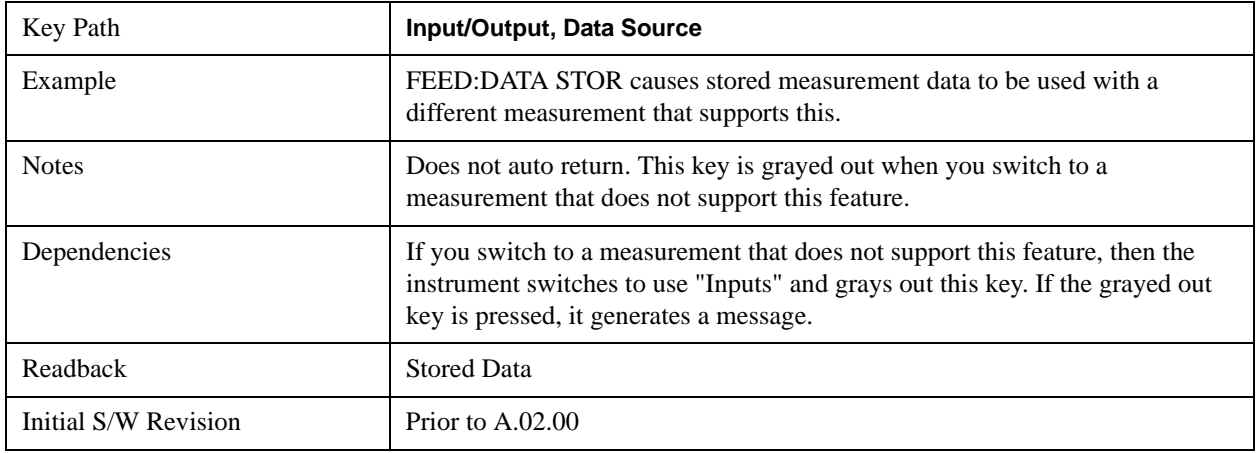

## **Recorded Data**

Directs the instrument to get data from the record data buffer in the measurement, rather than from the RF Input Signal.

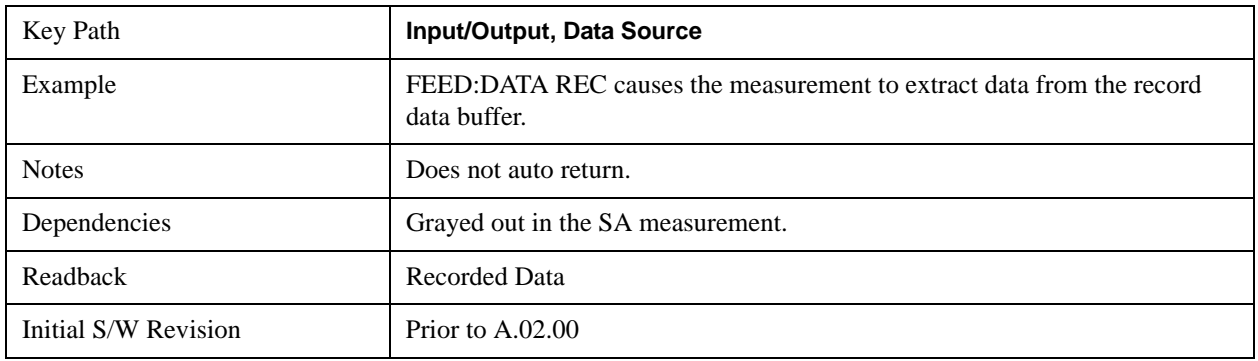

### **Current Meas -> Capture Buffer**

Pressing this key stores the raw data of one measurement in the internal memory of the instrument where it can then be used by a different measurement by pressing "Stored Data". When raw data is stored, then the data source selection switch automatically changes to "Stored Data". Stored raw data cannot be directly accessed by a user. There is no save/recall function to save the raw data in an external media. However if you want to get the stored raw data, you must first perform a measurement using the stored raw data. Now you can access the used raw data, which is the same as stored raw data, using the FETch or READ commands.

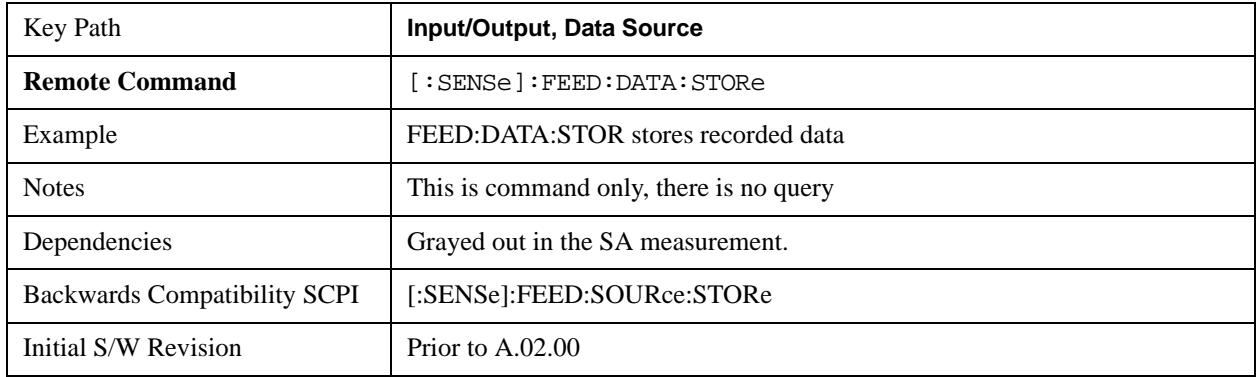

### <span id="page-586-0"></span>**Record Data Now**

This causes the data source to change to Inputs (if it is not already set) and a recording is made with the current instrument setup. The length of the recording must be specified in advance.

This key changes to **Abort Recording** once the recording process has started. It changes back when the recording is complete.

The following dialogs show the progress of the recording:

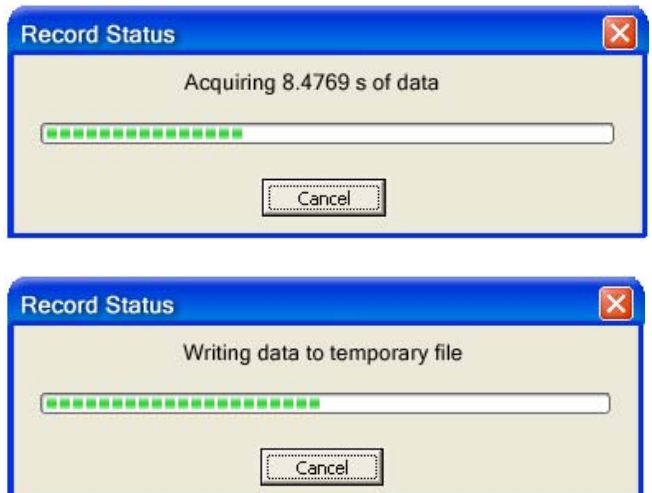

This key is also available in the Sweep/Control menu.

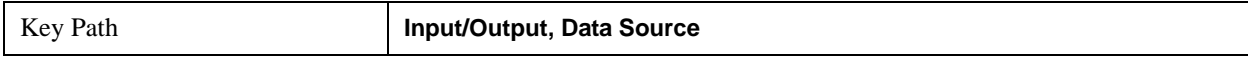

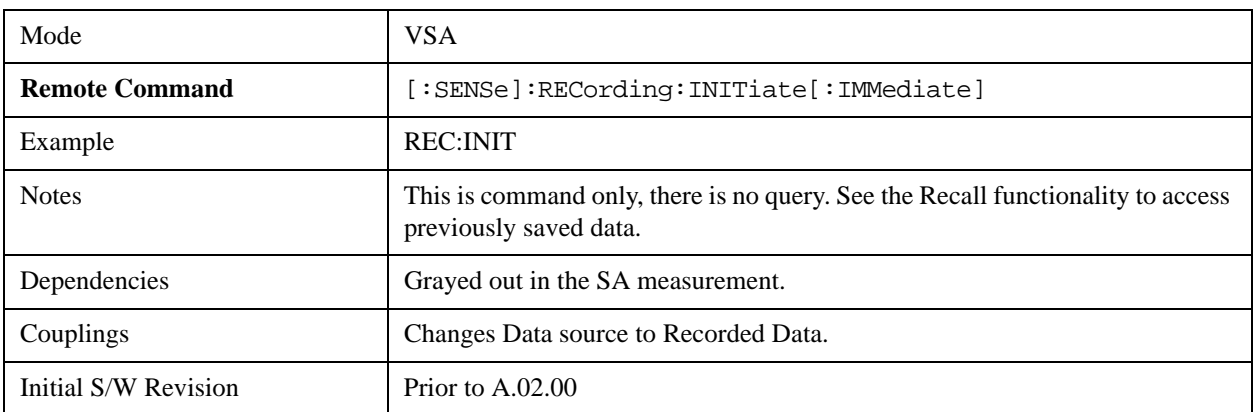

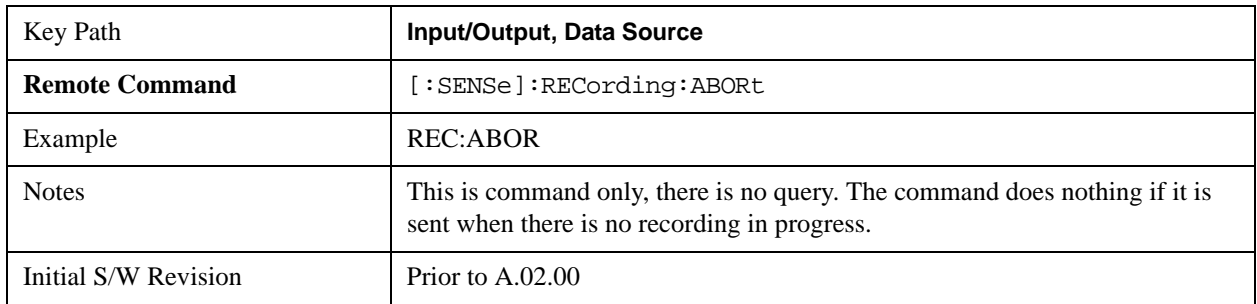

# **Record Length**

This specifies the length of the next recording. (You cannot use this to modify the length of the current recording.) The length defaults to seconds, but you can also specify it in points at the current sample rate, or in time records at the current time record length.

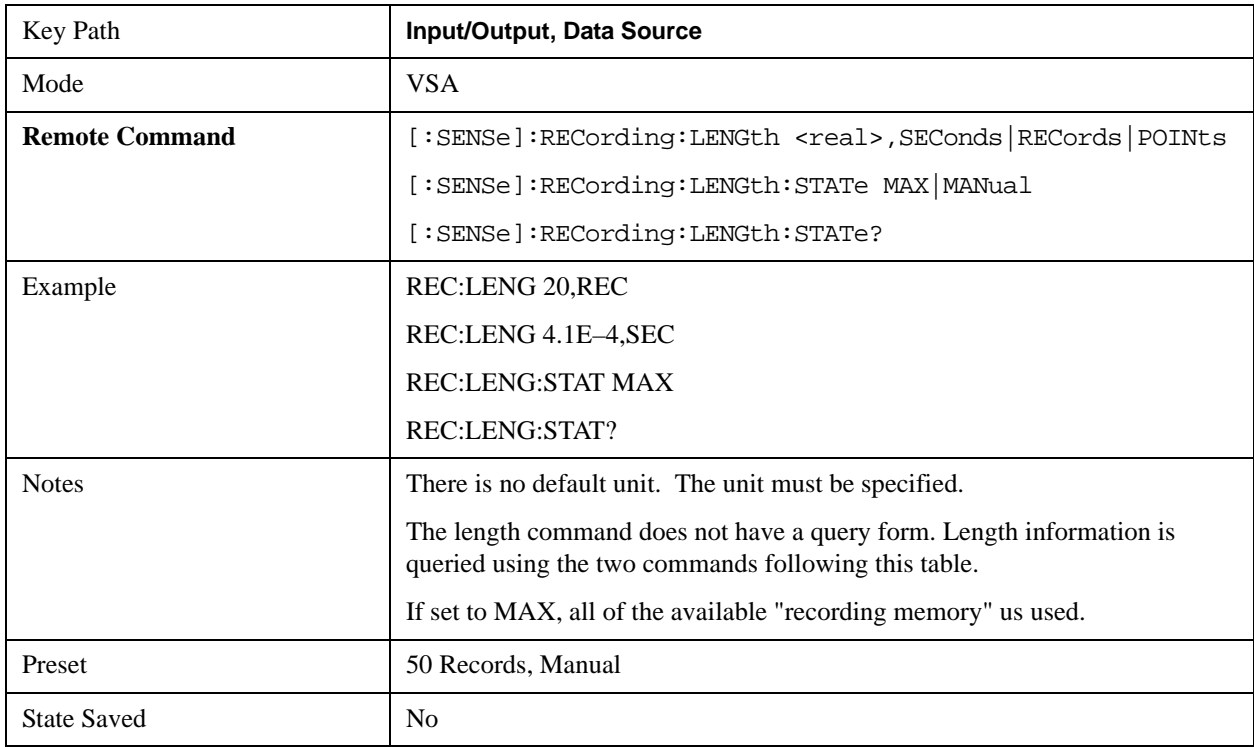

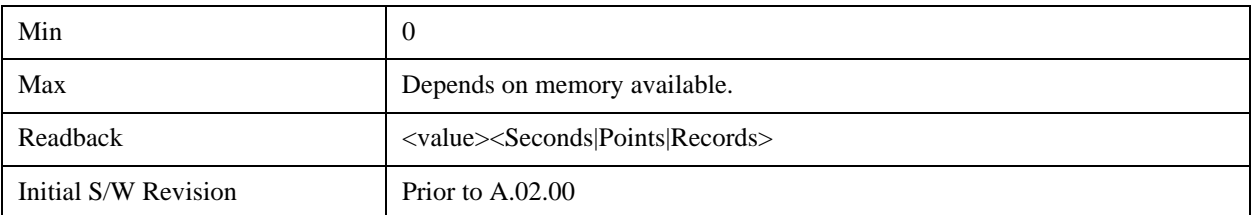

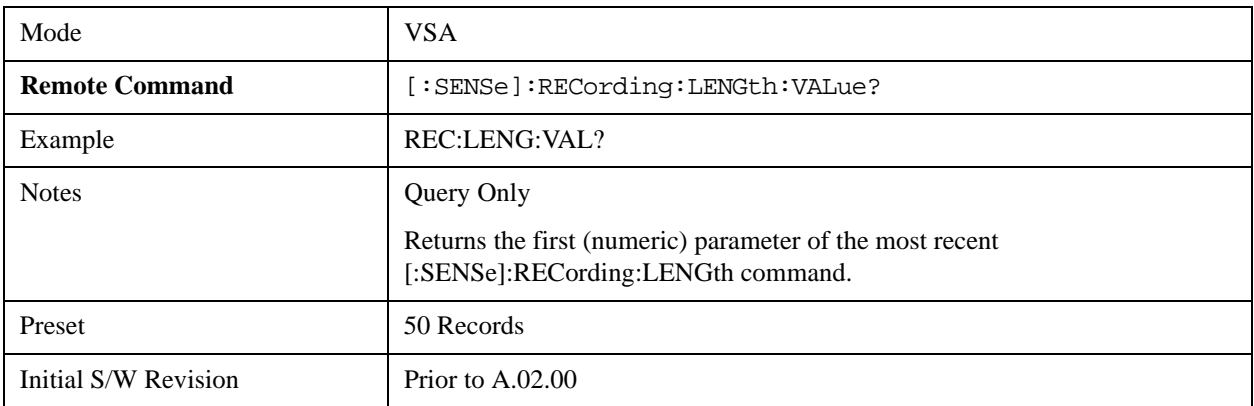

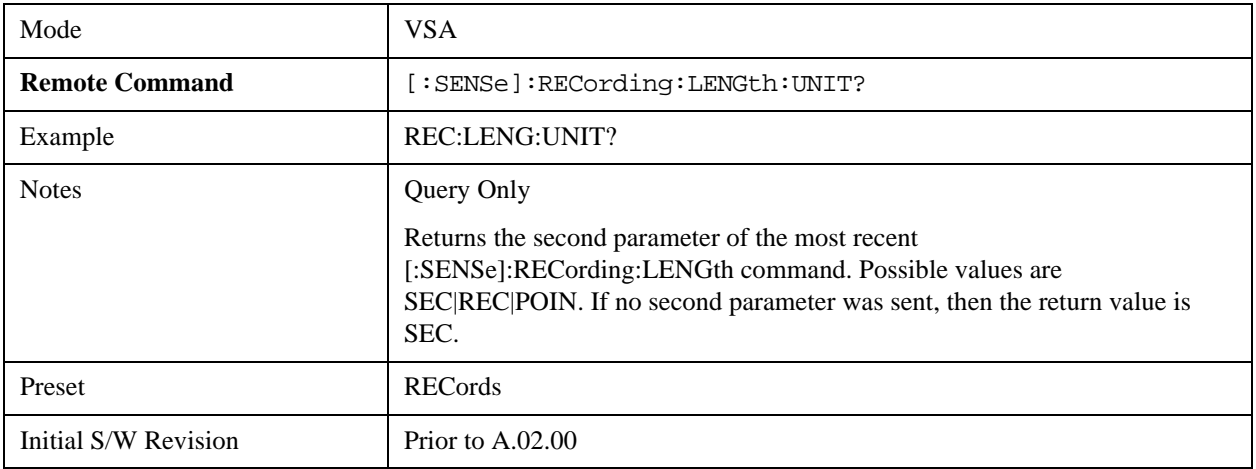

# **Corrections**

This key accesses the Amplitude Corrections menu.

Amplitude Corrections arrays can be entered, sent over SCPI, or loaded from a file. They allow you to correct the response of the analyzer for various use cases. The X-series supports four separate Corrections arrays, each of which can contain up to 2000 points. They can be turned on and off individually and any or all can be on at the same time.

Trace data is in absolute units and corrections data is in relative units, but we want to be able to display trace data at the same time as corrections data. Therefore we establish a reference line to be used while building or editing a Corrections table. The reference line is halfway up the display and represents 0 dB of correction. It is labeled "0 dB CORREC". It is drawn in blue.

Corrections data is always in dB. Whatever dB value appears in the correction table represents the correction to be applied to that trace at that frequency. So if a table entry shows 30 dB that means we

ADD 30 dB to each trace to correct it before displaying it.

In zero span, where the frequency is always the center frequency of the analyzer, we apply the (interpolated) correction for the center frequency to all points in the trace. In the event where there are two correction amplitudes at the center frequency, we apply the first one in the table.

Note that the corrections are applied as the data is taken; therefore, a trace in **View** (Update Off) will not be affected by changes made to the corrections table after the trace is put in **View**.

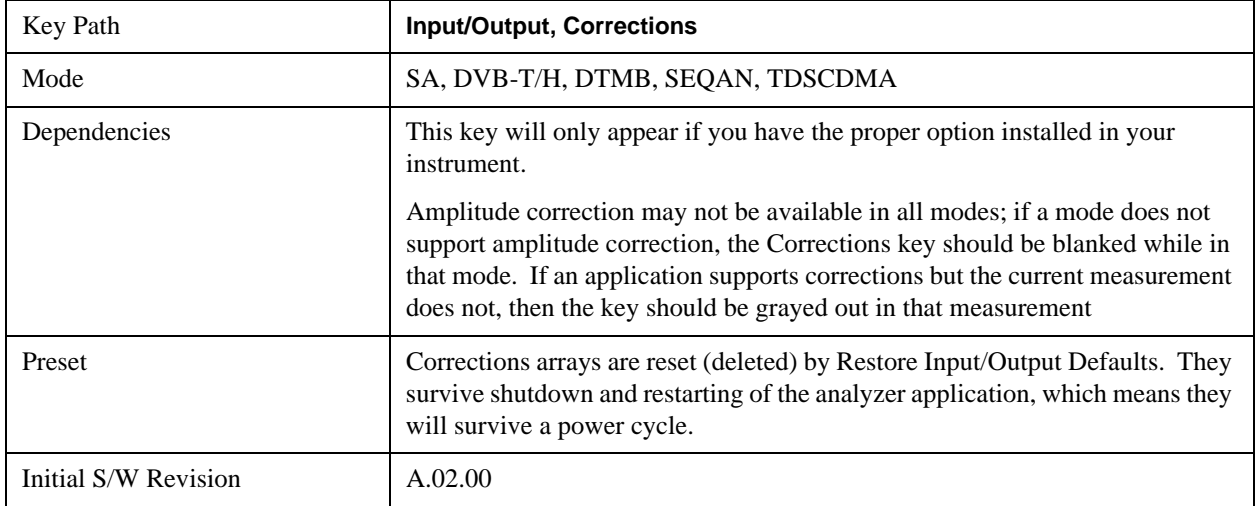

#### **Select Correction**

Specifies the selected correction. The term "selected correction" is used throughout this document to specify which correction will be affected by the functions.

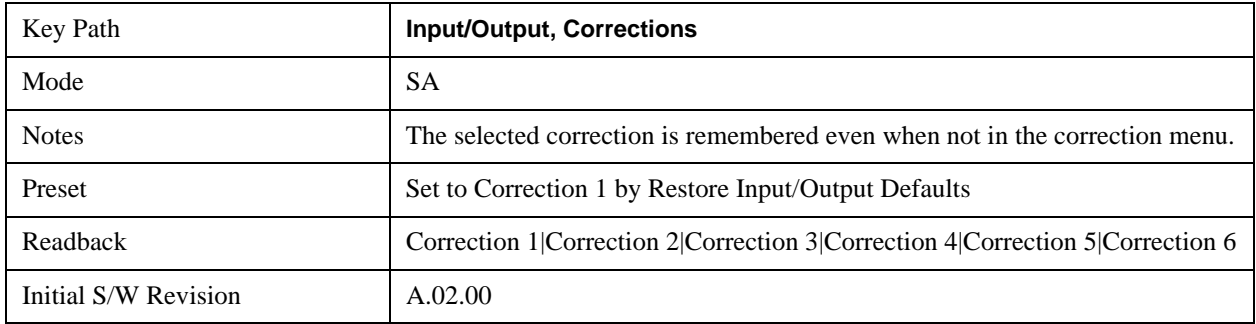

### <span id="page-589-0"></span>**Correction On/Off**

Turning the Selected Correction on allows the values in it to be applied to the data. This also automatically turns on "Apply Corrections" (sets it to ON), otherwise the correction would not take effect.

A new sweep is initiated if an amplitude correction is switched on or off. Note that changing, sending or loading corrections data does NOT directly initiate a sweep, however in general these operations will turn corrections on, which DOES initiate a sweep.

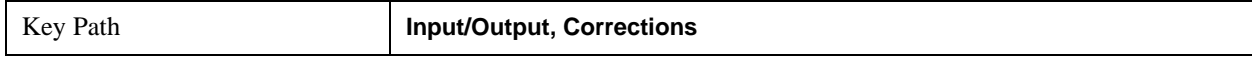

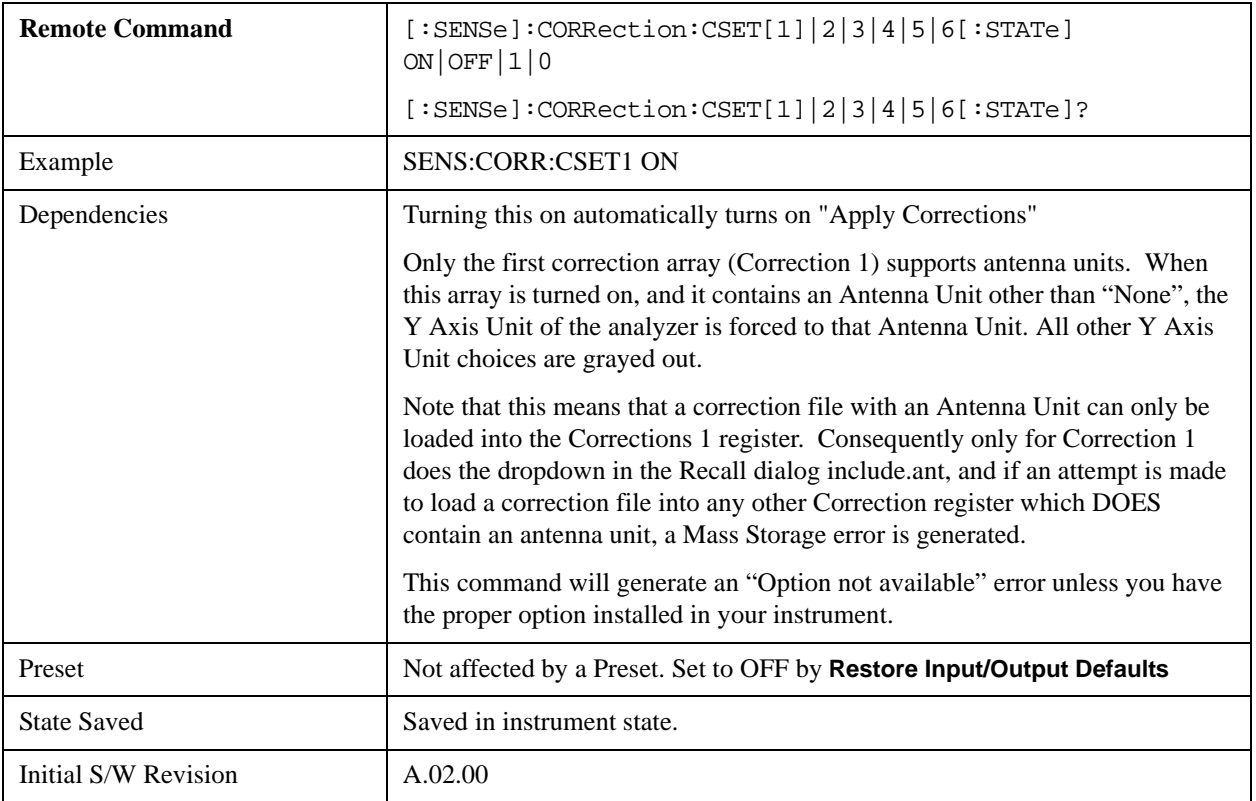

#### **Properties**

Accesses a menu that lets you set the properties of the selected correction.

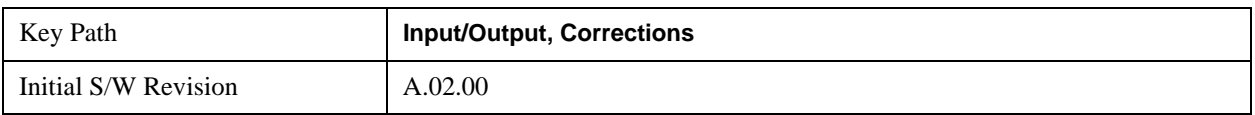

### **Select Correction**

Specifies the selected correction. The term "selected correction" is used throughout this document to specify which correction will be affected by the functions.

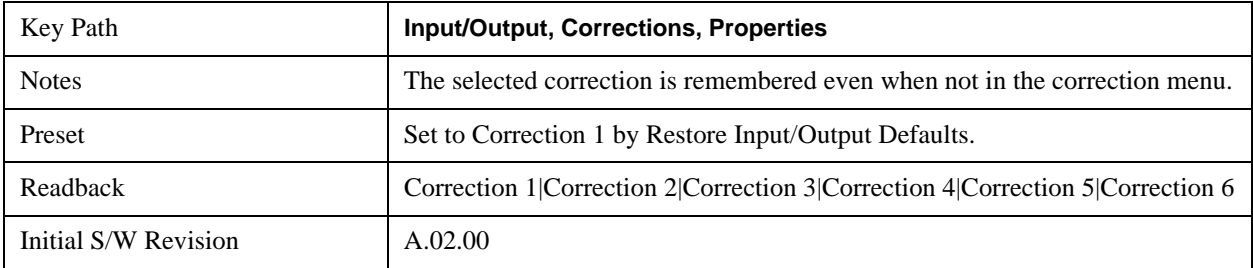

## **Antenna Unit**

For devices (like antennae) which make measurements of field strength or flux density, the correction array should contain within its values the appropriate conversion factors such that, when the data on the analyzer is presented in dBμV, the display is calibrated in the appropriate units. The "Antenna Unit" used

for the conversion is contained within the corrections array database. It may be specified by the user or loaded in from an external file or SCPI.

When an array with an Antenna Unit other than "None" is turned on, the Y Axis Unit of the analyzer is forced to that unit. When this array is turned on, and it contains an Antenna Unit other than "None", the Y Axis Unit of the analyzer is forced to that Antenna Unit., and all other Y Axis Unit choices are grayed out.

Antenna Unit does not appear in all Modes that support Corrections. Only the modes listed in the Mode row of the table below support Antenna Units.

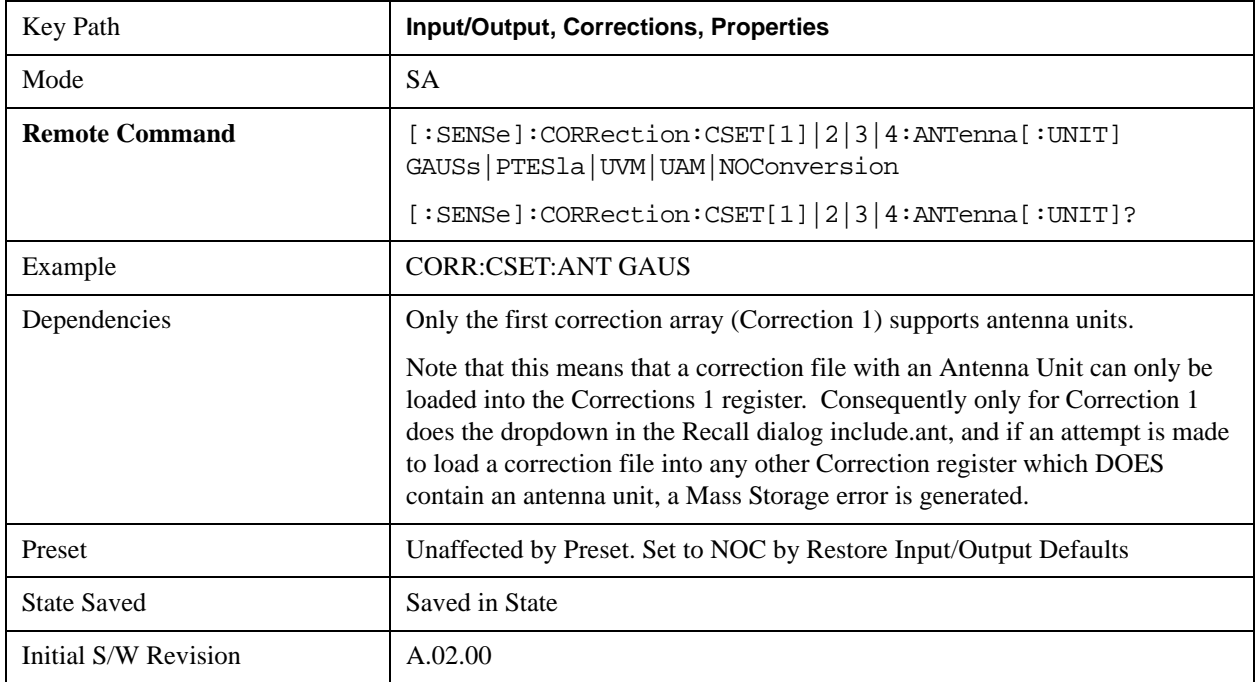

#### **dBµV/m**

Sets the antenna unit to dBµV/m. If this correction is turned on, and Apply Corrections is on, the Y Axis Unit will then be forced to dBµV/m and all other Y Axis Unit selections will be grayed out.

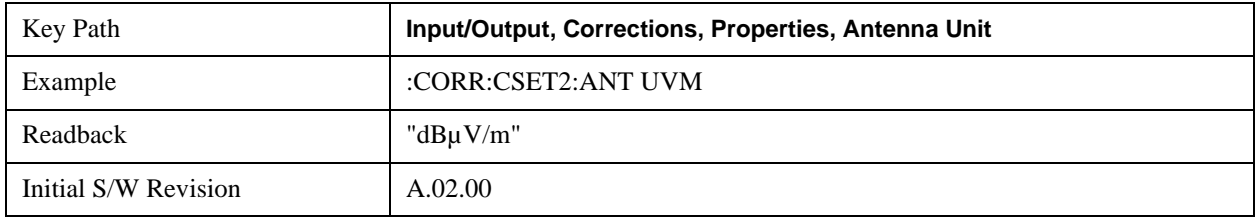

#### **dBµA/m**

Sets the antenna unit to dBµA/m. If this correction is turned on, and Apply Corrections is on, the Y Axis Unit will then be forced to dBµA/m and all other Y Axis Unit selections will be grayed out.

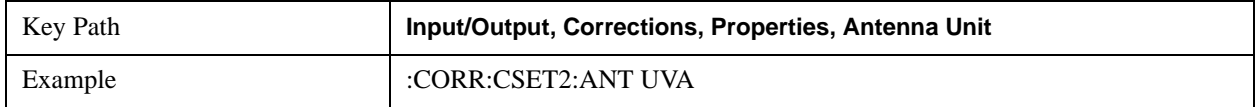

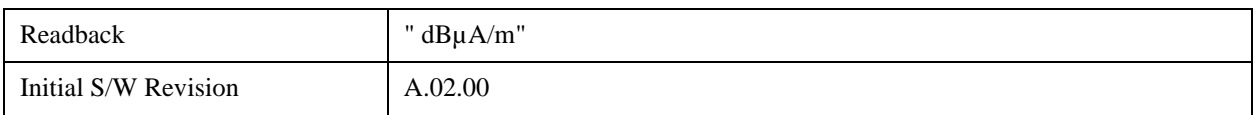

#### **dBpT**

Sets the antenna unit to dBpT. If this correction is turned on, and Apply Corrections is on, the Y Axis Unit will then be forced to dBpT and all other Y Axis Unit selections will be grayed out.

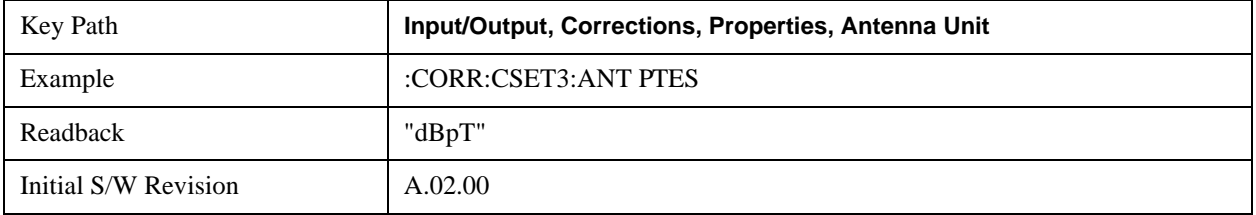

#### **dBG**

Sets the antenna unit to dBG. If this correction is turned on, and Apply Corrections is on, the Y Axis Unit will then be forced to dBG and all other Y Axis Unit selections will be grayed out.

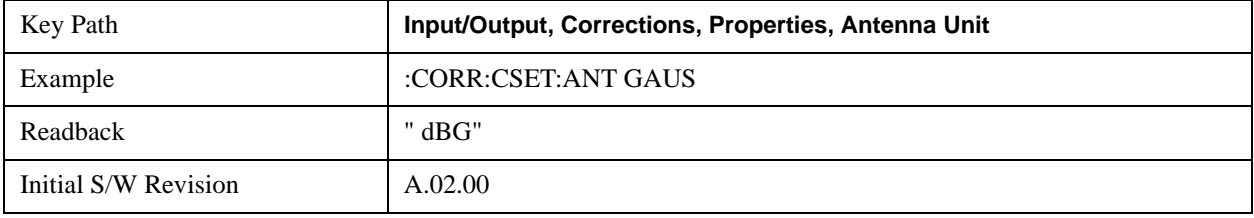

#### **None**

Selects no antenna unit for this Correction set. Thus no Y Axis unit will be forced.

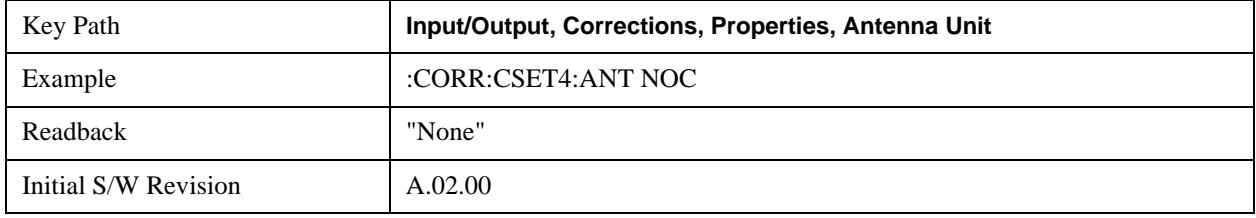

### **Frequency Interpolation**

This setting controls how the correction values per-bucket are calculated. We interpolate between frequencies in either the logarithmic or linear scale.

This setting is handled and stored individually per correction set.

See ["Interpolation" on page 594](#page-593-0)

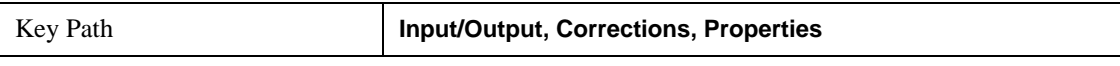

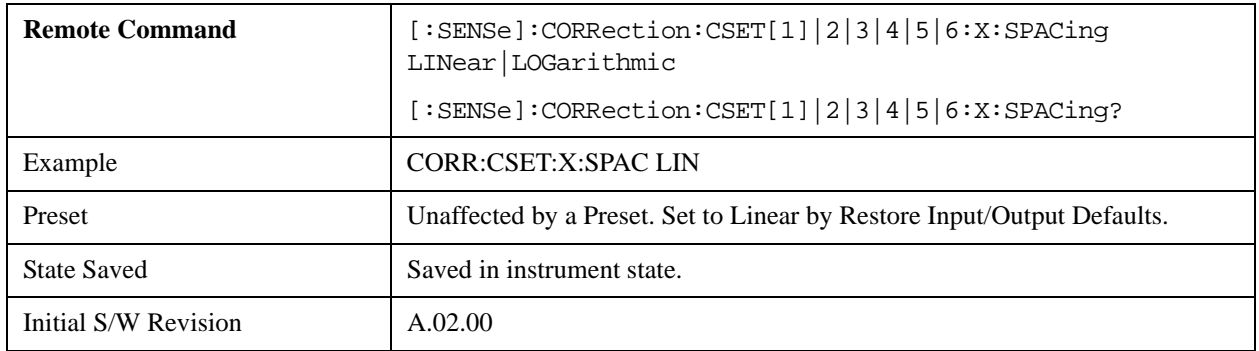

## <span id="page-593-0"></span>**Interpolation**

For each bucket processed by the application, all of the correction factors at the frequency of interest (center frequency of each bucket) are summed and added to the amplitude. All trace operations and post processing treat this post-summation value as the true signal to use.

To effect this correction, the goal, for any particular start and stop frequency, is to build a correction trace, whose number of points matches the current Sweep Points setting of the instrument, which will be used to apply corrections on a bucket by bucket basis to the data traces.

For amplitudes that lie between two user specified frequency points, we interpolate to determine the amplitude value. You may select either linear or logarithmic interpolation between the frequencies.

If we interpolate on a log scale, we assume that the line between the two points is a straight line on the log scale. For example, let's say the two points are (2,4) and (20,1). A straight line between them on a log scale looks like:

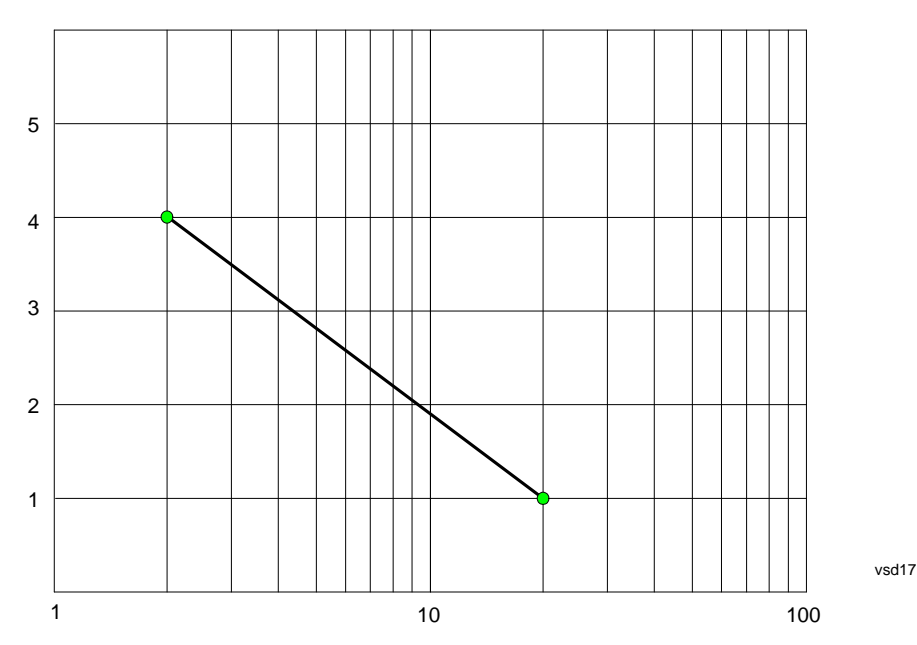

On a linear scale (like that of the spectrum analyzer), this translates to:

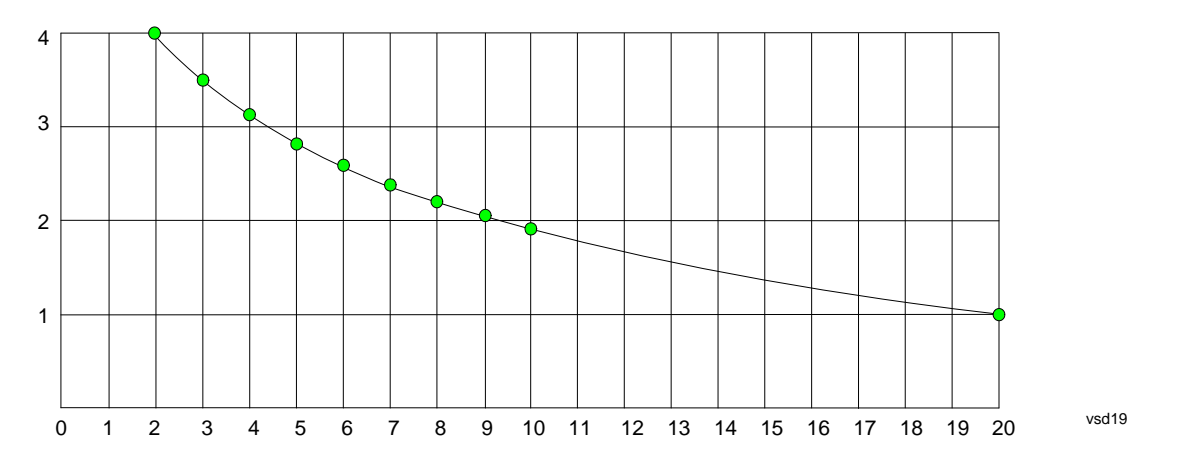

On the other hand, if we interpolate on a linear scale, we assume that the two points are connected by a straight line on the linear scale, as below:

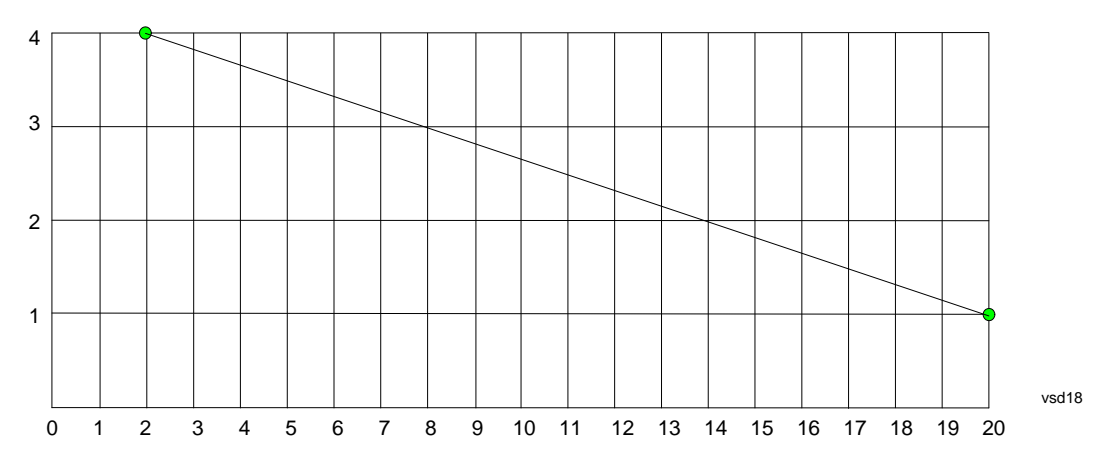

The correction to be used for each bucket is taken from the interpolated correction curve at the center of the bucket.

## **Description**

Sets an ASCII description field which will be stored in an exported file. Can be displayed in the active function area by selecting as the active function, if desired to be in a screen dump.

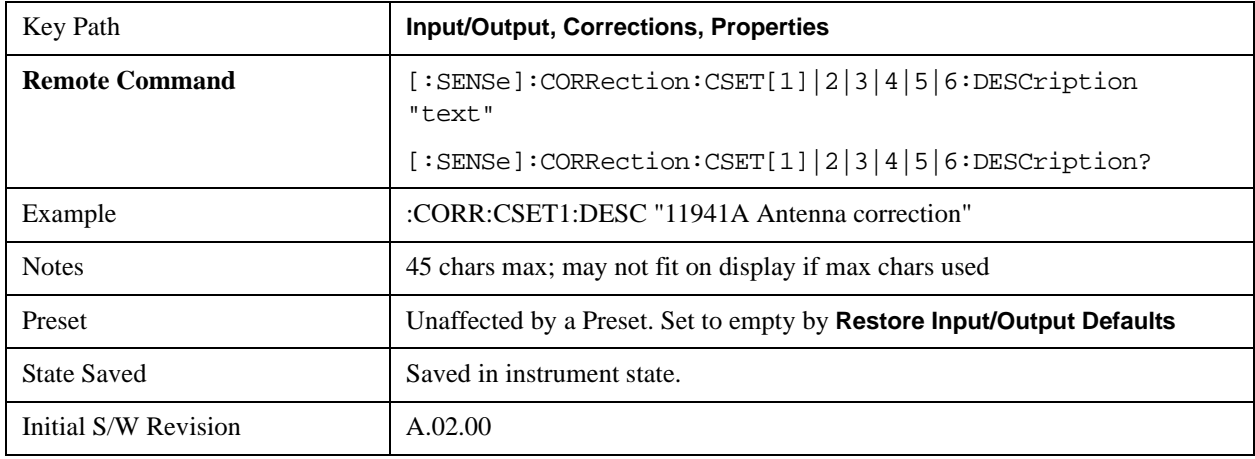

## **Comment**

Sets an ASCII comment field which will be stored in an exported file. Can be displayed in the active function area by selecting as the active function, if desired to be in a screen dump.

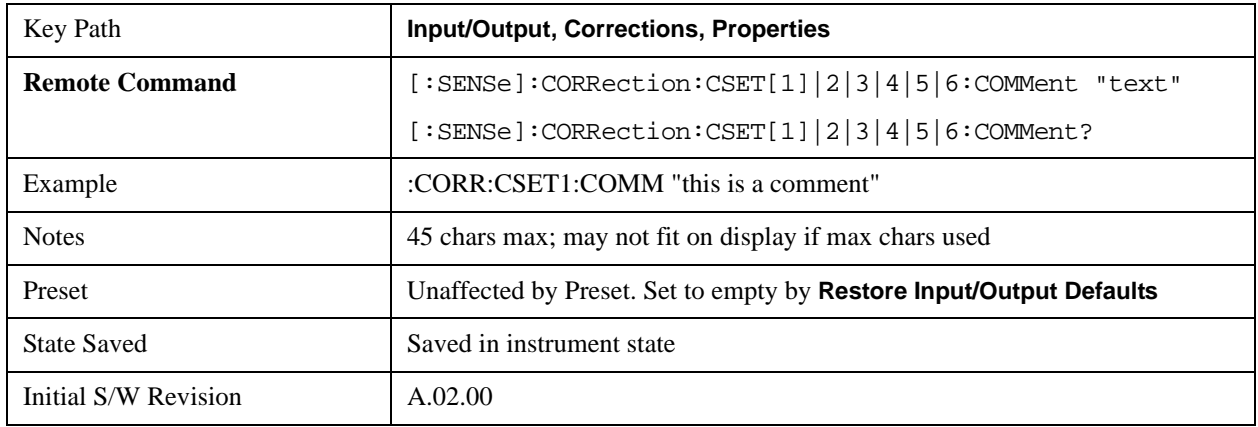

## **Edit**

Invokes the integrated editing facility for this correction set.

When entering the menu, the editor window turns on, the selected correction is turned **On**, **Apply Corrections** is set to **On**, the amplitude scale is set to **Log**, and the Amplitude Correction ("Ampcor") trace is displayed. The actual, interpolated correction trace is shown in green for the selected correction. Note that since the actual interpolated correction is shown, the correction trace may have some curvature to it. This trace represents only the correction currently being edited, rather than the total, accumulated amplitude correction for all amplitude corrections which are currently on, although the total, accumulated correction for all corrections which are turned on is still applied to the data traces.

Because corrections data is always in dB, but the Y-axis of the analyzer is in absolute units, it is necessary to establish a reference line for display of the Corrections data. The reference line is halfway up the display and represents 0 dB of correction. It is labeled "0 dB CORREC". It is drawn in blue.

Corrections data is always in dB. Whatever dB value appears in the correction table represents the correction to be applied to that trace at that frequency. So if a table entry shows 30 dB that means we ADD 30 dB to each trace to correct it before displaying it. By definition all points are connected. If a gap is desired for corrections data, enter 0 dB.

Note that a well-designed Corrections array should start at 0 dB and end at 0 dB. This is because whatever the high end point is will be extended to the top frequency of the instrument, and whatever the low end point is will be extended down to 0 Hz. So for a Corrections array to have no effect outside its range, you should start and end the array at 0 dB.

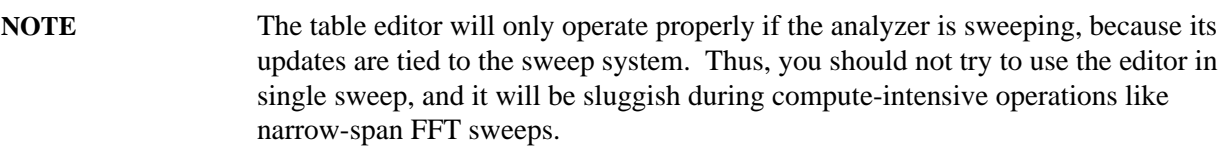

When exiting the edit menu (by using the **Return** key or by pressing an instrument front-panel key), the editor window turns off and the Ampcor trace is no longer displayed; however, **Apply Corrections**

remains **On**, any correction that was on while in the editor remains on, and the amplitude scale returns to its previous setting.

Corrections arrays are not affected by a Preset, because they are in the Input/Output system. They also survive shutdown and restarting of the analyzer application, which means they will survive a power cycle.

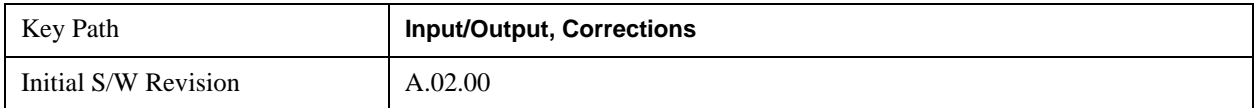

## **Navigate**

Lets you move through the table to edit the desired point.

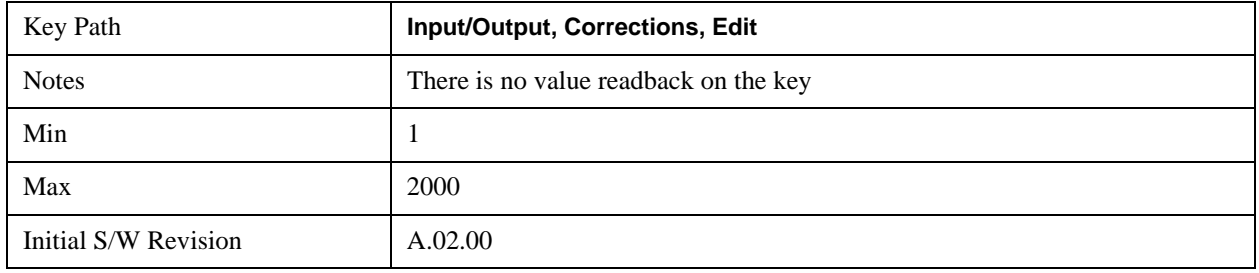

## **Frequency**

Lets you edit the frequency of the current row.

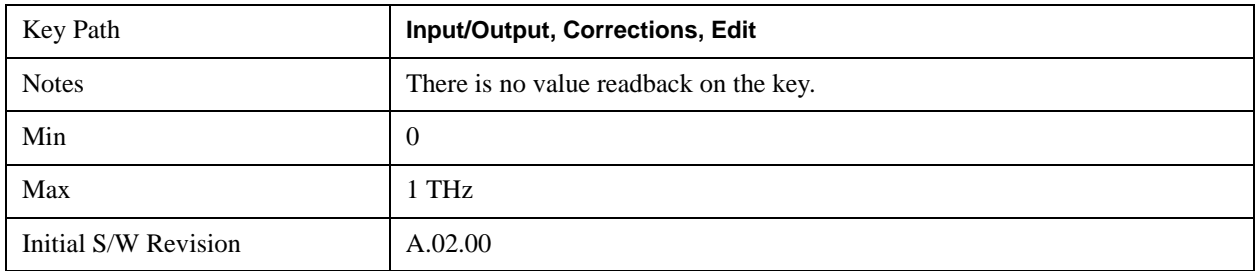

### **Amplitude**

Lets you edit the Amplitude of the current row.

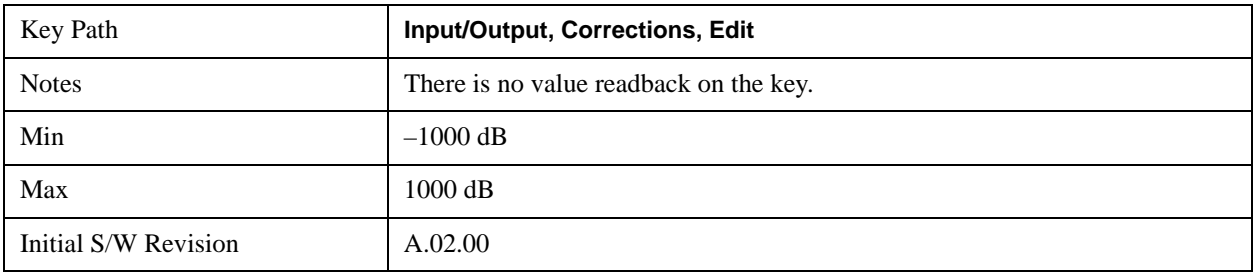

## **Insert Point Below**

Inserts a point below the current point. The new point is a copy of the current point and becomes the

current point. The new point is not yet entered into the underlying table, and the data in the row is displayed in light gray.

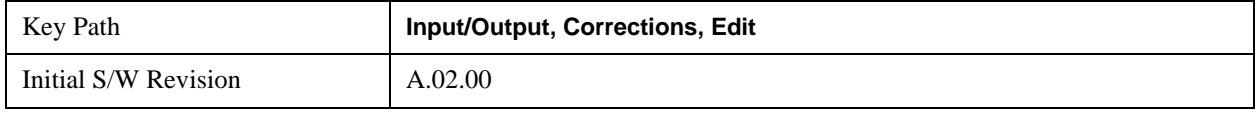

### **Delete Point**

Deletes the currently-selected point, whether or not that point is being edited, and selects the Navigate functionality. The point following the currently-selected point (or the point preceding if there is none) will be selected.

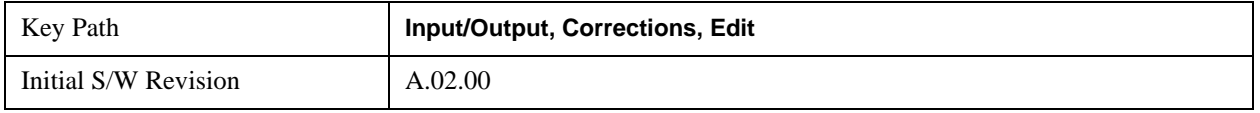

### **Scale X Axis**

Matches the X Axis to the selected Correction, as well as possible. Sets the Start and Stop Frequency to contain the minimum and maximum Frequency of the selected Correction. The range between Start Frequency and Stop Frequency is 12.5% above the range between the minimum and maximum Frequency, so that span exceeds this range by one graticule division on either side. If in zero-span, or there is no data in the Ampcor table, or the frequency range represented by the table is zero, no action is taken. Standard clipping rules apply if the value in the table is outside the allowable range for the X axis.

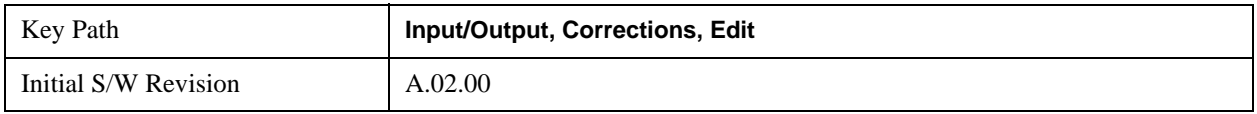

#### **Delete Correction**

Deletes the correction values for this set. When this key is pressed a prompt is placed on the screen that says "Please press Enter or OK key to delete correction. Press ESC or Cancel to close this dialog." The deletion is only performed if you press OK or Enter.

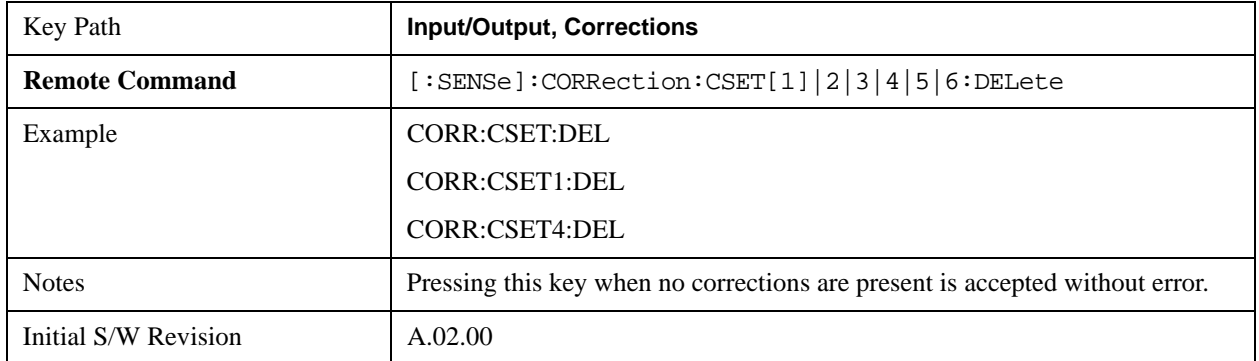

### **Apply Corrections**

Applies amplitude corrections which are marked as ON to the measured data. If this is set to OFF, then no amplitude correction sets will be used, regardless of their individual on/off settings. If set to ON, the

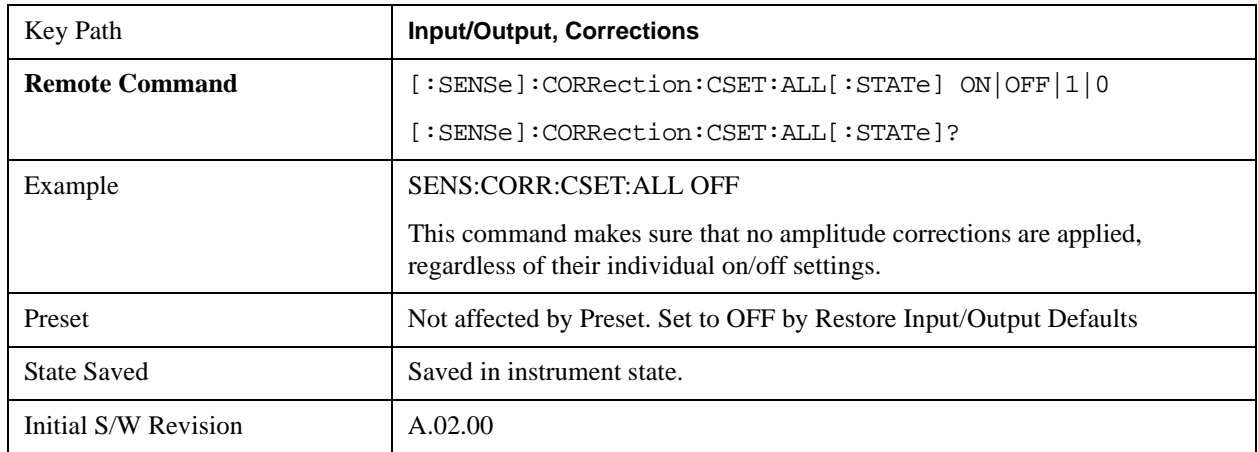

corrections that are marked as ON (see ["Correction On/Off" on page 590](#page-589-0)) are used.

#### **Delete All Corrections**

Erases all correction values for all 4 Amplitude Correction sets.

When this key is pressed a prompt is placed on the screen that says "Please press Enter or OK key to delete all corrections. Press ESC or Cancel to close this dialog." The deletion is only performed if you press OK or Enter.

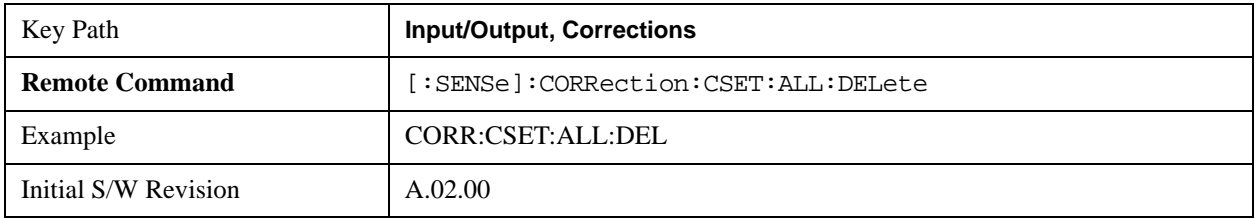

### **Remote Correction Data Set Commands**

#### **Set (Replace) Data (Remote Command Only)**

The command takes an ASCII series of alternating frequency and amplitude points, each value separated by commas.

The values sent in the command will totally replace all existing correction points in the specified set.

An Ampcor array can contain 2000 points maximum.

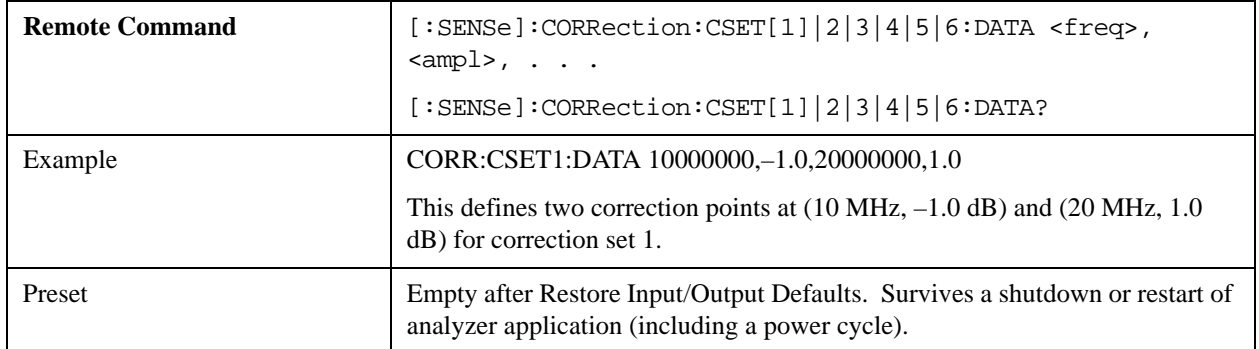

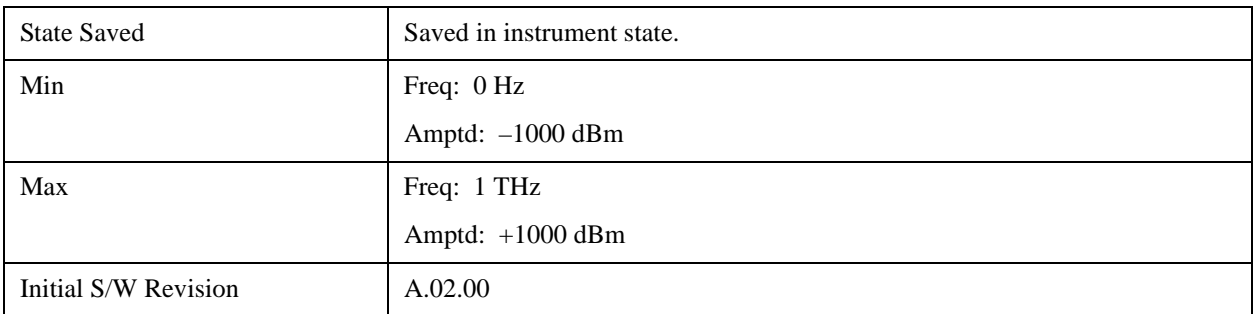

## **Merge Correction Data (Remote Command Only)**

The command takes an ASCII series of alternating frequency and amplitude points, each value separated by commas. The difference between this command and Set Data is that this merges new correction points into an existing set.

Any new point with the same frequency as an existing correction point will replace the existing point's amplitude with that of the new point.

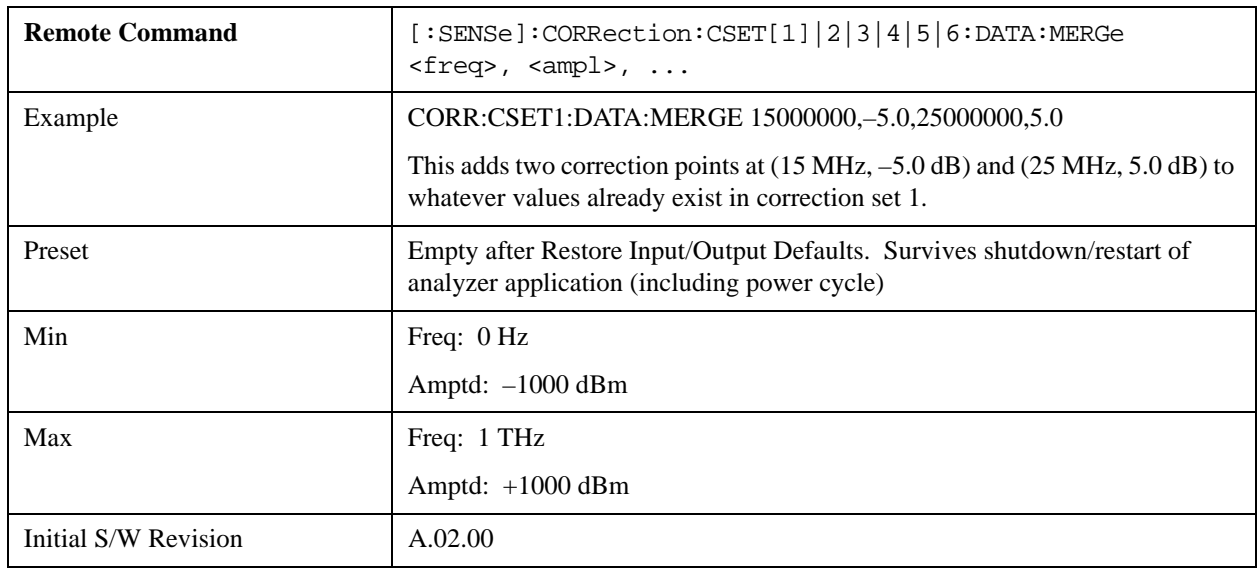

An Ampcor array can contain 2000 total points, maximum.

# **Freq Ref In**

Specifies the frequency reference as being the internal reference, external reference or sensing the presence of an external reference.

When the frequency reference is set to internal, the internal 10 MHz reference is used even if an external reference is connected.

When the frequency reference is set to external, the instrument will use the external reference. However, if there is no external signal present, or it is not within the proper amplitude range, a condition error message is generated. When the external signal becomes valid, the error is cleared.

If Sense is selected, the instrument checks whether a signal is present at the external reference connector and will automatically switch to the external reference when a signal is detected. When no signal is

present, it automatically switches to the internal reference. No message is generated as the reference switches between external and internal. The monitoring of the external reference occurs approximately on 1 millisecond intervals, and never occurs in the middle of a measurement acquisition, only at the end of the measurement (end of the request).

If for any reason the instrument's frequency reference is not able to obtain lock, Status bit 2 in the Questionable Frequency register will be true and a condition error message is generated. When lock is regained, Status bit 2 in the Questionable Frequency register will be cleared and the condition error will be cleared.

If an external frequency reference is being used, you must enter the frequency of the external reference if it is not exactly 10 MHz. The External Ref Freq key is provided for this purpose.

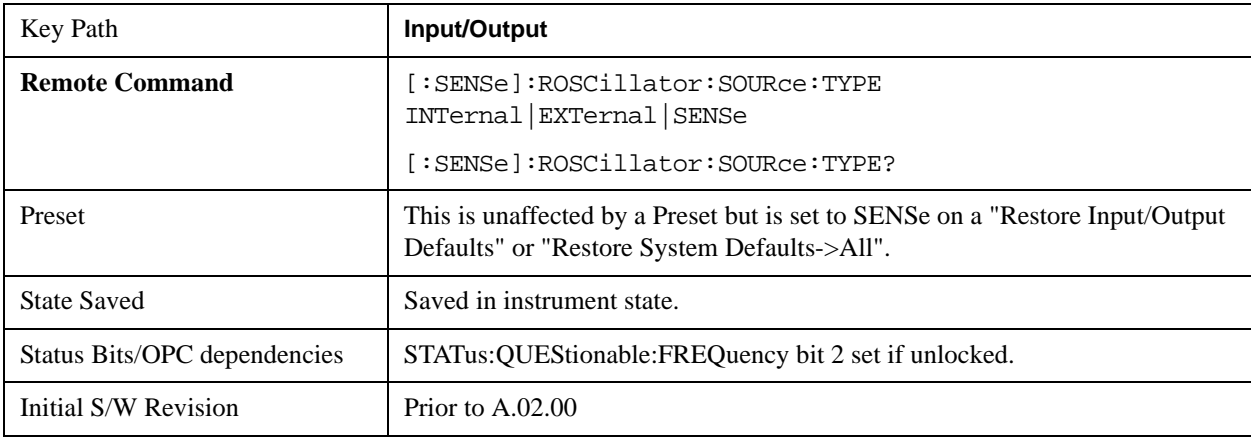

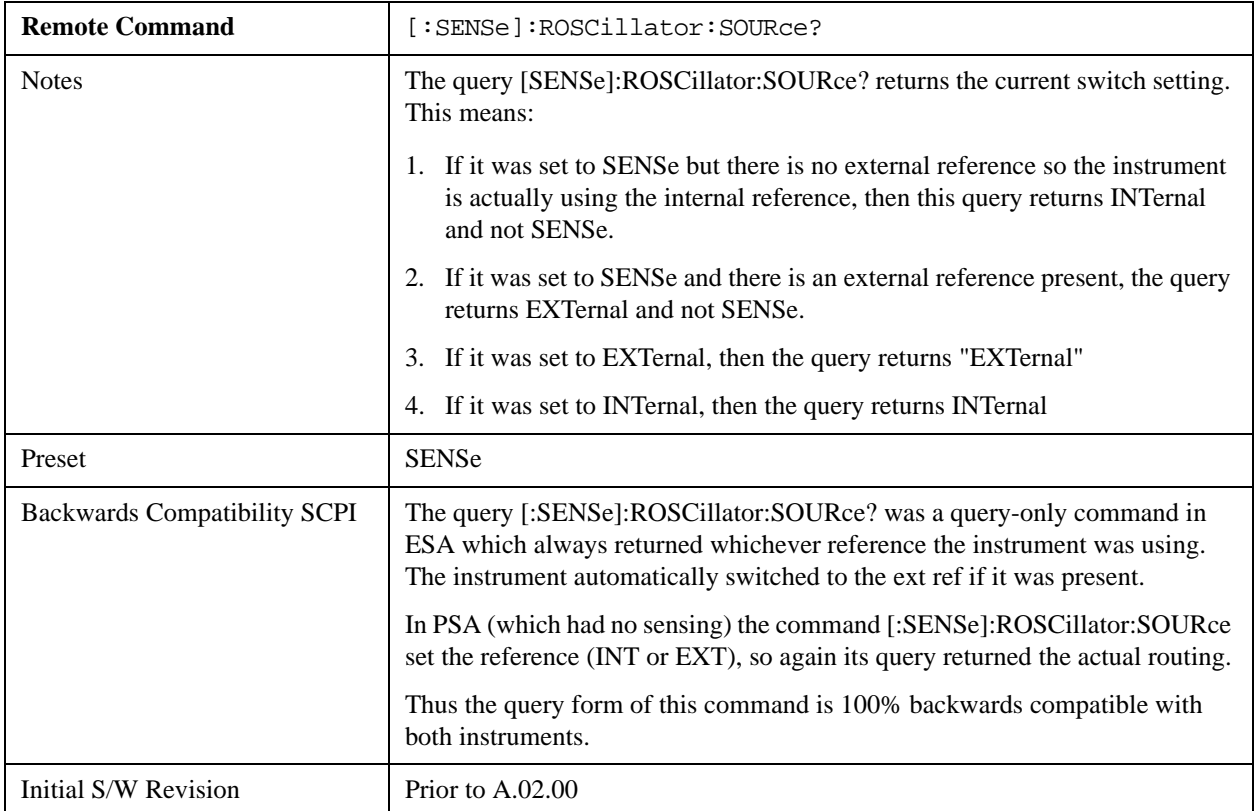

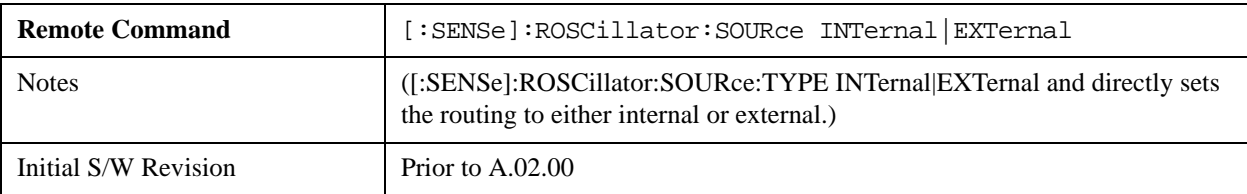

#### **Sense**

The external reference is used if a valid signal is sensed at the Ext Ref input. Otherwise the internal reference is used.

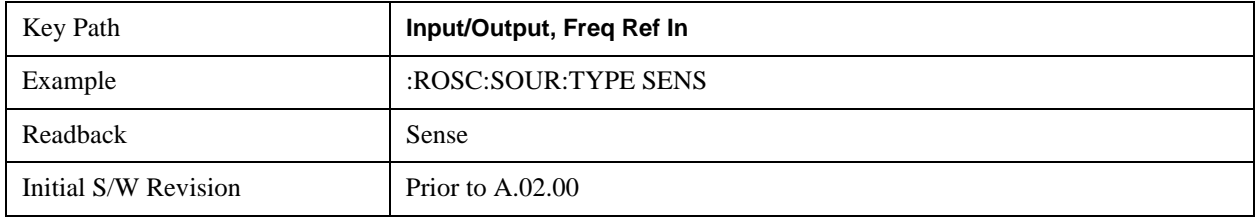

### **Internal**

The internal reference is used.

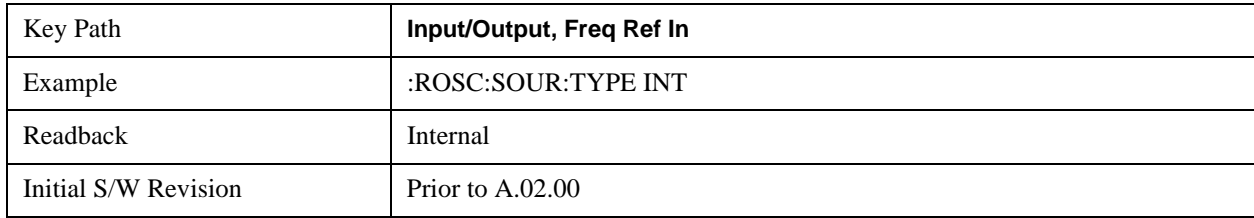

### **External**

The external reference is used.

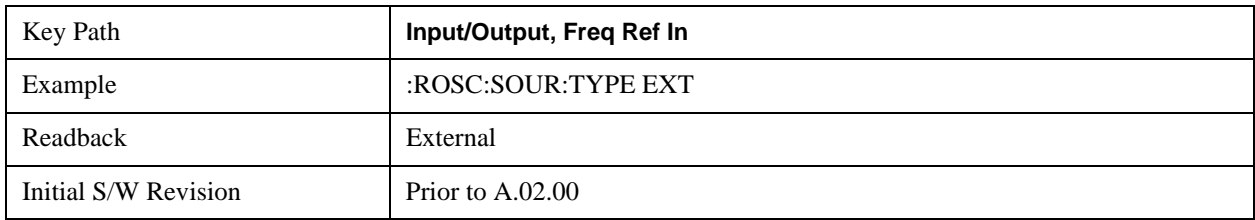

## **Ext Ref Freq**

This key tells the analyzer the frequency of the external reference. When the external reference is in use (either because the reference has been switched to External or because the Reference has been switched to Sense and there is a valid external reference present) this information is used by the analyzer to determine the internal settings needed to lock to that particular external reference signal.

For the instrument to stay locked, the value entered must be within 5 ppm of the actual external reference frequency. So it is important to get it close, or you risk an unlock condition.

Note that this value only affects the instrument's ability to lock. It does not affect any calculations or

measurement results. See "Freq Offset" in the Frequency section for information on how to offset frequency values.

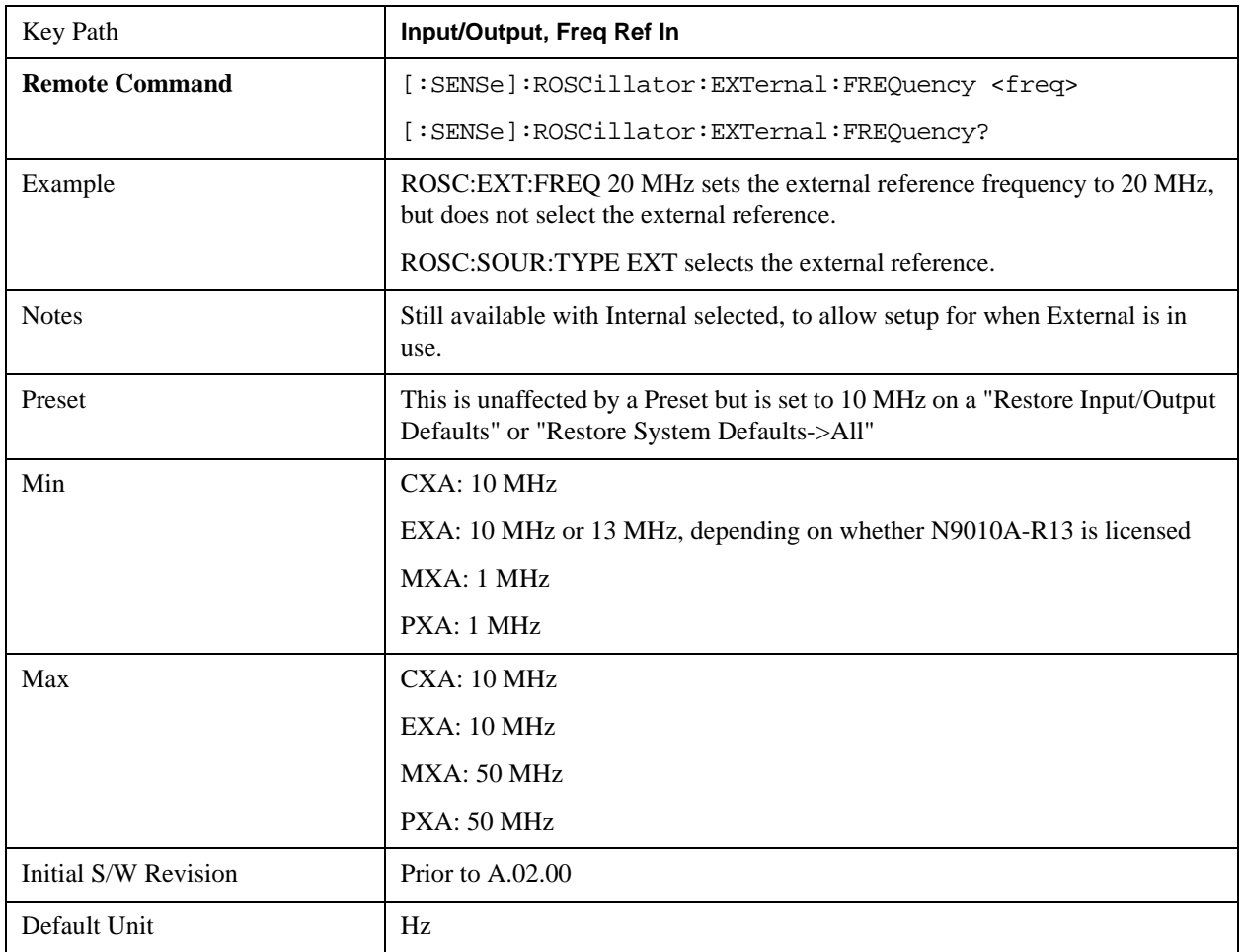

## **External Reference Lock BW**

This control lets you adjust the External Reference phase lock bandwidth. This control is available in some models of the X-Series.

The PXA variable reference loop bandwidth allows an external reference to be used and have the analyzer close-in phase noise improved to match that of the reference. This could result in an improvement of tens of decibels. The choice of "Wide" or "Narrow" affects the phase noise at low offset frequencies, especially 4 to 400 Hz offset. When using an external reference with superior phase noise, we recommend setting the external reference phase-locked-loop bandwidth to wide (60 Hz), to take advantage of that superior performance. When using an external reference with inferior phase noise performance, we recommend setting that bandwidth to narrow (15 Hz). In these relationships, inferior and superior phase noise are with respect to 134 dBc/Hz at 30 Hz offset from a 10 MHz reference. Because most reference sources have phase noise behavior that falls off at a rate of 30 dB/decade, this is usually equivalent to 120 dBc/Hz at 10 Hz offset.

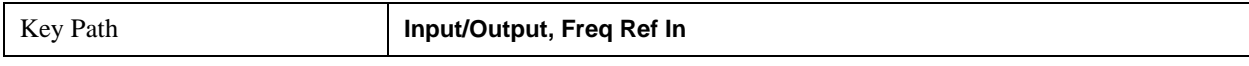

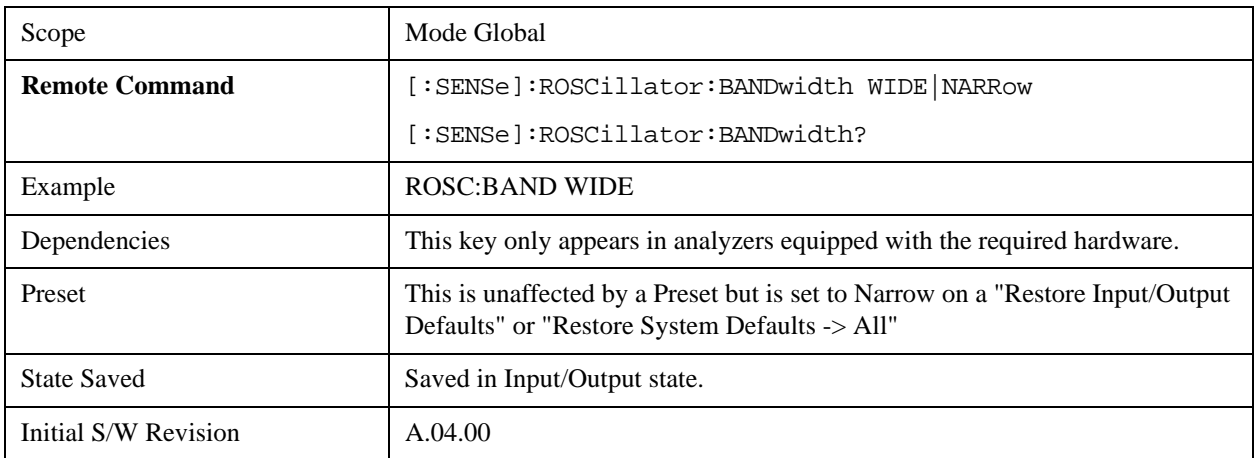

### **External Ref Coupling**

Only appears with option ERC installed and licensed.

This function lets you couple the sweep system of the analyzer to the state of the External Reference. If **Normal** is selected, data acquisition proceeds regardless of the state of the External Reference. When you select **Ext Ref Out Of Range Stops Acquisition**, the data acquisition (sweep or measurement) stops when either the "521, External ref out of range" or the "503, Frequency Reference unlocked" error message is asserted. Note that this will only take place if the **Freq Ref In** selection is **External**.

With the acquisition stopped, the data display will stop updating (even if this occurs in the middle of a sweep or measurement) and no data will be returned to a READ? or MEASure? query; that is, these queries will not complete because the analyzer will not respond to them. Furthermore, no response will be generated to a \*WAI? or \*OPC? query.

Proper SCPI sequences are shown below, which will always fail to return if the acquisition stops during the requested sweep or measurement. Note that, for predictable operation of this function, it is best to operate the analyzer in single measurement mode (INIT:CONT OFF), because if operating in continuous mode, the analyzer may respond to the above queries even after the acquisition stops, with data left over from the previous acquisition.

```
:INIT:CONT OFF
:INIT:IMM;*OPC?
--
:INIT:CONT OFF
:INIT:IMM;*WAI?
--
:INIT:CONT OFF
:READ?
--
:INIT:CONT OFF
:MEASure?
```
When the acquisition ceases, in addition to the error condition(s) described above, a popup error message will be generated informing you that the acquisition has ceased due to an invalid external reference. This message will stay on the screen while the acquisition is suspended.

External reference problem. Data acquisition suspended. To resume data acquisition, fix the problem and press the Restart key **OR** Press the following keys: Input/Output, More 1 of 2, Freq Ref In, External Ref Coupling, Normal **OR** Input/Output, More 1 of 2, Freq Ref In, Internal

If you press the Restart key this message will be taken off the screen and a new acquisition will be attempted; if the External Reference problem persists the message will go right back up. You can also take the message down by changing back to the **Normal** setting of Sweep/Ext Ref Coupling, or by pressing **Freq Ref In, Internal**, or **Freq Ref In, Sense**, or **Restore Input/Output Defaults.**

The setting of **External Ref Coupling** is persistent across power-cycling and is not reset with a Preset. It is reset to the default state (**Normal**) when **Restore Input/Output Defaults** is invoked, which will also restart normal data acquisition.

The detection of invalid external reference is under interrupt processing. If the external reference becomes invalid then returns to valid in too short a time, no error condition will be detected or reported and therefore the acquisition will not be stopped.

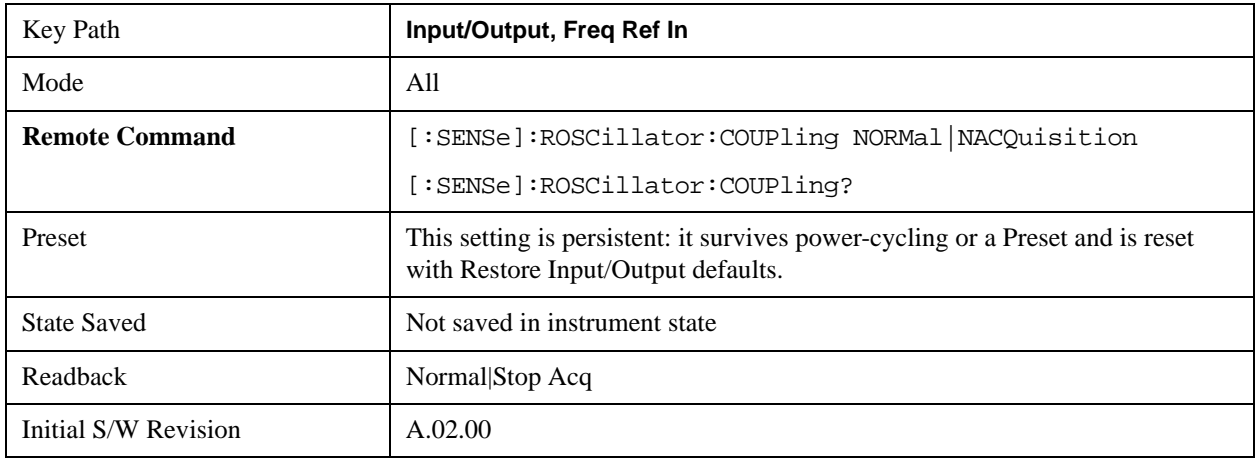

# **Output Config**

Accesses keys that configure various output settings, like the frequency reference output, trigger output

and analog output.

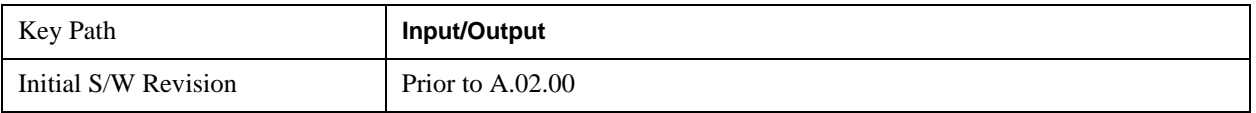

# **Trig Out (1 and 2)**

Select the type of output signal that will be output from the rear panel Trig 1 Out or Trig 2 Out connectors.

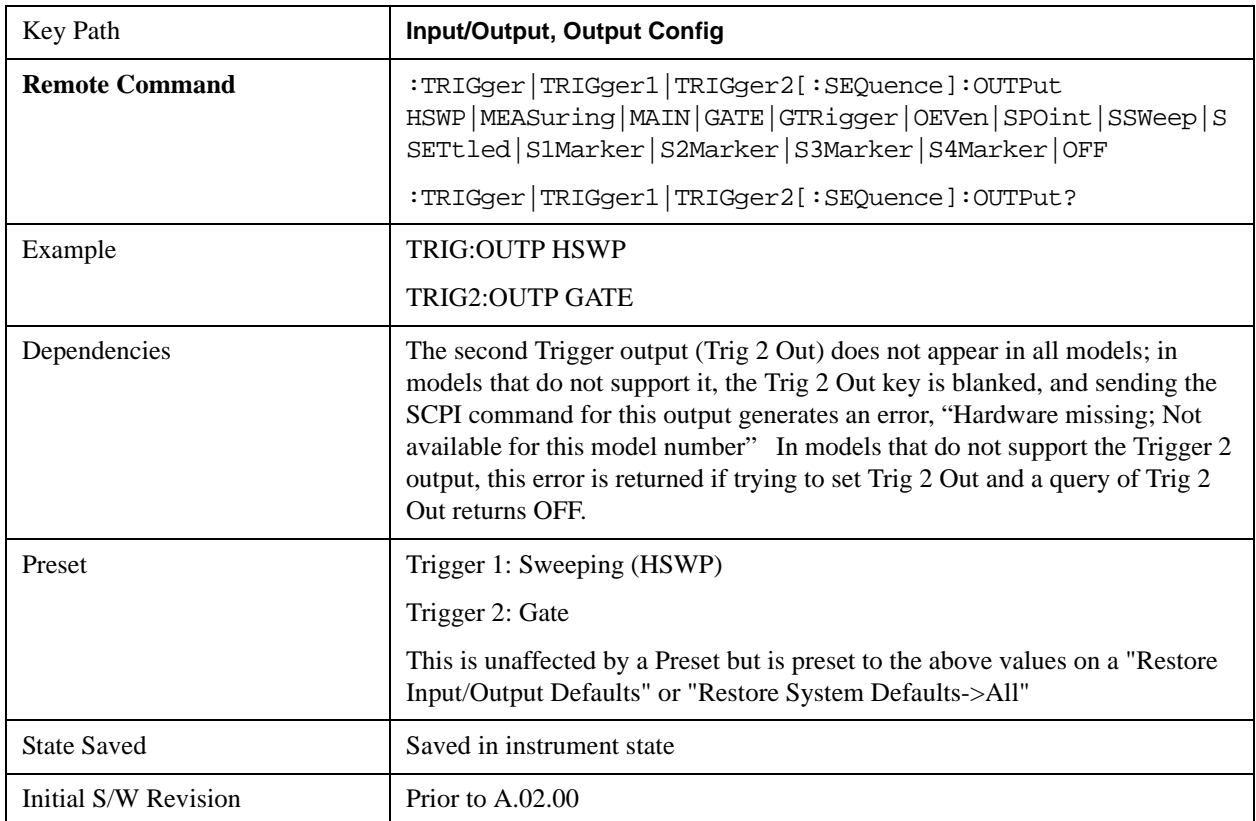

# **Polarity**

Sets the output to the Trig 1 Out or Trig 2 Out connector to trigger on either the positive or negative polarity.

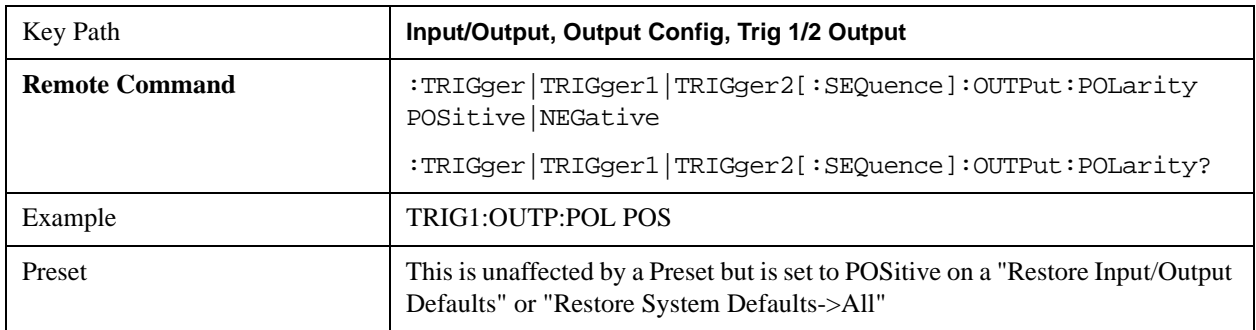

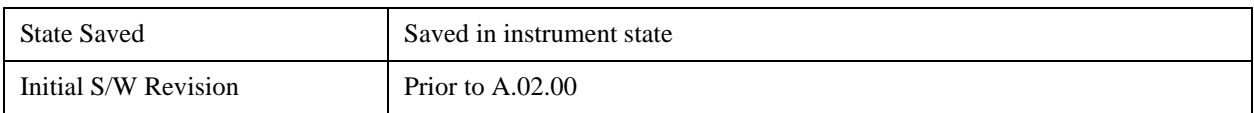

### **Sweeping (HSWP)**

Selects the Sweeping Trigger signal to be output to the Trig 1 Out or Trig 2 Out connector when a measurement is made. This signal has historically been known as "HSWP" (High = Sweeping), and is 5 V TTL level with 50 ohm output impedance."

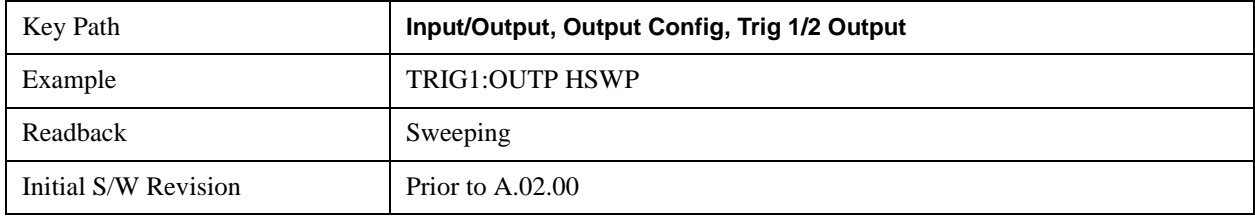

### **Measuring**

Selects the Measuring trigger signal to be output to the Trig 1 Out or Trig 2 Out connector. This signal is true while the Measuring status bit is true.

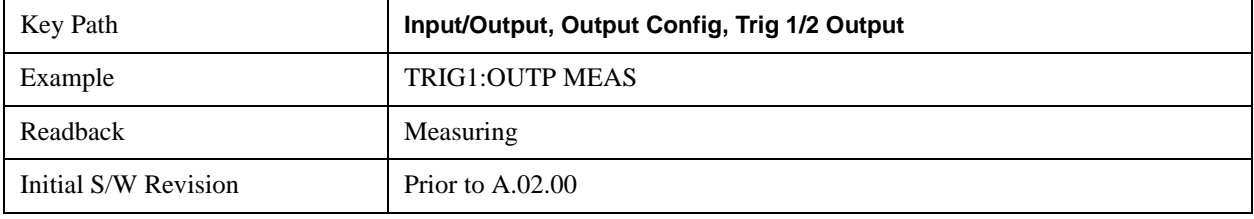

## **Main Trigger**

Selects the current instrument trigger signal to be output to the Trig 1 Out or Trig 2 Out connector.

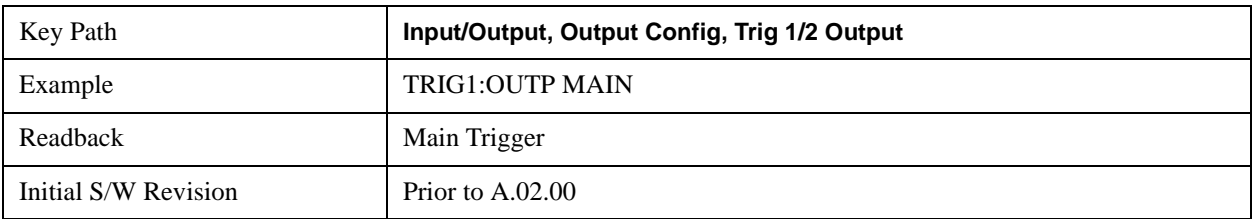

### **Gate Trigger**

Selects the gate trigger signal to be output to the Trig 1 Out or Trig 2 Out connector. This is the source of the gate timing, not the actual gate signal.

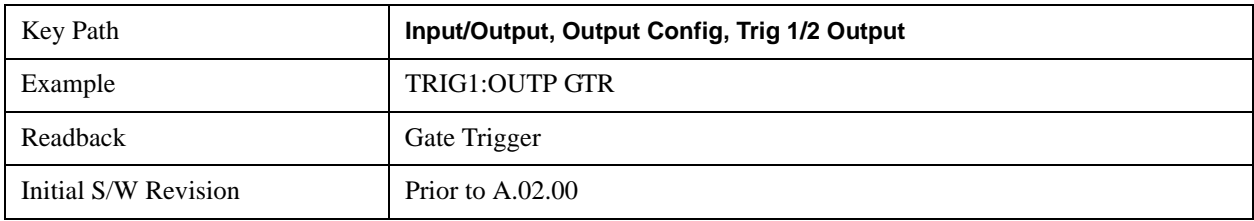

### **Gate**

Selects the gate signal to be output to the Trig 1 Out or Trig 2 Out connector. The gate signal has been delayed and its length determined by delay and length settings. When the polarity is positive, a high on the Trig 1 Out or Trig 2 Out represents the time the gate is configured to pass the signal.

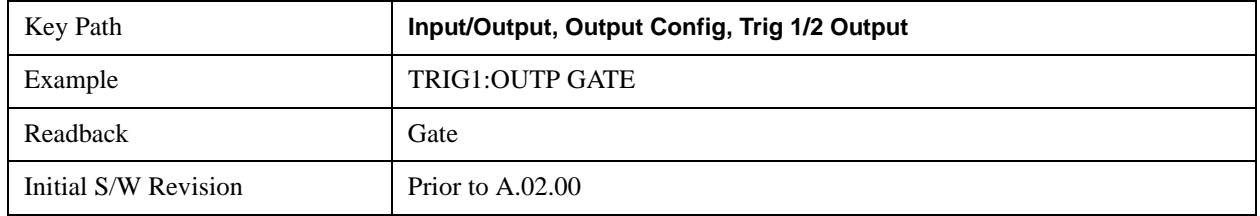

#### **Odd/Even Trace Point**

Selects either the odd or even trace points as the signal to be output to the Trig 1 Out or Trig 2 Out connector when performing swept spectrum analysis. When the polarity is positive, this output goes high during the time the analyzer is sweeping past the first point (Point 0) and every other following trace point. The opposite is true if the polarity is negative.

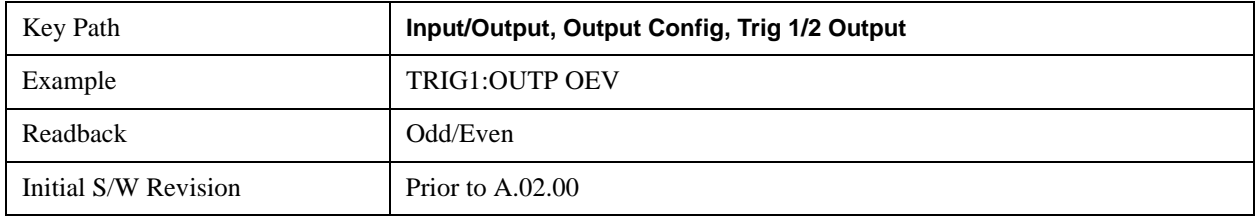

#### **Off**

Selects no signal to be output to the Trig 1 Out or Trig 2 Out connector.

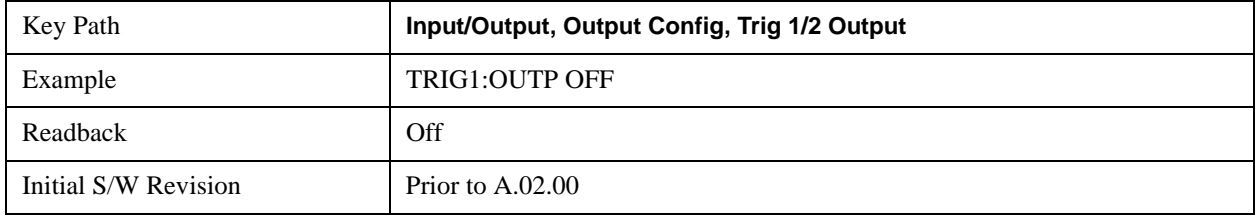

#### **Analog Out**

This menu lets you control which signal is fed to the "Analog Out" connector on the analyzer rear panel.

#### See ["More Information" on page 609](#page-608-0)

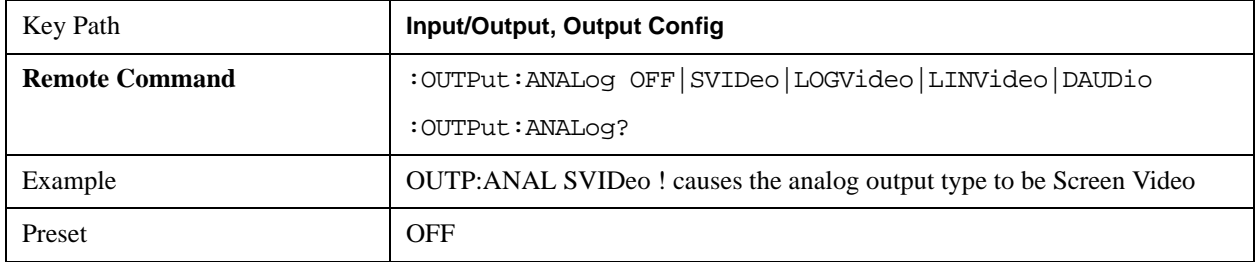

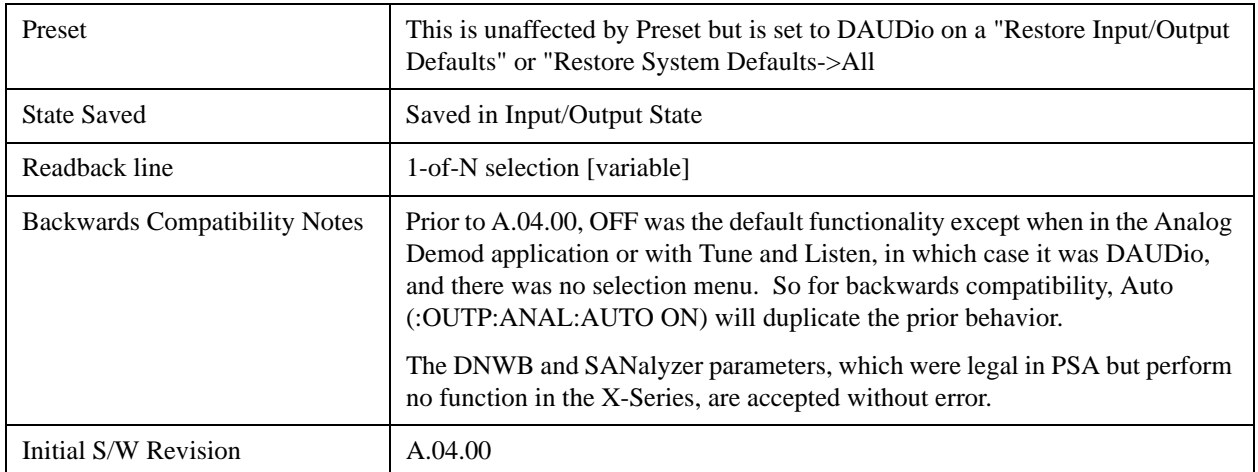

## <span id="page-608-0"></span>**More Information**

The table below gives the range for each output.

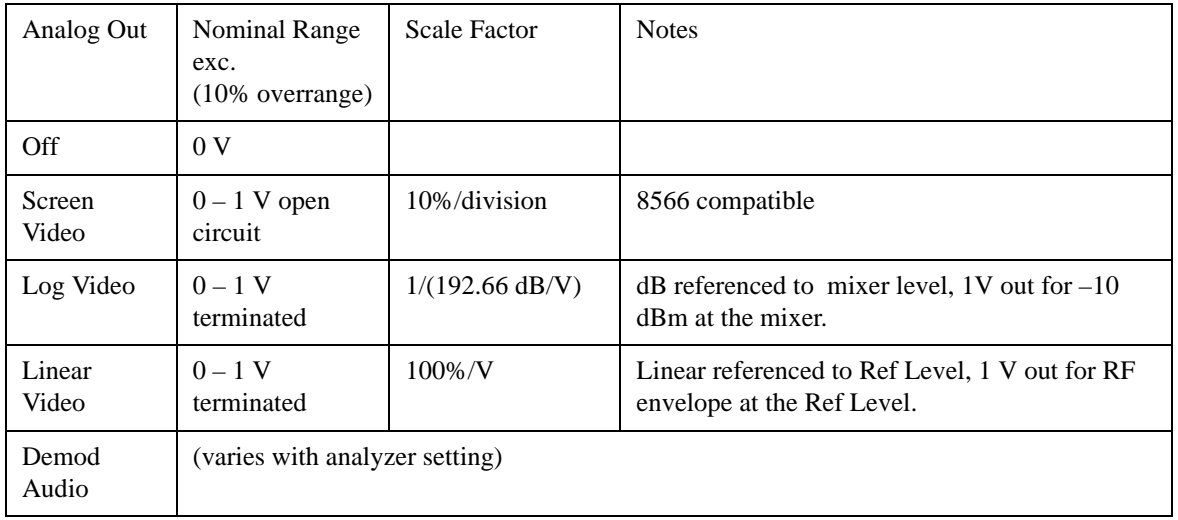

## **Auto**

Selects the Auto state for the Analog Output menu. In this state, the Analog Output will automatically be set to the most sensible setting for the current mode or measurement.

If you make a selection manually from the Analog Out menu, this selection will remain in force until you change it (or re-select Auto), even if you go to a mode or measurement for which the selected output does not apply.

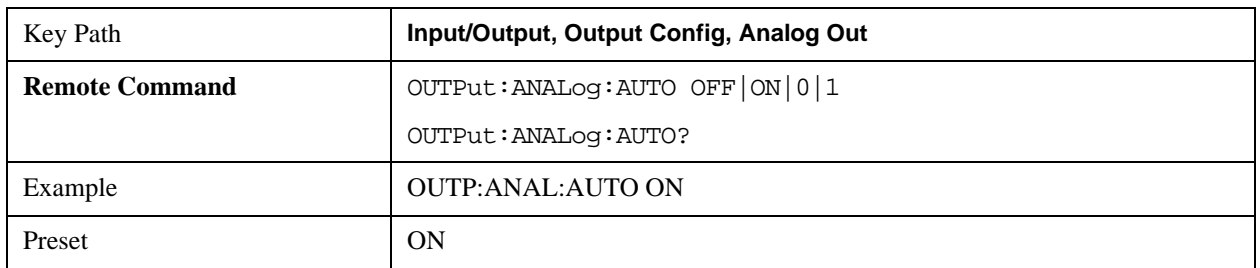

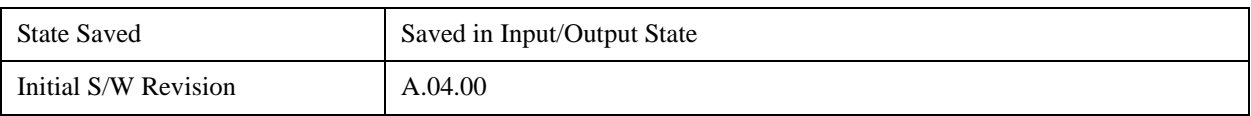

## **Off**

Turns off the analog output.

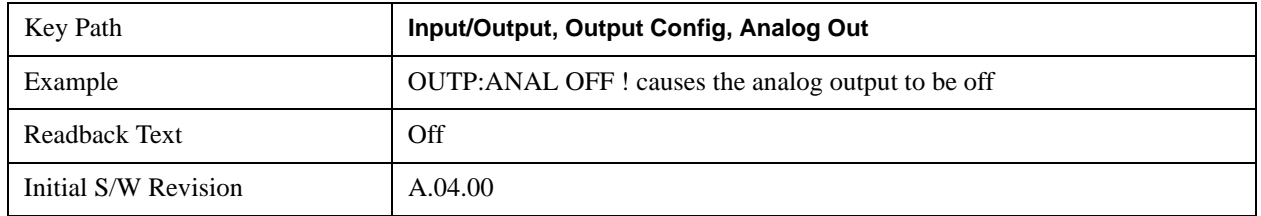

## **Screen Video**

Selects the analog output to be the screen video signal. In this mode, the pre-detector data is output to the Analog Out connector. The output looks very much like the trace displayed on the analyzer's screen, and depends on the Log/Lin display Scale, Reference Level, and dB per division, but is not influenced by the selected detector or any digital flatness corrections or trace post-processing (like Trace Averaging).

Note that this mode is similar to the Analog Output of the HP 8566 family and the Video Out (opt 124) capability of the Agilent PSA analyzer (E444x), although there are differences in the behavior.

See ["Backwards Compatibility:" on page 611](#page-610-0).

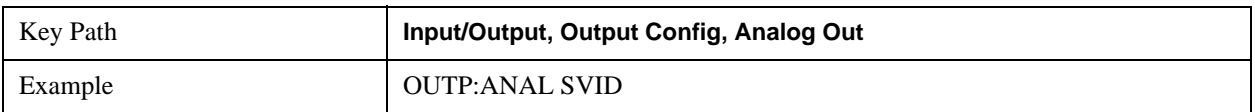

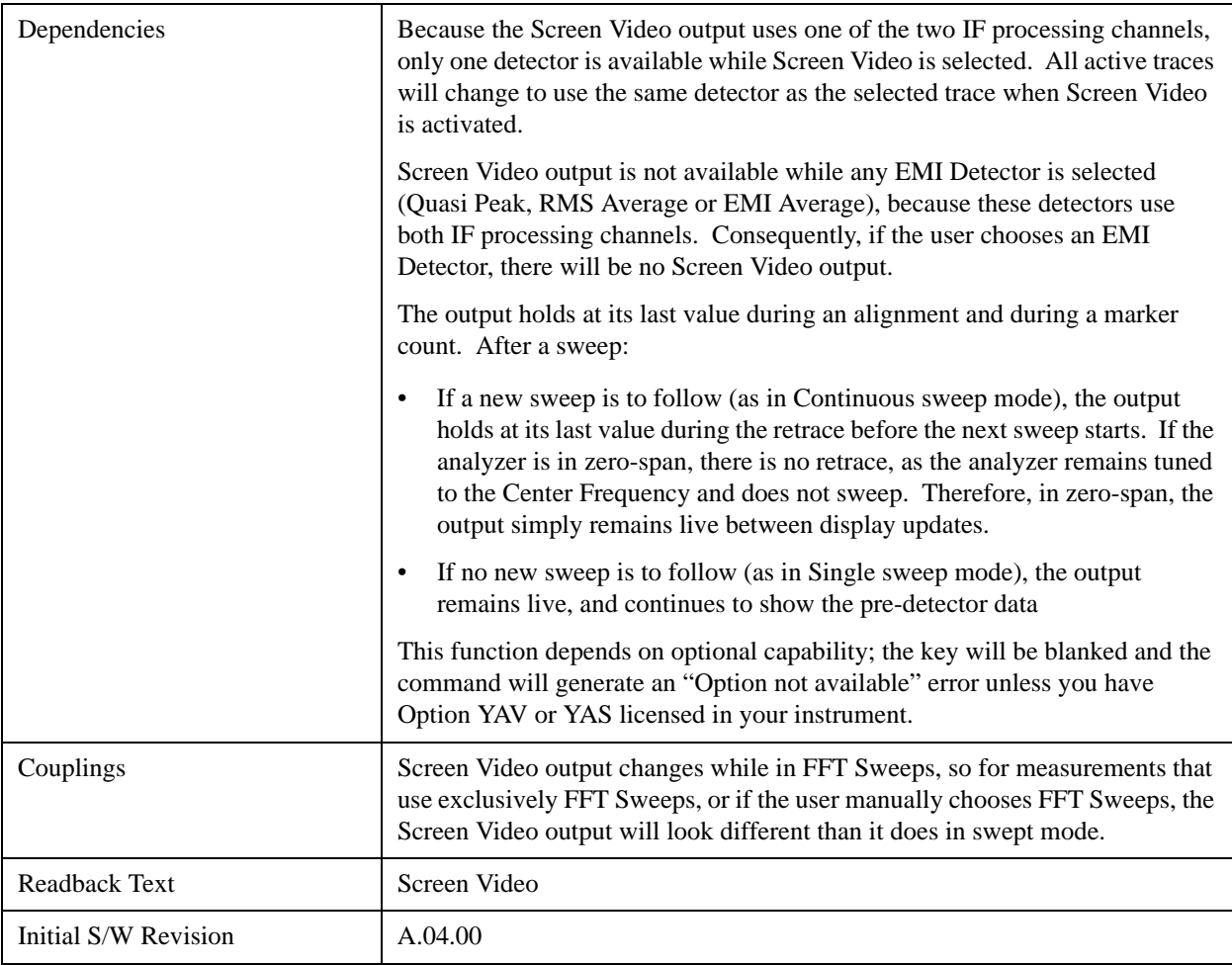

## <span id="page-610-0"></span>**Backwards Compatibility:**

The Screen Video function is intended to be very similar to the 8566 Video Output and the PSA Option 124. However, unlike the PSA, it is not always on; it must be switched on by the Screen Video key. Also, unlike the PSA, there are certain dependencies (detailed above) – for example, the Quasi Peak Detector is unavailable when Screen Video is on.

Futhermore, the PSA Option 124 hardware was unipolar and its large range was padded to be exactly right for use as a Screen Video output. In the X-Series, the hardware is bipolar and has a wider range to accommodate the other output choices. Therefore, the outputs won't match up exactly and users may have to modify their setup when applying the X-Series in a PSA application.

## **Log Video (RF Envelope, Ref=Mixer Level)**

Selects the analog output to be the log of the video signal. In this mode, the pre-detector data is output to the Analog Out connector with a Log scaling. The output is referenced to the current level at the mixer, does not depend on display settings like Reference Level or dB per division, and it is not influenced by the selected detector or any digital flatness corrections or trace post-processing (like Trace Averaging), but does change with input attenuation.

The output is designed so that full scale (1 V) corresponds to  $-10$  dBm at the mixer. The full range (0–1)

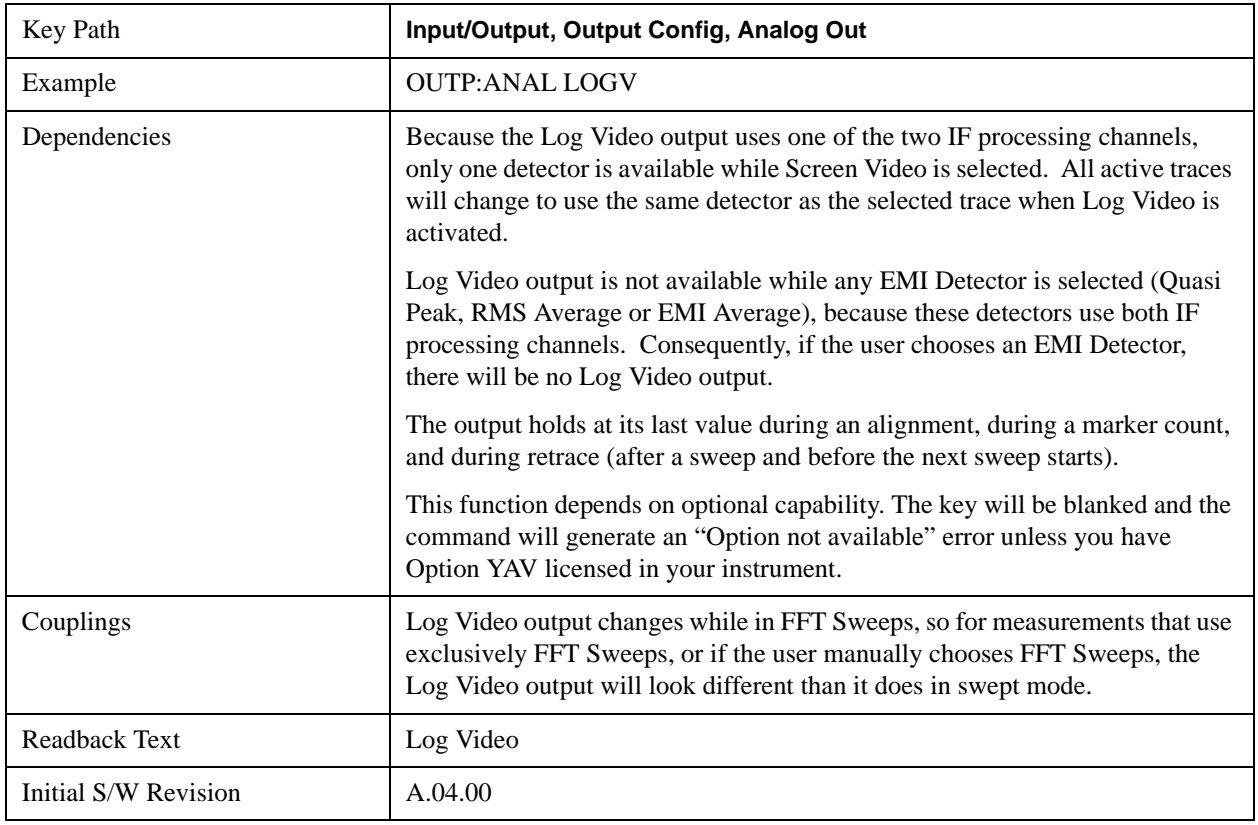

V) covers 192.66 dB ; thus, 0 V corresponds to –202.66 dBm at the mixer.

## **Linear Video (RF Envelope, Ref=Ref Level)**

Selects the analog output to be the envelope signal on a linear (voltage) scale. In this mode, the pre-detector data is output to the Analog Out connector with a Linear scaling. The output is based on the current Reference Level, and is not influenced by the selected detector or any digital flatness corrections or trace post-processing (like Trace Averaging).

The scaling is set so that 1 V output occurs with an instantaneous video level equal to the reference level, and 0 V occurs at the bottom of the graticule. This scaling gives you the ability to control the gain without having another setup control for the key. But it requires you to control the look of the display (the reference level) in order to control the analog output.

This mode is ideal for looking at Amplitude Modulated signals, as the linear envelope effectively demodulates the signal.

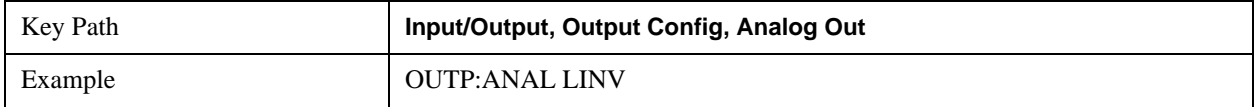
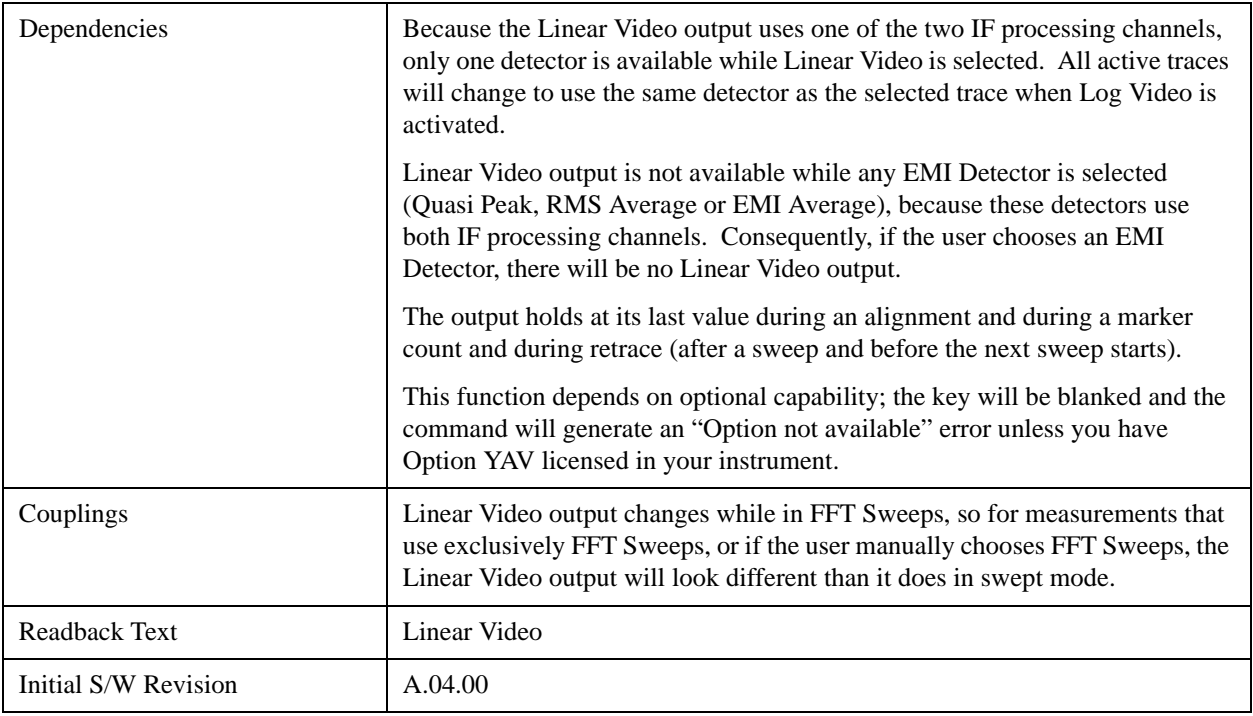

## **Demod Audio**

Selects the analog output to be the demodulation of the video signal.

When Demod Audio is selected, the demodulated audio signal appears at this output whenever the Analog Demod application is demodulating a signal or when **Analog Demod Tune and Listen** is operating in the Swept SA measurement.

When Analog Out is in the Auto state, this output is auto-selected when in the Analog Demod mode or when **Analog Demod Tune and Listen** is operating in the Swept SA measurement.

If any other Analog Output is manually selected when in the Analog Demod mode or when **Analog Demod Tune and Listen** is operating in the Swept SA measurement, a condition warning message appears.

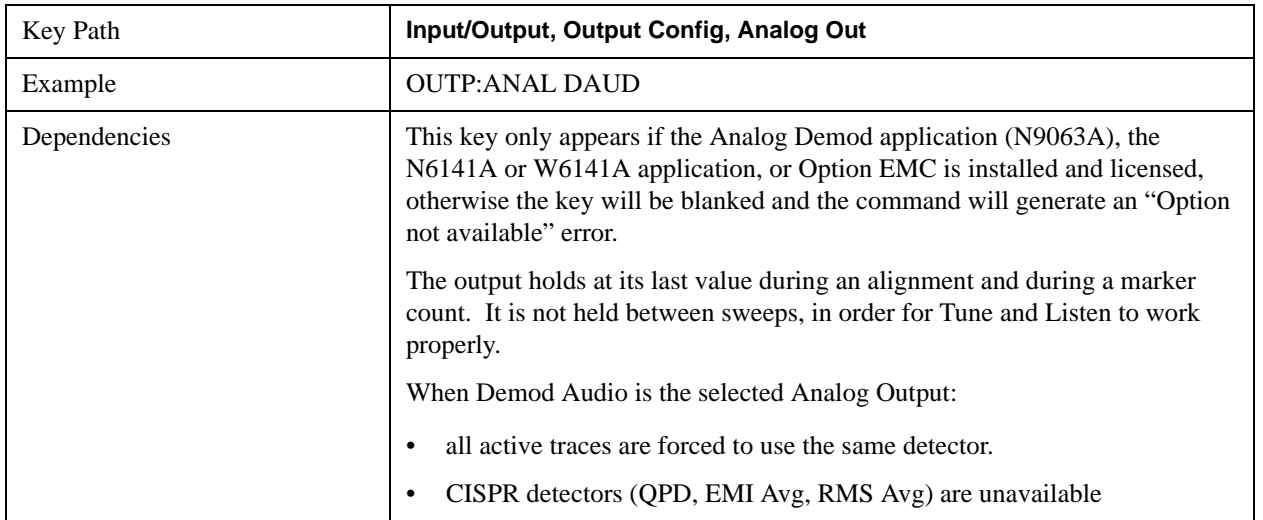

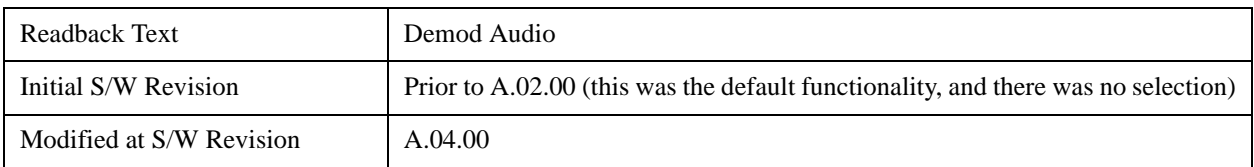

# **I/Q Cal Out**

The Baseband I/Q "Cal Out" port can be turned on with either a 1 kHz or a 250 kHz square wave. This can be turned on independent of the input selection. A Preset will reset this to Off.

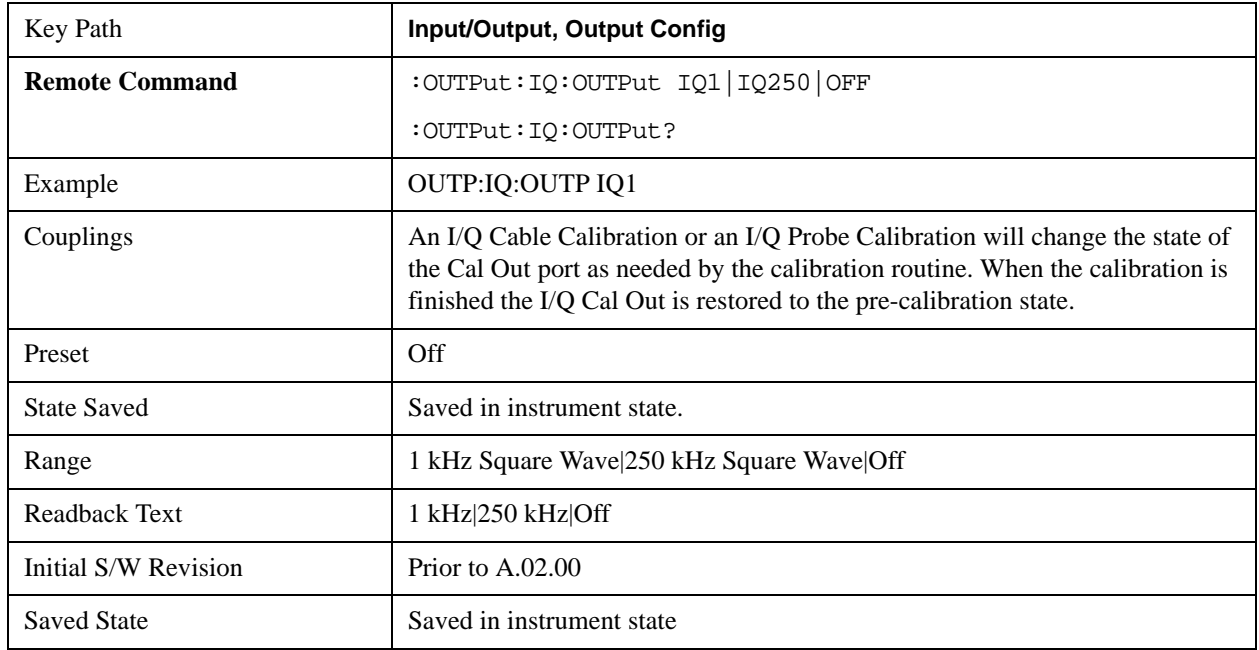

# **1 kHz Square Wave**

Turns on the 1 kHz square wave signal at the Cal Out port. This choice is only available with option BBA.

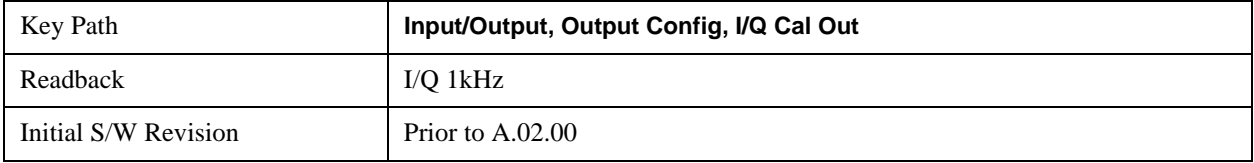

## **250 kHz Square Wave**

Turns on the 250 kHz square wave signal at the Cal Out port. This choice is only available with option BBA.

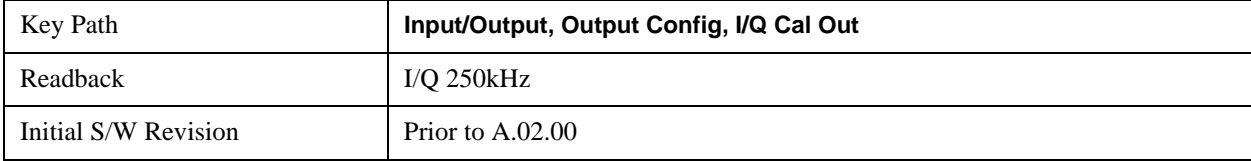

## **Off**

Turns off the signal at the Cal Out port. This choice is only available with option BBA.

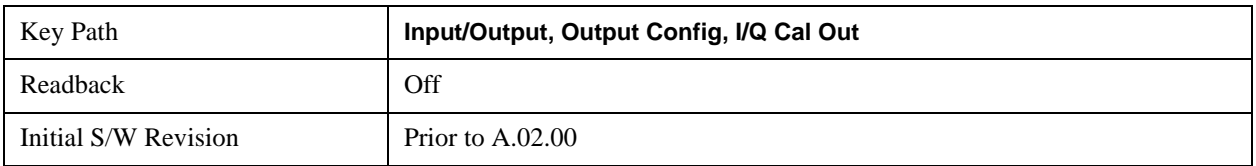

## **Digital Out**

Opens a menu that allows you to select options for configuring the digital output(s) of the analyzer.

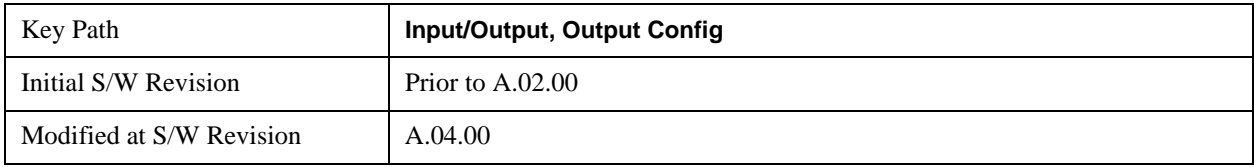

#### **Digital Bus (Narrowband)**

This menu allows you to configure the LVDS connector located on the rear panel of the instrument. It is a unidirectional link of real time data at a 90 MSa/s rate. The ADC is sampling a 22.5 MHz IF.

The data that appears on this port is raw, uncorrected ADC samples, unless you have option RTL. With option RTL, you get fully corrected I/Q data.

This connector will only be active when the Narrowband IF Path is currently in use.

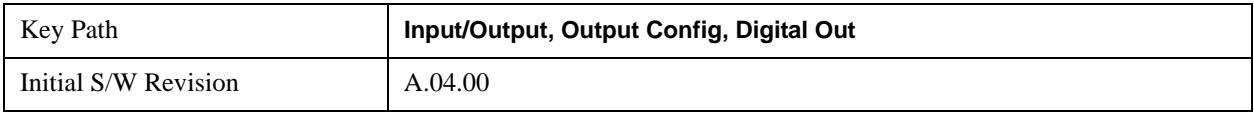

## **Bus Out On/Off**

When Bus Out is on, all acquisitions are streamed to the output port including acquisitions for internal purposes such as Alignment; internal processing and routing of acquisitions continues as usual and is unaffected by the state of Bus Out.

When Bus Out is off, no signal appears on the LVDS port.

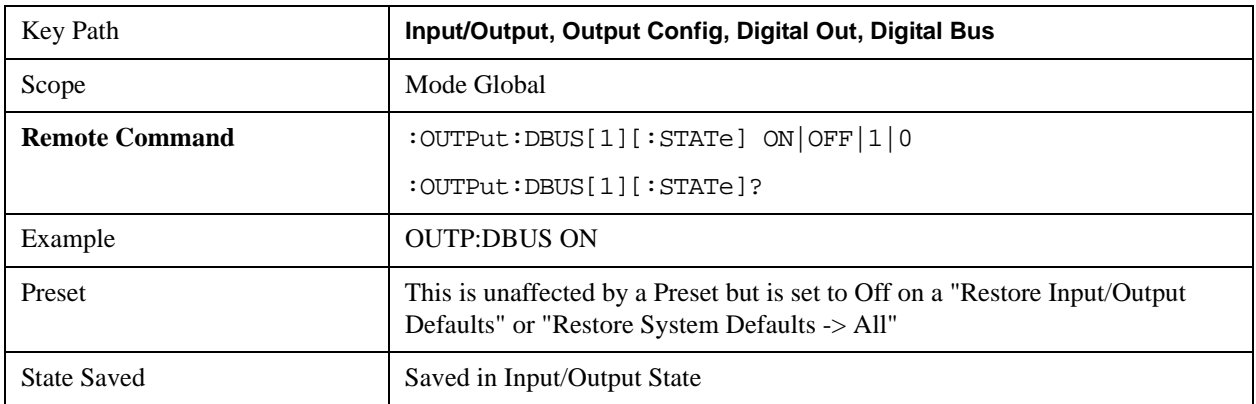

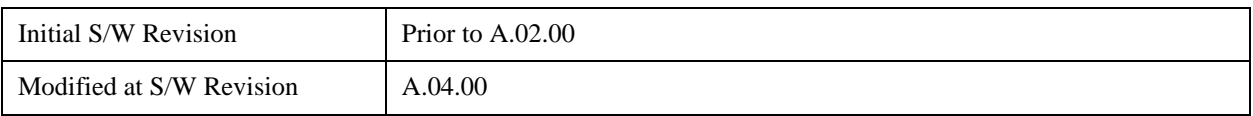

# **Aux IF Out**

This menu controls the signals that appear on the SMA output on the rear panel labeled "AUX IF OUT":

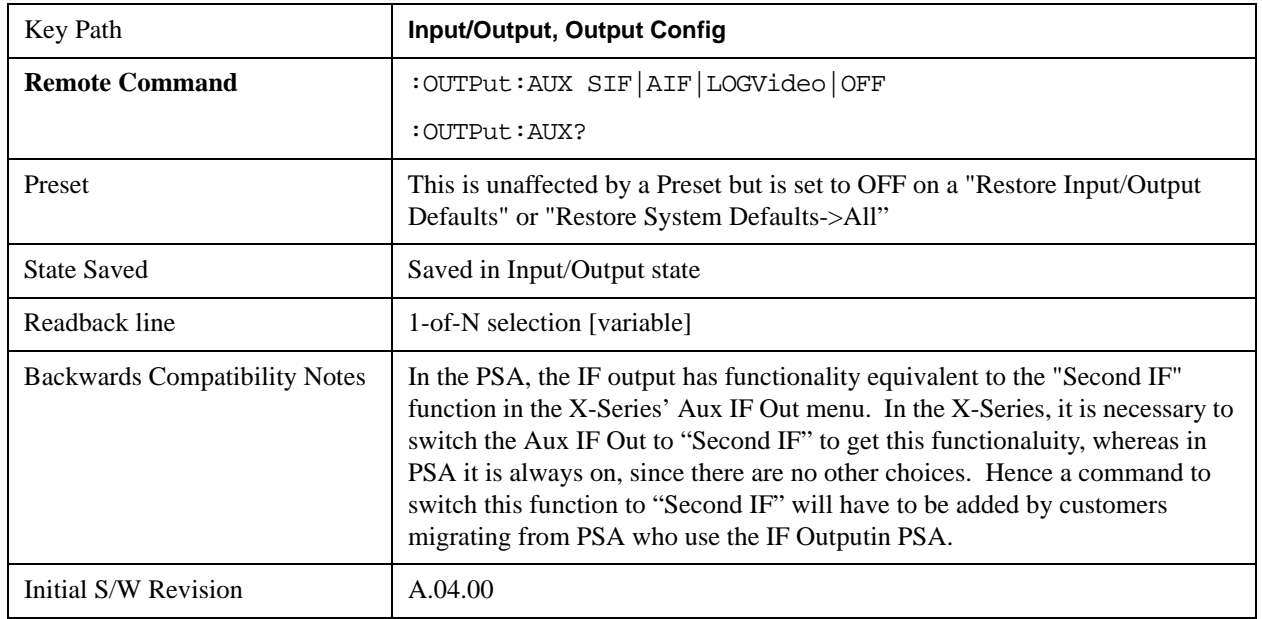

## **Second IF**

In this mode the  $2<sup>nd</sup>$  IF output is routed to the rear panel connector. The annotation on the key shows the current  $2<sup>nd</sup>$  IF frequency in use in the analyzer.

The frequency of the  $2<sup>nd</sup>$  IF depends on the current IF signal path as shown in the table below:

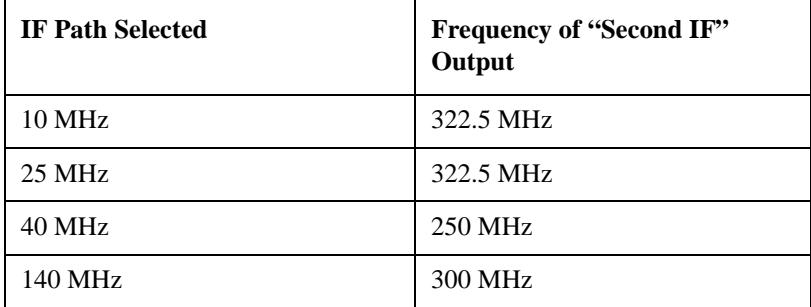

The signal quality, such as signal to noise ratio and phase noise, are excellent in this mode.

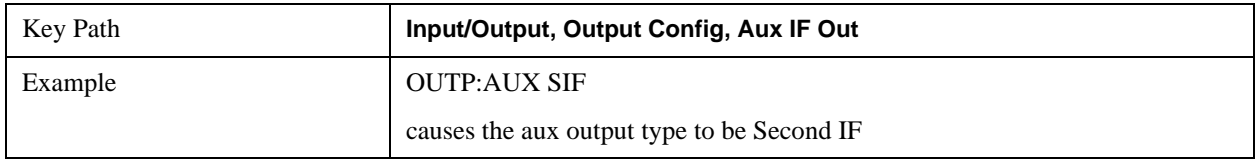

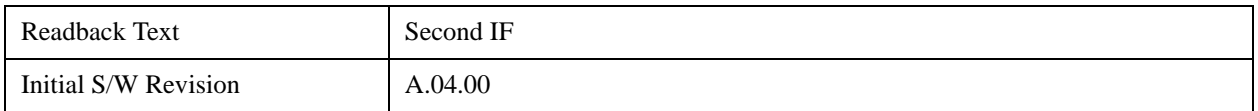

## **Arbitrary IF**

In this mode the  $2<sup>nd</sup>$  IF output is mixed with a local oscillator and mixer to produce an arbitrary IF output between 10 MHz and 75 MHz with 500 kHz resolution. The phase noise in this mode will not be as good as in **Second IF** mode.

The IF output frequency is adjustable, through an active function which appears on the Arbitrary IF selection key, from 10 MHz to 75 MHz with 500 kHz resolution.

The bandwidth of this IF output varies with band and center frequency, but is about 40 MHz at the  $-3$  dB width. When the output is centered at lower frequencies in its range, signal frequencies at the bottom of the bandwidth will "fold". For example, with a 40 MHz bandwidth (20 MHz half-bandwidth), and a 15 MHz IF center, a signal –20 MHz relative to the spectrum analyzer center frequency will have a relative response of about –3 dB with a frequency 20 MHz below the 15 MHz IF center. This –5 MHz frequency will fold to become  $a + 5$  MHz signal at the IF output. Therefore, lower IF output frequencies are only useful with known band-limited signals.

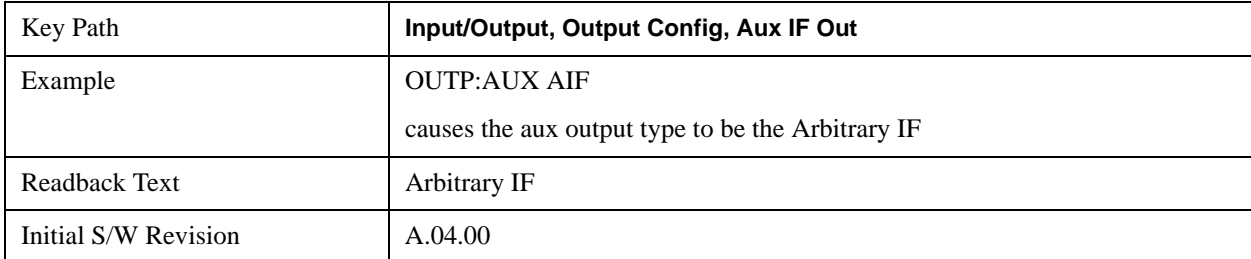

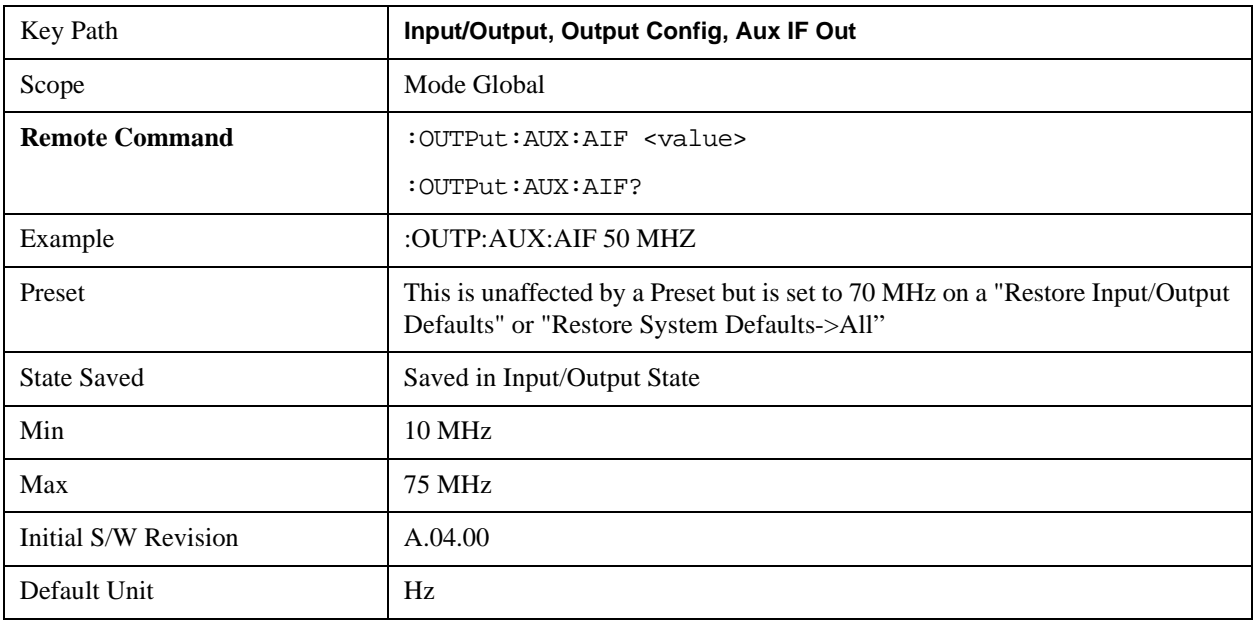

# **Fast Log Video**

In this mode the  $2<sup>nd</sup>$  IF output is passed through a log amp and the log envelope of the IF signal is sent to the rear panel. The open circuit output level varies by about 25 mV per dB, with a top-of-screen signal producing about 1.6 Volts. The output impedance is nominally 50 ohms.

This mode is intended to meet the same needs as Option E4440A-H7L Fast Rise Time Video Output on the Agilent E4440A PSA Series, allowing you to characterize pulses with fast rise times using standard measurement suites on modern digital scopes.

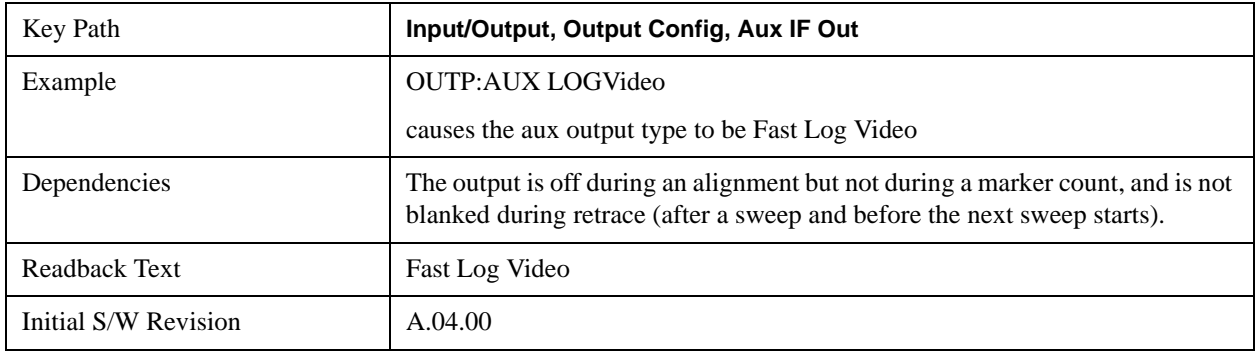

## **Off**

In this mode nothing comes out of the "AUX IF OUT" connector on the rear panel. The connector appears as an open-circuit (that is, it is not terminated in any way).

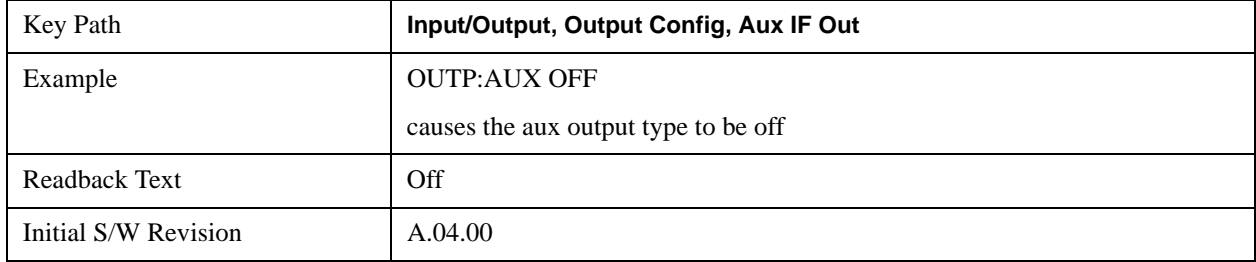

# **I/Q Guided Calibration**

Calibrating the Baseband I/Q ports requires several steps and manual connections. The Guided Calibration will interactively step a user through the required steps, displaying diagrams to help with the connections. The steps will vary depending on the setup.

In the Guided Calibration windows, the date and time of the last calibration are displayed. If any of the items listed are displayed in yellow, this indicates that the calibration for that item is inconsistent with the latest calibration, and you should complete the entire calibration process before you exit the calibration.

# **I/Q Isolation Calibration**

The I/Q Isolation Calibration must be run before calibrating any port with either the I/Q Cable Calibration or I/Q Probe Calibration. This calibration is performed with nothing connected to any of the front panel I/Q ports. This is the first step in both the I/Q Cable Calibration and the I/Q Probe Calibration.

## **Next**

Perform the I/Q Isolation calibration.

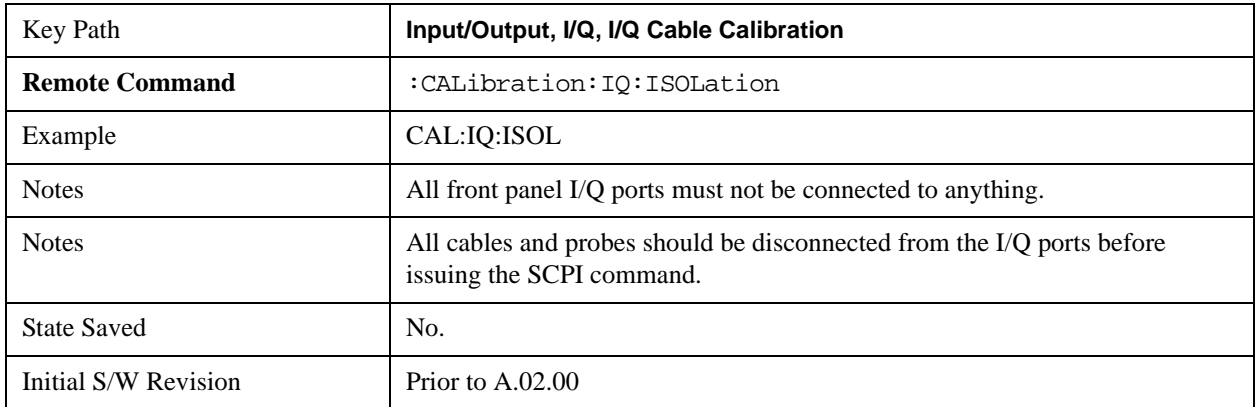

## **Exit**

Exits the calibration procedure. All ports calibrated before pressing Exit will use the newly acquired calibration data.

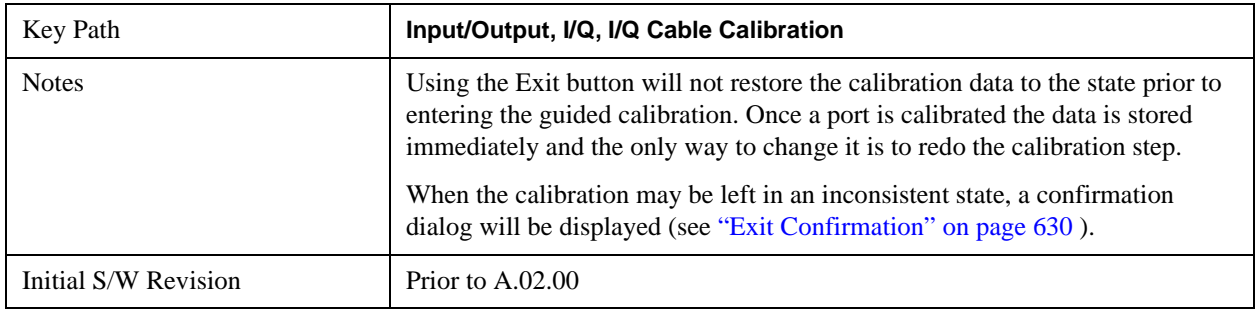

# **I/Q Isolation Calibration Time (Remote Command Only)**

Returns the last date and time that the I/Q Isolation Calibration was performed. This is a remote query command only.

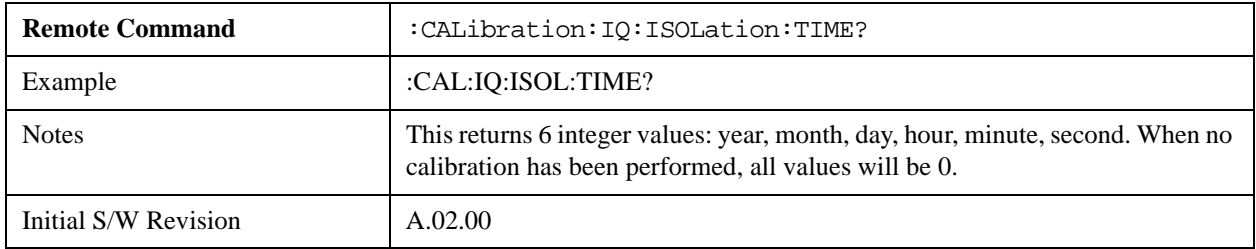

## **I/Q Cable Calibrate…**

The I/Q cable calibration creates correction data for each of the front panel I/Q ports. This calibration data is used whenever no probe specific calibration data is available. It is important that all ports are calibrated using the same short BNC cable so that the data is comparable from port to port.

The guided calibration (front panel only) will show connection diagrams and guide the user through the

isolation calibration and calibrating each port. The calibration data for each port is stored separately, so as soon as a port is calibrated that data is saved and will be used. If a user presses "Exit" to exit the calibration process, the data for the ports already completed will still be used. It is recommended that a calibration be completed once started, or if exited, that it be properly done before the next use of the I/Q ports. The "Next" button will perform the calibration for the current port and then proceed to the next step in the calibration procedure. The "Back" button will return to the prior port in the procedure. Both softkeys and dialog buttons are supplied for ease of use. The dialog buttons are for mouse use and the softkeys for front panel use.

The calibration can also be done via SCPI, but no connection diagrams will be shown. The user will have to make the correct connections before issuing each port calibration command. Again, it is recommended that all ports be calibrated at the same time.

The instrument state remains as it was prior to entering the calibration procedure except while a port is actually being calibrated. Once a port is calibrated it returns to the prior state. A port calibration is in process only from the time the "Next" button is pressed until the next screen is shown. For SCPI, this corresponds to the time from issuing the CAL:IQ:FLAT:I|IB|Q|QB command until the operation is complete.

For example, if the prior instrument state is Cal Out = Off, Input = I+jQ, and Differential = Off, then up until the time the "Next" button is pressed the I Input and Q Input LEDs are on and the Cal Out, I-bar Input and Q-bar Input LEDs are off. Once the "Next" button is pressed for the I port calibration, only the Cal Out and I Input LEDs will be on and the others will be off. When the screen progresses to the next step ("Next" button again enabled), the prior state is restored and only the I Input and Q Input LEDs are on (Cal Out is off again).

The last calibration date and time for each port will be displayed. Any calibrations that are more than a day older than the most recent calibration will be displayed with the color amber.

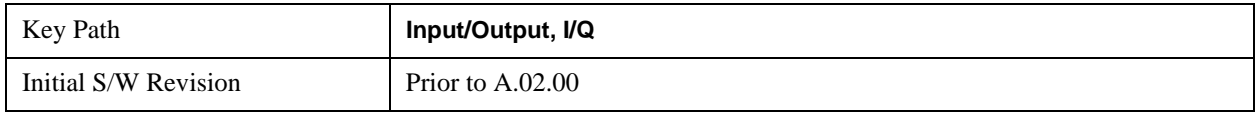

#### **I Port**

The I port calibration is performed with the front panel's I port connected via a short BNC cable to the Cal Out port. The guided calibration will show a diagram of the required connections.

#### **Back**

Return to the prior step in the calibration procedure.

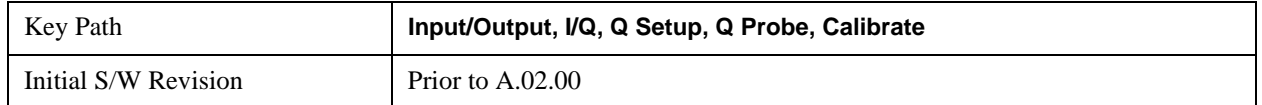

#### **Next**

Perform the I port calibration.

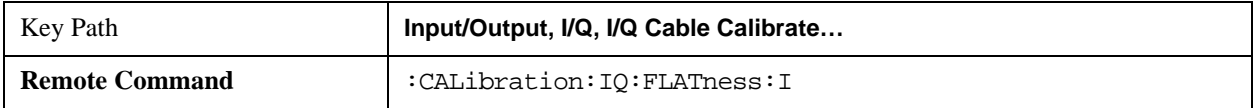

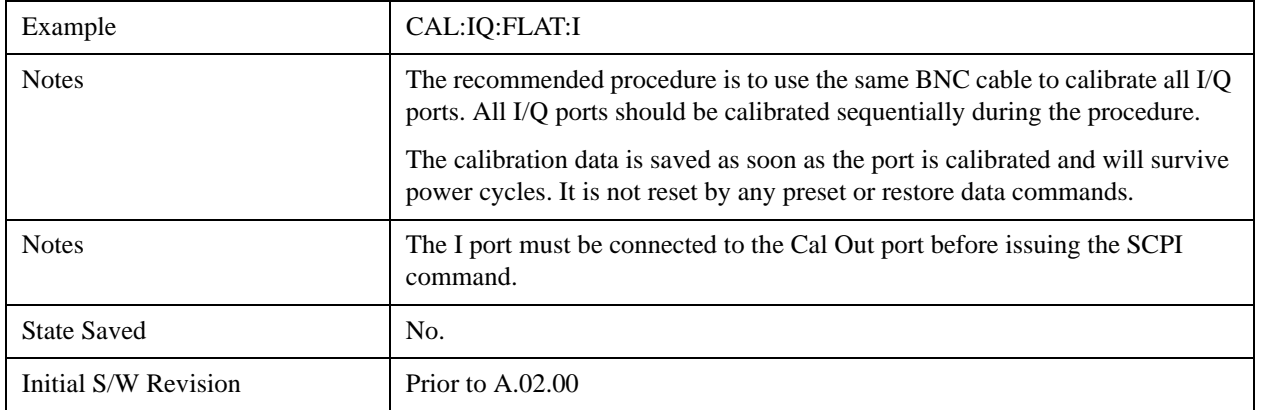

#### **Exit**

Exit the calibration procedure. All ports calibrated before pressing Exit will use the newly acquired calibration data.

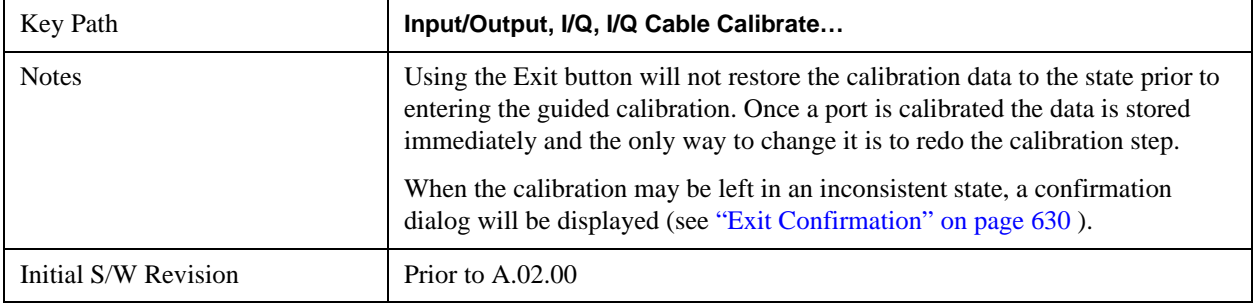

# **I-bar Port**

The I-bar port calibration is performed with the front panel's I-bar port connected via a short BNC cable to the Cal Out port. The guided calibration will show a diagram of the required connections.

#### **Back**

Return to the prior step in the calibration procedure.

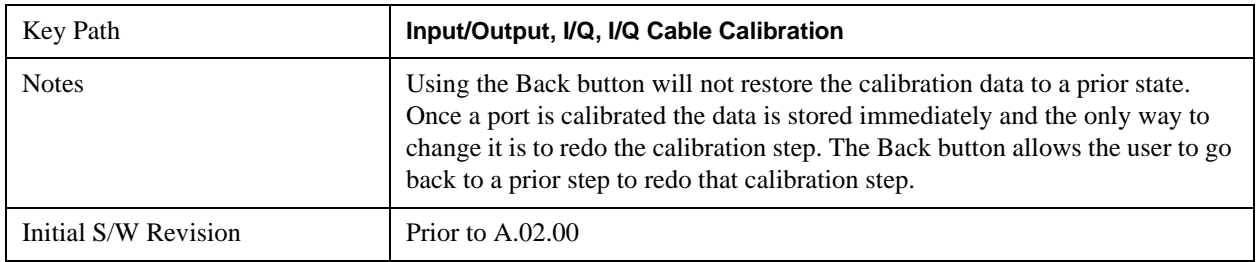

#### **Next**

Perform the I-bar port calibration.

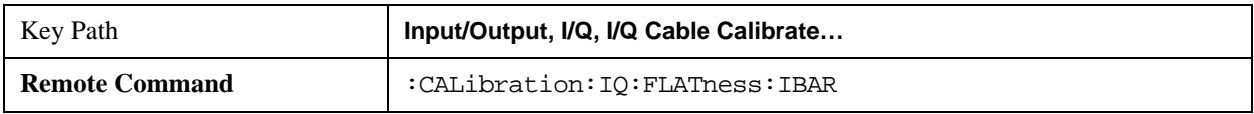

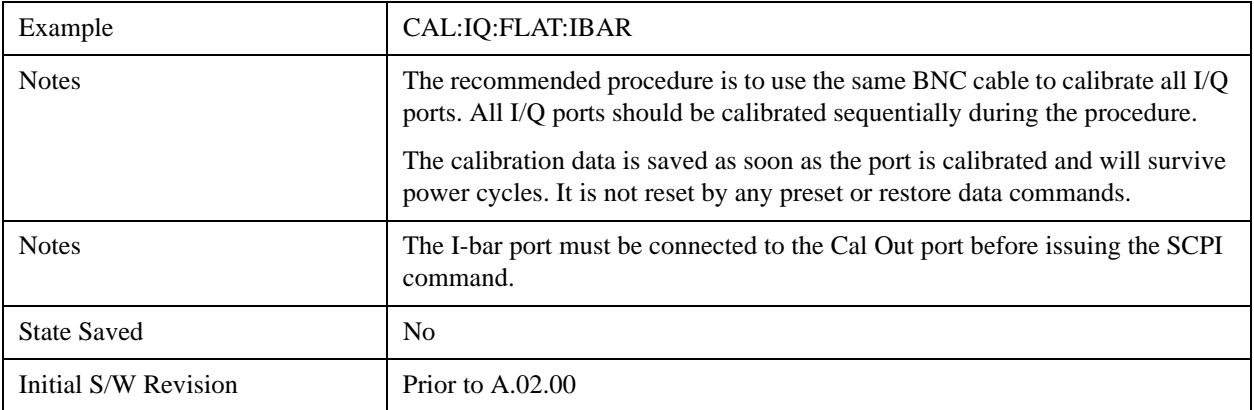

#### **Exit**

Exit the calibration procedure. All ports calibrated before pressing Exit will use the newly acquired calibration data.

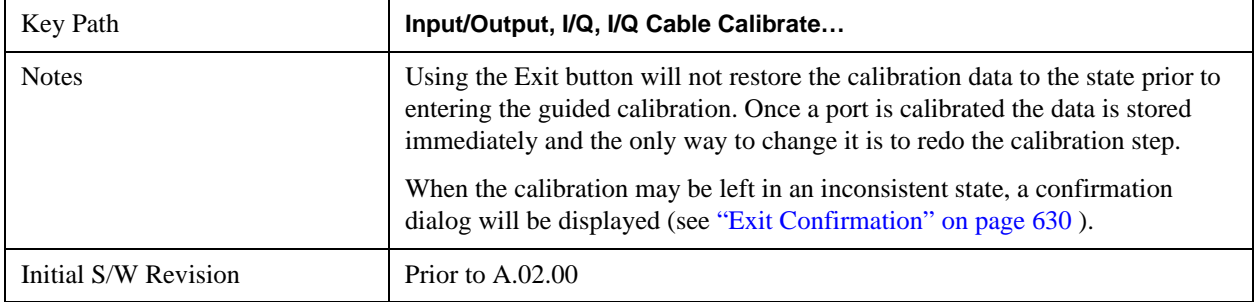

## **Q Port**

The Q port calibration is performed with the front panel's Q port connected via a short BNC cable to the Cal Out port. The guided calibration will show a diagram of the required connections.

#### **Back**

Return to the prior step in the calibration procedure.

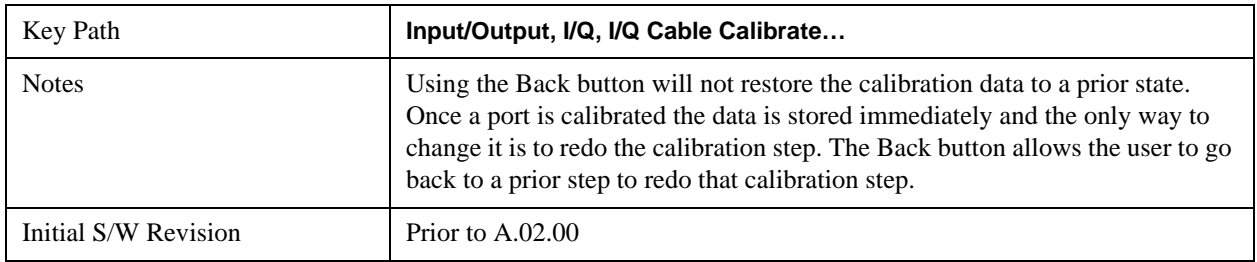

## **Next**

Perform the Q port calibration.

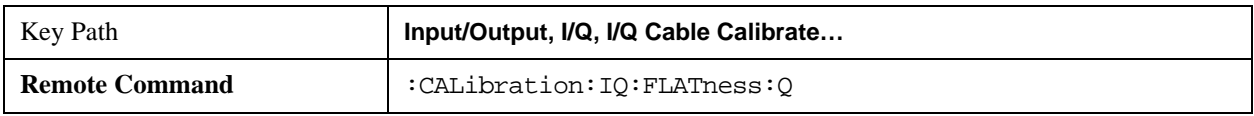

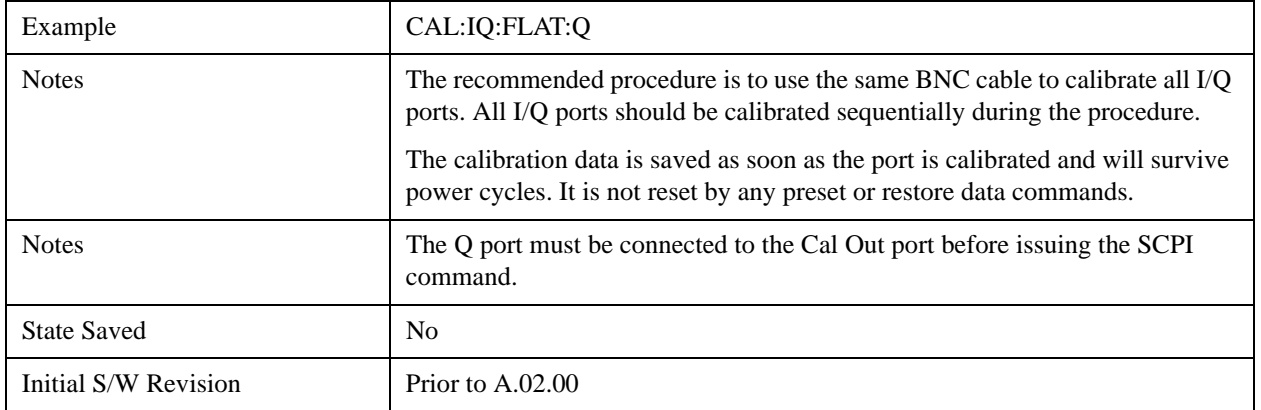

#### **Exit**

Exit the calibration procedure. All ports calibrated before pressing Exit will use the newly acquired calibration data.

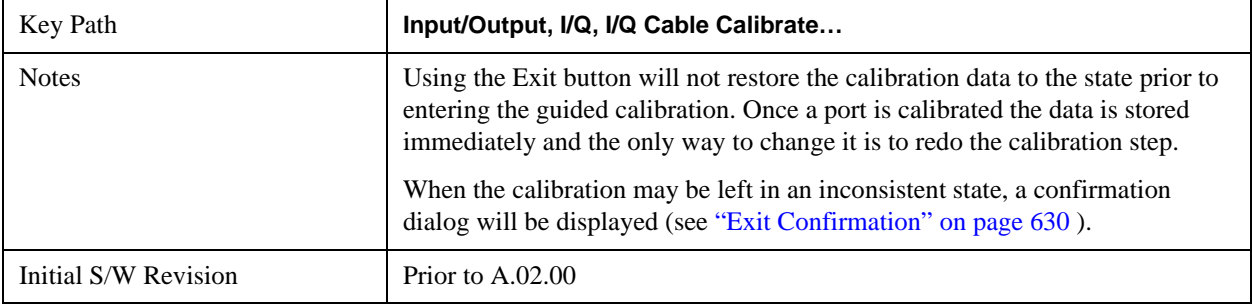

# **Q-bar Port**

The Q-bar port calibration is performed with the front panel's Q-bar port connected via a short BNC cable to the Cal Out port. The guided calibration will show a diagram of the required connections.

#### **Back**

Return to the prior step in the calibration procedure.

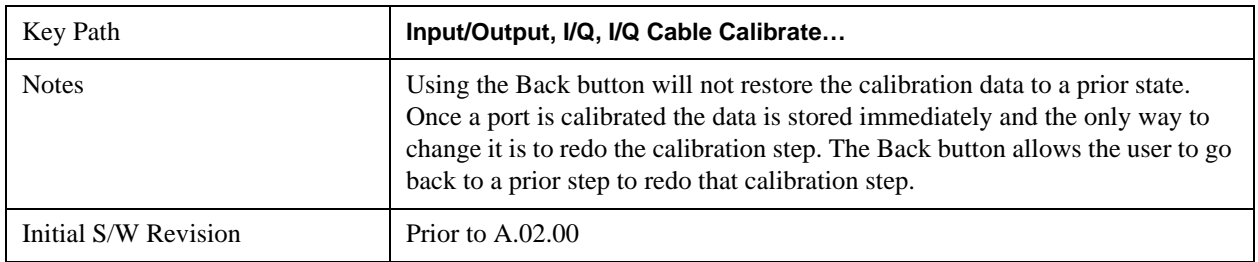

#### **Next**

Perform the Q-bar port calibration.

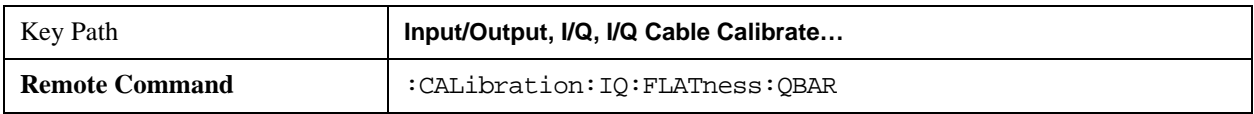

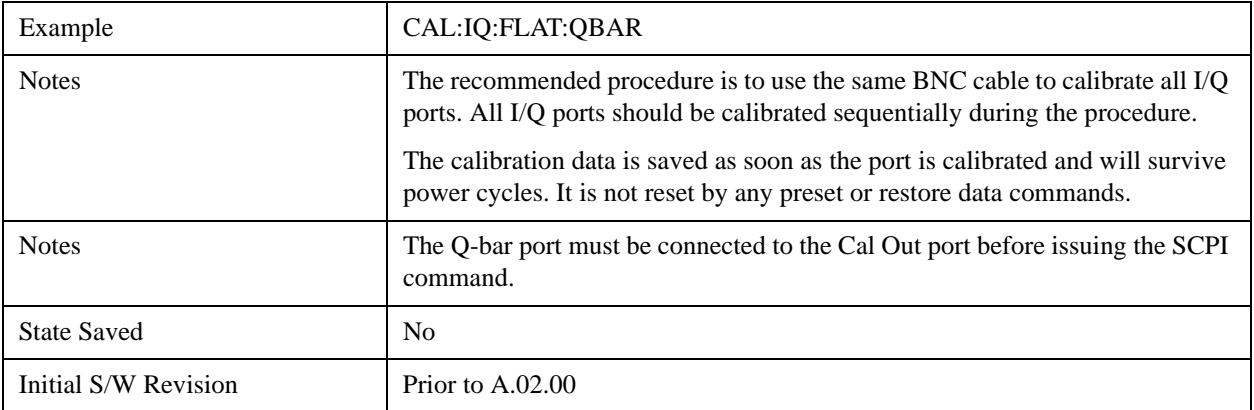

#### **Exit**

Exit the calibration procedure. All ports calibrated before pressing Exit will use the newly acquired calibration data.

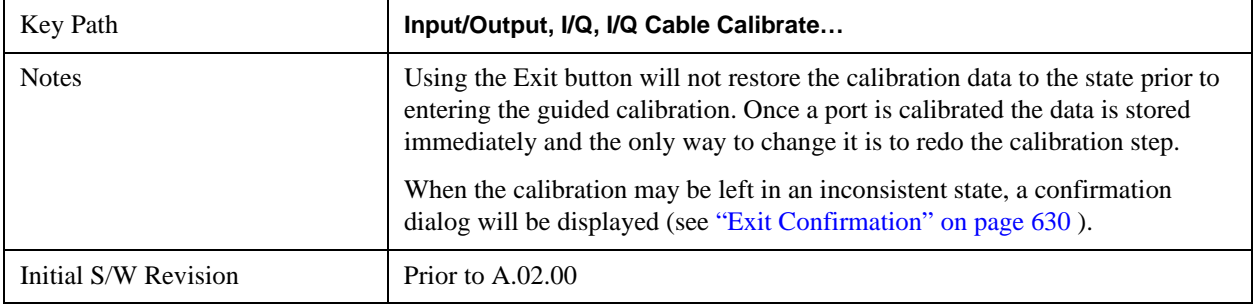

# **I/Q Cable Calibration Time (Remote Command Only)**

Returns the last date and time that the I/Q Cable Calibration was performed for a specific port. This is a remote query command only.

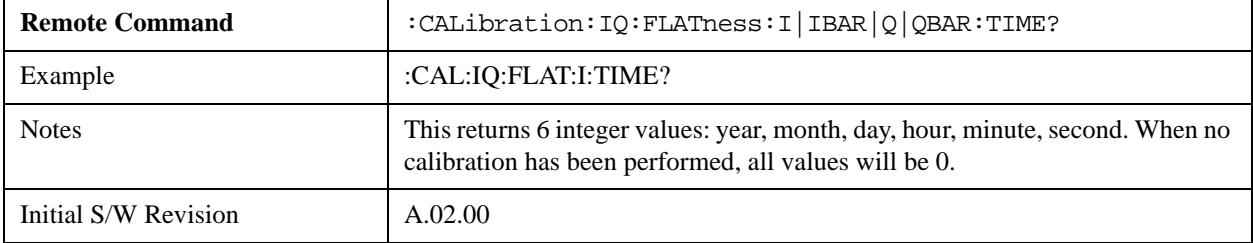

# **I/Q Probe Calibration**

The I/Q probe calibration creates correction data for one of the front panel I/Q channels. When the probe has EEPROM identification, the data is unique to that specific probe. When the probe does not have EEPROM identification, the data will be used for all probes of the same type. The data is also unique to the channel, so calibration data for the I channel will not be used for the Q channel and vice versa.

The guided calibration (front panel only) will show connection diagrams and guide the user through the I/Q Isolation Calibration and through calibrating each port. The calibration data for each port is stored separately, so as soon as a port is calibrated that data is saved and will be used. If a user presses "Exit" to exit the calibration process, the data for the port already completed will still be used. It is recommended that a calibration be completed once started, or if exited, that it be properly done before the next use of the probe. The "Next" button will perform the calibration for the current port and then proceed to the next step in the calibration procedure. The "Back" button will return to the prior port in the procedure. Both softkeys and dialog buttons are supplied for ease of use. The dialog buttons are for mouse use and the softkeys for front panel use.

The calibration can also be done via SCPI, but no connection diagrams will be shown. The user will have to make the correct connections before issuing each port calibration command. Again, it is recommended that all ports be calibrated at the same time.

For Active probes or when Differential is Off, only the main port is calibrated, otherwise both the main and complementary ports are calibrated.

The instrument state remains as it was prior to entering the calibration procedure except while a port is actually being calibrated. Once a port is calibrated it returns to the prior state. A port calibration is in process only from the time the "Next" button is pressed until the next screen is shown. For SCPI, this corresponds to the time from issuing the CAL:IQ:PROB:I|IB|Q|QB command until the operation is complete.

For example, if the prior instrument state is Cal Out = Off, Input = I+jQ, and Differential = Off, then up until the time the "Next" button is pressed the I Input and Q Input LEDs are on and the Cal Out, I-bar Input and Q-bar Input LEDs are off. Once the "Next" button is pressed for the I port calibration, only the Cal Out and I Input LEDs will be on and the others will be off. When the screen progresses to the next step ("Next" button again enabled), the prior state is restored and only the I Input and Q Input LEDs are on (Cal Out is off again).

The last calibration date and time for each relevant port will be displayed. For passive probes with Differential On, any calibration that is more than a day older than the most recent calibration will be displayed with the color amber.

## **I Port**

The I port calibration is performed with the probe body attached to the front panel's I port and the probe tip connected via an adapter to the Cal Out port. The guided calibration will show a diagram of the required connections.

## **Show Adapter**

Show a connection diagram and instructions for the probe and adapter. See ["Show Adapter Screen" on page 630](#page-629-1).

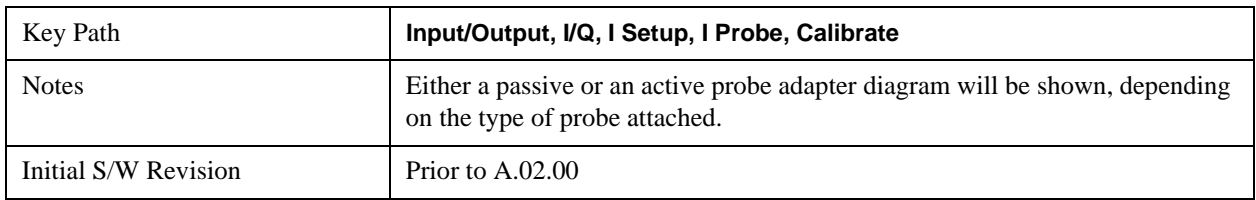

#### **Back**

Return to the prior step in the calibration procedure.

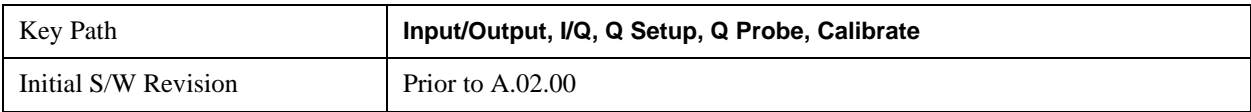

## **Next**

Perform the I port calibration.

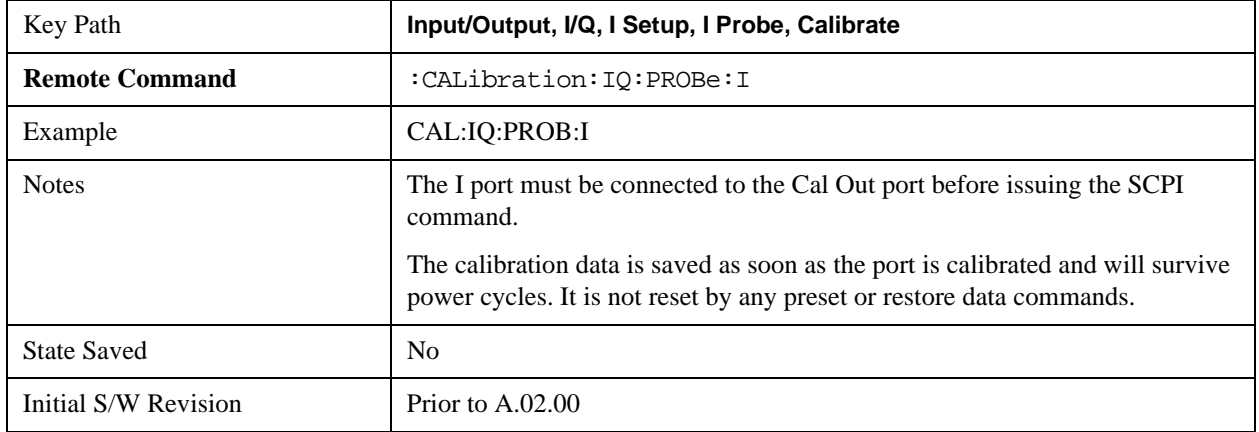

## **Exit**

Exit the calibration procedure. All ports calibrated before pressing Exit will use the newly acquired calibration data.

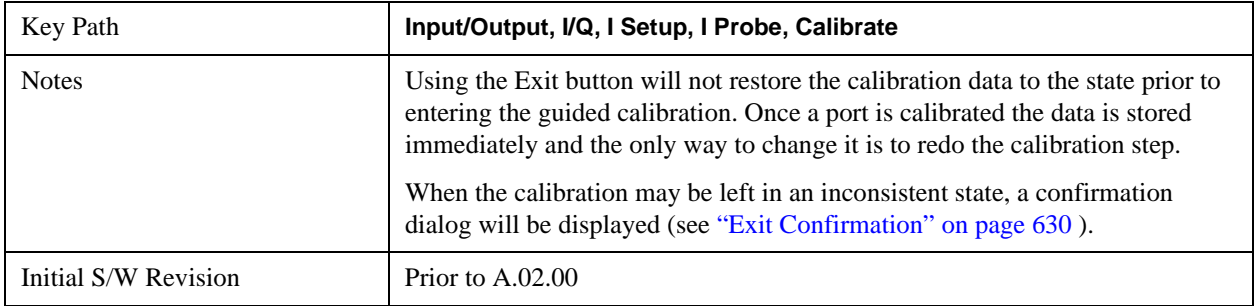

## **I-bar Port**

The I-bar port calibration is performed with the probe body attached to the front panel's I-bar port and the probe tip connected via an adapter to the Cal Out port. The I-bar probe calibration is only available for passive probes with Differential On. The guided calibration will show a diagram of the required connections.

## **Show Adapter**

Show a connection diagram and instructions for the probe and adapter. See ["Show Adapter Screen" on page 630](#page-629-1).

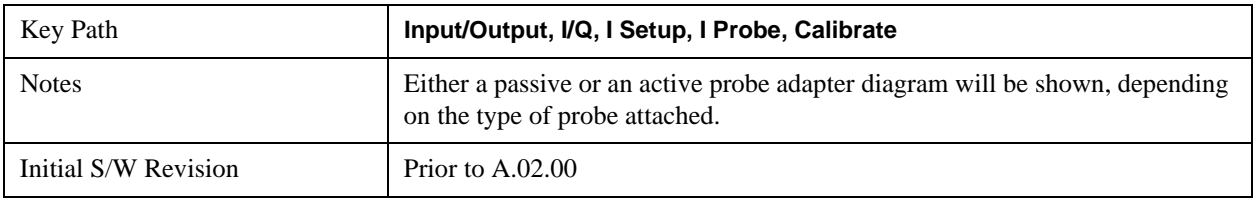

#### **Back**

Return to the prior step in the calibration procedure.

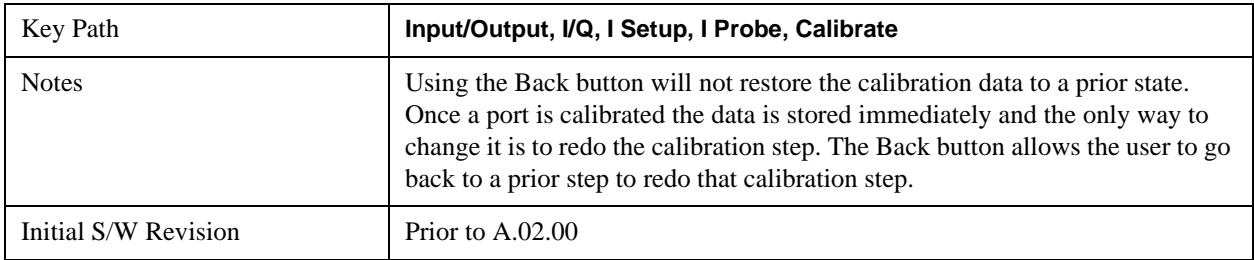

#### **Next**

Perform the I-bar port calibration.

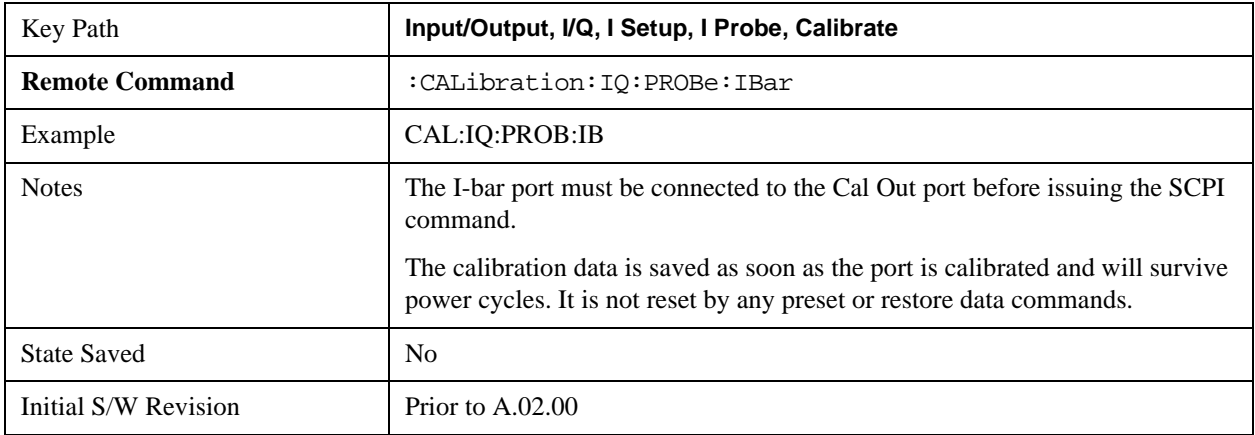

#### **Exit**

Exit the calibration procedure. All ports calibrated before pressing Exit will use the newly acquired calibration data.

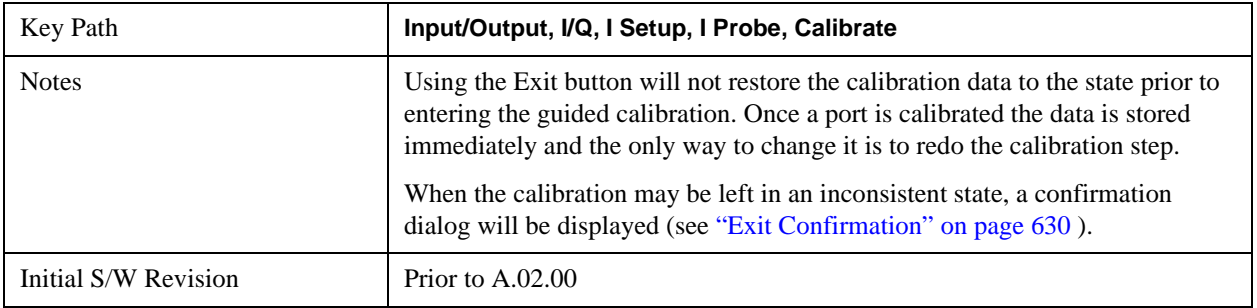

## **Q Port**

The Q port calibration is performed with the probe body attached to the front panel's Q port and the probe tip connected via an adapter to the Cal Out port. The guided calibration will show a diagram of the required connections.

#### **Show Adapter**

Show a connection diagram and instructions for the probe and adapter. See ["Show Adapter Screen" on page 630](#page-629-1).

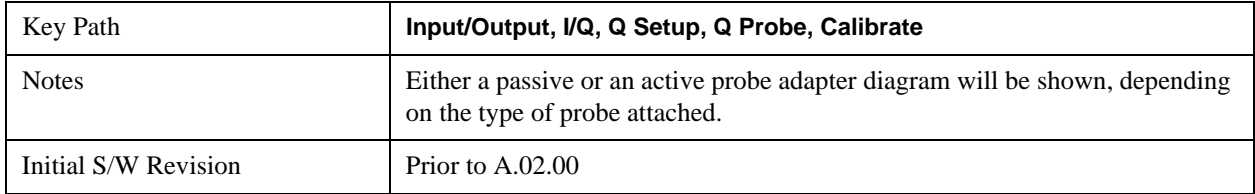

#### **Back**

Return to the prior step in the calibration procedure.

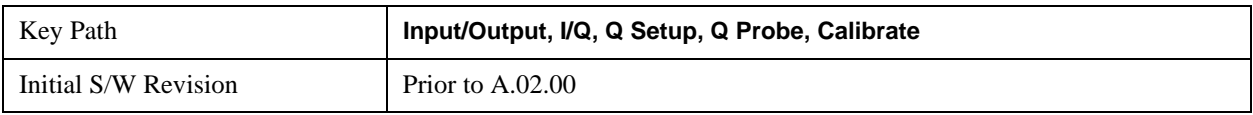

# **Next**

Perform the Q port calibration.

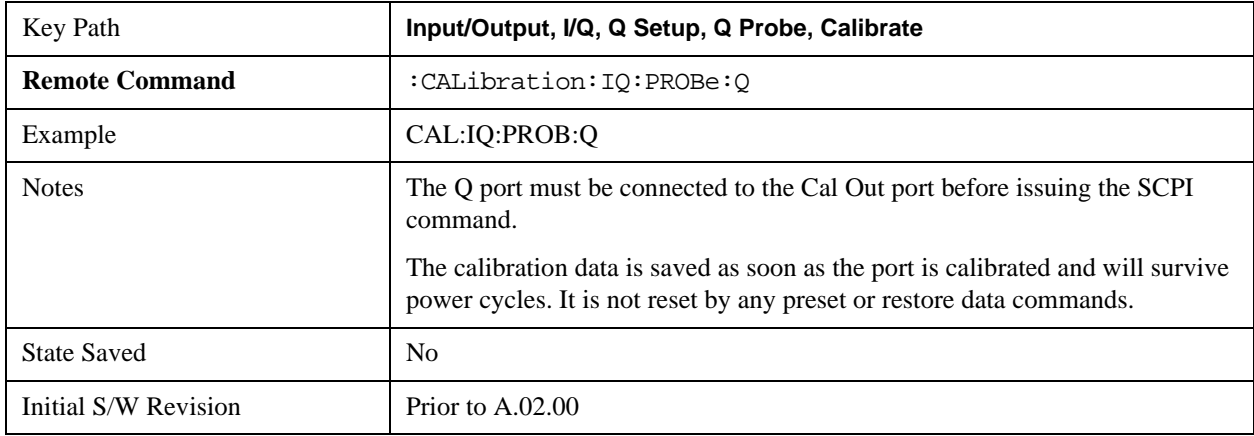

#### **Exit**

Exit the calibration procedure. All ports calibrated before pressing Exit will use the newly acquired calibration data.

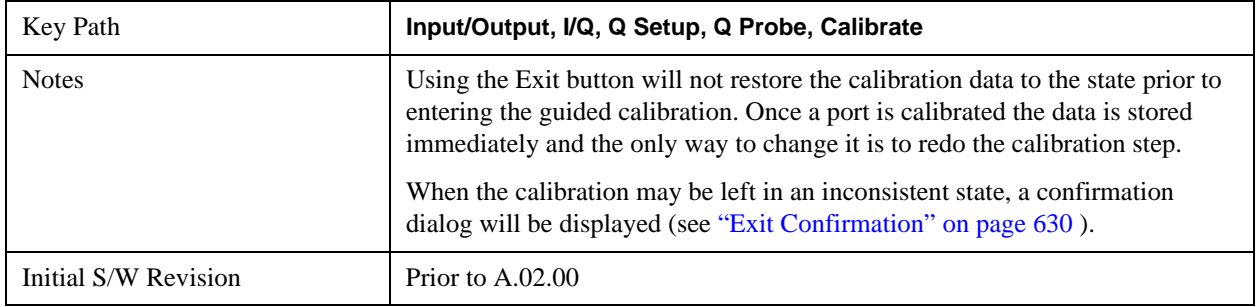

# **Q-bar Port**

The Q-bar port calibration is performed with the probe body attached to the front panel's Q-bar port and the probe tip connected via an adapter to the Cal Out port. The Q-bar probe calibration is only available for passive probes with Differential On. The guided calibration will show a diagram of the required connections.

#### **Show Adapter**

Show a connection diagram and instructions for the probe and adapter. See ["Show Adapter Screen" on page 630](#page-629-1).

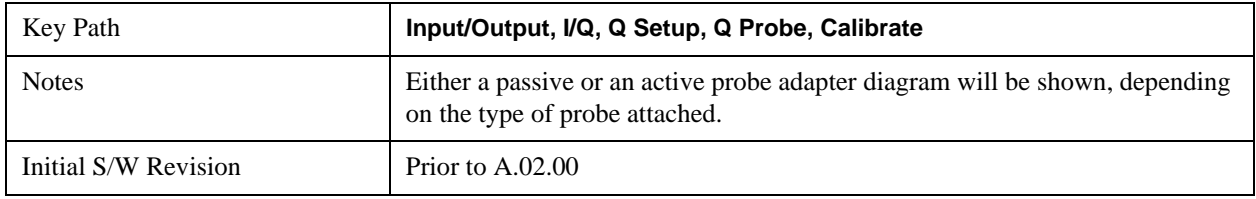

#### **Back**

Return to the prior step in the calibration procedure.

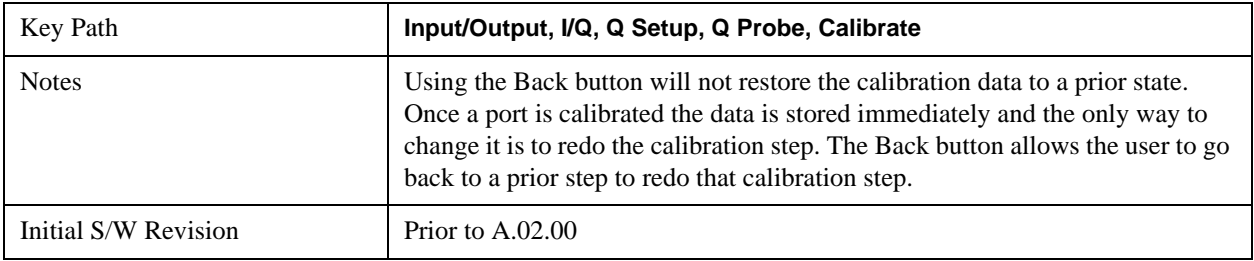

#### **Next**

Perform the Q-bar port calibration.

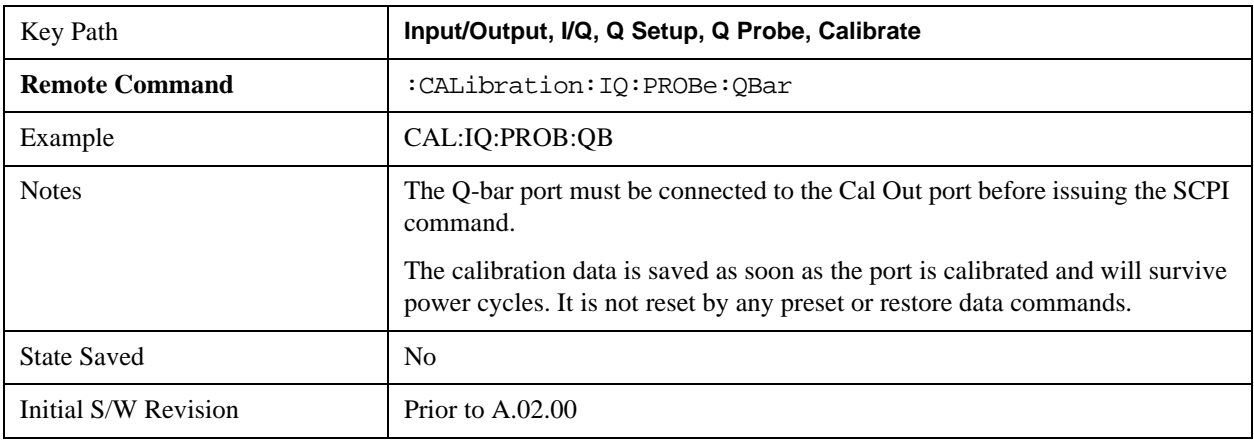

#### **Exit**

Exit the calibration procedure. All ports calibrated before pressing Exit will use the newly acquired calibration

data.

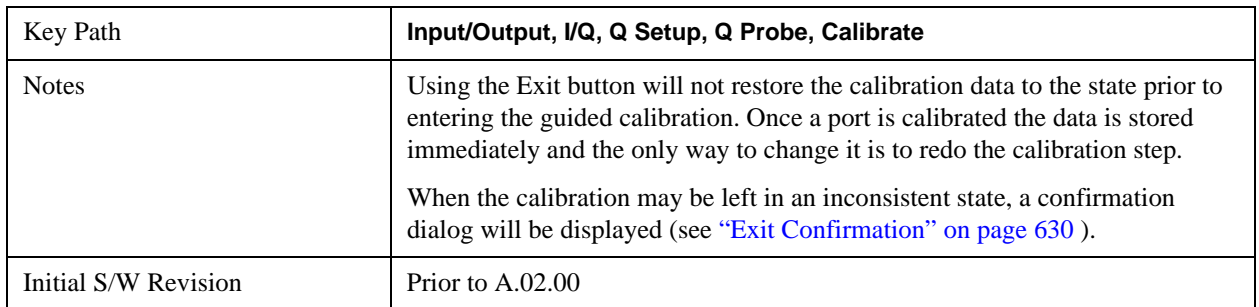

## <span id="page-629-1"></span>**Show Adapter Screen**

When one of the Probe Calibration Show Adapter buttons is pressed, a diagram of the probe with its adapter will be shown. Depending on the type of probe attached, either the Passive Probe Adapter or the Active Probe Adapter diagram will be shown.

## **I/Q Probe Calibration Time (Remote Command Only)**

Return the last date and time that the I/Q Probe Calibration was performed for a specific port. This is a remote query command only.

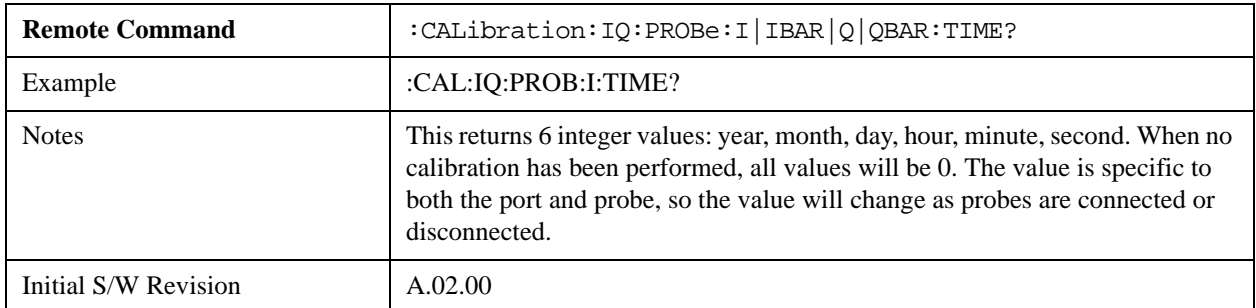

## <span id="page-629-0"></span>**Exit Confirmation**

When Exit is pressed during one of the calibration routines, the calibration may be in an inconsistent state with some of the ports having newly measured calibration data and others with old data. If this is the case, a dialog box will appear to confirm that the user really wants to exit. A "Yes" answer will exit the calibration procedure, leaving potentially inconsistent calibration data in place. A "No" answer will return to the calibration procedure.

See ["Marker Control Mode" on page 631.](#page-630-0)

See ["Setting the Marker X Axis Value" on page 632](#page-631-0).

See ["Setting the Marker X Position in Trace Points" on page 632.](#page-631-1)

See ["Setting the Marker Y Axis Value" on page 634](#page-633-0).

The Marker key accesses the Marker menu. A marker can be placed on a trace to allow the value of the trace at the marker point to be determined precisely. The functions in this menu include a 1-of-N selection of the control mode Normal, Delta, Fixed, or Off for the selected marker. If the selected marker is Off, pressing Marker sets it to Normal and places it at the center of the screen on the trace determined by the Marker Trace rules.

Markers may also be used in pairs to read the difference (or delta) between two data points. They can be used in Marker Functions to do advanced data processing, or to specify operating points in functions like Signal Track and N dB Points.

The command in the table below selects the marker and sets the marker control mode as described under **Normal**, **Delta**, **Fixed** and **Off**, below. All interactions and dependencies detailed under the key description are enforced when the remote command is sent.

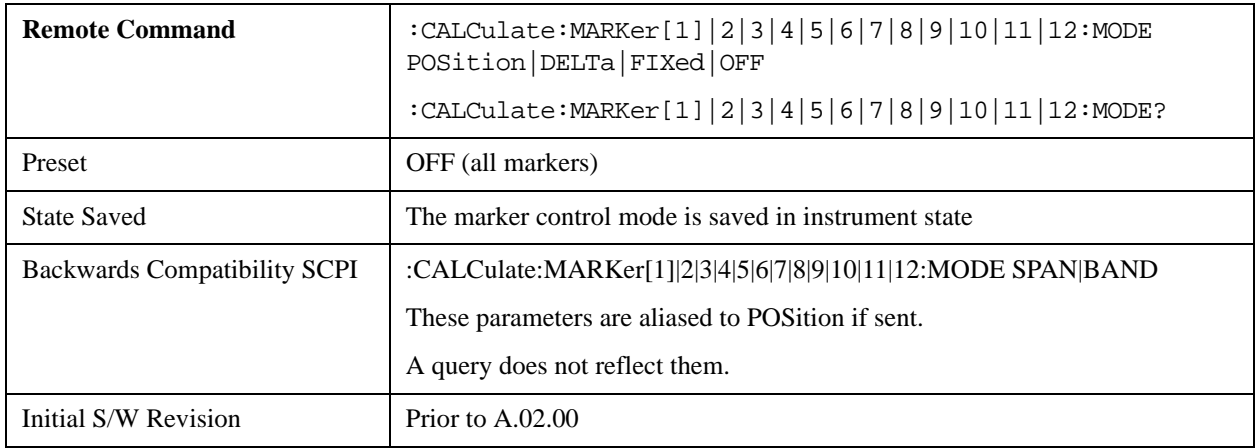

# <span id="page-630-0"></span>**Marker Control Mode**

There are four control modes for markers:

**Normal** (POSition) - A marker that can be moved to any point on the X Axis by specifying its X Axis value, and who's absolute Y Axis value is then the value of the trace point at that X Axis value.

**Delta** (DELTa) - A marker that can be moved to any point on the X Axis by specifying its X Axis offset from a reference marker, and whose absolute Y Axis value is then the value of the trace point at that X Axis value.

**Fixed** (FIXed) - A marker whose X Axis and Y Axis values may be directly or indirectly specified by you, but whose Y Axis value remains fixed, once specified, and does not follow the trace. Fixed markers are useful as reference markers for Delta markers, as operands in a Peak Search operation, and as

arbitrary reference points settable by you. These markers are represented on the display by an "X" rather then a diamond.

**Off** (OFF) - A marker which is not in use.

In the Swept SA measurement, the Preset control mode is **Off** for all markers.

# <span id="page-631-0"></span>**Setting the Marker X Axis Value**

The command below sets the marker X Axis value in the current marker X Axis Scale unit. In each case the marker that is addressed becomes the selected marker. It has no effect (other than to cause the marker to become selected) if the control mode is **Off, but** it is the SCPI equivalent of entering an X value if the control mode is **Normal, Delta,** or **Fixed**.

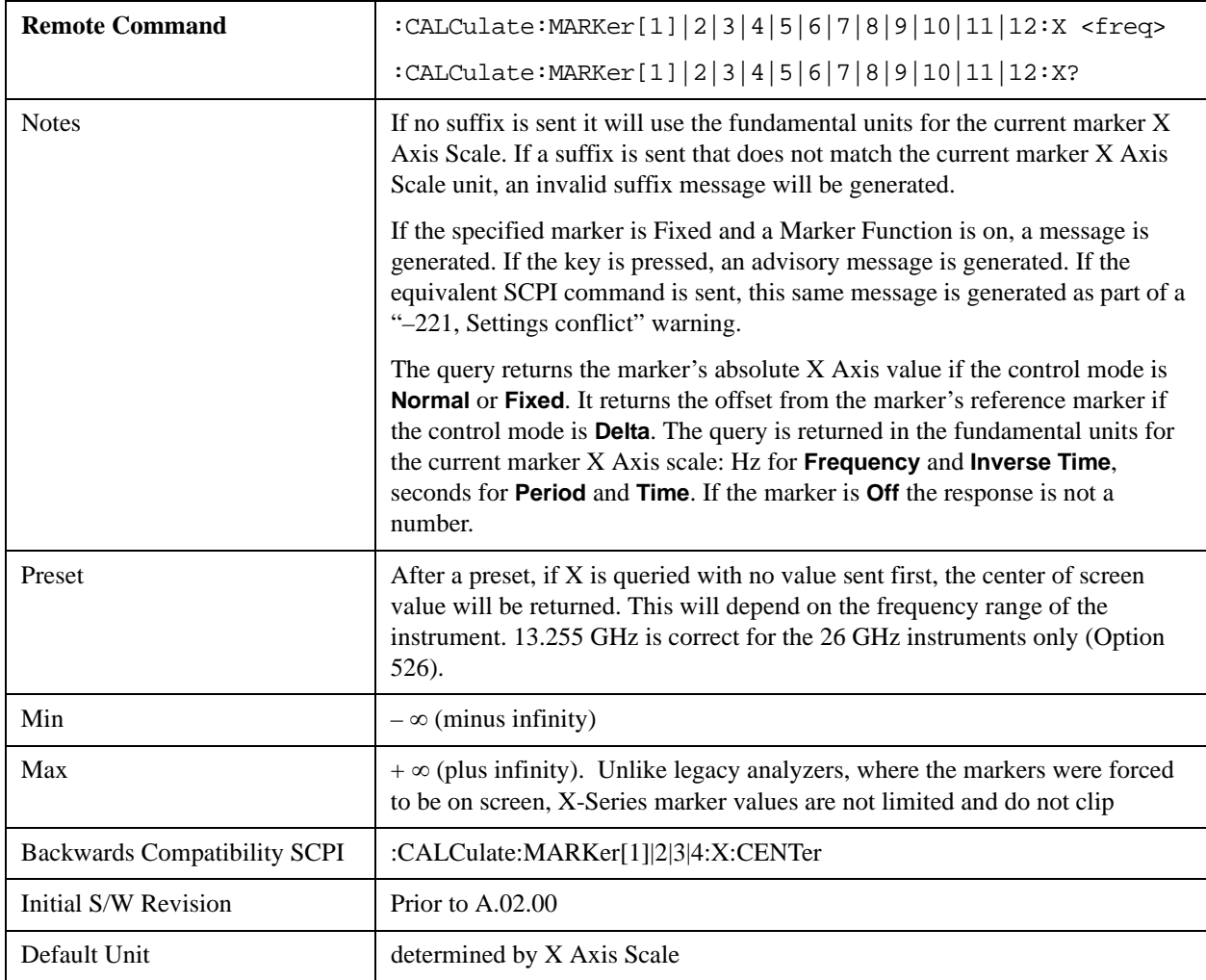

# <span id="page-631-1"></span>**Setting the Marker X Position in Trace Points**

The command below sets the marker X position in trace points. It has no effect if the marker control mode is **Off. B**ut it is the SCPI equivalent of entering a value if the control mode is **Normal** or **Delta** or **Fixed** – except the setting is in trace points rather than X Axis Scale units.

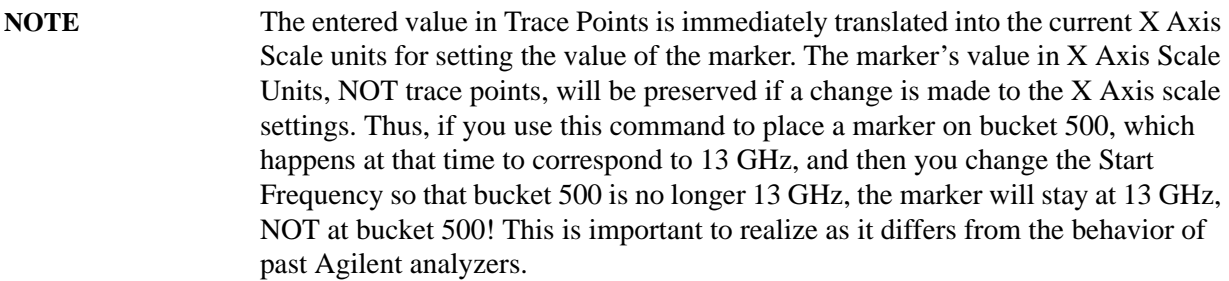

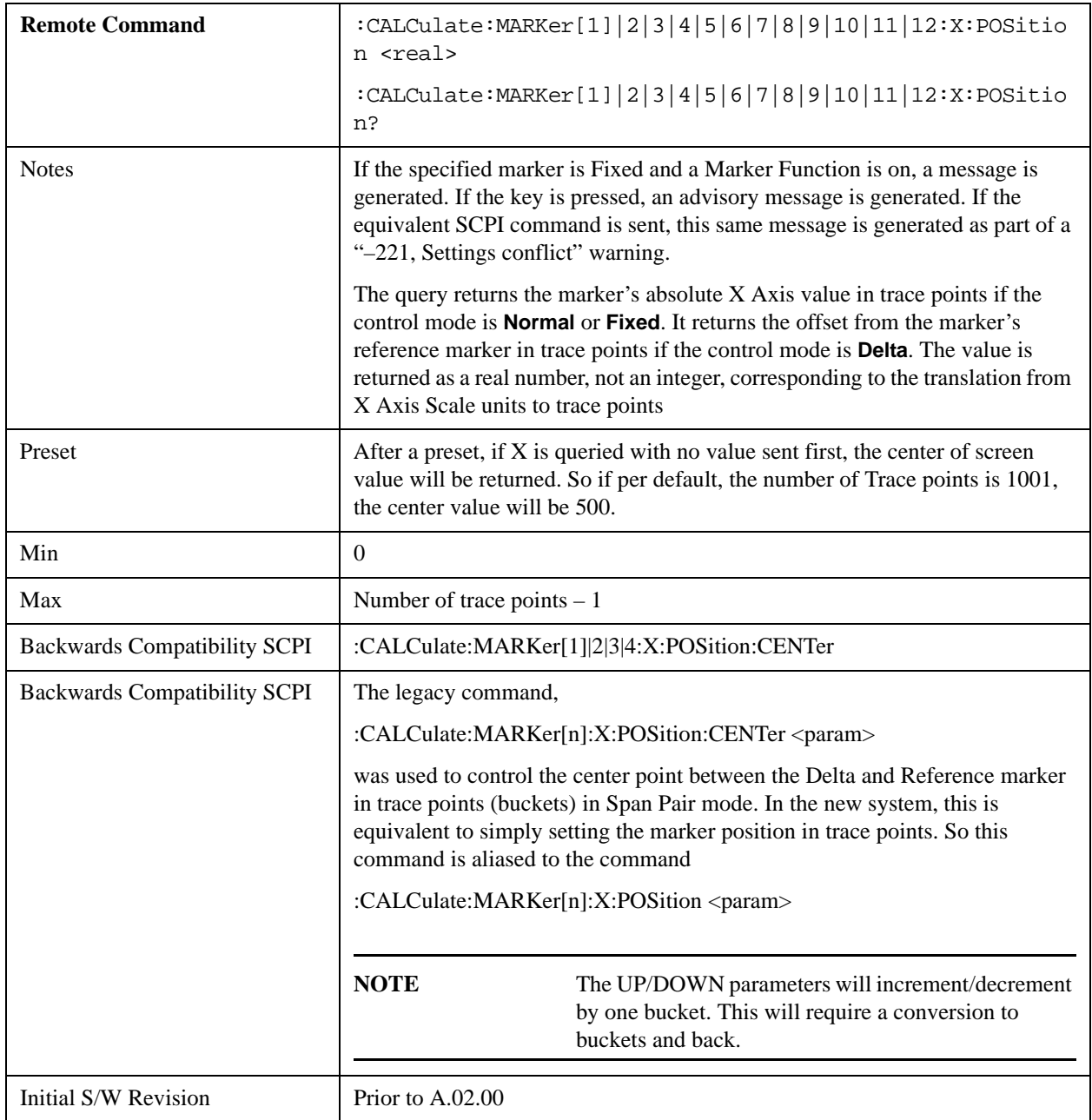

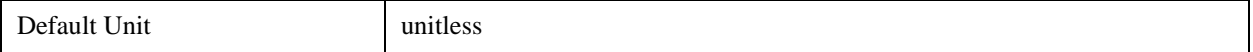

# <span id="page-633-0"></span>**Setting the Marker Y Axis Value**

The command below selects the marker and sets the marker Y Axis value; the default unit is the current Y Axis unit. It has no effect (other than selecting the marker) unless the marker control mode is **Fixed.**

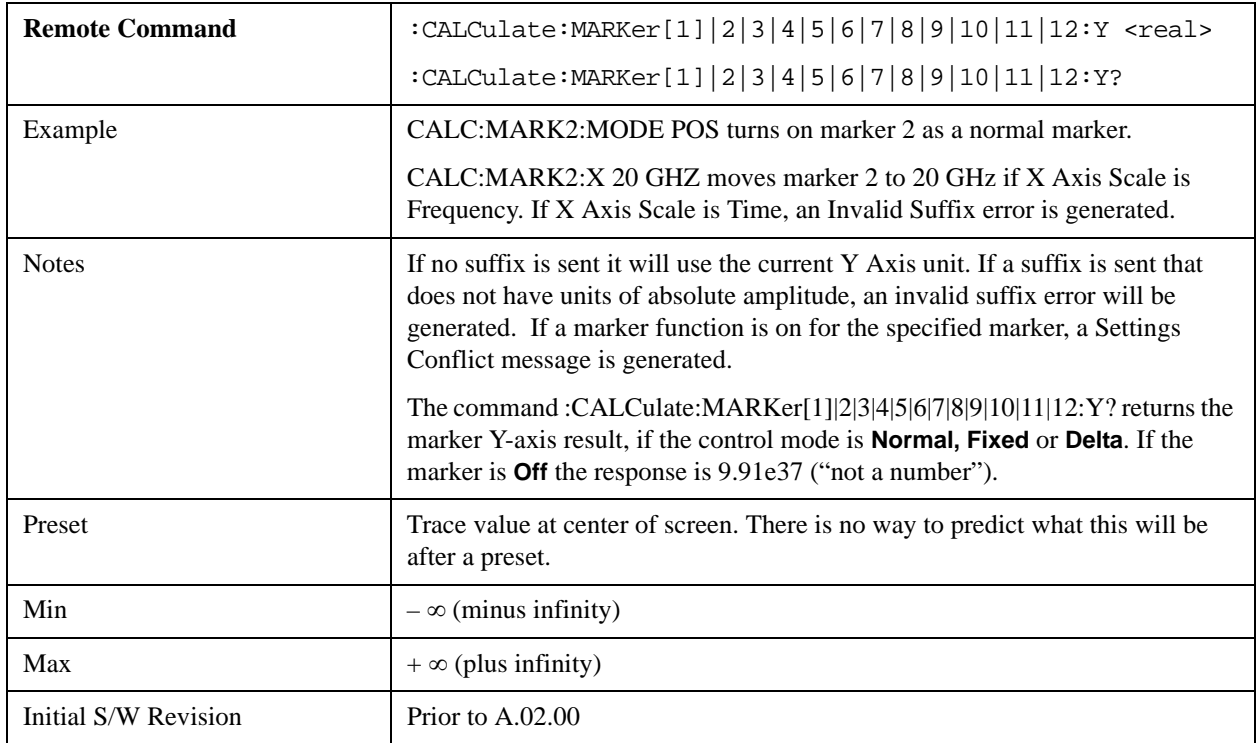

# **Querying the Marker Z Axis Value**

The command below queries the marker Z Axis value in the Spectrogram View only. The Z Axis value of a marker represents the time value of the marker (see "Representation of Time" under the Spectrogram View description). In each case the marker that is addressed becomes the selected marker.

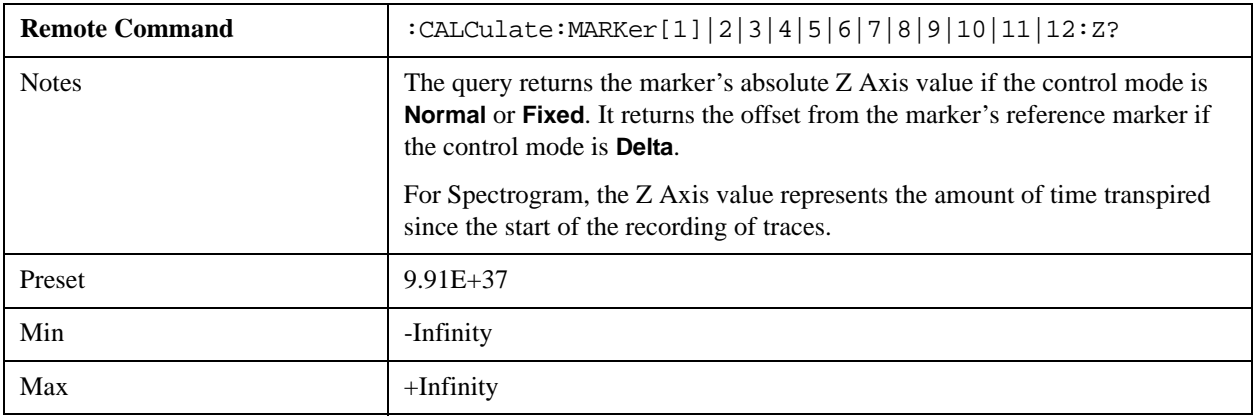

# **Setting or Querying the Marker Z Position**

The command below sets the Marker Z position in the Spectrogram View only. Setting the Z Position sets which of the 300 traces in the Spectrogram the selected marker will appear on. In each case the marker that is addressed becomes the selected marker. It has no effect (other than to cause the marker to become selected) if the control mode is **Off, but** it is the SCPI equivalent of making a Marker Z entry if the control mode is **Normal, Delta,** or **Fixed**.

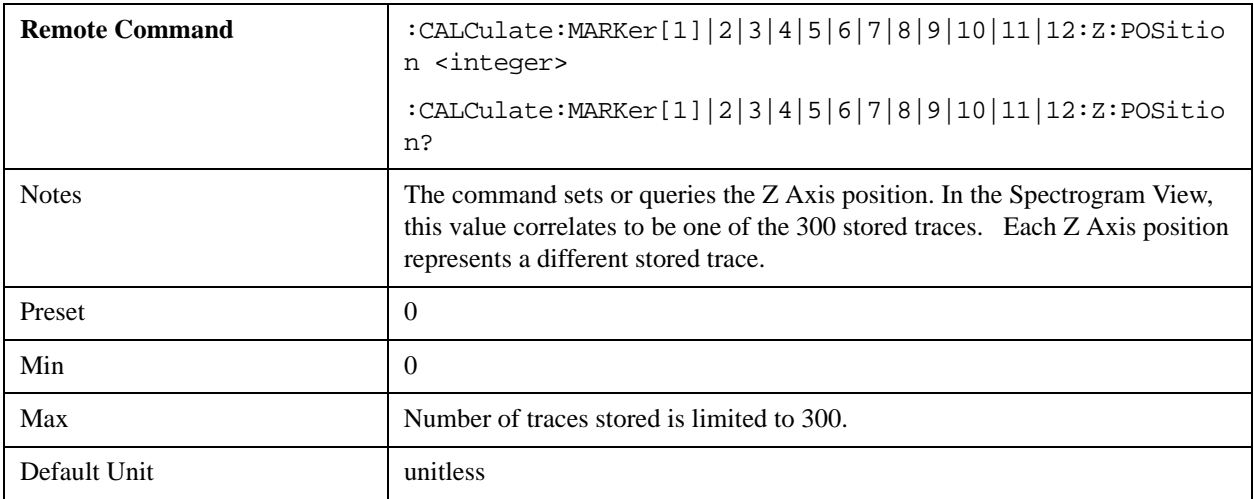

# **Select Marker**

Specifies the selected marker. The term "selected marker" is used throughout this document to specify which marker will be affected by the functions.

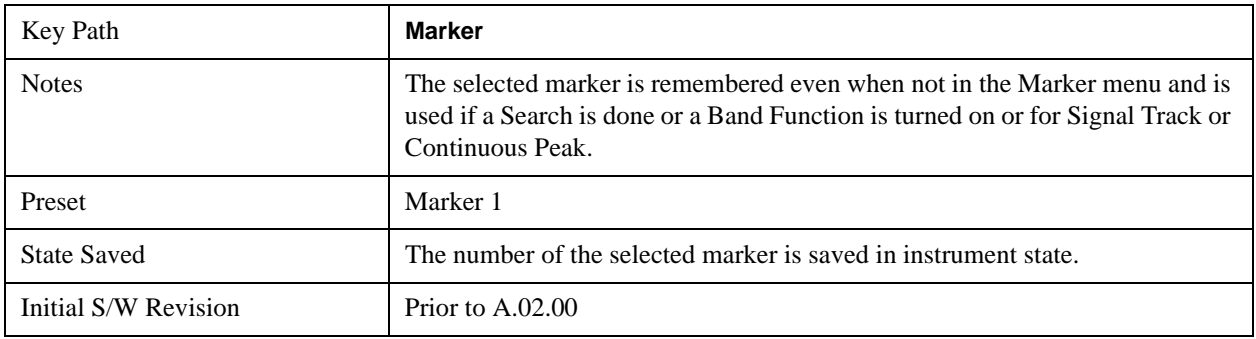

# **Normal**

Sets the control mode for the selected marker to **Normal** and turns on the active function for setting its value. If the selected marker was **Off**, it is placed at the center of the screen on the trace specified by the marker's Trace attribute.

**A Normal mode** (POSition type) marker can be moved to any point on the X Axis by specifying its X Axis value. Its absolute Y Axis value is then the value of the trace point at that X Axis value.

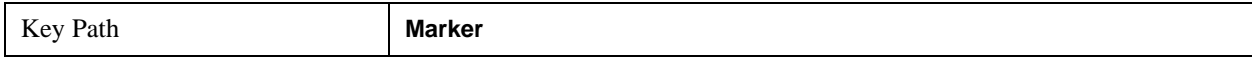

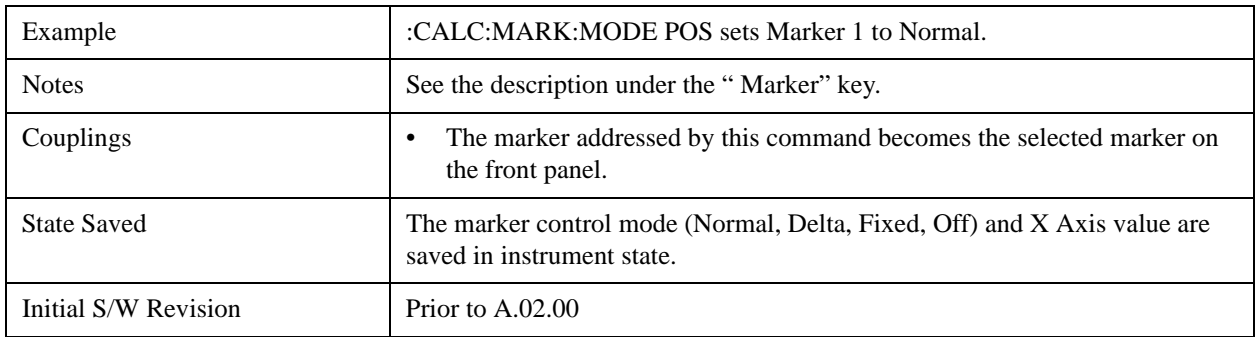

# **Delta**

Sets the control mode for the selected marker to Delta and turns on the active function for setting its delta value. If the selected marker was **Off**, it is placed at the center of the screen on the trace specified by the marker's Trace attribute.

In Delta mode the marker result shows the relative result between the selected (Delta) marker and its reference marker. A delta marker can be moved to any point on the X Axis by specifying its X Axis offset from a reference marker. Its absolute Y Axis value is then the value of the trace point at that X Axis value.

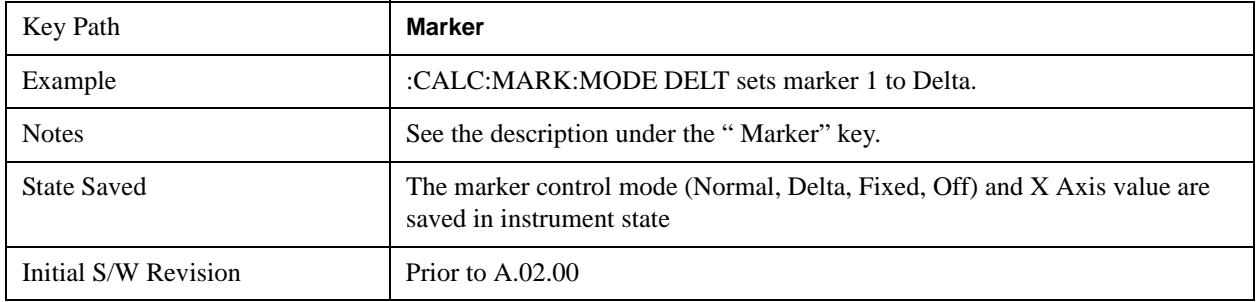

# **Fixed**

See ["Fixed Marker X Axis Value" on page 637.](#page-636-0)

See ["Fixed Marker Y Axis Value" on page 637.](#page-636-1)

See ["Fixed Marker Z Axis Value" on page 637](#page-636-2)

Sets the control mode for the selected marker to Fixed. A fixed marker is fixed in the sense that it stays where you place it. It can be directly moved in both X and Y. It can be moved with a Peak Search. It can also be indirectly moved by re-zeroing the delta if it is a relative marker. If it is moved, it again becomes fixed at the X Axis point it moved to and it has a Y-axis result that it took on when it moved there. If a Normal or Delta marker is changed to Fixed it becomes fixed at the X Axis point it was at, and with the Y-axis result it had when it was set to Fixed.

In Fixed mode the marker result shows:

- If no Marker Function is on, the absolute X Axis and Y axis value of the marker
- If a Marker Function is on, the X Axis value and the Y-axis function result the marker had when it became fixed.

# <span id="page-636-0"></span>**Fixed Marker X Axis Value**

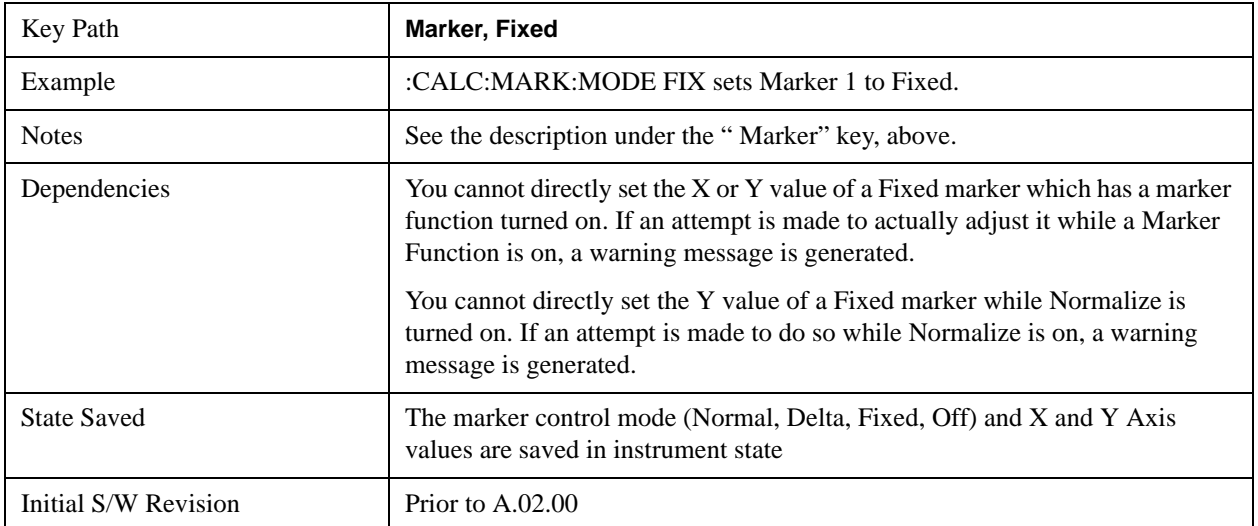

# <span id="page-636-1"></span>**Fixed Marker Y Axis Value**

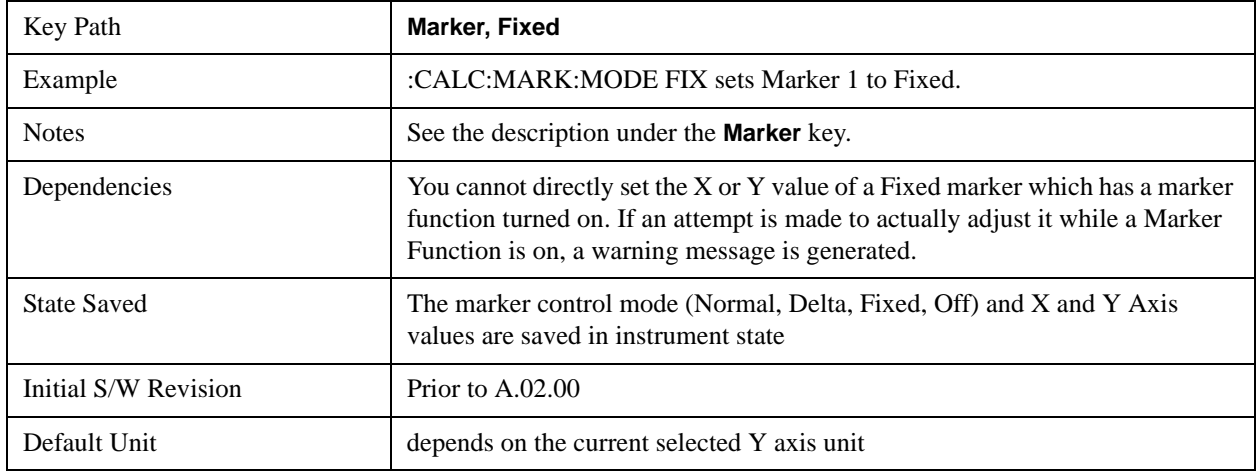

# <span id="page-636-2"></span>**Fixed Marker Z Axis Value**

The Marker Z position determines which of the 301 traces (0–300) the selected marker is on. It cannot be set above the maximum trace in the Spectrogram window and, unlike the Marker X position, will not move off screen in the Spectrogram Window if the storage size is smaller than the number of traces that can be viewed.

If Spectrogram is on, the marker result block has a third line displaying the time value of Marker Z. If the marker is a delta marker, the delta time value is displayed. Although the Z Marker position can be moved to trace 0, this is not recommended, as the current trace value is constantly being updated by new acquisitions and therefore the Z time value for trace 0 is not completely registered until the trace is completed.

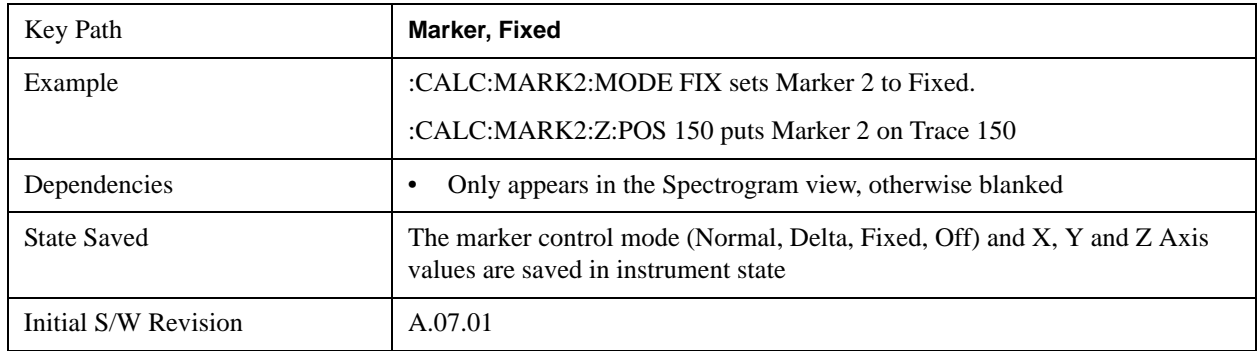

Marker Z position is only available in the Spectrogram View

# **Off**

Turns off the selected marker.

In addition, Off removes the marker annunciation from the display, turns off any active function and any marker function, and resets the following properties to their default value:

X Axis scale: Auto

Band/Interval Span: 0

Auto Trace: On

**Off** does not affect which marker is selected.

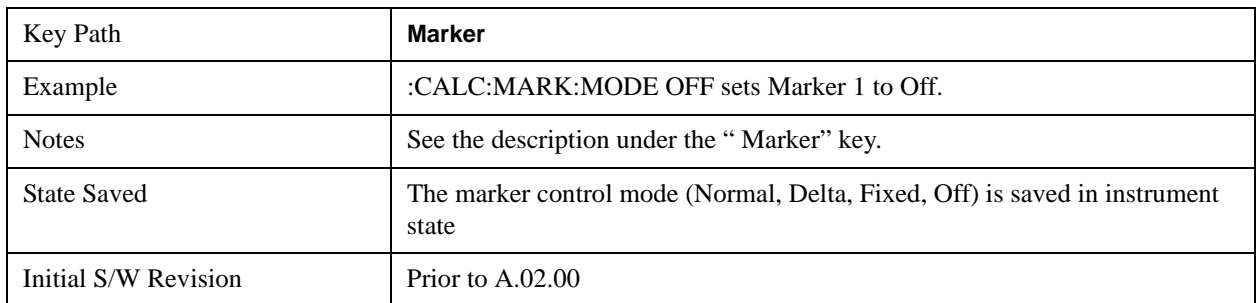

# **Properties**

Opens a menu used to set certain properties of the selected marker.

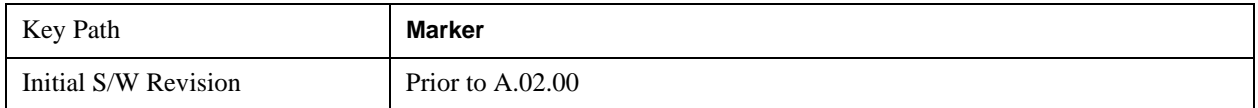

## **Select Marker**

Duplicate of the **Select Marker** key under **Marker**. Selecting a marker here causes the same marker to be selected under **Marker.** (That is, there is only one "selected marker".)

# **Relative To**

Selects the marker that the selected marker will be relative to (its reference marker).

Every marker has another marker to which it is relative. This marker is referred to as the "reference marker" for that marker. This attribute is set by the **Marker, Properties, Relative To** key. The marker must be a **Delta** marker to make this attribute relevant. If it is a **Delta** marker, the reference marker determines how the marker is controlled and how its value is displayed. A marker cannot be relative to itself.

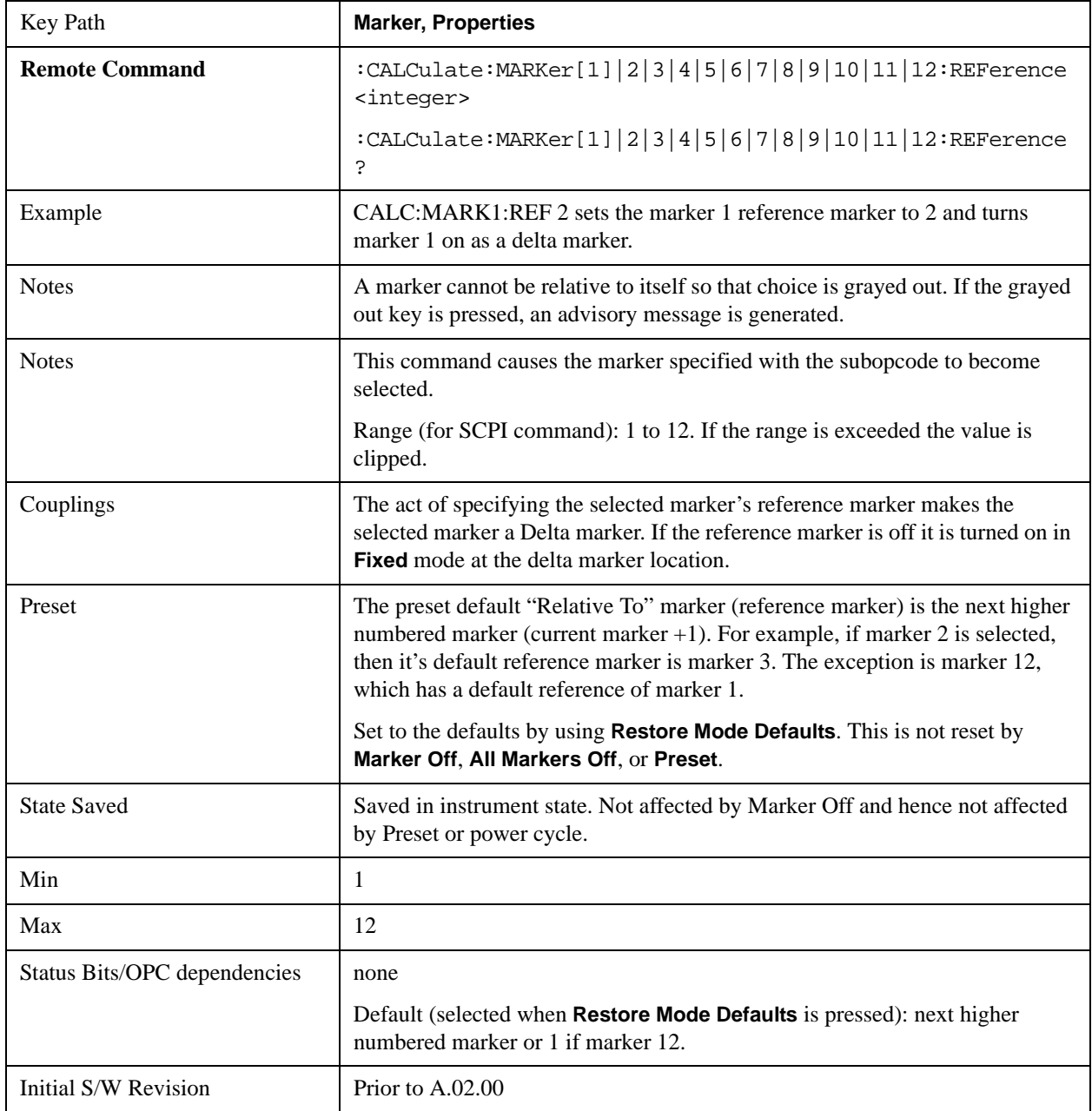

# **X Axis Scale (formerly Readout)**

Accesses a menu that enables you to affect how the X Axis information for the selected marker is

displayed in the marker area (top-right of display) and the active function area of the display, and how the marker is controlled. The available settings for the X Axis Scale are Frequency, Period, Time, and Inverse Time.

See ["More Information" on page 640.](#page-639-0)

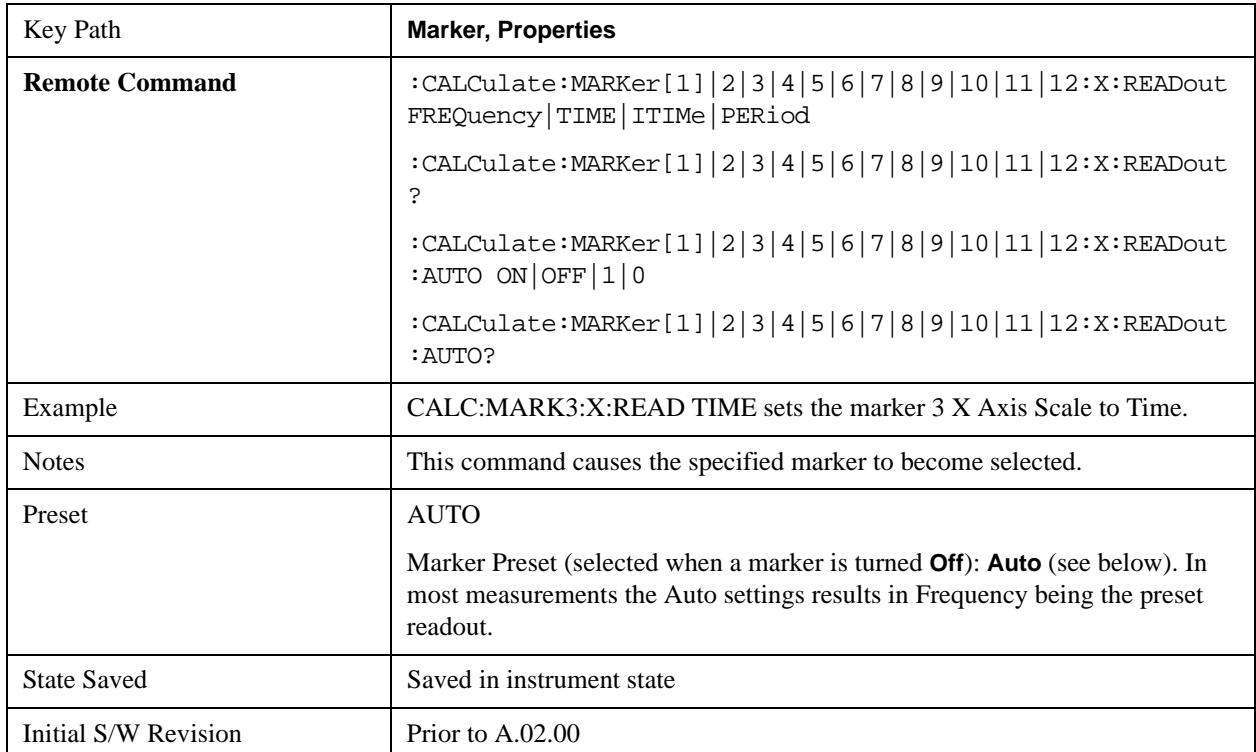

# <span id="page-639-0"></span>**More Information**

The **X Axis Scale** of a marker is the scale of its X Axis value. This affects the units displayed in the Marker Result block and used to specify the marker's X Axis location. The X Axis Scale is specified using the **Marker, Properties, X Axis Scale** key.

All markers in swept spans have both a time and frequency value. Which of these is used for the result display, and for positioning the marker, depends on the **X Axis Scale** setting. The **X Axis Scale** setting can be **Frequency** or **Time**, as well as the reciprocal of either (**Period** or **Inverse Time**). There is also an **Auto** setting - when in **Auto**, a marker's **X Axis Scale** changes whenever the domain of the trace, upon which it set, changes. All choices for **X Axis Scale** are allowed. Note that this behavior differs from the behavior in previous instruments: previously the instrument remembered a different **X Axis Scale** (formerly called **Readout**) for each domain, and the choices of **X Axis Scale** were restricted. These restrictions were based on the current domain of the instrument.

# **Auto**

When in Auto, the X-Axis Scale is **Frequency** if the Marker Trace is a frequency domain trace, **Time** if the Marker Trace is a time domain trace. When in Auto, if the marker changes traces, or the domain of the trace the marker is on changes, the auto result is re-evaluated. If the X Axis Scale is chosen manually,

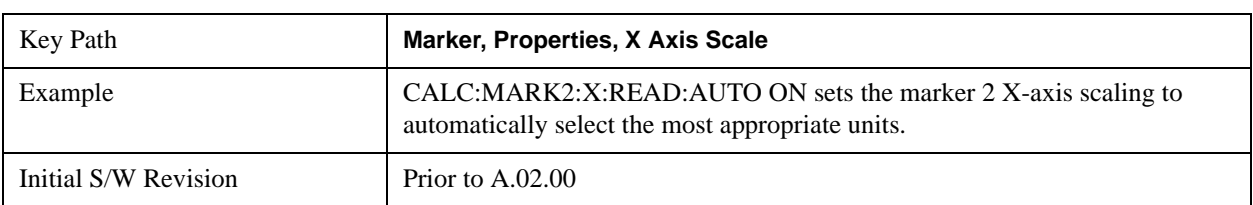

that Scale is used regardless of the domain of the trace.

# **Frequency**

Sets the marker X Axis scale to Frequency, displaying the absolute frequency of a normal marker or the frequency of the delta marker relative to the reference marker. Frequency is the auto setting for frequency domain traces.

If Frequency is selected for a time domain trace, all of the points in the trace will show the same value. Attempting to use the knob or step keys to adjust the X Axis value of the marker or entering an X Axis value from the numeric keypad or remotely will have no effect but will generate no error.

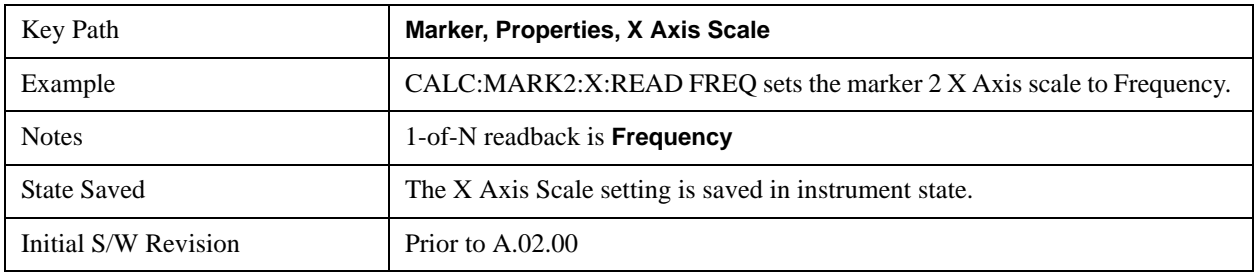

## **Period**

Sets the marker X Axis scale to Period, displaying the reciprocal of the frequency of the marker, or the reciprocal of the frequency separation of the two markers in a delta-marker mode. The units are those of time (sec, msec, etc). If the markers are at the same frequency in a delta marker mode, the result will be the reciprocal of 0, which is infinitely large. The display will show "---" and a SCPI query will return infinity.

If Period is selected for a time domain trace, all of the points in the trace will show the same value. Attempting to use the knob or step keys to adjust the X Axis value of the marker or entering an X Axis value from the numeric keypad or remotely will have no effect but will generate no error.

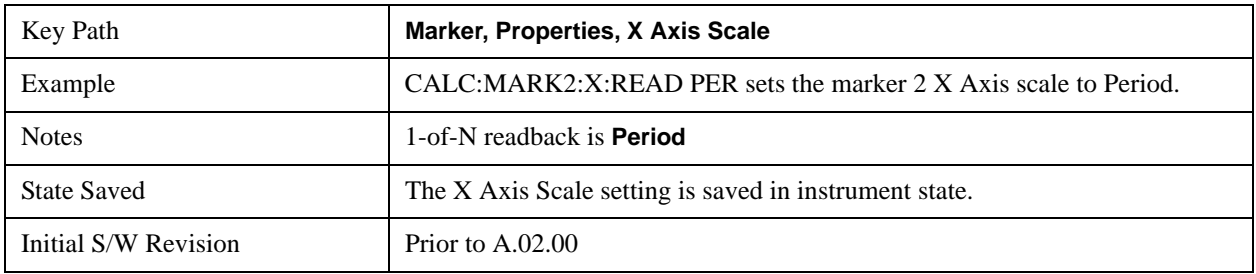

# **Time**

Sets the marker X Axis scale to Time, displaying the time interval between a normal marker and the start of a sweep or the time of the delta marker relative to the reference marker. Time is the auto setting for

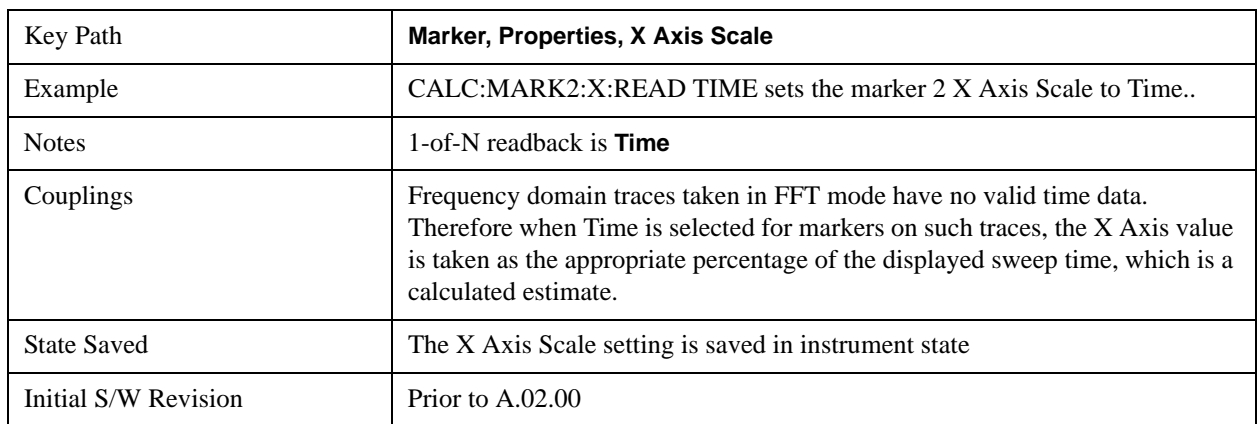

time domain traces. In a delta-marker mode it is the (sweep) time interval between the two markers.

## **Inverse Time**

Sets the marker X Axis scale to Inverse Time, displaying the reciprocal time. It is useful in a delta mode to show the reciprocal of (sweep) time between two markers. This function is only meaningful when on a time domain trace and in the **Delta** control mode. If the markers are at the same X Axis value, the time between them is 0, so the reciprocal of sweep time is infinitely large. The display will show "---" and a SCPI query will return infinity.

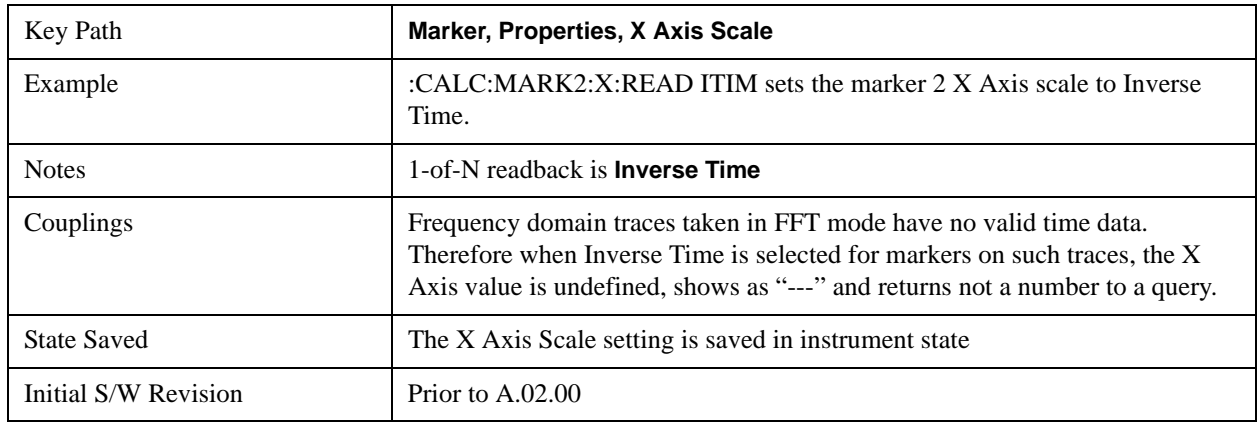

# **Marker Trace**

Selects the trace that you want your marker to be placed on. A marker is associated with one and only one trace. This trace is used to determine the placement, result, and X Axis Scale of the marker. All markers have an associated trace, even **Fixed** markers; it is from that trace that they determine their attributes and behaviors, and it is to that trace that they go when they become Normal or Delta markers.

See ["Auto Init On" on page 643.](#page-642-0)

See ["Auto Init Rules Flowchart" on page 643.](#page-642-1)

See ["Auto Init OFF" on page 644.](#page-643-0)

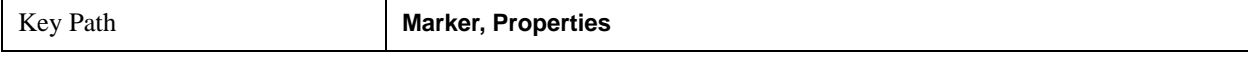

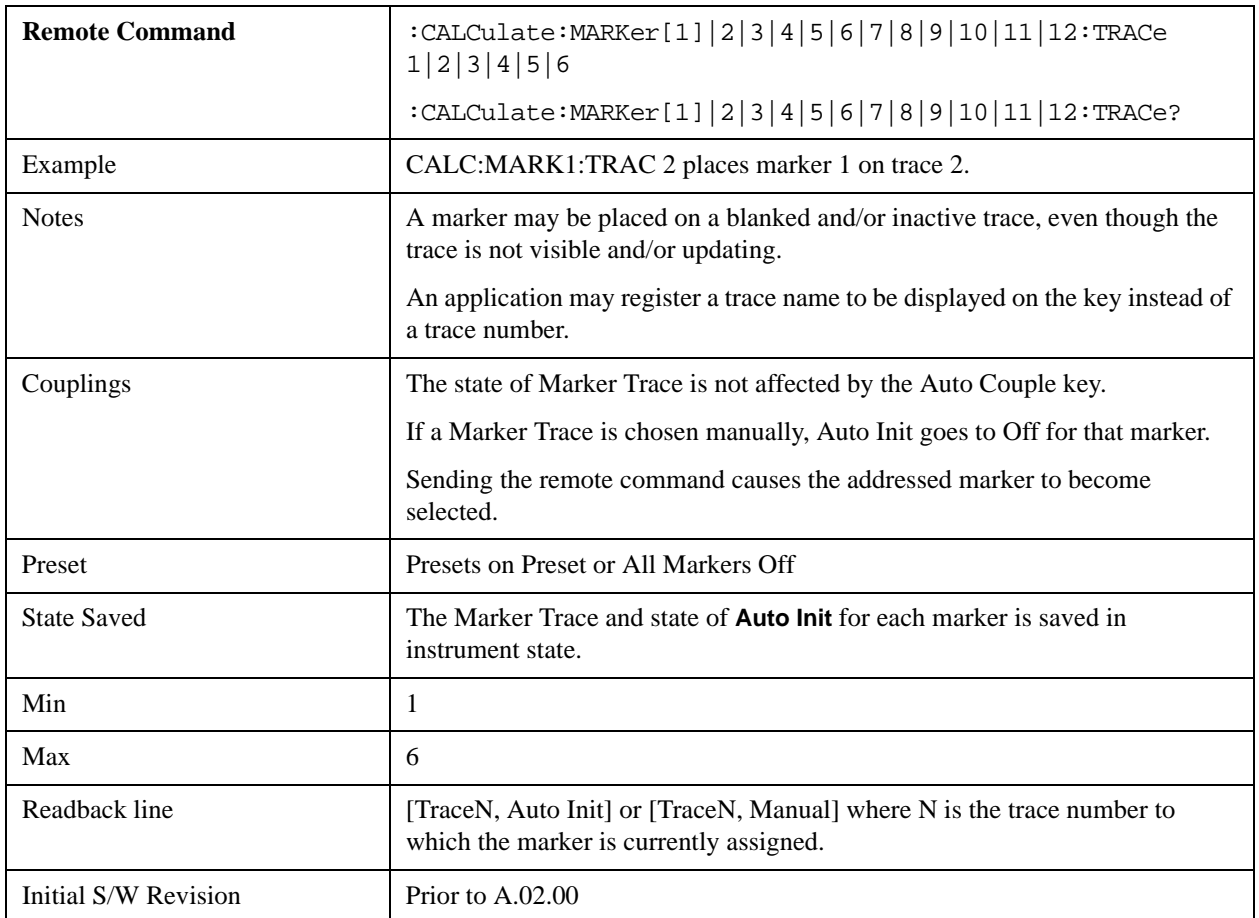

# <span id="page-642-0"></span>**Auto Init On**

When **Auto Init** is true, the marker's trace attribute is re-determined automatically by the analyzer whenever the marker turns on (Normal, Delta or Fixed) from an Off state. (The trace attribute is also determined for all markers that are on, whenever **Auto Init** is turned on).

When the marker moves between traces the marker's X position in trace points is retained as it moves. For moving between active traces this generally means the x-axis value of the marker will not change. But for moving to or from an inactive trace, the x-axis value will take on that of the new trace at the bucket the marker was on the old trace (and is still on, on the new trace, since the bucket doesn't change).

Note this is true even if the marker is off screen. Thus, a marker that is at the center of the screen on the old trace stays at the center of the screen on the new trace. A marker that is off screen one whole screen to the left on the old trace remains off screen one whole screen to the left on the new trace – even if this means it will be at negative time!

Marker Trace is set to 1, and Auto Init is set to On, on a Preset or All Markers Off.

# <span id="page-642-1"></span>**Auto Init Rules Flowchart**

The following flowchart depicts the Auto Init rules:

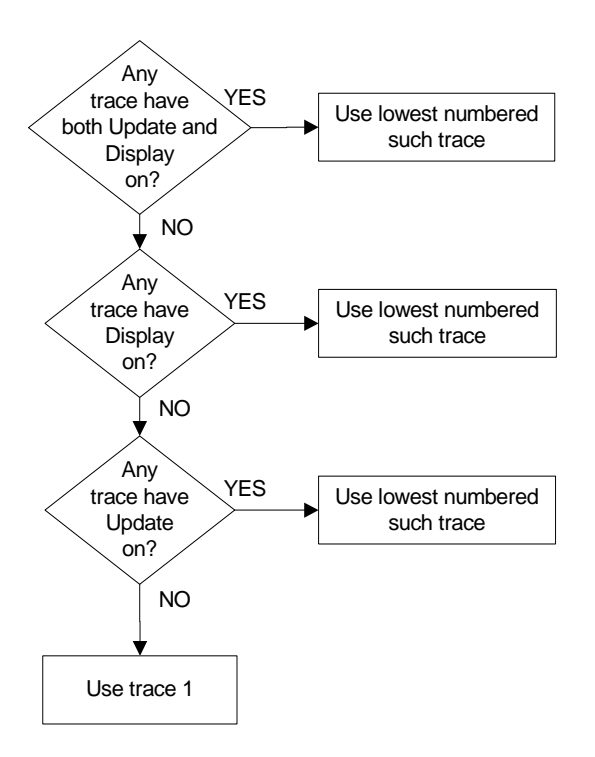

This flowchart makes it clear that putting all lower-numbered traces in View is the simplest way to specify which trace you want the markers to go to when they turn on. For example, if you want all Markers to go to trace 2 when they turn on, put trace 1 in View.

# <span id="page-643-0"></span>**Auto Init OFF**

This command associates the marker with the specified trace and turns Marker Trace, Auto Init OFF for that marker. If the marker is not **Off** it moves the marker from the trace it was on to the new trace. If the marker is **Off** it stays off but is now associated with the specified trace.

The query returns the number of the trace on which the marker is currently placed, even if that marker is in Auto mode.

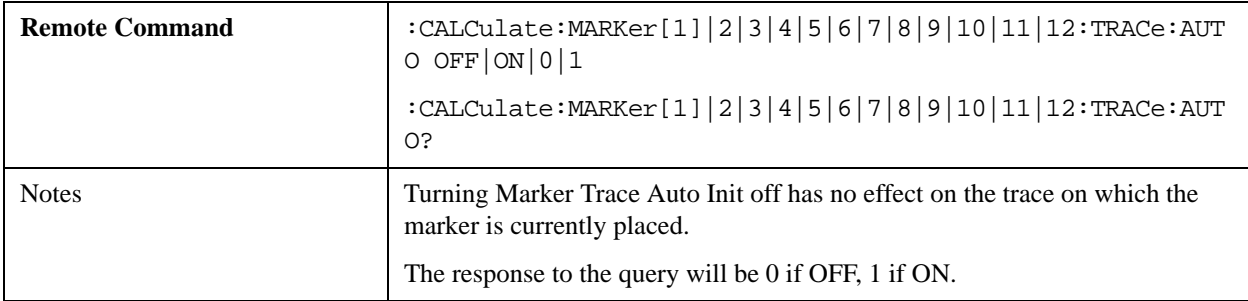

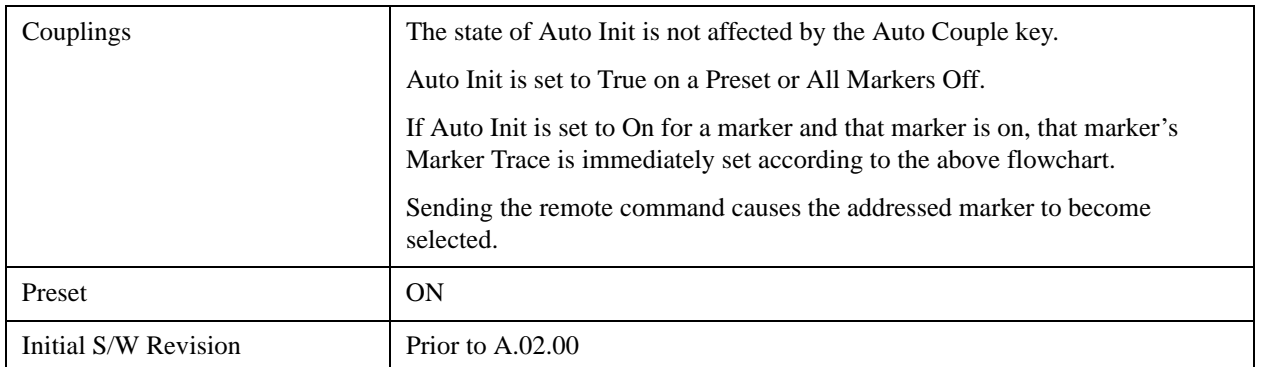

## **Lines**

When on, displays a vertical line of graticule height and a horizontal line of graticule width, intersecting at the indicator point of the marker (that is, the center of the X or the bottom tip of the diamond. The lines are blue in color.

If the marker is off screen the lines should be extended from the marker so that they go thru the screen area if possible. This is really useful for off screen Fixed markers as it lets you see their amplitude even though they are off the X Axis.

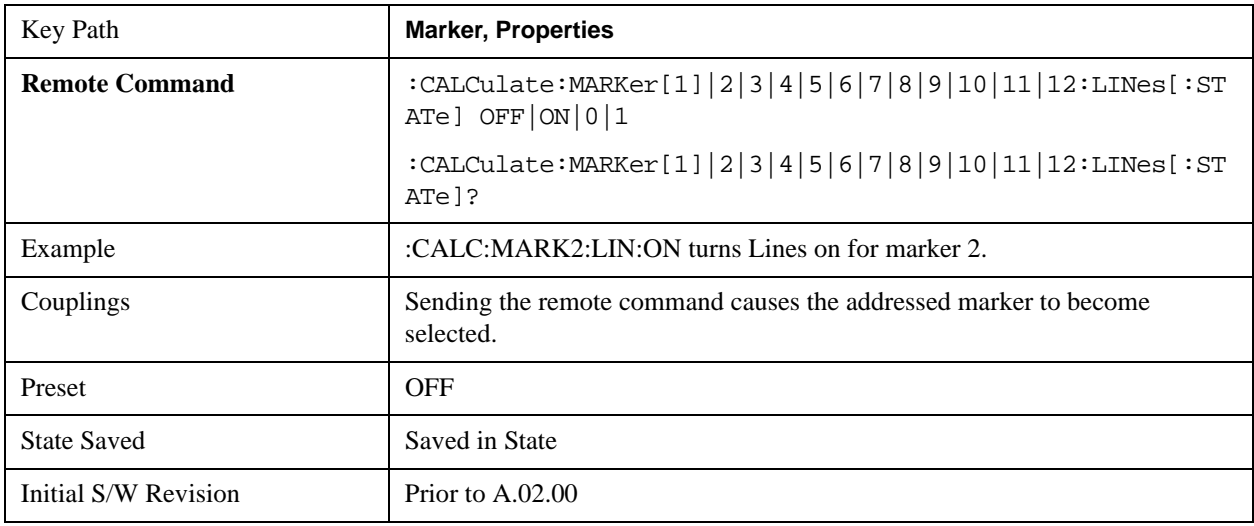

# **Marker Z**

The Marker Z position determines which of the 301 traces (0–300) the selected marker is on. It cannot be set above the maximum trace in the Spectrogram window and, unlike the Marker X position, will not move off screen in the Spectrogram Window if the storage size is smaller than the number of traces that can be viewed.

If Spectrogram is on, the marker result block has a third line displaying the time value of Marker Z. If the marker is a delta marker, the delta time value is displayed. Although the Z Marker position can be moved to trace 0, this is not recommended, as the current trace value is constantly being updated by new acquisitions and therefore the Z time value for trace 0 is not completely registered until the trace is

completed.

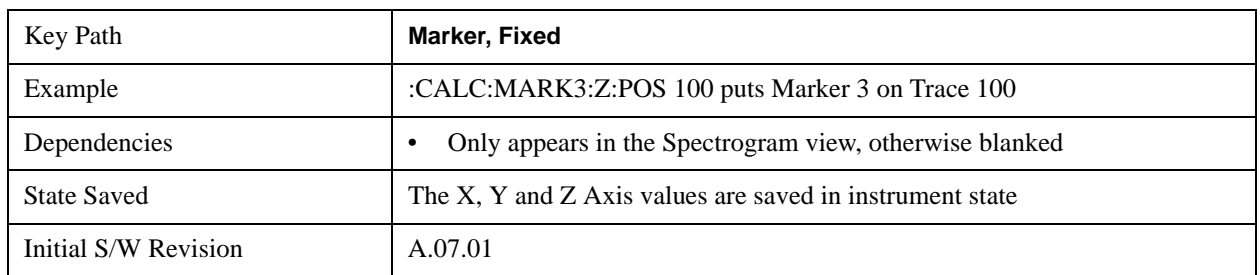

# **Marker Table**

When set to On the display is split into a measurement window and a marker data display window. For each marker which is on, information is displayed in the data display window, which includes the marker number, control mode, trace number, X axis scale, X axis value, and the Y-axis result. Additional information is shown for markers which have marker functions turned on.

Turning the Marker Table on turns the Peak Table off and vice versa.

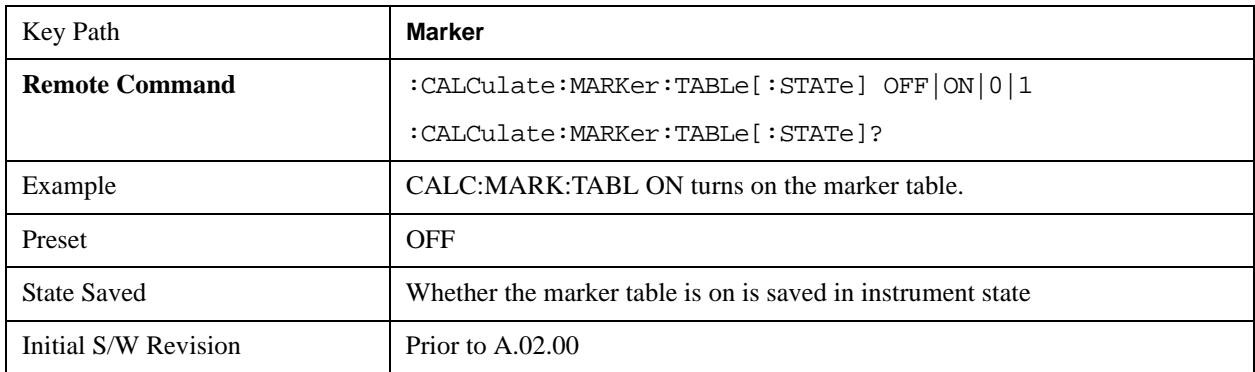

# **Marker Count**

Accesses the marker count menu.

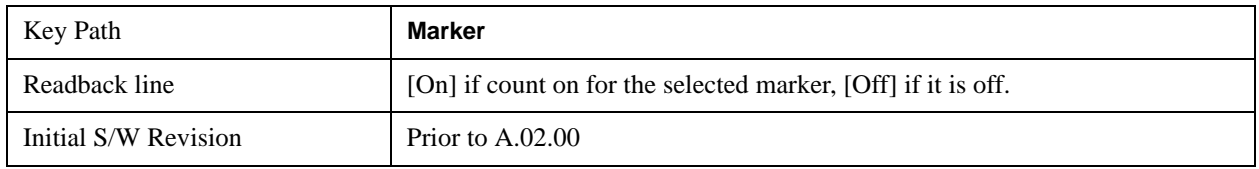

## **Counter**

Turns the marker frequency counter on and off. The selected marker is counted, and if the selected marker is a delta marker and its reference marker is not fixed, the reference marker is counted as well.

See ["Understanding the Marker Counter" on page 648.](#page-647-0)

See ["Query Count Value" on page 647.](#page-646-0)

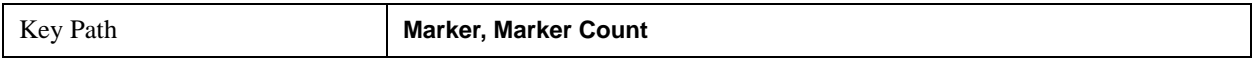

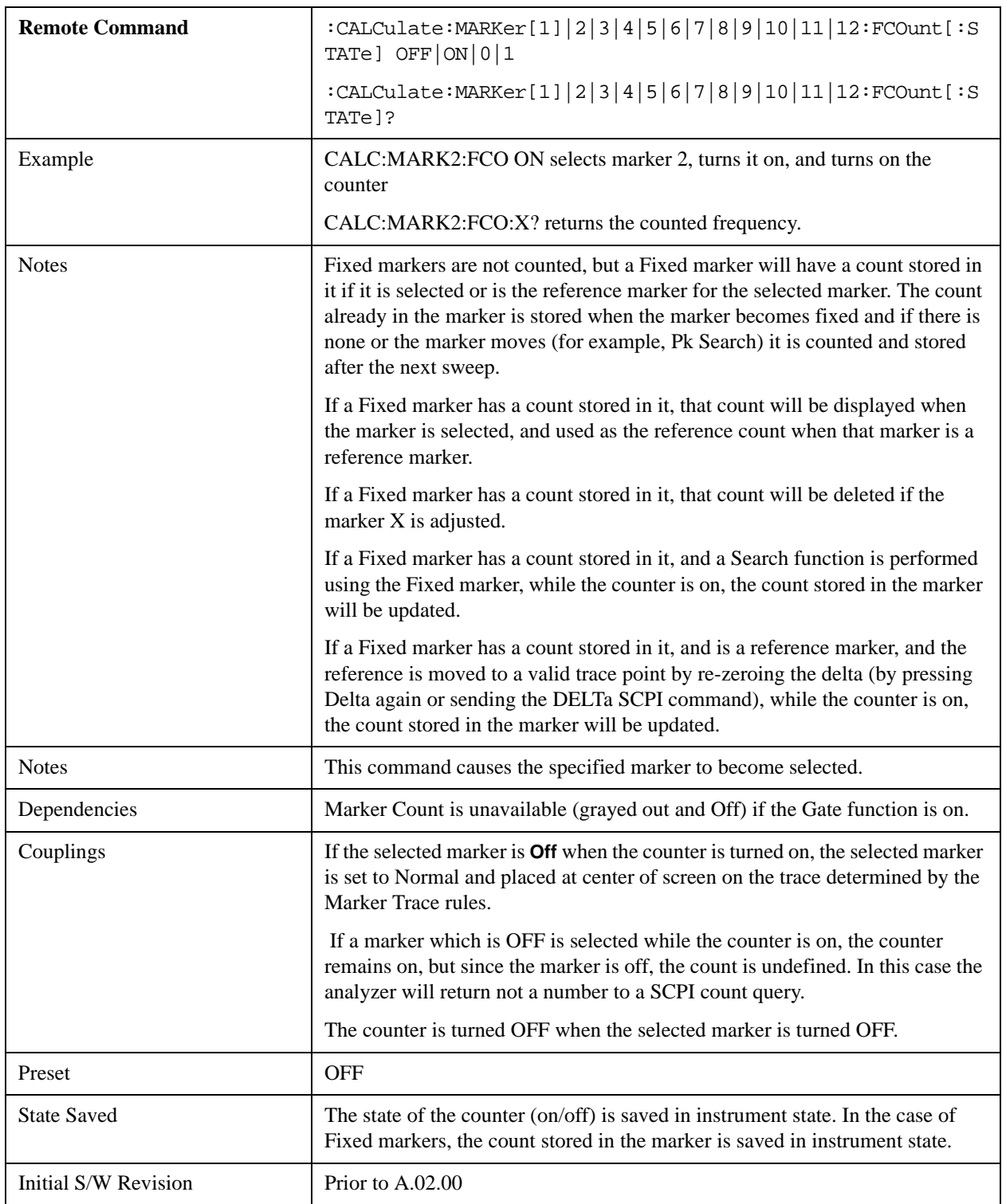

# <span id="page-646-0"></span>**Query Count Value**

Queries the frequency count. The query returns the absolute count unless the specified marker is in Delta mode, then it returns the relative count. If the marker is off, or the marker is on but the counter is off, the analyzer will return not a number to a SCPI count query. A marker with no stored count, or a non-**Fixed**

marker on a stored trace, will also return not a number to a SCPI count query. Note this result may simply mean that the first sweep after the counter turned on has not yet completed.

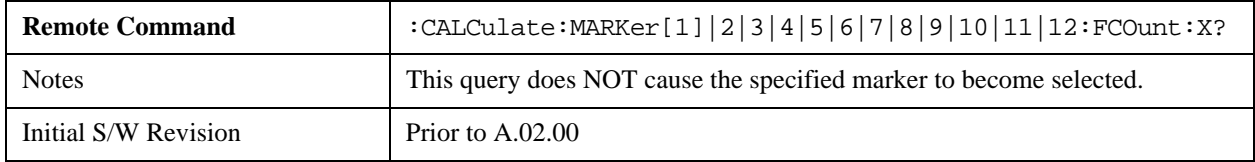

## <span id="page-647-0"></span>**Understanding the Marker Counter**

See ["Counting Off-screen Markers" on page 648.](#page-647-1)

See ["Delta Marker" on page 648.](#page-647-2)

See ["Fixed Markers" on page 649](#page-648-0).

See ["More Information on "Counter"" on page 649.](#page-648-1)

Using the internal counter we can count the frequency of a marker, but we cannot count while we are actually sweeping. So, once we are done with a sweep, we move to the selected marker frequency and count that frequency. Then, if the marker is a Delta marker, the count is also taken for its reference marker. The count is actually performed by moving the LO to the frequency (or frequencies in the case of a delta marker) we wish to count. The count is executed on a marker by marker basis and no further count is taken until after the next sweep (even if the marker moves before another sweep has completed).

The Marker Count is taken by tuning the instrument to the frequency of the marker and counting the IF, with the instrument not sweeping. The count is adjusted for display by adding or subtracting it (as appropriate) from the LO frequency, so that you see a count that represents the signal frequency. This is true even if External Mixing is on. Since all this happens between sweeps, you never see the instrument retuning to do the counts.

If you wish to see the entered frequency of a counted marker it will appear in the active function area when that marker is selected (for Fixed markers, you have to press the Marker, Fixed key to select Fixed markers and then press it a second time to view or adjust the x or y marker values).

# <span id="page-647-1"></span>**Counting Off-screen Markers**

If the selected marker is off the X-axis the instrument can still be tuned to the marker (unless it is outside the range of the instrument), so the count can still be displayed. This means you can see a count for an off-screen marker even though there may be no valid Y-value for the marker. If the marker frequency is outside the range of the instrument, the display will show three dashes in the count block (---), and not a number is returned to a SCPI count query.

## <span id="page-647-2"></span>**Delta Marker**

When a Delta Marker is selected while Marker Count is on:

- 1. If the reference marker is not a fixed marker, the display shows the difference between the count of the selected marker and the count of the reference marker
- 2. If the reference marker is a fixed marker and there is a count stored in the marker (because Marker Count was on when the marker became a fixed marker), the display shows the difference between the
count at the marker and the count stored in the reference marker.

Marker Count works in zero span as well as in Swept SA. The instrument tunes to the frequency of the selected marker, which, for active zero span traces, is simply the center frequency of the analyzer.

## **Fixed Markers**

Fixed markers have a count stored in them that is generally kept fixed and not updated. If a fixed marker is selected, or used as a reference, the signal at the marker frequency is not counted; rather the stored count is seen or used as the reference. The count is stored, if Count is on, when the marker becomes fixed or when, while fixed, the marker is moved by re-zeroing the reference (if it is the reference marker) or via a peak search (since both of these, by definition, use valid trace data). The count stored in a Fixed marker is lost if the counter is turned off, if the marker is moved to an inactive trace, or if the marker is moved by adjusting its x-value.

### **More Information on "Counter"**

When the counter is on, the count (or the delta count) for the selected marker is displayed.

The invalid data indicator (\*) will turn on until the completion of the first count.

Marker Count frequency readings are corrected using the **Freq Offset** function (in some previous analyzers, they were not). Note however that Marker Delta readings are not corrected, as any offset would be applied to both.

In zero span on active traces the counter continues to function, counting any signal near the center frequency of the analyzer.

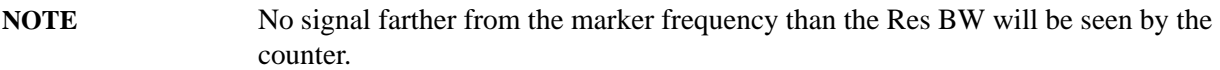

The above command turns on or off the frequency counter. If the specified marker number in the command is not the selected marker, it becomes the selected marker. If the specified marker number is not on, FCOunt ON sets it to Normal and places it at center of screen on the trace determined by the Marker Trace rules. Once the marker count is on, it is on for any selected marker, not just for the one used in the command. A 1 is returned to the state query only if marker count is on and the specified number is the selected marker. The invalid data indicator (\*) will turn on until the completion of the first count but this does not keep a value from being returned.

### **Gate Time**

Controls the length of time during which the frequency counter measures the signal frequency. Longer gate times allow for greater averaging of signals whose frequency is "noisy", though the measurement takes longer. If the gate time is an integer multiple of the length of a power-line cycle (20 ms for 50 Hz power, 16.67 ms for 60 Hz power), the counter rejects incidental modulation at the power line rate. The shortest gate time that rejects both 50 and 60 Hz modulation is 100 ms, which is the value chosen in Auto, or on Preset or when Auto Couple is pressed.

The start time of the Gate Time of the counter must be controlled by the same trigger parameters as controls the sweep. Thus, if the Trigger is not in Free Run, the counter gate must not start until after the

#### **Marker**

trigger is received and delayed.

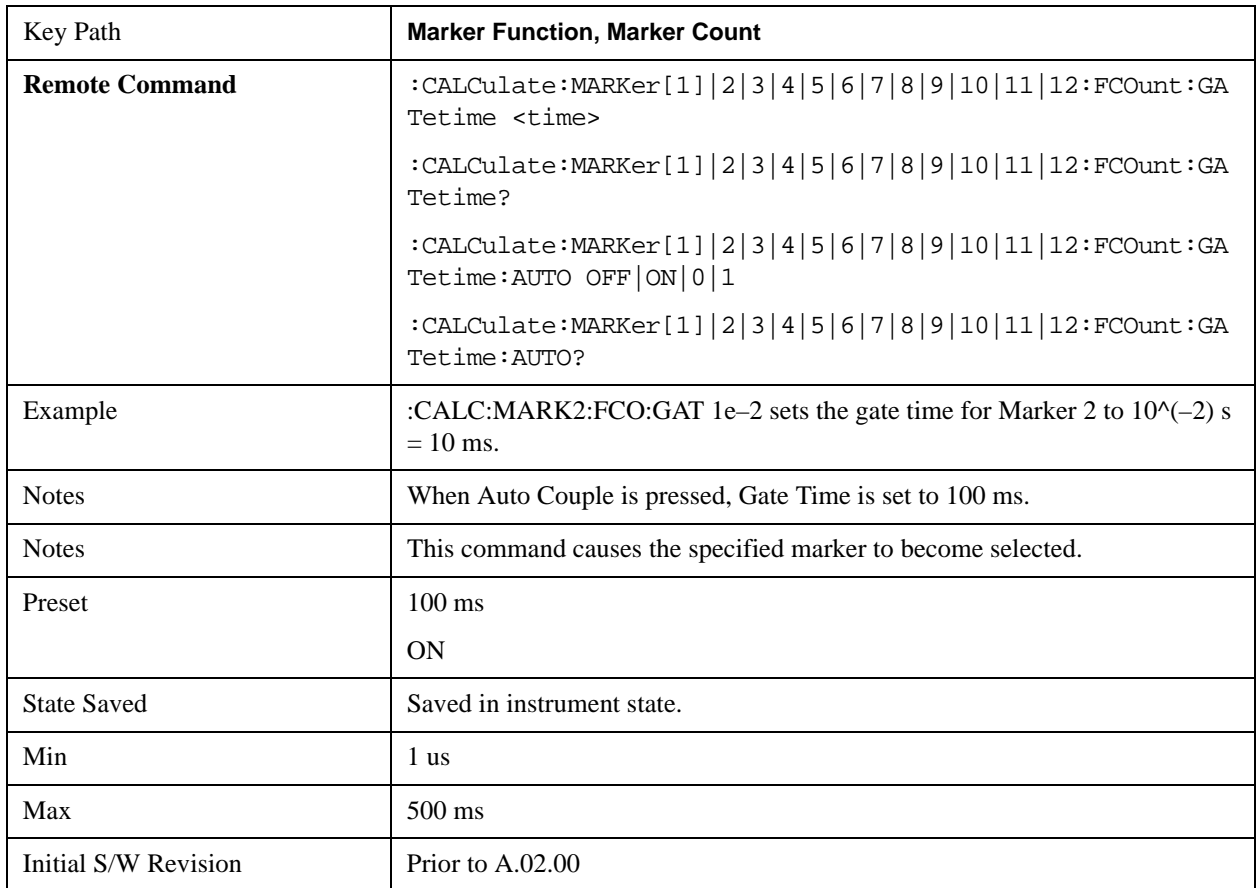

# **Couple Markers**

When this function is true, moving any marker causes an equal X Axis movement of every other marker which is not Fixed or Off. By "equal X Axis movement" we mean that we preserve the difference between each marker's X Axis value (in the fundamental x-axis units of the trace that marker is on) and the X Axis value of the marker being moved (in the same fundamental x-axis units).

Note that Fixed markers do not couple. They stay where they were while all the other markers move. Of course, if a Fixed marker is being moved, all the non-fixed markers do move with it.

This may result in markers going off screen.

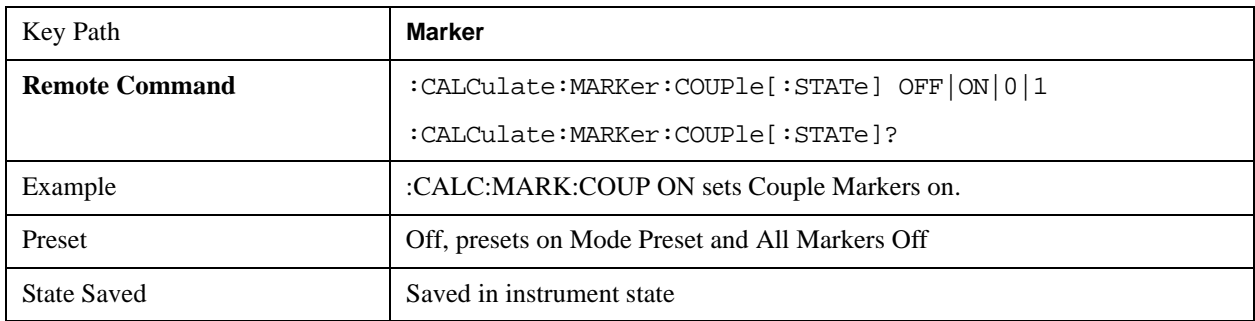

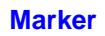

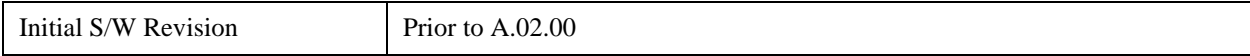

# **All Markers Off**

Turns off all markers. See Marker, ["Off " on page 638.](#page-637-0)

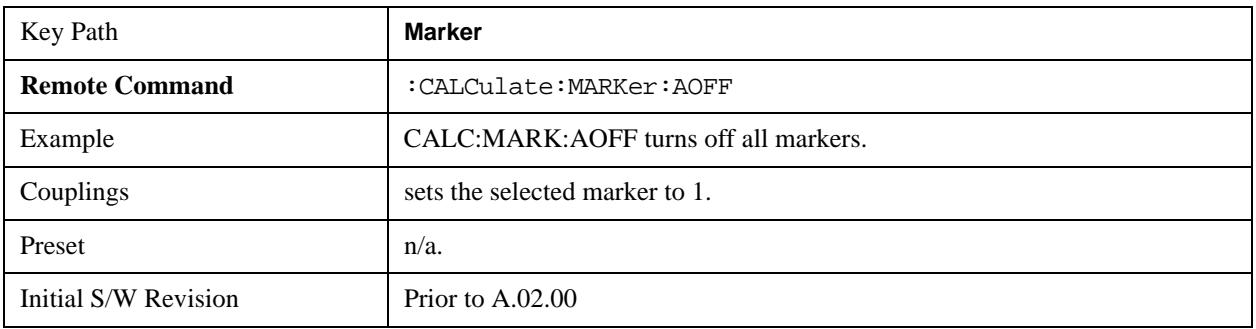

#### **Marker**

<span id="page-652-1"></span>The Marker Function key opens up a menu of softkeys that allow you to control the Marker Functions of the instrument. Marker Functions perform post-processing operations on marker data. Band Functions are Marker Functions that allow you to define a band of frequencies around the marker. The band defines the region of data used for the numerical calculations. These marker functions also allow you to perform mathematical calculations on trace and marker data and report the results of these calculations in place of the normal marker result.

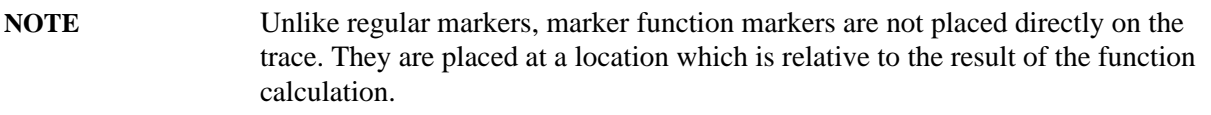

See ["More Information" on page 653.](#page-652-0)

See ["Fixed marker functions" on page 654](#page-653-0).

See ["Interval Markers" on page 654](#page-653-1).

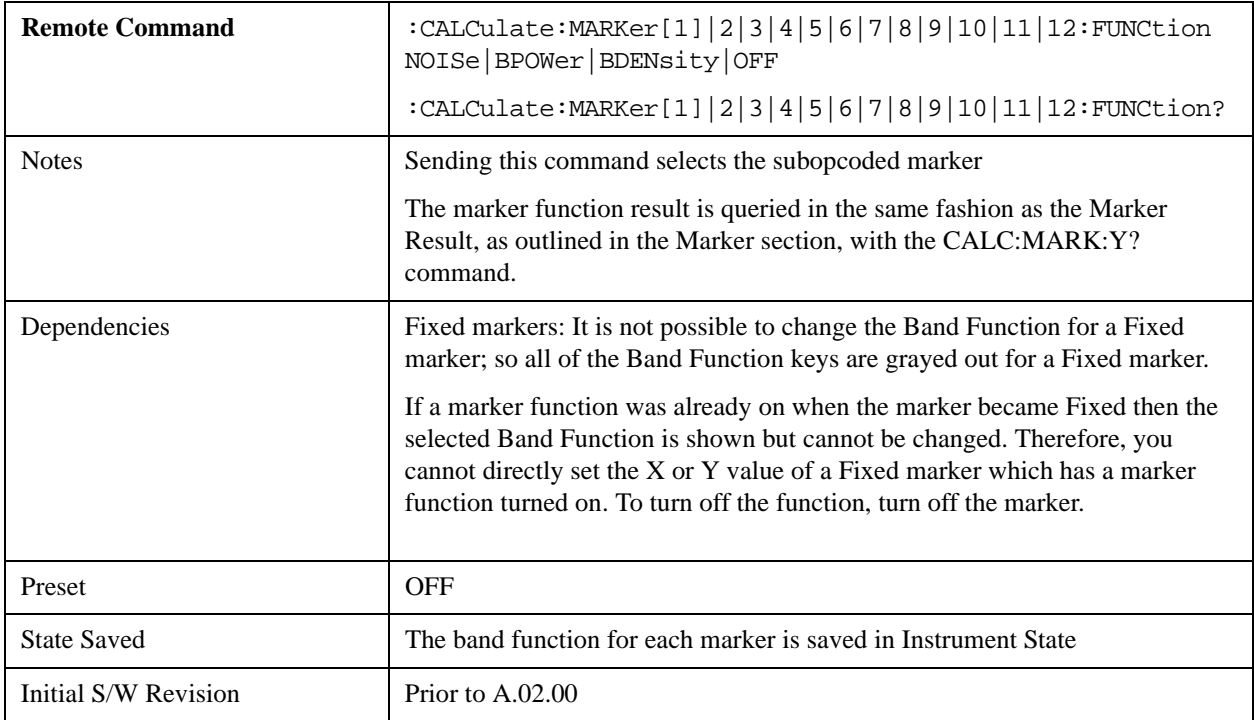

### <span id="page-652-0"></span>**More Information**

The units to be used for displaying Marker Function results in Delta mode vary depending on what is the reference marker and what it is referenced to.

Marker Functions are different from Measurements, which automatically perform complex sequences of setup, data acquisition, and display operations in order to measure specified signal characteristics. Marker Functions are specified for each individual marker and may be turned on individually for each

marker.

The **Marker Fctn** menu controls which marker functions are turned on and allows you to adjust setup parameters for each function. The Marker Functions are **Marker Noise**, **Band/Interval Power**, and **Band/Interval Density,** only one of which can be on for a given marker.

If the selected marker is off, pressing Marker Fctn sets it to Normal and places it at the center of the display on the trace determined by the Marker Trace rules. However, if the selected marker was **Off**, **Marker Function Off** had to be the selected function, and it remains so even after the marker is thus turned on, although you may then change it.

### <span id="page-653-0"></span>**Fixed marker functions**

In the case of a fixed marker, it is not possible to turn on or change a band function. This is because a Fixed marker holds the value it had when it became fixed; the trace it was on may keep on changing, so the function value, which depends on trace data, could not be calculated on an ongoing basis.

It is possible to have a Marker Function on for a Fixed marker, in the case where a function was already on when the marker became Fixed. In this case the function value will be retained in the marker. It is also possible to have a Marker Function on for a Fixed marker in the case when the marker was off and was turned on as **Fixed** because **Delta** was pressed to create a reference marker - in which case the marker function, marker function width, Y Axis value and marker function result that the **Delta** marker had when **Delta** was pressed are copied into the Fixed marker. If **Delta** is pressed again, causing the fixed reference marker to move to the delta marker's position, the marker function, marker function width, Y Axis value and marker function result that the **Delta** marker had when **Delta** was pressed are again copied into the fixed reference marker.

If a Marker Function is on for a Fixed marker, the marker's reported value is derived by the function. Therefore you cannot directly set the X or Y value of a Fixed marker which has a marker function turned on. Indirect setting as detailed above or when a Peak Search is performed is allowed, as the Fixed marker is always placed on a trace and can derive its function value from the trace at the moment when it is placed.

### <span id="page-653-1"></span>**Interval Markers**

What is an interval marker? The band power marker computes the total power within a span in a nonzero span. The results computation must include the RBW. The interval power marker measures the average power across some time interval in zero span.

Interval Density is defined to be Interval Power divided by Bn. Bn is the noise bandwidth of the RBW filter, as noted and used within the Band Power computation.

## <span id="page-653-2"></span>**Select Marker**

See ["Select Marker " on page 654](#page-653-2).

## **Marker Noise**

Turns on the Marker Noise function for the selected marker, making it a noise marker. If the selected marker is off, it is turned on in **Normal** mode and located at the center of the screen.

When **Marker Noise** is selected while in the **Marker Function Off** state, the **Band Span** or **Interval Span** is initialized to 5% of the screen width.

When **Marker Noise** is on, the marker's Y Axis Result is the average noise level, normalized to a 1 Hz noise power bandwidth, in the band specified under the **Band Adjust** key.

See ["More Information" on page 655.](#page-654-0)

See ["Off-trace Markers" on page 655](#page-654-1).

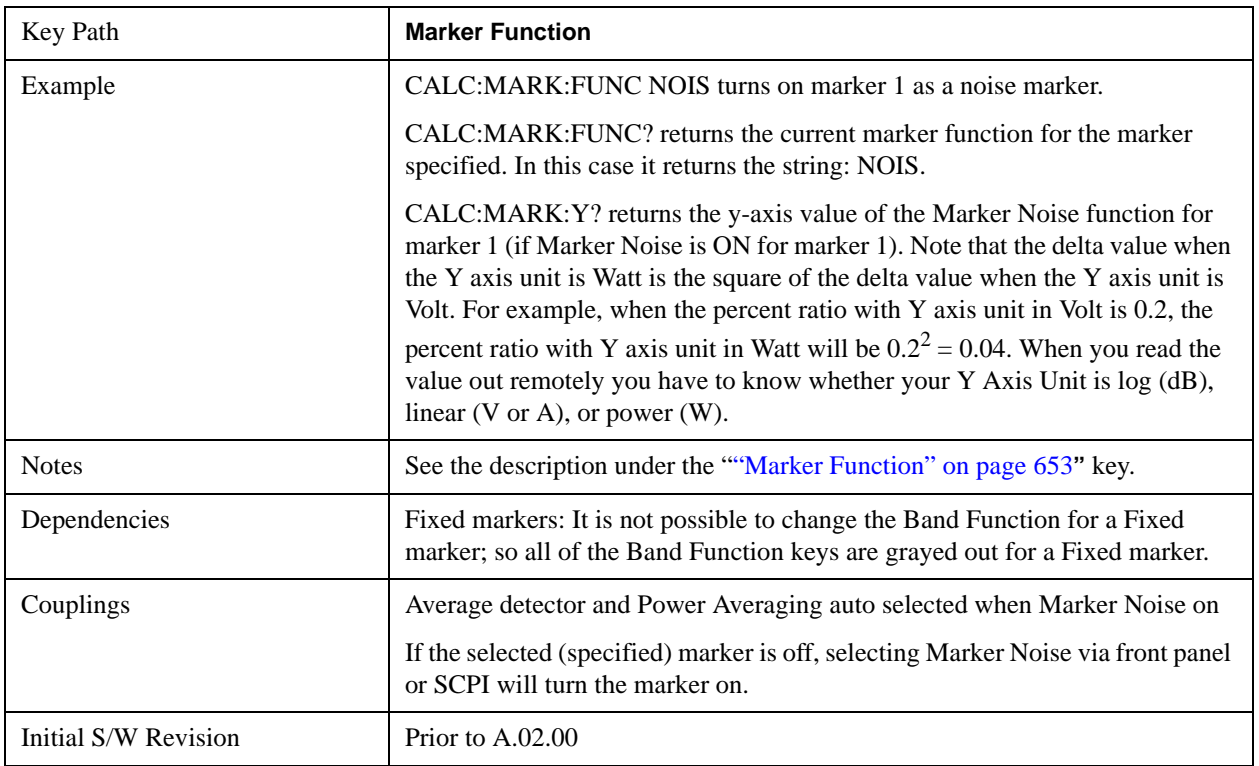

### <span id="page-654-0"></span>**More Information**

To guarantee accurate data for noise-like signals, a correction for equivalent noise bandwidth is made by the analyzer. The **Marker Noise** function accuracy is best when the detector is set to Average or Sample, because neither of these detectors will peak-bias the noise. The trade off between sweep time and variance of the result is best when Average Type is set to Power Averaging. Therefore, Auto coupling chooses the Average detector and Power Averaging when Marker Noise is on. Though the Marker Noise function works with all settings of detector and Average Type, using the positive or negative peak detector gives less accurate measurement results.

### <span id="page-654-1"></span>**Off-trace Markers**

If a **Normal** or **Delta** noise marker is so near to the left or right edge of the trace that some of the band is off the trace, then it uses only that subset of the Band Width that is on-trace. If the marker itself is off-trace, its value becomes undefined.

Neither band/interval power nor band/interval density markers are defined if any part of the band is off-trace (unless they are Fixed with a stored function value in them), except that when the edges of the bandwidth are trivially off-screen, due to mathematical limitations in the analyzer or in the controlling computer, the result will still be considered valid.

# **Band/Interval Power**

Turns on the Band/Interval Power function for the selected marker. If the selected marker is off it is turned on in **Normal** marker and located at the center of the screen.

When **Band/Interval Power** is selected while in the **Marker Function Off** state, the **Band Span** or **Interval Span** is initialized to 5% of the screen width.

If the detector mode for the detector on the marker's trace is set to Auto, the average detector is selected. If the Average type is set to Auto, Power Averaging is selected. Other choices for the detector or Average type will usually cause measurement inaccuracy.

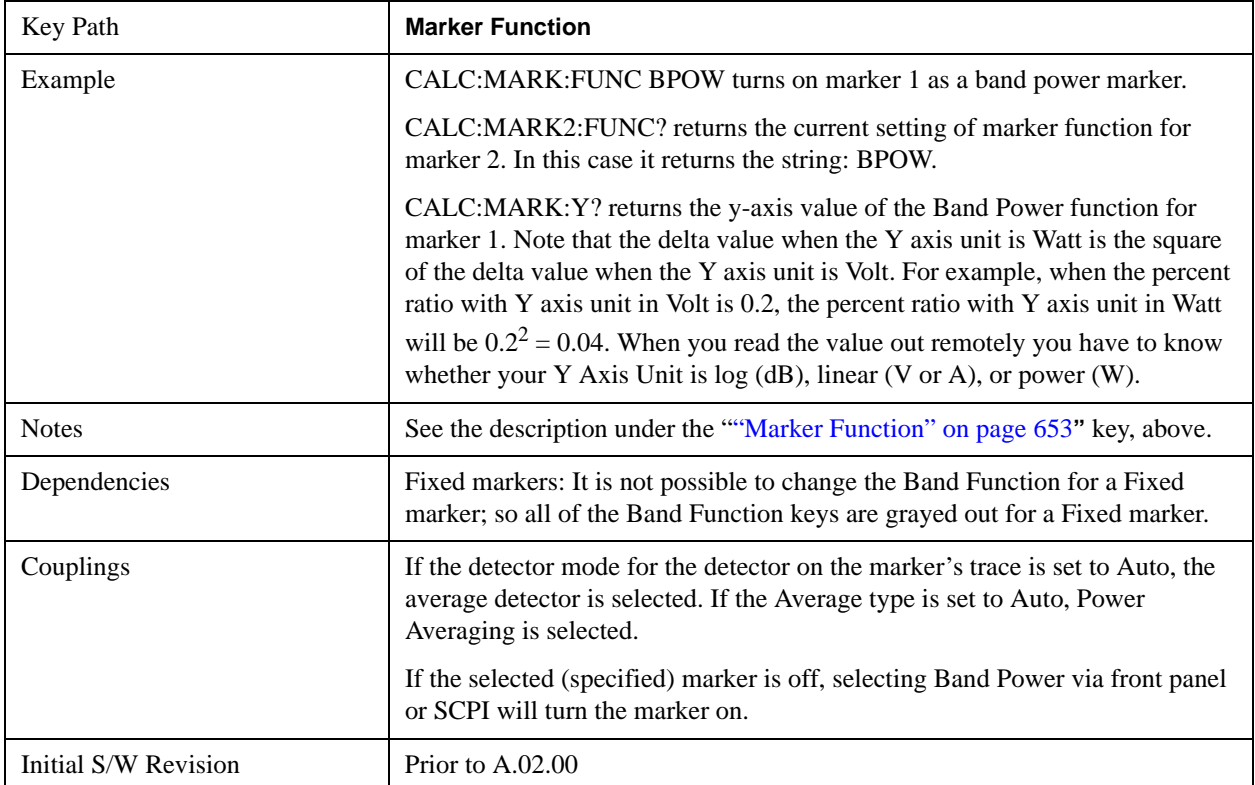

## **Band/Interval Density**

Turns on the Band/Interval Density function for the selected marker. If the selected marker is off it is turned on in **Normal** marker mode and located at the center of the screen.

When **Band/Interval Density** is selected while in the **Marker Function Off** state, the **Band Span** or **Interval Span** is initialized to 5% of the screen width.

See ["More Information" on page 657.](#page-656-0)

See ["What is band/interval density? " on page 657](#page-656-1)

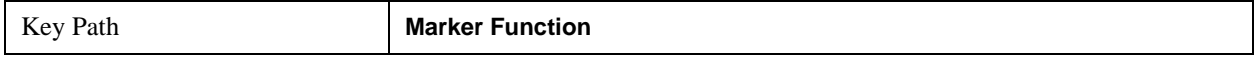

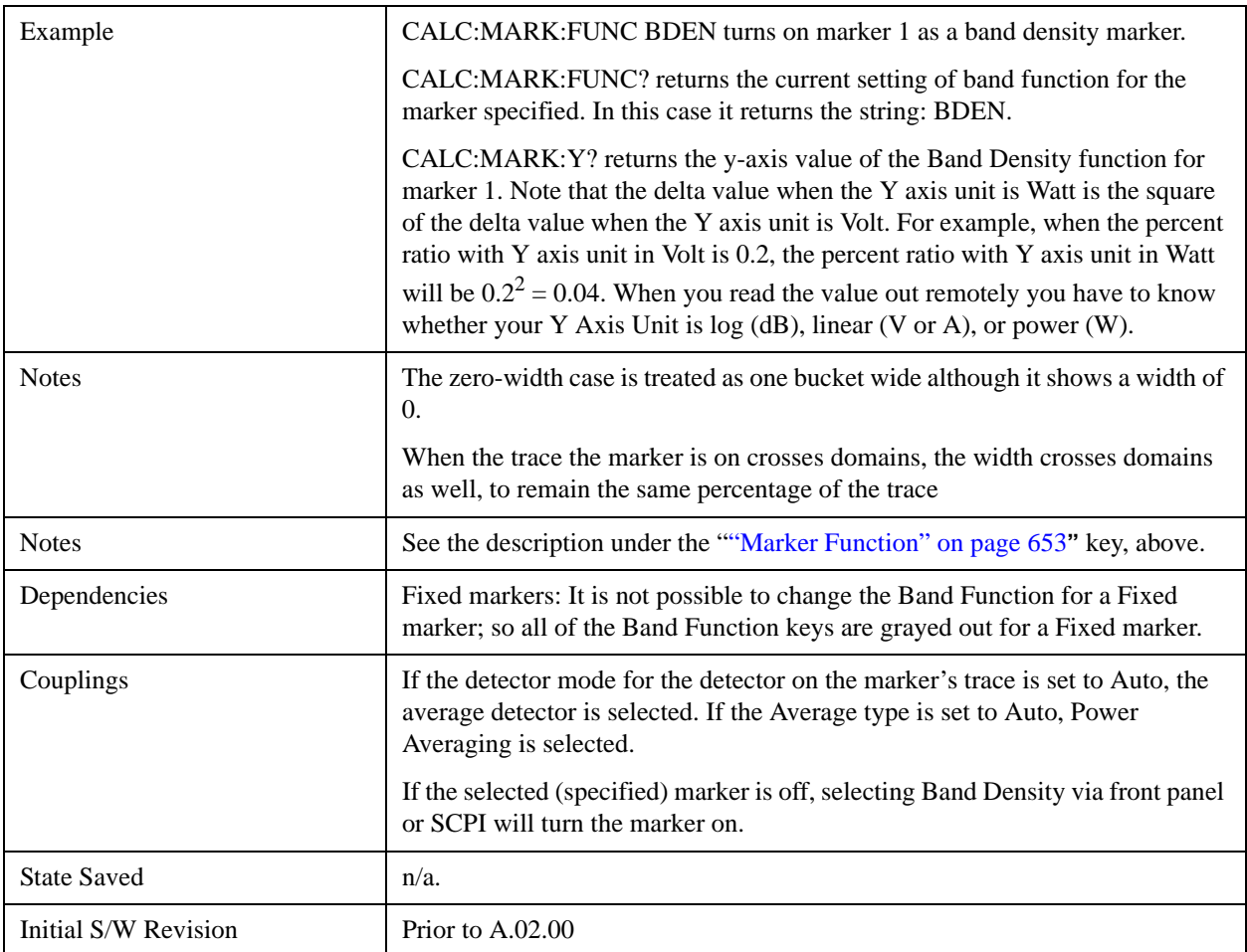

## <span id="page-656-0"></span>**More Information**

It may seem like the band density marker function is exactly like a function of a noise marker with variable width. But they are somewhat different. The Noise markers assume that the signal to be measured is noise-like. Based on this assumption, we can actually make reasonable measurements under very nonideal conditions: any detector may be used, any averaging type, any VBW. In contrast, the Band Power and Band Density markers make no assumption about the statistics of the signal.

If the detector mode for the detector on the marker's trace is set to Auto, the average detector is selected. If the Average type is set to Auto, Power Averaging is selected. Other choices for the detector or Average type will usually cause measurement inaccuracy.

## <span id="page-656-1"></span>**What is band/interval density?**

On frequency domain traces, the average density across a band is the total band power divided by the bandwidth over which it is measured.

On time domain traces, interval density is the average power in the interval divided by the noise bandwidth of the RBW of the trace.

# **Marker Function Off**

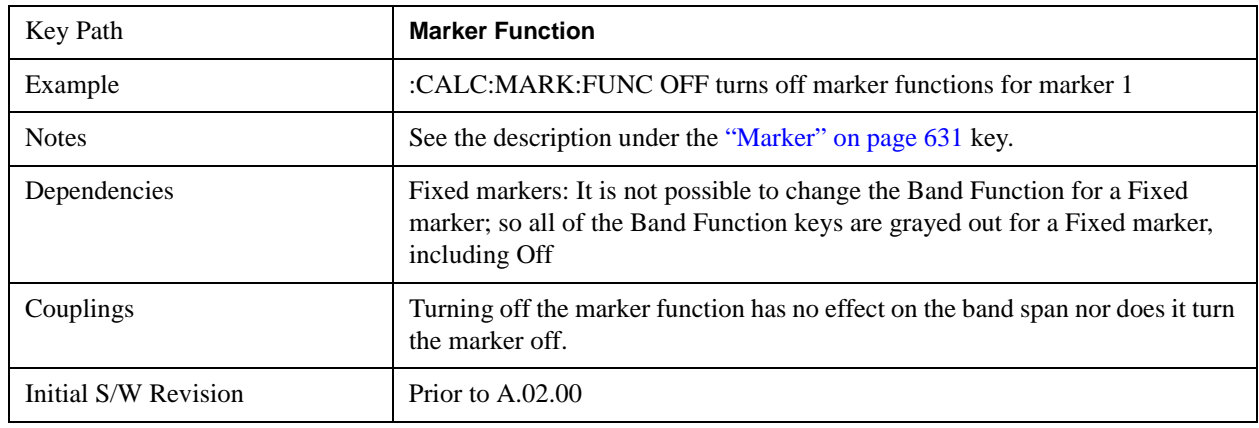

Turns off band functions for the selected marker.

# **Band Adjust**

Opens a menu that lets you set the width or left or right edges of the band.

It is legal to change the width of the band even if there is no marker function on. Generally this can only happen by sending the SCPI command since access to the menu is restricted if no marker function is on.

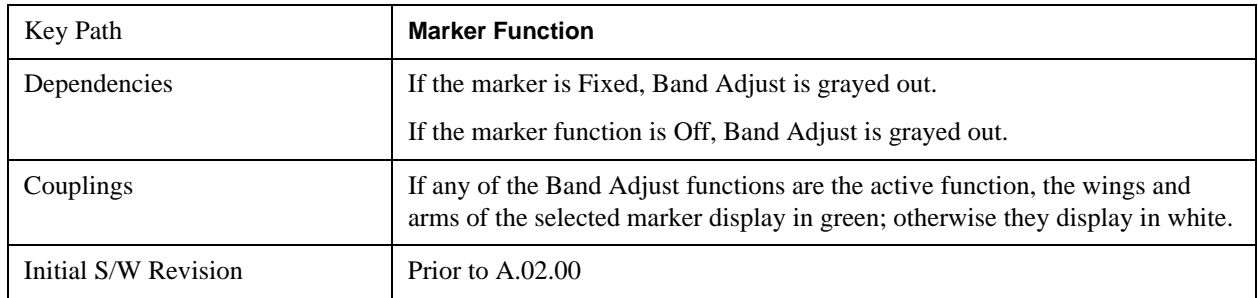

### **Band/Interval Span**

Sets the width of the span for the selected marker.

It is legal to change the width of the band even if there is no marker function on. Generally this can only happen by sending the SCPI command since access to the menu is restricted if no marker function is on.

In the table below, sweep\_width =  $max(1, sweep\_points-1)$  and sweep\_points is the number of sweep points, set in the **Sweep** menu.

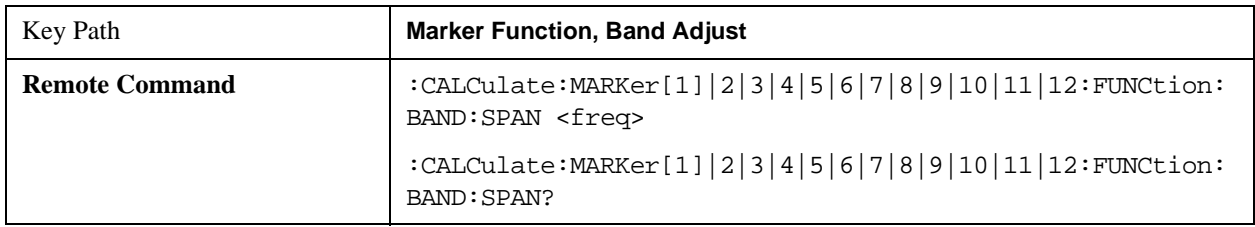

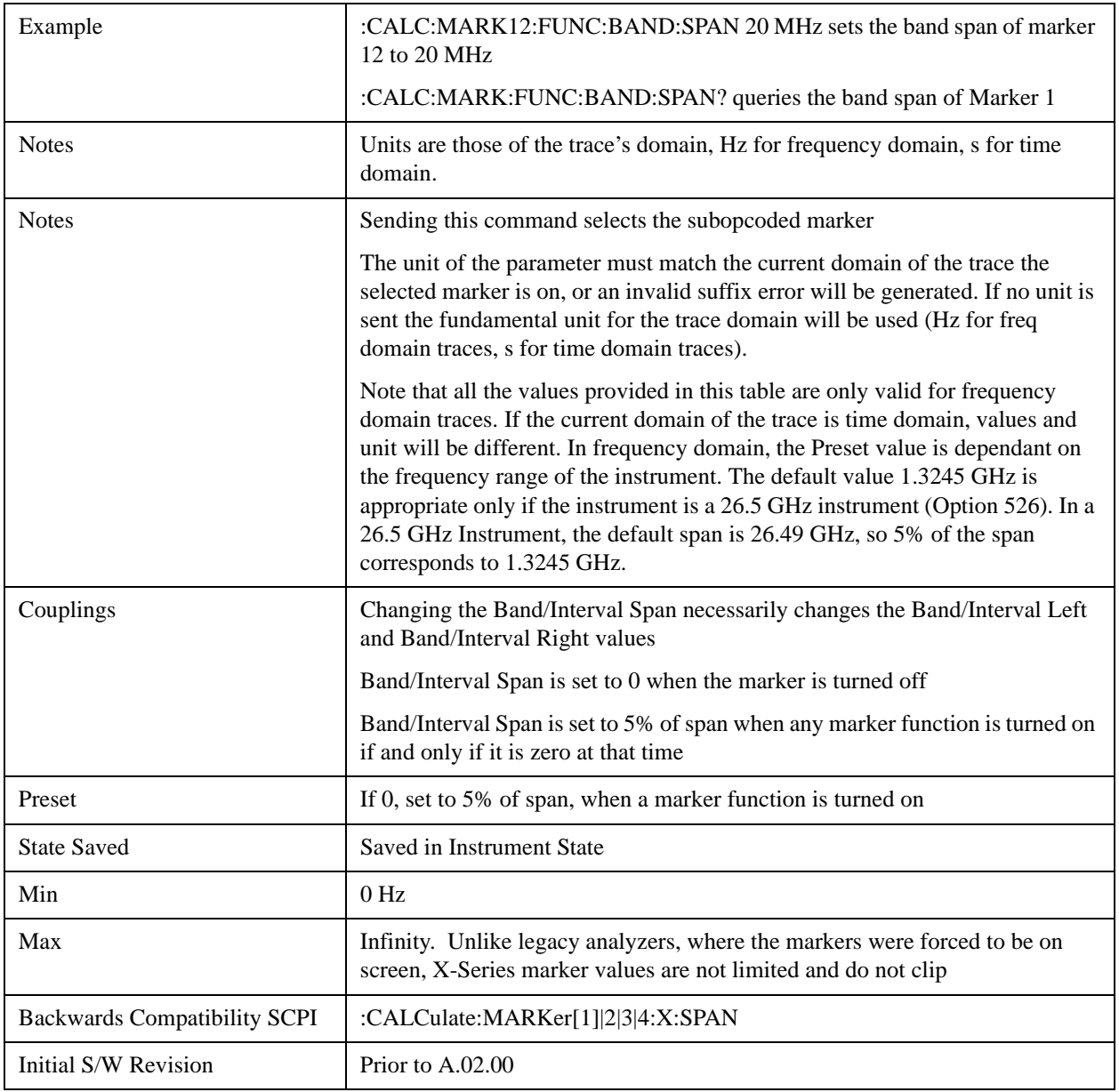

## **Band/Interval Left**

Sets the left edge frequency or time for the band of the selected marker. The right edge is unaffected.

It is legal to change the width of the band even if there is no marker function on. Generally this can only happen by sending the SCPI command since access to the menu is restricted if no marker function is on.

In the table below, sweep\_width =  $max(1, sweep\_points-1)$  and sweep\_points is the number of sweep points, set in the **Sweep** menu.

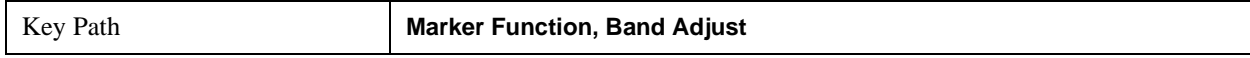

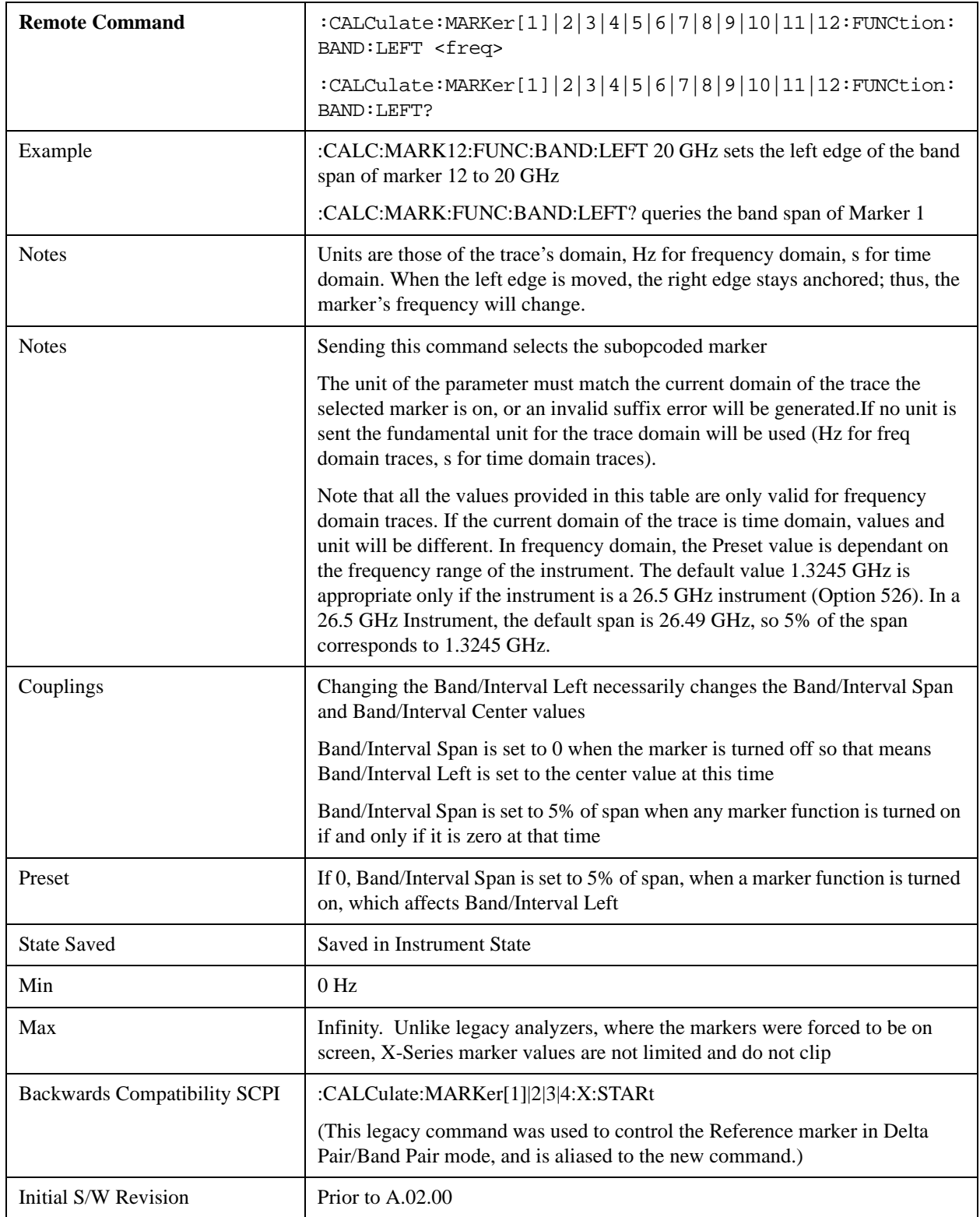

# **Band/Interval Right**

Sets the right edge frequency or time for the band of the selected marker. The left edge is unaffected

In the table below, sweep\_width =  $max(1, sweep\_points-1)$  and sweep\_points is the number of sweep points, set in the **Sweep** menu.

It is legal to change the width of the band even if there is no marker function on. Generally this can only happen by sending the SCPI command since access to the menu is restricted if no marker function is on.

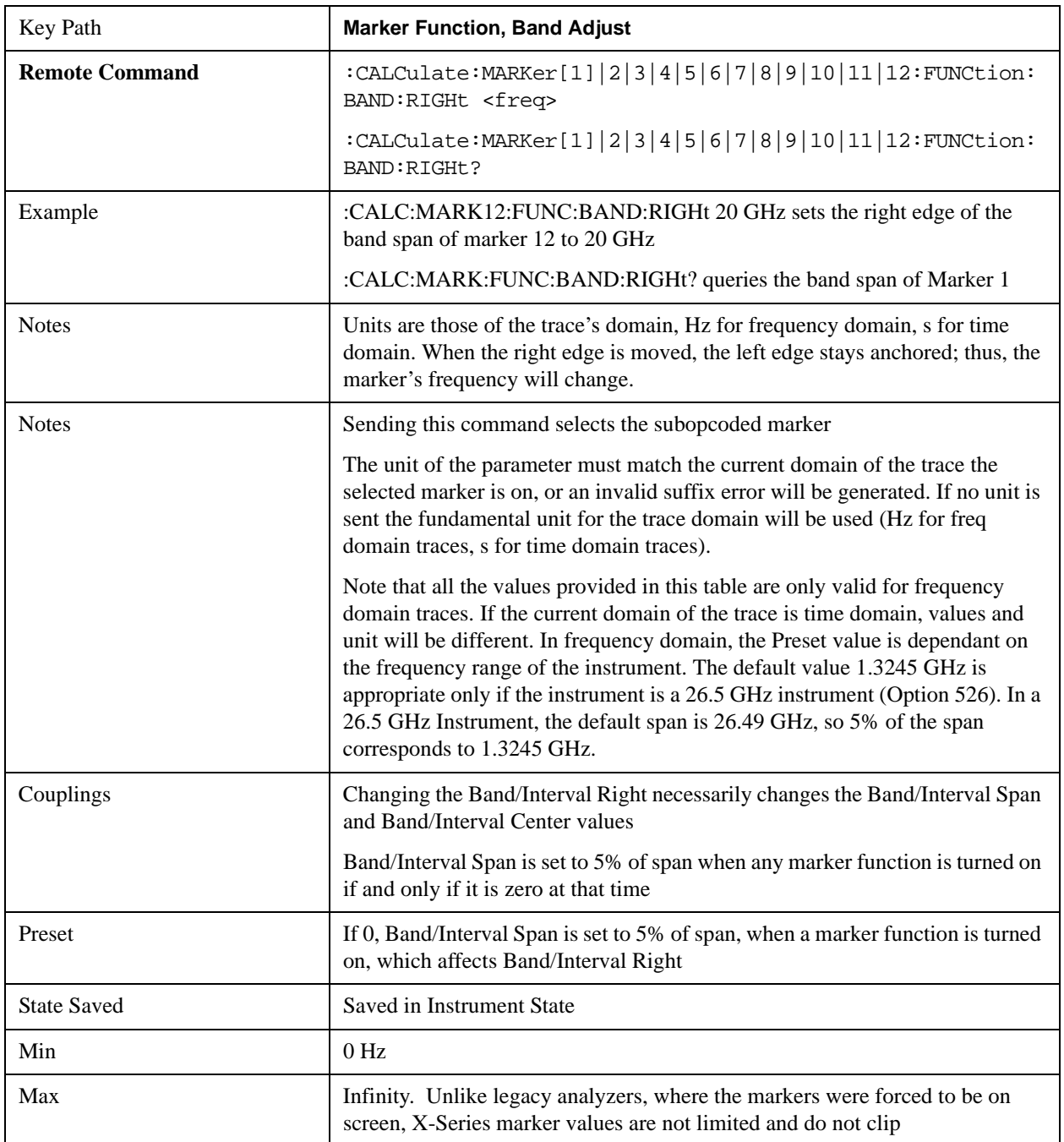

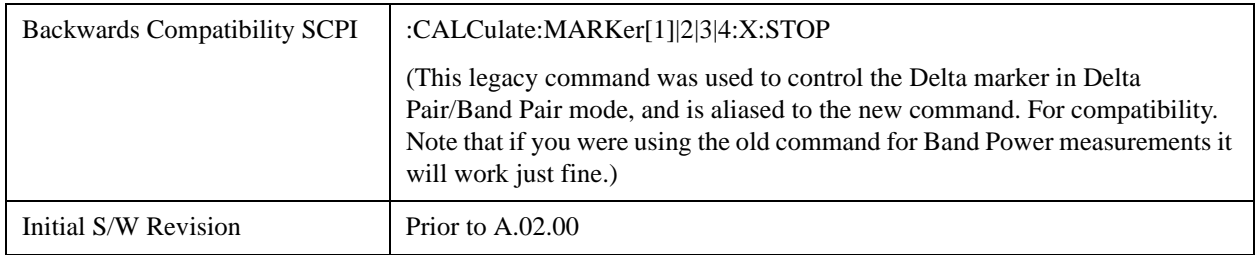

## **Measure at Marker**

This key and all the keys in this menu only appear with the N6141A or W6141A application or Option EMC installed and licensed.

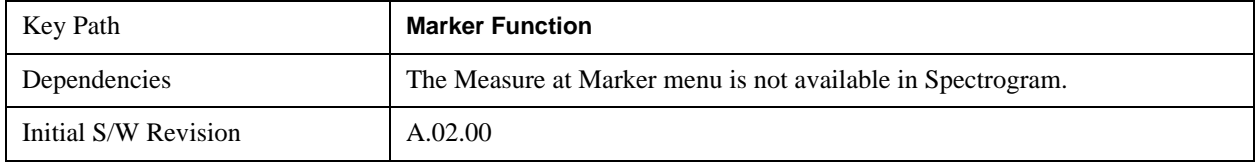

### **Measure at Marker**

When this key is pressed, the analyzer executes one Measure at Marker function and then returns. Measure at Marker goes to the frequency of the selected marker and takes a reading with each of the three detectors selected in the Detectors menu, using the dwell times specified there, then displays the readings in a window on the display, using the current Y-Axis Unit.

When the Measure at Marker is complete, the analyzer restores all settings to their pre-Measure-at-Marker values and normal sweeps resume.

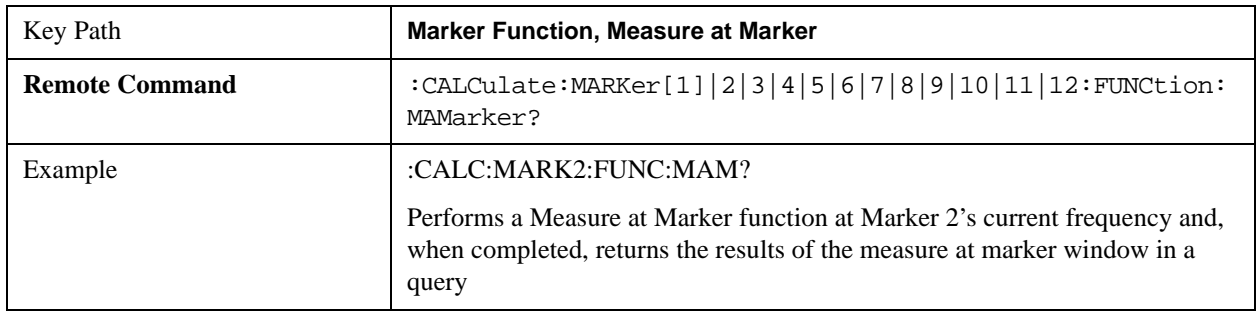

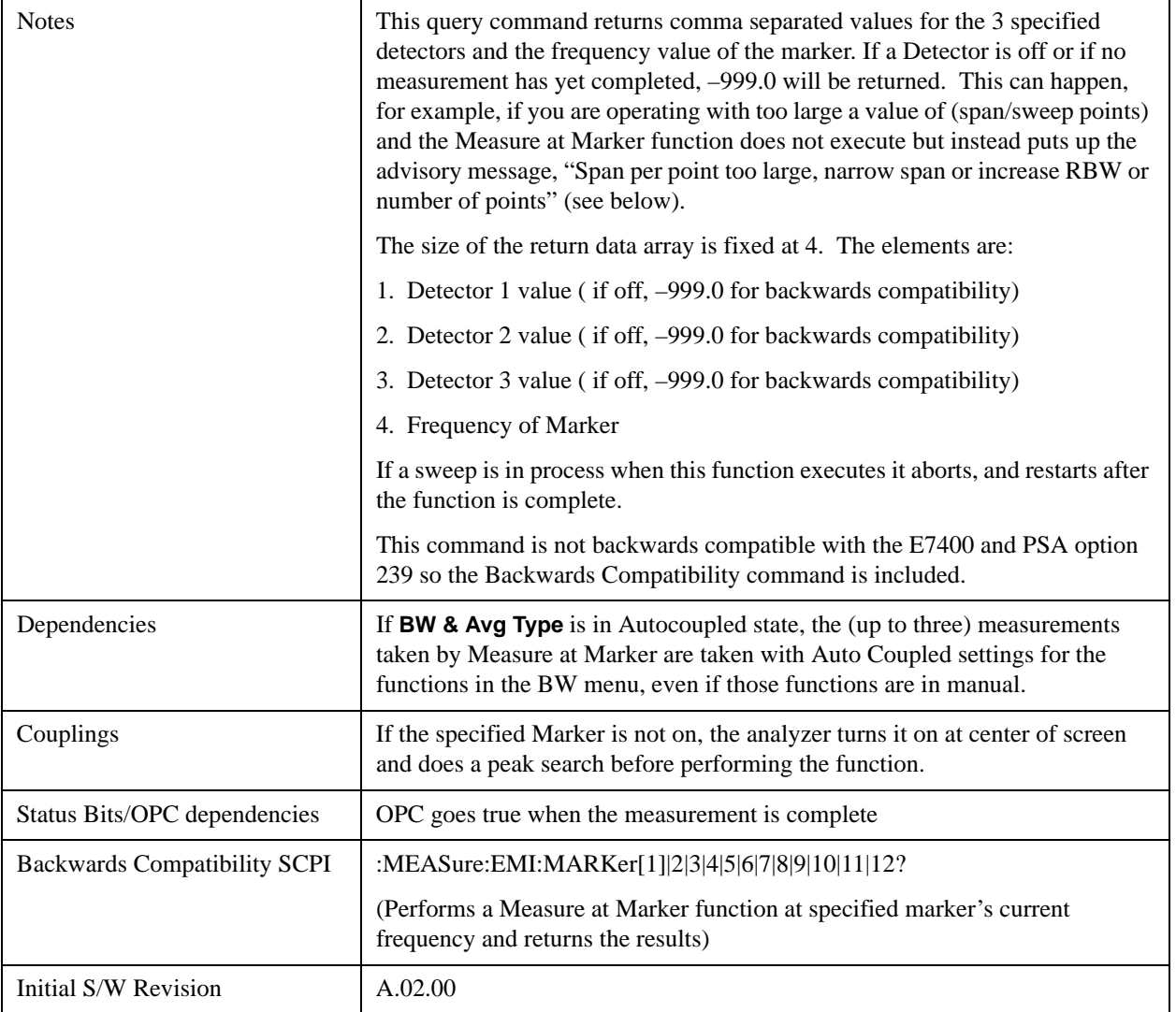

Measure at Marker presents its information in a separate window which normally appears in the upper right of the display but can be repositioned to the upper left.

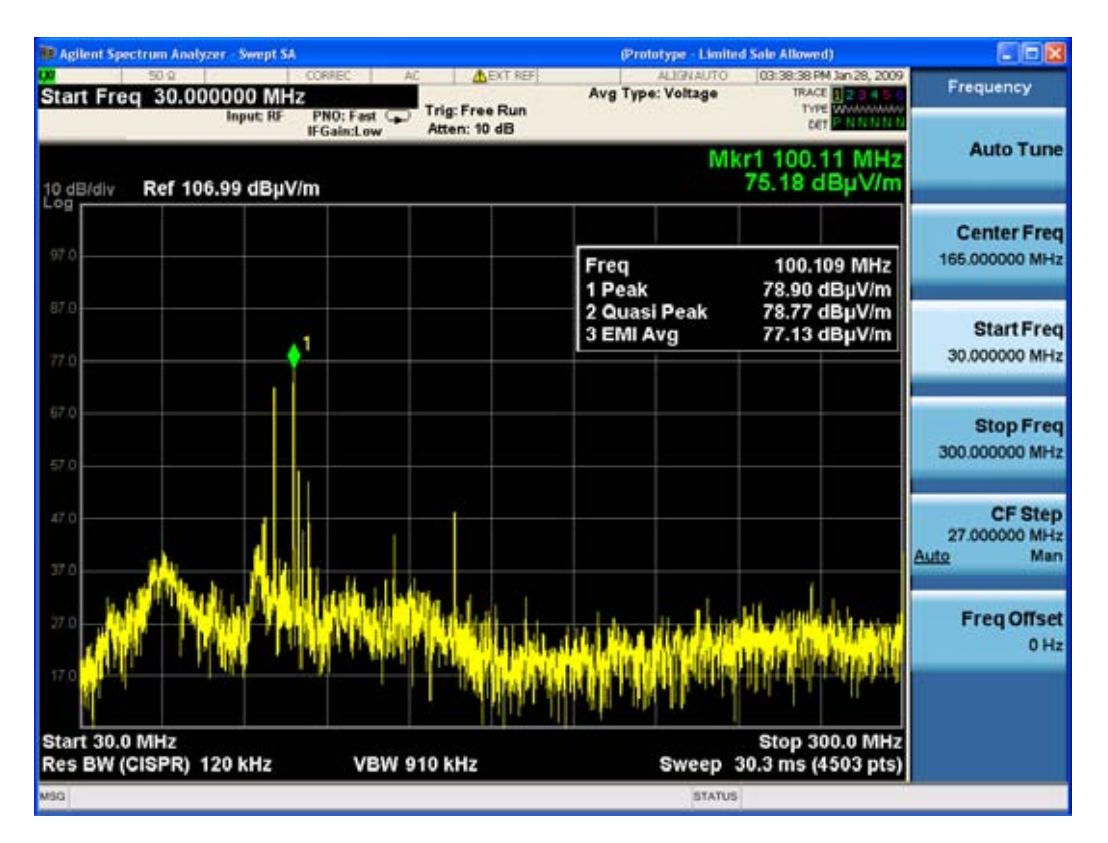

The Measure at Marker box shows the detector name for the selected detectors and "Off" for those not selected. The names used are:

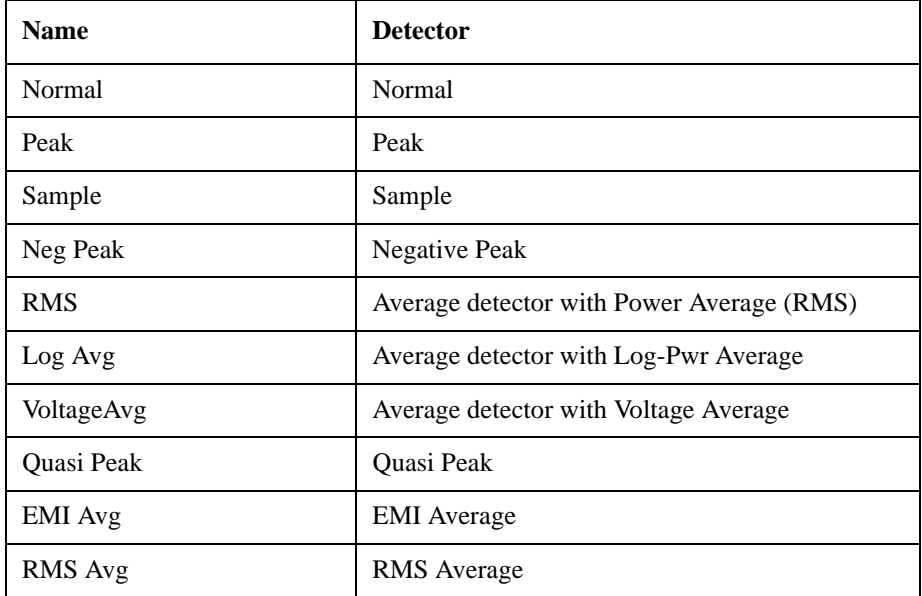

The marker frequency is shown in the "Freq" field. The measured value is shown for all detectors except those that are "Off." For these, --- is displayed. The current Y-Axis unit is used, and the precision that is used for the detector value displays is exactly the same as for the Marker The precision used for the Frequency display is six significant digits.

The sequence of steps in the measurement is as follows:

- Any sweep in progress is aborted.
- If in Zero Span, the Center Frequency is used as the frequency at which to take the reading, since in Zero Span, all markers are by definition at the Center Frequency
- If not in Zero Span:
	- If the selected marker is Off, it is first turned on in the center of the screen and a peak search performed.
	- If the selected marker is on, but offscreen, it is first moved to the center of the screen and a peak search performed. .
	- A frequency "zoom" function is performed to determine the frequency of the selected marker to the required precision. If you are operating with too large a value of (span/sweep points) then the Measure at Marker window will not display, but instead an advisory message, "Span per point too large, narrow span or increase RBW or number of points".This means you have chosen a combination of RBW, span and sweep points that makes each trace point much wider than the RBW, so that the trace point in which the signal appears is an inadequately precise measure of its frequency—for example, with a 30 MHz to 1000 MHz span, 601 trace points and 120 kHz RBW, each trace point is 13 times as wide as the RBW. In this case, a SCPI query of the results will yield –999 dBm for each detector.
	- If the zoom is successful, the analyzer goes to zero span at this frequency
- Each detector is then read in successive single-point zero span sweeps, using a sweep time equal to the specified dwell time. The value displayed by Measure at Marker represents the maximum value output by the detector during the dwell timeAutocoupled bandwidth and average type settings are used for each detector unless the **BW & Avg Type** key is set to **As Set**, in which case the current bandwidth and average type settings are used.
- Each result is then displayed in the measure at marker window as it becomes available.
- The analyzer returns to its pre-Measure at Marker span and settings after executing a Measure at Marker function, including Bandwidth, Avg Type, and EMC Std - regardless of the setting of **BW & Avg Type**
- Finally, if the sweep had to be aborted, the aborted sweep is restarted.

While the function is executing, all the fields except Freq show --- for their values until the measurement is complete for that detector. As each detector is read, an informational message is displayed in the status line, for example,

Measuring with detector 1 (Peak) with RBW=120 kHz

After the last detector, the status line is cleared.

#### **Meas at Marker Window**

This key opens a menu which controls the Measure at Marker window.

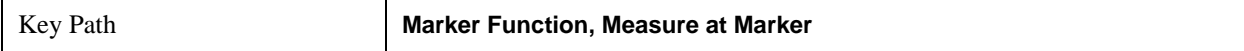

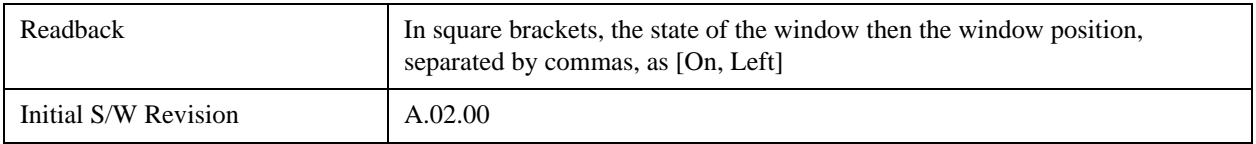

#### **Window**

This key turns the Measure at Marker window on and off. It turns on automatically when Measure at Marker is initiated and turns off on a Preset. If the Window is turned on without a Measure at Marker result, --- is displayed for each result for which the detector is not "Off".

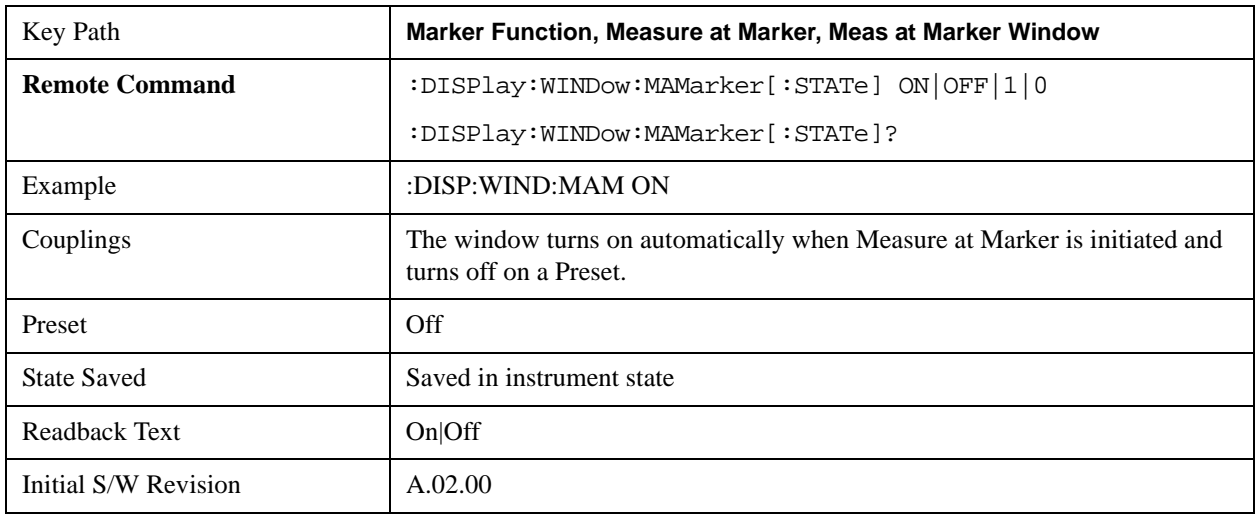

### **Position**

This key controls the placement of the Measure at Marker window on the display.

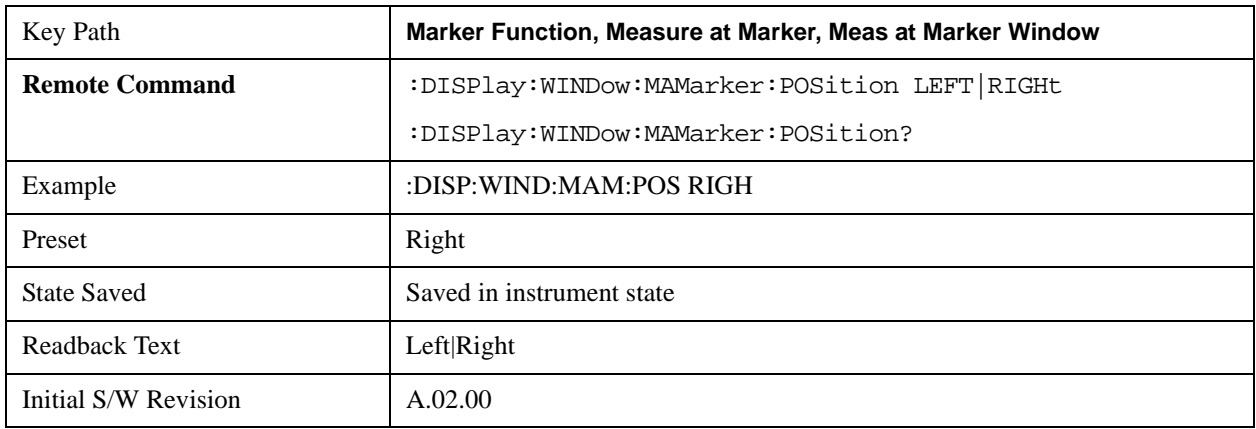

### <span id="page-665-0"></span>**Detectors**

This key opens up a menu that allows you to configure the detectors to be used for the Measure at Marker reading. Any of the analyzer's detectors can be used for each of the three detectors, or any of the three can be turned off. The dwell time for each detector is also settable.

When performing a Meas at Marker, the dwell time settings that you select will depend on the characteristics of the emission you are measuring. The default dwell time (200 ms) should work well for typical EUT emissions, but sometimes you will encounter emissions for which the defaults are not optimal. This is especially the case for emissions that vary slowly over time or have a slow repetition rate. By lengthening the dwell times you can increase the likelihood of accurately measuring these low repetition rate signals.

When Measure at marker is activated, the receiver makes a zero span measurement for each of the (up to) three detectors selected, using the Dwell Time set for each detector. If the signal's repetition period is greater than 200 ms (the default setting), the dwell time should be increased to capture at least two and preferably more repetitions of the signal. Additionally, if you do not need or do not wish to use a detector to make a measurement, that specific detector may be turned off.

If the Measure at Marker window is being displayed, and one of the detectors is changed, any value being displayed for that detector changes to "---" until the next successful reading from that detector.

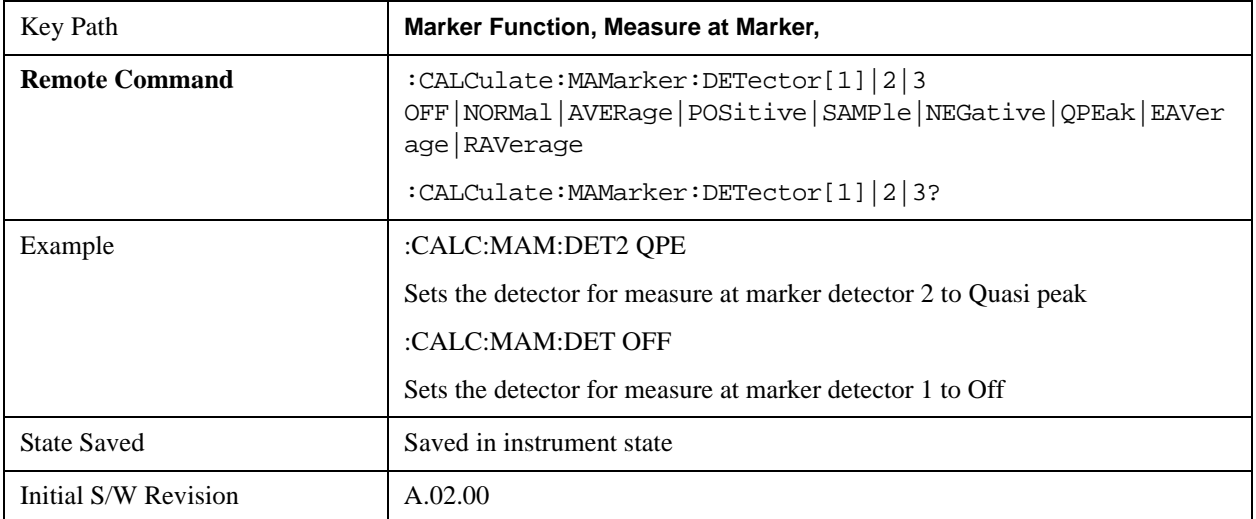

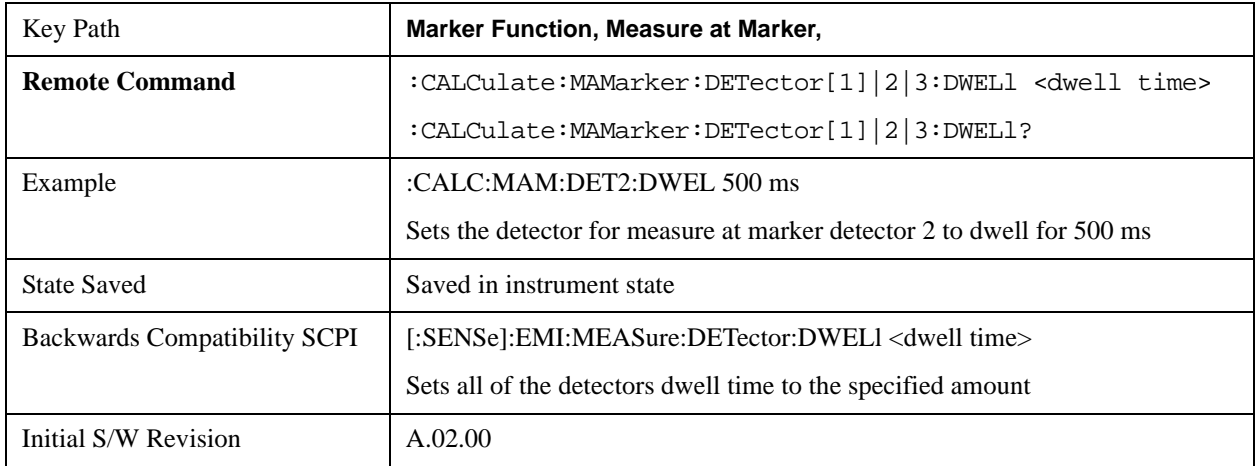

#### **Detector 1**

This menu lets you select the detector to be used for Detector 1, or turn Detector 1 off. This is a 1-of-N menu that shows the normal list of detectors, but with the "Auto" key replaced by "Off".

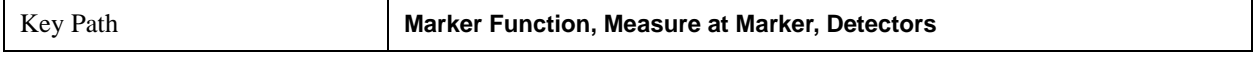

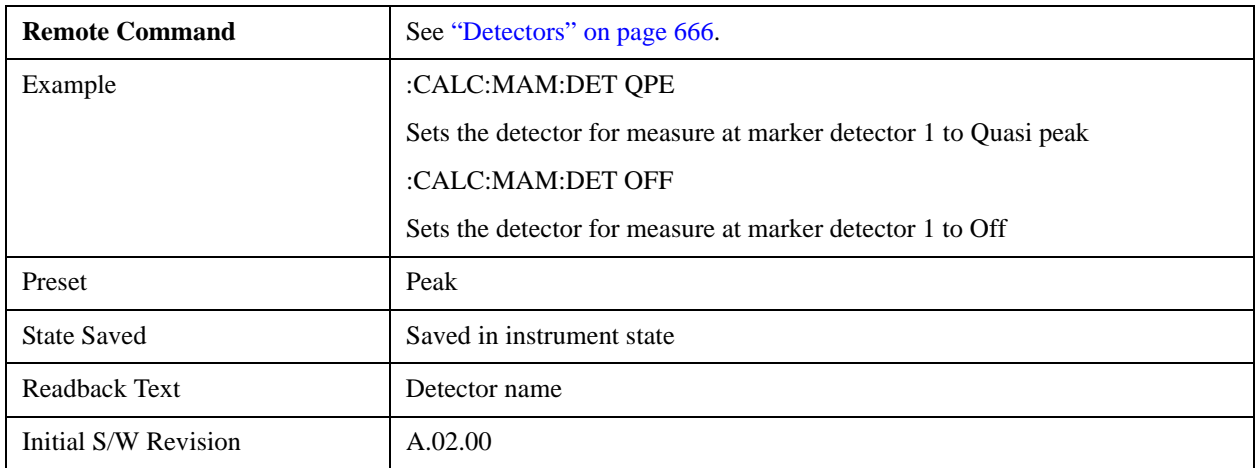

### **Detector 2**

This menu lets you select the detector to be used for Detector 2, or turn Detector 2 off. This is a 1-of-N menu that shows the normal list of detectors, but with the "Auto" key replaced by "Off".

l.

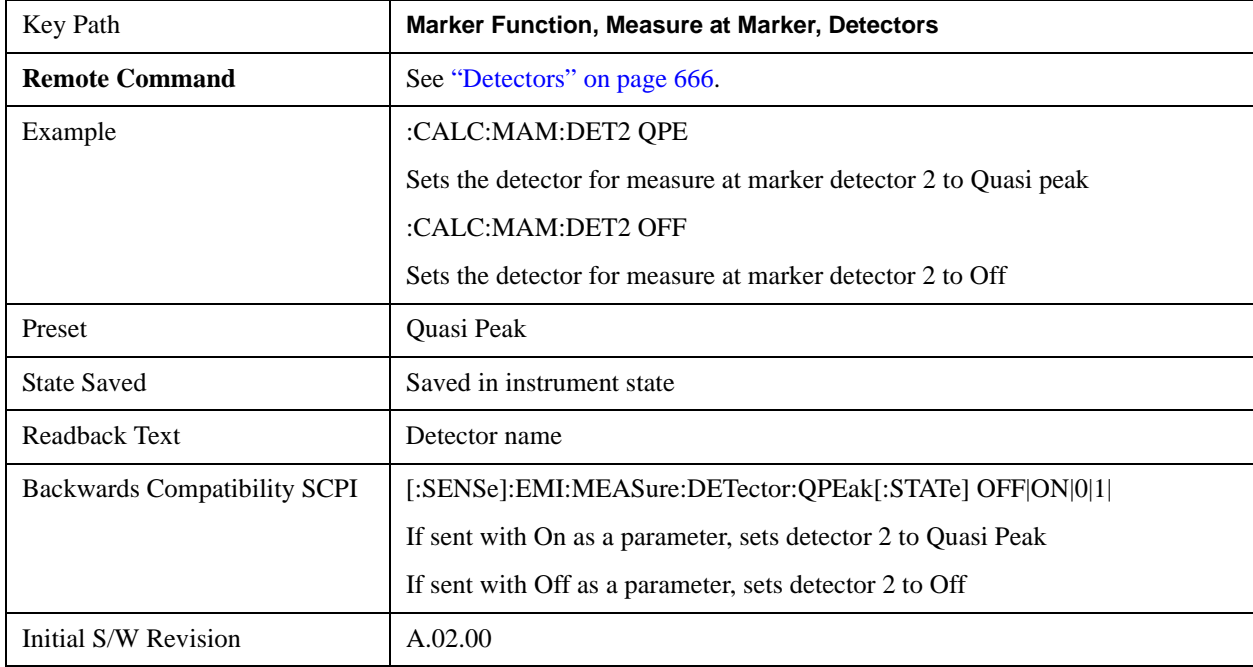

### **Detector 3**

This menu lets you select the detector to be used for Detector 3, or turn Detector 3 off. This is a 1-of-N menu that shows the normal list of detectors, but with the "Auto" key replaced by "Off".

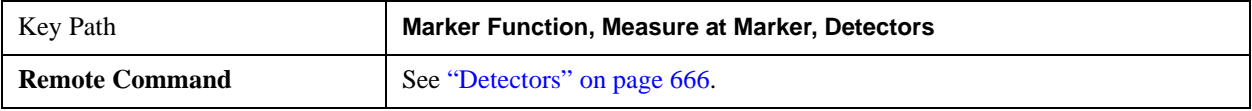

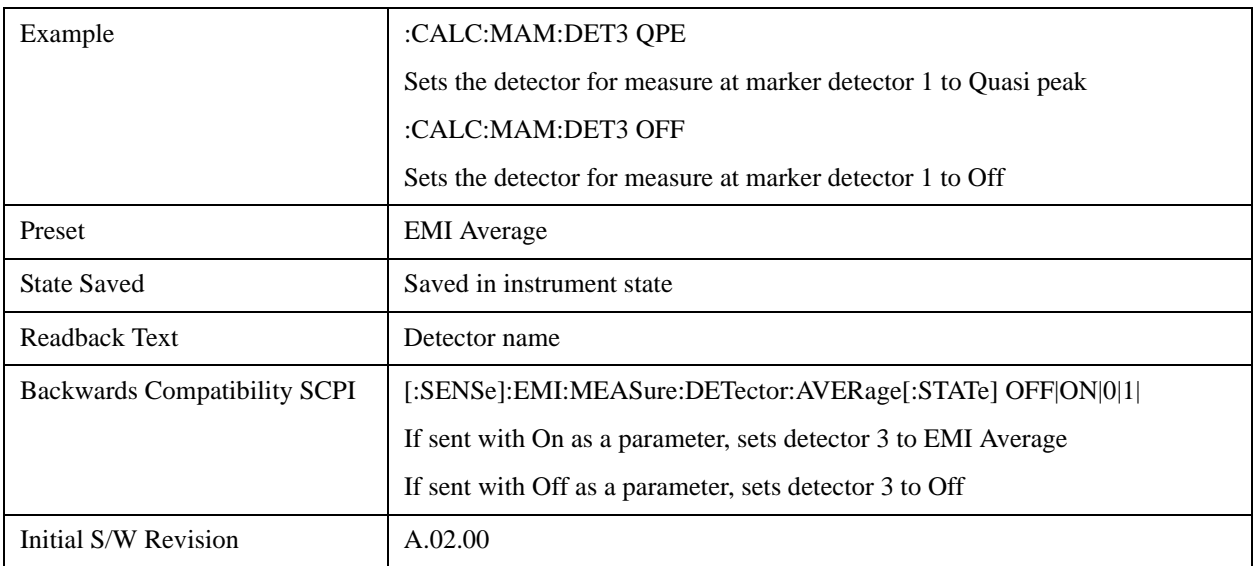

### **Detector 1 Dwell Time**

This is the time specified by the user to dwell while taking the measurement for detector 1. The minimum allowed dwell time is based on the current detector If "Off" is selected for detector 1, this key is grayed out and shows 200 ms.

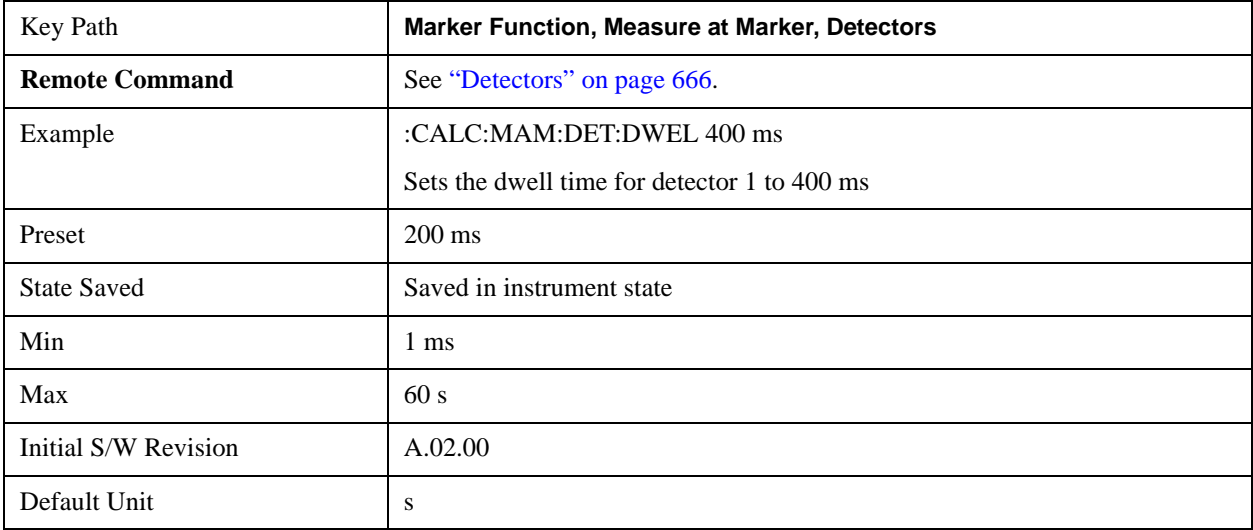

### **Detector 2 Dwell Time**

This is the time specified by the user to dwell while taking the measurement for detector 2. The minimum allowed dwell time is based on the current detector. If "Off" is selected for detector 2, this key is grayed out and shows 200 ms.

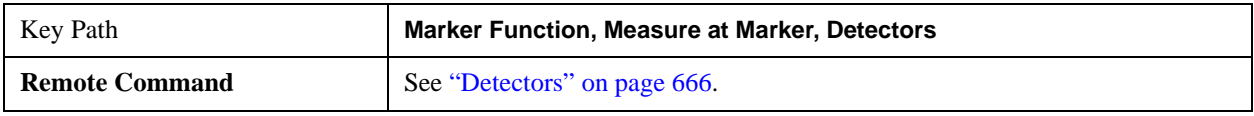

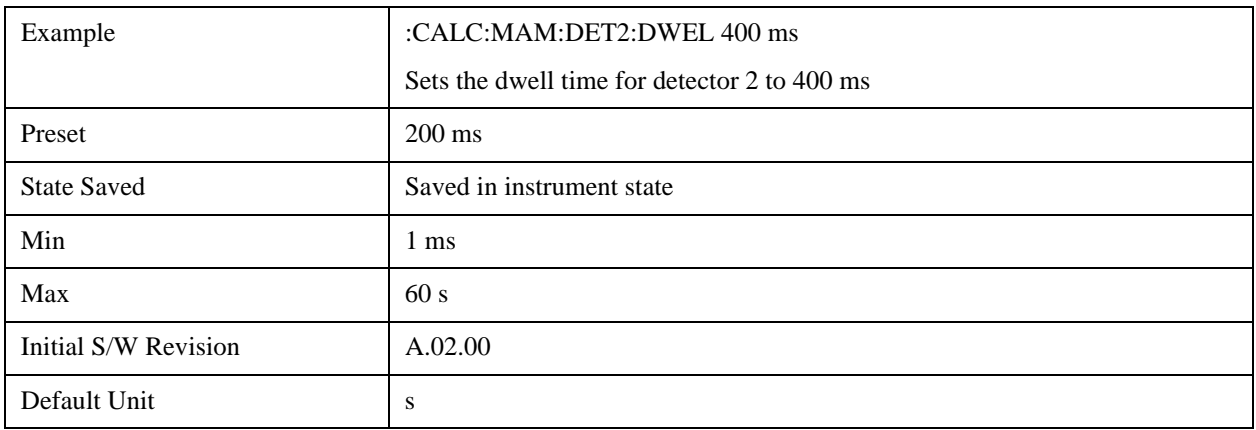

### **Detector 3 Dwell Time**

This is the time specified by the user to dwell while taking the measurement for detector 3. The minimum allowed dwell time is based on the current detector. If "Off" is selected for detector 3, this key is grayed out and shows 200 ms.

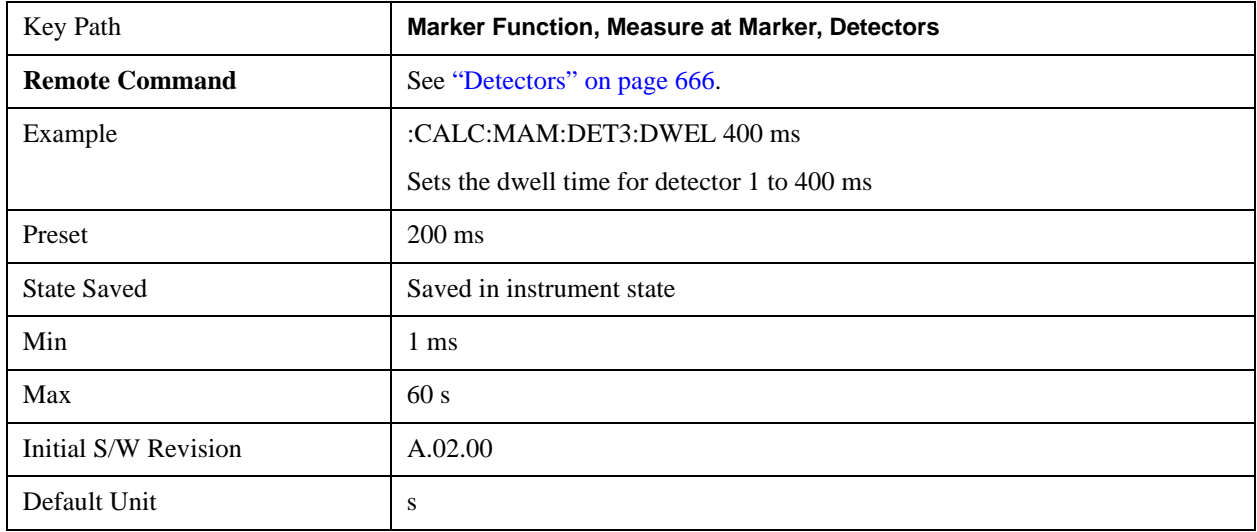

## **BW & Avg Type**

This key controls the type of bandwidth and average type coupling used in Measure at Marker.

If set to "Autocoupled", then the RBW and Average Type are selected by the instrument during the Measure at Marker function, according to the normal Autocouple rules, regardless of whether RBW and Average Type are currently in Auto. If set to "As Set", then the current value for RBW and Average Type are used (which of course, could also be "Auto").

Here are the details of the two modes:

If **BW & Avg Type** is set to **Autocoupled**, **Measure at Marker** behaves as follows:

- 1. The **EMC Std** changes to CISPR if any of the CISPR detectors (EMI Avg, RMS Avg, QPD) becomes selected; for all other detectors, the value of **EMC Std** that existed before Measure at Marker is used.
- 2. **RBW** autocouples throughout Measure at Marker, even if **RBW** is set to **Manual.** The autocouple

rules are based on whatever the instantaneous setting of EMC Std, Span, and Center Freq are.

If **BW & Avg Type** is set to **As Set**, **Measure at Marker** behaves as follows:

- 1. The **EMC Std** never changes; so if it is set to **None** it stays at **None** throughout, even if one of the CISPR detectors is selected.
- 2. If **RBW** is set to **Auto**, then **RBW** autocouples throughout Measure at Marker. The autocouple rules are based on whatever the setting of EMC Std, Span, and Center Freq are.
- 3. If **RBW** is set to **Manual**, the RBW never changes at all throughout Measure at Marker, it stays at the value to which it was set before Measure at Marker began.

The analyzer returns to its pre-Measure at Marker span and settings after executing a Measure at Marker function, including Bandwidth, Avg Type, and EMC Std.

It is important to note that, when RBW is coupled to Frequency, as it is when **EMC Std** is anything but "None", for all EMI measurements, the frequency it is coupled to for Measure at Marker is the MARKER frequency, not the Center Frequency.

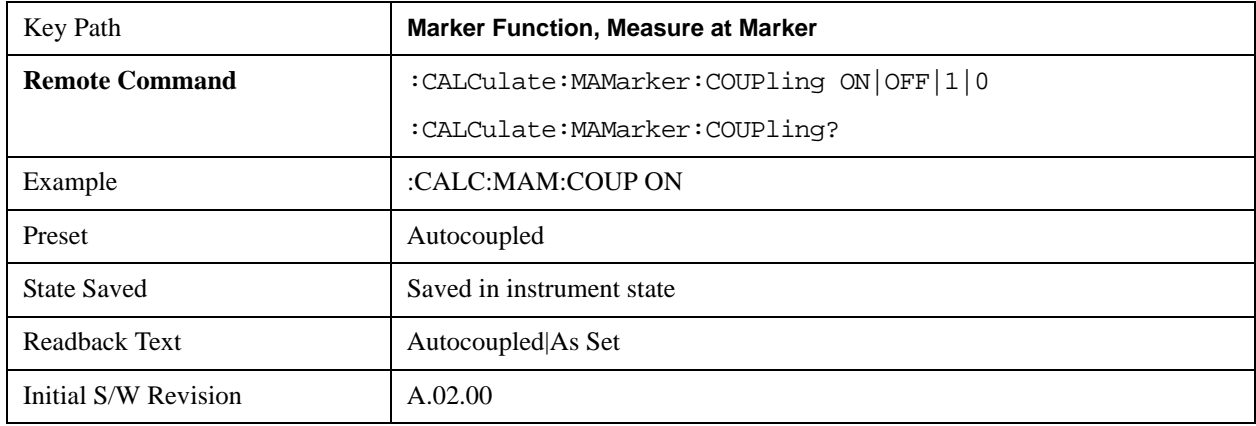

### **Center Presel On/Off**

This key controls the automatic centering of the preselector for the Measure at Marker function.

When Center Presel is On, the first step in performing the Measure at Marker function is to perform a Presel Center. This is not performed if the microwave preselector is off, or the selected marker's frequency is below Band 1. If the function is not performed, no message is generated.

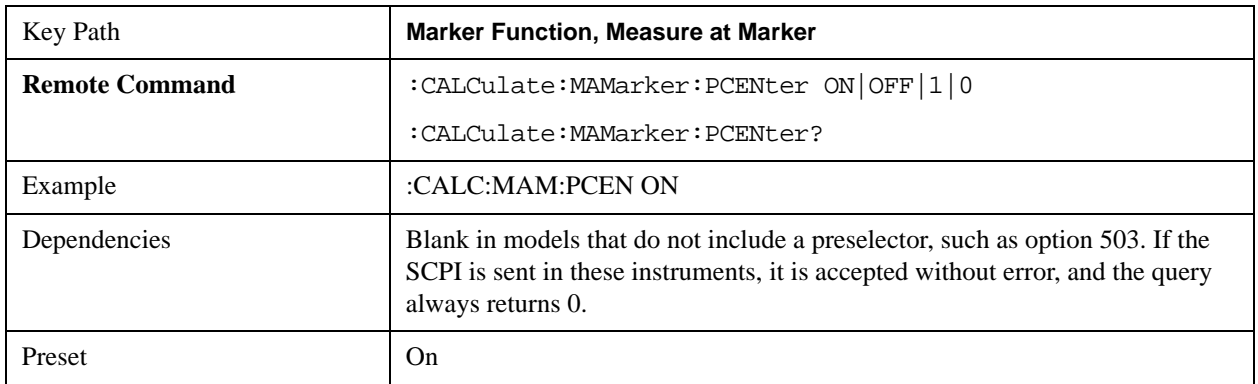

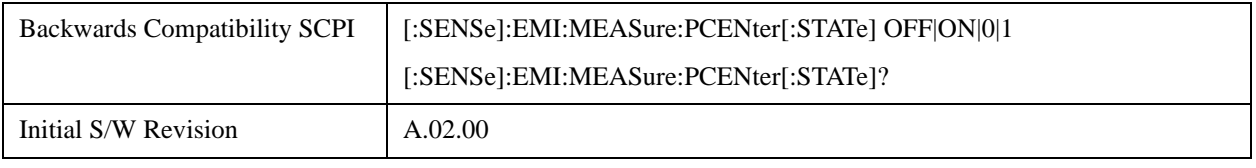

# **Marker To**

The Marker -> key accesses menu keys that can copy the current marker value into other instrument parameters (for example, Center Freq). The currently selected marker is made the active function on entry to this menu (if the currently selected marker is not on when you press this front panel key, it will be turned on at the center of the screen as a normal type marker and then made the active function).

The **Marker ->** (or Marker To) feature is used to quickly assign a marker's x- or y-axis value to another parameter. For example, if a marker's x-axis value is 500 MHz and y-axis value is –20 dBm, pressing **Mkr -> CF** would assign 500 MHz to **Center Freq** and pressing **Mkr - >Ref Lvl** would assign –20 dBm to **Ref Level**.

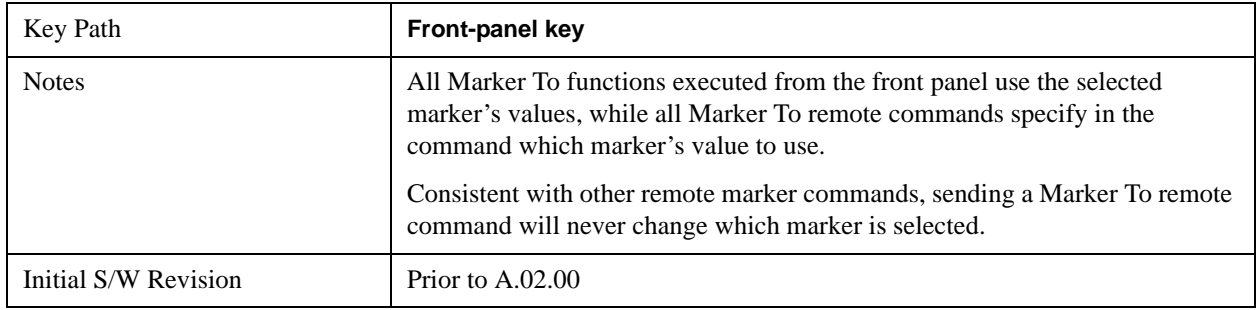

# **Mkr->CF**

Sets the center frequency of the analyzer to the frequency of the selected marker. The marker stays at this frequency, so it moves to the center of the display. In delta marker mode, this function sets the center frequency to the x-axis value of the delta marker. When the frequency scale is in log mode, the center frequency is not at the center of the display.

If the currently selected marker is not on when this key is pressed, it will be turned on at the center of the screen as a normal type marker.

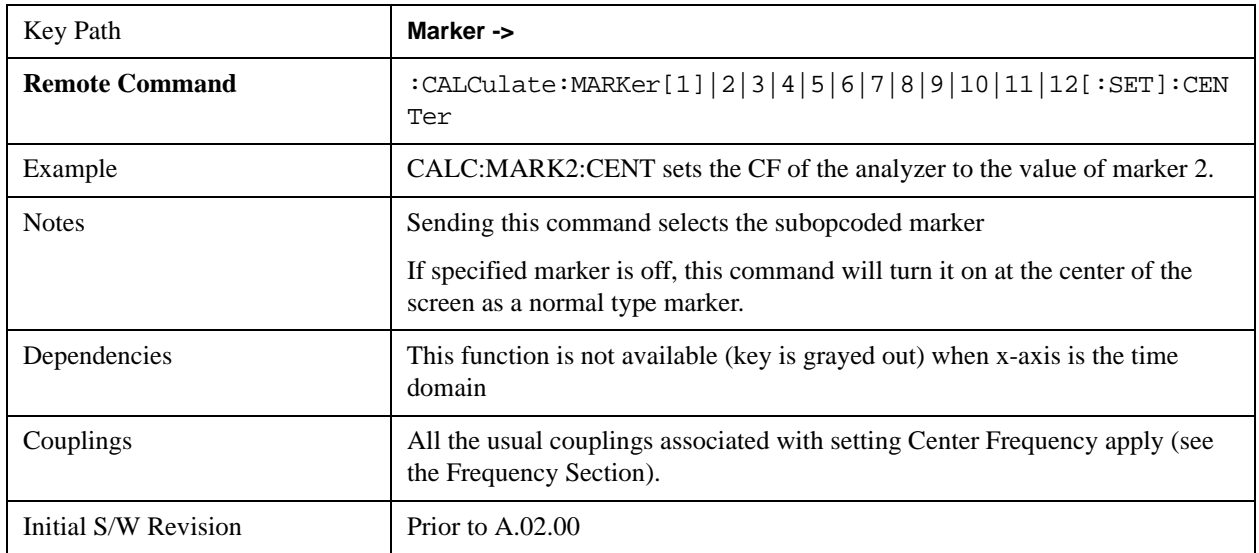

#### **Marker To**

# **Mkr->CF Step**

Sets the center frequency (CF) step size of the analyzer to the marker frequency, or in a delta-marker mode, to the frequency difference between the delta and reference markers.

If the currently selected marker is not on when this key is pressed, it will be turned on at the center of the screen as a normal type marker.

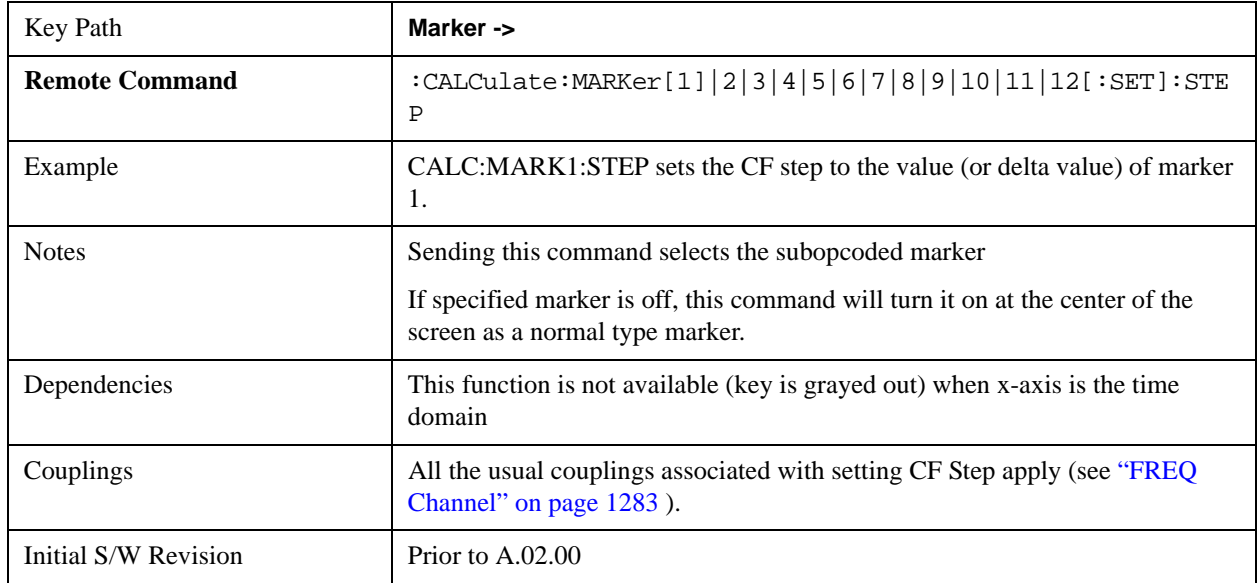

## **Mkr->Start**

Changes the start frequency to the frequency of the selected marker. The marker stays at this frequency, so it moves to the left edge of the display. In delta marker mode, this function sets the start frequency to the x-axis value of the delta marker.

If the currently selected marker is not on when this key is pressed, it will be turned on at the center of the screen as a normal type marker.

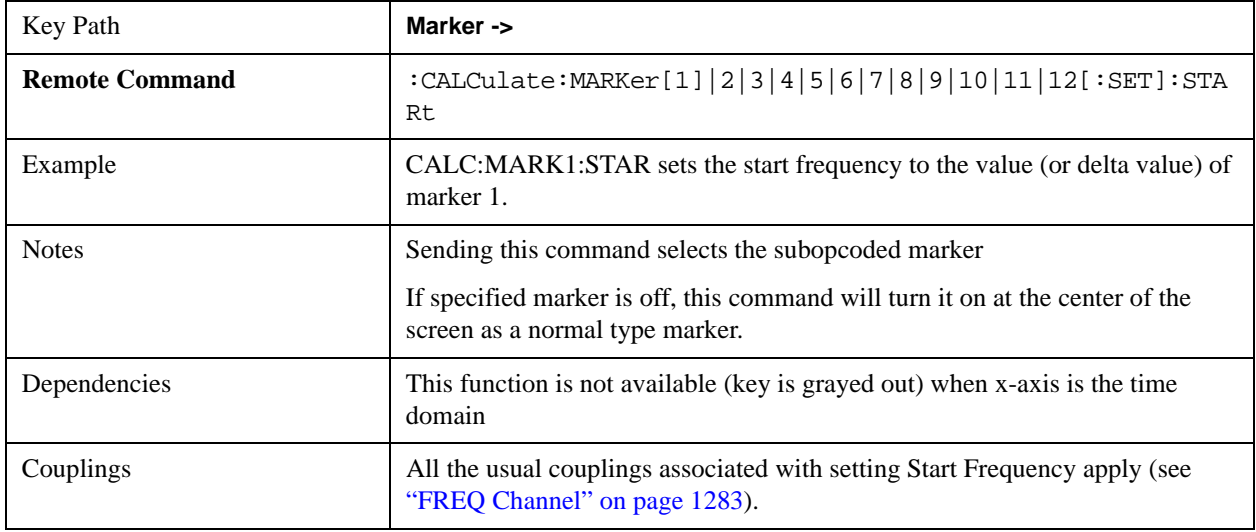

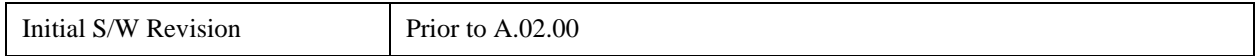

## **Mkr->Stop**

Changes the stop frequency to the frequency of the selected marker. The marker stays at this frequency, so it moves to the right edge of the display. In delta marker mode, this function sets the stop frequency to the x-axis value of the delta marker.

If the currently selected marker is not on when this key is pressed, it will be turned on at the center of the screen as a normal type marker.

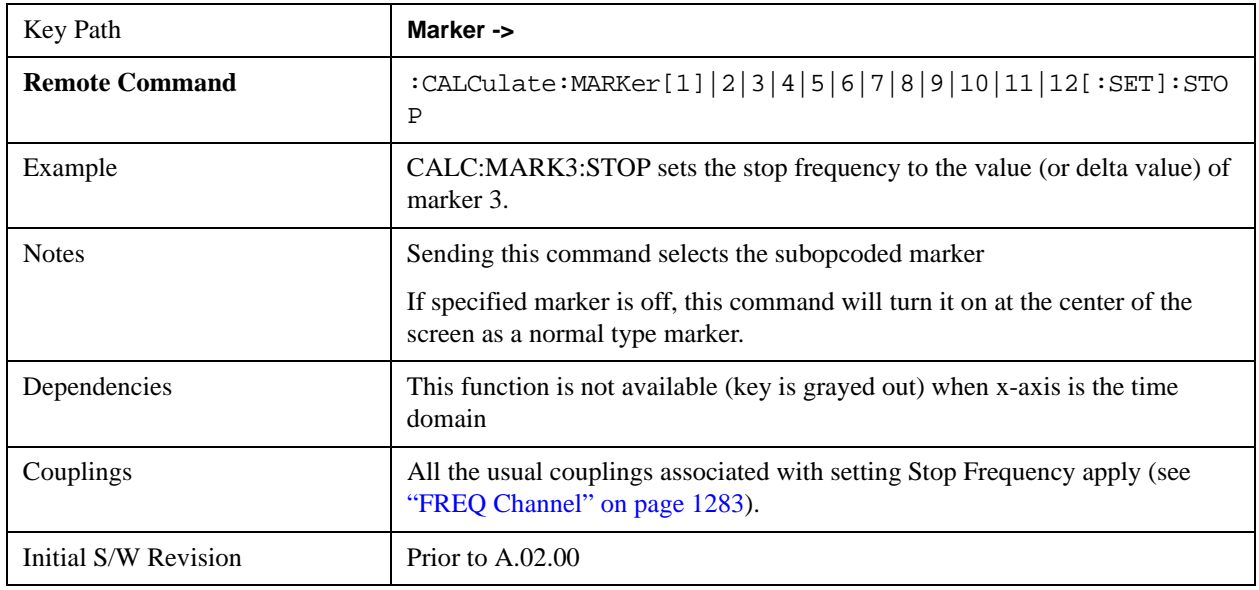

# **Mkr->Ref Lvl**

Sets the reference level to the amplitude value of the selected marker, moving the marked point to the reference level (top line of the graticule). The marker's mode (Normal, Delta, Fixed) doesn't matter in this case. For example, given a delta marker, if the delta marker is the selected marker, its amplitude is applied to the reference level. If the reference marker is selected, its amplitude is applied to the reference level.

If the currently selected marker is not on when this key is pressed, it will be turned on at the center of the screen as a normal type marker, and its amplitude applied to the reference level.

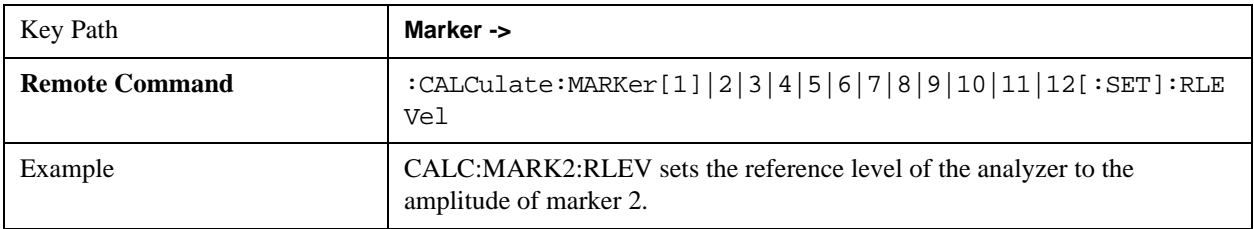

#### **Marker To**

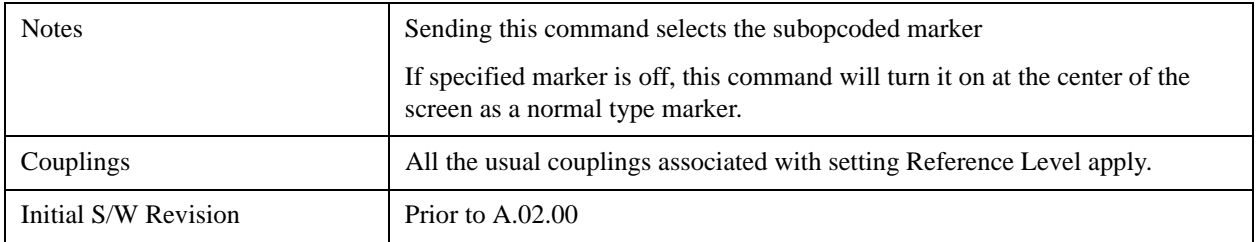

# **Mkr -> Zoom Center**

Only appears in the Trace Zoom View of the Swept SA measurement.

Moves the zoom region so that it is centered at the selected marker in the top window. The **Zoom Span** is not changed, except as necessary to keep the entire Zoom Region between the top window Start and Stop frequencies. The center frequency of the lower window changes to reflect the new zoom center frequency.

If the marker frequency is entirely outside the current analyzer (top window) Start and Stop frequencies, a Mkr->CF function is first performed. (Note that if this Mkr->CF causes the Zoom Region to be outside the new Start and Stop frequencies, the Zoom Region is re-initialized to the new analyzer Center Freq with a span of 10% of the analyzer Span). After the Mkr->CF is performed, the Mkr->Zoom Centeris performed.

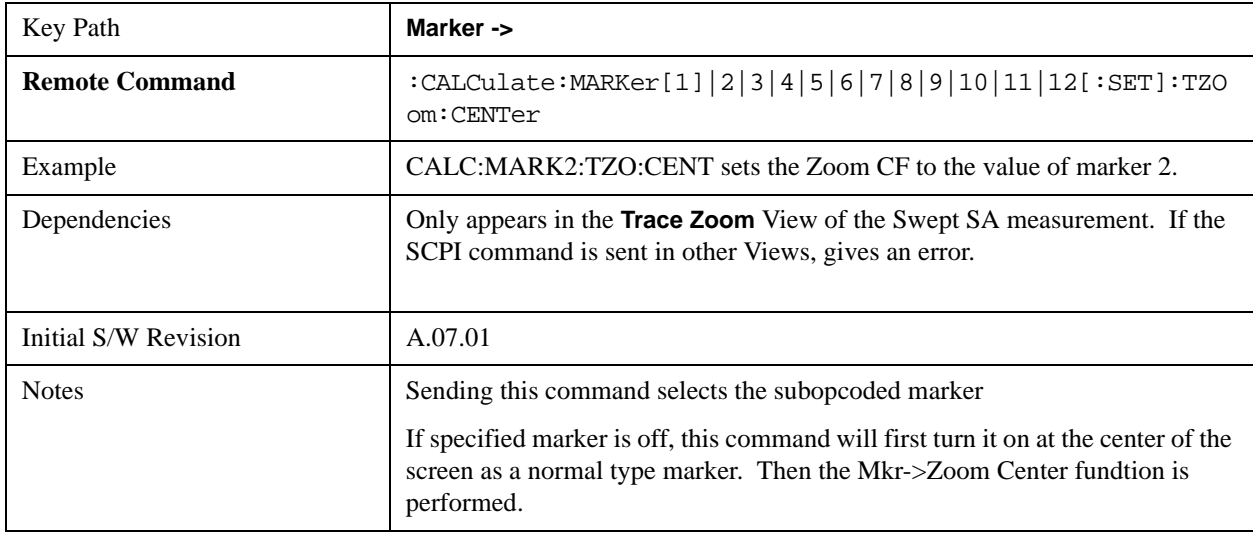

# **Mkr -> Zone Center**

Moves the zone so that it is centered at the selected marker in the top window. The zone span is not changed. The center frequency of the lower window changes to reflect the new zone center frequency. The lower window will not be updated until it is made active.

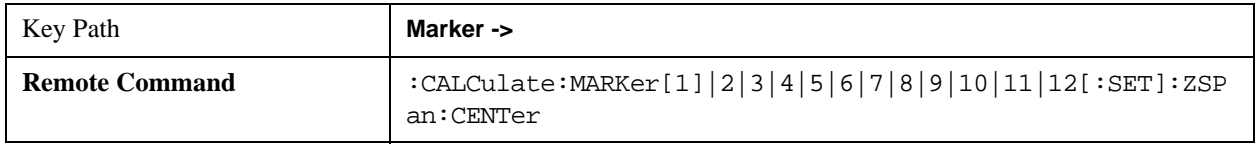

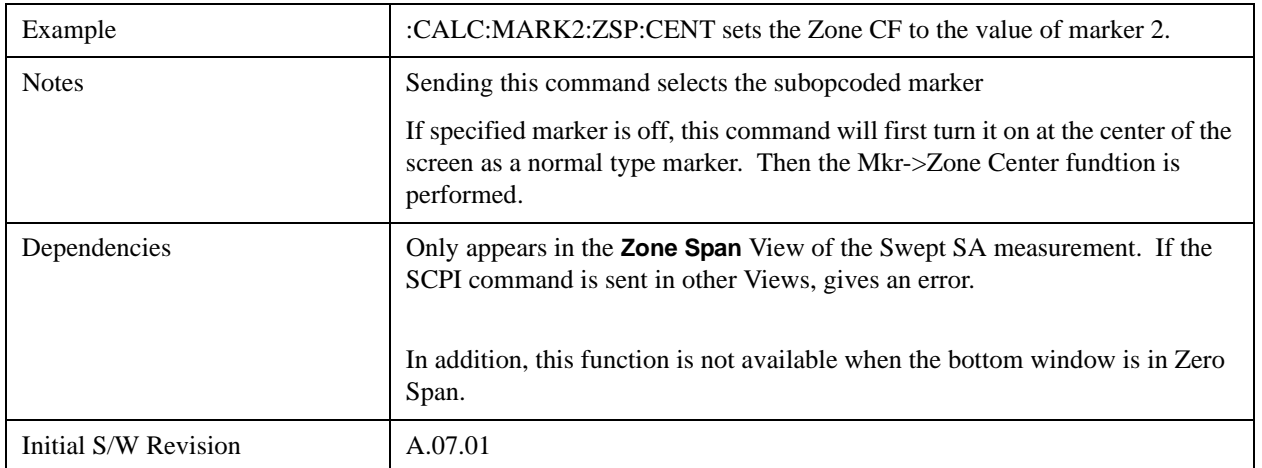

# **MkrD->Span**

Sets the start and stop frequencies to the values of the delta markers. That is, it moves the lower of the two marker frequencies to the start frequency and the higher of the two marker frequencies to the stop frequency. The marker mode is unchanged and the two markers (delta and reference) end up on opposite edges of the display.

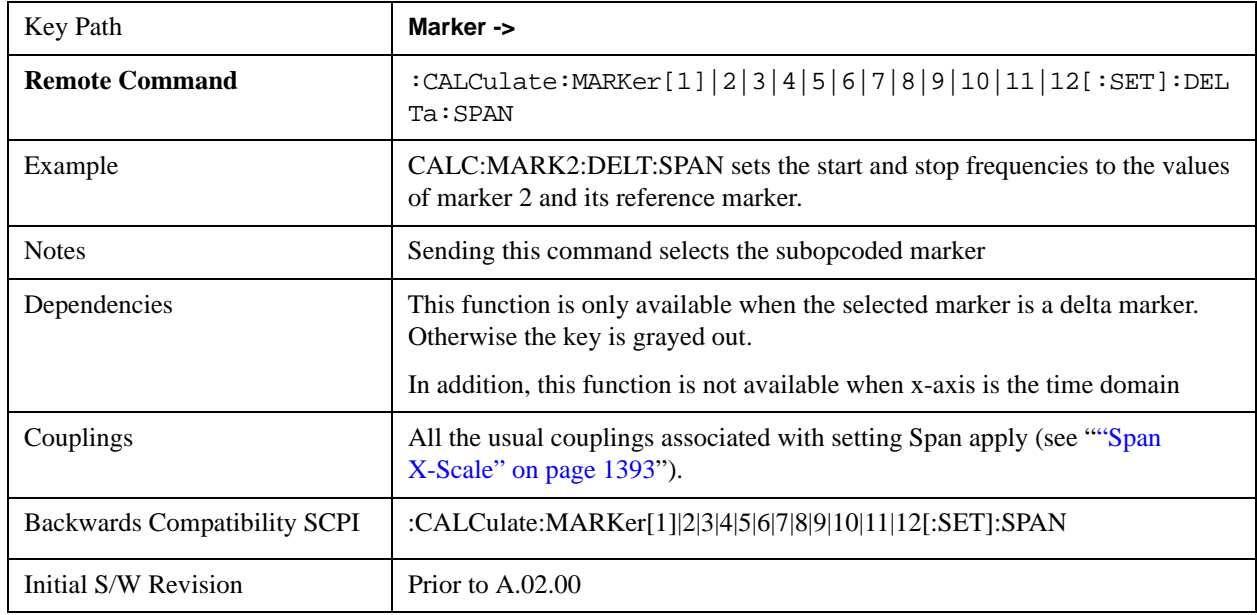

# **MkrD->CF**

Sets the center frequency to the frequency difference between the selected marker and its reference marker. The marker is then changed to a Normal marker and placed at the center of span.

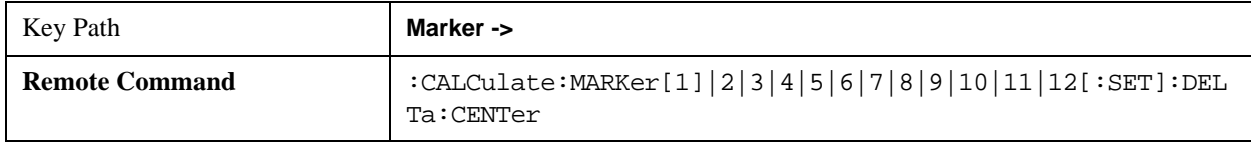

## **Marker To**

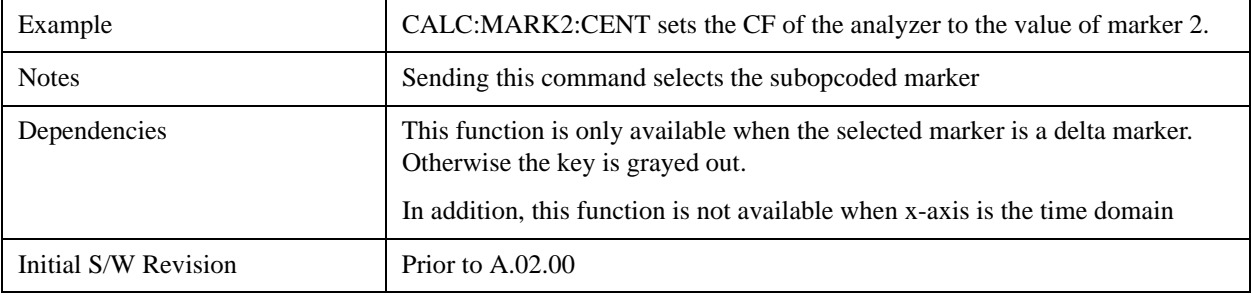

# **Meas**

The information in this section is common to all measurements. For key and remote command information for a specific measurement, refer to the section that describes the measurement of interest.

Measurements available under the Meas key are specific to the current Mode.

When viewing Help for measurements, note the following:

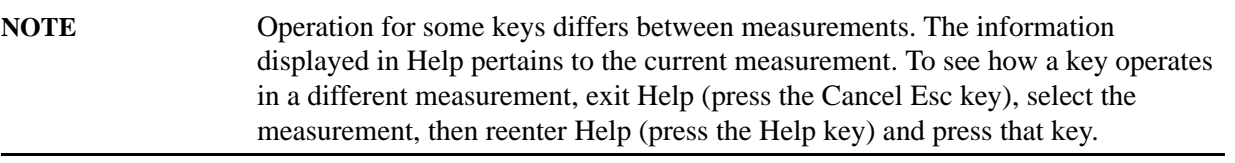

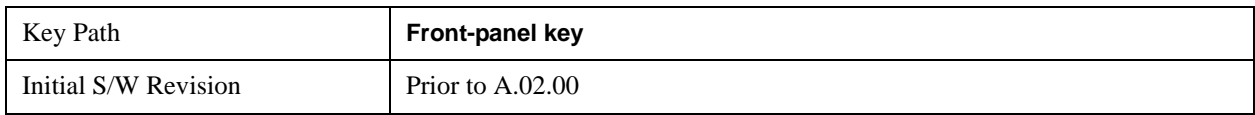

## **Remote Measurement Functions**

This section contains the following topics:

["Measurement Group of Commands" on page 680](#page-679-0)

["Current Measurement Query \(Remote Command Only\) " on page 683](#page-682-0)

["Limit Test Current Results \(Remote Command Only\)" on page 684](#page-683-0)

["Data Query \(Remote Command Only\)" on page 684](#page-683-1)

["Calculate/Compress Trace Data Query \(Remote Command Only\)" on page 684](#page-683-2)

["Calculate Peaks of Trace Data \(Remote Command Only\)" on page 689](#page-688-0)

["Format Data: Numeric Data \(Remote Command Only\)" on page 691](#page-690-0)

["Format Data: Byte Order \(Remote Command Only\)" on page 693](#page-692-0)

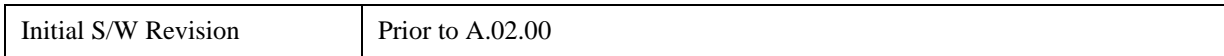

#### **Meas**

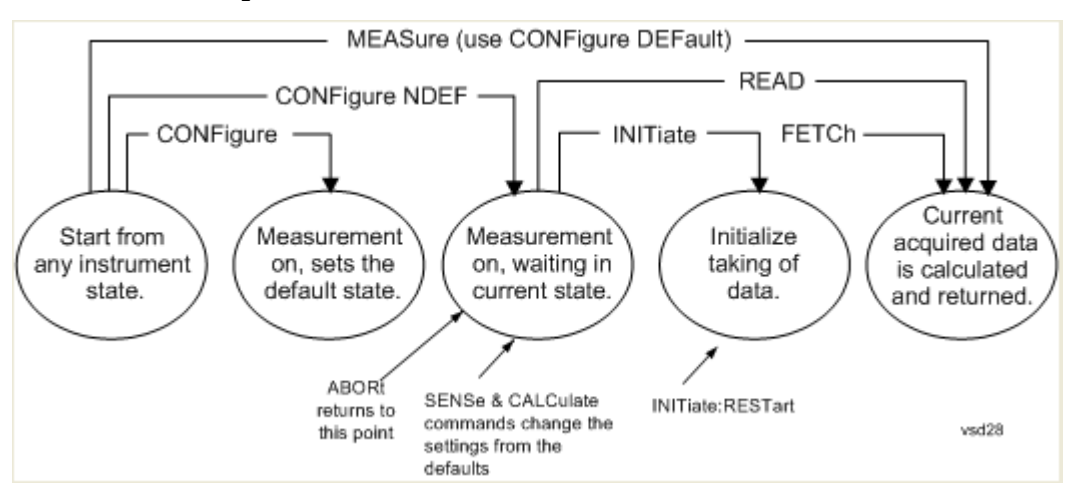

### <span id="page-679-0"></span>**Measurement Group of Commands**

#### **Measure Commands:**

#### **:MEASure:<measurement>[n]?**

This is a fast single-command way to make a measurement using the factory default instrument settings. These are the settings and units that conform to the Mode Setup settings (e.g. radio standard) that you have currently selected.

- Stops the current measurement (if any) and sets up the instrument for the specified measurement using the factory defaults
- Initiates the data acquisition for the measurement
- Blocks other SCPI communication, waiting until the measurement is complete before returning results.
- If the function does averaging, it is turned on and the number of averages is set to 10.
- After the data is valid it returns the scalar results, or the trace data, for the specified measurement. The type of data returned may be defined by an [n] value that is sent with the command.

The scalar measurement results will be returned if the optional [n] value is not included, or is set to 1. If the [n] value is set to a value other than 1, the selected trace data results will be returned. See each command for details of what types of scalar results or trace data results are available.

ASCII is the default format for the data output. (Older versions of Spectrum Analysis and Phase Noise mode measurements only use ASCII.) The binary data formats should be used for handling large blocks of data since they are smaller and faster than the ASCII format. Refer to the FORMat:DATA command for more information.

If you need to change some of the measurement parameters from the factory default settings you can set up the measurement with the CONFigure command. Use the commands in the SENSe:<measurement> and CALCulate:<measurement> subsystems to change the settings. Then you can use the READ? command to initiate the measurement and query the results.

If you need to repeatedly make a given measurement with settings other than the factory defaults, you can use the commands in the SENSe:<measurement> and CALCulate:<measurement> subsystems to set up the measurement. Then use the READ? command to initiate the measurement and query results.

Measurement settings persist if you initiate a different measurement and then return to a previous one. Use READ:<measurement>? if you want to use those persistent settings. If you want to go back to the default settings, use MEASure:<measurement>?.

**Configure Commands:**

#### **Measure Commands:**

#### **:CONFigure:<measurement>**

This command stops the current measurement (if any) and sets up the instrument for the specified measurement using the factory default instrument settings. It does not initiate the taking of measurement data unless INIT:CONTinuous is ON. If you change any measurement settings after using the CONFigure command, the READ command can be used to initiate a measurement without changing the settings back to their defaults.

In the Swept SA measurement in Spectrum Analyzer mode the CONFigure command also turns the averaging function on and sets the number of averages to 10 for all measurements.

**:CONFigure:NDEFault<measurement>** stops the current measurement and changes to the specified measurement. It does not change the settings to the defaults. It does not initiate the taking of measurement data unless INIT:CONTinuous is ON.

The **CONFigure?** query returns the current measurement name.

The **CONFigure:CATalog?** query returns a quoted string of all measurement names in the current mode. For example, "SAN, CHP, OBW, ACP, PST, TXP, SPUR, SEM, LIST".

Fetch Commands:

#### **:FETCh:<measurement>[n]?**

This command puts selected data from the most recent measurement into the output buffer. Use FETCh if you have already made a good measurement and you want to return several types of data (different [n] values, for example, both scalars and trace data) from a single measurement. FETCh saves you the time of re-making the measurement. You can only FETCh results from the measurement that is currently active, it will not change to a different measurement. An error message is reported if a measurement other than the current one is specified.

If you need to get new measurement data, use the READ command, which is equivalent to an INITiate followed by a FETCh.

The scalar measurement results will be returned if the optional [n] value is not included, or is set to 1. If the [n] value is set to a value other than 1, the selected trace data results will be returned. See each command for details of what types of scalar results or trace data results are available. The binary data formats should be used for handling large blocks of data since they are smaller and transfer faster then the ASCII format. (FORMat:DATA)

FETCh may be used to return results other than those specified with the original READ or MEASure command that you sent.

#### **INITiate Commands:**

#### **Measure Commands:**

#### **:INITiate:<measurement>**

This command is not available for measurements in all the instrument modes:

- Initiates a trigger cycle for the specified measurement, but does not output any data. You must then use the FETCh<meas> command to return data. If a measurement other than the current one is specified, the instrument will switch to that measurement and then initiate it.
- For example, suppose you have previously initiated the ACP measurement, but now you are running the channel power measurement. If you send INIT:ACP? it will change from channel power to ACP and will initiate an ACP measurement.
- Does not change any of the measurement settings. For example, if you have previously started the ACP measurement and you send INIT:ACP? it will initiate a new ACP measurement using the same instrument settings as the last time ACP was run.
- If your selected measurement is currently active (in the idle state) it triggers the measurement, assuming the trigger conditions are met. Then it completes one trigger cycle. Depending upon the measurement and the number of averages, there may be multiple data acquisitions, with multiple trigger events, for one full trigger cycle. It also holds off additional commands on GPIB until the acquisition is complete.

#### **READ Commands:**

#### **:READ:<measurement>[n]?**

- Does not preset the measurement to the factory default settings. For example, if you have previously initiated the ACP measurement and you send READ:ACP? it will initiate a new measurement using the same instrument settings.
- Initiates the measurement and puts valid data into the output buffer. If a measurement other than the current one is specified, the instrument will switch to that measurement before it initiates the measurement and returns results.

For example, suppose you have previously initiated the ACP measurement, but now you are running the channel power measurement. Then you send READ:ACP? It will change from channel power back to ACP and, using the previous ACP settings, will initiate the measurement and return results.

• Blocks other SCPI communication, waiting until the measurement is complete before returning the results

If the optional [n] value is not included, or is set to 1, the scalar measurement results will be returned. If the [n] value is set to a value other than 1, the selected trace data results will be returned. See each command for details of what types of scalar results or trace data results are available. The binary data formats should be used when handling large blocks of data since they are smaller and faster then the ASCII format. (FORMat:DATA)

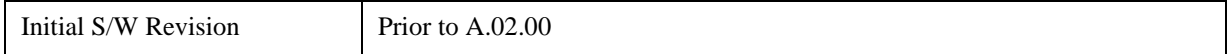

#### <span id="page-682-0"></span>**Current Measurement Query (Remote Command Only)**

This command returns the name of the measurement that is currently running.

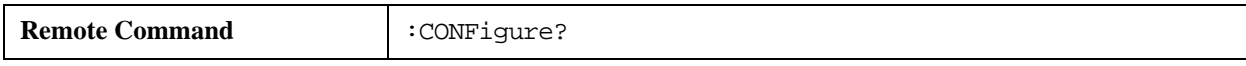

#### **Meas**

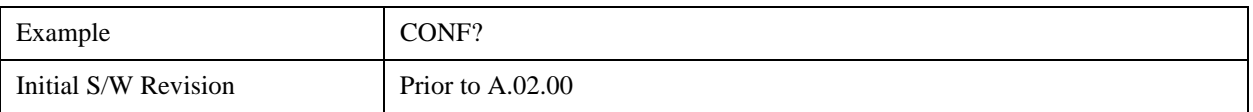

### <span id="page-683-0"></span>**Limit Test Current Results (Remote Command Only)**

Queries the status of the current measurement limit testing. It returns a 0 if the measured results pass when compared with the current limits. It returns a 1 if the measured results fail any limit tests.

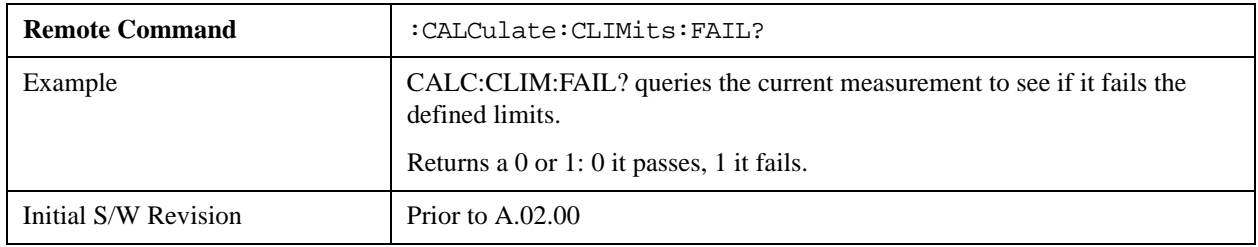

## <span id="page-683-1"></span>**Data Query (Remote Command Only)**

Returns the designated measurement data for the currently selected measurement and subopcode.

n = any valid subopcode for the current measurement. See the measurement command results table for your current measurement, for information about what data is returned for the subopcodes.

This command uses the data setting specified by the FORMat:BORDer and FORMat:DATA commands and can return real or ASCII data. (See the format command descriptions under Input/Output in the Analyzer Setup section.)

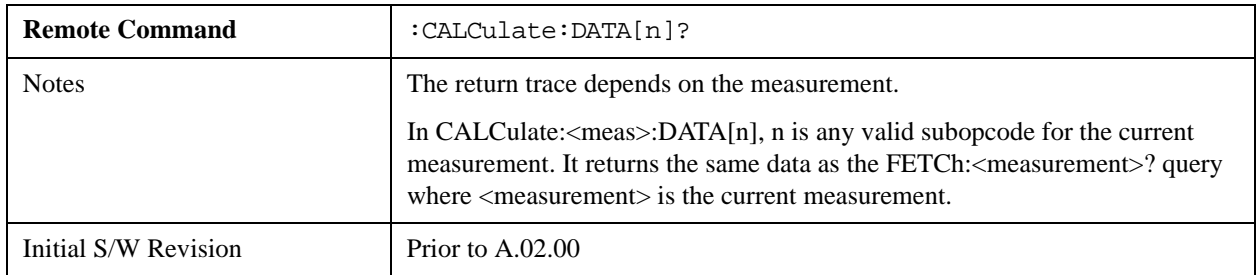

### <span id="page-683-2"></span>**Calculate/Compress Trace Data Query (Remote Command Only)**

Returns compressed data for the currently selected measurement and sub-opcode [n].

n = any valid sub-opcode for that measurement. See the MEASure:<measurement>? command description of your specific measurement for information on the data that can be returned.

The data is returned in the current Y Axis Unit of the analyzer. The command is used with a sub-opcode <n> (default=1) to specify the trace. With trace queries, it is best if the analyzer is not sweeping during the query. Therefore, it is generally advisable to be in Single Sweep, or Update=Off.

This command is used to compress or decimate a long trace to extract and return only the desired data. A typical example would be to acquire N frames of GSM data and return the mean power of the first burst
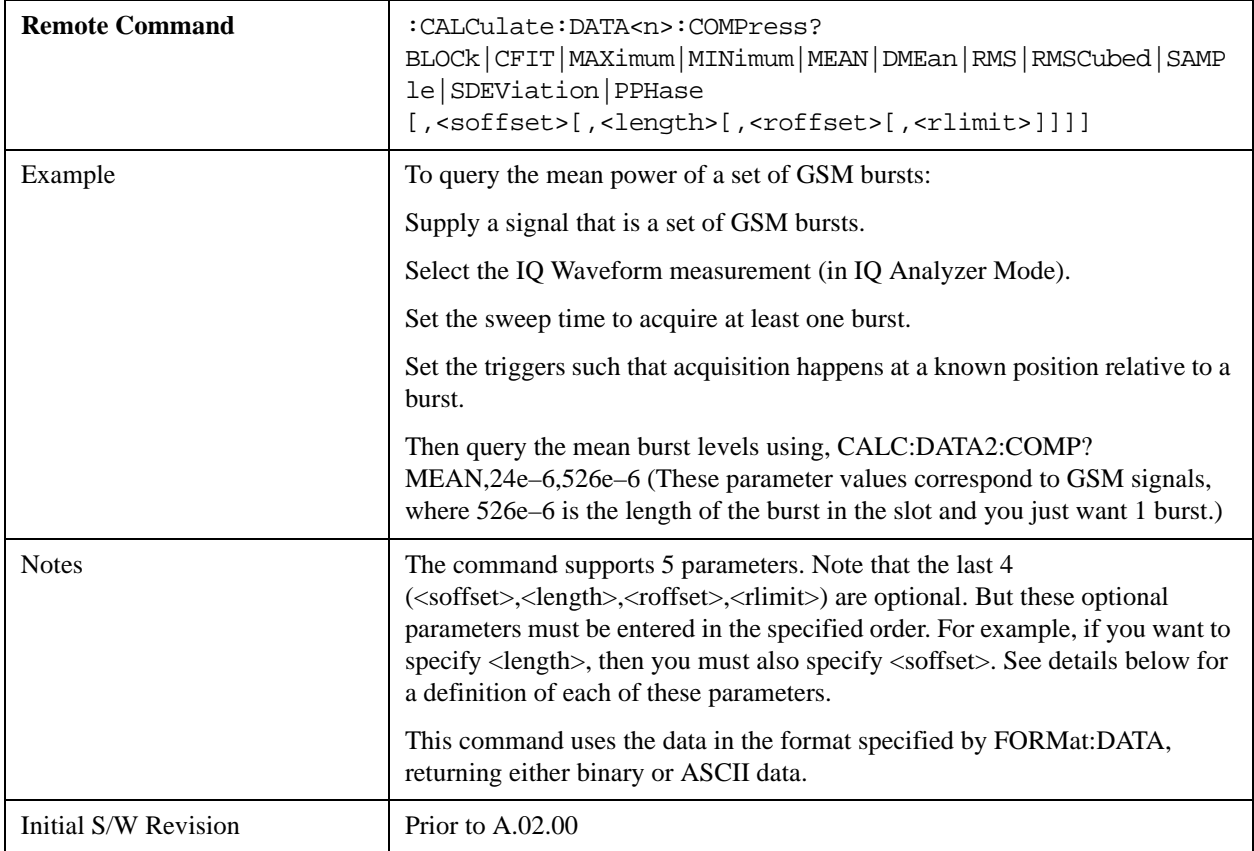

in each frame. The command can also be used to identify the best curve fit for the data.

- BLOCk or block data returns all the data points from the region of the trace data that you specify. For example, it could be used to return the data points of an input signal over several timeslots, excluding the portions of the trace data that you do not want. (This is x,y pairs for trace data and I,Q pairs for complex data.)
- CFIT or curve fit applies curve fitting routines to the data.  $\langle \text{softset} \rangle$  and  $\langle \text{length} \rangle$  are required to define the data that you want. < roffset is an optional parameter for the desired order of the curve equation. The query will return the following values: the x-offset (in seconds) and the curve coefficients ((order  $+1$ ) values).

MIN, MAX, MEAN, DME, RMS, RMSC, SAMP, SDEV and PPH return one data value for each specified region (or <length>) of trace data, for as many regions as possible until you run out of trace data (using <roffset> to specify regions). Or they return the number of regions you specify (using <rlimit>) ignoring any data beyond that.

- MINimum returns the minimum data point  $(x, y \text{ pair})$  for the specified region(s) of trace data. For I/Q trace data, the minimum magnitude of the I/Q pairs is returned.
- MAXimum returns the maximum data point (x,y pair) for the specified region(s) of trace data. For I/Q trace data, the maximum magnitude of the I/Q pairs is returned.

**NOTE** MEAN - returns a single value that is the arithmetic mean of the data point values

 $(in$  dB $/$  dBm $)$  for the specified region(s) of trace data. For I/Q trace data, the mean of the magnitudes of the I/Q pairs is returned. See the following equations.

 If the original trace data is in dB, this function returns the arithmetic mean of those log values, not log of the mean power which is a more useful value. The mean of the log is the better measurement technique when measuring CW signals in the presence of noise. The mean of the power, expressed in dB, is useful in power measurements such as Channel Power. To achieve the mean of the power, use the RMS option.

### **Equation 1 Mean Value of Data Points for Specified Region(s)**

$$
MEAN = \frac{1}{n} \sum_{Xi} Xi
$$
  
  $Xi \in region(s)$ 

where Xi is a data point value, and n is the number of data points in the specified region(s).

### **Equation 2 Mean Value of I/Q Data Pairs for Specified Region(s)**

$$
MEAN = \frac{1}{n} \sum_{Xi} |Xi|
$$
  
 
$$
Xi = region(s)
$$

where  $|Xi|$  is the magnitude of an I/Q pair, and n is the number of I/Q pairs in the specified region(s).

• DMEan - returns a single value that is the mean power (in dB/dBm) of the data point values for the specified region(s) of trace data. See the following equation:

### **Equation 3 DMEan Value of Data Points for Specified Region(s)**

$$
DME = 10 \times \log_{10} \left( \frac{1}{n} \sum_{Xi} \frac{10^{\frac{Xi}{10}}}{\text{Xi} \text{ region(s)}} \right)
$$

• RMS - returns a single value that is the average power on a root-mean-squared voltage scale (arithmetic rms) of the data point values for the specified region(s) of trace data. See the following equation.

**NOTE** For I/Q trace data, the rms of the magnitudes of the I/Q pairs is returned. See the following equation. This function is very useful for I/Q trace data. However, if the original trace data is in dB, this function returns the rms of the log values which is not usually needed.

### **Equation 4 RMS Value of Data Points for Specified Region(s)**

$$
RMS = \sqrt{\frac{1}{n} \sum_{Xi} Xi^{2}}
$$
  
 
$$
x_{i} \in region(s)
$$

where Xi is a data point value, and n is the number of data points in the specified region(s).

#### **Equation 5 RMS Value of I/Q Data Pairs for Specified Region(s)**

$$
RMS = \sqrt{\frac{1}{n} \sum_{Xi} \sum_{\epsilon \text{ region}(s)} x_i^{*}}
$$

where Xi is the complex value representation of an  $I/Q$  pair,  $Xi^*$  its conjugate complex number, and n is the number of I/Q pairs in the specified region(s).

Once you have the rms value for a region of trace data (linear or I/Q), you may want to calculate the mean power. You must convert this rms value (peak volts) to power in dBm:

 $10 \times \log[10 \times \text{(rms value)}^2]$ 

- SAMPle returns the first data value  $(x, y \text{ pair})$  for the specified region(s) of trace data. For I/Q trace data, the first I/Q pair is returned.
- SDEViation returns a single value that is the arithmetic standard deviation for the data point values for the specified region(s) of trace data. See the following equation.

For I/Q trace data, the standard deviation of the magnitudes of the I/Q pairs is returned. See the following equation.

### **Equation 6 Standard Deviation of Data Point Values for Specified Region(s)**

SDEV = 
$$
\sqrt{\frac{1}{n} \sum_{X_i} (Xi - \overline{X})^2}
$$
  
  $X_i \in region(s)$ 

where Xi is a data point value, X is the arithmetic mean of the data point values for the specified region(s), and n is the number of data points in the specified region(s).

SDEV 
$$
=
$$
  $\sqrt{\frac{1}{n} \sum_{Xi} (|Xi| - \overline{X})^2}$   
 $Xi \in region(s)$ 

where  $|Xi|$  is the magnitude of an I/Q pair, X is the mean of the magnitudes for the specified region(s), and n is the number of data points in the specified region(s).

• PPHase - returns the x,y pairs of both rms power (dBm) and arithmetic mean phase (radian) for every specified region and frequency offset (Hz). The number of pairs is defined by the specified number of regions. This parameter can be used for I/Q vector (n=0) in Waveform (time domain) measurement and all parameters are specified by data point in PPHase.

The rms power of the specified region may be expressed as:

Power =  $10 \times \log [10 \times (RMS I/Q value)] + 10$ .

The RMS I/Q value (peak volts) is:

$$
\sqrt{\frac{1}{n} \sum_{Xi} \sum_{\epsilon \text{ region}} X_i^*}
$$

where Xi is the complex value representation of an I/Q pair,  $Xi^*$  its conjugate complex number, and n is the number of I/Q pairs in the specified region.

The arithmetic mean phase of the specified region may be expressed as:

$$
\frac{1}{n} \sum_{Yi} Yi
$$
  
 
$$
Yi \in \text{region}
$$

where Yi is the unwrapped phase of I/Q pair with applying frequency correction and n is the number of I/Q pairs in the specified region.

The frequency correction is made by the frequency offset calculated by the arithmetic mean of every specified region's frequency offset. Each frequency offset is calculated by the least square method against the unwrapped phase of I/Q pair.

### **Sample Trace Data - Constant Envelope**

(See below for explanation of variables.)

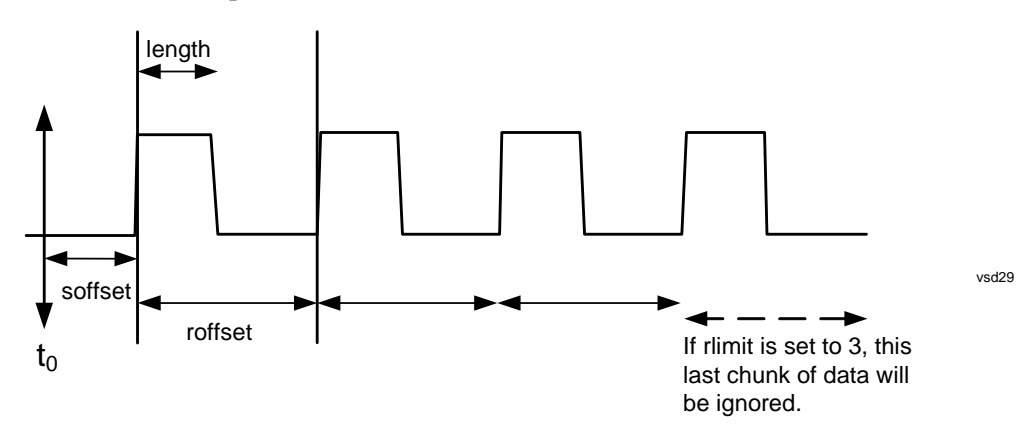

### **Sample Trace Data - Not Constant Envelope**

(See below for explanation of variables.)

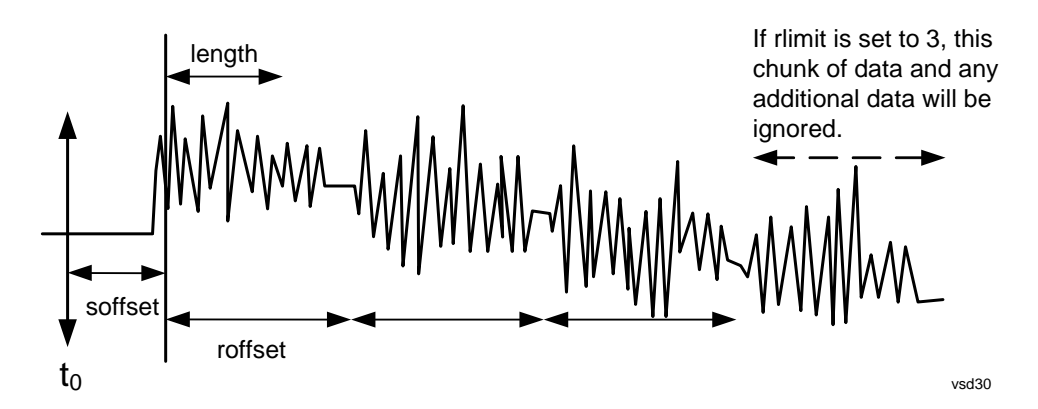

<soffset> - start offset is an optional real number. (It is in seconds for time-domain traces, and is a dimensionless index 0 to Npoints – 1, for frequency-domain traces). It specifies the amount of data at the beginning of the trace that will be ignored before the decimation process starts. It is the time or frequency change from the start of the trace to the point where you want to start using the data. The default value is zero.

<length> - is an optional real number. (It is in seconds for time-domain traces, and is a dimensionless index 0 to Npoints – 1, for frequency-domain traces). It defines how much data will be compressed into one value. This parameter has a default value equal to the current trace length.

<roffset> - repeat offset is an optional real number. (It is in seconds for time-domain traces, and is a dimensionless index 0 to Npoints – 1, for frequency-domain traces). It defines the beginning of the next field of trace elements to be compressed. This is relative to the beginning of the previous field. This parameter has a default value equal to the <length> variable. Note that this parameter is used for a completely different purpose when curve fitting (see CFIT above).

<rlimit> - repeat limit is an optional integer. It specifies the number of data items that you want returned. It will ignore any additional items beyond that number. You can use the Start offset and the Repeat limit to pick out exactly what part of the data you want to use. The default value is all the data.

### **Calculate Peaks of Trace Data (Remote Command Only)**

Returns a list of all the peaks for the currently selected measurement and sub-opcode [n]. The peaks must meet the requirements of the peak threshold and excursion values.

n = any valid sub-opcode for the current measurement. See the MEASure:<measurement> command description of your specific measurement for information on the data that can be returned.

The command can only be used with specific sub-opcodes with measurement results that are trace data. Both real and complex traces can be searched, but complex traces are converted to magnitude in dBm. In many measurements the sub-opcode n=0, is the raw trace data which cannot be searched for peaks. And Sub-opcode n=1, is often calculated results values which also cannot be searched for peaks.

This command uses the data setting specified by the FORMat:BORDer and FORMat:DATA commands and can return real or ASCII data. If the format is set to INT,32, it returns REAL,32 data.

The command has four types of parameters:

- Threshold (in dBm)
- Excursion (in dB)

- Sorting order (amplitude, frequency, time)
- Optional in some measurements: Display line use (all, > display line, < display line)

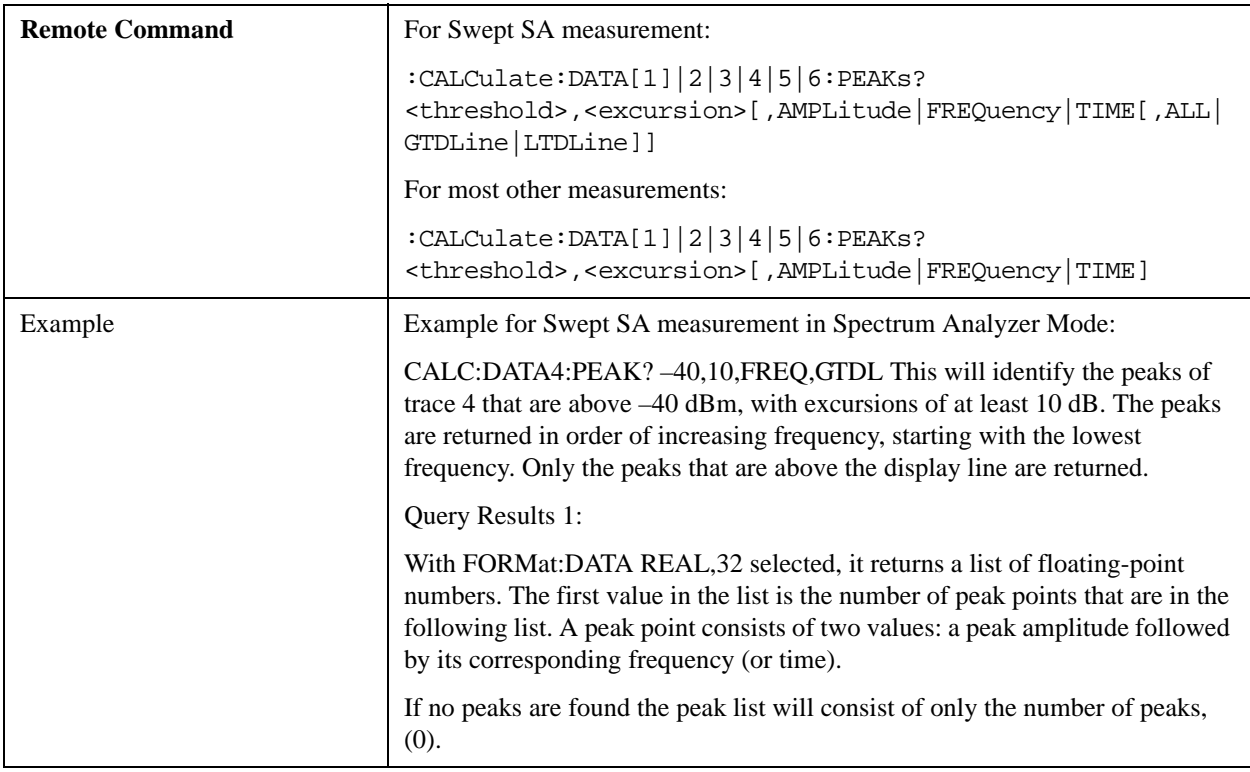

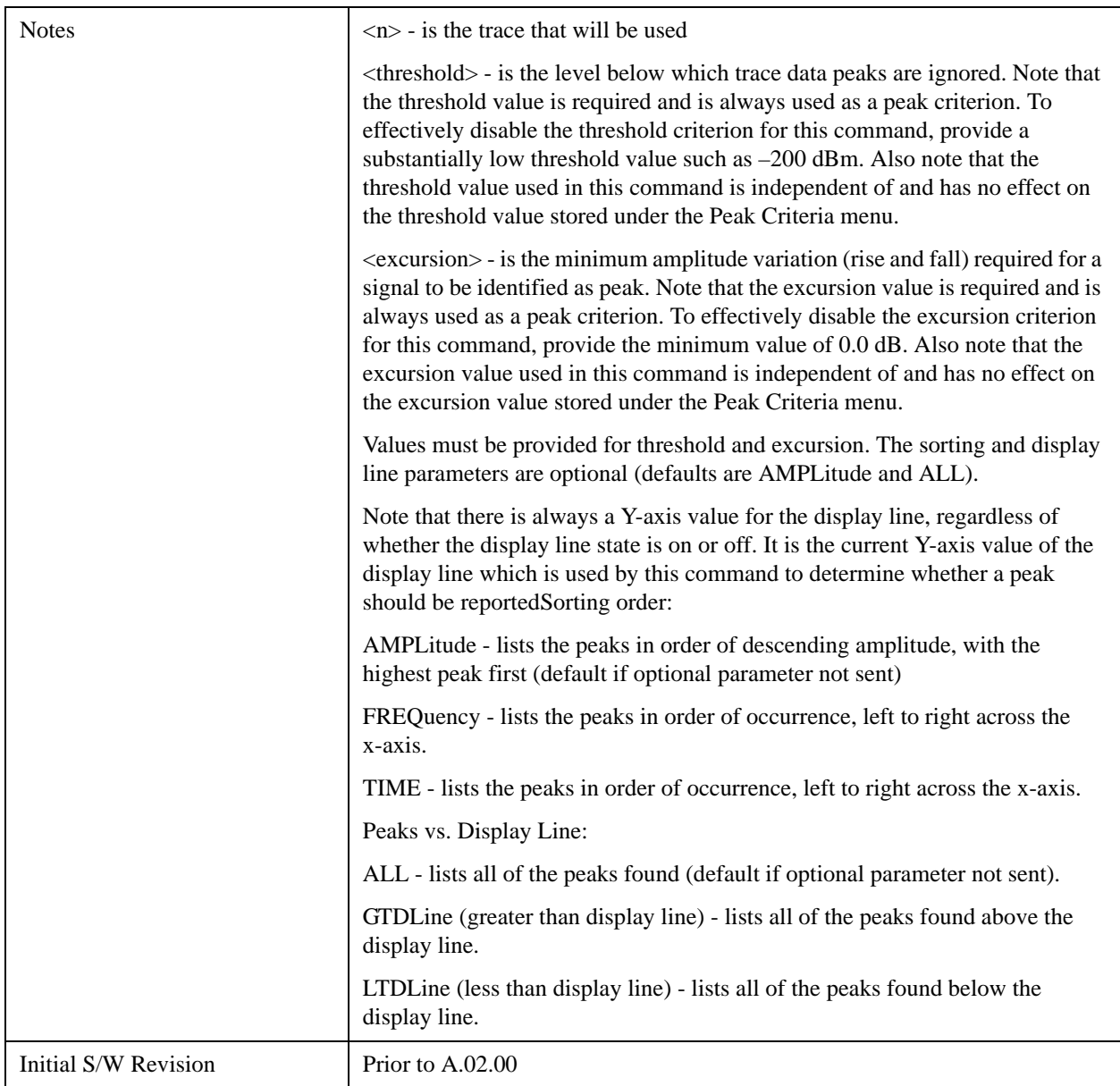

### **Format Data: Numeric Data (Remote Command Only)**

This command specifies the format of the trace data input and output. It specifies the formats used for trace data during data transfer across any remote port. It affects only the data format for setting and querying trace data for the :TRACe[:DATA], TRACe[:DATA]?, :CALCulate:DATA[n]? and FETCh:SANalyzer[n]? commands and queries.

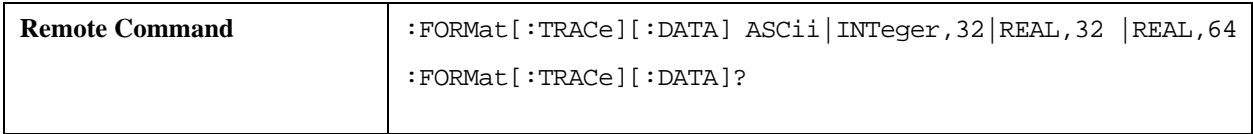

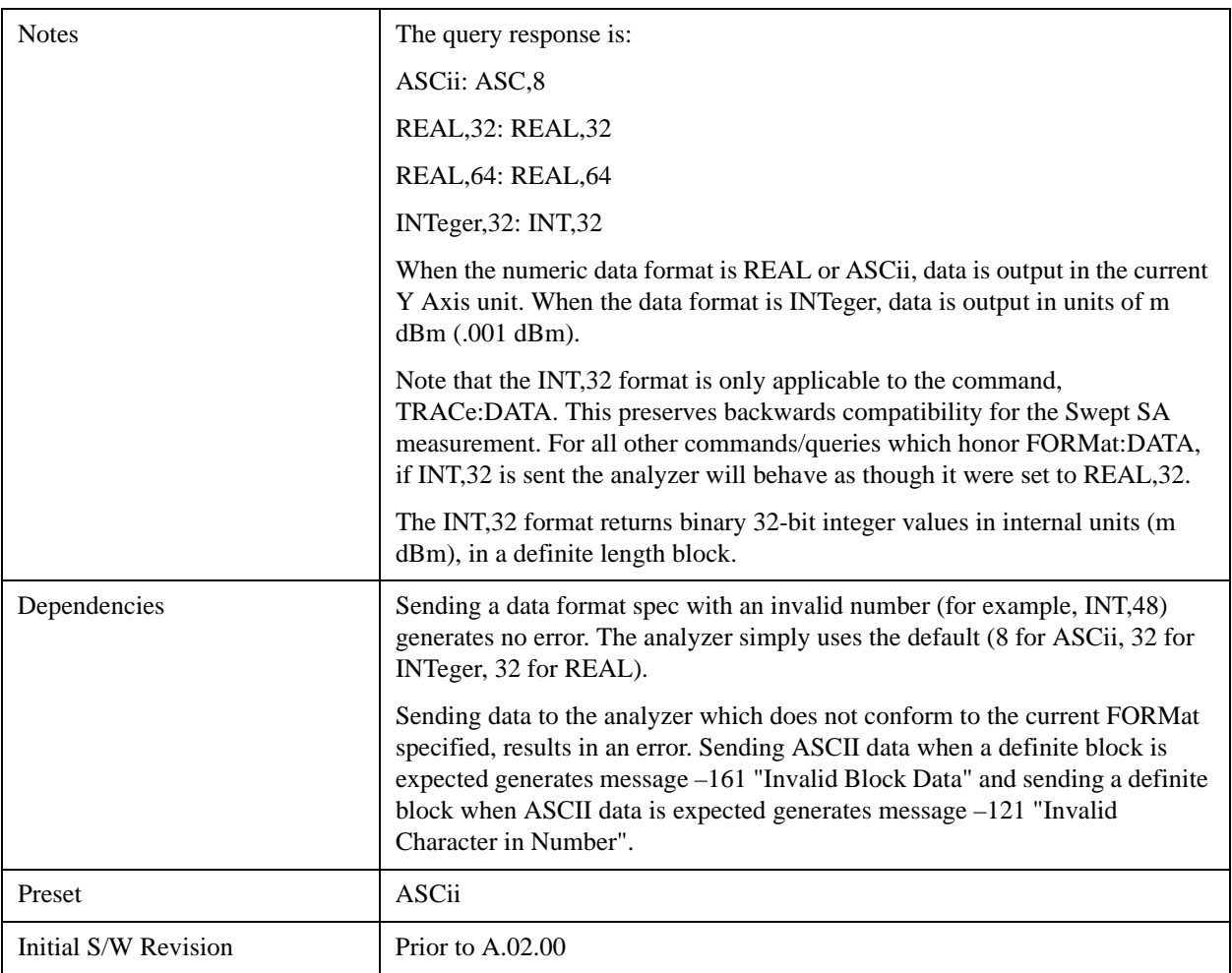

The specs for each output type follow:

ASCii - Amplitude values are in ASCII, in the current Y Axis Unit, one ASCII character per digit, values separated by commas, each value in the form:

SX.YYYYYEsZZ

Where:

 $S = sign (+ or -)$ 

 $X =$  one digit to left of decimal point

 $Y = 5$  digits to right of decimal point

 $E = E$ , exponent header

 $s = sign of exponent (+ or -)$ 

 $ZZ =$  two digit exponent

REAL,32 - Binary 32-bit real values in the current Y Axis Unit, in a definite length block.

REAL,64 - Binary 64-bit real values in the current Y Axis Unit, in a definite length block.

### **Format Data: Byte Order (Remote Command Only)**

This command selects the binary data byte order for data transfer and other queries. It controls whether binary data is transferred in normal or swapped mode. This command affects only the byte order for setting and querying trace data for the :TRACe[:DATA], TRACe[:DATA]?, :CALCulate:DATA[n]? and FETCh:SANalyzer[n]? commands and queries.

By definition any command that says it uses FORMat:DATA uses any format supported by FORMat:DATA.

The NORMal order is a byte sequence that begins with the most significant byte (MSB) first, and ends with the least significant byte (LSB) last in the sequence: 1|2|3|4. SWAPped order is when the byte sequence begins with the LSB first, and ends with the MSB last in the sequence: 4|3|2|1.

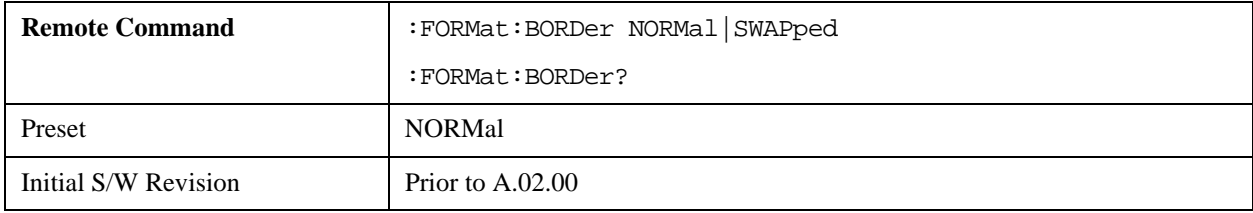

The Meas Setup key opens a menu of softkeys that allow you to control the most important parameters for the current measurement.

**NOTE** In the Meas Setup menu you may configure Averaging, by setting the Average Number and the Average Type.

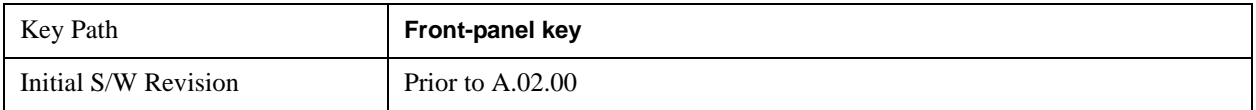

## **Average/Hold Number**

Sets the terminal count number N for **Average, Max Hold** and **Min Hold** trace types. This number is an integral part of how the average trace is calculated. Basically, increasing N results in a smoother average trace.

See ["More Information" on page 695.](#page-694-0)

See ["AVER:CLE command" on page 696](#page-695-0).

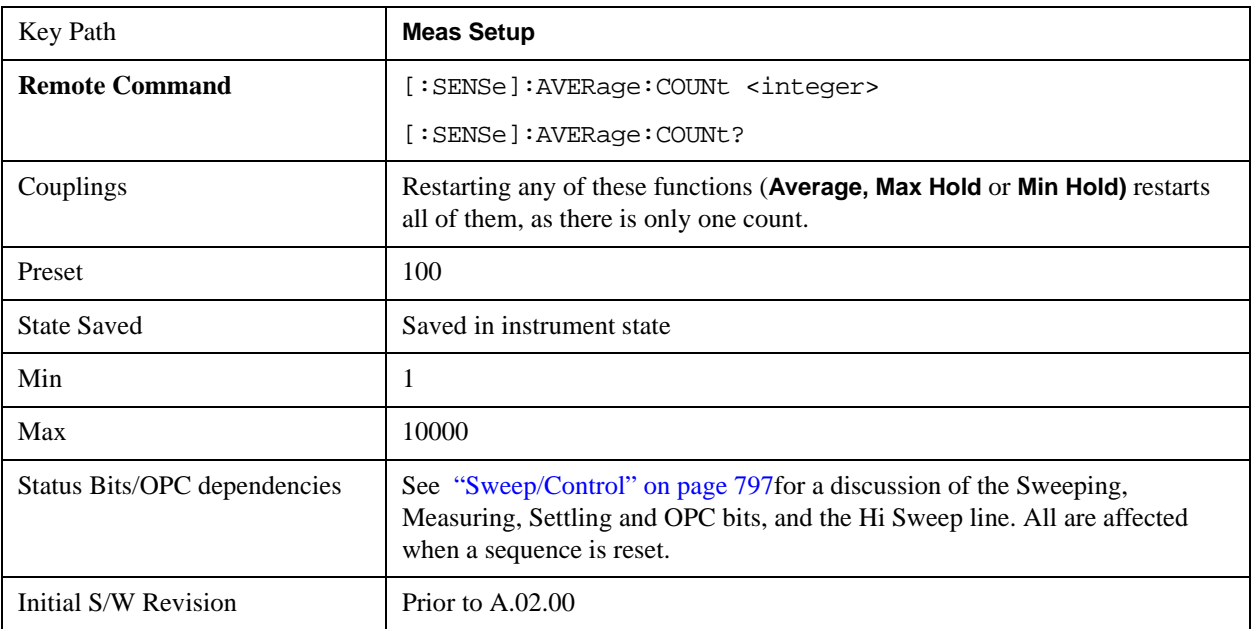

### <span id="page-694-0"></span>**More Information**

When in Single, the sweep stops when N is reached. You can add more sweeps by increasing the Average/Hold Number. For example, if you want to add one more Average, or one more trace to Max Hold or Min Hold, simply increment this number by one, which you can do by pressing the Up key while

Average/Hold Number is the active function.

In Cont (continuous), averaging and holding continues even after N is reached. Therefore, using doing trace holding in Cont, the value of N is irrelevant. But for averaging, each new sweep is exponentially averaged in with a weighting equal to N.

For details of how the average trace is calculated and how this depends on the Average/Hold Number, see ["Average Type" on page 696](#page-695-1). For details on how the various control functions in the instrument start and restart averaging, see ["Sweep/Control" on page 797](#page-796-0) .

The Average/Hold Number is not affected by Auto Couple.

### <span id="page-695-0"></span>**AVER:CLE command**

The AVER:CLE command (below) resets the average/hold count and does an INIT:IMM, which begins another set of sweeps when trigger conditions are satisfied. It only does this if an active trace is in Average or Hold type.

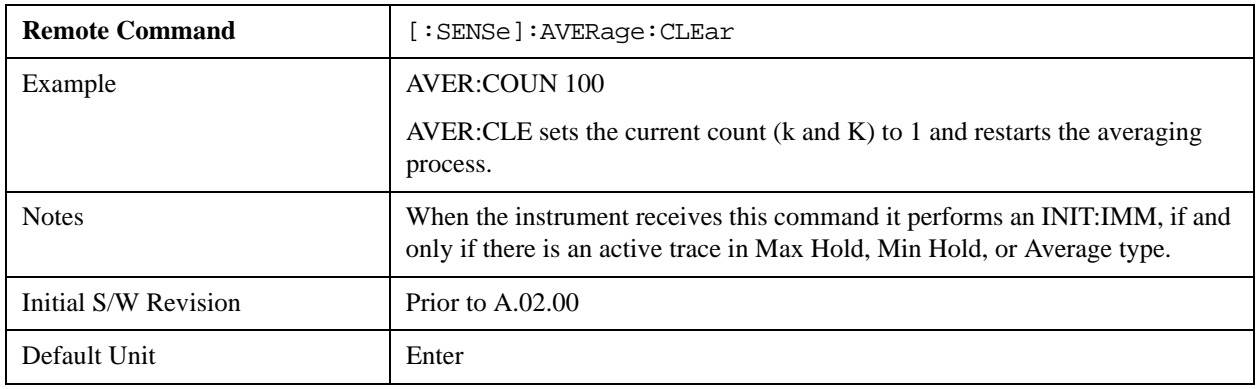

## <span id="page-695-1"></span>**Average Type**

Lets you control the way averaging is done by choosing one of the following averaging scales: log-power (video), power (RMS), or voltage averaging. Also lets you choose Auto Average Type (default).

When performing Trace Averaging, , the equation that is used to calculate the averaged trace depends on the average type. See the descriptions for the keys which select each Average Type [\("Log-Pwr Avg](#page-697-0)  [\(Video\)" on page 698,](#page-697-0) ["Pwr Avg \(RMS\)" on page 699](#page-698-0), or ["Voltage Avg" on page 699](#page-698-1)) for details on these equations.

See ["More Information" on page 697.](#page-696-0)

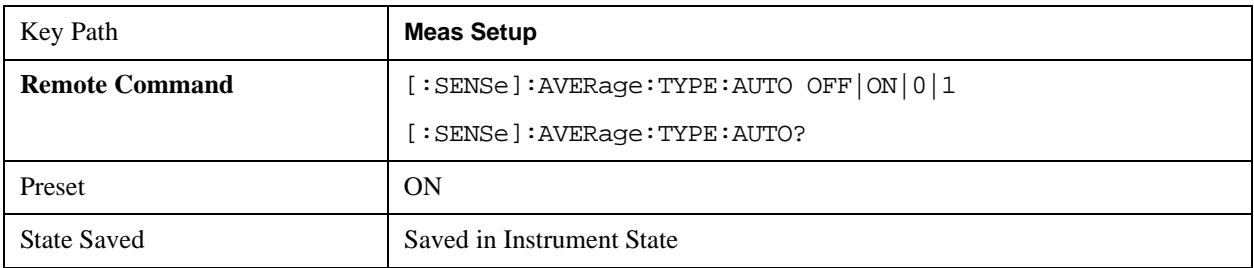

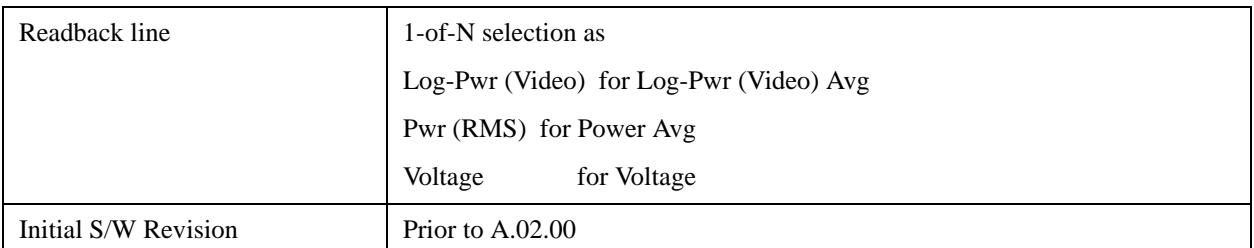

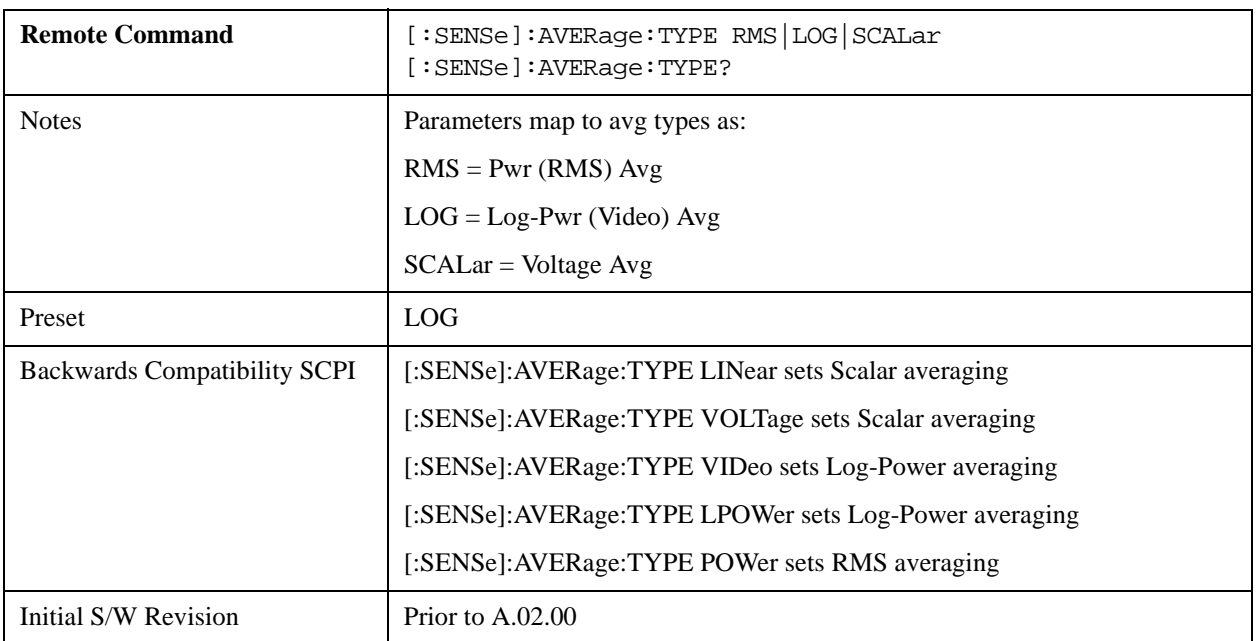

### <span id="page-696-0"></span>**More Information**

When you select log-power averaging, the measurement results are the average of the signal level in logarithmic units (decibels). When you select power average (RMS), all measured results are converted into power units before averaging and filtering operations, and converted back to decibels for displaying. Remember: there can be significant differences between the average of the log of power and the log of the average power.

These are the averaging processes within a spectrum analyzer and all of them are affected by this setting:

Trace averaging (see "Trace/Detector" on page 787) averages signal amplitudes on a trace-to-trace basis. The average type applies to all traces in Trace Average (it is not set on a trace-by-trace basis).

Average detector (see "Trace/Detector" on page 787) averages signal amplitudes during the time or frequency interval represented by a particular measurement point.

Noise Marker (see ["Marker Function" on page 653](#page-652-0)) averages signal amplitudes across measurement points to reduce variations for noisy signals.

VBW filtering (see ["BW" on page 545\)](#page-544-0) adds video filtering which is a form of averaging of the video signal.

When **Auto** is selected, the analyzer chooses the type of averaging (see below). When one of the average types is selected manually, the analyzer uses that type regardless of other analyzer settings, and shows Man on the **Average Type** softkey.

### <span id="page-697-1"></span>**Auto**

Chooses the optimum type of averaging for the current instrument measurement settings.

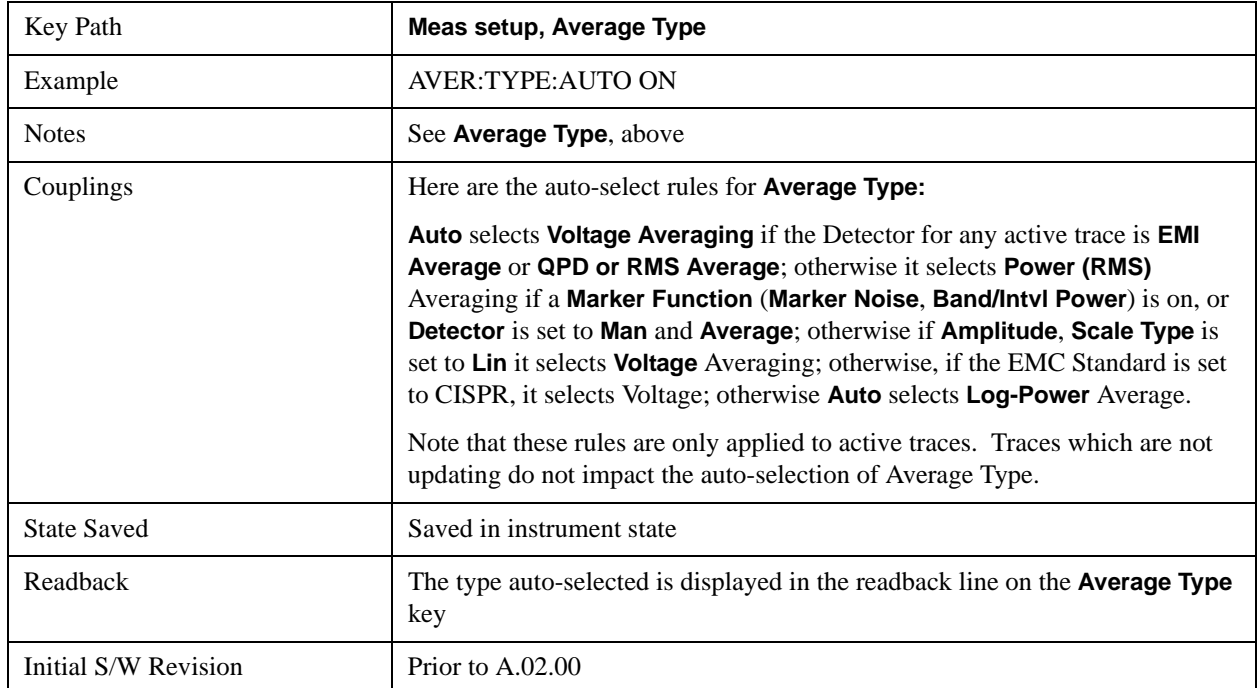

### <span id="page-697-0"></span>**Log-Pwr Avg (Video)**

Selects the logarithmic (decibel) scale for all filtering and averaging processes. This scale is sometimes called "Video" because it is the most common display and analysis scale for the video signal within a spectrum analyzer. This scale is excellent for finding CW signals near noise, but its response to noise-like signals is 2.506 dB lower than the average power of those noise signals. This is compensated for in the Marker Noise function.

The equation for trace averaging on the log-pwr scale is shown below, where K is the number of averages accumulated. (In continuous sweep mode, once K has reached the Average/Hold Number, K stays at that value, providing a continuous running average.)

New  $avg = ((K-1)Old avg + New data)/K$ 

Assumes all values in decibel scale.

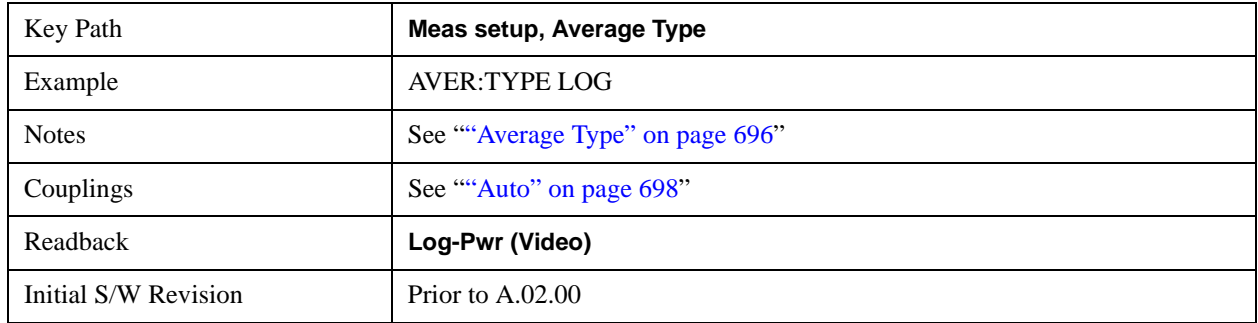

### <span id="page-698-0"></span>**Pwr Avg (RMS)**

In this average type, all filtering and averaging processes work on the power (the square of the magnitude) of the signal, instead of its log or envelope voltage. This scale is best for measuring the true time average power of complex signals. This scale is sometimes called RMS because the resulting voltage is proportional to the square root of the mean of the square of the voltage.

In the equation for averaging on this scale (below), K is the number of averages accumulated. (In continuous sweep mode, once K has reached the Average/Hold Number, K stays at that value, providing a running average.)

New  $avg = 10 log ((1/K)((K-1)(10^{Old avg/10}) + 10^{New data/10}))$ 

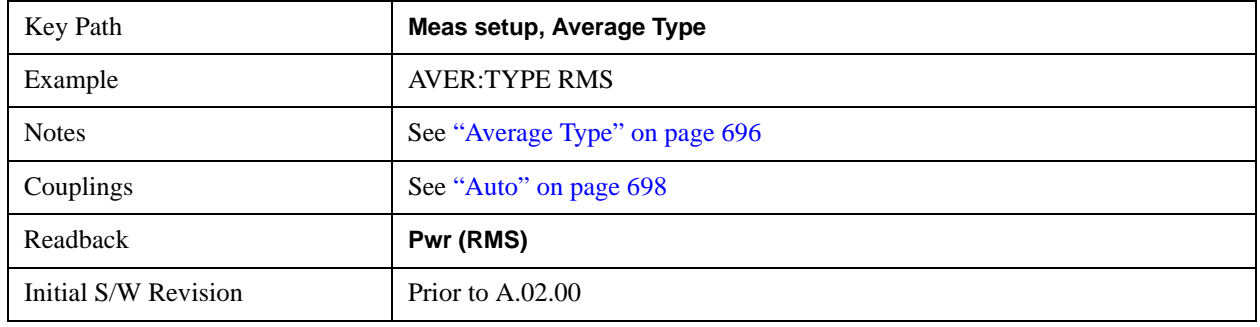

Equation assumes all values are in the decibel scale.

### <span id="page-698-1"></span>**Voltage Avg**

In this Average type, all filtering and averaging processes work on the voltage of the envelope of the signal. This scale is good for observing rise and fall behavior of AM or pulse-modulated signals such as radar and TDMA transmitters, but its response to noise-like signals is 1.049 dB lower than the average power of those noise signals. This is compensated for in the **Marker Noise** function.

In the equation for averaging on this scale (below), K is the number of averages accumulated. (In continuous sweep mode, once K has reached the Average/Hold Number, K stays at that value.)

New  $avg = 20 log ((1/K)((K-1)(10^{Old avg/20})+10^{New data/20}))$ 

Equation assumes all values are in the decibel scale.

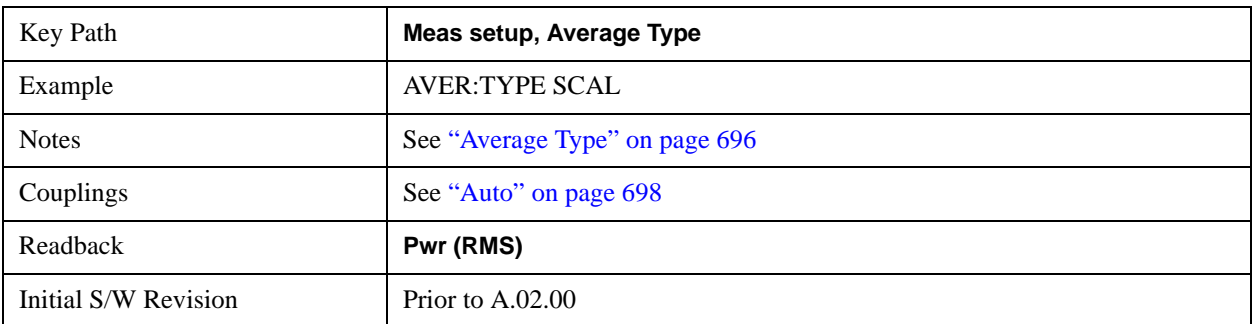

### **Limits**

The limits softkey opens up a menu of softkeys to control the limits for the current measurement. Limits

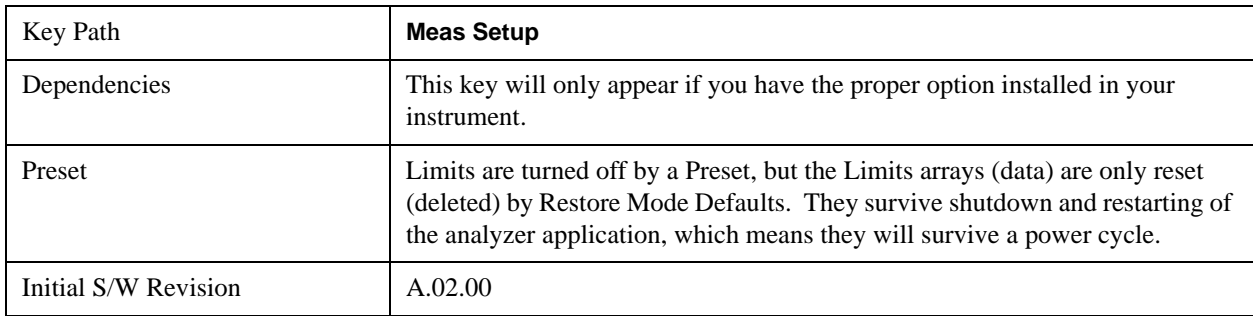

arrays can be entered by the user, sent over SCPI, or loaded from a file.

### **Select Limit**

Specifies the selected limit. The term "selected limit" is used throughout this document to specify which limit will be affected by the functions.

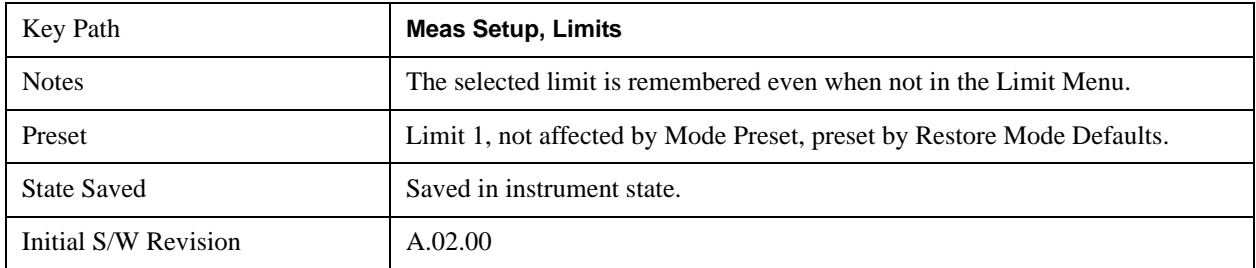

### **Limit**

Selects whether the limit and margin are displayed. If Test Limits is on, this also determines whether the test trace (see ["Test Trace" on page 702](#page-701-0)) will be tested against the limit. If **Limit On/Off** is **On**, the following occurs:

- The limit line is displayed, in the same color as the limited trace, but paler. Portions of traces which fail the limits will be displayed in red.
- The margin line is displayed if Margin is on and the Margin Value is non-zero (see "Margin" on [page 707\)](#page-706-0). The margin line is displayed in the same color as the limit line, but paler still and dashed. Portions of traces which pass the limits but fail the margin will be displayed in amber.
- The trace is tested for the purpose of the "Trace Pass/Fail"indication in the graticule if, in addition to **Limit On/Off** being **On,** the trace is displayed and **Test Limits (All Limits)** is on (see ["Test Limits" on](#page-711-0)  [page 712\)](#page-711-0). If the trace is not tested, no report of the trace passing or failing is seen on the graticule. Note that the SCPI queries of Limit Pass/Fail are independent of these conditions; the test is always performed when queried over SCPI.

The PASS/FAIL box in the corner of the Meas Bar is only displayed if there is at least one "Trace Pass/Fail" indication displayed in the graticule.

Note that the red and amber coloring of traces which fail the limits and/or margins only applies to traces whose X-axis corresponds to the current analyzer X-axis. Traces which are not updating (in View, for example) will not change color if the analyzer X-axis settings (eg, start and stop frequency) do not match those of the trace, for example if they have been changed since the trace stopped updating. In this case, the Invalid Data indicator (\*) will appear in the upper right hand corner.

When the limits are frequency limits but the trace is a zero-span trace, the limit trace is drawn at the limit amplitude of the center frequency. When the limits are time limits but the trace is a frequency domain trace, the limit trace is drawn according to the current time axis, with the left of the screen being 0 and the right being equal to sweep time.

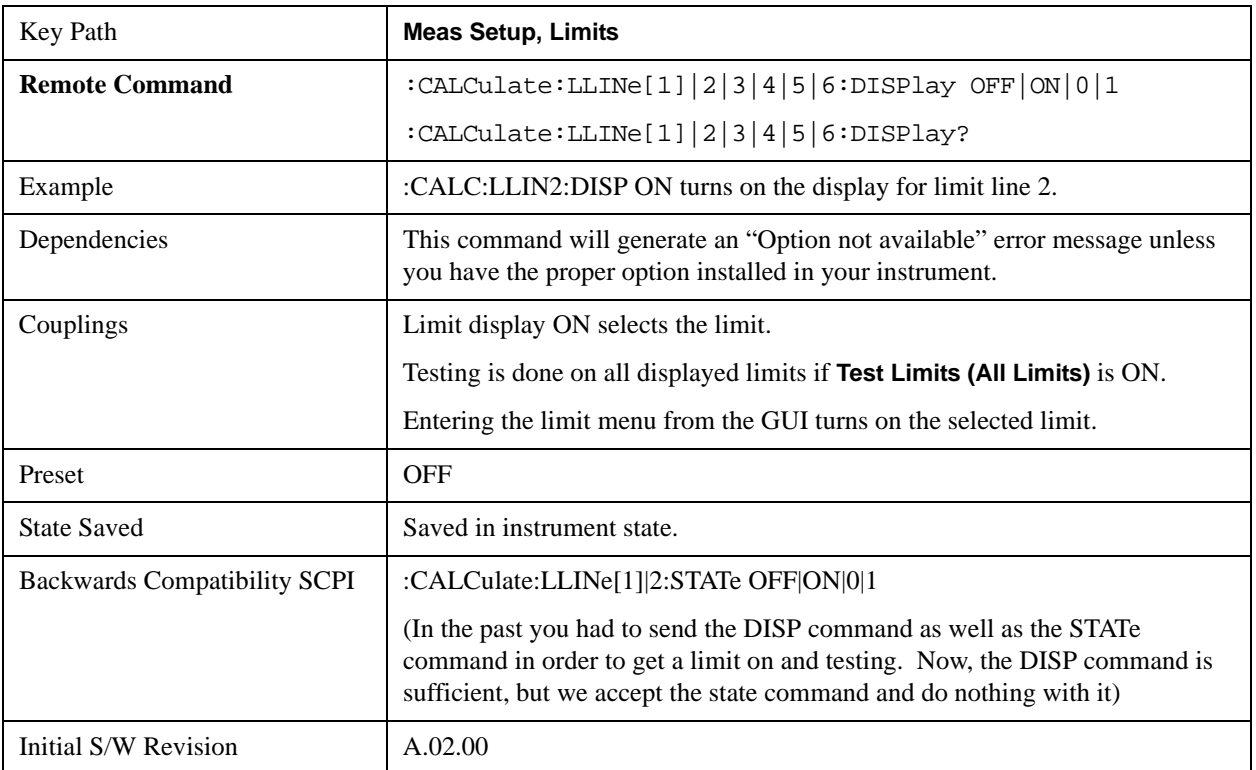

### **Properties**

Accesses a menu which lets you set the properties of the selected limit.

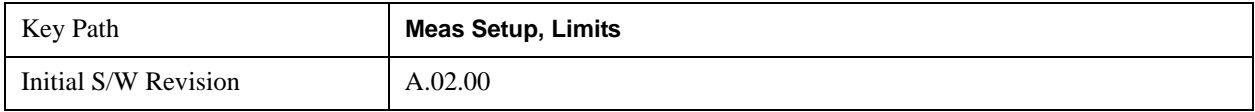

### **Select Limit**

Specifies the selected limit. The term "selected limit" is used throughout this document to specify which limit will be affected by the functions.

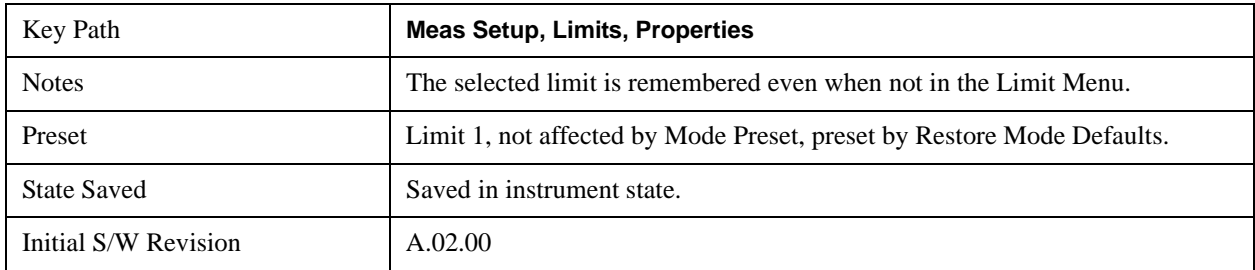

### <span id="page-701-0"></span>**Test Trace**

Selects the trace you want the limit to test. A limit is applied to one and only one trace; each trace can have both an upper and a lower limit. When executing Limit Test, the limit is applied only to the specified trace.

A trace can have multiple limit lines simultaneously; in that case, only one upper and one lower limit line will affect the color of the trace. Other limit lines will be displayed, and will affect the pass/fail status, but the trace will not turn red if it crosses a secondary limit line.

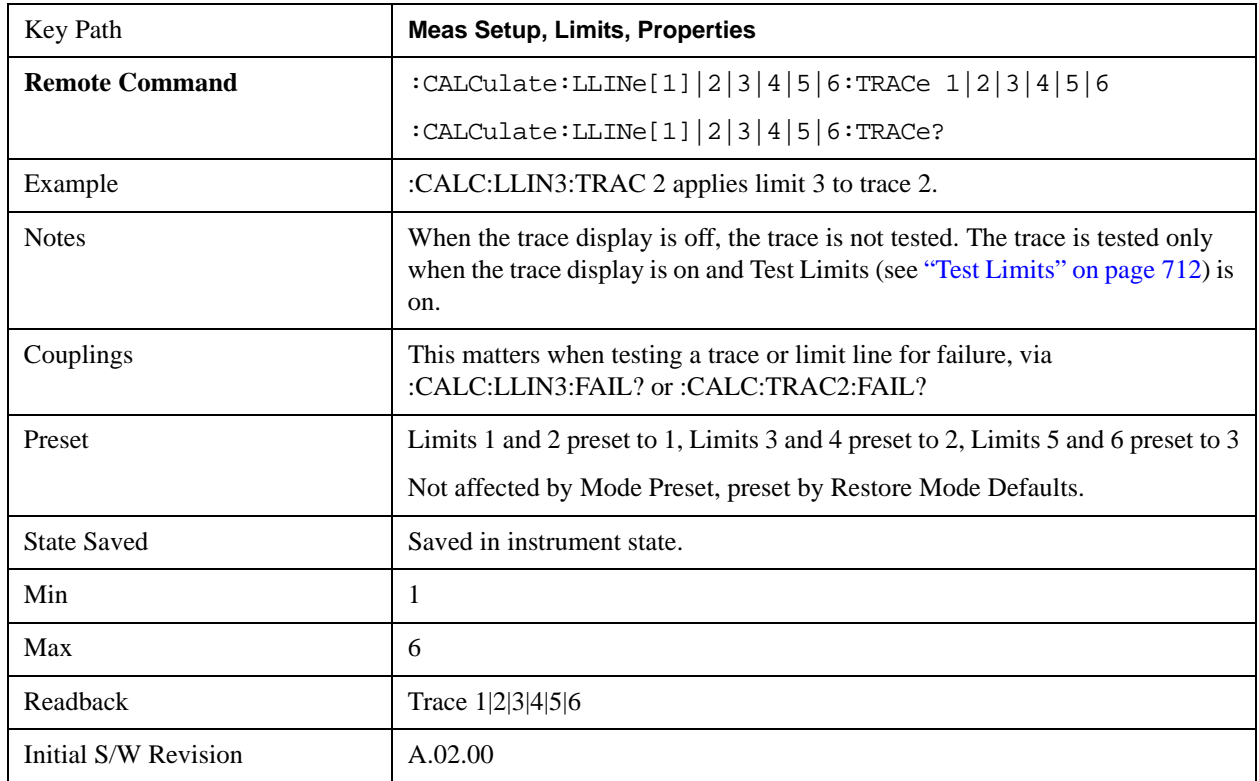

## **Type**

Selects whether the limit you are editing is an upper or lower limit. An upper limit fails if the trace exceeds the limit. A lower limit fails if the trace falls below the limit.

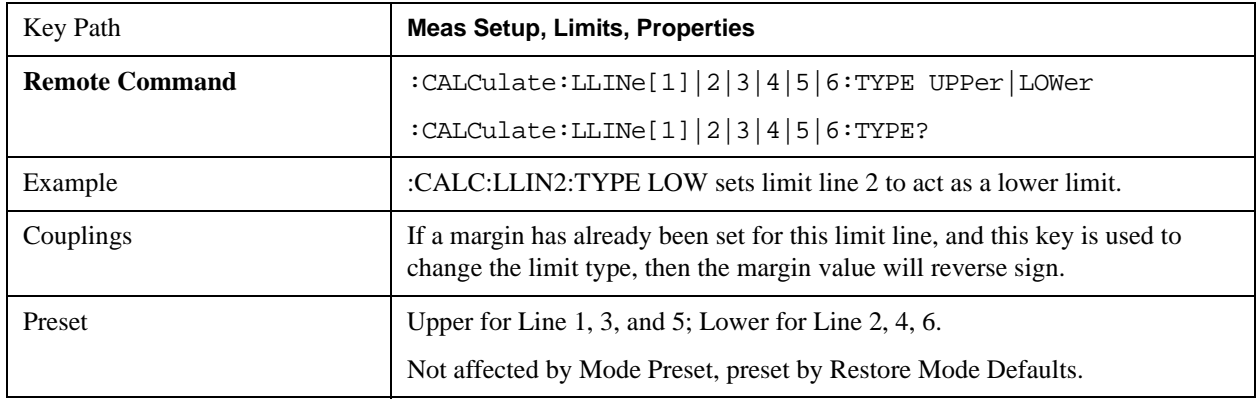

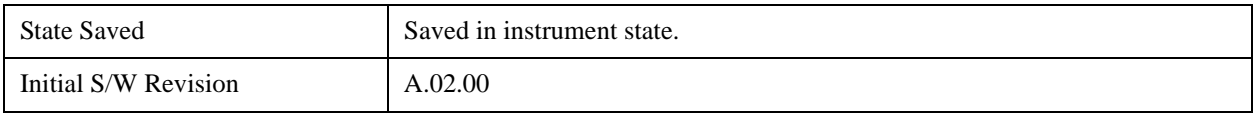

#### **Interpolation**

Accesses a menu which lets you set the frequency and amplitude interpolation of the selected limit.

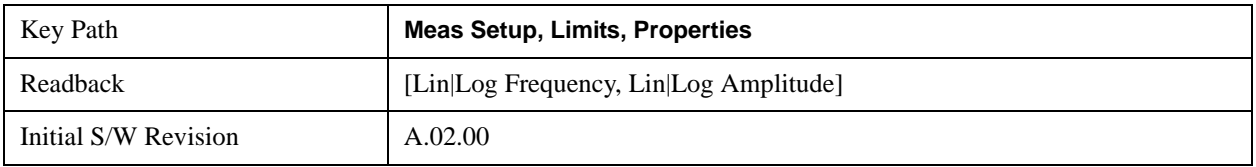

#### **Frequency Interpolation**

This key is grayed out if Time is the selected X Axis Units. Sets the interpolation between frequency points, allowing you to determine how limit trace values are computed between points in a limit table. The available interpolation modes are linear and logarithmic. If frequency interpolation is logarithmic (Log), frequency values between limit points are computed by first taking the logarithm of both the table values and the intermediate value. A linear interpolation is then performed in this logarithmic frequency space. An exactly analogous manipulation is done for logarithmic amplitude interpolation.

Note that the native representation of amplitude is in dB.

For linear amplitude interpolation and linear frequency interpolation, the interpolation is computed as:

$$
y = 20 \log(\frac{10^{\frac{y_{i+1}}{20}} - 10^{\frac{y_i}{20}}}{f_{i+1} - f_i} (f - f_i) + 10^{\frac{y_i}{20}})
$$

For linear amplitude interpolation and log frequency interpolation, the interpolation is computed as:

$$
y = 20 \log \left( \frac{10^{\frac{y_{i+1}}{20}} - 10^{\frac{y_i}{20}}}{\log f_{i+1} - \log f_i} \left( \log f - \log f_i \right) + 10^{\frac{y_i}{20}} \right)
$$

For log amplitude interpolation and linear frequency interpolation, the interpolation is computed as:

$$
y = \frac{y_{i+1} - y_i}{f_{i+1} - f_i} (f - f_i) + y_i
$$

For log amplitude interpolation and log frequency interpolation, the interpolation is computed as:

$$
y = \frac{y_{i+1} - y_i}{\log f_{i+1} - \log f_i} (\log f - \log f_i) + y_i
$$

**NOTE** Interpolation modes determine how limit values are computed between points in the limit table. The appearance of a limit trace is also affected by the amplitude scale, which may be

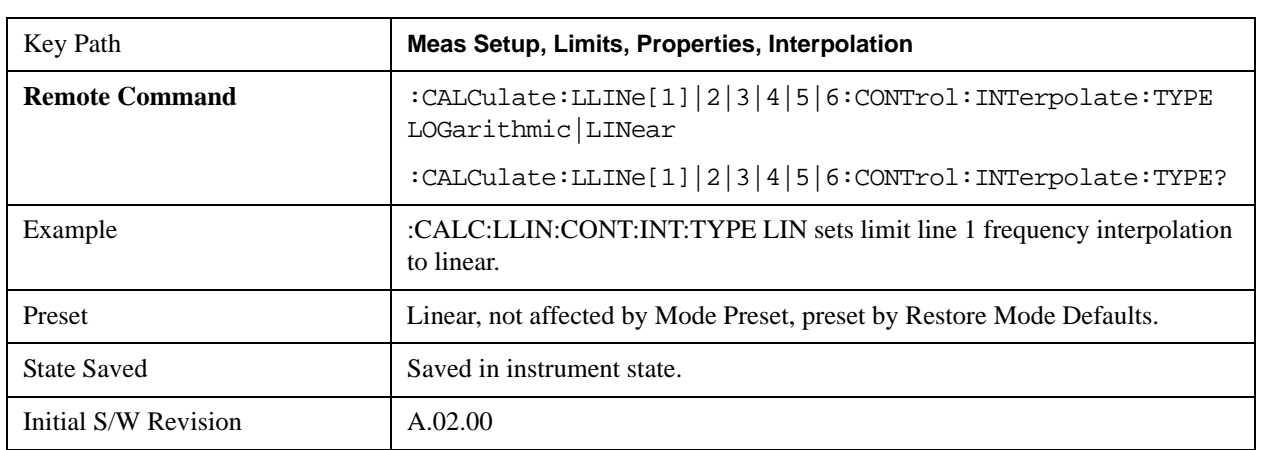

linear or logarithmic.

#### **Amplitude Interpolation**

Sets the interpolation to linear or logarithmic for the specified limiting points set, allowing you to determine how limit trace values are computed between points in a limit table. See Frequency Interpolation for the equations used to calculate limit values between points.

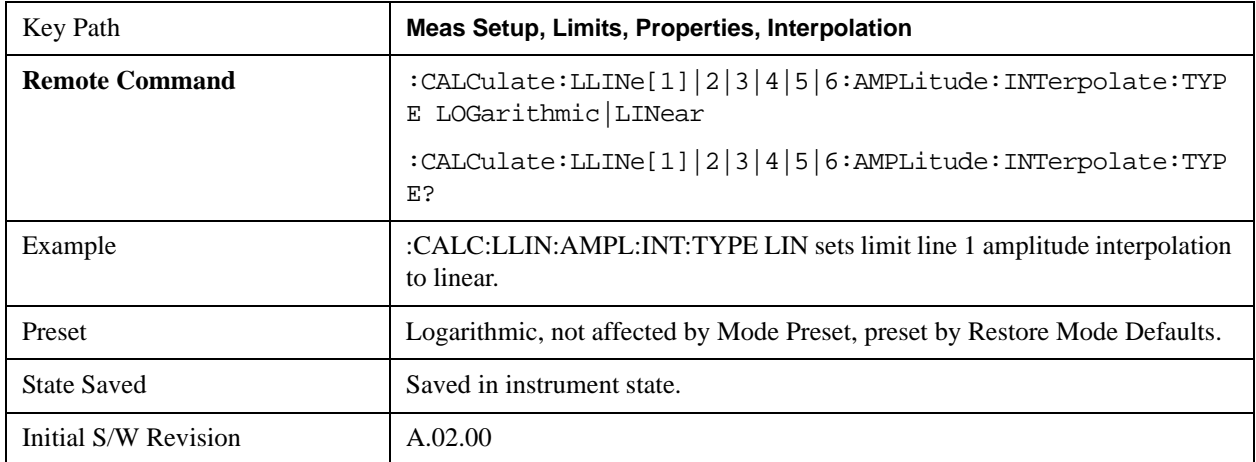

#### **Fixed / Relative**

Opens a menu which will allow you to specify that the selected limit is relative to either Center Frequency or Reference level.

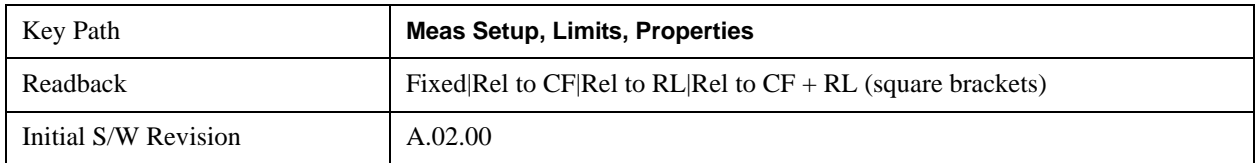

#### **Relative to CF**

Chooses whether the limit line frequency points are coupled to the instrument center frequency, and whether the frequency points are expressed as an offset from the instrument center frequency. If the limit lines are specified with time, this has no effect. The limit table must in this case support negative frequencies.

For example, assume you have a frequency limit line, and the analyzer center frequency is at 1 GHz. If Relative to CF is "Off", entering a limit line segment with a frequency coordinate of 300 MHz displays the limit line segment at 300 MHz, and the limit line segment will not change frequency if the center frequency changes. If Relative to CF is "On", entering a limit line segment with a frequency coordinate of 300 MHz displays the limit line segment at CF + 300 MHz, or 1.3 GHz. Furthermore, if the center frequency changes to 2 GHz, the limit line segment will be displayed at CF + 300 MHz, or 2.3 GHz.

It is possible to change this setting after a limit line has been entered. When changing from On to Off or vice-versa, the frequency values in the limit line table change so that the limit line remains in the same position for the current frequency settings of the analyzer.

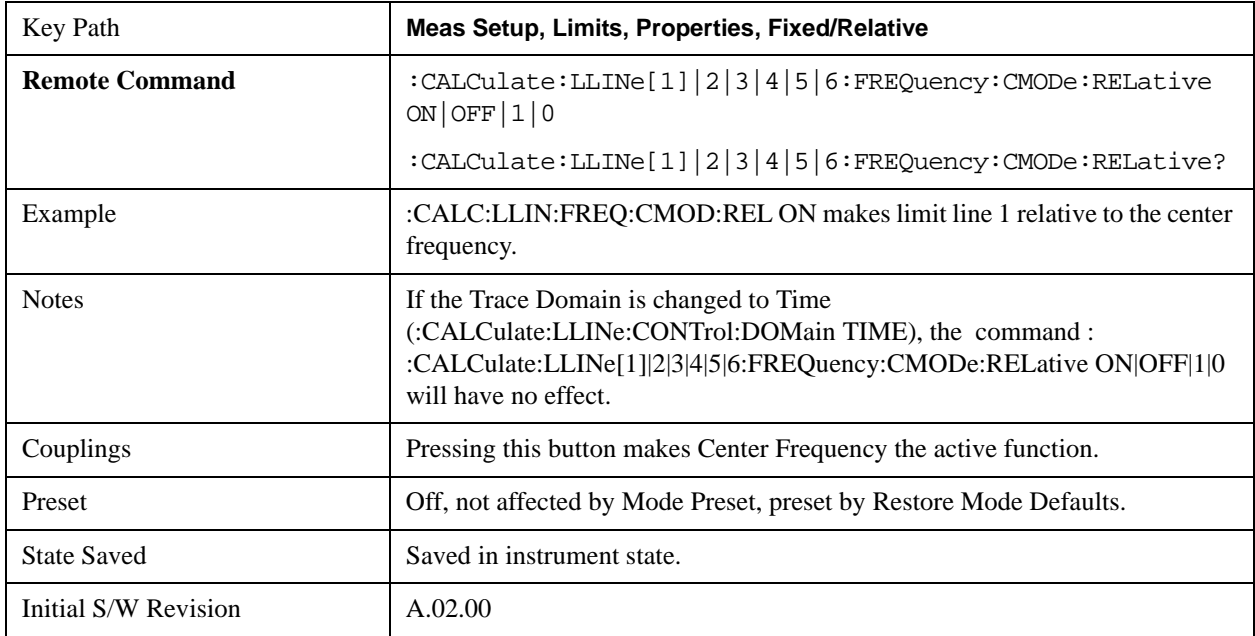

Pressing this button makes Center Frequency the active function.

#### **Relative to RL**

Chooses whether the limit line amplitude points are coupled to the instrument reference level, and whether the amplitude points are expressed as an offset from the instrument reference level.

For example, assume you have a limit line, and the reference level at –10 dBm. If Relative to RL is "Off", entering a limit line segment with an amplitude coordinate of –20 dB displays the limit line segment at –20 dBm, and the limit line segment will not change amplitude if the reference level amplitude changes. If Relative to RL is "On", entering a limit line segment with an amplitude coordinate of –20 dB displays the limit line segment at RL – 20 dB, or –30 dBm. Furthermore, if the reference level amplitude changes to –30 dBm, the limit line segment will be displayed at  $RL - 20$  dB, or  $-50$  dBm.

It is possible to change this setting after a limit line has been entered. When changing from On to Off or vice-versa, the amplitude values in the limit line table change so that the limit line remains in the same position for the current reference level settings of the analyzer.

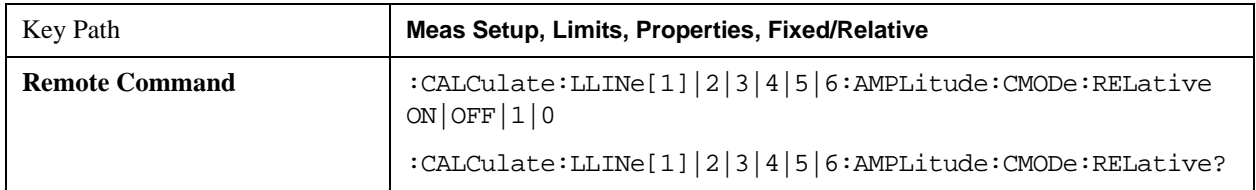

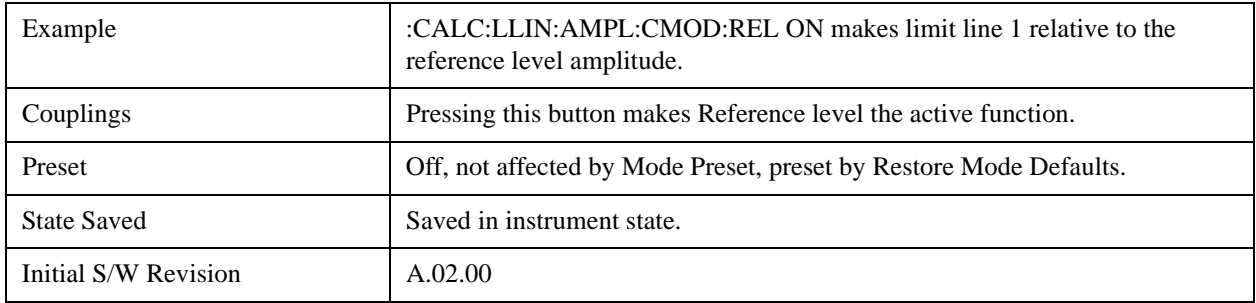

### **Description**

Provides a description of up to 60 characters by which the operator can easily identify the limit. Will be stored in the exported file. Can be displayed in the active function area by selecting as the active function, if desired to be in a screen dump.

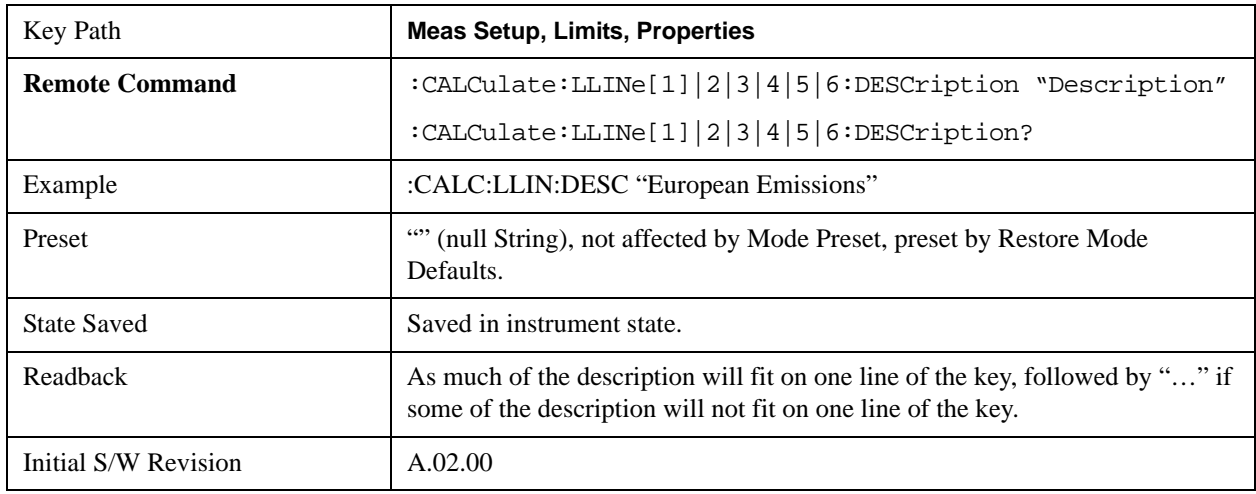

### **Comment**

Sets an ASCII comment field which will be stored in an exported file. Can be displayed in the active function area by selecting as the active function, if desired to be in a screen dump. The Limits .csv file supports this field.

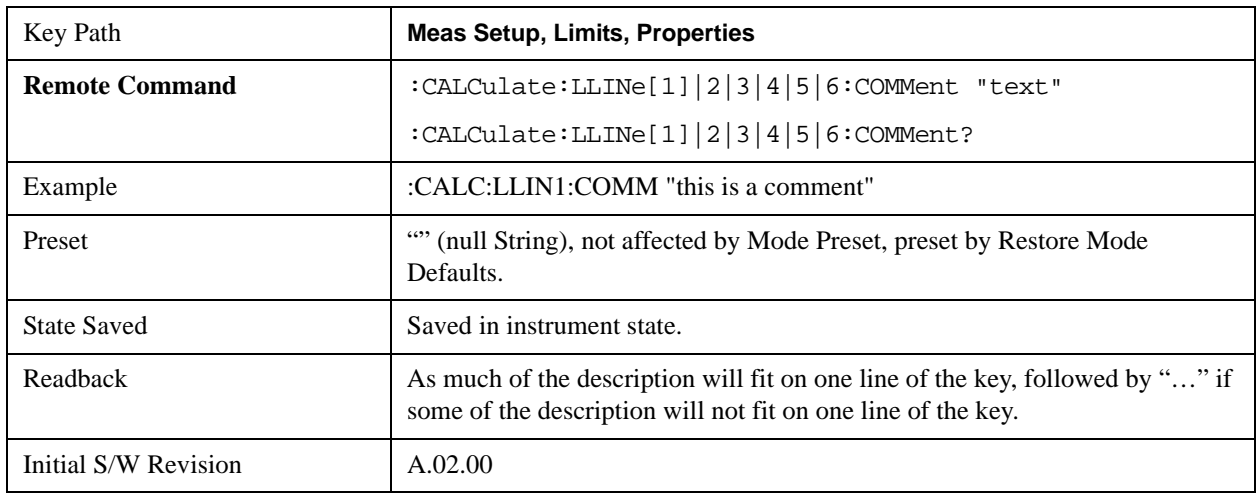

### <span id="page-706-0"></span>**Margin**

Selects a margin for this limit, which will cause a trace to Fail Margin when the trace is between the limit line and the margin line. Portions of the traces which pass the limit but fail the margin will be displayed in an amber color.

A margin is always specified in dB relative to a limit – an upper limit will always have a negative margin, and a lower limit will always have a positive margin. If a value is entered with the incorrect sign, the system will automatically take the negative of the entered value.

If the limit type is switched from lower to upper while margin is present, the margin will reverse sign.

When the Margin is selected, it may be turned off by pressing the Margin key until Off is underlined. This may also be done by performing a preset. Margin is the default active function whenever the margin is on, and it is not the active function whenever the margin is off.

Key Path **Meas Setup, Limits Remote Command** :CALCulate:LLINe[1]|2|3|4|5|6:MARGin <rel\_ampl> :CALCulate:LLINe[1]|2|3|4|5|6:MARGin? :CALCulate:LLINe[1]|2|3|4|5|6:MARGin:STATe OFF|ON|0|1 :CALCulate:LLINe[1]|2|3|4|5|6:MARGin:STATe? Example :CALC:LLIN1:MARG –2dB sets limit line 1's margin to –2 dB (Limit Line 1 is by default an upper limit). :CALC:LLIN2:MARG 1dB sets limit line 2's margin to 1 dB (Limit Line 2 is by default a lower limit). :CALC:LLIN2:MARG:STAT OFF !turns off the margin for limit line 2 and removes any tests associated with that margin line. Notes The queries "Limit Line Fail?" (:CALCulate:LLINe[1]|2|3|4|5|6:FAIL?) and "Trace Fail?" (:CALCulate:TRACe[1]|2|3|4|5|6:FAIL?) will return 1 if the margin fails. Couplings This will affect :CALC:LLIN3:FAIL or :CALC:TRAC2:FAIL? Preset not affected by Mode Preset, set to 0 dB for all Limits by Restore Mode Defaults. State Saved State Saved in instrument state. Min  $-40 \text{ dB (Upper)}$ ; 0 dB (Lower) Max 0 dB (Upper); 40 dB (Lower); Initial S/W Revision 1 A.02.00 Default Unit dB

The margin lines are displayed in the same color as limit lines, but paler. . If the limited trace is blanked then the limit line and the margin line will be blanked as well.

### **Edit**

Opens the Table Editor for the selected limit line.

When entering the menu, the editor window (with the limit table) turns on, the selected Limit is turned **On** and the amplitude scale is set to **Log.** The display of the trace to which the selected limit applies is turned on (thus, traces in Blank are set to View and traces in Background are set to On).Turning on the Limit means it's display will be on, and it's testing mode will be on as well; you should turn off any other limits that are on if they interfere with the editing of the selected limit.

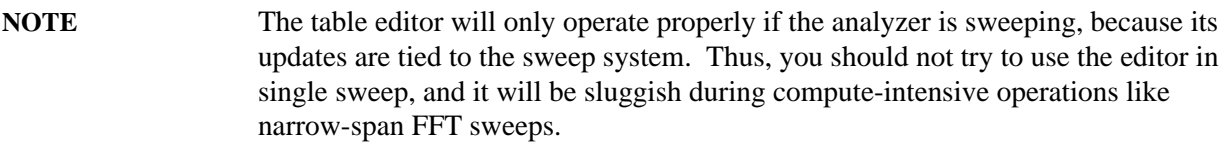

When exiting the edit menu (by using the Return key or by pressing an instrument front panel key), the editor window turns off, however the Limit is still on and displayed, and the amplitude scale remains **Log**.

Limits are turned off by a Preset, but the Limits arrays (data) are only reset (deleted) by Restore Mode Defaults. They survive shutdown and restarting of the analyzer application, which means they will survive a power cycle.

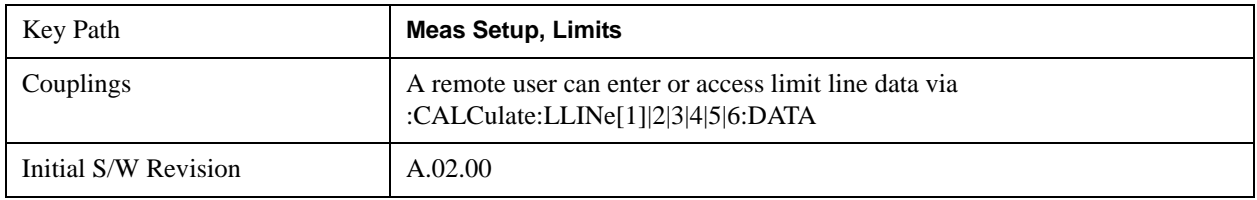

### **Navigate**

Lets you move through the table to edit the desired point

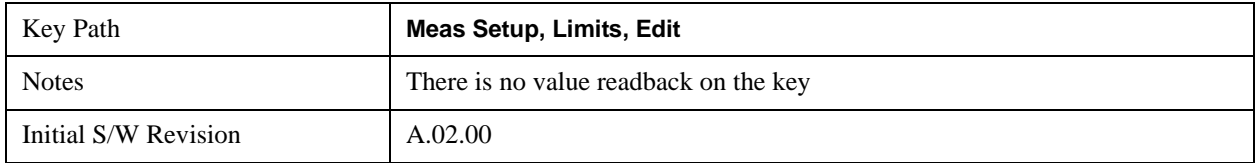

### **Frequency**

Lets you edit the frequency of the current row.

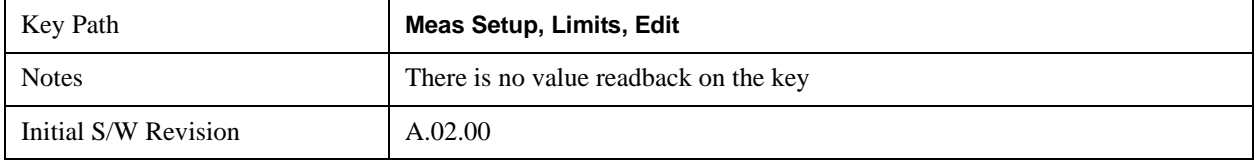

### **Amplitude**

Lets you edit the Amplitude of the current row.

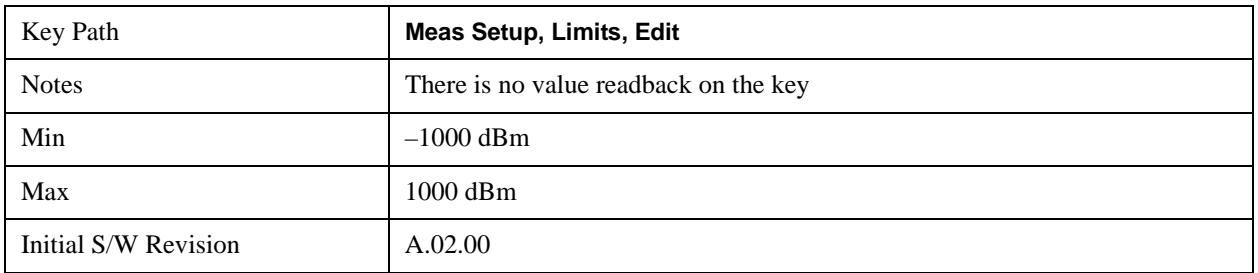

#### **Insert Point Below**

Pressing this key inserts a point below the current point. The new point is a copy of the current point. And becomes the current point The new point is not yet entered into the underlying table, and the data in the row is displayed in LightGray.

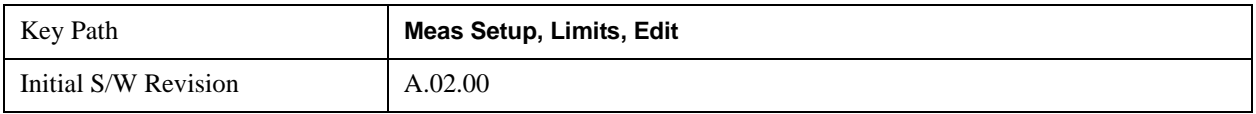

### **Delete Point**

This is an immediate action key. It will immediately delete the currently-selected point, whether or not that point is being edited, and select Navigate. The point following the currently-selected point (or the point preceding if there is none) will be selected.

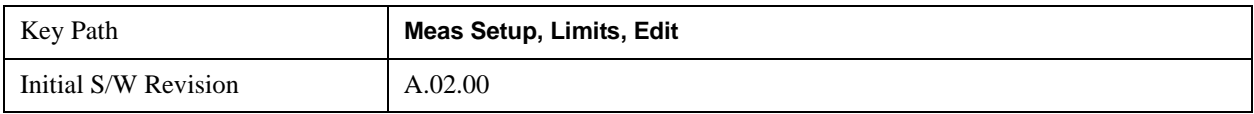

### **Copy from Limit**

Copies an existing limit into the current limit, including all secondary parameters (Description, Associated Trace, Type, Margin, Interpolation, Relative to CF/RL).

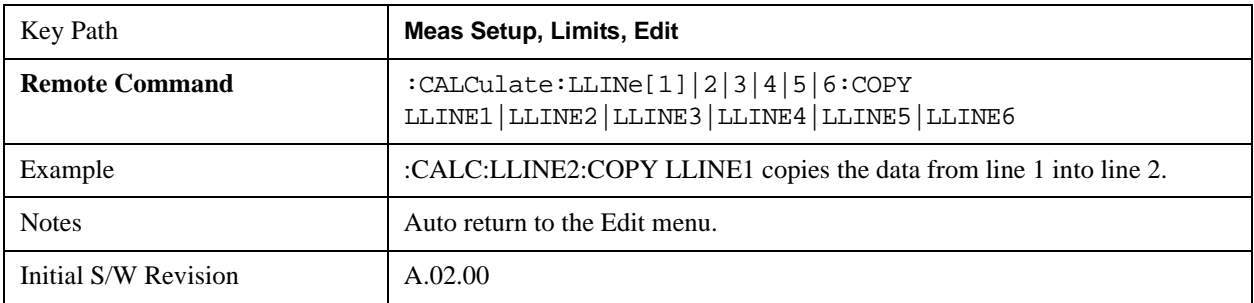

### **Build from Trace**

Builds a limit using an existing trace. This command will overwrite all data in the limit. Since a straight copy would typically have hundreds or thousands of segments, the data will be approximated to better represent a limit line; small excursions whose width is less than 10 trace buckets will sometimes not be

captured. Secondary parameters which are not associated with traces (Description, Associated Trace, Type, Margin, Interpolation, Relative to CF/RL) will be unchanged.

When taking a trace in order to build a limit, it will often work well to take the trace with a resolution bandwidth wider than the expected measurement, a video bandwidth lower than the expected measurement, and with the detector set to Max Hold or Min Hold.

Note that an upper limit will be built above the trace, while a lower limit will be built below the trace. If the trace is constant, the limit should pass after being built.

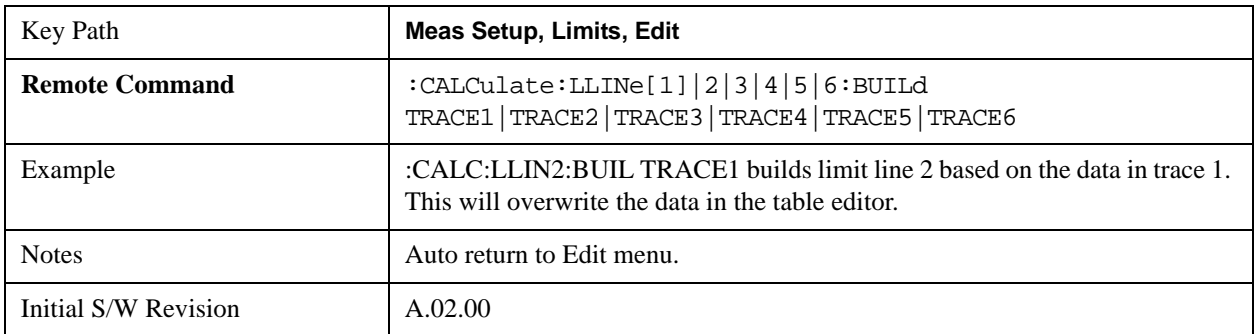

### **Offset**

Enters a menu which allows you to offset the limit trace by a specified frequency, time, or amplitude. The offsets will be immediately applied to the limit trace for display and failure calculation; the offset can also be applied to the points in the limit line.

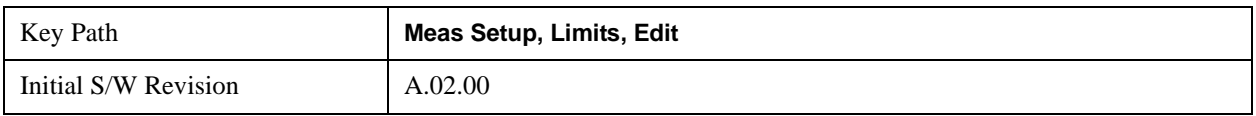

### **X Offset**

Offsets the limit trace by some specified frequency (for Frequency-based limit lines) or a time (for time-based limit lines).

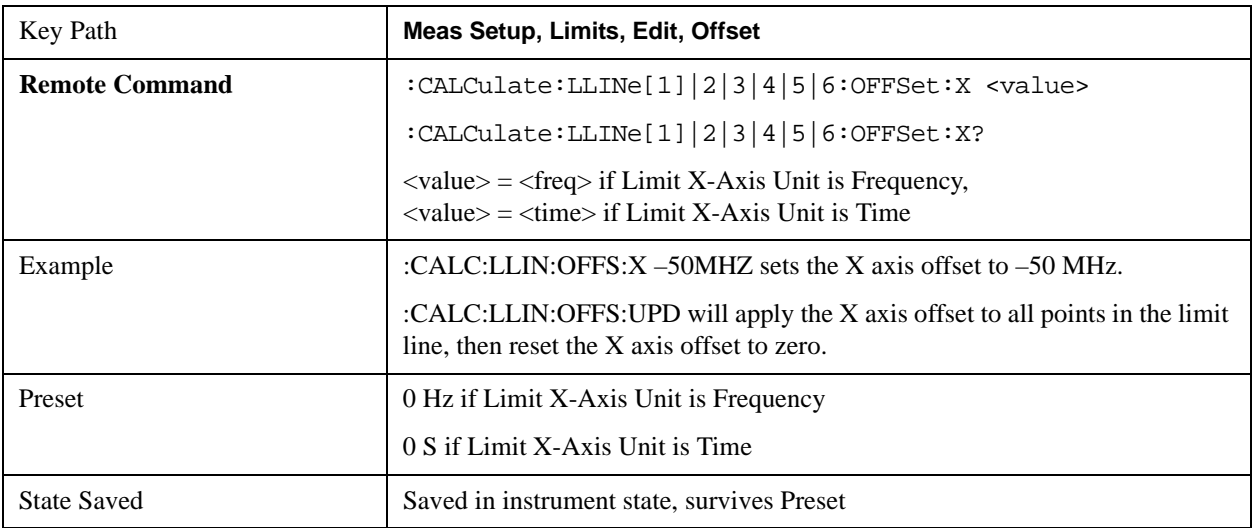

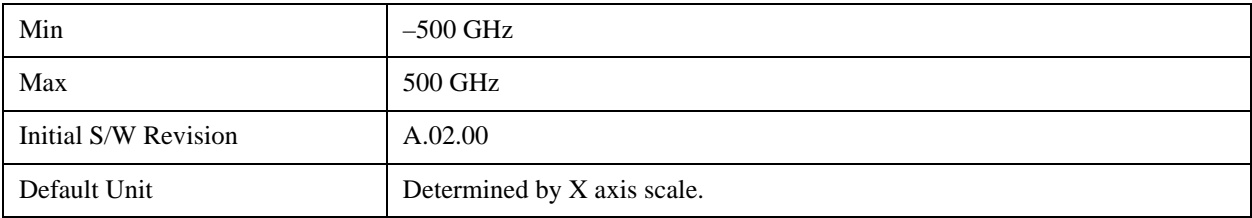

### **Y Offset**

Offsets all segments in the limit line by some specified amplitude.

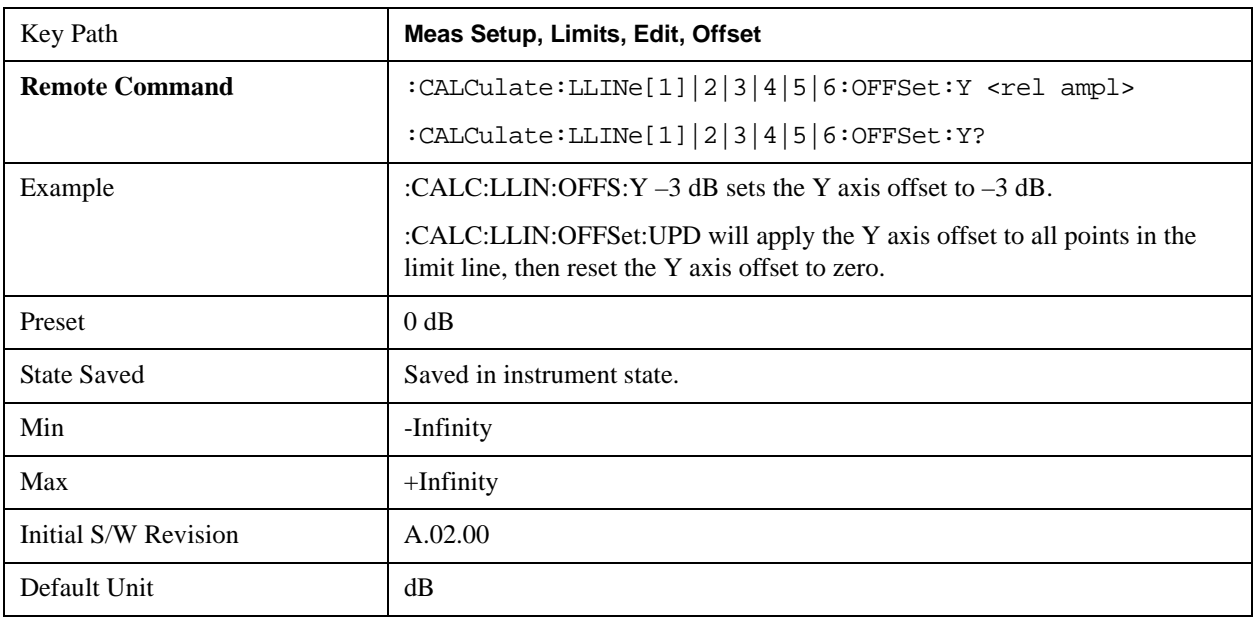

#### **Apply Offsets to Limit Table**

Adds the X and Y offsets to each point in the limit table, then resets the X and Y offset values to zero. This has no effect on the position of the limit trace.

 For example, if the X offset is –10 MHz and the Y offset is 1 dB, the values in the limit table will be updated as follows: 10 MHz will be subtracted from each X value, 1 dB will be added to each Y value. The offset values will then be reset to zero. The limit trace will not be moved and the limit table will be updated to accurately reflect the currently-displayed limit trace.

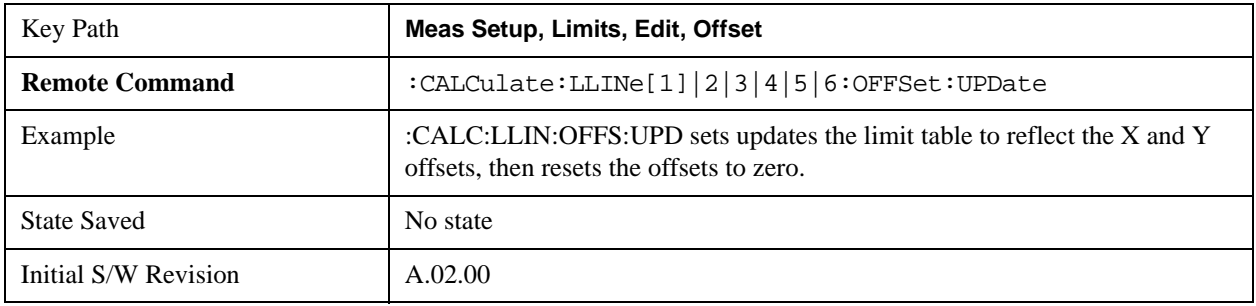

### **Scale X Axis**

Matches the X Axis to the selected Limit, as well as possible.

For frequency limits and a frequency-domain X-axis, sets the Start and Stop Frequency to contain the minimum and maximum Frequency of the selected Limit. The range between Start Frequency and Stop Frequency is 12.5% above the range between the minimum and maximum Frequency so that span exceeds this range by one graticule division on either side.

For time limits and a time-domain X-axis, sets the sweep time to match the maximum Time of the selected Limit.

If the domain of the selected limit does not match the domain of the X Axis, no action is taken. Standard clipping rules apply, if the value in the table is outside the allowable range for the X axis.

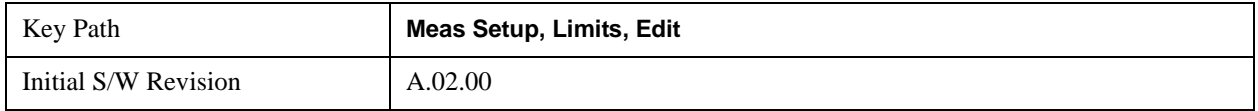

### **Delete Limit**

Deletes the currently selected limit line. Pressing Delete Limit purges the data from the limit line tables.

Limit data – including secondary parameters such as description, margin value, etc. - will be cleared and returned to factory preset settings.

When this key is pressed a prompt is placed on the screen that says "Please press Enter or OK key to delete limit. Press ESC or Cancel to close this dialog." The deletion is only performed if you press OK or Enter; if so, after the deletion, the informational message "Limit deleted" appears in the MSG line.

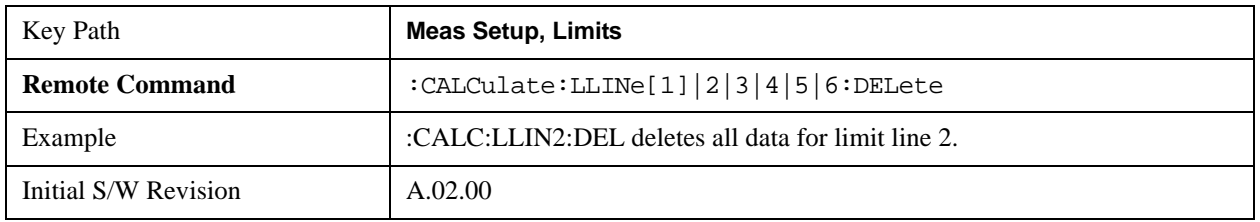

### <span id="page-711-0"></span>**Test Limits**

Selects whether displayed traces are tested against displayed limits (i.e. those for which Limit On/Off is set to On).

For each displayed trace for which a Limit is turned on, a message will be displayed in the upper-left corner of the graticule to notify whether the trace passes or fails the limits.

If the trace is at or within the bounds of all applicable limits and margins, the text "Trace x Pass" will be displayed in green, where x is the trace number. A separate line is used for each reported trace.

If the trace is at or within the bounds of all applicable limits, but outside the bounds of some applicable margin, the text "Trace x Fail Margin" will be displayed in amber, where x is the trace number. A separate line is used for each reported trace.

If the trace is outside the bounds of some applicable limits, the text "Trace x Fail" will be displayed in red, where x is the trace number. A separate line is used for each reported trace.

If the trace has no enabled limits, or the trace itself is not displayed, no message is displayed for that trace.

The PASS/FAIL box in the corner of the Meas Bar is only displayed if there is at least one "Trace

Pass/Fail" indication displayed in the graticule.

If two amplitude values are entered for the same frequency, a single vertical line is the result. In this case, if an upper line is chosen, the lesser amplitude is tested. If a lower line is chosen, the greater amplitude is tested.

This command only affects the display, and has no impact on remote behavior. Limit queries over SCPI test the trace against the limit regardless of whether the trace or the limit is turned on (exception: the query :CALCulate:TRACe[1]|2|3|4|5|6:FAIL? tests only the limits that are turned on for that trace).

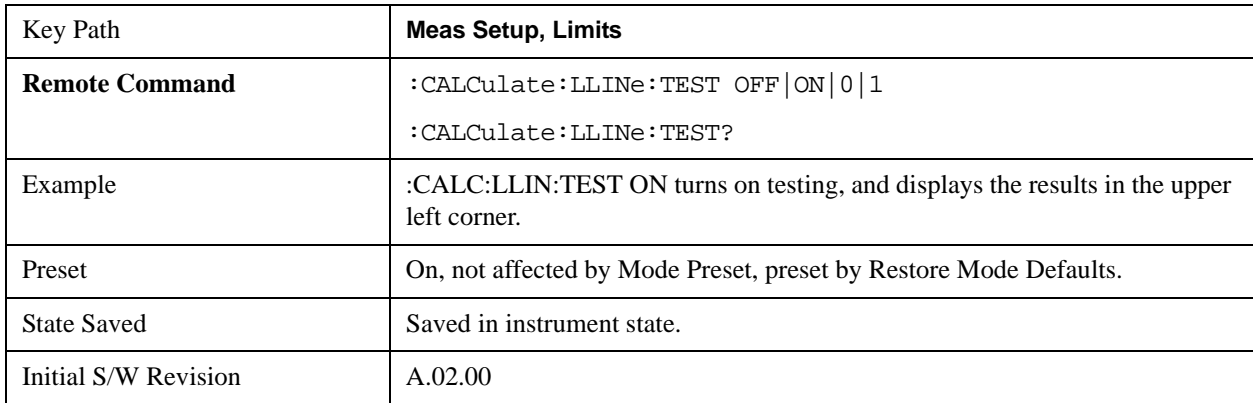

### **X-Axis Unit**

Selects how the limit-line segments are defined. Pressing X Axis Unit selects whether the limit lines will be entered using frequency (Freq) or sweep time (Time) to define the segments. They can be specified as a table of limit-line segments of amplitude versus frequency, or of amplitude versus time.. When the X-Axis Unit is set to Time, a time value of zero corresponds to the start of the sweep, which is at the left edge of the graticule, and the column and softkey in the Limit Table Editor will read Time instead of Frequency

Switching the limit-line definition between Freq and Time will erase all of the current limit lines. When you do this from the front panel, a warning dialog will pop up letting you know that you are about to erase all the limit lines, and prompting you to hit "OK" if you are sure:

Changing the X Axis Unit will erase all your limit lines. Are you sure you want to do this? Press **Enter** or **OK** to proceed, or **Cancel(Esc)** to cancel.

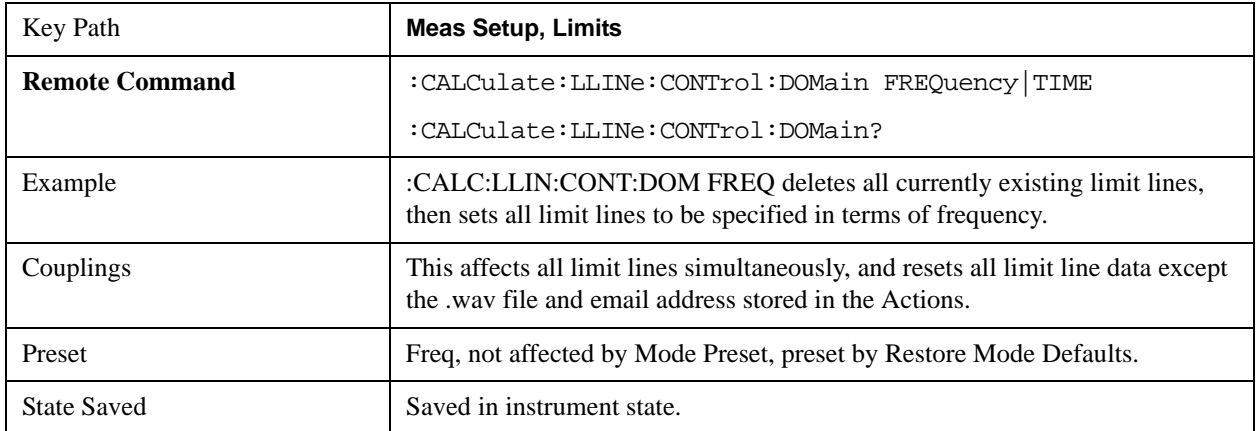

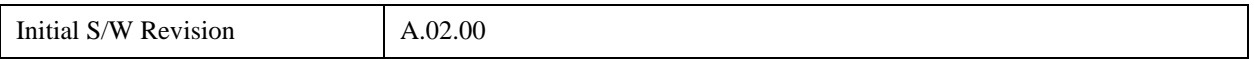

### **Delete All Limits**

Deletes all limit lines. Pressing Delete All Limits purges the data from all limit line tables.

All limit data will be cleared and returned to factory preset settings.

When this key is pressed a prompt is placed on the screen that says "Please press Enter or OK key to delete all limits. Press ESC or Cancel to close this dialog." The deletion is only performed if you press OK or Enter; if so, after the deletion, the informational message "All Limits deleted" appears in the MSG line.

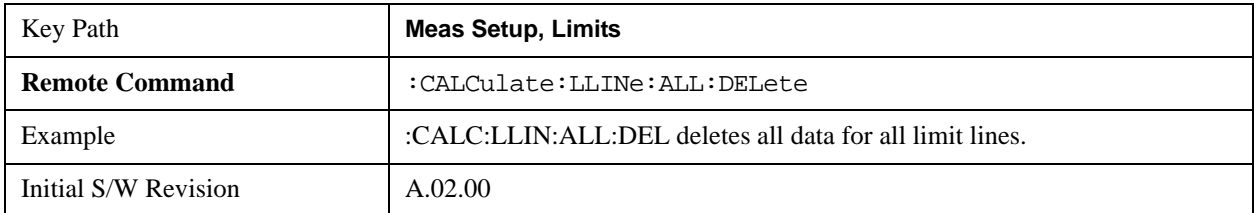

### **Limit Line Data (Remote Command Only, Backwards Compatibility)**

Defines the limit line values, and destroys all existing data. Up to 200 points may be defined for each limit using the following parameters.

<x>Frequency or time values as specified by :Calculate:LLINe:CONTrol:DOMain. Units default to Hz (for frequency) and seconds (for time).

Range:  $-30$  Gs to  $+30$  Gs for time limits,  $-3$  kHz to  $+350$  GHz for frequency limits.

<ampl>Amplitude values units default to dBm. Up to two amplitude values can be provided for each x-axis value, by repeating <x-axis> in the data list.

Range: –1000 dBm to +1000 dBm

<connect> connect values are either "0" or "1." A "1" means this point will be connected to the previously defined point to define the limit line. A "0" means that it is a point of discontinuity and is not connected to the preceding point. The connect value is ignored for the first point.

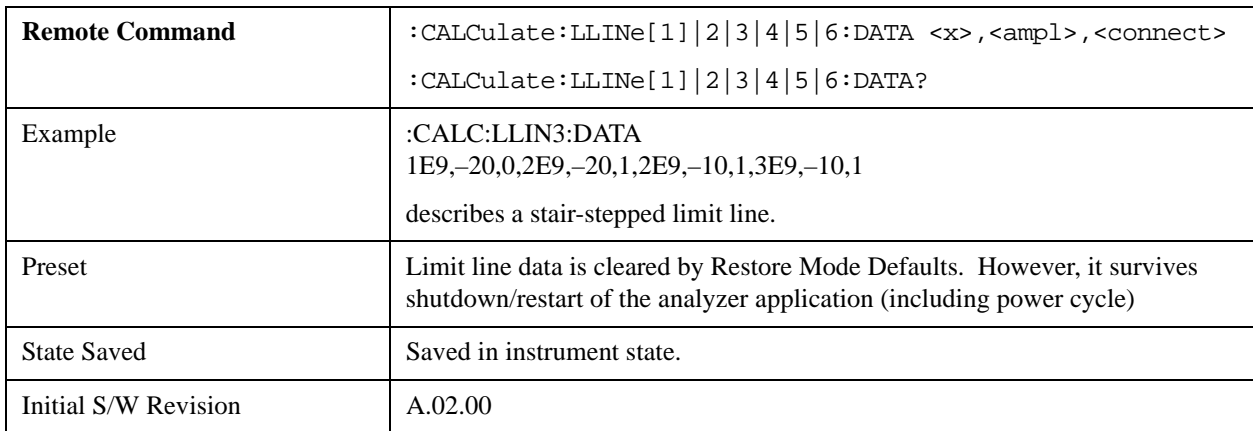

### **Limit Line Fail? (Remote Command Only)**

Tests a limit line against its associated trace. Returns a 0 if the trace is within the limit and margin, a 1 if the trace exceeds either the limit or the margin.

Note that this command only tests one limit line – other limit lines are not tested when executing this command. To see whether a trace passed all limits, use :CALCulate:TRACe:FAIL?.

Note this command performs the test regardless of whether the trace or the limit is turned on the display.

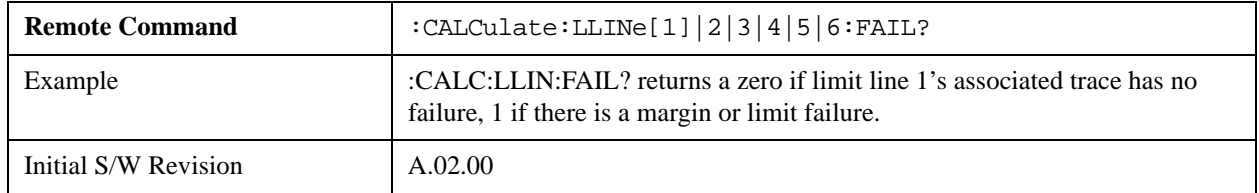

### **Limit State (Remote Command Only, SCPI standard compatibility)**

Sets or queries whether the limit line is tested. This command is identical to :CALC:LLIN[1]|2|3|4|5|6:DISP.

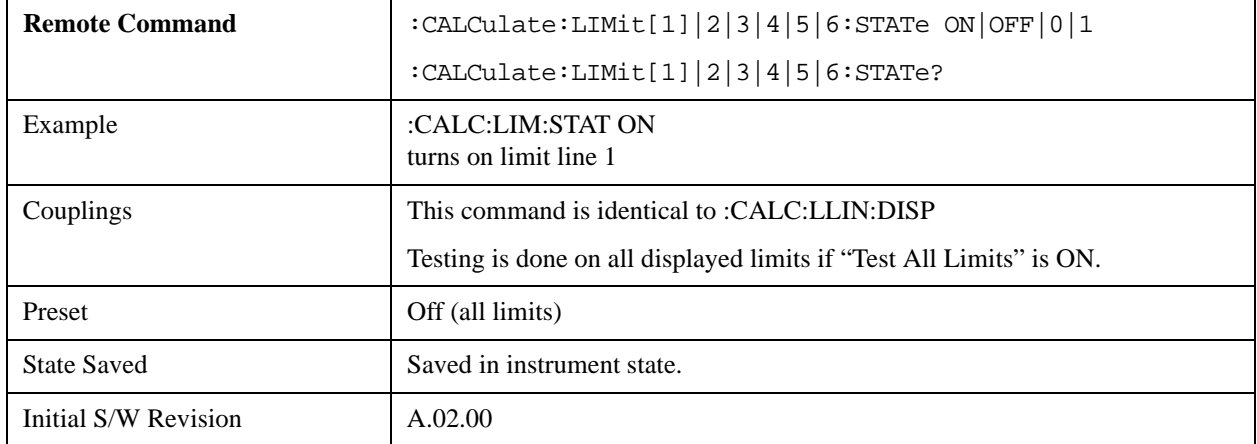

#### **Limit Line Control (Remote Command Only, SCPI standard compatibility)**

Defines a list of limit line control (frequency or time) values for a given limit line. Up to 2000 points may be defined for each limit using the following parameters.

<x>Frequency or time values as specified by :Calculate:LLINe:CONTrol:DOMain. Units default to Hz (for frequency) and seconds (for time).

Range: –30 Gs to +30 Gs for time limits, –3 kHz to +1200 GHz for frequency limits.

Note that X values may be repeated if a vertical step in the limit line is desired.

The points query returns the number of points in the control. It should match the number of points in the amplitude, that is, the number of values for the CONTrol axis and for the corresponding UPPer and/or LOWer limit lines must be identical. If one array is larger than the other, the limit trace is built using only as much data as is contained in the smaller array.

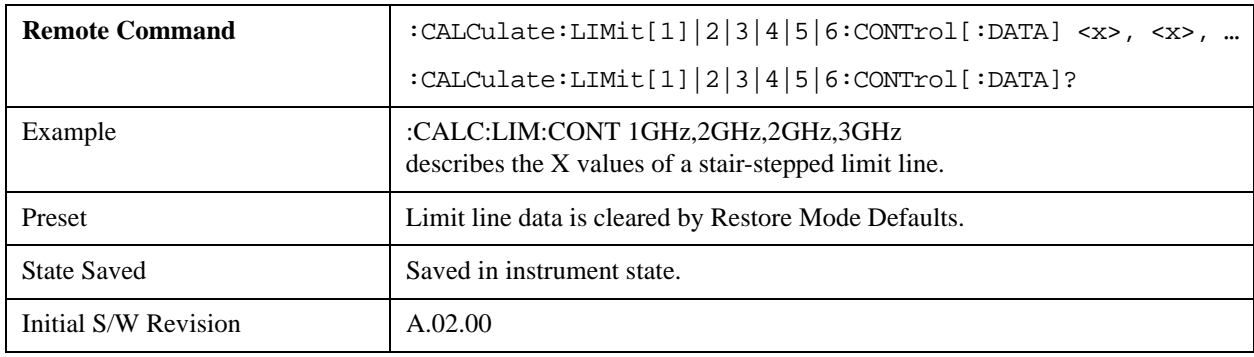

An empty array returns not a number (9.91e+37 to a data query), 0 to a POINts query.

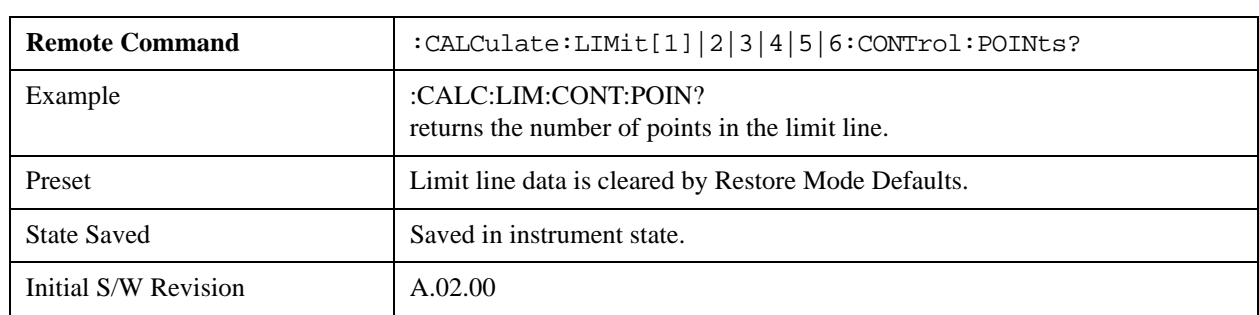

### **Limit Line Upper / Lower (Remote Command Only, SCPI standard compatibility)**

Defines a list of amplitude values for a given limit line. Changing the number of elements in the list spectrum will automatically turn the limit line off. Using the "UPP" syntax defines an upper limit line, using the "LOW" syntax defines a lower limit line. Note that a line may not be simultaneously both upper and lower; the type of the limit line will automatically be changed as appropriate. Up to 200 points may be defined for each limit using the following parameters.

<ampl>Amplitude values units default to dBm. Range: –200 dBm to +100 dBm

The points query returns the number of points in the amplitude list. It will not be possible to turn on the limit line unless the number of points in the control matches the number of points in the amplitude.

The points query returns the number of points in the amplitude list. It should match the number of points in the control, that is, the number of values for the CONTrol axis and for the corresponding UPPer and/or LOWer limit lines must be identical. If one array is larger than the other, the limit trace is built using only as much data as is contained in the smaller array.

An empty array returns the system error message "list is empty" to a data query, 0 to a POINts query.

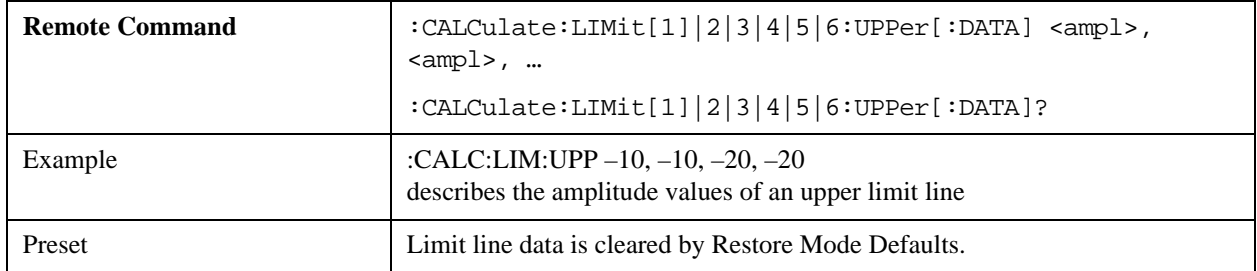

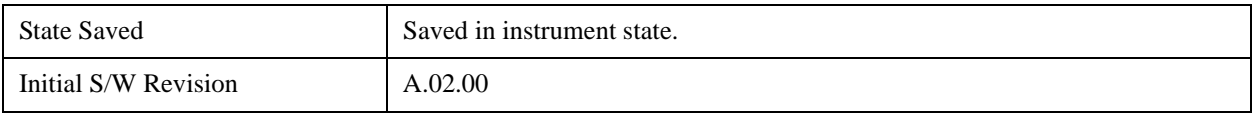

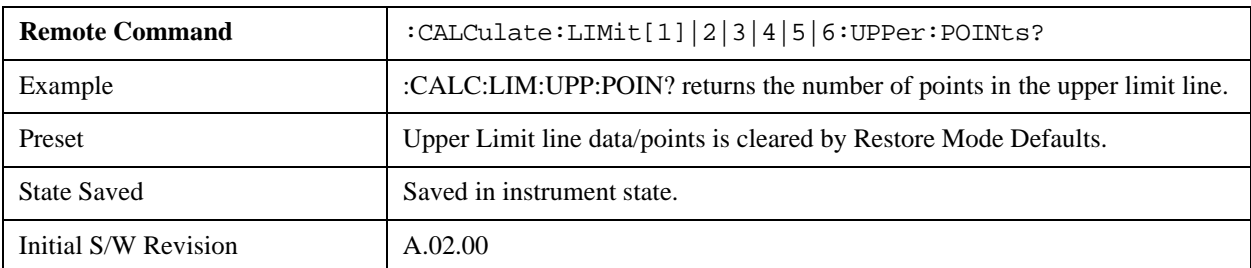

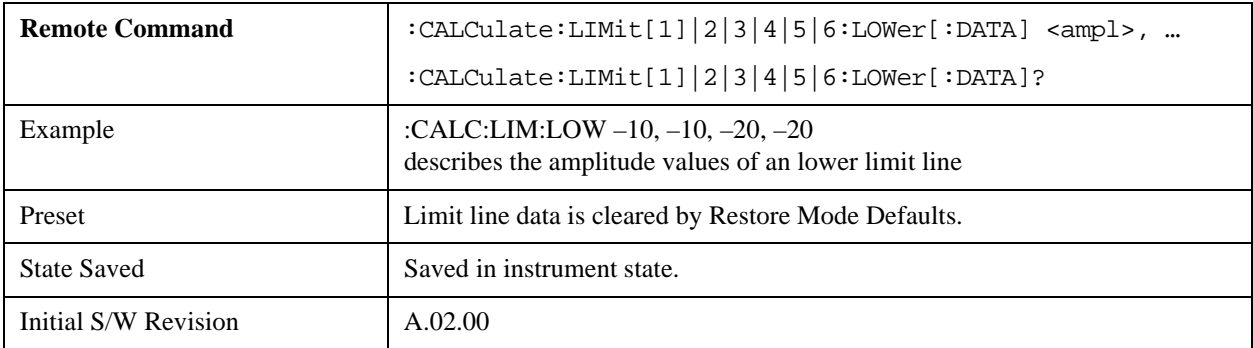

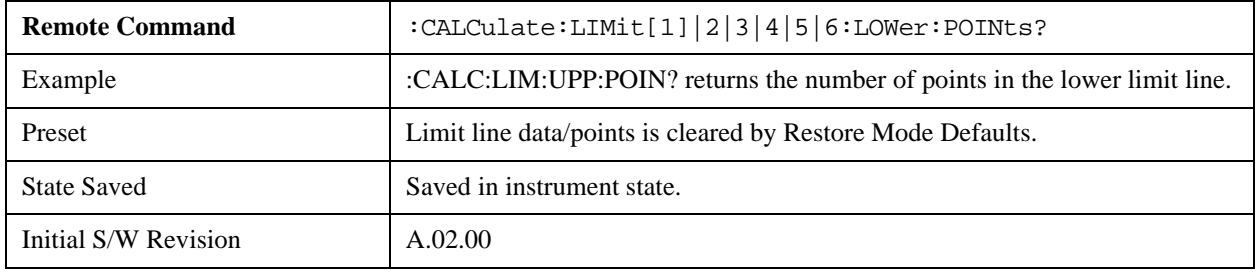

## **Limit Fail? (Remote Command Only, SCPI standard Compatibility)**

Tests a limit line against its associated trace. Returns a 0 if the trace is within the limit and margin, a 1 if the trace exceeds either the limit or the margin. This command is identical to ":CALC:LLIN:FAIL?"

Note that this command only tests one limit line – other limit lines are not tested when executing this command. To see whether a trace passed all limits, use :CALCulate:TRACe:FAIL?.

Note this command performs the test regardless of whether the trace or the limit is turned on the display.

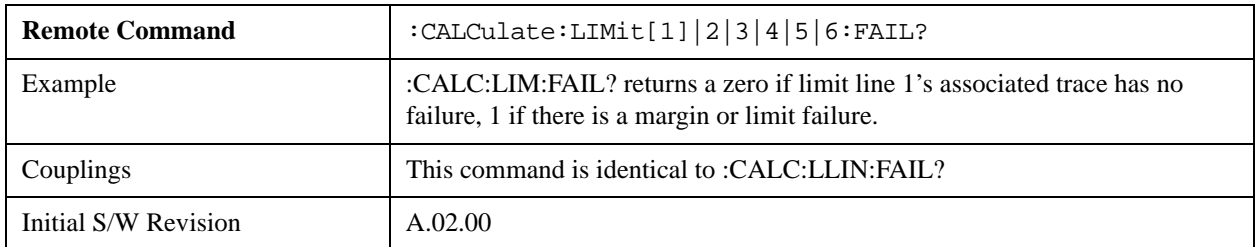

### **Limit Clear (Remote Command Only, SCPI standard Compatibility)**

Clears a limit line, and all associated data. This command is identical to ":CALC:LLIN:DEL"

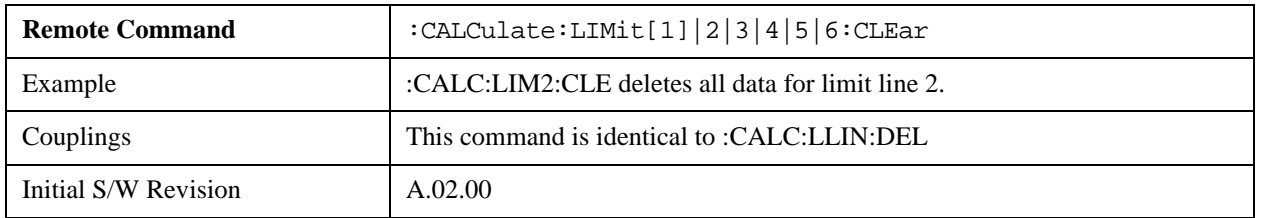

#### **Trace Fail? (Remote Command Only)**

Tests a trace against all associated limit lines. Returns a 0 if the trace is within all limits and margins, a 1 if the trace exceed either the limit or the margin. If no limits apply to the selected trace, this will automatically return a 0.

Only applies to limits that are turned on, if a Limit is off it will not be tested. If a Trace is not displaying it will still be tested, and if **Test Limits (All Limits)** is off the Trace will still be tested.

This command ignores limit lines that are assigned to other traces.

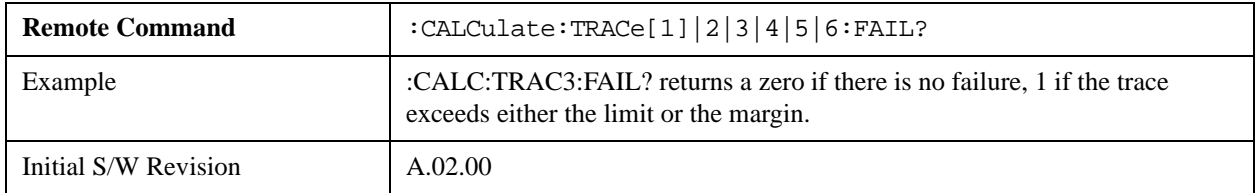

### **Fixed / Relative Limit (Remote Command Only, Backwards Compatibility)**

This command sets both Relative to CF and Relative to RL simultaneously for all limits. If queried, it returns whether Limit Line 1 is set Relative to CF, and ignores all other fixed/relative data.

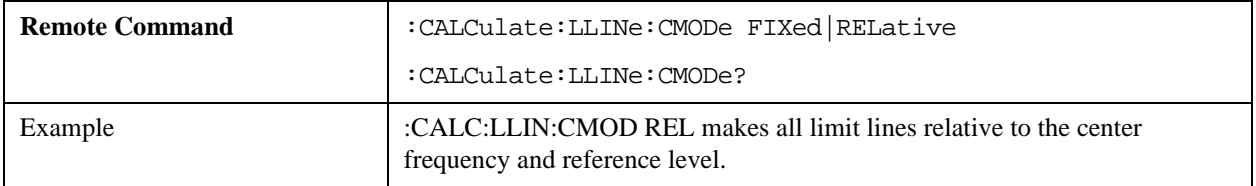

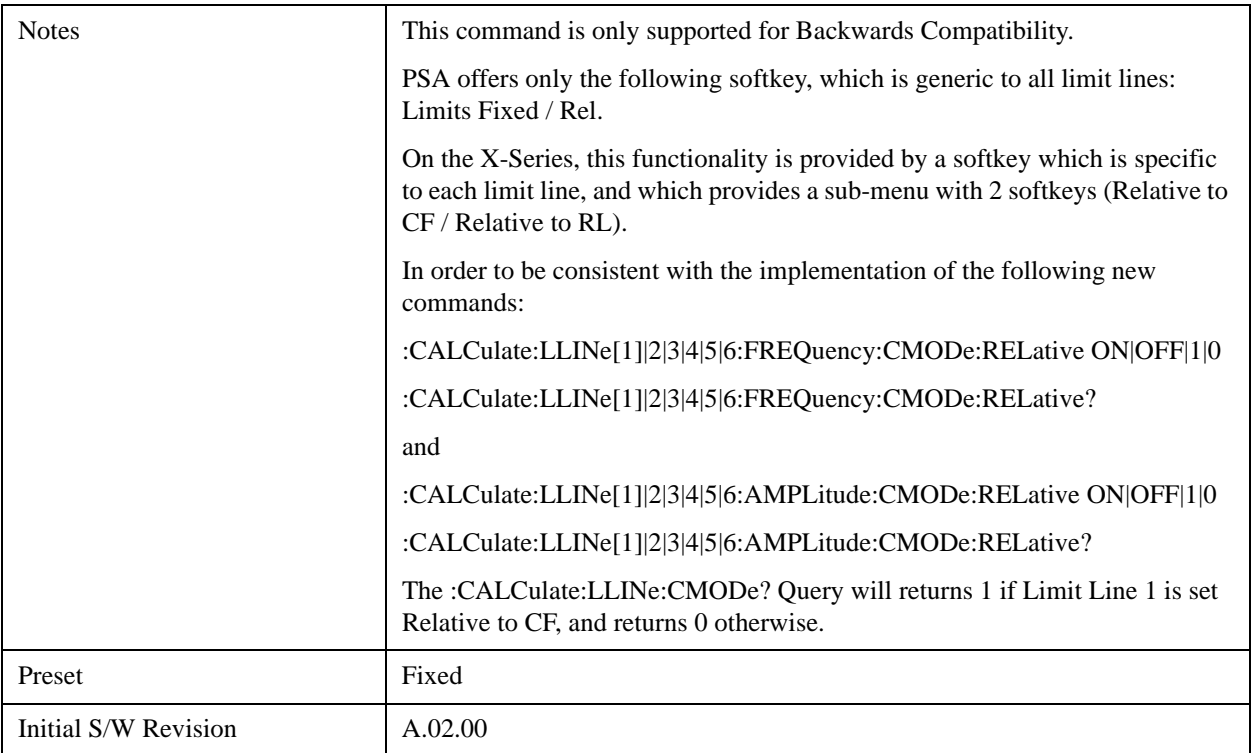

### **Merge Limit Line Data**

Adds the points with the specified values to the current limit line, allowing you to merge limit line data. Up to two amplitude values are allowed for each X value. If more than 200 points are entered to be merged, the first 200 points are merged, then an error message 'too many DATA entries' is reported.

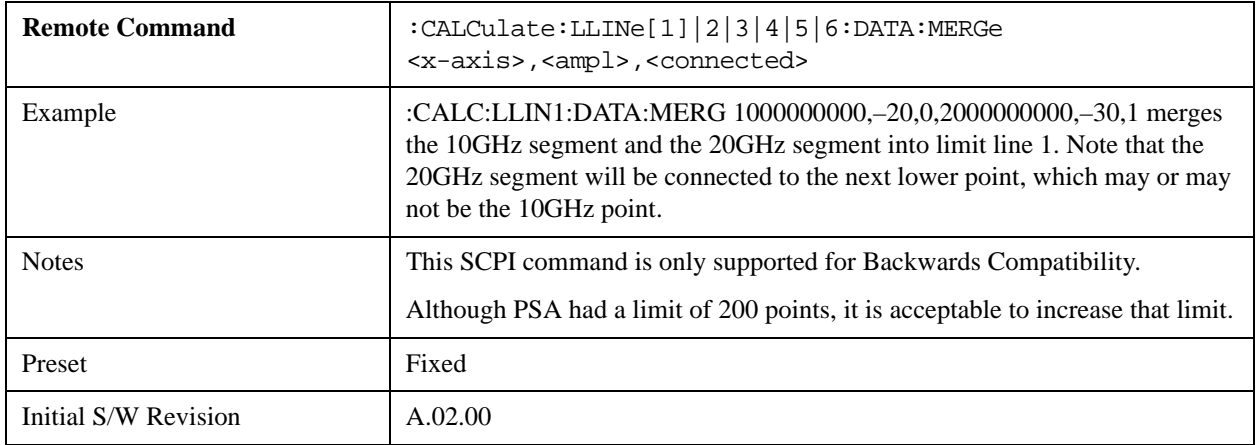

## **N dB Points**

Turns N dB points on and off and allows you to set the N dB value. N dB uses the selected marker. If the selected marker is not on when N dB is turned on, the selected marker turns on, as a Normal marker, at center screen, and is used by N dB.

See ["N dB Points Results Query" on page 720.](#page-719-0)

See ["More Information" on page 720.](#page-719-1)

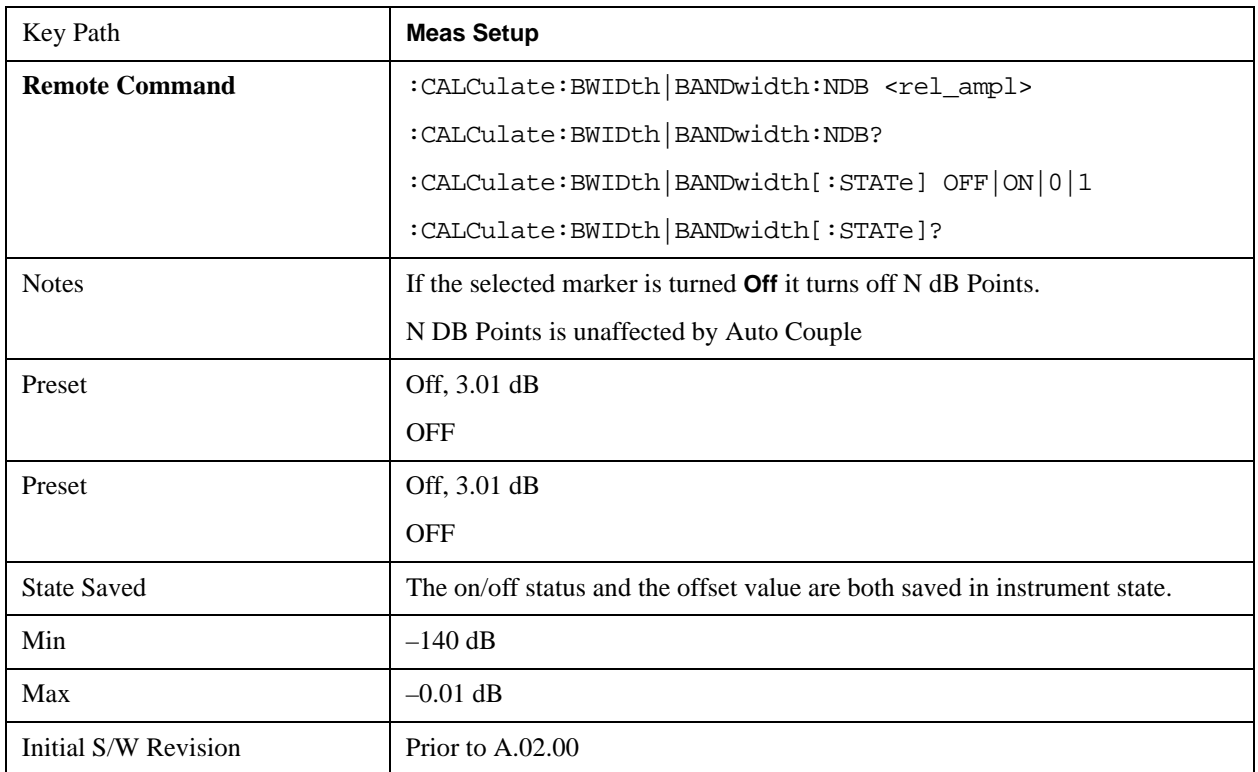

### <span id="page-719-0"></span>**N dB Points Results Query**

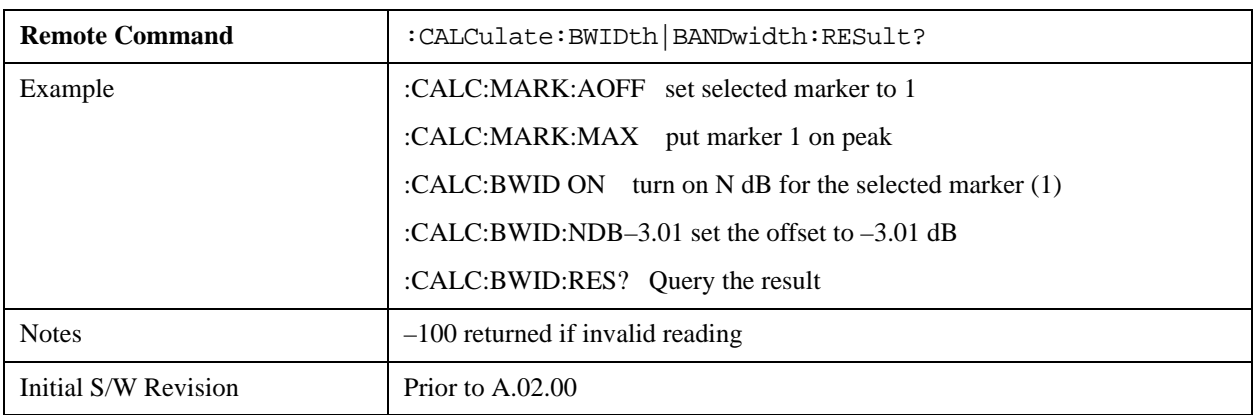

### <span id="page-719-1"></span>**More Information**

A marker should be placed on the peak of interest before turning on N dB points. The N dB points function looks for the two points on the marker's trace closest to the marker's X Axis value that are N dB below the marker's amplitude, one above and the other below the marker's X Axis value. (That is, one point is to the right and one is to the left of the selected marker.) The selected N dB value is called the offset. The function reports the frequency difference (for frequency domain traces) or time difference (for time domain traces) between those two points.

Each point is identified by a horizontal arrow pointing towards the marker, next to the trace. The arrows
used by the N dB Points function will be as shown in the figure below (where each square represents one pixel). They point in, horizontally, at the trace below a peak, on either side of its skirts. There is one pixel between the arrow and the trace

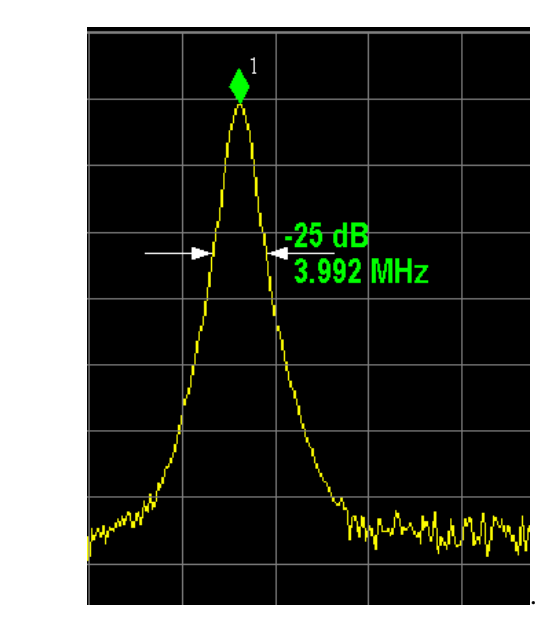

N dB Points can be used to measure the bandwidth of a signal; it is commonly used in conjunction with a tracking generator to measure filter bandwidths.

In one of the common use cases, the marker is placed on a peak, and the arrows are displayed N dB down the skirt from the marker on either side of the peak. The N dB value and the frequency difference between the two arrows is displayed around the arrow as shown in the figure above. Normally this displays on the right hand arrow, but if this would place any part of the text offscreen to the right then it displays on the left arrow.

If the analyzer is unable to find data that is N dB below the marker on either side of the marker, the arrows are displayed at the indicator point of the marker, no value (---) will be displayed as the result and –100 Hz returned remotely (see figure below):

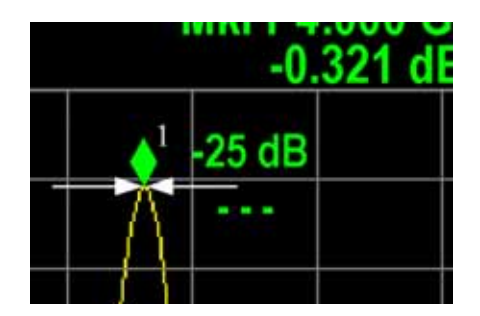

Some sample N dB scenarios are shown below, to illustrate how the function works in various cases. In each case, the two-headed blue arrow represents N dB of amplitude.

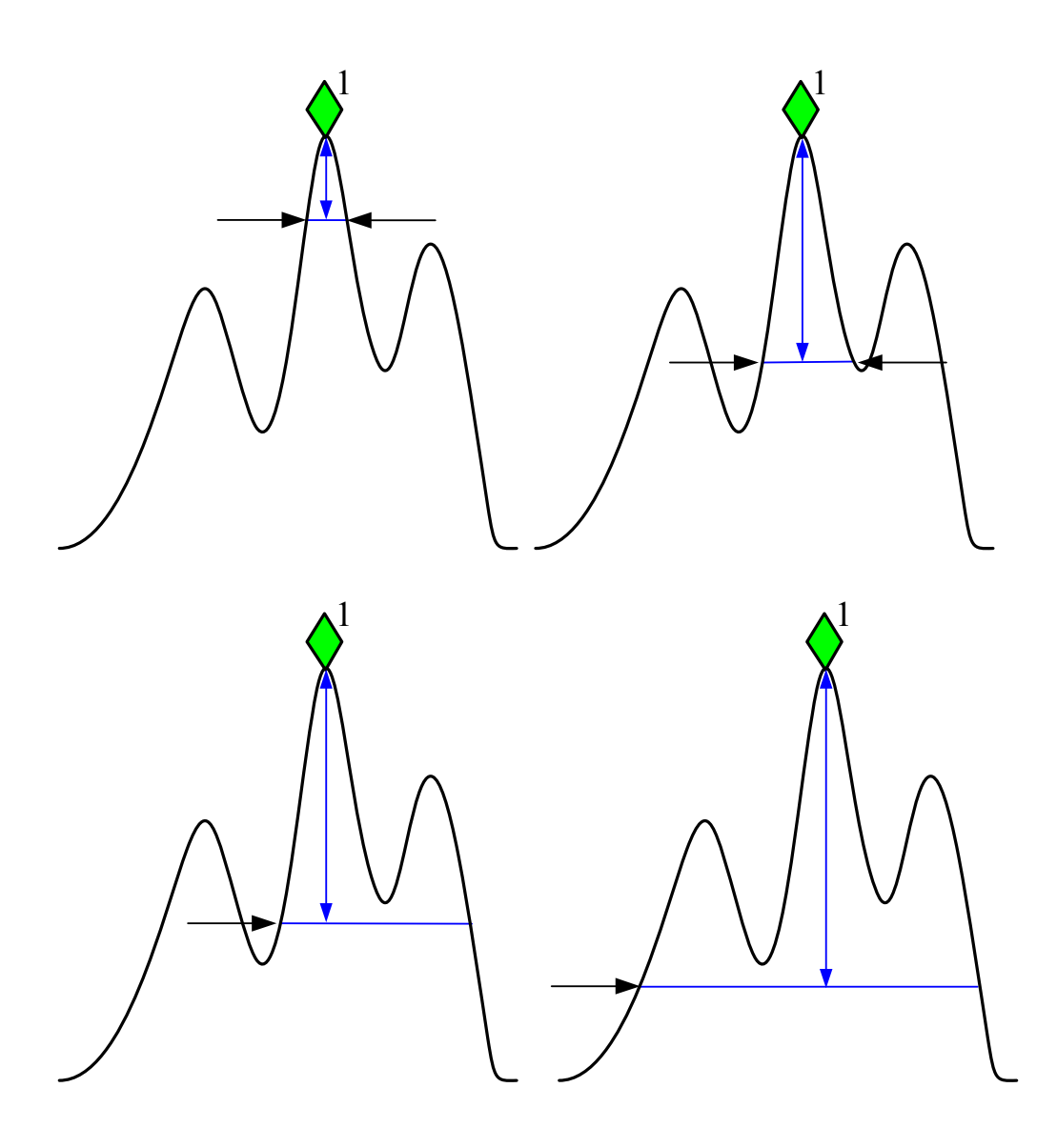

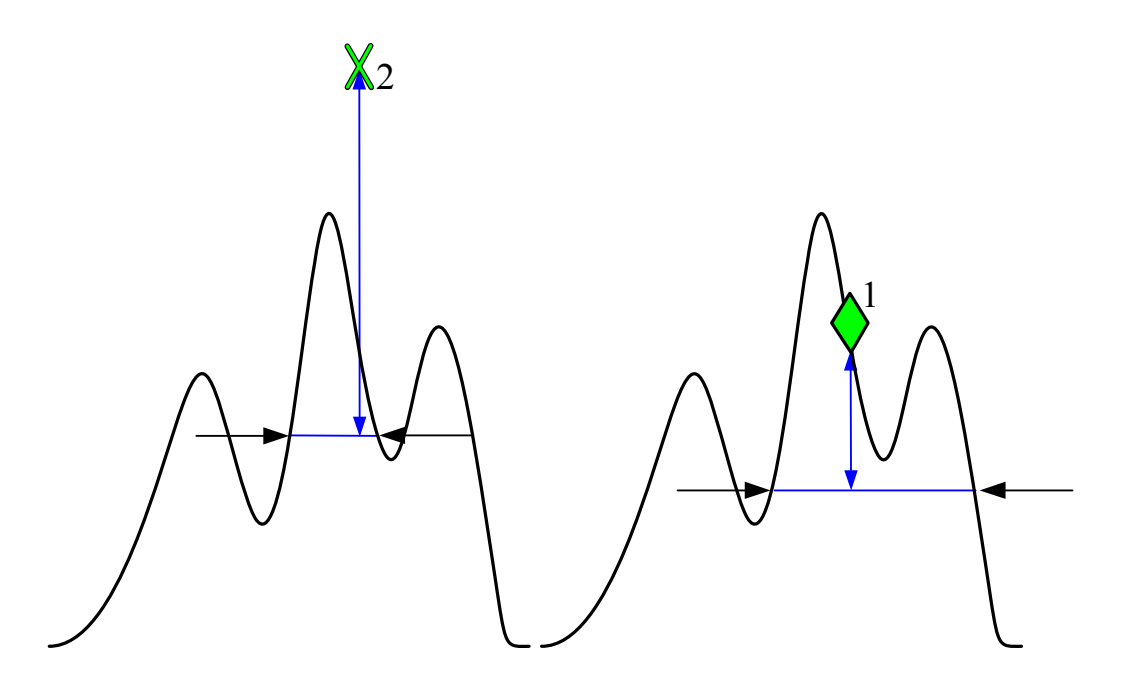

# **PhNoise Opt**

Selects the LO (local oscillator) phase noise behavior for various desired operating conditions.

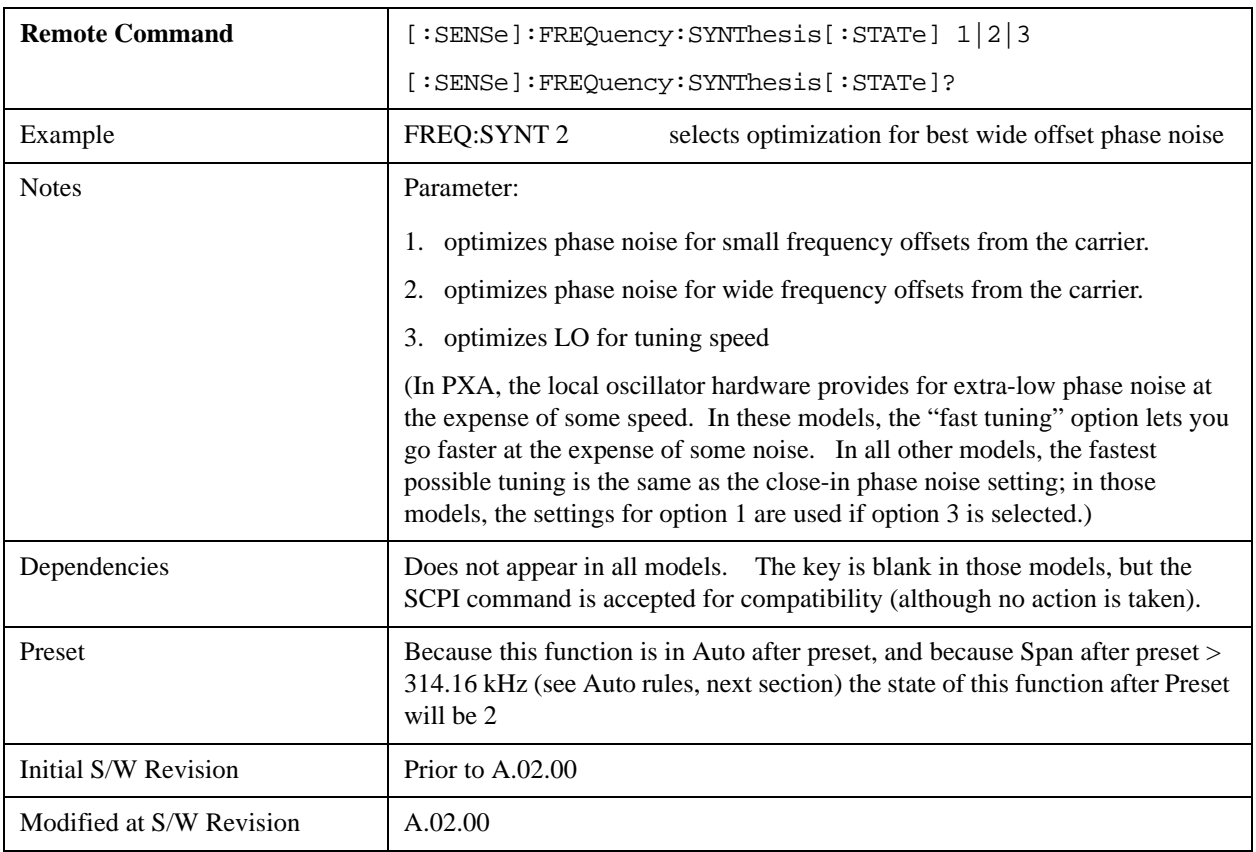

### **Auto**

Selects the LO (local oscillator) phase noise behavior to optimize dynamic range and speed for various instrument operating conditions.

The X-Series has two grades of LO; a high performance LO that gives the best phase noise performance; and a medium-performance LO that gives excellent performance.

In models with the high performance LO, Auto will choose:

Fast Tuning whenever Span > 44.44 MHz or RBW > 1.9 MHz or if Source Mode is set to "Tracking"

otherwise, if center frequency is < 195 kHz OR ALL of the following are true:

 $CF \geq 1$  MHz AND Span  $\leq 1.3$  MHz AND RBW  $\leq 75$  kHz

then Best Close in Phase Noise;

otherwise, Best Wide-offset Phase Noise

In models with the medium-performance LO, Auto will choose:

Fast Tuning whenever Span > 12.34 MHz or RBW > 250 kHz or if Source Mode is set to "Tracking"

otherwise, if center frequency is  $<$  25 kHz OR ALL of the following are true:

 $CF \geq 1$  MHz AND Span  $\leq 141.4$  kHz AND RBW  $\leq 5$  kHz

### then **Best Close in Phase Noise**;

#### otherwise, **Best Wide-offset Phase Noise**

In units whose hardware does not provide for an extra-fast tuning option, the settings for Fast Tuning are the same as Best Close-in, so in those models you will see no difference between these settings.

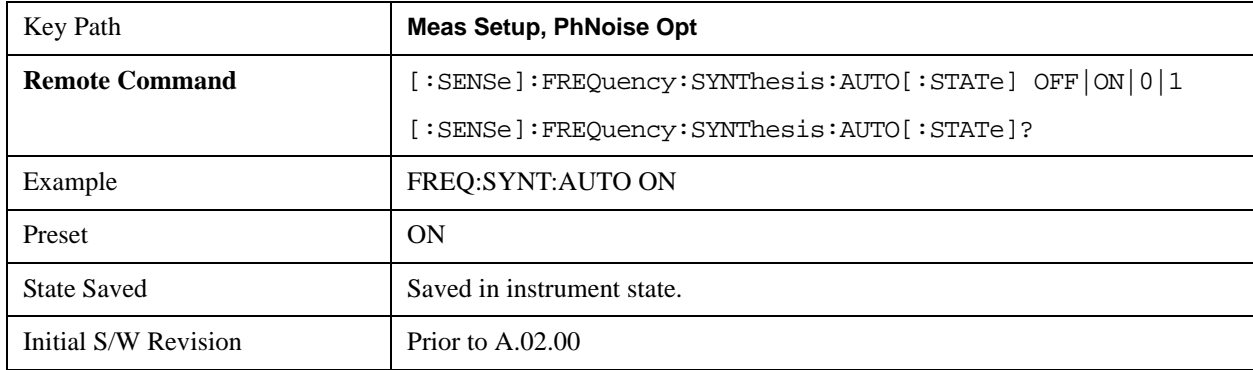

These rules apply whether in swept spans, zero span, or FFT spans.

### **Best Close-in Phase Noise**

The LO phase noise is optimized for smaller offsets from the carrier, at the expense of phase noise farther out.

The actual frequency offset within which noise is optimized is shown with in square brackets, as this can vary depending on the hardware set in use. For example, in some analyzers this annotation appears as

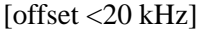

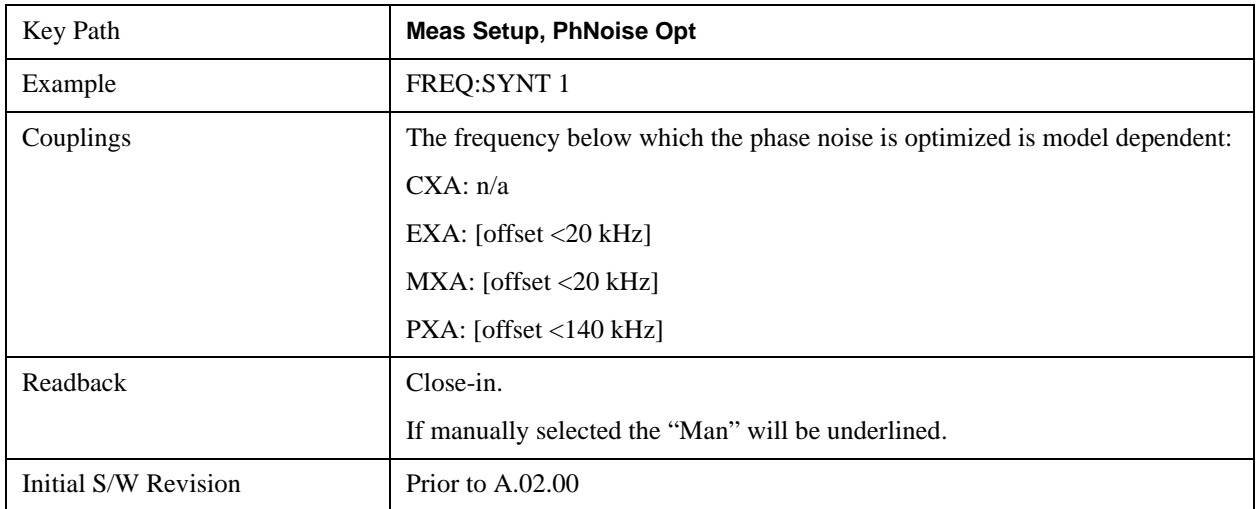

#### **Best Wide-offset Phase Noise**

The LO phase noise is optimized for wider offsets from the carrier. Optimization is especially improved for offsets from 70 kHz to 300 kHz. Closer offsets are compromised and the throughput of measurements (especially remote measurements where the center frequency is changing rapidly), is reduced.

The actual frequency offset beyond which noise is optimized is shown with in square brackets, as this can vary depending on the hardware set in use. For example, in some analyzers this annotation appears as [offset >30 kHz]

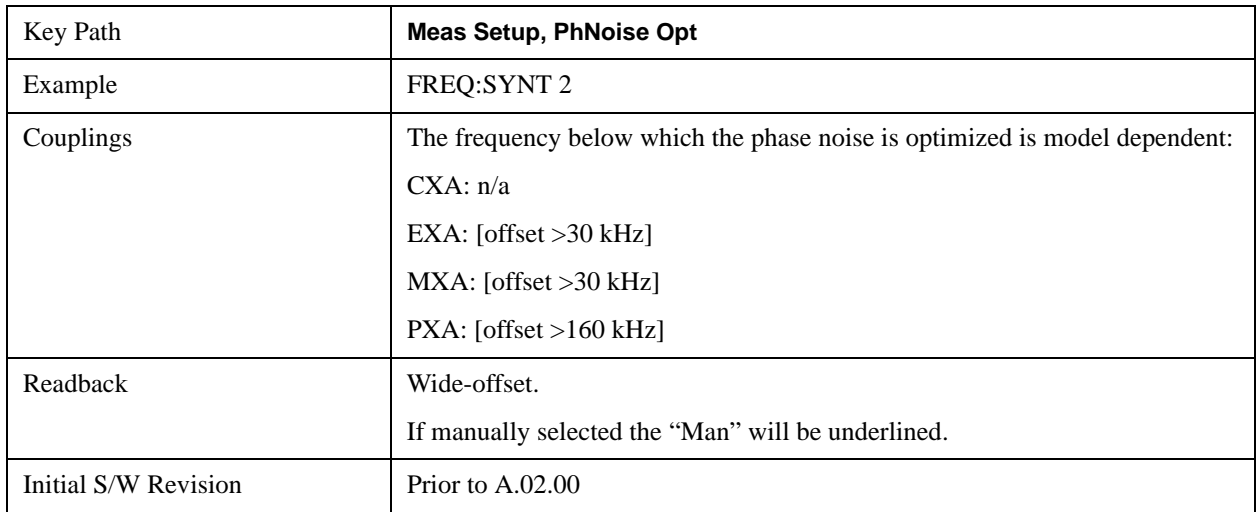

### **Fast Tuning**

In this mode, the LO behavior compromises phase noise at many offsets from the carrier in order to allow rapid measurement throughput when changing the center frequency or span. The term "fast tuning" refers to the time it takes to move the local oscillator to the start frequency and begin a sweep; this setting does not impact the actual sweep time in any way.

In this mode in PXA, the LO behavior compromises phase noise at offsets below 4 MHz in order to

improve measurement throughput. The throughput is especially affected when moving the LO more than 2.5 MHz and up to 10 MHz from the stop frequency to the next start frequency.

(In models whose hardware does not provide for a fast tuning option, the settings for Best Close-in Phase Noise are used if Fast Tuning is selected. This gives the fastest possible tuning for that hardware set.)

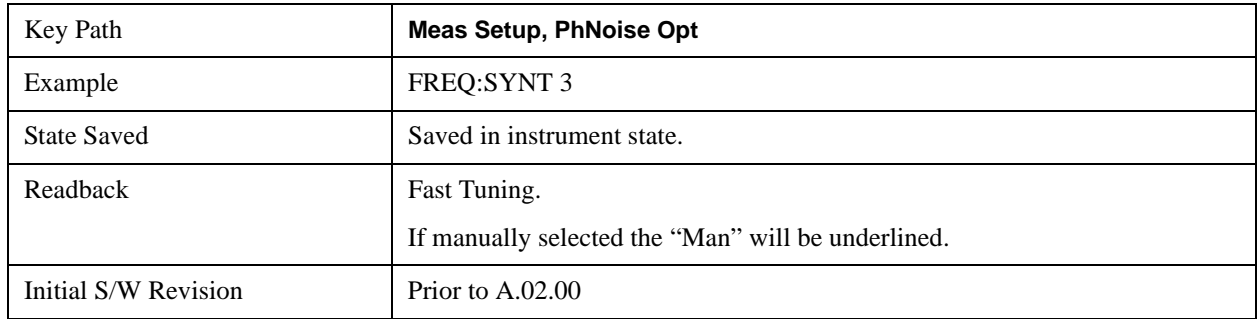

## **ADC Dither**

Accesses the menu to control the ADC Dither function. The dither function enhances linearity for low level signals at the expense of reduced clipping-to-noise ratio. The reduced clipping-to-noise ratio results in higher noise, because we work to ensure that the clipping level of the ADC relative to the front terminals remains unchanged with the introduction of dither, and this results in reduced ADC dynamic range. So making measurements with ADC dither gives you better amplitude linearity, but turning ADC dither off gives you a lower noise floor (better sensitivity).

With dither on, the third-order distortions are usually invisible for mixer levels below –35 dBm. With dither off, these distortions can be visible, with typical power levels of –110 dBm referred to the mixer. Detection nonlinearity can reach 1 dB for dither off at mixer levels around –70 dBm and lower, while the specified nonlinearity is many times smaller with dither on.

When ADC Dither is on, the linearity of low-level signals is improved. The enhanced linearity is mostly improved scale fidelity. The linearity improvements of dither are most significant for RBWs of 3.9 kHz and less in swept mode, and FFT widths of 4 kHz and less in FFT mode.

The increased noise due to turning dither on is most significant in low band (0 to 3.6 GHz) with IF Gain set to Low, where it can be about 0.2 dB.

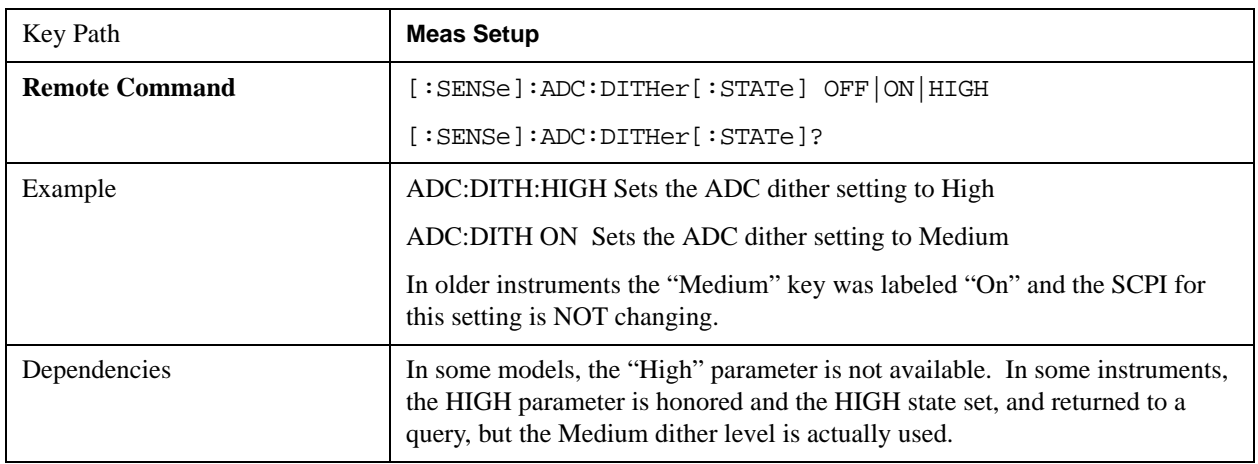

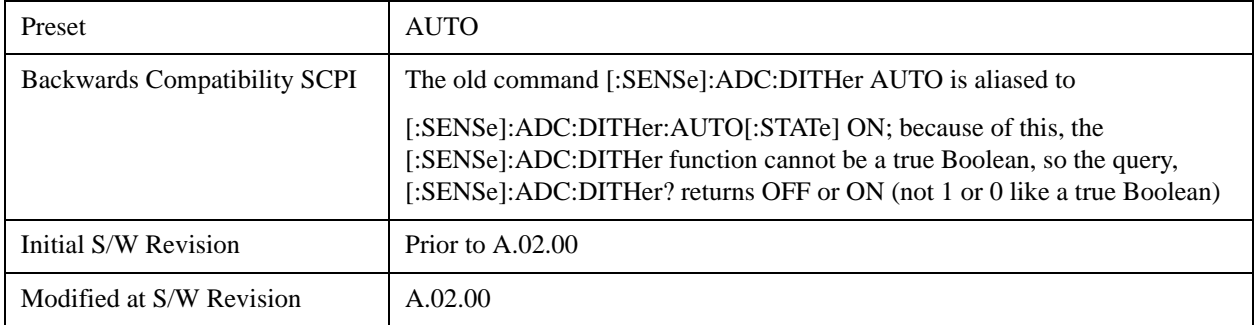

### **Auto**

Sets the ADC dither to automatic. The analyzer then chooses the dither level according to which is most likely to be the best selection, based on other settings within the digital IF.

When in Auto, the analyzer sets the dither to Medium whenever the effective IF Gain is Low by this definition of IF Gain  $=$  Low:

- When Sweep Type = Swept, IF Gain = Low whenever Swept IF Gain is set to Low Gain, whether by autocoupling or manual selection.
- When Sweep Type = FFT, IF Gain = Low whenever FFT IF Gain is set to "Low Gain," which cannot happen by autocoupling.

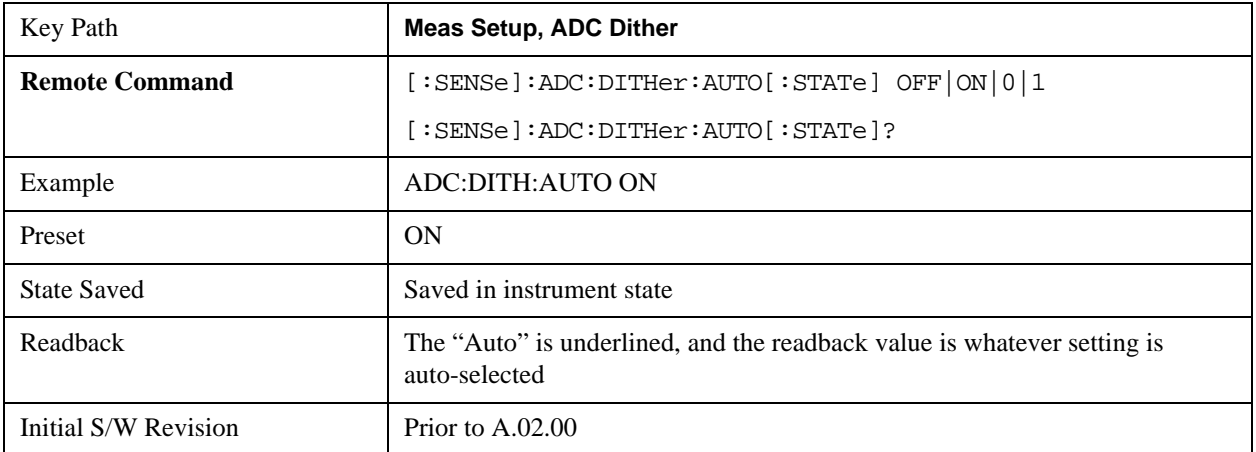

Whenever the IF Gain is not low by this definition, Auto sets the dither to Off.

### **High (Best Log Accy)**

When ADC dither is set to High, the scale fidelity is especially good, most notably the relative scale fidelity. The tradeoff is that there is a modest loss of noise floor performance, up to about a decibel.

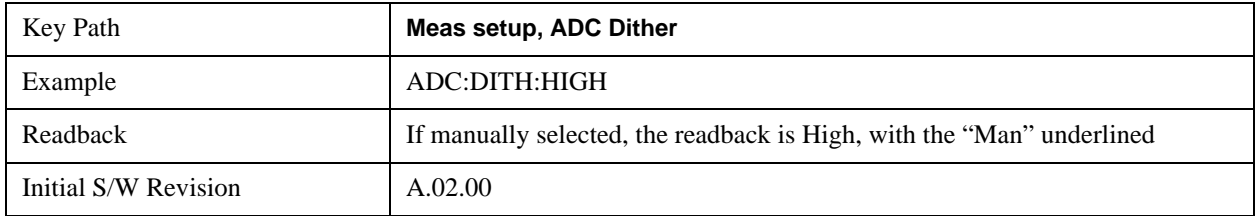

## **Medium (Log Accy)**

The Medium setting of ADC Dither (known as "On" in earlier versions of the instrument software) improves the linearity of low-level signals at the expense of some noise degradation.

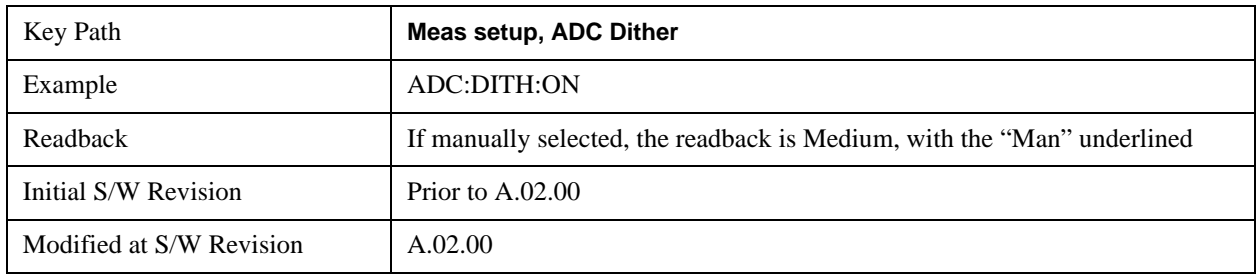

### **Off (Best Noise)**

When ADC Dither is Off, the instrument noise floor is improved, because without the need to make room for the dither, you get a lower noise floor and better sensitivity.

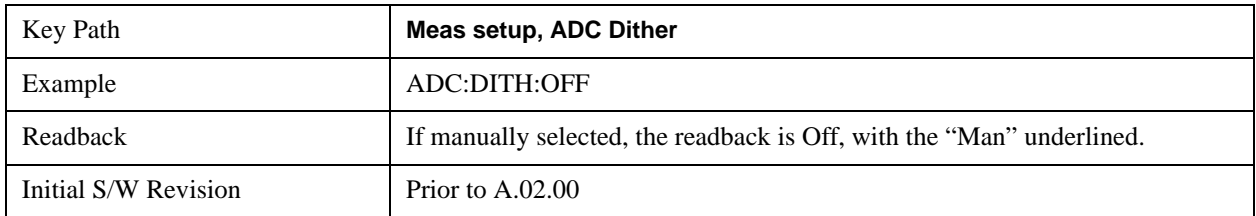

## **Swept IF Gain**

To take full advantage of the RF dynamic range of the analyzer, there is an added switched IF amplifier with approximately 10 dB of gain. When you can turn it on without overloading the analyzer, the dynamic range is always better with it on than off. The **Swept IF Gain** key can be used to set the IF Gain function to Auto, or to High Gain (the extra 10 dB), or to Low Gain. These settings affect sensitivity and IF overloads.

This function is only active when in Swept sweeps. In FFT sweeps, the FFT IF Gain function is used instead.

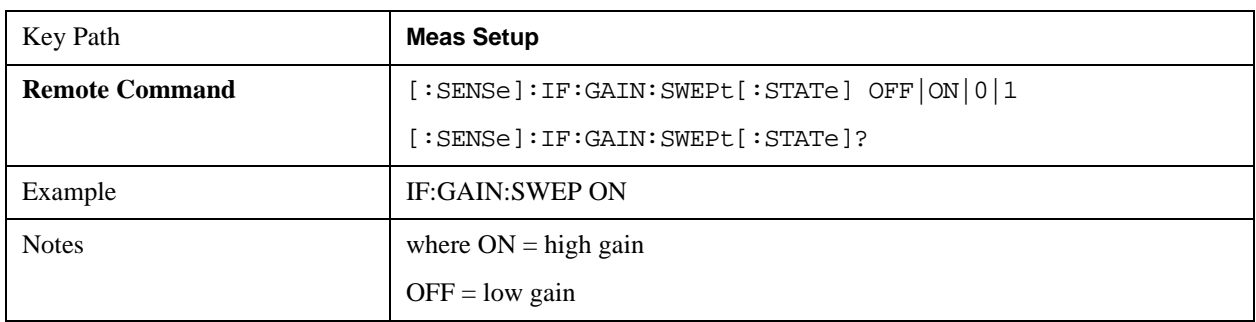

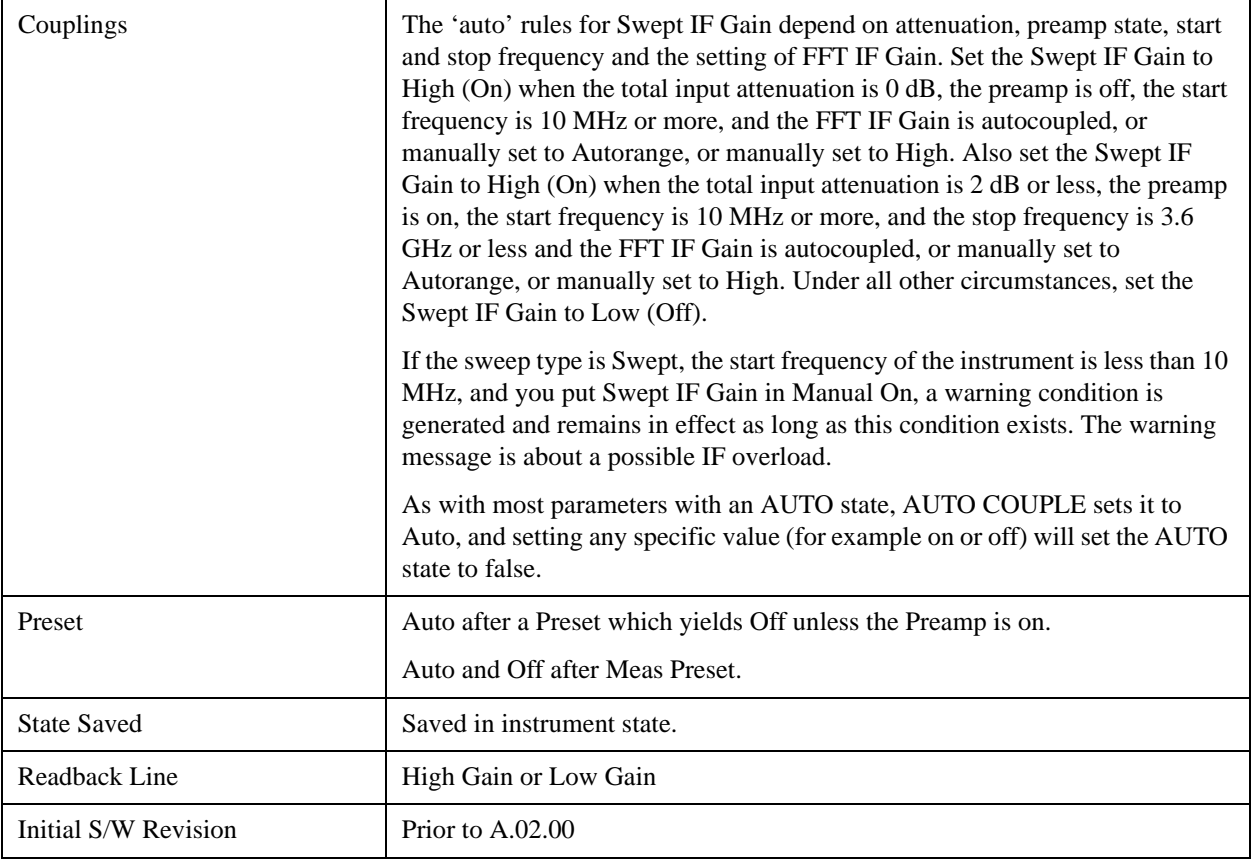

### **Auto**

Activates the auto rules for Swept IF Gain

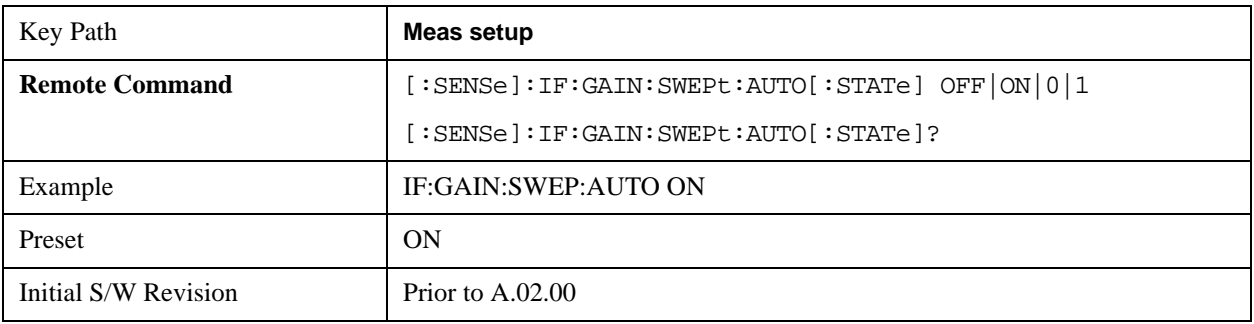

## **Low Gain (Best for Large Signals)**

Forces Swept IF Gain to be off.

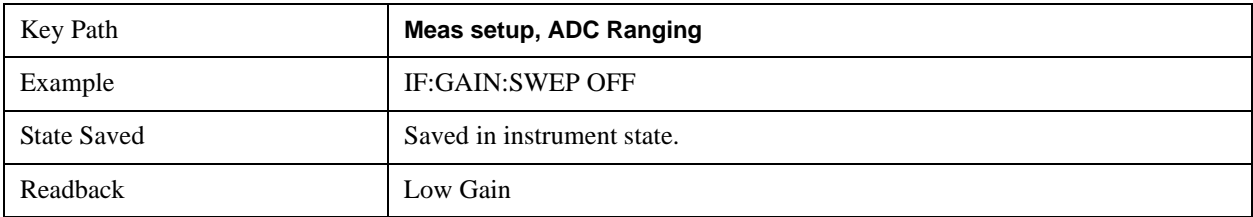

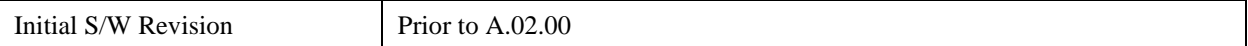

### **High Gain (Best Noise Level)**

Forces Swept IF Gain to be on.

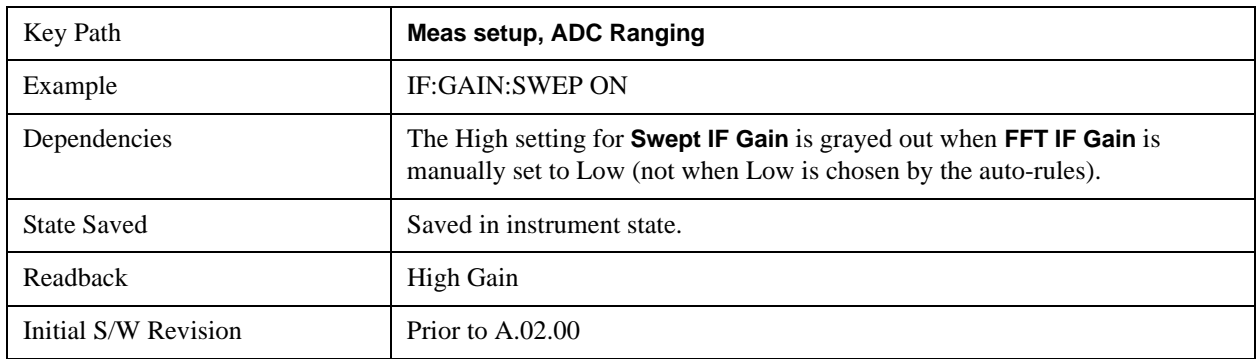

## **FFT IF Gain**

Accesses the keys to set the ranging in the digital IF when doing FFT sweeps. When in Autorange mode, the IF checks its range once for every FFT chunk, to provide the best signal to noise ratio. You can specify the range for the best FFT speed, and optimize for noise or for large signals.

When the sweep type is FFT and this function is in Autorange, the IF Gain is set ON initially for each chunk of data. The data is then acquired. If the IF overloads, then the IF Gain is set OFF and the data is re-acquired. Because of this operation, the Auto setting uses more measurement time as the instrument checks/resets its range. You can get faster measurement speed by forcing the range to either the high or low gain setting. But you must know that your measurement conditions will not overload the IF (in the high gain range) and that your signals are well above the noise floor (for the low gain range), and that the signals are not changing.

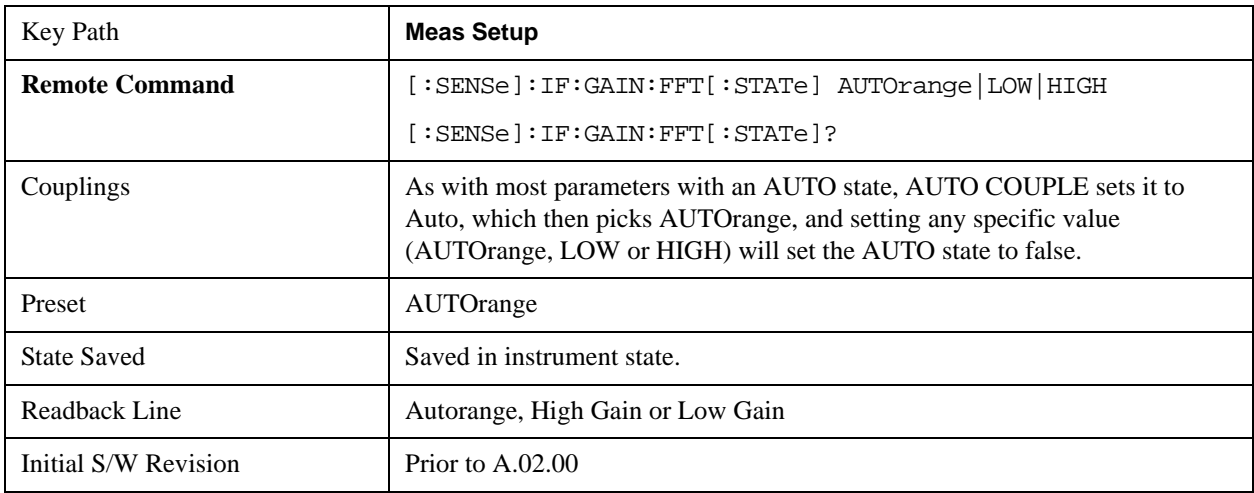

### **Auto**

Allows the instrument to pick the FFT IF Gain method as appropriate. This "Auto" state is set by the

Auto Couple key, and it puts it in Autorange.

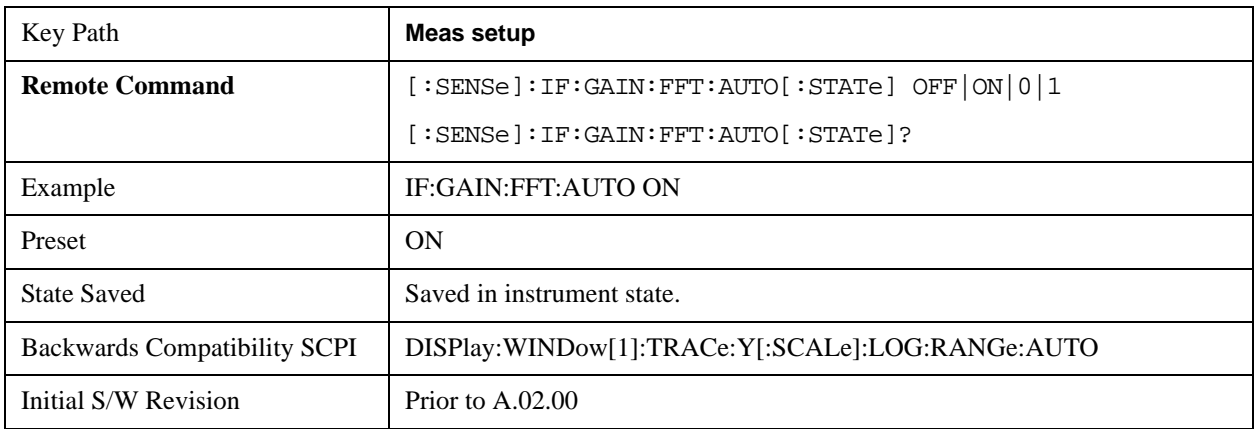

### **Autorange (Slower – Follows Signals)**

Turns the ADC ranging to automatic which provides the best signal to noise ratio. Autorange is usually preferred over the manual range choices.

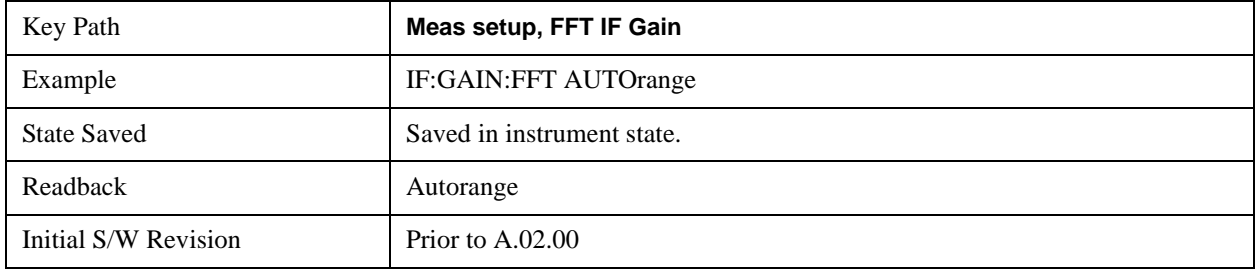

### **Low Gain (Best for Large Signals)**

Forces FFT IF Gain to be off.

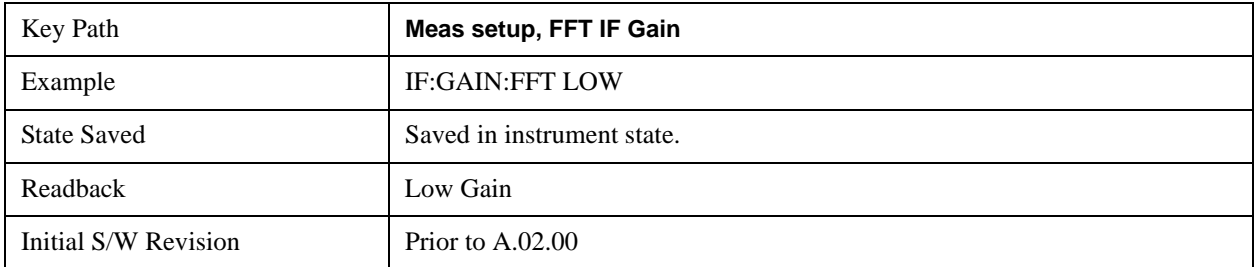

## **High Gain (Best Noise Level)**

Forces FFT IF Gain to be on.

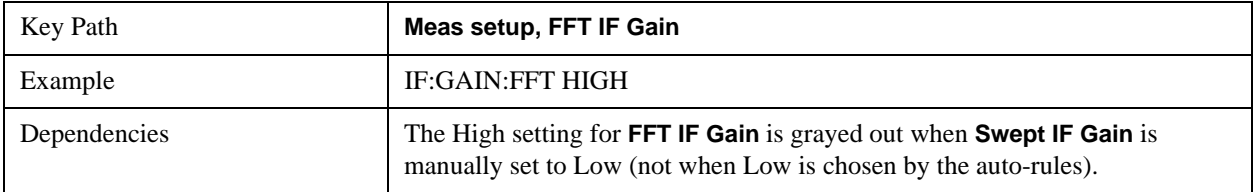

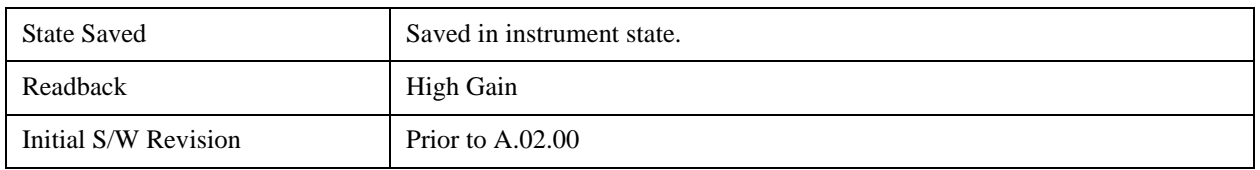

## **Analog Demod Tune & Listen**

The Analog Demod Tune & Listen key opens the Analog Demod menu which contains keys to turn the demod function on and off and select modulation type. This key only appears if the N9063A Analog Demod personality, the N6141A or W6141A application, or Option EMC is installed and licensed.

When the function is on (set to AM, FM, or PM), the demodulated signal is fed to the analyzer's speaker. Muting and volume control functions are done through the standard Windows speaker volume control interface.

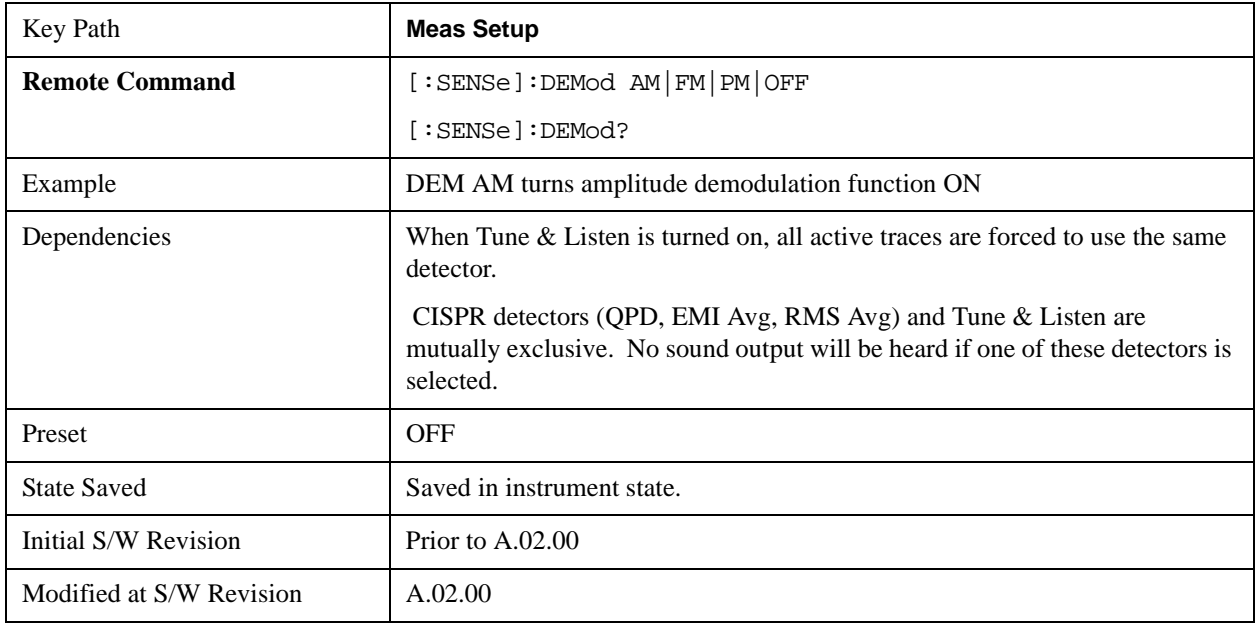

## **AM**

Pressing this key, when it is not selected, selects and activates the AM demodulation function. Pressing it a second time branches to the AM Demod menu where AM demodulation settings can be adjusted.

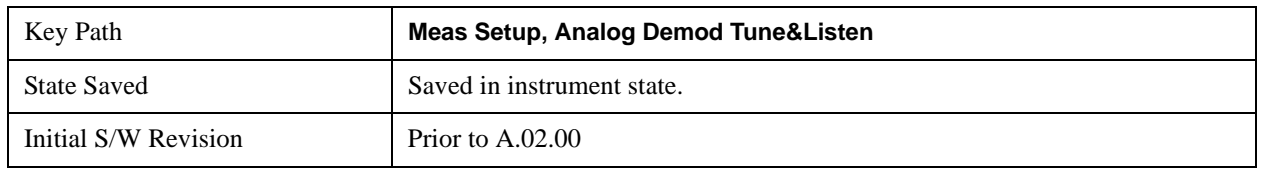

## **Channel BW (AM Demod)**

Sets the RBW setting used by the hardware during the demodulation period in nonzero spans. Note that this is a separate parameter only for the demodulation function and does not affect the RBW setting in the BW menu which is used during the normal sweep. The flat top filter type must be used during the demodulation period. A 5 kHz Video Bandwidth filter is used.

In Zero Span, the instrument's RBW & VBW filters are used for the demodulation; thus, the Channel BW (and RBW filter type) will match those of the instrument. This allows gap-free listening. The Channel BW key is grayed out and the value displayed on the key matches the current RBW of the instrument. Upon leaving zero span, the non-zero-span setting of Channel BW is restored as well as the flattop filter type.

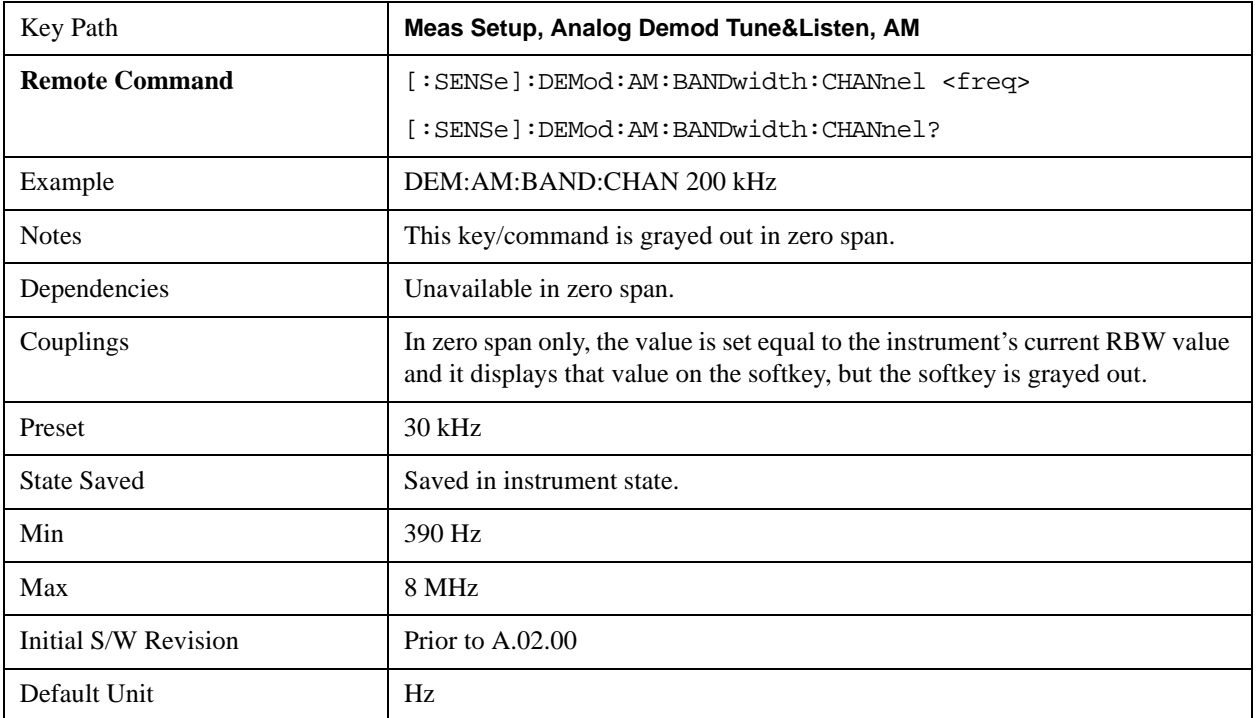

## **FM**

Pressing this key, when it is not selected, selects and activates the FM demodulation function. Pressing it a second time branches to the FM Demod menu where FM demodulation settings can be adjusted.

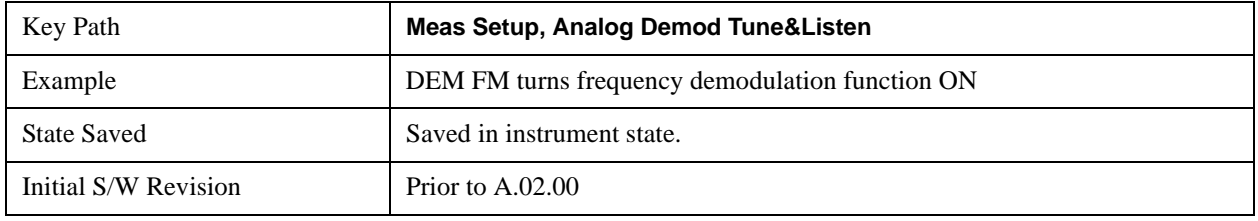

### **Channel BW (FM Demod)**

Sets the RBW setting used by the hardware during the demodulation period in nonzero spans. Note that this is a separate parameter only for the demodulation function and does not affect the RBW setting in the BW menu which is used during the normal sweep. The flat top filter type must be used during the demodulation period. A 5 kHz Video Bandwidth filter is used.

In Zero Span, the instrument's RBW & VBW filters are used for the demodulation; thus, the Channel BW (and RBW filter type) will match those of the instrument. This allows gap-free listening. The Channel BW key is grayed out and the value displayed on the key matches the current RBW of the instrument. Upon leaving zero span, the previous setting of Channel BW and the flattop filter type are

restored.

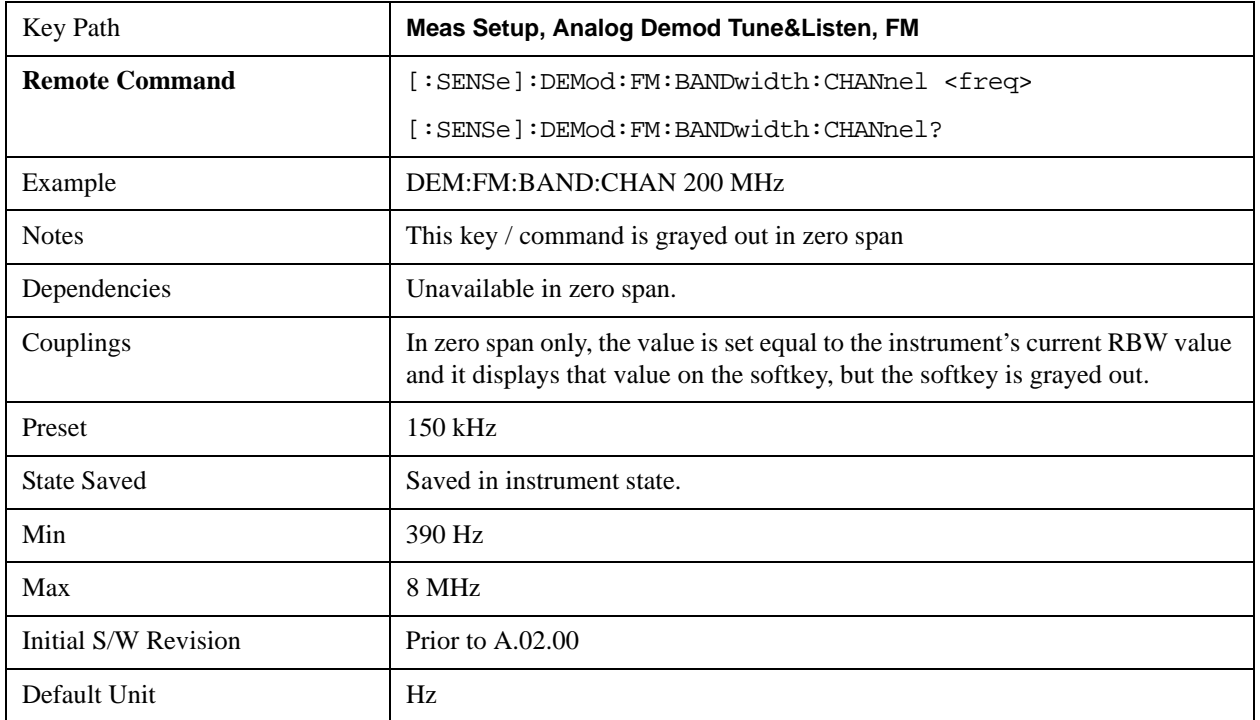

## **De-emphasis (FM Demod only)**

The De-emphasis setting controls a single-pole filter (6 dB/octave roll off), usually to counter intentional pre-emphasis in the transmitter. When De-emphasis state is OFF the hardware digital filter is bypassed, otherwise the setting is applied

The De-emphasis softkey is only available when FM is the demod selected. It is grayed out for AM and PM.

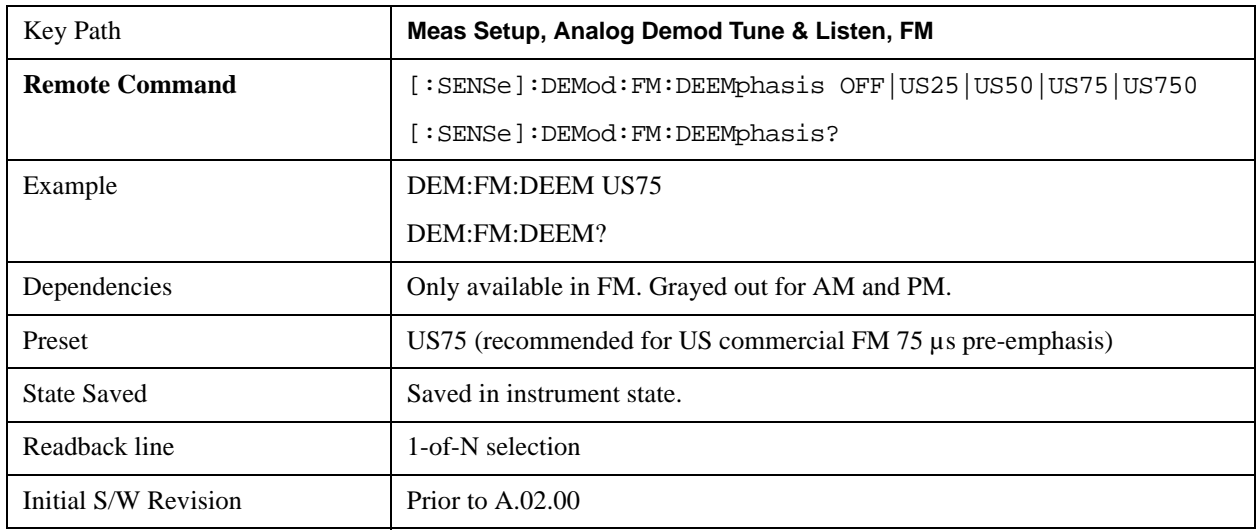

## **Off**

This setting bypasses the De-emphasis filter.

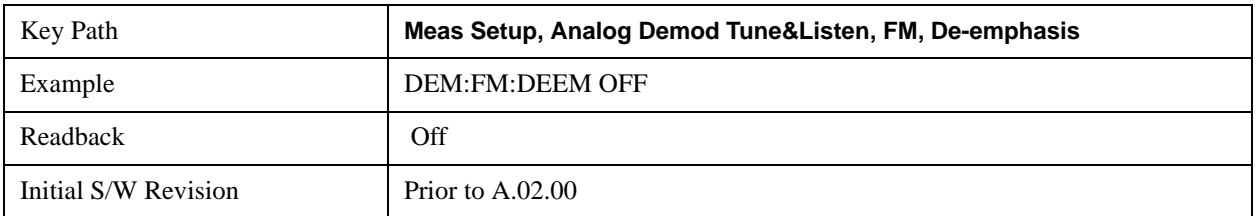

## **25 µs**

Sets the De-emphasis time constant to 25μµs.

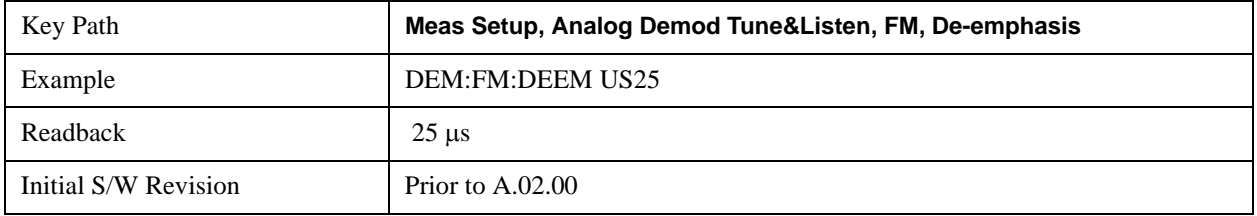

## **50 µs**

Sets the De-emphasis time constant to 50 µs.

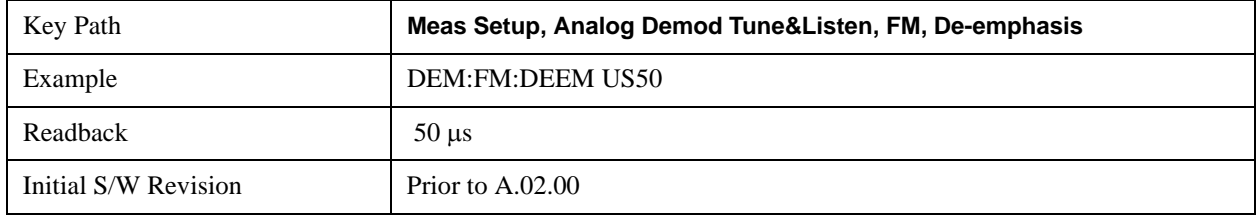

## **75 µs**

Sets the De-emphasis time constant to 75 µs.

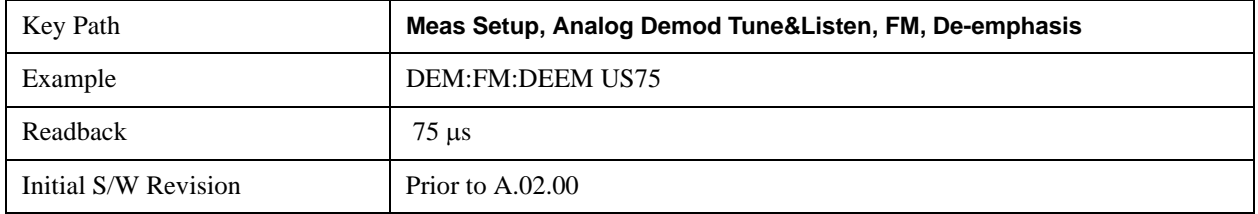

## **750 µs**

Sets the De-emphasis time constant to 750 µsec.

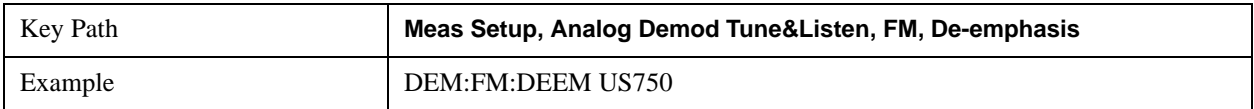

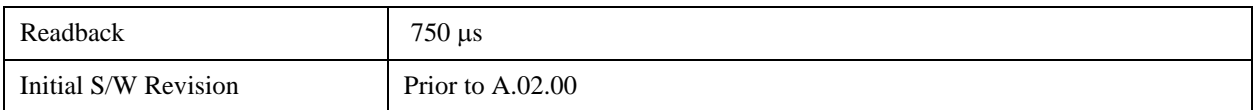

### **PM**

Pressing this key, when it is not selected, selects and activates the PM demodulation function. Pressing it a second time branches to the PM Demod menu where PM demodulation settings can be adjusted.

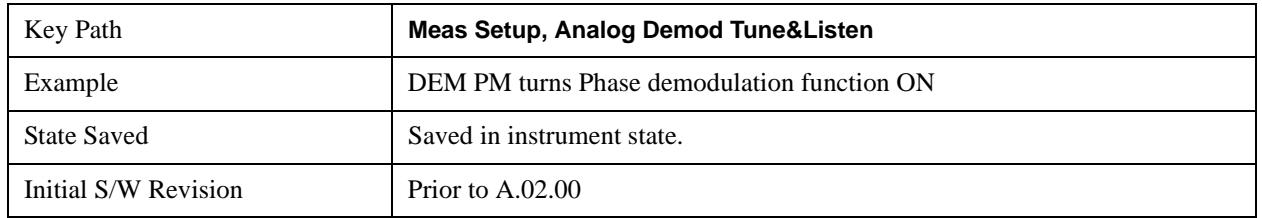

### **Channel BW (PM Demod)**

Sets the RBW setting used by the hardware during the demodulation period in nonzero spans. Note that this is a separate parameter only for the demodulation function and does not affect the RBW setting in the BW menu which is used during the normal sweep. The flat top filter type must be used during the demodulation period. A 5 kHz Video Bandwidth filter is used.

In Zero Span, the instrument's RBW & VBW filters are used for the demodulation; thus, the Channel BW (and RBW filter type) will match those of the instrument. This allows gap-free listening. The Channel BW key is grayed out and the value displayed on the key matches the current RBW of the instrument. Upon leaving zero span, the previous setting of Channel BW and the flattop filter type are restored.

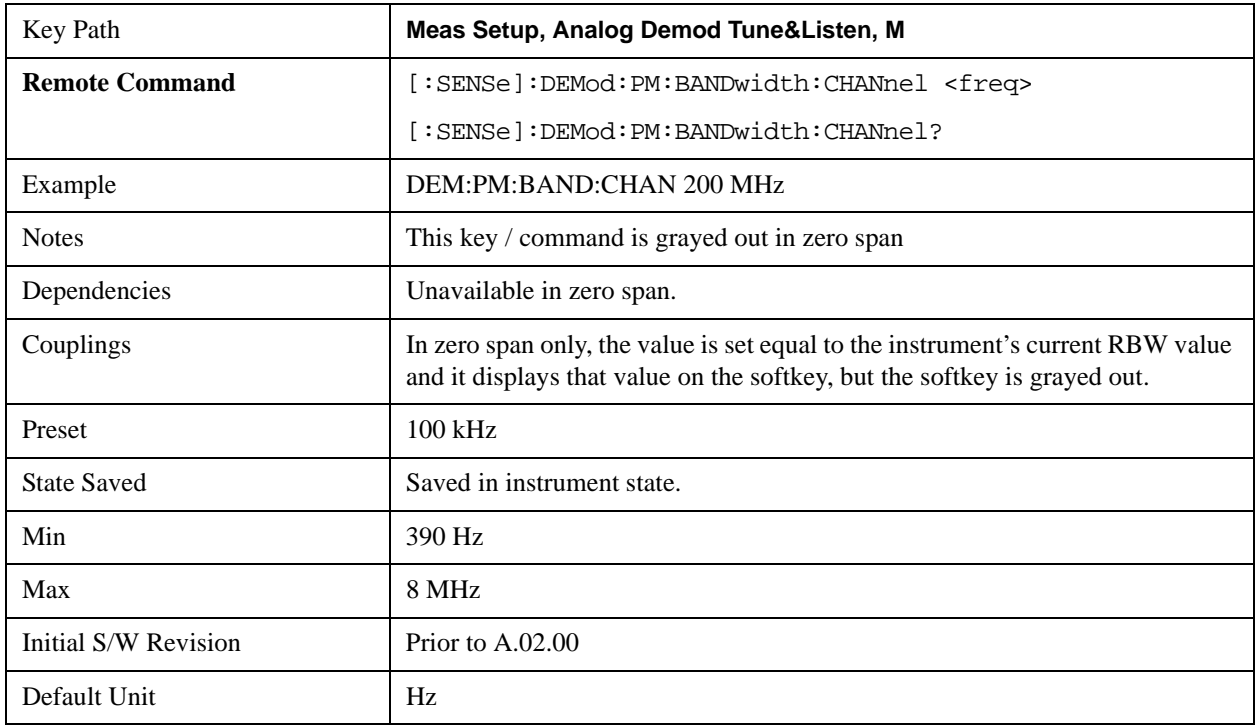

## **Off**

Pressing this key, turns the demodulation function off.

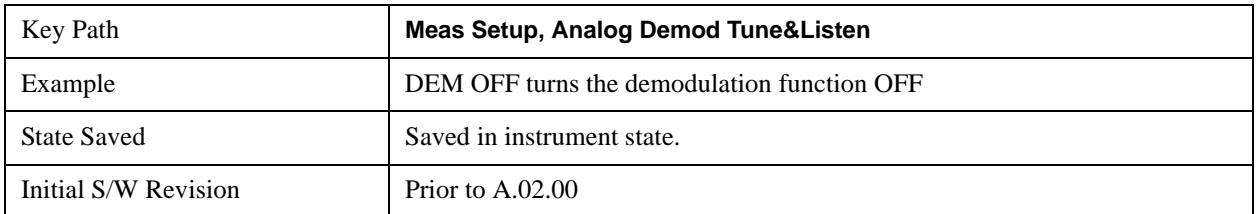

## **Demod Time**

Sets the amount of time the instrument demodulates the signal after each sweep. The demodulated signal can be heard through the speaker during demodulation. In zero span, demodulation can be performed continuously, making this parameter not applicable, hence it is grayed out in zero span.

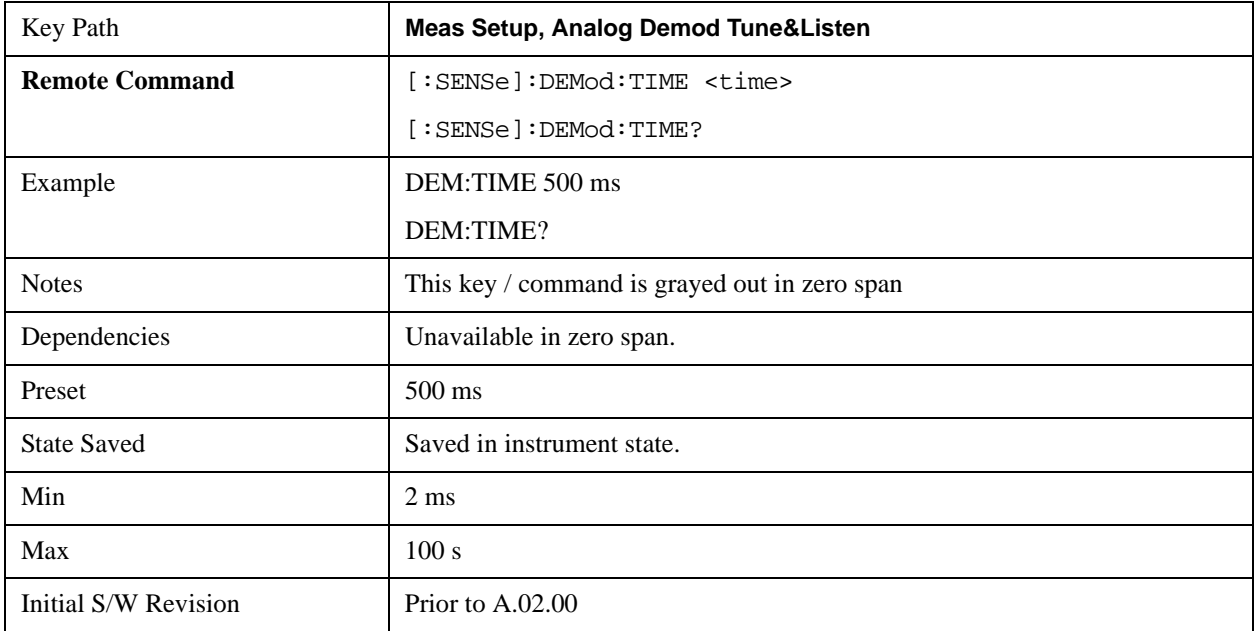

### **Demod State (Remote Command Only)**

Sets or queries the state of the Analog Demod Tune and Listen function. Setting the state to ON with this command will select AM demodulation by default and activate it (turn it on).

The response to the query is determined by the current setting of [:SENSE]:DEMod AM|FM|PM|OFF. The response will be 1 if AM, FM, PM are selected, or 0 if OFF is selected..

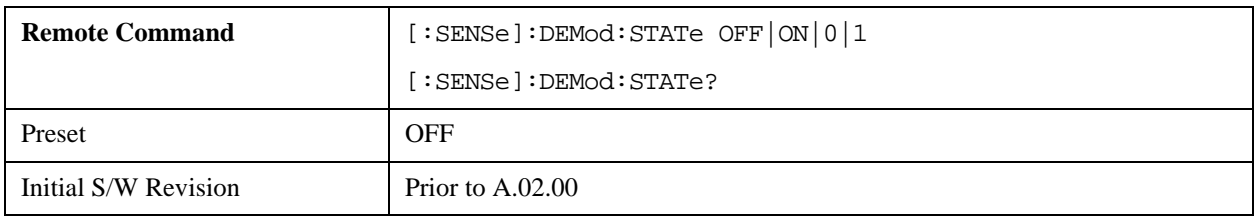

## **Noise Source**

This menu allows you to turn the noise source power on or off when making manual noise figure measurements.

See ["More Information" on page 738.](#page-737-0)

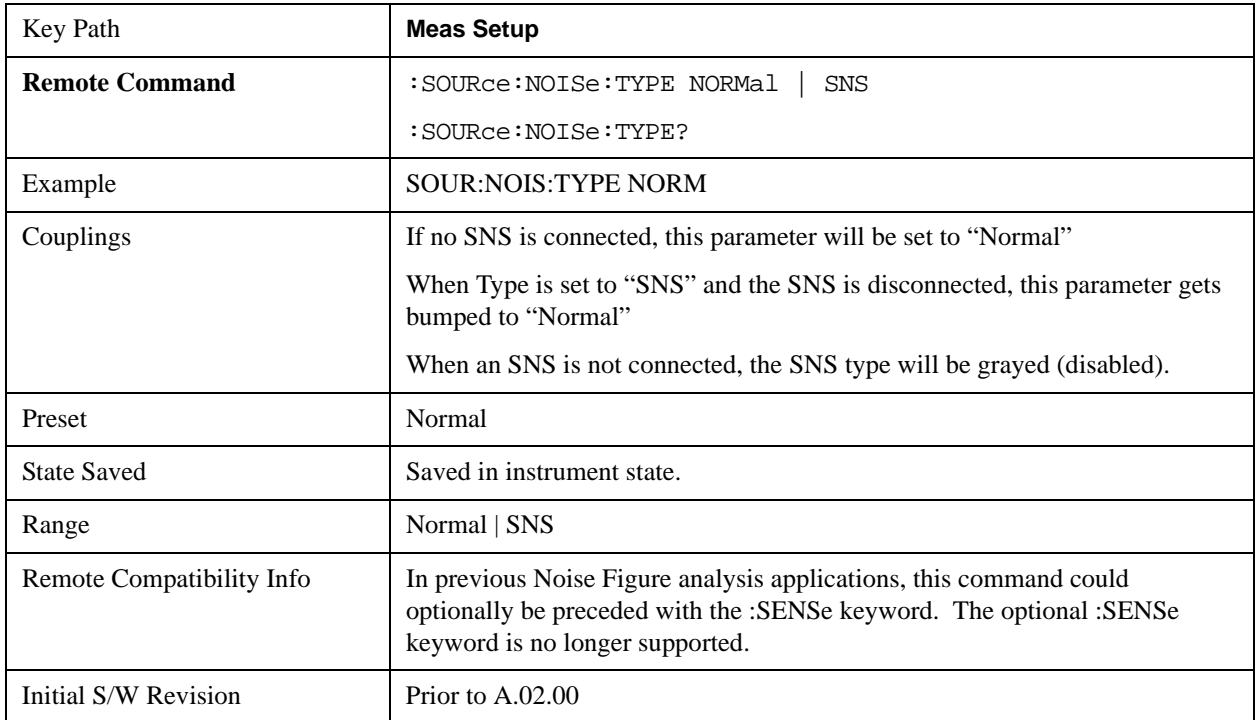

## <span id="page-737-0"></span>**More Information**

There are 2 types of noise sources: a Smart Noise Source (SNS), and a "Normal" noise source - e.g. 346 series. This menu allows the user to control both. The SNS has its own connector on the rear of the analyzer and when it is connected the user can then select it from the "Type" 1 of N, allowing the State parameter to then control the SNS. The "Normal" source is controlled by a BNC connector that supplies 28V. If SNS is NOT connected then the "state" parameter controls the "Normal" noise source 28V BNC port. If both are connected the "Type" parameter will determine which source the "State" parameter will control. Two sources can never be controlled together. The "SNS attached" SCPI query detailed below can be used remotely to determine if an SNS is connected. SNS functionality is limited to turning on and off only. The SNS ENR data and temperature cannot be queried, unless the Noise Figure application is installed. The SNS ENR data is issued in printed form when an SNS is purchased or can be read from the analyzer's Noise Figure application if installed, or other Agilent noise figure instruments that support the SNS (NFA and ESA with option 219).

When first entering the Swept SA measurement the "State" will be set to OFF and the 28v BNC drive and SNS turned off to ensure the two are in sync. When the Swept SA measurement is exited, the "State" parameter will be set to OFF and the 28v BNC and SNS drive turned off.

For making manual noise figure measurements the following setup is recommended:

• Set the SPAN to Zero

- Set attenuation to 0 dB
- Set the PRE-AMP ON
- Set the RBW to 4MHz
- Set the Detector to AVERAGE
- Set the sweep time to 16ms sets the variance correctly for good results.
- Set a Band/Interval Power Marker function and set the interval over the full width of trace i.e. Left to 0s and Right to 16ms

### **State**

This key turns the Noise Source on and off.

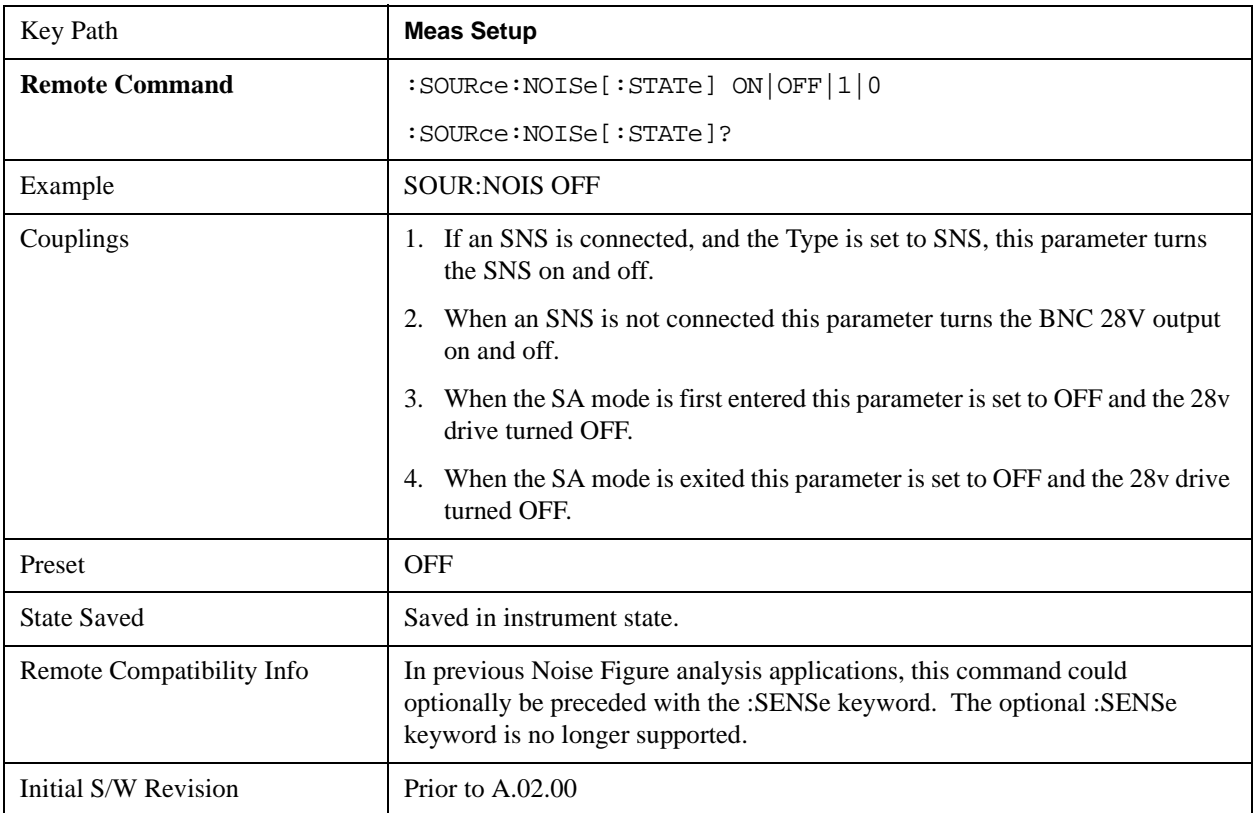

### **SNS Attached (Remote Command Only)**

If an Smart Noise Source (SNS) is present this command will return 1 otherwise it will return 0.

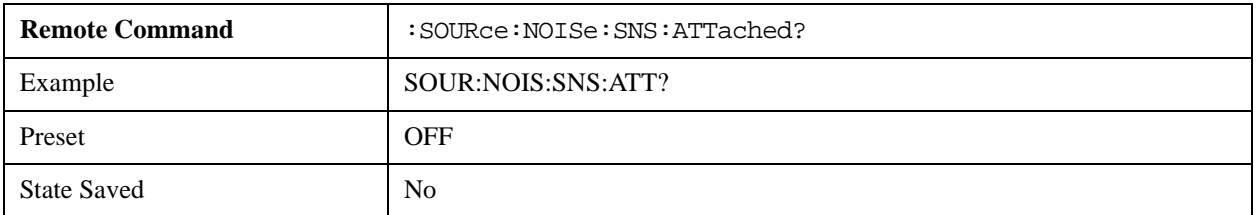

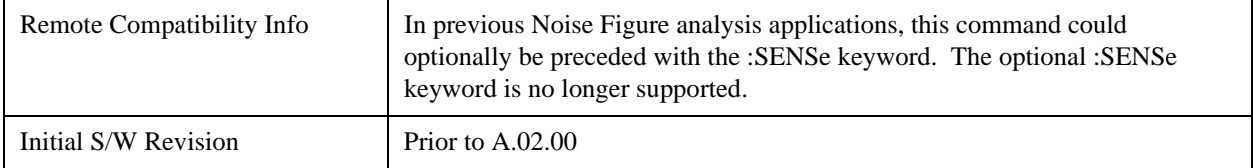

## **Meas Preset**

This key returns the Meas Local variables in the Swept SA measurement to their preset values. This is the same as sending the SCPI command CONF:SAN.

The only exception is Limits On/Off, which is a persistent Meas Local variable. It will be set to Off by a Mode Preset but not by Meas Preset.

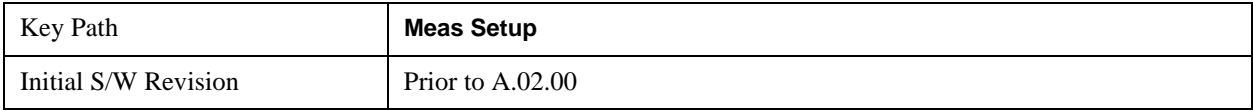

The Mode key allows you to select the available measurement applications or "Modes". Modes are a collection of measurement capabilities packaged together to provide an instrument personality that is specific to your measurement needs. Each application software product is ordered separately by Model Number and must be licensed to be available. Once an instrument mode is selected, only the commands that are valid for that mode can be executed.

## **NOTE** Key operation can be different between modes. The information displayed in Help is about the current mode. To access Help for a different Mode you must first exit Help (by pressing the Cancel (Esc) key). Then select the desired mode and re-access Help.

For more information on Modes, preloading Modes, and memory requirements for Modes, see ["More](#page-741-0)  [Information" on page 742](#page-741-0)

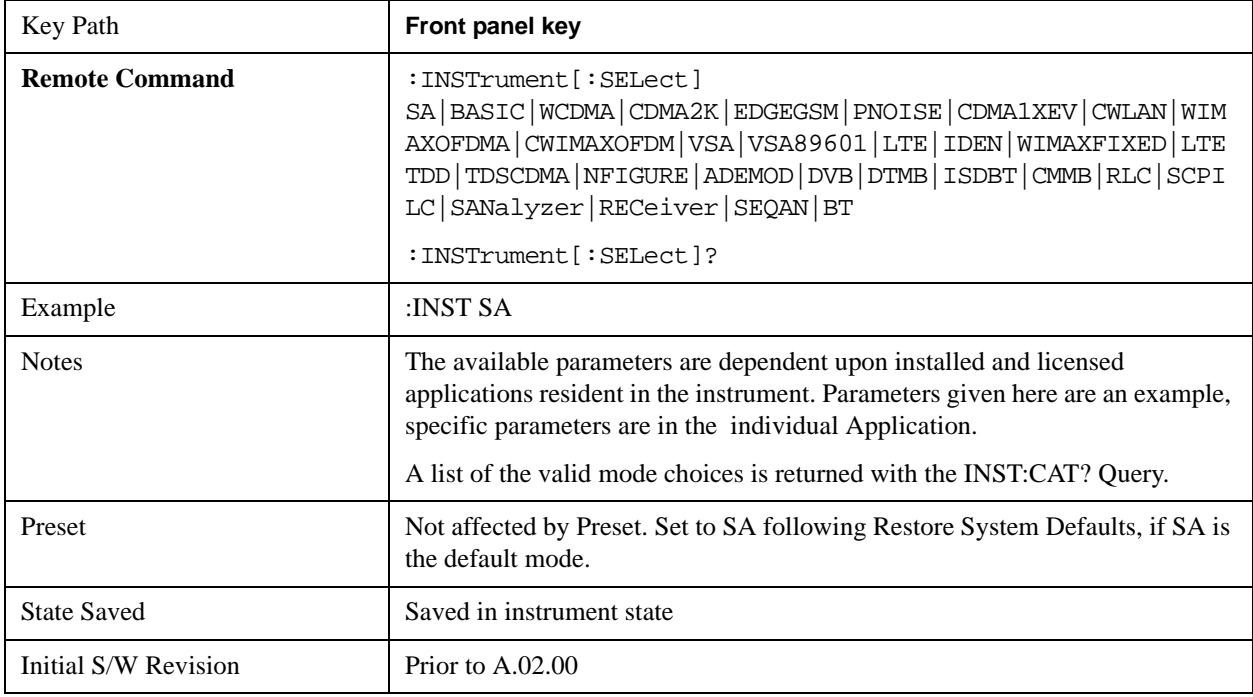

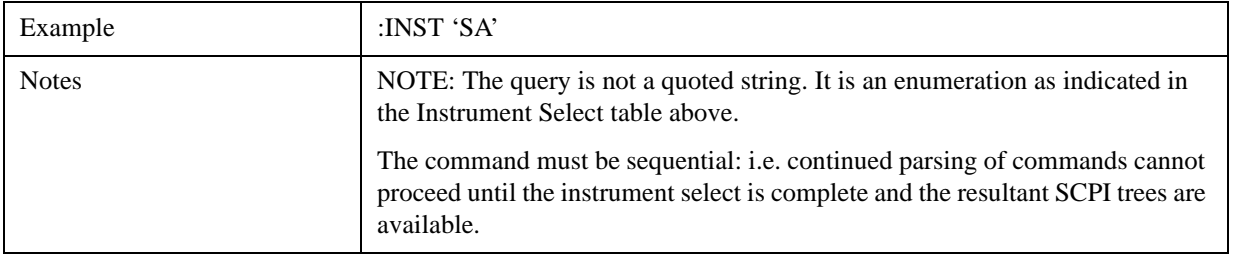

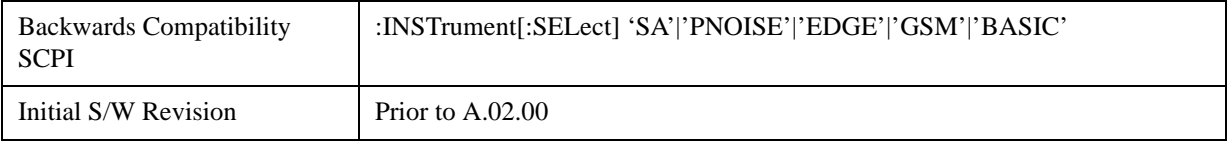

### <span id="page-741-0"></span>**More Information**

The Mode name appears on the banner after the word "Agilent" followed by the Measurement Title. For example, for the Spectrum Analyzer mode with the Swept Sa measurement running:

### Agilent Spectrum Analyzer - Swept SA

It is possible to specify the order in which the Modes appear in the Mode menu, using the Configure Applications utility (**System, Power On, Configure Applications**). It is also possible, using the same utility, to specify a subset of the available applications to load into memory at startup time, which can significantly decrease the startup time of the analyzer. During runtime, if an application that is not loaded into memory is selected (by either pressing that applications Mode key or sending that applications :INST:SEL command over SCPI), there will be a pause while the Application is loaded. During this pause a message box that says "Loading application, please wait…" is displayed.

Each application (Mode) that runs in the X-Series signal analyzers consumes virtual memory. The various applications consume varying amounts of virtual memory, and as more applications run, the memory consumption increases. Once an application is run, some of its memory remains allocated even when it is not running, and is not released until the analyzer program (xSA.exe) is shut down.

Agilent characterizes each Mode and assigns a memory usage quantity based on a conservative estimate. There is a limited amount of virtual memory available to applications (note that this is virtual memory and is independent of how much physical RAM is in the instrument). The instrument keeps track of how much memory is being used by all loaded applicationss – which includes those that preloaded at startup, and all of those that have been run since startup.

When you request a Mode that is not currently loaded, the instrument looks up the memory estimate for that Mode, and adds it to the residual total for all currently loaded Modes. If there is not enough virtual memory to load the Mode, a dialog box and menu will appear that gives you four options:

Close and restart the analyzer program without changing your configured preloads. This may free up enough memory to load the requested Mode, depending on your configured preloads

Clear out all preloads and close and restart the analyzer program with only the requested application preloaded, and with that application running. This choice is guaranteed to allow you to run the requested application; but you will lose your previously configured preloads. In addition, there may be little or no room for other applications, depending on the size of the requested application.

Bring up the Configure Applications utility in order to reconfigure the preloaded apps to make room for the applications you want to run (this will then require restarting the analyzer program with your new configuration). This is the recommended choice because it gives you full flexibility to select exactly what you want.

Exit the dialog box without doing anything, which means you will be unable to load the application you requested.

In each case except 4, this will cause the analyzer software to close, and you will lose all unsaved traces and results.

If you attempt to load a mode via SCPI that will exceed memory capacity, the Mode does not load and an error message is returned:

–225,"Out of memory;Insufficient resources to load Mode (mode name)"

where "mode name" is the SCPI parameter for the Mode in question, for example, SA for Spectrum Analyzer Mode

## **Application Mode Number Selection (Remote Command Only)**

Select the measurement mode by its mode number. The actual available choices depend upon which applications are installed in your instrument. The modes appear in this table by NSEL number, which is not the same as their order in the Mode menu (see ["Detailed List of Modes" on page 747](#page-746-0) for the mode order).

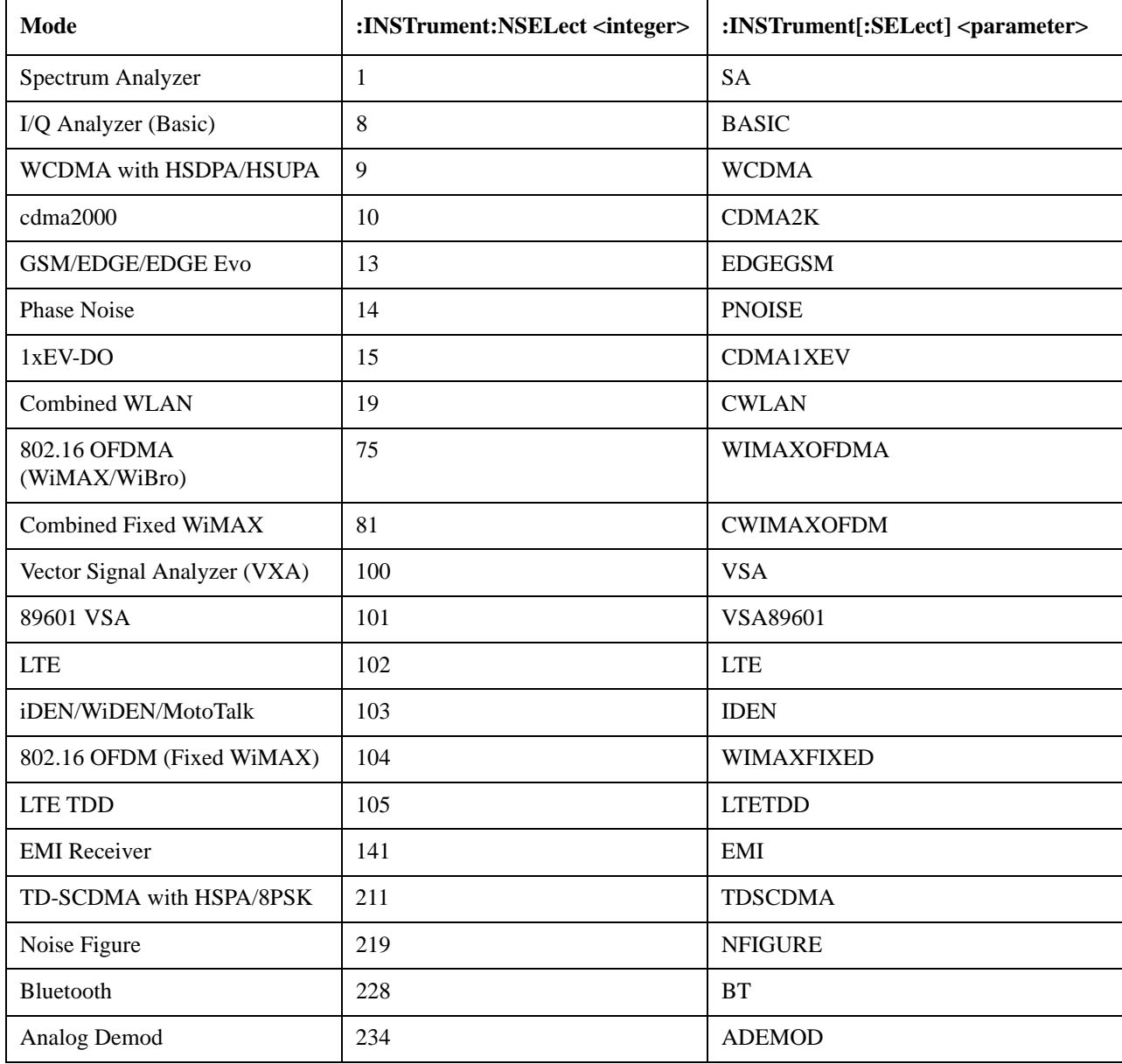

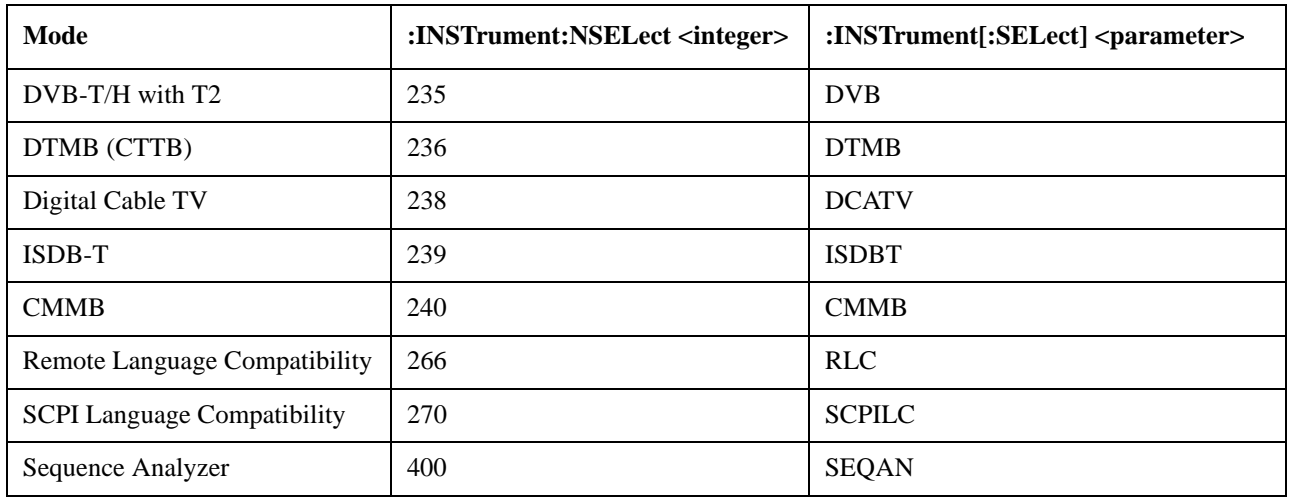

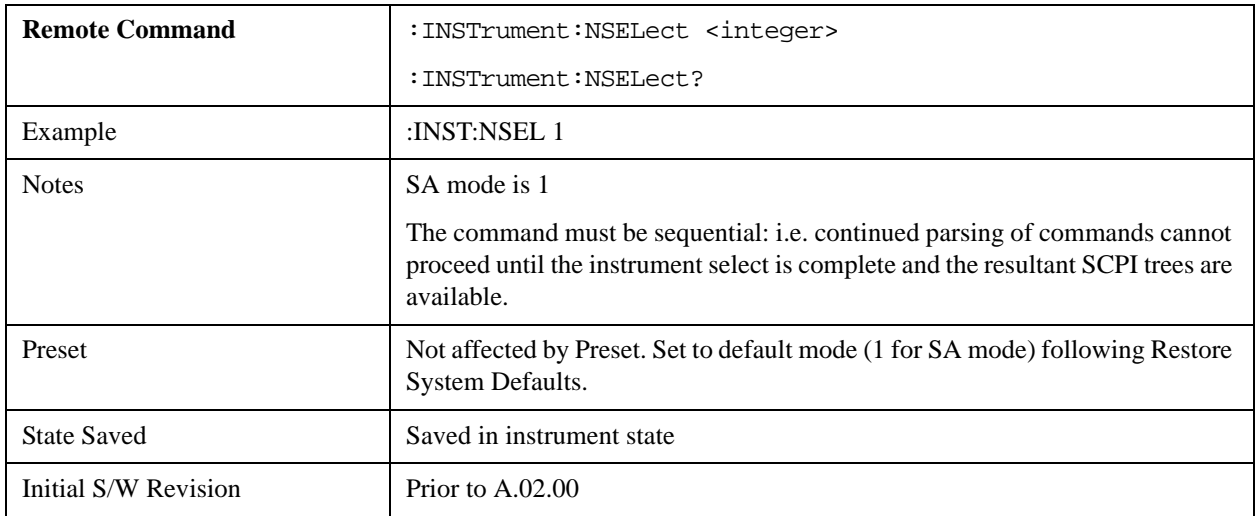

## **Application Mode Catalog Query (Remote Command Only)**

Returns a string containing a comma separated list of names of all the installed and licensed measurement modes (applications). These names can only be used with the :INSTrument[:SELect] command.

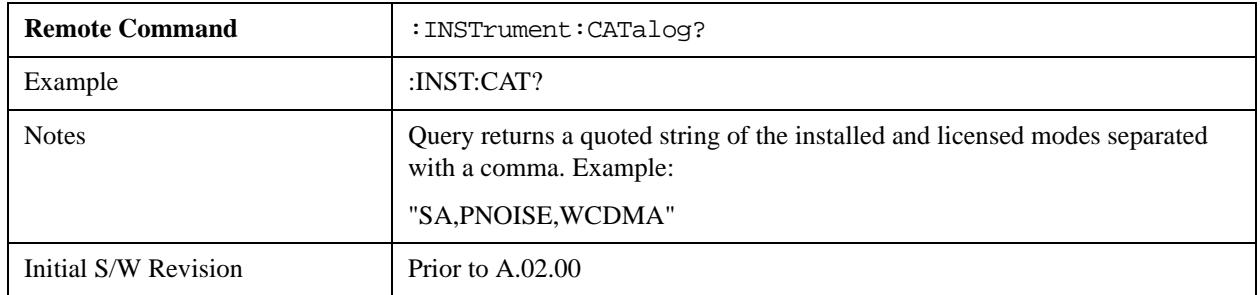

## **Application Identification (Remote Commands Only)**

Each entry in the Mode Menu will have a Model Number and associated information: Version, and

Options.

This information is displayed in the Show System screen. The corresponding SCPI remote commands are defined here.

## **Current Application Model**

Returns a string that is the Model Number of the currently selected application (mode).

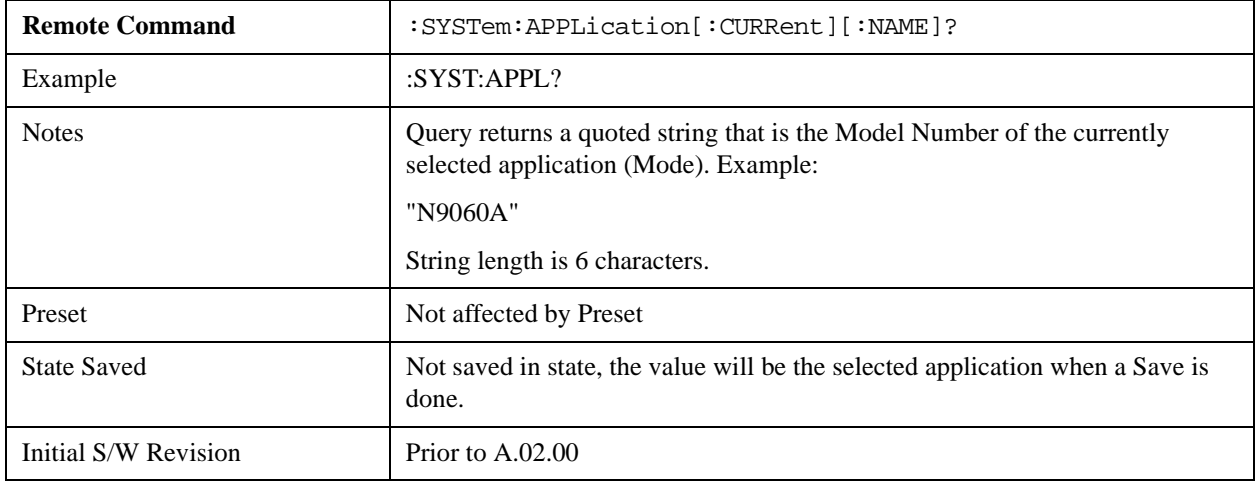

### **Current Application Revision**

Returns a string that is the Revision of the currently selected application (mode).

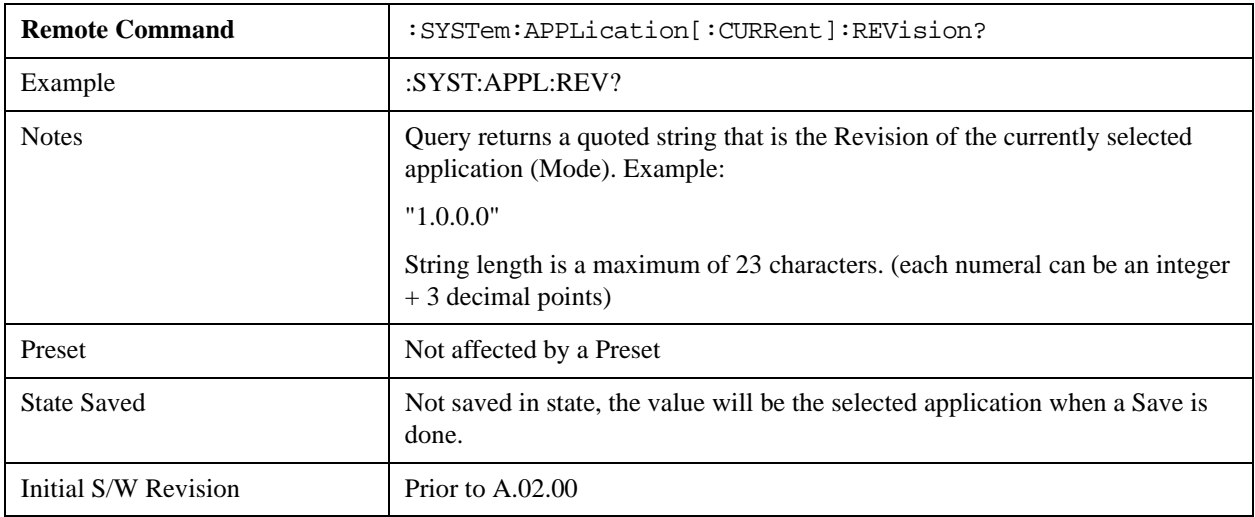

### **Current Application Options**

Returns a string that is the Options list of the currently selected application (Mode).

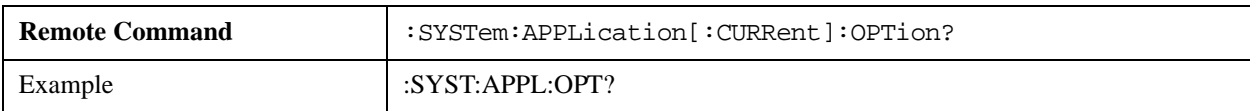

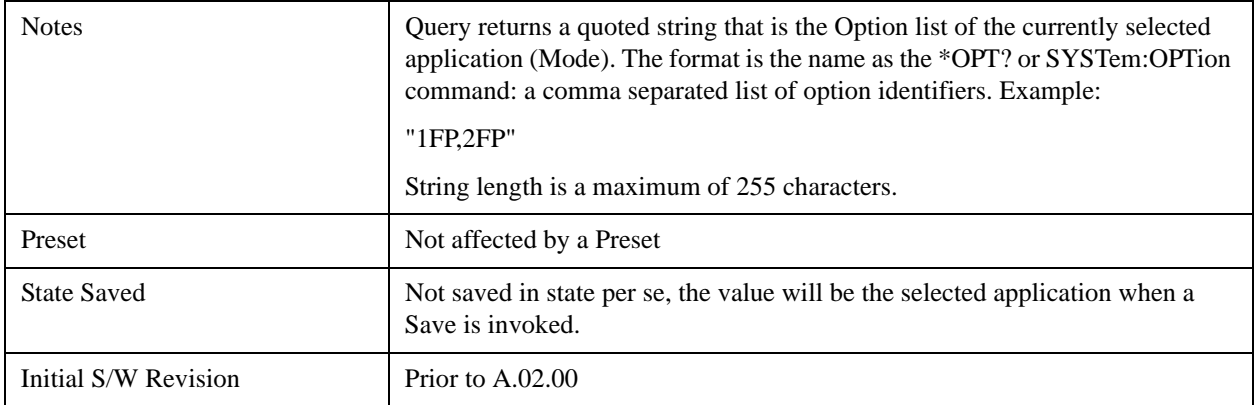

## **Application Identification Catalog (Remote Commands Only)**

A catalog of the installed and licensed applications (Modes) can be queried for their identification.

## **Application Catalog number of entries**

Returns the number of installed and licensed applications (Modes).

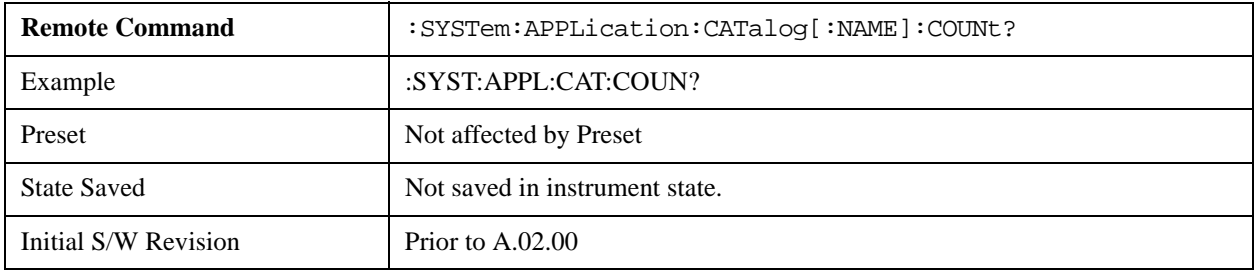

## **Application Catalog Model Numbers**

Returns a list of Model Numbers for the installed and licensed applications (Modes).

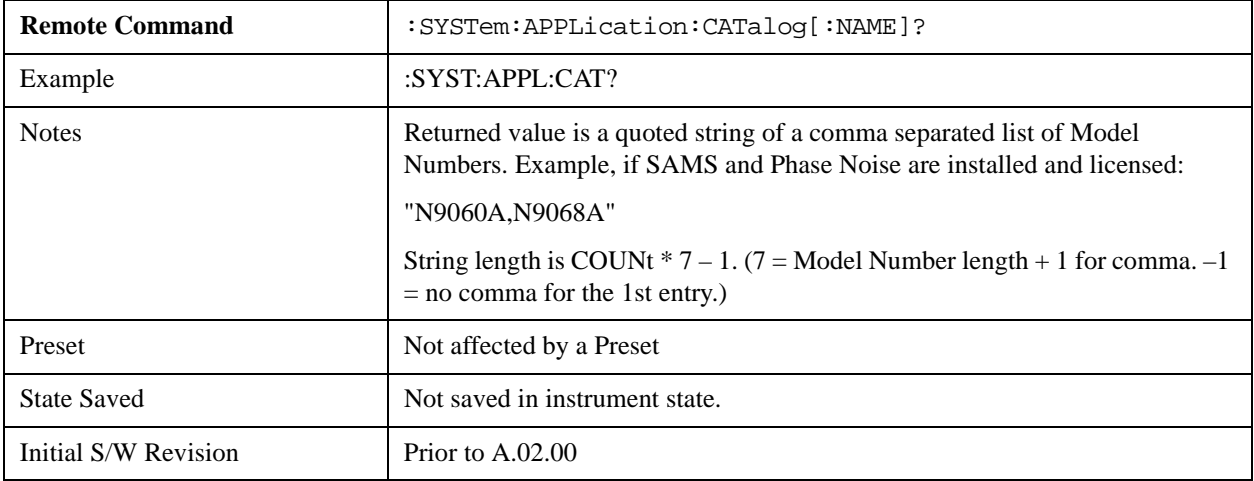

### **Application Catalog Revision**

Returns the Revision of the provided Model Number.

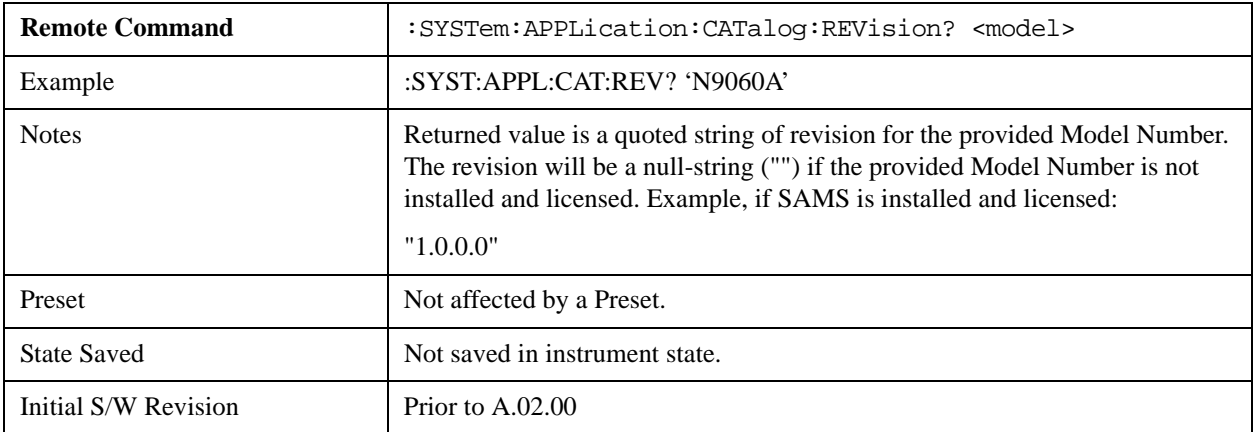

### **Application Catalog Options**

Returns a list of Options for the provided Model Number

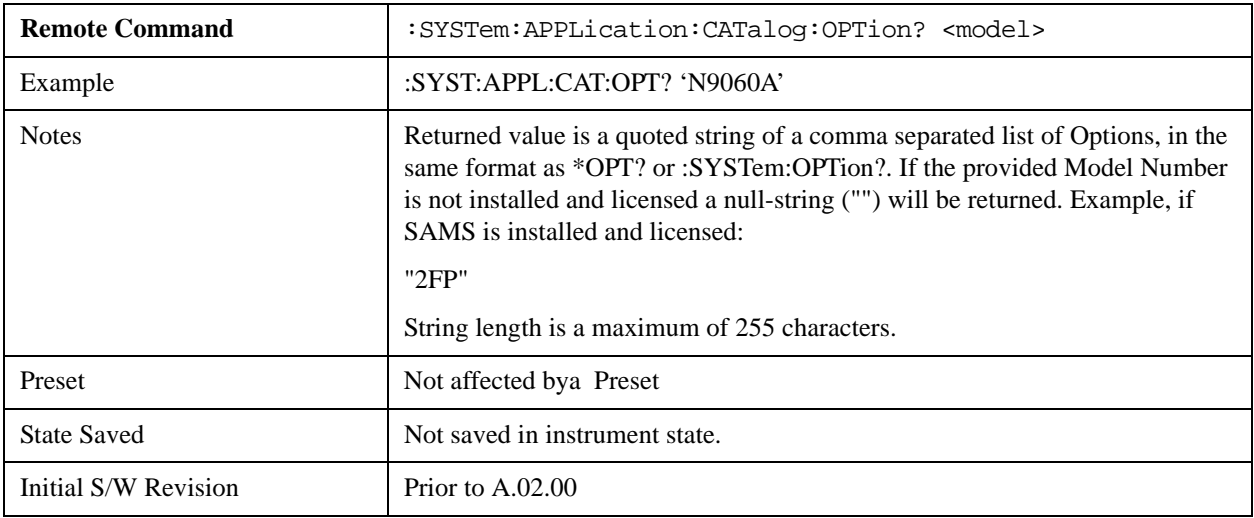

## <span id="page-746-0"></span>**Detailed List of Modes**

### **Spectrum Analyzer**

Selects the Spectrum Analyzer mode for general purpose measurements. There are several measurements available in this mode. General spectrum analysis measurements, in swept and zero span, can be done using the first key in the Meas menu, labeled Swept SA. Other measurements in the Meas Menu are designed to perform specialized measurement tasks, including power and demod measurements.

If you are using the Help feature, this mode must be currently active to access its detailed information. If

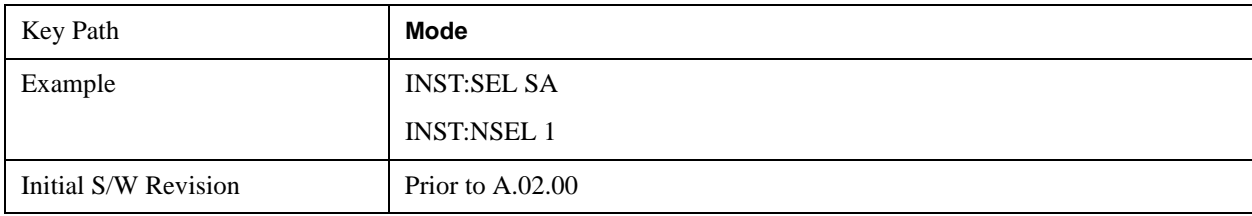

it is not active, exit the Help feature (Esc key), select the mode, and re-access Help.

### **EMI Receiver**

The EMI Receiver Mode makes EMC measurements. Several measurements are provided to aid the user in characterizing EMC performance of their systems, including looking at signals with CISPR–16 compliant detectors, performing scans for interfering signals, and determining and charting interfering signals over time.

If you are using the Help feature, this mode must be currently active to access its detailed information. If it is not active, exit the Help feature (Esc key), select the mode, and re-access Help.

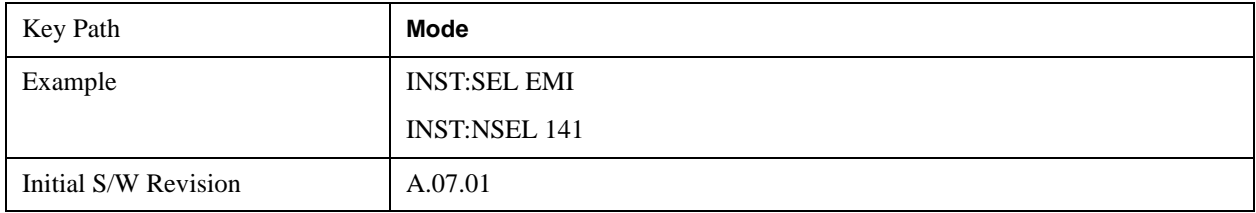

### **IQ Analyzer (Basic)**

The IQ Analyzer Mode makes general purpose frequency domain and time domain measurements. These measurements often use alternate hardware signal paths when compared with a similar measurement in the Signal Analysis Mode using the Swept SA measurement. These frequency domain and time domain measurements can be used to output I/Q data results when measuring complex modulated digital signals.

If you are using the Help feature, this mode must be currently active to access its detailed information. If it is not active, exit the Help feature (Esc key), select the mode, and re-access Help.

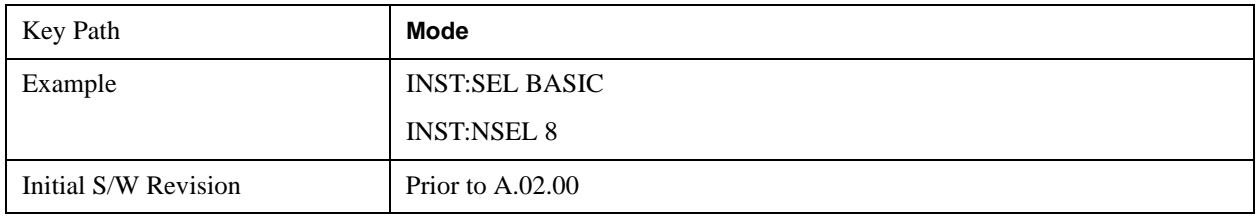

## **W-CDMA with HSDPA/HSUPA**

Selects the W-CDMA with HSDPA/HSUPA mode for general purpose measurements of signals following this standard. There are several measurements available in this mode.

If you are using the Help feature, this mode must be currently active to access its detailed information. If it is not active, exit the Help feature (Esc key), select the mode, and re-access Help.

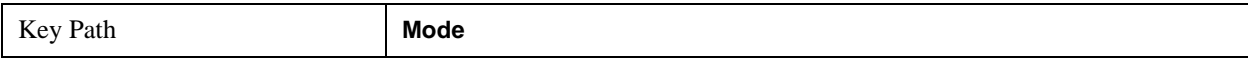

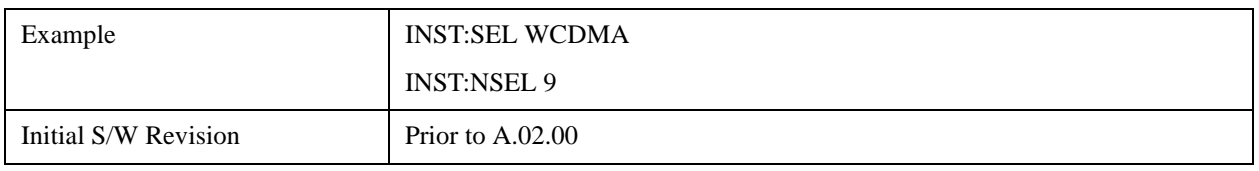

### **GSM/EDGE/EDGE Evo**

Selects the GSM with EDGE mode for general purpose measurements of signals following this standard. There are several measurements available in this mode.

If you are using the Help feature, this mode must be currently active to access its detailed information. If it is not active, exit the Help feature (Esc key), select the mode, and re-access Help.

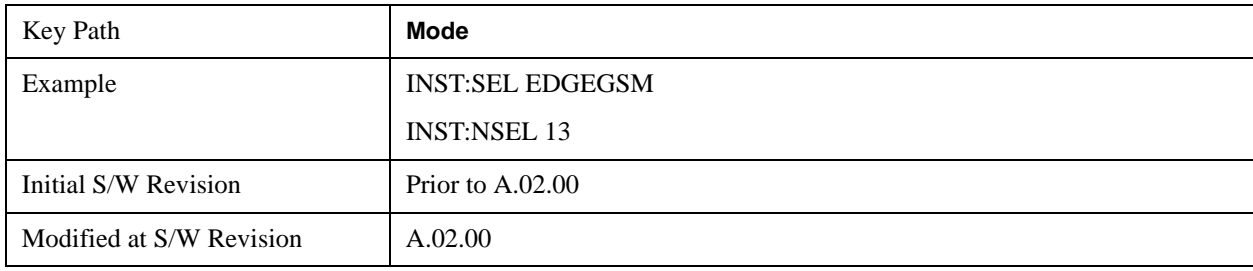

## **802.16 OFDMA (WiMAX/WiBro)**

Selects the OFDMA mode for general purpose measurements of WiMAX signals. There are several measurements available in this mode.

If you are using the Help feature, this mode must be currently active to access its detailed information. If it is not active, exit the Help feature (Esc key), select the mode, and re-access Help.

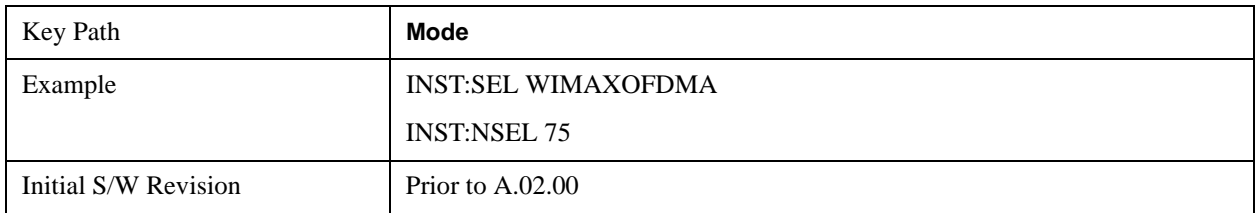

### **Vector Signal Analyzer (VXA)**

The N9064A (formerly 89601X) VXA Vector signal and WLAN modulation analysis application provides solutions for basic vector signal analysis, analog demodulation, digital demodulation and WLAN analysis. The digital demodulation portion of N9064A allows you to perform measurements on standard-based formats such as cellular, wireless networking and digital video as well as general purpose flexible modulation analysis for wide range of digital formats, FSK to 1024QAM, with easy-to-use measurements and display tools such as constellation and eye diagram, EVM traces and up to four simultaneous displays. The WLAN portion of N9064A allows you to make RF transmitter measurements on 802.11a/b/g/p/j WLAN devices. Analog baseband analysis is available using the MXA with option BBA.

N9064A honors existing 89601X licenses with all features and functionalities found on X-Series software versions prior to A.06.00.

If you are using the Help feature, this mode must be currently active to access its detailed information. If

it is not active, exit the Help feature (Esc key), select the mode, and re-access Help.

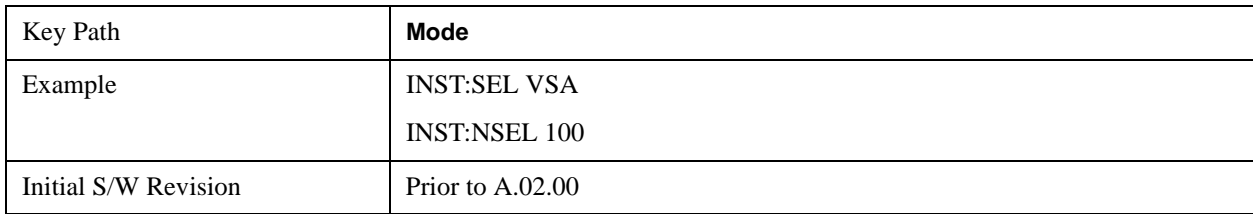

### **Phase Noise**

The Phase Noise mode provides pre-configured measurements for making general purpose measurements of device phase noise.

If you are using the Help feature, this mode must be currently active to access its detailed information. If it is not active, exit the Help feature (Esc key), select the mode, and re-access Help.

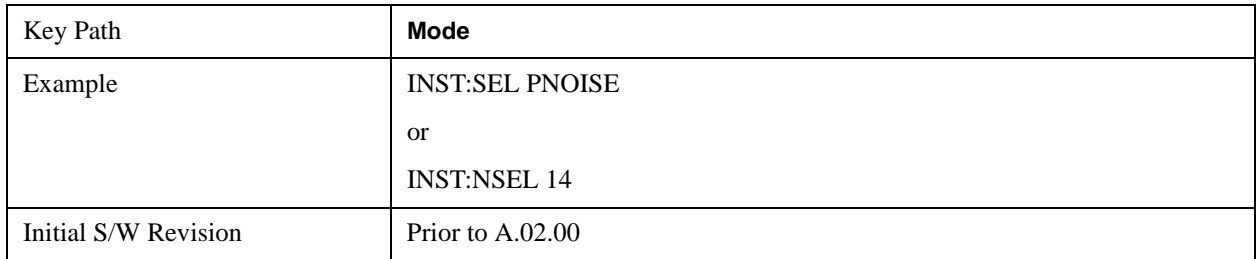

### **Noise Figure**

The Noise Figure mode provides pre-configured measurements for making general purpose measurements of device noise figure.

If you are using the Help feature, this mode must be currently active to access its detailed information. If it is not active, exit the Help feature (Esc key), select the mode, and re-access Help.

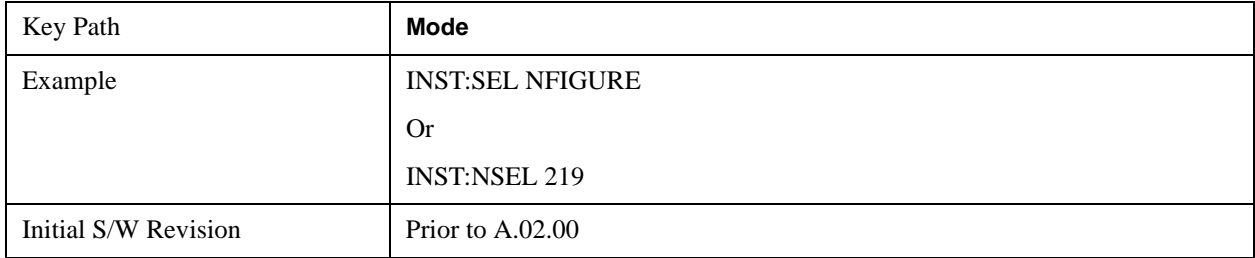

### **Analog Demod**

Selects the Analog Demod mode for making measurements of AM, FM and phase modulated signals.

If you are using the Help feature, this mode must be currently active to access its detailed information. If it is not active, exit the Help feature (Esc key), select the mode, and re-access Help.

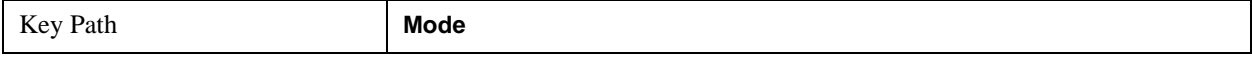

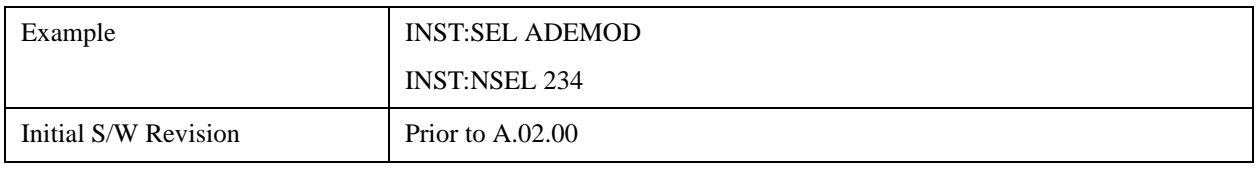

## **Bluetooth**

Selects the Bluetooth mode for Bluetooth specific measurements. There are several measurements available in this mode.

If you are using the Help feature, this mode must be currently active to access its detailed information. If it is not active, exit the Help feature (Esc key), select the mode, and re-access Help.

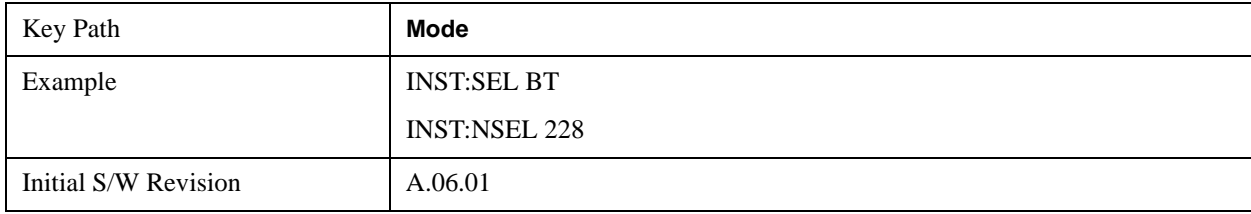

## **TD-SCDMA with HSPA/8PSK**

Selects the TD-SCDMA mode for general purpose measurements of signals following this standard. There are several measurements available in this mode.

If you are using the Help feature, this mode must be currently active to access its detailed information. If it is not active, exit the Help feature (Esc key), select the mode, and re-access Help.

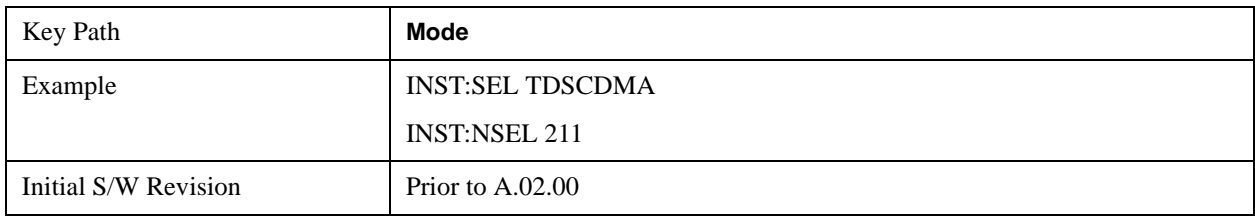

### **cdma2000**

Selects the cdma2000 mode for general purpose measurements of signals following this standard. There are several measurements available in this mode.

If you are using the Help feature, this mode must be currently active to access its detailed information. If it is not active, exit the Help feature (Esc key), select the mode, and re-access Help.

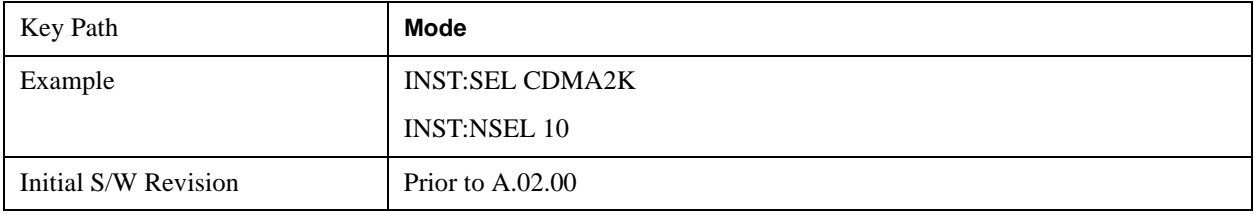

## **1xEV-DO**

Selects the 1xEV-DO mode for general purpose measurements of signals following this standard. There are several measurements available in this mode.

If you are using the Help feature, this mode must be currently active to access its detailed information. If it is not active, exit the Help feature (Esc key), select the mode, and re-access Help.

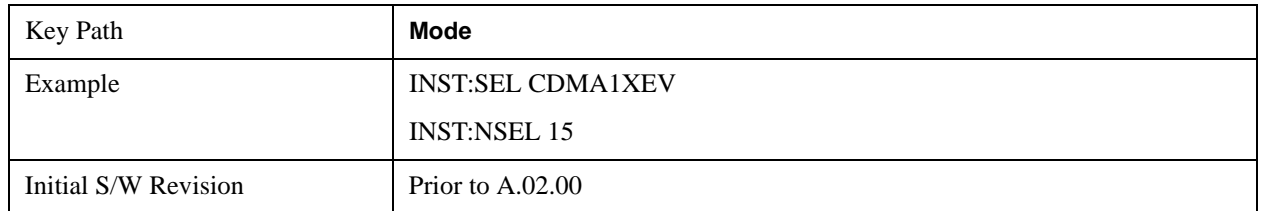

## **LTE**

Selects the LTE mode for general purpose measurements of signals following the LTE FDD standard. There are several measurements available in this mode.

If you are using the Help feature, this mode must be currently active to access its detailed information. If it is not active, exit the Help feature (Esc key), select the mode, and re-access Help.

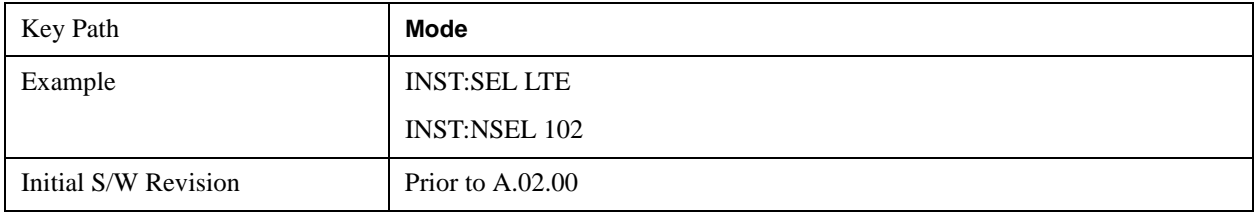

## **LTE TDD**

Selects the LTE TDD mode for general purpose measurements of signals following the LTE TDD standard. There are several measurements available in this mode.

If you are using the Help feature, this mode must be currently active to access its detailed information. If it is not active, exit the Help feature (Esc key), select the mode, and re-access Help.

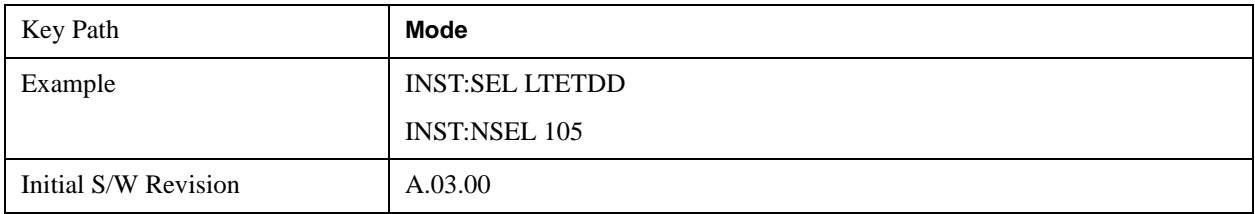

## **DVB-T/H with T2**

Selects the DVB-T/H mode for measurements of digital video signals using this format. There are several power and demod measurements available in this mode.

If you are using the Help feature, this mode must be currently active to access its detailed information. If

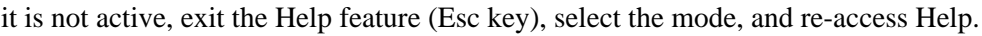

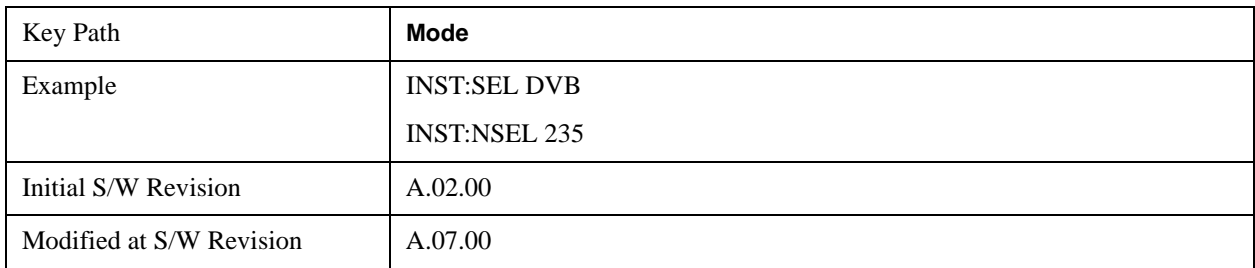

## **DTMB (CTTB)**

Selects the DTMB (CTTB) mode for measurements of digital video signals using this format. There are several power and demod measurements available in this mode.

 If you are using the Help feature, this mode must be currently active to access its detailed information. If it is not active, exit the Help feature (Esc key), select the mode, and re-access Help.

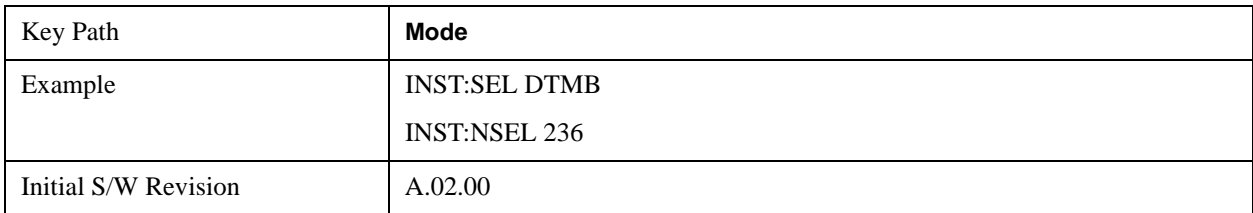

## **ACATV**

Selects the ACATV mode for measurements of analog cable television systems. There are several power and demod measurements available in this mode.

 If you are using the Help feature, this mode must be currently active to access its detailed information. If it is not active, exit the Help feature (Esc key), select the mode, and re-access Help.

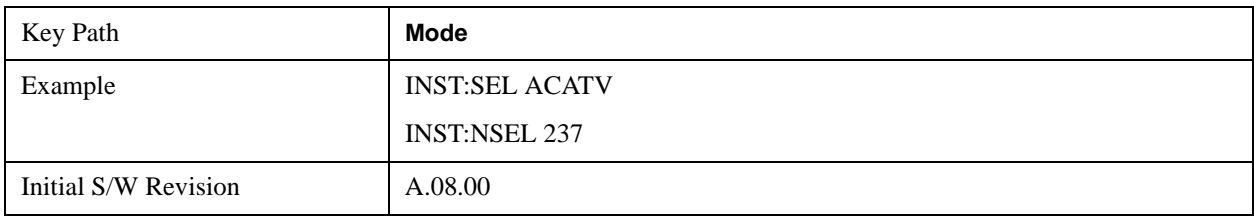

## **Digital Cable TV**

Selects the Digital Cable TV mode for measurements of digital cable television systems. There are several power and demod measurements available in this mode.

 If you are using the Help feature, this mode must be currently active to access its detailed information. If it is not active, exit the Help feature (Esc key), select the mode, and re-access Help.

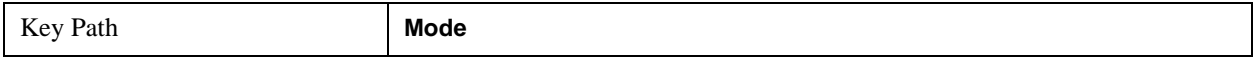

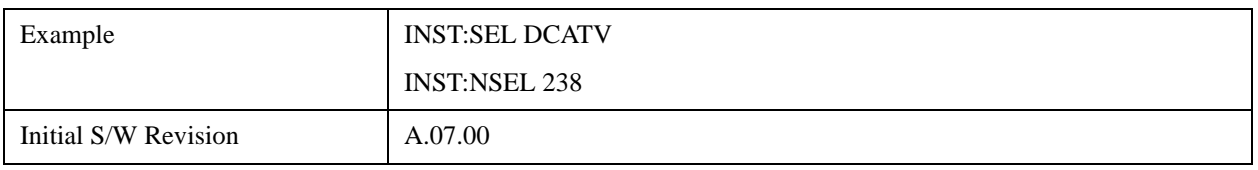

## **ISDB-T**

Selects the ISDB-T mode for measurements of digital video signals using this format. There are several power and demod measurements available in this mode.

 If you are using the Help feature, this mode must be currently active to access its detailed information. If it is not active, exit the Help feature (Esc key), select the mode, and re-access Help.

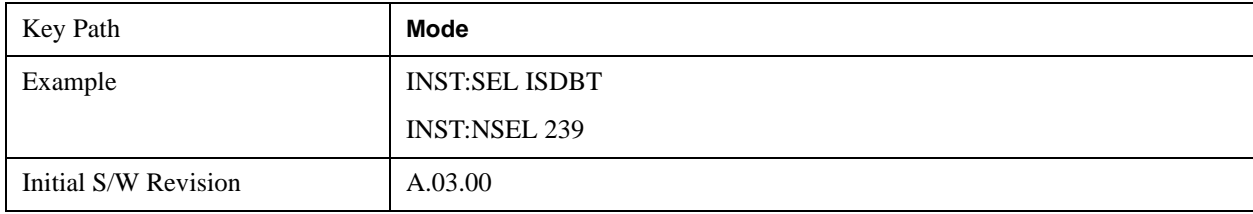

## **CMMB**

Selects the CMMB mode for measurements of digital video signals using this format. There are several power and demod measurements available in this mode.

 If you are using the Help feature, this mode must be currently active to access its detailed information. If it is not active, exit the Help feature (Esc key), select the mode, and re-access Help.

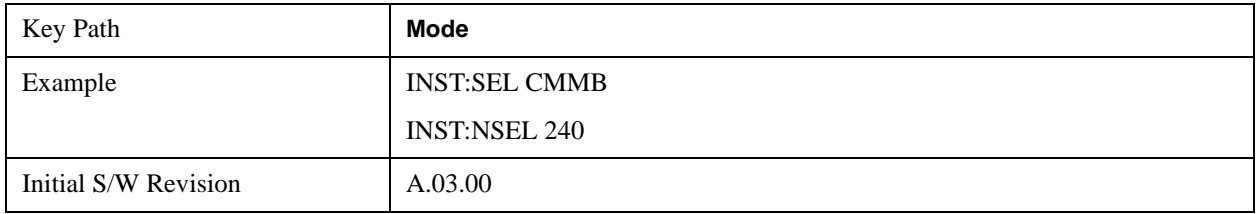

### **Combined WLAN**

Selects the CWLAN mode for general purpose measurements of signals following this standard. There are several measurements available in this mode.

If you are using the Help feature, this mode must be currently active to access its detailed information. If it is not active, exit the Help feature (Esc key), select the mode, and re-access Help.

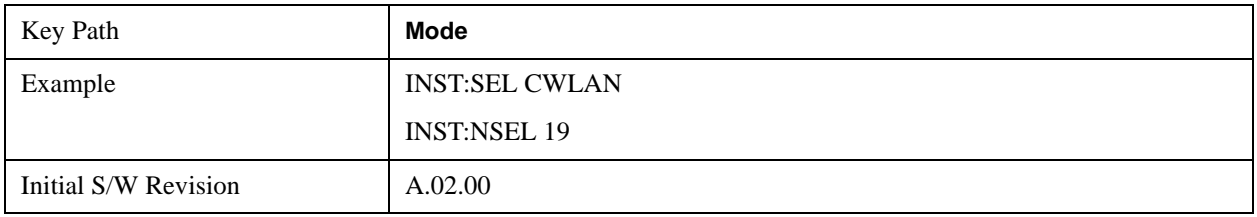

### **Combined Fixed WiMAX**

Selects the Combined Fixed WiMAX mode for general purpose measurements of signals following this standard. There are several measurements available in this mode.

If you are using the Help feature, this mode must be currently active to access its detailed information. If it is not active, exit the Help feature (Esc key), select the mode, and re-access Help.

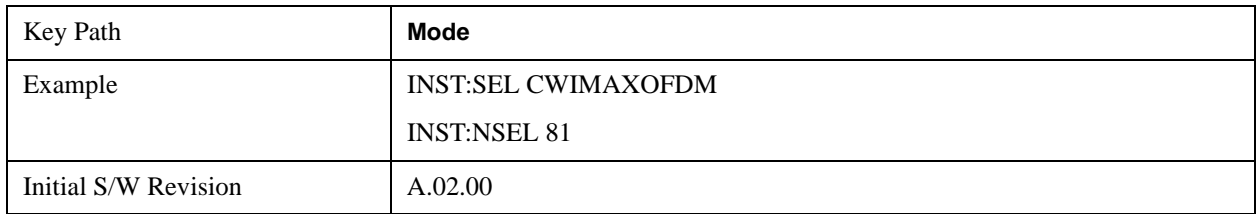

### **802.16 OFDM (Fixed WiMAX)**

Selects the 802.16 OFDM (Fixed WiMAX) mode. This mode allows modulation quality measurements of signals that comply with IEEE 802.16a–2003 and IEEE 802.16–2004 standards, with flexibility to measure nonstandard OFDM formats. Along with the typical digital demodulation measurement results, several additional 802.16 OFDM unique trace data formats and numeric error data results provide enhanced data analysis.

If you are using the Help feature, this mode must be currently active to access its detailed information. If it is not active, exit the Help feature (Esc key), select the mode, and re-access Help.

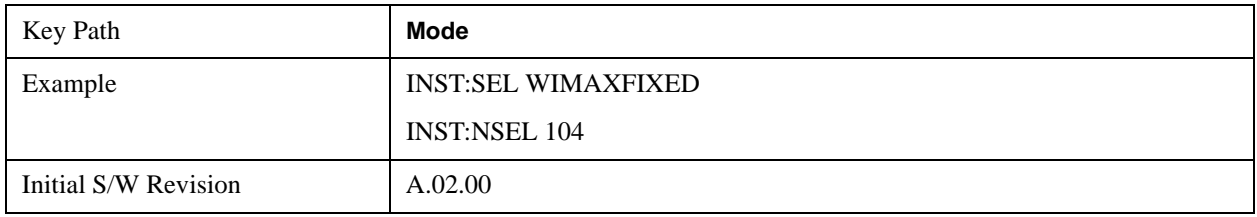

### **iDEN/WiDEN/MOTOTalk**

Selects the iDEN/WiDEN/MOTOTalk mode for general purpose measurements of iDEN and iDEN-related signals. There are several measurements available in this mode.

If you are using the Help feature, this mode must be currently active to access its detailed information. If it is not active, exit the Help feature (Esc key), select the mode, and re-access Help.

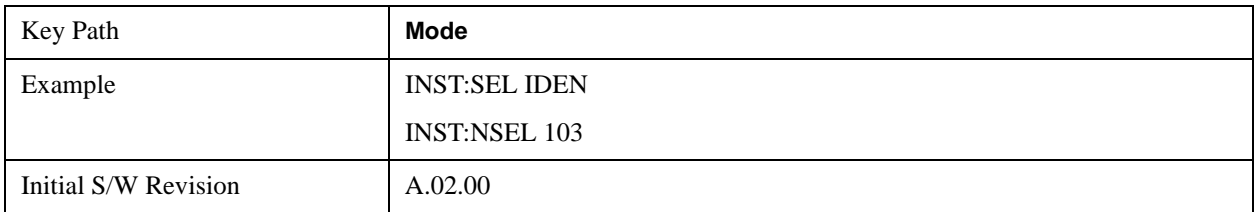

## **Remote Language Compatibility**

The Remote Language Compatibility (RLC) mode provides remote command backwards compatibility for the 8560 series of spectrum analyzers, known as legacy spectrum analyzers.

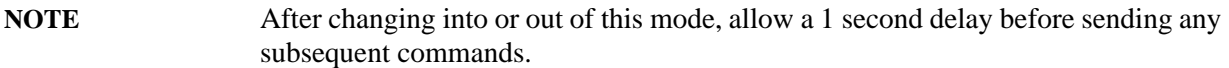

If you are using the Help feature, this mode must be currently active to access its detailed information. If it is not active, exit the Help feature (Esc key), select the mode, and re-access Help.

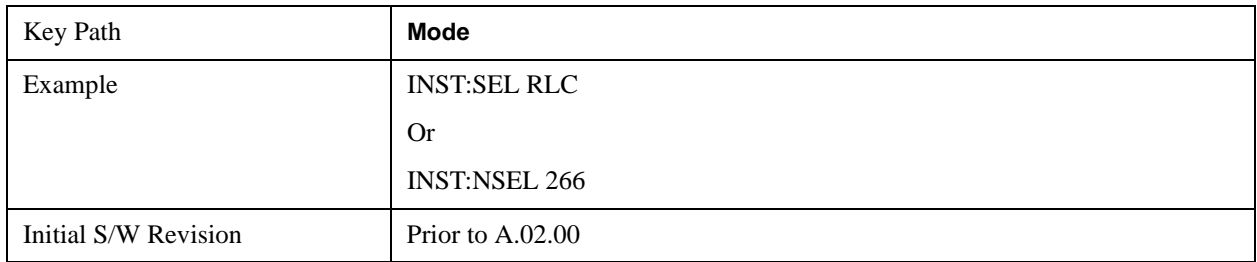

### **SCPI Language Compatibility**

The SCPI Language Compatibility mode provides remote language compatibility for SCPI-based instruments, such as the Rohde and Schwartz FSP and related series of spectrum analyzers.

**NOTE** After changing into or out of this mode, allow a 1 second delay before sending any subsequent commands.

If you are using the Help feature, this mode must be currently active to access its detailed information. If it is not active, exit the Help feature (Esc key), select the mode, and re-access Help.

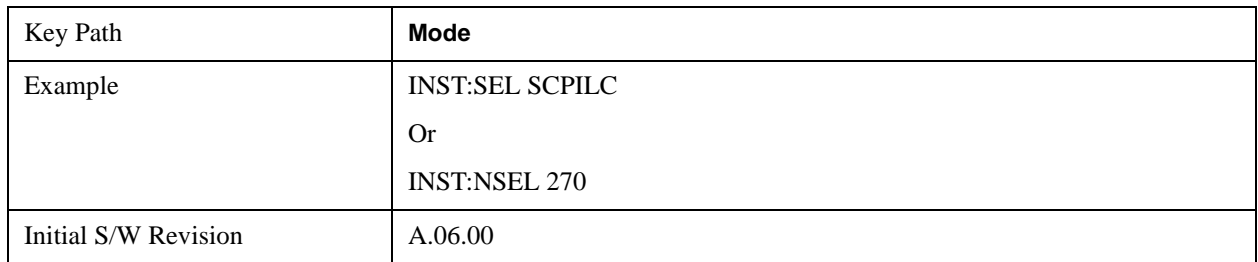

### **89601 VSA**

Selecting the 89601 VSA mode will start the 89600-Series VSA software application. The 89600 VSA software is powerful, PC-based software, offering the industry's most sophisticated general purpose and standards specific signal evaluation and troubleshooting tools for the R&D engineer. Reach deeper into signals, gather more data on signal problems, and gain greater insight.

- Over 30 general-purpose analog and digital demodulators ranging from 2FSK to 1024QAM
- Standards specific modulation analysis including:
- Cell: GSM, cdma2000, WCDMA, TD-SCDMA and more
- Wireless networking: 802.11a/b/g, 802.11n, 802.16 WiMAX (fixed/mobile), UWB
- RFID
- Digital satellite video and other satellite signals, radar, LMDS
- Up to 400K bin FFT, for the highest resolution spectrum analysis
- A full suite of time domain analysis tools, including signal capture and playback, time gating, and CCDF measurements
- Six simultaneous trace displays and the industry's most complete set of marker functions
- Easy-to-use Microsoft ® Windows ® graphical user interface

For more information see the Agilent 89600 Series VSA web site at www.agilent.com/find/89600

To learn more about how to use the 89600 VSA running in the X-Series, after the 89600 VSA application is running, open the 89600 VSA Help and open the "About Agilent X-Series Signal Analyzers (MXA/EXA) with 89600-Series Software" help topic.

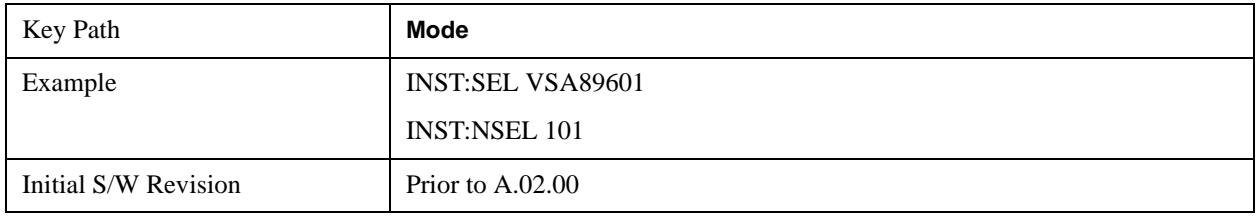

## **EMI Receiver Aliases (Remote Command Only)**

The following commands are translated to the specified X-Series instrument commands, in order to emulate EMI Receiver products from other manufacturers

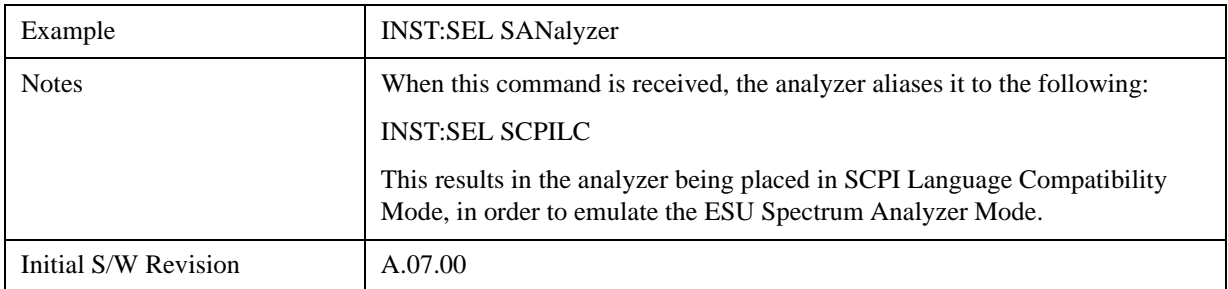

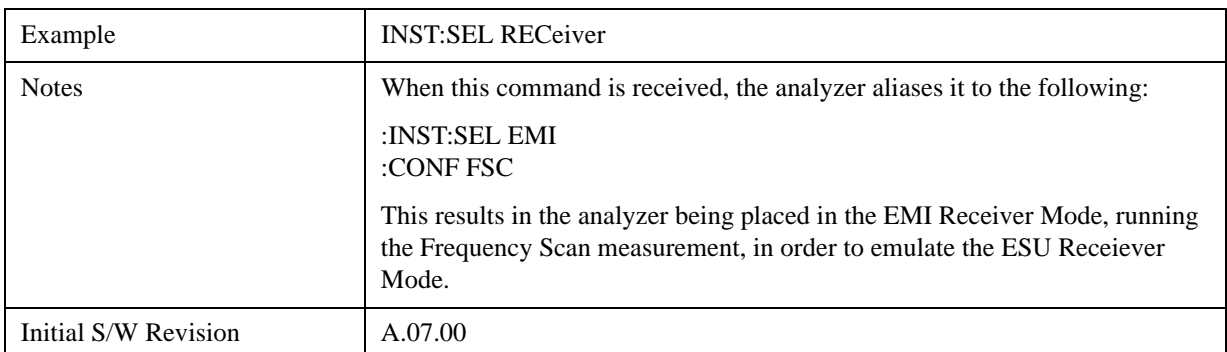

# **Global Settings**

Opens a menu that allows you to switch certain Meas Global parameters to a Mode Global state. These

## **Mode**

switches apply to all Modes that support global settings. No matter what Mode you are in when you set the "Global Center Frequency" switch to on, it applies to all Modes that support Global Settings.

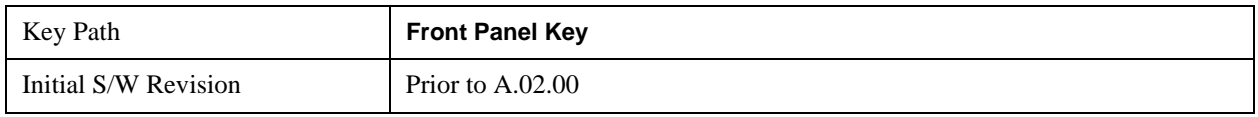

# **Global Center Freq**

The software maintains a Mode Global value called "Global Center Freq".

When the **Global Center Freq** key is switched to **On** in any mode, the current mode's center frequency is copied into the Global Center Frequency, and from then on all modes which support global settings use the Global Center Frequency. So you can switch between any of these modes and the Center Freq will remain unchanged.

Adjusting the Center Freq of any mode which supports Global Settings, while **Global Center Freq** is **On**, will modify the Global Center Frequency.

When **Global Center Freq** is turned **Off**, the Center Freq of the current mode is unchanged, but now the Center Freq of each mode is once again independent.

When **Mode Preset** is pressed while **Global Center Freq** is **On**, the Global Center Freq is preset to the preset Center Freq of the current mode.

This function is reset to Off when the Restore Defaults key is pressed in the Global Settings menu, or when **System**, **Restore Defaults**, **All Modes** is pressed.

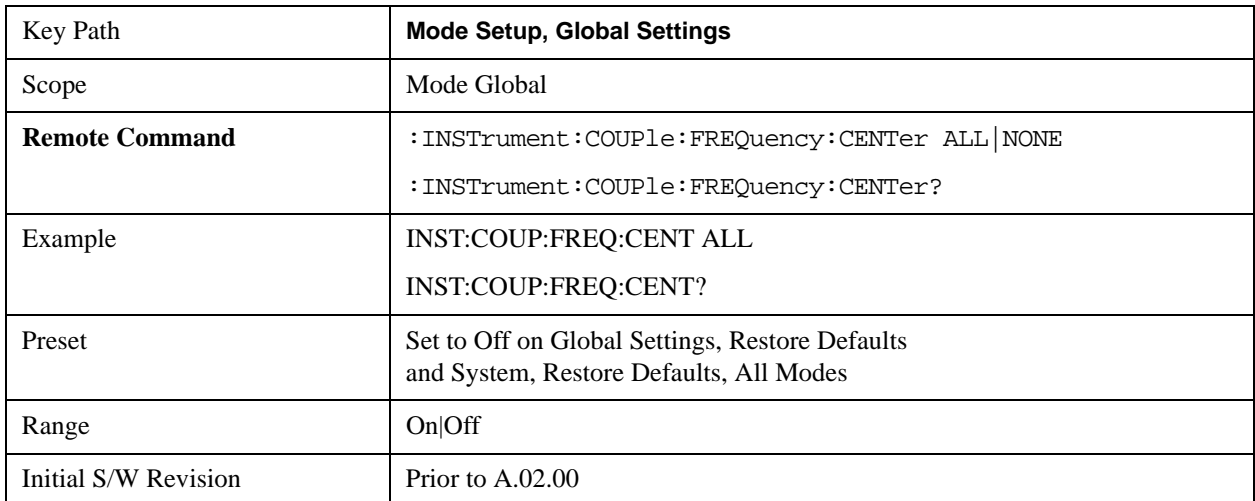

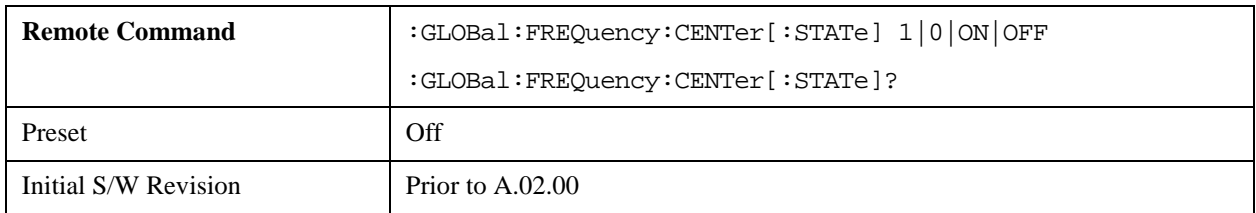

# **Restore Defaults**

This key resets all of the functions in the Global Settings menu to Off. This also occurs when **System**, **Restore Defaults**, **All Modes** is pressed.

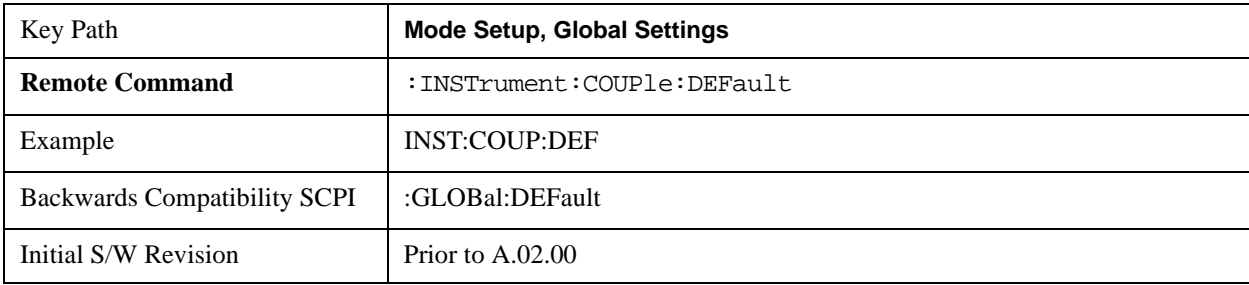

### **Mode**

# **Mode Setup**

This key accesses a menu allowing you to set various parameters for all iDEN/WiDEN/MotoTalk Analyzer measurements.

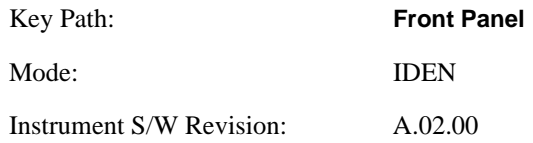

# **Spectrum**

This function determines if the spectrum of the incoming data is mirrored or not. The actual mirroring is accomplished by conjugating the complex time data.

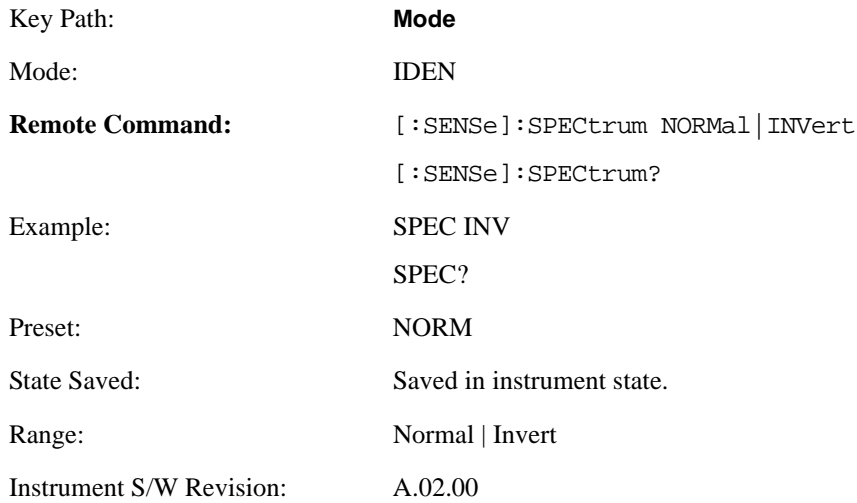

# **Fixed Equalization**

Fixed Equalization allows you to apply a fixed FIR (finite-impulse-response) equalization filter to the time data, before it is used in further analysis. You define the filter by its frequency response rather than by its impulse response. The frequency response must be stored in a data register.

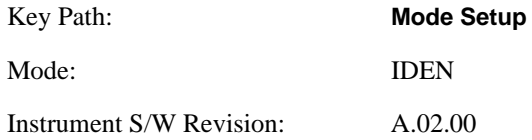

## **Fixed EQ Mode**

This allows you to turn fixed equalization OFF, ON in normal mode, or ON in inverted mode. The effect of Normal mode is to divide the spectrum of the unequalized data by the frequency response in the data

#### **Mode Setup**

register. Invert mode multiplies instead of dividing.

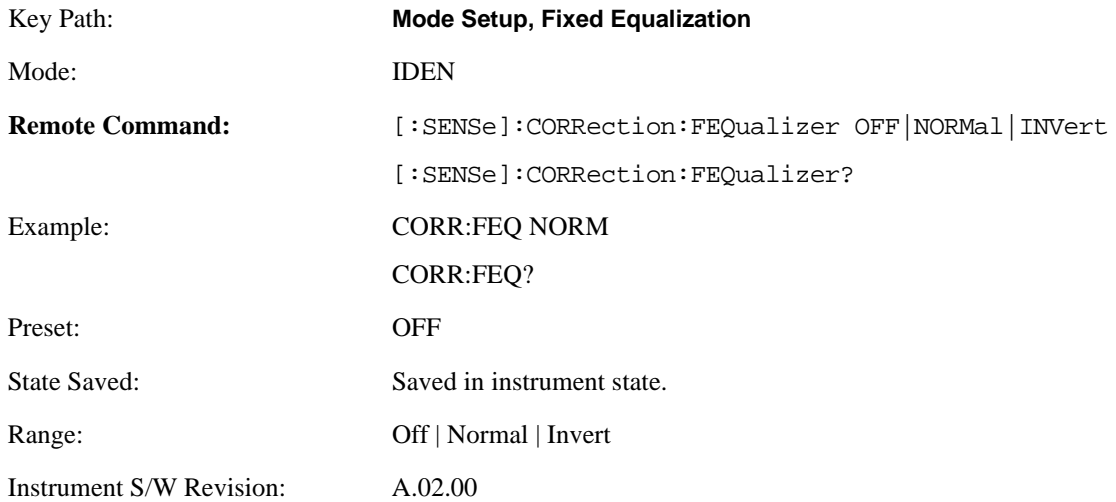

### **Freq Response Register**

This allows you to choose a register that contains the frequency response information for fixed equalization.

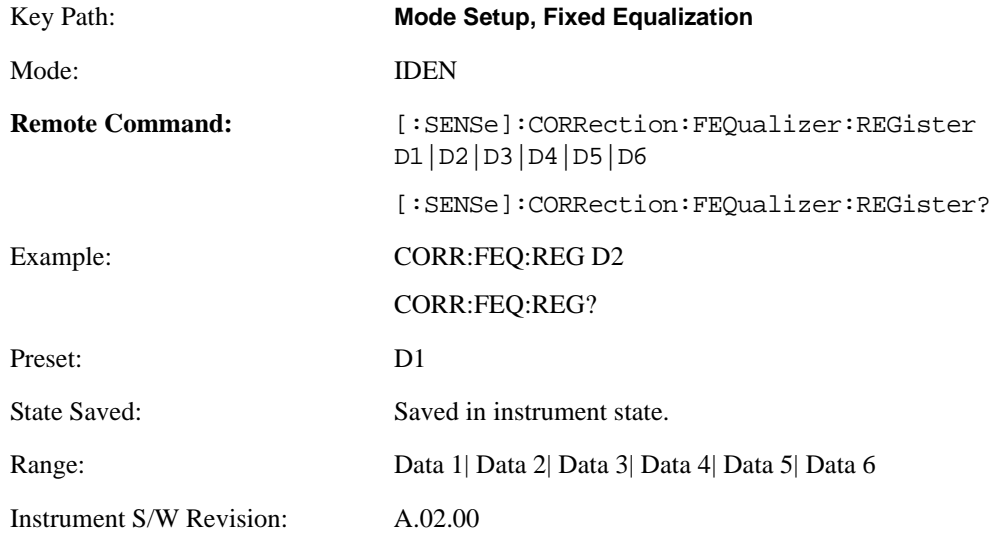

## **Fixed Equalization Mapping**

This read-only SCPI function allows you to determine if fixed equalization is applied using relative or absolute frequency mapping between the current measurement span and the span of the frequency response data in the chosen register.

If possible, the equalizer response is defined using the portion of the register data that falls within the current measurement span. For example, if the data register covers frequencies from 200 MHz to 236 MHz, and the measurement span is 6 MHz wide centered at 210 MHz, then the register data from 207 MHz to 213 MHz is used to define the equalizer response. This is an example of absolute frequency mapping.

If the same register data is used but measurement center frequency is then changed to 70 MHz, then relative frequency mapping must be used. The center frequency of the register data is mapped to the measurement center frequency, and an equivalent span of data is taken. In this example, register data from 215 MHz to 221 MHz is used as though it covered a frequency span of 67 MHz to 73 MHz.

Relative frequency mapping is used if part, or the entire measurement span falls outside the data register's frequency span. It can be desirable when measuring across frequency converters, but should be used with caution. Be careful to use a measurement span that is equal to or narrower than the span of the data register.

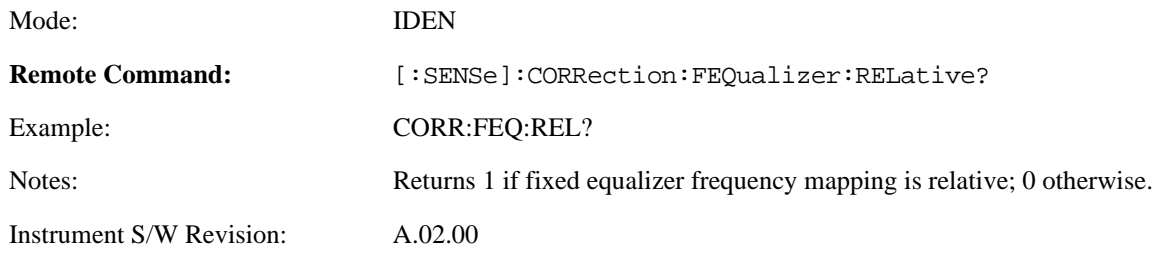

# **Radio Standards**

The iDEN/WiDEN/MotoTalk Analyzer is used for testing iDEN, WiDEN and MotoTalk radio standards.

This menu accesses the modulation format selections and global parameters for the iDEN/WiDEN standards.

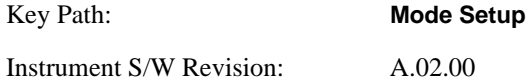

## **MQAM Format**

This softkey selects the submenu for the MQAM modulation format.

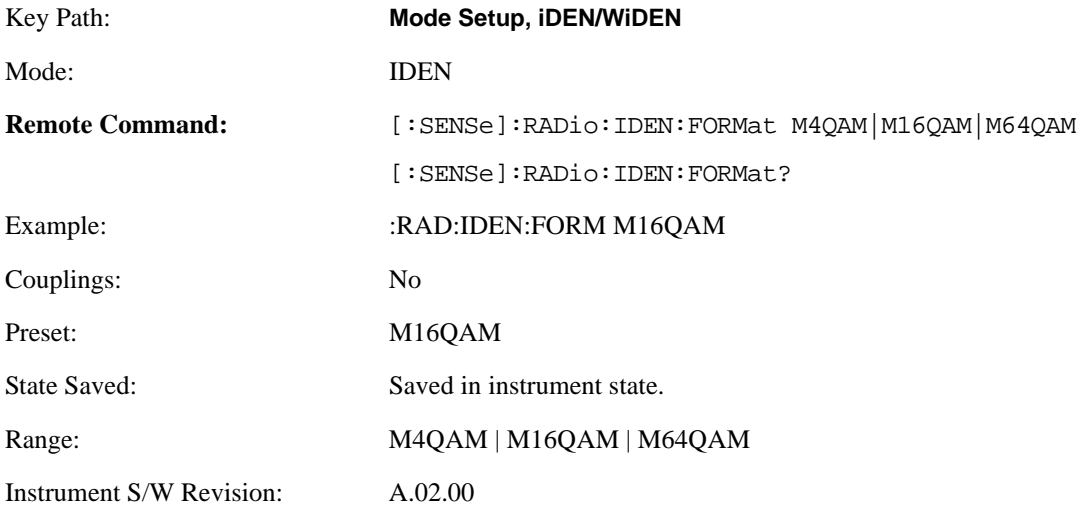

## **Mode Setup**

## **M4QAM** This softkey selects M4QAM MQAM Modulation Format.

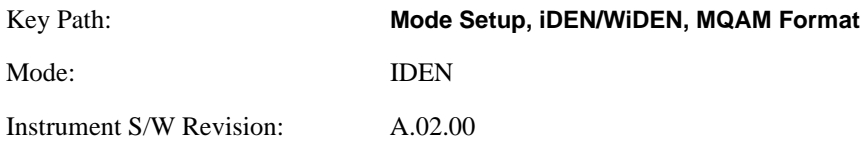

**M16QAM** This softkey selects M16QAM MQAM Modulation Format.

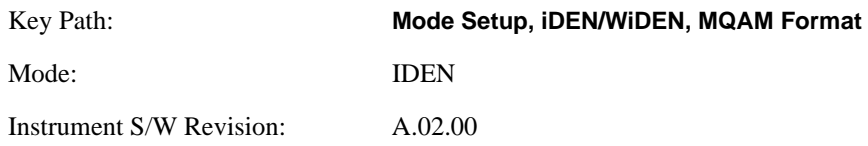

**M64QAM** This softkey selects M64QAM MQAM Modulation Format.

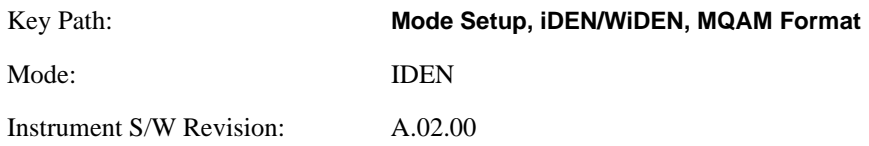

## **Slot Format**

This softkey selects the submenu for the iDEN or WiDEN slot format.

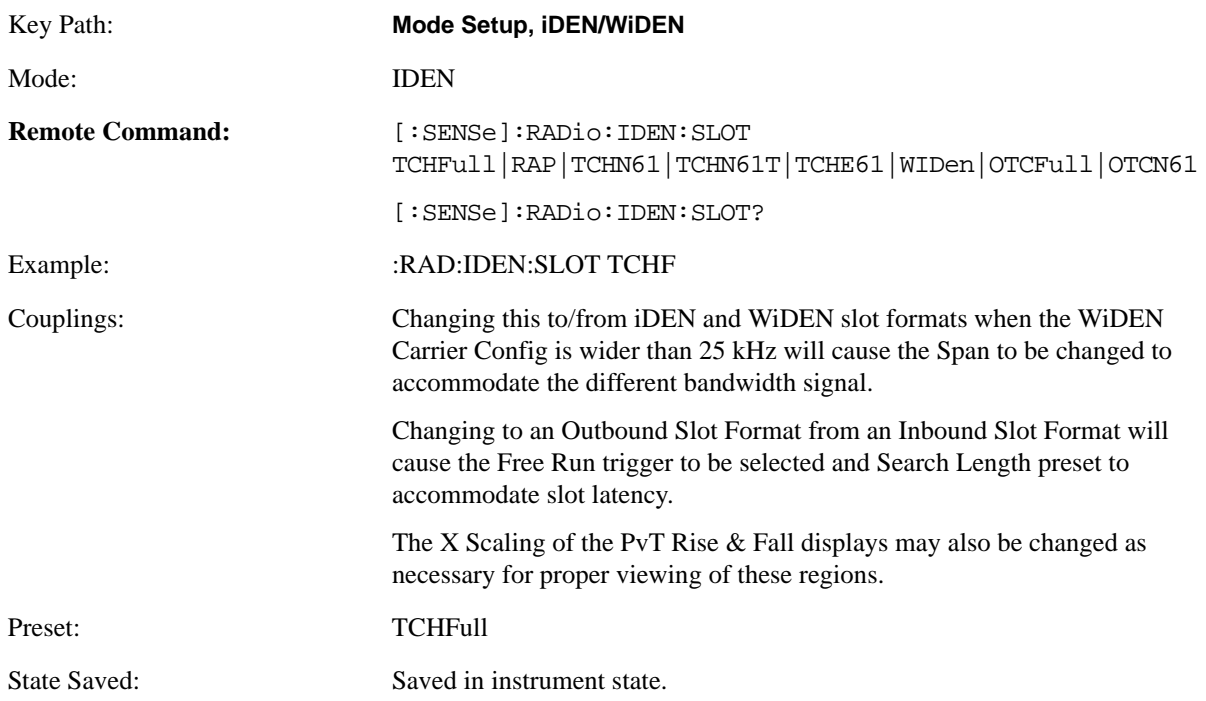

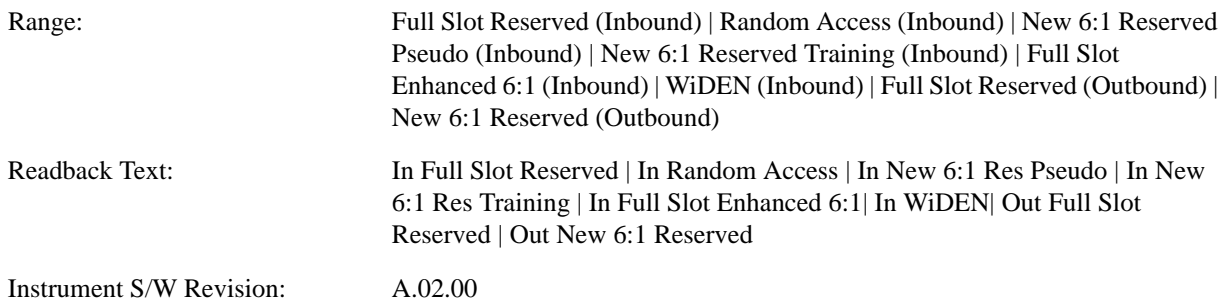

Mapping between the Key Name and the SCPI parameter:

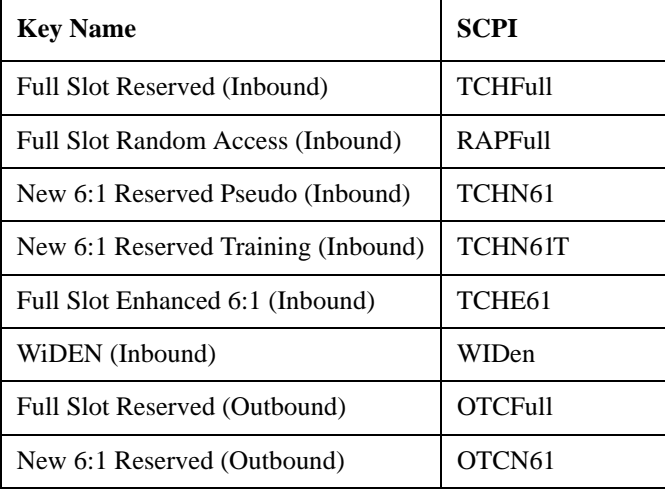

**Full Slot Reserved (Inbound)** This softkey selects the Full Slot Reserved Access iDEN Inbound Slot Format.

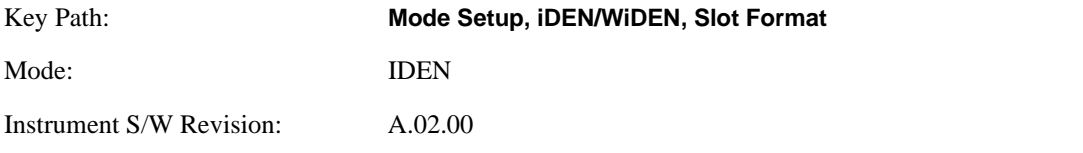

**Random Access (Inbound)** This softkey selects the Random Access iDEN Inbound Slot Format.

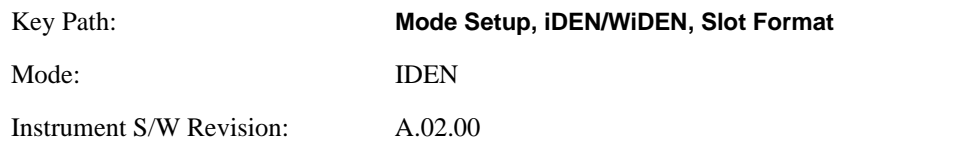

**New 6:1 Reserved Pseudo (Inbound)** This softkey selects the New 6:1 Reserved Access iDEN Inbound Slot Format.

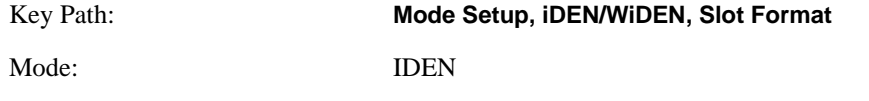

#### **Mode Setup**

Instrument S/W Revision: A.02.00

**New 6:1 Reserved Training (Inbound)** This softkey selects the Full Slot Reserved with Training iDEN Inbound Slot Format.

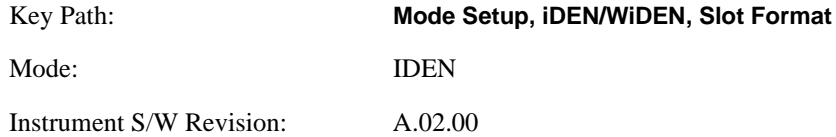

**Full Slot Enhanced 6:1 (Inbound)** This softkey selects the Full Slot Enhanced iDEN Inbound Slot Format.

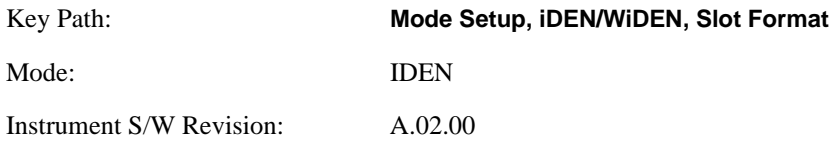

**WiDEN (Inbound)** This softkey selects the Inbound WiDEN Slot Format.

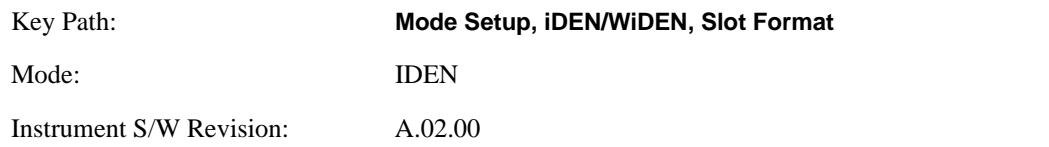

**Full Slot Reserved (Outbound)** This softkey selects the Full Slot Reserved Access iDEN Outbound Slot Format.

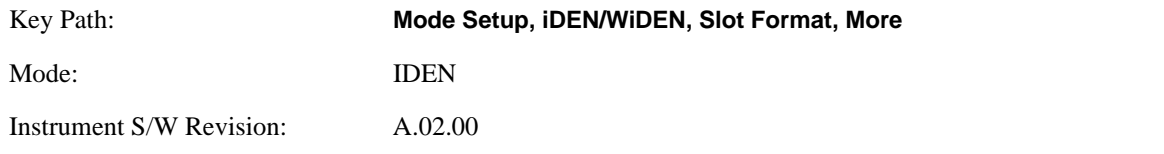

**New 6:1 Reserved (Outbound)** This softkey selects the New 6:1 Reserved Access iDEN Outbound Slot Format.

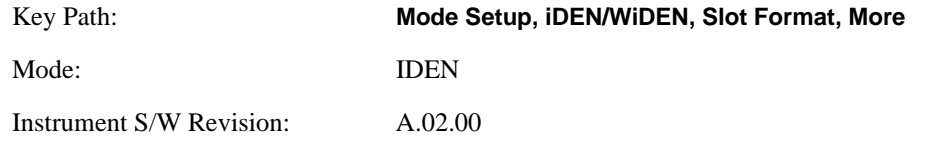

### **Color Code**

The color code is an integer denoting the 16 value color and the color code extension.

Key Path: **Mode Setup, iDEN/WiDEN**

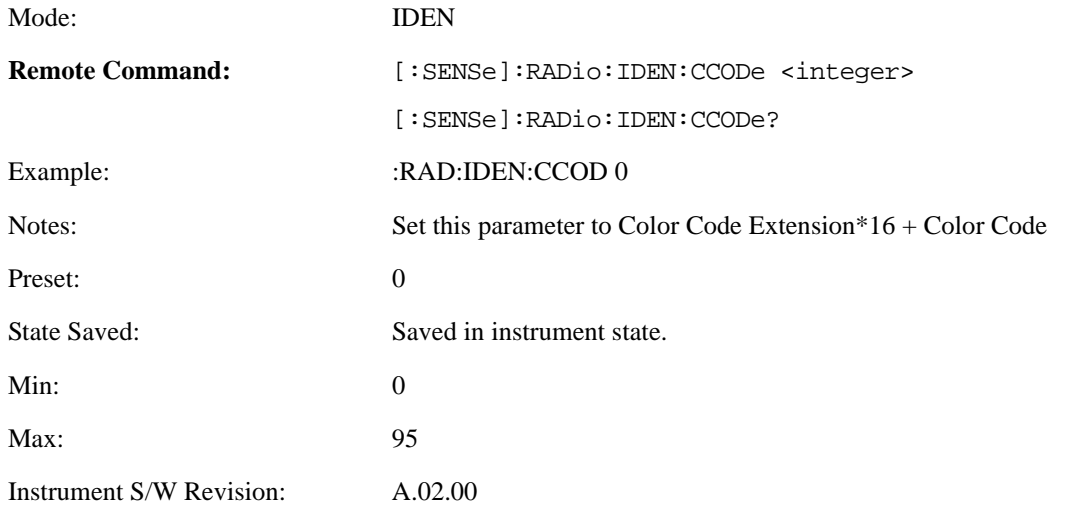

# **Carrier Config**

Carrier Config is used only when WiDEN slot formats are active, it is ignored (grayed out) for other slot formats.

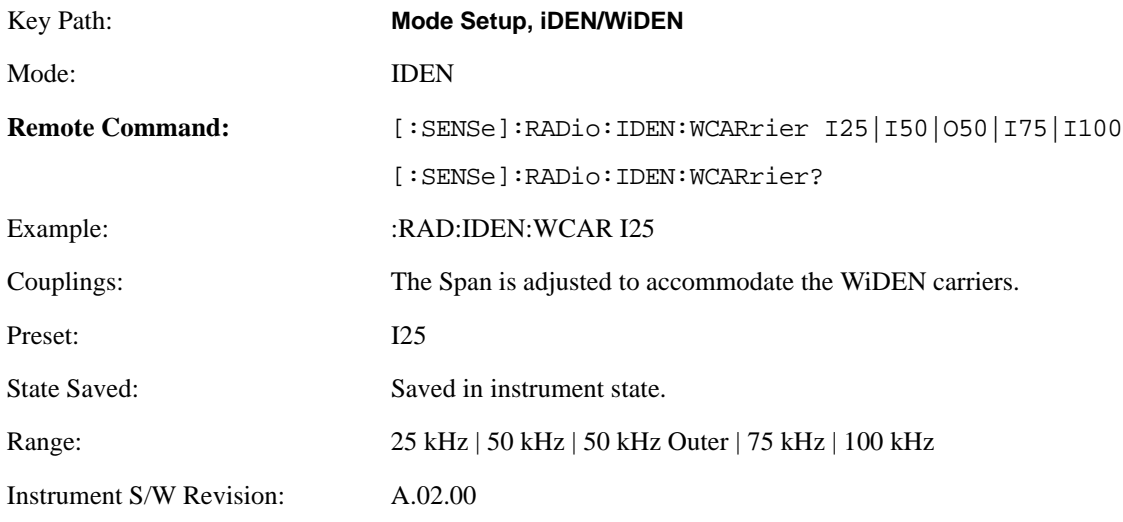

# **25 kHz** This softkey selects the 25 kHz WiDEN Carrier Config.

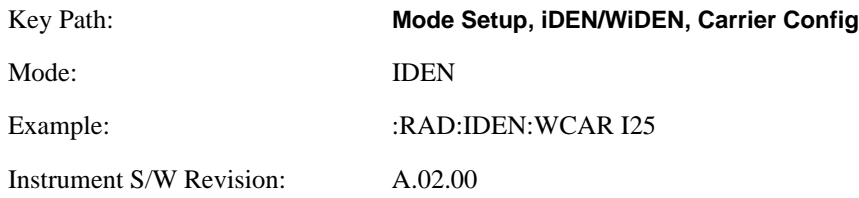

## **50 kHz** This softkey selects the 50 kHz WiDEN Carrier Config.

Key Path: **Mode Setup, iDEN/WiDEN, Carrier Config**

## **Mode Setup**

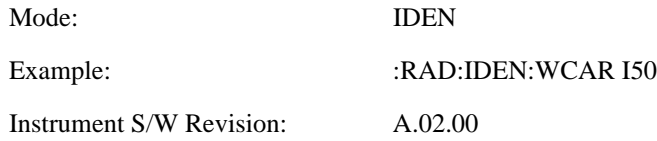

**50 kHz Outer** This softkey selects the 50 kHz Outer WiDEN Carrier Config (sometimes called 100 kHz Outer WiDEN Carrier Config).

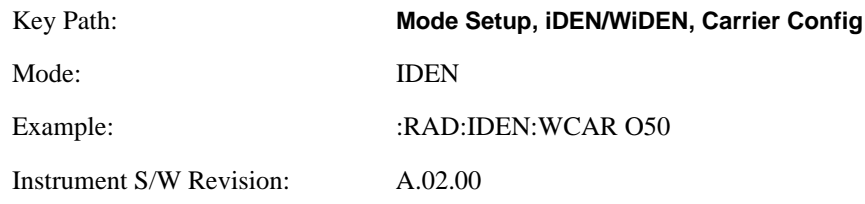

**75 kHz** This softkey selects the 75 kHz WiDEN Carrier Config.

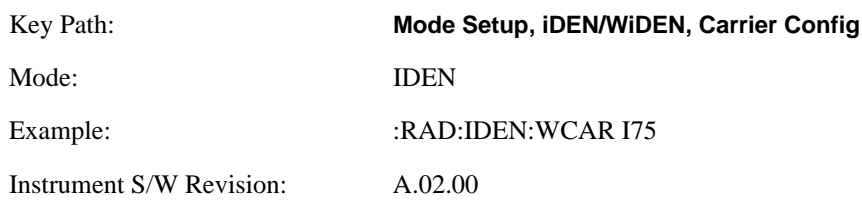

**100 kHz** This softkey selects the 100 kHz WiDEN Carrier Config.

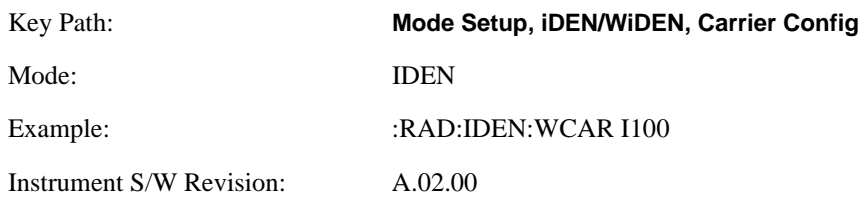

Pressing the Peak Search key displays the Peak Search menu and places the selected marker on the trace point with the maximum y-axis value for that marker's trace. The Peak Search features allow you to define specific search criteria to determine which signals can be considered peaks, excluding unwanted signals from the search.

For all Peak Search functions, if you are in the Trace Zoom View of the Swept SA measurement, and the bottom window is selected, the search function will operate ONLY within that window. This allows you to perform a Peak Search over a specified, limited frequency range, while still viewing the larger frequency range in the top window.

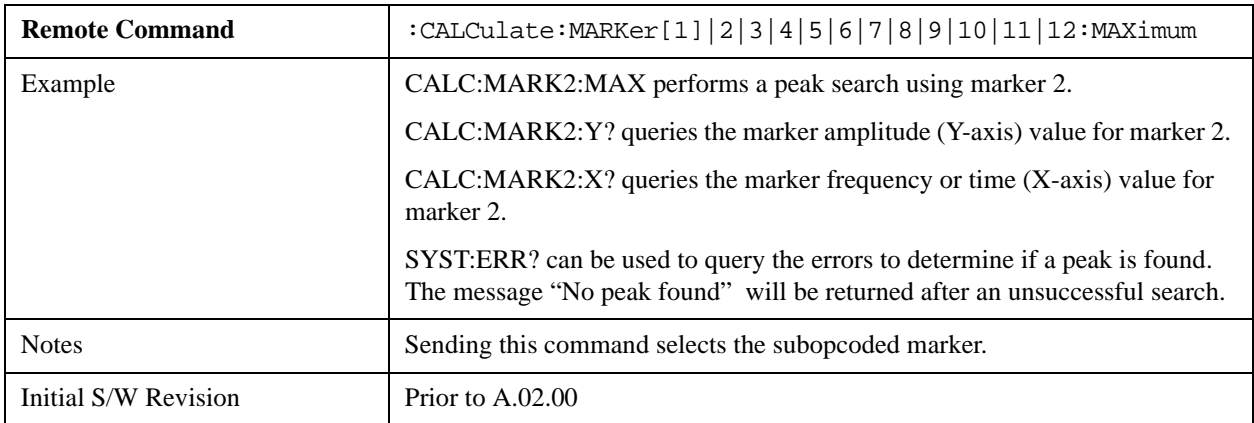

See ["More Information" on page 769.](#page-768-0)

## <span id="page-768-0"></span>**More Information**

The behavior of a **Peak Search** is dependent on settings under the **Peak Criteria** softkey on the second page of the menu. If **Same as "Next Peak" Criteria** is selected, and either **Pk Excursion** or **Pk Threshold** are on, a signal must meet those criteriato be considered a peak. If no valid peak is found, a "No peak found" message is generated and the marker is not moved.. When **Highest Peak** is on, or both **Pk Excursion** and **Pk Threshold** are off, the marker is always placed at the point on the trace with the maximum y-axis value, even if that point is on the very edge of the trace (exception: negative frequencies and signals close to the LO are not searched at all.

Pressing Peak Search with the selected marker off causes the selected marker to be set to **Normal** at the center of the screen, then a peak search is immediately performed.

Pressing the front panel Peak Search key always does a peak search. Occasionally, you may need to get to the Peak Search menu key functions without doing a peak search. You can do this by first accessing the Peak Search menu. Then go to the other menus that you need to access. Finally, you can get back to the Peak Search key menu by using the front panel Return key and pressing it as many times as required to navigate back through the previously accessed menus until you get back to the Peak Search menu.

# **Next Peak**

Pressing Next Peak moves the selected marker to the peak that has the next highest amplitude less than

the marker's current value. Only peaks which meet all enabled peak criteria are considered. If there is no valid peak lower than the current marker position, a "No peak found" message is generated and the marker is not moved.

If the selected marker was off, then it is turned on as a normal marker and a peak search is performed.

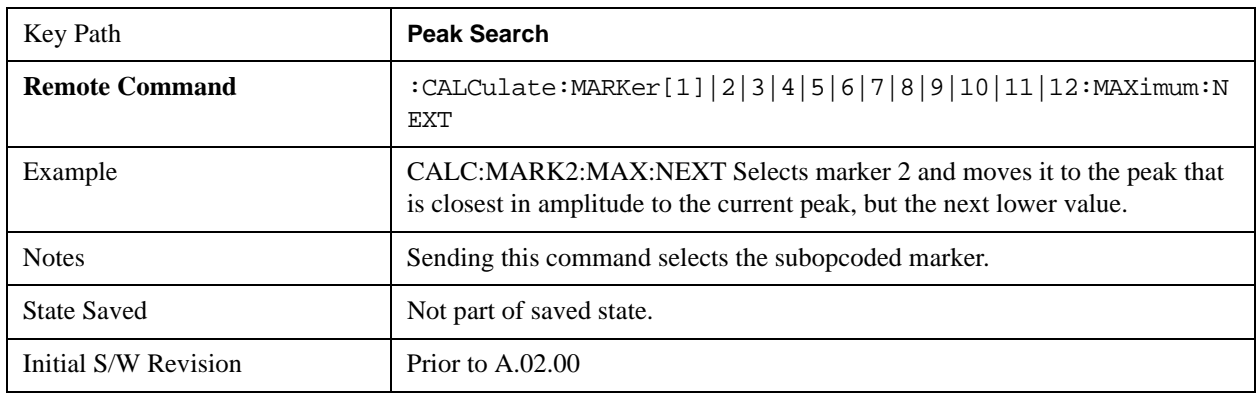

# **Next Pk Right**

Pressing Next Pk Right moves the selected marker to the nearest peak right of the current marker which meets all enabled peak criteria. If there is no valid peak to the right of the current marker position, a "No peak found" message is generated and the marker is not moved.

If the selected marker was off, then it is turned on as a normal marker and a peak search is performed.

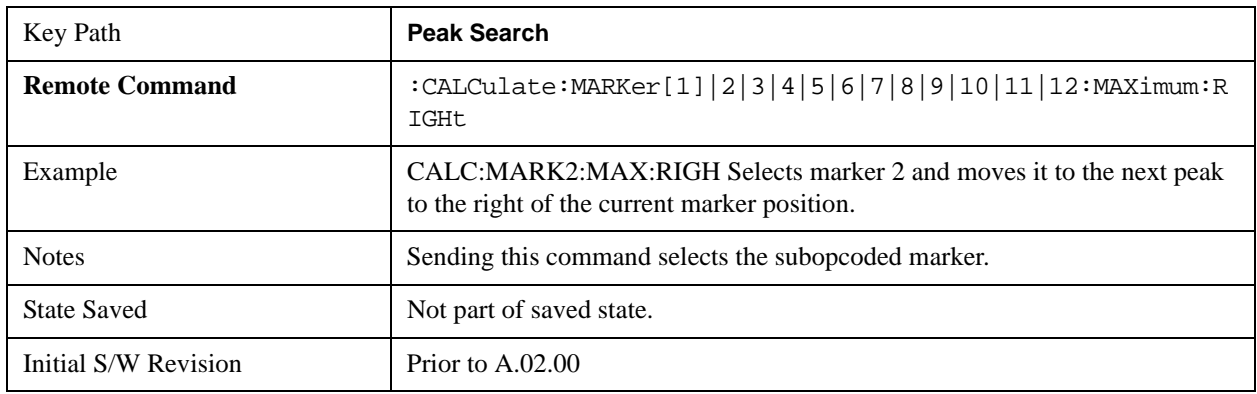

# **Next Pk Left**

Pressing Next Pk Left moves the selected marker to the nearest peak left of the current marker which meets all enabled peak criteria. If there is no valid peak to the left of the current marker position, a "No peak found" message is generated and the marker is not moved.

If the selected marker was off, then it is turned on as a normal marker and a peak search is performed.

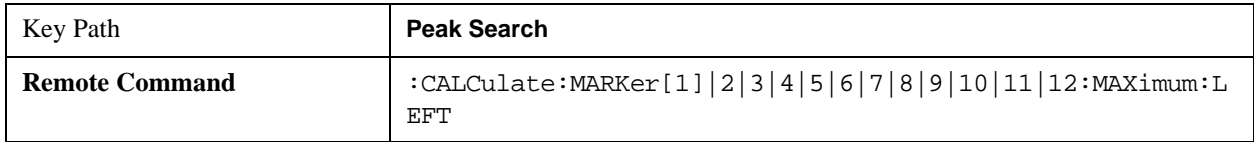

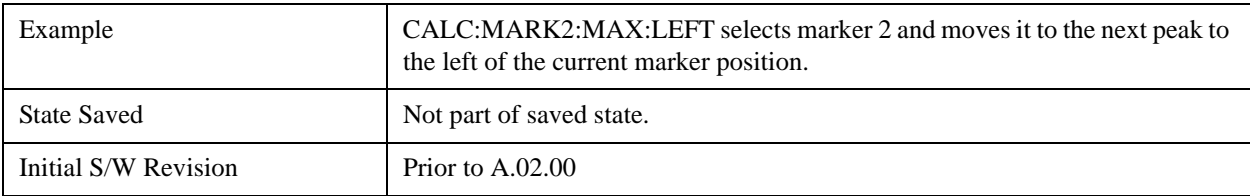

# **Marker Delta**

Performs the same function as the Delta 1-of-N selection key in the Marker menu. Basically this sets the control mode for the selected marker to Delta mode. See the Section ["Marker" on page 631"](#page-630-0) for the complete description of this function. The key is duplicated here in the Peak Search Menu to allow you to conveniently perform a peak search and change the marker's control mode to Delta without having to access two separate menus.

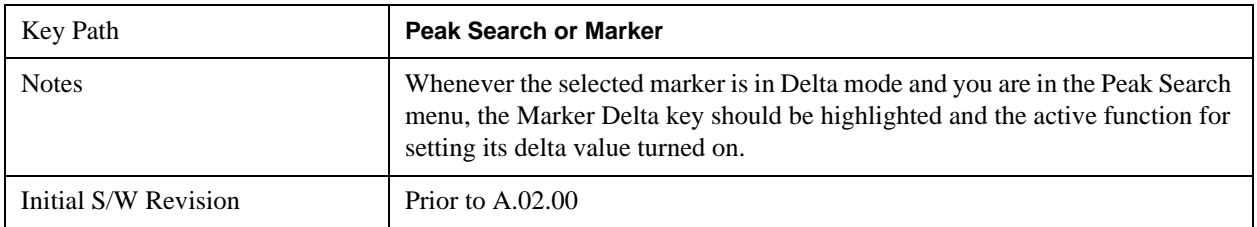

# **Mkr->CF**

Assigns the selected marker's frequency to the Center Frequency setting. See the Section ["Marker To"](#page-672-0)  [on page 673](#page-672-0) for the description of this function. The key is duplicated here in the Peak Search Menu to allow you to conveniently perform a peak search and marker to CF without having to access two separate menus.

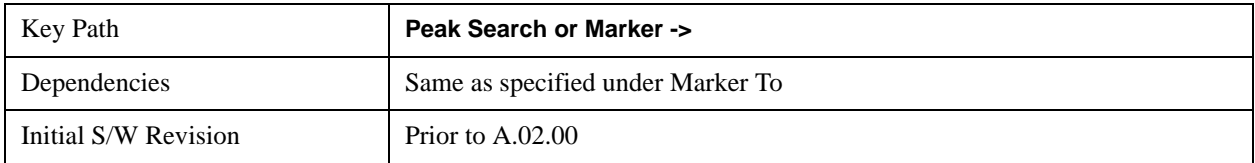

# **Mkr->Ref Lvl**

Assigns the selected marker's level to the Reference Level setting. See the Section ["Marker To" on](#page-672-0)  [page 673](#page-672-0) for the description of this function. The key is duplicated here in the Peak Search Menu to allow you to conveniently perform a peak search and marker to RL without having to access two separate menus.

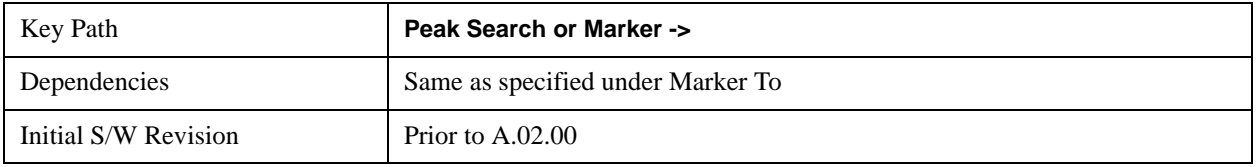

# **Peak Criteria**

Pressing this key opens the Peak Criteria menu and allows you to adjust the Pk Threshold and Pk Excursion parameters used for peak search functions.

For a signal to be identified as a peak it must meet certain criteria. Signals in the negative frequency range and signals very close to 0 Hz are ignored. If either the peak excursion or peak threshold functions are on, then the signal must satisfy those criteria before being identified as a peak.

When peak excursion and peak threshold are both off:

**Peak Search, Continuous Peak Search,** and maximum part of **Pk-Pk Search** will search the trace for the point with the highest y-axis value which does not violate the LO feedthrough rules. A rising and falling slope are not required for these three peak search functions.

The remaining search functions **Next Peak, Next Pk Right**, etc. will only consider trace points which have a rising and falling slope on the left and right respectively.

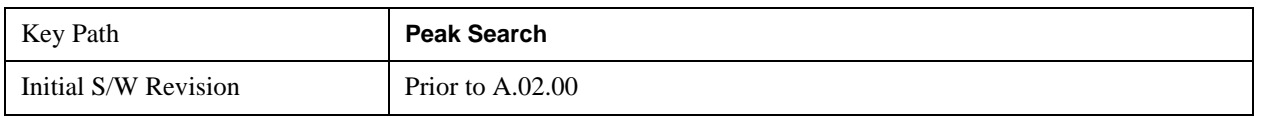

## **"Peak Search" Criteria**

This menu lets you decide what kind of search you want to do when the Peak Search key is pressed (or the equivalent SCPI command sent).

Note that there are two "types" of peak search functions. One type is the "Peak Search" type, the other type is the "Next Peak" type. "Next Peak" searches (for example, Next Peak, Next Pk Left, Next Pk Right) are always checked using the Excursion and Threshold criteria as long as these criteria are On.The "Peak Search" type of search, simply finds the highest point on the trace. However you can change the "Peak Search" type of search so that it also uses the Excursion and Threshold criteria. This allows you to find the Maximum point on the trace that also obeys the Excursion and/or Threshold criteria.

When **Highest Peak** is selected, pressing **Peak Search** simply finds the highest peak on the marker's trace. If **Same as "Next Peak" Criteria** is selected, then the search is also forced to consider the Excursion and Threshold found under the "**Next Peak" Criteria** menu.

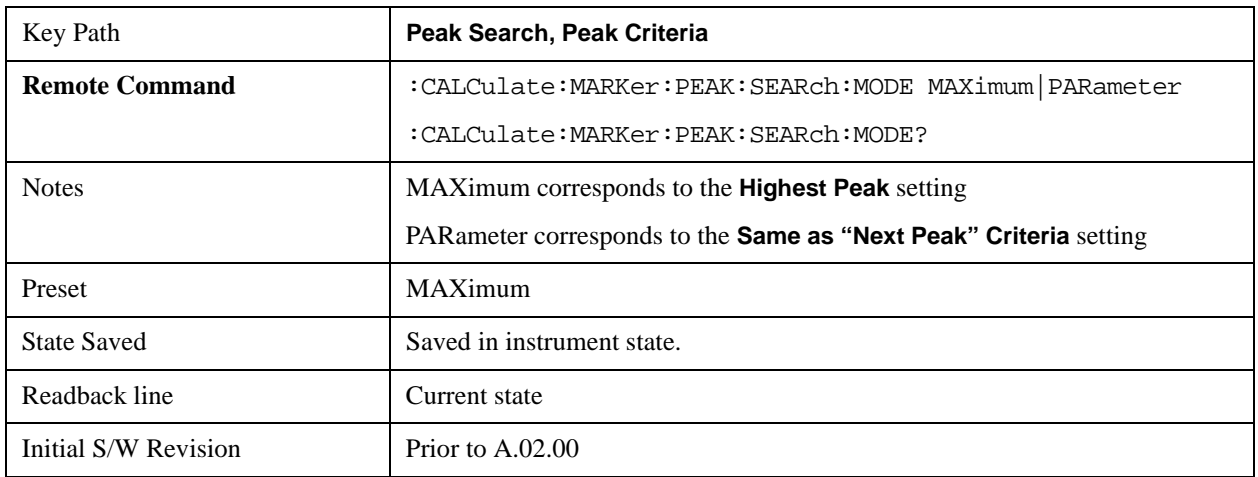

## **Highest Peak**

When this key is selected, pressing the Peak Search key or issuing the equivalent SCPI command finds the maximum point on the trace, subject to the peak-search qualifications. This also affects the Peak Search half of Pk-Pk search and the Continuous Peak Search.

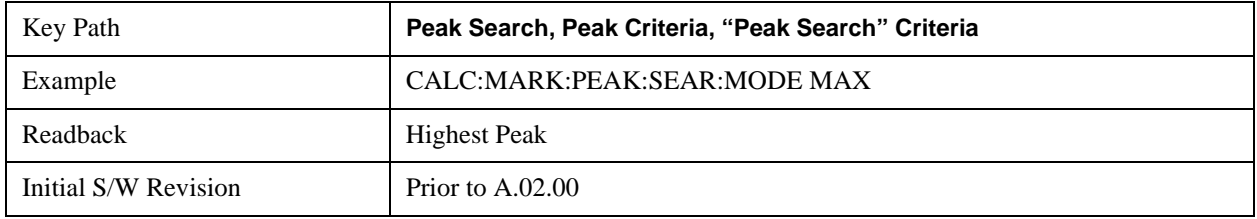

## **Same as "Next Peak" Criteria**

When this key is selected, pressing the Peak Search key or issuing the equivalent SCPI command finds the maximum point on the trace, but subject to the Excursion and Threshold set under the Next Peak Criteria menu. The search is, of course, also subject to the peak-search qualifications. This also affects the Peak Search half of Pk-Pk search and the Continuous Peak Search.

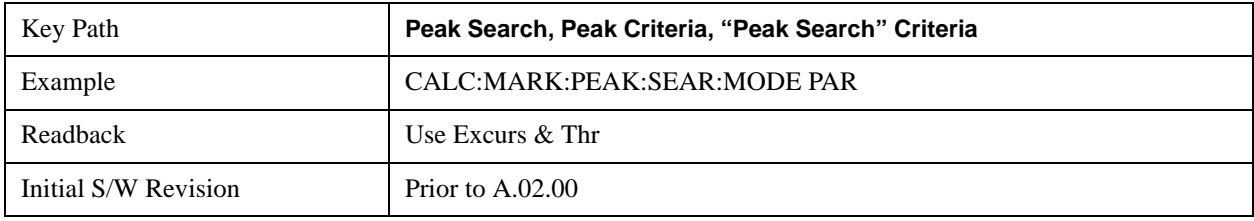

## **"Next Peak" Criteria**

This key opens up a menu which allows you to independently set the Peak Excursion and Peak Threshold and turn them on and off.

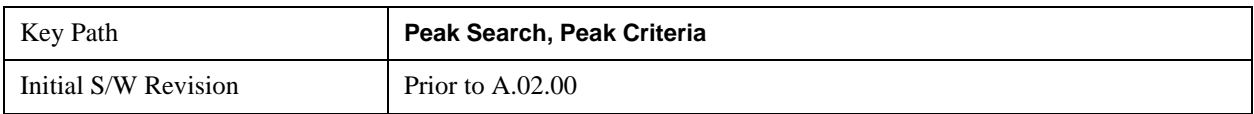

#### **Pk Excursion**

Turns the peak excursion requirement on/off and sets the excursion value. The value defines the minimum amplitude variation (rise and fall) required for a signal to be identified as peak. For example, if a value of

6 dB is selected, peak search functions like the marker Next Pk Right function move only to peaks that rise and fall 6 dB or more.

When both Pk Excursion and Pk Threshold are on, a signal must rise above the Pk Threshold value by at least the **Peak Excursion** value and then fall back from its local maximum by at least the **Peak Excursion** value to be considered a peak.

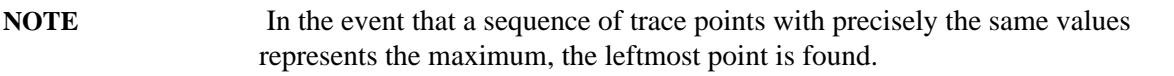

See ["More Information" on page 774.](#page-773-0)

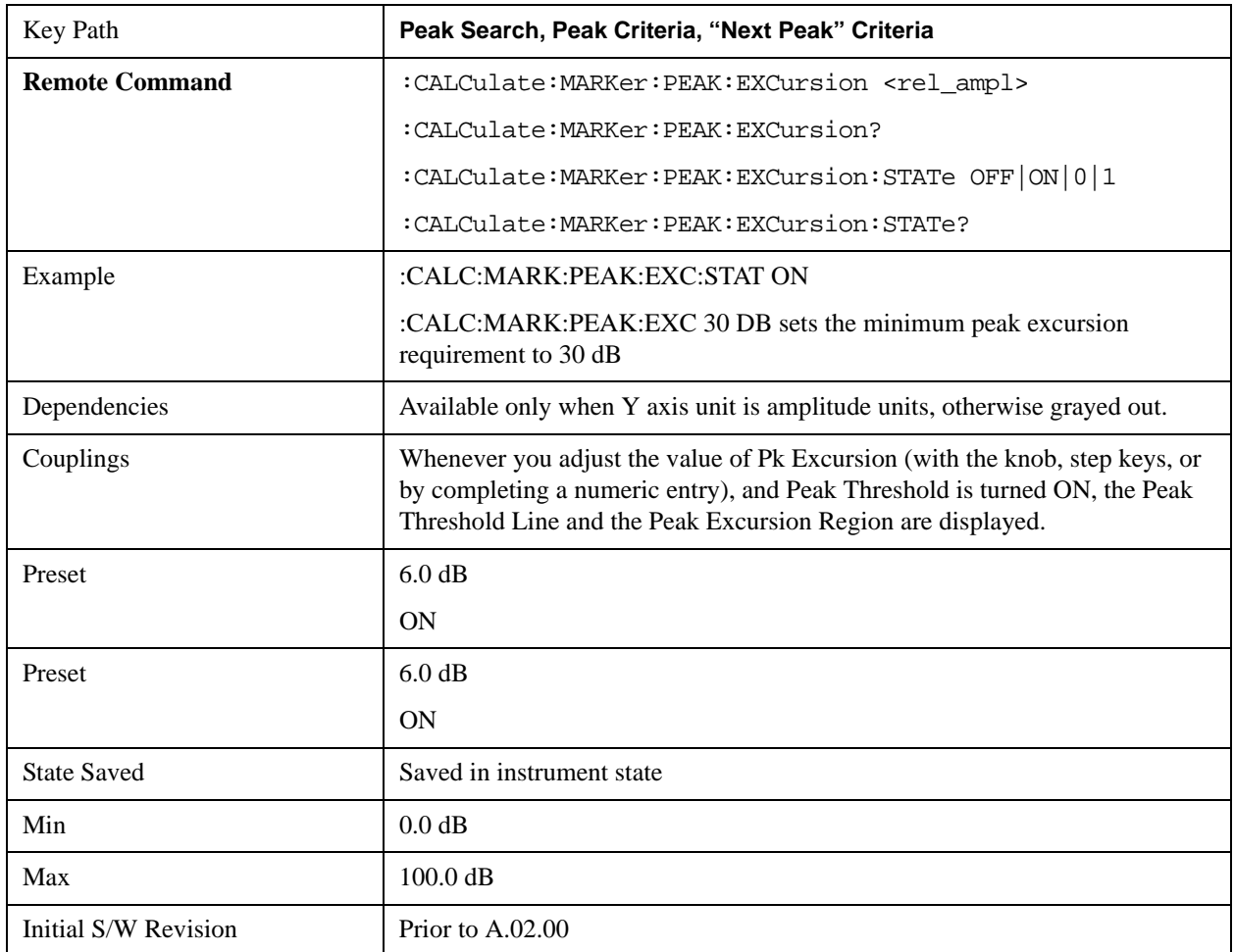

## <span id="page-773-0"></span>**More Information**

If two signals are very close together and the peak excursion and threshold criteria are met at the outside edges of the combined signals, this function finds the highest of these two signals as a peak (or next peak). However, if a signal appears near the edge of the screen such that the full extent of either the rising or falling edge cannot be determined, and the portion that is on screen does not meet the excursion criteria, then the signal cannot be identified as a peak.

When measuring signals near the noise floor, you can reduce the excursion value even further to make these signals recognizable. To prevent the marker from identifying noise as signals, reduce the noise floor variations to a value less than the peak-excursion value by reducing the video bandwidth or by using trace averaging.

## **Pk Threshold**

Turns the peak threshold requirement on/off and sets the threshold value. The peak threshold value defines the minimum signal level (or min threshold) that the peak identification algorithm uses to recognize a peak.

When both Pk Excursion and Pk Threshold are on, a signal must rise above the Pk Threshold value by at

least the **Peak Excursion** value and then fall back from its local maximum by at least the **Peak Excursion** value to be considered a peak.

For example, if a threshold value of –90 dBm is selected, the peak search algorithm will only consider signals with amplitude greater than the –90 dBm threshold. If a threshold value of –90 dBm is selected, and **Peak Excursion** is **On** and set to 6 dB, the peak search algorithm will only consider signals with amplitude greater than the –90 dBm threshold which rise 6 dB above the threshold and then fall back to the threshold.

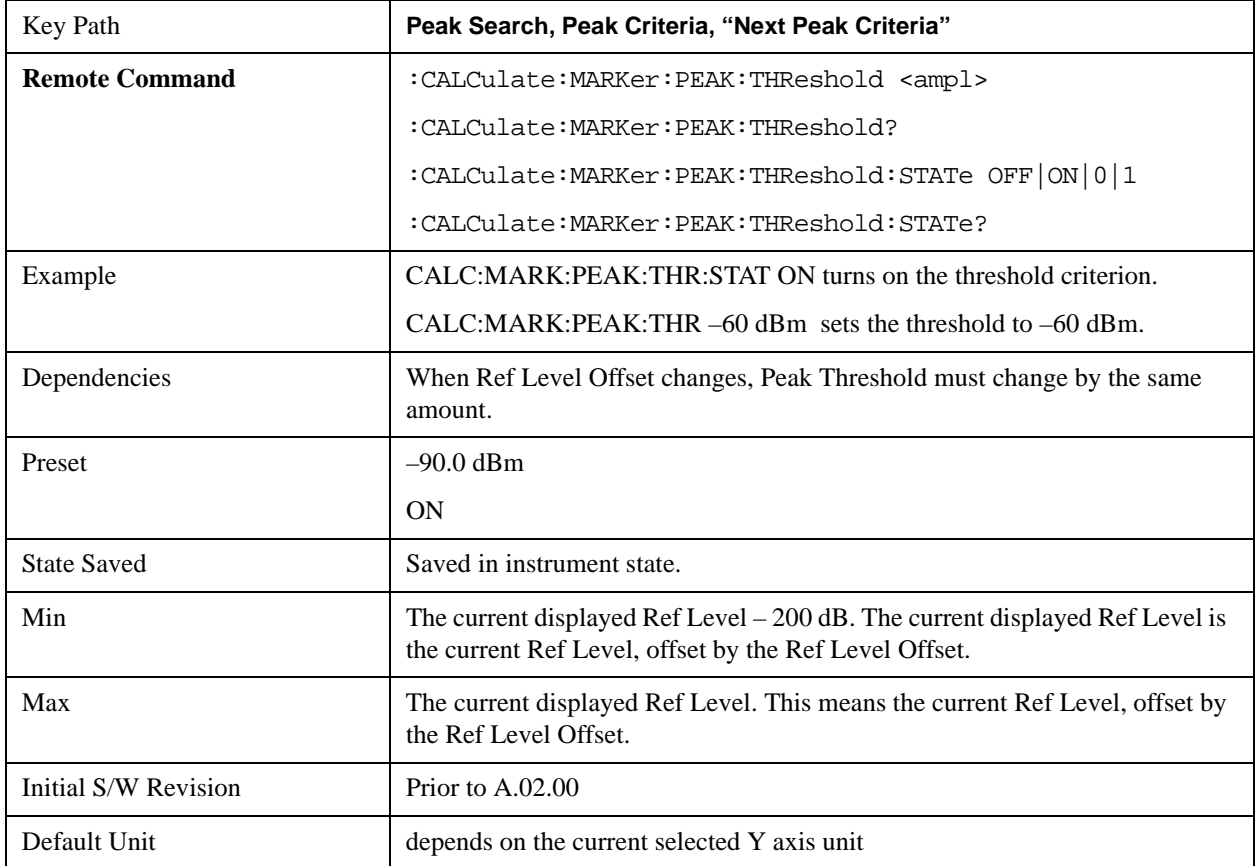

#### **Pk Threshold Line**

Turns the peak threshold line on or off. Preset state is off. No equivalent SCPI command.

See ["More Information" on page 775.](#page-774-0)

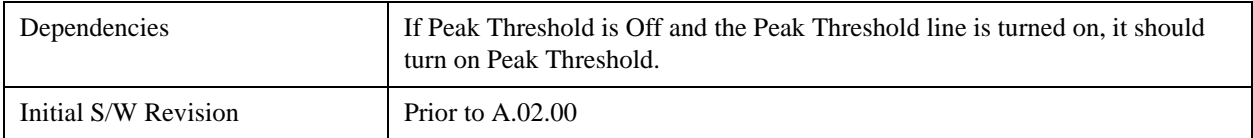

## <span id="page-774-0"></span>**More Information**

The Peak Threshold line is green and has the value of the peak threshold (for example, "–20.3 dBm") written above its right side, above the line itself. If Peak Excursion is ON it shows on the left side as a region above the Peak Threshold line. As with all such lines (Display Line, Trigger Level line, etc) it is

drawn on top of all traces.

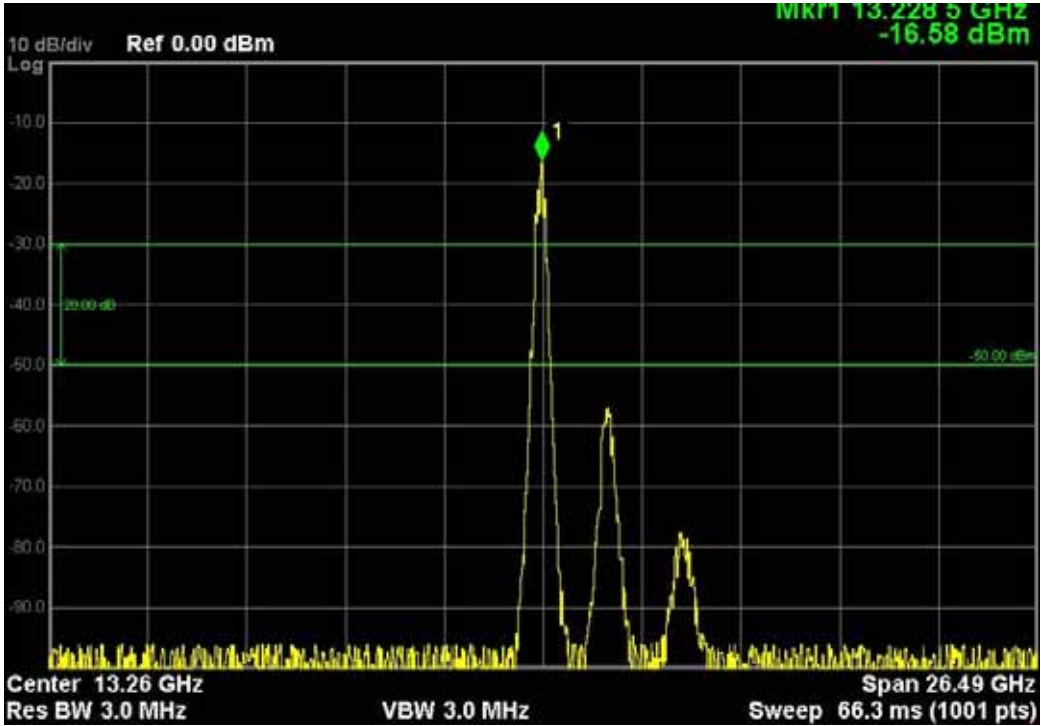

This function is automatically set to ON (thus turning on the Peak Threshold line) whenever the value of Peak Threshold or Peak Excursion becomes the active function, unless Peak Threshold is OFF. It is automatically set to OFF whenever Peak Threshold is set to OFF. Manually turning it ON automatically turns on Pk Threshold.

The Peak Excursion part is on whenever the Pk Threshold part is on, unless Peak Excursion is OFF.

# **Peak Table**

Opens the Peak Table menu.

The Peak Table provides a displayed list of up to 20 signal peaks from the selected trace. If more than one trace window is displayed, the selected trace in the selected window is used. If there are more than 20 signals which meet the peak search criteria, only the 20 highest peaks are listed.

The Peak Table is updated after each sweep. The list of peaks in the Peak Table can be ordered either by ascending frequency or by descending amplitude. In either case, the entire trace is first evaluated and the 20 highest peaks are selected for inclusion in the list. After the peaks are selected, they are then sorted and displayed according to the Peak Sort setting.

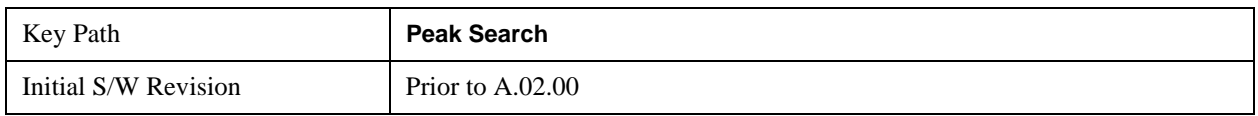

## **Peak Table On/Off**

Turns Peak Table on/off. When turned on, the display is split into a measurement window and a peak

table display window.

Turning the Peak Table on turns the Marker Table off and vice versa.

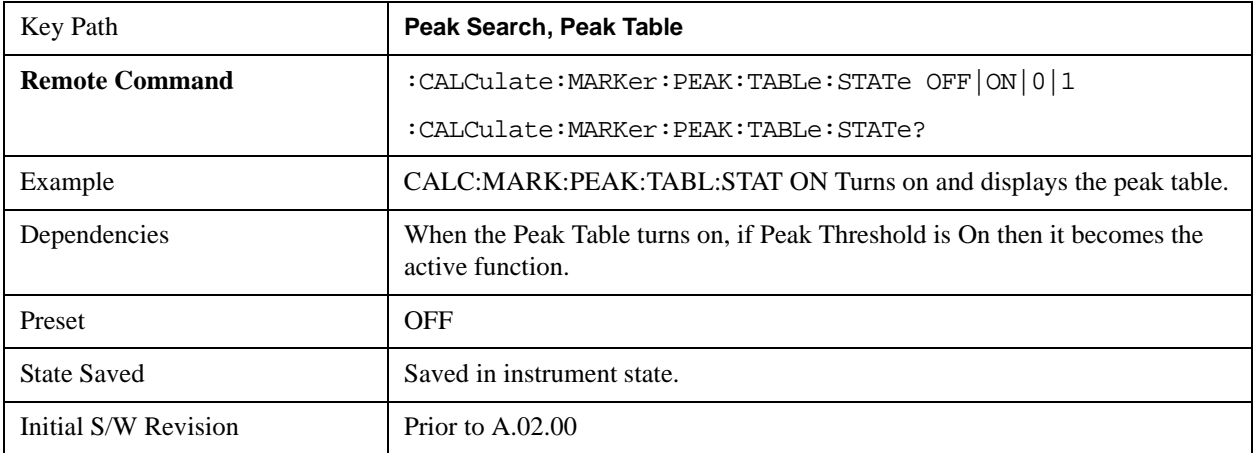

## **Peak Sort**

Sets the peak table sorting routine to list the peaks in order of descending amplitude or ascending frequency. The remote command can also be used to sort the peaks found using the :CALCulate:DATA:PEAKs command.

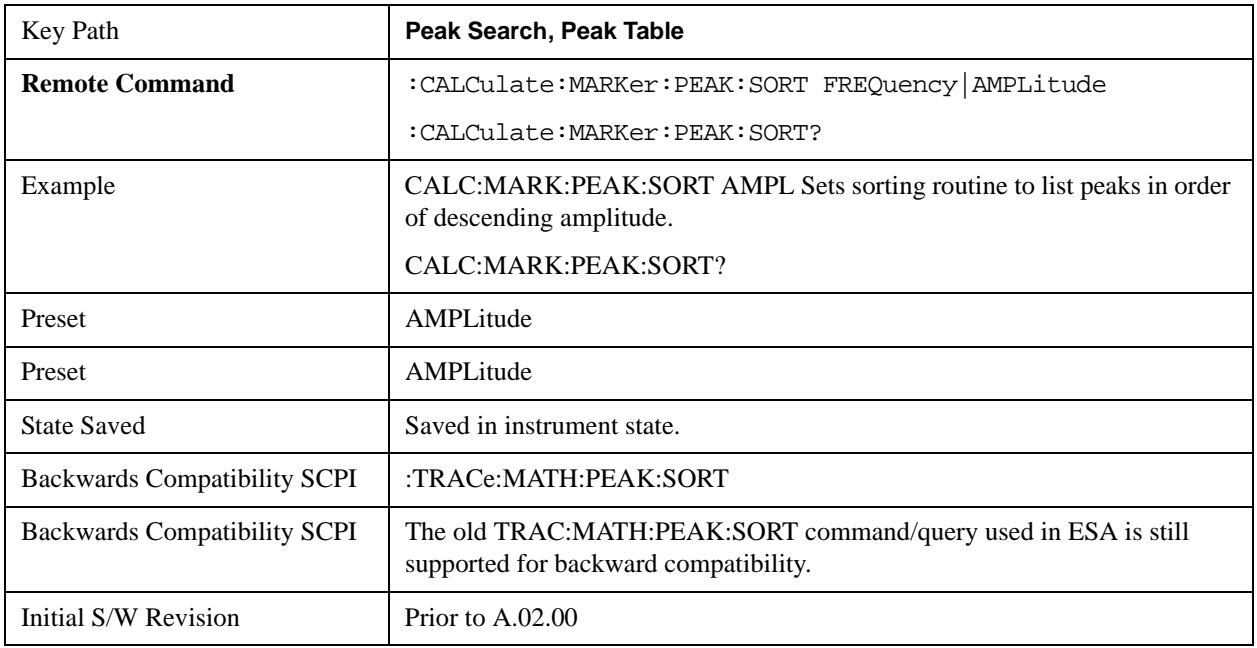

## **Peak Readout**

Shows up to twenty signal peaks as defined by the setting:

All (ALL) - lists all the peaks defined by the peak criteria, in the current sort setting.

Above Display Line (GTDLine) - lists the peaks that are greater than the defined display line, and that meet the peak criteria. They are listed in the current sort order.

Below Display Line (LTDLine) - lists the peaks that are less than the defined display line, and that meet the peak criteria. They are listed in the current sort order.

If the peak threshold is defined and turned on, then the peaks must meet this peak criteria in addition to the display line requirements.

See ["More Information" on page 778.](#page-777-0)

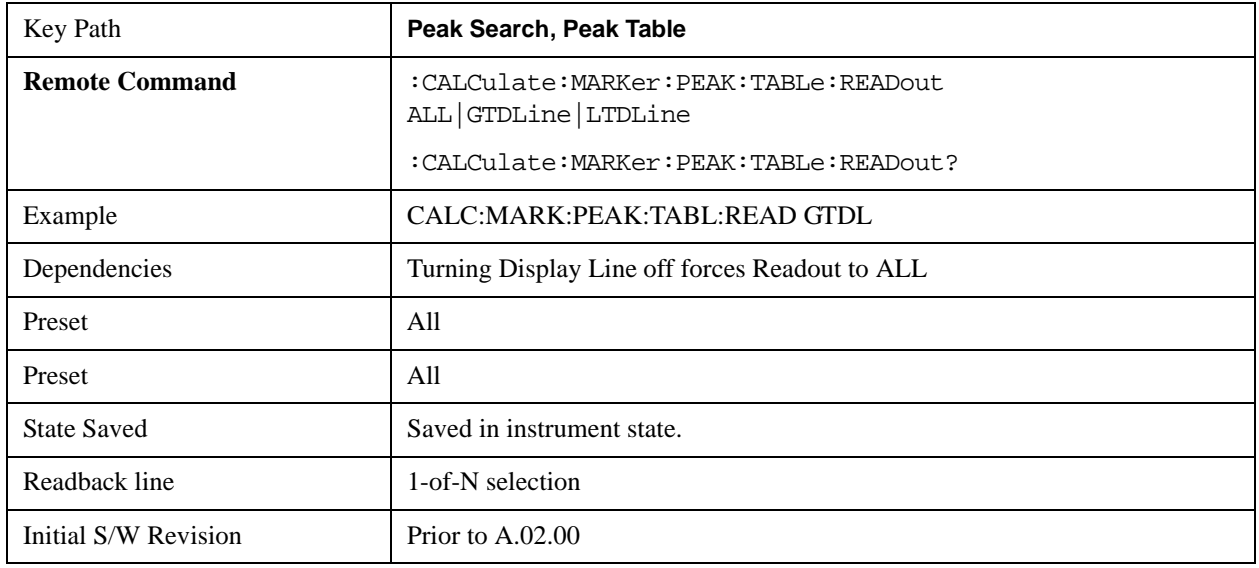

## <span id="page-777-0"></span>**More Information**

If the Display Line (see the Section "View/Display") is turned on, the Peak Table can be selected to include all peaks, only those above the Display Line, or only those below the Display Line. See Figures 1–2 and 1–3 to understand what happens if both Display Line and Pk Threshold are turned on.

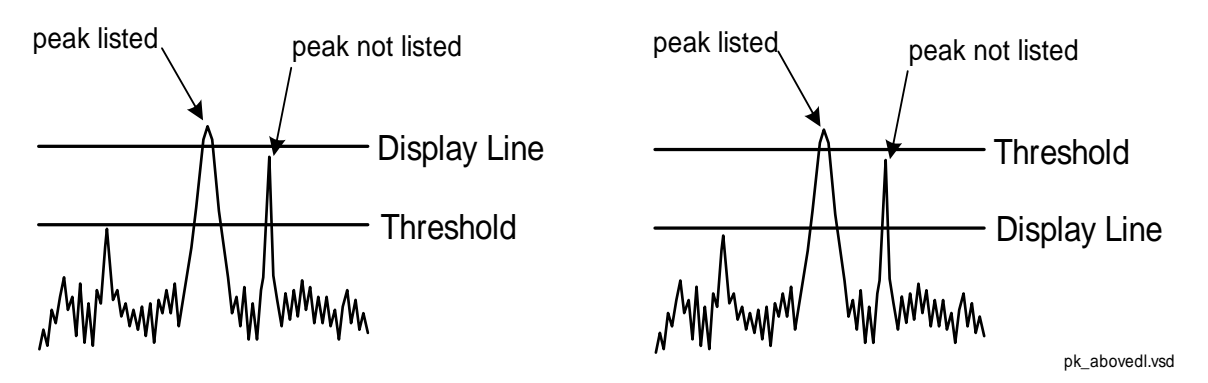

Figure 1- 2Above Display Line Peak Identification

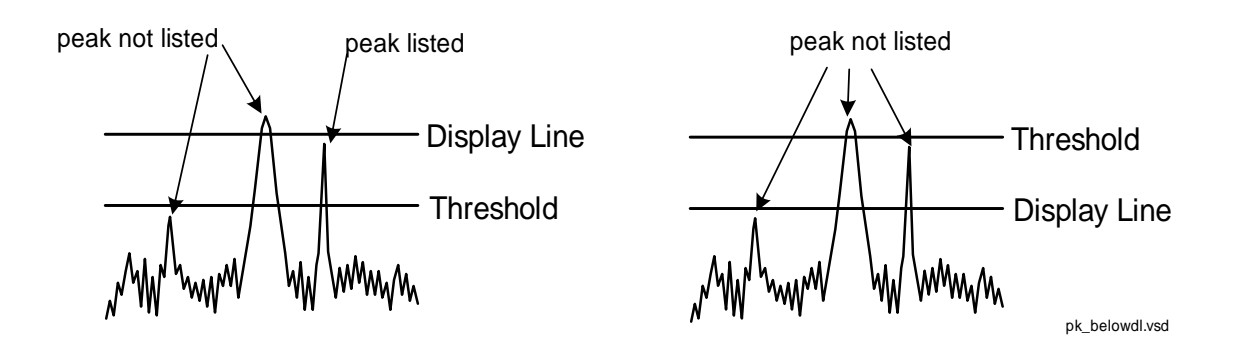

Figure 1- 3Below Display Line Peak Identification

### **All**

Sets the peak table to display the 20 highest peaks in the order specified by the current Peak Sort setting. If the Peak Criteria are turned on, then only peaks that meet the defined Pk Excursion and Pk Threshold values will be found.

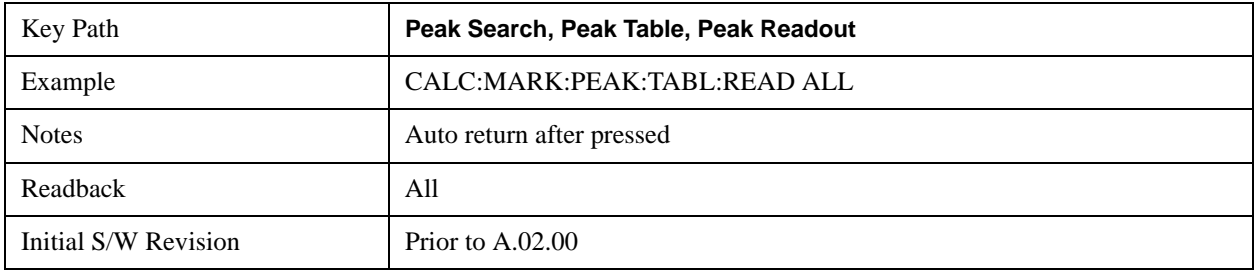

## **Above Display Line**

Sets the peak table to display only the 20 highest peaks above the display line in the order specified by the current Sort setting. If the Peak Criteria are turned on, then only peaks that meet the defined criteria will be found. If the display line is not already on, it is turned on (it has to be on or it cannot be used to exclude peaks).

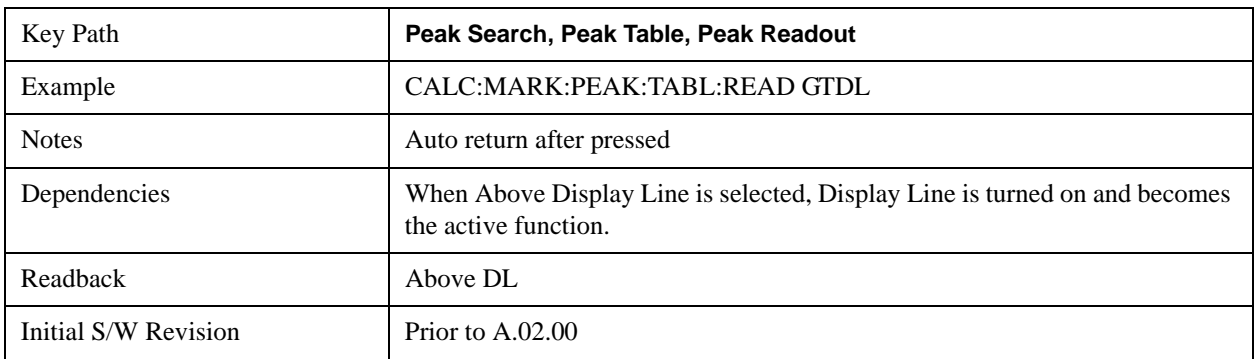

## **Below Display Line**

Sets the peak table to display only the 20 highest peaks below the display line as defined by the peak in

the order specified by the current Sort setting. If the Peak Criteria are turned on, then only peaks that meet the defined criteria will be found. If the display line is not already on, it is turned on (it has to be on or it cannot be used to exclude peaks).

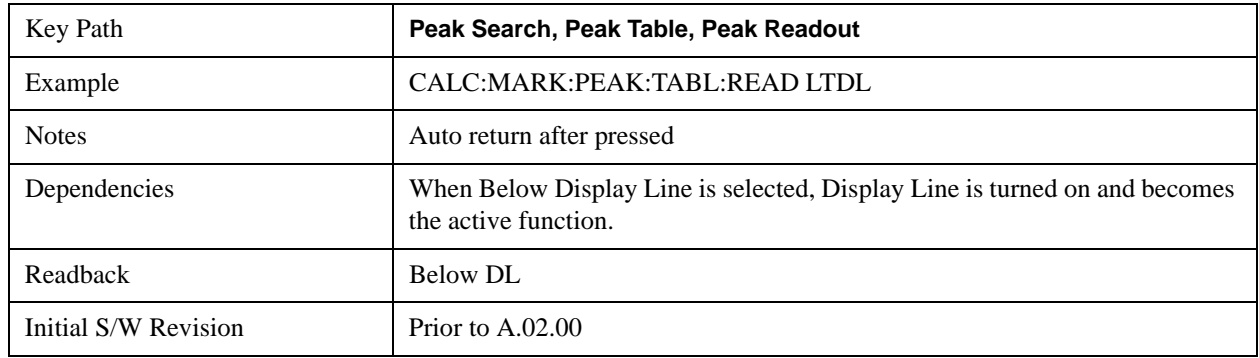

# **Continuous Peak Search**

Turns Continuous Peak Search on or off. When Continuous Peak Search is on, a peak search is automatically performed for the selected marker after each sweep. The rules for finding the peak are exactly the same as for **Peak Search**, including the use of the peak criteria rules. If no valid peak is found, a "No peak found" message is generated after each sweep.

See ["More Information" on page 781.](#page-780-0)

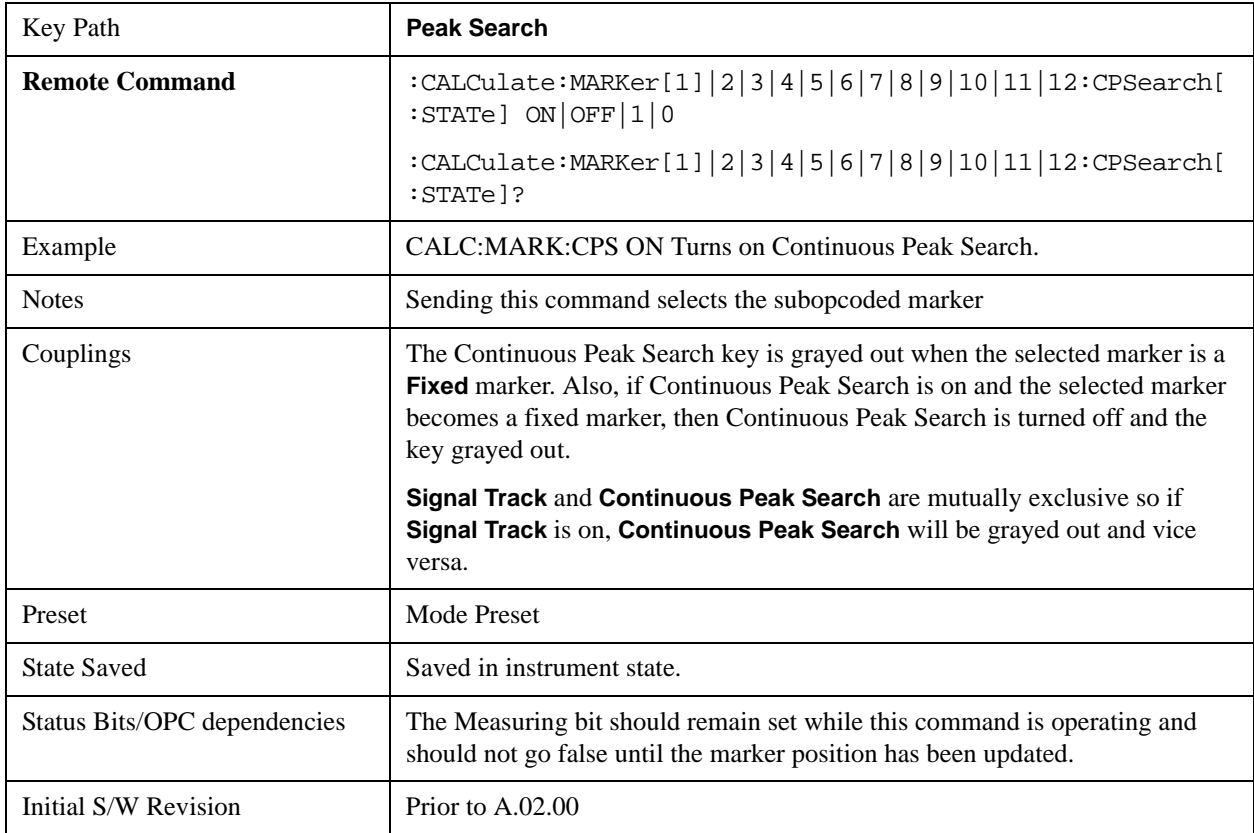

## <span id="page-780-0"></span>**More Information**

When Continuous Peak Search is turned on a peak search is immediately performed and then is repeated after each sweep. If Continuous Peak Search is turned on with the selected marker off, the selected marker is set to **Normal** at the center of the screen, and then a peak search is immediately performed and subsequently repeated after each sweep.

When in Continuous Peak Search, \*OPC will not return true, nor will READ or MEASure return any data, until the sweep is complete and the marker has been re-peaked. Note further that if the analyzer is in a measurement such as averaging, and Continuous Peak Search is on, the entire measurement will be allowed to complete (i.e., all the averages taken up to the average number) before the repeak takes place, and only THEN will \*OPC go true and READ or MEASure return data.

Note that this function is not the "Continuous Peak" function found in some other instruments. That function was designed to track the signal; this function simply does a Peak Search after each sweep.

When Continuous Peak Search is turned on for a marker, a little "hat" is placed above the marker.

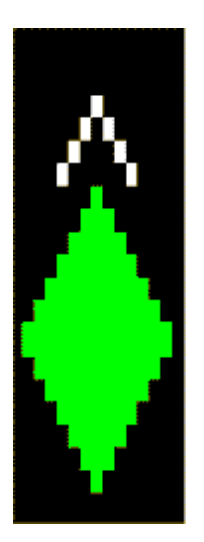

## **Pk-Pk Search**

Finds and displays the amplitude and frequency (or time, if in zero span) differences between the highest and lowest y-axis value. It places the selected marker on the minimum value on its selected trace. And it places that marker's reference marker on the peak of its selected trace. This function turns on the reference marker and sets its mode to **Fixed** if it is not already on. (These markers may be on two different traces.)

The rules for finding the maximum peak are exactly the same as for **Peak Search**, including the use of the peak criteria rules. However, the minimum trace value is not required to meet any criteria other than being the minimum y-axis value in the trace.

If the selected marker is off, a delta type marker is turned on and the peak-to-peak search is done. If the selected marker is on, but it is not a delta marker, then it is changed to delta which turns on the reference marker if needed, and then it performs the peak-to-peak function.

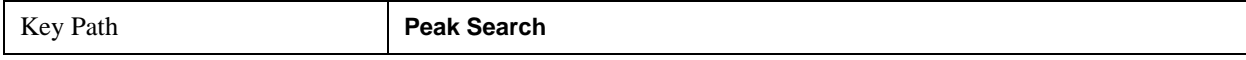

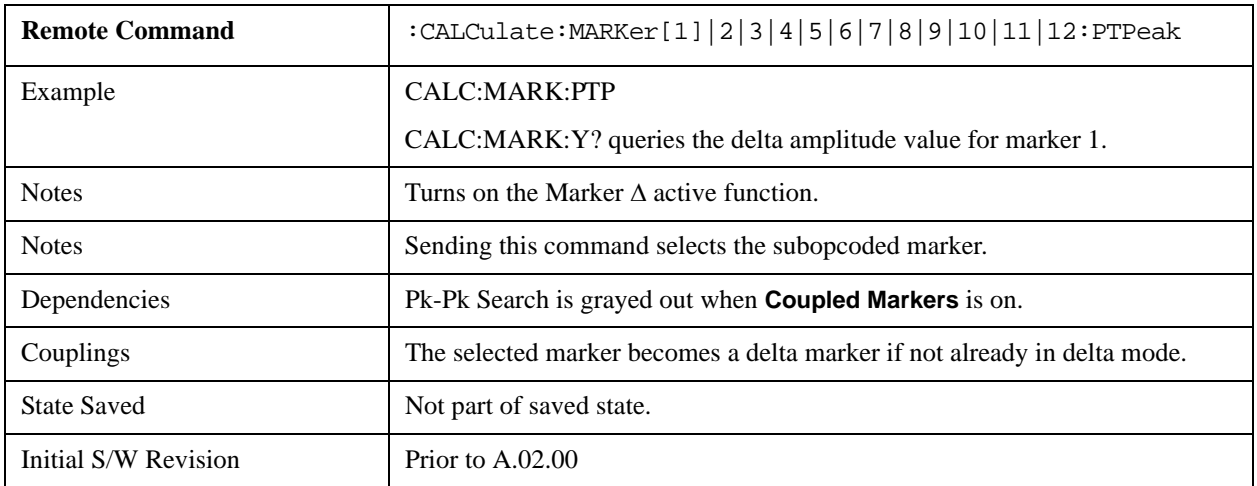

# **Min Search**

Moves the selected marker to the minimum y-axis value on the current trace. Minimum (negative) peak searches do not have to meet the peak search criteria. It just looks for the lowest y-axis value. If the selected marker is Off, it is turned on before the minimum search is performed.

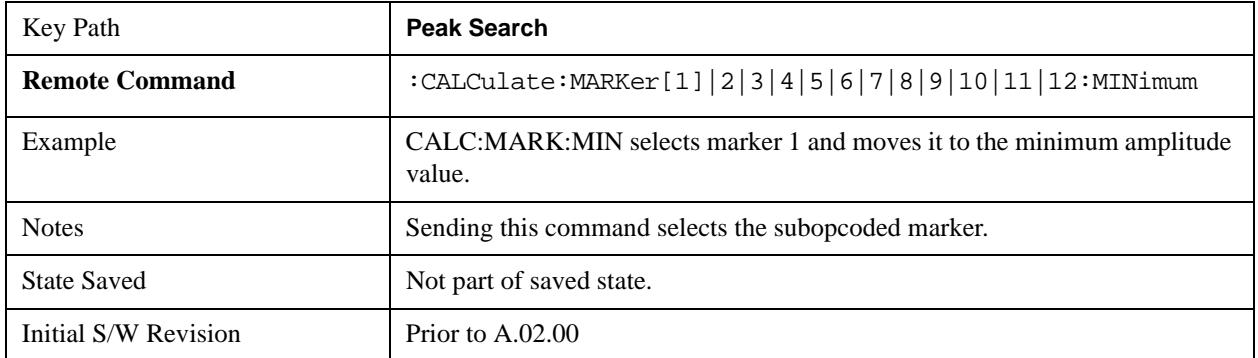

# **Peak Data Query (RemoteCommand Only)**

This command works the same way in this and many other measurements, so it is documented in the Common Measurement Functions section.. For details about this key, see ["Calculate Peaks of Trace](#page-688-0)  [Data \(Remote Command Only\)" on page 689.](#page-688-0)

# **Recall**

Most of the functions under this key work the same way in many measurements, so they are documented in the Utility Functions section. For details about this key, see ["Recall" on page 152](#page-151-0).

The Amplitude Correction Import Data function under Recall is documented here.

# **Amplitude Correction**

This key selects the Amplitude Corrections as the data type to be imported. When pressed a second time, it brings up the Select Menu, which lets you select the Correction into which the data will be imported.

Amplitude Corrections are fully discussed in the documentation of the Input/Output key, under the Corrections softkey.

A set of preloaded Corrections files can be found in the directory

/My Documents/ EMC Limits and Ampcor.

Under this directory, the directory called Ampcor (Legacy Naming) contains a set of legacy corrections files, generally the same files that were supplied with older Agilent EMI analyzers, that use the legacy suffixes .ant, .oth, .usr, and .cbl, and the old 8-character file names. In the directory called Ampcor, the same files can be found, with the same suffixes, but with longer, more descriptive filenames.

When the Amplitude Correction is an Antenna correction and the Antenna Unit in the file is not **None**, the Y Axis Unit setting will change to match the Antenna Unit in the file.

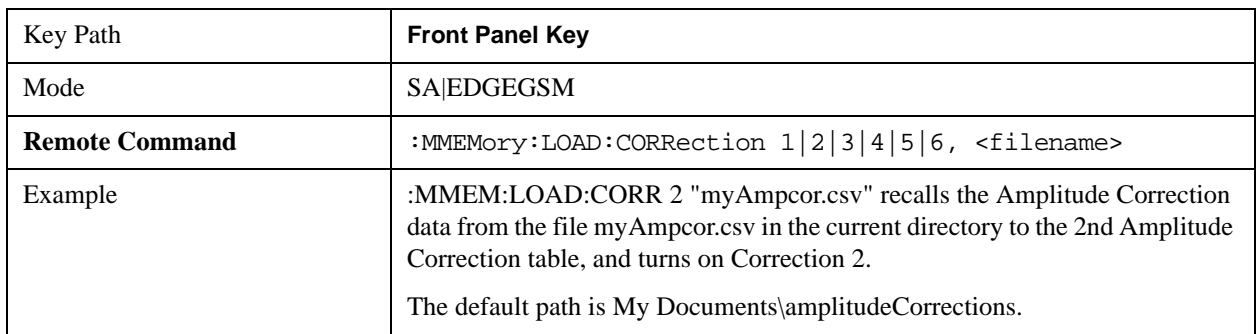

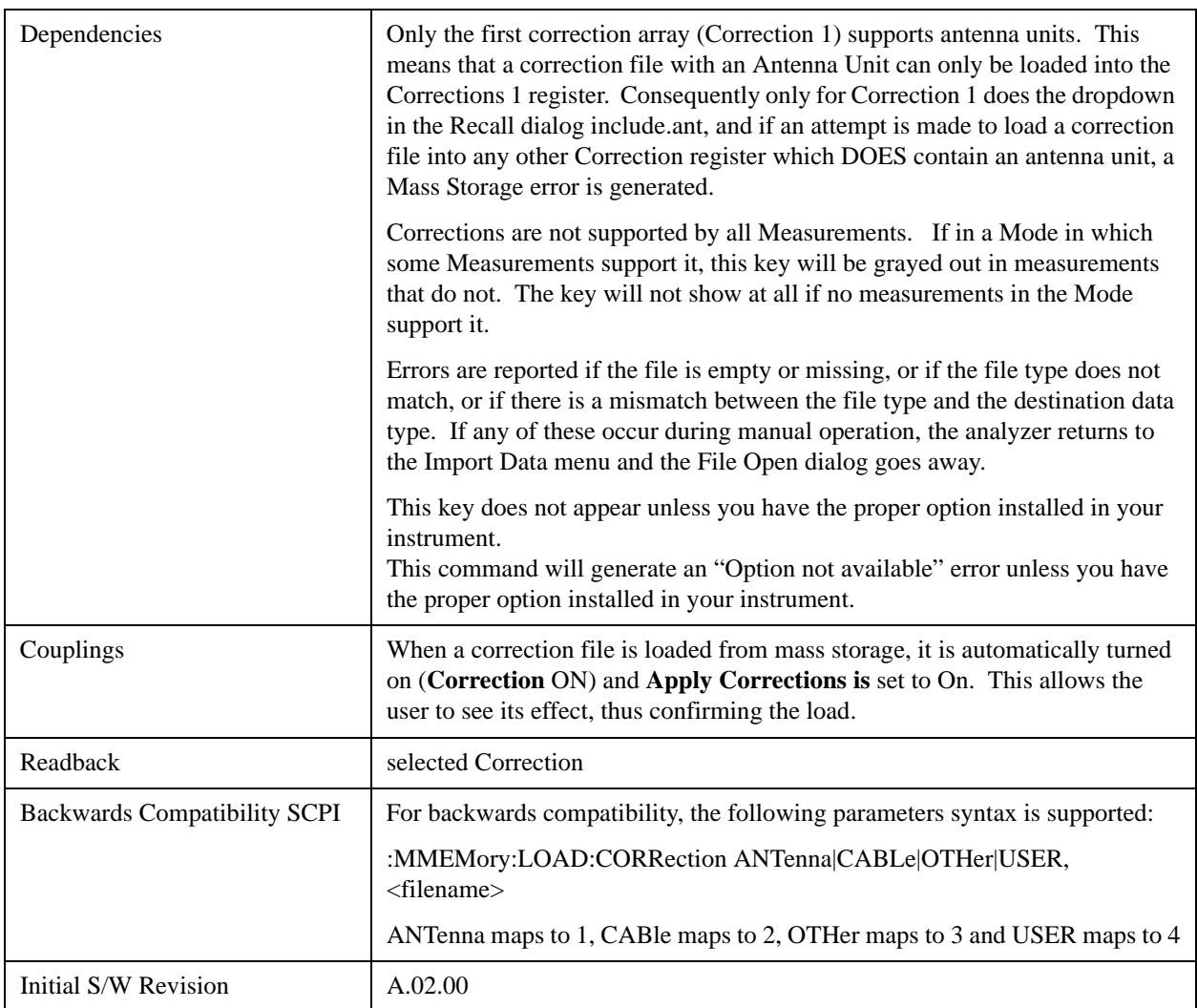

# **Amplitude Correction 1, 2, 3, 4**

These keys let you select which Correction to import the data into. Once selected, the key returns back to the Import Data menu and the selected Correction number is annotated on the key. The next step is to select the Open key in the Import Data menu.

Antenna corrections are a particular kind of Amplitude Corrections – they are distinguished in the corrections file by having the Antenna Unit set to a value other than None. Only Correction 1 supports Antenna Units.

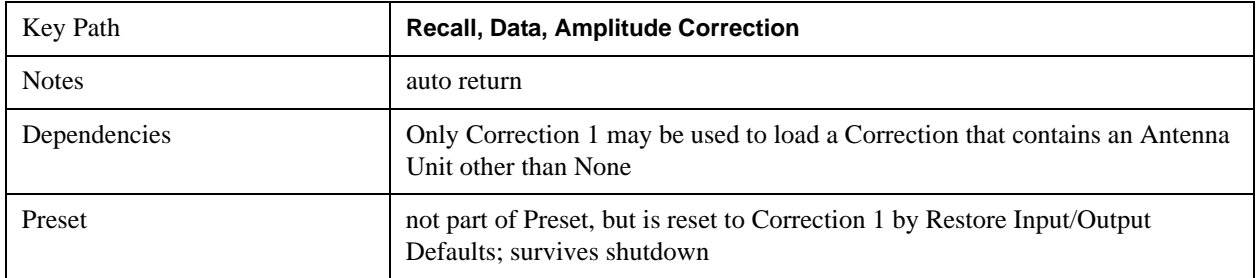

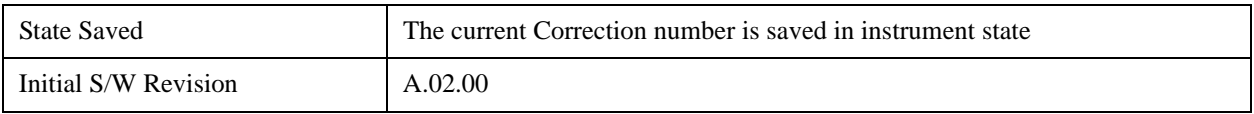

## **Recall**

# **Restart**

The Restart function restarts the current sweep, or measurement, or set of averaged/held sweeps or measurements. If you are Paused, pressing Restart does a Resume.

The Restart function is accessed in several ways:

- Pressing the Restart key
- Sending the remote command INIT:IMMediate
- Sending the remote command INIT:RESTart

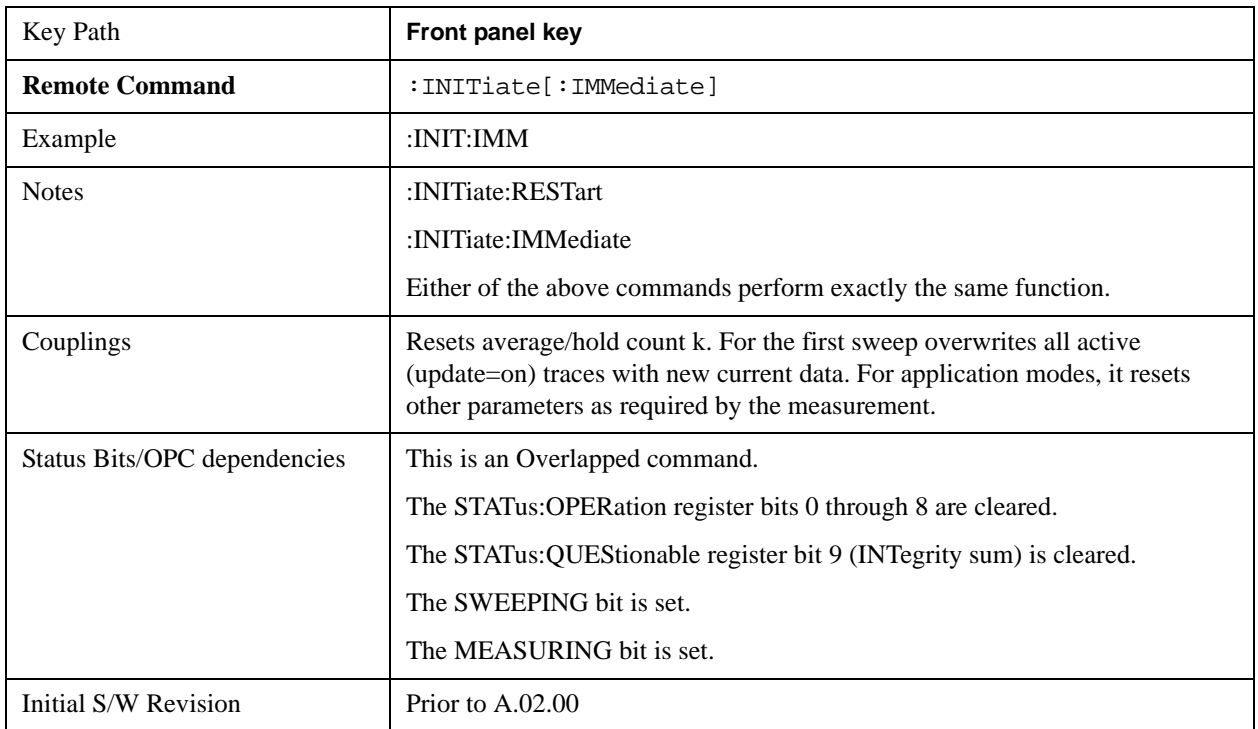

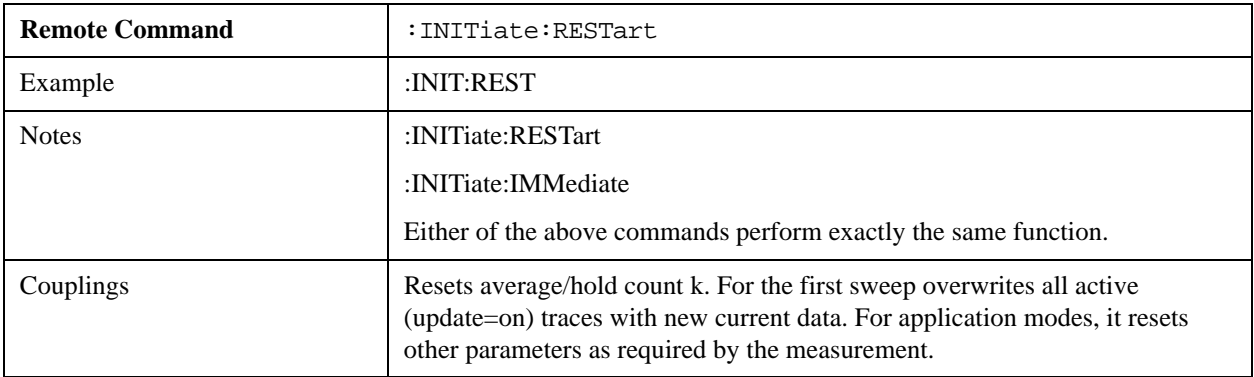

#### **Restart**

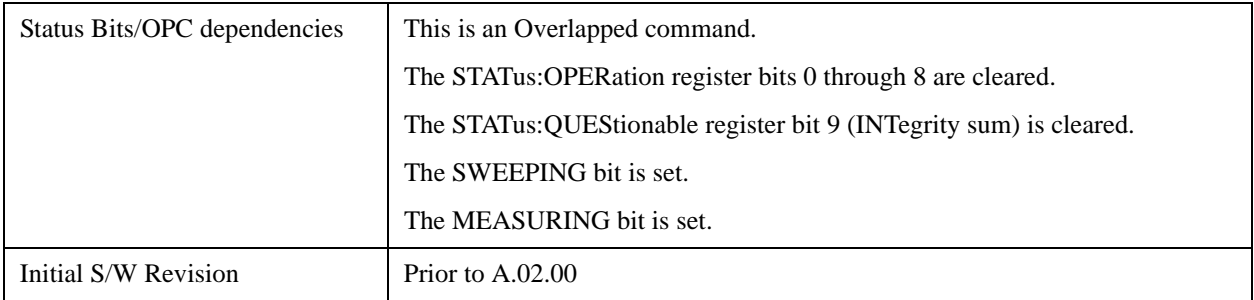

The **Restart** function first aborts the current sweep/measurement as quickly as possible. It then resets the sweep and trigger systems, sets up the measurement and initiates a new data measurement sequence with a new data acquisition (sweep) taken once the trigger condition is met.

If the analyzer is in the process of aligning when **Restart** is executed, the alignment finishes before the restart function is performed.

Even when set for Single operation, multiple sweeps may be taken when Restart is pressed (for example, when averaging/holding is on). Thus when we say that **Restart** "restarts a measurement," we may mean:

- It restarts the current sweep
- It restarts the current measurement
- It restarts the current set of sweeps if any trace is in Trace Average, Max Hold or Min Hold
- It restarts the current set of measurements if Averaging, or Max Hold, or Min Hold is on for the measurement
- depending on the current settings.

With **Average/Hold Number** (in **Meas Setup** menu) set to 1, or Averaging off, or no trace in Trace Average or Hold, a single sweep is equivalent to a single measurement. A single sweep is taken after the trigger condition is met; and the analyzer stops sweeping once that sweep has completed. However, with **Average/Hold Number** >1 and at least one trace set to **Trace Average**, **Max Hold**, or **Min Hold (SA Measurement)** or **Averaging on (most other measurements)**, multiple sweeps/data acquisitions are taken for a single measurement. The trigger condition must be met prior to each sweep. The sweep is stopped when the average count k equals the number N set for **Average/Hold Number**. A measurement average usually applies to all traces, marker results, and numeric results; but sometimes it only applies to the numeric results.

Once the full set of sweeps has been taken, the analyzer will go to idle state. To take one more sweep without resetting the average count, increment the average count by 1, by pressing the step up key while **Average/Hold Number** is the active function, or sending the remote command CALC:AVER:TCON UP.

# **Save**

Most of the functions under this key work the same way in many measurements, so they are documented in the Utility Functions section. For details about this key, see ["Save" on page 169.](#page-168-0)

The Amplitude Correction Export Data function under Save is documented here.

# **Amplitude Correction**

Pressing this key selects **Amplitude Corrections** as the data type to be exported. Pressing this key again brings up the Select Menu, which allows the user to select which **Amplitude Correction** to save.

Amplitude Corrections are fully discussed in the documentation of the Input/Output key, under the Corrections softkey.

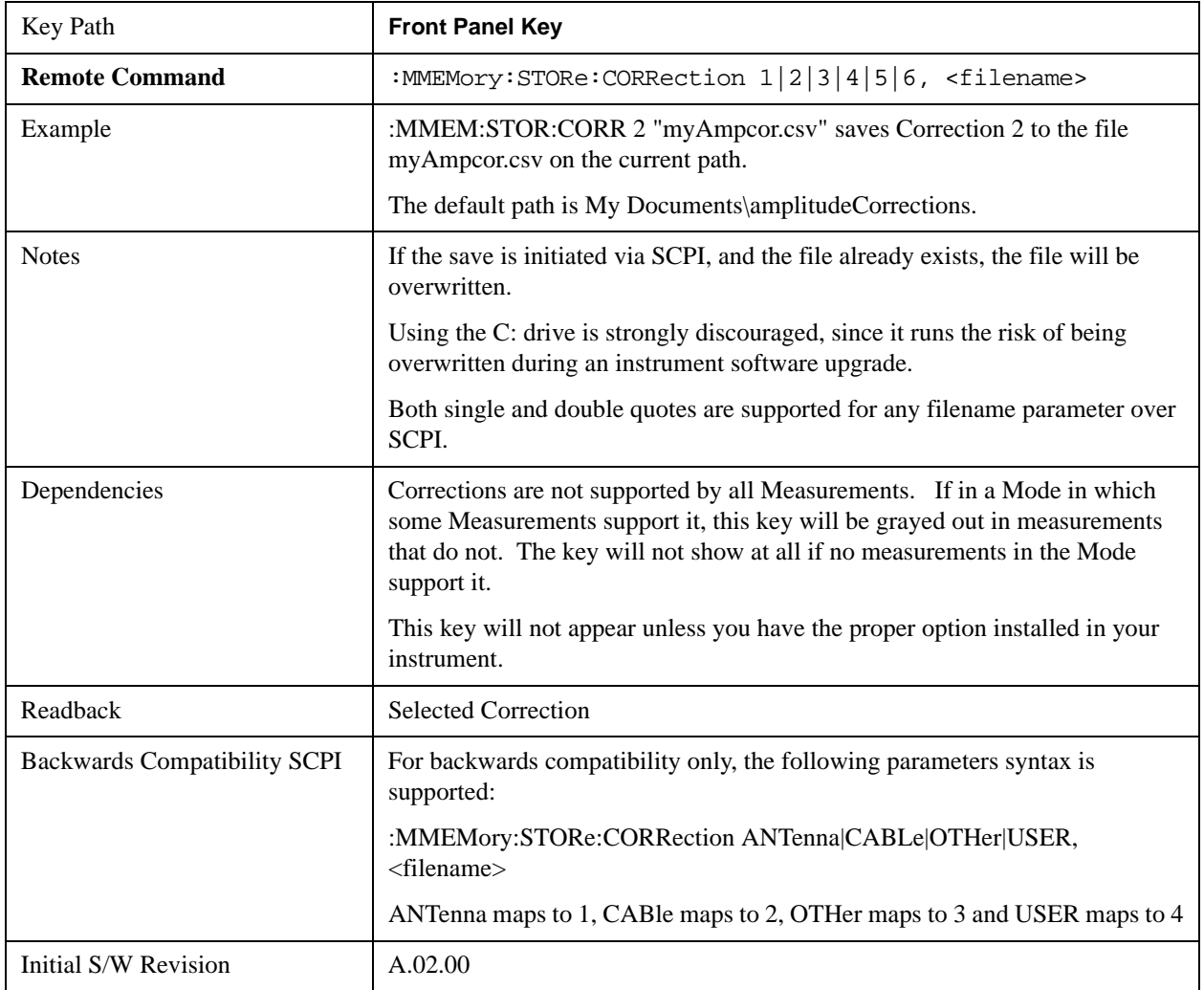

# **Correction Data File**

A Corrections Data File contains a copy of one of the analyzer correction tables. Corrections provide a

#### **Save**

way to adjust the trace display for predetermined gain curves (such as for cable loss).

The first five lines are system-required header lines, and must be in the correct order.

Amplitude CorrectionData file type name "Correction Factors for 11966E"File Description "Class B Radiated"Comment A.01.00.R0001,N9020AInstrument Version, Model Number P13 EA3 UK6,01 Option List, File Format Version

Corrections files may include Antenna amplitude units. This amplitude unit in the Antenna Unit field is a conversion factor that is used to adjust the Y Axis Units of the current mode, if the mode supports Antenna Units. For more details on antenna correction data, refer to the Input/Output chapter, Corrections section.

The metadata required to properly import the correction data is:

- Frequency Unit for the x axis data
- Antenna Unit for the y axis data (not required)
- Frequency Interpolation algorithm either Logarithmic or Linear

The data follows as comma separated X, Y pairs; one pair per line. The keyword "DATA" precedes the data.

For example, suppose you have an Antenna to correct for on an E4445A version A.01.00 R0011 and the correction data is:

- 0 dB at 200 MHz
- 17 dB at 210 MHz
- 14.8 dB at 225 MHz

Then the file will look like:

- Amplitude Correction
- "Correction Factors for 11966E"
- "Class B Radiated"
- A.01.00 R0011,N9020A
- P13 EA3 UK6.01
- Frequency Unit,MHz
- Antenna Unit,dBuV/m
- Frequency Interpolation,Linear
- DATA
- $\cdot$  200.000000,0.00
- 210.000000,17.00
- $\cdot$  225.000000,14.80

The choices for the 1 of N fields in the metadata are as follows:

- Frequency Unit: Hz, kHz, MHz, GHz
- Antenna Unit: dBuv/m, dBuA/m, dBG, dBpT, None
- Frequency Interpolation: Logarithmic, Linear

## **Amplitude Correction 1, 2, 3, 4**

These keys let you pick which Correction to save. Once selected, the key returns back to the Export Data menu and the selected Correction number is annotated on the key.

The next step in the Save process is to select the Save As key in the Export Data menu.

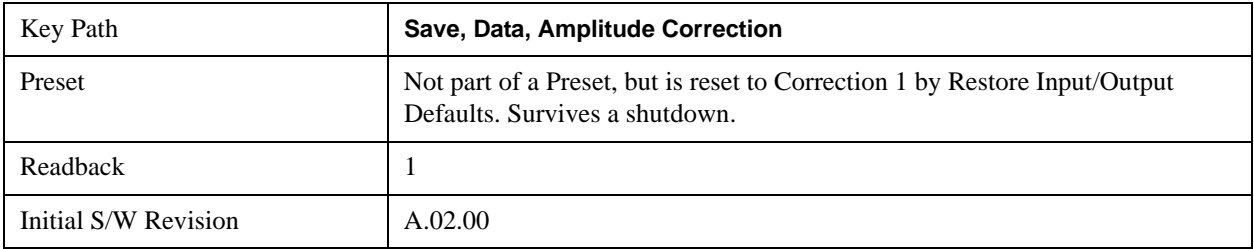

### **Save**
# **Single (Single Measurement/Sweep)**

Sets the analyzer for Single measurement operation. The single/continuous state is Meas Global, so the setting will affect all the measurements. If you are Paused, pressing **Single** does a Resume.

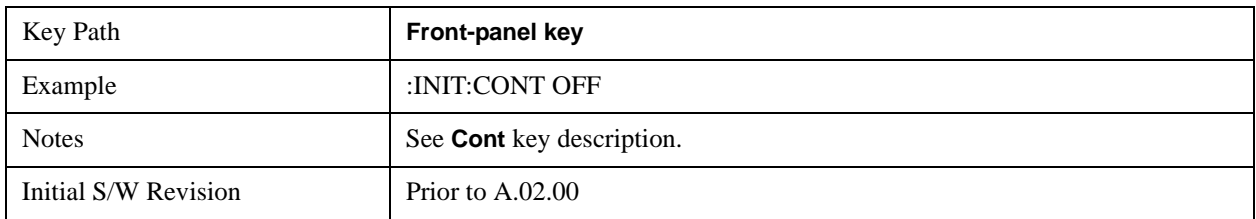

**Single (Single Measurement/Sweep)**

# **Source**

This mode does not have any Source control functionality.

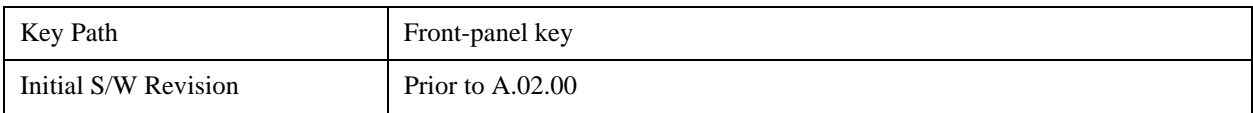

Common Measurement Functions **Source**

Accesses a menu that enables you to configure the Sweep and Control functions of the analyzer, such as Sweep Time and Gating.

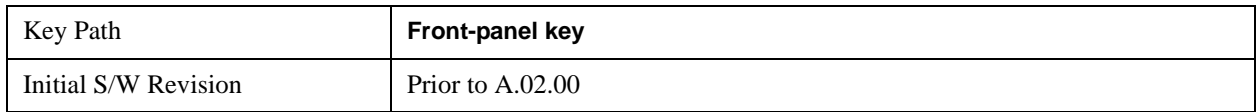

## **Sweep Time**

Controls the time the analyzer takes to sweep the current frequency span when the Sweep Type is Swept, and displays the equivalent Sweep Time when the Sweep Type is FFT.

When Sweep Time is in Auto, the analyzer computes a sweep time which will give accurate measurements based on other settings of the analyzer, such as RBW and VBW.

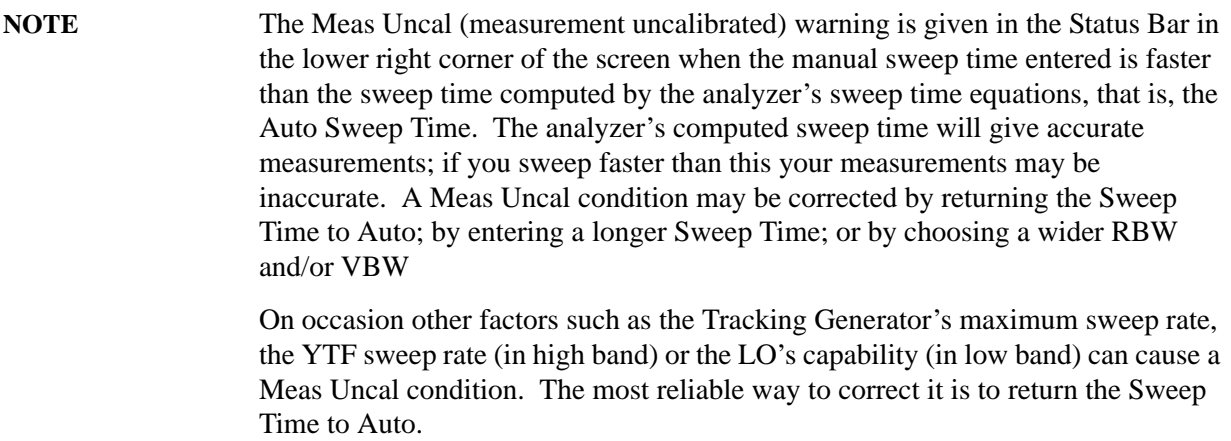

When Sweep Type is FFT, you cannot control the sweep time, it is simply reported by the analyzer to give you an idea of how long the measurement is taking.

Note that although some overhead time is required by the analyzer to complete a sweep cycle, the sweep time reported when Sweep Type is Swept does not include the overhead time, just the time to sweep the LO over the current Span. When Sweep Type is FFT, however, the reported Sweep Time takes into account both the data acquisition time and the processing time, in order to report an equivalent Sweep Time for a meaningful comparison to the Swept case.

Because there is no "Auto Sweep Time" when in zero span, the Auto/Man line on this key disappears when in Zero Span. The Auto/Man line also disappears when in an FFT sweep. In this case the key is grayed out as shown below.

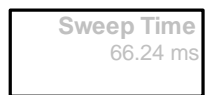

**NOTE** When using a Tracking Source (**Source**, **Source Mode** set to "**Tracking**"), the sweep time shown includes an estimate of the source's settling time. This estimate may conatain inaccuracies, particularly when software triggering is used for the source. This can result in the reported sweep time being shorter than the actual sweep time.

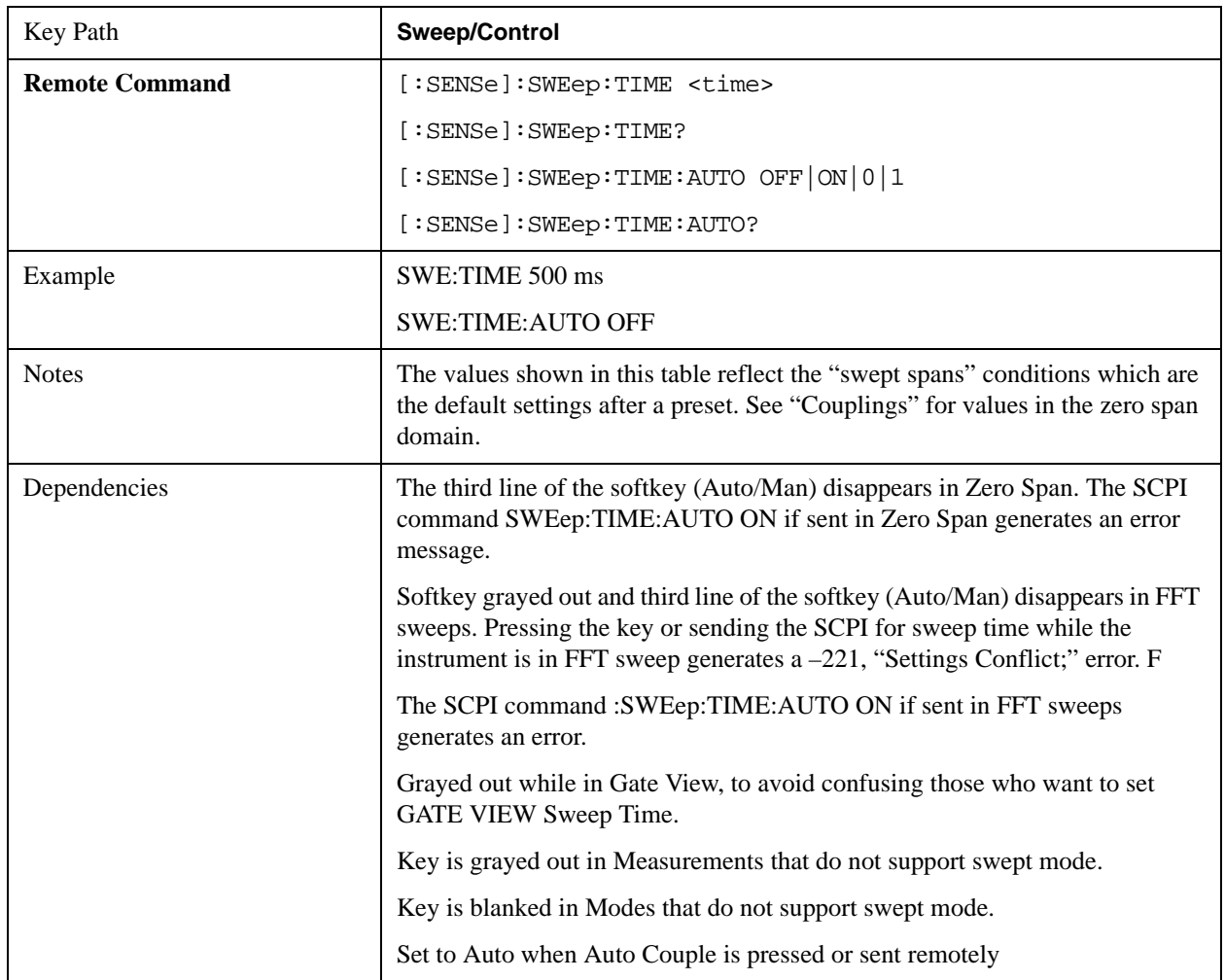

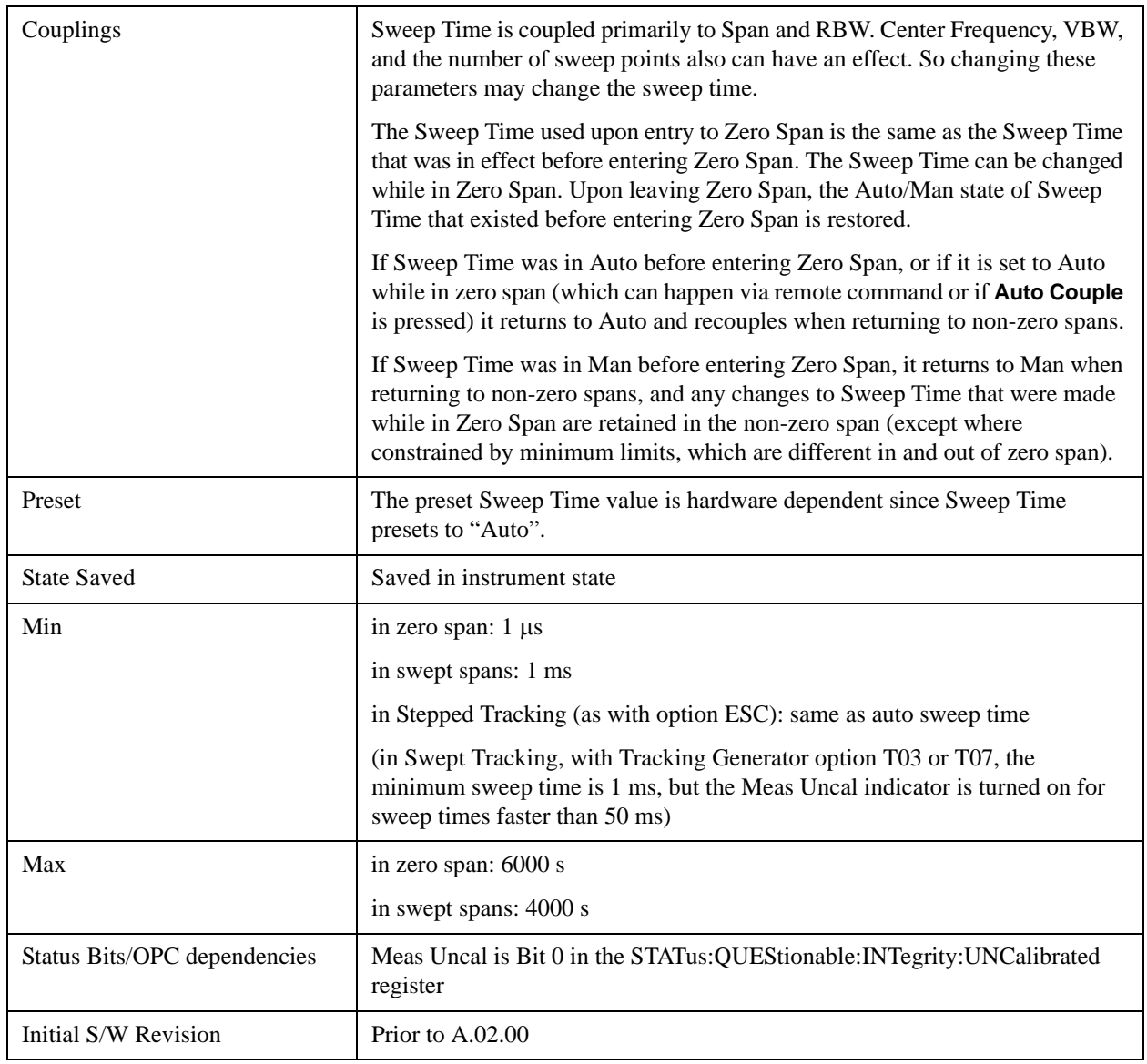

# **Sweep Setup**

Lets you set the sweep functions that control features such as sweep type and time.

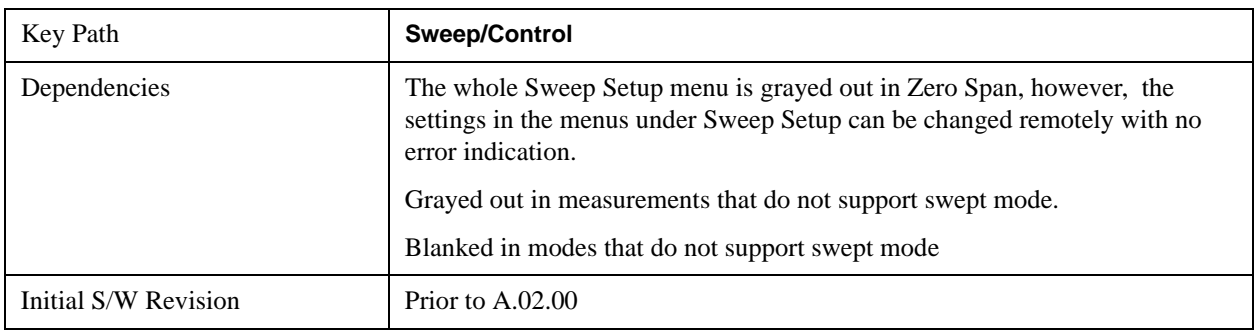

## **Sweep Time Rules**

Allows the choice of three distinct sets of sweep time rules. These are the rules that are used to set the sweep time when **Sweep Time** is in **Auto mode.** Note that these rules only apply when in the Swept **Sweep Type** (either manually or automatically chosen) and not when in FFT sweeps.

See ["More Information" on page 800.](#page-799-0)

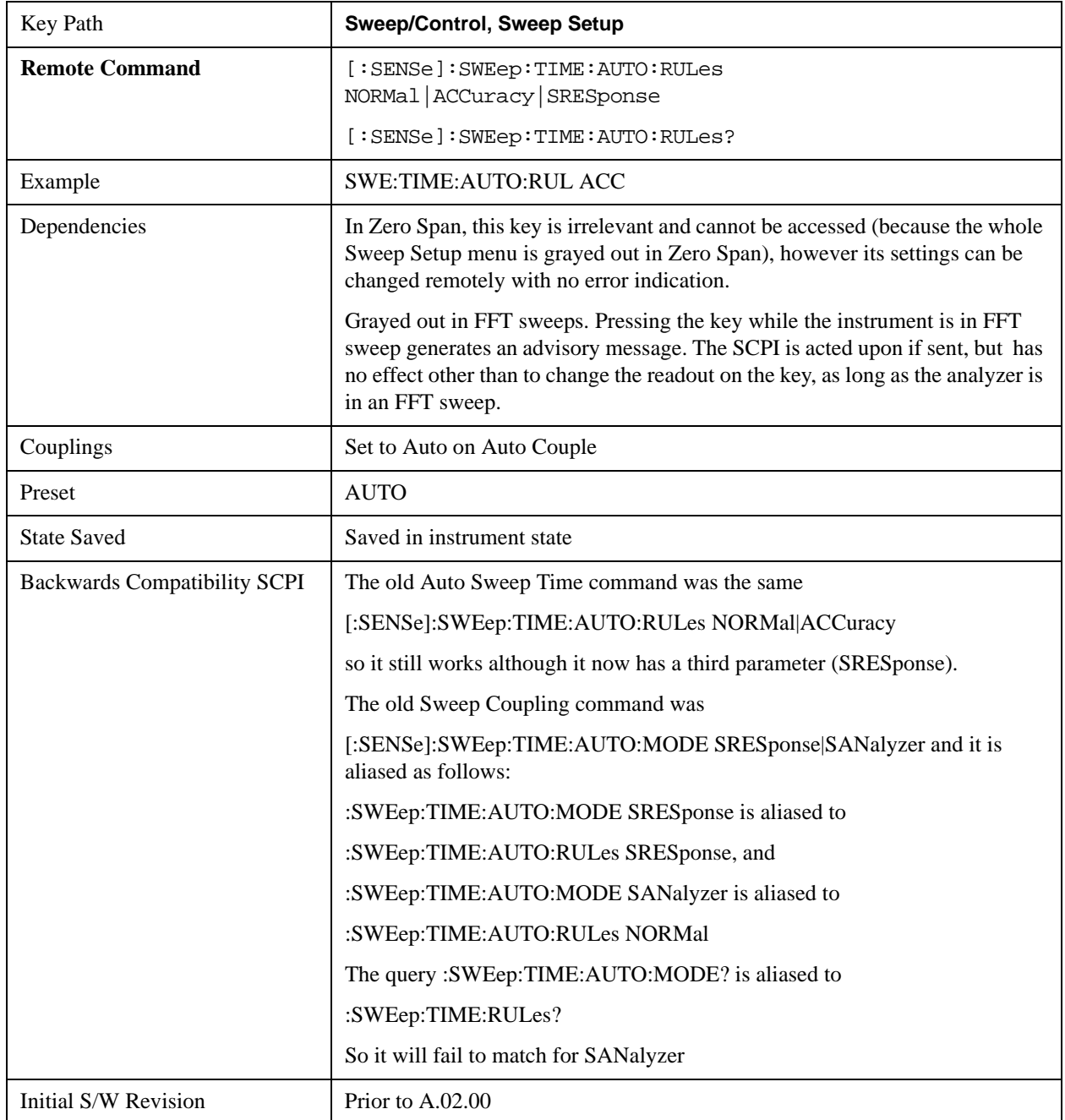

## <span id="page-799-0"></span>**More Information**

The first set of rules is called **SA – Normal**. **Sweep Time Rules** is set to **SA-Normal** on a **Preset** or

**Auto Couple**. These rules give optimal sweep times at a lossof accuracy. Note that this means that in the Preset or Auto Coupled state, instrument amplitude accuracy specifications do not apply.

Setting **Sweep Time Rules** to **SA-Accuracy** will result in slower sweep times than **SA-Normal**, usually about three times as long, but with better amplitude accuracy for CW signals. The instrument absolute amplitude accuracy specifications only apply when **Sweep Time** is set to **Auto**, and **Sweep Time Rules** are set to **SA-Accuracy**. Additional amplitude errors which occur when **Sweep Time Rules** are set to **SA-Normal** are usually well under 0.1 dB, though this is not guaranteed. Because of the faster sweep times and still low errors, **SA-Normal** is the preferred setting of **Sweep Time Rules**.

The third set of sweep time rules is called **Stimulus/Response** and is automatically selected when an integrated source is turned on, such as a Tracking Generator or a synchronized external source. The sweep times for this set of rules are usually much faster for swept-response measurements. Stimulus-response auto-coupled sweep times are typically valid in stimulus-response measurements when the system's frequency span is less than 20 times the bandwidth of the device under test. You can select these rules manually (even if not making Stimulus-Response measurements) which will allow you to sweep faster before the "Meas Uncal" warning comes on, but you are then not protected from the over-sweep condition and may end up with uncalibrated results. However, it is commonplace in measuring non-CW signals such as noise to be able to get excellent measurement accuracy at sweep rates higher than those required for CW signal accuracy, so this is a valid measurement technique.

#### **Auto**

Sets the analyzer to automatically choose the Sweep Time Rules for the measurement.

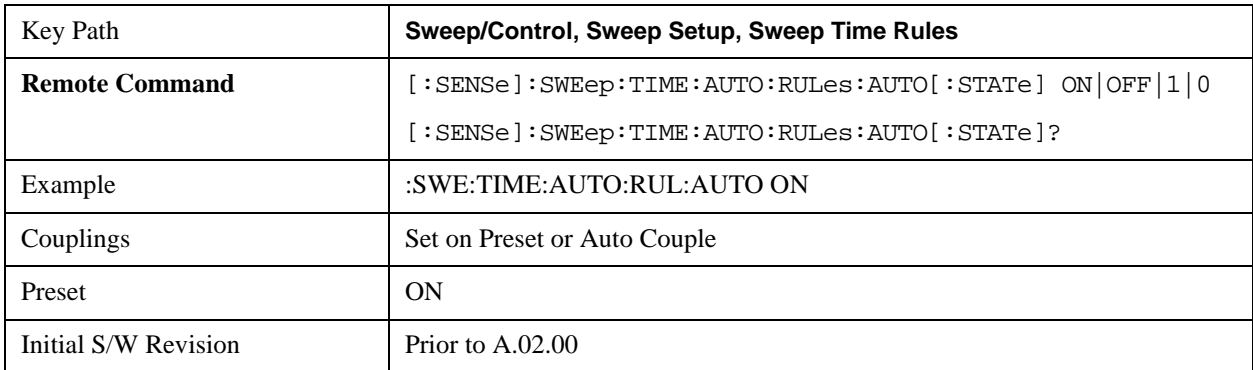

## **SA - Normal**

Chooses Sweep Time Auto Rules for optimal speed and generally sufficient accuracy.

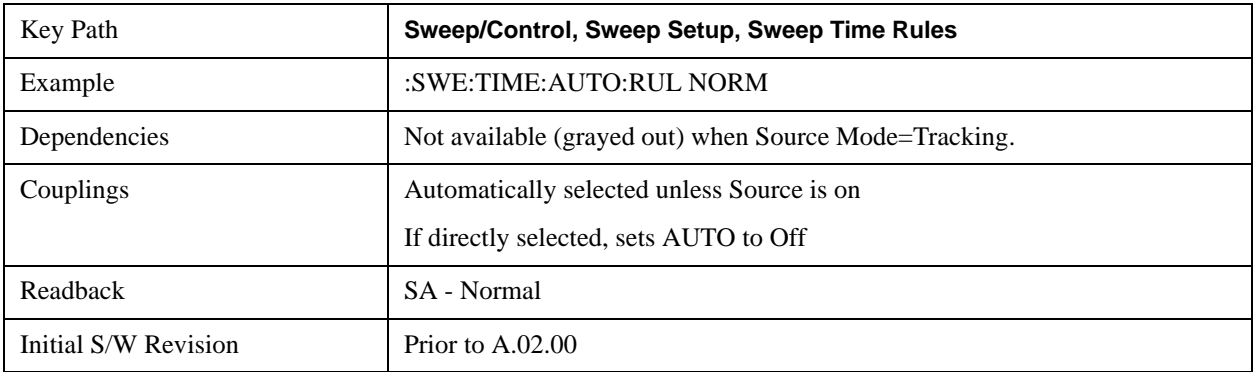

## **SA - Accuracy**

Chooses Sweep Time Auto Rules for specified absolute amplitude accuracy.

NOTE: For specified accuracy, do not allow sweep time to fall below 20 ms when in SA - Accuracy

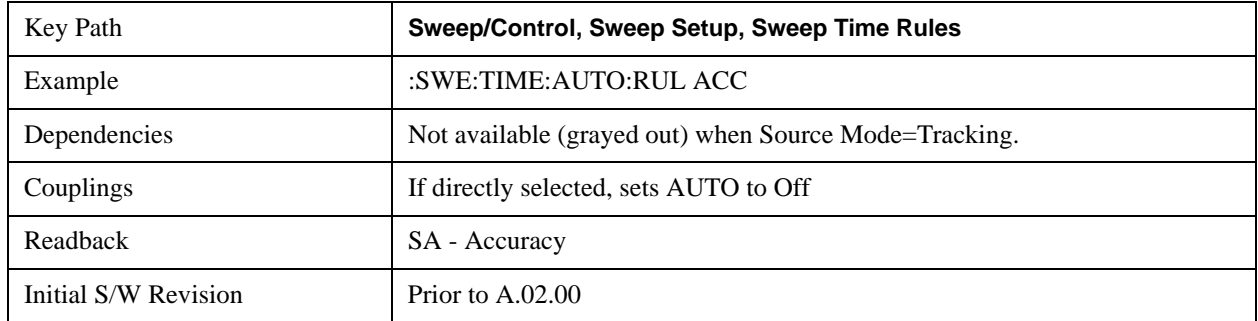

## **Stimulus/Response**

The Stimulus-Response setting for sweep time rules provides different sweep time settings, for the case where the analyzer is sweeping in concert with a source. These modified rules take two forms:

1. Sweeping along with a swept source, which allows faster sweeps than the normal case because the RBW and VBW filters do not directly interact with the Span. We call this "Swept Tracking"

2. Sweeping along with a stepped source, which usually slows the sweep down because it is necessary to wait for the stepped source and the analyzer to settle at each point. We call this "Stepped Tracking"

The analyzer chooses one of these methods based on what kind of a source is connected or installed; it picks Swept Tracking if there is no source in use.

As always, when the X-series analyzer is in Auto Sweep Time, the sweep time is estimated and displayed in the Sweep/Control menu as well as in the annotation at the bottom of the displayed measurement; of course, since this can be dependent on variables outside the analyzer's control, the actual sweep time may vary slightly from this estimate.

You can always choose a shorter sweep time to improve the measurement throughput, (with some potential unspecified accuracy reduction), but the Meas Uncal indicator will come on if the sweep time you set is less than the calculated Auto Sweep time. You can also select a longer sweep time, which can be useful (for example) for obtaining accurate insertion loss measurements on very narrowband filters. The number of measurement points can also be reduced to speed the measurement (at the expense of frequency resolution).

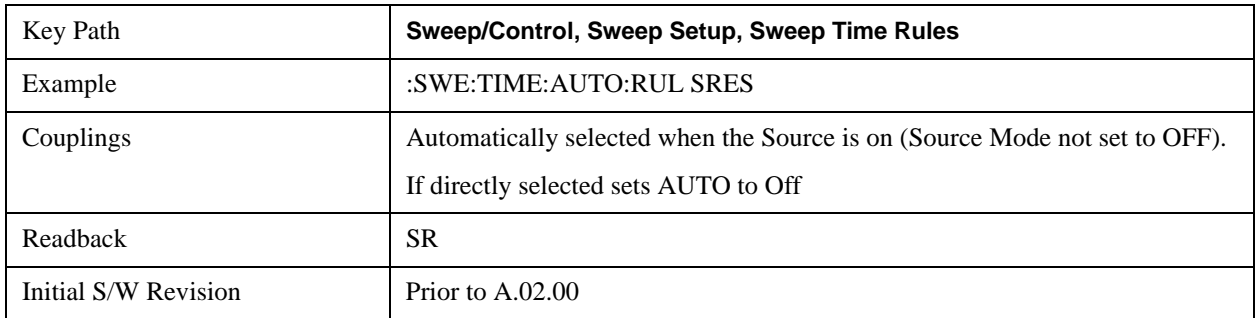

## **Sweep Type**

Chooses between the FFT and Sweep types of sweep.

Sweep Type refers to whether or not the instrument is in Swept or FFT analysis. When in Auto, the selection of sweep type is governed by two different sets of rules, depending on whether you want to optimize for dynamic range or for speed.

FFT "sweeps" should not be used when making EMI measurements; therefore, when a CISPR detector (Quasi Peak, EMI Average, RMS Average) is selected for any active trace (one for which Update is on), the FFT key in the Sweep Type menu is grayed out, and the Auto Rules only choose Swept. If Sweep Type is manually selected to be FFT, the CISPR detectors are all grayed out.

FFT sweeps will never be auto-selected when Screen Video, Log Video or Linear Video are the selected Analog Output.

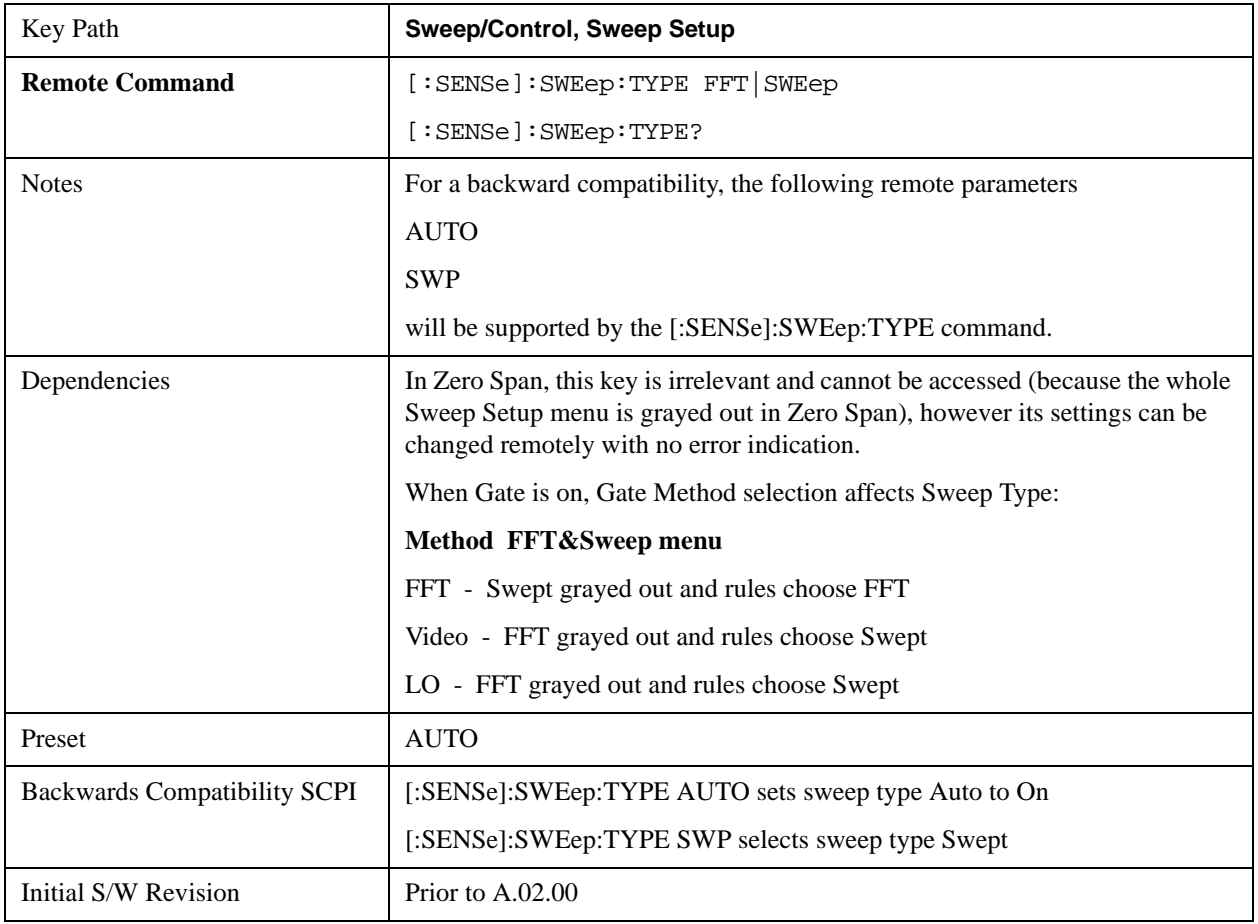

#### **Auto**

When in Auto, the selection of sweep type is governed by two different sets of rules, depending on whether you want to optimize for dynamic range or for speed. These rules are chosen under the **Sweep Type Rules** key.

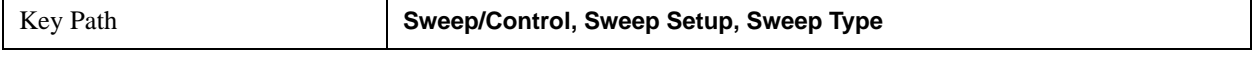

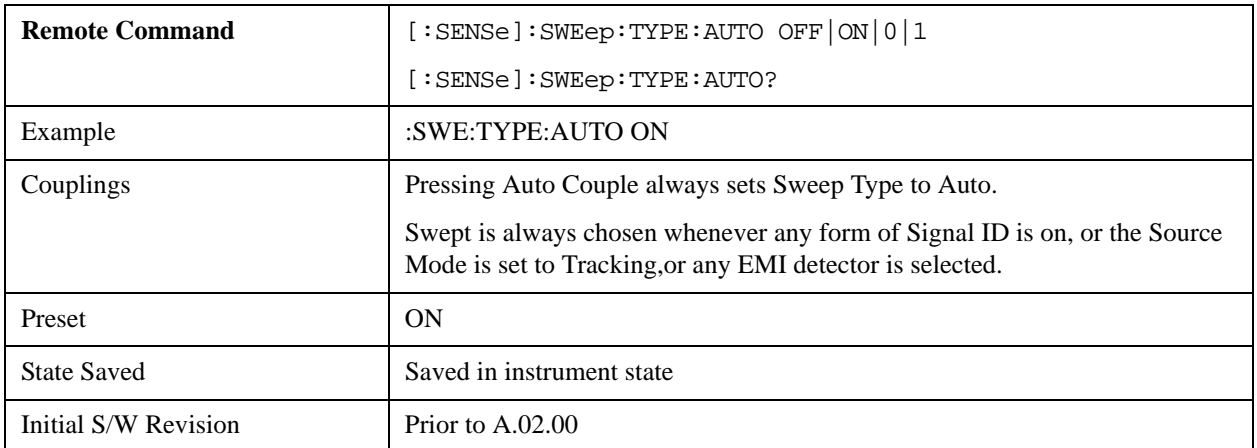

# **Swept**

Manually selects swept analysis, so it cannot change automatically to FFT.

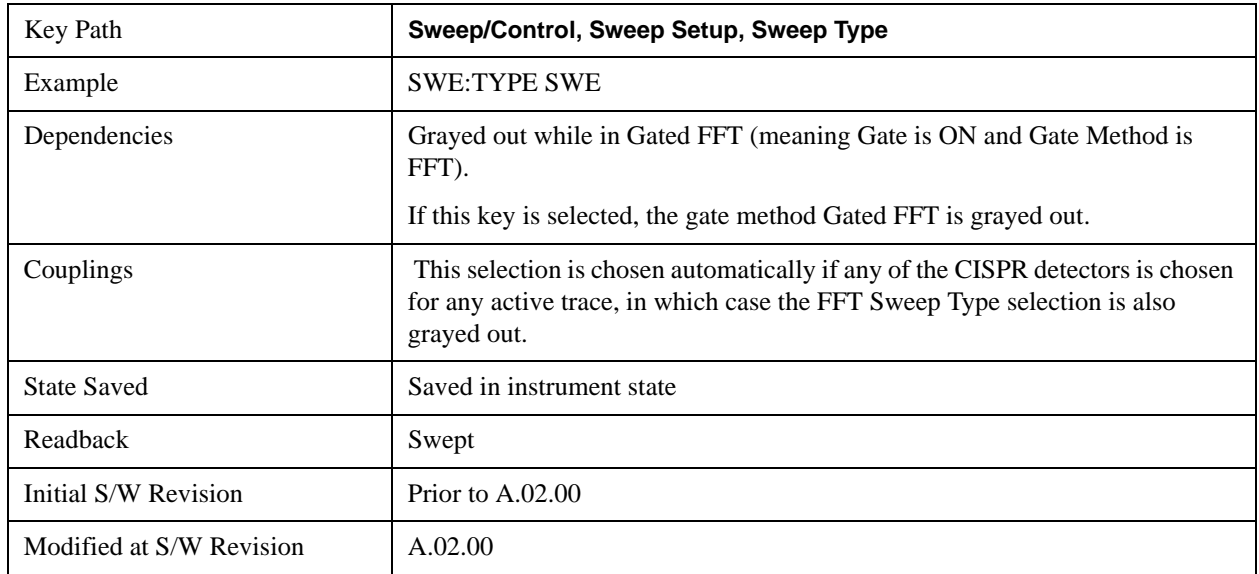

# **FFT**

Manually selects FFT analysis, so it cannot change automatically to Swept.

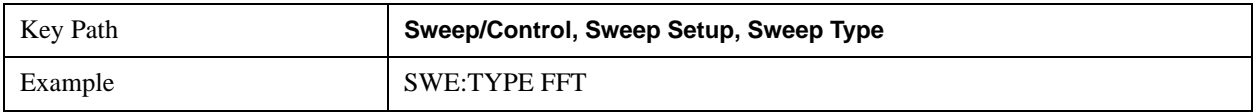

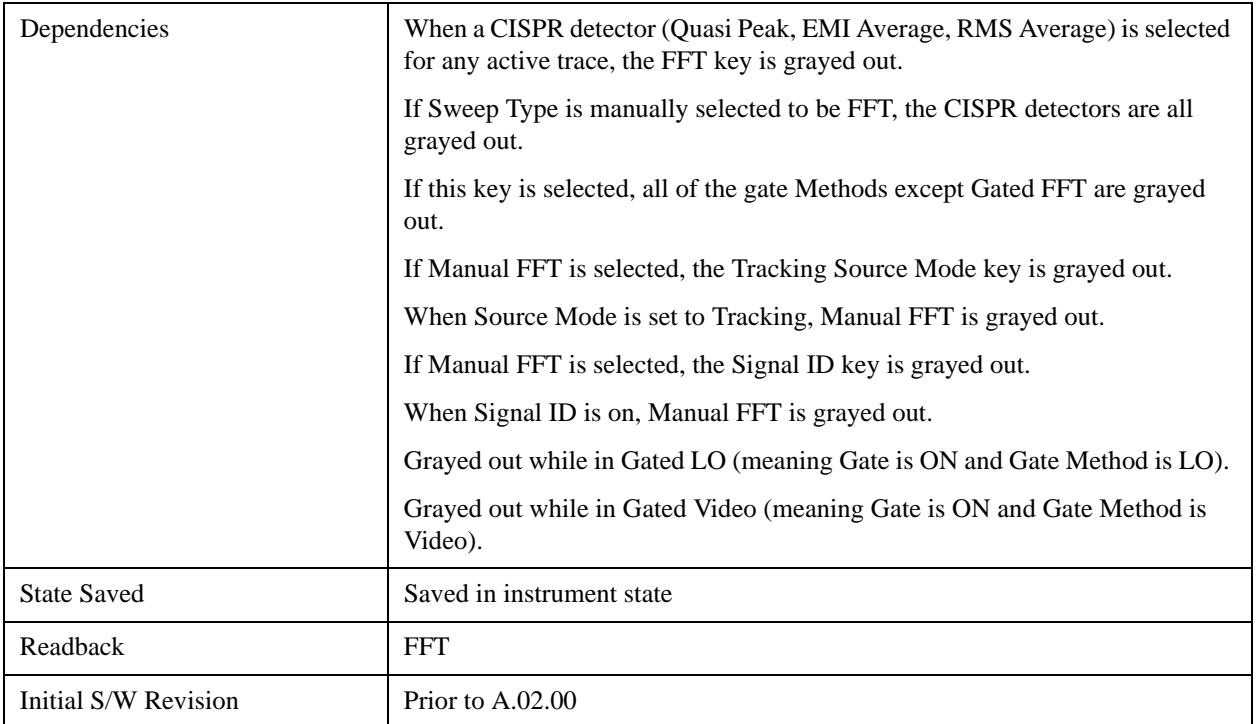

# **Sweep Type Rules**

Selects which set of rules will be used for automatically choosing the Sweep Type when Sweep Type is in Auto.

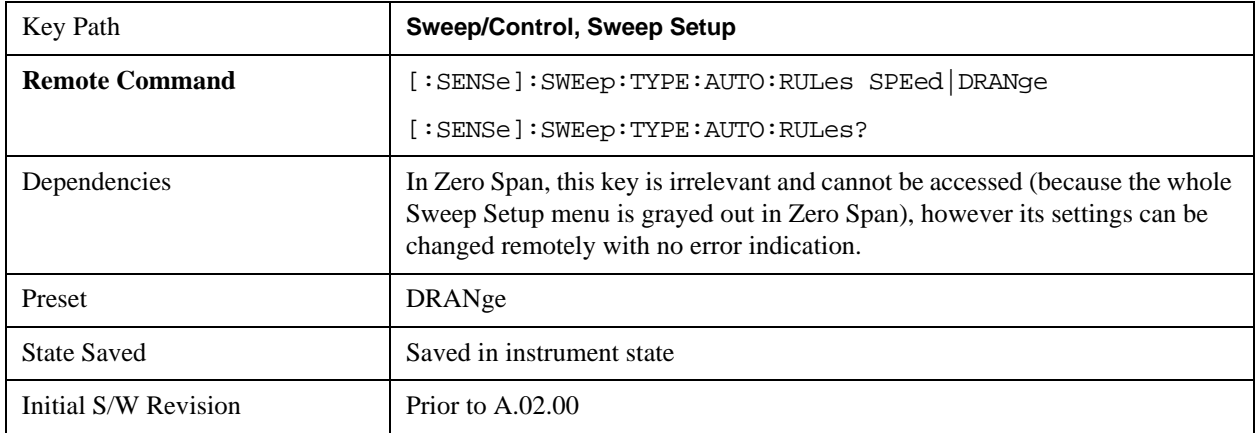

## **Auto**

This selection is automatically chosen when Auto Couple is pressed. When in Auto, the Sweep Type Rules are set to Best Dynamic Range. It seems like a very simple Auto function but the use of this construct allows a consistent statement about what the Auto Couple key does.

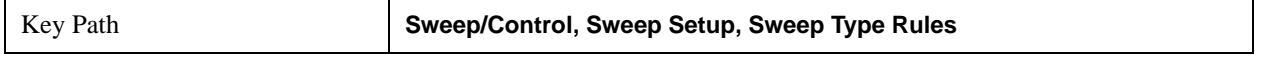

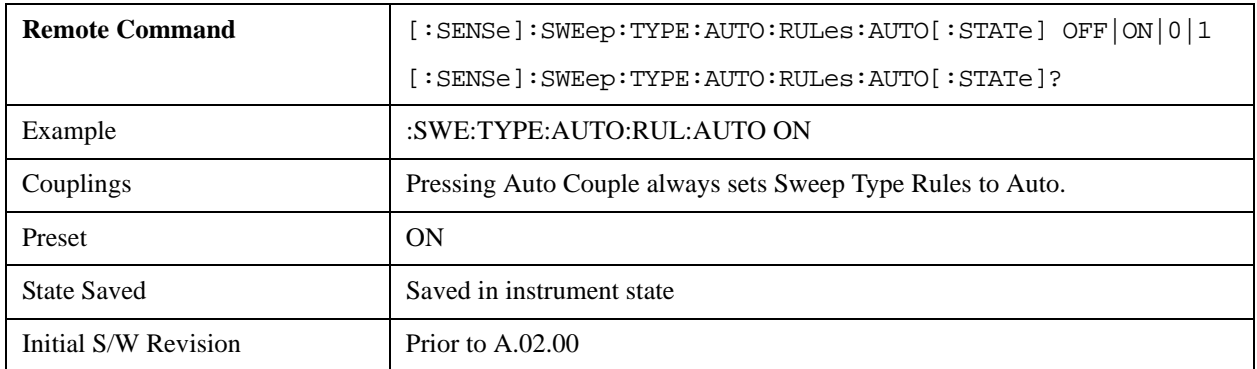

#### **Best Dynamic Range**

This selection tells the analyzer to choose between swept and FFT analysis with the primary goal of optimizing dynamic range. If the dynamic range is very close between swept and FFT, then it chooses the faster one. This auto selection also depends on RBW Type.

In determining the Swept or FFT setting, the auto rules use the following approach:

- If the RBW Filter Type is Gaussian use the RBW for the Normal Filter BW and if that RBW > 210 Hz, use swept; for RBW  $\leq$  210 Hz, use FFT
- If the RBW Filter Type is Flat Top, use the same algorithm but use 420 Hz instead of 210 Hz for the transition point between Swept and FFT
- If any of the CISPR detectors is chosen for any active trace, always use Swept.

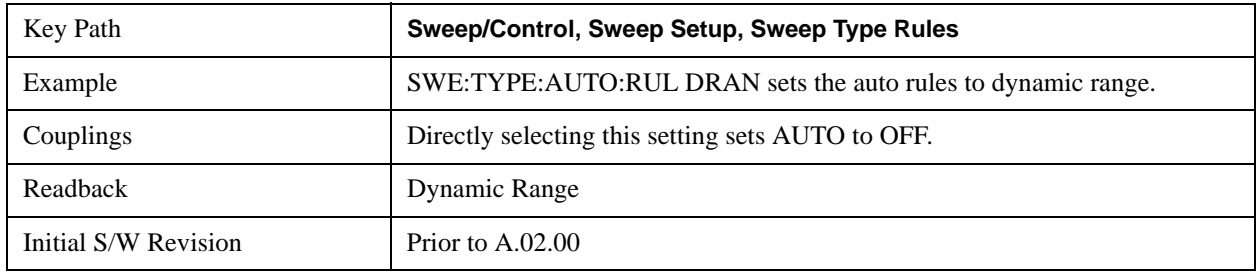

#### **Best Speed**

This selection tells the analyzer to choose between FFT or swept analysis based on the fastest analyzer speed.

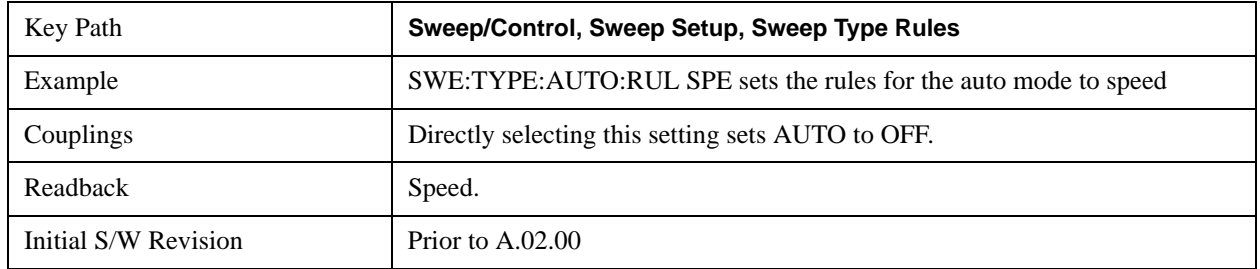

## **FFT Width**

This menudisplays and controls the width of the FFT's performed while in FFT mode. The "FFT width"

is the range of frequencies being looked at by the FFT, sometimes referred to as the "chunk width" -- it is not the resolution bandwidth used when performing the FFT.

It is important to understand that this function does not directly set the FFT width, it sets the limit on the FFT Width. The actual FFT width used is determined by several other factors including the Span you have set. Usually the instrument picks the optimal FFT Width based on the current setup; but on occasion you may wish to limit the FFT Width to be narrower than that which the instrument would have set.

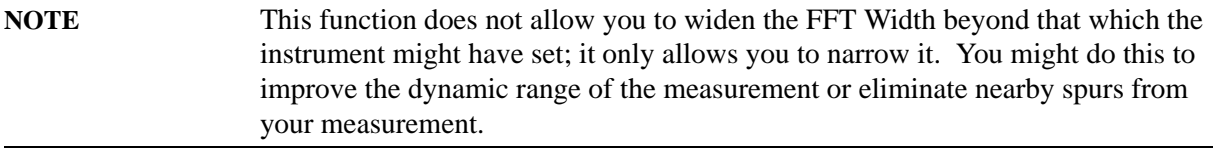

Note that the **FFT Width** setting will have no effect unless in an FFT sweep.

See ["More Information" on page 808](#page-807-0)

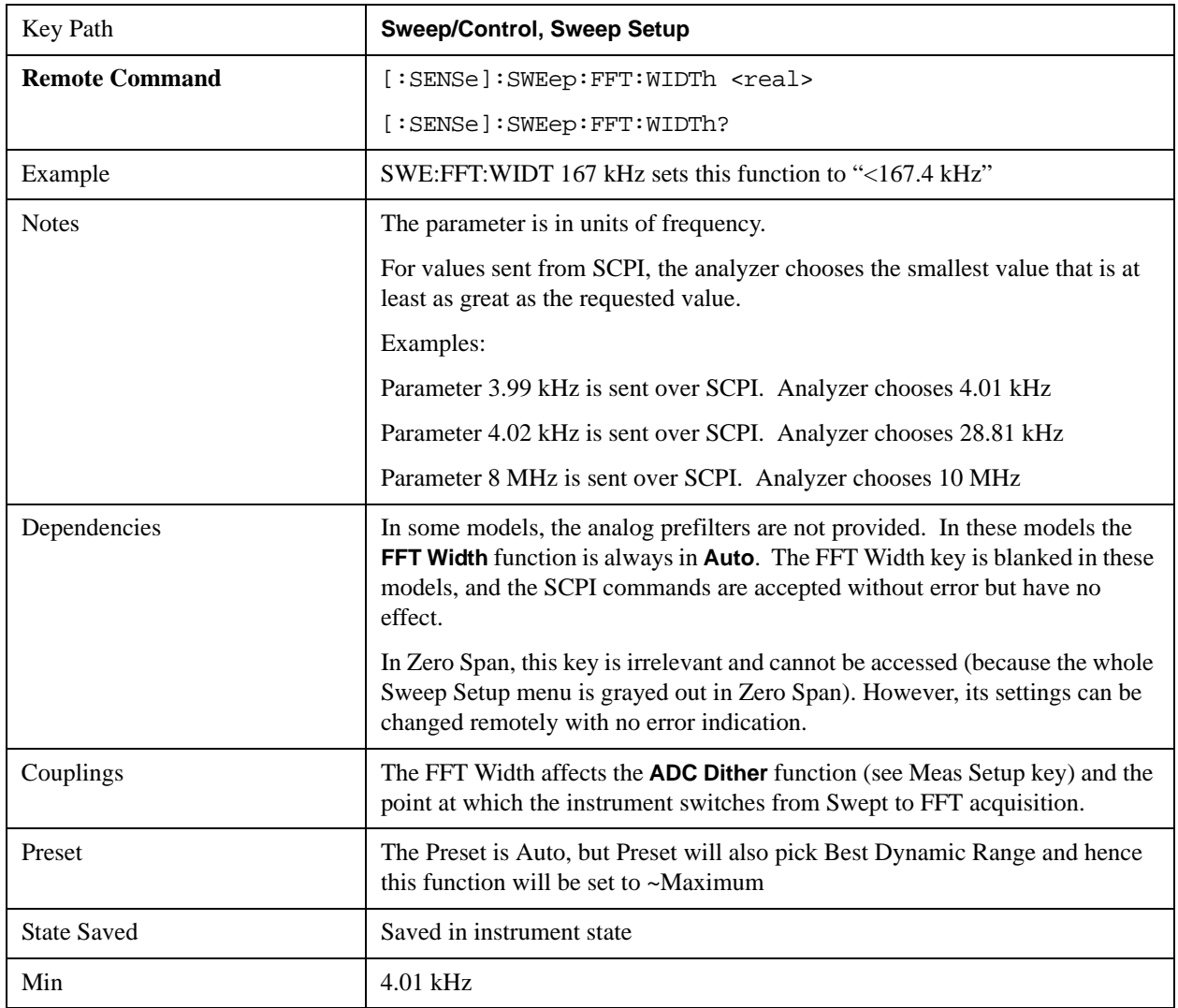

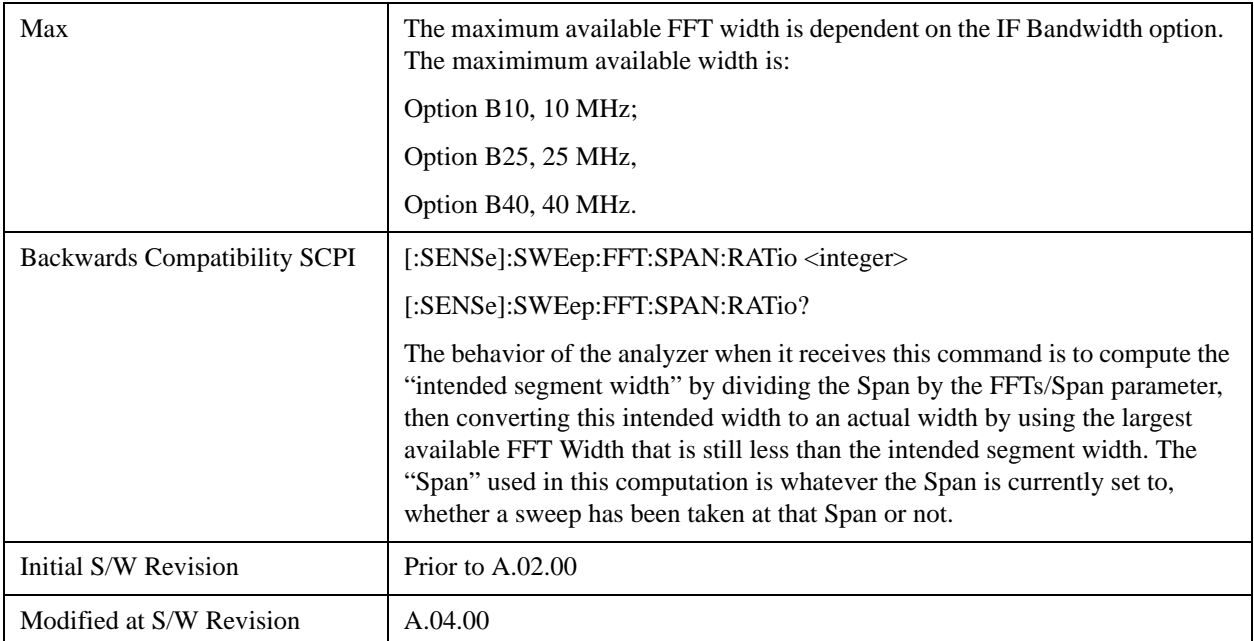

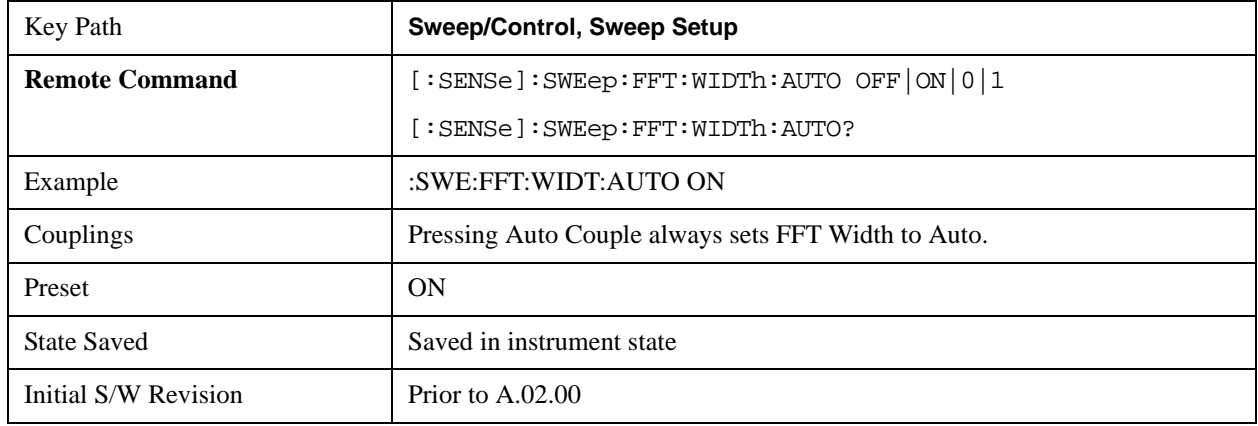

## <span id="page-807-0"></span>**More Information**

An FFT measurement can only be performed over a limited span known as the "FFT segment". Several segments may need to be combined to measure the entire span. For advanced FFT control in the X-Series, you have direct control over the segment width using the **FFT Width** control. Generally, in automatic operation, the X-Series sets the segment width to be as wide as possible, as this results in the fastest measurements.

However, in order to increase dynamic range, most X-series models provide a set of analog prefilters that precede the ADC. Unlike swept measurements, which pass the signal through a bandpass before the ADC, FFT measurements present the full signal bandwidth to the ADC, making them more susceptible to overload, and requiring a lower signal level. The prefilters act to alleviate this phenomenon - they allow the signal level at the ADC to be higher while still avoiding an ADC overload, by eliminating signal power outside the bandwidth of interest, which in turn improves dynamic range.

Although narrowing the segment width can allow higher dynamic ranges some cases, this comes at the expense of losing some of the speed advantages of the FFT, because narrower segments require more acquisitions and proportionately more processing overhead.

However, the advantages of narrow segments can be significant. For example, in pulsed-RF measurements such as radar, it is often possible to make high dynamic range measurements with signal levels approaching the compression threshold of the analyzer in swept spans (well over 0 dBm), while resolving the spectral components to levels below the maximum IF drive level (about –8 dBm at the input mixer). But FFT processing experiences overloads at the maximum IF drive level even if the RBW is small enough that no single spectral component exceeds the maximum IF drive level. If you reduce the width of an FFT, an analog filter is placed before the ADC that is about 1.3 times as wide as the FFT segment width. This spreads out the pulsed RF in time and reduces the maximum signal level seen by the ADC. Therefore, the input attenuation can be reduced and the dynamic range increased without overloading the ADC.

Further improvement in dynamic range is possible by changing the **FFT IF Gain** (in the **Meas Setup** menu of many measurements). If the segments are reduced in width, **FFT IF Gain** can be set to High, improving dynamic range.

Depending on what IF Bandwidth option you have ordered, there can be up to three different IF paths available in FFT sweeps, as seen in the diagram below:

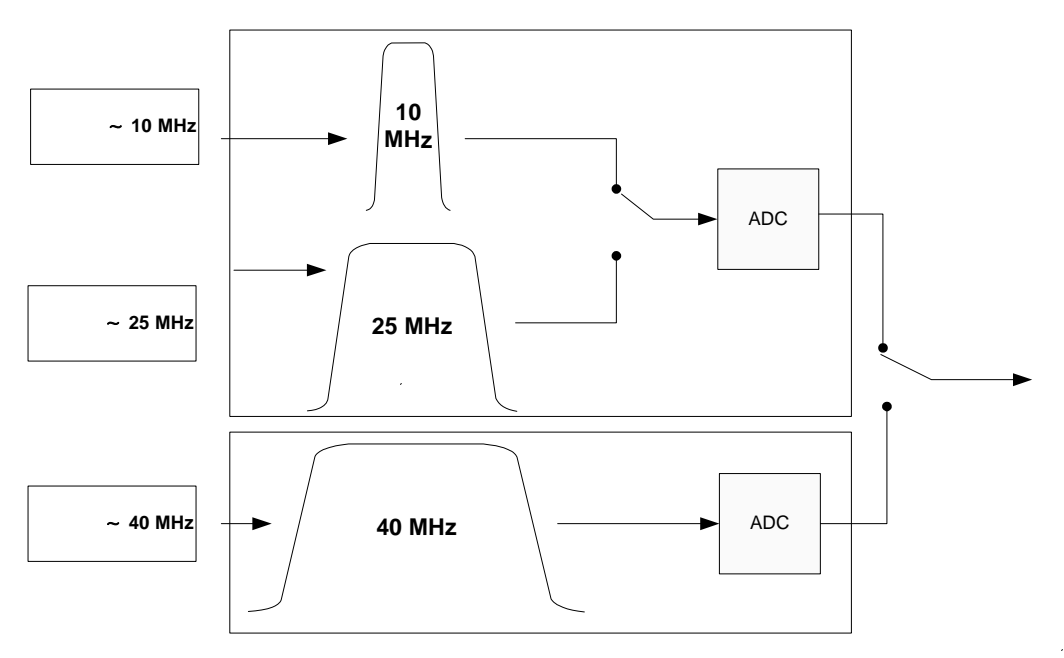

The 10 MHz path is always used for Swept sweeps. It is always used for FFT sweeps as well, unless the user specifies  $\sim$  25 MHz in which case the 25 MHz path will be used for FFT sweeps, or  $\sim$  40 MHz, in which case the 40 MHz path will be used for FFT sweeps. Note that, although each of these keys picks the specified path, the analyzer may choose an FFT width less than the full IF width, in order to optimize speed, trading off acquisition time versus processing time.

## **Pause/Resume**

Pauses a measurement after the current data acquisition is complete.

When Paused, the label on the key changes to Resume. Pressing Resume un-pauses the measurement.

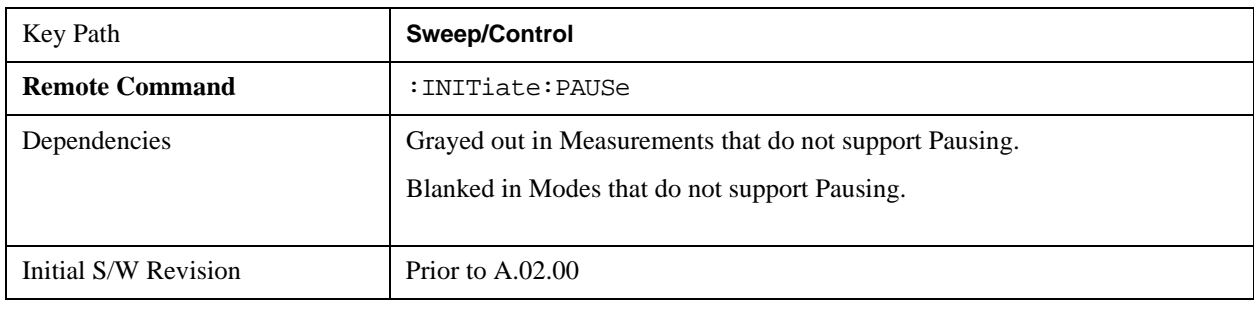

When you are Paused, pressing **Restart**, **Single** or **Cont** does a Resume.

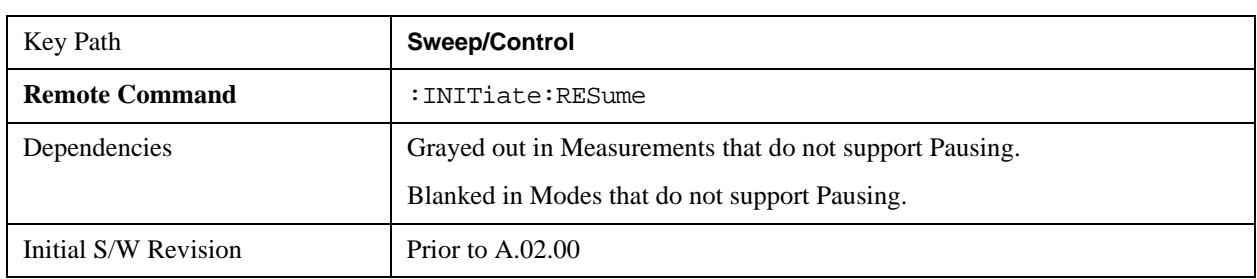

## **Gate**

Accesses a menu that enables you to control the gating function. The Gate functionality is used to view signals best viewed by qualifying them with other events.

Gate setup parameters are the same for all measurements – they do not change as you change measurements. Settings like these are called "Meas Global" and are unaffected by Meas Preset.

Note that Sweep Time autocoupling rules and annotation are changed by Gate being on.

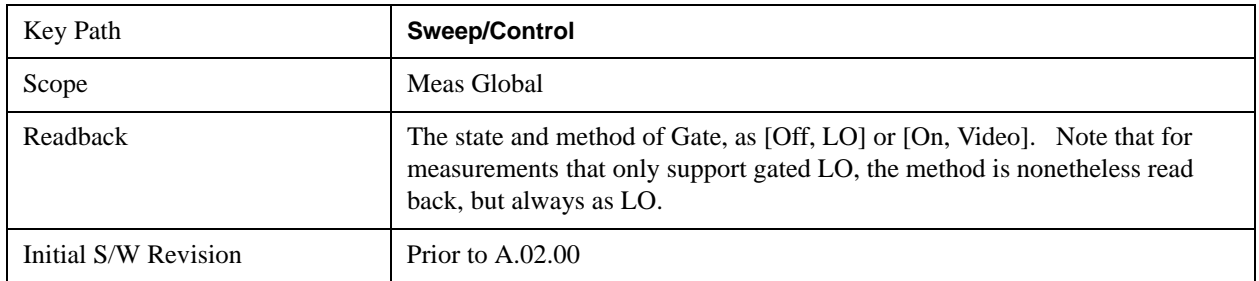

## **Gate On/Off**

Turns the gate function on and off.

When the Gate Function is on, the selected Gate Method is used along with the gate settings and the signal at the gate source to control the sweep and video system with the gate signal. Not all measurements allow every type of Gate Methods.

When Gate is on, the annunciation in the measurement bar reflects that it is on and what method is used, as seen in the following "Gate: LO" annunciator graphic.

t Spectrum Analyzer - Swept SA αs Time 5.200 ms<br>Gate: LO Input: RF PNO: Fast<br>IFGain:Low

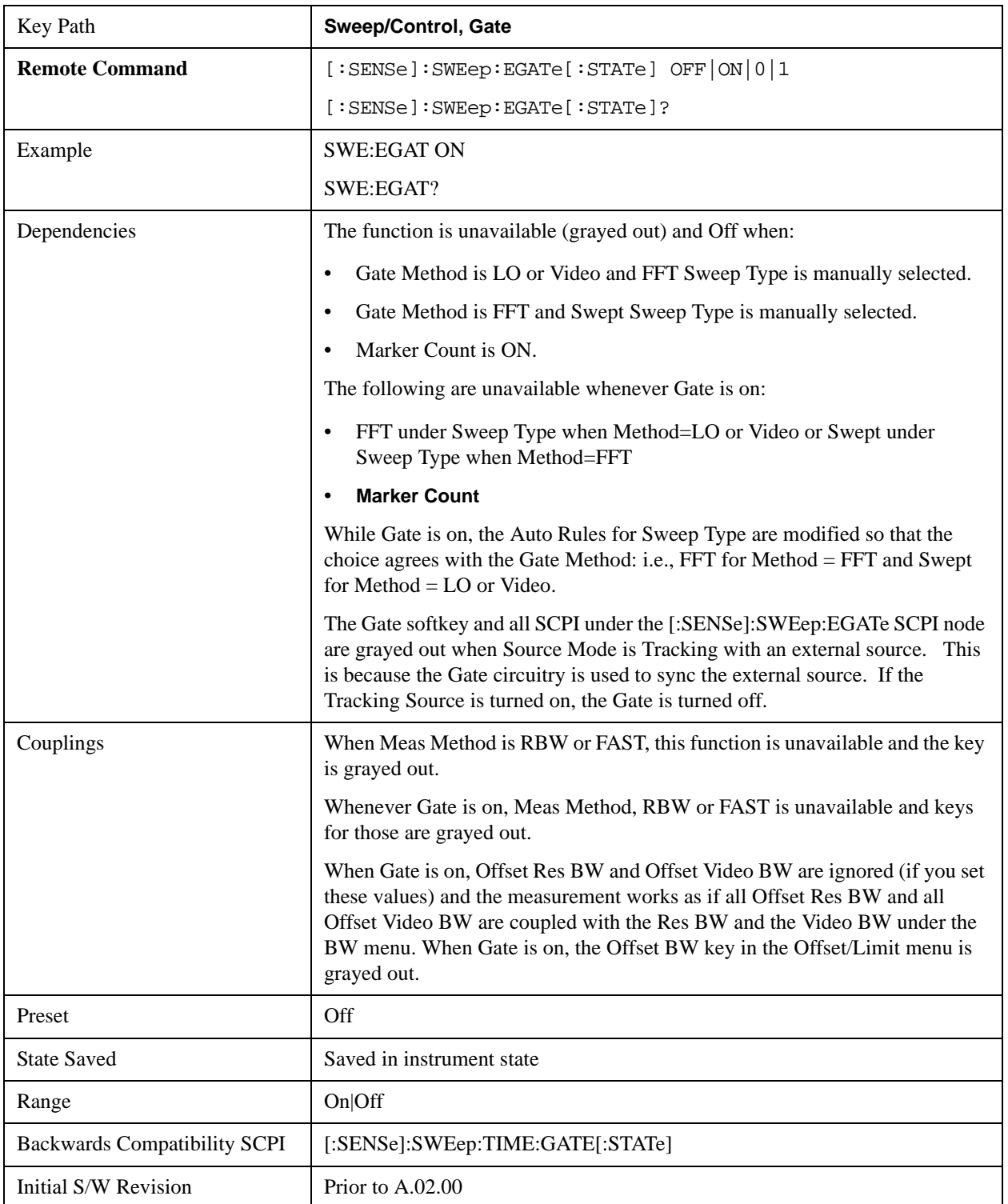

## <span id="page-811-0"></span>**Gate View On/Off**

Turning on Gate View in the Swept SA measurement provides a single-window gate view display..

Turning on Gate View in other measurements shows the split-screen Gate View. In these measurements, when the Gate View is on, the regular view of the current measurement traces and results are reduced vertically to about 70% of the regular height. The Zero Span window, showing the positions of the Gate, is shown between the Measurement Bar and the reduced measurement window. By reducing the height of the measurement window, some of the annotation on the Data Display may not fit and is not shown.

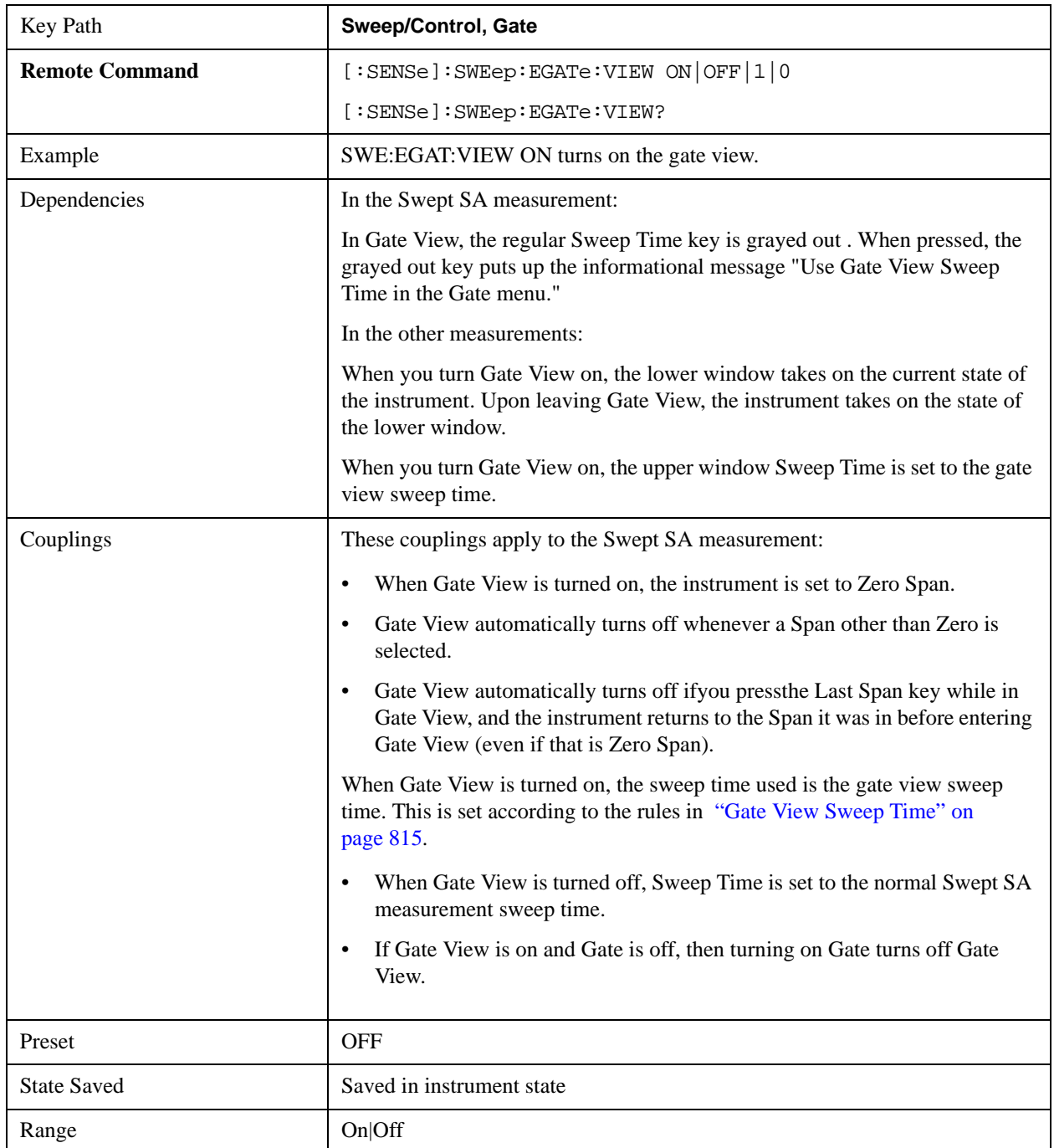

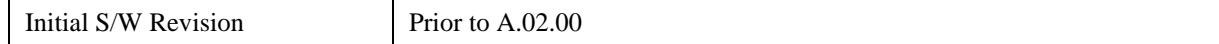

A sample of the Gate View screen in the Swept SA measurement is shown in the following graphic :

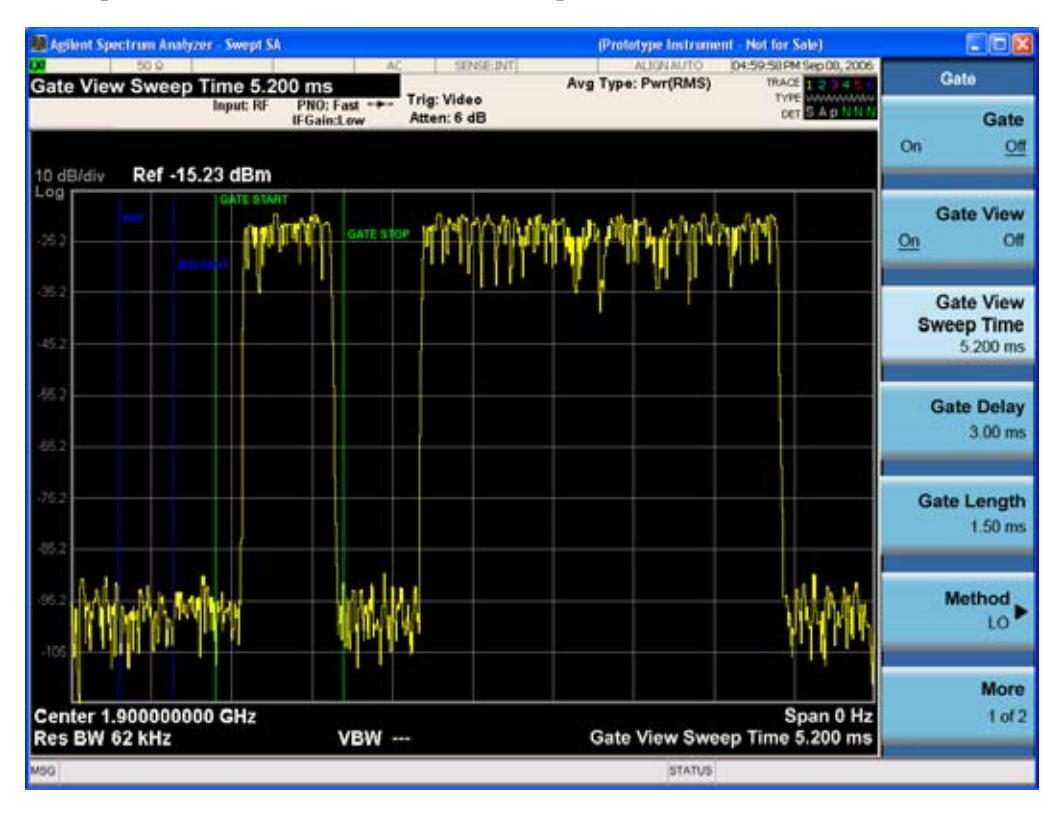

A sample of the Gate View screen in other measurements is shown in the following graphic . This example is for the ACP measurement:

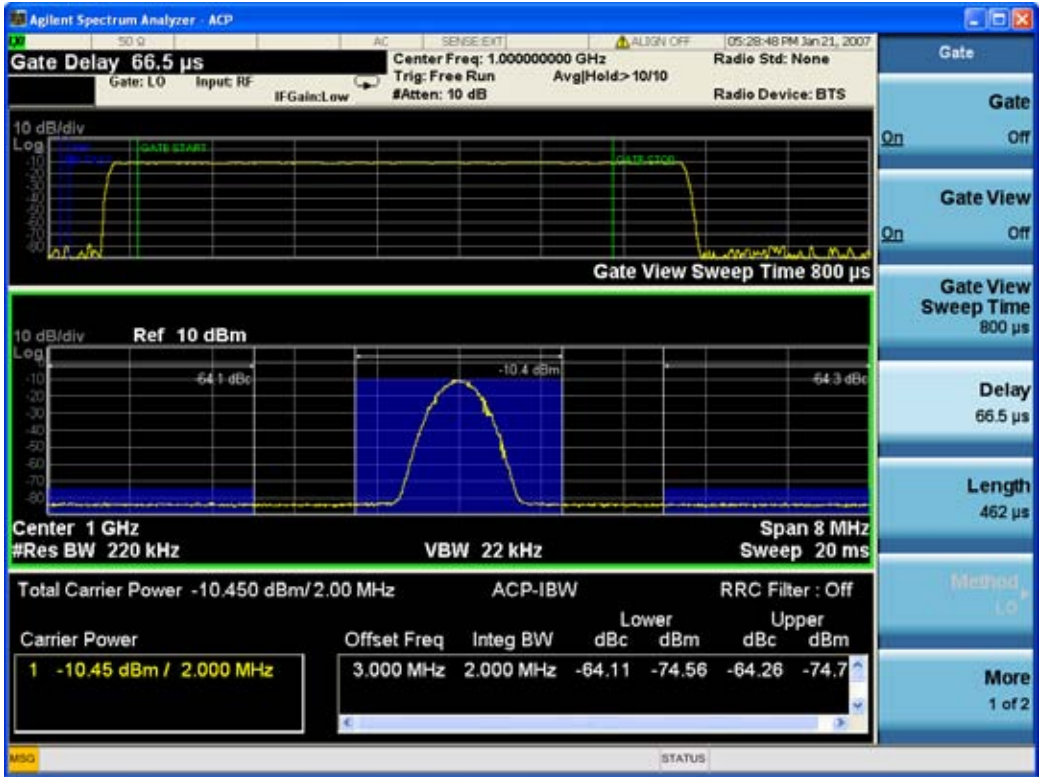

Turning Gate View off returns the analyzer to the Normal measurement view.

In the Swept SA, the normal measurement view is the single-window Swept SA view. When returning to this view, the Swept SA measurement returns to the Span it was in before entering **Gate View** (even if that is Zero Span).

The **Gate View** window is triggered from the Gate Source, with zero trigger delay. Also, when updating the **Gate View** window, the Gate itself must not operate. So it is internally shut off while the gate view window is being updated. For the Swept SA measurement, this means that the Gate is internally shut off whenever the gate view window is displayed. The measurement bar and softkeys continue to show the Trigger source for the main sweep window and give no indication that the Gate is shut off or that the Gate View window is triggered from the Gate Source.

When in **Gate View**, vertical lines are displayed in the Gate View window as follows:

- Green lines are displayed at the gate edges as follows: in Edge Gate, a line is shown for Delay and one for the end of the Gate period (defined by Length, even in FFT. In Level Gate a line is shown only for Delay. You can adjust the position of the green lines by adjusting the gate length and the gate delay. These lines update in the Gate View window as the active function changes, even if the window is not being updated. In Gated LO and Gated Video, these lines are positioned relative to the delay reference line (not relative to 0 time). In Gated FFT, their location is relative to the left edge of the screen.
- A blue line is displayed showing the delay reference, that is, the reference point for the Gate Delay within the Zero Span window. The blue line represents where (in time) the effective location of the gate start would be if the gate were programmed to zero delay.
- The second blue line is labeled "MIN FAST" as shown in the figure above because it represents the

minimum Gate Delay for fast Gated LO operation. This line is only displayed in Gated LO. You cannot scroll (knob) or decrement (down key) the Gate Delay to less than that represented by the position of this line, it can only be set below this position manually, although once there it can be moved freely with the knob while below the line.

• A yellow line in the Gated Video case only, is displayed at  $B_{length}$ , where  $B_{length}$  is the display point (bucket) length for the swept trace, which is given by the sweep time for that trace divided by number of Points – 1. So it is referenced to 0 time, not to the delay reference. This line is labeled NEXT PT (it is not shown in the figure above because the figure above is for Gated LO). The yellow line represents the edge of a display point (bucket). Normally in Gated Video, the bucket length must be selected so that it exceeds the off time of the burst. There is another way to use the analyzer in Gated Video measurements, and that is to set the bucket width much shorter than the off time of the burst. Then use the Max Hold trace function to fill in "missing" buckets more slowly. This allows you to see some of the patterns of the Gated Video results earlier, though seeing a completely filled-in spectrum later.

## <span id="page-814-0"></span>**Gate View Sweep Time**

Controls the sweep time in the Gate View window. To provide an optimal view of the gate signal, the analyzer initializes Gate View Sweep Time based on the current settings of Gate Delay and Gate Length.

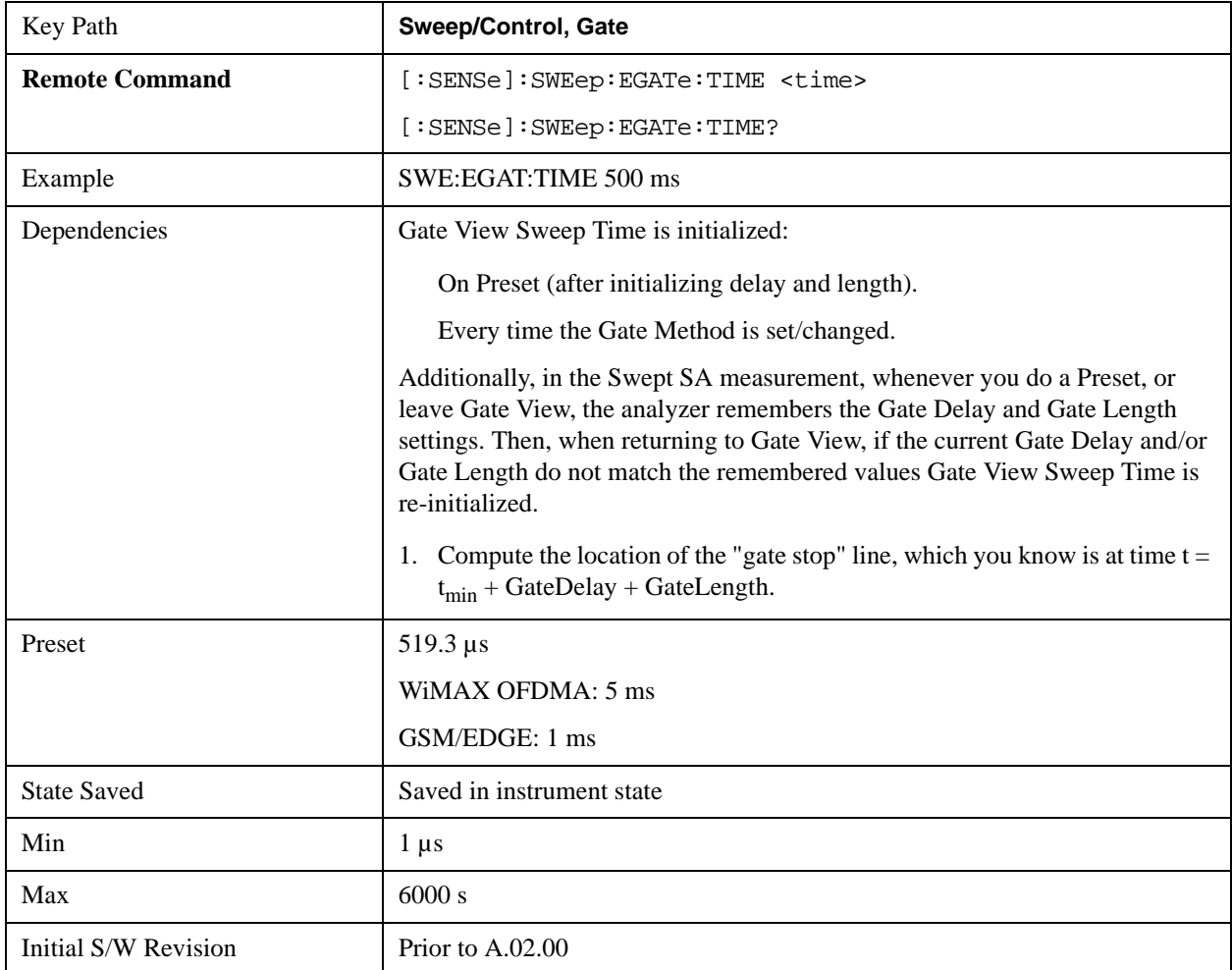

# **Gate Delay**

Controls the length of time from the time the gate condition goes True until the gate is turned on.

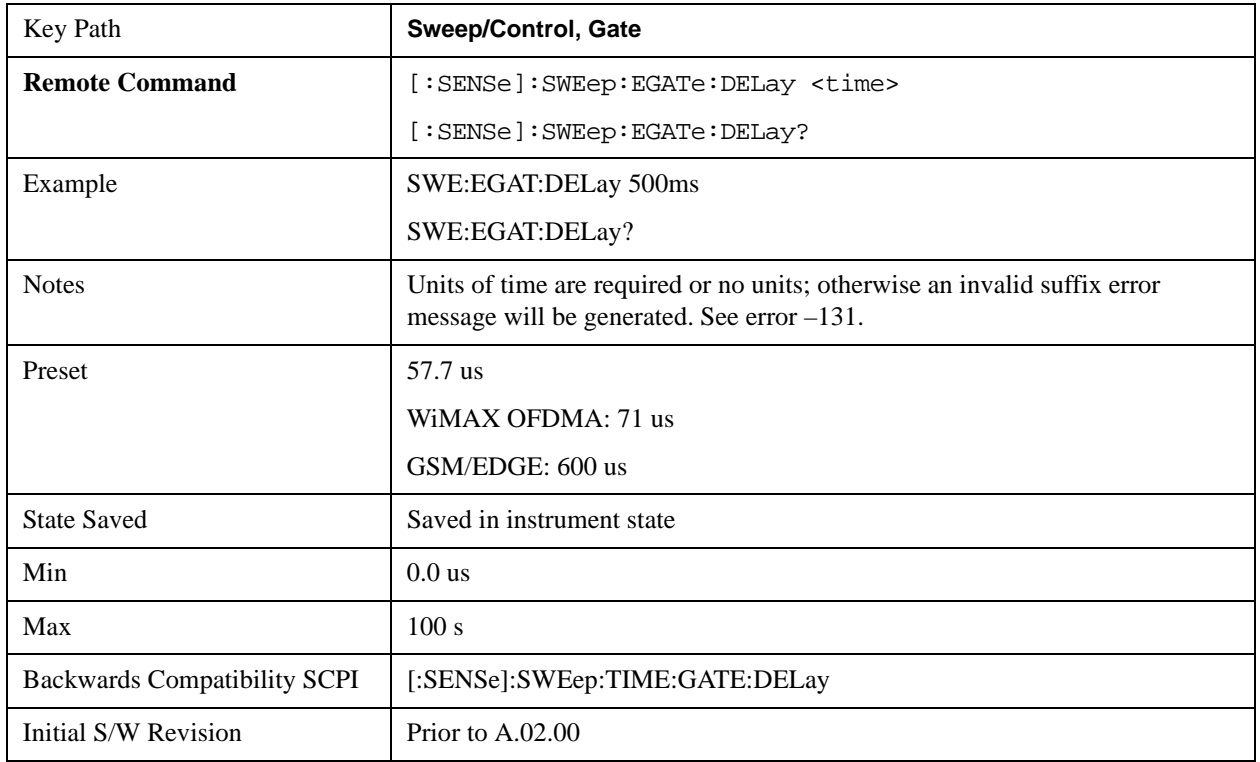

# **Gate Length**

Controls the length of time that the gate is on after it opens.

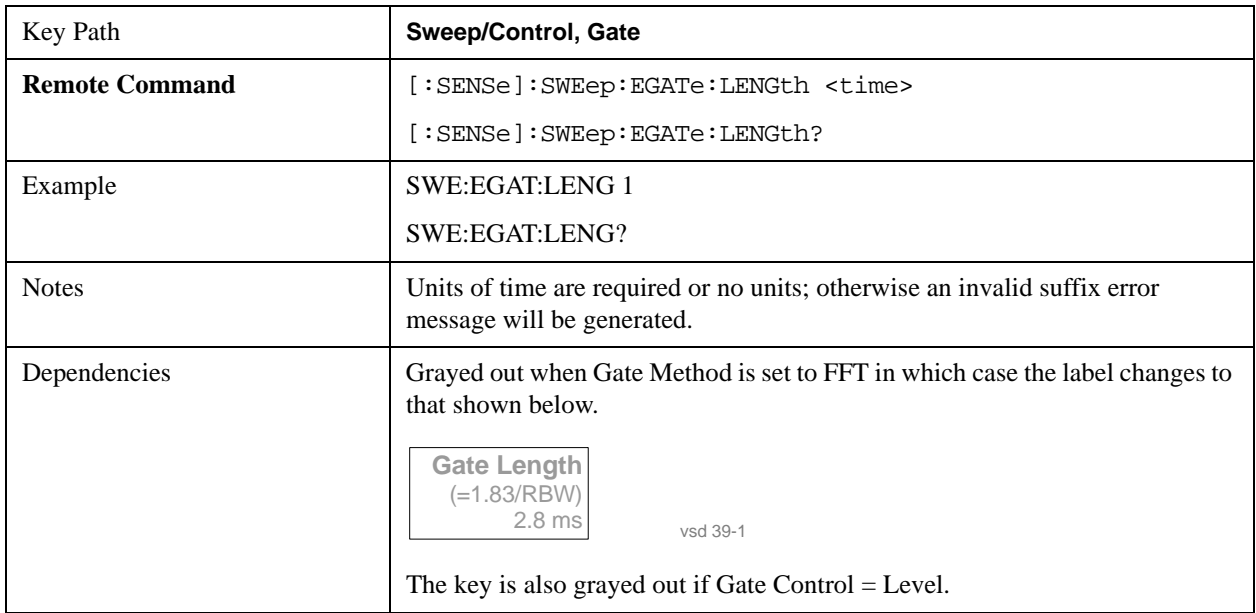

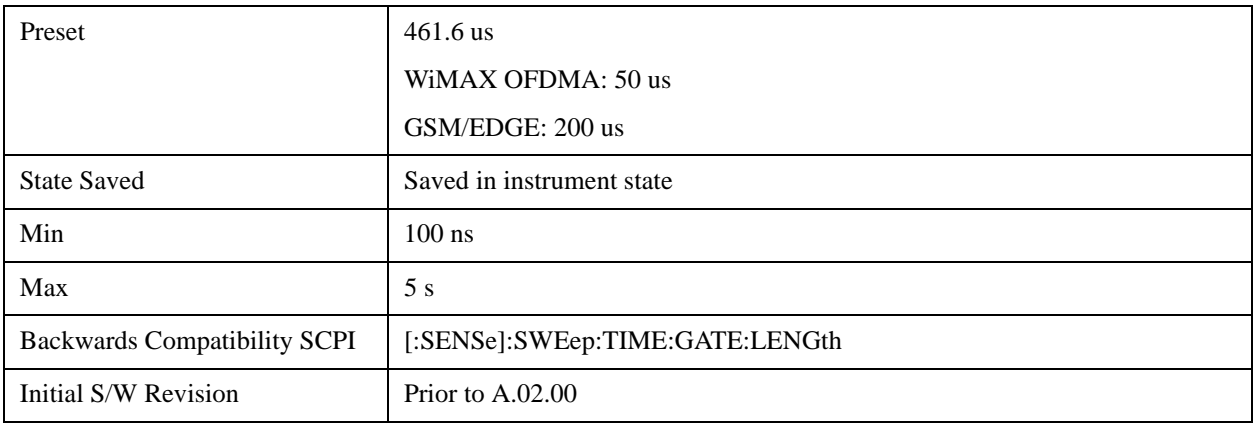

## **Method**

This lets you choose one of the three different types of gating.

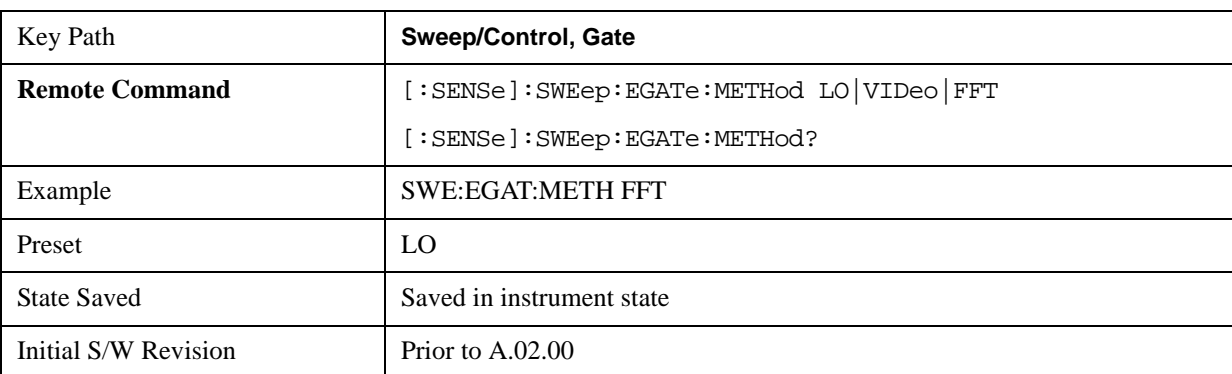

Not all types of gating are available for all measurements.

# **LO**

When Gate is set to On, the LO sweeps whenever the gate conditions as specified in the Gate menu are satisfied by the signal at the Gate Source.

This form of gating is more sophisticated, and results in faster measurements. With Gated LO, the analyzer only sweeps while the gate conditions are satisfied. This means that a sweep could take place over several gate events. It would start when the gate signal goes true and stop when it goes false, and then continue when it goes true again. But since the LO is sweeping as long as the gate conditions are satisfied, the sweep typically finishes much more quickly than with Gated Video.

When in zero span, there is no actual sweep performed. But data is only taken while the gate conditions are satisfied. So even though there is no sweep, the gate settings will impact when data is acquired.

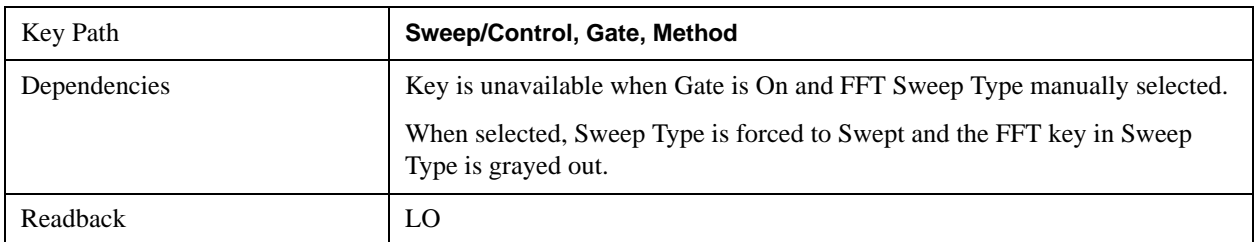

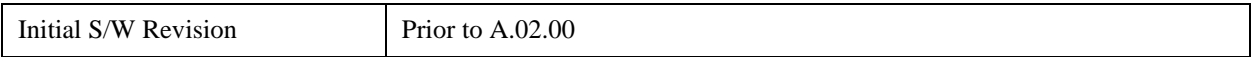

#### **Video**

When Gate is set to On, the video signal is allowed to pass through whenever the gate conditions as specified in the Gate menu are satisfied by the signal at the Gate Source.

This form of gating may be thought of as a simple switch, which connects the signal to the input of the spectrum analyzer. When the gate conditions are satisfied, the switch is closed, and when the gate conditions are not satisfied, the switch is open. So we only look at the signal while the gate conditions are satisfied.

With this type of gating, you usually set the analyzer to sweep very slowly. In fact, a general rule is to sweep slowly enough that the gate is guaranteed to be closed at least once per data measurement interval (bucket). Then if the peak detector is used, each bucket will represent the peak signal as it looks with the gate closed.

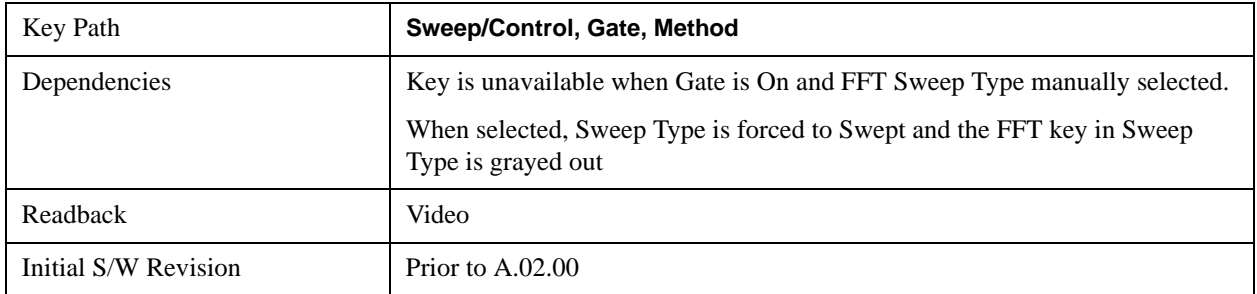

## **FFT**

When Gate is set to On, an FFT is performed whenever the gate conditions as specified in the Gate menu are satisfied by the signal at the Gate Source. This is an FFT measurement which begins when the gate conditions are satisfied. Since the time period of an FFT is approximately 1.83/RBW, you get a measurement that starts under predefined conditions and takes place over a predefined period. So, in essence, this is a gated measurement. You have limited control over the gate length but it works in FFT sweeps, which the other two methods do not.

Gated FFT cannot be done in zero span since the instrument is not sweeping. So in zero span the Gated LO method is used. Data is still only taken while the gate conditions are satisfied, so the gate settings do impact when data is acquired.

The Gate Length will be 1.83/RBW.

This is a convenient way to make a triggered FFT measurement under control of an external gating signal.

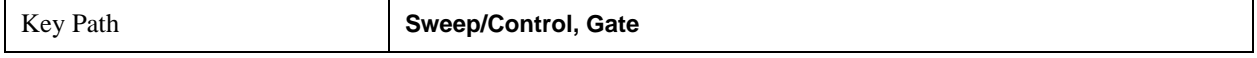

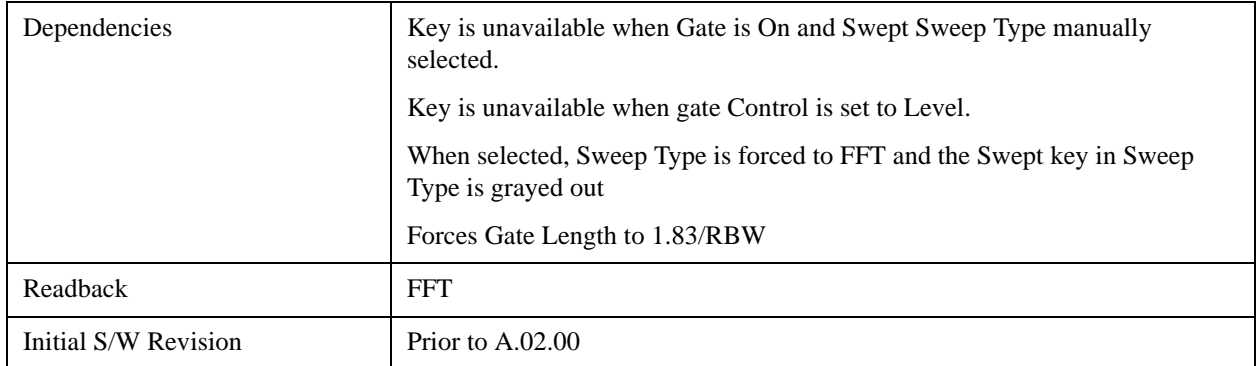

#### **Gate Source**

The menus under the **Gate Source** key follow the same pattern as those under the **Trigger key**, with the exception that neither **Free Run** nor **Video** are available as Gate Source selections. Any changes to the settings in the setup menus under each Gate Source selection key (for example: **Trigger Level**) also affect the settings under the Trigger menu keys. Note that the selected Trigger Source does not have to match the Gate Source.

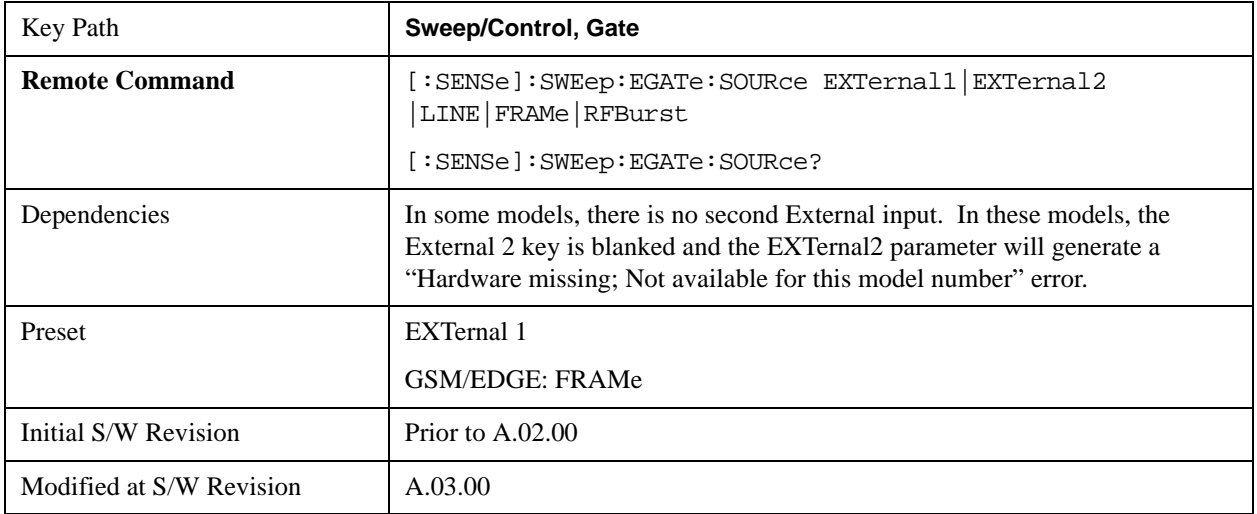

## **Control Edge/Level**

Sets the method of controlling the gating function from the gating signal.

## **Edge**

In Edge triggering, the gate opens (after the Delay) on the selected edge (for example, positive) of the gate signal and closes on the alternate edge (for example, negative).

#### **Level**

In Level triggering, the gate opens (after the Delay) when the gate signal has achieved a certain level and stays open as long as that level is maintained.

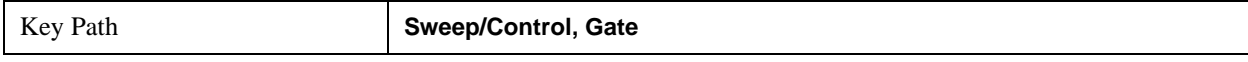

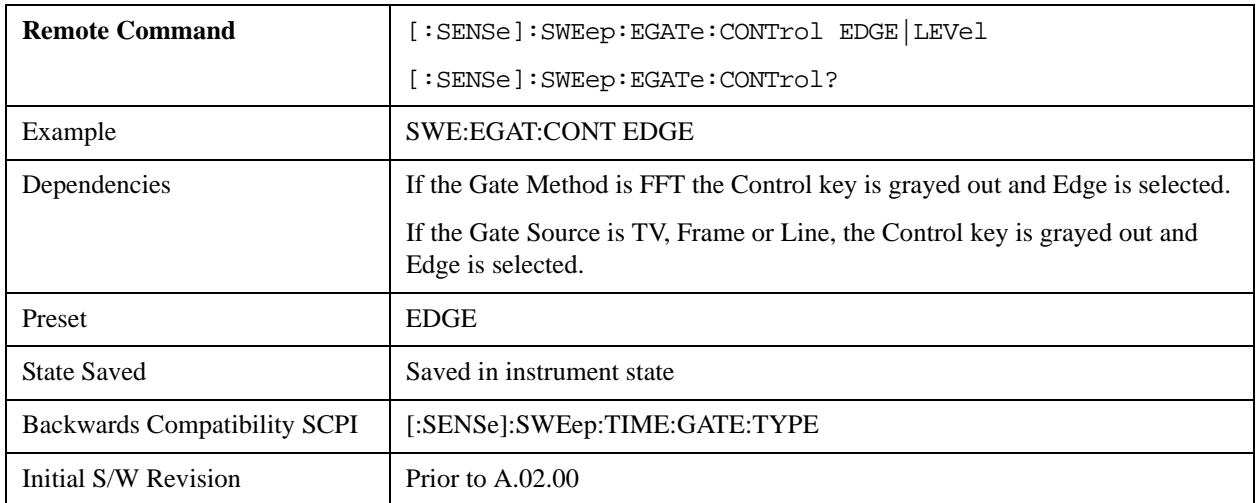

## **Gate Holdoff**

Lets you increase or decrease the wait time after a gate event ends before the analyzer will respond to the next gate signal.

After any Gate event finishes, the analyzer must wait for the sweep system to settle before it can respond to another Gate signal. The analyzer calculates a "wait time," taking into account a number of factors, including RBW and Phase Noise Optimization settings. The goal is to achieve the same accuracy when gated as in ungated operation. The figure below illustrates this concept:

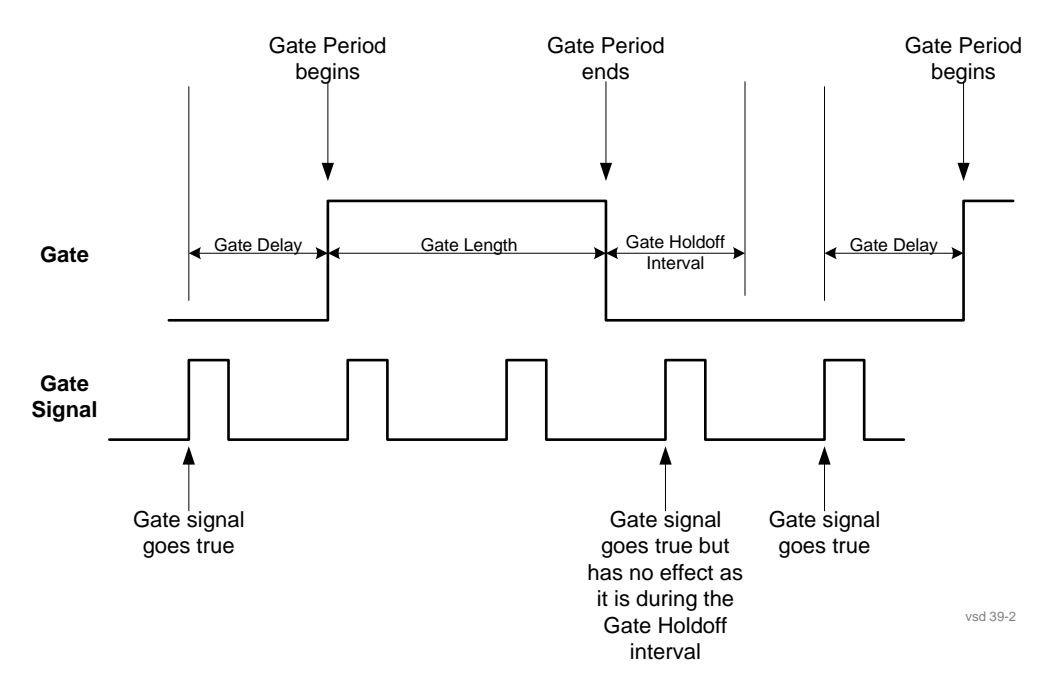

When Gate Holdoff is in Auto, the wait time calculated by the analyzer is used. When Gate Time is in Manual, the user may adjust the wait time, usually decreasing it in order to achieve greater speed, but at the risk of decreasing accuracy.

When the **Method** key is set to **Video** or **FFT**, the **Gate Holdoff** function has no effect.

In measurements that do not support Auto, the value shown when Auto is selected is "---" and the manually set holdoff is returned to a query.

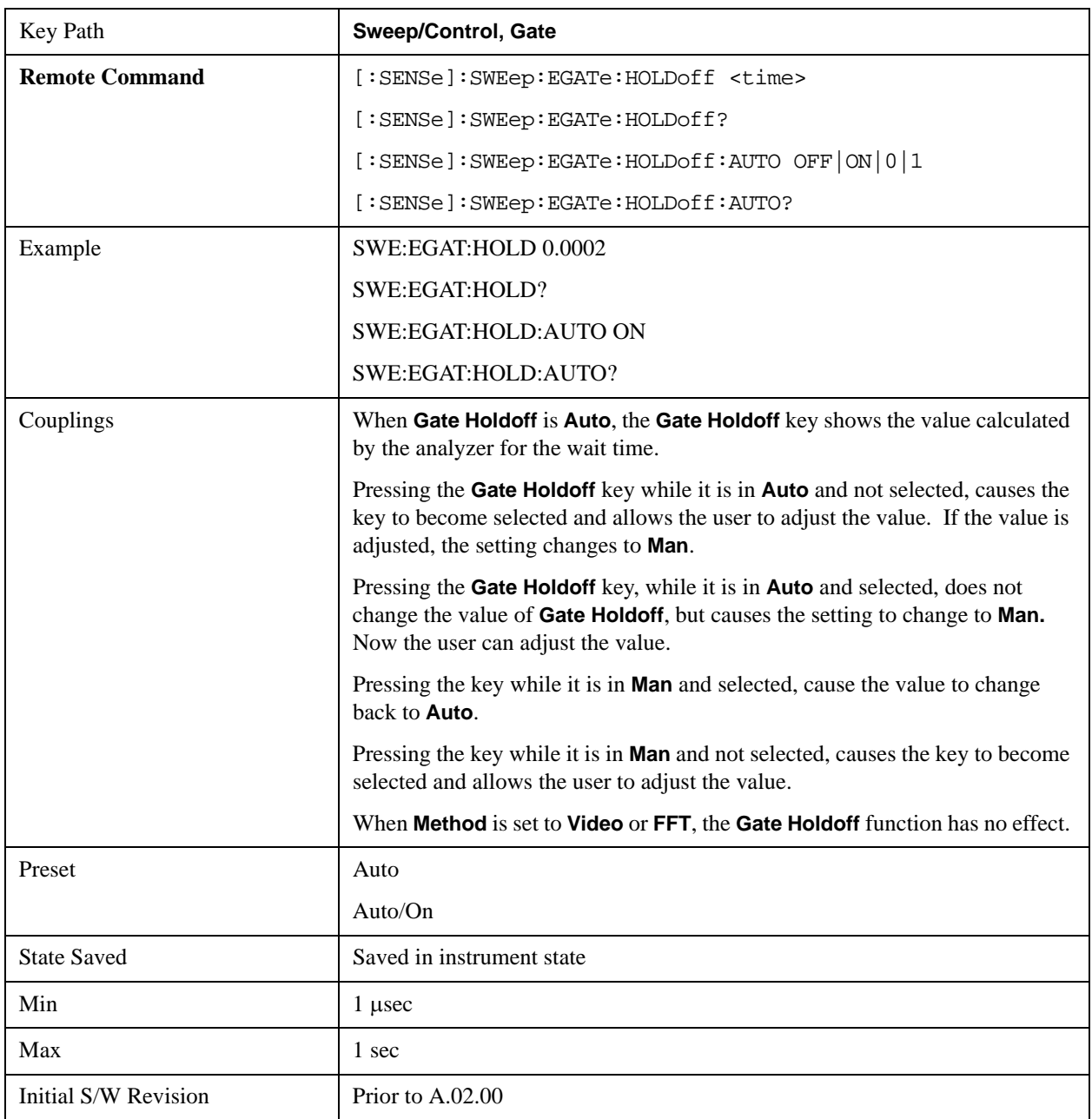

# **Gate Delay Compensation**

This function allows you to select an RBW-dependent value by which to adjust the gate delay, to compensate for changes in the delay caused by RBW effects.

Youcan select between uncompensated operation and two types of compensation, **Delay Until RBW Settled** and **Compensate for RBW Group Delay**.

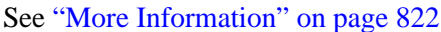

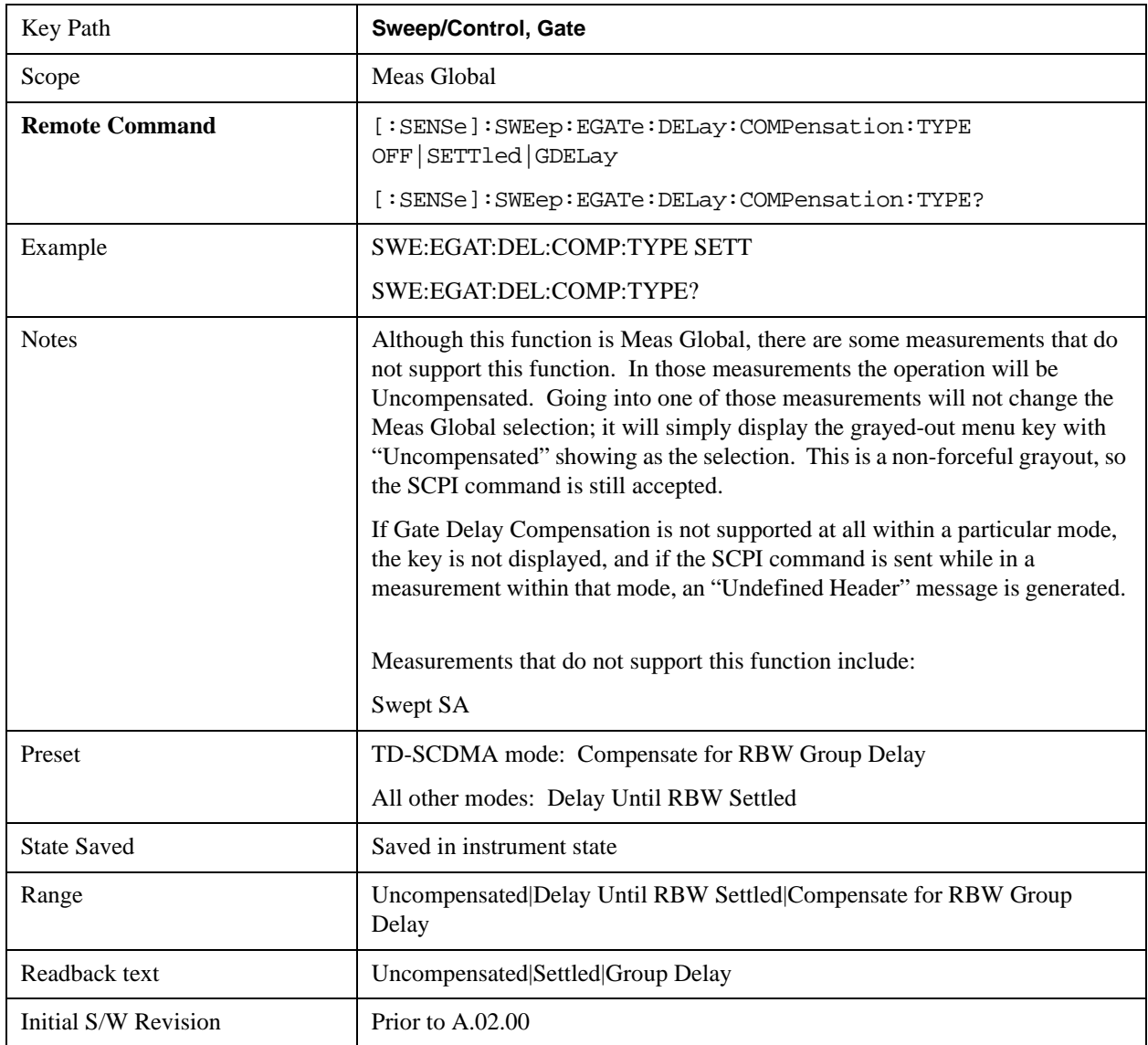

## <span id="page-821-0"></span>**More Information**

Selecting **Uncompensated** means that the actual gate delay is as you sets it.

Selecting **Delay Until RBW Settled** causes the gate delay to be increased above the user setting by an amount equal to 3.06/RBW. This compensated delay causes the GATE START and GATE STOP lines on the display to move by the compensation amount, and the actual hardware gate delay to be increased by the same amount. All the other gate lines (for example, MIN FAST) are unaffected. If the RBW subsequently changes, the compensation is readjusted for the new RBW. The value shown on the **Gate Delay** key does NOT change.

**Delay Until RBW Settled** allows excellent measurements of gated signals, by allowing the IF to settle following any transient that affects the burst. Excellent measurements also require that the analysis region not extend into the region affected by the falling edge of the burst. Thus, excellent measurements can only be made over a width that declines with narrowing RBWs. Therefore, for general purpose compensation, you will still want to change the gate length with changes in RBW even if the gate delay is compensated.

Selecting **Compensate for RBW Group Delay** causes the gate delay to be increased above the user setting by an amount equal to 1.81/RBW. This compensated delay causes the GATE START, GATE STOP lines on the display to move by the compensation amount, and the actual hardware gate delay to be increased by the same amount. All the other gate lines (for example, MIN FAST) are unaffected. If the RBW subsequently changes, the compensation is readjusted for the new RBW. The value shown on the **Gate Delay** key does NOT change. **Compensate for RBW Group Delay** also includes gate length compensation; the gate length itself is adjusted as necessary to attempt to compensate for delay effects imposed by the RBW.

**Compensate for RBW Group Delay** is similar to **Delay Until RBW Settled** , but compensates for the group delay of the RBW filter, rather than the filter settling time. As the RBW gets narrow, this can allow the settling tail of the RBW to affect the beginning part of the gated measurement, and allow the beginning of the RBW settling transient to affect the end of the gated measurement. These two effects are symmetric because the RBW response is symmetric. Because the gate length is not automatically compensated, some users might find this compensation to be more intuitive than compensation for RBW settling.

## **Min Fast Position Query (Remote Command Only)**

This command queries the position of the MIN FAST line, relative to the delay reference (REF) line. See section ["Gate View On/Off" on page 812.](#page-811-0) If this query is sent while not in gate view, the MinFast calculation is performed based on the current values of the appropriate parameters and the result is returned. Knowing this value lets you set an optimal gate delay value for the current measurement setup.

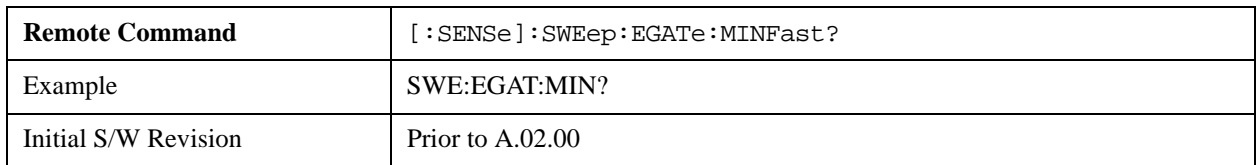

# **Points**

Sets the number of points taken per sweep, and displayed in the traces. The current value of points is displayed parenthetically, next to the sweep time in the lower-right corner of the display. Using more points provides greater resolution; using fewer points compacts the data and decreases the time required to access a trace over the remote interface.

Increasing the number of points does not increase the sweep time; however, it can slightly impact the trace processing time and therefore the overall measurement speed. Decreasing the number of points does not decrease the sweep time, but it may speed up the measurement, depending on the other sweep settings (for example, in FFT sweeps). Fewer points will always speed up the I/O.

Due to minimum sweep rate limitations of the hardware, the minimum sweep time available to the user will increase above its normal value of 1 ms as the number of sweep points increases above 15001.

Changing the number of sweep points has several effects on the analyzer. The sweep time resolution will change. Trace data for all the traces will be cleared and, if Sweep is in Cont, a new trace taken. If any trace is in average or hold, the averaging starts over.

When in a split screen display each window may have its own value for points.

When sweep points is changed, an informational message is displayed, "Sweep points changed, all traces cleared."

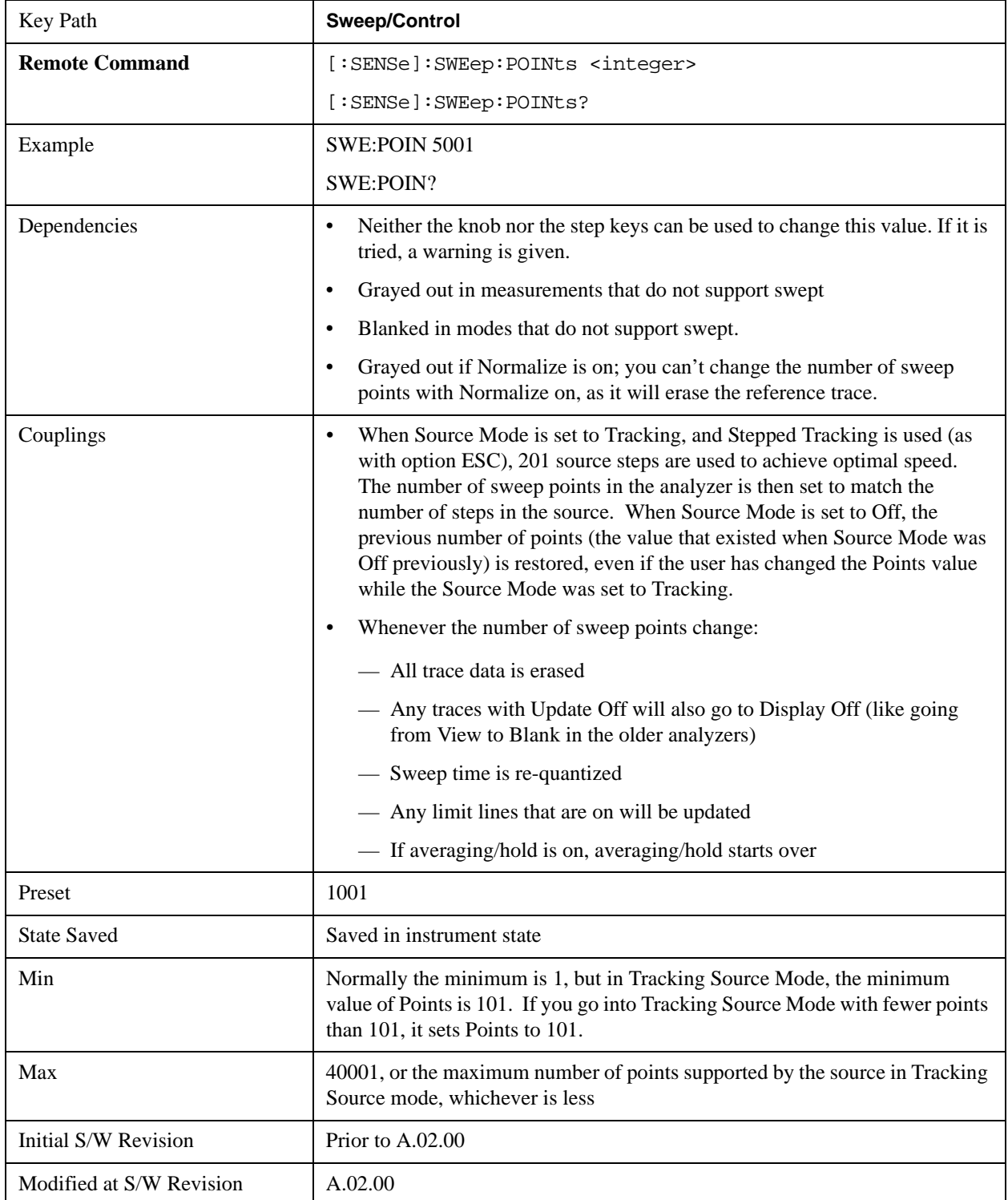

# **Zoom Points**

In the Trace Zoom View of the Swept SA measurement, the Points key changes to Zoom Points whenever the focus (thick green border) ison the bottom window. Zoom Points controls how many points are displayed in the Zoom Window and hence indirectly controls the Zoom Span.

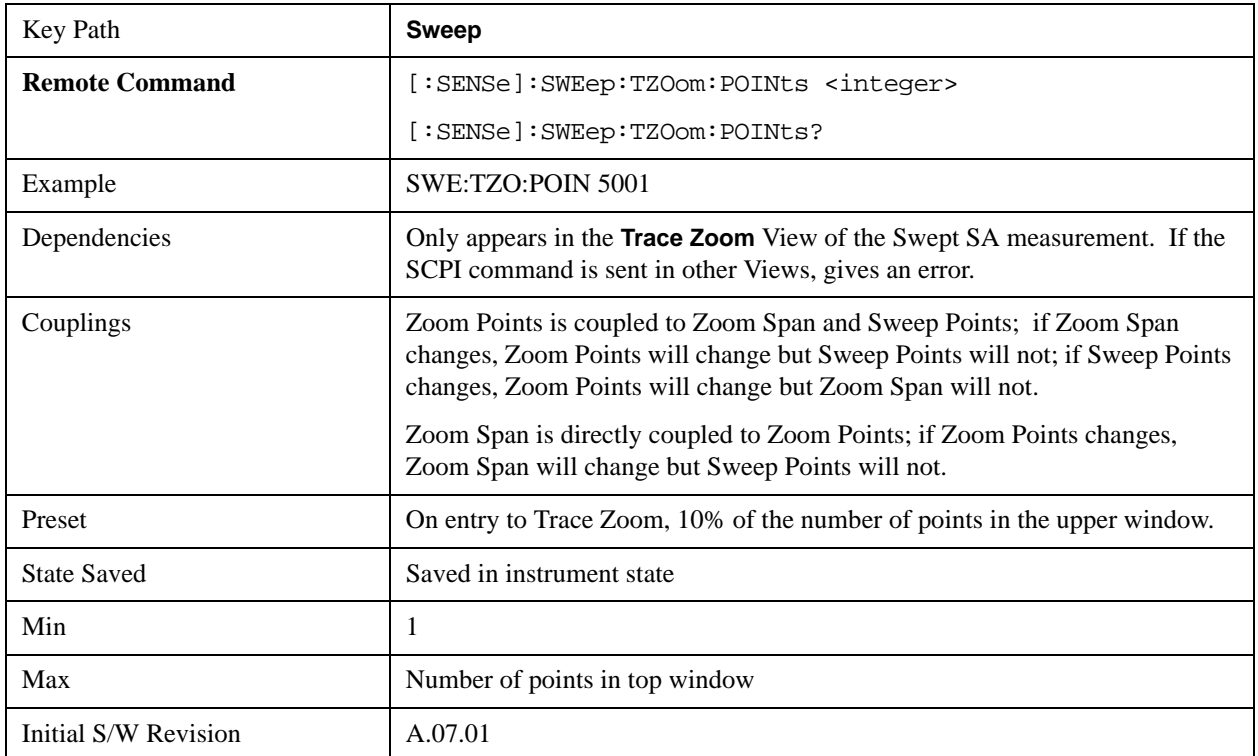

# **Abort (Remote Command Only)**

This command is used to stop the current measurement. It aborts the current measurement as quickly as possible, resets the sweep and trigger systems, and puts the measurement into an "idle" state. If the analyzer is in the process of aligning when ABORt is sent, the alignment finishes before the abort function is performed. So ABORt does not abort an alignment.

If the analyzer is set for Continuous measurement, it sets up the measurement and initiates a new data measurement sequence with a new data acquisition (sweep) taken once the trigger condition is met.

If the analyzer is set for Single measurement, it remains in the "idle" state until an :INIT:IMM command is received.

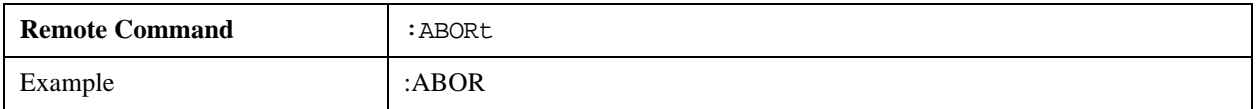

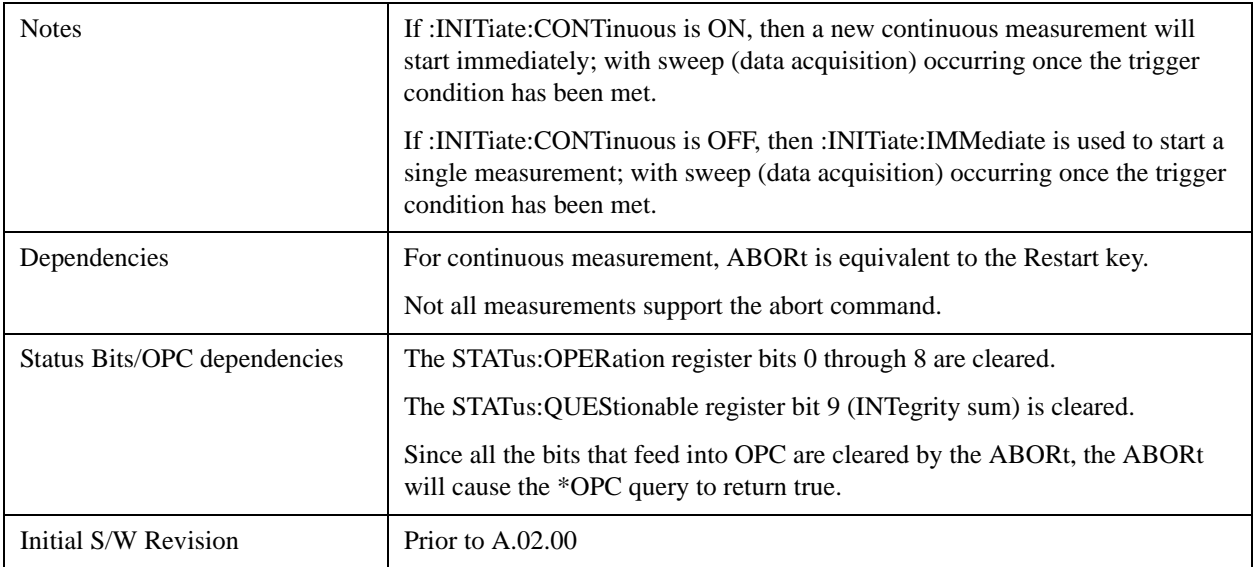

# **Trigger**

Accesses a menu of keys to control the selection of the trigger source and the setup of each of the trigger sources. The analyzer is designed to allow triggering from a number of different sources, for example, Free Run, Video, External, RF Burst, and so forth.

The TRIG:SOURCe command (below) will specify the trigger source for the currently selected input (RF or I/Q). If you change inputs, the new input remembers the trigger source it was last programmed to for the current measurement, and uses that trigger source. You can directly set the trigger source for each input using the TRIGger:RF:SOURce and TRIGger:IQ:SOURce commands (later in this section).

Note the inclusion of the  $\leq$ measurement $\geq$  parameter in the command below. Because each measurement remembers its own Trigger Source, the command must be qualified with the measurement name. Note that for the Swept SA measurement this is not the case; for backwards compatibility, no <measurement> parameter is used when setting the Trigger Source for the Swept SA measurement.

See ["Trigger Source Presets" on page 829](#page-828-0)

See ["RF Trigger Source" on page 832](#page-831-0)

See ["I/Q Trigger Source" on page 833](#page-832-0)

See ["More Information" on page 834](#page-833-0)

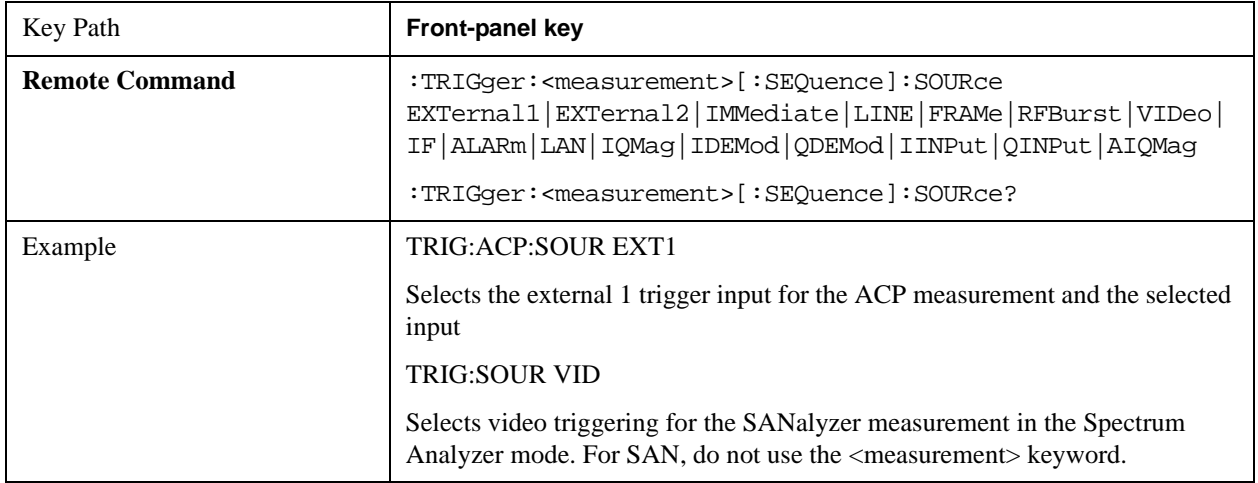

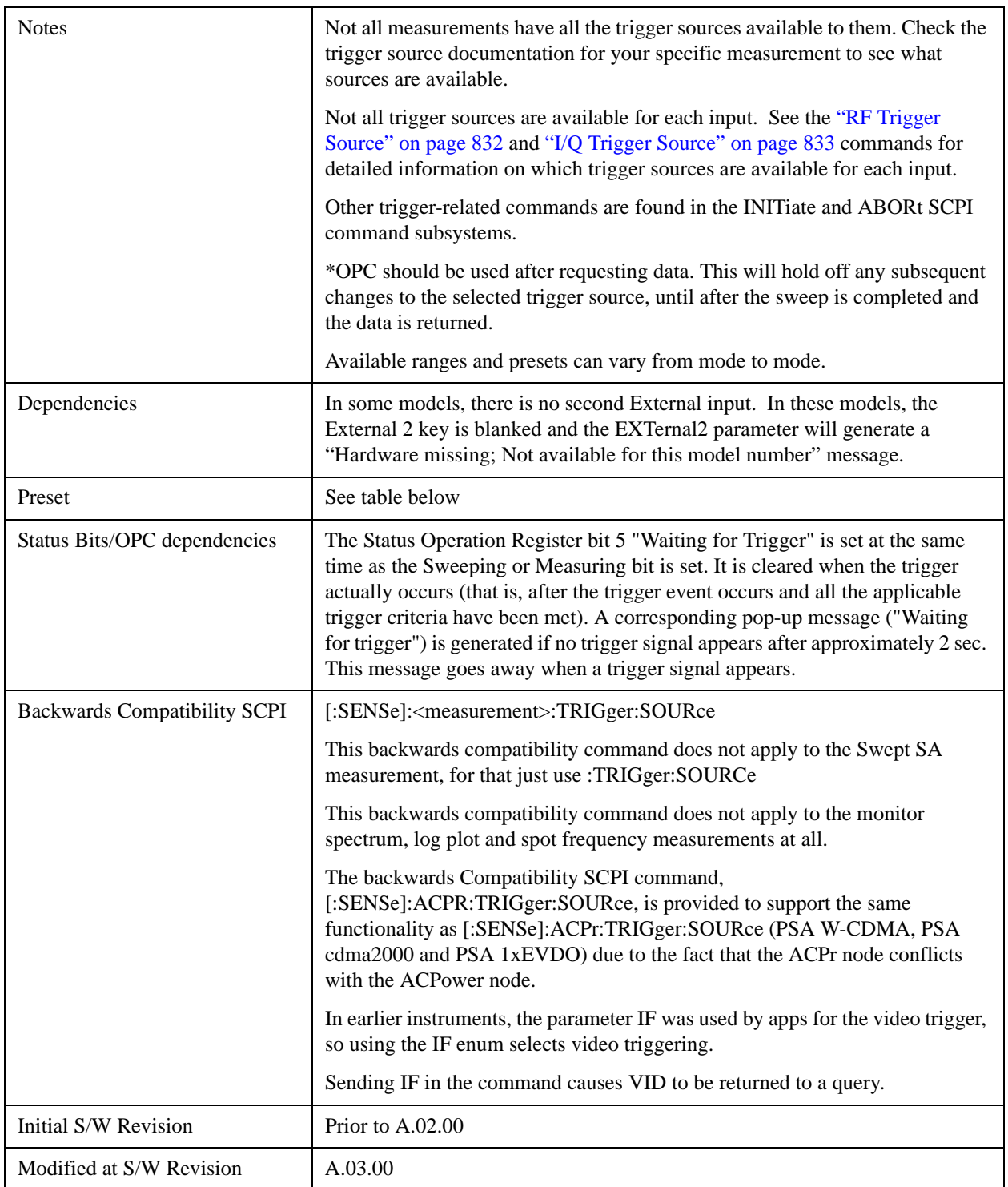
# **Trigger Source Presets**

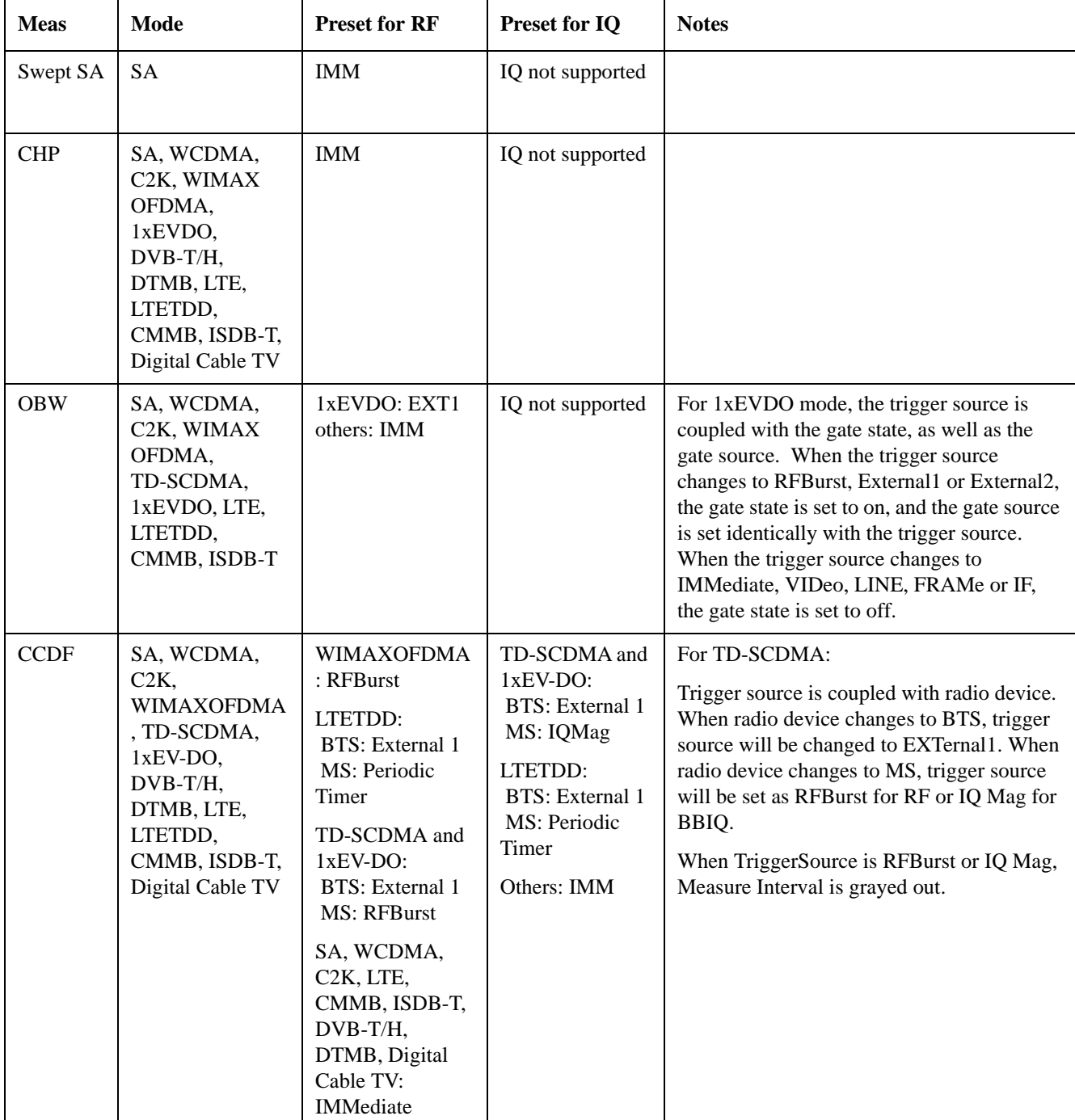

Here are the Trigger Source Presets for the various measurements:

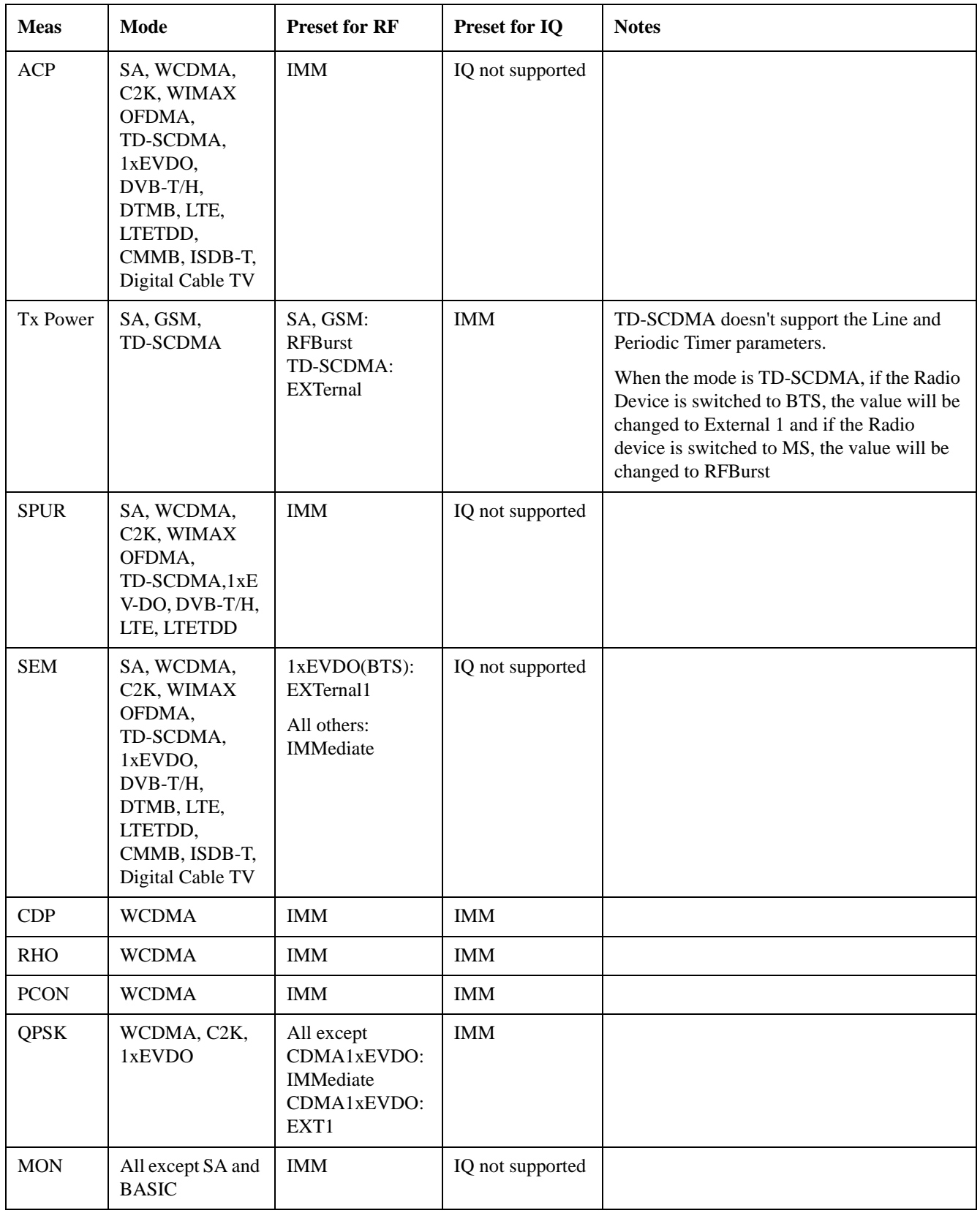

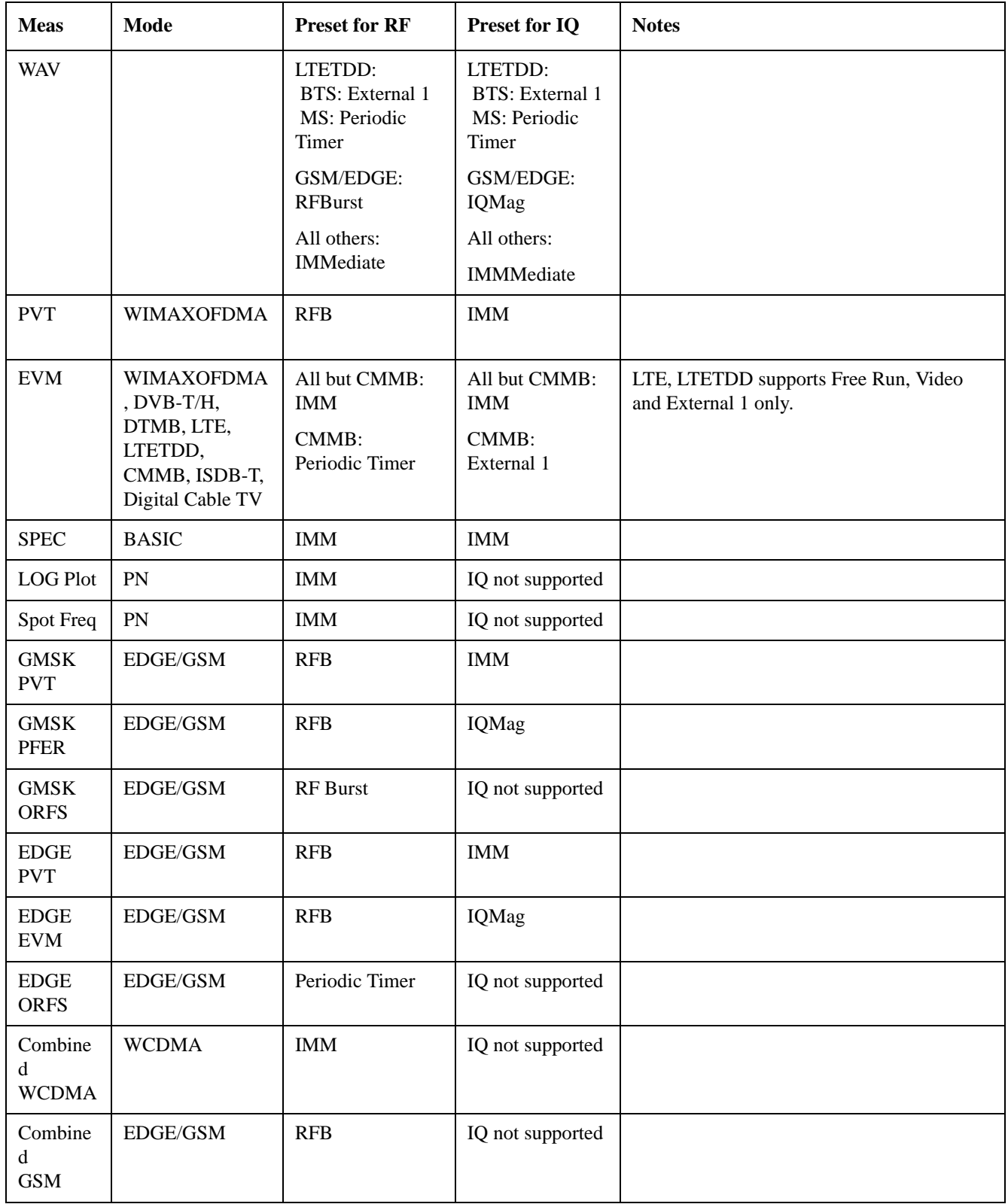

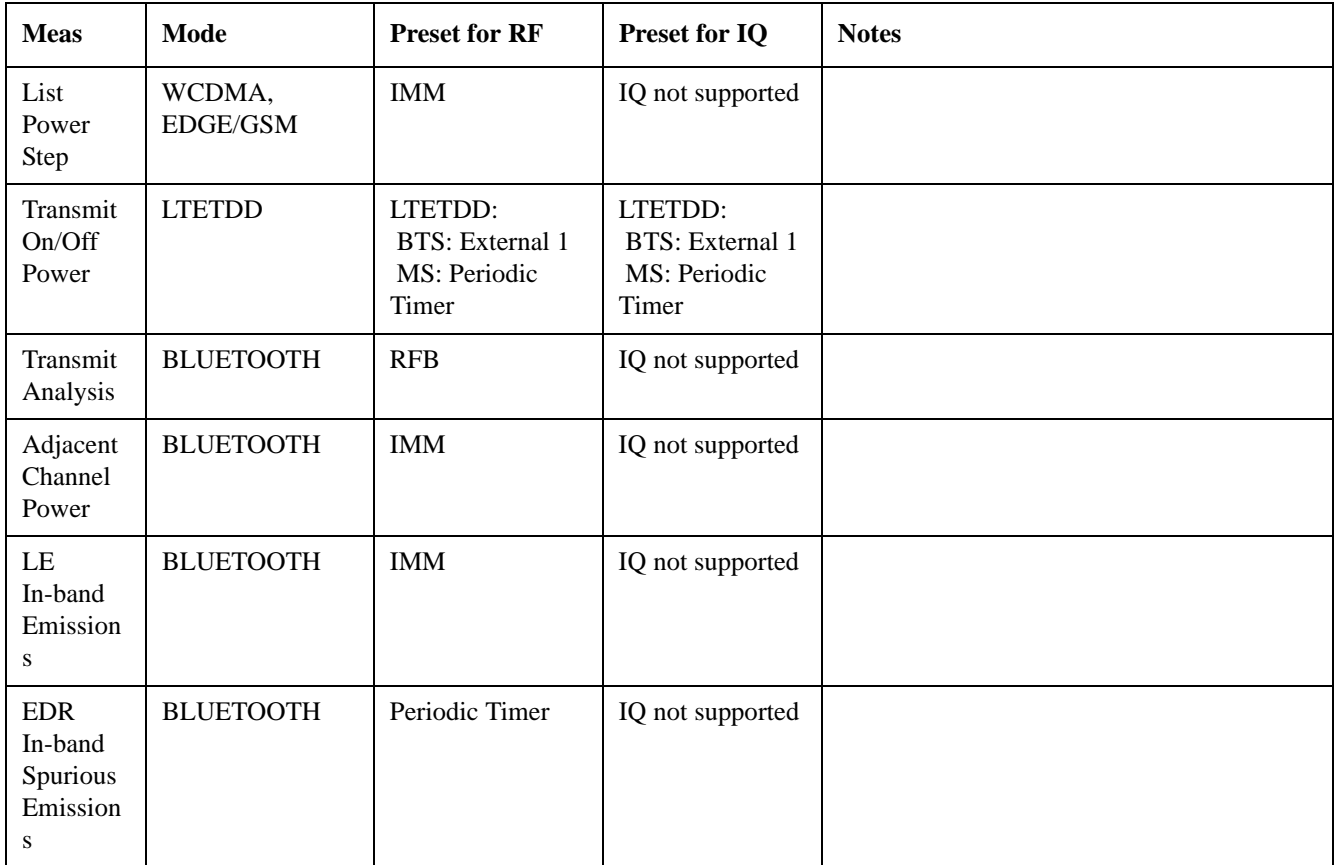

## **RF Trigger Source**

The **RF Trigger Source** command selects the trigger to be used for the specified measurement when RF is the selected input. The RF trigger source can be queried and changed even while another input is selected, but it is inactive until RF becomes the selected input.

Note the inclusion of the <measurement> parameter in the command below. Because each measurement remembers its own Trigger Source, the command must be qualified with the measurement name. Note that for the Swept SA measurement this is not the case; for backwards compatibility, no <measurement> parameter is used when setting the Trigger Source for the Swept SA measurement.

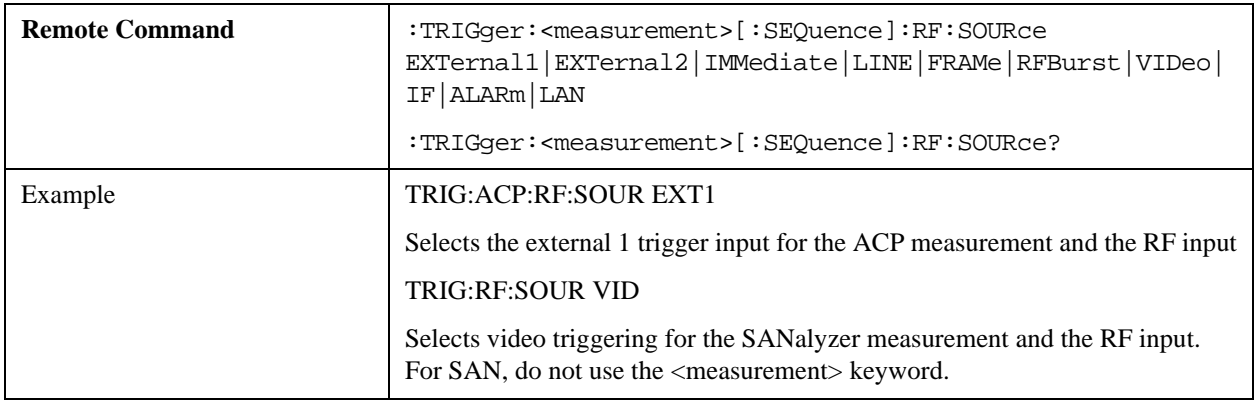

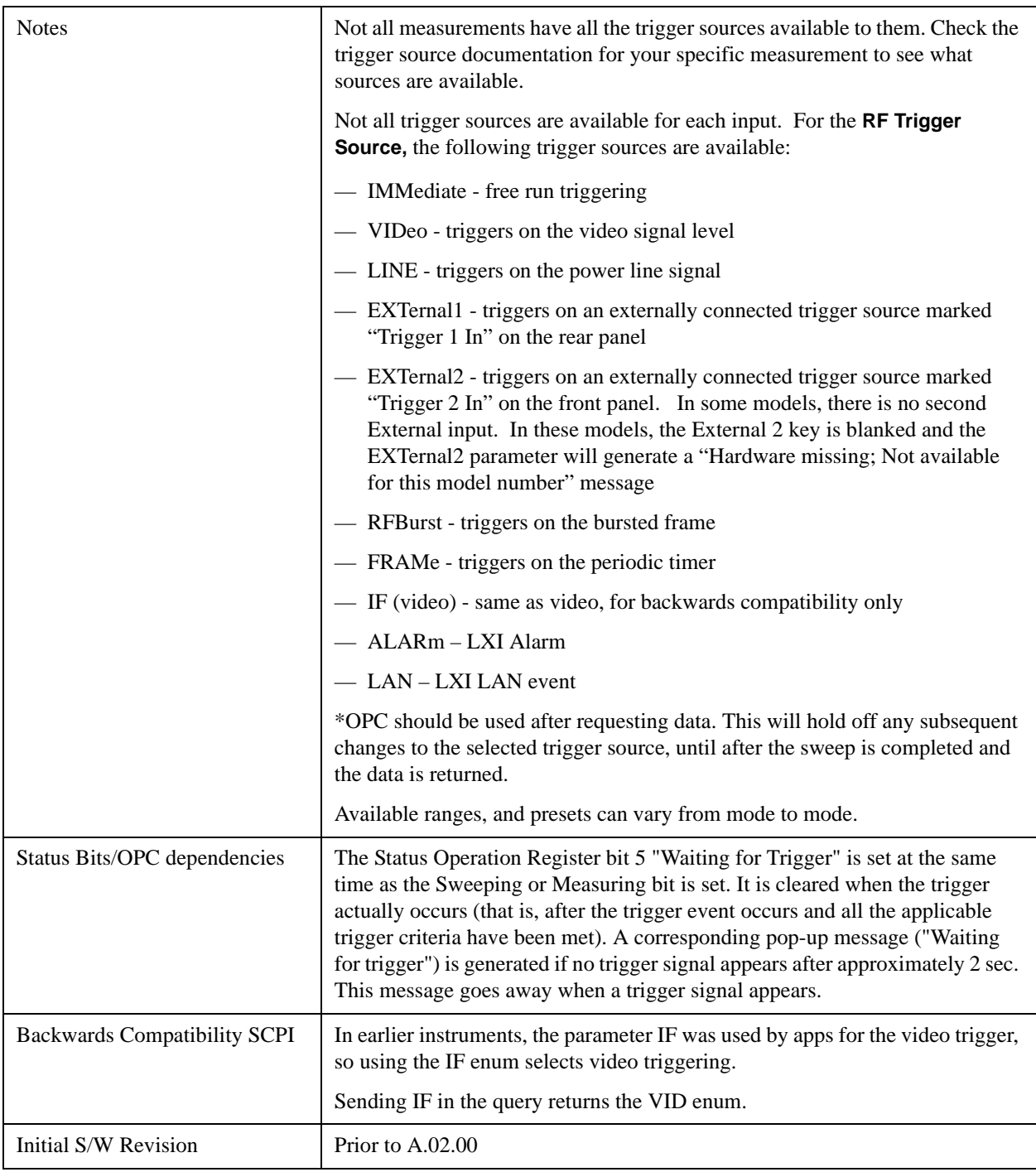

# **I/Q Trigger Source**

This command selects the trigger to be used for the specified measurement when I/Q (which requires option BBA) is the selected input. The I/Q trigger source can be queried and changed even while another

input is selected, but it is inactive until I/Q becomes the selected input.

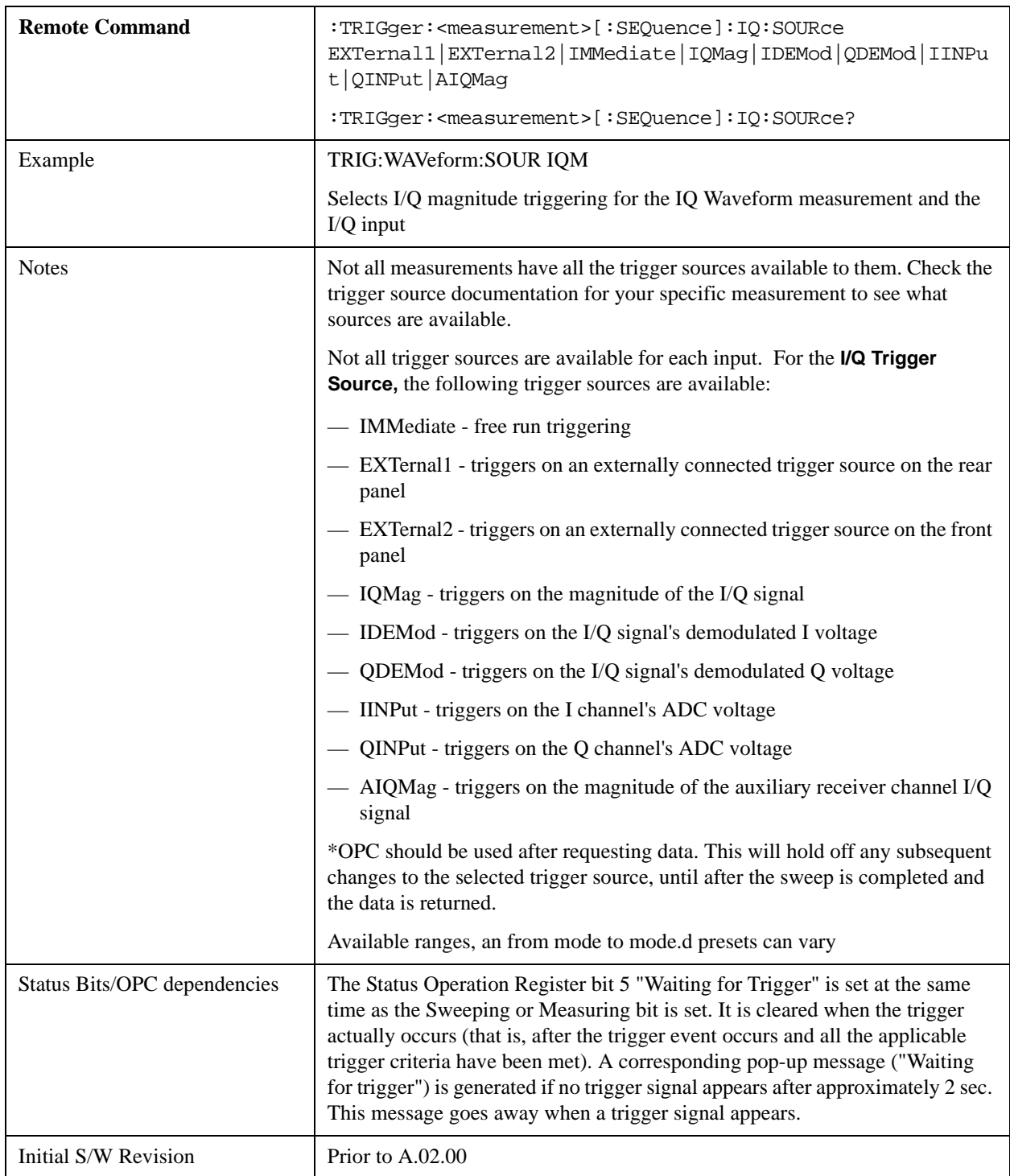

# **More Information**

The trigger menus let you select the trigger source and trigger settings for a sweep or measurement. In triggered operation (basically, any trigger source other than Free Run), the analyzer will begin a sweep or measurement only with the selected trigger conditions are met, generally when your trigger source signal meets the specified trigger level and polarity requirements. (In FFT measurements, the trigger controls when the data acquisition begins for FFT conversion.)

For each of the trigger sources, you may define a set of operational parameters or settings which will be applied when that source is selected as the current trigger source. Examples of these settings are Trigger Level, Trigger Delay, and Trigger Slope. You may apply different settings for each source; so, for example, you could have a Trigger Level of 1v for External 1 trigger and –10 dBm for Video trigger.

Once you have established the settings for a given trigger source, they generally will remain unchanged for that trigger source as you go from measurement to measurement within a Mode (although the settings do change as you go from Mode to Mode). Furthermore, the trigger settings within a Mode are the same for the **Trigger** menu, the **Gate Source** menu, and the **Sync Source** menu that is part of the **Periodic Timer Trigger Setup** menu. That is, if **Ext1** trigger level is set to 1v in the **Trigger** menu, it will appear as 1v in both the **Gate Source** and the **Sync Source** menus. For these reasons the trigger settings commands are not qualified with the measurement name, the way the trigger source commands are.

The settings setup menu can be accessed by pressing the key for the current trigger source a second time. For example, one press of Video selects the Video trigger as the source. The Video key becomes highlighted and the hollow arrow on the key turns black. Now a second press of the key takes you into the Video Trigger Setup menu.

Trigger Setup Parameters:

The following examples show trigger setup parameters using an external trigger source.

Example 1 illustrates the trigger conditions with negative slope and no trigger occurs during trigger Holdoff time.

Example 2 illustrates the trigger conditions with positive slope, trigger delay, and auto trigger time.

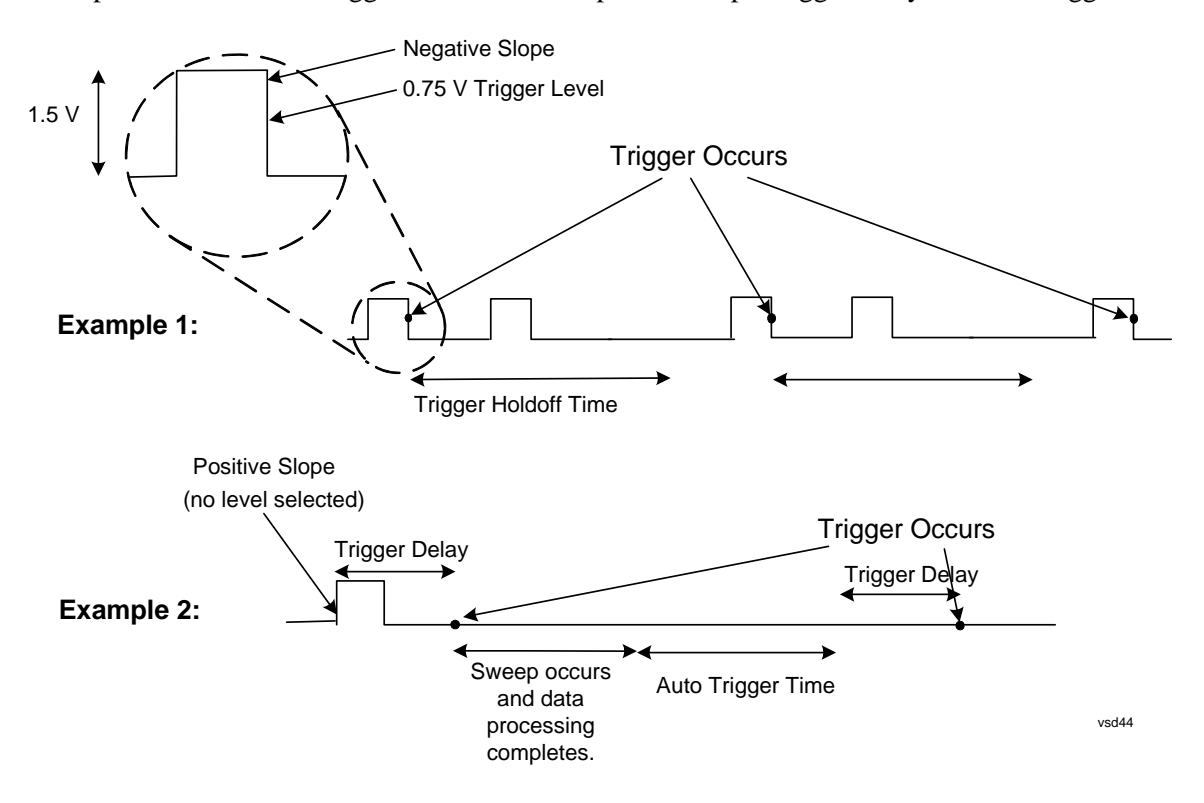

# **Free Run**

Pressing this key, when it is not selected, selects free-run triggering. Free run triggering occurs immediately after the sweep/measurement is initiated.

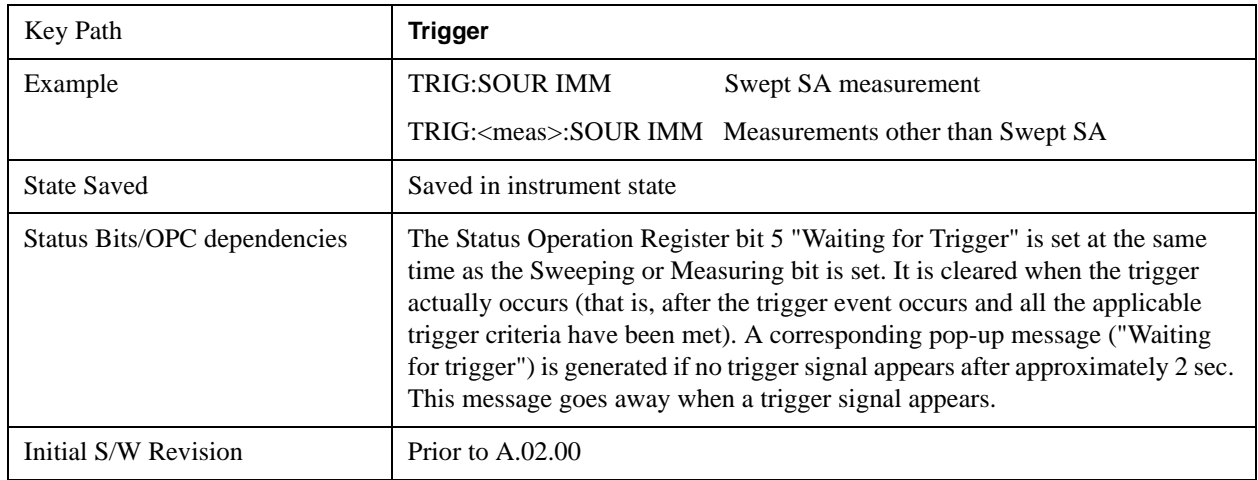

# **Video (IF Envelope)**

Pressing this key, when it is not selected, selects the video signal as the trigger. The Video trigger condition is met when the video signal (the filtered and detected version of the input signal, including both RBW and VBW filtering) crosses the video trigger level.

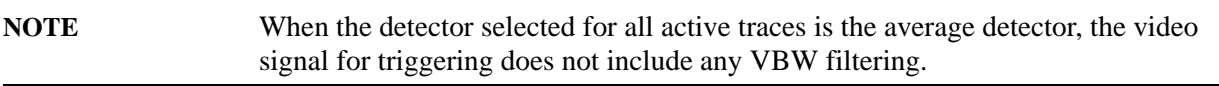

The video trigger level is shown as a labeled line on the display. The line is displayed as long as video is the selected trigger source.

Pressing this key, when it is already selected, accesses the video trigger setup functions.

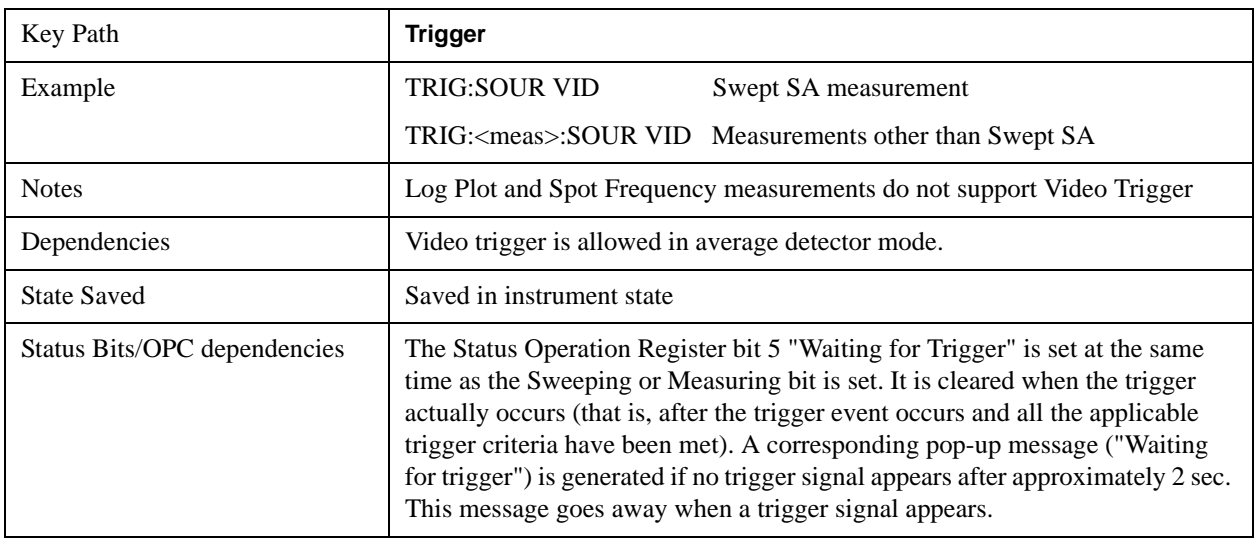

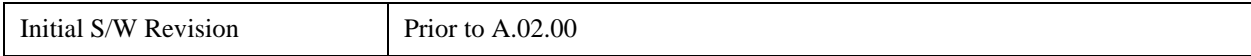

# **Trigger Level**

Sets a level for the video signal trigger. When the video signal crosses this level, with the chosen slope, the trigger occurs. This level is displayed with a horizontal line only if **Video** is the selected trigger source.

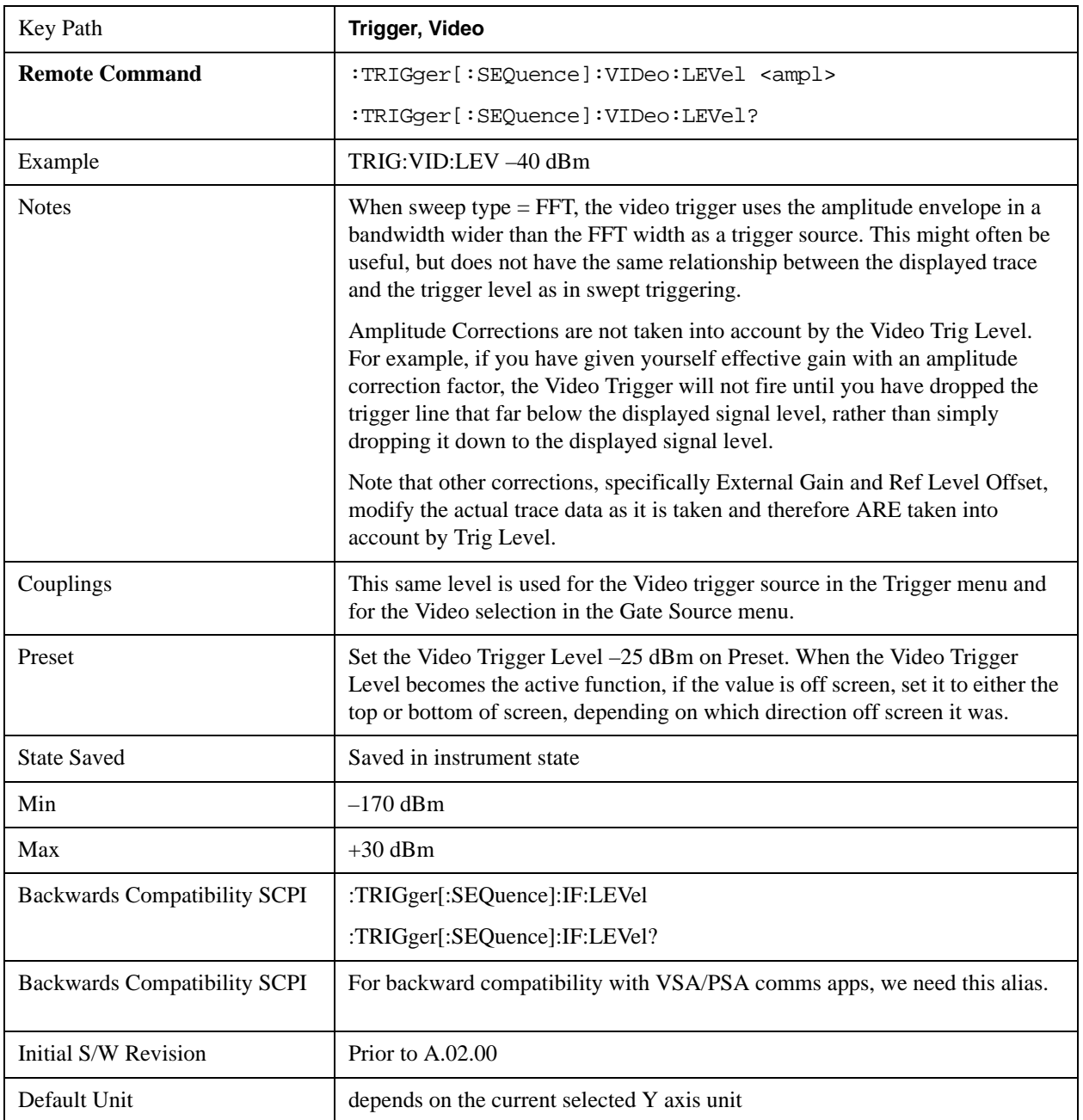

# <span id="page-836-0"></span>**Trig Slope**

Controls the trigger polarity. It is set positive to trigger on a rising edge and negative to trigger on a

falling edge.

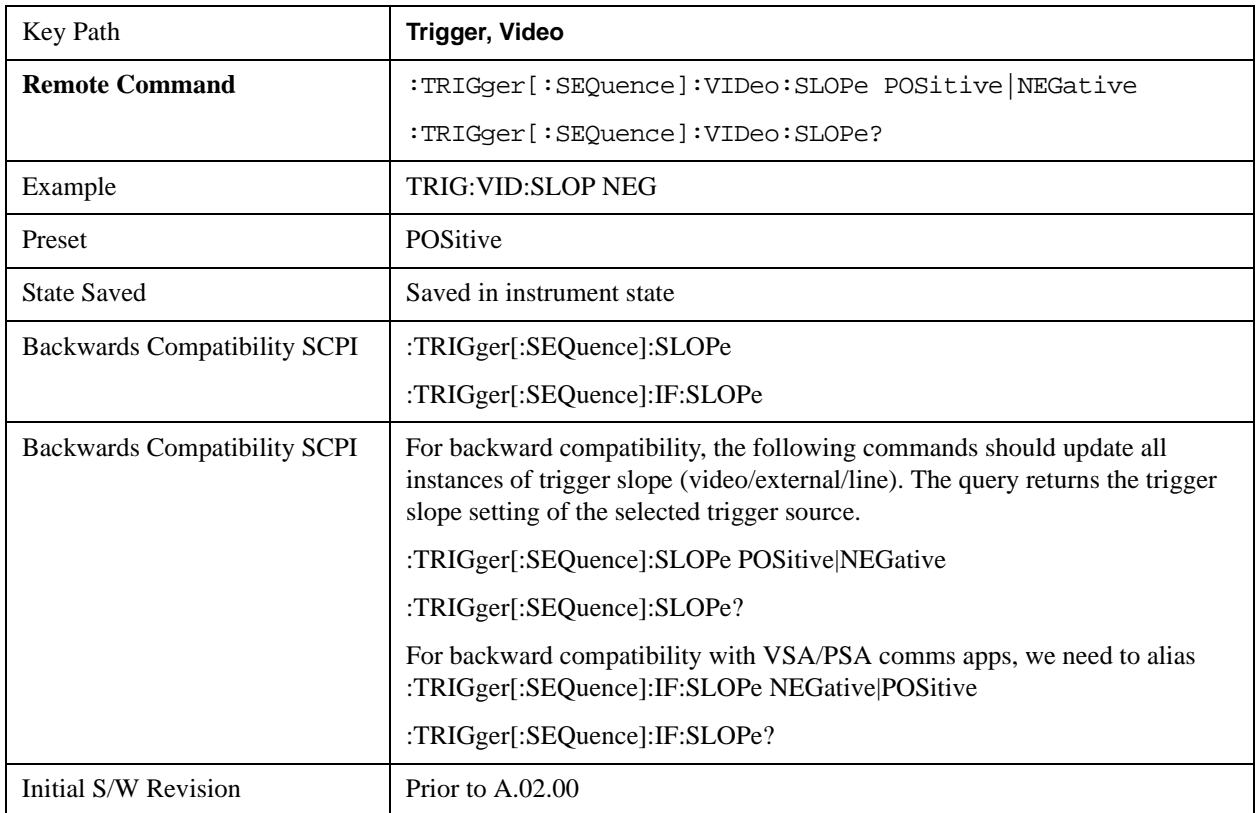

# <span id="page-837-0"></span>**Trig Delay**

Controls a time delay during that the analyzer will wait to begin a sweep after meeting the trigger criteria. You can use negative delay to pre-trigger the instrument in the time domain or FFT, but not in swept spans.

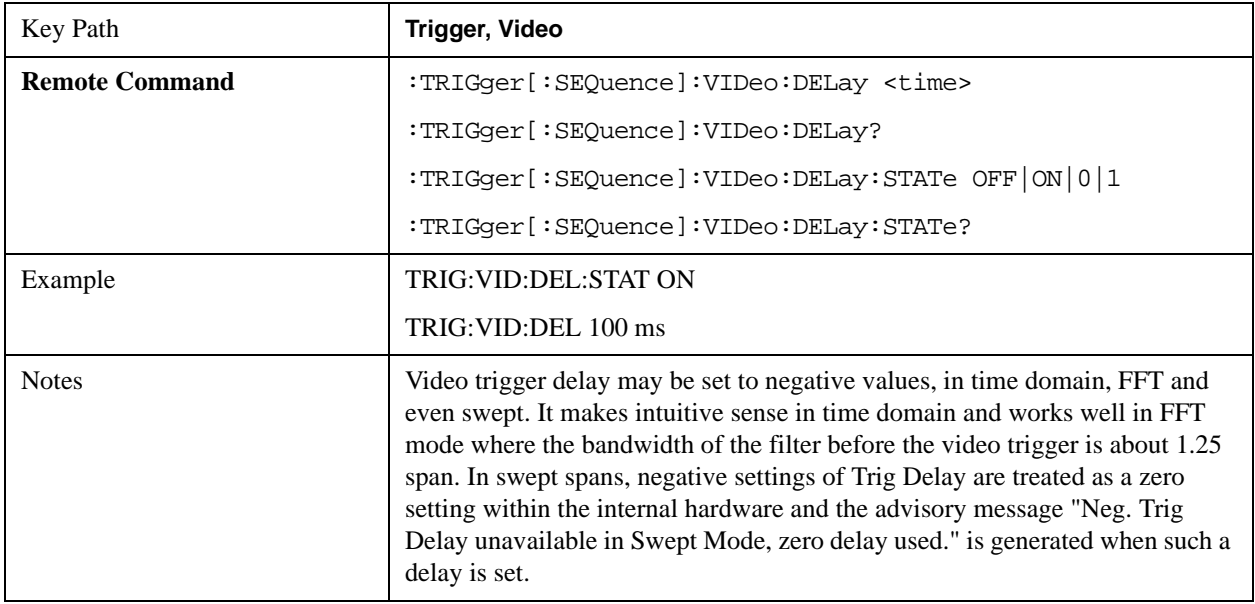

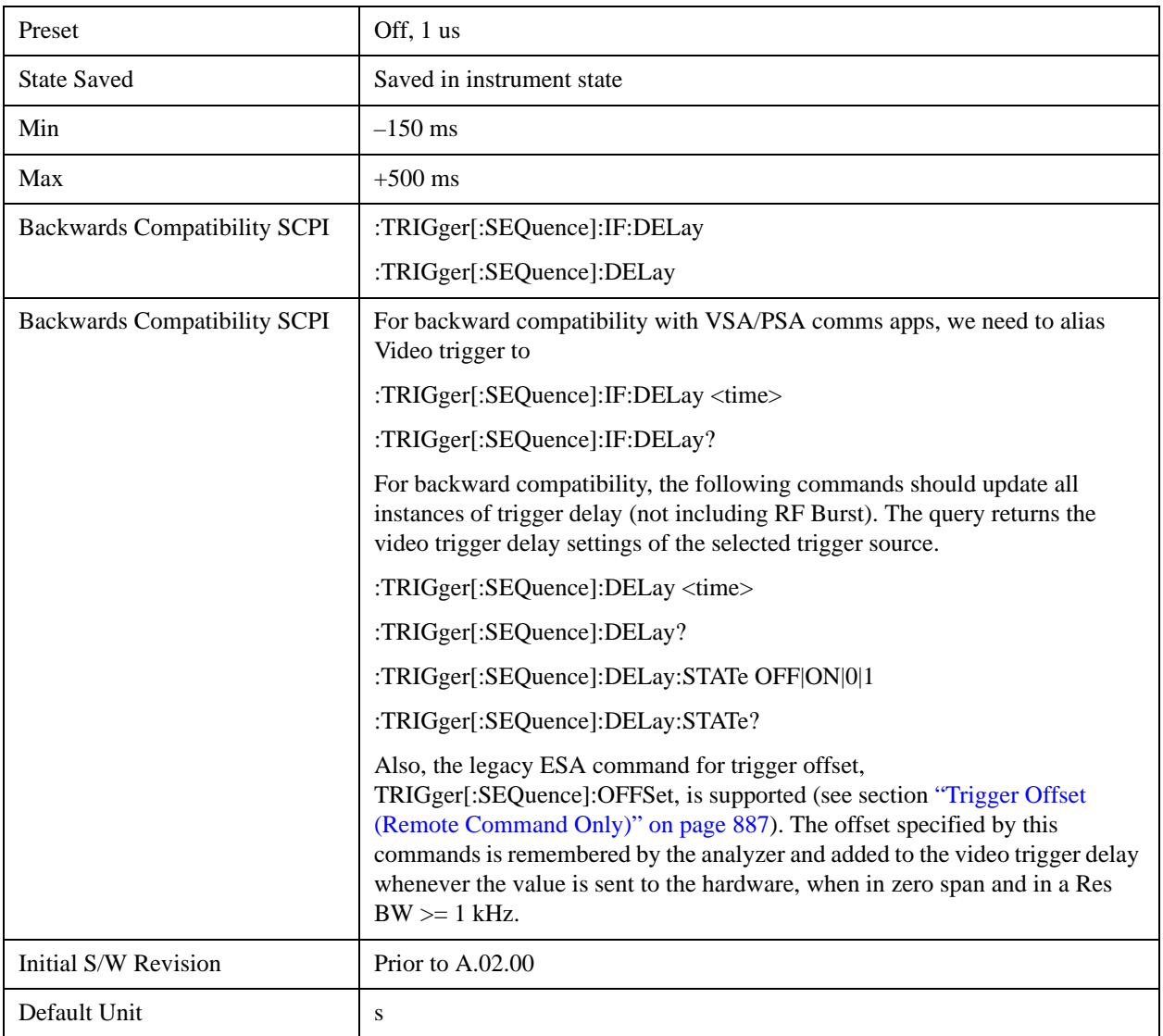

# **Line**

Pressing this key, when it is not selected, selects the line signal as the trigger. A new sweep/measurement will start synchronized with the next cycle of the line voltage. Pressing this key, when it is already selected, access the line trigger setup menu.

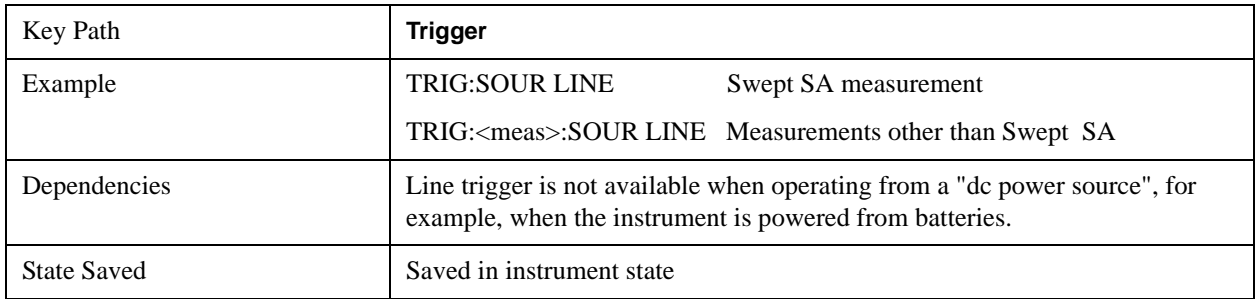

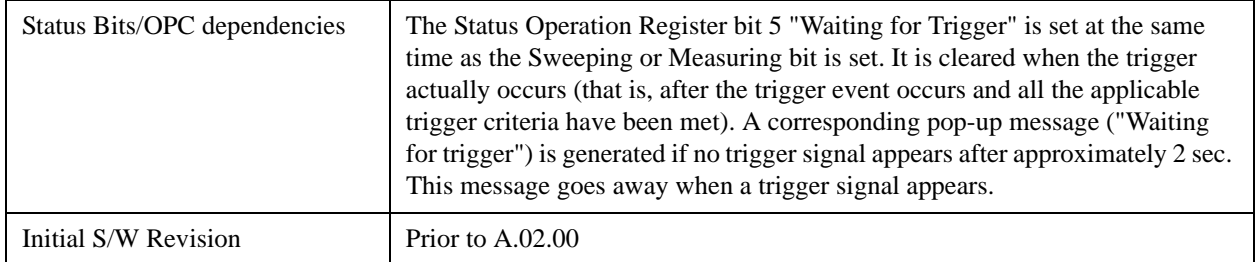

### **Trig Slope**

Controls the trigger polarity. It is set positive to trigger on a rising edge and negative to trigger on a falling edge.

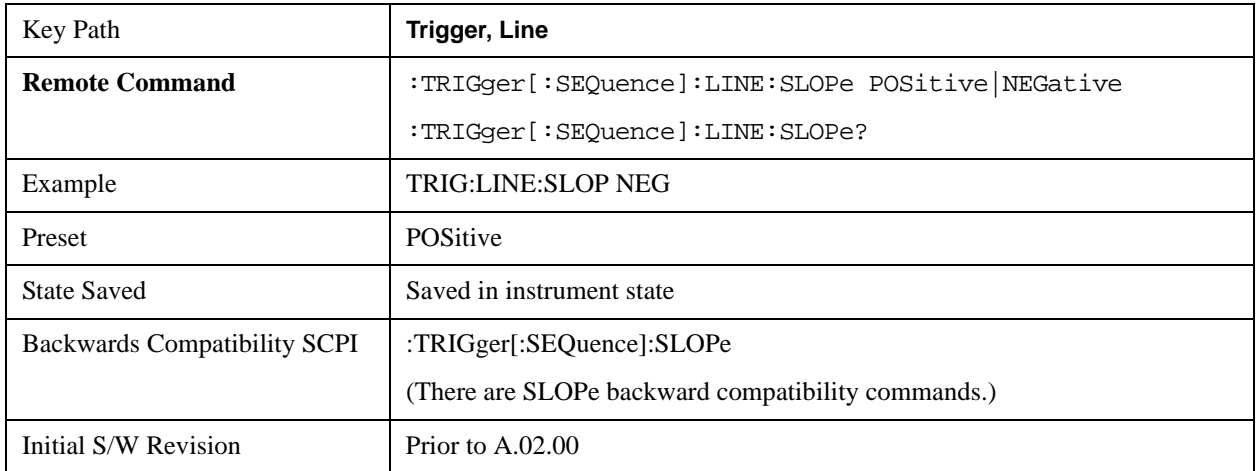

# **Trig Delay**

Controls a time delay during which the analyzer will wait to begin a sweep after meeting the trigger criteria. You can use negative delay to pre-trigger the instrument in time domain or FFT, but not in swept spans.

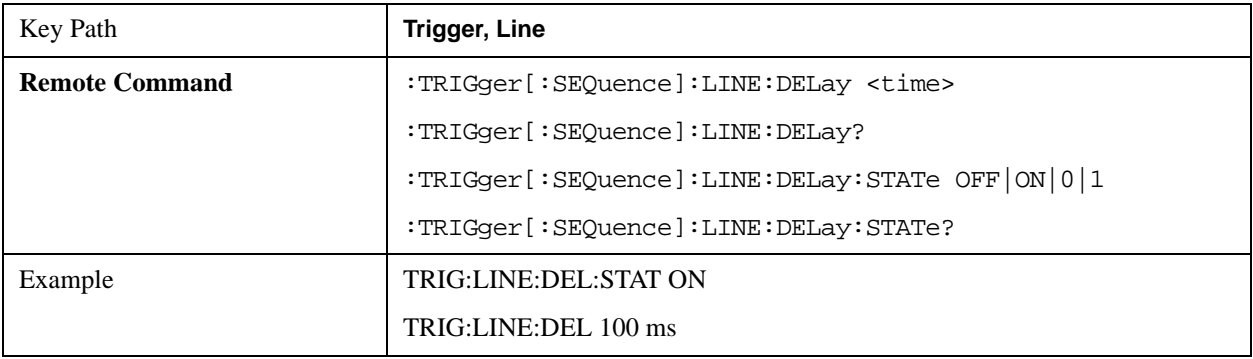

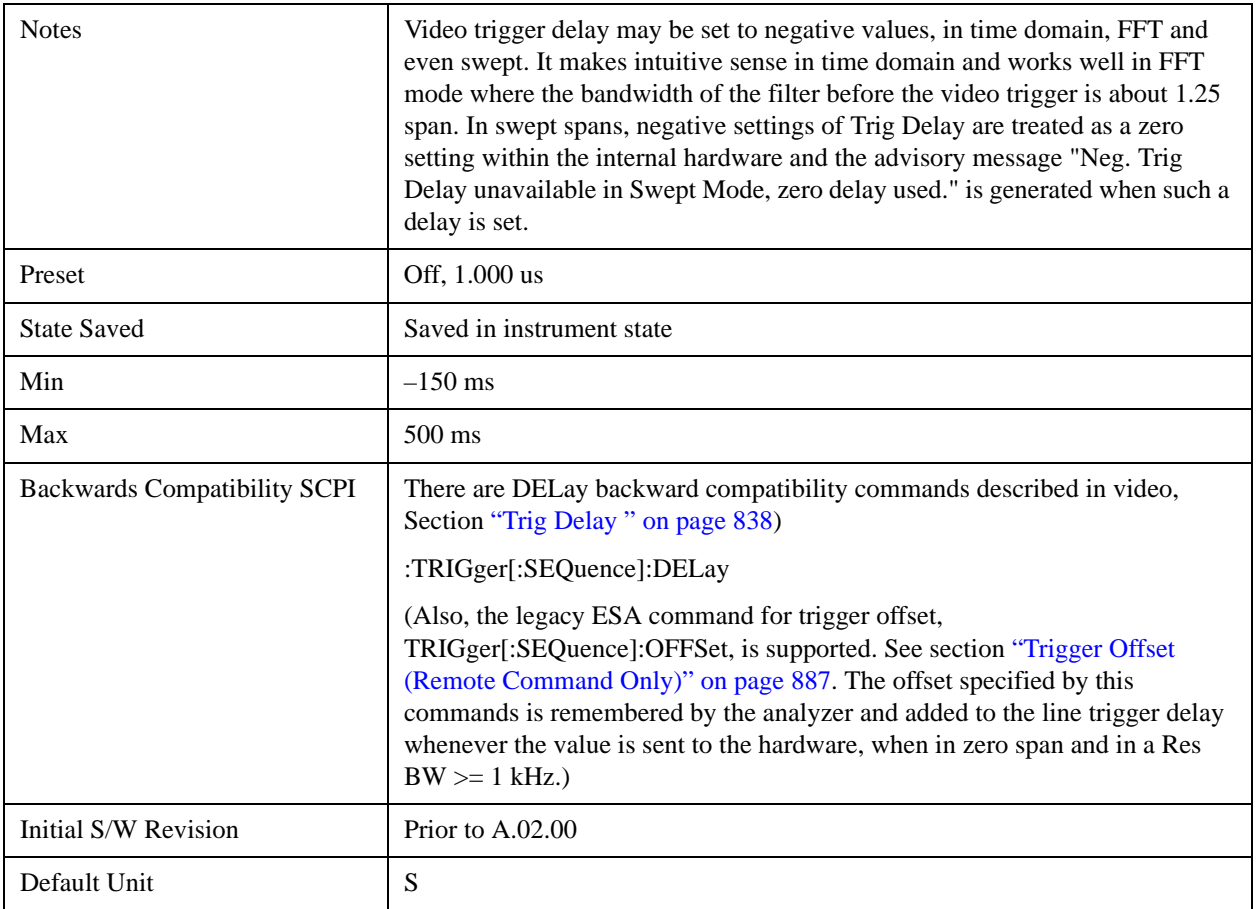

# **External 1**

Pressing this key, when it is not selected, selects an external input signal as the trigger. A new sweep/measurement will start when the external trigger condition is met using the external 1 input connector on the rear panel.

Pressing this key, when it is already selected, accesses the external 1 trigger setup menu.

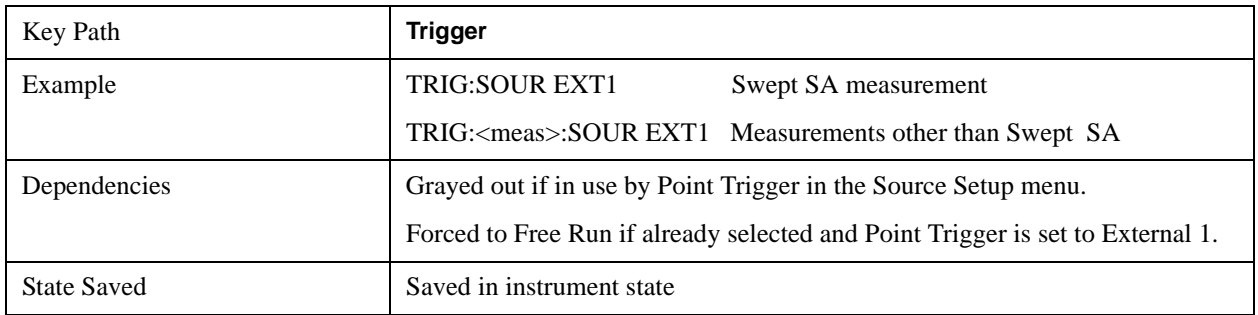

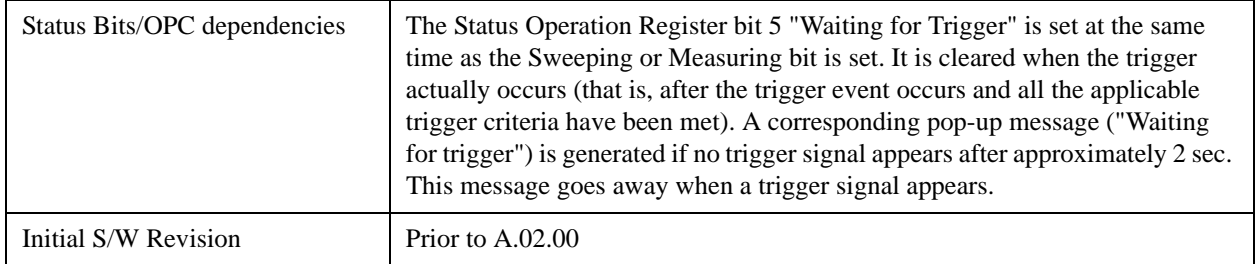

# <span id="page-841-0"></span>**Trigger Level**

Sets the value where the external 1 trigger input will trigger a new sweep/measurement.

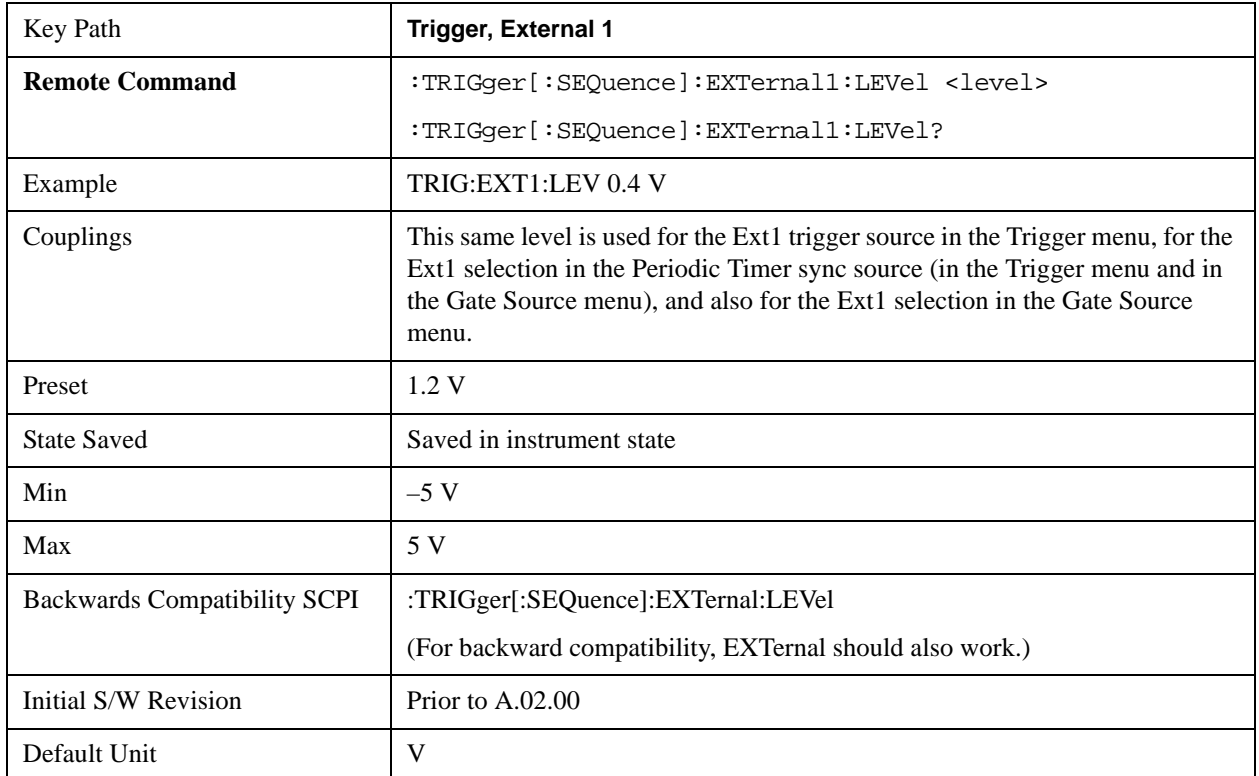

# <span id="page-841-1"></span>**Trig Slope**

Controls the trigger polarity. It is set positive to trigger on a rising edge and negative to trigger on a falling edge.

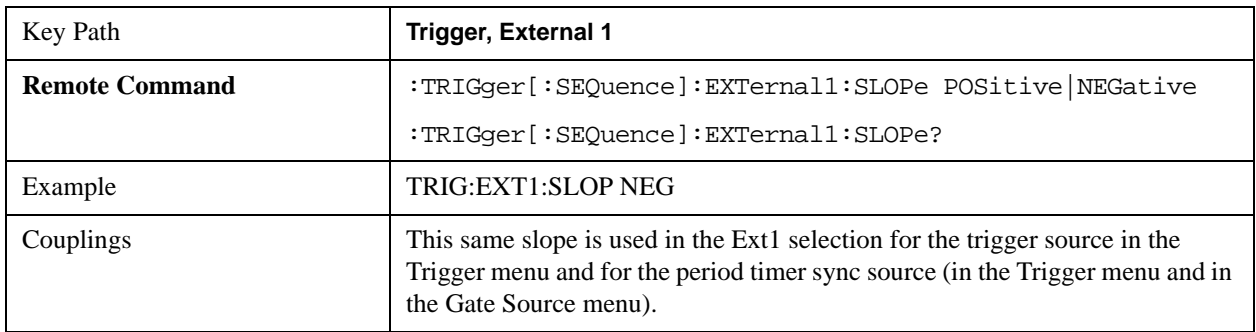

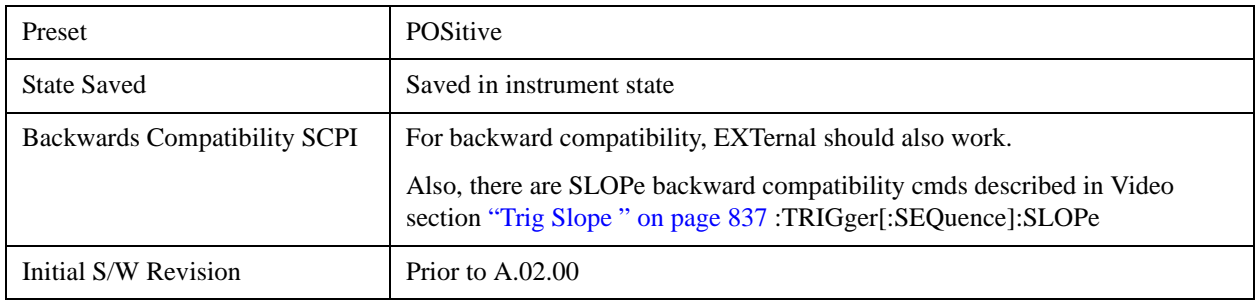

# **Trig Delay**

Controls a time delay during which the analyzer will wait to begin a sweep after meeting the trigger criteria. You can use negative delay to pre-trigger the instrument in time domain or FFT, but not in swept spans.

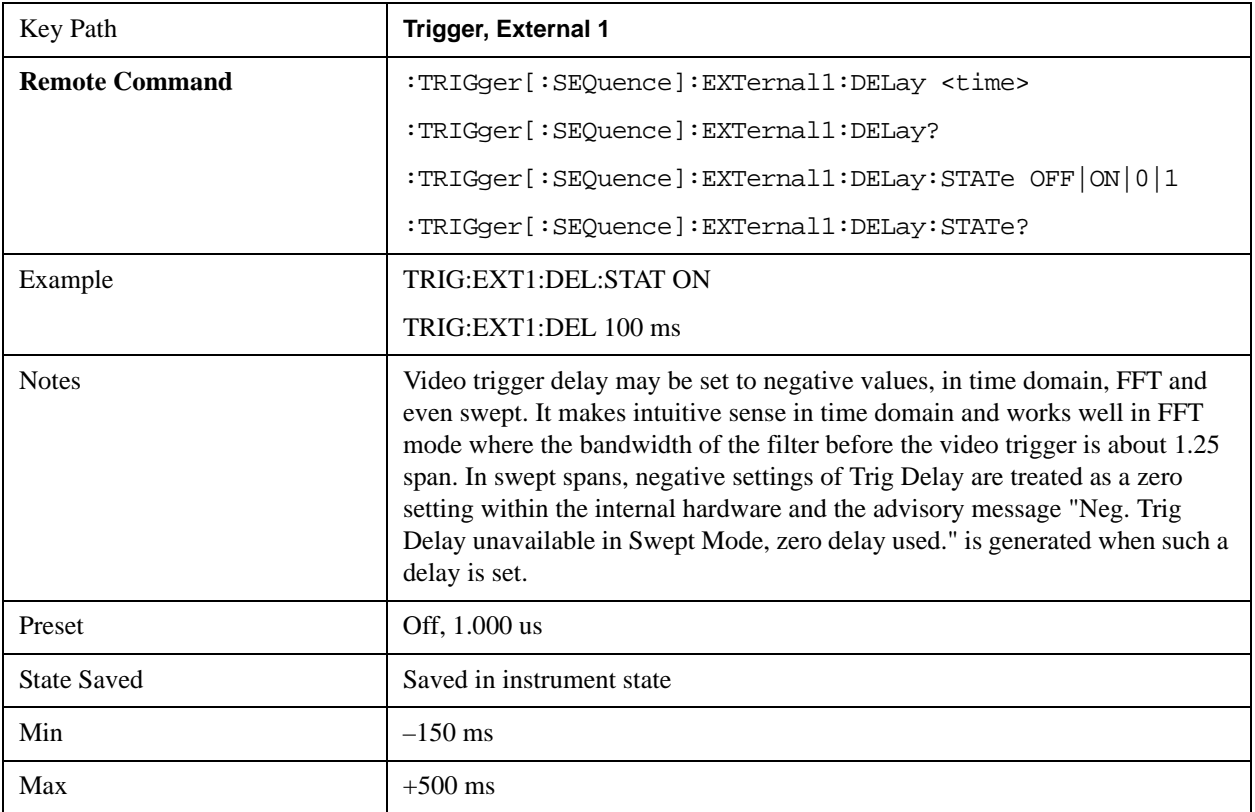

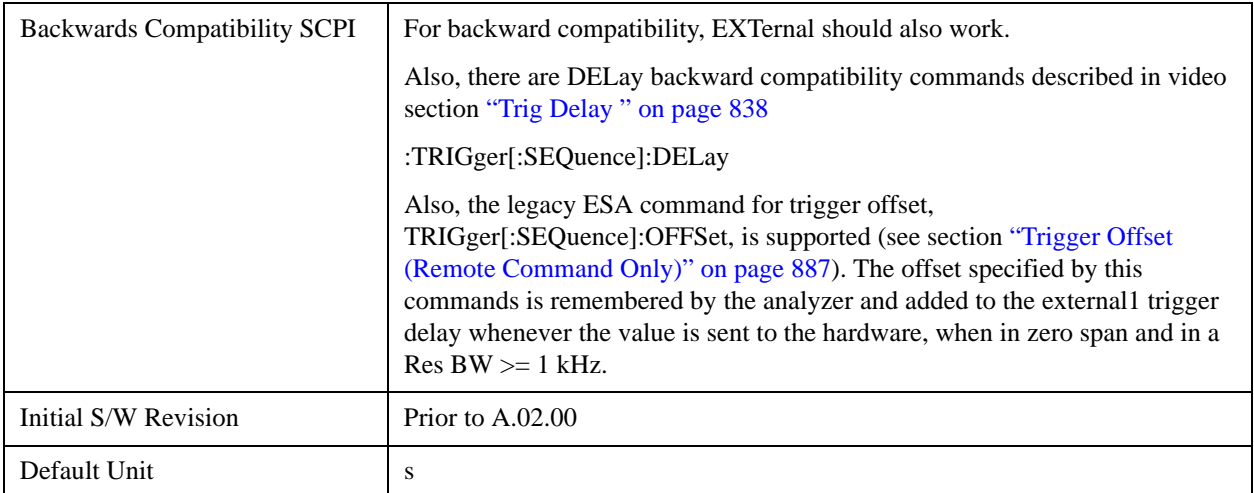

# **External 2**

Pressing this key, when it is not selected, selects an external input signal as the trigger. A new sweep/measurement will start when the external trigger condition is met using the external 2 input connector. The external trigger 2 input connector is on the rear panel.

Pressing this key, when it is already selected, accesses the external 2 trigger setup menu.

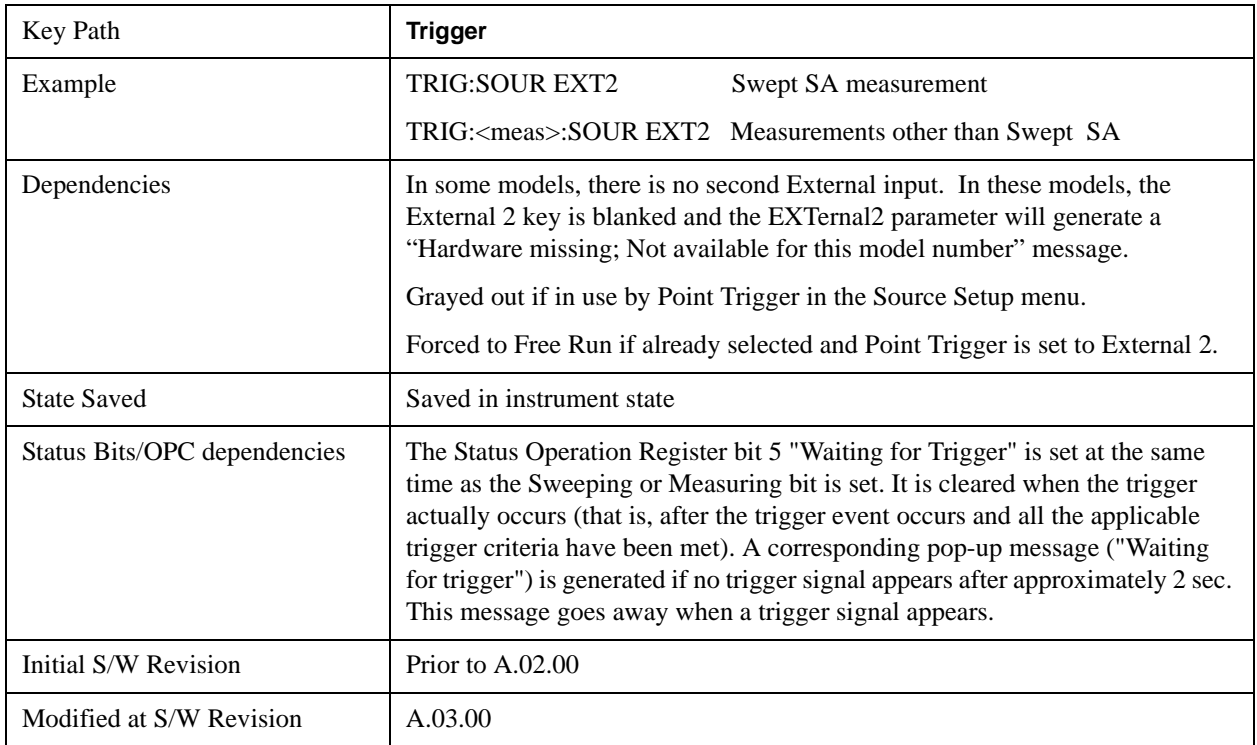

# <span id="page-844-0"></span>**Trigger Level**

Sets the value where the external 2 trigger input will trigger a new sweep/measurement.

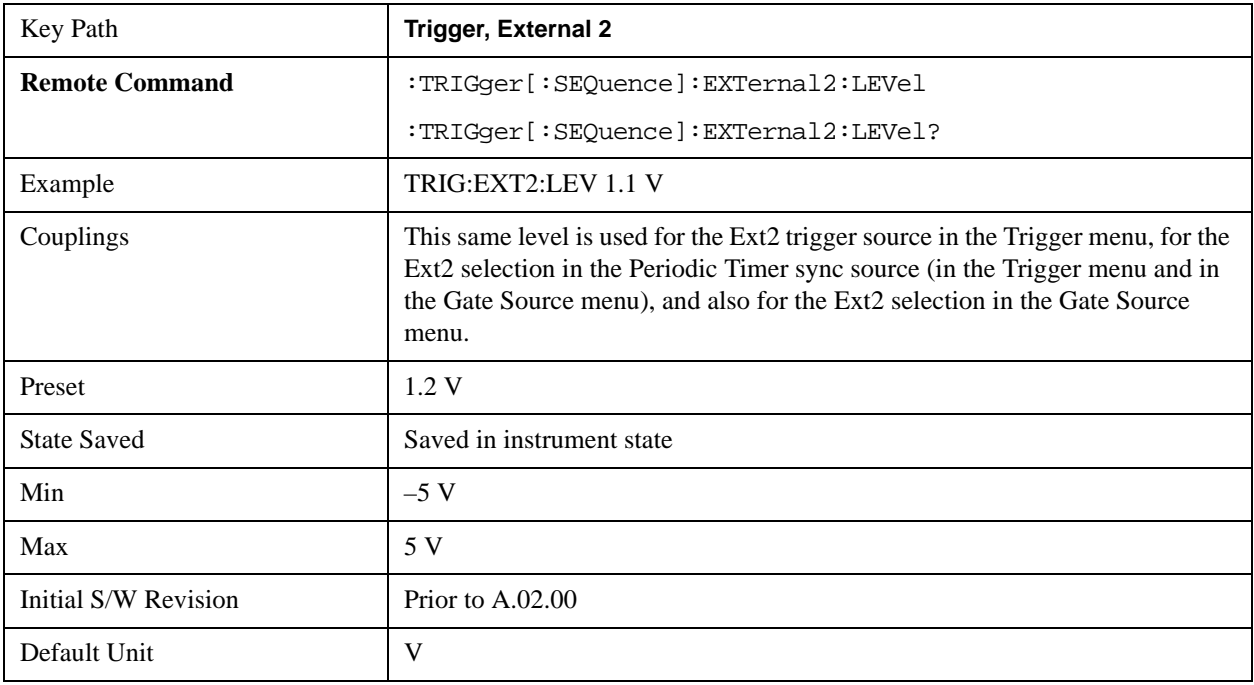

## <span id="page-844-1"></span>**Trig Slope**

Controls the trigger polarity. It is set positive to trigger on a rising edge and negative to trigger on a falling edge.

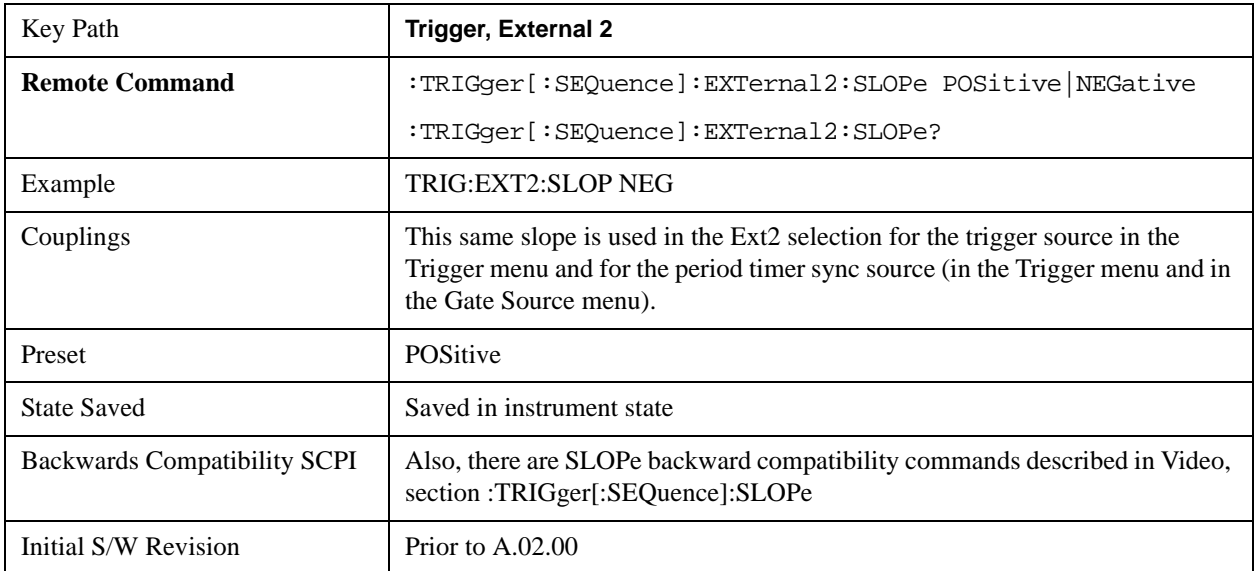

# **Trig Delay**

Controls a time delay during which the analyzer will wait to begin a sweep after meeting the trigger criteria. You can use negative delay to pre-trigger the instrument in time domain or FFT, but not in swept

spans.

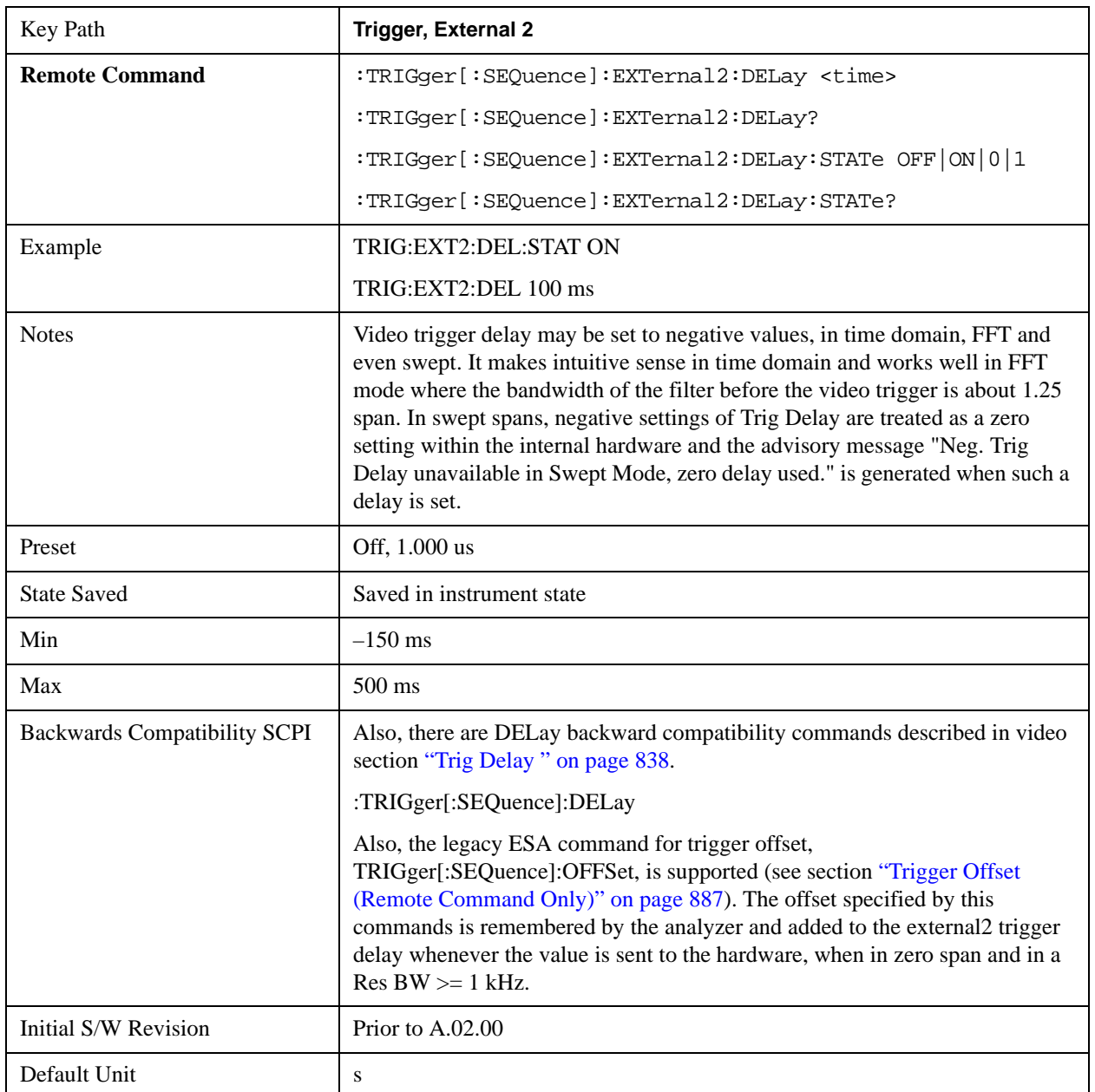

# **RF Burst**

Pressing this key, when it is not selected, selects the RF Burst as the trigger. A new sweep/measurement will start when an RF burst envelope signal is identified from the signal at the RF Input connector. Pressing this key, when it is already selected, accesses the RF Burst trigger setup menu.

In some models, a variety of burst trigger circuitry is available, resulting in various available burst trigger bandwidths. The analyzer automatically chooses the appropriate trigger path based on the

hardware configuration and other settings of the analyzer.

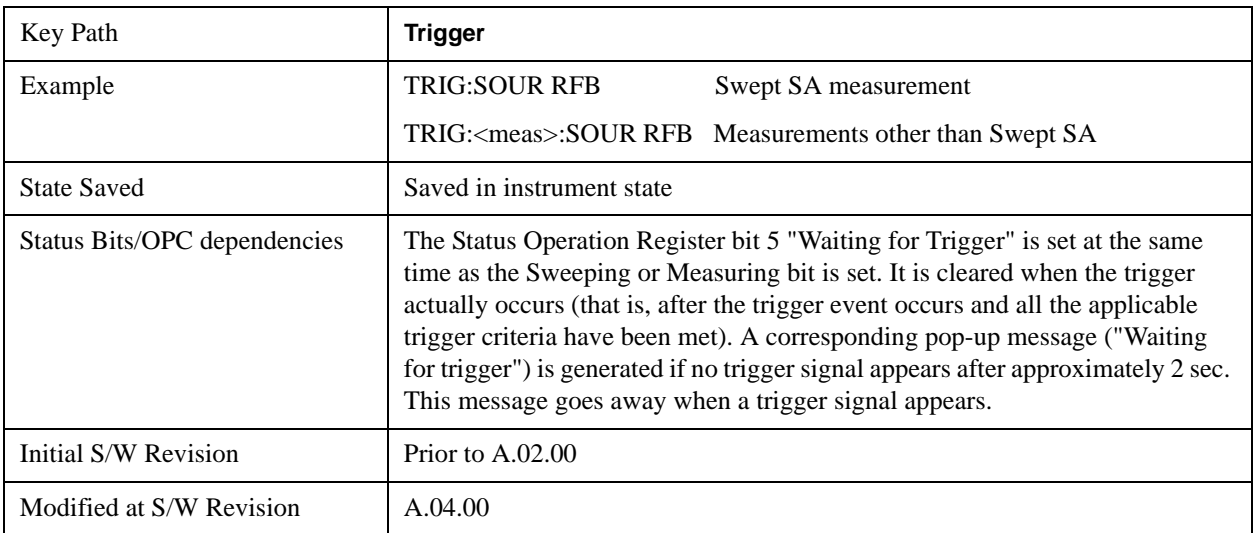

# <span id="page-846-0"></span>**Absolute Trigger Level**

Sets the absolute trigger level for the RF burst envelope.

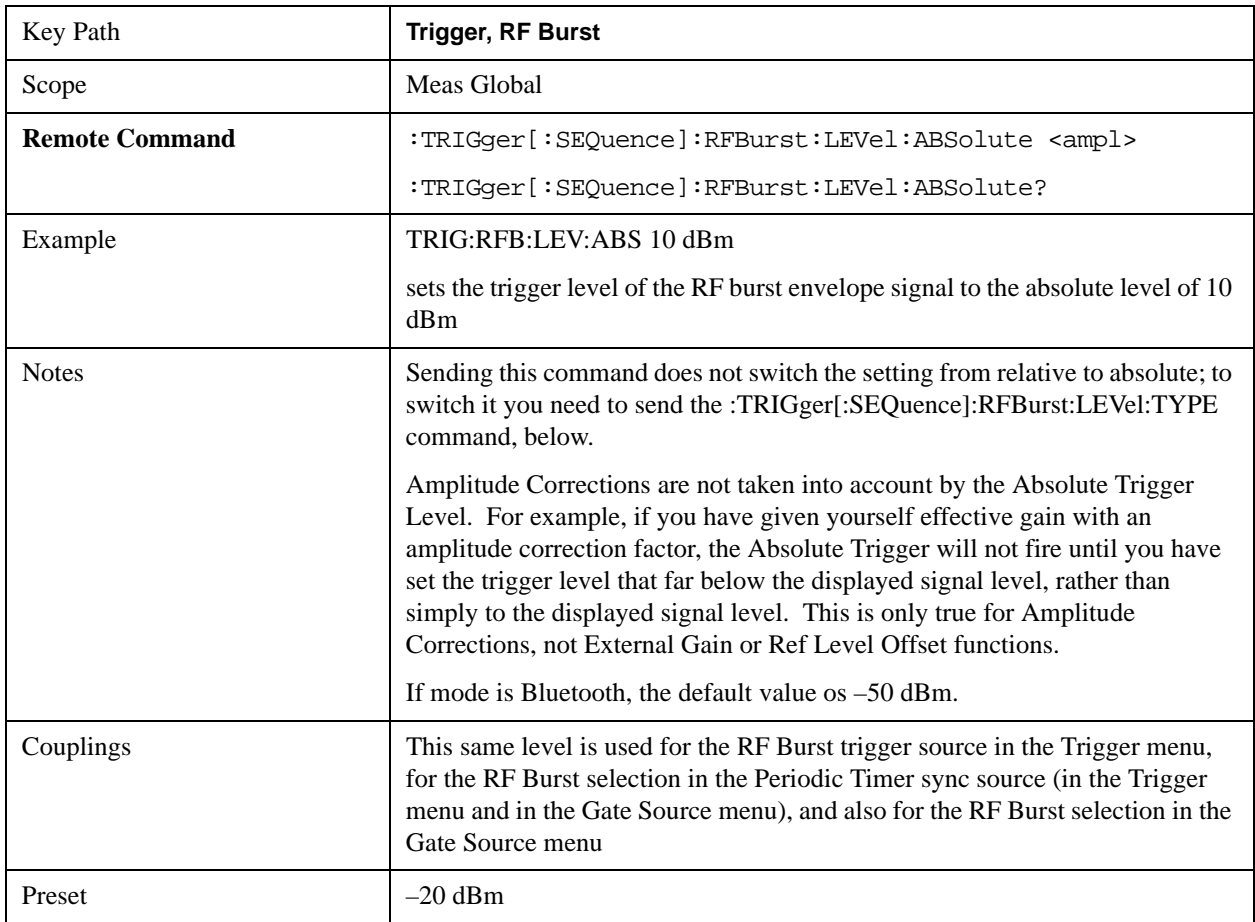

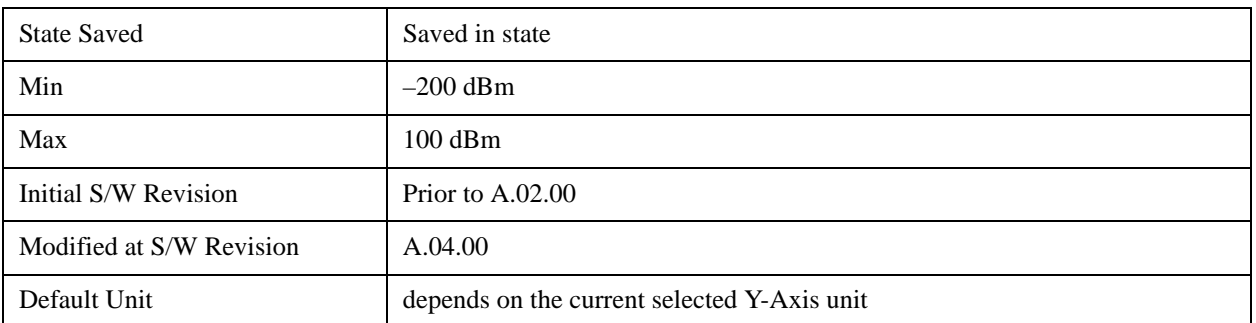

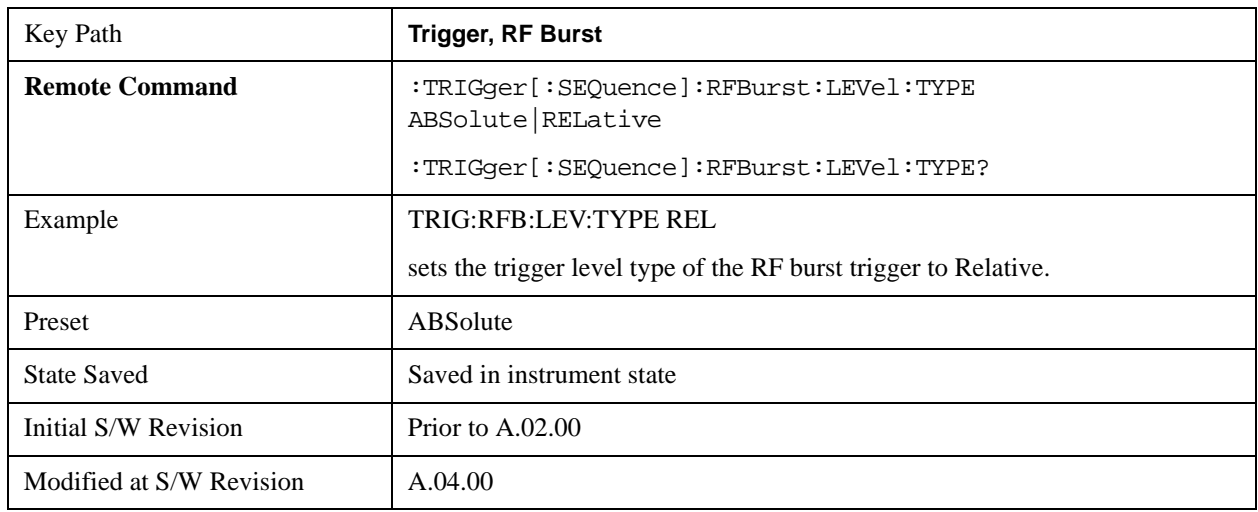

## **Relative Trigger Level**

Sets the relative trigger level for the RF burst envelope.

In some models, the relative burst trigger function is implemented in hardware. In other models, without the advanced triggering hardware required, the relative burst trigger function is implemented in software in some measurements, and is unavailable in other measurements.

When implemented in software, the relative RF Burst trigger function is implemented as follows:

The measurement starts with the absolute RF Burst trigger setting. If it can not get a trigger with that level, auto trigger fires and the acquisition starts anyway. After the acquisition, the measurement searches for the peak in the acquired waveform and saves it.

Now, in the next cycle of the measurement, the measurement determines a new absolute RF Burst level based on the peak value from the first measurement and the Relative RF Burst Trigger Level (always 0 or negative dB) set by the user. The following formula is used:

absolute RF Burst level = peak level of the previous acquisition + relative RF Burst level

If the new absolute RF Burst level differs from the previous by more than 0.5 dB, the new level is sent to the hardware; otherwise it is not updated (to avoid slowing down the acquisition)

Steps 2 and 3 repeat for subsequent measurements.

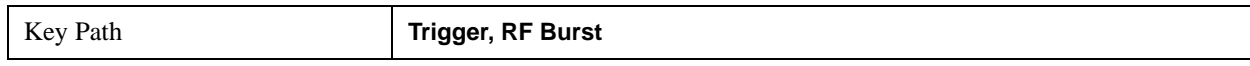

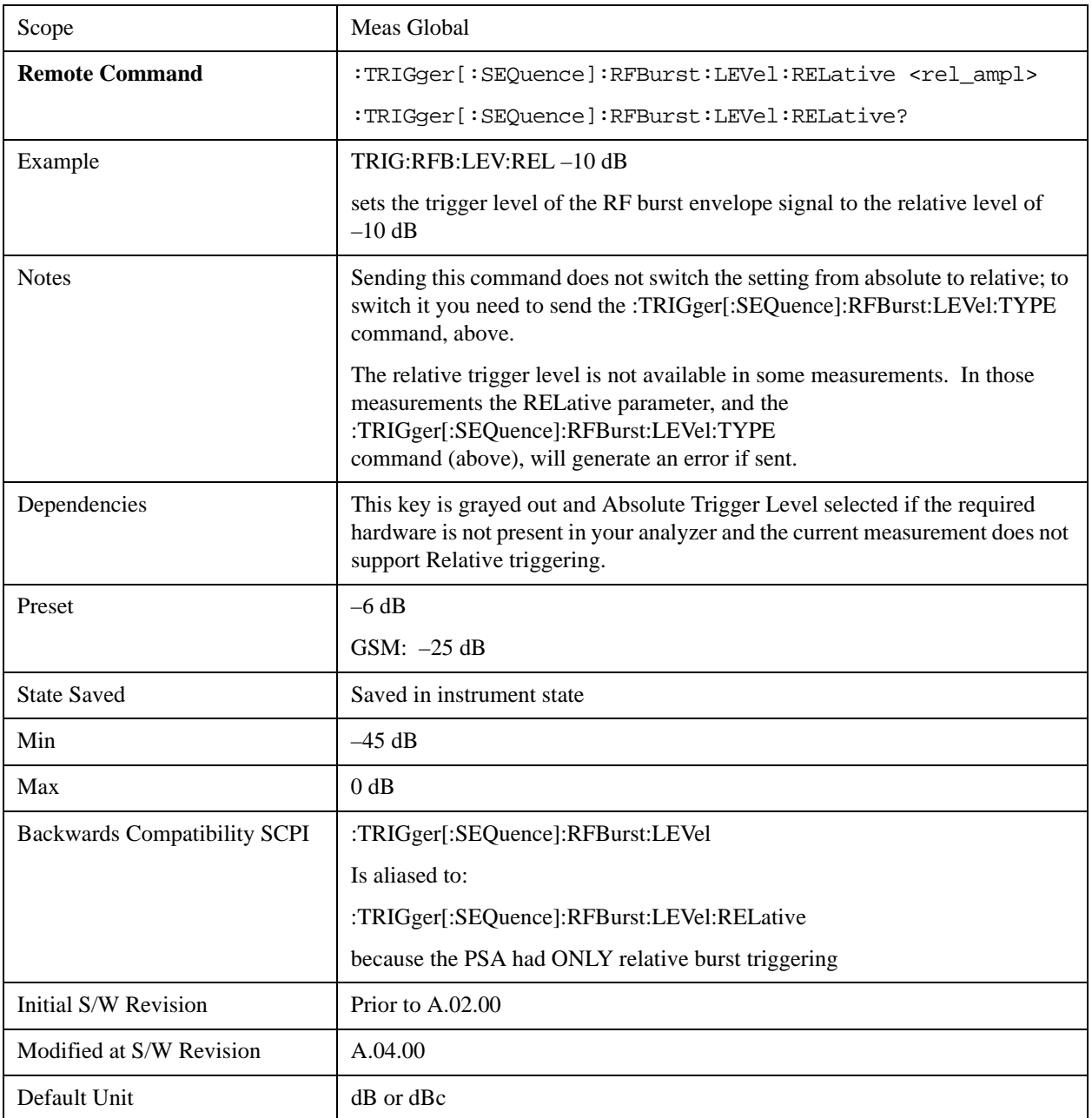

# <span id="page-848-0"></span> **Trigger Slope**

It is set positive to trigger on a rising edge and negative to trigger on a falling edge.

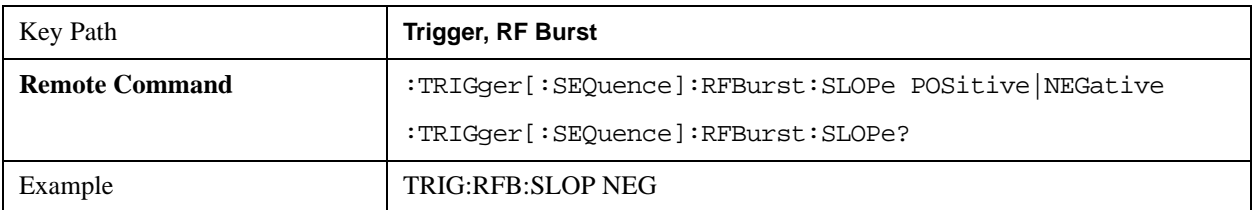

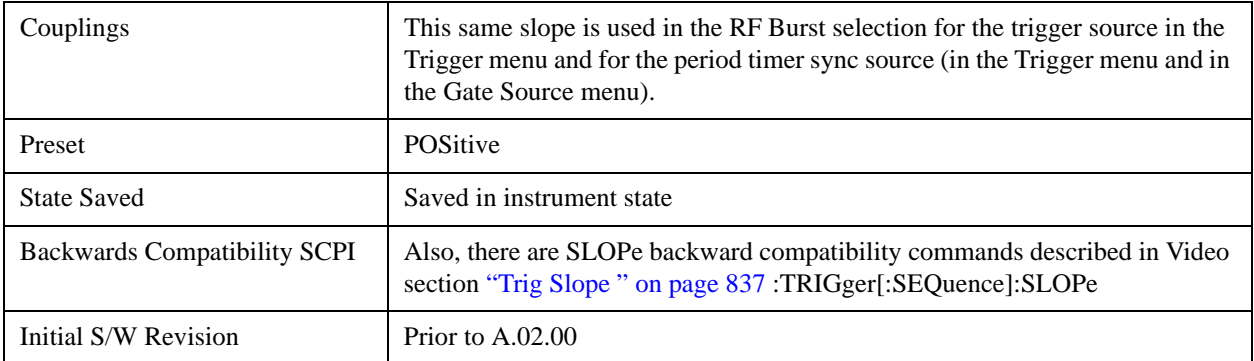

# **Trig Delay**

Controls a time delay during which the analyzer will wait to begin a sweep after meeting the trigger criteria. You can use negative delay to pre-trigger the instrument in time domain or FFT, but not in swept spans.

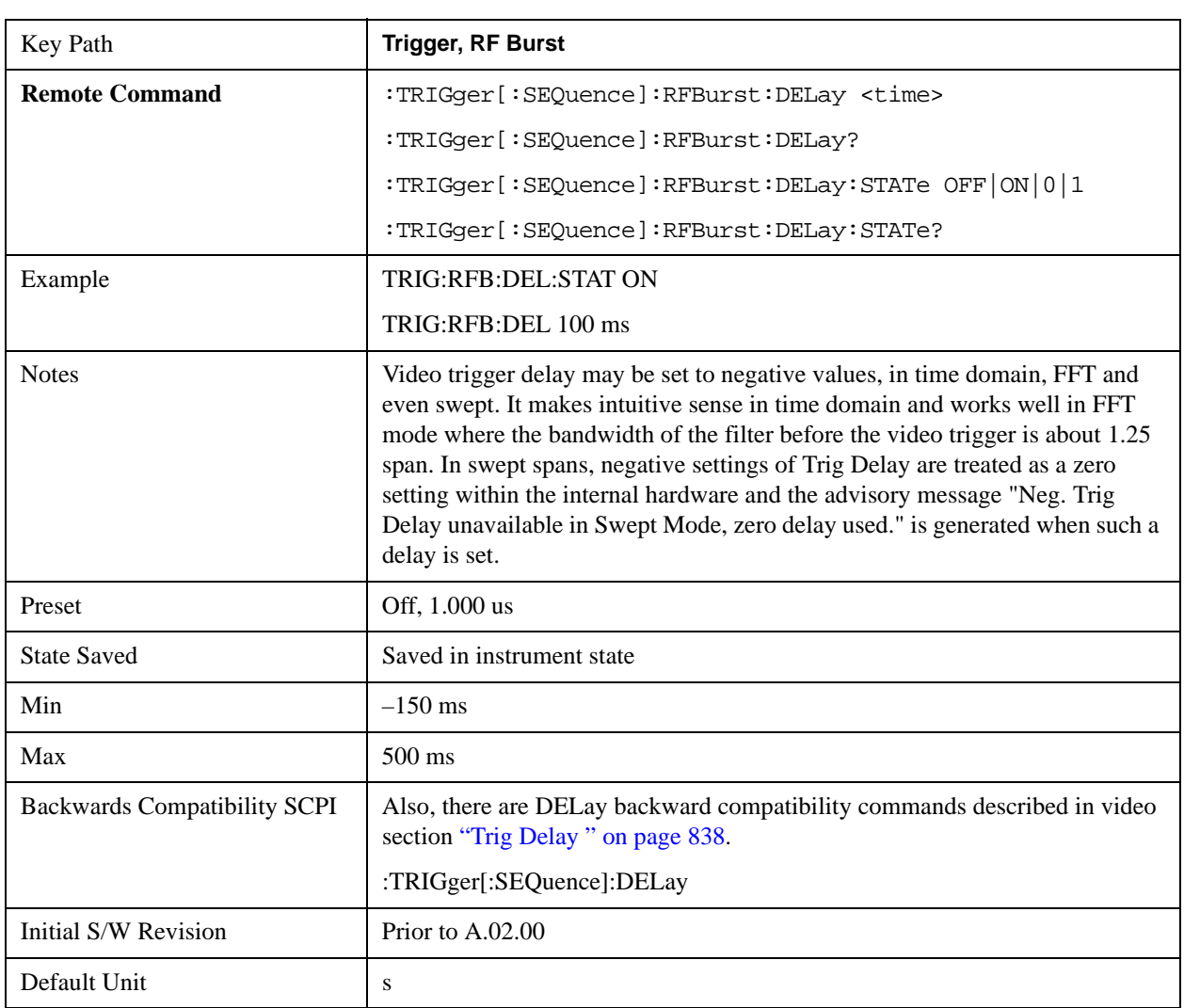

# **Periodic Timer (Frame Trigger)**

Pressing this key, when it is not selected, selects the internal periodic timer signal as the trigger. Triggering occurrences are set by the **Period** parameter, which is modified by the **Sync Source** and **Offset**. Pressing this key, when it is already selected, accesses the periodic timer trigger setup functions.

If you do not have a sync source selected (it is Off), then the internal timer will not be synchronized with any external timing events.

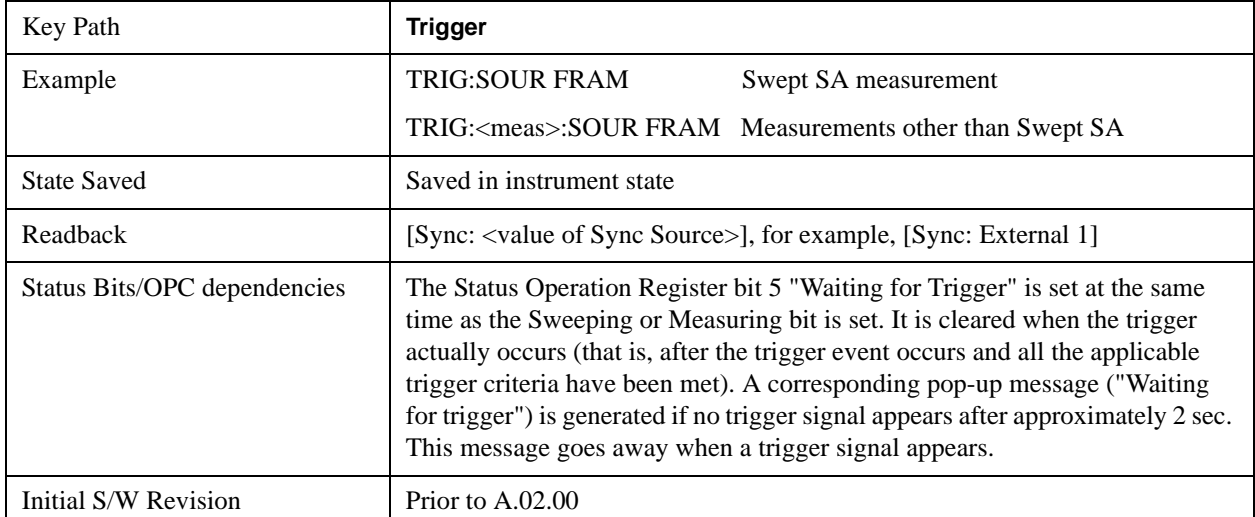

Periodic Timer Triggering:

This feature selects the internal periodic timer signal as the trigger. Trigger occurrences are set by the **Periodic Timer** parameter, which is modified by the **Sync Source** and **Offset**.

The figure below shows the action of the periodic timer trigger. Before reviewing the figure, we'll explain some uses for the periodic trigger.

A common application is measuring periodic burst RF signals for which a trigger signal is not easily available. For example, we might be measuring a TDMA radio which bursts every 20 ms. Let's assume that the 20 ms period is very consistent. Let's also assume that we do not have an external trigger source available that is synchronized with the period, and that the signal-to-noise ratio of the signal is not high enough to provide a clean RF burst trigger at all of the analysis frequencies. For example, we might want to measure spurious transmissions at an offset from the carrier that is larger than the bandwidth of the RF burst trigger. In this application, we can set the Periodic Timer to a 20.00 ms period and adjust the offset from that timer to position our trigger just where we want it. If we find that the 20.00 ms is not exactly right, we can adjust the period slightly to minimize the drift between the period timer and the signal to be measured.

A second way to use this feature would be to use **Sync Source** temporarily, instead of **Offset**. In this case, we might tune to the signal in a narrow span and use the RF Burst trigger to synchronize the periodic timer. Then we would turn the sync source off so that it would not mis-trigger. Mis-triggering can occur when we are tuned so far away from the RF burst trigger that it is no longer reliable.

A third example would be to synchronize to a signal that has a reference time element of much longer period than the period of interest. In some CDMA applications, it is useful to look at signals with a short periodicity, by synchronizing that periodicity to the "even-second clock" edge that happens every two

seconds. Thus, we could connect the even-second clock trigger to Ext1 and use then Ext1 as the sync source for the periodic timer.

The figure below illustrates this third example. The top trace represents the even-second clock. It causes the periodic timer to synchronize with the leading edge shown. The analyzer trigger occurs at a time delayed by the accumulated offset from the period trigger event. The periodic timer continues to run, and triggers continue to occur, with a periodicity determined by the analyzer time base. The timer output (labeled "late event") will drift away from its ideal time due to imperfect matching between the time base of the signal being measured and the time base of the analyzer, and also because of imperfect setting of the period parameter. But the synchronization is restored on the next even-second clock event. ("Accumulated offset" is described in the in the **Offset** function section.)

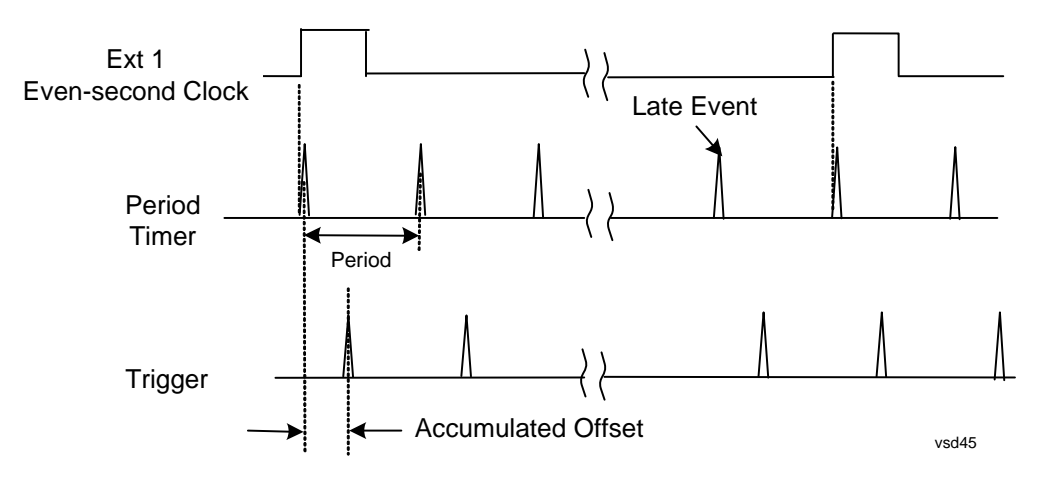

#### **Period**

Sets the period of the internal periodic timer clock. For digital communications signals, this is usually set to the frame period of your current input signal. In the case that sync source is not set to OFF, and the external sync source rate is changed for some reason, the periodic timer is synchronized at the every external synchronization pulse by resetting the internal state of the timer circuit.

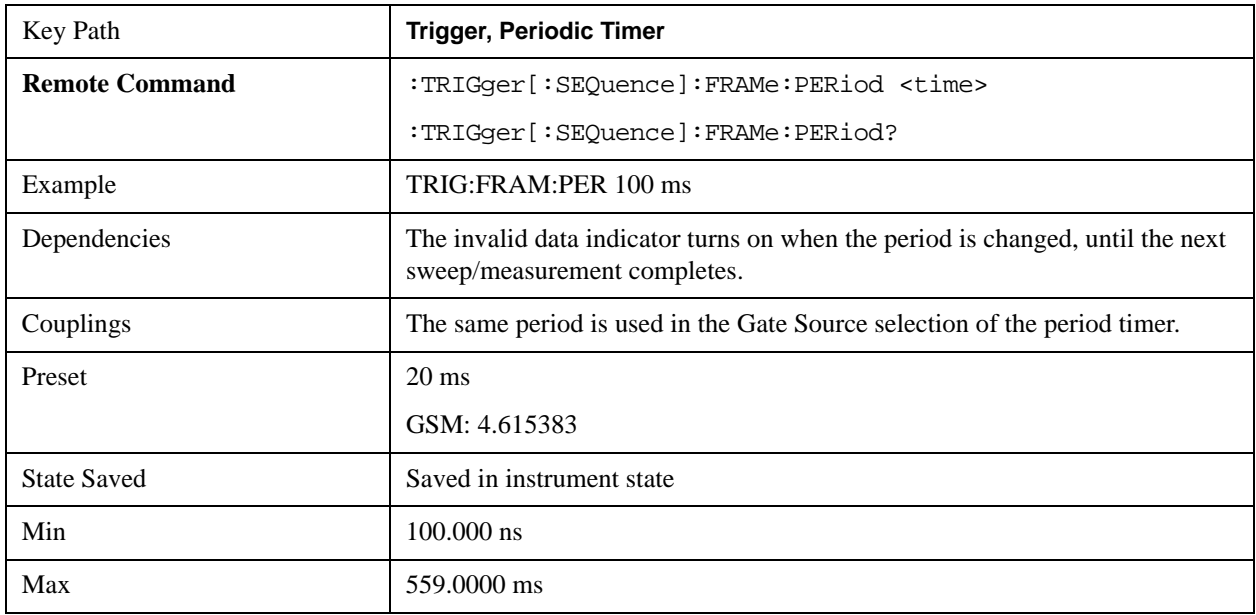

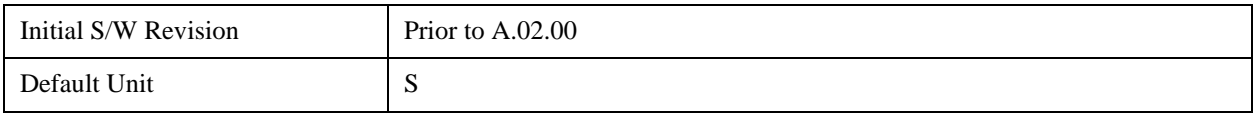

#### **Offset**

Adjusts the accumulated offset between the periodic timer events and the trigger event. Adjusting the accumulated offset is different than setting an offset, and requires explanation.

The periodic timer is usually not synchronized with any external events, so the timing of its output events has no absolute meaning. Since the timing relative to external events (RF signals) is important, you need to be able to adjust (offset) it. However, you have no direct way to see when the periodic timer events occur. All that you can see is the trigger timing. When you want to adjust the trigger timing, you will be changing the internal offset between the periodic timer events and the trigger event. Because the absolute value of that internal offset is unknown, we will just call that the accumulated offset. Whenever the Offset parameter is changed, you are changing that accumulated offset. You can reset the displayed offset using Reset Offset Display. Changing the display does not change the value of the accumulated offset, and you can still make additional changes to accumulated offset.

To avoid ambiguity, we define that an increase in the "offset" parameter, either from the knob or the SCPI adjust command, serves to delay the timing of the trigger event.

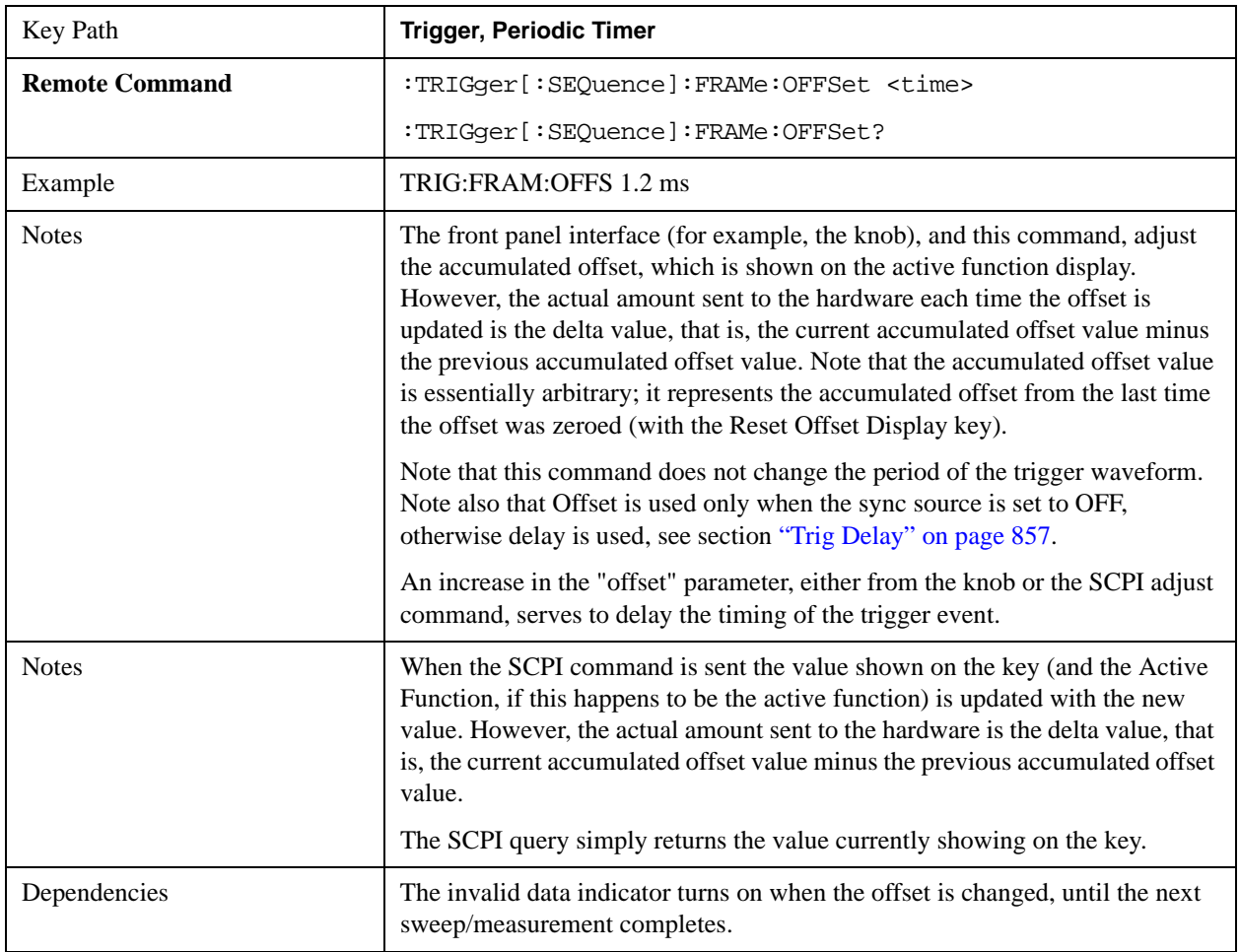

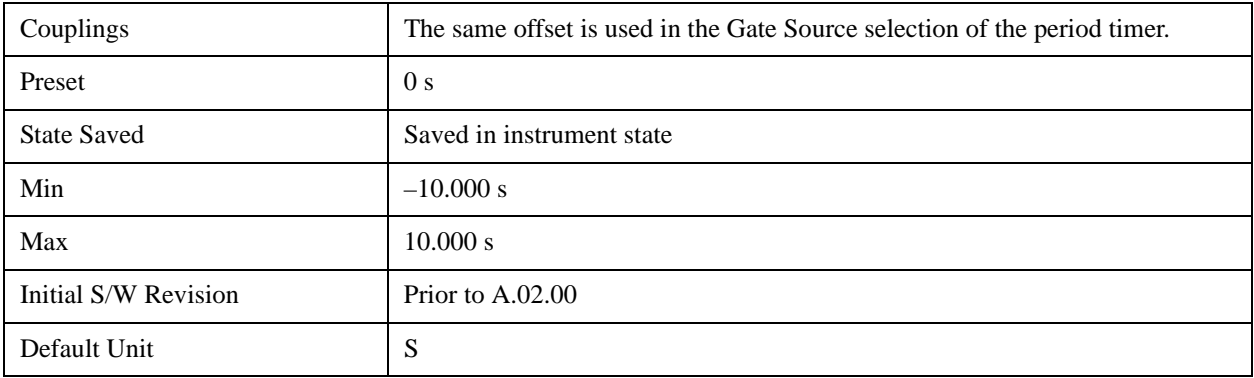

#### **Offset Adjust (Remote Command Only)**

This remote command does not work at all like the related front panel keys. This command lets you advance the phase of the frame trigger by the amount you specify.

It does not change the period of the trigger waveform. If the command is sent multiple times, it advances the phase of the frame trigger an additional amount each time it is sent. Negative numbers are permitted.

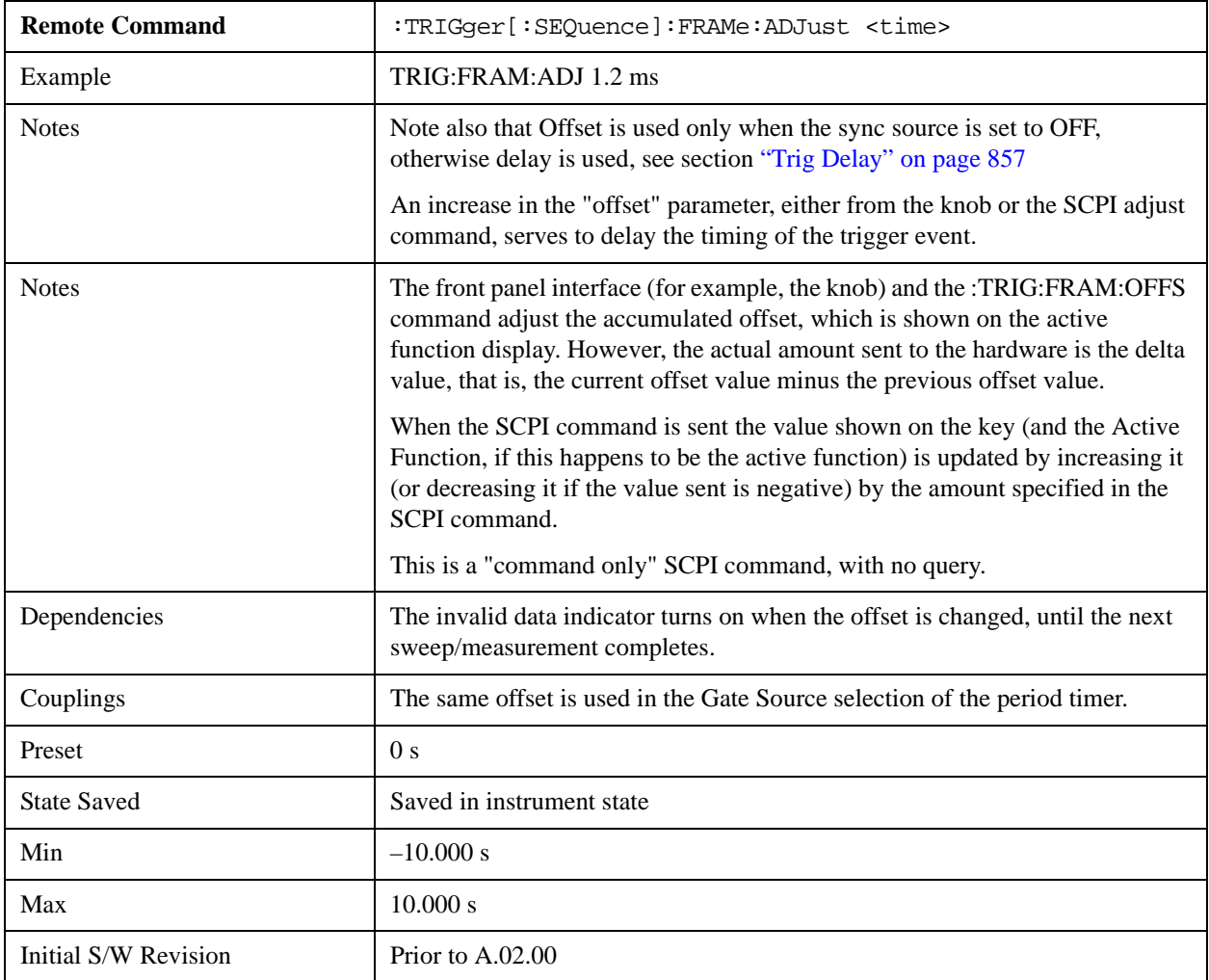

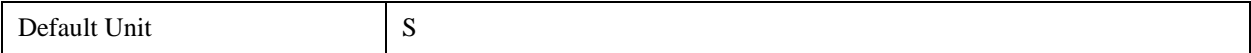

## **Reset Offset Display**

Resets the value of the periodic trigger offset display setting to 0.0 seconds. The current displayed trigger location may include an offset value defined with the **Offset** key. Pressing this key redefines the currently displayed trigger location as the new trigger point that is 0.0 s offset. The **Offset** key can then be used to add offset relative to this new timing.

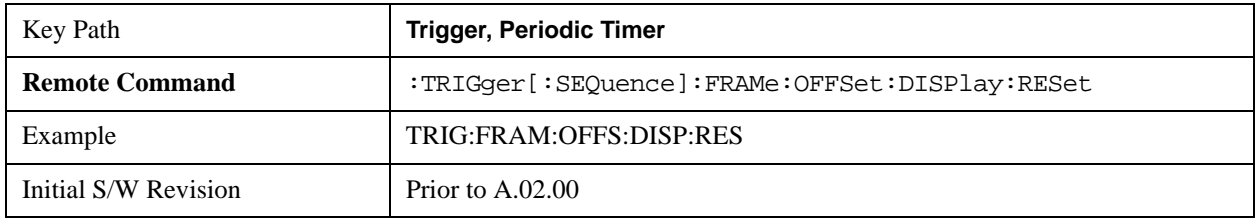

#### **Sync Source**

Selects a signal source for you to synchronize your periodic timer trigger to, otherwise you are triggering at some arbitrary location in the frame. Synchronization reduces the precision requirements on the setting of the period.

For convenience you may adjust the level and slope of the selected sync source in a conditional branch setup menu accessed from the Sync Source menu. Note that these settings match those in the **Trigger** and **Gate Source** menus; that is, each trigger source has only one value of level and slope, regardless of which menu it is accessed from.

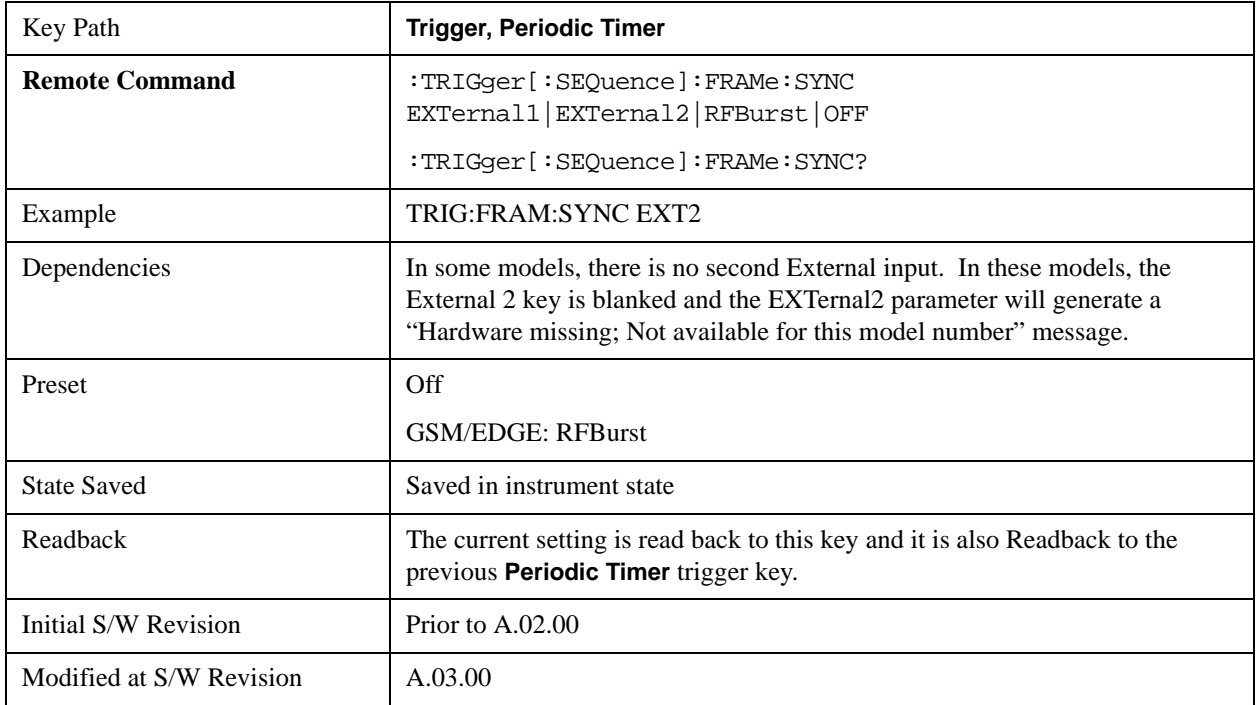

# **Off**

Turns off the sync source for your periodic trigger. With the sync source off, the timing will drift unless the signal source frequency is locked to the analyzer frequency reference.

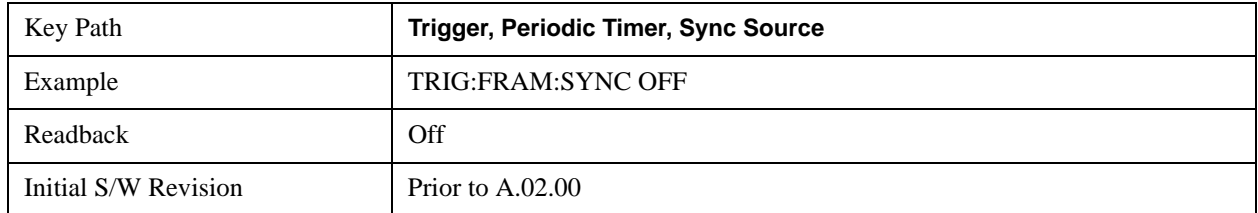

## **External 1**

Pressing this key, when it is not selected, selects the external input port that you will use for the periodic trigger synchronization. Pressing this key, when it is already selected, accesses the external 1 sync source setup menu.

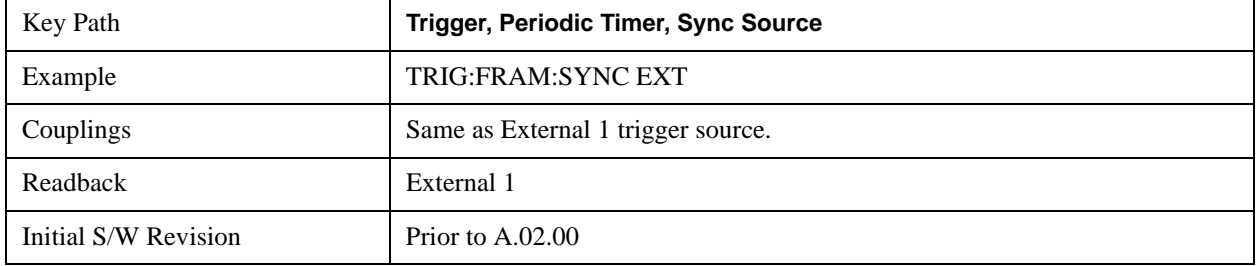

#### **Trigger Level**

Sets the value where the signal at the external 1 trigger input will synchronize with the periodic timer trigger. This same level is used in the Ext1 trigger source in the Trigger menu. See section "Trigger Level" on page 842 for information on this key and the SCPI command.

#### **Trig Slope**

Controls the trigger polarity. It is set positive to trigger on a rising edge and negative to trigger on a falling edge. This same value is used in the Ext1 trigger source in the Trigger menu. See section ["Trig Slope " on page 842](#page-841-1) for information on this key and the SCPI command

## **External 2**

Pressing this key, when it is not selected, selects the external input port that you will use for the periodic frame trigger synchronization.

Pressing this key, when it is already selected, accesses the external 2 sync source setup menu.

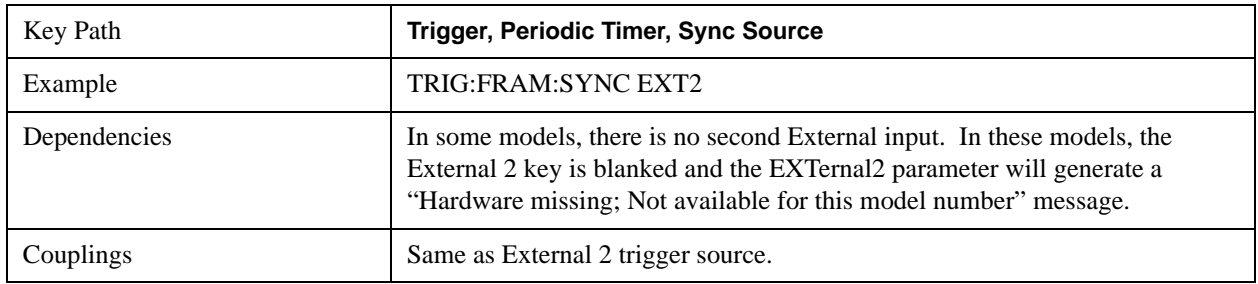

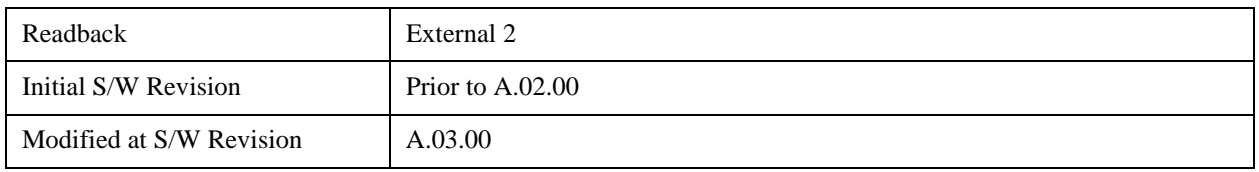

#### **Trigger Level**

Sets the value where the signal at the external 2 trigger input will synchronize with the periodic timer trigger. This same level is used in the Ext2 trigger source in the Trigger menu. See section ["Trigger Level " on page 845](#page-844-0) for information on this key and the SCPI command.

#### **Trig Slope**

Controls the trigger polarity. It is set positive to trigger on a rising edge and negative to trigger on a falling edge. This same value is used in the Ext2 trigger source in the Trigger menu. See section ["Trig Slope " on page 845](#page-844-1) for information on this key and the SCPI command

#### **RF Burst**

Pressing the key once selects the RF burst envelope signal to be used for the periodic timer trigger synchronization.

Press the key a second time to access the RF burst sync source setup menu.

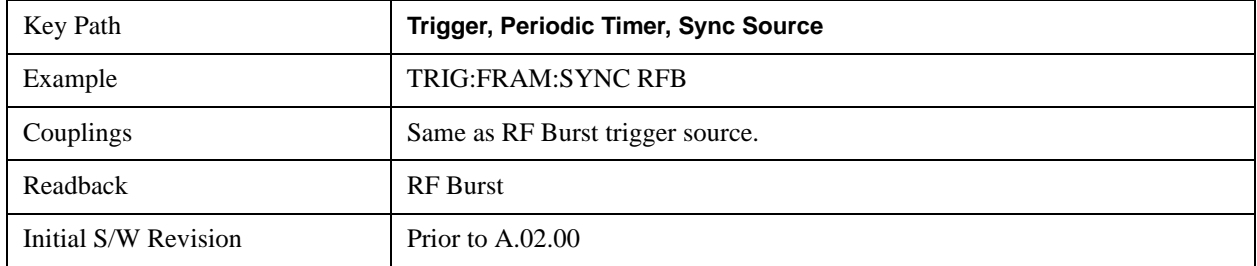

#### **Trigger Level**

Sets the trigger level to be used for the RF Burst trigger. This same level is used in the RF Burst trigger source in the Trigger menu. See section ["Absolute Trigger Level" on page 847](#page-846-0) for information on this key and the SCPI command.

#### **Trig Slope**

Controls the RF Burst trigger polarity. It is set positive to trigger on a rising edge and negative to trigger on a falling edge. This same value is used in the RF Burst trigger source in the Trigger menu. See section ["Trigger](#page-848-0)  [Slope " on page 849](#page-848-0) for information on this key and the SCPI command

#### <span id="page-856-0"></span>**Trig Delay**

This setting delays the measurement timing relative to the Periodic Timer.

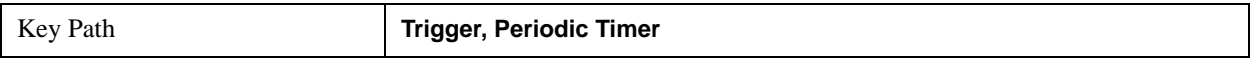

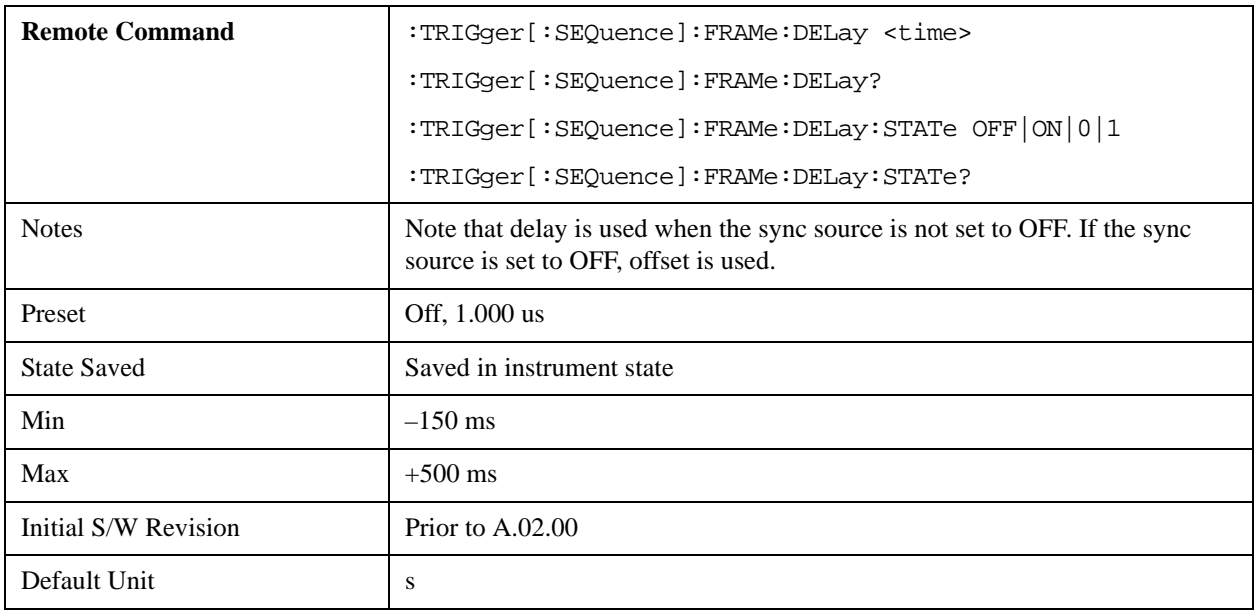

## **Sync Holdoff**

Sync Holdoff specifies the duration that the sync source signal must be kept false before the transition to true to be recognized as the sync timing. The periodic timer phase is aligned when the sync source signal becomes true, after the Holdoff time is satisfied.

A holdoff of 2 ms will work with most WiMAX signals, but there may be cases where the burst off duration is less than 1 ms and this value will need to be changed.

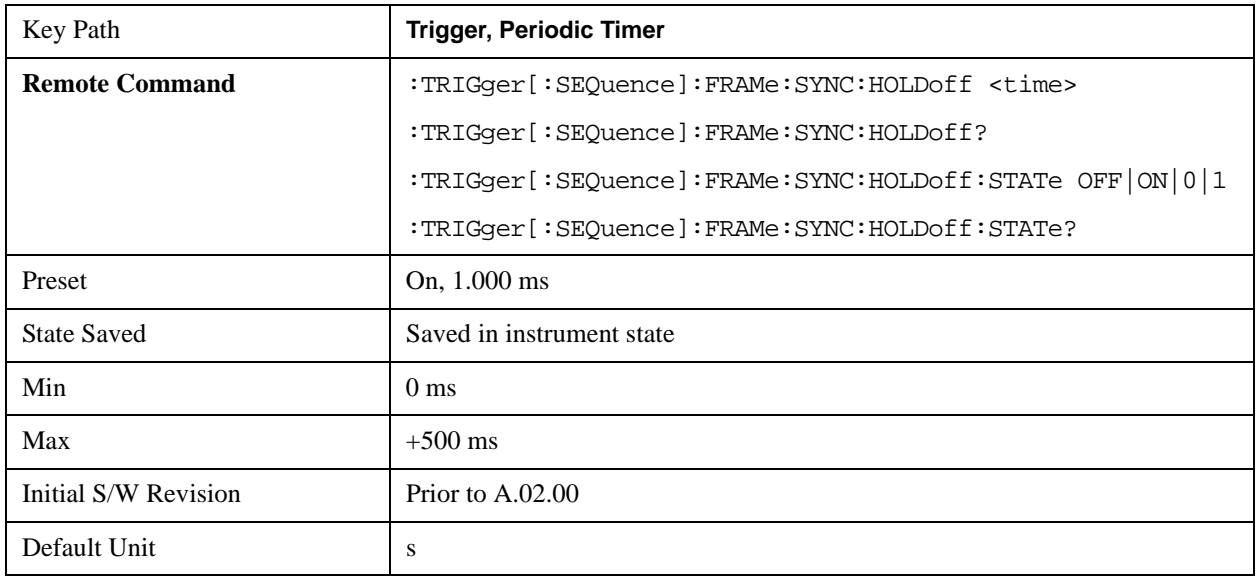

# <span id="page-857-0"></span>**LXI Trigger**

Pressing this key when it is not selected selects the LXI system as the trigger. Pressing the key when it is already selected accesses the LXI trigger type selection menu, where either LAN Event or Alarm can be chosen. The key is annotated to display which of the two is currently selected.

# **NOTE** For information about setting up measurements using LXI, refer to the Programmer's Guide located in your analyzer at: C:/Program Files/Agilent/Signal Analysis/Help/Bookfiles/x\_series\_prog.pdf. It is also available by selecting the "Additional Documentation" page of the Help.

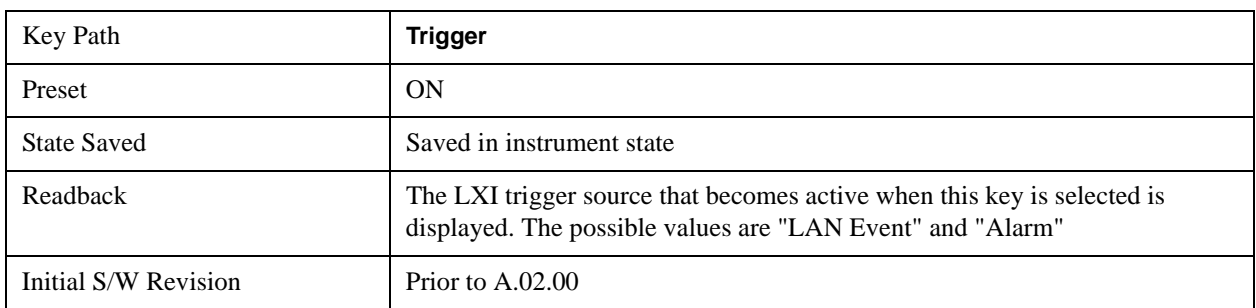

## **LAN Event**

Pressing this key when it is not selected selects the LAN event system as the LXI trigger. A new sweep/measurement starts when the pre-configured LAN message arrives if the LXI trigger is selected (see ["LXI Trigger" on page 858](#page-857-0)). Pressing this key when it is already selected accesses the LAN trigger setup menu.

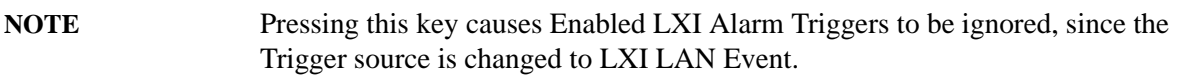

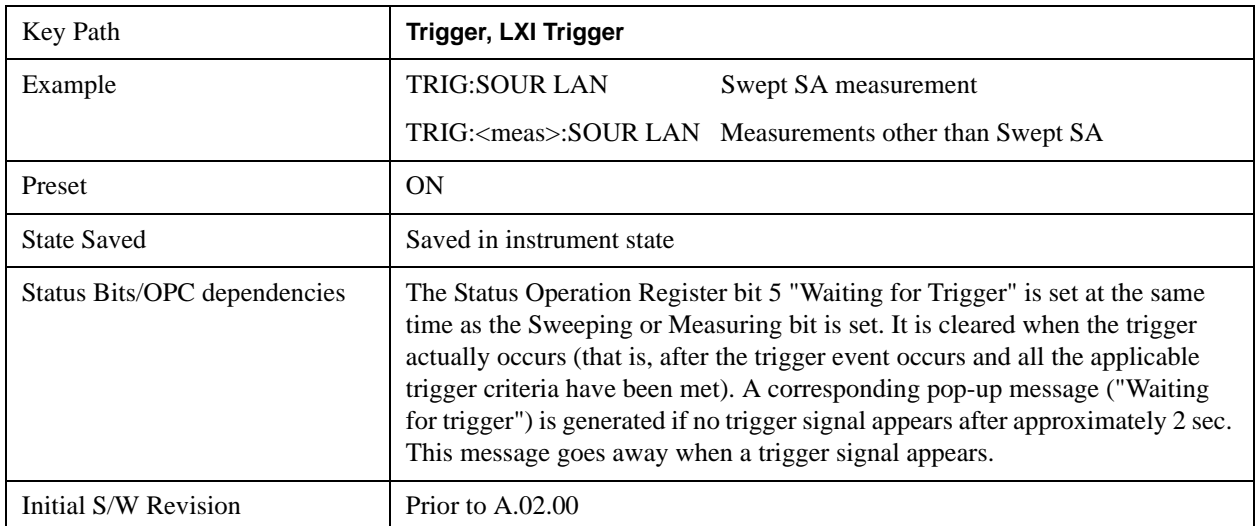

## **Disable All**

Sets the Enable parameter of every member of the LXI LAN Event list to OFF.

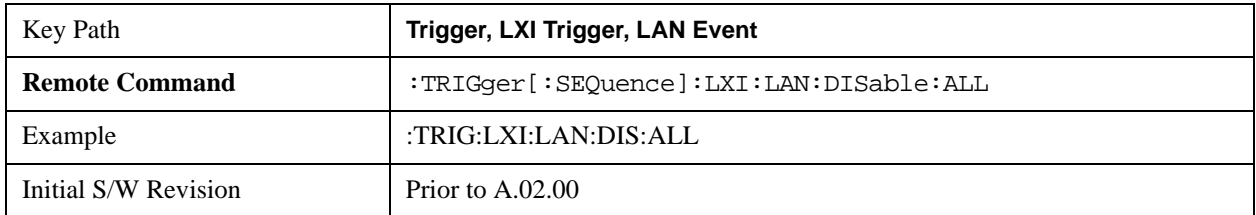

## **LAN Event List**

After selecting LAN as the trigger source, the user is presented with a list of LXI Trigger LAN Events to be configured. By default, LAN0-LAN7 are available. Using the TRIG:LXI:LAN:ADD and TRIG:LXI:LAN:REM commands, the size of this list can be changed arbitrarily. Pressing a LAN event branches to that event's setup menu.

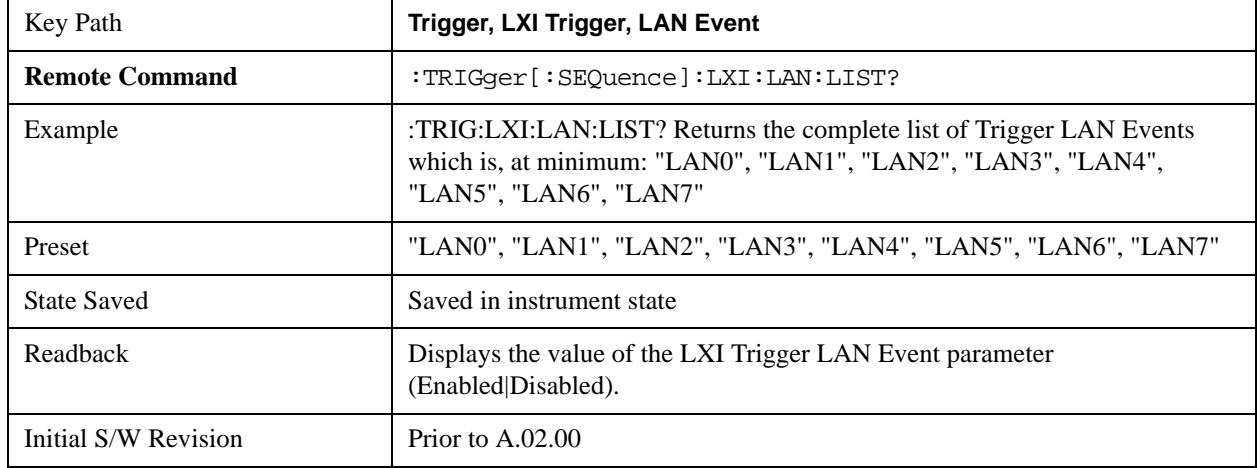

#### **Detection**

Pressing this key accesses the Trigger Detection menu.

Selecting "Rise" causes the instrument to trigger on the receipt of a signal low LAN Event followed by a signal high LAN Event.

Selecting "Fall" caused the instrument to trigger on the receipt of a signal high LAN Event followed by a signal low LAN Event.

Selecting "High" causes the instrument to trigger on every signal high LAN Event.

Selecting "Low" causes the instrument to trigger on every signal low LAN Event.

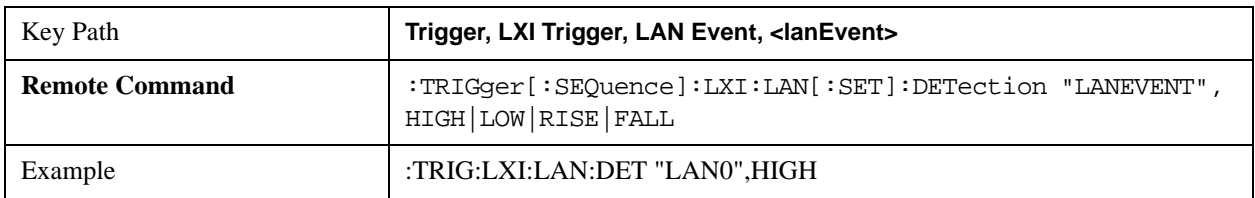

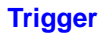

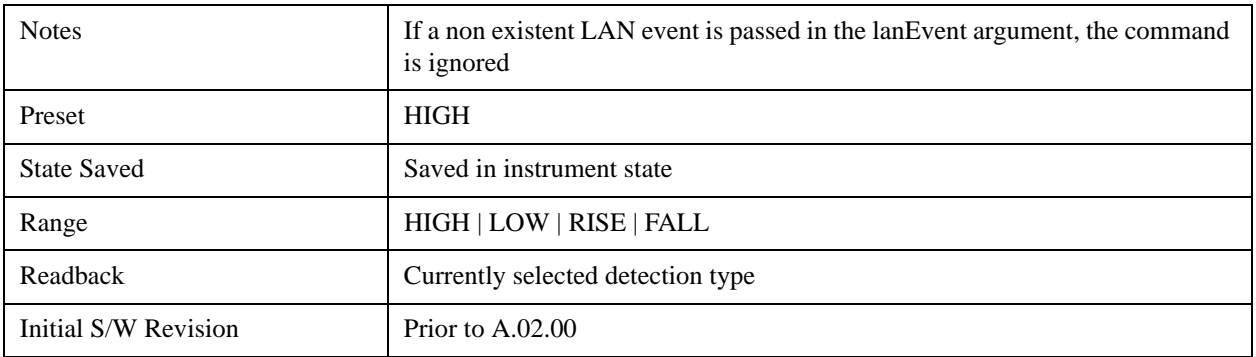

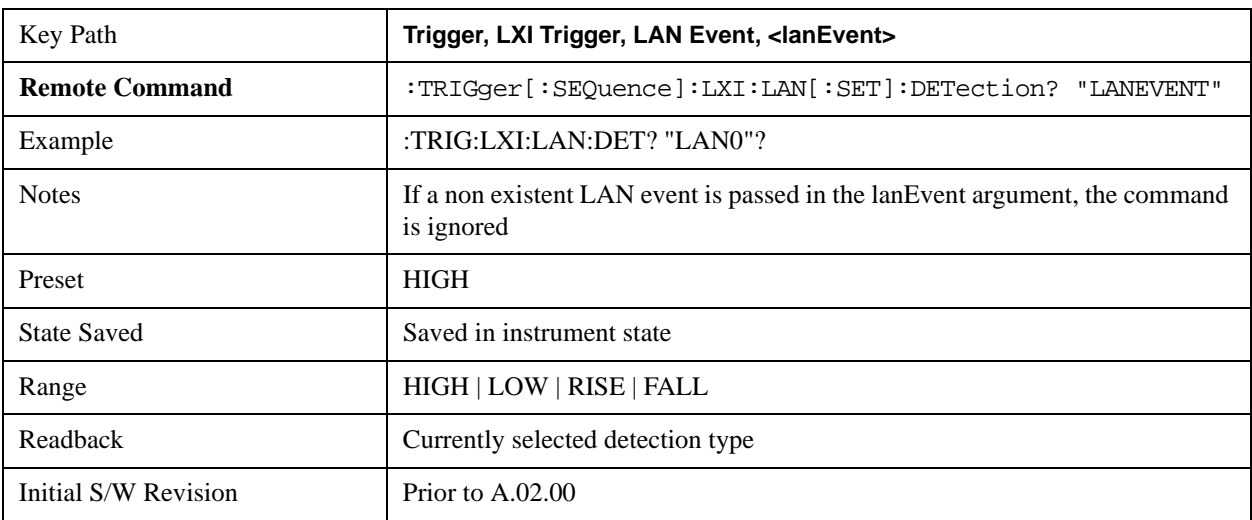

#### **Delay**

Sets the amount of delay that should pass between receiving a LXI Trigger LAN Event Trigger and the trigger action. A Delay of 0.0 s indicates that the instrument will trigger as soon as possible after receiving the proper LXI LAN Event.

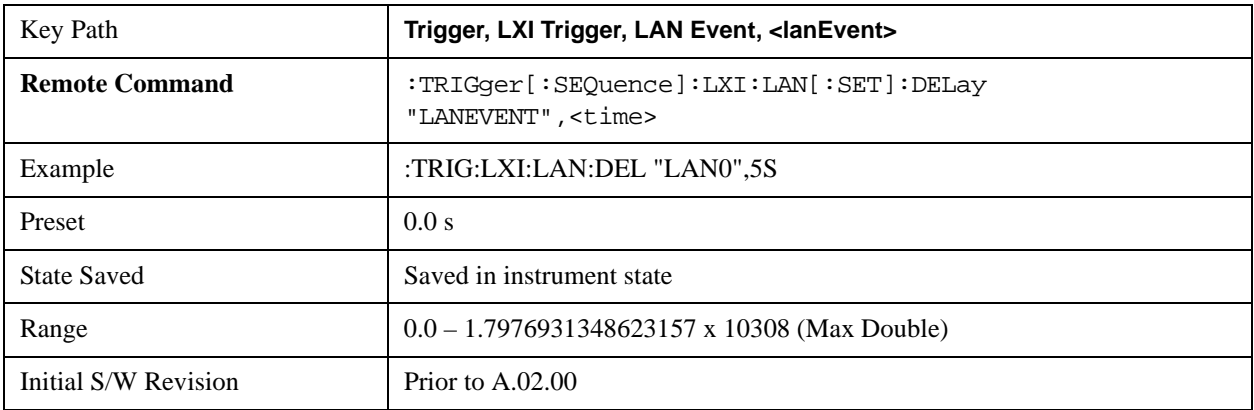

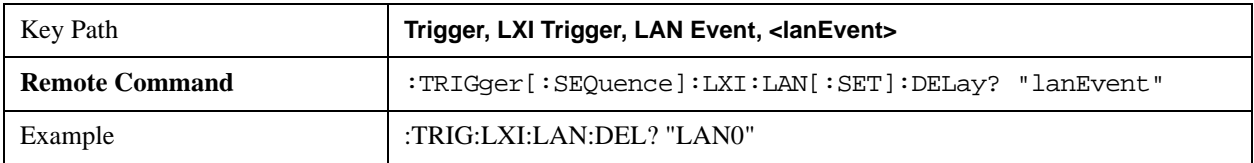

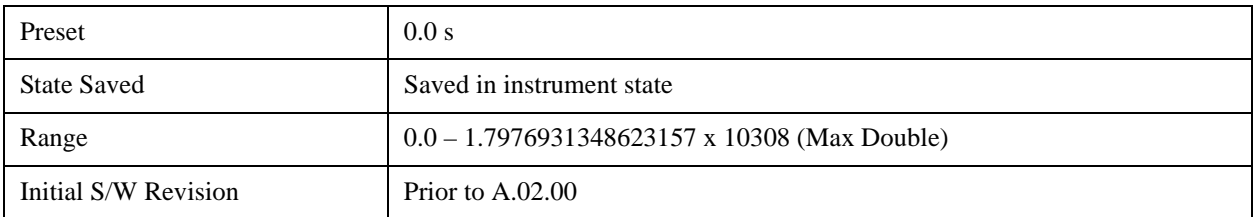

#### **Enabled/Disabled**

When the Trigger Source is set to LXI Trigger LAN Event, the instrument triggers upon receiving any event from the LXI Trigger LAN Event List whose Enabled parameter is set to ON.

If the Enabled parameter is set to OFF, the event is ignored.

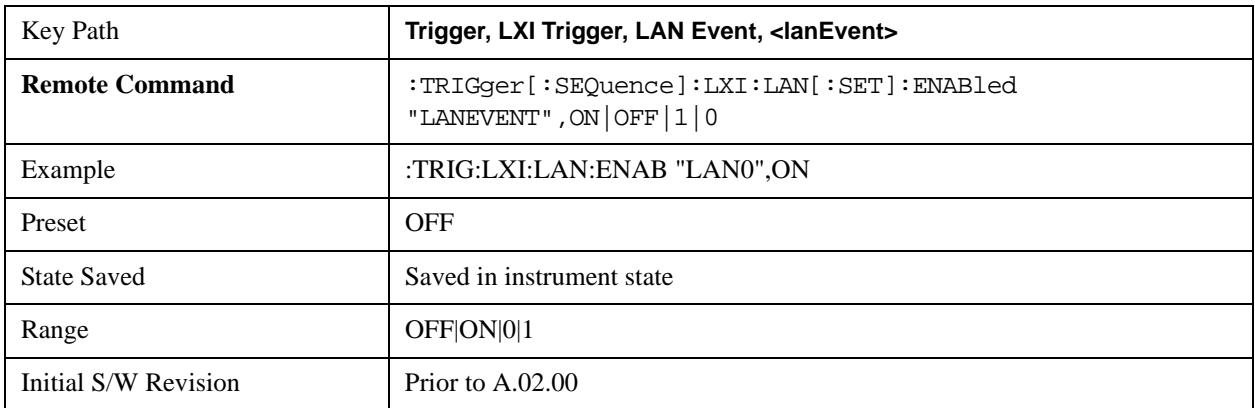

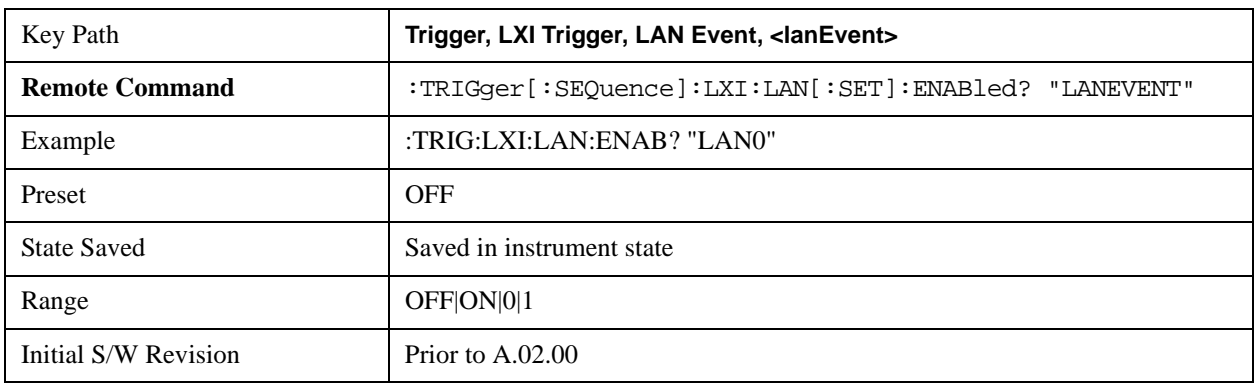

#### **Add (Remote Command Only)**

Adds the provided string to the list of possible LAN events to trigger on. As new LAN events are added, keys are generated in the LAN source menu. New key panels are generated as the number of possible LAN events increases past a multiple of six, and the "More" keys are updated to reflect the new number of key panels in the LAN source menu.

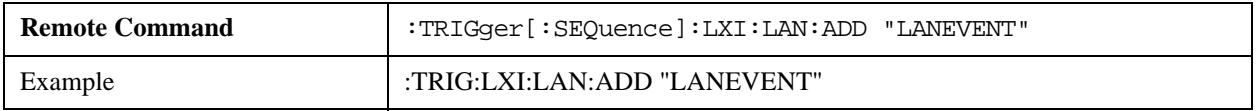

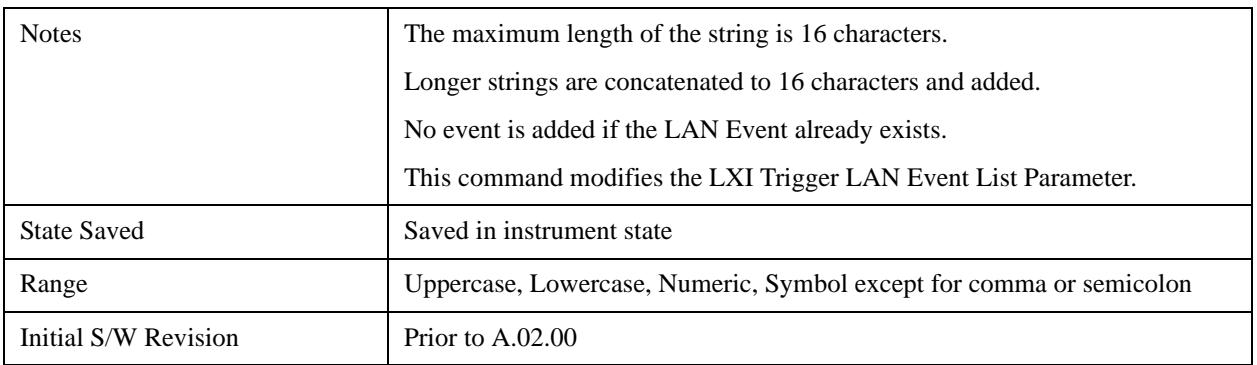

### **Remove (Remote Command Only)**

Removes the provided string from the list of possible LAN events to trigger on. As LAN events are removed, keys are removed from the LAN source menu. Key panels are removed as the number of possible LAN events decreases past a multiple of six, and the "More" keys are updated to reflect the new number of key panels in the LAN source menu. It is not possible to remove the "LAN0" – "LAN7" events.

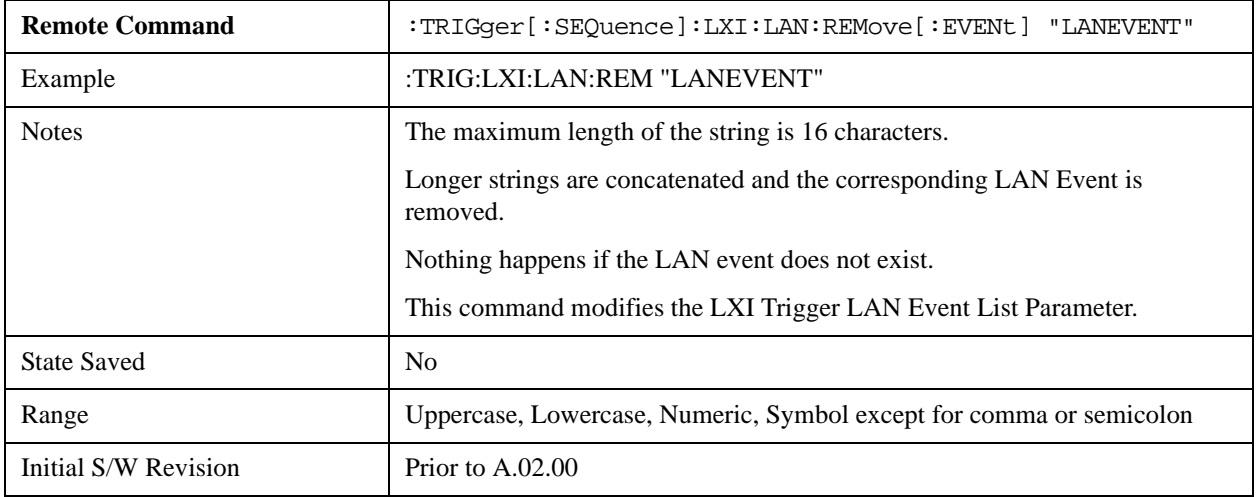

#### **Remove All (Remote Command Only)**

Clears the list of customer added LAN events that can cause the instrument to trigger. Events LAN0-LAN7 are not affected. As LAN events are removed, keys are removed from the LAN source menu. Key panels are removed as the number of possible LAN events decreases past a multiple of six, and the "More" keys are updated to reflect the new number of key panels in the LAN source menu.

It is not possible to remove the "LAN0" – "LAN7" events.

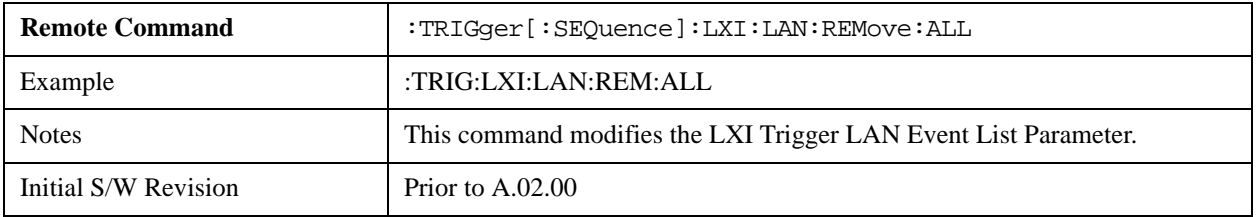

#### **Event Filter (Remote Command Only)**

Only LXI Trigger LAN Events coming from hosts matching the filter string are processed. There is no front panel access to this command

The syntax for specifying a filter is as follows:

Filter == ( [host[:port]] | [ALL[:port]] ) [,Filter]

Specifying an empty string means that LXI trigger packets are accepted as a Trigger from any port on any host on the network via either TCP or UDP.

Specifying only the port means that any host communicating over that port can send events.

Specifying ALL indicates that UDP multicast packets are accepted if they are directed to the Internet Assigned Numbers Authority (IANA) assigned multicast address on the IANA assigned default port, or the designated port if specified.

Examples:

"192.168.0.1:23"

"agilent.com, soco.agilent.com"

"agilent.com:80, 192.168.0.1"

The TRIGger:LXI:LAN:FILTer command applies only to trigger events and will have no effect on state events, even when both are tied to the same event name (like "LAN0"). Similarly, the LXI:EVENt:INPut:LAN:FILTer command applies only to state events and will have no effect on trigger events.

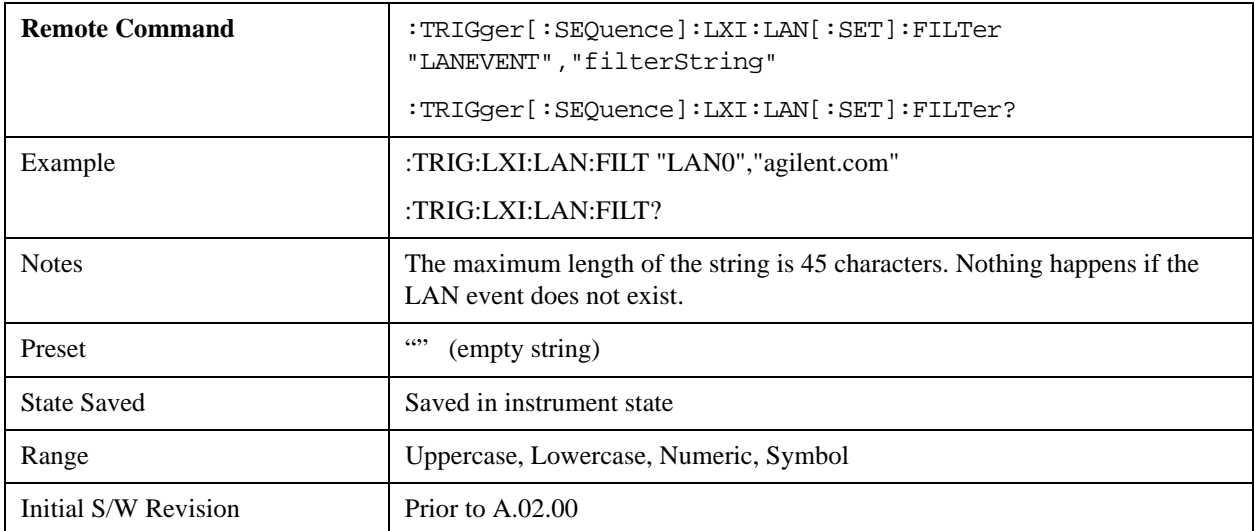

#### **Count (Remote Command Only)**

Returns the number of items in the LXI Trigger LAN Event List.

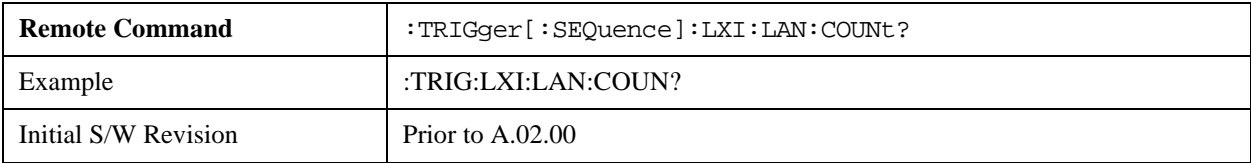
#### **Identifier (Remote Command Only)**

Sets the string that is expected to arrive over the LAN for a given Trigger LAN Event to occur. The Identifier is variable to allow for easier system debugging.

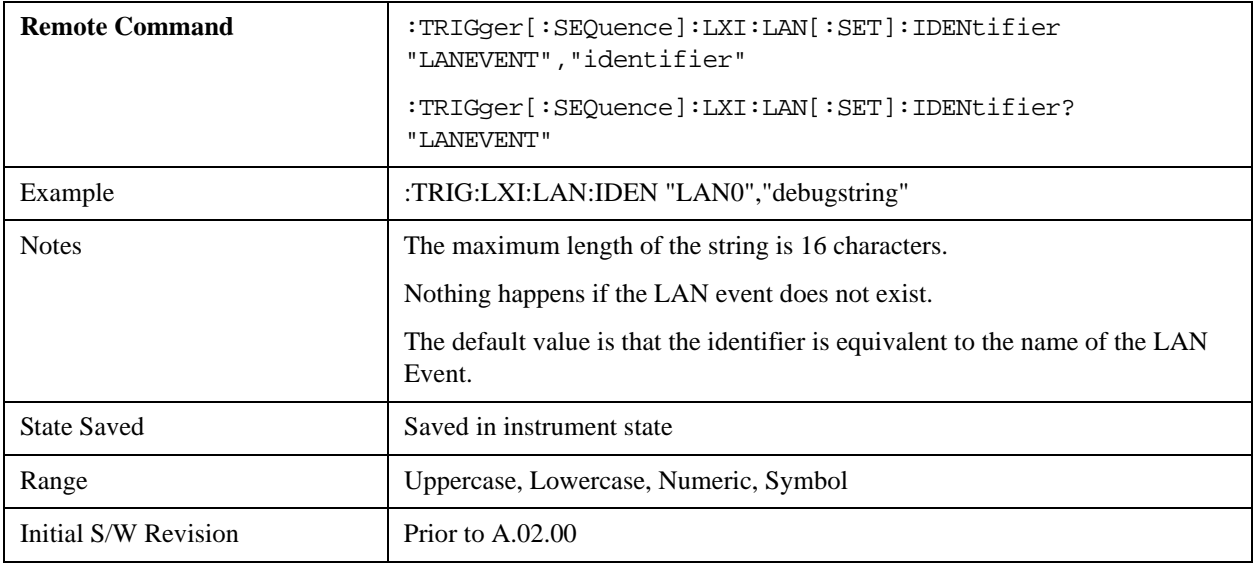

### **Configure (Remote Command Only)**

Allows the configuration of some of the above parameters from a single SCPI command.

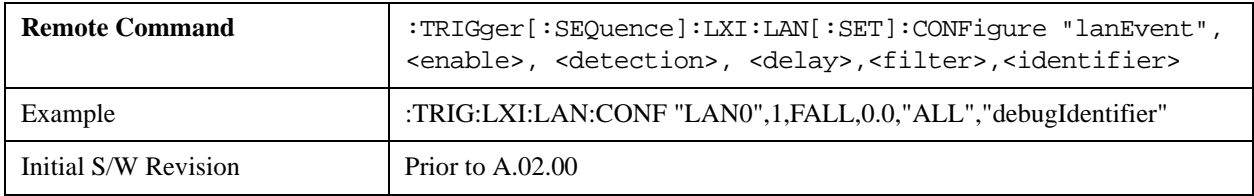

### **Alarm**

Pressing this key when it is not selected selects the alarm system as the LXI trigger. A new sweep/measurement starts when the configured IEEE 1588 time occurs if the LXI trigger is selected as the active trigger (see ["LXI Trigger" on page 858\)](#page-857-0). Pressing this key when it is already selected accesses the alarm source selection menu.

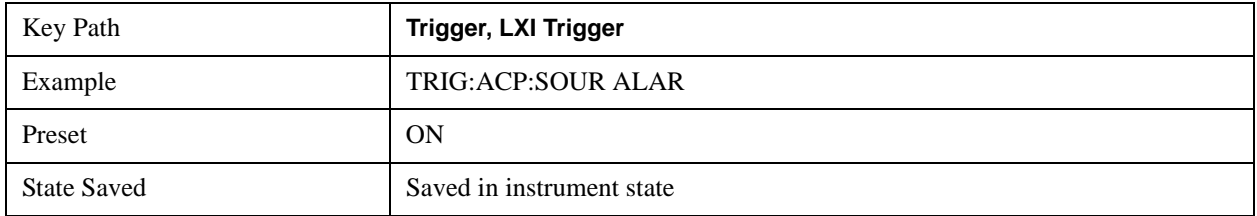

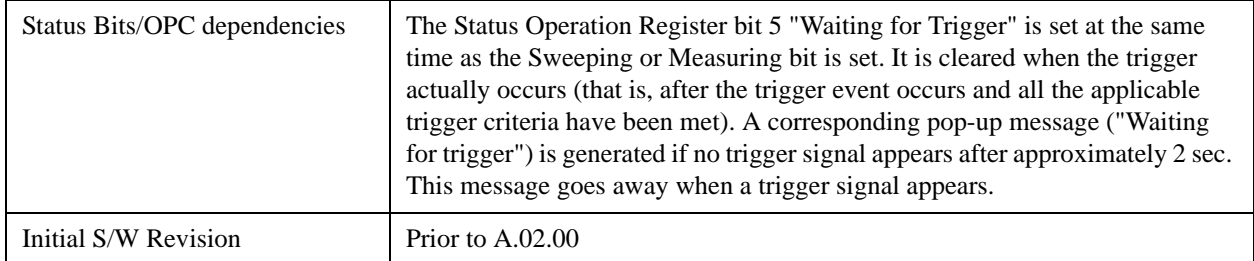

### **Disable All**

This key causes all Alarms in the trigger alarm list to go into the disabled state.

 $(Enabeled = OFF)$ 

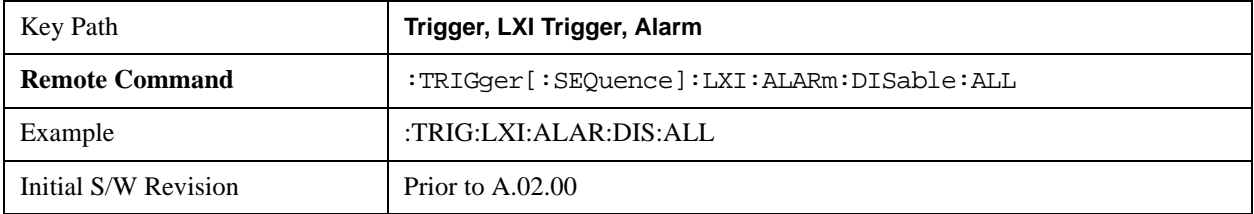

# **Alarm List**

After selecting Alarm as the trigger source, the user is presented with a list of possible alarms. Pressing an alarm (for example,. "ALARM0") branches to the alarm setup menu.

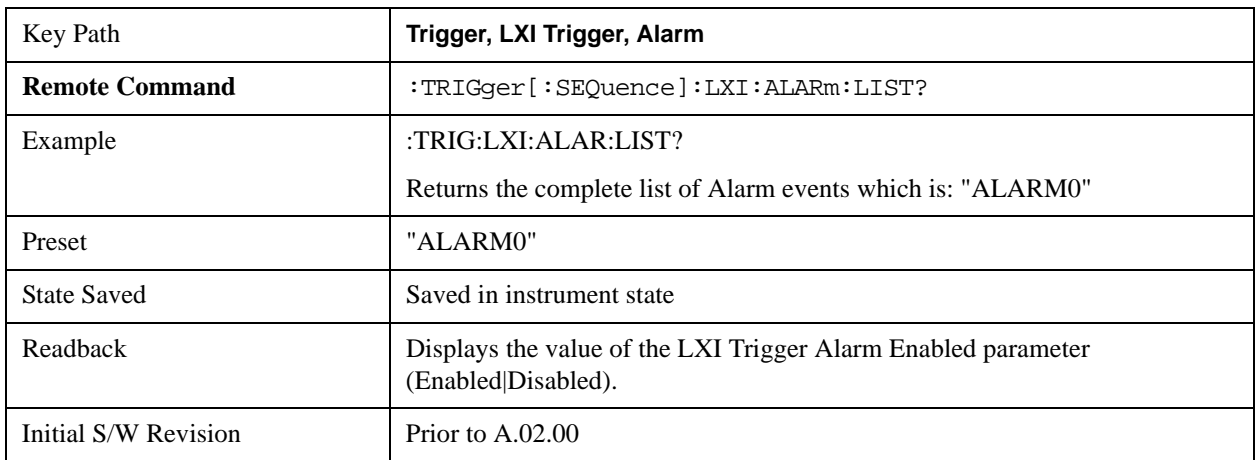

### **Date/Time**

Absolute alarm time sets an alarm for one specific time using the date and time of day (for example, 12/14/2007 at 11:45:15.3456). The Date and Time are represented in the instrument's local time. This is the only way to set an alarm from the front panel.

Epoch time is another type of absolute alarm time. A specific time is identified by the number of seconds it occurs after January 1, 1970 00:00:00 in International Atomic Time (TAI). Epoch Time is time zone invariant. Epoch time is only set via remote; see ["Epoch Time Value \(Remote Command Only\)" on page 869](#page-868-0).

The date and time the alarm is scheduled to go off is noted on the branch softkey.

**NOTE** The Epoch Time Second and Epoch Time Fraction are the ultimate source of alarm information. The Absolute Time and Date may be changed from the front panel without being applied. When querying the Absolute Time and Date parameters from SCPI, if the Absolute Time and Date have not been applied (and therefore do not match the Epoch Time Second and Epoch Time Fraction), the string "(epoch time not set)" is added to the return value.

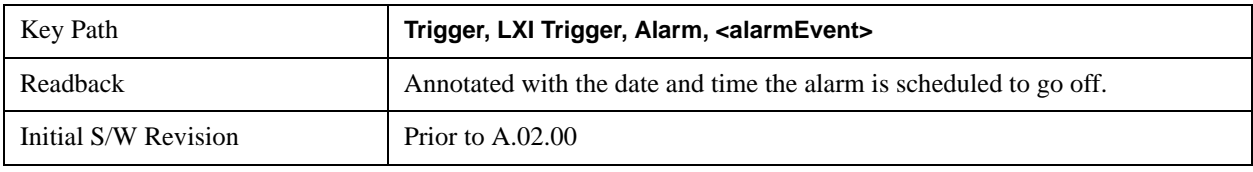

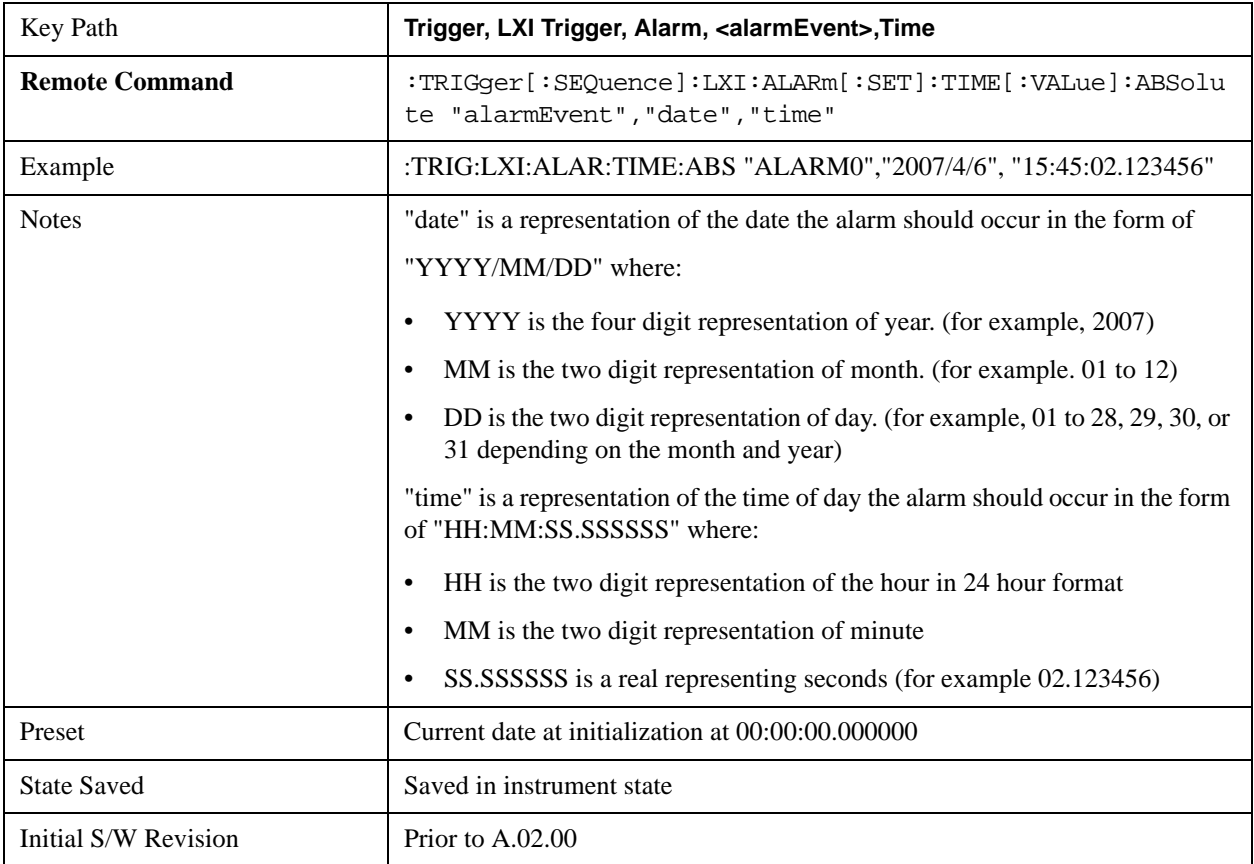

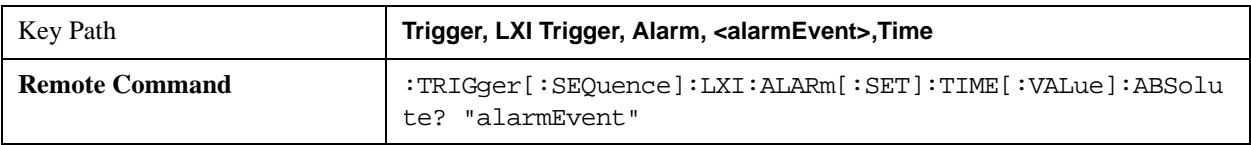

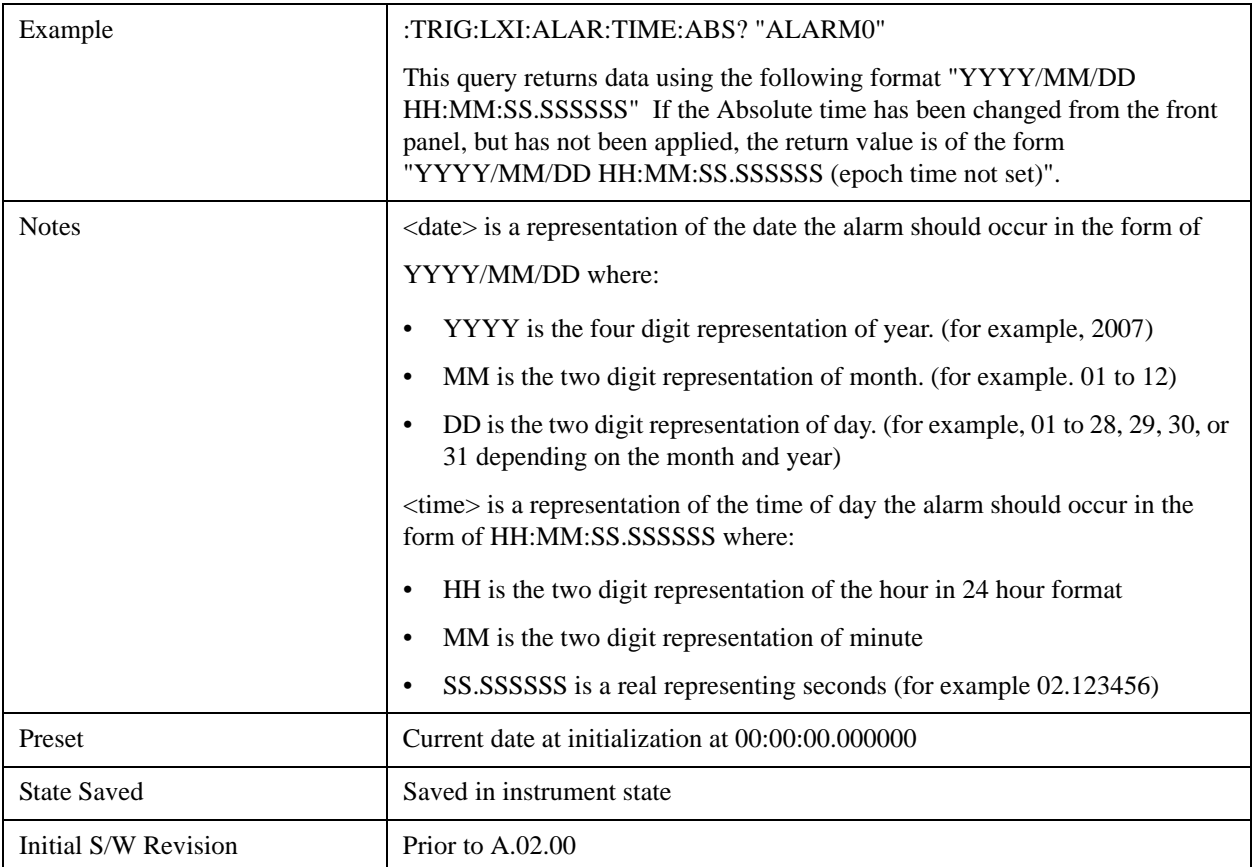

#### **Date**

The date the alarm should occur. All absolute alarm time parameters are set using the same SCPI command; however they each have their own front panel control.

When setting alarm values from the front panel, the new alarm time is not registered with the alarm system until the "Set" key is pressed.

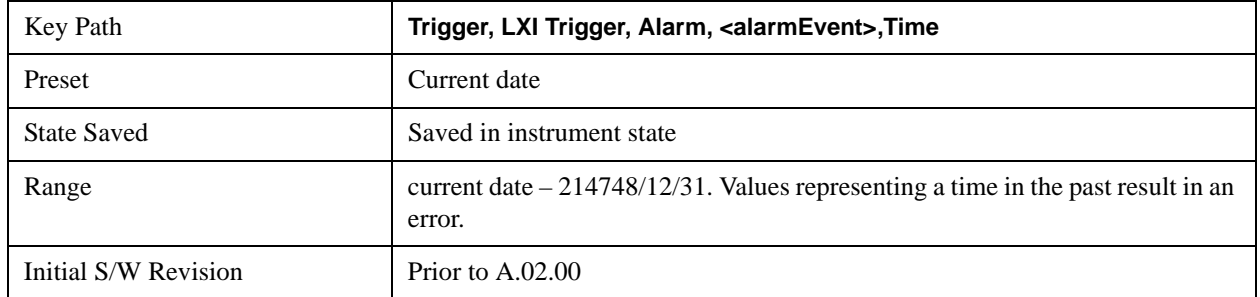

#### **Time**

The time of the day, in the instrument's local time (this takes into account time zones and daylight savings time), the alarm should occur. This parameter is based on a 24 hour clock.

All absolute alarm time parameters are set using the same SCPI command; however they each have their own front panel control.

When setting alarm values from the front panel, the new alarm time is not registered with the alarm system until the

"Set" key is pressed.

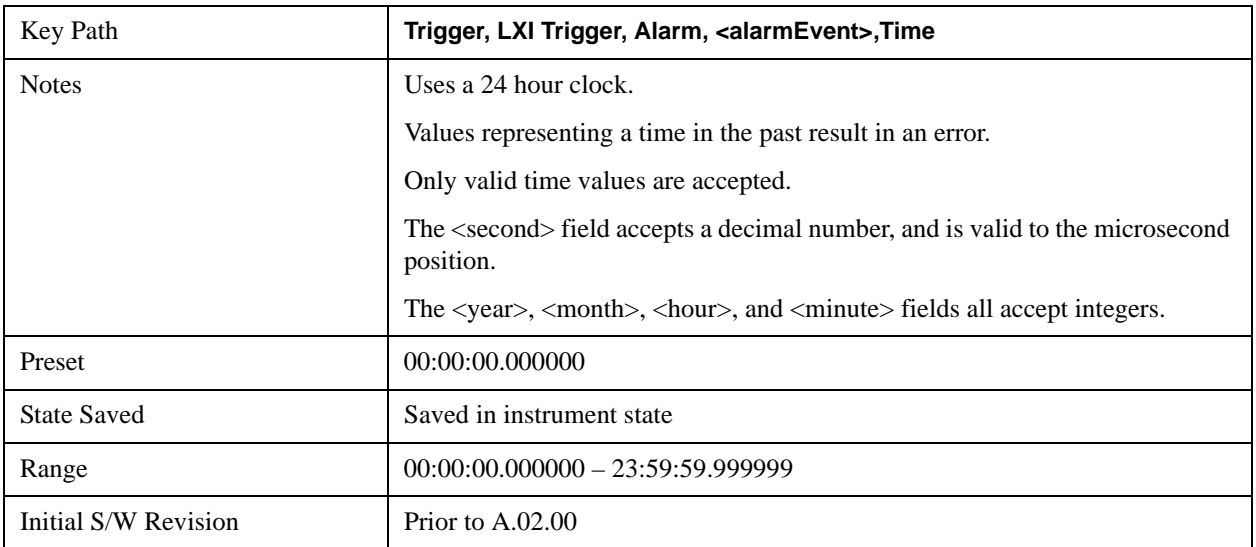

# **Apply**

Causes the Absolute Alarm Time values to be converted into an Epoch time (see ["Epoch Time Value \(Remote](#page-868-0)  [Command Only\)" on page 869](#page-868-0)), compared to the current time, and sent to the Alarm Trigger subsystem. This key can only be pressed when the epoch time and the absolute time are out of synch.

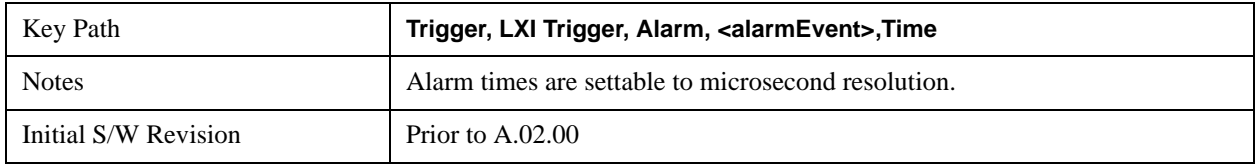

### <span id="page-868-0"></span>**Epoch Time Value (Remote Command Only)**

Sets the LXI Alarm Time. This represents the number of seconds after January 1, 1970 00:00:00, in TAI time, that the alarm should go off.

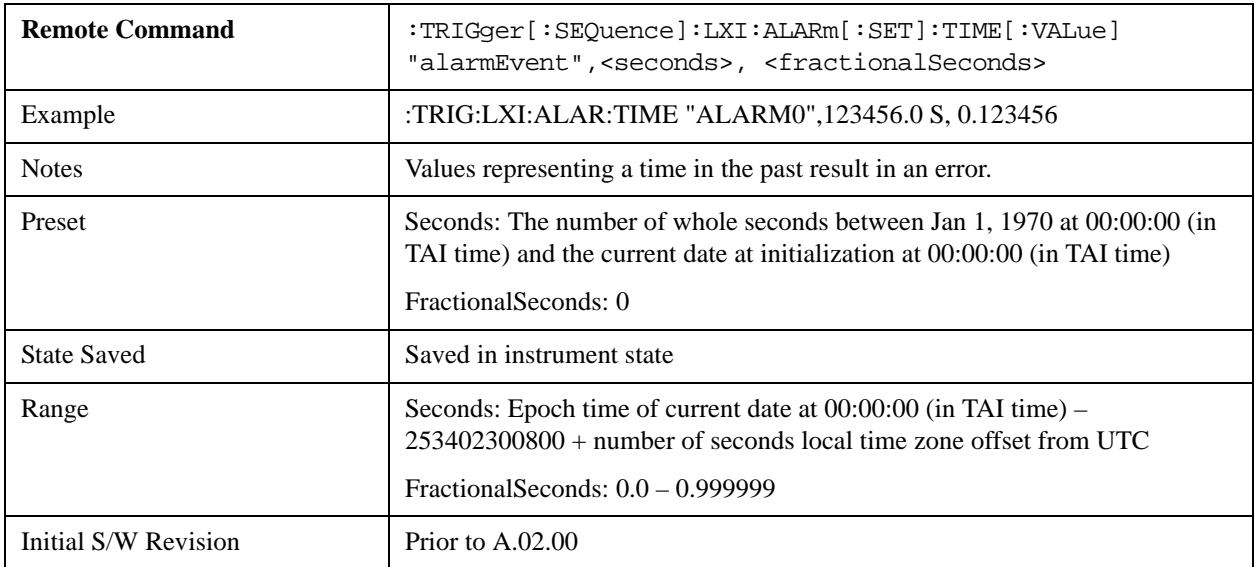

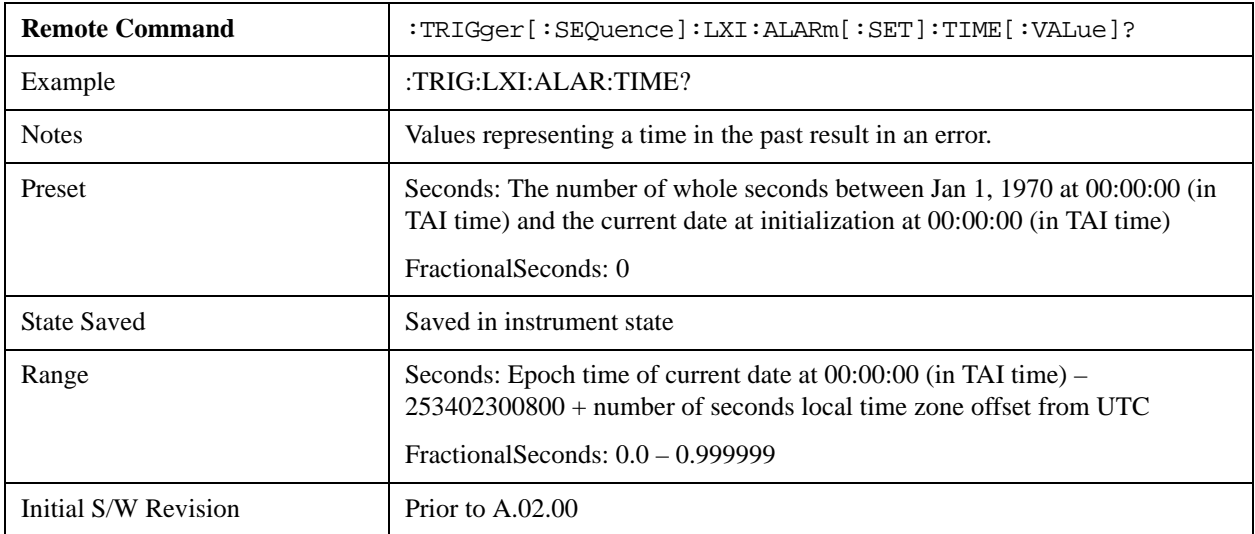

#### **Epoch Time Seconds (Remote Command Only)**

Sets the seconds portion of the LXI Alarm time. This represents the number of seconds after January 1, 1970 00:00:00 (in TAI time) that the alarm should go off.

Values must be in the form of whole seconds; decimal values result in an error.

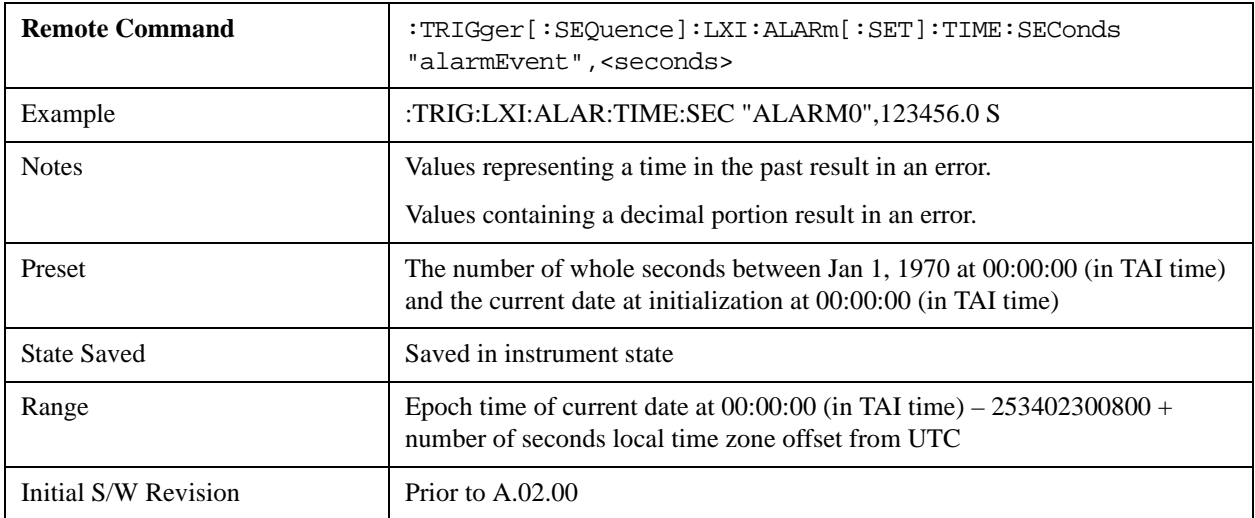

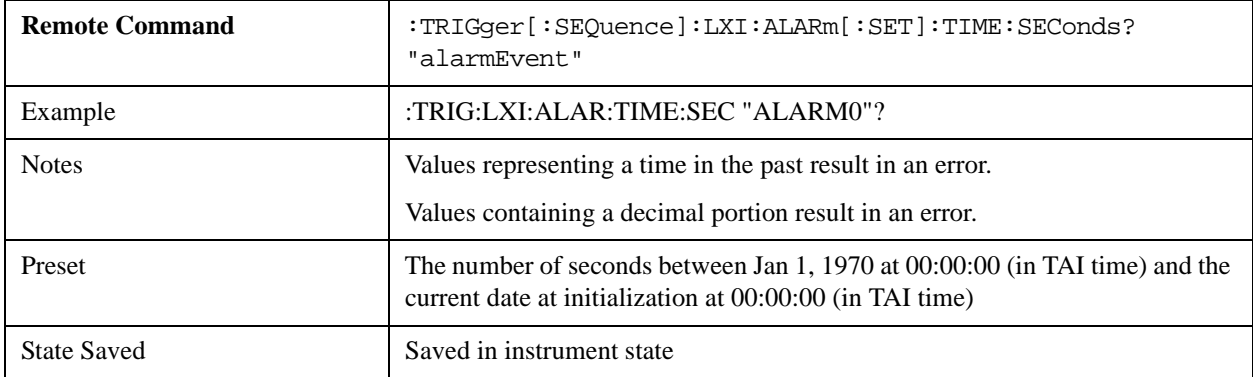

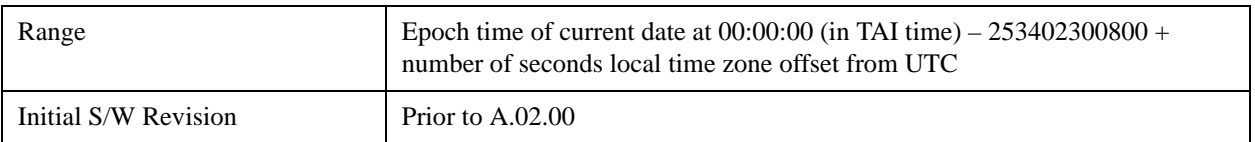

#### **Epoch Time Fraction (Remote Command Only)**

Sets the sub-second value of the Epoch time.

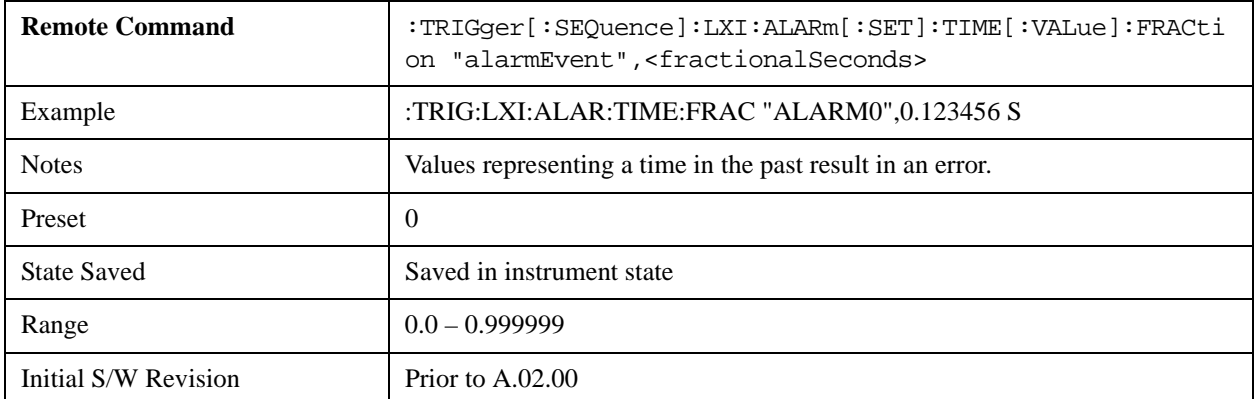

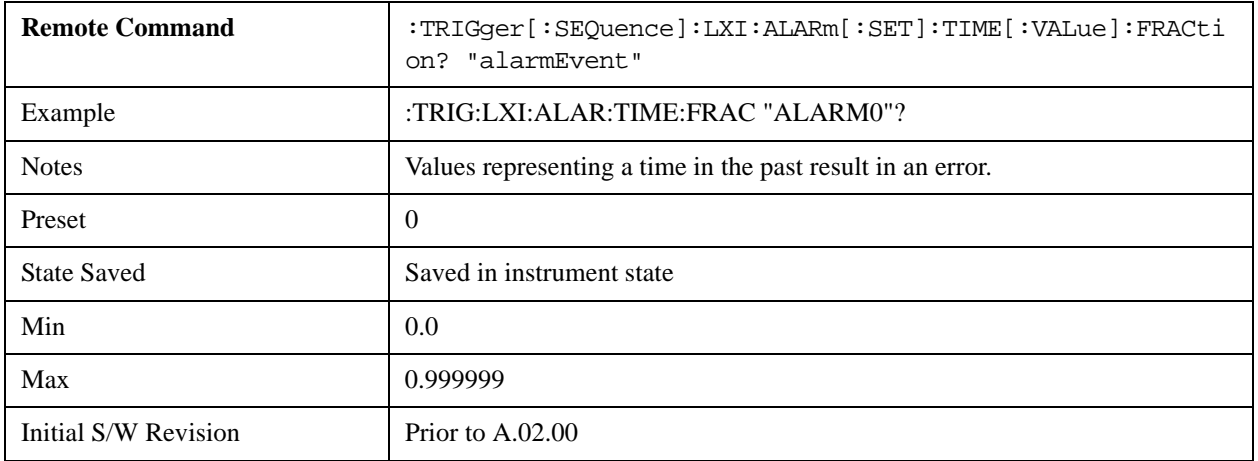

#### **Relative Time (Remote Command Only)**

Sets the values of Epoch Time Seconds and Epoch Time Fraction by adding an offset to the time when the command is issued. For example, if the Relative Time command is issued with an argument of 60s, the alarm will occur 1 minute in the future.

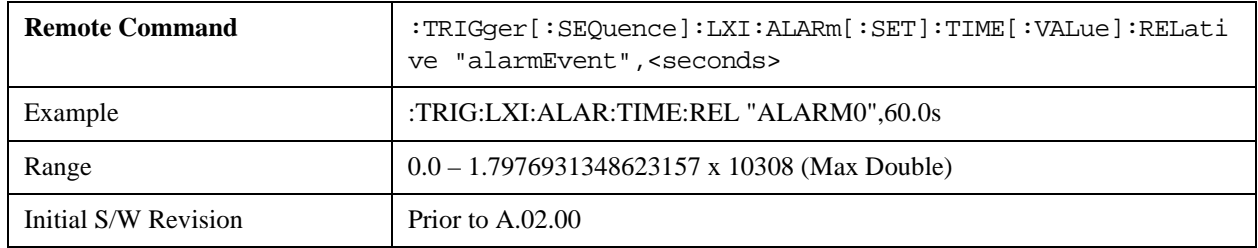

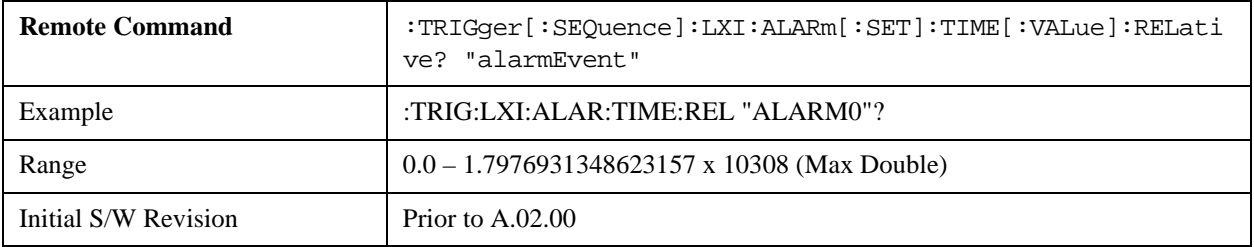

# **Period**

Sets the amount of time that should elapse between alarms in a repeating alarm trigger.

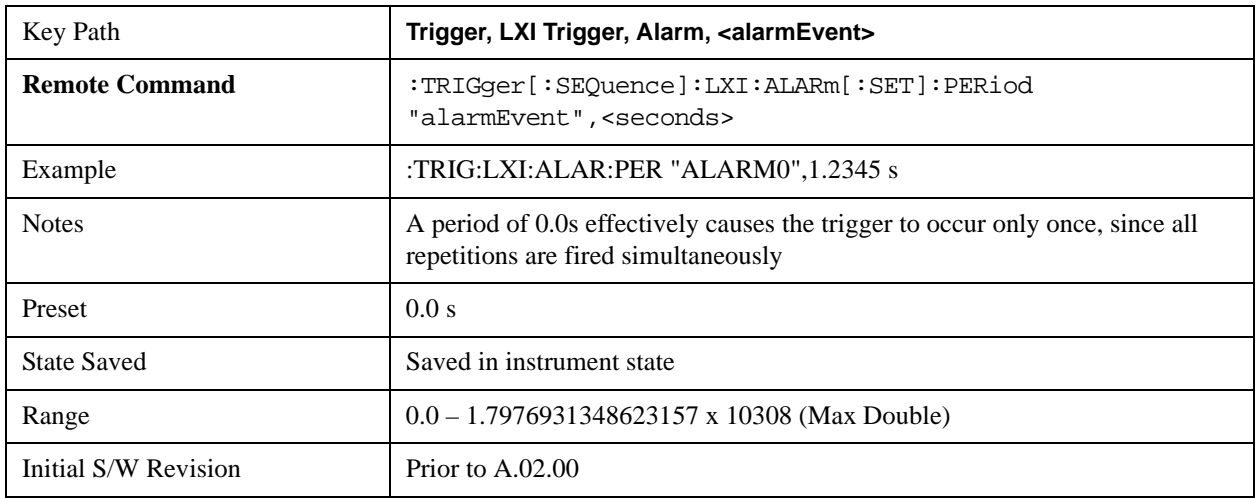

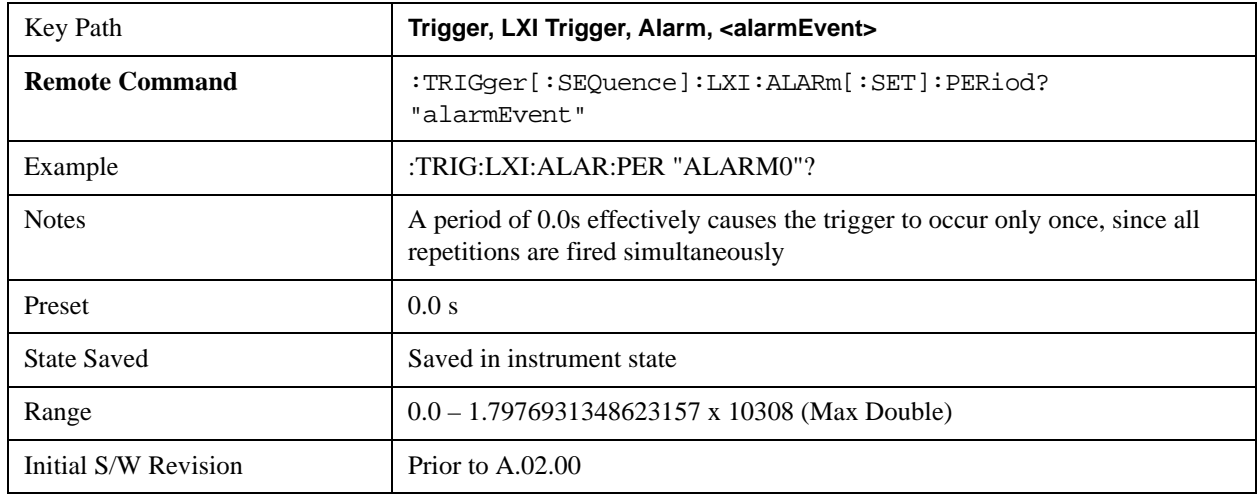

# **Repetitions**

Sets the number of times a repeating alarm should fire once the initial alarm time has occurred.

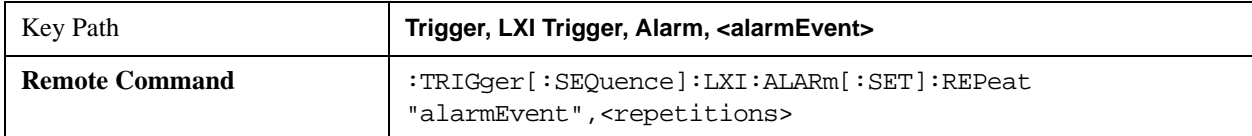

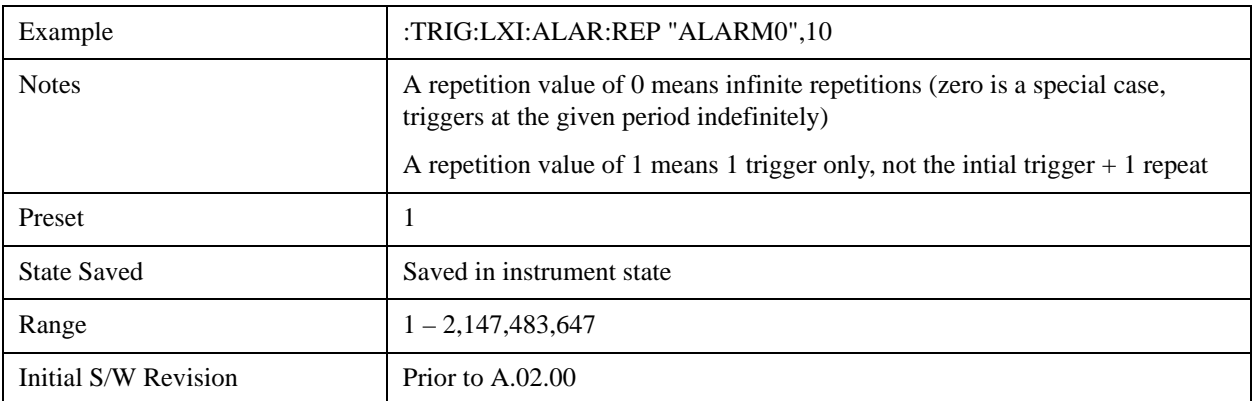

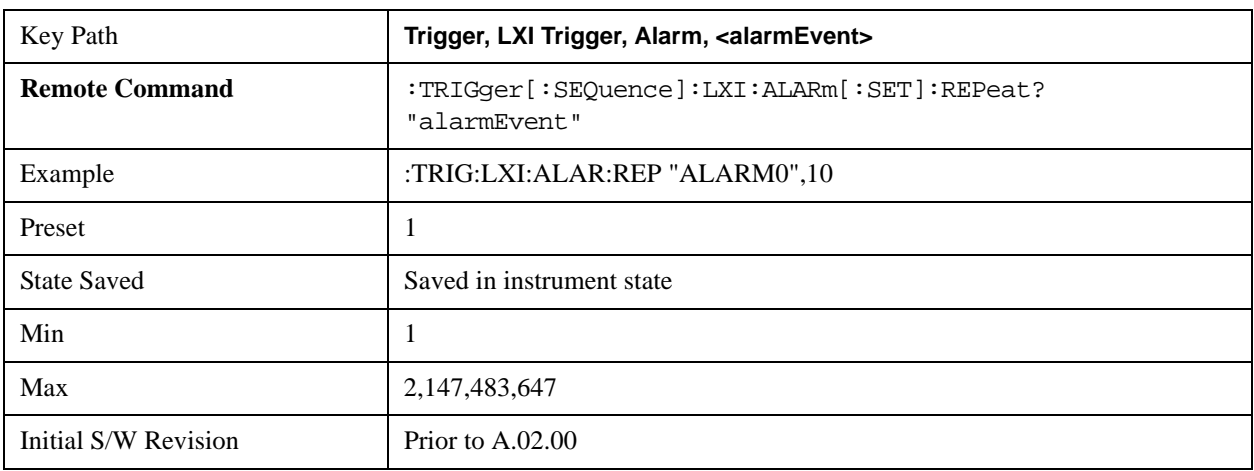

# **Enabled**

If Enabled is set to ON and the trigger source is set to ALARm, this alarm causes the instrument to trigger.

If Enabled is set to OFF, this alarm is ignored

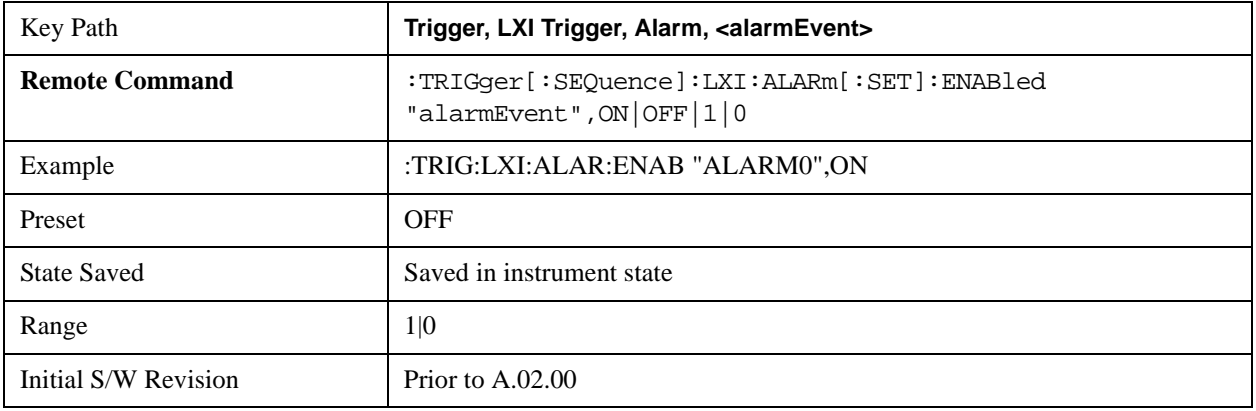

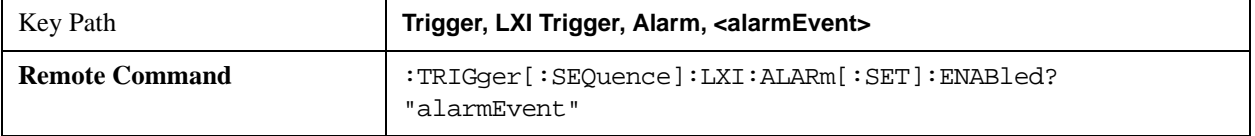

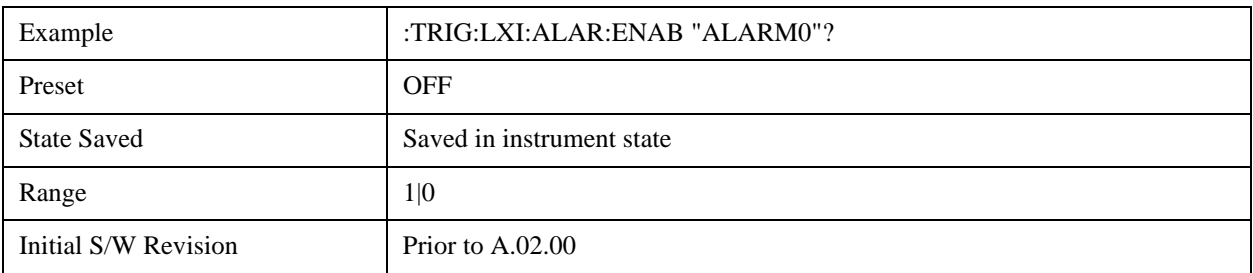

### **Configure (Remote Command Only)**

Allows the configuration of some of the above parameters from a single SCPI command.

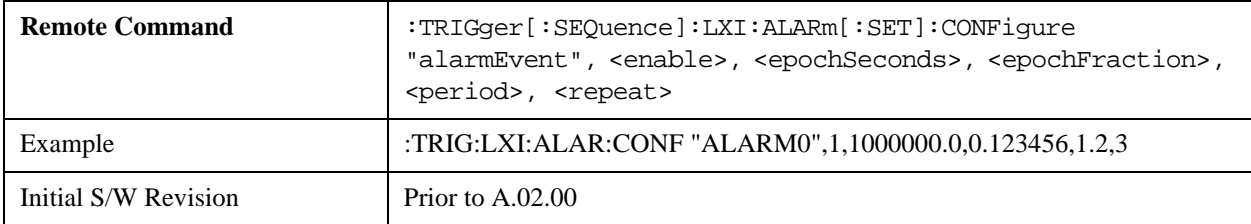

#### **Count (Remote Command Only)**

Returns the number of alarms in the LXI Trigger Alarm List.

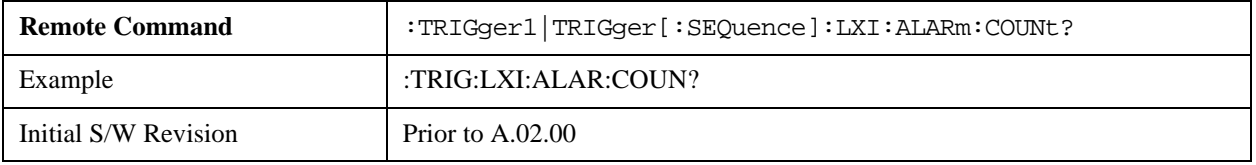

# **Baseband I/Q**

Pressing this key when it is not selected selects Baseband I/Q as the trigger. Pressing the key when it is already selected accesses the Baseband I/Q trigger type selection menu. The key is annotated to display which of the Baseband I/Q trigger types is currently selected.

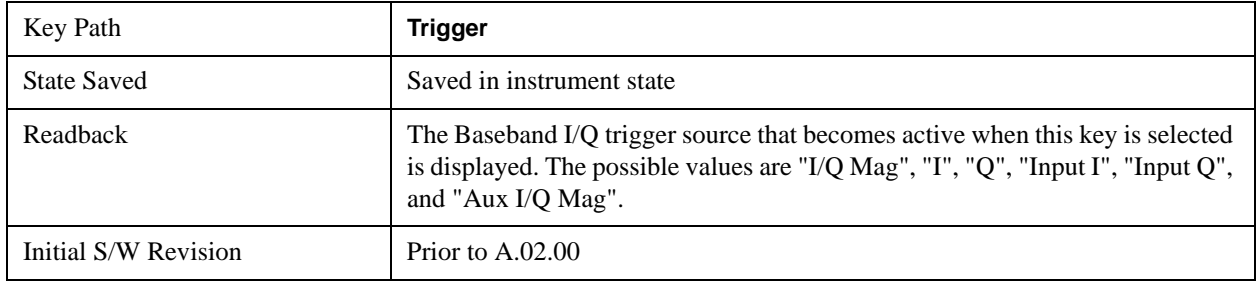

# **I/Q Mag**

Pressing this key, when it is not selected, selects the I/Q magnitude signal as the trigger. The I/Q Magnitude trigger condition is met when the I/Q magnitude crosses the I/Q magnitude trigger level. The

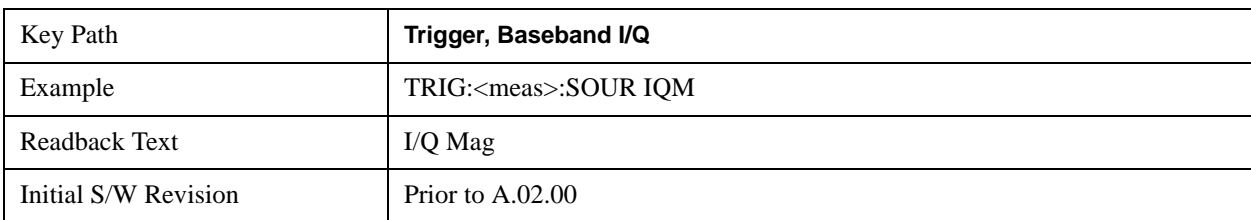

magnitude is measured at the output of the main I/Q digital receiver.

# **Trigger Level**

Sets a level for the I/Q magnitude trigger. When the signal crosses this level, with the chosen slope, the trigger occurs. If the specific Measurement displays the signal from the chosen sampling point a green line will be displayed to indicate the trigger level.

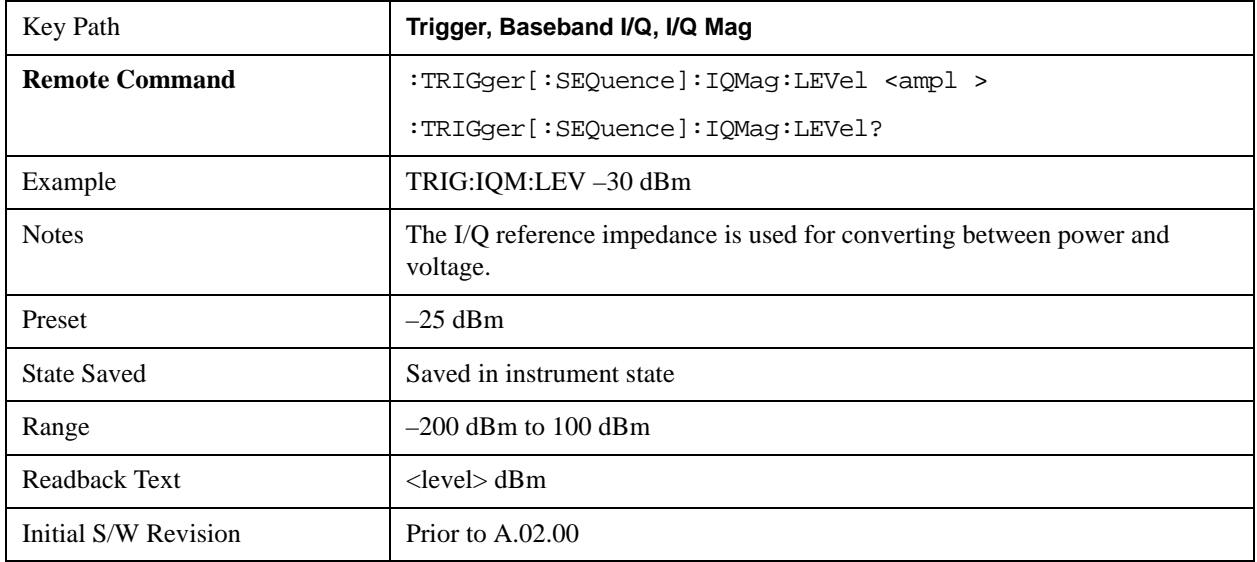

# **Trig Slope**

Controls the trigger polarity. It is set positive to trigger on a rising edge and negative to trigger on a falling edge.

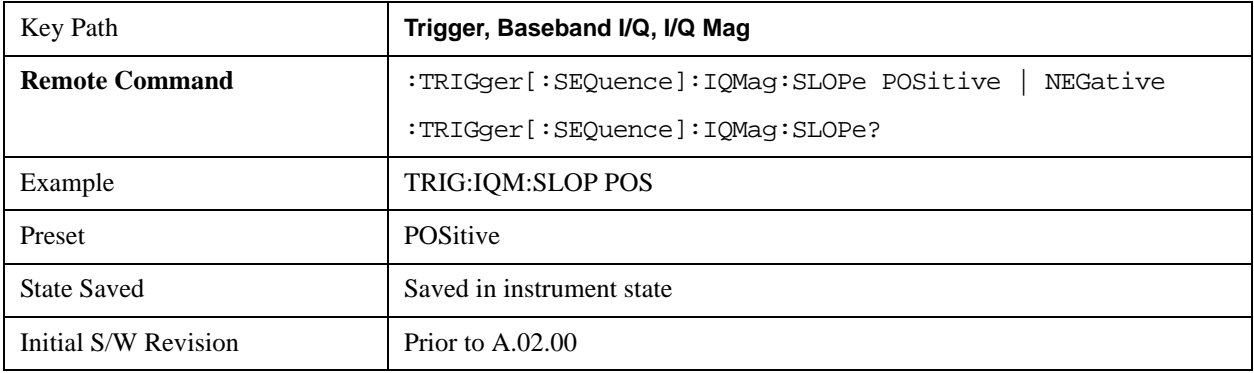

# **Trig Delay**

Controls a time delay during which the analyzer will wait to begin a sweep after meeting the trigger criteria. You can use negative delay to pre-trigger the instrument in time domain or FFT.

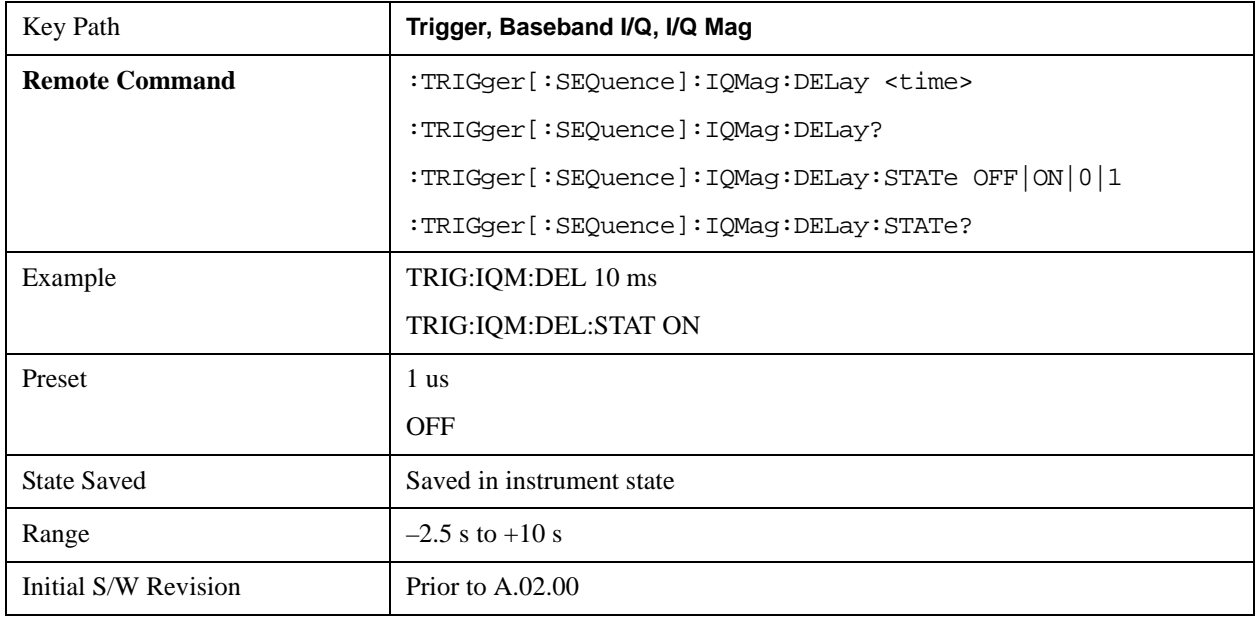

## **I (Demodulated)**

Pressing this key, when it is not selected, selects the main receiver's output I voltage as the trigger. The I (Demodulated) trigger condition is met when the I voltage crosses the I voltage trigger level.

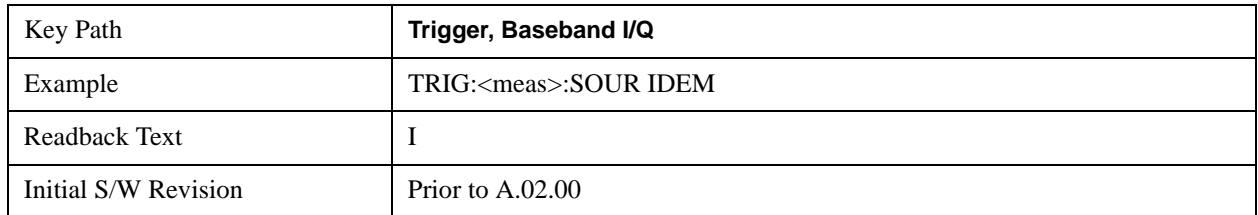

# **Trigger Level**

Sets a level for the I (Demodulated) trigger. When the signal crosses this level, with the chosen slope, the trigger occurs. If the specific Measurement displays the signal from the chosen sampling point a green line will be displayed to indicate the trigger level.

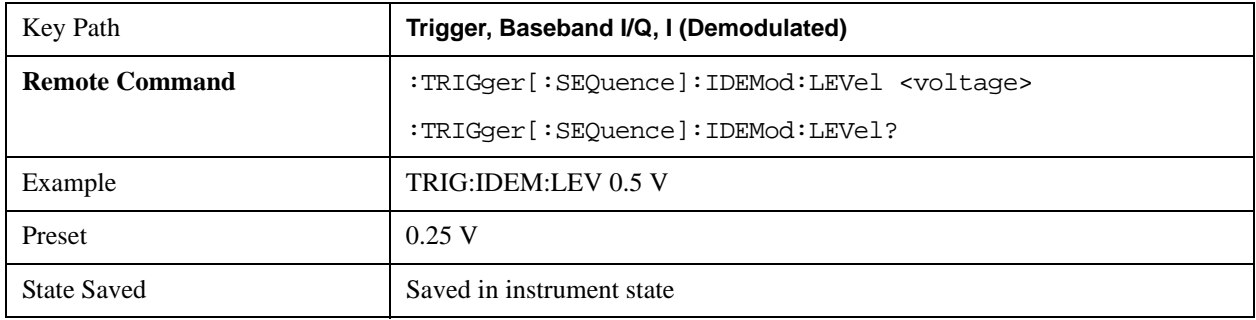

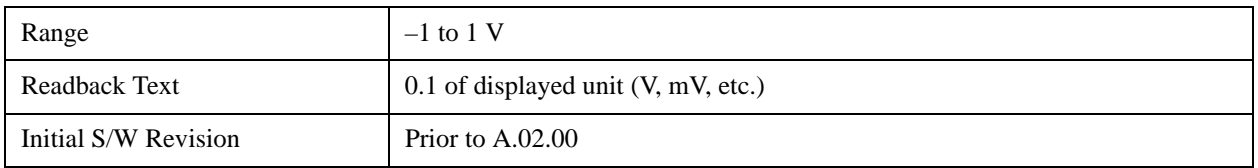

# **Trig Slope**

Controls the trigger polarity. It is set positive to trigger on a rising edge and negative to trigger on a falling edge.

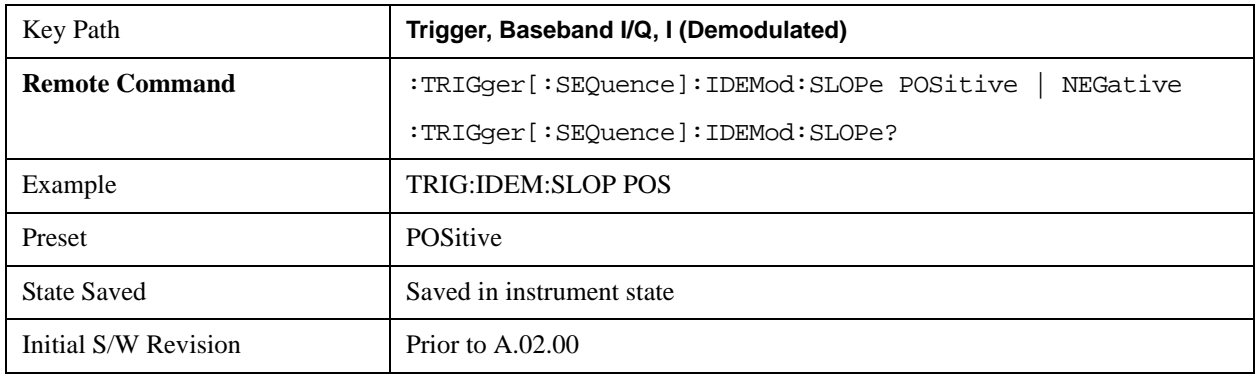

# **Trig Delay**

Controls a time delay during which the analyzer will wait to begin a sweep after meeting the trigger criteria. You can use negative delay to pre-trigger the instrument in time domain or FFT.

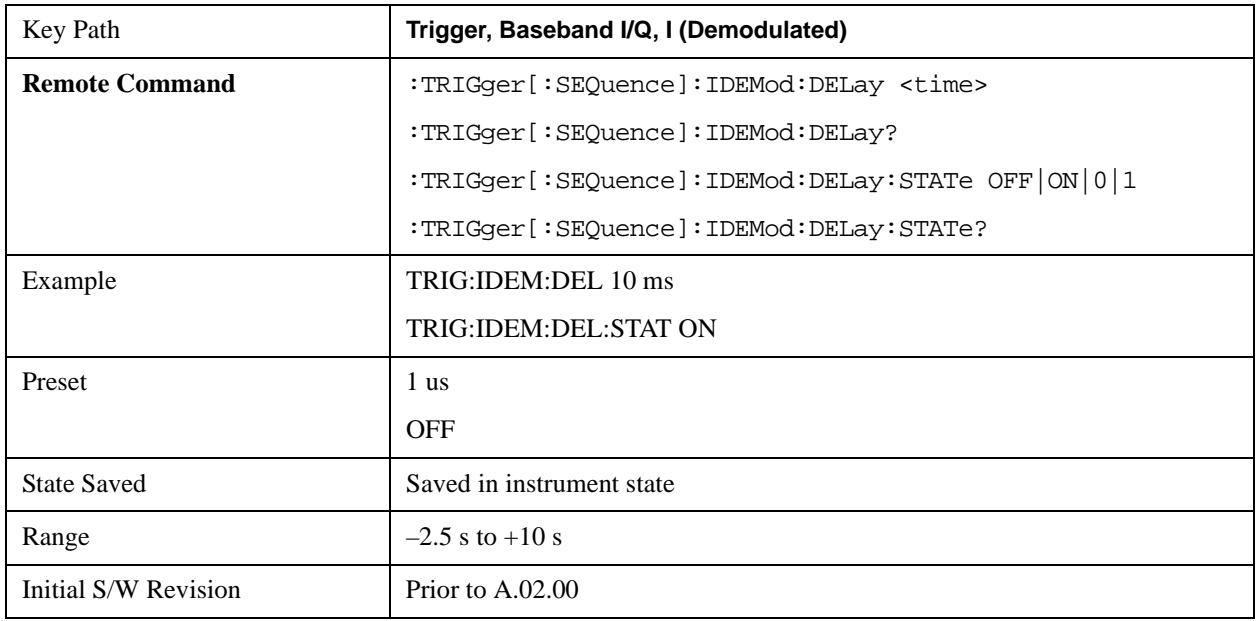

# **Q (Demodulated)**

Pressing this key, when it is not selected, selects the main receiver's output Q voltage as the trigger. The

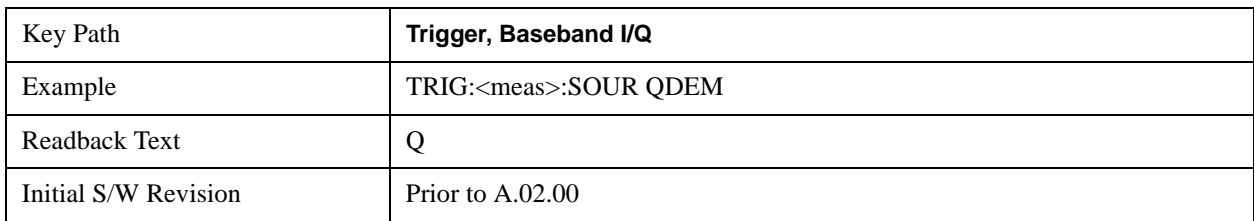

Q (Demodulated) trigger condition is met when the Q voltage crosses the Q voltage trigger level.

# **Trigger Level**

Sets a level for the Q (Demodulated) trigger. When the signal crosses this level, with the chosen slope, the trigger occurs. If the specific Measurement displays the signal from the chosen sampling point a green line will be displayed to indicate the trigger level.

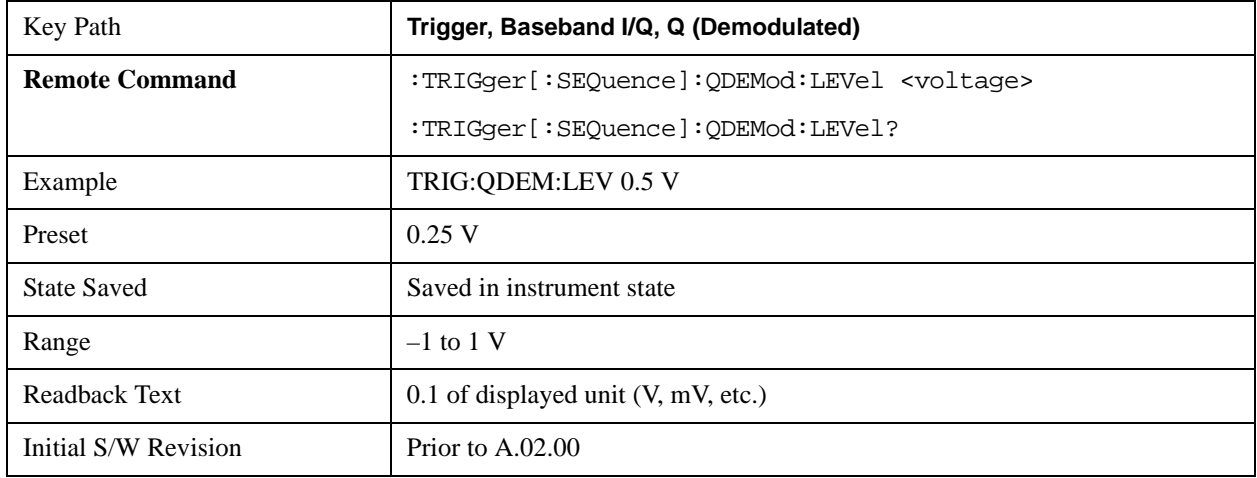

### **Trig Slope**

Controls the trigger polarity. It is set positive to trigger on a rising edge and negative to trigger on a falling edge.

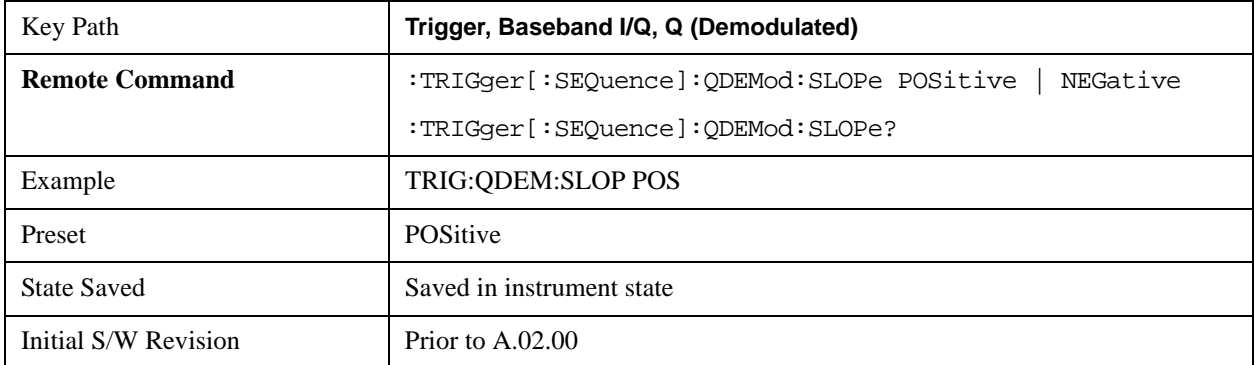

# **Trig Delay**

Controls a time delay during which the analyzer will wait to begin a sweep after meeting the trigger

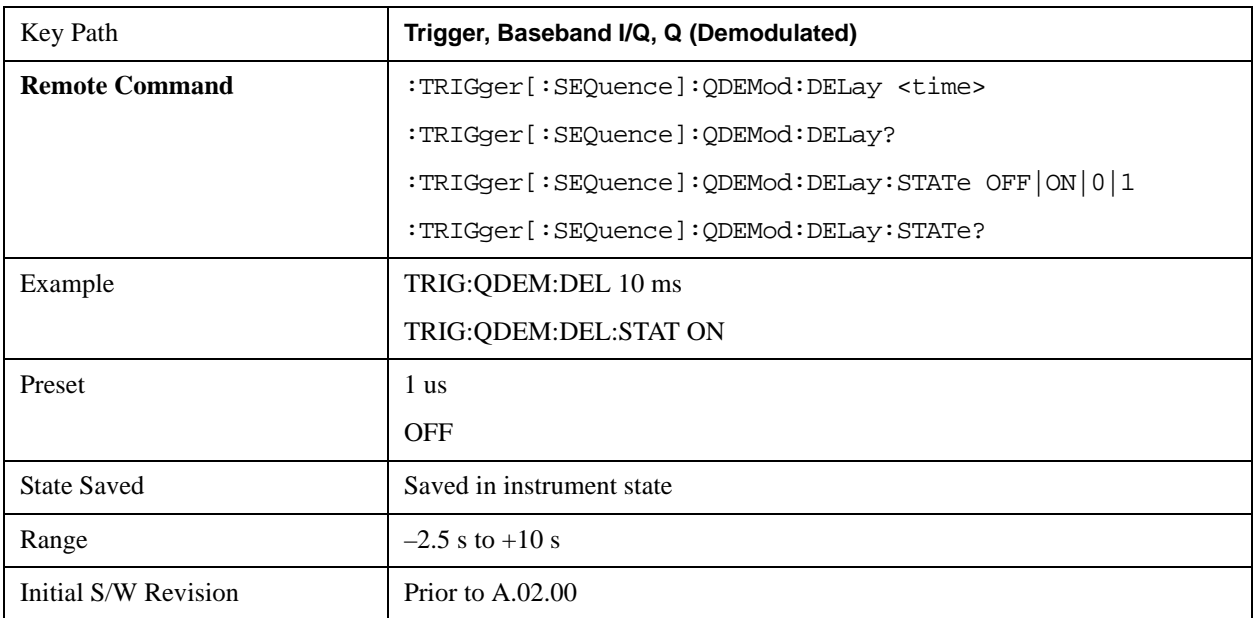

criteria. You can use negative delay to pre-trigger the instrument in time domain or FFT.

# **Input I**

Pressing this key, when it is not selected, selects the I channel's ADC voltage as the trigger. The Input I trigger condition is met when the voltage crosses the trigger level.

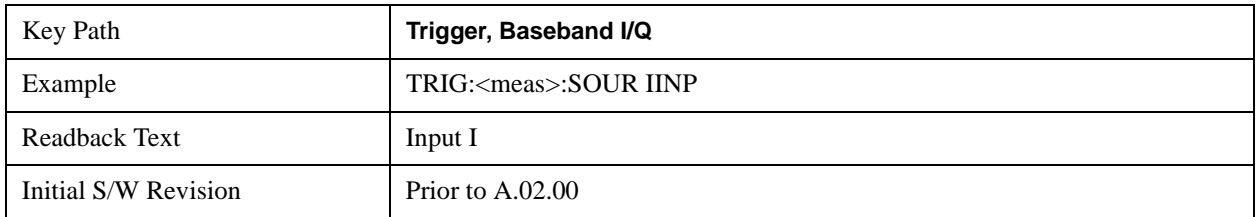

## **Trigger Level**

Sets a level for the Input I trigger. When the signal crosses this level, with the chosen slope, the trigger occurs.

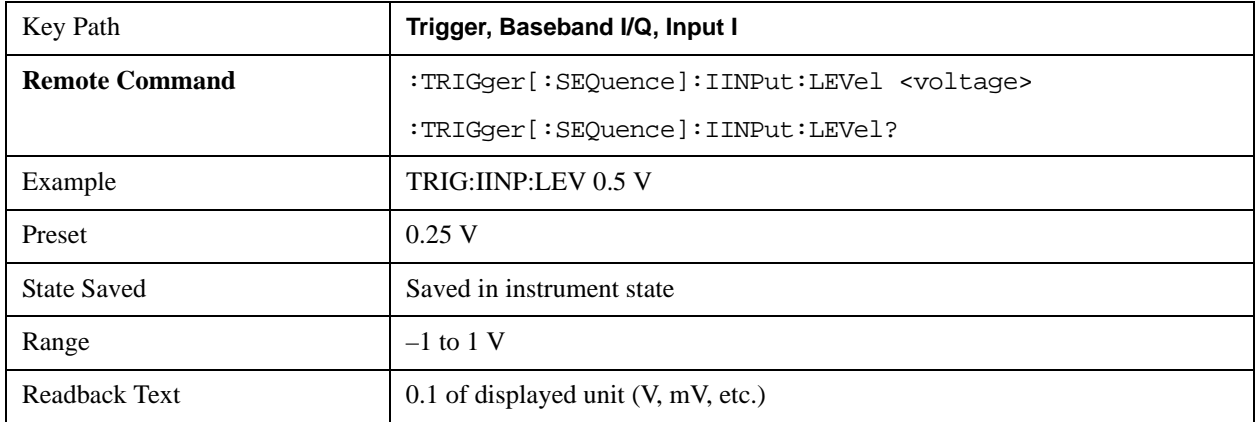

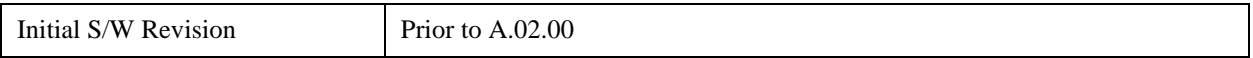

# **Trig Slope**

Controls the trigger polarity. It is set positive to trigger on a rising edge and negative to trigger on a falling edge.

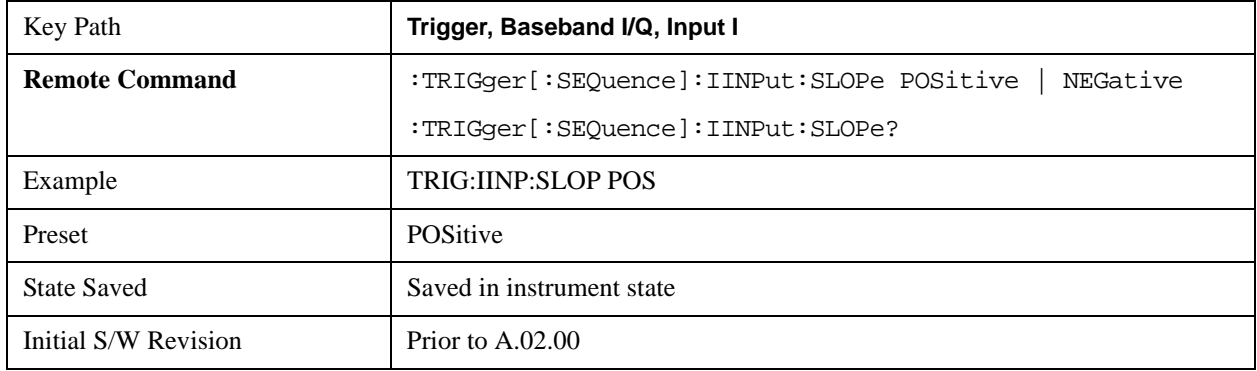

### **Trig Delay**

Controls a time delay during which the analyzer will wait to begin a sweep after meeting the trigger criteria. You can use negative delay to pre-trigger the instrument in time domain or FFT.

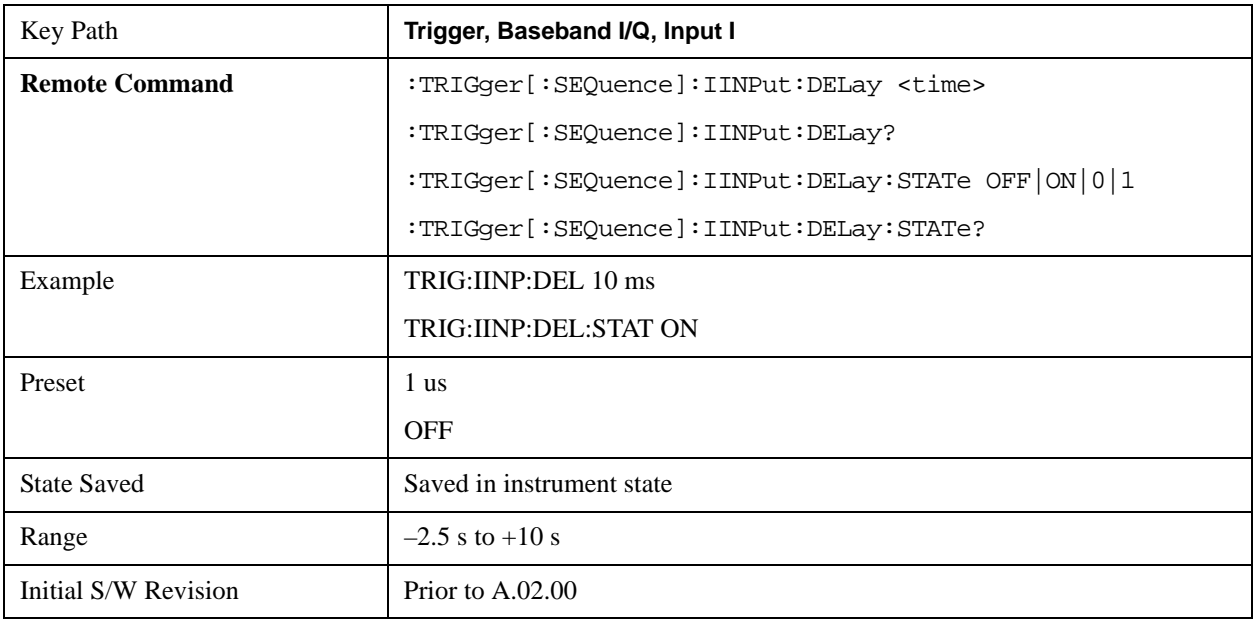

# **Input Q**

Pressing this key, when it is not selected, selects the Q channel's ADC voltage as the trigger. The Input Q trigger condition is met when the voltage crosses the trigger level.

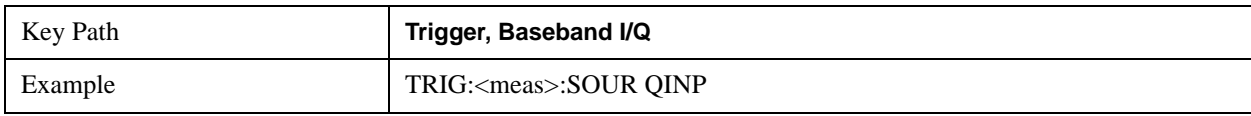

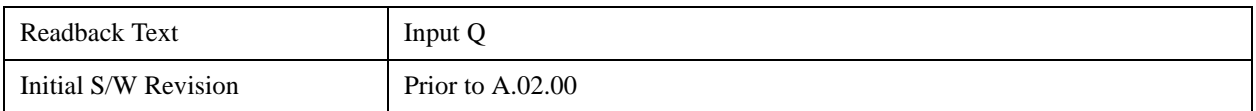

## **Trigger Level**

Sets a level for the Input Q trigger. When the signal crosses this level, with the chosen slope, the trigger occurs.

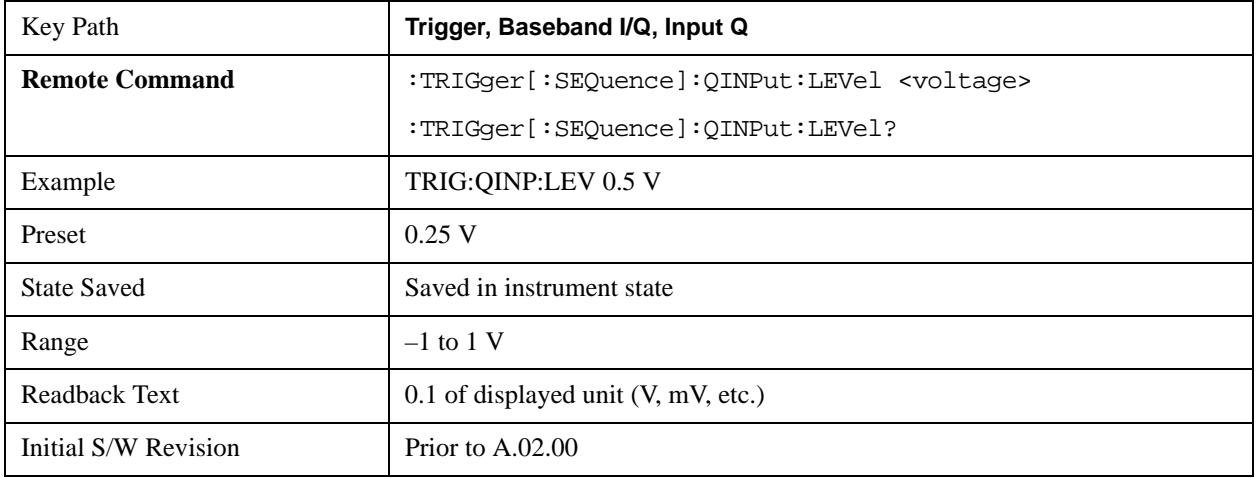

### **Trig Slope**

Controls the trigger polarity. It is set positive to trigger on a rising edge and negative to trigger on a falling edge.

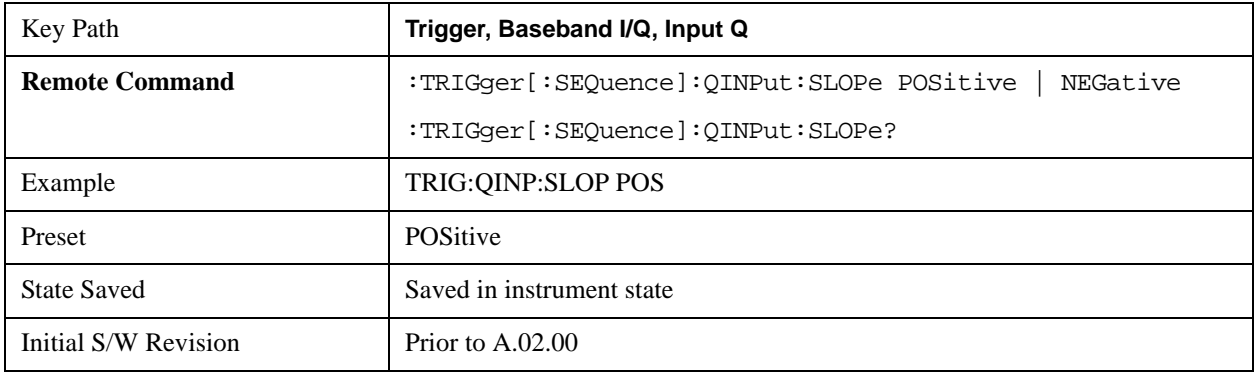

# **Trig Delay**

Controls a time delay during which the analyzer will wait to begin a sweep after meeting the trigger criteria. You can use negative delay to pre-trigger the instrument in time domain or FFT.

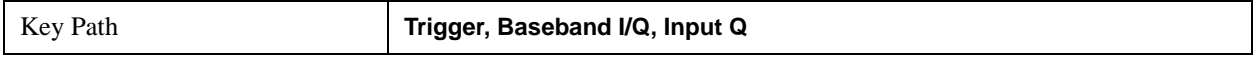

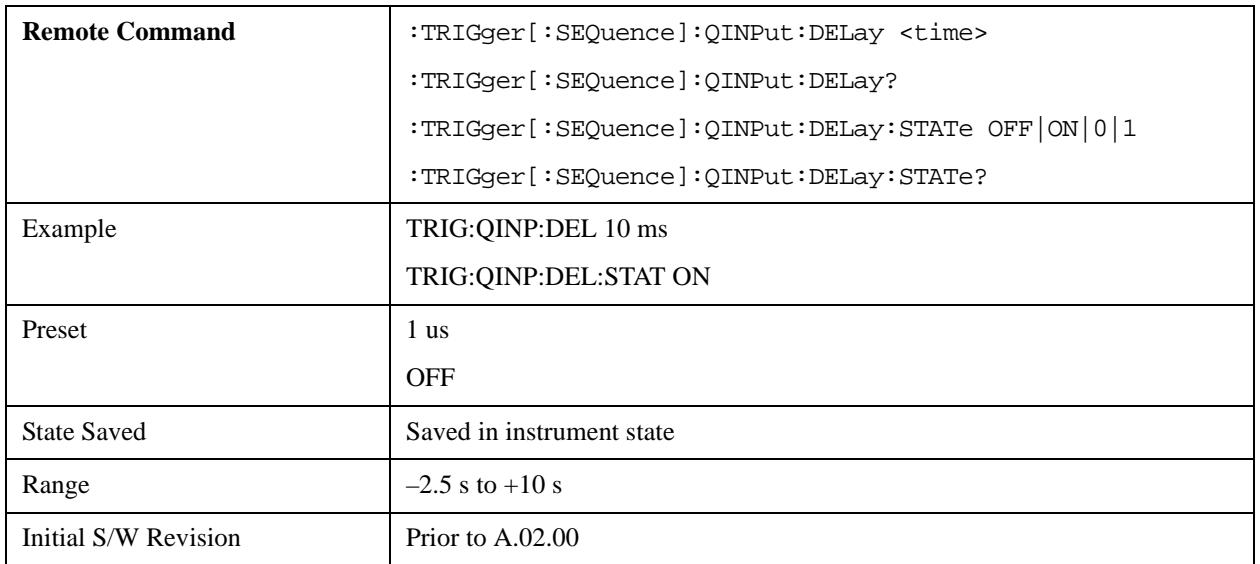

# **Auxiliary Channel I/Q Mag**

Pressing this key, when it is not selected, selects the Auxiliary Channel I/Q magnitude signal as the trigger. The Auxiliary Channel I/Q Magnitude trigger condition is met when the auxiliary receiver's I/Q magnitude output crosses the Auxiliary I/Q magnitude trigger level.

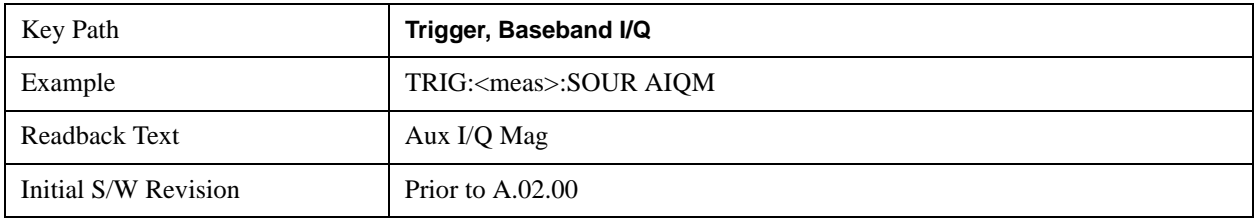

# **Trigger Level**

Sets a level for the I/Q magnitude trigger. When the signal crosses this level, with the chosen slope, the trigger occurs.

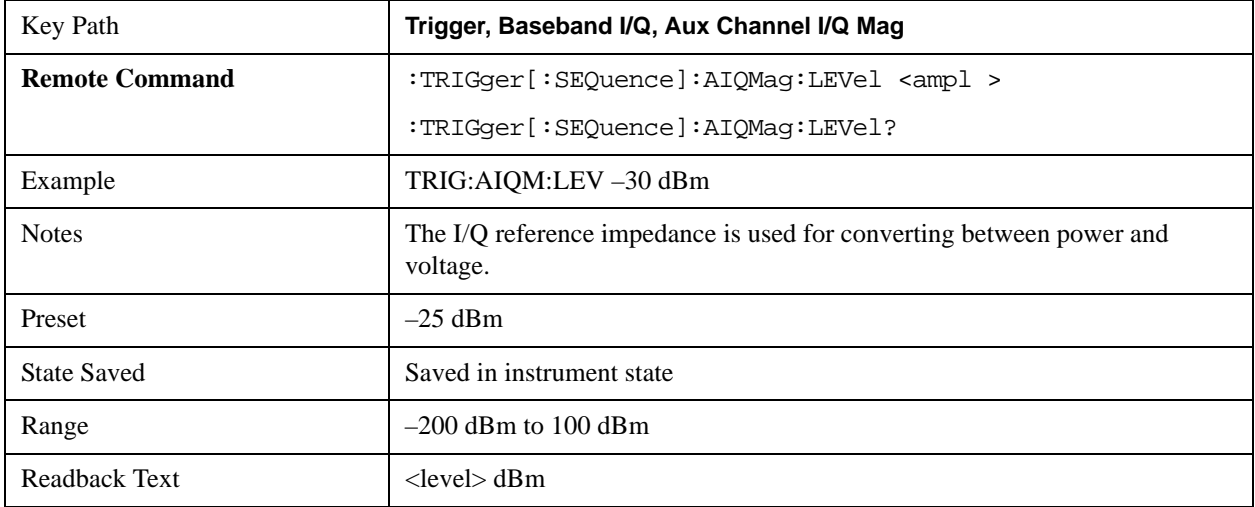

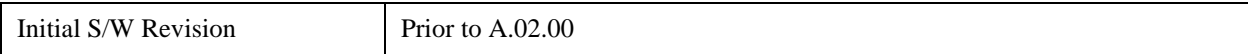

### **Trig Slope**

Controls the trigger polarity. It is set positive to trigger on a rising edge and negative to trigger on a falling edge.

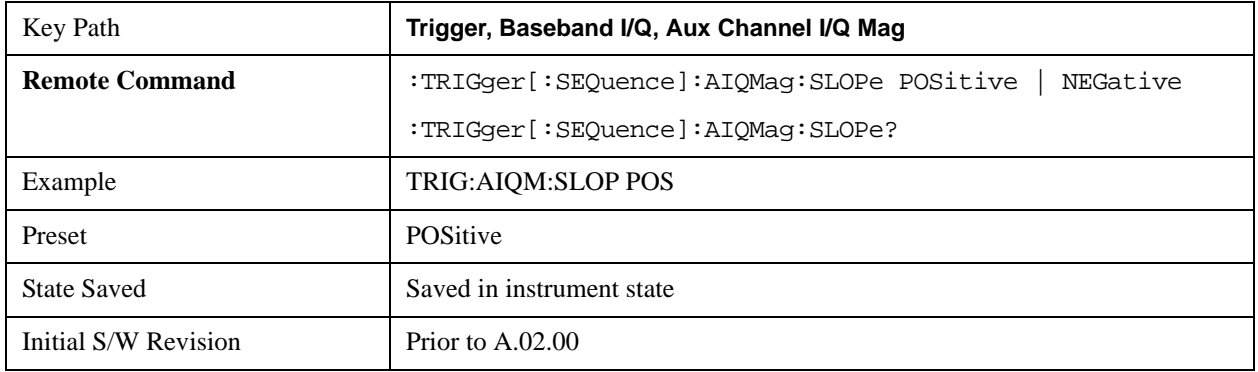

## **Trig Delay**

Controls a time delay during which the analyzer will wait to begin a sweep after meeting the trigger criteria. You can use negative delay to pre-trigger the instrument in time domain or FFT.

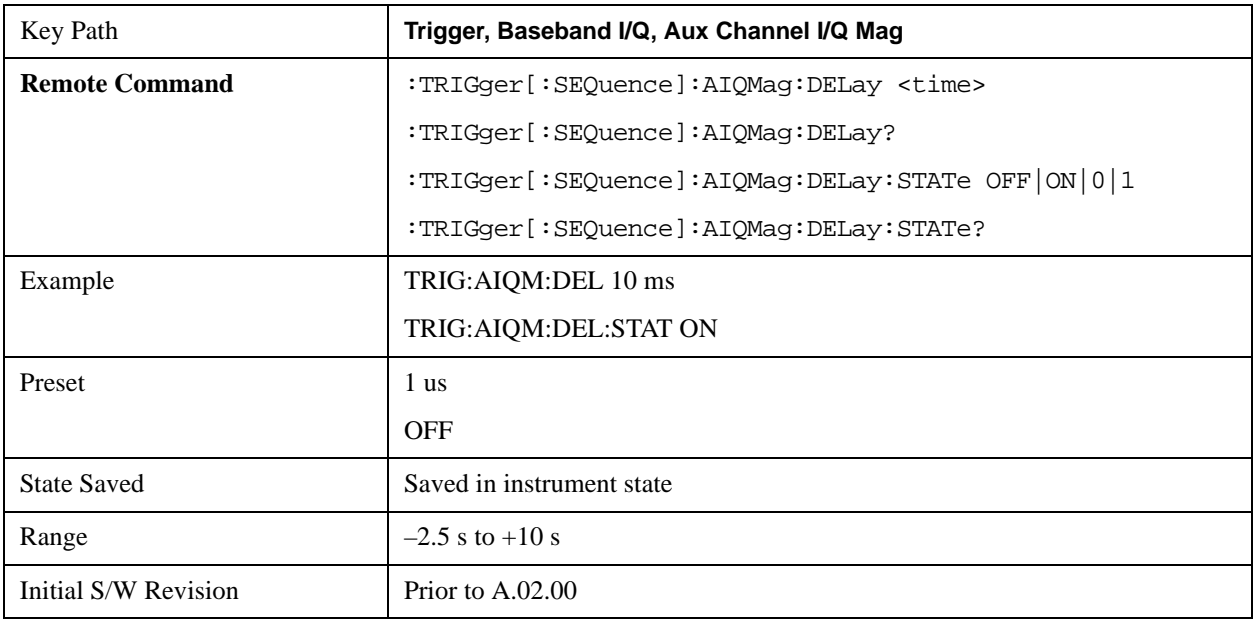

# **Trigger Center Frequency**

This key sets the center frequency to be used by the auxiliary receiver.

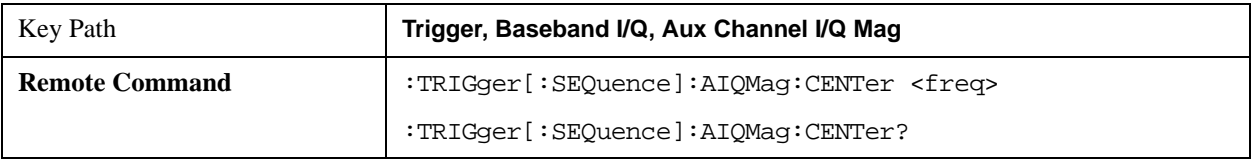

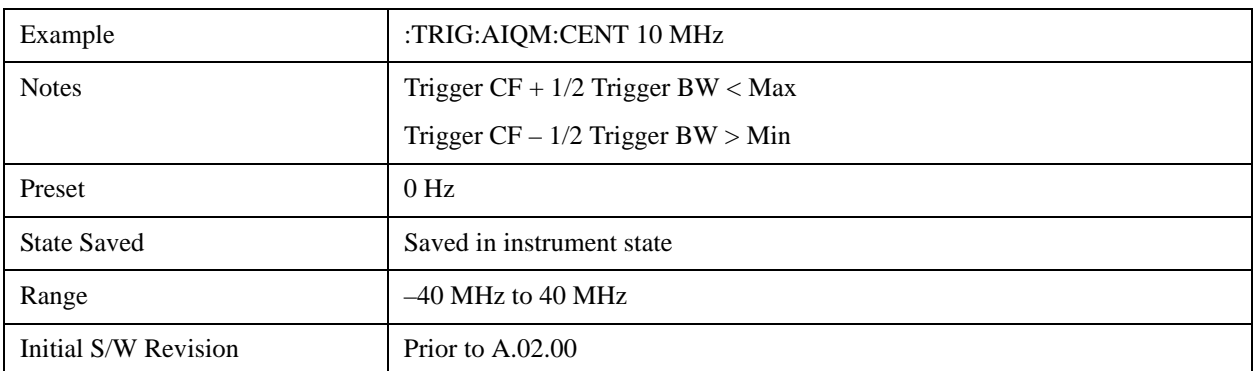

# **Trigger Bandwidth**

This key sets the information bandwidth used by the auxiliary receiver for the Auxiliary Channel I/Q Magnitude trigger.

l.

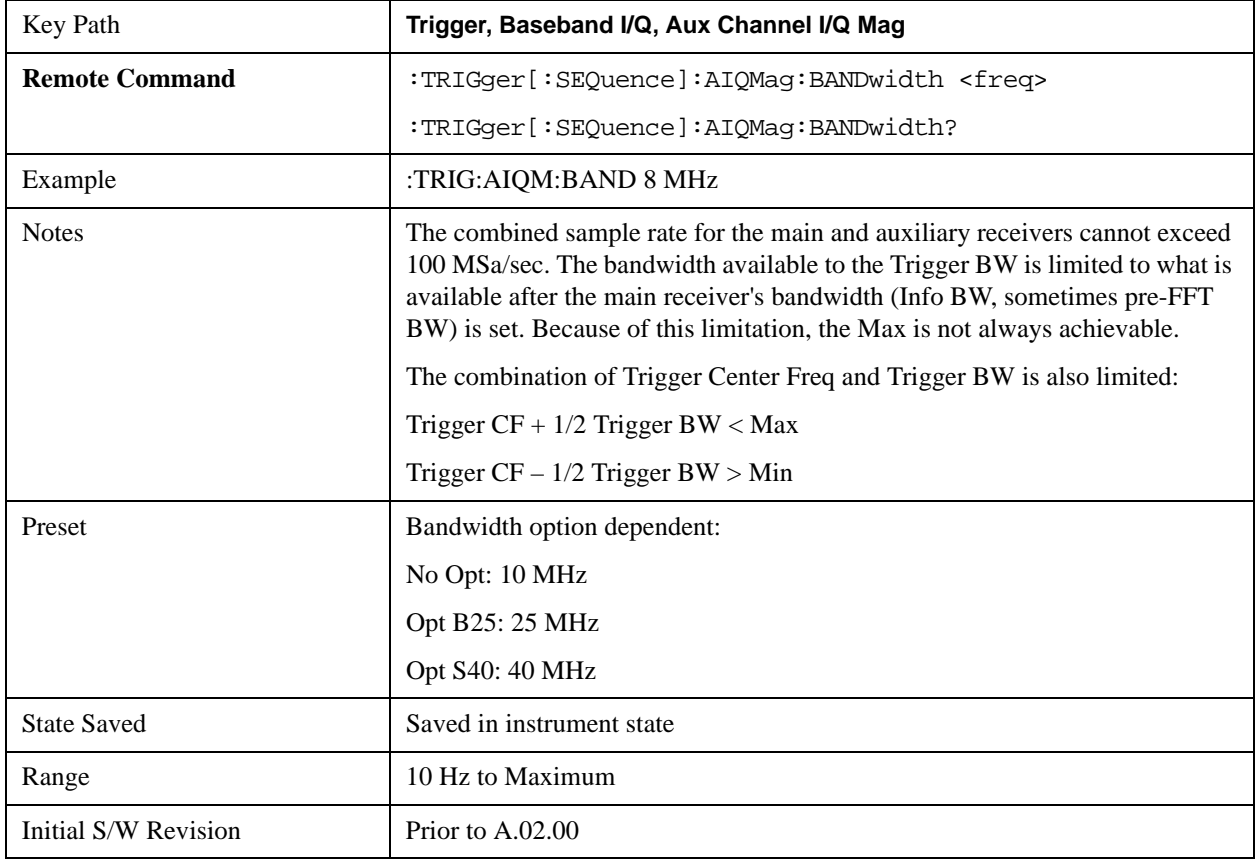

# **Auto/Holdoff**

Opens up a menu that lets you adjust Auto Trigger and Trigger Holdoff parameters

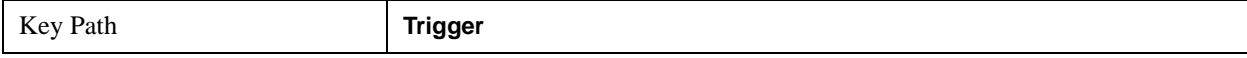

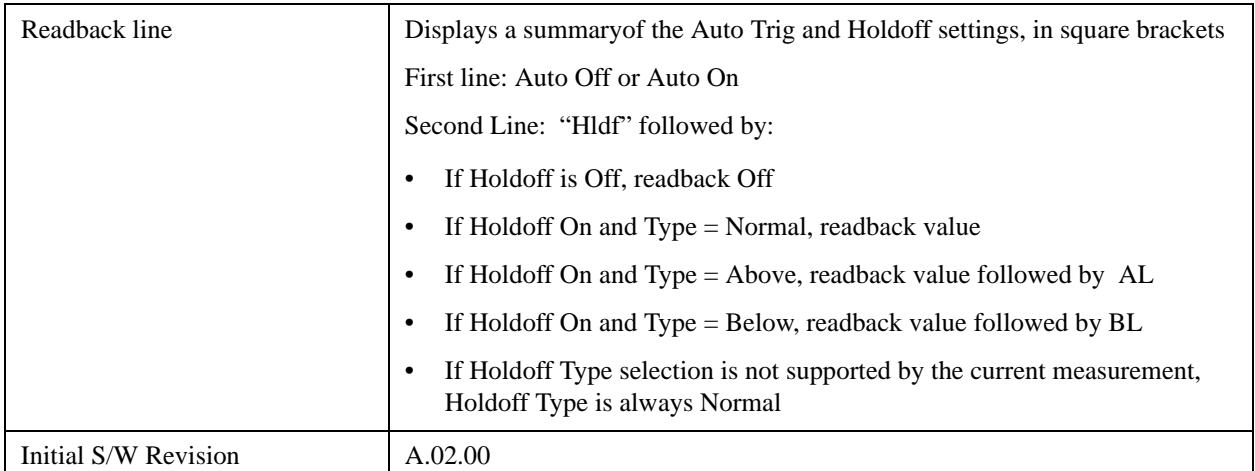

## **Auto Trig**

Sets the time that the analyzer will wait for the trigger conditions to be met. If they are not met after that much time, then the analyzer is triggered anyway.

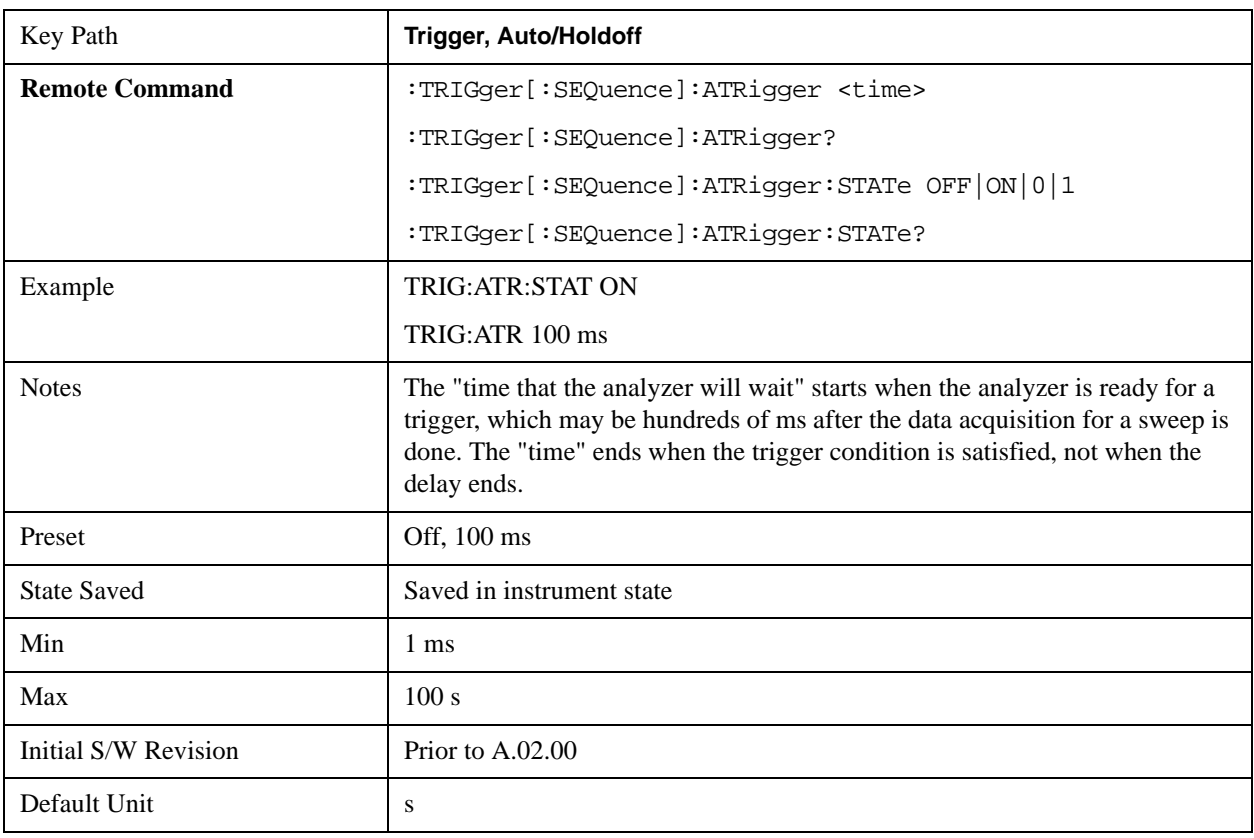

# **Trig Holdoff**

Sets the holdoff time between triggers. When the trigger condition is satisfied, the trigger occurs, the delay begins, and the holdoff time begins. New trigger conditions will be ignored until the holdoff time

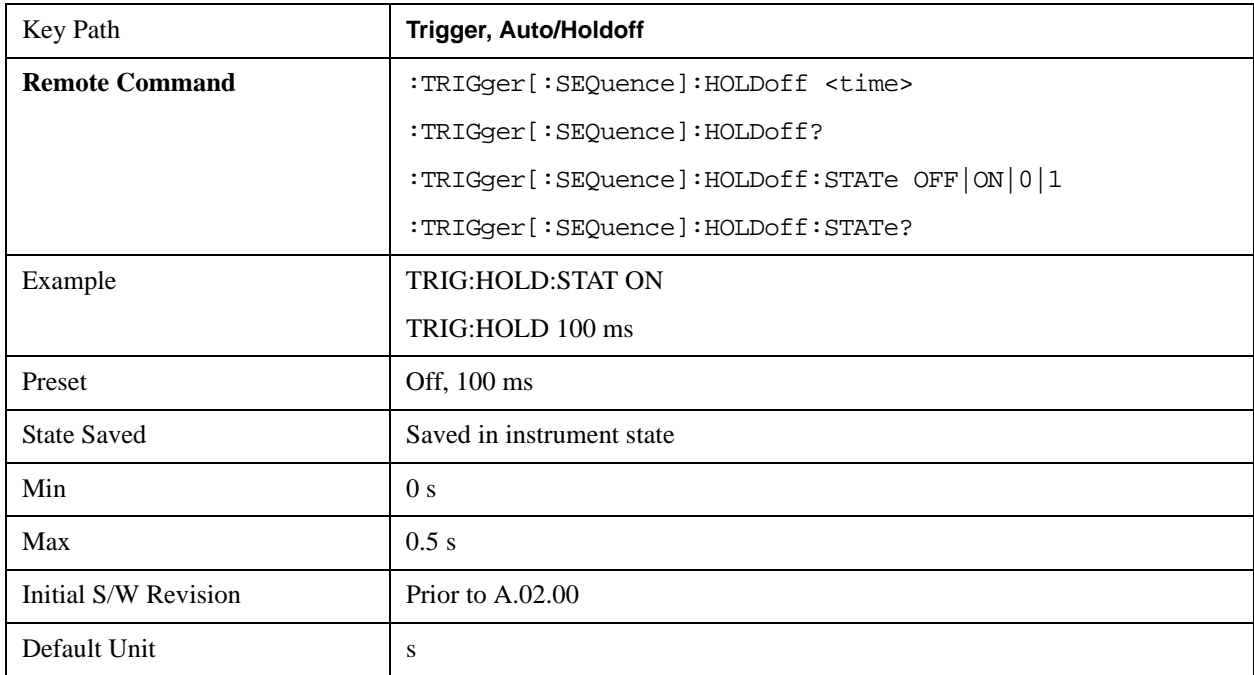

expires. For a free-running trigger, the holdoff value is the minimum time between triggers.

# **Holdoff Type**

Lets you set the Trigger Holdoff Type.

**NOTE** Holdoff Type is not supported by all measurements. If the current measurement does not support it, this key will be blank and the Holdoff Type will be Normal. If the Holdoff Type SCPI is sent while in such a measurement, the SCPI will be accepted and the setting remembered, but it will have no effect until a measurement is in force that supports Holdoff Type.

Trigger Holdoff Type functionality:

• NORMal

This is the "oscilloscope" type of trigger holdoff, and is the setting when the Holdoff Type key does not appear. In this type of holdoff, no new trigger will be accepted until the holdoff interval has expired after the previous trigger.

• ABOVe

If the trigger slope is positive, a trigger event is generated only if the signal characteristic of interest crosses the trigger threshold (with positive slope) and then remains above the threshold for at least the holdoff time. For negative slope, the trigger event is generated if the signal characteristic crosses the threshold (with negative slope) after having been above the threshold for at least the holdoff time. In either case, the trigger event is associated with the time the level was crossed.

• BELow

If the trigger slope is positive, a trigger event is generated only if the signal characteristic of interest crosses the trigger threshold (with positive slope) after having been below the threshold for at least the holdoff time. For negative slope, the trigger event is generated if the signal characteristic crosses the threshold (with negative slope) and then remains below the threshold for at least the holdoff time. In either case, the trigger event is associated with the time the level was crossed.

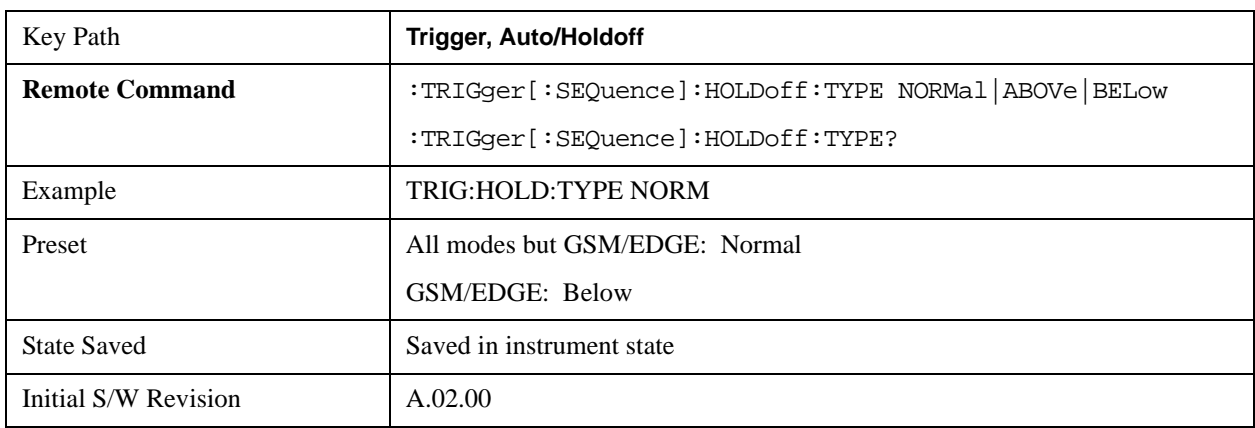

# **Trigger Offset (Remote Command Only)**

ESA Backwards Compatibility command

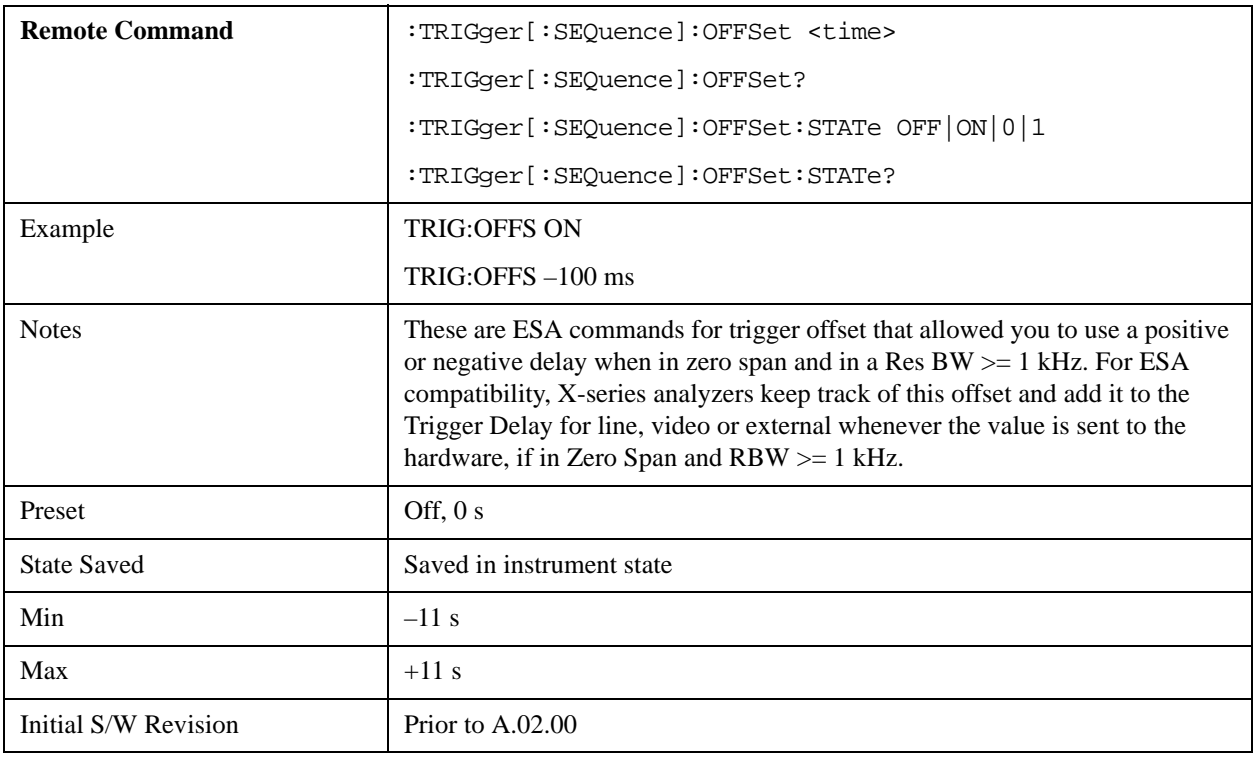

# **View/Display**

The View/Display key opens up the Display Menu (common to most measurments) and the View menu for the current measurement.

Some measurements have simple View menus, or even no View menu, others provide many different Views.

Views are different ways of looking at data, usually different ways of looking at the same data, especially when the data represents a time record that is being digitally processed with an FFT and/or other digital signal processing algorithms.

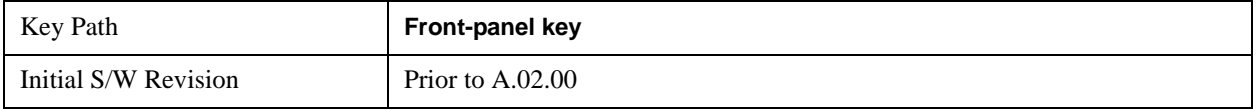

# **Display**

The **Display** menu is common to most measurements, and is used for configuring items on the display. Some **Display** menu settings apply to all the measurements in a mode, and some only to the current measurement. Those under the **System Display Settings** key apply to all measurements in all modes.

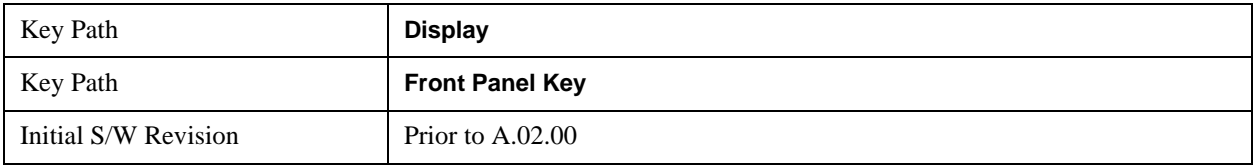

# **Annotation**

Turns on and off various parts of the display annotation. The annotation is divided up into four categories:

- 1. Meas Bar: This is the measurement bar at the top of the screen. It does not include the settings panel or the Active Function. Turning off the Meas Bar turns off the settings panel and the Active Function. When the Meas Bar is off, the graticule area expands to fill the area formerly occupied by the Meas Bar.
- 2. Screen Annotation: this is the annotation and annunciation around the graticule, including any annotation on lines (such as the display line, the threshold line, etc.) This does NOT include the marker number or the N dB result. When off, the graticule expands to fill the entire graticule area.
- 3. Trace annotation: these are the labels on the traces, showing their detector (or their math mode).
- 4. Active Function annotation: this is the active function display in the meas bar, and all of the active function values displayed on softkeys.

See the figure below. Each type of annotation can be turned on and off individually.

### **View/Display**

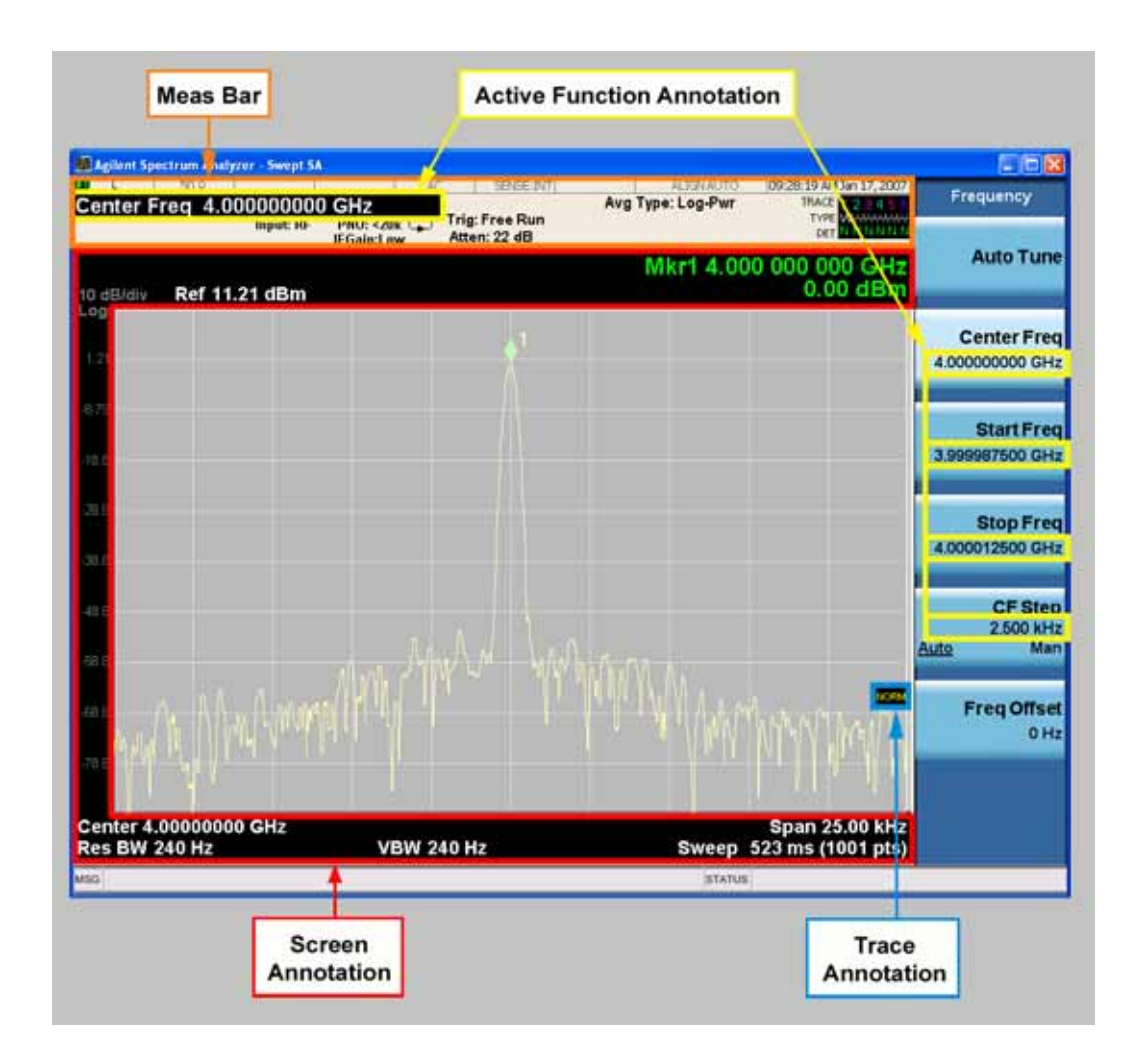

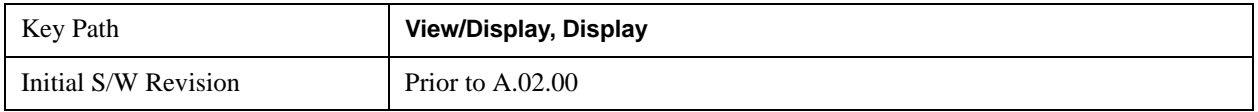

### **Meas Bar On/Off**

This function turns the Measurement Bar on and off, including the settings panel. When off, the graticule area expands to fill the area formerly occupied by the Measurement Bar.

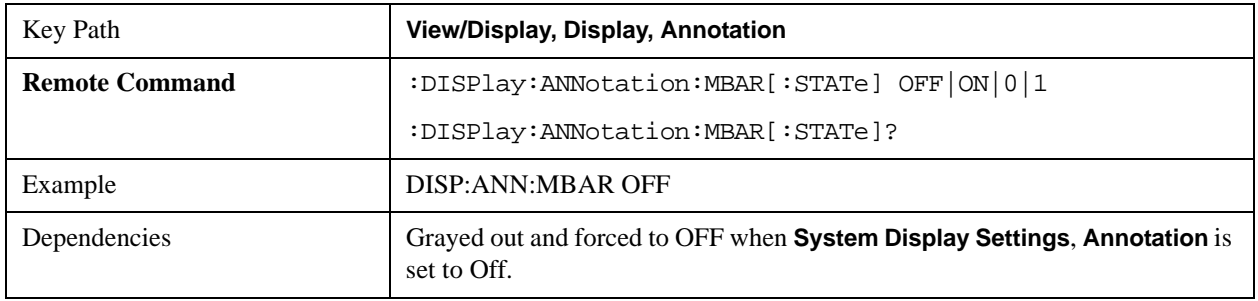

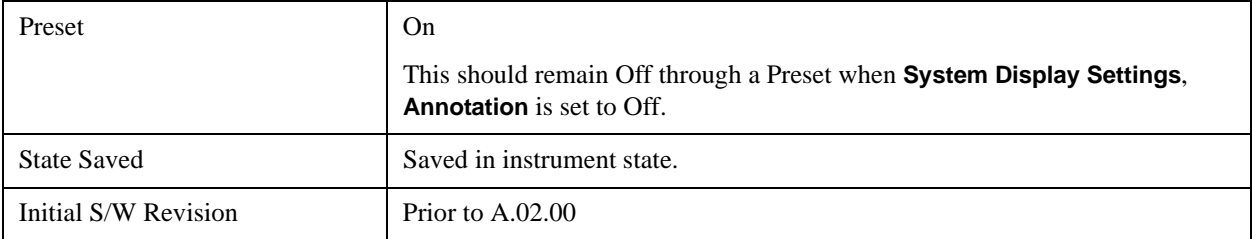

#### **Screen**

This controls the display of the annunciation and annotation around the graticule, including any annotation on lines (such as the display line, the threshold line, etc.) and the y-axis annotation. This does NOT include marker annotation (or the N dB result). When off, the graticule expands to fill the entire graticule area, leaving only the 1.5% gap above the graticule as described in the Trace/Detector chapter.

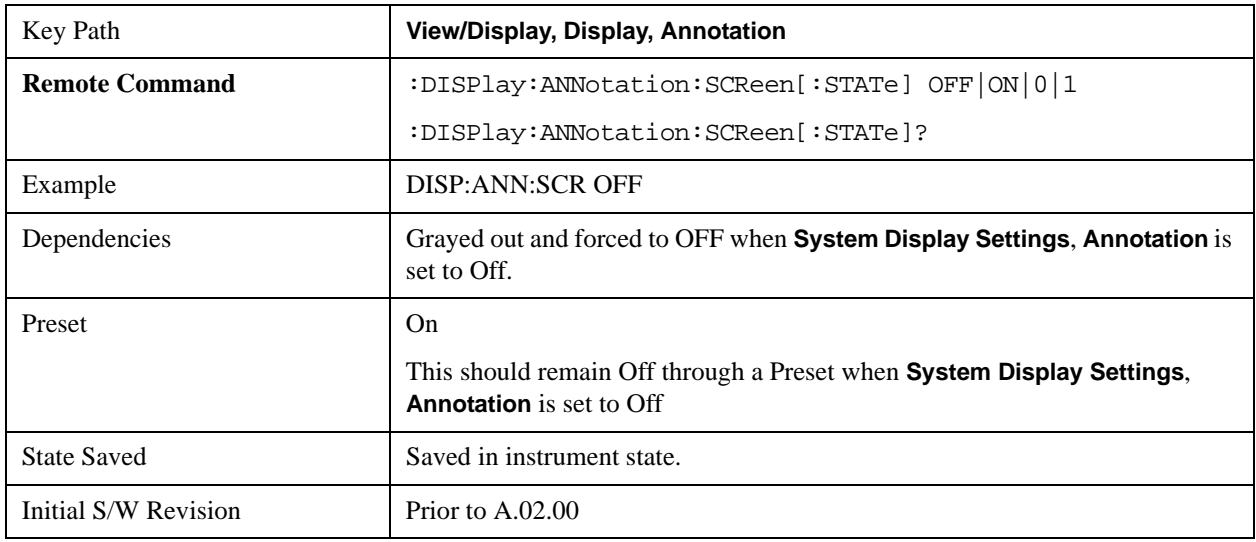

### **Trace**

Turns on and off the labels on the traces, showing their detector (or their math mode) as described in the Trace/Detector section.

If trace math is being performed with a trace, then the trace math annotation will replace the detector annotation.

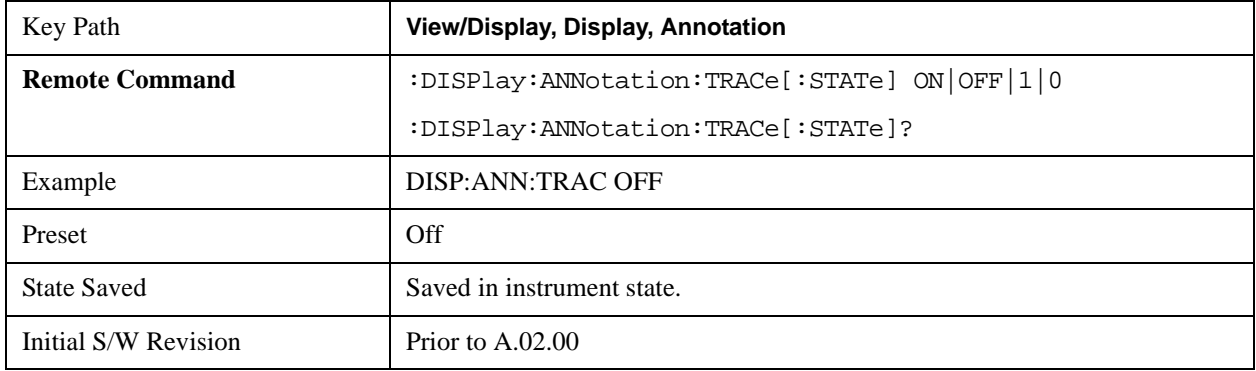

### **View/Display**

# **Active Function Values On/Off**

Turns on and off the active function display in the Meas Bar, and all of the active function values displayed on the softkeys.

Note that all of the softkeys that have active functions have these numeric values blanked when this function is on. This is a security feature..

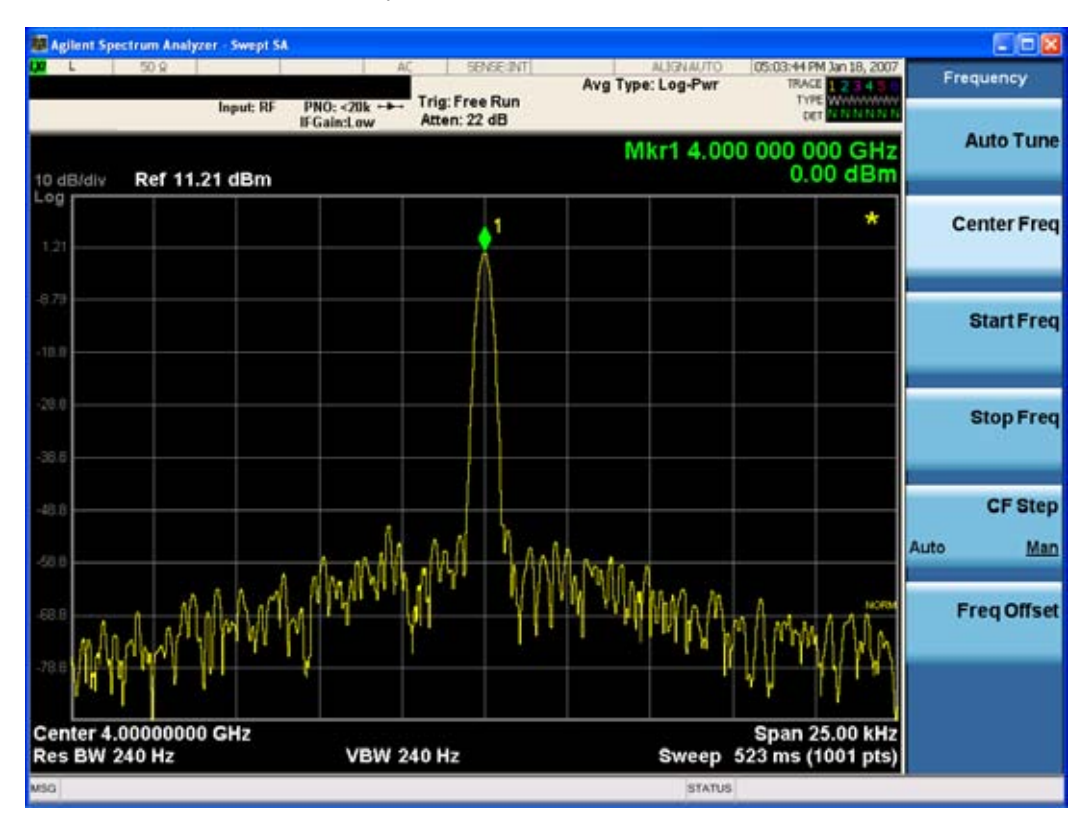

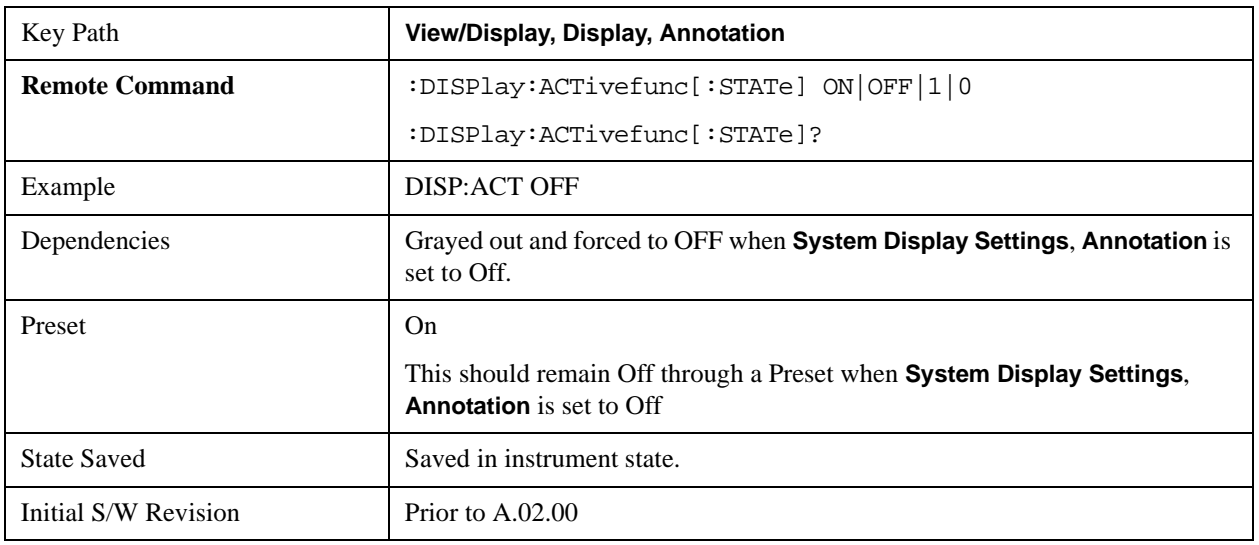

### **Title**

Displays menu keys that enable you to change or clear a title on your display.

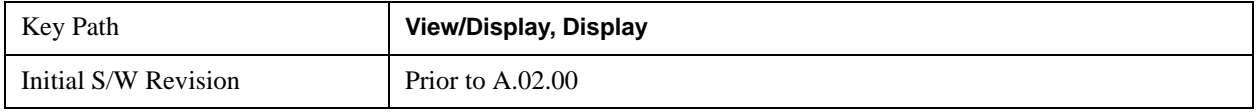

## **Change Title**

Writes a title into the "measurement name" field in the banner, for example, "Swept SA".

Press Change Title to enter a new title through the alpha editor. Press Enter or Return to complete the entry. Press ESC to cancel the entry and preserve your existing title.

The display title will replace the measurement name. It remains for this measurement until you press **Change Title** again, or you recall a state, or a Preset is performed. A title can also be cleared by pressing **Title**, **Clear Title**.

**NOTE** Notice the inclusion of the  $\leq$  measurement > parameter in the command below. Because each measurement remembers the Display Title, the command must be qualified with the measurement name. For the Swept SA measurement this is not the case; for backwards compatibility, no <measurement> parameter is used when changing the Display Title for the Swept SA measurement.

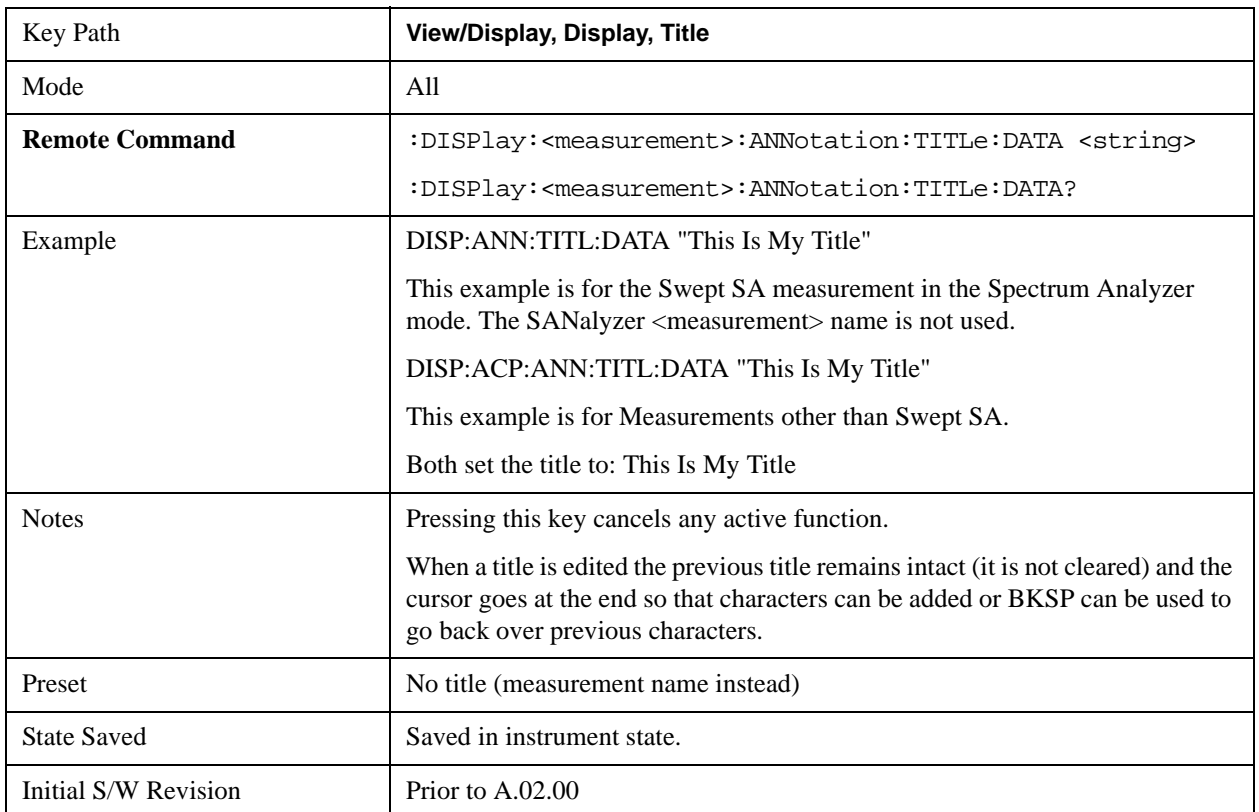

### **View/Display**

# **Clear Title**

Clears a title from the front-panel display. Once cleared, the title cannot be retrieved. After the title is cleared, the current Measurement Name replaces it in the title bar.

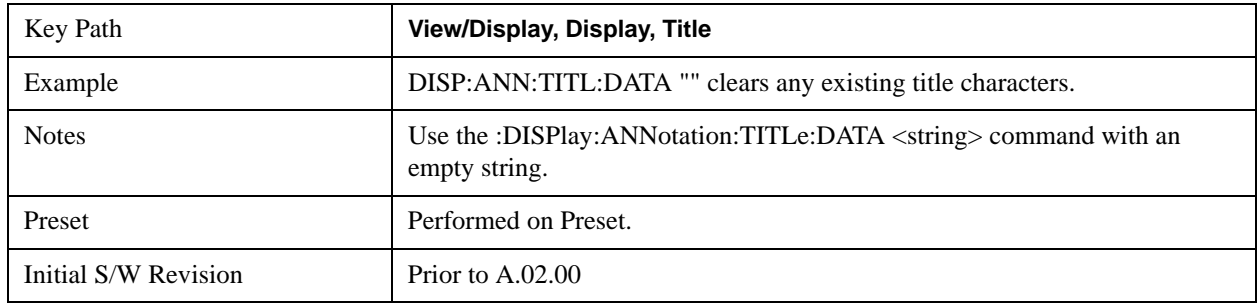

### **Graticule**

Pressing Graticule turns the display graticule On or Off. It also turns the graticule y-axis annotation on and off.

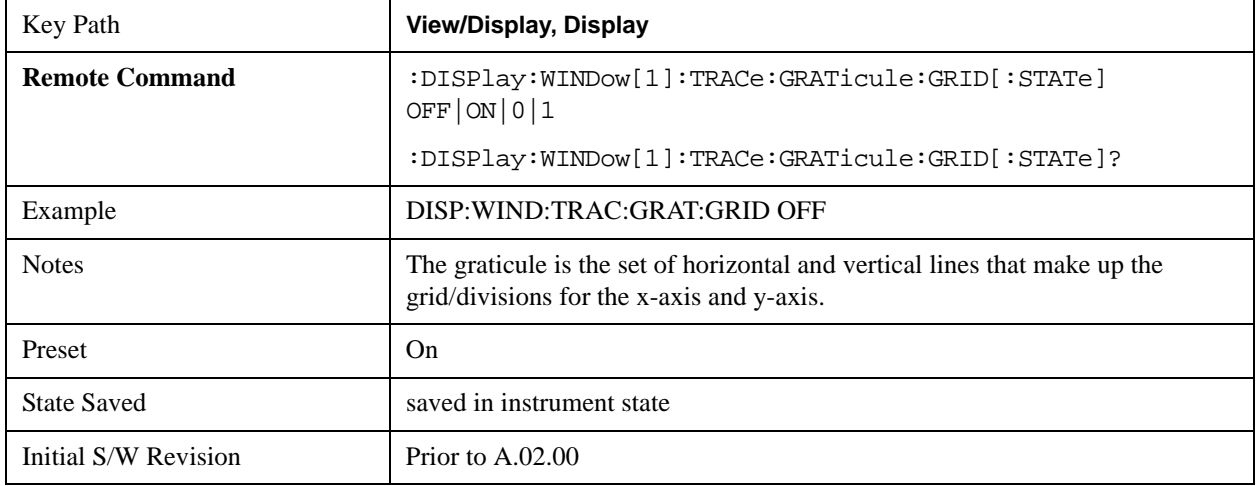

# **Display Line**

Activates an adjustable horizontal line that is used as a visual reference line. The line's vertical position corresponds to its amplitude value. The value of the display line (for example, "–20.3 dBm") appears above the line itself on the right side of the display in the appropriate font.

The display line can be adjusted using the step keys, knob, or numeric keypad. The unit of the Display Line is determined by the **Y axis unit** setting under **Amplitude**. If more than one window has a display line, the display line of the selected window is controlled.

If the display line is off the screen, it shows as a line at the top/bottom of the screen with an arrow pointing up or down. As with all such lines (Pk Thresh, Trigger Level, etc.) it is drawn on top of all traces.

The display line is unaffected by Auto Couple.

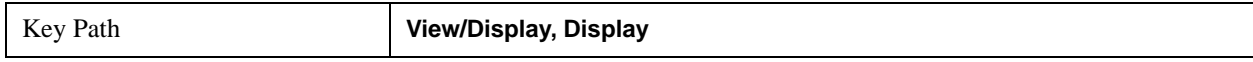

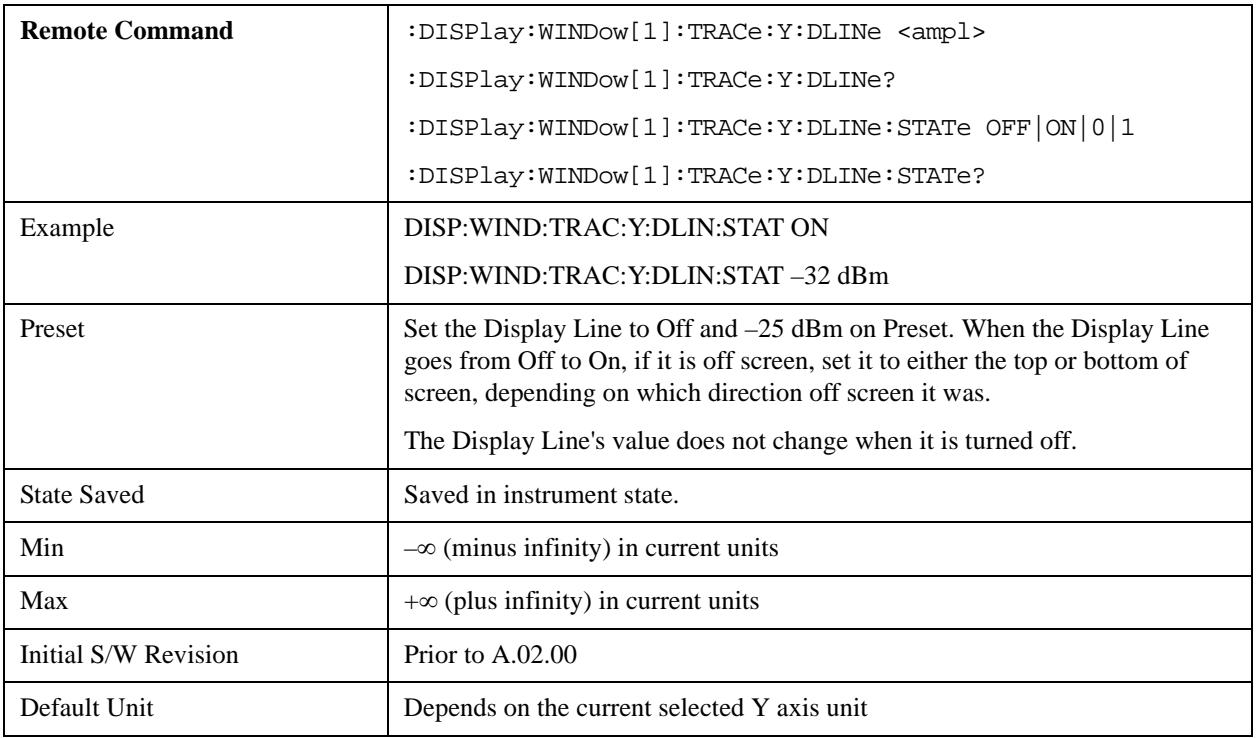

#### **System Display Settings**

These settings are "Mode Global" – they affect all modes and measurements and are reset only by **Restore Misc Defaults** or **Restore System Defaults** under System.

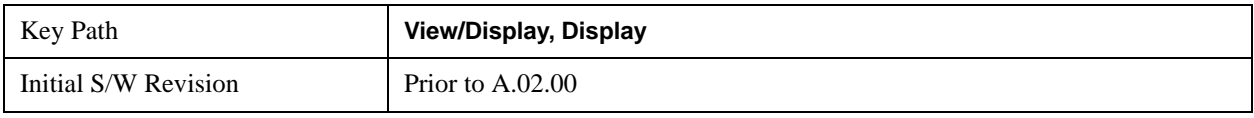

### **Annotation Local Settings**

This is a Mode Global override of the meas local annotation settings. When it is **All Off**, it forces **Screen Annotation, Meas Bar, Trace, and Active Function Values** settings to be **OFF** for all measurements in all modes. This provides the security based "annotation off" function of previous analyzers; hence it uses the legacy SCPI command.

When it is **All Off,** the **Screen, Meas Bar, Trace,** and **Active Function Values** keys under the **Display, Annotation** menu are grayed out and forced to **Off**. When **Local Settings** is selected, you are able to set the local annotation settings on a measurement by measurement basis.

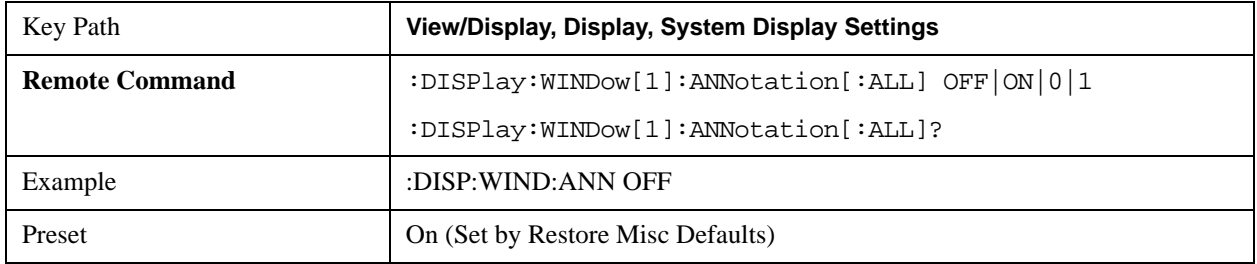

# **View/Display**

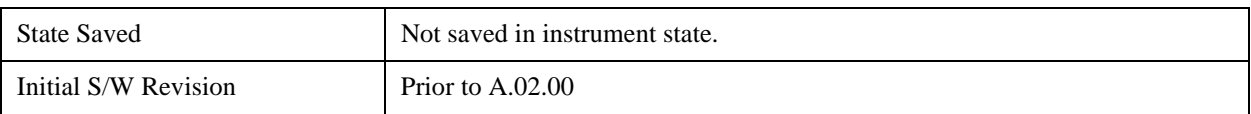

### **Theme**

This key allows you to change the Display theme. This is similar to the Themes selection under Page Setup and Save Screen Image. The four themes are detailed below.

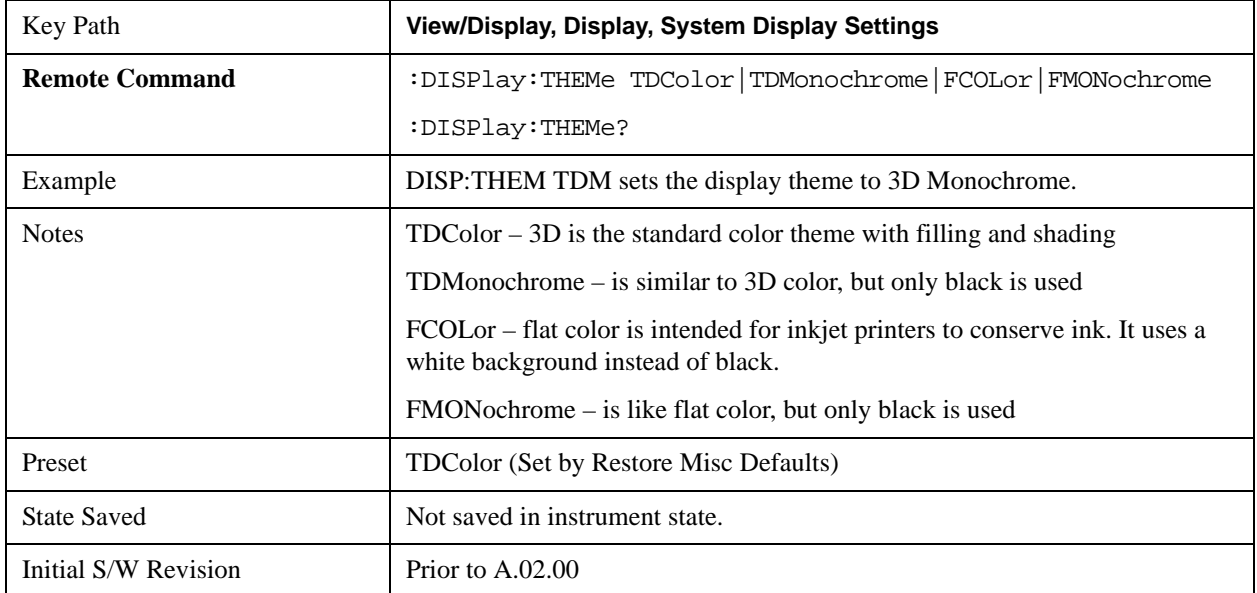

# **Backlight**

Accesses the display backlight on/off keys. This setting may interact with settings under the Windows "Power" menu.

When the backlight is off, pressing ESC, TAB, SPACE, ENTER, UP, DOWN, LEFT, RIGHT, DEL, BKSP, CTRL, or ALT turns the backlight on without affecting the application. Pressing any other key will turn backlight on and could potentially perform the action as well.

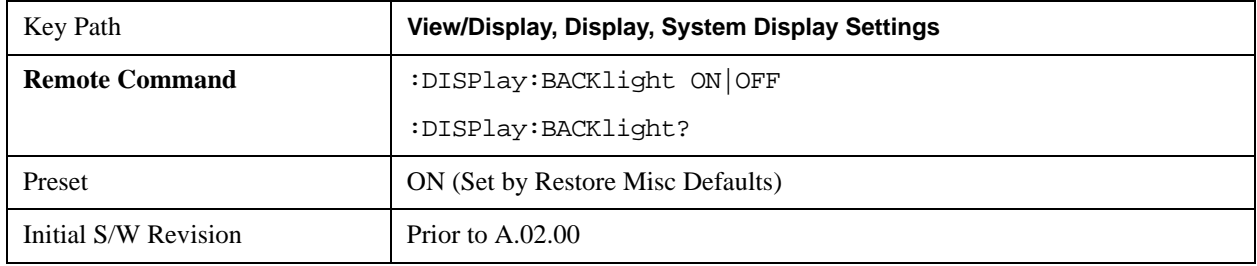

### **On**

Turns the display backlight on.

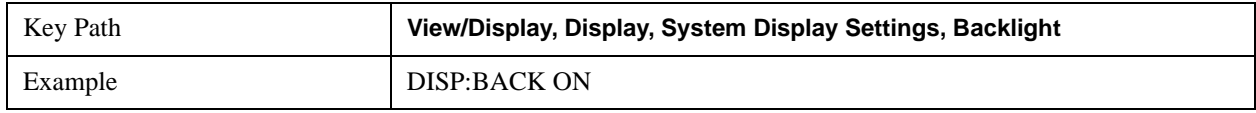

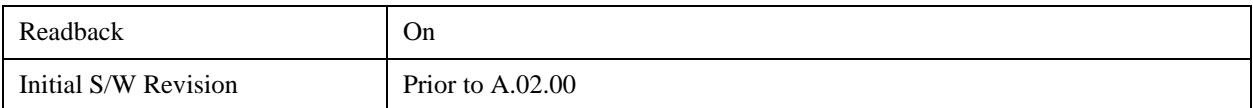

#### **Off**

Turns the display backlight off.

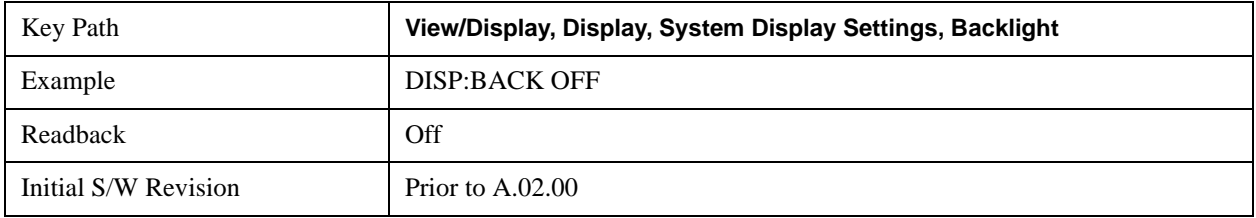

#### **Backlight Intensity**

An active function used to set the backlight intensity. It goes from 0 to 100 where 100 is full on and 0 is off. This value is independent of the values set under the Backlight on/off key.

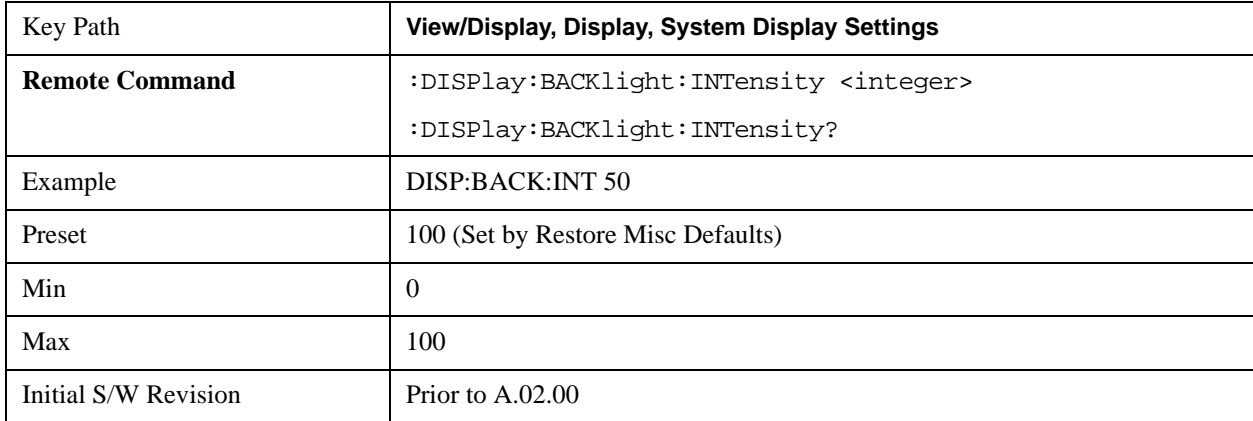

# **Full Screen**

When **Full Screen** is pressed the measurement window expands horizontally over the entire instrument display. The screen graticule area expands to fill the available display area.

It turns off the display of the softkey labels, however the menus and active functions still work. (Though it would obviously be very hard to navigate without the key labels displayed.) Pressing **Full Screen** again while Full Screen is in effect cancels Full Screen.

Note that the banner and status lines are unaffected. You can get even more screen area for your data display by turning off the Meas Bar (in the Display menu) which also turns off the settings panel.

Full Screen is a Meas Global function. Therefore it is cancelled by the **Preset** key.

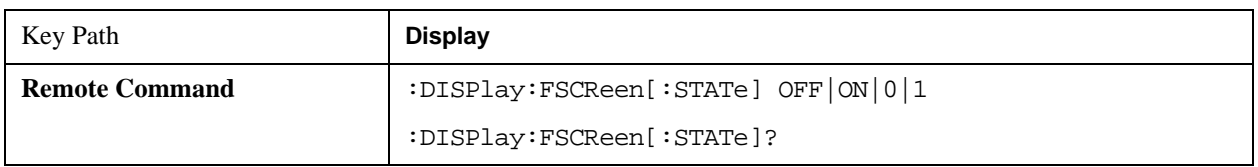

## **View/Display**

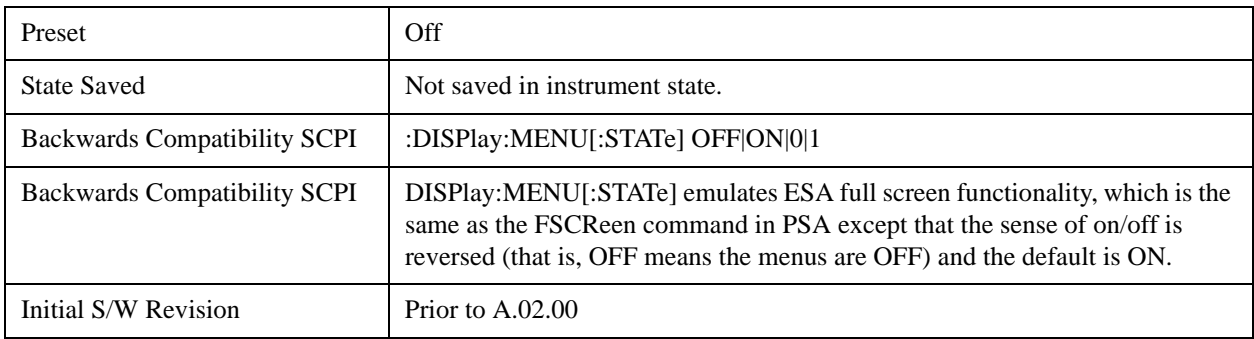

# **Display Enable (Remote Command Only)**

Turns the display on/off, including the display drive circuitry. The backlight stays lit so you can tell that the instrument is on. The display enable setting is mode global. The reasons for turning the display off are three:

- To increase speed as much as possible by freeing the instrument from having to update the display
- To reduce emissions from the display, drive circuitry
- For security purposes

If you have turned off the display:

- and you are in local operation, the display can be turned back on by pressing any key or by sending the SYSTem:DEFaults MISC command or the DISPlay:ENABle ON (neither \*RST nor SYSTem:PRESet enable the display.)
- and you are in remote operation, the display can be turned back on by pressing the **Local** or **Esc** keys or by sending the SYSTem:DEFaults MISC command or the DISPlay:ENABle ON (neither \*RST nor SYSTem:PRESet enable the display.)

and you are using either the SYSTem:KLOCk command or GPIB local lockout, then no front-panel key press will turn the display back on. You must turn it back on remotely.

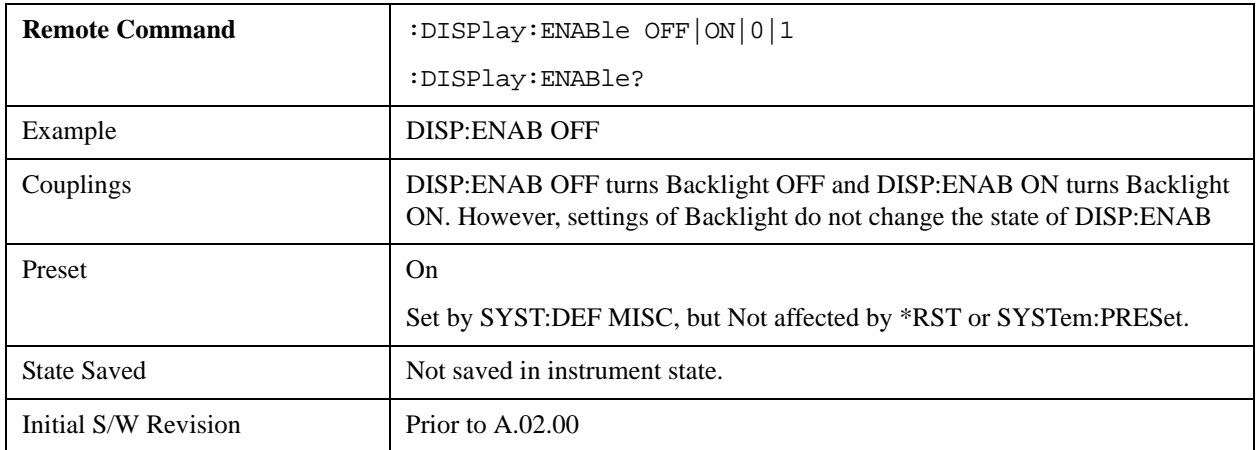

# **Common Measurement Functions 2**

The key and command descriptions in this section describe functions that operate identically in multiple measurements and/or modes. This section is a library of functions that is referenced by many measurements and modes

To find the exact description and parameters for functions in a specific measurement, always look in the measurement section of this documentation. Pressing the front-panel key or softkey and then pressing the green Help key also provides the correct information.

# **NOTE** If you want to print the documentation, be sure to select this section and the measurement of interest to ensure having all the information you need. See ["Printing Acrobat Files" on page 99](#page-98-0) for further instructions about printing.

# **AMPTD Y Scale (Amplitude)**

This menu has controls for the input signal conditioning as well as the Y-scaling of trace data. Input signal conditioning actually affect the input signal and the associated measurement quality, whereas Y-scaling is non-destructive of data. Even if the data is scaled so as to be clipped or completely off the display, the marker readouts are still correct and accurate data may still be retrieved via SCPI.

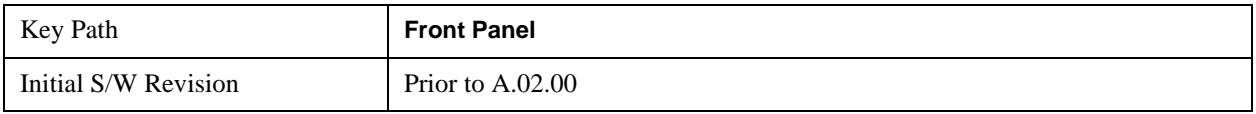

### **Range**

The Range setting represents the amplitude of the largest sinusoidal signal that could be present within the IF without being clipped by the ADC. For signals with high peak-to-rms ratios, the range may need to exceed the rms signal power by a fair amount to avoid clipping.

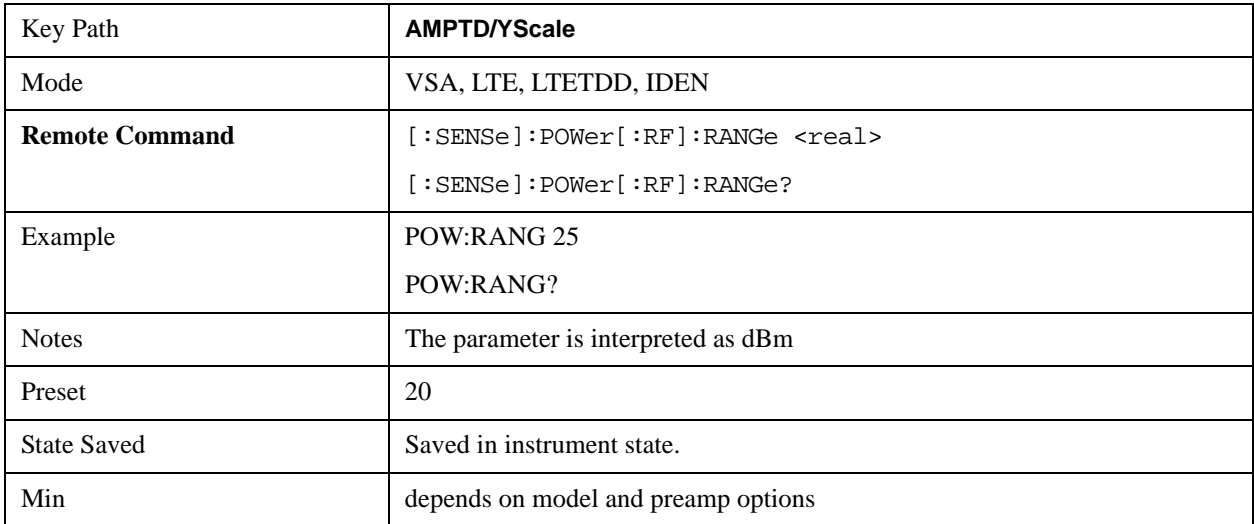

# **Common Measurement Functions 2**

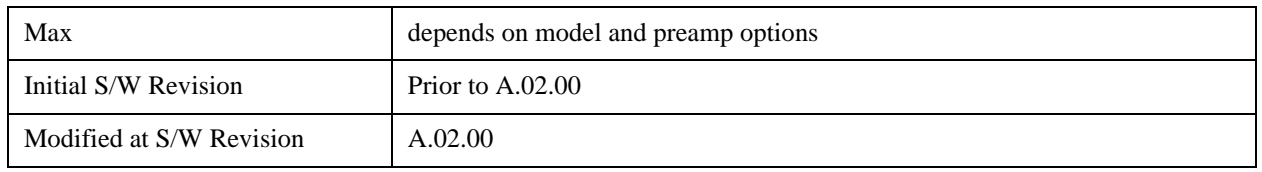

# **Y Axis Scaling**

[Y axis scaling allows you to view the entire range of the data or zoom in on a range of interest. Scaling](mk:@MSITStore:C:\snaps\GlacierLp\GlacierHelp\help\89600_html\89600\gui.chm::/MeasSetup_ResBW_FreqPoints.htm)  does not affect measurement setup, and rescaling can be done at any time on paused or complete measurements and the results of the rescaling are immediately visible. Y scaling can be made to track range setting for convenience in setting up measurements.

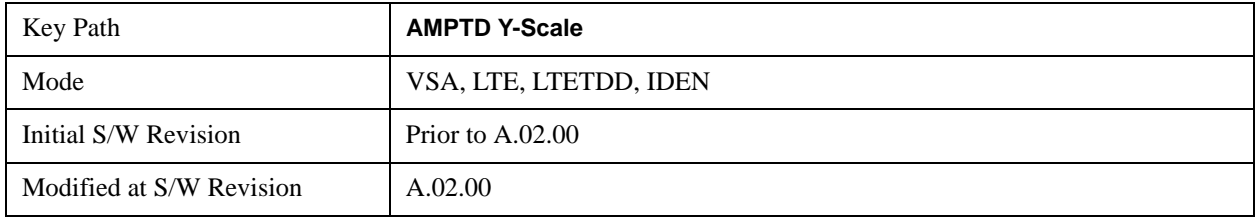

# **Select Trace**

This function is a duplicate of the same function found on the Trace/Detector menu. The Select Trace key is also located here to allow you to conveniently choose which trace the Y scaling applies.

See ["Select Trace" on page 967](#page-966-0) for details.

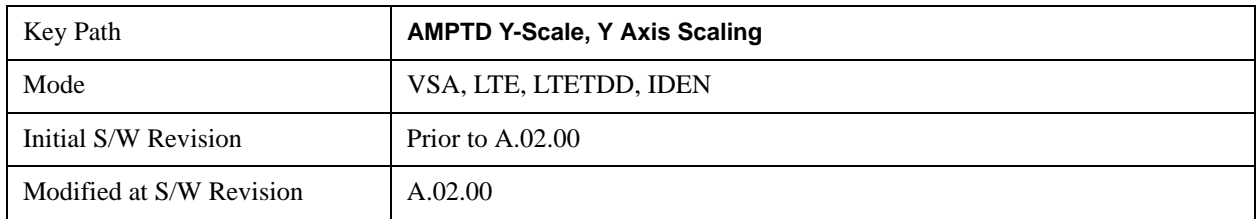

### **Y Auto Scale**

This immediate action key causes the Y reference value and Scale per Division to change so as to display the full trace without clipping.

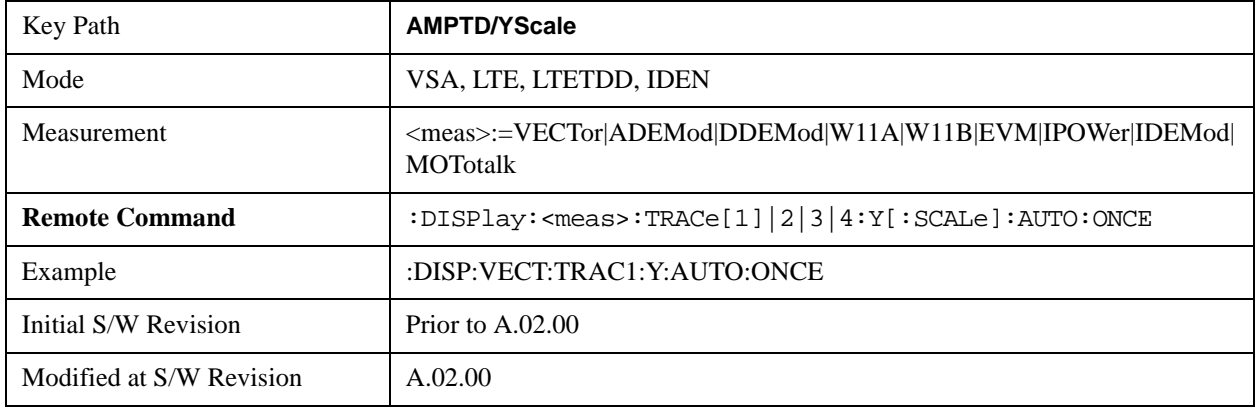
## **Y Reference Value**

This function controls the Y value of the selected trace at the Reference Position. It has no effect on hardware input settings.

See ["Y Reference: Position" on page 902](#page-901-0) for more details.

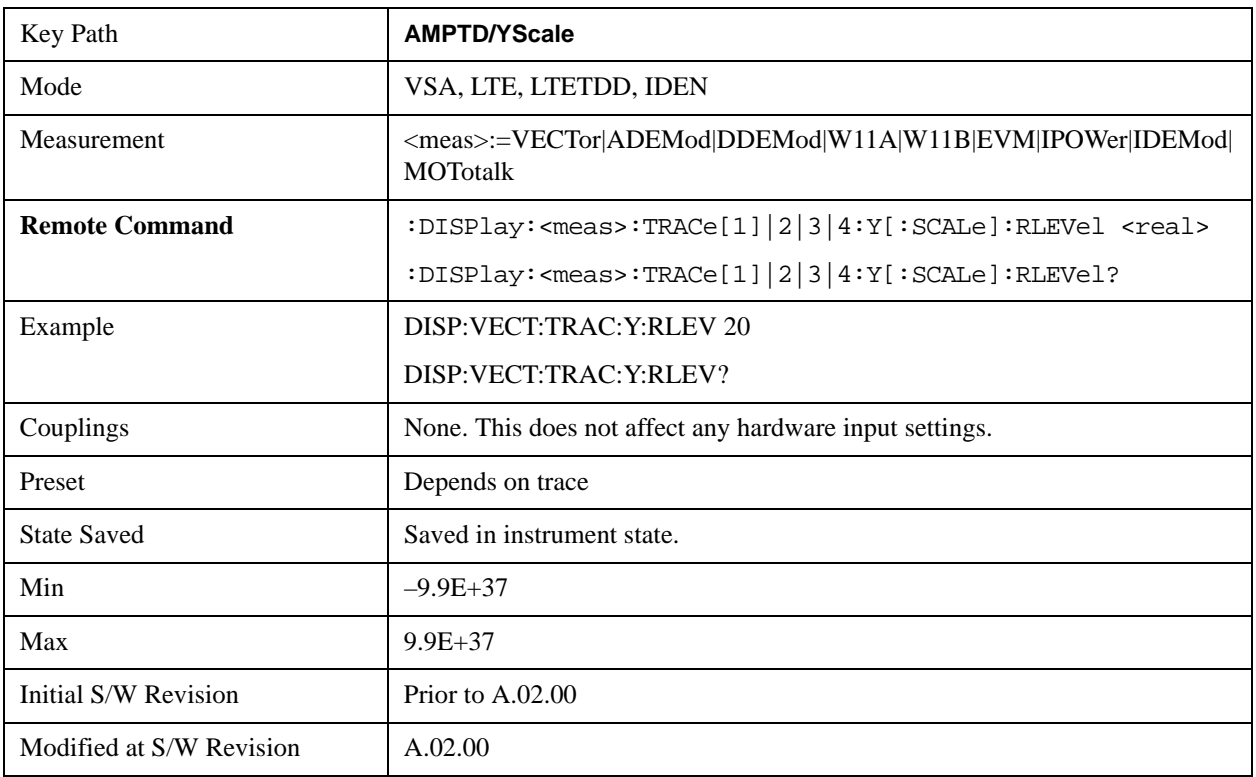

## **Y Scale Per Division**

This controls the Y scale per division of the selected trace.

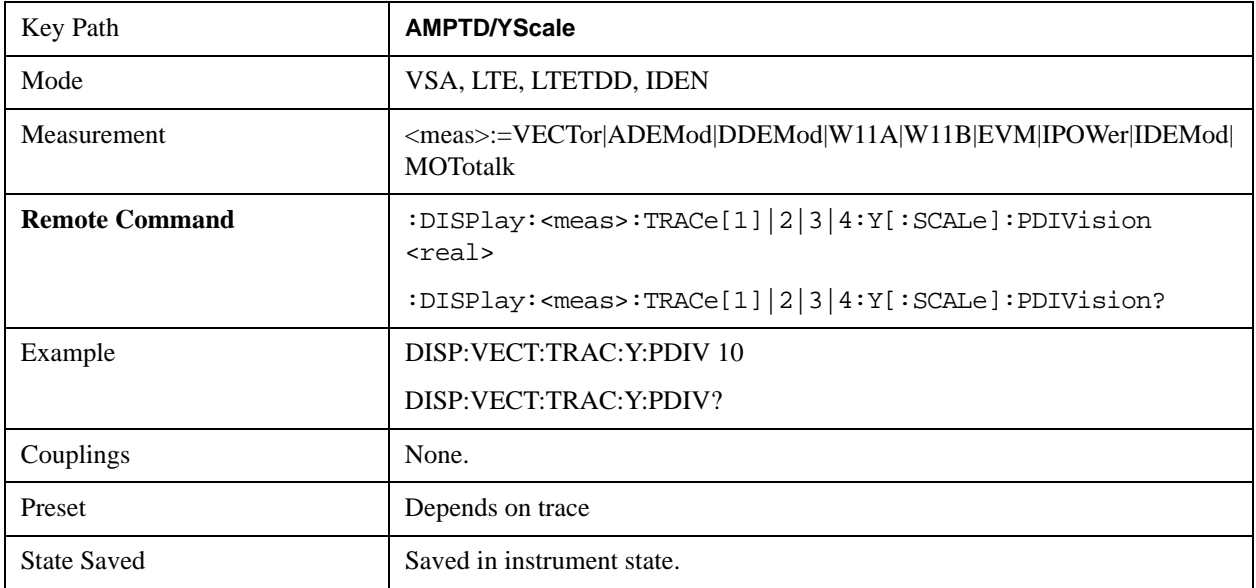

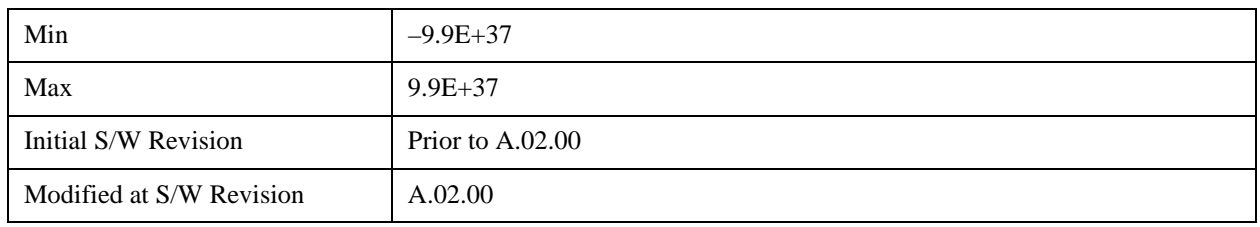

## **Couple Ref to Range**

When Couple Ref to Range is on, a Y scaling is adjusted when the Range changes. For example, on traces with Y units of dBm, the reference value changes by the same amount in dB as the Range does. On a trace with Y units of Volts, the Per Division setting changes by a factor of approx. 1.25 when the Range changes by 2 dB. This function may be turned on or off on for each individual trace.

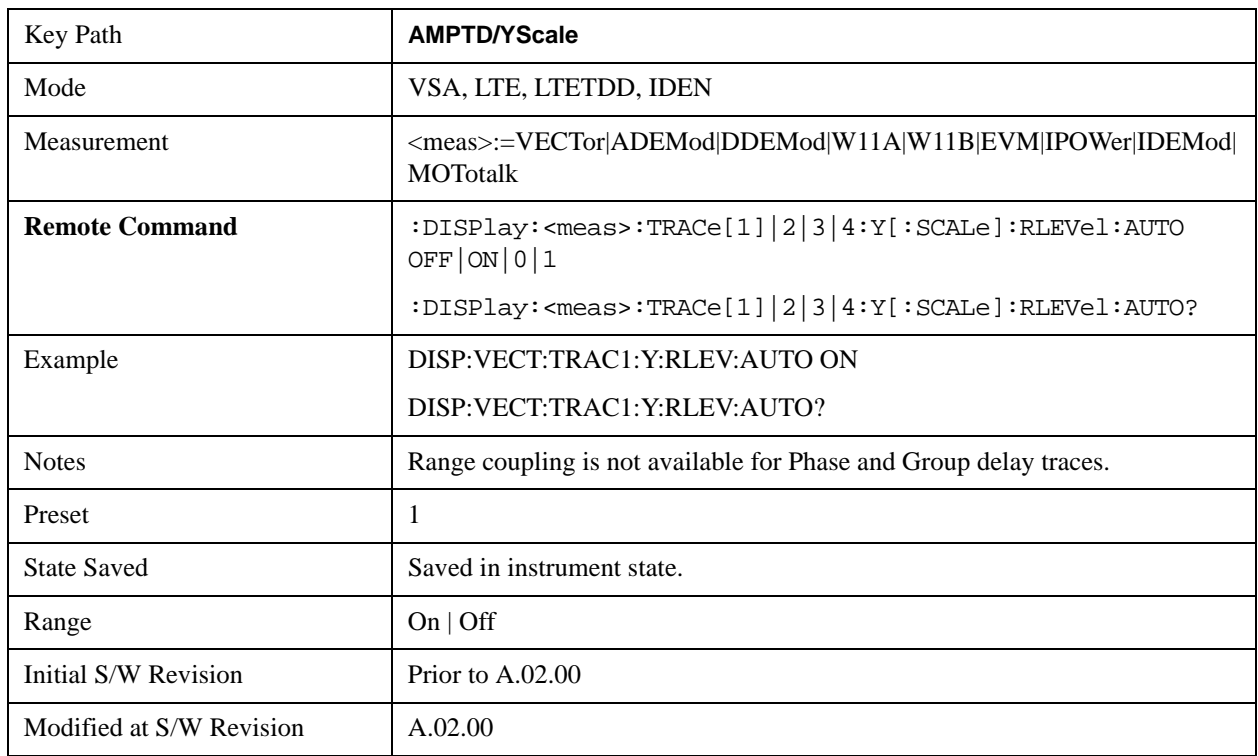

## <span id="page-901-0"></span>**Y Reference: Position**

This determines the position of the reference line for Y scaling for the selected trace. It may be set to the top, bottom, or center of the grid.

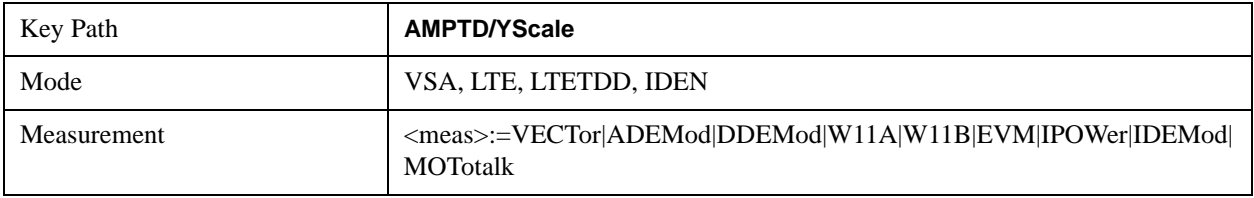

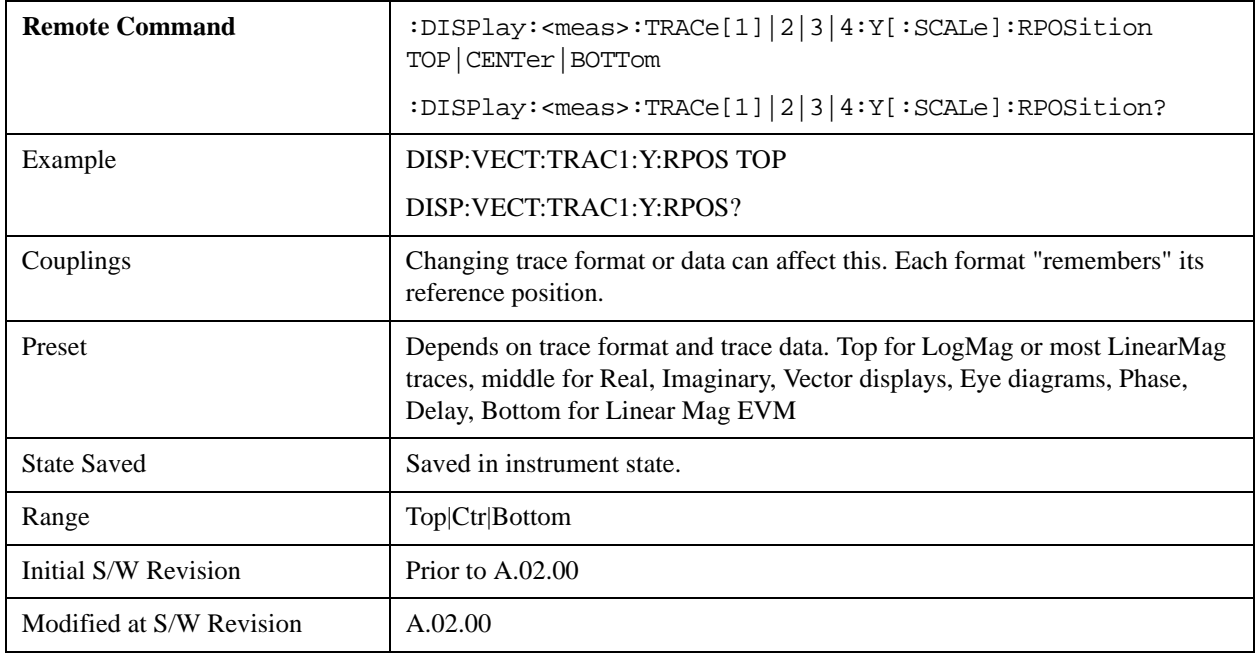

## **Y Unit Preference**

This determines the preferred Y unit for the selected trace. You can select Peak, RMS, Power units, or an automatic selection. The automatic selection is to show Power units for frequency domain data and Peak units for time domain data.

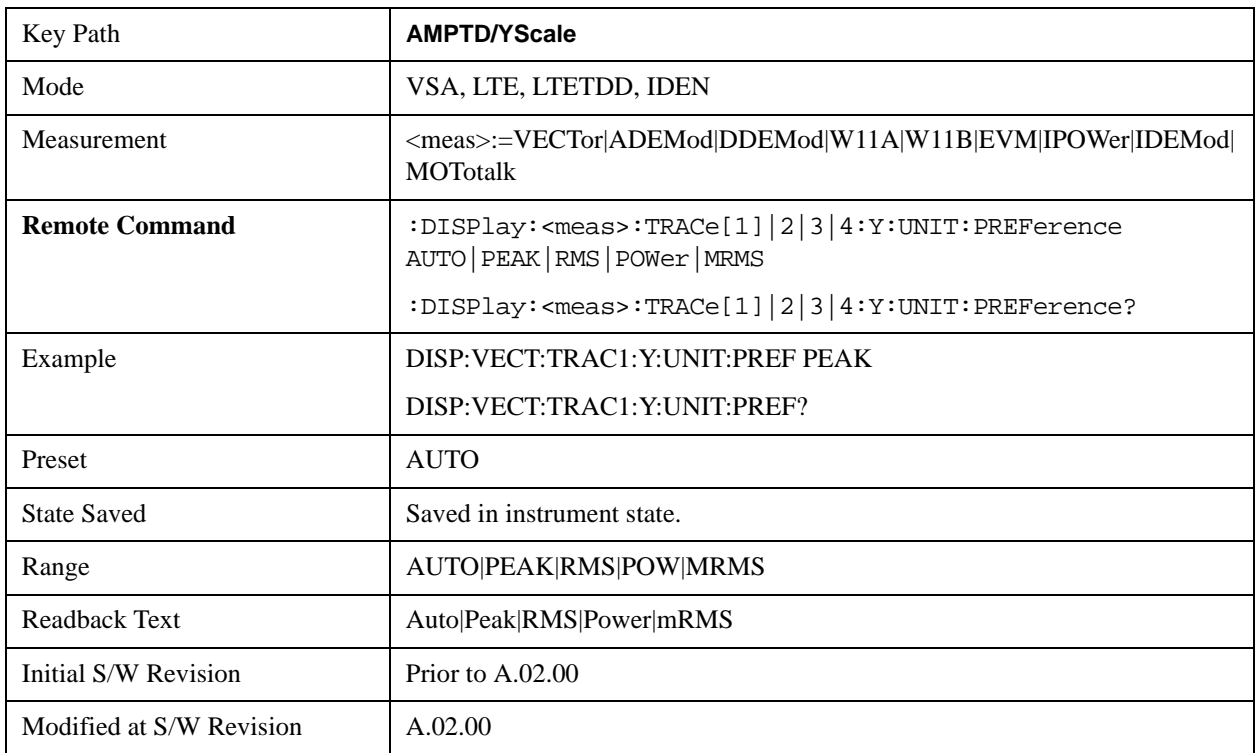

The following SCPI only command can be used to determine exactly which Y unit was chosen based on

the setting of the above:

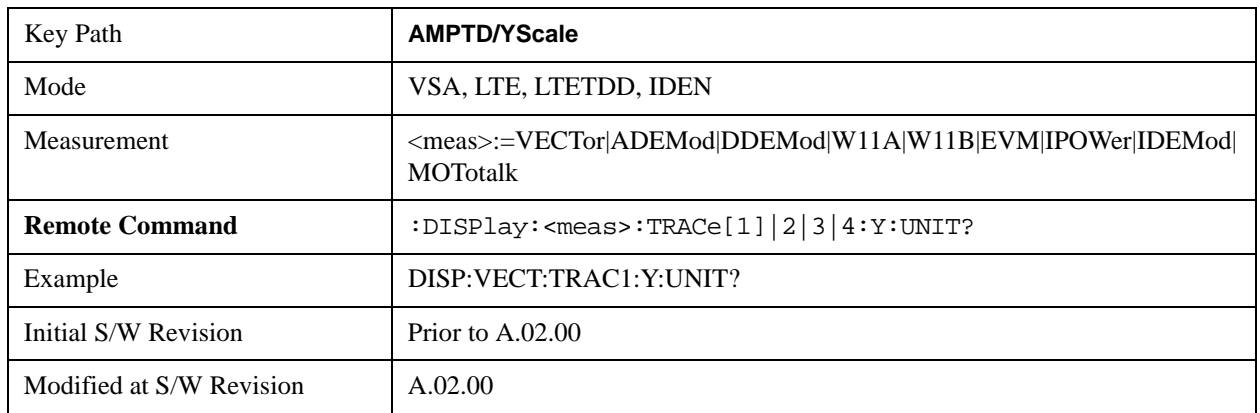

## **Y Log Ratio**

This property is only used if the Trace Format is set to LogMag (Linear Unit). In this format type, you set the Y Log Ratio instead of Y Scale Per Division to determine Y scaling. It sets the ratio of the top of the Y axis to the bottom.

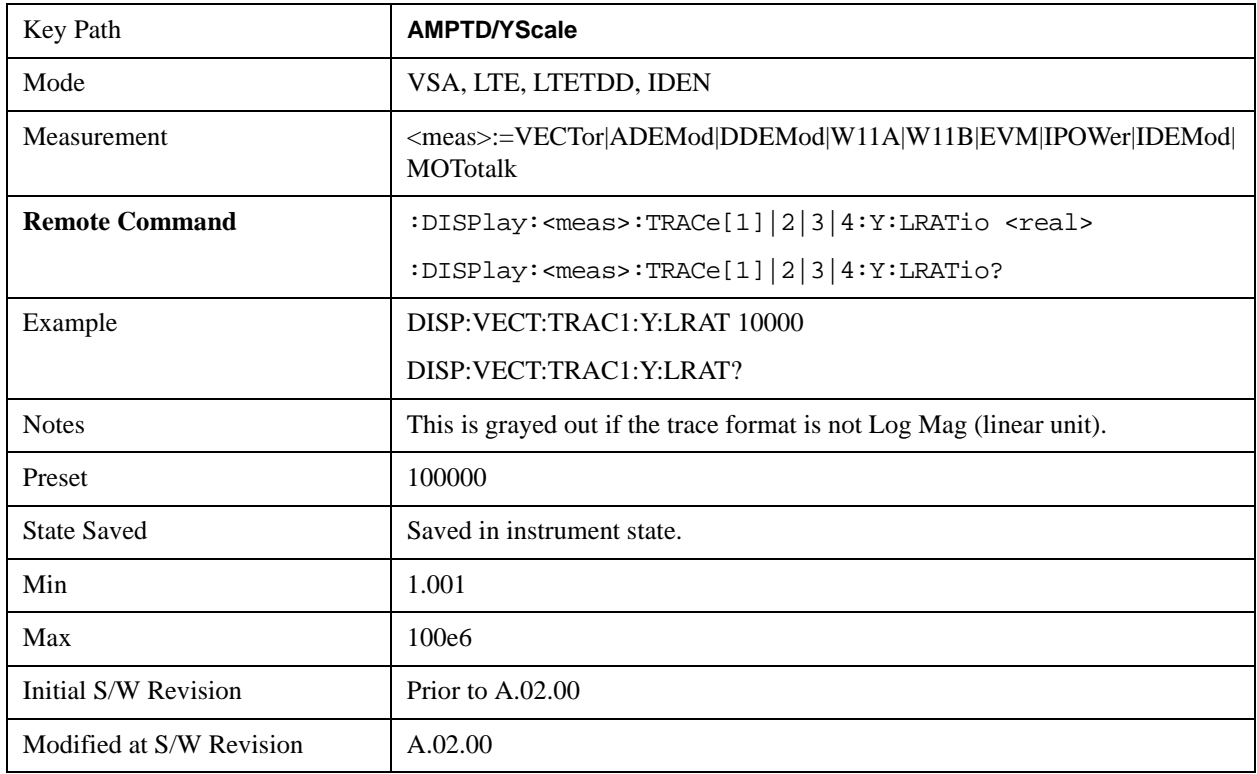

## **Vector Horiz Center**

The Vector trace formats are I-Q and Constellation. When you are in one of these formats you set the vertical (imaginary) axis scaling with the Y Reference Value, Y Reference Position, and Y Scale Per Division properties. The scaling of the horizontal axis is set so as to maintain an aspect ratio of 1:1. The

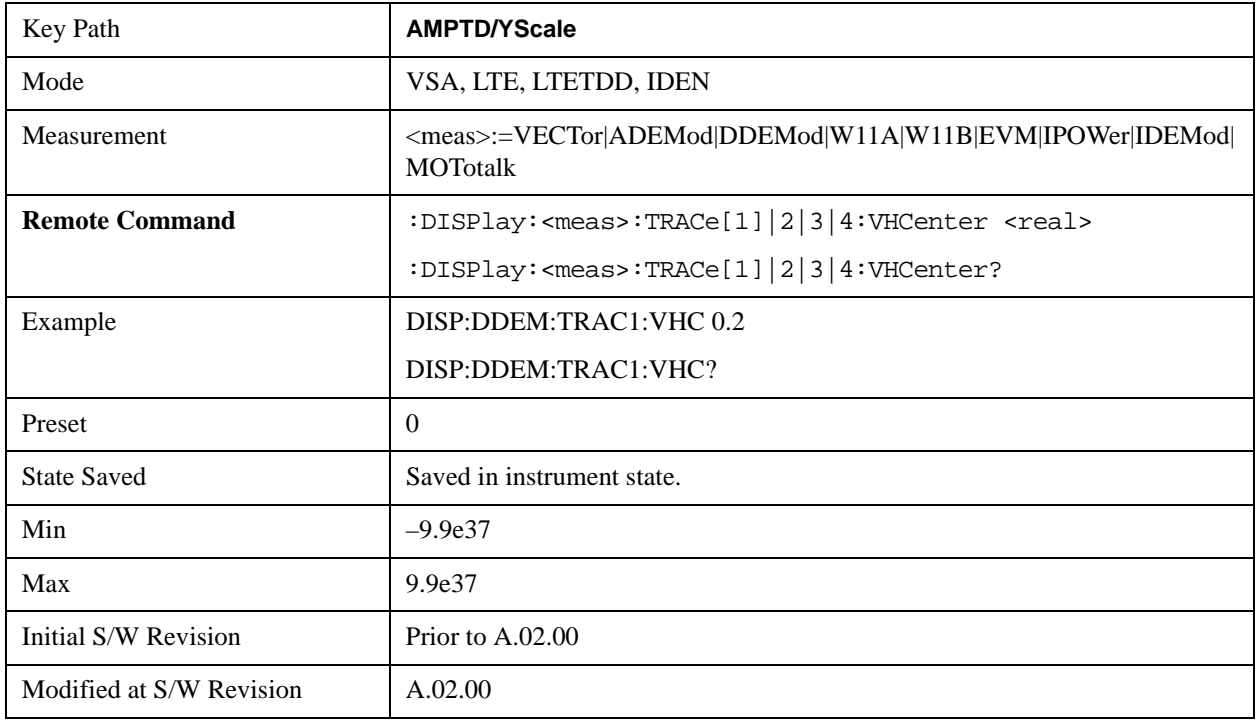

Vector Horiz Center property is used to set the position of the origin.

## **Copy Y Scale**

This front-panel only function copies the following Y scaling information from the selected trace to another:

- Y reference Position
- Y Reference Value
- Y Unit Preference
- Vector Horiz Center
- Couple Ref to Range
- Y Log Ratio
- Y Reference Line

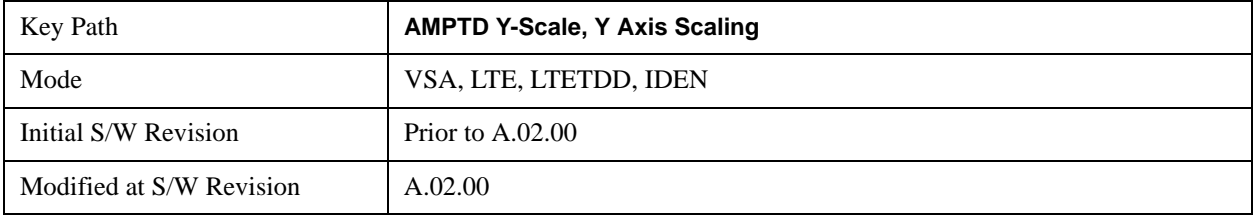

### **Reference Line**

This controls whether the Y reference line is visible or not.

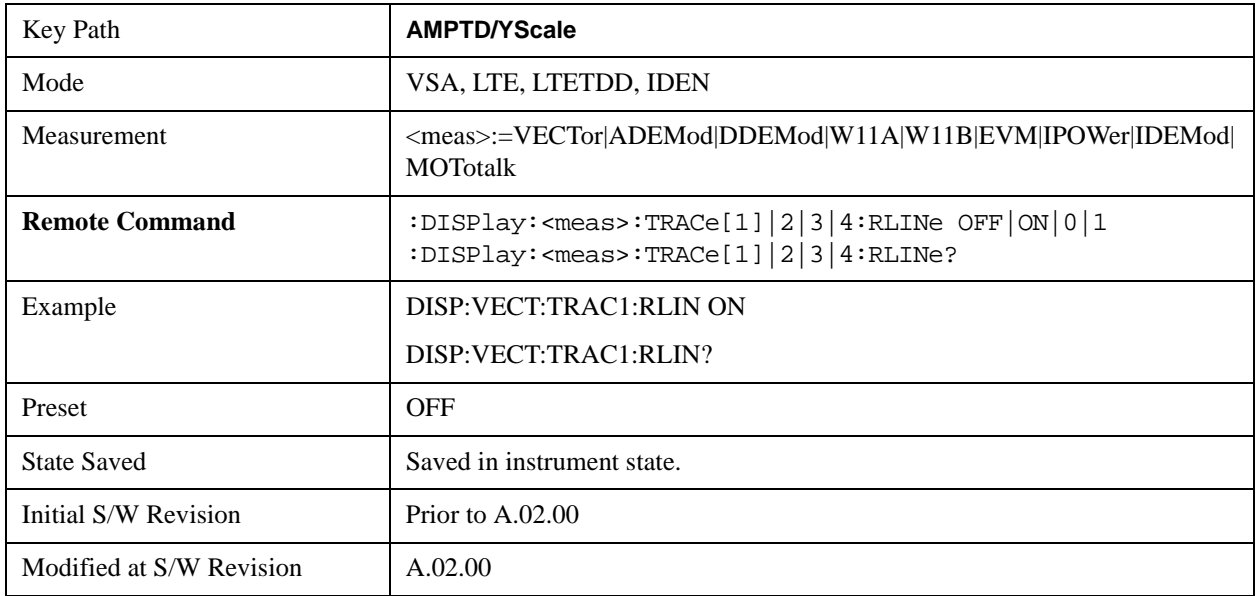

# **BW (Bandwidth)**

The BW key allows you to control the resolution bandwidth of the spectrum measurement result, as well as the shape of the resolution bandwidth filter (controlled by the FFT windowing function).

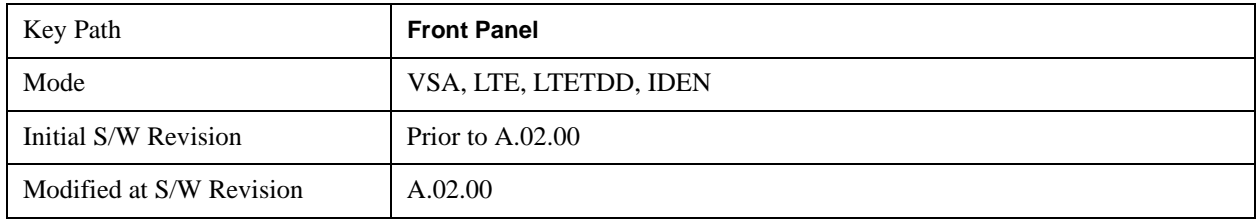

## **Res BW**

This key allows you to select the resolution bandwidth of the measurement. Res BW is mathematically related to Time length and Window type, so changing one of these, directly or indirectly, must change at least one other.

Res BW and Time length are related by the following equation:

 $Res BW = ENBW / T$ 

where:

ENBW is the normalized effective noise bandwidth of the Window. See ["FFT Window" on page 909](#page-908-0) for more details).

T is the time record length.

Therefore, **if you change Res BW, Main Time must also change**, and vice versa. (If the Gate function is on, then it is Gate Length, not Main Time, that is related to Res BW by the above equation.)

For convenience, Res BW is by default also coupled to Span (but not vice versa). This coupling may be turned off. See ["Res BW Coupling" on page 907](#page-906-0) for more details.

### **Limits:**

The minimum Res Bw to Span ratio is related to the maximum Main Time length, and is given by:

[ENBW / 409600 if Freq points state parameter is set to Auto](mk:@MSITStore:C:\Program%20Files\Agilent\89600%20VSA\Help\gui.chm::/MeasSetup_Avg_Count.htm)

ENBW / (Freq Points – 1) if Freq points parameter is manually set

The maximum Res BW to Span ratio is related to the minimum time record size (16 points for most windows, 17 points for Flat Top), and is given by:

ENBW / 12.5

(ENBW / 13.28125 for Flat Top window)

See the ["Main Time" on page 973](#page-972-0) topic for more on relationships between Res BW and time.

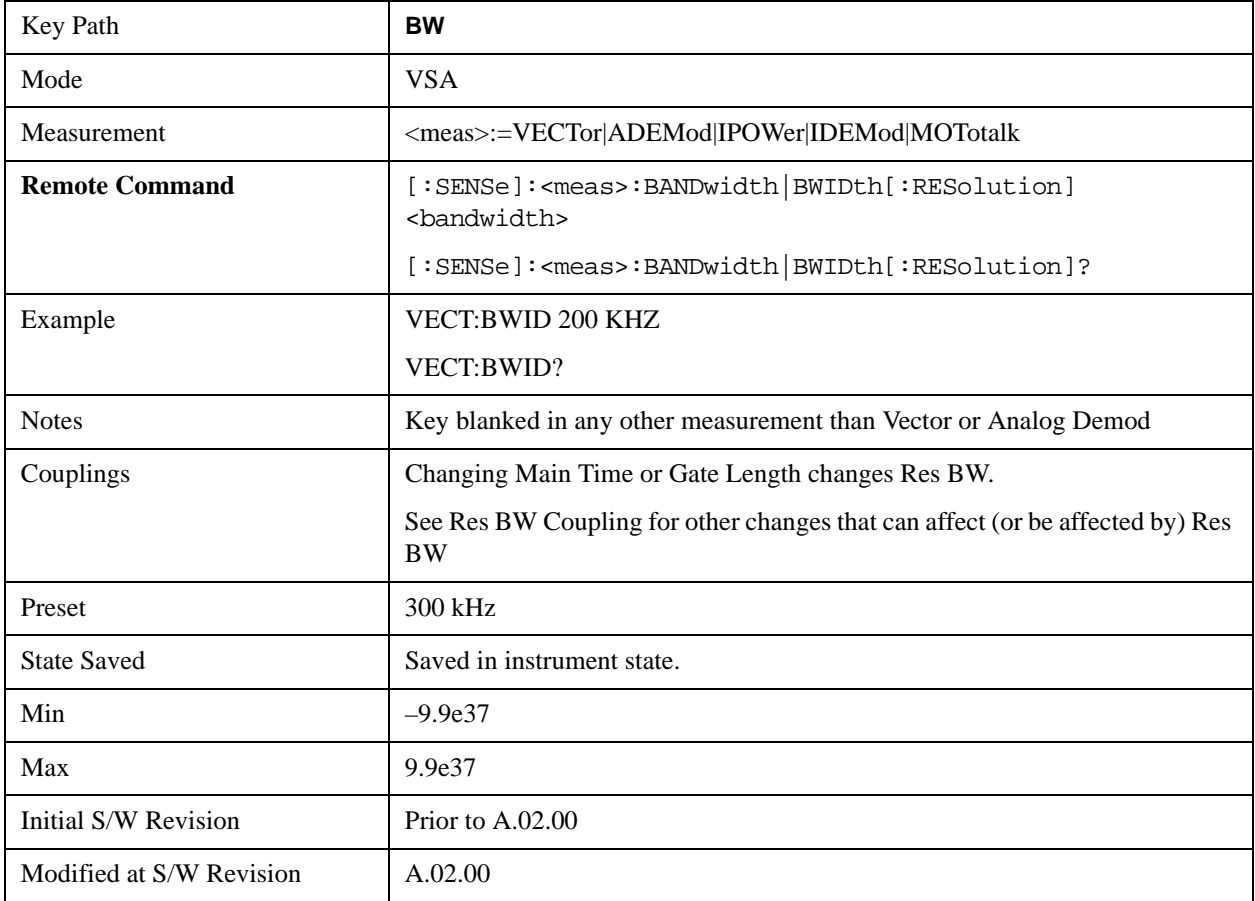

#### <span id="page-906-0"></span>**Res BW Coupling**

This property controls how Res BW is affected by other parameters. The three possible settings are:

Span: (default) This setting keeps the ratio of Res BW:Span constant whenever the Span is changed. However, you can change the Res BW at will, and doing so establishes a new Res BW:Span ratio.

Min: This setting is only available when the Freq Points property is manually set, and is disabled (forceful grey out) when Freq Points is Auto. It maintains the RBW at the minimum possible value given the settings for Freq Points, Span, and Window. Res BW coupling is changed from Min to Span if you manually set Res BW.

Fixed: This setting attempts to keep the Res BW setting fixed as Span, Freq Points, or FFT Window type change. Changing FFT Window will cause Main Time (or Gate) length to change in order to keep the Res BW Fixed. Res BW coupling is forced to Fixed mode any time you turn time the Gate function on or manually set Main Time length. See ["Main Time" on page 973](#page-972-0) for details.

If a requested change to Res BW or Time Length (Main or Gate) would cause the Res BW to go outside the minimum or maximum Res BW: Span limits (see the main Res BW section for specifics), the Res BW is clipped at the appropriate limit. The Time length is then set to according to the limited Res BW.

In Fixed coupling mode, if increasing the Span would cause the new Res BW:Span to drop below the minimum, or if decreasing Span would cause the new Res BW: span to exceed the maximum, the requested Span is accepted and then the Res BW is changed to the limiting value. The associated Time length is updated.

In Fixed or Span coupling, increasing Freq Points does not cause the Main (or Gate) Time Length to increase. It only adds zero padding to the array that is used in the FFT to calculate the Spectrum. Therefore, it will not affect Res BW. If decreasing Freq Points decreases the maximum time length below the current Main Time, then the Main Time length is clipped to the new limits. If Gating is on, the Gate Delay is first limited, then the Gate Length. The Res BW is then updated as a result of the Time changes.

In Fixed or Span coupling, changing the Window Type will not affect RBW unless it falls outside the limits calculated using the new window. Then the Res BW is clipped at the appropriate limit. The associated Time length is also updated.

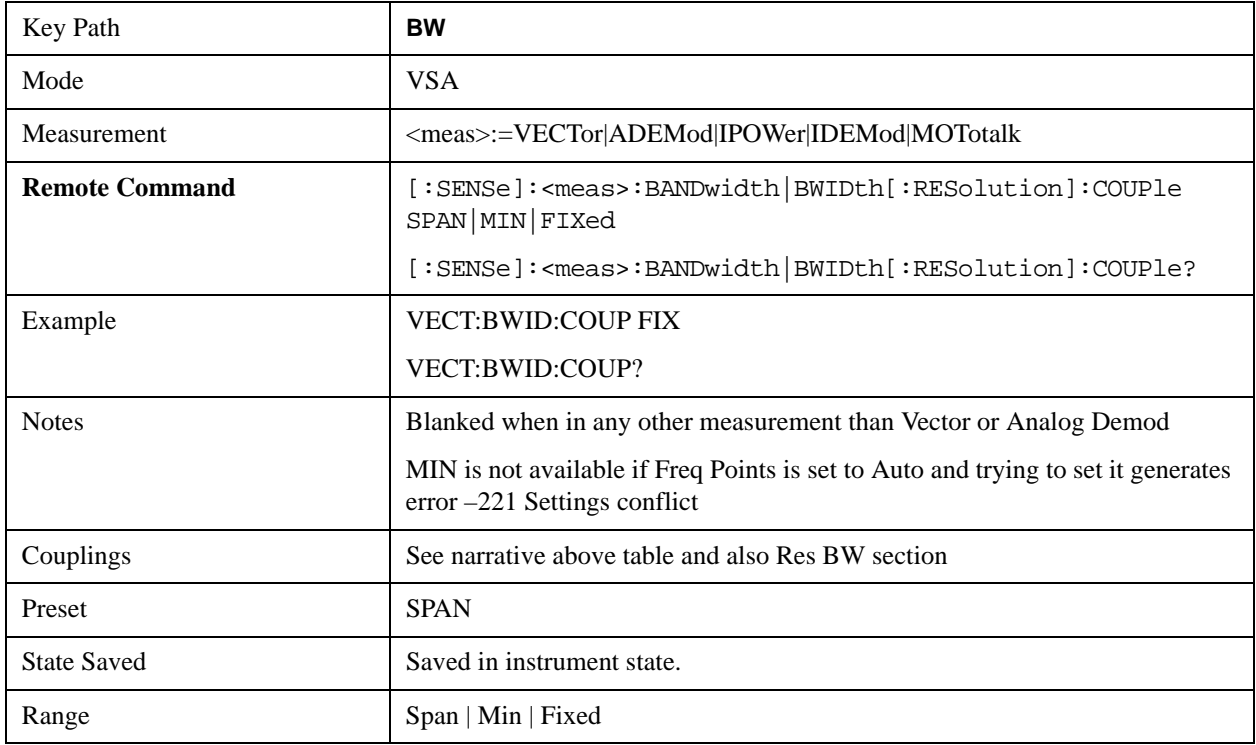

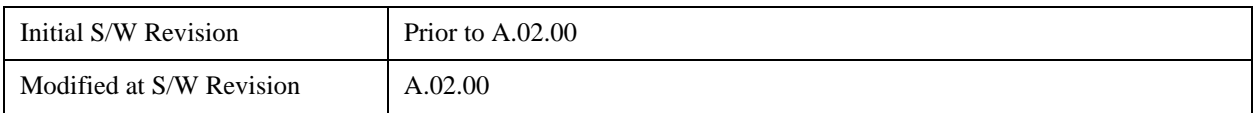

## <span id="page-908-0"></span>**FFT Window**

This key allows you to choose the Window function that is applied to the time data prior to the FFT calculation used for Spectrum and PSD displays. Four windows are available.

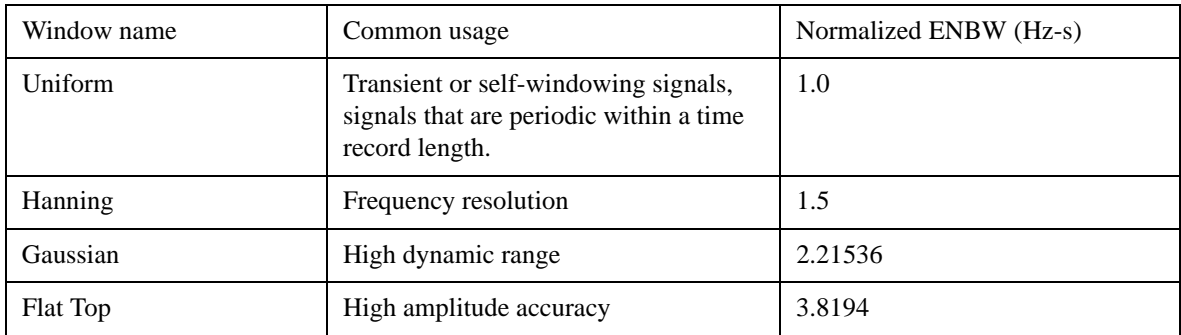

The normalized ENBW is the equivalent noise bandwidth, that is, the width of a rectangular filter that passes the same amount of white noise as the window. It is used to define the resolution bandwidth.

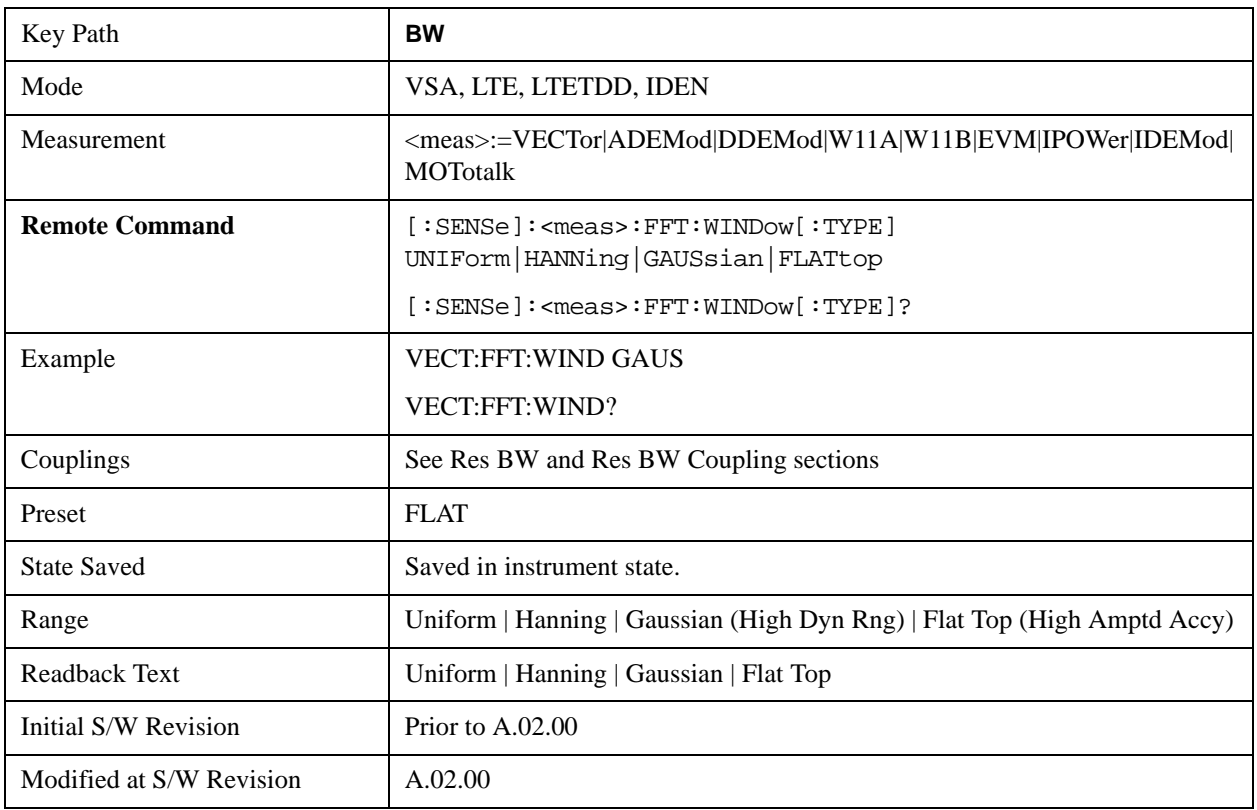

# <span id="page-908-1"></span>**FREQ Channel**

Frequency parameters for any vector measurement consist of 2 pairs of properties: Center Frequency and

Span or Start Frequency and Stop Frequency. These behave much as they do in any other application, but there is the additional constraint that the span is limited to much less than the center frequency range.

If you change center frequency the start and stop frequencies change by the same amount.

If you change span, start frequency and stop frequency are changed by 1/2 the span change.

If you change start frequency, stop frequency remains fixed and span and center frequency are refigured accordingly. Changing stop frequency has similar behavior.

#### **Limits**:

If you change the start frequency such that it will equal or exceed the stop frequency, the new start frequency will be accepted if possible and the stop frequency will be set to min span above the start. Similarly if you attempt to set the stop below the start, the start frequency will move to a min span below the new stop frequency.

If you reduce the start frequency beyond a max span below the stop, the stop frequency will be "dragged along" such that it will be a max span above the new start frequency, and similarly increasing the stop frequency will drag the start frequency along if you attempt to increase the span beyond the maximum.

Stop frequency may be 1/2 span above the maximum center frequency, but frequency-domain traces are blanked above the maximum center frequency.

Start frequency may be 1/2 span below the minimum center frequency, but frequency-domain traces are blanked below the minimum center frequency.

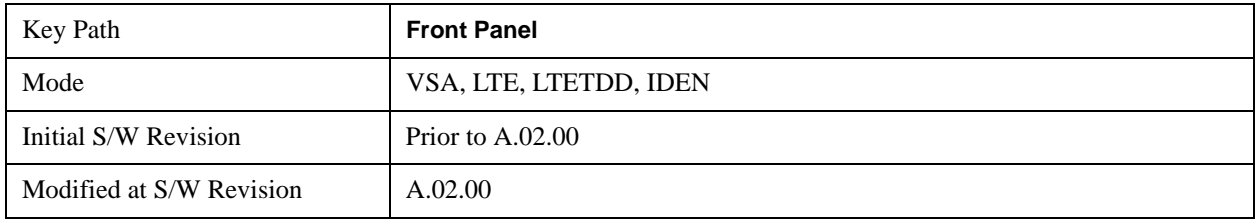

Pressing the Freq hardkey changes the active function to Center Frequency.

#### **Center Freq**

Sets the frequency of the display Center.

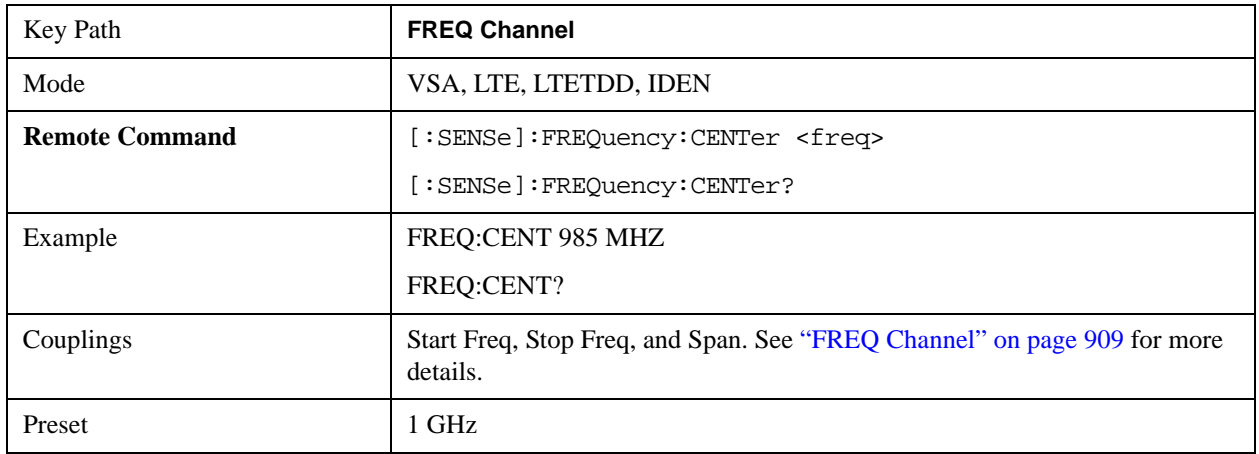

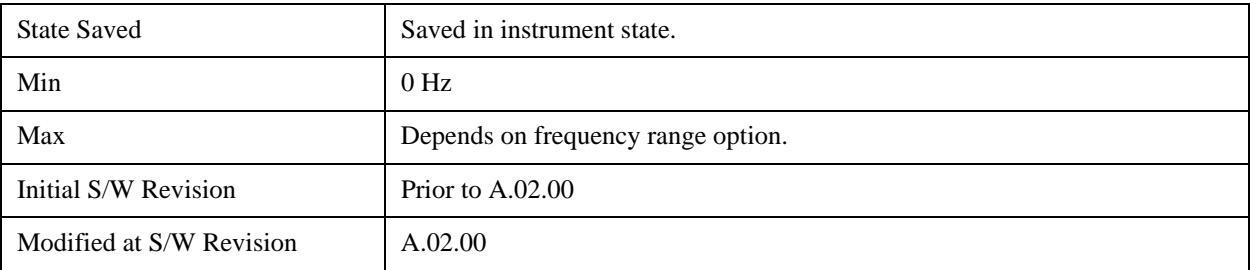

# **Start Freq**

Sets the frequency of the display Start.

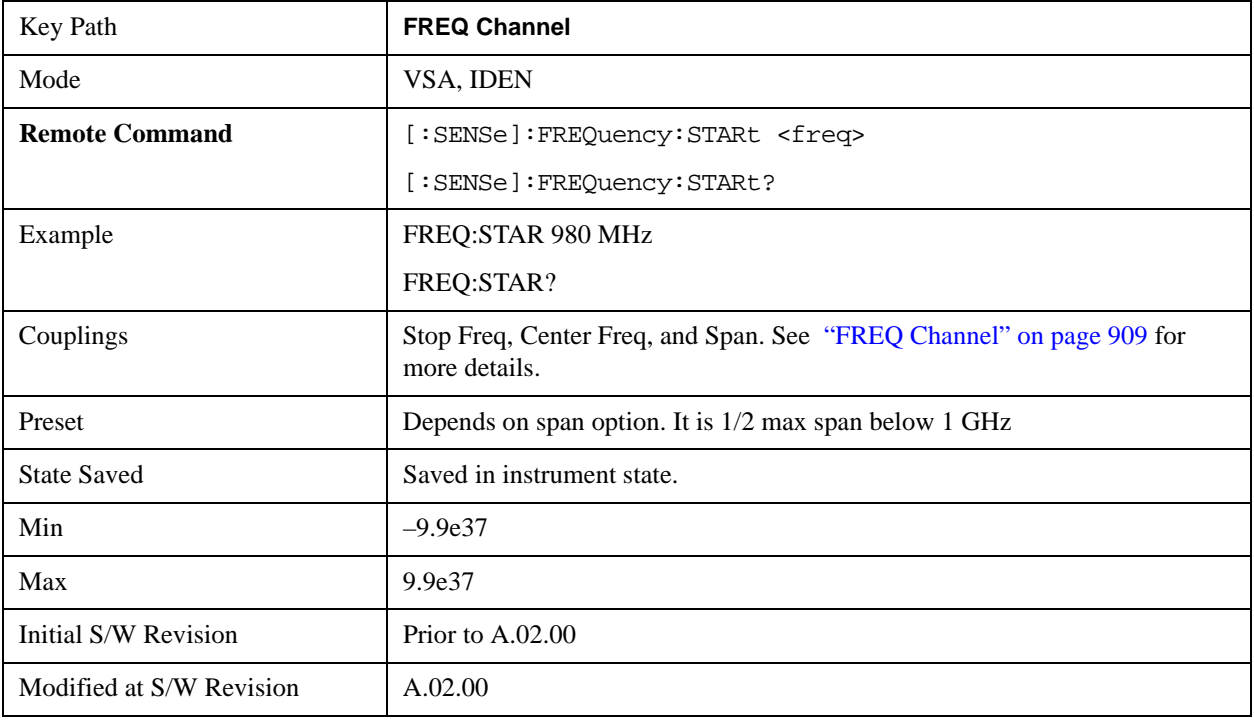

# **Stop Freq**

Sets the frequency of the display Stop.

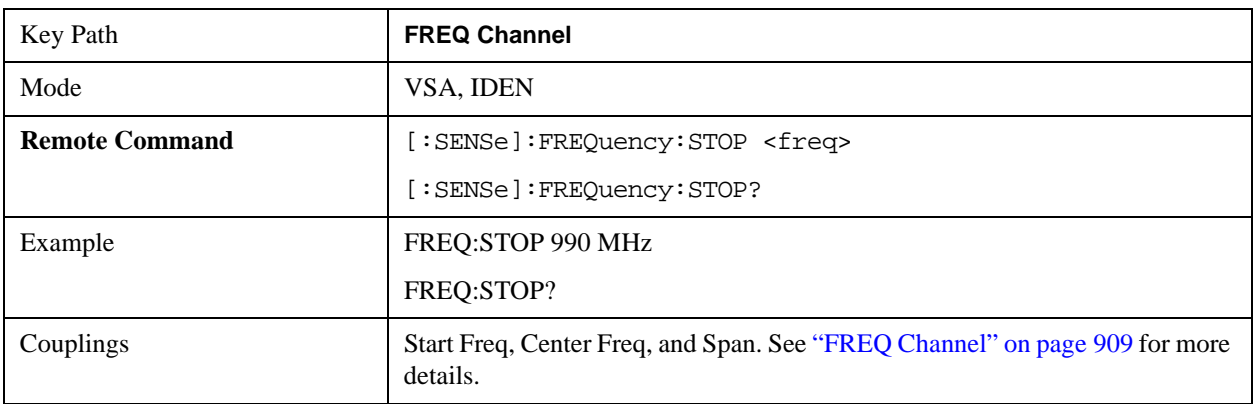

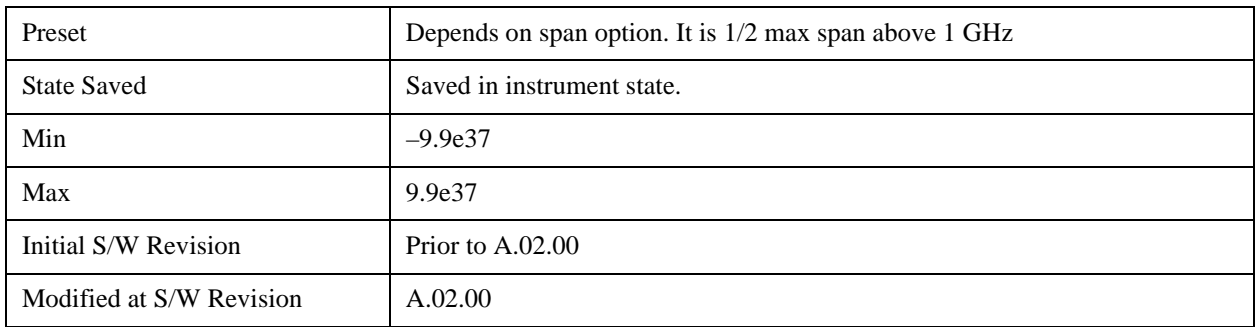

## **CF Step**

This key controls the amount the center frequency changes if it is the active function and the user presses the Up or Down arrow key. Note: the start and stop frequency also change by the amount of the CF Step if the Up/Down arrow keys are used to change them; but the key is mainly used is in connection with stepping the center frequency, so the legacy key name has been retained. The step size in Auto mode is 1/10th the span. It can be set to any value in manual mode.

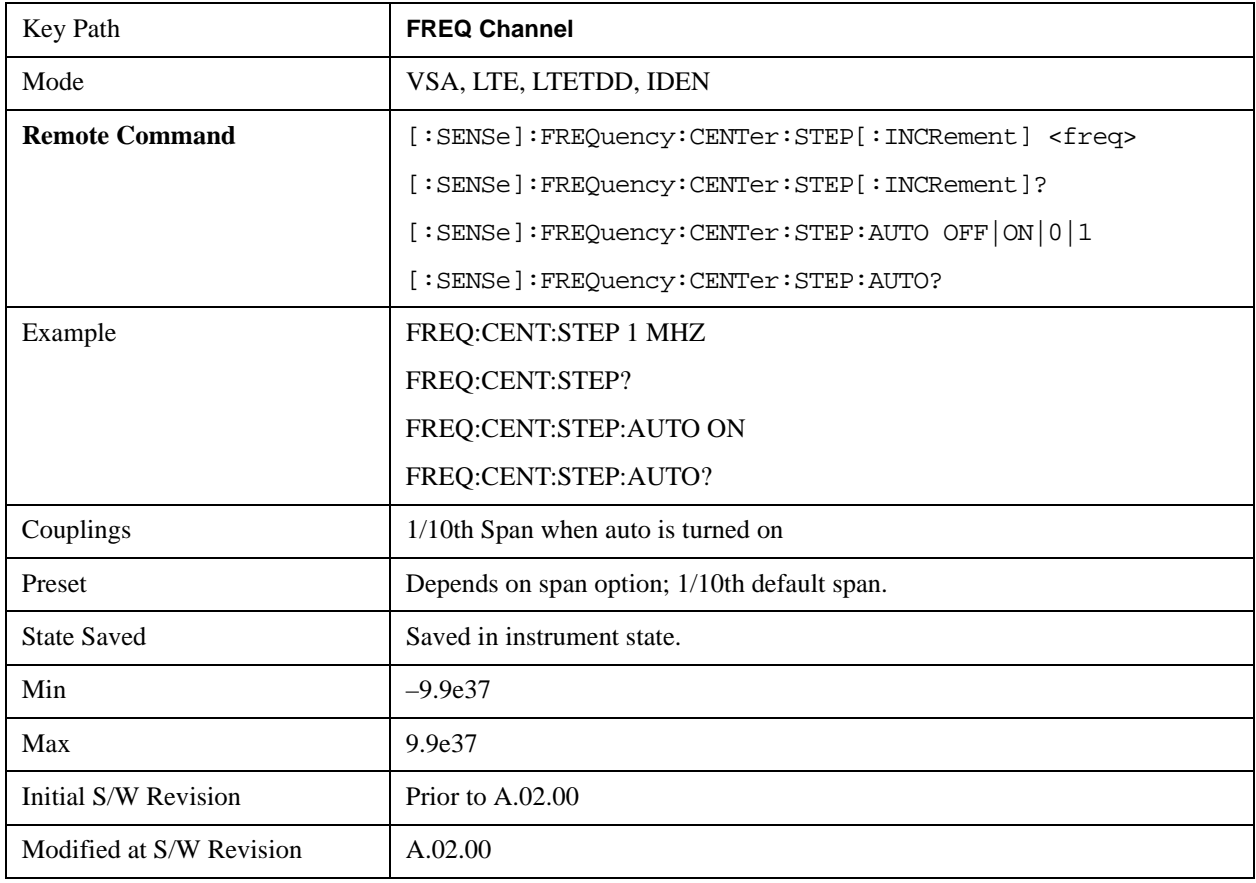

## **Marker**

The Marker hardkey displays the Marker menu. A marker can be placed on a trace to allow the value of the trace data at the marker position to be determined precisely. Markers can also be used in pairs to read the difference (or delta) between two data points. They can also be used to make power calculations over a band of frequencies or a time interval. See Marker Functions below for more details.

The functions in this menu include a 1-of-N selection of the control mode **Normal, Delta, Fixed,** or **Off** for the selected marker. The control mode is described below.

Pressing **Marker** always makes the selected maker's X position the active function.

If the currently selected marker is **Off**, pressing **Marker** sets it to **Normal** mode and places it at the center of the screen on the currently selected trace.

As a convenience, if there are no markers displayed on the current trace, pressing the marker hardkey (whenever the marker menu is already showing) selects the lowest numbered marker that is currently off and turns it on in normal mode on the selected trace. In other words, pressing the Marker hardkey twice will always turn on a marker on the selected trace if none was turned on before.

For more information see the Analyzer Setup, Marker for a description of this function.

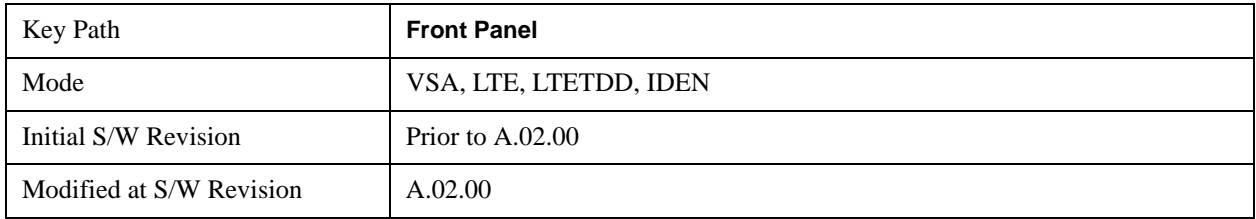

#### **Select Marker**

Specifies the selected marker. The selected marker is the one that is affected by the marker position and properties settings, peak search, and other marker functions. Several menus have a Select Marker key for convenience. Marker selection using any one of these is reflected in all others, i.e., there is only one selected marker for the whole measurement. If all markers are off, then marker 1 becomes the selected marker.

As a convenience, if no markers are displayed on the selected trace, selecting a marker that is off automatically turns it on in normal mode on the selected trace.

There is no SCPI function for selecting a marker. Instead, SCPI functions may explicitly include the index of the marker for which they are to apply. (Most SCPI marker functions that affect the state of a marker will also make it the selected marker for front panel commands.)

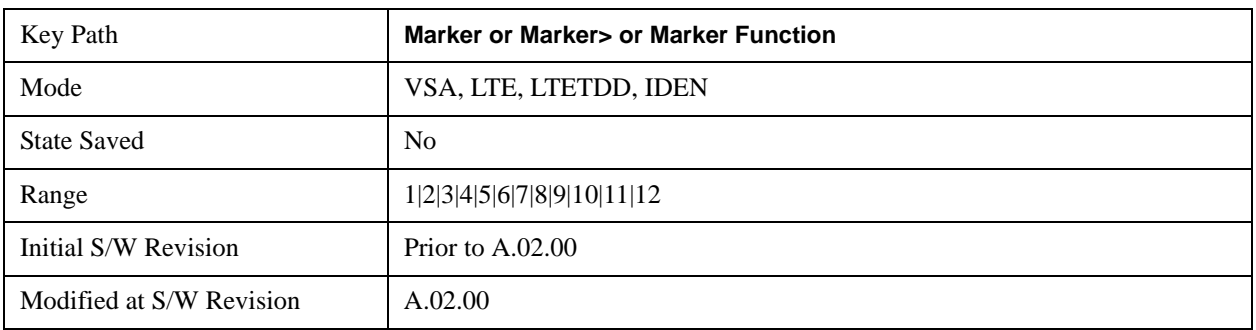

#### <span id="page-912-0"></span>**Control Mode**

The control mode of the selected marker is selected by pressing **Normal**, **Delta**, **Fixed**, or **Off**. The behavior of a marker under each control mode is described below the table. The current control mode is

shown by highlighting the appropriate key.

The SCPI command in the table below selects the marker and sets the marker control mode as described under Normal, Delta, Fixed and Off, below. All interactions and dependencies detailed under the key description are enforced when the remote command is sent.

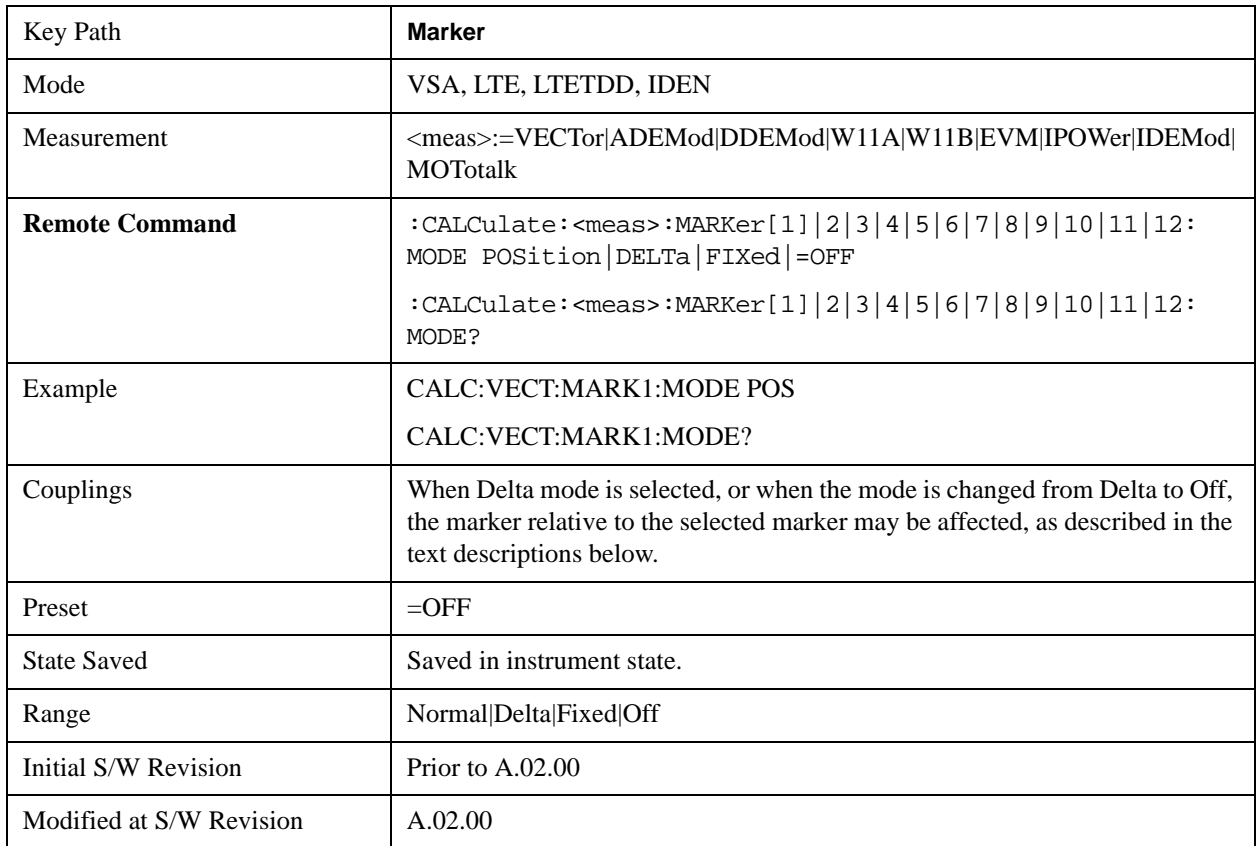

#### **Normal (Position)**

A marker in normal mode reports the trace data value (Y value) at a particular point on a trace. The marker's absolute X (and Z) position is specified by you in displayed units. The marker symbol appears on the trace at the specified position and tracks the absolute Y value at that position as it changes from scan to scan. The absolute Y value is displayed in the marker readout area. In older instruments this was called Position mode, and the designation may still be used for backward compatibility.

For Control Mode SCPI command information see: ["Control Mode" on page 913](#page-912-0)

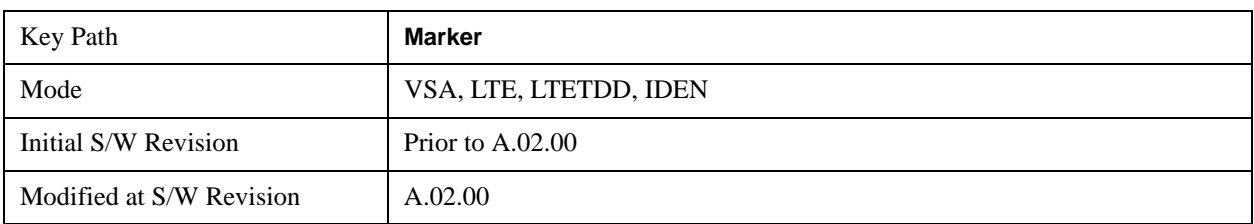

#### **Delta**

A marker set to delta mode reports the difference between Y values at two points. A delta marker is

relative to an associated reference marker on the same trace. (The reference marker may be set on the Marker, Properties, Relative To menu). The reference marker is usually fixed, but may also be normal or delta. The X (and Z) position of a delta marker is specified as an offset from the reference marker position. The delta marker symbol tracks the absolute Y value just like a normal marker, but the marker readout displays the difference between the absolute Y values of the delta marker and its reference marker (absolute units are used even if the reference is itself a delta marker). Usually this is a straight difference in the current displayed units. For example, if the trace format is LogMag (dBm), the delta marker displays the difference in dB, thus showing a power ratio. But if the trace format is Real, then the delta marker shows a voltage difference, not a ratio. Exceptions for this are:

- When the trace format is Linear Mag or Log Mag (linear unit) the delta marker displays a voltage ratio, or (if the Y Axis unit is Power) a power ratio, rather than a difference.
- When either the marker or its reference has a marker function turned on, the delta marker always displays a ratio or its decibel equivalent. See Marker Function for more details on how delta markers work with marker functions. The type of ratio calculated (power or voltage) depends on the delta marker units; the reference marker value is converted as needed so it has compatible units.
- When the trace format is Wrap Phase, the delta marker readout is constrained to the wrapped phase display range, which is usually  $(-180, +180)$  degrees. For example, if the absolute phase at marker 1 is 170 deg and its reference has phase of –170 deg, the delta will not show 340 deg, but –20 deg. Note that the Wrap Phase display range can be changed (see Trace/Detector, Phase/Delay Properties, Phase/Trellis Offset).

There is no current support for calculating deltas across traces (and this cannot be done at all unless the traces have the same domain and ranges).

By default, the reference marker for marker 1 is marker 2; for marker 2 is 3 and so on, but the reference marker may be changed. See the section on the "Relative To" softkey below.

The following coupling rules apply from the front panel, and also if the equivalent SCPI commands are sent.

Pressing the Delta key causes the selected marker becomes a delta marker if it is not already. Also, the selected marker's reference is affected as follows:

- If the reference marker was off, it is turned on as a fixed marker.
- The reference marker is moved to the trace of the selected marker and set to the same position as the selected marker.
- If the delta marker has a marker function turned on, the reference marker takes on the same function (with the same band limits).

Exception: Pressing Delta when the selected marker's mode is not yet Delta does not move or change a reference marker that is already turned on (Normal, Delta, or Fixed) and on the same trace as the selected marker. It merely changes the selected marker's mode to Delta and shows the current offset between it and the reference. If you press Delta again (when the selected marker is already in Delta mode) then the reference is moved and modified as described above.

When a delta marker is changed to any other control mode, if its reference marker is fixed then the reference marker is also turned off.

If you move a delta marker to a different trace, it is forced to Normal mode, and if its reference is fixed, the reference is turned off.

A delta marker is forced to Normal mode if you turn its reference off, or if you move its reference to another trace. (In the latter case the reference is not turned off even if it is fixed.)

If you change the selected marker's reference (using the Marker, Properties, Relative To) the selected marker is forced to Delta mode. This change of the selected marker to Delta mode causes its new reference's control mode and position to change as described above.

For Control Mode SCPI command information see: ["Control Mode" on page 913](#page-912-0)

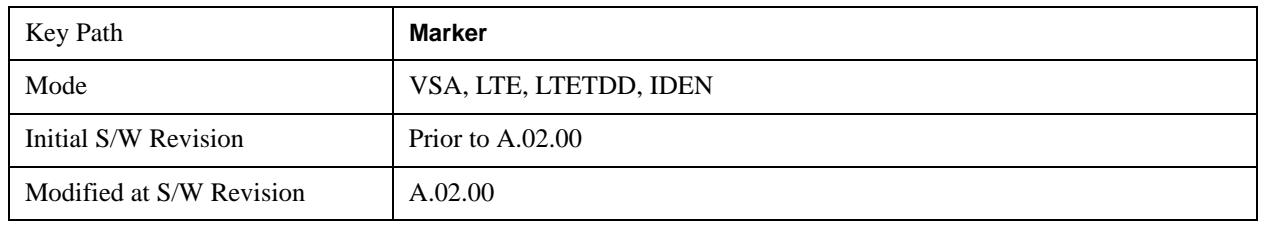

#### **Fixed**

Fixed markers are mainly used as reference markers for Delta markers. A fixed marker's X and Y Axis values may be directly or indirectly specified by you, and they remain fixed once specified, i.e. they do not follow the trace data value. These markers are represented on the display by an "X" rather then a diamond. If a marker is changed from off to fixed, the X and Y (and Z) values are chosen to put it in the center of the display. If the marker is changed from some other type to fixed, the current X and Z values of the marker remain unchanged. The Y value is taken from the current trace data value and must be changed manually thereafter.

For Control Mode SCPI command information see: ["Control Mode" on page 913](#page-912-0)

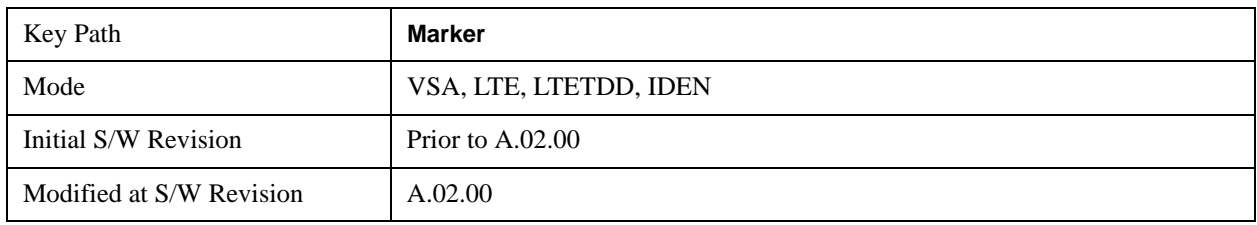

#### **Off**

Turning a marker off makes it invisible, and also its annotation.

Turning a marker on (i.e. changing its control mode from Off to any other control mode) assigns the marker to the currently selected trace.

For Control Mode SCPI command information see: ["Control Mode" on page 913](#page-912-0)

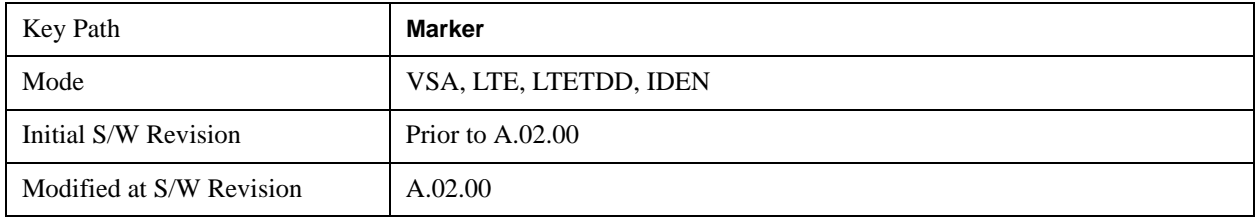

### **Coupling of Delta and Reference Markers**

The following coupling rules apply from the front panel, and also if the equivalent SCPI commands are sent.

Pressing the Delta key causes the selected marker becomes a delta marker if it is not already. Also, the selected marker's reference is affected as follows:

- If the reference marker was off, it is turned on as a fixed marker.
- The reference marker is moved to the trace of the selected marker and set to the same position as the selected marker.
- If the delta marker has a marker function turned on, the reference marker takes on the same function (with the same band limits).

Exception: Pressing Delta when the selected marker's mode is not yet Delta does not move or change a reference marker that is already turned on (Normal, Delta, or Fixed) and on the same trace as the selected marker. It merely changes the selected marker's mode to Delta and shows the current offset between it and the reference. If you press Delta again (when the selected marker is already in Delta mode) then the reference is moved and modified as described above.

When a delta marker is changed to any other control mode, if its reference marker is fixed then the reference marker is also turned off.

If you move a delta marker to a different trace, it is forced to Normal mode, and if its reference is fixed, the reference is turned off.

A delta marker is forced to Normal mode if you turn its reference off, or if you move its reference to another trace. (In the latter case the reference is not turned off even if it is fixed.)

If you change the selected marker's reference (using the Marker, Properties, Relative To) the selected marker is forced to Delta mode. This change of the selected marker to Delta mode causes its new reference's control mode and position to change as described above.

#### **Marker Position**

Marker position is used to select which data point in a trace we want to read out with the marker (or where to locate a fixed marker). The marker position is primarily set in terms of the domain units, not trace points (although it can be set in terms of points via SCPI). The default active function when you press a marker hard key is the X position for the currently selected marker. The exception to this is when the selected marker is fixed. In that case there is no default active function (to prevent inadvertently changing a fixed marker's location).

Marker position is not defined when a marker's control mode is Off. When a marker is turned on in Normal or Delta mode, its X (and Z) values are set to the center of the trace data. If a marker is turned on in Fixed mode, its position is set so that it appears in the middle of the trace grid.

The Marker Position key branches to the Marker Position menu, which allows you to set any position variable relevant to the selected marker's control mode and trace format.

For Normal and Delta markers, usually only Marker X is available. Marker Z is available for trace data with 2-dimensional domain. For Fixed markers, Y may also be set. If the trace format is Vector or Constellation, Marker Y controls the real (horizontal axis) value and Marker Y Imag controls the

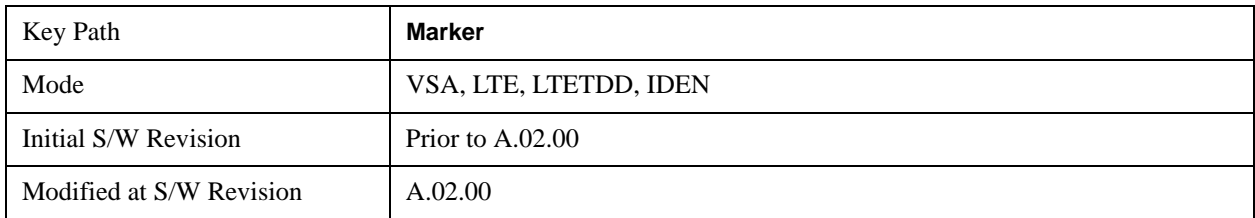

imaginary (vertical axis) value. The key (or the keys below it) is grayed out if the selected marker is off.

### **Marker X**

This sets the selected marker's X Axis value position in the current X Axis Scale unit. If the control mode is Off, the SCPI command has no effect other than to cause the marker to become selected**.** Note that the X value may change if the marker is moved to a trace with a different domain.

The Marker X position is absolute if the marker control mode is Normal or Fixed. If the control mode is Delta, then the X position is relative to the reference marker. The valid X positions are the actual data points in the trace; the marker cannot be located between points. If a SCPI command attempts to place the marker between two points, the X value snaps to the closest point.

Note that for Vector or Constellation format, the X axis is perpendicular to the screen (because the screen axes are used to show the real and imaginary parts of the Y value), so adjusting the X value in this case will only cause the marker to move horizontally if the real Y value changes. For Fixed markers on a trace with one of these formats, adjusting the X value will not cause horizontal motion of the marker at all. Instead, you use the Marker Y and Marker Y (imag) controls to move the marker horizontally and vertically.

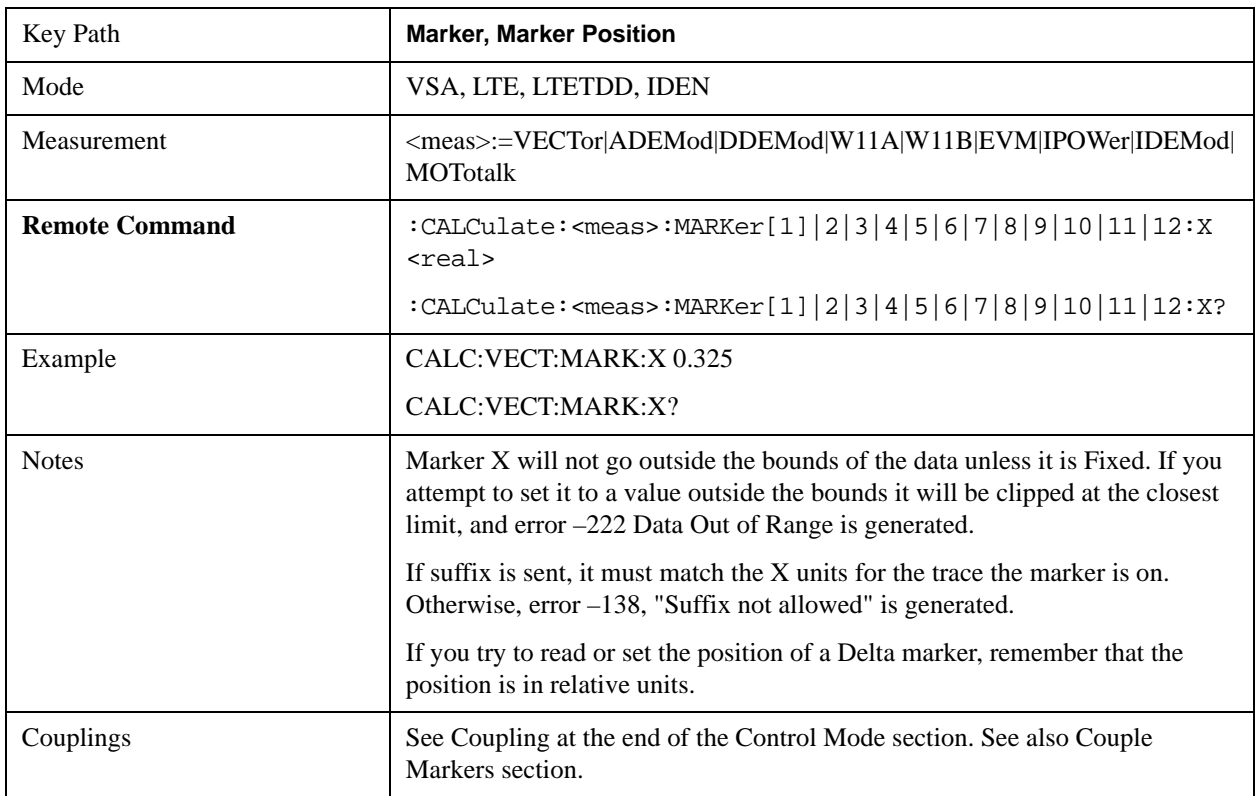

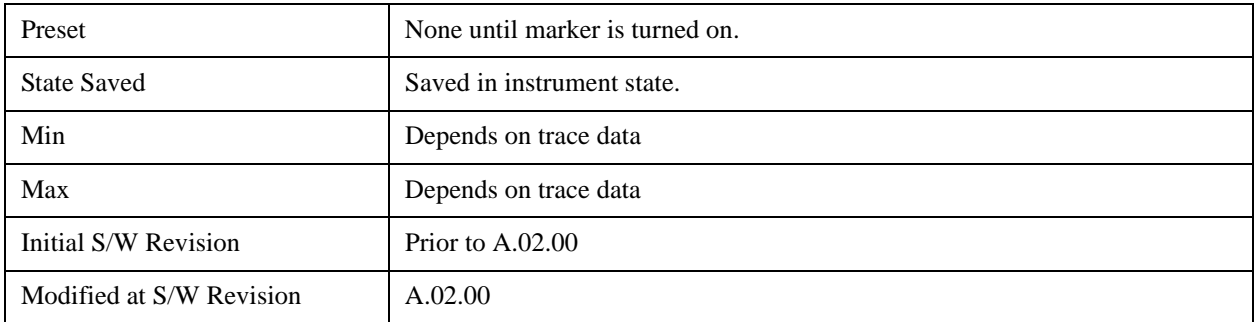

SCPI only X position commands

Via SCPI , the marker position may also be set or queried in trace points. In this case, the position setting or reading is absolute regardless of control mode.

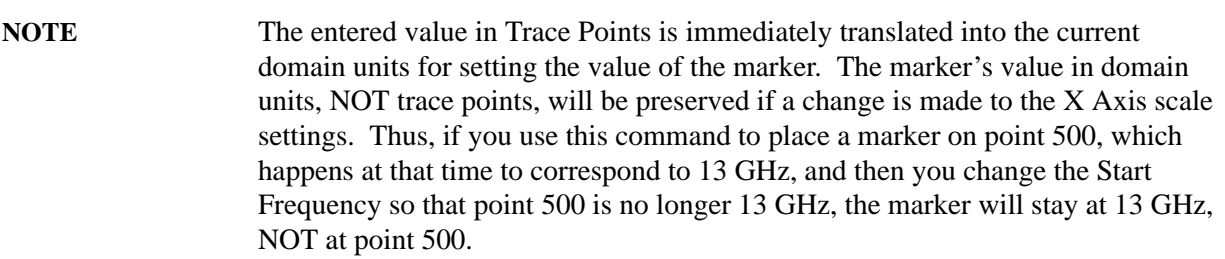

If the trace the marker is on has a 2-dimensional domain, then the points are numbered in the following way:

Starting at the minimum X and Z position, this point is numbered 0. Each time you increment the point number, increment the X value to the next available value. When X reaches the maximum X position, then reset X to the minimum and increment the Z value. Then continue incrementing the X position in the same manner as before.

Note that for symbol tables, which have no axes, incrementing the X position in points moves the marker consecutively through all table entries.

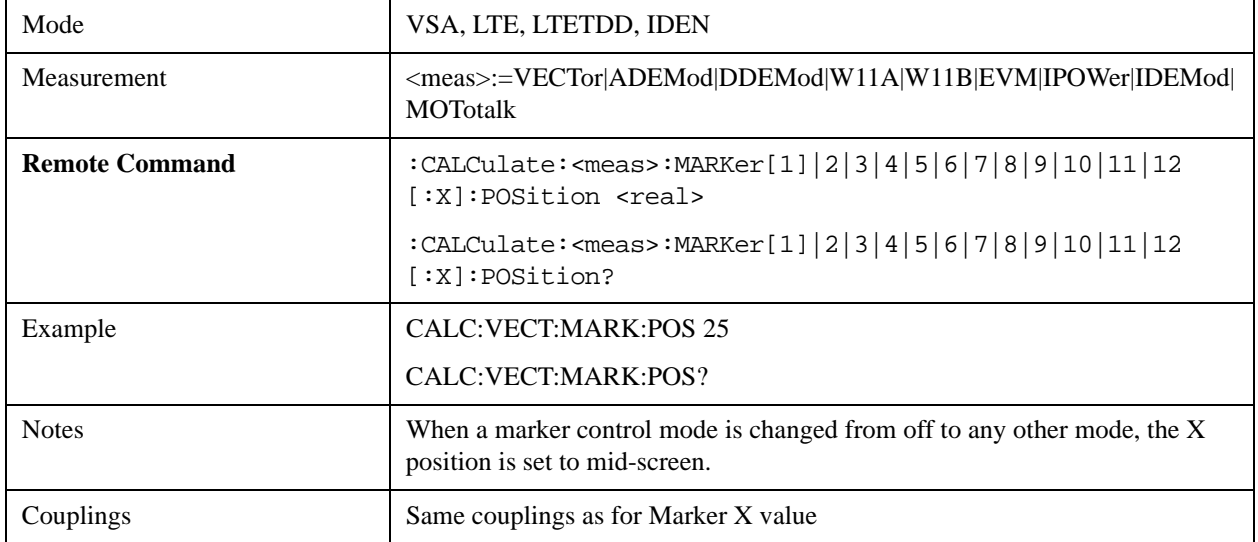

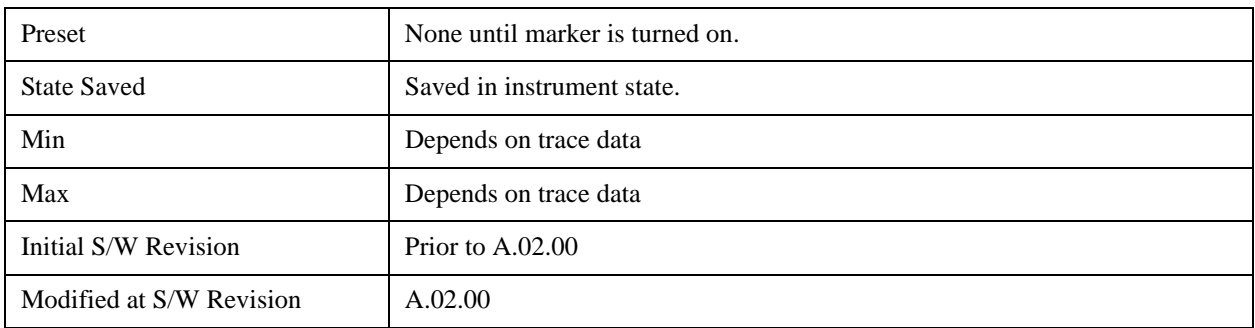

### Marker X Unit may be queried via SCPI

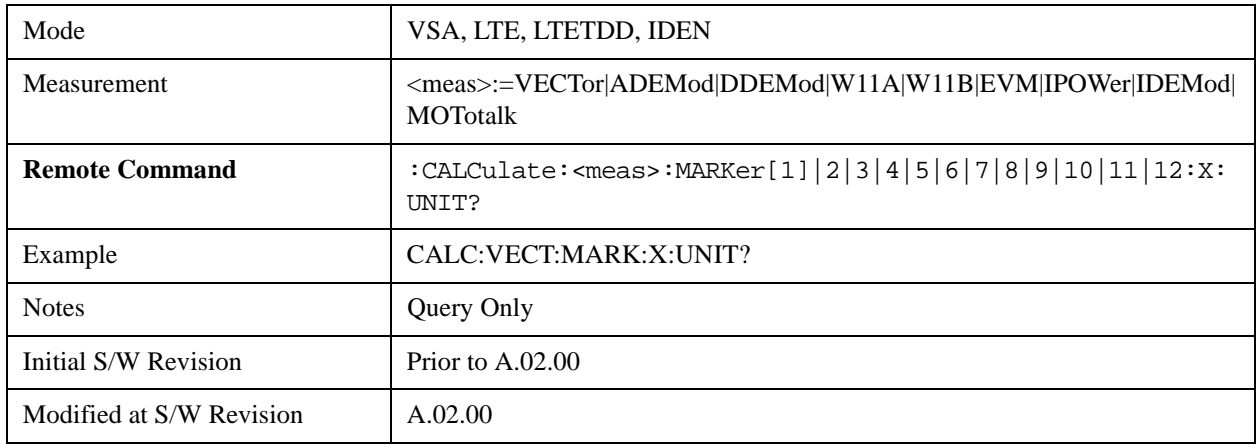

## **Marker Y**

This function only affects fixed markers. It allows you to set or read back the selected marker's Y Axis value in the current Y Axis Scale unit. Setting the Y value has no effect (other than to cause the marker to become selected) if the control mode is other than fixed. The query form generates an error if the control mode is Off. Note that the Y value may change if the Y-axis units change, either from a change in format of the trace the marker is on, or if the marker is moved to a different trace.

If the selected marker is on a trace that is displayed with Vector or Constellation format, this function controls only the real part of the Y value (i.e., the horizontal axis value). Use the Marker Y (imag) control to change the imaginary (vertical) value. Marker Y and Marker Y Imag always set or get the rectangular form of Y, regardless of whether the marker readout is polar or rectangular.

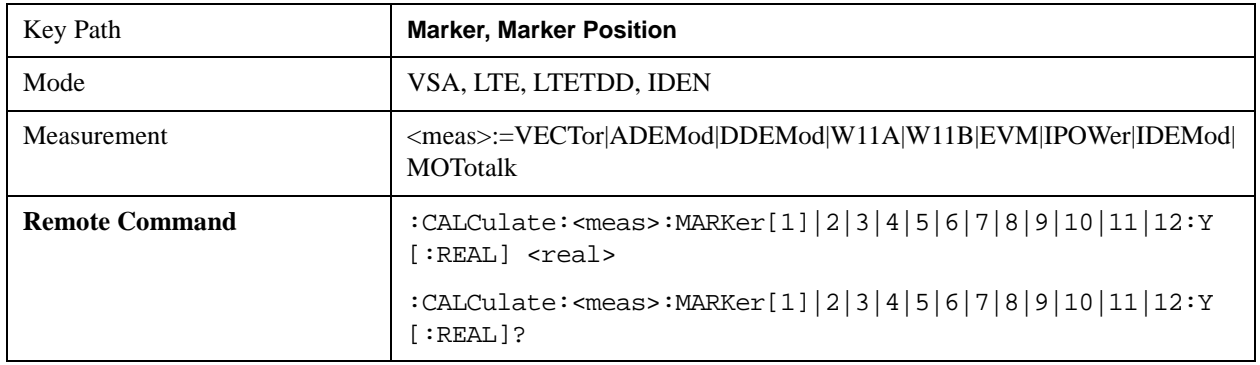

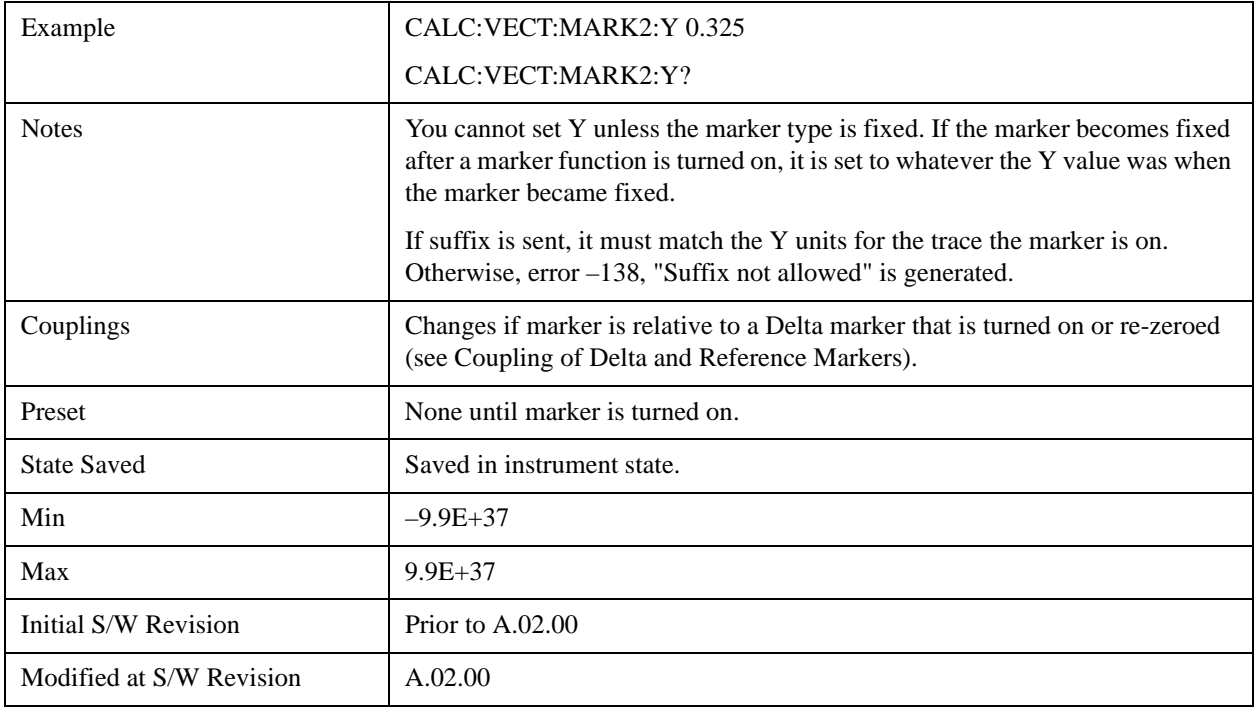

Marker Y Unit may be queried via SCPI.

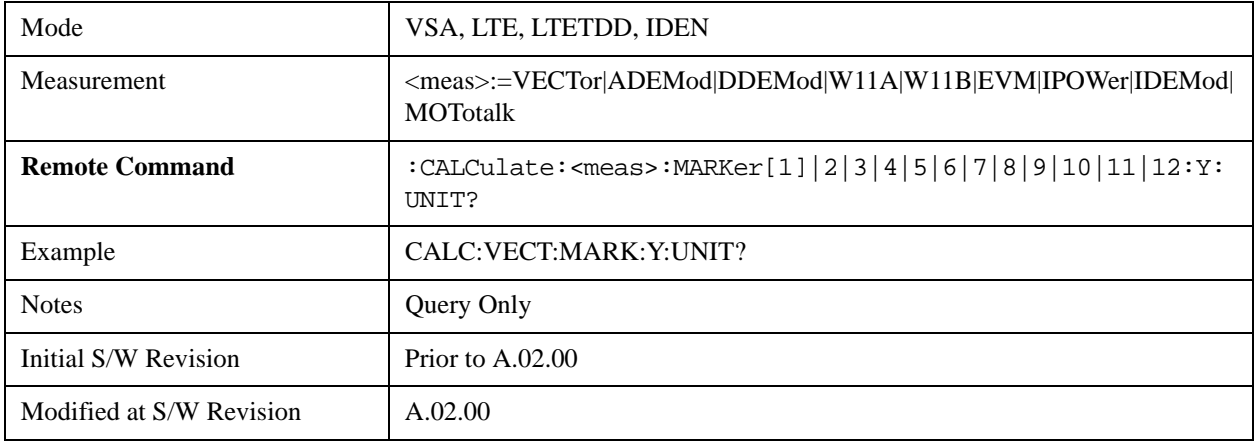

## **Marker Y Imag (Imaginary)**

This only affects fixed markers and is only available when the trace format is Vector or Constellation. It allows you to set or read back the selected marker's quadrature (imaginary) Y value in the current Y Axis Scale unit. It has no effect (other than to cause the marker to become selected) if the control mode is other than fixed, or if the current trace format is not complex. The query form generates an error if it is used for a marker that is not on a complex trace. Marker Y Imag is not affected by whether the marker readout is polar or rectangular.

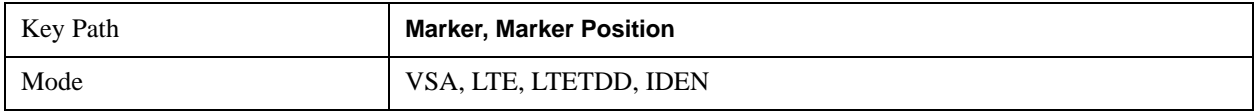

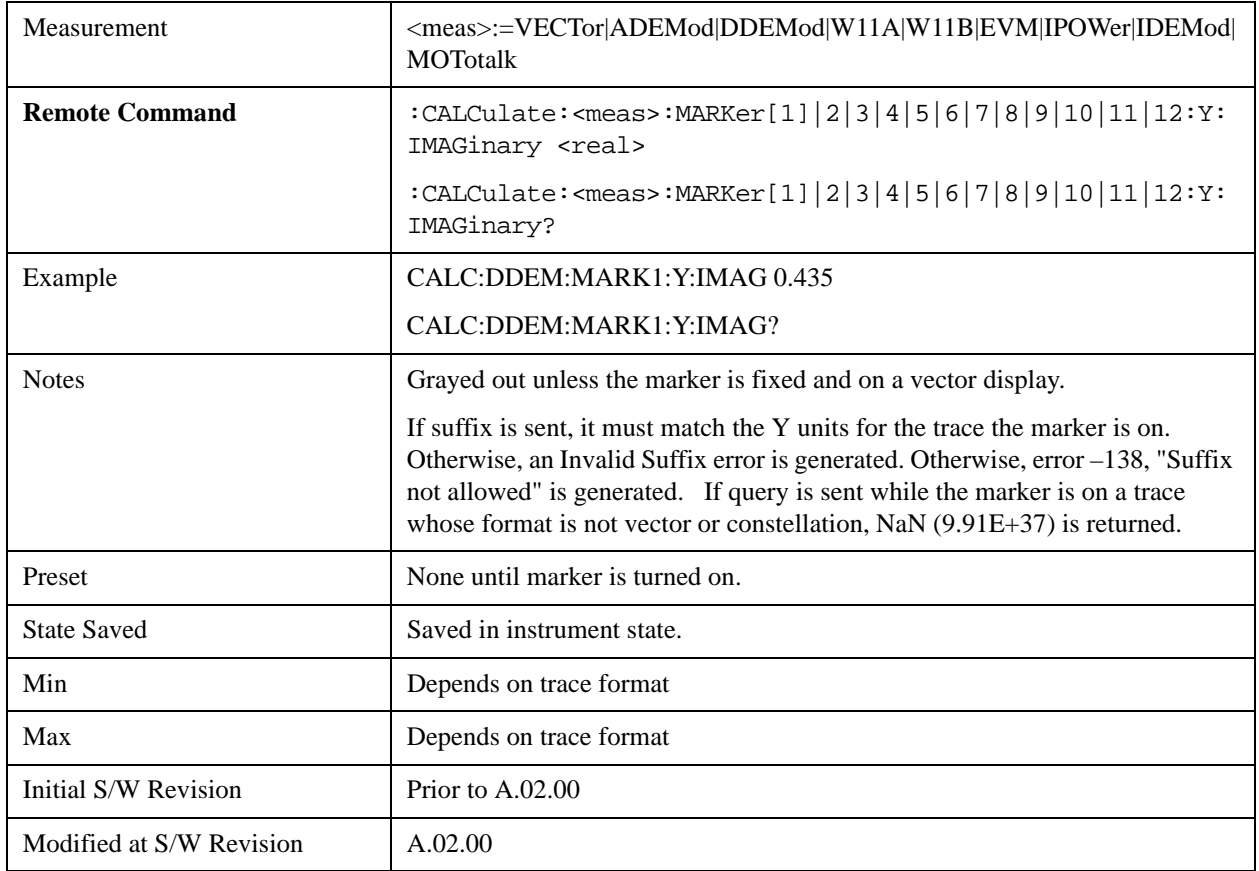

#### **Marker Z**

For markers on traces with a 2-dimensional domain, this sets the selected markers Z Axis value in the current Z Axis Scale unit. In each case the marker that is addressed becomes the selected marker. It has no effect (other than to cause the marker to become selected) if the control mode is **Off**, or if the trace has no Z domain. Note that the Z value may change or become irrelevant if the marker is moved to a trace with a different Z domain, or no Z domain.

Note that this Z value is affected if the SCPI command to set marker point position is used.

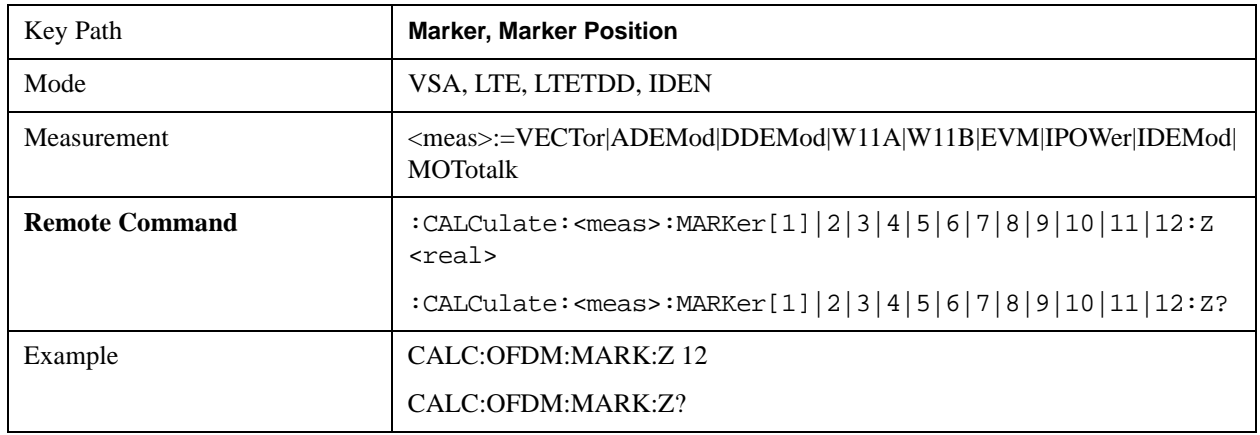

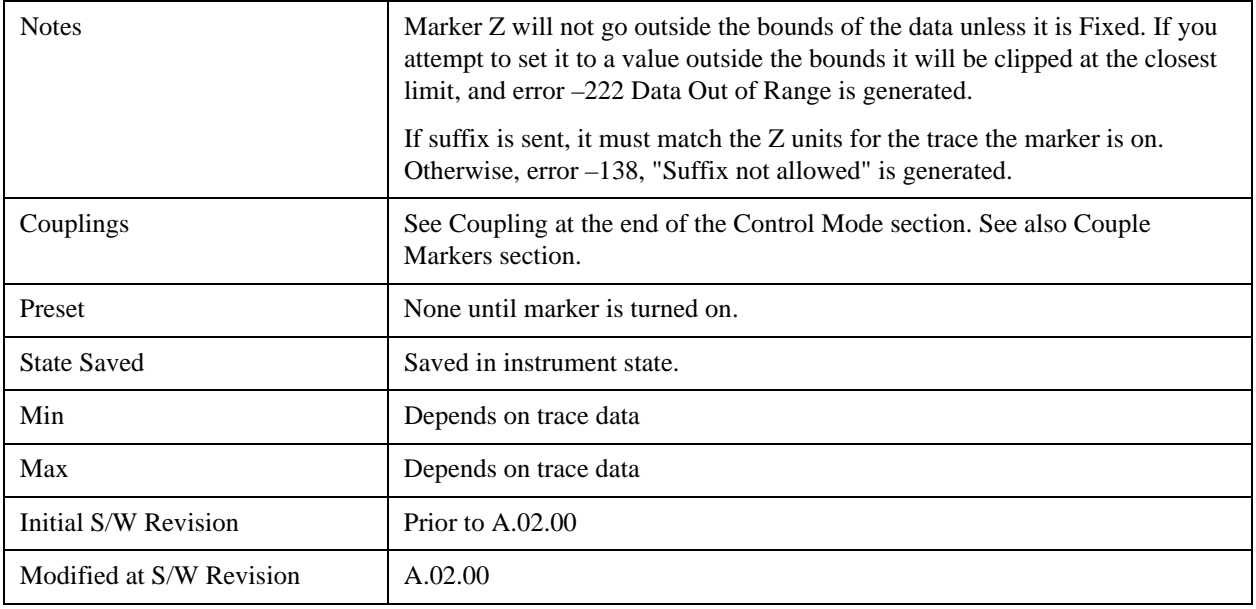

Marker Z Unit may be queried via SCPI.

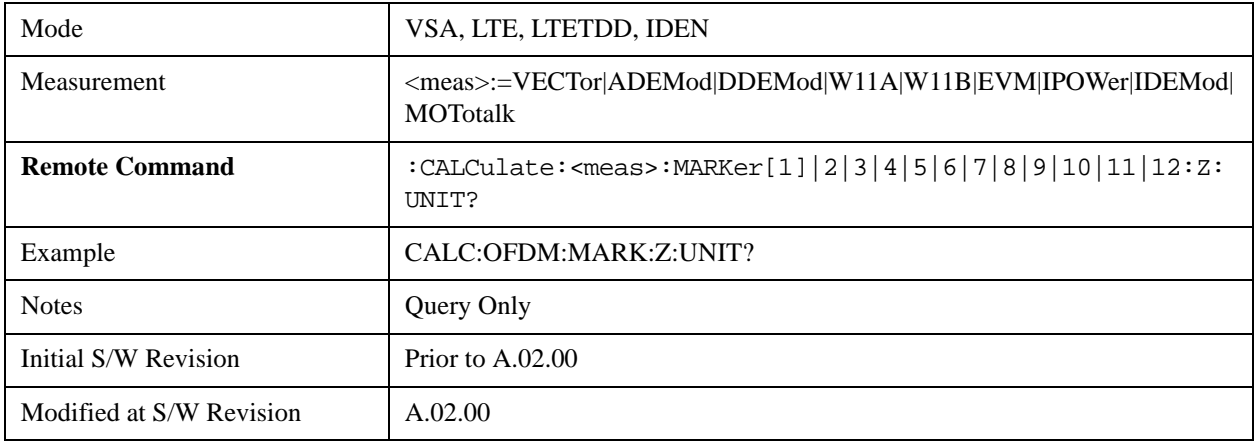

#### **Marker Properties**

The Marker Properties key accesses a menu of common marker properties.

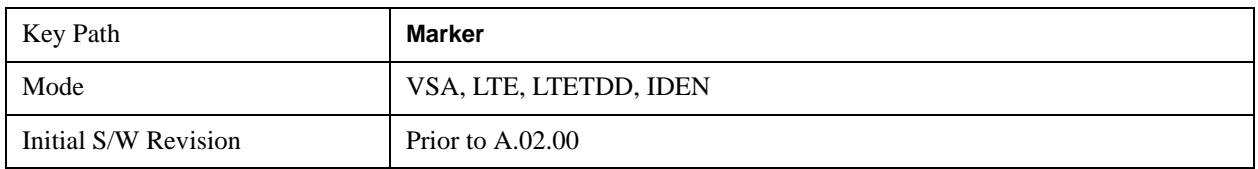

## **Relative To**

This key allows you to specify which marker is used as a reference for the selected marker when the selected marker's control mode is set to Delta. By default, the reference marker is numerically one higher than the selected marker, that is, marker 1 is relative to marker 2, marker 2 to marker 3, and so on. Marker 12 by default is relative to marker 1. This key allows you to change the reference marker from

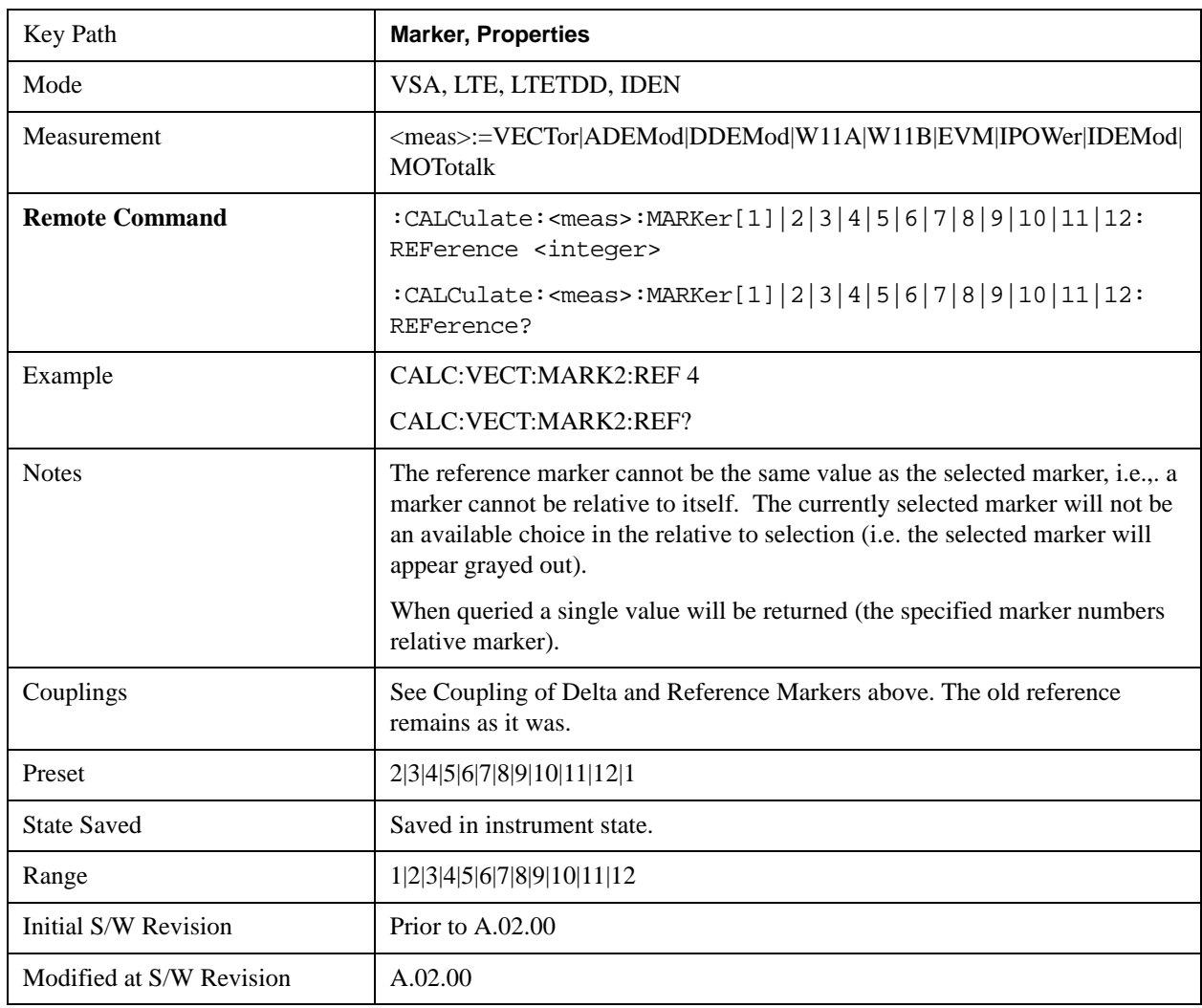

the default. Note that a marker cannot be made relative to itself.

## **Complex Format**

This determines the format for the readout when a marker is placed on a complex display (vector or constellation). The choices are to read out in rectangular or polar coordinates. The readout format applies to the marker display and marker table only; there is no SCPI for reading out the marker value in polar form.

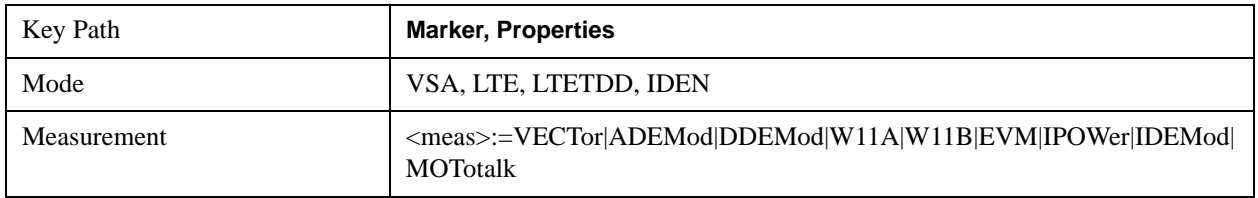

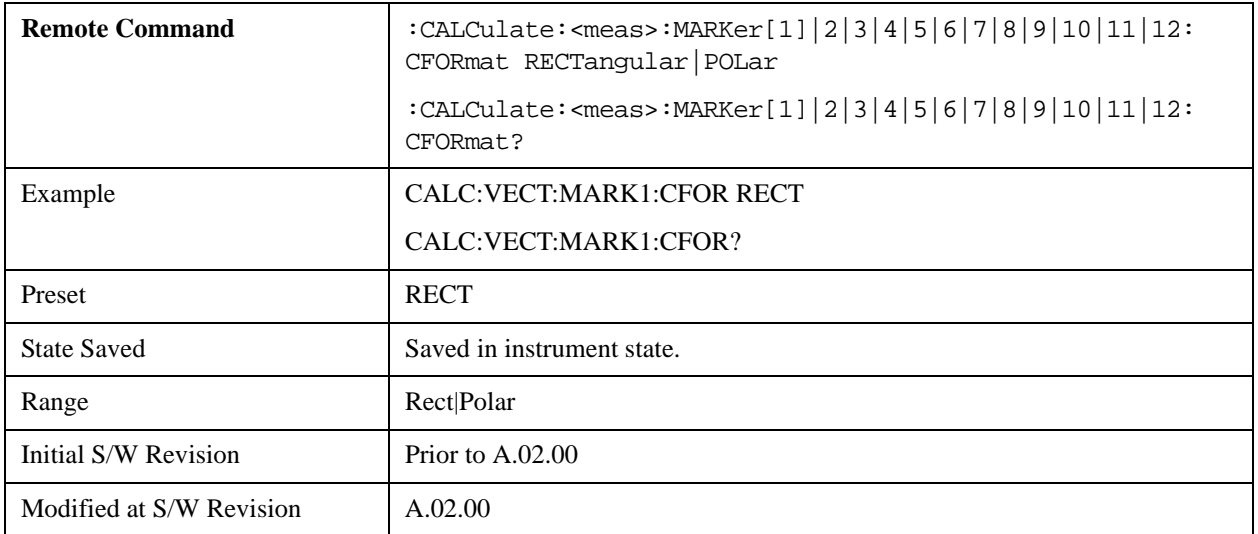

#### **Marker Trace**

This key allows you to determine the trace to which a marker is assigned. By default, when a marker is turned on it is assigned to the currently selected trace. You may change that assignment using this control.

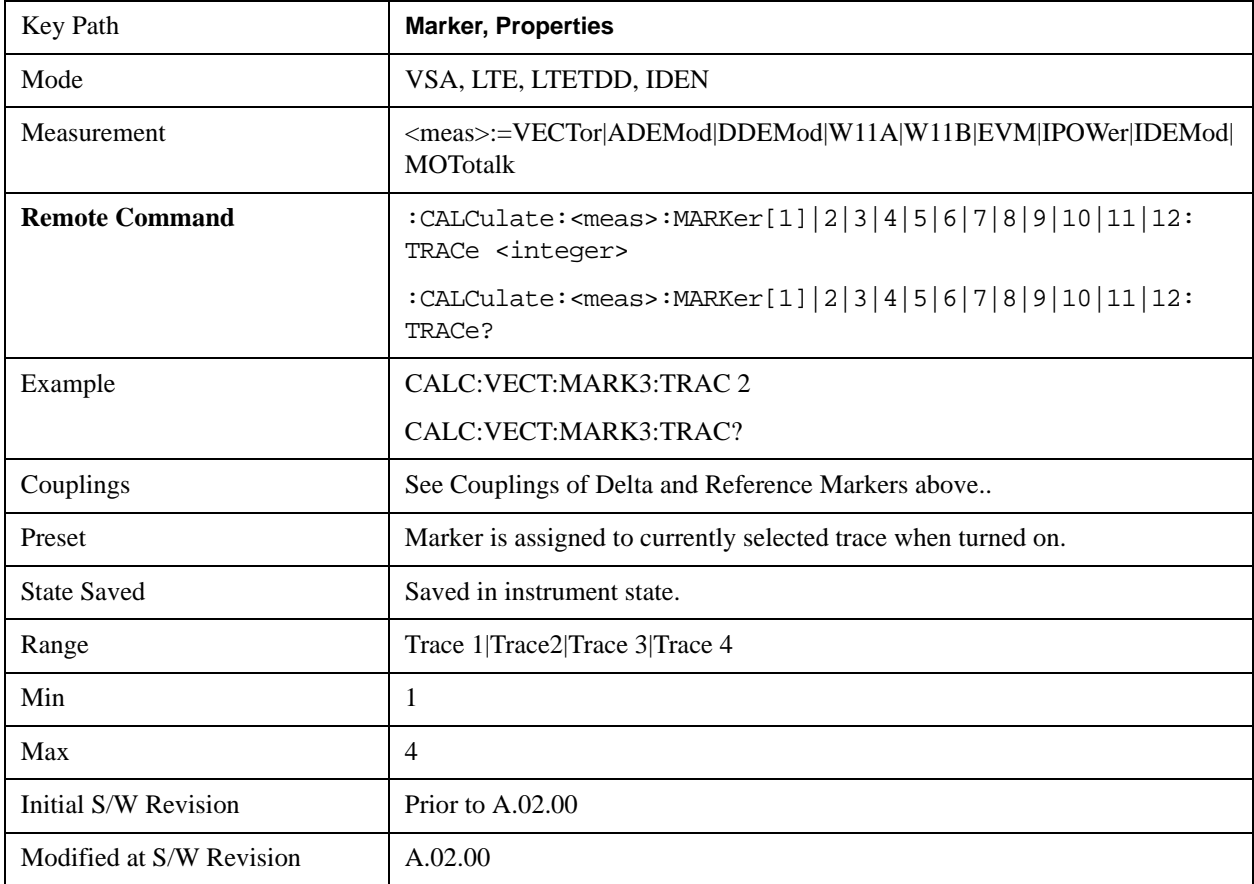

### **Marker Count**

This key enables the frequency counter algorithm on the selected marker. This algorithm can more precisely determine the frequency of a peak. The marker must be on a frequency domain trace, with data coming from hardware. Place the marker on a peak and enable the frequency counter. The marker readout then shows the calculated frequency rather than the marker X position. Only one marker can be counted at any time. Turning on marker count for any marker turns it off for all other markers.

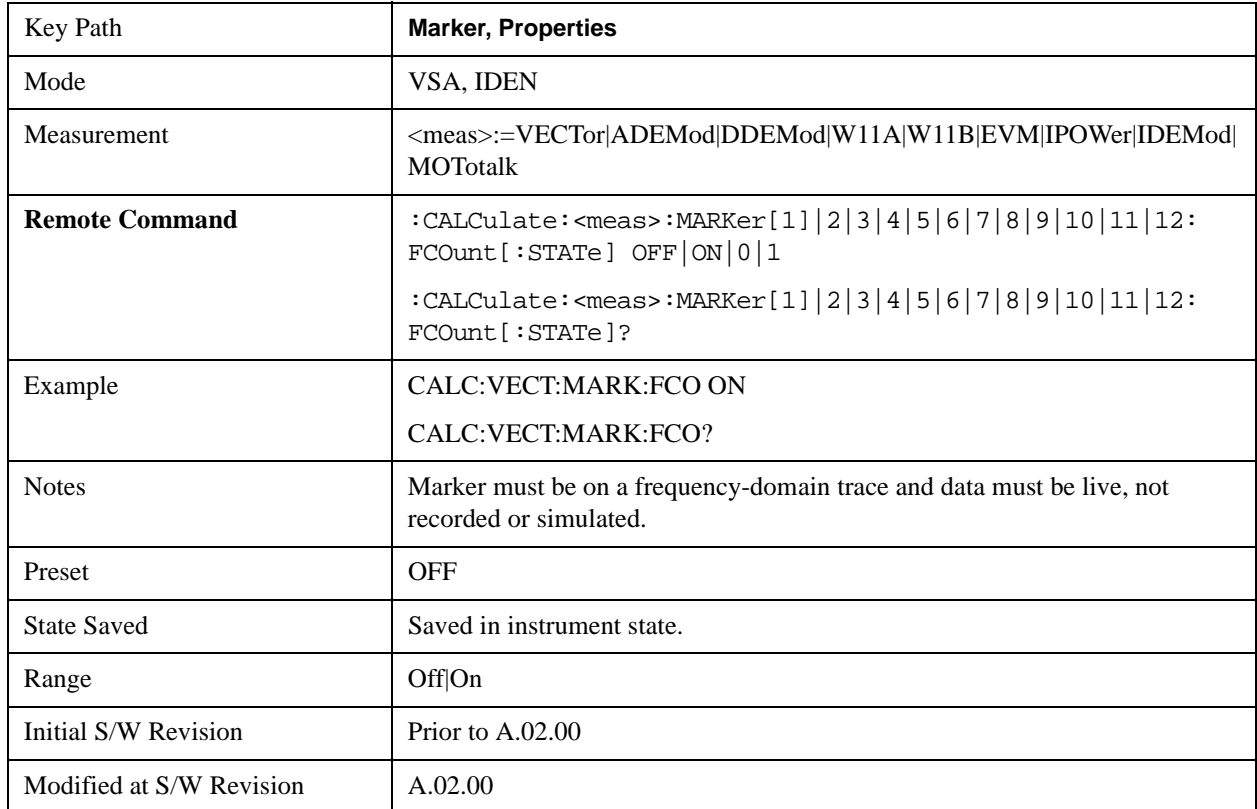

The frequency counter result must be read back with the following SCPI command. The Marker X query command will only get the marker's data point position, which will not be as accurate as the frequency counter result.

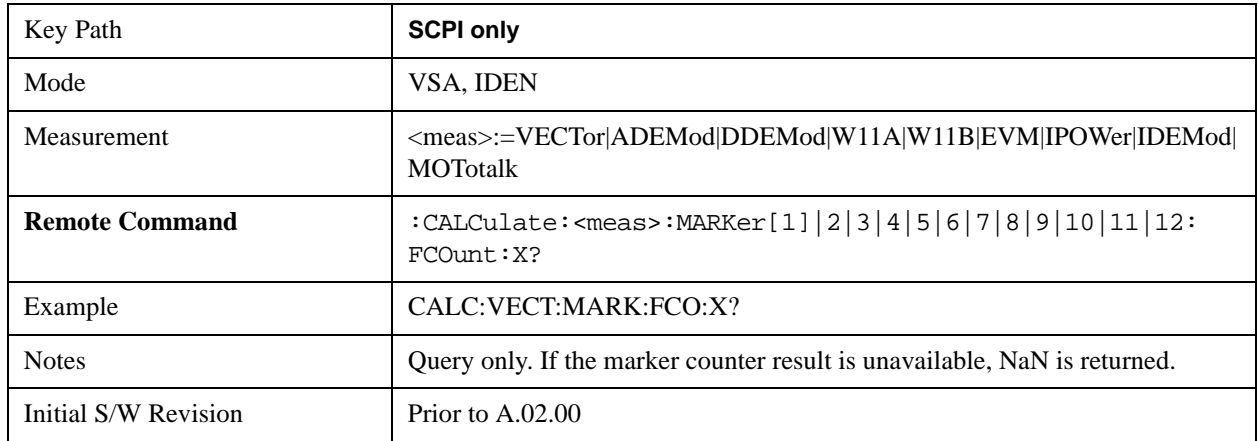

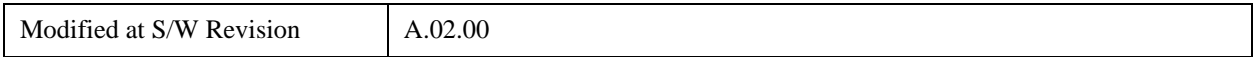

### **Marker Table**

When the Marker Table is turned on, the display is split into a measurement window and a marker data display window. For each marker which is on, information is displayed in the data display window, which includes the marker number, control mode, trace number, X axis scale, X axis value, and the Y-axis result. Additional information is shown for markers which have marker functions turned on.

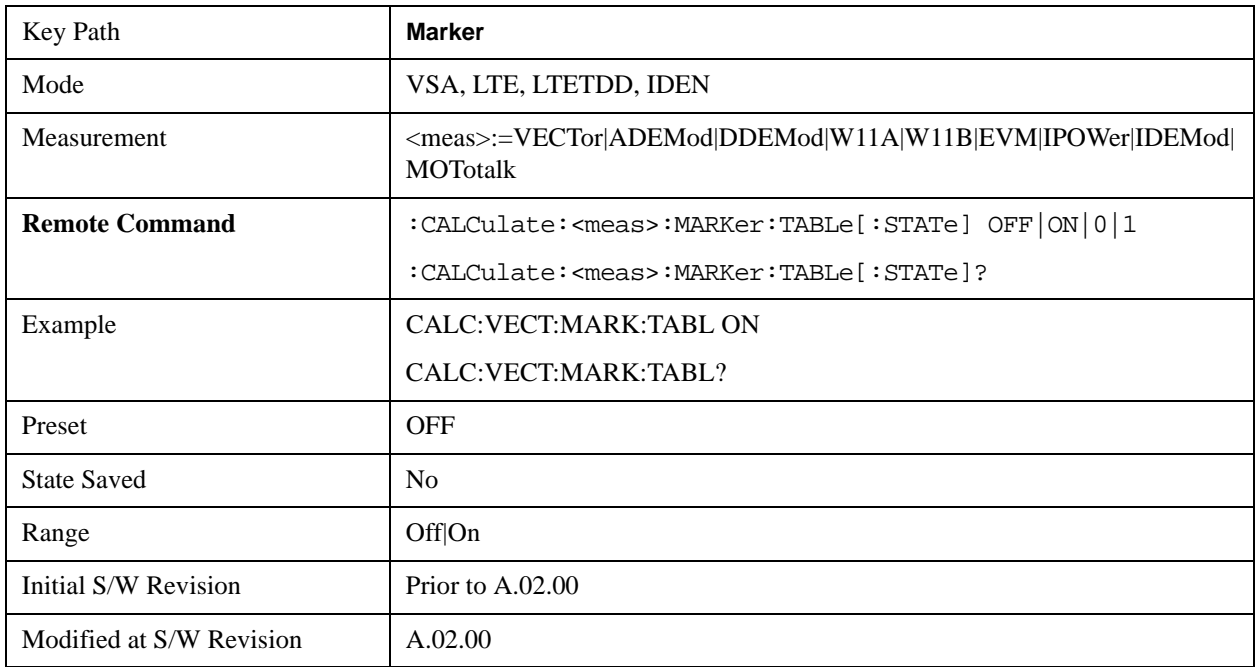

#### **Couple Markers**

Marker Coupling affects all currently displayed markers. In general when coupling is turned on then all Normal or Delta markers with the same (or equivalent) domain as the selected marker move in the same manner as the selected marker. Coupling is relative between markers on the same trace (so that their relative positions in the domain are maintained). Coupling can be absolute between markers on different traces that have equivalent domains. That is, they are forced have the same position in the domain, if possible. (As an example of equivalent domains, demodulated symbol positions can be derived from time by using the current symbol rate). When you move the selected marker, then others on related traces track it. This is to allow you to correlate different measurement results. For example, to you can place a marker at a particular symbol time on an error vector magnitude display, and have tracking markers on the symbol table and pre-demod time trace, showing you the symbol value and the actual time-varying signal value at the same point in time.

Absolute coupling is performed only for the lowest numbered Normal or Delta marker on each trace. All other markers on a trace couple relatively. When you turn on marker coupling, the subset of markers that have the same domain as the selected marker track it and all other markers remain at their current location. The absolutely coupled markers within this subset will be moved at this time to match the domain setting of the selected marker, with the relatively coupled markers following accordingly to maintain offsets within their respective traces. Those markers with different domains remain at their current location. When you select a marker with a different domain than the previously selected marker,

then the subset of markers with that domain go through the same procedure.

Any marker that coupling would move outside its range of X values, will remain at the closest limiting value until the selected marker moves in such a way as to bring the coupled X value back into range. If the coupled markers are on data that do not have the same domain resolution, then they are positioned as close to each other as possible.

If markers change mode or trace, or trace data is changed below them, the coupling rules are immediately applied to the new set.

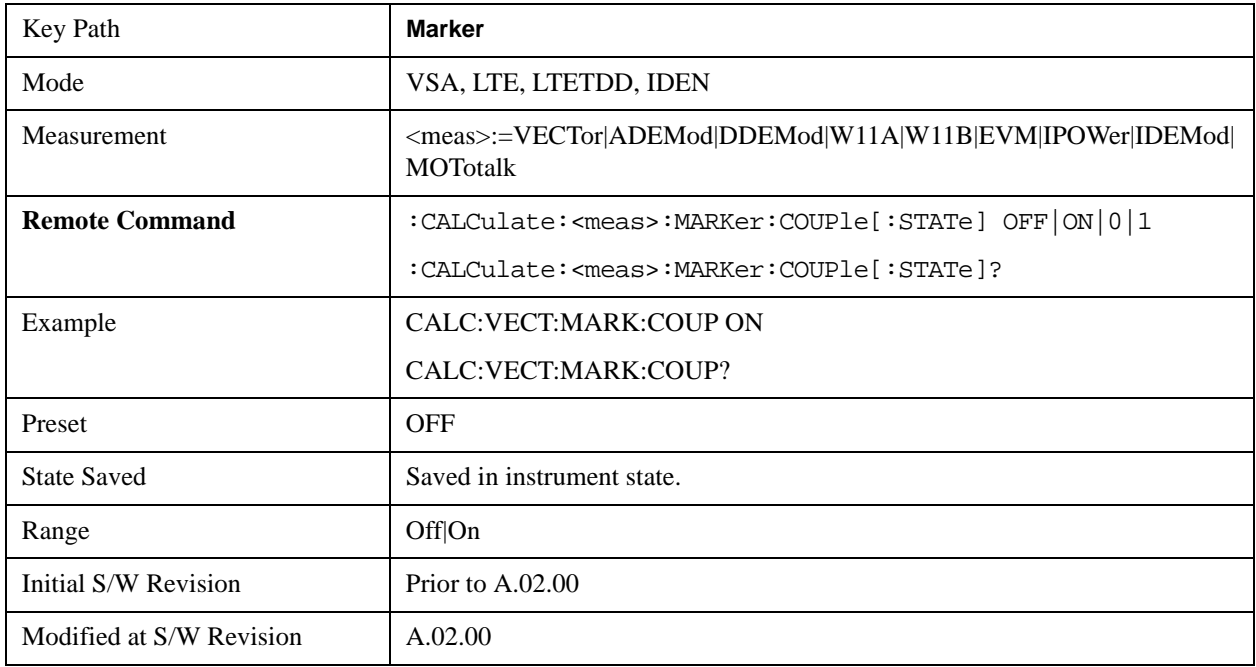

#### **All Markers Off**

This function turns all markers off and sets the selected marker to 1.

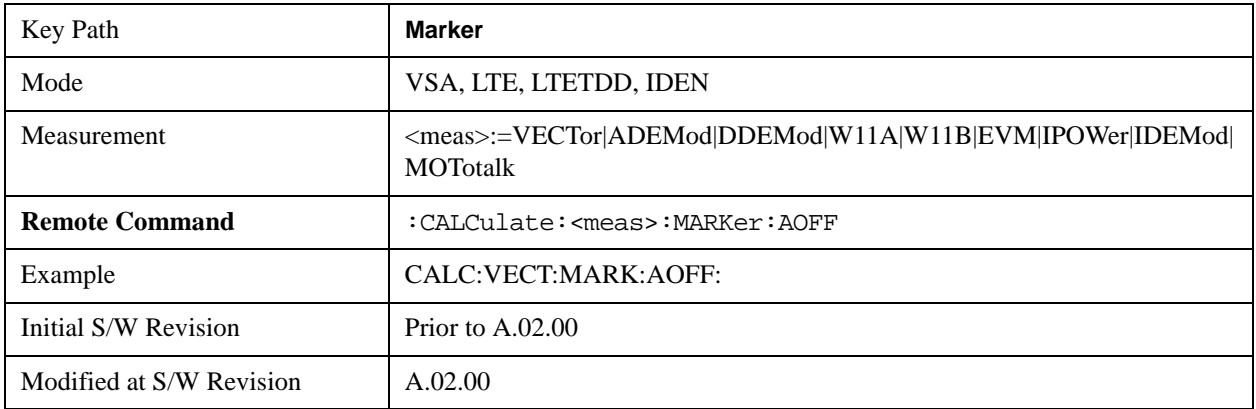

# **Marker -> (Marker To)**

The Marker -> hardkey provides access to some convenient functions for copying the marker position to a number of frequency and Y-axis scaling parameters. These functions are available from the front panel only. No SCPI is provided, because you can already read the marker position via SCPI and then set any frequency or scaling parameter accordingly, with full accuracy.

Pressing the Marker -> hardkey always makes the selected marker's X position the active function.

If the selected marker is off, pressing the Marker -> hardkey turns on the selected marker in normal mode on the currently selected trace.

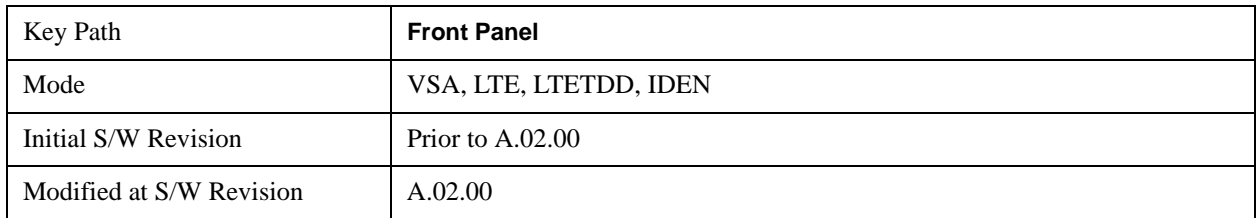

## **Mkr -> CF (Center Frequency)**

This function sets the center frequency equal to the selected marker's absolute frequency. The marker must be on a frequency-domain trace. The absolute marker frequency is used regardless of whether its control mode is Normal, Delta, or Fixed.

If the currently selected marker is not on when this key is pressed, it will be turned on at the center of the screen as a normal type marker.

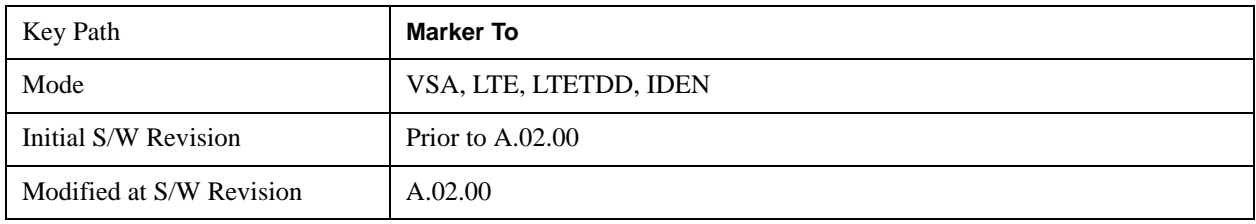

## **Mkr -> CF Step**

This function sets the center frequency step size equal to the selected marker's frequency. The marker must be on a frequency-domain trace. The absolute marker frequency is used regardless of whether its control mode is Normal, Delta, or Fixed.

If the currently selected marker is not on when this key is pressed, it will be turned on at the center of the screen as a normal type marker.

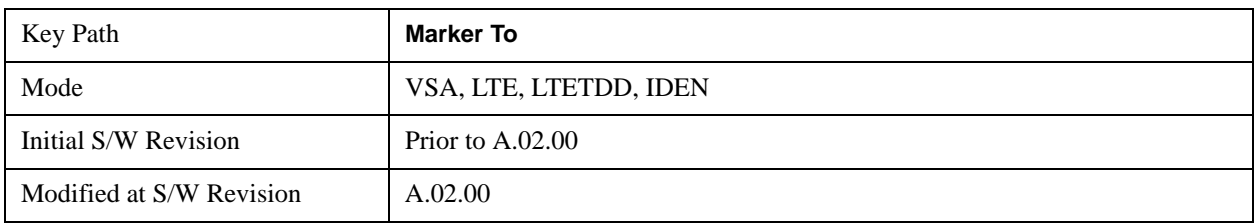

## **Mkr -> Start**

This function sets the start frequency equal to the selected marker's frequency. The marker must be on a frequency-domain trace. The absolute marker frequency is used regardless of whether its control mode is Normal, Delta, or Fixed.

If the currently selected marker is not on when this key is pressed, it will be turned on at the center of the screen as a normal type marker.

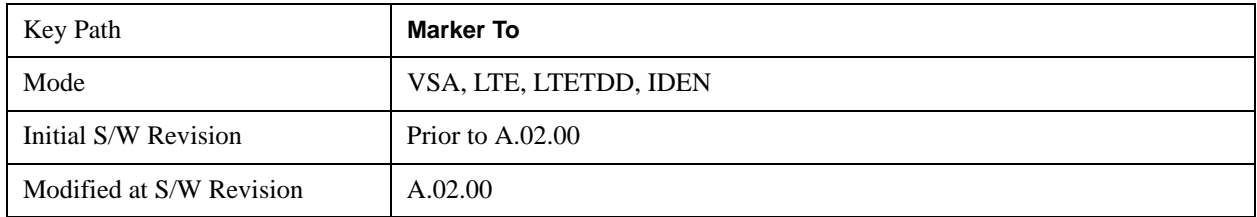

#### **Mkr -> Stop**

This function sets the stop frequency equal to the selected marker's frequency. The marker must be on a frequency-domain trace. The absolute marker frequency is used regardless of whether its control mode is Normal, Delta, or Fixed.

If the currently selected marker is not on when this key is pressed, it will be turned on at the center of the screen as a normal type marker.

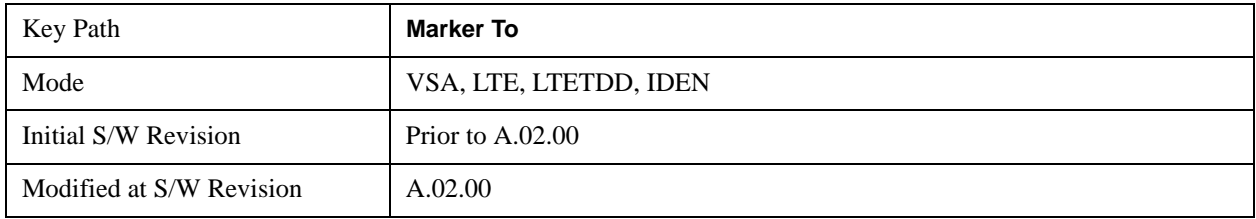

#### **Mkr Delta -> Span**

This function sets the start and stop frequencies to equal to the selected marker's frequency and that of its reference. That is, the measurement span is "zoomed in" so that the selected marker and its associated reference appear on the extreme left and right of the display. The marker must be on a frequency-domain trace and its control mode must be Delta.

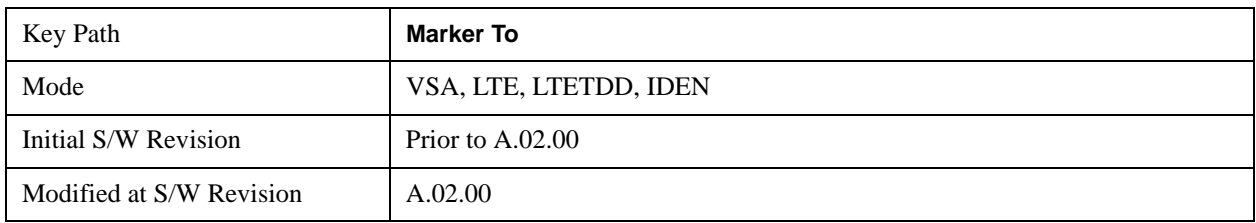

## **Mkr -> Ref Lvl**

This function sets the Y axis reference value equal to the selected marker's Y value. For example, if the reference position is at the top of the screen, the whole trace is moved up so that the marker appears at the top of the screen. Note that this is a display scaling function only. The input range remains the same.

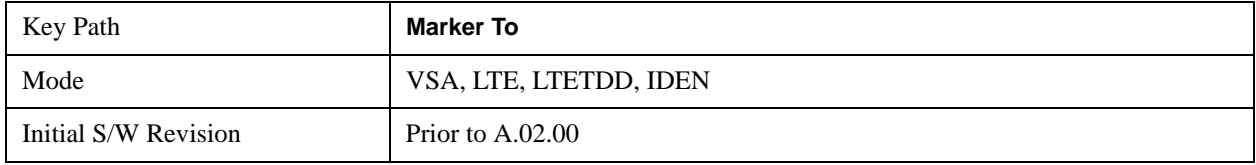

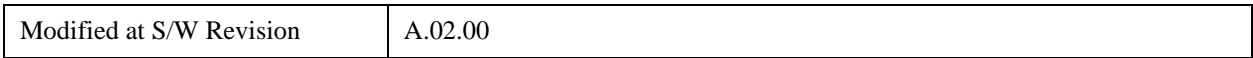

#### **Counter -> CF (Center Frequency)**

This function copies the frequency of the marker counter to the center frequency. The marker counter function must be on.

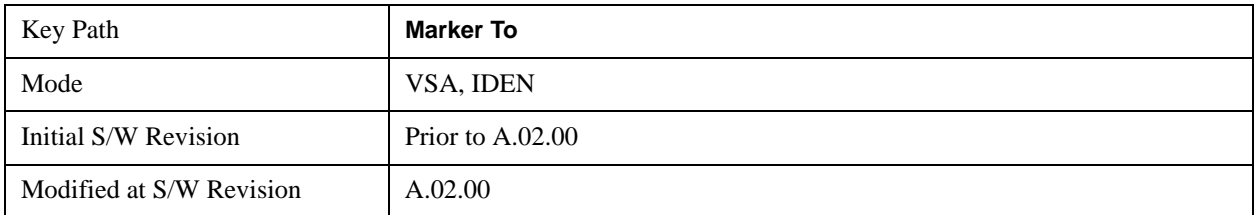

#### **Mkr Delta -> CF (Center Frequency)**

This function sets the center frequency equal to the difference in frequency between the selected Delta marker and its reference. The marker must be on a frequency-domain trace and the selected marker's control mode must be Delta.

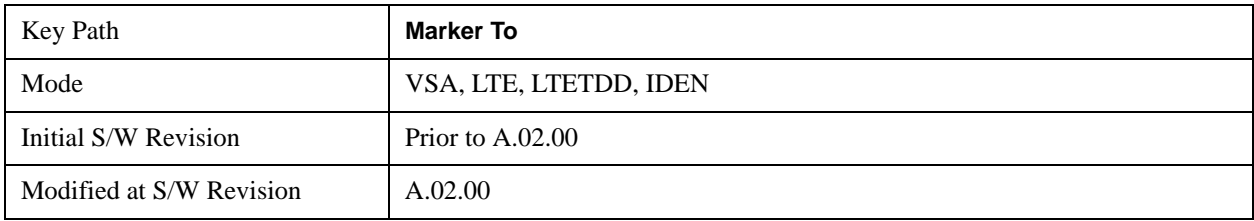

## **Marker Function**

This key accesses a menu of selectable marker functions for VSA based measurements.

Marker Functions perform post-processing operations on marker data. Band Functions are Marker Functions that allow you to define a band of frequencies around the marker. The band defines the region of data used for the numerical calculations. These marker functions also allow you to perform mathematical calculations on trace and marker data and report the results of these calculations in place of the normal marker result.

Unlike regular markers, marker function markers are not placed directly on the trace. They are placed at a location which is relative to the result of the function calculation.

The Marker Function menu gives you access to power calculations in bands of frequencies or time intervals centered on a marker. It also allows you to make calculations like carrier to noise by combining delta markers with marker functions. Marker functions are generally available for time and frequency domain traces, and not for others. If the marker function calculation is undefined for particular trace data, then "---" is shown in place of a number in the result display and marker table, and CALC:<meas>:MARK[n]:Y? will return 9.91E+37 (NaN).

Pressing Marker Function always makes the selected marker's X position the active function.

If the selected marker is off, pressing the Marker Function hardkey turns on the selected marker in

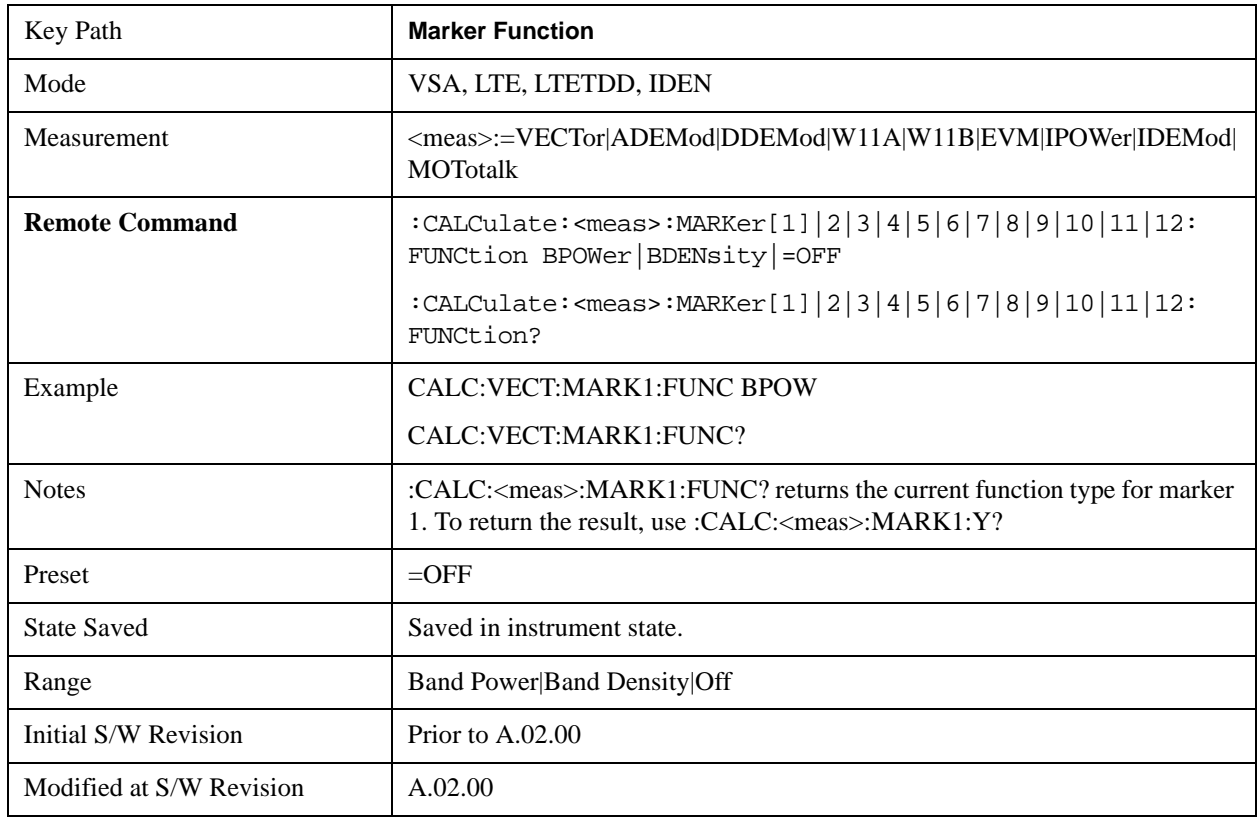

normal mode on the currently selected trace.

#### **Band/Interval Power**

Turns on the Band/Interval Power function for the selected marker. This function calculates the power within the band centered on the marker. The function works generally with frequency spectra, PSD and time traces. On traces where band power is undefined, the result display shows "---" and CALC:<meas>:MARK[n]:Y? will return 9.91E+37 (NaN), although the band interval can still be defined.

#### **Frequency-domain data**

If the marker is on a frequency-domain trace, the result is total power within the band. This is true whether the underlying trace data is a power spectrum or power spectral density.

#### **Time-domain data**

If the marker is on a time-domain trace, the result is average power within the time interval, that is, the power at each time sample in the time interval is calculated, the powers are summed and the total divided by the number of samples.

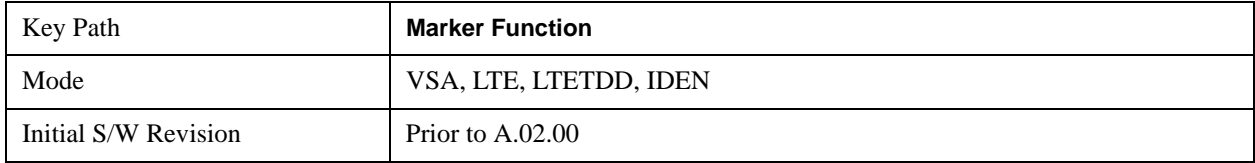

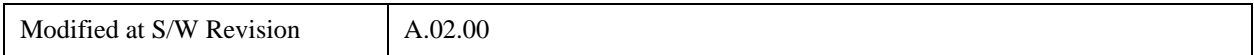

### **Band Power Calculation**

A band/interval power calculation result may be shown in dBm, dBVrms, Watts, Volts RMS Squared or Volts RMS. The table below shows the choice of display units if Band Power Calculation is set to Mean, depending on the current format and Y units of the trace the marker is on.

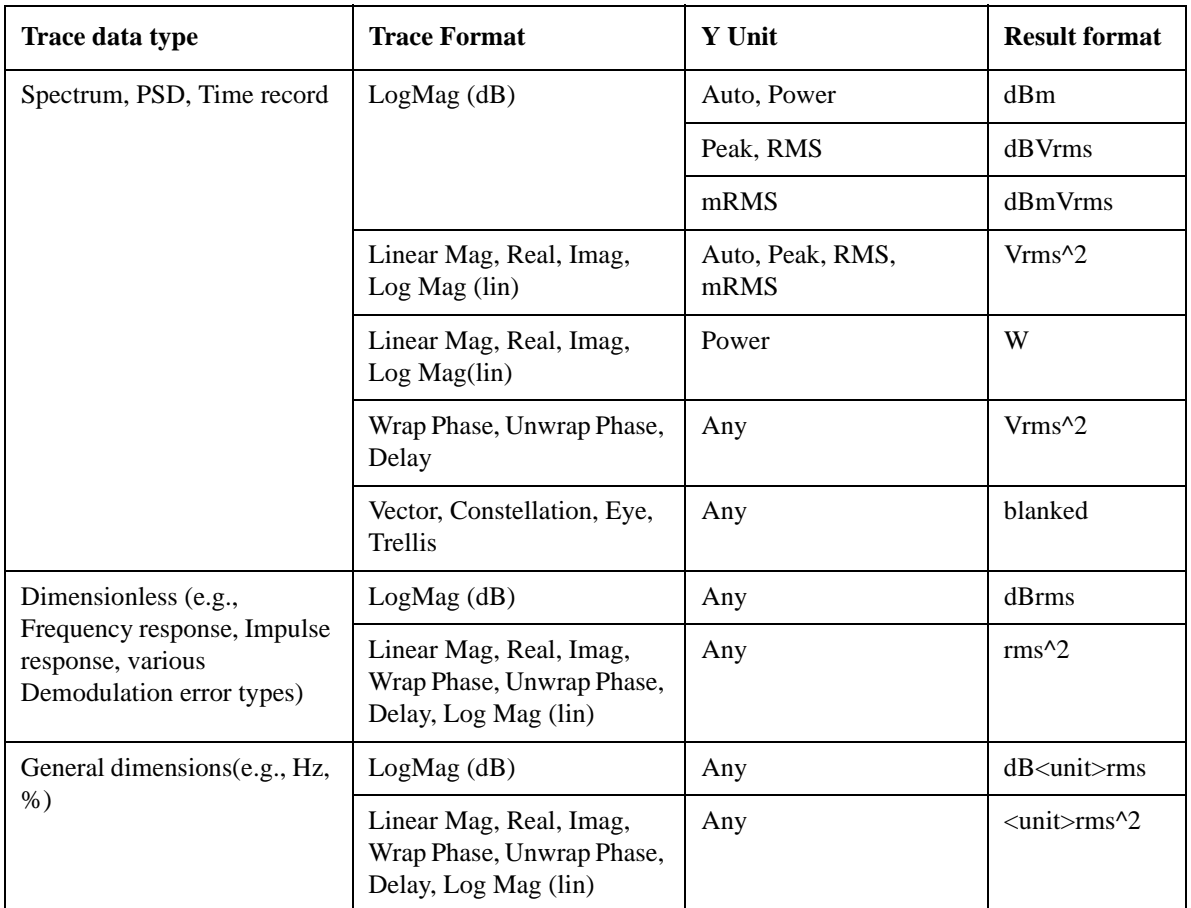

If the Band Power Calculation is set to RMS, then the readout unit does not depend on trace format or Y unit. For Spectrums, PS and Time record traces the displayed unit is "Vrms" For general units, the unit abbreviation is shown followed by "rms".

The Band Power Calculation only controls the readout format for Normal and Fixed markers. For Delta markers, see the discussion below.

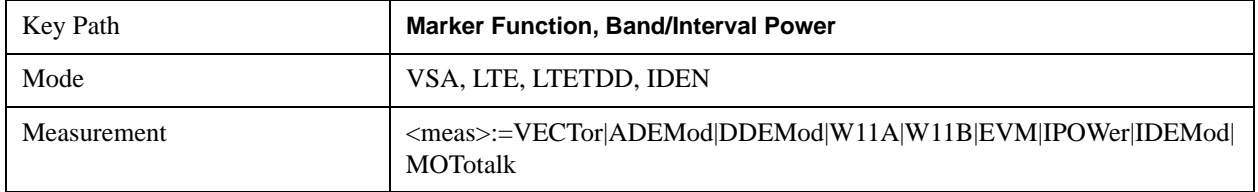

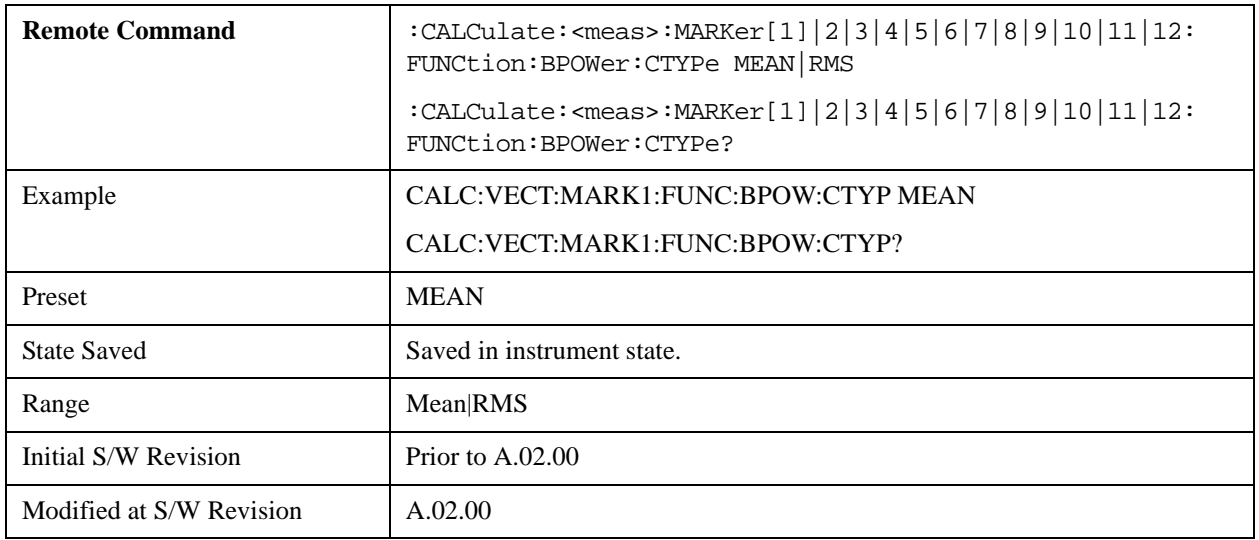

#### **Band/Interval Density**

This function calculates the average power density within the band centered on the marker. The function works generally with frequency spectra, PSD and time traces. On traces where band power cannot reasonably be defined, the result display shows "---" and CALC:<meas>:MARK[n]:Y? returns NaN (9.91E+37), although the band interval can still be defined.

#### **Frequency-domain data**

If the marker is on a frequency-domain trace, the result is the band power (as computed above) divided by the bandwidth over which it is measured. This is true whether the underlying trace data is a power spectrum or power spectral density.

#### **Time-domain data**

If the marker is on a time-domain trace, the result is average power within the time interval (as computed above) divided by the equivalent noise bandwidth of the span.

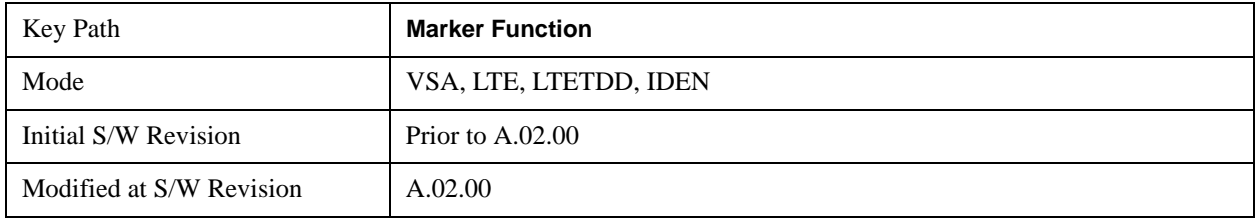

#### **Band Density Calculation**

Turns on the Band/Interval Density function for the selected marker. If the selected marker is off, it is turned on in Normal marker mode and located at the center of the screen.

When Band/Interval Density is selected while in the Marker Function Off state, the Band Span or Interval Span is initialized to 5% of the screen width.

If the detector mode for the detector on the marker's trace is set to Auto, the average detector is selected. If the Average type is set to Auto, Power Averaging is selected. Other choices for the detector or Average type will usually cause measurement inaccuracy.

A band/interval density calculation result may be shown in dBm/Hz, Volts RMS Squared or Volts RMS. The table below shows the choice of display units if Band Density Calculation is set to Mean, depending on the current format of the trace the marker is on.

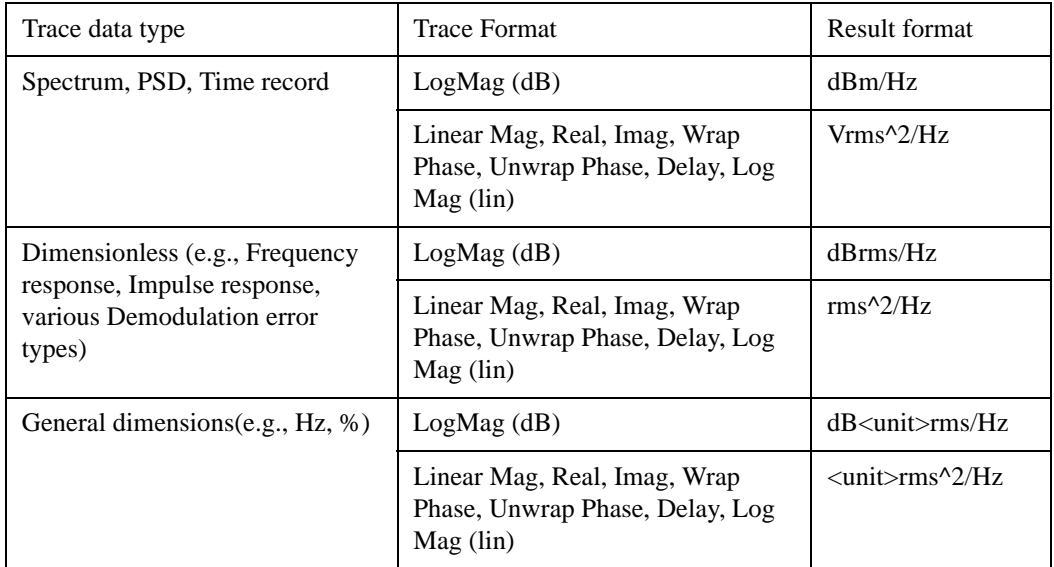

If the Band Density Calculation is set to RMS, then the readout unit does not depend on trace format. For Spectrum, PSD and Time record traces the displayed unit is "Vrms/rtHz" For general units, the unit abbreviation is shown followed by "rms/rtHz ".

The Band Density Calculation only controls the readout format for Normal and Fixed markers. For Delta markers, see the discussion below.

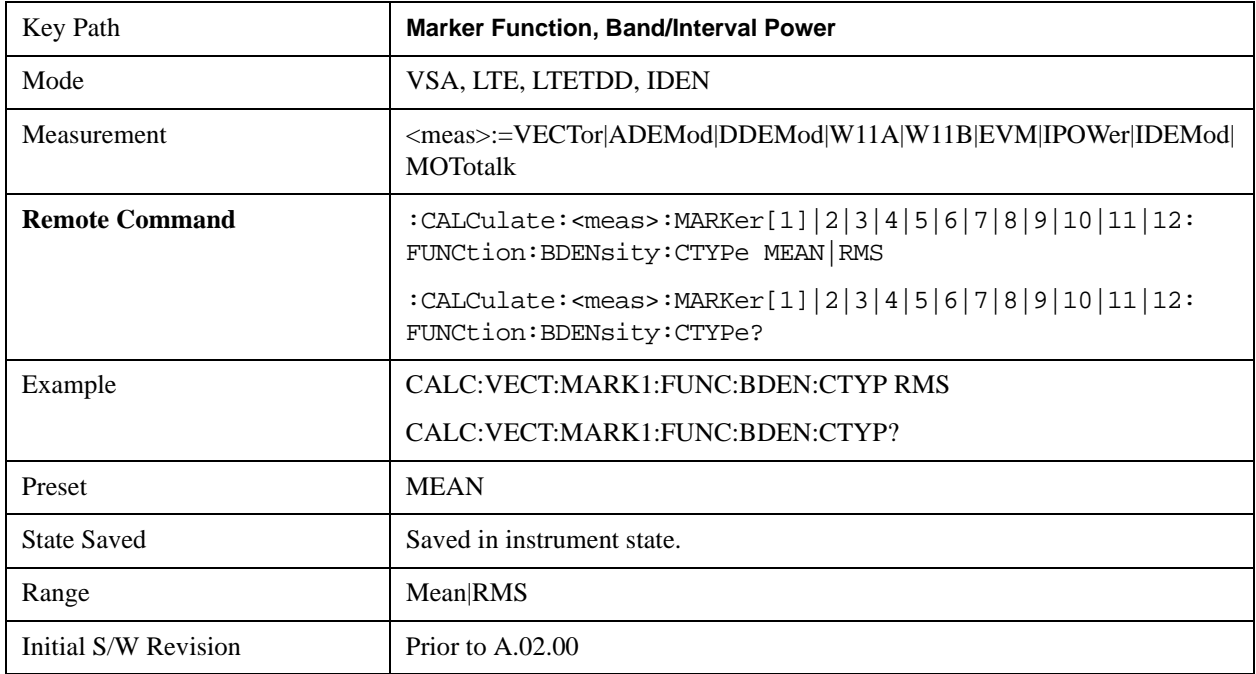

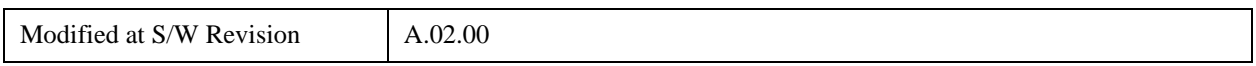

#### **Band Adjust**

These keys allow you to define the bandwidth around the marker. The band is always centered on the marker position. Entering the menu always sets Band/Interval Span as the active function

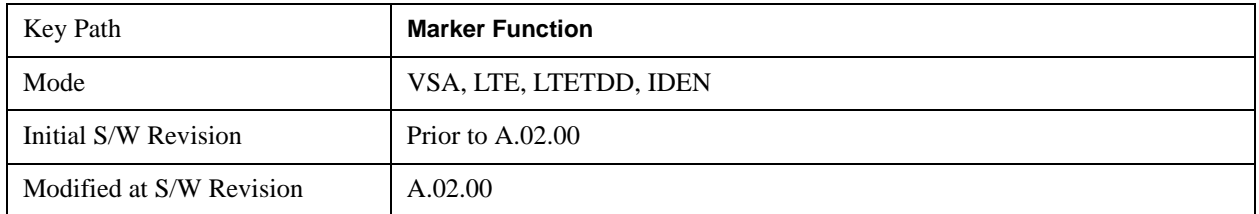

### **Band/Interval Center**

This function defines the center of the band. That is, it allows you to adjust the marker position in absolute units (regardless of whether the marker mode is Normal or Delta).

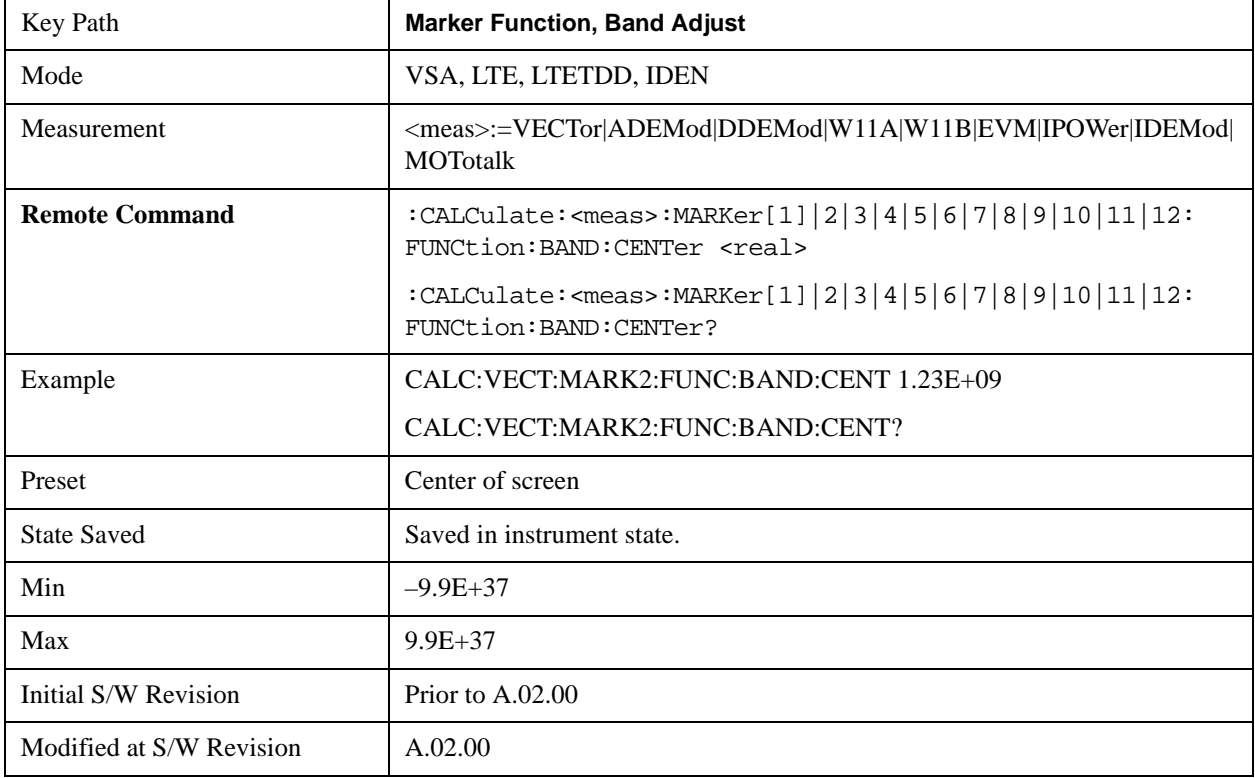

#### **Band/Interval Span**

Sets the width of the span for the selected marker. This function defines the span of frequencies or time. The marker position does not change when you adjust the span.

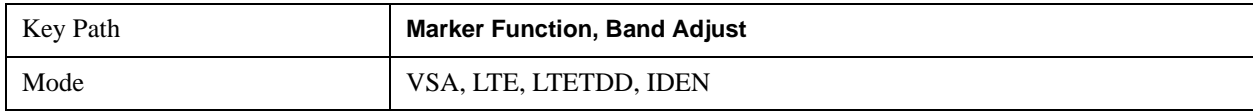
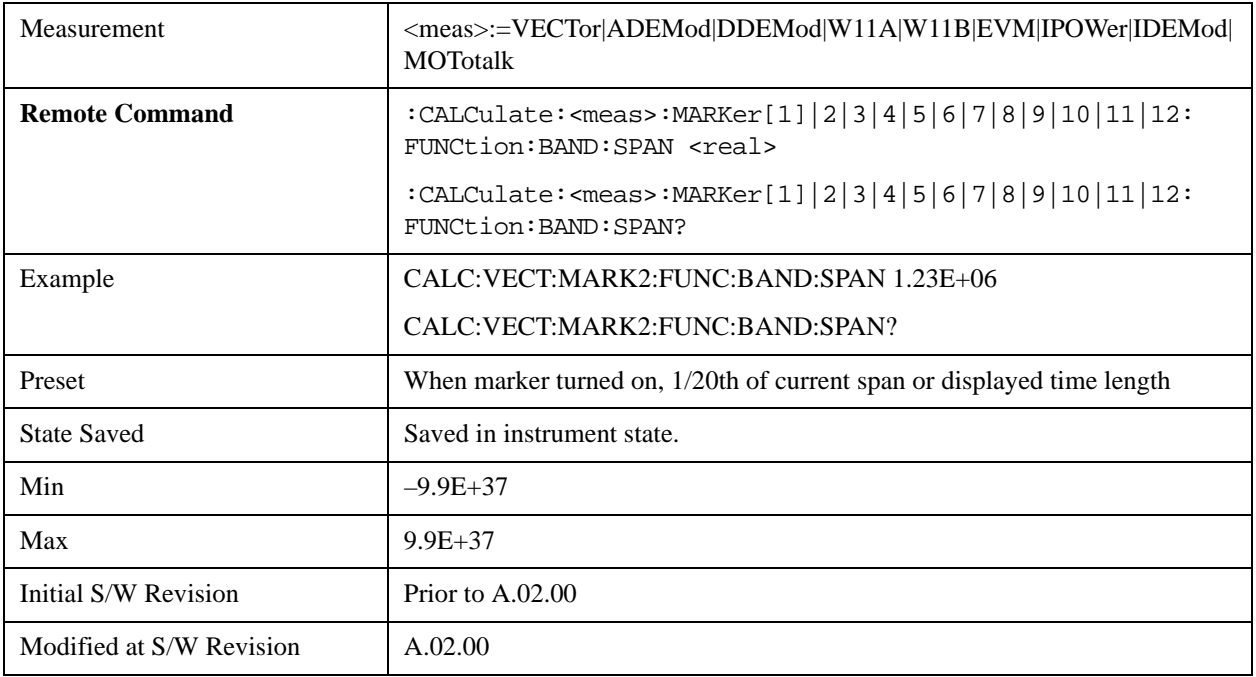

## **Band/Interval Left**

This function adjusts the left side of the band. In order to remain centered in the band, the marker position must also change as you change the left edge. The right edge is unaffected.

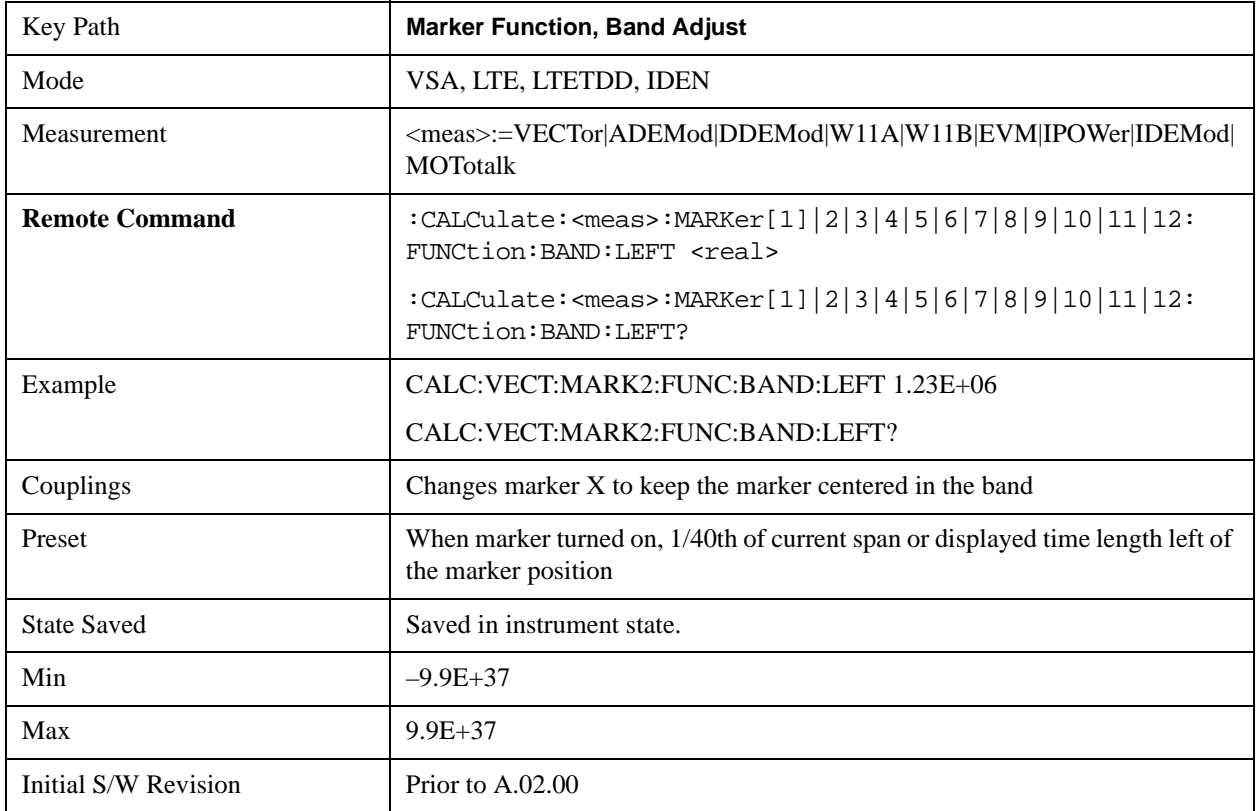

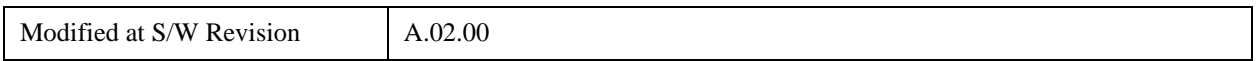

### **Band/Interval Right**

This function adjusts the right side of the band. In order to remain centered in the band, the marker position must also change as you change the right edge. The left edge is unaffected.

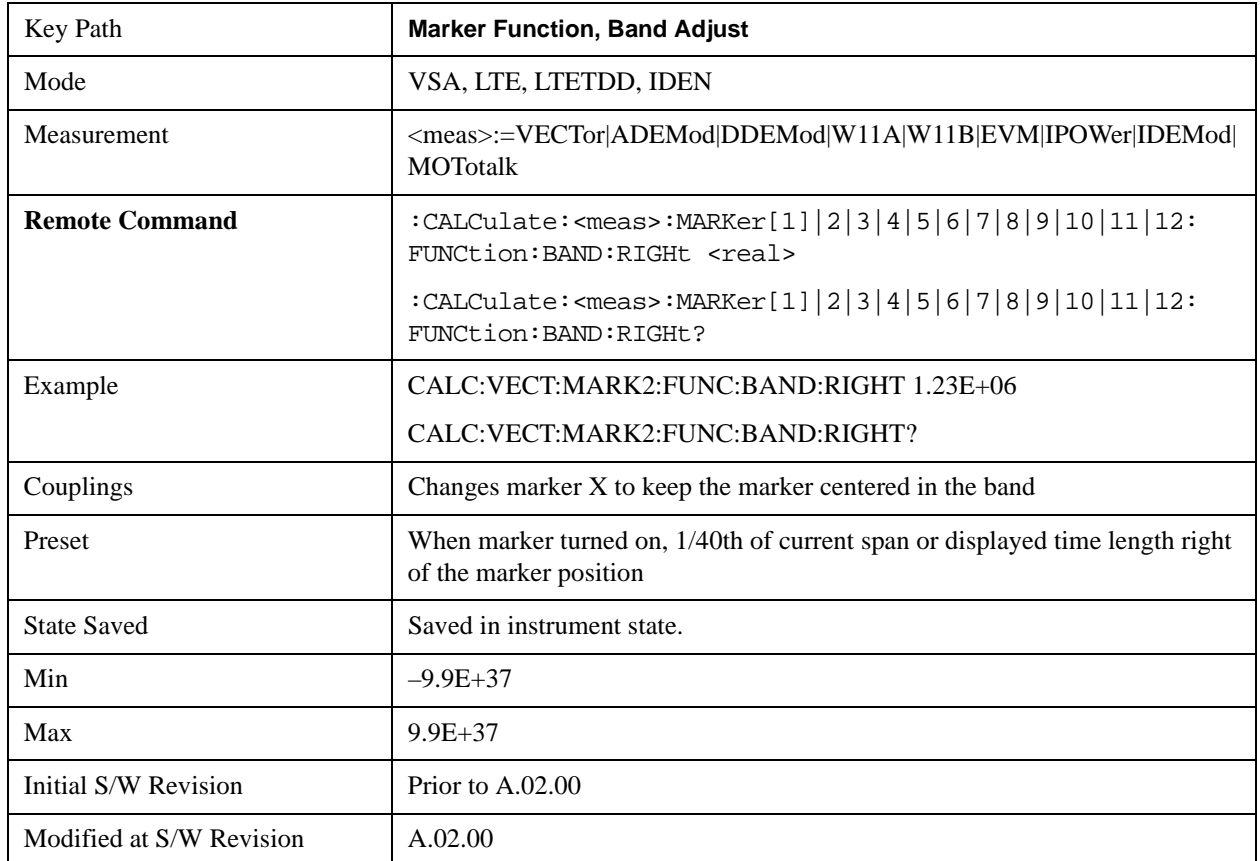

### **Band Power and Delta Markers**

When either a Delta marker or its reference has a band power function turned on, the Delta marker readout always shows a ratio calculation. This allows you to perform common calculations like carrier to noise ratio or adjacent channel power ratio. The form of the ratio depends on the main marker function calculation type (Mean or RMS). If the main marker function calculation type is Mean, then when you change the marker to Delta the result will be a power ratio. If the main marker function calculation type is RMS, then the Delta marker result will be a voltage ratio. (If the main marker band power function is off, then the form of the ratio depends on the reference marker calculation type: If it is Mean you get a power ratio, and if it is RMS you get a voltage ratio.)

For example, if the main marker function is Band/Interval Power with a calculation type of Mean and the reference marker function is Band/Interval Power with a calculation type of RMS, then the Delta marker will show the ratio of the main marker "Band/Interval Power Mean" value to the reference marker "Band/Interval Power Mean" (not RMS) value.

A dimensionless ratio (for example Volt/Volt or Watt/Watt) is shown with units of "x". The marker function calculation type will tell you whether the ratio is voltage or power (see above). A dimensionless power ratio is shown with units of dB if the trace format is Log Mag (dB)

If the reference marker function is Band/Interval Density and the main marker is either Band/Interval Power or its function is turned off, then the ratio is not dimensionless, but has units of Hz (or dB-Hz) for power calculations, or rtHz for voltage calculations. When the main marker function is Band/Interval Density and the reference is either Band/interval Power or its function is off, the units are /Hz (or dB/Hz) for power calculations, or /rtHz for voltage calculations.

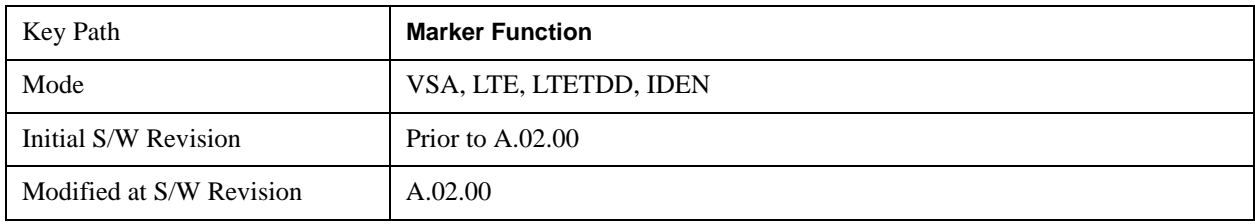

# **Meas Setup**

This key accesses a menu of keys that select measurement functions for VSA based Measurements.

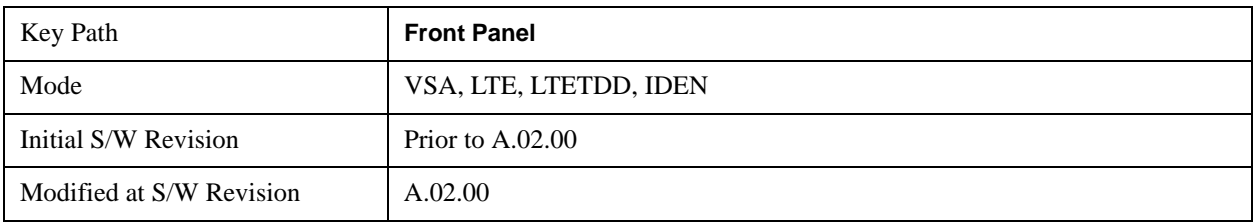

## **Avg Number**

This key allows you to turn averaging on or off, and set the number of scans (time records) whose measurement results will be averaged. Averaging can be done over spectrum results (RMS) or over time records (Time). A third kind of pseudo averaging displays the maximum value seen at each spectral line over the specified number of scans. See Average Type for a more detailed description of how measurement results are averaged.) For RMS or Time averaging, the process is similar. Each time an averaged result is displayed, it is the sum of the individual results taken since measurement restart, divided by the number of scans. (For Max averaging, there is no actual summation or division.) The Measurement Bar shows the number of scans and the Avg number setting; for example, if 4 scans have been taken and the Avg Number is 10, the Meas Bar shows "4/10". The measurement continues to take new scans until the number of scans is equal to the Avg Number setting, at which time the measurement stops if Sweep control is in Single Mode. Otherwise, the measurement continues, and the Average Mode setting determines how successive scans are added to the averaged result. See the Average Mode topic for details.

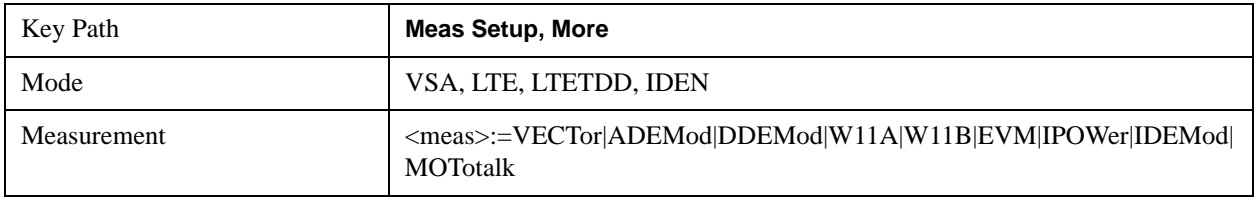

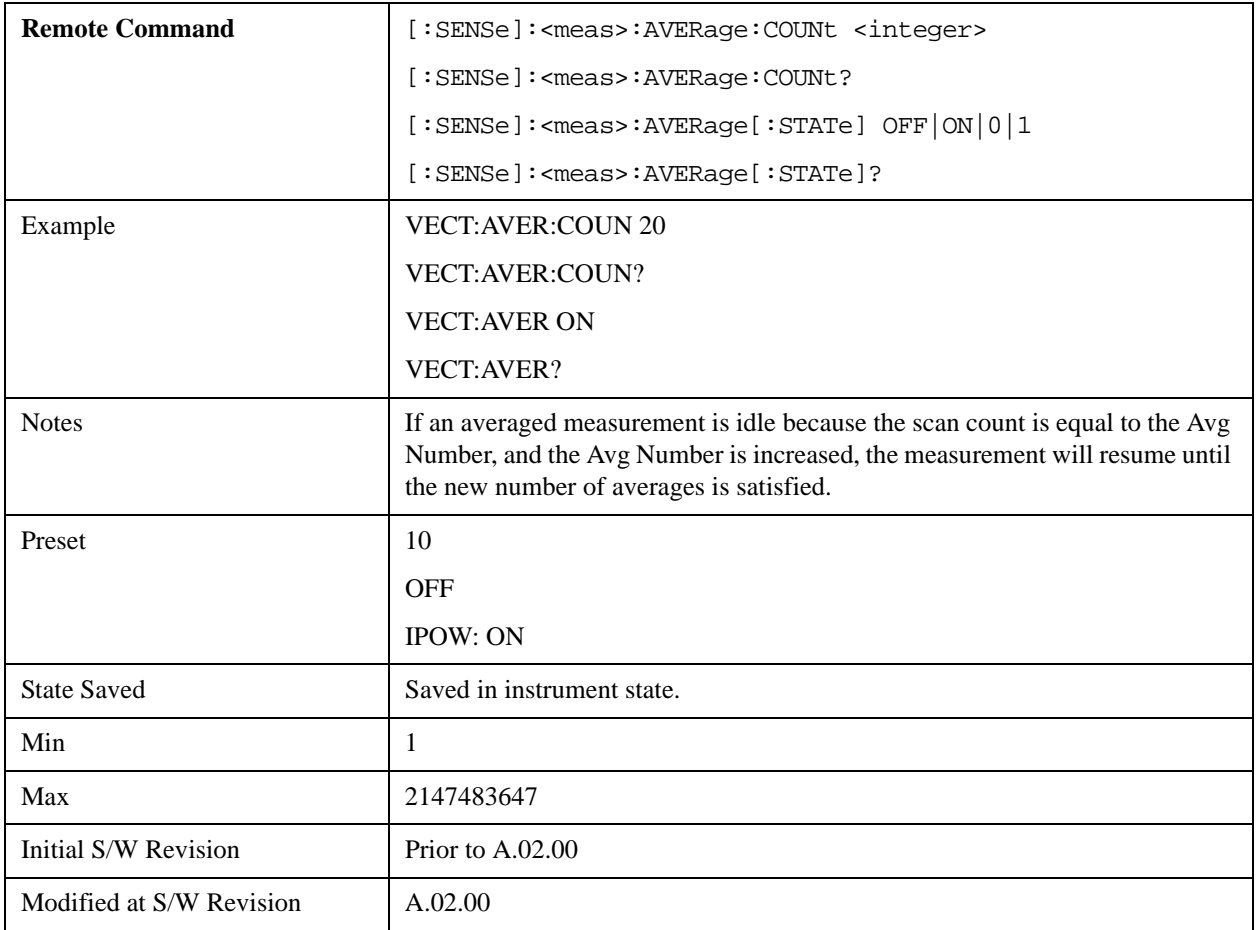

### **Average Mode**

The Average Mode determines what happens when the Sweep Mode is Continuous and the number of scans processed exceeds the Average Number (see above). If the Sweep Control is in Single mode, this setting has no effect.

When averaging is on and the number of scans is less than or equal to the Avg Number setting, a linear average is calculated as explained in the Avg Number topic. After the scan count exceeds the Avg Number setting, the measurement continues to take new scans. The Measurement Bar average indicator shows ">N/N" where N is the Avg Number.

If Average Mode is Exp then new results are averaged in exponentially. In other words, each succeeding average will be the weighted sum of the previous average, weighted by  $(N-1)/N$ , and the new measurement, weighted by 1/N, where N is the Average Number setting. (For Max averaging, no weighting occurs; the result continues to be the max value seen at each spectral line for every previous scan since measurement restart.)

If Average Mode is Repeat, then the average buffer will be cleared after the average counter reaches the Average Number setting, and the average counter will be reset to 0. Then a new set of averages is taken. The measurement bar therefore continues to show "k/N" in the average indicator, where k is the number of scans since the last time the average buffer was cleared and N is the Avg Number. The averaged result is the sum of the last k results divided by k. (For Max averaging, no sum or division takes place, but the

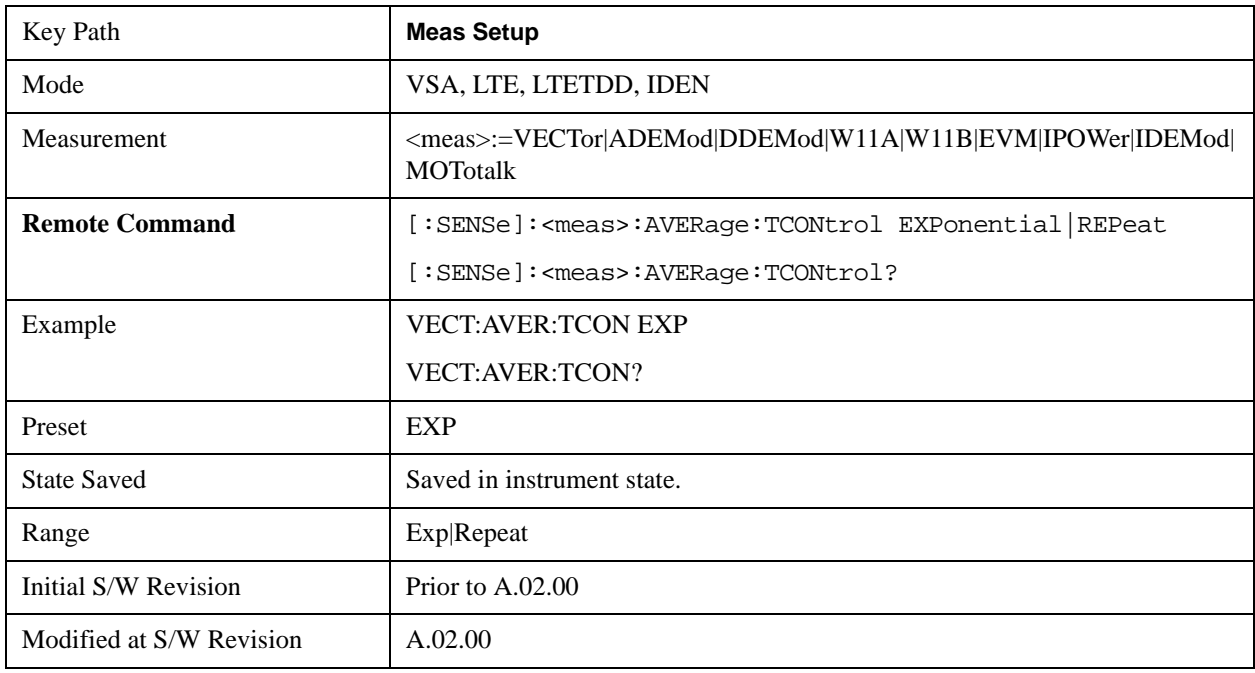

buffer is cleared as stated above. The averaged result is the max value seen over the last k scans.)

## **Average Setup**

This key accesses a menu allowing you to set Averaging parameters for all VSA based measurements.

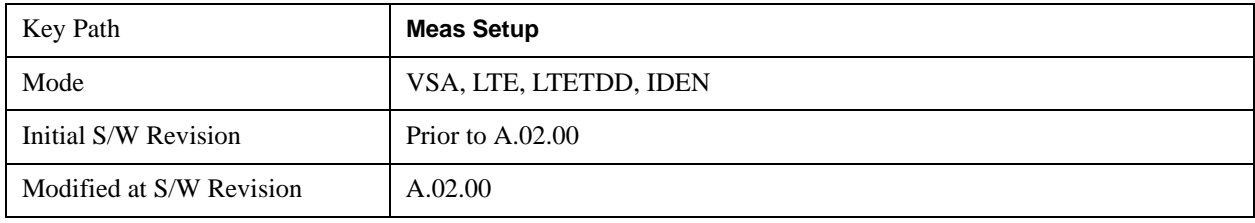

## **Average Type**

The Average Type key allows you to select the type of averaging. The table below shows what measurement results are averaged for each average type. This applies in the Vector Measurement.

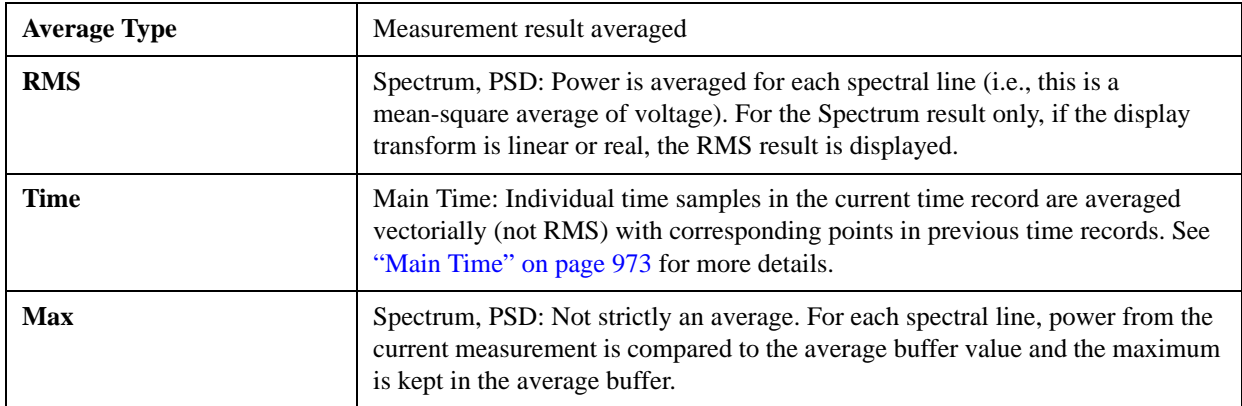

Some measurement results are inherently averaged, and are not affected by the Average controls. These are: CCDF, CDF, and PDF. They average continuously until the next measurement restart.

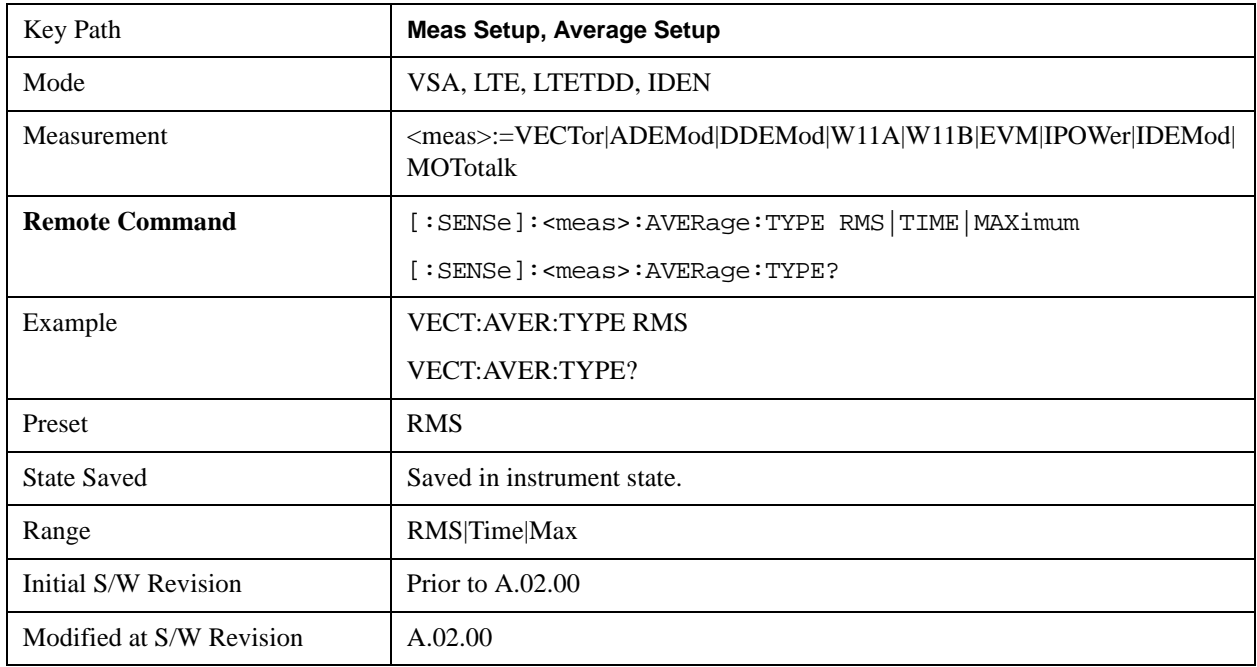

### **Fast Average**

Fast average controls the display of average data. If fast averaging is off, then the display is updated after each time record is processed. If fast averaging is on, then the display is only updated after every M records, where M is the Update Rate (see below). For example, if the fast average count is 10, then the running average is only displayed every 10th time record.

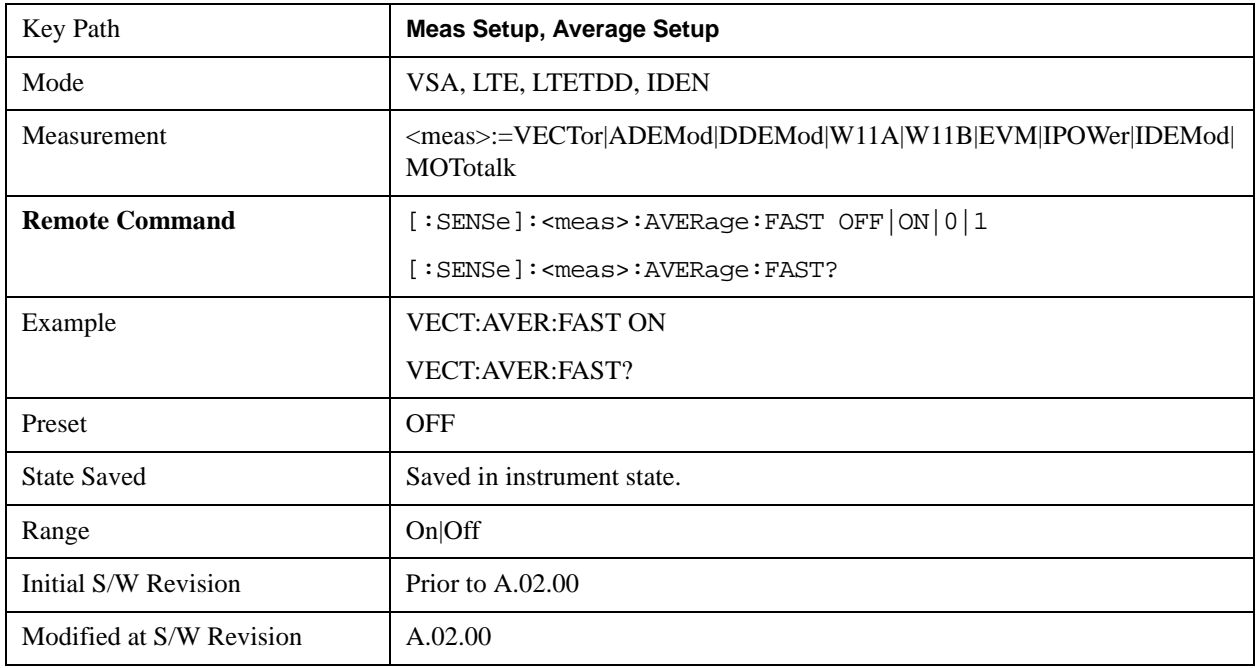

## **Update Rate**

The Update Rate controls how often the display updates when fast averaging is turned on. If the Fast Averaging State is MAX then the display is updated only after the full Average Count is reached. Otherwise, the display is updated whenever the average count is a multiple of the Update Rate..

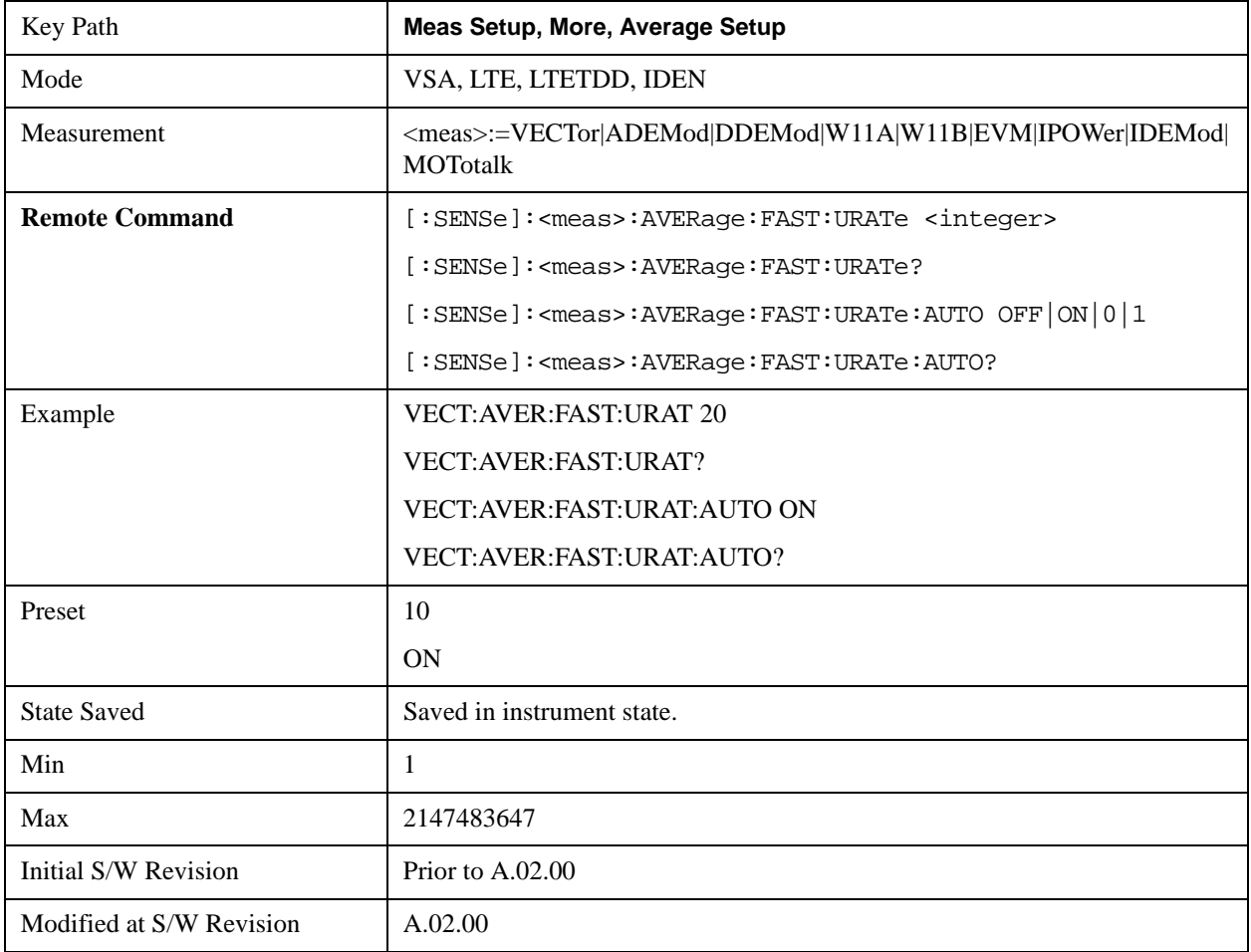

## **PhNoise Opt**

Allows you to adjust the LO phase noise optimization to give better close-in phase noise, or better wide-offset phase noise. The definition of what frequency offsets constitute close in or wide offset varies with hardware. (The selection keys provide hardware-specific prompts.)

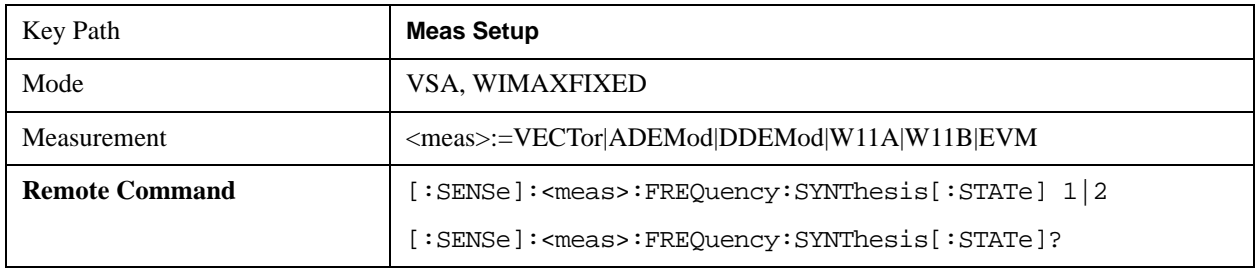

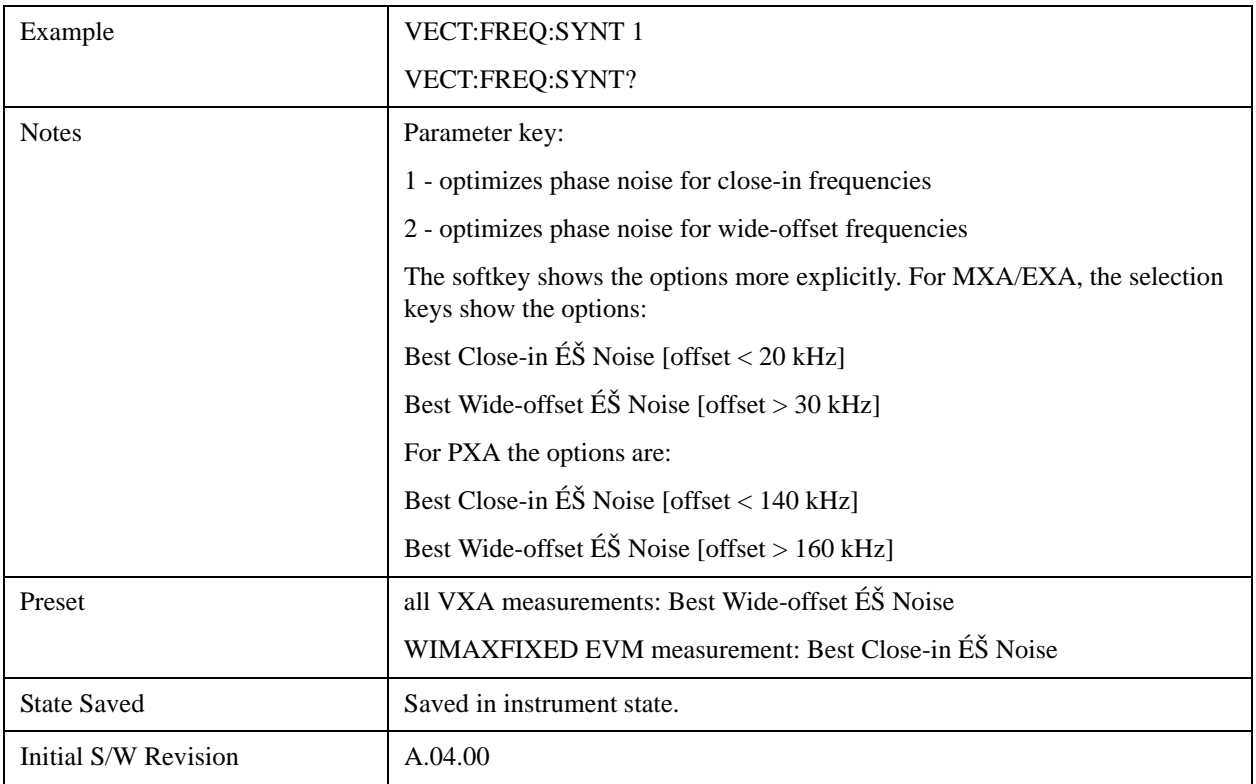

#### **Best Close-in** Φ **Noise**

The LO phase noise is optimized for smaller offsets from the carrier, at the expense of phase noise farther out. For MXA, close in means offsets < 20 kHz; for PXA, it means offsets < 140 kHz.

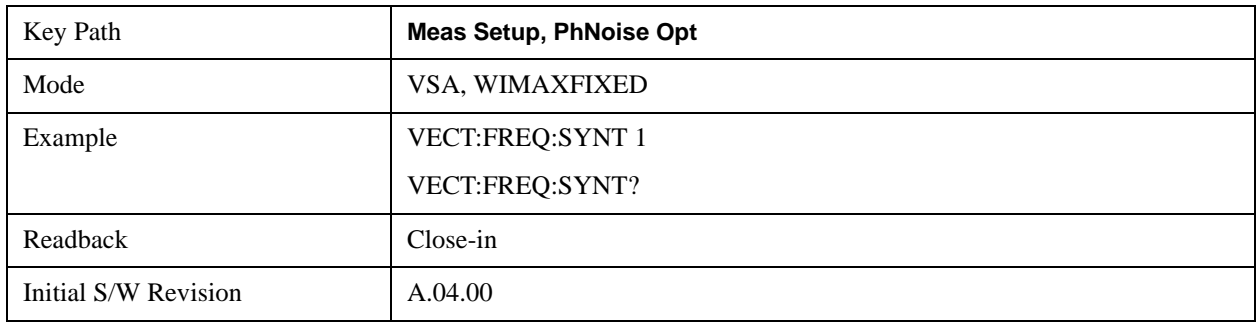

### **Best Wide-offset** Φ **Noise**

The LO phase noise is optimized for wider offsets from the carrier, at the expense of phase noise closer in. For MXA, wide-offset means offsets > 30 kHz; for PXA, it means offsets > 160 kHz.

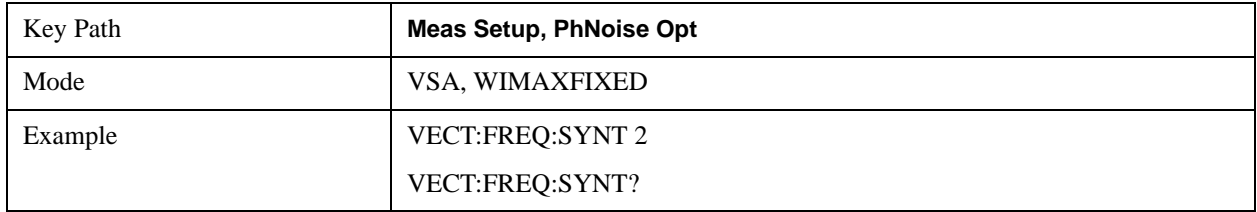

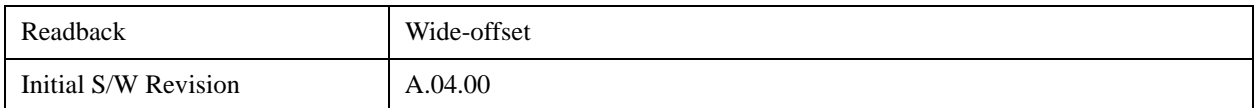

## **Peak Search**

The Peak Search hardkey displays a menu that allows markers to be easily moved among peaks on a trace, and also performs the peak search function, as described below. Pressing Peak Search also makes the selected marker's X position the active function.

The peak search function causes the marker to move to the highest point in the trace. The highest point is the point with the largest y-axis value in the current trace format. If the format is complex (vector or constellation) then the point with the highest magnitude is chosen.

Pressing the Peak Search hard key always performs a Peak Search, with one exception: if the Peak Search menu is not showing but the selected marker is on (Normal, Delta, or Fixed), then pressing the Peak Search hardkey only displays the Peak Search menu. This allows you to select one of the other peak search functions without disturbing the selected marker's position. If you want to perform a peak search in this case, press the Peak Search hardkey again.

If the selected marker is Off, then pressing the Peak Search hardkey once not only shows the menu, but it turns on the selected marker in Normal mode, assigns it to the selected trace, and performs a peak search.

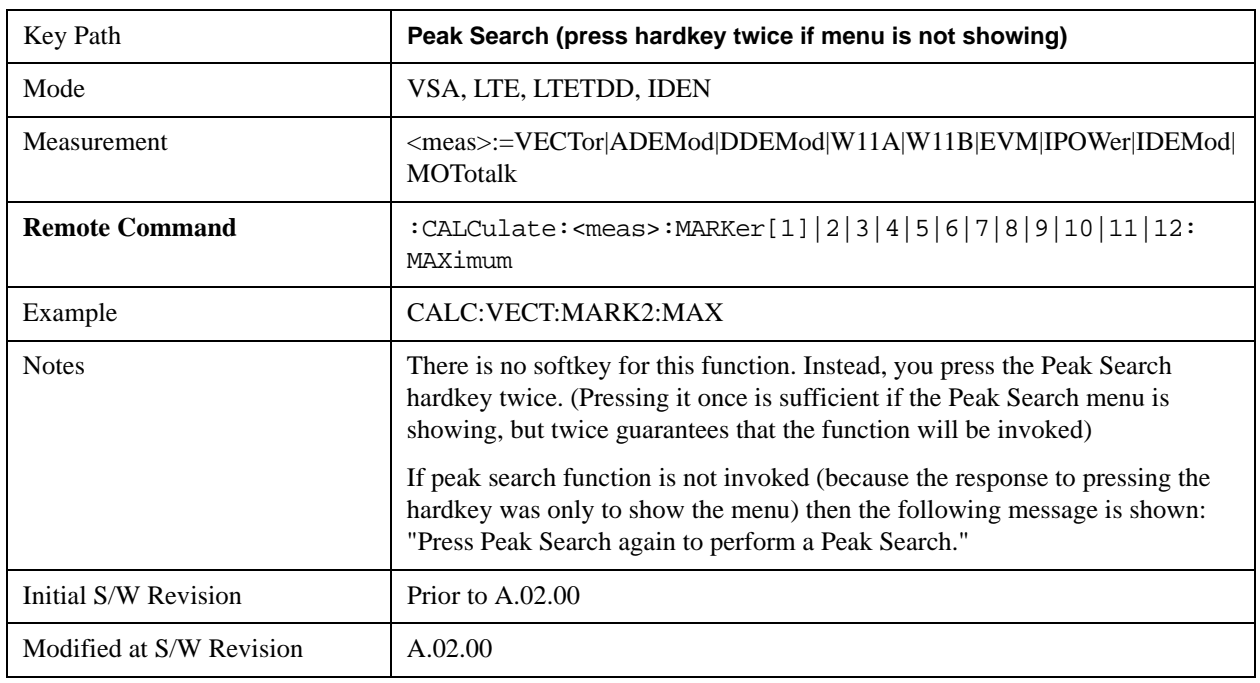

If any peak search SCPI command is invoked on a marker that is Off, the marker is first turned on in Normal mode and assigned to the selected trace. Then the peak search is performed.

## **Next Peak (Next Lower Amptd)**

This command moves the marker to the peak next lower in Y value than the peak it is currently on. If the format is complex (vector or constellation) then the marker moves to the closest point that has a lower magnitude than the marker's current position. If this function is invoked via SCPI on a marker that is off,

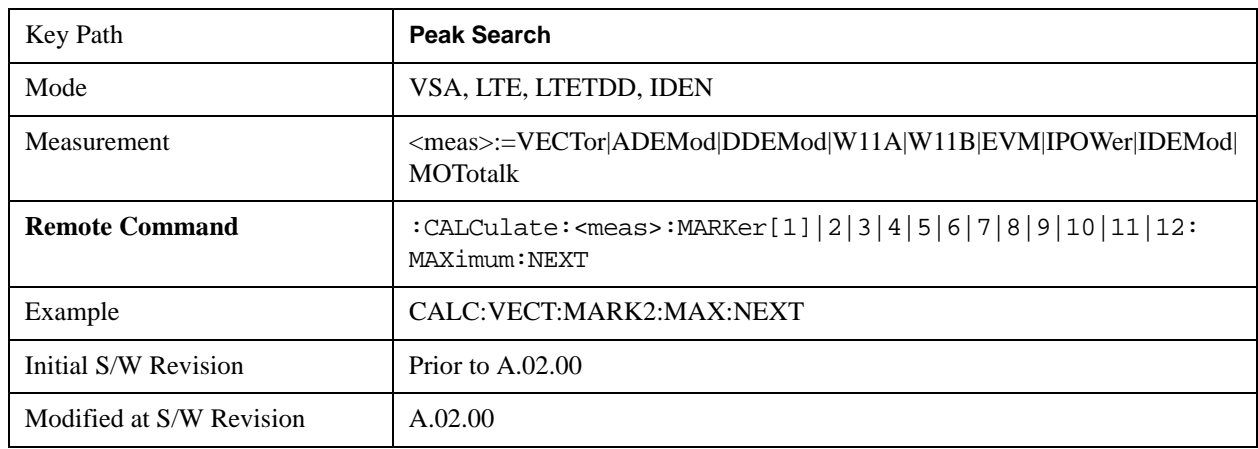

the result is the same as if you sent a Peak Search command.

### **Next Higher Amptd**

This command moves the marker to the peak next higher in Y value than the peak it is currently on. . If the format is complex (vector or constellation) then the marker moves to the closest point that has a higher magnitude than the marker's current position. If this function is invoked via SCPI on a marker that is off, the result is the same as if you sent a Peak Search command.

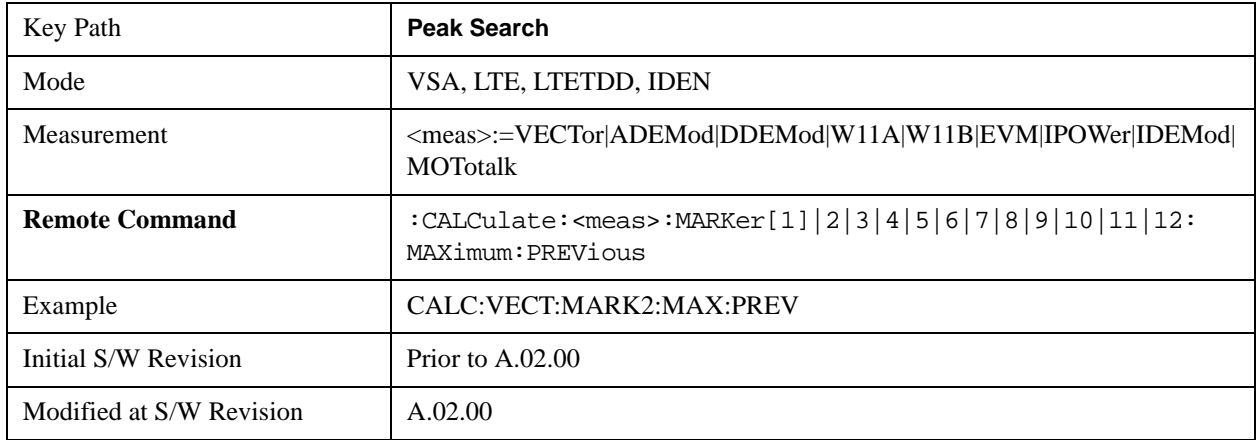

### **Next Right**

This command moves the marker to the next peak to the right of its current position. If the format is complex (vector or constellation) then the marker moves forward in time to the next peak. If this function is invoked via SCPI on a marker that is off, the result is the same as if you sent a Peak Search command.

A valid peak is one for which the displayed Y-axis values drop monotonically on both sides of the local maximum at least 4% of the distance between the top and bottom of the display grid before the values begin to rise again.

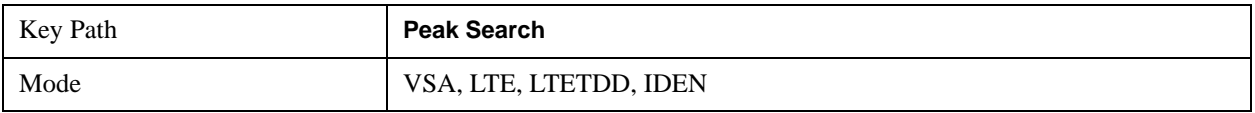

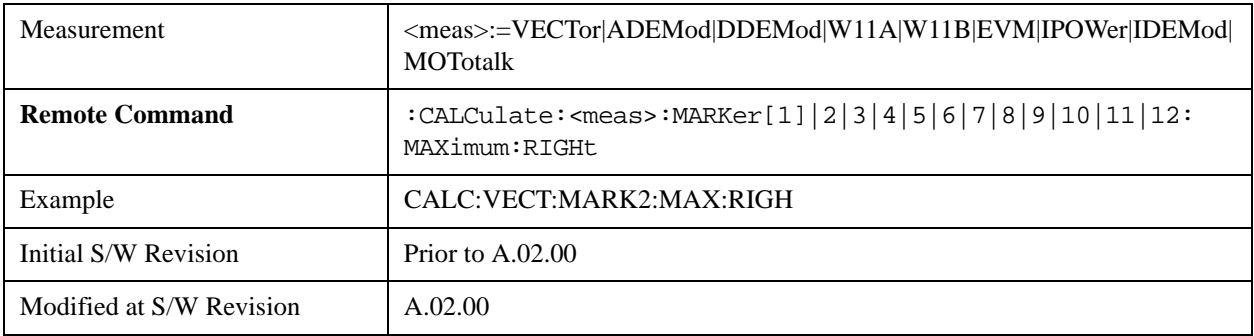

### **Next Left**

This command moves the marker to the next peak to the left of its current position. If the format is complex (vector or constellation) then the marker moves back in time to the next peak. If this function is invoked via SCPI on a marker that is off, the result is the same as if you sent a Peak Search command.

A valid peak is one for which the displayed Y-axis values drop monotonically on both sides of the local maximum at least 4% of the distance between the top and bottom of the display grid before the values begin to rise again.

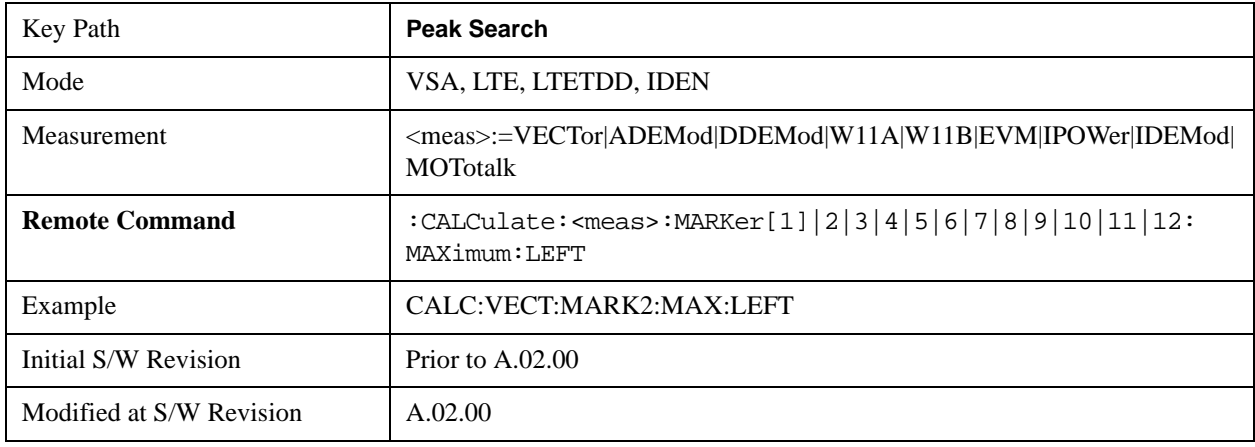

### **Mkr -> CF (Center Frequency)**

This key is a duplicate of the key of the same name in the Mkr -> menu. It is placed in this menu as a convenience. See the description in the Marker To section.

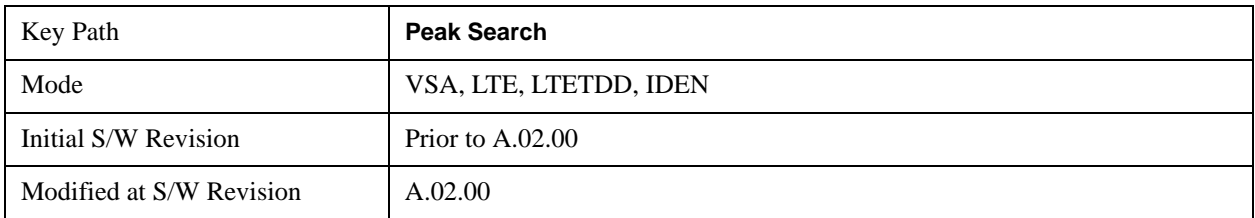

### **Continuous Peak Search**

This key turns on Continuous Peak Search for the selected marker. This function be turned on for any marker independently of any other marker. This function moves the marker to the highest point on the trace each time the trace is updated. If the SCPI command refers to a marker that is off, it is turned on in

Normal mode.

It is possible to have Couple Markers and Continuous Peak Search both on. If this is the case, it is recommended that Continuous Peak search be turned on for only one marker in any tracking set (that is, any set of markers with the same or equivalent domain). Otherwise, conflicts over marker position may arise that cause erratic marker movement.

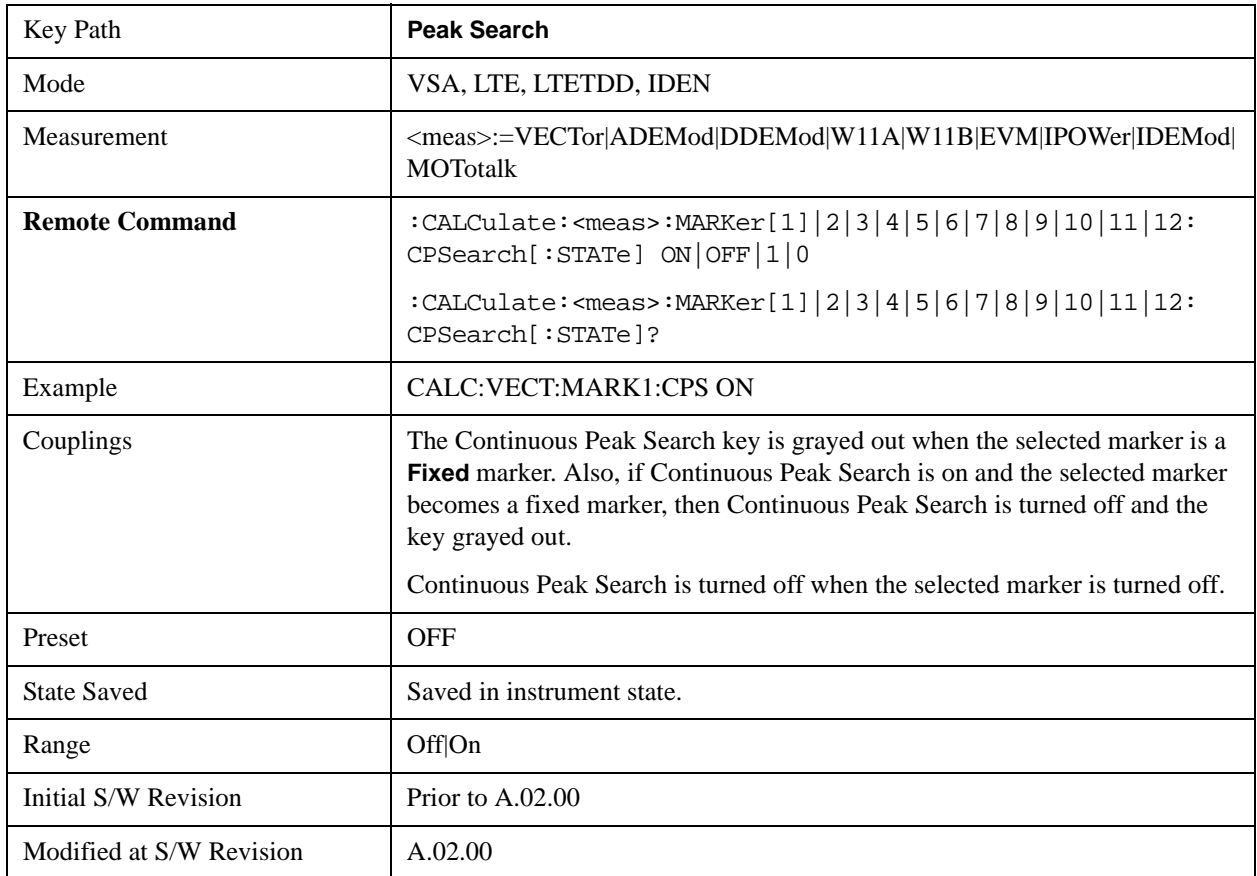

### **Min Search**

This command moves the marker to the lowest Y value on the trace. If the format is complex (vector or constellation) then the marker moves to the lowest value in magnitude. If the SCPI command refers to a marker that is off, it is first turned on in Normal mode and then set on the minimum point.

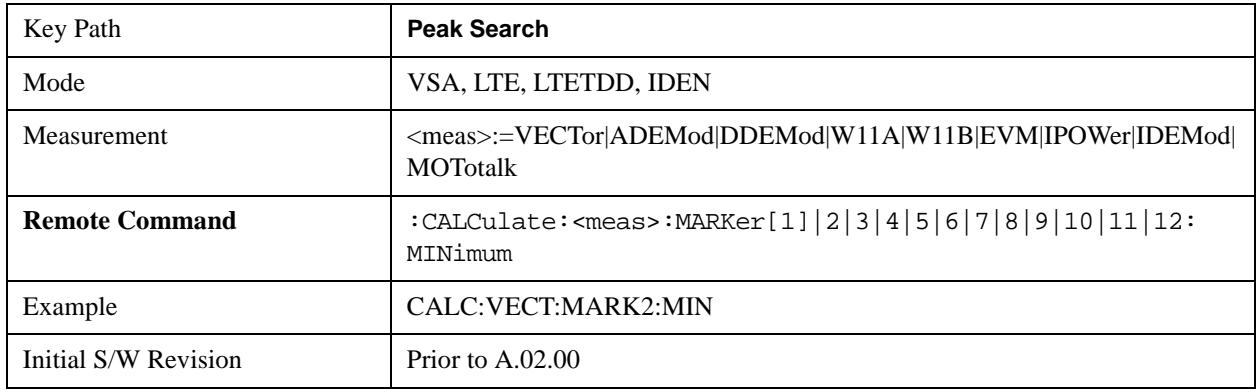

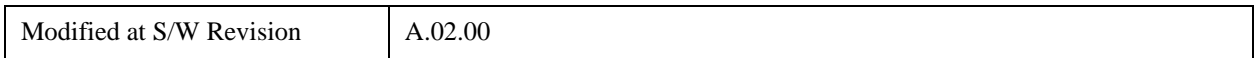

### **Mkr -> Ref Lvl (Reference Level)**

This function sets the Y axis reference value equal to the selected marker's Y value. For example, if the reference position is at the top of the screen, the whole trace is moved up so that the marker appears at the top of the screen. Note that this is a display scaling function only. The input range remains the same.

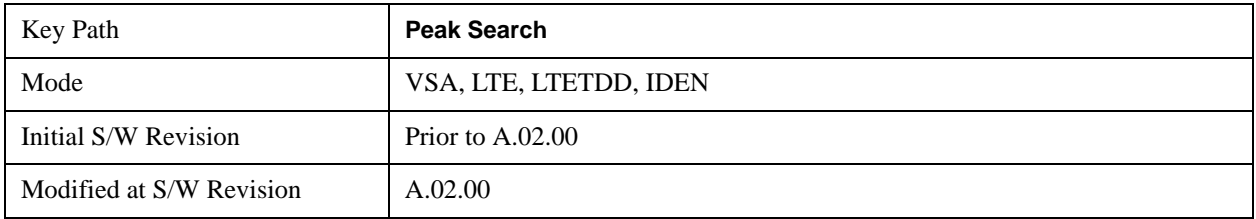

## **Recall**

Operation of this key is identical across several measurements. For more details about this key, see ["Recall" on page 152](#page-151-0).

### **State**

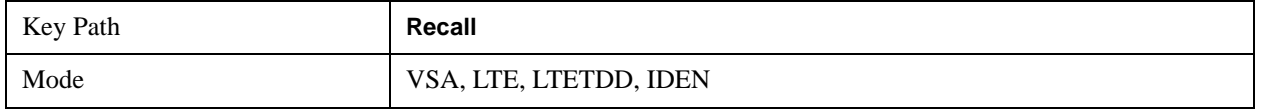

### **Data (Import)**

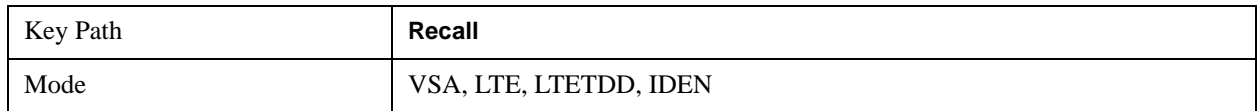

### **Import Trace Data**

This selection allows you to import previously saved trace data into a Data Register and optionally display it. Selecting this key displays a menu that allows you to select the destination data register, and also allows you to choose whether or not to display the recalled data in the currently selected trace. After making these selections depress Open… and use the file dialog to select the file you wish to recall.

Recalling trace data into an already used Data Register overwrites the previous data. If the data register is displayed on any trace, the display is updated to reflect the new data.

The SCPI command

:MMEM:LOAD:TRAC:DATA D1|D2|D3|D4|D5|D6,<filename>

recalls data into a specified register, but does not display it in the selected trace. Use the command

:DISP:<meas>:TRAC<n>:FEED D1|D2|D3|D4|D5|D6

to display the register in the desired trace.

It is possible to recall trace data saved by other VXA measurements, or measurements made using the LTE, LTETDD, iDEN, or 89601 applications.

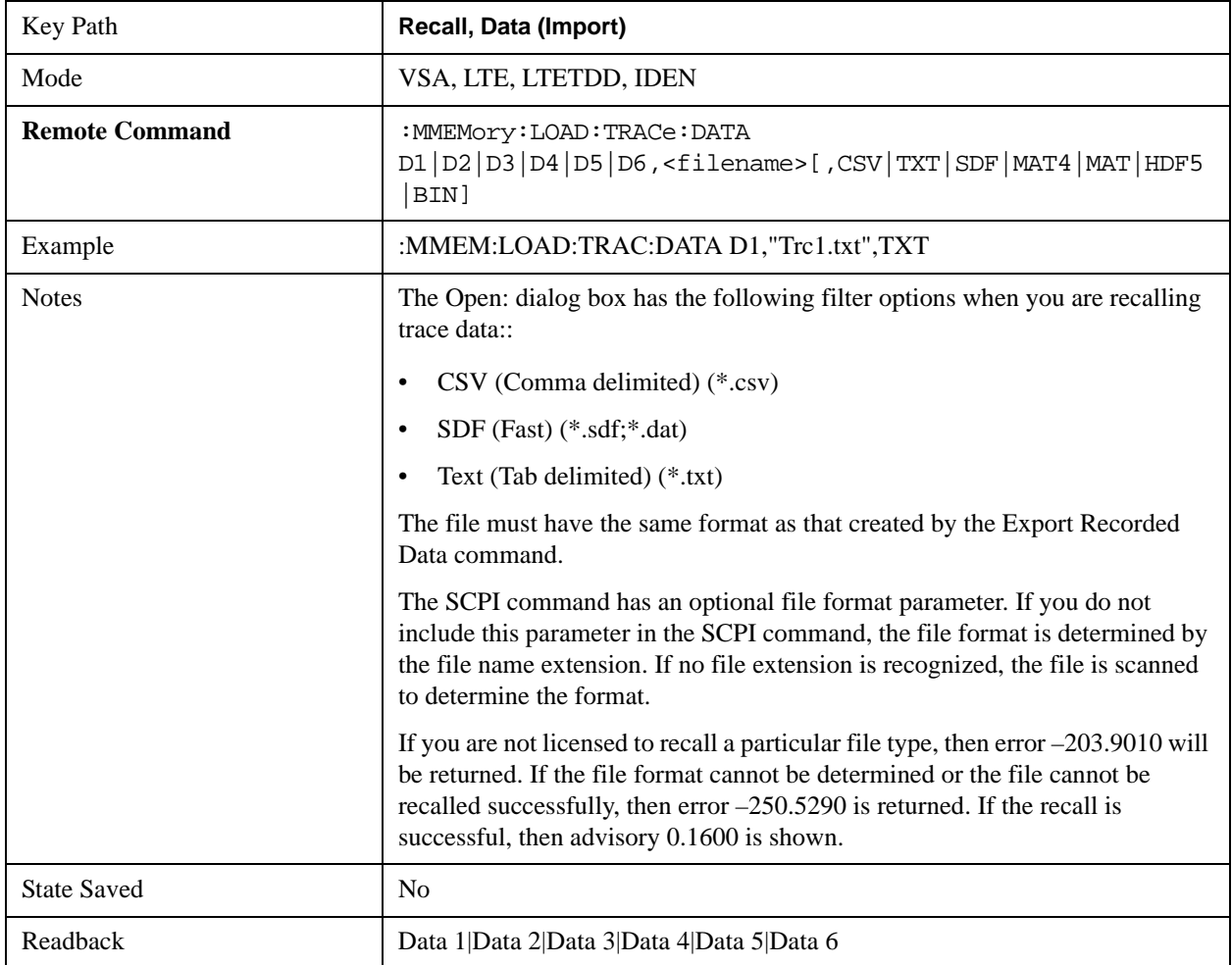

#### **Data 1**

Selects the Data 1 register as the destination for the imported data

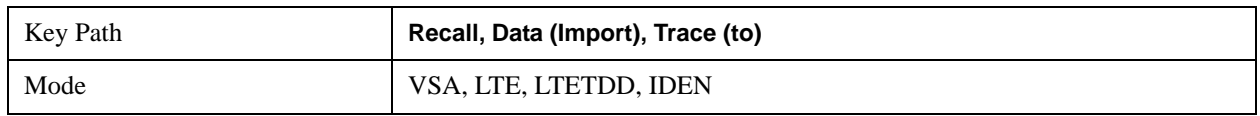

## **Data 2**

Selects the Data 2 register as the destination for the imported data

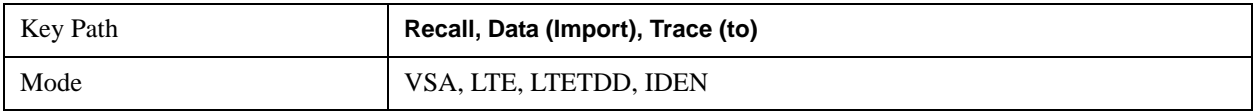

### **Data 3**

Selects the Data 3 register as the destination for the imported data

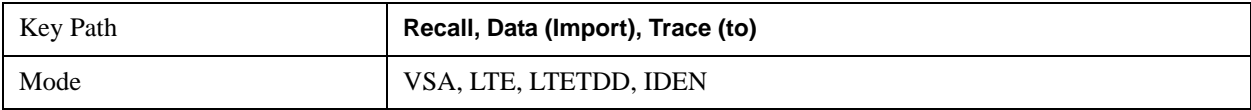

### **Data 4**

Selects the Data 4 register as the destination for the imported data

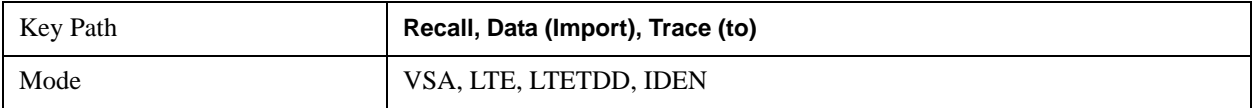

#### **Data 5**

Selects the Data 5 register as the destination for the imported data

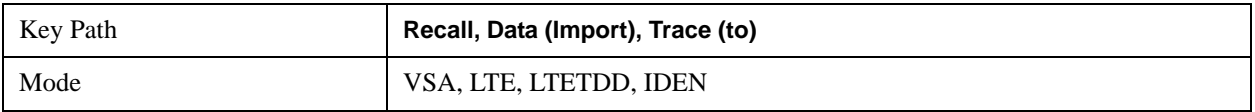

#### **Data 6**

Selects the Data 6 register as the destination for the imported data

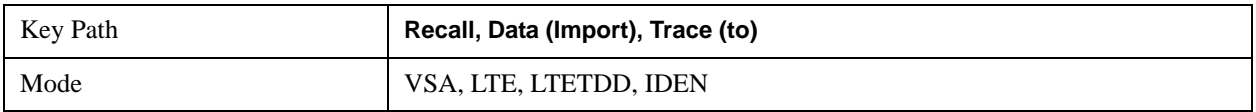

### **Display in Selected Trace**

Allows you to select whether the recalled trace data is to be displayed in the current Trace.

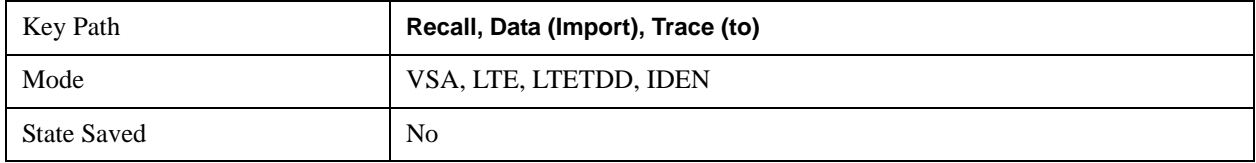

### **Open …**

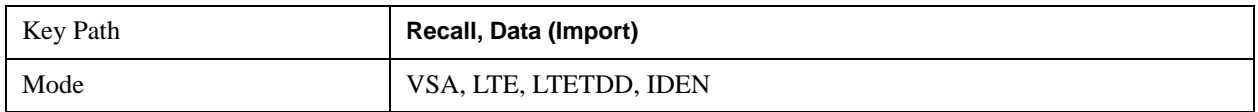

### **Save**

See ["Save" on page 169](#page-168-0) in the section "Common Measurement Functions" for more information.

### **State**

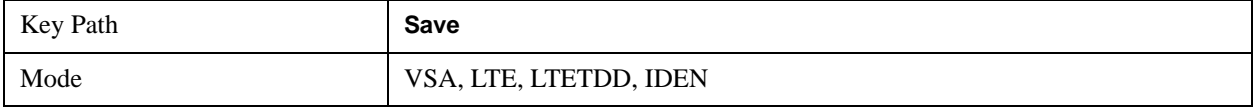

### **Data (Export)**

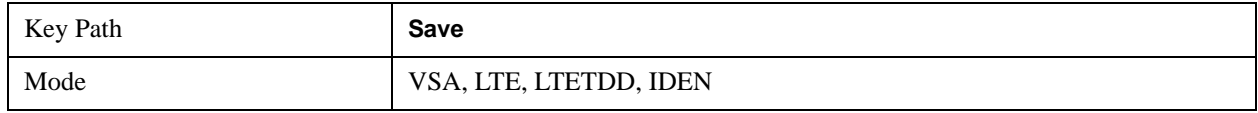

### **Export Trace Data**

This selection allows you to export trace data with (optional) associated headers. Selecting this key displays a menu that allows you to choose which Trace to save (default is the selected Trace) and whether or not to save headers with the data. The header information is used by the VXA application when saved trace data is recalled, and allows it to be displayed with the same formatting and scaling that it had when saved. If headers are not saved, the scaling and format are set to default values when the trace is recalled. After making these selections, press Save As… and use the file dialog to choose a file name and format for the saved data.

Trace data may be exported in several different formats. Text and comma-separated variable (CSV) formats are useful for viewing the data or importing it to a spreadsheet program. The other formats are binary and thus more compact. Trace data files may be recalled for viewing into other VXA, LTE, LTETDD, iDEN, or 89601 measurements.

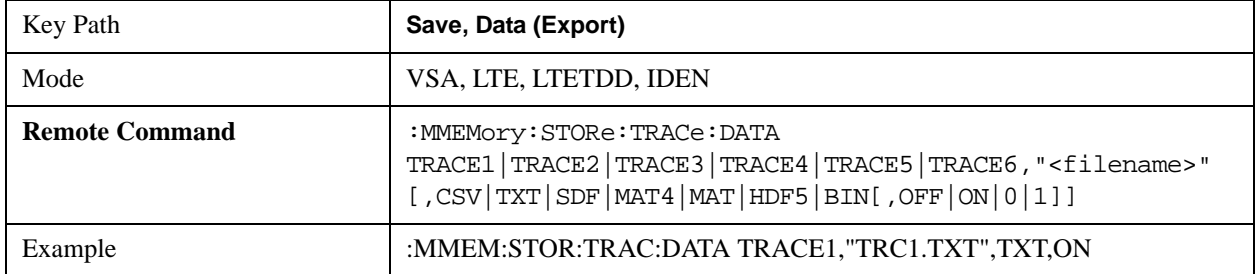

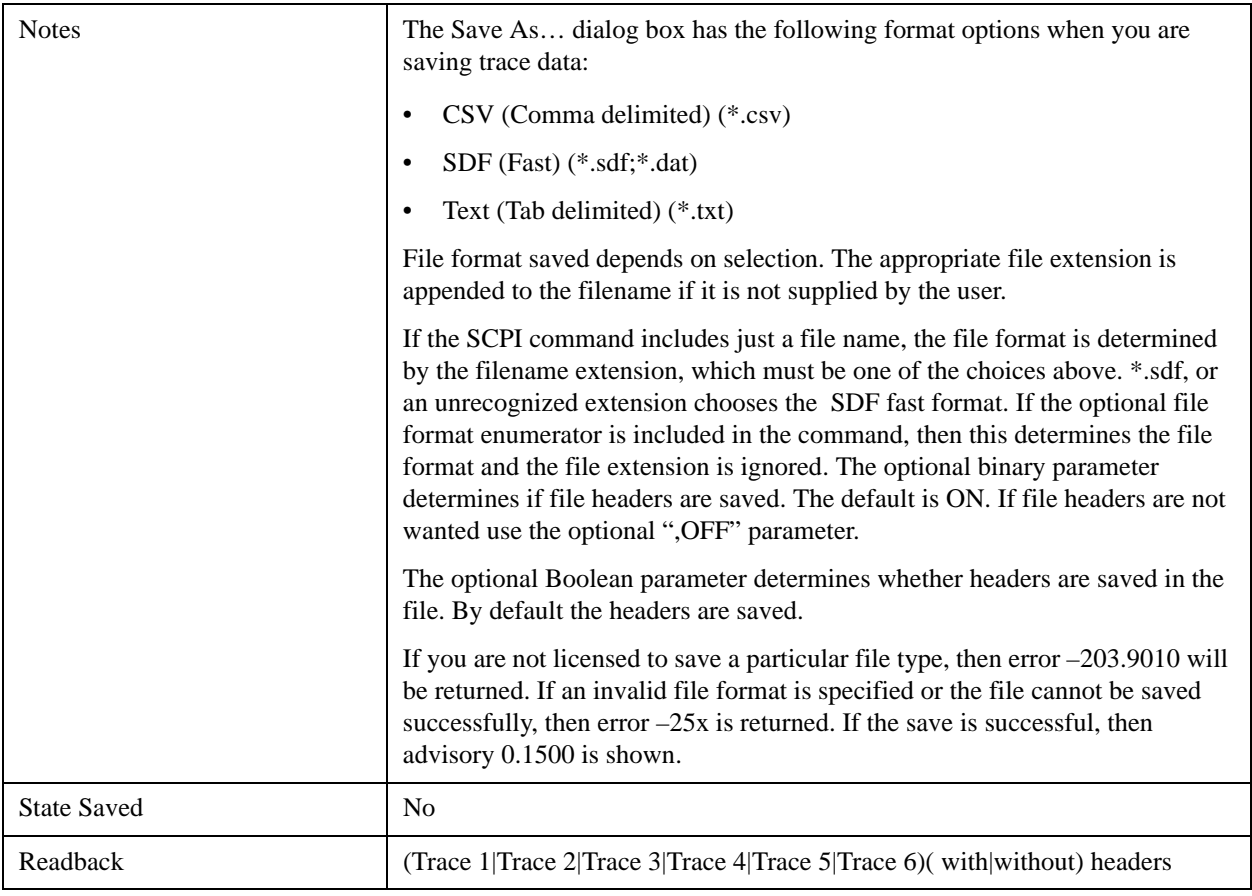

### **Trace 1**

Selects the Trace 1 register as the destination for the imported data

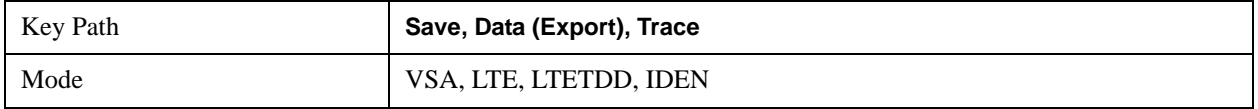

### **Trace 2**

Selects the Trace 2 register as the destination for the imported data

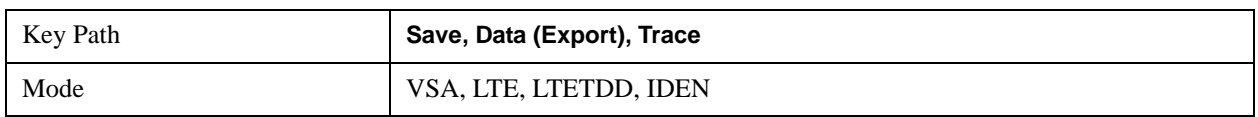

### **Trace 3**

Selects the Trace 3 register as the destination for the imported data

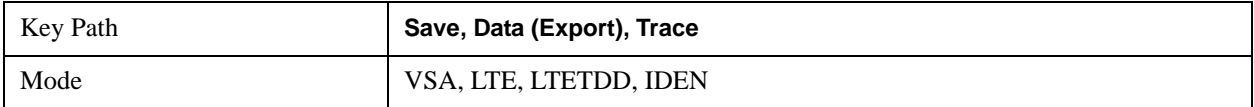

### **Trace 4**

Selects the Trace 4 register as the destination for the imported data

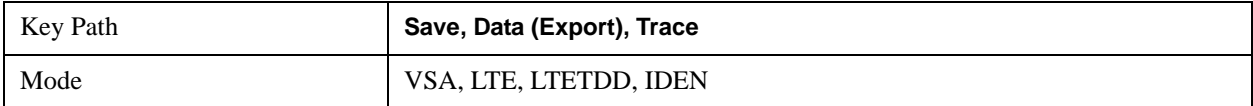

### **Trace 5**

Selects the Trace 5 register as the destination for the imported data

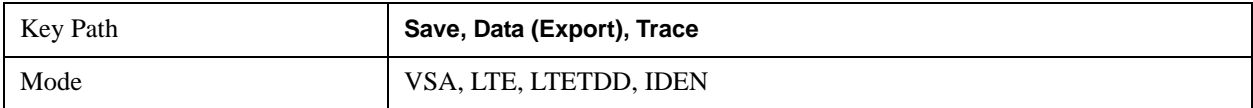

#### **Trace 6**

Selects the Trace 6 register as the destination for the imported data

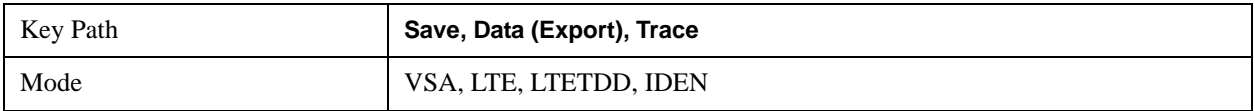

### **Include Header**

Allows you to select whether or not the saved trace data includes header information describing scaling, formatting, etc.

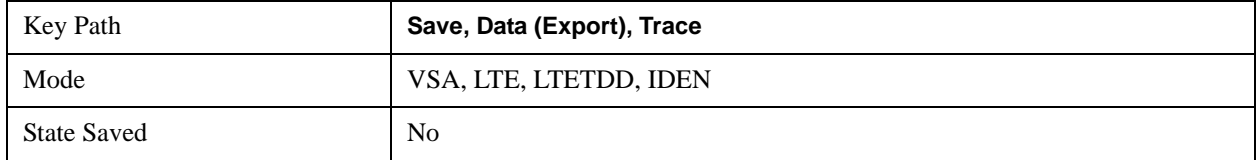

## **Save As . . .**

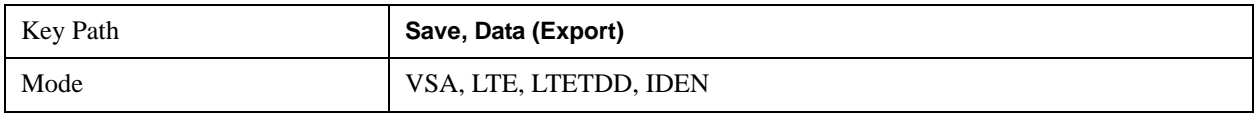

### **Screen Image . . .**

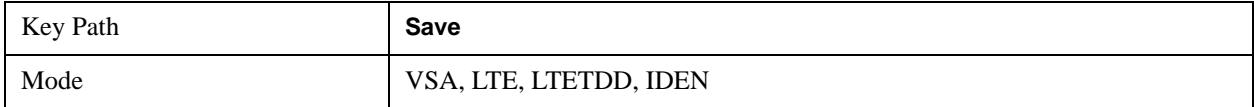

# **SPAN X Scale**

This menu has softkeys for selecting measurement span and also for scaling of the X axis.

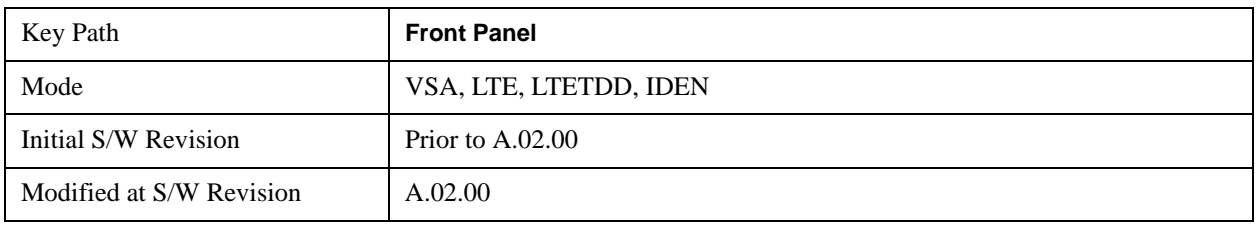

### **Span**

This controls the frequency span of the measurement. This is the full span that is displayed on a spectrum display. The actual IF bandwidth that the time record sees is 1.28 times the span. See the FREQ Channel section for details on how this interacts with start, stop, and center frequencies.

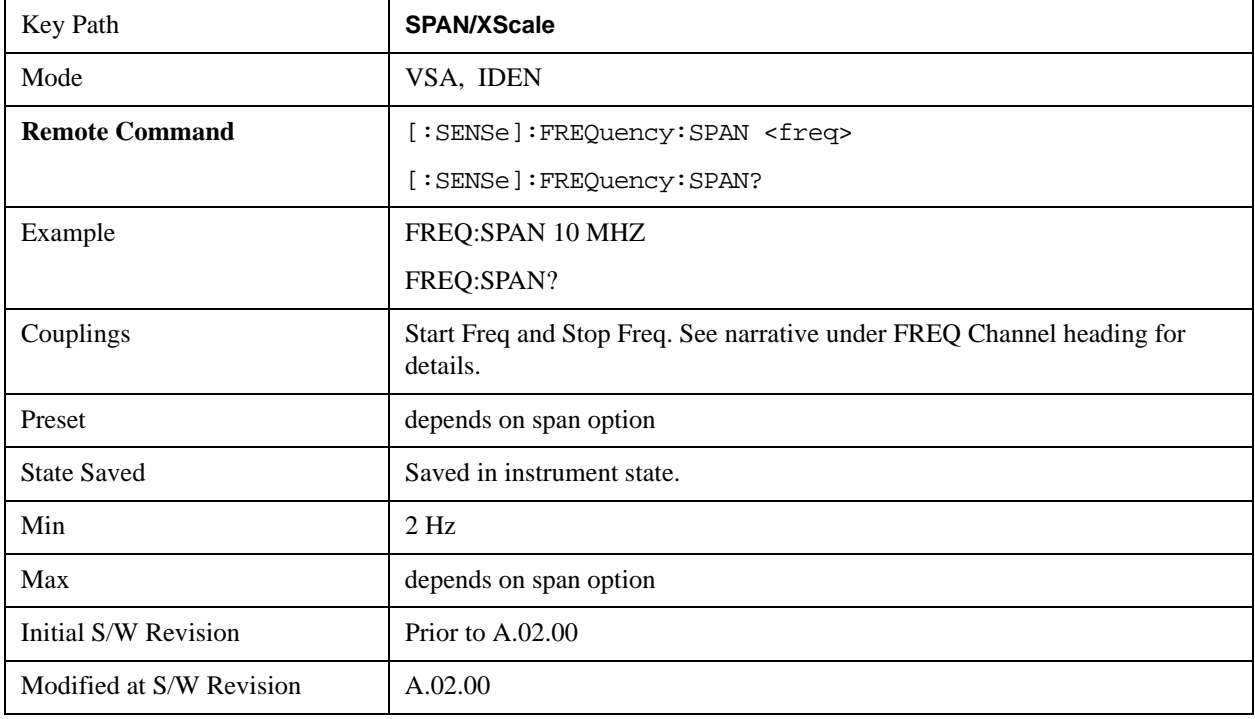

### **Full Span**

This immediate action key changes the span to the maximum available. The center frequency remains unchanged, regardless of whether the Frequency Annotation property is Start/Stop or Center/Span.

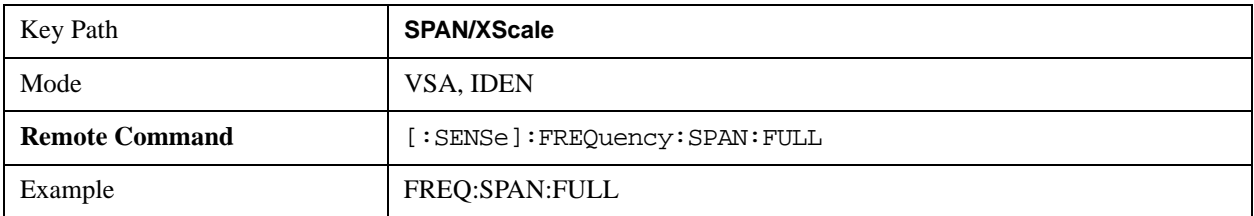

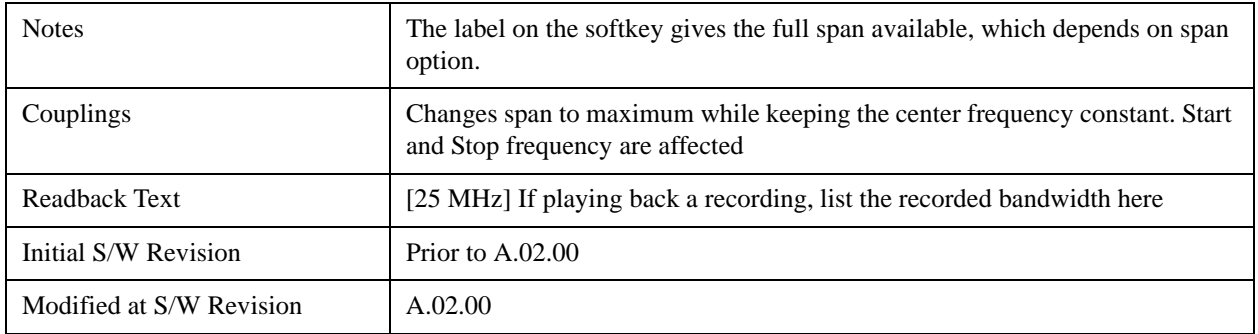

### **Signal Track**

From the point of view of a spectrum display, this function, when turned on, attempts to keep the largest magnitude signal in the center of the screen. It is the equivalent of manually doing a single acquisition, doing a marker to peak search on a spectrum trace, then copying the marker position to the center frequency and repeating. (It is not necessary to be viewing a spectrum display for this function to work.)

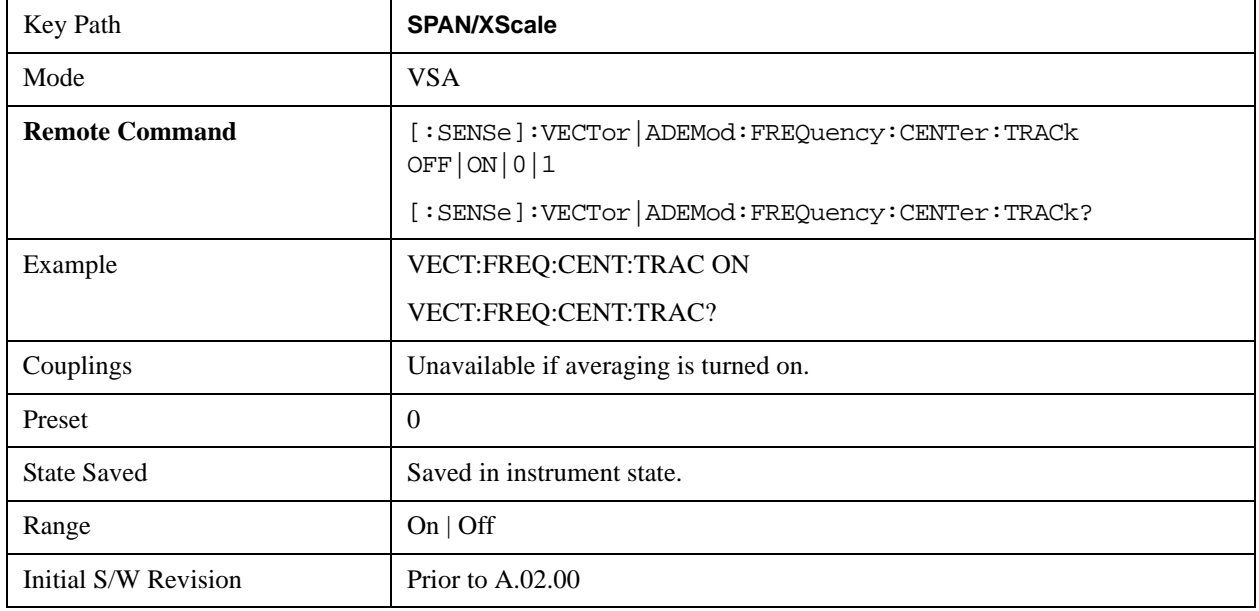

## **X Axis Scaling**

By default, the X axis of a trace is scaled to show all the available data in the trace. (The exception is that in spectrum displays, the edges of the spectrum that may contain aliases are not shown by default.) However, the X axis can be manually scaled in order to zoom in on a subset of the X values, or to set the X scaling to more convenient numbers. X scaling may be changed even when a measurement is paused or completed, and the display will be updated immediately, using the existing trace data. No measurement parameters are affected and no new measurement is made. X scaling is unique to each trace.

Scaling is based on a reference position, which may be on the left of the grid, in the center, or on the right. The X reference value is assigned to this position. The X Width is the difference between the X value on the right side of the grid and the X value on the left. If the reference is in the center, the right and left are half of the X width away.

If X scaling is set such that the left or right axis boundary falls outside the X range of the available data, the trace is shown correctly on that portion of the display where it belongs.

For Vector displays (I-Q and Constellation) the X axis is actually perpendicular to the screen, and the screen's horizontal axis is used for the real part of the Y values. In this case, the X scaling can still be used to only display a portion of the data. In the case of the X reference position, left means the least positive or most negative X value, and right means the most positive or least negative value. For example, when looking at a 10 ms time record of a QPSK signal, you could set the X reference position to left, the X reference value to 4 ms and the X width to 1 ms in order to see just the portion of the signal between 4 and 5 ms. This same portion would be shown if IQ format were chosen (even though the time axis is not visible in this case).

For Symbol tables, which are not graphed but displayed in alphanumerics, X scaling can also be used to display a portion of the complete data. For example, you can set the X reference position to left, the X reference value to 20 symbols, and the X width to 10 symbols to see symbols 20 through 30. If then change the X reference position to center, you will see symbols 15 through 25, and if you change the X reference position to right you will see symbols 10 through 20.

Annotation for the X axis is just below the grid on the left and right side. It is based on whether the X Scaling is Auto or Man. If it is Auto, then the left side is annotated with either "Center" or "Start", and the right side is annotated with either "Span" or "Stop" followed by the appropriate numbers and units. The Center/ Span pair is only used for Spectrum or PSD traces, and only if the Freq Annotation property is Center/Span (see Freq Annotation under the FREQ key).

### Center 1 GHz

### Stop 18.094 m

Span 25 kH

#### Start -1 ms

If X Scaling is Man, the annotation for the left side is "Left|Ctr|Right <x\_reference\_value> <unit>" (depending on the X reference position), and on the right side the annotation is "Width  $\langle x \rangle$  width  $\langle$ unit $\rangle$ ". Shown below is an illustration of two of these manual X scale annotations:

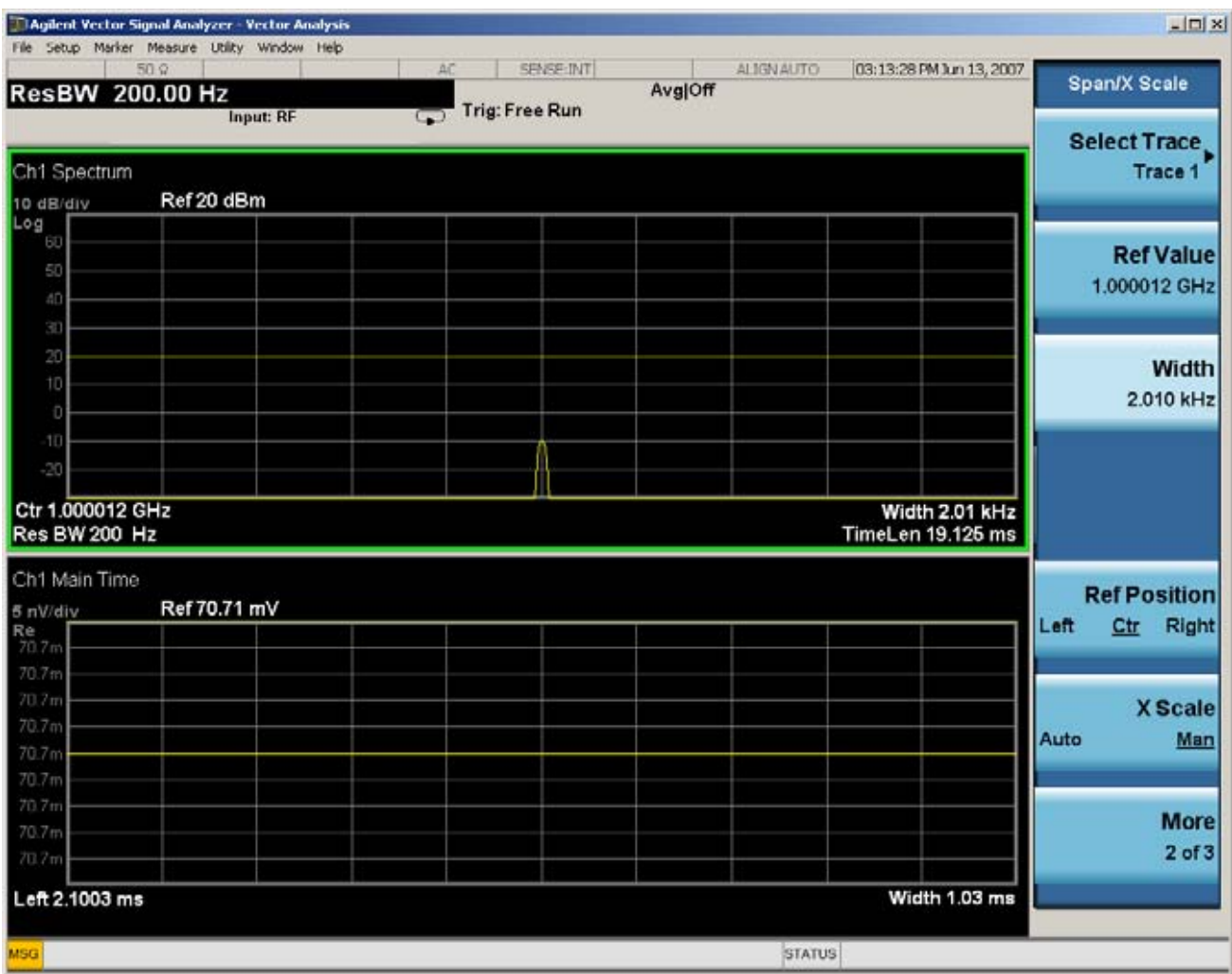

For Vector displays, the X axis annotation is replaced by annotation for the real part of the Y value, each annotation consisting of number followed by a unit (usually volts).

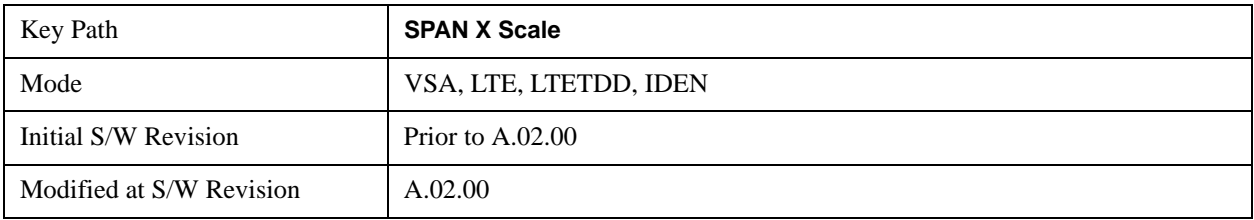

### **Select Trace**

This function is a duplicate of the same function found on the Trace/Detector menu. See the description there for details. It is placed here to allow you to conveniently choose which trace the X scaling applies.

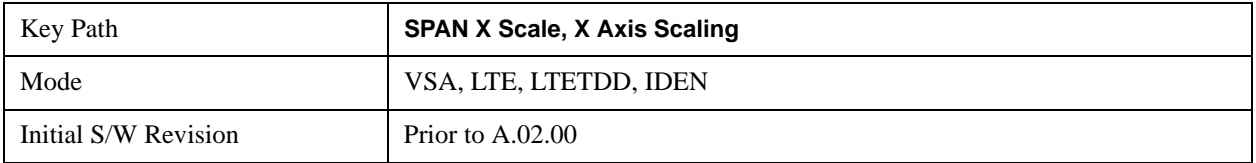

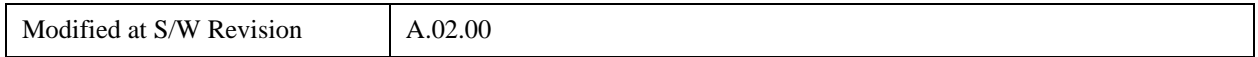

## **X Scale**

If this function is set to Auto, it causes the trace to display all available trace data. (Exception: the display of the outer edges of a spectrum which may contain aliases is governed by the All Frequency Points function setting – see below.). The annotation is updated as needed, but the X Reference Value and X Width keys are grayed out and not updated. When this function is set to Man, the X Reference Value and X Width softkey readbacks are updated with the current values.

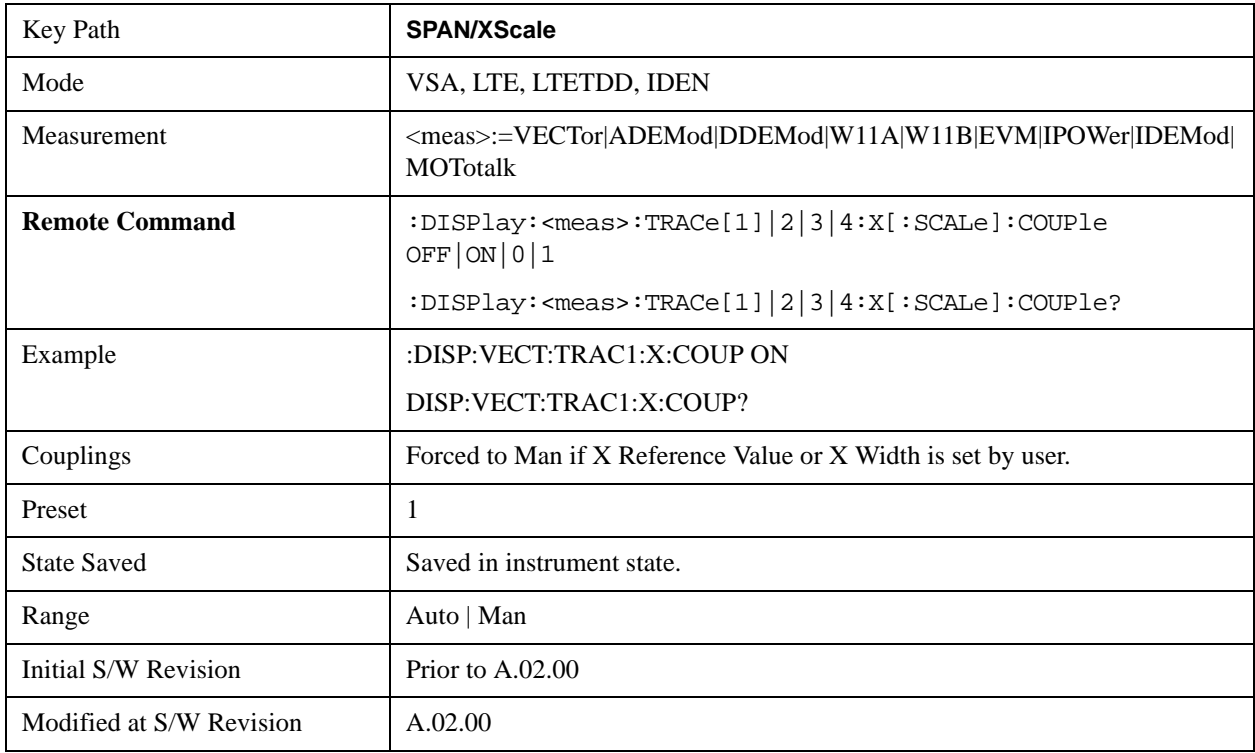

### **X Reference Value**

This function controls the X value of the selected trace at the chosen X Reference Position (see below). It has no effect on hardware input settings.

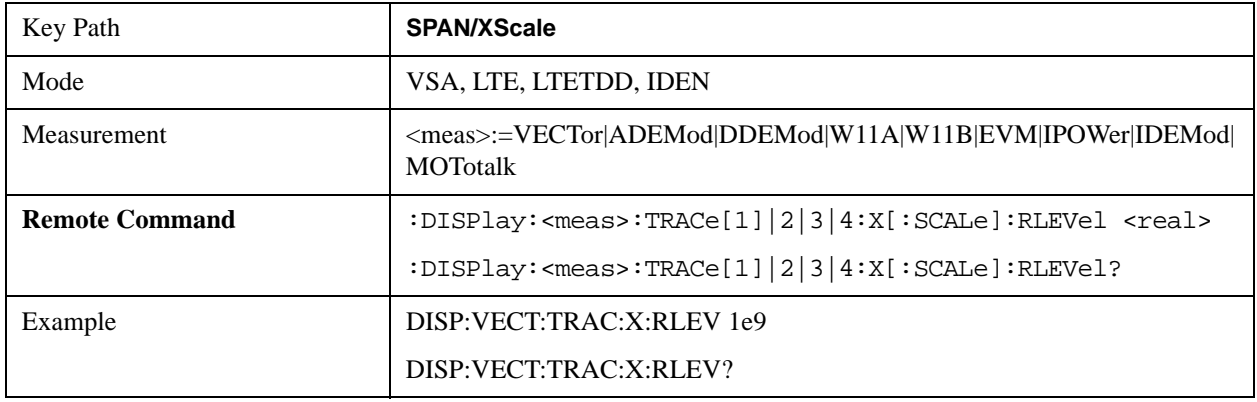

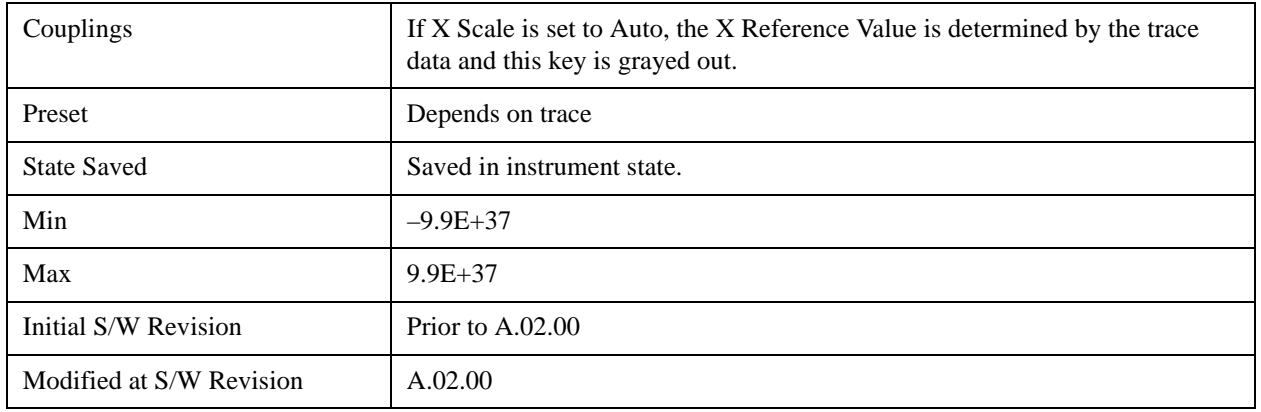

## **X Width**

This sets the width of the X axis that is displayed for the selected trace. The X width may be set less than the Span for frequency-domain traces, allowing you to zoom in on just a portion of the measured values. Likewise it may be less than time span covered by time-domain data This plus the X Reference Value and X Reference Position control the range of X values that may be displayed on a trace. For example, if the X Reference position is Center, the X Reference value is 1 GHz and the X Width is 20 MHz.

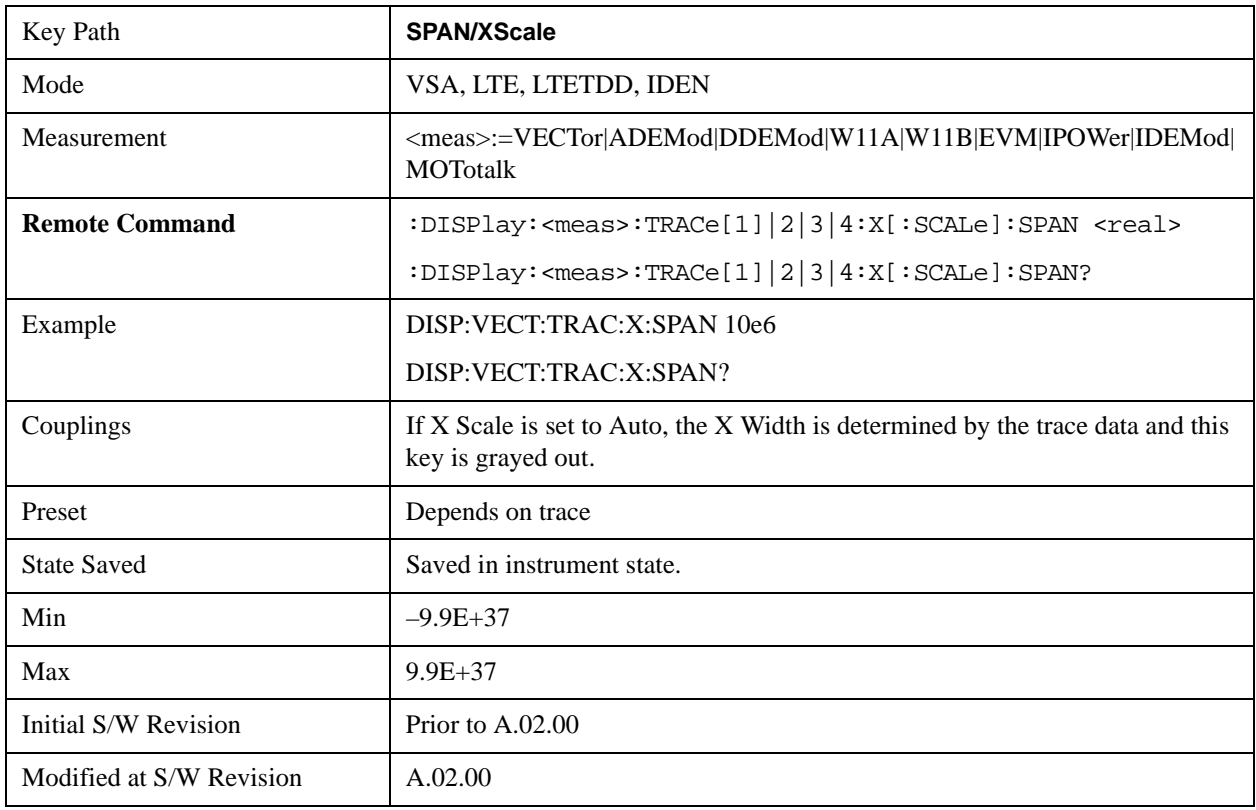

## **X Reference Position**

This determines the position from which the X scaling is calculated for the selected trace. It may be set to

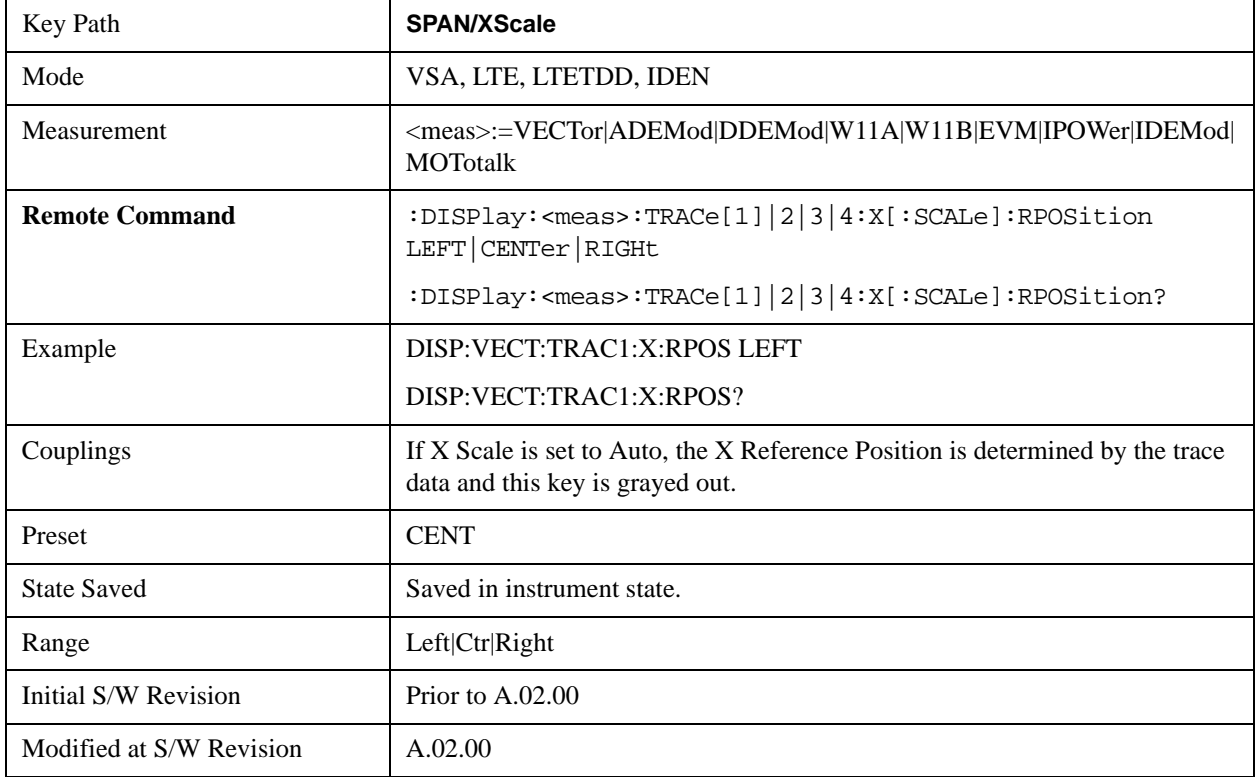

the left side, center, or right side of the grid.

### **All Frequency Points**

Spectrum trace data (and PSD) are based on the FFT algorithm. By default, the outer edges of the spectrum are not displayed because they may show spurious results that are aliases of real signals that are not completely filtered out by the IF filter. For example, in the case of a 1024 point FFT only 801 points are displayed. If you want to view the additional FFT points at the edges of spectral displays, turn this function on. It is global to all traces, not specific to a single trace.

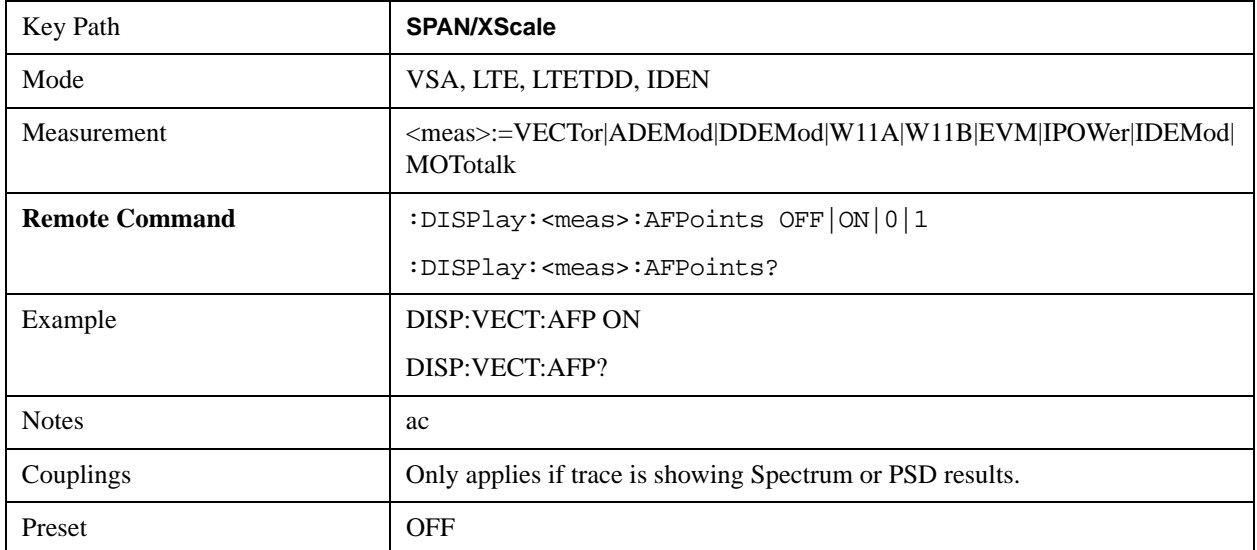

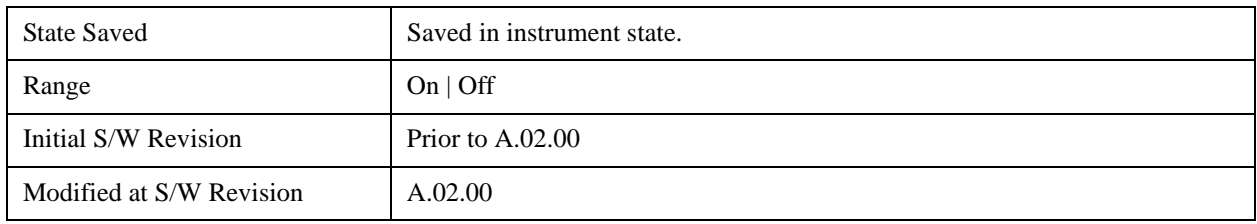

### **Freq Annotation**

This controls how Spectrum and PSD traces are annotated when their X Scale is set to Auto. If Freq Annotation is set to Center/Span, the X-axes on windows containing frequency domain traces are labeled with the center frequency on the left and the span on the right. If the Freq Annotation is set to Start/Stop, then the start and stop frequencies appear in place of center and span. If the X Scale is manual, then this annotation style does not apply.

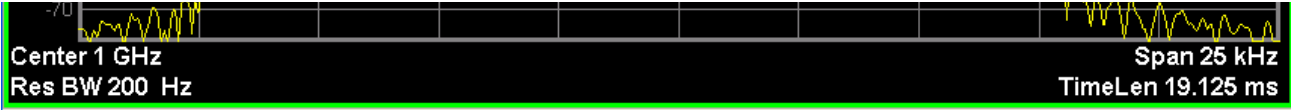

Start 999.9875 MHz Res BW 200 Hz

Stop 1.0000125 GHz TimeLen 19.125 ms

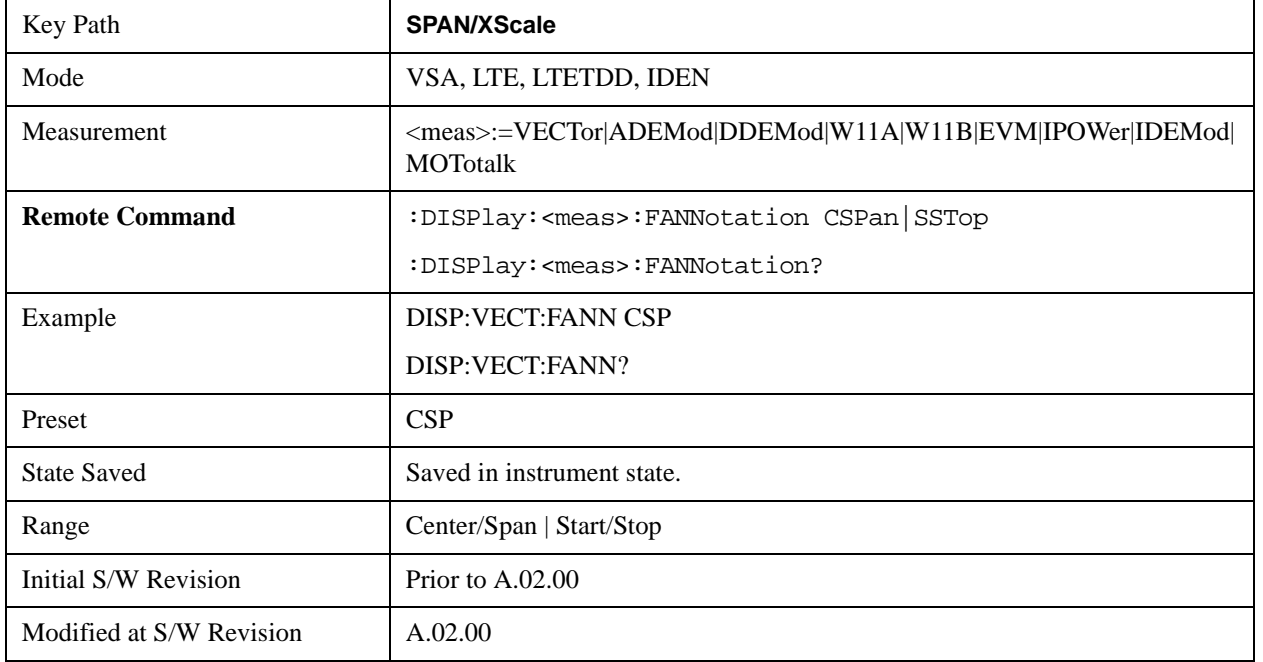

### **Copy X Scale**

This front-panel only function copies the following X scaling information from the selected trace to another:

- X reference Position
- X Reference Value
- X Width
- X Scale (Auto/Man)

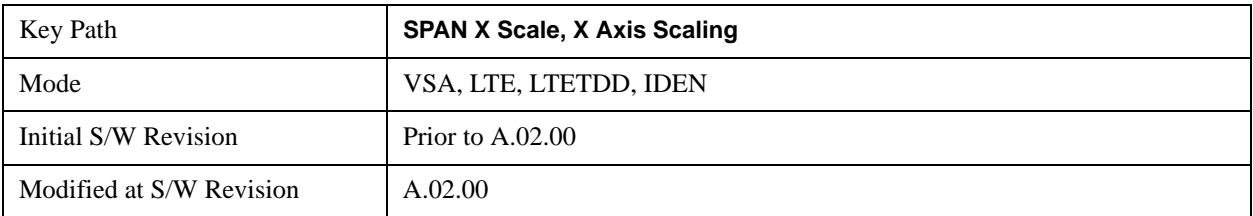

# **Sweep/Control**

This key displays a menu allowing you to control time-related measurement parameters, and to pause or resume the measurement.

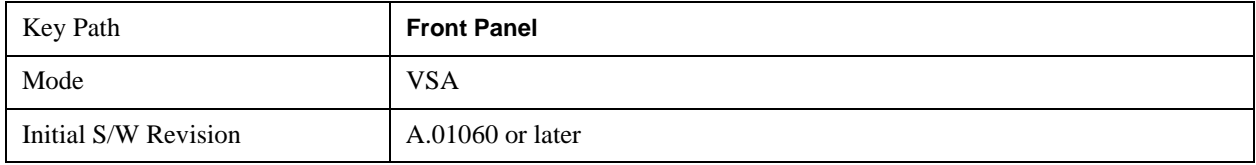

### **Main Time**

This key allows you to control the length of the overall time record used in the measurement. Note that the Gate function (see below) allows you to analyze only a portion of the displayed Main Time. Time length and Res BW are related by the following equation:

### $Res BW = ENBW / T$

where ENBW is the normalized effective noise bandwidth of the Window (see the FFT Window topic under BW for more details).and T is the time record length (in seconds).

Therefore, if you change Main Time, the Resolution bandwidth must also change, and vice versa.

Time record size (in sample points) can vary between 16 points and the full FFT size used for spectrum calculations. The FFT size is indirectly chosen by setting Freq Points (see below) and is equal to (Freq Points –  $1$ <sup>\*</sup> 1.28.

Main Time length (in seconds) is the time record size times the sample period. The sample period for the Main Time result is 1/(1.28\*Span).

Limits:

The maximum Main Time length is:

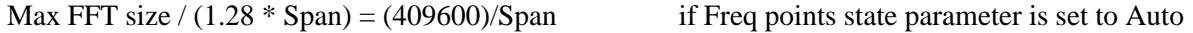

FFT size  $/(1.28 * Span) = (Freq Points - 1)/Span$  if Freq points parameter is manually set

Note that the minimum Res BW is related to maximum Main Time length.

The minimum Main Time length is

16 points /  $(1.28 * Span) = 12.5/Span$ 

See Res BW and Res BW Coupling sections for details on couplings that can change Main Time length due to Res BW changes.

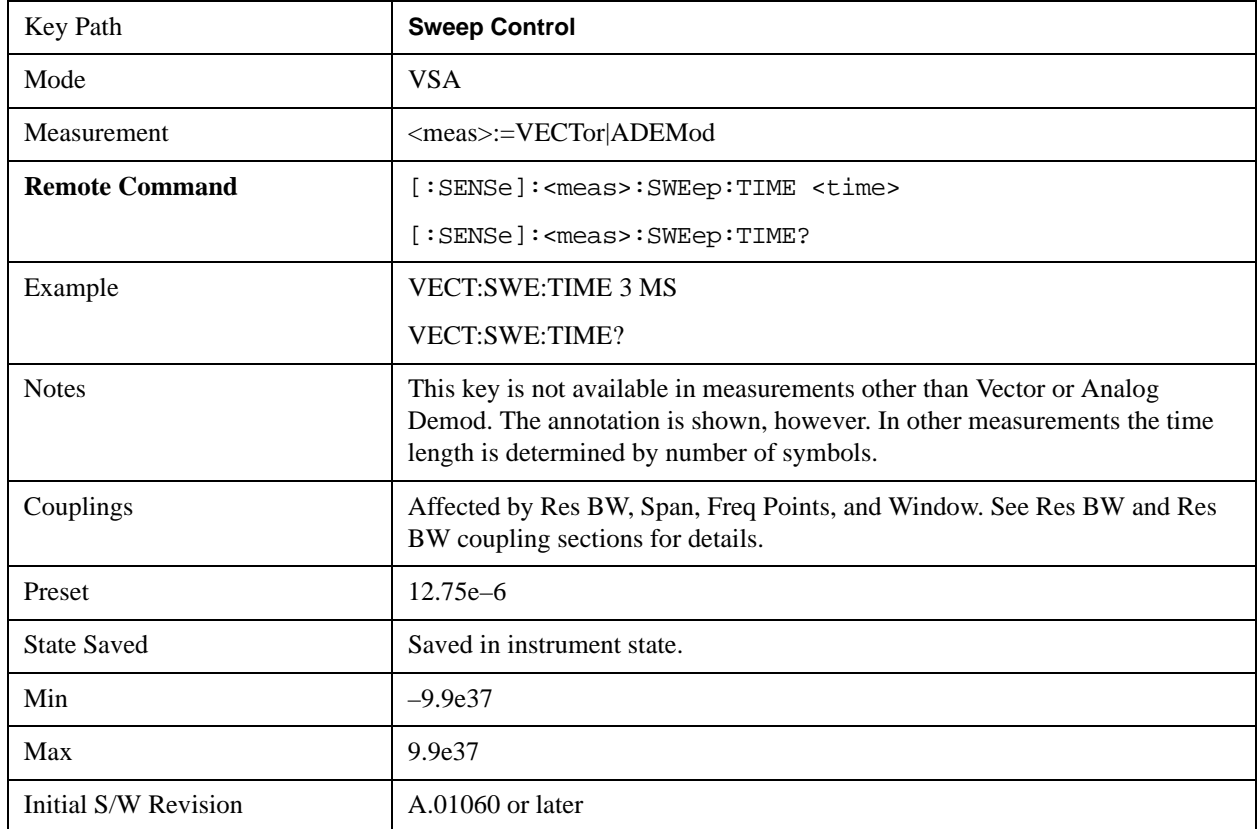

### **Pause / Resume**

Pauses or resumes acquisition at the end of the current time record acquisition.

For more information see the Measurement Functions, Sweep/Control for a description of this function.

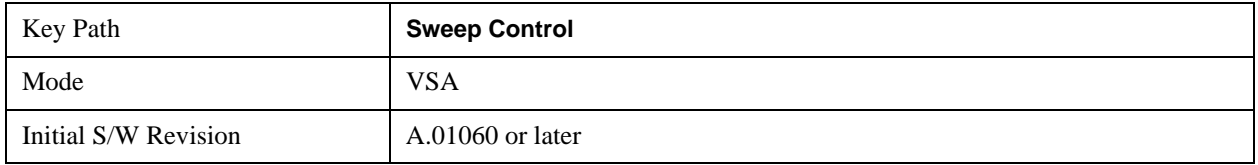

### **Abort**

This key is a duplicate of the Abort key in the Input/Output, Data Source menu.

#### **Gate**

This key accesses a menu of time gating control functions. Time gating lets you isolate a portion of a Main Time record to be used for downstream spectrum and statistical analysis (instead of the whole time record). The gate position may be changed during a stopped measurement and the instantaneous gate time and spectrum traces update immediately. Averages are restarted when gate properties change. The windowing function used in gated measurements is the same as non-gated measurements.

For more information see the Measurement Functions, Sweep/Control, Gate for a description of this function.

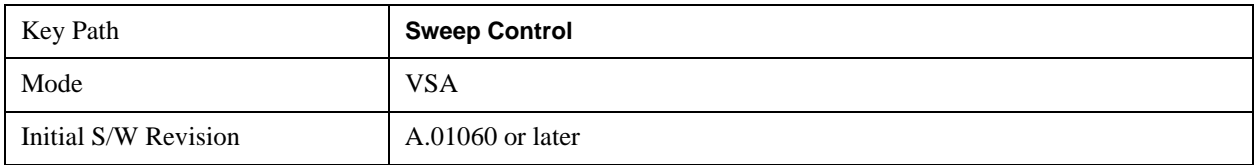

## **Gate**

This Boolean softkey turns time gating on or off

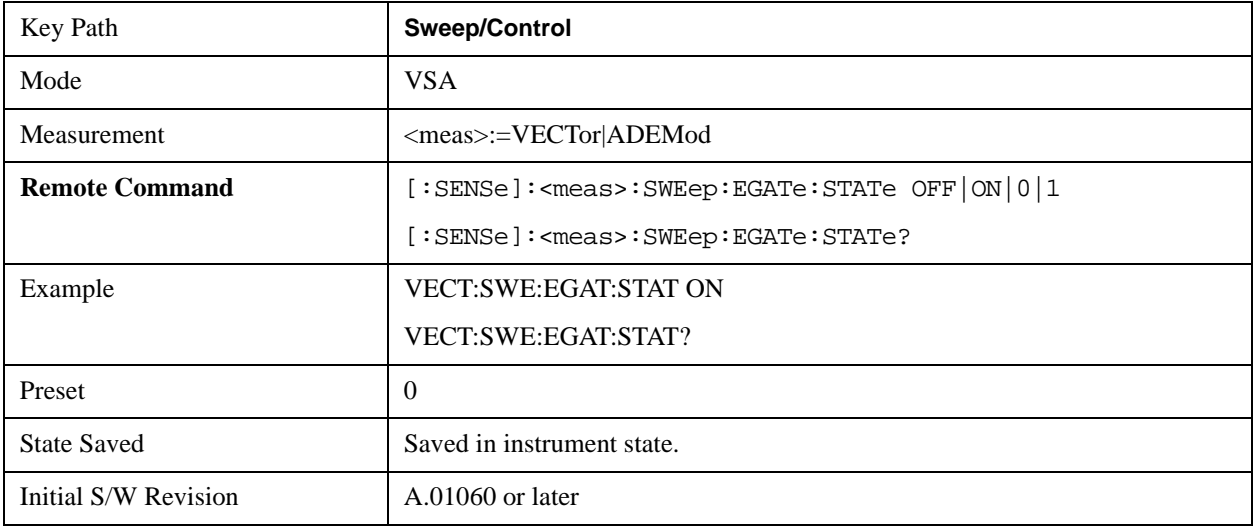

## **Gate Length**

This adjusts the time between the beginning and the end of the gate.

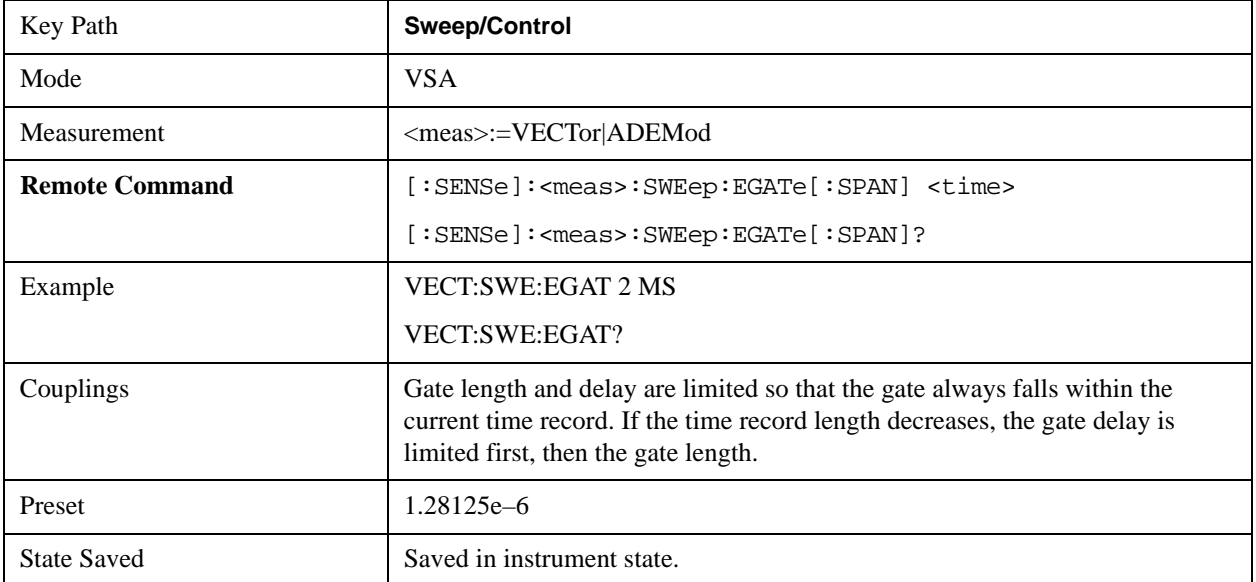

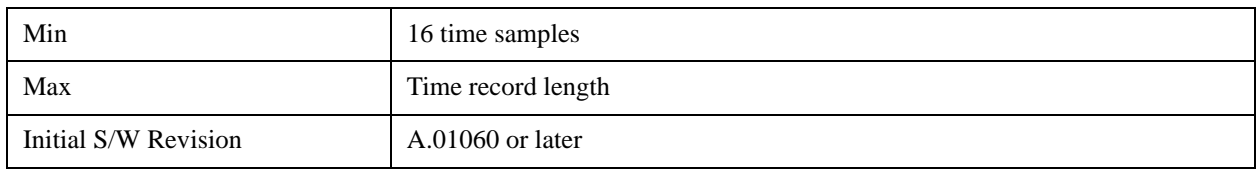

## **Gate Delay**

This adjusts the time between the start of the time record and the beginning of the gate .

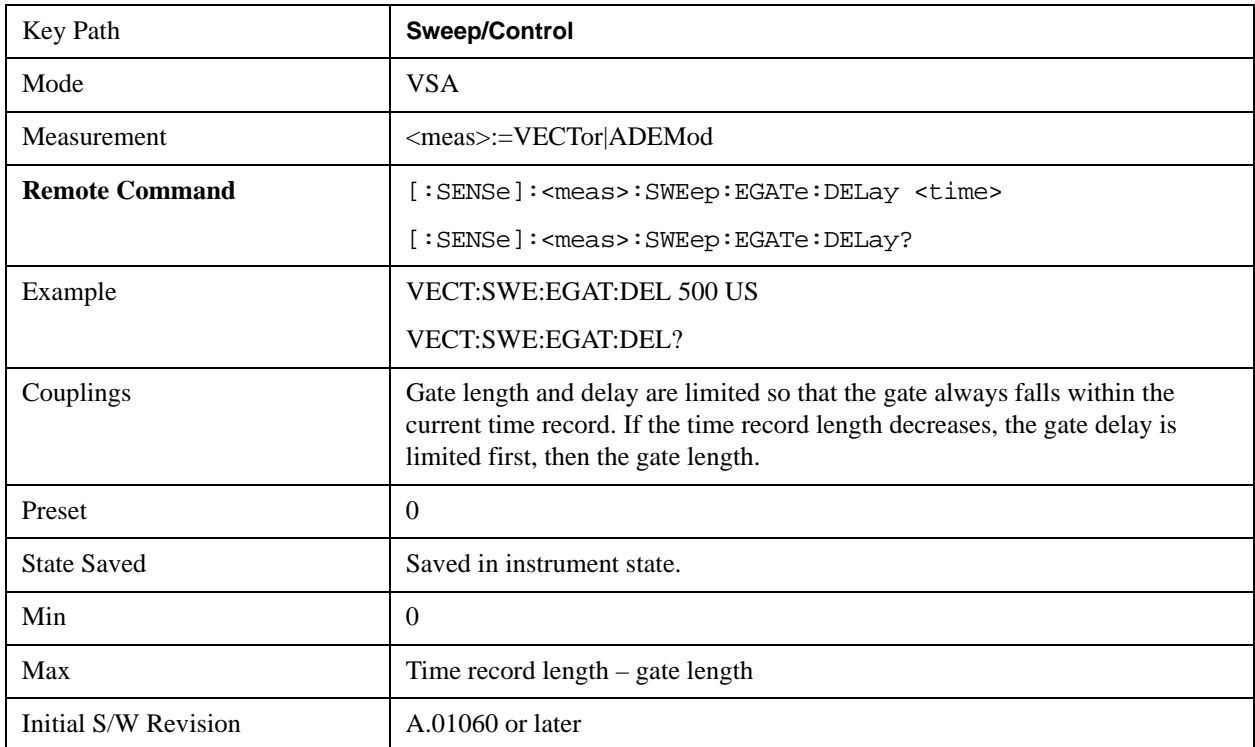

## **Freq Points**

By default, the analyzer chooses the number of Freq Points displayed in Spectrum or PSD displays, depending on the Res BW or Main Time length chosen. This softkey allows you to manually enter the number of displayed frequency points. Auto mode is recommended. The number of Freq Points is related to the number of FFT points used in spectrum calculations (which is always a power of 2).

Freq Points =  $(FFT points)/1.28 + 1$ 

Note that if All Frequency Points is turned on for a selected trace, then all computed FFT points are shown. (See SPAN/X scale, All Frequency Points.)

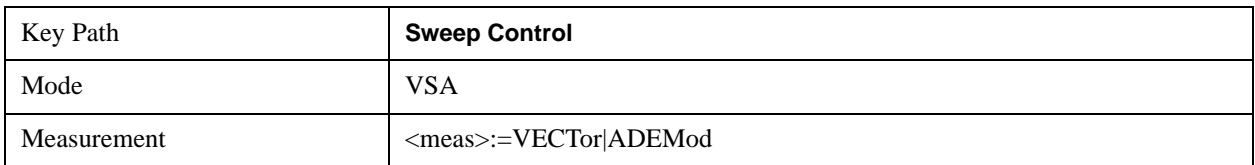

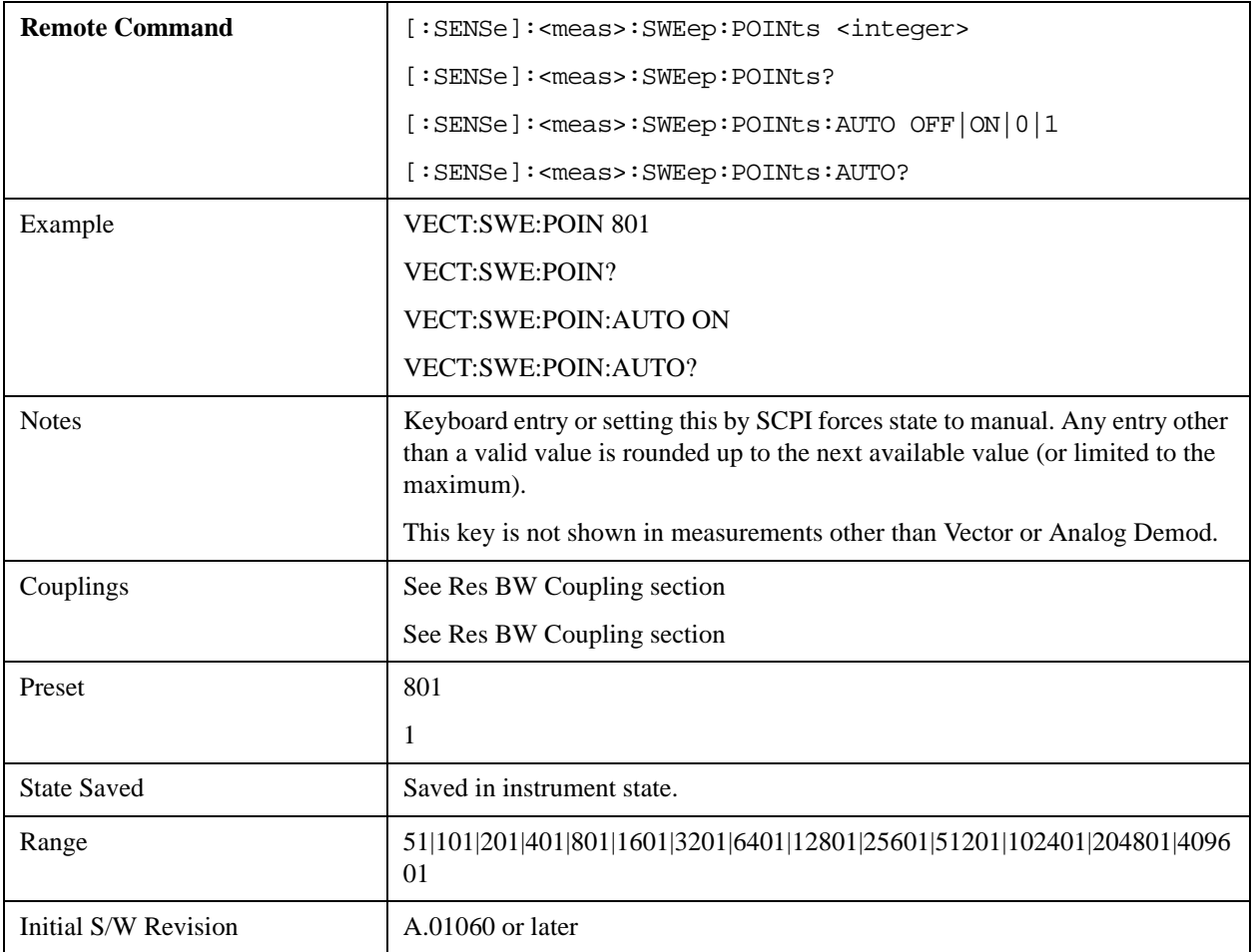

# **Trace/Detector**

This key accesses a menu allowing you to select various trace parameters for all VSA based measurements.

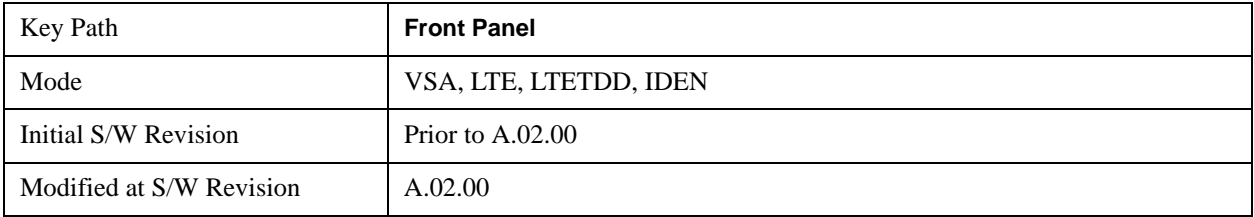

## **Select Trace**

This softkey brings up a menu that allows you to select the trace that is to receive the action of all successive trace-specific commands like scaling, assignment of trace data, etc. The selected trace is outlined in green and is always made visible. While the Select Trace menu is showing, Each visible trace is annotated in the middle with its own trace number, as shown: below. The trace number annotations disappear when any other menu is showing.

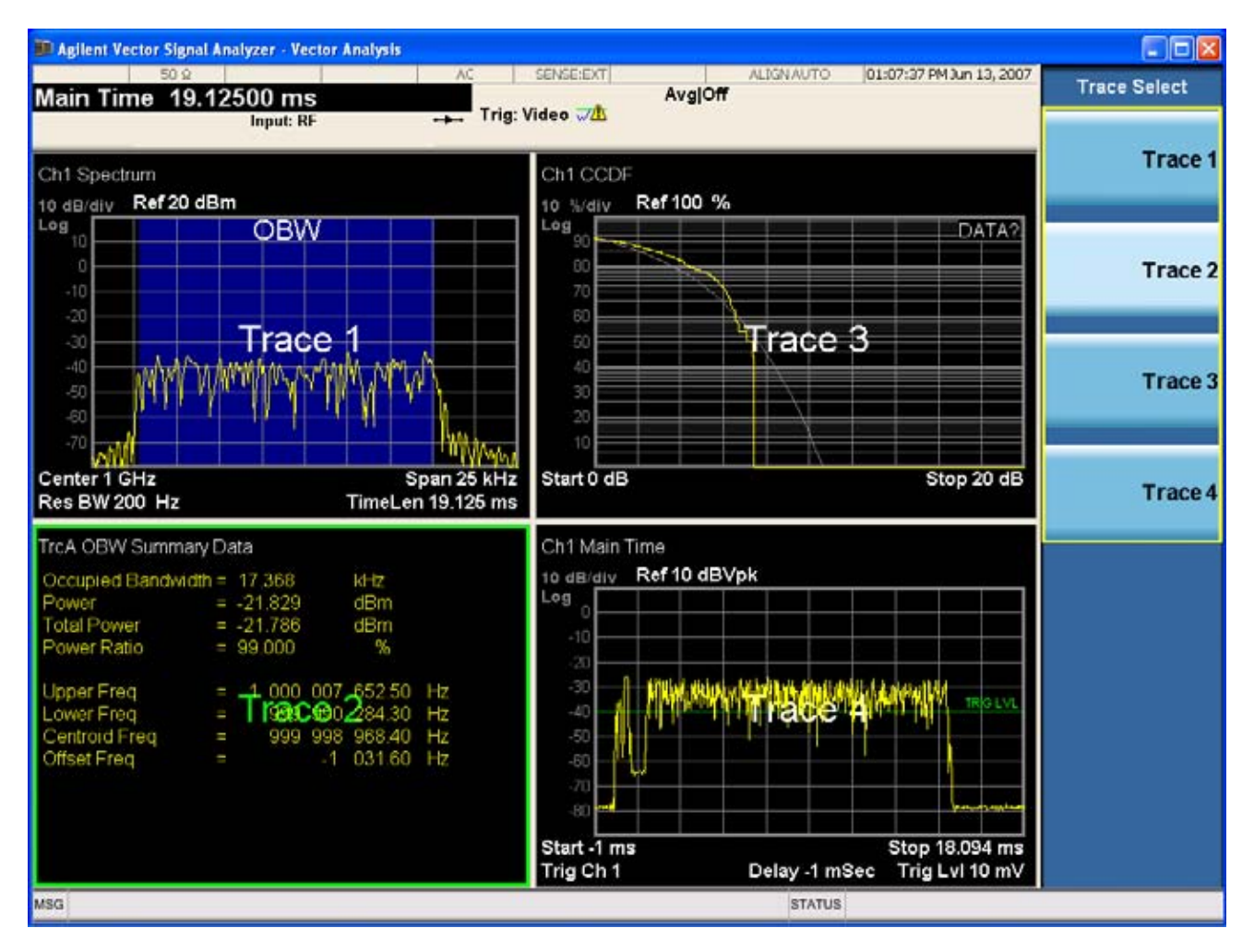

Grid 2x2 layout showing trace annotations when Trace Select dialog is active

This softkey also appears in the X and Y scaling menus. There is only one selected trace at any time. If you change which trace is selected, that change is reflected in this softkey/menu wherever it appears. Other ways to select a trace include use of the Next Window key, clicking within a trace window with a mouse cursor, and issuing a trace-specific SCPI command.

There is no SCPI command associated with this function. Instead, SCPI commands that are trace-specific have an index on the TRACe node that determines the selected trace. Using such a command has the side effect that the trace addressed by the SCPI command becomes the selected trace for any front panel interaction.

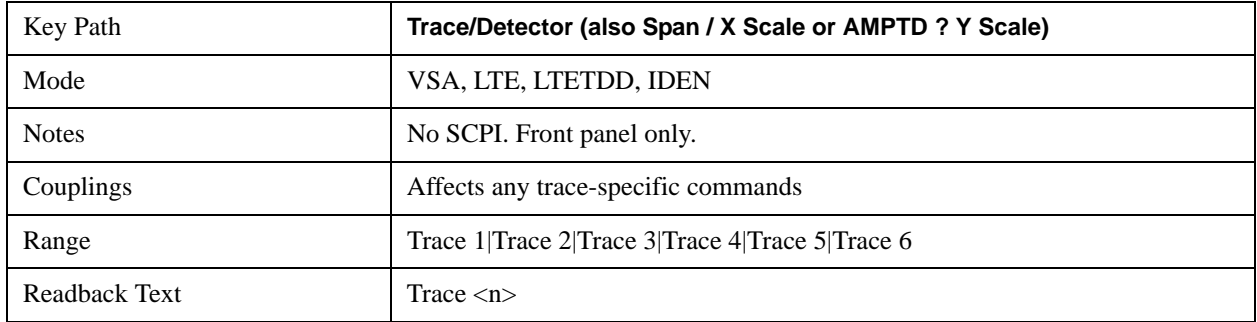

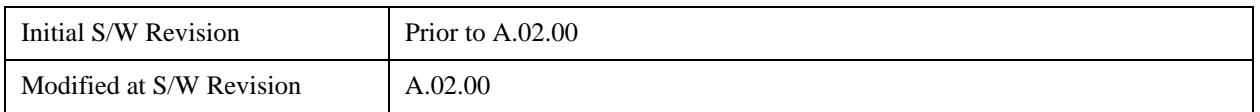

### <span id="page-968-0"></span>**Data**

This accesses a menu of Trace data choices for the selected trace. A VSA Measurement may produce many different results from a single scan; either a graph or a table. In addition, the ACP and OBW functions can be enabled on any trace showing a frequency-domain result, and produce Summary table results. Any of these results may be assigned to a trace and displayed. See the individual measurement PDs for a list of all Trace results that are available for each measurement.

The following Trace Data types are available in all measurements:

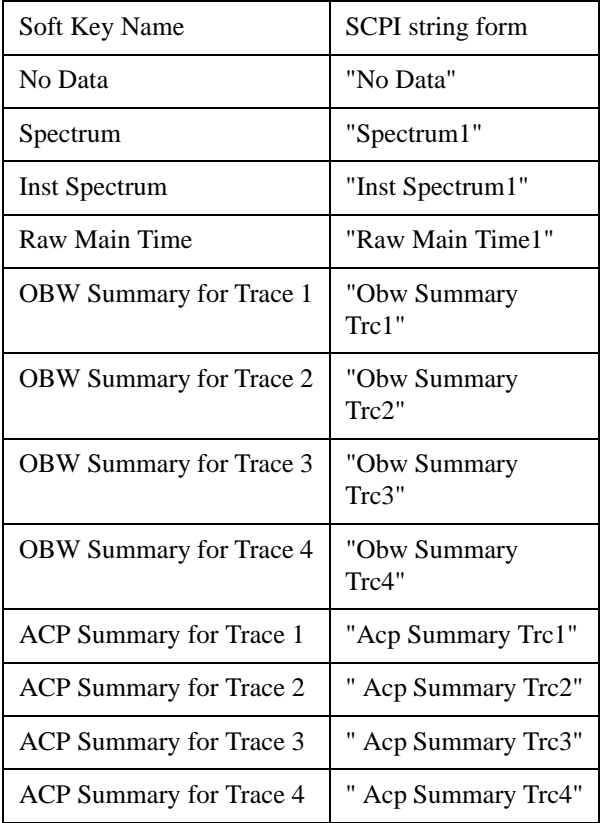

The following Data Registers are also available for display if there are traces stored in them (see Trace/Detector, Copy to Data Register and Recall, Data, Trace)

"D1", "D2", "D3", "D4", "D5", and "D6"

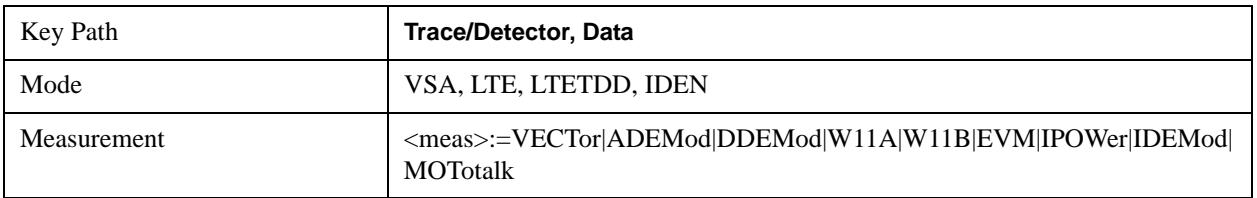

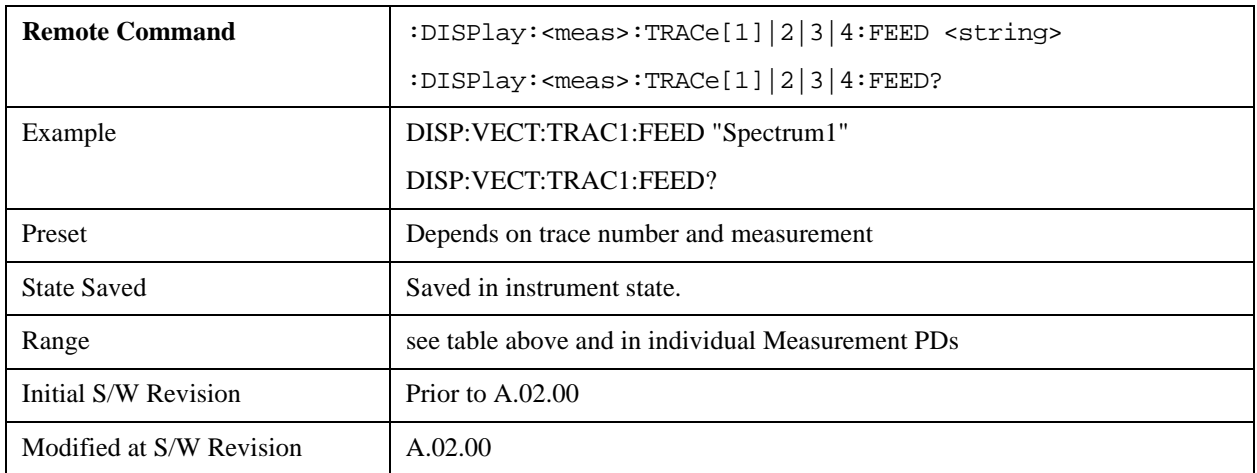

The complete list of Trace Data names that may be assigned using the above SCPI can be obtained by using the following SCPI query:

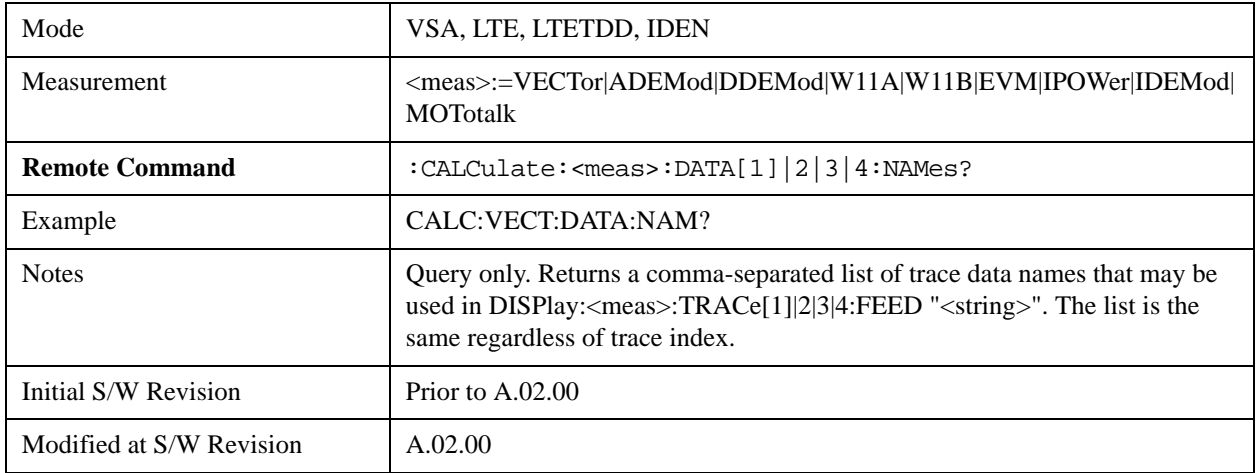

### **Spectrum**

This key assigns the selected trace to display the Spectrum data result.

The Spectrum trace data displays the spectrum of the selected channel. The spectrum computation displays frequency on the x axis and amplitude on the y axis.

The following formulas show how the analyzer calculates spectrum information:

- Key: F = Fast Fourier Transform (FFT)
	- AF = Averaged spectra
	- $AT = Averaged$  time
		- f = Instantaneous spectra
		- $t =$  Instantaneous time
	- $W =$  Windowing function
	- $n = Average number$
	- c = Correction trace (from calibration)
	- $[f[n]^2 = f[n] \times \text{conjugate}(f[n])$ 
		- $x =$  multiplication

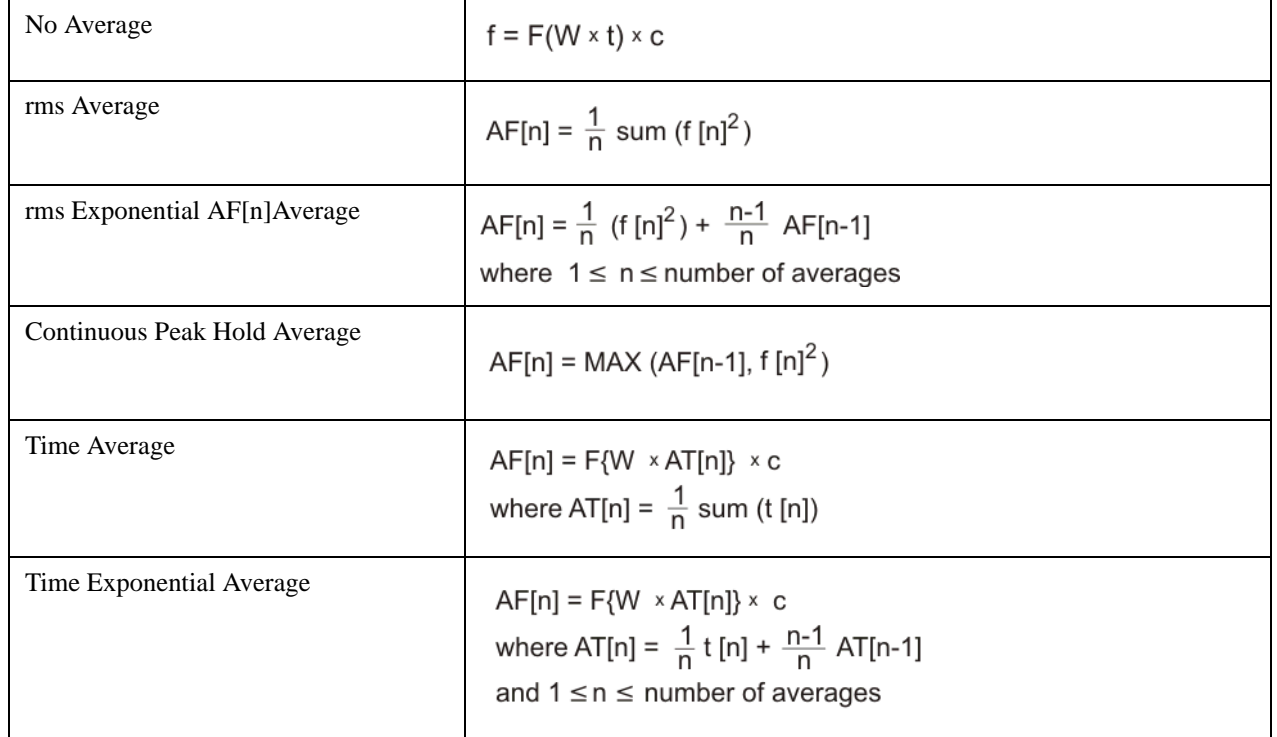

As shown in the previous formulas, the spectrum may be a linear spectrum or power spectrum as follows:

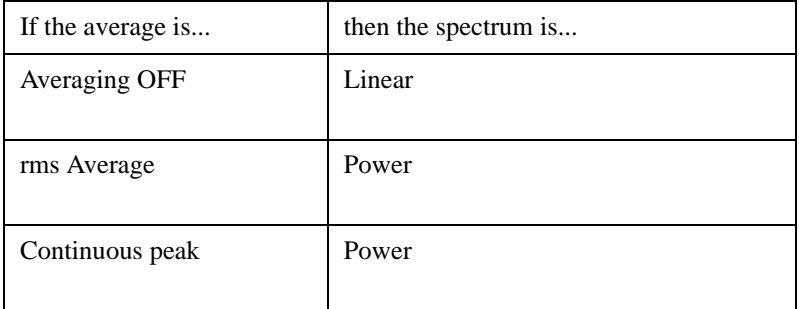

Linear spectra contain magnitude and phase (real and imaginary) information. Power spectra contain only magnitude (real) information. This occurs with rms averages, for instance, because the results of the

FFT are squared. Remember that the FFT yields both real and imaginary information. When the analyzer squares the results of the FFT, the imaginary part becomes zero.

See also Trace/Detector, ["Data" on page 969](#page-968-0).

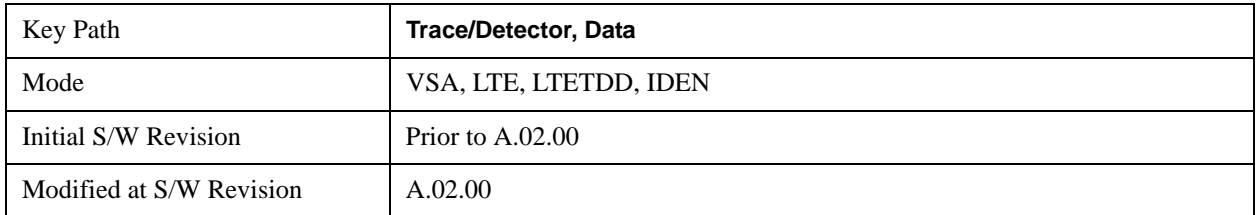

### **Inst Spectrum**

This key assigns the selected trace to display the Inst. Spectrum data result.

Inst Spectrum trace data displays the instantaneous spectrum for the selected input channel. Instantaneous spectrum is computed before data is averaged, which allows you see spectrum data before the data is averaged with other spectrum data.

## **NOTE** Inst Spectrum is not available when analog or digital demodulation is selected.

The following block diagram shows where, in the block diagram, spectrum and instantaneous spectrum are created.

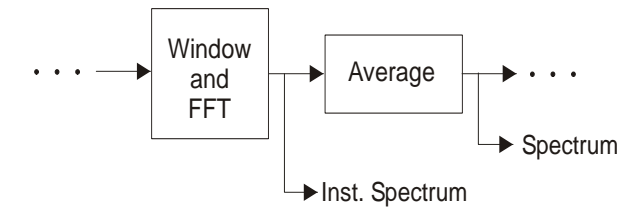

This measurement calculation is useful for these types of averaged measurements:

- rms
- rms exponential
- Continuous peak hold

If averaging is off, the spectrum and instantaneous spectrum display the same information.

See also Trace/Detector, ["Data" on page 969.](#page-968-0)

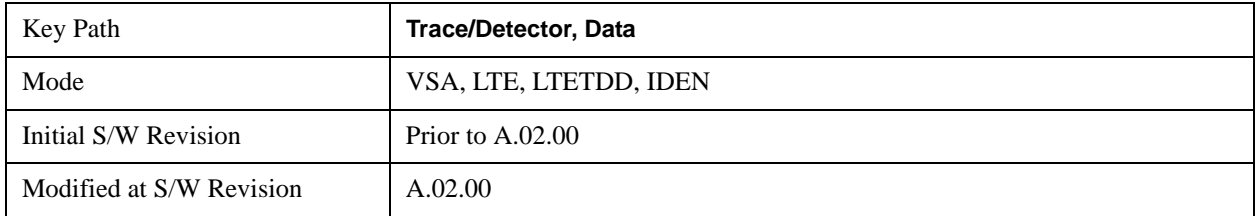
# **Main Time**

This key assigns the selected trace to display the Main Time data result.

### **Main Time versus Gate Time**

The term is used to differentiate between the "main" time record and the "gate" time record when time gating is on.

A time record is the basic building block of the Fast Fourier Transform (FFT). The FFT takes the time-domain information in the time record and transforms it into the frequency domain.

When time gating is on, you can identify a portion of the main time-record to be used by the FFT. The term "main time-record" identifies the entire time record; the term "gate time-record" identifies the portion selected by the gate.

Selecting the Main Time trace data displays the entire time record--the main time-record. Selecting the Gate Time trace data displays that portion of the main time-record marked by the gate--the gate time-record.

The following block diagram shows the blocks that create main time and gate time.

Note that the Analog Demodulation block is available only when analog demodulation is enabled

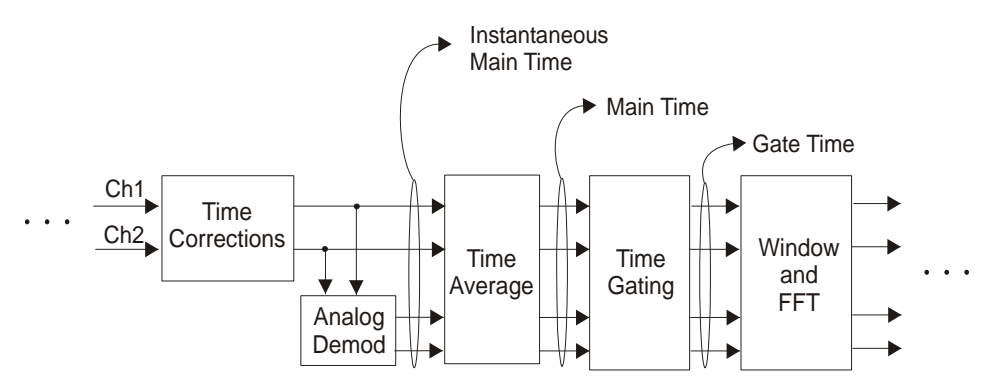

There are many reasons why you may want to view the main time record. Here are just a few:

To verify that there is an input signal.

To see the characteristics of the input signal.

To help in manually setting the input range.

### **Time Records and Span**

If you set the analyzer to full span, the time data you see is the actual input time-record. This is raw input data--the signal from which all subsequent measurements are based.

If you set the instrument to measure a specific bandwidth (something less than full span), the time data you see is the raw input data after it has been filtered (to provide alias protection) and decimated (to obtain the desired span).

# **Time Records and Averaging**

If rms or continuous peak-hold averaging is on, the analyzer displays the most recent time record. The analyzer does not show an averaged time waveform, because all averaging is done after the time data has

been transformed to the frequency domain.

If time averaging is on, the analyzer displays the averaged time-record. In other words, the time record has been averaged with previous time records.

# **How the Analyzer Displays the Time Record**

It is important to remember that although the time record looks like an oscilloscope display, the analyzer is not a digital oscilloscope.

The time record represents samples of a waveform. The samples have enough information to accurately reconstruct the input signal--but the human eye may not properly perform the reconstruction. In fact, for frequencies that are higher than about ten percent of the frequency span, there will be noticeable visible distortion.

The analyzer's anti-alias filters will cause some ringing or distortion of square waves or transients when viewed in the time domain.

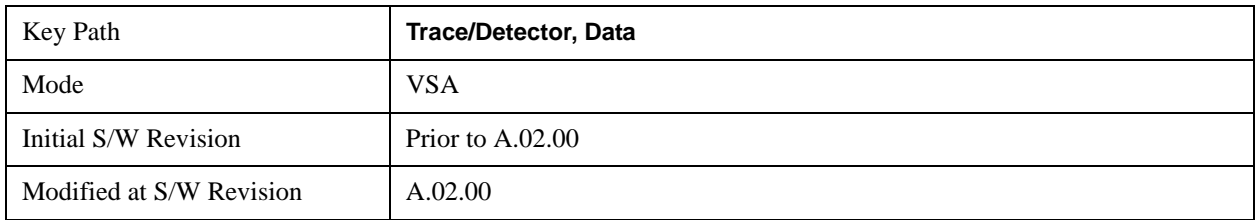

See also Trace/Detector, ["Data" on page 969.](#page-968-0)

### **Inst Main Time**

This key assigns the selected trace to display the Inst Main Time data result.

Inst Main Time trace data displays the instantaneous time-domain data for the selected input channel.

Note that Inst Main Time is not available when analog or digital demodulation is selected.

The following block diagram shows how Instantaneous Main Time is derived.

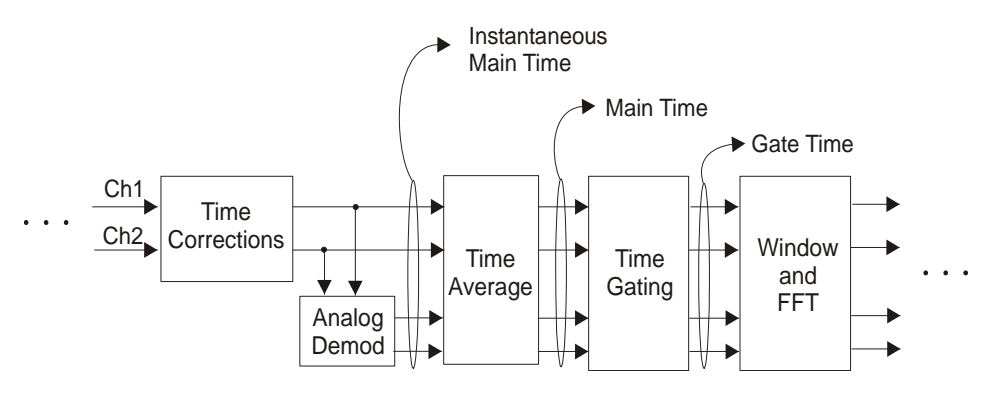

Notice that Instantaneous Main Time shows you time data before time averaging. If time averaging is off, Instantaneous Main Time is identical to Main Time.

See also Trace/Detector, ["Data" on page 969.](#page-968-0)

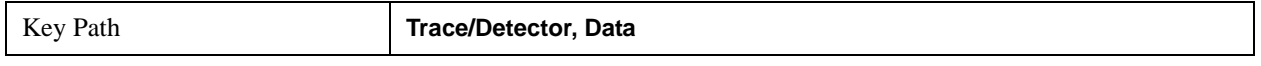

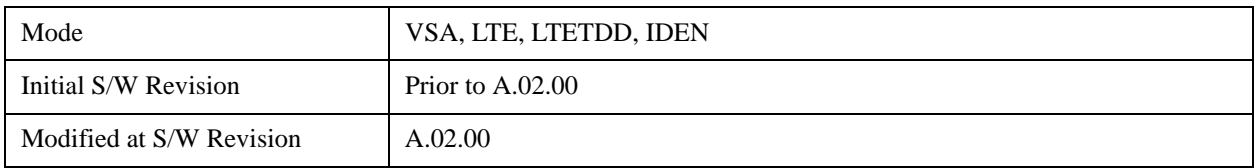

### **Gate Time**

This key assigns the selected trace to display the Gate Time data result.

Gate Time trace data displays the selected channel's gate time-record.

Note that Gate Time is not available when analog or digital demodulation is selected.

If time gating is on, Gate Time displays the portion of the main time-record marked by the gate-- this portion is called the gate record (if time gating is off, Gate Time displays nothing).

As a reminder, if time gating is on, the Fast Fourier Transform (FFT) uses the gate time-record, which can be all or a portion of the main time-record, to compute frequency information such as spectrum, frequency response, coherence, and correlation.

See also Trace/Detector, ["Data" on page 969.](#page-968-0)

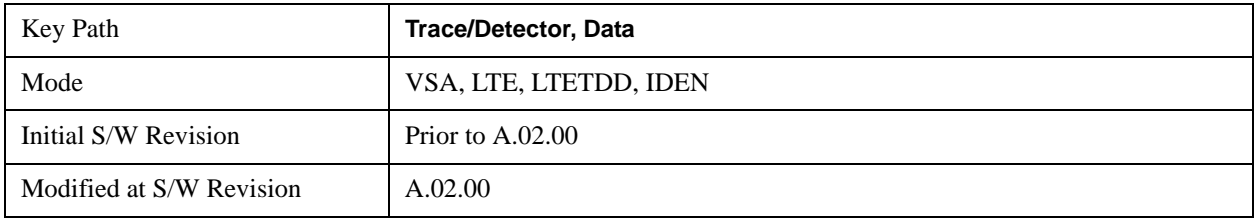

### **Raw Main Time**

This key assigns the selected trace to display the Raw Main Time data result.

Raw Main Time is the raw data read from the input hardware or playback file. It is similar to ["Main](#page-962-0)  [Time" on page 963](#page-962-0) with the following exceptions:

- This data has not had time corrections applied, so it displays a "CAL?" trace indicator.
- The data has not gone through the analyzer's software resampling filters, so is generally not sampled at the specified sample rate.
- The data has a wider bandwidth than the measurement span would indicate.

Raw Main Time data is useful in the following situations:

- When you use Channel, IF Magnitude, or Magnitude trigger types, the input hardware detects the trigger, so Raw Main Time sometimes gives a better indication of what caused the trigger.
- When you play back a recording, the Raw Main Time measurement data allows you to see exactly the samples that are saved in the recording, with no filtering applied or settling removed.

See also Trace/Detector, ["Data" on page 969.](#page-968-0)

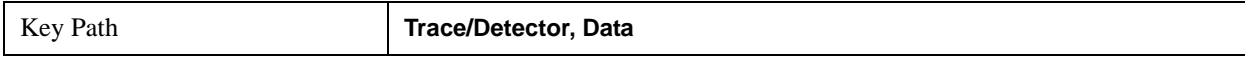

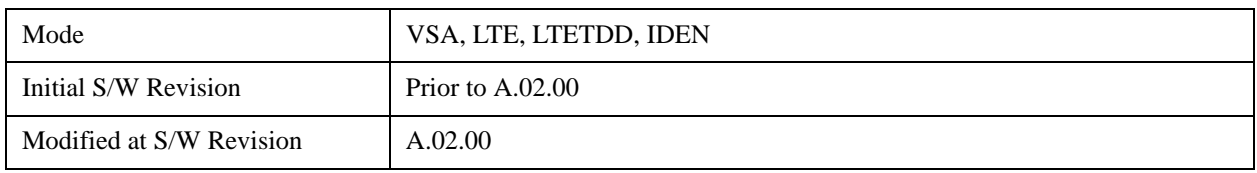

# **PSD (Power Spectral Density)**

This key assigns the selected trace to display the Power Spectral Density (PSD) data result.

PSD trace data displays the power spectral density (PSD) of the selected channel.

The definition of PSD yields y-axis units of Vpk2/Hz and x-axis units of frequency:

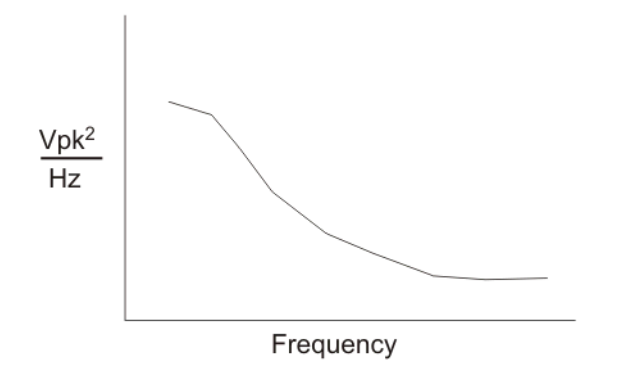

PSD is used for noise measurements. It shows the power density of a signal as a function of frequency. In general, noise may have any arbitrary frequency content, resulting in a variety of possible PSD shapes. Noise that has equal power density at all frequencies is called white noise:

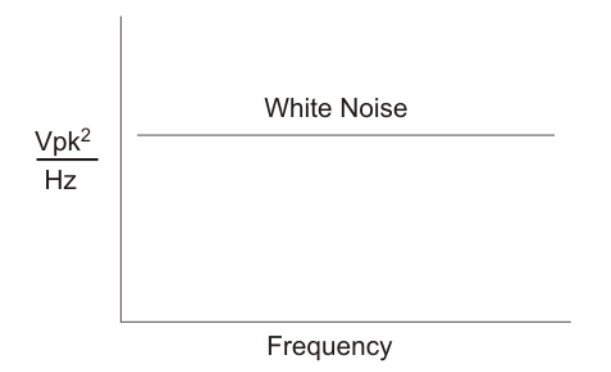

The definition of PSD is power per Hertz. In other words, power is divided by the measurement bandwidth, which in this analyzer is the resolution bandwidth (ResBW), as follows:

 $\frac{\text{Vpk}^2}{\text{RBW}} = \frac{\text{Vpk}^2}{\text{Hz}}$ 

Units of Vpk2/Hz assumes the signal is referenced to 1 ohm. That is, because no resistance is specified, the signal is interpreted as a voltage across a one ohm resistor, with the power in the resistor equal to Vpk2.

You can select units of dBm/Hz to take into account the analyzer's input impedance. PSD defaults to these units. The analyzer calculates dBm/Hz as follows:

$$
\frac{\text{dBm}}{\text{Hz}} = 10 \text{ log} \left[ \frac{\text{Vrms}^2}{\text{Z}} \times 1000 \right]
$$

where:

 $RBW = resolution bandwidth (Hz)$ 

 $Z =$  input impedance

See also Trace/Detector, ["Data" on page 969.](#page-968-0)

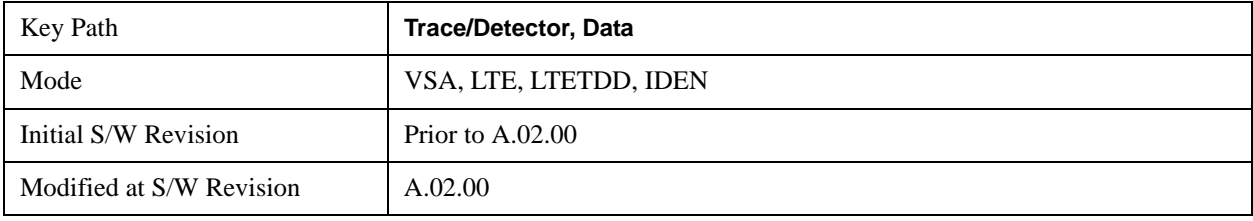

### **Auto Correlation**

This key assigns the selected trace to display the autocorrelation data result.

Auto Correlation trace data displays the autocorrelation for the selected input channel. Autocorrelation is a form of correlation, a measure of the similarity between two signals.

Note that Auto Correlation is not available when digital demodulation is selected.

# **Tips**

Use ac coupling only. Correlation measurements are disturbed by dc offsets in the signal.

Some types of averaging may be useful -- rms averaging does not affect correlation measurements, but you can use time averaging to reduce noise, if you can provide a consistent trigger. However, averaging is usually unnecessary to make good correlation measurements.

Use appropriate triggering and trigger delays. This is especially true for time averaging.

Use a random noise source for delay measurements. Correlation measurements provide the ability to resolve time differences between waveforms that appear to be random.

Waveforms on the correlation trace may not appear as they do in the time trace. This is particularly noticeable when you are using correlation to extract synchronous signals from noise. The different shape of some waveforms is a direct result of the mathematical definition of correlation. For example, a correlated square wave appears as a triangle wave. It's important to remember that the period of the waveform is preserved even if the correlation waveform looks different.

To avoid wrap-around effects, correlation produces a time record one-half the length of the measurement time-record.

# **Theory of Operation**

Autocorrelation is a form of correlation, a measure of the similarity between two signals. Correlation is performed by multiplying two signals together at each instant in time and summing all the products. If the signals are identical, every product is positive and the resulting sum is large.

If, however, the two signals are dissimilar, then some of the products are positive and some are negative. In this case, the final sum is smaller because the products tend to cancel.

Autocorrelation performs a time-shifted, "averaged" correlation on a single signal. The signal is correlated with time-shifted versions of itself. Furthermore, the products from each time-shift are averaged by dividing each final sum by the number of products contributing to it.

$$
Rxx(\tau) = \lim_{T \to \infty} \frac{1}{T}
$$
 intgrl [conj [x(t)] × x(t + \tau)] dt

where:  $Rxx = antocorrelation function$  $\tau$  = amount of time shift  $\infty$  = infinity  $x(\tau)$  = signal to be correlated intgrl = integration  $\text{conj} = \text{conjugation}$  $T = time$  $x =$  multiplication

That is, the autocorrelation function is found by taking a signal, multiplying it by the same signal displaced (tau) units in time, and averaging the product over all time.

# **Duality With the Power Spectrum**

For simplicity and speed, this analyzer performs the autocorrelation operation by taking advantage of its duality with the power spectrum:

 $Rxx(\tau) \leftrightarrow Gxx(f)$ 

Thus,

 $Rxx(\tau) = I_{FFT}$  [Gxx(f)]  $= I_{FFT}$  [conj(F[r  $\times$  t])  $\times$  F(t)]

where:  $I_{\text{FFT}}$  = Inverse FFT  $conj = conjugation$  $x =$  multiplication  $r =$  half size of the rectangular window (thus the result is  $\frac{1}{2}$  the original time length)

# **When to use Auto Correlation**

Auto correlation is useful for detecting echoes in a signal. For random noise, an echo appears as an impulse -- if there is more than one echo, you will see multiple peaks on the auto correlation trace. Keep in mind that an echo appears as an impulse only if the delayed signal has not been filtered. The impulse broadens as the original random noise signal is filtered -- in fact, the width of each peak is inversely

proportional to the bandwidth of the signal.

To determine the time delay (in seconds) of an echo, you can move the marker to the peak of the echo. Note that there is always a correlated peak at zero lag -- this peak marks the original excitation signal. Any other peaks let you know that the excitation signal also appeared at another time relative to the original signal. The amplitude value at the zero lag point is the total power in the time record.

This function is also useful for isolating low-level periodic signals from noise. A sine wave signal shows up as a sine wave in auto correlation. A square wave signal shows up as a triangular wave of the same frequency.

Auto correlation is a single-channel measurement. If you have the original signal on one channel and the delayed version on another, use cross correlation.

# **Auto Correlation and Averaging**

Key:  $F = Fast Fourier Transform (FFT)$ 

The following formulas show how the analyzer calculates auto correlation for different averaging functions:

 $AC = Averaged$  correlation  $AT = Averaged$  time  $t =$  Instantaneous time  $c =$ Instantaneous correlation  $r = 1/2$  width rectangular window  $x =$  multiplication  $n = Average number$ No Average  $c = I$  (conj ( $F(r \times t)$ )  $\times F[t]$ ) rms Average  $c = I$  (conj ( $F(r \times t)$ )  $\times F$  [t]) rms Expon.  $c = I$  (conj ( $F(r \times t)$ )  $\times F$  [t]) Average **Continuous** Peak Hold  $c = I (conj (F(r \times t)) \times F[t])$ Average Time AC  $[n] = I$  (conj ( $F(r \times AT[n])$ )  $\times F (AT[n])$ ) Average where: AT  $[n] = \frac{1}{n}$  sum (t  $[n]$ ) n

Time

Expon.  $AC[n] = I (conj (F(r \times AT[n])) \times F (AT[n]))$ Average

where: AT [n] = 
$$
\frac{1}{n}
$$
 t [n] +  $\frac{n-1}{n}$  AT [n-1]

and:  $1 < n <$  number of averages

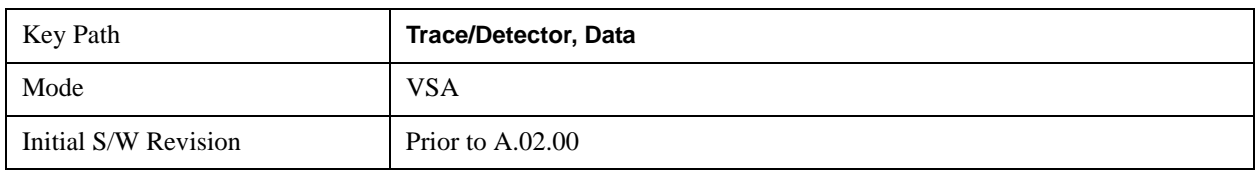

See also Trace/Detector, ["Data" on page 969.](#page-968-0)

#### **Statistical**

This key accesses the Trace Data choices which show the statistical results: CCDF, CDF and PDF.

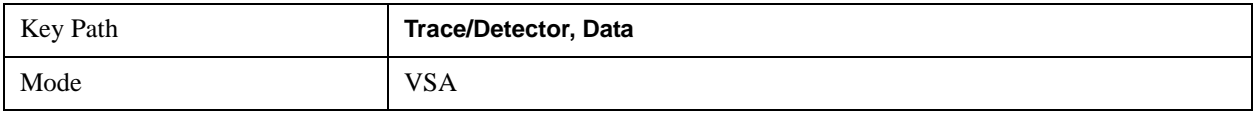

#### **CCDF (Complementary, Cumulative Density Function)**

This key assigns the selected trace to display the CCDF data result.

CCDF trace data displays the complementary, cumulative density function (CCDF) for the selected input channel.

The complementary, cumulative density function (CCDF) is a statistical-power calculation and can be performed only on time-domain data. As its name suggests, CCDF is the complement of CDF, and is defined as follows:

 $CDF(K) = Probability(x \leq K)$  $CCDF(K) = Probability(X \geq K)$ 

CCDF provides better resolution than CDF for low probability signals, especially when log format is used for the y-axis.

The analyzer plots CCDF using units of percent (%) for the y-axis and power (dB) for the x-axis. Power on the x-axis is relative to the signal average power, so 0 dB is the average power of the signal. Therefore, a marker readout of

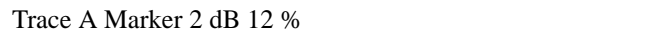

means there is a 12% probability that the signal power will be 2 dB or more above the average power.

#### **CCDF Calculation:**

Calculate the RMS value for all measured samples; this becomes the 0 dB point at the left end of the x-axis.

Normalize all samples to the RMS value in units of dB.

Determine which x-axis bin each sample belongs in between 0 and 20 dB.

Calculate the total number of samples that are greater than or equal to each x-axis bin and plot as a percent of the number of samples measured.

#### **Samples Used in the Power Measurement**

For the Demod Off and Analog demod modes, the analyzer computes CCDF using all samples in the current time record (all points in the active trace). Each successive time record adds additional samples to the CCDF measurement.

For WLAN - OFDM and -DSSS demod modes, the analyzer computes CCDF using all samples specified within the measurement interval.

#### **Restarting the Power Measurement**

Selecting CCDF, restarting the measurement, or changing most measurement parameters restarts the CCDF measurement. For example, changing the range or center frequency resets the number of samples used in the CCDF measurement to zero and restarts the CCDF measurement.

#### **Tips**

Note the following when making CCDF measurements:

For best results, set the analyzer's displayed frequency span to include all the energy of your signal. In other words, make sure the displayed frequency span includes the entire bandwidth of the measured signal.

The CCDF measurement does not restart:

After a calibration

After you continue a paused measurement

Many channel specific changes restart the CCDF measurement on both channels, such as changing the gate delay, or input coupling.

The analyzer displays DATA? if the average power drifts 8 to 10 dB from the average power measured in the first time record. For example, the analyzer would display DATA? if you measured a transmitter signal that was off when the CCDF measurement started but then turned on later in the measurement.

CCDF measurements are disabled during time averaging.

See also Trace/Detector, ["Data" on page 969.](#page-968-0)

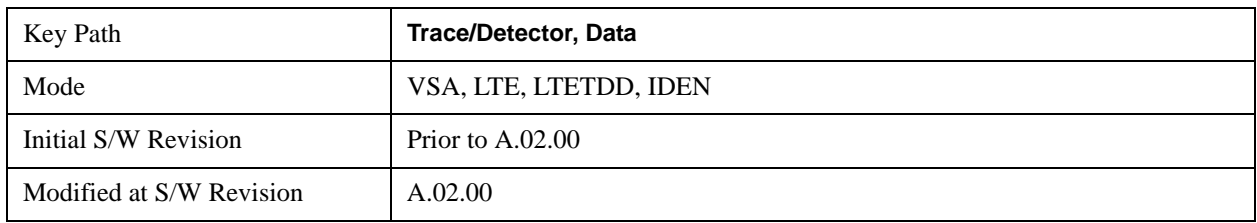

#### **CDF (Cumulative Density Function)**

This key assigns the selected trace to display the CDF data result.

CDF trace data displays the Cumulative Density Function (CDF) for the selected input channel. CDF is computed by integrating the PDF (Probability Density Function). CDF is explained in online help for the CCDF trace data for further details, see that topic.

See also Trace/Detector, ["Data" on page 969.](#page-968-0)

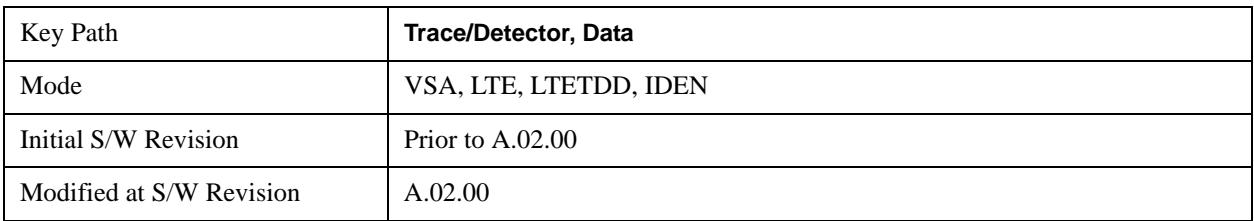

#### **PDF (Probability Density Function)**

This key assigns the selected trace to display the PDF data result.

PDF trace data displays the Probability Density Function of the selected channel. PDF indicates the probability that a given level has occurred.

PDF is equivalent to a normalized histogram. A histogram shows how the amplitude of a signal is distributed between its maximum and minimum values. Amplitude is displayed on the X-axis, and number of counts on the Y-axis.

The number of averages for a histogram determines the number of counts in the histogram; in other words, how many records are measured¾the records are not "averaged". If averaging is off or if exponential averaging is selected, the measurement continues indefinitely. Keep in mind that the accuracy of the histogram is dependent on the frequency span, time-record length, and number of averages (if averaging is on).

Histograms are used for such things as determining the statistical properties of noise and monitoring the performance of electromechanical positioning systems.

PDF trace data is normalized by multiplying the number of averages by the number of points in the time record, then dividing this value by the DV spacing on the X-axis. The probability of a signal falling between two points is equal to the integral of the curve between those points.

PDF trace data displays the number of points used in its computation above the trace (Pts:). It also displays the average level (Avg:) above the trace.

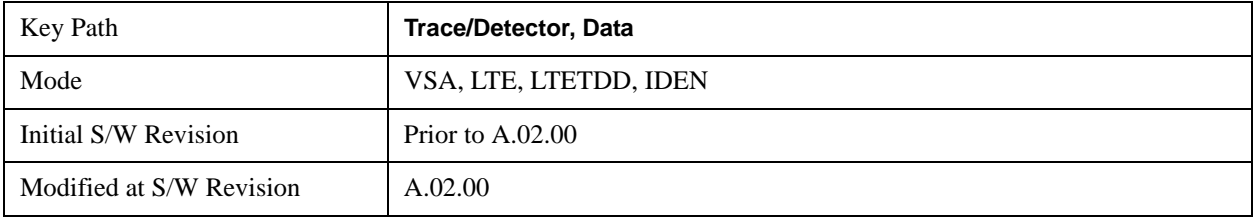

See also Trace/Detector, ["Data" on page 969.](#page-968-0)

### **ACP (Adjacent Channel Power)**

This key provides access to ACP summary table data. These results are available when the ACP function is enabled for particular trace, and allow you to display the results in another trace.

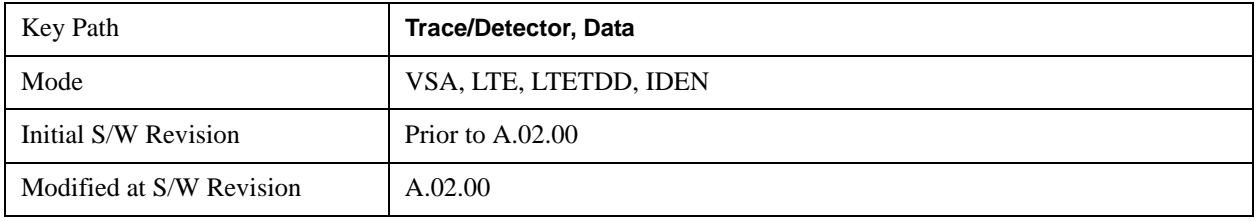

#### **ACP Summary for Trace 1**

This key assigns the selected trace to display trace to display results for ACP function on Trace 1.

See also ["ACP Setup" on page 996](#page-995-0)

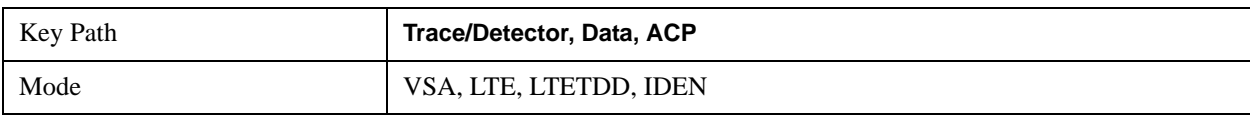

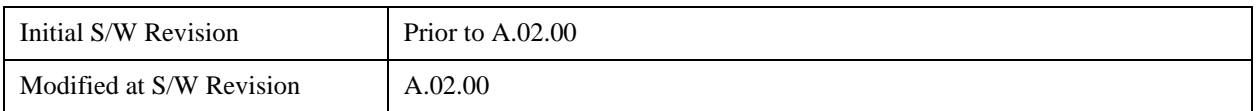

#### **ACP Summary for Trace 2**

This key assigns the selected trace to display trace to display results for the ACP function on Trace 2.

See also ["ACP Setup" on page 996](#page-995-0)

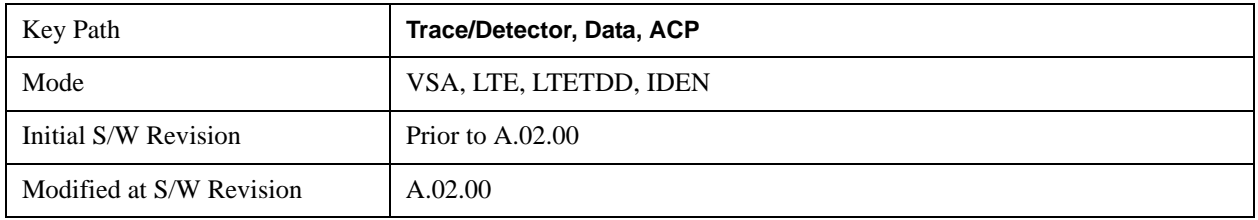

#### **ACP Summary for Trace 3**

This key assigns the selected trace to display trace to display results for the ACP function on Trace 3.

See also ["ACP Setup" on page 996](#page-995-0)

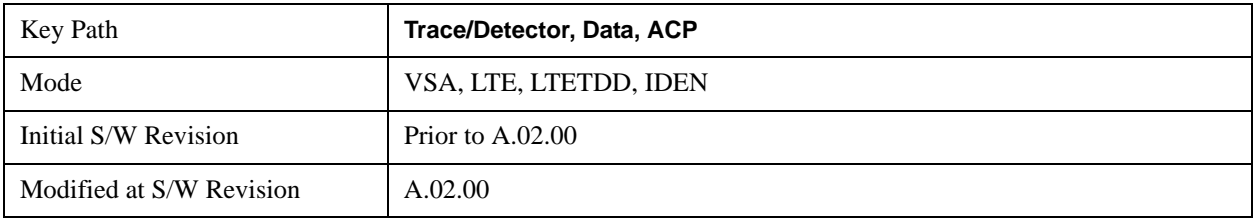

#### **ACP Summary for Trace 4**

This key assigns the selected trace to display trace to display results for the ACP function on Trace 4.

See also ["ACP Setup" on page 996](#page-995-0)

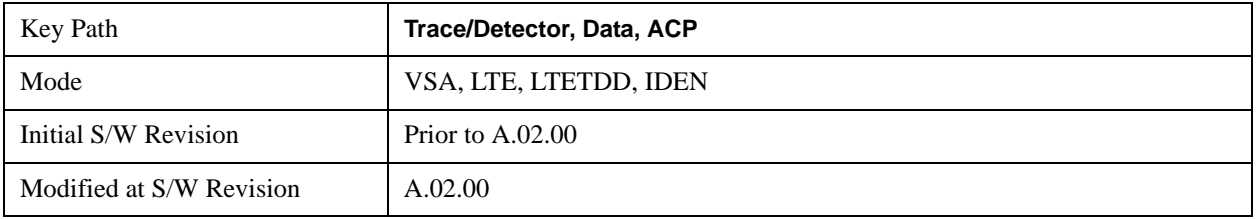

#### **ACP Summary for Trace 5**

This key assigns the selected trace to display trace to display results for the ACP function on Trace 5.

See also ["ACP Setup" on page 996](#page-995-0).

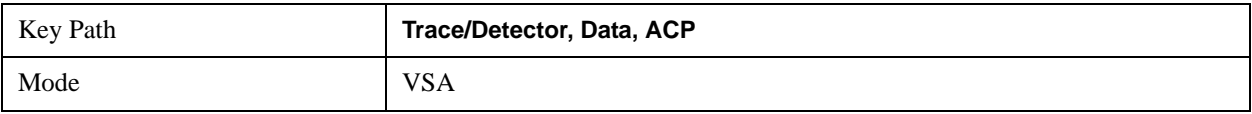

#### **ACP Summary for Trace 6**

This key assigns the selected trace to display trace to display results for the ACP function on Trace 6.

See also ["ACP Setup" on page 996](#page-995-0)

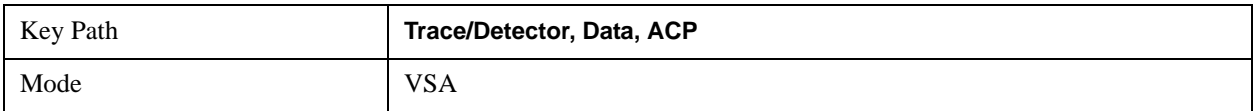

### **OBW (Occupied Bandwidth)**

This key provides access to OBW summary table data. These results are available if the OBW function is enabled for particular trace, and allow you to display the results in another trace.

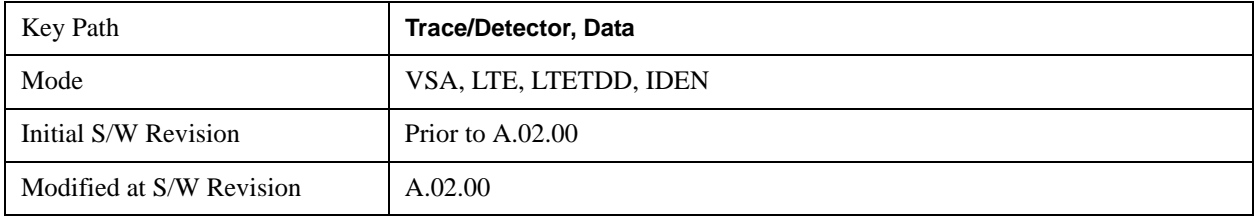

#### **OBW Summary for Trace 1**

This key assigns the selected trace to display trace to display results for the OBW function on Trace 1.

See also: ["OBW Setup \(Occupied Bandwidth\)" on page 1004](#page-1003-0)

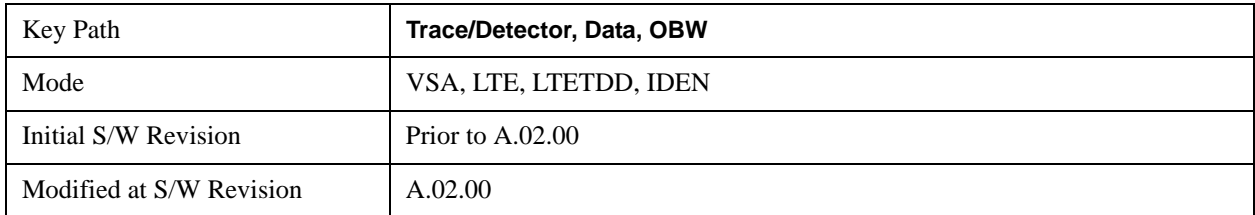

#### **OBW Summary for Trace 2**

This key assigns the selected trace to display trace to display results for the OBW function on Trace 2.

See also: ["OBW Setup \(Occupied Bandwidth\)" on page 1004.](#page-1003-0)

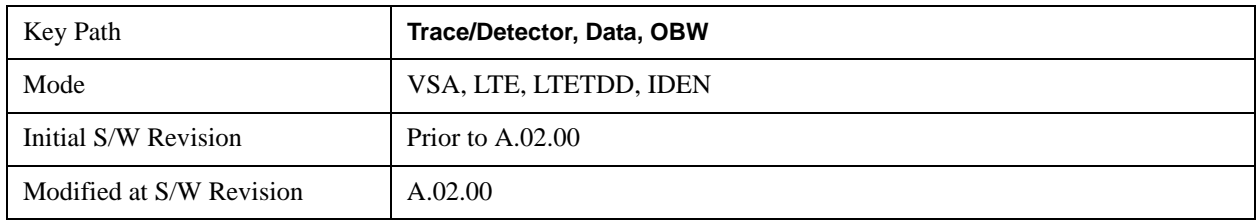

#### **OBW Summary for Trace 3**

This key assigns the selected trace to display trace to display results for the OBW function on Trace 3.

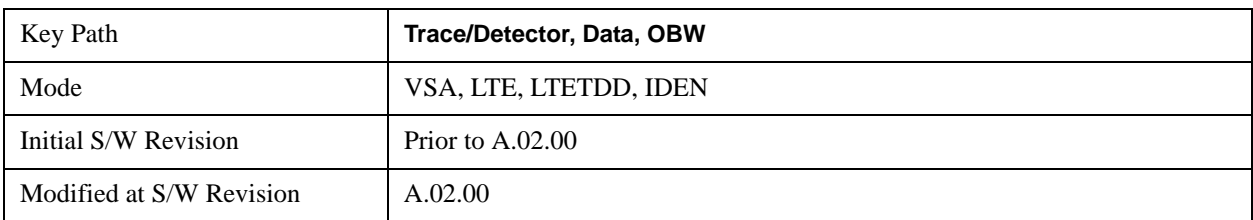

See also: ["OBW Setup \(Occupied Bandwidth\)" on page 1004.](#page-1003-0)

#### **OBW Summary for Trace 4**

This key assigns the selected trace to display trace to display results for the OBW function on Trace 4.

See also: ["OBW Setup \(Occupied Bandwidth\)" on page 1004.](#page-1003-0)

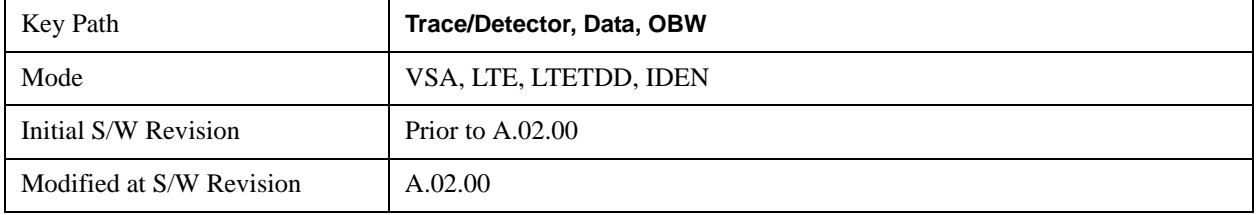

#### **OBW Summary for Trace 5**

This key assigns the selected trace to display trace to display results for the OBW function on Trace 5.

See also: ["OBW Setup \(Occupied Bandwidth\)" on page 1004.](#page-1003-0)

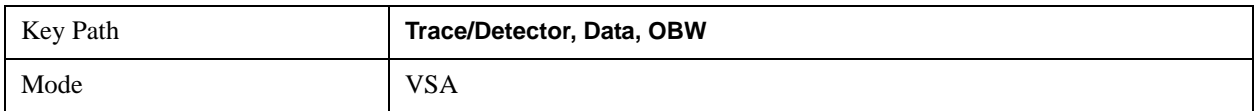

#### **OBW Summary for Trace 6**

This key assigns the selected trace to display trace to display results for the OBW function on Trace 6.

See also: ["OBW Setup \(Occupied Bandwidth\)" on page 1004.](#page-1003-0)

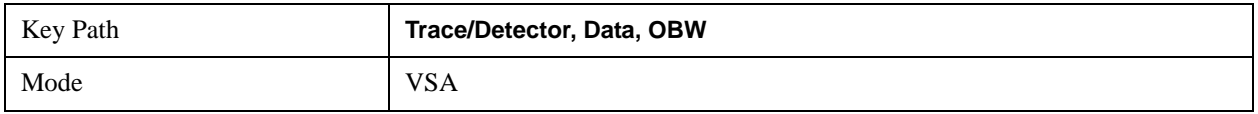

# **No Data**

This key allows you to turn off trace computations. Measurement results are not computed unless assigned to a trace. No Data lets you increase measurement speed by turning off post-processing calculations that are not needed.

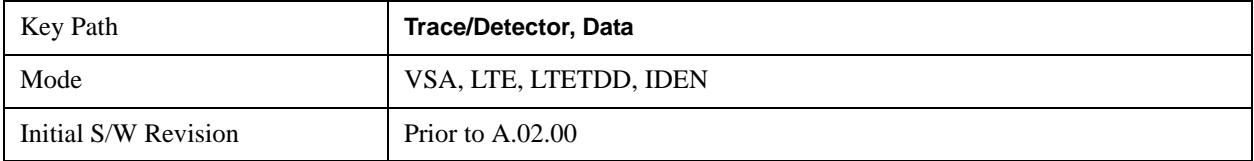

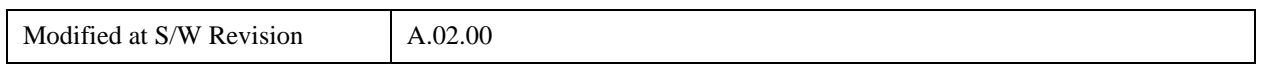

# **Format**

This accesses a menu that allows you to choose the format of the selected trace. Any format may be assigned to any trace. For symbol tables and tabular data the format choice is ignored. If the data doesn't have defined symbol times, Constellation format is the same as I-Q, Eye formats are the same as Real or Imaginary, and Trellis format is the same as Unwrapped Phase.

The formats are:

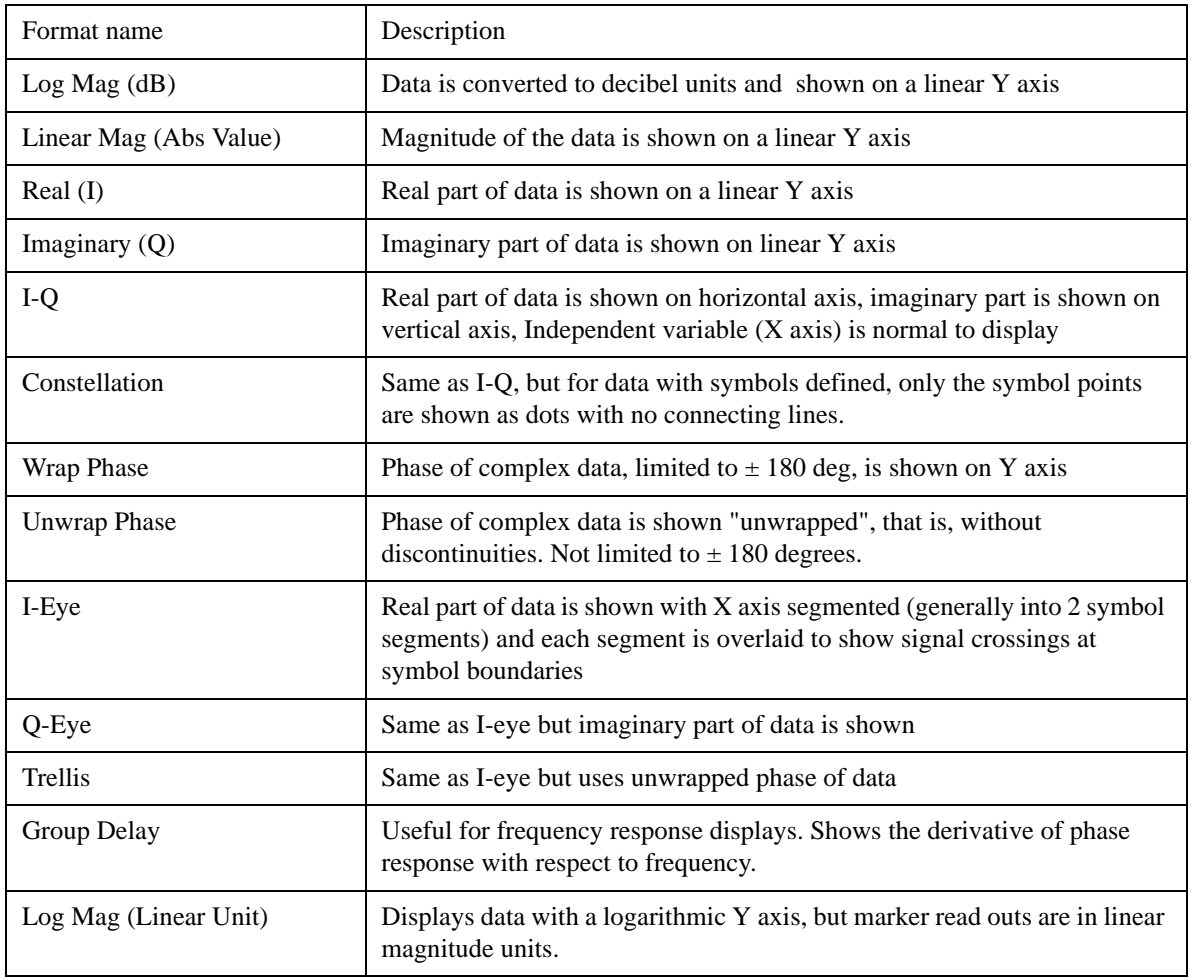

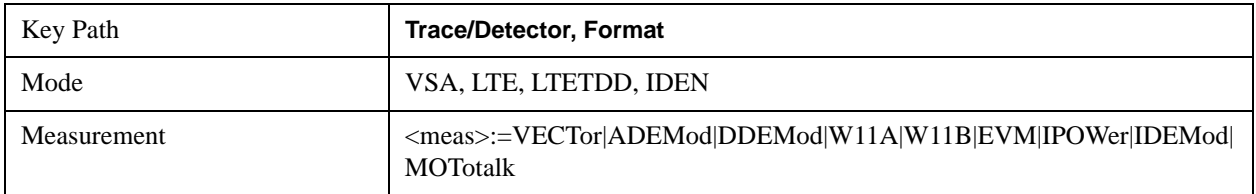

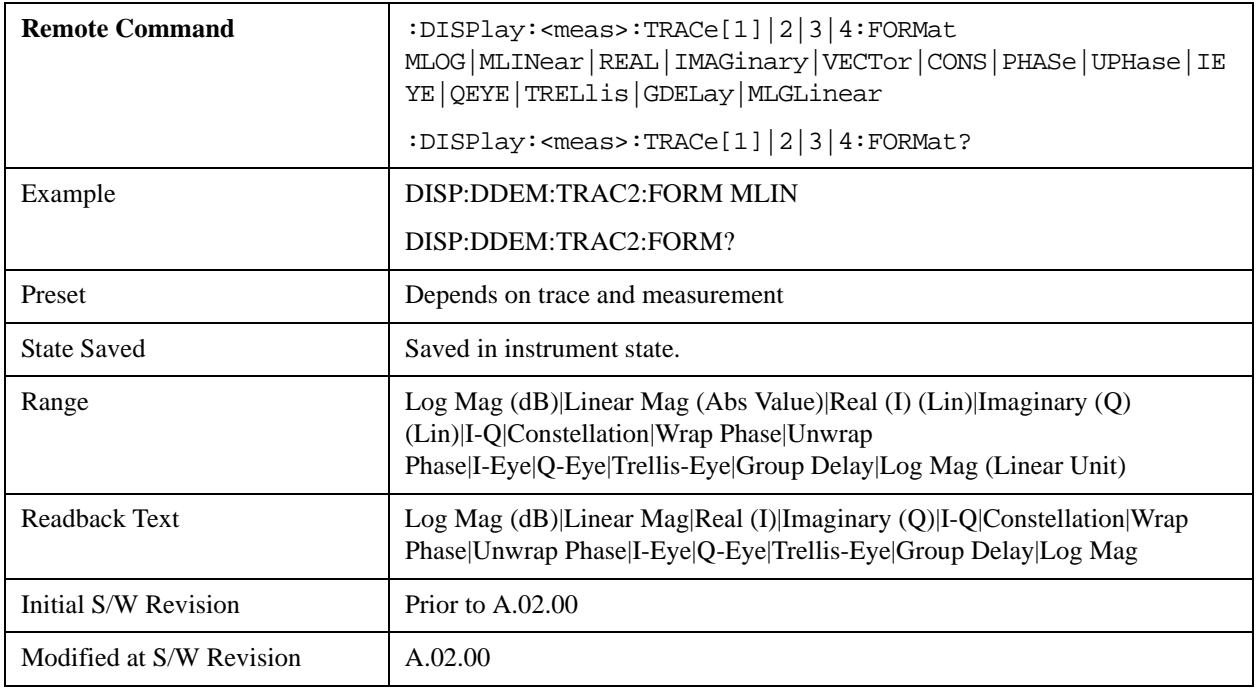

# **Digital Demod Trace Setup**

This key accesses a menu of settings that control certain elements of displays of digitally demodulated trace data.

![](_page_986_Picture_145.jpeg)

### **Symbol Shape**

For all time-domain displays except IQ diagrams, Symbol Shape lets you display dots, bars, or nothing (none) at symbol locations (if the trace contains demodulated time-domain data). This key allows you to select the symbol shape for the selected trace.

If you select bars, vertical lines (bars) are drawn from the baseline to the symbol location on the trace. The baseline is 0 for all traces that have coordinates other than log (dB). The baseline is the bottom of the trace box for traces that have log (dB) coordinates.

With IQ diagrams, displaying vertical bars is meaningless. Therefore, selecting bars displays dots in IQ diagrams.

With constellation diagrams, selecting none is the same as selecting bars--you cannot turn off the dots in a constellation diagram.

![](_page_986_Picture_146.jpeg)

![](_page_987_Picture_147.jpeg)

# **Ideal State Shape**

Digital Demodulation shows you the location of all ideal symbol states in an I-Q or constellation diagram. This key lets you choose between a cross, circle, or none to represent the ideal state on the selected trace.

![](_page_987_Picture_148.jpeg)

## **Ideal State Size**

Determines the ideal state size, as a percentage of the maximum ideal state distance from the origin (the same way Error Vector Magnitude is defined). Ideal states are shown as circles or crosses in Vector and constellation diagrams, as determined by the Ideal State Shape setting.

The ideal state is where symbols occur if your signal is without error. Showing the ideal states gives a visual indication of the quality of your signal.

You can use this feature to determine if symbols have an EVM above a specified Value. For example, to see if any symbols have an EVM greater than 10%, set the state size to 10% and select Circle as the shape. Any symbols that fall outside of the circle (other than SYNC or PILOT symbols) have an EVM greater than 10%.

![](_page_988_Picture_147.jpeg)

### **Symbol Table Format**

This allows you to choose the format in which symbol table data is displayed, when the modulation format encodes 4 or more bits per symbol. You may choose binary or hexadecimal. Binary symbol data is padded with leading zeros to make a multiple of 4 bits before conversion to hexadecimal. For example, for 16 QAM format, each 4-bit symbol will be displayed as 2 hex digits.

Binary Format: The symbol data bit format is binary and each character represents a binary digit. The number to the left of each row indicates the bit offset of the first bit in the row.

Hexadecimal Format: The symbol data bit format is hexadecimal and each character represents a hexadecimal digit. The number to the left of each row indicate the symbol offset of the first symbol in the row.

![](_page_988_Picture_148.jpeg)

This parameter is valid only when:

- The active trace is a symbol table, and
- The current demodulation format supports hexadecimal, the demodulation format's bits/symbol is equal to or greater than four.

![](_page_989_Picture_150.jpeg)

# **Eye Length**

This property controls how wide (in symbol periods) the eye and trellis diagrams are, for the selected trace.

![](_page_989_Picture_151.jpeg)

![](_page_990_Picture_143.jpeg)

# **Time Unit**

This property lets you select the time units that are applied to x-axis annotations and marker readouts for the selected trace, whenever it is assigned data with (demodulation) symbol information. The available measurement units are sym (symbols) or sec (seconds).

![](_page_990_Picture_144.jpeg)

### **Freq Unit**

This property lets you select the frequency units that are applied to x-axis annotations and marker readouts for the selected trace, whenever it is assigned data with (demodulation) carrier information. The available measurement units are carrier or Hz.

![](_page_990_Picture_145.jpeg)

![](_page_991_Picture_148.jpeg)

# **Avg Line**

This controls whether or not the average line is visible on certain demodulation analysis traces such as Error Vector Time and Error Vector Spectrum in OFDM related modulation analysis measurements. These traces have 2-dimensional domains; typically subcarriers (frequency) and symbol times. Since the result can only be shown with one of these dimensions on the x-axis, the other dimension is placed on the z-axis. Since all the z-axis values are overlapped, an average is calculated for all z values at each x value and the average is normally displayed as a line in front of trace. The average line display can be turned on or off using this control.

![](_page_991_Picture_149.jpeg)

# **Copy to Data Register**

This key accesses a menu of immediate execute keys, each of which copies the selected trace to a particular data register. Data registers can be displayed in any trace. They are measurement global, so you can copy data to a register while in the Digital Demod measurement and view it later while in the Vector measurement. Data registers are cleared when the VSA Application is exited and reentered, but not when you change Modes and return.

![](_page_991_Picture_150.jpeg)

![](_page_992_Picture_148.jpeg)

The following SCPI provides means to determine if a Data Register is empty, and to erase the data from any or all Data Registers.

![](_page_992_Picture_149.jpeg)

![](_page_992_Picture_150.jpeg)

![](_page_992_Picture_151.jpeg)

# **Phase/Delay Properties**

This key accesses a menu of properties that affect the selected trace when displayed using phase or delay

![](_page_993_Picture_142.jpeg)

![](_page_993_Picture_143.jpeg)

### **Phase/Trellis Offset**

This is only used if the trace Format is Wrap Phase, Unwrap Phase or Trellis. For Unwrap Phase or Trellis displays, the phase offset value is added to the existing phase at each point. For example, If you are viewing an Unwrapped Phase trace, setting the Phase/Trellis Offset to 5 degrees moves the entire trace up 5 degrees (and changes the value displayed by a marker by the same amount). For Wrap Phase displays the phase offset only affects the phase wrap point, not the underlying data. The point at which the phase wraps is 180 degrees plus the phase offset. For example, suppose you have a marker on a Wrap Phase display whose phase offset is 0 and the marker is showing –3 degrees. The trace data will all be confined within (–180, 180] degrees. If you then change the phase offset to 180 degrees, then the Wrap Phase display will show values within the interval (0, 360] degrees and the marker value will be displayed as 357 degrees, which is the wrapped equivalent of –3 degrees.

![](_page_993_Picture_144.jpeg)

# **Unwrap Phase Ref**

Unwrapped phase lets you designate the point (x-axis) value about which phase values are to be unwrapped. That is, the phase at the designated reference will be within –180 to 180 degrees, and phase

![](_page_994_Picture_149.jpeg)

will vary smoothly without jumps around that point.

### **Group Delay Aperture**

The value of Delay Aperture is used when the trace format is Group Delay. The aperture is specified as a percentage of the current frequency span for frequency-domain data. It is specified as a percentage of the time-record length for time-domain data.

When group delay is calculated for a given point (which can be a time- or frequency-domain point), the aperture is centered at that point. Larger apertures decrease resolution, but they increase the smoothing of the group-delay trace.

The point plotted for group delay is located between the data points used to calculate it. For example, in the frequency domain, the group delay for 100 Hz may be calculated by measuring the change in phase between 90 and 110 Hz. If you had specified a start frequency of 90 Hz, 100 Hz would be the first point with group delay data. This results in a trace that does not extend to the edges of the screen (more noticeable as the delay aperture increases).

Note that the smallest aperture that you can select depends on the number of frequency points. If you select an invalid aperture, the analyzer automatically selects the smallest valid aperture.

![](_page_994_Picture_150.jpeg)

![](_page_995_Picture_106.jpeg)

# <span id="page-995-0"></span>**ACP Setup**

The adjacent channel power (ACP) function calculates the power in a reference band of frequencies as well as bands of frequencies offset from the reference, and calculates the ratio of each offset band to the reference band power.

 The ACP key accesses a menu of functions that allow you to define and turn on the ACP function on the selected trace. One reference channel and up to 5 offset frequencies may be defined, and ACP will be calculated for bands both above and below the reference frequency for each offset.

An ACP measurement may be defined for each trace, although it will only be active on frequency-domain trace data. The reference and offset frequency bands defined by the ACP measurement are shown as gold bars overlaying the trace display. To see tabular data showing power and power ratio results, you may assign the ACP Summary (Trace n) to a different trace. For example, you can assign Spectrum data to trace 1, turn on and define an ACP measurement on trace 1, assign the ACP Summary (Trace 1) to trace 2, and use a 2x2 display to view both at the same time, as shown below

![](_page_996_Figure_1.jpeg)

The summary data may be retrieved programmatically using FETCh? or the

CALCulate:<meas>:DATA:TABLe commands. See the Data Queries section under Common Functions for more details.

![](_page_996_Picture_162.jpeg)

### **ACP On/Off**

This softkey turns the ACP function on or off for the selected trace

![](_page_996_Picture_163.jpeg)

![](_page_997_Picture_136.jpeg)

# **Carrier Freq**

This key allows you to enter the carrier frequency of the reference channel for the ACP measurement. The carrier frequency is relative to the center frequency of the measurement. There is only one available reference carrier.

![](_page_997_Picture_137.jpeg)

# **Carrier Meas Noise BW**

This key allows you to define the measurement noise bandwidth of the reference channel.

![](_page_998_Picture_148.jpeg)

# **Carrier RRC Weighting**

This key turns on or off RRC weighting for the reference (carrier) power measurement.

![](_page_998_Picture_149.jpeg)

![](_page_999_Picture_143.jpeg)

# **Carrier Filter Alpha**

This key allows you to adjust the alpha of the RRC filter for the reference (carrier) power measurement.

![](_page_999_Picture_144.jpeg)

### **Offsets**

The ACP measurement compares power in frequency bands offset from the carrier to power in the reference channel (centered on the carrier). Up to 5 offsets may be defined. The offsets are designated by letters A through E. Each offset is defined by an offset frequency, bandwidth, and optional RRC weighting. An offset actually defines two bands, one above the reference frequency and one below. Each band is used individually in the ACP calculation. RRC weighting may only be turned on or off for all offsets, but each offset may have its own RRC filter alpha. A filter alpha of 0 is the same as no RRC weighting.

The Offsets key accesses a menu that has a key for each offset, and also an Offset RRC weighting on/off key. Each offset key shows a summary of its current parameters. Pressing one of the Offset A|B|C|D|E keys accesses a menu for adjusting its parameters

![](_page_999_Picture_145.jpeg)

### **Offset Freq**

This key turns ACP analysis on or off for a selected offset, and sets the offset frequency (which is relative to the carrier frequency).

![](_page_1000_Picture_144.jpeg)

#### **Offset Meas Noise BW**

This key allows you to set the measurement noise bandwidth for the power measurement of a selected offset band.

![](_page_1000_Picture_145.jpeg)

![](_page_1001_Picture_155.jpeg)

# **Offset Filter Alpha**

This key allows you to adjust the alpha of the RRC filter for the power measurement of the selected offset band.

![](_page_1001_Picture_156.jpeg)

![](_page_1002_Picture_148.jpeg)

#### **Offset Relative Limit**

This key enables you to turn on/off a relative limit test and set the limit for the selected offset. The test shows a failure if the power in either the upper or lower band at the selected offset exceeds the reference power plus the relative test limit. For example, if the test limit is –60, the reference power is –4.5 dBm, a test failure would be shown if the power in the lower or upper band exceeds –64.5 dBm.

![](_page_1002_Picture_149.jpeg)

# **RRC Weighting (All Offsets)**

This key turns on or off RRC weighting for the power measurement for all offsets. If RRC weighting is turned on, but you wish to exclude RRC weighting for a particular offset, set its filter alpha to 0.

![](_page_1003_Picture_114.jpeg)

### <span id="page-1003-0"></span>**OBW Setup (Occupied Bandwidth)**

The occupied bandwidth (OBW) function finds and displays the band of frequencies that contain a specified percentage of the total power within the measurement span.

The OBW key accesses a menu of functions that allow you to define and turn on the OBW function on the selected trace.

An OBW measurement may be defined for each trace, although it will only be active on frequency-domain trace data. The band defined by the OBW measurement is shown as a blue bar overlaying the trace display. To see tabular data showing the frequencies of the band limits, the total power, etc. you may assign the OBW Summary (Trace n) to a different trace. For example, you can assign Spectrum data to trace 3, turn on OBW on trace 3, and assign the OBW Summary (Trace 3) to trace 4, as shown below.

![](_page_1004_Figure_1.jpeg)

The summary data may be retrieved programmatically using FETCh? or the CALCulate:<meas>:DATA:TABLe commands. See the Data Queries section under Common Functions for more details.

![](_page_1004_Picture_169.jpeg)

#### **OBW Power**

The OBW Power key is used to specify the percentage of power used to determine the occupied BW, and to turn the OBW function on or off for the selected trace.

![](_page_1004_Picture_170.jpeg)

![](_page_1005_Picture_144.jpeg)

### **OBW Centroid > CF**

This softkey is used to copy the centroid of the occupied bandwidth to the Center Frequency. It only works if the currently selected trace has data compatible with the OBW function, and OBW is turned on.

This is a front-panel function only.

You can read the OBW centroid using the following SCPI-only query and use the result to set the center frequency.

![](_page_1005_Picture_145.jpeg)

![](_page_1006_Picture_141.jpeg)

# **BW Limit**

This turns on or off limit testing for the Occupied BW test for the selected trace, and allows you to define the limit. Test pass or fail status appears in the OBW Summary table associated with the trace.

![](_page_1006_Picture_142.jpeg)

### **Register**

Accesses a menu that allows you to select registers for assignment of trace data.

![](_page_1006_Picture_143.jpeg)

![](_page_1007_Picture_124.jpeg)

# **Data 1**

Select register 1 for assignment of trace data.

![](_page_1007_Picture_125.jpeg)

# **Data 2**

Selects register 2 for assignment of trace data.

![](_page_1007_Picture_126.jpeg)

# **Data 3**

Selects register 3 for assignment of trace data.

![](_page_1007_Picture_127.jpeg)

# **Data 4**

Selects register 4 for assignment of trace data.

![](_page_1007_Picture_128.jpeg)
# **Data 5**

Key Path **Trace/Detector, Data, Register** Mode VSA Initial S/W Revision Prior to A.02.00 Modified at S/W Revision A.02.00

Selects register 5 for assignment of trace data.

### **Data 6**

Selects register 6 for assignment of trace data.

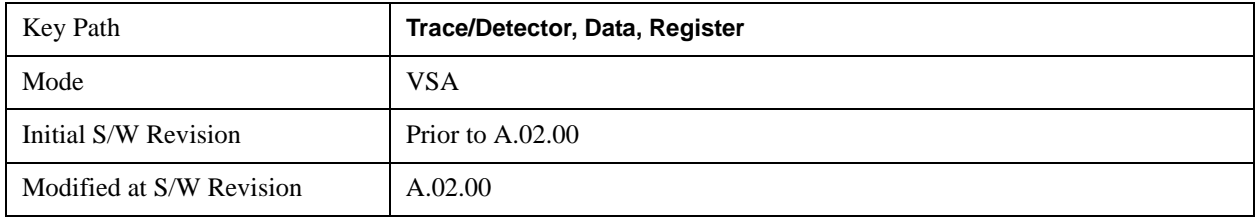

### **Trace Indicator Info**

This softkey allows you to get more information about why a trace indicator is showing. A trace indicator appears in the upper right corner of a trace display to announce exceptional conditions. When such an indicator is showing on the selected trace, pressing this key causes more information about the condition to appear in the message area. This is a front-panel only function. The SCPI commands for querying the Trace Indicator and the Trace Indicator Info for a particular trace are:

CALC:<meas>:DATA[1]|2|3|4:HEAD:STR? "TrcLedStr"

CALC:<meas>:DATA[1]|2|3|4:HEAD:STR? "TrcLedReason"

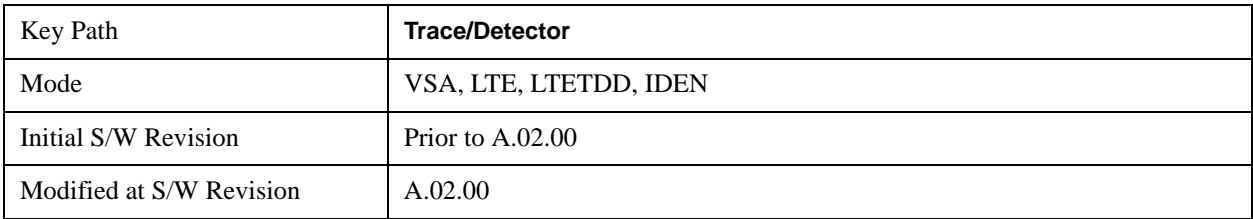

# **Trigger**

Triggering is used to determine when a measurement should start taking data. There are several available trigger sources. For each trigger source, there are associated setup parameters. Typically, a trigger event is generated when a signal (or a characteristic of the signal) crosses a defined trigger level (or threshold) on a rising or falling slope. The measurement begins at a specified time delay from the trigger point. The delay may be negative, allowing pre-trigger data to be taken. Each trigger source has associated its own trigger level, slope, and delay settings.

**Trigger Holdoff -** Some form of trigger holdoff is available for most trigger types. Hold off can be defined in different ways, with possible variations depending on trigger slope setting.

Normal: This is the holdoff type that scopes typically use. After a trigger event, for the duration of the holdoff time, no additional trigger events are recognized.

Below Level: If the trigger slope is positive, a trigger event is generated only if the signal characteristic of interest crosses the trigger threshold (with positive slope) after having been below the threshold for at least the holdoff time. For negative slope, the trigger event is generated if the signal characteristic crosses the threshold (with negative slope) and then remains below the threshold for at least the holdoff time. In either case, the trigger event is associated with the time the level was crossed.

Above Level: If the trigger slope is positive, a trigger event is generated only if the signal characteristic of interest crosses the trigger threshold (with positive slope) and then remains above the threshold for at least the holdoff time. For negative slope, the trigger event is generated if the signal characteristic crosses the threshold (with negative slope) after having been above the threshold for at least the holdoff time. In either case, the trigger event is associated with the time the level was crossed.

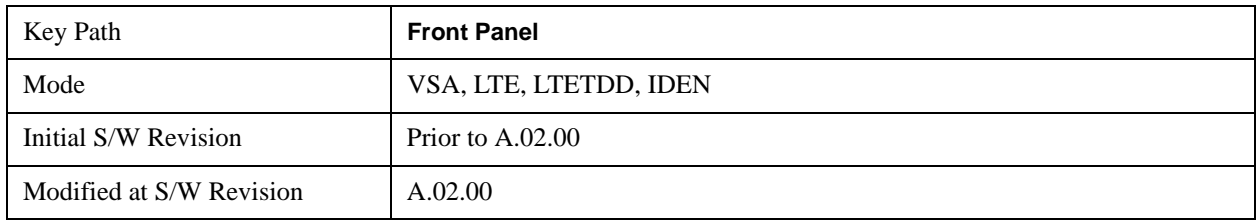

## **Trig Reference Line**

The trigger reference line appears (if enabled) when the trigger source is related to the measured signal. It shows the trigger level relative to the signal. This control allows you to show or hide the trigger reference line.

The trigger reference line, only appears on appropriately formatted time traces. For example, if Video (IF Envelope) trigger is selected, the trigger level line would appear on Main Time, Inst Main Time, or Raw Main Time traces that are formatted as Log Mag or Linear Mag.

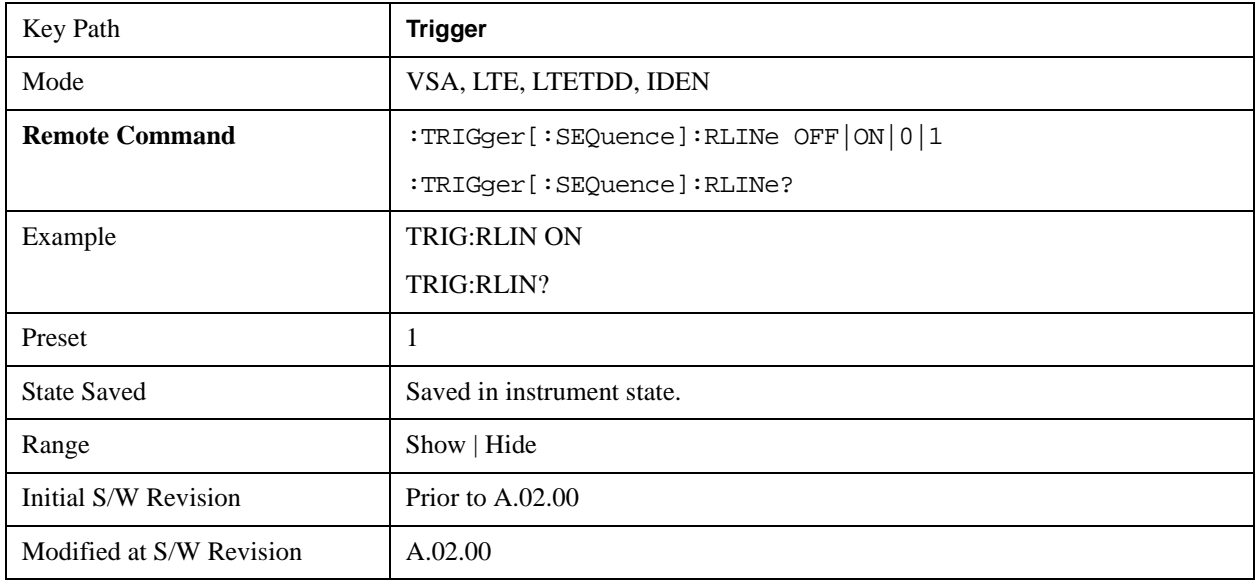

# **Hardware Trigger**

When the Data Source is Inputs, this trigger menu appears. The menu gives you a choice of trigger sources. Once you select a trigger source, you can branch to the setup parameters for that source.

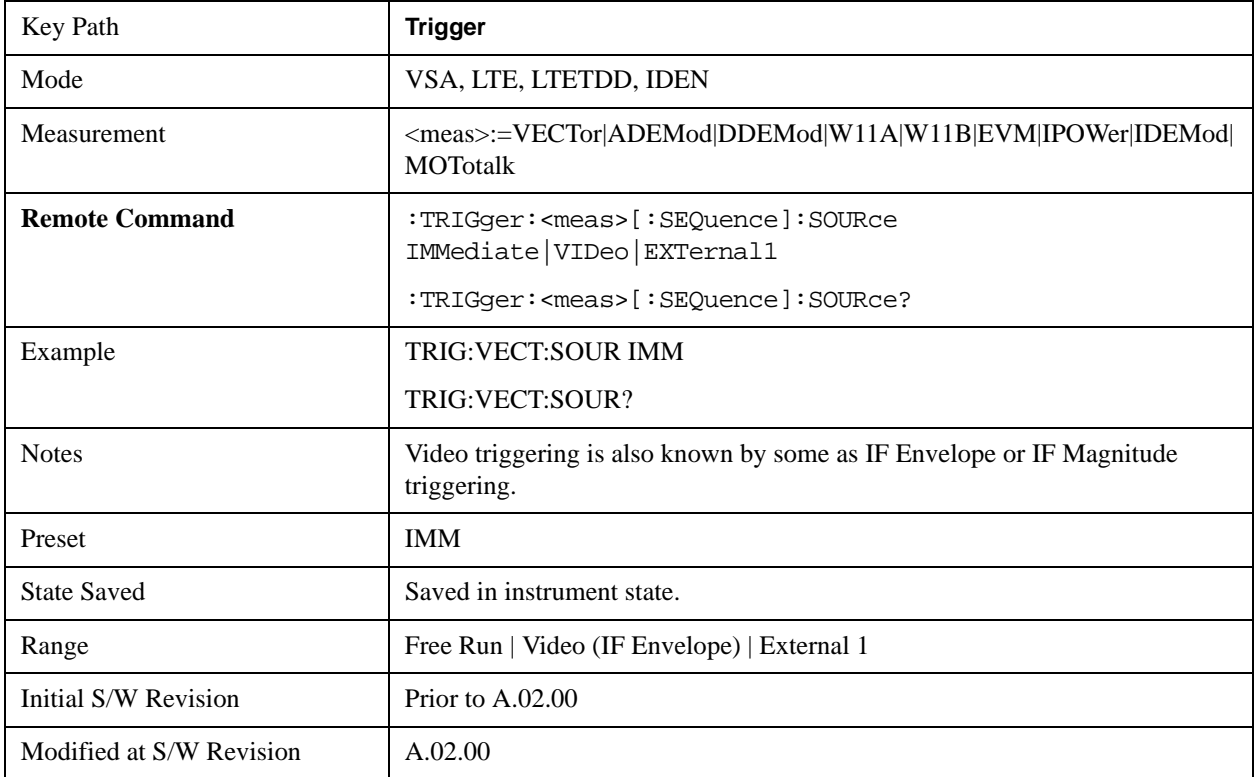

## **Free Run**

Free Run triggering, means each measurement scan starts as soon as possible, without regard to any signal characteristics or external triggering signal.

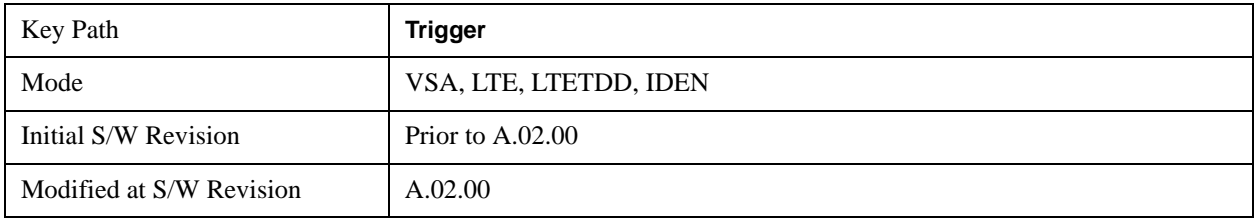

## **Video (IF Envelope)**

Pressing this key, when it is not selected, selects Video (IF Envelope) triggering. The trigger condition is met when the magnitude of the signal you are measuring crosses the defined trigger level while satisfying the slope and holdoff conditions. (Specifically, the source for the trigger calculation is the IF signal, filtered only by the brickwall filter that defines the information bandwidth of the signal, Signal energy outside the information bandwidth does not affect the triggering.)

**NOTE** This is called Video triggering due to its similarity with swept analyzer zero span

measurements being triggered on the video signal. However, in this case there is no video signal. Since the trigger condition applies to the full IF signal, this is also called IF envelope triggering.

If Video triggering is already selected then pressing this softkey accesses the video trigger setup functions, and changes the active function to Video Trigger Level.

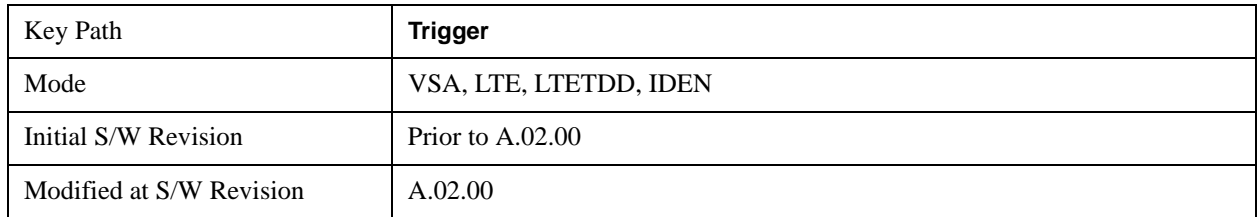

### **Trigger Level**

Sets a level (in volts) that the magnitude of the IF signal must cross (with the correct slope) in order to generate a trigger. (Holdoff conditions must also be met.)

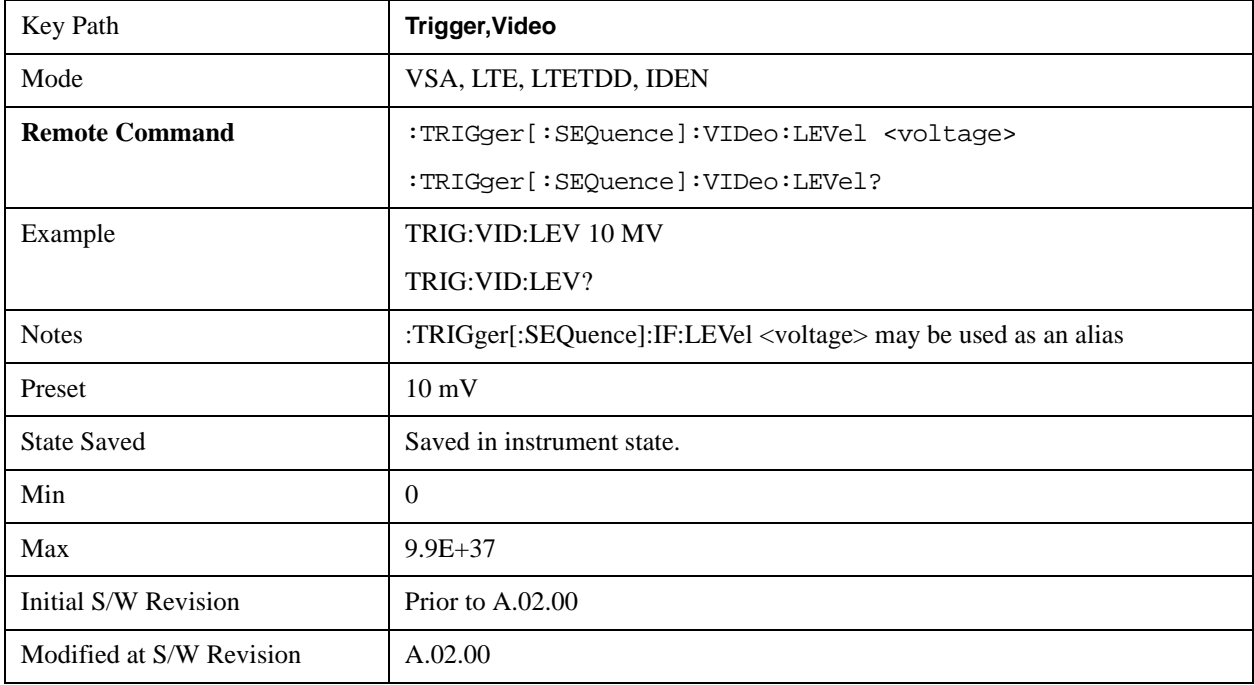

#### **Trig Slope**

Controls the trigger polarity. Positive means the trigger occurs when the rising magnitude crosses the trigger level. Negative means the trigger occurs when the falling magnitude crosses the trigger level.

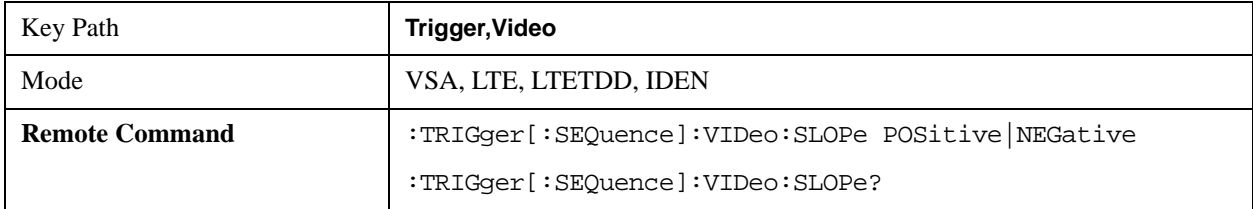

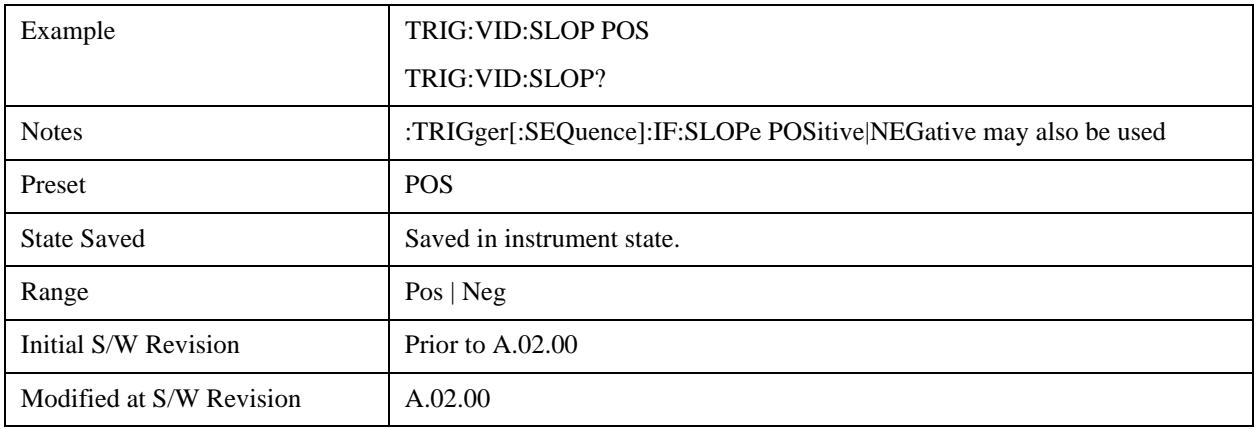

## **Trig Delay**

Controls the time delay from the trigger point to the actual start of the measurement data. This can be negative to get pre-trigger data.

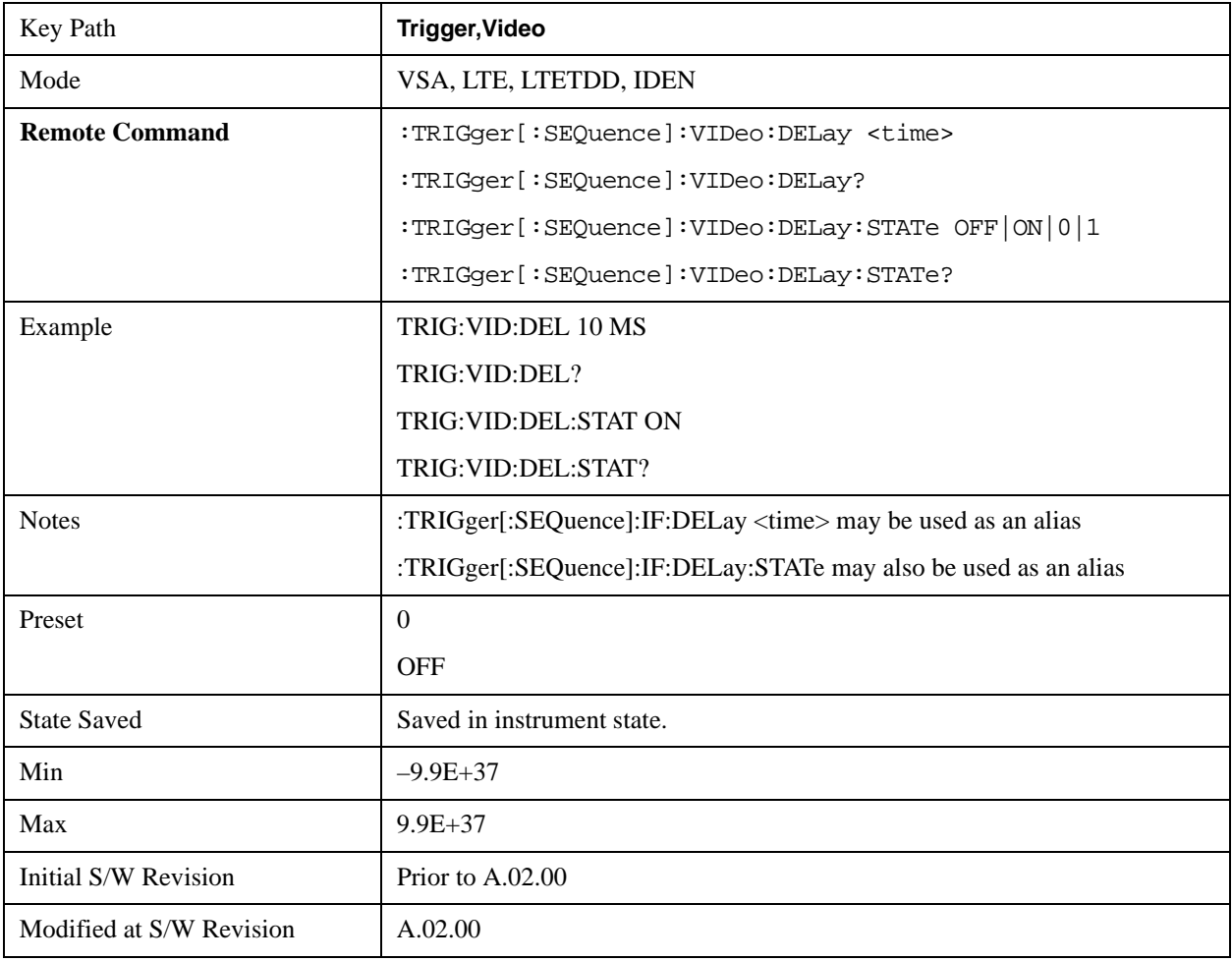

# **Trig Holdoff**

Sets the trigger holdoff time.

.

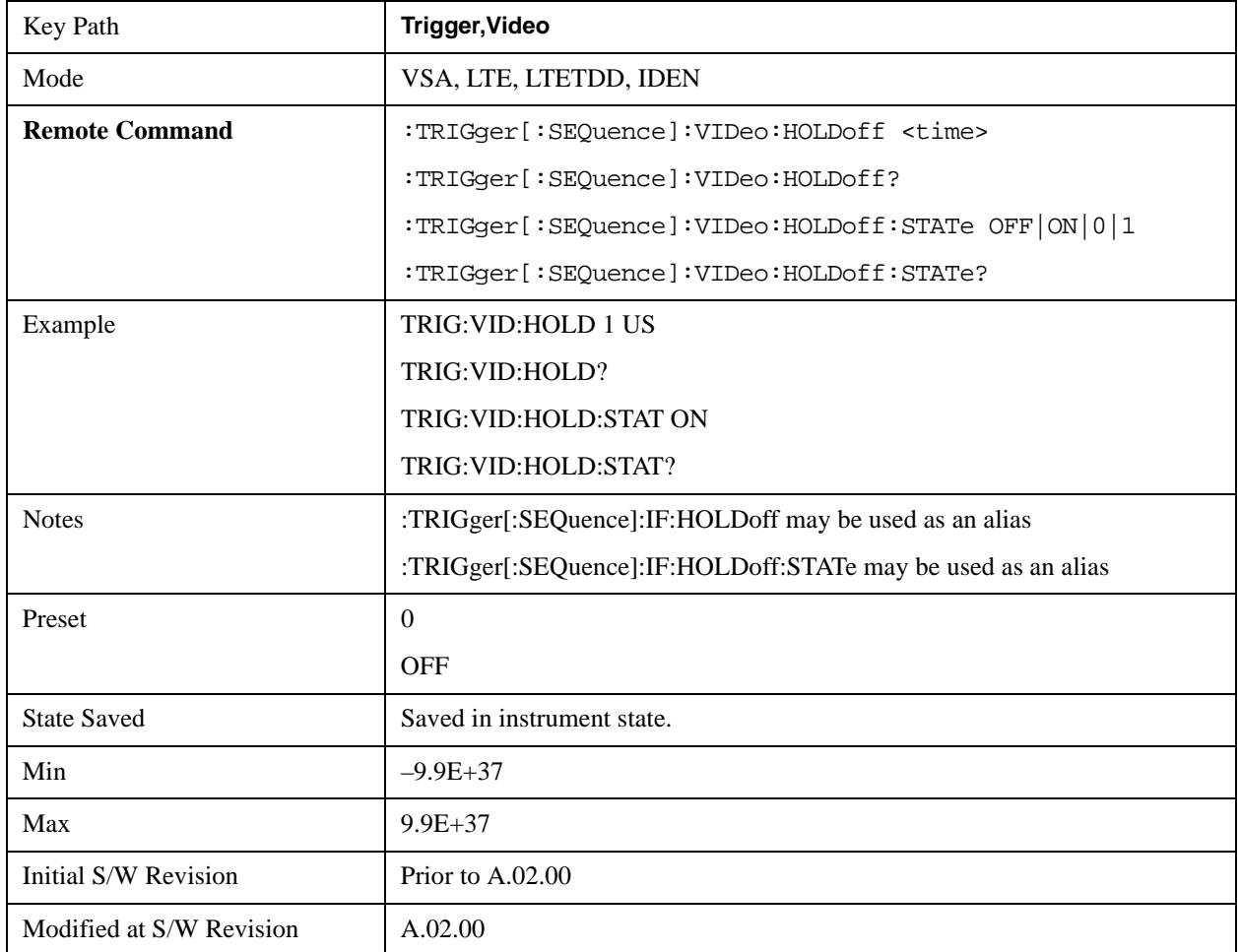

### **Holdoff Type**

Sets the trigger holdoff type.

Some form of trigger holdoff is available for most trigger types. Hold off can be defined in different ways, with possible variations depending on trigger slope setting.

Below Level: If the trigger slope is positive, a trigger event is generated only if the signal characteristic of interest crosses the trigger threshold (with positive slope) after having been below the threshold for at least the holdoff time. For negative slope, the trigger event is generated if the signal characteristic crosses the threshold (with negative slope) and then remains below the threshold for at least the holdoff time. In either case, the trigger event is associated with the time the level was crossed.

Above Level: If the trigger slope is positive, a trigger event is generated only if the signal characteristic of interest crosses the trigger threshold (with positive slope) and then remains above the threshold for at least the holdoff time. For negative slope, the trigger event is generated if the signal characteristic crosses the threshold (with negative slope) after having been above the threshold for at least the holdoff time. In either case, the trigger event is associated with the time the level was crossed.

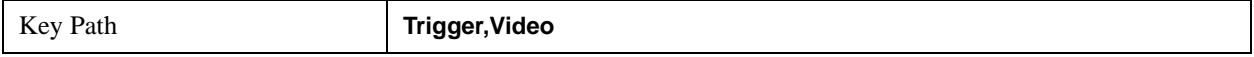

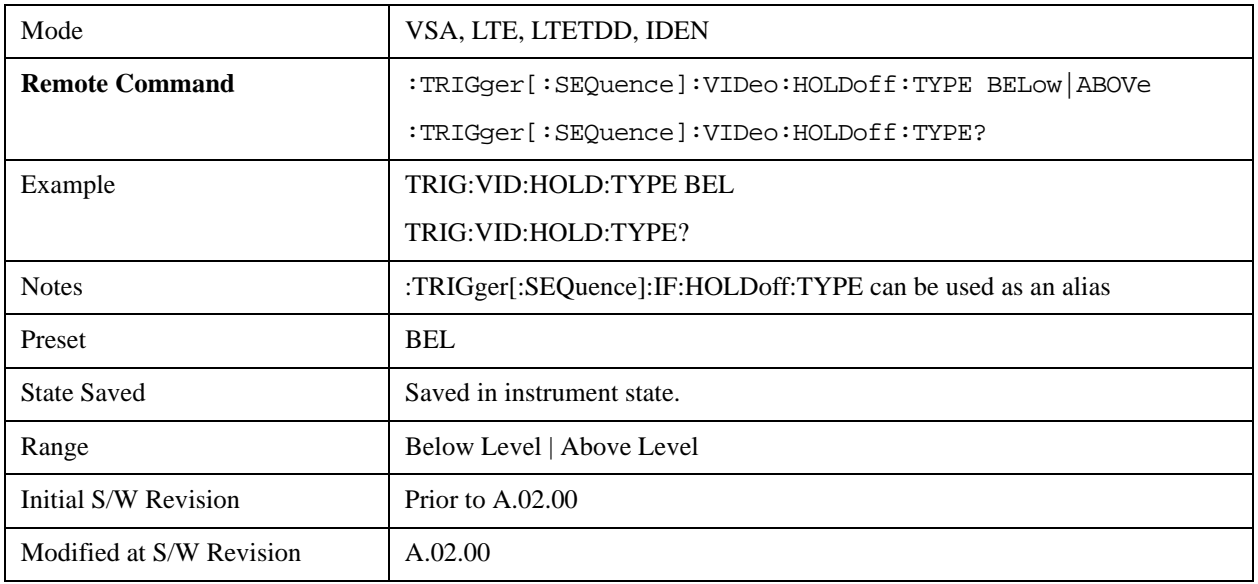

# **External 1**

Pressing this key, when it is not selected, selects the signal on the Trigger 1 input as the trigger signal. The trigger condition is met when the level of the external trigger signal crosses the defined trigger level while satisfying the slope and holdoff conditions.

Note that currently, the VSA based measurements do not support External 2 triggering.

If External 1 triggering is already selected then pressing this softkey accesses the external 1 trigger setup functions, and changes the active function to Ext 1 Trigger Level.

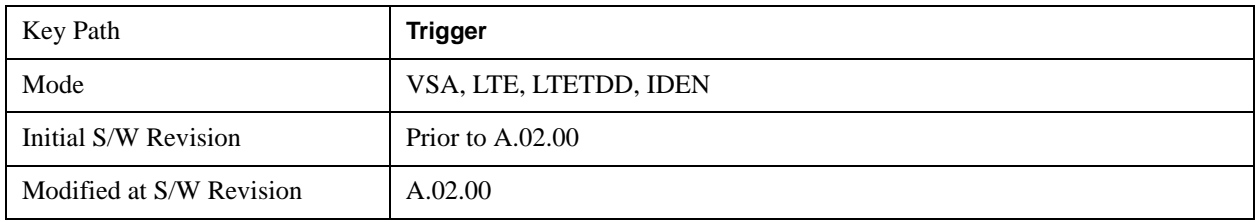

## **Trigger Level**

Sets a level (in volts) that the Trigger signal must cross (with the correct slope) in order to generate a trigger. (Holdoff conditions must also be met.)

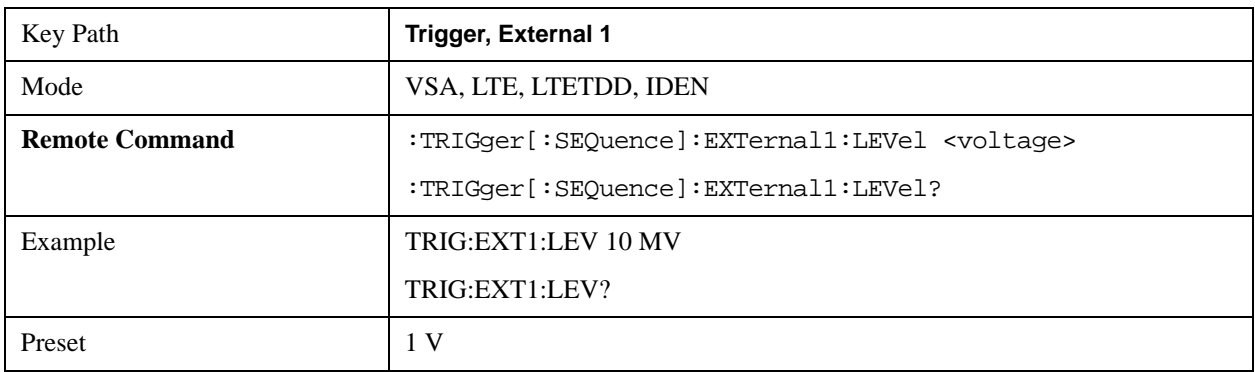

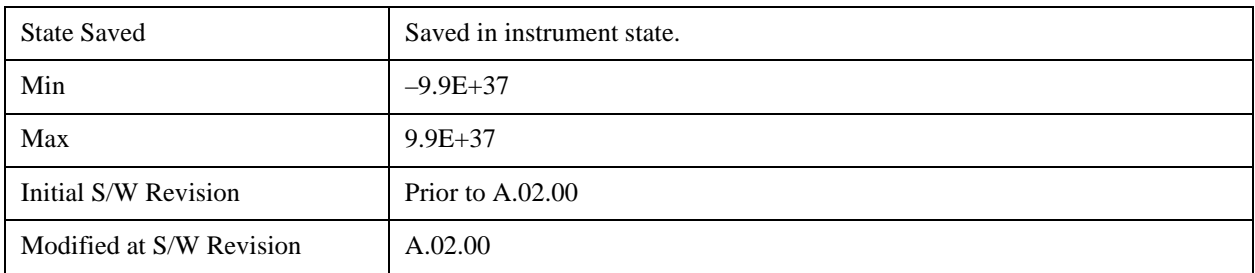

### **Trig Slope**

Controls the trigger polarity. Positive means the trigger occurs on a rising edge. Negative means the trigger occurs on a falling edge.

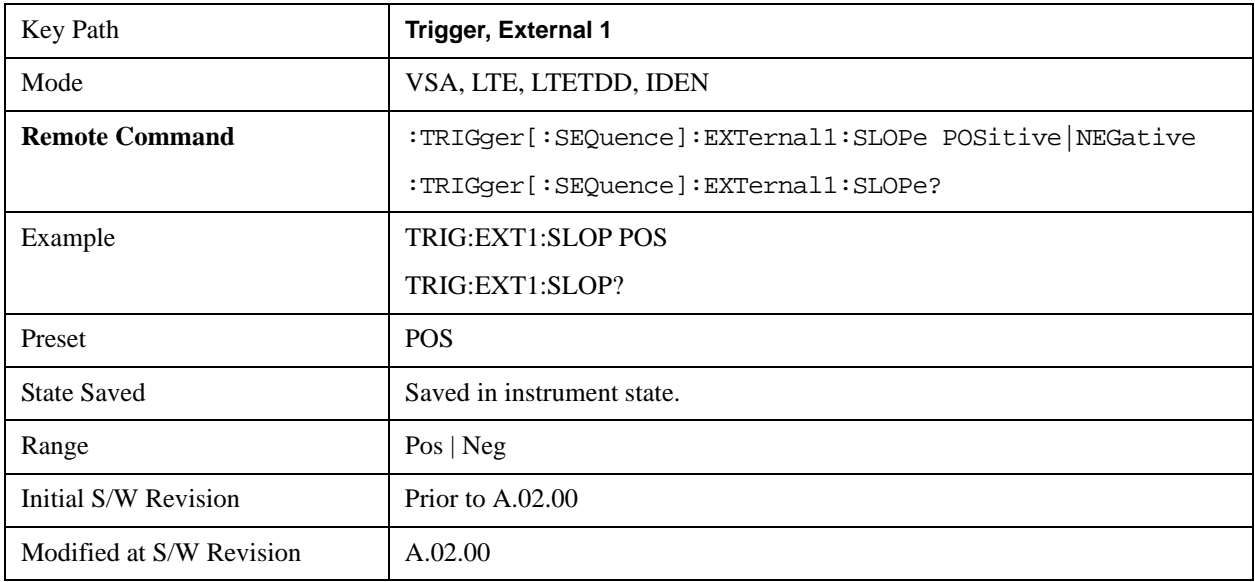

### **Trig Delay**

Controls the time delay from the trigger point to the actual start of the measurement data. This can be negative to get pre-trigger data.

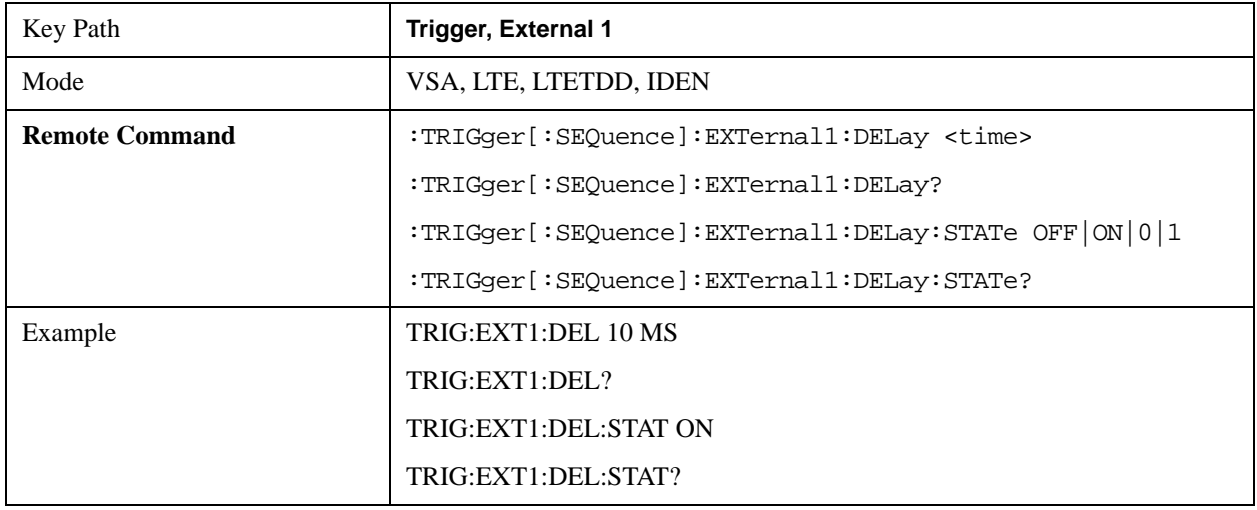

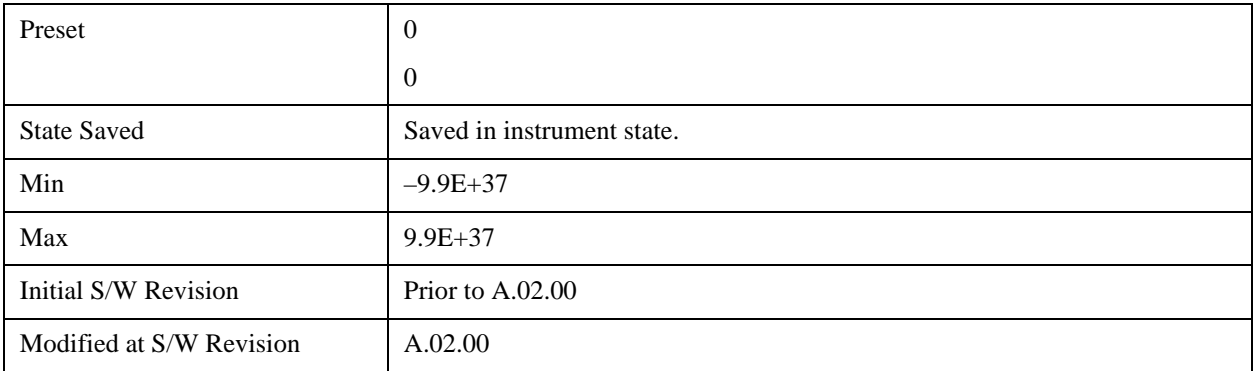

### **Trig Holdoff**

Sets the trigger holdoff time.

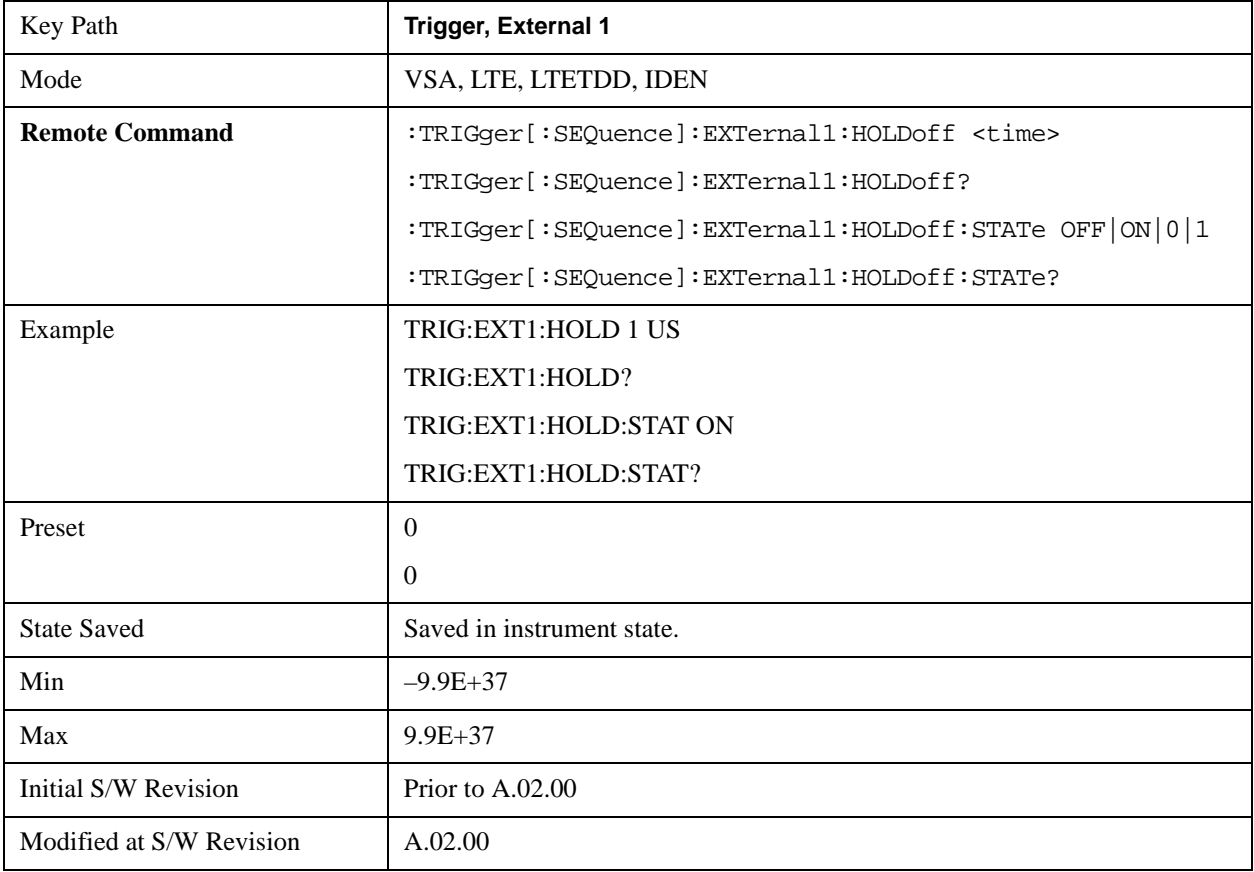

### **Holdoff Type**

Sets the trigger holdoff type.

Some form of trigger holdoff is available for most trigger types. Hold off can be defined in different ways, with possible variations depending on trigger slope setting.

Below Level: If the trigger slope is positive, a trigger event is generated only if the signal characteristic of interest crosses the trigger threshold (with positive slope) after having been below the threshold for at least the holdoff time. For negative slope, the trigger event is generated if the signal characteristic crosses the threshold (with

negative slope) and then remains below the threshold for at least the holdoff time. In either case, the trigger event is associated with the time the level was crossed.

Above Level: If the trigger slope is positive, a trigger event is generated only if the signal characteristic of interest crosses the trigger threshold (with positive slope) and then remains above the threshold for at least the holdoff time. For negative slope, the trigger event is generated if the signal characteristic crosses the threshold (with negative slope) after having been above the threshold for at least the holdoff time. In either case, the trigger event is associated with the time the level was crossed.

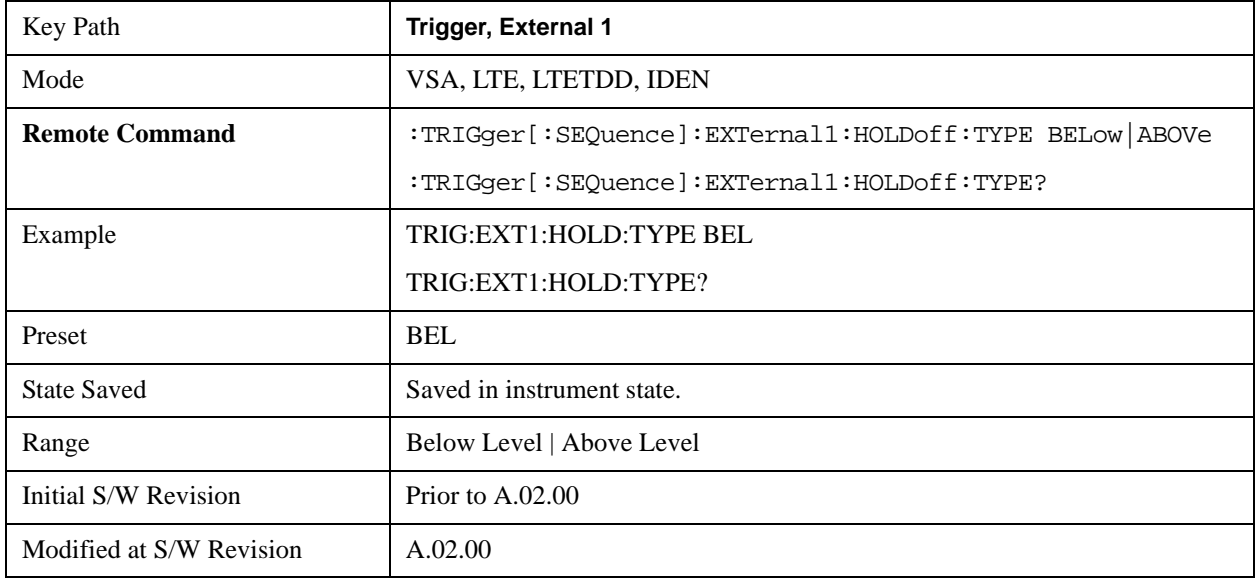

## **Free Run**

Selecting this trigger source means the measurement immediately begins taking data starting at the next available point in the recording.

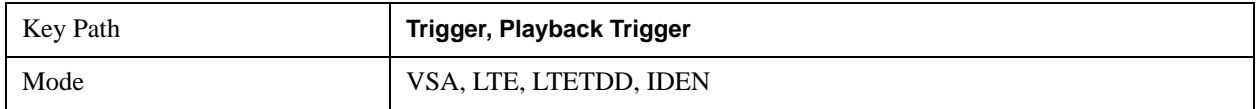

## **IF Envelope**

Pressing this key selects IF Envelope triggering. The trigger condition is met when the calculated magnitude of the data in the recording. (i.e., the absolute value of real data, or the vector magnitude of complex data) crosses the defined trigger level while satisfying the slope and holdoff conditions.. There is no filtering or smoothing of the magnitude data.

Note: Although analysis of recorded data allows you to chose a different span and center frequency within the bandwidth limits of the original recording, the original bandwidth of the recorded data is used for trigger calculations,

If IF Envelope triggering is already selected then pressing this softkey accesses the IF Envelope trigger setup functions, and changes the active function to IF Envelope Trigger Level.

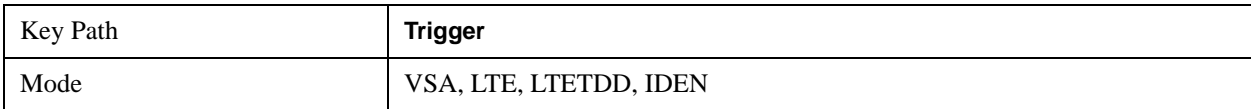

## **Trigger Level**

Sets a level (in volts) that the magnitude of the IF signal must cross (with the correct slope) in order to generate a trigger.

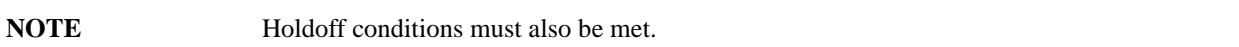

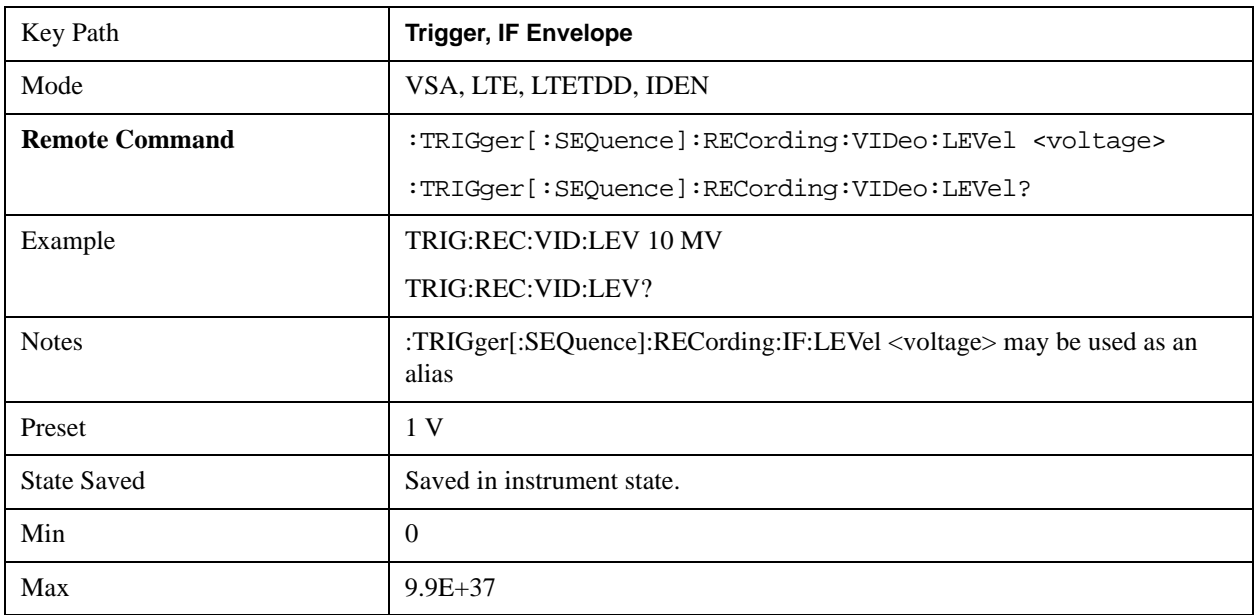

### **Trig Slope**

Controls the trigger polarity. Positive means the trigger occurs when the rising magnitude crosses the trigger level. Negative means the trigger occurs when the falling magnitude crosses the trigger level.

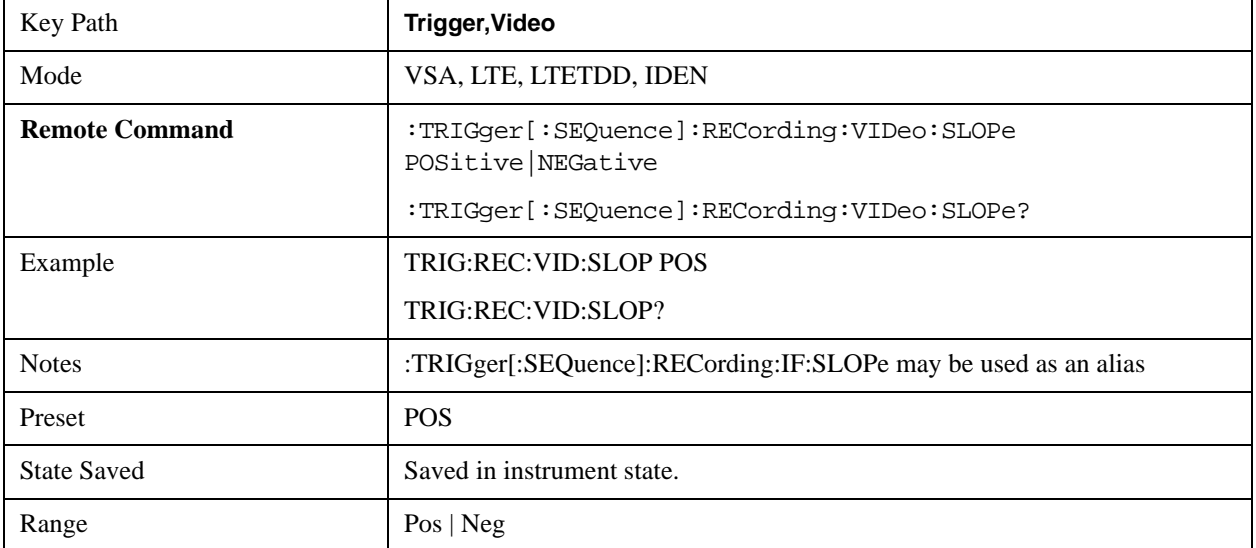

# **Trig Delay**

Controls the time delay from the trigger point to the actual start of the measurement data. This can be negative to get pre-trigger data.

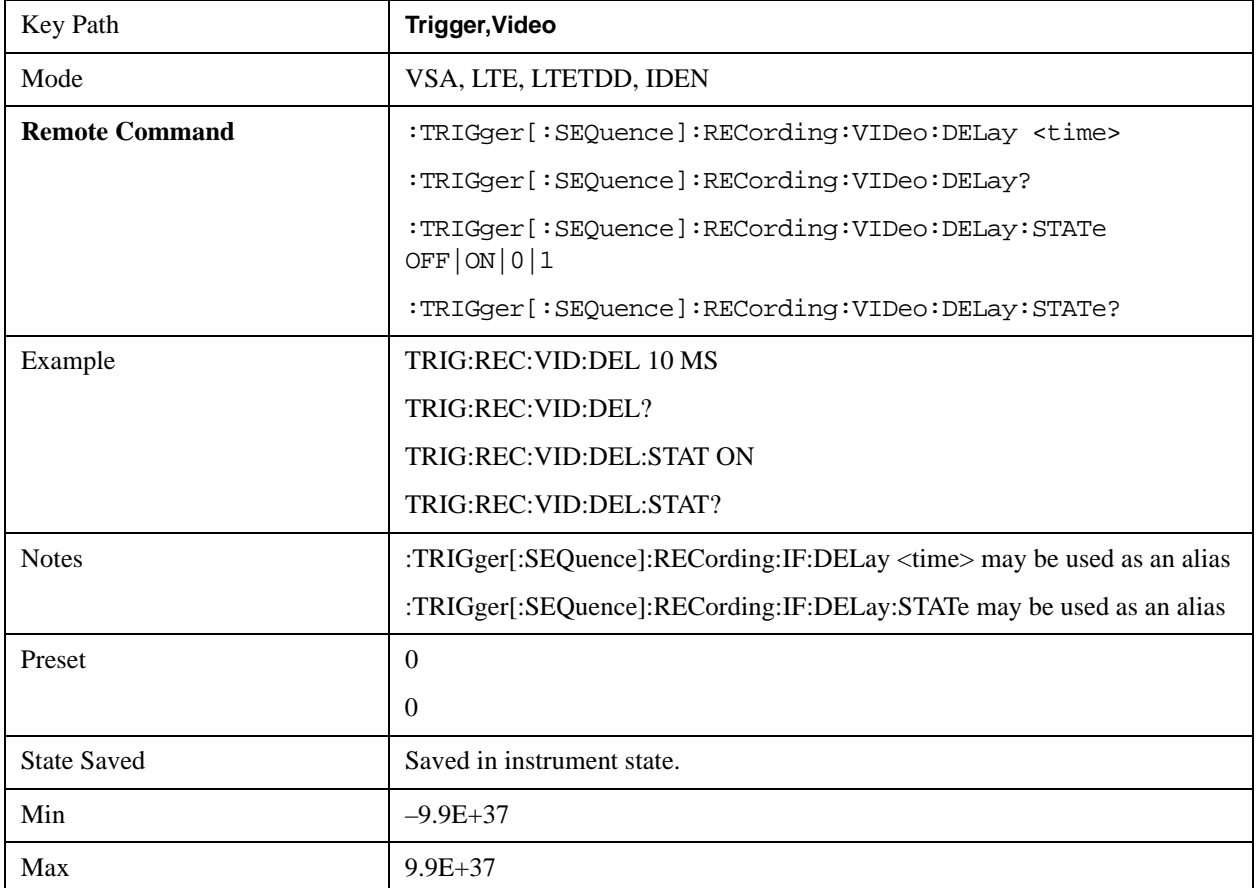

## **Trig Holdoff**

Sets the trigger holdoff time.

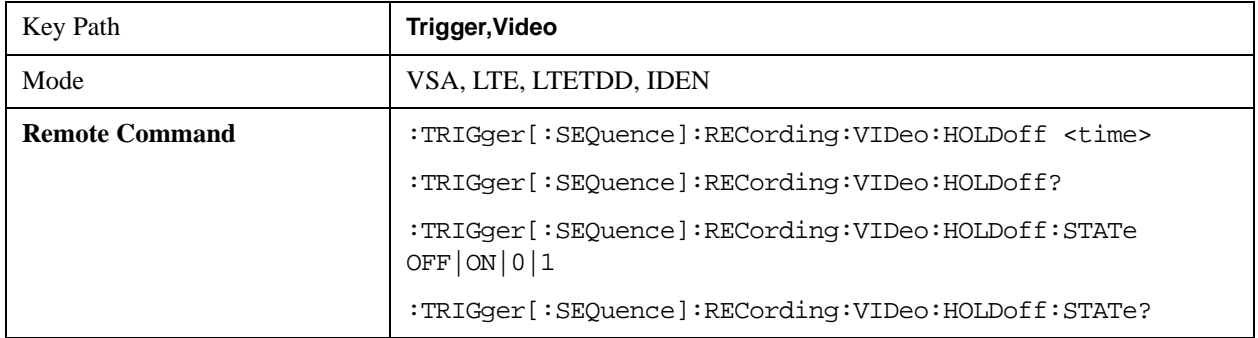

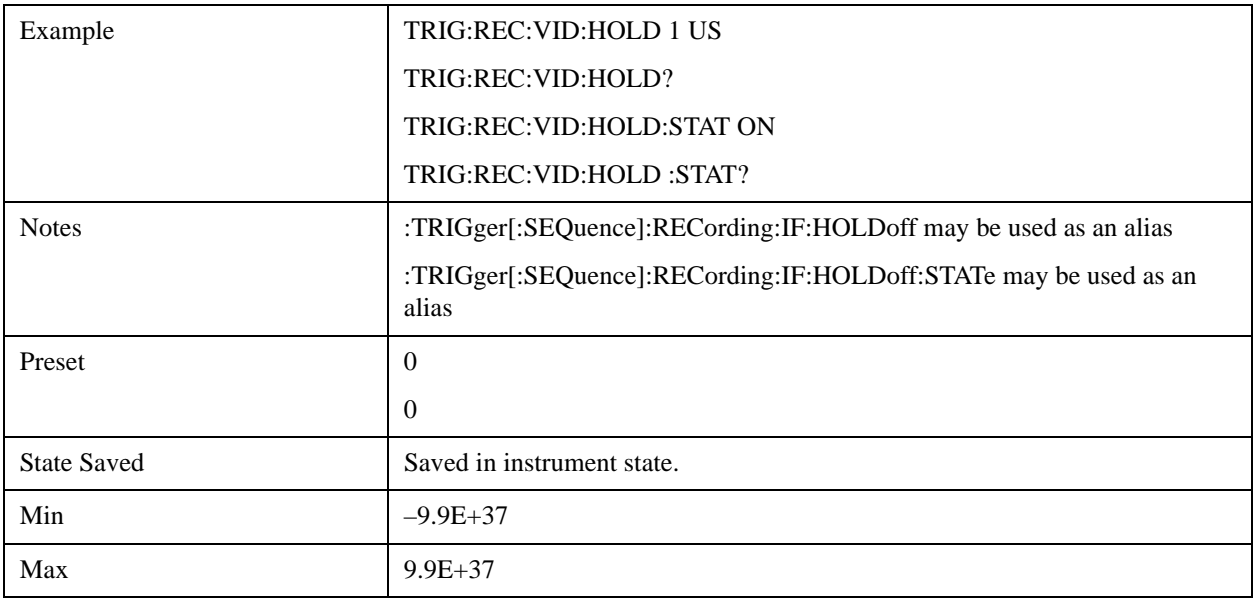

## **Holdoff Type**

Sets the trigger holdoff type.

Some form of trigger holdoff is available for most trigger types. Hold off can be defined in different ways, with possible variations depending on trigger slope setting.

Below Level: If the trigger slope is positive, a trigger event is generated only if the signal characteristic of interest crosses the trigger threshold (with positive slope) after having been below the threshold for at least the holdoff time. For negative slope, the trigger event is generated if the signal characteristic crosses the threshold (with negative slope) and then remains below the threshold for at least the holdoff time. In either case, the trigger event is associated with the time the level was crossed.

Above Level: If the trigger slope is positive, a trigger event is generated only if the signal characteristic of interest crosses the trigger threshold (with positive slope) and then remains above the threshold for at least the holdoff time. For negative slope, the trigger event is generated if the signal characteristic crosses the threshold (with negative slope) after having been above the threshold for at least the holdoff time. In either case, the trigger event is associated with the time the level was crossed.

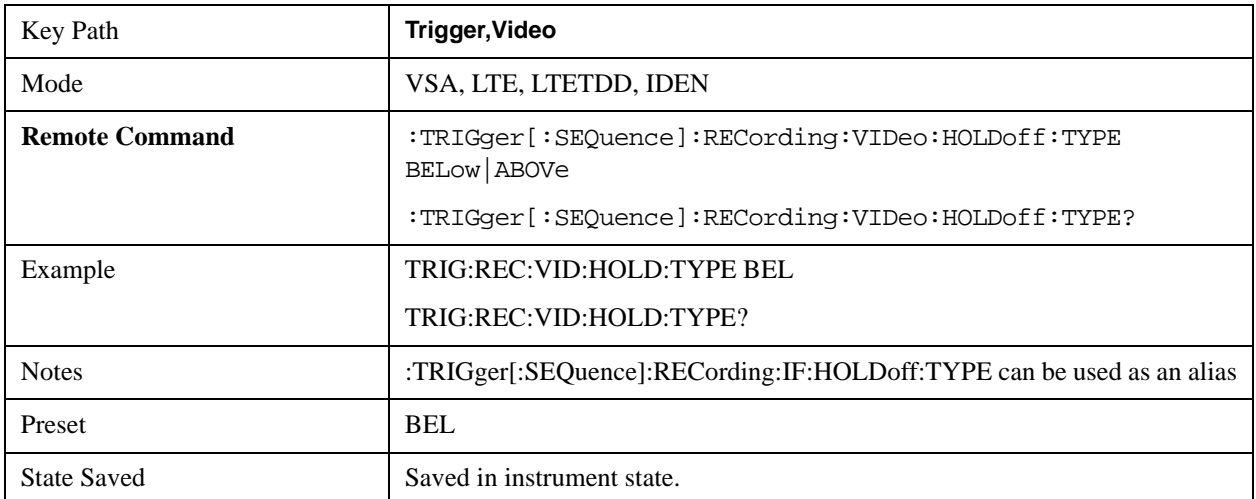

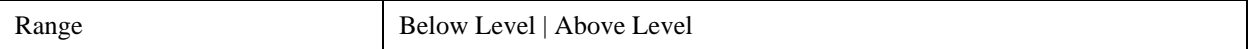

### **Baseband**

Pressing this key, when it is not selected, selects Baseband triggering. It is equivalent to oscilloscope triggering.

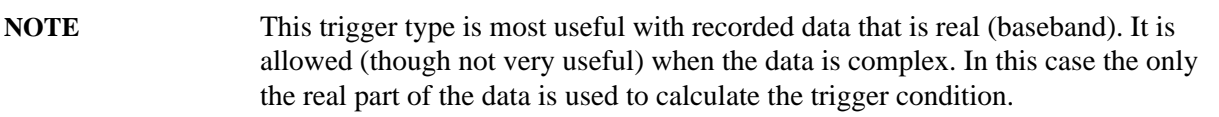

The trigger condition is met when the signal (or the real part of the complex signal) crosses the defined trigger level while satisfying the slope and holdoff conditions. The measurement starts at the trigger point plus the Trigger Delay. Note that the trigger delay may be negative, causing the measurement to start before the trigger point.

If Level triggering is already selected then pressing this softkey accesses the trigger setup functions, and changes the active function to Level Trigger Level.

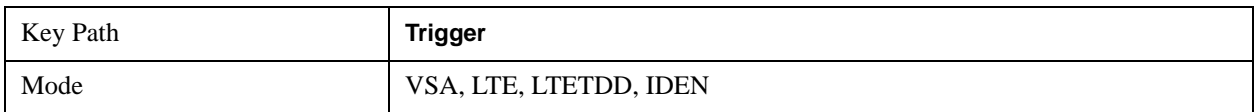

#### **Trigger Level**

Sets a level (in volts) that the trigger signal must cross (with the correct slope) in order to generate a trigger. (Holdoff conditions must also be met.)

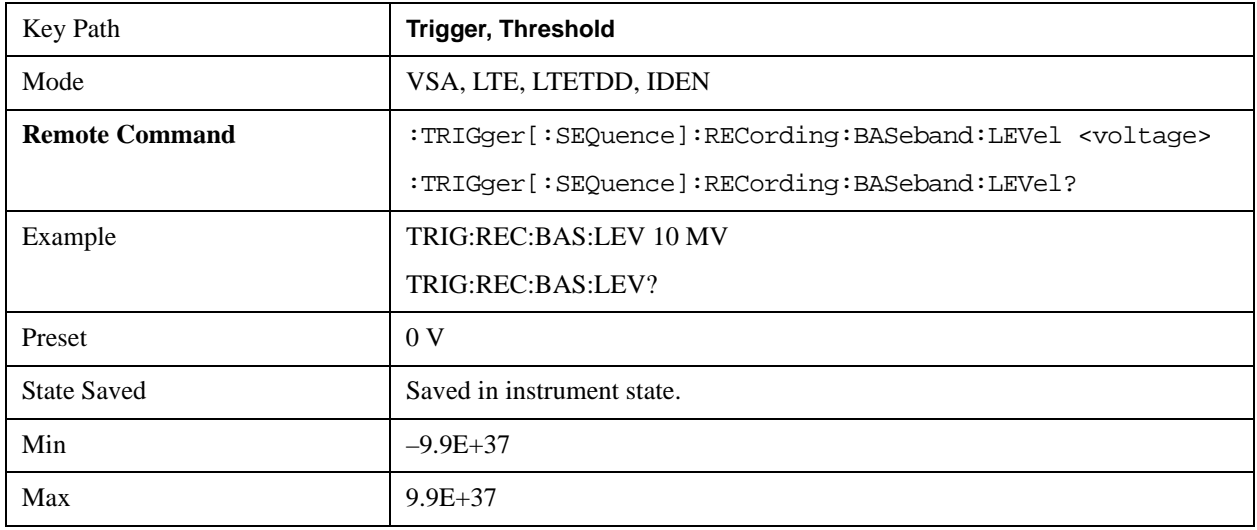

### **Trig Slope**

Controls the trigger polarity. Positive means the trigger occurs on a rising edge. Negative means the trigger occurs on a falling edge.

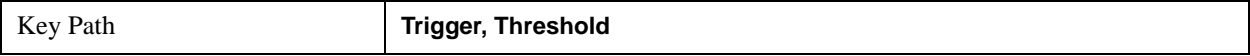

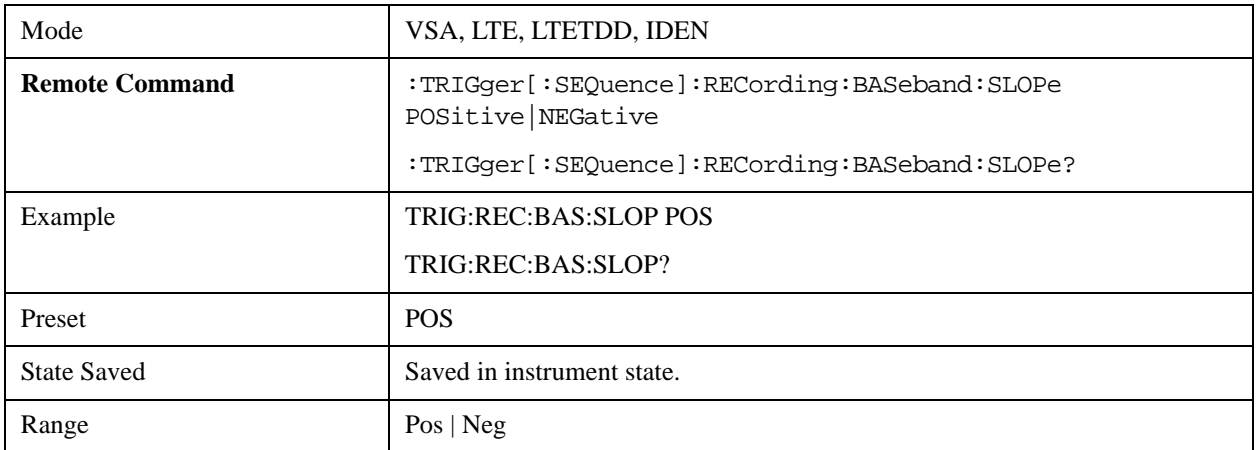

# **Trig Delay**

Controls the time delay from the trigger point to the actual start of the measurement data. This can be negative to get pre-trigger data.

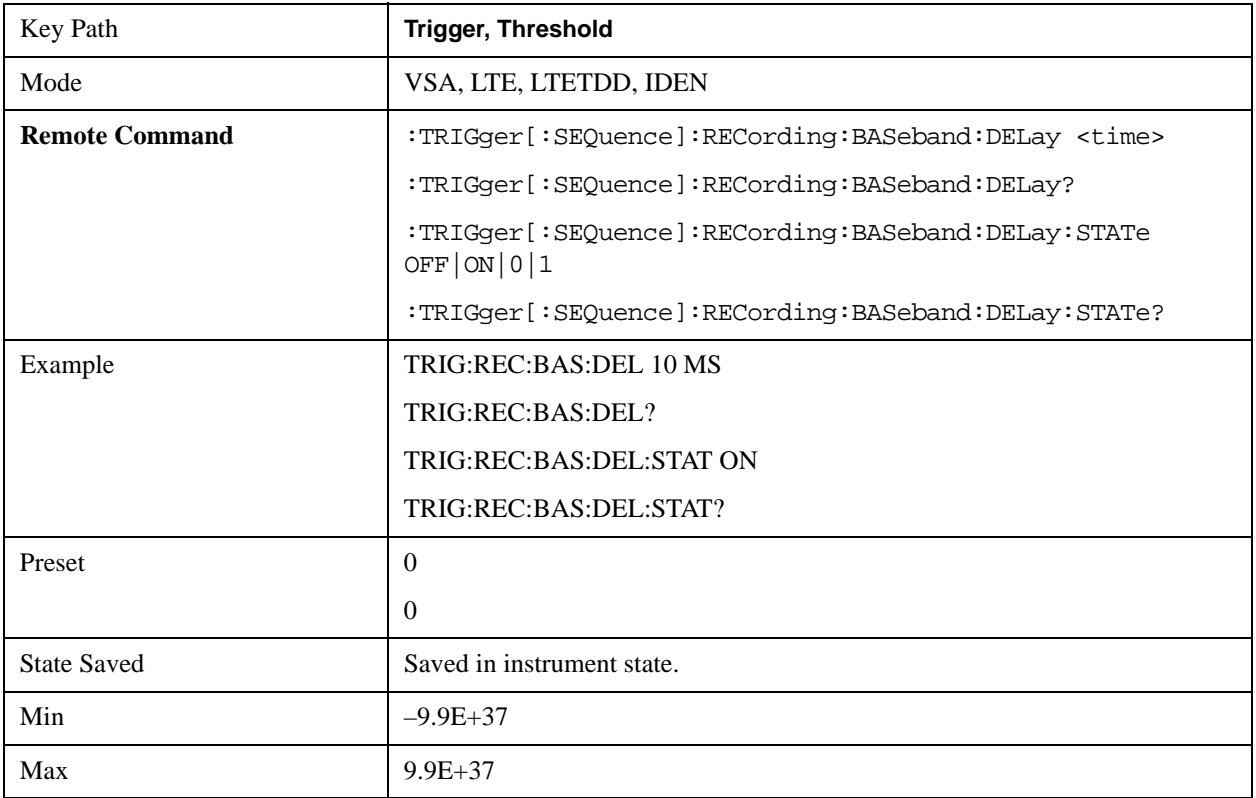

# **Trig Holdoff**

Sets the trigger holdoff time.

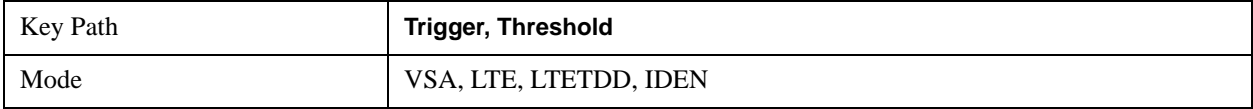

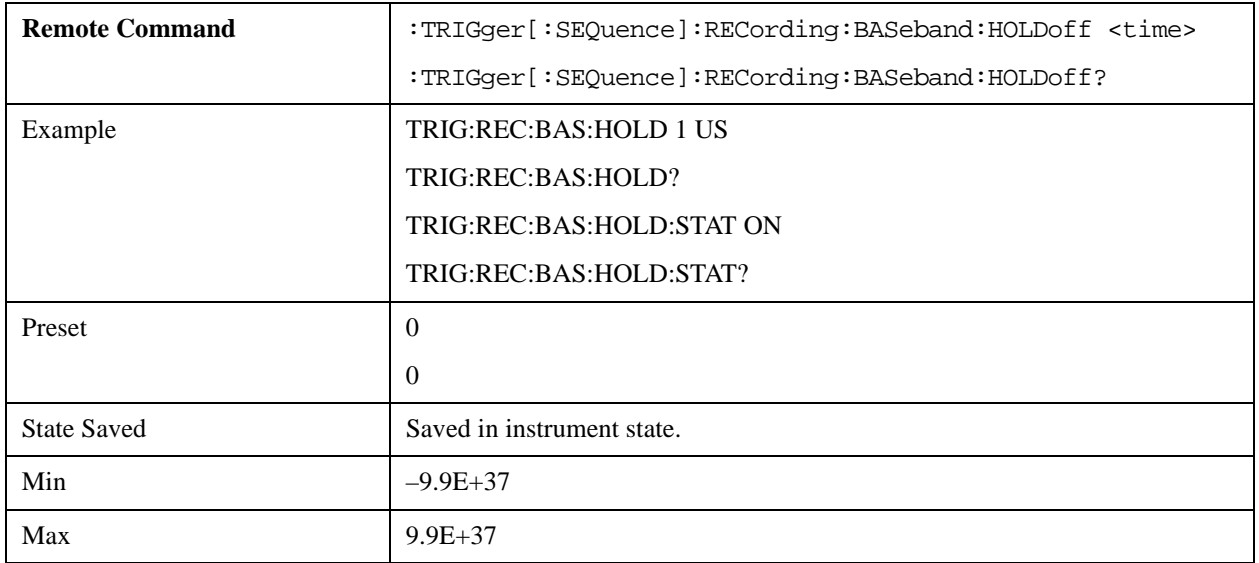

### **Holdoff Type**

Sets the trigger holdoff type.

Some form of trigger holdoff is available for most trigger types. Hold off can be defined in different ways, with possible variations depending on trigger slope setting.

Below Level: If the trigger slope is positive, a trigger event is generated only if the signal characteristic of interest crosses the trigger threshold (with positive slope) after having been below the threshold for at least the holdoff time. For negative slope, the trigger event is generated if the signal characteristic crosses the threshold (with negative slope) and then remains below the threshold for at least the holdoff time. In either case, the trigger event is associated with the time the level was crossed.

Above Level: If the trigger slope is positive, a trigger event is generated only if the signal characteristic of interest crosses the trigger threshold (with positive slope) and then remains above the threshold for at least the holdoff time. For negative slope, the trigger event is generated if the signal characteristic crosses the threshold (with negative slope) after having been above the threshold for at least the holdoff time. In either case, the trigger event is associated with the time the level was crossed.

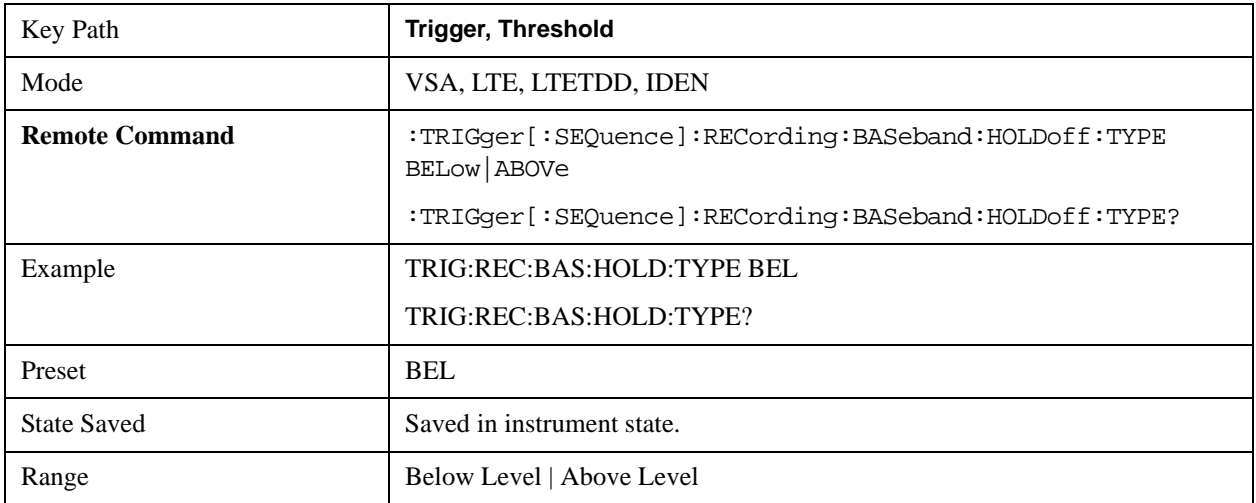

# **View/Display**

The View/Display menu contains the Display branch key, which allows you to set many display properties. Many View Preset softkeys appear under this menu. These set up measurement-specific views, which are described in individual measurements. A view in this application is simply a preset; i.e., a choice of layout, trace data assignment, and trace formatting and scaling. After a view preset is performed, the resulting arrangement can then be changed by any available trace manipulation functions or by changing the layout. All measurements have a default view that is used when they are first started, and the first listed preset view will restore that arrangement without otherwise affecting the measurement.

This menu contains keys that allow control over the way data is displayed. The Layout key is described here. Other keys specific to measurements will be described in their own descriptions.

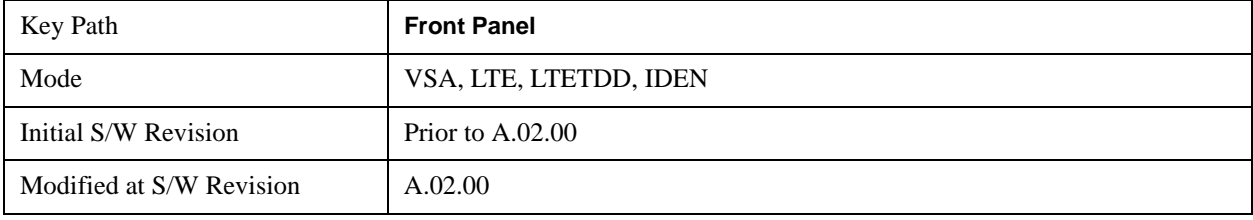

# **Layout**

This key allows you to choose the number and position of windows on the screen. Each window contains one trace. The selected trace is always visible and its window outlined in green. The Window zoom key toggles between multiple windows and a single window mode without changing the setting for Layout.

Single layout has one window.

Stack 2 layout has two windows, one on top of the other, that display either traces 1 (top) and 2 (bottom) or traces 3 and 4. The pair that is showing always includes the selected trace.

Stack 3 layout has three windows that display, top to bottom, traces 1, 2, 3 or traces 2, 3, 4.

Grid 2x2 layout has 4 windows, arranged 2x2. They display (in order top to bottom, left to right) traces 1, 2, 3, and 4.

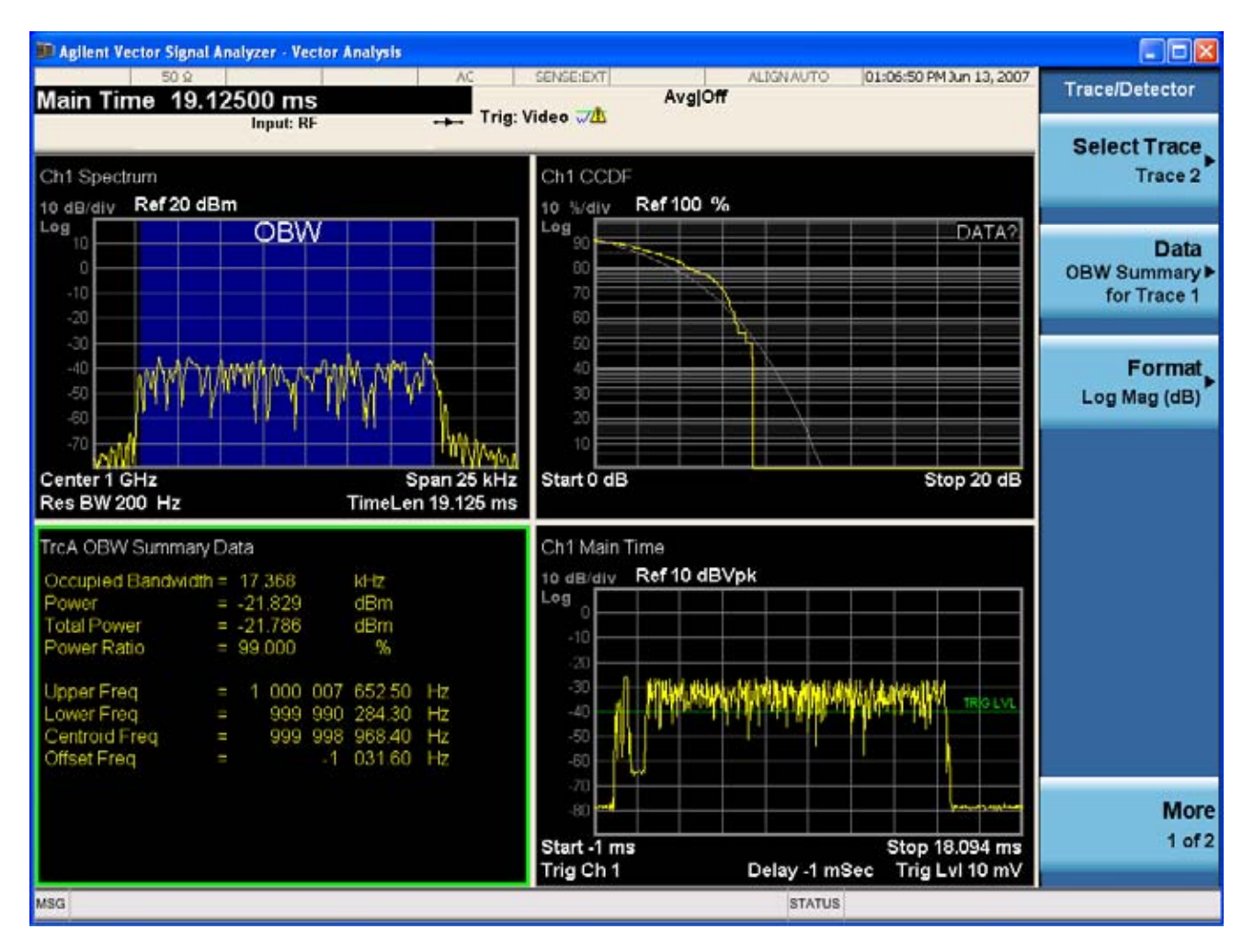

Grid 2x2 layout with Trace 2 selected

There are two other layouts that are available for iDEN Power, iDEN Demod and MOTOTalk measurements, since these allow 6 traces.

Grid 2x3 layout has 2 rows of 3 windows that display all 6 traces in order, top to bottom, them left to right.

Grid 3x2 layout has 3 rows of 2 windows that display all 6 traces in order, top to bottom, them left to right.

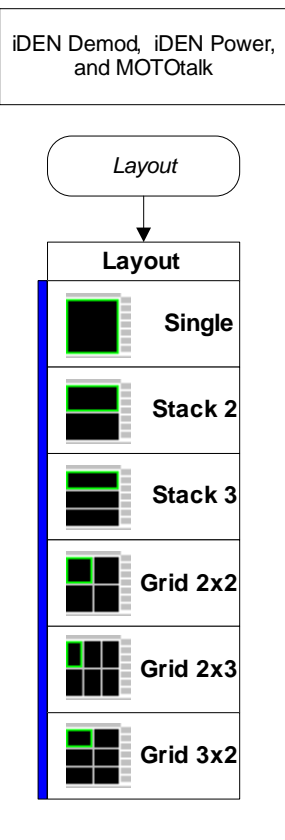

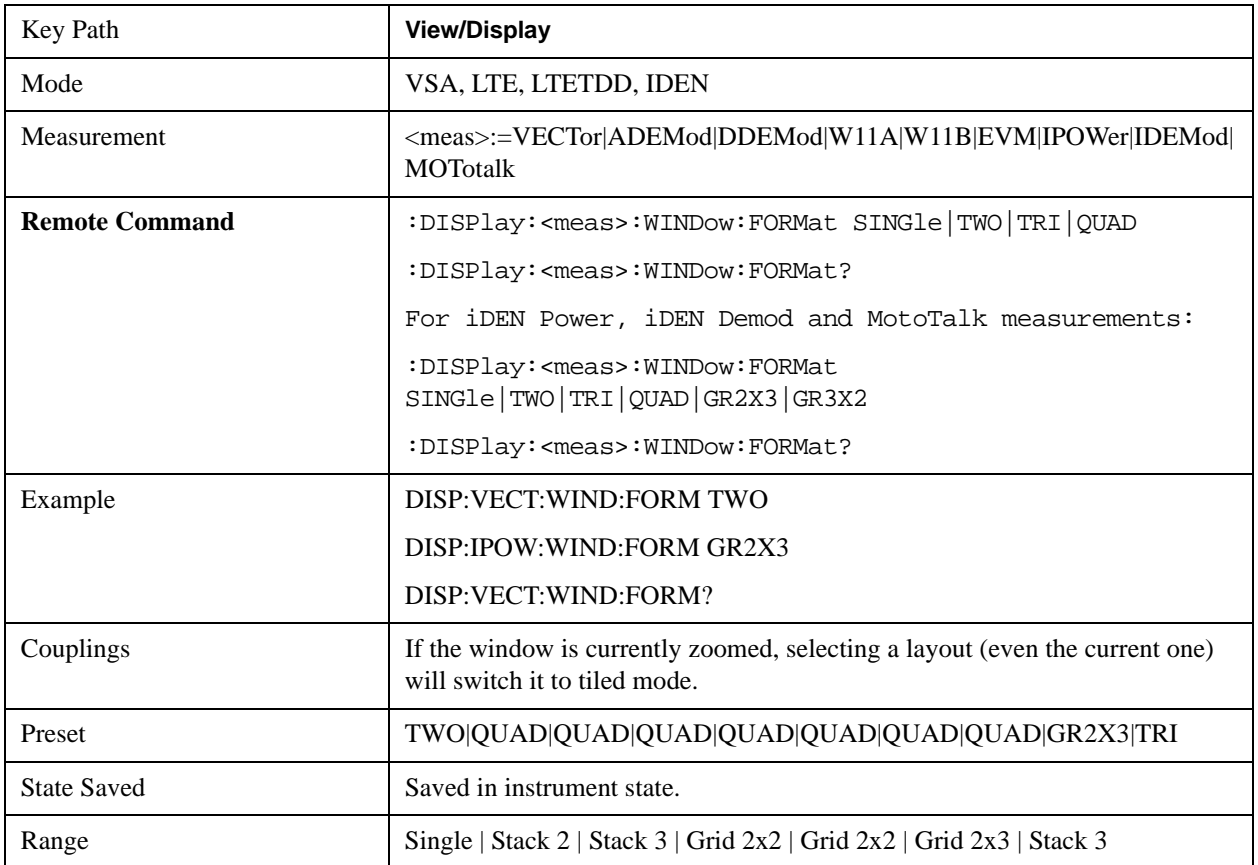

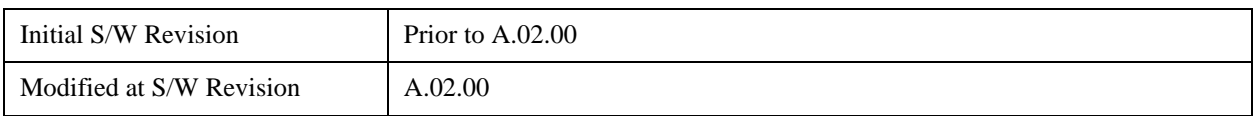

# **Remote SCPI Commands and Data Queries**

Remote SCPI Results described in this section include:

- [":READ and :FETCh Commands" on page 1028](#page-1027-0)
- [":CALCulate:DATA" on page 1032](#page-1031-0)
- [":CALCulate:DATA:RAW" on page 1033](#page-1032-0)
- [":CALCulate:DATA:RAW:COMPlex" on page 1034](#page-1033-0)
- [":CALCulate:DATA:POINts commands" on page 1034](#page-1033-1)
- [":CALCulate:DATA:TABL commands" on page 1035](#page-1034-0)
- [":CALCulate:DATA:HEADer commands" on page 1039](#page-1038-0)
- ["IQ Data Transfers " on page 1042](#page-1041-0)

VSA based Measurements produce a rich variety of results which may be displayed in any of 4 traces. A result may consist of an array of X,Y trace data that is typically shown as a graph, or scalar results that are displayed as a table. The Symbol/Error result that is part of many demodulation measurements actually displays both a trace table (the error statistics) and trace data (the symbol information, which is not graphed but listed). The CALC:<meas>:DATA<n> commands allow you to retrieve any trace data or trace table. This family of commands also allow you to get information about the names of data results available and the units associated with them, as well as names and results of meta-data associated with traces.

 Selected results are available via the FETCh and READ SCPI interfaces. These commands refer to data results by arbitrary index number rather than by trace number.

# <span id="page-1027-0"></span>**:READ and :FETCh Commands**

The SCPI MEASure, READ, and FETCh are typically offered by applications with focus on manufacturing test, where a fixed set of desired results is known in advance and seldom changes. The VSA based measurements are many, due to a focus on development. Thus, for most VSA based measurements there is no standard configuration that will yield a useful measurement 90% of the time. Thus, the MEASure function will not be offered for most measurements in the VSA Application. However, READ and FETCh may be implemented for select results. Note that these results will also still be available using the CALC:<meas>:DATA:TABLe family of commands.

**ACP and OBW** are available in all VSA based measurements. To retrieve the ACP or OBW data, the function must be enabled on a frequency-domain trace and the associated summary data table must be assigned to another trace. Note however, the index n in the following commands is not trace number, but an index picked out of the tables shown below.

```
:FETCh:<meas>[n]?
```

```
:READ:<meas>[n]?
```
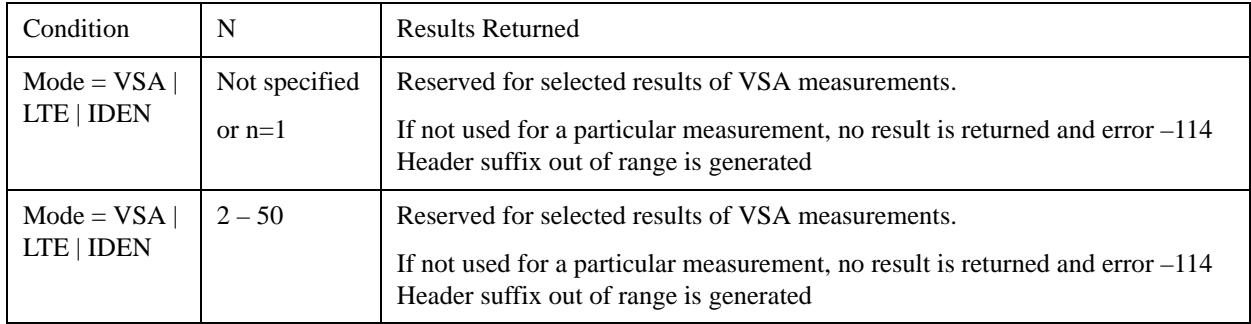

The results available for various values of n are shown below:

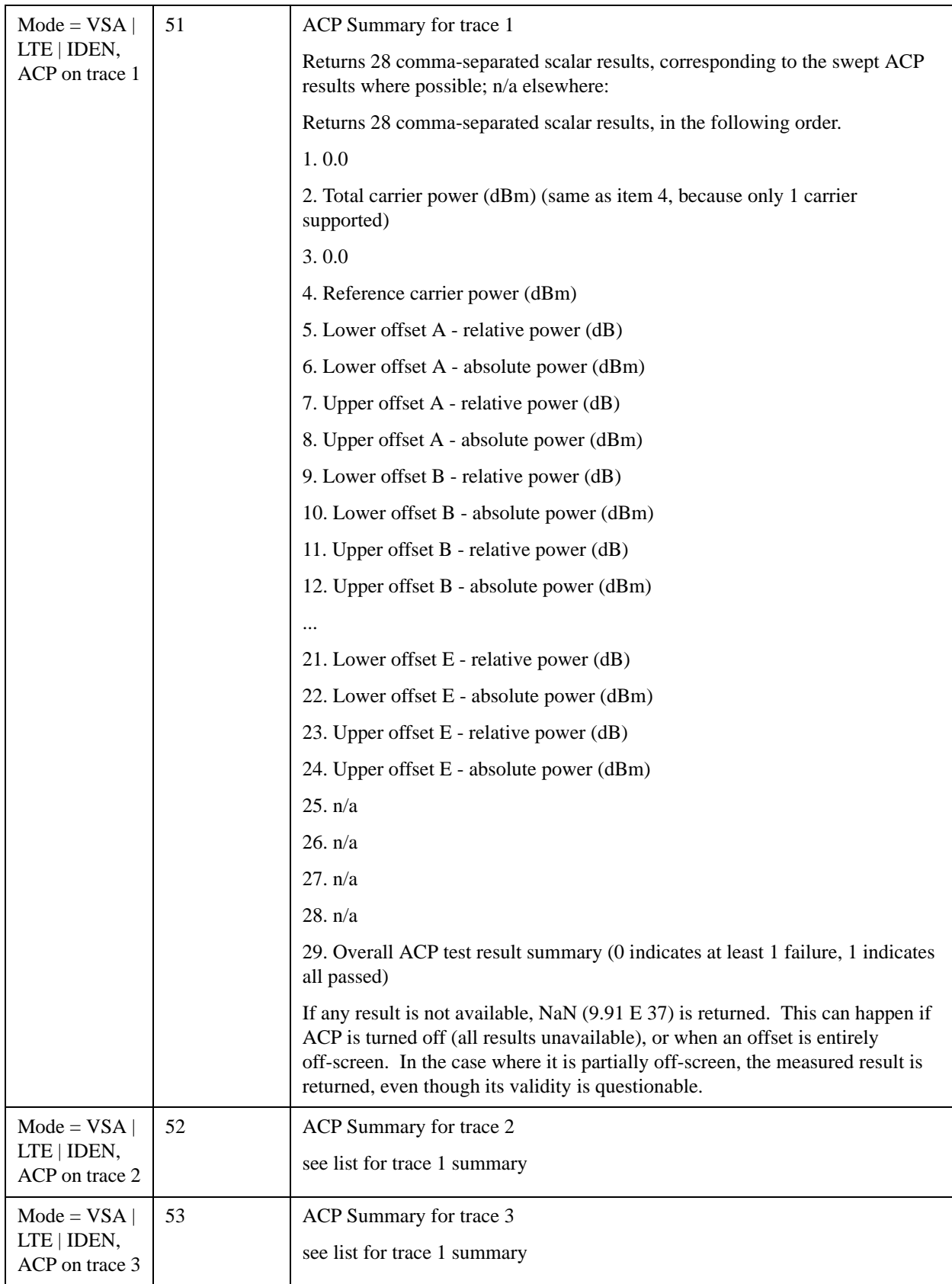

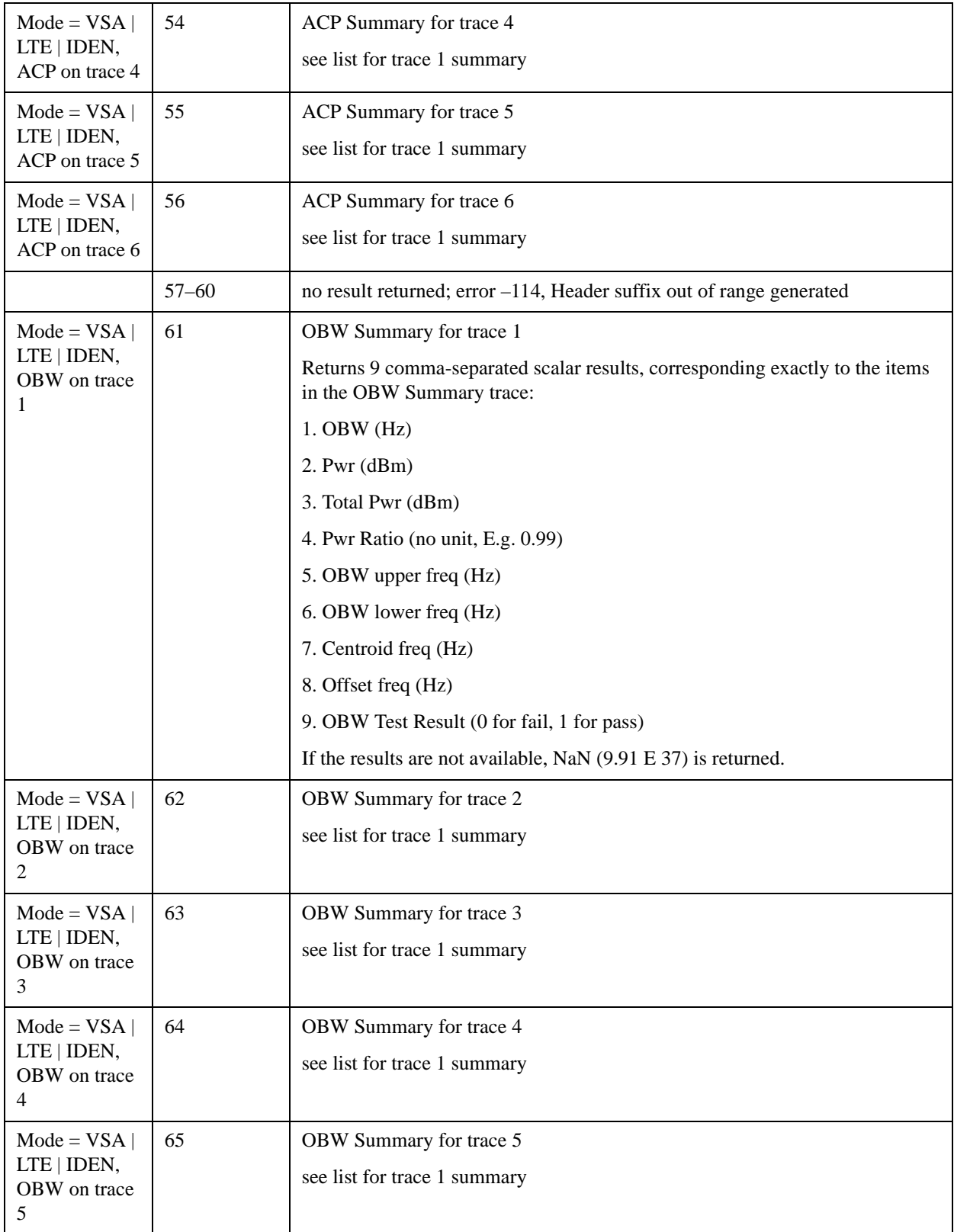

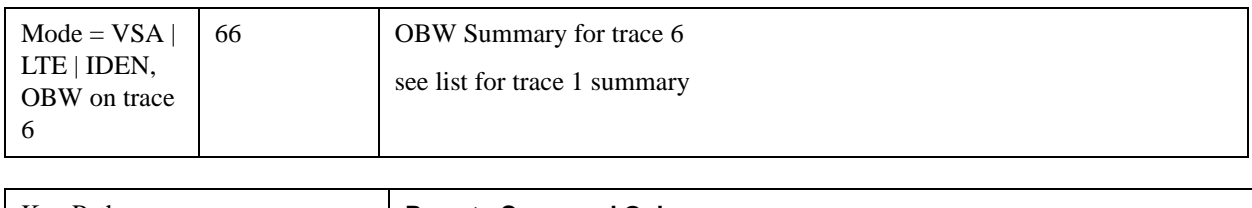

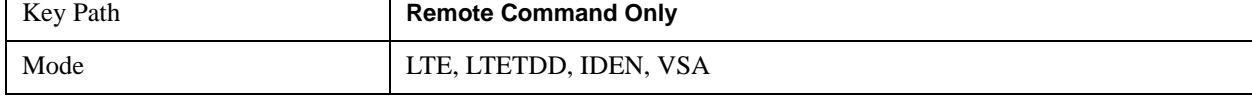

# <span id="page-1031-0"></span>**:CALCulate:DATA**

Once measurement data result is assigned to a trace, the data can be retrieved by using one of the following commands (where  $\langle n \rangle$  is the trace number and  $\langle meas \rangle$  is the current VSA based measurement).

:CALC:<meas>:DATA<n>?

:CALC:<meas>:DATA<n>:RAW?

The first form of the command retrieves the data as formatted on the display. For example, if (in a vector measurement) you have the Spectrum result in LogMag format on trace 1, then

## :CALC:VECT:DATA1?

will return an array of spectrum amplitude (Y data) in units of dBm, and

## :CALC:VECT:DATA1:RAW?

will return the Y data in its underlying units of Volts (peak) squared.

(To get data from displayed tables, see CALCulate:DATA:TABLe commands below.)

The CALC:<meas>:DATA commands get data from traces. There are many results available from a VSA based measurement, and only 4 traces in which to view them. View Preset commands are one way of displaying frequently-used results in standard trace locations. Or you may assign any measurement result to any trace using the softkeys under Trace/Detector, Data. The SCPI command for doing this is:

```
:DISP:<meas>:TRAC<n>:FEED "<data_name>"
```
For example, if (in a vector measurement) you wish to view the CCDF result in trace 4, you send:

## :DISP:VECT:TRAC4:FEED "CCDF1"

(If the measurement has not run yet, use INIT:IMM to run it.) Then the CCDF data may be retrieved using

## CALC:VECT:DATA4?

or

# CALC:VECT:DATA4:RAW?

See the Data command (under Trace/Detector) and the View Preset commands (under View/Display) in this document as well as the PDs for each VSA based measurement for more details on assigning data to traces.

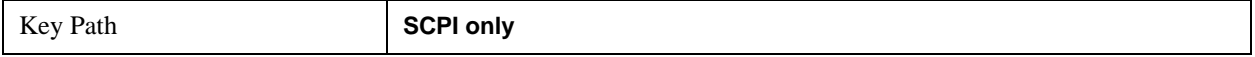

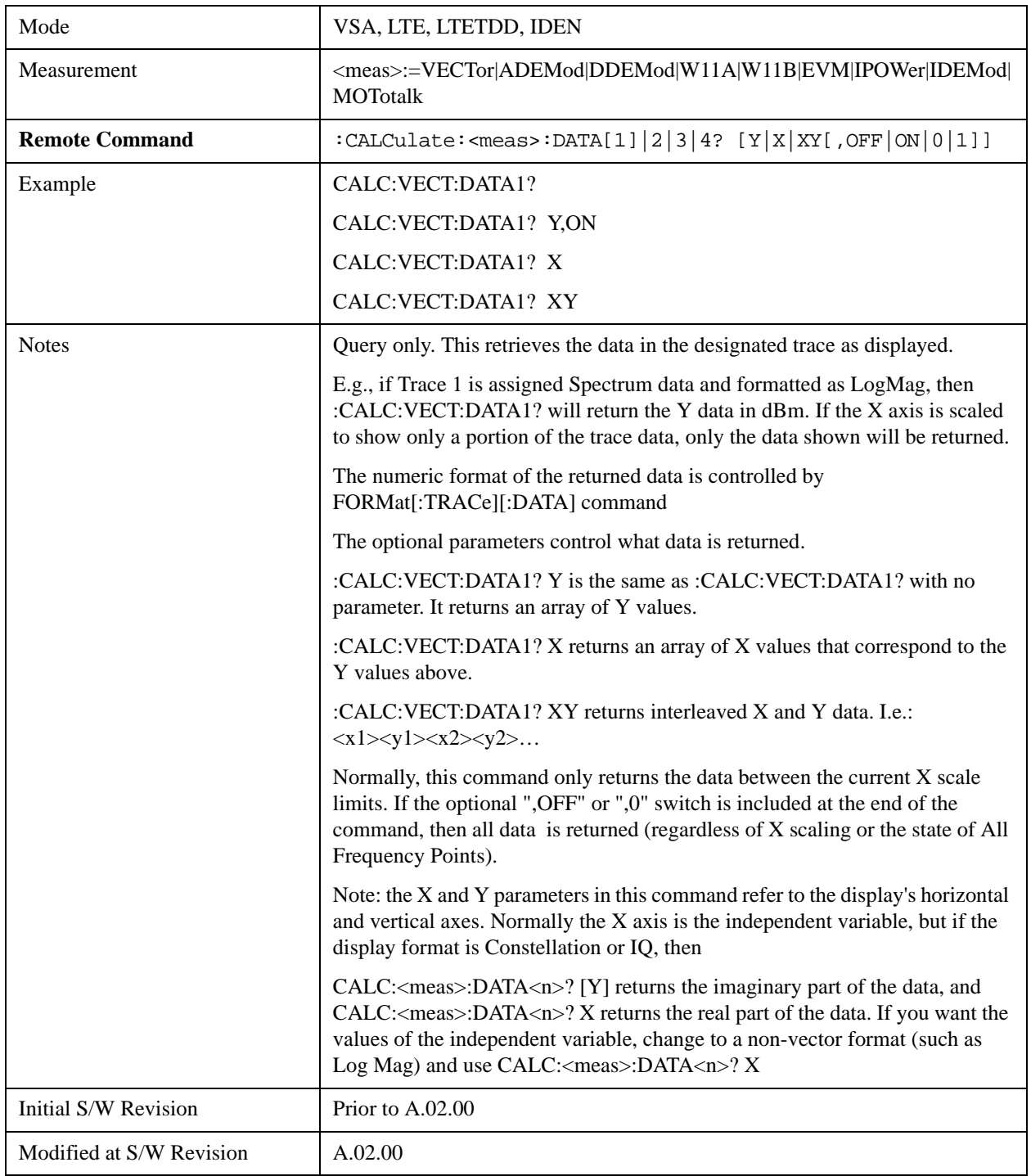

## <span id="page-1032-0"></span>**:CALCulate:DATA:RAW**

Retrieves trace data in its underlying units, before the formatting calculation that converts it to displayed units. Underlying units are typically Volts peak (for signal results) or Volts peak squared (for power results). All data points are returned, whether or not they are displayed.

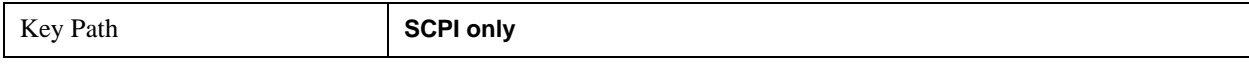

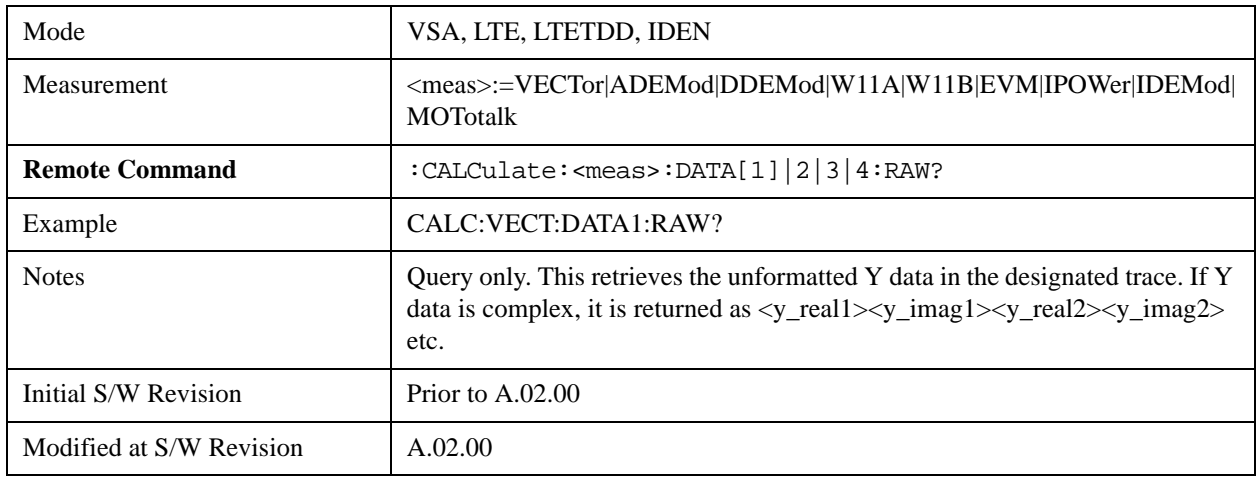

# <span id="page-1033-0"></span>**:CALCulate:DATA:RAW:COMPlex**

This command is used to determine if the data retrieved by CALC:<meas>:DATA:RAW<n>? is complex.

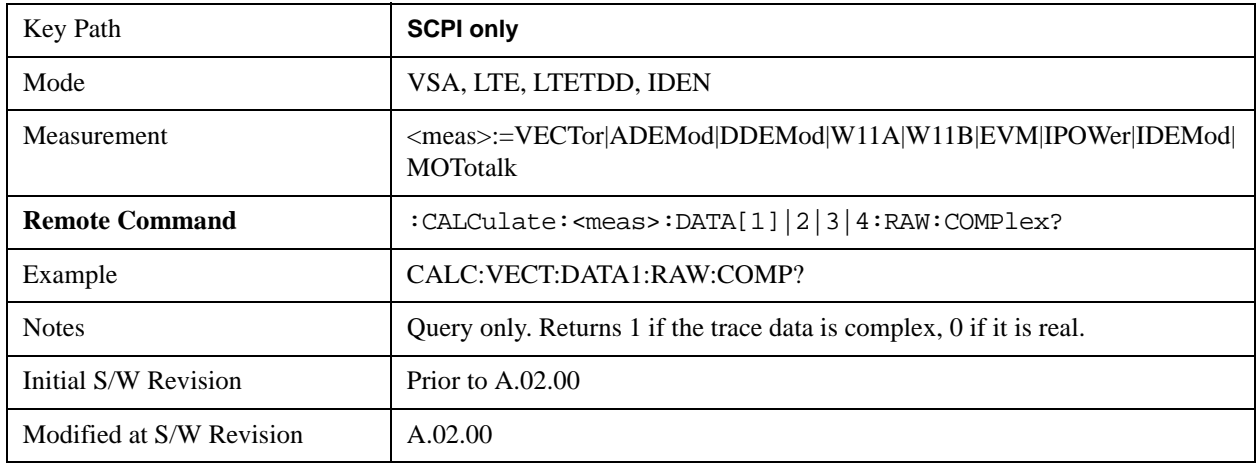

# <span id="page-1033-1"></span>**:CALCulate:DATA:POINts commands**

This query returns the number of points that will be returned by

CALCulate:<meas>:DATA<n>?

X axis scaling and whether All Frequency Points is on or off can affect this number.

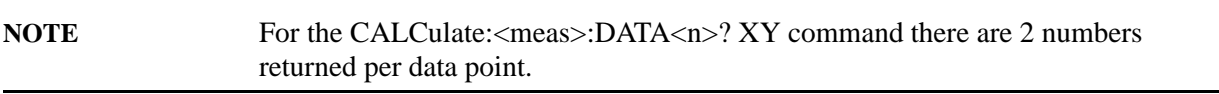

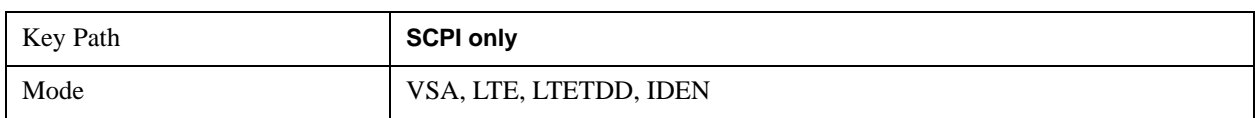

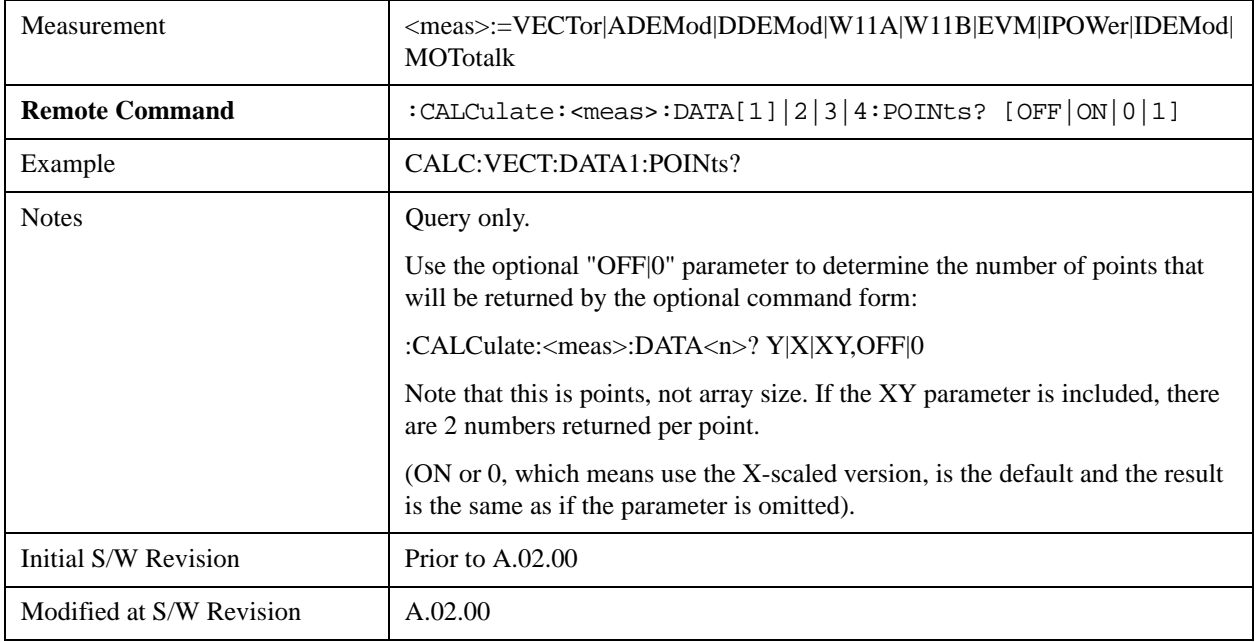

This query returns the number of points that will be returned by

CALCulate:<meas>:DATA:RAW<n>?

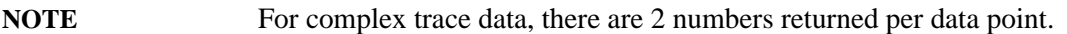

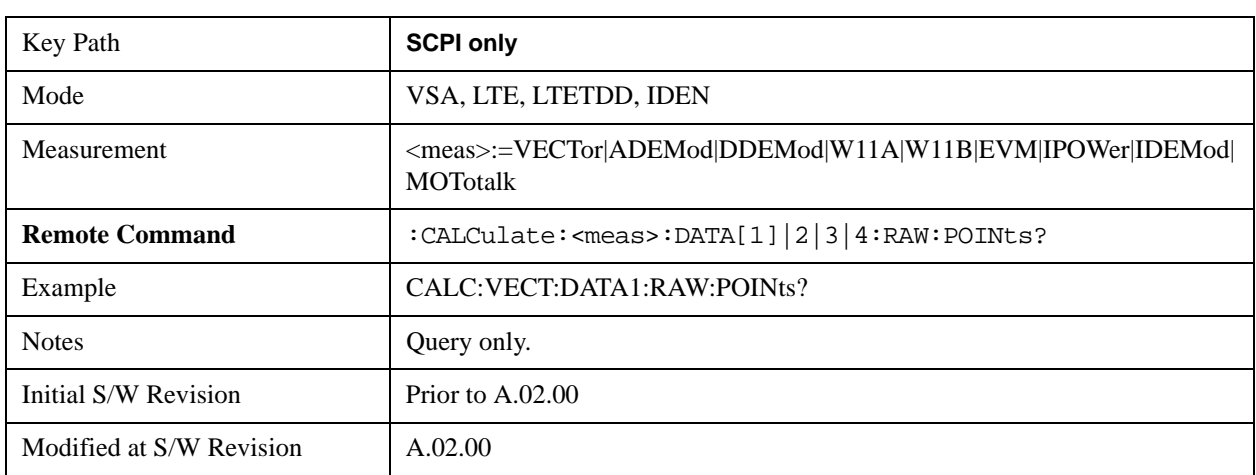

## <span id="page-1034-0"></span>**:CALCulate:DATA:TABL commands**

Some traces have tabular data is associated with them. In fact, there may be only a table and no trace data. Each entry in the table consists of a name, a measured value, and units. The units are sometimes not shown. You can programmatically retrieve arrays of all the names, all the values, and all the units of a table. These arrays are all ordered so that corresponding indices have associated values, e.g., the 4th name in the names array corresponds to the 4th value in the results array. (Note that the array order may not be the same as the displayed order.) You can also get a particular result from the table by name. Here

is a summary of the remote table data commands.

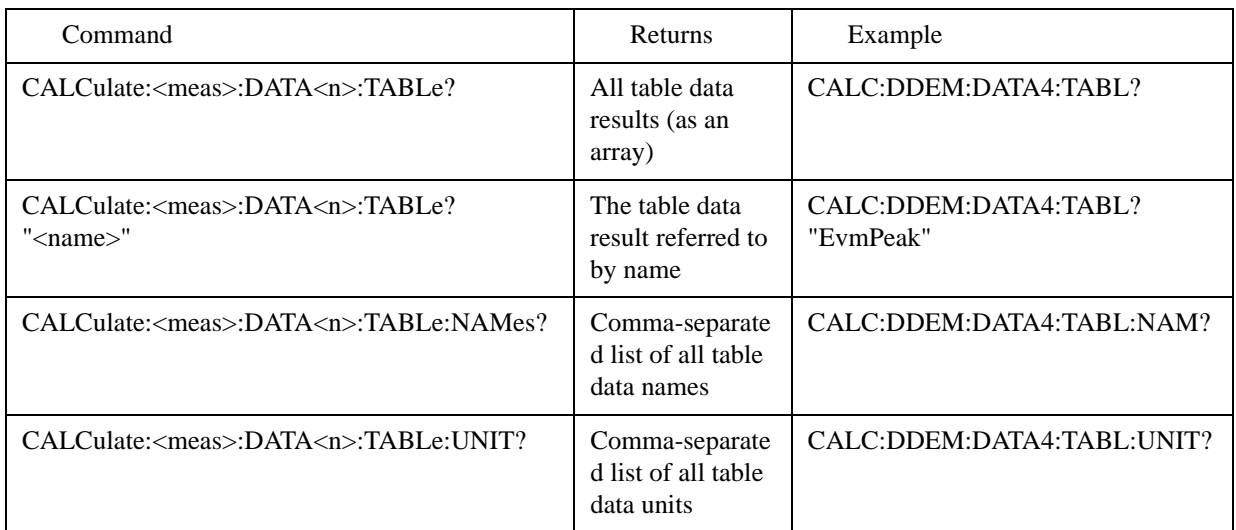

For example, if within the Vector Analysis measurement, you have an OBW Summary Table displayed in trace 2, CALC:DDEM:DATA2:TABL:NAM? would return the table names as follows:

"Obw,Pwr,TotalPwr,PwrRatio,ObwUpper,ObwLower,Centroid,Offset"

and CALC:DDEM:DATA2:TABL:UNIT? would return the units. (A null string means the result is unitless.)

"Hz,Vrms^2,Vrms^2,,Hz,Hz,Hz,Hz"

You can then get all the table results by sending

CALC:DDEM:DATA2:TABL?

Result number 1 is Obw and has units of Hz, result number 2 is Pwr with units of Vrms^2, and so on.

You can also get individual table entries by asking for them by name. Any name returned from the CALC:DDEM:DATA2:TABL:NAM? query may be used. For example, to get TotalPwr you can send the following query:

CALC:DDEM:DATA2:TABL? "TotalPwr"

## **Query Table Data as Number**

The following query gets data from a table shown in the designated trace. Tables shown on the display typically have the name of a parameter followed by its measured value

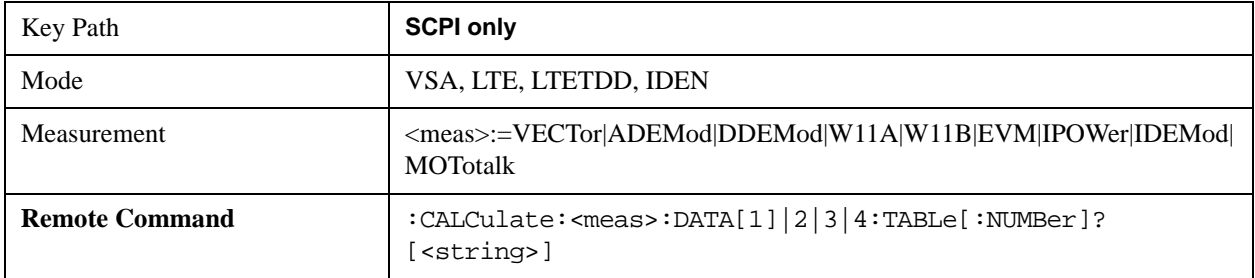

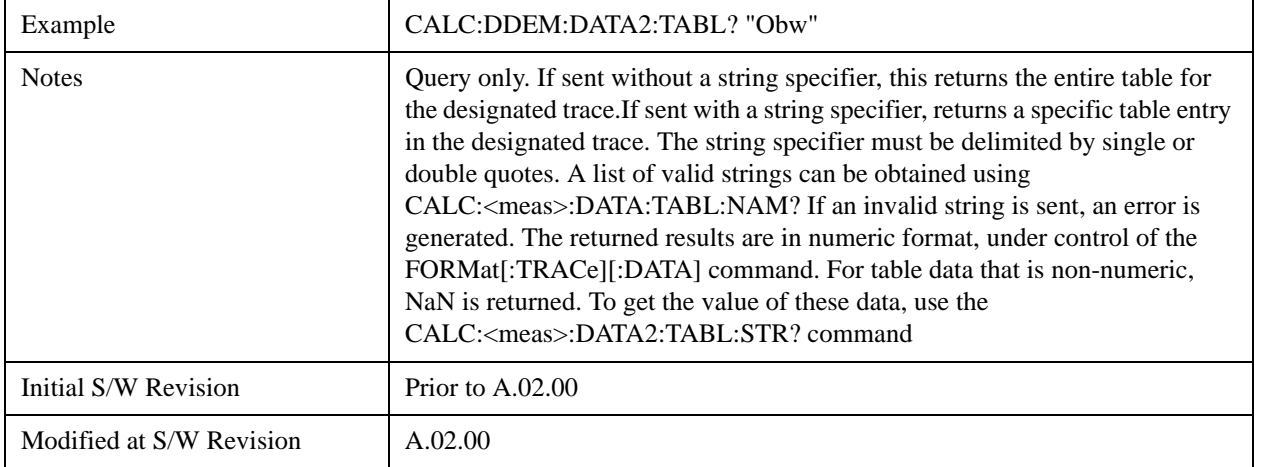

## **Query Table Data as String**

Some tables have string data. The above Trace Table Data query cannot return it, and sends NaN in its place. Here is a form of Trace Table Data query that can return string data from tables.

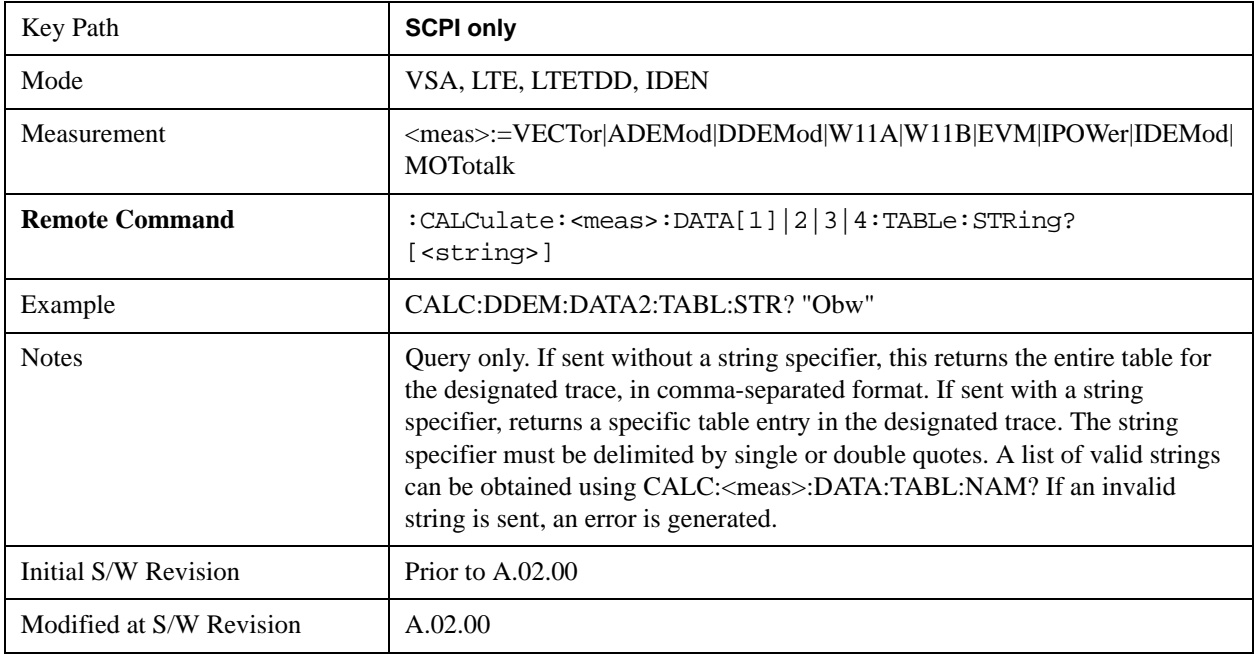

## **Query Table Names**

The following query returns a comma-separated list of names of the table data entries for the designated trace. Each of names may be used (surrounded by quotes or double quotes) as a parameter in the Trace Table Data commands. The names appear in the same order as the corresponding data values returned by the CALC:<meas>:DATA<n>:TABL[:NUMB|STR]? query.

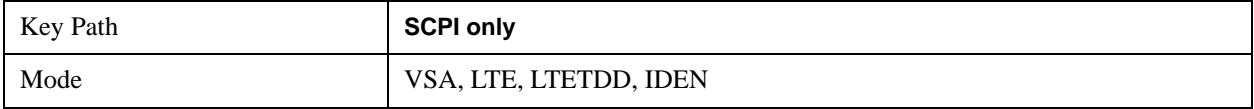

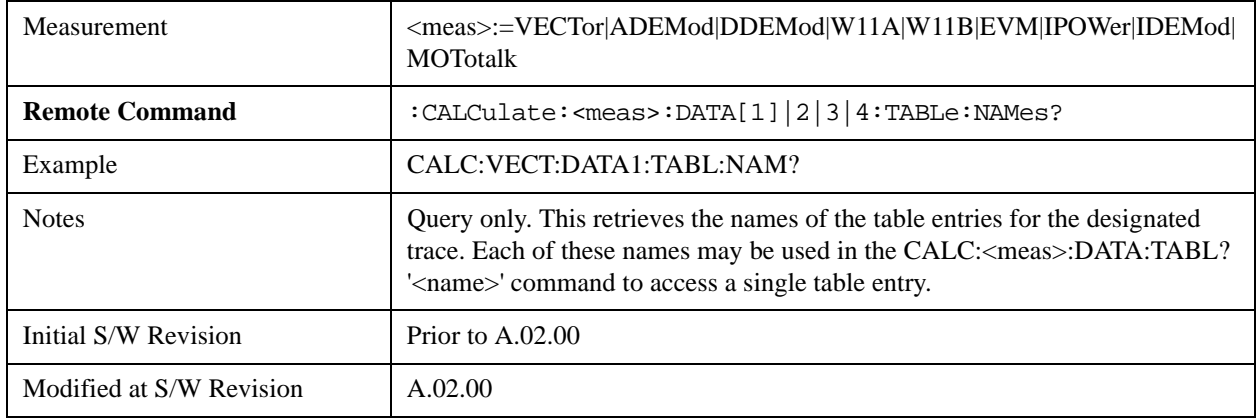

## **Query Table Units**

The following query returns a comma-separated list of all the units for the table data entries for the designated trace. If a data result is unitless, an empty string appears in the list for that result. The units appear in the same order as the corresponding data values returned by the CALC:<meas>:DATA<n>:TABL[:NUMB|STR]? query.

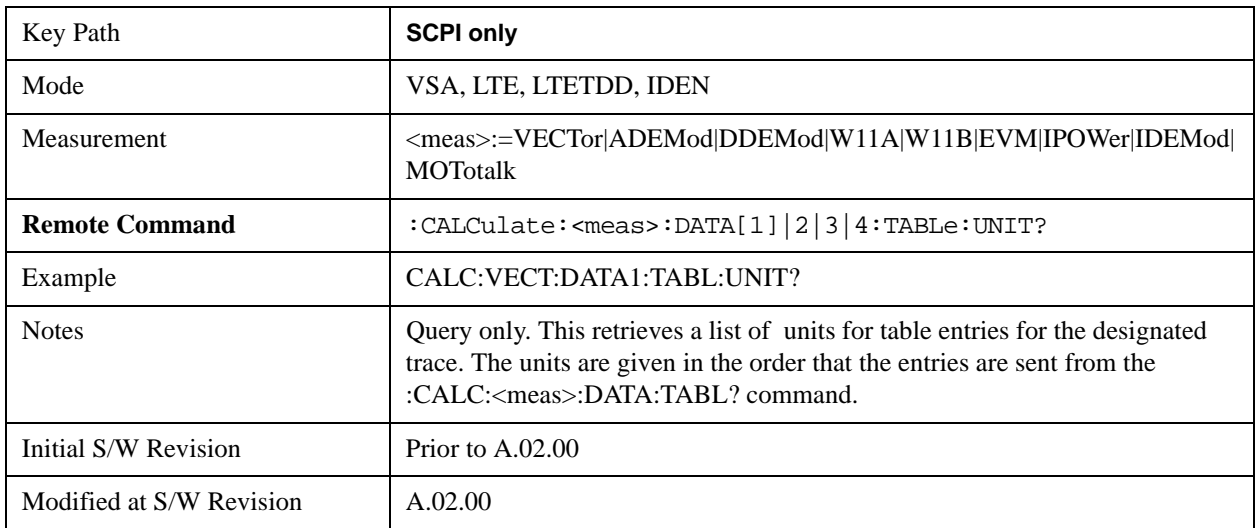

The following table data is available in all measurements when the ACP function is turned on and the associated summary table is shown in a trace:

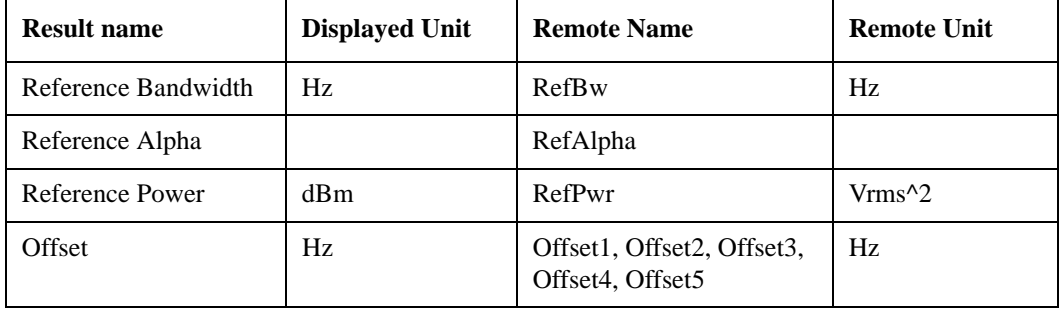

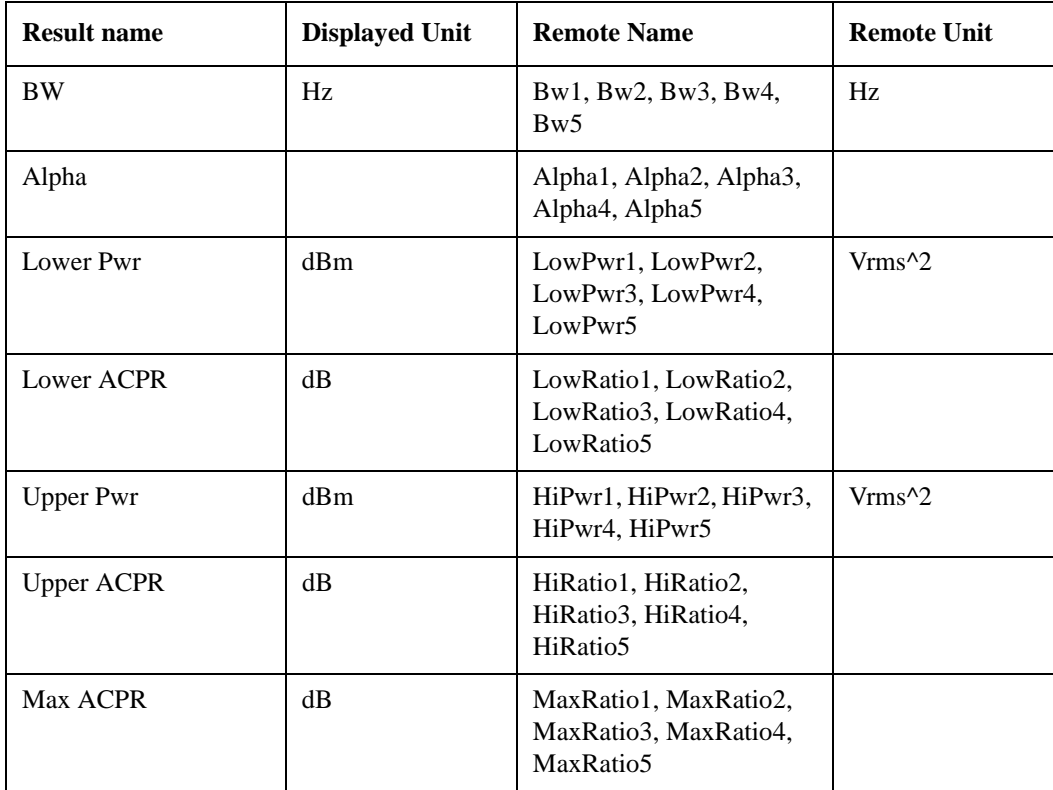

The following table data is available in all measurements when the OBW function is turned on and the associated summary table is shown in a trace:

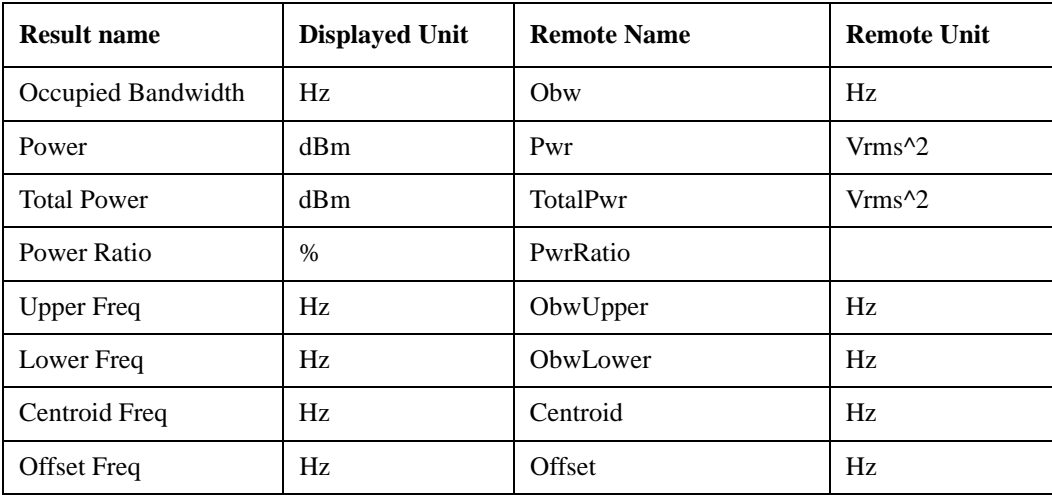

# <span id="page-1038-0"></span>**:CALCulate:DATA:HEADer commands**

Trace data also has meta-data associated with it, called headers, which is visible if you export trace data in text format. The headers have a name and a value that can be obtained from any trace by using the CALCulate:<meas>:DATA:HEADer commands described in this section.

The following Remote Commands are described in this section:

["Query Header Names" on page 1040](#page-1039-0)

["Query Header Type" on page 1040](#page-1039-1)

["Query Header as String" on page 1041](#page-1040-0)

["Query Numeric Header" on page 1041](#page-1040-1)

[":CALC:CLIMits:FAIL?" on page 1042](#page-1041-1)

## <span id="page-1039-0"></span>**Query Header Names**

The following query returns a comma-separated list of all the header names associated with the designated trace. Each of the names may be used (surrounded by quotes or double quotes) as a parameter in the other CALC:<meas>:DATA<n>:HEAD queries.

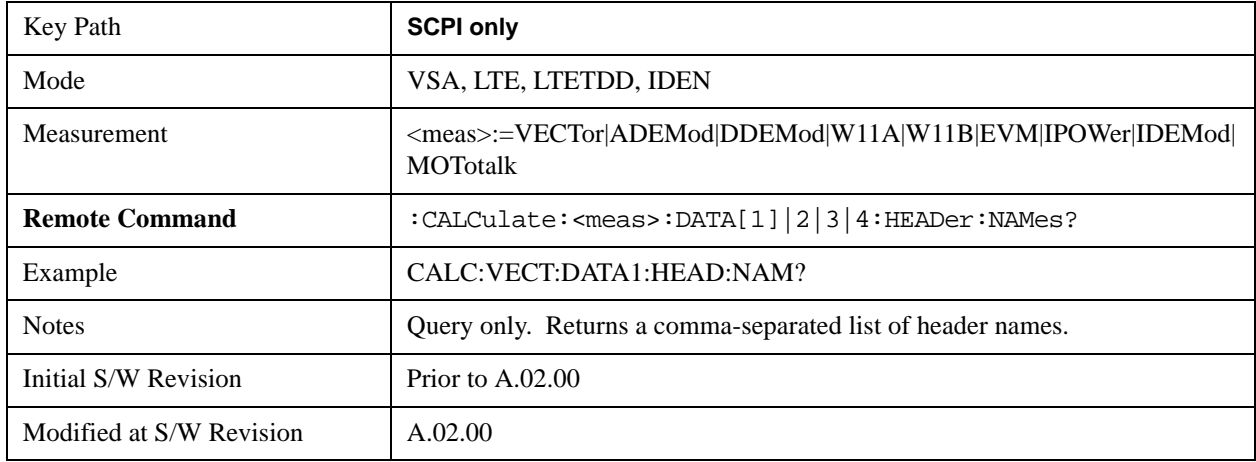

# <span id="page-1039-1"></span>**Query Header Type**

This query returns whether the designated header on the designated trace may be queried as a number, or by a string only.

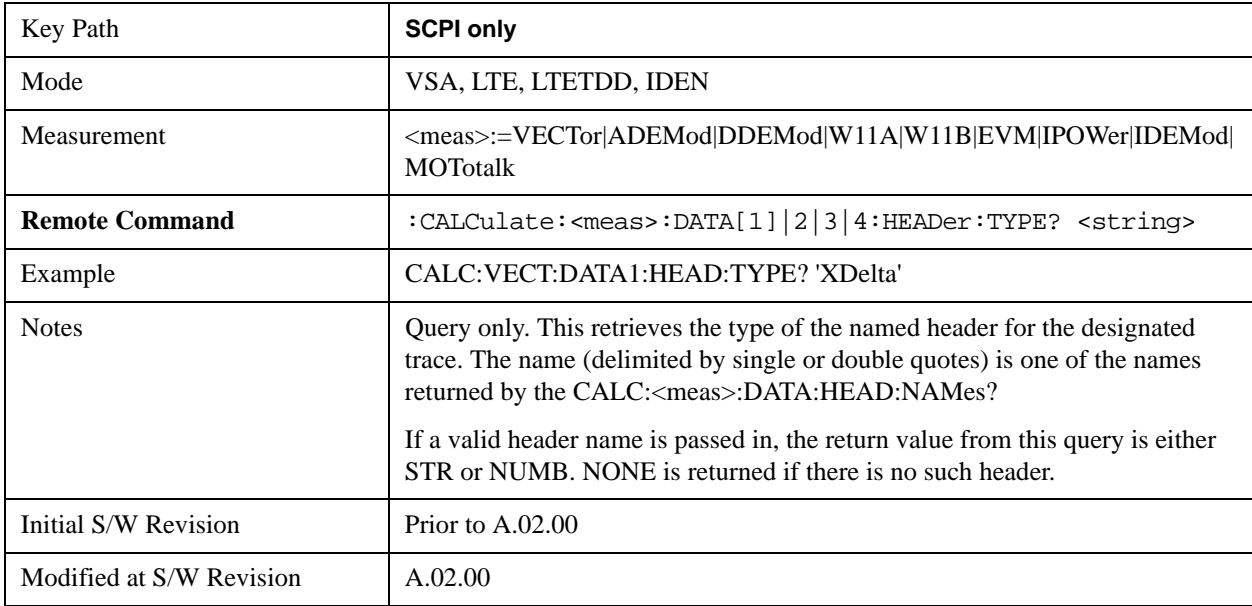

# <span id="page-1040-0"></span>**Query Header as String**

This query gets a header by name from the designated trace and returns its value as a string.

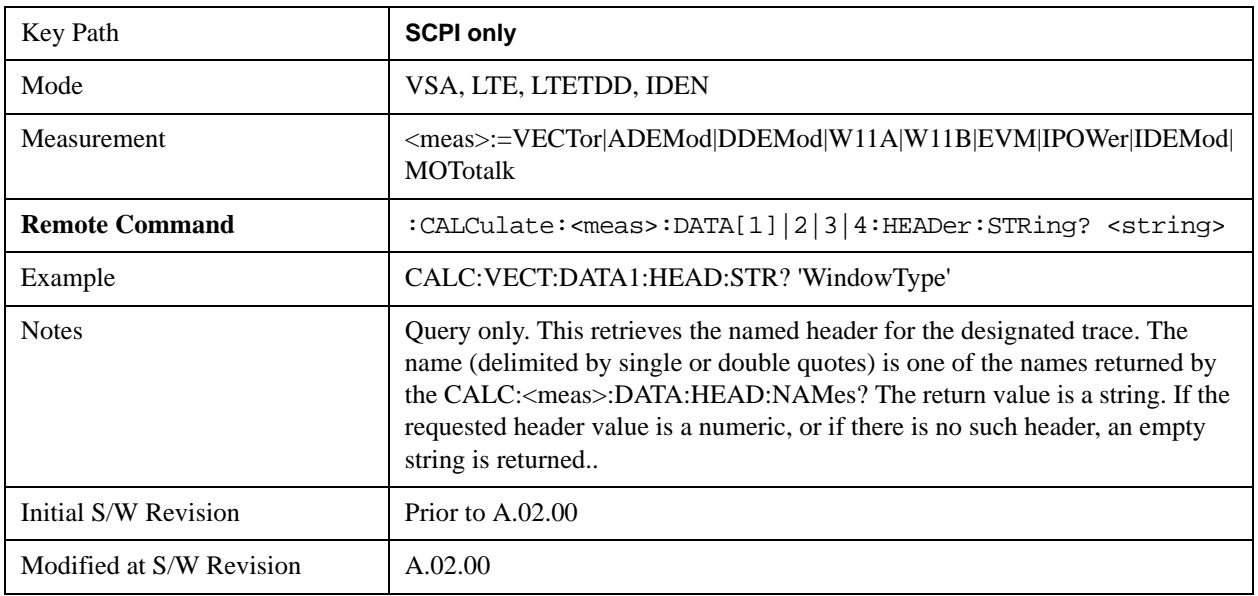

# <span id="page-1040-1"></span>**Query Numeric Header**

This query gets a numeric header by name from the designated trace and returns its value in a format determined by the last FORM command.

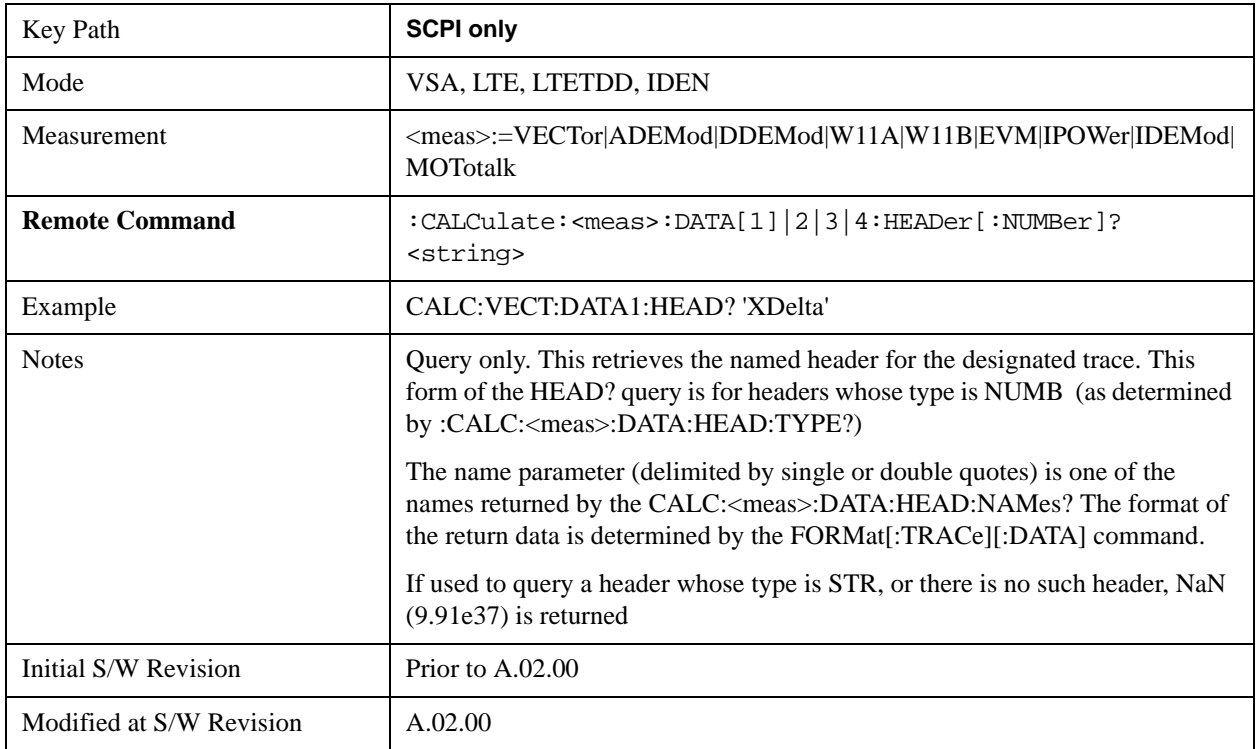

# <span id="page-1041-1"></span>**:CALC:CLIMits:FAIL?**

If one or more ACP or OBW limit tests are active, then the CALC:CLIMits:FAIL? command will return the aggregate pass or fail status.

## <span id="page-1041-0"></span>**IQ Data Transfers**

Fast capture/transfer of a large amount of IQ data is supported over SCPI. To do this, first set up the desired measurement range, center frequency, span, triggering, etc. Use a time length that is convenient for setting up the measurement. The time length for the captured data will be set indirectly as shown below.

To perform the capture, a typical SCPI sequence is as follows:

FCAP:LENG <num\_samples>

This command sets the length for the next capture in samples. The sample rate is proportional to the current span, and can be determined by a SCPI query, e.g., in the Vector measurement the query:

### VECT:SWE:ISR?

returns the input sample rate. Multiply the time length desired for the captured data by this sample rate to get the number of samples to needed.

# INIT:FCAP

will pause the current measurement and start capturing IQ data using the current setup and trigger conditions. (The instrument front panel display will not change nor show the captured data.)

To read the captured data via SCPI in blocks, set the read block size using the command:

FCAP:BLOC <num\_points\_per\_read\_block>

The maximum read block size is typically less than the total fast capture buffer size, and can be determined by the query "FCAP:BLOC? MAX". Now you can repeatedly use the following query to read out successive blocks of data:

### FETC:FCAP?

The returned data is formatted according to the most recent :FORMat[:DATA] and :FORMat:BORDer commands. A read pointer that indicates the next sample to be transferred is advanced automatically following each FETC:FCAP? query. This pointer position can be read or manually set via the SCPI commands

### FCAP:POIN?

FCAP:POIN <read\_pointer\_position>

The fast capture data may be read as long as you use only the commands to set read block size and pointer position, or queries that return the state of the current measurement. The capture data is cleared by any command that changes the measurement state or initiates a new measurement, or via SCPI device clear or :ABORT commands.

Fast capture data word size may be set to either 32 bit or 64 bit via the FCAP:WLEN command. This allows you to trade off precision for total capture length.

Note: when the word size is 32 bit, points can only be retrieved on even sample number boundaries, i.e., the pointer and block length should be even numbers. Therefore, when the word size is set to auto, it is

recommended that the pointer and block size be only set to even numbers.

# **Fast Capture Length**

Sets the length of the SCPI Fast Capture in samples (points). This is constrained to be an even number.

Query returns the most recent length setting.

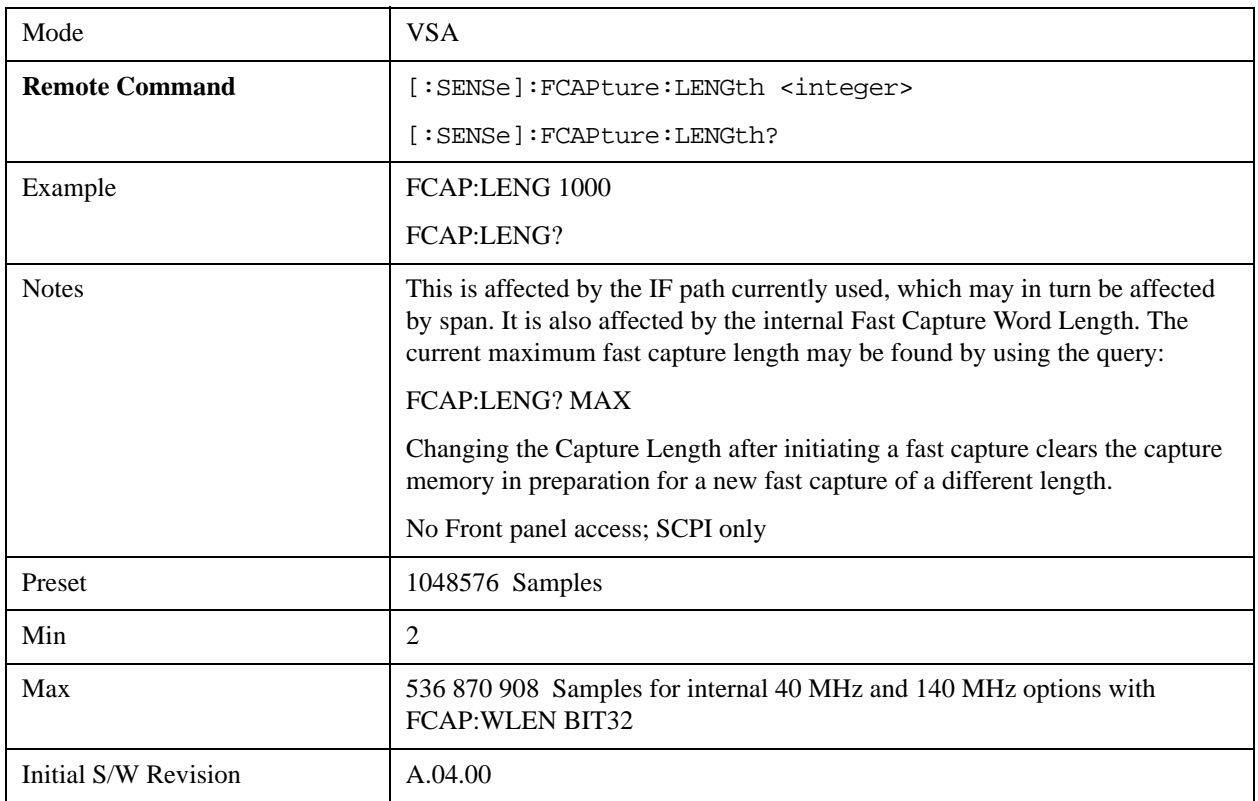

# **Fast Capture Word Length**

Allows choice of internal fast capture word length. Shorter word length allows twice the time length to be captured, at the cost of quantization noise. Note that this does not affect the format of data returned by FETCh:FCAPture, only the internal representation.

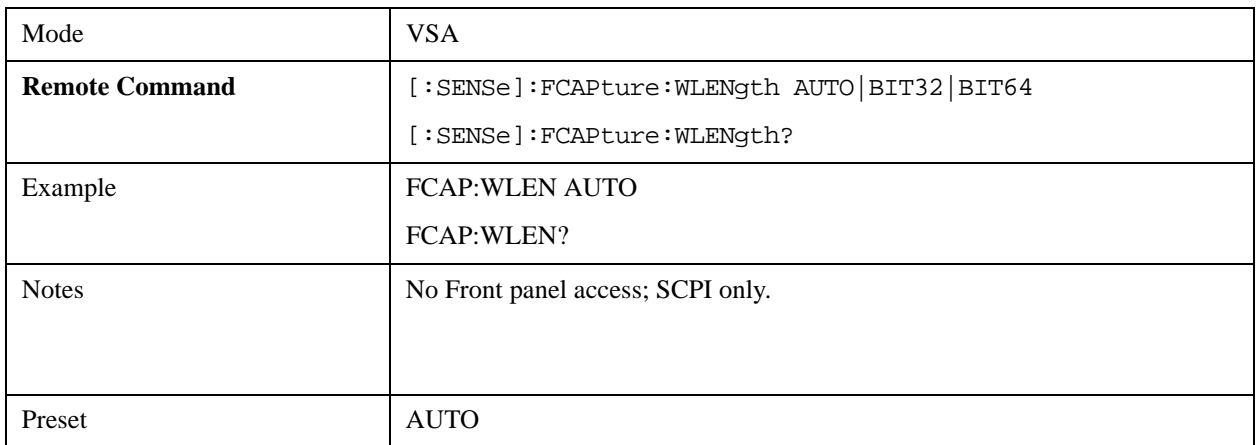

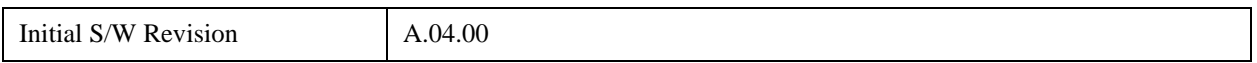

### **Initiate Fast Capture**

Waits for the sweep to trigger and then captures the fast capture data. Sweep is then set to pause. The amount of data captured is controlled by the Fast Capture Length command (FCAP:LENG).

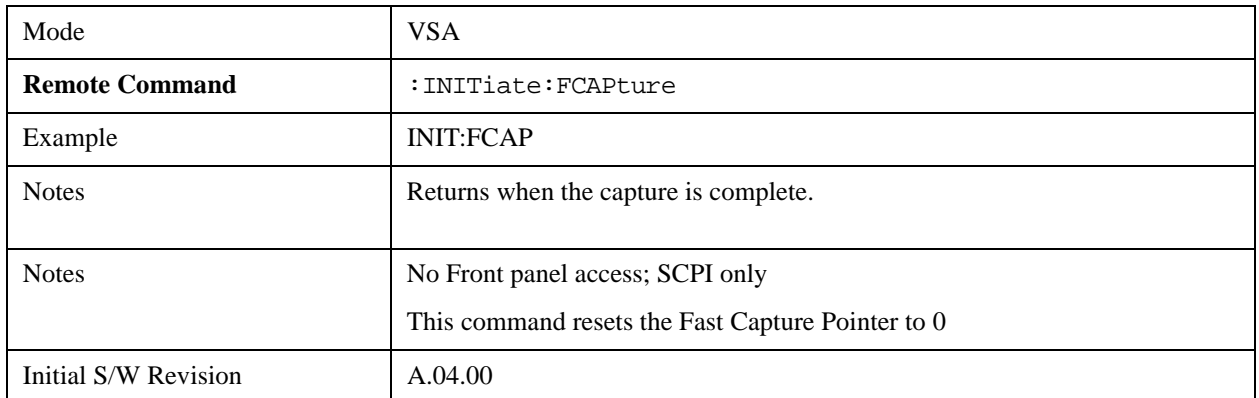

### **Fast Capture Block**

Sets the block size for the Fast Capture transfer in samples (points). This is the number of points that will be returned from the Capture buffer by the FETC:FCAP? command. This is constrained to be an even number.

Query returns most recent block size setting.

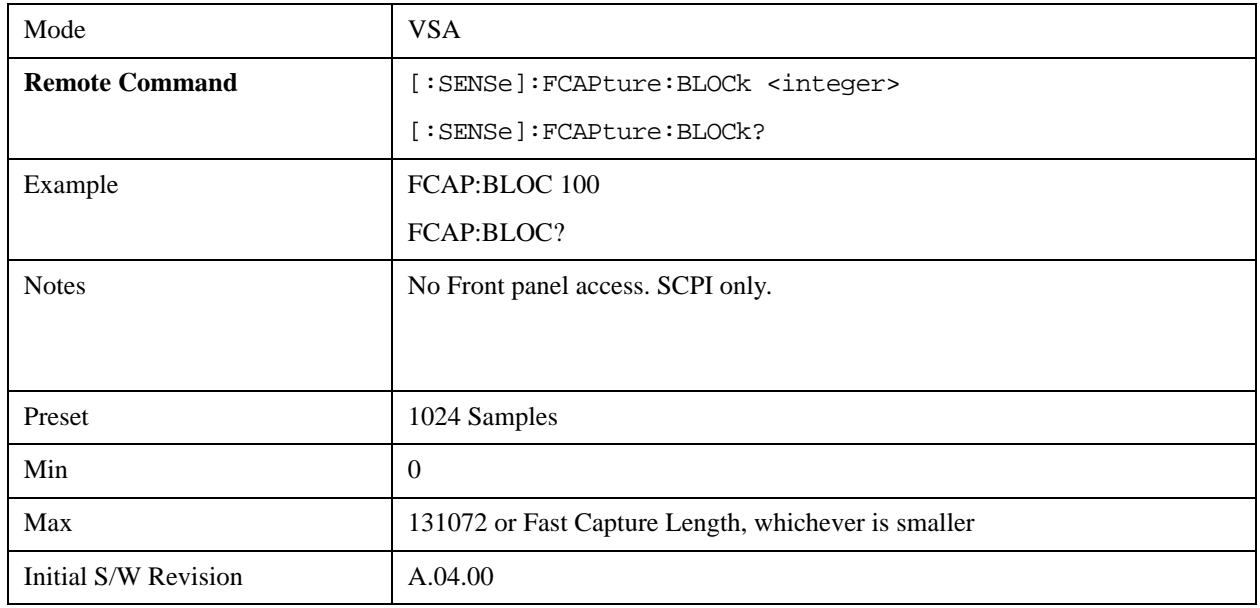

## **Fast Capture Pointer**

Sets the pointer position for the Fast Capture transfer in samples (points). The pointer is incremented by the block size each time the fetch is performed. Preset value (0) is the first sample in the record. Thus repetitive fetches will result in contiguous data without needing to increment the pointer over SCPI. This
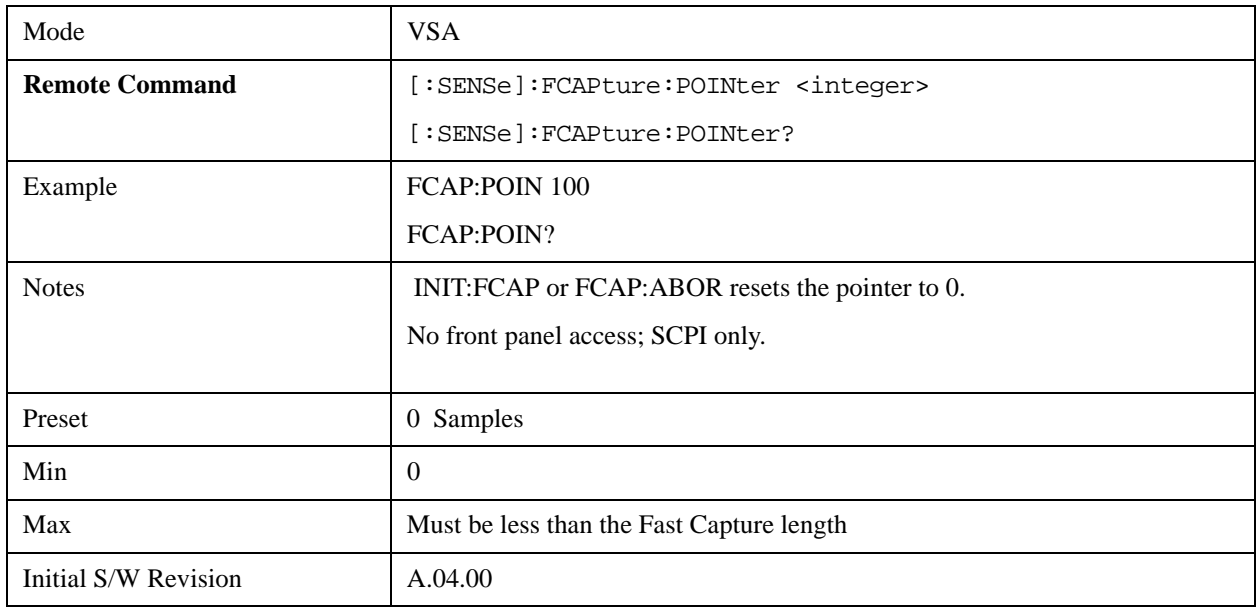

is constrained to be an even number. Query returns most recent pointer setting.

## **Fetch Fast Capture**

Transfers the block of data starting at the pointer. The number of samples transferred is set with the block size. The pointer is incremented by the block size after the fetch.

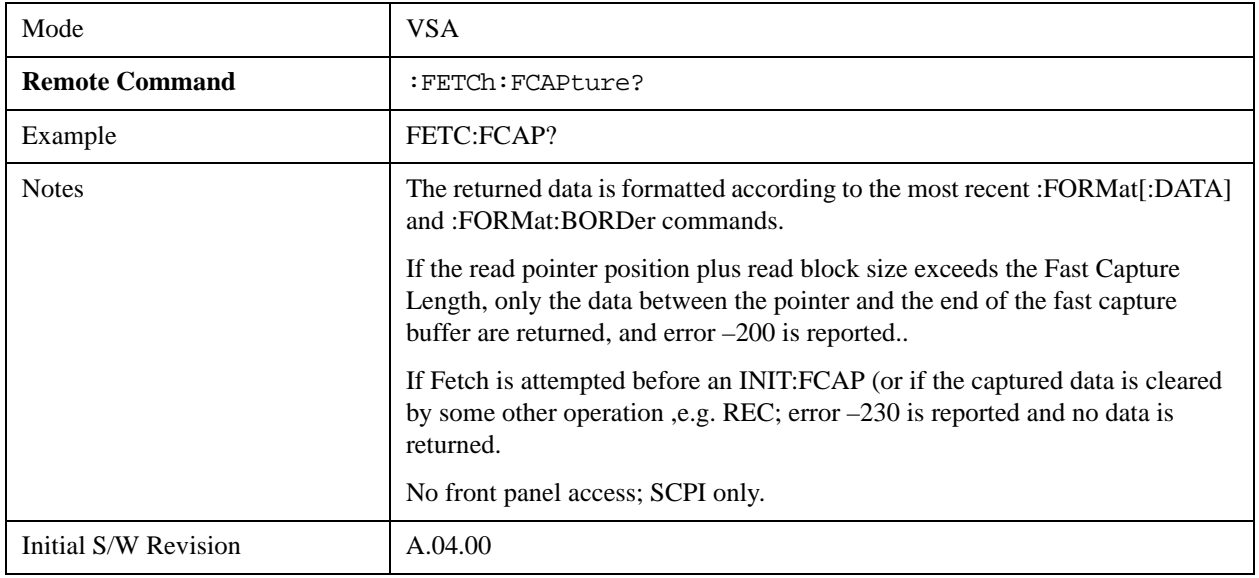

## **Input Sample Rate Query**

This SCPI only query returns the complex sample rate in Hz for the current VXA measurement setup conditions. The sample rate can be used to convert between time and number of sample points when using the Fast Capture feature.

 Sample rate depends on the settings for FREQ:SPAN and IFPath. You need to set these before making this query. Though the measurement name is specified in the query, you can only query the currently

## **Common Measurement Functions 2**

configured measurement. That is, if you have sent CONF:VECT, the query ADEM:SWE:ISR? will generate an error.

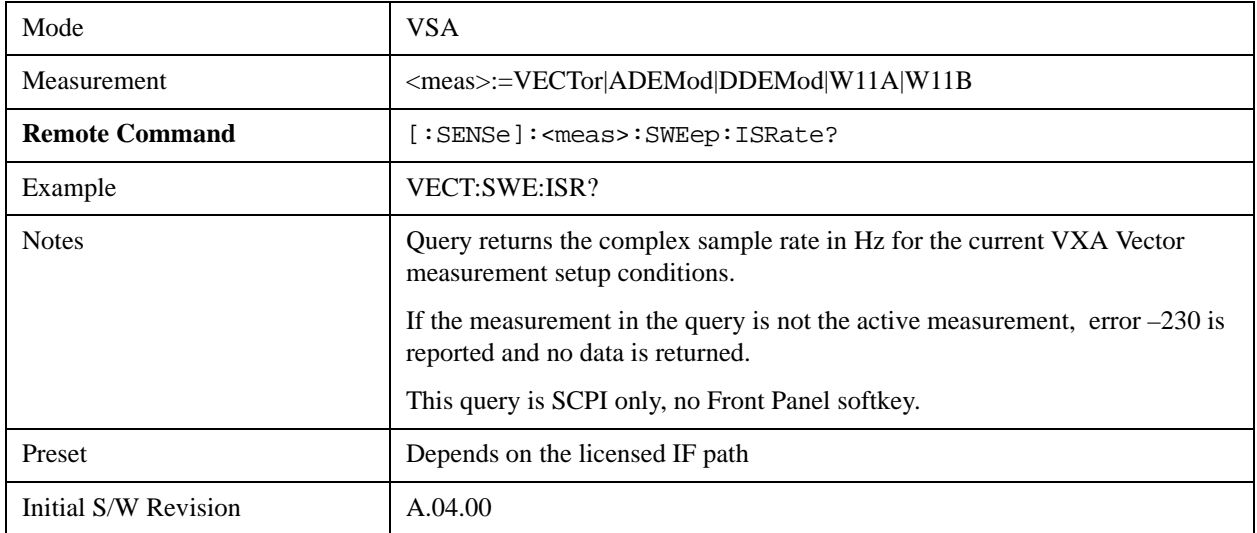

## **Parameter Update Enable**

This command refers only to measurements that use the VSA measurement engine. These are all the measurements in the Vector Signal Analyzer (VXA) Application, and the EVM measurement in the LTE Applications.

When a measurement parameter is changed, the new value is used to update any dependent parameters and measurement results. This update process is normally done after every parameter change. This allows visual feedback during interactive GUI operation. However, with SCPI controlled measurements, typically a lot of parameter changes are done at once with the measurement stopped and then the measurement is run once and data retrieved. Here, is not necessary, and the accumulated update time for each parameter change can become significant. The Parameter Update Enable command allows you to postpone update while sending setup commands, and then allow one update to occur just before the measurement.

For example, if you are programmatically setting up a complex LTE measurement, you could save some setup time by first sending EVM:PUPD:ENAB OFF, then sending the whole group of measurement setup commands. When you are done with the setup, send EVM:PUPD:ENAB:ON. This causes the measurement state to be updated with all dependencies resolved. After this, you can read back the parameters' actual values. As a convenience, starting or continuing a measurement (INITiate:RESTart, INITiate:IMMediate, INITiate:<meas> or INITiate:RESume) will automatically set <meas>:PUPD:ENAB to ON. So will CONFigure:<meas>, or any of the reset and recall state commands.

This command should be used with caution.

It is only valid to turn <meas>:PUPD:ENAB OFF when <meas> is the currently active measurement and the measurement is paused (i.e., INIT:CONT is OFF).

If you try to set and then read back a parameter value while Parameter Update Enable is off, you are not guaranteed to get back true value that will be used in the measurement, because no parameter limiting is being done nor are any dependencies between parameters being resolved.

If you try to set coupled parameters independently when Parameter Update Enable is off, then when it is turned on, at most one of the parameter settings will remain the same and the others will change due to dependency resolution.

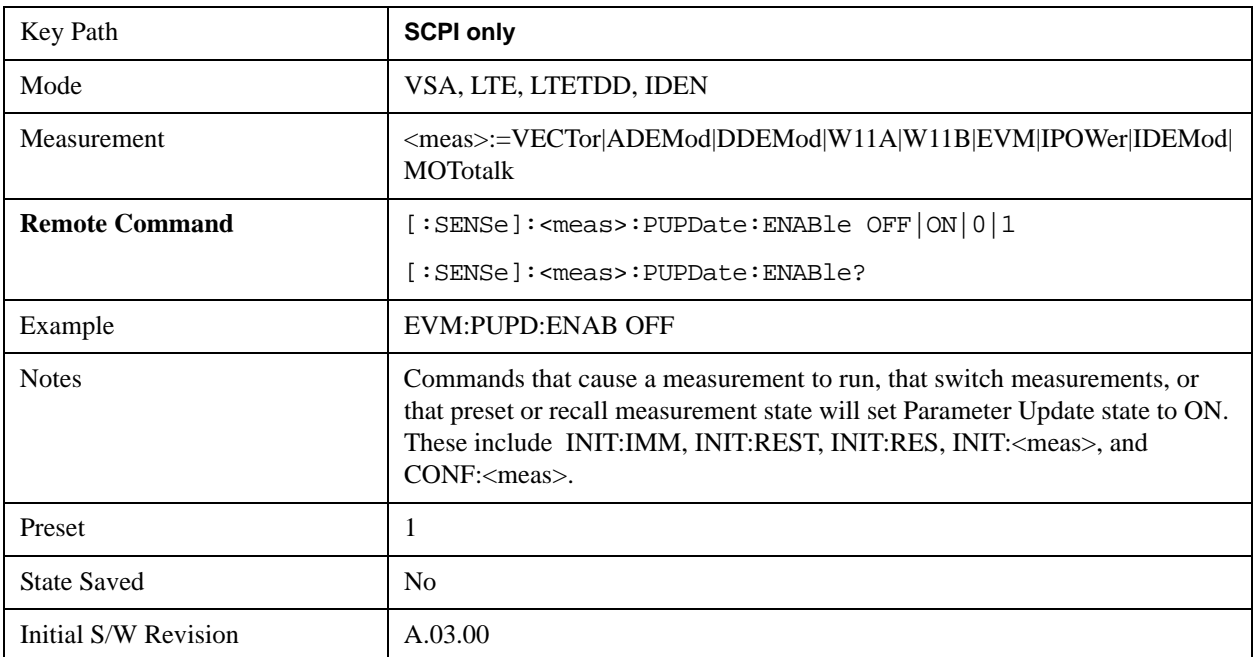